# **Altova MobileTogether Designer**

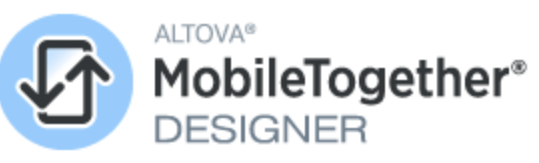

# **Manuel de l'utilisateur et de référence**

### **Altova MobileTogether Designer Manuel de l'utilisateur et de référence**

All rights reserved. No parts of this work may be reproduced in any form or by any means - graphic, electronic, or mechanical, including photocopying, recording, taping, or information storage and retrieval systems - without the written permission of the publisher.

Products that are referred to in this document may be either trademarks and/or registered trademarks of the respective owners. The publisher and the author make no claim to these trademarks.

While every precaution has been taken in the preparation of this document, the publisher and the author assume no responsibility for errors or omissions, or for damages resulting from the use of information contained in this document or from the use of programs and source code that may accompany it. In no event shall the publisher and the author be liable for any loss of profit or any other commercial damage caused or alleged to have been caused directly or indirectly by this document.

Published: 2024

© 2018-2024 Altova GmbH

# Table des matières

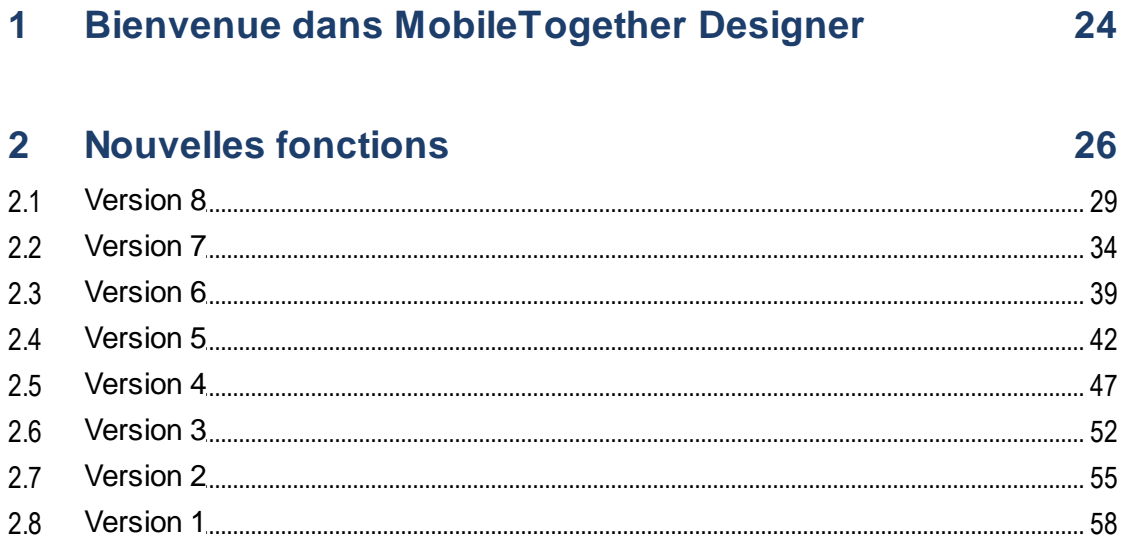

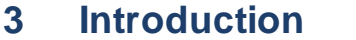

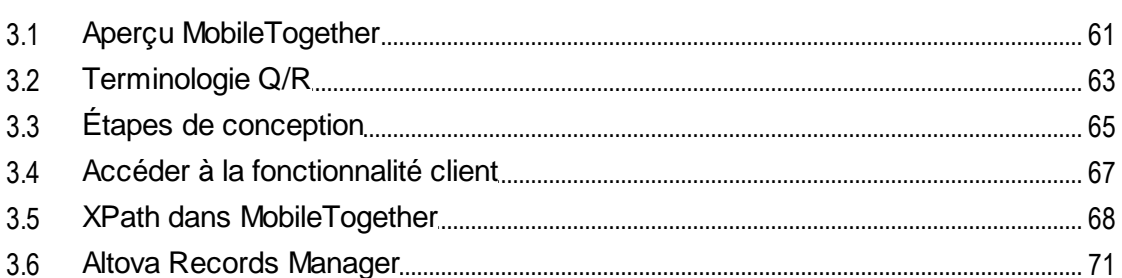

#### **Tutoriels**  $\overline{\mathbf{4}}$

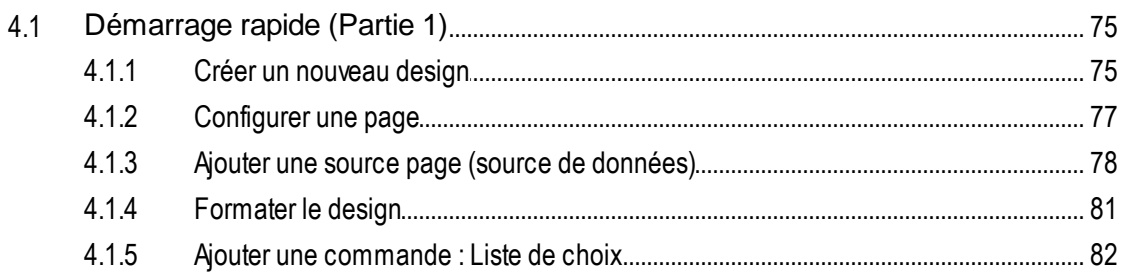

60

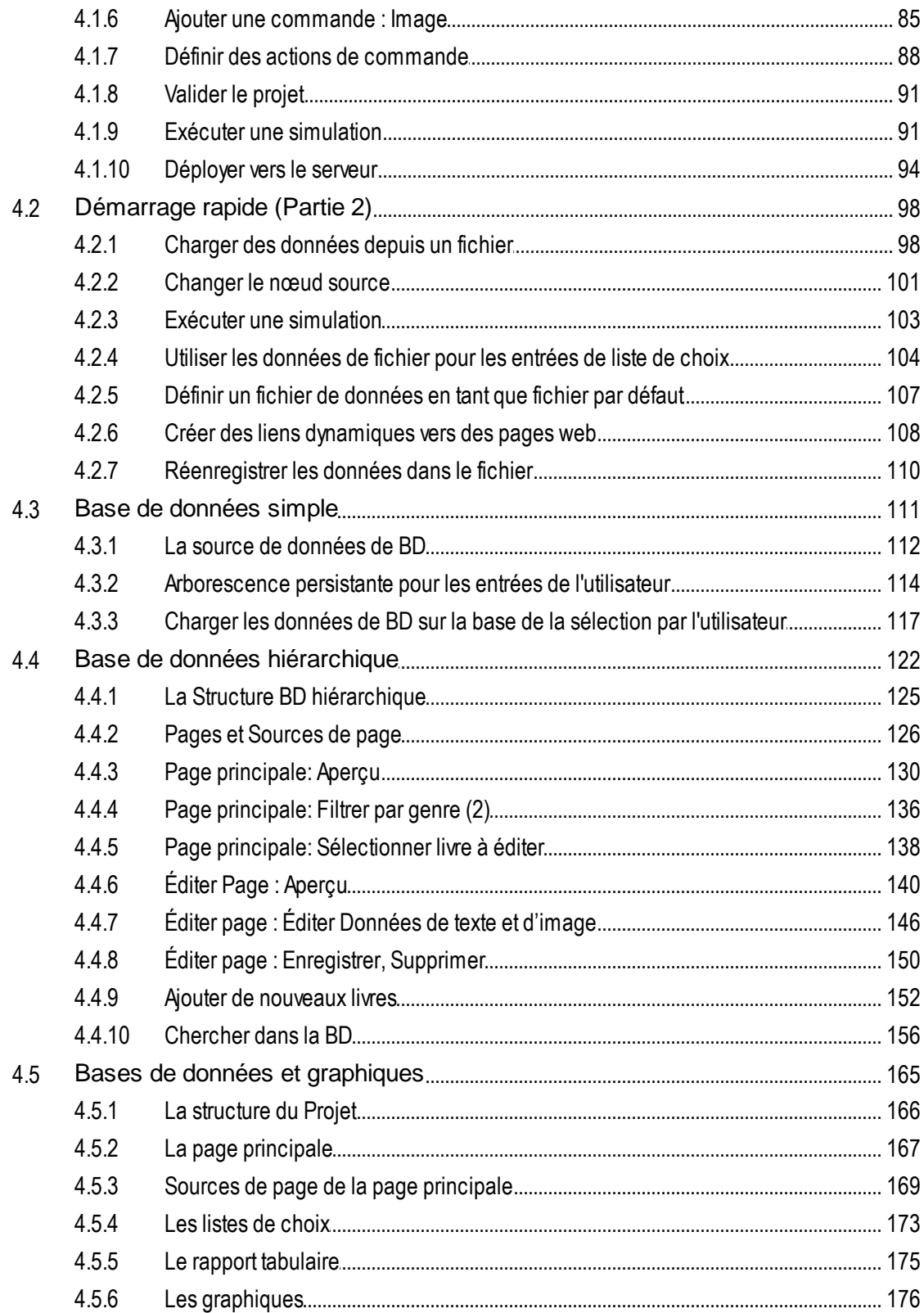

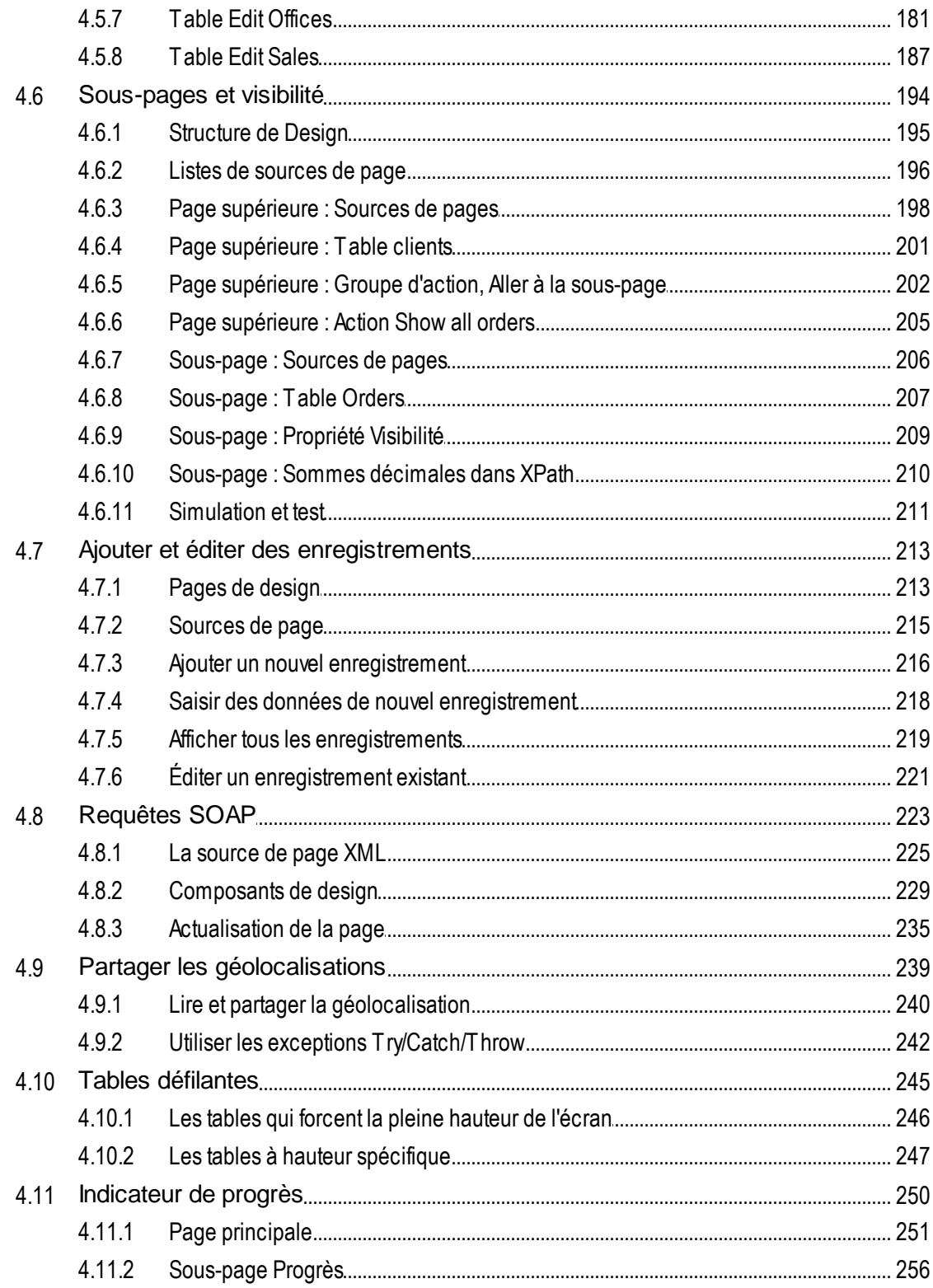

#### $5<sup>1</sup>$ Interface utilisateur

### 260

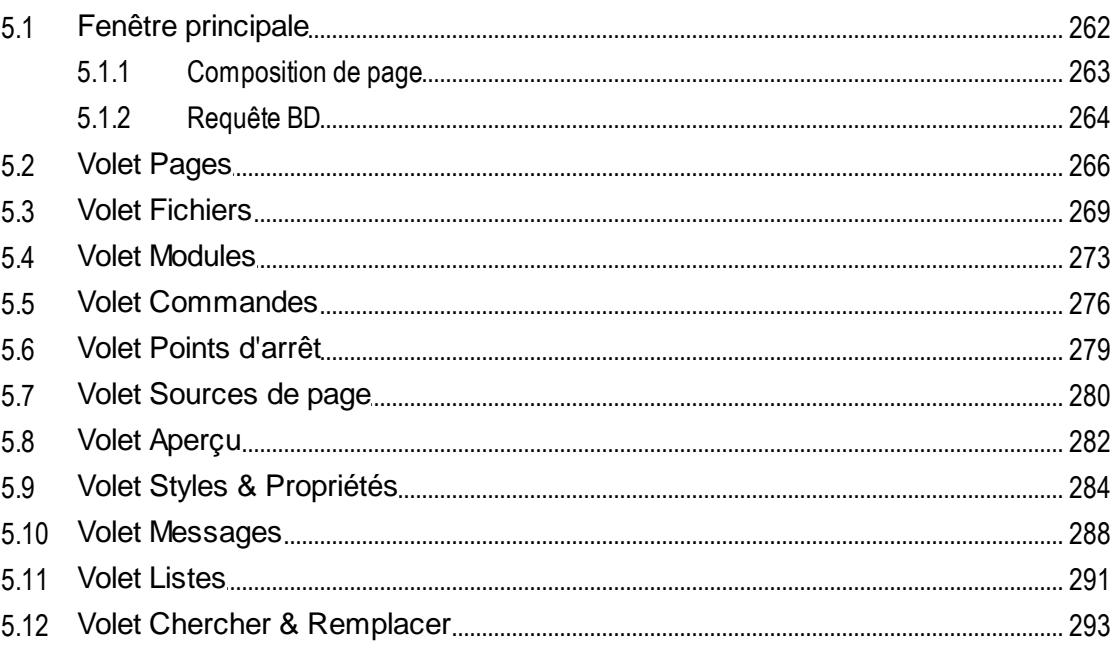

#### **Projet**  $6\overline{6}$

### 297

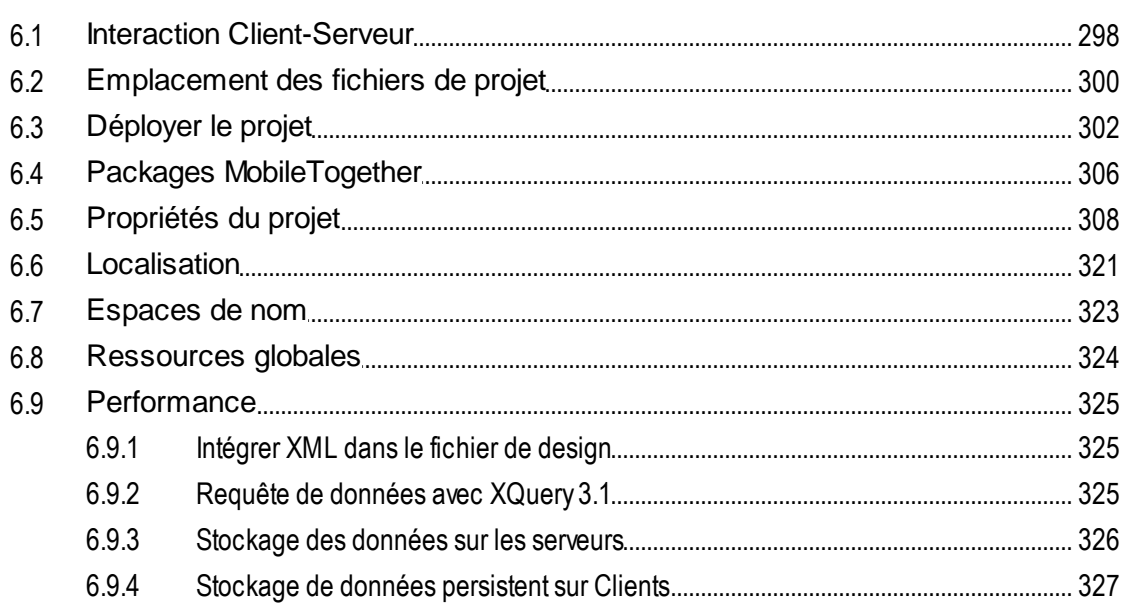

#### 7 Sources de pages (Sources de données) 329

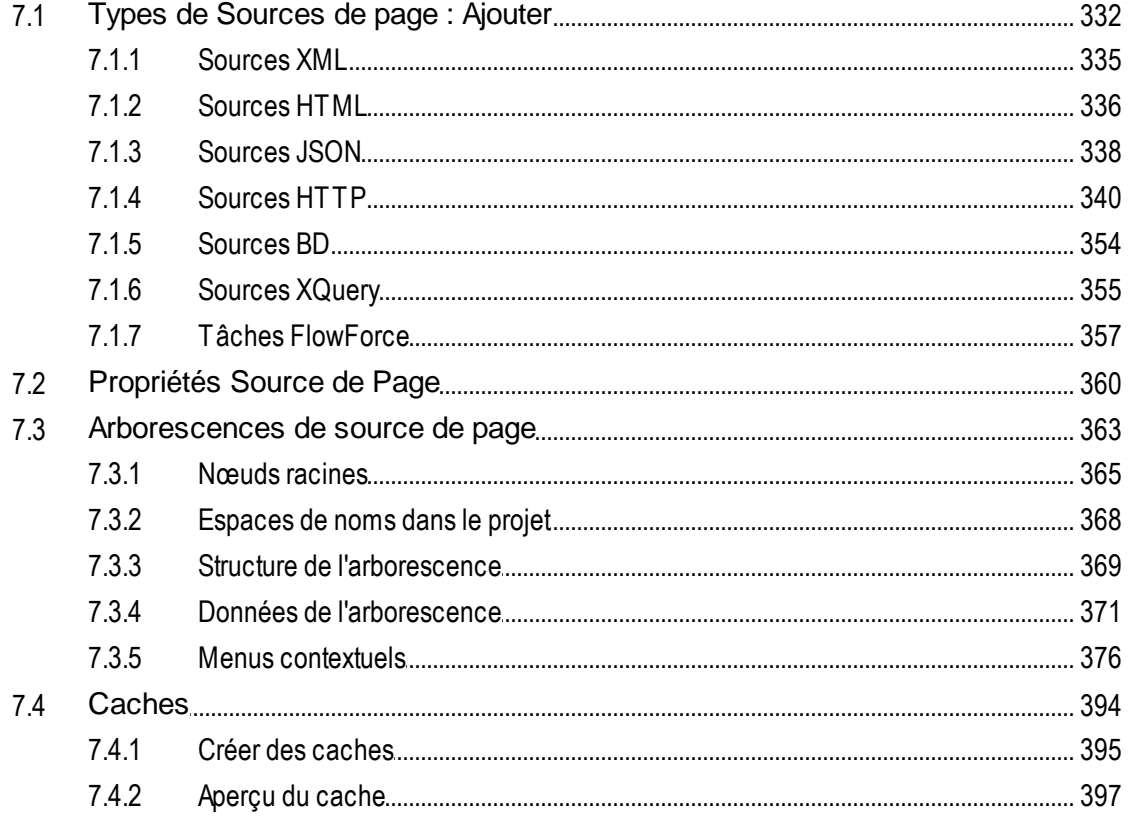

#### Pages et événements de page

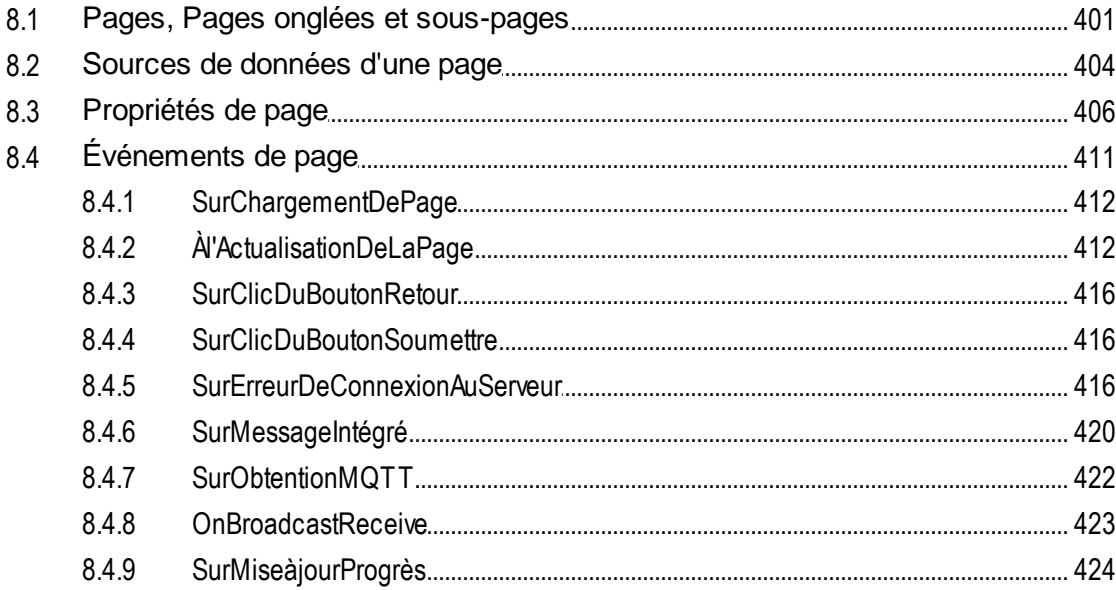

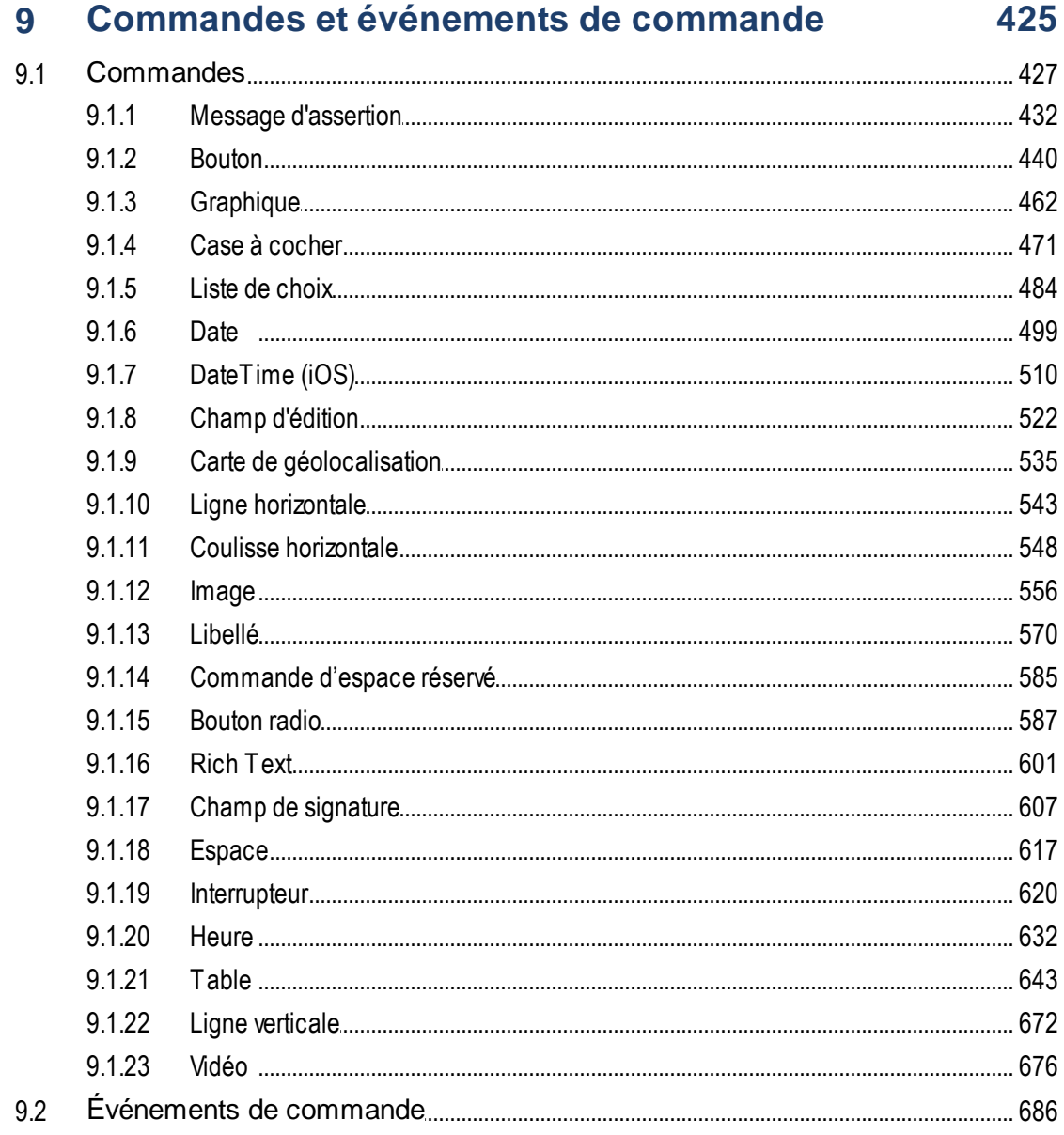

# 10 Actions

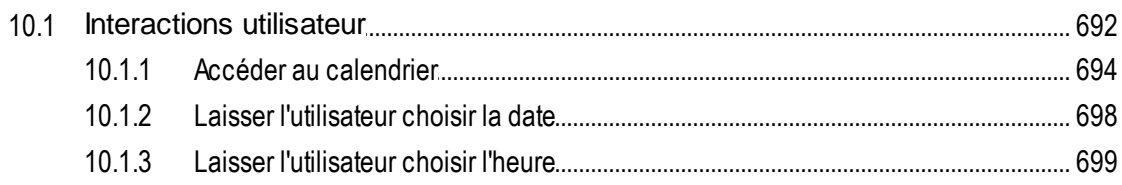

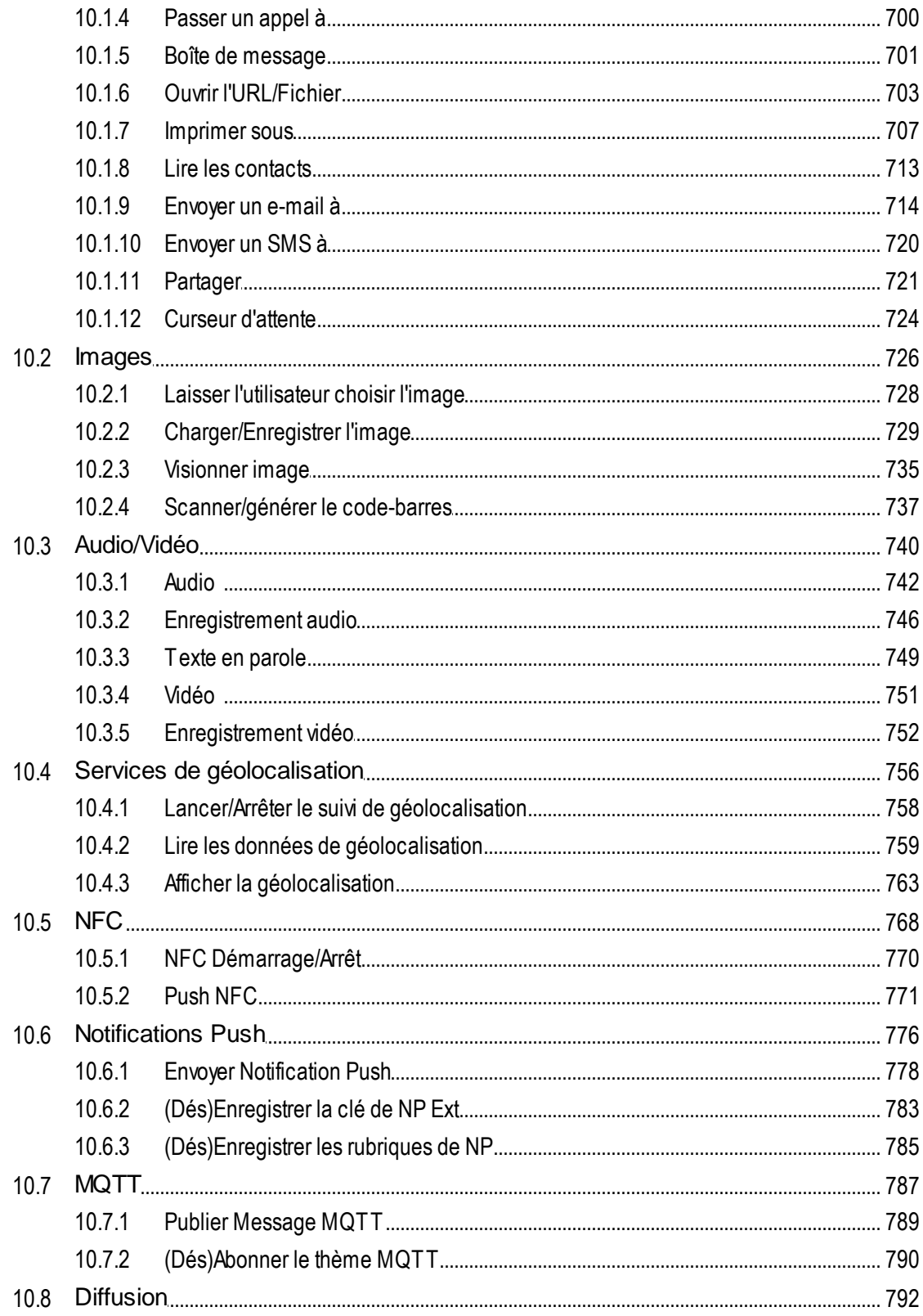

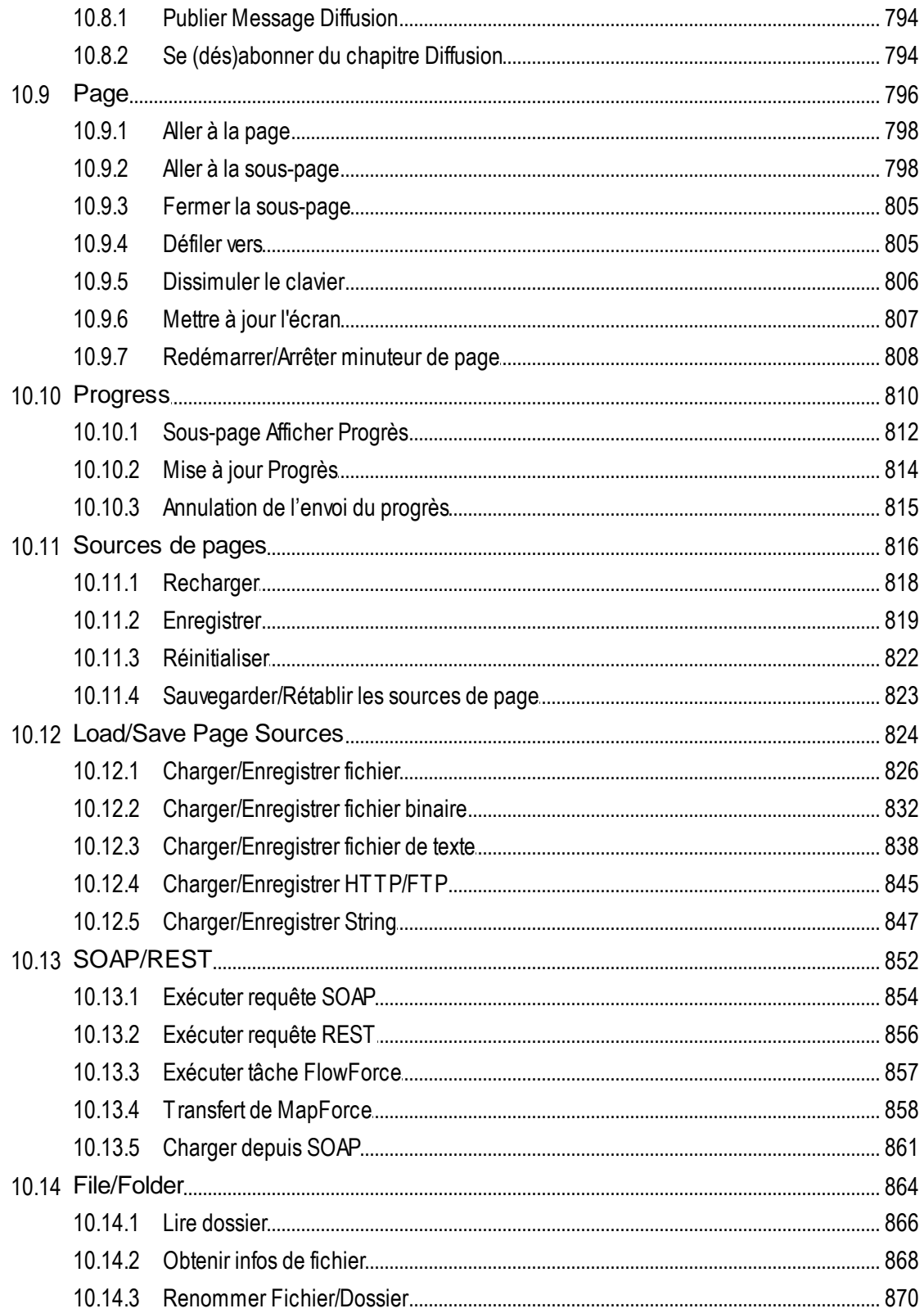

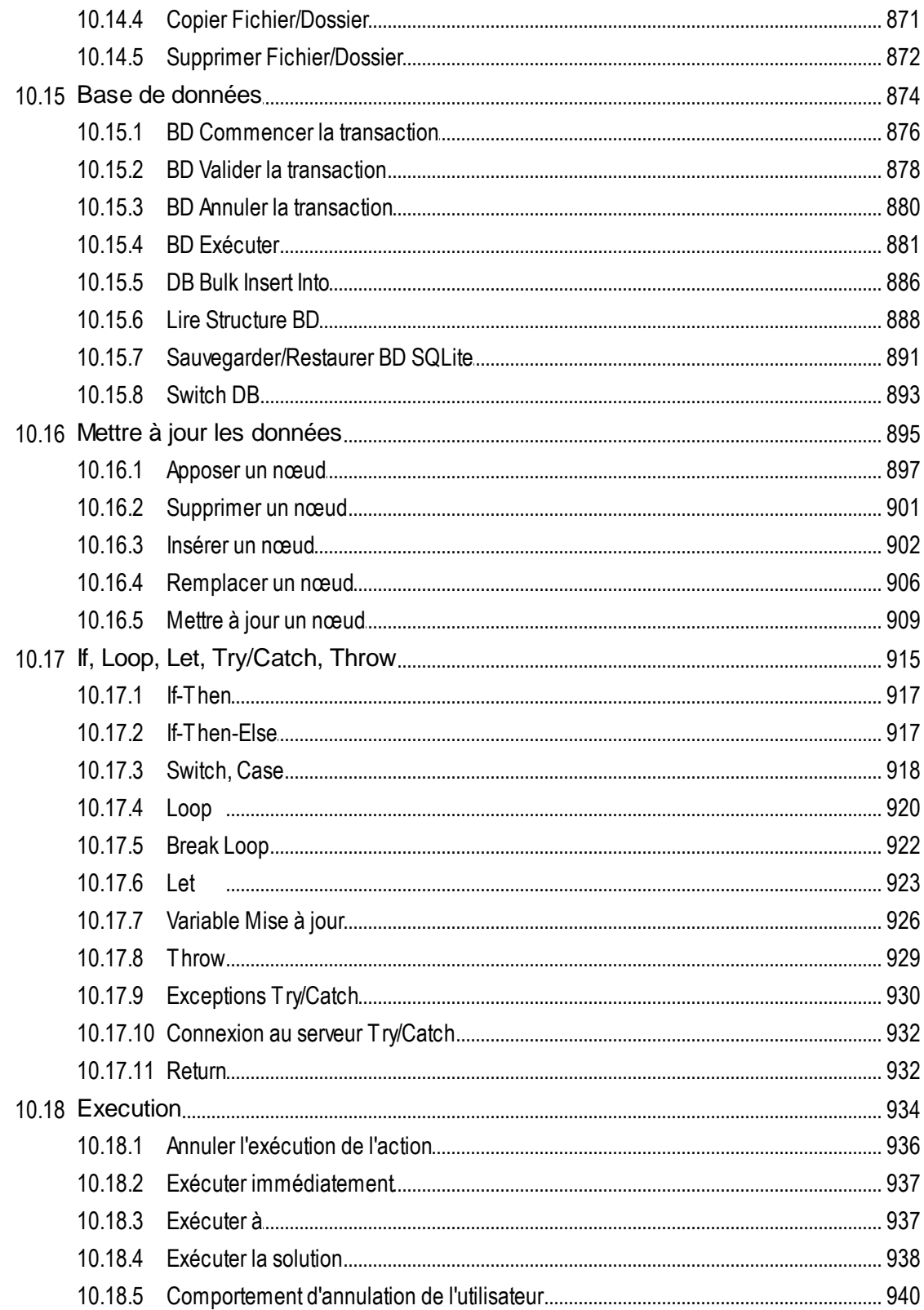

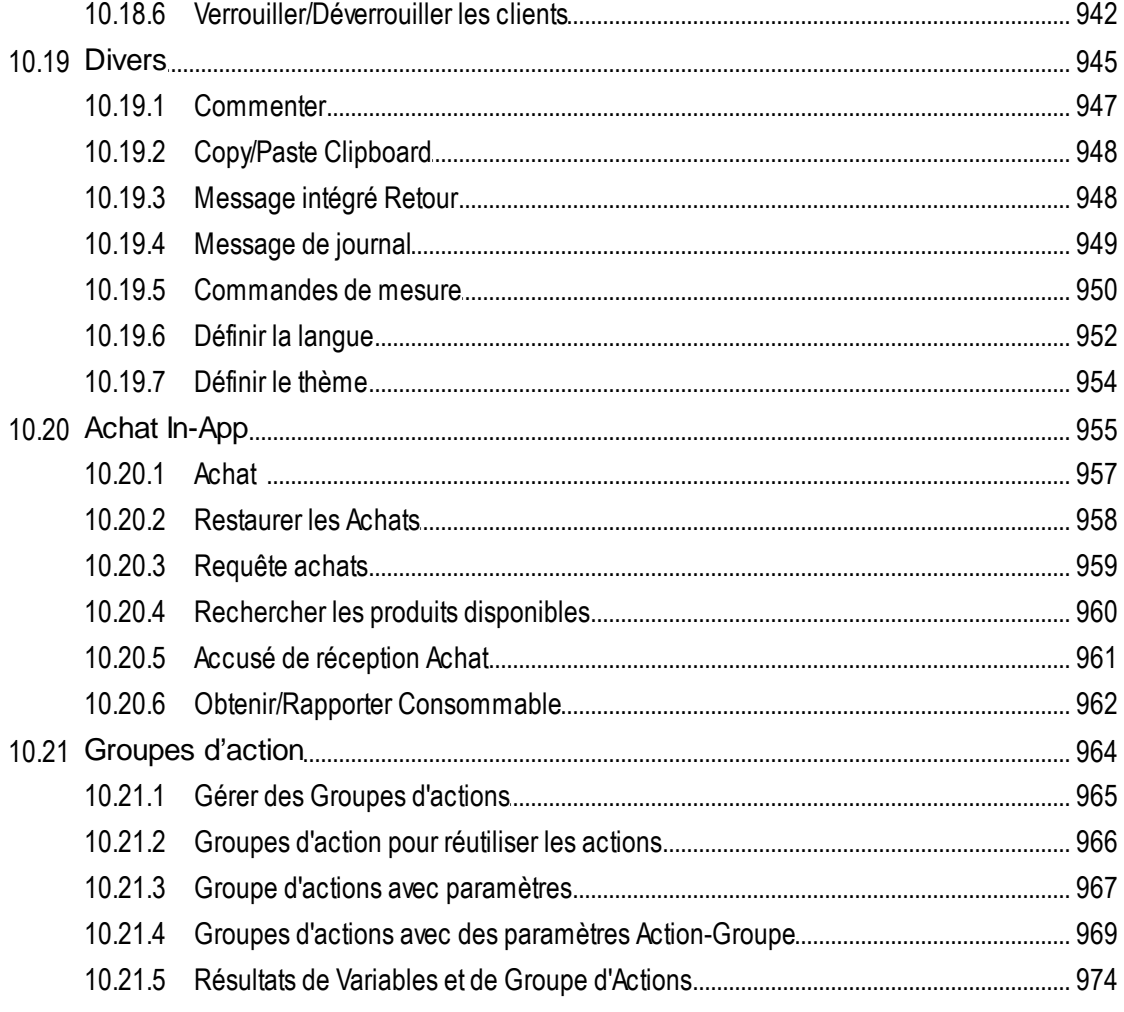

# 11 Bases de données

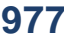

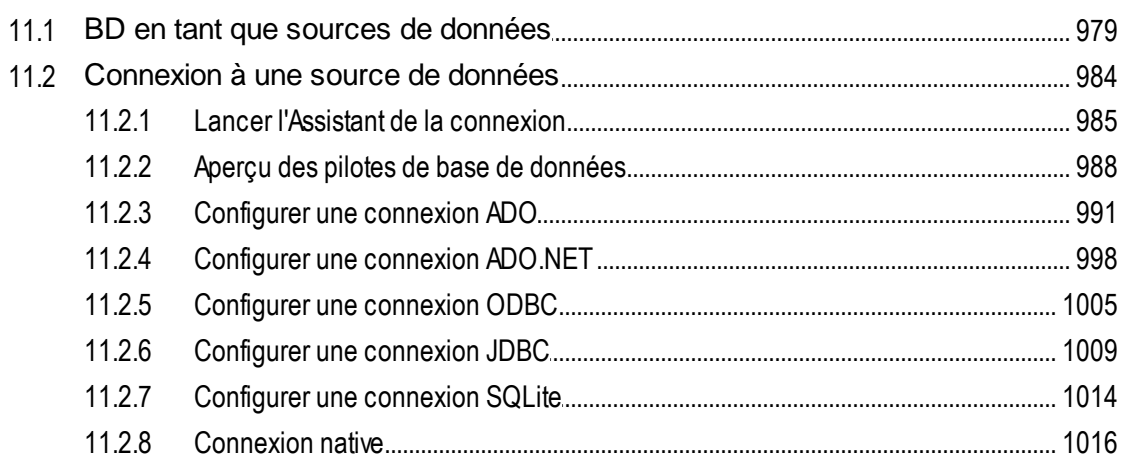

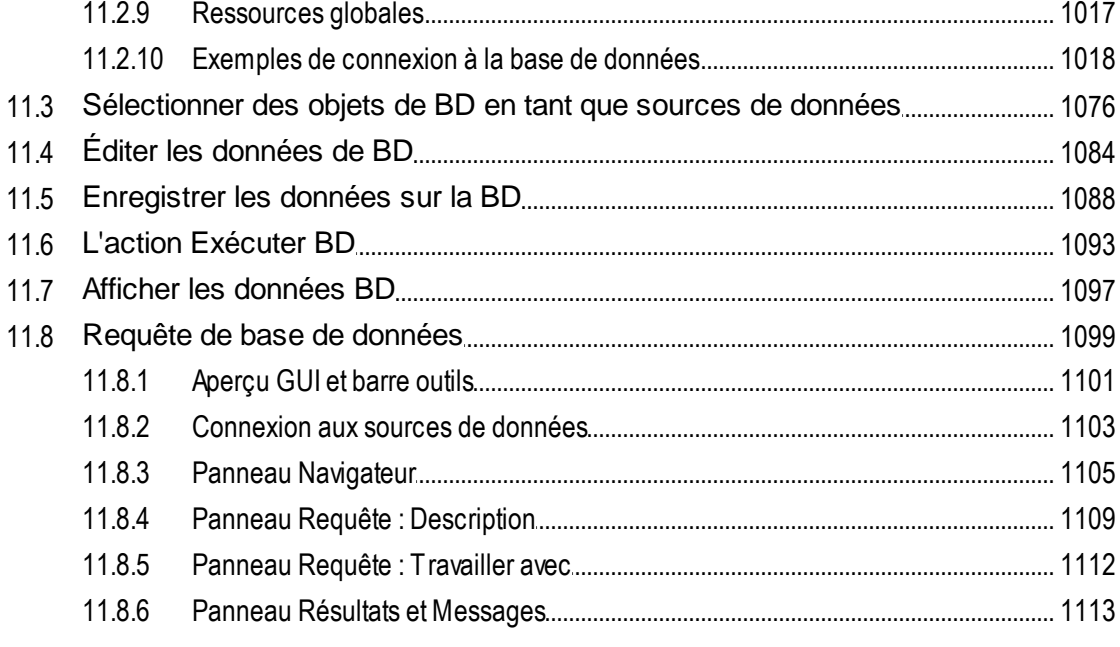

# 12 Composants de design

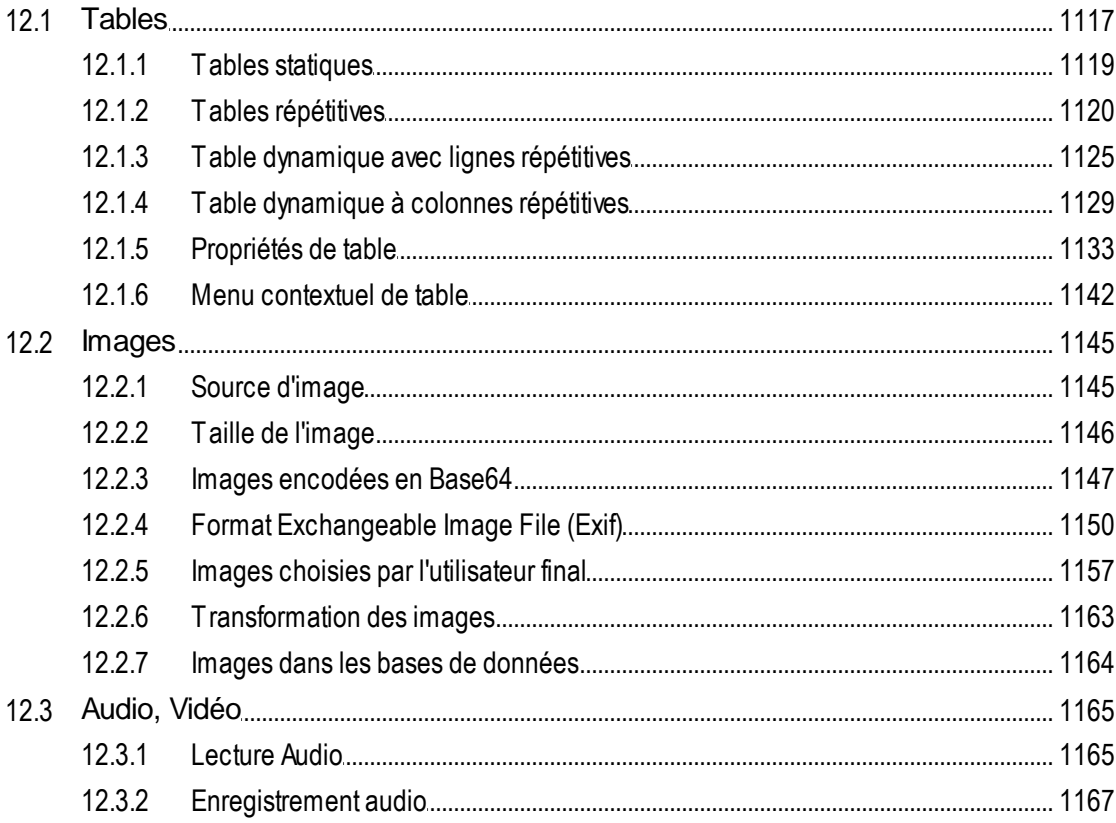

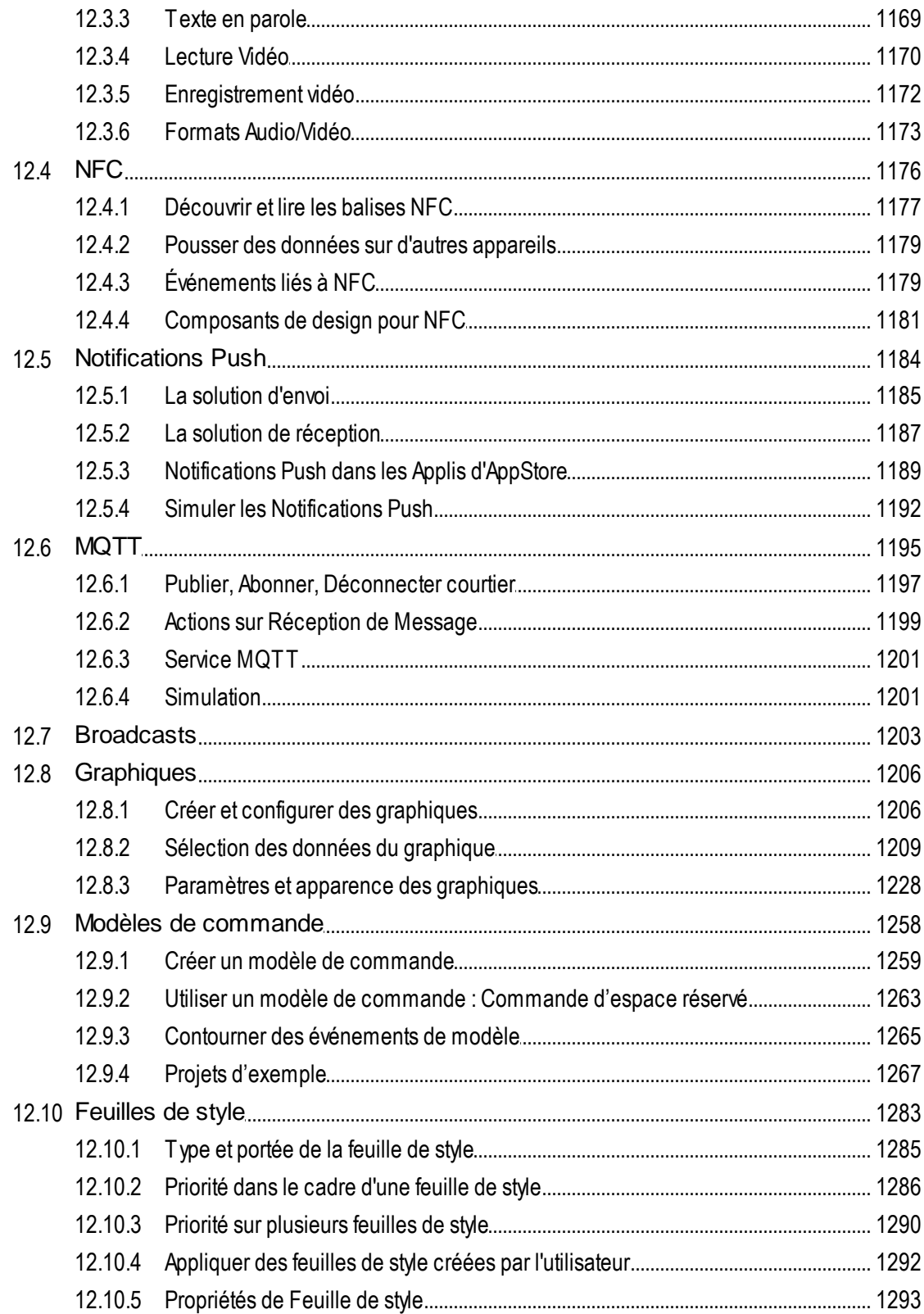

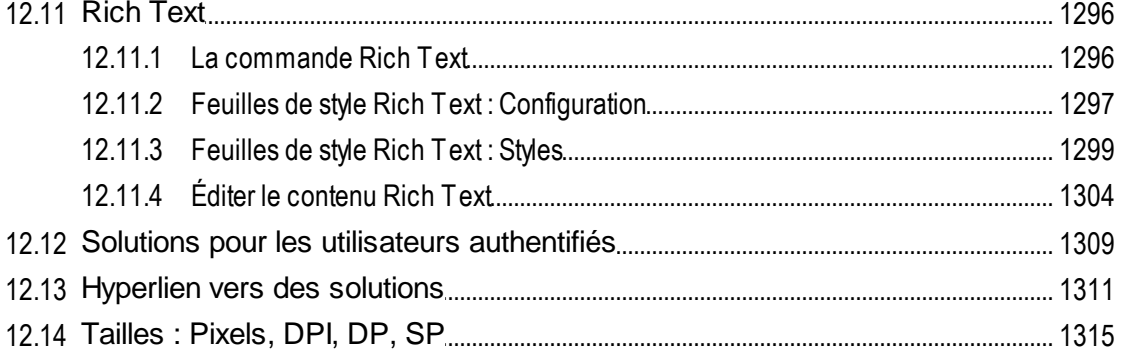

#### 13 Expressions et Fonctions XPath/XQuery 1318

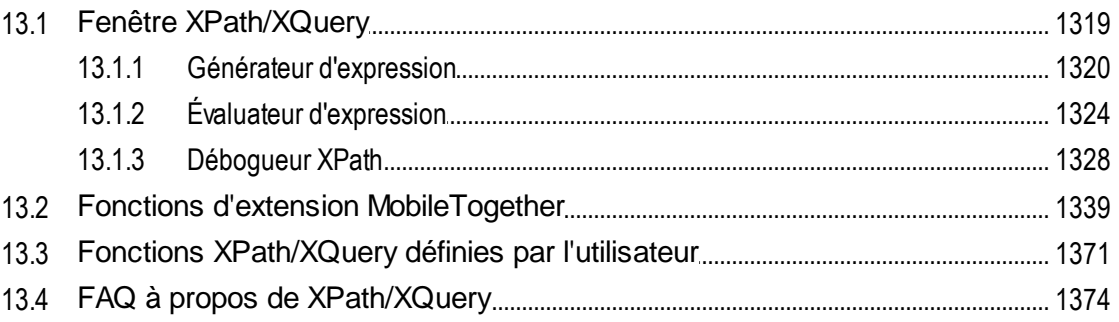

# 14 Variables globales

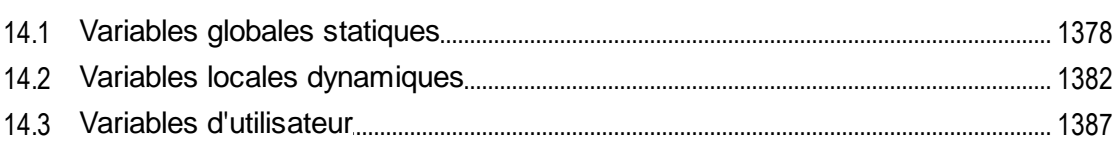

# 15 Présentation

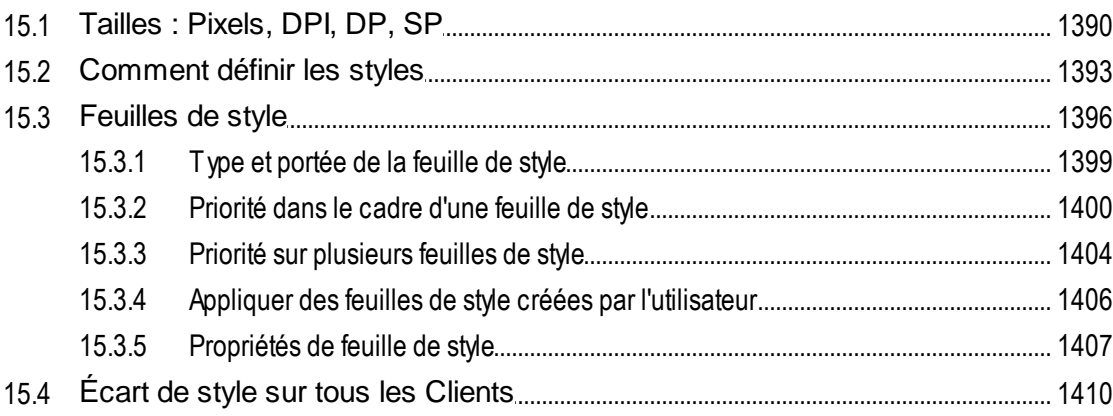

## 1389

### 16 Ressources Globales Altova

### 1412

1426

1433

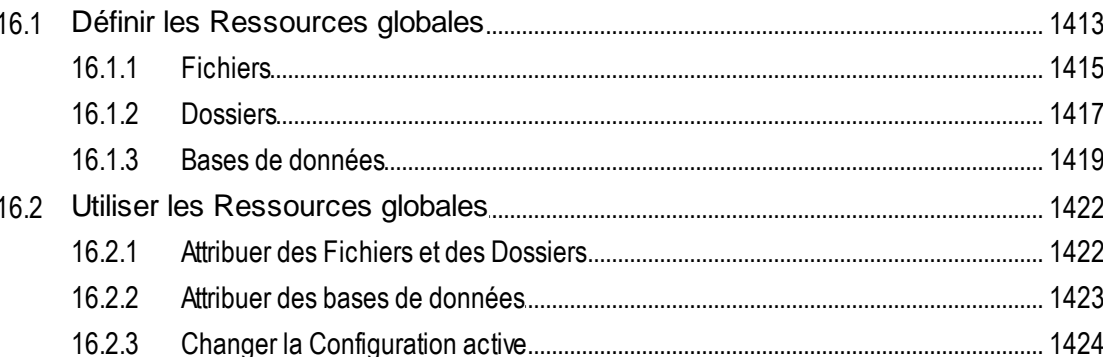

#### Sous-projets et modules  $17$

#### $17.1.1$ 17.1.2

#### **Simulation** 18

#### $18.1$  $18.2$  $18.3$ 18.4  $18.7$ 18.8 18.9

#### Débogueur MT 19

### 1468

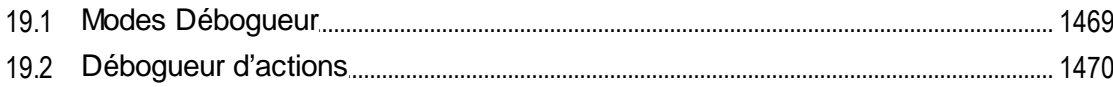

### Altova Mobile Together Designer

# 

# 20 Test automatisé

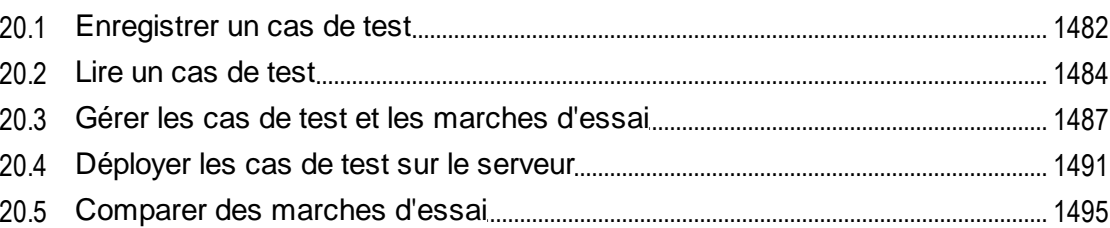

# 21 Utilisation hors ligne

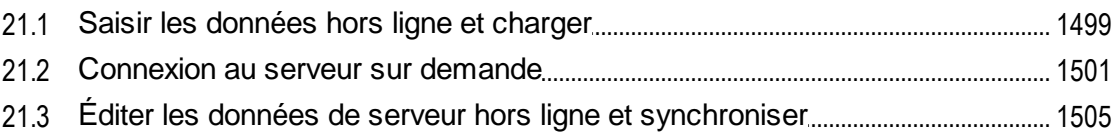

# 22 Solutions de page web intégrée

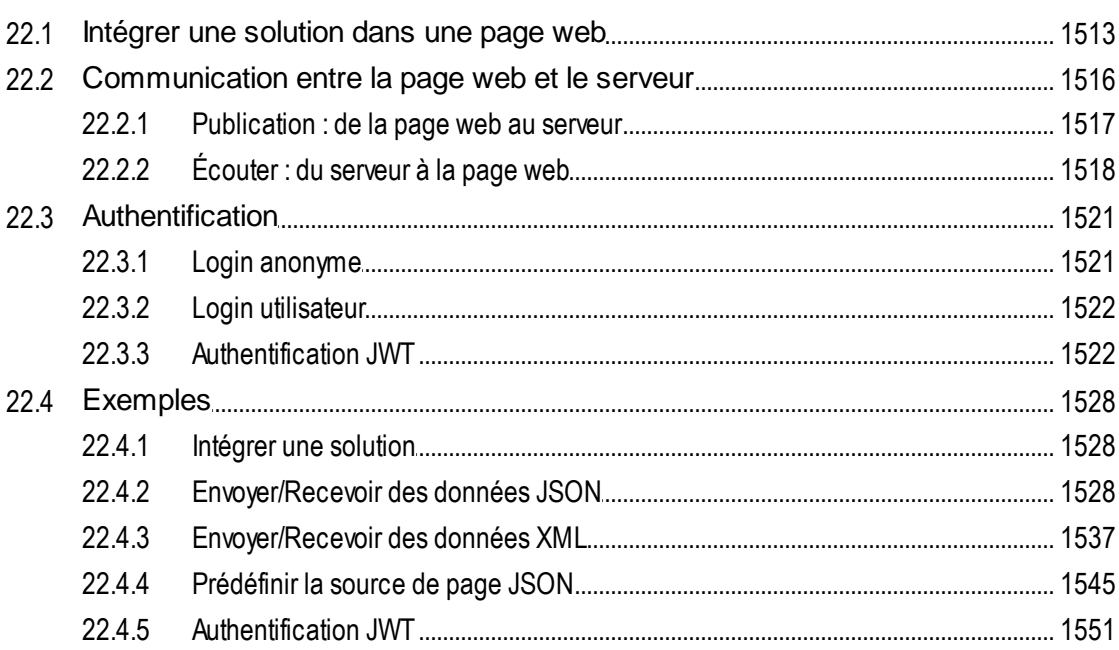

# 23 Applis d'AppStore

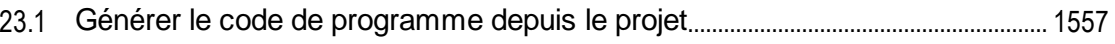

1497

1480

1509

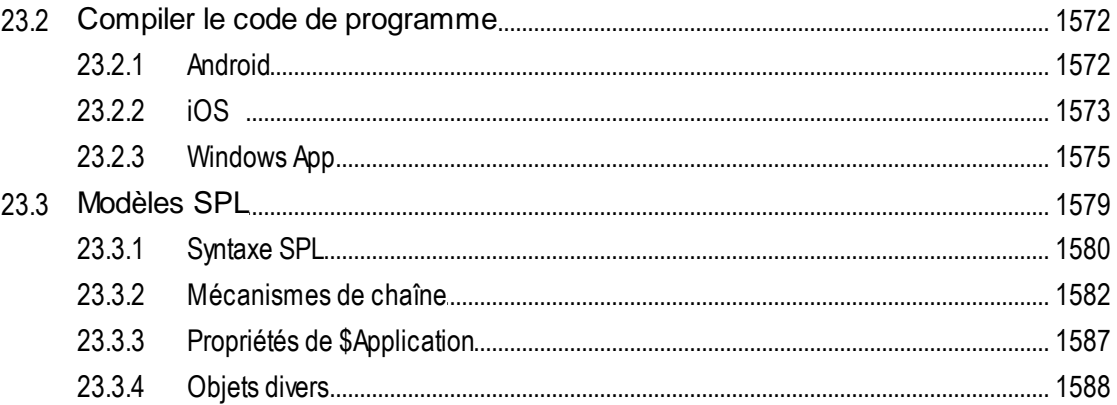

# 24 Achats In-App

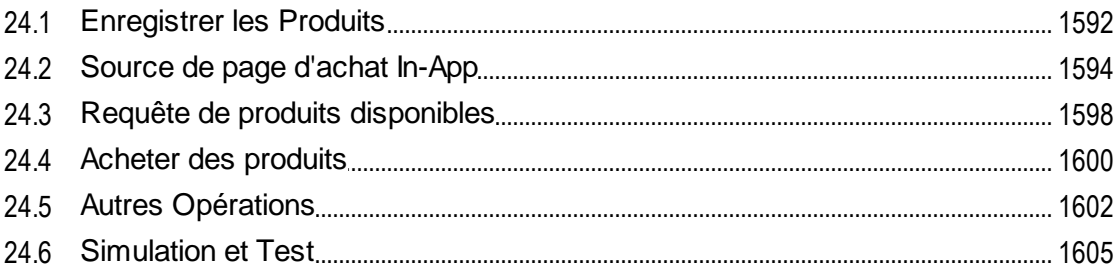

# 25 Exemple de projet

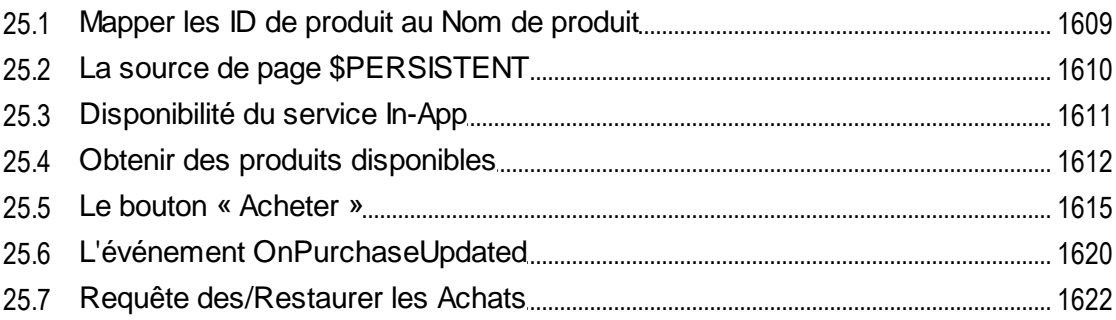

#### 26 Solutions MT dans les applis UWP 1625

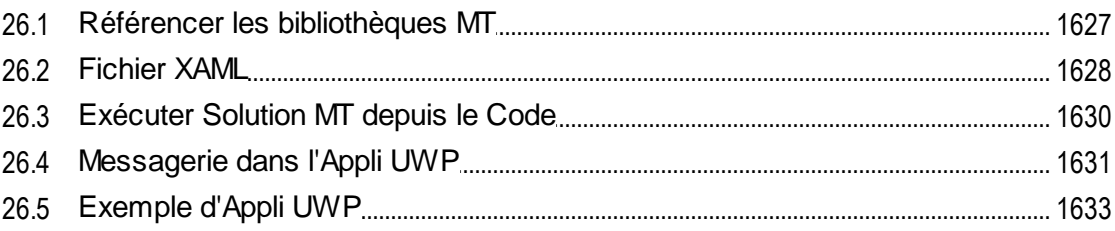

1589

## 27 Service de serveur

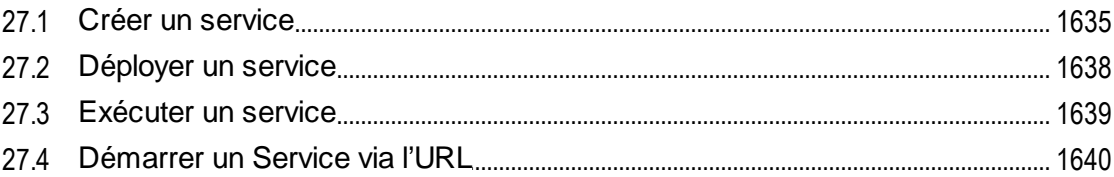

#### 28 Bibliothèques d'action de serveur 1642

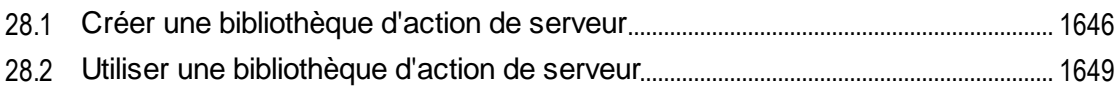

# 29 Commandes de menu

### 1653

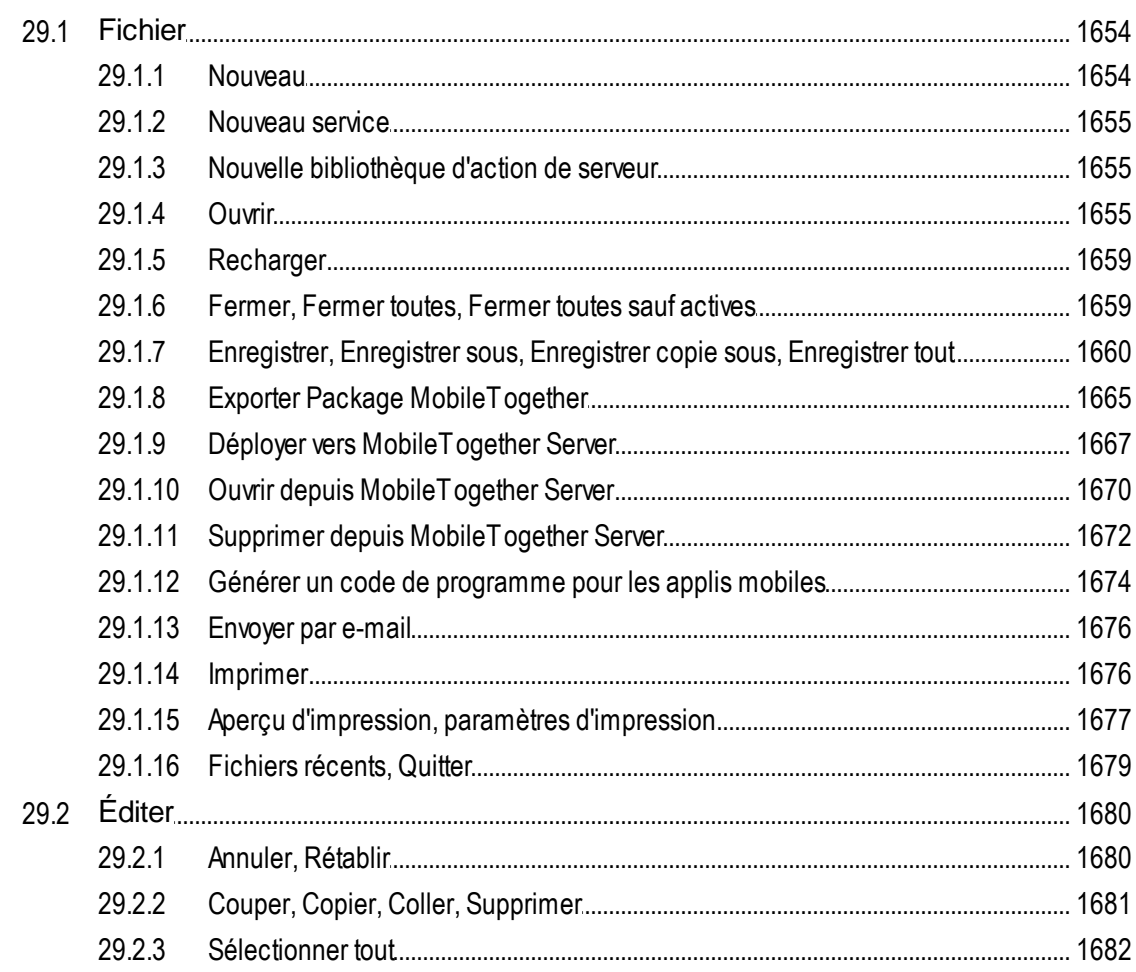

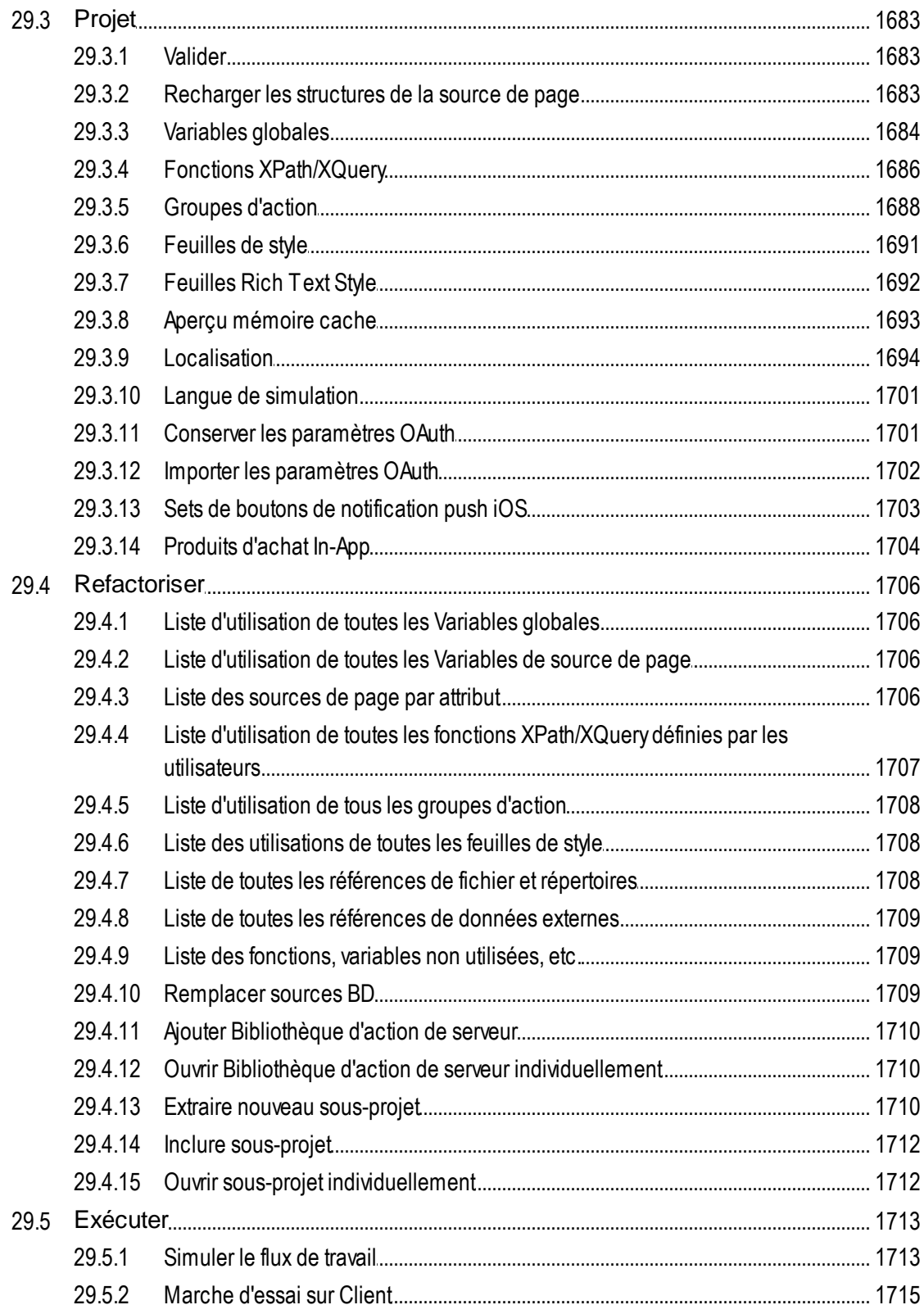

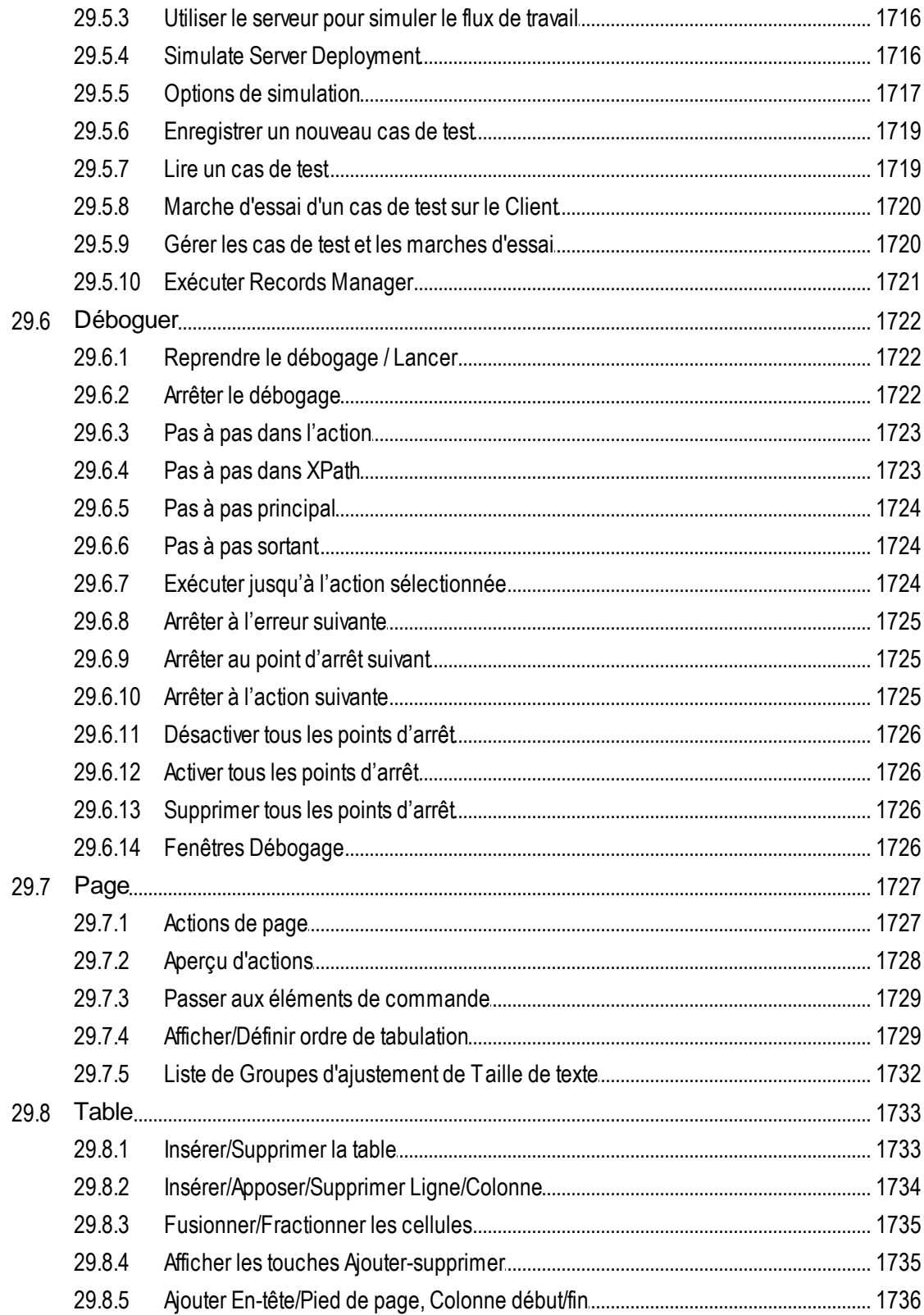

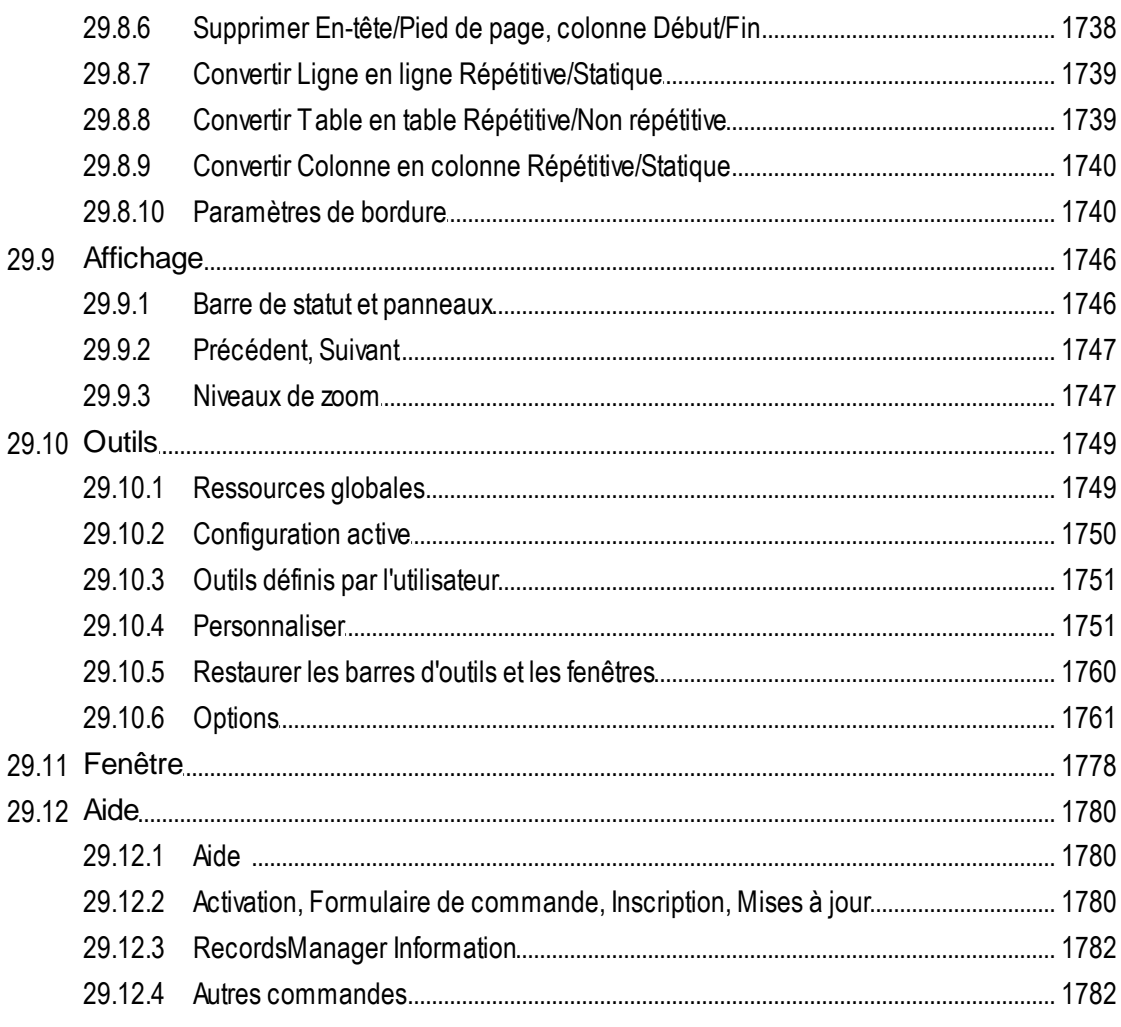

# 30 Foire aux questions

# 1784

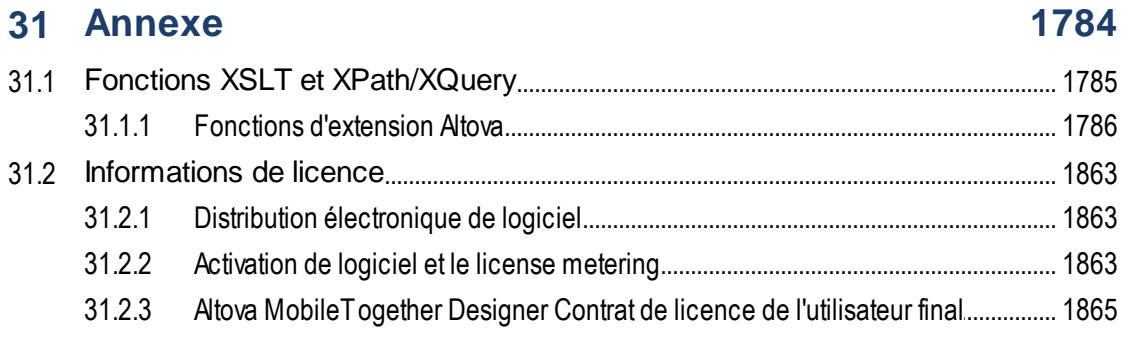

## **Index [1866](#page-1865-0)**

# <span id="page-23-0"></span>**1 Bienvenue dans MobileTogether Designer**

**MobileTogether Designer** est un produit entièrement gratuit pour une utilisation sur des appareils Windows qui vous permet de définir vos solutions mobiles en toute liberté et selon vos besoins. Grâce à sa grande convivialité, vous pourrez créer rapidement des solutions mobiles élégantes par simple glisser-déposer. MobileTogether Designer est doté d'un simulateur mobile complet qui vous permet de simuler immédiatement votre solution mobile dans le designer. La solution mobile peut également être exécutée directement sur votre appareil mobile pour visionner votre projet en temps réel.

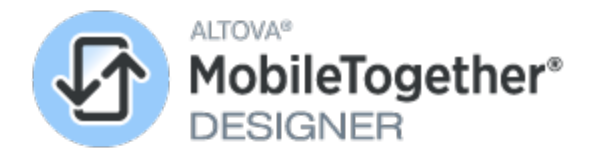

*Version actuelle : 9.1*

### Tutoriels, démos vidéo et fichiers d'exemple de MobileTogether Designer

Les ressources suivantes vous aideront à vous lancer avec MobileTogether Designer :

- Les *[tutoriels](#page-72-0)*<sup>(73)</sup> qui vous initient des bases fondamentales aux fonctions plus avancées
- Les [démos](https://www.altova.com/fr/mobiletogether/demos#video_Demos) vidéo qui proposent une introduction rapide aux fonctions puissantes de MobileTogether Designer et vous montrent comment construire différents types de solutions MobileTogether
- · Plusieurs fichiers d'exemple. Vous pouvez ouvrir ces fichiers, simuler leur flux de travail et explorer leurs fonctions de design. Ces fichiers sont pckagés avec MobileTogether Designer et sont situés dans le sous-dossier *Altova/MobileTogetherDesigner* du dossier *(Mes) [Documents](#page-59-0)* . 60

### Cette documentation

Cette documentation est le manuel d'utilisateur de MobileTogether Designer. Il est constitué des sections suivantes :

- [Nouvelles](#page-25-0) fonctions<sup>26</sup>
- [Introduction](#page-59-0)<sup>60</sup>
- [Tutoriels](#page-72-0)<sup>73</sup>
- Interface [utilisateur](#page-259-0)<sup>260</sup>
- [Projet](#page-296-0)<sup>297</sup>
- Sources de page (Sources de [données\)](#page-328-0)<sup>329</sup>
- Pages et [événements](#page-399-0) de page 400
- **· [Commandes](#page-424-0) et événements de commande** 425
- · [Actions](#page-687-0) 688
- Bases de [données](#page-976-0)<sup>977</sup>
- [Composants](#page-1115-0) de design<sup>(1116</sup>
- Expressions et fonctions [XPath/XQuery](#page-1317-0)<sup>1318</sup>
- [Variables](#page-1375-0) globales<sup>(1376</sup>
- [Présentation](#page-1388-0)<sup>1389</sup>
- [Ressources](#page-1411-0) globales d'Altova<sup>(1412</sup>
- **[Sous-projets](#page-1425-0) et modules** 1426
- [Simulation](#page-1432-0) 1433
- [Débogueur](#page-1467-0) MT<sup>1468</sup>
- Test [automatisé](#page-1479-0)<sup>(1480</sup>
- [Utilisation](#page-1496-0) hors ligne<sup>(1497</sup>
- [Solutions](#page-1508-0) de page web intégrée<sup>(1509)</sup>
- Applis [d'AppStore](#page-1554-0)<sup>(1555</sup>
- [Achats](#page-1588-0) In-app<sup>1589</sup>
- [Solutions](#page-1624-0) MT dans les applis UWP 1625
- **[Services](#page-1633-0) de serveur** 1634
- [Bibliothèques](#page-1641-0) d'action de serveur<sup>1642</sup>
- [Commandes](#page-1652-0) de menu<sup>1653</sup>
- Foire Aux [Questions](#page-1782-0) 1783
- · [Annexes](#page-1783-0) 1784

*Dernière mise à jour : 23.01.2024*

Site web d'Altova : <sup>*P*</sup> [Développement](https://www.altova.com/fr/mobiletogether/enterprise-apps) d'applis, Applis [d'entreprise,](https://www.altova.com/fr/mobiletogether/enterprise-apps) Développement d'applis d'entreprise, [RMAD,](https://www.altova.com/fr/mobiletogether/app-development) [Développement](https://www.altova.com/fr/mobiletogether/app-development) d'applis low code

# <span id="page-25-0"></span>**2 Nouvelles fonctions**

Ci-dessous, vous trouverez les nouvelles fonctions de la **Version 9.0**.

### *MQTT*

- Une solution MobileTogether peut participer dans un réseau MQTT comme un éditeur, un abonné ou les deux. Le mécanisme par lequel cette participation est activée est décrite dans la section [MQTT](#page-1194-0) <sup>(195</sup>
- . • Deux nouvelles **actions [associées](#page-786-0) à MQTT**<sup>(787)</sup> ont été introduites : *Publier des [Messages](#page-788-0) MQTT*<sup>(789</sup>) et [\(Dés\)Abonner](#page-789-0) le thème MQTT<sup>790</sup>
- Une source de page  $\frac{1199}{11}$  a été ajoutée. Elle fournit une source de données dans laquelle les données de message peuvent être stockées.
- L'événement de page surobtention morr<sup>(422)</sup> est déclenchée quand un message MQTT est obtenu pour un abonnement sur cette page. Une séquence d'action peut aussi être [définie](#page-307-0) au niveau de la [solution](#page-307-0)<sup>308</sup> pour les messages reçus sur chaque page.
- Vous pouvez aussi créer les **[services](#page-1200-0) de serveur pour les actions MQTT<sup>0201</sup>. Ceci permet l'exécution en** silence des actions MQTT de MobileTogether Server. Pour accommoder MQTT, la [fonctionnalité](#page-1633-0) des [services](#page-1633-0) de server <sup>1634</sup> a été étendue pour inclure les actions exécutées sur obtention d'un message MQTT.
- Pour tester les actions qui sont réalisées quand un message MQTT est reçu, vous pouvez spécifier, dans le *[dialogue](#page-1765-0) Options* <sup>1766</sup>, un fichier qui contient des données de message.

### *Diffusion*

- · Une solution MobileTogether peut participer à un réseau de diffusion MobileTogether comme éditeur, abonné ou les deux. Le mécanisme par lequel cette participation est activée est décrite dans la section <u>[Diffusion](#page-1202-0) 1203</u>
- Le mécanisme sous-jacent la fonction de diffusion utilise deux actions : Publier des [Messages](#page-793-0) [Diffusion](#page-793-0)<sup>(794)</sup> et [\(Dés\)Abonner](#page-793-1) le chapitre Diffusion<sup>(794)</sup>.
- Quand une solution reçoit un message de diffusion, le message est stocké dans une variable dynamique appelée \$<del>MT\_Broadcast <sup>(382</sup>.</del>
- · Les actions à exécuter quand une solution reçoit un message de diffusion sont spécifiées dans l'événement de page [OnBroadcastReceive](#page-422-0)<sup>(423)</sup> et/ou les Actions de [diffusion](#page-307-0)<sup>(303)</sup> du projet.
- · Pour tester les actions qui sont réalisées quand un message de diffusion est reçu, vous pouvez spécifier, dans le *[dialogue](#page-1765-0) Options* <sup>1766</sup>, un fichier qui contient des données de message.

### *Actions*

- Les *[actions](#page-917-0) Switch et Case*<sup>(918</sup> vous permettent de choisir un ensemble depuis plusieurs ensembles d'actions à exécuter.
- Deux nouvelles **actions [associées](#page-786-0) à MQTT**<sup>787</sup> ont été introduites : *Publier des [Messages](#page-788-0) MQTT*<sup>789</sup> et [\(Dés\)Abonner](#page-789-0) le thème MQTT<sup>(790</sup>.
- Deux nouvelles actions [associées](#page-1202-0) à Diffusion<sup>(2038</sup> ont été introduites : Publier des [Messages](#page-793-0) [Diffusion](#page-793-0)<sup>(794)</sup> et <u>[\(Dés\)Abonner](#page-793-1) le chapitre Diffusion</u><sup>(794)</sup>.

### *Bases de données*

• Lors de l'[enregistrement](#page-1087-0) des bases de données<sup>(1083</sup>), une nouvelle option est disponible qui permet d'enregistrer toutes les lignes si quelque chose a été modifiée dans la table. L'option est disponible dans *[Enregistrer](#page-818-0) actions* <sup>819</sup> et le menu [contextuel](#page-375-0) de la source de page <sup>376</sup> dans la BD.

- Quand vous *ajoutez des tables [associées](#page-1075-0)*<sup>(076</sup> à une structure BD, une option a été ajoutée pour recenser les tables, même si elles ne contiennent pas de lignes.
- Une prise en charge native a été ajoutée pour MySQL et MariaDB. Voir les bases de [données](#page-976-0)<sup>977</sup> pour les détails sur la prise en charge BD.

### *Commandes/Contrôles*

- Les [commandes](#page-642-0) de table<sup>643</sup> peuvent être conçues avec plus de flexibilité structurelle et ont un mélange de lignes statiques et [dynamiques](#page-1124-0). Les tables dynamiques avec des lignes répétitives <sup>(125</sup> peuvent être converties en tables [répétitives](#page-1119-0)<sup> (1120</sup> et ont plus d'un groupe de lignes de table.
- Au niveau supérieur *[Tables](#page-642-0)*<sup>643</sup> qui contient des groupes de lignes (par exemple, un groupe de lignes de lignes **Person), les actions peuvent être exécuté**es quand l'utilisateur final fait un <u>[mouvement](#page-1132-0) disse</u> sur une ligne individuell<u>e.</u> Un <u>[mouvement](#page-1132-0) d'une ligne de table<sup>tuss</sup></u> peut être un des suivants : (i) **[balayer](#page-1132-0) à** [gauche](#page-1132-0) ou à droite <sup>uss</sup> ou (ii) [glisser](#page-1132-0) <sup>uss</sup> (généralement vers une nouvelle position au sein d'un groupe de ligne).
- Deux variables locales dynamiques associées à glisser-et-déposer des lignes de table ont été ajoutées : [\\$MT\\_DragAndDropSource](#page-1381-0)<sup>(1382</sup> et [\\$MT\\_DragAndDroptarget](#page-1377-0)<sup>(1378</sup>.
- [Commande](#page-439-0) de touche<sup>440</sup> : Des images supplémentaires ont été ajoutées dans la bibliothèque des images qui peuvent être affichées sur des touches (Voir la propriété Image de bouton).

### *Les achats InApp et les applis AppStore*

- La fonction *[Achats](#page-1588-0) InApp*<sup>1589</sup> a été mise à jour pour accommoder les spécifications de facturation d'Android.
- Les paramètres d'entrée pour les applis [AppStore](#page-1554-0)<sup> (555</sup> peuvent être spécifiés via le [modèle](#page-1578-0) SPL<sup>6579</sup>, comme une propriété de l'<u>objet [\\$Options](#page-1583-0) ®884</u> du modèle SPL.

### *Variables et fonctions*

- Les variables [Utilisateur](#page-1386-0)<sup>0337</sup> peuvent désormais être stockée pour l'utilisation server-only. Cette option pour les variables d'utilisateur se rajoute aux variables client-only et variables disponibles sur le client et le serveur.
- La <u>fonction d'extension [MobileTogether](#page-1338-0)</u><sup>(339</sup> mt-has-serveraccess a été élargie par une deuxième signature qui vérifie si un client peut accéder à une URL de serveur spécifique.
- · Les Fonctions d'extension [MobileTogether](#page-1338-0) **mt-hexBinary-to-string** et **mt-string-to-**1339 **hexBinary** ont chacune été doté d'une deuxième signature qui assume l'encodage UTF-8 si aucun argument **Encodage** n'a été fourni.
- · Quand une solution reçoit un message de diffusion, le message est stocké dans une variable dynamique appelée \$<del>MT\_Broadcast <sup>(382</sup>.</del>
- · Deux variables locales dynamiques associées à glisser-et-déposer des lignes de table ont été ajoutées : [\\$MT\\_DragAndDropSource](#page-1381-0)<sup>(1382</sup> et [\\$MT\\_DragAndDroptarget](#page-1377-0)<sup>(1378</sup>.
- Une nouvelle variable dynamique appelée *[\\$MT\\_UserMail](#page-1381-0)<sup>(832)</sup>* a été ajoutée pour garder l'adresse e-mail de l'utilisateur actuellement utilisée pour les communications de serveur.

### *Interface*

- Vous pouvez *[sélectionner](#page-1777-0) un thème classique, clair ou sombre* <sup>(778</sup> pour l'application.
- Le [système](#page-1779-1) Aide<sup>(1780</sup> a été réorganisé pour fournir une Aide en ligne par défaut, avec une [option](#page-1776-0) pour utiliser le manuel utilisateur PDF installé [localement](#page-1776-0)<sup>(1777</sup> comme défaut alternatif.

*Divers*

- · Au cours des simulations, la structure de source de page peut être modifiée dans le volet des [sources](#page-1433-0) de page du [simulateur](#page-1433-0)<sup>t433</sup> (en ajoutant de nouveaux éléments et attributs et/ou en renommant les éléments et attributs). Ceci vous permet d'essayer différentes structures de source de page durant la simulation.
- Quand vous *définissez les requêtes REST pour une [connexion](#page-342-0) HTTP*<sup>[343]</sup>, vous pouvez spécifier la connexion et les délais d'expiration de la requête.
- · Une nouvelle variable dynamique appelée **\$MT\_UserMail** a été ajoutée pour garder l'adresse e-mail de l'utilisateur actuellement utilisée pour les communications de serveur.
- · Un modèle de [contrôle](#page-1257-0) <sup>das</sup> utilisé pour pouvoir être remplacé par des actions définies sur sa [commande](#page-1264-0) de [l'espace](#page-1264-0) réservé parent<sup>ipas</sup>, mais pas par des actions définies sur des commandes d'espace réservé ancêtre si de tels remplacements existaient. À partir de cette release, le remplacement commence à la commande de l'espace réservé la plus extérieure et continue d'être exécuté pour chaque commande d'espace réservé plus bas dans la hiérarchie qui contient des remplacements définis pour elles.
- Les <u>[Marches](#page-1449-0) d'essai sur Clients<sup>1450</sup></u> ont été améliorées pour permettre des [recherches](#page-1483-0) de texte<sup>1484</sup>, y compris les marches d'essai sur clients pour les tests [automatisés](#page-1483-0) (<sup>1484</sup>.
- Les [paramètres](#page-1771-0) ont été ajoutés pour définir les paramètres réseau<sup>(1772</sup>, l'affichage du [débogueur](#page-1775-0) [XPath](#page-1775-0)<sup>(1776</sup> et le <u>[format](#page-1776-0) Aide par défaut</u> 1777.
- Prise en charge d'Android 14.
- · Prise en charge des bases de données supplémentaires suivantes : PostGreSQL 15.1, Microsoft SQL Server 2022, Firebird 4 Voir la rubrique **Bases de [données](#page-976-0)<sup>erre</sup> pour une liste entière de bases de** données prises en charge.

# <span id="page-28-0"></span>**2.1 Version 8**

Ci-dessous, vous trouverez les listes des nouvelles fonctions des publications de la **Version 8**.

### Version 8.1

### *Fonction Indicateur de progrès*

Un nombre de nouveaux composants (*recensés ci-dessous*) ont été ajoutés pour mettre en œuvre cette fonction. Pour un aperçu comment ils tra<u>va</u>illent ensemble, voir le <u>tutoriel [d'indicateur](#page-249-0) de progrès 250</u>.

- Une *action « [Progress](#page-811-0) Show Subpage »* <sup>812</sup> qui (i) spécifie la sous-page qui sera affichée sur le client pour indiquer le progrès des actions de serveur ; et (ii) définit, en tant que ses actions enfant, les actions de serveur à exécuter pour lesquelles l'indicateur progrès est requis.
- **·** Une action <u>Mise à jour [Progrès](#page-813-0)<sup> 814</sup>,</u> qui spécifie quelle valeur à passer à la variable [\\$MT\\_Progress](#page-1381-0)<sup>1382</sup> dynamiquement réactive.
- Une variable globale *[\\$MT\\_Progress](#page-1381-0)*<sup>(1332</sup> détient des données changeantes de manière dynamique sur le progrès d'un ensemble d'actions sur le serveur. Les valeurs qui sont intégrées dans la variable sont définies dans l'action Mise à jour [Progrès](#page-813-0)<sup>614</sup>.
- Un événement de page appelé on Progressupdate<sup>(424)</sup>, qui est déclenché par l'action [Mise](#page-813-0) à jour [Progrès](#page-813-0) <sup>814</sup> et peut être utilisé pour mettre à jour la sous-page du progrès avec des informations sur le progrès action-serveur (par le biais de la variable \$MT\_Progress).
- Une action *[Annulation](#page-814-0) de l'envoi du progrès* <sup>815</sup>, qui, lorsqu'elle est déclenchée, définit la fonction [mt](#page-1338-0)**[progress-cancellation\(\)](#page-1338-0)**  $^{[3339]}$  à true().
- Une fonction [mt-progress-cancellation\(\)](#page-1338-0)<sup>(1339</sup>, qui peut être utilisée pour tester si le client a envoyé une requête d'annulation ou non.

### *Déploiement de la solution et exécution*

- Une vérification de déploiement interne MobileTogether Designer assure qu'une solution contenant des fonctions prises en charge de l'Advanced Edition de MobileTogether Server ne sera pas déployée vers une édition Standard de MobileTogether Server. Voir *[Déployer](#page-301-0) le projet*<sup>602</sup>.
- L'action [Exécution](#page-937-0) de la solution<sup>ess</sup> a une nouvelle option pour redémarrer la solution uniquement lorsqu'une solution plus récente existe sur le serveur.
- Capacité à démarrer un service MobileTogether Server par le biais de l'URL et spécifier des paramètres d'entrée pour le service. Voir la rubrique <u>[Démarrer](#page-1639-0) un Service via l'URL <sup>(640</sup>.</u>

### *Actions*

- Le dialogue *[Actions](#page-687-0)*<sup>688</sup> a été réorganisé en plus petites sections pour trouver les actions plus facilement. De plus, chaque section peut être élargie/comprimée pour que uniquement des actions que vous utilisez fréquemment soient visibles ; ceci aide également à trouver plus facilement des actions utilisées fréquemment.
- L'action *[Enregistrer](#page-818-0)*<sup>819</sup> pour les BD vous permet de choisir si vous voulez enregistrer les données dans ddes tables modifiées ou non, et si les données doivent être enregistrées, puis si toutes les entrées dans la table associée devraient être remplacées ou uniquement les données qui ont été modifiées.
- L'action BD [Commencer](#page-875-0) la transaction<sup>676</sup> obtient une option pour implémenter la transaction EXCLUSIVE des BD SQLite.
- L'action Mise à jour de la [variable](#page-925-0)<sup>(926)</sup> a été élargie pour que les variables puissent accepter les résultats des Groupes d'action et sous-pages, en plus de celles évaluées par les expressions XPath.
- L'action Copier/Coller [Presse-papiers](#page-947-0)<sup>(948)</sup> vous permet de copier du texte dans le presse-papiers, puis de coller le texte copié dans un nœud source de la page.

*Bases de données*

- L'action [enregistrer](#page-818-0) dans une BD<sup>[819]</sup> vous permet de choisir si vous voulez enregistrer les données dans des tables modifiées ou non, et si les données doivent être enregistrées, puis si toutes les entrées dans la table associée devraient être remplacées ou uniquement les données qui ont été modifiées.
- L'action BD [Commencer](#page-875-0) la transaction<sup>676</sup> obtient une option pour implémenter la transaction EXCLUSIVE des BD SQLite.
- Si vous avez ajouté manuellement des nœuds à une [source](#page-328-0) de page<sup>(329)</sup> de BD et que vous cliquez sur la commande de menu contextuelle <mark>[Recharger](#page-375-0) Structure <sup>376</sup> de la source de page, alors le dialogue</mark> apparaît dans lequel vous pouvez choisir si vous souhaitez supprimer ou garder les nœuds que vous avez ajouté.
- · Prise en charge des bases de données supplémentaires suivantes : IBM Db2 pour i 7.5, PostgreSQL 14.5, MariaDB 10.9.2, SQLite 3.39.2. Voir la rubrique **Bases de [données](#page-976-0)<sup>977</sup> pour une liste entière de** bases de données prises en charge.

### *Styles*

- · Une propriété *Strikethrough* text-decoration a été introduite sur des contrôles, là où elle est adaptée : [Label](#page-569-0)<sup>(570</sup>, [Check](#page-470-0) Box<sup>(471</sup>, Radio [Button](#page-439-0)<sup>(587</sup>), et Button<sup>(440</sup>.
- · Si vous voulez que les valeurs de style par défaut de vos composants design du projet soient aussi semblables que possible, alors définissez *UI Compatibility Mode* de Plus de [paramètres](#page-307-0) de projet 308 comme **true**.

#### *Localisation*

- Dans le *dialogue de [localisation](#page-1693-0)* <sup>1694</sup>, vous pouvez utiliser la touche F2 pour lancer l'édition en alternative, double-cliquez sur un champ.
- Dans le *dialogue de [localisation](#page-1693-0)*<sup>1699</sup>, si le nom d'un string personnalisé dans le langage par défaut est modifié, alors un dialogue apparait vous demandant si vous voulez modifier le nom du string dans toutes les expressions XPath dans lesquelles les strings originaux sont utilisés.

#### *Divers*

- · Capacité à démarrer un service MobileTogether Server par le biais de l'URL et spécifier des paramètres d'entrée pour le service. Voir la rubrique *[Démarrer](#page-1639-0) un Service via l'URL* <sup>(640</sup>.
- Une erreur de [validation](#page-1682-1) <sup>(683</sup> sur une source de page manquante d'une page fournit un correctif rapide pour ajouter la source de page manquante non seulement à cette page, mais aussi à d'autres pages, où la source de page est requise mais n'est pas présente. Ceci vous permet de corriger les erreurs de source de page manquante plus rapidement.
- Si vous avez ajouté manuellement des nœuds à une [source](#page-328-0) de page<sup>329</sup> un fichier externe et que vous cliquez sur la commande de menu contextuelle **[Recharger](#page-375-0) Structure**<sup>376</sup> de la source de page, alors le dialogue apparaît dans lequel vous pouvez choisir si vous souhaitez supprimer ou garder les nœuds que vous avez ajouté.
- Dans le Volet de [fichiers](#page-268-0)<sup>(269</sup>), vous pouvez copier un chemin de fichier absolu. Ceci se fait en plus du copiage du chemin de fichier tel qu'il apparait dans la fenêtre (relatif ou absolu).
- Lors de l'annulation de [l'attribution](#page-424-0) du nœud de la source de page d'un contrôle<sup>(425</sup>, le nom du nœud de la source de page est affiché dans la commande (dans le menu contextuel du contrôle).
- Prise en charge d'Android 13.
- Prise en charge des bases de données supplémentaires suivantes : IBM Db2 pour i 7.5, PostgreSQL 14.5, MariaDB 10.9.2, SQLite 3.39.2. Voir la rubrique **Bases de [données](#page-976-0)<sup>977</sup> pour une liste entière de** bases de données prises en charge.

### Version 8.0

### *Altova RecordsManager*

- · Altova [RecordsManager](#page-70-0)<sup>71</sup> est une solution basée sur MobileTogether qui permet aux utilisateurs de concevoir et utiliser les bases de données facilement et rapidement. RecordsManager est installé en tant que package avec votre MobileTogether Designer installation. Lire plus sur Altova [RecordsManager](https://www.altova.com/recordsmanager) sur sa [page](https://www.altova.com/recordsmanager) web.
- Dans MobileTogether Designer, vous pouvez tester [RecordsManager](#page-70-0)<sup>(71)</sup> en exécutant une simulation de celle-ci.
- Vous pouvez *déployer [RecordsManager](#page-70-0)*<sup>71</sup> vers MobileTogether Server, et vous ainsi que vos associés pouvez y accéder de là.
- Vous pouvez aussi créer une appli d'AppStore de [RecordsManager](#page-70-0)<sup>(71)</sup>, qui peut ensuite être téléchargée et utilisée comme d'habitude Appli [d'AppStore](#page-1554-0)<sup>1555</sup>.

### *Thèmes*

- L'action *[Définir](#page-953-0) le thème*<sup>954</sup> peut être utilisée pour redémarrer la solution avec un nouveau thème.
- La <u>fonction [d'extension](#page-1338-0) Altova</u><sup>(339</sup> mt-client-theme() peut être utilisée pour connaître le thème actuellement appliqué et l'ensemble de thèmes pour la solution.

### *Sous-projets et modules*

- La nouvelle fonction [Sous-projets](#page-1425-0)<sup>(426</sup> permet aux projets d'être inclus comme sous-projets dans d'autres projets. Ceci permet à une grande partie de composants qui sont définis dans un projet d'être réutilisé dans de multiples projets. Un sous-projet peut lui-même inclure un autre sous-projet.
- Les sous-projets inclus sont affichés dans le Volet de [fichiers](#page-268-0)<sup>269</sup>.
- · Les commandes liées aux sous-projets sont disponibles dans le menu [Refactoriser](#page-1705-0)<sup>(706)</sup>.
- Les [Modules](#page-1429-0)<sup>1430</sup> vous permettent de grouper les composants design afin d'appliquer une propriété commune à ces composants. Les propriétés qui peuvent être appliquées : (i) *couleur d'arrière-fond* (qui aide à localiser visuellement les composants d'un module dans des fenêtres d'application et boîtes de dialogue); (ii) la propriété *Exporter* qui peut être utilisée pour déterminer quels composants sont extraits aux [sous-projets](#page-1427-0) générés depuis le projet (1428).
- Un nouveau volet [Modules](#page-272-0)<sup> 273</sup> fournit un seul emplacement où les modules sont gérés.

### *Bibliothèques d'action de serveur et Groupes d'action*

- Une [bibliothèque](#page-1641-0) d'action de serveur<sup>1642</sup> est un nouveau type de solution qui définit un ou plusieurs Groupes d'action. Une solution peut désormais appeler un Groupe d'action de la bibliothèque d'action de serveur pour exécuter des tâches communes (telles qu'envoyer des e-mails depuis le serveur) ou obtenir une valeur de retour calculée dans la bibliothèque d'action de serveur (et non dans la solution d'appel).
- Vous pouvez gérer les bibliothèques d'action de serveur d'une solution dans le Volet de [fichiers](#page-268-0)<sup>(269)</sup> de la solution.
- Les commandes associées aux bibliothèques d'action de serveur sont disponibles dans le menu [Refactoriser](#page-1705-0)<sup>1706</sup>.

### *Bases de données*

Si une source de données de BD référence des tables relationnelles, alors les tables [référencées](#page-978-0) peuvent être mises à disposition [automatiquement](#page-978-0)<sup>979</sup> comme nœuds de la source de page. Ces nœuds peuvent être utilisés dans le design.

#### **32** Nouvelles fonctions **Version** 8

- Les options pour [enregistrer](#page-1087-0) les données vers une BD<sup>088</sup> ont été améliorées pour écrire intelligemment les données dans les bases de données relationnelles liées.
- L'ensemble de [fonctions](#page-1338-0) mt-db<sup>(1339</sup> a été améliorée pour prendre en charge des bases de données relationnelles liées.
- Une nouvelle fonction [mt-db-row-from-original](#page-1338-0)<sup>1839</sup> a été introduite.
- Une nouvelle action [Changer](#page-892-0) BD<sup>633</sup> vous permet de basculer la base de données associée à la source page à tout endroit dans le flux de travail.
- · Prise en charge des versions de base de [données](#page-976-0) <sup>977</sup> supplémentaire suivantes : DB2 11.5.7; MariaDB 10.6.5; PostGreSQL 14; MySQL 8.0.28; SQLite 3.37.2.

### *Déployer vers le serveur de la solution et des packages et fichiers de solution côté serveur*

- Les [fichiers](#page-268-0) de solution côté serveur peuvent être ajoutés au projet dans le Volet de fichiers<sup>269</sup>. Ces fichiers seront déployés et peuvent être mis à jour pendant l'<u>étape de [déploiement](#page-1666-0) <sup>(cor)</sup></u>. Le résultat est qu'ils ne doivent pas être copiés manuellement sur le serveur.
- Si de multiples langues sont disponibles dans la solution, alors lors de l'étape de [déploiement](#page-1666-0)<sup>(667)</sup>, vous pouvez spécifier si la solution doit être ouverte sur un client en utilisant le langage par défaut du client ou le langage par défaut de la solution, ou tout autre langage de la solution.
- Lors du déploiement, vous pouvez préciser d'effectuer certaines actions sur le serveur. Par exemple, vous allez éventuellement vouloir renommer un fichier de serveur ou envoyer une notification par e-mail. Ces actions sont définies pour l'événement **OnServerDeployment**, qui est accédé par le biais du dialogue de plus de [paramètres](#page-307-0) de projet<sup>308</sup>. Les actions onserverDeployment peuvent aussi utiliser les paramètres, les valeurs desquelles sont passées à la solution comme paramètres d'entrée pendant la procédure de [déploiement](#page-1666-0)<sup>icas</sup>. Les paramètres d'entrée sont stockés dans la variable [\\$MT\\_InputParameters](#page-1377-0)<sup>1378</sup> de laquelle ils peuvent être accédés pour utilisation dans les actions **OnServerDeployment**.
- Les packages [MobileTogether](#page-305-0)<sup>306</sup> peuvent non seulement être déployés sur le serveur comme solution, mais vous pouvez également spécifier, lors de la création du package [MobileTogether](#page-1664-0)<sup>(665</sup>, que les fichiers de solution côté serveur soient inclus pour qu'ils puissent être déployés ensemble avec le package.

### *Actions*

- L'action *[Définir](#page-953-0) le thème*<sup>954</sup> peut être utilisée pour redémarrer la solution avec un nouveau thème.
- L'action *[Défiler](#page-804-1) vers* <sup>805</sup> a été améliorée avec une nouvelle propriété qui vous laisse définir s'il faut exécuter l'action immédiatement sur traitement ou une fois que toutes les actions de l'événement actuel ont été traitées.
- · Dans le dialogue des Actions, les [Groupes](#page-963-0) d'action<sup>cea</sup> sont désormais gérés dans un volet séparé du côté droit du dialogue.
- Une nouvelle action **Renommer [Fichier/Dossier](#page-869-0)**<sup>670</sup> vous permet de changer les noms des fichiers et dossiers.
- Une nouvelle action [Verrouiller/Déverrouiller](#page-941-0) Clients<sup>(942)</sup> permet aux clients qui exécutent une solution d'être verrouillée depuis le serveur tandis que les actions sont réalisées sur le serveur. Une option de simulation, Prévenir le verrou Client, permet au verrouillage d'être écrasé pendant les [simulations](#page-1432-0) <sup>1433</sup>.
- Une nouvelle *[propriété](#page-307-0) de projet*<sup>308</sup> appelée Phone Settings Changed vous permet de définir un jeu d'actions pour exécuter le moment dans lequel un paramètre de téléphone est changé.
- L'action Supprimer [Fichier/Dossier](#page-871-0)<sup>672</sup> fournit la capacité pour déplacer des fichiers dans la corbeille.
- L'action Copier [Fichier/Dossier](#page-870-0)<sup>[871]</sup> vous permet de copier un fichier ou des contenus d'un dossier vers un autre emplacement.

### *Interface*

- · Dans le Volet de [sources](#page-279-0) de page<sup>280</sup>, vous pouvez ajouter des [commentaires](#page-375-0) par le biais du menu [contextuel](#page-375-0) <sup>376</sup> au nœud racine et nœuds d'une source de page.
- Le Volet de [fichiers](#page-268-0)<sup>(269)</sup> affiche désormais des sous-projets supplémentaires et des fichiers de solution côté serveur.
- Dans le Volet [Fichiers](#page-268-0)<sup>(269</sup>, vous pouvez ouvrir un fichier recensé dans l'application par défaut pour son type de fichier.
- Dans le Volet [Messages](#page-287-0)<sup>(288</sup>, la barre d'outils contient un nouveau bouton pour coller des messages d'erreur rapportés dans le journal MobileTogether Server. Le message collé contiendra des liens qui aident à rechercher la source de l'erreur dans le design.

### *Images*

- Les images Base64 dans une base de données SQL peuvent désormais être utilisées comme source d'image pour le [contrôle](#page-555-0) de l'image 556.
- Pour télécharger une image via l'[action](#page-728-0) Load Image<sup>(729</sup>, vous pouvez spécifier si les images EXIF devraient être pivotées automatiquement conformément à l'information correspondante dans les données EXIF.

### *Simulations*

- Des options additionnelles peuvent être définies pendant les **[simulations](#page-1432-0)**<sup>(433)</sup> : si vous vous voulez utiliser un thème clair ou sombre ; pour verrouiller le client de l'accès au serveur ; pour afficher la séquence de contrôles triés par onglet ; pour restreindre la journalisation uniquement aux erreurs.
- Le menu *[Exécuter](#page-1712-0)*<sup>(1713</sup> contient une nouvelle commande qui permet une [sélection](#page-1716-0) d'options variées de [simulation](#page-1716-0)<sup>1717</sup>.
- · En plus de pouvoir déployer un package MobileTogether sur le serveur de MobileTogether Designer, vous pouvez également exécuter une simulation de la solution du package dans MobileTogether Designer. Voir Packages [MobileTogether](#page-305-0)<sup>306</sup>.

### *Divers*

- La fonction d'extension XPath [mt-get-page-source-structure\(\)](#page-1338-0)<sup>(339</sup> a été élargie par un troisième argument pour spécifier une sous-structure restreinte de celle retournée par le premier argument.
- · Dans un modèle de contrôle, les espaces réservés et actions des contrôles ont une propriété intitulée Prevent Action Override. Si cette propriété est définie comme étant true, alors toute [action](#page-1264-0) [écrase](#page-1264-0) <sup>1263</sup> définie pour les espaces réservés ancêtre du modèle de contrôle sera désactivée.
- Prise en charge d'Android 12.
- Prise en charge de iOS 15.
- Prise en charge de Windows 11.

# <span id="page-33-0"></span>**2.2 Version 7**

Ci-dessous, vous trouverez les listes des nouvelles fonctions des publications de la **Version 7**.

### Version 7.3

*Achats In-app*

- Vous pouvez ajouter des [achats](#page-1588-0) in-app<sup>(539</sup> à vos Applis [AppStore](#page-1554-0)<sup>(555)</sup>. Le mécanisme pour mettre en ceuvre les achats in-app ainsi qu'un exemple de projet inclus sont décrits dans la section [Achats](#page-1588-0) In-[App](#page-1588-0)<sup>1589</sup>. Les composants du mécanisme sont recensés ci-dessous.
- Les nouvelles <u>fonctions d'extension [MobileTogether](#page-1338-0) (889</u> mt-in-app-purchase-product-to-platform et **mt-in-app-purchase-platform-to-product** extraient, respectivement, une ID de produit dans une plateforme donnée depuis le nom de produit, et vice versa.
- La nouvelle <u>fonction d'extension [MobileTogether](#page-1338-0) (1889</u> mt-in-app-purchase-service-started peut être utilisée pour vérifier si l'appareil client est **[exécuté](#page-1610-0) dans son service in-app<sup>ten.</sup>**
- L'interface principale entre le design de MT et les app stores est la nouvelle Source de page [d'achat](#page-1593-0) In-[App](#page-1593-0)<sup>rissa</sup>, qui peut contenir de manière dynamique des données d'app store sur les produits et les achats.
- Les nouvelles actions suivantes mettent en œuvre les achat in-app : [Achat](#page-956-0)<sup>(957)</sup>, [Restaurer](#page-957-0) les [Achats](#page-957-0)<sup> @58</sup>, [Requête](#page-958-0) Achats <sup>®59</sup>, Requête des Produits [disponibles](#page-959-0) <sup>®60</sup>, Accusé de [réception](#page-960-0) de [l'achat](#page-960-0) <sup>961</sup>, Obtenir/État [consommable](#page-961-0) <sup>962</sup>.
- Une <u>variable locale [dynamique](#page-1381-0)</u><sup>1382</sup> appelée \$MT\_UpdatedInAppPurchases contient une séquence qui comprend les ID-SKU des achats les plus récemment mis à jour.
- Le nouvel événement onPurchaseUpdated<sup>308</sup> de la [propriété](#page-307-0) de projet des actions d'achat In-App<sup>308</sup> active les actions à spécifier lorsque la source de page d'achat In-App dans le design est mis à jour avec les données du dernier achat.
- Les fonctions d'extension [MobileTogether](#page-1338-0)<sup>(1839</sup> suivantes peuvent être utilisées pour vérifier le succès du dernier achat in-app : **mt-last-in-app-purchase-response-code**, **mt-last-in-app-purchaseresponse-text** et **mt-last-in-app-purchase-response-was-user-canceled**.
- Pour activer la simulation d'achats in-app dans MobileTogether Designer, vous pouvez [utiliser](#page-1765-0) des données d'un fichier XML en tant que [substitut](#page-1765-0) des données d'app store <sup>(766</sup>).

### *Applis AppStore et leurs simulations*

- Capacité à exécuter les [simulations](#page-1449-0) du côté client<sup>1450</sup> des Applis AppStore (applis [compilées\)](#page-1554-0)<sup>1555</sup>. Elles sont activées par le biais du paramètre des nouveaux *Modes de build* dans le [premier](#page-1556-0) écran pour générer le ccode de [programme](#page-1556-0) <sup>1557</sup>.
- Simuler des périodes [d'évaluation](#page-1449-0) des applis app-store<sup>(450</sup>). Pendant la procédure de [génération](#page-1556-0) de [code](#page-1556-0)<sup>(1357</sup>, vous pouvez spécifier les détails de connexion de votre appareil MobileTogether Designer. Une fois que ceci est fait, vous pourrez exécuter des simulations client des applis compilées à tout moment ultérieur. Même après avoir modifié votre design, vous devrez recompiler l'appli pour exécuter une simulation client. L'appli se connectera à MobileTogether Designer et utilisera la version ouverte actuelle du design.
- Lorsque le code de programme est généré pour les applis [compilées](#page-1554-0)<sup> (555</sup>, vous pouvez choisir si vous souhaitez utiliser le répertoire de modèle SPL originel ou un répertoire de modèle SPL personnalisé. L'option pour cette sélection est disponible dans le [cinquième](#page-1556-0) écran pour générer les codes de [programme](#page-1556-0)<sup>(1557)</sup>.

*Solutions MobileTogether dans les applis UWP*

• Un contrôle [SolutionView](#page-1624-0)<sup>teas</sup> est désormais disponible. Un ou plusieurs de ces contrôles peut être placé dans une appli UWP et permet, de cette façon, à une ou plusieurs solutions MobileTogether d'être incluse dans une appli UWP.

#### *Actions*

- De nouvelles actions pour implémenter le mécanisme d'achats In-app [Achat](#page-956-0)<sup>(957)</sup>, [Restaurer](#page-957-0) les [Achats](#page-957-0) , [Requête](#page-958-0) Achats , Requête des Produits [disponibles](#page-959-0) , Accusé de [réception](#page-960-0) de [l'achat](#page-960-0) <sup>961</sup>, Obtenir/État [consommable](#page-961-0) <sup>962</sup> .  $^{958}$  Poquêto Achate  $^{959}$  Poquêto des Produits disponibles  $^{960}$  $961$  Ohtonir/État consommable  $962$
- L'action Voir [Image](#page-734-0)<sup>(735)</sup> a été enrichie par une propriété de rotation automatique qui permet à l'image visionnée d'effectuer une rotation automatique.
- L'action de l'URL [ouverte](#page-702-0) <sup>703</sup> peut être utilisée pour construire une instruction de ligne de commande qui peut être appliquée dans des simulations du designer.

### *Commandes*

- Une nouvelle propriété  $_{\text{Tooltip}}$  a été introduite pour plusieurs [contrôles](#page-424-0)<sup>425</sup>. Une info-bulle fournit des informations utiles à l'utilisateur final sur le contrôle.
- Le [contrôle](#page-555-0) de l'image<sup>[556]</sup> a une nouvelle propriété, Max Control Height pour définir la hauteur maximale du contrôle en tant que valeur absolue. Il est également doté d'une nouvelle propriété de rotation automatique.
- · Le contrôle qui est actuellement l'objet de référence sera directement sélectionné quand le [dialogue](#page-1693-0) de [localisation](#page-1693-0)<sup>1694</sup> est ouvert.
- Dans les tables, les cellules peuvent être définies de telle façon qu'elles appartiennent à un groupe et le texte dans ces cellules peut être dimensionné automatiquement en tant que groupe. Cette fonction a été perfectionnée en améliorant la propriété de contrôle de la table Wrap Content [Auto-Fit](#page-642-0)  $Group<sup>(643)</sup>.$  $Group<sup>(643)</sup>.$

### *Divers*

- Les requêtes REST prennent désormais en charge les verbes [supplémentaires](#page-346-0)<sup>347</sup> du vocabulaire HTTP. Ceci permet que les requêtes soient faites avec des verbes autres que les verbes communément utilisés GET, PUT, POST, DELETE.
- Les [fichiers](#page-268-0) précédemment en lecture seule pouvaient être ajoutés au volet de fichiers<sup>(269</sup>) afin de les déployer sur le serveur. Désormais, vous pouvez choisir si vous souhaitez déployer de tels fichiers sur le serveur ou sur le client, ou sur les deux. Déployer un fichier fréquemment utilisé directement sur le client peut économiser du temps de traitement en évitant de transférer à chaque fois le fichier depuis le serveur.
- La fonctionnalité associée aux fichiers déployés, puisque vous accédez à ceux-ci par le biais du [volet](#page-268-0) de [fichiers](#page-268-0)<sup>(269</sup>), a simplifiée en un design plus compact.
- · Prise en charge d'Android 11.
- Prise en charge des *versions de base de [données](#page-976-0)* <sup>977</sup> supplémentaire suivantes : IBM iSeries 7.4, IBM DB2 11.5 et PostGreSQL 13, MySQL 8.0.25.

### Version 7.2

### *Commandes*

- [Commande](#page-439-0) de touche<sup>440</sup> : Des images supplémentaires ont été ajoutées dans la bibliothèque des images qui peuvent être affichées sur des touches (via la propriété Image de bouton).
- [Commande](#page-439-0) de touche<sup>(440</sup> : Les nouvelles propriétés Button Image Color et Button Image Color (désactivé) fournissent la possibilité de sélectionner une couleur séparée pour chacun des deux états de la touche (activé et désactivé).
- [Commande](#page-547-0) Coulisse horizontale<sup>548</sup> : Les nouvelles propriétés slider Color, Slider Thumb Color et Slider Color (Disabled) définissent une couleur individuelle pour un la ligne et le marqueur d'une échelle à coulisse et une troisième couleur pour la coulisse (aussi bien pour la ligne de l'échelle que le marqueur) lorsque la coulisse est désactivée.
- Si des commandes dans les cellules d'une [table](#page-642-0)<sup>643</sup> ont été définies pour appartenir à un groupe disposant de texte à dimensionnement automatique, ces cellules peuvent se redimensionner de manière à ce que toutes les cellules sont wrappées dans l'affichage disponible Ce paramètre est réglé par le biais de la prop<u>riété de table<sup>643</sup> Wrap Content Auto-Fit Group</u>.
- Les [cellules](#page-642-0) de table<sup>643</sup> ont maintenant des propriétés de remplissage de cellule.

### *Sources de page*

- Dans la fenêtre [Sources](#page-279-0) de page<sup>(280</sup>), une nouvelle commande de menu [contextuelle](#page-375-0)<sup>(376)</sup> des nœuds de racine supprime la source de page sélectionnée de toutes les pages du projet.
- · Dans le menu **Refactoriser**, la commande **Liste des [sources](#page-1705-3) de page par attribut** ecense les 1706 sources de page du projet dans des groupes selon les valeurs de leurs attributs.
- Le fichier XML par défaut des sources de page XML peut être édité directement dans Altova [XMLSpy](https://www.altova.com/xmlspy-xml-editor) en sélectionnant la commande **[Consulter](#page-375-0) le fichier par défaut dans XMLSpy** 376

### *Actions*

- L'action [Message](#page-948-0) de journal<sup>(949</sup> permet à un message personnalisé d'être journalisé sur le serveur ou le client pendant l'exécution d'une action. Cela aide à analyser le comportement de l'appli pendant une action.
- Cette *action [Sauvegarder/Restaurer](#page-890-0) SQLite DB*<sup>(391)</sup> vous permet de sauvegarder une base de données SQLite dans un dossier de votre choix. Il est possible de réaliser plusieurs sauvegardes. Vous pouvez ensuite restaurer la base de données SQLite depuis une de ces sauvegardes.

### *Divers*

- De nouvelles <u>fonctions d'extension [MobileTogether](#page-1338-0)<sup>(1339</sup></u> ont été ajoutées : (i) mt-control-text-offset, (ii) mt-db-file-path, (iii) mt-page-stack, (iv) mt-server-variable.
- Le dialogue Options fournit un paramètre pour permettre la [simulation](#page-1765-0) des variables de serveur<sup>tres</sup>.
- L'option *Chercher dans les traductions* dans le *dialogue [Localisation](#page-1693-0)*<sup>1694</sup> vous permet de chercher du texte dans des strings localisés.
- Dans le dialogue *Plus de [paramètres](#page-307-0) de projet* <sup>308</sup>, qui peut être accédé via les [propriétés](#page-307-0) du projet<sup>608</sup>, vous pouvez saisir le message que vous souhaitez voir affiché dans l'appareil client lorsque le serveur expire.
- Les erreurs qui se produisent pendant l'exécution des *[actions](#page-687-0)*<sup>688</sup> ou une gestion des erreurs est fournie, sont traités en tant qu'avertissements. Le nombre des erreurs signalisées est donc réduit. L'avantage est que vous n'avez pas besoin de vérifier les erreurs dans les actions pour lesquelles une gestion des erreurs a été définie au préalable.

### Version 7.1

Mises à jour internes

### Version 7.0

*Débogueur MT pour les expressions XPath et les actions*
- Dans la fenêtre [XPath/XQuery](#page-1318-0)<sup>(1319</sup>, vous pouvez construire non seulement des expressions à l'aide des assistants à la saisie sous forme de popup, mais vous pouvez aussi évaluer des résultats et déboguer des expressions.
- Dans le *[Débogueur](#page-1469-0) d'[actions](#page-687-0)*<sup>1470</sup>, vous pouvez déboguer des actions<sup>688</sup>. Avant ou pendant une [simulation](#page-1432-0)<sup>1433</sup>, vous pouvez sélectionner les actions que vous souhaitez déboguer. La simulation s'interrompra en arrivant à ces actions et les affichera dans le *[Débogueur](#page-1469-0) d'actions* <sup>(470</sup>.
- Définir des points d'arrêt et des points de trace sur des expressions XPath et des points d'arrêt sur des [actions](#page-687-0) <sup>688</sup>. Les simulations peuvent être interrompues au niveau de ces points d'arrêt et l'expression ou l'action est affichées dans le débogueur respectif (<u>[Débogueur](#page-1469-0) XPath<sup>(1823</sup></u> ou <u>Débogueur</u> [d'actions](#page-1469-0) <sup>(1470</sup>).
- Un nouveau volet [Points](#page-278-0) d'arrêt<sup>(279</sup> dans lequel des points de débogage (des points d'arrêt et des points de trace) peuvent être gérés convivialement dans un seul endroit.
- Un nouveau *menu [Débogueur](#page-1721-0)* <sup>(1722</sup> qui contient les commandes nécessaires au débogage.

#### *Propriétés de page*

- Les unités de longueur des composants de design et la taille de texte dans les versions précédentes étaient indiquées soit sous la forme de pixels soit de pourcentage d'un composant conteneur. À partir de la version 7.0, les unités de longueur liées à la page peuvent aussi être spécifiées en tant que pixels [indépendant](#page-1314-0) de l'appareil (dp) et pixels indépendant de l'échelle (sp)<sup>(315</sup>. La fonction d'extension Xpath intégrée **mt-convert-units** vous d'effectuer des conversions entre les unités.
- **·** La propriété Largeur de navigateur a été renommée en Largeur Maximum de [Navigateur](#page-405-0)<sup>406</sup>, et spécifie maintenant la largeur maximum d'une page de solution dans le navigateur.
- Des [propriétés](#page-405-0) de page <sup>406</sup> permettent maintenant de définir les marges de la page.
- · Une nouvelle propriété nommée *Tous les styles* vous permet de définir toutes les [propriétés](#page-405-0) de style de [page](#page-405-0)<sup>(406)</sup> dans un emplacement pratique par le biais d'une expression de map XPath.

#### *Commandes*

- Les unités de longueur des composants de design et la taille de texte dans les versions précédentes étaient indiquées soit sous la forme de pixels soit de pourcentage d'un composant conteneur. À partir de la version 7.0, les unités de longueur pour les propriétés de commande peuvent aussi être spécifiées en tant que <u>pixels [indépendant](#page-1314-0) de l'appareil (dp) et pixels indépendant de l'échelle (sp)<sup>1315</sup>.</u> La fonction d'extension Xpath intégrée **mt-convert-units** vous d'effectuer des conversions entre les unités.
- La [largeur](#page-483-0) des listes de choix<sup>(484)</sup> peut être définie (par le biais de la valeur wrap\_content\_longest\_entry de la propriété Largeur de commande) pour qu'elle soit aussi large que l'item le plus long dans la liste déroulante de la liste de choix. Les largeurs de la liste de choix peuvent donc être définies de manière plus flexible.
- Les Cases à [cocher](#page-470-0) <sup>471</sup> peuvent être alignées verticalement par rapport à son texte si le texte s'étend sur plus d'une ligne. Cela s'effectue par le biais de la propriété de commande Alignement Vertical.
- Si une table est plus large que son objet parent, alors la largeur d'une de ses [colonnes](#page-642-0) peut être [réduite](#page-642-0)  $^{\text{\tiny{(a)}}}$  en utilisant la nouvelle valeur wrap\_content\_fit\_parent. 643
- Avec la propriété  $\frac{\text{Sauter wrap}_\text{content}}{43}$  des cellules de table, la largeur de contenu d'une cellule de table spécifique peut être ignorée pour le calcul de wrap\_content (qui détermine la largeur minimum de la colonne parent de la cellule). 643
- [Commande](#page-439-0) de touche<sup>(440</sup> : Des images supplémentaires ont été ajoutées dans la bibliothèque des images qui peuvent être affichées sur des touches (via la propriété Image de bouton).
- Une nouvelle propriété nommée Tous les styles vous permet de définir tous les styles dans une seule propriété par le biais d'une expression de map XPath. Pour consulter une description, consulter la rubrique d'une [commande](#page-439-0), par exemple la commande Bouton<sup>440</sup>.
- La gestion du [remplissage](#page-642-0) dans les lignes et les colonnes de table<sup>643</sup> a été améliorée.

#### **38** Nouvelles fonctions **Version** 7

- · Les modèles de commande peuvent voir leurs actions contournées pour une [instanciation](#page-1264-0) [particulière](#page-1264-0) <sup>(265</sup> en définissant un nouvel ensemble d'actions dans la place réservée d'instanciation.
- La propriété Ajustement automatique du texte a été étendue de manière à ce que les commandes dans les modèles de commande puissent être regroupés pour avoir une seule taille de texte. Neuf groupes de modèle peuvent être définis. La propriété est disponible dans les [commandes](#page-424-0) 425 qui affichent du texte, comme des [libellés](#page-569-0) 570.

### *Actions*

- La nouvelle action *Mettre à jour la [variable](#page-925-0)*<sup>(226)</sup> permet aux variables définies par l'utilisateur de se voir attribuer de nouvelles valeurs pendant l'exécution de la solution.
- L'action *[Défiler](#page-804-0) vers* <sup>805</sup> a été étendue pour spécifier où, verticalement dans le mode, l'objet cible doit défiler.
- L'action [Commandes](#page-949-0) de mesure<sup>(eso)</sup> a été étendue pour prendre en compte les couleurs d'arrière-plan de la touche et des unités spécifiées en tant que longueurs dp/sp.
- L'action *[Imprimer](#page-706-0) sur action*<sup>707</sup> fournit une option pour sélectionner le format de sortie d'impression via XPath, ce qui permet de sélectionner dynamiquement le format d'imprimer sous pression.
- L'action BD [Commencer](#page-875-0) la transaction<sup>676</sup> fournit une propriété *Timeout (en secondes)* pour les bases de données SQLite, ce qui vous permet de spécifier une période d'attente pour appliquer un verrouillage d'écriture.
- L'action [Mettre](#page-806-0) à jour l'écran<sup>eor</sup> propose des options pour spécifier quelles commandes mettre à jour.
- L'action [Template](#page-1264-0) Event Callback<sup>(1265</sup> peut être utilisée dans les contrôles des espaces réservés pour modifier les actions que l'espace réservé exécutera.

#### *Fonctions liées à XPath et fonctions d'extension XPath*

- Les nouvelles <u>fonctions d'extension [MobileTogether](#page-1338-0)<sup>(1339</sup></u> ont été ajoutées : mt-convert-units et mtsolution-path.
- La fonction d'extension [MobileTogether](#page-1338-0) <sup>(339</sup> mt-control-width a été étendue pour prendre compte des couleurs d'arrière-plan de la touche et des unités spécifiées en tant que longueurs dp/sp.

### *Divers*

- Les [paramètres](#page-307-0) de navigateur des projets<sup>308</sup> ont été étendus avec deux nouveaux paramètres : (i) une taille de base pour calculer la taille de police des commandes ; (ii) savoir si une navigation à reculons dans des solutions qui sont intégrées dans IFrames est autorisée ou pas.
- · Vous pouvez spécifier le langage de démarrage par défaut d'une solution disponible en plusieurs langues lorsque vous [déployez](#page-1666-0) la solution<sup>(667</sup>.
- Variables [utilisateur](#page-1386-0)<sup>(1387</sup> peut être définie pour être stockée uniquement sur le client, ce qui améliore la vitesse lorsque la variable contient ou implique l'utilisation d'ensembles de données volumineux.
- Prise en charge d'Android 10.

# **2.3 Version 6**

## Version 6.0

#### *Modèles de commande et commandes d'espace réservé*

- Un modèle de [commande](#page-1257-0) <sup>(253</sup> est une composant de design semblable à une page dans le sens où il contient des commandes. Un modèle de commande peut être utilisé à plusieurs endroits sur les pages du projet. Les paramètres et les variables d'un modèle de commande permettent une plus grande flexibilité, permettant une utilisation dans des contextes différents.
- Une nouvelle [Commande](#page-584-0) d'espace réservé<sup>[535]</sup> vous permet de placer un modèle de commande à l'endroit désiré dans une page (ou dans un modèle de commande). Vous pouvez utiliser plusieurs commandes d'espace réservé pour placer un modèle de commande dans plusieurs endroits.
- Vous trouverez une description de l'utilisation des modèles de [commande](#page-1257-0)<sup>(258)</sup> et des [Commandes](#page-584-0) [d'espace](#page-584-0) réservé <sup>585</sup> dans la section Modèles de [commande](#page-1257-0) <sup>(258</sup>.

#### *Commandes*

- Une nouvelle [commande](#page-584-0) Espace réservé<sup>[585]</sup> vous permet de placer un modèle de commande dans un endroit désiré et de transmettre les valeurs de modèle de commande par le biais des expressions XPath.
- [Commande](#page-439-0) de touche<sup>440</sup> : Des images supplémentaires ont été ajoutées dans la bibliothèque des images qui peuvent être affichées sur des touches (via la propriété Image de bouton).
- [Commande](#page-439-0) de touche<sup>(440</sup> : Une nouvelle propriété Image de bouton/Distance de texte a été ajoutée pour spécifier la distance horizontale entre l'image et le texte d'une touche.
- [Commande](#page-600-0) Rich Text<sup>601</sup> : La hauteur de la commande peut être appliquée à l'affichage du client web également (en plus de sa compatibilité sur d'autres appareils
- Les [actions](#page-702-0) Ouvrir URL et Ouvrir fichier<sup>703</sup> dans les clients web ont une nouvelle option qui permet d'ouvrir la ressource dans l'onglet de navigateur actuel ou dans un nouvel onglet de navigateur.
- La [commande](#page-569-0) Libellé<sup>570</sup> a une nouvelle propriété, Texte barré, qui montre le texte du libellé barré

#### *Actions*

- L'action Exécuter tâche [FlowForce](#page-856-0)<sup>(857)</sup> permet au résultat d'une tâche FlowForce d'être retournée en tant qu'une action.
- L'action [Commandes](#page-949-0) de mesure<sup>(950)</sup> retourne la largeur minimum en pixels du type de commande spécifié (bouton ou libellé, par exemple) pour un texte de commande spécifié. Cela vous permet de trouver la largeur d'un ensemble de commandes et d'utiliser cette information dans votre design. Par exemple, vous pouvez trouver la largeur de toutes les touches dans une colonne puis définir la largeur de cette colonne conformément à la largeur du bouton la plus grande. La valeur retournée est stockée dans la variable <del>mr\_measureControls<sup>(1382</sup>.</del>
- L'[action](#page-919-0) *[Break](#page-921-0) Loop*<sup>922</sup> est placée dans une action Loop<sup>920</sup>, et est utilisée pour quitter la boucle.
- Les [actions](#page-702-0) Ouvrir URL et Ouvrir fichier<sup>703</sup> dans les clients web ont une nouvelle option qui permet d'ouvrir la ressource dans l'onglet de navigateur actuel ou dans un nouvel onglet de navigateur.
- Une nouvelle option de projet (dans le *dialogue Plus de [paramètres](#page-307-0) de projet* <sup>308</sup>) a été introduite pour abandonner des actions en cas d'erreurs pendant la gestion d'action.
- L'action [Exécution](#page-937-0) de solution<sup>(938)</sup> comporte deux nouveaux paramètres : (i) pour redémarrer la solution, et (ii) pour activer les solutions en cours sur les clients web à ouvrir dans un nouvel onglet de navigateur.

#### *Groupes d'action*

- Dans l'action [Exécuter](#page-966-0) groupe d'action<sup>667</sup>, le groupe d'action à exécuter peut être sélectionné par le biais d'une expressions XPath, ce qui permet au groupe d'action d'être sélectionné dynamiquement Cette option vient compléter la possibilité de sélectionner le groupe d'action depuis une liste déroulante qui contient tous les groupes d'action définis dans le design (une sélection fixe).
- Des [Paramètres](#page-968-0) de groupe d'action<sup>ese</sup> peuvent aussi être sélectionnés dynamiquement, via des expressions XPath.
- Les [Groupes](#page-968-0) d'action<sup>ces</sup> ont été améliorés pour que les variables puissent être définies et utilisées avec le groupe d'action.

#### *JSON*

• Deux nouvelles fonctions d'extension [MobileTogether](#page-1338-0)<sup>(339</sup> liées à JSON ont été ajoutées : (i) mt-loadjson-from-string, (ii) mt-save-json-to-string. Celles-ci vous permettent de générer un nœud XML depuis une structure de données JSON sérialisée et de générer une structure de données JSON sérialisée depuis un nœud XML, respectivement. Elles sont utiles lorsque vous souhaitez transférer des structures JSON en tant que paramètres string, par exemple dans un appel de services web.

#### *Fonctions liées à XPath et fonctions d'extension XPath*

- La fenêtre [XPath/XQuery](#page-1318-0) <sup>1319</sup> a été améliorée avec des assistants à la saisie et d'autres mises en page intuitives.
- Trois nouvelles *fonctions d'extension [MobileTogether](#page-1338-0)*<sup>(1339</sup> ont été ajoutées : (i) mt-db-original-row, (ii) mt-load-json-from-string , (iii) mt-save-json-to-string .
- La variable **[MT\\_InputParameters](#page-1377-0)** <sup>1378</sup> prend maintenant par défaut, une structure de données de mappage. Pour des projets individuels, vous pouvez changer la structure de données de cette variable (dans le *dialogue Plus de [paramètres](#page-307-0) de projet*<sup>cos</sup>) pour prendre une séquence des valeurs (qui était la structure de données obligatoire de la variable dans les publications précédents celle de 6.0). 1378
- La nouvelle variable **[MT\\_MeasureControls](#page-1381-0)<sup>1332</sup> stocke le résultat de la dernière action exécutée** [Commandes](#page-949-0) de mesure<sup>(950</sup>).
- La nouvelle variable **[MT\\_AuthenticationToken](#page-1377-0)<sup>(378</sup>)** storcke les données du token d'authentification envoyées par l'action [Exécution](#page-937-0) de Solution<sup>038</sup>.
- De nouvelles fonctions [d'extension](#page-1785-0) Altova<sup>(1788</sup> sont disponibles pour être utilisées dans des expressions XPath. Pour des descriptions des fonctions disponibles actuellement, voir [ici](#page-1785-0)<sup>t786</sup>.

#### *Bases de données*

- Une nouvelle fonction d'extension [MobileTogether](#page-1338-0)<sup>[1339</sup> nommée mt-db-original-row extrait les données depuis une ligne avant que la ligne soit modifiée.
- Lorsque vous enregistrez des données de BD modifiées, vous pouvez spécifier dans quel ordre les modifications doivent être effectuées : Supprimer, Mettre à jour, Insérer. De telles actions Enregistrer peuvent être effectuées par le biais de la [commande](#page-375-0) Enregistrer <sup>819</sup> et la commande Filtrer Colonnes du menu [contextuel](#page-375-0) de la source de page de BD<sup>(376)</sup>.

#### *Divers*

Si vous souhaitez que l'utilisateur d'une solution se rendre dans une solution sur un autre MobileTogether Server, alors, vous pouvez transférer les informations [d'authentification](#page-1308-0) en toute [sécurité](#page-1308-0)<sup>t®®</sup> dans le second serveur, ce qui élimine la nécessité d'un second login d'utilisateur.

- Un nouvel onglet Java dans le [dialogue](#page-1774-0) Options<sup>(1775</sup> pour spécifier l'emplacement de la MV Java (machine virtuelle) dans votre système.
- Les [paramètres](#page-400-0) et les variables peuvent être déclarés dans une sous-page<sup>401</sup>. Cela vous offre une plus grande flexibilité pour travailler dynamiquement avec des données dans la sous-page.
- Dans les [paramètres](#page-307-0) de projet<sup>308</sup>, vous pouvez sélectionner le thème de la solution : clair, sombre ou sélectionné par l'appareil.
- · Sur les appareils Android 7 et plus récent, la fenêtre d'appli a été configurée pour être utilisé dans un affichage multi-fenêtre (écran partagé).

# **2.4 Version 5**

Vous trouverez ci-dessous les listes des nouvelles fonctions des publications de la **Version 5**.

## Version 5.4

Les nouvelles fonctions et mises à jour de MobileTogether Designer **Version 5.4**:

- Une action d['enregistrement](#page-1171-0) vidéo<sup>(1172</sup> lance l'appli d'enregistrement vidéo des appareils client et sauvegarde l'enregistrement dans un emplacement que vous pouvez définir. Les propriétés clé de l'enregistrement peuvent être spécifiées.
- Une commande de Carte de [géolocalisation](#page-534-0)<sup>635</sup> peut être utilisée pour afficher la carte d'une zone spécifique, en mode rue, satellite ou hybride. Les points d'intérêt dans la zone peuvent être indiqués par des marqueurs dans la carte. La commande dispose d'un événement [SurClicDeMarqueurDeCarteGeo](#page-534-0)<sup>535</sup>, pour lequel des actions peuvent être définies.
- Une fonction d'extension MobileTogether [mt-geo-map-marker](#page-1338-0)<sup>(339</sup> qui crée un marqueur pour la commande de Carte de [géolocalisation](#page-534-0)<sup>635</sup>.
- Une variable dynamique [\\$MT\\_GeolocationMapMarker](#page-1381-0)<sup>(1332</sup>, qui contient des informations concernant le dernier marqueur cliqué par l'utilisateur du client. Les informations concernant le marqueur peuvent être retournées par le biais d'une expression XPath.
- Une fonction d'extension Altova [geolocations-bounding-rectangle](#page-1803-0)<sup>(1809</sup>) qui crée un rectangle de limitation autour d'un ensemble de géolocalisations soumises.
- L'action Enregistrer/Restaurer les Sources de page a été renommée en [Sauvegarder/Restaurer](#page-822-0) les [sources](#page-822-0) de page<sup>823</sup>

## Version 5.3

MobileTogether Designer **Version 5.3** ajoute la fonction [mt-is-server-purchased\(\)](#page-1338-0)<sup>(1339</sup> et une option, dans [simulations](#page-1432-0) <sup>1433</sup>, pour simuler que le serveur a été mis sous licence avec des licences achetées.

## Version 5.2

MobileTogether Designer **Version 5.2** permet d'exporter un projet (ou un design), avec sa ressource, en tant que <u>Package [MobileTogether](#page-305-0) <sup>306</sup></u>. Le package est enregistré en tant que fichier **.**mtp, qui peut être ouvert dans MobileTogether Designer et déployé en tant que solution (avec ses ressources) sur MobileTogether Server.

## Version 5.1

Les nouvelles fonctions et mises à jour de MobileTogether Designer **Version 5.1**:

### *Commandes*

- · Deux options importantes ont été ajoutées pour le travail avec les Tables : (i) La propriété de cellule de table Couleur d'arrière-plan peut prendre une valeur qui définit la couleur d'arrière-plan de la cellule qui soit la même que la couleur de la commande qui se trouve dans la cellule ; (ii) La propriété de table Appliquer des bordures aux cellules fait passer automatiquement les propriétés de bordure de la table aux bordures de toutes les cellules de la table.
- Si le texte d'un *[Libellé](#page-569-0)*<sup>570</sup> contient des URL (comme par exemple www.altova.com) ou des adresses e-mail (comme par exemple altova.user@altova.com), alors ce texte peut être configuré, par le biais

de la propriété Détection automatique de liens, pour être affiché automatiquement en tant que lien actif dans le texte du libellé.

- · Un nombre maximum de lignes peut être spécifié pour les [commandes](#page-569-0) de Libellé<sup>570</sup> qui ont été définies pour un affichage sur plusieurs lignes.
- Le redimensionnement automatique de texte s'applique non seulement au texte à une ligne dans les [commandes](#page-424-0) 425 mais aussi au texte se trouvant dans les commandes qui ont été configurées pour être affichées sur plusieurs lignes.

#### *Actions*

- L'action Lire [dossier](#page-865-0) <sup>866</sup> a été étendu de manière à ce que : (i) plusieurs motifs de nom de fichier peuvent être spécifiés dans le filtre de fichier de l'action ; (ii) une option pour effectuer une récursion dans les sous-dossiers soit fournie ; (iii) si la récursion dans des sous-dossiers a été spécifiée, une option pour lire l'information des dossiers vides est disponible.
- Les actions *[Envoyer](#page-719-0) SMS à* <sup>(720</sup> et [Passer](#page-699-0) un appel<sup>(700)</sup> à peuvent être lancées directement dans des designs qui ont été générés en tant qu'<u>Appli [d'AppStore](#page-1554-0)</u><sup>tsss)</sup>, mais nécessitent la permission de l'utilisateur final dans des designs qui sont déployés en tant que solutions MobileTogether.
- Outre la possibilité d'enregistrer des sources de page complètes dans le fichier, vous pouvez également enregistrer des **enregistrer des [sous-arborescences](#page-825-0) de sources de page<sup>(826)</sup> en option vers** des fichiers séparés.
- L'action [Visionner](#page-734-0) Image<sup>(735</sup>) a été améliorée avec une option d'ajustement à la taille de l'écran.
- · L'événement [SurActualisationDeLaPage](#page-411-0) (d'une page) a une nouvelle option : *Actualisation due à* 412 *l'orientation ou au changement de taille*. Cette option spécifie les actions à effectuer lorsque l'utilisateur final modifie l'orientation de l'appareil ou redimensionne la fenêtre de l'appli (sur les appareils permettant de redimensionner la fenêtre).

#### *Divers*

- La prise en charge d'Android a été étendue à Android 8.1 et 9.
- Prise en charge pour les icônes rondes et adaptatives dans les applis [d'appstore](#page-1556-0)<sup>(557)</sup> pour les versions Android plus récentes.
- Lors de la génération de code pour les applis [d'appstore](#page-1556-0)<sup>(1557</sup>, vous pouvez consulter des fichier d'image d'icônes de lanceur directement depuis le dialogue de génération du code.
- Dans les [paramètres](#page-307-0) du projet<sup>[308</sup>, vous pouvez spécifier que les paramètres de l'appareil soient enregistrés avec le design.
- Les sources de page XQuery peuvent être spécifiées pour être [persistantes](#page-375-0) sur le client<sup>(376</sup>), par le biais du menu contextuel de [l'arborescence](#page-375-0) XQuery<sup>(376</sup>).
- Lorsqu'une solution est ouverte dans un client web, les fichiers de client sont stockés dans un emplacement spécifique à la session sur le serveur et sont supprimées de cet emplacement lorsque la session expire. Voir, par exemple, les informations concernant les emplacements de fichier des actions [Enregistrer](#page-815-0) fichier<sup>816</sup> des sources de page.
- La capacité de désactiver, pour des pages individuelles d'un projet, le message invitant l'utilisateur final de confirmer la sortie de la page. Le message est configuré pour toutes les pages du projet dans les [Paramètres](#page-307-0) de navigateur du projet<sup>(303</sup>), et est désactivé pour les pages individuelles en attribuant une valeur de **mt-no-browser-exit-confirmation** à la [propriété](#page-405-0) Browser CSS Class des pages [individuelles](#page-405-0)<sup>406</sup>.
- Une nouvelle <u>fonction d'extension XPath pour [MobileTogether](#page-1338-0)</u><sup>1339</sup>, mt-run-web-ur1, pour générer une URL qui ouvre une solution spécifiée dans un navigateur web.
- · La fenêtre du [Simulateur](#page-1433-0)<sup>(433</sup> permet de chercher du texte dans le volet des Sources de page dans les nœuds de sources et les données.

## Version 5.0

Vous trouverez ci-dessous les nouvelles fonctions et mises à jour de la **version 5.0** de MobileTogether Designer.

#### *Commandes*

- De nouvelles [propriétés](#page-642-0) de bordure<sup>643</sup> ont été introduites (largeur, couleur et style) pour les *[items](#page-642-0) de* [table](#page-642-0)<sup>(643)</sup> (cellules, colonnes, lignes et table).
- · Les paramètres de bordure peuvent être appliqués rapidement à plusieurs items de table en utilisant le dialogue [Paramètres](#page-1739-0) de bordure<sup>1740</sup>.
- Des propriétés margin et padding ont été ajoutées aux commandes possédant des propriétés de marge et de remplissage. Cela permet de spécifier une valeur en commun pour les quatre côtés en une seule propriété, au lieu d'en spécifier une pour chaque côté.
- Des propriétés de remplissage ont été ajoutées à d'autres [commandes](#page-424-0) 425 lorsque le remplissage est applicable. Cela permet d'ajouter de l'espace entre chaque bordure individuelle d'une commande (gauche, droite, haut, bas) et du contenu de la commande.
- Dans une commande de *Liste de [choix](#page-483-0)*<sup>(484)</sup> qui permet à l'utilisateur final de sélectionner plusieurs valeurs, il est maintenant possible d'utiliser des séparateurs différents pour construire (i) le string qui est saisi dans le nœud de source de page et (ii) le string qui est affiché dans la liste de choix. Le premier est défini par le biais de la propriété Séparateur sélection multiple, le second avec la propriété Séparateur sélection multiple Visible.
- Dans les [Listes](#page-483-0) de choix<sup>484</sup>, le texte des items de la liste déroulante et les valeurs de données XML correspondantes peuvent être définies par le biais d'une expression XPath qui retourne un séquence d'array à deux membres. Cette manière de définir des entrées de listes de choix est une option supplémentaire aux options existantes.
- L'apparence de *[Boutons](#page-439-0)*<sup>(440)</sup> a été améliorée afin de pouvoir afficher aussi bien une image de Bouton (voir la propriété Image de bouton) qu'un texte de bouton. Pour l'image du bouton, vous pouvez choisir parmi une série d'icônes prédéfinies ou utiliser une image personnalisée. Vous pouvez aussi définir la position de l'image du bouton de manière à la placer à droite ou à gauche du texte du bouton.
- · La propriété **Auto-ajustement taille du texte** des [Commandes](#page-424-0) possédant une propriété de Taille de [texte](#page-424-0) <sup>425</sup> comporte une option supplémentaire. Les textes dont la longueur dépasse la taille d'une commande sont affichés en tant qu'un string coupé se terminant par des points de suspension. Il s'agit d'une option supplémentaire à celles existant déjà pour l'ajustement automatique du texte.
- Les valeurs pour la propriété valeurs cochées (vrai/faux) des commandes Case à [cocher](#page-470-0)<sup>471</sup> et [Commutateur](#page-619-0)<sup>620</sup> peuvent aussi être définies dans des [feuilles](#page-1282-0) de style<sup>(1283</sup> qui permettent aux valeurs de cette propriété d'être définies globalement pour ces commandes.
- La propriété valeurs cochées de la commande **[Bouton](#page-586-0) radio<sup>687</sup> peut aussi être définie dans des** [feuilles](#page-1282-0) de style<sup>(283</sup>. Cela permet de définir globalement la valeur à cocher de cette propriété.
- Les événements S*ur Entrée/Échapp* des commandes <u>[Bouton](#page-439-0)<sup>(40)</sup>, [Graphique](#page-461-0)<sup>(462)</sup>, [Image](#page-555-0)<sup>(556)</sup> et</u> [Libellé](#page-569-0)<sup>570</sup> peuvent maintenant être utilisés sur tous les appareils clients (outre leur utilisation sur des clients Web et Windows).
- La commande *[Rich](#page-600-0) Text*<sup>@1</sup> peut utiliser une *feuille de style Rich Text [prédéfinie](#page-1297-0)* <sup>(293</sup> pour les textes marqués avec des balises HTML.
- Le texte qui sera le contenu de la [commande](#page-600-0)<sup>601</sup> peut être défini avec une expression XPath qui évalue en un string encodé en HTML
- · Il est possible de définir des marges\_haut et bas à la commande ligne [verticale](#page-671-0)<sup>672</sup>.
- La commande coulisse [horizontale](#page-547-0)<sup>648</sup> a une propriété Valeur auto correction qui corrige automatiquement des valeurs dans le nœud de source de page associé à une valeur qui se trouve dans la plage définie de la valeur de la coulisse.

• Une commande de menu contextuel pour des commandes dans le Volet [Commandes](#page-275-0)<sup>(276)</sup> affiche toutes les instances de ce type de commande.

#### *Actions*

- Une nouvelle fenêtre de texte Filtre rapide dans le [dialogue](#page-688-0) Actions<sup>689</sup> vous permet de filtrer les actions et les groupes d'action du dialogue.
- Les actions et les groupes d'actions peuvent être ajoutés aux actions d'un [événement](#page-688-0) depuis un popup dans le volet [d'événement](#page-688-0)<sup>689</sup>. Cette fonction complète la méthode standard d'ajouter une action en la glissant dans le volet des événements.
- Une nouvelle action, [Charger/Enregistrer](#page-837-0) fichier de texte<sup>838</sup>, permet (i) au texte d'être chargé depuis un fichier vers un nœud de source de page, et (ii) en ce qui concerne du texte, de l'enregistrer d'un nœud de source de page vers un fichier de texte.
- Une nouvelle action, Lire [Structure](#page-887-0) BD<sup>888</sup>, active la structure d'une BD pour qu'elle puisse être lue et pour que les données dans la BD soient stockées dans un nouveau type de source de page, la source de page **\$MT\_DBSTRUCTURE**. Les données contenues dans cette source de page peuvent être utilisées de la même manière que dans tout autre type de source de page. Cette action est utile si vous souhaitez uniquement lire des données.
- L'action Ouvrir [l'URL/Fichier](#page-702-0)<sup>703</sup> a été améliorée pour accepter des URL de données. En résultat, les fichiers binaires peuvent être ouverts directement dans un nouvel onglet du navigateur du client web.
- L'action Mettre les [nœuds](#page-908-0) à jour<sup>ece</sup> permet de mettre à jour plusieurs nœuds en spécifiant les nœuds de cible dans un array XPath.
- La couleur du texte des actions [Commentaire](#page-946-0)<sup>947</sup> peut être personnalisée.
- Lorsque les paramètres d'une action comprennent la sélection d'une source de page, cette sélection peut également être spécifiée par le biais d'une expression XPath.

#### *Rich Text*

- L'icône de la barre [d'outils](#page-1303-0) de balise<sup>(304)</sup> de la commande Rich Text contenue dans la solution déployée a été améliorée pour permettre à l'utilisateur final de faire une sélection parmi une gamme de tailles de balises.
- Vous pouvez préciser, dans le *dialogue [Paramètres](#page-307-0) du navigateur* <sup>308</sup>, les polices disponibles pour l'utilisateur final lors de l'[édition](#page-1303-0) de rich text <sup>1304</sup>.

#### *Fonctions d'extension XPath liées à MobileTogether*

- Six nouvelles <u>fonctions d'extension [MobileTogether](#page-1338-0)</u> <sup>(339</sup> ont été ajoutées : (i) mt-available-dbconnection-names, (ii) mt-called-by-enter-key, (iii) mt-called-by-escape-key, (iv) mt-get-pagesource-structure, (V) mt-table-rowgroup-count, (V) mt-table-rowgroup-index.
- Une série de nouvelles fonctions [d'extension](#page-1785-0) Altova<sup>tres</sup> sont disponibles pour être utilisées dans des expressions XPath. Pour des descriptions des fonctions disponibles actuellement, voir [ici](#page-1785-0)<sup>t786</sup>.

#### *Bases de données*

- Une nouvelle action, Lire [Structure](#page-887-0) BD<sup>[888]</sup>, permet de lire la structure d'une BD et de stocker les données dans <u>un [nouveau](#page-364-0) type de source de page<sup>365</sup>,</u> la source de page **\$MT\_DBSTRUCTURE**. Les données contenues dans cette source de page peuvent être utilisées de la même manière que dans tout autre type de source de page. Cette action est utile si vous souhaitez uniquement lire des données.
- L'Onglet [Simulation](#page-1765-0) 2 du dialogue Options<sup>(1766</sup> propose une nouvelle option pour générer des connexions BD dans un fichier XML, qui peut être utilisé pour des simulations de l'action Lire [Structure](#page-887-0)  $BD<sup>(888)</sup>$  $BD<sup>(888)</sup>$ .

#### **46** Nouvelles fonctions **Version** 5

- Une nouvelle <u>fonction d'extension [MobileTogether](#page-1338-0) (889</u> nommée mt-available-db-connection-names obtient les noms de toutes les connexions BD disponibles dans la solution ou sur le serveur.
- La nouvelle commande **[Remplacer](#page-1708-0) les sources BD**<sup>(1709</sup> vous permet de changer la connexion BD des sources de page BD dans le design vers des BD alternatives. Une utilisation peut être d'effectuer un test avec une BD non-productive, puis de passer à une BD productive lorsque la solution est déployée.

#### *Divers*

- Un nouveau volet Chercher & [Remplacer](#page-292-0)<sup>233</sup> vous permet de chercher des strings dans le design, y compris des expressions, des fonctions et des groupes d'action XPath. Les strings trouvés peuvent aussi être remplacés.
- Un nouveau volet [Listes](#page-290-0)<sup>(291)</sup> affiche plusieurs types de listes, par exemple, des listes de toutes les variables globales, toutes les fonctions définies par l'utilisateur ou des instances d'un type de commande particulier. Ces listes contiennent des liens vers les composants de design pertinents. Cela vous permet de trouver rapidement un composant de design et de vous y rendre.
- Vous pouvez copier une feuille de style [existante](#page-1282-0) et la coller<sup>(1283</sup> en tant que nouvelle feuille de style.
- Les Services de [MobileTogether](#page-1633-0) Server<sup>1634</sup> peuvent être configurés pour envoyer des [notifications](#page-777-0) push [\(PNs\)](#page-777-0)<sup>778</sup> aux solutions MobileTogether standard ainsi que vers les Applis [d'appStore](#page-1554-0)<sup>[655</sup> de MobileTogether.
- Le *dialogue [d'options](#page-1772-0) Network Proxy*<sup>(1773</sup> vous permet de configurer des paramètres de proxy personnalisés pour l'application
- Le [langage](#page-1578-0) SPL<sup>(679</sup> utilisé pour générer du code de programme pour les Applis [d'AppStore](#page-1554-0) pour Android, iOS et [Windows](#page-1554-0)<sup> (555</sup> a été complété par des fonctions pour <u>ôter des caractères [spécifiques](#page-1581-0) à</u> [gauche](#page-1581-0) et à droite des strings <sup>1582</sup>.
- Le menu [contextuel](#page-283-0) du volet Styles & Propriétés<sup>(284)</sup> contient maintenant des commandes pour (i) recenser des commandes comportant la même valeur que celle de la propriété sélectionnée et (ii) afficher des commandes dans des groupes conformément aux valeurs d'une propriété donnée.
- Les sources de page qui sont fournies avec des données provenant d'une tâche [FlowForce](#page-331-0)<sup>332</sup> peuvent maintenant accepter des données HTML ou JSON, en alternatives au format XML déjà pris en charge.
- La [fonction](#page-342-0) REST<sup>(343)</sup> dans MobileTogether prend maintenant en charge l'envoi des fichiers, en plus de l'envoi de données XML et Base64.
- Les fichiers de police multiples peuvent être intégrées dans la solution. Ces fichiers peuvent être référencés par le biais de CSS lorsque la solution est affichée dans les clients web. Les fichiers de police à intégrer sont spécifiés dans les *[Paramètres](#page-307-0) de navigateur des propriétés du projet* <sup>608</sup>.

# **2.5 Version 4**

Vous trouverez ci-dessous les listes des nouvelles fonctions des publications de la **Version 4**.

## Version 4.1

Les nouvelles fonctions et mises à jour de MobileTogether Designer **Version 4.1**:

#### *Services de serveur*

- · Un service de serveur est un ensemble d'actions MobileTogether Designer qui est déployé sur MobileTogether Server **Advanced Edition** en tant que solution (fichier **.mtd**). Le service est exécuté sur le serveur lorsqu'un ensemble spécifié de conditions MobileTogether Server sont remplies. (Ces conditions de serveur sont définies dans l'interface administrateur de MobileTogether Server Advanced Edition.)
- · Un service de serveur est défini dans un design de service de serveur, qui est ouvert par le biais de **Fichier | [Nouveau](#page-1654-0) service**<sup>1655</sup> de MobileTogether Designer.
- · Vous trouverez une description de la création de services de serveur dans MobileTogether Designer dans la section [Services](#page-1633-0) de serveur.<sup>(634)</sup>.
- Une source de page **[\\$MT\\_SERVICE](#page-1635-0)<sup>1636</sup>** est créée automatiquement lorsqu'un design de service est créé. Contient les données de temps d'exécution concernant les déclencheurs de service.
- La source de page *\$MT\_SERVICE* peut être remplie manuellement pour simuler les données [d'exécution](#page-1462-0) concernant les [déclencheurs](#page-1462-0) de service (1463).

### *Rich Text*

- Une nouvelle *[commande](#page-600-0) Rich Text* <sup>601</sup> permet l'affichage de texte depuis une source de page avec un formatage (sur tous les clients) et édité (sur les clients Windows et Web ). Le formatage peut se baser sur des balises de style dans la source de page XML ou bien peut être ajouté par vous-même. Dans les deux cas, les règles sont spécifiées dans une <u>[feuille](#page-1298-0) de style Rich Text<sup>(239</sup>.</u>
- Pour chaque projet (design), vous pouvez définir plusieurs feuilles de style Rich Text dans le dialoque de [Feuilles](#page-1691-0) de style Rich Text<sup>1699</sup>.. Une de ces feuilles de style peut être attribuée à une [commande](#page-600-0) [Rich](#page-600-0) Text<sup>(601</sup>) de manière à ce que le texte affiché dans la commande est formaté conformément aux règles de la feuille de style sélectionnée.
- Pour obtenir un aperçu et une description de cette fonction, voir la section [Rich](#page-1295-0) Text<sup>(236)</sup>.

#### *Actions*

- L'action Aller à la [sous-page](#page-797-0)<sup>(798)</sup> a été améliorée avec une option pour ouvrir la sous-page en tant que dialogue modal (c'est à dire, dans une fenêtre séparée au-dessus de la page actuelle). Il s'agit là d'un affichage qui remplace l'affichage consistant à remplacer la page actuelle avec la sous-page.
- L'action *[Enregistrer/Restaurer](#page-822-0) des sources de page*<sup>823</sup> vous permet d'enregistrer une source de page de manière provisoire, puis d'accepter ou d'éliminer d'autres modifications selon qu'une ou plusieurs conditions ont été remplies.
- L'action Accéder au [calendrier](#page-693-0)<sup>684</sup> enregistre l'information concernant les calendriers de l'appareil et les événements de calendrier dans la [source](#page-364-0) de page <sup>365</sup> sm cALENDAR. Elle permet aussi d'activer la rédaction d'événements dans un [calendrier](#page-1760-0) sur l'appareil. Pour effectuer des simulations, le calendrier Outlook de [Microsoft](#page-1760-0).<sup>[1761</sup> ou un fichier XML peut être utilisé.
- Une action *[Remplacer](#page-905-0) un nœud*<sup>606</sup> propose un mécanisme pour supprimer des nœuds du nœud d'une source de page, puis d'y ajouter de nouveaux nœuds.

#### *Commandes*

- La [commande](#page-483-0) Liste de choix<sup>(484)</sup> a été améliorée pour permettre aux utilisateurs de sélectionner plusieurs options (par le biais de la propriété Sélection multiple de la commande).
- Les [Commandes](#page-424-0) qui ont une propriété de Taille de texte<sup>(425)</sup> ont maintenant en plus une propriété **Ajustement automatique de la taille du texte** qui permet de redimensionner automatiquement du texte pour s'adapter à la largeur de la commande. Les commandes peuvent aussi être attribuées à un groupe, de manière à ce que toutes les commandes aient une taille sélectionnée automatiquement raisonnable et uniforme . Toutes les commandes d'une page pour laquelle la propriété d'ajustement automatique a été définie, peuvent être listées dans le volet Listes à l'aide de la commande de menu Page **Liste de Groupes [d'ajustement](#page-1731-0) de Taille de texte** . 1732
- · Dans un design, certaines commandes peuvent être attribuées à une "séquence d'ordre de tabulation". Lorsqu'un utilisateur final clique plusieurs fois sur la touche **Tab** (sur les clients Web et Windows), le focus de la solution se déplacera dans les commandes dans l'ordre spécifié. L'ordre de tabulation peut être défini dans la commande de menu **Page | [Afficher/Définir](#page-1728-0) ordre de tabulation** . La position 1729 dans la séquence des commandes individuelles peut aussi être définie dans la propriété **Ordre de tab** de la commande. Les commandes auxquelles des positions peuvent être attribuées dans la séquence d'ordre d<u>e t</u>abulation sont : <u>[Boutons](#page-439-0) (400</u>), Cases à [cocher](#page-470-0) (470), [Listes](#page-483-0) de choix (484), [Dates](#page-498-0) (489), [Champs](#page-521-0) [d'édition](#page-521-0)  $\frac{d}{dt}$ , [Boutons](#page-586-0) radio <sup>337</sup>, commandes [d'interrupteur](#page-619-0)  $\frac{d}{dt}$ , [commandes](#page-631-0) Horaire.  $\frac{d}{dt}$ .  $^{440}$   $\sim$   $^{422}$   $\sim$   $^{421}$   $\sim$   $^{471}$   $\sim$   $^{424}$   $\sim$   $^{484}$   $\sim$   $^{499}$   $\sim$   $^{499}$  $\frac{522}{8}$  Boutana radio  $\frac{587}{8}$  commandes d'interrupteur  $\frac{620}{8}$  commandes Heraire  $\frac{632}{8}$
- Les commandes qui ont un événement surclic (, [Boutons](#page-439-0) <sup>440</sup>, [Graphiques](#page-461-0) <sup>462</sup>, [Images](#page-555-0) <sup>556</sup> et [Libellés](#page-569-0)<sup>(570</sup>) peuvent voir leurs événements sur clic déclenchés par le biais de la touche Entrée ou **Échapper** du client (sur clients Web et Windows). La configuration nécessaire peut être effectuée par le biais de la propriété Sur Entrée/Échapper de la commande ou dans le dialogue pour définir les actions d'événement de la commande **SurClic**. Voir la description de la commande respective.  $440$  Crophiques  $462$  moggs  $556$

#### *Fonctions d'extension XPath*

- Deux nouvelles <u>Fonctions d'extension XPath [MobileTogether](#page-1338-0)</u> <sup>(339)</sup>: (i) mt-client-ip-address (pour obtenir l'adresse IP de l'appareil); (ii) **mt-image-width-and-height** (pour obtenir les dimensions de l'image encodée en Base64 soumise).
- **·** Une nouvelle <u>[extension](#page-1859-0) XPath Altova. <sup>(1860</sup> generate-guid génère un string de GUID unique qui peut</u> être utilisé en tant qu'une id.

#### *Divers*

- [Appliquer](#page-307-0) Thème clair<sup>(308)</sup>: Dans le volet [Propriétés](#page-307-0) du projet<sup>(308</sup>), vous pouvez spécifier si les pages du projet doivent présenter un fond clair (texte sombre sur fond clair) ou pas. La valeur par défaut de false spécifie que le thème spécifique au client doit être utilisé.
- Le gestionnaire des contacts et le calendrier de Microsoft Outlook peut être utilisé pour des simulations des actions Lire les [contacts](#page-712-0).<sup>[713]</sup> et <u>Accéder au [calendrier](#page-693-0)</u> <sup>694</sup>. Pour ce faire, sélectionner les items correspondants dans le [dialogue](#page-1760-0) Options (1761).

### Version 4.0

Vous trouverez ci-dessous les nouvelles fonctions et mises à jour de la **version 4.0** de MobileTogether Designer.

#### *Notifications Push*

Une notification push (NP) est un message de texte qui est envoyé depuis une solution vers un appareil mobile sur lequel une solution MobileTogether réceptrice de messages a été installée. Lorsqu'une NP est reçue, elle déclenche un ensemble d'actions dans la solution réceptrice. Pour un aperçu de la fonction de NP, voir la section [Notifications](#page-1183-0) Push<sup>(1184</sup>.

- L'action Envoyer [Notification](#page-777-0) Push<sup>(778)</sup> est spécifiée dans la solution d'envoi. Elle définit les différents paramètres de la NP à envoyer.
- · Dans la solution de réception, les actions pour l'événement **[SurRéceptionDeNotificationPush](#page-307-0)** 308 spécifient quelles actions effectuer lorsqu'une NP est recue.
- · Outre un message de texte, la NP comporte également une charge. La charge est automatiquement transférée à la source de page **\$MT\_PUSHNOTIFICATION** de la solution réceptrice.
- Une NP peut contenir des boutons. Les boutons de NP sont spécifiés dans l'action [Envoyer](#page-777-0) [Notification](#page-777-0) Push<sup>778</sup> de la solution d'envoi. Alors que les définitions des touches pour les appareils non-iOS sont effectuées directement dans l'action Envoyer [Notification](#page-777-0) Push<sup>(778</sup>), en ce qui concerne les appareils iOS, les touches sont définies dans la solution de réception en utilisant la commande **Projet | Sets de boutons de [notification](#page-1702-0) push iOS** . 1703
- Une clé de NP [externe](#page-1186-0)<sup>(1187</sup> est un string de texte qui est utilisé pour identifier un appareil mobile. L'action [Enregistrer](#page-782-0) la clé NP Ext<sup>783</sup> associe un appareil mobile avec un string que vous spécifiez. Une clé de NP externe est utilisée pour identifier un ensemble d'appareils mobiles qui recevront une NP. Une action inverse, *[Désenregistrer](#page-782-0) la clé NP Ext<sup>783</sup>* est également disponible.
- Une rubrique de NP est un string de texte qui nomme une rubrique. L'action [Enregistrer](#page-784-0) les topics [NP](#page-784-0)<sup>(785</sup>) un appareil mobile avec une ou plusieurs rubriques de NP. Si une NP est envoyée à une rubrique NP, tous les appareils qui ont été associés avec cette rubrique recevront cette NP. Une action inverse, *[Désenregistrer](#page-784-0) des rubriques NP* <sup>(785</sup>), est également disponible.
- · Si une NP est envoyée à une solution de réception différente, alors pour que les simulations de la solution de réception soient réussies, la NP entrante doit être simulée. Un mécanisme pour simuler les NP entrantes est disponible dans le simulateur. Il est décrit dans la section Simuler des [notifications](#page-1191-0) [Push](#page-1191-0)<sup>(1192</sup>.
- Une solution MobileTogether qui utilise des NP peut être compilée dans une Appli [d'AppStore](#page-1554-0)<sup>1555</sup>. Quelques étapes supplémentaires sont nécessaires pour compiler les Appli [d'AppStore](#page-1554-0)<sup>1555</sup>. Ces étapes sont décrites dans la section **[Notifications](#page-1188-0) Push dans les Appli d'AppStore**<sup>(189)</sup>.

#### *Solutions de page web intégrée*

- Une nouvelle fonction de solution de page web [intégrée](#page-1508-0)<sup>(509</sup> permettant aux solutions d'être intégrées dans des pages web par le biais d'IFrames. Les données peuvent être échangées entre la page web et sa solution intégrée. La solution, quant à elle, interagit avec MobileTogether Server comme à l'habitude et reçoit les données qui peuvent ensuite être communiquées à la page web. L['Authentification](#page-1521-0) par le biais de JSON Web [Tokens](#page-1521-0) (JWT)<sup>(1522</sup> permet l'intégration des solutions de page web intégrées dans des systèmes existants.
- L'événement sur Message Intégré<sup>(420)</sup> est déclenché lorsqu'un flux de travail de la solution sur le serveur reçoit un message depuis la solution intégrée.
- La source de page JSON <u>[\\$MT\\_EMBEDDEDMESSAGE](#page-364-0)<sup>(355)</sup></u> (structure et données) est créée lorsque l'événement surmessageIntégré<sup>420</sup> est déclenché.
- L'action [Charger](#page-846-0) depuis String<sup>(847)</sup> parse un string et génère une source de page (JSON/XML) depuis le string.
- L'action *[Enregistrer](#page-846-0) sous String*<sup>847</sup> sérialise une source de page (JSON/XML), et enregistre le string sérialisé vers un emplacement spécifié.
- L'action [Message](#page-947-0) intégré Retour<sup>648</sup> envoie un string JSON sérialisé en tant qu'événement message au IFrame qui a chargé la solution actuelle.

#### *Nouvelles actions*

• L'action Transfert [MapForce](#page-857-0) <sup>@58</sup> fournit un fichier d'exécution MapForce Server Altova (fichier MFX) dans le MapForce Server pour les traitements. Ainsi, un ensemble de structure de données d'entrée peut être transformé dans un nouvel ensemble de structures de données (la sortie de MapForce

Server). Cela permet aux structures de données legacy ou à d'autres structures de données qui ne peuvent pas être modifiées, d'être utilisées dans un design MobileTogether.

- L'action Lire [dossier](#page-865-0)<sup>866</sup> lit les contenus d'un dossier spécifié et transfère les métadonnées concernant chaque item de dossier dans un nœud séparé de la source de page \$MT\_FILEINFO.
- L'action *Définir [langage](#page-951-0)*<sup>(952)</sup> permet à l'utilisateur de changer la langue de la solution. Cette action peut être utilisée pour redémarrer la solution dans une autre langue lorsqu'un événement spécifique est déclenché.
- L'action [Charger](#page-846-0) depuis String<sup>(847)</sup> parse un string et génère une source de page (JSON/XML) depuis le string.
- L'action *[Enregistrer](#page-846-0) sous String*<sup>(847</sup> sérialise une source de page (JSON/XML), et enregistre le string sérialisé vers un emplacement spécifié.
- L'action [Message](#page-947-0) intégré Retour<sup>(948)</sup> envoie un string JSON sérialisé en tant qu'événement message au IFrame qui a chargé la solution actuelle.
- L'action Envoyer [Notification](#page-777-0) Push <sup>778</sup> définit les différents paramètres de la notification push devant être envoyée.
- L'action [\(Dés\)Enregistrer](#page-782-0) la clé de NP Ext.<sup>[783]</sup> enregistre un string de texte en tant que la clé externe de Notification Push d'une solution sur cet appareil mobile. Voir la section <u>[Notifications](#page-1183-0) Push<sup>1183</sup></u> pour plus d'informations.
- L'action [\(Dés\)Enregistrer](#page-784-0) les rubriques de NP<sup>(255</sup> enregistre un appareil pour recevoir des Notification Push à propos d'un ou de plusieurs sujets sélectionnés. Voir la section [Notifications](#page-1183-0) Push<sup>1183</sup> pour plus d'informations.

#### *Divers*

- · L'installation MobileTogether Server est pré-déployée avec une solution puissante qui affiche l'accès aux statistiques à propos des solutions individuelles sur ce serveur ; par exemple, la fréquence des accès et le nombre d'appareils et de types d'appareils accédant à une solution particulière. Pour plus d'informations concernant la solution statistics, voir la documentation [MobileTogether](https://www.altova.com/manual/fr/mobiletogetherserveradvanced/9.1/) Server.
- Les outils définis par l'utilisateur peuvent être créés dans l"onglet Outils du dialogue [Personnaliser](#page-1754-0)<sup>(1755</sup>. Les outils créés de cette manière sont accédés par le biais de commandes dans le menu **[Outils](#page-1750-0) | Outils définis par [l'utilisateur](#page-1750-0)**<sup>(751)</sup>.
- Un nouveau *[menu](#page-1732-0) Table* <sup>(733</sup> qui propose une commande liée à la table dans un menu pour vous aider à concevoir rapidement un design et éditer des structures de table.
- · La nouvelle commande **Liste des usages de toutes les [feuilles](#page-1707-0) de style** affiche toutes les feuilles 1708 de style définies dans le projet (y compris les feuilles de style non utilisées), et les instances de page, de table et de commande qui utilisent ces feuilles de style. Des feuilles de style non utilisées sont aussi montrées dans la liste générée lorsque la commande **Liste des [fonctions](#page-1708-1) non utilisées, des**  $\alpha$  **des [d'utilisateur,](#page-1708-1) des feuilles de style et des groupes d'action (<sup>1709</sup>) est cliquée.**
- Les utilisateurs peuvent faire *défiler [horizontalement](#page-1132-0) les tables à gauche et à droite*<sup>(133</sup>) lorsqu'elles sont plus larges que la fenêtre de l'écran.
- Le menu du [simulateur](#page-1432-0)<sup>(1433</sup>) offre des options permettant la simulation de la disponibilité des fonctions des appareils mobiles suivants : (i) l'appli de l'appareil photo, (ii) la galerie, (iii) le microphone, (iv) [NFC](#page-1175-0)<sup>(1776</sup>, (v) la localisation GPS, (vi) le carnet d'adresse, (vii) les services de téléphonie, (viii) les services de SMS. Avec ces options, des scénarios de design nécessitant une disponibilité de ces services sur l'appareil peuvent être testés.
- Les messages de registre (affichés dans le volet [Messages](#page-287-0)<sup>(288)</sup>) qui sont liés aux actions [spécifiques](#page-687-0) des [événements](#page-687-0) spécifiques peuvent être supprimés ou activé le cas échéant<sup>688</sup>.
- Les données de source de page peuvent être réinitialisées automatiquement lorsque la solution quitte une page. Cela s'effectue avec la commande *[Réinitialiser](#page-375-0) les données. <sup>376</sup>* qui est disponible dans le menu contextuel des sources de page.
- Lors de [l'enregistrement](#page-825-0) de (tout type) de fichiers<sup>(326)</sup>, il est possible, en option, de spécifier une extension de fichier par défaut ; cette extension sera utilisée si aucune extension n'est spécifiée avec le nom de fichier. 826
- Pendant les [simulations](#page-1432-0)<sup> (433</sup>, vous pouvez copier l'expression de localisateur XPath de tout nœud de source de page dans le presse-papiers. 1433

# **2.6 Version 3**

Ci-dessous, vous trouverez les listes des nouvelles fonctions des publications de la **Version 3**.

## Version 3.2

Les nouvelles fonctions et mises à jour de MobileTogether Designer **Version 3.2** sont regroupées ci-dessous.

### *Near Field Communication (NFC)*

- Une nouvelle *[fonction](#page-1175-0) NFC<sup>(1776</sup>* pour envoyer et recevoir des messages par le biais de NFC. De plus, sur les appareils Android, Android Beam peut être utilisé pour envoyer des fichiers. Pour un aperçu de tous les composants de design qui sont utilisés pour mettre en place cette fonction, voir [Composants](#page-1180-0) de [design](#page-1180-0) pour NFC<sup>(1181</sup>).
- [Événements](#page-1178-0) liés à NFC<sup>(179</sup> pour déclencher des actions : OnPushNdefMessageCompleted et OnNFCTagDiscovered.
- Une nouvelle <u>fonction d'extension [MobileTogether](#page-1338-0) (1339</u> pour vérifier si NFC a été lancé : mt-nfcstarted. Plus des<u>fonctions pour convertir du texte et Base64 en/de [hexBinary](#page-1180-0) (188</u>) (puisque les données utiles des messages NFC sont encodés en hexBinary).
- Les fichiers [d'exemple](#page-1456-0) NFC<sup>(457</sup> permettent la simulation de la découverte de balises NFC.

#### *Texte en parole*

- Une nouvelle <u>[fonction](#page-1168-0) Texte en paroles dies</u>, basée sur l'[action](#page-748-0) Texte en parole <sup>749</sup>, permet de convertir des strings de texte en parole et de les lire.
- De nouvelles fonctions d'extension [MobileTogether](#page-1338-0)<sup>(1339</sup> pour fournir des informations concernant la <mark>[fonction](#page-1168-0) Texte en parole</mark> <sup>(169)</sup>: mt-text-to-speech-is-language-available **et** mt-text-to-speechis-speaking.

#### *Nouvelles actions diverses*

- Une nouvelle action Lire les [contacts](#page-712-0)<sup>713</sup> pour stocker les contacts du carnet d'adresses de l'appareil dans une arborescence de source de données.
- Une nouvelle action [Obtenir](#page-867-0) l'Info du fichier<sup>883</sup> pour stocker l'information du fichier d'un fichier spécifique (comme la taille, la date de création, etc.) dans une arborescence de source de donnés.
- Un nouveau *curseur [d'attente](#page-723-0)*<sup>(724)</sup> permet l'affichage d'un nouveau curseur d'attente dépendant d'une plateforme pendant l'exécution d'une action ; cela est utile pour les actions qui nécessitent un temps d'exécution long.
- Nouvelles actions <u>Laisser [l'utilisateur](#page-698-0) choisir la date<sup>688</sup> et Laisser l'utilisateur choisir l'heure<sup>688</sup></u> permettent la sélection de la date et de l'heure par l'utilisateur final, pour un enregistrement dans les nœuds de source de page.
- Une action *[Visionner](#page-734-0) image<sup>(735)</sup>* permet d'afficher une image depuis l'appareil client, un nœud de source de données ou une commande d'image/de graphique/de signature.
- Une action *Erreurs de [connexion](#page-931-0) au serveur Try/Catch*<sup>[932]</sup> peut être utilisée pour essayer des exceptions sur des transactions de serveur spécifiques. Vous pouvez définir les actions appropriées à prendre en cas d'erreur de connexion.

### *Améliorations des actions existantes*

- Une nouvelle commande pour montrer toutes les [utilisations](#page-687-0) d'une action ou d'un groupe d'action<sup>688</sup> dans le design.
- L'[action](#page-741-0) Audio<sup>(742)</sup> a été améliorée pour permettre la lecture de sons prédéfinis disponibles sur l'appareil client. Actuellement, vous pouvez choisir parmi 16 sons prédéfinis.
- L'action [Envoyer](#page-713-0) e-mail (via serveur)<sup>714</sup> contient maintenant un réglage Répondre à. Cela permet d'ajouter aux e-mails envoyés via MobileTogether Server aussi bien un "pseudo" que la vraie adresse de l'expéditeur.
- L'action [Réinitialiser](#page-821-0)<sup>822</sup> permet maintenant de réinitialiser toutes les sources de données y compris l'arborescence *[\\$PERSISTENT](#page-364-0)*<sup>365</sup> (pour les données persistantes sur le client).
- L'action *Afficher la [géolocalisation](#page-762-0)*<sup>763</sup> permet d'afficher une adresse sur l'appli de carte de l'appareil client pour la géolocalisation. Jusqu'à présent, seules les coordonnées de longitude et de latitudes étaient acceptées.
- L'action *[Défiler](#page-804-0) vers* <sup>805</sup> remplace l'action "Défiler la page vers" des releases précédentes. La nouvelle fonction a été encore améliorée pour permettre un défilement vers une commande spécifique ou vers le haut ou le bas d'une table spécifiée. Si vous avez utilisé l'ancienne action Défiler vers le bas dans un design et que vous ouvrez ce design dans cette version (ou une version ultérieure) de MobileTogether Designer, l'action sera traduite automatiquement dans une autre action.
- Une nouvelle fonction d'extension [MobileTogether](#page-1338-0)<sup>(339</sup> pour contrôler si le suivi de géolocalisation a été démarré : mt-geolocation-started.
- Les [page](#page-797-1)s cibles des actions *Aller à la page <sup>(798)</sup>* et *Aller à la [sous-page](#page-797-1) <sup>(798)</sup> peuvent être définies en* outre par le biais d'expressions XPath.
- · Dans la fenêtre de message contenant des boutons [personnalisés](#page-700-0)<sup>[701</sup>, vous pouvez spécifier les actions qui seront effectuées lorsque le bouton **Retour** de l'appareil est tapoté.
- L'expression Try/Catch des releases précédentes a été renommée en *[Exceptions](#page-929-0) Try/Catch*<sup>630</sup>.

#### *Nouvelles fonctions des tables*

- Les tables peuvent présenter des colonnes [dynamiques](#page-1128-0)<sup>(1129</sup>, ce qui signifie que les colonnes peuvent être ajoutées dynamiquement sur le côté droit de la table conformément au nombre d'instances de l'élément qui correspond au champ-colonne dans le design.
- Une <u>variable locale, [dynamique](#page-1381-0) (888</u>, mr\_rableColumnContext, a été ajoutée. Elle fournit le nœud de contexte de la colonne actuelle pendant la génération des tables. Voir la section [Colonnes](#page-1128-0) [dynamiques](#page-1128-0)<sup>(1129</sup> pour une description de l'utilisation.
- Le nombre de lignes qui peut être chargé dans les tables [défilantes](#page-1139-0) <sup>1140</sup> peut être déterminé avec la propriété de table Taille de **Bloc de [groupe](#page-642-0) de ligne** . 643

#### *Améliorations pour les commandes*

- Deux nouvelles propriétés de [commande](#page-426-0)<sup>(427</sup> sont disponibles pour les commandes qui peuvent être activées/désactivées : Couleur de texte (Désactivé) et Couleur d'arrière-plan (Désactivé). Celles-ci permettent de régler des couleurs différentes pour une commande selon son état (activé ou désactivé).
- Des Apparences de bouton [supplémentaires](#page-439-0)<sup>(40</sup>) sont disponibles : Importation, *Exportation, Calendrier* , et heure.
- · Les images qui ont été [intégrées](#page-555-0)<sup>[555]</sup> dans le fichier de design en tant que données Base64 peuvent être réintégrées rapidement, c'est à dire, reconverties d'un format binaire en Base64 et stockées dans le design par le biais du menu contextuel de la commande de l'image. Cette fonction facilite la mise à jour d'un fichier d'image intégré si l'image a été modifiée.

#### *Divers*

- Dans le Volet [Pages](#page-265-0)<sup>(266</sup>), vous pouvez consulter les références (dans le design) à une page en sélectionnant la commande de menu contextuel **Liste des usages dans les actions**.
- Le texte copié depuis le *dialogue Éditer [l'expression](#page-1318-0) XPath*<sup>1319</sup> peut être collée en tant que XPath dans le volet Styles & Properties.
- lcônes de barres d'outils supplémentaires dans le *[dialogue](#page-1395-0) Feuilles de style*<sup>(396</sup> pour contrôler l'affichage des items : (i) agrandir tous les items; (ii) réduire tous les items; (iii) afficher les items nonvides uniquement.

## Version 3.0

Les nouvelles fonctions et mises à jour de MobileTogether Designer **Version 3.0** sont regroupées ci-dessous.

- La [fonction](#page-1395-0) Feuilles de style<sup>(336</sup> vous permet de définir des styles globaux qui peuvent être appliqués au niveau du projet, de la page, de la table et des commandes. Vous disposez d'un système d'archivage de styles en cascade tout-en-un pour le projet.
- L'action *[Imprimer](#page-706-0) sous* <sup>707</sup> permet de générer des documents PDF, Word et RTF depuis des données XML avec Altova StyleVision Server.
- L'action Ouvrir une URL a été améliorée et s'appelle maintenant l'action Ouvrir [l'URL/le](#page-702-0) Fichier<sup>703</sup>. Auparavant, cette action ouvrait les pages Web dans le navigateur de l'appareil client. L'action permet maintenant d'ouvrir des fichiers sur l'appareil client dans l'application par défaut de ce type de fichier.
- L'action Laisser l'utilisateur scanner le [code-barres](#page-736-0)<sup>737</sup> ouvre l'application d'appareil photo du client et permet aux utilisateurs de scanner un code-barres ; les données de code-barres sont saisies dans une arborescence de données XML et peuvent être traitées ultérieurement.
- · Deux nouvelles propriétés permettent une amélioration du contrôle de layout : (i) la propriété de projet **Marges de commande de niveau [supérieur](#page-307-0)** (disponible par le biais de Plus de paramètres de 308 projets dans les propriétés du projet que vous pouvez régler dans l'assistant à la saisie Styles & Propriétés) permet aux marges d'être configurées pour toutes les commandes de niveau supérieur d'une page ; cela permet de configurer une marge pour la page ; (ii) la propriété de table **[Table](#page-642-0)** [Padding](#page-642-0)<sup>643</sup> allume ou éteint le padding de tables sur les appareils iOS.
- La fonction Test [automatisé](#page-1479-0)<sup>(1480</sup> vous permet de comparer deux marches d'essais pour détecter des différences dans le design, les données de la source de page et l'environnement de solution.

# **2.7 Version 2**

Ci-dessous, vous trouverez les listes des nouvelles fonctions des publications de la **Version 2**.

# Version 2.2

Vous trouverez ci-dessous les nouvelles fonctions et mises à jour de la **version 2.2** de MobileTogether Designer.

- · Une option pour permettre à l'utilisateur final de sélectionner le fichier client à charger/enregistrer sur l'appareil client est disponible pour les actions suivantes : [Charger/Enregistrer](#page-825-0) le fichier <sup>(326</sup>), [Charger](#page-728-0) / [Enregistrer](#page-831-0) l'image<sup>(729</sup>, et Charger / Enregistrer le fichier binaire<sup>[832]</sup>.
- · Les [commandes](#page-675-0) vidéo<sup>676</sup> permettent de lire des vidéos sur une page. Les propriétés de commande et les fonctions d'extension [MobileTogether](#page-1338-0)<sup>1839</sup> liées à la vidéo permettent la personnalisation d<u>e l</u>a lecture et de la commande. Pour un aperçu des fonctions vidéo, voir la section *Audio*, Vidéo<sup>(165)</sup>.
- · Une *[action](#page-750-0) Vidéo*<sup>(751</sup>) permet de lancer, d'interrompre, de reprendre, d'arrêter et de parcourir les vidéos. La lecture de segments spécifiés dans le temps peut également être définie. Pour un aperçu des fonctions vidéo, vo<u>ir l</u>a section [Audio,](#page-1164-0) Vidéo <sup>1165</sup>.
- Une *[action](#page-741-0) Audio*<sup>(742)</sup> permet de lancer, d'interrompre, de reprendre, d'arrêter et de parcourir les fichiers audio sur cinq canaux audio. La lecture de segments spécifiés dans le temps peut également être définie. Pour un aperçu des fonctions audio, voir la section [Audio,](#page-1164-0) Vidéo<sup>1165</sup>.
- La <u>[variable](#page-1381-0) globale<sup>(1882</sup></u> \$MT\_AudioChannel donne le nombre de <u>canaux audio qui ont [déclenché](#page-1165-0)</u> [l'action](#page-1165-0)<sup>[1166</sup>].
- Une *action [d'enregistrement](#page-745-0) audio*<sup>746</sup> permet d'enregistrer une séquence audio sur un fichier dans l'appareil client. Pour un aperçu des fonctions audio, voir la section [Audio,](#page-1164-0) Vidéo<sup>(165)</sup>.
- · Nouvelles fonctions d'extension MobileTogether pour fournir des informations concernant les fichiers audio et vidéo, et concernant des actions liées à l'audio et la vidéo : mt-audio-get-currentposition, mt-audio-get-duration, mt-audio-is-playing, mt-audio-is-recording, mt-videoget-current-position, mt-video-get-duration, mt-video-height, mt-audio-is-playing et mtvideo-width.
- Nouvelles ffonctions d'extension [MobileTogether](#page-1338-0)<sup>(1339</sup> pour fournir des informations concernant le dernier fichier client qui a été utilisé : mt-last-file-path, mt-extract-file-extension et mt-extractfile-name.
- · Nouvelles icônes de bouton liées aux fonctions audio/vidéo peuvent être sélectionnées par le biais de la propriété [apparence](#page-439-0) Bouton<sup>(440)</sup>.
- Nouvelles <u>[variables](#page-1381-0) globales (1882</u> \$MT\_WindowHeight et \$MTWindowWidth donnent les dimensions des fenêtres de navigateur redimensionnables et des fenêtres d'appli sur les systèmes Windows de manière dynamique.
- L'action Charger / [Enregistrer](#page-831-0) le fichier binaire<sup>(832)</sup> permet : (i) de charger tout type de fichier binaire dans la solution en tant que contenu XML encodé en Base64 et (ii) d'enregistrer du contenu XML encodé en Base64 en tant que fichier binaire.
- L'action [Envoyer](#page-713-0) e-mail à  $714$  peut envoyer non seulement des fichiers XML et des fichiers binaires mais également des fichiers textes en tant que pièce jointe.
- Le [Simulateur](#page-1433-0)<sup>tess</sup> peut être réglé pour simuler la disponibilité d'une connexion LAN. Cela s'ajoute au nombre de types de [connexion](#page-1760-0)<sup>(1761</sup>) qui peut être simulé, c'est à dire : réseau mobile, WiFi et LAN. Des <mark>fonctions d'extension [MobileTogether](#page-1338-0)</mark><sup>1889</sup> liées ont été introduites : (i) mt-connected-via-lan.
- Les en-têtes et pied de page de tables peuvent être ajoutés aux tables dynamiques par le biais des menus [contextuels](#page-1141-0) de tables (1142).

## Version 2.1

Vous trouverez ci-dessous les nouvelles fonctions et mises à jour de la **version 2.1** de MobileTogether Designer.

- Les fichiers de données, comme les fichiers **[XML](#page-370-0)**<sup>(371)</sup> et *[image](#page-728-0)*<sup>(729)</sup>, peuvent être chargés depuis les appareils clients et sont enregistrés aux appareils client.
- Deux nouvelles commandes sont disponibles : Ligne [verticale](#page-671-0) <sup>672</sup> et Coulisse [horizontale](#page-547-0) <sup>548</sup>.
- · Les actions suivantes ont été introduites :
	- o [Partager](#page-720-0)<sup>721</sup>
	- o <u>Annuler [l'exécution](#page-935-0) de l'action<sup>(936</sup></u>
	- o [Comportement](#page-939-0) d'annulation de l'utilisateur<sup>940</sup>
	- o [Redémarrer/Arrêter](#page-807-0) minuteur de page<sup>(808</sup>
	- o <u>Supprimer [Fichier/Dossier](#page-871-0)</u> <sup>872</sup>
	- o <mark>DB Bulk [Insert](#page-885-0) Into</mark> <sup>886</sup>
	- o <mark>[Let](#page-922-0)</mark> <sup>923</sup>
	- o [Try/Catch](#page-929-0)<sup>930</sup>
	- o [Throw](#page-928-0)<sup>929</sup>
	- o <mark>[Return](#page-931-1)</mark> <sup>932</sup>
- [Résultats](#page-973-0) du groupe d'action<sup>(974)</sup>: une action [Return](#page-931-1)<sup>(932)</sup> dans un Groupe d'Action génère un Résultat de groupe d'[action](#page-922-0) qui peut être utilisé en tant que la valeur d'une variable définie dans une action Let<sup>023</sup>.
- · Des groupes d'action peuvent prendre des [paramètres](#page-966-0)<sup>e37</sup>. De plus, un Groupe d'action [lui-même](#page-968-0) peut être défini en tant que la valeur d'un [paramètre](#page-968-0) <sup>969</sup>.
- L'action Fermer [sous-page](#page-804-1)<sup>(805)</sup> a été étendue pour retourner une valeur qui peut être utilisée en tant que la valeur d'une variable définie dans une **[action](#page-922-0) Let**<sup>(923)</sup>.
- L'action *Afficher [géolocalisation](#page-762-0) (sur la carte)*<sup>763</sup> a été améliorée pour montrer les trajets entre deux emplacements.
- Les e-mails [envoyés](#page-713-0) depuis les clients<sup>714</sup> peuvent être envoyés sous format HTML.
- La précision des [minuteurs](#page-411-0)<sup>412</sup> utilisés pour l'événement de [réinitialisation](#page-411-0) de la page<sup>412</sup> a été améliorée et indique les millisecondes.
- Les définitions XPath des propriétés suivantes : Clavier (de la [commande](#page-521-0) Éditer le champ<sup>522</sup>), Alignement horizontal et Alignement vertical.
- La largeur des [commandes](#page-426-0) <sup>427</sup> et des [colonnes](#page-642-0) de table <sup>643</sup> peut être définie en pixels.
- Tables: toute une table, ou une partie de table peut être *[défilable](#page-1139-0)* <sup>(140</sup>). Les tables [défilantes](#page-1139-0) <sup>(140</sup>) peuvent être spécifiées pour remplir la hauteur de l'écran.
- Tables: [paramètres](#page-1132-0) de visibilité séparé pour les colonnes et les lignes couvertes<sup>(133)</sup>.
- Tables: les couleurs [d'arrière-plan](#page-642-0) peuvent être attribuées à des lignes et des colonnes individuelles <sup>643</sup> (outre les cellules).
- · Tables: les tables imbriquées peuvent être attribuées à des valeurs de propriété [d'alignement](#page-642-0) horizontal et [d'alignement](#page-642-0) vertical<sup>643</sup>.
- La propriété clavier de la [commande](#page-521-0) Éditer champ<sup>622</sup> a été améliorée avec la valeur *Mot de passe visible*. En conséquence, vous pouvez définir si vous souhaitez dissimuler ou afficher les mots de passe lorsque l'utilisateur de fin saisit un mot de passe dans un champ d'édition.
- La [commande](#page-439-0) Bouton<sup>(440</sup> possède des apparences prédéfinies supplémentaires (spécifiées par le biais de la propriété Apparence de bouton), y compris des boutons transparents.
- Nouvelles <u>fonctions d'extension [MobileTogether](#page-1338-0) (339)</u>: (i) mt-connected-via-wifi, (ii) mt-controlwidth, (iii) mt-font-height. Tailles de police, en pixels, peuvent être générées avec des [expressions](#page-1338-0)  $X$ Path qui utilisent la [fonction](#page-1338-0)<sup>1339</sup>[mt-font-height](#page-1338-0)<sup>1339</sup>.
- Lors de l'enregistrement sur une BD, les colonnes peuvent être filtrées [séparément](#page-1087-0)<sup>[033</sup> selon que les données ont été mises à jour ou insérées.
- La propriété de page  $Afficher$  barre de titre de la page  $400$  permet d'afficher ou de dissimuler la barre de titre de la page.
- [User-generated](#page-1554-0) AppStore Apps<sup>(555)</sup>: vous pouvez sélectionner la [langue](#page-1556-0) d'UI d'appli<sup>(557)</sup> parmi l'anglais, l'allemand, le français, l'espagnol et le japonais.
- Duplication des chaînes de localisation [personnalisées](#page-1693-0)<sup> (694</sup>.

## Version 2.0

Vous trouverez ci-dessous les nouvelles fonctions et mises à jour de la **version 2.0** de MobileTogether Designer.

- · Les designers peuvent créer leurs propres applis MobileTogether personnalisées que les utilisateurs finaux pourront télécharger sur leurs appareils mobiles. Nous qualifions ces applis d'« Applis [d'AppStore](#page-1554-0) ». La section *Applis d'AppStore*<sup>1555</sup> décrit comment générer le code de programme pour des applis provenant de MobileTogether Designer. Le code peut être généré pour Android, iOS, Windows (appareils tactiles et PC), et les Windows Phone. Une fois le code généré, il peut être compilé dans l'appli d'AppStore correspondante.
- Les solutions sur les appareils mobiles peuvent être exécutées en parallèle. Une nouvelle propriété de projet, Sur [basculement](#page-307-0) à une autre solution<sup>®®</sup>, peut être définie pour continuer l'exécution de la solution (minimisée) en arrière-plan lorsque l'utilisateur final passe à une autre solution. L'utilisateur final peut retourner à la solution minimisée en cliquant sur son icône dans l'onglet *En cours* de MobileTogether Client. Une autre méthode pour spécifier si une solution est annulée ou minimiser est en utilisant l'action [Exécuter](#page-937-0) la solution<sup>638</sup>.
- Une commande de *champ de [signature](#page-606-0)* <sup>(607</sup> permet de stocker la signature de l'utilisateur final en tant qu'images dans un nœud de source de données.
- Vous pouvez définir et tester des actions à effectuer lorsque des erreurs de [connexion](#page-415-0) de serveur<sup>(416</sup> se produisent.
- Les [simulations](#page-1433-0) ont été améliorées<sup>(434</sup> pour mieux émuler les actions définies dans le design. Par exemple, les erreurs de connexion de serveur sont simulées par une option pour éviter [l'accès](#page-415-0) au [serveur](#page-415-0)<sup>(416)</sup>.
- Les sources de [données](#page-331-0) JSON<sup>332</sup> peuvent être utilisée en tant que sources de page.
- Les données de page peuvent être accédées et enregistrées par le biais des [requêtes](#page-342-0) REST<sup>843</sup>. Ces données peuvent être utilisées dans des [sources](#page-331-0) de page<sup>332</sup>, et peuvent être accédées ou enregistrées par le biais des **[actions](#page-815-0) de source de page<sup>(816</sup>)**.
- Les requêtes REST prennent en charge l'[autorisation](#page-342-0) OAuth<sup>(343</sup>). Chaque design comporte un certain nombre de paramètres qui peuvent être utilisés à n'importe quel endroit du document. Les paramètres peuvent être gérés dan<u>s</u> le dialogue Conserver les [paramètres](#page-1700-0) OAuth<sup>(1701</sup>). De plus, les paramètres peuvent être [importés](#page-1701-0) <sup>(1702</sup> dans le document actif depuis d'autres documents MobileTogether Designer ouverts.
- Les données de page peuvent accédées et enregistrées par le biais des [requêtes](#page-351-0) SOAP<sup>652</sup>. Ces données peuvent être utilisées dans les [sources](#page-331-0) de page<sup>332</sup> et les [actions](#page-815-0) de source de page<sup>816</sup>.
- Nouvelles actions : Exécuter [Requêtes](#page-855-0) SOAP<sup>654</sup>, Exécuter Requêtes REST<sup>656</sup>
- L'option de [rétention](#page-359-0) de données pour les sources de page<sup>360</sup> offre une flexibilité considérable concernant le stockage des données sur le client ou le serveur
- Un événement de page, surserveurErreurDeConnexion<sup>411</sup>, a été ajouté.
- Deux variables locales [dynamiques](#page-1381-0)<sup>(3322</sup>ont été ajoutées : MT\_HTTPExecute\_Result et **MT\_ServerConnectionErrorLocation**.
- Les [commandes](#page-1682-0) pour recenser tous les fichiers, répertoires et sources de page externes<sup> (683</sup> utilisés dans le projet.
- Les cellules des tables [répétitives](#page-1119-0) <sup>(123</sup> et des tables [dynamiques](#page-1124-0) <sup>(125</sup> peuvent être associées avec des nœuds de source de page. Les contenus de cellule sont donc éditables.

# **2.8 Version 1**

Vous trouverez ci-dessous les listes des nouvelles fonctions des publications de la **Version 1**.

# Version 1.5

Vous trouverez ci-dessous les nouvelles fonctions et mises à jour de la **version 1.5** de MobileTogether Designer.

- Une action [Envoyer](#page-713-0) un e-mail à <sup>714</sup> permet l'envoi d'e-mails pendant l'exécution d'une solution.
- La fonction d'extension MobileTogether [mt-email-attachment](#page-1338-0)<sup>(1339</sup> crée des attachements de textes et d'images pour les e-mails envoyés avec l'action [Envoyer](#page-713-0) un e-mail à <sup>714</sup>.
- Les liens [peuvent](#page-713-0) être placés dans le corps des e-mails<sup>714</sup> qui sont envoyés en tant que HTML. Ces liens peuvent cibler des pages Internet pages et des solutions MobileTogether.
- · Les événements de commande et de page d'une solution peuvent déclencher des liens qui peuvent mener vers d'autres solutions MobileTogether. De plus, les URL qui pointent vers les solutions MobileTogether peuvent contenir des chaînes de requête d'URL qui permettent l'affichage de certains contenus de page. Voir [Hyperliens](#page-1310-0) vers des solutions <sup>(311</sup>.
- Les hyperliens qui ciblent des solutions passent leurs paramètres de requête URL vers la solution ciblée. Ces paramètres peuvent être stockés dans la variable globale <u>[\\$MT\\_InputParameters](#page-1377-0) (378),</u> à partir de laquelle ils peuvent être référencés.
- · Trois fonctions d'extension MobileTogether liées à des liens ont été ajoutées : **[mt-run-solution](#page-1338-0)** ${\tt url}^{\{339\}}$  ${\tt url}^{\{339\}}$  ${\tt url}^{\{339\}}$ ,  ${\tt mt-run-solution-url-parameters}^{\{339\}}$  ${\tt mt-run-solution-url-parameters}^{\{339\}}$  ${\tt mt-run-solution-url-parameters}^{\{339\}}$ , et  ${\tt mt-thml-anchor}^{\{339\}}$ .
- Une action puissante de **[Boucle](#page-919-0)<sup>(320</sup>)** permet une réitération sur un ensemble de nœuds et permet ainsi plus de possibilités de design et de fonctions de solution.
- Les actions suivantes ont été introduites : [Dissimuler](#page-805-0) clavier<sup>606</sup> et Mettre à jour [affichage](#page-806-0)<sup>607</sup>.
- Une nouvelle commande [bouton](#page-586-0) radio<sup>687</sup> a été introduite.
- Les segments d'une solution apparaissent automatiquement dans la langue d'un appareil mobile si la solution a été [localisée](#page-320-0)<sup>321</sup> dans cette langue. Dans cette publication, les segments par défaut et de localisation peuvent être *[exportées/importées](#page-1693-0) entre le projet et les fichiers XML séparés* <sup>1694</sup> pour chaque langue. Cela permet aux traducteurs de travailler indépendamment sur le même document en traduisant les segments de la langue par défaut dans leur langue cibles respective. Chaque fichier XML traduit peut être importé séparément dans le projet.
- · Lors de la saisie de la fonction **[mt-load-string](#page-1338-0)** dans une expression XPath dans le [dialogue](#page-1318-0) d'édition de l'expression [XPath/XQuery](#page-1318-0) , toutes les chaînes [personnalisées](#page-1693-0) définies dans le projet sont affichées dans une fenêtre pop-up. La valeur de la chaîne dans la langue de [simulation](#page-1700-1) <sup>(701</sup> actuellement sélectionnée dans MobileTogether Designer est également affichée. 1339  $1319$  touted lee choines personneliaire  $1694$
- Une nouvelle fonction, [mt-localized-string-name](#page-1338-0)<sup>(1339</sup>, retourne le nom de la commande ou de la chaîne de la chaîne soumise (localisée).
- La commande **[bouton](#page-439-0)** <sup>(440</sup> dispose de la nouvelle propriété Apparence du bouton qui permet à une icône d'être ajoutée en tant qu'affichage du bouton depuis une sélection prédéfinie d'icônes.
- La commande de ligne [horizontale](#page-542-0)<sup>643</sup> contient maintenant les nouvelles propriétés suivantes : style de ligne, Marge haut, Marge bas.
- La largeur de toutes les [commandes](#page-426-0) <sup>427</sup> peut être spécifiée en tant que pourcentage de la largeur de page (au moyen de la propriété Largeur de commande de la commande).
- · Les événements à clic sont à présent différenciés selon la durée de pression de l'utilisateur sur la commande. L'effleurage d'une commande correspond à un événement SurClic, alors qu'une pression prolongée correspond à un événement SurUnlongClic. Les événements à clic sont disponibles pour les commandes suivantes : <u>[Boutons](#page-439-0) (200), [Graphiques](#page-461-0) (200</u>, [Images](#page-555-0) <sup>esso</sup> et [Libellés](#page-569-0) <sup>eron</sup>.  $^{440}$  Crapbiques  $^{462}$  measo  $^{556}$  of Libellés  $^{570}$
- Les actions *Insérer [nœud\(s\)](#page-896-0)* <sup>@2</sup> et Ajouter nœud(s)<sup>@7</sup> disposent de l'option de retirer le/s nœud/s inséré(s)/ajouté(s) depuis leur emplacement original dans les sources de page d'un projet  $902$  of Aioutor popud(a)  $897$
- · [Raccourcis](#page-687-0) clavier pour ajouter des actions<sup>688</sup> à la définition d'un événement.
- Chaque [commande](#page-426-0) dans le design<sup>427</sup> peut avoir un nom de classe attribué via sa propriété Classe CSS du navigateur . Les règles pour les sélecteurs de classe peuvent être définies dans un fichier CSS externe qui peut être déployé vers le serveur. La référence à ce fichier CSS externe est définie dans les *[paramètres](#page-307-0) de navigation.<sup>308</sup>* du projet.
- Un fichier [externe](#page-307-0) CSS<sup>308</sup> peut être utilisé pour stocker des styles CSS supplémentaires
- Un nouveau dialogue pour les *[paramètres](#page-307-0) du navigateur*<sup>308</sup> d'un projet collecte les paramètres définissant le comportement du navigateur dans l'appareil mobile du client.
- · Des polices [personnalisées](#page-307-0)<sup>308</sup> peuvent être intégrées dans un projet.
- Les améliorations du *dialogue d'expression [XPath/XQuery](#page-1319-0)*<sup>1320</sup> comprennent des informations de fonctions-et-opérateurs interactives dans des fenêtres popup, des informations concernant des [variables](#page-1375-0) globales (1376 et des strings [personnalisés](#page-1693-0) <sup>1694</sup>.
- Les fonctions [XPath/XQuery](#page-1370-0) définies par l'utilisateur<sup>(370</sup> peuvent être commandées dans l'ordre ascendant/descendant/dialogues des noms des fonctions.
- · Mise à jour des [paramètres](#page-301-0) de serveur sur les appareils client<sup>302</sup>.

## Version 1.4

Vous trouverez ci-dessous les nouvelles fonctions et mises à jour de la **version 1.4** de MobileTogether Designer.

- Prise en charge de l'extraction et le traitement de géolocalisation, une fonction cruciale pour les solutions mobiles basées sur le transport. Des actions de suivi, de lecture et [d'affichage](#page-755-0) des données de [géolocalisation](#page-755-0)<sup>756</sup> peuvent être définies pour des événements. De plus, des fonctions [d'extension](#page-1803-0) XPath Altova pour la manipulation de données de [géolocalisation](#page-1803-0)<sup>1804</sup> peuvent être utilisées dans les expressions XPath du projet. La géolocalisation peut aussi être *définie pour les [simulations](#page-1451-0) de* [designer](#page-1451-0) et de serveur<sup>4452</sup> de manière à ce que les entrées de géolocalisation peuvent être testées dans le simulateur.
- Prise en charge de XQuery 3.1 qui propose des nouvelles fonctions pour utiliser des mappage, des arrays, des données dans le format JSON, etc. Vous pouvez utiliser le *dialoque Éditer [l'expression](#page-1318-0)* [XPath/XQuery](#page-1318-0)<sup>(319</sup> pour créer et vérifier des expressions XQuery.
- [Localisation](#page-320-0) de strings<sup>321</sup> (traduction dans d'autres langues) permet la traduction des strings d'une solution pour le stockage avec un projet. La langue d'exécution d'une solution est automatiquement sélectionnée pour être identique à celle de l'appareil mobile. Vous pouvez tester les solutions localisées en *exécutant les [simulations](#page-1700-1) dans une langue spécifique* (701).
- · Des en-têtes [spécifiques](#page-331-0) peuvent maintenant être ajoutées aux requêtes HTTP<sup>332</sup>. Il s'agit d'un ajout par rapport aux paramètres de spécification dans la requête HTTP.
- Les solutions peuvent être enchaînées pour une exécution consécutive. La solution suivante à exécuter est spécifiée dans une option de l'action Annuler Solution. L'action Annuler la solution est obsolète depuis ∨2.0 ; il es<u>t r</u>emplacé par l'Action <u>[Exécution](#page-937-0) de solution <sup>@38</sup> .]</u>
- Les [Simulations](#page-1432-0)<sup>(1433</sup> ont été améliorées pour le rendu iOS7/8 et pour l'édition de [l'arborescence](#page-1433-0) XML<sup>(1434</sup> . Accélération des tests du fait de pouvoir modifier l'arborescence XML dans le simulateur et de voir immédiatement les changements en découlant.
- Le menu [Projet](#page-1682-0)<sup>(683</sup> contient des commandes d'affichage : (i) [variables](#page-1705-0) globales et de source de page [utilisées](#page-1705-0)<sup>(703</sup>; (ii) fonctions [XPath/XQuery](#page-1706-0) définies par l'utilisateur utilisées<sup>(709</sup>; (iii) [groupes](#page-1707-1) d'action [utilisés](#page-1707-1)<sup> (τοε</sup>); (iv) et les <u>[variables,](#page-1708-1) fonctions et groupes d'action non utilisés</u> <sup>(τοε)</sup>. Cela améliore l'entretien et le développement de solutions de taille importantes et complexes.

# **3 Introduction**

Cette section fournit un aperçu de MobileTogether et MobileTogether Designer. Elle contient les sections suivantes :

- Aperçu [MobileTogether](#page-60-0) 61
- [Terminologie](#page-62-0)<sup>63</sup>
- **Étapes de [conception](#page-64-0)** 65
- Accéder à la [fonctionnalité](#page-66-0) de l'appareil client<sup>67</sup>
- XPath dans [MobileTogether](#page-67-0)<sup>68</sup>
- [RecordsManager](#page-70-0)<sup>71</sup>

## Chemins de fichiers dans Windows

Les chemins de fichiers dans cette documentation ne seront pas les mêmes pour tous les systèmes d'exploitation. Veuillez les correspondances suivantes :

· (Mon) dossier de documents : Situé par défaut aux emplacements suivants. Les fichiers d'exemple sont situés dans un sous-dossier de ce dossier.

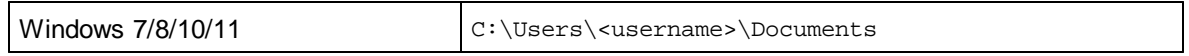

· *Dossier d'application :* Le dossier d'application est le dossier où votre application d'Altova est situé. Le chemin du dossier d'application est, par défaut, le suivant.

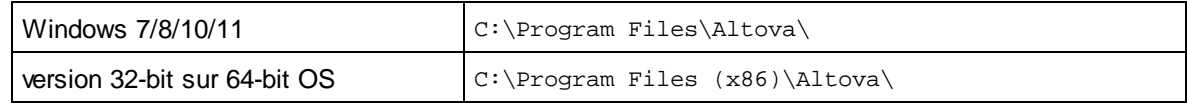

# <span id="page-60-0"></span>**3.1 Aperçu MobileTogether**

MobileTogether est composé des modules suivants :

- · *MobileTogether Designer*, avec lequel pour pourrez créer des solutions MobileTogether pour les clients mobiles (fichiers MTD avec l'extension .mtd). Ces solutions MobileTogether sont ensuite chargées sur le MobileTogether Server.
- · *MobileTogether Server*, qui sert les solutions MobileTogether aux clients mobiles.
- · Les applis *MobileTogether Client* (pour iOS, Android, Windows Phone 8, Windows RT, Windows Metro, les clients web, les smartphones/tablettes à base web), sur lesquels l'utilisateur final reçoit les solutions et interagit avec les solutions MobileTogether (fichiers **.mtd**) fournies par MobileTogether Server.

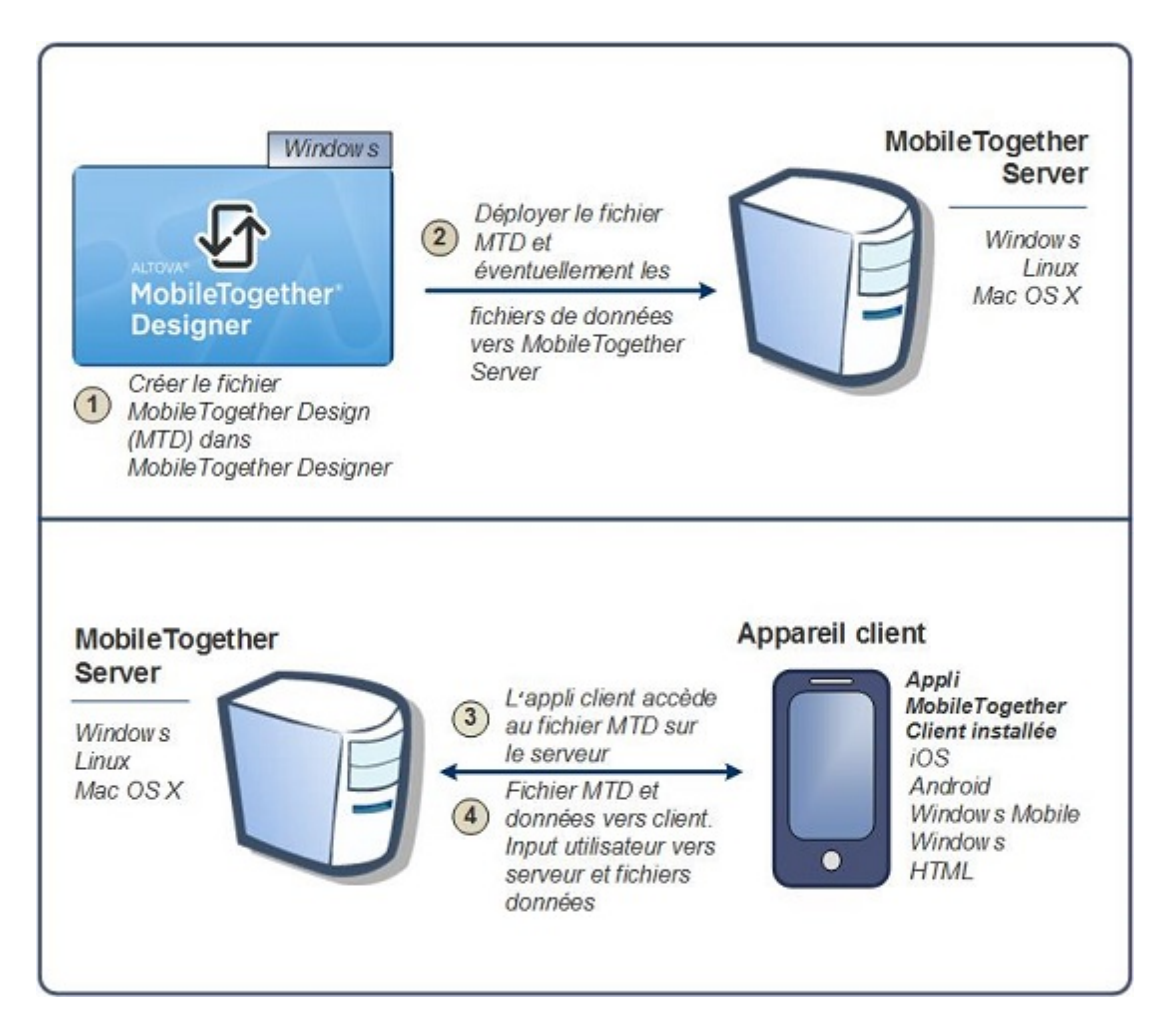

## Exigences de système

### ▼ MobileTogether Designer

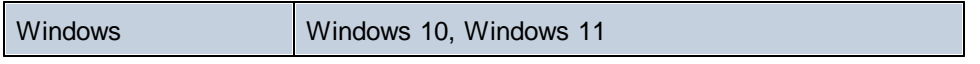

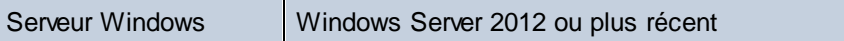

## MobileTogether Server

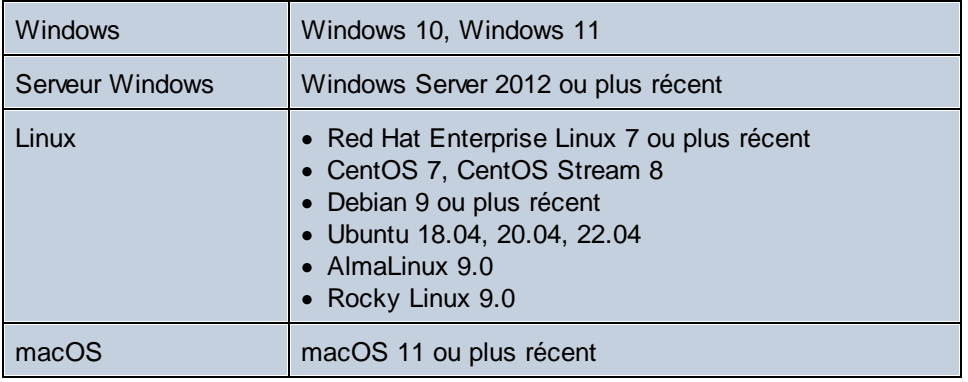

## MobileTogether Client

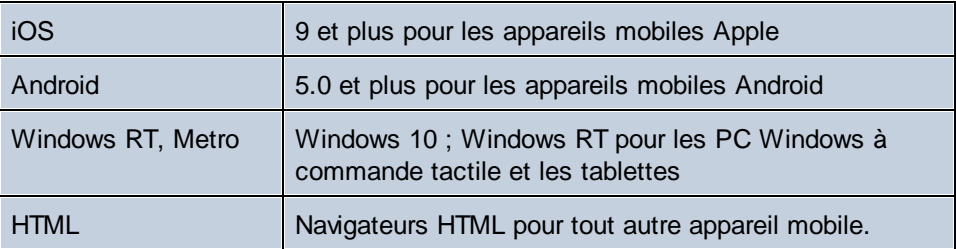

# <span id="page-62-0"></span>**3.2 Terminologie Q/R**

## Comment fonctionne MobileTogether ?

- · Avec **MobileTogether Designer**, vous créez des fichiers de design **MobileTogether Design (fichiers MTD)**. Ils présentent l'extension de fichier **.mtd**.
- · Ces fichiers sont déployés vers un **MobileTogether Server**, à partir duquel ils sont servis vers **l'appareil client mobile** en tant que solutions **MobileTogether.**
- · Les fichiers de données utilisés pour peupler le/s modèle/s de conception dans le fichier MTD peuvent se trouver dans leur emplacement d'origine ou peuvent être déployés vers MobileTogether Server avec le fichier MTD.
- · Sur le client mobile, l'**utilisateur final** peut visionner les rapports présentés dans une mise en page définie dans le fichier MTD. Les utilisateurs finaux peuvent également utiliser les solutions MobileTogether sur leurs appareils mobiles clients pour mettre à jour les fichiers de données dans leurs emplacements de serveur.

## Que contiennent un fichier MTD et un projet MobileTogether ?

- · Un fichier MTD est un document MobileTogether Designer natif.
- · Chaque fichier MTD contient un **projet MobileTogether**.
- Un projet MobileTogether consiste en une ou plusieurs **[pages](#page-399-0)<sup>400</sup>.**. Une page est ce que l'utilisateur voit sur son appareil client mobile.
- · Si le fichier MTD contient plus d'une page, celles-ci seront connectées l'une à l'autre dans une séquence simple, la première page menant à la suivante, etc. jusqu'à ce que la dernière page soit atteinte.
- · Des [sous-pages](#page-265-0)<sup> 266</sup> peuvent aussi être définies et celles-ci peuvent être accédées depuis les pages principales avec l'action AllerALaSous-page.

## En quoi consiste une page ?

- · Une page consiste en des **[commandes](#page-424-0) de page** (aussi appelées **'commandes'**), formatées pour 425 une visualisation sur l'appareil de client mobile et configurées pour une interaction avec l'utilisateur.
- · Chaque commande a des propriétés différentes. Ces propriétés définissent un contenu associé, le formatage et des *[action/s](#page-687-0)*<sup>688</sup> à effectuer lors du déclenchement d'un événement d'une commande (aussi appelé *[événement](#page-685-0) de commande <sup>686</sup>).*
- Pour chaque page, il est possible de définir un ensemble de [sources](#page-279-0) de page dans le Volet de sources de [page](#page-279-0)<sup>(280)</sup> de cette page.
- · Le contenu associé avec une commande peut provenir d'une (ou de plusieurs) de ces **sources de page**. Ce genre de données est accessible avec la langue XPath/XQuery.
- · Ainsi, les commandes de la page permettent de présenter des données à l'utilisateur final d'effectuer des modifications au niveau de ses sources de données.

### Quels sont les différents types d'événements et d'actions présents dans un projet ?

· *[Événements](#page-685-0) de page et leurs actions :* Événements de commande et leurs actions: Chaque 686commande sur une page peut être liée à des événements qui déclenchent les actions que vous pouvez spécifier. Par exemple, la commande de liste de choix présente l'événement ÉditionÀLaFin qui survient quand un objet de la liste déroulante de la liste de choix est sélectionné. Vous pouvez définir

cet événement pour déclencher une action souhaitée, comme un changement de date résultant de la sélection de la liste de choix.

· *[Événements](#page-410-0) de page et leurs actions :* La page elle-même (en tant qu'entité simple), peut être 411associée à des événements qui déclenchent des actions. Par exemple, SurChargementDePage est un événement de page. Vous pouvez définir cet événement pour déclencher une action souhaitée, comme le chargement de données dans la page depuis un certain fichier de données.

# <span id="page-64-0"></span>**3.3 Étapes de conception**

Ci-dessous vous trouverez des instructions générales pour réaliser, étape par étape, un projet MobileTogether (fichier MTD).

1. Créer un nouveau fichier MTD

Chaque fichier MTD représente un projet consistant en une ou plusieurs pages dans une séquence simple. Lors de la création d'un nouveau fichier MTD, celui-ci contient une page par défaut sans sources de page. Vous pouvez ajouter des sources de pages (sources de données) à la page par défaut et vous pouvez rajouter des pages au projet (*voir les points ci-dessous*). Créez un nouveau fichier MTD avec la commande *Fichier | [Nouveau](#page-1653-0)* <sup>(654)</sup>. L<u>e f</u>ichier est créé dans la mémoire et doit être enregistré avec la commande <mark>Fichier | [Enregistrer](#page-1659-0) ®®</mark> pour le stocker su<u>r l</u>e disque dur. Définir ensuite les [Propriétés](#page-307-0) de projet <sup>303</sup> et spécifier d'autres [réglages](#page-296-0) liés au projet <sup>297</sup>.

2. Ajouter des sources de données pour la page (sources de page)

Des sources de données ont été assignées à chaque page, lui permettant ainsi d'obtenir les données qui seront affichées sur la page. Les sources de données d'une page sont ajoutées au moyen du <u>Volet de [sources](#page-279-0) de page<sup>(280</sup></u> en tant que sources de page, et chaque source de pages y est affichée en tant qu'arborescence de nœud. Les données provenant de ces nœuds sont utilisées par les commandes dans la composition de page, pour l'affichage ou pour le traitement et menant à plusieurs types de représentation des données (comme des graphiques ou des images. Les nœuds dans les arborescences de source de page sont adressés en utilisant les expressions XPath. L'entrée de données client peut aussi être réenregistrée dans les sources de page, si vous le souhaitez. Voir la section [Sources](#page-328-0) de page <sup>329</sup> pour plus de détails.

3. Ajouter des commandes à la page et définir leurs propriétés et actions-événements

Les [commandes](#page-275-0) de page sont ajoutées à une page depuis le Volet des commandes <sup>276</sup>. Chaque commande possède un ensemble de propriétés (définie<u>s</u> dans le *Volet Styles & [Propriétés](#page-283-0)<sup>(284)</sup>*) et de données (depuis les [arborescences](#page-328-0) de source de page<sup>(329</sup>) qui y sont associées. Une commande peut aussi avoir un ou plusieurs événements prédéfinis. Vous pouvez spécifier la/les action/s à réaliser lorsqu'un événement de commande est déclenché. Par exemple, une commande par touche présente l'événement SurClicDeBouton, et cet événement peut avoir une action OuvrirURL associée. Pour plus d'informations, voir les sections *[Événements](#page-410-0) de page* <sup>411)</sup> et [Actions](#page-687-0) <sup>688</sup>. De plus, les pages contiennent des événements et vous pouvez spécifier des actions à réaliser lorsqu'un événement de page est déclenché. Par exemple, pendant un chargement de page (un événement de page), une action pourra être spécifiée qui chargera les données depuis un fichier XML spécifié dans une source de page donnée.

4. Si nécessaire, rajouter des pages au projet et les éditer

Des pages supplémentaires peuvent être ajoutées à la page initiale. Une nouvelle page peut être ajoutée en tant que page supérieure ou sous-page en cliquant sur l'icône **Ajouter page** dans la Barre [d'outils](#page-265-0) du Volet de page<sup>1266</sup>. La séquence des [pages](#page-265-0) supérieures dans le <u>Volet de pages<sup>1266</sup></u> détermine la séquence du flux de travail.

5. Créer un flux entre les pages supérieures et les sous-pages

Vous pouvez préciser la structure du flux de travail de la solution en utilisant les sous-pages. Elles sont accessibles depuis les pages supérieures avec l'action Aller à la [sous-page](#page-687-0) <sup>688</sup> (des événements de commande ou de page). Les autres actions afférentes aux pages permettent plus de flexibilité entre les pages.

6. En option, ajouter un projet supplémentaire et des fonctions relatives à l'utilisateur pour le projet

Une fois que toutes les pages ont été ajoutées et que la structure du flux de travail a été finalisée, vous pouvez modifier la composition et le flux de travail de vos pages. À présent, des composants et actions supplémentaires peuvent être insérés dans le projet.

7. Exécuter une simulation de la solution MobileTogether

Vous pouvez tester le projet en exécutant une <u>[simulation](#page-1432-0) de flux de travail (1433</u> dans MobileTogether Designer. La simulation (dans MobileTogether Designer ) montre comment le flux de travail sera exécuté sur l'appareil du client. Sélectionnez **Exécuter | Simuler flux de travail** ou appuyez sur F5 pour lancer la simulation. Le Volet de [messages](#page-1464-0) <sup>(465</sup> fournit un rapport détaillé étape par étape de l'activité du flux de travail, permettant un débogage simple et efficace.

8. Déployer le fichier MTD vers MobileTogether Server

Après avoir finalisé les changements et testé à nouveau le fichier, l'enregistrer puis le *[déployer](#page-301-0).<sup>302</sup>* vers MobileTogether Server. La solution MobileTogether est maintenant prête à être ouverte depuis des appareils mobiles du client.

9. En option, créer la solution en tant qu'appli d'AppStore

Vous pouvez créer une appli personnalisée MobileTogether que les utilisateurs finaux pourront télécharger sur des appareils mobiles. Nous qualifions ces applis d'« Applis d'AppStore ». La section Applis [d'AppStore](#page-1554-0)<sup>(655</sup> décrit comment générer le code de programme pour de telles applis depuis votre projet MobileTogether Designer. Le code peut être généré pour Android, iOS, Windows (appareils tactiles et PC), et les Windows Phone. Une fois le code généré, il peut être compilé dans l'appli correspondante de l'AppStore.

# <span id="page-66-0"></span>**3.4 Accéder à la fonctionnalité client**

Les solutions MobileTogether utilisent ou tirent parti de la fonctionnalité des appareils client afin de fournir leurs avantages uniques. Accéder à la fonctionnalité client est assurée par les <u>[actions](#page-687-0) <sup>@88</sup></u> que vous ajoutez au design. Les fonctions de l'appareil client suivantes sont les plus importantes parmi celles qui peuvent être accédées par une solution MobileTogether :

- · *WiFi et LAN :* Une solution utilise généralement les fonctions de connectivité de l'appareil.
- · *Caméra :* La caméra de l'appareil peut être utilisée pour des actions aussi diverses que l'enregistrement vidéo à la numérisation du code-barres.
- · *Galerie :* Les images peuvent être enregistrées vers ou chargées depuis la galerie photos de l'appareil.
- · *Microphone :* Le microphone de l'appareil peut être utilisé pour les enregistrements audio.
- *NFC :* La capacité NFC de l'appareil peut être utilisée par les [actions](#page-767-0) NFC<sup>768</sup>.
- GPS : Les [services](#page-755-0) de géolocalisation de l'appareil peuvent être utilisés dans les actions de services de [géolocalisation](#page-755-0)<sup>756</sup>.
- · *Contacts :* Les contacts de l'appareil peuvent être accédés.
- Calendrier : Le calendrier de l'appareil peut être accédé.
- · *Téléphonie et SMS :* Les fonctionnalités téléphonie et SMS de l'appareil peuvent être accédées.
- Fichiers : Les fichiers stockés dans l'appareil peuvent être accédés.

# <span id="page-67-0"></span>**3.5 XPath dans MobileTogether**

Le langage XPath joue un rôle crucial dans la conception des solutions de MobileTogether. XPath est utilisé pour situer, accéder, manipuler, générer et enregistrer des données dans les différentes arborescences de données utilisées dans le design et pour définir le fonctionnement des différents composants de conception. Vous trouverez ci-dessous plusieurs exemples d'utilisation importants de XPath dans le cadre d'un projet MobileTogether. Cet aperçu a pour but de vous donner une impression générale de la flexibilité et de la puissance de XPath et de la manière dont XPath est utilisé dans les projets MobileTogether .

Pour plus d'informations concernant XPath, veuillez consulter les [Recommandations](http://www.w3.org/TR/xpath-31/) XPath 3.1 du W3C, la dernière version disponible de la langue et la version prise en charge par MobileTogether Designer. Pour commencer avec une approche fondée sur l'apprentissage, veuillez consulter les points suivants :

- Une [introduction](http://www.altova.com/mobiletogether/xpath-intro.html) en douceur à XPath d'Altova
- Tutoriel XPath 3.0 [d'Altova](http://www.altova.com/training/xpath3/default.aspx?s=XPath_3.html)
- Le [Tutoriel](https://www.w3schools.com/xml/xpath_intro.asp) XPath de W3C

## Expressions localisatrices

Les expressions localisatrices de la langue XPath sont utilisées pour situer des nœuds dans des arborescences XML. Une expression de localisation contient généralement un chemin qui situe le nœud requis. En voici quelques exemples :

- · **/Company/Office**: /Company/Office : situe tous les éléments enfants Office de l'élément Company, qui est le nœud de document de niveau supérieur. Nous savons que l'élément Company est le niveau supérieur parce qu'il se trouve directement sous le nœud racine qui est indiqué par la première barre oblique vers l'avant.
- · **/Company/Office**[3]: Situe le troisième élément enfant Office de l'élément Company.
- · **/Company/Office**[3]/@: Situe l'attribut location du troisième élément enfant Office de l'élément Company.
- · **//Office[@location='US']**: situe tous les éléments Office détenant un attribut location ayant une valeur us.

La liste ci-dessus montre juste quelques-unes des expressions de localisation de base mais il existe de nombreux moyens de construire des expressions localisatrices.

## **Opérateurs**

Les opérateurs vous permettent d'appliquer des filtres, de construire des conditions et de manipuler des sélections et des données. Voici par exemple, deux opérateurs :

- · **if (Selection='US') then //Office[@location='US'] else //Office[@location!='US']**: Cet opérateur if sélectionne des bureaux US ou non-US selon le contenu de l'élément enfant Selection.
- · **for \$i in //Office return \$i[@location='US']**: Cet opérateur for retourne tous les éléments Office qui possèdent un attribut location ayant une valeur de US..

## Fonctions XPath

Les fonctions XPath permettent la manipulation, le calcul et la génération de données. Par exemple, une fonction peut prendre une ligne de texte en tant qu'entrée (l'argument de la fonction) et la convertit en minuscule ou en retire même une partie. Les fonctions XPath qui peuvent être utilisées dans les projets MobileTogether sont de types suivants :

#### *Fonctions intégrées*

La langue XPath contient une bibliothèque importante de fonctions intégrées qui vous permet d'extraire les données et les métadonnées liées à l'arborescence XML et même de générer des données. Par exemple :

- · **count(Office)**: Retourne le nombre d'éléments enfants de Office.
- · **day-from-date("2015-04-26")**: Retourne le nombre 26, qui est la partie Jour de l'argument de date de la fonction.

Les guides et les références d'utilisateur pour les fonctions intégrées sont largement disponibles sur Internet. Une liste complète des fonctions se trouve dans les [Recommandations](http://www.w3.org/TR/xpath-31/) XPath 3.1 du W3C.

#### *Fonctions étendues Altova*

Voici un ensemble de fonctions d'extension XPath développées par Altova pour fournir aux développeurs une plus grande diversité des fonctions XPath. Actuellement, il existe environ <u>60 fonctions [d'extension](#page-1785-0)</u><sup>t786</sup>, allant des fonctions d'informations de géolocalisation à celles convertissant des entiers en strings hexadécimaux et inversement. Par exemple :

- · **format-geolocation(33.33, -22.22, 2)** retourne le xs:string "33.33N 22.22W"
- · **hex-string-to-integer('1')** retourne 1

Les fonctions d'extension Altova peuvent être utilisées dans tous les designs MobileTogether. Pour plus d'informations concernant l'utilisation, veuillez consulter la section des *Fonctions [d'extension](#page-1785-0) Altov*a<sup>(786</sup> dans le manuel d'utilisateur MobileTogether Designer.

#### *Fonctions étendues de MobileTogether*

Il s'agit des fonctions d'extension XPath développées par Altova pour des utilisations spécifiques dans les designs MobileTogether. Par exemple :

- · **mt-has-server-access(10)** retourne true si l'accès au serveur est possible dans le temps en secondes spécifié en tant qu'argument de la fonction, sinon false.
- · **mt-load-string('MyCourier')** retourne le string localisé MyCourierqui est stocké dans l'ensemble des strings de la solution. La langue de la localisation est sélectionnée automatiquement conformément à la langue définie sur l'appareil mobile.

Les fonctions d'extension de MobileTogether peuvent être utilisées dans tous les projets MobileTogether. Pour plus d'informations concernant l'utilisation, veuillez consulter la section des *Fonctions [d'extension](#page-1338-0)*<sup>1339</sup> dans le manuel d'utilisateur MobileTogether Designer.

#### *Fonctions étendues définies par l'utilisateur*

Il s'agit des fonctions d'extension XPath que vous, l'utilisateur, pouvez définir pour votre projet en cours de réalisation, conformément aux idées que vous avez en tête et pour lequel aucune fonction n'existe encore dans la bibliothèque de fonctions recensée ci-dessus. Vous souhaitez par exemple définir une fonction pour convertir les échelles de température Celsius et Fahrenheit. Les fonctions définies par l'utilisateur

sont contenues dans un projet MobileTogether unique et sont utilisées dans ce projet spécifique. La description de la définition de ces fonctions personnalisées se trouve dans la section des [Fonctions](#page-1370-0) [XPath/XQuery](#page-1370-0)<sup>(1371</sup>) définies par l'utilisateur du manuel d'utilisateur MobileTogether Designer.

## Variables globales

Les variables globales contiennent des informations concernant l'appareil mobile du client. Il existe par exemple une variable qui indique le type de l'appareil, une autre qui indique ses dimensions et une troisième qui indique l'orientation actuelle de l'appareil (paysage ou portrait), etc. Les valeurs de toutes ces variables sont obtenues à l'exécution depuis l'appareil client dans le cadre des procédures standard de communication mobiles. Les variables peuvent ensuite être utilisées dans les expressions XPath/XQuery. En résultat, un traitement dépendant des propriétés statiques inhérentes d'un appareil (comme la taille) ou ses propriétés dynamiques changeantes (comme l'orientation) peut être spécifié.

Les variables globales de MobileTogether sont prédéfinies et sont recensées dans la section des [Variables](#page-1375-0) [globales](#page-1375-0) <sup>(1876</sup> avec la description de chaque variable et les valeurs possibles. L'exemple ci-dessous de la variable globale MT\_iPad (valeurs possibles : true(), false()) montre comment les variables globales sont appelées dans les expressions XPath. Le symbole **\$** est utilisé pour indiquer que ce qui suit est le nom d'une variable globale, ce qui est la méthode habituelle d'indiquer des variables dans XPath.

```
if ( $MT_iPad=true() ) then "Apple" else ""
```
# <span id="page-70-0"></span>**3.6 Altova Records Manager**

Altova [RecordsManager™](https://www.altova.com/recordsmanager) (en abrégé, aussi RecordsManager) vous permet de construire des solutions de base de données professionnelles en un temps record utilisant une interface utilisateur visuelle puissante. Pour plus d'informations sur [RecordsManager](https://www.altova.com/recordsmanager), visitez le site web [d'Altova](https://www.altova.com/recordsmanager).

RecordsManager peut être déployé comme solution vers MobileTogether Serveret/ou généré comme [Appli](#page-1554-0) [d'AppStore](#page-1554-0)<sup>tess</sup>. Vous pouvez accéder à RecordsManager dans n'importe quel format pour concevoir une base de données et la rendre disponible pour utilisation aux multiples utilisateurs. RecordsManager propose une gestion complète du cycle de vie des enregistrements (tels des contrats) avec des fonctions comme des modèles pour documenter des détails d'enregistrement, des rappels intégrés, des journaux de modification et le suivi de modifications. L'archivage centralisé qui est accédé par Internet fournit de nombreux avantages, qu'il s'agisse d'économiser du temps ou de gérer efficacement des enregistrements et des rappels automatiques de dates importantes liées aux enregistrements.

RecordsManager est disponible dans votre installation de MobileTogether Designer (à partir de la version 8.0) comme *Package [MobileTogether](#page-305-0)<sup>336</sup>*. Vous pouvez utiliser le package RecordsManager comme suit :

- · Exécutez une simulation dans MobileTogether Designer pour tester RecordsManager.
- · Déployez RecordsManager dans votre MobileTogether Server.
- Créez une Appli [d'AppStore](#page-1554-0)<sup>[555]</sup> depuis le package RecordsManager.

### Identifiants d'admin

Lorsque vous démarrez RecordsManager, en tant que simulation ou solution, vous pouvez le faire avec des identifiants d'administrateur. Les identifiants initiaux sont :

*Connexion :* **root** *Mot de passe :* **root**

Après la connexion en tant qu'administrateur, vous pouvez définir de nouveaux utilisateurs avec différents privilèges. Pour plus d'information, voir le Guide admin d'Altova [RecordsManager.](https://www.altova.com/manual/AltovaRecordsManager/altovarmadmin/index.html)

### Simuler RedordsManager

Pour démarrer une simulation de RecordsManager dans MobileTogether Designer, sélectionnez la commande de menu **Exécuter | [Exécuter](#page-1720-0) Records Manager** (ou cliquez sur cette icône de la commande dans la 1721barre d'outils principale). À l'écran de connexion de RecordsManager qui apparaît, saisissez les identifiants mentionnés ci-dessus (**root/root**). Une fois la connexion réussie, la page d'accueil de RecordsManager apparaît (*partie supérieure affichée à la capture d'écran ci-dessous*).

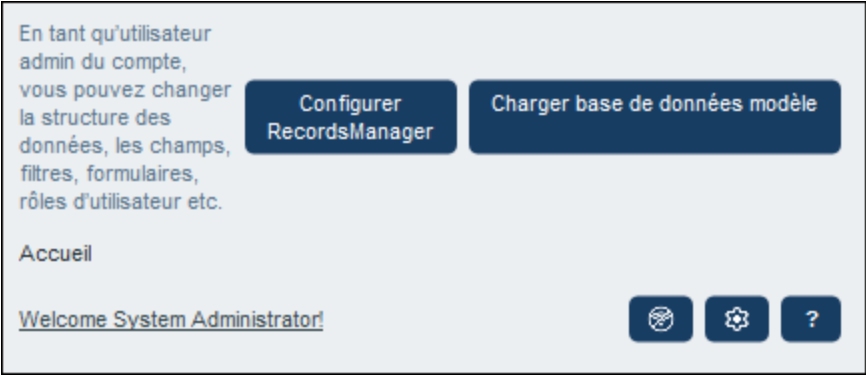

Il existe un certain nombre de bases de données exemples que vous pouvez utiliser pour avoir une idée comment fonctionne RecordsManager. Pour sélectionner une base de données exemple, à la page d'accueil de RecordsManager, cliquez sur **Charger base de données exemple** (*voir la capture d'écran ci-dessus*).

Pour plus d'information sur les simulations, voir la [description](#page-1432-0) ici<sup>1433</sup>.

## Déployer vers le Serveur MT

Une fois que vous avez ouvert le package de RecordsManager dans MobileTogether Designer (*voir ci-dessus*), assurez-vous que la simulation a été fermée. Avec le fichier **RecordsManager.mtp** actif, sélectionnez la commande de menu *Fichier | Déployer vers [MobileTogether](#page-1666-0) Server*<sup>(667</sup>) et déployez-le comme vous déployez [normalement](#page-301-0) une solution<sup>602</sup>. Une fois RecordsManager déployé, vous pouvez l'accéder comme toute autre solution. Connectez-vous en tant qu'admin utilisant les identifiants donnés ci-dessus (**root/root**) et travaillez avec RecordsManager comme vous l'avez fait dans les simulations.

### Créer en tant qu'appli d'AppStore

Dans MobileTogether Designer, vous pouvez aussi créer une *Appli [d'AppStore](#page-1554-0)*<sup>(1555</sup> depuis le package RecordsManager (**RecordsManager.mtp**). Assurez-vous que la simulation a été fermée, puis sélectionnez la commande de menu **Fichier | Générer le code de [programme](#page-1673-0) pour les applis d'AppStore** à cette fin. 1674 Créer une <u>appli [d'AppStore](#page-1554-0)<sup> (1553</sup></u> comme d'habitude (<u>[décrit](#page-1556-0) ici <sup>(1557</sup></u>). Lorsque vous téléchargez et démarrez l'appli RecordsManager de l'App Store, vous verrez un écran de connexion familier à celui de vos simulations (*voir cidessus*). Travaillez avec RecordsManager comme d'habitude.
# <span id="page-72-0"></span>**4 Tutoriels**

Cette section contient des tutoriels qui vous guideront à travers les étapes de base nécessaires pour créer un projet MobileTogether et vous aideront à comprendre les fonctions MobileTogether plus avancées.

- · Les tutoriels de [démarrage](#page-74-0) rapide<sup>75</sup> vous montrent toutes les étapes, des fonctions de base jusqu'au déploiement du fichier MTD et des fichiers associés sur MobileTogether Server.
- Le *tutoriel Base de [données](#page-110-0) simple* <sup>(111</sup> montre comment créer un design basé sur BD et comment charger des enregistrements BD sur la base de la sélection de l'utilisateur.
- Le tutoriel Base de données et [Graphiques](#page-164-0)<sup>165</sup> utilise un fichier design terminé pour expliquer comment travailler avec des bases de données et comment créer des graphiques.
- Le tutoriel **[Sous-page](#page-193-0) et visibilité**<sup>194</sup> vous montre comment ouvrir une sous-page depuis une page de niveau supérieur et comment filtrer la structure des données en utilisant la Visible.
- Le tutoriel Ajouter et éditer les [enregistrements](#page-212-0)<sup>[213]</sup> explique des concepts de niveau intermédiaire qui vous aideront à prendre de l'assurance dans le maniement de MobileTogether Designer.
- Le tutoriel de [Requêtes](#page-222-0) SOAP<sup>(223)</sup> explique comment créer des requêtes SOAP afin d'obtenir des données depuis un service web, et comment utiliser les données retournées dans le design.
- Le tutoriel Partager les [géolocalisations](#page-238-0)<sup>[239]</sup> montre comment utiliser la fonction Géolocalisation. Les autres fonctions qui sont décrites comprennent le [partage](#page-720-0)<sup>721</sup> et la capture [d'erreurs](#page-929-0)<sup>o330</sup>.
- Le tutoriel Tables [défilantes](#page-244-0)<sup>(245)</sup> décrit les fonctions principales des tables défilantes et montre comment ces tables sont créées.

## Tutoriel et fichiers d'exemples

Les fichiers de design terminés et les fichiers de sources de données et d'image utilisés dans les tutoriels sont disponibles dans le dossier *(My) Documents* :

Altova\MobileTogetherDesigner9\MobileTogetherDesignerExamples\Tutorials.

Nous recommandons de créer le dossier **C: \MobileTogether** puis d'y copier tous les dossiers et fichiers se trouvant dans le dossier Tutoriels dans le dossier **C:\MobileTogether**. Cela parce que certains des fichiers de design fournis (fichiers **.mtd**) utilisent les URL absolus pour cibler des ressources cibles dans le dossier **C: \MobileTogether**. Si, pendant le déploiement d'un fichier de design sur le serveur, certains fichiers de ressources devant être déployés (comme un fichier d'image) ne peuvent pas être situés correctement, (i) supprimer ce fichier de ressource de la liste des fichiers à déployer, (ii) rechercher la ressource à l'emplacement où il est enregistré et (iii) ajouter le fichier de ressource (à présent avec l'emplacement correct) à la liste des fichiers à déployer.

Après avoir terminé de tutoriel, vous pourrez ouvrir les exemples de fichiers de design plus avancés (fichiers **.mtd**) dans le dossier MobileTogetherDesignerExamples. Ces exemples montrent comment la variété des fonctions MobileTogether Designer peuvent être utilisées et peuvent donc servir de référence pour vos propres designs.

## Démonstrations vidéo pour vous lancer dans MobileTogether

Le site web d'Altova fournit des *[démonstrations](https://www.altova.com/fr/mobiletogether/demos#video_Demos) vidéo* qui vous aideront à vous lancer avec MobileTogether Designer et pour comprendre quelques-unes des fonctions clés. Actuellement, les [démonstrations](https://www.altova.com/fr/mobiletogether/demos#video_Demos) vidéo suivantes sont disponibles :

· *Intro et création de votre [première](https://www.altova.com/fr/mobiletogether/demos#build-first-app) appli* : Décrit l'interface utilisateur et les premières étapes à suivre pour créer un design

- · *[Construire](https://www.altova.com/fr/mobiletogether/demos#database-driven-app) une appli orientée sur une base de données* : Comment se connecter à une BD et la requêter, comment extraire des enregistrements de BD et comment présenter les données de BD sous la forme de tables
- · *Travailler avec des bases de [données,](https://www.altova.com/fr/mobiletogether/demos#database2) Partie 2* : Ajoute des fonctions au design créé dans la démo précédente : comment requêter, consulter et éditer des enregistrements de BD
- · *Travailler avec des bases de [données,](https://www.altova.com/fr/mobiletogether/demos#database3) Partie 3* : Permet aux utilisateurs de charger les images, de redimensionner les images, et enregistrer les images éditées ; se construit sur les deux démos précédentes
- · *Travailler avec des bases de [données,](https://www.altova.com/fr/mobiletogether/demos#database4) Partie 4* : Ajoute des fonctions (à la démo précédente) pour la création et la suppression d'enregistrements et pour la validation de données
- · *Travailler avec des bases de [données,](https://www.altova.com/fr/mobiletogether/demos#database5) Partie 5* : Ajoute (à la démonstration précédente) une fonction de filtrage sans la nécessité d'appeler un serveur de backend ; en outre, une démonstration pour créer des fonctions XQuery définies par l'utilisateur
- · *Installet et Configurer [MobileTogether](https://www.altova.com/fr/mobiletogether/demos#server) Server* : Montre comment installer MobileTogether Server et Altova LicenseServer, et comment configurer MobileTogether Server derrière un pare-feu d'entreprise
- · *Configurer [MobileTogether](https://www.altova.com/fr/mobiletogether/demos#server-network-config) Server dans un réseau* : Explique aussi comment configurer des ports de manière à ce que MobileTogether Server puisse être connecté depuis ou vers à l'extérieur et à l'intérieur du réseau
- · *Configurer [MobileTogether](https://www.altova.com/fr/mobiletogether/demos#server_ssl) Server pour utiliser SSL* : Décrit comment activer des connexions sûres entre les appareils MobileTogether Server et clients. Comprend des descriptions pour : (i) les certificats achetés et (ii) les certificats Let's [Encrypt](https://letsencrypt.org/)
- · Un *article de blog [Altova](https://www.altova.com/blog/configuring-mobiletogether-server-to-work-with-your-network/)* sur la configuration de MobileTogether Server dans un réseau
- *[Plus](https://www.altova.com/fr/mobiletogether/demos#database3)* : Démos additionnelles sur l'utilisation des *[graphiques](https://www.altova.com/fr/mobiletogether/demos#video-working-with-charts)* et travaillant avec [XQuery](https://www.altova.com/fr/mobiletogether/demos#video-working-with-xquery)

### Chemins de fichiers dans Windows

Les chemins de fichiers dans cette documentation ne seront pas les mêmes pour tous les systèmes d'exploitation. Veuillez les correspondances suivantes :

· (Mon) dossier de documents : Situé par défaut aux emplacements suivants. Les fichiers d'exemple sont situés dans un sous-dossier de ce dossier.

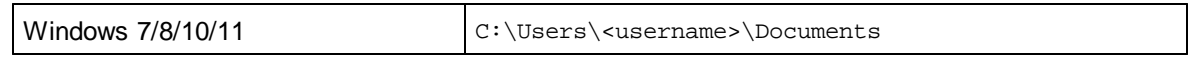

· *Dossier d'application :* Le dossier d'application est le dossier où votre application d'Altova est situé. Le chemin du dossier d'application est, par défaut, le suivant.

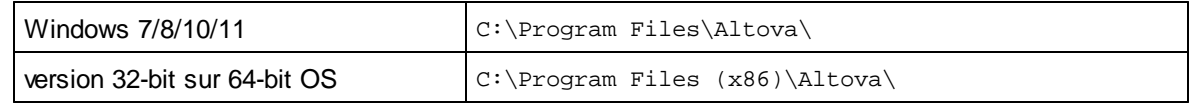

#### **URL de fichier dans les fichiers d'exemple**

Les URL de fichier dans les fichiers d'exemple peuvent être des URL absolues. Dans de tels cas, elles ne correspondront probablement pas aux structures du répertoire de votre environnement de travail. Si vous utilisez les fichiers d'exemples fournis, assurez-vous que les URL de fichier s'y trouvant pointent vers les emplacements de fichier corrects sur votre machine ou votre réseau, ainsi que pour toute expression XPath construisant ce type d'URL.

# <span id="page-74-0"></span>**4.1 Démarrage rapide (Partie 1)**

Ce tutoriel de démarrage rapide vous guidera à travers les étapes principales de la création d'un projet MobileTogether pour une solution MobileTogether. La solution affiche l'écran d'accueil d'un produit Altova que l'utilisateur final choisit dans une liste de choix. Le tutoriel montre comment configurer une page, sa source de page, comment ajouter des commandes et soumettre l'affichage de l'écran d'accueil à l'entrée de l'utilisateur final. Il explique en outre le processus de validation, comment déployer le projet dans MobileTogether Server et comment exécuter des simulations. Une fois que vous aurez terminé de tutoriel de démarrage, vous aurez acquis une bonne compréhension des principes généraux des projets MobileTogether. Vous serez alors prêt à vous lancer dans des projets plus complexes.

Ce tutoriel est organisé dans les sections suivantes, dont chacune d'entre elles traite un aspect important de la création d'un projet MobileTogether.

- Créer un [nouveau](#page-74-1) design <sup>75</sup>
- [Configurer](#page-76-0) une page 77
- Ajouter une source page (source de [données\)](#page-77-0)<sup>(78</sup>
- [Formater](#page-80-0) le projet<sup>(81)</sup>
- Ajouter une [commande](#page-81-0) : Liste de choix<sup>82</sup>
- Ajouter une [commande](#page-84-0) : Image<sup>(85</sup>)
- Définir des actions de [commande](#page-87-0)<sup>88</sup>
- [Valider](#page-90-0) le projet<sup>91</sup>
- Exécuter une [simulation](#page-90-1)<sup>91</sup>
- [Déployer](#page-93-0) vers le serveur<sup>e4</sup>

#### Les fichiers de tutoriel

Vous trouverez les fichiers de ce tutoriel dans votre dossier [\(](#page-72-0)<sup>73</sup> Mes) [Documents](#page-72-0)<sup>(73</sup> MobileTogether : **MobileTogetherDesignerExamples\Tutorials\Quickstart**. Vous pouvez enregistrer les fichiers d'image des écrans d'accueil utilisés dans le tutoriel sous n'importe quel autre emplacement et les utiliser depuis cet endroit.

- · À la fin, vous obtiendrez un fichier de type : **QuickStart01.mtd**
- Les fichiers d'image utilisés dans ce tutoriel sont les fichiers \*.bmp dans le dossier Démarrage rapide.

#### Démonstration vidéo pour créer votre première appli

Le site Internet Altova propose une *[démo](https://www.altova.com/fr/mobiletogether/demos) vidéo* qui décrit l'interface utilisateur et explique les premières étapes à prendre lors de la création d'un design.

# <span id="page-74-1"></span>**4.1.1 Créer un nouveau design**

*Dans cette partie vous allez apprendre à :*

- · Créer un nouveau projet MobileTogether
- · Enregistrer le projet dans le fichier
- · Configurer les propriétés de prévisualisation du projet : l'appareil de prévisualisation et le degré de l'agrandissement
- · Vous familiariser avec la GUI de MobileTogether Designer

Un projet MobileTogether est créé dans un fichier MTD (MobileTogether Design) comportant l'extension **.mtd** et natif de MobileTogether Designer.

Pour créer un nouveau projet MobileTogether, suivre les étapes suivantes :

1. Cliquer **Fichier | Nouveau**. Un nouveau fichier de projet s'ouvre dans la fenêtre principale de la GUI (*schéma ci-dessous*). Une nouvelle page nommée Nouvelle page1 par défaut s'ouvrira.

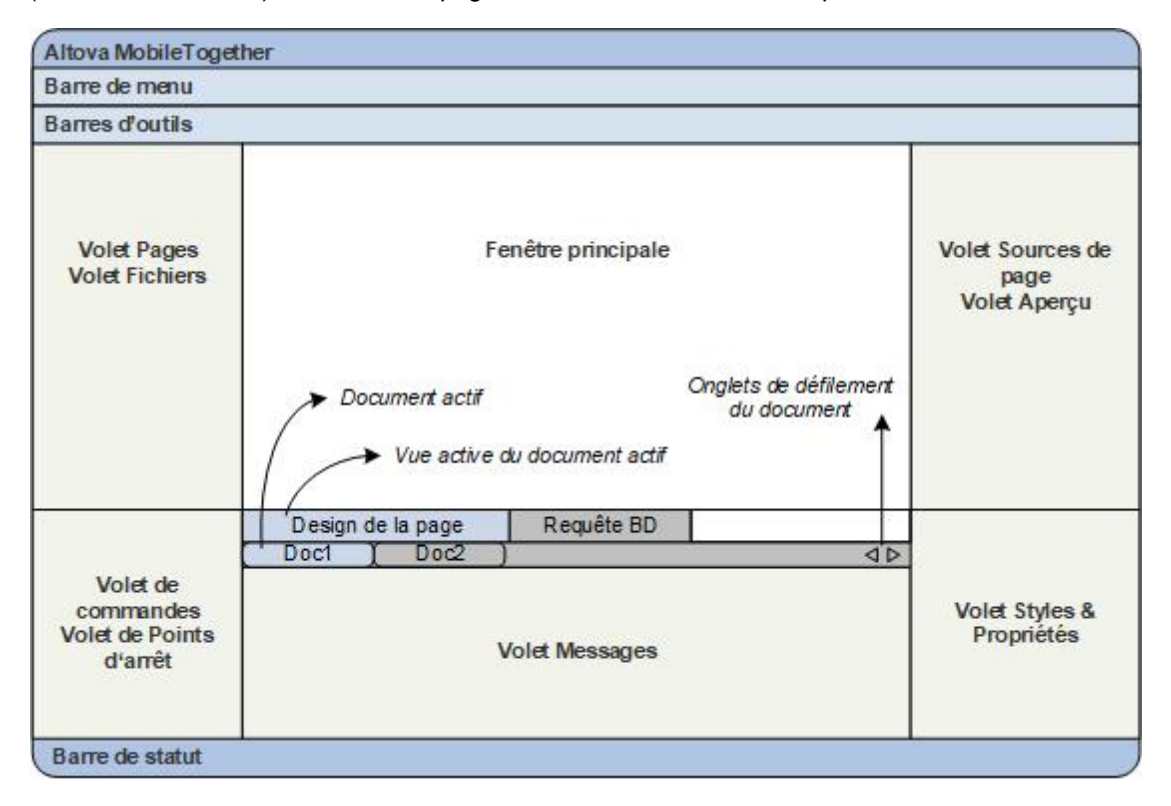

- 2. Le nouveau projet se trouvera dans un onglet nomméNouveau projet1. Cliquer **Fichier | Enregistrer** et enregistrer le fichier avec un nom et un emplacement de votre choix. Toutefois, veuillez tout d'abord vous assurer que votre fichier de projet est enregistré dans le même dossier que les images de l'écran d'accueil. (Puisque votre projet, une fois terminé, affichera les écrans d'accueil des produits Altova, vous pourriez par exemple le nommer AltovaSplashScreens.mtd.) Le nouveau nom de fichier qui présentera une extension .mtd remplacera Nouveau projet1 dans l'onglet du fichier. Le nom du fichier apparaît également dans la barre de titre de l'application.
- 3. Dans la *Barre d'outils principale de [MobileTogether](#page-263-0) Designer<sup>264</sup>, vous pouvez sélectionner votre* **appareil de prévisualisation** et régler l'**agrandissement** du projet. Choisir les options que vous souhaitez. Puisque les appareils mobiles possèdent des couleurs et des dimensions d'arrière-plan différentes, la sélection de l'appareil de prévisualisation approprié vous aidera à mieux visualiser votre conception. Vous pouvez changer d'appareil de prévisualisation à tout moment si vous souhaitez visualiser la conception sur un autre appareil. Veuillez noter que ces paramètres seront également valables pour les **[simulations](#page-90-1)** <sup>91</sup>.
- 4. Veuillez vous familiariser avec <u>la fenêtre [principale](#page-261-0) et son onglet <sup>262</sup></u> et avec les <u>[différents](#page-259-0) volets situés</u> autour de la fenêtre [principale](#page-259-0)<sup>260</sup>. L'interface d'utilisateur est décrite dans la section <u>[l'interface](#page-259-0)</u> [utilisateur](#page-259-0)<sup>(260</sup>).
- 5. Alternez entre les onglets [Design](#page-262-0) de la page<sup>263</sup> et [Requête](#page-263-1) BD<sup>264</sup> de la fenêtre [principale](#page-261-0)<sup>262</sup> pour observer les changements des contenus des volets.

# <span id="page-76-0"></span>**4.1.2 Configurer une page**

Un projet MobileTogether peut comporter une ou plusieurs pages. On appelle une page ce que l'utilisateur final voit sur l'écran de son appareil client mobile. Si un projet contient plusieurs pages, la séquence de page est définie par leur ordre séquentiel dans le <u>Volet [Pages](#page-265-0)<sup> 286</sup></u>. Dans le cadre d'une page, les commandes peuvent être configurées pour ouvrir les sous-pages (qui contiennent généralement des modules réutilisables). Dans cette partie du tutoriel et pour simplifier les choses, nous allons créer un projet ne contenant qu'une seule page. Pour plus d'informations concernant les pages, voir la description des [Volets](#page-265-0) Pages<sup>2669</sup>.

*Nous construisons un projet comportant une page. Dans cette section, vous allez :*

- · Donner un nom à la page par défaut
- · Ajouter une commande de libellé afin d'afficher un titre pour la page
- · Formater ce libellé

#### Nom de page et commande de libellé

Donner à la page par défaut du nouveau projet un nom comme suit :

1. Dans le Volet [Pages](#page-265-0)<sup>(266)</sup> (capture d'écran ci-dessous), double-cliquer Nouvelle page1 et la renommer **SplashScreens**.

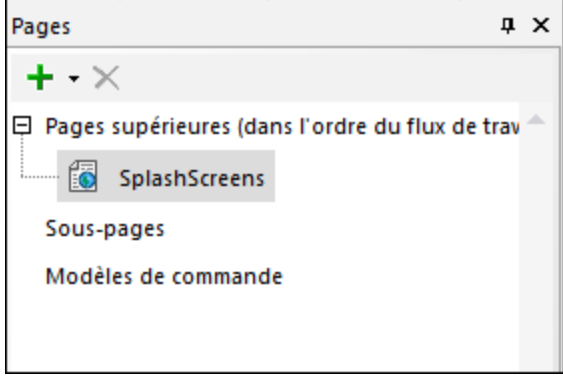

- 2. Depuis le <u>Volet des [commandes](#page-275-0)<sup>(276</sup>),</u> glisser-déposer la <u>[Commande](#page-569-0) de libellé<sup> 570</sup> dans le proj</u>et. La commande sera placée en haut de la page. Un point d'exclamation rouge apparaît dans la commande après avoir cliqué n'importe où en dehors de la commande. En plaçant la souris au-dessus du point d'exclamation, un message s'affichera vous prévenant que le libellé n'a pas de contenu.
- 3. Le contenu du libellé peut être statique ou dynamique. S'il est dynamique, le contenu peut être prélevé depuis une expression XPath ou depuis un nœud dans une des sources de page de la page. (Aucune source de page n'a encore été définie pour la page SplashScreens. Nous verrons cela dans la [partie](#page-77-0) [suivante](#page-77-0)<sup>(78</sup>.) Saisir un contenu statique en double-cliquant sur le libellé et en saisissant le texte, **Altova Splash Screens**, puis en appuyant sur **Entrée**.
- 4. Dans la barre outils de la Table, cliquer **Centrer** pour centrer le texte. Ensuite, cliquer sur **Couleur du texte** et/ou **Couleur arrière-plan** (également dans la barre outils de la Table) si vous souhaitez définir ces propriétés.
- 5. Si la [Commande](#page-569-0) de libellé<sup>570</sup> est sélectionnée, les propriétés du libellé sont affichées dans le [Volet](#page-283-0) Styles & [Propriétés](#page-283-0)<sup>(284</sup>). Si vous le souhaitez, vous pouvez modifier toutes les propriétés de [formatage](#page-569-0)

du [libellé](#page-569-0) <sup>570</sup> disponibles dans ce panneau, comme les propriétés de marge du bas pour créer un espace vide en-dessous du libellé.

# <span id="page-77-0"></span>**4.1.3 Ajouter une source page (source de données)**

Jusqu'à présent, vous avez <u>créé une page et lui avez [donné](#page-76-0) un titre  $^\pi$ </u>. Dans cette partie vous allez apprendre *à :*

- · Ajouter une source de page XML vide pour cette page
- · Puisque cette source de page n'a pas de structure ou de contenu, créer la structure et le contenu directement dans le Volet de [Sources](#page-279-0) de page <sup>280</sup>
- · Définir un nœud de contexte XPath par défaut

*Boutons dans cette section*

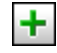

**Ajouter source**

Une page peut comporter une ou plusieurs sources de page à partir desquelles les données peuvent être obtenues. Les sources de page sont définies dans le Volet de [Sources](#page-279-0) de page<sup>(280</sup>) et peuvent être spécifiées pour être en lecture seule ou éditables. Elles peuvent être des sources externes, ou peuvent être créées directement dans le Volet de [Sources](#page-279-0) de page<sup>280</sup> et contenir des données statiques. Les types de sources de page pouvant être utilisées sont décrits dans la section Sources de page (Sources de [données\)](#page-328-0)<sup>(329</sup>. Dans ce tutoriel, nous allons ajouter un type de source de page, une source XML vide éditable, pour laquelle nous allons ensuite créer une structure et un contenu directement dans le Volet de [Sources](#page-279-0) de page<sup>(280</sup>).

Pour ajouter la source de page à la page, suivre les étapes suivantes :

1. Cliquer le bouton Ajouter source dans la barre outils du Volet de [Sources](#page-279-0) de page<sup>280</sup> pour afficher le dialogue de Source de Ajouter Source de page (*capture d'écran ci-dessous*).

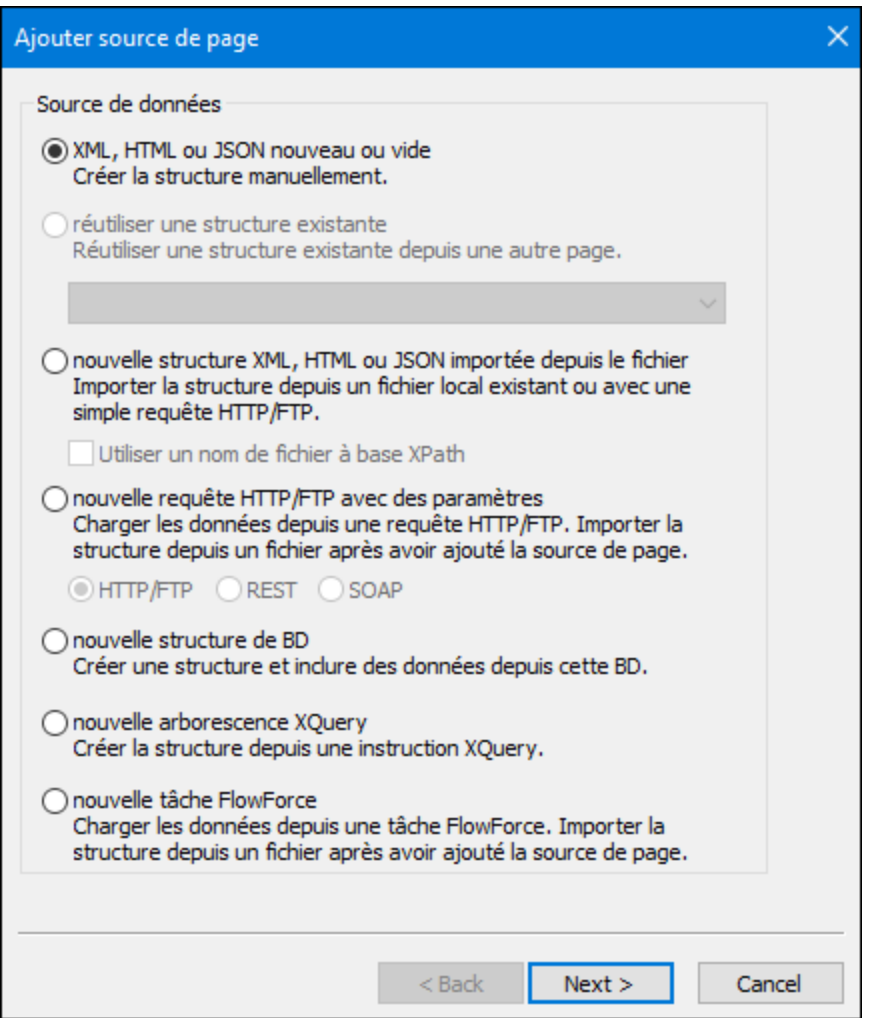

- 2. Sélectionner *Nouveau, XML vide* et cliquez sur **Suivant**.
- 3. Dans l'écran suivant, garder les paramètres par défaut (*XML, Modifiable, Données sont copiées sur le client, Charger les données lors de la première utilisation*), et cliquer sur **OK**. (Lorsqu'une source de page est créée en tant qu'éditable, les données s'y trouvant peuvent être modifiées.) Un nœud racine appel<u>é \$xmL1.<sup>365</sup></u> est ajouté à l'Arborescence de [Sources](#page-279-0) de page dans le <u>Volet de Sources de</u> [page](#page-279-0) (*capture d'écran ci-dessous*). 280

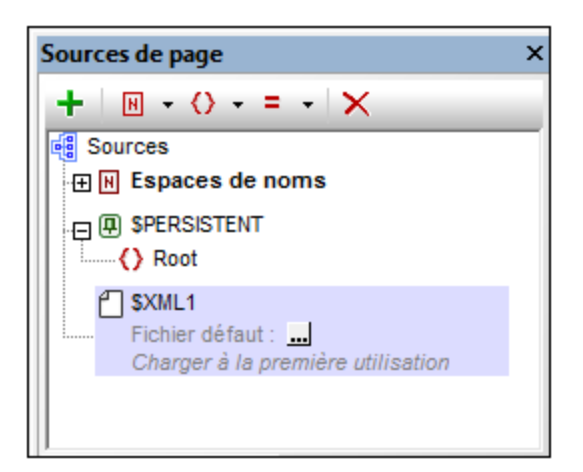

- 4. Veuillez noter que l'arborescence XML avec le nœud racine \$XML1 est vide. Cliquer avec le bouton de droite sur \$XML1 et sélectionner **Ajouter enfant | Élément,** puis saisir le nom de l'élément, Products.
- 5. Ajouter un élément enfant à Products (en cliquant avec le bouton de droite et en choisissant **Ajouter enfant | Élément**), et nommer l'élément enfant Product. Si vous souhaitez renommer les éléments, double-cliquer le nom des éléments puis les éditer.
- 6. Cliquer avec le bouton de droite sur l'élément Product, sélectionnez **S'assurer de son existence lors du chargement (valeur fixe)**, puis saisir **xmlspy** (*voir* capture d'écran ci-dessous). Ce sera le contenu par défaut de l'élément Product lors du chargement de la page.

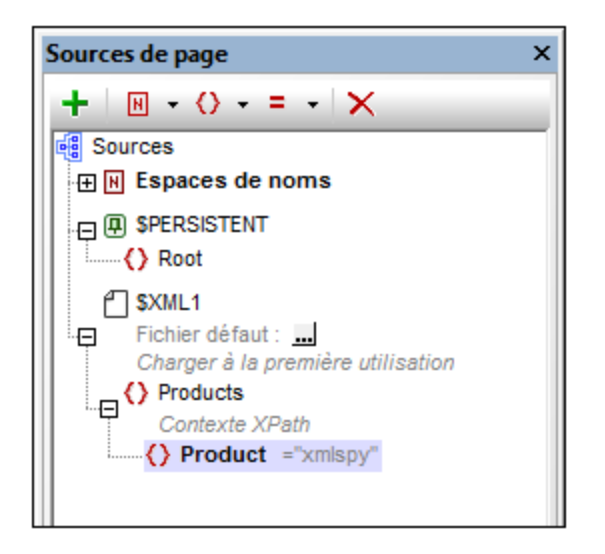

Veuillez noter qu'il n'y a pas de fichier XML par défaut assigné à \$XML1. Un fichier par défaut fournirait les données qui vont dans les nœuds de l'arborescence de la source de page. Les données fournies par un fichier par défaut peuvent être remplacées par des données saisies manuellement dans un nœud d'arbre. Dans notre cas, il existe un seul nœud de données : **\$XML1/Products/Product** et il a comme contenu par défaut le string **xmlspy**. La structure de données XML est :

```
<Products>
   <Product>xmlspy</Product>
</Products>
```
### <span id="page-80-1"></span>Configurer un nœud de contexte XPath de page

Chaque page détient un nœud de contexte XPath de page qui est utilisé en tant que nœud de contexte pour les expressions XPath relatives définies sur cette page. Le nœud de contexte XPath de page est indiqué dans le <u>Volet de [Sources](#page-279-0) de page<sup>laso</sup> p</u>ar le libellé *Contexte XPath* (*voir capture d'écran ci-dessous*). Veuillez noter que chaque page possède son propre nœud de contexte XPath de page.

Nous allons maintenant transformer le nœud de contexte XPath de page en nœud **Products**. Pour ce faire, cliquer avec la touche de droite sur **Products** et sélectionner **Définir en tant que contexte de page XPath**. L'élément **Products** sera configuré en tant que nœud de contexte XPath de page, ce qui sera indiqué par le fait que le nœud sera libellé *Contexte XPath* (*voir capture d'écran ci-dessous*).

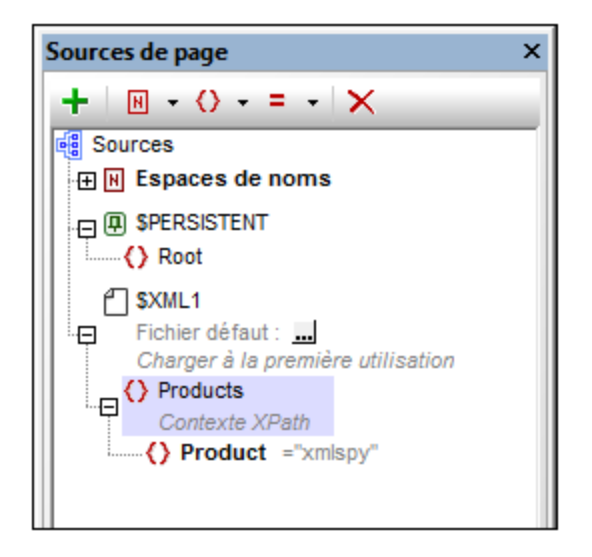

**Note :** Si, dans votre expression XPath, vous souhaitez référencer un nœud différent de celui du nœud de contexte XPath de page dans une arborescence de source de page, utilisez un chemin d'accès absolu menant à ce nœud en démarrant avec <u>le nœud racine de cette [arborescence](#page-364-0)<sup>365</sup></u>. Par exemple : **\$XML2/SomeRootElement/SomeOtherElement**.

# <span id="page-80-0"></span>**4.1.4 Formater le design**

*La page de projet porte maintenant un nom [\(SplashScreens](#page-76-0) ), un titre d'affichage (Altova Splash [Screens](#page-76-0)* 77 77 *) et une source de page ([\\$XML1](#page-77-0) ). Dans cette partie vous allez apprendre à :* 78

- · Ajouter une commande de table à des fins de présentation
- · Ajouter un formatage : la commande de ligne horizontale, l'espacement et la couleur
- Glisser-déposer les commandes dans d'autres parties du projet

#### Ajouter une table

Nous allons ajouter une table à des fins de présentation.

1. À partir du <u>Volet des [commandes](#page-275-0) <sup>276</sup>,</u> glisser la [Commande](#page-642-0) de table <sup>643</sup> dans le projet et la déposer en-dessous du libellé.

- 2. Un dialogue Nouvelle table apparaît, y spécifier que la table doit avoir deux colonnes et une ligne statique, puis cliquer sur **OK**. La table est créée avec une seule ligne et deux colonnes.
- 3. Depuis la <u>Table de [commandes](#page-275-0) <sup>276</sup>,</u> glisser et déposer la <u>[Commande](#page-569-0) de libellé <sup>570</sup> dans la cellule de </u> gauche et lui donner la valeur de texte statique de **Product Altova** (*voir capture d'écran ci-dessous qui montre la table en encadré couleur*).

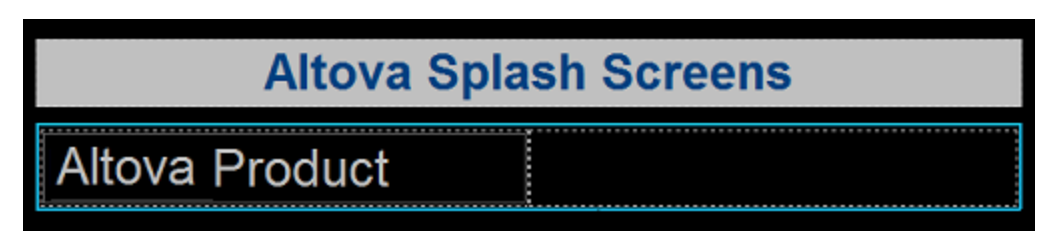

#### Ajouter une ligne horizontale, un espacement et de la couleur

Ajouter une ligne horizontale pour séparer le titre de la table comme suit :

1. À partir du Volet des [commandes](#page-275-0) <sup>276</sup>, glisser et déposer la [Commande](#page-483-0) de ligne horizontale <sup>484</sup> entre le titre et la table (*voir capture d'écran ci-dessous, la ligne horizontale est en bleu*).

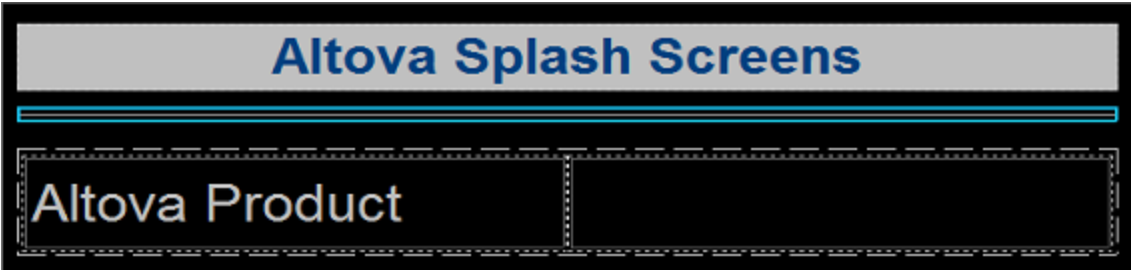

- 2. Avec la ligne sélectionnée dans le projet, configurer la couleur et la largeur de la ligne dans le [Volet](#page-283-0) Styles & [Propriétés](#page-283-0)<sup>(284)</sup>.
- 3. Copier la ligne en la sélectionnant et en appuyant sur **Ctrl+C**, puis en la collant en-dessous de la table (avec **Ctrl+V**). La ligne sera copiée avec toutes les propriétés que vous avez définies pour elle.
- 4. Vous pouvez changer la couleur d'arrière-plan du libellé, de la table et des cellules individuelles de la table. Pour ce faire, placer le curseur dans les composants respectifs et sélectionner des couleurs d'arrière-plan différentes dans le Volet Styles & [Propriétés](#page-283-0)<sup>[284]</sup>.
- 5. Sélectionner la commande de libellé et configurer les propriétés de Marge haut et Marge bas dans le Volet de Styles & [Propriétés](#page-283-0)<sup>(284)</sup>.
- 6. Essayez de copier des composants différents dans plusieurs endroits du projet.

# <span id="page-81-0"></span>**4.1.5 Ajouter une commande : Liste de choix**

Nous allons ajouter une liste de choix dans la cellule de droite de la table que vous avez créée dans la section précédente. Nous allons ensuite définir les propriétés de la liste de choix. Une liste de choix nécessite deux définitions de propriétés importantes :

· *Les valeurs de liste de choix :* Ces valeurs vont remplir la liste déroulante de la liste de choix et fourniront les options que l'utilisateur pourra choisir (*entrées visibles*). Chaque entrée visible aura une valeur XML correspondante qui ira dans le nœud XML associé.

- · *Le nœud XML associé :* Ce nœud de source de page est synchronisé avec la sélection de liste de choix. Il reçoit sa valeur depuis la sélection de liste de choix. Sa valeur initiale détermine la sélection de liste de choix initiale.
- *Boutons dans cette section*

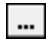

**Dialogue supplémentaire**

#### Ajouter une liste de choix

Ajouter la liste de choix et définir ses propriétés comme suit :

1. À partir du Volet des [commandes](#page-275-0) <sup>276</sup>, glisser et déposer la [Commande](#page-483-0) de liste de choix <sup>484</sup> dans la cellule de droite de la table (*voir capture d'écran ci-dessous*).

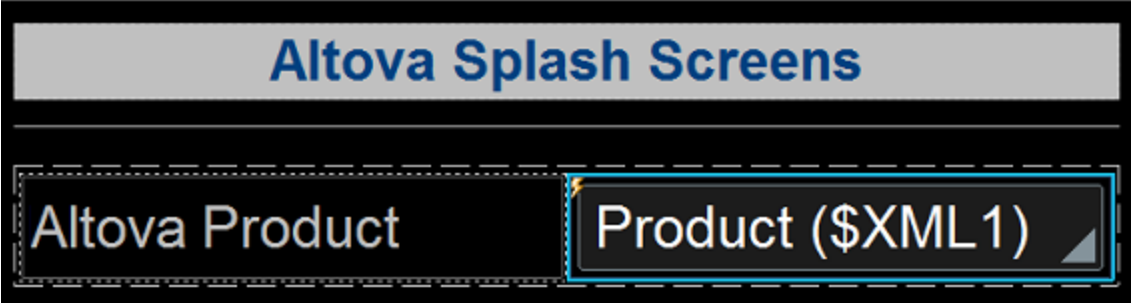

- 2. Glisser le nœud **Product** depuis le Volet de [sources](#page-279-0) de page <sup>280</sup>, et le déposer dans la liste de choix. Cela associe le nœud **Product** avec la liste de choix et crée ce que nous appelons un **nœud de source** (ou un lien de source de page). Lorsque l'utilisateur final choisit une option depuis la liste de choix, la valeur XML de l'option sélectionnée passera au nœud **Product** et deviendra le contenu du nœud **Product**.
- 3. Afin de définir les éléments de la liste déroulante de la liste de choix, sélectionner la liste de choix, puis dans le <u>Volet de Styles & [Propriétés](#page-283-0)</u><sup>284</sup>, cliquer sur le bouton de **Dialogue supplémentaire** de la propriété des **Valeurs de saisie de la liste de choix**. Le dialogue Éditer liste de choix (*capture d'écran ci-dessous*) apparaît.

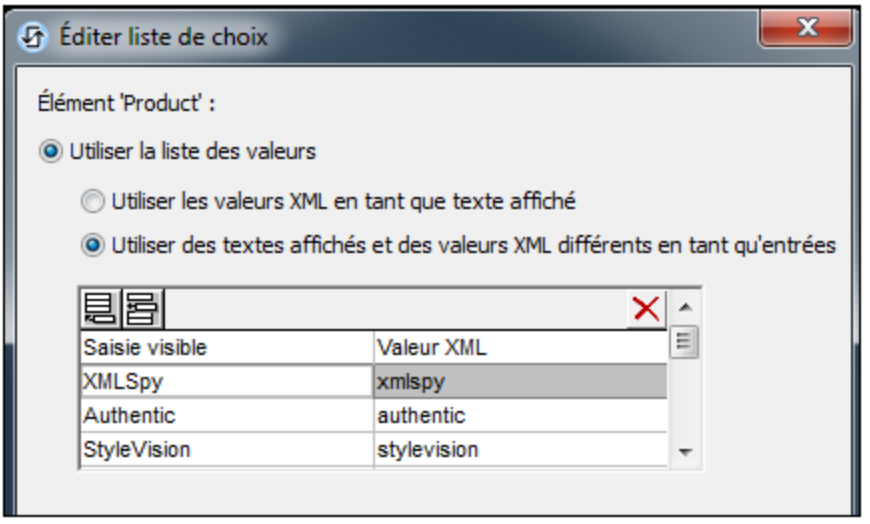

- 4. Sélectionner *Utiliser la liste des valeurs XML*, puis *Utiliser des textes affichés et des valeurs XML différentes.* Saisir des valeurs pour l'entrée visible (ce qui apparaîtra dans la liste déroulante de la liste de choix) et pour la valeur XML correspondante (ce qui sera écrit dans le nœud Product). Lorsque nous ajouterons la [commande](#page-84-0) Image<sup>(85</sup>), vous comprendrez pourquoi il faut que les valeurs XML soient en minuscules. (Indice : les noms des images sont écrits en minuscule, par exemple, xmlspy.bmp.) Vous pouvez ajouter jusqu'à neuf produits Altova à cette liste dans l'ordre que vous voulez : XMLSpy, Authentic, StyleVision, MapForce, DiffDog, DatabaseSpy, MobileTogether, SchemaAgent, UModel.
- 5. Sélectionner la case à cocher *Trier les valeurs* en bas du dialogue pour trier la liste lorsqu'elle sera affichée puis cliquer **OK** pour terminer.

Lorsque la solution terminée est exécutée ou si une **[simulation](#page-1432-0) du projet achevé est exécutée<sup> (433</sup>, la liste** déroulante de la liste de choix (*capture d'écran ci-dessous*) affichera les valeurs recensées dans les définitions de colonne *Entrée visible* de la liste de choix (*voir capture d'écran ci-dessus*).

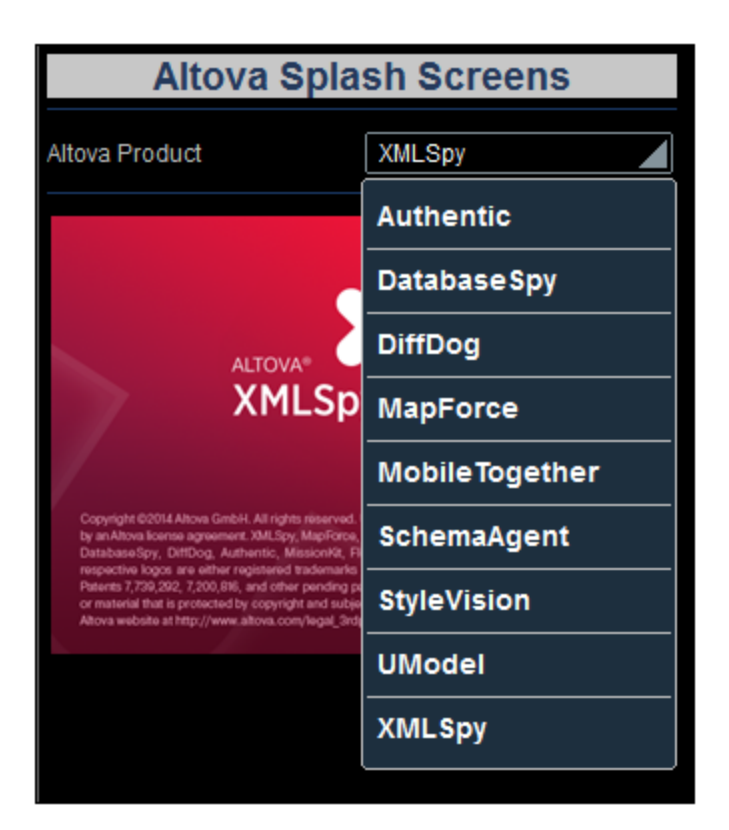

L'objectif de notre projet est le suivant : lorsque l'utilisateur final sélectionne une entrée depuis la liste déroulante, la valeur XML correspondante à cette entrée (*voir capture d'écran de la définition de la liste de choix ci-dessus*) passera au nœud Product de la source de page. Veuillez noter que le contenu par défaut de Product **est** xmlspy (défini lors de la [création](#page-76-0) du nœud <sup>77</sup>). Nous pouvons donc utiliser la valeur contenue dans le nœud Product pour construire l'URL de l'image de l'écran d'accueil à afficher ; ce que nous allons faire dans la section suivante du tutoriel, Ajouter une [commande](#page-84-0) : Image <sup>85</sup>.

# <span id="page-84-0"></span>**4.1.6 Ajouter une commande : Image**

Nous allons maintenant passer à l'ajout d'une image dans notre projet. Cette image sera l'écran d'accueil du produit Altova que l'utilisateur final sélectionne dans la liste de choix (*voir section [précédente](#page-84-0)* ). La propriété 85 la plus importante de l'image est : la propriété Image URL, qui sélectionne l'image à afficher. L'URL que nous allons construire est une URL relative qui cherche le fichier d'image dans le même dossier que le fichier de projet. Vous pouvez bien entendu aussi utiliser une URL de fichier absolue ou une image située dans un emplacement Internet.

*Dans cette partie vous allez apprendre à :*

- · Ajouter une commande d'image
- · Définir la propriété URL d'Image en utilisant une expression XPath permettant à l'URL de changer dynamiquement avec la sélection de liste de choix. Les images mentionnées dans ce tutoriel sont si<u>tu</u>ées dans le dossie<u>r [MobileTogetherDesignerExamples\Tutorials](#page-74-0)<sup>75</sup>, situé dans votre <u>[dossier](#page-72-0)</u></u> [\(](#page-72-0)<sup>73</sup> Mes) [Documents](#page-72-0)<sup>(73</sup>. Si vous le souhaitez, vous pouvez enregistrer les images dans un autre dossier.

*Boutons dans cette section*

 $\frac{X}{PRTH}$ **XPath**

### Ajouter une image

Ajouter l'image et définir ses propriétés comme suit :

- 1. À partir du <u>Volet de [commandes](#page-275-0)</u> <sup>276</sup>, glisser et déposer la [Commande](#page-555-0) image <sup>556</sup> en-dessous de la table.
- 2. Dans le Volet de Styles & [Propriétés](#page-283-0)<sup>(284</sup>), nommer les propriétés d'image en configurant sa propriété Nom à Image: SplashScreen.
- 3. Sélectionner la propriété **Source d'image**, puis cliquer sur le bouton **XPath** dans la barre d'outils du Volet de Styles & [Propriétés](#page-283-0)<sup>(284</sup>). Cela affiche le dialogue Modifier l'expression [XPath/XQuery](#page-1318-0)<sup>(1319</sup>.
- 4. Saisir l'expression XPath : concat(Product, '.bmp'), puis cliquer **OK**.

Cette expression XPath produit une **URL relative** qui situe un fichier **.bmp** dans le même dossier que le fichier de projet. Veuillez spécifier l'emplacement correct pour vous, c'est à dire l'emplacement où les fichiers d'image ont été enregistrés. Si vous le souhaitez, vous pouvez également utiliser une URL absolue (*voir exemple cidessous*). Le nom de fichier (par exemple, xmlspy) est obtenu à partir du nœud Product, qui reçoit lui-même son contenu depuis le choix effectué par l'utilisateur final dans la liste de choix. La valeur par défaut du nœud **Product** a été configurée sur **xmlspy**, l'expression XPath et l'URL de l'image de démarrage sera donc la suivante :

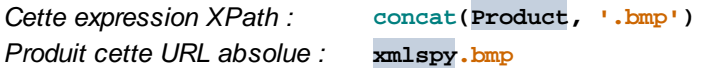

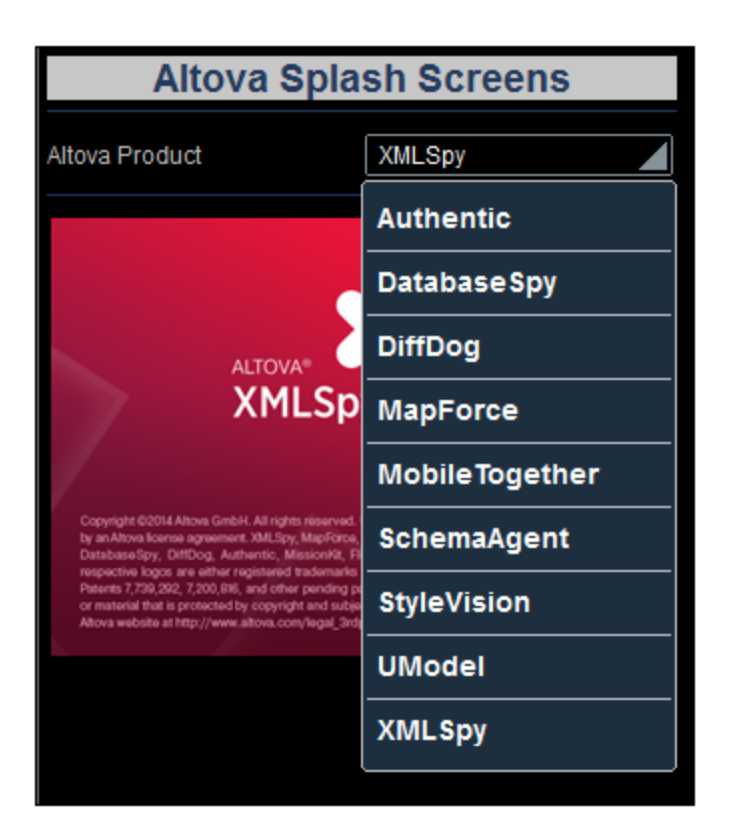

Lorsque l'utilisateur final sélectionne un produit depuis la liste déroulante de la liste de choix (*voir capture d'écran ci-dessus*), par ex. **MobileTogether**, l'écran d'accueil de MobileTogether s'affichera (*capture d'écran cidessous*). Cela est dû au fait que la valeur XML correspondant à la sélection de MobileTogether est **mobiletogether**. Cette valeur XML est transmise vers le nœud **Product** et elle est utilisée dans l'expression XPath pour construire dynamiquement l'URL de l'image relative : **mobiletogether.bmp**.

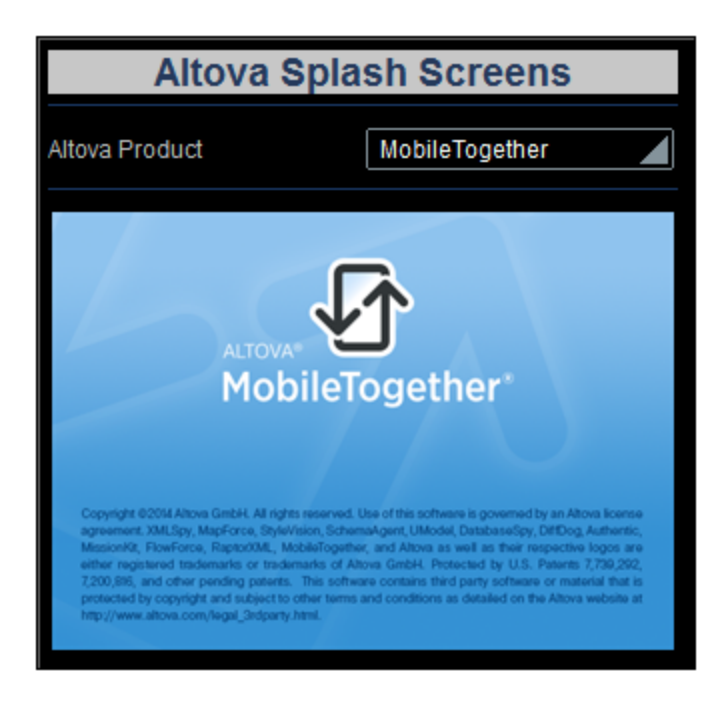

Afin de s'assurer que l'image est rechargée à chaque sélection effectuée dans la liste de choix, il faut définir une action *Recharger* dans la liste de choix. Vous trouverez une description de la procédure à suivre dans la section suivante: *Définir les actions de [commande](#page-87-0)* 88.

# <span id="page-87-0"></span>**4.1.7 Définir des actions de commande**

Les actions de commande définissent le type d'action que prend une commande en réaction à un événement comme le clic d'un bouton ou une sélection dans une liste de choix. Parmi les actions possibles : mettre à jour des nœuds de données, recharger ou enregistrer les sources de page ou exécuter des commandes de base de données.

*Dans cette partie vous allez apprendre à :*

- Découvrir les actions de page et les actions de commande définies pour la page
- · Ajouter une action de liste de choix qui met à jour l'image à chaque fois que la liste de choix est sélectionnée

#### Aperçu des actions de page

Pour vous rendre à un aperçu de toutes les actions de la page SplashScreens, cliquer **Page | Aperçu d'actions**. Le dialogue d'aperçu d'actions de page apparaît (*capture d'écran ci-dessous*). Il affiche tous les événements et leurs actions tels que définis actuellement pour la page. L'affichage comprend les événements de page et de commande et leurs actions respectives. L'élément SplashScreens dans la capture d'écran cidessous renvoie à la page ; tous les autres éléments sont les commandes de la conception de page. Vous verrez qu'aucune action n'est définie actuellement pour les événements.

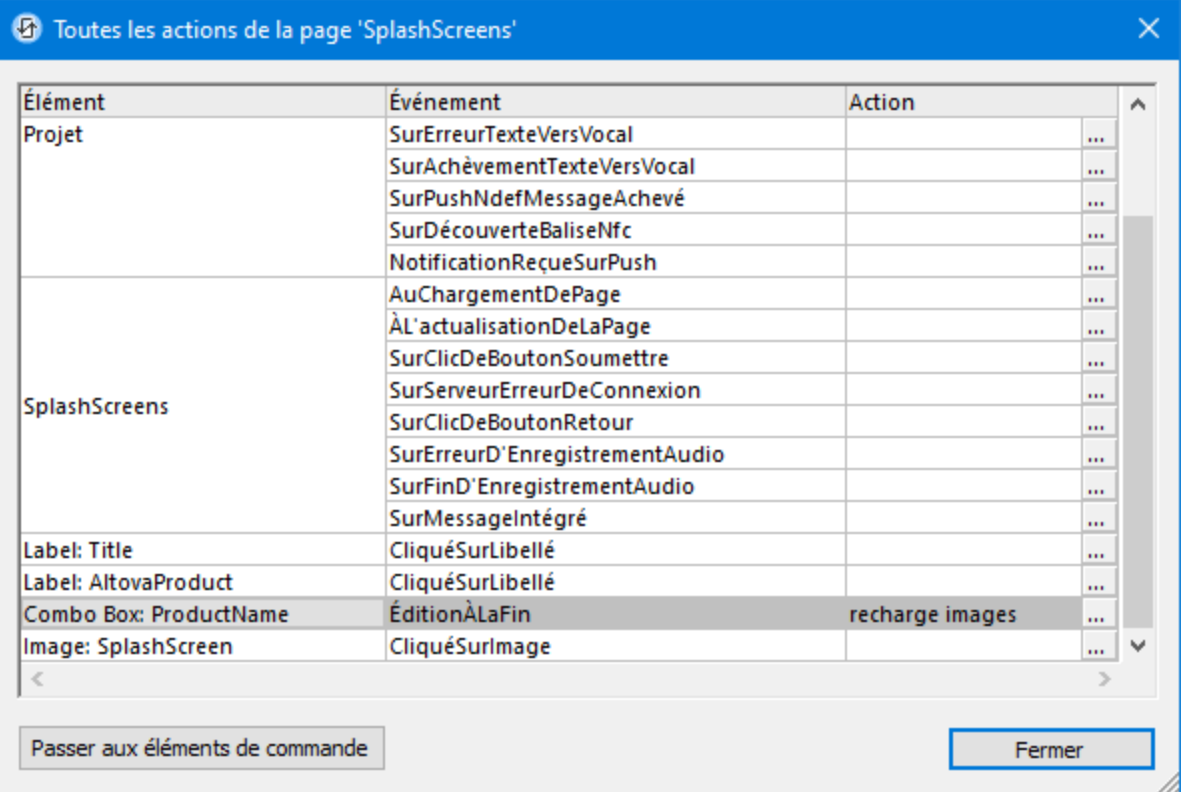

## Définir l'action Recharger dans la commande de liste de choix

La définition d'une action de commande consiste en deux parties : (i) la sélection de l'événement de commande qui déclenche l'action ; et (ii) la spécification de l'action à exécuter lorsque l'événement a lieu. Dans notre exemple, nous souhaitons obtenir le résultat suivant : lorsque l'utilisateur final effectue une sélection dans la liste de choix, l'image doit être rechargée parce que nous voulons que l'URL de l'image soit réévaluée avec la nouvelle valeur du nœud Product (sélectionné dans la liste de choix). Donc lorsque l'édition de la liste de choix est achevée, nous souhaitons recharger l'image par le biais de l'action *Recharger*. Veuillez donc définir cet événement-et-action de liste de choix comme suit :

1. Cliquer avec le bouton de droite sur la liste de choix **XML:Product** et sélectionner **Actions de commande pour Édition à la fin**. Cela permet d'ouvrir le dialogue d'Actions pour la commande pour la liste de choix (*capture d'écran ci-dessous*). Un seul événement de liste de choix est disponible : **Édition à la fin** (*voir panneau de droite*). Si d'autres événements étaient disponibles, ils seraient affichés sous forme d'onglets supplémentaires dans le panneau de droite. Toutes les actions disponibles pour les événements sont recensées en groupes dans le panneau de gauche.

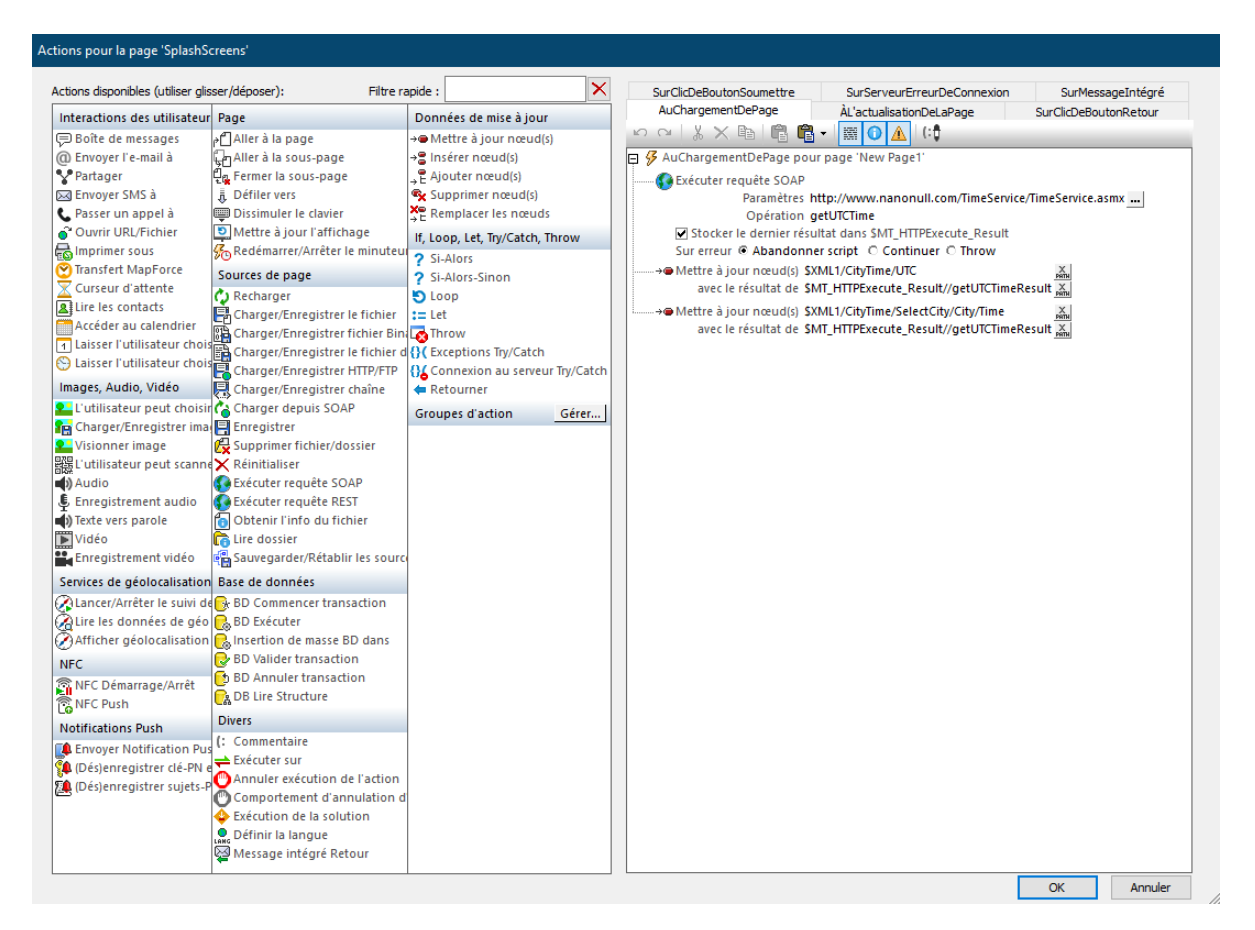

- 2. Glisser l'action **Recharger** depuis le groupe de Sources de page et la déposer dans l'onglet **Édition à la fin** (*capture d'écran ci-dessous*). Cela spécifie qu'une action de rechargement devra être effectuée lorsque la liste de choix aura été éditée.
- 3. Cliquer sur la flèche de déroulement (à côté de  $$xML1$ ), sélectionner Image: SplashScreen, et cliquer sur **OK**. Cela spécifie que la commande d'image sera mise à jour lorsque la valeur de la liste de choix sera modifiée.

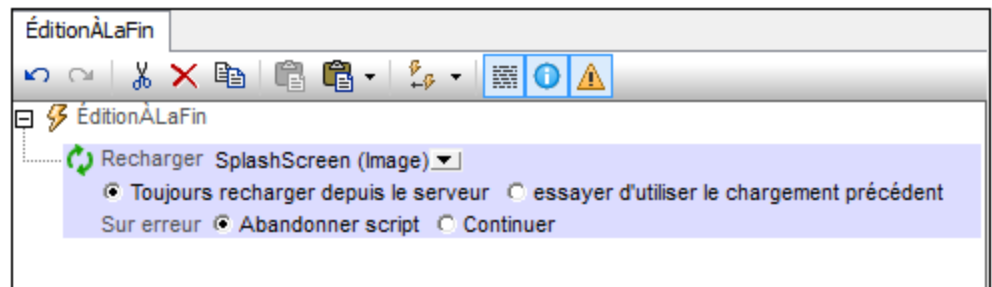

Si vous cochez à présent le dialogue Aperçu des Actions de page, vous verrez qu'une action *Recharge image* est définie pour l'événement de la liste de choix Édition à la fin.

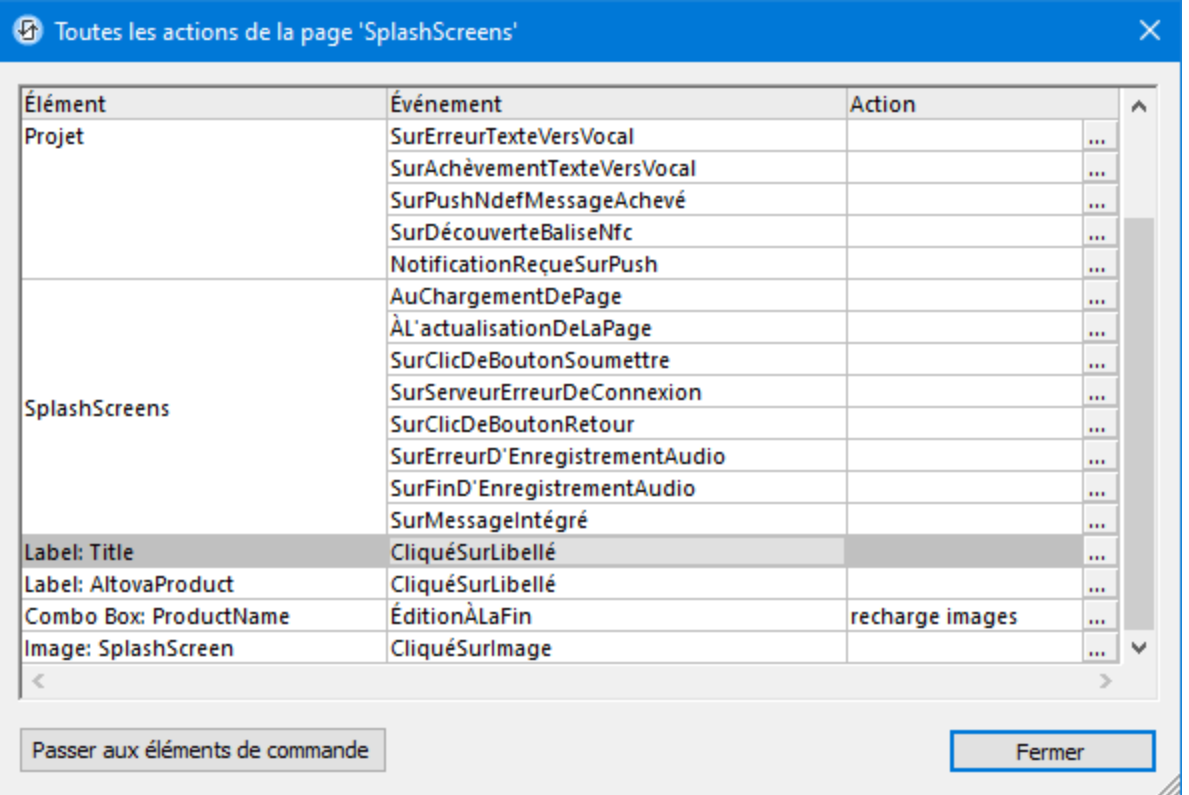

# <span id="page-90-0"></span>**4.1.8 Valider le projet**

Maintenant que le design de la page est terminé, vous devez valider le projet (**Projet | Valider**) pour vérifier l'absence d'erreurs. Lors de la validation, vous recevrez un message vous informant qu'aucune erreur ou avertissement n'a été trouvé.

- · Des avertissements indiquent des problèmes de design pouvant nécessiter votre attention, mais ces problèmes ne sont pas critiques et n'empêcheront pas la solution de s'exécuter.
- · En revanche, un message d'erreur (contrairement à un avertissement) serait critique et il faut y remédier.
- **Note :** Certains messages dans la fenêtre Messages peuvent être agrandis pour révéler plus de détails et contiennent souvent des liens cliquables qui fournissent plus d'informations.

# <span id="page-90-1"></span>**4.1.9 Exécuter une simulation**

Vous pouvez exécuter une simulation du flux de travail du projet directement dans le MobileTogether Designer. L'appareil de simulation sera [l'appareil](#page-74-1) actuellement sélectionné dans la liste de choix de l'appareil de [prévisualisation](#page-74-1)<sup>(75)</sup> dans la barre outils principale. Vous pouvez changer l'appareil pour voir la simulation sur

une variété d'appareils. Pour exécuter la simulation, sélectionnez **Exécuter | Simuler le flux de travail** ou **F5**. Le simulateur s'ouvre et démarre la simulation.

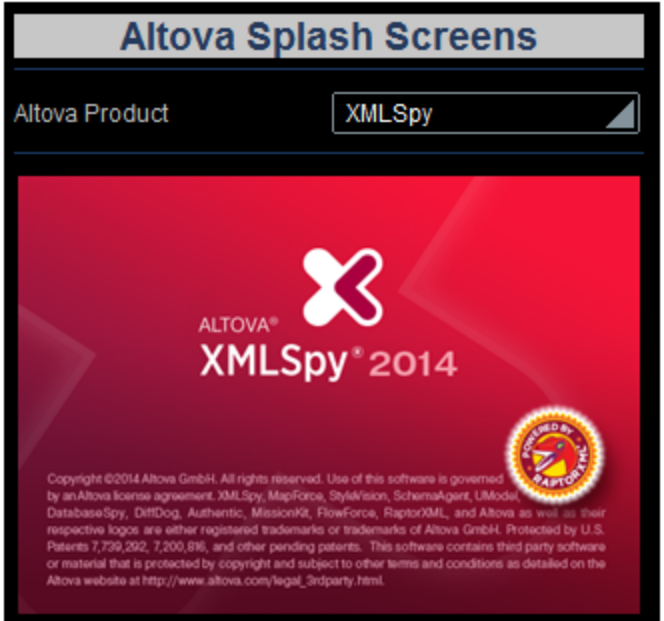

L'écran d'accueil XMLSpy s'affiche parce que la valeur par défaut de **Product** a été définie pour **xmlspy**. Vous pouvez le voir dans le panneau de *Sources de page* à droite si vous agrandissez le nœud \$XML1 (*capture d'écran ci-dessous*).

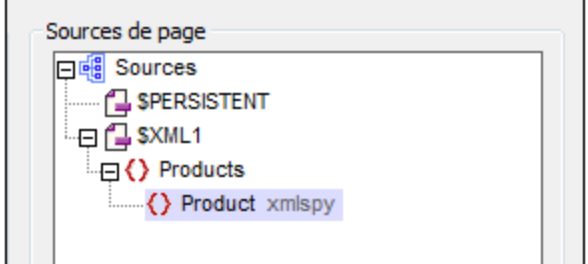

À présent, dans la simulation, cliquer dans la liste de choix pour afficher sa liste déroulante (*capture d'écran cidessous*).

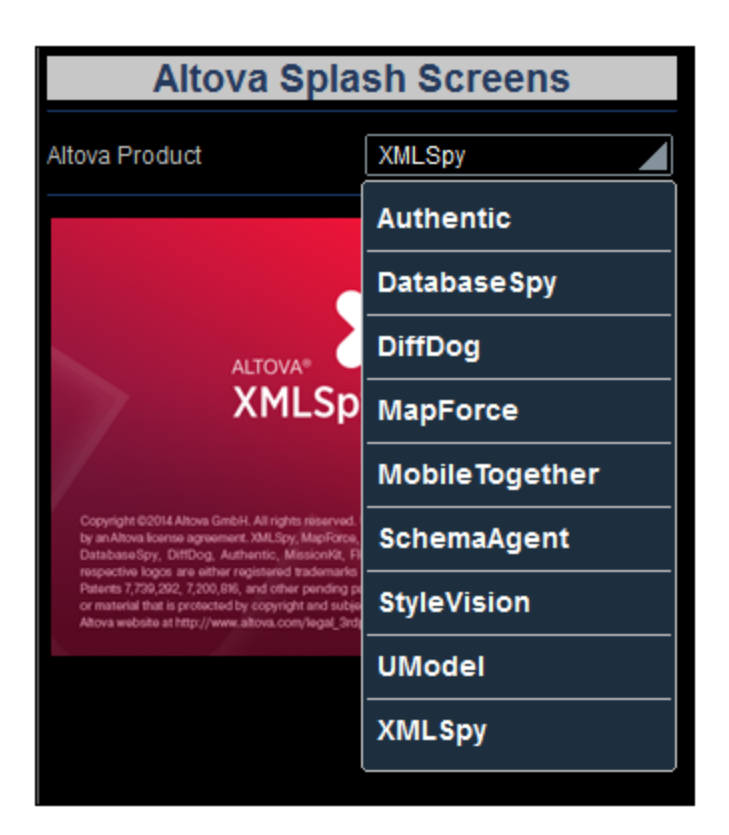

Sélectionner un produit depuis la liste et observer comment l'image et la valeur du nœud de **Product** changent. (Noter que vous devrez appuyer sur **Choisir** pour confirmer les sélections pour les appareils iOS.)

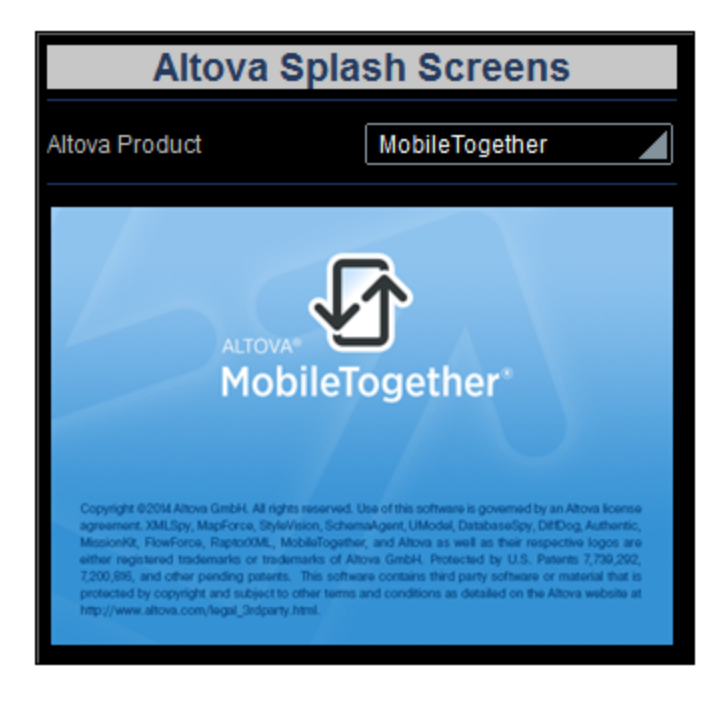

Après avoir terminé, cliquer sur **Fermer** ou appuyer sur **Échapper** pour fermer le simulateur.

#### Exécuter une simulation de serveur

Une simulation de serveur utilise MobileTogether Server pour exécuter la simulation (**Exécuter | Utiliser le serveur pour la simulation du flux de travail**). Dans l'interface utilisateur web de MobileTogether Server, vous devrez définir le répertoire de travail de la solution (**[Paramètres](https://www.altova.com/manual/fr/mobiletogetherserveradvanced/9.1/mts_webui_settings.htm) | Répertoire de travail de la solution du côté [serveur](https://www.altova.com/manual/fr/mobiletogetherserveradvanced/9.1/mts_webui_settings.htm)***, voir capture d'écran ci-dessous*). Tous les chemins d'accès pertinents dans le projet seront résolus par rapport au répertoire spécifié dans ces paramètres. Afin de faire correctement fonctionner une simulation de serveur, saisir le chemin du répertoire où vos fichiers de référence sont enregistrés. Le répertoire montré dans la capture d'écran (C:\MobileTogether\) signifie que les fichiers de design et d'image doivent se trouver dans le dossier C:\MobileTogether\ (puisque l'URL de l'image relative dans le design indique que les fichiers d'image doivent se trouver dans le même répertoire que le design).

#### Répertoire de travail de la solution du côté serveur :

Répertoire :

C:\MobileTogether\

Spécifier le répertoire du côté serveur où les fichiers de solution peuvent être enregistrés. Il est également utilisé en tant que base pour résoudre les chemins relatifs de la solution.

# <span id="page-93-0"></span>**4.1.10 Déployer vers le serveur**

Après avoir validé le projet avec succès et testé les simulations, vous êtes prêt à déployer les projets vers MobileTogether Server. Lorsque le projet est déployé vers le serveur, il devient une solution exécutable par une application de MobileTogether Client. Pour plus d'informations en ce qui concerne le projet et les fichiers, voir les sections <u>[Déploiement](#page-301-0) du projet <sup>302</sup> et [Emplacement](#page-299-0) des fichiers de projet <sup>300</sup>.</u>

Pour pouvoir déployer le projet dans MobileTogether Server, vous devrez accéder au serveur en tant qu'utilisateur avec le privilège *Enregistrer le flux de travail depuis le Designer.* Les droits d'accès des utilisateurs de MobileTogether Server sont définis dans l'interface utilisateur de MobileTogether Server. Voir le Manuel d'utilisateur [MobileTogether](https://www.altova.com/manual/fr/mobiletogetherserveradvanced/9.1/) Server pour plus d'informations concernant les paramètres des privilèges des utilisateurs.

#### Déploiement du projet vers MobileTogether Server

Déployer le projet et ses fichiers (image) associés à MobileTogether Server comme suit :

1. Dans le Volet [Fichiers](#page-268-0)<sup>(269</sup> (capture d'écran ci-dessous), cliquer avec le bouton de droite sur Fichiers et, dans le menu de contexte qui apparaît, sélectionner **Ajouter fichier**.

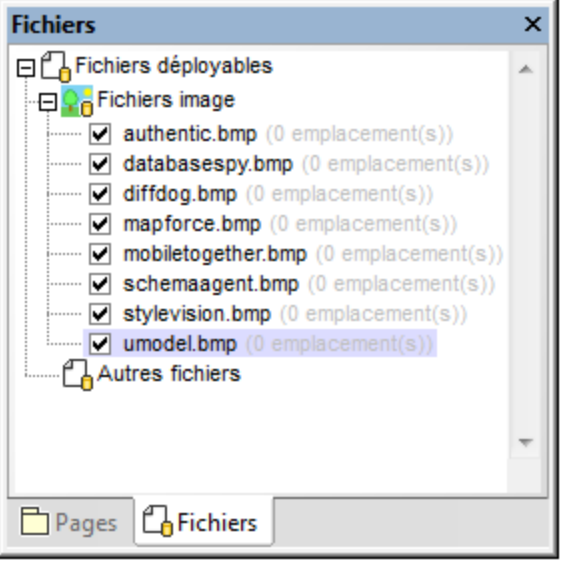

- 2. Parcourir pour trouver le fichier d'image puis l'ajouter à la liste Fichiers d'images.
- 3. Cliquez avec la touche de droite sur le fichier et sélectionner **Rendre chemin relatif**
- 4. Renouvelez les étapes 1 et 3 pour tous les fichiers d'images requis.
- 5. Sélectionner **Fichier | Déployer vers MobileTogether Server**. Le dialogue Déployer vers MobileTogether (*capture d'écran ci-dessous*).

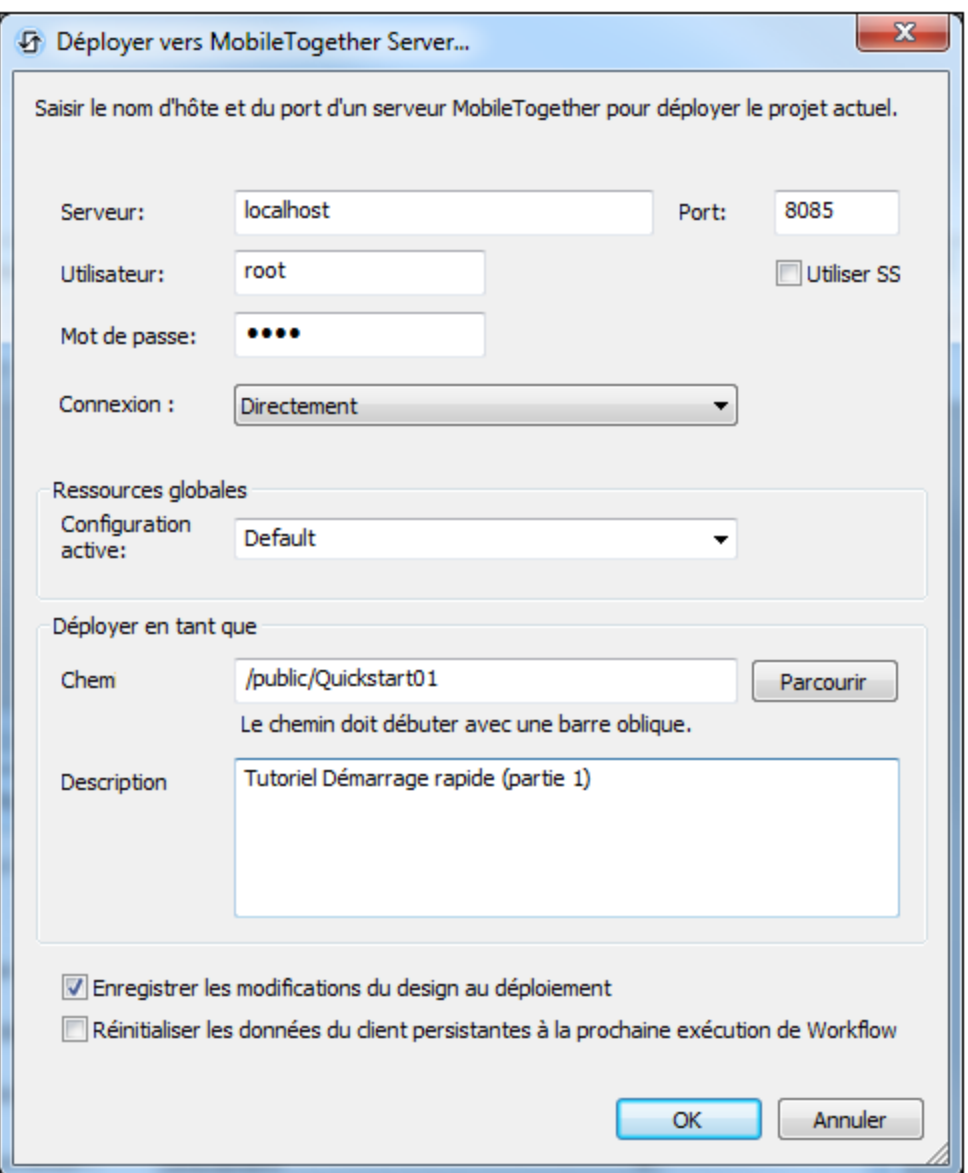

- 6. Saisir l'adresse MobileTogether Server et le port d'administrateur (le port HTTP par défaut est 8085, HTTPS est 8086).
- 7. Saisir le nom d'utilisateur et le mot de passe avec lequel vous souhaitez accéder à MobileTogether Server. Veuillez noter que cet utilisateur doit disposer du privilège *Enregistrer le flux de travail depuis le* Designer pour pouvoir réaliser le déploiement complètement. Voir le manuel [d'utilisateur](https://www.altova.com/manual/fr/mobiletogetherserveradvanced/9.1/) [MobileTogether](https://www.altova.com/manual/fr/mobiletogetherserveradvanced/9.1/) Server pour plus d'informations concernant les privilèges d'utilisateur.
- 8. Dans le champ *Déployer en tant que | Chemin*, saisir le nom avec lequel vous souhaitez déployer cette solution sur le serveur. Par exemple, dans la capture d'écran ci-dessus, la solution sera enregistrée dans le conteneur **/public** et portera le nom **QuickStart01**. Sur MobileTogether Server, vous ne verrez qu'une seule entrée : **QuickStart01**. Les fichiers d'image seront contenus dans cette entité et ne seront pas visibles en tant que fichiers séparés.
- 9. Cliquer sur **OK** une fois terminé. Le projet et les fichiers sélectionnés pour le déploiement seront maintenant déployés vers MobileTogether Server en tant que flux de travail **QuickStart01**.

Et voilà !

# <span id="page-97-1"></span>**4.2 Démarrage rapide (Partie 2)**

La deuxième partie de ce tutoriel de démarrage rapide enchaîne à la suite de la Partie 1. Elle se concentre sur l'utilisation d'un fichier XML externe en tant que sa source de page. Vous allez apprendre comment générer une liste déroulante dynamique pour la liste de choix depuis les données se trouvant dans le fichier XML, comment créer des liens dynamiques vers les pages d'un site Internet et comment réenregistrer les données dans le fichier XML.

Ce tutoriel est organisé dans les sections suivantes, dont chacune d'entre elles traite un aspect important de la création d'un projet MobileTogether.

- Charger des [données](#page-97-0) depuis un fichier<sup>98</sup>
- [Changer](#page-100-0) le nœud source<sup>101</sup>
- Exécuter une [simulation](#page-102-0)<sup>(103</sup>
- · Utiliser les [données](#page-103-0) de fichier pour les entrées de liste de choix <sup>104</sup>
- · Définir un fichier de [données](#page-106-0) en tant que fichier par défaut <sup>107</sup>
- Créer des liens [dynamiques](#page-107-0) vers des pages web<sup>108</sup>
- [Réenregistrer](#page-109-0) les données dans le fichier<sup>110</sup>

#### Les fichiers de tutoriel

Vous trouverez les fichiers de ce tutoriel dans votre dossier [\(](#page-72-0)<sup>73</sup> Mes) [Documents](#page-72-0)<sup>(73</sup> MobileTogether : **MobileTogetherDesignerExamples\Tutorials\Quickstart**. Le fichier Tutorials contient également les images de l'écran d'accueil mentionnées dans ce tutoriel. Vous pouvez enregistrer ces images et le fichier XML sous un autre emplacement et les utiliser depuis cet endroit si vous voulez.

- · Le fichier avec lequel commencer est celui que vous avez créé dans la Partie 1. En alternative, vous pouvez utiliser le fichier de projet fourni **QuickStart01.mtd**.
- · Le fichier que vous obtiendrez à la fin doit être similaire à **QuickStart02.mtd**
- Le fichier de données XML est **AltovaProducts.xml**
- Les fichiers d'image sont : **\*.** bmp

#### Démonstration de vidéo pour créer votre première appli

Le site Internet Altova propose une *[démo](https://www.altova.com/fr/mobiletogether/demos) vidéo* qui décrit l'interface utilisateur et explique les premières étapes à prendre lors de la création d'un design.

# <span id="page-97-0"></span>**4.2.1 Charger des données depuis un fichier**

*Dans cette partie vous allez apprendre à :*

- Spécifier que les données pour la solution doivent être prélevées depuis un fichier XML au chargement de la page de solution. Le fichier, situé dans le **Dossier des [tutoriels](#page-72-0)** <sup>73</sup>, est nommé **AltovaProducts.xml** et son listage est reproduit ci-dessous. Sa structure est similaire à celle de la [source](#page-77-0) de page créée dans la Partie 1<sup>78</sup>, à la différence qu'il n'y a qu'un seul élément : selection.
- · Modifier la structure d'arborescence de la source de page pour correspondre à la structure différente du fichier de données XML.

<span id="page-98-0"></span>*Listage du fichier XML, AltovaProducts.xml*

Situé dans le dossier MobileTogether du *dossier (Mes) [Documents](#page-72-0)*<sup>73</sup> : **MobileTogetherDesignerExamples\Tutorials\AltovaProducts.xml**.

```
<?xml version="1.0" encoding="UTF-8"?>
<Products>
<Selection></Selection>
<Product>XMLSpy</Product>
<Product>MapForce</Product>
<Product>StyleVision</Product>
<Product>MobileTogether</Product>
<Product>DatabaseSpy</Product>
<Product>DiffDog</Product>
<Product>SchemaAgent</Product>
<Product>UModel</Product>
<Product>Authentic</Product>
</Products>
```
## Spécifier les données à utiliser lors du chargement de la page

Pour spécifier que vous souhaitez prélever des données pour la source de page depuis un fichier XML, procéder comme suit :

- 1. Ouvrir **QuickStart01.mtd** qui est situé dans le dossier MobileTogether du *[dossier](#page-72-0) (* Mes) 73Documents : **MobileTogetherDesignerExamples\Tutorials\**.
- 2. Cliquer sur **Page | Actions de page**. Le dialogue d'actions de page s'affiche (*capture d'écran cidessous*).

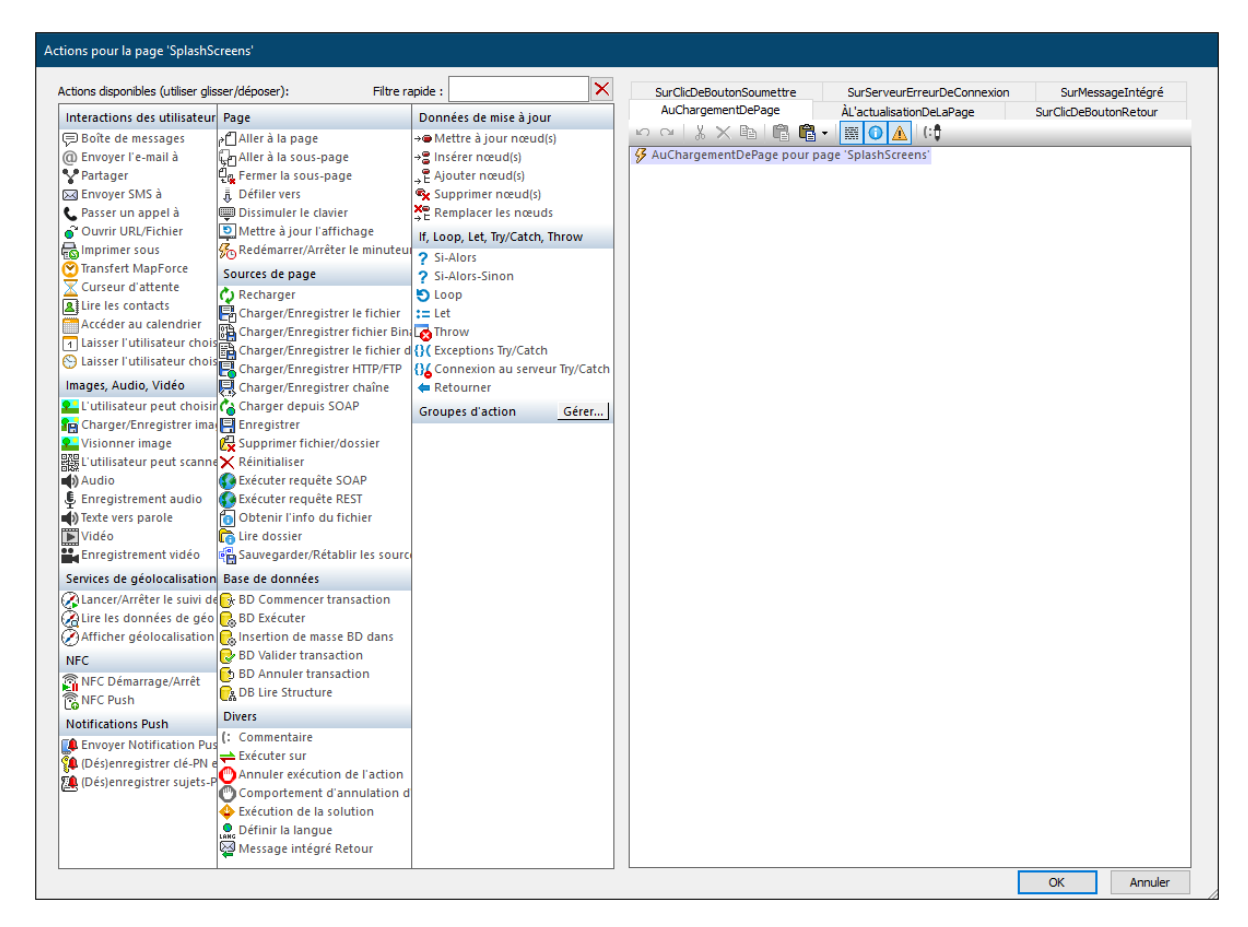

- 3. Glisser et déposer l'action *Charger depuis fichier* dans l'onglet de l'événement Au chargement de page.
- 4. Veuillez vous assurer que l'option Charger depuis le fichier a bien été sélectionnée (*voir capture d'écran ci-dessous*) et que la source de page est **\$XML1.**
- 5. Cliquer sur le bouton **Dialogue supplémentaire** de l'entrée de **Chemin de fichier**. Le dialogue Charger le fichier s'affiche.
- 6. Sélectionner *Rendre chemin relatif au fichier de design* et chercher le fichier, **AltovaProducts.xml**.
- 7. Vous verrez apparaître un message vous invitant à déployer ce fichier avec le fichier de projet vers MobileTogether Server. Cliquer sur **Oui**. Le fichier sera défini en tant que le fichier de données à charger pour la source de page **\$XML1** lorsque la page sera chargée (*capture d'écran ci-dessous*).

```
\exists \mathcal G OnPageLoad pour page 'SplashScreens'
    ்த்⊚ Load from File ⊙ Save to File
         Source de page SXML1 (XML) = 3
         Server File Path AltovaProducts.xml ... |
        Sur erreur @ Abandonner script © Continuer O Throw
```
8. Cliquer sur **OK** pour finir.

#### Modifier la structure des données de la source de page

Le fichier de données XML est doté d'un élément **Selection** supplémentaire. Donc, pour que l'arborescence XML maintienne les données depuis cet élément, nous allons maintenant ajouter un élément **Selection** à

l'arborescence XML <u>de</u> la source de page dans le <u>Volet de [sources](#page-279-0) de page</u> <sup>280</sup> (*voir capture d'écran ci-dessous et listage [ci-dessus](#page-98-0)* ). Ajouter l'élément **Selection** à l'arbre en cliquant avec le bouton de droite soit sur 99 Products soit sur Product et en sélectionnant, respectivement, **Ajouter enfant** ou **Ajouter**, puis **Élément**. Renommer l'élément en **Selection** en double-cliquant l'élément puis en modifiant le nom.

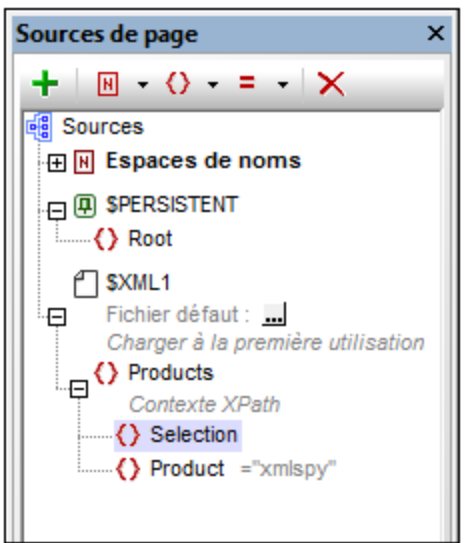

Nous n'allons pas ajouter de valeur par défaut pour **Selection**. Car, lorsque la page est chargée, vous voulons que les données viennent du fichier AltovaProducts.xml. Il s'agit de l'action que nous avons définie précédemment pour l'événement AuChargementDePage de cette page (*voir ci-dessus*). Si nous venions à définir une valeur par défaut pour **Selection**, alors cette valeur par défaut remplacerait la valeur obtenue depuis le nœud **Selection** dans AltovaProducts.xml. Donc, sans valeur par défaut assignée au Panneau de sources de page, lorsque la page est chargée, le nœud **Selection** sera vide. Cela s'explique par le fait que le nœud **Selection** dans AltovaProducts.xml est vide (*voir le listage de fichier ci-dessus*). Dans un chapitre ultérieur, nous procéderons au test par simulations.

# <span id="page-100-0"></span>**4.2.2 Changer le nœud source**

*Dans cette partie vous allez apprendre à :*

- · Changer le nœud source de la liste de choix
- · Enregistrer l'expression XPath de l'image

## Changer le nœud source de la liste de choix

Chaque commande de page peut avoir un **nœud source (ou un lien de source de page)**, c'est à dire, un nœud situé dans une des sources de page. Le lien est réalisé en glissant le nœud de la source de page depuis le Volet de [sources](#page-279-0) de page<sup>(280</sup>) dans la commande du projet. En principe, un nœud de source transfère les données du nœud XML vers la commande. Mais la manière exacte dont les données dans le nœud XML sont liées à la commande dépend du type de commande dont il s'agit. Par exemple : une sélection de liste de choix met à jour son lien de source de page (un nœud XML) et cette valeur est réfléchie dans l'affichage de la liste de choix, alors que le nœud source d'une image fournit l'URL de l'image. En plaçant la souris au-dessus d'une

commande, une fenêtre apparaît indiquant comment le nœud source sera utilisé, par exemple en tant que nœud XML à éditer (pour les listes de choix) ou en tant que créateur de données (pour des images).

Nous allons changer le nœud source de la liste de choix, de **Product** en **Selection**. Pour ce faire, glisser le nœud **Selection** depuis le Volet de [sources](#page-279-0) de page dans la commande de liste de choix (*capture d'écran* 280 *ci-dessous*).

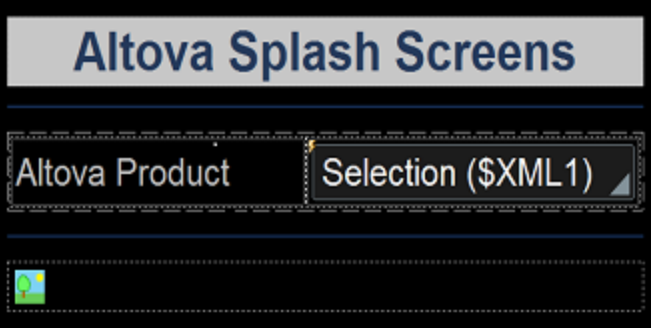

Nous procédons de la sorte parce que nous préférons placer la sélection de la liste de choix de l'utilisateur final dans l'élément **Selection** plutôt que dans l'élément **Product**. Les raisons de ce choix sont les suivantes :

- Le fichier AltovaProducts.xml contient de nombreux éléments **Product** frères, dont chacun contient des données que nous ne voulons pas modifier.
- · Si le nœud source était Product, seul le premier élément Product (Product[1]) serait mis à jour avec la sélection de liste de choix. Mais cela n'est pas souhaitable.
- · La meilleure solution serait de stocker la sélection de l'utilisateur final dans un élément séparé.

Après modification du nœud source de **Product** en**Selection**, la sélection de la liste de choix mettra à jour le nœud **Selection** et non le nœud **Product**.

#### Changer l'expression XPath de l'URL de l'image

Puisque la valeur XML de la sélection de liste de choix fait partie du nœud **Selection**, ce nœud doit être utilisé dans l'expression XPath qui construit l'URL d'image. Dans le projet, sélectionner l'image et cliquer sur le bouton **XPath** de la propriété **[Image](#page-555-0)** URL<sup>656</sup> (dans le <u>Volet Styles & [Propriétés](#page-283-0)<sup>(284)</sup></u>). Dans le <u>[Dialogue](#page-1318-0) Éditer</u> expression [XPath/XQuery](#page-1318-0) <sup>(1319</sup> qui apparaît, modifier l'expression XPath de manière à ce que **Product** soit remplacé par **Selection**. Par exemple :

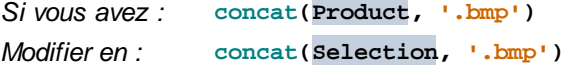

Cette expression XPath utilise la sélection de la liste de choix de l'utilisateur (maintenant stockée dans le nœud **Selection**) pour générer le nom du fichier d'image. Puisque le fichier d'image et le fichier de projet se trouvent dans le même dossier, le nom du fichier généré par l'expression XPath est également le chemin d'accès relatif au fichier d'image utilisé depuis l'emplacement du fichier de projet.

# <span id="page-102-0"></span>**4.2.3 Exécuter une simulation**

En procédant maintenant à la simulation, (**Exécuter | Simuler le flux de travail** ou **F5**), la fenêtre suivante apparaîtra :

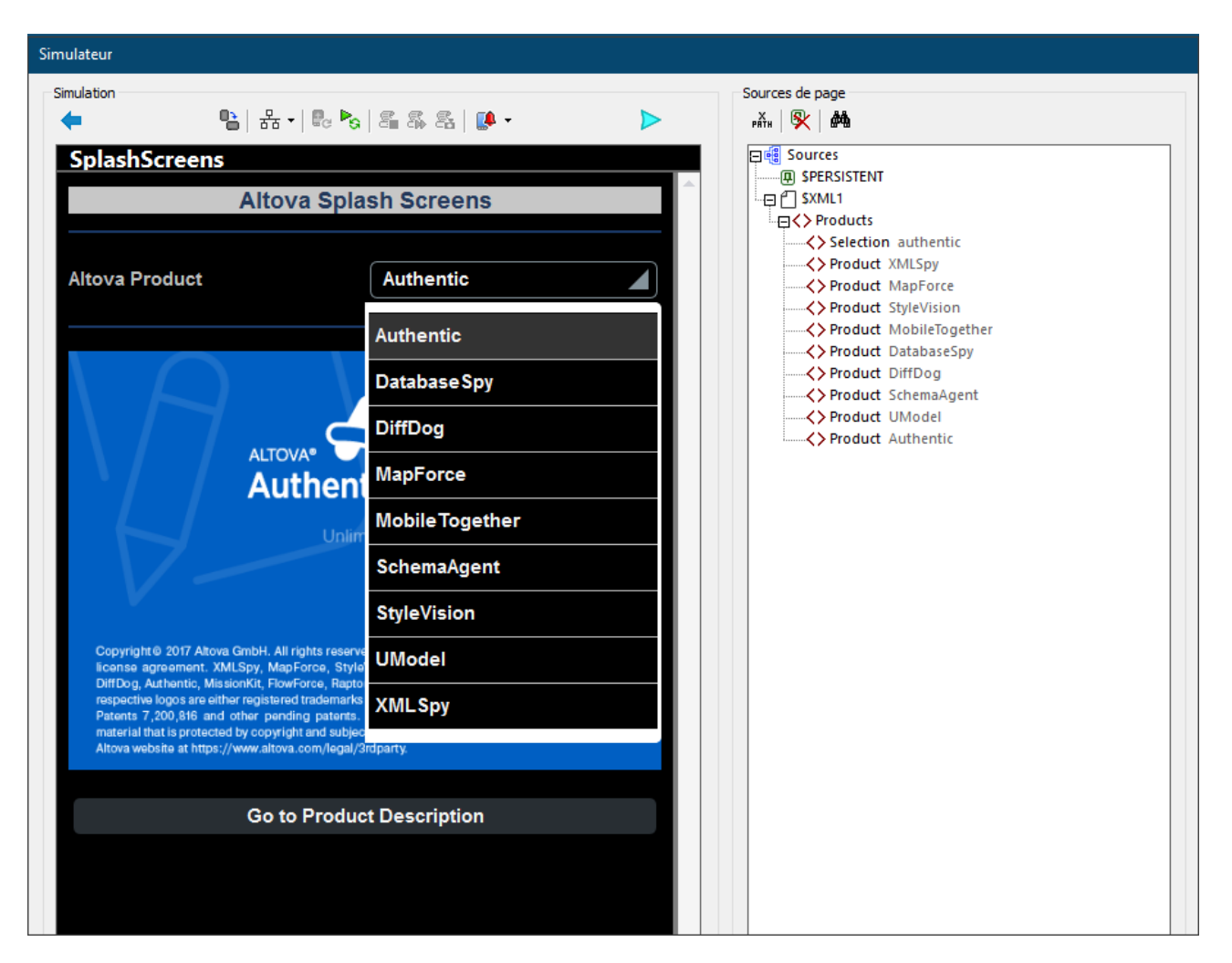

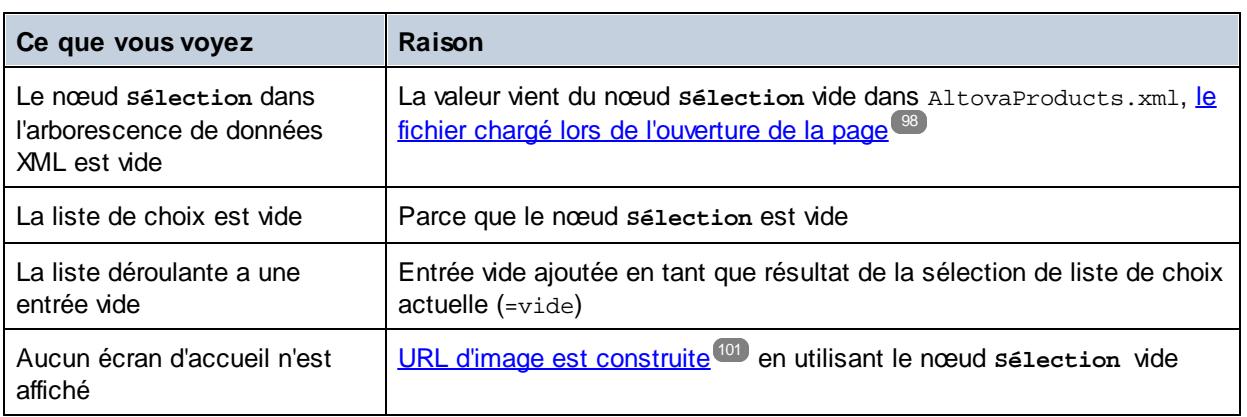

Si vous sélectionnez à présent un produit depuis la liste déroulante (par exemple MobileTogether), l'écran d'accueil de ce produit sera affiché (*capture d'écran ci-dessous*).

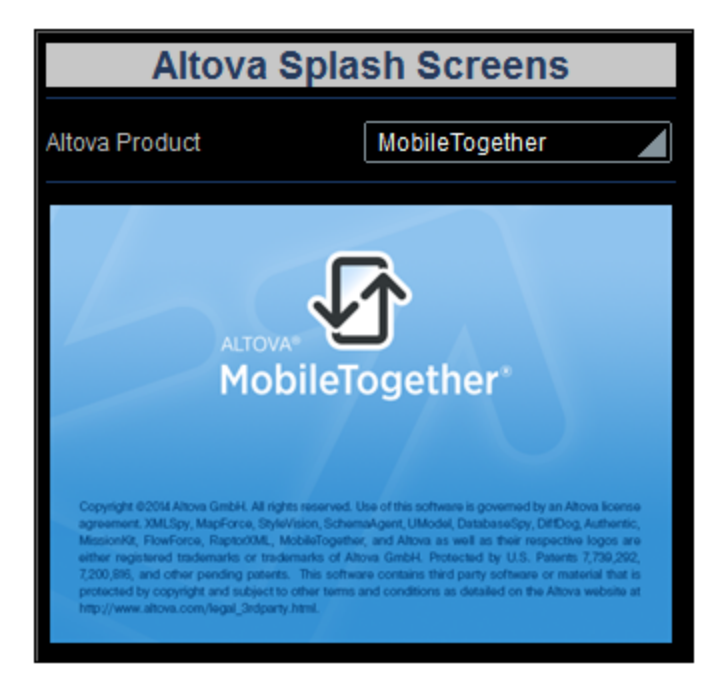

#### La raison :

- 1. Une sélection de liste de choix (de **MobileTogether**, par exemple) place la valeur correspondante (mobiletogether) dans le nœud **Sélection** .
- 2. La valeur dans le nœud sélection est utilisée pour <u>construire [correctement](#page-100-0) l'URL d'image<sup>rou</sup>.</u>

Veuillez également noter que la liste de choix, à partir de maintenant, ne contient plus d'entrée vide dans sa liste déroulante. Cela est dû au fait que le nœud **Sélection** n'est plus vide et que la liste des entrées de liste de choix définies n'a donc pas d'entrée vide.

Après avoir terminé, cliquer sur **Fermer** ou appuyer sur **Échapp** pour fermer le simulateur.

## <span id="page-103-0"></span>**4.2.4 Utiliser les données de fichier pour les entrées de liste de choix**

*Dans cette partie vous allez apprendre à :*

- · Utiliser la structure de l'arborescence de données pour générer les entrées de la liste de choix
- · Exécuter une simulation pour tester les effets de la modification

*Listage du fichier XML, AltovaProducts.xml*

Situé dans le dossier MobileTogether du *dossier (Mes) [Documents](#page-72-0)*<sup>73</sup> : **MobileTogetherDesignerExamples\Tutorials\AltovaProducts.xml**.

```
<?xml version="1.0" encoding="UTF-8"?>
<Products>
<Selection></Selection>
<Product>XMLSpy</Product>
<Product>MapForce</Product>
<Product>StyleVision</Product>
<Product>MobileTogether</Product>
<Product>DatabaseSpy</Product>
<Product>DiffDog</Product>
<Product>SchemaAgent</Product>
<Product>UModel</Product>
<Product>Authentic</Product>
</Products>
```
## Éditer les entrées de la liste de choix

Éditer les entrées de la liste de choix de la manière suivante :

1. Sélectionner la liste de choix et, dans le Volet Styles & [Propriétés](#page-283-0)<sup>(284)</sup>, cliquer sur le bouton de dialogue supplémentaire de la propriété **Valeurs de saisies de la liste de choix**. Le dialogue Éditer la liste de choix (*capture d'écran ci-dessous*) s'affiche.

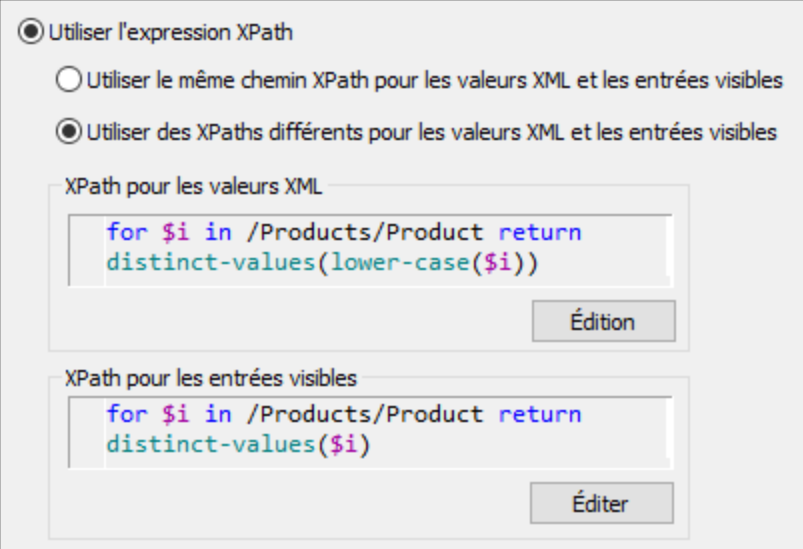

- 2. Sélectionner *Utiliser expression XPath*, puis *Utiliser des XPath différents pour les valeurs XML et les entrées visibles*.
- 3. Saisir les expressions XPath pour *Entrées visibles* et *Valeurs XML* telles que représentées dans la capture d'écran ci-dessus.
- 4. Cocher la case *Trier les valeurs* en bas du dialogue pour trier la liste lorsqu'elle s'affichera.
- 5. Cliquer sur **OK** pour terminer.

Ne pas oublier que le nœud **Products** a été défini en tant que nœud de [contexte](#page-80-1) XPath par défaut pour cette [page](#page-80-1) . L'expression XPath **for** itère sur les nœuds Product enfants de Products (le nœud contextuel) et 81 retourne une séquence de toutes les valeurs distinctes uniques, triées dans l'ordre alphabétique. Dans le cas de la séquence *Valeurs XML*, les valeurs sont transformées en minuscules avant d'être filtrées pour leur unicité. Ces deux séquences sont les entrées de la liste déroulante (*Entrées visibles*) et leurs valeurs XML correspondantes (*Valeurs XML*). L'avantage d'une utilisation de la structure de l'arborescence des données pour construire les entrées de listes de choix et d'un fichier de source de données pour charger les données, c'est que les entrées de la liste de choix sont générées dynamiquement depuis le fichier de la source de données ; elles ne sont pas programmées en dur comme des éléments d'une liste dans le projet. Par conséquent, si un nouveau produit est ajouté au fichier XML, il apparaîtra automatiquement en tant qu'entrée dans la liste déroulante.

#### Exécuter une simulation

Lorsque vous exécutez une simulation, elle sera exécutée exactement de la même manière que lorsque les entrées de liste de choix ont été définies en tant que liste (*voir la section précédente*, [Exécuter](#page-102-0) une [simulation](#page-102-0)<sup>(103</sup>). La seule différence sera que les entrées de la liste déroulante seront les valeurs des éléments Products dans **AltovaProducts.xml** (*voir listage ci-dessus*). Lorsqu'une entrée provenant de la liste déroulante est sélectionnée, la valeur XML correspondante (en minuscule) sera saisie dans le nœud selection, et l'<u>URL d'image sera évaluée [correctement](#page-100-0)  $^{\text{\tiny{[01]}}}$  .</u>

#### Modifier les données dans le fichier de source de données

Procéder aux deux modifications suivantes dans le fichier de source de données AltovaProducts.xml (*listage ci-dessus*) :

- · Ajouter un nom de produit en minuscule au nœud **Selection** comme montré dans le listage cidessous
- · Retirer quelques éléments Product du fichier ou ajouter quelques éléments Product au fichier et changer l'ordre des éléments Product. Dans le dialogue Éditer la liste de choix (*voir ci-dessus*), tester également les conséquences de la sélection ou désélection de la case à cocher *Trier les valeurs*.

```
<?xml version="1.0" encoding="UTF-8"?>
<Products>
  <Selection>databasespy</Selection>
  <Product>XMLSpy</Product>
    ...
    ...
  <Product>DatabaseSpy</Product>
</Products>
```
Après avoir effectué ces changements, enregistrer le fichier et exécuter une simulation. L'écran d'accueil initial sera celui du produit dans le nœud **Selection**. De même, la liste déroulante de la liste de choix n'aura pas d'entrée vide et le nombre des entrées dans la liste déroulante sera égal à celui des nombres des éléments Product uniques dans le fichier XML.

# <span id="page-106-0"></span>**4.2.5 Définir un fichier de données en tant que fichier par défaut**

*Dans cette partie vous allez apprendre à :*

- · Spécifier un fichier par défaut pour la source de page
- Exécuter une simulation
- *Boutons dans cette section*

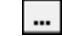

**Dialogue supplémentaire**

### Spécifier un fichier par défaut pour la source de page

Les données qui sont envoyées à la source de page peuvent être spécifiées en sélectionnant un fichier par défaut pour la source de page. Pour ce faire, suivre les étapes suivantes :

1. Cliquer sur le bouton **Dialogue supplémentaire** du fichier par défaut **\$XML1** (*capture d'écran cidessous*).

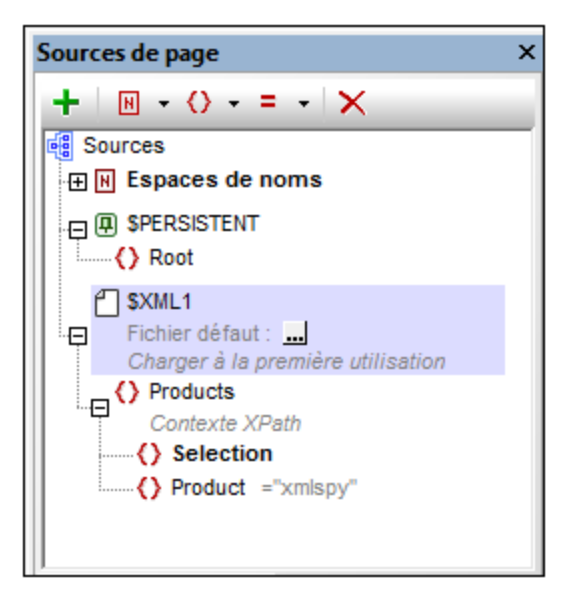

2. Cocher la case Fichier réside sur *Serveur* puis sélectionner *Chemin d'accès absolu/relatif,* cocher la case *Rendre le chemin d'accès relatif au fichier de design* et parcourir pour trouver le fichier [AltovaProducts.xml](#page-97-1)<sup>98</sup>.

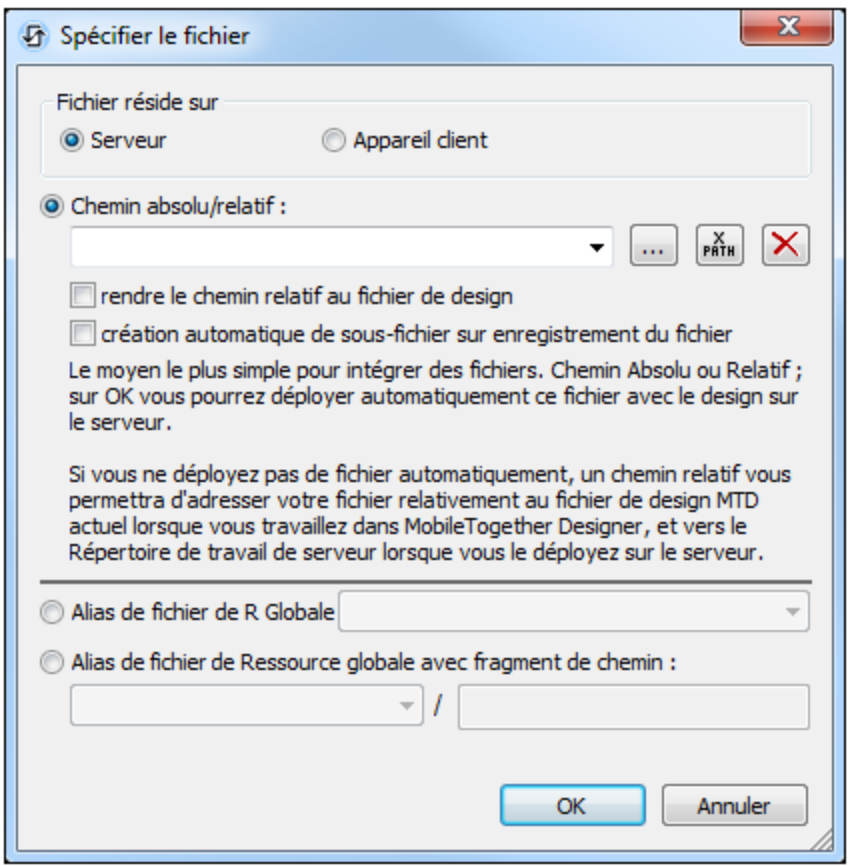

- 3. En cliquant sur **OK**, vous serez invité à choisir si vous souhaitez déployer le fichier vers le serveur.
- 4. Cliquer sur **Page | Actions de page** pour ouvrir le dialogue d'Actions de page.
- 5. Dans l'onglet Au chargement de page, sélectionner [Charger](#page-97-0) depuis fichier<sup>08</sup> et le supprimer. L'action *Charger depuis* le fichier est devenue redondante puisque le fichier AltovaProducts.xml a été spécifié en tant que le fichier par défaut de la seule source de page de la page.
- 6. Exécuter une simulation pour tester si le fichier par défaut est en cours d'utilisation.

## <span id="page-107-0"></span>**4.2.6 Créer des liens dynamiques vers des pages web**

*Dans cette partie vous allez apprendre à :*

- · Ajouter un bouton qui relie dynamiquement vers une page web (en utilisant une expression XPath)
- · Exécuter une simulation

#### Ajouter un bouton établissant un lien vers une page web

Nous allons maintenant ajouter un bouton qui établira un lien vers la page de la description du produit sélectionné dans la liste de choix. Pour ce faire, suivez les étapes suivantes :

1. Glisser la commande de Bouton depuis le Volet de [commandes](#page-275-0)<sup>276</sup> et déposez-la en-dessous de l'image (*voir la capture d'écran du simulateur ci-dessous*).
- - 2. Saisir le texte *Go to Product Description (Aller à la description du produit)*.
	- 3. Cliquer sur le bouton de droite et choisir **Actions de commande pour SurClicDuBouton**.
	- 4. Dans le dialogue d'actions qui apparaît (*capture d'écran ci-dessous*), glisser l'action *Ouvrir URL* dans l'onglet SurClicDuBouton et la déposer en-dessous des événements SurClic et SurLongClic montrés dans la capture d'écran ci-dessous. Puisqu'aucune action n'est spécifiée pour **aucun type de clic**, l'action *Ouvrir URL* est réalisée en tant que l'action suivante [\(supplémentaire\)](#page-439-0) à réaliser après le [déclenchement](#page-439-0) d'un des deux événements 440.
	- 5. Cliquer sur le bouton **XPath**, et, dans le dialogue d'Édition des expressions XPath/XQuery qui apparaît, saisir l'expression XPath : **concat('http://www.altova.com/', Selection, '.html')**

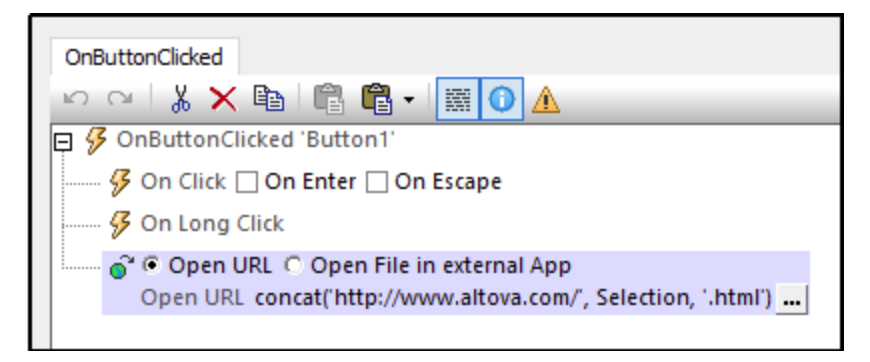

6. Cliquer sur **OK** pour terminer et enregistrer le fichier.

## Exécuter une simulation

Exécuter une simulation en cliquant sur **F5** ou sur **Exécuter | Simuler le flux de travail**. Lorsque la simulation démarre, sélectionner un produit dans la liste de choix puis cliquer sur le bouton **Aller à la description de produit** (*voir capture d'écran ci-dessous*). Cela vous permettra de consulter la page de description du produit sur le site Altova.

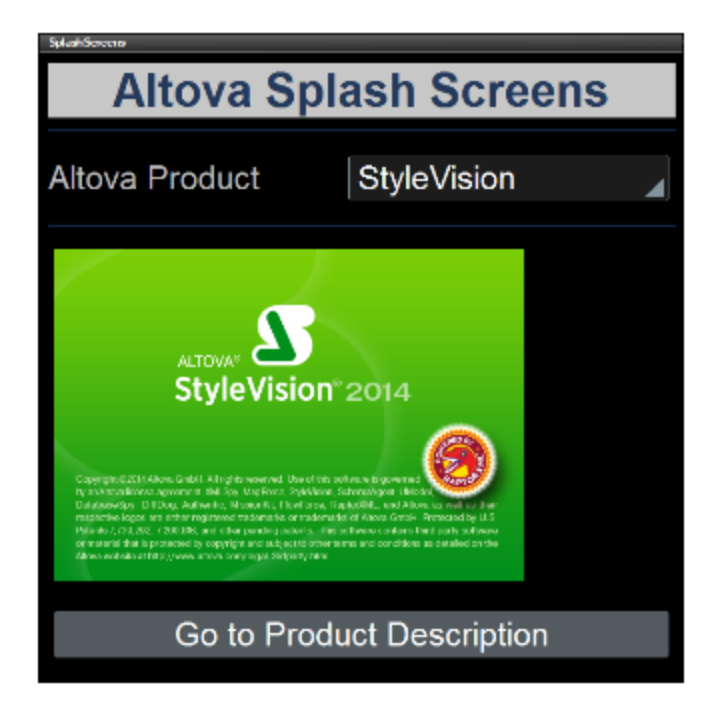

# **4.2.7 Réenregistrer les données dans le fichier**

*Dans cette partie vous allez apprendre à :*

- · Réenregistrer les données modifiées dans le fichier en utilisant une action de commande
- · Exécuter une simulation pour tester le succès de l'action *Enregistrer sous fichier*

## Enregistrer les données sous le fichier après édition de la liste de choix

Vous pouvez spécifier qu'un changement effectué en éditant la liste de choix sera réenregistré dans le fichier. Puisque le nœud source de la liste de choix est l'élément Selection, toute modification dans la sélection de la liste de choix sera enregistrée dans cet élément. Afin de spécifier qu'un changement doit être réenregistré dans l'élément Selection dans le fichier par défaut, nous allons ajouter l'action *Enregistrer* sous l'événement **Actions pour Édition à la fin** de la liste de choix. Procédez comme suit :

- 1. Cliquer sur le bouton de droite dans la liste de choix et sélectionner les **Actions de commande pour Édition à la fin** depuis le menu de contexte.
- 2. Cela permet d'afficher le dialogue des Actions de commande pour la liste de choix qui contient déjà l'action *Recharger* qui cible l'image.
- 3. Glisser l'action *Enregistrer* dans le volet *Actions pour Édition à la fin* et le déposer sous l'action *Recharger* (*voir capture d'écran ci-*dessous).
- 4. Ouvrir le dialogue de l'action Éditer Expression XPath, puis saisir  $$xMLL$  en tant que la source vers laquelle les données doivent être enregistrées (*voir capture d'écran ci-dessous*).

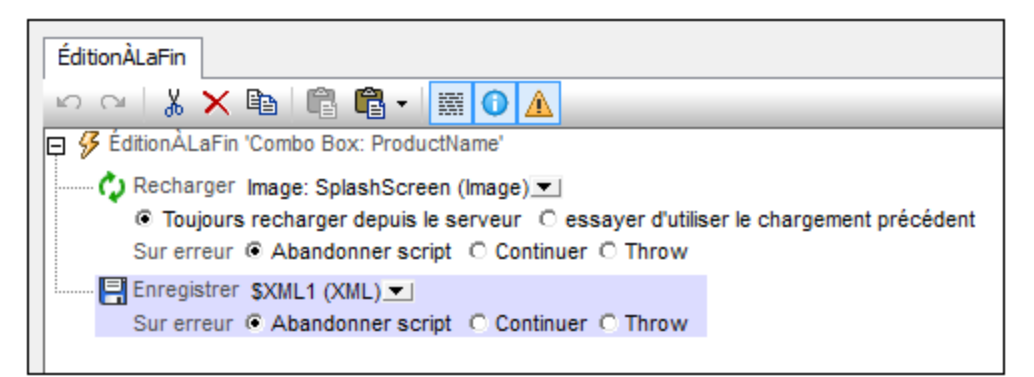

- 5. Cliquer sur **OK** pour terminer puis enregistrer le fichier.
- 6. Afin de tester si les changements ont été enregistrés sur le fichier par défaut, ouvrir le fichier par défaut dans un éditeur, exécuter une simulation, sélectionner une entrée de liste de choix puis recharger le fichier par défaut dans l'éditeur. La nouvelle sélection de liste de choix apparaît en tant que contenu de l'élément Selection dans le fichier par défaut.
- **Note :** Si vous souhaitez sauvegarder dans d'autres fichiers que le fichier par défaut, utiliser l'action *Enregistrer sous fichier* (au lieu de l'action *Enregistrer*). Si vous souhaitez enregistrer dans une page web, utiliser l'action *Enregistrer sous HTTP/FTP*. (Dans ce cas, vous devrez également améliorer les détails d'authentification permettant à l'utilisateur de modifier la page sous l'URL HTTP.)

Et voilà !

# **4.3 Base de données simple**

Ce tutoriel vous montre comment : (i) créer un simple design sur la base d'une source de données de BD, et (ii) charger et afficher des enregistrements de BD sur la base d'une sélection de l'utilisateur. Les données pour le design proviennent d'une base de données de voitures qui est stockée dans une base de données Microsoft Access. Dans la solution, l'utilisateur peut sélectionner un fabricant. Les modèles de ce fabricant sont ensuite affichés dans une table (*voir capture d'écran ci-dessous*).

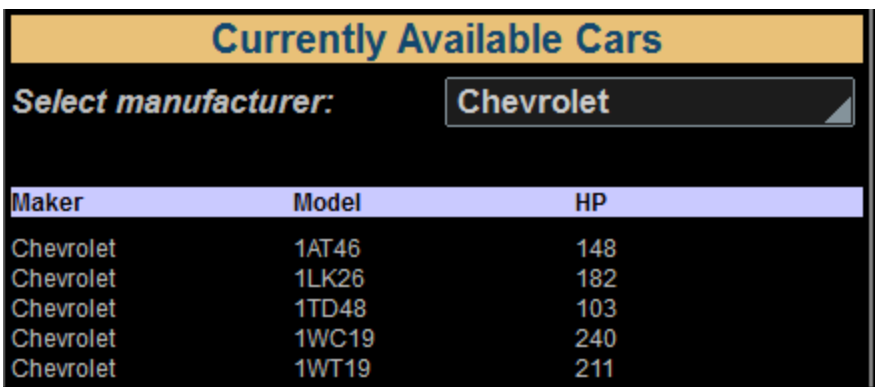

## Les fichiers de tutoriel

Vous trouverez les fichiers de ce tutoriel dans votre dossier [\(](#page-72-0)<sup>73</sup> Mes) [Documents](#page-72-0)<sup>(73</sup> MobileTogether : **MobileTogetherDesignerExamples\Tutorials\Databases**.

- · La base de données Access qui contient les entrées des modèles des voitures de plusieurs marques : **MyCars.mdb**
- · Le fichier de design que vous obtiendrez devrait ressembler à **SimpleDatabase.mtd**

## Structure du tutoriel

Ce tutoriel est organisé dans les sections suivantes :

- La source de [données](#page-111-0) de BD<sup>(112</sup>
- [Arborescence](#page-113-0) persistante pour la saisie utilisateur<sup>(114</sup>
- Charger les données de BD sur la base de la sélection [utilisateur](#page-116-0)<sup>117</sup>

## Démonstration de vidéo pour construire une application orientée vers la base de données

Le site Internet Altova fournit une *[démo](https://www.altova.com/fr/mobiletogether/demos) vidéo* qui montre comment se connecter à une BD et effectuer une requête, comment extraire les enregistrements de BD, et comment présenter des données de BD sous la forme de tables.

# <span id="page-111-0"></span>**4.3.1 La source de données de BD**

Dans cette section, nous allons créer un nouveau design MobileTogether. Il utilise une base de données Microsoft Access **MyCars.mdb** en tant que sa source de données.

La structure du fichier BD est indiquée dans la capture d'écran ci-dessous. (Veuillez noter que la capture d'écran ne montre que les premières entrées de la BD.)

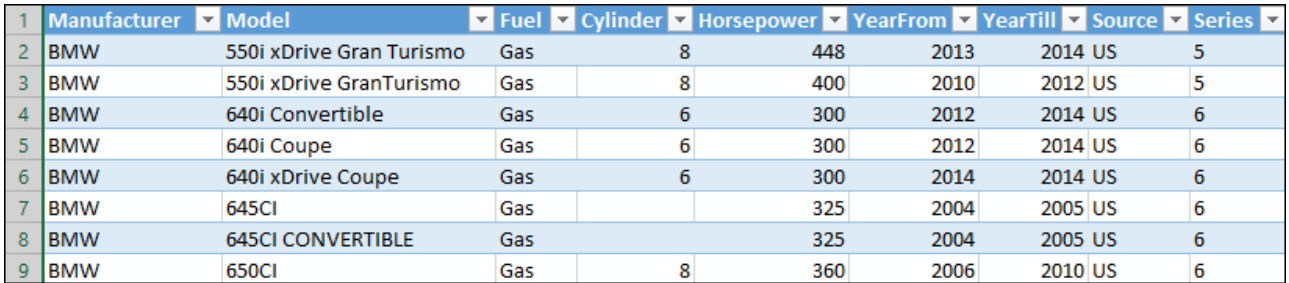

## Configurer la source de données de BD dans le design

Configurer la source de données de BD comme suit :

- 1. Créer un nouveau design (**Fichier | Nouveau**).
- 2. Créer une source de page en cliquant sur l'icône **Ajouter source** dans le Volet de [sources](#page-279-0) de [page](#page-279-0)<sup>280</sup>.
- 3. Dans le *[dialogue](#page-331-0) Ajouter source de page*<sup>332</sup> qui apparaît, *choisir Nouvelle structure de BD* et ensuite **Suivant**.
- 4. Dans l'écran suivant du dialogue, laisser les paramètres par défaut tels qu'ils sont et cliquer sur **Terminer**.
- 5. Dans le dialogue Assistant de connexion qui apparaît, choisir *Microsoft Access (ADO)* et cliquer sur **Suivant**.
- 6. Dans l'écran suivant, choisir *Utiliser une base de données existante*, chercher la BD **MyCars.mdb** et cliquer sur **Se connecter**.
- 7. La connexion sera établie et le dialogue apparaît dans lequel vous pouvez sélectionner une table BD que vous souhaitez utiliser (*voir la capture d'écran ci-dessous*).

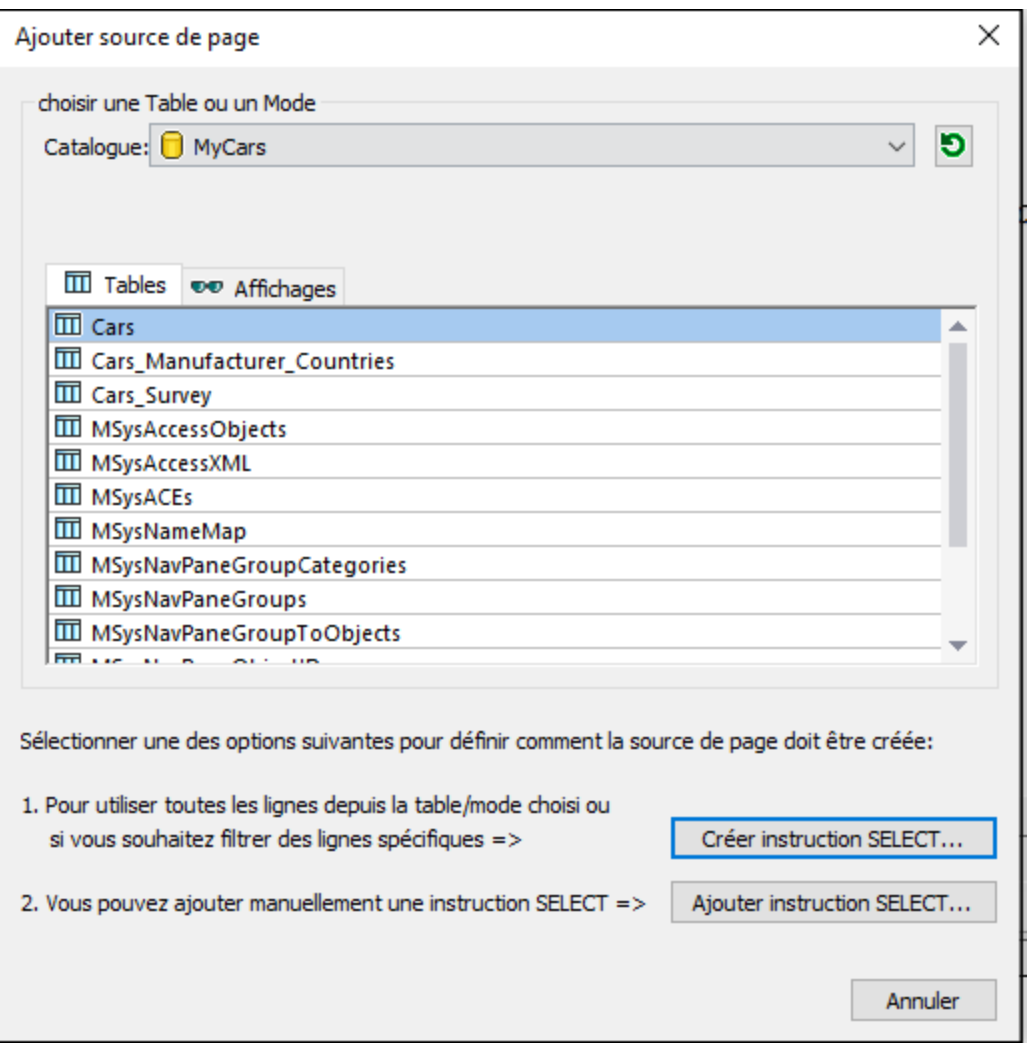

Sélectionnez la table Cars telle que montrée dans la capture d'écran et cliquez sur **Construire une instruction SELECT**, puis sur **Terminer**.

La table  $\mathtt{cars}$  est créée en tant que source de page de la BD de la page de design et est affichée dans le panneau [Sources](#page-279-0) de page<sup>(280</sup>) (capture d'écran ci-dessous).

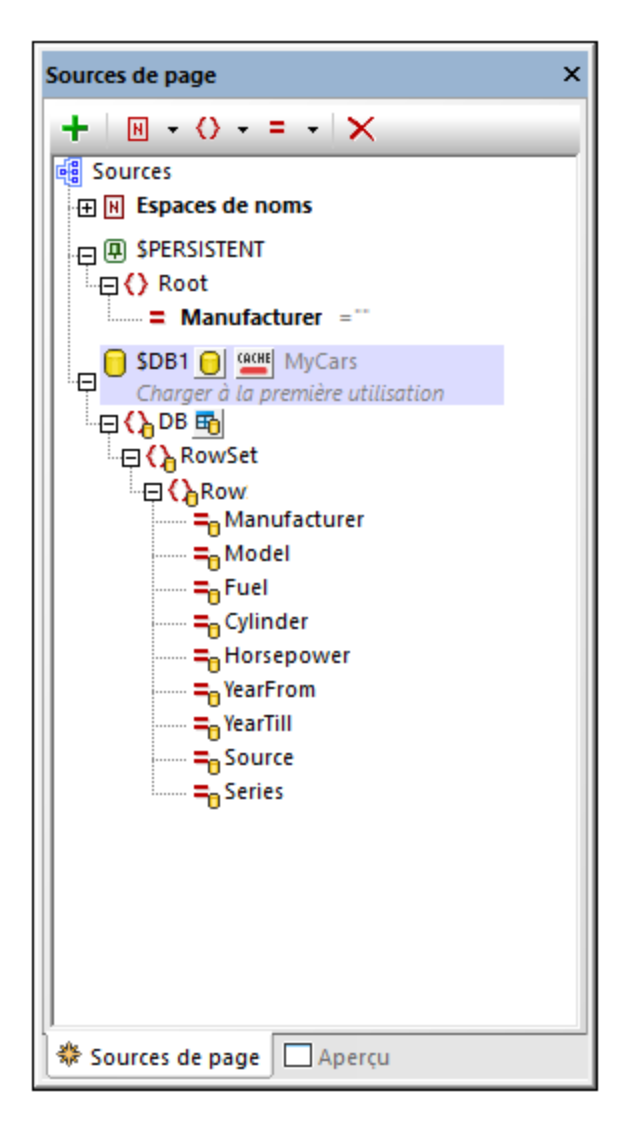

Dans la section suivante, une liste de choix est créée dans le design de manière à ce que l'utilisateur final puisse sélectionner le fabricant dont la voiture doit être affichée.

## <span id="page-113-0"></span>**4.3.2 Arborescence persistante pour les entrées de l'utilisateur**

Pour interagir avec l'utilisateur final, une liste de [choix](#page-483-0)<sup>(484)</sup> sera utilisée pour présenter la liste des fabricants. L'utilisateur peut en sélectionner un parmi ceux contenus dans la liste de choix. Une arborescence **\$PERSISTENT** devra être créée pour que la sélection d'utilisateur puisse être stockée dans un nœud. La valeur contenue dans ce nœud sera ensuite utilisée pour *faire la [sélection](#page-116-0) de données depuis la BD*<sup>417</sup> pour afficher les voitures de fabricants sélectionnés (*voir section [suivante](#page-116-0)* ). 117

Cette section décrit comment créer l'arborescence **\$PERSISTENT** et la liste de choix discutée ci-dessus.

## Créer l'arborescence \$PERSISTENT

Lorsque le design est créé, une arborescence **\$PERSISTENT** est automatiquement établie dans le [panneau](#page-279-0) de [Sources](#page-279-0) de Page avec un élément racine (ou un document) appelé **Root** (*voir la capture d'écran ci-dessous*) 280 Puisque un seul nœud est requis pour contenir la sélection de l'utilisateur, tout ce qu'il vous faut est un élément enfant ou un nœud d'attribut enfant. Ajoutez un nœud d'attribut appelé **Manufacturer** à l'élément **Root** comme suit. Sélectionnez **Root** dans l'arborescence **\$PERSISTENT**, puis cliquez sur l'icône **Ajouter Attribut** dans la barre d'outils du volet et sélectionnez **Ajouter Attribut enfant**. Renommer l'attribut en **Manufacturer** (*voir la capture d'écran ci-dessous*)

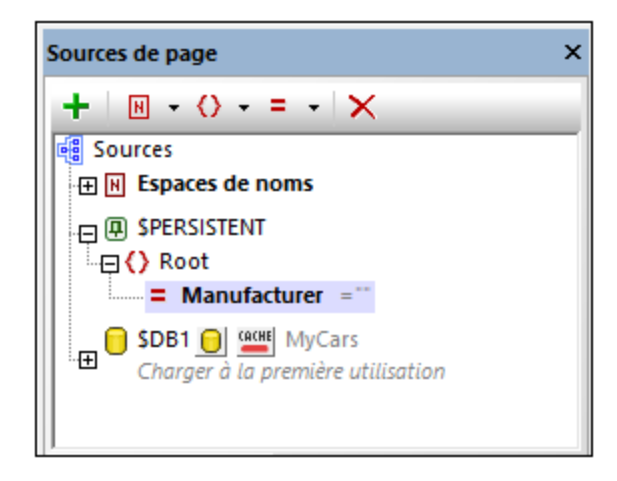

Veuillez noter que l'attribut **Manufacturer** a le string vide (**""**) en tant que sa valeur de démarrage (*voir la capture d'écran*). Cela permet de garantir que lorsque l'arborescence **\$PERSISTENT** est réinitialisée, l'attribut **Manufacturer** aura une valeur qui est le string vide.

## Créer la liste de choix pour la sélection de l'utilisateur

Une fois le design créé, la page devrait ressembler à ceci :

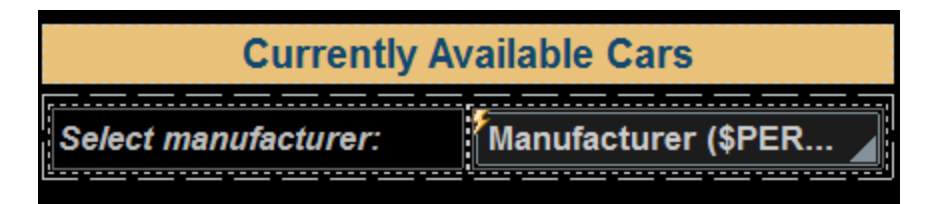

À ce niveau, le design devrait contenir :

- Une commande de [libellé](#page-569-0)<sup>570</sup> contenant le titre de la page.
- Une commande de table [statique](#page-1118-0)<sup>[1119]</sup> contenant deux cellules.
- La cellule de table de gauche contient un [libellé](#page-569-0)<sup>(570</sup> affichant *Sélectionner fabricant*.
- La cellule de table de droite contient la liste de [choix](#page-483-0)<sup>(484)</sup> qui présentera à l'utilisateur final un choix de fabricants.

Pour ajouter les commande [libellé](#page-569-0) <sup>570</sup>, [table](#page-642-0) <sup>643</sup> et liste de [choix](#page-483-0) <sup>484</sup>, glissez les glissez les [commandes](#page-424-0) [respectives](#page-424-0)<sup>(425)</sup> depuis le Volet de [commandes](#page-275-0) <sup>276</sup>. Pour plus de détails concernant les propriétés de chaque commande, voir la description de la commande en question.

#### *Paramètres de la liste de choix*

Il existe trois paramètres de listes de choix importants :

Les valeurs que la liste de choix affichera et la valeur qui sera enregistrée en tant que la sélection de l'utilisateur. Afin de définir ces valeurs, double-cliquer sur la liste de choix. Dans le dialogue Éditer la liste de choix qui apparaît (*voir la capture d'écran ci-dessous*), ajoutez les trois valeurs telles que montrées dans la capture d'écran. Ces valeurs seront les items de la liste de choix *ainsi que* leurs valeurs XML correspondantes.

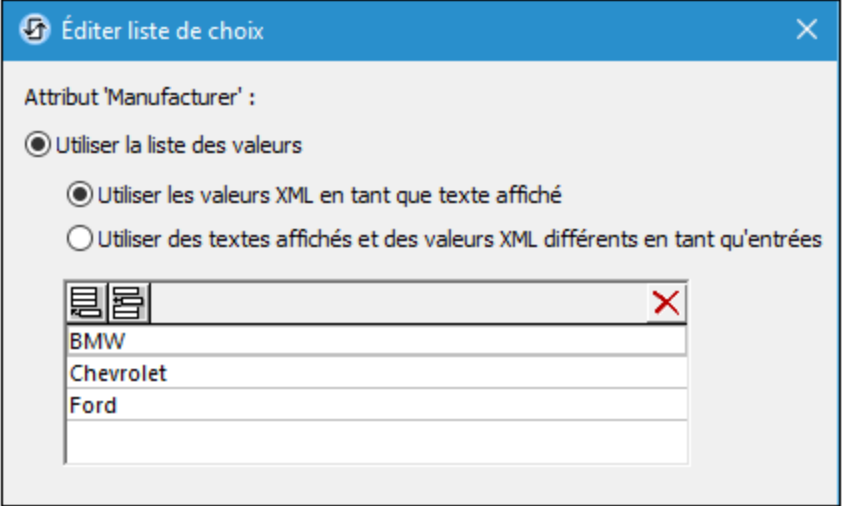

- · Un lien de source de page pour stocker la sélection de la liste de choix. Glisser l'attribut \$PERSISTENT/Root/Manufacturer depuis le <u>[panneau](#page-279-0) de Sources de Page pane<sup>(280)</sup></u> dans la liste de choix. Cela permet d'établir le lien de source de page. En conséquence, lorsque l'utilisateur final sélectionne un item de la liste déroulante dans la liste de choix, la valeur XML correspondante de l'item sélectionné sera enregistrée dans le nœud **\$PERSISTENT/Root/Manufacturer**.
- Une fois que l'utilisateur final a sélectionné un nouvel item de liste déroulante dans la liste de choix, l'arborescence **\$DB1** devrait être rechargée. (Cela est dû au fait que les données à charger depuis la source de données de BD doivent être sélectionnées sur la base de la sélection de la liste de choix. Ainsi, lorsque la valeur de la liste de choix change, la sélection des données doit aussi changer. Pour obtenir plus d'informations concernant la sélection des données de BD sur la base de la sélection de la liste de choix, consulter la fin de la section [suivante](#page-116-0) <sup>und</sup>.) Pour recharger l'arborescence \$DB1, ajoutez une <u>action [Recharger](#page-817-0)<sup>(818</sup>)</u> à l'événement [ÉditionÀLaFin](#page-685-0)<sup>(886)</sup> de la <u>liste de [choix](#page-483-0) <sup>484</sup> . Pour ce faire,</u> cliquez avec la touche de droite dans la liste de choix et choisissez **Actions de commande pour ÉditionÀLaFin**. Dans le dialogue Action qui apparaît, ajoutez l'<u>action [Recharger](#page-817-0)<sup>618</sup></u> telle que montrée dans la capture d'écran ci-dessous.

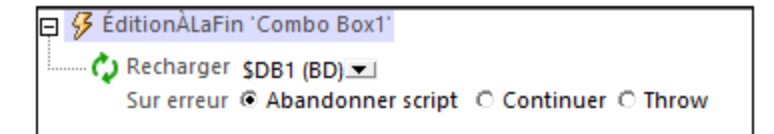

Ensuite, vous allons charger les voitures des fabricants sélectionnés depuis la BD dans la solution et afficher ces voitures dans une table.

## <span id="page-116-0"></span>**4.3.3 Charger les données de BD sur la base de la sélection par l'utilisateur**

Les enregistrements de BD des modèles de voiture seront affichés dans une table. Seuls les modèles du fabricant choisi par l'utilisateur final seront chargés et affichés (dans la liste de choix). Voir la [section](#page-116-0) [précédente](#page-116-0) <sup>(177</sup> pour les détails sur la configuration. Dans cette section, tout d'abord une table est créée pour afficher les enregistrements, puis la sélection des enregistrements à charger dans l'arborescence \$DB1 et l'affichage sera définie.

## Table pour afficher les enregistrements

Dans la BD, chaque enregistrement (ou ligne) correspond à un modèle de voiture différent. Donc, la meilleure approche pour afficher ces enregistrements serait d'ajouter au design une table avec des lignes répétitives, et chaque ligne de table correspond à une ligne de BD. La table devrait présenter trois colonnes, une pour chaque fabricant de voitures, une pour le modèle et une pour la puissance du moteur, ainsi qu'une ligne d'en-tête (*voir la capture d'écran ci-dessous*). Lorsque l'utilisateur effectue une modification de la sélection dans la liste de choix, les modèles de voiture des nouveaux fabricants devraient être chargés et affichés.

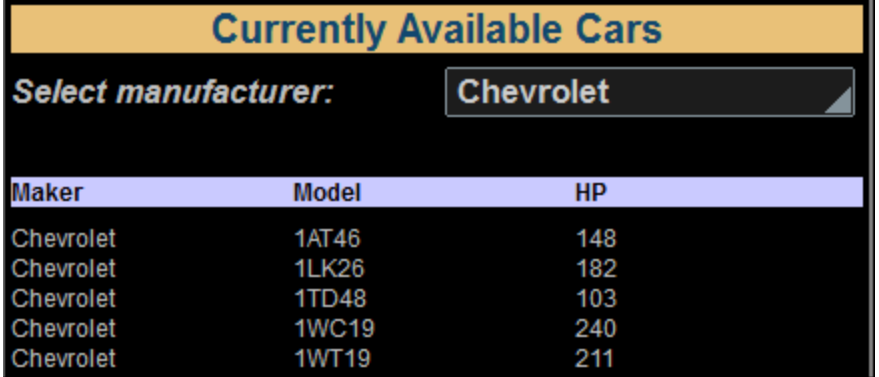

Pour insérer une table possédant les propriétés décrites ci-dessus, ajouter une commande de table contenant les mêmes spécifications que celles montrées dans la capture d'écran ci-dessous.

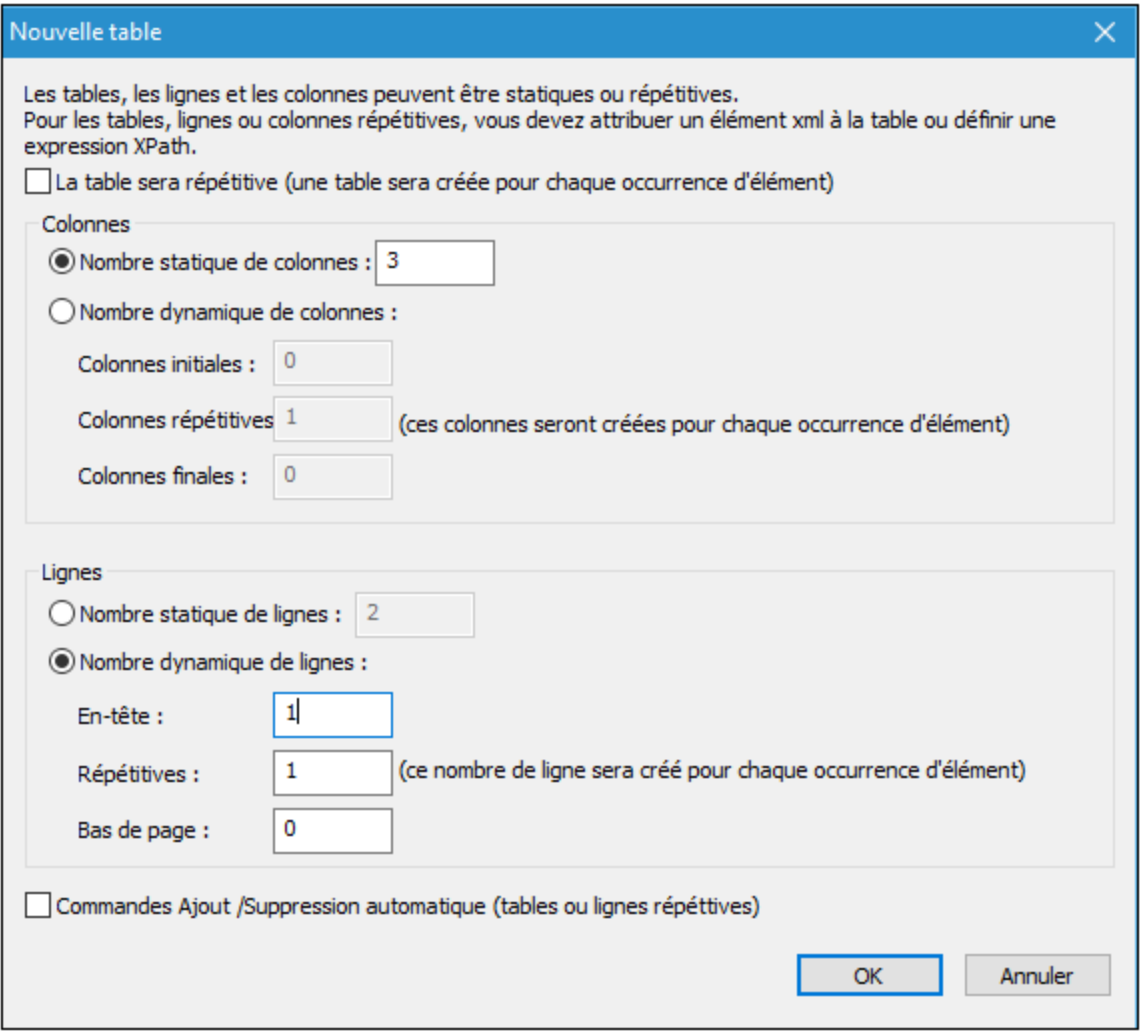

Dans la table, procéder comme suit :

- · Lier la ligne répétitive de la table à la ligne de la BD. Pour ce faire, glisser l'élément**\$DB1/DB/RowSet/Row** dans une des icônes de ligne répétitive de la table. Cela spécifie que pour chaque ligne (d'enregistrement) dans l'arborescence **\$DB1**, il y aura une ligne correspondante dans la table.
- · Glisser et déposer des commandes de [libellé](#page-569-0)<sup>570</sup> dans chacune des trois cellules d'en-tête et leur donner un texte approprié correspondant aux trois en-têtes de colonne (voir la capture d'écran cidessous).
- · Pour les contenus des trois colonnes, glisser et déposer, respectivement les nœuds d'attribut suivant de l'élément **Row** depuis le **[panneau](#page-279-0) de sources de page<sup>(280</sup>)**, et les créer en tant que commandes de [libellé](#page-569-0) : **Manufacturer**, **Model**, **Horsepower** (*voir la capture d'écran ci-dessous*). 570

Une fois terminé, la table de votre design devrait ressembler à cela :

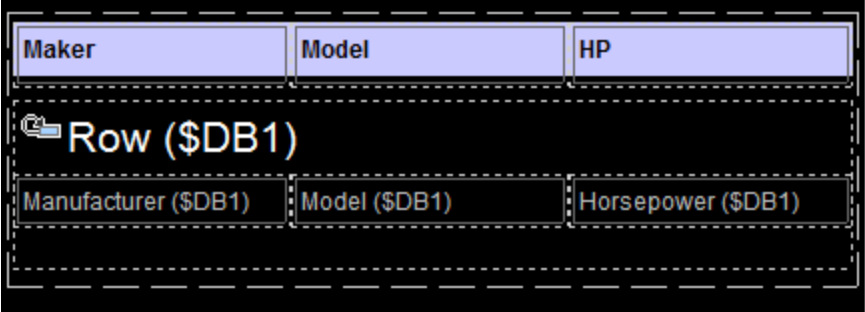

## Sélectionner les enregistrements de BD à charger et à afficher

La table que vous venez de créer affichera tous les enregistrements qui sont chargés depuis la BD. Et étant donnée la définition actuelle de l'arborescence **\$DB1**, **tous les enregistrements dans la BD** seront chargés (donc, tous les modèles de voiture de **tous les fabricants**) et ils seront tous affichés. Néanmoins, l'objectif est de **charger** et afficher uniquement les modèles de voiture du fabricant que l'utilisateur a sélectionné dans la liste de choix.

Pour charger uniquement les modèles de voiture du fabricant sélectionné, créer une instruction **SELECT** dans l'arborescence **\$DB1**. Pour ce faire, suivez les étapes suivantes :

1. Cliquer sur l'icône **BD** située à droite de la légende de l'arborescence **\$DB1** (voir la capture d'écran cidessous).

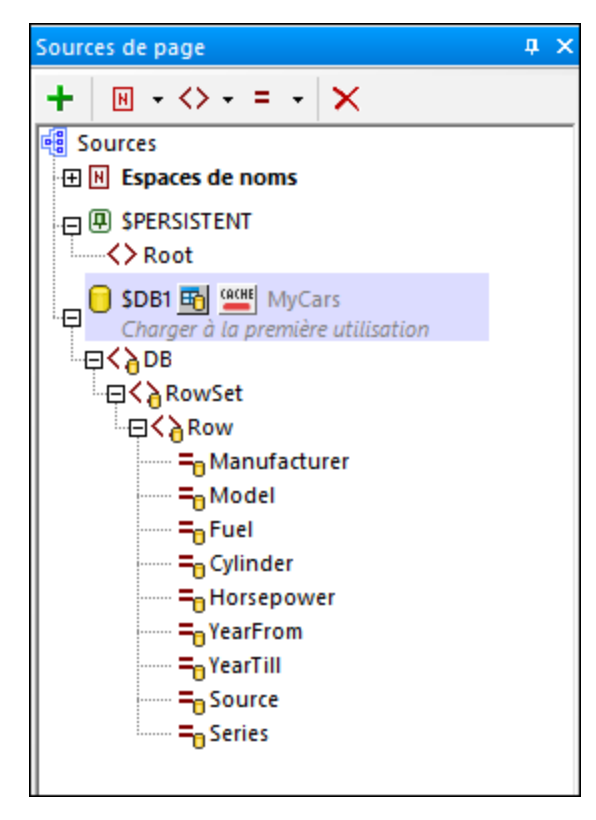

2. Dans le dialogue qui apparaît, cliquez sur **Changer à tout SELECT**.

3. Dans le dialogue Saisir une instruction SQL SELECT qui apparaît, saisir l'instruction **SELECT** suivante : SELECT [Manufacturer], [Model], [Horsepower] FROM Cars WHERE Manufacturer = :Manufacturer. Cette instruction permet de sélectionner et donc de charger uniquement les champs *Manufacturer*, *Model* et *Horsepower* des enregistrements dont le champ *Manufacturer* concorde à la valeur fournie par le paramètre **:Manufacturer**. Puisque l'instruction **SELECT** contient un paramètre (**:Manufacturer**), une ligne pour la définition de paramètre sera ajoutée automatiquement au panneau inférieur du dialogue (*voir la capture d'écran*).

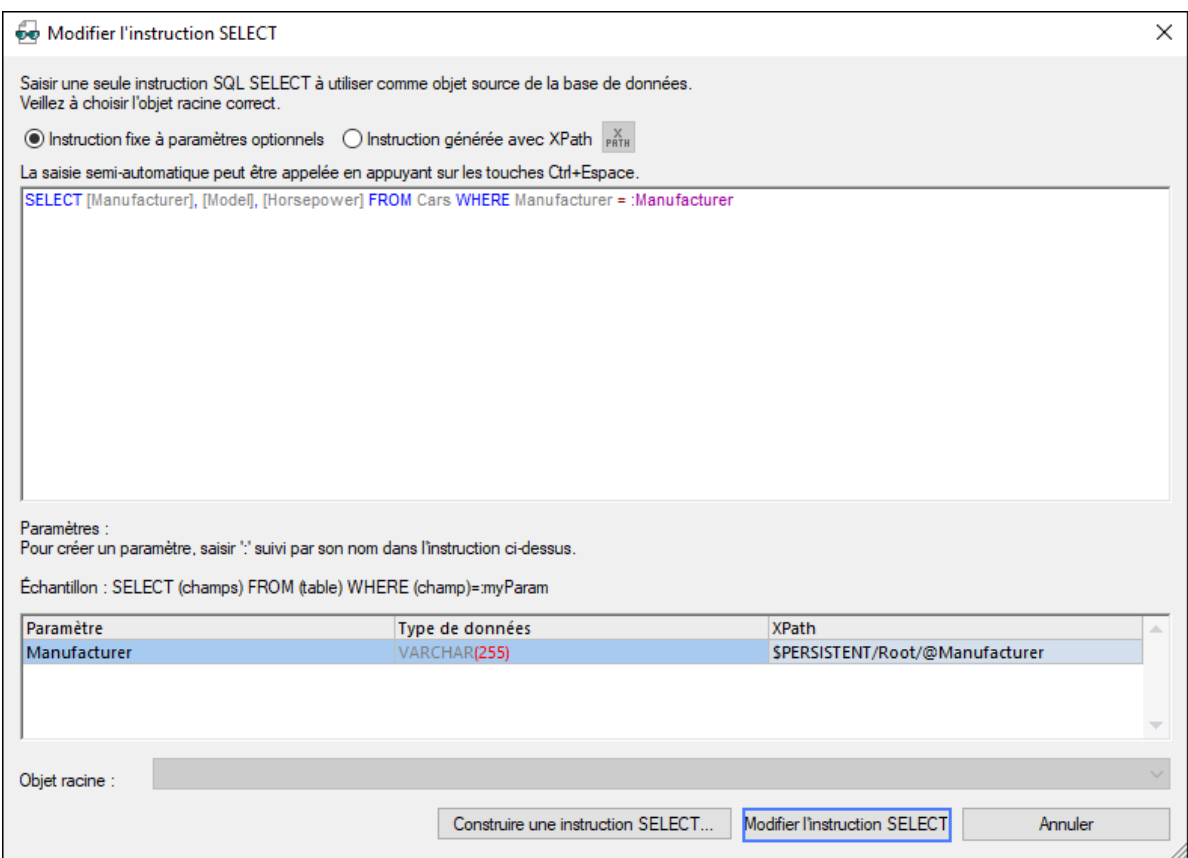

4. Saisir l'expression XPath suivante en tant que la définition de la valeur de paramètre **:Manufacturer** : **\$PERSISTENT/Root/@Manufacturer**. Cela définit l'instruction SQL SELECT pour sélectionner les enregistrements de BD dont le champ *Manufacturer* correspond à la valeur se trouvant actuellement dans le nœud \$PERSISTENT/Root/@Manufacturer, qui est la sélection de l'utilisateur.

Il est important de noter que l'instruction **SELECT** qui est définie dans la source de page **\$DB1** sélectionne quelles données de la BD sont à **charger** dans l'arborescence **\$DB1**. Voici comment ce mécanisme fonctionne :

- Dès que l'utilisateur modifie la valeur dans la liste de choix, <u>l'action [Recharger](#page-817-0)<sup>618</sup></u> de l'événement ÉditionÀLaFin de la commande recharge l'arborescence **\$DB1** (voir la [définition](#page-113-0) de la liste de choix 114).
- · L'arborescence **\$DB1** est chargée sur la base d'une instruction **SELECT**.
- · Cette instruction **SELECT** utilise un paramètre qui, en tant que valeur, possède la valeur de l'attribut \$PERSISTENT/Root/@Manufacturer, qui contient la nouvelle sélection de l'utilisateur. Le paramètre entraîne la sélection des seules lignes de BD possédant un champ de valeur *Manufacturer* qui est le même que le fabricant sélectionné par l'utilisateur.

· Toutes les lignes de BD qui ont été chargés dans l'arborescence **\$DB1** seront affichées dans la table. Mais puisque seules les lignes correspondant à la sélection de l'utilisateur ont été chargées dans l'arborescence **\$DB1** au départ (*voir la capture d'écran ci-dessous*), la table n'affichera que les modèles de voiture correspondant à la sélection de l'utilisateur.

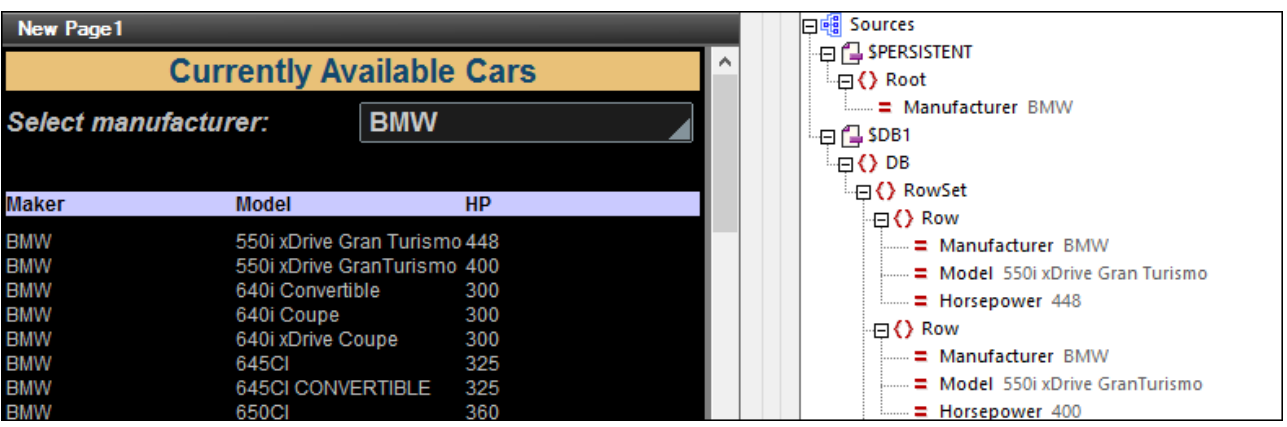

# <span id="page-121-0"></span>**4.4 Base de données hiérarchique**

Ce tutoriel décrit les fonctions principales d'un design basé sur design sur une BD hiérarchique. La BD SQLite que nous utilisons est un catalogue de livres qui a deux tables : *Authors* et *Books*. Dans la base de données, la table des Livres a une clé étrangère qui est associée à un Auteur.

Nous aimerions que notre design puisse faire la chose suivante (*voir la capture d'écran ci-dessous*) :

- · Afficher chaque auteur dans la BD, ensemble avec des informations sur tous les livres de l'auteur. Par exemple, vous verrez dans la capture d'écran que Agatha Christie est recensée avec des informations sur sa personne (de la table des *Authors*) et des informations sur les deux livres dans le catalogue (de la table des *Books*).
- · Filtrer le catalogue selon le genre
- · Éditer les livres et les informations liées à l'auteur
- · Ajouter de nouveaux livres à la BD
- · Recherchez la BD et filtrez le catalogue pour afficher les livres qui contiennent le string de recherche dans tout champ.

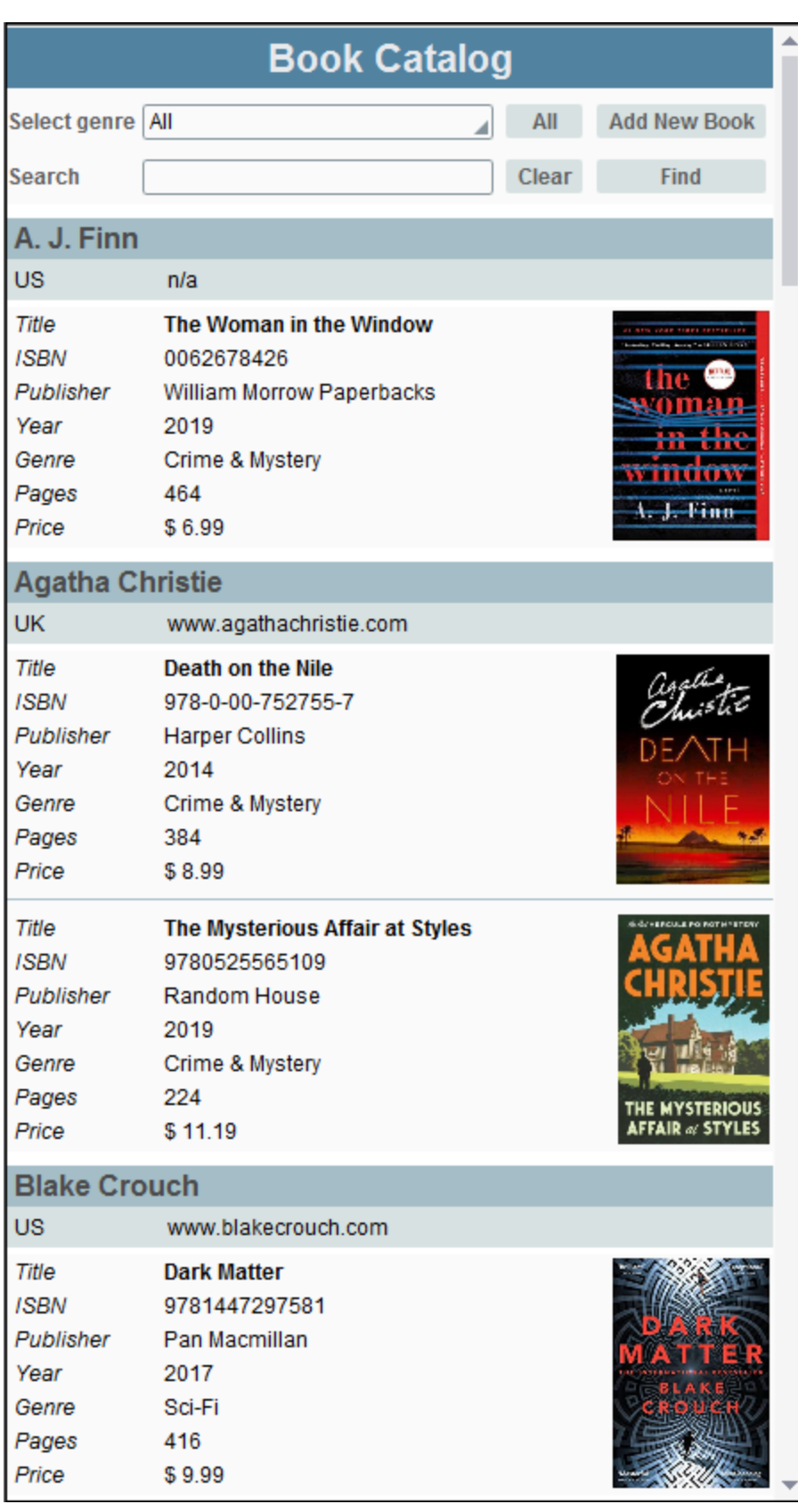

## Les fichiers de tutoriel

Vous trouverez les fichiers de ce tutoriel dans votre dossier [\(](#page-72-0)<sup>73</sup> Mes) [Documents](#page-72-0)<sup>(73</sup> MobileTogether : **MobileTogetherDesignerExamples\Tutorials\Databases**.

- · Le fichier de design : **BookCatalog.mtd**
- · La base de données SQLite qui contient les entrées de livres : **BookCatalog.sqlite**

Vous pouvez ouvrir le fichier de design dans MobileTogether Designer et exécuter des [simulations](#page-1432-0) <sup>(433</sup> dans MobileTogether Designer. Ce tutoriel assume que vous savez comment travailler avec des commandes et actions. Il ne vous guide pas étape par étape dans le processus de création du design, mais, pour chaque fonction de design, discute la stratégie derrière sa mise en œuvre.

## Structure du tutoriel

Ce tutoriel est organisé dans les sections suivantes :

- La Structure BD [hiérarchique](#page-124-0)<sup>(125)</sup> explique l'idée de BD hiérarchiques et comment elle sont utilisées dans MobileTogether
- Les [Sources](#page-125-0) de page et pages<sup>(126)</sup> décrivent les pages du tutoriel
- Page [principale](#page-129-0) : Aperçu<sup>(130</sup>
- [PagePrincipale](#page-135-0) : Filtrer par genre<sup>(136</sup>
- Page principale : [Sélectionner](#page-137-0) le livre à éditer<sup>138</sup>
- **Éditer page : [Aperçu](#page-139-0)<sup>(140</sup>**
- Éditer page : Éditer [Données](#page-145-0) de texte et d'image <sup>146</sup>
- Éditer page : [Enregistrer,](#page-149-0) Supprimer<sup>(150</sup>
- Ajouter de [nouveaux](#page-151-0) livres<sup>(152</sup>
- [Chercher](#page-155-0) dans la BD<sup>(156</sup>

## Démonstration de vidéo pour construire une application basée sur la BD

Le site Internet Altova fournit les [démos](https://www.altova.com/fr/mobiletogether/demos#video_Demos) vidéo suivantes qui montrent comment générer une appli basée sur la BD :

- · *[Construire](https://www.altova.com/fr/mobiletogether/demos) une appli orientée sur une base de données* : Comment se connecter à une BD et la requêter, comment extraire des enregistrements de BD et comment présenter les données de BD sous la forme de tables
- · *Travailler avec des bases de [données,](https://www.altova.com/fr/mobiletogether/demos) Partie 2* : Ajoute les fonctions suivantes : comment requêter, consulter et éditer des enregistrements de BD
- · *Travailler avec des bases de [données,](https://www.altova.com/fr/mobiletogether/demos) Partie 3* : Permet aux utilisateurs de charger les images, de redimensionner les images, et enregistrer les images éditées ; plus, plus d'utilisation des tables et d'autres commandes
- · *Travailler avec des bases de [données,](https://www.altova.com/fr/mobiletogether/demos) Partie 4* : Ajoute des fonctions pour la création et la suppression d'enregistrements et pour la validation de données
- · *Travailler avec des bases de [données,](https://www.altova.com/fr/mobiletogether/demos) Partie 5* : Montre comment filtrer des résultats sans appeler le backend. Aussi : comment enregistrer les fonctions XQuery pour une meilleure efficacité

# <span id="page-124-0"></span>**4.4.1 La Structure BD hiérarchique**

Une BD hiérarchique est une BD avec une structure d'arborescence dont chaque nœud a un seul parent. Dans MobileTogether, les *relations* entre les tables sont utilisées pour construire la structure de l'arborescence des sources de page. Une *relation* entre deux BD tables est définie soit (i) dans la BD de données (à travers les clés étrangères), soit (ii) dans le fichier design (dans la définition de la structure source-page BD). Les *relations* peuvent être utilisées de manière flexible pour définir la structure de la source de page. Par exemple, un enregistrement d'auteur peut avoir des enregistrements de livres enfants. De manière alternative, un enregistrement de livre peut avoir des enregistrements enfants d'auteurs La relation hiérarchique est utile quand les enregistrements sont représentés dans le design. Par exemple, un enregistrement d'auteur peut être créé comme [commande](#page-642-0) de table <sup>643</sup> dans le design, et les enregistrements de livres de l'auteur (d'une autre table de BD) peuvent être créés comme lignes de cette [commande](#page-642-0) de table<sup>643</sup>. (Notez la distinction entre les deux types de table dans cette discussion: *table BD* et *commande de table*.) De plus, lorsque les données sont réenregistrées dans la BD, les données sont enregistrées dans les tables BD respectives et les lignes correctes de ces tables BD selon la relation entre les tables BD.

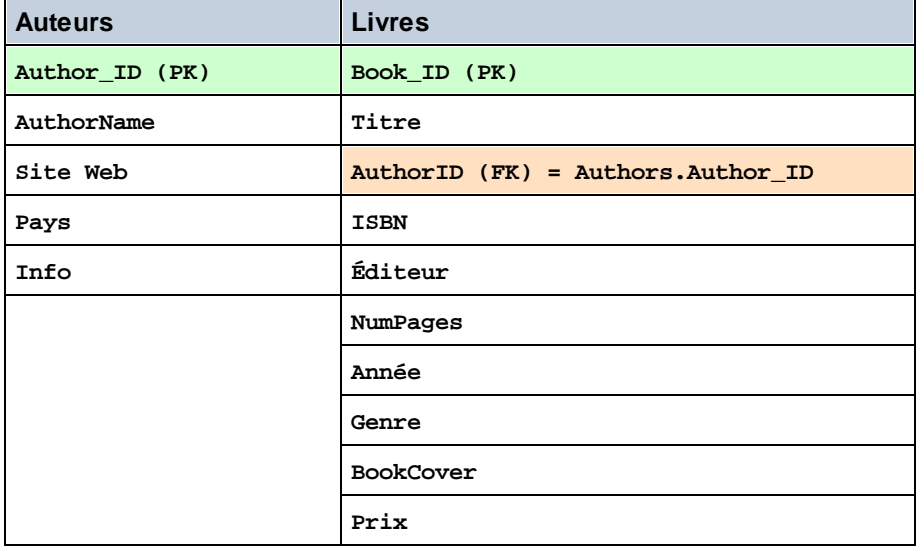

Dans la BD de notre [tutoriel](#page-121-0)<sup>122</sup>, nous avons deux tables, Auteurs et Livres, avec les colonnes suivantes.

La table *Books* est associée à la table *Auteurs* via la colonne **Books.Author\_ID**, qui est la clé étrangère de la table *Livres*. Elle met en lien chaque livre avec un auteur en spécifiant l'entier qui est l'**Authors.Author\_ID** dans la table *Auteurs*.

Quand nous ajoutons notre source de page BD, nous pouvons sélectionner la table *Authors* comme table principale, puis spécifier la table *Books* comme sa table (enfant) associée. Ceci créera automatiquement une hiérarchie en raison de la relation de la clé étrangère dans la BD. Chaque auteur aura zéro ou plus d'enfants livres - ces enregistrements livres dans la BD qui ont une clé étrangère égale à l'**Author\_ID** de l'auteur. L'arborescence hiérarchique seraient représentée comme dans la capture d'écran ci-dessous de notre source de page **\$BookCatalog**.

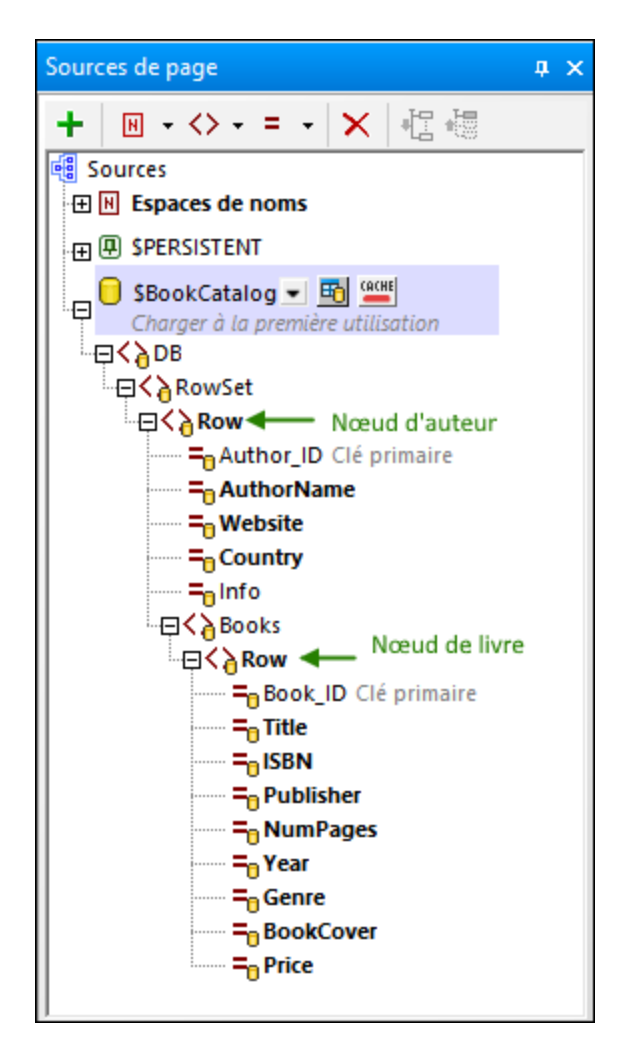

Dans l'arborescence ci-dessus, notez que chaque nœud *Auteur* peut avoir des nœuds enfant *Livre* multiples car de multiples livres peuvent être associés à un auteur (via la clé étrangère du livre). Le nœud *Livre* dans la source de page représente tous les livres qui peuvent appartenir au nœud *Auteur*. Le nœud *Auteur* représente tous les auteurs dans la BD. De cette manière, l'arborescence décrit une structure de nœuds *Auteur* avec leurs enfants *Book* respectifs.

Notez également que la clé étrangère de la table *Books* est automatiquement cachée dans la source de page. Ceci est dû au fait que la clé étrangère est le lien entre les tables et ne devrait pas être modifiée.

## <span id="page-125-0"></span>**4.4.2 Pages et Sources de page**

Le design comporte deux pages :

· une page supérieure appelée *Page principale*, qui affiche le catalogue des livres (à savoir les livres de la BD)

· une sous-page appelée *Éditer Page*, qui affiche les détails d'un livre à éditer (*voir la capture d'écran cidessous*). Cette page est ouverte quand tout champ d'un livre de la page principale est cliqué ou quand le bouton **Ajouter nouveau livre** de la page principale est cliqué.

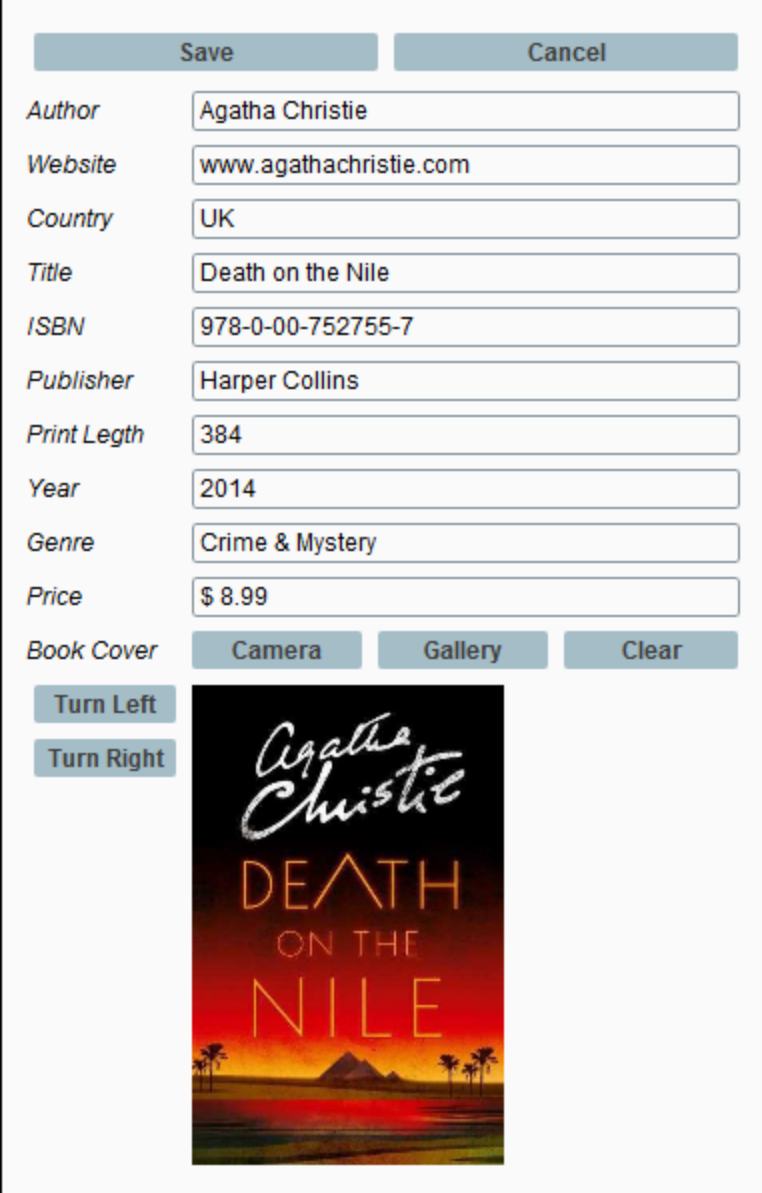

## Les sources de page

Les deux pages (*Page principale* et *Éditer page*), dont chacune a deux sources de page telles qu'affichées dans les captures de page ci-dessous.

- · *Page principale* : **\$PERSISTENT** et **\$BookCatalog**
- · *Éditer page* : **\$PERSISTENT** et **\$EditBook**

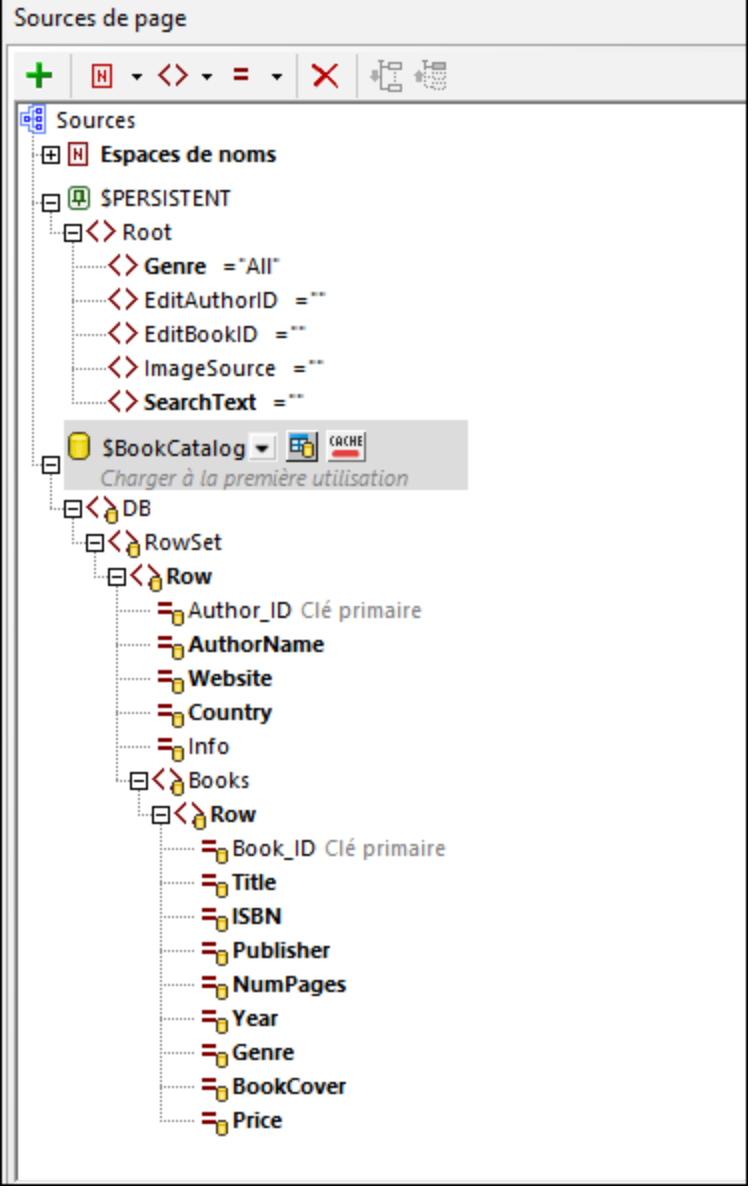

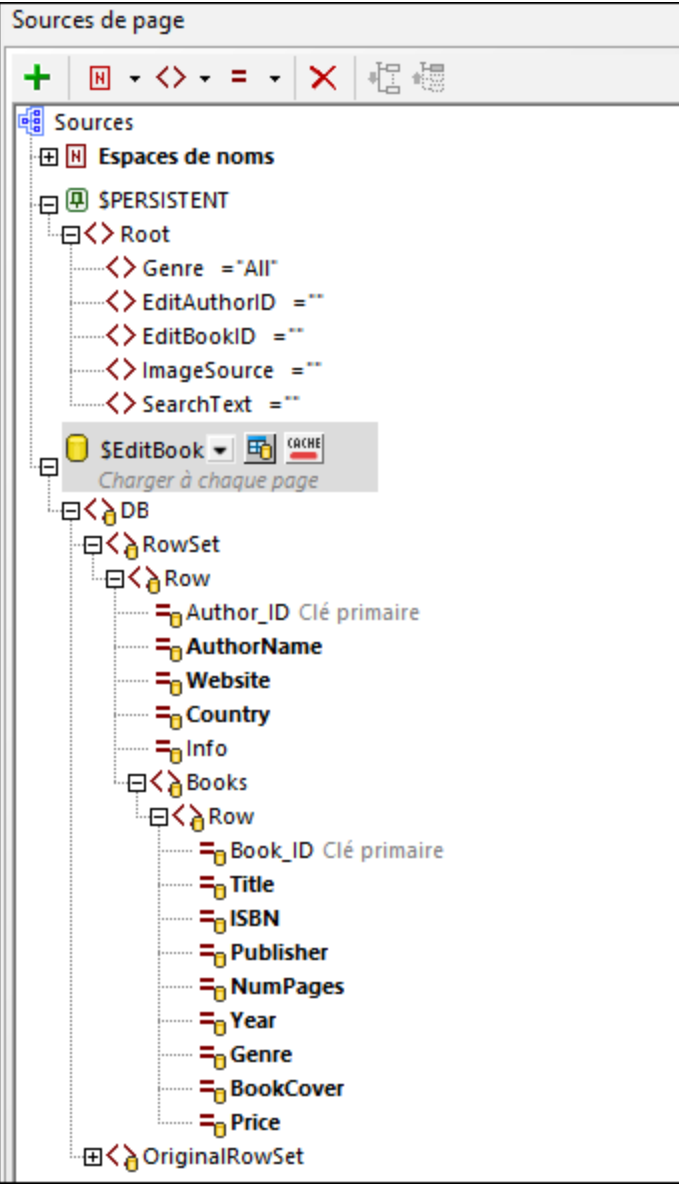

Les principaux points à noter sont les suivants :

- · L'arborescence **\$PERSISTENT** est définie une fois et disponible sur les deux pages. Tous ses éléments ont été créés avec une propriété *Assurer existe sur chargement et [réinitialisation](#page-375-0)* . Le nœud *Genre* a 376 une valeur par défaut de **Tout**. La raison que certains nœuds de cette source de page sont en gras sur la page principale est que ces nœuds ont été assignés aux commandes sur la page.
- · Les deux **\$BookCatalog** et **\$EditBook** sont basés sur la même BD **BookCatalog.sqlite**. Chaque source de page doit toutefois être définie différemment. Tandis que la source de page **\$BookCatalog** importe tous les enregistrements de la BD, la source de page **\$EditBook** de *Éditer page* contiendra uniquement le l<u>ivr</u>e sélectionné pour l'édition. Voir les chapitres *Page [principale](#page-129-0) : Aperçu*<sup>(30)</sup> et *[Éditer](#page-139-0)* Page : [Aperçu](#page-139-0)<sup>(140</sup> pour voir comment ces pages ont été définies.

· Étant donné que la source de page **\$EditBook** de *Éditer page* contiendra des données qui sont éditées, elle a été créée avec un nœud **[OriginalRowSet](#page-375-0)** qui contiendra des données telles 376qu'avant les modifications effectuées.

# <span id="page-129-0"></span>**4.4.3 Page principale: Aperçu**

La *Page principale* est la page qui sera ouverte quand la solution démarre. Dans cette rubrique, nous (i) expliquons comment les données des sources de page sont sélectionnées et (ii) décriront la mise en page et la fonction du design de page.

## Sources de page

La *Page principale* a deux sources de page : **\$PERSISTENT** et **\$BookCatalog** (*voir la capture d'écran cidessous*).

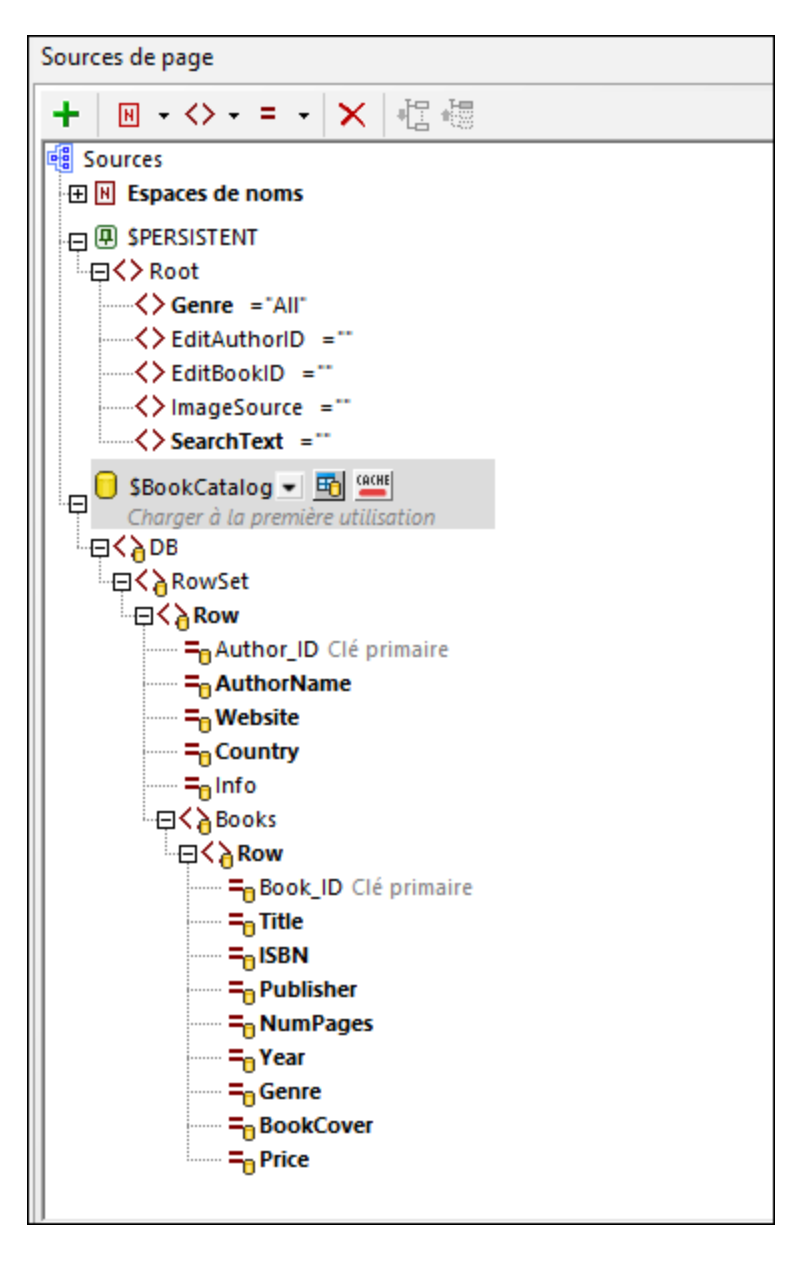

#### *\$PERSISTENT*

L'arborescence **\$PERSISTENT** est assez facile. Elle contient des données sélectionnées par l'utilisateur qui seront référencées afin de déterminer quelles actions sont à exécuter. Par exemple : le genre sélectionné par l'utilisateur est stocké dans l'élément **Genre** de l'arborescence et l'ID du livre sélectionné pour l'édition est stockée dans l'élément **EditBookID**.

Veuillez prendre note des points suivants :

- · Utiliser la barre d'outils du Volet de [Sources](#page-279-0) de page<sup>280</sup> pour ajouter de nouveaux éléments.
- **·** Définissez la propriété *Assurer existance sur [chargement](#page-375-0) et réinitialiser*<sup>376</sup> de tous les éléments comme **true**. Si vous ne définissez pas cette propriété, alors l'élément n'est pas automatiquement créée dans l'arborescence et devrait être ajoutée explicitement à l'arborescence.

· Donnez au nœud *Genre* une valeur par défaut **All** et aux autres éléments une valeur par défaut du string vide.

## *\$BookCatalog*

L'arborescence **\$BookCatalog** contiendra les données de la BD. Réalisez les étapes suivantes :

- 1. Quand vous ajoutez la source de page, ajoutez-la comme structure de BD et sélectionnez la base de données **BookCatalog.sqlite** comme source de données.
- 2. Puisque nous voulons sélectionner l'auteur comme parent du livre, sélectionnez la table *Authors* comme table à ajouter et cliquez sur **Construire une Instruction SELECT**.
- 3. Dans le prochain dialogue (*capture d'écran ci-dessous gauche*), ajoutez une instruction *Order By* et triez les enregistrements des Auteurs par *AuthorName*, puis cliquez sur **Ajouter les tables associées**.
- 4. Dans le dialogue Ajouter/Éditer les Relations qui apparait (*capture d'écran ci-dessous droite*), sélectionnez la table *Books*, qui est hiérarchiquement liée à *Authors* par le biais de sa colonne clé étrangère *AuthorID*.
- 5. Assurez-vous que la propriété *Charger les données à première [utilisation](#page-375-0)* de la source de page a 376été définie.

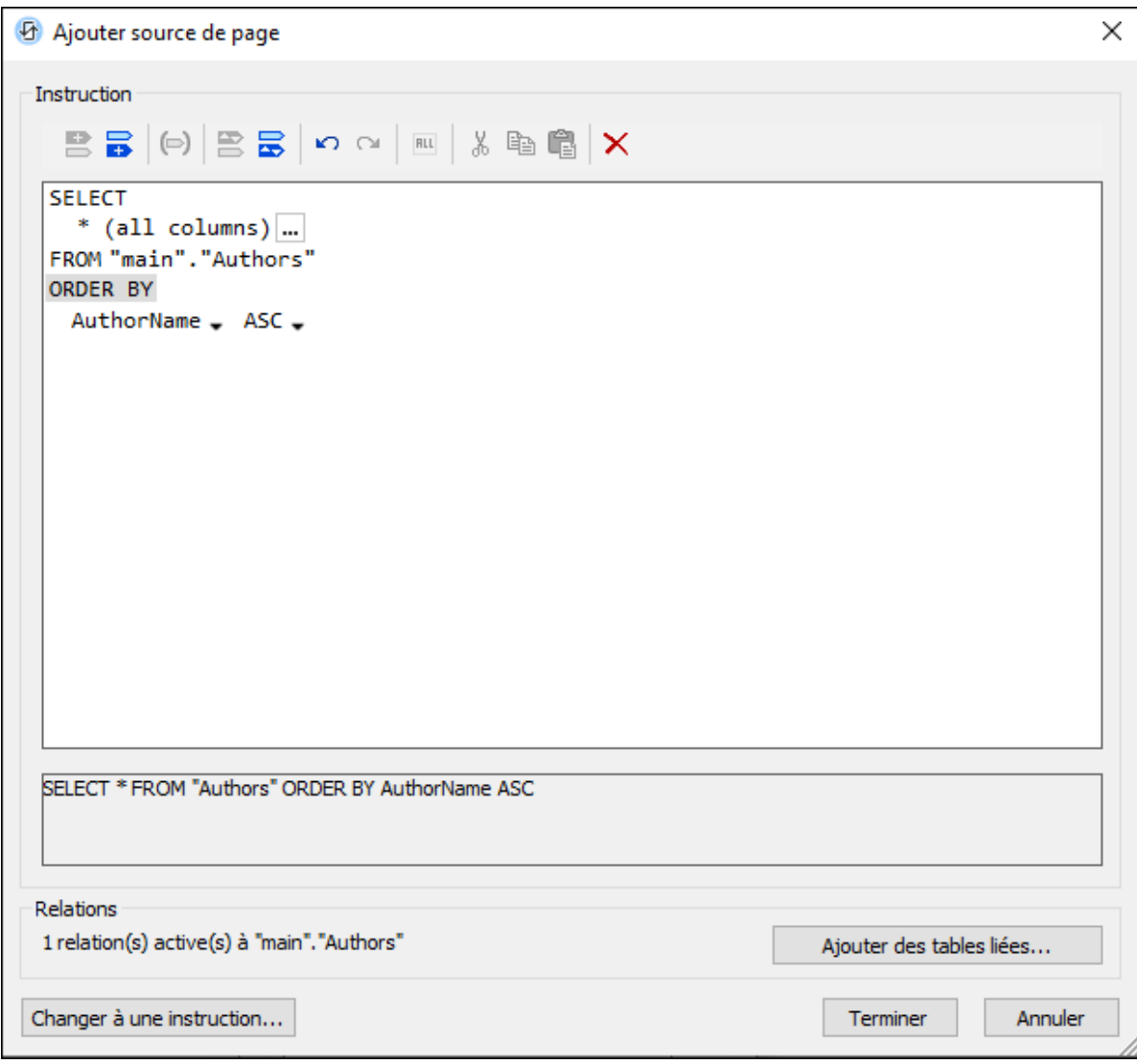

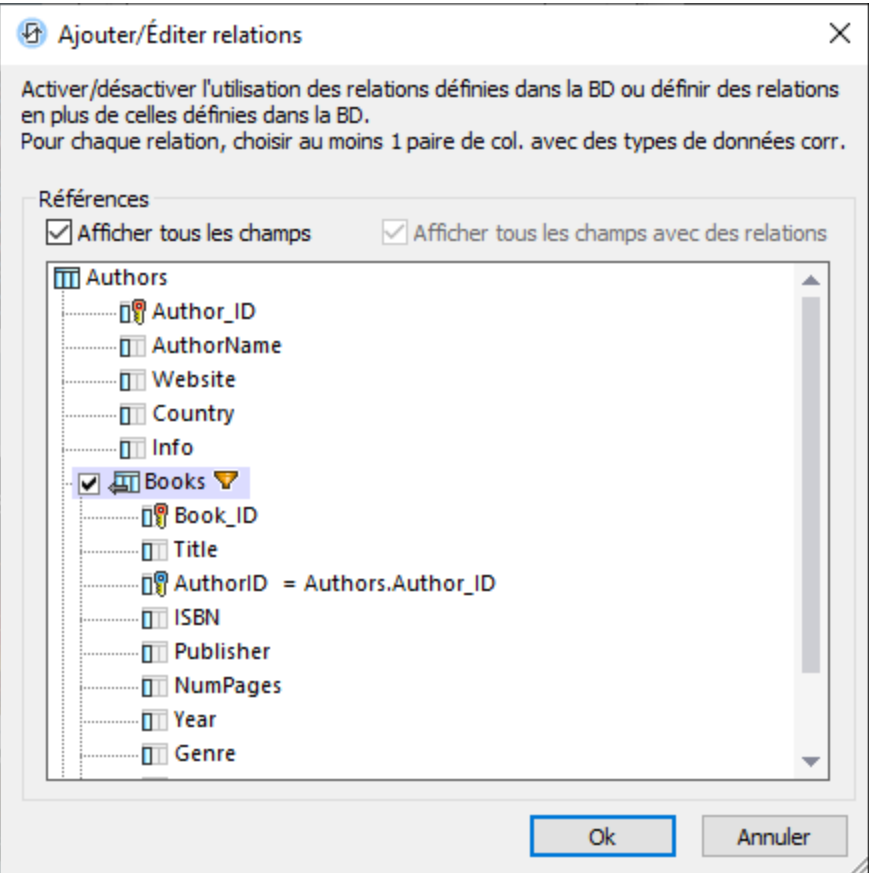

Lorsque la page est ouverte, la source de page **\$BookCatalog** chargera tous les auteurs dans les tables *Authors* de la BD, et chaque auteur aura des éléments enfant *Book* qui sont liés à l'auteur par le biais de la clé étrangère.

## Mise en page et affichage

La mise en page de la page principale est affichée annotée dans la capture d'écran ci-dessous. La mise en page consiste en trois parties principales : (i) un libellé pour le titre de la page ; (ii) une table statique pour la sélection du genre et les fonctions de recherche ; (iii) une table répétitive pour chaque auteur. En bas du design, il se trouve un seul élément de règle et un élément d'espacement qui sert uniquement à des fins de présentation et ne sera donc pas discuté plus en détail.

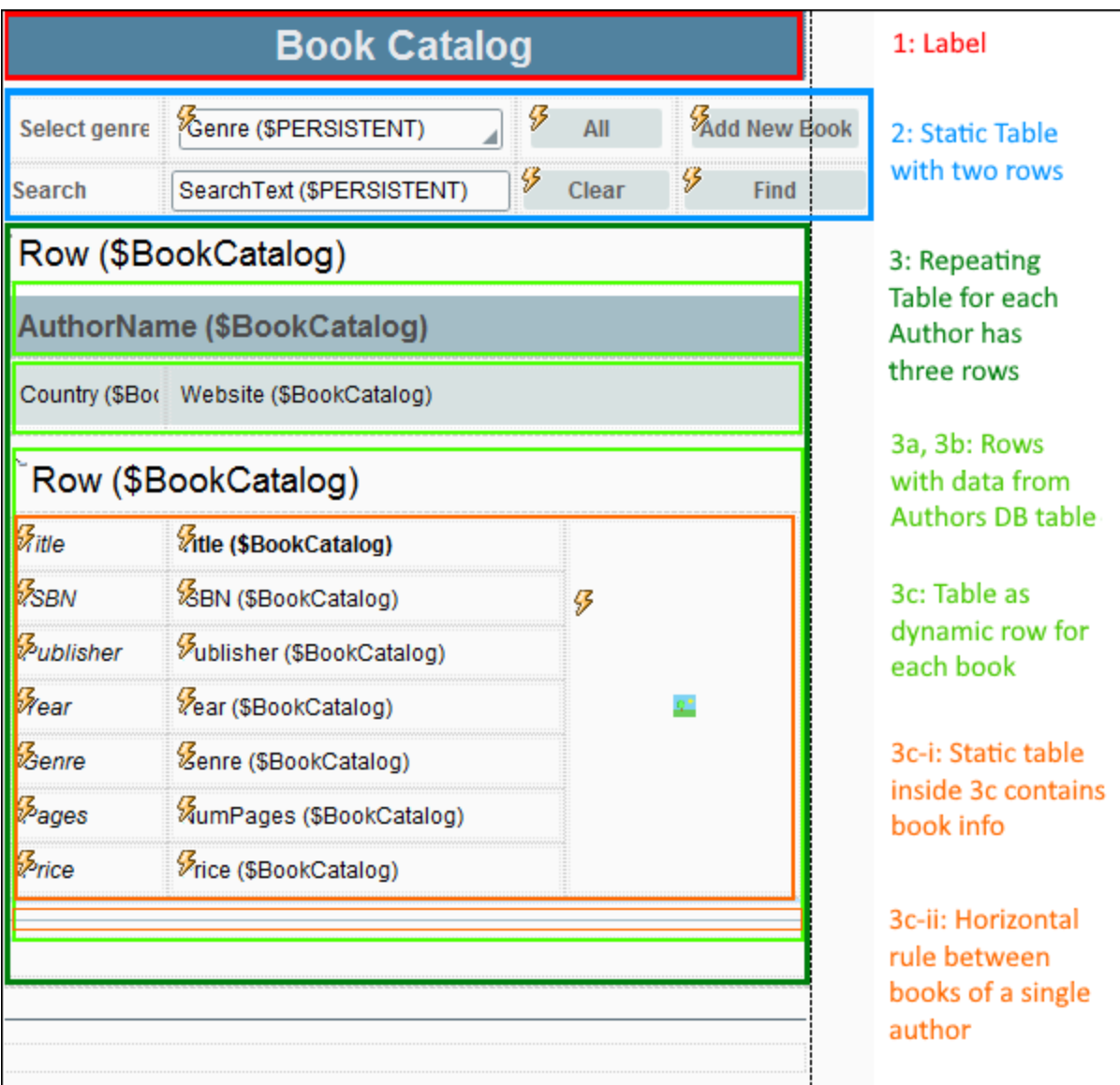

Veuillez prendre note des points suivants :

- · Les fonctions Genre et Recherche qui sont présentées dans le deuxième composant, la table statique, sont décrites en détail dans leurs chapitres respectifs : <u>Filtre par [Genre](#page-135-0) <sup>(36)</sup> et [Recherche](#page-155-0) dans la</u>  $BD^{(156)}$  $BD^{(156)}$ .
- · Le troisième composant est une table répétitive qui est associée à l'élément *Row* représentant la table « Authors ». La table entière sera donc répétitive pour chaque ligne d'auteur (ou enregistrement) dans la table *Authors* de la BD.
- · La table répétitive a trois lignes pour chaque auteur (vert clair dans la capture d'écran ci-dessus).
- Les deux premières lignes affichent les données d'auteur sur [Label](#page-569-0)<sup>(570</sup> qui sont associées aux nœuds de page de source de l'élément *Author* : **AuthorName**, **Website**, et **Country**.
- · La troisième ligne de la table répétitive contient une table dynamique (dernière ligne en vert clair dans la capture d'écran ci-dessus) qui est associée aux élément enfant de *Book* de l'élément *Author*. Le

résultat est que, à l'intérieur de la troisième ligne de la table répétitive pour chaque auteur, les livres de l'auteur sont affichés.

- · Au sein de chaque table dynamique *Books*, chaque livre est affiché dans sa propre table statique (cidessus en orange).
- Chaque table de livre contient trois colonnes : (i) [Labels](#page-569-0)<sup>(570</sup> portant le nom des colonnes de table *Books* respectives ; (ii) des valeurs des colonnes de table *Books* respectives affichées en associant les contrôles *[Label](#page-569-0)* <sup>570</sup> aux nœuds de la source de table respective de chaque élément livre ; (iii) l'image couverture du livre, qui étend les lignes de la table statique.

# <span id="page-135-0"></span>**4.4.4 Page principale: Filtrer par genre (2)**

L'affichage de la *Page principale* est filtré par genre utilisant les mécanismes ci-dessous.

## Sélectionnez une valeur de genre

La valeur sélectionnée dans la liste déroulante *Genre* est stockée dans le nœud de source de page **\$Persistent/Root/Genre**.

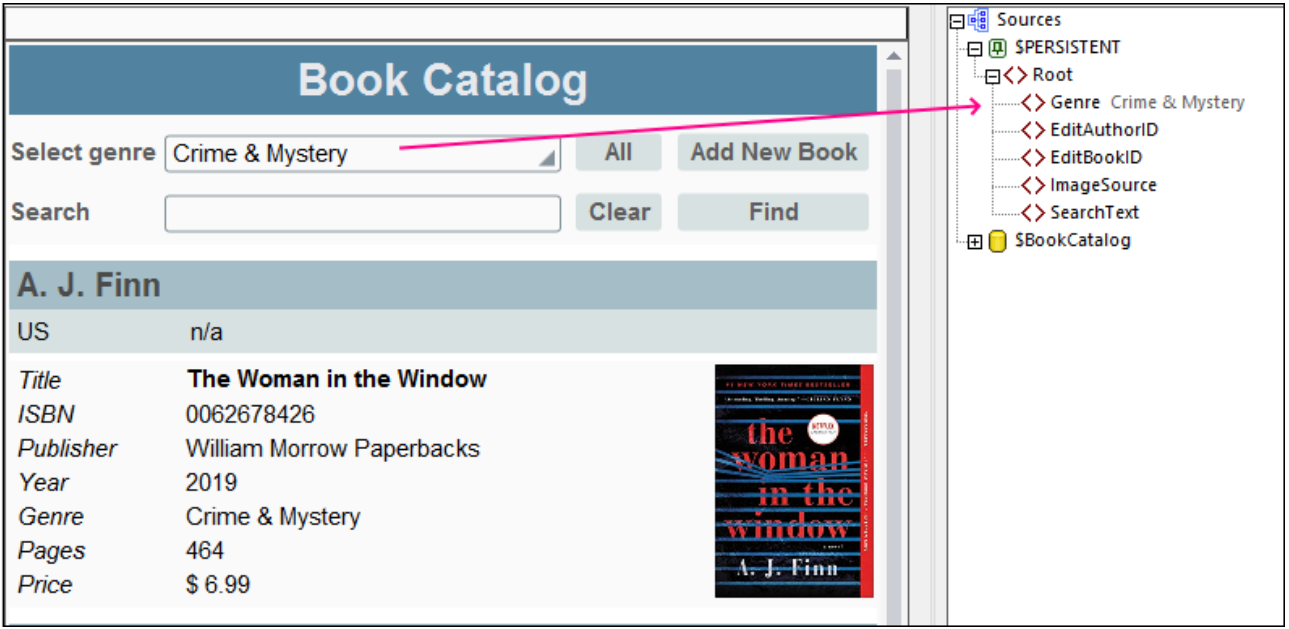

Ceci est réalisé en associant le nœud de source de page **Genre** à la zone de liste déroulante (glissez et déposez le nœud dans la liste déroulante ; *voir la capture d'écran ci-dessous*).

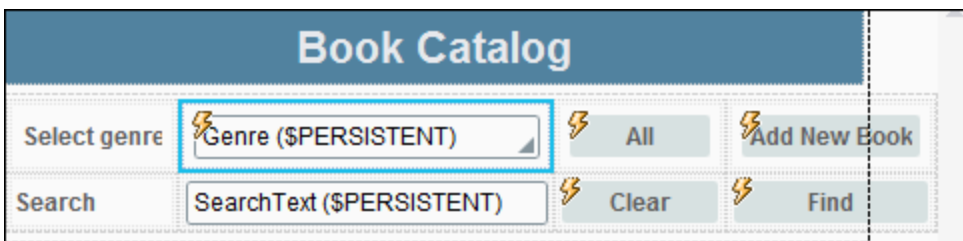

Les valeurs disponibles dans la liste déroulante de la zone de liste modifiable sont définies dans les propriétés de la zone de liste - par le biais d'une expression XPath qui (i) trouve les valeurs de séquences distinctes parmi la liste de toutes les valeurs *Genre* dans la source de page et (ii) y ajoute une valeur *All* à cette séquence : **'All', distinct-values(\$BookCatalog/DB/RowSet/Row/Books/Row/@Genre)**.

**Note :** Rappelez-vous que nous avons défini le nœud **\$Persistent/Root/Genre** pour avoir, par défaut, une valeur de *All*. Voir la *Page [principale](#page-129-0)*<sup>130</sup> : [Aperçu](#page-129-0)<sup>130</sup>.

## Définir la visibilité des auteurs et livres par genre

Dans la deuxième étape du mécanisme, nous rendons visible uniquement les tables d'auteurs dans ce design qui ont un livre avec un genre correspondant au genre sélectionné. Ensuite, puisque certains auteurs ont plus d'un livre et pas tous les livres ne correspondent à un genre sélectionné, nous devons aussi appliquer le critère du genre à la visibilité de chaque livre.

Nous sélectionnons pour cette raison les composants de design correspondants et définissons leur propriété *Visibilité* en conséquence :

- Pour les auteurs, nous sélectionnons la table [répétitive](#page-129-0) pour les auteurs<sup>(330</sup> et définissions la propriété de la table *Visibilité* avec l'expression XPath suivante (le nœud contextuel sur ce composant est **Authors**) : **if (\$PERSISTENT/Root/Genre='All') then true() else Books/Row/@Genre=\$PERSISTENT/Root/Genre**. Ceci signifie que lorsque la sélection est *All*, alors la visibilité sera true pour toutes les tables *Author*. Autrement, la visibilité d'une table *Author* sera true uniquement si un élément enfant *Book* de *Author* a un genre qui est égal au genre actuellement sélectionné.
- Pour les livres, nous sélectionnons la ligne [dynamique](#page-129-0) pour Books<sup>(130</sup> et définissons cette propriété *Visibility* du groupe de la ligne avec l'expression XPath suivante (le nœud contextuel sur ce composant est **Books**): **if (\$PERSISTENT/Root/Genre='All') then true() else @Genre=\$PERSISTENT/Root/Genre**. Ceci signifie que lorsque la sélection est *All*, alors la visibilité sera true pour toutes les tables *Author*. Autrement, la visibilité de la ligne *Book* sera true uniquement si l'attribut **@Genre** de ce livre est égal au genre actuellement sélectionné.

## Réinitialiser comme « All »

À droite de la zone de liste modifiable de la sélection du genre, nous avons ajouté un bouton **All** (*voir la capture d'écran ci-dessus*), avec lequel nous pouvons réinitialiser l'affichage de manière à ce que tous les enregistrements de la BD sont affichés. Lorsque le bouton a été cliqué, les actions suivantes sont exécutées :

1. L'action *[Mettre](#page-908-0) à jour le nœud*<sup>609</sup> mettre à jour le nœud \$Persistent/Root/Genre avec une valeur de *All*.

2. L'action *Mettre à jour [l'affichage](#page-806-0)*<sup>[807</sup> met à jour l'affichage, faisant que la visibilité des différents composants de design peut être recalculée (avec la nouvelle valeur de *Genre* de *All*).

Pour définir ces actions, cliquez avec la touche de droite sur la bouton et sélectionnez la commande pour accéder sur ses actions OnClicked. Vous pouvez exécuter une simulation pour voir les effets des actions du bouton.

# <span id="page-137-0"></span>**4.4.5 Page principale: Sélectionner livre à éditer**

Lorsque nous voulons éditer un livre, nous voulons que les détails de ce livre soient mis sous format modifiable. Nous mettrons en œuvre ceci en utilisant le mécanisme suivant :

- · Utiliser une page séparée, là où les détails du livre sélectionné sont affichés dans le format modifiable. Dans notre tutoriel, il s'agit de la sous-page *Éditer page*.
- · La source de page BD de *Éditer page* doit sélectionner uniquement un auteur particulier et le livre particulier qui doit être édité. Les données éditées seront réenregistrées dans les enregistrements respectifs dans les tables *Authors* et *Books* de la BD.
- Lorsque l'utilisateur sélectionne un livre à éditer, nous enregistrons son ID auteur et ID livre das l'arborescence **\$PERSISTENT** (dans les nœuds **EditAuthorID** et **EditBookID**, respectivement).
- · Ces valeurs dans l'arborescence **\$PERSISTENT** sont passées à la sou-page pour la sélection des données depuis la BD.

Les étapes du mécanisme sont décrites en détail ci-dessous.

## Sélectionner les ID pour le livre à éditer

Sur la page principale, chaque cellule de table qui affiche l'information de livre (*capture d'écran ci-dessous à gauche*) est allouée le même ensemble d'actions (*capture d'écran ci-dessous droite*). Celles-ci sont définies sur le contrôle de chaque cellule.

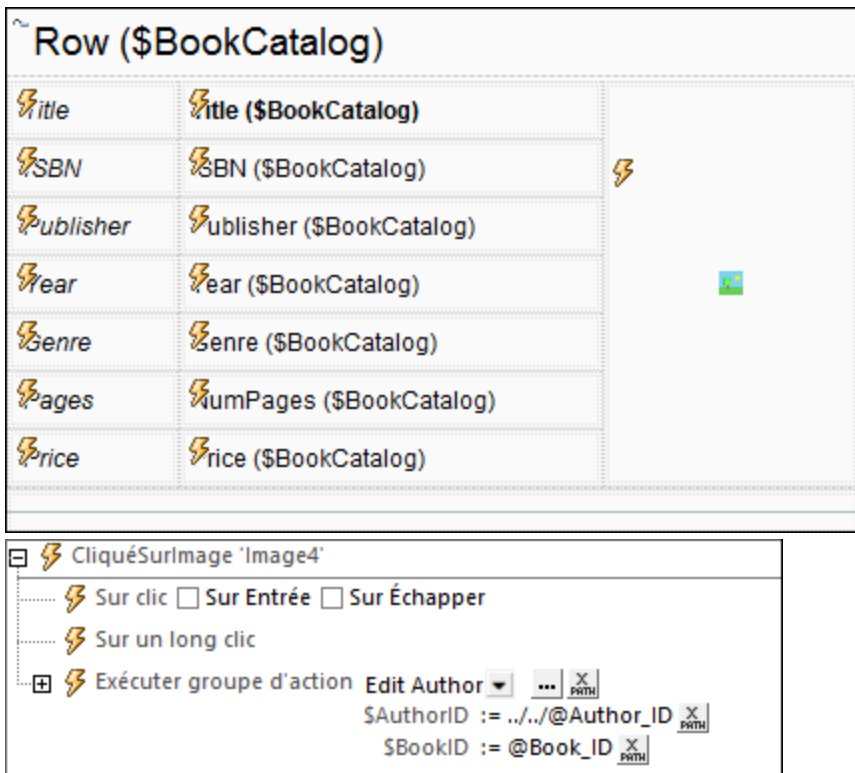

Deux paramètres sont passés dans le Groupe d'Action *Éditer Author*: **\$AuthorID** et **\$BookID** (*voir la capture d'écran ci-dessus droite*). Ces paramètres reçoivent des valeurs par le biais des expressions XPath qui retournent les ID de l'auteur et du livre du livre sélectionné, respectivement (*voir la capture d'écran ci-dessus droite*).

Le Groupe d'Action *Éditer Author* (*capture d'écran ci-dessous*) fait les choses suivantes : (i) met à jour des nœuds d'arborescence **\$PERSISTENT** qui détiennent l'information ID sur le livre actuellement sélectionné ; (ii) ouvre la sous-page *Éditer page* comme dialogue modal ; (iii) une fois que l'enregistrement édité a été enregistré dans la sous-page et que la sous-page a été fermée, la page principale est actualisée avec la source de page **\$BoookCatalog** rechargée. En conséquence, les données nouvellement éditées seront affichées immédiatement sur la page principale.

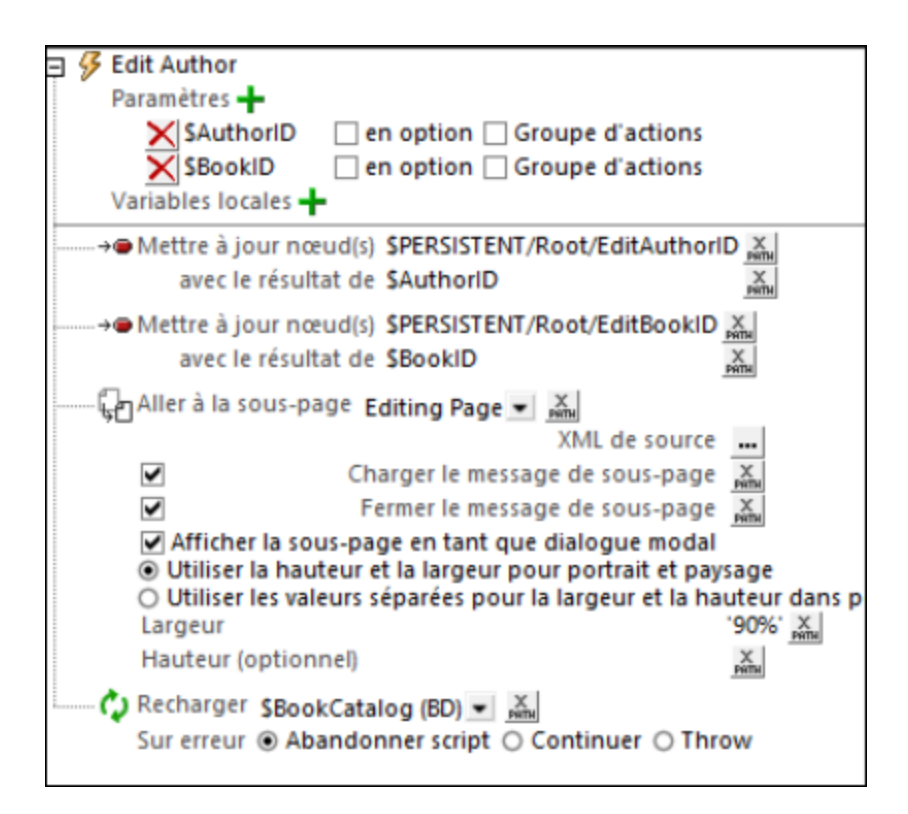

Le chapitre *[ÉditerpPage](#page-139-0)* <sup>(40</sup>) décrit comment les données sont sélectionnées pour la sous-page : [Aperçu](#page-139-0)<sup>(140</sup>).

# <span id="page-139-0"></span>**4.4.6 Éditer Page : Aperçu**

*Éditer Page* affichera le livre à éditer (le livre qui a été cliqué sur la page principale). Les détails de Book peuvent être édités et les changements réenregistrés dans la BD. Les captures d'écran ci-dessous affichent un design de page (*à gauche*) et la page dans une simulation (*à droite*).

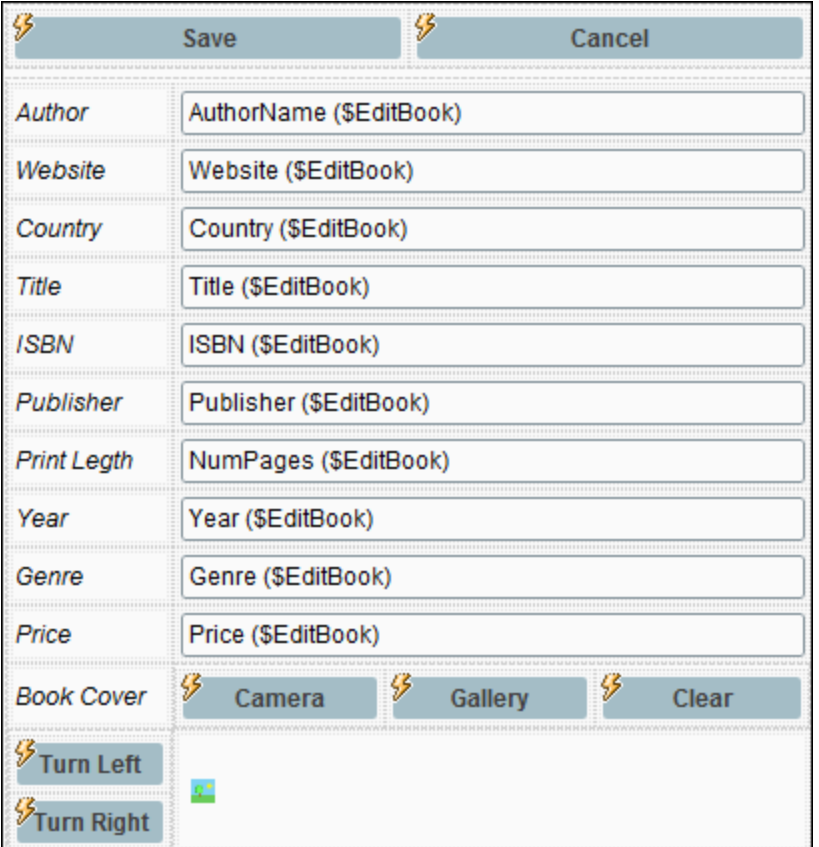

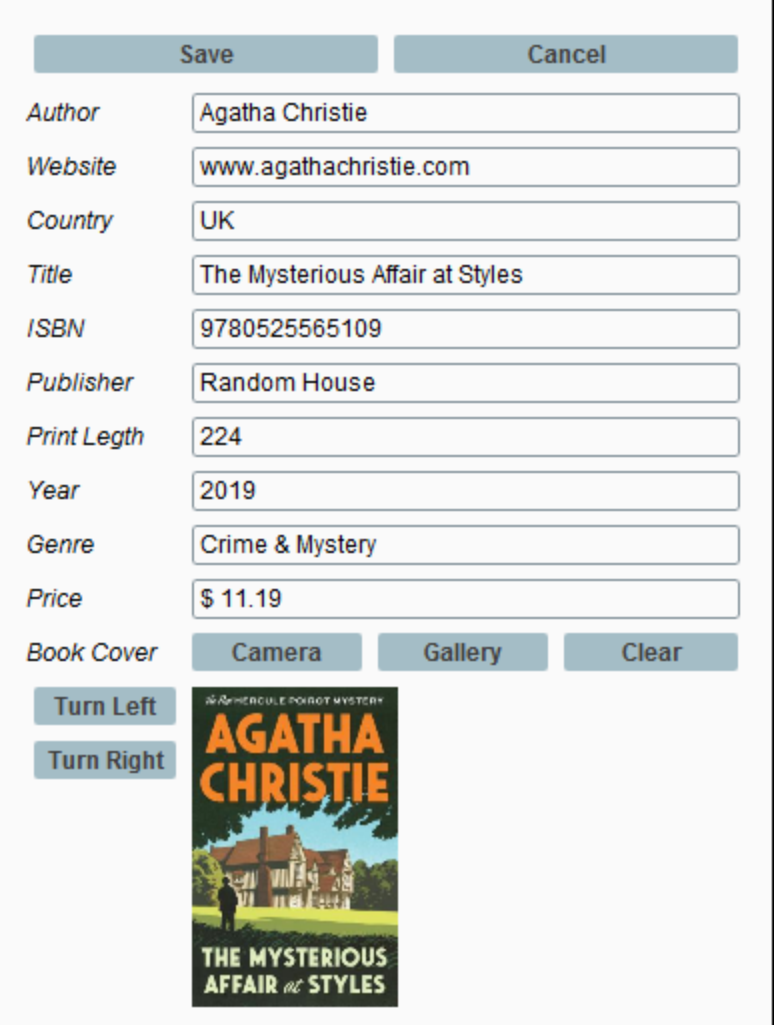

Une partie importante du design de cette page est de restreindre l'affichage pour montrer uniquement le livre qui a été sélectionné pour l'édition. Une manière pratique de le faire est de configurer la source de page **\$EditBook** pour sélectionner uniquement le livre que vous voulez. Ce cette manière, une fois les changements effectués, enregistrer la source de page enregistrera l'enregistrement Author et Book édités dans la BD.

Comment configurer la source de page pour sélectionner uniquement un enregistrement de livre est expliqué cidessous.

## Sources de page

*Éditer page* a deux sources de page : **\$PERSISTENT** et **\$EditBook** (*voir la capture d'écran ci-dessous*).

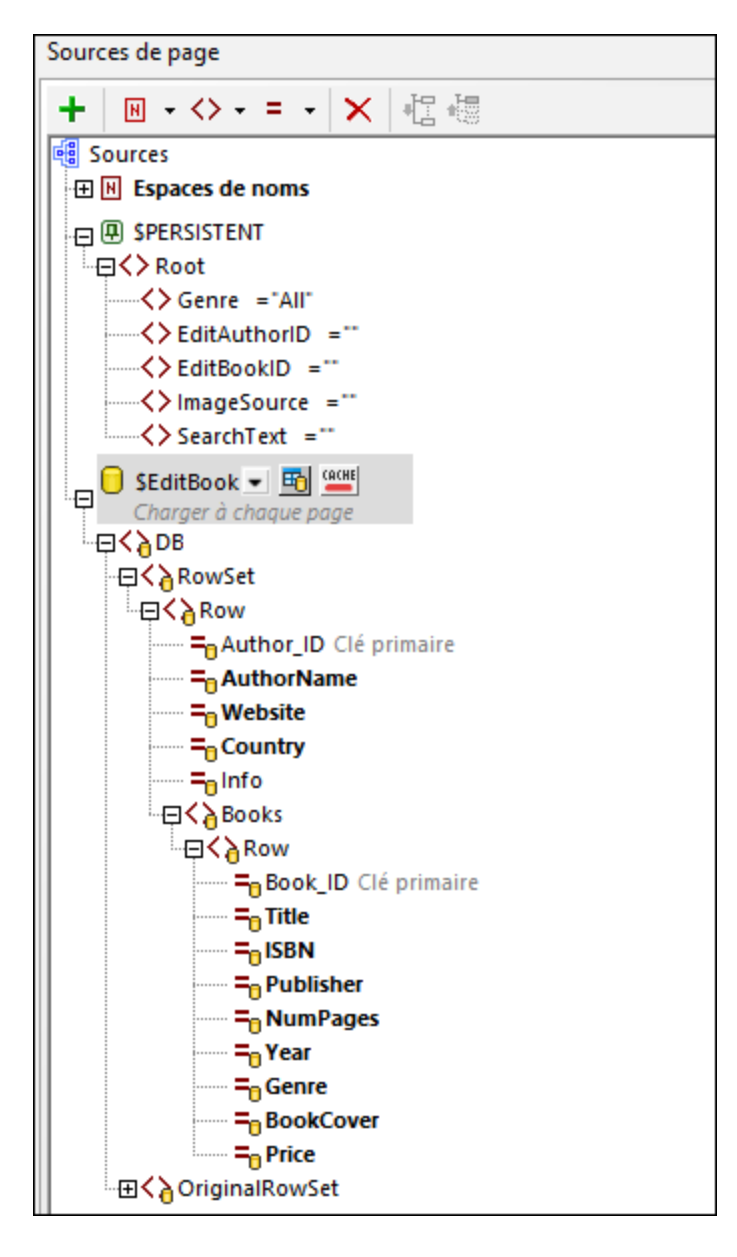

#### *\$PERSISTENT*

L'arborescence \$PERSISTENT est la même qui a été créée pour la *Page [principale](#page-129-0)* <sup>(30)</sup>.

## *\$EditBook*

L'arborescence de source de page **\$EditBook** sélectionne l'enregistrement du livre et l'enregistrement de l'auteur associé à éditer. Configurer la source de page comme suit :

- 1. Quand vous ajoutez la source de page, ajoutez-la comme structure de BD et sélectionnez la base de données **BookCatalog.sqlite** comme source de données.
- 2. Puisque nous voulons sélectionner l'auteur comme parent du livre, sélectionnez la table *Authors* comme table à ajouter et cliquez sur **Construire une Instruction SELECT**.
- 3. Dans le prochain dialogue (*capture d'écran ci-dessous à gauche*), ajoutez une expression WHERE pour sélectionner l'auteur qui a une ID étant la même que celle stockée dans [l'élément](#page-137-0) [EditAuthorID](#page-137-0) de l'arborescence **\$PERSISTENT**. Puis cliquez sur **Ajouter les tables associées**. 138
- 4. Dans le dialogue Ajouter/Éditer les Relations qui apparait (*capture d'écran ci-dessous droite*), sélectionnez la table *Books*, qui est hiérarchiquement liée à *Authors* par le biais de sa colonne clé étrangère *AuthorID*.
- 5. Cliquez sur l'icône de la table *Filter* pour sélectionner uniquement un livre qui a l'élément **Book\_ID**, qui est le même que celui étant <u>stocké dans l'élément [EditBookID](#page-137-0)</u><sup>(33)</sup> de l'arobrescence of the **\$PERSISTENT** tree. Sans ce filtre, tous les livres de l'auteur sélectionné seront affichés.
- 6. Assurez-vous que la propriété *Charger les [données](#page-375-0) à chaque page* de la source de page a été 376définie.
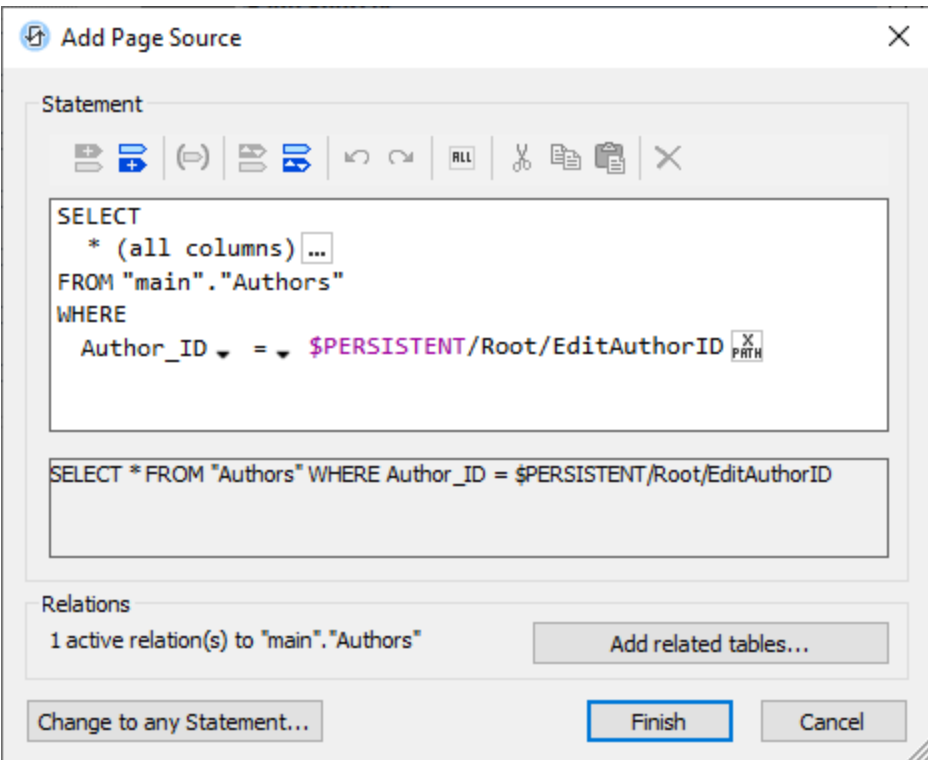

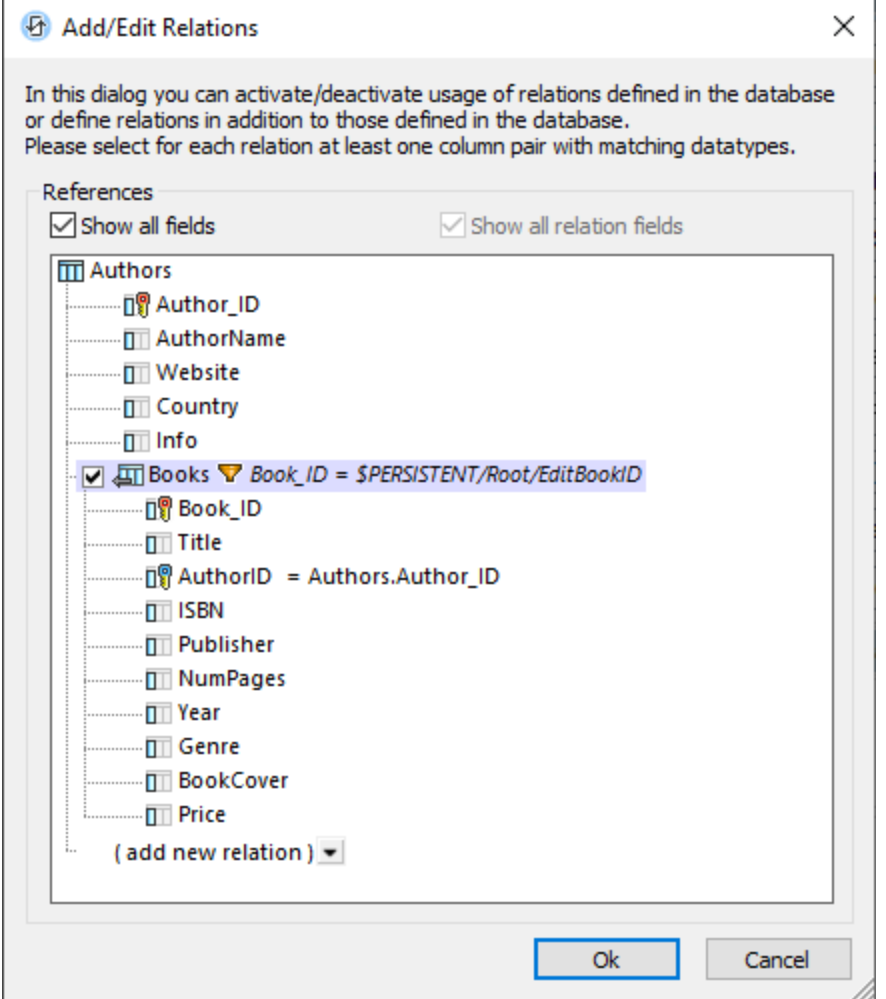

Lorsque la sous-page est ouverte, elle affichera l'auteur qui a une ID correspondant à l'ID dans **\$PERSISTENT/Root/EditAuthorID** et le livre ayant une ID correspondant à l'ID dans **\$PERSISTENT/Root/EditBookID**. Les détails de cet auteur et le livre peuvent être affichés maintenant dans *Éditer page* et être édités (*voir le prochain chapitre, Éditer page : Éditer [Données](#page-145-0) de texte et d'image* [\)](#page-145-0) . 146 146

# <span id="page-145-0"></span>**4.4.7 Éditer page : Éditer Données de texte et d'image**

Après avoir configuré la source de page [\\$EditBook](#page-139-0) <sup>(140</sup> pour sélectionner l'enregistrement qui doit être édité, créez le design de la page comme suit (*voir la capture d'écran ci-dessous à gauche*) :

- 1. Ajouter deux tables statiques. La première table a une rangée avec deux cellules : pour les boutons **Enregistrer** et **Supprimer**. La deuxième table a 12 rangées ; celles-ci contiendront les données de l'auteur et les données du livre à éditer.
- 2. Dans la première colonne de la deuxième table statique, ajoutez les commandes [Label](#page-569-0)<sup>570</sup> qui affichent les noms des colonnes de données (*voir la capture d'écran ci-dessous à gauche*).
- 3. Dans la deuxième colonne, ajoutez les commandes *Éditer [Champ](#page-521-0)* <sup>522</sup> associez-les avec les nœuds de la source de page **\$EditBook**. Associez chaque paire de nœud-contrôle en glissant-déposant les

nœuds de source de page dans les Edit [Fields](#page-521-0) <sup>ex r</sup>espectifs. Les nœuds de source de page qui ont été associés de cette manière seront affichés en gras (voir la *capture d'écran ci-dessous à droite*). 522

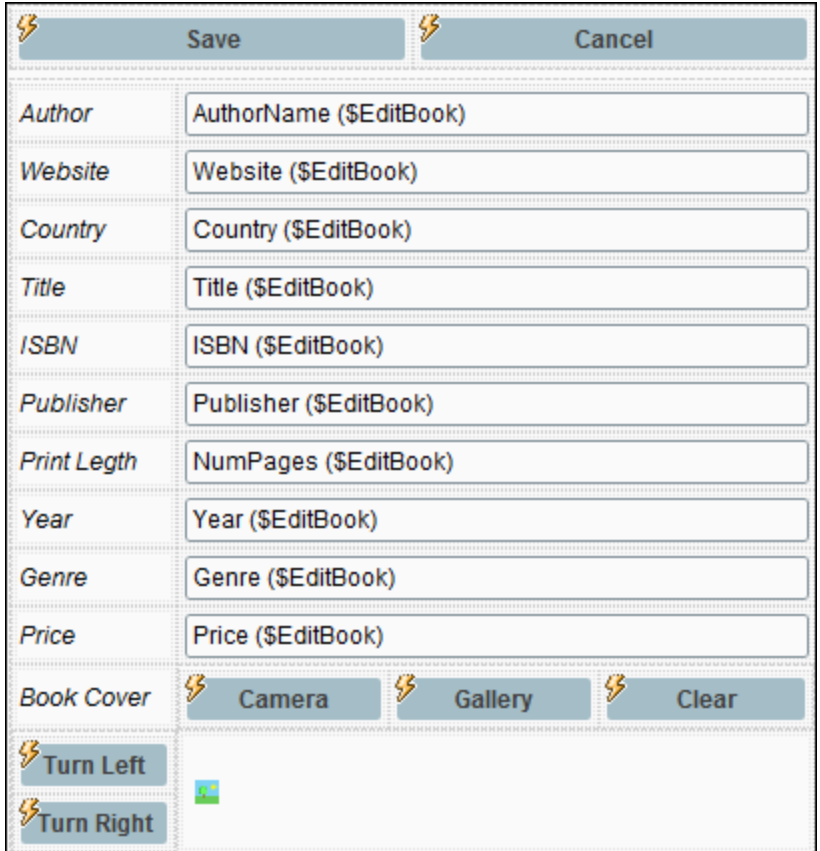

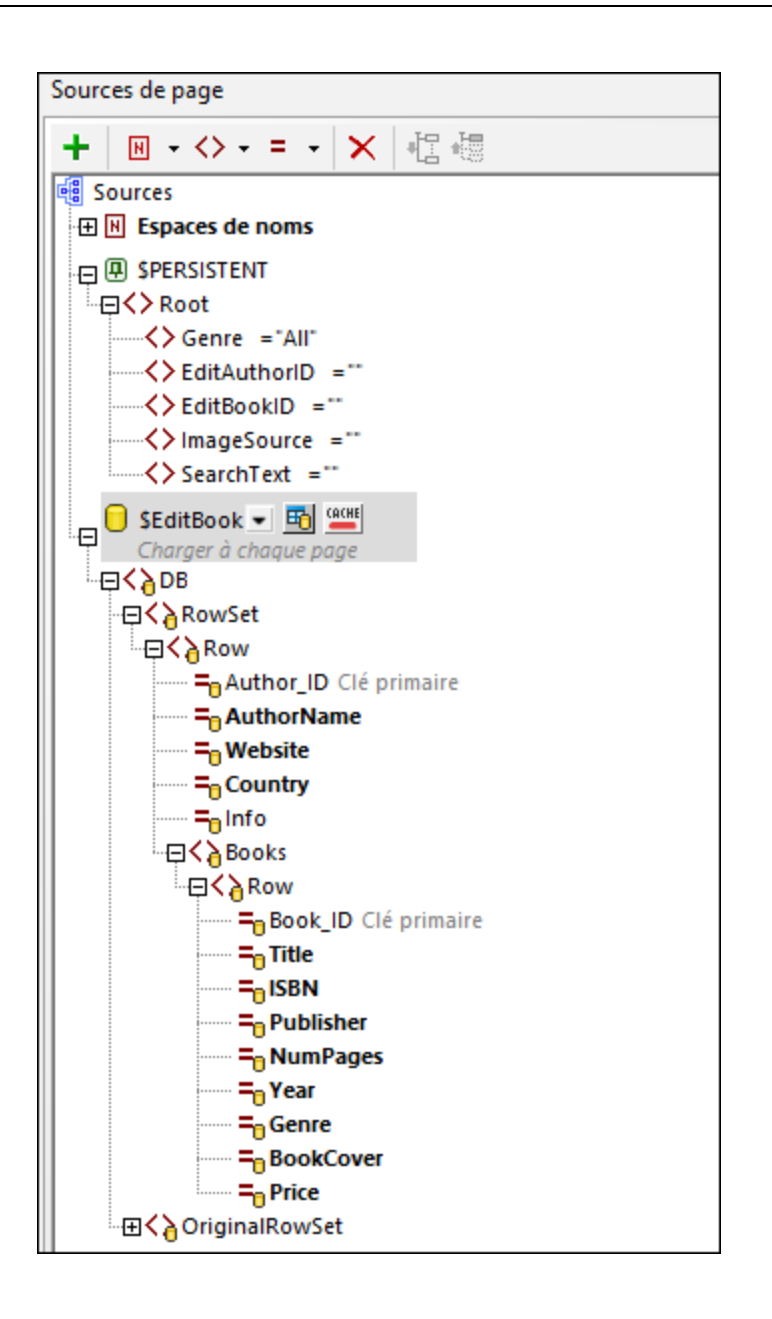

### Éditer les données de texte

Les champs d'édition pour les données de texte sont tous associés aux nœuds de source de page (*voir cidessus*). En guise de résultat, tout changement de texte que l'utilisateur fait sera écrit dans la page correspondante des nœuds de source. Notez que les nœuds des deux tables BD *Authors* et *Books* ont été placées sur la page.

Puisque les données éditées sont dans la source page, enregistrer la source de page mettra à jour la BD. L'action d'enregistrer la source de page a été définie dans le bouton [Enregistrer](#page-149-0) (*voir la capture d'écran ci-*150*dessus gauche*).

### Éditer les données d'images

Les deux dernières lignes de la table de données statiques sont pour l'image (*voir la capture d'écran ci-dessus gauche*). La première de ces lignes contient des boutons qui permettent des données d'image à sélectionner ou à effacer. La deuxième ligne contient (i) des boutons qui permettent à l'utilisateur de faire pivoter l'image et (ii) la commande **[Image](#page-555-0)<sup>[556]</sup>.** 

Veuillez prendre note des points suivants :

- · La commande de l'image est associée au nœud **@BookCover** du livre.
- · La commande d'image a sa propriété *Image Source Type* définie comme base64.
- Les boutons **Camera** et Gallery ont les actions suivantes définies sur leur événement OnClick : (a) Laisser [l'utilisateur](#page-727-0) choisir une image <sup>728</sup>, avec le nœud cible pour l'image choisie étant le nœud **\$PERSISTENT/Root/ImageSource**. L'image sera enregistrée ici sous le format Base64 format ; (b) Un Groupe d'action qui (i) supprime le nœud **@BookCover** de la source de page **\$EditBook** (supprimant efficacement l'ancienne image) et (ii) ajoute un nouveau nœud **@BookCover** à **\$EditBook** qui contient les données d'image Base64 dans **\$PERSISTENT/Root/ImageSource** (ajoutant efficacement la nouvelle image à la source de page **\$EditBook**). Ouvrez les actions OnButtonClicked de ces boutons pour voir comment elles ont été définies.
- · Le bouton **Effacer** supprime le nœud **@BookCover** depuis la source de page **\$EditBook** (supprimant efficacement l'ancienne image).
- Les boutons **Turn Left** et Turn Right utilisent la fonction d'extension MobileTogether [mt-transform](#page-1338-0)[image](#page-1338-0)<sup>(1339</sup> pour faire pivoter l'image dans le sens contraire des aiguilles de la montre et dans le sens de la montre respectivement à 90 degrés par clic. Ouvrez les actions OnButtonClicked de ces boutons pour voir comment elles ont été définies.

Une fois qu'une image a été modifiée dans la source de page **\$EditBook**, elle doit être enregistrée dans la BD. Ceci est fait avec l'action définie sur le bouton [Enregistrer](#page-149-0)<sup>(150</sup>.

# <span id="page-149-0"></span>**4.4.8 Éditer page : Enregistrer, Supprimer**

Lorsque les données sont éditées dans *Éditer page*, les données éditées seront stockées dans la source de page **\$EditBook**, tel que décrit dans le chapitre précédent, Éditer page : Éditer [Données](#page-145-0) de texte et [d'image](#page-145-0) <sup>146</sup>. L'utilisateur voudra désormais soit réenregistrer ces changements à la BD, soit les ignorer. Pour ces deux alternatives, nous fournissons le bouton **Save** et un bouton **Cancel**.

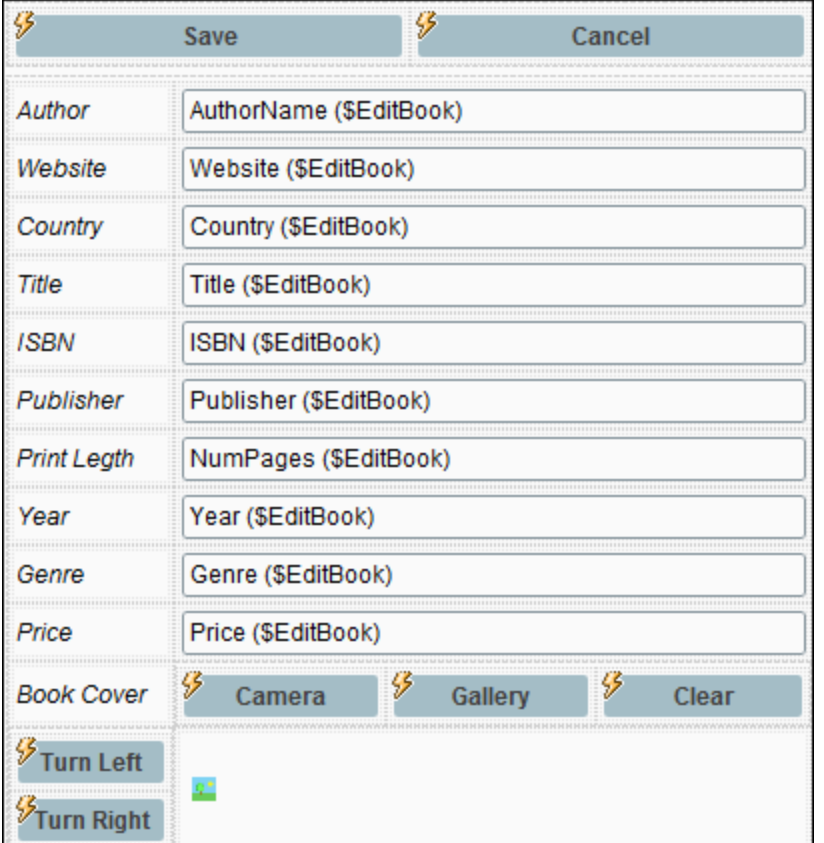

### Enregistrer le bouton

Le bouton **[Save](#page-818-0)** utilise l'action Save<sup>®19</sup> (*voir la capture d'écran ci-dessous*) pour réenregistrer la source de page **\$EditBook** dans sa source BD. Nous enregistrons les modifications uniquement parce que nous voulons mettre à jour l'enregistrement modifié. Notez que l'action Enregistrer mettra automatiquement à jour les données dans les tables *Authors* et *Books* de notre BD. Ceci est dû au lien [hiérarchique](#page-124-0) entre les deux tables de la [BD](#page-124-0)<sup>(125)</sup>. Pour s'assurer que les changements seront aussi enregistrés dans la table BD enfant *Books*, cliquez sur le bouton **Relations** et assurez-vous que l'option à enregistrer les modifications a été choisie pour la table *Books*.

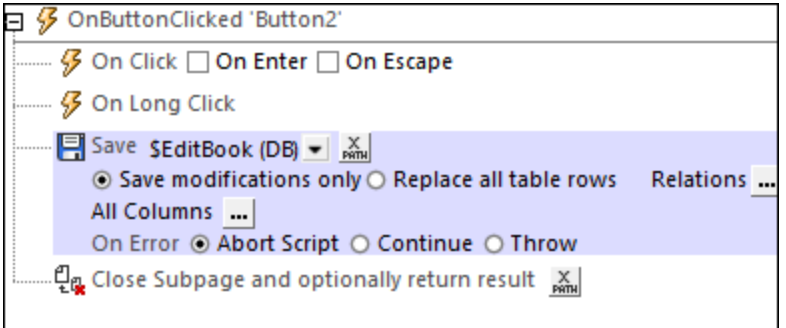

Puisque nous voulons que la sous-page soit fermée après l'exécution de l'action [Save](#page-818-0) <sup>819</sup>, nous ajoutons l'action *Fermer la [sous-page](#page-804-0)* <sup>805</sup>. Vous allez éventuellement vouloir ajouter des actions de nettoyage décrites ci-dessous pour les actions du bouton **Supprimer**.

### Bouton Supprimer

Si les changements doivent être supprimés, il ne nous reste qu'à fermer la sous-page *Éditer page* sans enregistrer les données de source de page à la BD. De cette manière, nous retournons à la page principale sans avoir modifié la BD. Les données sur la page principale seront celles de la source de page non modifiée **\$BookCatalog**.

Toutefois, il vaut mieux nettoyer tout changement qui a pu être fait à l'arborescence **\$PERSISTENT** en raison des éditions des utilisateurs. En conséquence, nous mettons à jour les nœuds d'arborescence pertinents **\$PERSISTENT** avec le string vide avant de fermer la sous-page (*voir la capture d'écran ci-dessous*).

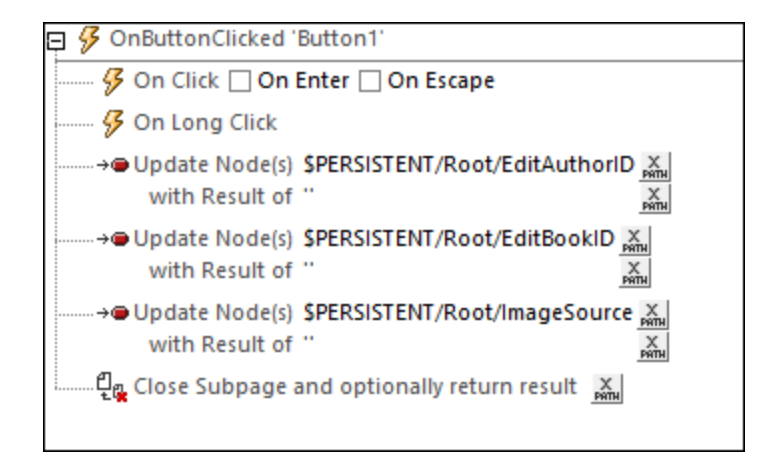

# **4.4.9 Ajouter de nouveaux livres**

Pour ajouter de nouveaux livres, nous pouvons utiliser *[Éditer](#page-139-0) page* <sup>140</sup> pour remplir des données d'auteurs et de livres. Cette page utilise la source de page **\$EditBook**, qui sélectionne et affiche les données d'un livre : L'ID de l'auteur et l'ID du livre à sélectionner sont obtenues depuis l'arborescence **\$PERSISTENT**. Donc maintenant, si nous voulons utiliser cette sous-page comme notre formulaire pour les données de remplissage pour notre nouveau livre et afficher une page avec des champs d'entrée vide, alors nous ne devons pas sélectionner d'enregistrement existant de la BD et présenter des champs vides pour la saisie de données. Nous pouvons faire ceci en définissant les ID dans l'arborescence **\$PERSISTENT** dans le string vide, et ce respectivement, avant d'ouvrir la sous-page.

Toutefois, nous devons assurer d'utiliser les ID pour les clés primaires du nouvel enregistrement de l'auteur du nouvel enregistrement du livre. Nous pouvons faire ceci en incrémentant chacune de ces valeurs de un sur la valeur ID existante la plus large dans les tables respectives.

Les champs de texte et le champ de l'image de la source de page **\$EditBook** peuvent être édités de la [même](#page-145-0) manière que les valeurs sont [modifiées](#page-145-0)<sup>146</sup>. Lorsque \$EditBook est enregistré, les nouvelles données auront été enregistrées dans un nouvel enregistrement d'auteur et un nouvel enregistrement de livre dans les tables

*Auteurs* et *Livres*, respectivement. Les nouveaux enregistrements auront non seulement de nouvelles ID uniques mais aussi une clé étrangère correcte dans la table *Books* une qui met en lien l'auteur correct.

Le mécanisme décrit ci-dessus est mis en œuvre par les actions (i) du bouton **Ajouter Nouveau Livre** sur la *Page principale*, et (ii) les actions *OnPageLoad* de *Éditer page*. Ces deux ensembles d'actions sont décrits cidessous.

### Ajouter des actions Nouveau Livre (Page principale)

Ces actions pour aller vers la sous-page *Éditer page* sont définies sur le bouton **Ajouter Nouveau Livre** (*voir la capture d'écran ci-dessous*).

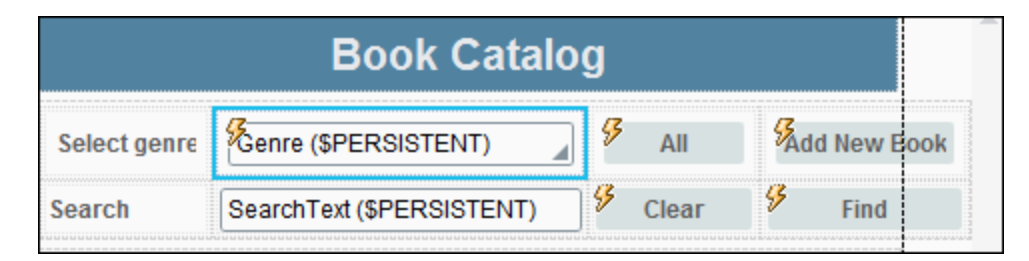

Les actions sont les mêmes que pour celles des actions [d'édition](#page-137-0) d'un livre <sup>138</sup> dans lequel le Groupe d'Action *Éditer Author* est appelé. Notez, toutefois, qu'avant l'appel du Groupe d'Action, les données dans l'arborescence **\$PERSISTENT** sont réinitialisées avec le **Genre** étant défini comme *All*.

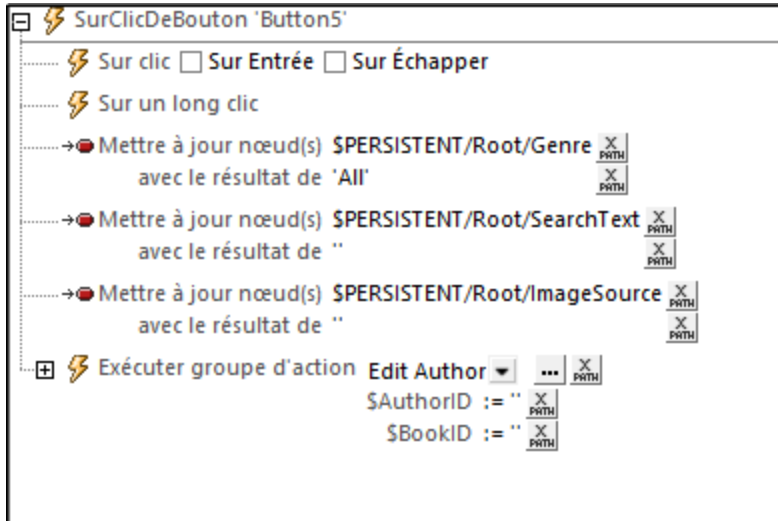

Dans l'appel du Groupe d'action *Edit Author* (*voir la capture d'écran ci-dessus*, les paramètres **\$AuthorID** et **\$BookID** sont définis dans le string vide. Dans le Groupe d'action *Éditer Author*, les nœuds **EditAuthorID** et **EditBookID** de l'arborescence **\$PERSISTENT** sont mis à jour avec ces valeurs (*voir la capture d'écran cidessous*). Ceci est important car la source de page **\$EditBook** de la sous-page *Éditer page* [sélectionne](#page-139-0) le livre à [afficher](#page-139-0)<sup>(140)</sup> selon les valeurs correspondantes dans l'arborescence \$PERSISTENT. Puisque ces valeurs sont un string vide, il n'existe pas d'enregistrement dans la BD qui sera sélectionnée. En conséquence, les nœuds de la source de page **\$EditBook** seraient vides - comme les champs de saisie sur la page.

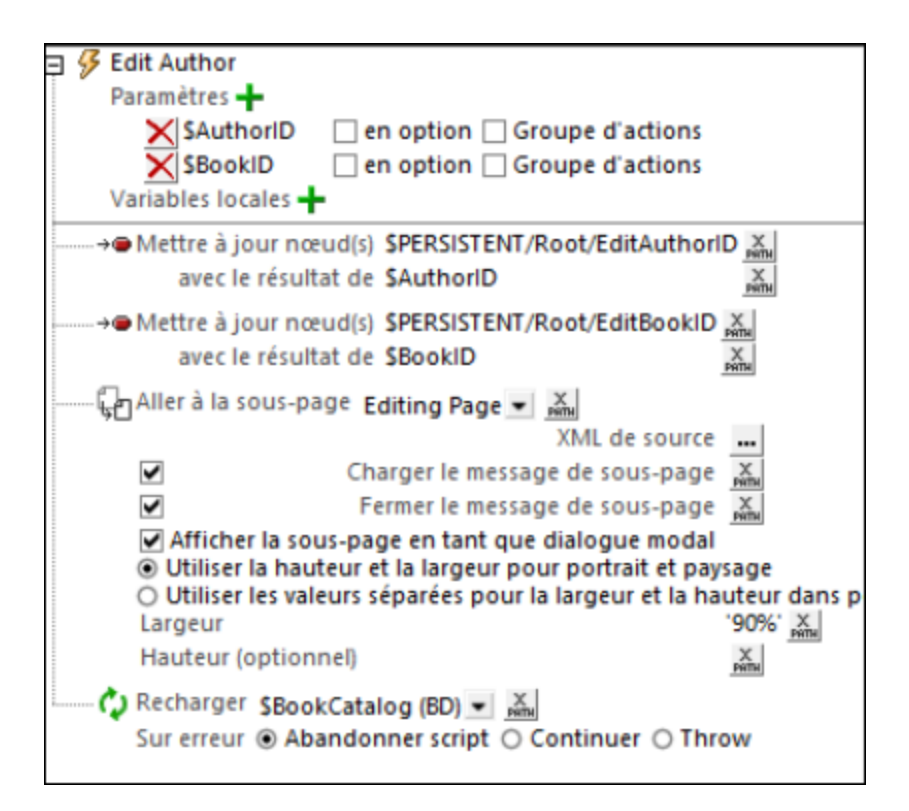

Toutefois, il existe trois champs de BD qui ne doivent pas être vides. Il s'agit des trois clés primaires du nouvel enregistrement *Authors* et du nouvel enregistrement *Books*, ainsi que la clé étrangère de l'enregistrement *Books* qui lie cet enregistrement *Books* au nouvel enregistrement *Authors*. Les valeurs de ces clés sont spécifiées comme actions de l'événement OnPageLoad de la sous-page, tel que décrit ci-dessous.

## Actions OnPageLoad (Éditer page)

Les actions de l'événement OnPageLoad font les choses suivantes :

- · Assurer que la source de page **\$EditBook** a la structure attendue du parent **Authors**, y compris l'élément enfant **Books**. Ceci est fait avec la fonction d'extension XPath**[mt-get-page-source](#page-1338-0)[structure](#page-1338-0)** (*voir la capture d'écran ci-dessous*). 1339
- · Trouvez la valeur entière la plus parmi les ID d'auteur. Mettre à jour trois nœuds avec cette valeur incrémentée de 1 : (i) **\$PERSISTENT/Root/EditAuthorID**; (ii) le nœud correspondant à la clé primaire de la table *Authors* (**Row/@Author\_ID**); (iii) le nœud correspondant à la clé étrangère de la table *Books* (**Row/Books/Row/@Author\_ID**).
- · Trouvez la valeur entière la plus élevée parmi les ID de livres. Mettre à jour deux nœuds avec cette valeur incrémentée de 1 : (i) **\$PERSISTENT/Root/EditBookID**; (ii) le nœud correspondant à la clé primaire de la table *Books* (**Row/Books/Row/@Book\_ID**).
- **Note :** les nœuds **Author\_ID** et **Book\_ID** sont les clés primaires des tables *Authors* et *Books*, respectivement. Chaque ID doit pour cela être unique, et c'est la raison pour laquelle une nouvelle ID est rendue plus grande de 1 que l'ID la plus élevée des ID existantes. Toutefois, ceci n'est pas une approche idéale dans certaines situations, et une approche alternative est indiquée dans la prochaine section ci-dessous, à savoir *Auto-incrementing Primary Keys*.

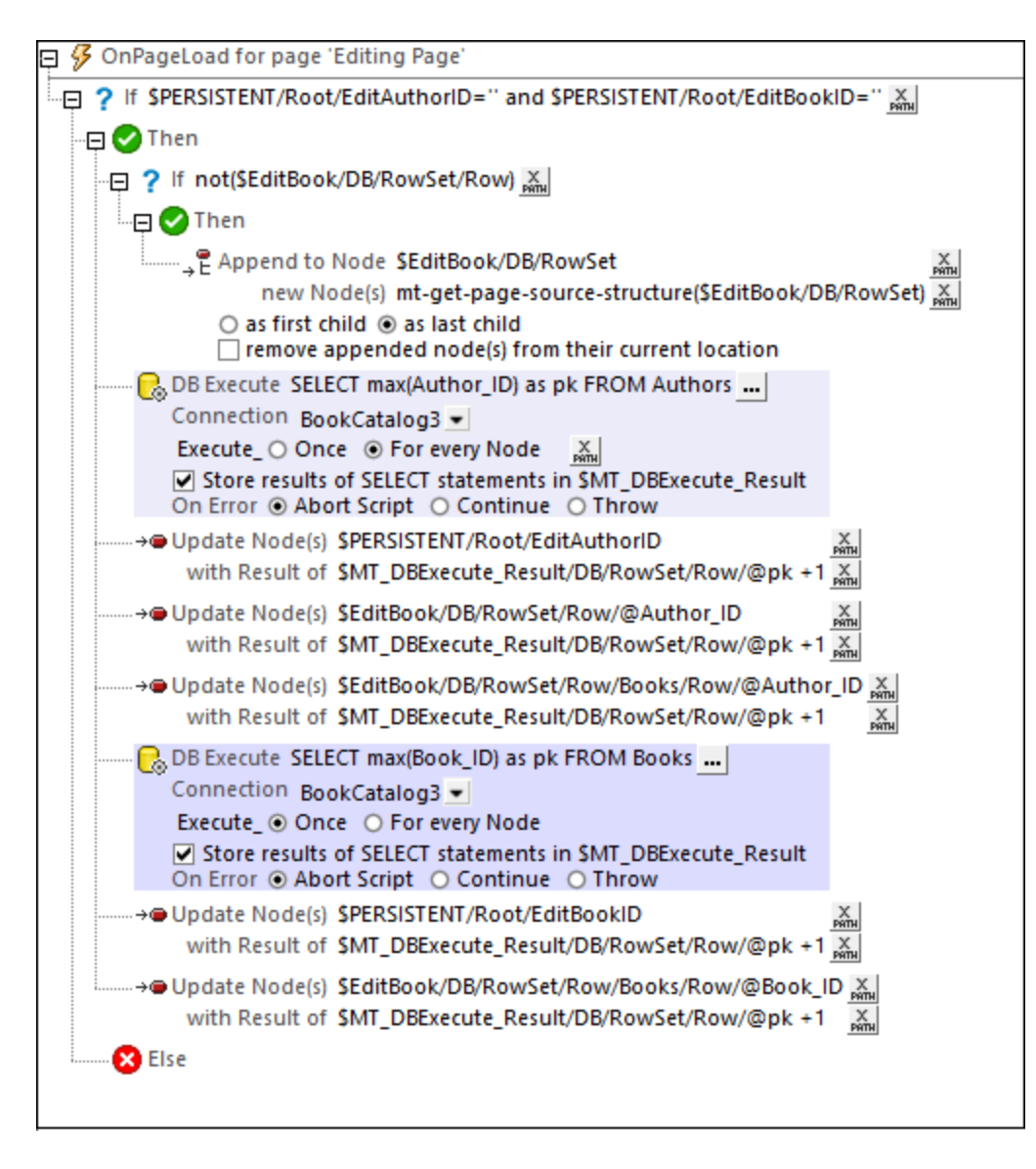

Veuillez noter les points suivants :

- · La première expression **IF** vérifie si les nœuds des ID dans l'arborescence **\$PERSISTENT** sont vides. Nous les avons défini pour être vides quand l'utilisateur ajoute un nouvel enregistrement (*voir Ajouter des Actions pour un Nouveau Livre ci-dessus*).
- La deuxième expression **IF** vérifie si tout enregistrement a été importé depuis la BD. Puisqu'il n'y en aura pas, la structure de source de page est ajoutée.
- La première des deux actions *[Exécuter](#page-880-0) BD*<sup>681</sup> (en *surbrillance bleue*) interroge la BD pour la valeur entière la plus élevée parmi les ID d'auteur et enregistre la valeur comme un attribut appelé **@pk** dans la variable dynamique<u>\$mt\_pBExecute\_Resu1t<sup>(332</sup>.</u> (Cette variable est une arborescence XML ; elle peut être sérialisée avec la fonction XPath **sérialiser** si vous voulez voir sa structure)
- Le premier ensemble d'actions *[Mettre](#page-908-0) à jour le nœud*<sup>009</sup> est utilisé pour mettre à jour les nœuds ID des auteurs dans l'arborescence **\$PERSISTENT** et la source de page **\$EditBook**.
- La deuxième des deux actions *[Exécuter](#page-880-0) BD*<sup>881</sup> est semblable à la première. Elle interroge la BD pour la valeur entière la plus élevée parmi les ID de livres et enregistre la valeur comme attribut appelé **@pk** dans la variable dynamique<u>mt\_pbExecute\_Result<sup>(1382</sup>.</u>
- Le deuxième ensemble d'actions *[Mettre](#page-908-0) à jour le nœud*<sup>009</sup> est utilisé pour mettre à jour les nœuds ID des Livres dans l'arborescence **\$PERSISTENT** et la source de page **\$EditBook**.

L'enregistrement a désormais ses champs d'ID importants remplis d'ID uniques pertinentes, et est affiché pour les données de saisie dans la sous-page *Éditer page*. Les données qui sont saisies dans la source de page **\$EditBook**. En enregistrant la source de page, les nouvelles données sont ajoutées comme enregistrement *Authors* et un enregistrement *Books* à la BD, associées les unes aux autres par la clé étrangère *Books* de l'enregistrement. Les actions [d'enregistrement](#page-149-0) et de suppression<sup>150</sup> sont les mêmes que celles utilisées quand vous éditez un enregistrement.

### Clés primaires auto-incrément

Dans notre exemple ci-dessus, nous avons calculé la valeur d'une nouvelle clé primaire de l'enregistrement de la manière suivante : Nous trouvons le plus grand entier parmi toutes les ID de la table respective, ajoutons 1 à cette valeur et attribuons la valeur résultant comme ID du nouvel enregistrement.

Toutefois, cette approche ne serait pas idéale si, tandis qu'un utilisateur ajoute un nouvel enregistrement et ne l'a pas encore enregistré, le deuxième utilisateur commence à ajouter un nouvel enregistrement. Dans ce cas, les deux nouveaux enregistrements auraient la même ID, le critère d'unicité serait satisfait et, en conséquence, un des enregistrements serait rejeté par la BD.

Une approche alternative serait de définir les champs de clé primaire de la BD à auto -incrémenter quand un nouvel enregistrement est ajouté à la BD. Il ne serait donc pas nécessaire de saisir une valeur pour le champ de clé primaire, encore moins une valeur unique. Ceci est dû au fait qu'une valeur unique sera saisi automatiquement par la BD quand l'enregistrement est saisi.

Vous pouvez saisir un champ BD pour auto-incrémenter d'une des manières suivantes :

- · Dans la BD, définissez le champ à auto-incrémenter. Quand un nouvel enregistrement est enregistré de la solution à la BD, le champ de clé primaire sera automatiquement incrémenté avec une valeur unique.
- Dans le Volet de [sources](#page-279-0) de page<sup>(280</sup> de votre design, cliquez avec la touche de droite dans le champ de source de page que vous voulez auto-incrémenter et sélectionnez **Champ BD | Est Autoincrément**. Quand l'enregistrement est enregistré dans la BD, le champ sera auto-incrémenté.

# **4.4.10 Chercher dans la BD**

Le but de la recherche est de filtrer l'affichage des enregistrements pour qu'ils n'affichent que les livres pour lesquels le string de la recherche apparaît dans les champs de texte importants d'un livre ou d'un auteur. Si le string de la recherche apparaît dans un champ d'un enregistrement *Authors* - par rapport à un champ dans un enregistrement *Books* - alors tous les livres de cet auteur seront affichés.

La capture d'écran ci-dessous affiche les résultats d'une recherche pour le string « dark ». La recherche trouve deux livres. Dans les deux cas, le string de recherche apparaît dans le champ *Title* du livre.

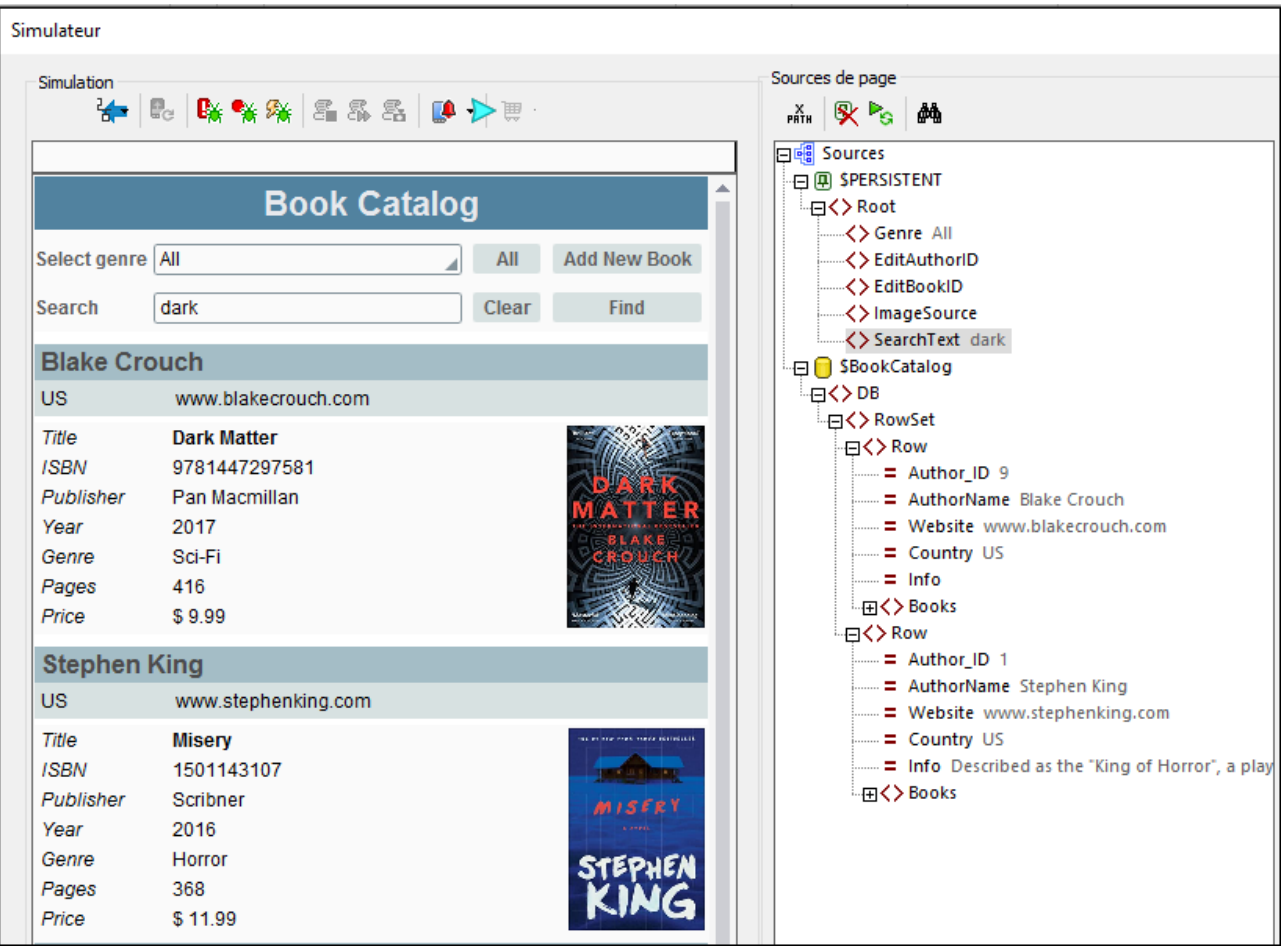

### Recherche locale vs. Recherche BD

La recherche peut être exécutée en local, sur un appareil mobile, dans les données qui ont été téléchargées de la BD ou elle peut être exécutée dans la BD du serveur. Chaque mécanisme a des avantages relatifs par rapport aux autres, tel qu'expliqué ci-dessous.

- · Si la recherche est exécutée localement, tous les enregistrements BD doivent être chargés dans la mémoire et recherchés. Ce mécanisme est plus rapide que si la recherche est effectuée dans la BD, mais il consomme plus de mémoire puisque tous les enregistrements doivent être gardés en mémoire, en particulier si la quantité des données de l'enregistrement des données de l'enregistrement est élevée.
- · Si la recherche est effectuée en envoyant une requête SQL à la BD, le temps pour les transactions avec la BD sera plus long. Toutefois, étant donné que seuls les enregistrements recherchés sont retournés, la consommation de mémoire pour l'entreposage des données sera inférieure.

Vous devrez peser le pour ou le contre des mérites quand vous décidez quel mécanisme se prête mieux pour un cas particulier.

### Mécanisme

Il est possible de concevoir différentes approches pour la recherche. Le mécanisme que nous avons utilisé combine une recherche BD SQL avec une approche locale spécifique MobileTogether, nous l'avons décrit cidessous.

- 1. Le string de recherche est saisi dans *Éditer [champ](#page-521-0)*<sup>522</sup>.
- 2. Puisque <u>Éditer [champ](#page-521-0) 522</u> est associé au nœud search $\tau$ ext de la source de page \$PERSISTENT, le texte de recherche sera passé automatiquement à ce nœud quand le texte de recherche sera saisi dans Éditer [champ](#page-521-0) (*voir le nœud en surbrillance dans la capture d'écran ci-dessus*) 522
- 3. En cliquant sur le bouton **Find**, deux actions sont exécutées en séquence : (i) la source de page \$BookCatalog est [rechargée](#page-817-0) <sup>818</sup> avec uniquement les enregistrements de ces Authors qui contiennent le string de recherche dans les données soit de l'auteur, soit de tout livre enfant (*voir le Point 4 ci*dessous); (ii) une action **[Supprimer](#page-900-0) Nœud(s)<sup>oon</sup> supprime ces livres (des auteurs sélectionnés) qui ne** contiennent pas de string de recherche dans ses champs, ne laissant que les livres de cet auteur qui contiennent le string de recherche (*voir le Point 5 ci-dessous*).
- 4. La [recharge](#page-817-0) de la source de page <sup>818</sup> déclenche une recherche dans la BD pour le string de recherche par le biais d'une instruction SQL. En conséquence, la source de page **\$BookCatalog** sera rechargée avec uniquement les auteurs pertinents (là où le string de recherche apparaît, soit dans les données de l'auteur, soit dans les données d'au moins un des livres de l'auteur). Voir la section *Recherche SQL de la BD* ci-dessous pour plus de détails.
- 5. Puisque la recherche SQL de la BD renvoie des auteurs avec tous leurs livres, les livres pour lesquels le string de recherche n'apparaît pas sont supprimés. Voir la section *Supprimer des livres sans correspondance* ci-dessous pour plus de détails.

### Le string de recherche

Editer [champ](#page-521-0)<sup>522</sup> a été créé dans lequel l'utilisateur peut saisir le string de recherche. Le champ Editer [champ](#page-521-0)<sup>522</sup> est associé avec le nœud \$PERSISTENT/Root/searchText (en glissant-déposant le nœud dans Éditer [champ](#page-521-0)<sup>522</sup>). En conséquence, le texte de recherche sera stocké dans ce nœud, duquel il peut être accédé plus tard pour les actions.

### Le bouton Find

La recherche est lancée quand on clique sur le bouton **Find**. Les actions de l'événement OnClicked du bouton (capture d'écran ci-dessous) sont (i) une action **[Recharger](#page-817-0)<sup>618</sup> de la source de page \$BookCatalog** et (ii) une action [Supprimer](#page-900-0) Noœuds).<sup>630</sup>. Les deux actions actions sont décrites en détail ci-dessous. Pour le moment, il est important de savoir que l'action *[Recharger](#page-817-0)* <sup>818</sup> pour la source de page \$BookCatalog commence la recherche dans la BD. Voir la prochaine section, *Recherche SQL de la BD*. L'action [Supprimer](#page-900-0) Nœud(s)<sup>@1</sup>) est décrite dans la section *Supprimer des livres sans correspondance* ci-dessous

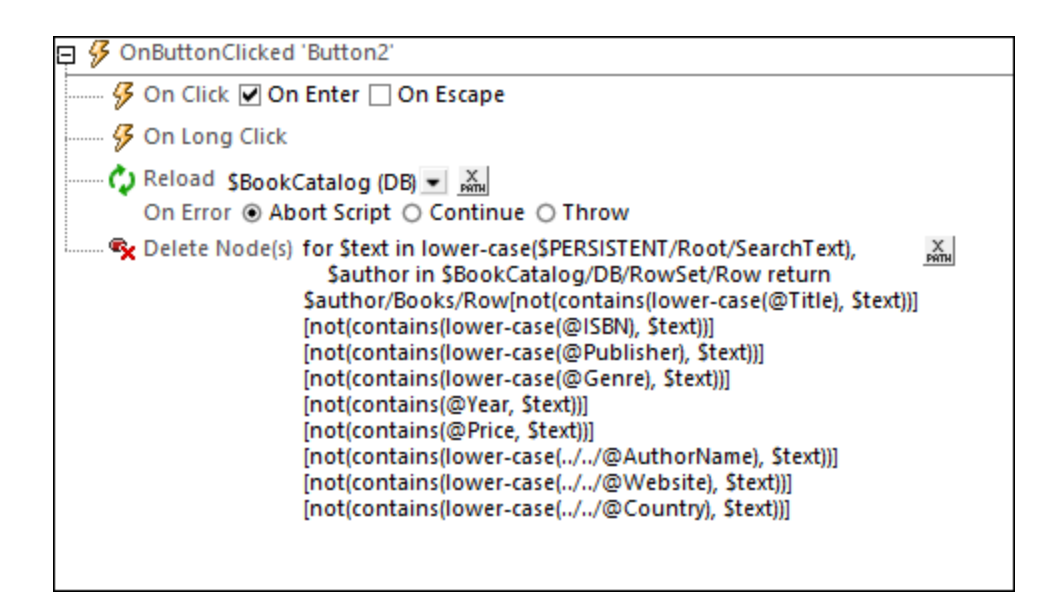

### Rechercher SQL de la BD

Lorsqu'une action *[Recharger](#page-817-0) <sup>618</sup> pour \$BookCatalog est déclenchée, une instruction SQL - dans chaque* sélection de données de la source de page BD - sélectionne chaque ligne de la table *Authors* qui contient tout champ dans le texte de recherche (soit dans l'enregistrement *Authors* lui-même ou dans un des enregistrements *Books* associés à l'enregistrement). Cela s'effectue par le biais de l'étape suivante.

### *Configuration Source de page \$BookCatalog*

La source de page **\$BookCatalog** a été configurée pour sélectionner tous les [enregistrements](#page-129-0) de la table des [Authors](#page-129-0)<sup>(130</sup> à l'origine, avec chaque enregistrement Authors contenant les enregistrements Books associés comme enfants. Maintenant, nous ajoutons une clause wHERE à l'instruction SQL afin de filtrer les enregistrements *Authors* pour sélectionner uniquement ces enregistrements où le terme de recherche apparaît. Puisque la clause **WHERE** doit être construite avec une expression XPath complexe, nous utiliserons une fonction pour mettre en œuvre l'expression XPath. La fonction est appelée **DBSQLSearch()**, tel qu'affichée dans la capture d'écran ci-dessous. Dans la capture d'écran, vous pouvez lire le instruction SQL dans le volet à côté du bas de la fenêtre. Dans cette instruction SQL, la clause **WHERE** sera la valeur envoyée de la fonction **DBSQLSearch()**.

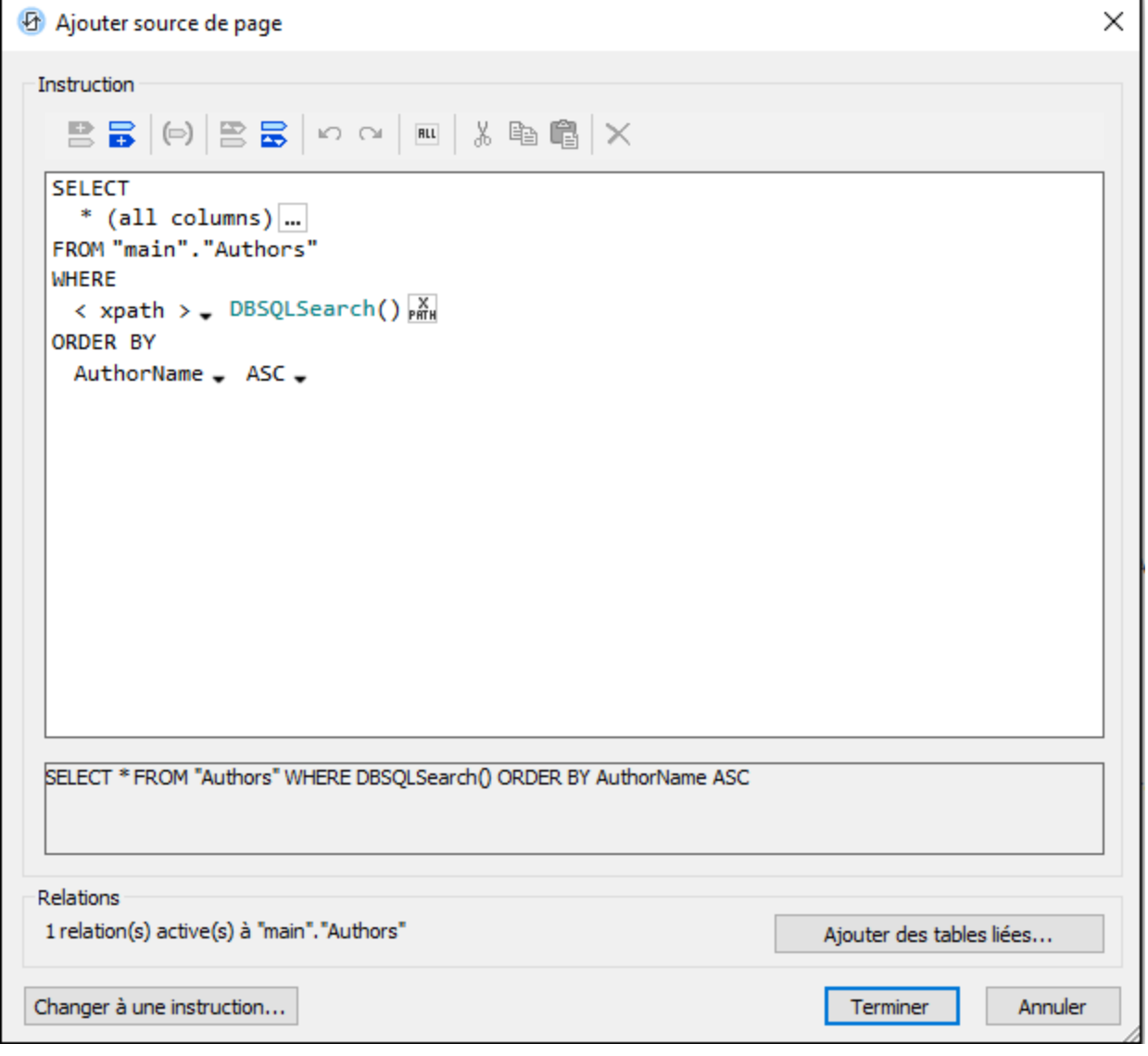

Note : pour éditer ou consulter la configuration de la source de page \$BookCatalog, cliquez sur l'icône Configuration de **\$BookCatalog** dans le Volet de [sources](#page-279-0) de page<sup>280</sup>.

#### *Fonctions pour la recherche*

Pour la recherche, nous créons deux fonctions : **DBSQLSearch()** et **DBFieldsSearch()**. Le dialogue Fonctions XPath pour créer ces fonctions est accédé par le biais de la commande de menu **Projet | [Fonctions](#page-1685-0)** [XPath/XQuery](#page-1685-0)<sup>(686</sup>) et il est affiché dans la capture d'écran ci-dessous.

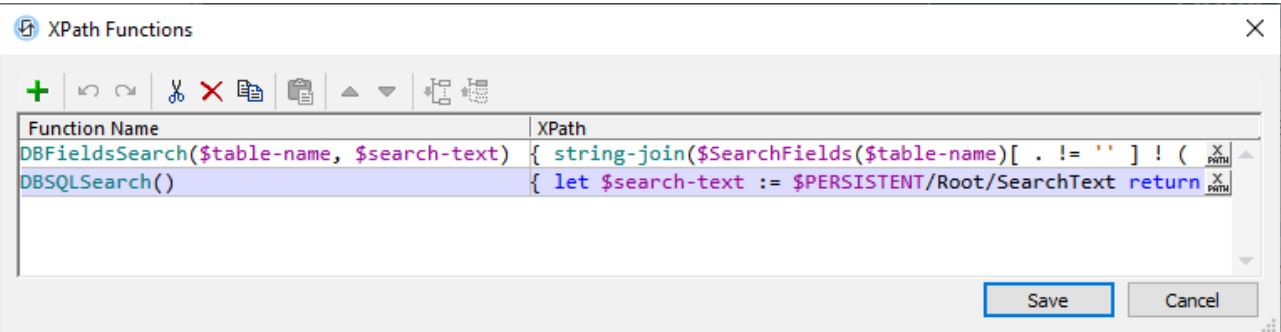

```
DBSQLSearch() function
```

```
declare function DBSQLSearch()
   {
      let $search-text := $PERSISTENT/Root/SearchText return
      if ($search-text != '' ) then
      DBFieldsSearch( 'Authors', $search-text ) ||
       ' OR Author_ID IN (SELECT AuthorID FROM Books WHERE ' ||
              DBFieldsSearch( 'Books', $search-text ) || ')'
      else
         ''}
DBFieldsSearch() function
   declare function DBFieldsSearch($table-name, $search-text)
   {
      string-join($SearchFields($table-name) ! ( . || ' LIKE ''%' || $search-text ||
    '%''' ), ' OR ' )
   }
$SearchFields variable
```

```
map{
   'Authors' : ('AuthorName', 'Website',' Country'),
   'Books' : ('Title', 'ISBN', 'Publisher', 'Year', 'Genre', 'Price')
}
```
La fonction **DBSQLSearch()** fonctionne comme suit :

- · Si le texte de recherche n'est pas le string vide, alors l'instruction **SELECT** est créée utilisant la fonction **DBFieldsSearch()** deux fois : d'abord pour rechercher les champs de la table *Authors*, ensuite pour rechercher les champs de la table *Books*.
- · La fonction **DBFieldsSearch()** crée la clause **WHERE** pour recherhcer chaque table (*Authors* et *Books*) en référençant le mappage **\$SearchFields** de toutes les colonnes de la table de la BD. Le mappage

**\$SearchFields** est stocké comme variable définie par l'utilisateur qui est accédée par le biais de la commande de menu **Projet | [Variables](#page-1683-0) globales** . 1684

Autrement, tel que défini dans la fonction **DBSQLSearch()**, si le texte de recherche est un string vide, alors la clause **WHERE** de l'instruction SQL pour **\$BookCatalog** sera le string vide (*voirla fonction DBSQLSearch() ci-dessus*). Dans ce cas, de manière efficace, l'instruction SQL n'aura pas de clause **WHERE**, et tous les enregistrements *Authors* seront retournés.

La structure de l'instruction **SELECT** créée lorsque le string de recherche n'est pas vide est comme suit :

```
SELECT <AuthorsFields-1 to AuthorsFields-Z> FROM "Authors"
WHERE AF1 LIKE '%SearchText%' OR AF2 LIKE '%SearchText%' ... OR AFZ LIKE '%SearchText
%'
OR Author_ID IN (SELECT AuthorID FROM Books
WHERE BF1 LIKE '%SearchText%' OR BF2 LIKE '%SearchText%' ... OR BFZ LIKE '%SearchText
%')
```
Cette expression sélectionnera les enregistrements *Authors* qui ont soit un champ (i) *Authors* qui correspond au texte de recherche, soit (ii) un enregistrement *Books* associé qui a un champ correspondant au texte de recherche. Notez que si la recherche dans l'enregistrement *Books* associé renvoie une correspondance, alors l'enregistrement parent *Authors* est sélectionné.

Il est important de noter que puisqu'à la fin, les enregistrements *Authors* sont sélectionnés, ces enregistrements *Authors* seront sélectionnés avec leurs enregistrements *Books* associés - même si un ou plusieurs de ces enregistrements *Books* ne contiennent pas de texte de recherche. Comment afficher uniquement ces livres qui contiennent le texte de recherche est décrit dans la prochaine section, *Supprimer des livres sans correspondance*.

### Supprimer des livres sans correspondance

Puisque les enregistrements *Authors* sélectionnés sont renvoyés avec tous **all** leurs enregistrements (enfant) *Books* associés (*voir la discussion ci-dessus*), les possibilités suivantes apparaissent :

- · Le texte de recherche est trouvé dans la table *Authors*. Dans ce cas, nous pouvons afficher les détails de l'auteur ensemble avec tous les enregistrements *Books* associés à cet auteur.
- · Le texte de recherche est trouvé dans une des tables associées *Books* d'un enregistrement *Authors*. Dans ce cas, nous allons devoir montrer les détails de l'auteur et les détails liés au/aux livre(s) correspondants uniquement. Un moyen d'y parvenir serait de supprimer les livres sans correspondance de la source de page **\$BookCatalog**. Dans notre exemple, nous y sommes parvenus en ajoutant une action [Supprimer](#page-900-0) Nœud(s)<sup>(901</sup> au bouton **Find** une fois que la source de page a été rechargée (*voir la capture d'écran ci-dessous*).

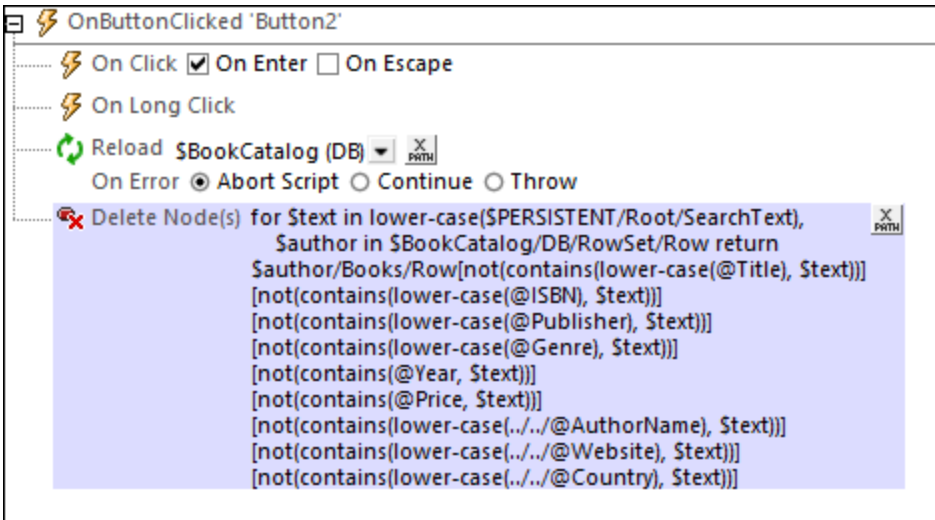

Expression Xpath de l'action Supprimer Nœuds

```
for $text in lower-case($PERSISTENT/Root/SearchText),
    $author in $BookCatalog/DB/RowSet/Row
return $author/Books/Row
[not(contains(lower-case(@Title), $text))]
[not(contains(lower-case(@ ISBN), $text))]
[not(contains(lower-case(@ Éditeur), $text))]
[not(contains(lower-case(@ Genre), $text))]
[not(contains(@Année, $text))]
[not(contains(@ Prix, $text))]
[not(contains(lower-case(././@ AuthorName), $text))]
[not(contains(lower-case(././@ Site Web), $text))]
[not(contains(lower-case(././@ Pays), $text))]
```
L'expression XPath de l'action [Supprimer](#page-900-0) Nœud(s)<sup>(901</sup> fonctionne comme suit :

- · La variable **\$text** contient une variante en minuscule du string de recherche. Ceci permettra que la recherche ne respecte pas la casse.
- · Les nœuds renvoyés pour être supprimés seront les enregistrements descendant *Books* de l'auteur actuel.
- Les livres sélectionnés pour être supprimés doivent contenir tous les champs importants de *Books*. Ceci est précisé en créant une séquence de filtres de prédicats ; chaque prédicat est à l'intérieur de crochets. Tous les prédicats doivent être évalués comme **true** pour le livre pour se qualifier pour la suppression. Si un prédicat est évalué comme **false** (ce qui arriverait si le string de recherche existait dans le champ vérifié dans ce prédicat), alors l'enregistrement *Books* actuel n'est pas sélectionné pour être supprimé et le prochain livre est vérifié.
- · Veuillez noter que les filtres de prédicat ne vérifient non seulement les champs des enregistrements *Books* mais aussi les champs de l'enregistrement parent *Authors* (voir les trois derniers prédicats).

### Supprimer le string de recherche

Une fois qu'une recherche a été réalisée, la source de page **\$BookCatalog** contiendra uniquement les enregistrements *Authors* et *Books* qui ont été renvoyés par le mécanisme de recherche décrit ci-dessus. Le bouton **Clear** (*voir la première capture d'écran de cette rubrique*) désactive le string de recherche et recharge la source de page **\$BookCatalog** pour qu'elle contienne tous les enregistrements *Authors*. Les actions du bouton **Clear** sont affichées dans la capture d'écran ci-dessous.

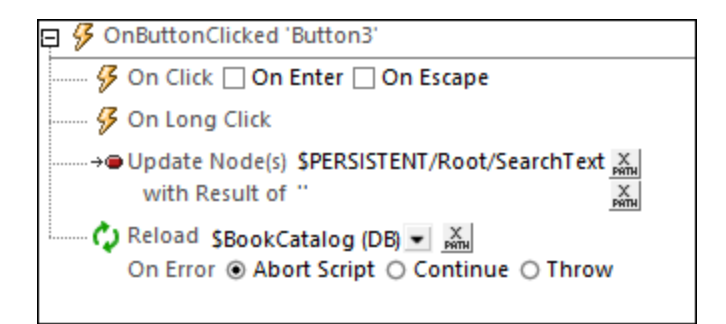

L'action <u>Mettre à jour [Nœud\(s\)](#page-908-0) <sup>@@</sup> change le nœud **PERSISTENT/Root/SearchText** pour qu'il puisse contenir le</u> string vide. Puisque ce nœud est associé à <u>Éditer [champ](#page-521-0) <sup>522</sup></u> dans lequel le tex<u>te</u> de recherche est saisi, la valeur de string vide est affichée dans <u>Éditer [champ](#page-521-0)<sup>622</sup>,</u> effaçant <u>Éditer champ<sup>622</sup> (voir la section "Le String de</u> *recherche" ci-dessus*). Recharger la source de page **\$BookCatalog** avec l'ensemble du nœud **\$PERSISTENT/Root/SearchText** vers le string vide charge tous les enregistrements *Authors* dans la source de page (voir la description de la fonction **DBSQLSearch()** ci-dessus).

# <span id="page-164-0"></span>**4.5 Bases de données et graphiques**

Ce tutoriel concernant les Bases de données et Graphiques (**DBAndCharts.mtd**) vous montre comment travailler avec des bases de données (BD) et des graphiques. Vous allez apprendre à :

- · Définir des tables de BD en tant que sources de données de manière à ce que les données de tables de BD peuvent être affichées et éditées
- · Comment afficher les données de BD sur la base des choix des utilisateurs finaux
- Comment créer des graphiques basés sur les données de BD

La capture d'écran ci-dessous montre la première page de la solution **DBAndCharts.mtd**. L'utilisateur final peut choisir le bureau et l'année dont il veut afficher les chiffres de vente. Ces choix sont sélectionnés dans la liste de choix située dans la partie supérieure du projet. Les ventes totales pour cette année sont ensuite affichées dans la colonne *Licences* de la table de résultats en dessous des listes de choix. À chaque fois qu'un nouveau bureau ou une nouvelle année est sélectionnée dans l'une des deux listes de choix, la table de résultat est automatiquement mise à jour pour refléter la nouvelle sélection. De plus, un camembert affichant les ventes par année pour le bureau sélectionné est affiché. Chaque tranche représente une année avec ses volumes de vente et le pourcentage de toutes les ventes jusqu'à présent. À chaque fois qu'un nouveau bureau est choisi, un camembert affichant les statistiques de ce bureau en particulier s'affiche.

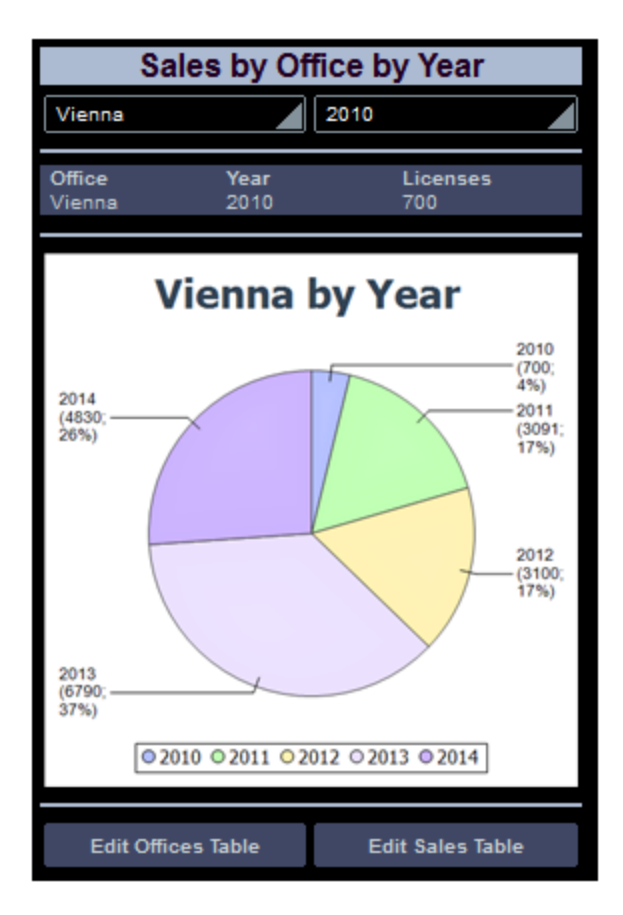

Deux boutons se trouvent sous le graphique. Ils vous mènent à une page vous permettant d'éditer les données de table de BD pertinentes.

### Les fichiers de tutoriel

Vous trouverez les fichiers de ce tutoriel dans votre dossier [\(](#page-72-0)<sup>73</sup> Mes) [Documents](#page-72-0)<sup>(73</sup> MobileTogether : **MobileTogetherDesignerExamples\Tutorials\DBAndCharts**.

- · **Le fichier de design est** DBAndCharts.mtd. Ouvrir ce fichier et lire les descriptions dans le tutoriel pour découvrir comment le projet a été construit et comment il fonctionne.
- La base de données MS Access, officesales DB.mdb, contient les tables utilisées en tant que sources de page du projet.

### Démonstration de vidéo pour créer des graphiques

Le site Internet Altova fournit une *[démo](https://www.altova.com/fr/mobiletogether/demos) vidéo* qui montre comment créer des graphiques dans votre solution.

# **4.5.1 La structure du Projet**

Ouvrir **[DBAndCharts.mtd](#page-164-0)<sup>(65)</sup> et le valider (Projet | Valider**) pour contrôler que le fichier se connecte correctement à la BD Access, **OfficeSales\_DB.mdb**. En cas d'erreur de connexion, veuillez procéder à une correction avant de poursuivre. (Voir la section, <u>Sources de page de la page [principale](#page-168-0)<sup>(169</sup></u> pour plus d'informations.)

Comme montré dans le Volet de [Pages](#page-265-0)<sup>(266)</sup> (capture d'écran ci-dessous), le projet consiste en trois pages principales :

- · *Page principale Sales DB :* Il s'agit de la page de démarrage. Elle affiche les données de BD et présentent deux boutons menant, respectivement, vers les deux autres pages de niveau supérieur.
- · *Table Edit Offices :* s'ouvre sur un clic de bouton depuis la page principale et permet l'édition de la table Offices de BD.
- · *Table Edit Sales :* s'ouvre sur un clic de bouton depuis la page principale et permet l'édition de la table Sales de BD.

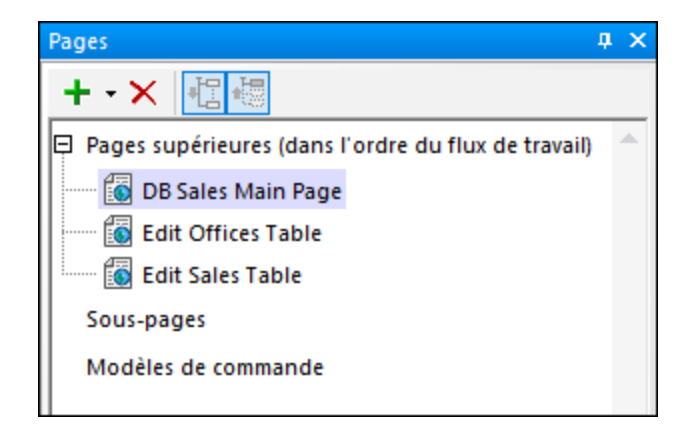

Une fois que la solution est exécutée, veuillez noter que c'est la première page de niveau supérieur de la liste ci-dessus, *DB Sales Main Page*, qui sera chargée dans l'appli client.

# **4.5.2 La page principale**

Ci-dessous, vous trouverez le projet de la page *DB Sales Main Page*. Ses composants sont numérotés et décrits dans la légende ci-dessous.

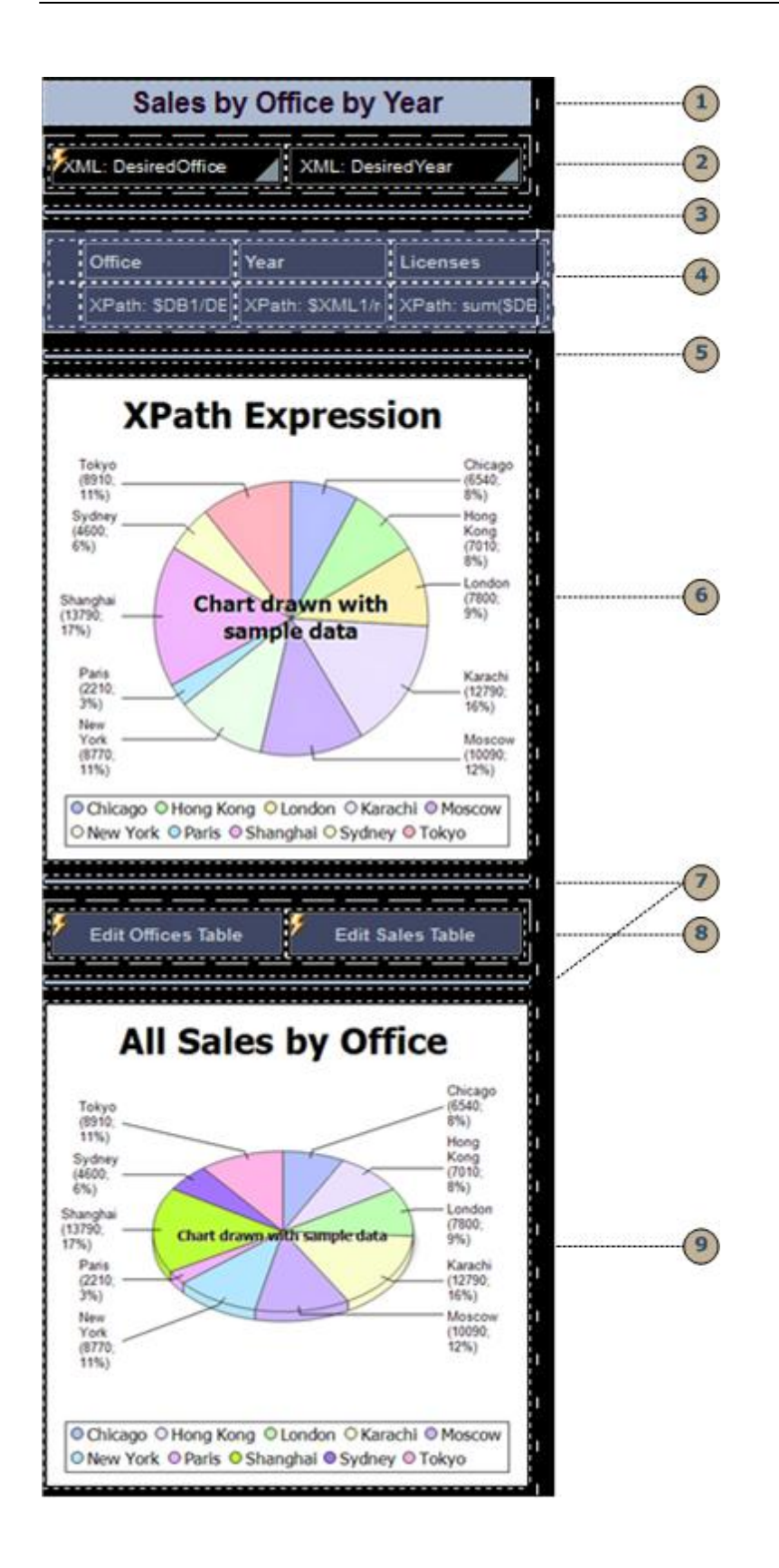

Tous les composants sont des [commandes](#page-275-0) qui ont été glissées depuis le *Volet des commandes* 276 et déposées dans le projet. Chacune d'entre elle a été dotée de propriétés dans le <u>Volet Styles & [Propriétés](#page-283-0)<sup>284</sup>.</u> En ce qui concerne les commandes devant être associées avec des données provenant des sources de page, le nœud de source approprié a été attribué en glissant le nœud de source de page dans la commande. En outre les listes de choix et les boutons sont liés à des actions associées avec leurs événements. Les actions sont attribuées dans le dialogue Actions pour la commande qui peut être accédée en cliquant avec le bouton de droite sur la commande et en sélectionnant la commande **Actions de commande pour...**.

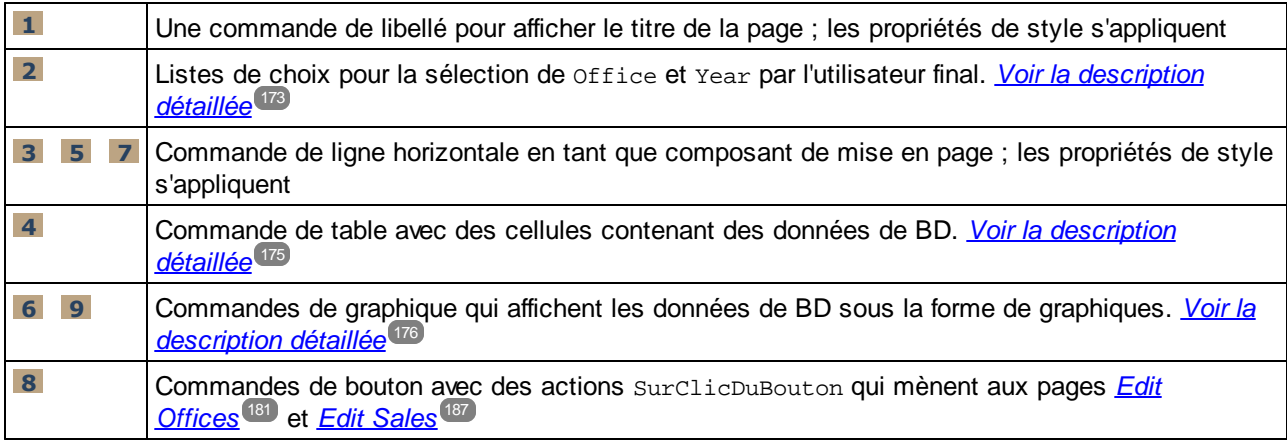

La page *DB Sales Main Page* a une action définie pour son événement Au chargement de page (**Page | Actions de page**) qui met à jour un nœud de source de page. Cette action est expliquée dans la section suivante, Sources de page de la page [principale](#page-168-0)<sup>169</sup>.

# <span id="page-168-0"></span>**4.5.3 Sources de page de la page principale**

La page principale a trois sources de page : **\$XML1**, **\$DB1** et **\$DB2**. Celles-ci sont affichées et gérées dans le Volet de [sources](#page-279-0) de page (*voir capture d'écran ci-dessous*). 280

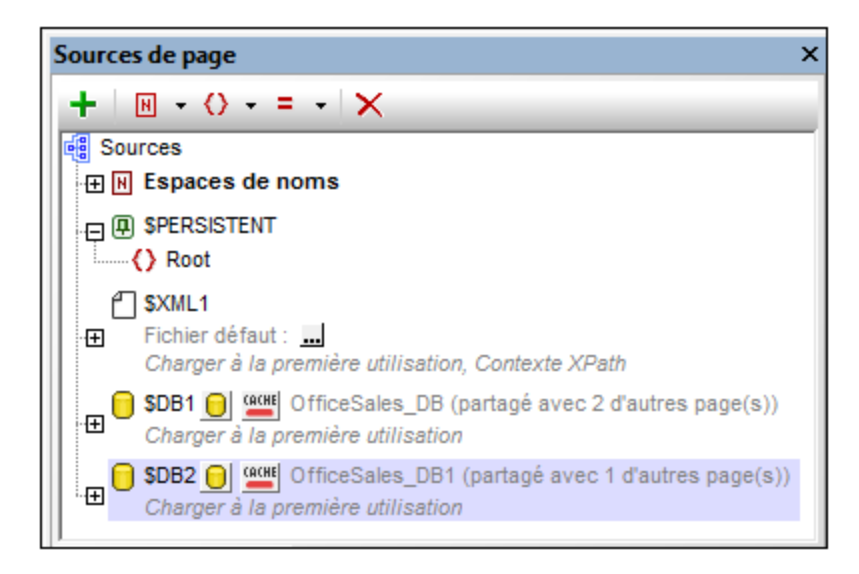

Le nœud de contexte XPath de la page est le nœud de racine **\$XML1**. Cela signifie que toutes les expressions XPath sur cette page ont \$XML1 en tant que leur nœud de contexte. Afin de localiser un nœud dans une des autres arborescences (\$DB1et \$DB2 qui sont les nœuds de racine de ces arborescences) lancer le chemin de localisateur XPath avec le nœud de racine respectif.

### La première source de page : \$XML1

Cette source de page a été créée en tant que XML vide éditable. Le nœud de racine **\$XML1** contient un élément racine (**root**), qui possède deux attributs (**DesiredOffice** et **DesiredYear**). Le nœud de racine, \$XML1, a été défini (avec son menu de contexte) en tant que nœud de contexte XPath pour la page 2. Aucun fichier par défaut n'est défini, donc aucune donnée ne sera importée dans l'arborescence.

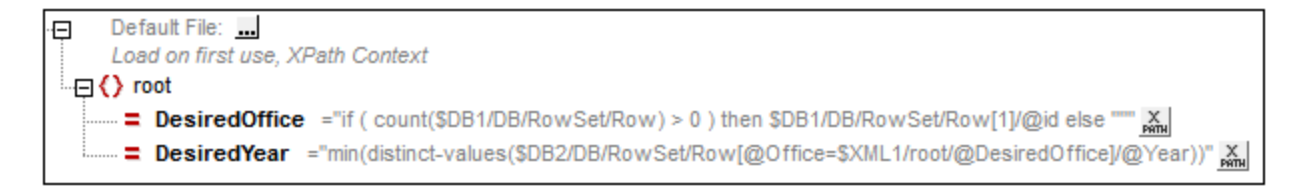

Cette source de page (\$xmL1) a été créée pour contenir les [sélections](#page-172-0) de la liste de choix<sup>(173</sup> de l'utilisateur final :

- L'attribut DesiredOffice contient la sélection Office de l'utilisateur final
- · L'attribut DesiredYear contient la sélection Year de l'utilisateur final

Afin de contenir les données sélectionnées dans les listes de choix, les deux nœuds d'attributs sont associés avec les listes de choix en tant que liens de source de page. Chacun des liens de source des deux pages est réalisé en glissant le nœud d'attribut dans la liste de choix respective (*voir capture d'écran du simulateur cidessous*).

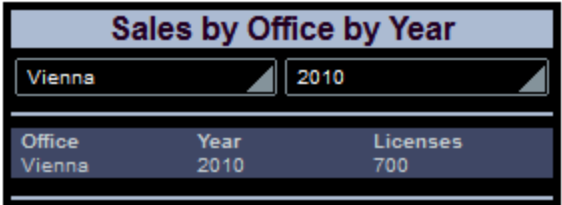

Chacun des nœuds a reçu une valeur initiale lors au chargement de la page (via la commande **S'assurer de l'existence au chargement de la page (Valeur XPath)** du menu de contexte). Cela est dû au fait que la valeur du nœud apparaît dans la liste de choix associée et que nous voulons que la liste de choix présente une sélection initiale (*voir capture d'écran du simulateur ci-dessus*). Les expressions XPath qui fournissent les valeurs initiales sont :

· Pour @DesiredOffice: if (count(\$DB1/DB/RowSet/Row) > 0) then \$DB1/DB/RowSet/Row[1]/@id else ""

*Si \$DB1 contient un ou plusieurs enregistrements, définit la valeur @id du premier enregistrement en* tant que la valeur de @DesiredOffice. S'il n'y a pas d'enregistrement, définit le string vide en tant que *la valeur de @DesiredOffice.*

Pour @DesiredYear: min(distinctvalues(\$DB2/DB/RowSet/Row[@Office=\$XML1/root/@DesiredOffice]/@Year)) *Dans \$DB2, sélectionne tous les enregistrements du bureau sélectionné dans @DesiredOffice, collecte les années uniques depuis ces enregistrements, puis sélectionne l'année avec la valeur numérique minimum.*

En outre, nous avons spécifié que le nœud **@DesiredOffice** est rempli correctement à chaque chargement de la page principale. Pour ce faire, insérer une action *Mettre à jour nœud* lors de l'événement **Sur chargement de la page** dans la page principale (**Page | Actions de page**).

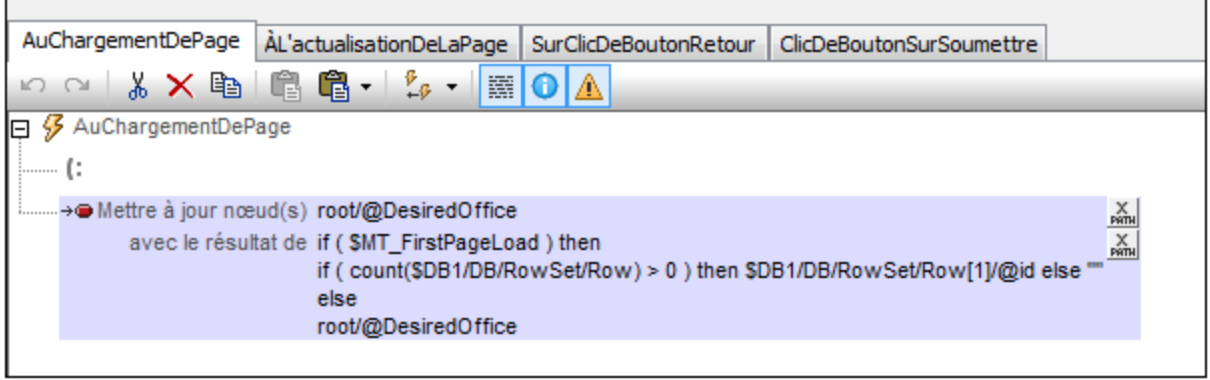

L'action met à jour le nœud **@DesiredOffice**. S'il s'agit du premier chargement de la page, l'ID du premier bureau sera passé en tant que contenu de **@DesiredOffice**. Dans le cas contraire, la valeur est celle qui se trouve déjà dans **@DesiredOffice**. Le résultat de cette opération est que, lors d'une exécution, la valeur contenue dans **@DesiredOffice** n'est pas modifiée mais la valeur est initialisée à chaque fois que la page est chargée pour la première fois.

### La deuxième source de page : \$DB1

La deuxième source de page (**\$DB1**) est la table Offices dans la base de données MS Access, officesales\_DB.mdb<sup>(165</sup>). Les données pour cette source de page proviennent de la table office de la BD.

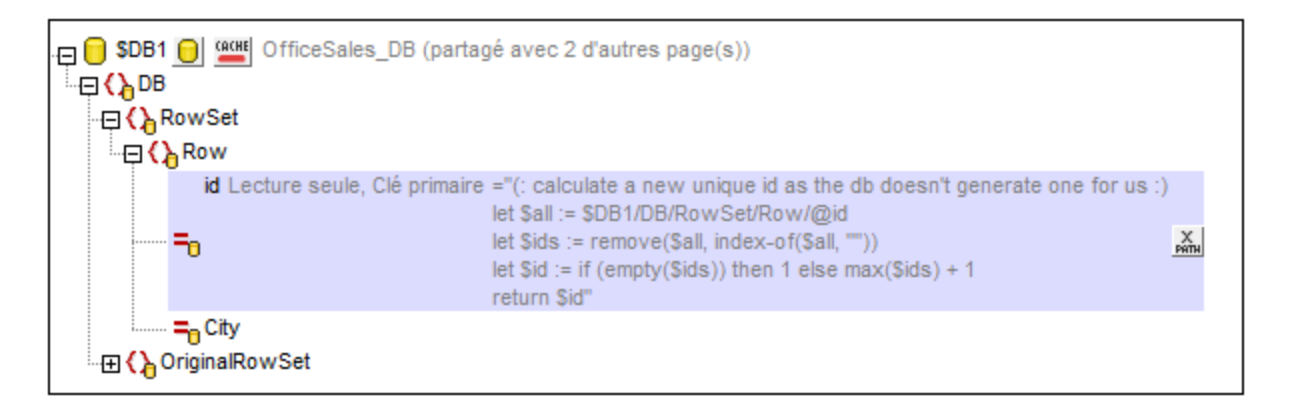

La table Offices contient deux colonnes (**id** et **City**) qui sont représentées dans l'arborescence de données en tant qu'attributs de l'élément Row, qui correspond lui-même à une ligne dans la table de BD. Puisque la colonne id est la clé primaire et que les valeurs ne peuvent pas être changées, nous ne pouvons pas éditer cette colonne. Néanmoins, nous devons créer les valeurs id pour les nouvelles lignes. Nous automatisons cela en écrivant une expression XQuery pour générer la valeur id pour chaque ligne créée. L'expression XQuery est

insérée en utilisant la commande de menu de contexte. **S'assurer de l'existence au chargement de la page (Valeur XPath)** :

```
let $all := $DB1/DB/RowSet/Row/@id
let $ids := remove($all, index-of($all, ""))
let $id := if (empty($ids)) then 1 else max($ids) + 1
return $id
```
Veuillez noter que la valeur **id** est le numéro d'ID unique du bureau alors que la valeur **City** est le nom de la ville dans laquelle se trouve le bureau. Cela est important car, alors que c'est l'**id** qui est utilisée pour identifier un bureau de manière unique (via le nœud \$XML1/root/@DesiredOffice), c'est le nom de la ville que nous utilisons pour identifier un bureau pour l'utilisateur final.

Un nœud **OriginalRowSet** doit être créé (via le menu de contexte) si un nœud situé dans la source de page doit être édité. Cela est nécessaire de manière à ce qu'OriginalRowSet contienne les données originales pendant que **RowSet** contient les données (éditées) actuelles Les deux ensembles de données (originales et éditées) sont requis de manière à ce que MobileTogether Designer puisse différencier entre ce qui est nouveau, mis à jour et supprimé, et puisse procéder aux modifications nécessaires en temps voulu. C'est également nécessaire de manière à créer de nouvelles clés primaires avec l'instruction XQuery **let**. Lorsque la base de données est mise à jour, les données mises à jour deviennent les nouvelles données originales et sont saisies dans le nœud OriginalRowSet.

### La troisième source de page : \$DB2

La troisième source de page (**\$DB2**) est la table Sales située dans la base de données MS Access, Officesales\_DB1.mdb<sup>(65</sup>). Les données de cette arborescence de données proviennent de la table Sales de BD.

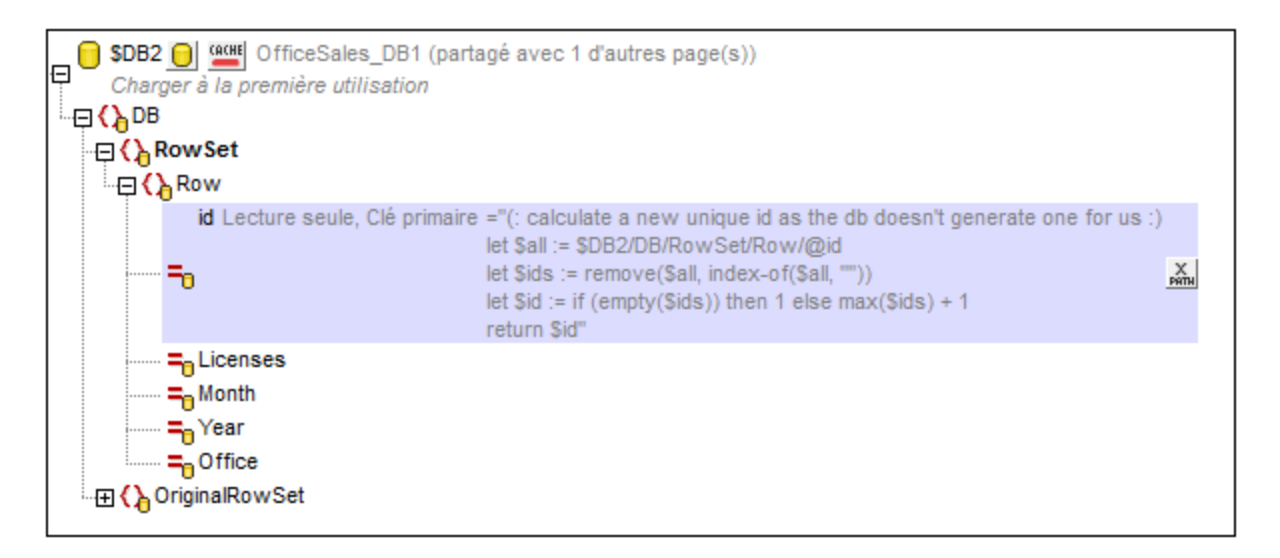

Chaque ligne dans la table Sales contient cinq colonnes (**id** , **Licenses**, **Month**, **Year** et **Office**). La ligne de table de BD correspond à l'élément **Row** dans l'arborescence de la source de page. Les colonnes de la table correspondent aux attributs de l'élément **Row**. L'attribut id a une expression XQuery pour générer la valeur id pour chaque nouvelle ligne créée. L'expression XQuery est insérée en utilisant la commande de menu de contexte. **S'assurer de l'existence avant le chargement de la page (Valeur XPath)** :

```
let $all := $DB1/DB/RowSet/Row/@id
let $ids := remove($all, index-of($all, ""))
let $id := if (empty($ids)) then 1 else max($ids) + 1
return $id
```
Un nœud **OriginalRowSet** doit être créé (via le menu de contexte) si un nœud situé dans la source de page doit être édité. Cela est nécessaire de manière à ce qu'OriginalRowSet contienne les données originales pendant que **RowSet** contient les données (éditées) actuelles

# <span id="page-172-0"></span>**4.5.4 Les listes de choix**

Les deux listes de choix situées en haut de la page sont utilisées pour recevoir les sélections des utilisateurs finaux et pour afficher les données basées sur ces sélections. La capture d'écran ci-dessous montre les listes de choix lors de l'exécution de la solution ; le rapport tabulaire sous les listes de choix est basé sur les sélections des listes de choix.

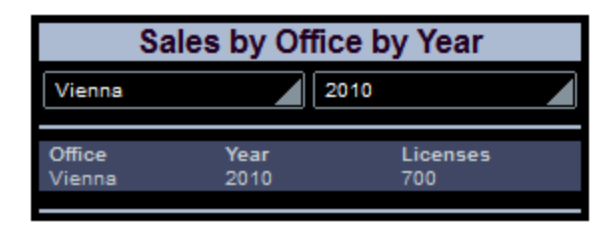

La capture d'écran suivante montre les listes de choix dans le projet. Les listes de choix ont été placées dans des cellules séparées de la table pour une meilleure mise en page.

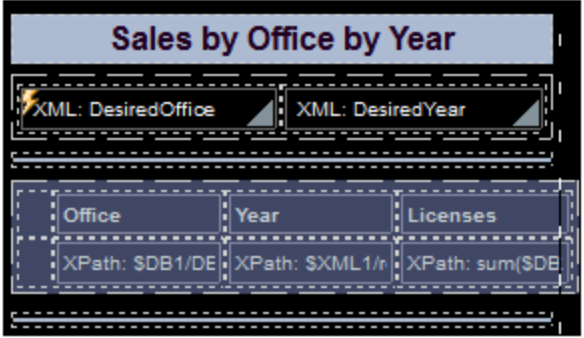

### La liste de choix DesiredOffice

Les paramètres suivants ont été effectués :

- · Un lien de nœud est établi entre la liste de choix et le nœud \$XML1/root/@DesiredOffice en le glissant dans la liste de choix. Cela sert à faire passer la sélection de la liste de choix dans le nœud et la valeur du nœud dans la liste de choix.
- · Les éléments se trouvant dans la liste déroulante de la liste de choix sont définis dans le dialogue Éditer Liste de choix (*capture d'écran ci-dessous*) qui est accédée depuis le bouton de **Dialogue**

supplémentaire de la propriété valeurs de saisie Liste de choix (dans le Volet [Styles](#page-283-0) & [Propriétés](#page-283-0)<sup>(284)</sup>).

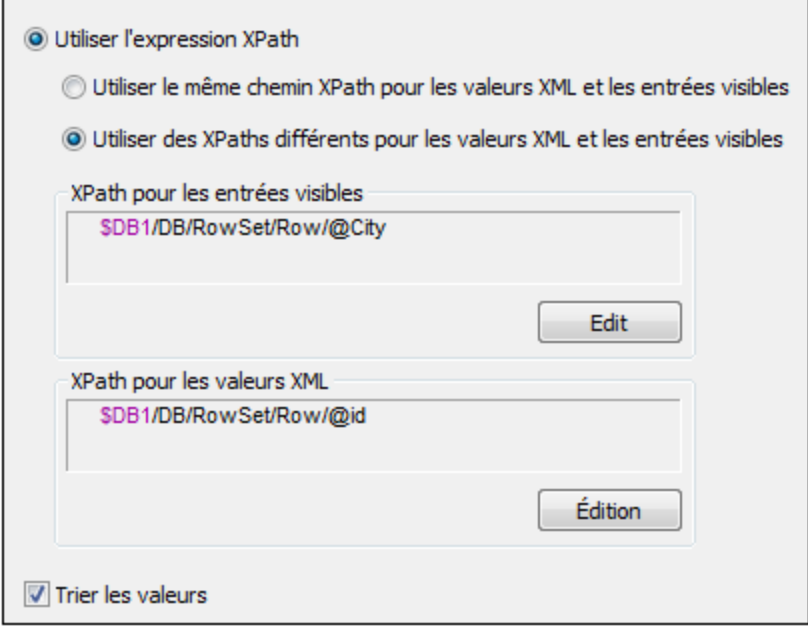

Veuillez noter que les valeurs contenues dans la liste déroulante proviennent du nœud **\$DB1/DB/RowSet/Row/@City** (donc, le nom des villes). Mais la valeur qui va dans le nœud \$XML1/root/@DesiredOffice (en raison du lien de nœud source) est prélevée du nœud **\$DB1/DB/RowSet/Row/@id**. Puisque la case à cocher *Trier les valeurs* a été sélectionnée, les éléments de la liste déroulante vont être triés.

· Une action *Mettre à jour le nœud* a été définie pour l'événement **Édition à la fin**. Cliquer avec le bouton de droite sur la liste de choix et sélectionner les **Actions de commande pour Édition à la fin** pour afficher la définition de l'action. Le nœud à mettre à jour est **root/@DesiredYear**. La valeur de mise à jour est fournie par une expression XPath : min(distinctvalues(\$DB2/DB/RowSet/Row[@Office=\$XML1/root/@DesiredOffice]/@Year)). Cette expression sélectionne tous les enregistrements du bureau sélectionnés dans la liste de choix, puis collecte les années individuelles depuis ces enregistrements et, enfin, sélectionne l'année comportant la plus petite valeur numérique.

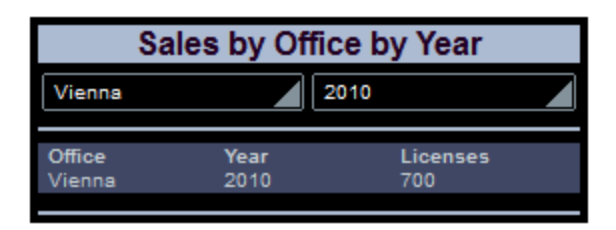

Donc, si Vienna est sélectionnée dans la première liste de choix (comme montré dans la capture d'écran ci-dessus), tous les enregistrements dans **\$DB2** avec @Office='Vienna' ont été cherchés et une séquence des années uniques dans ces enregistrements a été créée. L'année avec la valeur numérique minimum ; dans ce cas **2010**, est transférée vers le nœud à mettre à jour ; dans ce cas \$XML1/root/@DesiredOffice. Puisque ce nœud est le nœud source de la deuxième liste de choix (la liste de choix @DesiredYear), celle-ci affiche maintenant la valeur d'année minimum ; dans ce cas, **2010**.

### La liste de choix DesiredYear

Les paramètres suivants ont été définis :

- Un lien de nœud source est établi entre la liste de choix et le nœud \$XML1/root/@DesiredYear en le glissant dans la liste de choix. Cela sert à faire passer la sélection de la liste de choix dans le nœud et la valeur du nœud dans la liste de choix.
- Les éléments se trouvant dans la liste déroulante de la liste de choix sont définis dans le dialogue Éditer Liste de choix (*capture d'écran ci-dessous*) qui est accédé depuis le bouton de **Dialogue supplémentaire** de la propriété valeurs de saisie Liste de choix (dans le Volet [Styles](#page-283-0) & [Propriétés](#page-283-0)<sup>(284)</sup>).

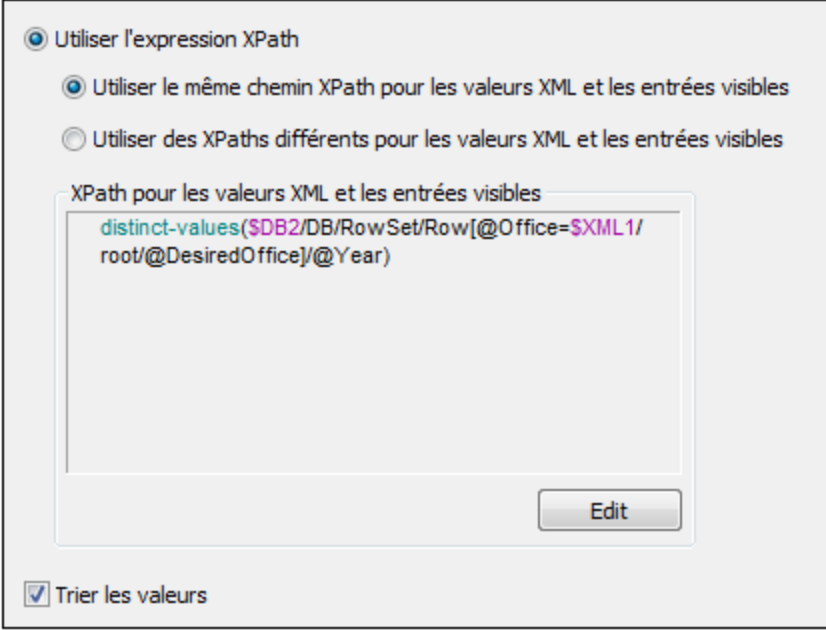

Veuillez noter que les valeurs dans la liste déroulante et celles qui seront passées dans le nœud XML sont les mêmes. Elles sont la séquence de toutes les années uniques au cours desquelles le bureau sélectionné a enregistré les ventes. Puisque la case à cocher *Trier les valeurs* a été sélectionnée, les éléments de la liste déroulante vont être triés.

# <span id="page-174-0"></span>**4.5.5 Le rapport tabulaire**

Le rapport tabulaire est affiché dans la table sous les listes de choix. Lorsque l'utilisateur final choisit le bureau et l'année pour lesquels il nécessite un rapport, le rapport tabulaire affiche les ventes totales pour cette année (en termes de nombres de licences). La capture d'écran ci-dessous montre la page lorsque la solution est exécutée.

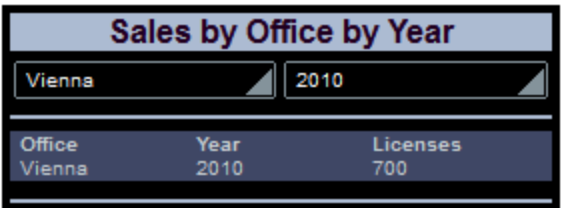

La capture d'écran suivante montre le rapport tabulaire dans le projet. La table consiste en deux lignes et quatre colonnes, la première colonne étant utilisée pour fournir un espacement. Chacune des six cellules restantes contient un libellé avec une valeur de texte qui est entrée soit directement ou calculée par une expression XPath. Voir la propriété  $\text{Texte}$  de chaque libellé dans le <u>Volet Styles & [Propriétés](#page-283-0)</u> 284).

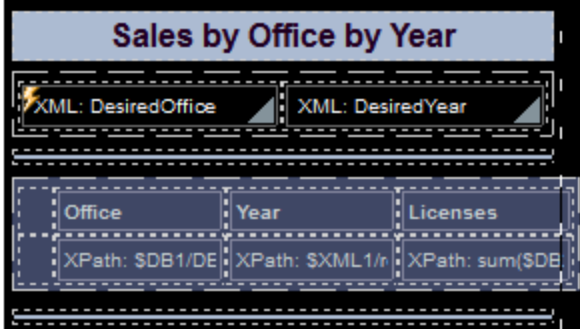

Les expressions XPath sont les suivantes :

- · *DesiredOffice:* Est prélevé dans **\$DB1**. Il s'agit de la valeur **@City** de la **Row** avec un **@id** égal à la valeur **id** de la sélection de la liste de choix. **\$DB1/DB/RowSet/Row[@id=\$XML1/root/@DesiredOffice]/@City**
- · *DesiredYear:* Est prélevé dans **\$XML1**. Il s'agit de la valeur de **@DesiredYear**. L'année est soit sélectionnée par l'utilisateur final dans la liste de choix, soit elle est représentée par le minimum de toutes les ventes uniques annuelles pour ce bureau. **\$XML1/root/@DesiredYear**
- · *Licenses Sold:* Est prélevé dans **\$DB2**. Résume toutes les valeurs **@Licenses** des éléments **Row** avec les attributs **@Office** et **@Year** égalent aux valeurs des sélections des listes de choix. (Veuillez noter que les valeurs **@Office** dans **\$DB2** sont les valeurs ID des bureaux et non leurs noms de ville.) **sum(\$DB2/DB/RowSet/Row[@Office= \$XML1/root/@DesiredOffice][@Year= \$XML1/root/@DesiredYear]/@Licenses)**

# <span id="page-175-0"></span>**4.5.6 Les graphiques**

Le projet contient deux types de graphiques. Le premier graphique montre la répartition annuelle de toutes les ventes du bureau sélectionné dans la liste de choix (*voir la capture d'écran du simulateur ci-dessous*).

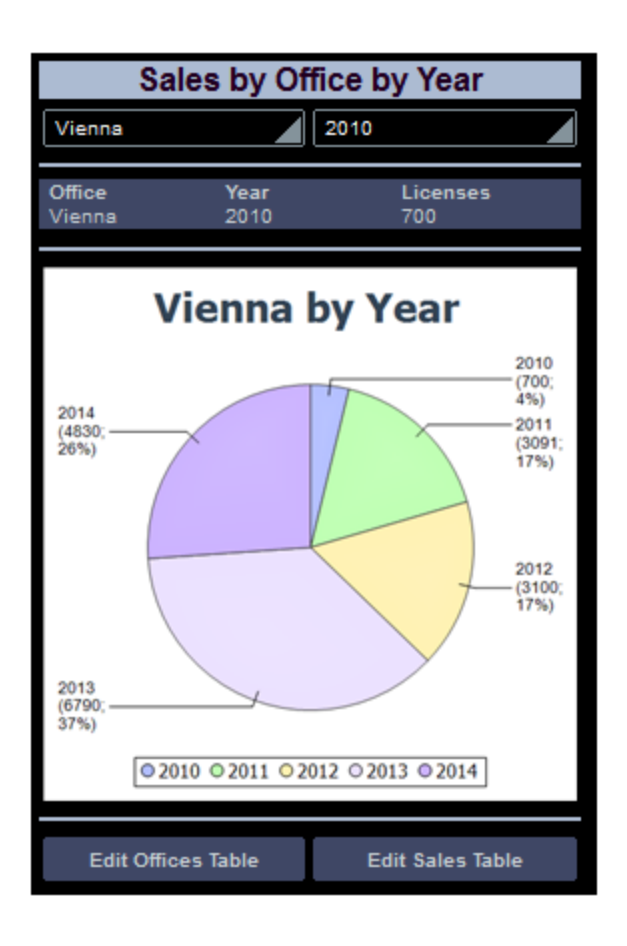

## Nœud contextuel XPath

Les définitions principales du graphique concernent ce qui se passe sur les axes X et Y. Puisque celles-ci sont déterminées par des expressions XPath, il est important de sélectionner correctement le nœud contextuel XPath pour le graphique. En ce qui concerne le nœud contextuel, il est préférable de sélectionner le parent immédiat de l'ensemble de nœud qui sera utilisé pour les axes X et Y. Puisque nous allons utiliser des données provenant de la table des données Sales, nous allons utiliser l'arborescence **\$DB2** pour la création du graphique (*capture d'écran ci-dessous*). Et puisque notre ensemble de nœuds pour les deux axes consistera en l'élément **Row**, nous allons sélectionner **RowSet** en tant que nœud contextuel XPath. Nous allons procéder en glissant le nœud **RowSet** dans le graphique. Le nœud est affiché en gras, indiquant qu'il s'agit d'un nœud de source.

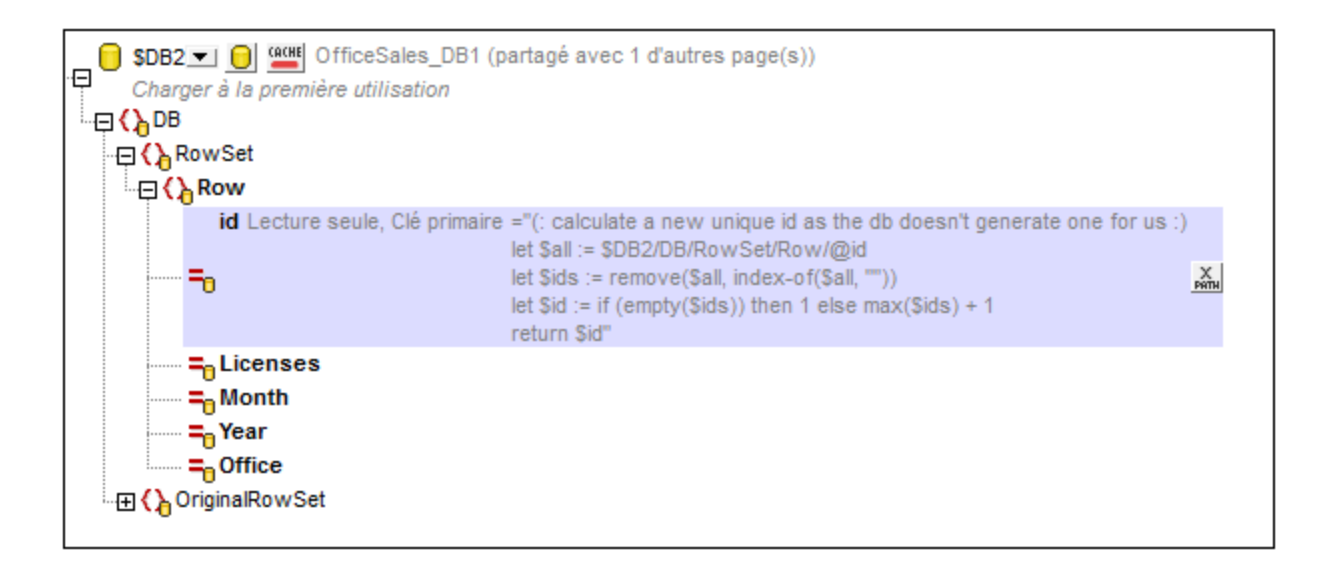

### Définition des axes de graphique

À présent, nous sommes prêts à définir les axes des graphiques. Ouvrir le dialogue de Configuration graphique (*capture d'écran ci-dessous*) soit en double-cliquant sur le graphique soit en cliquant sur le bouton **Dialogue supplémentaire** de la propriété de <sub>Paramètres du graphique (dans le <u>Volet Styles & [Propriétés](#page-283-0)<sup> (284</sup>)</u>.</sub> Veuillez noter que ce type de graphique est un camembert.

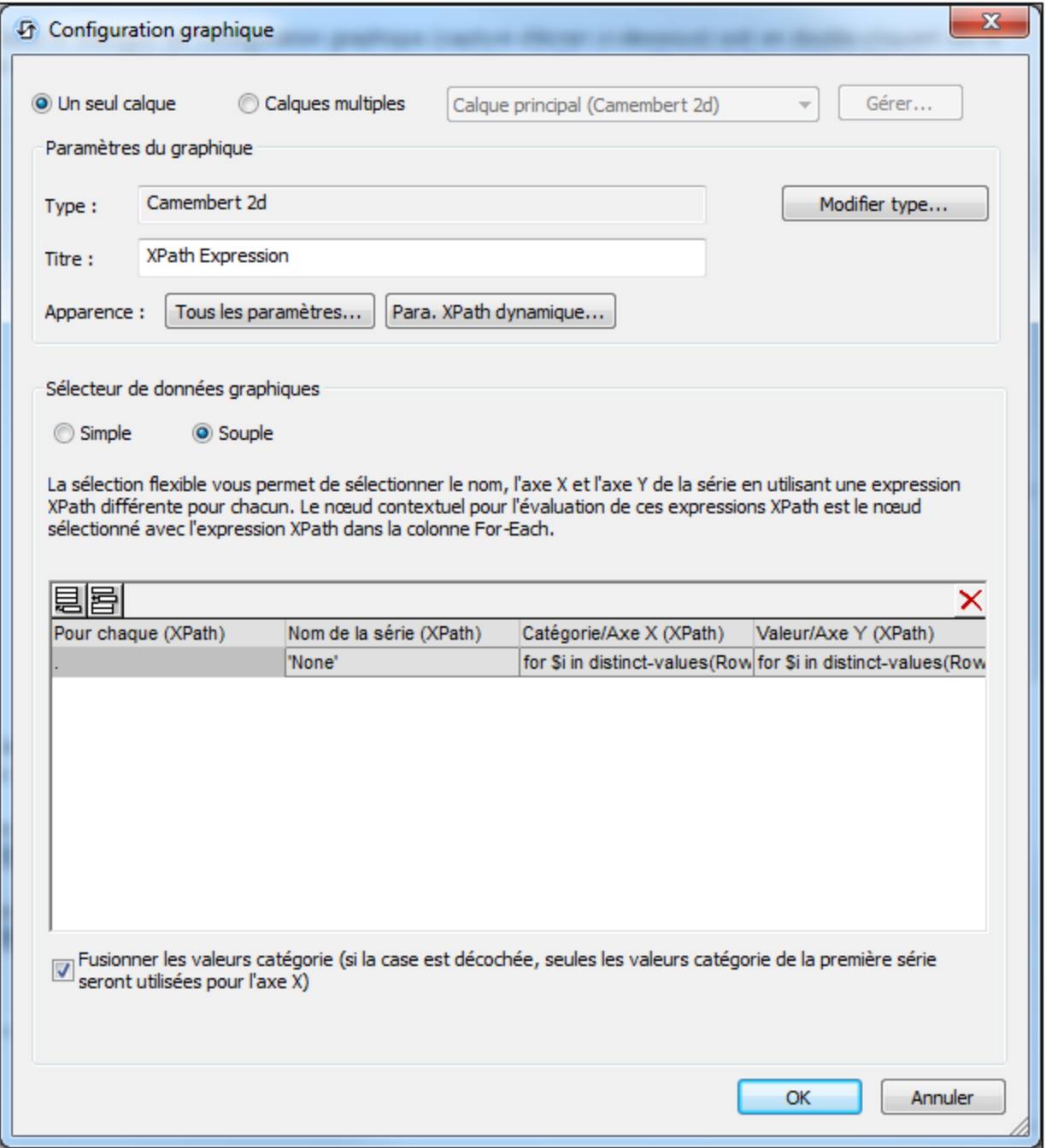

En ce qui concerne les camemberts, il nous faut deux séries (pour les axes X et Y). L'option *Souple* est idéale pour la définition des axes pour deux séries. Le paramètre *For-each* sélectionne le nœud actuel (RowSet). Nous définissons les expressions XPath pour les deux axes :

· *Axe X :* Crée une séquence des années uniques pendant lesquelles le bureau sélectionné a enregistré les ventes.

**for \$i in distinct-values(Row[@Office=\$XML1/root/@DesiredOffice]/@Year) return \$i**

· *Axe Y :* Résume les ventes pour le bureau sélectionné et pour chacune de ses années uniques, (stocké dans son attribut @Licenses) **for \$i in distinct-values(Row[@Office=\$XML1/root/@DesiredOffice]/@Year) return sum(Row[@Office= \$XML1/root/@DesiredOffice][@Year=\$i]/@Licenses)**

### Définitions supplémentaires

En outre, les paramètres supplémentaires ont été définis :

- · Dans le dialogue de Configuration de graphique, cliquer **Paramètres XPath dynamiques** et définir le titre en utilisant une expression XPath. Cela permet au bureau sélectionné de s'afficher dans le titre.
- · Dans le dialogue de Configuration de graphique, cliquer **Tous les paramètres**. Dans le dialogue Changer Apparence qui apparaît, sélectionner *Camembert* et sélectionner *Ajouter valeur aux libellés* et *Ajouter pour cent aux libellés*.

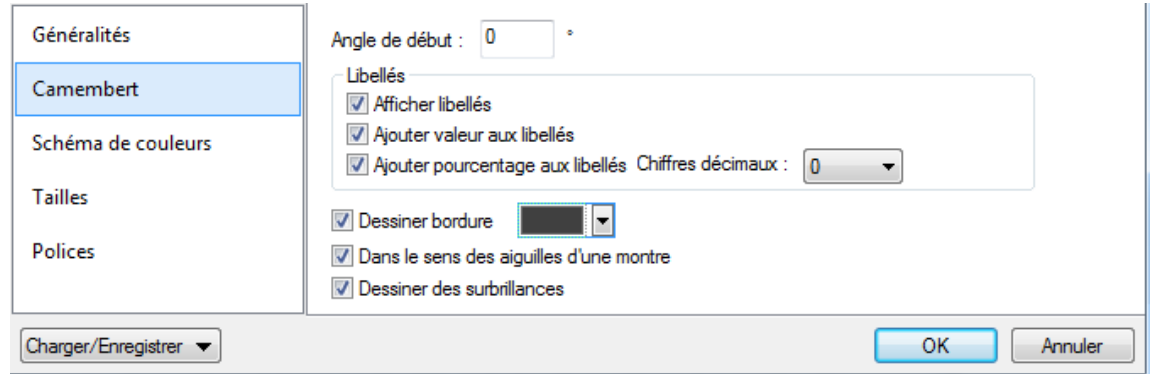

### Le deuxième graphique

Le deuxième graphique est semblable au premier mais il s'agit d'un camembert en 3D (*capture d'écran cidessous*). Il montre les ventes de chaque bureau pour toutes les années en tant que part des ventes totales pour toutes les années.
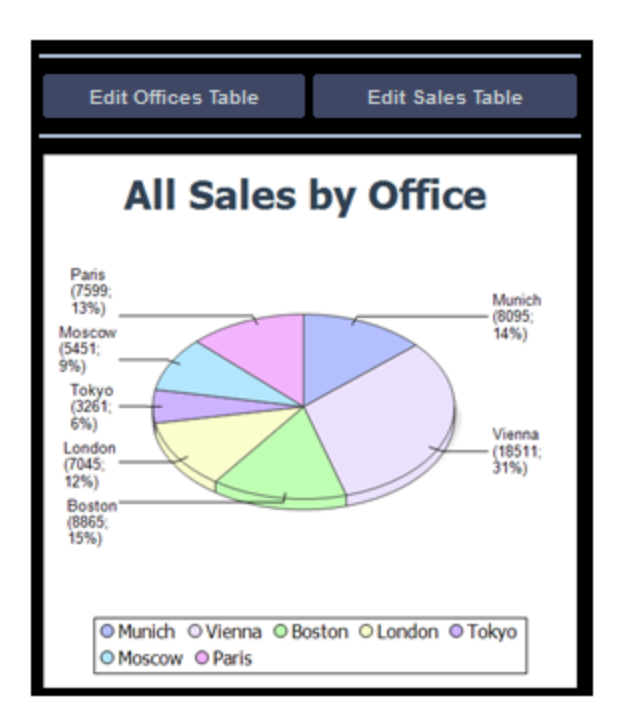

Les expressions XPath sont les suivantes :

- · *Axe X :* Crée une séquence des noms de ville des bureaux (pas des ID), les noms des villes sont prélevés dans **\$DB1**. **for \$i in distinct-values(Row/@Office) return \$DB1/DB/RowSet/Row[@id=\$i]/@City**
- · *Axe Y :* Pour le bureau sélectionné, résume les ventes (stocké dans son attribut @Licenses) **for \$i in distinct-values(Row/@Office) return sum(Row[@Office=\$i]/@Licenses)**

### **4.5.7 Table Edit Offices**

La table Edit Offices a été créée sur une page de niveau supérieur séparée. Lorsque la solution est exécutée, cette page est accessible depuis la page principale (*capture d'écran en-dessous à gauche*). Cliquer sur le bouton **Edit Offices Table** pour charger la table Edit Offices (*capture d'écran en-dessous à droite*). La table Offices a sept lignes, chacune d'entre elles contient une colonne d'ID non-éditable, une colonne City éditable et une commande Supprimer (*voir la capture d'écran en-dessous à droite*). De plus, vous trouverez une commande d'ajout de ligne en-dessous de la dernière ligne, un bouton **Soumettre** dans la barre *Edit Offices Table* et un bouton **Retour** pour retourner à la page précédente (la page principale, dans ce cas).

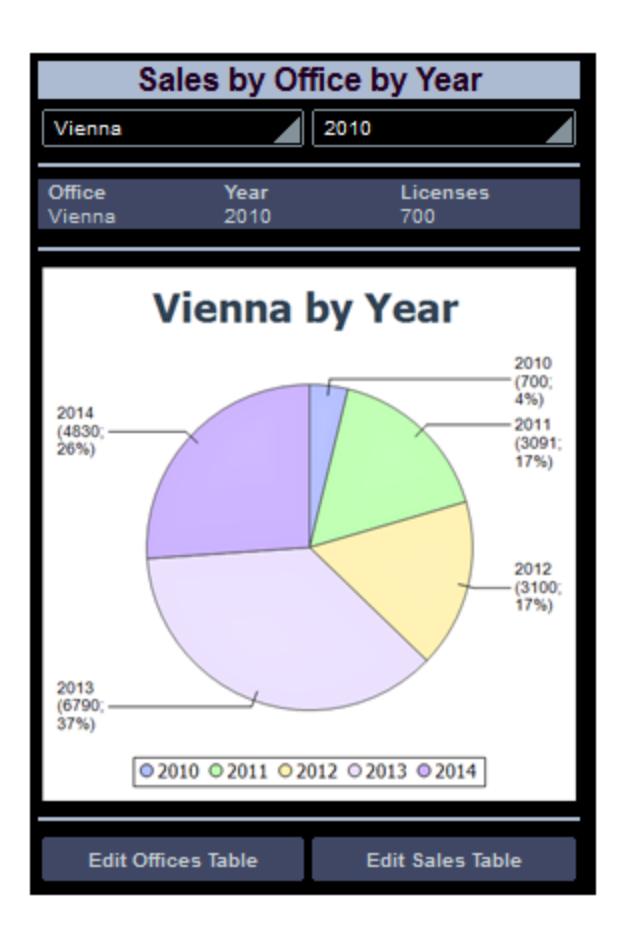

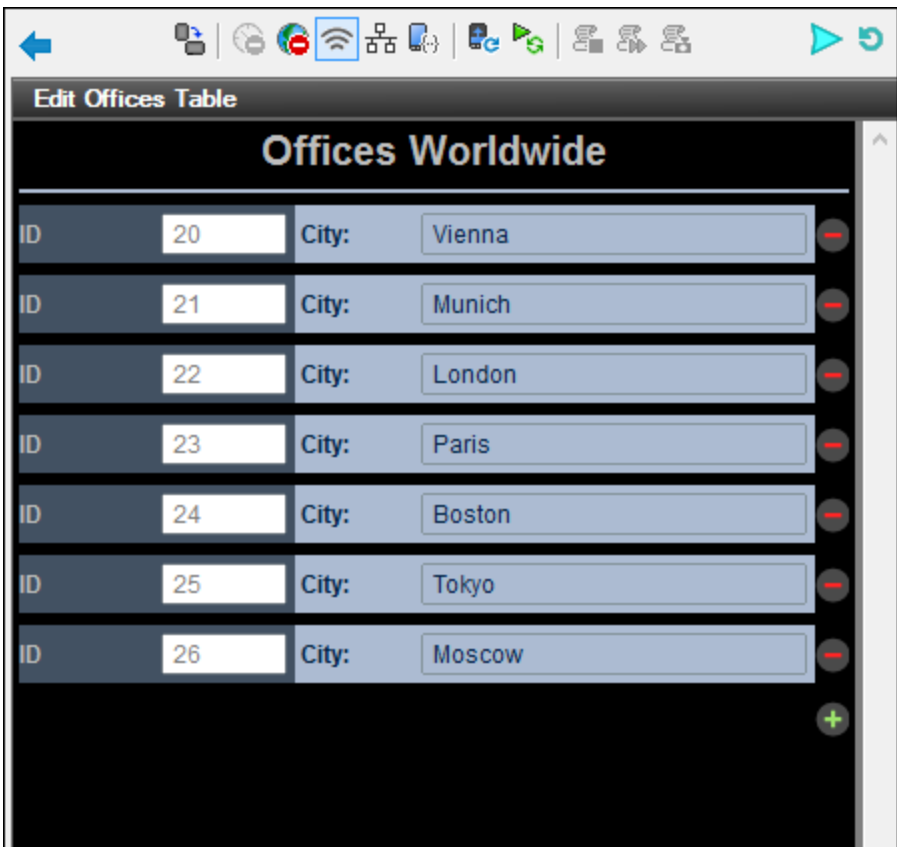

Dans le projet, les boutons **Edit** (*première capture d'écran ci-dessous*) ont tous les deux été attribués à l'action Aller à la page pour leurs événements surclicDuBouton<sup>440</sup> respectifs (cliquez avec le bouton de droite sur le bouton et choisissez **Actions de commande pour SurClicDuBouton**). Ces actions *Aller à la page* (*deuxième capture d'écran ci-dessous*) chargent les pages cibles respectives.

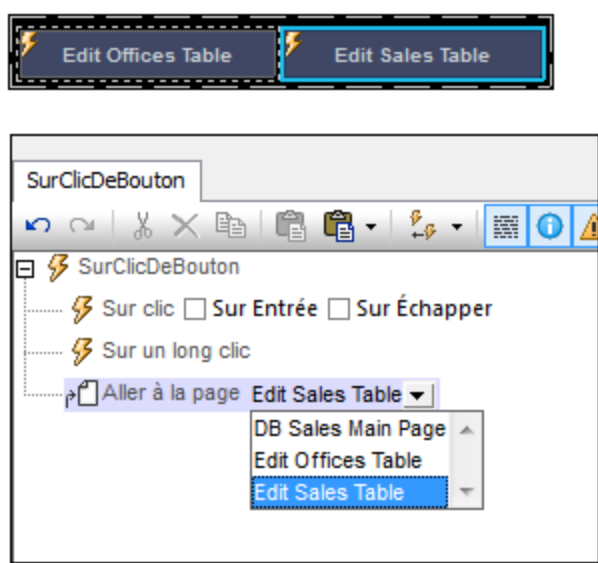

#### Création de la table éditable Offices

La structure de la table Offices de la BD est affichée dans l'arborescence de données de **\$DB1** (*capture d'écran ci-dessous*). Puisque l'attribut **@id** est la clé primaire, il ne peut pas être modifié. Cela signifie qu'à l'ajout d'un nouvel enregistrement, l'utilisateur final ne peut pas saisir une valeur @id via la solution. La valeur @id doit être générée automatiquement en utilisant une expression XQuery. L'expression XQuery est insérée en utilisant la commande de menu de contexte. **S'assurer de l'existence avant le chargement de la page (Valeur XPath)** :

```
let $all := $DB1/DB/RowSet/Row/@id
let $ids := remove($all, index-of($all, ""))
let $id := if (empty ($ids)) then 1 else max ($ids) + 1return $id
```
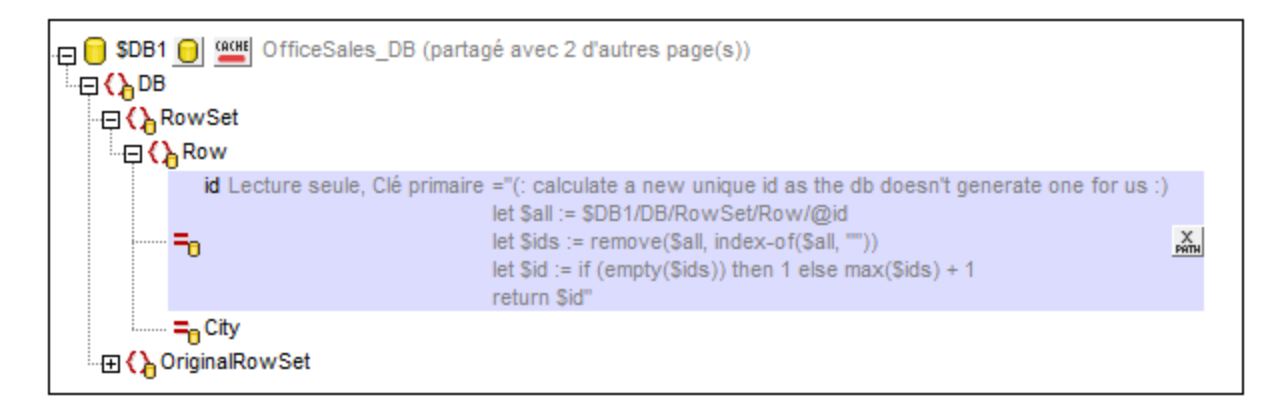

Dans le projet, nous allons procéder comme suit :

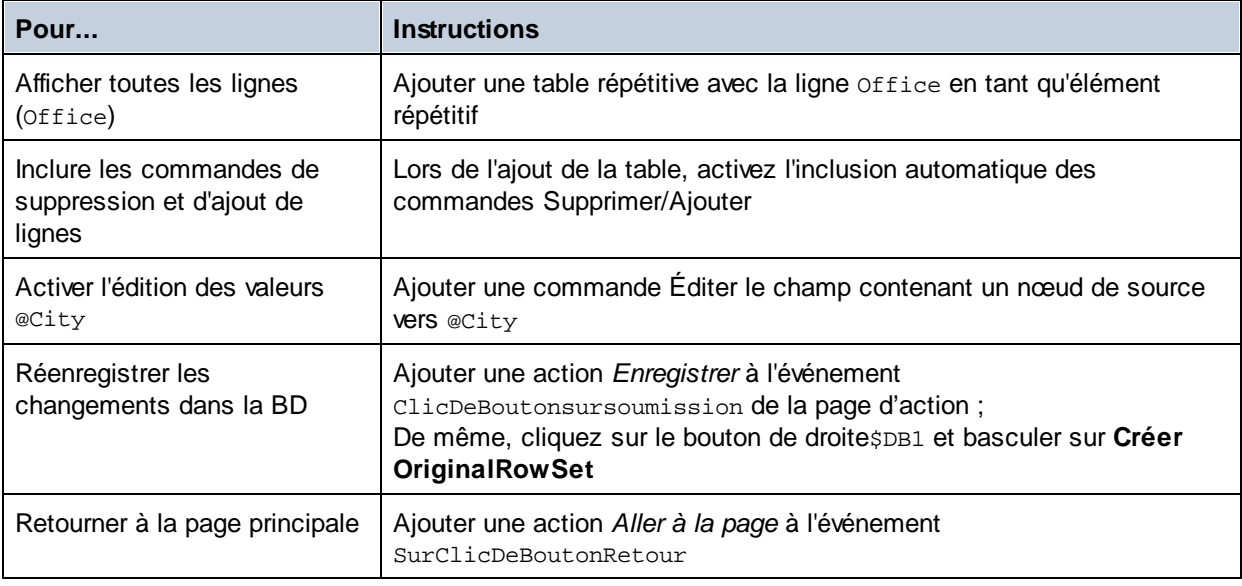

**■\_Ajouter une table répétitive avec des commandes Ajouter/Supprimer** 

Le dialogue Nouvelle table apparaîtra en glissant la commande de table depuis le [Volet](#page-275-0) des [commandes](#page-275-0) <sup>(276</sup>) et en la déposant dans le projet (*capture d'écran ci-dessous*).

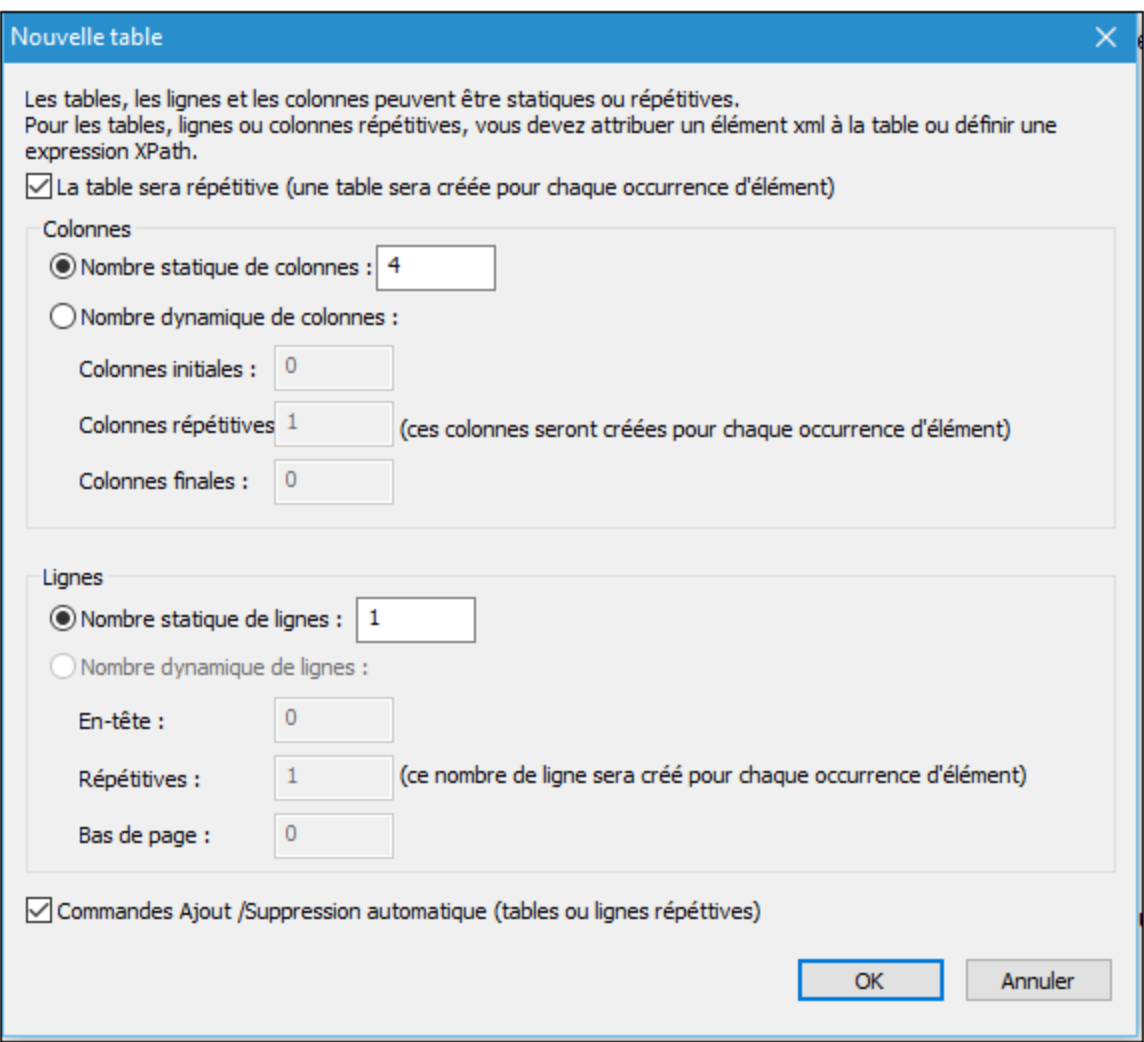

Spécifiez que la table sera [répétitive](#page-1119-0) <sup>(120</sup>, saisissez le nombre de colonnes (4) et de lignes (1), sélectionnez la case à cocher *Commandes Ajout/Suppression automatique* et cliquez sur **OK**. Les libellés sont ajoutés aux trois premières cellules de la ligne, comme indiqué dans la capture d'écran cidessous. Un lien de nœud source vers le nœud @id de \$DB1 est créé pour le deuxième libellé (DB:id).

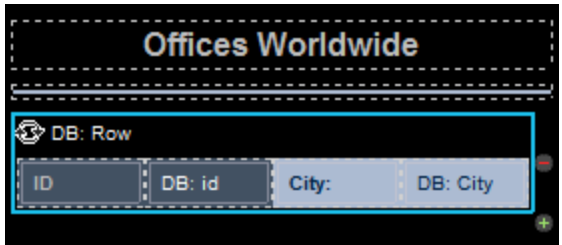

#### **E** Activer l'édition de @City dans \$DB1

Une commande d'édition de champ est ajoutée à la quatrième cellule et un lien de nœud de source vers le nœud @City de \$DB1 a été créé (DB:City). Nous utilisons une commande d'édition de champ dans cette cellule parce que nous souhaitons que l'utilisateur soit capable d'éditer les valeurs @City. Toutes les autres cellules ont des commandes de libellés.

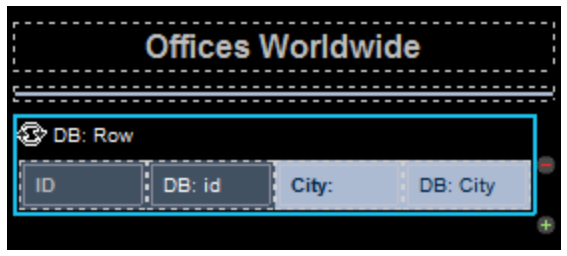

Actions de page : 'Enregistrer' et 'Aller à la page'

Cliquer sur **Page | Actions de page** pour ouvrir le dialogue d'Actions de page (*voir la capture d'écran cidessous*).

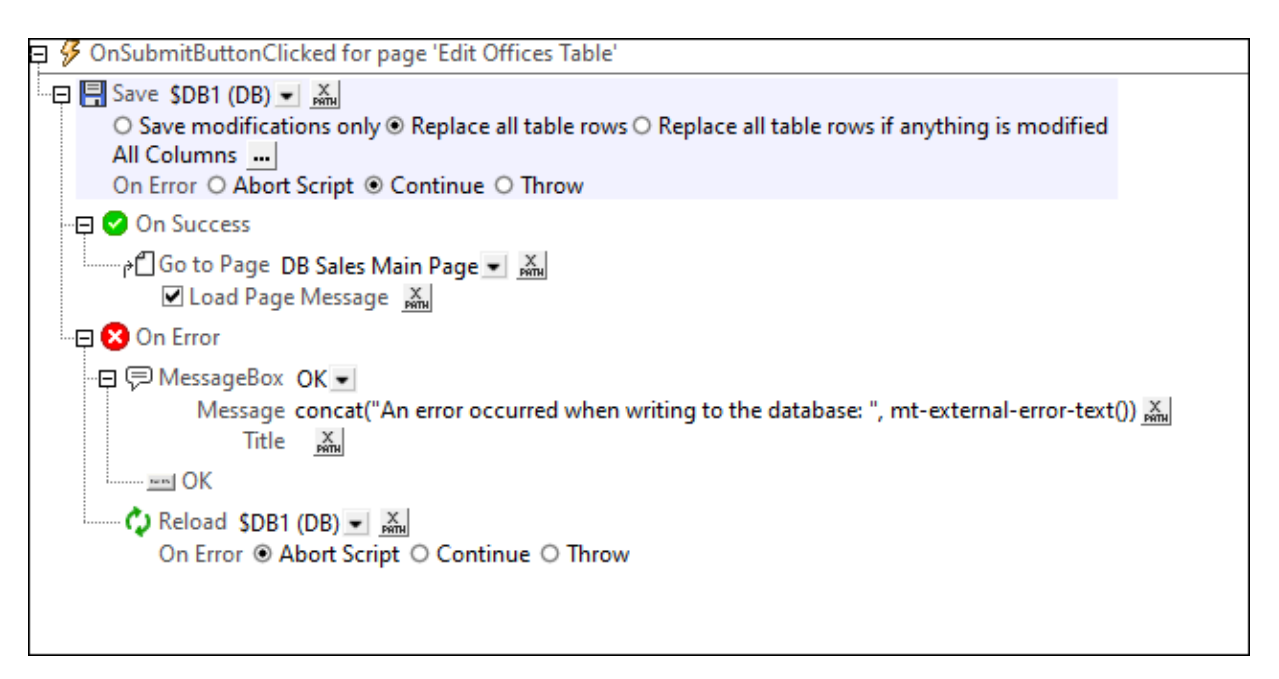

Les actions sont définies pour les événements suivants :

· **ClicDeBoutonSurSoumettre**: Enregistre toutes les colonnes de la page sur la BD (\$DB1) et retourne à la page principale. Le cas échéant, vous pouvez également ajouter l'action Recharger pour recharger la BD avec les données non modifiées dans les cas où la BD n'est pas enregistrée à la BD (*voir la capture d'écran ci-dessus*).

· **SurClicDeBoutonRetour** : Retourne à la page principale.

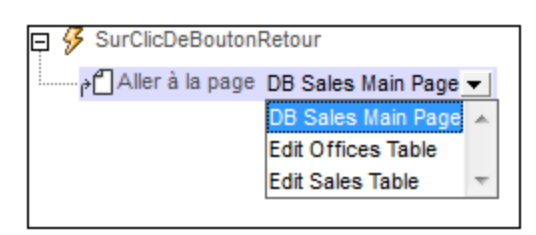

L'arborescence de la source de page doit également inclure un élément OriginalRowSet qui est une copie de l'élément RowSet. Les données originales sont sauvegardées dans l'élément OriginalRowSet, de manière à ce que les colonnes de l'élément RowSet puissent être éditées. L'élément OriginalRowSet est uniquement mis à jour avec la nouvelle valeur si les données sont réenregistrées dans la BD.

### **4.5.8 Table Edit Sales**

La table Edit Sales, comme la table Edit Offices, a été créée sur une page de niveau supérieur séparée. Lorsque la solution est exécutée, cette page est accessible depuis la page principale (*capture d'écran endessous à gauche*). Cliquer sur le bouton **Edit Sales Table** pour charger la table Edit Sales (*capture d'écran en-dessous à droite*). La table Sales a plusieurs lignes, chacune d'entre elles contient une colonne d'ID (éléments de ventes) non-éditable, des colonnes Office, Month, Year, Licenses éditables et une commande Supprimer (*capture d'écran en-dessous à droite*). De plus, vous trouverez une commande d'ajout de ligne endessous de la dernière ligne, un bouton **Soumettre** dans la barre *Edit Sales Table* et un bouton **Retour** pour retourner à la page précédente (la page principale, dans ce cas).

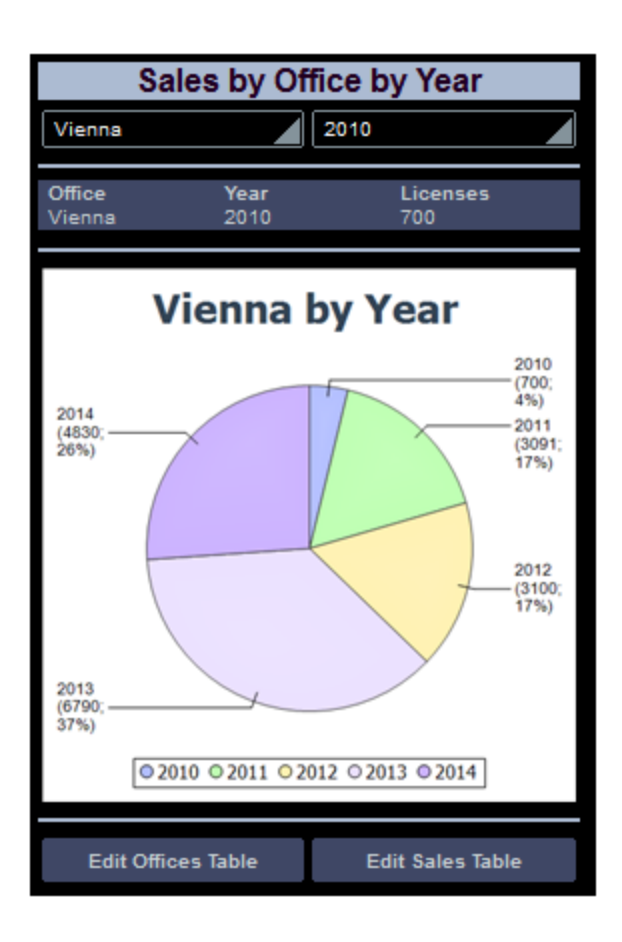

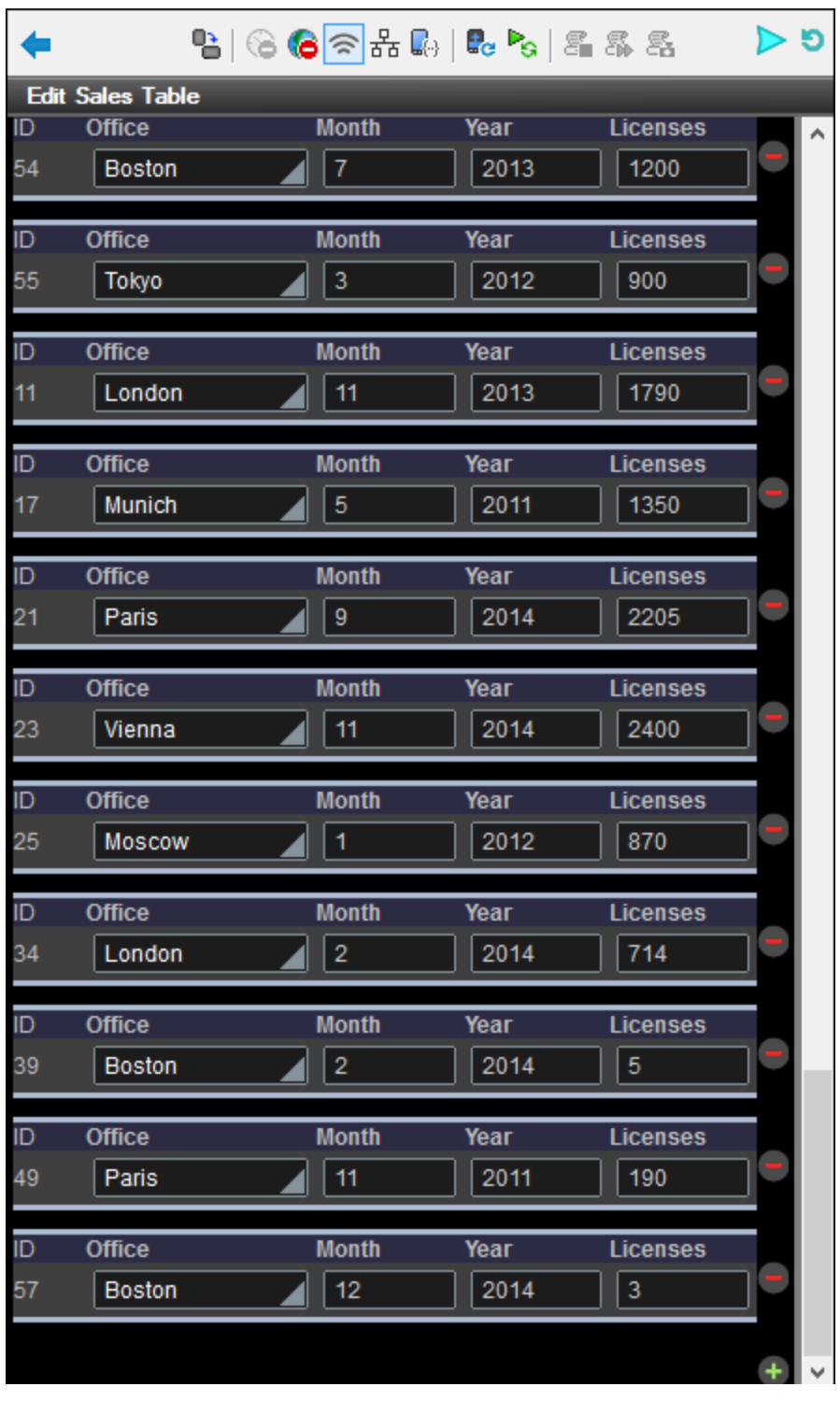

Dans le projet, les boutons **Edit** (*première capture d'écran ci-dessous*) ont tous les deux été attribués à l'action Aller à la page pour leurs événements surclicDuBouton<sup>(440)</sup> respectifs (cliquez avec le bouton de droite sur le bouton et choisissez **Actions de commande pour SurClicDuBouton**). Ces actions *Aller à la page* (*deuxième capture d'écran ci-dessous*) chargent les pages cibles respectives.

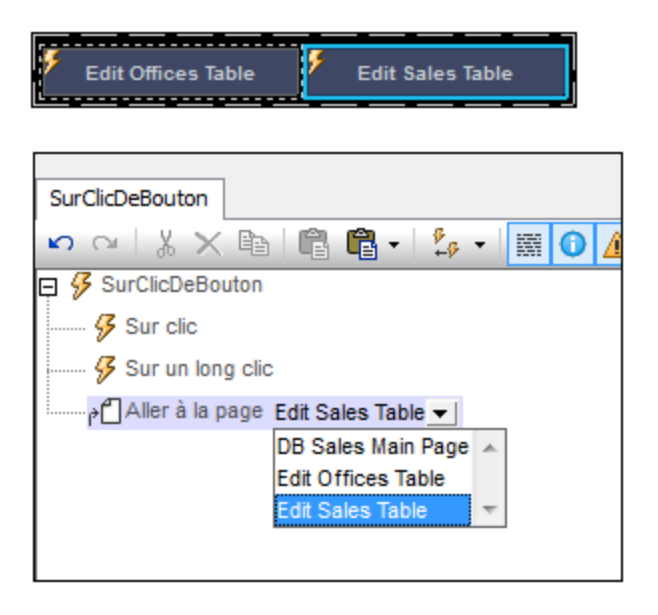

#### Création de la table éditable Sales

La structure de la table Sales de la BD est affichée dans l'arborescence de données de **\$DB2** (*capture d'écran ci-dessous*). Puisque l'attribut **@id** est la clé primaire, il ne peut pas être modifié. Cela signifie qu'à l'ajout d'un nouvel enregistrement, l'utilisateur final ne peut pas saisir une valeur @id via la solution. La valeur @id doit être générée automatiquement en utilisant une expression XQuery. L'expression XQuery est insérée en utilisant la commande de menu de contexte. **S'assurer de l'existence avant le chargement de la page (Valeur XPath)** :

```
let $all := $DB2/DB/RowSet/Row/@id
let $ids := remove($all, index-of($all, ""))
let $id := if (empty ($ids)) then 1 else max ($ids) + 1return $id
```
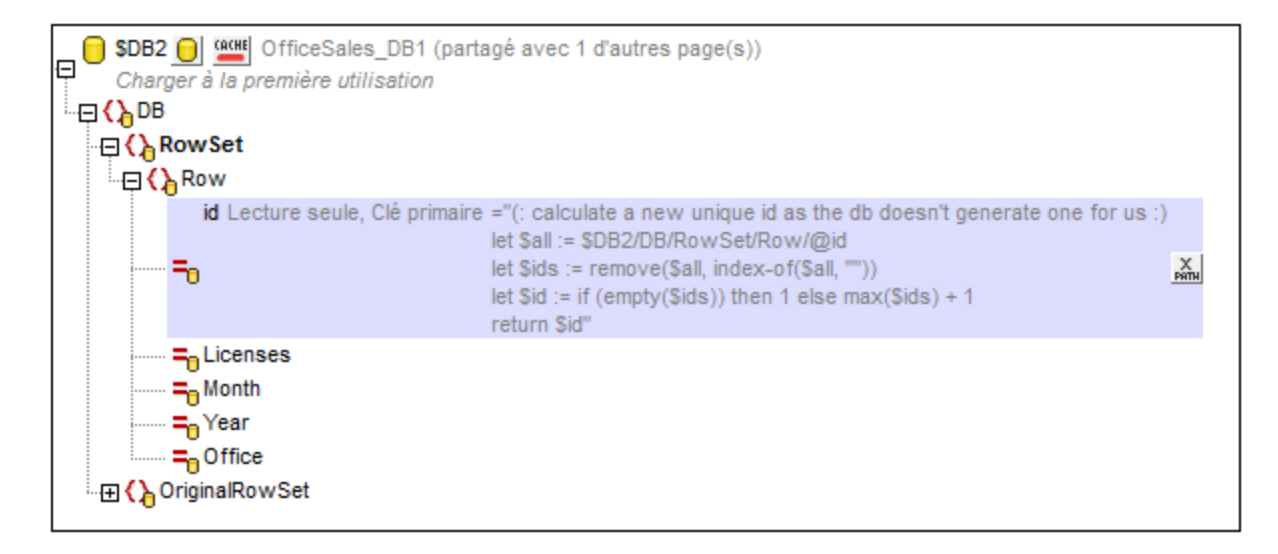

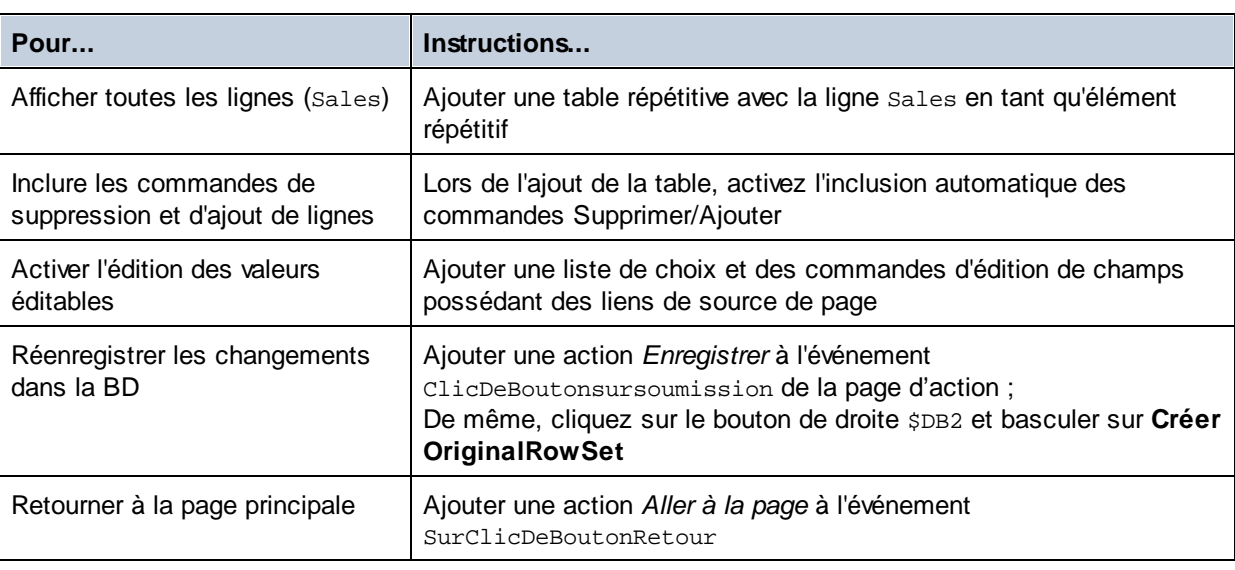

Dans le projet, nous allons procéder comme suit :

Ajouter une table répétitive avec des commandes Ajouter/Supprimer

Le dialogue Nouvelle table apparaîtra en glissant la commande de table depuis le [Volet](#page-275-0) des [commandes](#page-275-0) <sup>(276</sup>) et en la déposant dans le projet (*capture d'écran ci-dessous*).

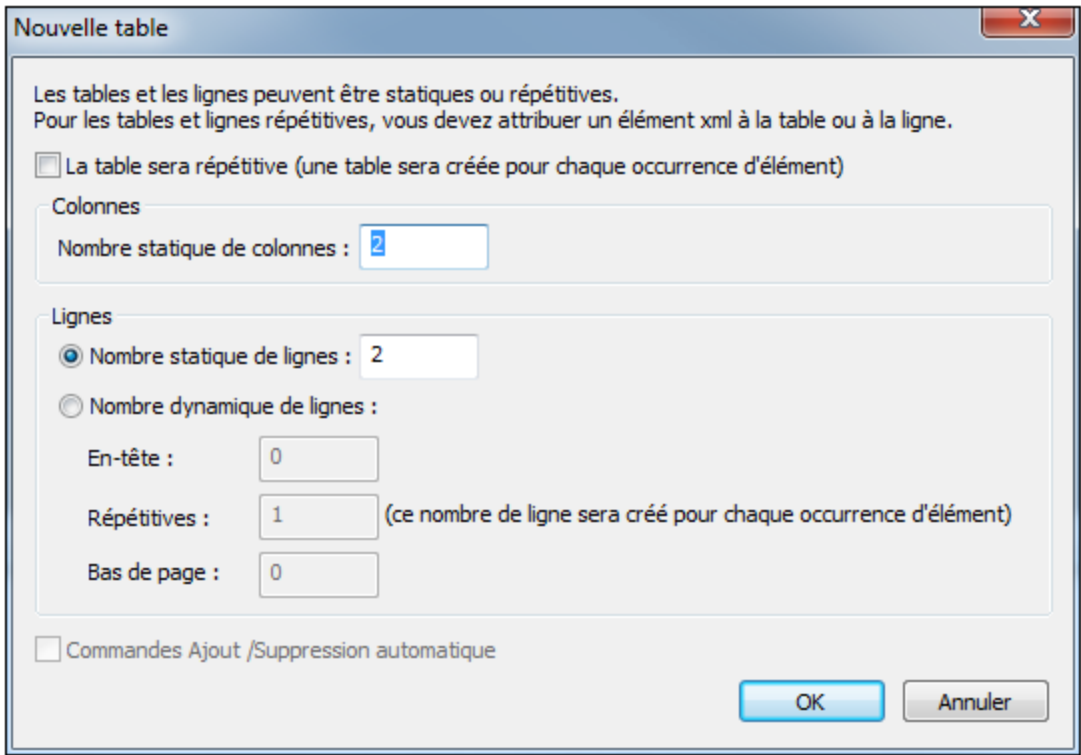

Spécifiez que la table sera [répétitive](#page-1119-0) <sup>(120</sup>, saisissez le nombre de colonnes (5) et de lignes (2), sélectionnez la case à cocher *Commandes Ajout/Suppression automatique* et cliquez sur **OK**. Les libellés sont ajoutés aux en-têtes des cellules de la première ligne. Un libellé est ajouté pour la valeur @id non-éditable dans la première cellule de la deuxième ligne. Un lien de nœud source vers le nœud @id de \$DB2 est créé pour ce libellé (DB:id).

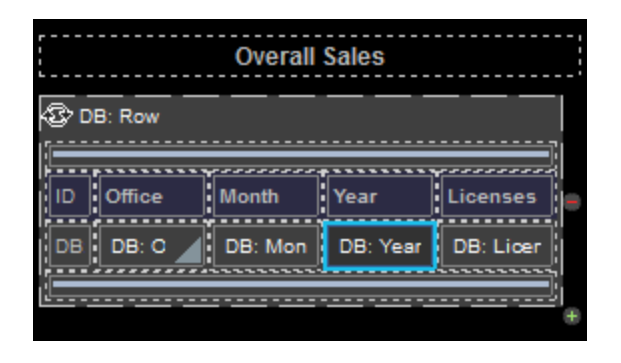

**E** Activer l'édition des nœuds éditables

Une liste de choix est ajoutée pour le bureau (avec un lien de nœud source vers @Office) et des champs d'édition sont ajoutés pour le mois, l'année, et les cellules de licence avec des liens de sources de page vers les nœuds respectifs.

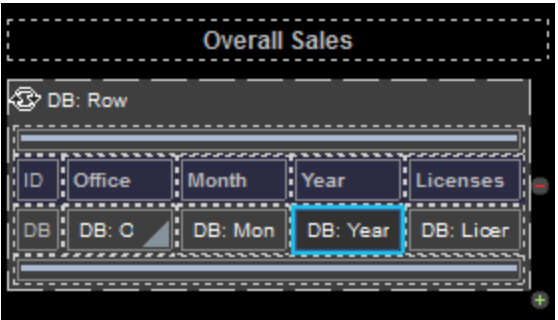

Actions de page : 'Enregistrer' et 'Aller à la page'

Cliquer sur **Page | Actions de page** pour ouvrir le dialogue d'Actions de page (*voir la capture d'écran cidessous*).

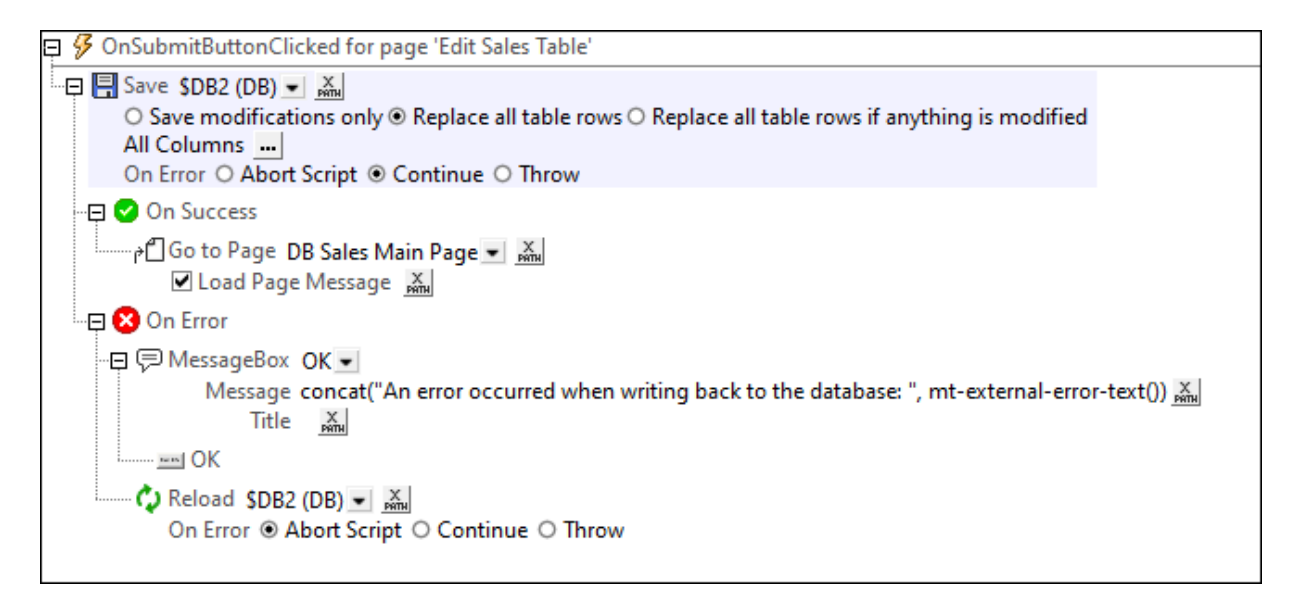

Les actions sont définies pour les événements suivants :

- · **ClicDeBoutonSurSoumettre**: Enregistre toutes les colonnes de la page sur la BD (\$DB1) et retourne à la page principale. Le cas échéant, vous pouvez également ajouter l'action Recharger pour recharger la BD avec les données non modifiées dans les cas où la BD n'est pas enregistrée à la BD (*voir la capture d'écran ci-dessus*).
- · **SurClicDeBoutonRetour** : Retourne à la page principale.

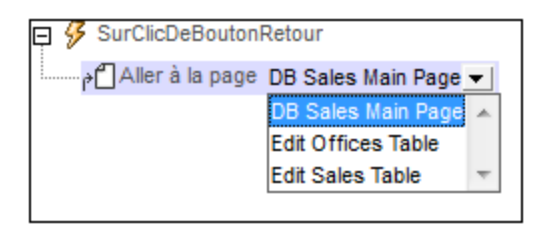

L'arborescence de la source de page doit également inclure un élément OriginalRowSet qui est une copie de l'élément RowSet. Les données originales sont sauvegardées dans l'élément OriginalRowSet, de manière à ce que les colonnes de l'élément RowSet puissent être éditées. L'élément OriginalRowSet est uniquement mis à jour avec la nouvelle valeur si les données sont réenregistrées dans la BD.

### **4.6 Sous-pages et visibilité**

Ce tutoriel vous montre comment ouvrir une sous-page depuis une page supérieure et comment filtrer l'affichage d'une structure de données en utilisant la propriété Visible. Vous apprendrez également comment utiliser les tables dynamiques, les groupes d'action, l'action Mise à jour de nœud et les décimales dans les fonctions XPath. La page supérieure (*première capture d'écran ci-dessous*) affiche tous les clients actuellement stockés dans la base de données. Si le client final clique sur un détail de client (nom, ville, etc.), une sous-page s'ouvre et affiche les commandes actuelles de ce client (*deuxième capture d'écran ci-dessous*).

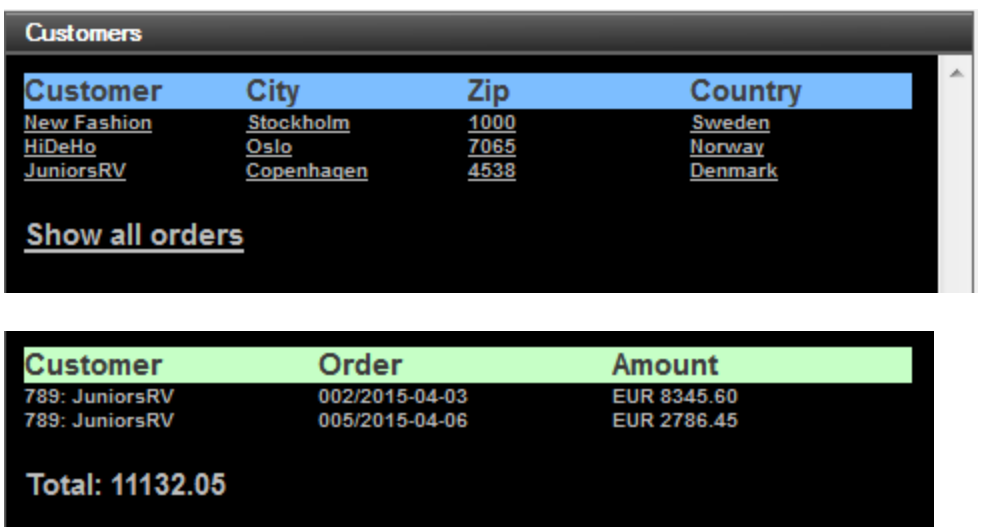

Les données du design sont stockées dans deux sources de page : une source contient les données client, la seconde source contient les détails de commande. Les deux sources de page ont un code client en commun. Celui-ci sert à lier les données client avec les détails de commande. Nous utilisons les fichiers XML dans ce tutoriel mais les sources de page pourraient aussi bien être des bases de données dans lesquelles le code client est utilisé en tant que la clé primaire.

#### Les fichiers de tutoriel

Vous trouverez les fichiers de ce tutoriel dans votre dossier [\(](#page-72-0)<sup>73</sup> Mes) [Documents](#page-72-0)<sup>(73</sup> MobileTogether : **MobileTogetherDesignerExamples\Tutorials\SubPagesAndVisibility**.

- Le fichier de données XML qui contient les données client est *Customers.xml*
- Le fichier de données XML qui contient les données de commande est orders.xml
- Le fichier de données que vous obtiendrez à la fin devrait être semblable à **SubPagesAndVisibility.mtd**

#### Structure du tutoriel

Ce tutoriel est organisé dans les sections suivantes :

- [Structure](#page-194-0) du design<sup>(195</sup>
- Listes de [sources](#page-195-0) de page<sup>(196</sup>
- Page [supérieure](#page-197-0) : Sources de pages<sup>(198</sup>
- Page [supérieure](#page-200-0) : Table clients 201
- · Page [supérieure](#page-201-0) : Groupe d'action, Aller à la sous-page <sup>202</sup>
- Page supérieure : Action Show all orders
- [Sous-page](#page-205-0) : Sources de pages<sup>(206</sup>
- [Sous-page](#page-206-0) : Table Ordres<sup>207</sup>
- [Sous-page](#page-208-0) : Propriété Visibilité<sup>(209</sup>
- [Sous-page](#page-209-0) : Sommes décimales dans XPath<sup>(210</sup>)
- [Simulation](#page-210-0) et test<sup>211</sup>

### <span id="page-194-0"></span>**4.6.1 Structure de Design**

Le fichier de design contient une page supérieure (nommée Customers (Clients)) et une sous-page (nommée Orders (Commandes)). La page supérieure (Customers, *première capture d'écran ci-dessous*) affiche tous les clients actuellement stockés dans la base de données. Si l'utilisateur final clique sur un détail de client dans la page supérieure, une sous-page (la page Orders, *deuxième capture d'écran ci-dessous*) s'ouvre. Cette page affiche les commandes actuelles passées par ce client. La page supérieure peut également afficher, sur la sous-page, toutes les commandes actuelles dans la base de données, c'est à dire, les commandes de tous les clients.

Le mécanisme-clé de ce design est l'affichage (dans la sous-page) des commandes d'un seul des clients sélectionnés dans la page supérieure. Cela s'effectue au moyen de la propriété **Visible** d'une table qui affiche toutes les commandes actuelles. La propriété spécifie quels éléments devraient être visibles et fonctionne donc comme un filtre d'affichage. Nous allons spécifier, par le biais d'une expression XPath, que seules les commandes du client sélectionné seront visibles. Cette table filtrée est une alternative simple et efficace pour créer une table spécifique au client qui ne contient que les commandes du client sélectionné.

### Étapes de design

Le design sera construit comme décrit ci-dessous. (*Les captures d'écran montrent les simulations du design terminé.*)

#### *Page supérieure : Customers*

- Créer la page [supérieure](#page-197-0) et les deux sources de page <sup>(198)</sup>: \$XML1 et \$CUSTOMERS
- Créer une table [dynamique](#page-200-0) pour contenir les données client<sup>[201]</sup> provenant de \$CUSTOMERS. Chaque ligne de la table correspondra à un client dans la source de page XML \$CUSTOMERS
- Créer une [sous-page](#page-201-0) nommée Orders<sup>202</sup>
- Créer un groupe [d'action](#page-201-0)<sup>(202)</sup> qui effectue les tâches suivantes : (i) mettre à jour les nœuds dans \$XML1 avec des données concernant le nœud client que l'utilisateur clique ; (ii) aller à la sous-page nommée **Orders**
- [Attribuer](#page-201-0) le groupe d'action à chaque libellé<sup>(202</sup>)</sub> qui contient les données client. En conséquence, lorsque certaines données client sont cliquées, le groupe d'action est exécuté
- Créer un libellé pour montrer toutes les [commandes](#page-204-0)<sup>205</sup>. Contrairement aux autres actions Aller à la sous-page qui montrent les commandes d'un seul client sélectionné, l'action de ce libellé montre toutes les commandes

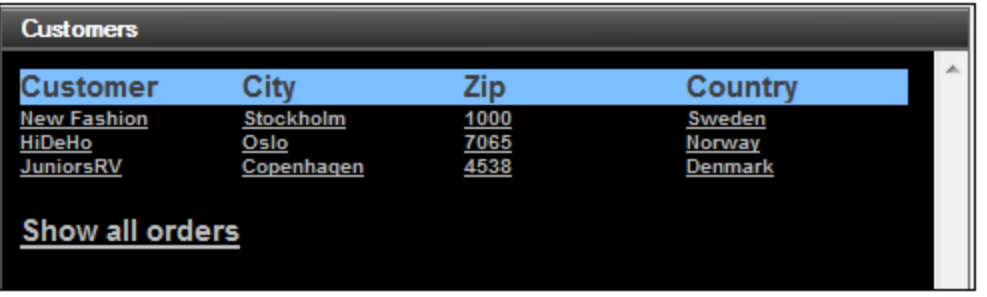

#### *Sous-page : Commandes*

- Créer les trois sources de page pour la [sous-page](#page-205-0) <sup>206</sup>: \$XML1 (partagée avec la page supérieure), **\$CUSTOMERS** (partagée avec la page supérieure), et **\$ORDERS**
- Créer une table dynamique pour afficher les détails de [commande](#page-206-0) dans le fichier de données<sup>207</sup> (Les captures d'écran montrent les tables de commande *(i) d'un client sélectionné et (ii) de tous les clients*). Chaque ligne de la table correspondra à une commande dans la source de page XML \$ORDERS
- [Configurer](#page-208-0) la propriété de visibilité du groupe de ligne répétitif de la table<sup>[209]</sup> pour afficher (i) uniquement le client sélectionné sur la page supérieure, ou (ii) tous les clients

R 35 5.60

EUR 3805.68

EUR 2786.45

EUR 7460.50

• Créer une [expression](#page-209-0) XPath pour générer la somme totale<sup>(210</sup> de (i) toutes les commandes du client sélectionné, ou (ii) de toutes les commandes actuelles

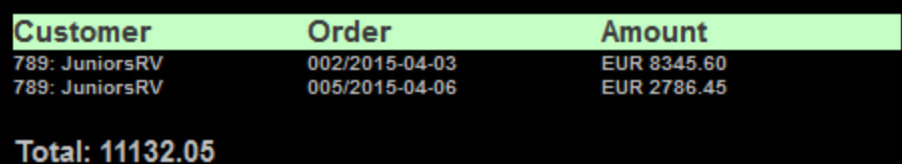

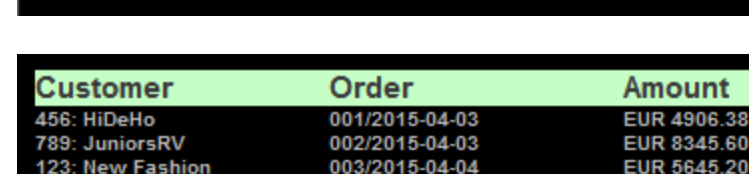

004/2015-04-05

005/2015-04-06

006/2015-04-07

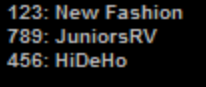

Total: 32949.81

# <span id="page-195-0"></span>**4.6.2 Listes de sources de page**

Le design aura trois sources de page XML :

· **\$XML1** est une arborescence créée directement dans le design. Son objectif est de stocker la sélection de l'utilisateur final, à savoir quels détails de commande des clients la sous-page devront s'afficher. La source de page \$XML1 est partagée par les deux pages du design.

- · **\$CUSTOMERS** contient les détails de trois clients. La structure d'arborescence XML et les données client sont importées depuis le fichier XML  $\mathtt{Customers.xml}$  (*<u>voir liste [ci-dessous](#page-196-0)</u> CP*). La source de page \$CUSTOMERS est utilisée aussi bien dans la page supérieure que dans la sous-page.
- · **\$ORDERS** contient les détails de six commandes effectuées par trois clients de Customers.xml. La structure d'arborescence XML et les détails de commande sont importés depuis le fichier XML Orders.xml (*voir listes [ci-dessous](#page-196-1)* ). Les commandes dans la source de page \$ORDERS sont 197 affichées dans une table dans la sous-page Orders.

<span id="page-196-0"></span>*Liste de la source de page XML, Customers.xml*

Situé dans le dossier MobileTogether du *dossier (Mes) [Documents](#page-72-0)*<sup>73</sup> : **MobileTogetherDesignerExamples\Tutorials\Customers.xml**.

```
<?xml version="1.0" encoding="UTF-8"?>
<Customers>
 <Customer code="123">
    <Name>New Fashion</Name>
    <AddressLine01>56 Tromer Street</AddressLine01>
    <AddressLine02></AddressLine02>
    <City>Stockholm</City>
   <ZipCode>1000</ZipCode>
    <Country>Sweden</Country>
    <Email>contact01@newfashion.dummy</Email>
    <Phone/>
  </Customer>
  <Customer code="456">
    <Name>HiDeHo</Name>
    <AddressLine01>7 Norsk Street</AddressLine01>
    <AddressLine02></AddressLine02>
    <City>Oslo</City>
    <ZipCode>7065</ZipCode>
    <Country>Norway</Country>
    <Email>contact02@hideho.dummy</Email>
    <Phone/>
  </Customer>
  <Customer code="789">
    <Name>JuniorsRV</Name>
    <AddressLine01>81 Bjork Street</AddressLine01>
    <AddressLine02></AddressLine02>
    <City>Copenhagen</City>
    <ZipCode>4538</ZipCode>
    <Country>Denmark</Country>
    <Email>contact03@juniorsrus.dummy</Email>
    <Phone/>
  </Customer>
</Customers>
```
#### <span id="page-196-1"></span>*Liste de la source de page XML, Orders.xml*

Situé dans le dossier MobileTogether du *dossier (Mes) [Documents](#page-72-0)*<sup>73</sup> : **MobileTogetherDesignerExamples\Tutorials\AltovaProducts.xml**.

```
<?xml version="1.0" encoding="UTF-8"?>
```

```
<Orders>
 <Order number="001">
    <CustomerCode>456</CustomerCode>
    <OrderDate>2015-04-03</OrderDate>
    <OrderAmount>4906.38</OrderAmount>
    <Currency>EUR</Currency>
  </Order>
  <Order number="002">
    <CustomerCode>789</CustomerCode>
    <OrderDate>2015-04-03</OrderDate>
    <OrderAmount>8345.60</OrderAmount>
    <Currency>EUR</Currency>
  </Order>
  <Order number="003">
    <CustomerCode>123</CustomerCode>
    <OrderDate>04/04/2015</OrderDate>
    <OrderAmount>5645.20</OrderAmount>
    <Currency>EUR</Currency>
  </Order>
  <Order number="004">
    <CustomerCode>123</CustomerCode>
    <OrderDate>05/04/2015</OrderDate>
    <OrderAmount>3805.68</OrderAmount>
    <Currency>EUR</Currency>
  </Order>
  <Order number="005">
    <CustomerCode>789</CustomerCode>
    <OrderDate>06/04/2015</OrderDate>
    <OrderAmount>2786.45</OrderAmount>
    <Currency>EUR</Currency>
  </Order>
  <Order number="006">
    <CustomerCode>456</CustomerCode>
    <OrderDate>07/04/2015</OrderDate>
    <OrderAmount>7460.50</OrderAmount>
    <Currency>EUR</Currency>
  </Order>
</Orders>
```
### <span id="page-197-0"></span>**4.6.3 Page supérieure : Sources de pages**

Dans cette section, nous allons créer la page supérieure et ses sources de page. Procéder comme suit :

- 1. Créez un nouveau fichier de design avec la commande **Fichier | Nouveau**.
- 2. Donnez au fichier le nom que vous souhaitez et enregistrez-le.
- 3. Dans le <u>Volet [Pages](#page-265-0)<sup> (266</sup>),</u> renommez la page supérieure (créée par défaut) en customers. Pour ce faire, double-cliquez sur le nom de la page puis l'éditer.
- 4. Dans le Volet [Sources](#page-279-0) de page<sup>(280</sup>), ajoutez une nouvelle source XML vide en cliquant sur l'icône **[Ajouter](#page-279-0) la source<sup> 280</sup>,** et sélectionnez [Nouvel](#page-331-0) XML vide<sup>(332</sup>). Dans le deuxième écran, gardez les sélections par défaut. Une source de page appelée \$XML1 sera créée (*voir capture d'écran ci-dessous*).
- 5. Construisez manuellement la structure de cette source de page de manière à être montrée dans la capture d'écran ci-dessous. Pour ce faire, cliquez sur les nœuds avec la touche de droite dans l'arborescence (en commençant avec \$XML1) et en utilisant les commandes de menu contextuel **Ajouter enfant**, **Ajouter**, et **Insérer**.
- 6. Cliquez avec la touche de droite sur le nœud **CustomerCode**, et sur la commande **[S'assurer](#page-388-0) de son existence au [chargement](#page-388-0) (valeur fixée)** . Dans la fenêtre de valeur qui apparaît pour le nœud, 389 appuyez sur **Entrée** sans avoir saisi de valeur. Procédez de la même manière pour le nœud **CustomerName**. Cela permet de vous assurer que les deux nœuds créés sont vides dans l'arborescence \$XML1 lorsque la page se charge.

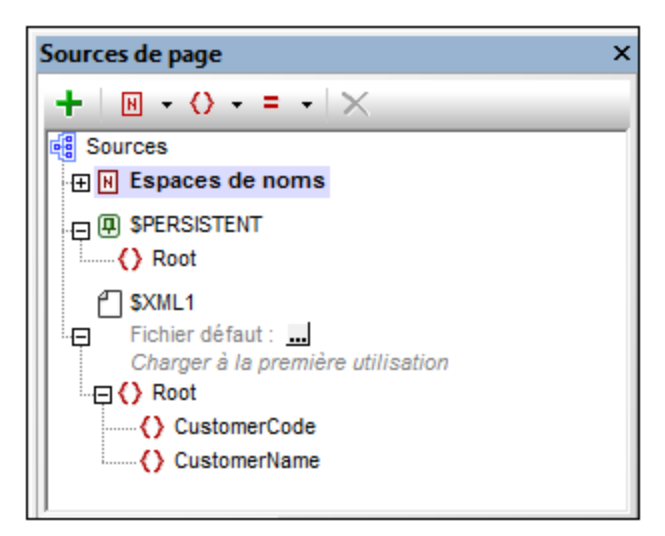

Lors du temps d'exécution, nous prévoyons de mettre à jour les nœuds de l'arborescence \$XML1 avec les données (code et nom) du client que l'utilisateur final choisit à partir de la liste de clients affichée sur cette page.

7. Créez une seconde source de page en cliquant sur l'icône **[Ajouter](#page-279-0) la source**<sup>280</sup> et en choisissant *Nouvelle [structure](#page-331-0) XML ou HTML importée depuis le fichier* . Cherchez le fichier [Customers.xml](#page-196-0) 332 197et cliquez sur **Ouvrir**. Lorsque vous serez invité à déployer le fichier, cliquez sur **Oui**. Une source de page appelée \$XML2 sera créée (*voir capture d'écran ci-dessous*).

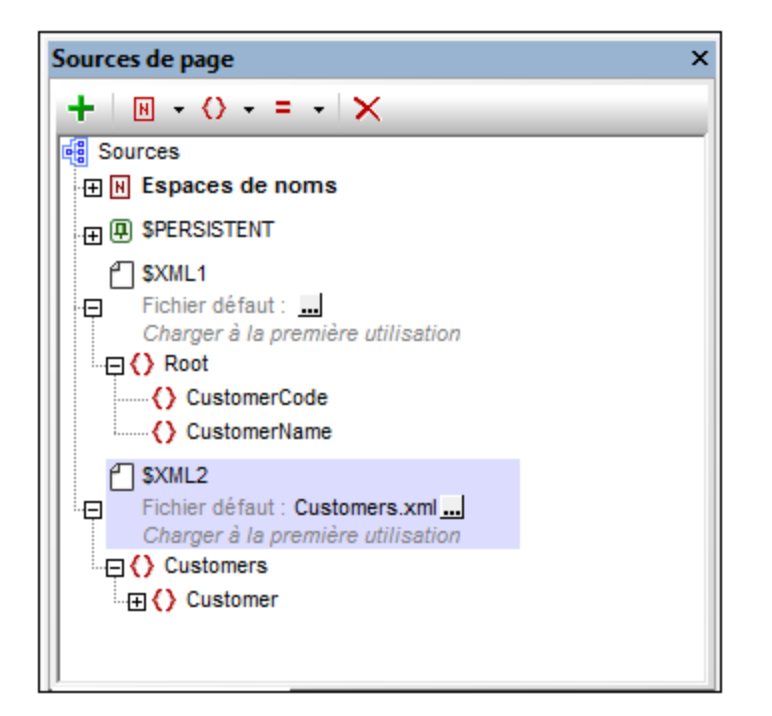

- 8. Double-cliquez sur le nœud racine \$XML2 et changez le nom en \$CUSTOMERS (*voir capture d'écran cidessous*).
- 9. Cliquez sur le bouton **Dialogue supplémentaire** du fichier par [défaut](#page-370-0)<sup>em</sup> \$CUSTOMERS. Dans le dialogue qui apparaît, cochez la case *Chemins relatifs* pour rendre le chemin du fichier relatif au design (*voir capture d'écran ci-dessous*).

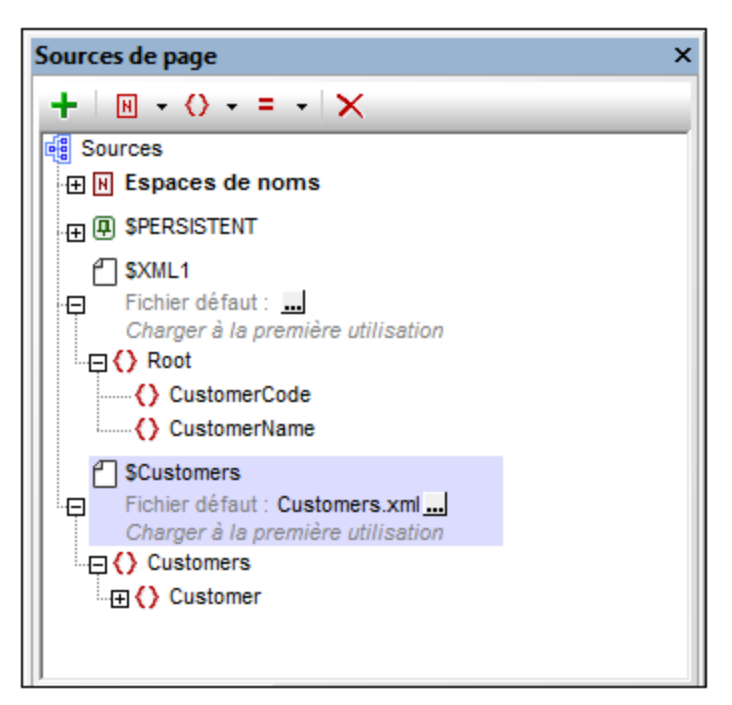

### <span id="page-200-0"></span>**4.6.4 Page supérieure : Table clients**

Nous allons maintenant créer une table pour afficher les détails de tous les clients actuellement stockés dans la source de page XML customers.xml <sup>196</sup>. Créez une table comme suit :

- 1. Glissez une [commande](#page-642-0) Table<sup>643</sup> depuis le panneau [Commandes](#page-275-0)<sup>(276</sup>) et déposez-la dans le design.
- 2. Dans le dialogue Nouvelle table qui apparaît (*voir capture d'écran ci-dessous*), créez la table en tant que <u>table [dynamique](#page-1124-0) (125</u>). Pour ce faire, sélectionnez *Nombre dynamique de lignes*. Cela vous permet de créer une table contenant autant de lignes qu'il existe d'éléments de ligne correspondants dans la source de page. Précisez que la table a quatre colonnes et une ligne d'en-tête (*voir capture d'écran cidessous*). Cliquez sur **OK** pour créer la table.

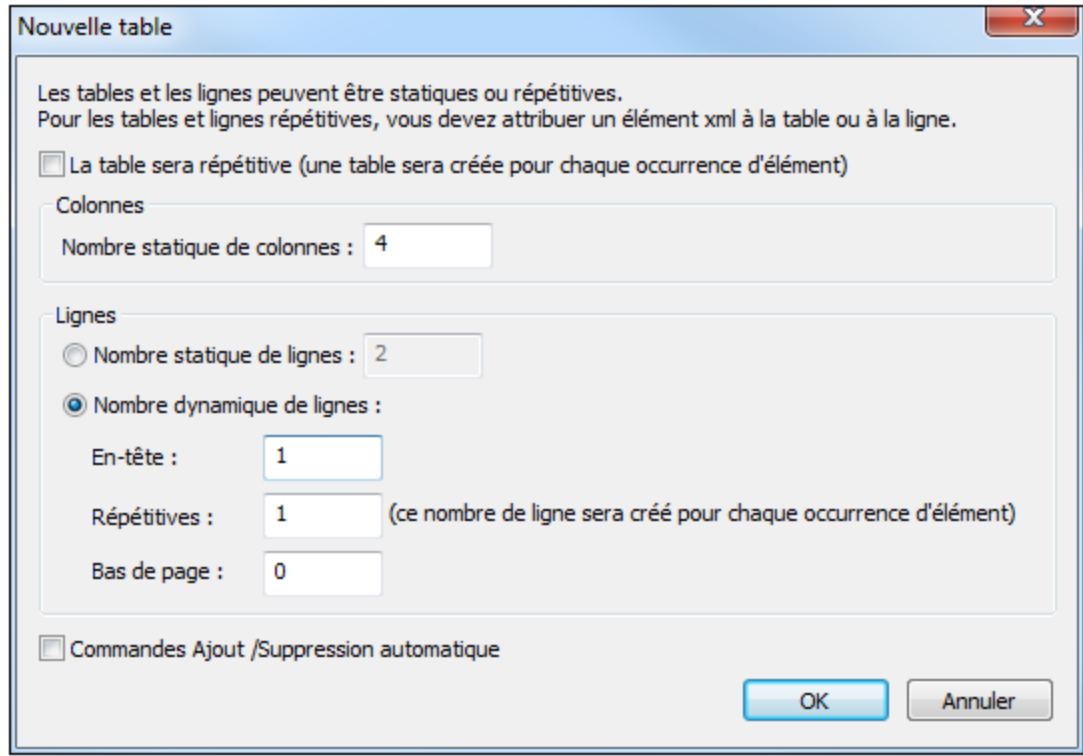

- 3. À partir du <u>Volet de [sources](#page-279-0) de page<sup>leso</sup>,</u> glissez l'élément  $\text{customer}$  dans l'icône **Ligne répétitive** de la table dans le design. Chaque élément customer correspondra maintenant à une ligne de la table, et l'élément customer sera le nœud contextuel XPath de la table.
- 4. Glissez une [commande](#page-569-0) Libellé <sup>570</sup> depuis le panneau [Commandes](#page-275-0) <sup>276</sup> déposez-la dans la première colonne de la ligne d'en-tête. Saisissez *Customer* en tant que texte de libellé (*Voir capture d'écran cidessous*). De la même manière, créez des en-têtes pour les autres colonnes : *City*, *Zip* et *Country*.
- 5. Sélectionnez les quatre libellés (en pressant sur **Ctrl** tout en sélectionnant chaque libellé) et appliquez le formatage de libellé que vous souhaitez (à l'aide du <u>Volet Styles & [Propriétés](#page-283-0)<sup> (284</sup></u>).
- 6. Glissez une [commande](#page-569-0) Libellé <sup>570</sup> depuis le Volet de [commandes](#page-275-0) <sup>276</sup> et déposez-la dans la première colonne de la ligne du corps de la table. Ensuite, depuis le <u>Volet de [sources](#page-279-0) de page<sup>(280</sup>),</u> glissez l'élément Customer/Name de la source de page \$CUSTOMERS dans le libellé (voir capture d'écran ci*dessous*). Ce libellé affichera le contenu de l'élément Name du client.
- 7. Créez les contenus des autres colonnes de table de manière identique : en glissant les éléments City, ZipCode et Country dans les libellés respectifs (*voir capture d'écran ci-dessous*).

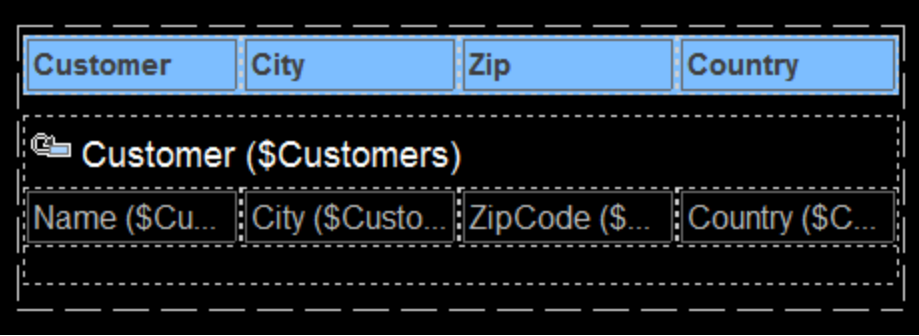

8. Sélectionnez les quatre libellés (en pressant sur **Ctrl** tout en sélectionnant chaque libellé) et appliquez le formatage de libellé que vous souhaitez (à l'aide du <u>Volet Styles & [Propriétés](#page-283-0)</u><sup>284</sup>).

### <span id="page-201-0"></span>**4.6.5 Page supérieure : Groupe d'action, Aller à la sous-page**

Dans la section [précédente](#page-200-0) <sup>201</sup>, nous avons créé une table qui affiche les détails de chaque client dans une ligne de table séparée. Lorsque le client final clique sur un détail du client (par exemple nom ou ville), nous souhaitons que les commandes actuelles de ce client soient affichées. Pour ce faire, nous souhaitons créer une sous-page qui filtrera toutes les commandes actuelles pour n'afficher que celles du client sélectionné. Lorsque l'utilisateur final sélectionne un client dans la page supérieure, la sélection sera transmise à la souspage par le biais de la source de page partagée \$XML1. Dans la sous-page, les données du client sélectionné sont utilisées dans la propriété **Visible** du groupe de ligne de table pour filtrer les commandes. Nous devons donc procéder de la manière suivante lorsque l'utilisateur final procède à une sélection en cliquant sur un libellé de détail du client :

- · Transmettre les détails du client du libellé cliqué vers l'arborescence \$XML1 (qui est partagée entre la page supérieure et la sous-page).
- · Aller à la sous-page qui montrera les commandes du client sélectionné.

Il s'agit là d'actions qui doivent être réalisées à chaque fois qu'un libellé dans une des lignes client est cliqué. Puisque la même séquence d'actions doit être exécutée pour chaque libellé, nous pouvons enregistrer la séquence des actions dans un **groupe [d'action](#page-687-0)<sup>688</sup> commun puis attribuer ce groupe d'action à chaque** événement  $\frac{c11qu\'esurLibellé}{{570}}$  du libellé. Avant de pouvoir définir la séquence d'actions, il nous faut créer la sous-page que l'action Aller à la [Sous-page](#page-797-0) <sup>798</sup> ciblera.

#### Créer la sous-page

Cliquer sur un des éléments dans le Volet de [pages](#page-265-0)<sup>(266)</sup> et sélectionner Ajouter une sous-page. Renommez la sous-page ajoutée aux Dossiers (*voir capture d'écran ci-dessous*). Vous pouvez double-cliquer le nom de la sous-page pour l'éditer.

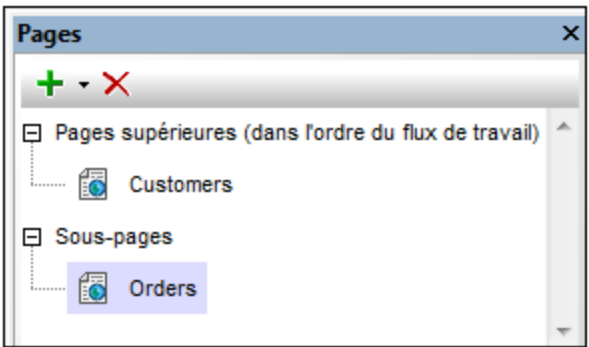

### Créer le groupe d'action

Nous allons créer un groupe d'action consistant en les actions suivantes :

- Deux actions *[Mettre](#page-908-0) à jour le nœud*<sup>cos</sup> pour mettre à jour les deux nœuds de la source de page \$XML1.
- Une action *Aller à la [sous-page](#page-797-0)*<sup>798</sup> pour vous rendre dans la sous-page des Dossiers.

Après avoir créé le groupe d'action, nous pouvons l'attribuer à l'événement cliquéSurLibellé <sup>570</sup> à chacun des quatre libellés table-corps-ligne. Lors du temps d'exécution, la séquence d'action sera exécutée lorsque l'utilisateur final cliquera sur le libellé d'un des détails du client.

Créer le groupe d'action comme suit :

- 1. Cliquez avec le bouton de droite sur l'un des quatre libellés table-corps-ligne et sélectionnez **Actions de commande pour CliquéSurLibellé**.
- 2. Dans le <u>[dialogue](#page-687-0) Actions<sup>688</sup></u> qui apparaît, dans le volet des Groupes d'action de droite, cliquez sur le bouton **Ajouter un Groupe**.
- 3. Renommer le groupe ajouté en *Show Orders* (*voir la capture d'écran ci-dessous ;* vous pouvez doublecliquer le nom pour l'éditer dans le dialogue des Groupes d'actions).

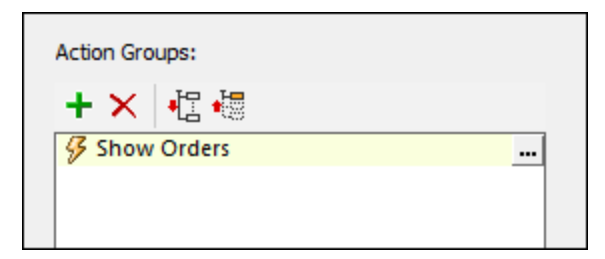

- 4. Cliquez sur le bouton **Dialogue additionnel** de *Show Orders* pour afficher le dialogue des Groupes d'actions (*voir la capture d'écran ci-dessous*).
- 5. Définir les deux actions <u>[Mettre](#page-908-0) à jour le nœud <sup>@@]</sup> et l'action Aller à la [sous-page](#page-797-0) <sup>(798)</sup> tel qu'affiché dans</u> la capture d'écran ci-dessous, en veillant à saisir les expressions XPath exactement selon l'exemple montré. Pour l'action *Aller à la [sous-page](#page-797-0) <sup>798</sup>*, sélectionnez la sous-page Orders depuis la liste déroulante de la liste de choix.

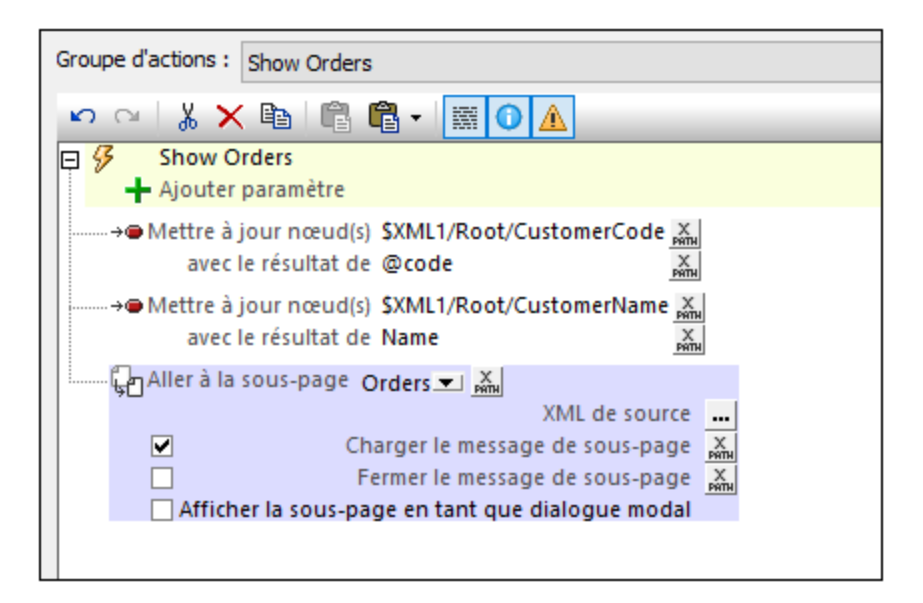

6. Cliquez sur **OK** une fois que vous avez terminé.

Nous avons configuré les mises à jour suivantes : (i) l'élément \$XML1//CustomerCode sera mis à jour avec la valeur  $\text{\tt Customer/@code}$  du client sélectionné (depuis  $\text{\tt Customers.xml}^{\text{\tt 196}}$  $\text{\tt Customers.xml}^{\text{\tt 196}}$  $\text{\tt Customers.xml}^{\text{\tt 196}}$ ), et (ii) l'élément \$XML1//CustomerName sera mis à jour avec la valeur Customer/Name du client sélectionné (depuis [Customers.xml](#page-195-0)<sup>(196</sup>).

#### Attribuer le groupe d'action aux événements

Maintenant, nous devons spécifier que le groupe d'actions *Show Orders* sera exécuté lorsqu'un libellé sera cliqué. Pour ce faire, procédez comme suit :

- 1. Cliquez avec le bouton de droite sur le libellé Name de la première colonne de la ligne table-corps et sélectionnez **Actions de commande pour CliquéSurLibellé**.
- 2. Dans le <u>[dialogue](#page-687-0) Actions<sup>iess</sup></u> qui apparaît, glissez le groupe d'action *Show Order*s et déposez-le en dessous de l'événement « On Long Click » tel qu'affiché dans le capture d'écran ci-dessous. Cliquez sur **OK** pour terminer.

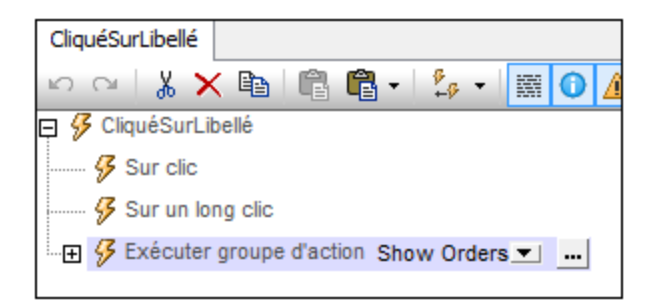

3. Répétez l'étape 2 pour chacun des trois autres libellés de la ligne table-corps. Cela permet d'assurer que la séquence des actions*Show Orders* sera exécutée lorsqu'un des quatre libellés d'une ligne est cliqué.

### <span id="page-204-0"></span>**4.6.6 Page supérieure : Action Show all orders**

Valeurs cochées/non cochées (Checked/Unchecked Values)

Fournit une valeur de données XML pour l'état sélectionné/non sélectionné de la commande. Les valeurs par défaut sont respectivement **1** et **0**. Pour modifier les valeurs XML qui seront saisies dans le nœud de source de la page associée, cliquer sur le bouton **Dialogue supplémentaire** de la propriété. Dans le dialogue Éditer les valeurs cochées qui apparaît (*capture d'écran ci-dessous*), saisir une valeur pour chaque état coché (sélectionné) et non coché (désélectionné). Si l'utilisateur final modifie l'état de la commande, la valeur correspondant au nouvel état (sélectionné/désélectionné) sera saisie dans le nœud de source de page.

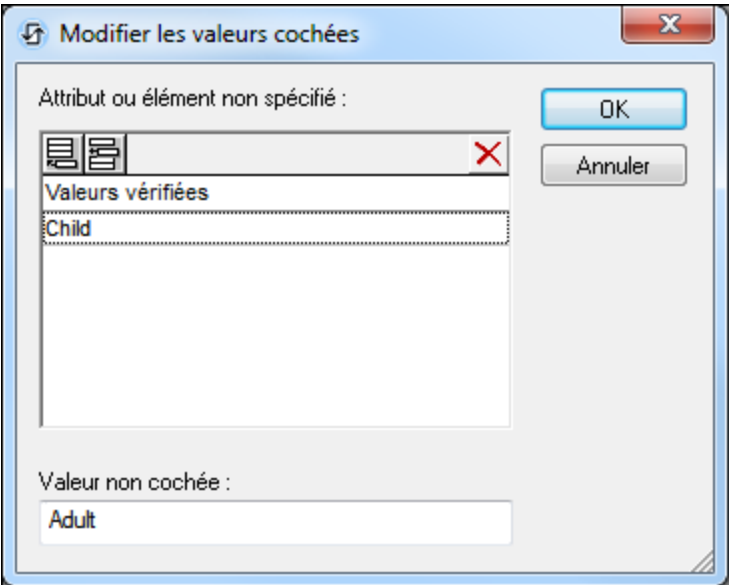

Veuillez noter les points suivants :

- Pour spécifier quel nœud recevra la valeur, établir un lien de source de page depuis la commande vers un nœud de source de page (en glissant le nœud dans la commande).
- · Si vous saisissez plus d'une valeur pour la valeur *Cochée*, la première valeur sera utilisée ; les autres sont ignorées.
- · Si vous saisissez une *Valeur cochée* mais que vous ne saisissez pas une valeur *Non cochée*, alors la valeur *Non cochée* ne sera plus la valeur par défaut mais un string vide
- · Vous pouvez saisir des valeurs pour la propriété *Valeurs cochées/décochées (vrai/faux)* dans une [feuille](#page-1282-0) de style<sup>(288</sup> (i) pour toutes les cases cochées, et/ou (ii) tous les commutateurs, et/ou (iii) toutes les commandes qui utilisent les *Valeurs cochées/non cochées (vrai/faux)* (qui sont des cases à cocher et des commutateurs).
- · Si des valeurs pour *Valeurs cochées/décochées (vrai/faux) e*st définie dans une [feuille](#page-1282-0) de style 1283 , et que par conséquence, des valeurs sont attribuées pour cette propriété sur plusieurs endroits, c'est la définition la plus locale qui le remporte. La définition la plus locale est le style défini directement dans la propriété de la commande. Pour les priorités impliquant une feuille de style, voir <u>[Priorité](#page-1285-0) dans le cadre d'une feuille de style<sup>(286</sup>)</u> et <u>Priorité sur [plusieurs](#page-1289-0) feuilles de style</u><sup>(290</sup>.

:

### <span id="page-205-0"></span>**4.6.7 Sous-page : Sources de pages**

La <u>[sous-page](#page-201-0) a déjà été créée <sup>oxo</sup>.</u> En effet, cette étape a dû être effectuée plus tôt lors de la définition de l'action <u>Aller à la [sous-page](#page-797-0) <sup>res</sup></u>. Notre sous-page est nommée Orders. Elle aura les sources de page suivantes

- **\$ORDERS**, qui aura la structure et le contenu de Orders. xml<sup>(196</sup>). Cette source de page est nécessaire pour afficher les commandes contenues dans Orders.xml
- · **\$XML1**: Cette source de page est partagée avec la page supérieure. Cette source est nécessaire dans la sous-page parce qu'elle contient des informations indiquant les commandes que l'utilisateur final souhaite voir. Plus spécifiquement, elle contient le code du client que l'utilisateur final a sélectionné sur la page principale.
- · **\$CUSTOMERS**: Cette source de page est la même que celle utilisée dans la page principale et elle est partagée avec la page principale. Elle est utilisée dans la sous-page pour extraire des informations client, comme par exemple le nom de client.

#### Ajouter les sources de page

Ajoutez les trois sources de page comme suit :

- 1. Dans le Volet de [Sources](#page-279-0) de pages<sup>[280</sup>, cliquez sur l'icône Ajouter la source et sélectionnez Réutiliser la structure existante *(voir capture d'écran ci-dessous*).
- 2. Dans la liste de choix de l'option (*capture d'écran ci-dessous*), sélectionnez \$XML1, et cliquez sur **OK**.

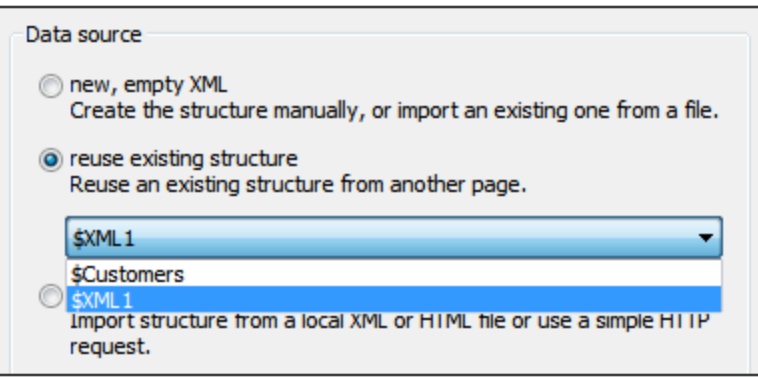

La source \$XML1 sera ajoutée. À côté de son nom, vous trouverez une note expliquant qu'elle est partagée avec une autre page. Veuillez noter que la structure et le contenu de \$XML1, tels que créés dans la page principale sont déjà présents.

- 3. De la même manière, ajoutez la deuxième source de page partagée, scustomers. Notez que la structure, le contenu et le fichier par défaut apparaîtront tels que créés dans la page supérieure.
- 4. Dans le <u>Volet de [Sources](#page-279-0) de page<sup>(280</sup>)</u>, cliquez sur l'icône Ajouter la source, et sélectionnez [Nouvelle](#page-331-0) *[structure](#page-331-0) XML ou HTML importée du fichier*<sup>632</sup>. Cherchez le fichier orders.xml<sup>(197</sup>) et cliquez sur **Ouvrir**. Lorsque vous serez invité à déployer le fichier, choisissez **Oui**. Une source de page nommée \$XML2 sera créée.
- 5. Double-cliquez le nœud racine \$XML2 et changez le nom en \$ORDERS (*voir capture d'écran ci-dessous*).
- 6. Cliquez sur le bouton **Dialogue supplémentaire** du fichier par [défaut](#page-370-0)<sup>(371</sup>) \$ORDERS. Dans le dialogue qui apparaît, cochez la case *Chemins relatifs* pour rendre le chemin du fichier relatif par rapport au design (*voir capture d'écran ci-dessous*) et cliquez sur **OK**.

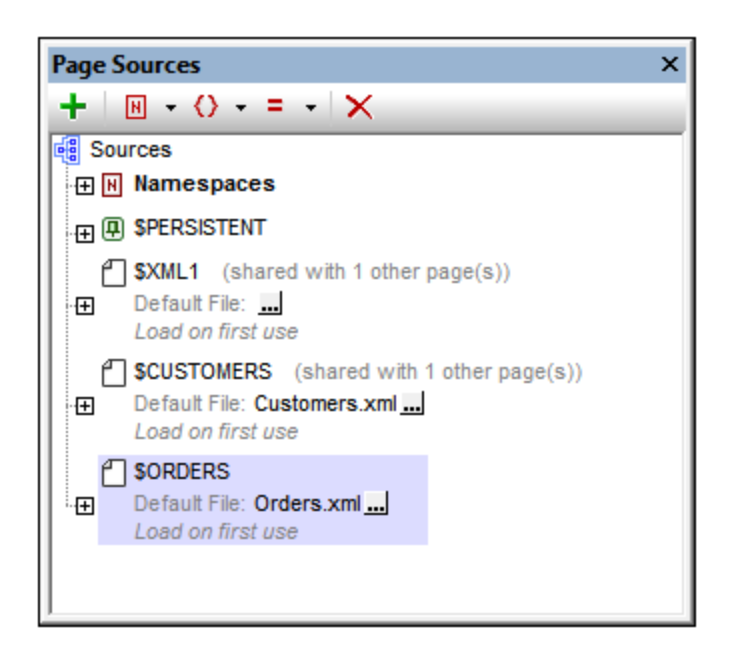

Une fois que les sources de page ont été ajoutées, vous serez prêt à créer le design de la sous-page.

### <span id="page-206-0"></span>**4.6.8 Sous-page : Table Orders**

Nous allons maintenant créer une table pour afficher les commandes du client sélectionné sur la page supérieure par l'utilisateur final. Les commandes sont stockées dans la source de page XML orders.xml<sup>196</sup>. Créez la table Orders comme suit :

- 1. Glissez une [commande](#page-642-0) Table<sup>643</sup> depuis le panneau [Commandes](#page-275-0)<sup>(276</sup>) et déposez-la dans le design.
- 2. Dans le dialogue Nouvelle table qui apparaît (*voir capture d'écran ci-dessous*), créez la table en tant que <u>table [dynamique](#page-1124-0) d'25</u>. Pour ce faire, sélectionnez *Nombre dynamique de lignes*. Cela vous permet de créer une table contenant autant de lignes qu'il existe d'éléments de ligne correspondants dans la source de page. Veuillez spécifier que la table a trois colonnes et une ligne d'en-tête (*voir capture d'écran ci-dessous*). Cliquez sur **OK** pour créer la table.

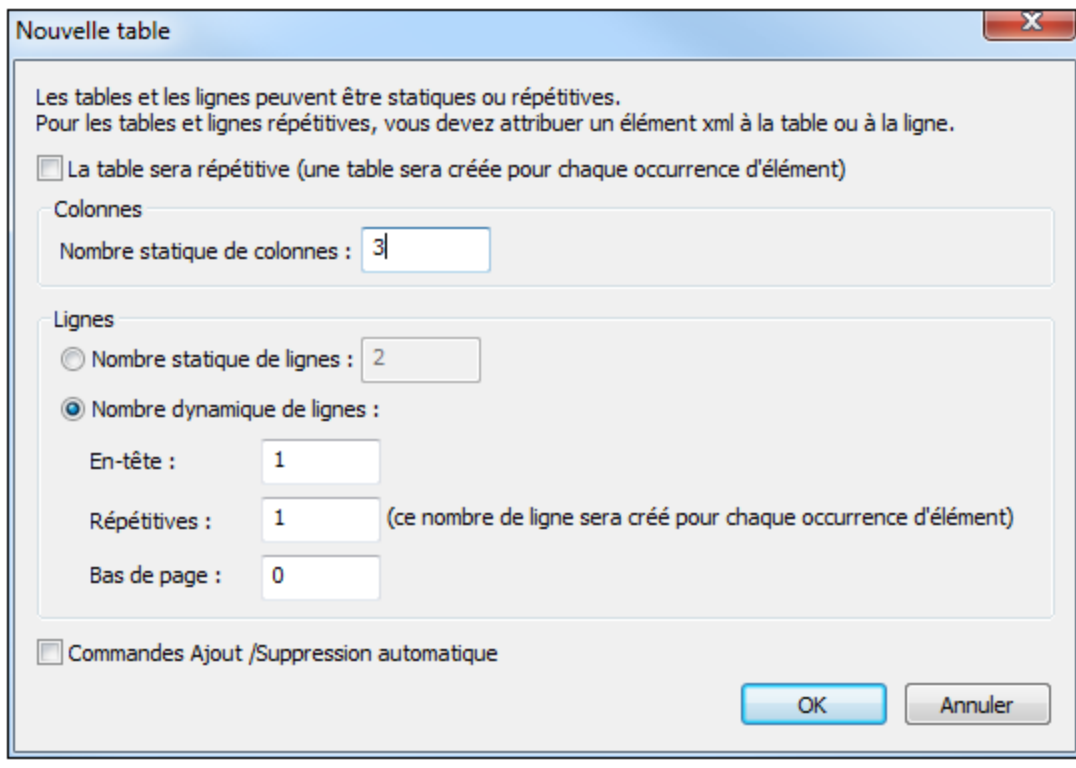

- 3. Depuis le <u>Volet de [sources](#page-279-0) de page<sup>(280</sup>),</u> glissez l'élément order sur l'icône **Ligne répétitive** de la table dans le design. Chaque élément correspondra à une ligne de la table et l'élément order sera le nœud contextuel XPath de la table.
- 4. Glissez une [commande](#page-569-0) Libellé <sup>570</sup> depuis le panneau [Commandes](#page-275-0) <sup>276</sup> déposez-la dans la première colonne de la ligne d'en-tête. Saisissez *Customer* en tant que texte de libellé (*Voir capture d'écran cidessous*). De la même manière, créez des en-têtes pour les autres colonnes : *Order* et *Amount*.
- 5. Sélectionnez les trois libellés d'en-tête (en appuyant sur **Ctrl** tout en sélectionnant chaque libellé), et appliquez le formatage de libellé que vous souhaitez dans le panneau Styles & [Propriétés](#page-283-0)<sup>(284)</sup>.
- 6. Glissez les [commandes](#page-569-0) Libellé<sup>570</sup> depuis le panneau [Commandes](#page-275-0)<sup>(276</sup>) et déposez-les, respectivement, dans les trois colonnes de la ligne table-corps.
- 7. Sélectionnez les trois libellés de ligne table-corps en appuyant sur **Ctrl** tout en sélectionnant chaque libellé), et appliquez le formatage de libellé que vous souhaitez dans le [panneau](#page-283-0) Styles & [Propriétés](#page-283-0)<sup>(284</sup>).

Les libellés des lignes table-corps ont maintenant été placés dans les cellules de la table. Leur texte sera spécifié par le biais des expressions XPath décrites dans la section suivante.

#### Créer des expressions XPath pour les textes de libellés

Le résultat de table que nous recherchons est indiqué ci-dessous. Veuillez noter les contenus des différentes colonnes.

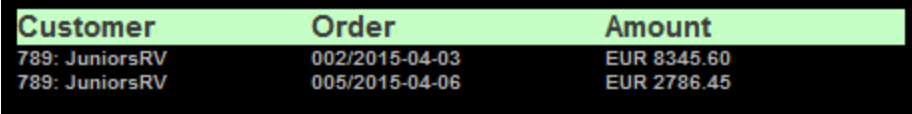

Afin de créer des expressions XPath pour le texte d'un libellé, veuillez tout d'abord sélectionner le libellé. Dans le <u>panneau Styles & [Propriétés](#page-283-0)<sup> 284</sup></u>, sélectionnez la propriété  $\text{Text}$  du libellé et cliquez sur son icône XPath . (En alternative, vous pouvez : (i) cliquer avec la touche de droite sur la propriété Texte et sélectionner **Calculer avec XPath**, ou (ii) choisir la propriété Texte et cliquer sur l'icône XPath dans la barre de menu du panneau.) Dans le *[dialogue](#page-1318-0) XPath*<sup>1819</sup> qui apparaît, saisissez les expressions XPath respectives. Veuillez noter que le nœud contextuel XPath est l'élément respectif \$ORDERS/Orders/Order.

#### *Pour la colonne Customer*

```
if ($XML1/Root/CustomerCode!='All')
then concat(CustomerCode, ': ', $XML1/Root/CustomerName)
else concat(CustomerCode, ': ', for $i in CustomerCode return
$CUSTOMERS/Customers/Customer[@code=$i][1]/Name)
```
- Pour une table avec des commandes d'un client sélectionné, le nom du client est obtenu à partir de l'arborescence \$XML1.
- · Pour une table qui montre toutes les commandes, le nom du client est extrait de l'arborescence \$CUSTOMERS en utilisant le code client dans l'arborescence \$ORDERS en tant que clé. (Le code client est présent dans les deux arborescences.)

#### *Pour la colonne Order*

```
concat(@number, '/', OrderDate)
```
#### *Pour la colonne Amount*

**concat(Currency, ' ', OrderAmount)**

#### Terminer la table Orders

Une fois avoir défini les contenus de chaque colonne, formatez les libellés comme vous le souhaitez avec les propriétés provenant du <u>panneau Styles & [Propriétés](#page-283-0)<sup>[284]</sup>.</u> À présent, il nous reste à spécifier la propriété de visibilité du groupe de ligne de table pour afficher dans la table uniquement le client qui a été choisi sur la page supérieure. La propriété de visibilité est décrite dans la section [suivante](#page-208-0) <sup>209</sup>.

### <span id="page-208-0"></span>**4.6.9 Sous-page : Propriété Visibilité**

La table [Orders](#page-206-0) que nous avons créée<sup>(207)</sup> dans la sous-page Orders est une table dynamique qui génère une ligne pour chaque élément  $\text{order}$  (ou enregistrement) dans la source de page  $\text{orders}$ . xml  $^{496}$ . Les éléments Order sont présentés dans l'ordre dans lequel ils apparaissent dans le fichier de données. Mais nous pouvons contrôler quels éléments d'Order sont affichés. Pour ce faire, utilisez la propriété **Visible** du groupe de Ligne de table. La propriété prend une expression XPath qui sélectionne les éléments Order à afficher

Pour configurer l'expression XPath de la propriété **Visible**, sélectionnez la ligne répétitive dans le design et, dans le <u>panneau Styles & [Propriétés](#page-283-0)</u><sup>284</sup>, rendez-vous aux propriétés du Groupe de ligne d<u>e t</u>able et cliquez sur l'icône **XPath** de la propriété <del>visible.</del> Dans le dialogue <u>Éditer l'expression [XPath/XQuery](#page-1318-0) <sup>(319</sup> qui apparaît,</u> saisissez l'expression XPath suivante :

```
if ($XML1/Root/CustomerCode!='All') then CustomerCode=$XML1/Root/CustomerCode else
CustomerCode
```
Cette expression XPath fonctionne comme suit :

- 1. La clause if de l'expression teste si l'élément  $\frac{1}{2}$ XML1/Root/CustomerCode contient le string All.
- 2. Si l'élément \$XML1/Root/CustomerCode **ne contient pas** le string All, tous les éléments Order dont le contenu d'élément CustomerCode est égal au contenu de l'élément \$XML1/Root/CustomerCode seront sélectionnés. En conséquence ceux-ci seront les éléments Order du client qui a été sélectionné par l'utilisateur final. Ne pas oublier que le CustomerCode du client a été stocké dans la source de page \$XML1 (*voir Page [supérieure](#page-201-0) : Groupe d'action, Aller à la sous-page* ). 202
- 3. Si l'élément \$XML1/Root/CustomerCode **contient** le string All, tous les éléments Order qui ont un élément CustomerCode enfant seront sélectionnés. En conséquence, cela sélectionnera tous les éléments Order dans le fichier de données.
- **Note :** L'avantage d'utiliser la propriété **Visible** est qu'il s'agit là d'une alternative simple et efficace de génération d'une table contenant uniquement des éléments sélectionnés.

### <span id="page-209-0"></span>**4.6.10 Sous-page : Sommes décimales dans XPath**

Pour compléter le design, nous allons ajouter un libellé qui affiche la somme totale des commandes affichées. Procédez comme suit :

- 1. Glissez une [commande](#page-569-0) Libellé<sup>570</sup> depuis le panneau [Commandes](#page-275-0)<sup>276</sup> et déposez-la en-dessous de la table Orders (*voir capture d'écran ci-dessous*).
- 2. Dans le <u>panneau Styles & [Propriétés](#page-283-0)<sup>(284</sup>)</u>, cliquez sur l'icône **XPath** de la propriété  $\text{Text}$  de la commande.
- 3. Dans le dialogue <u>Éditer l'expression [XPath/XQuery](#page-1318-0) <sup>(I319</sup></u> qui apparaît, saisissez l'expression XPath pour calculer les sommes totales (*l'expression est donnée ci-dessous*), et clique--z sur **OK**.

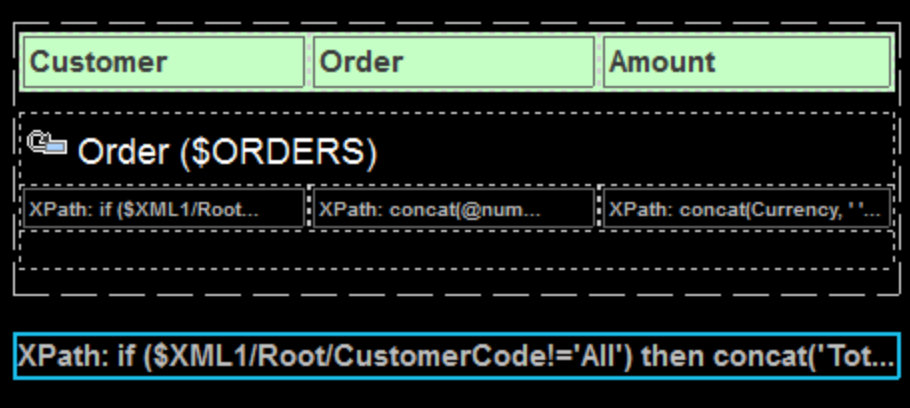

#### L'expression XPath pour calculer la somme totale

Nous devons calculer les totaux dans deux événements : (i) pour les commandes du client sélectionné, et (ii) pour toutes les commandes. Cela peut être réalisé avec l'expression XPath suivante :

```
if ($XML1/Root/CustomerCode!='All')
```

```
then concat('Total: ', xs:decimal(sum
($ORDERS//Order[CustomerCode=$XML1/Root/CustomerCode]/OrderAmount)))
else concat('Total: ', xs:decimal(sum ($ORDERS//OrderAmount)))
```
Cette expression XPath fonctionne comme suit :

- 1. La clause if de l'expression teste si l'élément  $\frac{1}{2}$ XML1/Root/CustomerCode contient le string All.
- 2. Si l'élément \$XML1/Root/CustomerCode **ne contient pas** le string All, l'élément OrderAmount de tous les éléments Order dont le contenu d'élément CustomerCode est égal au contenu de l'élément \$XML1/Root/CustomerCode sera sélectionné. Il s'agira des sommes les éléments Order du client qui a été sélectionné par l'utilisateur final. Ne pas oublier que le CustomerCode du client a été stocké dans la source de page \$XML1 (*voir Page [supérieure](#page-201-0) : Groupe d'action, Aller à la sous-page* ). 202
- 3. Si l'élément \$XML1/Root/CustomerCode **contient** le string All, tous les éléments OrderAmount seront sélectionnés.

Les éléments OrderAmount sélectionnés sont totalisés en utilisant la fonction XPath sum(). Puisque la fonction sum() utilise le type xs:double et retourne un nombre xs:double, la somme contiendra plus que les deux chiffres après la virgule nécessaires pour les devises. C'est pourquoi nous utilisons le convertisseur de type xs:decimal pour arrondir le xs:double à un nombre à deux décimales.

### <span id="page-210-0"></span>**4.6.11 Simulation et test**

Une fois le design terminé, exécutez une simulation (en appuyant sur **F5**) et testez votre design. Les captures d'écran ci-dessous montrent la page supérieure et les sous-pages dans le simulateur de MobileTogether Designer.

*Page supérieure : Customers*

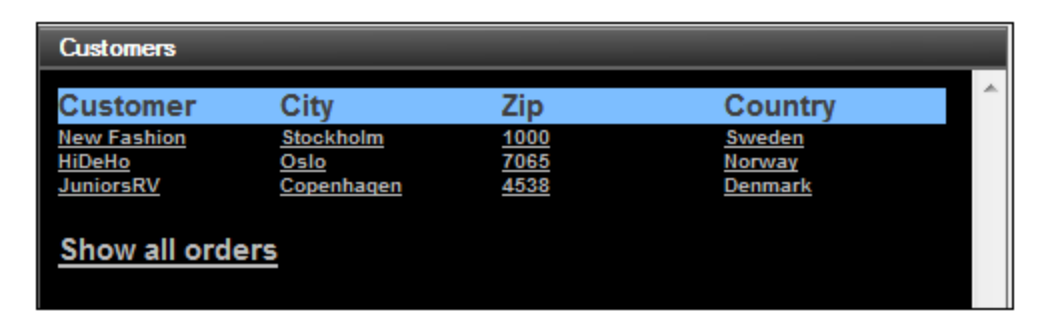

*Sous-page : Orders (pour les clients sélectionnés et pour tous les clients, respectivement)*

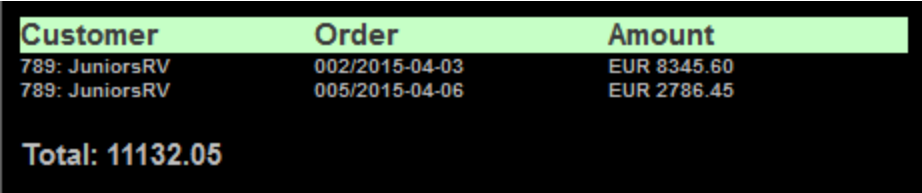

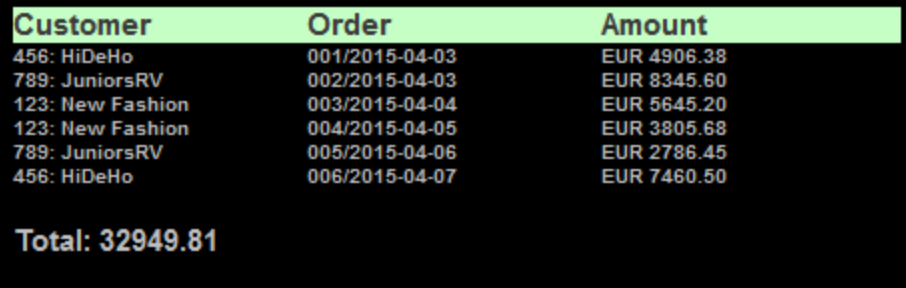

Et voilà !

## **4.7 Ajouter et éditer des enregistrements**

Les objectifs de ce tutoriel sont les suivants :

- · Ajouter un nouvel enregistrement de client dans une base de données de clients
- Éditer un enregistrement dans la base de données

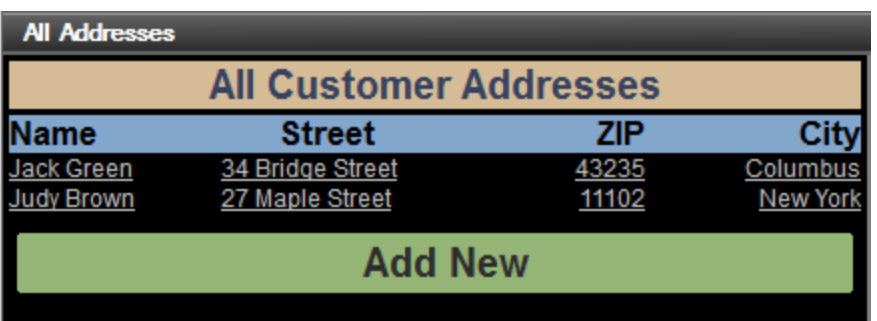

#### Plan du design

Le design est construit de la manière suivante :

- · Deux sources de page XML sont utilisées. L'arborescence **\$PERSISTENT** est utilisée pour contenir la base de données client. Une arborescence **\$EDIT** est utilisée pour contenir l'enregistrement (un élément **Customer**) qui est édité actuellement.
- · L'élément **\$EDIT/Customer** est créé lorsque la touche **Ajouter nouveau** est cliqué.
- · Lorsqu'un bouton **Enregistrer** est cliqué, l'élément **\$EDIT/Customer** est ajouté sous la forme du dernier élément de l'arborescence **\$PERSISTENT**. L'enregistrement est ensuite supprimé de l'arborescence **\$EDIT** (de manière à ce qu'un enregistrement puisse être chargé par la suite, soit un nouvel enregistrement, soit pour l'édition).
- La base de données client est affichée en tant qu'une table montrant les éléments customer dans l'arborescence \$**\$PERSISTENT** (*voir capture d'écran ci-dessus*).
- · Lorsqu'un champ quelconque dans la base de données client est cliqué, cet enregistrement est chargé dans l'arborescence **\$EDIT**, où il peut être édité.
- · Lorsque le bouton Enregistrer est cliqué après qu'un enregistrement a été édité de cette manière, il est enregistré dans l'arborescence **\$PERSISTENT** à son emplacement original.

#### Le fichier de tutoriel

Une fois terminé, le fichier de tutoriel est situé dans votre dossier MobileTogether *(Mes) [Documents](#page-72-0)*<sup>73</sup> : **MobileTogetherDesignerExamples\Tutorials\AddEditRecords\AddAndEditRecords.mtd**. Ouvrir ce fichier et consultez les paramètres de design tout en lisant ce tutoriel.

### **4.7.1 Pages de design**

Au démarrage de la solution, la page principale (supérieure), nommées *All Addresses*, s'affiche. Cette page contient : (i) une table affichant tous les enregistrements contenus dans la base de données client (contenus dans l'arborescence **\$PERSISTENT**), et (ii) un bouton **Ajouter nouveau** qui permet à l'utilisateur d'ajouter de nouveaux enregistrements à la base de données client.

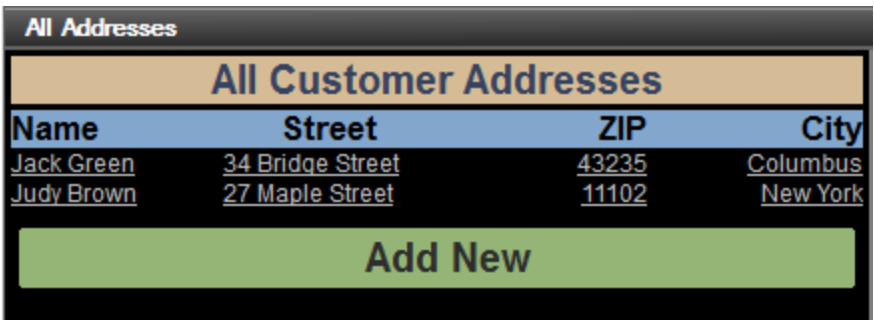

Lorsque l'utilisateur clique sur le bouton **Ajouter nouveau**, l'action du bouton vous amène à une sous-page nommée *Edit Address (capture d'écran ci-dessous)*. Cette page affiche un formulaire de saisie de données dans lequel les utilisateurs peuvent saisir des détails concernant un nouveau client. La sous-page est exigée afin que le flux de travail puisse se déplacer entre deux designs de page clairement séparés.

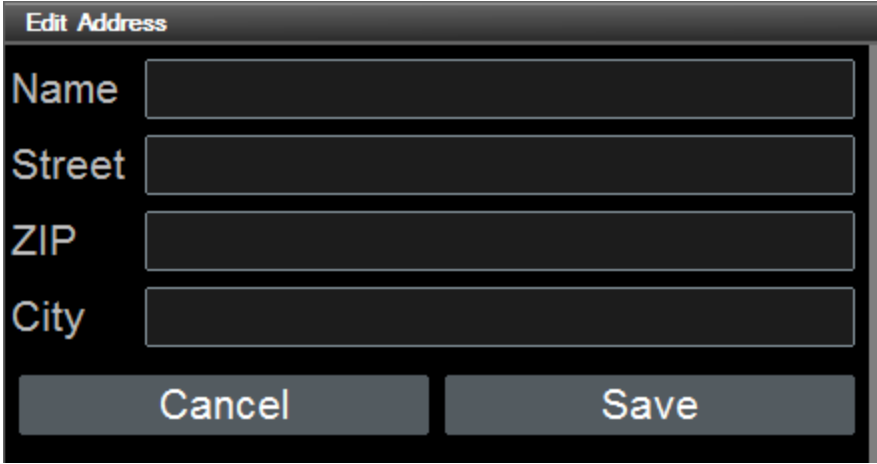

Une fois que les données concernant le nouveau client ont été saisies dans la page *Edit Address*, l'utilisateur peut cliquer sur **Save**. En alternative, l'utilisateur peut cliquer sur **Annuler** pour abandonner. Sur pression d'un des deux boutons, le flux de travail quitte la sous-page et retourne à la page principale. Pour consulter une description des actions effectuées sur pression de ces boutons, voir Ajouter un nouvel [enregistrement](#page-215-0)<sup>216</sup>.

#### Créer les pages

La page supérieure et la sous-page sont créées dans le <u>Volet [Pages](#page-265-0)<sup>266</sup></u> (capture d'écran ci-dessous).

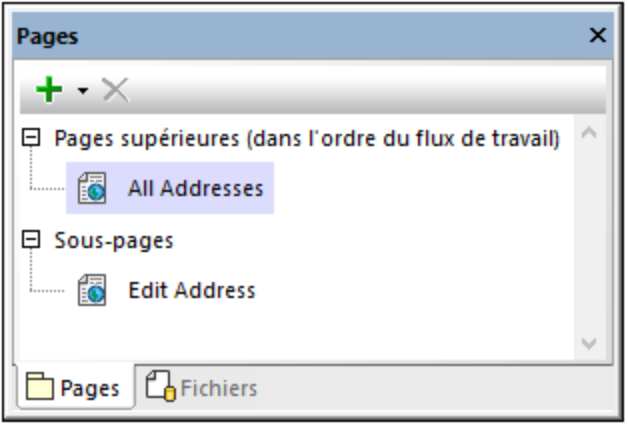

### **4.7.2 Sources de page**

Les enregistrements de la base de données client sont stockés dans l'arborescence **\$PERSISTENT**. Lorsqu'un nouvel enregistrement est ajouté ou un enregistrement existant est édité, cet enregistrement est chargé dans l'arborescence **\$EDIT**. Dans les deux arborescences, chaque nouvel enregistrement est stocké dans un élément **Customer**. Les deux arborescences (*voir capture d'écran ci-dessous*) sont construites manuellement en à l'aide des icônes de la barre outils du Volet de [Sources](#page-279-0) de page<sup>(280)</sup> ou du menu contextuel des nœuds dans l'arborescence.

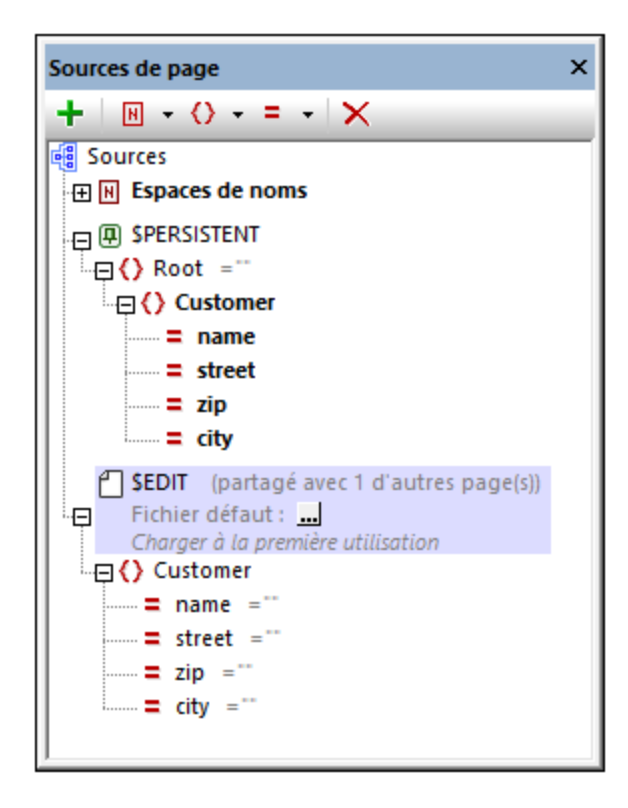

Veuillez noter les points suivants :

- · Dans les deux arborescences, un élément **Customer** correspond à un seul enregistrement client.
- · Les données de chaque client sont stockées dans les attributs de cet élément **Customer** du client.
- · L'arborescence **\$EDIT** est partagée entre deux pages du design. Cela signifie que les données disponibles dans l'arborescence sont généralement disponibles dans les deux pages.
- · Dans l'arborescence **\$EDIT**, chacun de ces attributs est défini pour avoir une valeur fixe d'un string vide lorsque l'arborescence est chargée. Ce paramètre, **S'assurer de son existence au chargement**, est disponible dans le menu contextuel de chaque attribut (obtenu en cliquant avec la touche de droite sur l'attribut). La raison pour activer ce paramètre est la suivante : à chaque fois que le bouton **Ajouter nouveau** est cliqué, nous souhaitons (re)charger cette arborescence avec des valeurs d'attributs vides. Les détails du nouveau client peuvent donc être ajoutés dans un enregistrement client vide.
- La raison pour laquelle l'élément *customer* et ses attributs enfant sont affichés en gras est qu'ils ont été créés en tant que <u>liens de [source](#page-424-0) de page 425</u> dans le design : ils sont utilisés pour afficher la base de données client dans les colonnes de la table sur la page principale (*voir capture d'écran cidessous*).

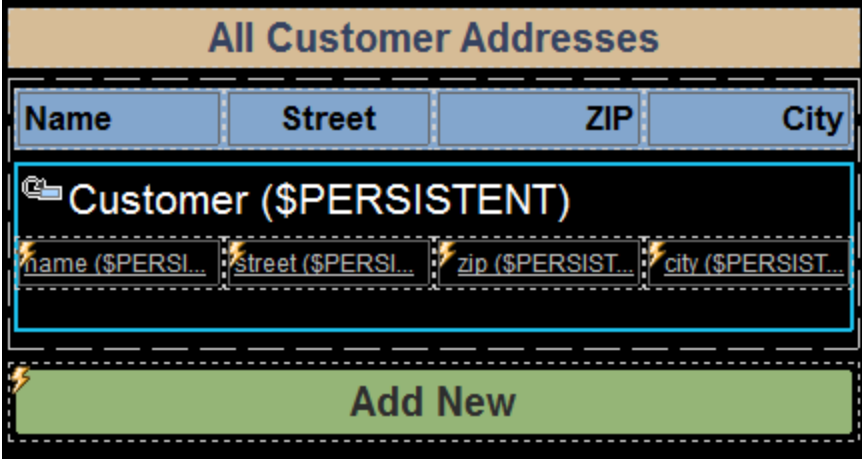

### <span id="page-215-0"></span>**4.7.3 Ajouter un nouvel enregistrement**

Lorsque l'utilisateur ouvre la solution, la base de données client est vide. Pour ajouter un enregistrement, le bouton **Ajouter nouveau** (*voir capture d'écran ci-dessous*) est cliqué.
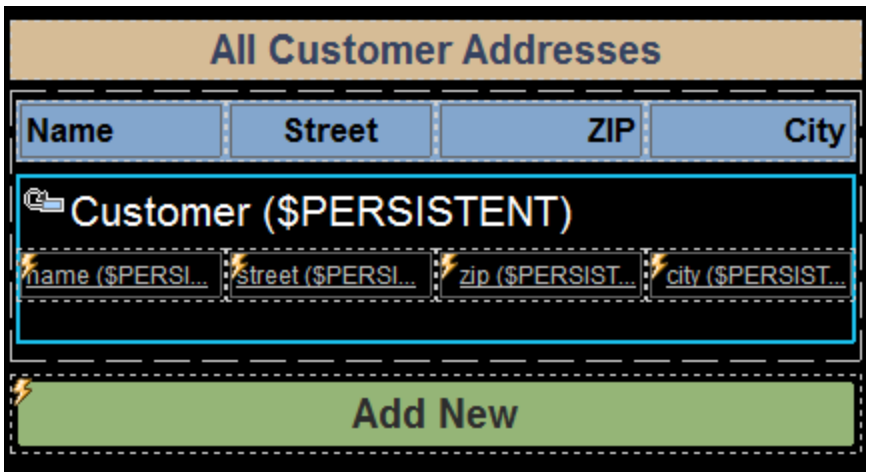

Le bouton **Ajouter nouveau** a deux actions  $\text{surclicDeBottom}$  (<mark>Recharger <sup>818)</sup> et <u>[Let](#page-922-0)</u> <sup>923</sup>)</mark>, qui sont affichées dans la capture d'écran ci-dessous.

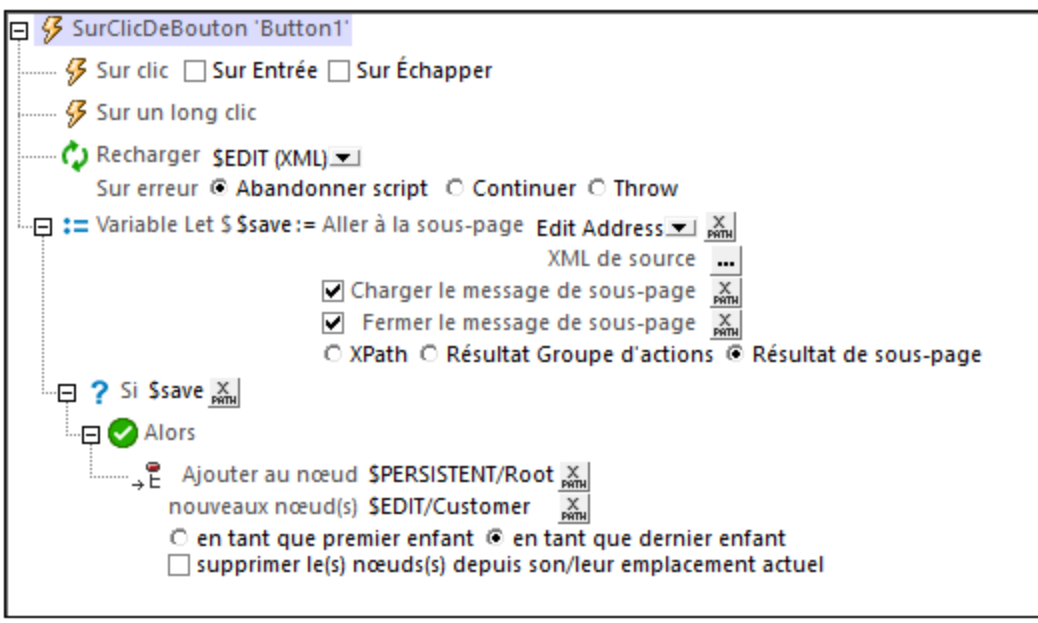

Ces deux actions permettent d'effectuer la séquence d'étapes suivante :

- 1. L'action [Recharger](#page-817-0) recharge l'arborescence **\$EDIT**. Puisque les nœuds de cette arborescence ont été <u>définis pour être [chargés](#page-214-0) avec une valeur fixe du string vide et ,</u> tous les champs de l'enregistrement client seront vides. 818 215
- 2. L' [action](#page-922-0) Let<sup>(923)</sup> crée une variable nommée **\$save**, qui mène à la sous-page *Edit Address* (*voir capture d'écran ci-dessous*) et va chercher son résultat.

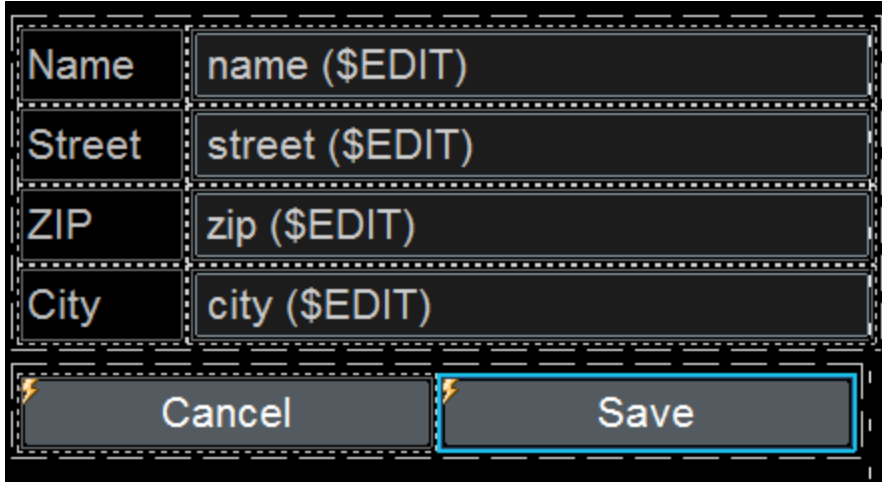

Le résultat de la sous-page est retourné sur un clic du bouton **Save**. Ce bouton **Save** exécute l'[action](#page-804-0) Fermer la [sous-page](#page-804-0)<sup>805</sup> et retourne son résultat, qui est le nœud customer. Ce nœud est ensuite stocké dans la variable **\$save**.

- 3. Ensuite, une *action [If-Then](#page-916-0)*<sup>917</sup> contrôle si la variable ssave existe.
- 4. Si la variable **\$save** existe, la clause **Then** de l'action est exécutée. Cela entraîne l'ajout de l'élément **\$EDIT/Customer** (à l'aide de l'action [Ajouter](#page-896-0) des nœuds ) en tant que le dernier nœud d'enfant de 897 l'élément **\$PERSISTENT/Root**. De cette manière, lorsque des données de nouveau client qui sont ajoutées à la sous-page *Edit Address* sont enregistrées, l'ensemble de l'enregistrement client est ajouté en tant que le dernier enregistrement de la base de données client dans l'arborescence **\$PERSISTENT**.
- 5. Le bouton **Cancel** exécute l'action Fermer la [sous-page](#page-804-0)<sup>805</sup> sans retourner de résultat. Ainsi, on retourne à la page principale sans modifier la base de données client.

### **4.7.4 Saisir des données de nouvel enregistrement**

La (sous-) page *Edit Address* (*voir capture d'écran ci-dessous*) est utilisée pour saisir des données de nouvel utilisateur tel que décrit ci-dessous :

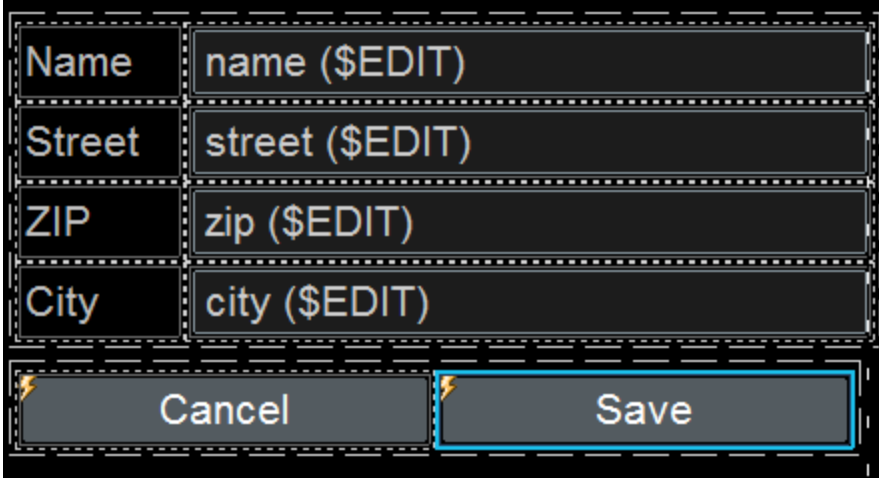

- Chaque champ [d'édition](#page-521-0)<sup>622</sup> de données client est associé avec un lien de [source](#page-424-0) de page<sup>425</sup> qui a la forme d'un nœud dans l'arborescence **\$EDIT**.
- · Une fois le bouton **Save** cliqué, l'ensemble de l'élément **\$EDIT/Customer** est apposé en tant que le dernier enfant de l'élément **\$PERSISTENT/Root**. Le mécanisme utilisé pour ce faire est décrit dans la section précédente, <u>Ajouter un nouvel [enregistrement](#page-215-0) 216</u>.
- · Le bouton **Cancel** ferme la sous-page sans retourner de résultat. Cela est défini par le biais de l['action](#page-804-0) **Fermer la [sous-page](#page-804-0)<sup>(805)</sup> du bouton Cancel.**

# **4.7.5 Afficher tous les enregistrements**

Les enregistrements de la base de données client qui sont stockés dans l'arborescence **\$PERSISTENT** sont affichés dans une <u>table à lignes [dynamiques](#page-1124-0) (125</u> (voir capture d'écran ci-dessous).

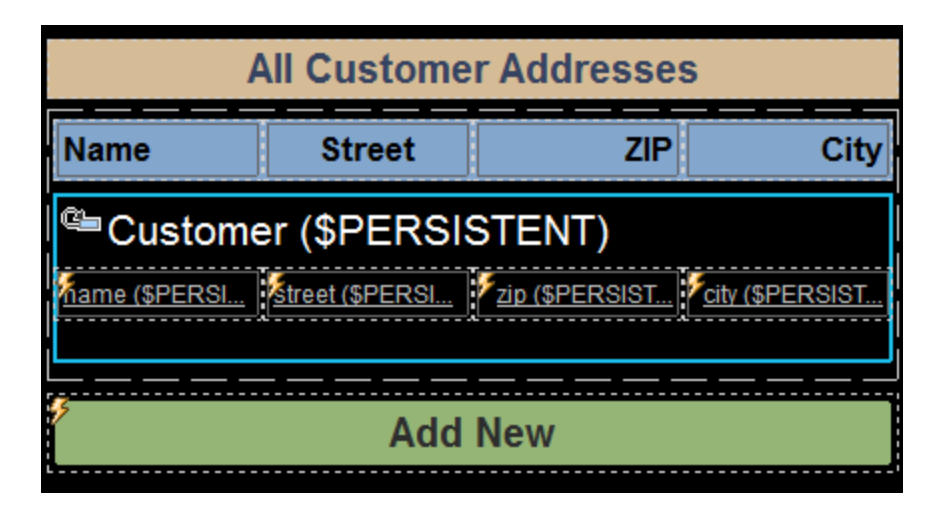

La table est définie comme suit :

- · La table a une ligne d'en-tête unique qui se situe en-dehors de la ligne dynamique.
- · La ligne dynamique, c. à. d. la ligne qui se répète, est liée à l'élément de source de page **\$PERSISTENT/Root/Customer**. En résultat, dans la solution, une nouvelle ligne est créée pour chaque élément **Customer**.
- La cellule de chaque colonne de table contient une **[commande](#page-569-0) libellé<sup>570</sup> qui a été liée**, respectivement, aux nœuds d'attributs différents de l'élément **Customer** : **name**, **street**, **zip**, et **city**.
- · Chaque libellé présente le même ensemble d'actions défini pour sont événement SurClicDeLibellé (*capture d'écran*). Ces actions permettent à tout enregistrement client d'être édité individuellement et d'être sauvegardé dans la base de données client (*voir section suivante , Éditer un [enregistrement](#page-220-0)* [existant](#page-220-0)<sup>221</sup>). Puisque l'ensemble d'actions est le même pour les quatre libellés, les actions ont été définies dans un seul Groupe [d'action](#page-963-0)<sup>cea</sup> qui est réutilisé sur les quatre libellés.

#### <span id="page-219-0"></span>Groupe d'actions pour éditer des adresses

Le Groupe [d'action](#page-963-0)<sup>964</sup> qui est ajouté pour l'événement sur $c$ licDeLibellé pour chaque libellé est affiché dans la capture d'écran et décrit ci-dessous.

Note : le nœud dans lequel le Groupe [d'action](#page-963-0)<sup>664</sup> a été ajouté est le nœud \$PERSISTENT/Root/Customer. Ainsi, il s'agit du nœud contextuel de toutes les expressions XPath dans le Groupe [d'action](#page-963-0)<sup>osa)</sup>.

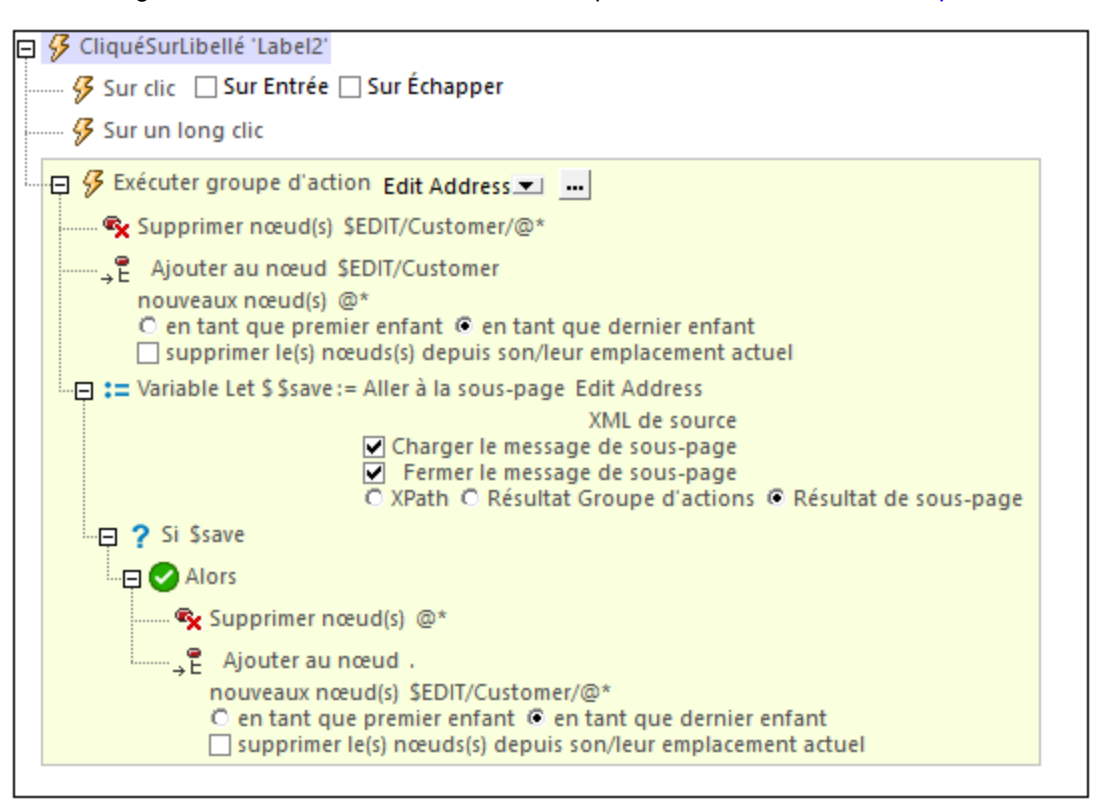

The actions in this action group do the following:

- L'action [Supprimer](#page-900-0) nœud(s)<sup>(301</sup> supprime tous les nœuds d'Attribut enfants de **\$EDIT/Customer**. Veuillez noter que cette source de page contient l['enregistrement](#page-214-0) client actuellement en cours [d'édition](#page-214-0)<sup>(215)</sup>.
- Les nœuds d'attribut supprimés du nœud *\$EDIT/Customer* sont remplacés par les nœuds d'attribut de l'enregistrement que nous souhaitons éditer. Ces nœuds sont les nœuds d'attribut du nœud contextuel

actuel : **\$PERSISTENT/Root/Customer**. Ce remplacement est effectué grace à l'action [Apposer](#page-896-0) [nœud\(s\)](#page-896-0)<sup>897</sup> action.

- · L' [action](#page-922-0) Let crée une variable nommée **\$save**, qui mène à la sous-page *Edit Address* (*voir capture* 923 *d'écran ci-dessous*) et va chercher son résultat. Le résultat de la sous-page est retourné sur un clic du bouton **Save**. Ce bouton **Save** exécute l'[action](#page-804-0) Fermer la [sous-page](#page-804-0)<sup>(805)</sup> et retourne son résultat, qui est le nœud customer. Ce nœud est ensuite stocké dans la variable **\$save**
- **•** Ensuite, une *action [If-Then](#page-916-0)*<sup>917</sup> contrôle si la variable ssave existe.
- · Si la variable **\$save** existe, la clause **Then** de l'action est exécutée. Cela entraîne la suppression des nœuds d'attribut de l'élément **Customer** actuel de la base de données client et, en ce qui concerne les nœuds d'attribut de l'élément **\$EDIT/Customer**, d'être ajoutés à l'enregistrement client actuel de la base de données client (par le biais de l'action *Apposer [nœud\(s\)](#page-896-0)* <sup>897</sup>). De cette manière, les données de client éditées remplacent les anciennes données client (à l'aide de l'action [Ajouter](#page-896-0) des nœuds <sup>@97</sup>) dans la base de données client.
- Le bouton **Cancel** exécute l'action Fermer la [sous-page](#page-804-0)<sup>(305)</sup> sans retourner de résultat. Ainsi, on retourne à la page principale sans modifier la base de données client.

# <span id="page-220-0"></span>**4.7.6 Éditer un enregistrement existant**

Lorsque l'utilisateur final clique sur un champ dans un enregistrement client, la solution se rend à la sous-page *Edit Address* (*voir capture d'écran ci-dessous*), où il peut éditer cet enregistrement spécifique.

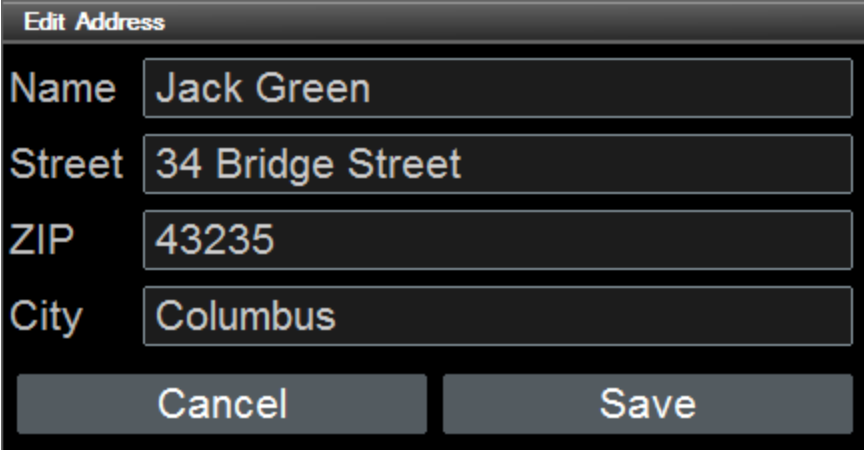

- · En cliquant sur **Save**, l'enregistrement édité est sauvegardé dans la base de données client, et la solution retourne à la page principale.
- · Si l'utilisateur clique sur **Cancel**, l'enregistrement original n'est pas modifié, et la solution retourne à la page principale.

Les actions SurClicDeBouton de ces deux boutons sont décrites dans la section [Ajouter](#page-215-0) un nouvel [enregistrement](#page-215-0)<sup>(216</sup>). Veuillez noter que cette sous-page est appelée lorsque (i) un nouvel enregistrement doit être ajouté, ou (ii) lorsque un enregistrement doit être modifié. Les modifications de données dans les deux cas sont enregistrées dans l'arborescence **\$EDIT**. Les actions de bouton sont les mêmes dans les deux cas.

Pour comprendre comment les données modifiées remplacent les anciennes données client dans la base de données client, voir la description du Groupe d'action qui effectue les actions [pertinentes](#page-219-0) <sup>220</sup>.

# <span id="page-222-0"></span>**4.8 Requêtes SOAP**

Ce tutoriel décrit comment un design utilisant des données fournies par SOAP (**CityTimesViaSOAP.mtd**) a été construit. Le design génère des requêtes SOAP depuis un fichier WSDL (**TimeService.wsdl**). Les requêtes sont envoyées à un service web (**http://www.nanonull.com/TimeService**) et les réponses SOAP des services sont utilisées pour mettre à jour les nœuds dans l'arborescence XML du design.

Le service web fournit (i) l'heure UTC actuelle et (ii) l'heure actuelle dans un fuseau horaire spécifique. Le fuseau horaire est soumis en tant que paramètre de la requête SOAP pertinente. L'objectif de notre design est de fournir une interface pour mettre à jour (i) l'heure, et (ii) l'heure dans des villes sélectionnées. En ce qui concerne l'heure UTC, une requête SOAP directe (sans paramètre) est envoyée au service web et la réponse est utilisée pour mettre à jour un nœud XML. En ce qui concerne les heures de ville, le fuseau horaire de la ville est soumis en tant que paramètre de la requête SOAP. Étant donné que les nœuds sont mis à jour avec les réponses et puisque les nœuds mis à jour sont les liens de [source](#page-426-0) de page 427 de certaines commandes, les heures mises à jour sont affichées immédiatement dans la solution.

L'interface ressemble à la capture d'écran ci-dessous. La partie inférieure de l'écran contient une liste des villes sélectionnées. Cliquer sur la touche *Mettre à jour l'heure UTC* et les boutons *<City>* pour mettre à jour les heures respectives (*voir capture d'écran*). Vous pouvez également sélectionner une ville dans la liste de sélection pour mettre à jour l'heure de cette ville dans l'écran. L'heure de la ville est aussi mise à jour automatiquement à chaque réactualisation de la page. Ce mécanisme est décrit dans la section [Actualisation](#page-234-0) de la [page](#page-234-0)<sup>(235)</sup>.

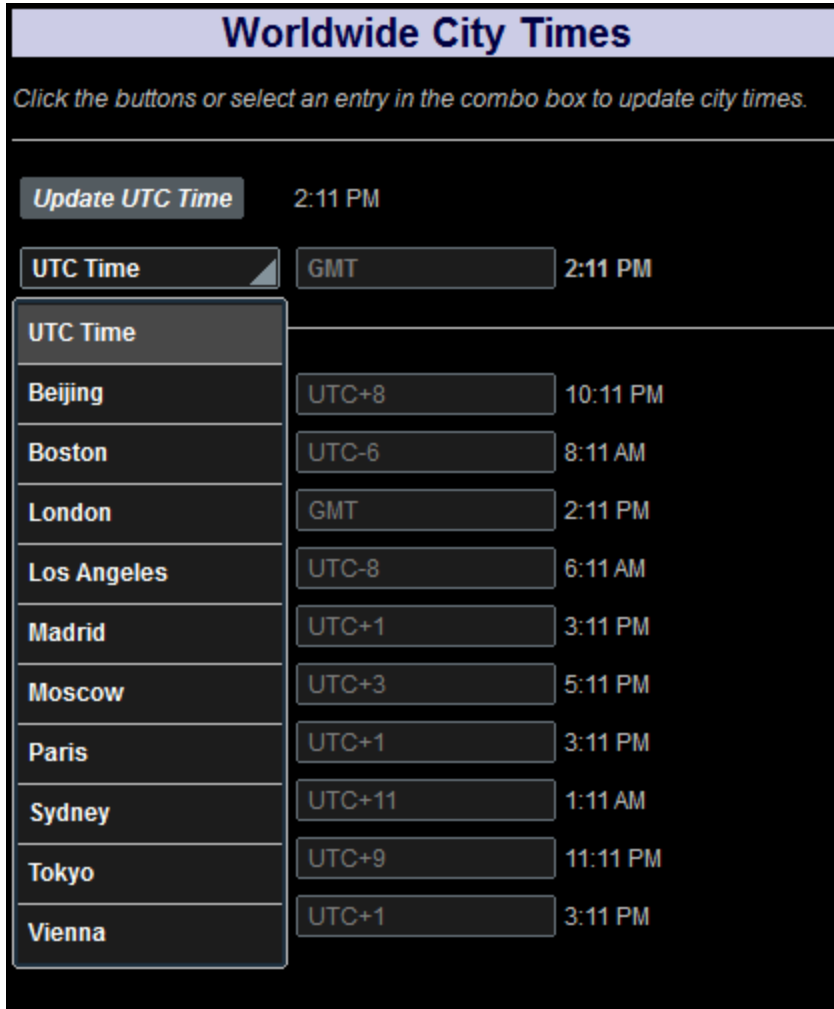

#### Les fichiers de tutoriel

Vous trouverez les fichiers de ce tutoriel dans votre dossier [\(](#page-72-0)<sup>73</sup> Mes) [Documents](#page-72-0)<sup>(73</sup> MobileTogether : **MobileTogetherDesignerExamples\Tutorials\SOAPRequests**.

- · **CityTimes.xml** : Il s'agit d'un fichier de données XML qui contient une liste de villes et leurs fuseaux horaires. Il est utilisé pour structurer les données exigées par le design.
- · **TimeService.wsdl** : Il s'agit du fichier WSDL depuis lequel les requêtes SOAP pour le service web sont générées.
- · **CityTimesViaSOAP.mtd** : Il s'agit du fichier de design MobileTogether achevé. Ouvrez ce fichier en guise de référence pendant la lecture de ce tutoriel. Vous pouvez exécuter une simulation dans MobileTogether Designer en appuyant sur **F5**.

Les chemins d'accès dans le fichier de design sont relatifs, et les fichiers de données XML et WSDL n'ont pas été déployés vers un serveur. Donc, si vous copiez ces trois fichiers dans un dossier, vous pourrez exécuter correctement les simulations dans MobileTogether Designer.

#### Structure du tutoriel

Ce tutoriel est organisé dans les sections suivantes :

- La [Source](#page-224-0) de page XML<sup>(225)</sup> décrit la source de page XML utilisée pour la structure et les données du design.
- Les [Composant](#page-228-0) de design<sup>229</sup> décrivent les commandes et actions variées du design.
- L'[Actualisation](#page-234-0) de la page<sup>235</sup> montre comment les valeurs dans l'affichage peuvent être mises à jour automatiquement par des actions définies pour une actualisation de page.

## <span id="page-224-0"></span>**4.8.1 La source de page XML**

Il nous faut une source de page XML (**\$XML1**) pour maintenir et structurer les données nécessaires pour le design. Nous allons utiliser le fichier XML **CityTimes.xml** qui est structuré dans les parties suivantes (*voir [liste](#page-225-0) [ci-dessous](#page-225-0)* ) : 226

- · L'élément **UTC** qui est mis à jour avec l'heure UTC par le biais d'une requête SOAP lorsque l'utilisateur appuie sur une touche (*<u>voir liste [ci-dessous](#page-225-0) 226</u>).* Ce nœud est utilisé pour afficher l'heure UTC pour l'utilisateur.
- **·** L'élément **RefreshTime** (voir liste [ci-dessous](#page-225-0)<sup>(226</sup>), qui a été conçu pour conserver le temps en secondes entre les actualisations automatiques de la page. L'utilisateur peut sélectionner la valeur de ce nœud.
- · L'élément **SelectCity** qui contient les détails (**Name**, **TimeZone** et **Time**) de la ville que l'utilisateur sélectionne (*voir liste [ci-dessous](#page-225-0)*<sup>(226</sup>). Lorsque l'utilisateur choisit une ville depuis la liste déroulante de la liste de choix, l'élément enfant **Name** de l'élément **SelectCity** est mis à jour avec le nom de la ville choisie. L'élément **SelectCity/TimeZone** est mis à jour depuis la base de données **Cities** une fois que la sélection de la liste de choix a été effectuée, et l'élément **SelectCity/TimeZone** est mis à jour par la réponse du service web à la requête SOAP qui a été envoyée lorsque l'utilisateur sélectionne une ville.
- · L'élément **Cities** est une base de données qui contient les détails (**Name**, **TimeZone**, et **Time**) des villes sélectionnées (*<u>voir liste [ci-dessous](#page-225-0) 228*)</u>. (Vous pouvez ajouter plus de villes si vous le souhaitez.) Le service web auquel nous allons accéder nécessite un fuseau horaire de ville pour pouvoir calculer et retourner l'heure actuelle dans la ville choisie. C'est pourquoi la base de données doit contenir les informations des fuseaux horaires. L'élément enfant **Time** de ces éléments **City** sont utilisés pour maintenir l'heure actuelle d'une ville qui est obtenue depuis le service web en réponse à une requête SOAP. En ce qui concerne l'heure UTC ci-dessus, la requête SOAP est envoyée lorsque l'utilisateur appuie sur un bouton (ou sélectionne une ville dans la liste de choix).

#### *Version courte de la source de page de page XML CityTimes.xml, montrant la structure du document*

<CityTime xmlns="http://www.Nanonull.com/TimeService/"> **<UTC>**12:00 AM**</UTC> <RefreshTime>**60**</RefreshTime>** <SelectCity> <City> <Name>UTC Time</Name> <TimeZone>GMT</TimeZone> <Time>12:00 AM</Time>

```
</City>
</SelectCity>
<Cities>
       <City>
              <Name>Beijing</Name>
              <TimeZone>UTC+8</TimeZone>
              <Time>12:00 AM</Time>
       </City>
       ...
</Cities>
```
<span id="page-225-0"></span>*Liste complète de la source de page de page XML, CityTimes.xml*

```
Situé dans le dossier MobileTogether du Documents<sup>73</sup> :
MobileTogetherDesignerExamples\Tutorials\SoapRequests.
```

```
<?xml version="1.0" encoding="UTF-8"?>
<CityTime xmlns="http://www.Nanonull.com/TimeService/">
      <UTC>12:00 AM</UTC>
      <RefreshTime>60</RefreshTime>
      <SelectCity>
              <City>
                     <Name>UTC Time</Name>
                     <TimeZone>GMT</TimeZone>
                     <Time>12:00 AM</Time>
              </City>
      </SelectCity>
      <Cities>
              <City>
                     <Name>Beijing</Name>
                     <TimeZone>UTC+8</TimeZone>
                     <Time>12:00 AM</Time>
              </City>
              <City>
                     <Name>Boston</Name>
                     <TimeZone>UTC-6</TimeZone>
                     <Time>12:00 AM</Time>
              </City>
              <City>
                     <Name>London</Name>
                     <TimeZone>GMT</TimeZone>
                     <Time>12:00 AM</Time>
              </City>
              <City>
                     <Name>Los Angeles</Name>
                     <TimeZone>UTC-8</TimeZone>
                     <Time>12:00 AM</Time>
              </City>
              <City>
                     <Name>Madrid</Name>
                     <TimeZone>UTC+1</TimeZone>
```

```
<Time>12:00 AM</Time>
              </City>
              <City>
                     <Name>Moscow</Name>
                     <TimeZone>UTC+3</TimeZone>
                     <Time>12:00 AM</Time>
              </City>
              <City>
                     <Name>Paris</Name>
                     <TimeZone>UTC+1</TimeZone>
                     <Time>12:00 AM</Time>
              </City>
              <City>
                     <Name>Sydney</Name>
                     <TimeZone>UTC+11</TimeZone>
                     <Time>12:00 AM</Time>
              </City>
              <City>
                     <Name>Tokyo</Name>
                     <TimeZone>UTC+9</TimeZone>
                     <Time>12:00 AM</Time>
              </City>
              <City>
                     <Name>Vienna</Name>
                     <TimeZone>UTC+1</TimeZone>
                     <Time>12:00 AM</Time>
              </City>
       </Cities>
</CityTime>
```
### Ajouter la source de page XML

Une source de page XML (**\$XML1**) qui utilise **CityTimes.xml** en tant que sa source de page a été ajoutée aux [sources](#page-328-0) de page<sup>(329</sup> du design. Les sources de la page sont ajoutées comme suit :

1. Cliquer sur l'icône **Ajouter source de page** dans le Volet [Source](#page-279-0) de page (*voir capture d'écran*). 280Choisir *Nouvelle structure XML, HTML ou JSON importée depuis le fichier*. Confirmer les paramètres de source de page dans l'écran suivant (sans changer les réglages par défaut) en cliquant sur **Terminer**.

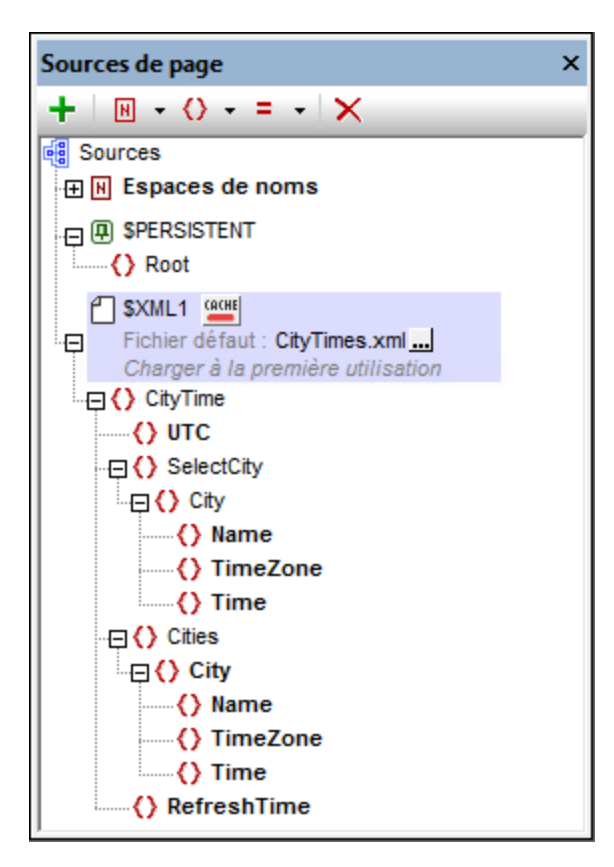

2. Un dialogue Ouvrir apparaît. Chercher le fichier city times.xml (*voir [emplacement](#page-222-0)<sup>eza</sup>* ) et cliquer sur **Ouvrir**. L'arborescence **\$XML1** est créée. Le fichier **CityTimes.xml** y est défini en tant que son fichier par défaut et son arborescence XML a la structure du fichier par défaut.

#### <span id="page-227-0"></span>Espaces de noms des nœuds dans la réponse SOAP et l'arborescence XML

Les nœuds dans la réponse SOAP provenant de ce service web particulier ne possèdent pas de préfixe et appartiennent à l'espace de noms : http://www.Nanonull.com/TimeService/. Ainsi, une des manières de cibler correctement les nœuds de réponse SOAP qui sont saisis dans les expressions XPath du design est de configurer l'<u>[espace](#page-367-0) de noms XPath par défaut pour cet espace de noms <sup>368</sup> (capture d'écran *ci-dessous*).</u>

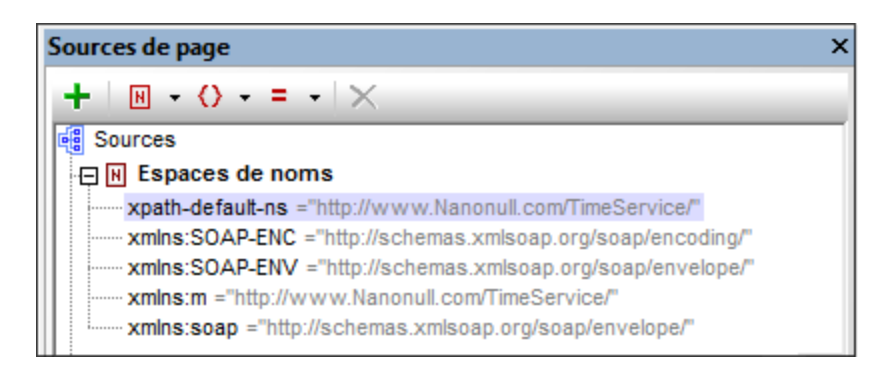

La configuration de cet espace de noms en tant qu'espace de noms XPath par défaut signifie que **tous les nœuds sans préfixe** se trouvant dans les expressions XPath du design seront considérés se trouver dans cet espace de noms. Donc si les nœuds de l'arborescence XML n'ont pas de préfixe (comme cela est le cas avec

notre arborescence XML) et que ces nœuds d'arborescence sont saisis sans préfixes dans des expressions XPath, alors, dans les expressions XPath, ces nœuds seront aussi considérés comme étant dans l'espace de noms XPath par défaut : http://www.Nanonull.com/TimeService/.

C'est la raison pour laquelle nous attribuons aussi l'espace de noms

http://www.Nanonull.com/TimeService/ aux nœuds XML. Si vous consultez la liste XML ci-dessus, vous constaterez que l'élément racine du document a été attribué à l'espace de noms : .

<CityTime xmlns="http://www.Nanonull.com/TimeService/">

- · Puisque cet espace de noms est dans la portée sur tout le document XML et qu'il n'est pas remplacé par un mappage d'espace de noms quelconque sur un élément descendant, l'espace de noms s'applique sur tout le document.
- · Puisque la déclaration de l'espace de noms du document n'a pas de préfixe, cet espace de noms sera l'espace de noms par défaut du document XML. Par conséquence, les nœuds contenant des noms locaux sans préfixe se trouvent dans cet espace de noms.
- **Note :** Si votre document XML se trouve dans un autre espace de noms que celui des nœuds de réponse SOAP, il vaut mieux déclarer, dans le document XML, l'espace de noms du document avec un préfixe. Ensuite, dans le design, veuillez vous assurer que cette même valeur prefix: namespace a été saisie correctement dans la [collection](#page-367-0) des espaces de noms <sup>368</sup> du design. Dans les expressions XPath du design, vous devriez utiliser le préfixe déclaré lors du référencement des nœuds d'arborescence XML. En alternative, dans les expressions XPath, vous pourriez adresser un nœud avec le préfixe étoile, comme ceci par ex. **\*:NodeName**. Cela correspondra à tous les nœuds possédant le nom local **NodeName**, quel que soit l'espace de noms dans lequel le nœud se trouve.

# <span id="page-228-0"></span>**4.8.2 Composants de design**

Les composants de design sont numérotés dans les captures d'écran ci-dessous et sont décrits dans des appels ci-dessous. La capture d'écran à gauche montre la simulation, celle de droite montre le design. Cliquer sur un appel pour voir une description du composant de design correspondant.

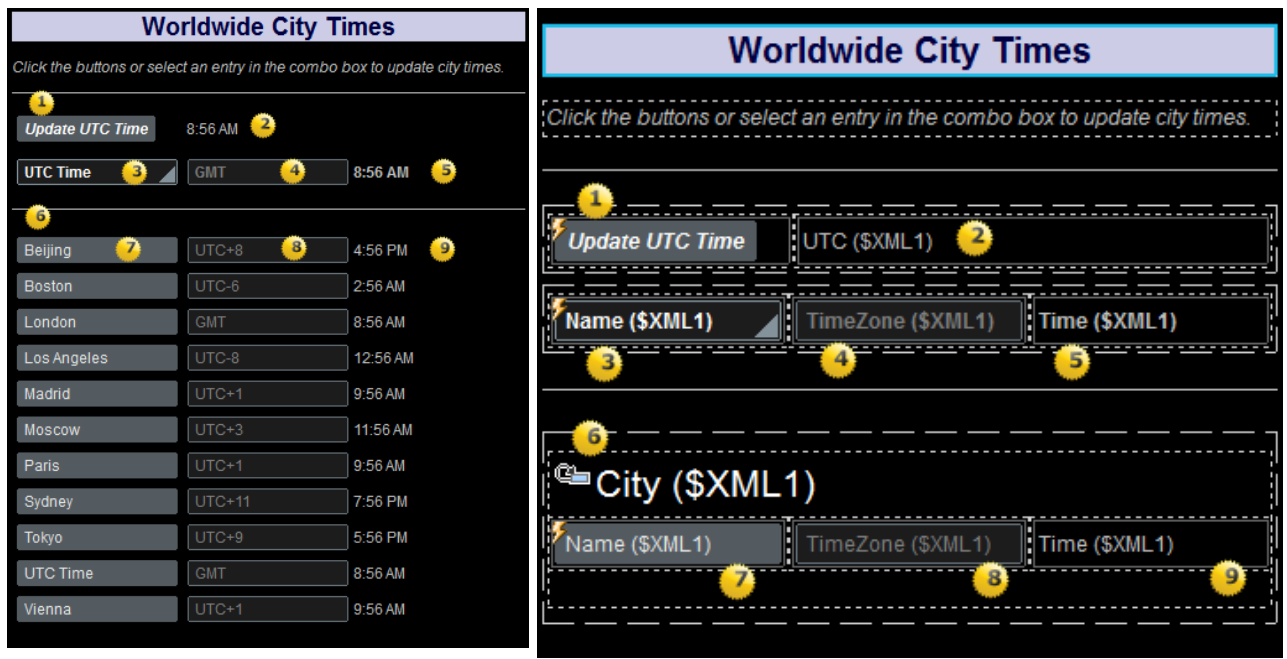

*Simulation de la solution à l'exécution. Le design de page.*

#### ▼ 1: Bouton pour mettre à jour l'heure UTC

Lorsque le [bouton](#page-439-0) *Mettre à jour UTC* est cliqué à l'exécution, l'événement **SurClicDeBouton** 440 déclenche deux actions (*voir capture d'écran ci-dessous*). D'abord, une action [Exécuter](#page-853-0) requête [SOAP](#page-853-0) <sup>854</sup> envoie une requête SOAP pour l'heure UTC au service web. La réponse SOAP provenant du service web est stockée dans la variable **[\\$MT\\_HTTPExecute\\_Result](#page-1381-0)** (*encerclée en bleu dans la* 1382 capture d'écran ci-dessous). Ensuite, une action **[Mettre](#page-908-0) à jour le nœud**<sup>ooo</sup> met à jour le nœud **\$XML1/CityTime/UTC** avec l'heure UTC. Le contenu de ce nœud est immédiatement affiché dans un libellé (*voir Appel 2 ci-dessous*).

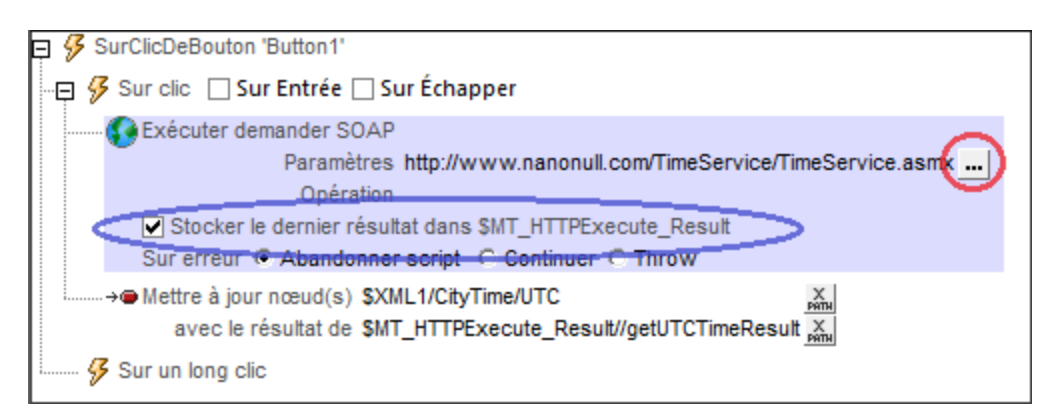

Le service web fournit une opération (**geturcrime**) qui obtient l'heure UTC actuelle. Pour voir comment la requête SOAP a été définie, cliquer sur le bouton **Éditer** de l'action Exécuter requête SOAP (*encerclée en rouge dans la capture d'écran ci-dessus*). Dans le <u>dialogue [Requête](#page-853-0) SOAP <sup>854)</sup></u> qui apparaît, le texte de la requête SOAP est affiché dans le panneau Aperçu.

#### 2: Libellé affichant heure UTC

Ce libellé est associé avec le nœud de source de page **\$XML1/CityTime/UTC** (le lien de [source](#page-426-0) de [page](#page-426-0)<sup>(427)</sup> du libellé). Les données provenant de ce nœud seront affichées dans le libellé. Puisque le nœud **\$XML1/CityTime/UTC** est mis à jour lorsque le bouton *Mettre à jour heure UTC* est cliqué (*voir Appel 1 cidessus*), l'heure UTC mise à jour est immédiatement affichée dans ce libellé.

#### ▼ 3: Liste de choix pour sélectionner les villes

L'objectif de la liste de [choix](#page-483-0)<sup>(484)</sup> est le suivant :

- 1. Afficher le nom des villes qui sont recensées dans l'élément **Cities** de la [source](#page-224-0) de page XML 225
- 2. Lorsque l'utilisateur sélectionne une ville, d'envoyer une requête SOAP pour l'heure actuelle dans cette ville
- 3. De mettre à jour tous les nœuds **//Time** et **//Timezone** touchés par la sélection de l'utilisateur (*voir 'Mettre à jour les actions' dans la capture d'écran ci-dessous*)

#### *Choisir des éléments dans la liste déroulante de la liste de choix*

Dans le design, double-cliquer sur la liste de choix pour afficher le [dialogue](#page-483-0) Éditer la liste de choix <sup>484</sup>. Les éléments dans la liste déroulante de la liste de choix sont les noms des villes dans l'élément **Cities** de la [source](#page-224-0) de page XML<sup>(225)</sup>. Ces noms de ville sont sélectionnés avec l'expression XPath **\$XML1/CityTime/Cities/City/Name**. La valeur XML de ces noms de ville a été définie pour être identique à ceux du texte du nom de la ville (l'entrée visible dans la liste déroulante de la liste de choix).

Lorsque l'utilisateur choisit une ville dans la liste de choix, la valeur XML de la sélection (qui est la même que l'entrée dans la liste de choix) est passée au nœud **\$XML1/CityTime/SelectCity/City/Name**. Pour ce faire, un <u>lien de [source](#page-426-0) de page<sup> (427</sup></u> est créé entre la liste de choix et ce nœud d'arbore<u>s</u>cence XML (et effectué par glisser/déposer le nœud d'arborescence depuis le <u>Volet de [sources](#page-279-0) de page<sup>(280</sup></u> dans la commande).

#### *Définir la requête SOAP pour obtenir l'heure actuelle d'une ville*

Double-cliquer sur le symbole *Actions de commande* situé en haut à gauche de la liste de choix pour ouvrir le dialogue Actions de la liste de choix (*capture d'écran ci-dessous*). Une action [Exécuter](#page-853-0) requête [SOAP](#page-853-0)<sup>(854)</sup> est définie pour l'événement Édition ALaFin. Le service web fournit une opération (**getTimeZoneTimeResult**) qui obtient l'heure actuelle d'un fuseau horaire spécifié. Le fuseau horaire pour lequel l'heure est exigée est envoyé en tant que paramètre de la requête SOAP. Pour voir comment la requête SOAP a été définie, cliquer sur le bouton **Éditer** de l'action Exécuter requête SOAP (*encerclée en rouge dans la capture d'écran ci-dessous*). Le **[dialogue](#page-853-0) Requête SOAP <sup>854</sup> apparaît.** 

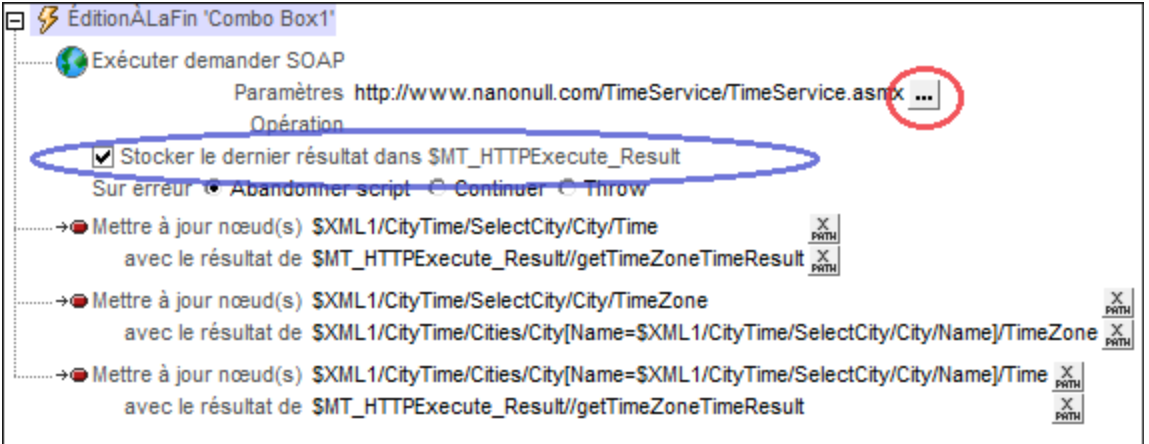

Dans le *[dialogue](#page-853-0) Requête SOAP* <sup>854</sup>, le texte de la requête SOAP est affiché dans le panneau Aperçu, le paramètre de fuseau horaire est affiché dans le panneau Paramètres. Cliquer sur le bouton **XPath** du paramètre pour voir l'expression XPath qui sélectionne la valeur du paramètre **m:timezone** :

**for \$i in \$XML1/CityTime/SelectCity/City/Name return \$XML1//Cities/City/TimeZone[../Name=\$i]**

L'expression XPath sélectionne tout d'abord le nom de la ville que l'utilisateur a sélectionné dans la liste de choix et stocke cette valeur dans la variable **\$i** de l'expression. L'expression va ensuite sélectionner (depuis l'élément cities de la [source](#page-224-0) de page XML<sup>(225</sup>) l'élément **Timezone** de la ville qui a un élément **Name** qui correspond à la valeur dans **\$i**. Ainsi, le fuseau horaire de la ville sélectionnée par l'utilisateur est défini en tant que paramètre **m:timezone** de la requête SOAP. Lors de la réception de cette requête, le service web retournera l'heure actuelle du fuseau horaire exigé.

#### *Stockage de la réponse SOAP dans une variable*

La réponse SOAP provenant du service web est stockée dans la variable <u>[\\$MT\\_HTTPExecute\\_Result](#page-1381-0) <sup>(332</sup></u> (*encerclée en bleu dans la capture d'écran ci-dessus*). Veuillez noter que l'intégralité de la réponse SOAP, qui est un document XML, est stockée dans la variable. Il vous faudra connaître la structure de la réponse SOAP afin de pouvoir sélectionner le nœud contenant l'heure du fuseau horaire. Dans notre cas, l'expression XPath suivante localise l'heure du fuseau horaire dans la réponse SOAP stockée :

\$MT\_HTTPExecute\_Result//getTimeZoneTimeResult

**Note :** Le nœud **getTimeZoneTimeResult** contenu dans la réponse SOAP est sans préfixe et il se trouve dans l'espace de noms **http://www.Nanonull.com/TimeService/**. L'[espace](#page-227-0) de noms par défaut XPath du design a donc été [changé](#page-227-0) pour cet espace de noms <sup>(228</sup>). Si cela n'est pas fait, l'heure du fuseau horaire dans la réponse SOAP peut être accédée en alternative avec l'expression XPath suivante : \$MT\_HTTPExecute\_Result//**\*:**getTimeZoneTimeResult, qui cherche le nœud élément getTimeZoneTimeResult dans tout espace de noms. *Voir aussi : [Espaces](#page-227-0) de noms de Nœuds dans la Réponse SOAP et [l'Arborescence](#page-227-0) XML* . 228

*Mettre à jour les nœuds avec l'heure de fuseau horaire*

L'action *[Mettre](#page-908-0) à jour le nœud* <sup>909</sup> est utilisée pour mettre à jour deux nœuds d'[arborescence](#page-225-0) XML<sup>(226)</sup> avec l'heure du fuseau horaire reçue : (i) **\$XML1/CityTime/SelectCity/City/Time**, et (ii) **\$XML1/CityTime/Cities/City[Name=\$XML1/CityTime/SelectCity/City/Name]/Time**. La partie marquée dans la seconde expression spécifie que seule la ville présentant un nom qui correspond au nom de la ville sélectionnée par l'utilisateur contenue dans la base de données **Cities** devrait être mise à jour. Le contenu de ces nœuds mis à jour est immédiatement affiché dans des libellés via les liens de [source](#page-426-0) de [page](#page-426-0) (*voir Appels 5 et 9 ci-dessous*). La valeur de l'heure du fuseau horaire est obtenue à partir de 427 la réponse SOAP via la variable \$<del>MT\_HTTPExecute\_Resu1t<sup>[1382</sup>.</del>

#### *Affichage de l'heure du fuseau horaire de la ville sélectionnée*

L'action *[Mettre](#page-908-0) à jour le nœud* <sup>@@</sup> est utilisée pour mettre à jour le nœud **\$XML1/CityTime/SelectCity/City/TimeZone**. La valeur avec laquelle le nœud est mis à jour est le contenu du nœud sélectionné avec l'expression: **\$XML1/CityTime/Cities/City[Name=\$XML1/CityTime/SelectCity/City/Name]/Timezone**. Cette expression sélectionne l'élément **TimeZone** de cette ville dans la base de données **Cities** dont le nom correspond au nom de la ville sélectionnée par l'utilisateur. Le contenu du nœud mis à jour est immédiatement affiché dans un champ d'édition via un lien de [source](#page-426-0) de page <sup>427</sup> (voir Appel 4 ci*dessous*).

4: Champ d'édition affichant le fuseau horaire de la ville sélectionnée par l'utilisateur

#### Ce champ d'édition est associé avec le nœud de source de page \$XML1/CityTime/SelectCity/City/TimeZone (le <u>lien de [source](#page-426-0) de page<sup>427</sup></u> du champ d'édition). Ainsi, dès que l'utilisateur choisit une ville dans la liste de choix, ce fuseau horaire de la ville est affiché dans le champ d'édition. La chaîne des actions est la suivante : lorsque l'utilisateur choisit une ville, le nœud **SelectCity//TimeZone** est mis à jour (à cause de l'action *Mettre à jour* de la liste de choix ; *voir Appel 3 ci-dessus*). Ensuite, puisque le nœud **SelectCity//TimeZone** est le lien de source de page du champ d'édition, celui-ci affiche automatiquement la valeur mise à jour du nœud **SelectCity//TimeZone**.

#### 5: Libellé affichant l'heure actuelle de la ville sélectionnée par l'utilisateur

Ce libellé est associé avec le nœud de source de page **\$XML1/CityTime/SelectCity/City/Time** (le [lien](#page-426-0) de [source](#page-426-0) de page <sup>427</sup> du libellé). Lorsque l'utilisateur sélectionne une ville dans la liste de choix, (i) une requête SOAP est envoyée pour l'heure actuelle dans le fuseau horaire de cette ville, et (ii) le nœud **SelectCity//Time** est mis à jour avec l'heure actuelle dans ce fuseau horaire (en raison de l'action *Mettre à jour* de la liste de choix ; *voir Appel 3 ci-dessus*). Le libellé affiche ensuite automatiquement l'heure mise à jour en raison du lien de source de page au nœud **SelectCity//Time** mis à jour.

#### 6: Table affichant la base de données Cities

Les villes dans l'élément cities de la <u>[source](#page-225-0) de page XML <sup>(226</sup>)</u> sont chacune définies dans un élément **City**. L'élément **City** a donc été créé en tant que la ligne répétitive dans une table avec trois colonnes et lignes dynamiques. Chaque ville est affichée dans une ligne. Les colonnes affichent, respectivement, chaque nom de ville, fuseau horaire et heure. Les commandes utilisées dans les colonnes sont, respectivement, un bouton (avec l'élément **Name** de la ville en tant que son <u>lien de [source](#page-426-0) de page <sup>427</sup>),</u> un champ d'édition (avec l'élément **Timezone** de la ville en tant que son lien de source de page), et un libellé (avec l'élément **Time** de la ville en tant que sont lien de source de page). *Voir Appels 7, 8 et 9 ci-dessous*. 7: Bouton de mise à jour de l'heure d'une ville

Le bouton affiche le nom de la ville par le biais d'un lien de source de page vers **\$XML1/CityTime/Cities/City/Name**. Lors de l'exécution, lorsque le bouton d'une ville est cliqué, une requête SOAP est envoyée pour obtenir cette heure (fuseau horaire) de la ville (*voir capture d'écran cidessous*). La valeur du paramètre **m:timezone** de la requête est obtenue depuis l'élément **TimeZone** de la ville. Puisque le nœud contextuel est **City**, l'expression XPath pour obtenir le fuseau horaire de la ville sera : **тimezone. La réponse SOAP est stockée dans la variable <mark>[\\$MT\\_HTTPExecute\\_Result](#page-1381-0)</mark> <sup>(882</sup>). Ensuite,** une action <u>[Mettre](#page-908-0) à jour le nœud</u><sup>@@a</sup> met à jour le nœud \$xmL1/cityTime/cities/city/Name avec l'heure du fuseau horaire. Le contenu de ce nœud mis à jour sera affiché immédiatement dans un libellé (*voir Appel 9 ci-dessous*).

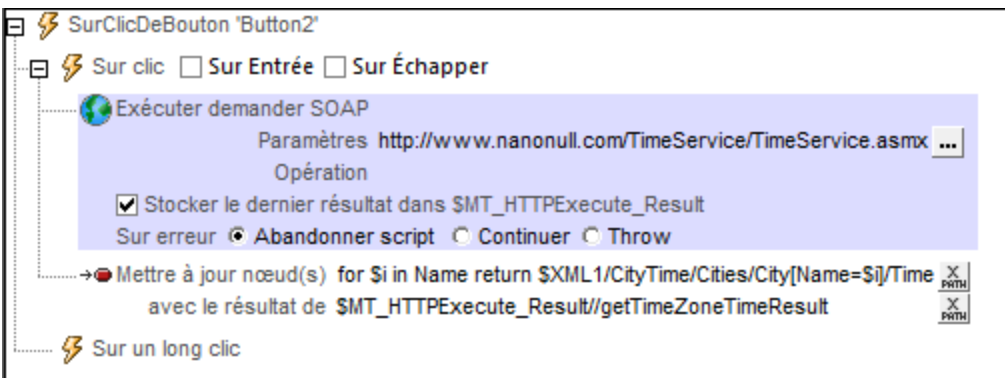

8: Champ d'édition affichant le fuseau horaire des villes dans la base de données

Le champ d'édition est associé au nœud XML **\$XML1/CityTime/Cities/City/TimeZone** (le [lien](#page-426-0) de [source](#page-426-0) de page <sup>427</sup> du champ d'édition). Le [contenu](#page-225-0) de ce nœud ne change pas <sup>226</sup>.

9: Libellé affichant l'heure actuelle d'une ville

Le libellé est associé au nœud XML **\$XML1/CityTime/Cities/City/Time** (le lien de [source](#page-426-0) de page 427 du libellé). Les données provenant de ce nœud sont affichées dans le libellé dès que l'utilisateur clique sur le bouton **City** correspondant (*Appel 7 ci-dessus*). Cela est dû au fait que (i) le bouton a une action pour mettre à jour ce nœud (*voir Appel 7 ci-dessus*), et que (ii) ce nœud est le <u>lien de [source](#page-426-0) de page <sup>427</sup> du</u> libellé.

#### Actions de page

Pour consulter les actions de page, cliquer avec la touche de droite dans la page et sélectionner **Actions de page**. Dans le dialogue qui apparaît, trois actions ont été définies pour l'événement SurChargementDePage. Ces actions seront exécutées lors du chargement de la page. Elles fournissent des données pour l'affichage de page initial.

Les actions suivantes ont été définies :

- [Exécuter](#page-853-0) la requête SOAP<sup>(854)</sup> : L'action demande l'heure UTC depuis le service web et stocke la réponse dans la variable <mark>\$MT\_HTTPExecute\_Resu1t<sup>(332</sup>)</mark>. La requête est définie de la même manière que pour le bouton UTC Time (*Appel 1*).
- [Mettre](#page-908-0) à jour le nœud<sup>ooo)</sup> : Met à jour le nœud \$xmL1/cityTime/uTC avec l'heure UTC. Puisque ce nœud est le <u>lien de [source](#page-426-0) de page<sup>(427</sup></u> du libellé UTC Time (*Appel 2*), le libellé sera initialisé avec l'heure UTC actuelle.
- [Mettre](#page-908-0) à jour le nœud<sup>009</sup> : Met à jour le nœud **\$xml1/CityTime/SelectCity/City/Time** avec l'heure UTC. Puisque la valeur initiale de la ville sélectionnée (**SelectCity//Name**) est UTC Time (*voir le [fichier](#page-225-0)* [XML](#page-225-0)<sup>(226)</sup>), nous initialisons le nœud selectCity//Time avec l'heure UTC actuelle.

# <span id="page-234-0"></span>**4.8.3 Actualisation de la page**

Les [composants](#page-228-0) de design que nous avons décrits jusqu'à présent<sup>[229</sup> exécutent une requête SOAP lorsque l'utilisateur déclenche un événement (soit en cliquant sur un bouton ou en sélectionnant une ville dans la liste de choix). Cela signifie que l'heure UTC et les heures des villes affichées sur l'écran seront très rapidement incorrectes si l'utilisateur ne les met pas à jour manuellement. Néanmoins, il existe une possibilité de mettre à jour l'heure affichée sur l'écran de manière continue en utilisant l'événement sur<code>ActualisationDeLaPage $^\mathrm{412}$ </code>

Afin d'actualiser l'affichage des heures de ville, nous avons utilisé le mécanisme suivant.

- Un nœud dans le [fichier](#page-224-0) XML<sup>(225)</sup> a été défini pour maintenir le temps, en secondes, entre les actualisations : **\$XML1/CityTime/RefreshTime**
- L'événement sur $\frac{3}{\text{varActualisationDeltaPage}}$ <sup>(412)</sup> a été défini de manière à ce que la page s'actualise : (i) lorsque l'utilisateur effleure le bouton **Actualisation** de l'appareil (*voir capture d'écran ci-dessous*), et (ii) au bout de **X** secondes, **X** étant le nombre contenu dans le nœud **\$XML1/CityTime/RefreshTime**. À chaque actualisation de la page, un ensemble d'actions a été défini qui met à jour les heures de la ville dans l'affichage
- Un ensemble de boutons radio permet à l'utilisateur de choisir un intervalle d'actualisation de la page de 10/20/30/45/60 secondes.

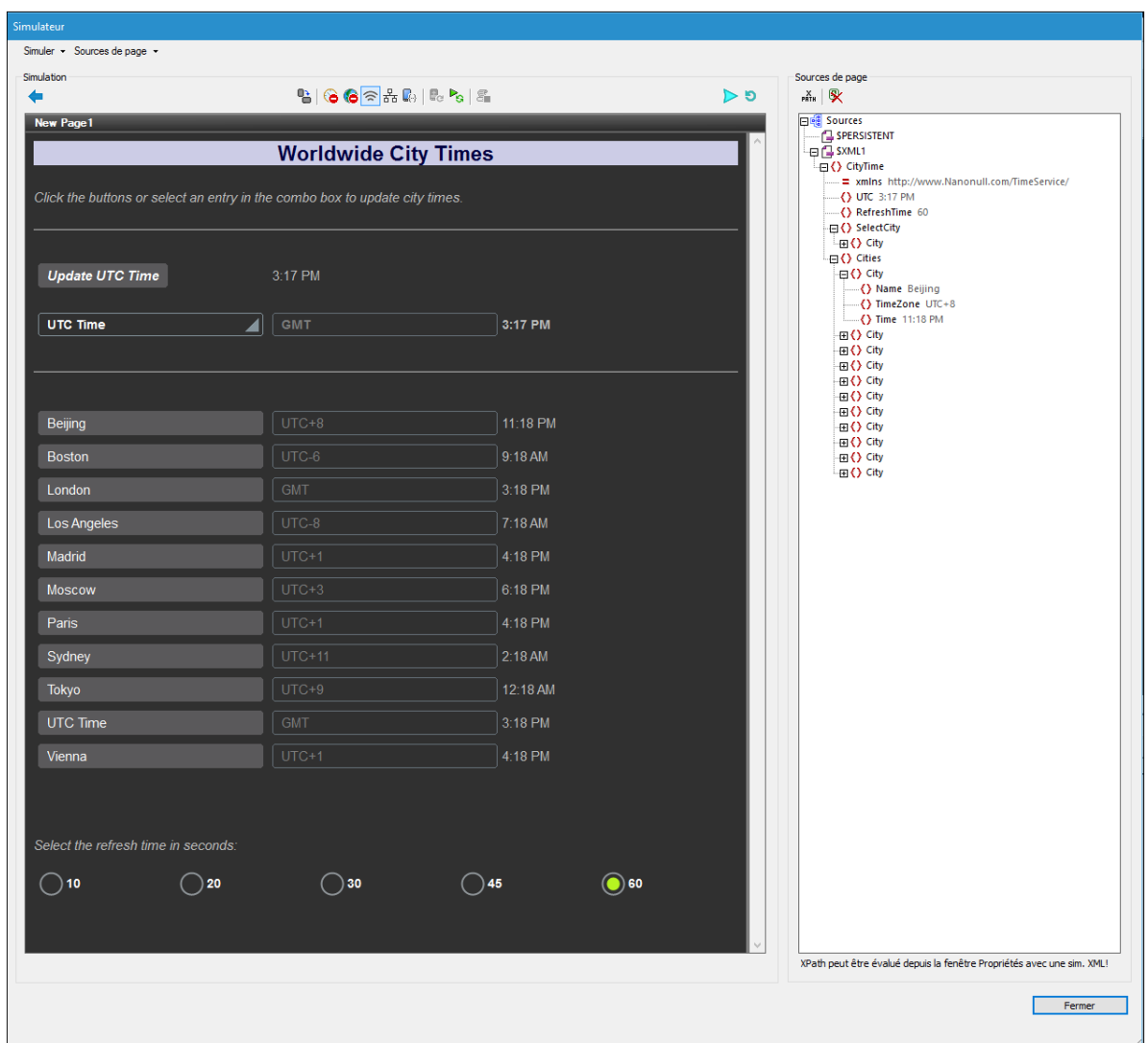

Les points-clé de ce mécanisme sont décrits ci-dessous.

#### L'événement SurActualisationDeLaPage et ses actions

Trois méthodes sont disponibles pour définir les actualisations d'une page (*voir capture d'écran ci-dessous*). Nous avons choisi les deux méthodes suivantes pour réactualiser la page :

- · Avec un minuteur, toutes les **X** secondes. Le nombre de secondes a été défini en tant que le contenu de l'élément **\$XML1/CityTime/RefreshTime** (la dé*finition est encerclée en rouge dans la* capture d'écran ci-dessous).
- · Manuellement lorsque l'utilisateur effleure le bouton **Actualiser** de l'appareil (*voir capture d'écran cidessous*).

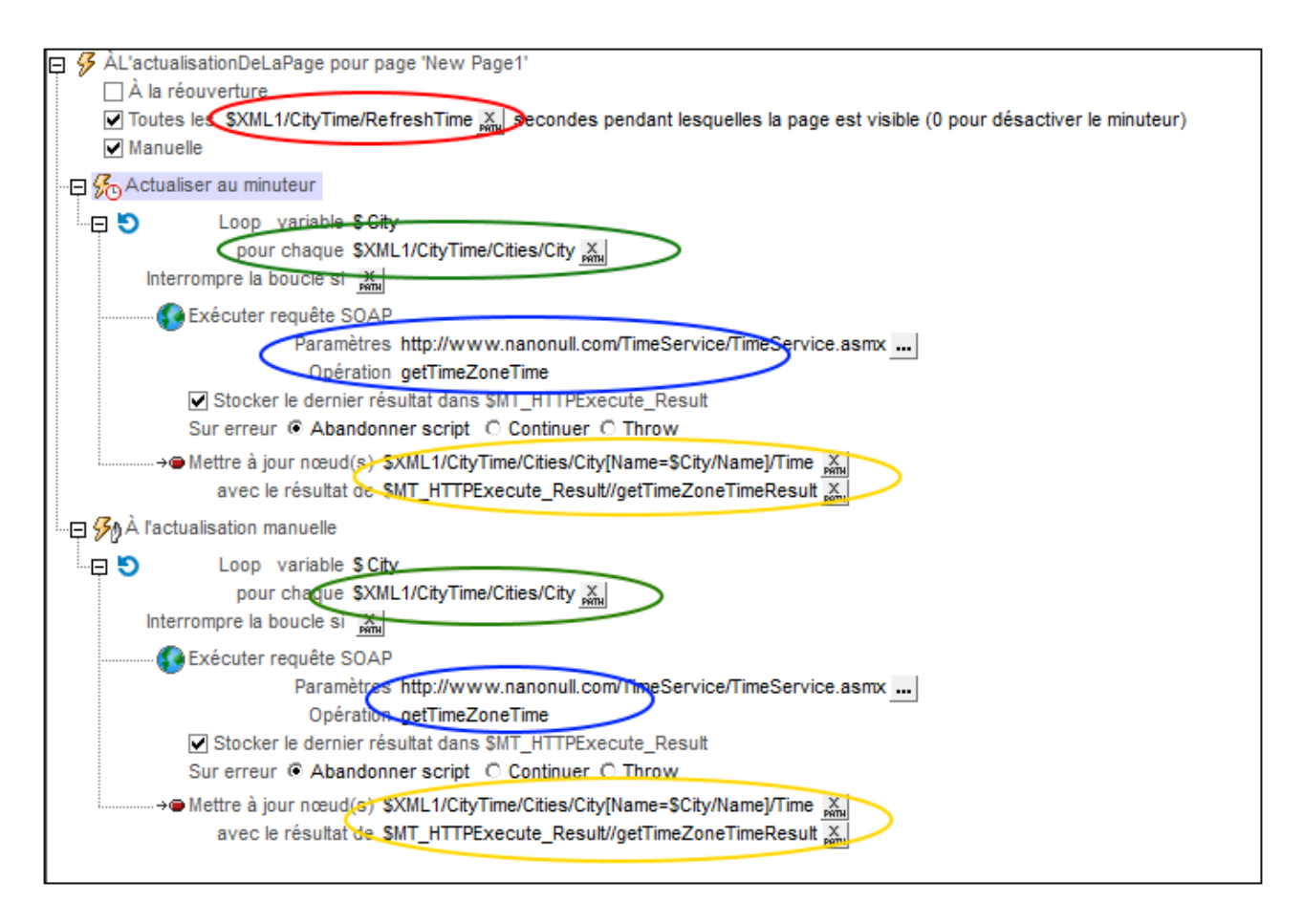

Puisque nous souhaitons mettre à jour l'heure actuelle de chaque ville dans l'écran, nous avons procédé comme suit :

- Nous avons *créé une [boucle](#page-919-0)*<sup>(920</sup> qui itère sur chaque ville (*définition encerclée en vert*). La boucle retourne une séquence d'entiers. Chaque entier est lié à un nœud **City** en étant l'index de ce nœud **City**. Nous ne voulons pas itérer directement au-dessus des nœuds City parce que nous souhaitons mettre à jour ces nœuds dans le cadre de la boucle, et les mises à jour ne sont pas [possibles](#page-919-0) tant que les [nœuds](#page-919-0) sont itérés<sup>e20</sup>.
- · Dans le cadre de la boucle, donc pour chaque ville, (i) nous avons exécuté une requête SOAP pour obtenir la **TimeZoneTime** de cette ville (*encerclé en bleu*), et (ii) nous avons mis à jour le nœud **Time** de cette ville avec l'heure actuelle dans le fuseau horaire de cette ville (*encerclé en jaune*).

L'[action](#page-919-0) Loop<sup>(320</sup>) est la même pour les deux types d'actualisation et elle met à jour l'heure actuelle de chaque ville dans la base de données.

#### Permettre à l'utilisateur de sélectionner l'intervalle d'actualisation

Afin de permettre à l'utilisateur de sélectionner l'intervalle par le biais duquel la page est actualisée (et de mettre à jour les heures de la ville), nous avons créé un ensemble de cinq [boutons](#page-586-0) radio (*voir capture* 587*d'écran ci-dessous*).

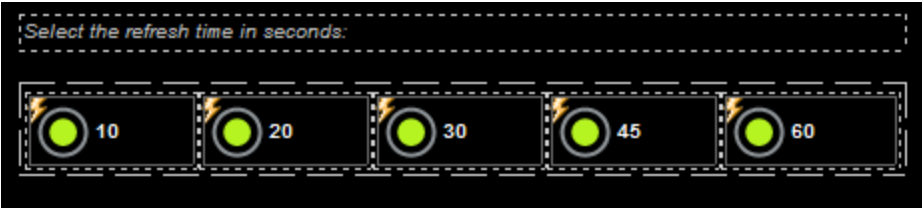

Les boutons radio présentent les configurations suivantes :

- · Une valeur de propriété **Text** et une valeur de propriété **Checked Values**, tous les deux configurés pour l'intervalle d'actualisation en secondes : 10/20/30/45/60 secondes. La valeur de propriété **Text** affiche la valeur près du bouton radio (*voir capture d'écran ci-dessus*). La valeur de propriété **Checked** est la valeur de données XML qui sera utilisée si le bouton radio est sélectionné.
- Les cinq boutons radio ont tous un lien de [source](#page-426-0) de page <sup>427</sup> vers l'élément **\$XML1/CityTime/RefreshTime**. Cela signifie qu'ils forment un ensemble mutuellement exclusif et que la **Checked Value** du bouton radio sélectionné deviendra le contenu de l'élément **RefreshTime**.
- Chaque bouton dispose d'une action **[Redémarrer/Arrêter](#page-807-0) minuteur de page<sup>608</sup> définie pour son** événement **ÉditionÀLaFin**. Cela est nécessaire afin de pouvoir redémarrer le minuteur de la page (défini dans l'événement **ÉditionÀLaFin** ; *voir ci-dessus*) avec le nouvel intervalle d'actualisation. Veuillez noter que le minuteur obtient son intervalle d'actualisation à partir de l'élément **\$XML1/CityTime/RefreshTime** (*voir ci-dessus*), et que la sélection du bouton radio vient de mettre à jour ce nœud d'élément (en raison du lien de source de page vers le nœud).

#### Exécuter une simulation pour tester l'actualisation de la page

Appuyer sur F5 pour exécuter une *simulation dans [MobileTogether](#page-1433-0) Designer*<sup>1433</sup>. Le minuteur pour l'actualisation de la page sera démarré avec une valeur obtenue dans le nœud **\$XML1/CityTime/RefreshTime**. Il s'agit de 60 (secondes) dans l'arborescence de données originale.

- · Lorsque vous sélectionnez un des boutons radio, la **Checked Value** de ce bouton est transférée au nœud **\$XML1/CityTime/RefreshTime**, et le minuteur est redémarré (défini avec l'action [Redémarrer/Arrêter](#page-807-0) minuteur de page <sup>808</sup> de l'événement du bouton) avec l'heure d'actualisation de la page définie par l'utilisateur.
- · Vous pouvez aussi cliquer, à tout moment, sur le bouton **Actualiser** situé en haut à droite du simulateur (*voir première capture d'écran de cette rubrique*) pour actualiser manuellement l'affichage des heures de ville.

# <span id="page-238-0"></span>**4.9 Partager les géolocalisations**

Ce tutoriel montre comment effectuer les points suivants :

- · Lire les données de géolocalisation actuelles de l'appareil mobile et écrire ces données dans l'arborescence **\$MT\_GEOLOCATION** du design
- · Accéder à l'arborescence **\$MT\_GEOLOCATION** pour afficher les données de géolocalisation dans l'appareil mobile
- · Partager les données de géolocalisation avec vos contacts par le biais des applis de messagerie et de réseaux sociaux de l'appareil
- · Lancer des exceptions en cas d'erreurs et afficher ces exceptions

#### Ce que la solution fait et affiche

La capture d'écran ci-dessous montre une simulation du design dans MobileTogether Designer. Les fonctions du design sont accédées depuis deux boutons :

- · **Send :** Lance la fonction de suivi de la géolocalisation de l'appareil, écrit les données de géolocalisation dans l'arborescence **\$MT\_GEOLOCATION**, affiche les items de géolocalisation principaux dans la solution et ouvre le menu Partage de l'appareil mobile.
- · **Try/Catch/Throw :** Affiche un message d'avertissement si les coordonnées de géolocalisation se trouvent en dehors des USA.

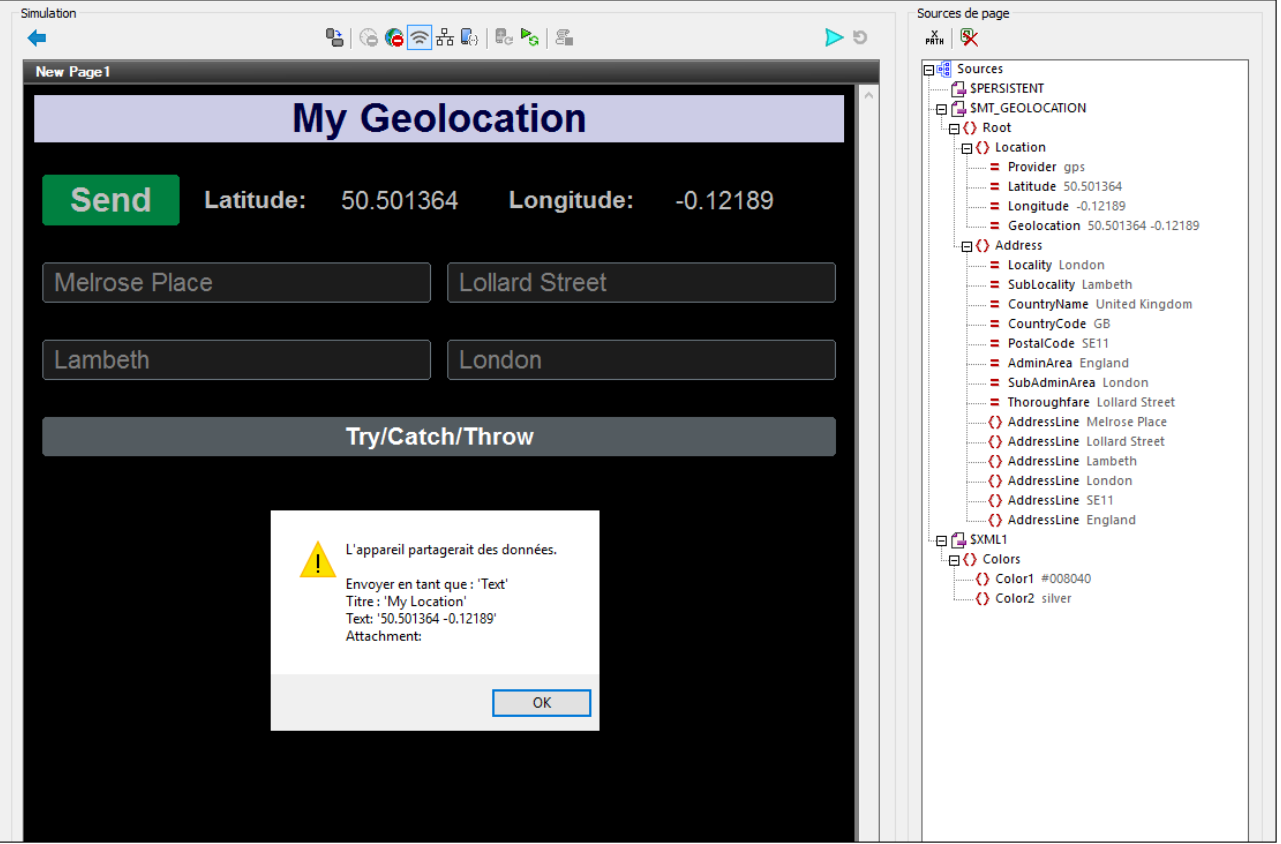

#### Les fichiers de tutoriel

Vous trouverez les fichiers de ce tutoriel dans votre dossier [\(](#page-72-0)<sup>73</sup> Mes) [Documents](#page-72-0)<sup>(73</sup> MobileTogether : **MobileTogetherDesignerExamples\Tutorials\Geolocations**.

- · **SharingGeolocations.mtd** : Il s'agit du fichier de design MobileTogether achevé. Ouvrez ce fichier en guise de référence pendant la lecture de ce tutoriel. Vous pouvez exécuter une simulation dans MobileTogether Designer en appuyant sur **F5**.
- · **LondonLocations.xml** : Il s'agit d'un fichier de données XML qui contient les données de géolocalisation d'un emplacement à Londres. Puisque la simulation est effectuée sur un ordinateur de bureau, nous utilisons les données provenant de ce fichier en guise des données de géolocalisation d'un appareil mobile.

Les chemins d'accès dans le fichier de design sont des chemins relatifs et le fichier de données XML n'a pas été déployé vers un serveur. Donc, si vous copiez ces deux fichiers dans un dossier, vous pourrez effectuer des simulations dans MobileTogether Designer.

### **4.9.1 Lire et partager la géolocalisation**

La partie supérieure du design (*capture d'écran ci-dessous*) affiche les données de géolocalisation de l'appareil.

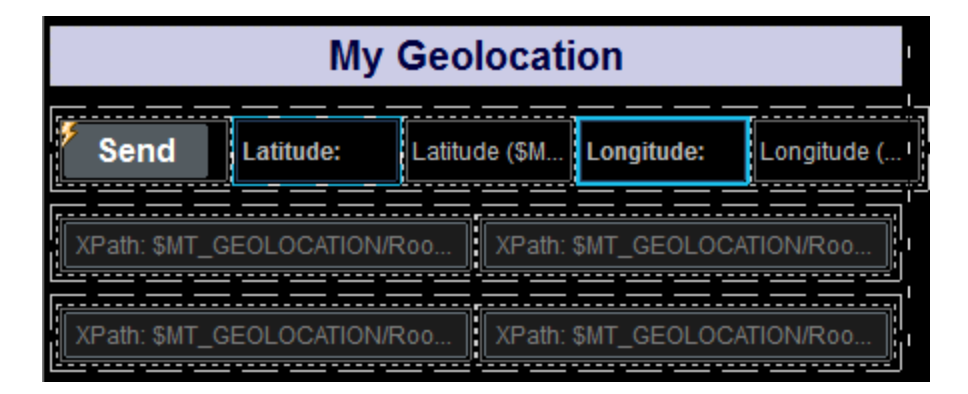

- **·** La ligne supérieure consiste en un bouton **Send** et quatre [libellés](#page-569-0)<sup>570</sup>. Les deux libellés marqués en bleu utilisent un texte statique pour le texte des libellés (Latitude: et Longitude: ). Les deux autres libellés ont des liens de [source](#page-426-0) de page<sup>(427)</sup> menant vers les nœuds de latitude et de longitude de l'arborescence **\$MT\_GEOLOCATION** : **\$GEOLOCATION/Root/Location/@Latitude** et **\$GEOLOCATION/Root/Location/@Longitude**. En conséquence, à chaque fois que ces nœuds sont mis à jour, les deux libellés seront aussi mis à jour.
- La deuxième et troisième ligne contiennent un total de quatre *champs [d'édition](#page-521-0)*<sup>622</sup>. Ces commandes sont des liens de [source](#page-426-0) de page<sup>(427</sup>), respectivement, menant aux premiers quatre nœuds **AddressLine** de l'arborescence **\$\$MT\_GEOLOCATIONGEOLOCATION** : **\$GEOLOCATION/Root/Address/AddressLine**. Les quatre champs d'édition seront donc aussi mis à jour lorsque les nœuds correspondants sont mis à jour.
- · Il ne reste plus que le bouton **Send**. L'action SurClicDuBouton du bouton définit toutes les actions nécessaires pour : (i) obtenir et afficher la géolocalisation de l'appareil mobile et (ii) pour partager la géolocalisation par le biais des applis de l'appareil. Les actions du bouton **Send** sont décrites cidessous.

**Note :** L'arborescence **\$MT\_GEOLOCATION** est ajoutée automatiquement en tant que source de page de la page lorsque l'action <u>[Lancer/Arrêter](#page-757-0) suivi géo <sup>ras</sup></u> ou l'action <u>Lire les [données](#page-758-0) Géo <sup>ras</sup> est ajoutée au design.</u>

#### Les actions du bouton Send

Double-cliquer l'icône de dialogue des Actions située en haut à gauche du bouton **Send** (*voir capture d'écran ci-dessus*) pour ouvrir le dialogue d'action du bouton (*capture d'écran ci-dessous*).

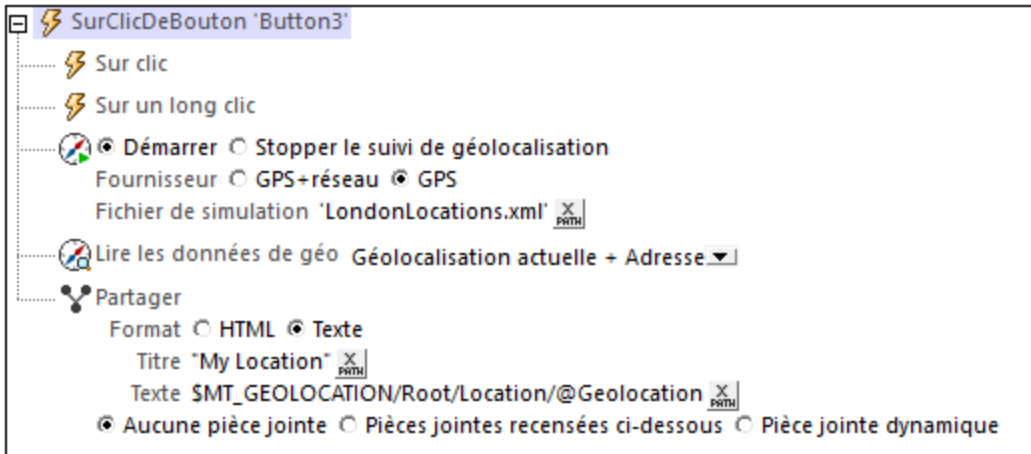

Les actions suivantes ont été définies pour l'événement surClicDuBouton. Cela signifie que lorsque le bouton est cliqué, toutes les actions qui ont été définies pour lui seront exécutées, une après l'autre, dans l'ordre défini.

- Lancer le Suivi de [géolocalisation](#page-757-0)<sup>758</sup> pour lancer la fonction de suivi de l'appareil. Nous avons défini un fichier XML à utiliser en tant que fichier de simulation. Ce fichier est appelé **LondonLocations.xml**, et il devrait se trouver dans <u>le même [dossier](#page-238-0) que le fichier MTD</u><sup>239</sup>. Puisque les données de géolocalisation ne sont pas disponibles pendant les simulations sur l'ordinateur qui exécute MobileTogether Designer, les données dans ce fichier sont utilisées en tant que substitution des vraies données de géolocalisation sur un appareil mobile.
- L'action Lire les [données](#page-758-0) de géo<sup>759</sup> prend les données de géolocalisation fournies avec le suivi et les intègre dans le format XML de l'arborescence **\$MT\_GEOLOCATION**. Dans notre définition de l'action, nous avons spécifié que les données qui proviennent aussi bien de l'élément **Location** que de l'élément **Address** devraient être écrites sur l'arborescence **\$MT\_GEOLOCATION.** Dans des situations réelles, ces données seraient les données **Location** et **Address** de l'appareil mobile. Dans le cas de nos simulations, les données de **Location** et **Address** sont prélevées depuis le fichier **LondonLocations.xml**. Lorsque l'arborescence **\$MT\_GEOLOCATION** est mis à jour avec les nouvelles données de géolocalisation, tous les libellés et champs d'édition de la solution afficheront automatiquement les données mises à jour. Cela est dû aux liens de [source](#page-426-0) de page <sup>427</sup> situés entre les commandes et les nœuds mis à jour.
- L'action [Partager](#page-720-0)<sup>(21)</sup> crée un message de texte portant le titre My Location. Le contenu du message est la valeur de l'attribut **\$MT\_GEOLOCATION/Root/Location/@Geolocation** (qui est une concaténation des valeurs de latitude et longitude). Dans une application réelle, l'action Partager ouvrira le menu Partager de l'appareil mobile, permettant ainsi à l'utilisateur final d'envoyer la géolocalisation actuelle de l'appareil par le biais des applis Partager de l'appareil. Dans la simulation, une fenêtre de message contenant le titre et le contenu du message est affiché (*voir capture d'écran ci-dessous*).

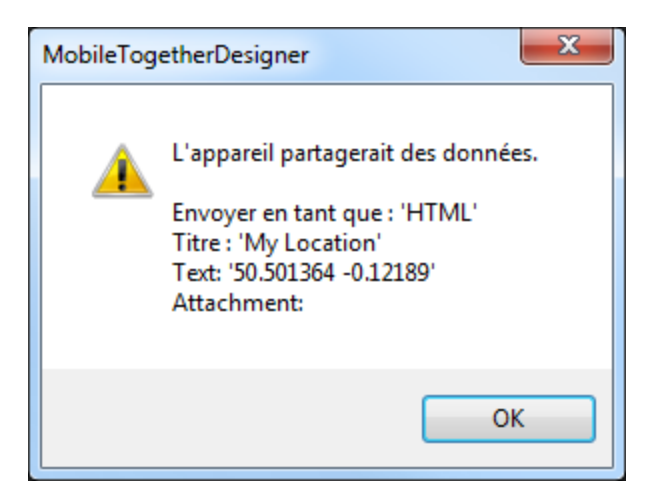

Pour plus d'informations voir la description des actions respectives.

## **4.9.2 Utiliser les exceptions Try/Catch/Throw**

Nous avons utilisé les actions [Try/Catch](#page-929-0)<sup>(330</sup> et [Throw](#page-928-0)<sup>1929</sup> pour afficher un avertissement si les coordonnées de géolocalisation décrivent un emplacement situé en-dehors des USA. Ces actions sont exécutées lorsque le bouton **Try/Catch/Throw** est cliqué (*voir capture d'écran ci-dessous*).

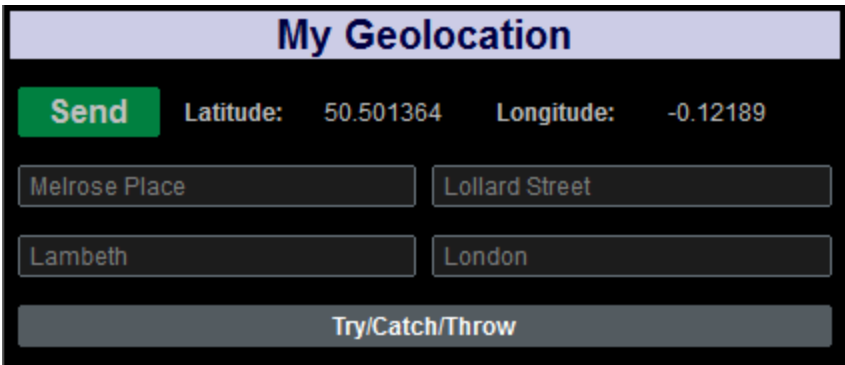

#### Les actions Try/Catch/Throw

Dans le design, double-cliquer sur l'icône de dialogue Actions situé en haut à gauche du dialogue d'actions du bouton **Try/Catch/Throw** pour ouvrir le dialogue Actions du bouton (*capture d'écran ci-dessous*).

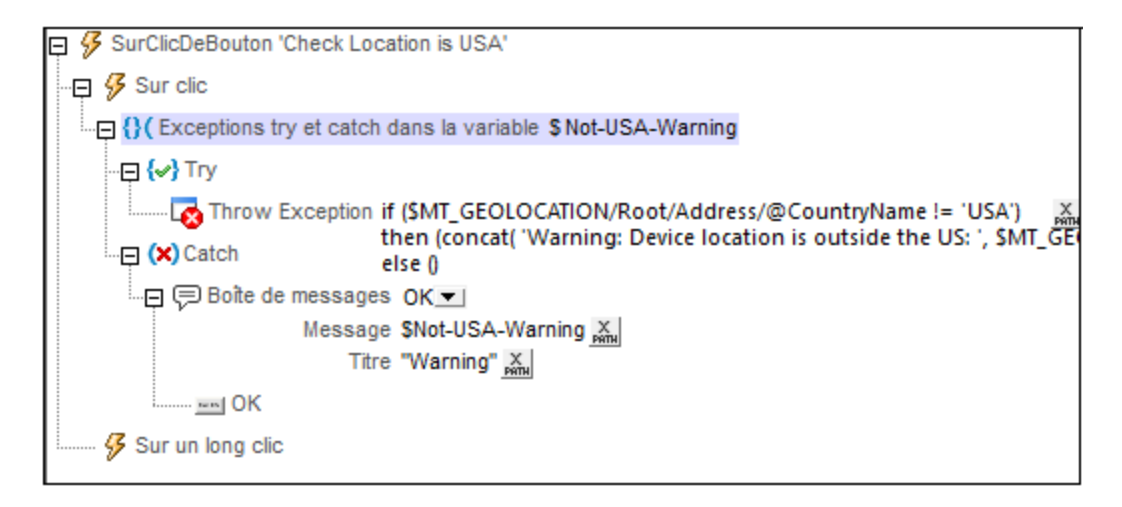

Les actions ont été définies comme suit :

- 1. Une action Try/Catch a été ajoutée.
- 2. Nous avons défini une variable **\$Not-USA-Warning** qui sera utilisée pour contenir le message d'exception.
- 3. La partie Try définit une condition pour tester si la géolocalisation ne se trouve pas aux USA. Cette condition est spécifiée dans l'expression XPath d'une **[action](#page-928-0) Throw<sup>929</sup>.** Si la condition est vraie, une exception est lancée. Le message d'exception sera stocké dans la variable **\$Not-USA-Warning**. Si la condition est fausse, aucune exception ne sera lancée ; nous générons la séquence vide afin que rien ne soit stocké dans la variable **\$Not-USA-Warning**. Une description de l'expression XPath est donnée ci-dessous.
- 4. La partie Catch de l'action Try/Catch est traitée uniquement si une exception est lancée (c. à. d. uniquement si la condition testée ci-dessus évalue à true). Dans la partie Catch, nous affichons une fenêtre de message qui montre le contenu de la variable **\$Not-USA-Warning**.

#### Expression XPath de l'action Throw

L'expression XPath de l'action Throw est :

```
if ($MT_GEOLOCATION/Root/Address/@CountryName != 'USA')
then (concat( 'Warning: Device location is outside the US: ',
$MT_GEOLOCATION/Root/Address/@CountryName))
else ()
```
Cette expression fonctionne comme suit :

- · La clause **if** contrôle si la valeur du nœud **\$GEOLOCATION/Root/Address/@CountryName** n'est pas 'USA'.
- · La clause **then** est traitée si le nom du pays **n'est pas** USA. Cette clause génère une chaîne.
- La clause else est traitée si le nom du pays est USA. Elle produit une séquence vide

Si le pays de géolocalisation **n'est pas** USA, la condition est true et l'expression évalue à la chaîne générée par la clause **then**. Puisque ce résultat n'est pas une séquence vide, une exception est lancée et la chaîne générée est stockée dans la variable [Try/Catch](#page-928-0)<sup>(929)</sup> \$Not-USA-Warning.

Si le pays **est** USA, alors la condition est false et l'expression évalue à une séquence vide (générée par la clause **else**). Étant donné que le résultat est une séquence vide, aucune exception n'est lancée. C'est pourquoi la partie Catch de l'<u>action [Try/Catch](#page-928-0). <sup>1929</sup> n'est pas exécutée.</u>

# **4.10 Tables défilantes**

Ce tutoriel décrit les fonctions des tables défilantes. Le fichier de design (**ScrollableTables.mtd**) contient deux pages supérieures qui affichent respectivement :

- Les paramètres d'une table défilante qui est utilisée pour forcer le contenu de bas de page au bas de l'écran (*voir capture d'écran ci-dessous*)
- · Une table qui est affichée à une hauteur consistant en un pourcentage de la hauteur de l'écran

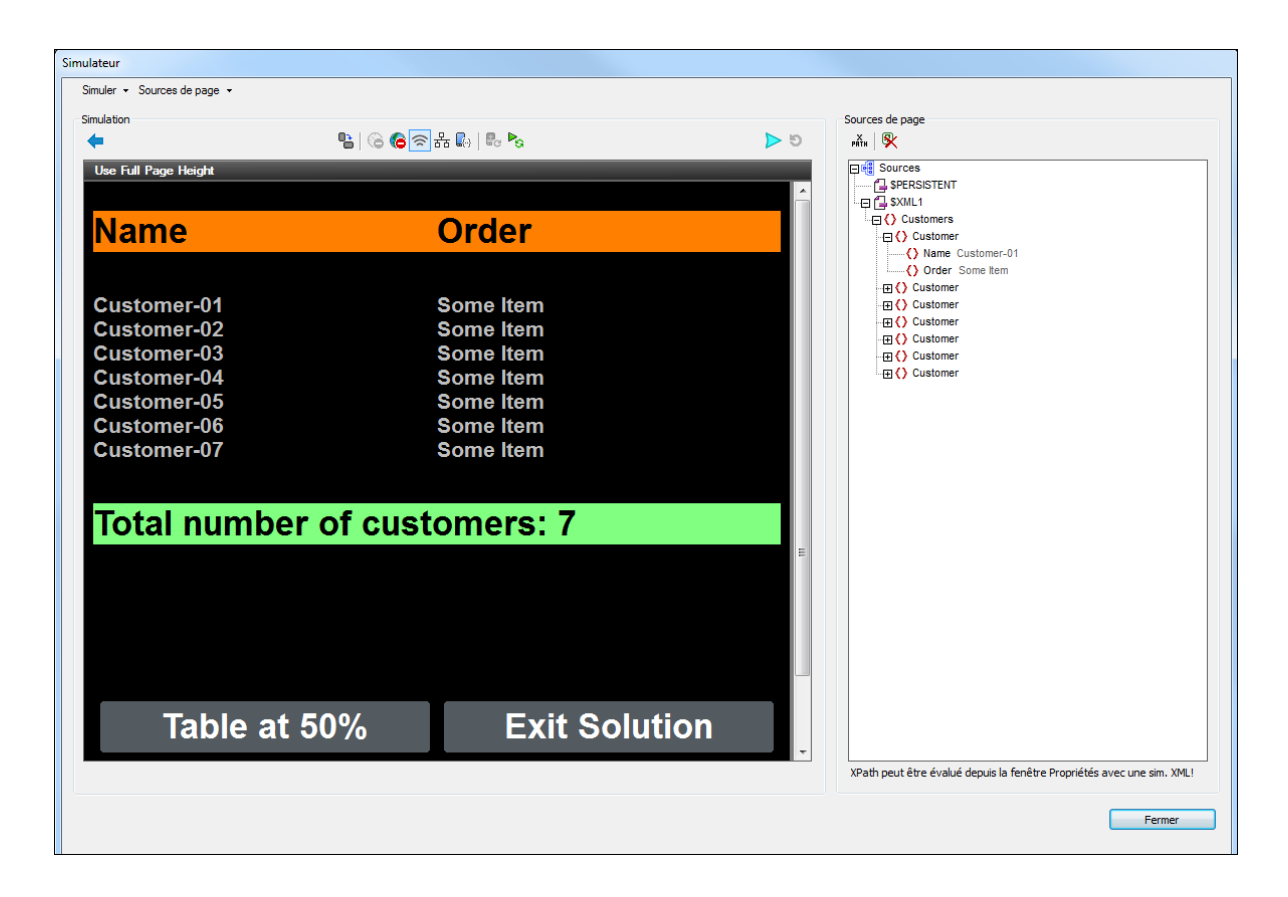

#### Les fichiers de tutoriel

Vous trouverez les fichiers de ce tutoriel dans votre dossier [\(](#page-72-0)<sup>73</sup> Mes) [Documents](#page-72-0)<sup>(73</sup> MobileTogether : **MobileTogetherDesignerExamples\Tutorials\ScrollableTables**.

- · **ScrollableTables.mtd** : Il s'agit du fichier de design MobileTogether achevé. Ouvrez ce fichier en guise de référence pendant la lecture de ce tutoriel. Vous pouvez exécuter une simulation dans MobileTogether Designer en appuyant sur **F5**.
- · **ScrollableTables-01.xml**: il s'agit d'un fichier XML qui contient une base de données de clientèle simple et brève. Elle contient sept entrées clients. Vous pouvez voir la structure du fichier dans l'Arborescence **\$XML1** dans la capture d'écran ci-dessus.
- · **ScrollableTables-02.xml**: Il s'agit d'une version plus longue de **ScrollableTables-01.xml**. Elle contient 29 entrées.

Les chemins d'accès dans le fichier de design sont relatifs et les fichiers XML n'ont pas été déployés sur un serveur. Donc, si vous copiez ces trois fichiers dans un dossier, vous pourrez exécuter correctement les simulations dans MobileTogether Designer.

#### Structure du tutoriel

Ce tutoriel est organisé dans les sections suivantes :

- Les tables qui forcent la pleine [hauteur](#page-245-0) d'écran<sup>246</sup> décrit les paramètres pour ajuster automatiquement les hauteurs de tables afin que le contenu de la page remplisse entièrement l'écran.
- Les tables à hauteur [spécifique](#page-246-0)<sup> (247</sup>) décrit comment créer des tables qui ne constituent qu'une fraction spécifique de la hauteur de l'écran. Si la hauteur nécessaire pour afficher toutes les lignes de la table est plus élevée que la hauteur définie de la table, celle-ci devient défilante.

### <span id="page-245-0"></span>**4.10.1 Les tables qui forcent la pleine hauteur de l'écran**

La première page du design, *Utiliser la pleine hauteur de la page*, contient une table avec des [lignes](#page-1124-0) d<mark>ynamiques <sup>(125</sup>)</mark> qui a été créée avec l'élément \$xmL1/Customers/Customer en tant que son élément répétitif (*voir capture d'écran ci-dessous*). Cela signifie que chaque élément **Customer** est créé en tant que Groupe de ligne de table et est affiché dans sa propre ligne. La table est créée avec un en-tête (agrémentée d'une couleur d'arrière-plan orange dans le design ; *voir capture d'écran ci-dessous*) et d'un bas de page (couleur d'arrièreplan verte). Les données XML pour la table sont prélevées du fichier XML **ScrollableTables-01.xml**.

En-dessous de la table, nous avons créé deux boutons : un bouton pour se rendre à la page suivante et un bouton pour quitter la solution.

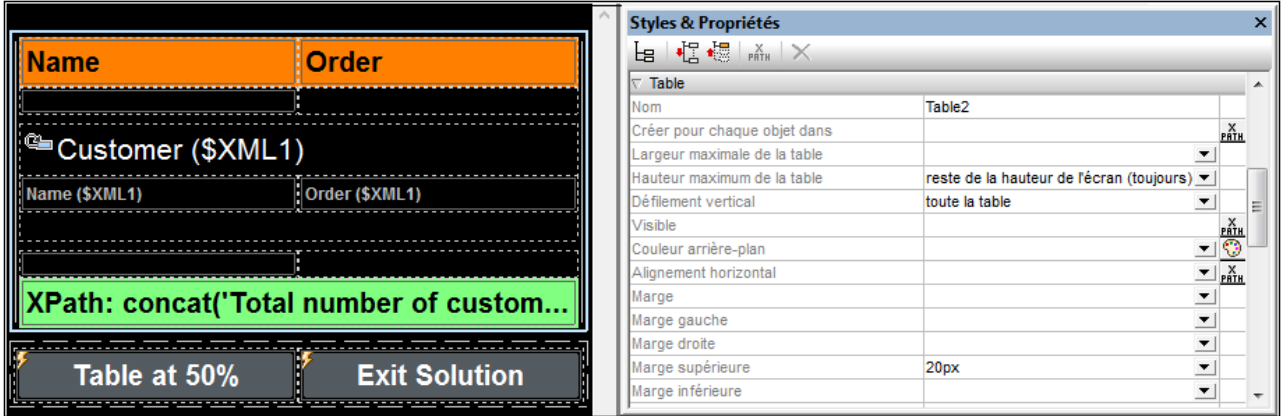

Nous souhaitons créer le design de manière à ce que les deux boutons apparaissent toujours au bas de l'écran, quelle que soit la hauteur de la table, donc, même si la table ne présente pas assez de lignes pour s'étendre jusqu'au bas de l'écran. Pour ce faire, nous utilisons les paramètres suivants :

- · La propriété Hauteur maximum de la table de la table est configurée sur *Reste de la hauteur de l'écran (toujours)*. Cela permet de s'assurer qu'un espace supplémentaire est rajouté en-dessous de la table de manière à ce que le dernier composant de la page soit affiché juste au-dessus du bas de l'écran.
- · La propriété Défilement vertical de la table est configurée sur *Toute la table*. Cela permet de s'assurer que le pied de page est conservé avec le corps de la table (*voir capture d'écran ci-dessous*).

Sinon, le pied de table serait positionné juste au-dessus du reste du contenu de la page, ce qui pourrait entraîner un espace peu esthétique entre la dernière ligne de la table et le pied de page.

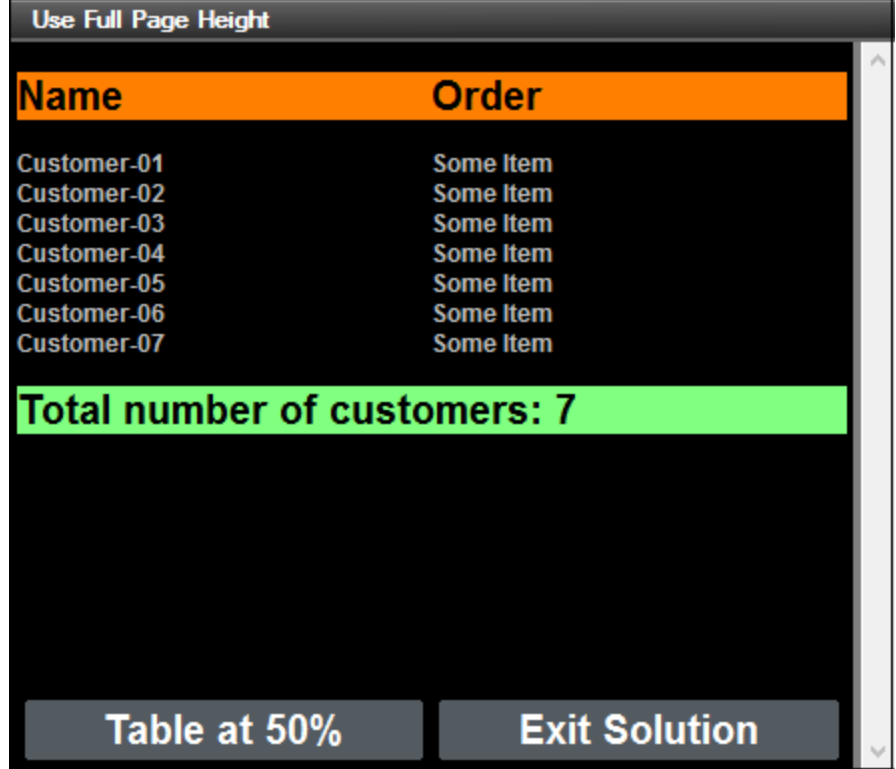

Veuillez noter le point suivant : si la propriété Hauteur maximum de la table de la table est configurée sur *Reste de la hauteur de l'écran (toujours)*, alors la hauteur de la table s'ajustera automatiquement de manière à ce que les composants de la page soient affichés pour occuper le plein écran.

Vous pouvez modifier les valeurs des propriétés pour tester les différentes possibilités. Voir la section [Propriétés](#page-1139-0) de table<sup>(1140</sup> pour plus de détails concernant les propriétés de table défilante.

### <span id="page-246-0"></span>**4.10.2 Les tables à hauteur spécifique**

La seconde page du design, *Table at 50 Percent (table à 50%)*, contient une table avec des [lignes](#page-1124-0) d<u>ynamiques <sup>(125</sup> qui est créée avec l'élément \$xmL2/Customers/Customer en tant que son élément répétitif</u> (*voir capture d'écran ci-dessous*). Cette table est semblable à la table créée à la page précédente. La différence est qu'alors que la table précédente ajuste automatiquement sa hauteur de manière à ce que tous les composants de page remplissent la pleine hauteur de l'écran, cette table est définie comme possédant une hauteur de 50% de la hauteur de l'écran (*voir la propriété Hauteur maximum de la table dans la capture d'écran ci-dessous*).

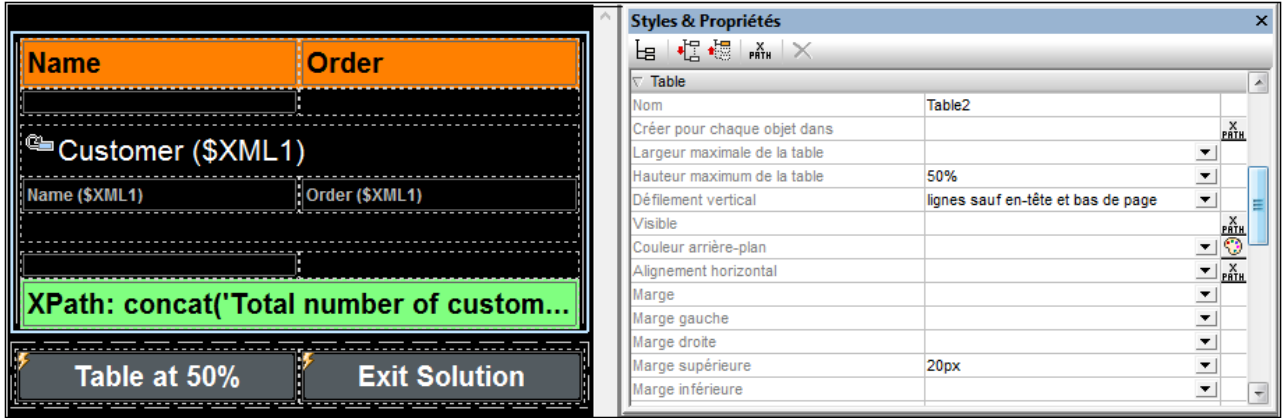

En conséquence du paramètre *50%* de la Hauteur maximum de la table, les deux boutons qui ont été créés sous la table seront positionnés, dans la sortie, directement en-dessous de la table 50% (*voir capture d'écran ci-dessous*). Nous avons également configuré la propriété Défilement vertical de la table sur *Lignes sauf en-tête et pied de bas de page*. Cela permet de garantir que l'en-tête et le pied de bas de page restent fixés dans la table à hauteur fixe alors que les lignes du corps de texte défilent (*voir capture d'écran ci-dessous*).

**Note : d**ans le simulateur MobileTogether Designer, utiliser la roulette de défilement pour défiler verticalement ; utiliser la fonction glisser-déposer pour défiler horizontalement.

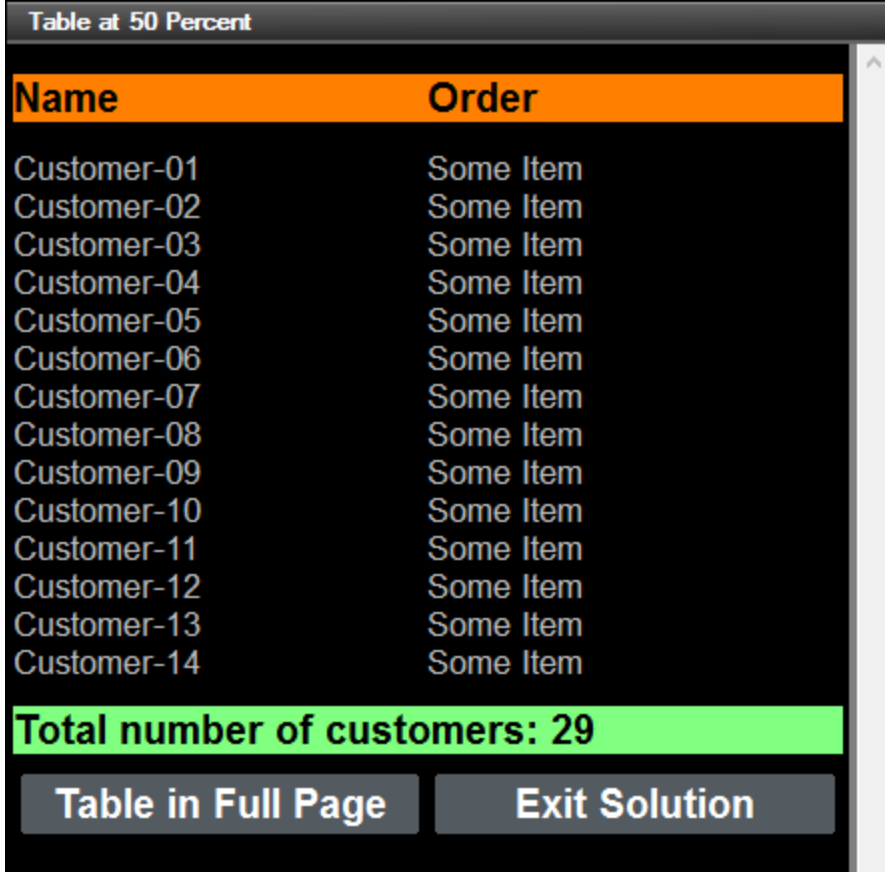

Vous pouvez modifier les valeurs des propriétés pour tester les différentes possibilités. Voir la section [Propriétés](#page-1139-0) de table<sup>1140</sup> pour plus de détails concernant les propriétés de table.

# <span id="page-249-0"></span>**4.11 Indicateur de progrès**

Le tutoriel de l'indicateur de progrès vous montre comment créer un indicateur de progrès sur des appareils client qui indiquera à quel point un ensemble d'actions sur le serveur a progressé. Le tutoriel expliquera comment les différents composants de la fonction Indicateur de progrès devrait être utilisés ensemble. De manière générale, l'indicateur de progrès est affiché dans une sous-page de progrès qui apparaît lorsque les actions de serveur sont lancées pour être exécutées. La sous-page de progrès se ferme automatiquement quand l'exécution des actions de serveur est terminée - ou quand l'utilisateur client annule l'exécution.

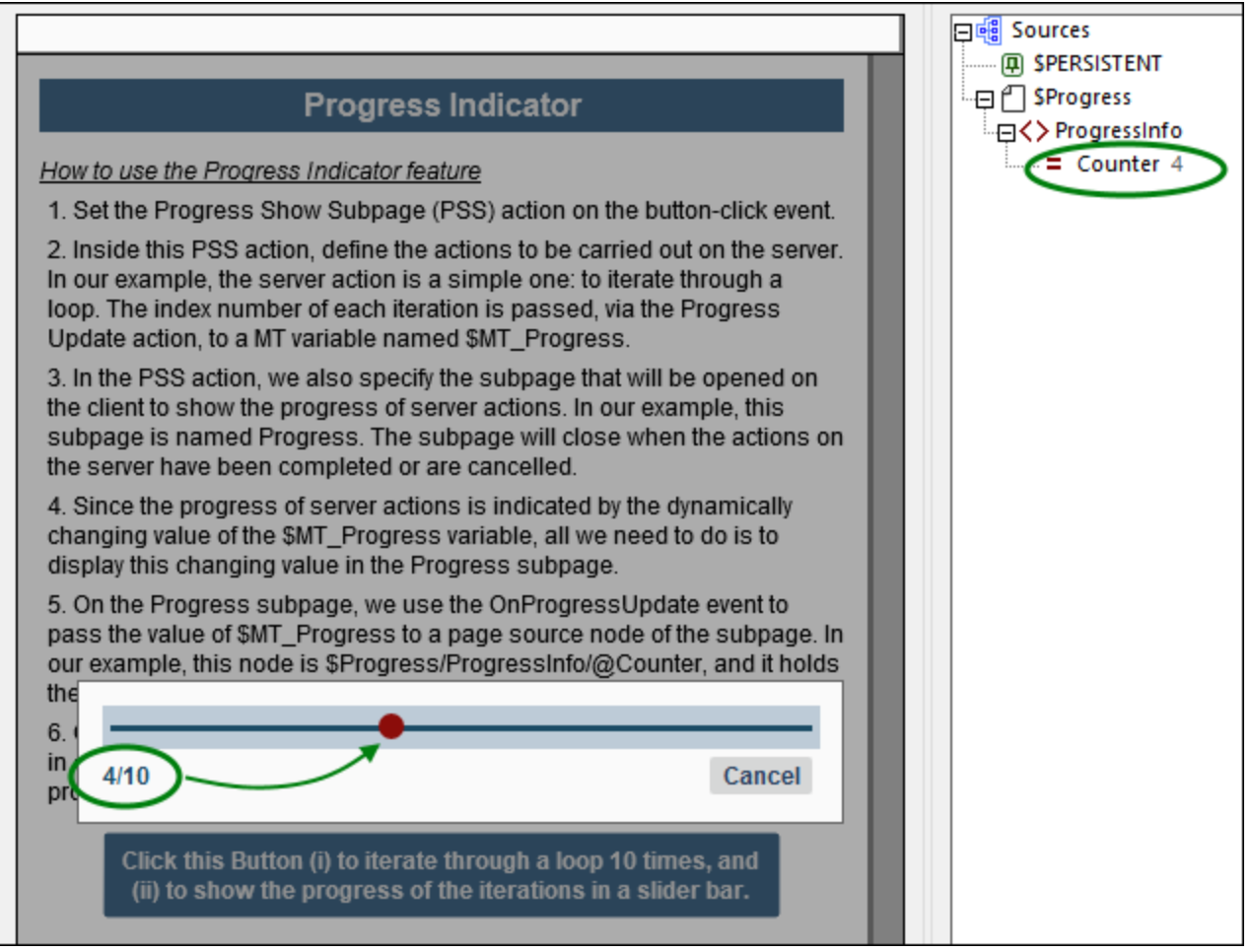

Les composants de la fonction Indicateur de progrès sont comme suit :

- L'action « [Progress](#page-811-0) Show Subpage »<sup>812</sup> qui (i) spécifie la sous-page qui sera affichée sur le client pour indiquer le progrès des actions de serveur ; et (ii) définit, en tant que ses actions enfant, les actions de serveur à exécuter pour lequels l''indicateur de progrès est requis.
- Une action <u>Mise à jour [Progrès](#page-813-0)<sup>(814</sup>)</u>, qui spécifie quelle valeur à passer à la variable [\\$MT\\_Progress](#page-1381-0)<sup>(332</sup> dynamiquement réactive.
- La variable *[\\$MT\\_Progress](#page-1381-0)*<sup>1382</sup> dynamique, qui, à travers sa valeur changeante, est utilisée pour indiquer le progrès des actions de serveur.
- Un événement de page appelé on Progressupdate<sup>(424)</sup>, qui est déclenché par l'action <u>[Mise](#page-813-0) à jour</u> [Progrès](#page-813-0) <sup>eter</sup> et peut être utilisé pour mettre à jour la sous-page du progrès avec des informations sur le progrès action-serveur (par le biais de la variable \$MT\_Progress).
- Une action [Annulation](#page-814-0) de l'envoi du progrès<sup>615</sup>, qui, lorsqu'elle est déclenchée, définit de la valeur de la fonction [mt-progress-cancellation\(\)](#page-1338-0)<sup>1339</sup> à true().
- La fonction met-progress-cancellation ()<sup>(1339</sup>, qui peut être utilisée pour tester si le client a envoyé une requête d'annulation ou non.

#### Le fichier de tutoriel

Le fichier design que vous recevrez après avoir complété ce tutoriel devrait avoir l'air du fichier suivant situé dans votre dossier [\(](#page-72-0)<sup>73</sup> Mes) [Documents](#page-72-0)<sup>(73</sup> MobileTogether:

**MobileTogetherDesignerExamples\Tutorials\ProgressIndicator**.

**ProgressIndicator.mtd**: Il s'agit du fichier de design MobileTogether achevé. Pour voir ce qu'il fait, exécutez une simulation dans MobileTogether Designer en appuyant sur **F5**.

Vous pouvez commencer de zéro et créer le fichier en suivant les étapes de ce tutoriel. En alternative, vous pouvez ouvrir le fichier design achevé et vous y référerez lors de la lecture de ce tutoriel.

#### Structure du tutoriel

Ce tutoriel est organisé dans les sections suivantes :

- · La Page [principale](#page-250-0)<sup>(251)</sup> décrit les paramètres de la page principale. De manière essentielle, ceux-ci sont : (i) les définitions des actions du serveur pour lesquelles une indication de progrès est requise, et (ii) l'appel à la sous-page qui affichera le rapport de progrès.
- La [Sous-page](#page-255-0) Progrès<sup>(256)</sup> affiche comment définir les composants qui sont requis pour afficher l'indicateur de progrès sur une sous-page Progrès.

# <span id="page-250-0"></span>**4.11.1 Page principale**

La page principale s'ouvre avec la solution. Sur la page principale, nous allons placer un bouton qui (i) lance un ensemble d'actions de serveur et (ii) ouvre une sous-page qui affiche le progrès des actions de serveur.

Afin de rester simple, nous limitons les actions de serveur à itérer uniquement sur une boucle. À l'intérieur de chaque itération, nous ne faisons rien sauf envoyer une mise à jour de progrès.

Dans notre [exemple](#page-249-0)<sup>(250</sup>) (capture d'écran ci-dessous), nous avons ajouté des libellés qui fournissent l'en-tête de la page et qui énumèrent les grandes lignes du mécanisme d'indicateur de progrès. Vous n'avez pas besoin de ces libellés, mais vous avez besoin du bouton qui se trouve à la fin de la page.

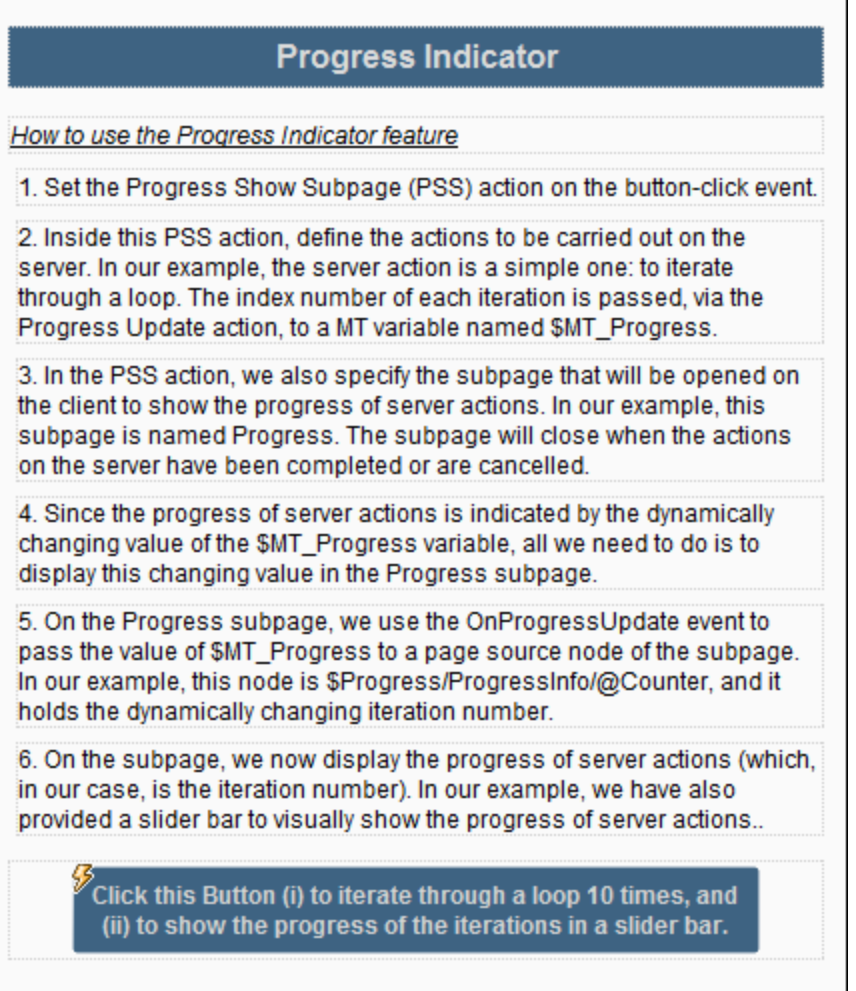

Ce chapitre explique comment créer la page principale de votre solution. Le prochain chapitre, [Sous-page](#page-255-0) [Progrès](#page-255-0)<sup>236</sup>, décrit comment créer la sous-page qui contient l'indicateur de progrès.

#### Page principale et sous-page

Une page de niveau supérieur est créée par défaut si vous lancez un nouveau design, et elle est recensée dans le <u>Volet [Pages](#page-265-0) <sup>266</sup>.</u> Renommez votre page de niveau supérieur en double-cliquant sur celle-ci et en saisissant un nom approprié. Dans notre exemple, nous avons renommé la page supérieures en *Page principale* (*voir la capture d'écran ci-dessous*).
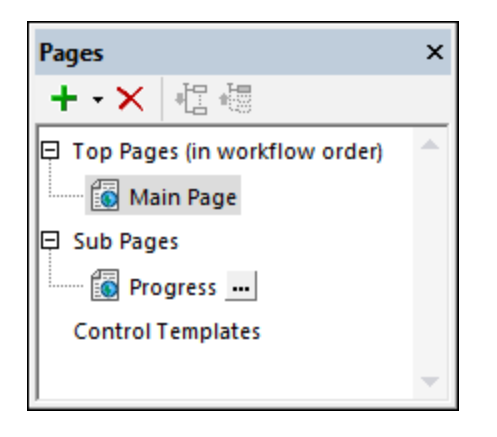

Pour ajouter une sous-page, cliquez sur la flèche déroulante de l'icône *Plus*dans la barre d'outils et sélectionnez **Ajouter Sous-page**. Nommez la sous-page *Progrès*.

## Ajouter l'action Sous-page Afficher Progrès

L'action [Progress](#page-811-0) Show Subpage<sup>812</sup> procède comme suit :

- Spécifie la sous-page à utiliser pour l'affichage du progrès de l'action-serveur
- · Prend, en tant que ses actions enfant, les actions de serveur pour lequel l'indicateur de progrès est requis.

Nous allons définir l'action [Progress](#page-811-0) Show Subpage<sup>[812]</sup> sur un événement clic de bouton. Pour ce faire, suivez les étapes suivantes :

- 1. Ajouter un bouton en glissant une commande de bouton du Volet des [commandes](#page-275-0)<sup>(276</sup>). Double-cliquez sur le bouton et saisissez un nom de bouton ou un autre texte approprié.
- 2. Cliquez sur le bouton de droite et choisissez **Actions de commande pour SurClicDuBouton**.
- 3. Glissez l'action [Progress](#page-811-0) Show Subpage<sup>[812]</sup> sur la page principale (*voir la capture d'écran ci-dessous*) depuis l'ensemble des actions de Page dans le volet gauche.

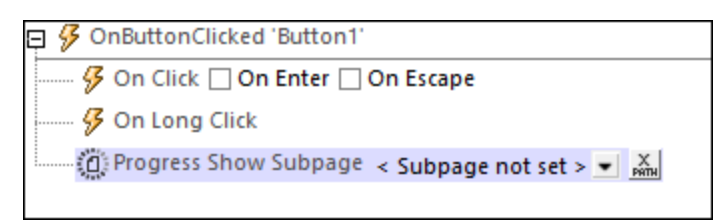

### Paramètres de la sous-page

Dans l'action [Progress](#page-811-0) Show Subpage<sup>[812</sup>, cliquez sur la flèche déroulante et sélectionnez la sous-page *Progrès*. Puisque nous voulons afficher la sous-page comme dialogue modal (un qui superpose la page principale), sélectionnez l'option *Dialogue modal* et définissez les dimensions du dialogue modal comme vous le voulez (*voir la capture d'écran ci-dessous*).

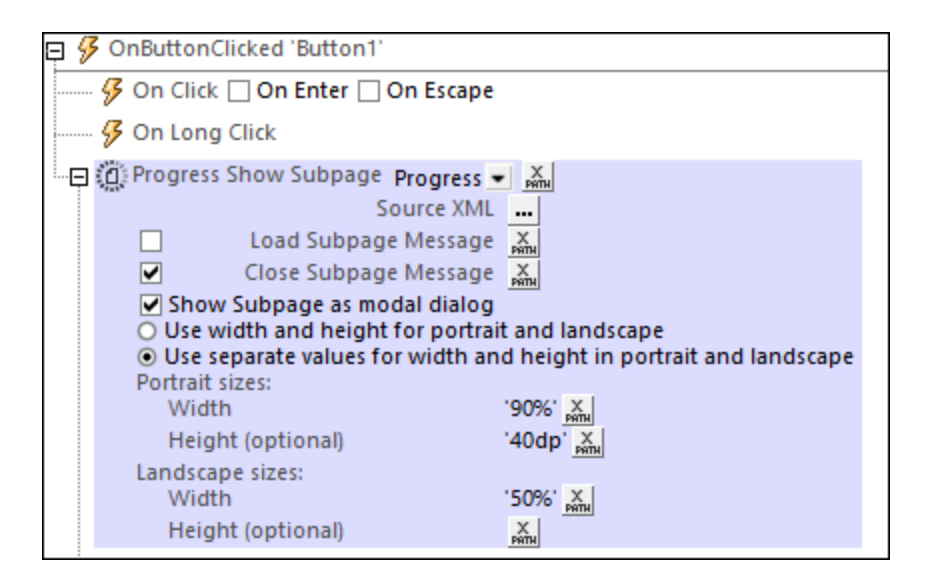

Avec ces paramètres, vous avez spécifié que la sous-page *Progress* sera ouverte comme dialogue modal quand le bouton est cliqué. La prochaine étape sera de spécifier les actions de serveur pour lesquelles vous souhaitez rapporter le progrès.

## Actions de serveur et action Mise à jour Progrès

Les actions de serveur pour lesquelles un indicateur de progrès est requis doit être défini comme actions enfant de l'action [Progress](#page-811-0) Show Subpage<sup>[812]</sup>.

Puisque notre action de serveur sera une boucle qui itère de à 10, glissez et déposez l'action[Loop](#page-919-0)<sup>ezo</sup> dans le volet principal comme un enfant de l'action *[Progress](#page-811-0) Show Subpage*<sup>(812</sup> (voir la capture d'écran ci-dessous). Donnez une valeur à la variable d'action de **\$loop**. Ceci signifiera que pour chaque itération dans la boucle, la valeur de la variable **\$loop** sera le nombre index de l'itération actuelle (par exemple, **4** lors de la quatrième itération).

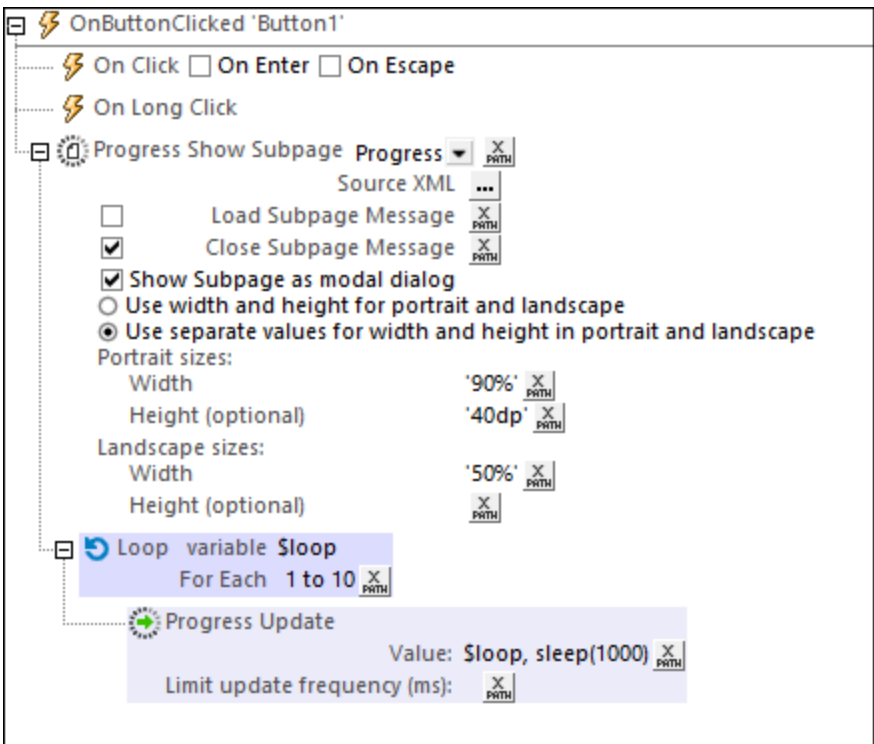

Ajoutez maintenant une action [Progress](#page-813-0) Update<sup>614</sup> comme enfant de l'action [Loop](#page-919-0)<sup>620</sup>. Ceci fera que l'action [Progress](#page-813-0) Update<sup>ress</sup> est exécutée une fois au sein de chaque itération. De manière plus importante, l'action [Progress](#page-813-0) Update envoie une valeur, par le biais de son paramètre *Valeur*, à la variable dynamique [\\$MT\\_Progress](#page-1381-0)<sup>(332</sup>). Dans notre exemple, nous saisissons une expression XPath \$1oop, s1eep(1000) (trouvée dans la capture d'écran ci-dessus) comme paramètre *Value*. Cette expression fait que, lors de chaque itération, le nombre index de l'itération actuelle est passé à [\\$MT\\_Progress](#page-1381-0)<sup>(382</sup>). En conséquence, lorsque les itérations se poursuivent, la valeur dans <u>[\\$MT\\_Progress](#page-1381-0)<sup>(1339</sup></u> changera de 1 à 10 jusqu'à ce que les itérations aient été achevées. (La fonction XPath **sleep()** pause l'itération pour la durée de 1 seconde, qui ralentira l'indicateur de progrès sur la sous-page, assez lentement pour que nous puissions observer le progrès.) Lorsque toutes les itérations ont été complétées, la boucle est quittée et l'action [Progress](#page-811-0) Show Subpage <sup>812</sup> est terminée - ce qui cause la fermeture de la sous-page. 814 814

## Annuler les actions de serveur

Pour que l'utilisateur puisse annuler les actions de serveur, nous créons une option pour quitter la boucle si l'action <u>Progress Send [Cancellation](#page-814-0)<sup>615</sup></u> a été <u>exécutée sur la [sous-page](#page-255-0)<sup>256</sup>.</u> Lorsqu'une action d'annulation est exécutée, la fonction d'extension globale MobileTogether <del>mt-progress-cance11ing()<sup>(339)</sup></del> est définie comme **true()** depuis son défaut de **false()**. Pour cette raison, nous pouvons tester la valeur de cette fonction et, si elle est true, nous pouvons configurer une procédure d'annulation. Dans notre exemple, la procédure d'annulation est de rompre la boucle dans la capture d'écran ci-dessous.

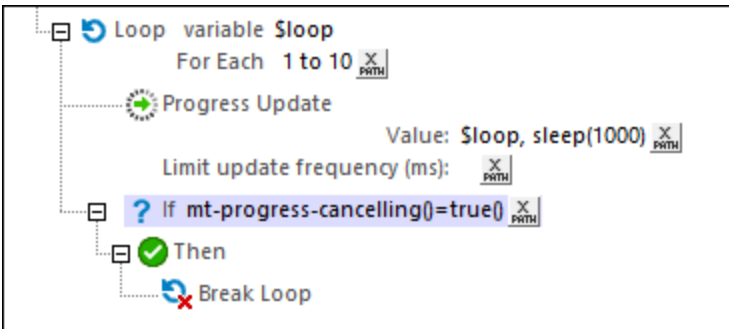

Dans la prochaine section, Progress [Subpage](#page-255-0)<sup>256</sup>, nous voulons utiliser la valeur envoyée par l'action [Progress](#page-813-0) [Update](#page-813-0)<sup>814</sup> à *[\\$MT\\_Progress](#page-1381-0)*<sup>(1332</sup> pour créer l'affichage de l'indicateur de progrès.

## <span id="page-255-0"></span>**4.11.2 Sous-page Progrès**

Dans notre exemple, la sous-page à afficher le progrès des actions de serveur est appelée *Progress*. Les actions de serveur sont des itérations d'une boucle. Pour indiquer le progrès des actions de serveur, nous montrerons le nombre index de l'itération actuelle comme progrès des itérations. De plus, nous montrerons le progrès graphiquement dans la commande Coulisse [horizontale](#page-547-0)<sup>[548]</sup>.

Nous allons devoir définir les points suivants :

- · Un nœud de source de page qui détient le nombre d'ítération quand il change. À cette fin, nous utiliserons l'événement de la sous-page [OnProgressUpdate](#page-423-0)<sup>(424)</sup> et la variable globale dynamique **[\\$MT\\_Progress](#page-1381-0)** 1382
- Les indicateurs de progrès (un affichage de nombre et une commande de coulisse)
- De plus, nous définirons un bouton « Cancel » qui permettra à l'utilisateur de supprimer les actions de serveur ; le mécanisme Supprimer utilise l'action <u>Progress Send [Cancellation](#page-814-0)<sup>615</sup></u> et la fonction **mt[progress-cancelling\(\)](#page-1338-0)** . 1339

## Information du Progrès via OnProgressUpdate and \$MT\_Progress

D'abord, dans le <u>volet de [sources](#page-279-0) de page<sup>(280</sup>),</u> créons une page XML appelée \$Progress comme dans la capture d'écran ci-dessous. Nommer l'élément racine **ProgressInfo**, et donnez-lui un nom d'attribut **Counter**. Cliquez avec la touche de droite **@Counter** et donnez-lui une valeur définitive de **0**. Ensuite, cliquez avec la touche de droite sur la page, sélectionnez **Actions de Page**, et, pour l'événement <u>[OnPageLoad](#page-411-0)<sup>(412</sup></u>, ajoutez une action *Update [Node\(s\)](#page-908-0)* <sup>@@</sup> qui met à jour le nœud @counter avec une valeur 0. Avec ces étapes, nous avons créé le nœud **@Counter** et assuré qu'il aura une valeur **0** à chaque fois que la sous-page sera chargée.

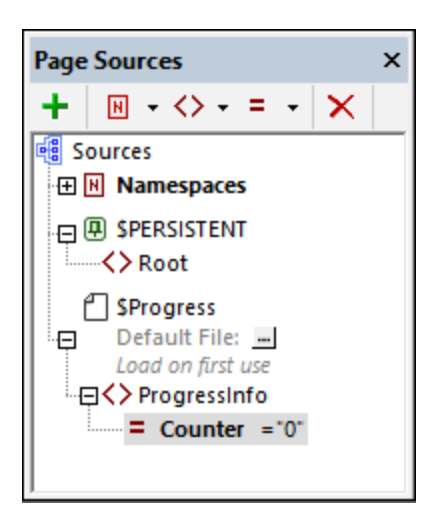

Désormais, nous devons passer le nombre d'itération, qui est stocké dans la variable **[\\$MT\\_Progress](#page-1381-0)** (*voir* 1382 *chapitre précédent*), au nœud **@Counter**. Pour ce faire, nous procédons comme suit :

- 1. Cliquez avec la touche de droite sur la page et sélectionnez **Actions de Page**.
- 2. Sélectionnez l'événement [OnProgressUpdate](#page-423-0)<sup>(424)</sup>.
- 3. Ajouter une action *Mettre à jour [Nœud\(s\)](#page-908-0)*<sup>oop</sup>en glissant la commande du volet gauche dans la page principale.
- 4. Définissez le nœud qui sera mis à jour pour devenir **@Counter** .
- 5. Définissez la valeur de mise à jour à **[\\$MT\\_Progress](#page-1381-0)** (*voir la capture d'écran ci-dessous*). 1382

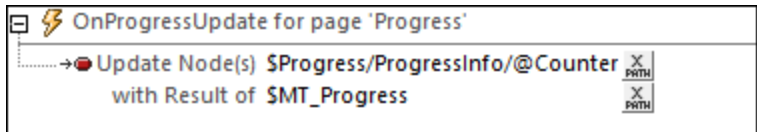

Ces étapes assurent que le nœud **@Counter** est mis à jour avec chaque itération qui contient le nombre de l'itération actuelle.

Le mécanisme d'arrière-plan fonctionne comme suit :

- 1. À chaque fois que l'action [Progress](#page-813-0) Update<sup>614</sup> à l'intérieur d'une itération est exécutée, (i) l'itération actuelle est passée à la variable <u>[\\$MT\\_Progress](#page-1381-0)<sup>(1332</sup>),</u> et (ii) l'événement de la sous-page [OnProgressUpdate](#page-423-0)<sup>(424)</sup> est déclenchée. Voir chapitre [précédent](#page-250-0)<sup>251</sup>.
- 2. À chaque fois que l'événement [OnProgressUpdate](#page-423-0)<sup>(424)</sup> est déclenché, le nœud @counter est mis à jour avec la valeur dans la variable <u>[\\$MT\\_Progress](#page-1381-0)<sup>(1332</sup>),</u> qui est le nombre de l'itération actuelle, *Voir cidessus*.

## Indicateurs de progrès

Nous aurons deux indicateurs de progrès : (i) une coulisse horizontale et (ii) un indicateur de nombre.

Dans notre design, nous avons créé une table avec deux lignes (*capture d'écran ci-dessous*). Créer une table avec la même structure : deux lignes et deux colonnes, avec la ligne supérieure fractionnée sur deux colonnes.

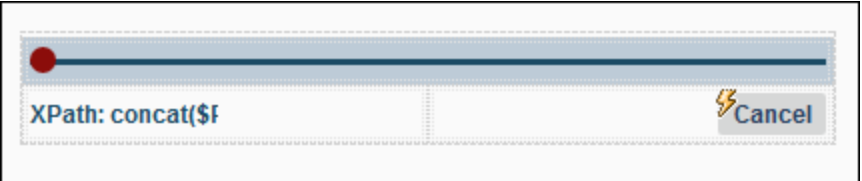

#### *Coulisse horizontale*

Pour ce faire, procédez comme suit :

- 1. Glissez et déposez une commande Coulisse [horizontale](#page-547-0)<sup>[548]</sup> dans la ligne supérieure.
- 2. Dans le <u>Volet de Styles & [Propriétés](#page-283-0)<sup> (284</sup>),</u> définissez la *Valeur Min* de la coulisse à 0, et sa *Valeur Max* à 10. En option, définissez les couleurs de la coulisse comme vous le souhaitez.
- 3. Glissez et déposez le nœud **@Counter** dans la coulisse. Ceci associe la coulisse au nœud **@Counter** (qui contient le nombre d'itération changeant de manière dynamique).

Au moment de l'exécution, lorsque la valeur dans le nœud **@Counter** change, la coulisse passera à la nouvelle valeur à l'échelle de la coulisse en raison de son association avec le nœud **@Counter**.

#### *Indicateur de nombre*

Pour ce faire, procédez comme suit :

- 1. Glissez et déposez la commande [Label](#page-569-0)<sup>570</sup> dans la cellule de gauche de la deuxième ligne (voir la *capture d'écran ci-dessus*).
- 2. Dans le <u>Volet de Styles & [Propriétés](#page-283-0)<sup> 284</sup></u>, définissez la propriété du libellé *Text* à l'expression XPath **concat(\$Progress/ProgressInfo/@Counter, '/10')**. En option, définissez les couleurs et la taille du texte comme vous le souhaitez.

Au moment de l'exécution, lorsque la valeur dans le nœud **@Counter** change, la valeur sera affichée dans le libellé du formulaire **X/10**.

#### Annuler les actions de serveur

Pour permettre à l'utilisateur de supprimer des actions de serveur, nous ajoutons un bouton **Supprimer** dans la cellule droite de la deuxième ligne (en glissant une commande **[Bouton](#page-439-0)<sup>(440</sup>)** ici, en double-cliquant sur le bouton et en tapant *Supprimer*).

L'action Supprimer est définie en ajoutant l'action Progress Send [Cancellation](#page-814-0)<sup>615</sup> à l'événement du bouton OnButtonClicked (*voir la capture d'écran ci-dessous*). (Vous pouvez accéder à et événement via le menu contextuel du bouton).

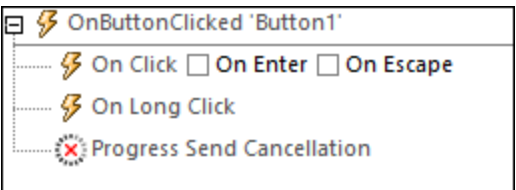

Lorsque vous avez cliqué sur le bouton, l'action Progress Send [Cancellation](#page-814-0) <sup>815</sup> est exécutée, qui fait que la fonction <del>mt-progress-cance11ing()<sup>(1339</sup>)</del> est définie comme true(). Dans la définition des actions de serveur

(*voir chapitre [précédent](#page-250-0)* ), la valeur de cette fonction peut être utilisée comme test. Si la valeur est **true()**, 251alors une procédure d'annulation peut être initiée. Dans notre exemple, la procédure d'annulation consiste à rompre la boucle d'itération.

## **Simulation**

Après avoir complété votre design, vous pouvez le tester en exécutant une simulation : appuyez sur **F5**. Vous pouvez ensuite utiliser le design pour essayer d'autres scénarios d'indication de progrès.

## <span id="page-259-0"></span>**5 Interface utilisateur**

L'interface utilisateur graphique (GUI) consiste en une Fenêtre [principale](#page-261-0)<sup>269</sup> (contenant les onglets d'affichage [Composition](#page-262-0) de page et [Requête](#page-263-0) BD ) et plusieurs volets (voir *capture d'écran ci-dessous*). Les volets 263 264 sont situés par défaut autour de la Fenêtre principale, mais peuvent être déplacés tout autour de la GUI, réduits ou dissimulés.

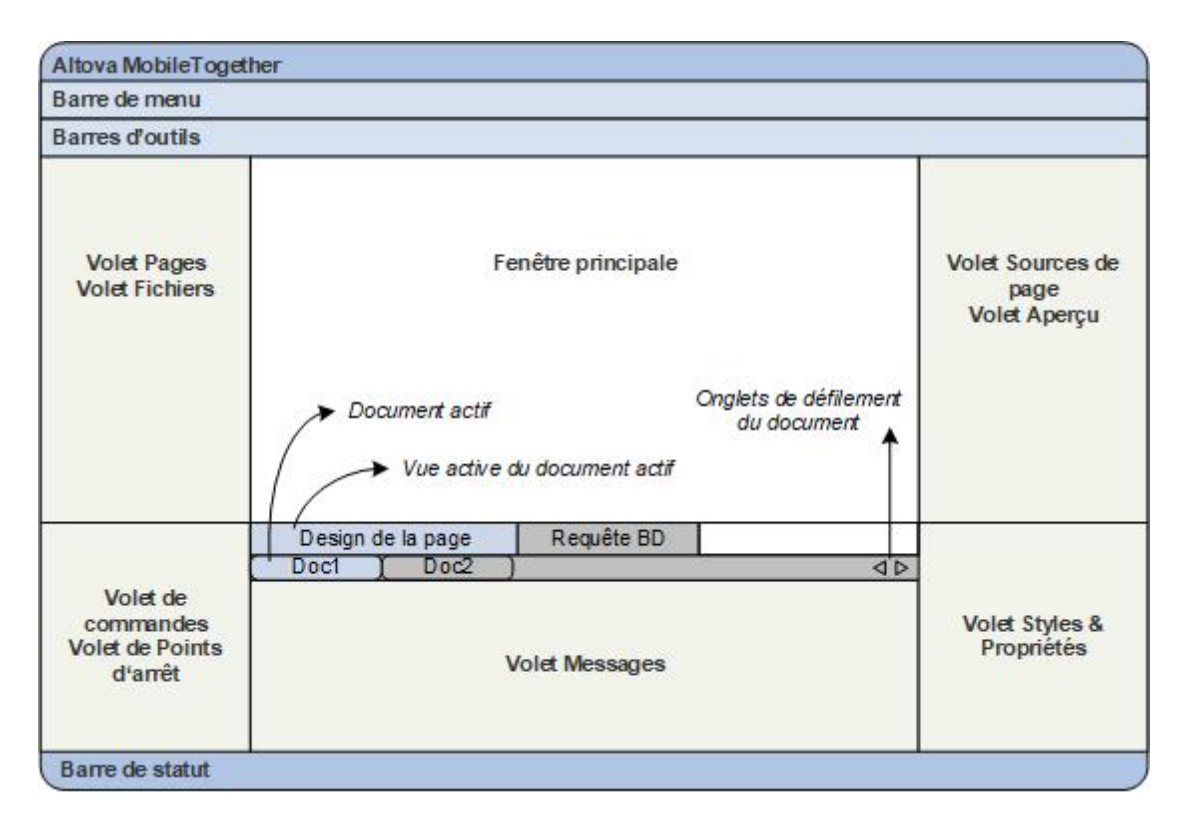

Les volets recensés ci-dessous sont décrits dans les sous-sections de cette section :

- <u>Volet [Pages](#page-265-0)</u><sup>266</sup>
- Volet de [fichiers](#page-268-0)<sup>269</sup>
- Volet des [commandes](#page-275-0)<sup>276</sup>
- Volet [Modules](#page-272-0)<sup>273</sup>
- Volet [Points](#page-278-0) d'arrêt<sup>279</sup>
- Page [Sources](#page-279-0) Pane<sup>280</sup>
- **Volet [Aperçu](#page-281-0)**<sup>282</sup>
- Volet Styles & [Propriétés](#page-283-0)<sup>(284</sup>
- Volet de [messages](#page-287-0)<sup>288</sup>
- [Volet](#page-290-0) de liste<sup>291</sup>
- Volet Chercher & [Remplacer](#page-292-0)<sup>293</sup>

### Volet Afficher/dissimuler

Un panneau peut être affiché ou dissimulé en l'activant ou en le désactivant dans le menu **Affichage**. Un panneau affiché peut également être dissimulé en cliquant avec le bouton de droite sur la barre de titre du panneau affiché et en sélectionnant la commande **Masquer**.

## Détacher et ancrer les volets

Un panneau individuel peut flotter librement hors de la GUI ou y être ancré. Lorsqu'une fenêtre flottante est ancrée, elle vient se placer à sa dernière position d'ancrage. Une fenêtre peut également être ancrée en tant qu'onglet dans une autre fenêtre.

Pour ancrer ou détacher une fenêtre veuillez suivre l'une des méthodes suivantes :

- · Cliquer avec le bouton de droite sur la barre de titre d'une fenêtre puis choisir la commande requise (**Flottant** ou **Ancrage**).
- · Double-cliquer la barre de titre de la fenêtre. Si elle était ancrée, la fenêtre flotte à présent. Si elle flotte, la fenêtre s'ancrera sur la position à laquelle elle était fixée précédemment.
- · Glisser la fenêtre (en utilisant sa barre de titre en guise de poignée) hors de sa position d'ancrage pour la faire flotter. Faire glisser une fenêtre flottante (par sa barre de titre) vers l'emplacement d'ancrage. Deux groupes de flèches bleues apparaissent. Le groupe extérieur de quatre flèches permet un ancrage par rapport à la fenêtre d'application (le long du rebord supérieur, droit, bas ou gauche de la GUI). Le groupe intérieur de flèches permet un ancrage par rapport à la fenêtre au-dessus de laquelle le curseur est placé actuellement. Si vous déposez une fenêtre glissée sur le bouton au centre du groupe intérieur de flèches (ou sur la barre de titre d'une fenêtre) permet d'ancrer la fenêtre glissée en tant que fenêtre à onglet dans le cadre de la fenêtre dans laquelle elle a été déposée.

Pour détacher une fenêtre à onglet, double-cliquez sur son onglet. Pour faire glisser une fenêtre à onglet hors d'un groupe de fenêtres à onglets, faites-la glisser par son onglet.

### Volets de masquage automatique

La fonction de masquage automatique vous permet de réduire les volets ancrés en boutons situés le long des rebords de la fenêtre d'application. Cela vous donne plus de place pour la Fenêtre principale et les autres volets. Pour dérouler le panneau réduit, défiler par-dessus ce panneau.

Pour masquer automatiquement et restaurer des volets, cliquer sur l'image de la punaise dans la barre de titre de la fenêtre de panneau (ou cliquer avec le bouton de droite sur la barre de titre et sélectionner **Masquer automatiquement**).

## <span id="page-261-0"></span>**5.1 Fenêtre principale**

La fenêtre principale (*capture d'écran ci-dessous*) est l'endroit où vous concevez les pages du projet MobileTogether Designer et demandez directement une base de données pour pré-visualiser les données de table. La fenêtre comporte deux vues, seule une d'entre elle peut être activée à la fois : [Composition](#page-262-0) de [page](#page-262-0)<sup>263</sup> et [Requête](#page-263-0) BD<sup>264</sup>.

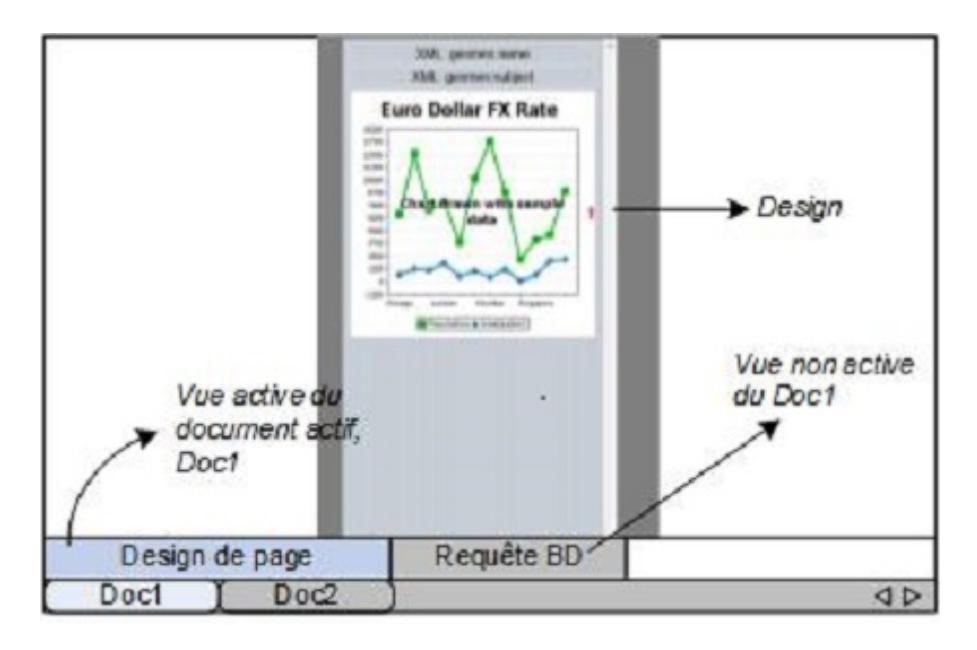

## Fichiers MobileTogether Design (.mtd) dans la fenêtre principale

Veuillez noter les points suivants :

- Vous pouvez ouvrir autant de fichiers MobileTogether Design  $(* . \text{mtd})$  simultanément que vous le souhaitez. Vous pouvez passer d'un document à l'autre et les éditer.
- · Chaque document s'ouvre dans sa propre fenêtre et un onglet portant son nom s'ouvre en bas de la fenêtre principale. Pour activer un document ouvert, cliquez sur son onglet.
- · Si plusieurs fichiers sont ouverts, certains onglets de document peuvent ne pas être visibles ou manquer de place dans la barre des onglets du document. Vous pouvez faire apparaître les onglets en : (i) utilisant les boutons de défilement à la droite de la barre des onglets de document, ou (ii) en sélectionnant le document nécessaire depuis la liste en bas du menu de la fenêtre.
- · Vous pouvez activer les fichiers ouverts dans leur séquence d'ouverture avec **Ctrl+Tab** ou **Ctrl+F6**.
- Pour ouvrir un menu de contexte contenant une sélection de commandes *[Fichier](#page-1653-0)*<sup>(654</sup>, comme [Imprimer](#page-1675-0)<sup>6676</sup> et [Fermer](#page-1658-0)<sup>6659</sup>, cliquer avec le bouton de droite sur un onglet de fichier.
- Placer le curseur de la souris sur des composants dans la fenêtre principale pour afficher une fenêtre popup contenant des informations supplémentaires concernant le fonctionnement de ce composant.

## <span id="page-262-0"></span>**5.1.1 Composition de page**

L'**Affichage de la composition de la page** (Affichage de pageen bref) est la vue dans laquelle la page qui va être déployée sur l'appareil mobile a été conçue (*voir* capture d'écran ci-dessous).

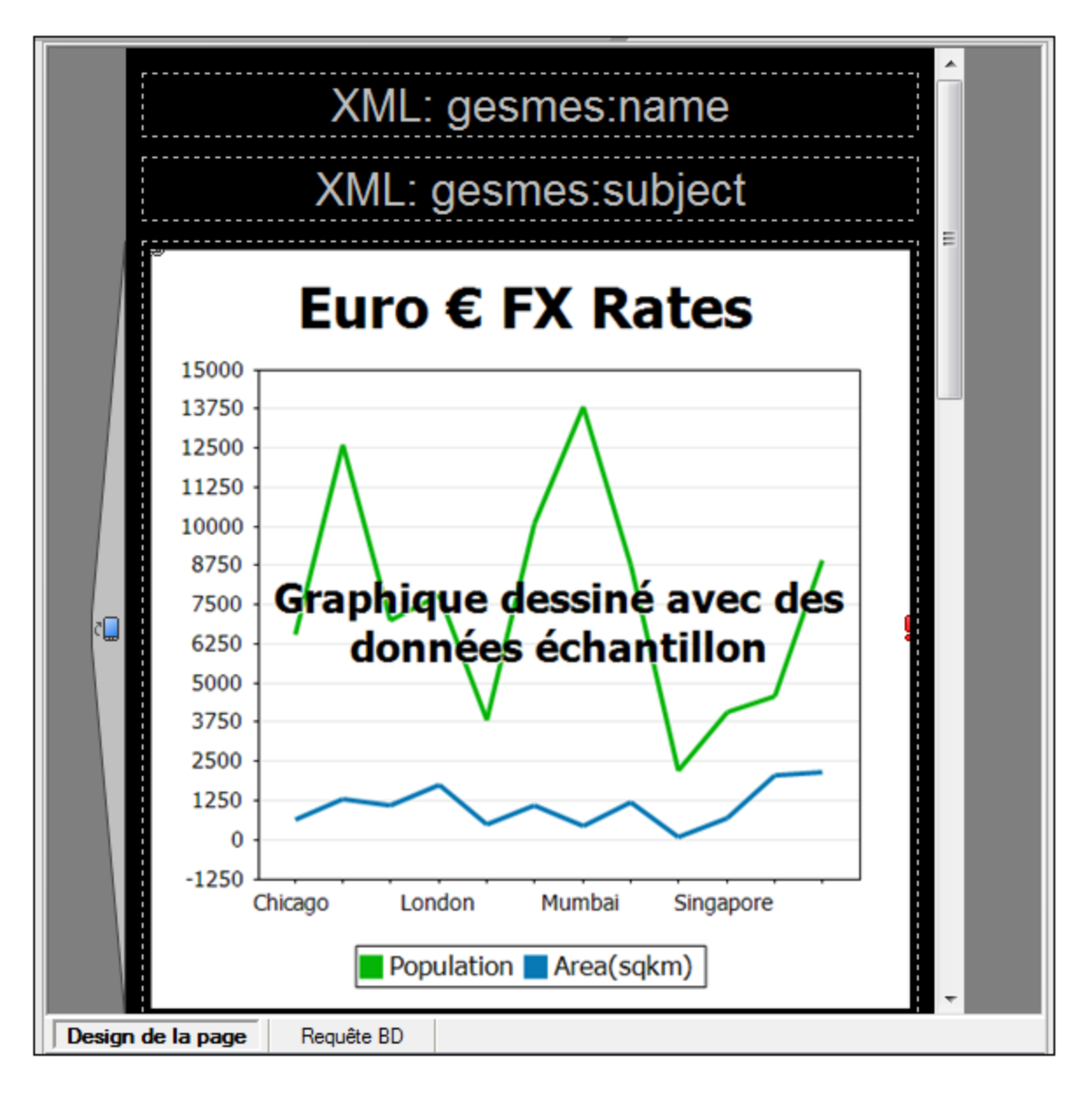

Pour concevoir une page, glisser et déposer les [commandes](#page-275-0) depuis le **Panneau des commandes <sup>276</sup> dans le** projet, puis spécifier dans le *Panneau des [propriétés](#page-283-0)*<sup>(284)</sup> les paramètres de cette commande. Les commandes peuvent être positionnées à tout endroit de la page. Une flèche indique les endroits où vous pouvez déposer les commandes sur la page. Les paramètres d'une commande peuvent être édités à tout moment ultérieurement en sélectionnant la commande dans le projet et en éditant ses paramètres dans le *Panneau des [propriétés](#page-283-0)*<sup>284</sup>. Pour supprimer une commande dans le projet, il suffit de la sélectionner et d'appuyer sur **Supprimer**.

### Paramètre de l'affichage de page

La capture d'écran ci-dessous vous montre les paramètres d'affichage de page dans la barre d'outils principale. Les paramètres que vous effectuez ici déterminent les paramètres de l'appareil utilisé dans les [simulations](#page-1432-0)<sup>1433</sup>.

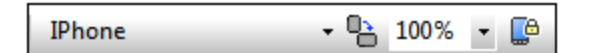

- · *Appareil d'aperçu* cette liste de choix vous permet de sélectionner les différents appareils mobiles de manière à ce que le design puisse être prévisualisé pour les appareils spécifiques. L'appareil sélectionné ne sera pas uniquement l'appareil utilisé dans le design, mais aussi celui utilisé dans des simulations. Vous pouvez modifier l'appareil d'aperçu à tout moment.
- · *Basculer prévisualisation Portrait/Paysage :* Bascule entre la vue portrait et paysage.
- · *Niveaux de zoom :* Une liste de choix pour sélectionner le niveau zoom par étapes de 10% de 10% à 100%. Le niveau de zoom peut également être modifié via le *[menu](#page-1746-0) <sup>uzaj</sup> [Affichage](#page-1746-0)* <sup>uzaj</sup>.
- · *Verrouiller tous les affichages de page pour le même appareil et le même niveau de zoom :* Les affichages de page de tous les documents ouverts seront verrouillés pour l'appareil et le niveau de zoom sélectionnés actuellement :

## <span id="page-263-0"></span>**5.1.2 Requête BD**

L'affichage **Requête BD** (*capture d'écran ci-dessous*) vous permet de consulter directement toute base de données importante depuis la GUI MobileTogether Designer. La base de données peut être une source de page référencée dans le document actif ou dans une base de données externe. Veuillez noter que chaque panneau Requête BD est associé avec le projet actif actuellement. Vous pouvez disposer de connexions avec plusieurs bases de données pour un projet unique. Vous pouvez également ouvrir plusieurs projets dans MobileTogether Designer. Les requêtes et les actions définies dans l'affichage Requête BD sont indépendantes des autres onglets MobileTogether Designer, et ne sont pas enregistrées dans le fichier de projet **.mtd**.

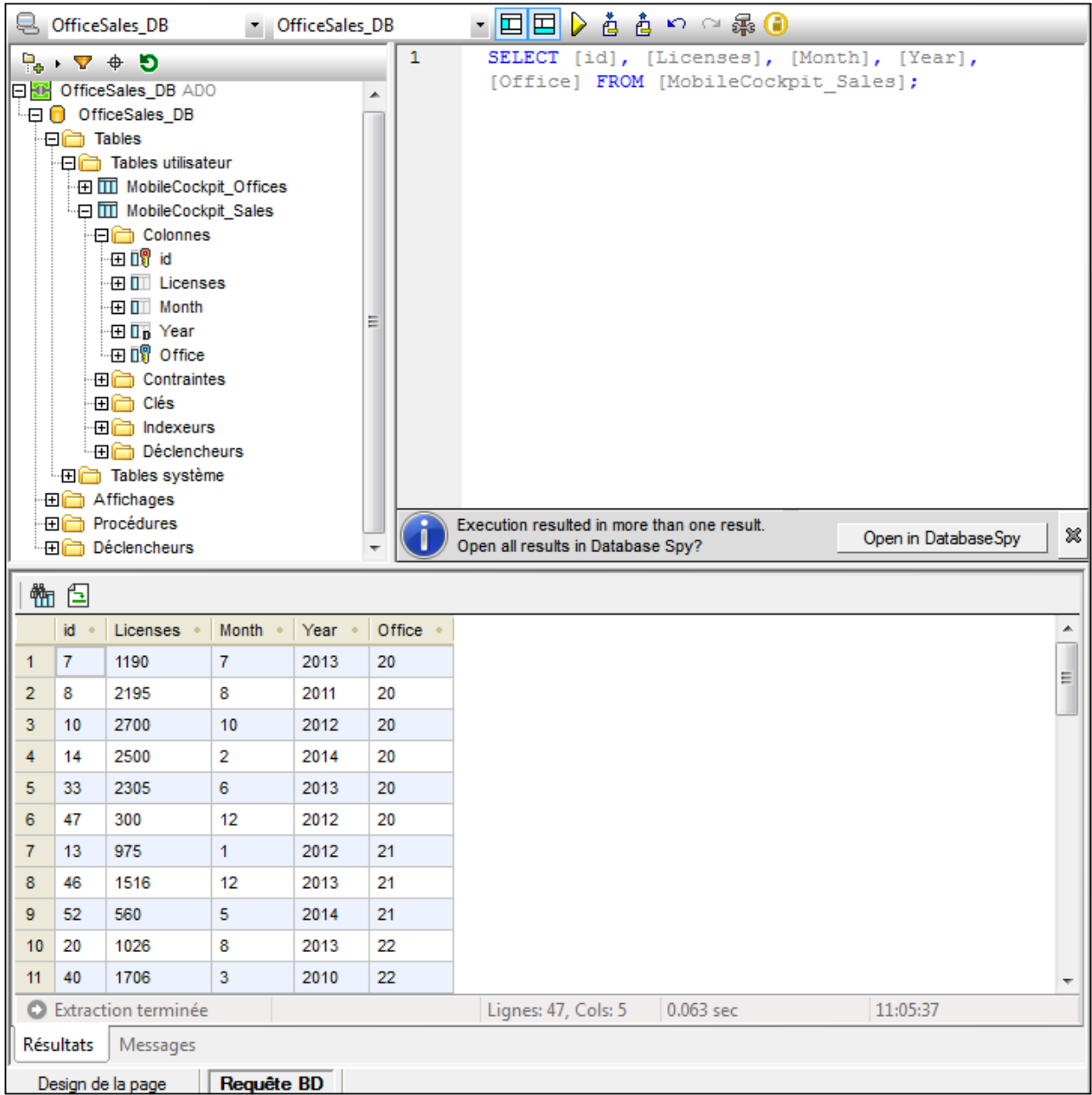

Voir la section Requête de base de [données](#page-1098-0)<sup>(099)</sup> pour une description plus détaillée.

# <span id="page-265-0"></span>**5.2 Volet Pages**

Le **Volet Pages** (*voir Interface [utilisateur](#page-259-0) pour son emplacement*) vous permet d'ajouter de nouvelles pages 260 à un projet et affiche une arborescence de toutes les pages dans le projet (*voir capture d'écran ci-dessous*). Pour voir l'emplacement par défaut du Volet pages, consulter l'Interface [utilisateur](#page-259-0) (GUI)<sup>260</sup>.

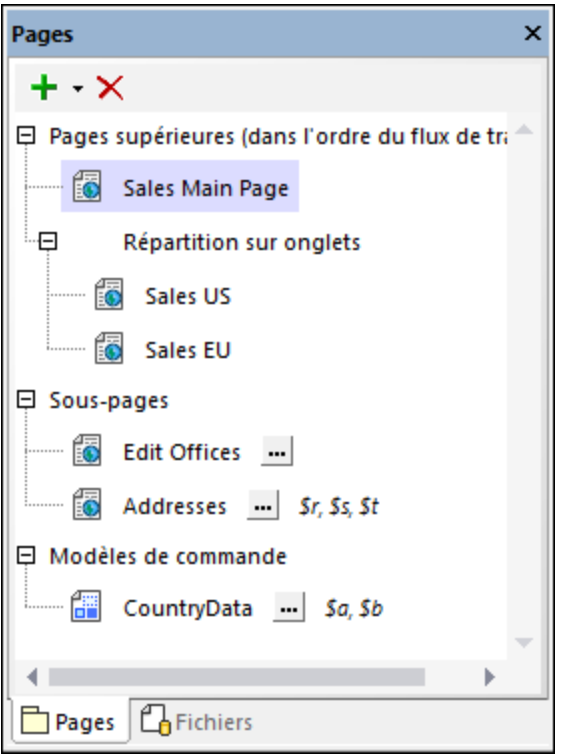

Pour afficher une page, cliquer sur son entrée dans le Volet pages.

# Pages de niveau supérieur, sous-pages, pages à onglets et les modèles de commande

Il existe trois types de pages projet :

- · *Pages supérieures* une page de niveau supérieur fait partie de la séquence de pages constitutive d'un flux de travail. Lors de son démarrage, la solution progresse de la première page à la dernière, dans l'ordre établit dans le Volet pages. Vous pouvez changer la position d'une page dans la liste en glissant la page dans une nouvelle position. Les pages à onglets font également partie de la séquence du flux de travail, mais les sous-pages en sont exclues.
- · *Les pages à onglets (ou répartition sur onglets) :* une page à onglets (ou répartition sur onglets) est une page comportant des onglets dont chacun contient une page. Par exemple, dans la capture d'écran ci-dessus, la page à onglets (indiquée par *Tab Split*) est définie de sorte à posséder deux onglets contenant, respectivement, les pages *Sales US* et *Sales EU*. Les pages à onglets font partie de la séquence de page constitutive du flux de travail du projet.
- · *Sous-pages* une sous-page ne fait pas partie de la séquence de pages constituant le flux de travail du projet. Elle est semblable à un module appelé par une commande dans une page de niveau supérieur (ou dans une page à onglets). Par exemple, l'événement SurClicDeBouton d'une commande de bouton dans une page de niveau supérieur pourrait utiliser l'action AllerÀLaSous-page pour se rendre

sur une sous-page en particulier, puis retourner à la page de niveau supérieur (ou aller sur une autre page). Vous pouvez déclarer des paramètres et des variables pour une sous-page en cliquant sur sa touche **Ajouter Paramètres/Variables**.

· *Modèles de commande :* Un modèle de commande ressemble à une page en ce que vous pouvez y définir un ensemble de commandes. Il est appelé modèle parce qu'il peut être réutilisé (avec toutes ses commandes) sur d'autres pages. Vous pouvez déclarer des paramètres et des variables pour un modèles de commande en cliquant sur sa touche **Ajouter paramètres/Variables**. Voir [Modèles](#page-1257-0) de [commande](#page-1257-0) (CTs)<sup>1258</sup> pour plus d'informations.

Vois aussi Pages, Pages à onglets et [sous-pages](#page-400-0)<sup>(401)</sup> pour plus d'informations concernant ces types de pages.

### Ajouter, renommer et supprimer des pages

Outre les méthodes présentées dans la table suivante, vous pouvez également utiliser les commandes de menu contextuel pour certaines de ces tâches (*voir ci-dessous*).

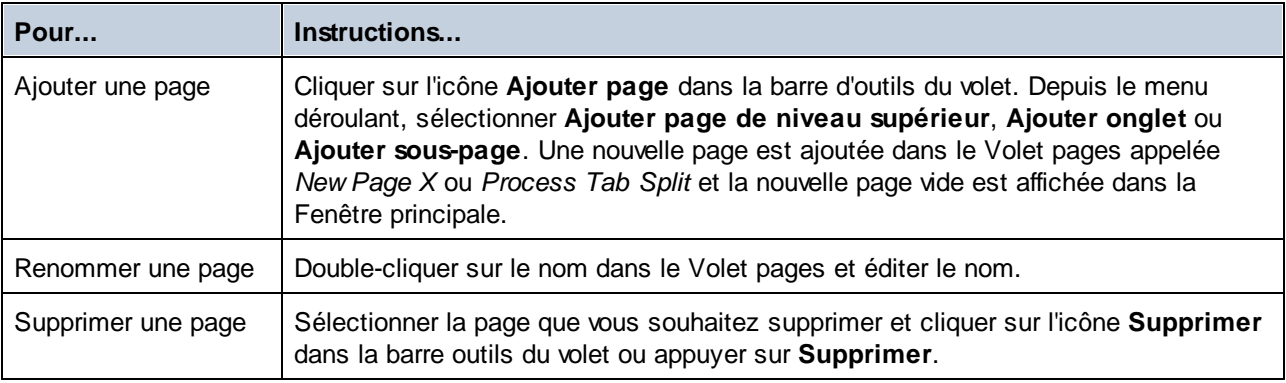

#### Menu contextuel

Le menu contextuel d'éléments dans le Volet pages permet d'insérer des pages avant l'élément sélectionné (**Insérer**) ou d'ajouter des pages (**Ajouter**) à la séquence des pages de niveau supérieur et à la liste des souspages. Les pages enfants peuvent uniquement être ajoutées aux pages à onglets via le menu contextuel de l'élément de la page à onglets.

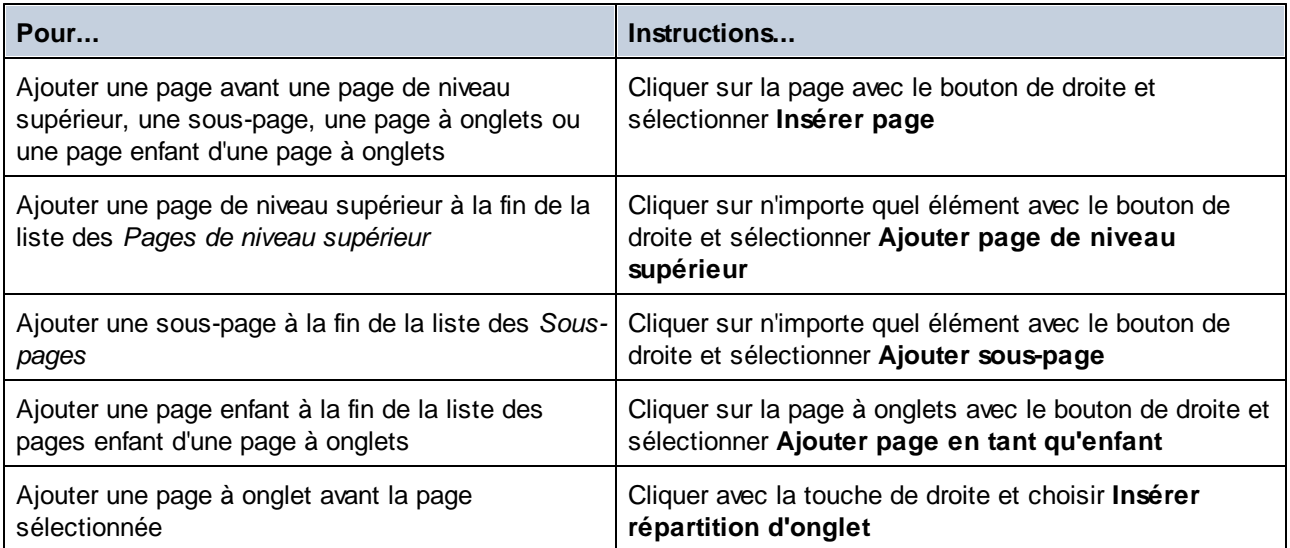

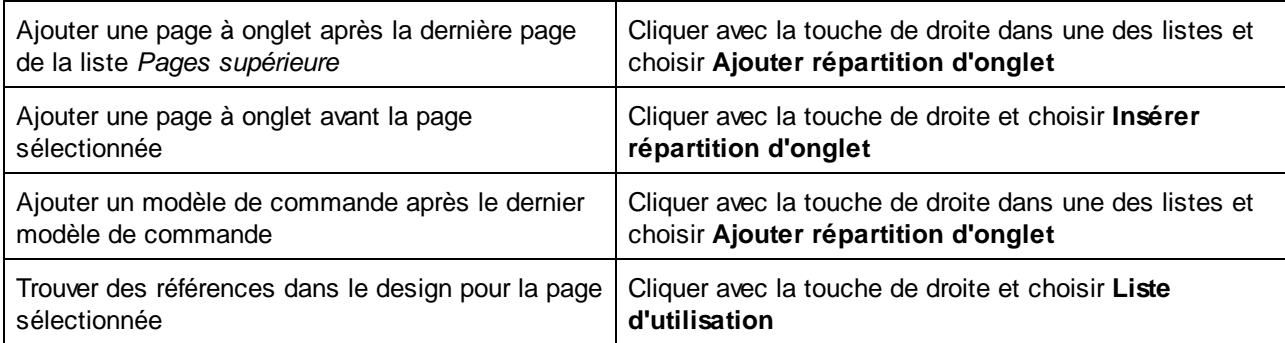

# <span id="page-268-0"></span>**5.3 Volet Fichiers**

Le **Volet Fichiers** (*affiché ci-dessous ; voir Interface [utilisateur](#page-259-0) pour son emplacement*) vous permet de 260 procéder comme suit :

- · Ajouter les fichiers que vous souhaitez déployer au serveur et/ou au client. Certains fichiers, comme les fichiers par défaut des sources de page, sont ajoutés automatiquement à la liste des fichiers déployables. Mais vous pouvez également ajouter les fichiers directement via le menu contextuel (obtenu en cliquant avec le bouton de droite sur le Volet de fichiers). Les fichiers déployables que vous ajoutez ici sont en lecture seule et peuvent être des fichiers d'image et autres fichiers, tels que des fichiers XML. Ils sont organisés dans le volet sous deux titres : *Fichiers image* et *Autres fichiers* (*voir la capture d'écran ci-dessous)*.
- Ajoutez les [bibliothèques](#page-1641-0) d'action de serveur<sup>icaa</sup> au projet actuel. Une bibliothèque d'action de serveur contient un Groupe d'actions qui fournit un ensemble d'actions. Une fois qu'une bibliothèque d'action de serveur a été ajoutée à une solution, ses Groupes d'actions deviennent disponibles pour les événements de la solution.
- Ajoutez les [sous-projets](#page-1426-0)<sup>(427)</sup> au projet actuel. Après avoir ajouté un sous-projet au projet, ses composants deviennent disponibles et peuvent être utilisés dans le projet.

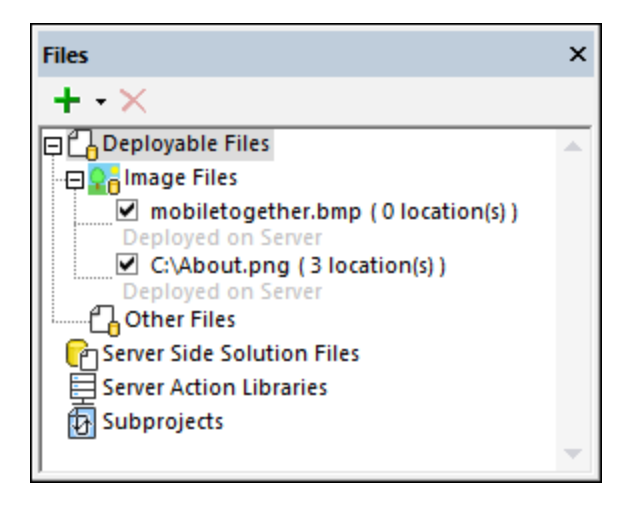

Le menu contextuel du volet de fichiers contient certaines commandes communes pour tous les trois types de fichiers liés au projet (fichiers déployables, bibliothèques d'action de serveur et sous-projets), qui sont indiqués dans la liste suivante. Les fonctions spécifiques à un type de fichier donné sont décrites dans les sections respectives ci-dessous.

- · Dans la barre de menu : l'icône **Ajouter** vous permet d'ajouter un fichier, une bibliothèque d'action de serveur ou un sous-projet ; l'icône **Supprimer** vous permet de supprimer le fichier sélectionné, la bibliothèque d'action de serveur ou le sous-projet.
- · Pour le menu contextuel de chaque type de fichier, cliquez avec la touche de droite sur l'élément respectif dans le volet de fichiers (*Fichiers déployables, Bibliothèques d'action de serveur,* ou *Sousprojets,* respectivement).
- · Faire un chemin d'accès relatif ou absolu par le biais des commandes respectives dans le menu contextuel du fichier.
- · Copier le chemin d'un fichier sélectionné, bibliothèque d'action de serveur, ou sous-projet. Vous pouvez copier le chemin tel qu'énuméré dans la fenêtre (après avoir rendu le chemin relatif ou absolu), ou vous pouvez copier tout le chemin asbolu.

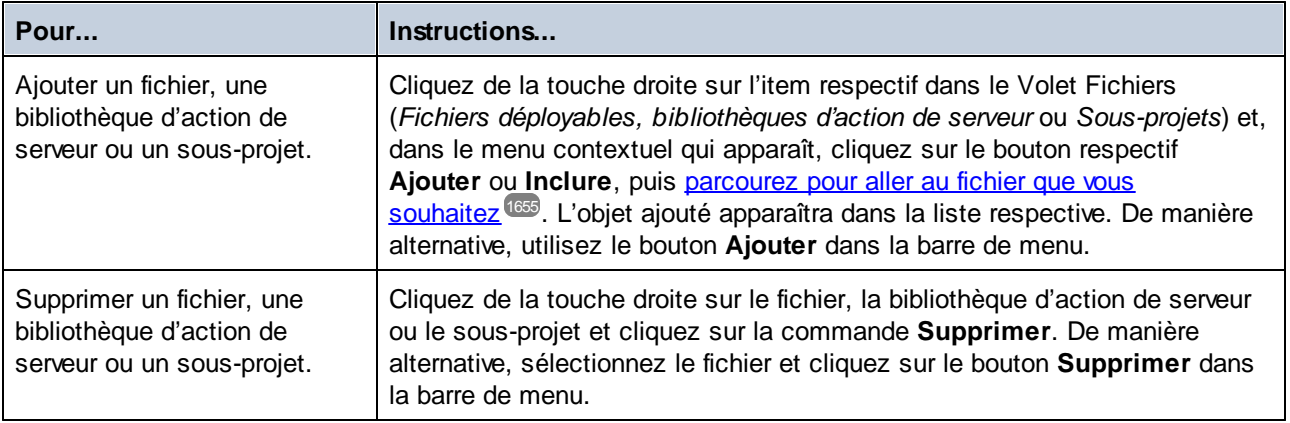

#### *Ajouter ou supprimer des fichiers, bibliothèques d'action de serveur et sous-projets*

## Fichiers déployables

Vous pouvez ajouter un fichier déployable au projet en cliquant de la touche droite sur *Fichiers déployables* et en sélectionnant la commande **Ajouter fichier déployable**. Le volet de fichiers fournit les fonctions suivantes liées aux fichiers déployables.

- · Une fois que le fichier a été déployé, il sera doté d'une case à cocher qui indiquera s'il est déployé. Cochez la case devant un fichier déployable de fichier pour déployer le fichier. Décochez la case si vous ne voulez pas déployer le fichier.
- · L'emplacement du fichier qui sera déployé (serveur et/ou client) est affiché sous le nom du fichier. L'emplacement du déploiement peut être modifié par le biais de la commande du menu contextuel correspondante.
- · Le nombre total de fois qu'un fichier déployable est utilisé dans toutes les pages du projet est affiché à côté du nom du fichier.
- · Sélectionnez une commande du menu contextuel du fichier déployable **Ouvrir fichier** pour l'ouvrir dans l'application par défaut pour ce type de fichier.
- · Recensez toutes les utilisations du fichier déployable sélectionné par le biais de la commande correspondante dans le menu contextuel du volet. Ceci montre où le fichier déployé est invoqué dans le design et vous aide à trouver rapidement le(s) utilisation(s).

## À propos des fichiers déployés

Les fichiers déployés sont des documents en lecture seule stockés sur le serveur. Le déploiement convient parfaitement pour les fichiers XML par défaut, les fichiers image et tous les autres fichiers de données qui seront utilisés en tant que lecture seule. Si le fichier de données doit être écrit, alors ne le déployez pas mais stockez-le sur le serveur à un emplacement que le fichier MTD référencera correctement. (Voir les sections <u>[Emplacement](#page-299-0) des fichiers de projet <sup>300</sup> et [Déployer](#page-301-0) le projet <sup>302</sup> pour plus</u> d'information.) Le déploiement consécutif d'un fichier avec un autre design n'affectera pas les déploiements précédents.

- + Déployer uniquement si le fichier est utilisé en tant que fichier en lecture seule.
- + Déployer si, pour une raison quelconque, l'URL du fichier ne sera pas accessible aux clients.
- + Déployer si vous souhaitez conserver le fichier dans le même état inchangé en cas d'accès par des clients.
- + Déployer si le chargement du fichier doit être plus rapide.
- + Déployer vers le client si la solution référence le fichier fréquemment.
- Ne pas déployer si les fichiers doivent être édités.
- Ne pas déployer si taille maximum du fichier sur le serveur constitue un problème.
- Ne pas déployer si le fichier est modifié en permanence et que les solutions nécessitent la dernière version.
- Ne pas déployer si le design doit être envoyé à d'autres ; dans ce cas, envisagez l'intégration des fichiers de données dans le design.

#### *Autres moyens d'ajouter des fichiers déployables au Volet de fichiers*

Les fichiers peuvent aussi être ajoutés au Volet de fichiers des manières suivantes :

- · Lorsqu'un fichier est ajouté en tant que source de page ou si un fichier image est ajouté à un design de page, un dialogue s'affiche demandant à l'utilisateur si le fichier doit être déployé sur MobileTogether Server. En cliquant sur **Oui**, le fichier est ajouté au Volet Fichiers et sa case est cochée. En cliquant sur **Non**, le fichier est ajouté au Volet Fichiers mais sa case n'est pas cochée. Vous pouvez cocher/décocher une case dans le Volet Fichiers (*voir capture d'écran ci-dessus*) à tout moment ultérieurement.
- · Dans le menu contextuel du nœud racine d'une [source](#page-375-0) de page<sup>(376)</sup> dans le Volet de [Sources](#page-279-0) de  $page^{280}$  $page^{280}$ .
- Voir également

Déployer vers [MobileTogether](#page-1666-0) Server<sup>1667</sup> [Emplacement](#page-299-0) des fichiers de projet<sup>(300</sup> [Déployer](#page-301-0) le projet<sup>302</sup> [Stockage](#page-325-0) des données sur les serveurs<sup>(326</sup>

#### Fichiers de solution côté serveur

Le Volet Fichiers vous permet d'ajouter des fichiers que vous souhaitez déployer sur le *[Répertoire](https://www.altova.com/manual/fr/mobiletogetherserveradvanced/9.1/mts_webui_settings.htm) de travail de la [solution](https://www.altova.com/manual/fr/mobiletogetherserveradvanced/9.1/mts_webui_settings.htm) côté serveur* de MobileTogether Server. Notez que dans le cas des BD, seuls les BD basées sur fichier peuvent être ajoutées comme fichiers de solution côté serveur. L'avantage d'ajouter des fichiers de solution côté serveur au projet est que, au moment du déploiement, ces fichiers seront automatiquement déployés sur le répertoire de travail de la solution côté serveur. Le résultat est que vous ne devez pas enregistrer manuellement ces fichiers sur le serveur. Ils seront automatiquement déployés ensemble avec la solution quand la commande de menu *Fichier | Déployer vers [MobileTogether](#page-1666-0) Server <sup>(667)</sup> est sélectionnée.* 

Pour ajouter un fichier de solution côté serveur, sélectionnez la commande de la barre d'outils du volet **Ajouter le fichier de solution côté serveur**. Vous pouvez aussi accéder à cette commande dans le menu contextuel du volet (obtenu en cliquant avec la touche de droite de la souris dans le volet).

Pour plus d'information, voir [Emplacement](#page-299-0) des fichiers de projet<sup>(300</sup>), [Déployer](#page-1666-0) le projet<sup>802</sup>, et Déployer vers [MobileTogether](#page-1666-0) Server<sup>1667</sup>.

### Bibliothèques d'action de serveur

Le volet de fichiers fournit un endroit centralisé dans lequel vous pouvez gérer les bibliothèques d'action de serveur de votre projet.

- · Pour ajouter une bibliothèque d'action de serveur, utilisez la commande **Ajouter une bibliothèque d'action de serveur** soit dans le (i) menu contextuel de l'élément *Bibliothèques d'action de serveur* dans le volet de fichiers, soit (ii) dans le menu *[Refactoriser](#page-1709-0)* <sup>(1710</sup>.
- · Si une bibliothèque d'action de serveur a été modifiée, rechargez-la en cliquant de la touche droite dans le volet de fichiers et sélectionnez la commande **Recharger**.
- Supprimez une bibliothèque d'action de serveur en la sélectionnant dans le volet de fichiers et en sélectionnant **Supprimer** soit dans le menu contextuel, soit dans la barre de menu.

Pour plus d'information sur les bibliothèques d'action de serveur, voir la section [Bibliothèques](#page-1641-0) d'action de [serveur](#page-1641-0)<sup>1642</sup>.

### Sous-projets

Dans le volet de fichiers, vous pouvez inclure ou importer un [sous-projet](#page-1427-0) <sup>(428</sup>, supprimer un sous-projet et ouvrez un sous-projet dans un nouvel onglet d'édition.

- · Pour inclure un sous-projet, utilisez la commande **Inclure un sous-projet** soit dans le (i) menu contextuel de l'élément *sous-projets* dans le volet de fichiers, soit dans le menu (ii) **[Refactoriser](#page-1709-0)** (710).
- · Supprimez une bibliothèque d'action de serveur en la sélectionnant dans le volet de fichiers et en sélectionnant **Supprimer** soit dans le menu contextuel, soit dans la barre de menu.
- · Pour ouvrir rapidement un sous-projet afin de visualiser ou éditer dans un nouvel onglet, cliquez avec la touche de droite sur le sous-projet dans le volet de fichiers et sélectionnez **Ouvrir le sous-projet individuellement**.
- Pour importer les composants d'un sous-projet inclus comme composants du projet principal, cliquez avec la touche de droite dans le sous-projet inclus dans le Volet Fichiers et sélectionnez **Inclure un sous-projet comme copie**. Les composants d'un sous-projet inclus seront copiés dans le projet principal et le sous-projet inclus ne sera plus référencé par le projet principal. Le fichier **.mtd** du sousprojet, toutefois, ne sera pas supprimé.

Pour plus d'information sur les bibliothèques de serveur, voir la section [Sous-projets](#page-1426-0)<sup>1427</sup>.

## <span id="page-272-0"></span>**5.4 Volet Modules**

Le **Volet Modules** (*affiché ci-dessous ; voir Interface [utilisateur](#page-259-0) pour son emplacement*) vous permet de 260 gérer les modules de votre projet par le biais (i) du menu contextuel des items du volet, (ii) de la barre d'outils du volet. Cette section décrit les fonctions du volet. Pour une description plus large, voir la section [Modules](#page-1429-0) <sup>1430</sup>.

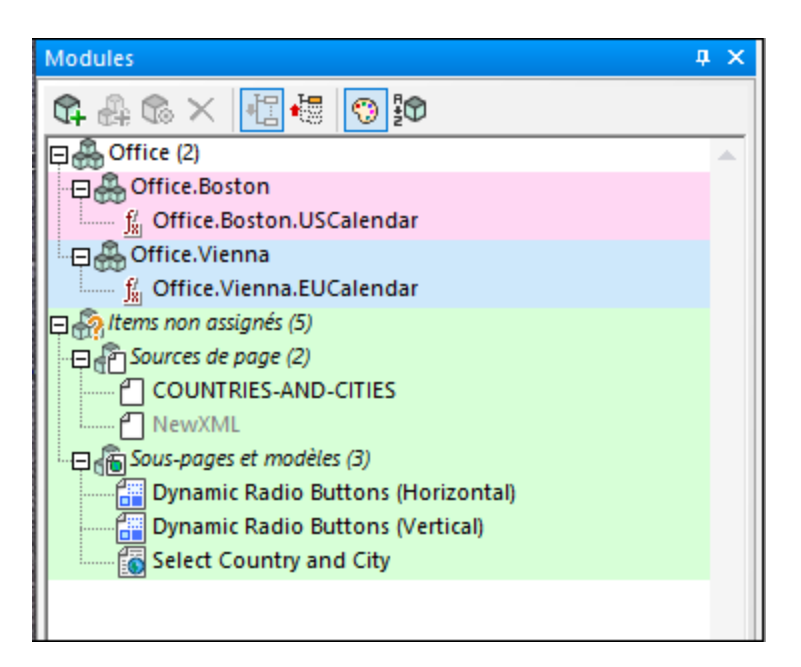

### Le module des éléments non assignés

Le module *Items non assignés* est présent par défaut et contient tous les éléments de module du projet qui n'ont pas été assignés à un module (voir <u>[Modules](#page-1429-0) <sup>(430</sup></u> pour une liste d'items de module). Si un item du projet est doté d'un nom qui indique à quel module il appartient, alors il sera automatiquement recensé sous le Volet Modules pertinent. Tous les autres items de module (ceux qui n'ont pas de nom de module [comme](#page-1429-0) faisant [partie](#page-1429-0) de son nom<sup>(1430</sup>) seront recensés dans le module *Items non assignés*. Pour déplacer un élément du module des *Items non assignés* vers un autre module, cliquez de la touche droite sur l'élément, pointez sur **Modules** et sélectionnez la commande **Renommer** appropriée.

## Ajouter et supprimer des modules (et sous-modules)

Ces commandes sont disponibles dans le menu contextuel et la barre d'outils. Vous pouvez nommer ou renommer un module en double-cliquant sur ou en appuyant sur **F2**.

- · *Ajouter un module* : Ajoute un module de niveau supérieur.
- · *Insérer un module* : Cette commande est disponible dans les menus contextuels des sous-modules (non les modules de niveau supérieur). Elle insère un module au même niveau que le sous-module sélectionné.
- · *Ajouter un sous-module* : Ajoute un sous-module au module sélectionné.
- · *Supprimer le module* : Supprime le module sélectionné et tous ses contenus.
- **Note :** si vous renommez un module, alors les noms de tous ses éléments seront modifiés automatiquement pour refléter la modification.

#### Réassigner les éléments à d'autres modules

Vous pouvez réassigner un élément de module à un autre. De manière essentielle, c'est le nom de l'élément qui détermine à quel module il appartient (voir la section *Créer des [modules](#page-1429-0) : noms de module et noms* [d'élément](#page-1429-0)<sup>[430</sup>). Donc vous pouvez changer le nom d'un élément pour l'assigner automatiquement à un module approprié, ou vous pouvez spécifier le module cible par le biais de mécanismes recensés ci-dessous (dans ce cas, le nom d'élément sera modifié pour officialiser le déplacement).

- · Cliquez avec la touche de droite sur l'élément à déplacer, pointez sur la commande de modules du menu contextuel qui apparaît et sélectionnez la commande pertinente **Renommer**.
- · Glissez l'élément de module que vous souhaitez déplacer vers le nouveau module et sélectionnez la commande **Renommer** qui apparaît.

### Paramètres de module

Vous pouvez assigner une couleur d'arrière-fond et un paramètre d'exportation à des modules individuels par le biais du dialogue des Attributs du module (qui est accédé par le biais de la commande des **Paramètres de module** du menu contextuel du module, *voir la capture d'écran ci-dessous*).

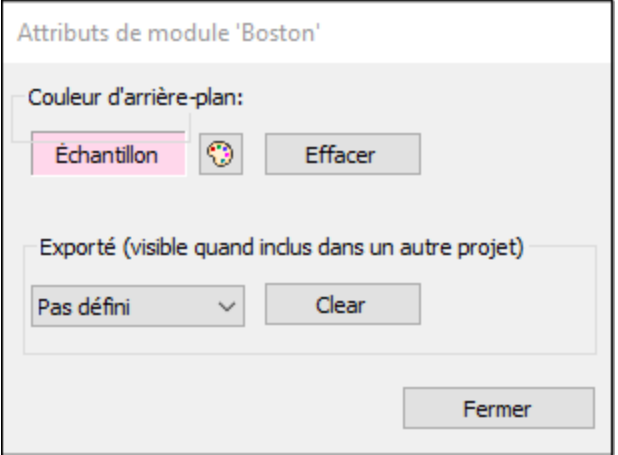

Veuillez prendre note des points suivants :

- · La couleur d'arrière-fond d'un module est appliquée à tous ses sous-modules et écrase les paramètres de couleur d'arrière-fond de sous-modules descendants.
- · Les couleurs d'arrière-fond d'un sous-module seront appliquées uniquement si les couleurs d'arrière fond de tous les modules ancêtres ont été effacés (par le biais du bouton **Effacer**, *voir la capture d'écran ci-dessus)*.
- Quand un [sous-projet](#page-1427-1) est extrait depuis un projet<sup>(428)</sup>, tous les composants du projet seront exportés par défaut vers le sous-projet. Si vous voulez exporter uniquement un sous-ensemble de composants, alors vous pouvez les grouper dans un module et définir la propriété *Exporter* du module (*voir la capture d'écran ci-dessus*) soit comme *Exporté* ou *Pas exporté* tel qu'approprié. La valeur *Non défini* cause la valeur du parent à être héritée, avec la valeur par défaut des modules de niveau supérieur étant *Exporté*.

#### Actions supplémentaires

Assigner une couleur et un paramètre d'exportation aux modules individuels.

- · Élargir/compresser tous les modules par le biais des boutons de la barre d'outils respectifs.
- Pour voir les utilisations d'un élément de module dans le Volet des [listes](#page-290-0)<sup>(291)</sup>, cliquez de la touche droite sur l'élément et sélectionnez la commande **Liste des utilisations**.
- · Activez/désactivez les couleurs, la structure et le tri alphabétique des modules par le biais des boutons de la barre d'outils respectifs.

## <span id="page-275-0"></span>**5.5 Volet Commandes**

Le **Volet des commandes** (*voir Interface [utilisateur](#page-259-0) pour son emplacement*) affiche toutes les commandes 260 pouvant être ajoutées à un design de page ou à un flux de travail. Pour voir l'emplacement par défaut du Volet de commandes, consulter l<u>'Interface graphique de [l'utilisateur](#page-259-0) (GUI)</u> <sup>260</sup>.

## Commandes de composition de page

Les commandes de composition de page sont disponibles en sélectionnant <u>l'onglet [Composition](#page-262-0) de page<sup>188</sup></u> dans la fenêtre principale. L'apparence du Volet des commandes et des commandes correspond à [l'appareil](#page-262-0) sélectionné [actuellement](#page-262-0)<sup>less</sup>. Par exemple, les Volets des commandes indiqués dans les captures d'écran cidessous concernent les applications Samsung Galaxy 5 (*gauche*) et iPhone 7 Plus (*droite*).

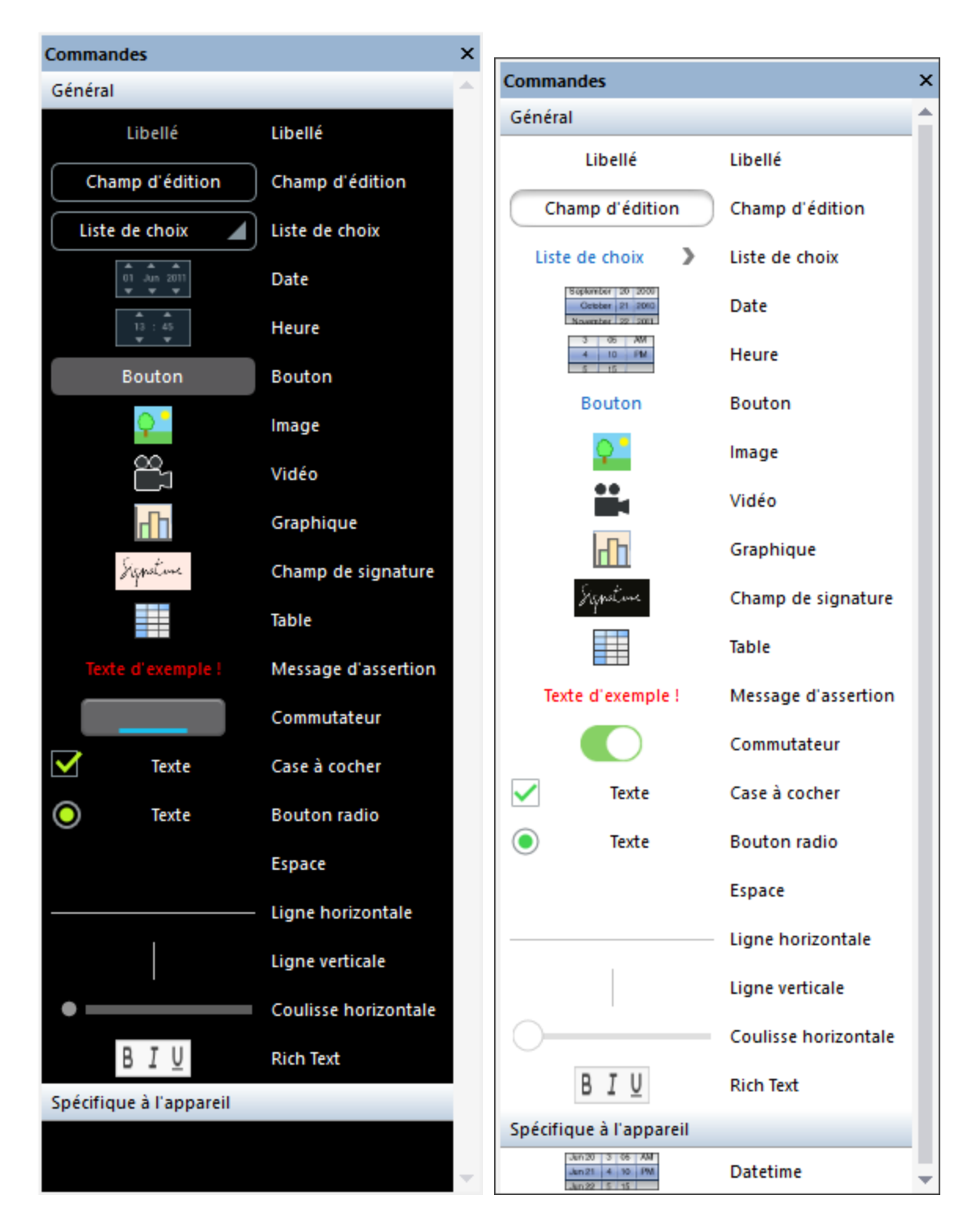

Les commandes du panneau sont organisées dans une section *Général* et une section *Spécifique à l'appareil*. Pour ajouter une commande à la composition de page, glisser et déposer la commande dans l'emplacement désiré dans la [composition](#page-262-0) de page  $^{263}$ .

Dans le menu contextuel d'une commande (qui apparaît en cliquant avec la touche de droite sur la commande), choisir la commande Liste de toutes les commandes pour afficher dans le <u>[Volet](#page-290-0) de liste<sup>291</sup></u> toutes les instances de ce type de commande qui se produira dans le design actif.

# <span id="page-278-0"></span>**5.6 Volet Points d'arrêt**

Le **Volet Points d'arrêt** (*capture d'écran ci-dessous, voir Interface [utilisateur](#page-259-0) pour son emplacement*) 260 recense tous les points d'arrêt et les points de trace du projet et propose un espace pratique pour gérer ces points de débogage. Les Points d'arrêt peuvent être définis sur des <u>[actions](#page-1469-0)</u> et des [expressions](#page-1327-0) XPath<sup>rage</sup>, et sont indiqués par un cercle rouge. Les points de trace peuvent être définis sur des [expressions](#page-1327-0) XPath<sup>ross</sup>, et sont indiqués par un cercle bleu. Les deux types de points de débogage peuvent être désactivés, dans ce cas, ils sont ignorés pendant les sessions de débogage ; les points de débogage désactivés sont indiqués par un cercle gris avec une bordure colorée qui indique de quel type de point de débogage il s'agit (rouge pour les points d'arrêt, bleu pour les points de trace).

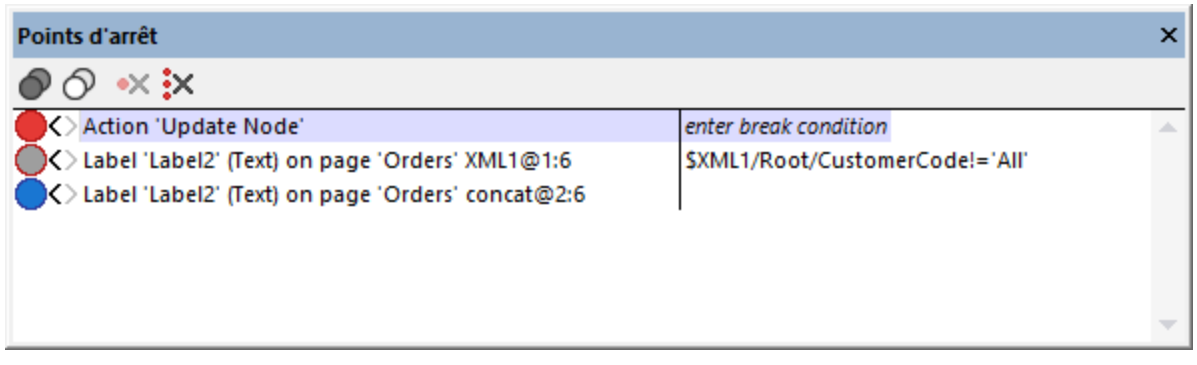

Les fonctions suivantes sont disponibles :

- · Pour filtrer quel type de points de débogage sont indiqués, cliquer avec la touche de droite dans un espace libre du volet.
- · Pour activer/désactiver les points de débogage individuels : (i) cliquer sur le cercle-indicateur, ou (ii) cliquer avec la touche de droite sur le point de débogage et allumer/éteindre commande **Activer**.
- · Pour activer/désactiver tous les points de débogage, cliquer sur l'icône de la barre d'outils respective.
- Pour supprimer les points de débogage individuels : (i) cliquer avec la touche de droite sur le point de débogage et cliquer sur **Supprimer**, ou (ii) sélectionner le point de débogage et cliquer sur l'icône de la barre d'outils **Supprimer ce point de débogage**.
- · Pour supprimer tous les points de débogage, cliquer sur l'icône de la barre d'outils **Supprimer tous les points de débogage**.
- · Vous pouvez saisir une condition d'arrêt qui est une expression XPath qui doit évaluer à **true()** pour que le point d'arrêt soit activé. Pour définir une condition d'arrêt pour un point d'arrêt donné, doublecliquer sur *Saisir condition d'arrêt* dans la colonne de droite de ce point d'arrêt. En alternative, cliquer avec la touche de droite du point d'arrêt et sélectionner **Édition**. Le second point d'arrêt dans la capture d'écran ci-dessus a une condition d'arrêt. Veuillez noter que les conditions d'arrêt sont uniquement disponibles pour des points d'arrêt, pas pour des points de trace.

## <span id="page-279-0"></span>**5.7 Volet Sources de page**

Le **Volet Sources de page** (*capture d'écran ci-dessous, voir Interface [utilisateur](#page-259-0) pour son emplacement*) 260 est l'endroit où les sources de page sont gérées. Ces sources de page fournissent aussi bien (i) la structure des arborescences de données utilisées dans le projet que (ii) les données contenues dans les arborescences de données.

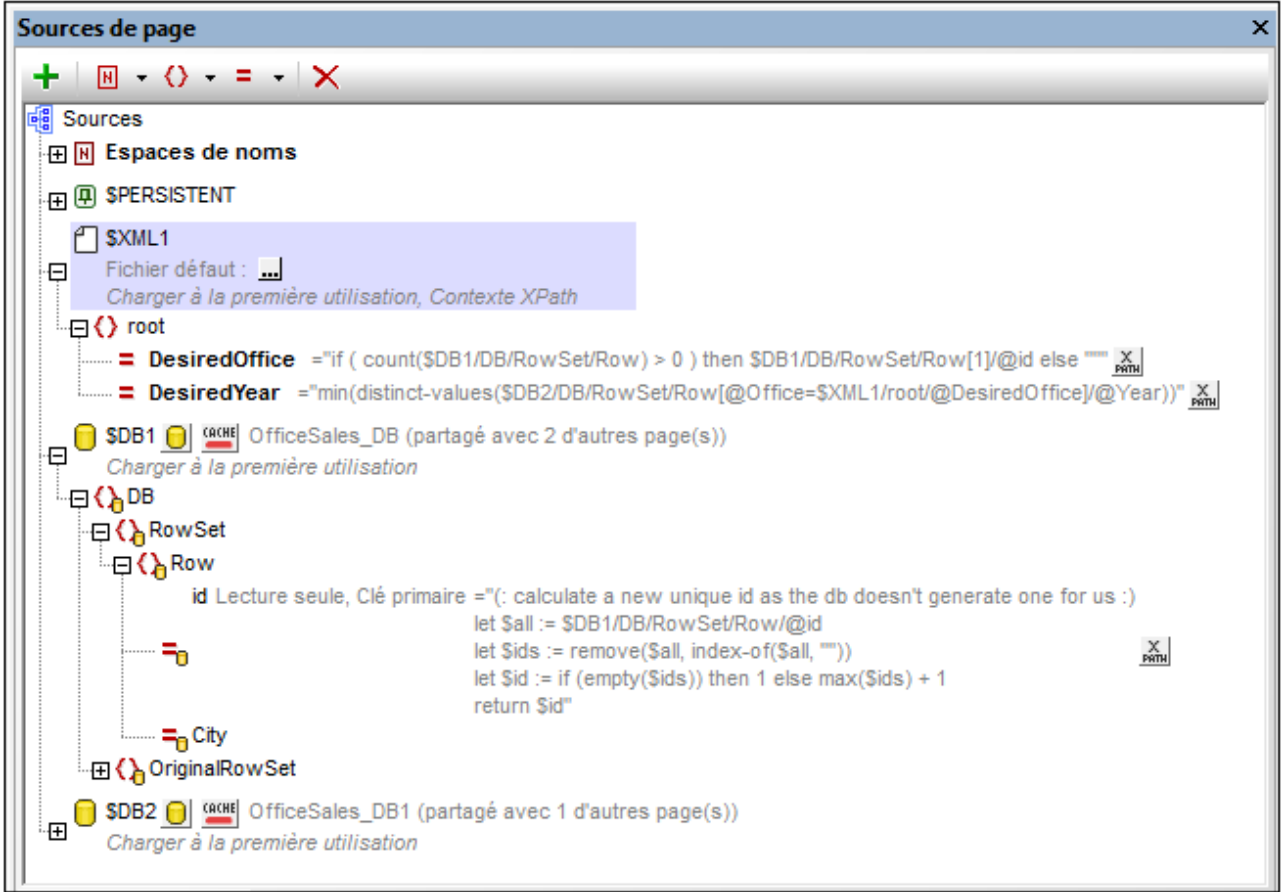

Le panneau présente les fonctions principales suivantes :

- Affiche toutes les sources de page de la page actuellement sélectionnées dans le Volet de [pages](#page-265-0)<sup>1266</sup>
- · Affiche tous les espaces de nom déclarés pour le projet actif
- · Permet d'ajouter des sources de page à la page par le biais de l'icône **Ajouter source** de la barre d'outils
- · Permet d'ajouter des espaces de nom dans le projet par le biais de l'icône **Ajouter Espace de nom** de la barre d'outils
- · Permet de configurer le fichier de données par défaut d'une source de page. Le fichier de données fournit les données des nœuds de la source de page
- · Permet d'ajouter des éléments et des attributs à une arborescence, en relation avec le nœud sélectionné
- · Permet à des éléments et des attributs de recevoir des valeurs fixes ou des valeurs générées par XPath au chargement de la page
- · Permet de définir le nœud contextuel XPath par défaut (*le nœud souligné dans la* capture d'écran cidessus). Le nœud sélectionné sera le nœud contextuel pour toutes les expressions XPath définies pour cette page
- · Permet aux nœuds d'être associés avec des commandes dans la conception de page. Pour ce faire, glisser le nœud dans la commande. Le nœud associé (appelé lien de source de page) est affiché en gras. En plaçant votre curseur de souris sur un de ces nœuds dans l'arborescence de la source de page, une fenêtre popup fournira des informations concernant la/les commande/s associée/s dans le projet. Les commandes associées avec un lien de source de page présentent une icône en haut à gauche de la commande. Placer votre curseur de souris sur une icône pour afficher l'information concernant le lien de source de page associé.
- Permet de supprimer les éléments situés dans le panneau (espaces de nom, arborescences, éléments et attributs)

Pour plus d'Informations concernant la gestion et le travail avec des sources de page, voir la section [Sources](#page-328-0) de page (Sources de [données\)](#page-328-0)<sup>329</sup>

### Créer manuellement une structure d'arborescence

Les éléments et les attributs peuvent être ajoutés de manière relative à tout nœud dans une structure d'arborescence (y compris le nœud [racine](#page-364-0)<sup>365</sup>) et ils peuvent être supprimés. Sélectionner un nœud dans une source de données et cliquer sur la commande de barre d'outils appropriée (*voir capture de la barre d'outils cidessous*). Les éléments et les attributs temporaires ont été conçus pour contenir des données utilisées pour des calculs ou pour des données, qui, pour une raison ou une autre, ne doivent pas être sauvegardées dans le fichier. Les données des nœuds temporaires ne sont pas sauvegardées.

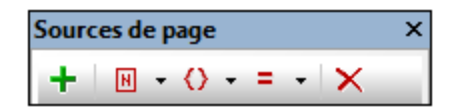

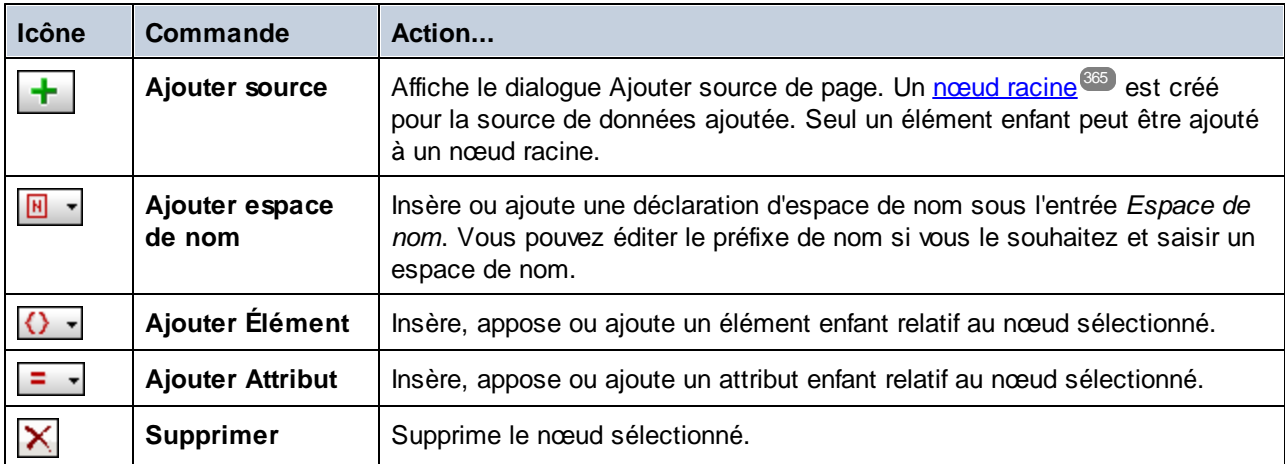

# <span id="page-281-0"></span>**5.8 Volet Aperçu**

Le **Volet Aperçu** (*capture d'écran ci-dessous, voir Interface [utilisateur](#page-259-0) pour son emplacement*) montre une 260 petite version de la *Vue de [composition](#page-259-0) de page* . Pour voir l'emplacement par défaut du Volet Aperçu, 260 consulter l<u>'Interface graphique de [l'utilisateur](#page-259-0) (GUI) 260</u>.

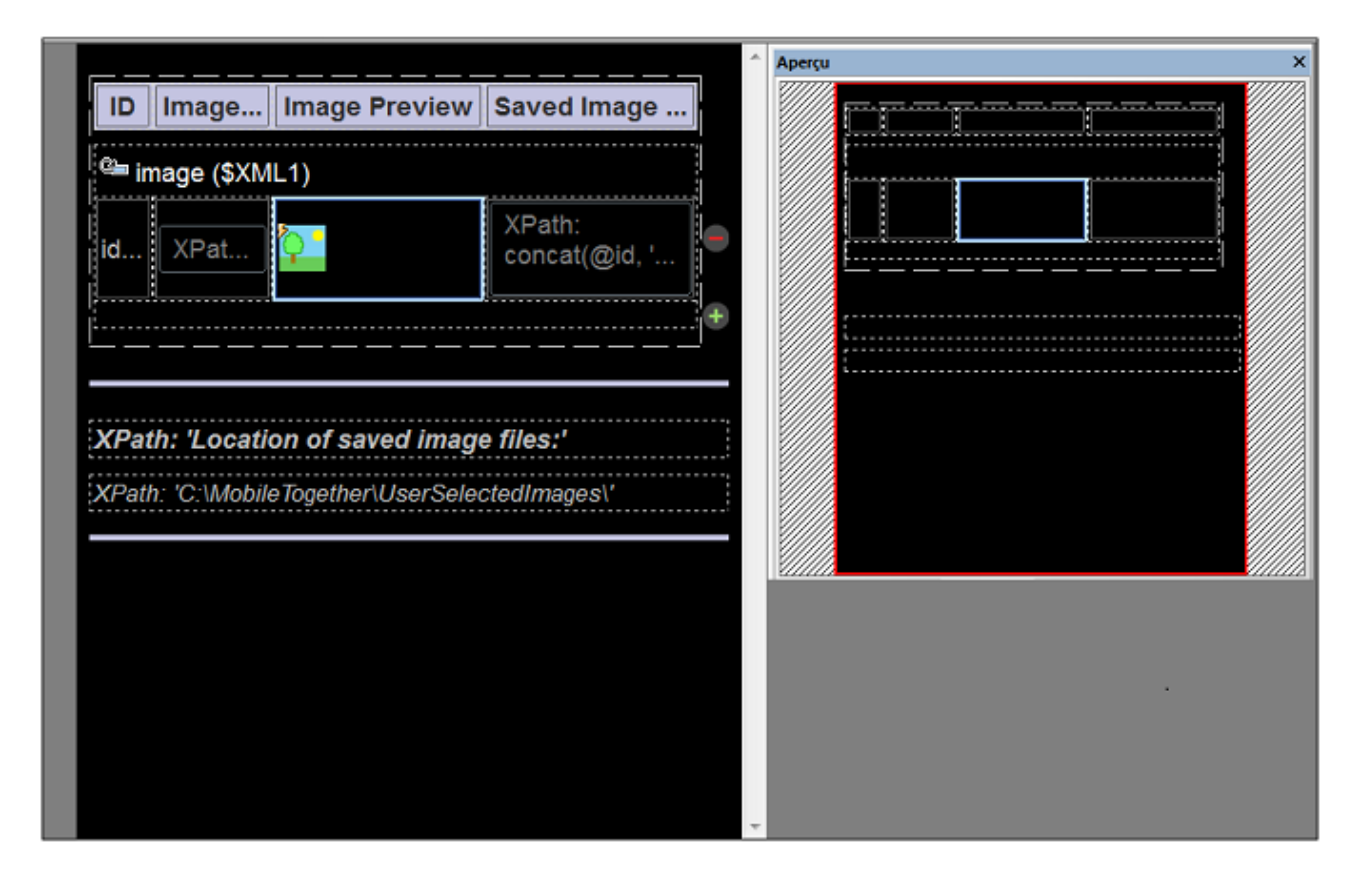

Dans la capture d'écran ci-dessous du Volet Aperçu, l'étendue du projet est indiquée dans la zone noire au centre de l'affichage. Le rectangle rouge est le cadre de vue. Il indique la part du projet actuellement visible dans la <u>Vue de [composition](#page-262-0) de la page</u> <sup>263</sup> et ses dimensions correspondent à celles affichées dans la partie affichée du projet (*comparer la capture d'écran ci-dessus et ci-dessous*). Si un composant est sélectionné dans le design, ce composant sera marqué dans le panneau Aperçu (*voir captures d'écran*). Si une partie du design n'est pas affichée dans le cadre de vue, il vous suffira de saisir le rectangle rouge dans le panneau Aperçu et de le déplacer de manière à ce que la partie que vous souhaitez consulter apparaisse dans le cadre de vue. La capture d'écran ci-dessous montre que l'ensemble du design se trouve à l'intérieur du cadre de vue, mais dans la capture d'écran ci-dessous, les parties inférieures du design se trouvent en dehors du cadre. Pour visionner ces parties, il suffit de les déplacer en faisant glisser le rectangle rouge vers le bas.

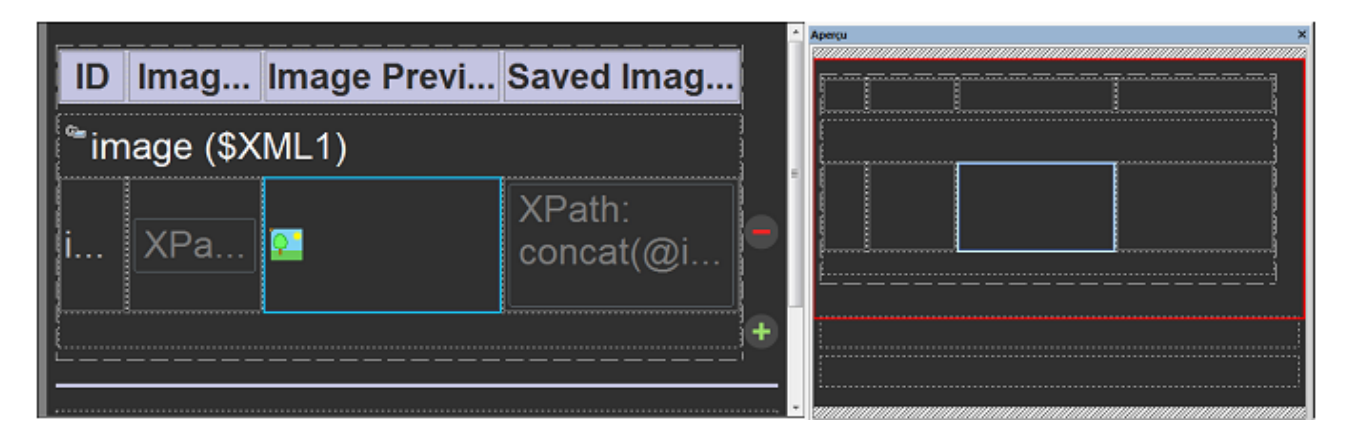

Le Volet Aperçu est donc très utile pour la gestion de visualisation de grands diagrammes.

## <span id="page-283-0"></span>**5.9 Volet Styles & Propriétés**

#### Le **Volet Styles & Propriétés** (*capture d'écran ci-dessous ; voir Interface [utilisateur](#page-259-0) pour son* 260*emplacement*) affiche les propriétés des commandes de page, pages et commandes sélectionnées actuellement et permet à celles-ci de les éditer confortablement depuis un endroit unique. Le Volet Styles & Propriétés est divisé dans les sous-volets suivants : (i) *Commande,* pour les propriétés de la commande de page actuellement sélectionnées dans le projet, (ii) *Page,* pour les propriétés de la page et (iii) *Projet,* pour les propriétés du projet actuel. La commande Table et ses composants (cellules, colonnes et lignes) disposent tous d'un panneau séparé (*voir* capture d'écran ci-dessous). La table et les sous-volets des parties de table sont uniquement affichés si une partie de table est sélectionnée dans le projet.

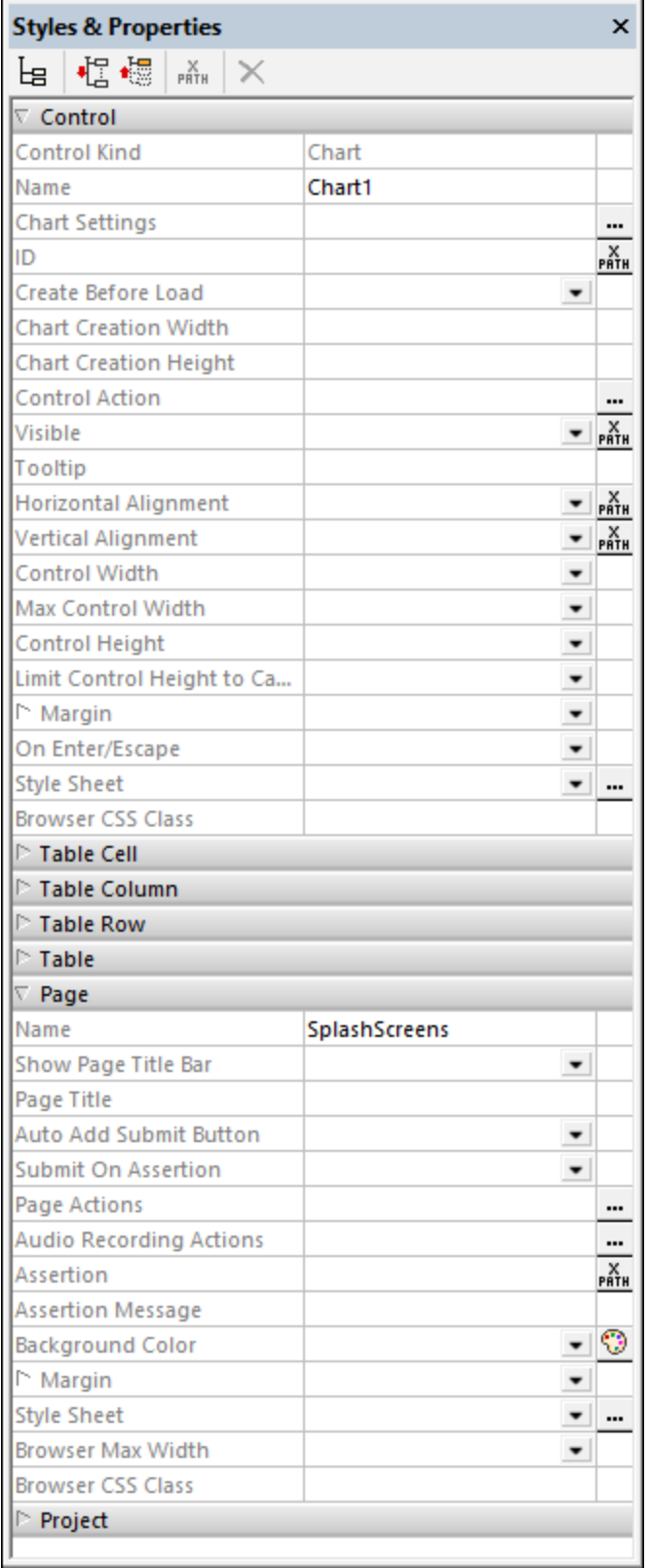

### Barre d'outils Volet Styles & Propriétés

Les commandes disponibles dans la barre outils Styles & Propriétés (*capture d'écran ci-dessous*) sont regroupées dans la table ci-dessous :

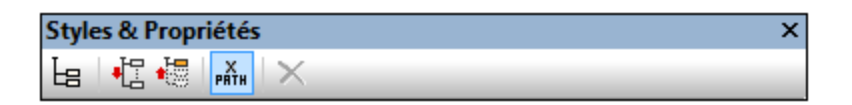

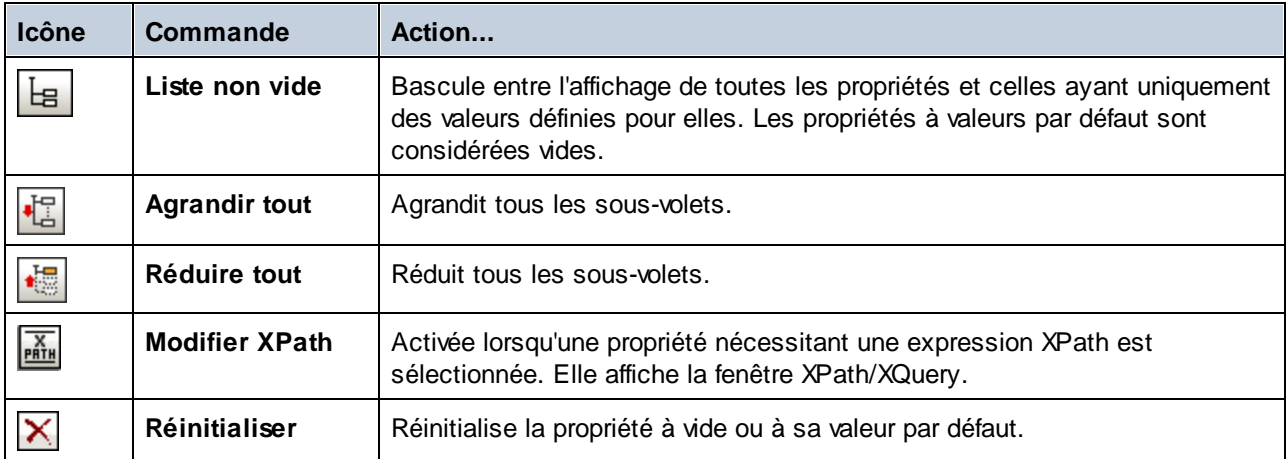

#### Saisir et éditer les valeurs de propriété

Les valeurs de propriété sont saisies ou éditées selon le type de champ d'entrée de la propriété. Ces méthodes sont regroupées dans la table ci-dessous. Souvent, plusieurs méthodes sont disponibles pour saisir une valeur, ce qui vous permet de choisir la méthode de votre choix. S'il est possible de saisir une valeur par le biais d'une expression XPath, la propriété affichera une icône XPath dans la troisième colonne, ou l'icône XPath dans la barre d'outils sera activée lorsque la propriété sera sélectionnée.

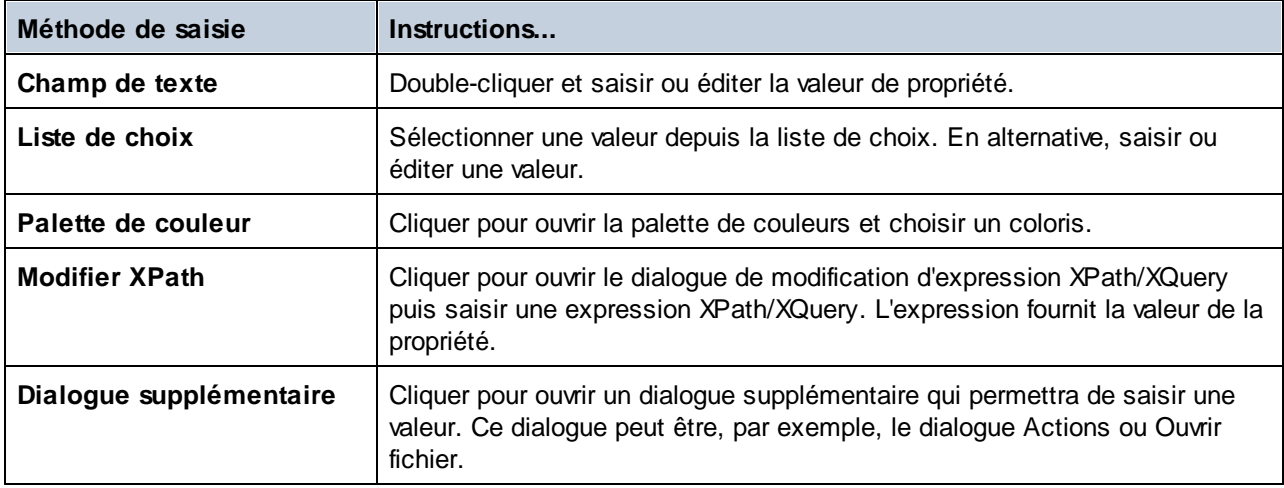

### Menu contextuel

Le menu contextuel d'une propriété constitue un moyen rapide d'accéder aux fonctions supplémentaires indiquées ci-dessous.

- Définir une valeur fixe à partir d'une liste de valeurs valides présélectionnées.
- · Configurer une expression XPath qui, au moment de l'exécution, évaluera à la valeur de la propriété.
- · Configure un défaut pour plateforme. Cette option est activée si la valeur par défaut est variable sur toutes les plateformes.
- · Retourne à la valeur par défaut de la propriété. La valeur par défaut d'une propriété peut être consultée si vous placez le curseur sur le nom de la propriété.
- Couper, copier, coller des commandes.
- Accéder au dialogue *feuilles de style [MobileTogether](#page-1395-0) Designer*<sup>1833</sup>, dans lequel des styles peuvent être gérés sur plusieurs niveaux (de l'ensemble du document jusqu'à un type de commande unique).
- Rassembler, dans le Volet [Listes](#page-290-0)<sup>(291</sup>), des commandes qui ont la même valeur de style directe que celle de la propriété sélectionnée. Une valeur de style directe se réfère à une valeur qui est saisie directement au niveau de la commande, par opposition à une valeur définie par le biais d'une [feuille](#page-1395-0) de [style](#page-1395-0)<sup>(1396</sup>.
- Rassembler, dans le Volet [Listes](#page-290-0)<sup>(291</sup>), des commandes qui ont la même valeur de style que celle de la propriété sélectionnée, que la valeur soit saisie directement pour la propriété ou qu'elle ait été obtenue par le biais d'une [feuille](#page-1395-0) de style <sup>1396</sup>.
- Regrouper, dans le Volet [Listes](#page-290-0)<sup>(291</sup>), des commandes par leur valeur de style directe. Toutes les commandes qui utilisent la propriété sélectionnée seront rassemblées, organisées dans des groupes conformément à la valeur qui a été définie pour la propriété choisie. Par exemple, si cette commande est exécutée dans la propriété **Taille du texte**, les commandes sont rassemblées dans des groupes de plusieurs tailles de texte (grand, moyen, 10pt, etc.). La valeur de style directe réfère à une valeur qui est saisie directement au niveau de la commande, contrairement à une valeur définie par le biais d'une <u>[feuille](#page-1395-0) de style 1396</u>.
- Regrouper, dans le Volet [Listes](#page-290-0)<sup>(291</sup>, des commandes par leur valeur de style, que la valeur soit saisie directement au niveau de la commande pour la propriété ou qu'elle ait été définie par le biais d'une [feuille](#page-1395-0) de style<sup>(396</sup>. L'effet est semblable à celui de la commande précédente ; il regroupe des commandes sur la base des valeurs de propriété.

## <span id="page-287-0"></span>**5.10 Volet Messages**

Le **Volet Messages** (*capture d'écran ci-dessous ; voir Interface [utilisateur](#page-259-0) pour son emplacement*) affiche 260 des messages dans les contextes suivants :

- · Il rapporte les *résultats de [validation](#page-1682-0)* <sup>dess</sup> du projet actif actuellement. Cela inclut toutes les pages du projet. Si une erreur est rapportée, le message d'erreur contient un lien qui pointe vers le composant qui a généré cette erreur.
- · Pendant les [simulations](#page-1432-0)<sup> (433</sup>, il fournit un rapport détaillé et ordonné par étapes du progrès du flux de travail.

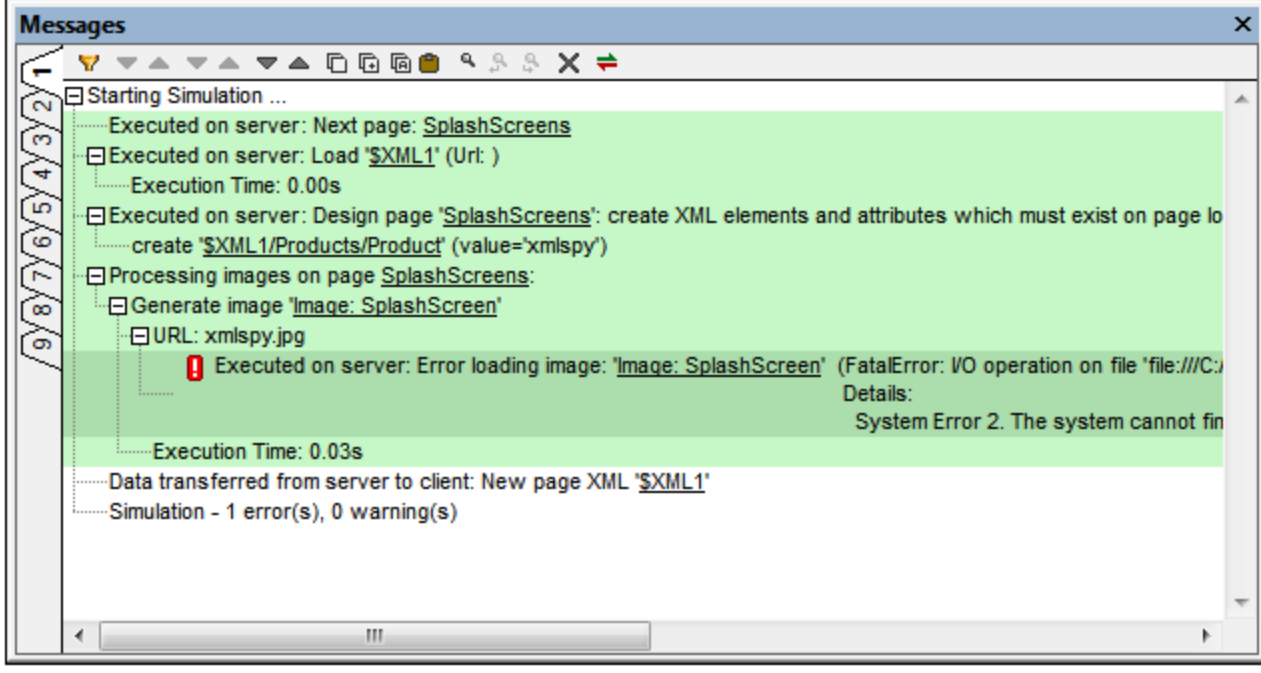

La barre d'outils du Volet de Messages contient des commandes qui permettent les actions suivantes : filtrage des messages, navigation des messages, copie des messages, collage du message de journal du serveur, recherche des messages, effacement de l'onglet actuel et configuration des couleurs d'arrière-plan du serveur et des messages de journal du client. Neuf onglets de messages sont disponibles. Vous pouvez donc obtenir les résultats d'une validation dans un onglet tout en poursuivant une autre simulation en ouvrant un nouvel onglet.

#### *Collage des messages de journal pour rechercher les sources d'erreurs dans le design*

Si, lorsqu'une solution est exécutée sur MobileTogether Server, les [journaux](https://www.altova.com/manual/fr/mobiletogetherserveradvanced/9.1/mts_webui_log.html) du serveur affichent une erreur, vous pouvez passer au-dessus du message d'erreur pour afficher un bouton **Copier** qui vous permet de copier le message d'erreur vers le presse-papiers.

Puis, si vous ouvrez le design de la solution dans MobileTogether Designer, vous pouvez coller le message d'erreur dans le volet de Messages. Procédez en cliquant sur l'icône **Coller le journal du serveur** de la barre d'outils du volet (*voir la capture d'écran ci-dessus*). Le message de journal du serveur que vous avez copié dans le presse-papiers sera collé. Depuis des détails dans le message, MobileTogether Designer recherchera les
points référencés dans le design, et le message sera affiché avec des liens vers ces définitions de design. Cliquez sur le(s) lien(s) pour trouver la source de l'erreur.

#### *Utiliser XPath trace() pour générer des messages*

Vous pouvez utiliser la fonction **trace()** de XPath pour générer des messages dans le volet Messages. Par exemple, l'expression XPath suivante génèrera un message qui réfléchit la valeur dans le nœud **Company/Name** :

## **if (Company/Name="Altova") then trace("Company is Altova") else trace("Company is not Altova")**

Le texte de la fonction **trace** pertinente est retourné en tant que le message dans le volet Messages. Ce message sera aussi un lien, qui, une fois cliqué, vous emmène dans la fonction **trace** d'origine.

#### *Filtrer les messages*

Vous pouvez spécifier quels types de messages doivent être affichés dans le Volet Messages. Pour ce faire, cliquer sur le bouton **Filtre** dans la barre outils du Volet Messages (*capture d'écran ci-dessous*). Le dialogue de Paramètres de filtre s'affiche (*capture d'écran ci-dessous*). Choisir les types de message que vous souhaitez afficher et cliquer sur **Fermer**. Cette fonction peut être très utile, par exemple, si vous êtes confronté à trop de messages et que vous souhaitez vous concentrer sur un seul type de messages.

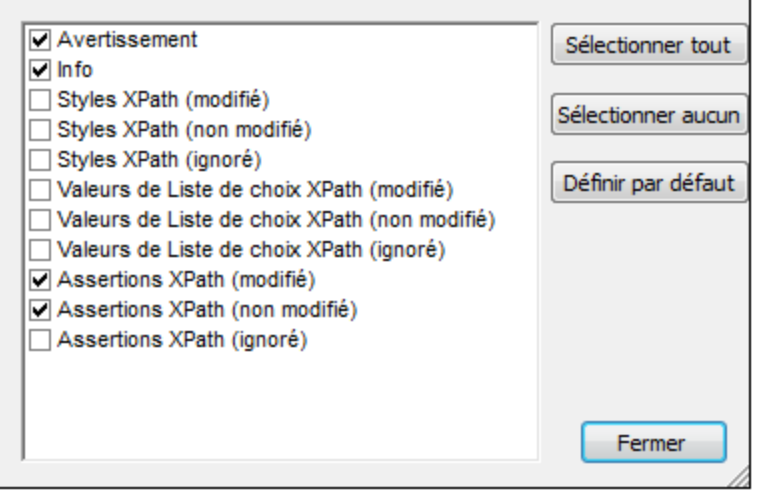

## *Configuration de la couleur*

Pour les messages affichés au cours des simulations, il est possible de configurer des couleurs différentes pour des actions qui ont lieu sur le serveur et sur le client. Si vous définissez des couleurs nettement distinctives, vous pourrez suivre très facilement le flux de travail dans le Volet Messages. Cela peut s'avérer très précieux lors du débogage. Pour configurer des couleurs personnalisées, cliquer sur le bouton **Coloris** dans la barre outils du Volet Messages (*capture d'écran ci-dessus*). Le dialogue de Paramètres coloris s'affiche (*capture d'écran ci-dessous*), dans lequel vous pouvez configurer les couleurs comme bon vous semble.

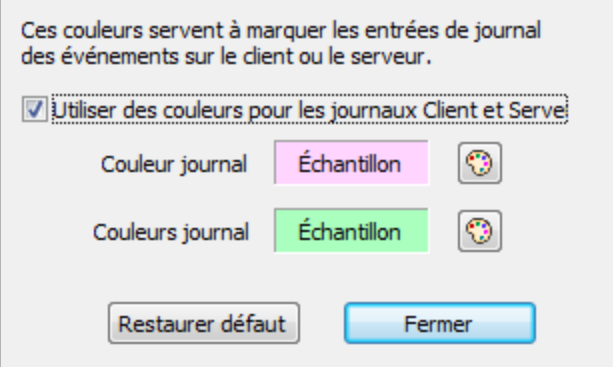

# **5.11 Volet Listes**

Le **Volet Listes** (*voir la capture d'écran ci-dessous ; voir Interface [utilisateur](#page-259-0) pour son emplacement*) affiche 260 la sortie des commandes de liste et des regroupements, comme la commande de menu **[Refactoriser](#page-1705-0) | Liste [d'utilisation](#page-1705-0) de toutes les variables globales** . 1706

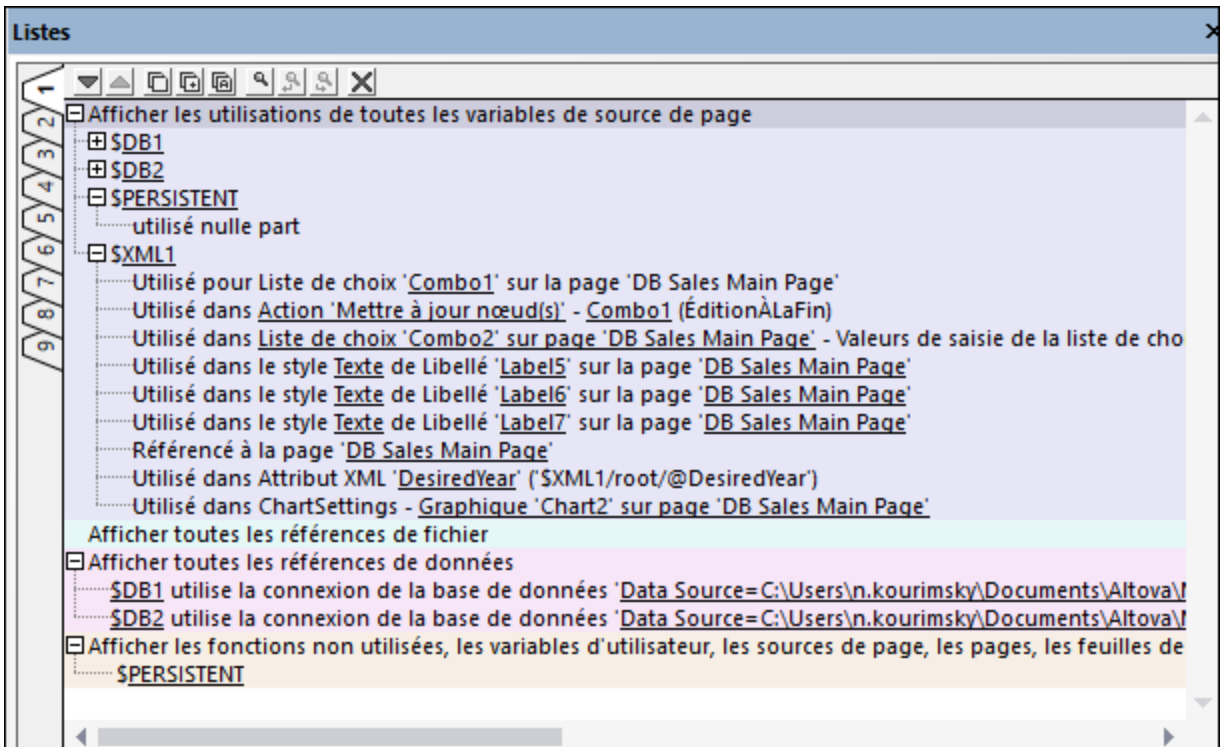

Veuillez prendre note des points suivants :

- · Le volet comporte neufs onglets, vous pouvez donc laisser les résultats dans un onglet et passer à un onglet vierge. Cela peut être utile par exemple, si vous souhaitez comparer des listes.
- · La fenêtre n'est pas effacée à chaque fois qu'une nouvelle liste est affichée, mais chaque liste est affichée dans une nouvelle couleur *(voir capture d'écran ci-dessus)*.
- · Les listes et leurs composants peuvent être élargies ou réduites.
- · Les composants se trouvant dans la liste contiennent des hyperliens. Vous pouvez donc vous rendre immédiatement sur un composant, ou sur le dialogue où un composant a été défini, en cliquant sur ce composant dans la liste.
- · La barre d'outils du panneau de Listes contient des commandes qui permettent d'effectuer les choses suivantes : parcourir les listes, copier les items de liste, chercher les listes, et effacer les onglets.

## Listes disponibles et commandes de regroupement

Les listes générées par les commandes suivantes sont affichées dans le panneau Listes.

- Liste de toutes les [commandes](#page-275-0) de Type<sup>276</sup>
- Regrouper les [commandes](#page-1292-0) par valeur de style<sup>(1293</sup>
- Regrouper les [commandes](#page-1292-0) par valeur de style directe<sup>(1293</sup>
- · Liste des [commandes](#page-1292-0) avec la même valeur de style<sup>(1293</sup>
- · Liste des [commandes](#page-1292-0) avec la même valeur de style directe<sup>(293</sup>
- Liste [d'utilisation](#page-1705-0) de toutes les Variables globales (1706
- Liste [d'utilisation](#page-1705-1) de toutes les Variables de source de page (706
- Liste des [sources](#page-1705-2) de page par attribut<sup>1706</sup>
- · Liste d'utilisation de toutes les fonctions [XPath/XQuery](#page-1706-0) définies par les utilisateurs<sup>(1707</sup>
- Liste [d'utilisation](#page-1707-0) de tous les groupes d'action<sup>(1708</sup>
- Liste [d'utilisation](#page-1707-1) de tous les Groupes d'action<sup>(1708</sup>)
- Liste de toutes les [références](#page-1707-2) de fichier et de répertoire (708)
- · Liste de toutes les [références](#page-1708-0) de données externes (709)
- Liste des fonctions non utilisées, des [variables,](#page-1708-1) etc. <sup>(1709</sup>
- Liste Groupes Ajustement [automatique](#page-1731-0) de la taille de texte (732)
- **·** Liste de toutes les [utilisations](#page-687-0) d'un type d'action 688
- · Liste de toutes les [utilisations](#page-265-0) de page 266

# **5.12 Volet Chercher & Remplacer**

Le **panneau Chercher & Remplacer** (*capture d'écran ci-dessous, voir Interface [utilisateur](#page-259-0) pour son* 260 *emplacement*) vous permet de chercher des chaînes de texte dans toutes les pages du design ou dans la page actuelle. L'étendue de la recherche comprend des expressions XPath et des noms de fonctions XPath, ainsi que des noms de et des valeurs, des noms de commande et des propriétés, et des actions et des groupes d'action. Vous pouvez aussi remplacer toutes les instances des strings de texte trouvés et utiliser des expressions régulières pour trouver du texte.

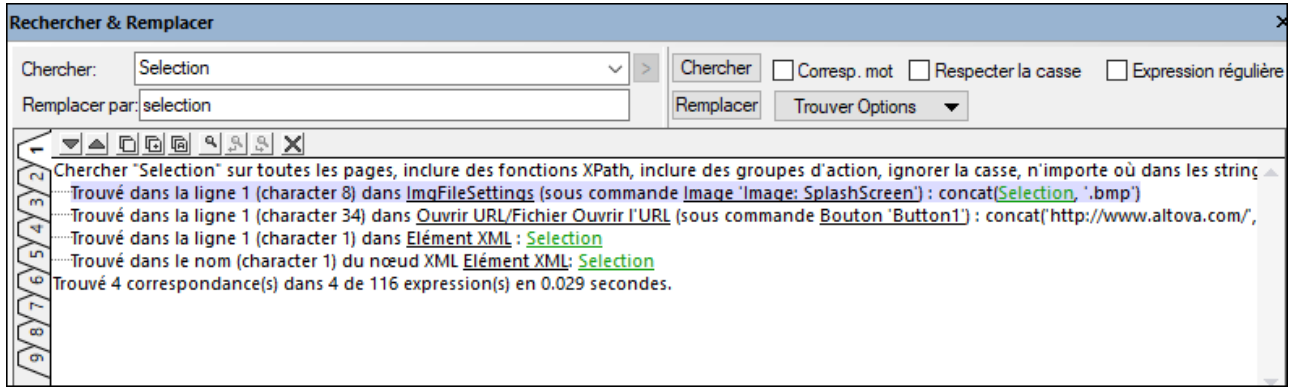

## <span id="page-292-0"></span>Chercher du texte

Pour chercher du texte dans le design, procéder comme suit :

- 1. Dans le champ de saisie *Rechercher* (capture d'écran ci-dessus), saisir le string à trouver, ou utiliser la liste déroulante pour sélectionner un string depuis les dix derniers strings. Vous pouvez aussi utiliser des expressions régulières [\(explications](#page-293-0) ci-dessous<sup>(294</sup>) pour trouver du texte.
- 2. En option, réduire ou agrandir la recherche en cochant ou en décochant respectivement les cases à cocher *Correspondance mot entier* et/ou *Respecter la casse*. Si *Correspondance mot entier* a été choisi, seuls les mots identiques apparaissant dans le texte s'afficheront. Par exemple, si le terme recherché est fit, seul le mot fit sera cherché ; la partie fit dans le mot fitness, par exemple, ne sera pas recherchée.
- 3. Choisir l'étendue de la recherche en activant/désactivant les options dans la liste de choix *Trouver les options*. Vous pouvez restreindre la recherche à la page actuelle, et inclure des fonctions XPath et/ou des groupes d'action dans la recherche.
- 4. Cliquer sur **Chercher** ou appuyer sur **Entrée**.

## Résultats de la recherche

Vous disposez de neuf onglets *Résultat* (*capture d'écran ci-dessous*). Les résultats sont affichés dans l'onglet *Résultat* actuellement sélectionné (et écrase tout résultat précédent dans cet onglet). Vous pouvez passer à un nouvel onglet si vous souhaitez garder un résultat précédent.

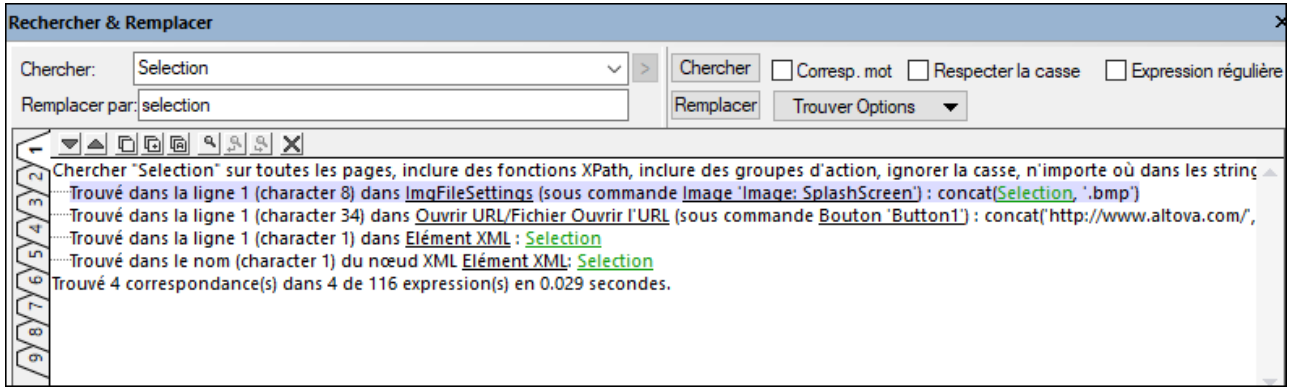

Les onglets de résultat disposent des fonctions suivantes :

- · Chaque instance d'un terme de recherche trouvé est affiché dans une ligne séparée et contient des liens vers les objets de design pertinents. Par exemple, dans la capture d'écran ci-dessus, l'instance qui est marquée réfère à une instance du terme recherché *Sélection* dans une expression XPath qui est définie pour une *[action](#page-702-0) Ouvrir URL*<sup>(703)</sup> d'une [commande](#page-439-0) Bouton <sup>440</sup>. En cliquant sur les trois liens, vous permet d'aller, de gauche à droite, sur la définition d'action, la commande de touche dans le design, l'expression XPath de l'action.
- · Vous pouvez utiliser les icônes *Copier* dans la barre d'outils de l'onglet *Résultats* (*capture d'écran cidessus*) pour copier les éléments suivants dans le presse-papiers : (i) le résultat sélectionné, (ii) le résultat sélectionné et ses enfants, (iii) tous les résultats.
- · L'onglet *Résultats* dispose de sa propre fonction Chercher, qui vous permet de chercher les résultats pour un terme particulier. Cliquer sur l'icône **Chercher** dans la barre d'outils. Parcourez ces résultats avec les icônes **Trouver précédent** et **Trouver suivant**.
- · L'icône **Effacer** de l'onglet *Résultats* dans la barre d'outils efface tous les résultats contenus dans l'onglet actuel.

## *Remplacer du texte*

Pour remplacer le terme de recherche dans les instances trouvées par un autre texte, saisir le nouveau texte dans le champ de saisie *Remplacer par* et cliquer sur **Remplacer**. Veuillez noter qu'une action Remplacer peut ne pas fonctionner si le texte remplacé entraîne un invalidité, par exemple, lorsqu'un remplacement dans une expression XPath invalide l'expression, ou lorsqu'une valeur de style remplacée n'est pas une valeur valide.

## <span id="page-293-0"></span>Utiliser des expressions régulières

Vous pouvez utiliser des expressions régulières (regex) pour trouver un string de texte. Pour ce faire, activer l'option *Expression régulière* (voir <u>[Chercher](#page-292-0) du texte<sup>less</sup> ci-dessus)</u>. Cette fonction permet de spécifier que le texte contenu dans le champ de saisie doit être évalué en tant qu'expression régulière. Ensuite, saisissez l'expression régulière dans le champ de recherche du terme. Pour obtenir une brève description des métacaractères d'expression régulière, voir la section *[Métacaractères](#page-293-1) d'expression régulière* <sup>294</sup> ci-dessous.

## <span id="page-293-1"></span>*Métacaractères d'expression régulière*

Ci-dessous, vous trouverez une liste des métacaractères d'expression régulière.

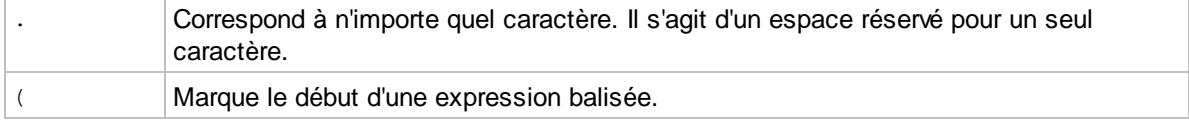

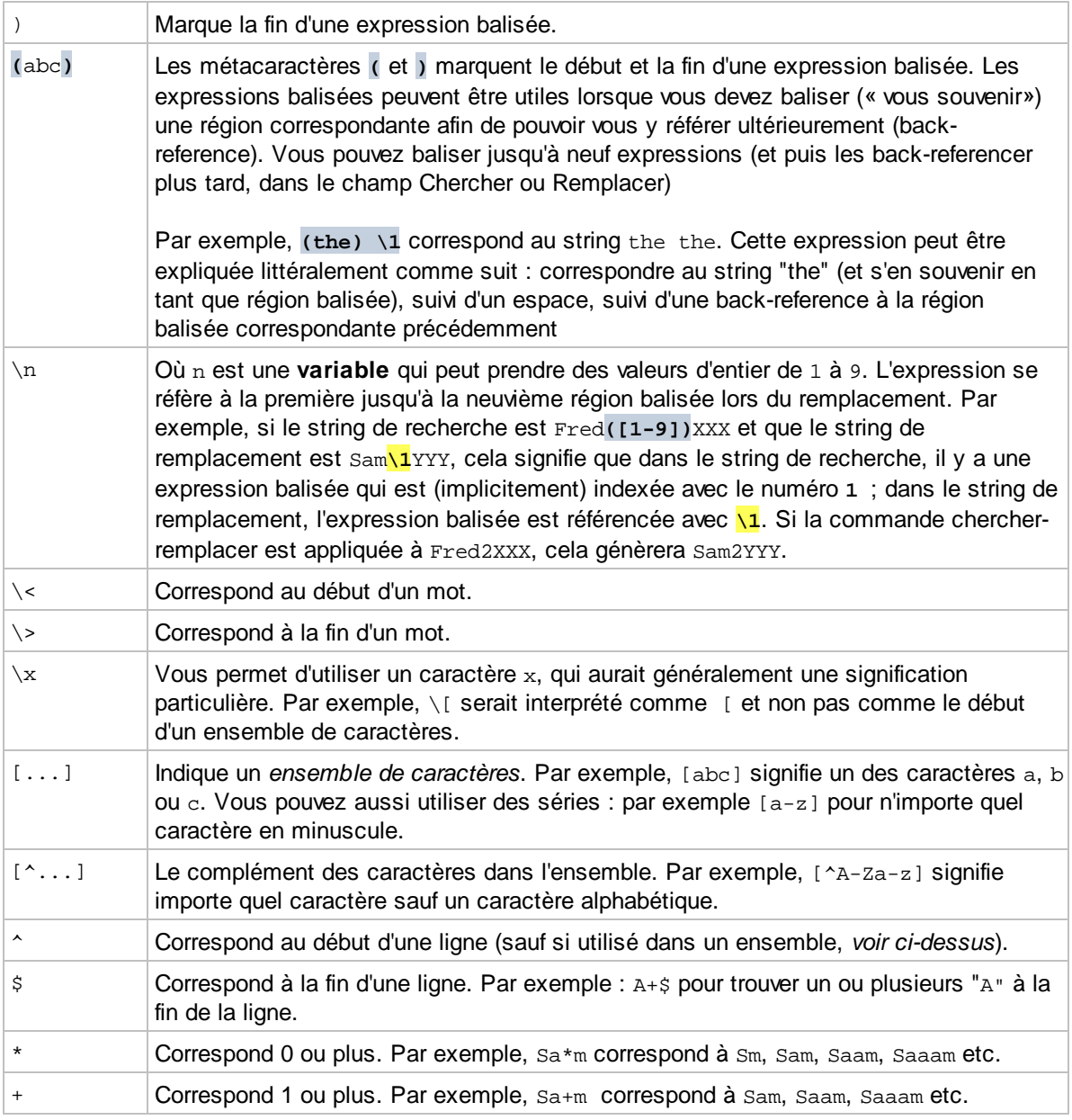

## *Représentation de caractères spéciaux* Veuillez noter les expressions suivantes.

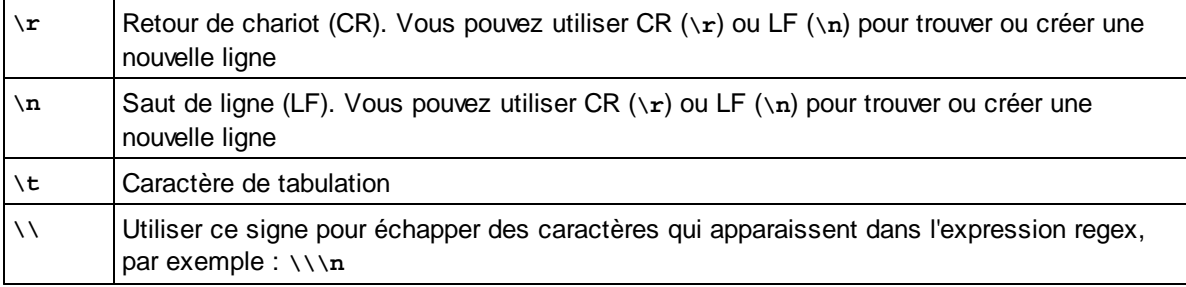

# **6 Projet**

Cette section décrit les options pertinentes pour le projet :

- [Client-Server](#page-297-0) Interaction<sup>298</sup>
- **· [Emplacement](#page-299-0) des fichiers de projet** 300
- · [Déployer](#page-301-0) le projet 302
- Packages [MobileTogether](#page-305-0)<sup>306</sup>
- · [Propriétés](#page-307-0) du projet 308
- · [Localisation](#page-320-0) 321
- [Espaces](#page-322-0) de nom<sup>323</sup>
- **·** [Ressources](#page-323-0) globales 324
- [Performance](#page-324-0) 325

# <span id="page-297-0"></span>**6.1 Interaction Client-Serveur**

Cette section décrit les fonctions et les paramètres qui déterminent le niveau d'interaction entre l'appareil client et MobileTogether Server.

## Appli MobileTogether Client ou appli d'AppStore MobileTogether

La première décision à prendre est de savoir si le projet doit être distribué sur MobileTogether Server en tant que solution pour l'**appli MobileTogether Client** ou en tant que solution pour une **Appli d'AppStore MobileTogether**.

- Une appli MobileTogether Client est téléchargée depuis une boutique d'applis par l'utilisateur final. Sur l'appareil de l'utilisateur final, MobileTogether Client est configuré pour accéder à un ou plusieurs MobileTogether Servers. Selon vos impératifs de sécurité, l'accès à un serveur peut s'effectuer de manière anonyme, ou par le biais d'un login utilisateur et un mot de passe. L'utilisateur final doit être informé de la configuration du serveur et des détails d'accès. Une fois que l'utilisateur final a obtenu l'accès à un dossier sur le serveur, les projets MobileTogether qui ont été déployés en tant que solutions dans ce dossier sont également accessibles pour l'utilisateur final. Les droits d'accès à un dossier sont gérés par l'administrateur de MobileTogether Server. Voir la [documentation](https://www.altova.com/manual/fr/mobiletogetherserveradvanced/9.1/) [MobileTogether](https://www.altova.com/manual/fr/mobiletogetherserveradvanced/9.1/) Server pour plus de détails.
- · Une appli d'AppStore MobileTogether, en revanche est une appli autonome liée à une seule solution située sur le serveur. Une appli d'AppStore est téléchargée depuis une boutique d'applis et est lancée directement sur l'appareil de l'utilisateur final. Il n'est pas nécessaire d'installer MobileTogether Client pour exécuter ce type d'appli. Néanmoins, le contact doit être effectué avec le MobileTogether Server approprié afin de pouvoir accéder à la solution. L'appli contient une clé qui sert de "poignée de main" avec la solution sur le serveur. L'interaction ultérieure avec le serveur dépend de la valeur des paramètres *Accès au serveur*. Pour plus d'informations, voir *Applis [AppStore](#page-1554-0)*<sup>1555</sup>.

## Les paramètres d'accès au serveur d'un projet

Les paramètres *Accès au [serveur](#page-307-0)* <sup>308</sup> d'un projet spécifient le niveau d'accès au serveur alors que la solution est exécutée. Vous disposez de trois options : Toujours, Sur demande et Jamais. Le défaut est toujours. L'option appropriée doit être choisie selon le type d'accès aux ressources sur le serveur nécessaire pour la solution. Si vous choisissez l'option Jamais, une fois que la connexion initiale a été effectuée, il ne sera plus possible d'accéder au serveur. Pour une description détaillée des paramètres, voir <u>[Propriétés](#page-307-0) de projet<sup>(308</sup>)</u>.

## Login anonyme pour MobileTogether Client

Lorsqu'une appli MobileTogether Client se connecte à un MobileTogether Server, l'utilisateur final peut s'enregistrer dans le serveur en tant qu'un utilisateur reconnu ou anonymement. Pour s'inscrire en tant qu'utilisateur, il vous faudra utiliser un nom d'utilisateur et un mot de passe reconnu par MobileTogether Server. En alternative, MobileTogether Server peut être configuré par l'administrateur de serveur pour accorder individuellement un accès anonyme à des dossiers. Voir la documentation [MobileTogether](https://www.altova.com/manual/fr/mobiletogetherserveradvanced/9.1/) Server pour plus de détails.

## Mise à jour des paramètres de serveur sur les appareils client

Pour qu'un appareil client puisse exécuter une solution, les paramètres d'accès du serveur doivent être configurés sur cet appareil. Si les paramètres de serveur changent - par exemple, si MobileTogether Server est déplacé vers un autre appareil qui a une adresse IP différente - alors les paramètres de serveur sur les

appareils client doivent être modifiés en fonction. La fonction MobileTogether **[mt-server-config-url](#page-1338-0)** 1339 génère un URL qui contient les nouveaux paramètres de serveur et cela ressemble à ceci : **mobiletogether://mt/change-settings?settings=<json encoded settings>**. Cet URL peut être envoyé en tant que lien e-mail à l'appareil MobileTogether Client. Quand vous appuyez sur le lien, les paramètres serveur sur le client sont automatiquement mis à jour.

Les paramètres de serveur encodés au format JSON contenus dans l'URL sont fournis par l'argument de la fonction <del>[mt-server-config-url](#page-1338-0)<sup>1339</sup> (décrit <u>[ici](#page-1338-0)<sup>1339</sup></u>). Pour savoir comment utiliser cette fonction, voir la solution</del> exemple **ClientConfiguration.mtd** dans le dossier MobileTogetherExamples/SimpleApps de votre installation MobileTogether Designer.

**Note :** les liens pour mettre à jour les paramètres de serveur ne fonctionnent pas dans Gmail et quelques autres applications e-mail, mais ils fonctionnent sur des clients populaires tels que AquaMail, K9 et MailWise. Ils ont été testés dans AquaMail et K9 et fonctionnent correctement dans ces applications.

# <span id="page-299-0"></span>**6.2 Emplacement des fichiers de projet**

Le fichier de projet (fichier .mtd) est un fichier de solution. Il est déployé sur le serveur et accédé par l'appli MobileTogether Client. Lorsque le fichier de projet est déployé sur le serveur, il est stocké dans la base de données du serveur des solutions et le serveur référencera le fichier par son nom. Le fichier de projet utilise d'autres fichiers (tels les fichiers XML et fichiers d'images) desquels il lit les données et depuis lequel il peut écrire les données. Les fichiers associés peuvent être stockés aux emplacements suivants :

## *Déployés sur le serveur avec le fichier de projet*

- · Ces fichiers de données seront disponibles en lecture seule sur le serveur.
- · Les fichiers sont stockés dans la base de données du serveur. L'avantage est que l'accès aux fichiers de données est géré en interne dans le cadre du projet.
- · Un fichier peut être référencé dans le design avec un chemin relatif ou absolu. Lorsque le fichier est déployé, c'est le string qui constitue le chemin d'accès dans le design (relatif ou absolu) qui sera utilisé en tant que la référence interne du fichier sur la base de données du serveur.
- En ce qui concerne les détails du déploiement, voir : <u>[Déployer](#page-301-0) le projet <sup>302</sup>, Volet de [fichiers](#page-268-0)</u> <sup>269</sup>, Déployer vers [MobileTogether](#page-1666-0) Server<sup>(1667</sup>.

## *Intégrés dans le fichier de projet*

- · Cela s'applique aux fichiers de données XML (généralement les fichiers par défaut des sources de page).
- · L'avantage de l'intégration est que les données XML et les images seront transportées ensemble avec le fichier de projet et seront correctement accédées depuis l'intérieur du projet. C'est pourquoi aucun accès au serveur pour ces fichiers n'est nécessaire pour accéder à ces fichiers.
- · Comme pour les fichiers déployés, les fichiers XML seront disponibles en lecture seule uniquement.
- · L'inconvénient est que la taille du projet augmente.
- Pour intégrer un fichier, cliquez avec la touche de droite sur son nœud de [racine](#page-364-0)<sup>cas</sup> dans le [Volet](#page-279-0) de  $\frac{1}{2}$ [sources](#page-279-0) de page  $^{280}$  et sélectionnez lntégrer XML dans le fichier Design  $^{876}$ . Vous pouvez choisir si les fichiers seront *réintégrés [automatiquement](#page-307-0)* <sup>cos</sup> lorsque l'utilisateur utilise une simulation ou déploie la solution sur le serveur.

## *Un répertoire sur le serveur*

- · Les fichiers de tout type peuvent être stockés dans tout répertoire sur le serveur. Ces fichiers peuvent être en mode read-write.
- Toutefois, vous devez correctement configurer (i) <u>[l'emplacement](#page-370-0) du fichier quand il est ajouté</u> <sup>371</sup>, et (ii) le paramètre MobileTogether Server *[Répertoire](https://www.altova.com/manual/fr/mobiletogetherserveradvanced/9.1/mts_webui_settings.htm) de travail de la solution côté serveur*.
- · Si des fichiers sont référencés par des chemins relatifs, les chemins relatifs sont résolus par rapport au répertoire de travail.
- · Si des fichiers sont référencés en chemins absolus, le répertoire contenant le fichier doit être un répertoire descendant du répertoire de travail. Par exemple : si le chemin absolu du fichier référencé est : C:\Altova\MobileTogether\Test\First.xml et le répertoire de travail est défini comme : C:\Altova\MobileTogether , alors le fichier XML sera accédé correctement. Il ne sera pas accédé correctement si le répertoire de travail est défini comme : C:

\Altova\MobileTogether\Files ou C:\Altova\MTD

· L'avantage d'utiliser des répertoires sur le serveur pour stocker les fichiers de données est que les données accédées par la solution seront toujours à jour.

## *Un URL accessible par Internet*

- · Les fichiers de tout type peuvent être stockés dans tout URL auquel le serveur peut accéder par Internet.
- · Si un fichier est ajouté en tant que source de page, les autorisations de sécurité peuvent être définies quand les propriétés de la source de page sont spécifiées.
- · Les avantages d'utiliser les emplacements d'Internet sont : (i) les données accédées par la solution seront toujours à jour, et (ii) la solution est portable.
- Voir également

Déployer vers [MobileTogether](#page-1666-0) Server<sup>(667</sup> Volet [Fichiers](#page-268-0) 269 [Déployer](#page-301-0) le projet<sup>302</sup> [Stockage](#page-325-0) des données sur serveurs<sup>326</sup>.

# <span id="page-301-0"></span>**6.3 Déployer le projet**

Une fois que vous avez terminé la conception de votre projet dans MobileTogether Designer, le projet (ou design) est prêt à être déployé vers un ou plusieurs MobileTogether Server. Afin de déployer un projet vers un MobileTogether Server, vous avez besoin d'une connexion HTTP vers l'appareil sur lequel MobileTogether Server cible est exécuté. Une fois que le projet est déployé, il est disponible comme solution MobileTogether que les applications MobileTogether Client exécutées sur les appareils mobiles peuvent accéder.

**Note :** Si vous tentez de déployer une solution contenant des fonctions de l'Advanced Edition vers l'édition Standard de MobileTogether Server, alors une erreur est rapportée et la solution ne sera pas déployée.

## Déploiement et contrôle d'accès

L'accès à une solution peut être contrôlée sur deux niveaux : (i) accessibilité du serveur où la solution est déployée ; (ii) un accès de l'appareil client à un serveur.

#### *Accessibilité du serveur*

- · Un déploiement vers des serveurs internes situés derrière un pare-feu limite automatiquement l'accès aux utilisateurs internes ; par exemple, aux employés d'une entreprise.
- · Un déploiement vers des serveurs permettant un accès externe autorise les utilisateurs finaux d'accéder aux solutions MobileTogether, par exemple, pour les clients d'une entreprise.

#### *Accès client au serveur*

Pour chaque serveur, un ensemble d'utilisateurs peut être défini qui a accès au serveur. L'accès sera uniquement disponible pour les appareils clients qui soumettront le nom d'utilisateur et le mot de passe appropriés. Les utilisateurs d'un serveur et leurs privilèges sont définis dans les paramètres de MobileTogether Server. Voir le manuel d'utilisateur de [MobileTogether](https://www.altova.com/manual/fr/mobiletogetherserveradvanced/9.1/) Server pour les détails concernant la définition des utilisateurs, rôles et privilèges d'utilisateurs.

## Fichiers déployés et leurs emplacements.

Les fichiers suivants sont déployés quand le projet est déployé avec la commande **Fichier | [Déployer](#page-1666-0) vers le serveur [MobileTogether](#page-1666-0)** : 1667

- · Le fichier du projet (**.mtd**) qui est déployé vers le serveur. Il s'agit du fichier de solution qui sera accédé par l'appli MobileTogether Client sur l'appareil client.
- Les [fichiers](#page-268-0) déployables dans le Volet de fichiers<sup>(269)</sup> qui ont leurs cases à cocher sélectionnées. Ces fichiers seront en lecture seule et sont généralement des fichiers d'image et des fichiers de données. Ils peuvent être déployés vers le serveur, le client ou les deux. Si un fichier est déployé vers le client, il est transféré une fois du serveur au client quand la solution est lancée. Si un fichier est fréquemment consulté, il serait éventuellement judicieux de le déployer vers le client. Ceci vous ferait gagner du temps et éviterait de le transférer du serveur à chaque fois que le fichier est appelé.
- Les [fichiers](#page-268-0) de solution côté serveur qui ont été ajoutés au Volet de fichiers<sup>(269</sup>). Il s'agit des fichiers qui sont requis par la solution et qui doivent être sur le serveur. (Dans le cas des BD, seuls les BD basées sur fichier, tels que SQLite et Access, se qualifient.) Lorsque le projet est déployé sur le serveur, les fichiers qui ont été ajoutés au projet comme fichiers de solution côté serveur seront déployés sur le répertoire de travail de la solution côté serveur.
- **Note :** les fichiers audio et vidéo **ne peuvent pas** être déployés sur MobileTogether Server par le biais du MobileTogether Designer *Déployer vers le [mécanisme](#page-301-0) de serveur*<sup>602</sup> du projet de MobileTogether Designer. Néanmoins, vous pouvez copier les fichiers audio/vidéo manuellement sur le serveur, bien

que vous ne puissiez pas les transmettre en flux depuis cet endroit vers une URL. Si vous souhaitez streamer des fichiers audio/vidéo qui se trouvent sur votre MobileTogether Server, procédez comme suit : (i) utiliser l'action [Charger](#page-831-0) binaire <sup>832</sup> pour charger les données audio/vidéo binaires vers un nœud de source de page ; (ii) utiliser l'action *[Enregistrer](#page-831-0) binaire* <sup>632</sup> pour enregistrer les données dans ce nœud vers un fichier sur l'appareil client ; (iii) utiliser les <u>actions de lecture [audio/vidéo](#page-1164-0)</u> <sup>ues</sup> pour jouer le fichier qui est maintenant enregistré sur l'appareil client. En alternative, vous pouvez enregistrer des fichiers audio/vidéo sur un serveur web, au lieu d'enregistrer sur MobileTogether Server et utiliser une URL pour streamer le fichier audio/vidéo depuis le serveur web.

**Note :** si vous déployez un package MobileTogether - et non une solution MobileTogether - alors vous ne devez pas sélectionner des fichiers déployables. Toutes les ressources requises sont contenues dans le package seront déployées automatiquement sur le serveur.

## Les fichiers déployés sont en lecture seule

Les fichiers déployés sont en lecture seule. S'il y a une action *Enregistrer* définie pour un fichier déployé, alors le design sera invalide puisque le fichier déployé est en lecture seule et ne peut pas être écrit. Des fichiers déployés devraient être utilisés pour afficher l'information ou les visuels (images, graphiques, etc.) ou pour lire les données.

Si vous voulez enregistrer les données vers un fichier ou une base de données, stockez le fichier dans un emplacement dans le *[répertoire](https://www.altova.com/manual/fr/mobiletogetherserveradvanced/9.1/mts_webui_settings.htm) de travail de la solution côté serveur* et référencez le fichier correctement dans le design. Pour construire une référence correcte vers le fichier, (i) spécifiez [l'emplacement](#page-370-0) du fichier quand il est [ajouté](#page-370-0) , et (ii) assurez-vous que le *[répertoire](https://www.altova.com/manual/fr/mobiletogetherserveradvanced/9.1/mts_webui_settings.htm) de travail de la solution côté serveur* est correctement défini 371 dans MobileTogether Server. Voir la section *[Emplacement](#page-299-0) des fichiers de projet* | Un répertoire sur le [serveur](#page-299-0)<sup>300</sup> pour plus d'information.

## Comment déployer un projet

Un projet ou un *Package [MobileTogether](#page-305-0)* <sup>306</sup> est déployé sur le serveur avec la commande *Fichier* | [Déployer](#page-1666-0) **vers le serveur [MobileTogether](#page-1666-0)** . Cette commande affiche le dialogue Déployer Design (*voir la capture* 1667 *d'écran ci-dessous*), dans lequel vous spécifiez les <u>détails de [connexion](#page-1666-0) du serveur<sup>t667</sup> et si le serveur utilise la</u> communication SSL et d'autres paramètres de [déploiement](#page-1666-0) de serveur<sup>less</sup>.

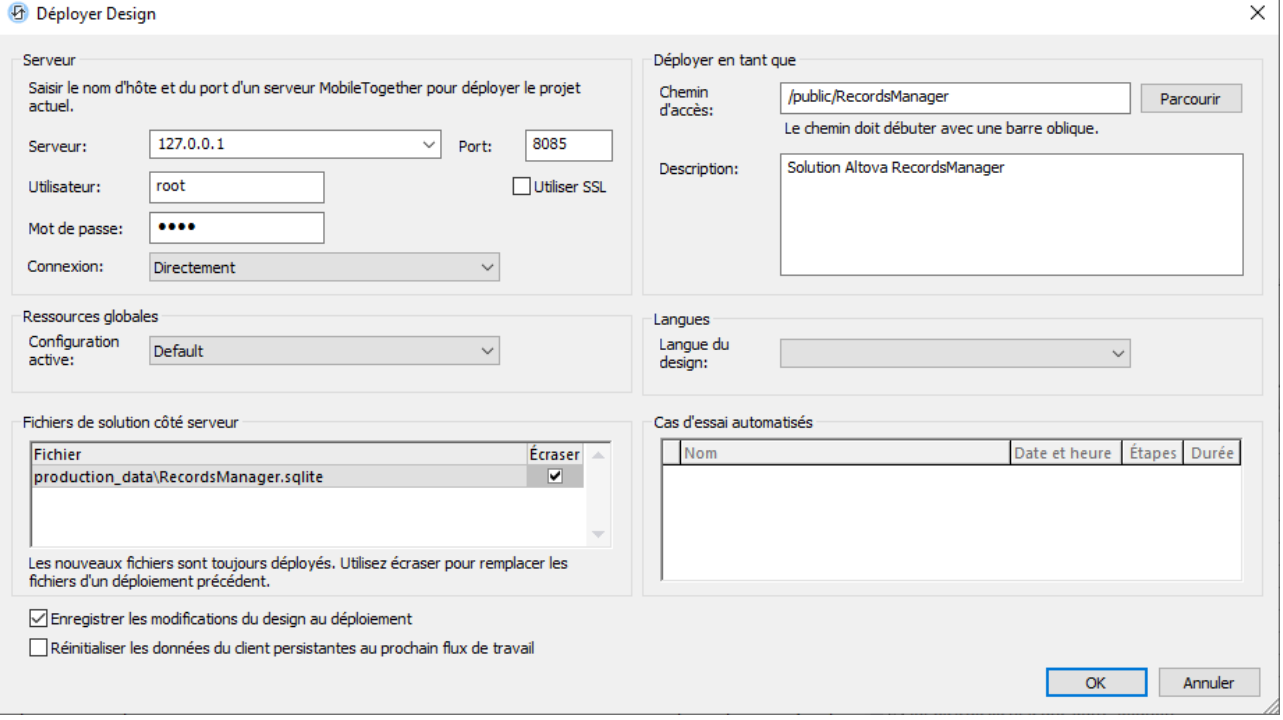

note : le volet *séries de tests [automatisés](#page-1479-0)*<sup>(480)</sup> affiche des cas de tests qui ont été enregistrés dans le design. Il n'apparaît que si au moins cas de test n'a été enregistré au design.

## Événement OnServerDeployment et ses paramètres d'entrée

Lorsqu'un projet est déployé, l'arborescence d'action de l'événement **OnServerDeployment** sont exécutées. Vous pouvez accéder cette arborescence d'action par le biais du Dialogue Plus de [paramètres](#page-307-0) de projet d'un [projet](#page-307-0)<sup>308</sup>. Les actions de cette arborescence peuvent accepter les paramètres d'entrée qui seront stockés dans la variable globale <u>[\\$MT\\_InputParameters](#page-1377-0) <sup>(878</sup>)</u> et peuvent être accédés de cet endroit. Si un projet a un ou plusieurs actions **OnServerDeployment**, alors vous pourrez saisir les paramètres d'entrée lorsque vous [déployez](#page-1666-0) le projet <sup>1667</sup>.

## Liens raccourcis vers les solutions déployées

Dans MobileTogether Server, vous pouvez créer un lien raccourci vers une solution déployée et placer le lien raccourci dans un conteneur qui n'est pas le même que celui contenant la solution. Ceci permet à la solution d'être accédée depuis différents MobileTogether Server conteneurs.

L'avantage de ceci est qu'en utilisant différents paramètres d'entrée pour chaque lien raccourci, vous pouvez faire en sorte que la solution apparaît de différentes manières lorsqu'elle est ouverte via différents liens raccourcis. Par exemple, vous pourrez créer un lien raccourci dans un conteneur appelé*Sales* et lui donner un paramètre d'entrée "Department=Sales". Dans la solution, vous pourrez spécifier que lorsque la solution est ouverte, elle sera filtrée sur la valeur du nom du département donné dans son paramètre d'entrée. Donc, quand la solution est ouverte par le biais du lien raccourci dans le conteneur *Sales*, les enregistrements de la solution seront filtrés pour afficher uniquement les enregistrements du département *Sales* en raison de son paramètre d'entrée. Vous pourrez créer d'autres liens raccourcis dans d'autres conteneurs (disons, *Accounts* ou *Legal*), et définir les paramètres d'entrée correspondants y afférents. Quand la solution est ouverte par le biais de ces

liens, les enregistrements qui sont affichés seraient filtrés pour le département correspondant. La solution qui est ouverte dans tous ces cas serait la solution originale. Le lien raccourci vous permet de présenter et traiter la solution de différentes manières conformément aux paramètres d'entrée correspondant au lien raccourci.

Note : La variable globale **[MT\\_InputParameters](#page-1377-0)<sup>1878</sup> d'une solution peut recevoir des paramètres d'entrée de** différents points d'origine. Si ceci arrive, les paramètres d'entrée sont fusionnés. Si un nom clé donné aux deux points d'origine est le même, alors la valeur définie pour les raccourcis dans MobileTogether Server gagne et sera la valeur assignée à la clé.

Pour plus d'information sur la configuration de liens raccourcis et de paramètres d'entrée dans MobileTogether Server, voir **[MobileTogether](https://www.altova.com/manual/fr/mobiletogetherserveradvanced/9.1/) Server user manual**.

## Mise à jour des paramètres de serveur sur les appareils client

Pour qu'un appareil client puisse exécuter une solution, les paramètres d'accès du serveur doivent être configurés sur cet appareil. Si les paramètres de serveur changent - par exemple, si MobileTogether Server est déplacé vers un autre appareil qui a une adresse IP différente - alors les paramètres de serveur sur les appareils client doivent être modifiés en fonction. La fonction MobileTogether **[mt-server-config-url](#page-1338-0)** 1339 génère un URL qui contient les nouveaux paramètres de serveur et cela ressemble à ceci : **mobiletogether://mt/change-settings?settings=<json encoded settings>**. Cet URL peut être envoyé en tant que lien e-mail à l'appareil MobileTogether Client. Quand vous appuyez sur le lien, les paramètres serveur sur le client sont automatiquement mis à jour.

Les paramètres de serveur encodés au format JSON contenus dans l'URL sont fournis par l'argument de la fonction <del>[mt-server-config-url](#page-1338-0)<sup>1339</sup> (décrit <u>[ici](#page-1338-0)<sup>1339</sup></u>). Pour savoir comment utiliser cette fonction, voir la solution</del> exemple **ClientConfiguration.mtd** dans le dossier MobileTogetherExamples/SimpleApps de votre installation MobileTogether Designer.

**Note :** les liens pour mettre à jour les paramètres de serveur ne fonctionnent pas dans Gmail et quelques autres applications e-mail, mais ils fonctionnent sur des clients populaires tels que AquaMail, K9 et MailWise. Ils ont été testés dans AquaMail et K9 et fonctionnent correctement dans ces applications.

Voir également

Déployer vers [MobileTogether](#page-1666-0) Server<sup>tess</sup>, pour une description du dialogue Déployer vers le Serveur (*capture d'écran ci-dessus*) [Emplacement](#page-299-0) des fichiers de projet<sup>(300</sup> Volet [Fichiers](#page-268-0)<sup>269</sup> [Stockage](#page-325-0) des données sur serveurs<sup>326</sup>.

# <span id="page-305-0"></span>**6.4 Packages MobileTogether**

Un package MobileTogether est un fichier zip qui est généré depuis un design MobileTogether. Il contient le design sous forme chiffrée et, en option, des fichiers de ressource déployables qui sont utilisés par le design (tels que des images et des feuilles de style CSS). Le fichier package a une extension de fichier **.mtp**. Un package fournit facilement une portabilité et la capacité de rapidement [déployer](#page-301-0) le design (depuis [MobileTogether](#page-301-0) Designer) comme solution sur MobileTogether Server<sup>602</sup>.

## Créer un package

Lorsque vous créez un package comme fichier **.mtp**, vous avez l'option d'activer les privilèges de package suivants :

- · Pour ouvrir le package dans MobileTogether Designer et déployer le design contenu comme solution sur MobileTogether Server.
- Pour ouvrir le package dans MobileTogether Designer et exécuter une simulation.
- · Pour ouvrir un package dans MobileTogether Designer et être à même d'exécuter une simulation ainsi que déployer la solution sur MobileTogether Server.

Veuillez prendre note des points suivants :

- · Si une solution requiert des ressources, celles-ci peuvent être ajoutées aux fichiers de solution côté serveur dans le <u>Volet de [fichiers](#page-268-0)<sup>l269</sup> et incluses quand le [package](#page-1664-0) est créé<sup>(665</sup>). Quand le package est</u> déployé sur le serveur comme une solution, ces fichiers de solution côté serveur seront enregistrés sur le serveur relatif au *[répertoire](https://www.altova.com/manual/fr/mobiletogetherserveradvanced/9.1/mts_webui_settings.htm) de travail de la solution côté serveur.*
- · Si une solution requiert des ressources qui ne peuvent pas être incluses dans le package, alors ces ressources doivent être enregistrées manuellement sur le serveur. Pour plus d'information, voir [Déployer](#page-301-0) le projet<sup>602</sup> et Exporter le package [MobileTogether](#page-1664-0)<sup>1665</sup>.
- · Une fois que le package a été généré, ne le modifiez pas en interne ou de toute autre manière. Toute modification fera que le fichier **.mtp** ne se laisse pas ouvrir dans MobileTogether Designer.
- · Le design MobileTogether, qui est à l'intérieur d'un package ne peut pas être édité quand le package est ouvert dans MobileTogether Designer.

Comment générer un package MobileTogether est expliqué dans la description de la commande [Exporter](#page-1664-0) le package [MobileTogether](#page-1664-0)<sup>1665</sup>.

## Ouvrir un package

Dépendant de la manière dont un package a été créé (*voir ci-dessus*), vous pouvez suivre l'une des étapes suivantes :

- Déployer le design contenu dans le package comme solution sur MobileTogether Server.
- Exécuter une simulation du design contenu dans le package.
- **Note :** lorsque vous ouvrez un fichier **.mtp** dans MobileTogether Designer, vous ne pouvez pas éditer le design qui est contenu dans le package.

## Déployer un package

Un MobileTogether package doit être ouvert dans MobileTogether Designer et **[déployé](#page-1666-0) sur le serveur<sup>t667</sup> de** manière semblable au déploiement des designs.

# <span id="page-307-0"></span>**6.5 Propriétés du projet**

Les propriétés du projet sont définies dans le <u>Volet Styles & [Propriétés](#page-283-0) <sup>paar</sup></u> et sont décrites ci-dessous. Si vous placez votre souris sur le nom de la propriété, un popup apparaît contenant une description de la propriété.

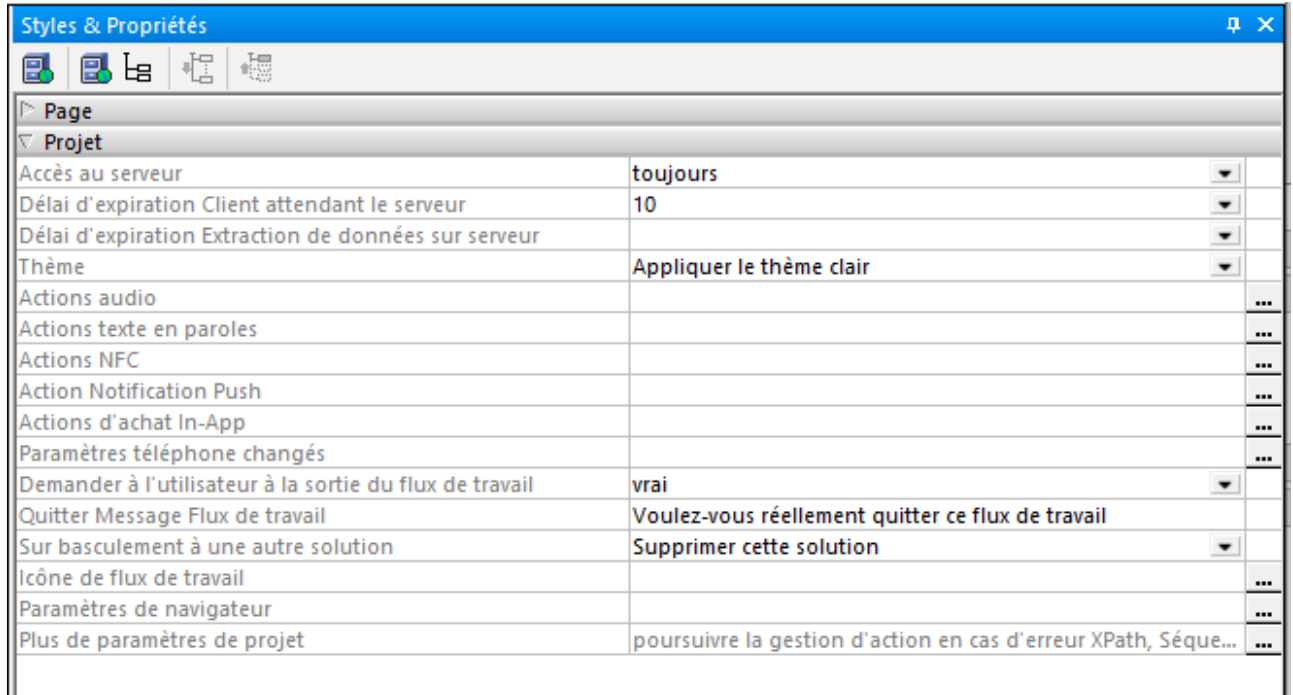

## Accès serveur

Cette option spécifie le niveau d'accès au serveur pendant que la solution est exécutée. Le défaut est toujours.

- · *Toujours :* une connexion au serveur est nécessaire pour exécuter la solution L'accès au serveur est constant pendant que la solution est exécutée.
- · *À la demande :* l'application MobileTogether Client exécute la solution de manière autonome ; elle se connecte au serveur uniquement lorsqu'elle doit échanger des données avec le serveur. Pour exécuter la solution, l'appli utilise les données dans l'arborescence interne <u>[\\$PERSISTENT](#page-364-0)<sup>665</sup></u>, ou bien d'autres données persistantes, ou encore des données intégrées. Vous pouvez utiliser la fonction XPath <del>nt-has-serveraccess<sup>(339</sup>)</del> pour vérifier si une connexion de serveur existe, puis utiliser des actions pour enregistrer de manière appropriée. Par exemple, si aucune connexion n'existe, les données peuvent être enregistrées en tant que données persistantes sur le client. Dès qu'une connexion au serveur est établie, les données peuvent être enregistrées sur les bases de données et/ou fichiers sur le serveur.
- Jamais : l'application MobileTogether Client exécute la solution de manière entièrement autonome et sans la nécessité d'une connexion au serveur ou de données provenant d'Internet.
- Délai d'expiration : client attendant le serveur

Le temps que le client passe à attendre une réponse depuis le serveur. La valeur est une valeur entière en seconde qui peut être saisie ou sélectionnée à partir de la liste déroulante de la liste de choix. La valeur

par défaut est de 15 secondes. Si la période de délai d'expiration est dépassée, un message d'erreur s'affiche sur le client.

Délai d'expiration : extraction de données sur serveur

Le temps que le serveur passe à attendre l'extraction de données depuis une source externe au serveur (depuis une BD ou une URL, par exemple). La valeur est une valeur entière en secondes qui peut être saisie ou sélectionnée à partir de la liste déroulante de la liste de choix. La valeur par défaut est de 10 secondes. Si la période de délai d'expiration est dépassée, un message d'erreur s'affiche sur le client. Une exception est constituée si le paramètre des actions de chargement *Sur erreur* est défini sur Continuer.

## ▼ Thème

Trois options se présentent à vous : (i) *Utiliser les paramètres de système*, (ii) *Activer le Thème clair*, (iii) *Activer le Thème sombre*. L'option par défaut est *Utiliser les paramètres de système*. Un thème clair est un thème dans lequel du texte sombre est affiché sur un arrière-plan clair. Un thème sombre est un thème dans lequel du texte clair est affiché dans un arrière-plan sombre. Si la définition de style est *Utiliser les paramètres du système*, alors le choix du thème est déterminé par l'appareil de l'utilisateur.

Actions audio

Les événements audio sont définis globalement pour tout le projet. Trois événements sont disponibles : **SurDémarrageAudio**, **SurErreurAudio** et **SurAchèvementAudio**. Les actions qui sont définies pour ces événements **s'appliquent à tous les événements de lecture audio dans le projet**. Cliquer sur le bouton **Dialogue supplémentaire** de la propriété pour afficher un dialogue contenant les définitions des événements Audio du projet. Pour chaque événement, vous pouvez définir les actions à effectuer en glissant et déposant des actions depuis le panneau Actions situé à gauche dans l'onglet de l'événement. *Pour plus d'informations, voir la [description](#page-1164-1) de la fonction Audio (lecture) .* 1165

Actions Texte en paroles

Lorsque vous cliquez sur le bouton **Dialogue supplémentaire** de la propriété, les actions Texte en paroles du dialogue Actions de projet sont affichées (*voir capture d'écran ci-dessous*).

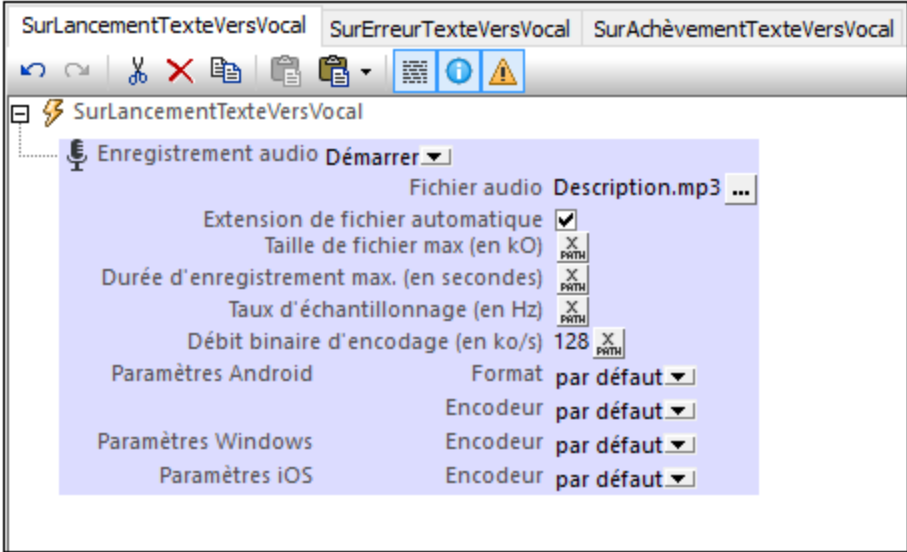

Les événements Texte en paroles suivants sont disponibles :

- · TexteVersParoleDémarrer : les actions spécifiées dans ce panneau sont exécutées de manière séquentielle dès le démarrage d'une lecture d'une action Texte en [paroles](#page-748-0) <sup>749</sup>. Par exemple, comme dans la capture d'écran ci-dessus, une action <u>[Enregistrement](#page-745-0) audio</u><sup>746</sup> peut être lancée pour enregistrer la lecture Texte en paroles dans un fichier.
- · TexteVersParoleErreur : actions à exécuter si une erreur s'est produite dans le Texte en paroles, comme par exemple si le texte est introuvable.
- · TexteVersParoleAchevé : actions à exécuter si une lecture Texte en paroles est achevée. Vous pouvez par exemple commencer une autre lecture Texte en paroles en spécifiant une action Texte en paroles pour cet événement.
- **▼** Actions NFC

Permet des actions à définir pour deux [événements](#page-1178-0) liés à NFC<sup>(179</sup> :

- · **SurPushNdefMessageAchevé** spécifie quelle/s action/s prendre une fois que la transmission des données NFC (via <u>[Push](#page-770-0) NFC 771</u>) a été achevée.
- · **SurBaliseNfcDécouverte** spécifie quelle/s action/s (supplémentaire/s) prendre une fois qu'une balise NFC a été [découverte](#page-1176-0)  $^{1177}$ .

Cliquer sur le bouton **Dialogue supplémentaire** de la propriété pour vous rendre sur les définitions des deux [événements](#page-1178-0). Voir les événements liés à NFC<sup>(1179</sup> pour plus d'informations.

Action Notification Push (SurRéceptionDeNotificationPush)

Lors du design, ouvre l'onglet d'événement **SurRéceptionDeNotificationPush**, dans lequel vous pouvez spécifier les actions à effectuer lorsqu'une notification push est reçue. Lorsqu'une action est ajoutée à l'événement, la source de page **\$MT\_PUSHNOTIFICATION** est <u>ajoutée [automatiquement](#page-1186-0) au design<sup>(1187</sup>.</u>

Lorsqu'une notification push (NP) est reçue sur un appareil, une des deux alternatives est exécutée, selon les paramètres de *si la solution est déjà en cours sur la [réception](#page-777-0)* : 778

- · La source de page **\$MT\_PUSHNOTIFICATION** de la solution de réception est mise à jour silencieusement avec la charge de la NP, et que les actions dans l'onglet événement **SurRéceptionDeNotificationPush** sont exécutées. Tout cela s'effectue directement, sans l'affichage de la NP.
- · La NP est affichée. Lorsque l'utilisateur effleure la NP (ou une touche dans la NP), voilà ce qui se passe : (i) la solution à lancer est ouverte, à moins d'être déjà en cours d'exécution ; (ii) la source de page **\$MT\_PUSHNOTIFICATION** de la solution est mise à jour avec des données provenant de la charge de la NP ; (iii) les actions dans l'onglet d'événement **SurRéceptionDeNotificationPush** sont exécutés.

Voir **[Notifications](#page-1183-0) Push<sup>(184</sup>)** pour plus d'informations.

Actions d'achat In-App

Le bouton des Actions d'achat In-App vous dirige vers le dialogue des Actions pour l'événement OnPurchaseUpdated. Pendant un achat in-app, après la confirmation de l'utilisateur final d'un achat sur l'appareil client, l'app store envoie des données de l'achat à l'appareil. Les données seront stockées dans un nouvel élément Purchase de la source de page <u>[\\$MT\\_IN\\_APP\\_PURCHASE](#page-1593-0)<sup>(594</sup>)</u>. Lorsque cette mise à jour apparaît dans la source de page, l'événement OnPurchaseUpdated est déclenché. Dans le dialogue des Actions de l'événement OnPurchaseUpdated, vous pouvez définir des actions que vous souhaitez réaliser à cet endroit dans le processus d'achat in-app. Généralement, vous (i) <u>vérifiez le code de [réponse](#page-1601-0) <sup>(602</sup></u> de la transaction d'achat pour le succès/l'échec, et (ii) <u>accusez [réception](#page-1599-0) de l'achat<sup>icco</sup>.</u>

Voir les pages <u>[Produits](#page-1599-0) d'achat<sup>icco</sup> et [Exemple](#page-1614-0) de projet : le bouton « Acheter »<sup>tets</sup> pour plus</u> d'information.

## ▼ Paramètres de téléphone changés

Lorsqu'un paramètre de téléphone est modifié, il s'agit d'un événement (OnPhoneSettingsChanged) pour lequel vous pouvez déclencher un ensemble d'actions standard. Cliquez sur le bouton **Options additionnelles** à droite du projet pour définir l'ensemble d'actions que vous souhaitez exécuter lorsque l'événement est déclenché. L'événement devrait être déclenché quand tout paramètre de téléphone est modifié, par exemple le thème ou la langue.

Actions MQTT

En plus de définir des actions à réaliser au niveau de la page quand un [message](#page-421-0) MQTT est reçu <sup>422</sup>, vous pouvez aussi définir les actions au niveau de la solution (ou du projet). Les actions au niveau du projet seront déclenchées quand un message MQTT est reçu sur une page de la solution et quand les actions MQTT au niveau de la page ont été définies pour cette page. Les actions au niveau du projet vous permettent d'utiliser un ensemble unique d'actions parmi toutes les pages.

Pour définir les actions au niveau du projet pour les messages MQTT, cliquez sur le bouton **Options supplémentaires** à droite du paramètre des Actions MQTT, puis ajoutez des actions que vous souhaitez définir.

▼ Diffusion Actions

Quand un message de diffusion est obtenu dans une solution, les actions à réaliser peuvent être définies dans Diffusion Actions du projet. Si aucune action n'a été définie pour l'événement de page **onBroadcastReceive<sup>(423)</sup> de la page active actuelle, alors Diffusion Actions du projet est exécutée - si** défini.

Pour définir les Actions de diffusion du projet, cliquez sur le bouton **Options supplémentaires** à droite du paramètre Diffusion Actions, puis ajoutez les actions que vous voulez définir.

▼ Demander à l'utilisateur à la sortie du flux de travail

Un paramètre booléen qui définit si l'utilisateur est invité à confirmer (flux de travail) l'arrêt de la solution. Sélectionner vrai ou faux dans la liste de choix. La valeur par défaut est true. Si vrai, le texte défini en tant que valeur de la propriété suivante, *Quitter message flux de travail*, est affiché avant l'arrêt de la solution. Une situation d'invite de l'utilisateur survient généralement si l'utilisateur appuie sur la touche [Retour](#page-415-0). <sup>416</sup> dans la première page d'une solution. L'utilisateur ne sera pas invité à confirmer la sortie si le bouton [Envoyé](#page-415-1) <sup>416</sup> a été appuyé ou si une <u>Annulation de [l'exécution](#page-935-0) de l'action <sup>936</sup></u> est en cours.

▼ Message de flux de travail Quitter

Le texte du message qui est affiché en tant qu'invitation de confirmation (flux de travail) de l'arrêt de la solution. Le message est uniquement affiché si la propriété précédente, *Demander à l'utilisateur à la sortie du flux de travail*, est définie sur vrai. Le message par défaut est : *Souhaitez-vous réellement quitter ce flux de travail ?*

▼ Sur basculement à une autre solution

L'utilisateur peut passer à une autre solution alors que la première est en cours d'exécution. Si cela se produit, le paramètre *Sur basculement à une autre solution* détermine si la solution originale est interrompue (mise sur pause et minimisée) ou annulée. Si la solution est interrompue, à ce moment, la solution est mise sur pause et aucune autre action de solution n'est exécutée : par exemple, aucun minuteur ne sera exécuté, aucune géolocalisation ne sera utilisée. Une fois que la solution est reprise, les actions définies pour l'option *À la réouverture* de l'événement <u>[ÀL'actualisationDeLaPage](#page-411-0) <sup>412</sup> seront</u> exécutées. Les options de paramétrage sont :

- · *Annuler cette solution*: La valeur par défaut est. La solution est annulée ; toutes les données non enregistrées seront perdues.
- · *Interrompre l'exécution* : la solution est interrompue mais reste ouverte. Son icône deviendra disponible dans l'onglet *Exécution* de l'appareil. Pour repasser à la solution, l'utilisateur final clique sur l'icône de la solution dans l'onglet *Exécution*.
- **Note :** Pour tester cette propriété, la solution doit être déployée vers le serveur et être exécutée depuis là.
- Note : voir aussi l'action [Exécution](#page-937-0) de la solution<sup>ess</sup> qui est un autre moyen de spécifier si une solution doit être annulée ou minimisée.
- **Note :** Les clients web ne prennent pas en charge les solutions interrompues, seule la solution active sera prise en charge.
- $\blacktriangleright$  Icône de flux de travail

Cliquer sur le bouton **Dialogue supplémentaire** de la propriété pour afficher un dialogue Parcourir dans lequel vous pouvez rechercher le fichier d'image PNG et l'utiliser en tant qu'icône du projet sur les applis du client. La taille maximum de pixel des Flux de travail icônes est 200x200.. Par défaut, l'icône MobileTogether sera utilisée.

**Paramètres de navigateur** 

Cliquer sur le bouton Dialogue supplémentaire de la propriété des *Paramètres de navigateur* pour afficher le **dialogue de Paramètres** du navigateur (*capture d'écran ci-dessous*). Ici, vous pouvez définir certains paramètres liés au navigateur de l'appareil mobile. Ces paramètres sont décrits ci-dessous.

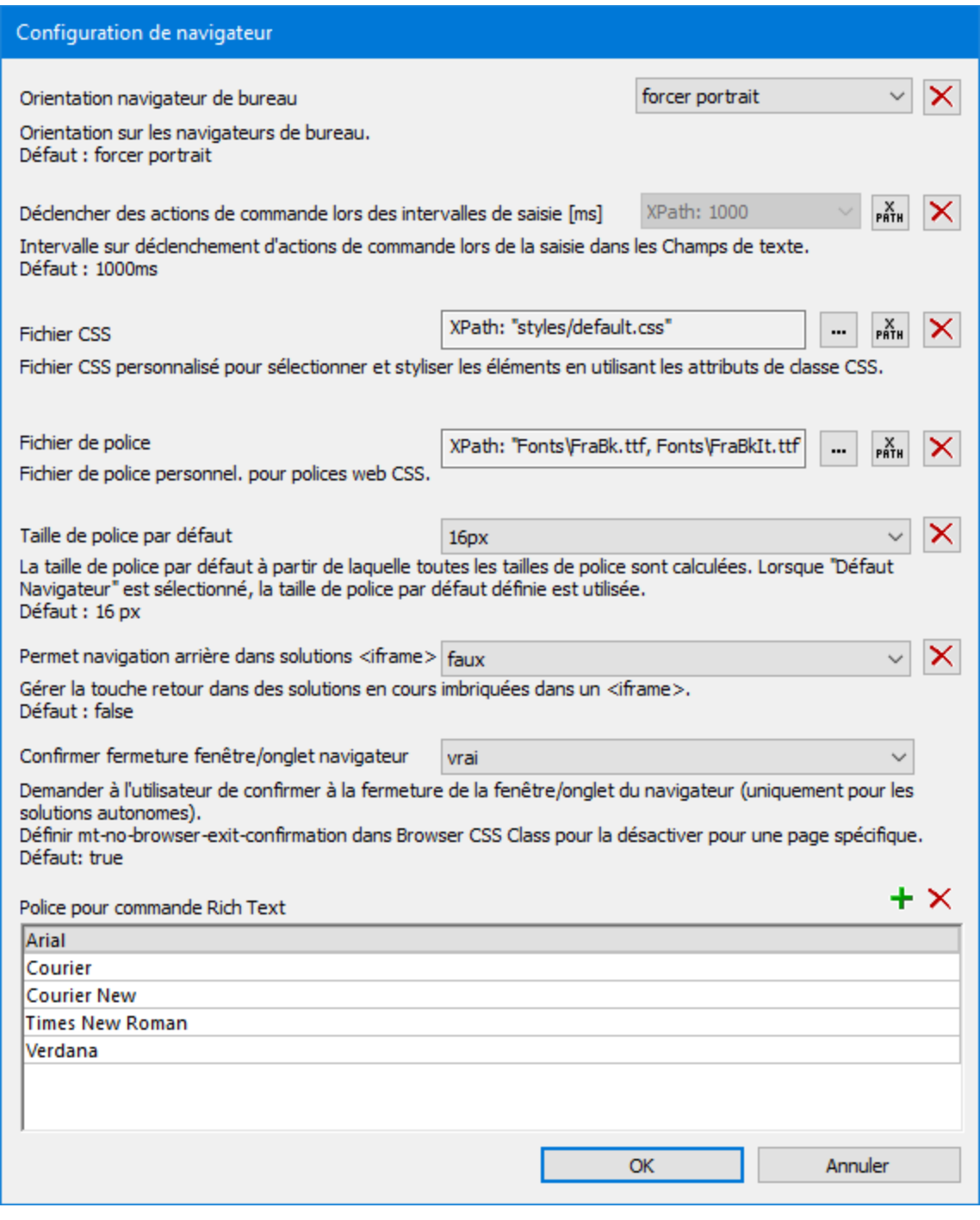

Les paramètres suivants peuvent être définis :

## *Orientation du navigateur de bureau*

les options de la liste de choix vous permettent de sélectionner l'orientation du navigateur : *Forcer Portrait* et *Forcer Paysage*. Le réglage par défaut est *Forcer portrait*.

## *Fichier CSS :*

Pour les styles dans les clients web (c.à.d. dans les navigateurs). Mais ce paramètre spécifie le fichier CSS externe qui est lu pour évaluer les propriétés CSS attribuées aux sélecteurs de classe des commandes dans le design. Un fichier CSS externe peut être modifié à tout moment pour changer l'apparence des composants de design. Chaque composant de design détient une propriété nommée Navigateur classe CSS qui définit un nom de classe CSS spécifique à cette commande. Les propriétés CSS pour ces sélecteurs de classe peuvent ensuite être définies dans un fichier CSS externe qui est déployé vers le serveur. Le fichier CSS à consulter pour les règles de classe est spécifié dans ce paramètre (*Fichier CSS*). Vous pouvez sélectionner un fichier CSS par le biais d'un chemin de fichier ou d'un <u>alias de [ressource](#page-1411-0) globale<sup> (412</sup></u>. Vous pouvez également utiliser une expression XPath pour générer le chemin de fichier (*capture d'écran ci-dessus*). Veuillez noter les points suivants : (i) les règles CSS définies dans le fichier externe CSS ont une priorité inférieure aux définitions réalisées dans les propriétés d'une commande; (ii)le fichier CSS n'est pas disponible dans des simulations pour les navigateurs web.

## *Fichier de police d'écriture*

Spécifie un ou plusieurs fichiers de police que vous souhaitez intégrer dans le design et utiliser en supplément des polices du système. Vous pouvez soit parcourir pour chercher le fichier de police, le localiser avec une ressource globale ou générer son chemin de fichier avec une expression XPath. Les types de fichier de police suivants sont pris en charge : **.ttf**, **.otf**, **.woff**, **.woff2**. De plus, MobileTogether générera correctement des polices **.eot**, **.svg** et **.svgz** ; néanmoins, ces types de fichier de police ne sont pas pris en charge par tous les navigateurs. Si vous souhaitez intégrer plusieurs fichiers de police, saisir une expression XPath, soit un string contenant les chemins de fichiers, séparés par des virgules (*voir capture d'écran ci-dessus*). Une police intégrée de cette manière dans le design peut être référencée par le biais de la propriété font-family de CSS. Si une police a été intégrée et que celle-ci est aussi disponible sur le système local, la police du système sera utilisée. Si vous spécifiez la même police dans de différents types de fichier (par exemple, WOFF2 et TTF), alors, le navigateur téléchargera le type de fichier qu'il prend en charge le mieux, et aucun des types de fichier alternatifs. *Pour plus d'informations concernant CSS et l'information de police liée au navigateur, voir les pages web MDN suivantes : [@font-face](https://developer.mozilla.org/en-US/docs/Web/CSS/@font-face) et [font-family.](https://developer.mozilla.org/en-US/docs/Web/CSS/font-family)*

## *Permettre la Navigation Retour dans <iframe>*

Cette propriété s'applique aux <u>[Solutions](#page-1508-0) de page web intégrées<sup>(509</sup>)</u>, qui sont des solutions qui sont chargées dans un élément **IFrame** d'une page web. Si cette option est définie sur **true**, la touche de navigation **Retour** du navigateur permet à l'utilisateur final de naviguer en marche arrière dans l'IFrame. Le défaut est **faux**.

## *Taille de police par défaut*

Sélectionner la taille de police de base à partir de laquelle toutes les tailles de police de commandes seront calculées. L'option *Navigateur par défaut* sélectionne la taille par défaut du navigateur. L'option par défaut est 16px.

## *Confirmer Fermeture de la Fenêtre de navigateur/Onglet*

Cette option permet à une fenêtre de message de s'afficher lorsque l'utilisateur final souhaite fermer la fenêtre du navigateur ou l'onglet du navigateur qui affiche la solution. Le message (i) demande à l'utilisateur s'il souhaite réellement quitter la page, et (ii) l'informe que s'il clique sur **Quitter**, les modifications non enregistrées risquent de se perdre. Ces paramètres s'appliquent à **toutes les pages** dans le projet. Si cette option a été choisie, et que vous souhaitez désactiver une ou plusieurs pages individuellement, vous devrez définir la propriété **[Browser](#page-405-0)** CSS Class<sup>(406)</sup> sur chacune de ces pages *(voir [Propriétés](#page-405-0) de page )* sur une valeur de **mt-no-browser-exit-confirmation**. 406

## *Polices pour commande Rich Text*

Ajoute les polices parmi lesquelles vous souhaitez permettre à l'utilisateur final de choisir. Ces polices seront affichées dans la liste déroulante de la liste de choix de sélection des polices d'écriture dans la Commande Rich Text. Si aucune police n'est spécifiée dans cette liste, la liste de choix de sélection des polices d'écriture sera désactivée dans la solution.

## *Note*

Les chemins de fichier relatifs qui sont définis dans ce dialogue sont relatifs à : (i) le répertoire de solution sur le serveur, et (ii) dans MobileTogether Designer, sur le répertoire dans lequel le design est situé.

## ▼ Plus de paramètres de projet

Cliquer sur le bouton **Dialogue supplémentaire** de la propriété *Plus de paramètres de projet* pour afficher le dialogue Plus de paramètres de projet (*capture d'écran ci-dessous*). Notez que les paramètres sont divisés dans deux onglets.

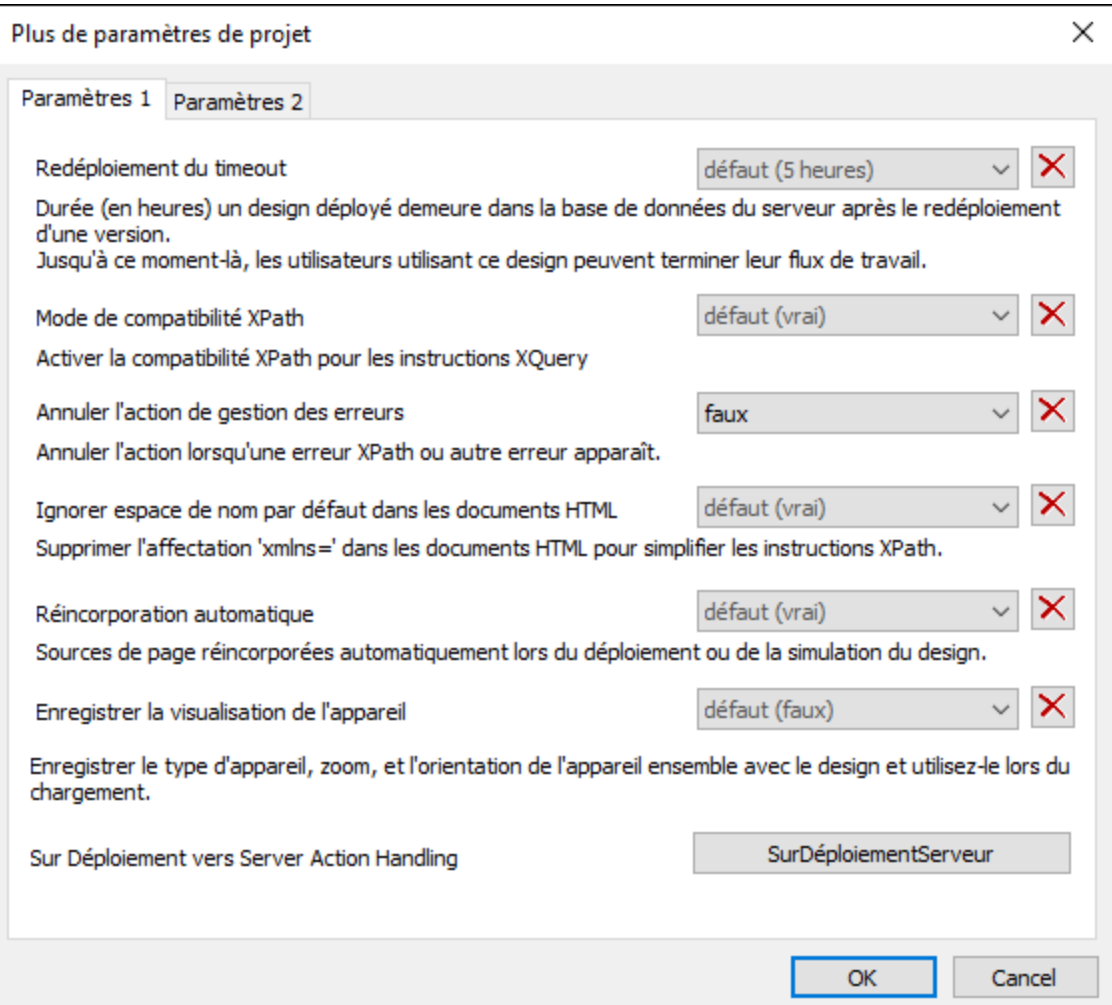

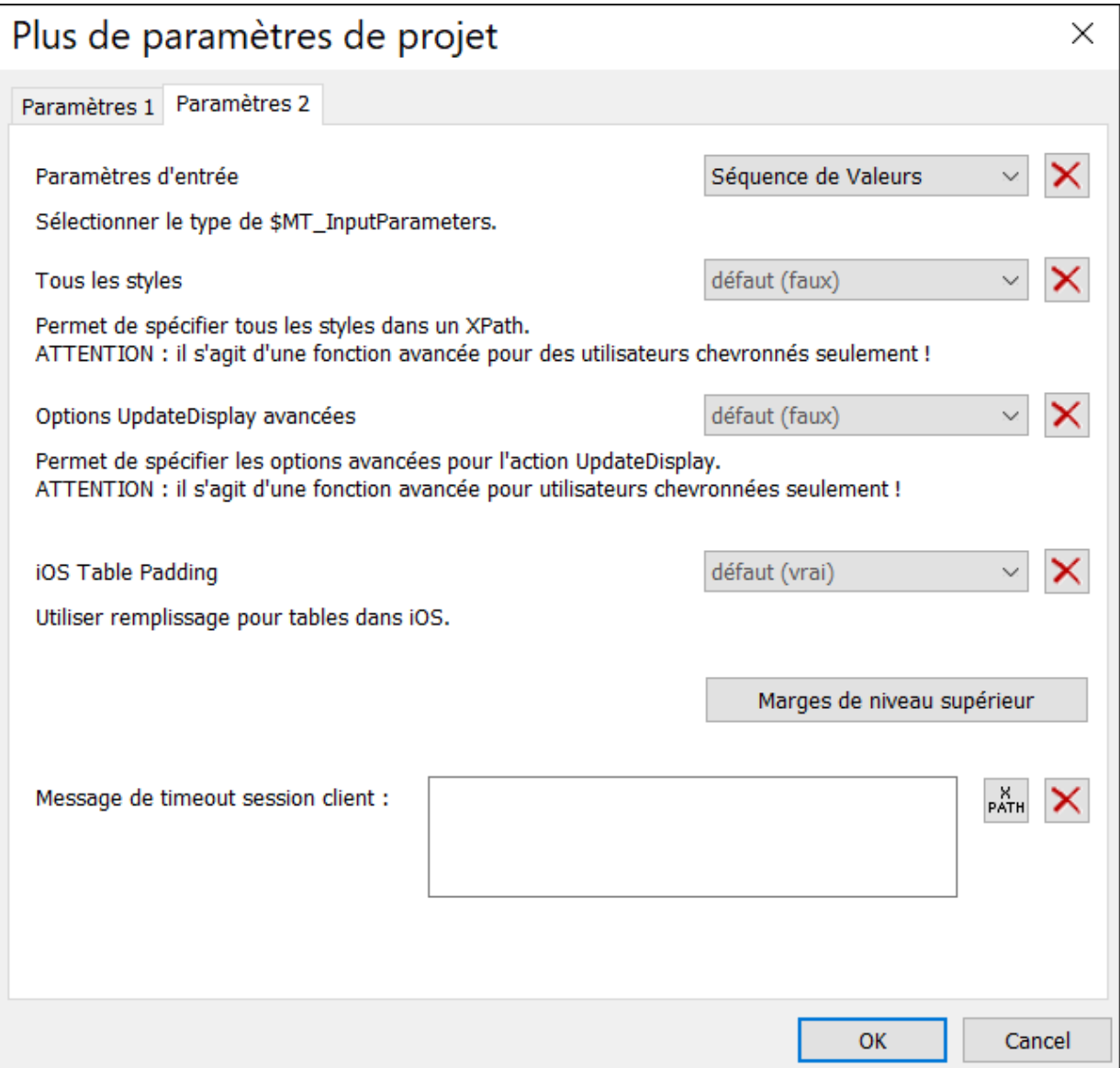

Les paramètres suivants peuvent être définis :

- · *Délai d'expiration de redéploiement :* le temps en heures, commençant après le déploiement d'une nouvelle version de la solution, du maintien sur le serveur de la solution. Ce chevauchement de temps permet aux clients utilisant actuellement l'ancienne solution de terminer leur travail. Le réglage par défaut est de 5 heures.
- · *Mode de compatibilité XPath :* Mode de compatibilité XPath : si réglé sur vrai, les constructions XQuery invalides dans XPath sont résolues de manière à ce que les déclarations XQuery contenant ces constructions sont compatibles avec XPath et peuvent être utilisées où les expressions XPath sont autorisées. Actuellement, cela concerne les références d'entité et de caractère XQuery qui sont autorisées dans XQuery, mais non dans XPath. Lorsque le *Mode de compatibilité XPath* est défini sur vrai, les références d'entité et de caractère XQuery sont lues

dans XPath en tant que texte ; elles ne sont pas résolues. La valeur par défaut pour ce paramètre est vrai.

- · *Abandonner gestion d'action en cas d'erreur :* Abandonne la gestion des actions lorsqu'une erreur se produit. L'erreur pourrait se trouver dans une expression XPath ou à un autre endroit dans la gestion de l'action. Néanmoins de petites erreurs comme des erreurs XPath lors de la sélection d'une propriété de style sont ignorées et la gestion d'action se poursuit. La valeur par défaut est vrai.
- · *Ignorer l'espace de nom par défaut dans les documents HTML :* puisque seul un espace de nom par défaut est autorisé dans un document XML, le fait de ne pas ignorer l'espace de nom par défaut dans des documents HTML pourrait entraîner des erreurs dans la lecture des sources de données XML. Le réglage par défaut est vrai : L'espace de nom par défaut HTML est ignoré.
- Ré[intégration](#page-299-0) automatique : l'intégration<sup>(300</sup>) se réfère à l'intégration des sources de page dans le fichier de projet (design). Si la *Réintégration automatique est activée* (vrai), alors les sources de page sont réintégrées lors du déploiement ou de la simulation, garantissant que les tout derniers fichiers de source de données sont intégrés et que les données sont donc mises à jour. Le réglage par défaut est true.
- *Enregistrer la visualisation d'appareil :* Une fois sélectionné, les *[paramètres](#page-263-0) d'appareil* <sup>264</sup> (type d'appareil, niveau de zoom et l'orientation de page) seront enregistrés avec le design. Ce design sera réouvert avec les paramètres d'appareils enregistrés en dernier. Le défaut est faux.
- · *Sur Déployer vers la gestion d'action sur serveur :* Sur clic *OnServerDeployment*, un dialogue d'actions pour l'événement OnServerDeployment est ouvert. Vous pouvez saisir une séquence d'actions à réaliser quand le projet est déployé sur le serveur. Seules les actions associées au serveur peuvent être ajoutées à cette arborescence d'action et seules ces actions seront activées (c'est-à-dire ces actions qui ne sont pas grisées). Au cours de la gestion de l'action, le serveur est verrouillé et les clients ne seront pas en mesure de se connecter à celui-ci. Les valeurs des paramètres d'entrée pour ces actions sont soumises pendant l'<u>étape de [déploiement](#page-1666-0) <sup>(667</sup></u>. Lors du déploiement, les valeurs de paramètre seront transmises à la variable <u>[\\$MT\\_InputParameters](#page-1377-0) <sup>(378</sup></u> de la solution et peuvent être accédées depuis cet endroit. Notez que la structure de données de la variable [\\$MT\\_InputParameters](#page-1377-0)<sup>(1378</sup> est spécifiée dans un paramètre de projet (*voir prochain paramètre*).
- · *Paramètres d'entrée :* Spécifie le type de structure des données de la variable **\$MT\_InputParameters**. Les options sont : (i) *Named Parameters*, qui est une structure de données de mappage (par exemple : **{"name":"Altova", "location":"Boston"}**) et (ii) *Sequence of Values*, qui est une structure de données de séquence (par exemple : **("Altova", "Boston")**). Le défaut est *Named Parameters*. Pour plus d'information, voir les descriptions de  $\texttt{MT\_InputParameters}^\texttt{(378)}$ , le paramètre de projet précédent ci-dessus, *Sur Déploiement à gestion* d'action sur serveur, et la commande **Déployer vers [MobileTogether](#page-1666-0) Server** (667).
- · *Tous les styles :* Ce paramètre spécifie si la propriété Tous les styles d'un composant de design ou de page est disponible ou pas. Les valeurs des paramètres sont true ou false, avec false en guise de défaut. Si elle est définie sur true, la propriété Tous les styles sera affichée dans le Styles & [Propriété](#page-283-0)<sup>[284]</sup>. La propriété vous permet de définir tous les styles du composant ou de la page de manière conviviale dans un seul endroit, via une expression de mappage XPath. Pour plus d'informations concernant la manière d'utiliser la propriété Tous les styles voir sa description, par exemple, dans la commande **[Bouton](#page-439-0)**<sup>(440)</sup>.
- Options de Mise à jour de l'écran avancées : Spécifie si l'<u>action [Mettre](#page-806-0) à jour l'écran <sup>807</sup></u> propose des options avancées (true) ou pas (false). Les options avancées vous permettent de spécifier quelles commandes de page sont mises à jour. Si des options avancées ne sont pas activées, toutes les commandes d'une page sont mises à jour. Le paramètre par défaut est false. Pour plus de détails concernant les options de l'action Mettre à jour l'écran, voir [Mettre](#page-806-0) à jour [l'écran](#page-806-0)<sup>807</sup>.
- · *Remplissage de table iOS :* Spécifie si le remplissage de table iOS est appliqué sur le appareils iOS. La valeur par défaut pour ce paramètre est **true**. Quand le paramètre est true, toutes les tables dans le projet sont dotées d'une marge de **9px** sur la droite et sur la gauche et **5px** en haut et en bas. Si les valeurs sont aussi définies pour toute propriété de Remplissage de tables individuelles, alors cette valeur de Remplissage (haut, droite, bas ou gauche) est ajoutée à la valeur de remplissage de table iOS respective. Si le *Remplissage de table iOS* est défini à false, alors le remplissage de table iOS par défaut ne sera pas appliqué et seules les valeurs de table individuelles seront appliquées. Notez que le paramètre *iOS Table Padding* s'appplique aux tables iOS dans tout le projet.
- · *Mode de compatibilité UI :* Certaines propriétés de style par défaut sont gérées différemment par les appareils client sur différentes plateformes. La valeur par défaut du paramètre *UI Compatibility Mode* est **false**. Définissez-la comme **true** si vous voulez que les défauts de style des composants design soient semblables sur toutes les plateformes. En guise de résultat, le défaut de valeurs de style incongrues sera modifié. Par exemple, le remplissage de table iOS est défini comme false, les marges de niveau supérieur sont définies à 0px pour tous les appareils, et le remplissage du bouton est défini à  $0px$  sur Android et à  $1dp$  sur d'autres plateformes. Notez que le paramètre *UI Compatibility Mode* modifie les styles par défaut. Vous pouvez définir les styles personnalisés de <u>la [manière](#page-1392-0) usuelle</u> <sup>isse</sup>. Pour une liste de valeurs de style pa<u>r d</u>éfaut qui sont différentes sur toutes les plateformes, voir *Écart de style sur tous les [Clients](#page-1409-0)* <sup>1410</sup>.
- · *Marges de niveau supérieur :* Les contrôles du niveau supérieur sont des contrôles qui sont situés directement à l'intérieur du design — c'est-à-dire, ce sont les contrôles qui ne sont pas à l'intérieur d'une table. La marge que vous définissez dans le dialogue Marges de contrôle du niveau supérieur écrasera les marges spécifiques à l'appareil par défaut. En principe, elles définissent une marge pour chaque page du projet et vous permettent de mieux gérer la mise en page. Par exemple, les appareils Android définissent actuellement une marge par défaut de 9px (*veuillez voir la note concernant les commandes de Libellés à la fin du paragraphe*) ; si vous souhaitez une autre marge différente pour vos pages de projet, vous pouvez utiliser niveau supérieur pour ajuster la marge. La propriété *Défaut pour tous* de la *Marge de niveau supérieur* définit la marge spécifiée pour les quatre côtés. Vous pouvez aussi définir chaque marge individuellement. Si une marge est laissée vierge, la marge spécifique à l'appareil par défaut est utilisée. (**Note :** Les commandes de libellés sur Android présentent une marge inférieure de **0px**. Pour modifier ce paramètre, changer soit le paramètre de marge supérieure (ce paramètre), soit changer la marge inférieure de la commande Libellé.)
- · *Message de timeout de Session de client :* Vous pouvez saisir un message à afficher sur l'appareil client lorsque le serveur a un délai d'attente. Le message peut soit être saisi directement ou peut être obtenu comme résultat de l'évaluation de l'expression XPath.

# <span id="page-320-0"></span>**6.6 Localisation**

Une solution est créée dans une langue par défaut. Mais les lignes de texte utilisées dans la solution peuvent être localisées (traduites) dans plusieurs langues. Lorsque la solution est exécutée sur un appareil mobile, la langue de la solution est automatiquement sélectionnée pour être identique à celle de l'appareil mobile. Si la solution n'a pas été localisée dans la langue de l'appareil mobile, la langue par défaut de la solution est utilisée (*voir capture d'écran ci-dessous*).

Les lignes de texte localisées sont définies dans le dialogue de localisation (*capture d'écran ci-dessous*) en ajoutant une colonne pour chaque nouvelle langue et en définissant les lignes de texte dans cette colonne. Pour plus de détails, voir la description de la commande de menu, **Projet | [Localisation](#page-1693-0)** . De plus, les 1694 lignes de texte nommées peuvent aussi être localisées et ensuite référencées dans n'importe quel endroit du design en utilisant la fonction d'extension [mt-load-string](#page-1693-0) dans une expression XPath : **mt-load-**1694**string(NameOfString')**.

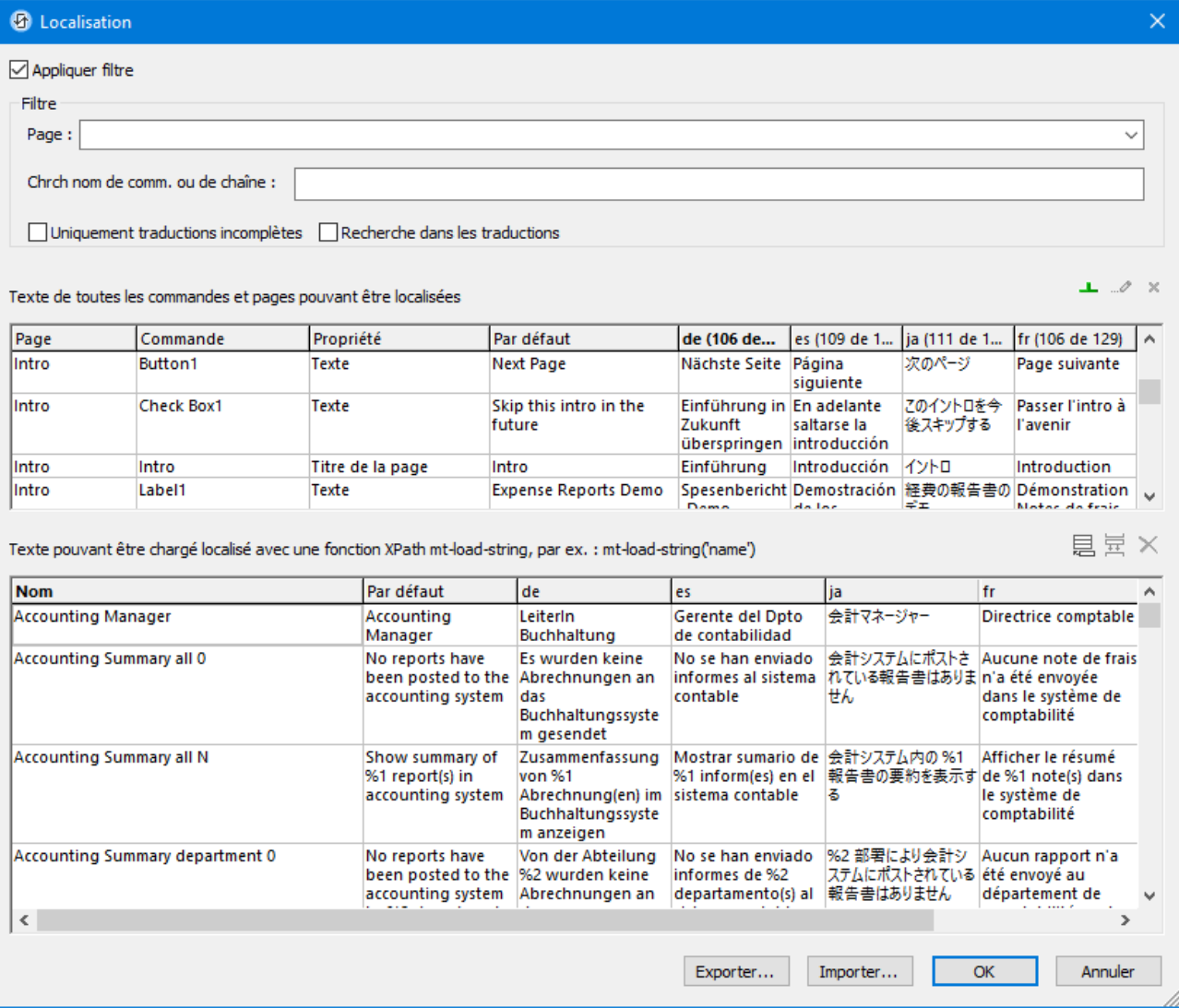

Les solutions localisées peuvent être testées en sélectionnant la langue de simulation que vous souhaitez utiliser par le biais de la commande *Projet* | Langue de [simulation](#page-1700-0)<sup>(700</sup>) puis en exécutant la simulation.

# <span id="page-322-0"></span>**6.7 Espaces de nom**

Les espaces de nom sont importants pour l'identification correcte des nœuds et pour la localisation correcte des nœuds avec l'utilisation des expressions XPath. L'élément *Espaces de nom* dans le Volet de [sources](#page-279-0) de [page](#page-279-0) (*capture d'écran ci-dessous*) contient tous les espaces de nom qui ont été déclarés pour le projet, 280 quelle que soit la page active actuellement dans l'Affichage de la [composition](#page-262-0) de page <sup>@33</sup>.

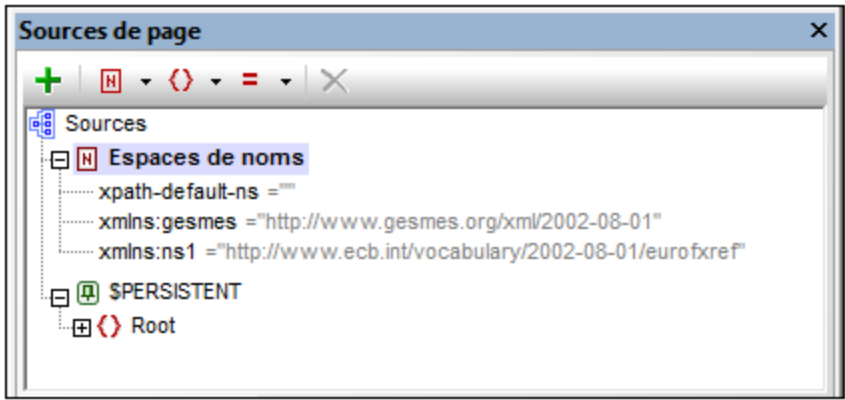

Les espaces de nom peuvent être déclarés de deux manières :

- · *Déclaration automatique de l'importation de données :* lorsqu'un fichier XML externe est ajouté en tant que source de page, les espaces de nom dans la source sont automatiquement importés dans le design et déclarés pour l'étendue du projet. Ensuite, ils apparaissent sous l'élément *Espaces de nom* dans le <u>Volet de [sources](#page-279-0) de page<sup>(280</sup>)</u> (voir *capture d'écran ci-dessus*). Les préfixes d'espaces de nom sont automatiquement définis pour être conformes aux préfixes d'origine si une telle correspondance ne crée pas d'ambiguïtés dans le design. Les préfixes attribués dans les déclarations d'espaces de nom sont utilisés dans les noms de nœuds et doivent être utilisés dans des expressions XPath dont l'objectif est de localiser ces nœuds dans la source de page.
- · *Définis par l'utilisateur :* vous pouvez également ajouter des espaces de nom en cliquant sur l'icône **Espaces de nom** dans la barre d'outils du Volet de [sources](#page-279-0) de page<sup>280</sup> (capture d'écran ci-dessus). Le fait d'avoir la possibilité d'ajouter vos propres espaces de nom à un projet vous permet de créer des nœuds appartenant à un ou plusieurs espaces de nom déclarés par les utilisateurs. Cela peut être très utile pour ôter toute ambiguïté entre des nœuds portant le même nom local.

Pour supprimer un espace de nom, il suffit de le sélectionner et de cliquer sur **Supprimer** dans la barre [d'outils](#page-279-0) du [volet](#page-279-0)<sup>280</sup>.

- **Note :** Un préfixe d'espace de nom peut être renommé à tout moment au cours du processus du design en double-cliquant dans le volet de sources de page et en l'éditant. Toutes les références à l'ancien préfixe dans les expressions XPath à travers le design seront changées dans le nouveau préfixe.
- **Note :** L'espace de nom par défaut XPath (**xpath-default-ns=''**) est utilisé pour toutes les fonctions XPath/XQuery, y compris les fonctions d'extension et les fonctions définies par [l'utilisateur](#page-1370-0)<sup>1371</sup>.

# <span id="page-323-0"></span>**6.8 Ressources globales**

Les Ressources globales dans MobileTogether vous permettent de spécifier aisément des noms de serveur et emplacements de fichiers différents ou d'autre paramètres spécifiques à la configuration de manière vous permettant de passer facilement d'un système de développement à un système de production ; et vous pouvez le faire indépendamment pour chaque solution mobile. C'est pourquoi les Ressources globales vous permettent de concevoir et de tester rapidement, et donc d'économiser du temps.

Pendant que vous développez une solution mobile dans MobileTogether Designer, le dialogue de Ressources globales vous permet d'identifier chaque fichier, connexion de base de données ou répertoire avec un nom défini par l'utilisateur qui peut ensuite être utilisé pour référencer cette ressource à tout endroit de votre solution. Les Ressources globales vous permettent de configurer des configurations différentes et de changer aisément vos modes de solution mobile en choisissant une configuration différente des Ressources globales.

Une fois que vous avez déployé une nouvelle solution mobile vers MobileTogether Server, vous pouvez charger cette configuration avec votre solution pour contrôler l'accès de votre solution à des serveurs spécifiques même après son déploiement. Les administrateurs peuvent définir la configuration de ressource de la solution mobile instantanément. Vous pouvez donc passer d'un environnement de test à un environnement de production en un clic.

Pour plus d'informations concernant le travail avec les [Ressources](#page-1411-0) globales, voir la section Altova Ressources [globales](#page-1411-0)<sup>1412</sup>.
# **6.9 Performance**

Vous pouvez optimiser la performance de vos solutions MobileTogether si vous savez comment MobileTogether Server et l'appli MobileTogether Client interagissent, comment MobileTogether Server peut être utilisé pour un traitement intensif des données et stocker de grandes quantités de données, et comment paramétrer les réglages du design de projet dans MobileTogether Designer pour optimiser la performance. Cette section décrit les principaux concepts d'optimisation.

- [Intégrer](#page-324-0) XML dans le fichier de design<sup>625</sup>
- Requête de [données](#page-324-1) avec XQuery 3.1<sup>825</sup>
- [Stockage](#page-325-0) des données sur les serveurs<sup>626</sup>
- Stockage de données [persistent](#page-326-0) sur Clients<sup>327</sup>

# <span id="page-324-0"></span>**6.9.1 Intégrer XML dans le fichier de design**

Au lieu de faire en sorte que la solution se réfère à des sources de données XML externes, toute donnée XML peut être intégrée directement dans le fichier de design. Il s'agit là d'une option idéale pour les petits ensembles de données, nécessaires du côté du client comme par exemple une liste de choix ou d'autres données statiques. Ces données sont ensuite transmises au client en tant que partie du fichier de design général et est toujours immédiatement disponible du côté client à chaque fois que vous activez l'appli. Cela signifie qu'aucun transfert de données supplémentaire entre le client et le server n'est nécessaire.

Pour intégrer une source de données dans le fichier de design, cliquer avec le bouton de droite sur la touche de données puis choisir *[Intégrer](#page-375-0) XML dans le Fichier de design*<sup>876</sup>.

## <span id="page-324-1"></span>**6.9.2 Requête de données avec XQuery 3.1**

L'utilisation du langage puissant XQuery 3.1 vous permet d'écrire des expressions qui vous permettront de réduire nettement le volume de données transférées entre le serveur et le client. Les consultations de base de données, les requêtes ou les appels de services web vers des sources de données extérieures produiront des données brutes pour une application mobile. Ces données contiennent souvent des redondances ou bien ne constituent pas la structure idéale pour l'affichage des données tel que vous souhaitez l'obtenir dans l'application mobile. Les puissantes expressions FLWOR de XQuery vous permettent de restructurer et de regrouper aisément les données pour assurer le transfert de données le plus efficace du serveur au client et la présentation la plus utile dans l'application client.

Cette nouvelle version de XQuery comporte plusieurs nouvelles fonctions, y compris une prise en charge pour les cartes, les arrays et les données dans le format JSON.

Vous pouvez utiliser le <u>Dialogue d'expression d'édition [XPath/XQuery](#page-1318-0) <sup>(319</sup> pour créer et vérifier les expressions</u> XQuery.

## <span id="page-325-0"></span>**6.9.3 Stockage des données sur les serveurs**

La vitesse avec laquelle les données pour les solutions sont traitées peut être augmentée en stockant certains types de données sur le serveur :

Les données utilisées pour générer des graphiques et des diagrammes (donc des images) n'ont pas besoin d'être envoyées vers le client ; seules l'image doit être envoyée. Les données utilisées pour générer les graphiques et les diagrammes peuvent donc être gardées sur le serveur et ne doivent pas être transférées.

## Paramètres puissants pour "Garder les données sur le serveur"

Afin de réduire la quantité de données transmises par le biais du réseau de données mobiles, ce qui contribue à améliorer la performance de toute solution mobile, MobileTogether vous permet de sélectionner exactement le type de données que vous souhaitez transmettre sur les appareils client et les données que vous souhaitez garder sur le serveur. Par exemple, si un certain type d'ensemble de données est uniquement nécessaire pour afficher un graphique, ces données pourront être conservées sur le serveur. L'image du graphique sera rendue par le serveur et transmise au client sur le réseau mobile sans envoyer les données sous-jacentes. Cela se traduit par une amélioration considérable de la performance pour les ensembles de données volumineux.

Cette configuration (garder des données sur le serveur et ne pas les envoyer au client) est faite pour une source de données au moment où la source de données est ajoutée. Les paramètres se trouvent dans le panneau de Rétention des données (*capture d'écran ci-dessous*) du *[dialogue](#page-331-0) Ajouter source de page<sup>332</sup>.* Ils sont également disponibles en tant que commande dans les nœuds racine des menus [contextuels](#page-375-0). <sup>376</sup> dans le <u>[Volet](#page-279-0) de</u> [sources](#page-279-0) de page 280.

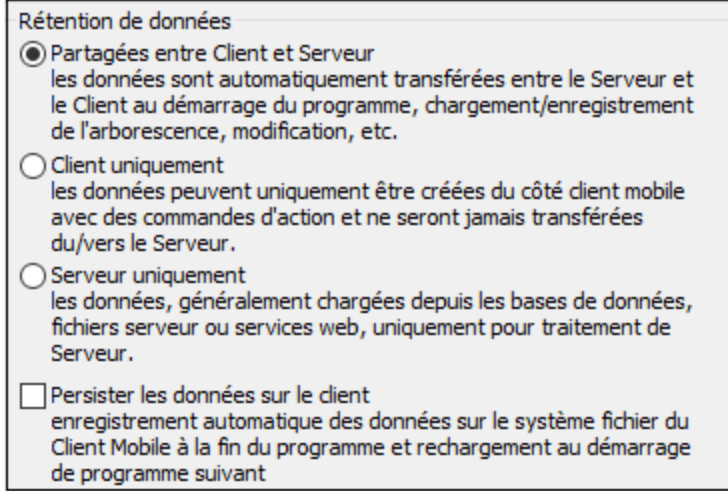

**Note :** pour les données de Graphique, ne pas sélectionner l'option pour garder les données de graphique sur le client uniquement (*Client uniquement*). Cela entraînera une erreur.

## Fonction de cache

L'utilisation de paramètres dans MobileTogether Designer et MobileTogether Server vous permet de spécifier un comportement de mise en cache pour toutes les sources de données. Cela donne un coup de fouet à la vitesse de MobileTogether puisque lorsque le serveur reçoit une requête depuis l'appli mobile, les données

seront déjà disponibles. Il y a deux raisons principales de créer des caches : (i) sur une source de données de page génère des rapports lentement (par exemple, une grande base de données); (ii) Si une source de données n'a pas été modifiée souvent. Dans ces cas, l'exécution d'une solution serait plus rapide si les données étaient prélevées dans les caches de données sur le serveur. Pour garder les caches à jour, la fréquence des mises à jour de cache peut être spécifiée lors de la création du cache. Une fois qu'un cache a été défini dans MobileTogether Designer, il peut être utilisé par les sources de données des designs différents, si la structure des données sous-jacente est compatible.

Comme Altova MapForce et FlowForce Servers, MobileTogether contient plus que les paramètres de mise en cache habituels tels que les heures d'expiration et de réinitialisation. Vous pouvez déterminer manuellement la longueur de l'intervalle avant de relancer la mise en cache. De même, vous pouvez définir combien de combinaisons uniques de paramètres de recherche multiples (soit pour les bases de données soit pour les services web) devraient être automatiquement mis en cache. Si un client requiert les données, elles seront envoyées directement depuis le cache, alors que le serveur ne l'extraira que si l'intervalle de cache a expiré. Il s'agit bien plus qu'une simple opération de mise en cache puisqu'en fait MobileTogether exécute automatiquement la requête à l'intervalle déterminé par le designer. S'il s'agit d'une requête avec des paramètres, le designer peut spécifier combien de combinaisons uniques de paramètres devraient être mises en cache, puis le serveur suivra ces instructions.

Un nouveau cache est défini dans MobileTogether Designer pour une source de données. Cliquer avec le bouton de droite sur une source de données dans le <u>Volet de [sources](#page-279-0) de page<sup>280</sup>,</u> sélectionner **Paramètres de mémoire cache** , et spécifier les propriétés du cache.

Si une source de données est définie comme possédant un cache, les données mises en cache seront utilisées lorsque la solution sera mise en marche. Les caches peuvent être utilisés dès que la solution a été déployée sur le serveur.

## <span id="page-326-0"></span>**6.9.4 Stockage de données persistent sur Clients**

En ce qui concerne les données saisies par les utilisateurs et les données qui ne changent pas très souvent, vous pouvez choisir de stocker des données de manière persistante sur chaque appareil client. Cela réduit donc la quantité de données transférées entre le serveur et le client et augmente par là-même la vitesse de performance. La performance est encore améliorée étant donné que la réduction du temps d'aller-retour entre le serveur et le client, même pour des sessions différentes du même utilisateur à plusieurs heures d'écart. Les données persistantes peuvent être définies de manière suivante :

- [Arborescences](#page-364-0) persistantes par défaut<sup>ess</sup> : par défaut, une arborescence \$PERSISTENT est définie pour chaque page dans un design. Toutes les données d'arborescence \$PERSISTENT sont stockées sur le client. Les données peuvent être statiques ou dynamiques. Si un nœud dans l'arborescence est associé avec une commande qui accepte l'entrée de l'utilisateur final, alors les données dans ce nœud de l'arborescence peuvent être éditées par l'utilisateur final.
- [Arborescences](#page-375-1) pouvant être rendues persistantes<sup>376</sup> : Dans le Volet de [Sources](#page-279-0) de page<sup>(280</sup>), cliquer avec la touche de droite sur le nœud de racine de toute arborescence qui n'est pas persistante. Dans le menu contextuel qui apparaît, choisir la commande **Persister les données sur client**. Cette arborescence deviendra persistante. Les données dans l'arborescence seront stockées sur le client et seront chargées quand la solution sera lancée.
- Accès du serveur sur [demande](#page-307-0)<sup>308</sup> : Ce paramètre peut être défini dans le [panneau](#page-283-0) Styles & [Propriétés](#page-283-0)<sup>(284)</sup>. Il précise qu'une connexion entre l'appareil client et le serveur est établie uniquement en cas de besoin. Cela signifie que la solution utilise des données persistantes sur le client ou les données intégrées dans la solution. Une connexion au serveur ne sera établie que si le design la

requiert spécifiquement, par exemple, lorsque le design spécifie que les données soient enregistrées dans une base de données sur le serveur. Cette approche est très utile pour booster la performance pendant le travail avec des bases de données.

# **7 Sources de pages (Sources de données)**

Un projet **MobileTogether** (ou design) consiste en une ou plusieurs **pages**.. Chaque page peut avoir un ensemble de **sources de données de page** qui proposent la structure des données structurées que la page utilisera, ainsi que, en option, les données réelles que la page utilisera.

Étant donné que les sources de page sont si étroitement liées avec les données fournies, elles sont parfois appelées sources de données. Néanmions, veuillez noter la distinction terminologique suivante : le terme *source de données* est utilisé lorsque vous vous référez à l'entité physique (comme un fichier ou une BD) qui contient les données physiques ; le terme *source de page* est utilisé pour couvrir (i) le concept général des sources de page et (ii) la source des données dans le cadre du design.

La structure et les données de ces sources de page (*voir capture d'écran ci-dessous à gauche*) sont disponibles pour les commandes placées dans cette page mais uniquement cette page. Néanmoins, une seule source de page peut être réutilisée parmi plusieurs pages, permettant aux données de la source d'être accédées sur plusieurs pages du projet. Pour réutiliser une source de page sur une autre page, la créer ici en tant qu'une source de page qui réutilise une structure existante (*voir capture d'écran en-dessous à droite*).

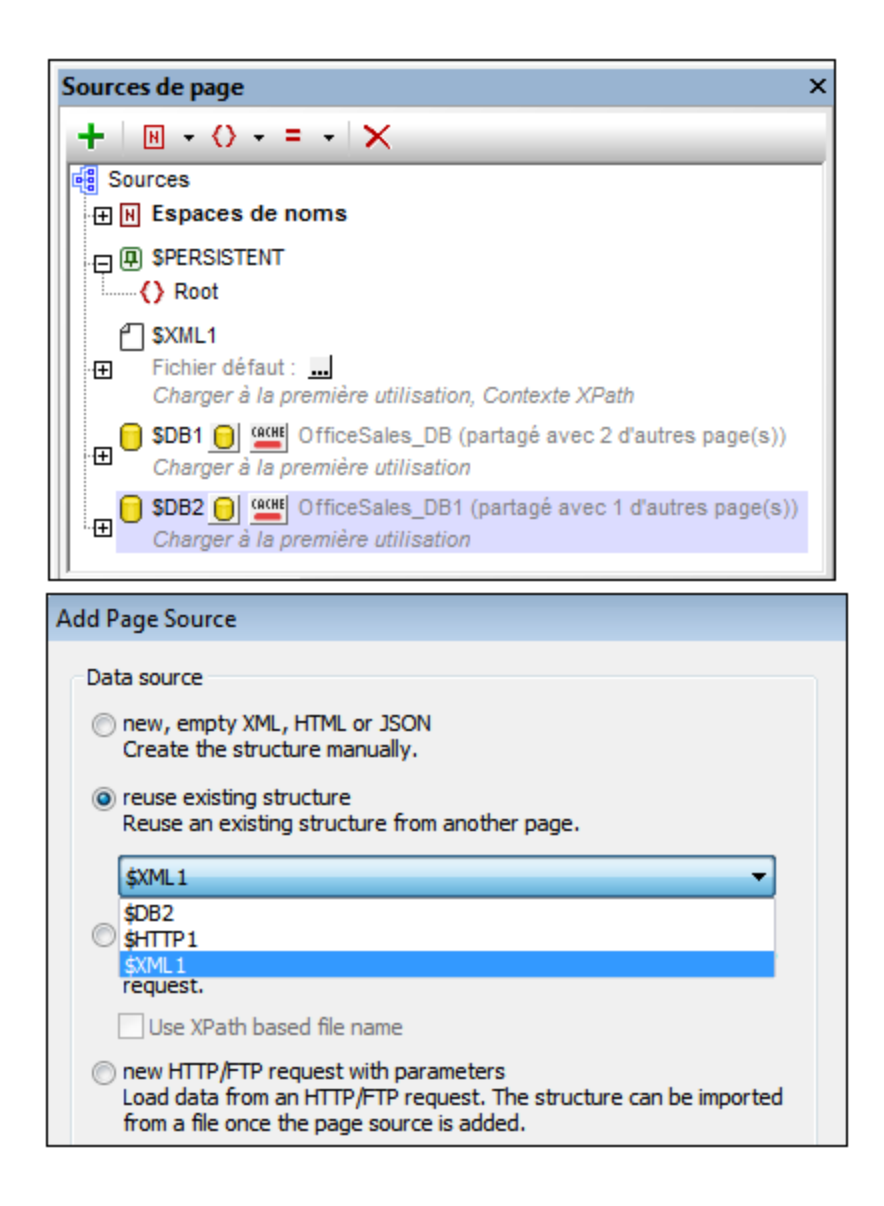

## Aspects des sources de page

Chaque source de page peut être décrite comme possédant deux aspects :

- · *Structure:* la structure d'une source de page est représentée sous la forme d'une arborescence, consistant en des nœuds d'éléments et des nœuds d'attributs. Les nœuds d'une arborescence peuvent être accédés depuis des expressions XPath. Les données contenues dans un ensemble de nœuds peuvent être : (i) extraites pour être affichées sur la page et (ii) mises à jour (par exemple, par un utilisateur final) puis replacées dans un nœud. Ces deux opérations sont possibles parce que la source de page est structurée et peut donc être accédée via XPath.
- · *Données :* cela se réfère au contenu des nœuds de la source de page. Les données de tous les nœuds de la source de page sont donc disponibles pour être utilisées dans le design. Les données dans une source de page peuvent être obtenues depuis un fichier. En alternative, vous pouvez attribuer des valeurs à des nœuds de source de pages individuels directement dans le Volet Source de page.

Ces données peuvent être affichées dans la page, modifiées par l'utilisateur final (sur l'appareil client), ou traitées de manière spécifique par le design, puis réenregistrées dans la source de page.

## Nombres et types des sources de page

Chaque page peut avoir plusieurs sources de page d'un ou de plusieurs types. Par exemple la page représentée dans la capture d'écran ci-dessus a trois sources de page : une source de page XML et deux source de page BD.

Les types suivants de source de page peuvent être configurés pour une page :

- [Sources](#page-334-0) XML<sup>335</sup>
- [Sources](#page-335-0) HTML<sup>336</sup>
- [Sources](#page-337-0) JSON 338
- [Sources](#page-339-0) HTTP. 340
- [Sources](#page-353-0) BD<sup>354</sup>
- [Sources](#page-354-0) XQuery<sup>355</sup>
- · Tâches [FlowForce](#page-356-0) 357

Chaque type de [source](#page-331-0) de page est décrit dans la section suivante Types de source de page <sup>332</sup>.

## L'organisation de cette section

Cette section est organisée comme suit :

- Types de sources de [données](#page-331-0)<sup>332</sup> : décrit comment créer différents types de sources de page
- [Propriétés](#page-359-0) de source de page<sup>(360)</sup>: décrit les propriétés des sources de page 360
- [Arborescences](#page-362-0) de source de page<sup>683</sup> : montre comment la structure d'une arborescence de source et de données dans les nœuds d'arborescence est utilisée dans une page 363
- [Caches](#page-393-0)<sup>394</sup> : décrit comment fonctionne le mécanisme de mise en cache des données sur le serveur
- Menu [contextuel](#page-375-1) <sup>376</sup>: décrit les commandes du menu contextuel du Volet de Sources de page

# <span id="page-331-0"></span>**7.1 Types de Sources de page : Ajouter**

Vous pouvez ajouter les types suivants de sources de page, chacune d'entre elles est décrite dans les soussections de cette section

- [Sources](#page-334-0) de XML<sup>335</sup>
- [Sources](#page-335-0) HTML <sup>336</sup>
- Sources HTTP [\(HTTP/FTP,](#page-339-0) REST et SOAP)<sup>340</sup>
- [Sources](#page-353-0) DBL<sup>354</sup>
- [Sources](#page-354-0) XQuery<sup>355</sup>
- · Tâches [FlowForce](#page-356-0) 357

Une fois avoir sélectionné le type de source de page, vous pouvez importer la structure d'un fichier spécifique de ce type et, le cas échéant, des données depuis un fichier spécifique. Après cela, vous pouvez définir les propriétés de la source de page (comme lorsque les données provenant d'un fichier de source de données associé est chargé). Vous pouvez ensuite, selon le type de source de page, modifier la structure, le fichier de données associées et les propriétés d'une source de page, en sélectionnant la commande appropriée dans le menu contextuel de la source de page.

#### Réutiliser des structures existantes

Une fois qu'une source de page a été créée pour une page de design (page supérieure ou sous-page), elle est disponible pour être réutilisée dans d'autres pages du design. Si une telle page est disponible, l'option *Réutiliser* est activée.

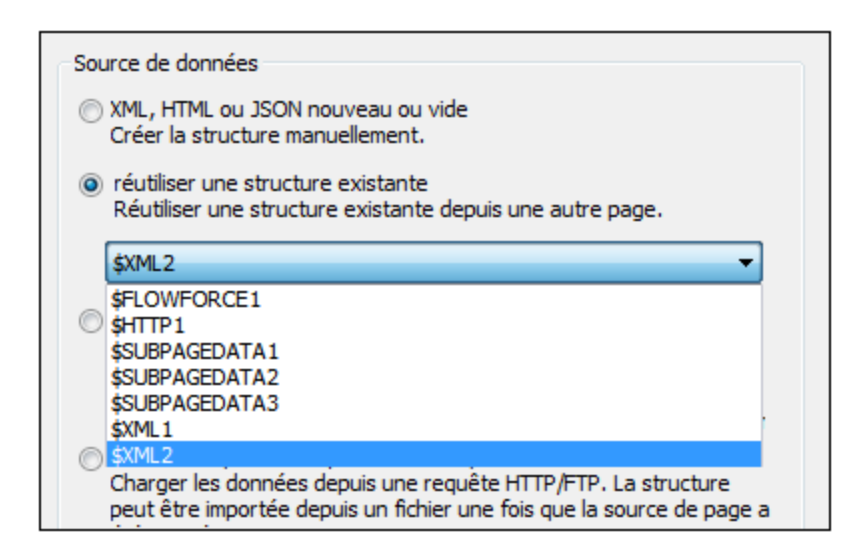

Les sources de page disponibles sont énumérées par le nom de leurs nœuds racine dans la liste déroulante de la liste de choix de l'option (*voir capture d'écran ci-dessus*). Sélectionner la source de page que vous souhaitez réutiliser et cliquez sur **Terminer**. Un nouveau nœud racine est créé avec le même nom et la structure que la source de page réutilisée (*voir capture d'écran ci-dessous*). Le nombre de pages avec lequel la source de page est partagée est indiqué (*voir capture d'écran ci-dessous*) et le(s) nom(s) des pages partagées est/sont affiché(s) en déplaçant la souris au-dessus du nom du nœud racine dans l'arborescence. Ultérieurement, vous pourrez changer la structure des données pour prendre celle d'une autre source de page en choisissant une autre source de page réutilisable dans la liste de choix située à côté du nom du nœud racine (*voir capture d'écran ci-dessous*).

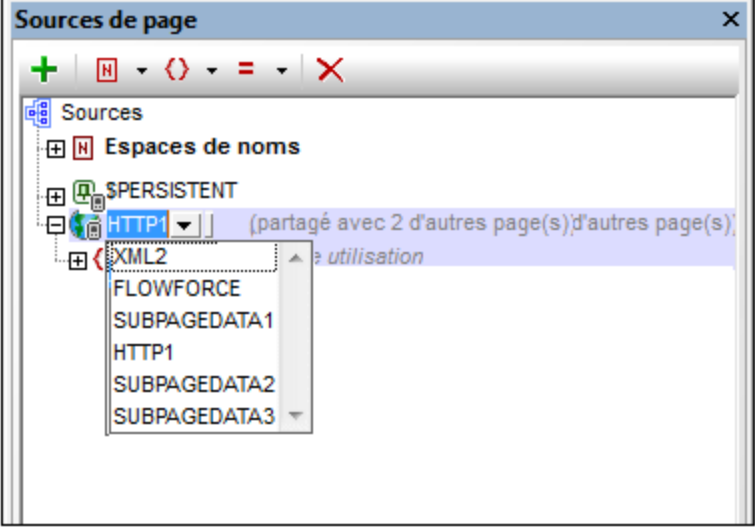

Vous trouverez une description de l'ajout des données dans l'arborescence (y compris l'attribution d'un fichier par défaut) dans la section, *Données [d'arborescence](#page-370-0)*<sup>371</sup>. Pour voir comment modifier la structure [d'arborescence](#page-368-0), consulter la section, **Structure d'arborescence<sup>369</sup>.** 

### Structure de source de page importée depuis le fichier

Si cette option a été choisie (*capture d'écran ci-dessous*), cliquer sur **Suivant** pour afficher le [dialogue](#page-359-0) Ajouter [source](#page-359-0) de page<sup>(360</sup>), dans lequel vous pouvez configurer les options d'utilisation de la source de page sélectionnée. Vous devez spécifier <u>dans l'écran suivant du [dialogue](#page-359-0) Ajouter source de page<sup>@®0</sup>, si la source de</u> page est un fichier XML, HTML ou JSON.

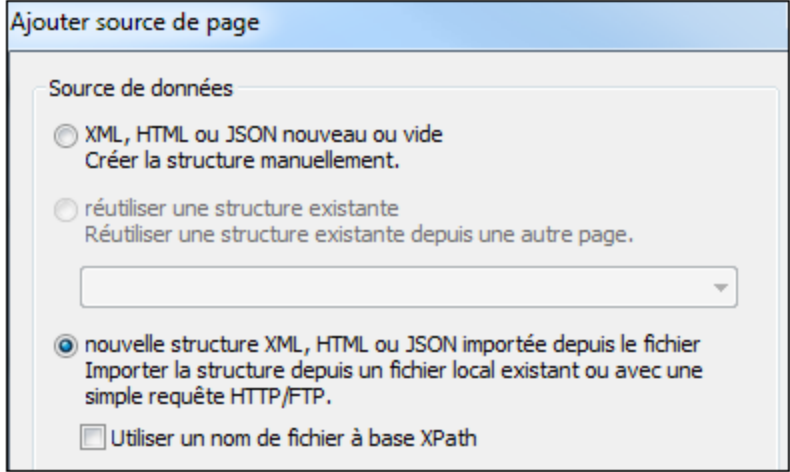

La structure du fichier XML/HTML/JSON est importée en tant que la structure de la source de page (*voir capture d'écran ci-dessous*). La structure d'une source de page HTML ou JSON est importée en tant que structure d'arborescence XML. Une structure JSON importée aura un élément de racine nommé **json**. Le fichier (de source de page) XML/HTML/JSON est également défini automatiquement en tant que le fichier par défaut de cette source de page. Cela signifie que les données provenant du fichier sont utilisées en tant que données pour les nœuds de la nouvelle source de page Si le fichier a été choisi avec une URL, vous pouvez utiliser le

protocole HTTP ou FTP pour récupérer le fichier. Le chemin d'accès du fichier peut aussi être spécifié avec une expression XPath. Cela permet la composition dynamique des chemins de fichier, par exemple, des chemins d'accès basés sur du contenu dans d'autres sources de page

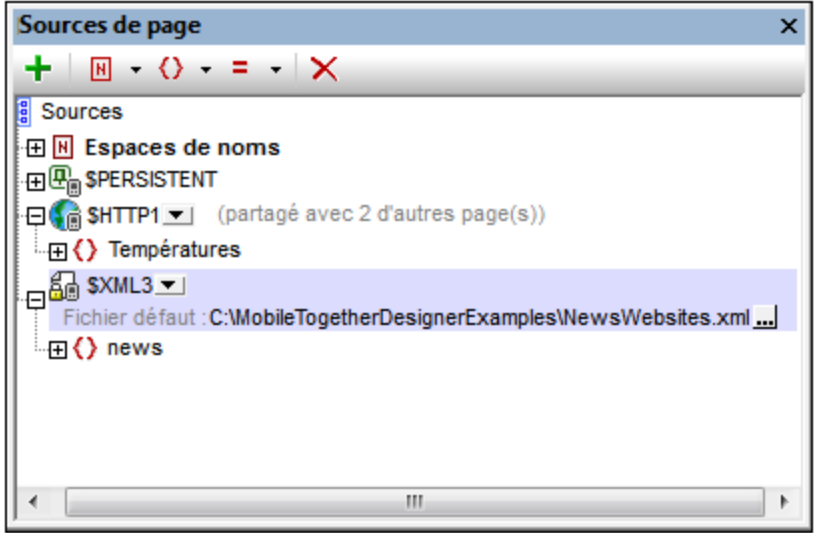

Pour changer l'URL du fichier, double-cliquer sur l'entrée de l'URL ou cliquer sur l'icône **Dialogue supplémentaire** à la droite de l'entrée. Si une structure réutilisable d'une autre page de projet est disponible, une liste de choix située à côté du nom du nœud de la racine vous permettra de sélectionner la structure réutilisable (*oir capture d'écran ci-dessus*). Pour voir comment modifier la structure d'arborescence, consulter la section, **Structure [d'arborescence](#page-368-0)**<sup>369</sup>.

Veuillez noter que l'extraction HTML est effectuée en utilisant un parseur de correction. Ainsi, si une structure HTML importée recèle un modèle d'objet de données invalide en raison d'éléments manquants (conformément aux [spécifications](http://www.w3.org/TR/html5/) HTML 5), alors ces éléments manquants seront ajoutés à l'arborescence de source de données dans le Volet Source de page. Par exemple :

```
<table>
   <tr/>
   <tr/>
</table>
sera corrigé en :
<table>
   <tbody>
      <tr/>
      <tr/>
   </tbody>
</table>
```
## <span id="page-334-0"></span>**7.1.1 Sources XML**

Si vous souhaitez ajouter une nouvelle source de page XML, cliquer sur la touche de barre d'outils **Ajouter Source**. Le premier écran du dialogue Ajouter source de page *(capture d'écran ci-dessous)*. Deux options se présentent à vous :

- · Pour créer vous-même la structure manuellement, sélectionner *Nouveau, XML vide, HTML ou JSON.*
- · Pour importer la structure depuis un fichier, choisir *Nouvelle structure XML, HTML ou JSON importée depuis le fichier.* Si l'option du nom de fichier basé sur XPath est sélectionnée, ensuite le [dialogue](#page-1318-0) Éditer expression [XPath/XQuery](#page-1318-0)<sup>(1819</sup> apparaît et vous pouvez construire une expression XPath pour générer l'URL de fichier que vous nécessitez. Sinon, un dialogue apparaît dans lequel vous pouvez sélectionner le fichier qui fournit la structure de la source de page. Vous pouvez chercher le fichier, ou utiliser une URL de fichier ou une ressource globale.

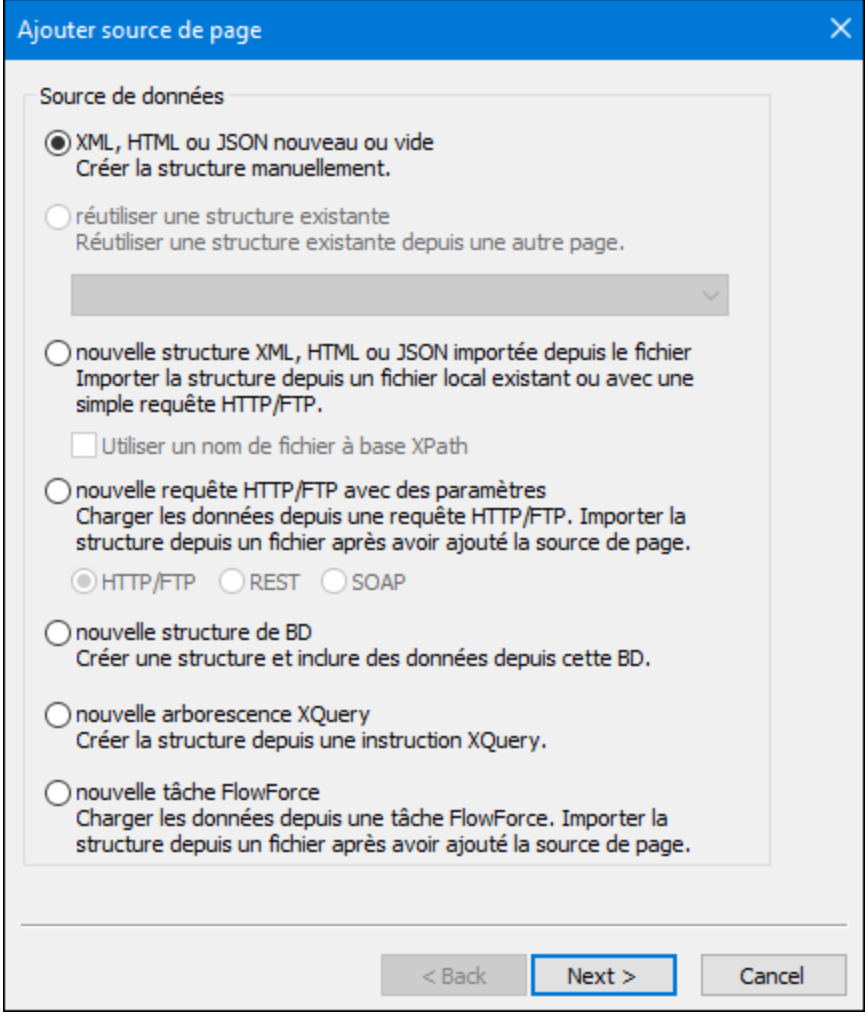

Cliquer sur **Suivant** pour vous rendre au second écran du dialogue. Ici, vous (i) spécifiez que le type de données de la source de page doit être XML et (ii) définir les autres propriétés de la nouvelle source de page. Si vous n'êtes pas sûr de savoir comment définir ces propriétés, utiliser les paramètres par défaut. Vous pourrez

toujours changer les paramètres ultérieurement en cliquant avec la touche de droite sur le nœud racine de la source de page.

Cliquer sur **Terminer**, un nœud racine nommé **\$XML** est créé pour la nouvelle source de page (*voir capture d'écran ci-dessous*). Vous pouvez changer le nom du nœud racine si vous le souhaitez en double-cliquant dessus pour l'éditer. Si vous spécifiez que la structure de la source de page doit être importée depuis un fichier, alors, en cliquant sur Terminer, vous serez invité à choisir un fichier XML. La source de page \$XML sera, dans ce cas, créée avec la structure du fichier sélectionné.

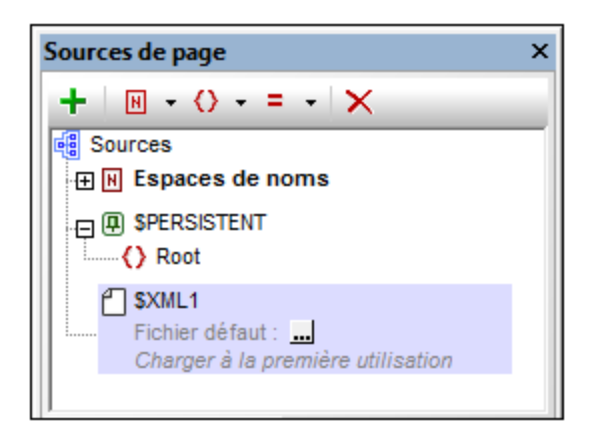

Vous pouvez maintenant (i) créer ou modifier la structure de la source de page via les commandes de la barre d'outils, et (ii) ajouter des données aux nœuds de la source de page. Pour voir comment procéder, consulter la section, *Données [d'arborescence](#page-370-0)*<sup>371</sup>.

**Note :** Vous pouvez changer le type de données de la source page (en HTML ou JSON) par le biais de la commande du menu contextuel du nœud racine Type de [données](#page-375-1)<sup>676</sup>.

## Travailler avec du XML sérialisé

Lorsque vous travaillez avec des transferts de données, vous serez éventuellement amené à travailler avec du XML sérialisé. L'action [Charger/Enregistrer](#page-846-0) String<sup>647</sup> de MobileTogether' propose des fonctions de sérialisation conçues pour être utilisées dans ses sources de page. La sérialisation des données JSON est discutée dans [Sources](#page-337-0) JSON<sup>(338)</sup>.

## <span id="page-335-0"></span>**7.1.2 Sources HTML**

Si vous souhaitez ajouter une nouvelle source de page HTML, cliquer sur la touche de barre d'outils **Ajouter Source**. Le premier écran du dialogue Ajouter source de page *(capture d'écran ci-dessous)*. Deux options se présentent à vous :

- · Pour créer vous-même la structure manuellement, sélectionner *Nouveau, XML vide, HTML ou JSON.*
- · Pour importer la structure depuis un fichier, choisir *Nouvelle structure XML, HTML ou JSON importée depuis le fichier.* Si l'option du nom de fichier basé sur XPath est sélectionnée, ensuite le [dialogue](#page-1318-0) Éditer expression [XPath/XQuery](#page-1318-0)<sup>(1319</sup> apparaît et vous pouvez construire une expression XPath pour générer l'URL de fichier que vous nécessitez. Sinon, un dialogue apparaît dans lequel vous pouvez sélectionner le fichier qui fournit la structure de la source de page. Vous pouvez chercher le fichier, ou utiliser une URL de fichier ou une ressource globale.

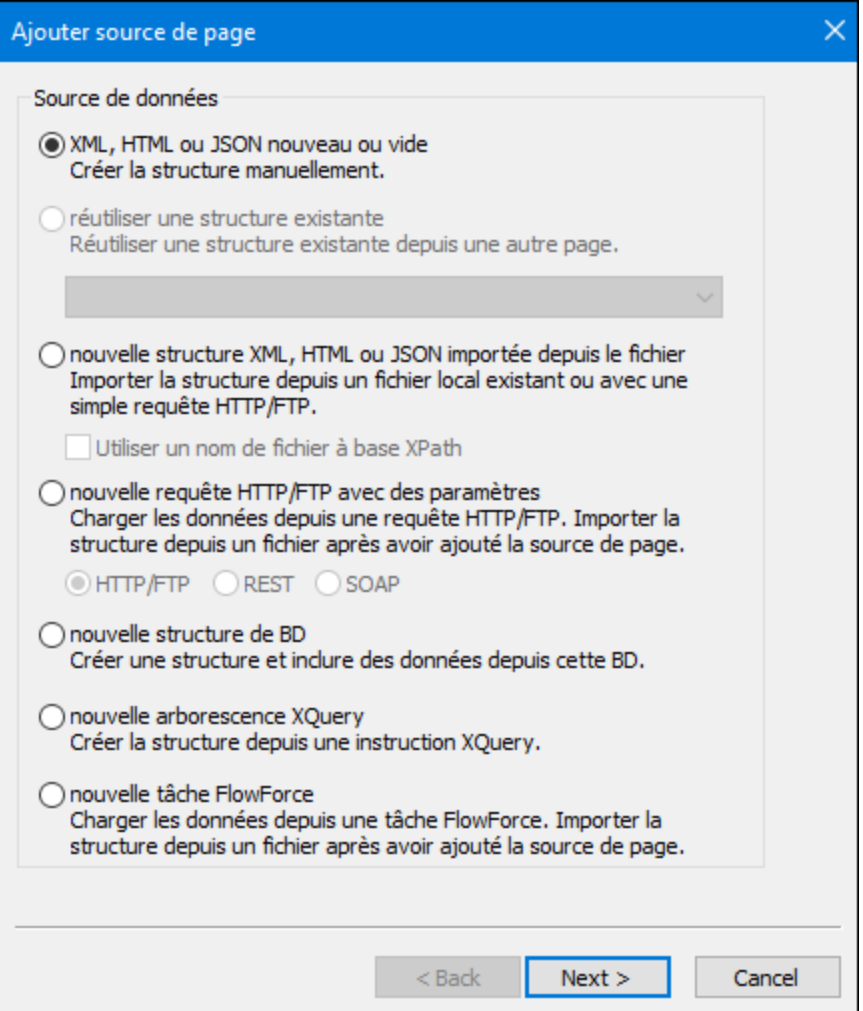

Cliquer sur **Suivant** pour vous rendre au second écran du dialogue. Ici, vous (i) spécifiez que le type de données de la source de page doit être HTML et (ii) définir les autres propriétés de la nouvelle source de page. Si vous n'êtes pas sûr de savoir comment définir ces propriétés, utiliser les paramètres par défaut. Vous pourrez toujours changer les paramètres ultérieurement en cliquant avec la touche de droite sur le nœud racine de la source de page.

Cliquer sur **Terminer**, un nœud racine nommé **\$HTML** est créé pour la nouvelle source de page (*voir capture d'écran ci-dessous*). Vous pouvez changer le nom du nœud racine si vous le souhaitez en double-cliquant dessus pour l'éditer. Si vous spécifiez que la structure de la source de page doit être importée depuis un fichier, alors, en cliquant sur Terminer, vous serez invité à choisir un fichier HTML. La source de page \$HTML sera, dans ce cas, créée avec la structure du fichier sélectionné.

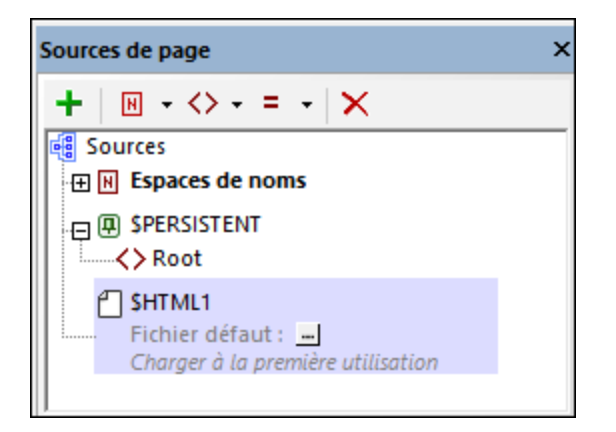

Vous pouvez maintenant (i) créer ou modifier la structure de la source de page via les commandes de la barre d'outils, et (ii) ajouter des données aux nœuds de la source de page. Pour voir comment procéder, consulter la section, *Données [d'arborescence](#page-370-0)*<sup>371</sup>.

Veuillez noter que l'extraction HTML est effectuée en utilisant un parseur de correction. Ainsi, si une structure HTML importée recèle un modèle d'objet de données invalide en raison d'éléments manquants (conformément aux [spécifications](http://www.w3.org/TR/html5/) HTML 5), alors ces éléments manquants seront ajoutés à l'arborescence de source de données dans le Volet Source de page. Par exemple :

```
<table>
   <tr/>
   <tr/>
</table>
sera corrigé en :
<table>
   <tbody>
      <tr/>
      <tr/>
   </tbody>
```

```
</table>
```
**Note :** Vous pouvez changer le type de données de la source page (en XML ou JSON) par le biais de la commande du menu contextuel du nœud racine Type de [données](#page-375-1)<sup>676</sup>.

## <span id="page-337-0"></span>**7.1.3 Sources JSON**

Si vous souhaitez ajouter une nouvelle source de page HTML, cliquer sur la touche de barre d'outils **Ajouter Source**. Le premier écran du dialogue Ajouter source de page *(capture d'écran ci-dessous)*. Deux options se présentent à vous :

- · Pour créer vous-même la structure manuellement, sélectionner *Nouveau, XML vide, HTML ou JSON.*
- · Pour importer la structure depuis un fichier, choisir *Nouvelle structure XML, HTML ou JSON importée depuis le fichier.* Si l'option du nom de fichier basé sur XPath est sélectionnée, ensuite le [dialogue](#page-1318-0)

Éditer expression [XPath/XQuery](#page-1318-0)<sup>(1319</sup> apparaît et vous pouvez construire une expression XPath pour générer l'URL de fichier que vous nécessitez. Sinon, un dialogue apparaît dans lequel vous pouvez sélectionner le fichier qui fournit la structure de la source de page. Vous pouvez chercher le fichier, ou utiliser une URL de fichier ou une ressource globale.

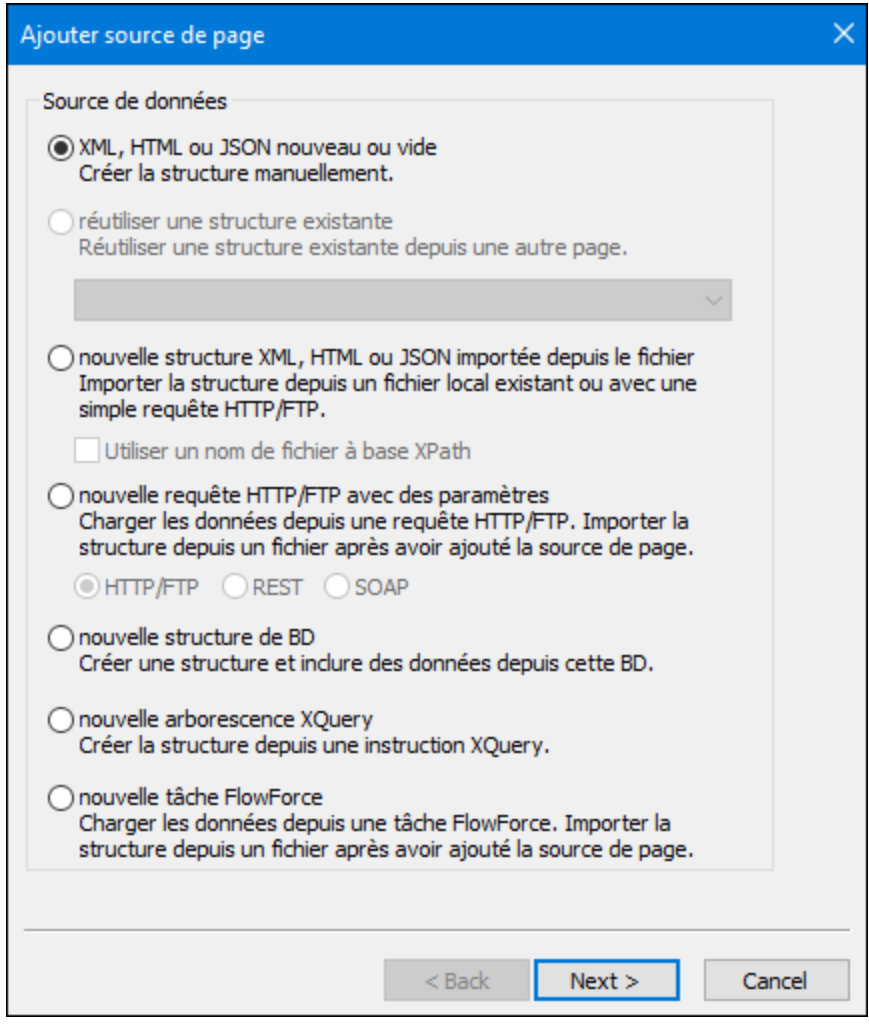

Cliquer sur **Suivant** pour vous rendre au second écran du dialogue. Ici, vous (i) spécifiez que le type de données de la source de page doit être JSON et (ii) définir les autres propriétés de la nouvelle source de page. Si vous n'êtes pas sûr de savoir comment définir ces propriétés, utiliser les paramètres par défaut. Vous pourrez toujours changer les paramètres ultérieurement en cliquant avec la touche de droite sur le nœud racine de la source de page.

Cliquer sur **Terminer**, un nœud racine nommé **\$JSON** est créé pour la nouvelle source de page (*voir capture d'écran ci-dessous*). Vous pouvez changer le nom du nœud racine si vous le souhaitez en double-cliquant dessus pour l'éditer. Si vous spécifiez que la structure de la source de page doit être importée depuis un fichier, alors, en cliquant sur Terminer, vous serez invité à choisir un fichier JSON. La source de page \$JSON sera, dans ce cas, créée avec la structure du fichier sélectionné.

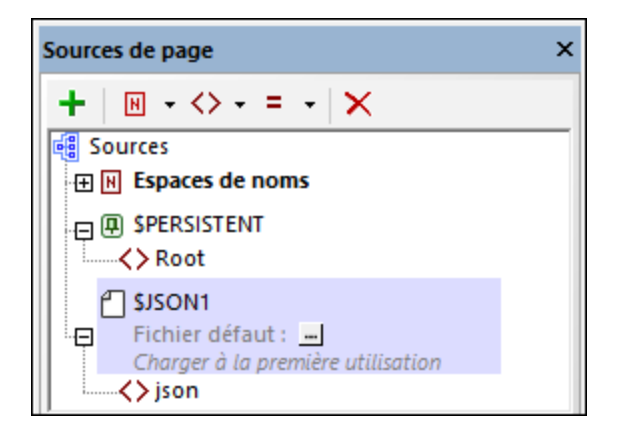

Vous pouvez maintenant (i) créer ou modifier la structure de la source de page via les commandes de la barre d'outils, et (ii) ajouter des données aux nœuds de la source de page. Pour voir comment procéder, consulter la section, *Données [d'arborescence](#page-370-0)* 371.

**Note :** Vous pouvez changer le type de données de la source page (en XML ou JSON) par le biais de la commande du menu contextuel du nœud racine Type de [données](#page-375-1)<sup>376</sup>.

## Fonctions pour convertir JSON de/vers string

MobileTogether Designer dispose de deux fonctions d'extension XPath spécifiques à l'application pour (i) enregistrer des données JSON dans un string, et (ii) charger une structure JSON depuis un string. Cela est utile si, pendant l'exécution d'une solution, vous souhaitez importer ou exporter des données JSON, ou si vous souhaitez obtenir les données JSON dans une forme structurée que vous pouvez ensuite adresser avec des expressions XPath. Les deux fonctions sont :

- · **mt-save-json-to-string()**: La fonction prend un nœud JSON en tant que son argument unique et retourne les contenus du nœud en tant que string qui est sérialisé dans une notation JSON. Le nœud JSON soumis peut être un document JSON entier, ou une partie d'un document JSON. *Voir [Fonctions](#page-1338-0) d'extension [MobileTogether](#page-1338-0) pour plus de détails.* 1339
- · **mt-load-json-from-string()**: La fonction prend un string qui est une structure JSON sérialisée en tant que son argument, le convertit en XML, le wrappe dans un élément nommé **json**, et retourne l'ensemble en tant que nœud de document. Puisqu'un nœud de document est retourné, vous pouvez apposer une expressions XPath à la fonction si vous souhaitez charger une partie de la structure JSON. *Voir Fonctions d'extension [MobileTogether](#page-1338-0) pour plus de détails.* 1339

Voir aussi la description de l'action [Charger/Enregistrer](#page-846-0) String<sup>647</sup> pour plus d'options de sérialisation.

## <span id="page-339-0"></span>**7.1.4 Sources HTTP**

Cette section décrit les paramètres nécessaires pour effectuer des requêtes HTTP/FTP, REST et SOAP. Ces requêtes servent à charger des données depuis des sources externes ou pour enregistrer des données dans des sources externes Les requêtes sont effectuées dans les situations suivantes :

• Lors de ajout de [sources](#page-331-0) de page<sup>(332)</sup>: dans cette situation, les requêtes sont généralement effectuées pour charger les données depuis les sources externes

• Lors de la *[définition](#page-815-0) des actions relatives aux sources de page*<sup>(316)</sup> : les actions peuvent être spécifiées pour les événements de page et de commande, et les requêtes dans ces actions peuvent être utilisées soit pour charger ou pour enregistrer les sources de données externes.

Cette section décrit les dialogues respectifs pour :

- [Paramètres](#page-340-0) de requête HTTP/FTP<sup>(341</sup>)
- [Paramètres](#page-342-0) de requête REST<sup>343</sup>
- [Paramètres](#page-351-0) de requête SOAP<sup>(352)</sup>

### Créer des structures de source de page

Les requêtes définies dans ces dialogues de paramètres sont enregistrées dans le design et seront exécutées lors de l'exécution. Les sources de page seront créées mais ne contiennent pas de structure d'arborescence. Pour créer une structure, vous pouvez importer la structure depuis un fichier XML ou créer la structure manuellement. Par exemple, vous pouvez enregistrer une réponse SOAP en tant que fichier XML puis exporter le fichier XML pour générer la structure arborescente de la source de page. Voir la section [Arborescences](#page-362-0) de [source](#page-362-0) de page<sup>(363)</sup> pour plus d'informations.

### Ajouter des sources de page

Une source de page contenant des données peut être ajoutée via requête HTTP ou FTP, la structure peut être ajoutée ultérieurement. Après avoir sélectionné cette option, vous pourrez spécifier si la source de page sera obtenue en utilisant HTTP/FTP, REST ou SOAP (*capture d'écran ci-dessous*). Si vous sélectionnez HTTP/FTP ou REST, vous devez spécifier dans l'écran suivant du <u>[dialogue](#page-359-0) Ajouter source de page<sup>(360</sup></u>, si la source de page est un fichier XML, HTML ou JSON. Vous pouvez ensuite changer votre sélection dans le dialogue Paramètres respectif [\(HTTP/FTP](#page-340-0).<sup>341</sup> ou [REST](#page-342-0).<sup>343</sup>). (Si vous sélectionnez SOAP, la source de page doit être parsée en tant que XML ; cette option est automatiquement configurée et ne peut pas être modifiée.)

lo nouvelle requête HTTP/FTP avec des paramètres Charger les données depuis une requête HTTP/FTP. Importer la structure depuis un fichier après avoir ajouté la source de page. OHTTP/FTP REST SOAP

Cliquer sur la touche **Terminer** dans le dialogue Ajouter source de page, le dialogue Éditer [paramètres](#page-340-0) d'accès au [Web](#page-340-0).<sup>341</sup> (pour les requêtes HTTP/FTP), le [dialogue](#page-342-0) RESTful API Request.<sup>343</sup> (pour les requêtes REST), ou le dialogue [Sélection](#page-351-0) de fichier WSDL<sup>652</sup> (pour les [requêtes](#page-339-0) SOAP) s'affiche. Voir la section requêtes [HTTP/FTP,](#page-339-0) REST et SOAP<sup>(340</sup>) pour une description de la spécification des paramètres de ces requêtes.

Si la requête est exécutée avec succès, la source de page est ajoutée (en tant que nœud [racine](#page-364-0) <sup>385</sup>) et des données provenant de la source de page est chargée. La structure arborescente, néanmoins, n'est pas créée. Elle peut être importée et/ou créée manuellement. Pour voir comment créer la structure d'arborescence, consulter la section, **Structure [d'arborescence](#page-368-0)**<sup>369</sup>.

## <span id="page-340-0"></span>7.1.4.1 Via requêtes HTTP/FTP

Les paramètres pour les requêtes HTTP/FTP sont définis dans le dialogue Éditer les paramètres de l'accès Web (*capture d'écran ci-dessous*). Saisir le type de requête, l'URL de la ressource cible, le format de données de la ressource cible (XML, HTML ou JSON), les informations d'authentification de l'utilisateur et, en option, les paramètres de requête et les en-têtes. Dans la capture d'écran ci-dessous, par exemple, la requête GET est composée en utilisant une expression XPath : Elle cible une page .rss page sur le site Internet http://www.ndbc.noaa.gov. Le nom de la page RSS est pris depuis le nœud /NDBC/buoy, et la page cible sera parsée en tant que XML. Les paramètres de requête et les en-têtes peuvent être ajoutés à la requête. En revanche, l'en-tête charset, est généré automatiquement par MobileTogether Designer et ne sera pas écrasé par un en-tête charset que vous saisissez dans ce dialogue.

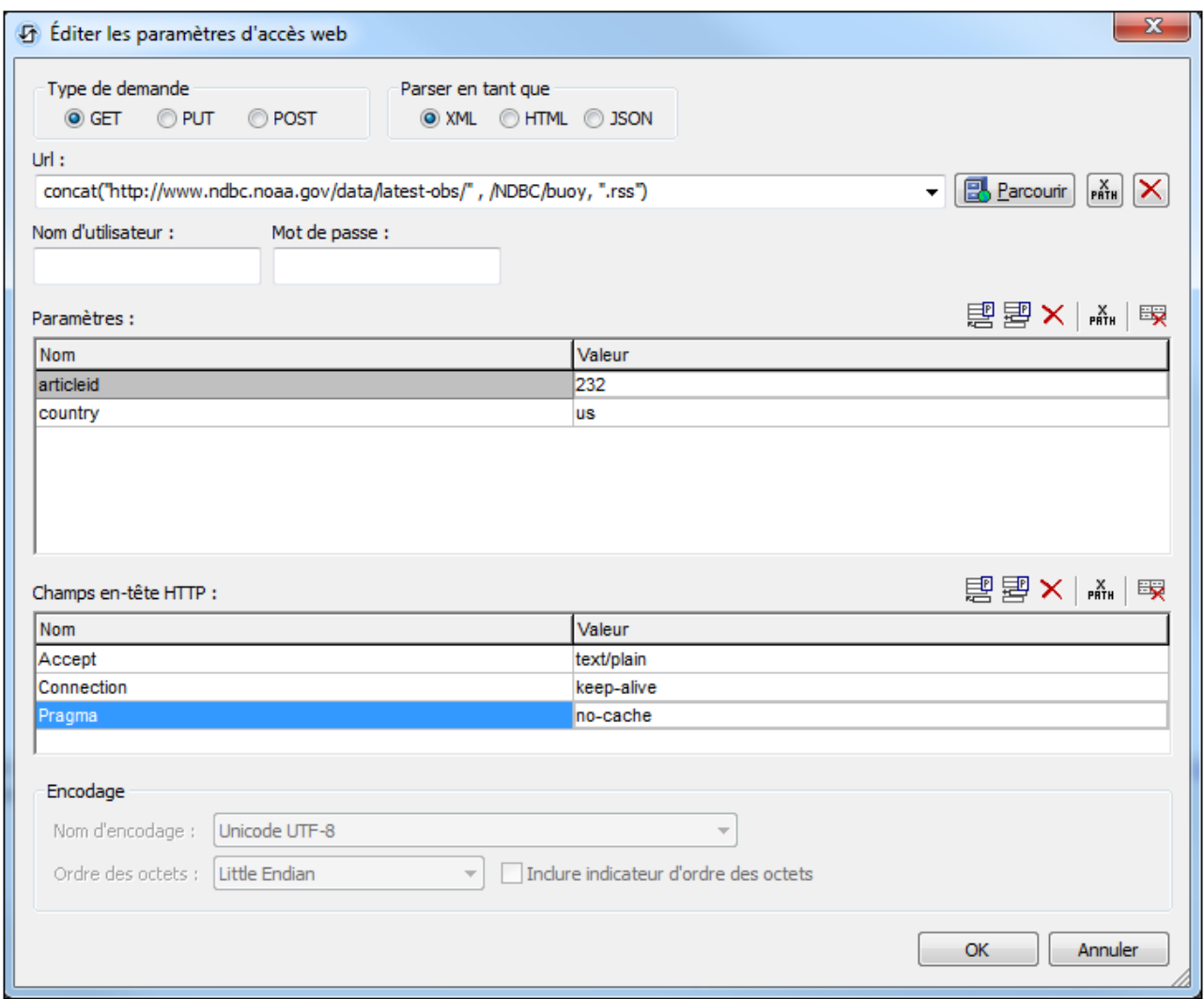

En cliquant sur **OK**, la requête sera effectuée.

Veuillez noter que l'extraction HTML est effectuée en utilisant un parseur de correction. Ainsi, si une structure HTML importée recèle un modèle d'objet de données invalide en raison d'éléments manquants (conformément aux [spécifications](http://www.w3.org/TR/html5/) HTML 5), alors ces éléments manquants seront ajoutés à l'arborescence de source de données dans le Volet Source de page. Par exemple :

```
<table>
   <tr/>
   <tr/>
</table>
```

```
sera corrigé en :
```

```
<table>
   <tbody>
      <tr/>
      <tr/>
   </tbody>
</table>
```
## <span id="page-342-0"></span>7.1.4.2 Via requêtes REST

Les paramètres pour les requêtes REST sont définis dans le dialogue RESTful API Request (*capture d'écran cidessous*). Ce dialogue est accessible dans deux situation :

- · Lors de la définition d'une source de page qui utilise une requête REST pour se connecter à une source de données
- Par le biais de l'action [Exécuter](#page-855-0) requête REST<sup>656</sup> ; dans ce cas, la réponse à la requête peut être stockée dans une variable \$MT\_HTTPExecute\_Result.

Vous pouvez choisir de (i) définir vos propres paramètres, (ii) importer une URL, ou (iii) utiliser un fichier WADL. Si vous choisissez de définir vos propres paramètres, vous pouvez spécifier vos propres définitions pour les paramètres individuels. Si vous importez une URL ou utilisez un fichier WADL, certains paramètres seront définis dans l'URL ou le fichier WADL et ne pourront donc pas être modifiés par vous.

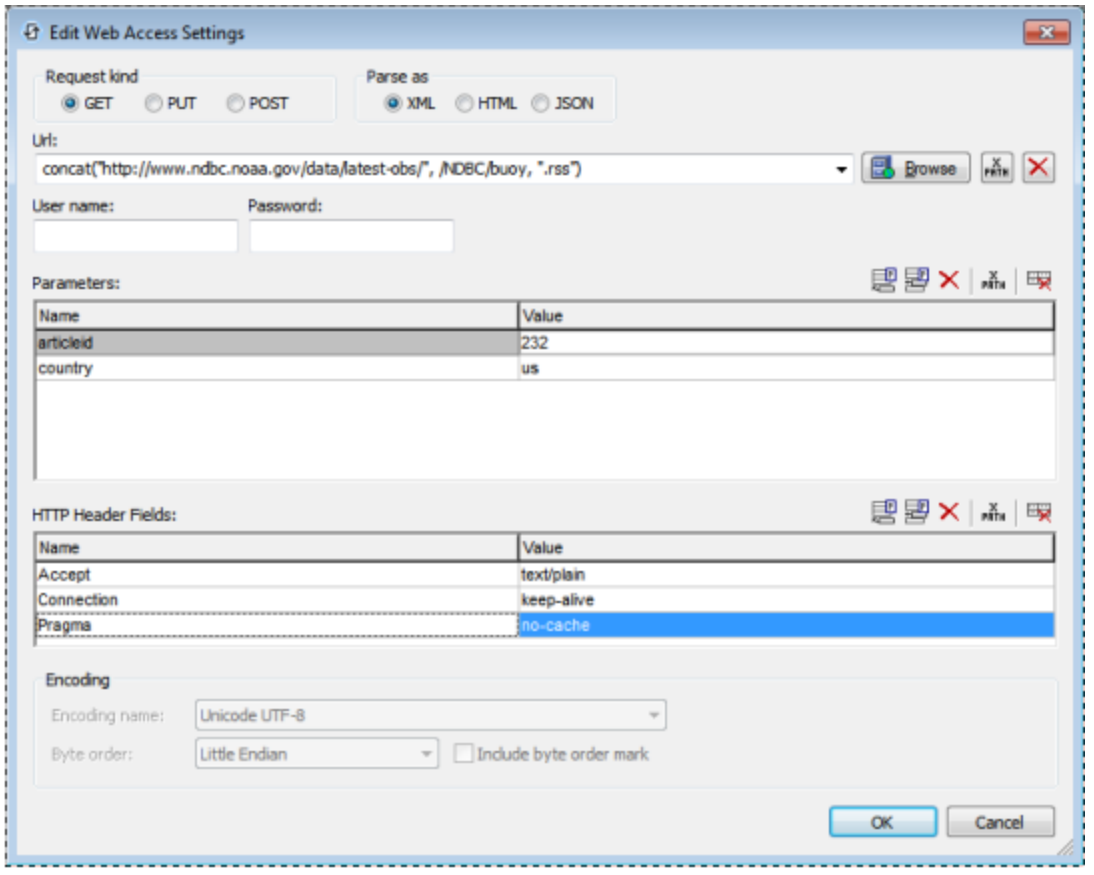

Les différents paramètres sont décrits ci-dessous :

- [Modèles](#page-343-0) et parsage de résultat<sup>344</sup>, y compris \$MT\_HTTPExecute\_Result
- [Méthode](#page-346-0) de requête 347
- $\bullet$  [URL](#page-346-1)  $^{347}$
- [Authentification](#page-346-2)<sup>347</sup>
- [Paramètres](#page-348-0)<sup>349</sup>
- [Contenu](#page-350-0) HTTP <sup>351</sup>
- Champs [d'en-tête](#page-350-1) HTTP<sup>651</sup>

#### <span id="page-343-0"></span>Modèles et parsage cible

Le terme de modèle désigne les trois frameworks dans le cadre desquels les paramètres peuvent être définis (vos propres paramètres, URL et WADL ; *voir capture d'écran ci-dessus*). Vous pouvez passer entre les modèles à tout moment en sélectionnant le bouton radio approprié. Si le modèle URL ou WADL est déjà sélectionné et que vous souhaitez utiliser une URL ou un fichier différent, cliquez respectivement, **Importer depuis URL** ou **Importer depuis WADL**. En sélectionnant l'option URL ou WADL (ou leur bouton respectif **Importer**), un dialogue s'ouvre dans lequel vous pouvez spécifier l'URL ou le fichier WADL à utiliser.

#### *Définir vos propres paramètres*

Si vous définissez vos propres paramètres, vous pouvez saisir la requête dans un serveur REST en tant qu'une URL, spécifier le format de données de la ressource cible (XML, HTML ou JSON), puis saisir les informations

d'authentification de l'utilisateur et, le cas échéant, requêter des paramètres et des contenus et en-têtes HTTP. Voir les descriptions en-dessous de chacun de ces paramètres.

#### *Utiliser une URL*

Si une URL est longue ou complexe, il vaut mieux l'importer dans le modèle *Utiliser une URL* plutôt que de la saisir dans le modèle *Définir les propres paramètres*. Par exemple, une URL peut contenir un certain nombre de paramètres, comme indiqué dans l'exemple ci-dessous (qui est une requête Google contenant cinq paramètres) :

```
https://www.google.at/search?q=REST+WADL&ie=utf-8&oe=utf-
8&gws_rd=cr&ei=89cDVrDHMIP0Up_5vcAB
```
Si vous importez cette URL, elle sera saisie dans le champ URL du modèle, et les paramètres seront saisis dans la table Paramètres du modèle. Vous pouvez sélectionner le format de données de la ressource cible (XML, HTML ou JSON) et la *Méthode de requête* (GET, PUT, POST ou DELETE). Vous pouvez ensuite saisir les valeurs pour les paramètres, mais vous ne pouvez pas supprimer un paramètre ou changer son type. Si vous souhaitez changer l'URL, cliquez sur **Importer depuis URL**. Pour une description des paramètres, voir la section [Paramètres](#page-348-0)<sup>349</sup> ci-dessous.

#### *Utiliser un fichier WADL*

Un fichier WADL est un document XML qui définit les ressources fournies par un service web et la relation entre les ressources. Celles-ci sont définies par les éléments resource. Chaque ressource contient : (i) des éléments param pour décrire les entrées et des (ii) éléments method pour décrire la requête et la réponse d'une ressource. L'élément request spécifie comment représenter l'entrée, les types requis et les en-têtes HTTP spécifiques requises. L'élément response décrit la réponse du service, ainsi que l'information d'erreur.

Lorsque vous sélectionnez l'option *WADL,* vous êtes invité à choisir le fichier WADL que vous souhaitez utiliser. Après avoir cliqué sur **OK**, le dialogue Choisir la méthode apparaît (*capture d'écran ci-dessous*). Ce dialogue affiche les méthodes définies dans le fichier WADL.

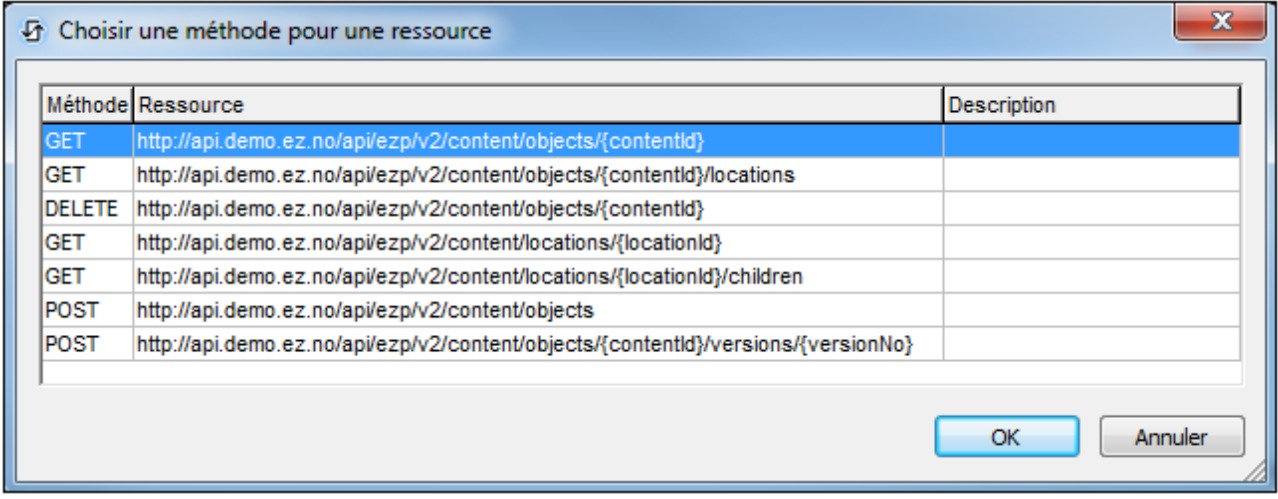

Choisir la méthode que vous souhaitez utiliser puis cliquer sur **OK**. L'URL de la ressource est saisie dans le champ URL du modèle et les paramètres ainsi que le contenu et en-têtes HTTP définis dans le fichier WADL pour cette ressource sont saisis dans les tables respectives du modèle (*voir capture d'écran ci-dessous*). Dans

le modèle, vous pourrez saisir les valeurs des paramètres et du contenu et en-têtes HTTP, mais les noms de paramètres ne peuvent pas être édités et les paramètres ne peuvent pas être supprimés.

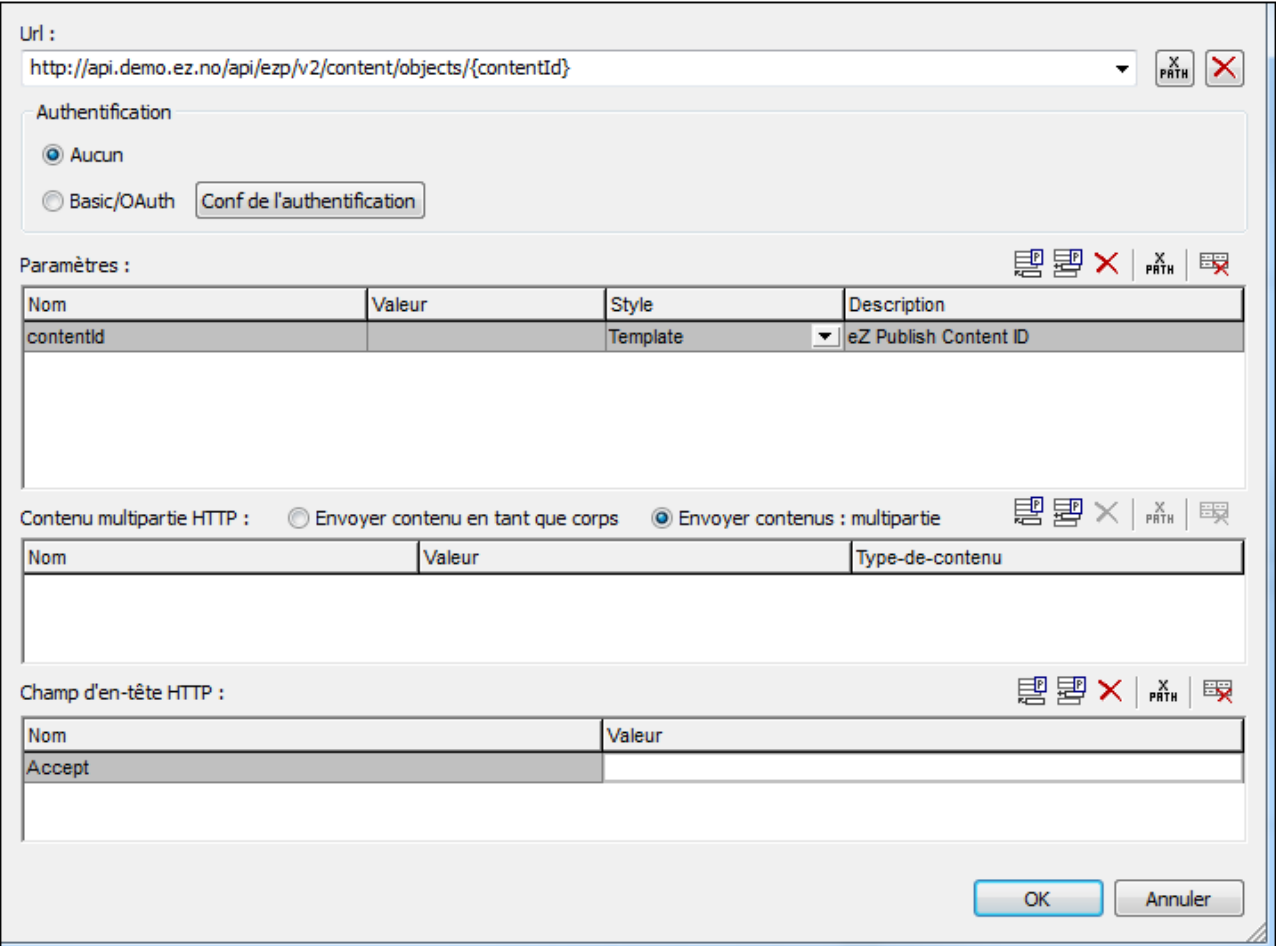

#### *Parser le résultat en tant que*

Le résultat est ce qui est retourné par le service web en réponse à la requête. Dans les modèles *Définir propres paramètres* et *URL*, vous devez spécifier comment ce résultat devra être parsé (en tant que XML, HTML ou JSON) afin que MobileTogether puisse traiter le résultat correctement. Dans le modèle WADL, l'information concernant le format de l'information est prélevée depuis les définitions dans le fichier WADL et seront sélectionnées automatiquement ; en conséquence, ces boutons de radio seront désactivés dans ce modèle.

#### *\$MT\_HTTPExecute\_Result*

.

Vous pouvez choisir si le résultat sera stocké dans le \$MT\_HTTPExecute\_Result ou pas. Une fois stocké, vous pouvez utiliser le résultat, par le biais de cette variable, dans d'autres emplacements du design. Veuillez noter que cette option n'est pas affichée dans le dialogue Requête API RESTful lorsque la source de page est définie pour la première fois. Elle s'affiche lorsque le dialogue s'ouvre par le biais de l'action <u>[Exécuter](#page-855-0) requête REST<sup>®66</sup></u>

## <span id="page-346-0"></span>Méthode de requête

Dans les modèles *Propres paramètres* et *URL*, vous devrez spécifier la méthode de Requête (GET, PUT, POST ou DELETE, ou quelques autres verbes que nous appelons verbe personnalisé). Un verbe personnalisé serait un qui est utilisé par le serveur duquel vous sollicitez une source de données et celui que vous souhaitez utiliser pour la requête. Pour utiliser un verbe personnalisé, sélectionnez son option et saisissez le verbe personnalisé dans le champ de texte qui apparaît. Vous pouvez, au lieu de saisir directement un verbe personnalisé, utiliser une expression XPath pour générer le verb personnalisé.

Dans le modèle WADL, la méthode de requête est déterminée par votre sélection dans le dialogue Choisir une méthode pour une ressource (*voir ci-dessus pour capture d'écran*), et elle sera sélectionnée automatiquement dans le modèle ; en conséquence, ces boutons radio seront désactivés dans le modèle.

Vous pouvez définir les délais d'expiration suivants :

- · Un délai d'expiration de connexion, qui est le moment jusqu'à ce qu'une connexion TCP soit établie.
- Une demande de délai d'expiration, qui est le moment de compléter la requête.

Les deux valeurs peuvent être saisies soit directement ou via une expression XPath et doit être donnée en secondes, avec des décimales à utiliser pour des fractions d'une seconde. La plus petite fraction qui sera acceptée est la milliseconde.

#### <span id="page-346-1"></span>URL

Le champ d'URL peut être édité uniquement dans le modèle *Définir propres paramètres*. Dans ce modèle, vous pouvez saisir l'URL directement ou en tant qu'expression XPath. Utiliser le bouton **Réinitialiser** pour supprimer l'entrée dans le champ URL.

#### *Permettre des connexions SSL non approuvées*

Un certificat associé à une URL est considéré non approuvé s'il n'est pas signé par un certificat racine approuvé ou s'il ne peut pas mettre en lien vers un certificat racine approuvé. Si le certificat est signé par une autorité majeure de certificat, cela signifie uniquement qu'un des certificats de chaîne entre vous et la racine n'est pas installée sur le serveur web. Si un certificat approuvé est attendu (par exemple, parce que le protocole HTTPS est précisé), alors sélectionner l'option permet aux connexions aussi avec des URL d'avoir un certificat non approuvé.

### <span id="page-346-2"></span>Authentification

Vous pouvez fournir les informations d'authentification si celle-ci sont nécessaires pour accéder au serveur. Sélectionner *Aucun* dans le dialogue Requête RESTful API (*voir capture d'écran ci-dessus*) si aucune authentification n'est nécessaire.

Les informations d'authentification peuvent être fournies des manières suivantes :

- · Basic: un nom d'utilisateur et un mot de passe sont fournis (voir capture d'écran ci-dessous)
- OAuth 1.0
- OAuth 2.0

Si vous souhaitez configurer les informations d'authentification, cliquez sur **Configuration de l'authentification** dans le dialogue Requête RESTful API (*voir capture d'écran ci-dessus*). Le dialogue de Paramètres d'authentification s'affiche (*capture d'écran ci-dessous*), dans lequel vous pouvez sélectionner le type d'authentification nécessité par le serveur puis fournir les détails d'authentification.

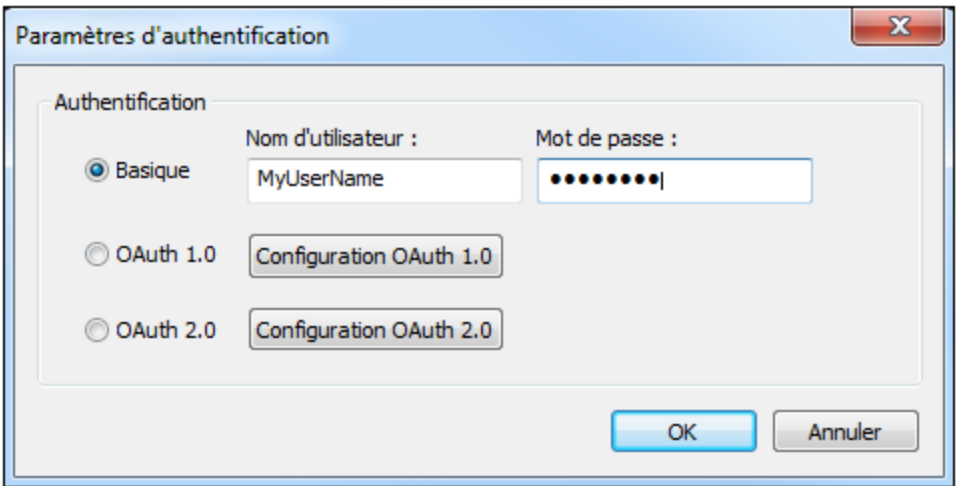

#### *Authentification OAuth*

En principe, OAuth authentifie MobileTogether Designer et autorise l'accès aux ressources du service web identifié par l'URL. Cela, en partant du principe que le service web prenne en charge OAuth. Pour voir un exemple du service web qui prend en charge OAUTH, voir la [documentation](https://confluence.atlassian.com/bitbucket/oauth-on-bitbucket-cloud-238027431.html#OAuthonBitbucketCloud-OAuth1.0) BitBucket concernant OAuth 1.0.

En gros, le système OAuth fonctionne de la manière suivante :

- 1. Au niveau du service web, créer une clé OAuth (ou ID) et un secret. Mis ensemble, ces éléments sont connus en tant qu'un Consumer OAuth.
- 2. Notez les points de terminaison OAuth du service web. Il y a trois points de terminaison pour OAuth 1.0 (Point de terminaison initial, Point de terminaison d'autorisation, et point de terminaison de jeton), et deux points de terminaison pour OAuth 2.0 (Point de terminaison d'autorisation et point de terminaison de jeton). Les points de terminaison sont généralement constants pour tous les consommateurs.
- 3. Configurer l'application pour accéder au service web avec ces cinq (OAuth 1.0) ou quatre (OAuth 2.0) pièces d'information d'authentification.

Une fois avoir obtenu votre clé et votre secret du service web et que vous avez noté les points de terminaison que vous nécessitez, vous êtes prêt à configurer MobileTogether Designer pour accéder au service web. Procédez comme suit :

1. Dans le dialogue Paramètres d'authentification (*capture d'écran ci-dessus*), cliquer sur **Configurer OAuth 1.0** ou **Configurer OAuth 2.0**. Le dialogue Paramètres OAuth (*capture d'écran ci-dessous*) apparaît.

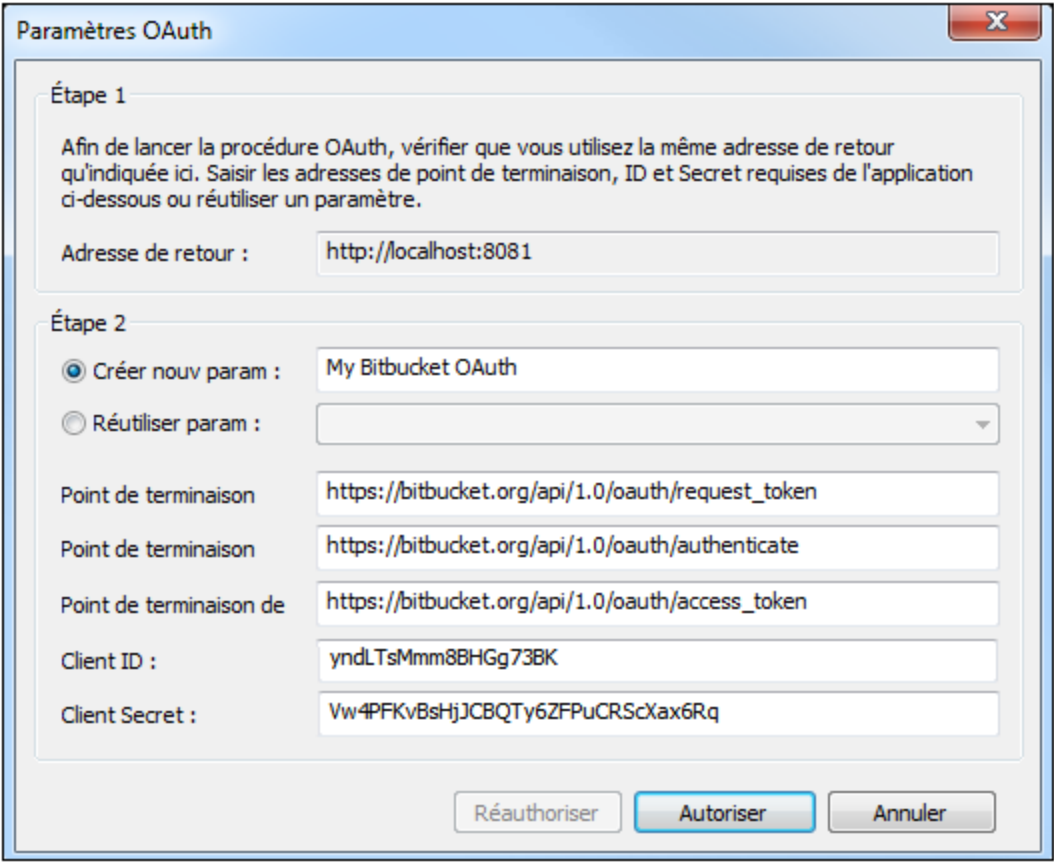

- 2. Configurer l'*Adresse callback* à **http://localhost:8083**. Cette adresse est fixe ; il s'agit de l'adresse de la machine sur laquelle vous travaillez.
- 3. *Créer de nouveaux paramètres :* Donnez un nom à vos paramètres. Cela permet de le réutiliser (par le biais de l'option de liste de choix *Réutiliser les paramètres*) pour d'autres solutions utilisant les mêmes ressources.
- 4. Saisir les points de terminaison déclarés par le service web. Ceux-ci sont généralement constants sur tout le service web pour tous les consommateurs du service.
- 5. Saisir votre clé (ou ID) et secret.
- 6. Cliquer sur **Autoriser** pour terminer.

## <span id="page-348-0"></span>Paramètres

Dans le modèle *Définir propres paramètres*, les paramètres peuvent être ajoutés, édités et supprimés à volonté. Néanmoins, dans les modèles *Utiliser URL* et *Utiliser WADL*, vous pouvez uniquement éditer les valeurs des paramètres, vous ne pouvez pas ajouter ou éditer de paramètres ou éditer leurs noms.

Vous pouvez ajouter les types suivants (ou styles) de paramètres (voir la colonne 'Styles' de la capture d'écran ci-dessous.)

· *Modèle :* les paramètres de modèle utilisent des espaces réservés pour substituer une valeur dans une URL pendant la marche. Par exemple, dans la capture d'écran ci-dessous, il y a un paramètre de modèle avec un espace réservé {product}. Cet espace réservé est utilisé dans l'URL (*voir capture d'écran ci-dessous*). Il est marqué par des accolades pour indiquer qu'il s'agit d'un espace réservé. Lorsque l'URL est utilisée pendant la marche, la valeur de l'espace réservé est substituée dans

l'emplacement correspondant de l'URL. La partie pertinente de l'URL serait donc : https://docs.altova.com/XMLSpy.../features.

- · *Matrice :* Dans le cas des paramètres de matrice, l'espace réservé dans l'URL est remplacé par une paire name=value. Dans l'exemple de la capture d'écran ci-dessous, il y a deux paramètres de matrice, donnés dans l'URL par les espaces réservés {language} et {version}. Ces espaces réservés dans l'URL donnent les parties marquées en bleu : https://docs.altova.com/XMLSpy;lang=en;ver=2016.../features. Le point-virgule de séparation ; est préfixé à chaque paramètre en tant que partie intégrante de la substitution.
- · *Matrice Booléenne :* si la valeur d'un paramètre de matrice booléenne est définie sur true, alors l'espace réservé du paramètre est remplacé par le nom du paramètre. Si la valeur est définie à false, alors l'espace réservé du paramètre est remplacé par la chaîne vide (donc par rien). Ainsi, dans l'exemple indiqué dans la capture d'écran ci-dessous, l'espace réservé de matrice booléenne donne la partie surlignée : https://docs.altova.com/XMLSpy;lang=en;ver=2016;sort/features. Le pointvirgule de séparation ; est préfixé à chaque paramètre en tant que partie intégrante de la substitution.
- · *Requête :* les paramètres de requête n'utilisent pas d'espaces réservés. Tous les paramètres de requête sont rassemblés dans une seule chaîne de requête et cette chaîne est ajoutée lors de la marche à la partie du chemin d'accès de l'URL. Par exemple, l'URL montrée dans la capture d'écran cidessous résoudra lors de la marche à :

https://docs.altova.com/XMLSpy;lang=en;ver=2016;sort/features?type=PDF. Le point d'interrogation de séparation **?** est préfixé à la chaîne de requête. Des séries supplémentaires sont préfixées par le séparateur esperluette **&**. Donc une chaîne de requête avec deux requêtes apparaîtrait de la manière suivante : ?type=PDF&about=json.

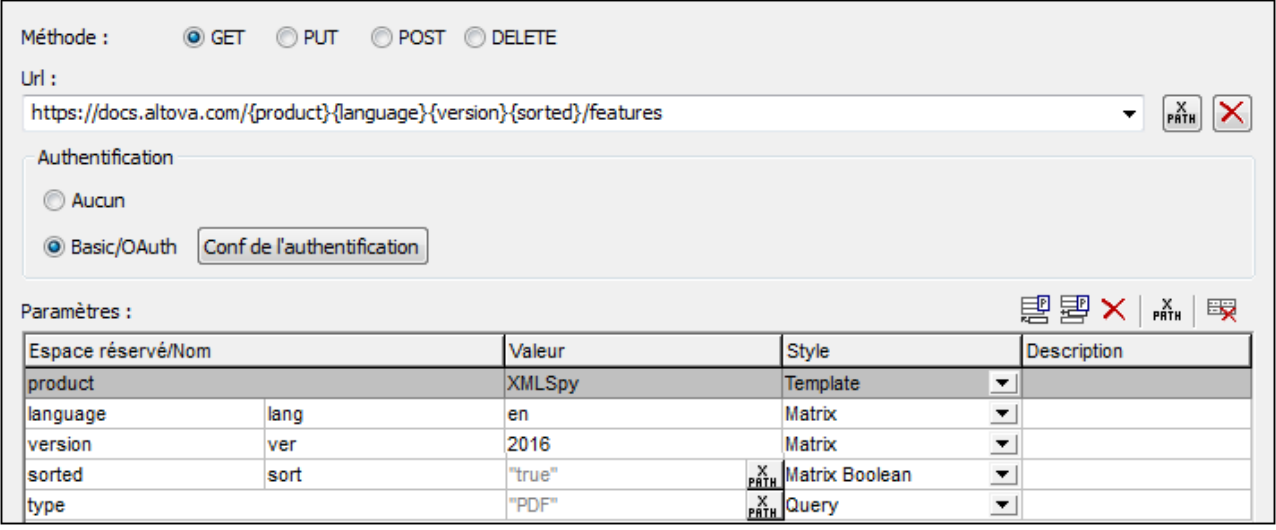

#### *Colonnes de la table Paramètres*

La table Paramètre a quatre colonnes. L'utilisation de ses trois premières colonnes est expliquée dans la description des types de paramètres indiqués ci-dessus. Veuillez noter que les paramètres modèles, matrice et matrice booléenne utilisent des espaces réservés. Alors que les espaces réservés des paramètres modèles sont remplacés par des valeurs, les espaces réservés de paramètres matrice et matrice booléenne sont remplacés par des paires nom-valeur et des noms, respectivement. Les paramètres de requête n'ont pas d'espaces réservés ; leurs paires nom-valeur sont ajoutés au chemin d'accès de l'URL. La colonne *Description* contient des descriptions du paramètre pour vous, l'utilisateur MobileTogether Designer.

#### *Icônes de table Paramètre et édition de table*

En haut à droite de la tale Paramètres, vous trouverez des icônes qui vous permettent de gérer les entrées dans la table.

- · *Ajouter et insérer des paramètres : utiliser Ajouter pour ajouter un nouveau paramètre en tant que le dernier paramètre dans la table.* Utiliser **Apposer** pour apposer un nouveau paramètre en tant que le dernier paramètre dans la table. Utiliser **Insérer** pour insérer un nouveau paramètre directement audessus du paramètre sélectionné actuellement. L'ordre dans lequel les paramètres sont saisis dans la table a peu d'importance. C'est l'ordre des espaces réservés dans l'URL qui est important. Tous les paramètres de requête sont rassemblés dans une seule chaîne de requête et cette chaîne est ajoutée lors de la marche à la partie du chemin d'accès de l'URL.
- · *Supprimer des paramètres :* cliquer sur **Supprimer** pour supprimer le paramètre sélectionné.
- · *XPath expressions for parameter values:* Expressions XPath pour les valeurs de paramètre : lorsqu'un paramètre est sélectionné, cliquer sur **XPath** pour ouvrir le dialogue Éditer expression XPath/XQuery et saisir une expression qui résout en une chaîne. Cette chaîne est saisie en tant que la valeur du paramètre. Dans ces cas, une icône **XPath** apparaît dans la colonne *Valeur* du paramètre. Cliquer sur cette icône afin d'éditer l'expression XPath.
- · *Réinitialiser les valeurs de paramètre :* cliquer sur **Réinitialiser les paramètres** pour supprimer la valeur d'un paramètre.
- · *Éditer des noms et des valeurs de paramètre :* Cliquer dans le champ respectif et éditer.

## <span id="page-350-0"></span>Contenu HTTP

Vous pouvez spécifier un contenu à envoyer avec des requêtes HTTP PUT et POST. Vous pouvez envoyer le contenu en tant qu'un seul élément dans le corps de la requête (*Envoyer contenu en tant que corps*) ou en tant qu'éléments multiples dans une requête multipartie (*Envoyer contenus en tant que multipartie*). Sélectionner le bouton radio approprié.

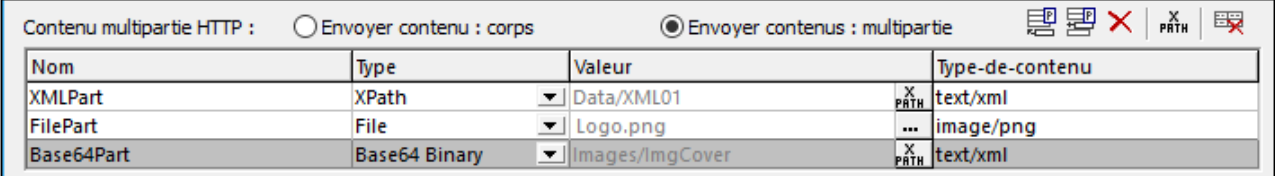

Ajoute ou insère un contenu à l'aide des icônes en haut à droite.

#### *Envoyer le contenu en tant que corps*

Saisir la valeur du contenu et le types MIME du contenu. Le contenu peut être saisi directement ou peut être accédé depuis un nœud XML.

#### *Envoyer des contenus en tant que multipartie*

Saisir le nom pour la partie du contenu à envoyer, le type d'accès au contenu, le contenu lui-même et le type MIME du contenu. La valeur du contenu est le contenu véritable qui sera envoyé. Dans la capture d'écran cidessus, le contenu est obtenu par le biais des expressions XPath, depuis les nœuds de source de page. Les images sont envoyées en format Base64 ou en tant que fichier.

## <span id="page-350-1"></span>Champs d'en-tête HTTP

Les champs d'en-tête HTTP sont des paires nom-valeur séparés par un point-virgule, par exemple : Accept:text/plain. Ajouter ou insérer une entrée pour chaque en-tête, puis saisir le nom et la valeur d'en-tête (*voir capture d'écran ci-dessous*).

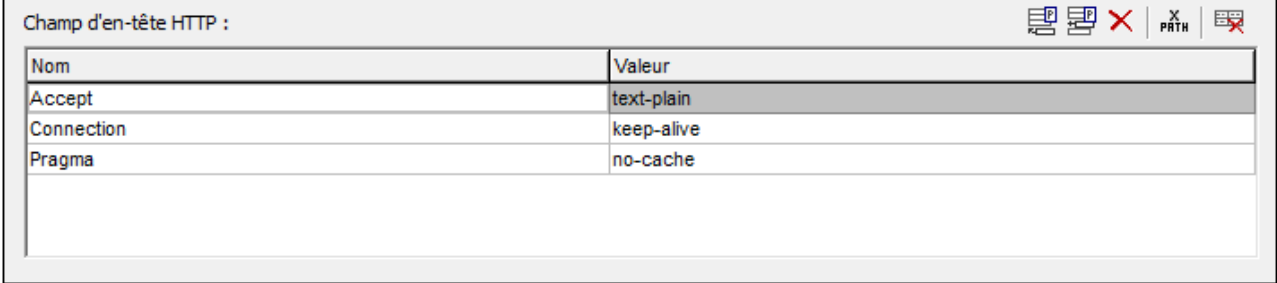

# <span id="page-351-0"></span>7.1.4.3 Via requêtes SOAP

MobileTogether Designer vous permet de procéder à des requêtes SOAP par le biais de WSDL. Un fichier WSDL décrit le type d'opérations fournies par un service web donné. Le protocole SOAP est alors utilisé pour appeler une de ces opérations (sur HTTP). La procédure dans MobileTogether Designer pour procéder à la requête est la suivante :

- 1. [Ajouter](#page-331-0) une source de page<sup>(332)</sup> en cliquant sur l'icône Ajouter source de page dans le Volet de sources de page. Choisir *Nouvelle requête HTTP/FTP avec des paramètres*, puis sélectionner son bouton radio *SOAP*. Achever les paramètres de source de page dans l'écran suivant et cliquer sur **Terminer**.
- 2. Un dialogue apparaît qui vous invite à parcourir ou à saisir un fichier WSDL (*capture d'écran cidessous*). Choisir le fichier WSDL qui définit l'opération de service web que vous souhaitez requêter puis cliquer sur **OK**.

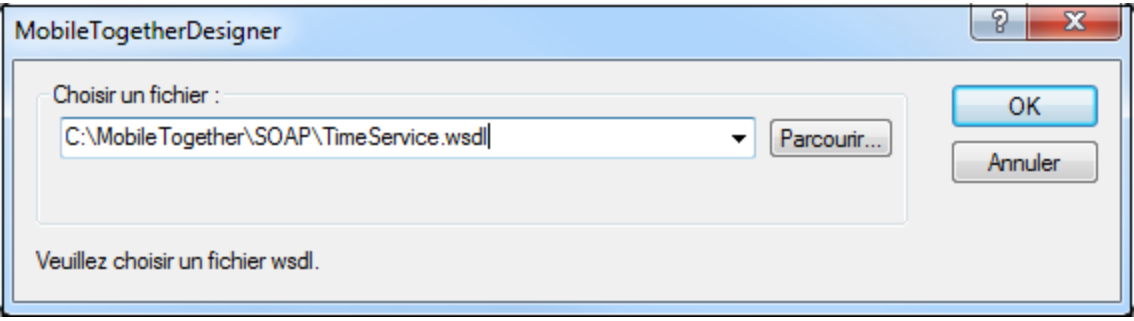

3. En cliquant sur **OK**, *Veuillez choisir une opération SOAP (capture d'écran ci-dessous* est affiché. Ce dialogue affiche les opérations de service web décrites dans le fichier WSDL. Sélectionner l'opération que vous souhaitez demander et cliquer sur **OK**.

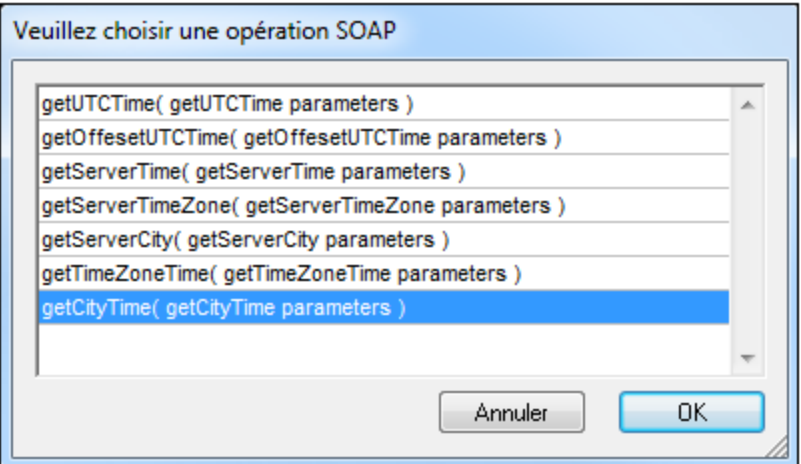

4. Le dialogue Requête SOAP (*capture d'écran ci-dessous*) apparaît. L'URL dans le champ *URL* est celle du service web. Le panneau Aperçu montre le texte de la requête SOAP. Si la requête contient des paramètres, ceux-ci seront recensés dans le panneau Paramètres et vous pouvez saisir une expression XPath qui génère la valeur du paramètre. Dans la capture d'écran ci-dessous, par exemple, le paramètre **m:city** a reçu une valeur qui est générée par l'expression XPath **"Boston"**. Si vous devez saisir des informations d'authentification pour accéder au service web, veuillez saisir votre nom d'utilisateur et le mot de passe dans les champs prévus à cet effet. À la droite du champ URL se trouve un bouton **Parcourir**. Cliquer sur le bouton pour choisir un autre fichier WSDL et faire une autre requête SOAP.

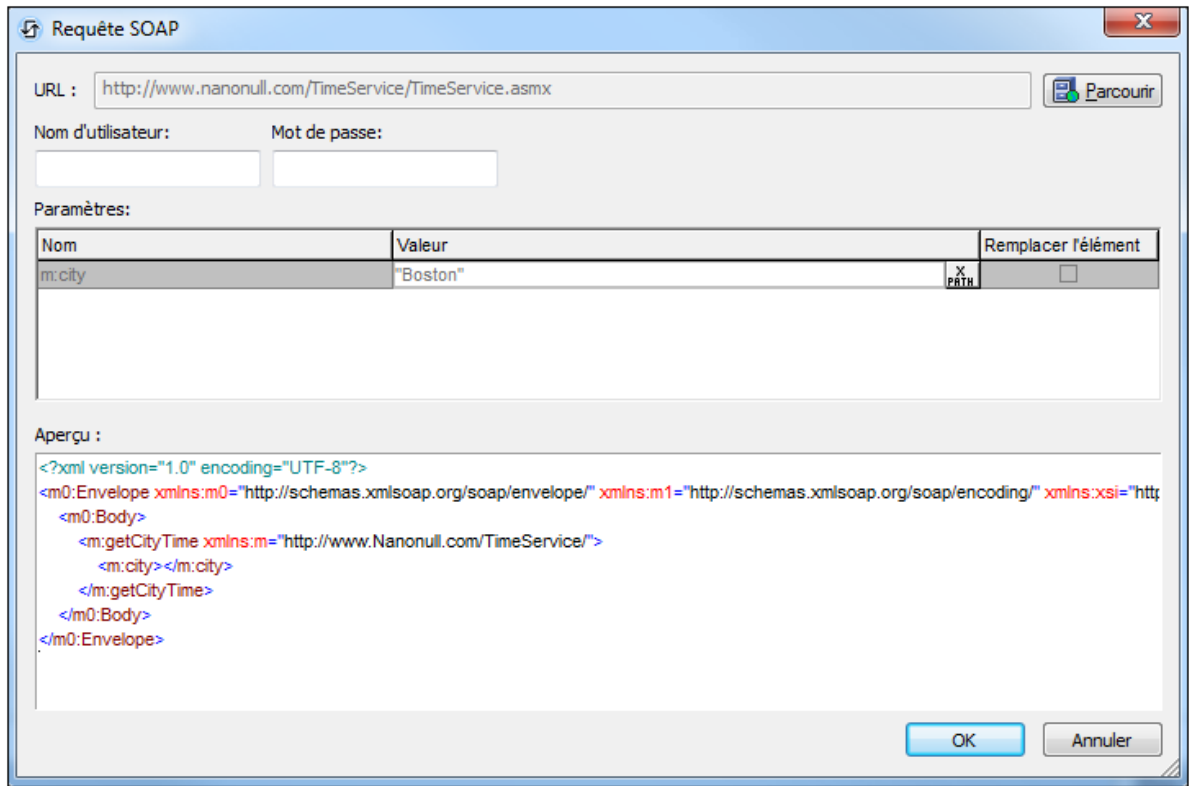

5. Cliquer sur **OK** une fois terminé. La requête SOAP sera enregistrée et envoyée lors de la marche.

6. Exécuter une simulation pour contrôler la réponse SOAP.

## <span id="page-353-0"></span>**7.1.5 Sources BD**

Cette option vous permet de créer une structure de source de page depuis une base de données (BD) et d'ajouter des données depuis cette base de données. Dans le premier écran du dialogue Ajouter source de page *(voir capture d'écran ci-dessous)*, choisir *Nouvelle structure de DB* .

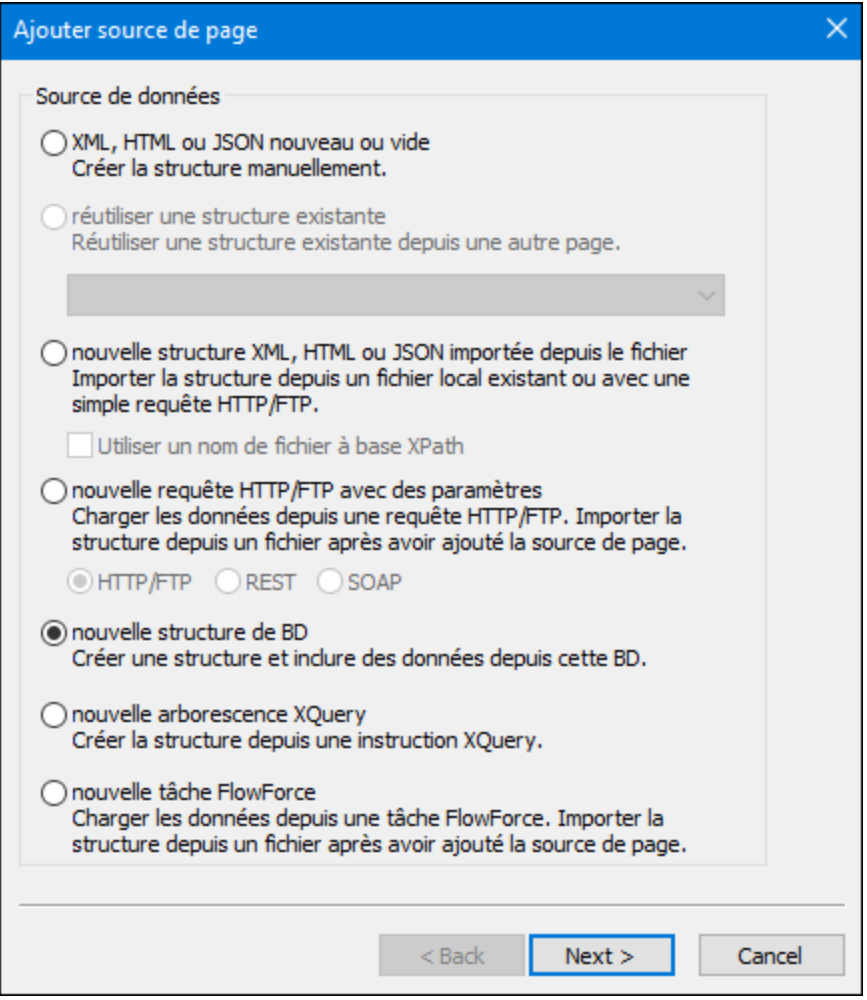

Cliquer sur **Suivant** pour vous rendre au deuxième écran du dialogue, où vous pourrez définir les propriétés de la nouvelle source de page. Si vous n'êtes pas sûr de savoir comment définir ces propriétés, utiliser les paramètres par défaut. Vous pourrez toujours changer les paramètres ultérieurement en cliquant avec la touche de droite sur le nœud racine de la source de page.

Lorsque vous sélectionnez cette option et que vous cliquez sur **Terminer**, l'assistant de connexion de la base de données (BD) apparaît. Une fois avoir établi la connexion à la BD, vous pouvez sélectionner les données de table à importer pour la structure de la source de page et le contenu des données. Un nœud racine (nommé **\$DB** par défaut) est inséré, avec le nom de la base de données à côté du nom du nœud racine. Vous pouvez changer le nom du nœud racine si vous le souhaitez en double-cliquant dessus pour l'éditer. Le nœud racine a aussi la structure de BD en-dessous. Voir la section **Base de [données](#page-976-0)<sup>977</sup> pour plus d'informations. Le tutoriel** Base de données et [graphique](#page-164-0)<sup>165</sup> propose un exemple d'utilisation des BD.

**Note :** Si les déclarations SQL sont stockées dans une source de page, elles peuvent déclencher des règles de pare-feu alors que le design est exécuté sur un appareil client. Pour éviter ces situations, il est recommandé de suivre l'une des instructions suivantes : (i) configurer la propriété de la source de page *Garder les données* sur Serveur uniquement ; (ii) utiliser SSL pour les connexions client; (iii) assembler la déclaration SQL sur le serveur le cas échéant.

## <span id="page-354-0"></span>**7.1.6 Sources XQuery**

Pour ajouter une source de page XQuery, procéder comme suit : Dans le premier écran du dialogue Ajouter source de page *(voir capture d'écran ci-dessous)*, choisir *Nouvelle arborescence XQuery*.

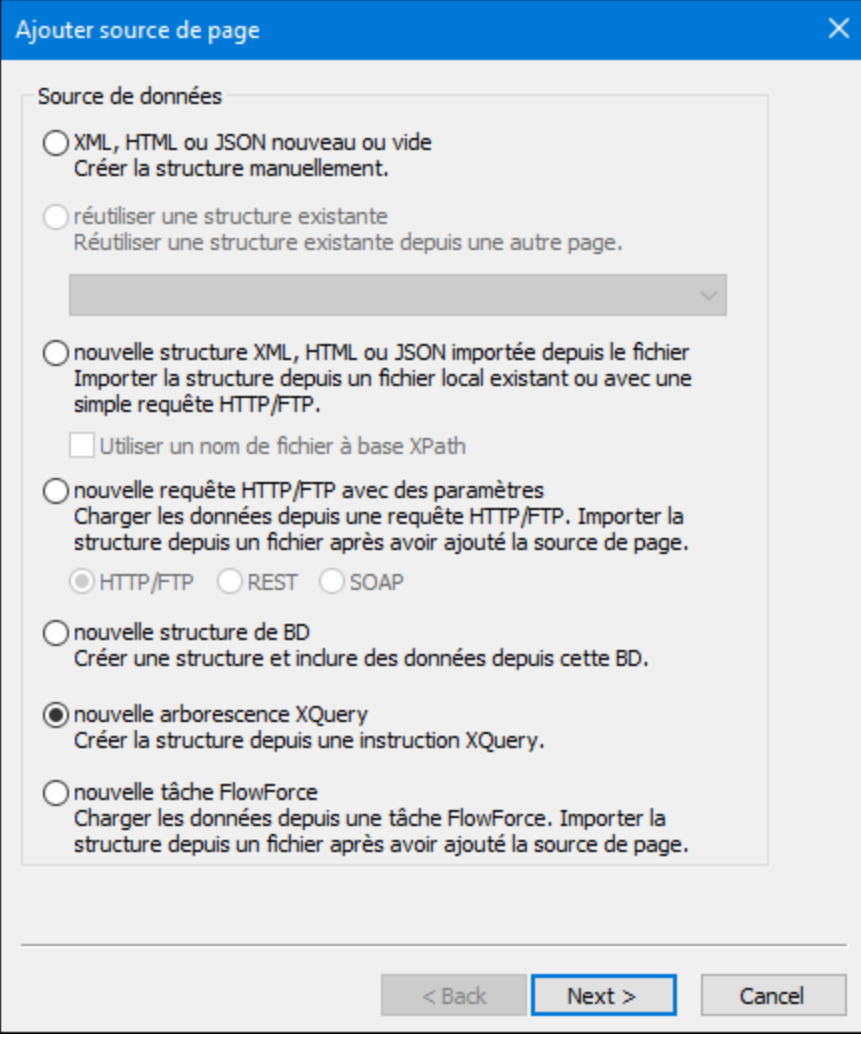

Cliquer sur **Suivant** pour vous rendre au deuxième écran du dialogue, où vous pourrez définir les propriétés de la nouvelle source de page. Si vous n'êtes pas sûr de savoir comment définir ces propriétés, utiliser les

paramètres par défaut. Vous pourrez toujours changer les paramètres ultérieurement en cliquant avec la touche de droite sur le nœud racine de la source de page.

Cliquer sur Terminer, pour ouvrir le *dialogue Éditeer Expression [XPath/XQuery](#page-1318-0)* <sup>(319</sup>. Saisir une instruction XQuery qui génère la structure de données requises (et des données optionnelles) et cliquer sur **OK**. Une source de page avec un nœud racine nommé **\$XQ** est créé dont la structure est spécifiée dans l'instruction XQuery. Cliquer avec la touche de droite dans ce nœud racine, choisir la commande **Charger données** et définir l'option sur *À la première utilisation* ou *Sur chaque page*, le cas échéant.

Par exemple, l'instruction XQuery suivante génèrerait l'arborescence montrée dans la capture d'écran de la simulation plus bas.

```
element weather {
element location{
element city {attribute id{"01"}, attribute name{"London"}},
element temperature \{attribute value\{ "10"\}, attribute min\{ "5"\}, attribute max\{ "14"\},
attribute unit{"C"}}
}
}
 Sources de page
       જ
  \frac{X}{PHTH}日喝 Sources
    SPERSISTENT
    ·田仁 SXML1
    ·曰倡 SXQ1
     \Box \Box weather
       \Box \ominus ocation
          日() city
           \equiv id 01
          \frac{1}{2} name London
          日() temperature
            \cdots = value 10
           \cdots \equiv min 5
            \cdots = max 14
            = unit C
```
Si vous souhaitez utiliser des nœud depuis l'arborescence **\$XQ**dans le design, vous pouvez les localiser depuis des expressions XPath (par exemple, comme ceci : \$XQ1/weather/location/city/@name). En alternative, vous pouvez construire une arborescence temporaire dans le volet [Sources](#page-279-0) de Page<sup>(280</sup>) qui correspond à la structure de l'arborescence qui sera créée par l'instruction XQuery (*voir capture d'écran ci-dessous*) ; vous pouvez ensuite glisser les nœuds depuis l'arborescence dans le design. Veuillez noter que la création réelle et le chargement des données dans l'arborescence s'effectuera en conformité avec l'option **Charger données** de la source de page XQuery que vous avez sélectionnée (*À la première utilisation*, *Sur chaque page,* ou *Pas automatiquement*).

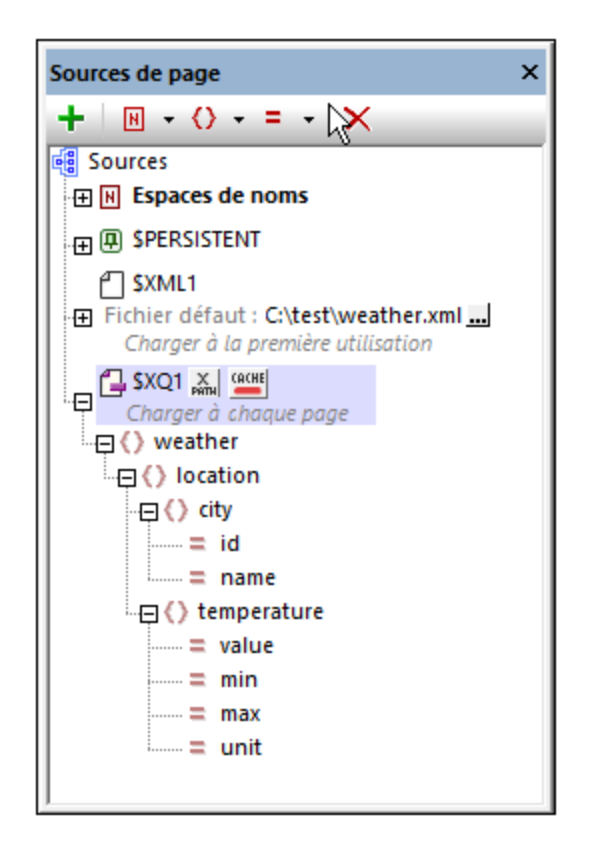

## <span id="page-356-0"></span>**7.1.7 Tâches FlowForce**

Vous pouvez ajouter une source de page qui reçoivent des données depuis une tâche Altova [FlowForce](https://www.altova.com/flowforceserver) et il prend sa structure soit depuis un fichier ou une structure que vous créez manuellement dans le Volet de Sources de Page. Pour créer une telle source de page, procéder comme suit : Dans le premier écran du dialogue Ajouter source de page *(voir capture d'écran ci-dessous)*, choisir *Nouvelle Tâche FlowForce* .

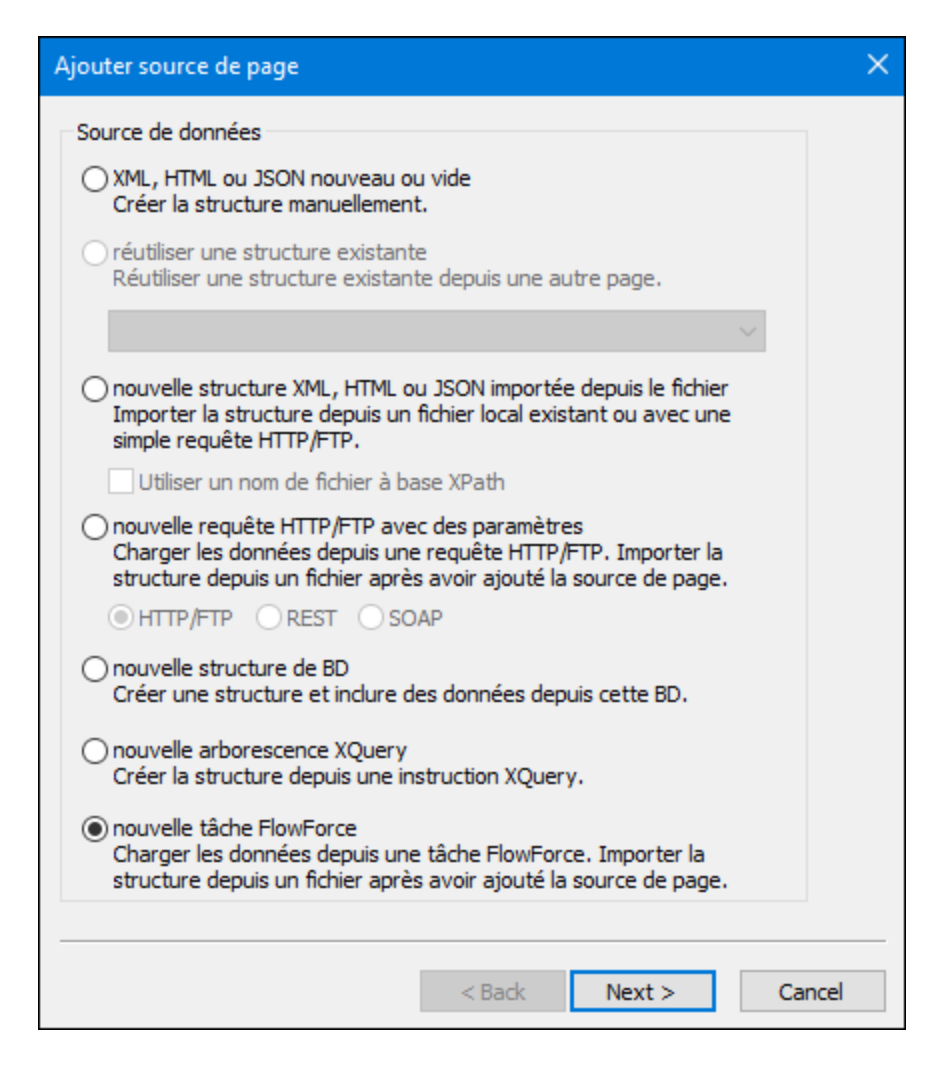

Cliquer sur **Suivant** pour vous rendre au deuxième écran du dialogue, où vous pourrez définir les propriétés de la nouvelle source de page. Ici, vous (i) spécifiez le type de données de la source de page (XML, HTML ou JSON) et (ii) définir les autres propriétés de la nouvelle source de page. Si vous n'êtes pas sûr de savoir comment définir ces propriétés, utiliser les paramètres par défaut. Vous pourrez toujours changer les paramètres ultérieurement en cliquant avec la touche de droite sur le nœud racine de la source de page.

Cliquer sur **Terminer**, pour ouvrir le dialogue Éditer Paramètres FlowForce *(capture d'écran ci-dessous)*. Saisir les paramètres FlowForce pour vous connecter à un serveur FlowForce et service. Si vous saisissez une URL et que vous cliquez sur la touche **Réinitialiser** de l'entrée du nom de tâche, une connexion au serveur FlowForce s'effectuera et les tâches disponibles seront affichées. Lorsque vous sélectionnez une tâche, ses paramètres seront affichés et vous pouvez saisir les valeurs de paramètres désirés. Si, néanmoins, vous souhaitez composer l'URL de FlowForce Server en utilisant une expression XPath, vous devez spécifier le nom de la tâche dans l'URL et, dans le volet *Paramètres*, saisir manuellement les paramètres et leurs valeurs.

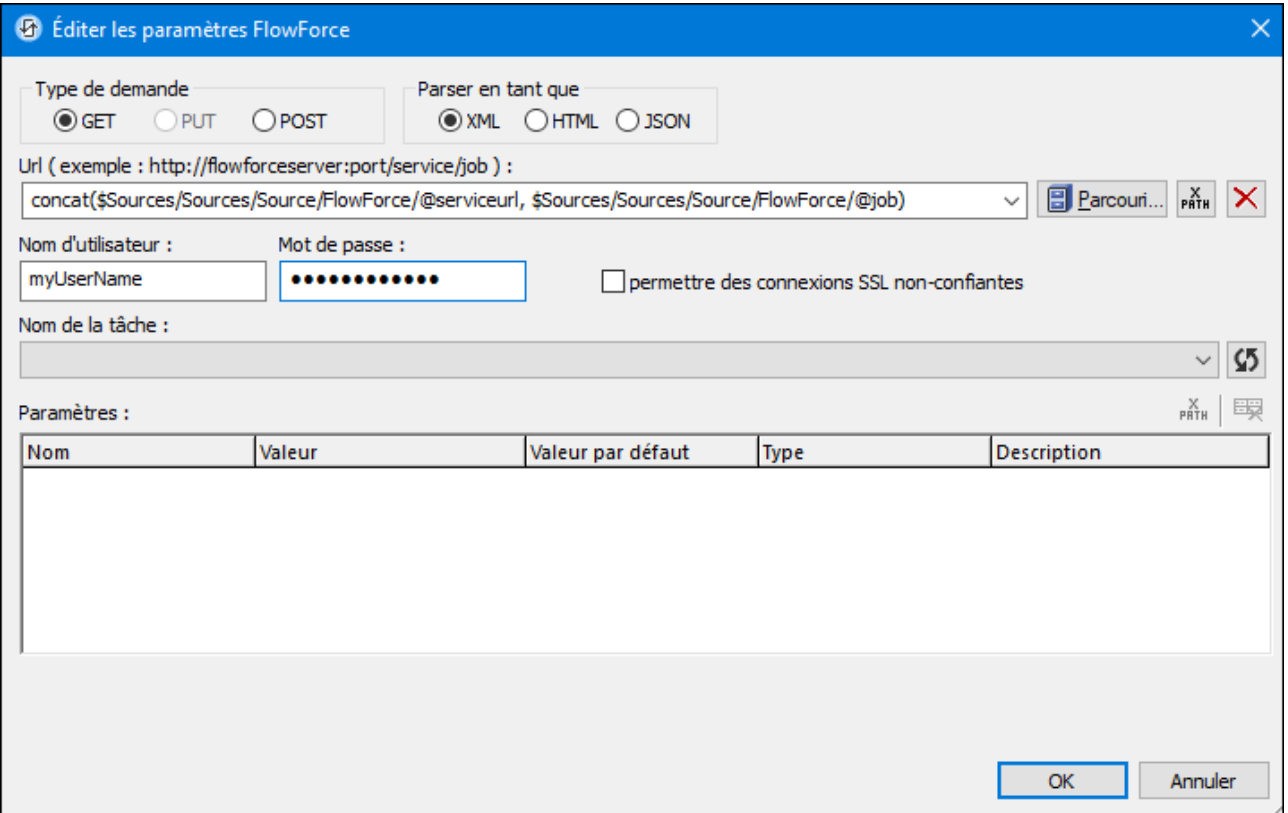

Cliquer sur **OK** pour créer une nouvelle source de page qui contient des données extraites en exécutant la tâche FlowForce. Ces données peuvent être parsées en tant que XML, HTML ou JSON, selon la sélection que vous avez effectuée lors de la définition des propriétés de la source de page dans le second écran du dialogue Ajouter source de page. La structure de la source de page peut être modifiée considérablement. Pour voir comment procéder, consulter la section, Structure [d'arborescence](#page-368-0)<sup>369</sup>. Pour plus d'informations concernant l'application [FlowForce](https://www.altova.com/flowforce.html) d'Altova, voir la page FlowForce sur le site Altova et la [documentation](https://www.altova.com/fr/documentation) de produit [FlowForce](https://www.altova.com/fr/documentation).

# <span id="page-359-0"></span>**7.2 Propriétés Source de Page**

Après avoir sélectionné le <u>type de source de page que vous [souhaitez](#page-331-0) ajouter<sup>esse</sup> et avoir cliqué sur **Suivant**, le</u> dialogue Ajouter une source de page affiche les options de la source de page sélectionnée (*voir capture d'écran ci-dessus*). Choisir les options puis cliquer sur **Terminer**.

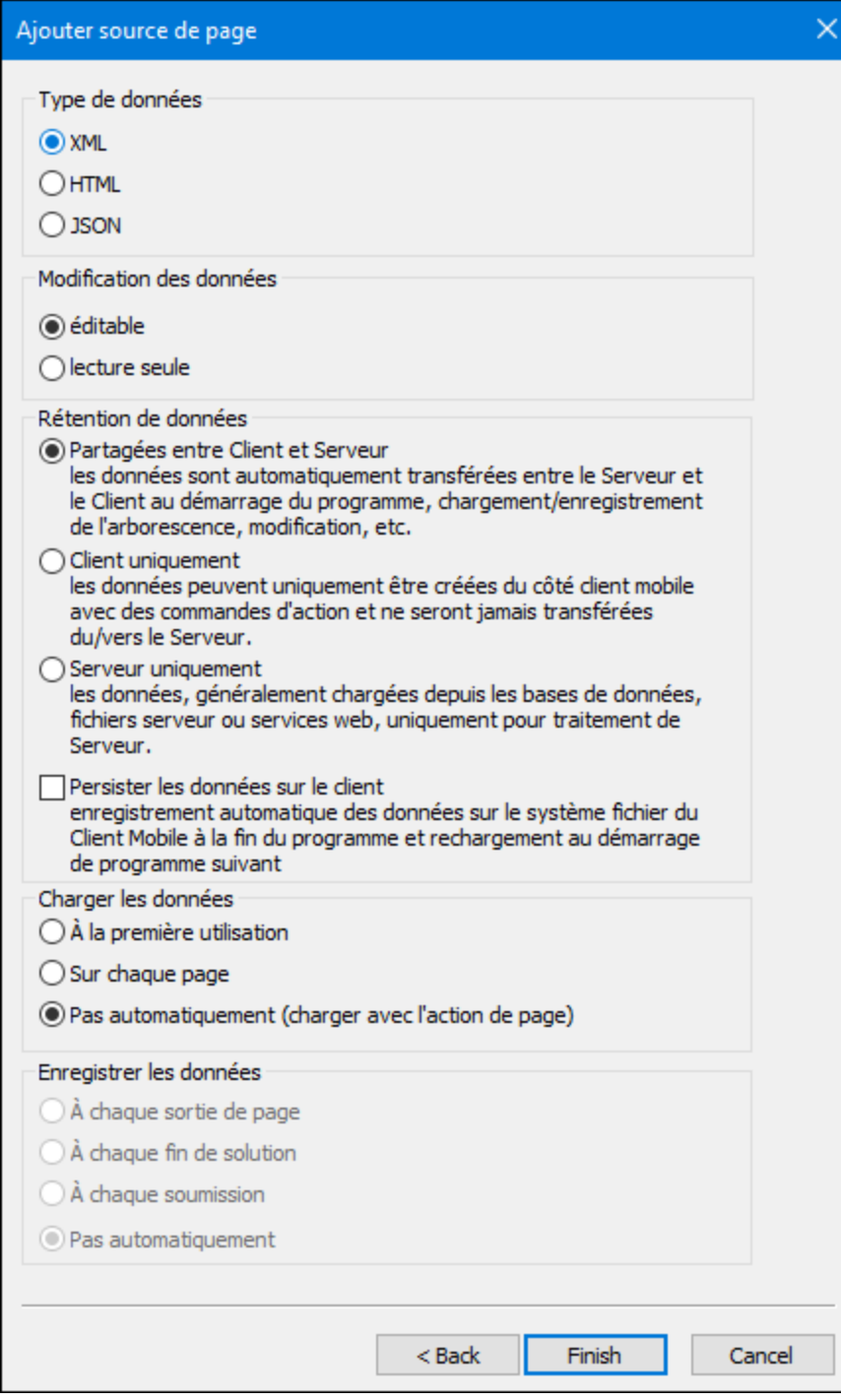
Veuillez noter que certaines options ne seront pas disponibles pour certains types de source de page. Toutes les options disponibles sont recensées ci-dessous.

#### *Type de données*

Le format des données dans la source de page ajoutée. Sélectionner depuis *XML*, *HTML*, ou *JSON*. Une fois que la source de page a été ajoutée, vous pouvez changer le type de données dans le menu contextuel du nœud de source de page (commande contextuelle Type de [données](#page-375-0)<sup>376</sup>). Le nœud racine de la source de page dans les trois cas est **\$XML**. Néanmoins, si vous choisissez *JSON*, l'élément racine sera nommé **json**. Veuillez noter que les sources de page qui sont lues en tant que JSON seront aussi enregistrées en tant que JSON (et non en tant que XML) ; cela s'applique aux enregistrements via la propriété de projet **[Enregistrer](#page-375-0) les** [données](#page-375-0)<sup>(376)</sup>, et à l'<u>action [Enregistrer](#page-818-0) 619</u> .

#### *Modification des données*

Choisir *Éditable* ou *Lecture seule*. Si une source de page est créée en éditable, alors les données dans ses nœuds d'arborescence peuvent être modifiés. Les données se trouvant dans les pages en lecture seule ne peuvent pas être modifiées. Les deux types de source de page peuvent être utilisés pour afficher des données. Mais si vous voulez permettre aux utilisateurs finaux d'écrire dans des nœuds de données, veuillez créer la source de page en tant que XML éditable.

#### *Rétention de données*

Spécifie si les données sont : (i) copiées sur le client depuis le serveur, (ii) gardées sur le client ou (iii) gardées sur le serveur. Il y a deux choses à prendre en compte lors de la prise de décision : (i) les calculs possibles sur le client et le serveur respectivement et (ii) comment l'emplacement des données peut accélérer le traitement.

Certains calculs sont effectués du côté client (par exemple, la résolution des expressions XPath pour envoyer un SMS) ; certains calculs sont effectués du côté du serveur uniquement (par exemple, la création de graphiques ; seule l'image de graphique finale est transférée sur le client) ; et certains calculs peuvent être effectués aussi bien du côté client que du côté serveur (par exemple, la mise à jour de nœuds d'arborescences XML). Tous les calculs sont d'abord tentés sur le client. Si un calcul n'est pas possible sur le client, le calcul est passé sur le serveur. Ainsi, pour économiser du temps de traitement, il est préférable de garder les données là où elles pourront être accédées plus rapidement. Si tous les calculs peuvent être effectués du côté client, alors il sera préférable de garder les données sur le client. Sinon, vous devriez envisager une des deux options suivantes. Veuillez noter que les données de graphique ne doivent pas être uniquement enregistrées sur le client ; cela entraînerait une erreur.

L'option *Persister les données sur le client* charge une solution avec les données client qu'elle avait lors de la dernière fermeture de la solution. On dit que les données de client "persistent" entre deux exécutions de solutions

#### *Charger les données*

Permet de choisir si les données sont chargées la première fois que la page est chargée, à chaque fois que la page est chargée ou sur spécification d'une action de page. L'option choisie peut être modifiée par la suite par le menu contextuel du nœud racine de l'arborescence de la source.

#### *Enregistrer les données*

Cette option est activée sur la source de page est un fichier externe (XML, HTML ou DB). Elle permet de choisir si les données sont enregistrées au moment (i) de quitter la page, (ii) de quitter la solution

complètement, (iii) où l'utilisateur clique sur la dernière option **Soumettre**, ou (iv) lorsque défini expressément en tant qu'action de page ou de commande. *Voir <u>[Actions](#page-815-0) de source de page</u>* 816.

# **7.3 Arborescences de source de page**

### Structure d'arborescence

Une source de page comporte une structure d'arborescence XML. La capture d'écran ci-dessous représente la structure d'arborescence XML d'une source de page qui est une table BD.

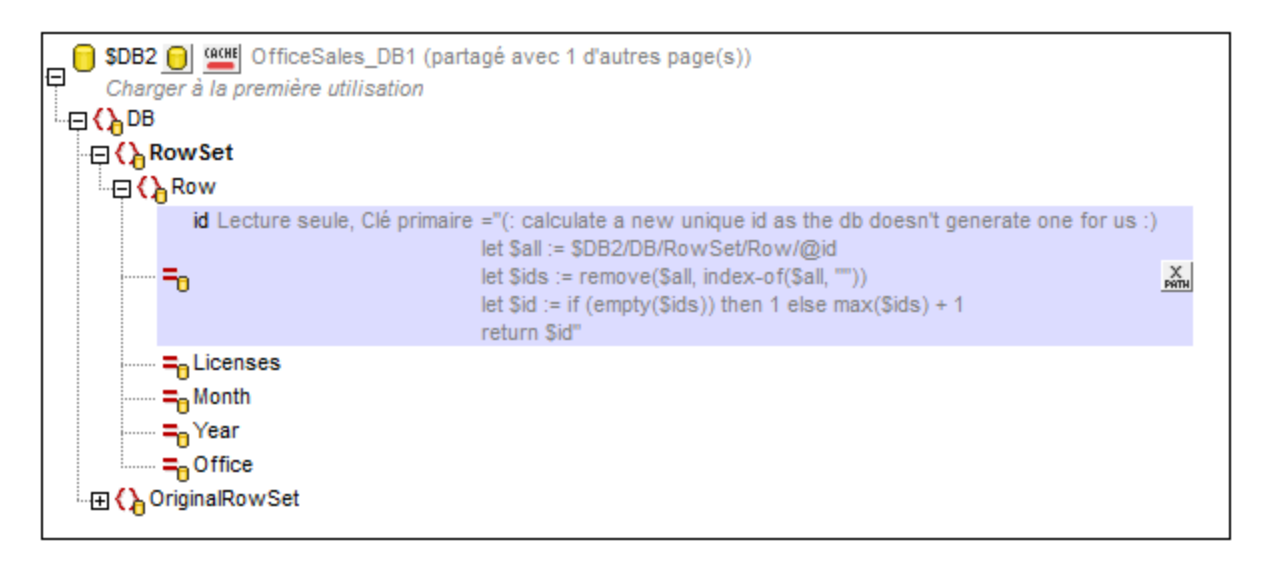

La structure d'une source de page est créée en procédant comme suit :

- · Importée depuis un document XML ou HTML, ou une déclaration XQuery, lorsqu'une source de page est ajoutée (*voir <u>[Sources](#page-331-0) de page<sup>(332)</sup></u>), ou ensuite*
- Créée manuellement dans le Volet de [source](#page-279-0) de page <sup>280</sup> en ajoutant des éléments et des attributs à une nouvelle arborescence XML vide (via les <u>icônes de la barre outils du [panneau](#page-279-0)<sup>(280</sup>)</u>

## Accéder aux nœuds d'arborescence

Les nœuds de chaque source de page dans la page peuvent être accédés par les expressions XPath à n'importe quel endroit de cette page.

Sur chaque page, n'importe quel nœud de n'importe quelle arborescence peut être défini en tant que le **nœud contextuel XPath pour cette page** (en cliquant avec le bouton de droite sur le nœud et en sélectionnant **Définir en tant que contexte de page XPath**). Toutes les expressions XPath de la page seront ensuite évaluées dans le contexte de ce nœud. Le nœud contextuel XPath d'une page est indiqué par le texte *Contexte XPath*. Dans la capture d'écran ci-dessous, **\$XML1** est le nœud contextuel XPath de la page. Toutes les expressions XPath de cette page seront évaluées par rapport à **\$XML1**.

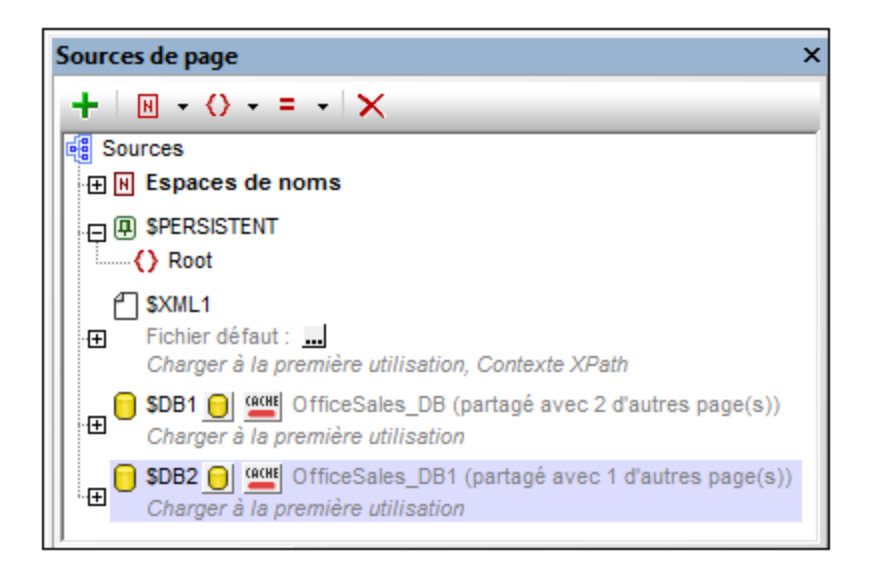

Qu'un nœud contextuel de page soit défini ou non, tout nœud peut être adressé en lançant l'expression d'emplacement avec le nœud racine de l'arborescence spécifique. Par exemple, dans la déclaration XQuery marquée dans la première capture d'écran de cette page, la deuxième ligne comprend une expression **let** qui situe le nœud **@id** avec une expression d'emplacement qui commence avec le nœud racine **\$DB2**.

Un **nœud source (ou lien de source de page)** est un nœud d'arborescence associé à une commande.

- · Un nœud source est associé avec la commande en glissant le nœud de source depuis son arborescence dans la commande.
- · Une fois que le nœud d'arborescence de source a été défini en tant que le lien de source de la page, il est affiché en gras dans l'arborescence de source de page.
- · En général, un lien de source de page est utilisé pour afficher le contenu du nœud de source dans la [commande](#page-569-0) ; par exemple, une commande Libellé<sup>570</sup> afficherait le contenu du lien de source de page.
- Dans le cas des graphiques et des tables répétitives, le nœud de source de la commande sert en tant que le nœud contextuel (origine XPath) de toutes les expressions XPath utilisées pour définir les propriétés de la commande.

## Données d'arborescence

Les données utilisées dans une solution MobileTogether sont stockées dans les nœuds des arborescences de source de page du projet. Ces données sont obtenues avec une des manières suivantes :

- Un fichier est spécifié en tant que le fichier par défaut d'une source de page. Ce fichier doit avoir une structure qui correspond à la structure de la source de page. Ses données sont ensuite utilisées en guise de données de la source de page.
- · Une valeur fixe peut être attribuée à un nœud (avec la commande **S'assurer de son existence (valeur fixe)** dans le menu contextuel du nœud). Cette valeur prévaudra sur toute valeur importée depuis un fichier par défaut.
- · Un nœud est attribué à une expression XPath (par le biais de la commande **S'assurer de son existence (valeur fixe)** dans le menu contextuel du nœud). L'expression XPath génère le contenu du nœud. Cette valeur prévaudra sur toute valeur importée depuis un fichier par défaut.
- · Un nœud est mis à jour lorsqu'un événement est défini pour déclencher une action *Mettre nœud à jour*, ou si un nœud est le nœud source d'une commande qui fournit des fonctions d'édition (par exemple les commandes de liste de choix et de champ saisie).

### Liens de source de page

Un **nœud source (ou un lien de source de page)** est un nœud d'arborescence de source de page associé à une commande. En ce qui concerne les commandes proposant des fonctions d'édition, comme par exemple les commandes de liste de choix et de champ de saisie, les données éditées par l'utilisateur final sont passées au nœud d'arborescence. Pour attribuer un nœud source à une commande, la glisser depuis le [Volet](#page-279-0) de [sources](#page-279-0) de page<sup>(280</sup> dans la commande.

Le lien de source de page d'une commande est **affiché en gras** dans l'arborescence de source de données. En plaçant la souris sur un lien de source de page, une fenêtre popup fournit les informations concernant la/les commande(s) associée(e) dans le design. Inversement, les commandes attribuées à un lien de source de page présentent une icône en haut à gauche de la commande. Vous pourrez consulter des informations concernant le lien de source de page associé en plaçant la souris sur l'icône.

## <span id="page-364-0"></span>**7.3.1 Nœuds racines**

Chaque source de page est conçue comme un arbre. Le **nœud racine** de chaque arbre est identifié par un **nom de variable** unique à chaque design (projet) de MobileTogether. La terminologie utilisée pour adresser et décrire les parties de base des arbres de source de page est indiquée ci-dessous. Vous pouvez afficher une liste de toutes les variables de source de page d'un projet avec leur utilisation dans les commandes et les actions dans la fenêtre Messages en cliquant sur la commande **[Refactoriser](#page-1705-0) | Établir une liste des usages de toutes les [variables](#page-1705-0) de source page** . 1706

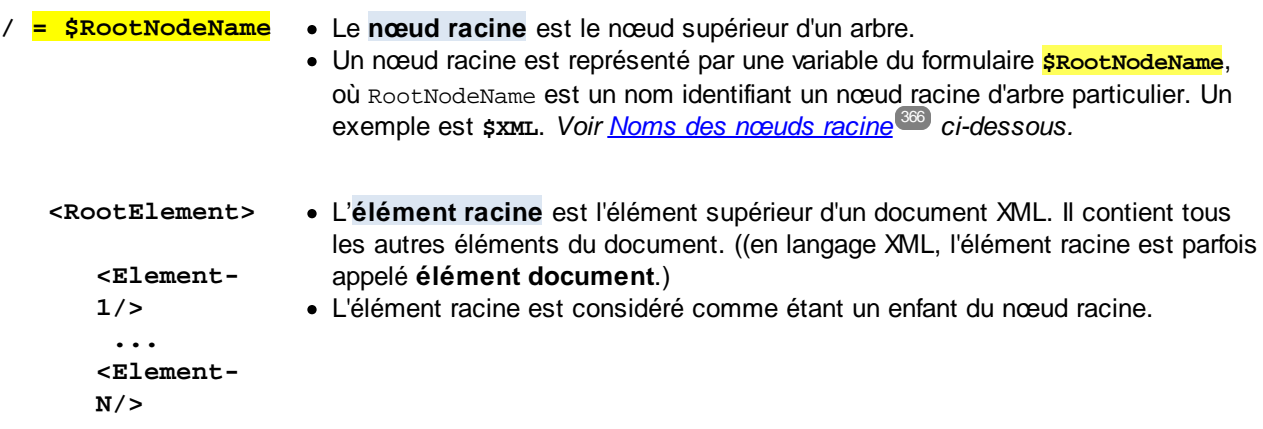

**</RootElement>**

## Accéder aux nœuds d'arborescence avec XPath

Les nœuds d'une arborescence peuvent être accédés depuis des expressions XPath. Lors de l'utilisation d'une expression XPath, veillez à vérifier lequel est le nœud contextuel. Un nœud pour toutes les sources de page d'une page peut être défini en tant que le Nœud contextuel XPath de la page (en cliquant avec le bouton de droite sur ce nœud puis en sélectionnant **Définir en tant que contexte de page XPath**). Ce nœud sera donc le nœud contextuel pour toutes les expressions XPath de la page. Certaines commandes font exception, comme celles de [graphique](#page-1205-0)<sup>(1206</sup> et tables [répétitives](#page-1119-0) <sup>(1120</sup>, qui utilisent leurs liens de source de page respectifs

en tant que nœuds contextuels pour les expressions XPath utilisées dans la commande. Qu'un nœud contextuel XPath soit défini ou non, un nœud dans chaque arbre est toujours accessible en lançant l'expression avec le nœud racine de l'arbre. Par exemple : **\$XML1/root/element1**.

### <span id="page-365-0"></span>Noms de nœuds racine

Les noms des nœuds de racine sont générés automatiquement lorsque des sources de page sont [ajoutées](#page-331-0)<sup>®®</sup> . La capture d'écran ci-dessous, par exemple, montre deux nœuds racine, nommés \$PERSISTENT et \$XML1. Le nom d'un nœud racine peut être modifié en le double-cliquant et en le renommant.

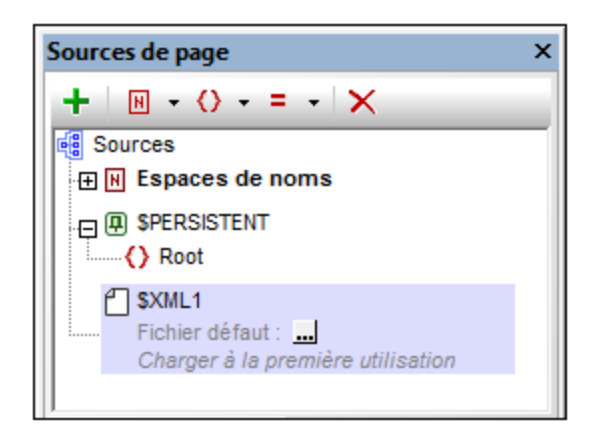

Le nom généré automatiquement du nœud racine dépend du type de la source de page : XML, HTML, accédé par HTTP, BD, XQuery ou une tâche FlowForce

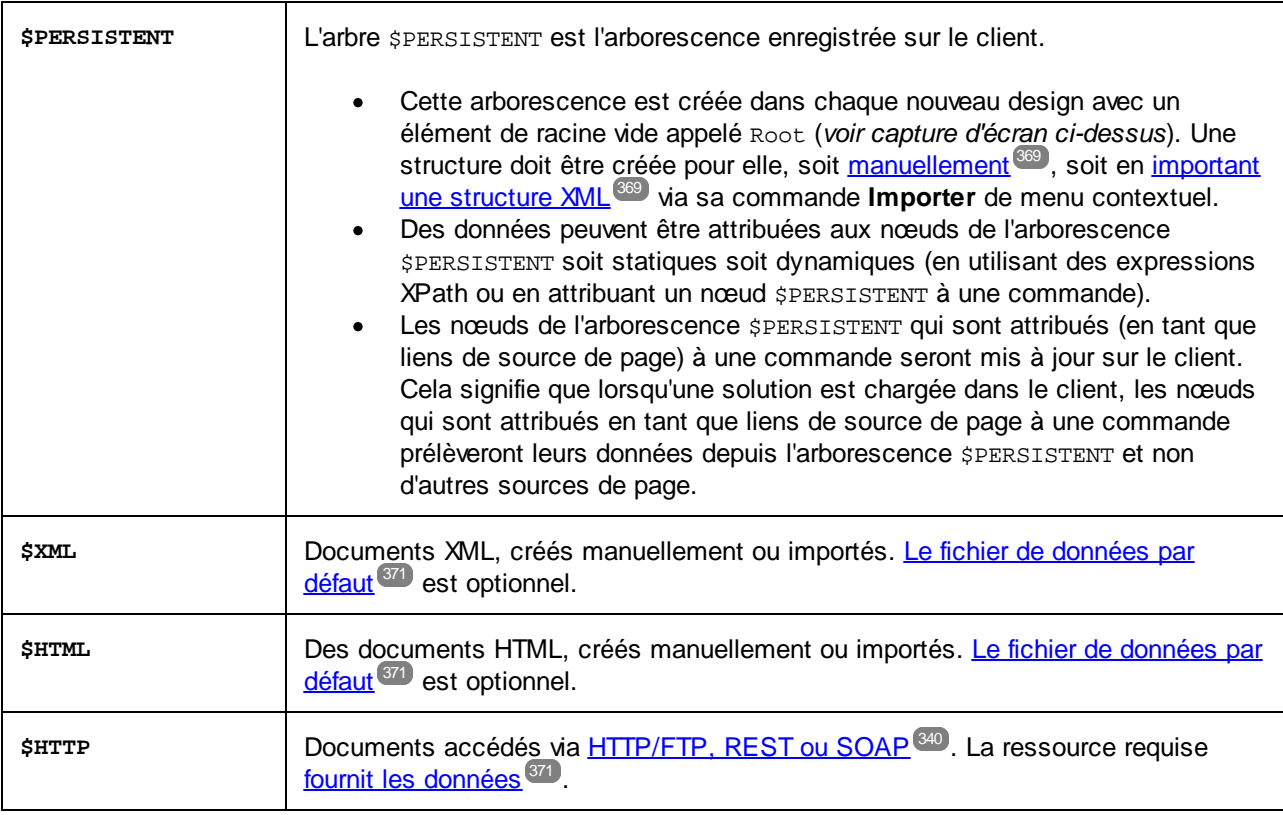

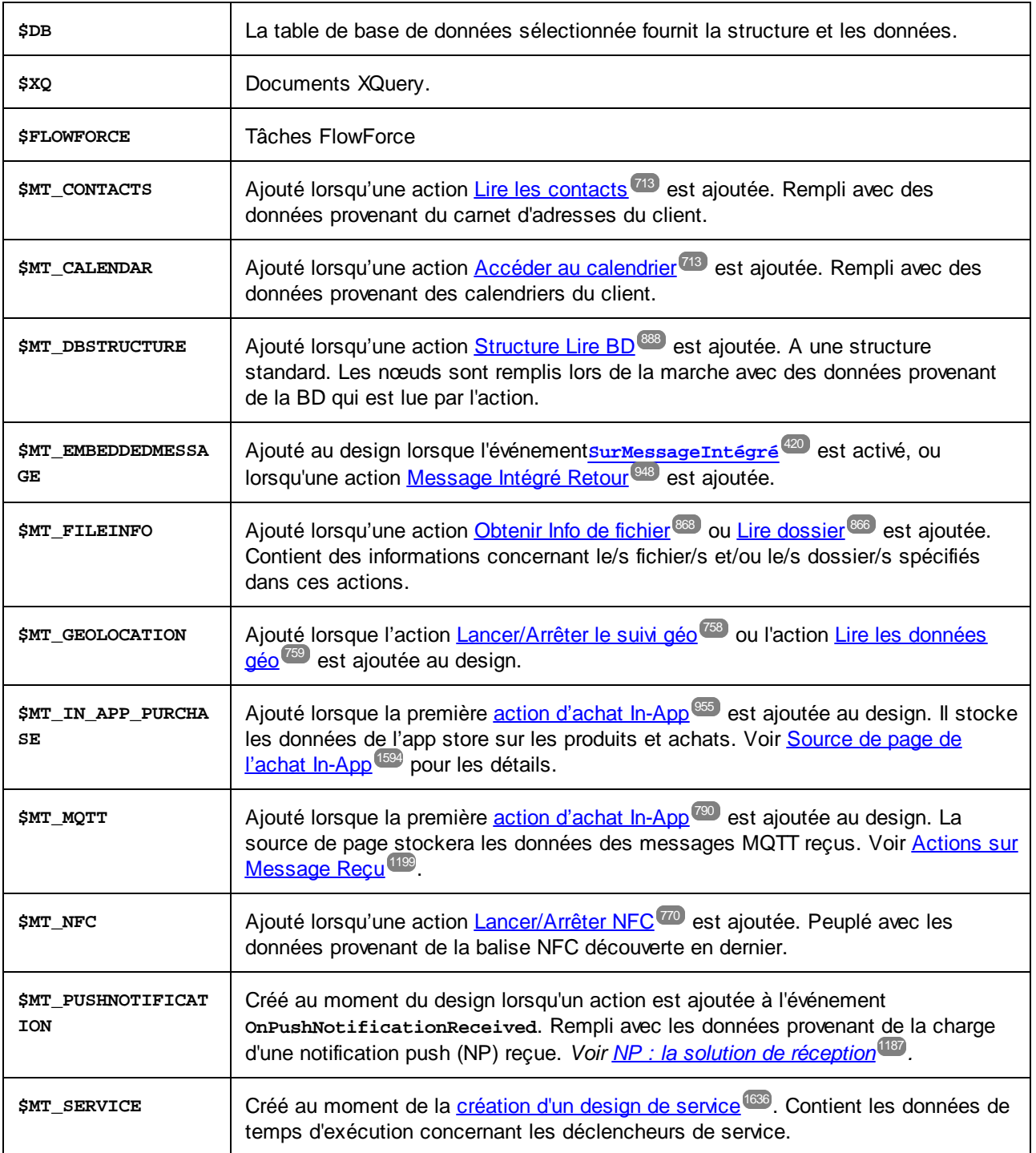

**Note :** Un nœud racine peut être renommé à tout moment dans le processus de conception en doublecliquant son nom dans le Volet de sources de page et en éditant le nom. Toutes les références à l'ancien nom dans les expressions XPath seront changées dans tout le design pour être remplacées par le nouveau nom.

## **7.3.2 Espaces de noms dans le projet**

Les espaces de nom sont importants pour l'identification correcte des nœuds et pour la localisation correcte des nœuds avec l'utilisation des expressions XPath. L'élément *Espaces de nom* dans le Volet de [sources](#page-279-0) de [page](#page-279-0) (*capture d'écran ci-dessous*) contient tous les espaces de nom qui ont été déclarés pour le projet, 280 quelle que soit la page active actuellement dans l'Affichage de la [composition](#page-262-0) de page <sup>@33</sup>.

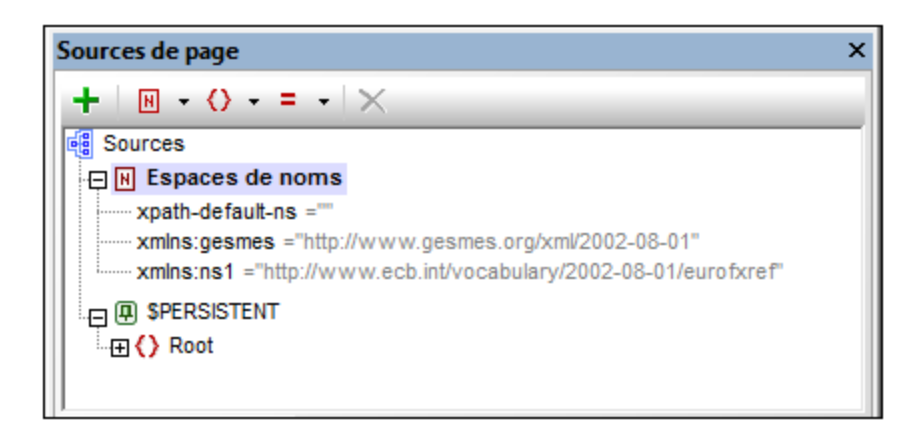

Les espaces de nom peuvent être déclarés de deux manières :

- · *Déclaration automatique de l'importation de données :* lorsqu'un fichier XML externe est ajouté en tant que source de page, les espaces de nom dans la source sont automatiquement importés dans le design et déclarés pour l'étendue du projet. Ensuite, ils apparaissent sous l'élément *Espaces de nom* dans le <u>Volet de [sources](#page-279-0) de page<sup>(280</sup>)</u> (voir *capture d'écran ci-dessus*). Les préfixes d'espaces de nom sont automatiquement définis pour être conformes aux préfixes d'origine si une telle correspondance ne crée pas d'ambiguïtés dans le design. Les préfixes attribués dans les déclarations d'espaces de nom sont utilisés dans les noms de nœuds et doivent être utilisés dans des expressions XPath dont l'objectif est de localiser ces nœuds dans la source de page.
- · *Définis par l'utilisateur :* vous pouvez également ajouter des espaces de nom en cliquant sur l'icône **Espaces de nom** dans la barre d'outils du Volet de [sources](#page-279-0) de page<sup>280</sup> (capture d'écran ci-dessus). Le fait d'avoir la possibilité d'ajouter vos propres espaces de nom à un projet vous permet de créer des nœuds appartenant à un ou plusieurs espaces de nom déclarés par les utilisateurs. Cela peut être très utile pour ôter toute ambiguïté entre des nœuds portant le même nom local.

Pour supprimer un espace de nom, il suffit de le sélectionner et de cliquer sur **Supprimer** dans la barre [d'outils](#page-279-0) du [volet](#page-279-0)<sup>280</sup>.

- **Note :** Un préfixe d'espace de nom peut être renommé à tout moment au cours du processus du design en double-cliquant dans le volet de sources de page et en l'éditant. Toutes les références à l'ancien préfixe dans les expressions XPath à travers le design seront changées dans le nouveau préfixe.
- **Note :** L'espace de nom par défaut XPath (**xpath-default-ns=''**) est utilisé pour toutes les fonctions XPath/XQuery, y compris les fonctions d'extension et les fonctions définies par [l'utilisateur](#page-1370-0)<sup>1371</sup>.

## <span id="page-368-0"></span>**7.3.3 Structure de l'arborescence**

Lorsqu'une <u>source de [données](#page-331-0) est ajoutée à une page</u><sup>rese</sup>, un nœud [racine](#page-364-0) <sup>ces r</sup>est créé pour cette source de page dans le Volet de [sources](#page-279-0) de page (*capture d'écran ci-dessous*). Selon le type de la [source](#page-331-0) de 280 [page](#page-331-0) <sup>con</sup> ajoutée, une structure d'arbre peut être créée automatiquement ou non. Par exemple, si une nouvelle arborescence XML est créée dont la structure est importée depuis un fichier XML externe, une structure est créée automatiquement au moment de l'ajout de la source de page. En revanche, lorsqu'une source de page est ajoutée au moyen d'une <u>[requête](#page-340-0) HTTP ®4</u>0, par exemple, aucune structure d'arborescence n'est créée..

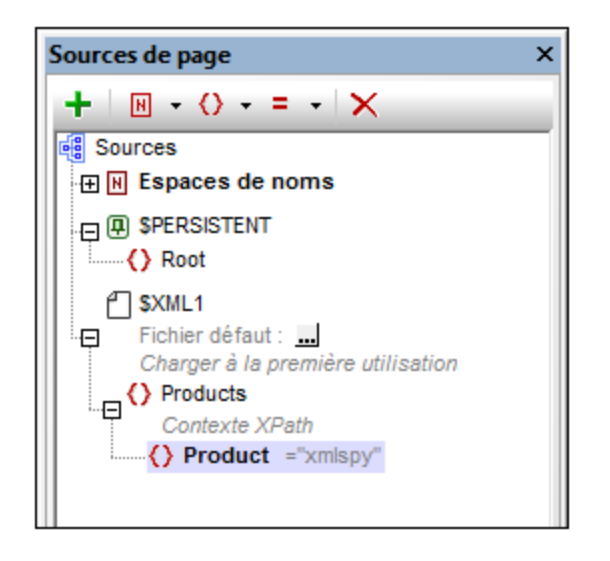

Une fois qu'une source de page a été ajoutée et un nœud racine a été créé, une structure d'arborescence peut être ajoutée en procédant comme suit :

- En important une structure XML depuis un fichier XML externe
- En construisant manuellement l'arborescence en utilisant les commandes dans la barre outils du [Volet](#page-279-0) de [sources](#page-279-0) de page<sup>(280</sup>

Ces méthodes sont décrites ci-dessous.

## Importer une structure XML

Cliquer avec le bouton de droite sur le nœud racine dans le Volet de [sources](#page-279-0) de page<sup>(280</sup>), cliquer sur **Importer la structure depuis le fichier XML** dans le menu contextuel du nœud racine et parcourir pour trouver le fichier XML à utiliser. Les résultats suivants sont possibles :

- · Si le nœud racine n'a pas de structure d'arborescence descendante, l'élément racine du fichier XML et sa structure d'arborescence sont importés. L'élément de racine du fichier XML est ajouté en tant qu'élément racine de la source de page.
- · Si le nœud racine a un élément racine, alors cet élément racine et tous ses descendants sont remplacés par l'élément racine du fichier XML et sa structure d'arborescence.

La structure d'arborescence importée peut être modifiée manuellement, comme décrit ci-dessous, et les données peuvent être attribuées à ses nœuds (voir la description dans la section suivante, [Données](#page-370-0) de [l'arborescence](#page-370-0)<sup>(371</sup>).

## Créer manuellement une structure d'arborescence

Les éléments et les attributs peuvent être ajoutés de manière relative à tout nœud dans une structure d'arborescence (y compris le nœud [racine](#page-364-0)<sup>365</sup>) et ils peuvent être supprimés. Sélectionner un nœud dans une source de données et cliquer sur la commande de barre d'outils appropriée (*voir capture de la barre d'outils cidessous*). Les éléments et les attributs temporaires ont été conçus pour contenir des données utilisées pour des calculs ou pour des données, qui, pour une raison ou une autre, ne doivent pas être sauvegardées dans le fichier. Les données des nœuds temporaires ne sont pas sauvegardées.

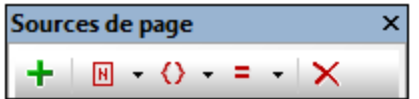

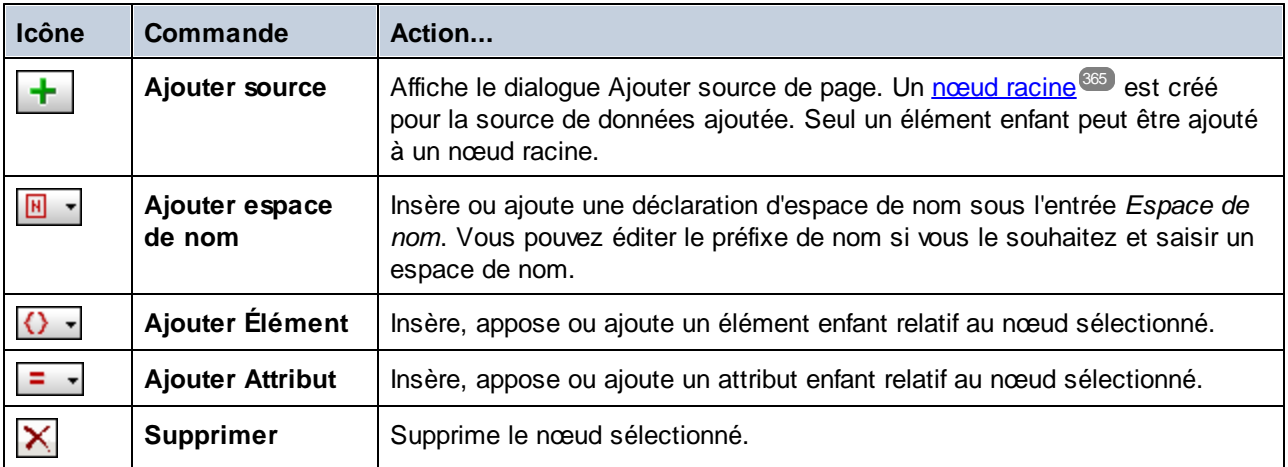

## Ajouter un contenu de nœud manuellement

Vous pouvez ajouter manuellement du contenu à des nœuds individuels au moyen de deux commandes dans le menu contextuel du nœud sélectionné :

- · *S'assurer de l'existence avant chargement de la page (valeur fixée) :* une valeur de string fixée est ajoutée en tant que contenu du nœud et affichée dans l'arborescence.
- · *S'assurer de l'existence avant chargement de la page (valeur XPath) :* une expression XPath fournit le contenu du nœud. L'expression XPath et l'icône Éditer XPath sont affichées dans l'arborescence.

Le contenu du nœud est généré avant le chargement de la page et la page est transmise au client avec ce contenu de nœud.

Veuillez noter que tout contenu ajouté manuellement de cette manière écrase le contenu ajouté par le biais d'un fichier par défaut ou avec les commandes S'assurer de son existence au [chargement](#page-388-0)<sup>esse</sup>.

## <span id="page-370-0"></span>**7.3.4 Données de l'arborescence**

## Données éditables et en lecture seule

Les données contenues dans les nœuds d'arborescence peuvent être éditables ou non (en lecture seule), selon que l'arbre provienne d'une <u>source de [données](#page-359-0) éditable ou d'une source de données en lecture seule</u><sup>360</sup>. Le f<u>ait</u> que la source de page soit éditable ou en lecture seule est défini au moment <u>d'ajouter la source de [données](#page-331-0)<sup>(332</sup></u> . Si vous souhaitez modifier la définition éditable/lecture seule, supprimez la source de page et recréez-la avec la nouvelle définition.

Les actions client peuvent modifier le contenu des nœuds éditables. Par exemple, si une liste de choix est associée avec un nœud d'une source de page éditable, la sélection de la liste de choix de l'utilisateur final sera transmise au nœud associé et devient sa valeur modifiée. Dans le cas des sources de page en lecture seule, le contenu des nœuds associés est uniquement utilisé pour des fins d'affichage. Ces nœuds associés sont connus en tant que **liens de source de page**. Pour ajouter un lien de source de page à une commande, glisser le nœud d'arborescence dans la commande.

### Attribuer les données aux sources de page

Les données sont attribuées aux nœuds (aussi bien dans les arborescences de source de données éditables qu'en lecture seule) des manières suivantes :

- [Attribuer](#page-370-1) un fichier par défaut<sup>371</sup> : Les données dans le fichier par défaut sont passées dans les nœuds de l'arborescence et deviennent les contenus des nœuds. La structure du fichier par défaut doit être la même que celle de l'arborescence de la source de page.
- · *Ajouter un contenu de nœud [manuellement](#page-375-1) :* Le menu contextuel de chaque nœud détient des 376 commandes permettant de spécifier le contenu du nœud (les commandes **S'assurer de l'existence**). Si le nœud présente déjà un contenu attribué par une autre méthode (par exemple via un [fichier](#page-370-1) par [défaut](#page-370-1)<sup>(371</sup>), le contenu de nœud ajouté [manuellement](#page-375-1)<sup>(376</sup>) écrase le contenu attribué précédemment.

## <span id="page-370-1"></span>Attribuer un fichier par défaut

Une source de page XML peut se voir attribuer un fichier par défaut. Les données contenues dans le fichier par défaut seront transmises à la source de page en tant que son arborescence de données. Afin d'attribuer un fichier par défaut, veuillez suivre les instructions suivantes : Juste en-dessous du nom du nœud de racine de la source de page, vous trouverez une entrée pour le fichier par défaut (*voir capture d'écran ci-dessous*).

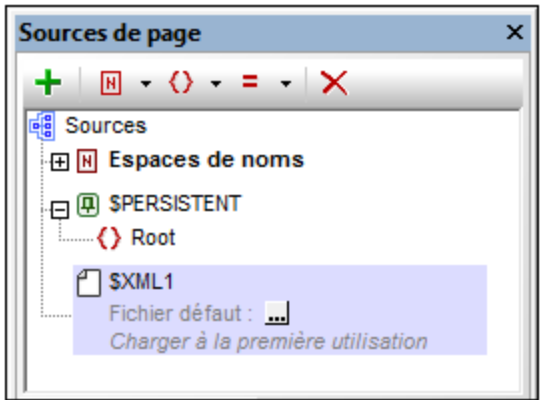

Cliquer sur la touche **Dialogue supplémentaire** pour afficher le dialogue Spécifier fichier (*capture d'écran cidessous*), sélectionner le fichier requis puis cliquer sur **OK**. L'attribution a été réalisée et le chemin du fichier apparaît dans l'entrée *Fichier par défaut*. Une fois qu'un fichier par défaut a été attribué, vous pouvez modifier l'attribution en double-cliquant sur l'entrée *Fichier par défaut* et en recherchant le nouveau fichier par défaut.

Les données provenant du fichier par défaut seront utilisées en tant que les données de la source de page. Néanmoins, afin de pouvoir utiliser ces données, le fichier par défaut doit avoir la même structure que celle de la source de page. Veuillez noter que lorsqu'un fichier par défaut est attribué à une source de page, sa structure n'est pas importée automatiquement. Pour importer la structure du fichier XML, veuillez utiliser la commande de menu contextuelle **Importer la [structure](#page-375-0) depuis le fichier XML** . Vous pouvez également 376 créer [manuellement](#page-368-0) la structure de la source de page<sup>369</sup> pour correspondre à la structure du fichier par défaut.

#### *Le fichier est situé sur le serveur*

Si le fichier par défaut est situé sur le serveur, sélectionner le bouton radio *Serveur* (*voir capture d'écran cidessous*). Le dialogue vous permet maintenant de chercher un fichier (*Chemin absolu/relatif*) ou de spécifier le fichier via une ressource globale (*Alias de fichier* ou *Alias de dossier*). Choisir l'option que vous souhaitez.

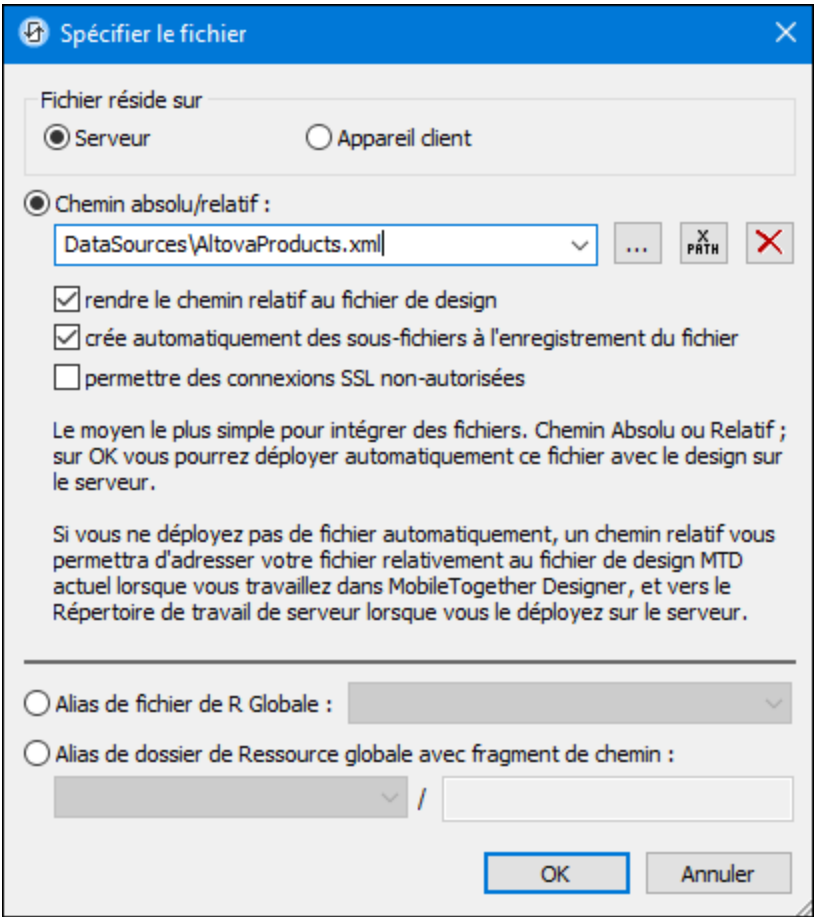

· *Chemin absolu/relatif :* vous pouvez saisir un chemin, rechercher un fichier ou saisir une expression XPath qui génère le chemin vers le fichier. Utiliser le bouton **Actualiser** pour supprimer l'entrée actuelle Le chemin peut être relatif au fichier de design ou absolu. Si le fichier est déployé vers le serveur avec le fichier de design, le chemin relatif/absolu spécifié dans le dialogue sera utilisé en interne (dans la base de données du serveur) pour accéder au fichier. Si le fichier n'est pas déployé, il doit être stocké dans un directoire sur le serveur. Dans ce cas : ((i) si un chemin relatif est sélectionné dans le dialogue Spécifier fichier, pendant l'exécution, ce chemin relatif sera résolu sur le serveur en référence au *[Répertoire](https://www.altova.com/manual/fr/mobiletogetherserveradvanced/9.1/mts_webui_settings.htm) de travail* ((défini dans les paramètres MobileTogether Server); (ii) le chemin dans le dialogue Spécifier fichier est absolu, le dossier contenant le fichier sur le serveur doit être un descendant du *[Répertoire](https://www.altova.com/manual/fr/mobiletogetherserveradvanced/9.1/mts_webui_settings.htm) de travail*. Voir la section [Emplacement](#page-299-0) des fichiers de projet<sup>e300</sup> pour plus de détails. Vous pouvez aussi choisir si vous souhaitez permettre des connexions SSL non fiables ou pas, au moment d'accéder ou d'enregistrer le fichier. Si le champ *Chemin absolu/relatif* se trouve dans un dialogue pour enregistrer un fichier, et pas pour charger un fichier, vous pouvez spécifier en option une extension de fichier par défaut ; celle-ci sera utilisée si aucune autre n'est spécifiée avec le nom du fichier.

- · *Créer automatiquement des sous-fichiers à l'enregistrement du fichier :* si des dossiers intermédiaires sont manquants dans le serveur, ils seront créés lorsque le fichier est enregistré. Cette option est uniquement pertinente lors de l'enregistrement ; elle est absente lorsque l'action se limite au chargement de fichier.
- · *Alias du fichier Ressource globale :* sélectionner un alias de fichier depuis les alias de fichier disponibles dans la liste de choix. Les alias de fichier disponibles seront ceux actuellement définis dans le fichier Définitions des ressources globales. Chaque fichier effectue un mappage vers des ressources de fichier différentes selon la configuration actuellement active dans MobileTogether Designer (sélectionnée par le biais de la commande **Outils | [Configuration](#page-1749-0) active** ). Voir la section 1750 [Ressources](#page-1411-0) globales Altova<sup>1412</sup> pour plus de détails.
- · *Alias du dossier ressource globale avec fragment du chemin d'accès :* sélectionner un alias de dossier depuis ceux disponibles dans la liste de choix(*voir capture d'écran ci-dessous*).

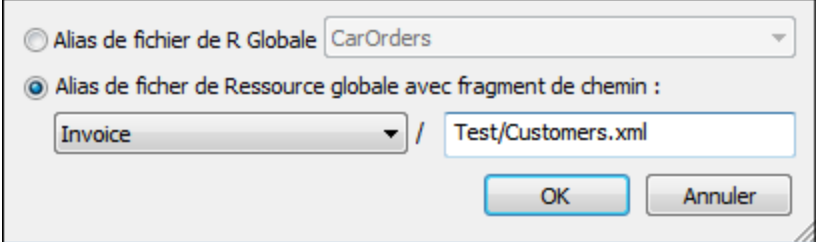

Les alias de dossier disponibles seront ceux actuellement définis dans le fichier Définitions des ressources globales. Chaque fichier effectue un mappage vers des ressources de fichier différentes selon la configuration actuellement active dans MobileTogether Designer (sélectionnée par le biais de la commande **Qutils | [Configuration](#page-1749-0) Active**<sup>(1750</sup>). Le fragment de chemin spécifie le reste du chemin vers la ressource de fichier. Voir la section <u>[Ressources](#page-1411-0) globales Altova<sup>ti412</sup></u> pour plus de détails.

#### *Le fichier est situé sur le client*

Si le fichier par défaut est situé sur le client, spécifier le chemin y menant en saisissant/sélectionnant l'emplacement ou en construisant le chemin avec une expression XPath. Utiliser le bouton **Actualiser** pour supprimer l'entrée actuelle.

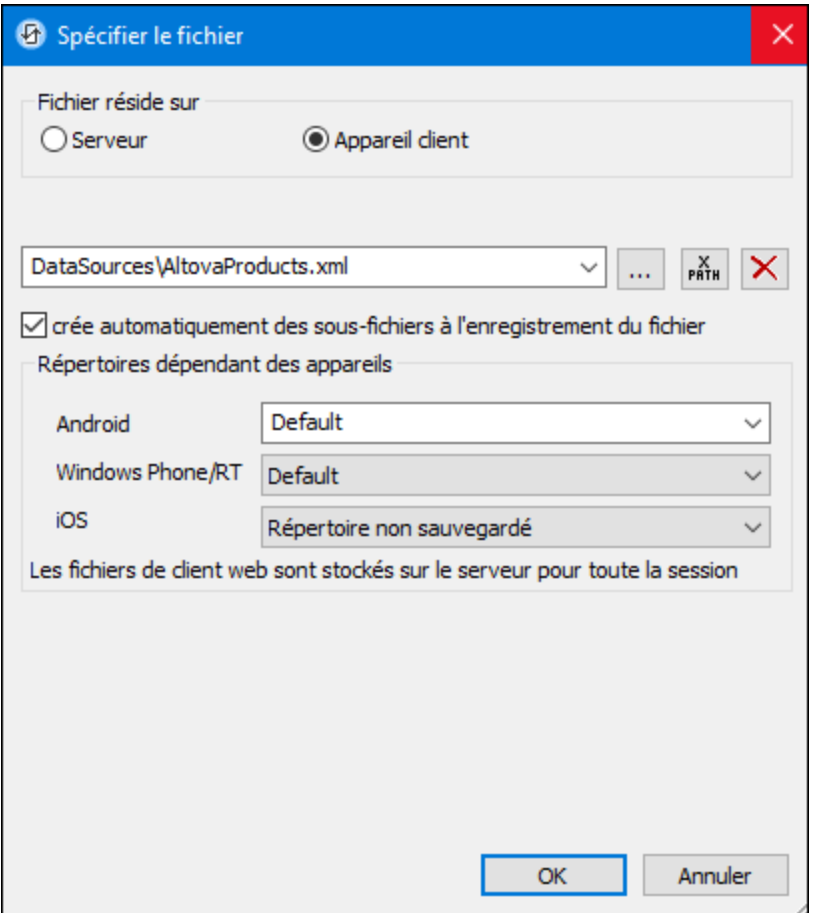

Le fichier à charger/enregistrer peut être spécifié par vous, le designer, ou bien il peut être spécifié par l'utilisateur final. Si vous spécifiez le fichier, cette information sera stockée dans la solution et le fichier sera chargé/enregistré lorsque l'action est déclenchée. Si vous choisissez de laisser l'utilisateur final choisir le fichier à charger/enregistrer, lorsque l'action sera déclenchée, un dialogue de navigation s'ouvrira sur l'appareil client et l'utilisateur final pourra saisir/sélectionner le fichier à charger/enregistrer.

- **Note: l**'option permettant de laisser l'utilisateur final le choix du fichier à charger/enregistrer est disponible pour les actions suivantes : *[Imprimer](#page-706-0) sous*<sup>707</sup> (options *fichier de source* et *fichier cible*), [Charger/enregistrer](#page-831-0) le fichier<sup>(826)</sup>, Charger/enregistrer l'image<sup>(729)</sup>, Charger/enregistrer le fichier [binaire](#page-831-0)<sup>(832</sup>), <u>[Charger/enregistrer](#page-837-0) le fichier texte<sup>(838</sup>), Lire [dossier](#page-865-0)<sup>(866</sup>) et</u> MTDActions FileFolder GetFileInfo<sup>868</sup>.
- **Note : l**es fichiers sur le client peuvent aussi être enregistrés sur une carte SD sur l'appareil mobile.

### *Le nom du fichier est défini ci-dessous (par le designer de la solution)*

- · *Extension de fichier par défaut pour l'enregistrement de fichier :* lors de l'enregistrement des fichiers, vous pouvez spécifier en option une extension de fichier par défaut ; celle-ci sera utilisée si aucune autre n'est spécifiée avec le nom du fichier.
- · *Créer des sous-dossiers automatiquement à l'enregistrement du fichier :* si des fichiers intermédiaires dans le chemin d'accès au fichier sont manquants sur le client, ils seront créés lorsque le fichier sera

enregistré. Cette option n'est pertinente qu'à l'enregistrement ; elle est absente si l'action est une action de chargement de fichier.

- · *Répertoires dépendants de l'appareil :* sélectionnez le répertoire d'appareil depuis la liste déroulante. Sur Windows Phone/RT et iOS, les répertoires permis sont prédéterminés. Sur les appareils Android, outre les répertoires dans la liste déroulante de la liste de choix *Android*, vous pouvez saisir le dossier que vous voulez. Sur Android et Windows Phone/RT, si vous sélectionnez *Défaut*, (donc la sélection par défaut), le répertoire de sandbox de l'appli de MobileTogether est sélectionné. Sur les appareils iOS, MobileTogether crée deux répertoires : (i) un *répertoire sauvegardé* pour les fichiers enregistrés sur le iCloud, et devront ensuite être re-téléchargés; (ii) un *répertoire non-sauvegardé* pour les fichiers qui ne nécessitent pas de sauvegarde. Sélectionnez *Répertoire sauvegardé* ou *Répertoire nonsauvegardé* selon vos besoins. Dans les navigateurs web, les fichiers se situent selon la sandbox du navigateur.
- · *Emplacement de fichiers pour les simulations :* puisque les fichiers situés sur le client ne seront pas disponibles pendant les simulations, vous pouvez spécifier un dossier qui prendra la place du dossier client pendant les simulations. Bien entendu, les fichiers se trouvant dans ce dossier devront porter les mêmes noms que les fichiers spécifiés dans le design. Ce dossier est spécifié dans l['onglet](#page-1760-0) [Simulation](#page-1760-0) du dialogue Options (**Outils | Options**). 1761

**Note:** sur les clients web, les fichiers sont stockés temporairement sur le serveur. Ils en sont supprimés lorsque la session de serveur expire. Une session de serveur expire à l'issue d'une période d'inactivité spécifiée ; cette période est définie dans les paramètres de *Sessions* contenus dans le volet Divers de l'onglet Paramètres de serveur *(voir le manuel d'utilisateur [MobileTogether](https://www.altova.com/manual/fr/mobiletogetherserveradvanced/9.1/mts_webui_settings_misc.htm) Server)*.

#### *Le nom du fichier est défini par l'utilisateur final (sur l'appareil client)*

- · *Extension de fichier par défaut pour l'enregistrement de fichier :* lors de l'enregistrement des fichiers, vous pouvez spécifier en option une extension de fichier par défaut ; celle-ci sera utilisée si aucune autre n'est spécifiée avec le nom du fichier.
- · *Filtre de fichier optionnel :* le dialogue de navigation qui s'ouvre sur l'appareil client filtrera le type de fichier à charger/enregistrer de manière à ce que seules les extensions de fichier que vous avez définies soient permises. Vous pouvez saisir : (i) une liste d'extensions séparées par des virgules ou des points-virgules (par exemple : **txt,html;xml**), ou (ii) une expression XPath qui retourne une séquence d'items de string, où chaque item de string est une extension de type fichier (voici par exemple une séquence contenant trois items de string : **'txt','html,'xml'**).
- · *Fichier par défaut optionnel :* vous pouvez saisir un nom de fichier par défaut, soit directement soit par le biais d'une expression XPath pour guider l'utilisateur final.
- · *Fenêtre Message Web :* avant d'ouvrir le dialogue Ouvrir/Enregistrer fichier, une fenêtre de messages est affichée. Vous pouvez y saisir un texte directement ou avec une expression XPath pour substituer le texte par défaut de la fenêtre de messages.
- · *Créer des sous-dossiers automatiquement à l'enregistrement du fichier :* Si des fichiers intermédiaires dans le chemin d'accès au fichier sont manquants sur le client, ils seront créés lors que le fichier sera enregistré. Cette option n'est pertinente qu'à l'enregistrement ; elle est absente si l'action est une action de chargement de fichier.

**Note:** sur les appareils iOS, permettre à l'utilisateur de sélectionner le fichier sur l'appareil fonctionne uniquement en tant qu'importation/exportation depuis/vers l'iCloud ; les utilisateurs ne sont pas

autorisés à parcourir le dossier sauvegardé ou non sauvegardé.

#### <span id="page-375-1"></span>Ajouter un contenu de nœud manuellement

Vous pouvez ajouter manuellement du contenu à des nœuds individuels au moyen de deux commandes dans le menu contextuel du nœud sélectionné :

- · *S'assurer de l'existence avant chargement de la page (valeur fixée) :* une valeur de string fixée est ajoutée en tant que contenu du nœud et affichée dans l'arborescence.
- · *S'assurer de l'existence avant chargement de la page (valeur XPath) :* une expression XPath fournit le contenu du nœud. L'expression XPath et l'icône Éditer XPath sont affichées dans l'arborescence.

Le contenu du nœud est généré avant le chargement de la page et la page est transmise au client avec ce contenu de nœud.

Veuillez noter que tout contenu ajouté manuellement de cette manière écrase le contenu ajouté par le biais d'un fichier par défaut ou avec les commandes S'assurer de son existence au [chargement](#page-388-0) <sup>389</sup>.

## <span id="page-375-0"></span>**7.3.5 Menus contextuels**

Les commandes contenues dans les menus contextuels des éléments dans le *Volet de [sources](#page-279-0) de page* <sup>280</sup> sont décrites ci-dessous. (Le menu contextuel d'un item est accédé en cliquant avec la touche droite de la souris.)

Ces commandes sont organisées en deux groupes :

- Menus [contextuels](#page-375-2) de nœuds racine 376
- · Menus contextuels de nœuds de tout nœud [d'arborescence](#page-388-0)<sup>389</sup>.

#### <span id="page-375-2"></span>Menus contextuels de nœuds racine

Les commandes regroupées ci-dessous sont disponibles dans les menus contextuels des [nœuds](#page-364-0) racine<sup>365</sup> (\$XML, \$DB, \$HTML, etc.). Outre les commandes qui sont communes à tous les types de sources de page (XML, DB, HTML, etc.), certains types de sources de page ont des commandes qui sont spécifiques à ce type (par exemple, des commandes pour les sources de page de BD). La particularité de ces commandes est commentée le cas échéant.

▼ Insérer, Apposer, Ajouter enfant

Permet l'ajout d'éléments et d'attributs relatifs au nœud sélectionné. **Insérer** ajoute le nœud avant le nœud sélectionné. **Apposer** ajoute le nœud juste après le dernier nœud de ce type. Si vous souhaitez ajouter un nœud immédiatement après le nœud sélectionné, rendez-vous sur ce nœud et utilisez la commande **Insérer**.

▼ Supprimer, Supprimer de toutes les pages

Supprime la source de page sélectionnée, respectivement, de la page actuelle et de toutes les pages du projet.

Garder les données sur

Afin de réduire la quantité de données transmises par le biais du réseau de données mobiles, ce qui améliorera la performance de toute solution mobile, MobileTogether vous permet de spécifier si des données sont transmises depuis la source de page sélectionnée vers les appareils clients et/ou gardées sur le serveur. Par exemple, si un certain type d'ensemble de données est uniquement nécessaire pour afficher un graphique, ces données pourront être conservées sur le serveur. L'image du graphique (par ex. en format PNG) sera rendue par le serveur et transmise au client sans transférer les données sousjacentes sur le réseau mobile. Cette mesure représente une nette amélioration de la performance.

Cette commande spécifie si les données dans l'arborescence sont stockées sur le serveur uniquement, sur le client uniquement ou partagé par les deux. Notez que si les données sont stockées sur le serveur, elles ne pourront pas être définies en tant que persistante. Voir ci-dessous la commande **Persister les données sur le client**.

**Données en lecture seule** 

Une commande de basculement qui spécifie que les données se trouvant dans l'arborescence sont en lecture seule. Une arborescence de données en lecture seule est utilisée pour fournir des données et des calculs en affichage. Elle ne peut pas être utilisée pour des données à éditer.

**Persister les données sur le client** 

Une commande de basculement qui fait d'une arborescence une arborescence persistante. Vous pouvez définir un nombre quelconque d'arborescences persistantes. Lorsqu'une arborescence a été définie comme étant persistante, les données contenues sont retenues sur l'appareil client après la fin de la solution. Lorsque la solution sera ouverte ultérieurement sur ce client, les données persistantes seront affichées. Si une arborescence est persistante, elle ne pourra pas être stockée sur le serveur. Voir cidessus la commande **Garder les données sur le serveur**.

Charger les données

Cette commande ouvre un sous-menu avec les options mutuellement exclusives suivantes (une seule option peut être sélectionnée) :

- · *À la première utilisation :* charge l'arborescence en ouvrant une page dans laquelle elle est utilisée. Une fois chargée, elle ne sera pas automatiquement rechargée. Si vous partagez la même arborescence sur plusieurs pages, la première fois qu'une de ces pages sera ouverte (qu'il s'agisse d'une page de niveau supérieur ou inférieur), l'arborescence sera chargée et restera en mémoire.
- · *À chaque page :* recharge l'arborescence à chaque fois que vous ouvrez une page contenant l'arborescence, que la page soit une page de niveau supérieur ou inférieur. Attention, cette option exige des précautions : elle peut ralentir le processus si le chargement prend beaucoup de temps. Mais elle vous permettra d'extraire à nouveau les données pour chaque page.
- · *Pas automatiquement :* l'arborescence ne sera pas automatiquement chargée pour vous. Vous devez utiliser les actions <u>[Recharger](#page-817-0)<sup>618</sup>, [Charger](#page-844-0) depuis le fichier<sup>626</sup>,</u> ou <u>Charger depuis HTTP <sup>645</sup></u> pour les charger. En alternative, elle peut être créée de toute pièce avec les actions [Ajouter](#page-896-0) [nœud](#page-896-0)<sup>(ser)</sup> et <u>[Insérer](#page-901-0) nœud</u><sup>soz)</sup>, sans devoir charger des données d'aucune source. Veuillez noter que vous pouvez utiliser n'importe laquelle de ces cinq actions indépendamment des paramètres de chargement des données. Ces actions peuvent donc être utilisées pour recharger votre arborescence à des moments spécifiques même si **Charger des données** est défini sur *Lors de la première utilisation* ou *sur chaque page*.

Le réglage par défaut est *À la première utilisation*.

#### **Enregistrer les données**

La commande **Enregistrer les données** ouvre un sous-menu avec les options mutuellement exclusives suivantes (une seule option peut être sélectionnée) :

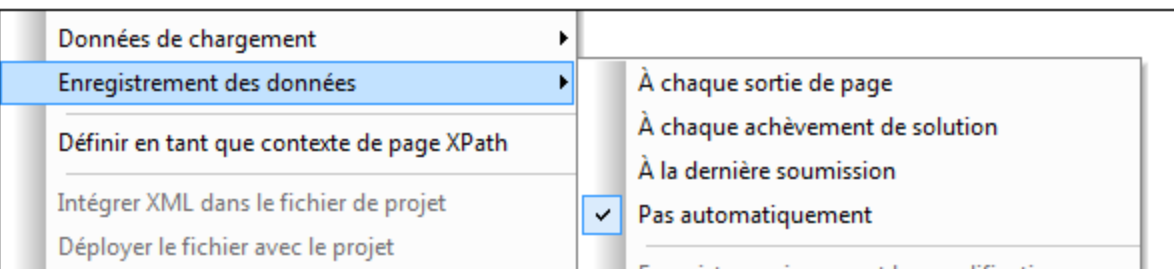

- · *À chaque sortie de page :* Les données dans l'arborescence sont enregistrées à chaque fois que la page contenant cet arborescence est quittée.
- · *À chaque fin de Toute Solution :* Les données dans l'arborescence sont enregistrées quand une solution est quittée, peu importe à quel moment ou comment la solution est quittée.
- · *Sur Dernière Soumission :* Les données dans l'arborescence sont enregistrées quand le flux de travail progresse comme désigné, de la première page à la dernière page, et quand vous cliquez sur le dernier bouton **Soumettre**. Si cette option est sélectionnée et que la solution est quittée avant que vous ayez cliqué sur le dernier bouton **Soumettre**, alors les données dans l'arborescence ne seront pas enregistrées.
- · *Pas automatiquement :* L'arborescence ne sera pas automatiquement enregistrée. Vous devez utiliser les actions <u>[Enregistrer](#page-844-0)<sup>618</sup>, Enregistrer sous Fichier</u><sup>626</sup> ou <u>Enregistrer sous HTTP/FTP</u> <sup>645</sup> pour enregistrer les données.

Dans le cas des bases de données, il existe des options pour (i) des modifications uniquement ; (ii) toutes les lignes ; (iii) toutes les lignes si quelque chose a été modifié. Si vous voulez sélectionner une option qui vérifie les modifications, assurez-vous que original Rowset <sup>981</sup> a été créé pour la table ; autrement, une erreur sera rapportée sur validation.

La valeur par défaut est *non automatiquement*.

Réinitialiser les données

Cette commande vous permet de spécifier si les données du nœud de racine sélectionné (source de page) doivent être réinitialisées automatiquement à chaque fois que vous quittez une page. Les options suivantes sont disponibles :

- · *À chaque sortie de page :* La source de page est réinitialisée à chaque fois que vous quittez la page. Cela signifie qu'à chaque fois que vous quittez une page, la page de source sera réinitialisée ; même si une autre page qui référence la source de page est toujours utilisée.
- · *À la dernière sortie de page référencée :* La source de page est réinitialisée lorsque la dernière page qui lui fait référence est quittée. Essentiellement, une source de page sera uniquement réinitialisée au point où elle n'est plus utilisée par une autre page. Veuillez noter que si une souspage retourne à une page supérieure et que les deux pages utilisent la même source de page, alors la source de page ne sera pas réinitialisée

· *Pas automatiquement :* La source de page n'est pas automatiquement réinitialisée lorsque vous quittez la page. Si une réinitialisation des données est requise dans une situation n'impliquant pas une sortie de page, utiliser l'action *[Réinitialiser](#page-821-0)*<sup>822</sup>.)

La valeur par défaut est *non automatiquement*.

Définir en tant que contexte XPath de la page

Définit le nœud sélectionné en tant que nœud contextuel XPath de la page. Un commentaire s'affiche sous le nœud (*voir capture d'écran ci-dessous*). Le contexte XPath de la page est le nœud contextuel pour toutes les expressions XPath de la page.

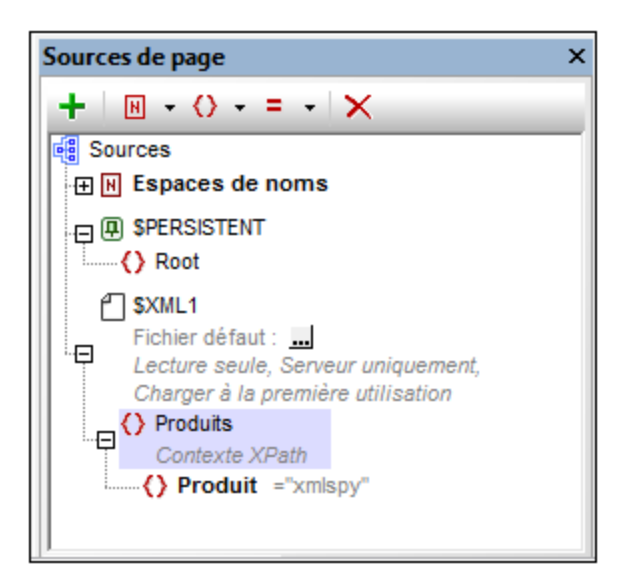

Cette commande peut être activée et désactivée. Vous pouvez donc soit activer un nœud en tant que le nœud contextuel XPath de la page soit désactiver le paramètre de nœud contextuel XPath de la page. Si un nœud est défini en tant que le nœud contextuel XPath alors qu'un autre nœud contextuel XPath a déjà été défini, le paramètre sera alors désactivé pour le premier nœud attribué et activé pour le second nœud nouvellement attribué.

#### Choisir le fichier par défaut [nœuds racine avec fichiers par défaut]

Affiche le dialogue Spécifier fichier (*capture d'écran ci-dessous*), dans lequel vous pourrez spécifier le fichier à utiliser en tant que fichier par défaut. Les données provenant du fichier par défaut seront utilisées en tant que les données de la source de page. Néanmoins, afin de pouvoir utiliser ces données, le fichier par défaut doit avoir la même structure que celle de la source de page. Veuillez noter que lorsqu'un fichier par défaut est attribué à une source de page, sa structure n'est pas importée automatiquement. Pour pouvoir importer la structure du fichier XML, utilisez la commande de menu contextuel **Importer la structure depuis le fichier XML**; *voir ci-dessous*. Vous pouvez également créer [manuellement](#page-368-0) la [structure](#page-368-0) de la source de page<sup>669</sup> pour correspondre à la structure du fichier par défaut.

#### *Le fichier est situé sur le serveur*

Si le fichier par défaut est situé sur le serveur, sélectionner le bouton radio *Serveur* (*voir capture d'écran ci-dessous*). Le dialogue vous permet maintenant de chercher un fichier (*Chemin absolu/relatif*) ou de

spécifier le fichier via une ressource globale (*Alias de fichier* ou *Alias de dossier*). Choisir l'option que vous souhaitez.

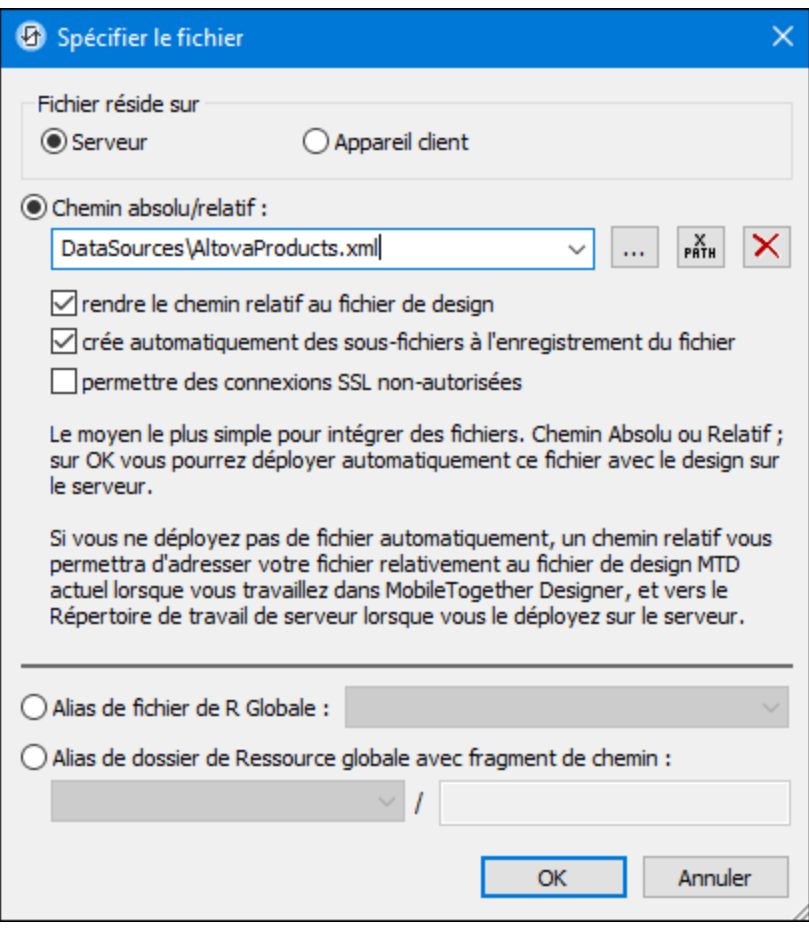

- · *Chemin absolu/relatif :* vous pouvez saisir un chemin, rechercher un fichier ou saisir une expression XPath qui génère le chemin vers le fichier. Utiliser le bouton **Actualiser** pour supprimer l'entrée actuelle Le chemin peut être relatif au fichier de design ou absolu. Si le fichier est déployé vers le serveur avec le fichier de design, le chemin relatif/absolu spécifié dans le dialogue sera utilisé en interne (dans la base de données du serveur) pour accéder au fichier. Si le fichier n'est pas déployé, il doit être stocké dans un directoire sur le serveur. Dans ce cas : ((i) si un chemin relatif est sélectionné dans le dialogue Spécifier fichier, pendant l'exécution, ce chemin relatif sera résolu sur le serveur en référence au *[Répertoire](https://www.altova.com/manual/fr/mobiletogetherserveradvanced/9.1/mts_webui_settings.htm) de travail* ((défini dans les paramètres MobileTogether Server); (ii) le chemin dans le dialogue Spécifier fichier est absolu, le dossier contenant le fichier sur le serveur doit être un descendant du *[Répertoire](https://www.altova.com/manual/fr/mobiletogetherserveradvanced/9.1/mts_webui_settings.htm) de travail.* Voir la section <u>[Emplacement](#page-299-0) des fichiers de projet<sup>(300</sup>)</u> pour plus de détails. Vous pouvez aussi choisir si vous souhaitez permettre des connexions SSL non fiables ou pas, au moment d'accéder ou d'enregistrer le fichier. Si le champ *Chemin absolu/relatif* se trouve dans un dialogue pour enregistrer un fichier, et pas pour charger un fichier, vous pouvez spécifier en option une extension de fichier par défaut ; celle-ci sera utilisée si aucune autre n'est spécifiée avec le nom du fichier.
- · *Créer automatiquement des sous-fichiers à l'enregistrement du fichier :* si des dossiers intermédiaires sont manquants dans le serveur, ils seront créés lorsque le fichier est enregistré.

Cette option est uniquement pertinente lors de l'enregistrement ; elle est absente lorsque l'action se limite au chargement de fichier.

- · *Alias du fichier Ressource globale :* sélectionner un alias de fichier depuis les alias de fichier disponibles dans la liste de choix. Les alias de fichier disponibles seront ceux actuellement définis dans le fichier Définitions des ressources globales. Chaque fichier effectue un mappage vers des ressources de fichier différentes selon la configuration actuellement active dans MobileTogether Designer (sélectionnée par le biais de la commande **Outils | [Configuration](#page-1749-0)** [active](#page-1749-0) <sup>(1750</sup>). Voir la section **[Ressources](#page-1411-0) globales Altova <sup>(412</sup>)** pour plus de détails.
- · *Alias du dossier ressource globale avec fragment du chemin d'accès :* sélectionner un alias de dossier depuis ceux disponibles dans la liste de choix(*voir capture d'écran ci-dessous*).

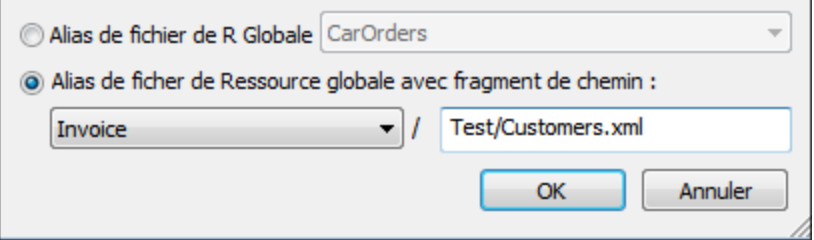

Les alias de dossier disponibles seront ceux actuellement définis dans le fichier Définitions des ressources globales. Chaque fichier effectue un mappage vers des ressources de fichier différentes selon la configuration actuellement active dans MobileTogether Designer (sélectionnée par le biais de la commande **Outils | [Configuration](#page-1749-0) Active** ). Le fragment de chemin spécifie 1750 le reste du chemin vers la ressource de fichier. Voir la section **[Ressources](#page-1411-0) globales Altova<sup>(412</sup>** pour plus de détails.

#### *Le fichier est situé sur le client*

Si le fichier par défaut est situé sur le client, spécifier le chemin y menant en saisissant/sélectionnant l'emplacement ou en construisant le chemin avec une expression XPath. Utiliser le bouton **Actualiser** pour supprimer l'entrée actuelle.

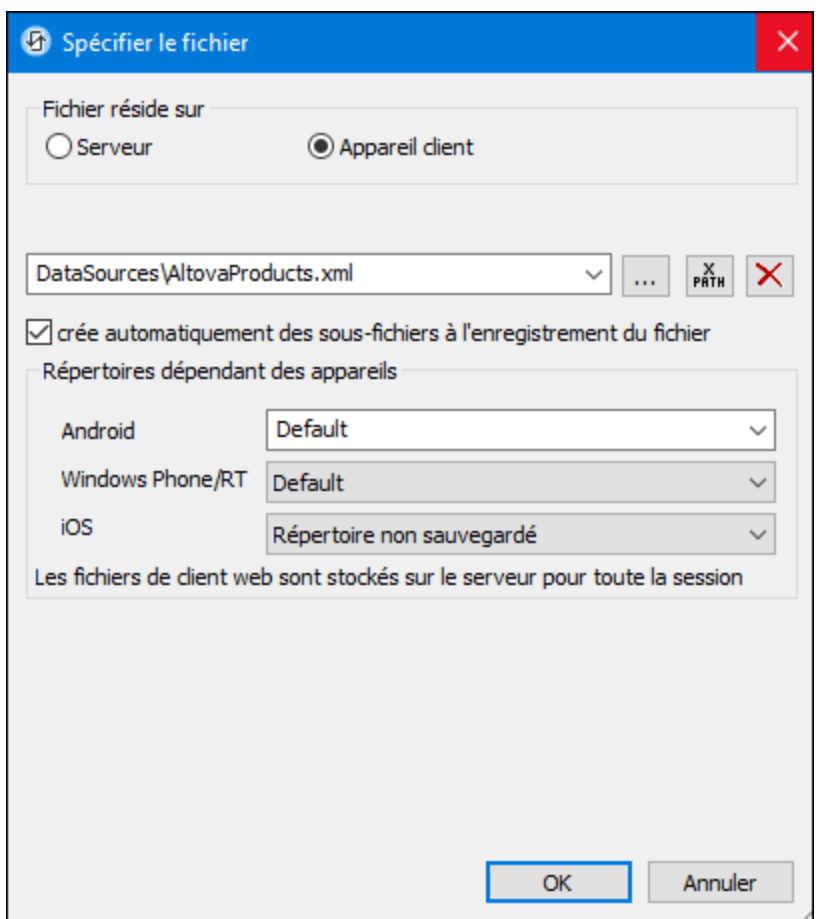

Le fichier à charger/enregistrer peut être spécifié par vous, le designer, ou bien il peut être spécifié par l'utilisateur final. Si vous spécifiez le fichier, cette information sera stockée dans la solution et le fichier sera chargé/enregistré lorsque l'action est déclenchée. Si vous choisissez de laisser l'utilisateur final choisir le fichier à charger/enregistrer, lorsque l'action sera déclenchée, un dialogue de navigation s'ouvrira sur l'appareil client et l'utilisateur final pourra saisir/sélectionner le fichier à charger/enregistrer.

- **Note: l**'option permettant de laisser l'utilisateur final le choix du fichier à charger/enregistrer est disponible pour les actions suivante<u>s : [Imprimer](#page-706-0) sous<sup>(707</sup></u> (options *fichier de source* et *fichier* cible), [Charger/enregistrer](#page-831-0) le fichier<sup>(826)</sup>, Charger/enregistrer l'image<sup>(29)</sup>, Charger/enregistrer le fichier [binaire](#page-831-0)<sup>(832</sup>, [Charger/enregistrer](#page-837-0) le fichier texte<sup>(838</sup>), <u>Lire [dossier](#page-865-0)</u> <sup>866</sup>) et MTDActions FileFolder GetFileInfo<sup>868</sup>.
- **Note : l**es fichiers sur le client peuvent aussi être enregistrés sur une carte SD sur l'appareil mobile.

#### *Le nom du fichier est défini ci-dessous (par le designer de la solution)*

- · *Extension de fichier par défaut pour l'enregistrement de fichier :* lors de l'enregistrement des fichiers, vous pouvez spécifier en option une extension de fichier par défaut ; celle-ci sera utilisée si aucune autre n'est spécifiée avec le nom du fichier.
- · *Créer des sous-dossiers automatiquement à l'enregistrement du fichier :* si des fichiers

intermédiaires dans le chemin d'accès au fichier sont manquants sur le client, ils seront créés lorsque le fichier sera enregistré. Cette option n'est pertinente qu'à l'enregistrement ; elle est absente si l'action est une action de chargement de fichier.

- · *Répertoires dépendants de l'appareil :* sélectionnez le répertoire d'appareil depuis la liste déroulante. Sur Windows Phone/RT et iOS, les répertoires permis sont prédéterminés. Sur les appareils Android, outre les répertoires dans la liste déroulante de la liste de choix *Android*, vous pouvez saisir le dossier que vous voulez. Sur Android et Windows Phone/RT, si vous sélectionnez *Défaut*, (donc la sélection par défaut), le répertoire de sandbox de l'appli de MobileTogether est sélectionné. Sur les appareils iOS, MobileTogether crée deux répertoires : (i) un *répertoire sauvegardé* pour les fichiers enregistrés sur le iCloud, et devront ensuite être re-téléchargés; (ii) un *répertoire non-sauvegardé* pour les fichiers qui ne nécessitent pas de sauvegarde. Sélectionnez *Répertoire sauvegardé* ou *Répertoire non-sauvegardé* selon vos besoins. Dans les navigateurs web, les fichiers se situent selon la sandbox du navigateur.
- · *Emplacement de fichiers pour les simulations :* puisque les fichiers situés sur le client ne seront pas disponibles pendant les simulations, vous pouvez spécifier un dossier qui prendra la place du dossier client pendant les simulations. Bien entendu, les fichiers se trouvant dans ce dossier devront porter les mêmes noms que les fichiers spécifiés dans le design. Ce dossier est spécifié dans l'onglet [Simulation](#page-1760-0) du dialogue Options<sup> (761</sup>) (Outils | Options).

**Note:** sur les clients web, les fichiers sont stockés temporairement sur le serveur. Ils en sont supprimés lorsque la session de serveur expire. Une session de serveur expire à l'issue d'une période d'inactivité spécifiée ; cette période est définie dans les paramètres de *Sessions* contenus dans le volet Divers de l'onglet Paramètres de serveur *(voir le manuel [d'utilisateur](https://www.altova.com/manual/fr/mobiletogetherserveradvanced/9.1/mts_webui_settings_misc.htm) [MobileTogether](https://www.altova.com/manual/fr/mobiletogetherserveradvanced/9.1/mts_webui_settings_misc.htm) Server)*.

#### *Le nom du fichier est défini par l'utilisateur final (sur l'appareil client)*

- · *Extension de fichier par défaut pour l'enregistrement de fichier :* lors de l'enregistrement des fichiers, vous pouvez spécifier en option une extension de fichier par défaut ; celle-ci sera utilisée si aucune autre n'est spécifiée avec le nom du fichier.
- · *Filtre de fichier optionnel :* le dialogue de navigation qui s'ouvre sur l'appareil client filtrera le type de fichier à charger/enregistrer de manière à ce que seules les extensions de fichier que vous avez définies soient permises. Vous pouvez saisir : (i) une liste d'extensions séparées par des virgules ou des points-virgules (par exemple : **txt,html;xml**), ou (ii) une expression XPath qui retourne une séquence d'items de string, où chaque item de string est une extension de type fichier (voici par exemple une séquence contenant trois items de string : **'txt','html,'xml'**).
- · *Fichier par défaut optionnel :* vous pouvez saisir un nom de fichier par défaut, soit directement soit par le biais d'une expression XPath pour guider l'utilisateur final.
- · *Fenêtre Message Web :* avant d'ouvrir le dialogue Ouvrir/Enregistrer fichier, une fenêtre de messages est affichée. Vous pouvez y saisir un texte directement ou avec une expression XPath pour substituer le texte par défaut de la fenêtre de messages.
- · *Créer des sous-dossiers automatiquement à l'enregistrement du fichier :* Si des fichiers intermédiaires dans le chemin d'accès au fichier sont manquants sur le client, ils seront créés lors que le fichier sera enregistré. Cette option n'est pertinente qu'à l'enregistrement ; elle est absente si l'action est une action de chargement de fichier.

**Note:** sur les appareils iOS, permettre à l'utilisateur de sélectionner le fichier sur l'appareil fonctionne uniquement en tant qu'importation/exportation depuis/vers l'iCloud ; les utilisateurs ne sont pas autorisés à parcourir le dossier sauvegardé ou non sauvegardé.

Afficher Fichier par défaut dans XMLSpy

Cette commande est activée lorsque le nœud [racine](#page-364-0)<sup>365</sup> d'une source de page XML est sélectionné et auquel un <u>fichier par défaut a été [attribué](#page-370-1) <sup>371</sup>.</u> Si vous le sélectionnez, ceci ouvre un fichier XML par défaut dans l'[application](https://www.altova.com/xmlspy-xml-editor) XMLSpy par défaut, qui vous permet de travailler directement dans le fichier XML en utilisant les fonctions puissantes d'édition et de traitement de XMLSpy.

▼ Intégrer XML dans le fichier de design

Cette commande est activée lorsque le nœud [racine](#page-364-0)<sup>365</sup> d'une source de page XML est sélectionné et auquel un <u>fichier par défaut a été [attribué](#page-370-1)</u><sup>371</sup>. La sélection entraîne l'intégration de la source de données XML dans le fichier de design (.mtd). Après l'intégration d'une source de données, la propriété *Intégré* est ajoutée à l'annotation du nœu<u>d r</u>acine. Voir les sections *[Emplacement](#page-299-0) des fichiers de projet* <sup>300</sup> et [Intégrer](#page-324-0) XML dans le fichier de [design](#page-324-0)<sup>325</sup> pour plus d'informations concernant (i) les avantages et les inconvénients de l'intégration, ainsi que (ii) les alternatives de l'intégration.

Déployer le fichier avec le design

Cette commande de basculement est activée lorsqu'une source de page est associée avec un fichier déployable, en général un fichier par défaut. Le fichier déployable se trouvera déjà dans le [Volet](#page-268-0) [Fichiers](#page-268-0)<sup>269</sup>.

- · Basculer la commande sur Marche permet de sélectionner la case à cocher du fichier dans le Volet [Fichiers](#page-268-0)<sup>(269</sup>), ce qui entraîne son déploiement.
- Basculer la commande sur Éteint pour désélectionner le fichier dans le Volet [Fichiers](#page-268-0)<sup>269</sup>; le fichier ne sera pas déployé.

Veuillez noter que lorsqu'un fichier est ajouté pour la première fois au design, vous serez invité à choisir si vous souhaitez déployer le fichier ou non.

Commentaire

Vous pouvez ajouter des commentaires au nœud racine de l'arborescence de source de page et de tous les nœuds d'arborescence (*voir la capture d'écran ci-dessous*). Le commentaire est ajouté à droite du nœud. Pour éditer un commentaire (ou le supprimer), double-cliquez sur le commentaire et éditez-le.

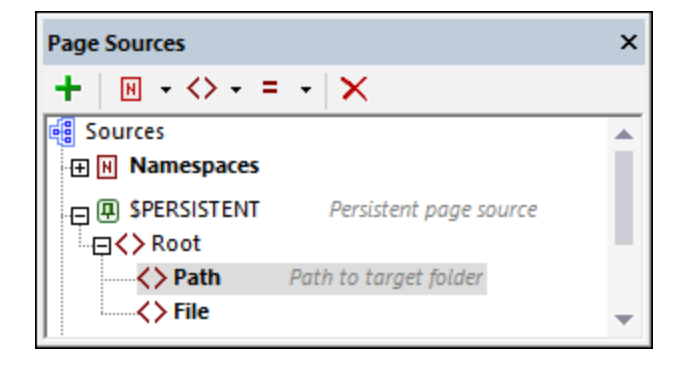

#### Établir une liste des usages des variables

Le nœud racine pour [chaque](#page-364-0) source de page<sup>(365)</sup> est une variable, par exemple \$xmL1 ou \$DB1. La commande Établir une liste des usages des variables recense dans le <u>Volet [Messages](#page-287-0) <sup>288</sup>,</u> tous les usages de la variable de nœud racine sélectionnée. Les éléments dans la liste sont les commandes et les actions dans lesquels la variable est utilisée. (Les variables sont généralement utilisées dans des expressions XPath.) Cliquer sur un élément dans la liste pour marquer la commande ou ouvrir le dialogue Actions contenant l'usage de variable.

▼ Type de données

Choisir **XML**, **HTML** ou **JSON** depuis le sous-menu qui apparaît. Votre choix spécifie le type de source de données que vous prévoyez de cibler et permet à MobileTogether Designer de traiter correctement les données entrantes ou sortantes. Vous pouvez changer cette sélection à tout moment. Une modification entraînera un re-parsage de la source de données pour le nouveau type de données.

▼ Recharger la structure

Recharge la structure de la source de page sélectionnée. La commande est activée uniquement si la structure est basée sur une ressource externe, comme un fichier XML ou de BD. Dans le cas des fichiers XML, cela signifie que si un fichier par [défaut](#page-370-1)<sup>371</sup> existe, la commande est activée.

Si des nœuds ont été ajoutés manuellement à la source de page, alors un dialogue apparait demandant si vous souhaitez supprimer ou garder les nœuds ajoutés. Cliquez sur **Remove** pour supprimer le référentiel sélectionné. Vous pouvez décocher tous les nœuds en cliquant sur **Deselect User Added**, ou vous pouvez décocher des nœuds individuels. Tandis que le bouton **Remove** vous permet de sélectionner quels nœuds ajoutés par l'utilisateur sont à supprimer, et lesquels il faut garder, le bouton **Keep All** garde tous les nœuds ajoutés par l'utilisateur, indépendamment du fait s'ils ont été sélectionnés ou décochés.

**Importer la structure depuis le fichier XML** 

Ouvre un dialogue Parcourir vous permettant de sélectionner le fichier XML ou HTML à partir duquel importer la structure XML de l'arborescence de source de page. Si l'arborescence contient déjà une structure, vous serez invité à choisir si vous souhaitez conserver un ou plusieurs nœuds de la structure existante ou pas. Si vous choisissez de retenir la structure existante et que celle-ci ne peut pas être

fusionnée dans la structure existante, la nouvelle structure sera importée en tant que frère de la structure existante. Cette commande n'est pas disponible pour les structures d'arborescence qui ont un élément de racine nommé **json**.

**Note :** Lorsqu'une structure est importée depuis un fichier XML, le fichier est défini en tant que le [fichier](#page-370-1) par [défaut](#page-370-1)<sup>(371</sup>) et les données du fichier sont également importées.

**Exporter la structure vers un fichier XML** 

Ouvre un dialogue Parcourir vous permettant de sélectionner un fichier XML vers lequel vous pourrez exporter la structure XML de l'arborescence de source de page. Vous pouvez choisir un fichier XML existant ou en créer un nouveau. Si vous choisissez un fichier existant, les données du fichier existant seront écrasées par la structure existante. Cette commande n'est pas disponible pour les structures arborescentes qui ont un élément racine nommé json et cible une source de [données](#page-359-0) JSON<sup>360</sup>.

▼ Importer la structure depuis JSON

Ouvre un dialogue Parcourir dans lequel vous pouvez choisir le fichier JSON à partir duquel vous importerez la structure XML de l'arborescence de source de page. Si l'arborescence contient déjà une structure, vous serez invité à indiquer si vous souhaitez retenir ou non un ou plusieurs nœuds de la structure existante. Si vous choisissez de retenir la structure existante et que celle-ci ne peut pas être fusionnée dans la structure existante, la nouvelle structure sera importée en tant que frère de la structure existante. Cette commande est disponible uniquement pour les structures d'arborescence qui ont un élément racine nommé json et qui [attendent](#page-359-0) des données depuis une source de données JSON<sup>360</sup>.

**Note :** Lorsqu'une structure est importée depuis un fichier JSON, le fichier est configuré en tant que le fichier par [défaut](#page-370-1) <sup>371</sup> et les données du fichier seront également importées.

**Exporter la structure vers JSON** 

Ouvre un dialogue Parcourir dans lequel vous pouvez choisir un fichier JSON vers lequel vous pourrez exporter la structure XML de l'arborescence de source de page. Vous pouvez choisir un fichier JSON existant ou en créer un nouveau. Si vous choisissez un fichier existant, les données du fichier existant seront écrasées par la structure existante. Cette commande est disponible uniquement pour les structures d'arborescence qui ont un élément racine nommé **json** et qui ciblent une source de [données](#page-359-0)  $\overline{\text{JSON}}^{\, \text{360}}$  $\overline{\text{JSON}}^{\, \text{360}}$  $\overline{\text{JSON}}^{\, \text{360}}$  .

Choisir une source de données BD [uniquement \$DB]

Cette commande est activée pour les nœuds racine de type base de données (\$DB). Elle ouvre l'assistant de connexion de base de données de MobileTogether Designer, avec lequel vous pouvez vous connecter à une source de données de BD. Après la connexion à la BD, vous pouvez choisir la table à ajouter en tant que source de page. Si les nouvelles données de table ne peuvent pas être fusionnées dans la structure existante, la nouvelle structure de table est créée en tant que frère de la structure existante.

Si la BD est partagée (en tant que source de page) par d'autres pages dans le design, vous serez ensuite invité à choisir depuis les options suivantes :

- · *Modifier la structure partagée :* les modifications auxquelles vous allez procéder pour faire la structure de source de page seront partagées sur les autres pages où cette structure BD est utilisée.
- · *Copier la structure :* la structure est copiée vers une nouvelle source de page et son élément racine a été nommé différemment. La source de page originale a été supprimée. La nouvelle structure de données n'est pas partagée avec une autre structure sur d'autres pages. Vous pouvez maintenant modifier cette source de page tout en laissant les sources de page inchangées sur les autres pages.
- · *Annuler :* Annule le processus de modification.
- Choisir des tables et des affichages BD [uniquement \$DB]

Cette commande est activée pour les nœuds racine de type base de données (\$DB). Elle ouvre la fenêtre du Sélecteur d'objet de base de données de MobileTogether Designer dans lequel vous pouvez sélectionner les tables de BD et les affichages à importer en tant que source de page.

Créer OriginalRowSet [uniquement \$DB]

Afin de pouvoir éditer et enregistrer des données, l'arborescence de la source de page doit également comporter un élément OriginalRowSet qui est une copie de l'élément RowSet. Les données originales sont enregistrées dans l'élément OriginalRowSet, alors que les données éditées sont enregistrées dans l'élément RowSet. Lorsque la source de page est enregistrée, la différence entre les deux arbres, OriginalRowSet et RowSet, est calculée et la source de page est mise à jour sur la base de la différence. Si la modification est réussie, les données modifiées sont copiées dans original RowSet de manière à ce qu'OriginalRowSet contienne les données BD récemment enregistrées et le processus de modification peut se renouveler.

Veuillez noter:

- · L'élément OriginalRowSet n'est pas créé par défaut dans l'arborescence de la source de page BD. Pour le créer cliquez avec le bouton de droite sur le nœud racine de la source de page BD puis activez la commande **Créer OriginalRowSet**.
- · La commande **Créer OriginalRowSet** est activée pour les nœuds racine de type base de données (\$DB). Il s'agit d'une commande qui crée/supprime une structure de données OriginalRowSet qui contient des données originales de la source de page.
- Les données originales de BD sont conservées dans la structure OriginalRowSet jusqu'à ce que les données modifiées soient enregistrées dans la BD. Cela permet de garantir que les données de BD originales sont toujours disponibles dans l'arborescence.
- · Pour extraire les données d'origine d'une ligne de BD qui a été modifiée mais pas encore enregistrée, utiliser la fonction XPath [mt-db-original-row](#page-1338-0)<sup>(339)</sup>.
- Filtrer les colonnes [uniquement \$DB]

Cette commande est activée pour les nœuds racine de type base de données (\$DB). Elle ouvre le dialogue des Paramètres d'enregistrement des colonnes de base de données, dans lequel vous pouvez spécifier quelles colonnes devraient être enregistrées dans la source de données BD.

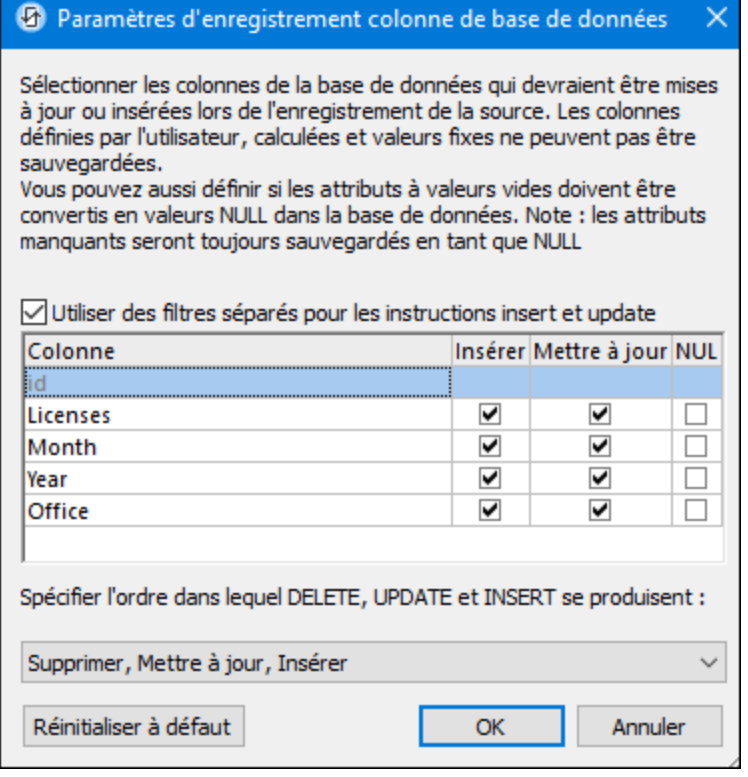

Le dialogue affiche les colonnes de la source de page BD. Vous pouvez spécifier quelles colonnes mettre à jour ou lesquelles peuvent prendre des valeurs insérées. (Les mises à jour réfèrent à des données modifiées dans des éléments de lignes existantes ; les valeurs insérées réfèrent à des données dans des éléments de ligne récemment ajoutés.) Par défaut, les options *Insérer* et *Mettre à jour* de chaque colonne sont sélectionnées ensemble, en tant que paires. Si, néanmoins, vous souhaitez spécifier des options différentes pour les options *Insérer* et *Mettre à jour* d'une colonne, cochez la case Utiliser des filtres séparés pour les instructions insert et update. Les attributs de valeur vide peuvent être convertis en valeurs NUL dans la BD en cochant la case de la colonne *NUL*. Veuillez noter que les attributs manquant seront toujours enregistrés en tant que NUL.

Les colonnes qui ne peuvent pas être mises à jour (parce qu'elles sont définies par l'utilisateur, à valeur fixe ou à valeur calculée) ne présenteront pas de case à cocher *Insérer*, *Mettre à jour* ou *NULL*. Dans la capture d'écran ci-dessus, la colonne ID ne peut pas être mise à jour parce qu'elle contient des valeurs fixes. Désélectionner les colonnes que vous ne souhaitez pas mettre à jour.

Vous pouvez préciser l'ordre dans lequel les suppressions, les mises à jour et les inserstions se produisent en sélectionnant l'ordre souhaité dans la liste de choix en bas du dialogue.

Si vous souhaitez réinitialiser les paramètres Enregistrer pour mettre à jour toutes les colonnes, cliquer sur **Réinitialiser sur défaut**.

**Enregistrer des Paramètres relationnels** 

Si la source de page BD a des tables associées, alors sélectionner cette commande ouvre un dialogue

dans lequel les tables associées sont recensées. Ici, vous pouvez sélectionner comment les données dans chacune de ces tables associées devraient être gérées quand la source de page BD est enregistrée. Les options suivantes sont disponibles : (i) seules les modifications dans la table associée seront enregistrées ; (ii) toutes les lignes de la table modifiée seront remplacées ; (iii) la table associée ne sera pas enregistrée.

Paramètres de requête HTTP/FTP

Cette commande est activée pour les nœuds racine de type [HTTP/FTP](#page-331-0)<sup>332</sup> (c'est à dire les nœuds racine **\$HTTP**). Selon le fait que la requête de source de page actuelle est effectuée avec HTTP/FTP, REST ou SOAP, le dialogue de par<u>am</u>ètres approprié s'ouvrira : <u>Éditer les [paramètres](#page-340-0) Web Access<sup> @11</sup>, [Éditer](#page-342-0) les</u> [paramètres](#page-342-0) RESTful API<sup>343</sup>, [Choisir](#page-351-0) le fichier WSDL<sup>352</sup>.

▼ Paramètres de cache

Cette commande ouvre le dialogue des paramètres Configurer Cache. Pour une description de ce dialogue, voir la section <u>Sources de [données](#page-393-0) | Caches <sup>394</sup> .</u>

### <span id="page-388-0"></span>Menus contextuels des nœuds d'arborescence

Les commandes énumérées ci-dessous sont disponibles dans les menus contextuels des **nœuds d'arborescence** (tous les éléments et les attributs sauf le nœud racine). Outre les commandes qui sont communes à tous les types de sources de page (XML, DB, HTML, etc.), certains types de sources de page ont des commandes qui sont spécifiques à ce type (par exemple, des commandes pour les sources de page de BD). La particularité de ces commandes est commentée le cas échéant.

▼ Insérer, Apposer, Ajouter enfant

Permet l'ajout d'éléments et d'attributs relatifs au nœud sélectionné. **Insérer** ajoute le nœud avant le nœud sélectionné. **Apposer** ajoute le nœud juste après le dernier nœud de ce type. Si vous souhaitez ajouter un nœud immédiatement après le nœud sélectionné, rendez-vous sur ce nœud et utilisez la commande **Insérer**.

S'assurer de son existence au chargement (valeur fixe)

Cet objet de menu contextuel est disponible pour les nœuds d'arborescence. Une valeur fixe peut être fournie pour le nœud sélectionné lorsque la page est chargée. Cliquer sur la commande et saisir la valeur. Cette commande peut être activée/désactivée. Si vous cliquez sur cette commande alors qu'une valeur fixe y est déjà attribuée, la valeur sera supprimée.

S'assurer de son existence au chargement (valeur XPath)

Cet élément de menu contextuel est disponible pour les nœuds d'arborescence. Une valeur générée par XPath peut être fournie pour le nœud sélectionné lorsque la page est chargée. En cliquant sur la commande, le <u>dialogue Éditer l'expression [XPath/XQuery](#page-1318-0) <sup>(319</sup> s</u>'affiche. Saisir l'expression XPath pour générer la valeur du nœud. Cette commande peut être activée/désactivée. Si vous cliquez sur cette commande alors qu'une valeur fixe y est déjà attribuée, la valeur sera supprimée.

Est temporaire

Définit le nœud sélectionné en tant que nœud temporaire. Les données dans les nœuds temporaires ne sont pas enregistrées lorsque l'arborescence est sauvegardée. Puisque les nœuds temporaires se trouvent en dehors des données de flux de travail valides, ils sont destinés à une utilisation dans des calculs et pour le stockage de toutes les données indésirables dans le cadre des données finales.

▼ Commentaire

Vous pouvez ajouter des commentaires au nœud racine de l'arborescence de source de page et de tous les nœuds d'arborescence (*voir la capture d'écran ci-dessous*). Le commentaire est ajouté à droite du nœud. Pour éditer un commentaire (ou le supprimer), double-cliquez sur le commentaire et éditez-le.

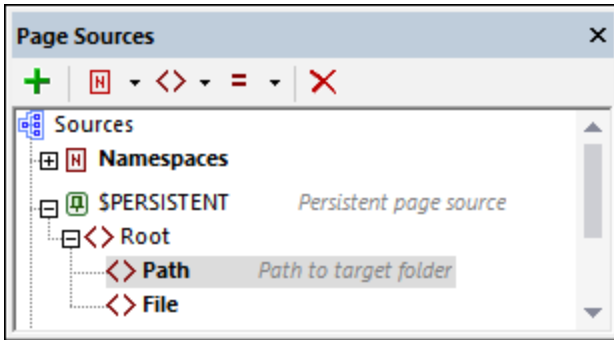

#### Champ BD

Cet élément de menu contextuel est disponible pour les nœuds de BD et comporte un sous-menu avec deux commandes :

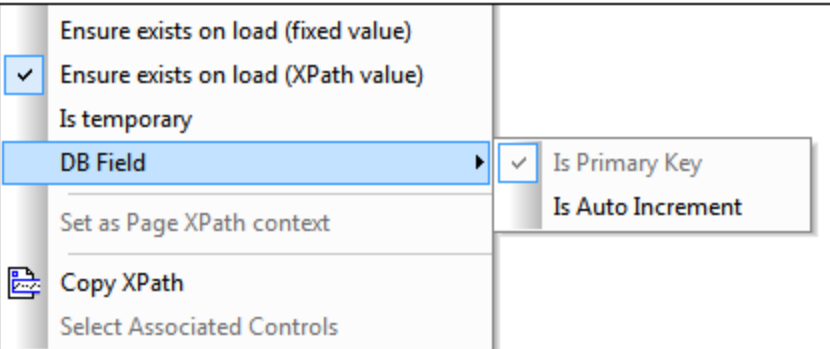

- · *Est clé primaire :* définit le nœud sélectionné en tant que la colonne de clé primaire si une clé primaire n'a pas déjà été détectée automatiquement pendant l'extraction depuis la BD.
- · *Est auto-incrément :* définit le nœud sélectionné en auto-incrément. Le nœud est alors en lecture seule.

## Les clés primaires dans MobileTogether Designer

Les clés primaires dans les BD sont généralement auto-incrémentées. Lorsque cela est le cas et qu'une

nouvelle ligne est ajoutée à une table, la colonne de clé primaire de la ligne ajoutée est automatiquement incrémentée. Dans MobileTogether Designer, lorsqu'une table est extraite, la clé primaire et l'information auto-incrémentée sont extraites automatiquement et affichées dans le Volet de sources de page (*voir capture d'écran ci-dessous*).

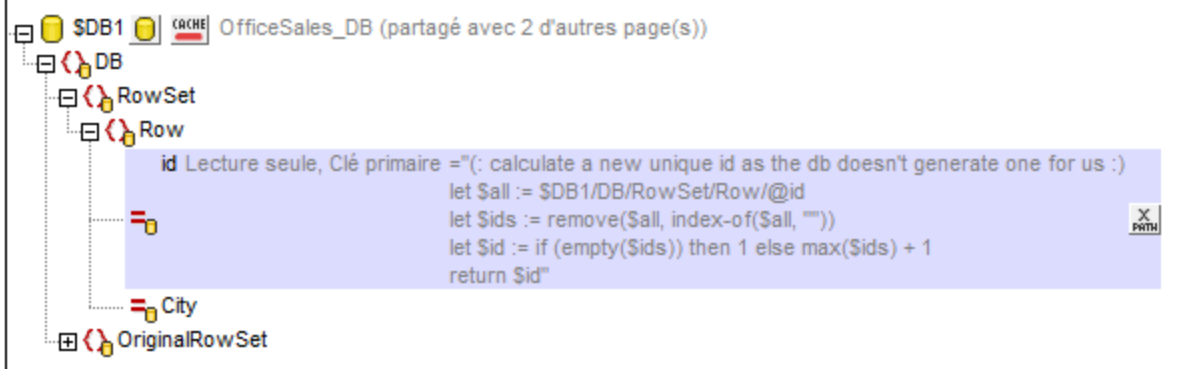

Si l'auto-extraction de cette information échoue, le menu contextuel des nœuds d'arborescence contient des commandes qui vous permettront d'annoter correctement les nœuds (*voir capture d'écran cidessous*).

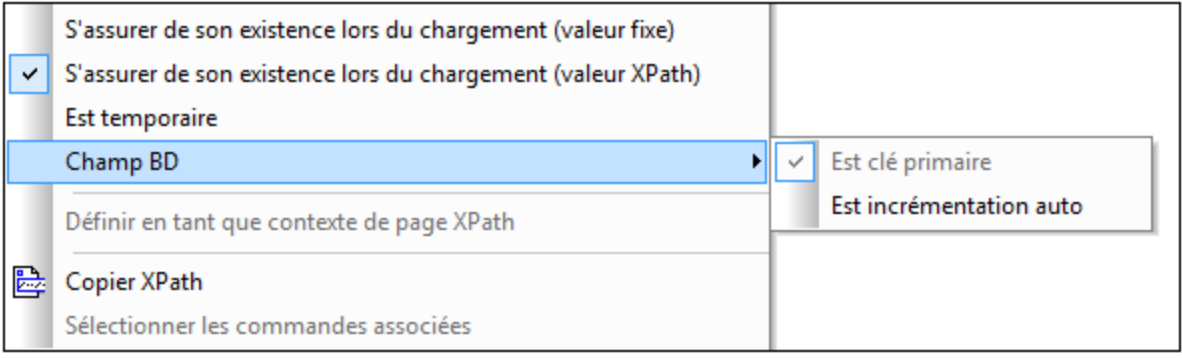

Si la colonne de la clé primaire n'est pas auto-incrémentée, de nouvelles valeurs de clé primaires pour les lignes ajoutées doivent être générées automatiquement à l'aide d'une expression XQuery. Cela en raison du fait que les colonnes de clé primaire ne peuvent pas être éditées. L'expression XQuery est insérée en utilisant la commande de menu contextuel du nœud de clé primaire, **S'assurer de son existence avant le chargement de la page (Valeur XPath)**. Dans l'exemple ci-dessous, une nouvelle valeur est générée pour la clé primaire @id en utilisant l'expression XQuery suivante :

```
let $all := $DB1/DB/RowSet/Row/@id
let $ids := remove($all, index-of($all, ""))
let $id := if (empty($ids)) then 1 else max($ids) + 1
return $id
```
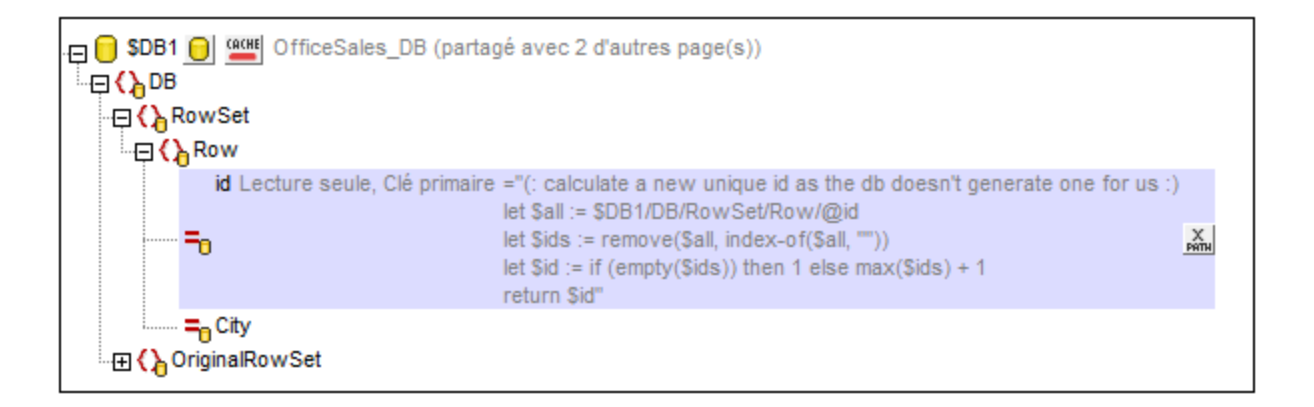

Définir en tant que contexte XPath de la page

Définit le nœud sélectionné en tant que nœud contextuel XPath de la page. Un commentaire s'affiche sous le nœud (*voir capture d'écran ci-dessous*). Le contexte XPath de la page est le nœud contextuel pour toutes les expressions XPath de la page.

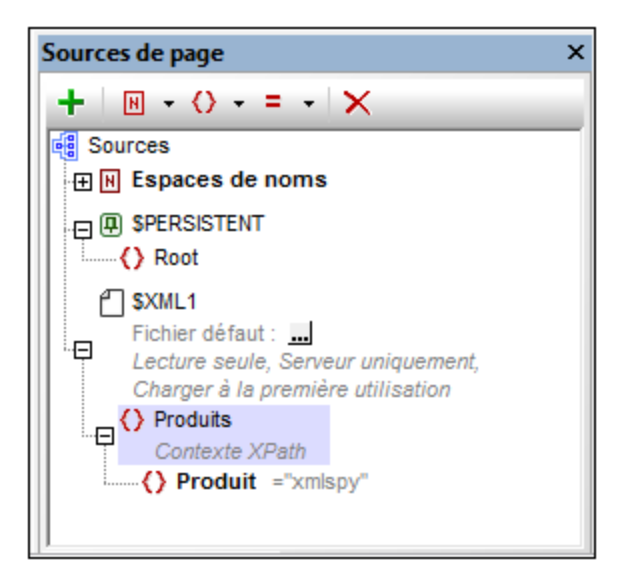

Cette commande peut être activée et désactivée. Vous pouvez donc soit activer un nœud en tant que le nœud contextuel XPath de la page soit désactiver le paramètre de nœud contextuel XPath de la page. Si un nœud est défini en tant que le nœud contextuel XPath alors qu'un autre nœud contextuel XPath a déjà été défini, le paramètre sera alors désactivé pour le premier nœud attribué et activé pour le second nœud nouvellement attribué.

Copier XPath

Copie l'expression d'emplacement XPath du nœud dans le presse-papier. L'expression d'emplacement commence au nœud racine. Par exemple : \$XML1Products/Product est l'expression d'emplacement du nœud Product.

Sélectionner des commandes associées

Sélectionne les commandes dans le diagramme de design qui sont associées au nœud sélectionné. De telles associations sont généralement des liens de source de page entre le nœud et les commandes de page.

# <span id="page-393-0"></span>**7.4 Caches**

Si une source de page obtient sa date depuis un fichier XML ou une BD, cette source de page peut être mise sous cache sur le serveur. Une telle source de page présente une icône de Mémoire Cache située à côté de son nom (*voir capture d'écran ci-dessous*). Pour créer un cache pour une source de page, cliquer sur l'icône Cache, et, dans le dialogue qui apparaît, configurer le cache. Une icône verte de Cache indique qu'une mémoire cache a été créée pour la source de page ; une icône rouge indique qu'aucune cache n'existe pour la source de page (*voir capture d'écran ci-dessous*). Si une source de page **n'est pas** liée à un fichier XML ou à une BD, elle ne présente pas de symbole de cache (comme pour \$XML1 dans la capture d'écran ci-dessous).

Il y a deux raisons principales pour créer des caches :

- Si une source de page génère des rapports avec lenteur (par exemple, une grande base de données
- Si une source de page n'est pas souvent modifiée. Dans ces deux cas de figure, l'exécution d'une solution sera plus rapide si les données sont prélevées depuis des caches de données sur le serveur.

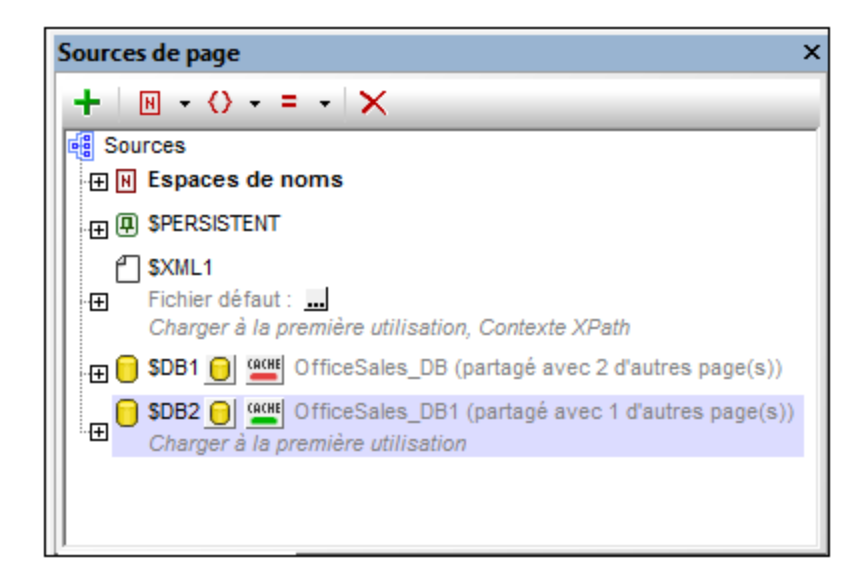

Veuillez noter les points suivants :

- · Si une source de page est mise sous cache, celui-ci sera utilisé lorsque la solution est exécutée. Cela accélère l'exécution de la solution.
- · Une source de page qui est basée sur (i) une requête BD qui **n'a aucun** paramètres, ou (ii) un fichier XML qui aura une seule entrée dans son cache, qui peut être mis à jour pour contenir les dernières données dans la ressource externe. Les temps de mise à jour sont spécifiés dans la configuration de cache.
- · Une source de page qui est basée sur une requête BD qui a des paramètres pouvant avoir plusieurs entrées de cache. Chaque entrée de cache correspond à une combinaison différente de paramètres. Au moment de la mise à jour, toutes les entrées de cache définies seront mises à jour.
- · Si un cache existe pour une source de page, les données cachées seront utilisées lorsque la solution est exécutée.
- Les caches peuvent être utilisés dès que la solution a été déployée sur le serveur.
- · Si vous ne souhaitez pas utiliser des données mises sous cache dans une solution, vous pouvez désactiver le cache soit dans les paramètres de configuration du cache.
- · Vous pouvez aussi supprimer un cache dans (i) le dialogue Aperçu du cache de MobileTogether Designer, ou de l'onglet Aperçu du cache de MobileTogether Server.
- Une fois qu'un cache a été défini dans MobileTogether Designer, il peut être utilisé par les sources de page d'autres designs, si la structure des données sous-jacente est compatible

Le travail avec des caches implique deux mécanismes qui sont décrits dans les sous-sections de cette section

- Créer et [configurer](#page-394-0) des caches<sup>(395</sup>
- Gérer et éditer des [caches](#page-396-0) 397

## <span id="page-394-0"></span>**7.4.1 Créer des caches**

Afin de créer un cache pour une source de page ou pour éditer les paramètres d'un cache créé précédemment, cliquer sur l'icône **Cache** de la source de page ou sélectionner **Paramètres de mémoire cache** depuis le menu contextuel du nœud racine de la source de page. Le dialogue Configurer le cache s'affiche (*capture d'écran ci-dessous*). Définir les propriétés du cache comme décrit dans la capture d'écran ci-dessous et cliquer sur **Enregistrer** (pour enregistrer le cache et ses propriétés) ou **Enregistrer et Remplir le cache** (pour enregistrer le cache et le remplir avec des données provenant de la source de données).

Tous les caches qui ont été enregistrés sur le serveur peuvent être consultés dans l'onglet *Cache* de la page de configuration MobileTogether Server (UI web).

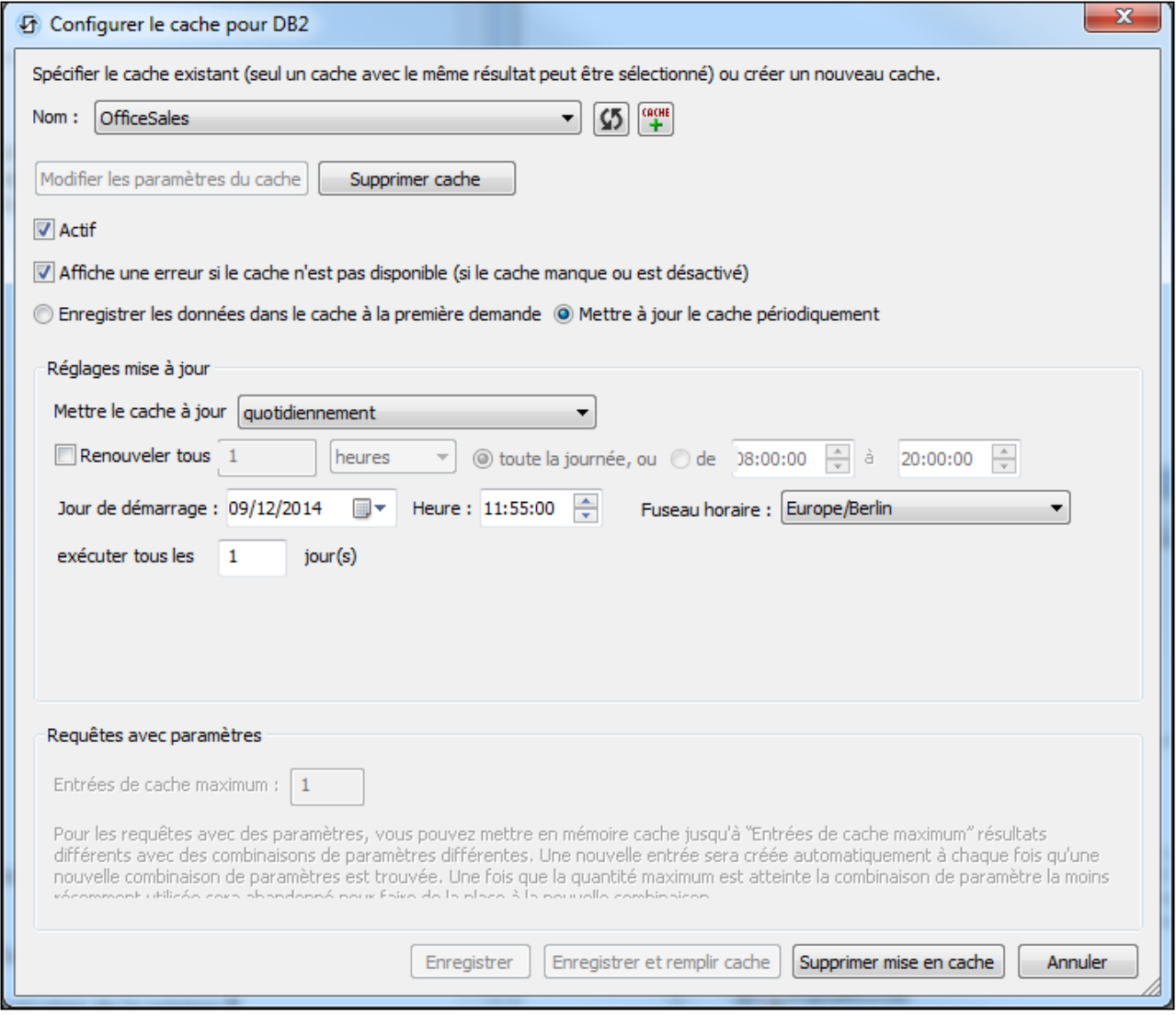

Ce dialogue vous permet d'effectuer les opérations suivantes :

- · *Nom :* le nom du cache créé ou édité.
- · *Touche réinitialisation* (située à la droite du champ *Nom*) *:* Met à jour la connexion au serveur pour contrôler les dernier caches qui correspondent à la structure de la source de page actuelle. Si un ou plusieurs caches ont déjà été définis pour la source de page actuelle, alors le champ de saisie de *nom* devient une liste de choix qui vous permet de sélectionner un cache depuis les caches disponibles. Si vous souhaitez éditer le cache sélectionné, cliquer sur **Modifier les paramètres du Cache**. Si vous souhaitez créer un nouveau cache pour la source de page actuelle, cliquer sur la touche **Ajouter nouveau cache** (située à la droite du champ *Nom*).
- · *Touche Ajouter nouveau cache* (située à la droite du champ *Nom*) *:* Ajoute un nouveau cache pour la source de page actuelle et introduit un nom de cache par défaut dans le champ *Nom*. Vous pouvez modifier le nom.
- · *Modifier les paramètres du cache:* Activé lorsqu'un cache existant est sélectionné dans le champ *Nom*. Cliquer pour charger les paramètres sélectionnés du cache et les éditer. Cliquer sur **Enregistrer** (en bas du dialogue) pour enregistrer les paramètres modifiés.
- · *Supprimer Cache :* Supprimer le cache sur le serveur.
- Actif: Activer/désactiver le cache.
- · *Afficher une erreur :* Spécifier si une erreur doit être affichée lorsque le cache manque ou désactivée pendant l'exécution de la solution.
- · *Enregistrer des données dans le cache ou à la première requête :* Les données sont enregistrées depuis la source de données lorsque la solution requiert les données la première fois.
- · *Mettre à jour le cache régulièrement :* Spécifier la fréquence de remplissage du cache.
- *Enregistrer :* Enregistre le cache et ses propriétés.
- · *Enregistrer et remplir le cache :* Enregistre le cache et le remplit avec des données provenant de la source de données

#### *Entrées de cache maximum*

Si la source de page mise sous cache est une base de données qui possède une instruction SELECT contenant un ou plusieurs paramètres, vous pouvez définir un nombre maximum d'entrées de cache. Ce nombre spécifie combien d'entrées de cache seront stockées avant que la première entrée de cache soit supprimée et que la dernière entrée de cache soit ajoutée. Ce paramètre : (i) permet de créer une nouvelle entrée de cache à chaque fois qu'une nouvelle valeur de paramètre est trouvée, et (ii) limite la quantité d'espace de serveur qui sera utilisé pour les caches de cette source de page particulière. Afin de juger la quantité d'espace qui sera utilisé, vous pouvez contrôler la taille du cache dans le dialogue Aperçu de cache (*voir ci-dessous*) ou dans l'onglet Aperçu de cache de MobileTogether Server.

## **7.4.2 Aperçu du cache**

Le dialogue d'aperçu du cache (*capture d'écran ci-dessous*) est accessible avec la commande de menu **Projet | Aperçu mémoire cache**. L'onglet Cache de MobileTogether Server propose également un aperçu de cache et les mêmes fonctions que le dialogue Aperçu de cache décrites ici.

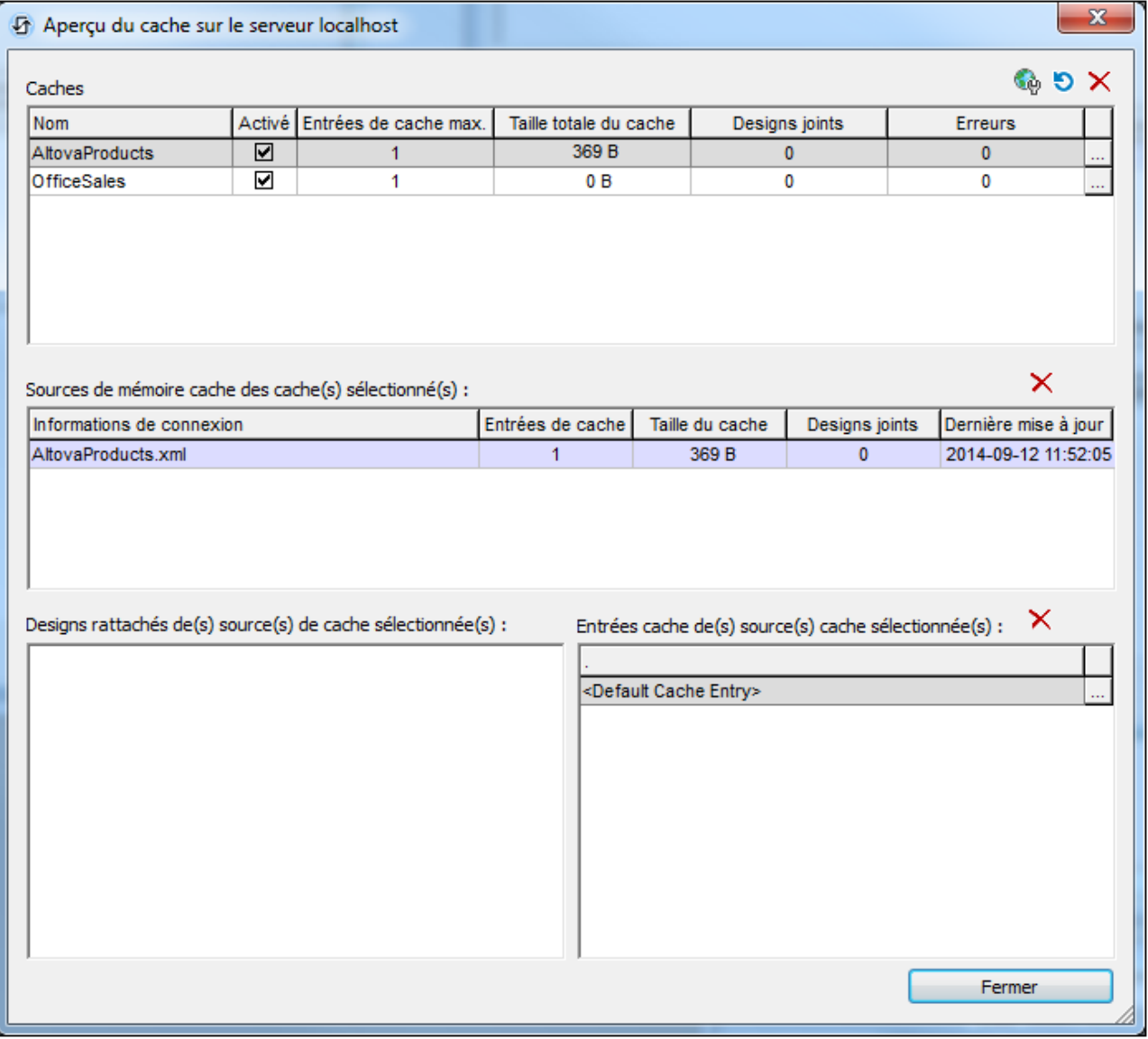

Dans le volet supérieure, ce dialogue livre un aperçu de toutes les mémoires cache sur le serveur. Il vous permet de :

- · Activer/désactiver les mémoires caches (dans le volet supérieur)
- · Supprimer les mémoires caches (dans le volet supérieur) en les sélectionnant et en cliquant sur **Supprimer**.
- · Sélectionner un cache dans le volet supérieur pour afficher ses détails dans les autres volets du dialogue.
- · Supprimer un item de cache dans un volet ultérieur en le sélectionnant et en cliquant sur la touche **Supprimer** de ce volet.
- · Reconfigurer un cache en cliquant sur la touche **Dialogue supplémentaire** (Sur le côté droit de l'entrée de cache dans le volet supérieur), et en éditant la configuration du cache.
- · Consulter un journal des mises à jour de l'entrée de cache en cliquant sur la touche **Dialogue supplémentaire** dans le volet Entrées de Cache (situé en bas à droite du dialogue). Dans la capture

d'écran ci-dessus, le cache MyCars contient trois entrées de cache qui sont listées dans le volet Entrées de Cache.

# **8 Pages et événements de page**

Un projet MobileTogether consiste en une ou plusieurs pages qui sont définies dans une séquence ordonnée. Lorsque l'application MobileTogether est lancée sur l'appareil client, le flux de travail démarre à la première page de la séquence et progresse à travers la séquence jusqu'à la dernière page. Les pages supérieures de la séquence du flux de travail peuvent bifurquer vers des sous-pages, puis retourner vers le flux de travail principal. Un projet contenant un grand nombre de pages peut donc vous permettre de structurer un flux de travail complexe en plusieurs parties plus compréhensibles pour l'utilisateur. Les pages d'un projet sont gérées dans le <u>Volet [Pages](#page-400-0) <sup>266</sup>.</u> Pour un aperçu des pages, voir la sous-section <u>Pages d'un projet <sup>261</sup>.</u>

Les composants de design d'une page, généralement les [commandes](#page-424-0) <sup>425</sup> qui sont ajoutées à la page, traitent les données qui proviennent de sources de données spécifiées. Ces sources de données sont spécifiées dans le Volet de [sources](#page-279-0) de page<sup>(280</sup>) en tant que source de page. Une fois que les sources de page ont été spécifiées, elles peuvent être utilisées par les commandes et les actions de cette page. Pour consulter un aperçu de l'utilisation de ces "sources de page", voir la sous-section <u>Sources de [données](#page-403-0) d'une page 404</u>.

Il existe une vaste gamme de propriétés de pages qui définissent les différents variés de la page, tels que son nom ou la couleur de l'arrière-plan. Ces propriétés sont rassemblées et décrites dans la sous-section [Propriétés](#page-405-0) de page 406.

Une fonction importante des pages est le fait que les [actions](#page-687-0) <sup>688</sup> peuvent être exécutées lors du déclenchement d'<u>[événements](#page-410-0) liés à une page<sup> 411</sup></u>. Par exemple, à chaque fois qu'une page est chargée, ses sources de page seront mises à jour. Les différents événements de page et leurs paramètres sont décrits dans la sous-section *[Événements](#page-410-0) de page* 411.

## Dans cette section

Cette section est organisée comme suit :

- Pages, Pages onglées et [sous-pages](#page-400-0)<sup>401</sup>
- Sources de [données](#page-403-0) d'une page 404
- [Propriétés](#page-405-0) de page<sup>(406)</sup>
- [Événements](#page-410-0) de page<sup>(411)</sup>

# <span id="page-400-0"></span>**8.1 Pages, Pages onglées et sous-pages**

Un projet MobileTogether consiste en une ou plusieurs pages qui sont définies dans une séquence ordonnée. Lorsque l'application MobileTogether est lancée sur l'appareil client, le flux de travail démarre à la première page de la séquence et progresse à travers la séquence jusqu'à la dernière page. Les pages supérieures de la séquence du flux de travail peuvent bifurquer vers des sous-pages, puis retourner vers le flux de travail principal. Un projet contenant un grand nombre de pages peut donc vous permettre de structurer un flux de travail complexe en plusieurs parties plus compréhensibles pour l'utilisateur.

## Volet Pages : gérer les pages d'un projet

Les pages d'un projet sont gérées dans le <u>Volet [Pages](#page-265-0)<sup>[266]</sup></u> (*voir capture d'écran ci-dessous*). Vous pouvez ajouter trois types de pages à votre projet : (i) pages supérieures, (ii) pages à onglets (répartitions sur onglets), et les (iii) sous pages. Pour ce faire, utiliser l'icône **Ajouter** située dans la barre du menu, ou par le biais du menu contextuel des pages individuelles (cliquer avec la touche de droite sur une page pour voir son menu contextuel). Le classement de haut en bas dans lequel les pages sont recensées dans le Volet [Pages](#page-265-0)<sup>(266</sup>) est la séquence de page du projet. Lorsque la solution est exécutée sur le client, cliquer sur le bouton **Soumettre** pour déplacer le flux vers la page suivante. Vous pouvez changer la séquence de page du projet en glissant les pages vers les nouvelles positions.

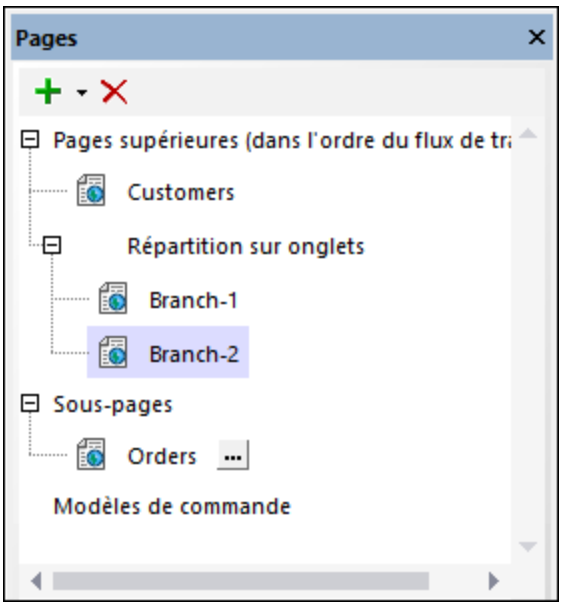

Pour plus d'informations concernant la gestion des pages, voir la description des [Volets](#page-265-0) Pages<sup>266</sup>.

## Les pages à onglets (répartition sur onglets)

Pour ajouter une page à onglet à la séquence de page d'un projet, ajouter une répartition sur onglets à la séquence (*voir capture d'écran ci-dessous*). Ensuite, utiliser le menu contextuel de la répartition sur onglets pour ajouter des pages enfants à la répartition Par exemple, dans la capture d'écran ci-dessus, la répartition sur onglets contient deux pages enfants, une page nommées *Branch-1* et *Branch-2*. Les pages enfants de la répartition sur onglets dans le design seront les onglets de la page à onglets dans la solution, comme indiqué dans la capture d'écran ci-dessous. Dans la solution, l'utilisateur peut sélectionner un onglet pour voir la page correspondante. Lorsque l'utilisateur clique sur la touche **Soumettre** de la page à onglets, le flux de travail se déplacera à la page suivante dans la séquence de page. Pour plus d'informations concernant la gestion des pages, voir la description des [Volets](#page-265-0) Pages<sup>266</sup>.

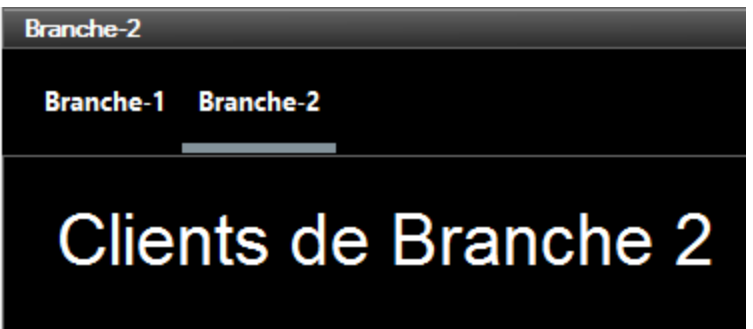

## Sous-pages

Les sous-pages sont ajoutées par le biais de l'icône **Ajouter** dans la barre de menu du <u>Volet [Pages](#page-265-0)<sup> 266</sup>,</u> ou par le biais du menu contextuel des pages individuelles (cliquer avec la touche de droite sur une page pour voir son menu contextuel). Vous pouvez déplacer le flux depuis une page supérieure vers une page inférieure en utilisant l'action <u>Aller à la [sous-page](#page-797-0)<sup> (98</sup>)</u> (par exemple sur une <u>[commande](#page-439-0) de bouton<sup>(440</sup>)</u>. Pour retourner à la page supérieure, l'utilisateur peut cliquer sur la touche **Retour** de l'appli MobileTogether Client. En alternative, vous pouvez définir une action Aller à la [page](#page-797-1)<sup>(798)</sup> pour vous rendre à n'importe quelle page dans le design

Vous pouvez déclarer des paramètres pour une sous-page, et vous pouvez définir des variables qui se trouvent dans le cadre de cette sous-page. La différence entre les paramètres et les variables est la suivante :

- · Les valeurs des paramètres sont définies à l'extérieur et sont évaluées lorsque la sous-page est appelée. Dans l'<u>action Aller à la [sous-page](#page-797-0)<sup> (798</sup>)</u>, par exemple, lorsque vous sélectionnez une souspage, les paramètres de cette sous-page sont affichées et vous pouvez définir une valeur pour chaque paramètre. La sous-page transmettra ensuite les valeurs de paramètres définies dans l'action.
- · Les valeurs des variables, en revanche, sont définies dans la sous-page elle-même. Cette expression XPath peut utiliser les paramètres de ce modèle de commande ainsi que des variables définies plus tôt dans la liste des définitions de variable. Par exemple : Si une sous-page a des paramètres **\$a**, **\$b**, **\$c**, et des variables **\$x**, **\$y**, **\$z** (dans cet ordre), alors la variable **\$y** peut utiliser les paramètres et les variables suivants pour générer sa valeur : **\$a**, **\$b**, **\$c**, **\$x**, (mais pas **\$z**).

Veuillez noter que vous pouvez spécifier si un paramètre ou une variable est obligatoire ou optionnelle et qu'il s'agit d'une erreur si <u>aucune valeur n'est transmise dans un paramètre [obligatoire](#page-797-0)<sup>798</sup>. Pour éditer, définir et</u> éditer les définitions des paramètres et des variables, cliquer sur la touche **Ajouter des Paramètres/Variables** (qui est situé à droite du nom de la sous-page).

- **Note :** Vous pouvez spécifier si un paramètre ou une variable est obligatoire ou optionnelle et qu'il s'agit d'une erreur si <u>aucune valeur d'est passée dans un paramètre [obligatoire](#page-797-0)<sup>788</sup>. Pour définir et éditer les</u> définitions des paramètres et des variables, cliquer sur la touche **Ajouter des Paramètres/Variables** (qui se trouve à la droite du nom de la sous-page) et définir les paramètres/variables dans le dialogue Paramètres qui apparaît.
- **Note :** Vous pouvez modifier l'ordre des paramètres et des variables en glissant un paramètre/variable et en la déposant dans un nouvel emplacement.

**Note :** Si vous modifiez l'ordre des paramètres, vous devez vous assurer que l'ordre des paramètres est identique à l'<u>appel à la [sous-page](#page-797-0)<sup> (288</sup></u>. Pour ce faire : (i) Cliquer avec la touche de droite sur la souspage et choisir **Liste des utilisations Usages**; (ii) Dans chaque utilisation (la liste est affichée dans le [Volet](#page-290-0) Liste<sup>[291</sup>), contrôler si des paramètres sont spécifiés par le biais d'un array ou une liste ; (iii) Si spécifié par le biais d'une liste, assurez-vous que l'ordre des paramètres dans l'array est le même que celui dans la liste de définitions de paramètres (dans le dialogue de Paramètres).

Pour plus d'informations concernant la gestion des pages, voir la description des [Volets](#page-265-0) Pages<sup>266</sup>.

# <span id="page-403-0"></span>**8.2 Sources de données d'une page**

Chaque page d'un design dispose d'un ensemble de sources de page, qui sont gérées dans le Volet [Sources](#page-279-0) de [page](#page-279-0) . Pour ajouter une source de page, cliquer sur l'icône de barre d'outils **Ajouter source**. Le dialogue 280 Ajouter source de page s'affiche (*capture d'écran ci-dessous*). Ici, vous pouvez sélectionner le type de [source](#page-331-0) de [page](#page-331-0)<sup>rcon</sup> que vous souhaitez ajouter. Si vous souhaitez ajouter la même source de page qu'une de celles que vous avez déjà utilisé dans une page existante, veuillez sélectionner l'option *Réutiliser la structure existante* et sélectionner les sources de page existantes qui sont affichées dans la liste de choix.

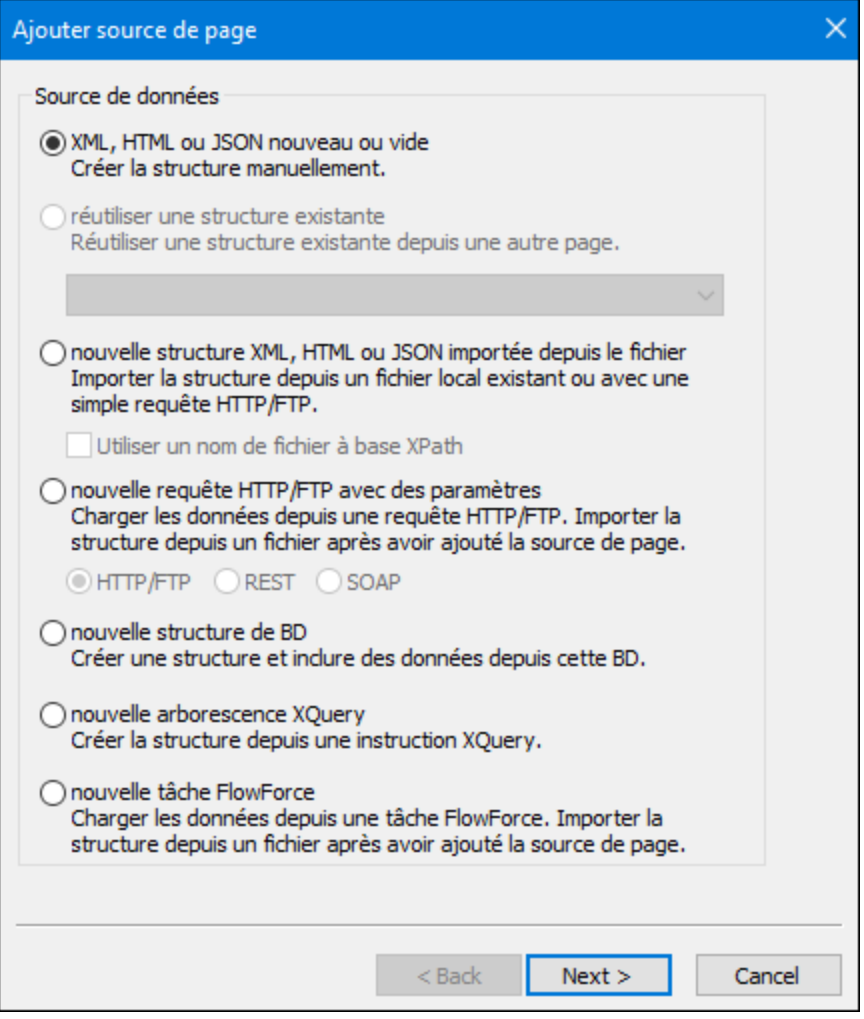

La seconde page du dialogue Ajouter source de page permet d'utiliser les fonctions suivantes : (i) si la source de page est éditable ou non, si les données sont chargées depuis et enregistrées sous la source de page et si les données sont stockées sur le client ou sur le serveur. Pour plus de détails concernant les options de source de page, voir <u>Options de [Sources](#page-359-0) de page<sup>(360)</sup>.</u>

Un certain nombre de paramètres pour les sources de page et leurs nœuds individuels peuvent être définis séparément. Pour une liste complète des commandes du menu contextuel des différents types de nœuds, voir Menus [contextuel](#page-375-0) (de sources de page)<sup>(376</sup>).

Pour plus de détails concernant les sources de page, voir les sections Volet [Sources](#page-328-0) de page<sup>veur</sup> et Sources de page (Sources de [données\)](#page-328-0)<sup>329</sup>. 280 329

# <span id="page-405-0"></span>**8.3 Propriétés de page**

Les propriétés de page sont définies dans le Volet Styles & [Propriétés](#page-283-0)<sup> 284</sup> et sont décrites ci-dessous. La capture d'écran ci-dessous montre les valeurs par défaut.

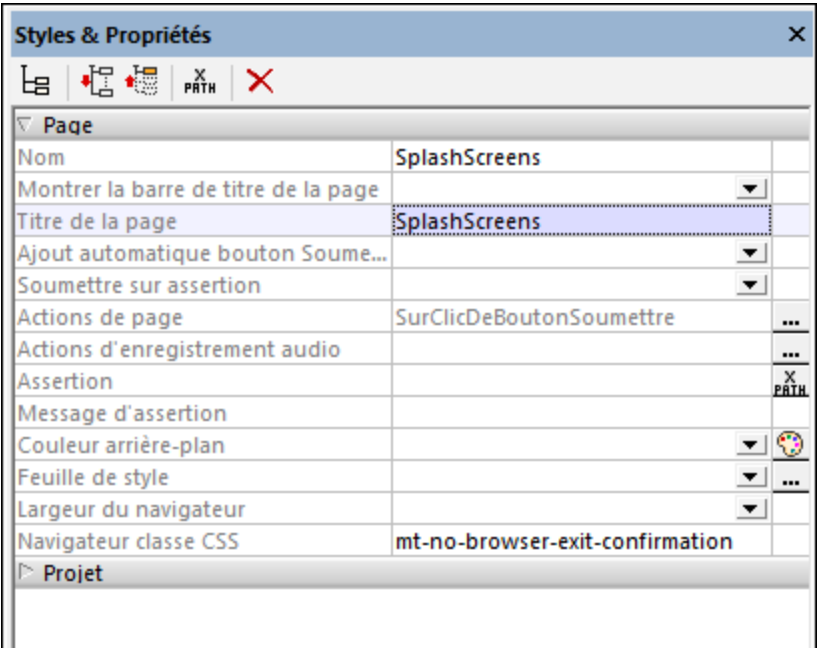

### Nom

Le nom de la page. Il sert à référencer la page dans le cadre du projet. Si la propriété **Titre de la page** (*voir ci-dessous*) n'est pas spécifiée, ce sera également le titre de la page dans la solution. Cliquer dans le champ de valeur et saisir le nom que vous souhaitez lui donner.

**Tous les styles** 

La propriété Tous les styles deviennent visibles si le paramètre *Tous les styles* du [dialogue](#page-307-0) Plus de [projets](#page-307-0)<sup>(308</sup> a été défini sur true. (Le réglage par défaut de ce paramètre est faux.)

La propriété vous permet de définir tous les styles de page par le biais d'une seule expression de mappage XPath, comme les deux expressions de mappage ci-dessous :

```
map{
    "Background Color" : $XML1/R/@background,
   "Margin " : "6dp"
   }
map{
    "Style Sheet" : "Sheet-1"
   }
Veuillez noter :
```
- Lorsque vous saisissez une valeur pour la propriété **Tous les styles, même s'il ne s'agit pas** d'un mappage, toutes les propriétés de style de la page dans le <u>Volet Styles & [Propriétés](#page-283-0)</u><sup>284</sup> ne seront plus visibles.
- · En l'occurrence, il s'agit d'une fonction avancée, vous devez donc vous assurer que votre expression de map Xpath est correcte, aussi bien en termes de syntaxe que de valeurs.
- · Vous pouvez saisir les paires de clé-valeur du map dans n'importe quel ordre.
- · Les noms de clé sont les noms des propriétés de style (ou les styles). Dans le premier map cidessus, par exemple, **Couleur d'arrière-plan** et **Marge** sont des noms de style.. Les styles qui sont disponibles pour un composant particulier sont recensés sous ce composant dans le volet <u>Volet Styles & [Propriétés](#page-283-0)</u><sup>284</sup>.
- · Vous pouvez aussi spécifier une feuille de style à utiliser, comme indiqué dans le deuxième map ci-dessus.
- Afficher la barre de titre de la page

Spécifie si la barre de titre de la page est affichée (true) ou pas (false). La valeur par défaut est true. Veuillez noter que cette propriété réfère à la présence ou l'absence de la barre de titre entière. Elle ne réfère pas au contenu de la barre de titre qui est spécifié par la propriété **Titre de page**.

 $\blacktriangledown$  Titre de page

Le titre de la page dans la solution. Cliquer dans le champ de valeur et saisir le nom que vous souhaitez lui donner. En alternative, vous pouvez saisir une expression XPath en cliquant sur l'icône **XPath** dans la barre d'outils du panneau. Si une valeur n'existe pas pour cette propriété, la valeur de la propriété **Nom** sera utilisée en guise de titre de la page dans la solution.

▼ Ajout automatique bouton Soumettre

Paramètre booléen qui définit si un bouton **Soumettre** est automatiquement ajouté à la page. Sélectionner vrai ou faux dans la liste de choix. La valeur par défaut est vrai. (Le bouton **Soumettre** d'une page dans la solution est généralement situé en haut à droite de la page et il soumet des données sur la page pour l'action. En général, le flux de travail passe à la page suivante.)

### ▼ Soumettre sur assertion

Permet ou interdit une soumission de page si des assertions invalides se trouvent dans la page. Les valeurs suivantes peuvent être sélectionnées :

- · Désactiver : le bouton **Soumettre** est désactivé si la page contient une assertion invalide. Il s'agit là du réglage par défaut.
- · Activer : le bouton **Soumettre** est activé même si la page contient une assertion invalide.
- · Demander : le bouton **Soumettre** est activé même si la page contient une assertion invalide. Néanmoins, si la page contient une assertion invalide, et que le bouton **Soumettre** est cliqué/touché, un dialogue apparaît demandant à l'utilisateur final si la soumission doit être poursuivie ou pas.

Le réglage par défaut est Désactiver.

Actions de page

Cliquer sur le bouton **Dialogue supplémentaire** de la propriété pour afficher le [dialogue](#page-410-0) des Actions de [page](#page-410-0)<sup>(411)</sup> dans lequel vous pouvez sélectionner un événement de page puis définir de<u>s a</u>ctions à exécuter lorsqu'un événement de page est déclenché. Voir les sections <u>[Événements](#page-410-0) de page<sup>(411</sup>)</u> et <u>[Actions](#page-687-0)</u> <sup>688</sup> pour plus de détails. Les événements de page pour lesquels les actions ont été définies sont recensés dans le champ de valeur de la propriété.

Actions d'enregistrement audio

Les événements d'enregistrement audio sont définis par page. Deux événements sont disponibles : **SurErreurD'EnregistrementAudio** et **SurFinD'EnregistrementAudio**. Les actions qui sont définies pour ces événements s'**appliquent à tous les Enregistrements Audio sur la page**. Cliquer sur le bouton **Dialogue supplémentaire** de la propriété pour afficher un dialogue contenant les définitions des événements d'enregistrements audio de la page actuelle. Pour chaque événement, vous pouvez définir les actions à effectuer en glissant et déposant les actions depuis le panneau Actions situé à gauche dans l'onglet de l'événement. Le dialogue d'événements d'Enregistrement audio peut aussi être accédé en cliquant avec la touche de droite dans le design et en sélectionnant les **Actions d'enregistrement audio de page**. *Pour plus d'informations, voir la description de la fonction [d'enregistrement](#page-1164-0) audio* 1165

### ▼ Assertion

Définit une condition à remplir pour que la page soit valide. Si l'assertion est invalide, le texte de la propriété du Message d'assertion (*voir propriété suivante ci-dessous*) est affiché dans la commande de Message [d'assertion](#page-431-0)<sup>(432)</sup>. (En cas de commandes de Message d'assertion.<sup>(432)</sup> multiples, toutes ces commandes afficheront le texte de la propriété du Message d'assertion.)

Cliquer sur l'icône **XPath** de la propriété Assertion pour saisir une expression XPath qui définit l'assertion. Par exemple : l'expression XPath LastName != "" affirme que le nœud LastName (nom de famille) ne doit pas être vide. Si ce nœud est vide, le message d'assertion de la page (défini dans la propriété Message [d'assertion](#page-431-0)) **est affiché dans la commande <u>Message d'assertion</u> <sup>432</sup> de la page.** 

Veuillez noter que les assertions peuvent également être définies pour certaines commandes. Il se peut donc que plusieurs assertions invalides se trouvent dans une page. Dans ce cas, le message d'assertion de la première assertion invalide (dans la séquence dans laquelle les assertions apparaissent dans la page) est affiché. Les assertions de commande sont évaluées avant les assertions de page et les assertions de commande dans l'ordre de leur occurrence dans le design.

#### ▼ Message d'assertion

Définit le message d'assertion à afficher si l'assertion de la page (*voir propriété précédente ci-dessus*) n'est pas valide. Double-cliquer dans le champ de valeur de la propriété pour éditer le message d'assertion ou cliquer sur le bouton **XPath** de la barre d'outils et saisir une expression XPath pour générer le texte nécessaire. Le message [d'assertion](#page-431-0) est affiché par le biais de la commande de *Message d'assertion* 432. Par exemple : si l'expression XPath d'une assertion de page est **LastName != ""** alors elle affirme que le nœud LastName ne doit pas être vide. Si ce nœud est vide, le message d'assertion de la page est affiché dans la commande de *Message [d'assertion](#page-431-0).<sup>(432)</sup>* de la page.

Veuillez noter que les assertions peuvent également être définies pour certaines commandes. Il se peut donc que plusieurs assertions invalides se trouvent dans une page. Dans ce cas, le message d'assertion de la première assertion invalide (dans la séquence dans laquelle les assertions apparaissent dans la page) est affiché. Les assertions de commande sont évaluées avant les assertions de page et les assertions de commande dans l'ordre de leur occurrence dans le design.

### Couleur arrière-plan

Définit la couleur arrière-plan de l'objet. Les options suivantes se présentent à vous pour choisir la couleur :

- · Cliquer sur la palette de couleurs pour choisir une couleur d'arrière-plan
- · Choisir une couleur à partir de la liste déroulante dans la liste de choix
- · Double-cliquer dans le champ de valeur et saisir un code couleur (par exemple, #FF0000), ou cliquer sur le bouton **XPath** de la barre outils et saisir une expression XPath pour générer le texte (code couleur) souhaité.

### ▼ Marge (Margin)

Définit les décalages de marge de la commande (ou de la page) relatifs aux objets environnants ou aux rebords de l'objet contenu. Sélectionner une valeur en pixels, dp ou sp à partir de la liste déroulante de la liste de choix ou double-cliquer dans le champ de valeur pour saisir une longueur de pixel. Le décalage spécifié sera créé sur les quatre côtés de la commande ou de la page. Si vous souhaitez définir une marge différente pour un des quatre côtés, agrandir la propriété Marge pour afficher les propriétés de remplissage individuelles (gauche, droite, haut et bas), et définir la valeur différente. Par exemple : Par exemple : si vous définissez Marge sur 6px et Marge Bas sur 12px, alors les marges haut, gauche et droite seront 6px et la marge bas sera 12px.

Pour plus d'informations concernant les relations entre les pixels, dp (pixels dépendant des appareils), et sp (pixels indépendants de l'échelle), voir *Tailles : [Pixels,](#page-1314-0) DPI, DP, SP*<sup>(315</sup>.

### *Points vs pixels sur les appareils iOS*

Si vous saisissez des valeurs de pixels pour des propriétés qui définissent les longueurs, lors du rendu pour les appareils iOS, ces valeurs seront lues comme des **points** dans le système de coordonnées du viewport. Le *système de coordonnées du viewport* est le canevas sur lequel sont dessinés les composants de design, et un *point* est l'unité de longueur utilisé dans ce système. Ici, un *point* n'est pas l'unité typographique égale à 1/72ème d'un pouce. L'appareil iOS mappe automatiquement les **points** du système de coordonnées du viewport vers les **pixels** dans le système de coordonnées de l'appareil. En mappant les valeurs de cette manière, (des valeurs du viewport vers les valeurs de l'appareil), les composants de design conservent le même rapport de taille aussi bien par rapport au canevas qu'entre eux, quelle que soit la résolution de l'appareil iOS ou de l'unité utilisée.

Dans MobileTogether Designer, vous pouvez utiliser les variables dynamiques [\\$MT\\_CanvasX](#page-1381-0)<sup>(382</sup>) et [\\$MT\\_CanvasY](#page-1381-0)<sup>(832</sup> pour connaître les dimensions actuelles du viewport (canevas) et obtenir des longueurs relatives à ces dimensions. (En ce qui concerne les appareils iOS, les valeurs retournées par ces variables sont calculées comme suit : les dimensions de **pixel** du système de coordonnées de l'appareil actuelles sont converties (en utilisant un facteur de conversion approprié) vers des **valeurs de points** dans le système de coordonnées du viewport. Ces valeurs de point, comme des nombres, sont retournées par les variables en tant que pixels pour être utilisés dans le design. Par exemple, si vous souhaitez qu'une image ne présente que la moitié de la largeur du viewport, il faudra lui donner une largeur en pixels égale à **\$MT\_CanvasX \* 0.5**, l'expression XPath pour cette largeur de l'image serait **concat (\$MT\_CanvasX 0.5, 'px')**

▼ Feuille de style

La propriété Feuille de style définit la feuille de style à utiliser pour la [commande](#page-1282-0) . La liste 1283 déroulante de la liste de choix de la propriété Feuille de style affiche toutes les feuilles de style créée par l'utilisateur qui ont été définies dans le projet. Sélectionner la feuille de style que vous souhaitez utiliser pour la commande. En alternative, vous pouvez utiliser une expression XPath pour sélectionner la feuille de style que vous souhaitez ; cela a l'avantage que vous pouvez rendre la sélection de la feuille de style conditionnelle (*voir Appliquer les feuilles de style créées par [l'utilisateur](#page-1291-0)* ). Voir la section [Feuilles](#page-1282-0) de 1292 [style](#page-1282-0)<sup>(1283</sup> pour plus d'informations.

**Example 1** Largeur Max du Navigateur

Spécifie la largeur maximum de la page dans les navigateurs. Sélectionner une valeur depuis la liste de choix, ou cliquer sur l'icône de la barre d'outils **XPath** de la fenêtre pour spécifier la largeur par le biais d'une expression XPath. Les valeurs peuvent être indiquées en tant que (i) pourcentage de la largeur du navigateur, (ii) une valeur dp (pixels indépendants de la densité), (iii) une valeur sp (pixels indépendants de l'échelle), ou (iv) une valeur de pixel absolue. La valeur par défaut est la largeur du navigateur disponible. Veuillez noter que la largeur de la page sera limitée au maximum que vous avez spécifié uniquement si la largeur de l'écran est plus large que la valeur spécifiée. *Voir Tailles : [Pixels,](#page-1314-0) DPI, DP, SP pour plus* 1315 *d'informations.*

▼ Navigateur classe CSS

Cette classe peut ensuite être utilisée dans un fichier CSS (spécifié dans les Cette classe peut ensuite être utilisée dans un fichier CSS (spécifié dans les *[Propriétés](#page-307-0) de projet* <sup>308</sup>) pour attribuer des propriétés séparément pour cette commande. Une valeur de **mt-no-browser-exit-confirmation** pour cette propriété *(voir capture d'écran ci-dessus)* désactive le dialogue de confirmation de sortie de page, il n'apparaîtra donc pas pour **cette page**, si l'option de confirmation de la sortie de la page a été définie dans les *[Paramètres](#page-307-0) de navigateur du projet* <sup>308</sup> (c'est à dire pour toutes les pages).

# <span id="page-410-0"></span>**8.4 Événements de page**

Chaque page dans le design MobileTogether a certains **événements** prédéfinis y associés :

- [SurChargementDePage](#page-411-0)<sup>(412)</sup> : Vous pouvez définir un ensemble d'actions à exécuter quand la page est chargée.
- $\bullet$   $\tilde{A}$ l'ActualisationDeLaPage<sup>(412</sup>): Vous pouvez définir quand une page est actualisée : (i) quand la page est réouverte (ii) aux intervalles du minuteur ; (iii) manuellement, quand l'utilisateur tapote/clique sur le bouton **Actualiser** ou tire (sur iOS) pour l'actualiser. Les actions peuvent être définies pour chacune de ces méthodes, et une ou toutes peuvent être utilisées.
- [SurClicDeBoutonRetour](#page-415-0)<sup>416</sup> : Les actions à exécuter quand le bouton Retour de la solution est tapoté/cliqué.
- [ClicDeBoutonSurSoumettre](#page-415-1)<sup>416</sup>: Les actions à exécuter quand le bouton **Soumettre** de la solution est tapoté/cliqué.
- [SurErreurDeConnexionAuServeur](#page-415-2)<sup>416</sup>; Les actions à exécuter quand le serveur ne peut pas être atteint. Une erreur de connexion peut se produire lors de l'établissement de la connexion initiale ou en cas de perte de la connexion. Utiliser la variable <u>[MT\\_ServerConnectionErrorLocation](#page-1381-0)<sup>(882</sup></u> pour déboguer de telles erreurs. Pour un aperçu de comment cet événement peut être utilisé, voir la section Erreurs de [connexion](#page-415-2) au serveur<sup>416</sup>.
- [SurMessageIntégré](#page-419-0)<sup>(420)</sup> : Un événement qui génère le message qui est publié depuis un lFrame intégré dans a page web vers le flux du travail sur le serveur. Voir <u>[Solutions](#page-1508-0) intégrée de page web <sup>lsos</sup></u> pour la description de cette fonction.
- [SurObtentionMQTT](#page-421-0)<sup>(422</sup>): Cet événement est déclenché quand un message MQTT est reçu pour un abonnement MQTT défini sur cette page.
- [SurMiseàjourProgrès](#page-423-0)<sup>(424)</sup> : Un événement sur des sous-pages qui indique le progrès d'actions de serveur. Il est déclenché par l'action <u>Mise à jour [Progrès](#page-813-0) <sup>814)</sup></u> et peut mettre à jour la sous-page avec des informations sur le progrès server-action.

Ces [événements](#page-685-0) sont appelés **événements de page** (opposé à *événements de contrôle* <sup>686</sup>), et chacun a une ou plusieurs **actions [\(actions](#page-687-0) de page)** . Quand un événement de page est déclenché, l'action de page qui 688 est définie à cette fin est exécutée.

## Définir les actions d'un événement de page

Pour définir les actions d'un événement de page, accédez au [dialogue](#page-687-0) des Actions de Page<sup>688</sup> (capture *d'écran ci-dessous*). Sélectionnez l'onglet de l'événement que vous souhaitez, ensuite définissez ses actions.

Vous pouvez accéder au [dilaogue](#page-687-0) des Actions de page (*capture d'écran ci-dessous*) d'une des manières 688 suivantes :

- · Cliquez sur **Page | [Actions](#page-1727-0) de page** 1728
- · Cliquez avec la touche de droite sur la page , et sélectionnez **Actions de Page**
- Dans le Volet Styles & [Propriétés](#page-283-0)<sup>(284)</sup>, allez à la section Page. Et cliquez sur le bouton **Dialogue additionnel** de la propriété Actions de page
- Cliquer sur *Page | Aperçu [d'actions](#page-1727-0)<sup>(1728</sup>* pour afficher le dialogue d'aperçu d'actions<sup>(1728</sup>. Puis cliquer sur le bouton **Dialogue supplémentaire** de l'événement de Page que vous souhaitez définir

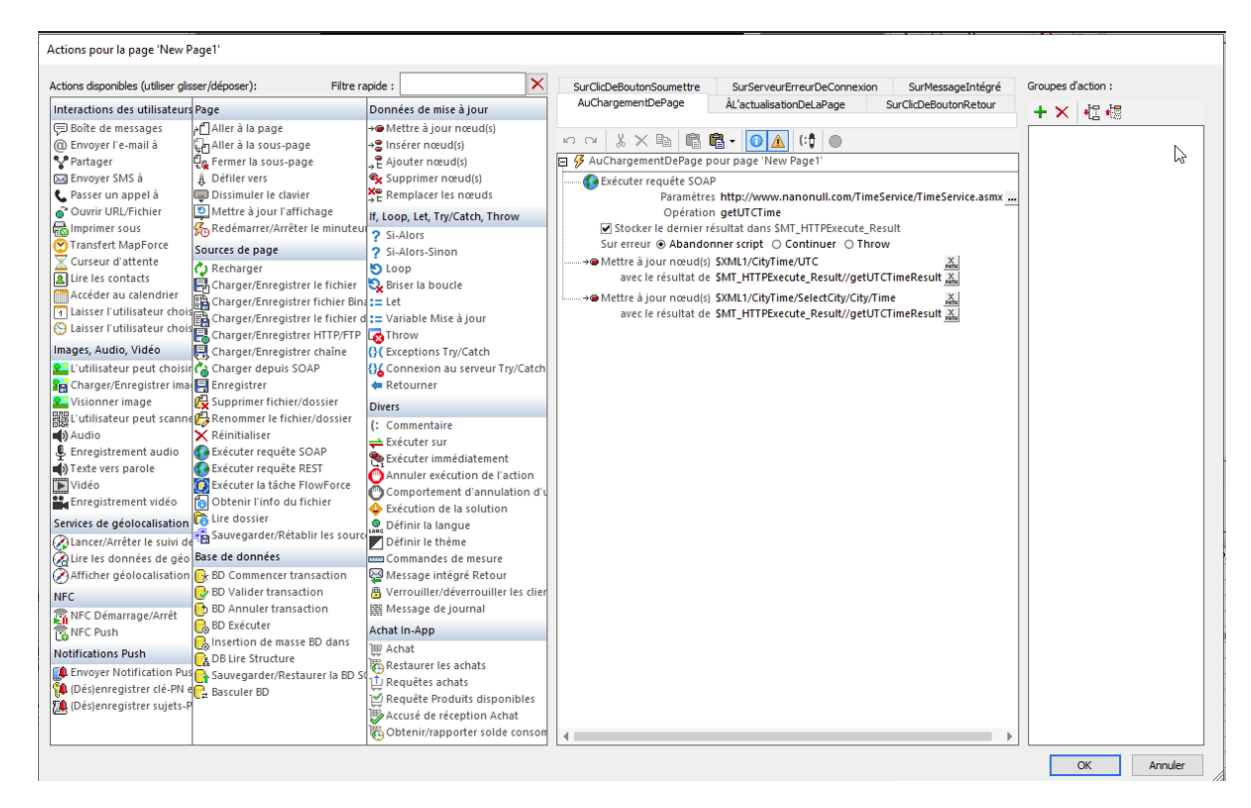

Pour des informations sur le dialogue Actions, les volets du dialogue, et les fonctions du volet, voir la section [Actions](#page-687-0)<sup>688</sup>.

## Définir des actions de page

Pour définir les action/s de l'événement de page, glissez l'action désirée du volet gauche dans l'onglet de l'événement du volet droit. Pour plus d'information sur le *[dialogue](#page-687-0) des actions de page*<sup>688</sup> et sur les types différents des actions de page disponible, voir la section [Actions](#page-687-0)<sup>688</sup>.

## <span id="page-411-0"></span>**8.4.1 SurChargementDePage**

L'événement surchargementDePage **est disponible pour toutes les pages (<u>pages [supérieures](#page-265-0) et sous-pages</u> <sup>266</sup>** ). Les actions qui sont définies pour l'événement SurChargementDePage sont exécutées lors du chargement de la page. Ces actions peuvent être utiles pour initialiser les valeurs de données et configurer les composants dans l'écran.

## <span id="page-411-1"></span>**8.4.2 Àl'ActualisationDeLaPage**

L'événement **Àl'ActualisationDeLaPage** est disponible pour toutes les pages (pages [supérieures](#page-265-0) et sous[pages](#page-265-0) ). Il peut être défini pour se produire dans l'un ou l'autre des cas suivants (*voir capture d'écran ci-*266*dessous*).

Dans chaque cas, vous pouvez spécifier un ensemble d'actions à effectuer.

- · À des intervalles déterminés par un minuteur qui est lancé lorsque la page est chargée la première fois. L'intervalle peut être une valeur statique ou dynamique et le minuteur peut être arrêté et redémarré lorsque d'autres événements (page ou commande) sont déclenchés.
- · Manuellement lorsque l'utilisateur tapote/clique sur le bouton **Actualiser** situé en haut de la page, ou tirer vers le bas pour actualiser (sur iOS).
- · À chaque fois que l'orientation (portrait ou paysage) est modifiée ou si la fenêtre d'appli est redimensionnée

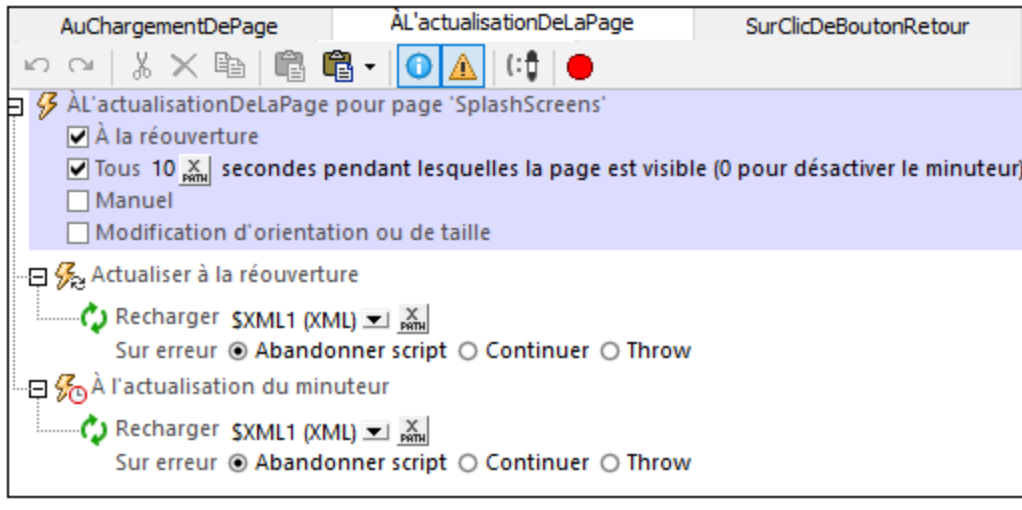

Lorsque vous sélectionnez une option, un nœud pour cette option apparaît dans l'arborescence (*À l'actualisation de la page, À l'actualisation du minuteur, À l'actualisation manuelle*). Vous pouvez définir des actions pour une ou plusieurs de ces options sur leurs nœuds respectifs. Dans la capture d'écran ci-dessus, la page a été configurée pour être actualisée dans deux situations : (i) à chaque fois que la page est rouverte, **et** (ii) toutes les 10 secondes. Dans les deux cas, la même action Recharger a été définie. Vous pouvez spécifier la/les même/s action/s ou une/des action/s différente/s pour chaque nœud.

### *Actualisation sur réouverture*

Les actions définies pour cette option sont exécutées lorsqu'une page est rouverte et aussi lorsqu'une solution qui a été interrompue (et est exécutée en arrière-plan) est rouverte. Voir aussi la propriété de projet *[Au](#page-307-0) [Passage](#page-307-0) à une autre solution* <sup>308</sup> et l'action [ExécutionDeSolution](#page-937-0) <sup>938</sup>.

### *À l'actualisation du minuteur*

- · L'intervalle de minuteur est sélectionné avec une expression XPath. La valeur doit être un numéro ; elle est lue en tant que l'intervalle d'actualisation en secondes. (L'unité autorisée est la milliseconde. Donc, une valeur de **1.002** est autorisée et configure un intervalle d'actualisation de 1 seconde et 2 millisecondes.) Le défaut est une valeur statique de **10** (secondes). Vous pouvez aussi configurer une valeur dynamique (par exemple, une valeur de nombre prélevée depuis un nœud de source de page ou une valeur qui est générée par un calcul).
- · Le minuteur est démarré la première fois lors du chargement de la page. Les actions *Sur actualisation du minuteur* sont exécutées à des intervalles déterminés à partir de ce moment de démarrage. Si vous changez l'intervalle d'actualisation, le minuteur devra être redémarré. Pour ce faire, ajouter l'action [Redémarrer](#page-807-0) le minuteur de page<sup>(808)</sup> à l'événement qui change l'intervalle d'actualisation. *Voir le [tutoriel](#page-234-0) de [Requêtes](#page-234-0) SOAP pour consulter un exemple*. 235

#### **414** Pages et événements de page Événements de page

· Les actions d'actualisation continueront à être exécutées à des intervalles spécifiés pendant que le [minuteur](#page-807-0) est exécuté. Pour arrêter le minuteur, ajouter l'action <u>Arrêter le minuteur de page<sup>lees</sup></u> à un événement adéquat.

### *À L'Actualisation Manuelle*

Si cette option est sélectionnée, la page affichera un bouton **Actualiser**. Lorsque l'utilisateur effleure/clique sur ce bouton (ou, sur iOS tire l'écran vers le bas pour l'actualiser), les actions *Sur Actualisation Manuelle* sont exécutées. *Voir le tutoriel de [requêtes](#page-234-0) SOAP pour consulter un exemple*. 235

### *Actualisation due à une modification de l'orientation ou à une redimension de la fenêtre d'appli*

Les actions définies pour cette option sont exécutées lorsque l'utilisateur final change l'orientation de l'appareil (portrait - paysage) ou redimensionne la fenêtre de l'appli (sur les appareils permettant de redimensionner la fenêtre). Par exemple, si l'orientation de l'appareil passe de paysage à portrait, vous pouvez réduire le nombre des colonnes dans une table. Les variables suivantes sont particulièrement utiles pour les actions définies ici : variables de [dimension](#page-1377-0) d'appareil<sup>t373</sup>, variables [d'orientation](#page-1381-0) de l'appareil<sup>t332</sup>, variables pour les [dimensions](#page-1381-0) de viewport de [l'appareil](#page-1381-0)<sup>essa</sup> et [variables](#page-1381-0) pour la taille de la fenêtre<sup>essa</sup>.

Pour un exemple d'une actualisation de la page, voir le *tutoriel de [Requête](#page-234-0) SOAP .* 235

### Simuler des actualisations de page

Dans le Simulateur (*capture d'écran ci-dessous*), vous pouvez influer les actualisations de page dans les manières suivantes :

- · Si une actualisation de page est définie à la réouverture de page, le bouton **Simuler réouverture**. Cliquer dessus pour simuler une réouverture de page.
- · Si une actualisation temporelle de la page a été définie, le bouton **Arrêter minuteurs**. Lorsque la simulation est lancée, la page est automatiquement actualisée toutes les x secondes. x définit l'intervalle d'actualisation. Vous pouvez arrêter les actualisations en cliquant sur **Arrêter minuteurs**. Cela est utile si vous souhaitez consulter le progrès de la simulation sans devoir actualiser la page constamment. Lorsque le minuteur est stoppé, le bouton se transforme en un bouton **Lancer minuteurs**, que vous pouvez cliquer pour redémarrer le minuteur.
- · Si une actualisation manuelle est définie, un bouton **Actualiser** est disponible. Cliquer le bouton pour exécuter les actions spécifiées pour l'option *Sur Actualisation Manuelle*.

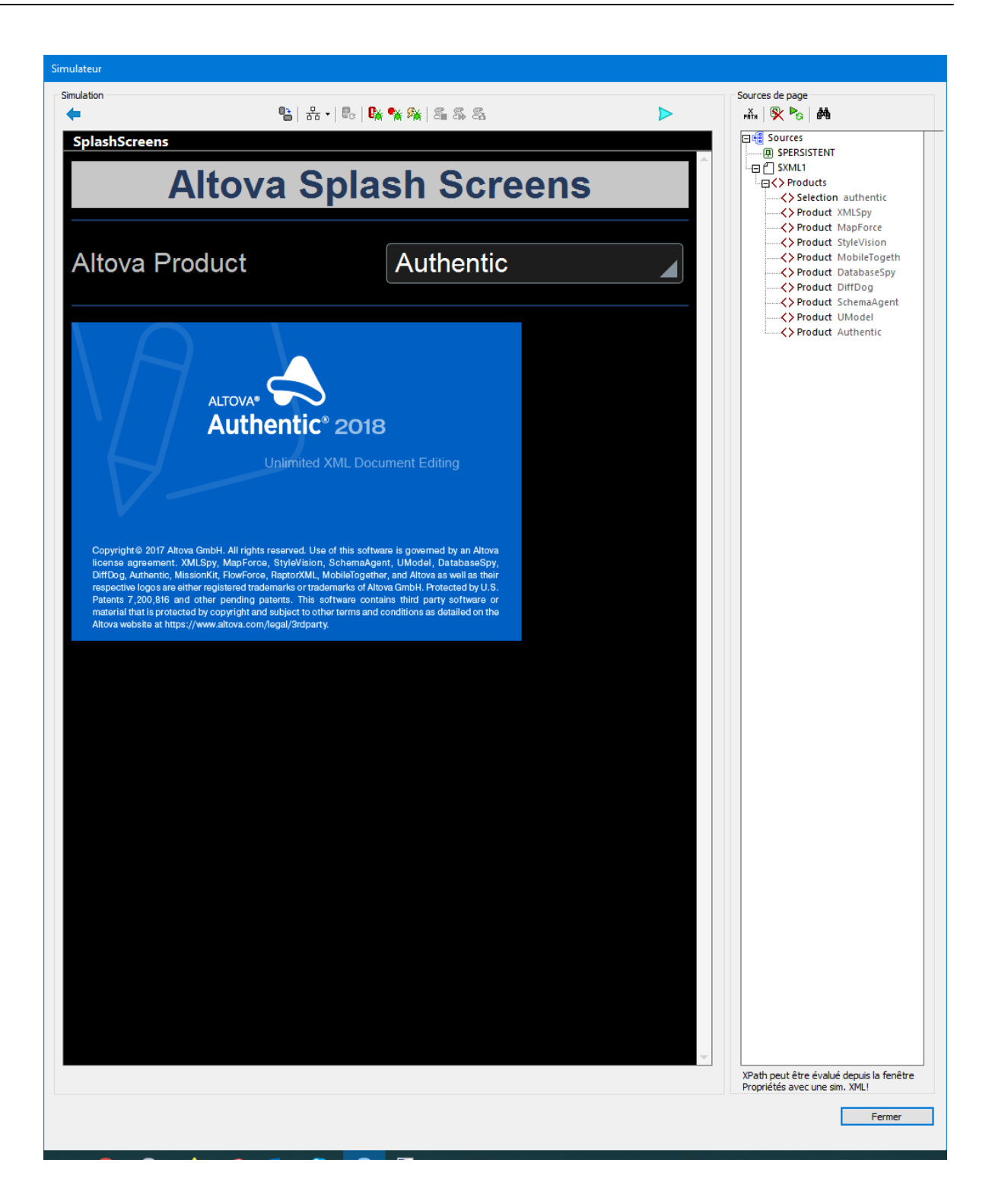

## <span id="page-415-0"></span>**8.4.3 SurClicDuBoutonRetour**

L'événement surclicDuBoutonRetour est disponible pour toutes les pages (pages [supérieures](#page-265-0) et sous[pages](#page-265-0) ). Dans l'affichage de la solution et dans les simulations, le bouton **Retour** est situé en haut à gauche 266 de l'écran.

Le comportement par défaut du bouton Retour dépend du type de [page](#page-265-0)<sup>266</sup> :

- · *Pages supérieures :* un message apparaît vous demandant si vous souhaitez quitter la solution. Cliquer sur **Oui** pour sortir, **Non** pour annuler.
- · *Pages inférieures :* l'écran passe à la page précédente, généralement la page de niveau supérieur qui a chargé la sous-page.

La définition d'un ensemble d'actions pour cet événement remplace le comportement par défaut recensé cidessus. Seules les actions d'événement définies sont exécutées lorsque l'utilisateur effleure/clique sur le bouton **Retour**.

## <span id="page-415-1"></span>**8.4.4 SurClicDuBoutonSoumettre**

Le bouton **Soumettre** apparaît en haut à droite de toutes les *Pages [supérieures](#page-265-0)* <sup>266</sup> si la propriété d'<u>[ajout](#page-405-0)</u> [automatique](#page-405-0) du bouton<sup>406</sup> Soumettrede la page supérieure a été laissé en tant que la valeur par défaut de true dans les paramètres des [Propriétés](#page-405-0) de page 406.

Le comportement par défaut du bouton **Soumettre** dépend de la position de la page dans la séquence de la page.

- · Si la page est la dernière page dans la séquence de page, quitter le flux de travail en effleurant/cliquant le bouton **Soumettre**.
- · Si la page n'est pas la dernière page, le flux de travail va à la page suivante.

Si vous souhaitez spécifier toute autre action lors de l'effleurement ou du clic du bouton **Soumettre** d'une page, ajouter les actions appropriées à l'événement SurClicDuBoutonSoumettre de la page.

## <span id="page-415-2"></span>**8.4.5 SurErreurDeConnexionAuServeur**

L'événement surchargementDePage **est disponible pour toutes les pages (<u>pages [supérieures](#page-265-0) et sous</u> <sup>266</sup>). Une** erreur de connexion au serveur peut se produire lors de l'établissement de la connexion initiale ou en cas de perte de la connexion par conséquence. Dans l'éventualité d'une erreur, Vous pouvez définir :

- · Un message d'erreur approprié à l'utilisateur final (appareil client) et
- · Les actions suivantes à prendre.

Vous pouvez également simuler une erreur de connexion dans le **[Simulateur](#page-1432-0)**<sup>1433</sup>.

**Note :** Lorsqu'une erreur de connexion au serveur se produit, la première des actions suivantes qui existe est déclenchée : (i) une action <u>Erreurs de [connexion](#page-931-0) au serveur Try/Catch<sup>(932</sup>,</u> (ii) les actions pour l'

événement (cet événement) ErreurDeConnexionAuserveur<sup>416</sup>), (iii) un message MobileTogether concernant l'erreur. Ensuite, le flux de travail reprend.

## Définir les actions à effectuer en cas d'erreur de connexion

Vous pouvez définir quelles actions exécuter en cas d'erreur de connexion de serveur. Ces actions sont définies pour chaque page : dans l'onglet de l'événement de <u>page [d'événement](#page-410-0) d11</u> OnServerConnectionError.. Les actions que vous définissez comprennent généralement un message pour l'utilisateur et une procédure à suivre pour le flux de travail. La capture d'écran ci-dessous montre un exemple possible de séquence d'actions.

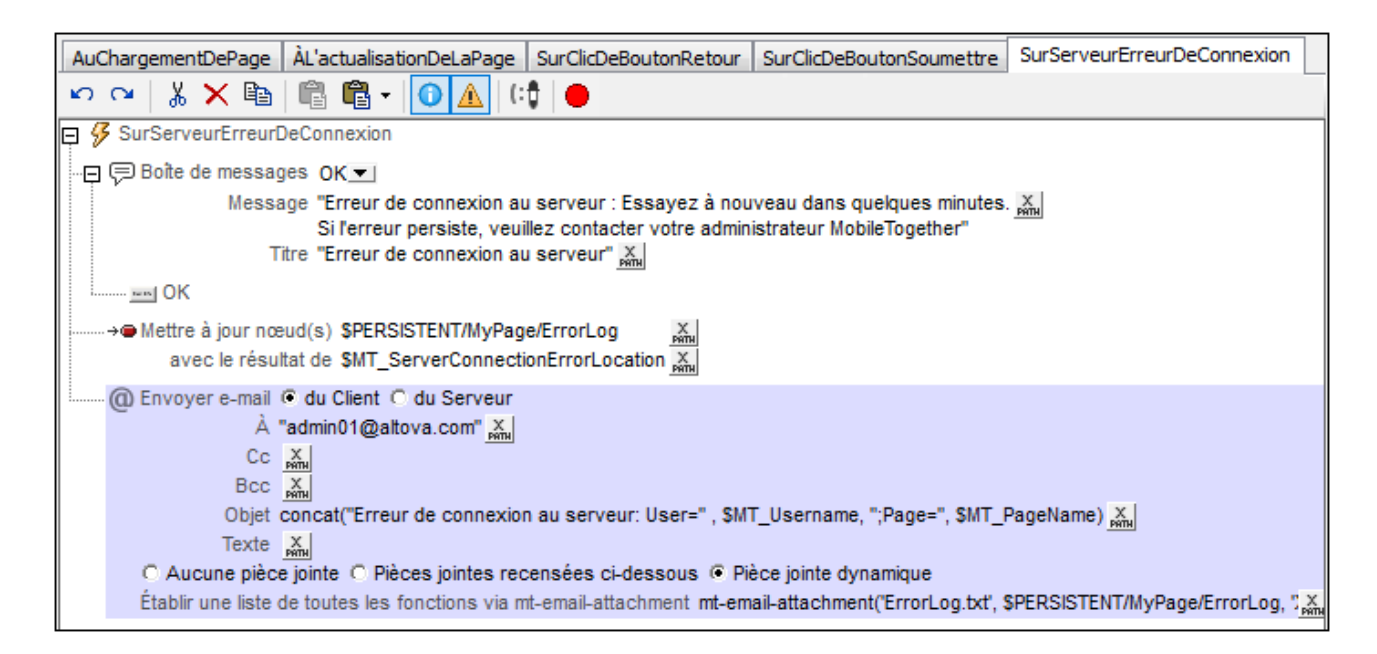

La capture d'écran ci-dessus définit une séquence de trois actions à exécuter :

1. Envoyer un message d'erreur au client (*capture d'écran ci-dessous*).

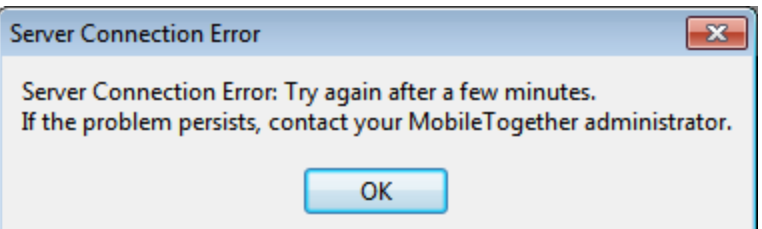

- 2. Utiliser la variable <u>[MT\\_ServerConnectionErrorLocation](#page-1381-0) **USS**</u> pour enregistrer la pile d'action qui a déclenché l'événement de page  $\circ$ n $\texttt{ServerConnectionError}^{\textsf{ENT}}$ . (La variable devrait être utilisée à des fins de débogage ; voir <u>[MT\\_ServerConnectionErrorLocation](#page-1381-0)<sup>(332)</sup></u> pour plus de détails.) En alternative à la variable MT\_ServerConnectionErrorLocation, vous pouvez utiliser l'action [Mettre](#page-908-0) à jour le [nœud](#page-908-0) <sup>@@</sup> pour écrire vos propres codes d'erreur dans un nœud que vous pouvez créer spécialement à cet effet. 1382 411
- 3. Envoyer un e-mail à l'administrateur (depuis le client) avec l'information d'erreur en tant que pièce jointe.

**Note :** si aucune action n'est définie dans l'onglet OnServerConnectionError de l'<u>[événement](#page-410-0) de page 41</u>, alors un message générique *Accès au réseau désactivé* est envoyé à l'appareil mobile (*capture d'écran ci-dessous*):

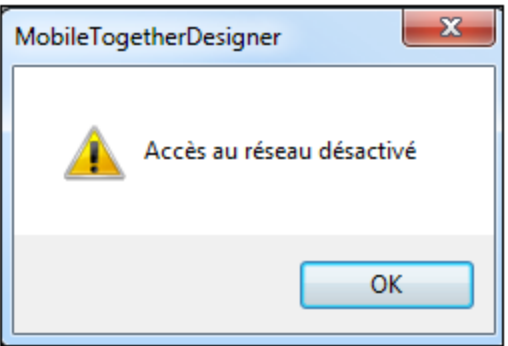

## Simuler une erreur de connexion de serveur (à des fins de test)

Vous pouvez utiliser des <u>simulations dans [MobileTogether](#page-1433-0) Designer<sup>(433</sup>)</u> et des <u>[simulations](#page-1441-0) sur le serveur<sup>(442</sup></u> pour tester le comportement d'une solution. Pour ce faire, suivez les étapes suivantes :

1. Lancer la simulation (par exemple avec **F5**). Le simulateur est lancé (*capture d'écran ci-dessous*).

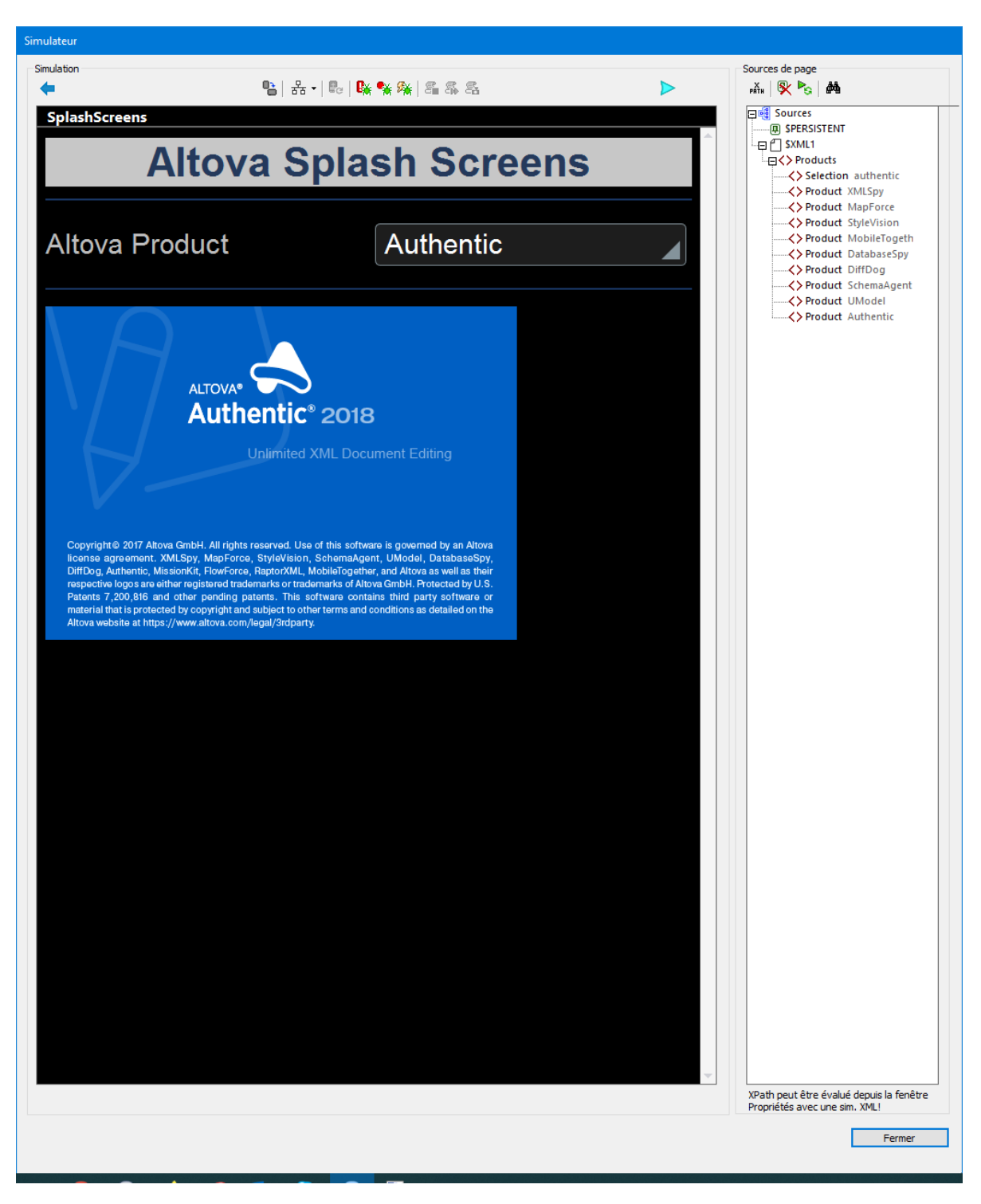

- 2. Cliquez sur **Empêcher l'accès au serveur**. Cliquer sur Empêcher accès au serveur. L'accès au serveur est désactivé et le bouton passe au mode **Permettre accès au serveur**.
- 3. Exécuter une action nécessitant une connexion à un serveur. Puisque l'accès est désactivé, les actions définies dans l'événement de page onserverConnectionError<sup>411</sup> sont déclenchées.
- 4. Pour permettre à nouveau l'accès au serveur, cliquez sur **Permettre accès au serveur** dans le simulateur.

## <span id="page-419-0"></span>**8.4.6 SurMessageIntégré**

L'événement onEmbeddedMessage **est disponible pour toutes les pages (<u>pages [supérieures](#page-265-0) et sous-pages</u> <sup>266</sup>).** Un **message intégré** est un message qui est publié depuis un IFrame intégré dans la page web vers le flux du travail sur le serveur. Le flux de travail s'attend à recevoir un string JSON sérialisé.

L'événement SurMessageIntégré fonctionne comme suit :

- · Au *moment du design :* lorsqu'une action est définie pour l'événement SurMessageIntégré, une source de page JSON appelée *swe EMBEDDEDMESSAGE* est créée avec un élément de racine nommé **json**. Des nœuds supplémentaires peuvent être ajoutés manuellement à la source de page. Les composants du design peuvent ensuite accéder aux nœuds de cette source de page en utilisant les expressions XPath. **Note :** l'activation de l'événement SurMessageIntégré (en y ajoutant une action) est l'une des deux manières de créer la source de page sur EMBEDDEDMESSAGE au moment du design. (L'autre manière est de définir une action [Message](#page-947-0) intégré Retour<sup>e48</sup> à tout endroit de la page.)
- · Au *moment de l'exécution :* l'événement SurMessageIntégré crée une source de page JSON appelée **\$MT\_EMBEDDEDMESSAGE** avec un élément racine appelé **json**. La structure et le contenu de cette source de page proviendra des données contenues dans le message intégré. Si cette source de page ne présente pas la même structure que celle de la source de page créée au moment de la conception, la source de page d'exécution ne pourra pas être accédée par les expressions XPath des composants de design.
- **Note :** L'événement SurMessageIntégré est un événement de page, donc chaque page du design pourra avoir des actions définies pour son événement SurMessageIntégré. Lorsqu'un message est envoyé depuis la page web, elle est envoyée au flux de travail dans son ensemble (sans spécifier une page en particulier). C'est l'événement SurMessageIntégré de la page active actuellement qui sera déclenché.

### Au moment du design

La source de page JSON **\$MT\_EMBEDDEDMESSAGE** est créée automatiquement si au moins une action est définie pour la gestion de l'événement de SurMessageIntégré. Si vous ne souhaitez effectuer aucun autre action supplémentaire outre la création de la source de page, ajoutez une action qui n'interfère pas avec le flux de travail, par exemple, une action [Commenter](#page-946-0)<sup>947</sup>. Si vous n'ajoutez pas d'action, la source de page **\$MT\_EMBEDDEDMESSAGE** ne sera pas créée. Si vous retirez ensuite toutes les actions définies, la source de page **\$MT\_EMBEDDEDMESSAGE** sera également supprimée.

Une fois la source de page **\$MT\_EMBEDDEDMESSAGE** créée, elle présentera un élément racine nommé **json**, et rien d'autre. Vous pouvez ajouter manuellement une structure JSON à la source de page en utilisant les commandes dans la barre d'outils du *Volet [Sources](#page-279-0) de page <sup>280</sup>*. Une structure est nécessaire parce qu'elle permet aux composants de design d'accéder à ces nœuds par le biais d'expressions XPath.

Les structures du temps de design et du temps d'exécution de la source de page \$MT\_EMBEDDEDMESSAGE doivent être correspondants, sinon les expressions XPath contenues dans les composants de design risquent de ne pas pouvoir localiser les nœuds de source de page en cours d'exécution, ce qui entraînera des erreurs.

## Au moment de l'exécution

Au moment de l'exécution, si un message intégré est reçu sous la forme d'un string JSON, l'événement SurMessageIntégré crée la source de page **\$MT\_EMBEDDEDMESSAGE**. (Sinon, il ne créera pas cette source de page.) La source de page est créée avec un élément de racine nommé **json** et aura la structure et les données contenues dans le message. Si des actions supplémentaires ont été définies pour cet événement, celles-ci seront exécutées.

## Utiliser le message intégré dans la solution

L'événement SurMessageIntégré s'attend à ce que le message qu'il reçoit soit un string JSON et il parse ce string pour générer la source de page **\$MT\_EMBEDDEDMESSAGE**, qui est une source de page JSON.

Deux scénarios émergent selon le format des données de source dans la page web

· *Format JSON :* la source de page JSON **\$MT\_EMBEDDEDMESSAGE** peut être utilisée directement dans la solution, et les données provenant de cette source de page peuvent être repassées directement dans la page web. Dans ce cas, toute action non intrusive (comme une action [Commentaire](#page-946-0) <sup>947</sup>) peut être définie pour SurMessageIntégré(*capture d'écran ci-dessous*). Cela active la gestion d'événement et est suffisant pour créer la source de page **\$MT\_EMBEDDEDMESSAGE**.

 $\Box$   $\mathcal G$  SurMessageIntégré pour page 'New Page1' [: Commentaire ajouté pour créer la source de page JSON

*Voir [Envoyer/recevoir](#page-1527-0) des données JSON*<sup>4528</sup> pour un exemple de travail avec des données JSON.

· *Format XML :* Outre la source de page JSON **\$MT\_EMBEDDEDMESSAGE**, qui est générée automatiquement par SurMessageIntégré, une source de page XML devrait aussi être créée. Cela permettra à la solution d'envoyer des données sous une forme qui peut être aisément reconvertie dans le format XML de la source de page web. Afin de créer une source de page XML depuis les données contenues dans **\$MT\_EMBEDDEDMESSAGE**, utiliser l'action [Charger](#page-846-0) depuis String (*capture d'écran ci-*847 *dessous*). Pour que cela fonctionne, le nœud sélectionné dans **\$MT\_EMBEDDEDMESSAGE** doit contenir un string qui peut être parsé en tant que XML.

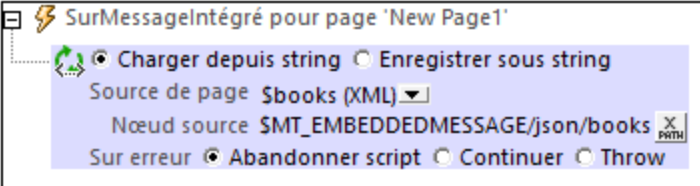

*Voir [Envoyer/Recevoir](#page-1536-0) des données XML pour un exemple de travail avec des données XML.* 1537

## <span id="page-421-0"></span>**8.4.7 SurObtentionMQTT**

L'événement de page surobtentionMQTT est disponible pour toutes les pages [\(pages](#page-265-0) du haut et sous[pages](#page-265-0)<sup>(266</sup>). Il est déclenché quand la solution obtient un message en raison d'une action [S'abonner](#page-789-0) à un thème [MQTT](#page-789-0)<sup>790</sup> qui a été définie sur la page. Quand un message est reçu, les contenus du message sont stockés dans la source de page <mark>[\\$MT\\_MQTT](#page-1198-0)</mark> <sup>(189)</sup> et les actions définies ici, à l'événement de page s<del>ur</del>obtentionMQTT, sont exécutées.

### Les actions à réaliser quand un message MQTT est reçu

Vous pouvez définir quelles actions sont à exécuter quand un message MQTT est reçu. À cette fin, glissezdéposez les actions dans le volet principal de l'événement (*capture d'écran ci-dessous*).

Notez que l'information contenue dans le message sera automatiquement passée dans la source de page [\\$MT\\_MQTT](#page-1198-0)<sup>(199)</sup>. Cette information comprendra deux morceaux de données : (i) le message MQTT, qui sera stocké comme string de texte, (ii) le nom du thème sous lequel ce message a été envoyé. Maintenant, vous pourrez, par exemple, ajouter un nouveau message à un fichier XML qui contient tous les messages qui ont été reçus pour des thèmes sur cette page. La capture d'écran ci-dessous affiche une séquence d'actions pour ce faire, en ajoutant un nouveau nœud **Message** à la source de page **\$XML1** et en supprimant tout ancien message si une limite d'un message a été définie pour la source de page **\$XML1**.

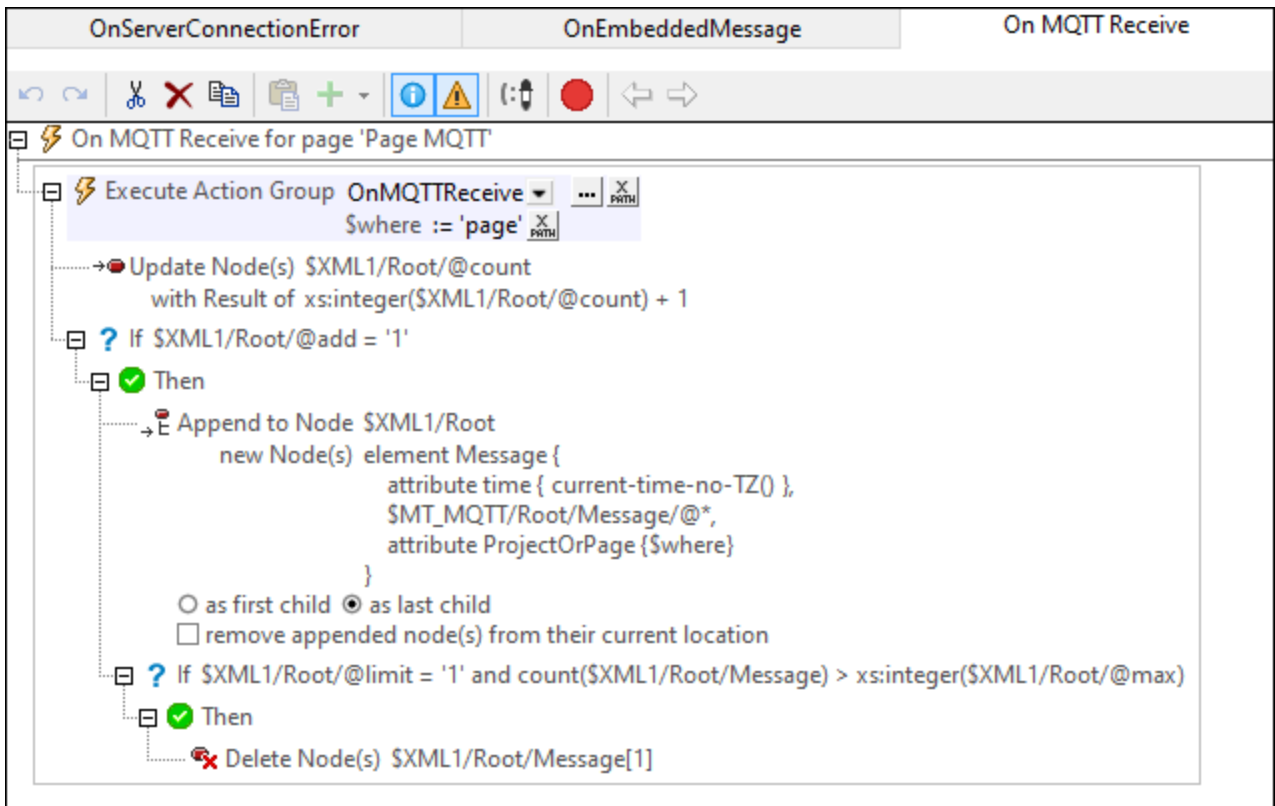

Veuillez prendre note des points suivants :

- · Les actions définies sur cet événement seront déclenchées à chaque fois qu'un message est reçu pour toute abonnement défini sur la page.
- Les données actuellement sur la source de page dans **[\\$MT\\_MQTT](#page-1198-0)**<sup>(199</sup> contiendront les données du message qui déclenche l'événement de page.
- Si vous voulez que les actions MQTT que vous définissez sur cette page soient les mêmes que sur une autre page, considérez définir ces actions une fois au niveau de la solution (ou du projet). Les [actions](#page-307-0) MQTT au niveau du projet <sup>@@</sup> seront déclenchées si aucune action s<del>urobtentionM</del>QTT n'a été définie au niveau de la page. Pour cette raison, les actions au niveau du projet agissent comme ensemble de secours des actions.

## **8.4.8 OnBroadcastReceive**

L'événement de page **SurObtentionDiffusion** est disponible pour toutes les pages ([pages](#page-265-0) du haut et sous[pages](#page-265-0)<sup>(266</sup>). Il est déclenché quand la solution obtient un message en raison d'une action [S'abonner](#page-789-0) à un thème [Diffusion](#page-789-0)<sup>(790</sup> qui a été définie sur la page. Il peut utiliser la variable [\\$MT\\_Broadcast](#page-1381-0)<sup>(882</sup>, qui contient du texte du message de diffusion reçu.

## Les actions à réaliser quand un message de diffusion est reçu

Vous pouvez définir quelles actions sont à exécuter quand un message de diffusion est reçu. À cette fin, glissez-déposez les actions dans le volet principal de l'événement (*capture d'écran ci-dessous*).

Dans la capture d'écran ci-dessous, par exemple, notre arborescence d'action affiche une boîte de message quand le message de diffusion est reçu. Le titre de la boîte du message a été défini comme *Greeting*, et le texte contenu dans la boîte du message est le texte du message de diffusion reçu (qui est automatiquement stocké dans la variable <mark>[\\$MT\\_Broadcast](#page-1202-0) <sup>(203</sup>.</mark>

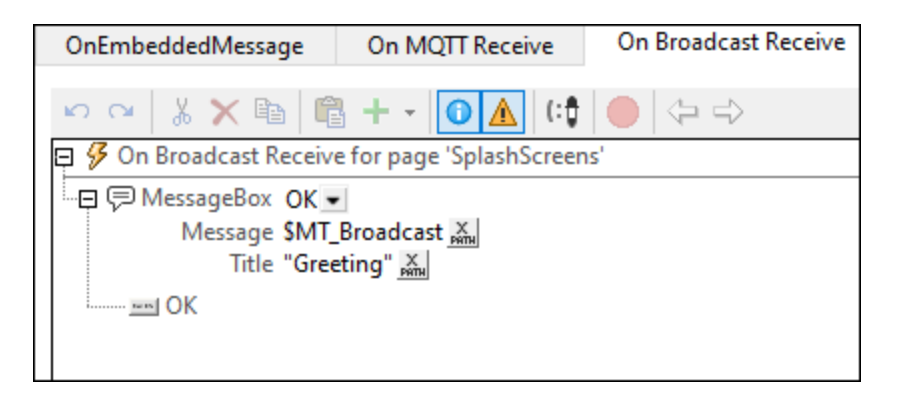

Veuillez prendre note des points suivants :

- · Les actions définies sur cet événement seront déclenchées à chaque fois qu'un message de diffusion est reçu pour tout abonnement de diffusion défini sur la page.
- Le texte du message de diffusion reçu est stocké dans la variable  $\frac{1}{2}$ MT\_Broadcast<sup>(203</sup>) et peut être utilisé dans l'arborescence de l'action de l'événement de page.
- Le contenu de [\\$MT\\_Broadcast](#page-1381-0)<sup>(333</sup>) ne sera pas disponible une fois que l'arborescence de l'action a été exécutée.
- · Si vous voulez utiliser le texte du message de diffusion reçu une fois que l'arborescence de l'action a été exécutée, veillez à ce que les actions passent la valeur de [\\$MT\\_Broadcast](#page-1381-0) <sup>(1332</sup> au nœud de source de page.
- · Si aucune action n'a été définie sur cet événement de page, alors les actions **OnBroadcastReceive** au niveau du projet seront exécutées - si définies. Si aucune action n'a été définie au niveau du projet, alors aucune action ne sera exécutée quand un message de diffusion est reçu.

## <span id="page-423-0"></span>**8.4.9 SurMiseàjourProgrès**

L'événement SurMiseàjourProgrès (*voir la capture d'écran ci-dessous*) est disponible sur les [sous-pages](#page-265-0) 266 uniquement. Car l'événement est pertinent uniquement pour ces sous-pages qui rapportent le progrès des actions de serveur.

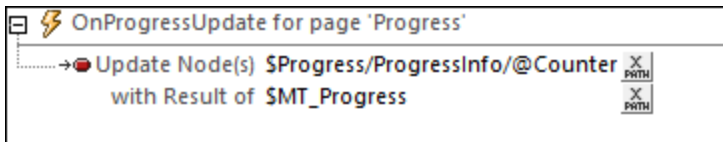

L'événement SurMiseàjourProgrès est déclenché lorsque le progrès des actions de serveur a avancé d'une étape supplémentaire, tel que défini par l'action Mise à jour [Progrès](#page-813-0) <sup>814</sup>. Cette action met à jour, par le biais de sa propriété *Valeur*, la variable [\\$MT\\_Progress](#page-1381-0)<sup>1882</sup>. Vous pouvez utiliser la variable dans les actions de l'événement OnProgressUpdate. Par exemple, dans la capture d'écran ci-dessus, un nœud dans une des sources de page de la sous-page *Progrès* a été mis à jour avec la veluer contenue dans <u>[\\$MT\\_Progress](#page-1381-0)<sup>(332</sup>.</u> Puisque ce nœud de source de page serait mis à jour continuellement - en fait, à chaque fois que l'action [Progress](#page-813-0) Update<sup>(814)</sup> est exécutée -, il contiendra une entrée continue du progrès action-serveur, et vous pouvez afficher cette information de progrès sur la sous-page.

Voir le <u>tutoriel [d'Indicateur](#page-249-0) de progrès <sup>250</sup> p</u>our un exemple comment l'événement <code>OnProgressUpdate</code> est utilisé.

# <span id="page-424-0"></span>**9 Commandes et événements de commande**

Les commandes qui apparaissent dans une page déterminent le design de la page, aussi bien en termes de **fonctionnalité** que d'**apparence**.

Par exemple, si vous souhaitez faire une page simple consistant en (i) un titre de page, et (ii) un bouton contenant un lien vers un site Internet (*captures d'écran ci-dessous*), il vous suffit d'ajouter deux commandes à la page : (i) une <u>[commande](#page-439-0) de libellé <sup>cro</sup></u> qui affiche le titre de page, et (ii) une <u>commande de bouton <sup>440</sup></u> qui relie au site Internet. La page web s'ouvre lorsque l'utilisateur final clique sur le bouton. Ce clic déclenche une action de bouton qui relie au site Internet. Ainsi, la [commande](#page-439-0) de bouton <sup>440</sup> offre une **fonctionnalité**. Dans le même temps, les deux commandes peuvent être stylisées en spécifiant parmi une palette étendue de propriétés applicables aux deux commandes (libellé et bouton). Ces propriétés permettent de choisir la couleur, les dimensions et jusqu'au positionnement qui permet ou empêche une interaction de l'utilisateur final. Cette personnalisation vous permet de déterminer l'**apparence** non seulement des commandes, mais aussi de la page en entier. Les captures d'écran ci-dessous montrent les mêmes commandes stylisées avec des propriétés différentes.

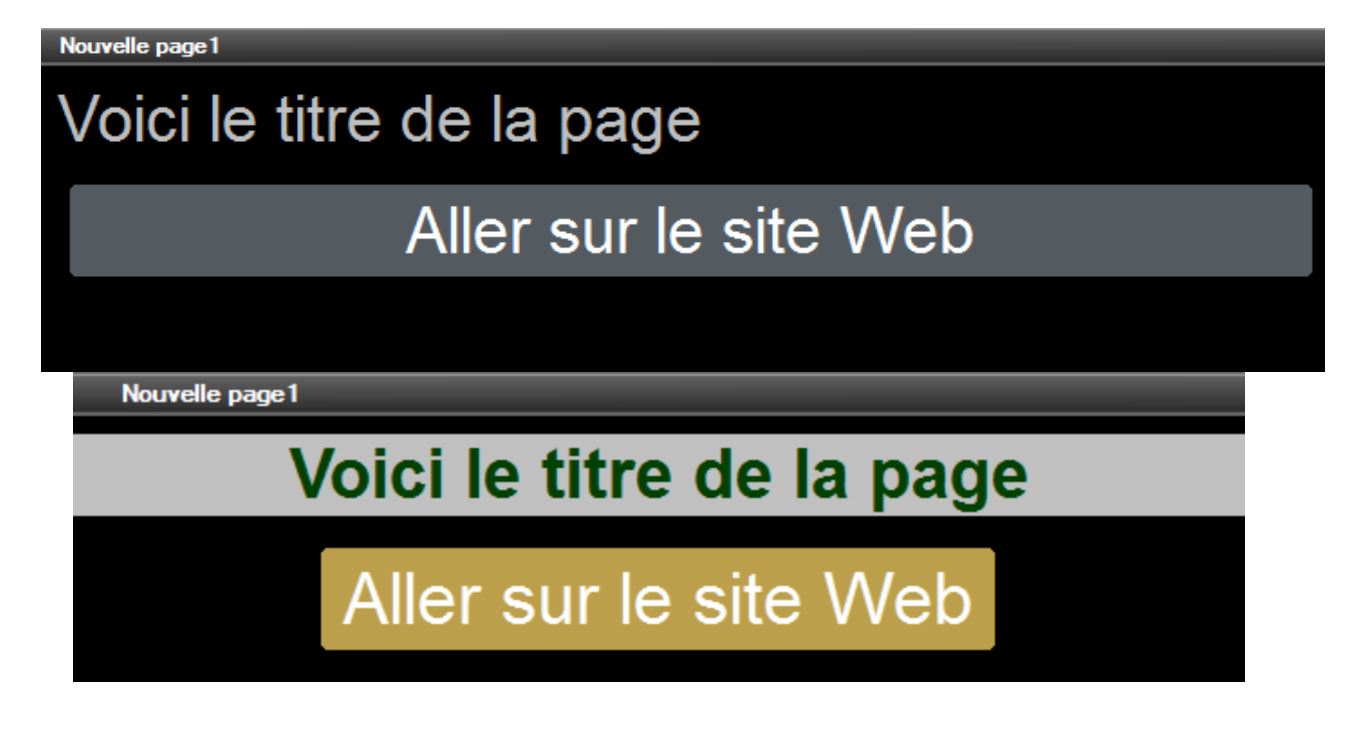

## Comment utiliser les commandes

Toutes les commandes qui sont disponibles dans MobileTogether sont affichées dans le [panneau](#page-275-0) de [Commandes](#page-275-0)<sup>(276</sup>). Pour ajouter une commande au design, glissez-la depuis le panneau de Commandes<sup>(276</sup>) et déposez-la dans l'emplacement requis dans la page de design. Vous pouvez ensuite :

· *Relier les commandes à un nœud de source de page* (disponible dans le Volet de [sources](#page-279-0) de page ) 280de manière à ce que les données provenant d'un nœud dans la source de page puissent être affichées dans le design puis traitées. Généralement, l'association entre une commande et un nœud est définie en glissant un nœud de données depuis son arborescence de [source](#page-279-0) (dans le Volet de source de

[page](#page-279-0) ) dans la commande. Ce type d'association de données est appelée le **lien de source de** 280 **page** de la commande.

- · *Définir des actions de commande* : *Définir des actions de commande* : vous pouvez ajouter une ou plusieurs <u>actions de [commande](#page-685-0)<sup>688</sup></u> à exécuter lorsqu'un <u>événement lié à la commande<sup>688</sup></u> est déclenché (par exemple, lorsqu'un bouton est cliqué). Définir les <u>actions de [commande](#page-687-0) <sup>688</sup></u> en cliquant la commande avec la touche de droite, et en choisissant **Actions de commande**. Les actions disponibles sont décrites dans la section [Actions](#page-687-0)<sup>688</sup>.
- · *Définir des actions de commande :* Définir des propriétés de commande : les propriétés d'une commande définissent l'apparence de la commande (y compris sa position sur la page). Pour définir les propriétés d'une commande, sélectionner la commande et définir ses propriétés dans le [Volet](#page-283-0) de Styles & [Propriétés](#page-283-0)<sup>284</sup>. Les propriétés des commandes sont décrites dans la section [Commandes](#page-426-0)<sup>427</sup> . Veuillez noter que c'est la propriété des commandes d'une page qui détermine l'apparence de la page.

## Dans cette section

Cette section est organisée comme suit :

- [Commandes](#page-426-0)<sup>427</sup> décrit chaque commande séparément : sa fonction, ses propriétés, et ses événements (par exemple, la [commande](#page-439-0) de bouton<sup>(440)</sup> a un événement, l'événement SurClicDeBouton)
- Événements de [Commandes](#page-685-0)<sup>686</sup> recense dans une table, les événements des différentes commandes

# <span id="page-426-0"></span>**9.1 Commandes**

Un design de page (*capture d'écran ci-dessous*) est composé de commandes de page, comme par exemple des listes de choix, des tables et des images formatées précisément de la manière dont les utilisateurs finaux verront la page. Les [commandes](#page-275-0) de page sont glissées depuis le <u>Volet de commandes <sup>eres</sup></u> dans le design. Quand une commande est sélectionnée dans le design

- · *Les commandes peuvent être liées à des nœuds de sources de page* (disponibles dans le [Volet](#page-279-0) de [sources](#page-279-0) de page<sup>280</sup>) de manière à ce que les données provenant de ces nœuds puissent être affichées dans le design puis traitées. Généralement, l'association entre une commande et un nœud de source de page est effectuée en glissant un nœud depuis son arborescence de source (dans le Volet de [source](#page-279-0) de page<sup>(280</sup>) dans la commande. Ce type d'association de nœud est appelé le lien de **source de page** de la commande.
- Définir des actions de [commande](#page-687-0) : Les actions de commande<sup>688</sup> déterminent la fonction à exécuter lorsqu'un <u>événement lié `ala [commande](#page-685-0) <sup>686</sup> es</u>t déclenché (par exemple lorsqu'un bouton est cliqué). Vous définissez des actions de [commande](#page-687-0)<sup>688</sup> en cliquant avec la touche droite sur une commande, et en sélectionnant Actions de [commande](#page-687-0). Les actions de commande<sup>688</sup> sont décrites dans la section [Actions](#page-687-0)<sup>688</sup>.
- · *Définir des actions de commande :* les propriétés d'une commande définissent l'apparence de la commande (y compris sa position sur la page). Par conséquent, les propriétés d'une commande définissent également l'apparence de la page. Pour définir les propriétés d'une commande, sélectionner la commande et définir ses propriétés dans le Volet de Styles & [Propriétés](#page-283-0)<sup>[284]</sup>. Les propriétés de chaque commande sont décrites dans la sous-section de cette section.

#### **Notes**

- · Lorsque la commande est associée à un nœud de source de données (lien de source de page), placer la souris au-dessus de la commande (dans <u>[Affichage](#page-262-0) Design de la page<sup>263</sup></u>) pour afficher le nœud associé dans une fenêtre popup.
- · Tous les liens de source de page dans l'arborescence de source de page sont affichés dans une police d'écriture en gras. Les nœuds d'arborescence qui ne sont pas des liens de source de page sont affichés dans une police normale
- · Placer la souris au-dessus du lien de source de page dans l'arborescence de design pour afficher des informations concernant la commande associée.
- · Pour supprimer une association de nœud de source de données (et donc les données dans la commande), cliquer sur la commande avec le bouton de droite (dans [Affichage](#page-262-0) Design de la page <sup>263</sup>) et cliquer sur **Supprimer l'affectation du lien de source de page <NodeName>**.
- Pour réinitialiser un style ou une propriété (dans le Volet Styles & [Propriétés](#page-283-0)<sup> 284</sup>), sélectionner la propriété et cliquer sur Réinitialiser dans la **barre [outils](#page-285-0) du volet<sup> 286</sup>.**
- · Les valeurs de plusieurs propriétés peuvent être définies en utilisant des expressions XPath. Cela permet aux valeurs d'être dynamiques : donc générées par le biais de calculs ou prélevées dans les nœuds de source de données lors de l'exécution. Pour définir une expression XPath, cliquer sur **Éditer XPath** dans la **barre d'outils du volet Styles & [Propriétés](#page-283-0)**<sup>284</sup>.
- Pour éditer l'expression XPath d'un style ou d'une propriété (dans le Volet Styles & [Propriétés](#page-283-0)<sup> 284</sup>), sélectionner le style ou la propriété et cliquer sur Éditer XPath dans la <u>barre [outils](#page-285-0) du volet <sup>286</sup></u>.
- · **Pour copier une commande** dans un autre emplacement dans le design, appuyer sur **Ctrl** et glisser/déposer la commande dans l'emplacement de copie désiré.
- · Afin d'attribuer des propriétés spécifiques à une commande, définir une ou plusieurs classes pour cette commande (au moyen de la propriété de navigateur Classe CSS), puis attribuer des règles pour la/les classe/s dans un fichier CSS externe (que vous spécifierez dans le dialogue de [Paramètres](#page-307-0) du

### [navigateur](#page-307-0)<sup>308</sup>).

• Les propriétés CSS d'une commande peuvent être définies dans le Volet Styles & [Propriétés](#page-283-0)<sup> 284</sup> et/ou dans un <u>fichier CSS [externe](#page-307-0) **6000**</u>. Celles définies dans le Volet Styles & [Propriétés](#page-283-0) <sup>passi</sup> ont priorité. 284  $308$  College dófinige dans lo Volot Styles & Propriétée  $284$ 

## Liste de commandes

Ci-dessous, vous trouverez une liste des commandes disponibles classées par ordre alphabétique avec une capture d'écran affichant les différentes commandes.

- Message [d'assertion](#page-431-0)<sup>(432)</sup>
- [Bouton](#page-439-0)<sup>440</sup>
- [Graphique](#page-461-0)<sup>462</sup>
- Champ de [signature](#page-470-0)<sup>(471)</sup>
- Liste de [choix](#page-483-0)<sup>484</sup>
- $\bullet$  [Date](#page-498-0)  $499$
- [DateTime](#page-509-0) (iOS)<sup>510</sup>
- · Champ [d'édition](#page-521-0) 522
- · Carte de [géolocalisation](#page-534-0) 535
- Ligne [horizontale](#page-542-0)<sup>(543</sup>
- Coulisse [horizontale](#page-547-0)<sup>[548</sup>
- [Image](#page-555-0)<sup>556</sup>
- <u>[Libellé](#page-569-0) 570</u>
- [Espace](#page-584-0) réservé <sup>585</sup>
- [Bouton](#page-586-0) radio<sup>587</sup>
- [Rich](#page-600-0) Text<sup>601</sup>
- Champ de [signature](#page-606-0)<sup>607</sup>
- [Espace](#page-616-0)<sup>617</sup>
- [Interrupteur](#page-619-0)<sup>620</sup>
- $\bullet$  [Table](#page-642-0)  $643$
- [Heure](#page-631-0)<sup>632</sup>
- Ligne [verticale](#page-671-0)<sup>672</sup>
- <u>[Vidéo](#page-675-0)</u> <sup>676</sup>

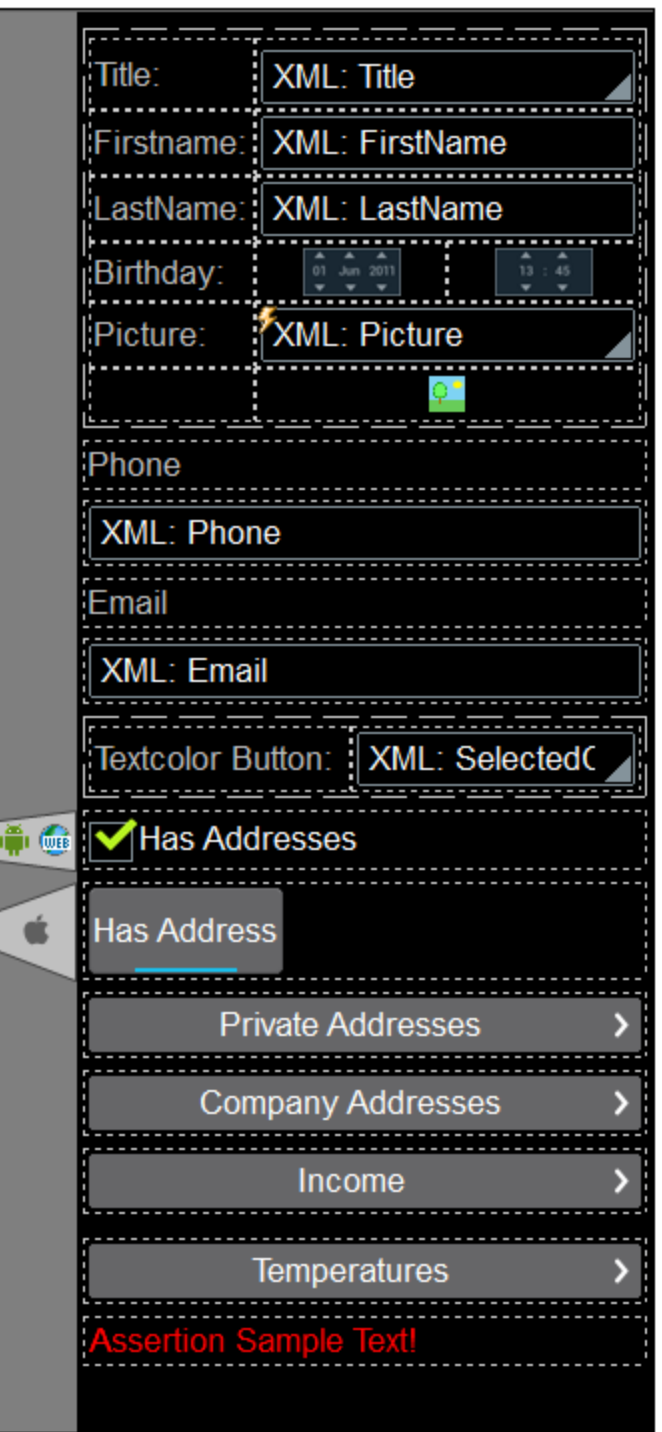

### Menu contextuel

Chaque commande dans le design de page a un menu contextuel. Les commandes relatives aux contrôles sont communes à la plupart des menus contextuels.

Supprimer le lien de source de page

### *Description*

Cette commande est activée pour les commandes qui peuvent être associées avec un nœud de source de page et pour lesquelles une association existe. **Supprimer le lien de source de page** supprime l'association existante entre la commande et la source de page. Veuillez noter qu'il n'existe aucun autre moyen de supprimer l'association d'une commande avec un nœud.

#### Actions de commande

#### *Description*

Affiche le *dialogue d'actions de [commande](#page-685-0)*<sup>686</sup>, dans lequel vous pouvez définir des actions pour plusieurs événements de commandes. Pour une description des actions disponibles pour les événements de commande et pour voir comment définir les actions de commande, aller à la section Design de page | [Actions](#page-687-0)<sup>688</sup>.

### ▼ Saisir texte

#### *Description*

Activé pour les commandes permettant la saisie de texte. ouvre un sous-menu avec les options suivantes :

- · *Directement :* Pour saisir du texte statique directement en tant que le texte de la commande
- Xpath : XPath : affiche le dialogue *Éditer l'expression [XPath/XQuery](#page-1318-0)*<sup>(819</sup>, dans lequel vous pouvez saisir l'expression XPath qui sélectionne le texte de la commande
- · *Nœud XML :* réfère à l'option de l'affichage du contenu d'un nœud XML en tant que texte de la commande. Cliquer sur l'option pour afficher l'information qu'un nœud de source de page peut être glissé depuis le <u>Volet de [sources](#page-279-0) de page<sup>(280</sup></u> dans la commande. Le nœud glissédéposé sera associé avec la commande et le contenu du nœud sera saisi en tant que le texte de la commande

### **Localisation**

### *Description*

Affiche le *dialogue de [localisation](#page-1693-0)* <sup>(694</sup>, dans lequel vous pouvez définir la localisation (traduction) des lignes de texte apparaissant dans les commandes du projet. Cette commande a le même effet que celle de *Projet* | [Localisation](#page-1693-0)<sup>1694</sup>. Pour une description de la localisation, consulter la description de la commande Projet | [Localisation](#page-1693-0)  $^{1694}$ .

- Visibilité dépendant de l'appareil
	- *Description*

Affiche le dialogue de Visibilité dépendant de l'appareil (*capture d'écran ci-dessous*). Le dialogue contient une liste des types d'appareils client. Sélectionne le type d'appareil client pour lequel vous souhaitez obtenir la visibilité de la commande puis cliquez **OK**.

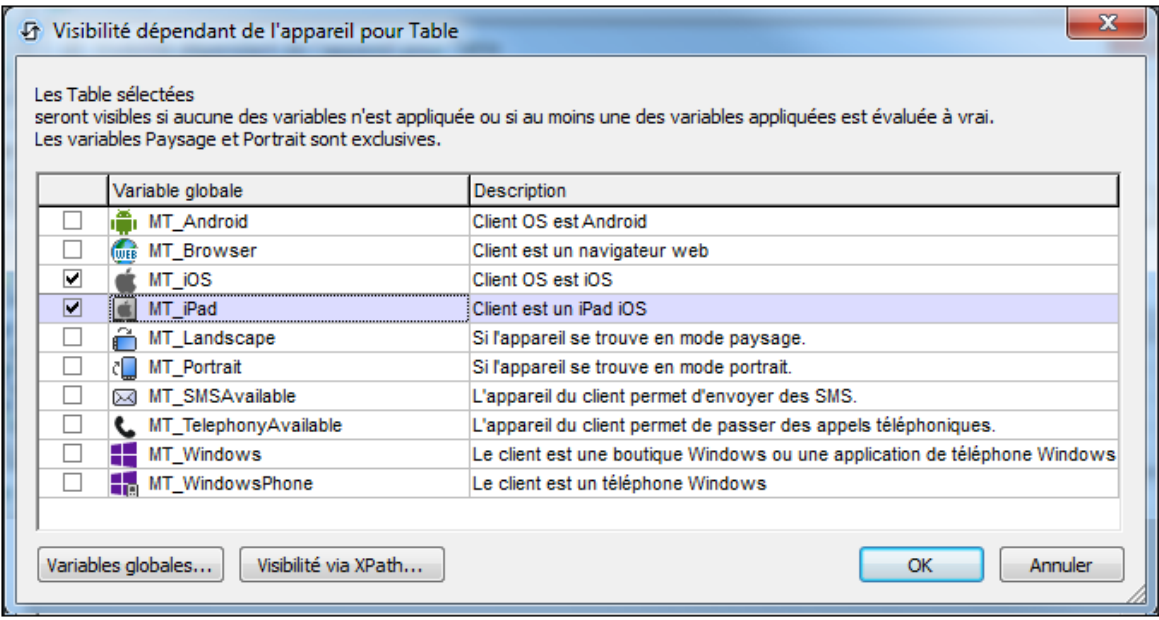

Si ce type d'appareil client est doté d'une icône, celle-ci apparaît dans le design, à la gauche de la commande à laquelle elle s'applique (*voir capture d'écran ci-dessous*).

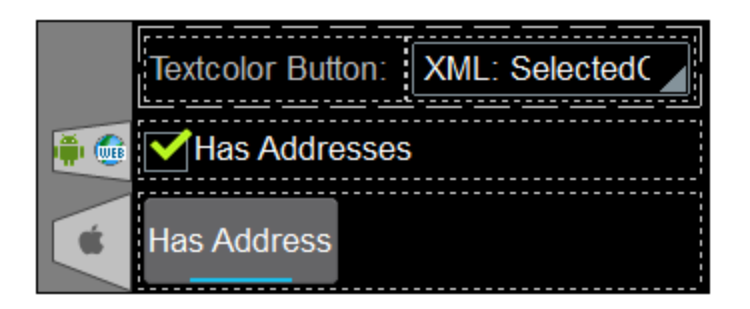

- Actions de page
	- *Description*

Affiche le *dialogue [d'actions](#page-1726-0) de page* <sup>(727</sup>), dans lequel vous pouvez définir des actions pour les différents événements de page. Cette commande a le même effet que celle de **Page | [Actions](#page-1726-0) de [page](#page-1726-0)<sup>(1727</sup>)**. Pour une description des actions disponibles pour les événements de page et comment définir les actions de page, consulter la description de la commande **Page | [Actions](#page-1726-0) de page** <sup>(1727</sup>.

- **▼** Aperçu d'actions
	- *Description*

Affiche le *[dialogue](#page-1727-0) d'aperçu des actions* <sup>tres</sup> de la page active actuelle. Cette commande a le même effet que celle de *Page* | Aperçu [d'actions](#page-1727-0)<sup>1728</sup>. Pour plus d'informations, consulter la description de la commande <mark>Page | Aperçu [d'actions](#page-1727-0)</mark> 1728 .

## <span id="page-431-0"></span>**9.1.1 Message d'assertion**

La commande Message d'assertion affiche le message d'assertion de la première assertion invalide de la page. Une Assertion est une propriété de page et de certaines commandes seulement. Elle spécifie une certaine condition (par exemple qu'un nœud ne doit pas être vide). Si la condition de la propriété d'Assertion n'est pas remplie, l'assertion est invalide et la propriété de **Message d'assertion** associée avec cette propriété d'Assertion est affichée dans la commande de **Message d'assertion**.

Une commande de message d'assertion peut être placée à tout endroit du design. Elle affichera toujours le texte de propriété de Message d'assertion qui est associé avec la première assertion invalide de la page. Si la page contient plusieurs assertions invalides, le message d'assertion de la première assertion invalide (dans la séquence dans laquelle les assertions apparaissent sur la page) est affiché. La commande de Message d'assertion devrait donc être insérée une seule fois dans une page. Si plusieurs commandes de Message d'assertion sont placées dans le design, elles afficheront toutes le même message d'assertion (celui de la première assertion invalide).

Les assertions et les messages d'assertion fonctionnent de la manière suivante :

- La propriété Assertion d'une commande ou d'une page définit une condition à remplir pour que cette assertion soit valide. La condition d'assertion est spécifiée avec une expression XPath.
- Si l'assertion est invalide, le texte de la **propriété** du Message d'assertion de la commande est affiché dans la <mark>commande</mark> du <u>Message [d'assertion](#page-431-0)<sup>(432)</sup>.</u>

Par exemple : l'expression XPath **LastName != ""** dans la propriété Assertion d'une commande affirme que le nœud LastName ne doit pas être vide. Si ce nœud est vide, alors le message d'assertion de la commande est affiché dans la page à l'endroit où la commande Message d'assertion est insérée. Si ce nœud est vide, alors le message d'assertion de la commande est affiché dans la page à l'endroit où la commande [Message](#page-431-0) [d'assertion](#page-431-0) <sup>432</sup> est insérée.

#### **Notes**

- Pour réinitialiser un style ou une propriété (dans le Volet Styles & [Propriétés](#page-283-0)<sup> 284</sup>), sélectionner la propriété et cliquer Réinitialiser dans la **barre [outils](#page-285-0) du volet<sup>286</sup>**.
- Pour éditer l'expression XPath d'un style ou d'une propriété (dans le <u>Volet Styles & [Propriétés](#page-283-0)</u><sup>284</sup>), sélectionner le style ou la propriété et cliquer Éditer XPath dans la <u>barre [outils](#page-285-0) du volet<sup> 286</sup></u>.
- · **Pour copier une commande** dans un autre emplacement dans le design, appuyer sur **Ctrl** et glisser-déposer la commande dans l'emplacement de copie souhaité.

## Événements du Message d'assertion

Aucun événement n'est associé à la commande du Message d'assertions
# Propriétés du Message d'assertion

Les propriétés de la commande sont disponibles dans le <u>Volet Styles & [Propriétés](#page-283-0)<sup>(284)</sup>,</u> et sont classées cidessous dans leur ordre d'apparence.

• Nom (Name)

Le nom est utilisé pour référencer la commande depuis un autre endroit de la page ou du projet. Doublecliquer dans le champ de valeur pour l'éditer.

 $\blacktriangledown$  Tous les styles (All Styles)

La propriété Tous les styles deviennent visibles si le paramètre *Tous les styles* du [dialogue](#page-307-0) Plus de [projets](#page-307-0)<sup>(308</sup> a été défini sur true. (Le réglage par défaut de ce paramètre est faux.)

La propriété vous permet de définir tous les styles du composant par le biais d'une seule expression de mappage XPath, comme les deux expressions de mappage ci-dessous :

```
map{
```

```
"Bold Text" : $XML1/R/@bold = "1",
   "Italic Text" : true(),
   "Text" : "hello",
   "Text Color" : "red",
   "Background Color" : $XML1/R/@background,
   "Text Size" : $XML1/R/@textsize
  }
map{
   "Style Sheet" : "Sheet-1"
  }
```
Veuillez noter :

- · Lorsque vous saisissez une valeur pour la propriété Tous les styles, même s'il ne s'agit pas d'un mappage, toutes les propriétés du composant actuel dans le <u>Volet Styles & [Propriétés](#page-283-0)<sup>'284</sup></u> ne seront plus visibles.
- · En l'occurrence, il s'agit d'une fonction avancée, vous devez donc vous assurer que votre expression de map Xpath est correcte, aussi bien en termes de syntaxe que de valeurs.
- · Vous pouvez saisir les paires de clé-valeur du map dans n'importe quel ordre.
- · Les noms de clé sont les noms des propriétés de style (ou les styles). Dans le premier map cidessus, par exemple, **Texte gras** et **Taille de texte** sont des noms de style. Les styles qui sont disponibles pour un composant particulier sont recensés sous ce composant dans le volet Volet Styles & [Propriétés](#page-283-0)<sup>(284)</sup>.
- · Vous pouvez aussi spécifier une feuille de style à utiliser, comme indiqué dans le deuxième map ci-dessus.
- ▼ Multiligne (Multiline)

Règle la saisie/affichage multiligne sur marche ou arrêt (vrai/faux). Le réglage par défaut est faux. Si le texte de la commande est plus long qu'une seule ligne, et que la valeur est **true**, alors le texte sera étendu à une nouvelle ligne ; si la valeur est **false**, alors le texte sera coupé à la fin de la première ligne.

#### *Note*

- · Si cette propriété est définie sur **true**, et si la propriété Auto-ajustement de la taille du texte est activée, le texte ne sera pas réparti sur plusieurs lignes ; néanmoins, des caractères de saut de ligne créeront de nouvelles lignes.
- · Si cette propriété est définie sur **true** dans une commande de libellé, la propriété Nombre de lignes maximum devient disponible.
- · Les cases à cocher multilignes peuvent être alignées verticalement par le biais de la propriété Alignement vertical.

Couleur du texte (Text Color)

Définit la couleur du texte de commande lorsque la commande est activée. Les options suivantes de sélection de la couleur se présentent à vous :

- · Cliquer dans la palette de couleurs pour sélectionner une couleur de texte
- · Sélectionner une couleur depuis la liste déroulante de la liste de choix
- Double-cliquer dans le champ de valeur pour saisir un code de couleur (par exemple, #FF0000), ou cliquer sur le bouton **XPath** de la barre d'outils et saisir une expression XPath pour générer le texte nécessaire
- **Note :** Une commande peut être activée/désactivée selon le contexte. Par exemple, si l'utilisateur, dans un formulaire concernant les détails personnels, confirme la détention d'une assurance-vie, alors les champs concernant les détails de la police de l'assurance-vie pourront être activés ; dans le cas contraire, ces champs pourront être désactivés. Pour activer/désactiver un champ, utiliser la propriété pertinente Activé/Éditable de la commande. Pour définir une couleur de texte lorsque la commande est désactivée, utiliser la propriété **Couleur de texte(Désactivé)**.

Taille du texte (Text Size)

Choisir une taille à partir de la liste déroulante dans la liste de choix. Les valeurs autorisées sont : smallest|small|medium|large|largest. Chaque plate-forme/appareil a sa propre hauteur de pixel pour chaque taille. Donc la taille de texte par défaut en pixels est la hauteur de pixel spécifique au client qui correspond à la valeur medium.

Vous pouvez générer d'autres valeurs en utilisant la fonction me-fone-height<sup>(339)</sup>. Par exemple, pour obtenir une taille 120% plus grande que la taille numérique qui correspond à **'largest'** sur un appareil, vous devrez utiliser l'expression XPath opour la valeur **Taille de texte** : **mt-font-height('largest', 'px') \* 1.2**. La fonction génère la valeur numérique (pixel) qui correspond à la taille **'largest'**. Cette valeur est ensuite multipliée par **1.2** pour obtenir la valeur numérique de 120% de la valeur qui correspond à **'largest'**.

Pour plus d'informations concernant les relations entre les pixels, dp (pixels dépendant des appareils), et sp (pixels indépendants de l'échelle), voir *Tailles : [Pixels,](#page-1314-0) DPI, DP, SP* . 1315

#### *Points vs pixels sur les appareils iOS*

Si vous saisissez des valeurs de pixels pour des propriétés qui définissent les longueurs, lors du rendu pour les appareils iOS, ces valeurs seront lues comme des **points** dans le système de coordonnées du viewport. Le *système de coordonnées du viewport* est le canevas sur lequel sont dessinés les composants de design, et un *point* est l'unité de longueur utilisé dans ce système. Ici, un *point* n'est pas l'unité typographique égale à 1/72ème d'un pouce. L'appareil iOS mappe automatiquement les **points** du système de coordonnées du viewport vers les **pixels** dans le

système de coordonnées de l'appareil. En mappant les valeurs de cette manière, (des valeurs du viewport vers les valeurs de l'appareil), les composants de design conservent le même rapport de taille aussi bien par rapport au canevas qu'entre eux, quelle que soit la résolution de l'appareil iOS ou de l'unité utilisée.

Dans MobileTogether Designer, vous pouvez utiliser les variables dynamiques [\\$MT\\_CanvasX](#page-1381-0)<sup>(382</sup>) et [\\$MT\\_CanvasY](#page-1381-0)<sup>(832</sup> pour connaître les dimensions actuelles du viewport (canevas) et obtenir des longueurs relatives à ces dimensions. (En ce qui concerne les appareils iOS, les valeurs retournées par ces variables sont calculées comme suit : les dimensions de **pixel** du système de coordonnées de l'appareil actuelles sont converties (en utilisant un facteur de conversion approprié) vers des **valeurs de points** dans le système de coordonnées du viewport. Ces valeurs de point, comme des nombres, sont retournées par les variables en tant que pixels pour être utilisés dans le design. Par exemple, si vous souhaitez qu'une image ne présente que la moitié de la largeur du viewport, il faudra lui donner une largeur en pixels égale à **\$MT\_CanvasX \* 0.5**, l'expression XPath pour cette largeur de l'image serait **concat (\$MT\_CanvasX 0.5, 'px')**

## Auto ajustement Taille du texte (Text Size Auto-Fit)

Définit si la taille du texte doit être réduite automatiquement ou pas pour s'adapter à la largeur de la commande. Vous pouvez soit choisir la valeur depuis la liste déroulante soit la saisir en tant qu'une expression de string XPath. Les valeurs de la propriété sont :

- · off *(le texte n'est pas redimensionné automatiquement ; il s'agit de la fonction par défaut)*
- · ellipsis *(ajoute une ellipse à la fin du texte visible de la commande lorsque ce texte est trop long pour être affiché entièrement)*
- · individually *(seul le texte de cette commande sera redimensionné automatiquement)*
- · group X *(où X=1 à 9).* Vous pouvez définir qu'une commande appartienne à une de neuf groupes Auto-Ajustement (où chaque groupe est identifié par un nombre de 1 à 9). La taille du texte de toutes les commandes dans un groupe seront automatiquement redimensionnées à la taille de la commande possédant la plus petite taille d'auto ajustement de ce groupe. Cela garantit qu'un groupe de commandes présentera une taille uniforme et raisonnable, vous évitant de chercher péniblement la taille optimale pour un groupe de commande.
- · template group X *(où X=1 à 9).* Vous pouvez définir une commande dans un [modèle](#page-1257-0) de [commande](#page-1257-0) <sup>(238</sup> pour qu'il appartienne à un des neuf groupes de modèles d'Auto ajustement (où chaque groupe de modèle est identifié par un numéro allant de 1 à 9). Un *groupe de modèles* est différent d'un *groupe* (item de liste précédent) dans le sens où, s'il est précisé sur un modèle de commande, il est limité aux commandes du modèle de commande - par opposition aux commandes d'une page. Toutefois, vous pouvez aussi utiliser un *groupe de modèles* en tant que *groupe* si vous le précisez sur une page, et non sur un modèle de commande.

Dans le mode Design, la taille du texte sera réduite à une taille minimum qui fait 50% de la taille de la police, même si la taille de l'ajustement automatique est plus petite. Néanmoins, lors de la marche, la taille réelle de l'auto-ajustement sera affichée.

#### *Note*

- · Si la propriété Multiline a été définie sur **true**, alors : (i) si auto-ajustement est désactivé, le texte sera réparti sur plusieurs lignes ; (ii) si auto-ajustement est activé, le texte s'ajustera automatiquement et ne sera pas coupé, néanmoins, la présence de caractères de saut de ligne dans le texte créera de nouvelles lignes.
- · Cette propriété ne peut pas être activée si la propriété de libellé Nombre de lignes maximum a été définie. Vous devez choisir soit de définir un nombre de lignes maximum, soit d'ajuster

automatiquement la taille du texte.

- Dans des tables, cette propriété peut être utilisée avec la propriété Wrap Content Auto-Fit Group de la table.
- Texte gras Bold Text

Sélectionner vrai ou faux depuis la liste déroulante de la liste de choix pour mettre le texte en gras. Vous pouvez aussi utiliser une expression XPath. Le réglage par défaut est faux.

 $\blacktriangleright$  Texte italique (Italic Text)

Sélectionner vrai ou faux depuis la liste déroulante de la liste de choix pour mettre le texte en italique. La valeur peut aussi être générée automatiquement avec une expression XPath. Le réglage par défaut est faux.

## **Texte souligné (Underline Text)**

Sélectionner vrai ou faux depuis la liste déroulante de la liste de choix pour souligner le texte. La valeur peut aussi être générée automatiquement avec une expression XPath. Le réglage par défaut est faux.

#### Couleur d'arrière-plan

Définit la couleur d'arrière-plan de l'objet lorsque l'objet est activé. Les options suivantes de sélection de la couleur se présentent à vous :

- · Cliquer dans la palette de couleurs pour sélectionner une couleur de texte
- · Sélectionner une couleur depuis la liste déroulante de la liste de choix. Si la cellule contient une commande, vous pouvez choisir la *Couleur d'arrière-plan de la commande.*
- Double-cliquer dans le champ de valeur pour saisir un code de couleur (par exemple, #FF0000), ou cliquer sur le bouton **XPath** de la barre d'outils et saisir une expression XPath pour générer le texte nécessaire. Pour prendre la couleur d'arrière-plan de la commande, saisir l'expression XPath : **"control"**.
- **Note :** Vous pouvez définir la couleur d'arrière-plan de la cellule afin qu'elle soit identique avec la couleur d'arrière-plan de la commande dans la cellule, soit en : (i) choisissant la *couleur d'arrière-plan de la commande* dans la liste de choix de la propriété, ou (ii) en saisissant l'expression XPath **"control"** dans le champ de valeur de la propriété.
- **Note :** Une commande peut être activée/désactivée selon le contexte. Par exemple, si l'utilisateur, dans un formulaire concernant les détails personnels, confirme la détention d'une assurance-vie, alors les champs concernant les détails de la police de l'assurance-vie pourront être activés ; dans le cas contraire, ces champs pourront être désactivés. Pour activer/désactiver un champ, utiliser la propriété pertinente Activé/Éditable de la commande. Pour définir une couleur de texte lorsque la commande est désactivée, utiliser la propriété **Couleur d'arrière-plan**.
- $\blacktriangleright$  Info-bulle

Configure le texte qui apparaît en tant qu'info-bulle quand l'utilisateur final passe la souris au-dessus du contrôle ou appuie longuement sur le contrôle. Une info-bulle fournit des informations utiles à l'utilisateur final sur le contrôle. Double-cliquez à l'intérieur du champ de valeur pour l'éditer. Si une action a été configurée pour que l'on appuie longtemps sur le contrôle, alors aucune info-bulle ne sera affichée si vous appuyez longtemps.

**Note :** les info-bulles ne sont pas disponibles dans tous les contrôles, et pour certains contrôles, elles ne sont pas disponibles sur toutes les plateformes. Sur iOS, les info-bulles ne sont pas disponibles pour le champ Éditer ou les commandes de Signature.

Alignement horizontal (Horizontal Alignment)

Cette propriété s'applique dans le cas de certaines commandes (comme des images et des lignes verticales) dans la commande, dans d'autres cas (comme des boutons radio et des cases à cocher) dans le texte qui accompagne la commande. Elle définit l'alignement horizontal à gauche, centre ou droite. Le réglage par défaut est centre. La valeur peut aussi être spécifiée par le biais d'une expression XPath (qui permet de générer la valeur dynamiquement).

Alignement vertical (Vertical Alignment)

Définit l'alignement vertical sur haut, centre ou bas. Le réglage par défaut est centre. La valeur peut aussi être spécifiée par le biais d'une expression XPath (qui permet de générer dynamiquement la valeur). En ce qui concerne les commandes de case à cocher, la propriété définit l'alignement vertical de la case à cocher par rapport à son texte si le texte est multiligne (voir la propriété Multiligne)

**Largeurs de commande (Control Width)** 

définit la largeur de la commande. Sélectionner une valeur depuis la liste déroulante de la liste de choix. Les valeurs suivantes sont disponibles :

- · fill\_parent: permet d'obtenir une commande de la même largeur que le parent. Cela peut être par exemple une cellule de la table ou la page
- · wrap\_content: permet d'obtenir une commande ne dépassant pas la largeur du contenu de la commande ; lorsque cette valeur est sélectionnée, la propriété Largeur de commande maximum est disponible
- · wrap\_content\_longest\_entry: est disponible pour les commande de liste de choix et permet d'adapter la largeur des listes de choix au contenu le plus long ; lorsque cette valeur de propriété est sélectionnée, la propriété Largeur maximum de commande est disponible
- · *valeur pourcentuelle* : un pourcentage de la largeur de la page ; sélectionner une valeur depuis la liste déroulante ou saisir directement une valeur
- · *valeur de pixel, dp ou sp :* sélectionner une valeur de pixel, dp ou sp depuis la liste déroulante ou saisir directement une valeur

De fait, fill\_parent crée une largeur maximum, alors que wrap\_content crée une largeur minimum. Si la liste de choix se trouve dans une cellule de table, par exemple, fill parent laissera la liste de choix remplir la cellule, alors que wrap\_content pourrait ne pas remplir la cellule.

La valeur par défaut est fill\_parent pour toutes les commandes sauf :

- · Image et Graphique: dans ces cas, le défaut est wrap\_content.
- Carte de géolocalisation : **le défaut est la plus petite des deux valeurs <mark>[\\$MT\\_CanvasX](#page-1381-0)</mark> <sup>(382</sup>** et\$<u>MT\_canvasY<sup>(1332</sup></u>. Ces deux variables dynamiques donnent, respectivement, la largeur et la hauteur du viewport de l'appareil. Puisque la valeur par défaut de Control Height et Control width sont les mêmes (dans chacun des cas, la valeur la plus petite de <mark>[\\$MT\\_CanvasX](#page-1381-0)<sup>(839</sup>)</mark> et **[\\$MT\\_CanvasY](#page-1381-0)** ), la forme et la taille par défaut du viewport dans la commande seront toujours un 1382 carré dont les côtés sont égaux à **min(\$MT\_CanvasX, \$MT\_CanvasY)**.

Pour plus d'informations concernant les relations entre les pixels, dp (pixels dépendant des appareils), et sp (pixels indépendants de l'échelle), voir *Tailles : [Pixels,](#page-1314-0) DPI, DP, SP*<sup>(315</sup>.

#### *Points vs pixels sur les appareils iOS*

Si vous saisissez des valeurs de pixels pour des propriétés qui définissent les longueurs, lors du rendu pour les appareils iOS, ces valeurs seront lues comme des **points** dans le système de coordonnées du viewport. Le *système de coordonnées du viewport* est le canevas sur lequel sont dessinés les composants de design, et un *point* est l'unité de longueur utilisé dans ce système. Ici, un *point* n'est pas l'unité typographique égale à 1/72ème d'un pouce. L'appareil iOS mappe automatiquement les **points** du système de coordonnées du viewport vers les **pixels** dans le système de coordonnées de l'appareil. En mappant les valeurs de cette manière, (des valeurs du viewport vers les valeurs de l'appareil), les composants de design conservent le même rapport de taille aussi bien par rapport au canevas qu'entre eux, quelle que soit la résolution de l'appareil iOS ou de l'unité utilisée.

Dans MobileTogether Designer, vous pouvez utiliser les variables dynamiques [\\$MT\\_CanvasX](#page-1381-0)<sup>(382</sup>) et [\\$MT\\_CanvasY](#page-1381-0)<sup>(832</sup> pour connaître les dimensions actuelles du viewport (canevas) et obtenir des longueurs relatives à ces dimensions. (En ce qui concerne les appareils iOS, les valeurs retournées par ces variables sont calculées comme suit : les dimensions de **pixel** du système de coordonnées de l'appareil actuelles sont converties (en utilisant un facteur de conversion approprié) vers des **valeurs de points** dans le système de coordonnées du viewport. Ces valeurs de point, comme des nombres, sont retournées par les variables en tant que pixels pour être utilisés dans le design. Par exemple, si vous souhaitez qu'une image ne présente que la moitié de la largeur du viewport, il faudra lui donner une largeur en pixels égale à **\$MT\_CanvasX \* 0.5**, l'expression XPath pour cette largeur de l'image serait **concat (\$MT\_CanvasX 0.5, 'px')**

**Largeur de contrôle maximale** 

Cette propriété est disponible uniquement lorsque la propriété du contrôle **Control Width** a été définie pour **wrap\_content**. La propriété Max Control Width définit la largeur de contrôle maximale. Sélectionnez une valeur depuis la propriété de la zone de liste modifiable. Les valeurs suivantes sont disponibles :

- · *valeur pourcent* : un pourcentage de la largeur de la page ; sélectionnez une valeur depuis la liste déroulante, ou saisissez une valeur directement
- · *pixel, dp, ou valeur sp* : sélectionnez un pixel, dp, ou une valeur sp depuis la liste déroulante, ou saisissez une valeur directement
- ▼ Marge (Margin)

Définit les décalages de marge de la commande (ou de la page) relatifs aux objets environnants ou aux rebords de l'objet contenu. Sélectionner une valeur en pixels, dp ou sp à partir de la liste déroulante de la liste de choix ou double-cliquer dans le champ de valeur pour saisir une longueur de pixel. Le décalage spécifié sera créé sur les quatre côtés de la commande ou de la page. Si vous souhaitez définir une marge différente pour un des quatre côtés, agrandir la propriété Marge pour afficher les propriétés de remplissage individuelles (gauche, droite, haut et bas), et définir la valeur différente. Par exemple : Par exemple : si vous définissez Marge sur 6px et Marge Bas sur 12px, alors les marges haut, gauche et droite seront 6px et la marge bas sera 12px.

Pour plus d'informations concernant les relations entre les pixels, dp (pixels dépendant des appareils), et sp (pixels indépendants de l'échelle), voir *Tailles : [Pixels,](#page-1314-0) DPI, DP, SP* . 1315

*Points vs pixels sur les appareils iOS*

Si vous saisissez des valeurs de pixels pour des propriétés qui définissent les longueurs, lors du rendu pour les appareils iOS, ces valeurs seront lues comme des **points** dans le système de coordonnées du viewport. Le *système de coordonnées du viewport* est le canevas sur lequel sont dessinés les composants de design, et un *point* est l'unité de longueur utilisé dans ce système. Ici, un *point* n'est pas l'unité typographique égale à 1/72ème d'un pouce. L'appareil iOS mappe automatiquement les **points** du système de coordonnées du viewport vers les **pixels** dans le système de coordonnées de l'appareil. En mappant les valeurs de cette manière, (des valeurs du viewport vers les valeurs de l'appareil), les composants de design conservent le même rapport de taille aussi bien par rapport au canevas qu'entre eux, quelle que soit la résolution de l'appareil iOS ou de l'unité utilisée.

Dans MobileTogether Designer, vous pouvez utiliser les variables dynamiques [\\$MT\\_CanvasX](#page-1381-0)<sup>(382</sup>) et [\\$MT\\_CanvasY](#page-1381-0)<sup>(832</sup> pour connaître les dimensions actuelles du viewport (canevas) et obtenir des longueurs relatives à ces dimensions. (En ce qui concerne les appareils iOS, les valeurs retournées par ces variables sont calculées comme suit : les dimensions de **pixel** du système de coordonnées de l'appareil actuelles sont converties (en utilisant un facteur de conversion approprié) vers des **valeurs de points** dans le système de coordonnées du viewport. Ces valeurs de point, comme des nombres, sont retournées par les variables en tant que pixels pour être utilisés dans le design. Par exemple, si vous souhaitez qu'une image ne présente que la moitié de la largeur du viewport, il faudra lui donner une largeur en pixels égale à **\$MT\_CanvasX \* 0.5**, l'expression XPath pour cette largeur de l'image serait **concat (\$MT\_CanvasX 0.5, 'px')**

▼ Remplissage (Padding)

Définit le remplissage de la commande, c'est à dire, l'espace situé entre la bordure de la commande et son contenu. Si la commande est une table et que le remplissage est défini sur une ligne ou une colonne de table, alors le remplissage sera ajouté à la marge de toute commande qui est contenue dans la ligne ou la colonne ; cela augmente l'encart de la commande contenue et ne modifie pas la taille des cellules de la table.

Sélectionner une valeur en pixels, dp ou sp à partir de la liste déroulante de la liste de choix ou doublecliquer dans le champ de valeur pour saisir une longueur de pixel. Le remplissage sera défini pour les quatre côtés de la commande. Si vous souhaitez définir un remplissage différent pour un des quatre côtés, agrandir la propriété Padding pour afficher les propriétés de remplissage individuelles (gauche, droite, haut et bas), et définir la valeur différente. Par exemple : Par exemple : si vous définissez Remplissage sur 6px et Remplissage Bas sur 12px, alors les remplissages haut, gauche et droite seront 6px et le remplissage bas sera 12px.

Pour plus d'informations concernant les relations entre les pixels, dp (pixels dépendant des appareils), et sp (pixels indépendants de l'échelle), voir *Tailles : [Pixels,](#page-1314-0) DPI, DP, SP* . 1315

#### *Points vs pixels sur les appareils iOS*

Si vous saisissez des valeurs de pixels pour des propriétés qui définissent les longueurs, lors du rendu pour les appareils iOS, ces valeurs seront lues comme des **points** dans le système de coordonnées du viewport. Le *système de coordonnées du viewport* est le canevas sur lequel sont dessinés les composants de design, et un *point* est l'unité de longueur utilisé dans ce système. Ici, un *point* n'est pas l'unité typographique égale à 1/72ème d'un pouce. L'appareil iOS mappe automatiquement les **points** du système de coordonnées du viewport vers les **pixels** dans le système de coordonnées de l'appareil. En mappant les valeurs de cette manière, (des valeurs du viewport vers les valeurs de l'appareil), les composants de design conservent le même rapport de taille aussi bien par rapport au canevas qu'entre eux, quelle que soit la résolution de l'appareil iOS ou de l'unité utilisée.

Dans MobileTogether Designer, vous pouvez utiliser les variables dynamiques [\\$MT\\_CanvasX](#page-1381-0)<sup>(382</sup>) et [\\$MT\\_CanvasY](#page-1381-0)<sup>(832</sup> pour connaître les dimensions actuelles du viewport (canevas) et obtenir des longueurs relatives à ces dimensions. (En ce qui concerne les appareils iOS, les valeurs retournées par ces variables sont calculées comme suit : les dimensions de **pixel** du système de coordonnées de l'appareil actuelles sont converties (en utilisant un facteur de conversion approprié) vers des **valeurs de points** dans le système de coordonnées du viewport. Ces valeurs de point, comme des nombres, sont retournées par les variables en tant que pixels pour être utilisés dans le design. Par exemple, si vous souhaitez qu'une image ne présente que la moitié de la largeur du viewport, il faudra lui donner une largeur en pixels égale à **\$MT\_CanvasX \* 0.5**, l'expression XPath pour cette largeur de l'image serait **concat (\$MT\_CanvasX 0.5, 'px')**

## $\blacktriangleright$  Feuille de style (Style Sheet)

La propriété Feuille de style définit la <u>feuille de style à utiliser pour la [commande](#page-1282-0) <sup>(283)</sup>. La liste déroulante</u> de la liste de choix de la propriété Feuille de style affiche toutes les feuilles de style créée par l'utilisateur qui ont été définies dans le projet. Sélectionner la feuille de style que vous souhaitez utiliser pour la commande. En alternative, vous pouvez utiliser une expression XPath pour sélectionner la feuille de style que vous souhaitez ; cela a l'avantage que vous pouvez rendre la sélection de la feuille de style conditionnelle (voir Appliquer les feuilles de style créées par [l'utilisateur](#page-1291-0)<sup>(292</sup>). Voir la section [Feuilles](#page-1282-0) de [style](#page-1282-0)<sup>(1283</sup> pour plus d'informations.

**Navigateur classe CSS (Browser CSS Class)** 

Le nom d'une ou de plusieurs classes CSS que vous souhaitez associer avec cette commande. Ajouter un espace pour attribuer plusieurs classes : **LabelClassOne LabelClassTwo**. Ces classes peuvent ensuite être utilisées dans un fichier CSS (spécifié dans le <u>dialogue de [paramètres](#page-307-0) du navigateur <sup>cos</sup>)</u> pour attribuer des propriétés spécifiquement à cette commande. Vous pouvez aussi utiliser une expression XPath pour générer ou aller chercher les noms de la (des) classe(s).

# **9.1.2 Bouton**

Les boutons peuvent être utilisés pour exécuter une action sur clic de ce bouton. Le nom du bouton peut être un texte statique (saisi en tant que valeur de la propriété Texte ; *voir ci-dessous*) ou une valeur dynamique obtenue depuis un nœud de source de page (en glissant le nœud dans le bouton). Vous pouvez également sélectionner une icône parmi les options disponibles dans la liste de choix de la propriété Image du bouton en guise d'alternative ou en plus des autres actions. La hauteur du bouton est déterminée par (i) la hauteur de l'icône du bouton ou du texte, selon celui qui est le plus grand, et (ii) le padding vertical définit sur le bouton. L'événement SurclicDuBouton est associé avec la commande de bouton. Afin de définir une action pour cet événement, cliquer sur le bouton **Dialogue supplémentaire** de la propriété Action de commande. Cela affiche le dialogue d'actions de [commande](#page-687-0)<sup>688</sup> dans lequel vous pouvez spécifier l'action souhaitée.

#### $\Box$  Notes

· Lorsque la commande est associée à un nœud de source de données (lien de source de page), placer la souris au-dessus de la commande (dans <u>[Affichage](#page-262-0) Design de la page<sup>263</sup></u>) pour afficher le nœud associé dans une fenêtre popup.

- · Tous les liens de source de page dans l'arborescence de source de page sont affichés dans une police d'écriture en gras. Les nœuds d'arborescence qui ne sont pas des liens de source de page sont affichés dans une police normale
- · Placer la souris au-dessus du lien de source de page dans l'arborescence de design pour afficher des informations concernant la commande associée.
- · Pour supprimer une association de nœud de source de données (et donc les données dans la commande), cliquer sur la commande avec le bouton de droite (dans [Affichage](#page-262-0) Design de la page <sup>263</sup>) et cliquer sur **Supprimer l'affectation du lien de source de page <NodeName>**.
- Pour réinitialiser un style ou une propriété (dans le Volet Styles & [Propriétés](#page-283-0)<sup> 284</sup>), sélectionner la propriété et cliquer sur Réinitialiser dans la **barre [outils](#page-285-0) du volet<sup> 286</sup>.**
- · Les valeurs de plusieurs propriétés peuvent être définies en utilisant des expressions XPath. Cela permet aux valeurs d'être dynamiques : donc générées par le biais de calculs ou prélevées dans les nœuds de source de données lors de l'exécution. Pour définir une expression XPath, cliquer sur **Éditer XPath** dans la **barre d'outils du volet Styles & [Propriétés](#page-283-0)**<sup>(284)</sup>.
- Pour éditer l'expression XPath d'un style ou d'une propriété (dans le Volet Styles & [Propriétés](#page-283-0)<sup> 284</sup>), sélectionner le style ou la propriété et cliquer sur Éditer XPath dans la <u>barre [outils](#page-285-0) du volet <sup>286</sup> .</u>
- · **Pour copier une commande** dans un autre emplacement dans le design, appuyer sur **Ctrl** et glisser/déposer la commande dans l'emplacement de copie désiré.
- · Afin d'attribuer des propriétés spécifiques à une commande, définir une ou plusieurs classes pour cette commande (au moyen de la propriété de navigateur Classe CSS), puis attribuer des règles pour la/les classe/s dans un fichier CSS externe (que vous spécifierez dans le dialogue de [Paramètres](#page-307-0) du [navigateur](#page-307-0)<sup>308</sup>).
- Les propriétés CSS d'une commande peuvent être définies dans le Volet Styles & [Propriétés](#page-283-0)<sup> 284</sup> et/ou dans un <u>fichier CSS [externe](#page-307-0)<sup>308</sup></u>. Celles définies dans le *Volet Styles & [Propriétés](#page-283-0)*<sup>284</sup> ont priorité.

# Événements de Bouton

L'événement **SurClicDeBouton** est disponible. Pour définir les actions pour l'événement **SurClicDeBouton** du bouton, cliquer avec le bouton de droite et dans le menu contextuel qui apparaît, choisir **Actions de commande pour SurClicDuBouton**. Le dialogue Actions des événements sur bouton s'affiche. Pour voir une description des actions qui peuvent être définies pour cet événement, voir la section [Actions](#page-687-0)<sup>688</sup>.

▼ SurClicDeBouton (SurClic, SurLongClic)

L'utilisateur final peut cliquer sur la commande de deux manières : un tapotement bref (Sur Clic) ou une pression prolongée (sur un long clic). Une séquence d'<u>[actions](#page-687-0) <sup>688</sup> différentes peut être spécifiée pour</u> chaque type de clic (*voir la capture d'écran à gauche et celle du milieu*). Vous pouvez également définir que des *[actions](#page-687-0)* <sup>688</sup> supplémentaires soient réalisées après celle du clic de l'utilisateur final ; ces actions sont définies après un événement SurLongClic (*voir la capture d'écran ci-dessous à droite*).

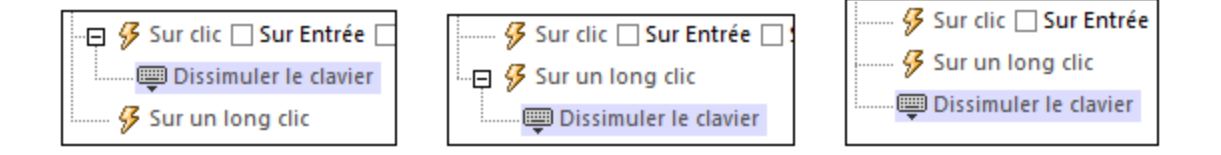

· **SurClic** : la/les action/s à exécuter lorsque la commande est tapotée (*voir capture d'écran cidessus à gauche*).

- · **SurLongClic** : la/les action/s à exécuter sur une pression de la commande un peu plus longue qu'un tapotement (*voir capture d'écran ci-dessus au centre*).
- · *Actions supplémentaires :* la/les action/s à exécuter après l'exécution des actions SurClic ou SurLongClic (*voir capture d'écran ci-dessus à droite*). Si aucune action n'a été définie pour les événements SurClic ou SurLongClic, l'action sera alors exécutée directement sur un clic ou un long clic.

Vous pouvez combiner les *[actions](#page-687-0)* <sup>688</sup> pour les différents événements de clic. L'exemple dans la capture d'écran montre comment ceci est réalisé pour l'événement Bouton, mais cela fonctionne également de la même manière que pour les autres contrôles.

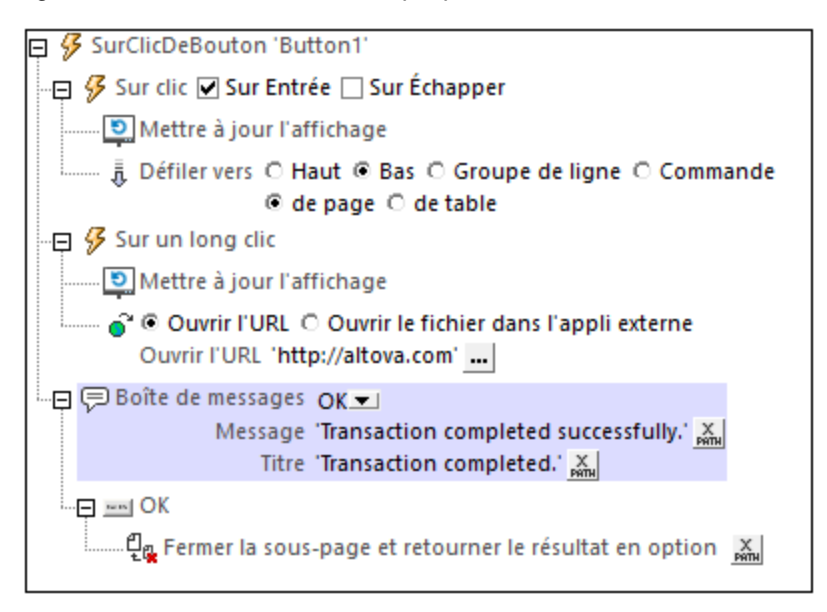

La capture d'écran ci-dessus montre que les événements sur Clic ou SurLongClic ont une séquence d'actions définie pour chacun d'entre eux. Un événement supplémentaire MessageBox est défini après l'événement SurLongClic. Cet événement MessageBox sera exécuté une fois que la séquence d'actions SurClic ou SurLongClic aura été exécutée.

## *Sur Entrée/Échapper*

Si la case à cocher *Sur Entrée* ou *Sur Échapper* de la commande a été sélectionnée, alors les actions de la commande sont exécutées lorsque la touche respective (**Entrée** ou **Échapper**) est effleurée. L'effleurement de touche (**Entrée** ou **Échapper**) sert en guise d'alternative dans l'événement SurClic, et fonctionnera en plus du clic. La capture d'écran ci-dessous montre les cases à cocher *SurEntrée* et *SurÉchapper* de l'événement Bouton. D'autres commandes qui fournissent cette option semblent similaires et fonctionnent de manière semblable.

```
日 9 SurClicDeBouton 'Button1'
   …. <mark>多</mark> Sur clic ☑ Sur Entrée □ Sur Échapper
```
Ce paramètre peut aussi être accédé par le biais de la propriété de la commande sur Entrée/Échapper. Pour plus de détails, voir la description de la propriété ci-dessous.

**Note :** si vous choisissez la commande de menu **Page | [Afficher/Définir](#page-1728-0) ordre d'onglet<sup>(1729</sup>, les** commandes dotées d'un key-tap **Entrée** ou **Échapper** sont marquées avec le symbole de la clé respective

**Note :** Cette fonction est disponible sur les clients web et les clients Windows ainsi que dans les simulations de tous les clients.

## Propriétés de bouton

Les propriétés de la commande sont disponibles dans le <u>Volet Styles & [Propriétés](#page-283-0)<sup>(284)</sup>,</u> et sont classées cidessous dans leur ordre d'apparence.

▼ Nom (Name)

Le nom est utilisé pour référencer la commande depuis un autre endroit de la page ou du projet. Doublecliquer dans le champ de valeur pour l'éditer.

▼ Tous les styles (All Styles)

La propriété Tous les styles deviennent visibles si le paramètre *Tous les styles* du [dialogue](#page-307-0) Plus de [projets](#page-307-0)<sup>(308</sup> a été défini sur true. (Le réglage par défaut de ce paramètre est faux.)

La propriété vous permet de définir tous les styles du composant par le biais d'une seule expression de mappage XPath, comme les deux expressions de mappage ci-dessous :

```
map{
   "Bold Text" : $XML1/R/@bold = "1",
   "Italic Text" : true(),
   "Text" : "hello",
   "Text Color" : "red",
   "Background Color" : $XML1/R/@background,
   "Text Size" : $XML1/R/@textsize
  }
map{
   "Style Sheet" : "Sheet-1"
  }
```
Veuillez noter :

- Lorsque vous saisissez une valeur pour la propriété Tous les styles, même s'il ne s'agit pas d'un mappage, toutes les propriétés du composant actuel dans le <u>Volet Styles & [Propriétés](#page-283-0)<sup>'284</sup></u> ne seront plus visibles.
- · En l'occurrence, il s'agit d'une fonction avancée, vous devez donc vous assurer que votre expression de map Xpath est correcte, aussi bien en termes de syntaxe que de valeurs.
- · Vous pouvez saisir les paires de clé-valeur du map dans n'importe quel ordre.
- · Les noms de clé sont les noms des propriétés de style (ou les styles). Dans le premier map cidessus, par exemple, **Texte gras** et **Taille de texte** sont des noms de style. Les styles qui sont disponibles pour un composant particulier sont recensés sous ce composant dans le volet Volet Styles & [Propriétés](#page-283-0)<sup>(284)</sup>
- · Vous pouvez aussi spécifier une feuille de style à utiliser, comme indiqué dans le deuxième map ci-dessus.

 $\blacktriangledown$  Texte (Text)

La propriété de texte adopte une des valeurs suivantes :

- Une ligne de texte de valeur fixée à afficher dans la commande
- · Une expression XPath qui extrait les données depuis un nœud dans une source de page et affiche ces données dans la commande

Double-cliquer dans le champ de valeur pour l'éditer ou cliquer sur le bouton de la barre outils **XPath** et saisir une expression XPath pour générer le texte nécessaire. En alternative, cliquer avec le bouton de droite sur la propriété et sélectionner la méthode de saisie que vous souhaitez à partir du menu contextuel (valeur fixe ou XPath).

**Note :** Dans la commande *[Rich](#page-600-0) Text*<sup>(600</sup>), vous pouvez saisir une expression XPath qui est un string HTML encodé. Si les styles pour les éléments HTML ont été définis dans la feuille de style Rich Text active, la valeur de texte de cette propriété sera affichée avec le formatage approprié. Voir la section <u>[Rich](#page-1297-0) Text<sup>(298</sup></u> pour plus d'informations.

- **Note :** la variable *[\\$MTControlValue](#page-1381-0)*<sup>(1839</sup> n'est pas disponible pour la génération de la valeur de la propriété de Texte. En cas d'utilisation, une erreur de validation en résultera
- ▼ Multiligne (Multiline)

Règle la saisie/affichage multiligne sur marche ou arrêt (vrai/faux). Le réglage par défaut est faux. Si le texte de la commande est plus long qu'une seule ligne, et que la valeur est **true**, alors le texte sera étendu à une nouvelle ligne ; si la valeur est **false**, alors le texte sera coupé à la fin de la première ligne.

*Note*

- · Si cette propriété est définie sur **true**, et si la propriété Auto-ajustement de la taille du texte est activée, le texte ne sera pas réparti sur plusieurs lignes ; néanmoins, des caractères de saut de ligne créeront de nouvelles lignes.
- · Si cette propriété est définie sur **true** dans une commande de libellé, la propriété Nombre de lignes maximum devient disponible.
- · Les cases à cocher multilignes peuvent être alignées verticalement par le biais de la propriété Alignement vertical.
- **String format de nombre (Number Format String)**

Cliquer sur le bouton **Dialogue supplémentaire** et saisir un format de nombre dans le dialogue Format qui apparaît (*capture d'écran ci-dessous*).

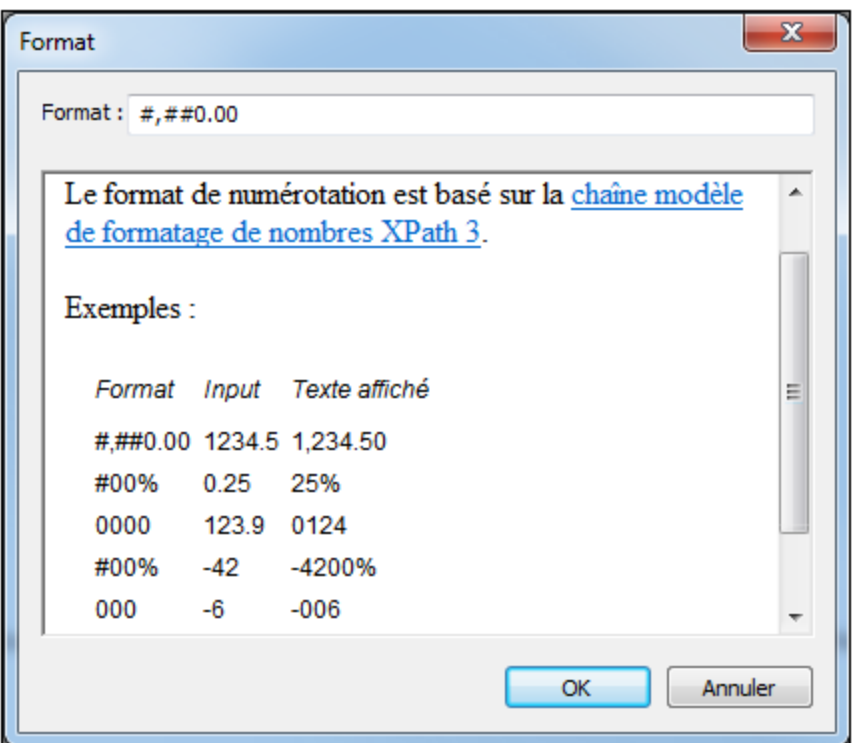

Le formatage sera appliqué dans le contenu de la commande si le contenu est numérique et sera affiché dans la solution et pas dans le design.

String Format Date/Heure (Date/Time Format String)

Cliquer sur le bouton **Dialogue supplémentaire** et saisir une date, heure ou un format date-heure dans le dialogue Format qui apparaît (*capture d'écran ci-dessous*).

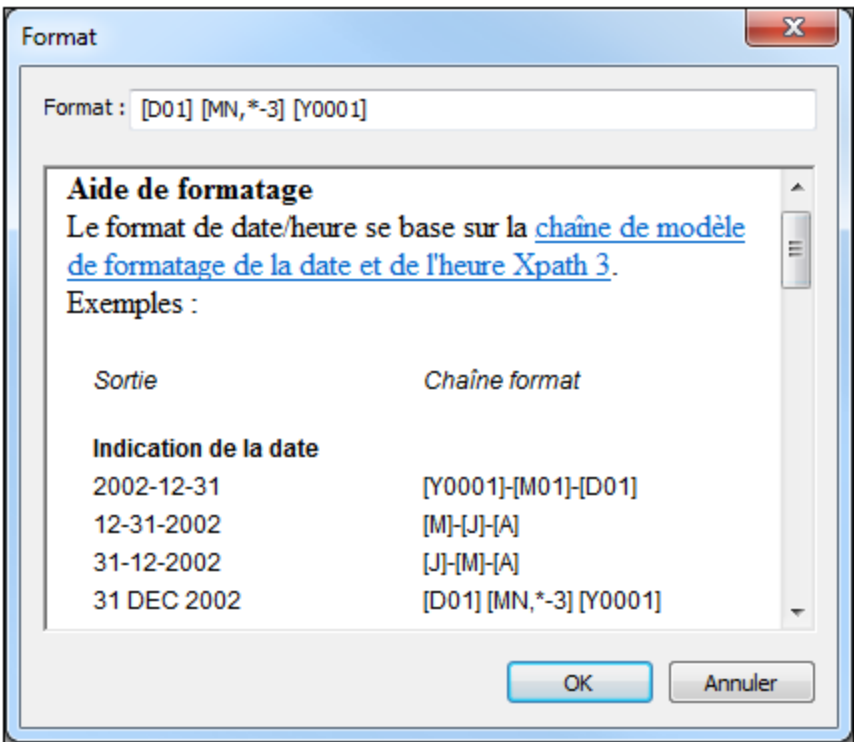

Le formatage s'appliquera au contenu de la commande si le contenu présente la forme lexicale correcte de xs:date (pour la commande Date), xs:time (pour la commande Heure) ou xs:dateTime (pour les commandes Date, Heure et Datetime). Voir ci-dessous des exemples de base :

- · *xs:date:* 2014-12-31
- · *xs:time:* 23:59:59
- · *xs:dateTime:* 2014-12-31T23:59:59

**Langue de format Date/Heure (Date/Time Format Language)** 

Sélectionner une des langues prises en charge depuis la liste déroulante de la liste de choix (EN, DE, ES, JA, FR). La langue sélectionnée sera utilisée dans le formatage de date/heure défini dans la propriété String de Format Date/Heure (*voir la description ci-dessus*). Si les noms des mois et des jours sont utilisés dans le string de format, ceux-ci seront affichés dans la langue sélectionnée pour cette propriété. La langue par défaut est l'anglais.

▼ Image Bouton

Ajoute une icône prédéfinie ou une image personnalisée sur l'affichage du bouton. Vous pouvez aussi spécifier en option (dans la propriété Texte ) un string de texte supplémentaire pour accompagner l'icône bouton. Si vous utilisez l'icône et le texte, la propriété Position de l'image de bouton spécifie si l'icône est positionnée à la gauche ou à la droite du texte, et la propriété Image de bouton/Distance de texte spécifie la distance en pixels entre le bouton et le texte. Le positionnement horizontal de la paire icône-texte dans le cadre du bouton est spécifié avec la propriété Alignement Horizontale.

Ajouter une icône prédéfinie en en choisissant une depuis la liste déroulante de la liste de choix de la propriété. Les icônes disponibles comprennent : *+, –, >, Calendar, Close, Closed Tree, Copy, Cut, Delete,* *Dragging, Dragging Popup, Edit*, *Email, Export, Fast Forward, Fast Rewind, Import, Link, Microphone, Offline, Opened Tree, Paste, Pause, Photo, Photo Gallery, Play, Play Reverse, Print, Print PDF, Print Word, Redo, Refresh, Report, Resume, Search, Select Multiple, Select Single, Settings, Share, Snooze, Stop, Stop Playing, Time, Undo, Unlink, View* and *Web*.

Ajouter une image personnalisée en choisissant *Image personnalisée*. De ce fait, deux propriétés liées deviennent disponibles : Source d'image et Type de source d'image (*voir leur description cidessous*).

La valeur de cette propriété peut aussi être saisie en tant qu'une expression XPath. L'expression doit évaluer en un string qui est une des valeurs recensée ci-dessus. *(Pour les utilisateurs des éditions localisées (non-anglais) MobileTogether Designer : Veuillez noter que l'expression doit évaluer à la valeur de la langue anglaise, et pas à la valeur localisée.)*

La valeur par défaut de la propriété Image de bouton n'est pas une valeur, en résultat, aucune icône n'est affichée.

Lorsqu'une icône prédéfinie ou *Image personnalisée* est sélectionnée, alors les propriétés Couleur de l'image du bouton, Couleur de l'image du bouton (désactivée), Arrière-plan du bouton, Position de l'image du bouton, et distance du texte/Image du bouton deviennent disponibles. Celles-ci vous permettent de définir, respectivement, (i) un arrière-plan transparent ou non-transparent pour le bouton, et (ii) la position horizontale de l'icône par rapport au texte du bouton.

Couleur d'image du bouton (Button Image Color)

La propriété Button Image Color est activée lorsque la propriété Button Image propriété a été définie sur une image prédéfinie ou sur une image personnalisée. Elle définit la couleur de l'image de la touche lorsque la touche est activée. La valeur par défaut est spécifique au client.

Couleur de l'image du bouton (Désactivé) (Button Image Color (Disabled))

La propriété Button Image Color (Disabled)a été définie pour une image de bouton prédéfinie ou personnalisée. Elle définit la couleur de l'image de la touche lorsque la touche est désactivée. La condition pour activer et désactiver une touche est définie sur la propriété Enabled/Editable de la touche. La valeur par défaut de la propriété est spécifique au client.

Arrière-plan de la touche

Choisit si l'arrière-plan de l'icône de la touche est transparent ou non-transparent. La valeur par défaut est non transparent.

La valeur de cette propriété peut aussi être saisie en tant qu'une expression XPath. L'expression doit évaluer à un string qui est soit transparent ou non-transparent . Notez que vous ne pouvez pas définir le remplissage sur les boutons transparents. *(Pour les utilisateurs des éditions localisées (non-anglais)* MobileTogether Designer : Veuillez noter que l'expression doit évaluer à la valeur de la langue anglaise, et *pas à la valeur localisée.)*

▼ Position de l'image du bouton (Button Image Position)

Spécifie si l'image du bouton (icône prédéfinie ou image personnalisée) est située à gauche ou à droite du texte du bouton (qui est spécifié par le biais de la propriété de Texte). La valeur par défaut est gauche du texte.

La valeur de cette propriété peut aussi être saisie en tant qu'une expression XPath. L'expression doit évaluer en un string qui se trouve soit à gauche du texte soit à droite du texte. *(Pour les utilisateurs des éditions localisées (non-anglais) MobileTogether Designer : Veuillez noter que l'expression doit évaluer à la valeur de la langue anglaise, et pas à la valeur localisée.)*

## ▼ Image de Bouton/Distance du texte (Button Image/Text Distance)

Définit la distance, en pixels, dp ou sp entre l'image du bouton et le texte du bouton. La valeur par défaut est le remplissage par défaut du bouton (qui est 0px).

La valeur de cette propriété peut aussi être saisie en tant qu'expression XPath qui est une valeur de chaîne. Les valeurs de chaîne autorisées sont celles recensées dans la liste de choix de la propriété.

Pour plus d'informations concernant les relations entre les pixels, dp (pixels dépendant des appareils), et sp (pixels indépendants de l'échelle), voir *Tailles : [Pixels,](#page-1314-0) DPI, DP, SP* . 1315

### *Points vs pixels sur les appareils iOS*

Si vous saisissez des valeurs de pixels pour des propriétés qui définissent les longueurs, lors du rendu pour les appareils iOS, ces valeurs seront lues comme des **points** dans le système de coordonnées du viewport. Le *système de coordonnées du viewport* est le canevas sur lequel sont dessinés les composants de design, et un *point* est l'unité de longueur utilisé dans ce système. Ici, un *point* n'est pas l'unité typographique égale à 1/72ème d'un pouce. L'appareil iOS mappe automatiquement les **points** du système de coordonnées du viewport vers les **pixels** dans le système de coordonnées de l'appareil. En mappant les valeurs de cette manière, (des valeurs du viewport vers les valeurs de l'appareil), les composants de design conservent le même rapport de taille aussi bien par rapport au canevas qu'entre eux, quelle que soit la résolution de l'appareil iOS ou de l'unité utilisée.

Dans MobileTogether Designer, vous pouvez utiliser les variables dynamiques  $\frac{1}{2}$ MT\_CanvasX<sup>(1382</sup>) et [\\$MT\\_CanvasY](#page-1381-0)<sup>(832</sup> pour connaître les dimensions actuelles du viewport (canevas) et obtenir des longueurs relatives à ces dimensions. (En ce qui concerne les appareils iOS, les valeurs retournées par ces variables sont calculées comme suit : les dimensions de **pixel** du système de coordonnées de l'appareil actuelles sont converties (en utilisant un facteur de conversion approprié) vers des **valeurs de points** dans le système de coordonnées du viewport. Ces valeurs de point, comme des nombres, sont retournées par les variables en tant que pixels pour être utilisés dans le design. Par exemple, si vous souhaitez qu'une image ne présente que la moitié de la largeur du viewport, il faudra lui donner une largeur en pixels égale à **\$MT\_CanvasX \* 0.5**, l'expression XPath pour cette largeur de l'image serait **concat (\$MT\_CanvasX 0.5, 'px')**

## Source d'image

La valeur de la propriété Image Source référence une image d'une des manières suivantes :

- · l'URL d'un fichier d'image binaire (PNG, BMP, etc.). La valeur de la propriété doit être URL. L'URL est sélectionnée dans la dialogue de fichier Spécifier (*voir la description ci-dessous*).
- · Un fichier d'image représenté comme string encodé Base-64. La valeur de la propriété doit être string encodée Base64. Une expression XPath fournit le string, qui pourrait être entré directement ou obtenu d'un nœud XML.
- · Une instruction SELECT qui requiert une source de page sur le serveur. La requête devrait retournée le string encodé Base64 qui doit être utilisée comme image. L'instruction SELECT est générée par une expression XPath.

Le type de source d'image est fourni par la propriété Type de source d'image (*voir la prochaine propriété ci-dessous*). Par défaut, Type de source d'image est défini comme url. La propriété de Source d'image ouvre automatiquement le dialogue correspondant : Spécifiez le dialogue de fichier pour url *(voir ci-dessous)*, et Éditer le dialogue [Expression](#page-1318-0) XQuery XPath Expression dialog pour base64 (*voir* 1319 *Images [encodées](#page-1146-0) Base64* ). 1147

**Note :** Si la source d'image est une URL et l'URL est changée durant la simulation ou lorsque la solution est exécutée, alors l'image doit être explicitement rechargée avec l'action de [rechargement](#page-817-0) <sup>que</sup>. Par exemple, si une sélection de liste de choix modifie la sélection d'une image, une [action](#page-817-0) de [rechargement](#page-817-0) <sup>818</sup> visant l'image doit être définie dans la liste de choix.

#### *Le dialogue de fichier Spécifier*

Vous pouvez choisir un fichier sur le serveur ou le client. Choisir la touche radio respective.

#### *Fichier est situé sur le serveur*

Si le fichier d'image est situé sur le serveur, vous pouvez soit chercher son (*Chemin absolu/relatif*), soit spécifier le fichier via une ressource globale (*Alias de fichier* ou *Alias de dossier*). Sélectionnez l'option que vous voulez (*voir a capture d'écran ci-dessous*).

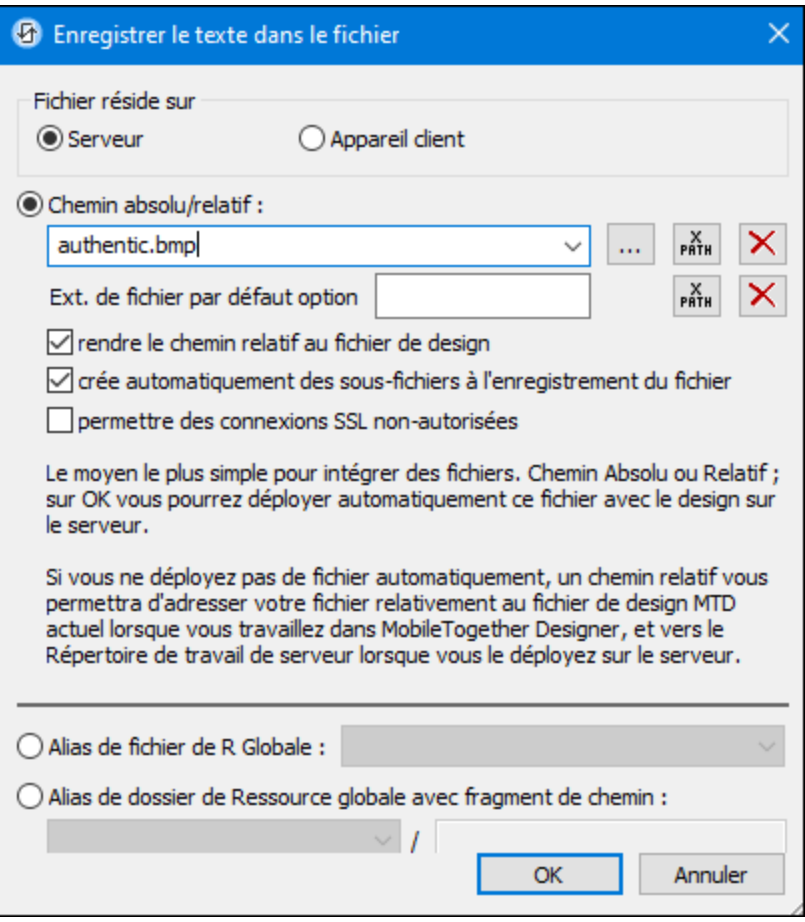

· *Chemin absolu/relatif :* vous pouvez saisir un chemin, rechercher un fichier ou saisir une

expression XPath qui génère le chemin vers le fichier. Utiliser le bouton **Actualiser** pour supprimer l'entrée actuelle Le chemin peut être relatif au fichier de design ou absolu. Si le fichier est déployé vers le serveur avec le fichier de design, le chemin relatif/absolu spécifié dans le dialogue sera utilisé en interne (dans la base de données du serveur) pour accéder au fichier. Si le fichier n'est pas déployé, il doit être stocké dans un directoire sur le serveur. Dans ce cas : ((i) si un chemin relatif est sélectionné dans le dialogue Spécifier fichier, pendant l'exécution, ce chemin relatif sera résolu sur le serveur en référence au *[Répertoire](https://www.altova.com/manual/fr/mobiletogetherserveradvanced/9.1/mts_webui_settings.htm) de [travail](https://www.altova.com/manual/fr/mobiletogetherserveradvanced/9.1/mts_webui_settings.htm)* ((défini dans les paramètres MobileTogether Server); (ii) le chemin dans le dialogue Spécifier fichier est absolu, le dossier contenant le fichier sur le serveur doit être un descendant du *[Répertoire](https://www.altova.com/manual/fr/mobiletogetherserveradvanced/9.1/mts_webui_settings.htm) de travail.* Voir la section [Emplacement](#page-299-0) des fichiers de projet 300 pour plus de détails. Vous pouvez aussi choisir si vous souhaitez permettre des connexions SSL non fiables ou pas, au moment d'accéder ou d'enregistrer le fichier. Si le champ *Chemin absolu/relatif* se trouve dans un dialogue pour enregistrer un fichier, et pas pour charger un fichier, vous pouvez spécifier en option une extension de fichier par défaut ; celleci sera utilisée si aucune autre n'est spécifiée avec le nom du fichier.

- · *Créer automatiquement des sous-fichiers à l'enregistrement du fichier :* si des dossiers intermédiaires sont manquants dans le serveur, ils seront créés lorsque le fichier est enregistré. Cette option est uniquement pertinente lors de l'enregistrement ; elle est absente lorsque l'action se limite au chargement de fichier.
- · *Alias du fichier Ressource globale :* sélectionner un alias de fichier depuis les alias de fichier disponibles dans la liste de choix. Les alias de fichier disponibles seront ceux actuellement définis dans le fichier Définitions des ressources globales. Chaque fichier effectue un mappage vers des ressources de fichier différentes selon la configuration actuellement active dans MobileTogether Designer (sélectionnée par le biais de la commande **[Outils](#page-1749-0) |** [Configuration](#page-1749-0) active<sup>(1750</sup>). Voir la section [Ressources](#page-1411-0) globales Altova<sup>(1412</sup> pour plus de détails.
- · *Alias du dossier ressource globale avec fragment du chemin d'accès :* sélectionner un alias de dossier depuis ceux disponibles dans la liste de choix(*voir capture d'écran ci-dessous*).

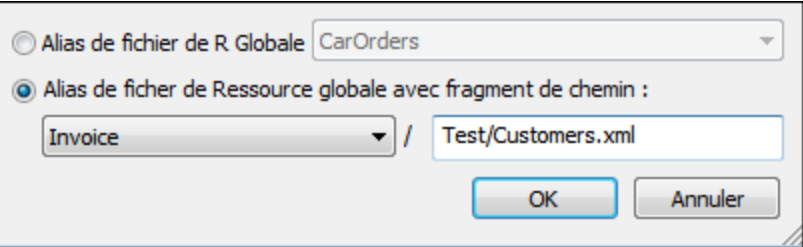

Les alias de dossier disponibles seront ceux actuellement définis dans le fichier Définitions des ressources globales. Chaque fichier effectue un mappage vers des ressources de fichier différentes selon la configuration actuellement active dans MobileTogether Designer (sélectionnée par le biais de la commande **Outils | [Configuration](#page-1749-0) Active** ). Le fragment 1750 de chemin spécifie le reste du chemin vers la ressource de fichier. Voir la section [Ressources](#page-1411-0) globales Altova<sup>(1412</sup> pour plus de détails.

#### *Le fichier est situé sur le client*

Si le fichier d'image est situé sur le client, spécifier le chemin y menant en saisissant/sélectionnant son emplacement ou en construisant le chemin avec une expression XPath. Utiliser le bouton **Actualiser** pour supprimer l'entrée actuelle.

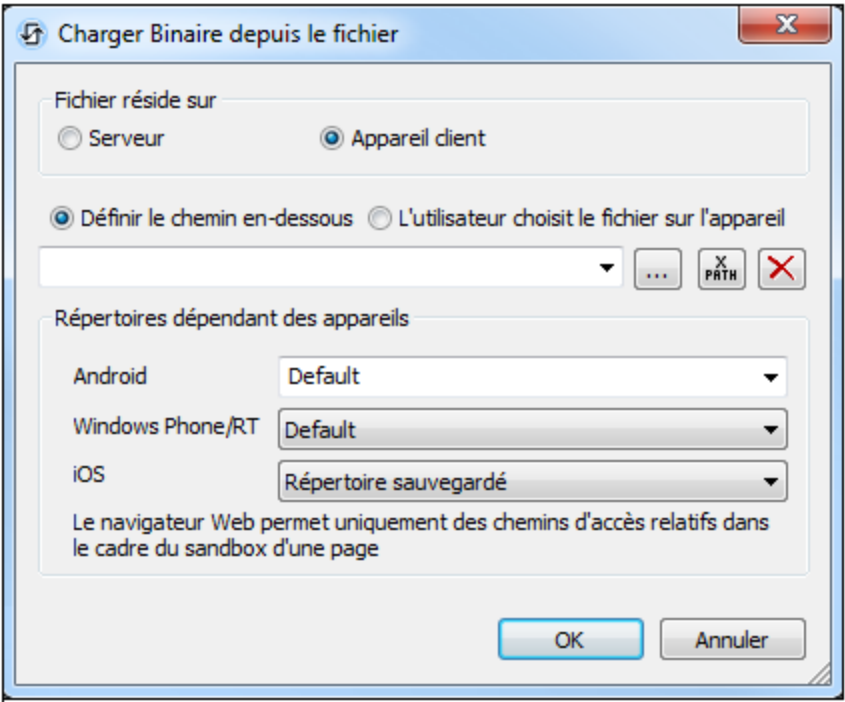

Le fichier à charger/enregistrer peut être spécifié par vous, le designer, ou bien il peut être spécifié par l'utilisateur final. Si vous spécifiez le fichier, cette information sera stockée dans la solution et le fichier sera chargé/enregistré lorsque l'action est déclenchée. Si vous choisissez de laisser l'utilisateur final choisir le fichier à charger/enregistrer, lorsque l'action sera déclenchée, un dialogue de navigation s'ouvrira sur l'appareil client et l'utilisateur final pourra saisir/sélectionner le fichier à charger/enregistrer.

**Note: l**'option permettant de laisser l'utilisateur final le choix du fichier à charger/enregistrer est disponible pour les actions suivante<u>s : [Imprimer](#page-706-0) sous</u><sup>(707</sup> (options *fichier de source* et *fichier* cible), [Charger/enregistrer](#page-831-0) le fichier<sup>(826)</sup>, Charger/enregistrer l'image<sup>(29)</sup>, Charger/enregistrer l<u>e fichier [binaire](#page-831-0)<sup>(832</sup>), [Charger/enregistrer](#page-837-0) le fichier texte<sup>(838</sup>), <u>Lire [dossier](#page-865-0)</u> <sup>886</sup>) et</u> MTDActions FileFolder GetFileInfo<sup>668</sup>.

**Note : l**es fichiers sur le client peuvent aussi être enregistrés sur une carte SD sur l'appareil mobile.

#### *Le nom du fichier est défini ci-dessous (par le designer de la solution)*

- · *Extension de fichier par défaut pour l'enregistrement de fichier :* lors de l'enregistrement des fichiers, vous pouvez spécifier en option une extension de fichier par défaut ; celle-ci sera utilisée si aucune autre n'est spécifiée avec le nom du fichier.
- · *Créer des sous-dossiers automatiquement à l'enregistrement du fichier :* si des fichiers intermédiaires dans le chemin d'accès au fichier sont manquants sur le client, ils seront

créés lorsque le fichier sera enregistré. Cette option n'est pertinente qu'à l'enregistrement ; elle est absente si l'action est une action de chargement de fichier.

- · *Répertoires dépendants de l'appareil :* sélectionnez le répertoire d'appareil depuis la liste déroulante. Sur Windows Phone/RT et iOS, les répertoires permis sont prédéterminés. Sur les appareils Android, outre les répertoires dans la liste déroulante de la liste de choix *Android*, vous pouvez saisir le dossier que vous voulez. Sur Android et Windows Phone/RT, si vous sélectionnez *Défaut*, (donc la sélection par défaut), le répertoire de sandbox de l'appli de MobileTogether est sélectionné. Sur les appareils iOS, MobileTogether crée deux répertoires : (i) un *répertoire sauvegardé* pour les fichiers enregistrés sur le iCloud, et devront ensuite être re-téléchargés; (ii) un *répertoire non-sauvegardé* pour les fichiers qui ne nécessitent pas de sauvegarde. Sélectionnez *Répertoire sauvegardé* ou *Répertoire nonsauvegardé* selon vos besoins. Dans les navigateurs web, les fichiers se situent selon la sandbox du navigateur.
- · *Emplacement de fichiers pour les simulations :* puisque les fichiers situés sur le client ne seront pas disponibles pendant les simulations, vous pouvez spécifier un dossier qui prendra la place du dossier client pendant les simulations. Bien entendu, les fichiers se trouvant dans ce dossier devront porter les mêmes noms que les fichiers spécifiés dans le design. Ce dossier est spécifié dans l'<u>onglet [Simulation](#page-1760-0) du dialogue Options</u><sup>1761</sup> (Outils | Options).

**Note:** sur les clients web, les fichiers sont stockés temporairement sur le serveur. Ils en sont supprimés lorsque la session de serveur expire. Une session de serveur expire à l'issue d'une période d'inactivité spécifiée ; cette période est définie dans les paramètres de *Sessions* contenus dans le volet Divers de l'onglet Paramètres de serveur *(voir le [manuel](https://www.altova.com/manual/fr/mobiletogetherserveradvanced/9.1/mts_webui_settings_misc.htm) d'utilisateur [MobileTogether](https://www.altova.com/manual/fr/mobiletogetherserveradvanced/9.1/mts_webui_settings_misc.htm) Server)*.

## *Le nom du fichier est défini par l'utilisateur final (sur l'appareil client)*

- · *Extension de fichier par défaut pour l'enregistrement de fichier :* lors de l'enregistrement des fichiers, vous pouvez spécifier en option une extension de fichier par défaut ; celle-ci sera utilisée si aucune autre n'est spécifiée avec le nom du fichier.
- · *Filtre de fichier optionnel :* le dialogue de navigation qui s'ouvre sur l'appareil client filtrera le type de fichier à charger/enregistrer de manière à ce que seules les extensions de fichier que vous avez définies soient permises. Vous pouvez saisir : (i) une liste d'extensions séparées par des virgules ou des points-virgules (par exemple : **txt,html;xml**), ou (ii) une expression XPath qui retourne une séquence d'items de string, où chaque item de string est une extension de type fichier (voici par exemple une séquence contenant trois items de string : **'txt','html,'xml'**).
- · *Fichier par défaut optionnel :* vous pouvez saisir un nom de fichier par défaut, soit directement soit par le biais d'une expression XPath pour guider l'utilisateur final.
- · *Fenêtre Message Web :* avant d'ouvrir le dialogue Ouvrir/Enregistrer fichier, une fenêtre de messages est affichée. Vous pouvez y saisir un texte directement ou avec une expression XPath pour substituer le texte par défaut de la fenêtre de messages.
- · *Créer des sous-dossiers automatiquement à l'enregistrement du fichier :* Si des fichiers intermédiaires dans le chemin d'accès au fichier sont manquants sur le client, ils seront créés lors que le fichier sera enregistré. Cette option n'est pertinente qu'à l'enregistrement ;

elle est absente si l'action est une action de chargement de fichier.

**Note:** sur les appareils iOS, permettre à l'utilisateur de sélectionner le fichier sur l'appareil fonctionne uniquement en tant qu'importation/exportation depuis/vers l'iCloud ; les utilisateurs ne sont pas autorisés à parcourir le dossier sauvegardé ou non sauvegardé.

## ▼ Type Source d'image

Définit le type de l'image sélectionné par la propriété Source d'image ci-dessus. Deux types d'options sont disponibles :

- url: un fichier image binaire, comme un fichier image PNG ou BMP
- · base64: un string encodé Base64 à utiliser comme image
- · SQL: une instruction SELECT SQL qui requiert la source de page sur le serveur et retourne un string encodé Base64 à utiliser comme image

Le réglage par défaut est url.

La valeur de cette propriété peut aussi être saisie en tant qu'une expression XPath. L'expression doit correspondre à un string string qui est URL, un string Base64 ou une instruction SELECT SQL.

#### **Action de commande (Control Action)**

Cliquer sur le bouton **Dialogue supplémentaire** pour afficher le *dialogue [d'actions](#page-687-0)*<sup>688</sup> de la commande. Vous pouvez définir l'exécution d'actions lors du déclenchement d'un <u>événement de [commande](#page-685-0) <sup>686</sup></u>. Un ou plusieurs événements de commande sont prédéfinis et chacun est affiché dans un onglet propre dans le volet de droite du *dialogue [d'actions](#page-687-0)* <sup>688</sup>. Une bibliothèque d'actions est affichée dans le volet de gauche. Vous pouvez glisser une action depuis le volet de gauche dans un onglet d'événement puis définir les propriétés de l'action. Plusieurs actions peuvent être définies pour chaque événement. Elles seront exécutées dans l'ordre de leur occurrence, de haut en bas.

Une fois les actions de commande définies, vous pouvez y accéder et les éditer à tout moment en cliquant sur le bouton **Dialogue supplémentaire** de la propriété. En alternative, vous pouvez accéder à un événement de commande en cliquant dessus avec la touche de droite et en sélectionnant l'événement de la commande dans le menu contextuel qui apparaît.

#### ▼ Visible

Une expression XPath qui doit évaluer à vrai() ou faux(). Si l'expression évalue à faux()(et seulement dans ce cas) la commande ne sera pas visible. Si l'expression évalue à  $v_{\text{raid}}$  ou retourne d'autres valeurs, la commande sera visible. Le réglage par défaut est vrai(). Double-cliquer dans le champ de valeur ou cliquer sur le bouton XPath pour saisir ou éditer une expression XPath. La propriété visible peut être utilisée pour rendre un objet visible ou pas selon le fait qu'une expression XPath évalue à vrai() ou pas. En résultat, l'affichage d'un objet peut être forcé à être dynamiquement dépendant du contexte ou de la structure des données.

Note : Pour plus d'informations concernant la visibilité des colonnes/lignes couvertes, voir les [Propriétés](#page-1132-0) de [table](#page-1132-0)<sup>(1133</sup>.

**Note :** La variable <u>[\\$MTControlValue](#page-1381-0)<sup>(1382</sup>)</u> n'est pas disponible pour l'évaluation de la propriété visible. En cas d'utilisation, une erreur de validation en résultera

#### Activée/Éditable (Enabled/Editable)

La commande est soit activée soit désactivée, selon que la valeur de la propriété est vrai (activée) ou faux (désactivée). La valeur peut être saisie directement (en la sélectionnant dans la liste de choix ou en double-cliquant dans le champ de valeur et en saisissant la valeur que vous souhaitez). La valeur peut aussi être une expression XPath qui évalue à vrai ou faux (booléenne). La valeur par défaut est vrai. Généralement, l'expression XPath de la propriété Enabled/Editable d'une commande contrôle la présence ou la valeur d'un nœud. Si l'expression évalue à vrai, la commande sera activée.

### Couleur du texte (Text Color)

Définit la couleur du texte de commande lorsque la commande est activée. Les options suivantes de sélection de la couleur se présentent à vous :

- Cliquer dans la palette de couleurs pour sélectionner une couleur de texte
- · Sélectionner une couleur depuis la liste déroulante de la liste de choix
- · Double-cliquer dans le champ de valeur pour saisir un code de couleur (par exemple, #FF0000), ou cliquer sur le bouton **XPath** de la barre d'outils et saisir une expression XPath pour générer le texte nécessaire
- **Note :** Une commande peut être activée/désactivée selon le contexte. Par exemple, si l'utilisateur, dans un formulaire concernant les détails personnels, confirme la détention d'une assurance-vie, alors les champs concernant les détails de la police de l'assurance-vie pourront être activés ; dans le cas contraire, ces champs pourront être désactivés. Pour activer/désactiver un champ, utiliser la propriété pertinente Activé/Éditable de la commande. Pour définir une couleur de texte lorsque la commande est désactivée, utiliser la propriété **Couleur de texte(Désactivé)**.

## Couleur du texte (Désactivé) (Text Color (Disabled))

Définit la couleur du texte de la commande lorsque celle-ci est désactivée. Pour sélectionner la couleur, choisir une des options suivantes :

- · Cliquer sur la palette de couleurs pour choisir une couleur de texte
- · Choisir une couleur à partir de la liste déroulante dans la liste de choix
- Double-cliquer dans le champ de valeur pour saisir un code de couleur (par exemple, #FF0000), ou cliquer sur le bouton de la barre outils **XPath** et saisir une expression XPath pour générer le texte requis.
- **Note :** Une commande peut être activée/désactivée selon le contexte. Par exemple, si l'utilisateur, dans un formulaire concernant les détails personnels, confirme la détention d'une assurance-vie, alors les champs concernant les détails de la police de l'assurance-vie pourront être activés ; dans le cas contraire, ces champs pourront être désactivés. Pour activer/désactiver un champ, utiliser la propriété pertinente Activé/Éditable de la commande. Pour définir une couleur de texte lorsque la commande est désactivée, utiliser la propriété **Couleur de texte**.
- Taille du texte (Text Size)

Choisir une taille à partir de la liste déroulante dans la liste de choix. Les valeurs autorisées sont : smallest|small|medium|large|largest. Chaque plate-forme/appareil a sa propre hauteur de pixel pour chaque taille. Donc la taille de texte par défaut en pixels est la hauteur de pixel spécifique au client qui correspond à la valeur medium.

Vous pouvez générer d'autres valeurs en utilisant la fonction **[mt-font-height](#page-1338-0)** . Par exemple, pour 1339 obtenir une taille 120% plus grande que la taille numérique qui correspond à **'largest'** sur un appareil, vous devrez utiliser l'expression XPath opour la valeur **Taille de texte** : **mt-font-height('largest', 'px') \* 1.2**. La fonction génère la valeur numérique (pixel) qui correspond à la taille **'largest'**. Cette valeur est ensuite multipliée par **1.2** pour obtenir la valeur numérique de 120% de la valeur qui correspond à **'largest'**.

Pour plus d'informations concernant les relations entre les pixels, dp (pixels dépendant des appareils), et sp (pixels indépendants de l'échelle), voir *Tailles : [Pixels,](#page-1314-0) DPI, DP, SP* . 1315

#### *Points vs pixels sur les appareils iOS*

Si vous saisissez des valeurs de pixels pour des propriétés qui définissent les longueurs, lors du rendu pour les appareils iOS, ces valeurs seront lues comme des **points** dans le système de coordonnées du viewport. Le *système de coordonnées du viewport* est le canevas sur lequel sont dessinés les composants de design, et un *point* est l'unité de longueur utilisé dans ce système. Ici, un *point* n'est pas l'unité typographique égale à 1/72ème d'un pouce. L'appareil iOS mappe automatiquement les **points** du système de coordonnées du viewport vers les **pixels** dans le système de coordonnées de l'appareil. En mappant les valeurs de cette manière, (des valeurs du viewport vers les valeurs de l'appareil), les composants de design conservent le même rapport de taille aussi bien par rapport au canevas qu'entre eux, quelle que soit la résolution de l'appareil iOS ou de l'unité utilisée.

Dans MobileTogether Designer, vous pouvez utiliser les variables dynamiques [\\$MT\\_CanvasX](#page-1381-0)<sup>(1332</sup>) et [\\$MT\\_CanvasY](#page-1381-0)<sup>(832</sup> pour connaître les dimensions actuelles du viewport (canevas) et obtenir des longueurs relatives à ces dimensions. (En ce qui concerne les appareils iOS, les valeurs retournées par ces variables sont calculées comme suit : les dimensions de **pixel** du système de coordonnées de l'appareil actuelles sont converties (en utilisant un facteur de conversion approprié) vers des **valeurs de points** dans le système de coordonnées du viewport. Ces valeurs de point, comme des nombres, sont retournées par les variables en tant que pixels pour être utilisés dans le design. Par exemple, si vous souhaitez qu'une image ne présente que la moitié de la largeur du viewport, il faudra lui donner une largeur en pixels égale à **\$MT\_CanvasX \* 0.5**, l'expression XPath pour cette largeur de l'image serait **concat (\$MT\_CanvasX 0.5, 'px')**

#### Auto ajustement Taille du texte (Text Size Auto-Fit)

Définit si la taille du texte doit être réduite automatiquement ou pas pour s'adapter à la largeur de la commande. Vous pouvez soit choisir la valeur depuis la liste déroulante soit la saisir en tant qu'une expression de string XPath. Les valeurs de la propriété sont :

- · off *(le texte n'est pas redimensionné automatiquement ; il s'agit de la fonction par défaut)*
- · ellipsis *(ajoute une ellipse à la fin du texte visible de la commande lorsque ce texte est trop long pour être affiché entièrement)*
- · individually *(seul le texte de cette commande sera redimensionné automatiquement)*
- · group X *(où X=1 à 9).* Vous pouvez définir qu'une commande appartienne à une de neuf groupes Auto-Ajustement (où chaque groupe est identifié par un nombre de 1 à 9). La taille du texte de toutes les commandes dans un groupe seront automatiquement redimensionnées à la taille de la commande possédant la plus petite taille d'auto ajustement de ce groupe. Cela garantit qu'un groupe de commandes présentera une taille uniforme et raisonnable, vous évitant de chercher péniblement la taille optimale pour un groupe de commande.
- · template group X *(où X=1 à 9).* Vous pouvez définir une commande dans un [modèle](#page-1257-0) de [commande](#page-1257-0) <sup>(238</sup> pour qu'il appartienne à un des neuf groupes de modèles d'Auto ajustement (où

chaque groupe de modèle est identifié par un numéro allant de 1 à 9). Un *groupe de modèles* est différent d'un *groupe* (item de liste précédent) dans le sens où, s'il est précisé sur un modèle de commande, il est limité aux commandes du modèle de commande - par opposition aux commandes d'une page. Toutefois, vous pouvez aussi utiliser un *groupe de modèles* en tant que *groupe* si vous le précisez sur une page, et non sur un modèle de commande.

Dans le mode Design, la taille du texte sera réduite à une taille minimum qui fait 50% de la taille de la police, même si la taille de l'ajustement automatique est plus petite. Néanmoins, lors de la marche, la taille réelle de l'auto-ajustement sera affichée.

#### *Note*

- · Si la propriété Multiline a été définie sur **true**, alors : (i) si auto-ajustement est désactivé, le texte sera réparti sur plusieurs lignes ; (ii) si auto-ajustement est activé, le texte s'ajustera automatiquement et ne sera pas coupé, néanmoins, la présence de caractères de saut de ligne dans le texte créera de nouvelles lignes.
- · Cette propriété ne peut pas être activée si la propriété de libellé Nombre de lignes maximum a été définie. Vous devez choisir soit de définir un nombre de lignes maximum, soit d'ajuster automatiquement la taille du texte.
- Dans des tables, cette propriété peut être utilisée avec la propriété Wrap Content Auto-Fit Group de la table.

## Texte gras Bold Text

Sélectionner vrai ou faux depuis la liste déroulante de la liste de choix pour mettre le texte en gras. Vous pouvez aussi utiliser une expression XPath. Le réglage par défaut est faux.

 $\blacktriangleright$  Texte italique (Italic Text)

Sélectionner vrai ou faux depuis la liste déroulante de la liste de choix pour mettre le texte en italique. La valeur peut aussi être générée automatiquement avec une expression XPath. Le réglage par défaut est faux.

## **Texte souligné (Underline Text)**

Sélectionner vrai ou faux depuis la liste déroulante de la liste de choix pour souligner le texte. La valeur peut aussi être générée automatiquement avec une expression XPath. Le réglage par défaut est faux.

## **Texte barré (Strikethrough Text)**

Choisir true ou false depuis la liste déroulante de la liste de choix pour déterminer si une ligne est tracée à travers le texte. La valeur peut aussi être générée dynamiquement via une expression XPath. Le défaut est false.

## Couleur d'arrière-plan

Définit la couleur d'arrière-plan de l'objet lorsque l'objet est activé. Les options suivantes de sélection de la couleur se présentent à vous :

- · Cliquer dans la palette de couleurs pour sélectionner une couleur de texte
- · Sélectionner une couleur depuis la liste déroulante de la liste de choix. Si la cellule contient une commande, vous pouvez choisir la *Couleur d'arrière-plan de la commande.*
- Double-cliquer dans le champ de valeur pour saisir un code de couleur (par exemple, #FF0000), ou cliquer sur le bouton **XPath** de la barre d'outils et saisir une expression XPath pour générer le

texte nécessaire. Pour prendre la couleur d'arrière-plan de la commande, saisir l'expression XPath : **"control"**.

- **Note :** Vous pouvez définir la couleur d'arrière-plan de la cellule afin qu'elle soit identique avec la couleur d'arrière-plan de la commande dans la cellule, soit en : (i) choisissant la *couleur d'arrière-plan de la commande* dans la liste de choix de la propriété, ou (ii) en saisissant l'expression XPath **"control"** dans le champ de valeur de la propriété.
- **Note :** Une commande peut être activée/désactivée selon le contexte. Par exemple, si l'utilisateur, dans un formulaire concernant les détails personnels, confirme la détention d'une assurance-vie, alors les champs concernant les détails de la police de l'assurance-vie pourront être activés ; dans le cas contraire, ces champs pourront être désactivés. Pour activer/désactiver un champ, utiliser la propriété pertinente Activé/Éditable de la commande. Pour définir une couleur de texte lorsque la commande est désactivée, utiliser la propriété **Couleur d'arrière-plan**.

### Couleur arrière-plan (Désactivé) (Background Color(Disabled))

Définit la couleur d'arrière-plan de l'objet lorsque celui-ci est désactivé. Pour sélectionner la couleur, choisir une des options suivantes :

- · Cliquer sur la palette de couleurs pour choisir une couleur d'arrière-plan
- · Choisir une couleur à partir de la liste déroulante dans la liste de choix
- Double-cliquer dans le champ de valeur pour saisir un code de couleur (par exemple, #FF0000), ou cliquer sur le bouton de la barre outils **XPath** et saisir une expression XPath pour générer le texte requis.
- **Note :** Une commande peut être activée/désactivée selon le contexte. Par exemple, si l'utilisateur, dans un formulaire concernant les détails personnels, confirme la détention d'une assurance-vie, alors les champs concernant les détails de la police de l'assurance-vie pourront être activés ; dans le cas contraire, ces champs pourront être désactivés. Pour activer/désactiver un champ, utiliser la propriété pertinente Activé/Éditable de la commande. Pour définir une couleur d'arrière-plan lorsque l'objet est désactivé, utiliser la propriété **Couleur arrière-plan**.

## $\blacktriangleright$  Info-bulle

Configure le texte qui apparaît en tant qu'info-bulle quand l'utilisateur final passe la souris au-dessus du contrôle ou appuie longuement sur le contrôle. Une info-bulle fournit des informations utiles à l'utilisateur final sur le contrôle. Double-cliquez à l'intérieur du champ de valeur pour l'éditer. Si une action a été configurée pour que l'on appuie longtemps sur le contrôle, alors aucune info-bulle ne sera affichée si vous appuyez longtemps.

**Note :** les info-bulles ne sont pas disponibles dans tous les contrôles, et pour certains contrôles, elles ne sont pas disponibles sur toutes les plateformes. Sur iOS, les info-bulles ne sont pas disponibles pour le champ Éditer ou les commandes de Signature.

Alignement horizontal (Horizontal Alignment)

Cette propriété s'applique dans le cas de certaines commandes (comme des images et des lignes verticales) dans la commande, dans d'autres cas (comme des boutons radio et des cases à cocher) dans le texte qui accompagne la commande. Elle définit l'alignement horizontal à gauche, centre ou droite. Le réglage par défaut est centre. La valeur peut aussi être spécifiée par le biais d'une expression XPath (qui permet de générer la valeur dynamiquement).

Alignement vertical (Vertical Alignment)

Définit l'alignement vertical sur haut, centre ou bas. Le réglage par défaut est centre. La valeur peut aussi être spécifiée par le biais d'une expression XPath (qui permet de générer dynamiquement la valeur). En ce qui concerne les commandes de case à cocher, la propriété définit l'alignement vertical de la case à cocher par rapport à son texte si le texte est multiligne (voir la propriété Multiligne)

## **Largeurs de commande (Control Width)**

définit la largeur de la commande. Sélectionner une valeur depuis la liste déroulante de la liste de choix. Les valeurs suivantes sont disponibles :

- · fill\_parent: permet d'obtenir une commande de la même largeur que le parent. Cela peut être par exemple une cellule de la table ou la page
- · wrap\_content: permet d'obtenir une commande ne dépassant pas la largeur du contenu de la commande ; lorsque cette valeur est sélectionnée, la propriété Largeur de commande maximum est disponible
- · wrap\_content\_longest\_entry: est disponible pour les commande de liste de choix et permet d'adapter la largeur des listes de choix au contenu le plus long ; lorsque cette valeur de propriété est sélectionnée, la propriété Largeur maximum de commande est disponible
- · *valeur pourcentuelle* : un pourcentage de la largeur de la page ; sélectionner une valeur depuis la liste déroulante ou saisir directement une valeur
- · *valeur de pixel, dp ou sp :* sélectionner une valeur de pixel, dp ou sp depuis la liste déroulante ou saisir directement une valeur

De fait, fill\_parent crée une largeur maximum, alors que wrap\_content crée une largeur minimum. Si la liste de choix se trouve dans une cellule de table, par exemple, fill\_parent laissera la liste de choix remplir la cellule, alors que wrap\_content pourrait ne pas remplir la cellule.

La valeur par défaut est fill\_parent pour toutes les commandes sauf :

- · Image et Graphique: dans ces cas, le défaut est wrap\_content.
- Carte de géolocalisation : **le défaut est la plus petite des deux valeurs <mark>[\\$MT\\_CanvasX](#page-1381-0)<sup>(382</sup>)</mark>** et\$<u>MT\_canvasY<sup>(1332</sup></u>. Ces deux variables dynamiques donnent, respectivement, la largeur et la hauteur du viewport de l'appareil. Puisque la valeur par défaut de Control Height et Control width sont les mêmes (dans chacun des cas, la valeur la plus petite de <mark>[\\$MT\\_CanvasX](#page-1381-0)<sup>(839</sup>)</mark> et **[\\$MT\\_CanvasY](#page-1381-0)** ), la forme et la taille par défaut du viewport dans la commande seront toujours un 1382 carré dont les côtés sont égaux à **min(\$MT\_CanvasX, \$MT\_CanvasY)**.

Pour plus d'informations concernant les relations entre les pixels, dp (pixels dépendant des appareils), et sp (pixels indépendants de l'échelle), voir *Tailles : [Pixels,](#page-1314-0) DPI, DP, SP*<sup>(315</sup>.

*Points vs pixels sur les appareils iOS*

Si vous saisissez des valeurs de pixels pour des propriétés qui définissent les longueurs, lors du rendu pour les appareils iOS, ces valeurs seront lues comme des **points** dans le système de coordonnées du viewport. Le *système de coordonnées du viewport* est le canevas sur lequel sont dessinés les composants de design, et un *point* est l'unité de longueur utilisé dans ce système. Ici, un *point* n'est pas l'unité typographique égale à 1/72ème d'un pouce. L'appareil iOS mappe automatiquement les **points** du système de coordonnées du viewport vers les **pixels** dans le système de coordonnées de l'appareil. En mappant les valeurs de cette manière, (des valeurs du viewport vers les valeurs de l'appareil), les composants de design conservent le même rapport de taille aussi bien par rapport au canevas qu'entre eux, quelle que soit la résolution de l'appareil iOS ou de l'unité utilisée.

Dans MobileTogether Designer, vous pouvez utiliser les variables dynamiques [\\$MT\\_CanvasX](#page-1381-0)<sup>(382</sup>) et [\\$MT\\_CanvasY](#page-1381-0)<sup>(832</sup> pour connaître les dimensions actuelles du viewport (canevas) et obtenir des longueurs relatives à ces dimensions. (En ce qui concerne les appareils iOS, les valeurs retournées par ces variables sont calculées comme suit : les dimensions de **pixel** du système de coordonnées de l'appareil actuelles sont converties (en utilisant un facteur de conversion approprié) vers des **valeurs de points** dans le système de coordonnées du viewport. Ces valeurs de point, comme des nombres, sont retournées par les variables en tant que pixels pour être utilisés dans le design. Par exemple, si vous souhaitez qu'une image ne présente que la moitié de la largeur du viewport, il faudra lui donner une largeur en pixels égale à **\$MT\_CanvasX \* 0.5**, l'expression XPath pour cette largeur de l'image serait **concat (\$MT\_CanvasX 0.5, 'px')**

**Largeur de contrôle maximale** 

Cette propriété est disponible uniquement lorsque la propriété du contrôle **Control Width** a été définie pour **wrap\_content**. La propriété Max Control Width définit la largeur de contrôle maximale. Sélectionnez une valeur depuis la propriété de la zone de liste modifiable. Les valeurs suivantes sont disponibles :

- · *valeur pourcent* : un pourcentage de la largeur de la page ; sélectionnez une valeur depuis la liste déroulante, ou saisissez une valeur directement
- · *pixel, dp, ou valeur sp* : sélectionnez un pixel, dp, ou une valeur sp depuis la liste déroulante, ou saisissez une valeur directement
- Hauteur de commande (Control Height)

Définit la hauteur de la commande. Sélectionner une valeur depuis la liste de choix de la propriété. Les valeurs suivantes sont disponibles :

- · fill\_parent : permet de rendre la commande aussi haute que le parent. Celui-ci pourrait être, par exemple, une cellule de table ou la page
- · wrap\_content : permet de rendre la commande uniquement aussi haute que nécessaire par le contenu de la commande.

De fait, fill\_parent crée une hauteur maximum, alors que wrap\_content crée une hauteur minimum.

#### *Valeurs par défaut*

- · En ce qui concerne la commande de Carte de géolocalisation, la valeur par défaut est la plus petite des deux valeurs  $\frac{1}{2}$ MT\_CanvasX<sup>(1332</sup>)</sub> et  $\frac{1}{2}$ MT\_CanvasY<sup>(1332</sup>). Ces deux variables dynamiques donnent, respectivement, la largeur et la hauteur du viewport de l'appareil. Puisque la valeur par défaut de Control Height et de Control Width sont les mêmes (dans chacun des cas, la valeur la plus petite de [\\$MT\\_CanvasX](#page-1381-0)<sup>(888</sup> et [\\$MT\\_CanvasY](#page-1381-0)<sup>(888</sup>), la forme et la taille par défaut du viewport dans la commande seront toujours un carré dont les côtés sont égaux à **min(\$MT\_CanvasX, \$MT\_CanvasY)**.
- · Pour toutes les autres commandes, la valeur par défaut est wrap\_content.
- $\blacktriangleright$  Marge (Margin)

Définit les décalages de marge de la commande (ou de la page) relatifs aux objets environnants ou aux rebords de l'objet contenu. Sélectionner une valeur en pixels, dp ou sp à partir de la liste déroulante de la liste de choix ou double-cliquer dans le champ de valeur pour saisir une longueur de pixel. Le décalage

spécifié sera créé sur les quatre côtés de la commande ou de la page. Si vous souhaitez définir une marge différente pour un des quatre côtés, agrandir la propriété Marge pour afficher les propriétés de remplissage individuelles (gauche, droite, haut et bas), et définir la valeur différente. Par exemple : Par exemple : si vous définissez Marge sur 6px et Marge Bas sur 12px, alors les marges haut, gauche et droite seront 6px et la marge bas sera 12px.

Pour plus d'informations concernant les relations entre les pixels, dp (pixels dépendant des appareils), et sp (pixels indépendants de l'échelle), voir *Tailles : [Pixels,](#page-1314-0) DPI, DP, SP*<sup>1315</sup>.

### *Points vs pixels sur les appareils iOS*

Si vous saisissez des valeurs de pixels pour des propriétés qui définissent les longueurs, lors du rendu pour les appareils iOS, ces valeurs seront lues comme des **points** dans le système de coordonnées du viewport. Le *système de coordonnées du viewport* est le canevas sur lequel sont dessinés les composants de design, et un *point* est l'unité de longueur utilisé dans ce système. Ici, un *point* n'est pas l'unité typographique égale à 1/72ème d'un pouce. L'appareil iOS mappe automatiquement les **points** du système de coordonnées du viewport vers les **pixels** dans le système de coordonnées de l'appareil. En mappant les valeurs de cette manière, (des valeurs du viewport vers les valeurs de l'appareil), les composants de design conservent le même rapport de taille aussi bien par rapport au canevas qu'entre eux, quelle que soit la résolution de l'appareil iOS ou de l'unité utilisée.

Dans MobileTogether Designer, vous pouvez utiliser les variables dynamiques [\\$MT\\_CanvasX](#page-1381-0)<sup>(382</sup>) et [\\$MT\\_CanvasY](#page-1381-0)<sup>(832</sup> pour connaître les dimensions actuelles du viewport (canevas) et obtenir des longueurs relatives à ces dimensions. (En ce qui concerne les appareils iOS, les valeurs retournées par ces variables sont calculées comme suit : les dimensions de **pixel** du système de coordonnées de l'appareil actuelles sont converties (en utilisant un facteur de conversion approprié) vers des **valeurs de points** dans le système de coordonnées du viewport. Ces valeurs de point, comme des nombres, sont retournées par les variables en tant que pixels pour être utilisés dans le design. Par exemple, si vous souhaitez qu'une image ne présente que la moitié de la largeur du viewport, il faudra lui donner une largeur en pixels égale à **\$MT\_CanvasX \* 0.5**, l'expression XPath pour cette largeur de l'image serait **concat (\$MT\_CanvasX 0.5, 'px')**

▼ Remplissage (Padding)

Définit le remplissage de la commande, c'est à dire, l'espace situé entre la bordure de la commande et son contenu. Si la commande est une table et que le remplissage est défini sur une ligne ou une colonne de table, alors le remplissage sera ajouté à la marge de toute commande qui est contenue dans la ligne ou la colonne ; cela augmente l'encart de la commande contenue et ne modifie pas la taille des cellules de la table.

Sélectionner une valeur en pixels, dp ou sp à partir de la liste déroulante de la liste de choix ou doublecliquer dans le champ de valeur pour saisir une longueur de pixel. Le remplissage sera défini pour les quatre côtés de la commande. Si vous souhaitez définir un remplissage différent pour un des quatre côtés, agrandir la propriété Padding pour afficher les propriétés de remplissage individuelles (gauche, droite, haut et bas), et définir la valeur différente. Par exemple : Par exemple : si vous définissez Remplissage sur 6px et Remplissage Bas sur 12px, alors les remplissages haut, gauche et droite seront 6px et le remplissage bas sera 12px.

Pour plus d'informations concernant les relations entre les pixels, dp (pixels dépendant des appareils), et sp (pixels indépendants de l'échelle), voir *Tailles : [Pixels,](#page-1314-0) DPI, DP, SP* . 1315

## *Points vs pixels sur les appareils iOS*

Si vous saisissez des valeurs de pixels pour des propriétés qui définissent les longueurs, lors du rendu pour les appareils iOS, ces valeurs seront lues comme des **points** dans le système de coordonnées du viewport. Le *système de coordonnées du viewport* est le canevas sur lequel sont dessinés les composants de design, et un *point* est l'unité de longueur utilisé dans ce système. Ici, un *point* n'est pas l'unité typographique égale à 1/72ème d'un pouce. L'appareil iOS mappe automatiquement les **points** du système de coordonnées du viewport vers les **pixels** dans le système de coordonnées de l'appareil. En mappant les valeurs de cette manière, (des valeurs du viewport vers les valeurs de l'appareil), les composants de design conservent le même rapport de taille aussi bien par rapport au canevas qu'entre eux, quelle que soit la résolution de l'appareil iOS ou de l'unité utilisée.

Dans MobileTogether Designer, vous pouvez utiliser les variables dynamiques [\\$MT\\_CanvasX](#page-1381-0)<sup>(382</sup>) et [\\$MT\\_CanvasY](#page-1381-0)<sup>(832</sup> pour connaître les dimensions actuelles du viewport (canevas) et obtenir des longueurs relatives à ces dimensions. (En ce qui concerne les appareils iOS, les valeurs retournées par ces variables sont calculées comme suit : les dimensions de **pixel** du système de coordonnées de l'appareil actuelles sont converties (en utilisant un facteur de conversion approprié) vers des **valeurs de points** dans le système de coordonnées du viewport. Ces valeurs de point, comme des nombres, sont retournées par les variables en tant que pixels pour être utilisés dans le design. Par exemple, si vous souhaitez qu'une image ne présente que la moitié de la largeur du viewport, il faudra lui donner une largeur en pixels égale à **\$MT\_CanvasX \* 0.5**, l'expression XPath pour cette largeur de l'image serait **concat (\$MT\_CanvasX 0.5, 'px')**

**v** Ordre de tabulation (Tab Order)

La propriété ordre de tabulation prend un entier en tant que sa valeur ou une expression XPath qui évalue en tant qu'un entier. Ce nombre entier est la position de la commande dans l'ordre de la séquence de tabulation.

L'ordre de tabulation est la séquence dans laquelle les commandes apparaissent lorsque l'utilisateur de l'Appareil client effleurent la touche **Tab**. L'ensemble de la séquence peut être défini rapidement et dans le contexte visuel de toutes les commandes de la page dans la commande de menu **[Page](#page-1728-0) |** [Afficher/Définir](#page-1728-0) l'ordre de Tab<sup>(1729</sup>. La propriété Ordre de tab des différentes commandes définissent la position séquentielle de cette seule commande.

**Note :** La fonction Ordre de tabulation est uniquement disponible sur les clients Web et Windows.

Sur Entrée/Échapper (On Enter/Escape)

Prend une des trois valeurs :

- · OnEnter: Spécifie que cette commande est dans le centre de l'attention et est "cliqué" lorsque la touche **Entrée** est effleurée.
- · OnEscape: Spécifie que cette commande est dans le centre de l'attention et est "cliqué" lorsque la touche **Échapper** est effleurée.
- · Aucun : Aucune action lorsque la touche est appuyée. Il s'agit de la valeur par défaut.

Si les expressions XPath sont utilisées pour générer les valeurs, les expressions doivent évaluer sur **"OnEnter"** ou **"OnEscape"**. Si plus d'une commande sur une page reçoit la même valeur (OnEnter ou OnEscape), alors la première commande visible et activée qui a la valeur est sélectionnée lorsque la touche est effleurée. (Voir les propriétés **Visible** et **Enabled/Editable**.)

Cette configuration peut aussi être effectuée par le biais du dialogue pour définir les actions onclicked de la commande (voir *[Événements](#page-685-0) de commande <sup>686</sup>*).

**Note :** Cette fonction est uniquement disponible sur les clients Web et les clients Windows.

 $\blacktriangleright$  Feuille de style (Style Sheet)

La propriété Feuille de style définit la <u>feuille de style à utiliser pour la [commande](#page-1282-0) <sup>resse</sup>. La liste déroulante</u> de la liste de choix de la propriété Feuille de style affiche toutes les feuilles de style créée par l'utilisateur qui ont été définies dans le projet. Sélectionner la feuille de style que vous souhaitez utiliser pour la commande. En alternative, vous pouvez utiliser une expression XPath pour sélectionner la feuille de style que vous souhaitez ; cela a l'avantage que vous pouvez rendre la sélection de la feuille de style conditionnelle (voir Appliquer les feuilles de style créées par [l'utilisateur](#page-1291-0)<sup>(292</sup>). Voir la section [Feuilles](#page-1282-0) de [style](#page-1282-0)<sup>(1283</sup> pour plus d'informations.

**Navigateur classe CSS (Browser CSS Class)** 

Le nom d'une ou de plusieurs classes CSS que vous souhaitez associer avec cette commande. Ajouter un espace pour attribuer plusieurs classes : **LabelClassOne LabelClassTwo**. Ces classes peuvent ensuite être utilisées dans un fichier CSS (spécifié dans le <u>dialogue de [paramètres](#page-307-0) du navigateur <sup>cos</sup>)</u> pour attribuer des propriétés spécifiquement à cette commande. Vous pouvez aussi utiliser une expression XPath pour générer ou aller chercher les noms de la (des) classe(s).

# **9.1.3 Graphique**

La commande Graphique permet d'afficher des données depuis un fichier de données source sous la forme de graphique. Les <u>types de [graphiques](#page-1227-0) <sup>(228</sup></u> disponibles sont les suivants : camemberts, graphique à barres, à ligne, à aires, à chandelles et à jauge. Les données pour l'axe X, Y et autres composants de graphiques sont sélectionnées avec les expressions XPath. Le nœud de contexte pour ces expressions XPath est défini en le glissant depuis l'arborescence de données de source et en le déposant dans la commande du graphique dans le design.

Les paramètres d'affichage du graphique dans la page sont définis dans le <u>Volet Styles & [Propriétés](#page-283-0)</u><sup>284</sup>. Les paramètres pour le type de graphique, la sélection des données et l'apparence sont définis dans le dialogue de configuration de graphique. Ce dialogue est accessible en cliquant sur le bouton **Dialogue supplémentaire** de la propriété de Paramètres de graphique ou en double-cliquant sur le graphique dans le design.

Pour plus d'informations concernant la configuration des graphiques, voir la section [Graphiques](#page-1227-1)<sup>(1228</sup>.

**Notes** 

- · Lorsque la commande est associée à un nœud de source de données (lien de source de page), placer la souris au-dessus de la commande (dans <u>[Affichage](#page-262-0) Design de la page<sup>263</sup></u>) pour afficher le nœud associé dans une fenêtre popup.
- · Tous les liens de source de page dans l'arborescence de source de page sont affichés dans une police d'écriture en gras. Les nœuds d'arborescence qui ne sont pas des liens de source de page sont affichés dans une police normale
- · Placer la souris au-dessus du lien de source de page dans l'arborescence de design pour afficher des informations concernant la commande associée.
- · Pour supprimer une association de nœud de source de données (et donc les données dans la commande), cliquer sur la commande avec le bouton de droite (dans [Affichage](#page-262-0) Design de la page <sup>263</sup>) et cliquer sur **Supprimer l'affectation du lien de source de page <NodeName>**.
- Pour réinitialiser un style ou une propriété (dans le Volet Styles & [Propriétés](#page-283-0)<sup> 284</sup>), sélectionner la propriété et cliquer sur Réinitialiser dans la **barre [outils](#page-285-0) du volet<sup> 286</sup>.**
- · Les valeurs de plusieurs propriétés peuvent être définies en utilisant des expressions XPath. Cela permet aux valeurs d'être dynamiques : donc générées par le biais de calculs ou prélevées dans les nœuds de source de données lors de l'exécution. Pour définir une expression XPath, cliquer sur **Éditer XPath** dans la **barre d'outils du volet Styles & [Propriétés](#page-283-0)**<sup>(284)</sup>.
- Pour éditer l'expression XPath d'un style ou d'une propriété (dans le Volet Styles & [Propriétés](#page-283-0)<sup> 284</sup>), sélectionner le style ou la propriété et cliquer sur Éditer XPath dans la <u>barre [outils](#page-285-0) du volet <sup>286</sup> .</u>
- · **Pour copier une commande** dans un autre emplacement dans le design, appuyer sur **Ctrl** et glisser/déposer la commande dans l'emplacement de copie désiré.
- · Afin d'attribuer des propriétés spécifiques à une commande, définir une ou plusieurs classes pour cette commande (au moyen de la propriété de navigateur Classe CSS), puis attribuer des règles pour la/les classe/s dans un fichier CSS externe (que vous spécifierez dans le dialogue de [Paramètres](#page-307-0) du [navigateur](#page-307-0)<sup>308</sup>).
- Les propriétés CSS d'une commande peuvent être définies dans le Volet Styles & [Propriétés](#page-283-0)<sup> 284</sup> et/ou dans un <u>fichier CSS [externe](#page-307-0)</u><sup>308</sup>. Celles définies dans le Volet Styles & [Propriétés](#page-283-0)<sup>284</sup> ont priorité.

# Événements de graphique

L'événement **SurClicDeGraphique** est disponible (l'image cliquée est le graphique). Pour définir les actions de l'événement **SurClicDeGraphique** du graphique, cliquez sur le graphique avec le bouton de droite de la souris et, à partir du menu contextuel qui apparaît, choisissez **Actions de commande pour SurClicDuGraphique**. Le dialogue Action pour les événements de graphique s'ouvre. Pour voir une description des actions qui peuvent être définies pour cet événement, voir la **section [Actions](#page-687-0)**<sup>688</sup>.

▼ SurClicDeGraphique (SurClic, SurLongClic)

L'utilisateur final peut cliquer sur la commande de deux manières : un tapotement bref (Sur Clic) ou une pression prolongée (Sur un long clic). Une séquence d'<u>[actions](#page-687-0) <sup>688</sup> différentes peut être spécifiée pour</u> chaque type de clic (*voir la capture d'écran à gauche et celle du milieu*). Vous pouvez également définir que des *[actions](#page-687-0)* <sup>688</sup> supplémentaires soient réalisées après celle du clic de l'utilisateur final ; ces actions sont définies après un événement SurLongClic (*voir la capture d'écran ci-dessous à droite*).

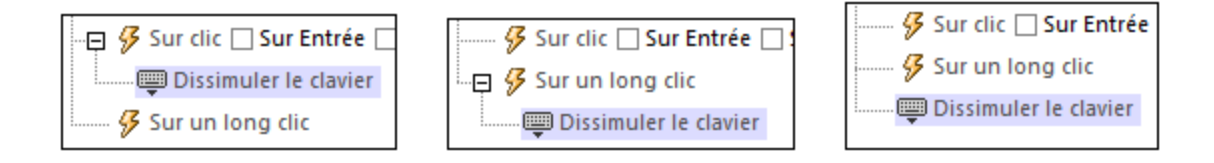

- · **SurClic** : la/les action/s à exécuter lorsque la commande est tapotée (*voir capture d'écran cidessus à gauche*).
- · **SurLongClic** : la/les action/s à exécuter sur une pression de la commande un peu plus longue qu'un tapotement (*voir capture d'écran ci-dessus au centre*).
- · *Actions supplémentaires :* la/les action/s à exécuter après l'exécution des actions SurClic ou

SurLongClic (*voir capture d'écran ci-dessus à droite*). Si aucune action n'a été définie pour les événements SurClic ou SurLongClic, l'action sera alors exécutée directement sur un clic ou un long clic.

Vous pouvez combiner les *[actions](#page-687-0)* <sup>688</sup> pour les différents événements de clic. L'exemple dans la capture d'écran montre comment ceci est réalisé pour l'événement Bouton, mais cela fonctionne également de la même manière que pour les autres contrôles.

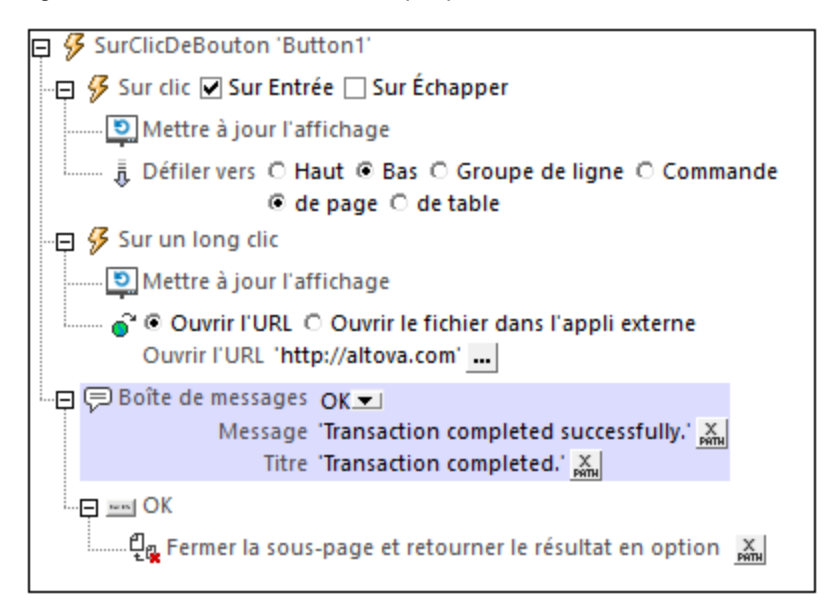

La capture d'écran ci-dessus montre que les événements sur Clic ou SurLongClic ont une séquence d'actions définie pour chacun d'entre eux. Un événement supplémentaire MessageBox est défini après l'événement SurLongClic. Cet événement MessageBox sera exécuté une fois que la séquence d'actions SurClic ou SurLongClic aura été exécutée.

## *Sur Entrée/Échapper*

Si la case à cocher *Sur Entrée* ou *Sur Échapper* de la commande a été sélectionnée, alors les actions de la commande sont exécutées lorsque la touche respective (**Entrée** ou **Échapper**) est effleurée. L'effleurement de touche (**Entrée** ou **Échapper**) sert en guise d'alternative dans l'événement SurClic, et fonctionnera en plus du clic. La capture d'écran ci-dessous montre les cases à cocher *SurEntrée* et *SurÉchapper* de l'événement Bouton. D'autres commandes qui fournissent cette option semblent similaires et fonctionnent de manière semblable.

日 9 SurClicDeBouton 'Button1' …. <mark>多</mark> Sur clic I Sur Entrée □ Sur Échapper

Ce paramètre peut aussi être accédé par le biais de la propriété de la commande sur Entrée/Échapper. Pour plus de détails, voir la description de la propriété ci-dessous.

**Note :** si vous choisissez la commande de menu **Page | [Afficher/Définir](#page-1728-0) ordre d'onglet<sup>(1729</sup>, les** commandes dotées d'un key-tap **Entrée** ou **Échapper** sont marquées avec le symbole de la clé respective

**Note :** Cette fonction est disponible sur les clients web et les clients Windows ainsi que dans les simulations de tous les clients.

# Propriétés de graphique

Les propriétés de la commande sont disponibles dans le <u>Volet Styles & [Propriétés](#page-283-0)<sup>(284)</sup>,</u> et sont classées cidessous dans leur ordre d'apparence.

▼ Nom (Name)

Le nom est utilisé pour référencer la commande depuis un autre endroit de la page ou du projet. Doublecliquer dans le champ de valeur pour l'éditer.

Tous les styles (All Styles)

La propriété Tous les styles deviennent visibles si le paramètre *Tous les styles* du [dialogue](#page-307-0) Plus de [projets](#page-307-0)<sup>(308</sup> a été défini sur true. (Le réglage par défaut de ce paramètre est faux.)

La propriété vous permet de définir tous les styles du composant par le biais d'une seule expression de mappage XPath, comme les deux expressions de mappage ci-dessous :

```
map{
   "Bold Text" : $XML1/R/@bold = "1",
   "Italic Text" : true(),
   "Text" : "hello",
   "Text Color" : "red",
   "Background Color" : $XML1/R/@background,
   "Text Size" : $XML1/R/@textsize
  }
map{
   "Style Sheet" : "Sheet-1"
  }
```
Veuillez noter :

- · Lorsque vous saisissez une valeur pour la propriété Tous les styles, même s'il ne s'agit pas d'un mappage, toutes les propriétés du composant actuel dans le <u>Volet Styles & [Propriétés](#page-283-0)<sup>'284</sup></u> ne seront plus visibles.
- · En l'occurrence, il s'agit d'une fonction avancée, vous devez donc vous assurer que votre expression de map Xpath est correcte, aussi bien en termes de syntaxe que de valeurs.
- · Vous pouvez saisir les paires de clé-valeur du map dans n'importe quel ordre.
- · Les noms de clé sont les noms des propriétés de style (ou les styles). Dans le premier map cidessus, par exemple, **Texte gras** et **Taille de texte** sont des noms de style. Les styles qui sont disponibles pour un composant particulier sont recensés sous ce composant dans le volet Volet Styles & [Propriétés](#page-283-0)<sup>(284)</sup>.
- · Vous pouvez aussi spécifier une feuille de style à utiliser, comme indiqué dans le deuxième map ci-dessus.

## **Paramètres de graphique (Chart Settings)**

Cliquer sur le **Dialogue supplémentaire** pour afficher le dialogue de Configuration des graphiques. Les paramètres que vous définirez dans ce dialogue s'appliqueront au graphique actuellement sélectionné dans le design. Pour une description de la configuration des graphiques, voir la section Graphiques.

#### **v**<sub>ID</sub>

Cette propriété doit être saisie lorsque le graphique est placé dans une table [répétitive](#page-1119-0) <sup>(120</sup> ou la [ligne](#page-1124-0) répétitive d'une table [dynamique](#page-1124-0)<sup>1123</sup>. La valeur de la propriété ID peut être un string de tout genre mais il doit évaluer à une ID différente pour chaque graphique instancié. Cela peut être réalisé en attribuant une expression XPath dynamique en tant que la valeur de la propriété.

#### Créer avant le chargement (Create Before Load)

Dans la liste de choix, sélectionner la valeur que vous souhaitez : vrai ou faux. Si la valeur est vrai, le graphique ou l'image Base64 est créé avant le chargement de la page. Si la valeur est faux, une action de source de page doit être utilisée pour créer le graphique ou l'image. Le règlement par défaut est vrai.

### **Largeur de création de graphique (Chart Creation Width)**

Définit la largeur en pixels du graphique à générer. Cliquer sur l'icône **Éditer XPath** et saisir dans le dialogue qui apparaît une expression qui retourne une valeur numérique. Cette valeur sera la largeur en pixels, dp ou sp du graphique à générer.

Pour plus d'informations concernant les relations entre les pixels, dp (pixels dépendant des appareils), et sp (pixels indépendants de l'échelle), voir *Tailles : [Pixels,](#page-1314-0) DPI, DP, SP* . 1315

#### *Points vs pixels sur les appareils iOS*

Si vous saisissez des valeurs de pixels pour des propriétés qui définissent les longueurs, lors du rendu pour les appareils iOS, ces valeurs seront lues comme des **points** dans le système de coordonnées du viewport. Le *système de coordonnées du viewport* est le canevas sur lequel sont dessinés les composants de design, et un *point* est l'unité de longueur utilisé dans ce système. Ici, un *point* n'est pas l'unité typographique égale à 1/72ème d'un pouce. L'appareil iOS mappe automatiquement les **points** du système de coordonnées du viewport vers les **pixels** dans le système de coordonnées de l'appareil. En mappant les valeurs de cette manière, (des valeurs du viewport vers les valeurs de l'appareil), les composants de design conservent le même rapport de taille aussi bien par rapport au canevas qu'entre eux, quelle que soit la résolution de l'appareil iOS ou de l'unité utilisée.

Dans MobileTogether Designer, vous pouvez utiliser les variables dynamiques  $\frac{1}{2}$ MT\_CanvasX<sup>(1382</sup>) et [\\$MT\\_CanvasY](#page-1381-0)<sup>(832</sup> pour connaître les dimensions actuelles du viewport (canevas) et obtenir des longueurs relatives à ces dimensions. (En ce qui concerne les appareils iOS, les valeurs retournées par ces variables sont calculées comme suit : les dimensions de **pixel** du système de coordonnées de l'appareil actuelles sont converties (en utilisant un facteur de conversion approprié) vers des **valeurs de points** dans le système de coordonnées du viewport. Ces valeurs de point, comme des nombres, sont retournées par les variables en tant que pixels pour être utilisés dans le design. Par exemple, si vous souhaitez qu'une image ne présente que la moitié de la largeur du viewport, il faudra lui donner une largeur en pixels égale à **\$MT\_CanvasX \* 0.5**, l'expression XPath pour cette largeur de l'image serait **concat (\$MT\_CanvasX 0.5, 'px')**

## ▼ Hauteur de création du graphique (Chart Creation Height)

Définit la hauteur en pixels du graphique à générer. Cliquer sur l'icône **Éditer XPath** et saisir dans le dialogue qui apparaît une expression qui retourne une valeur numérique. Cette valeur sera la hauteur en pixels, dp ou sp du graphique à générer.

Pour plus d'informations concernant les relations entre les pixels, dp (pixels dépendant des appareils), et sp (pixels indépendants de l'échelle), voir *Tailles : [Pixels,](#page-1314-0) DPI, DP, SP*<sup>(315</sup>.

#### *Points vs pixels sur les appareils iOS*

Si vous saisissez des valeurs de pixels pour des propriétés qui définissent les longueurs, lors du rendu pour les appareils iOS, ces valeurs seront lues comme des **points** dans le système de coordonnées du viewport. Le *système de coordonnées du viewport* est le canevas sur lequel sont dessinés les composants de design, et un *point* est l'unité de longueur utilisé dans ce système. Ici, un *point* n'est pas l'unité typographique égale à 1/72ème d'un pouce. L'appareil iOS mappe automatiquement les **points** du système de coordonnées du viewport vers les **pixels** dans le système de coordonnées de l'appareil. En mappant les valeurs de cette manière, (des valeurs du viewport vers les valeurs de l'appareil), les composants de design conservent le même rapport de taille aussi bien par rapport au canevas qu'entre eux, quelle que soit la résolution de l'appareil iOS ou de l'unité utilisée.

Dans MobileTogether Designer, vous pouvez utiliser les variables dynamiques [\\$MT\\_CanvasX](#page-1381-0)<sup>(382</sup>) et [\\$MT\\_CanvasY](#page-1381-0)<sup>(832</sup> pour connaître les dimensions actuelles du viewport (canevas) et obtenir des longueurs relatives à ces dimensions. (En ce qui concerne les appareils iOS, les valeurs retournées par ces variables sont calculées comme suit : les dimensions de **pixel** du système de coordonnées de l'appareil actuelles sont converties (en utilisant un facteur de conversion approprié) vers des **valeurs de points** dans le système de coordonnées du viewport. Ces valeurs de point, comme des nombres, sont retournées par les variables en tant que pixels pour être utilisés dans le design. Par exemple, si vous souhaitez qu'une image ne présente que la moitié de la largeur du viewport, il faudra lui donner une largeur en pixels égale à **\$MT\_CanvasX \* 0.5**, l'expression XPath pour cette largeur de l'image serait **concat (\$MT\_CanvasX 0.5, 'px')**

## **Action de commande (Control Action)**

Cliquer sur le bouton **Dialogue supplémentaire** pour afficher le *dialogue [d'actions](#page-687-0)*<sup>688</sup> de la commande. Vous pouvez définir l'exécution d'actions lors du déclenchement d'un <u>événement de [commande](#page-685-0) <sup>686</sup></u>. Un ou plusieurs événements de commande sont prédéfinis et chacun est affiché dans un onglet propre dans le volet de droite du *dialogue [d'actions](#page-687-0)* <sup>688</sup>. Une bibliothèque d'actions est affichée dans le volet de gauche. Vous pouvez glisser une action depuis le volet de gauche dans un onglet d'événement puis définir les propriétés de l'action. Plusieurs actions peuvent être définies pour chaque événement. Elles seront exécutées dans l'ordre de leur occurrence, de haut en bas.

Une fois les actions de commande définies, vous pouvez y accéder et les éditer à tout moment en cliquant sur le bouton **Dialogue supplémentaire** de la propriété. En alternative, vous pouvez accéder à un événement de commande en cliquant dessus avec la touche de droite et en sélectionnant l'événement de la commande dans le menu contextuel qui apparaît.

#### **v** Visible

Une expression XPath qui doit évaluer à vrai() ou faux(). Si l'expression évalue à faux()(et seulement dans ce cas) la commande ne sera pas visible. Si l'expression évalue à vrai() ou retourne d'autres valeurs, la commande sera visible. Le réglage par défaut est vrai(). Double-cliquer dans le champ de valeur ou cliquer sur le bouton XPath pour saisir ou éditer une expression XPath. La propriété visible peut être utilisée pour rendre un objet visible ou pas selon le fait qu'une expression XPath évalue à vrai() ou pas. En résultat, l'affichage d'un objet peut être forcé à être dynamiquement dépendant du contexte ou de la structure des données.

**Note :** Pour plus d'informations concernant la visibilité des colonnes/lignes couvertes, voir les [Propriétés](#page-1132-0) de [table](#page-1132-0)<sup>(1133</sup>.

**Note :** La variable [\\$MTControlValue](#page-1381-0)<sup>1889</sup> n'est pas disponible pour l'évaluation de la propriété visible. En cas d'utilisation, une erreur de validation en résultera

## $\blacktriangleright$  Info-bulle

Configure le texte qui apparaît en tant qu'info-bulle quand l'utilisateur final passe la souris au-dessus du contrôle ou appuie longuement sur le contrôle. Une info-bulle fournit des informations utiles à l'utilisateur final sur le contrôle. Double-cliquez à l'intérieur du champ de valeur pour l'éditer. Si une action a été configurée pour que l'on appuie longtemps sur le contrôle, alors aucune info-bulle ne sera affichée si vous appuyez longtemps.

**Note :** les info-bulles ne sont pas disponibles dans tous les contrôles, et pour certains contrôles, elles ne sont pas disponibles sur toutes les plateformes. Sur iOS, les info-bulles ne sont pas disponibles pour le champ Éditer ou les commandes de Signature.

Alignement horizontal (Horizontal Alignment)

Cette propriété s'applique dans le cas de certaines commandes (comme des images et des lignes verticales) dans la commande, dans d'autres cas (comme des boutons radio et des cases à cocher) dans le texte qui accompagne la commande. Elle définit l'alignement horizontal à gauche, centre ou droite. Le réglage par défaut est centre. La valeur peut aussi être spécifiée par le biais d'une expression XPath (qui permet de générer la valeur dynamiquement).

Alignement vertical (Vertical Alignment)

Définit l'alignement vertical sur haut, centre ou bas. Le réglage par défaut est centre. La valeur peut aussi être spécifiée par le biais d'une expression XPath (qui permet de générer dynamiquement la valeur). En ce qui concerne les commandes de case à cocher, la propriété définit l'alignement vertical de la case à cocher par rapport à son texte si le texte est multiligne (voir la propriété Multiligne)

**►** Largeurs de commande (Control Width)

définit la largeur de la commande. Sélectionner une valeur depuis la liste déroulante de la liste de choix. Les valeurs suivantes sont disponibles :

- fill\_parent: permet d'obtenir une commande de la même largeur que le parent. Cela peut être par exemple une cellule de la table ou la page
- · wrap\_content: permet d'obtenir une commande ne dépassant pas la largeur du contenu de la commande ; lorsque cette valeur est sélectionnée, la propriété Largeur de commande maximum est disponible
- · wrap\_content\_longest\_entry: est disponible pour les commande de liste de choix et permet d'adapter la largeur des listes de choix au contenu le plus long ; lorsque cette valeur de propriété est sélectionnée, la propriété Largeur maximum de commande est disponible
- · *valeur pourcentuelle* : un pourcentage de la largeur de la page ; sélectionner une valeur depuis la liste déroulante ou saisir directement une valeur
- · *valeur de pixel, dp ou sp :* sélectionner une valeur de pixel, dp ou sp depuis la liste déroulante ou saisir directement une valeur

De fait, fill\_parent crée une largeur maximum, alors que wrap\_content crée une largeur minimum. Si la liste de choix se trouve dans une cellule de table, par exemple, fill\_parent laissera la liste de choix remplir la cellule, alors que wrap\_content pourrait ne pas remplir la cellule.

La valeur par défaut est fill\_parent pour toutes les commandes sauf :
- Image et Graphique: dans ces cas, le défaut est wrap\_content.
- **·** Carte de géolocalisation : **le défaut est la plus petite des deux valeurs [\\$MT\\_CanvasX](#page-1381-0)<sup>(382</sup>** et\$<u>MT\_canvasY<sup>(1339</sup></u>. Ces deux variables dynamiques donnent, respectivement, la largeur et la hauteur du viewport de l'appareil. Puisque la valeur par défaut de Control Height et Control width sont les mêmes (dans chacun des cas, la valeur la plus petite de <mark>[\\$MT\\_CanvasX](#page-1381-0)<sup>(839</sup>)</mark> et **[\\$MT\\_CanvasY](#page-1381-0)** ), la forme et la taille par défaut du viewport dans la commande seront toujours un 1382 carré dont les côtés sont égaux à **min(\$MT\_CanvasX, \$MT\_CanvasY)**.

Pour plus d'informations concernant les relations entre les pixels, dp (pixels dépendant des appareils), et sp (pixels indépendants de l'échelle), voir *Tailles : [Pixels,](#page-1314-0) DPI, DP, SP* . 1315

#### *Points vs pixels sur les appareils iOS*

Si vous saisissez des valeurs de pixels pour des propriétés qui définissent les longueurs, lors du rendu pour les appareils iOS, ces valeurs seront lues comme des **points** dans le système de coordonnées du viewport. Le *système de coordonnées du viewport* est le canevas sur lequel sont dessinés les composants de design, et un *point* est l'unité de longueur utilisé dans ce système. Ici, un *point* n'est pas l'unité typographique égale à 1/72ème d'un pouce. L'appareil iOS mappe automatiquement les **points** du système de coordonnées du viewport vers les **pixels** dans le système de coordonnées de l'appareil. En mappant les valeurs de cette manière, (des valeurs du viewport vers les valeurs de l'appareil), les composants de design conservent le même rapport de taille aussi bien par rapport au canevas qu'entre eux, quelle que soit la résolution de l'appareil iOS ou de l'unité utilisée.

Dans MobileTogether Designer, vous pouvez utiliser les variables dynamiques [\\$MT\\_CanvasX](#page-1381-0)<sup>(382</sup>) et [\\$MT\\_CanvasY](#page-1381-0)<sup>(832</sup> pour connaître les dimensions actuelles du viewport (canevas) et obtenir des longueurs relatives à ces dimensions. (En ce qui concerne les appareils iOS, les valeurs retournées par ces variables sont calculées comme suit : les dimensions de **pixel** du système de coordonnées de l'appareil actuelles sont converties (en utilisant un facteur de conversion approprié) vers des **valeurs de points** dans le système de coordonnées du viewport. Ces valeurs de point, comme des nombres, sont retournées par les variables en tant que pixels pour être utilisés dans le design. Par exemple, si vous souhaitez qu'une image ne présente que la moitié de la largeur du viewport, il faudra lui donner une largeur en pixels égale à **\$MT\_CanvasX \* 0.5**, l'expression XPath pour cette largeur de l'image serait **concat (\$MT\_CanvasX 0.5, 'px')**

Largeur de contrôle maximale

Cette propriété est disponible uniquement lorsque la propriété du contrôle **Control Width** a été définie pour **wrap\_content**. La propriété Max Control Width définit la largeur de contrôle maximale. Sélectionnez une valeur depuis la propriété de la zone de liste modifiable. Les valeurs suivantes sont disponibles :

- · *valeur pourcent* : un pourcentage de la largeur de la page ; sélectionnez une valeur depuis la liste déroulante, ou saisissez une valeur directement
- · *pixel, dp, ou valeur sp* : sélectionnez un pixel, dp, ou une valeur sp depuis la liste déroulante, ou saisissez une valeur directement

**Limiter la hauteur par rapport au canevas (Limit Control Height to Canvas)** 

Sélectionner une des valeurs permises (vrai ou faux) dans la liste de choix. Dans le cas où la hauteur de la commande dépasse la hauteur de l'appareil, une valeur vrai restreint la hauteur à celle de la hauteur de

l'appareil. Le réglage par défaut est vrai.

## ▼ Marge (Margin)

Définit les décalages de marge de la commande (ou de la page) relatifs aux objets environnants ou aux rebords de l'objet contenu. Sélectionner une valeur en pixels, dp ou sp à partir de la liste déroulante de la liste de choix ou double-cliquer dans le champ de valeur pour saisir une longueur de pixel. Le décalage spécifié sera créé sur les quatre côtés de la commande ou de la page. Si vous souhaitez définir une marge différente pour un des quatre côtés, agrandir la propriété Marge pour afficher les propriétés de remplissage individuelles (gauche, droite, haut et bas), et définir la valeur différente. Par exemple : Par exemple : si vous définissez Marge sur 6px et Marge Bas sur 12px, alors les marges haut, gauche et droite seront 6px et la marge bas sera 12px.

Pour plus d'informations concernant les relations entre les pixels, dp (pixels dépendant des appareils), et sp (pixels indépendants de l'échelle), voir *Tailles : [Pixels,](#page-1314-0) DPI, DP, SP* . 1315

## *Points vs pixels sur les appareils iOS*

Si vous saisissez des valeurs de pixels pour des propriétés qui définissent les longueurs, lors du rendu pour les appareils iOS, ces valeurs seront lues comme des **points** dans le système de coordonnées du viewport. Le *système de coordonnées du viewport* est le canevas sur lequel sont dessinés les composants de design, et un *point* est l'unité de longueur utilisé dans ce système. Ici, un *point* n'est pas l'unité typographique égale à 1/72ème d'un pouce. L'appareil iOS mappe automatiquement les **points** du système de coordonnées du viewport vers les **pixels** dans le système de coordonnées de l'appareil. En mappant les valeurs de cette manière, (des valeurs du viewport vers les valeurs de l'appareil), les composants de design conservent le même rapport de taille aussi bien par rapport au canevas qu'entre eux, quelle que soit la résolution de l'appareil iOS ou de l'unité utilisée.

Dans MobileTogether Designer, vous pouvez utiliser les variables dynamiques  $\frac{1}{2}$ MT\_CanvasX<sup>(1382</sup>) et [\\$MT\\_CanvasY](#page-1381-0)<sup>(882</sup> pour connaître les dimensions actuelles du viewport (canevas) et obtenir des longueurs relatives à ces dimensions. (En ce qui concerne les appareils iOS, les valeurs retournées par ces variables sont calculées comme suit : les dimensions de **pixel** du système de coordonnées de l'appareil actuelles sont converties (en utilisant un facteur de conversion approprié) vers des **valeurs de points** dans le système de coordonnées du viewport. Ces valeurs de point, comme des nombres, sont retournées par les variables en tant que pixels pour être utilisés dans le design. Par exemple, si vous souhaitez qu'une image ne présente que la moitié de la largeur du viewport, il faudra lui donner une largeur en pixels égale à **\$MT\_CanvasX \* 0.5**, l'expression XPath pour cette largeur de l'image serait **concat (\$MT\_CanvasX 0.5, 'px')**

## Sur Entrée/Échapper (On Enter/Escape)

Prend une des trois valeurs :

- · OnEnter: Spécifie que cette commande est dans le centre de l'attention et est "cliqué" lorsque la touche **Entrée** est effleurée.
- · OnEscape: Spécifie que cette commande est dans le centre de l'attention et est "cliqué" lorsque la touche **Échapper** est effleurée.
- · Aucun : Aucune action lorsque la touche est appuyée. Il s'agit de la valeur par défaut.

Si les expressions XPath sont utilisées pour générer les valeurs, les expressions doivent évaluer sur **"OnEnter"** ou **"OnEscape"**. Si plus d'une commande sur une page reçoit la même valeur (OnEnter ou OnEscape), alors la première commande visible et activée qui a la valeur est sélectionnée lorsque la touche est effleurée. (Voir les propriétés **Visible** et **Enabled/Editable**.)

Cette configuration peut aussi être effectuée par le biais du dialogue pour définir les actions onclicked de la commande (voir *[Événements](#page-685-0) de commande <sup>686</sup>)*.

**Note :** Cette fonction est uniquement disponible sur les clients Web et les clients Windows.

 $\blacktriangleright$  Feuille de style (Style Sheet)

La propriété Feuille de style définit la <u>feuille de style à utiliser pour la [commande](#page-1282-0)<sup>(283)</sup></u>. La liste déroulante de la liste de choix de la propriété Feuille de style affiche toutes les feuilles de style créée par l'utilisateur qui ont été définies dans le projet. Sélectionner la feuille de style que vous souhaitez utiliser pour la commande. En alternative, vous pouvez utiliser une expression XPath pour sélectionner la feuille de style que vous souhaitez ; cela a l'avantage que vous pouvez rendre la sélection de la feuille de style conditionnelle (voir <u>Appliquer les feuilles de style créées par [l'utilisateur](#page-1291-0)<sup>(292</sup>)</u>. Voir la section [Feuilles](#page-1282-0) de [style](#page-1282-0)<sup>(1283</sup> pour plus d'informations.

**Navigateur classe CSS (Browser CSS Class)** 

Le nom d'une ou de plusieurs classes CSS que vous souhaitez associer avec cette commande. Ajouter un espace pour attribuer plusieurs classes : **LabelClassOne LabelClassTwo**. Ces classes peuvent ensuite être utilisées dans un fichier CSS (spécifié dans le <u>dialogue de [paramètres](#page-307-0) du navigateur <sup>608</sup>)</u> pour attribuer des propriétés spécifiquement à cette commande. Vous pouvez aussi utiliser une expression XPath pour générer ou aller chercher les noms de la (des) classe(s).

# **9.1.4 Case à cocher**

Les cases à cocher permettent de saisir une valeur parmi deux valeurs possibles en tant que contenu d'un nœud. De cette manière, l'utilisateur peut être forcé à choisir une valeur parmi deux valeurs spécifiques. Lors de l'insertion d'une commande de Événement, vous pouvez spécifier si le Événement doit se trouver à droite ou à gauche du texte de Événement, ou à l'emplacement par défaut du système. Les deux propriétés principales de la case à cocher sont :

- · Le texte accompagnateur de la case à cocher. Il peut s'agir d'un texte statique (saisi en tant que la valeur de la propriété Text ; *voir ci-dessous*) ou une valeur dynamique obtenue via une expression XPath.
- · Les valeurs à attribuer aux statuts coché et décoché de la case. Celles-ci sont attribuées avec la propriété Valeurs cochées (*voir ci-dessous*). Afin de préciser quel nœud recevra la valeur, créer un lien de source de page depuis la case à cocher vers un nœud de source de page XML (en glissant le nœud sur la case à cocher).

Les cases à cocher disposent de l'événement Éditer à la fin, qui se déclenche lorsque l'utilisateur final procède à une sélection par case à cocher. Pour définir une action pour cet événement, cliquer sur le bouton **Dialogue supplémentaire** de la propriété de l'Action de commande. Cela affiche le dialogue [d'actions](#page-687-0) de [commande](#page-687-0)<sup>688</sup> dans lequel vous pouvez spécifier l'action souhaitée.

### **Notes**

- · Lorsque la commande est associée à un nœud de source de données (lien de source de page), placer la souris au-dessus de la commande (dans <u>[Affichage](#page-262-0) Design de la page<sup>263</sup></u>) pour afficher le nœud associé dans une fenêtre popup.
- · Tous les liens de source de page dans l'arborescence de source de page sont affichés dans une police d'écriture en gras. Les nœuds d'arborescence qui ne sont pas des liens de source de page sont affichés dans une police normale
- · Placer la souris au-dessus du lien de source de page dans l'arborescence de design pour afficher des informations concernant la commande associée.
- · Pour supprimer une association de nœud de source de données (et donc les données dans la commande), cliquer sur la commande avec le bouton de droite (dans [Affichage](#page-262-0) Design de la page <sup>263</sup>) et cliquer sur **Supprimer l'affectation du lien de source de page <NodeName>**.
- Pour réinitialiser un style ou une propriété (dans le Volet Styles & [Propriétés](#page-283-0)<sup> 284</sup>), sélectionner la propriété et cliquer sur Réinitialiser dans la **barre [outils](#page-285-0) du volet<sup> 286</sup>.**
- · Les valeurs de plusieurs propriétés peuvent être définies en utilisant des expressions XPath. Cela permet aux valeurs d'être dynamiques : donc générées par le biais de calculs ou prélevées dans les nœuds de source de données lors de l'exécution. Pour définir une expression XPath, cliquer sur **Éditer XPath** dans la **barre d'outils du volet Styles & [Propriétés](#page-283-0)**<sup>(284)</sup>.
- Pour éditer l'expression XPath d'un style ou d'une propriété (dans le Volet Styles & [Propriétés](#page-283-0)<sup>284</sup>), sélectionner le style ou la propriété et cliquer sur Éditer XPath dans la <u>barre [outils](#page-285-0) du volet <sup>286</sup></u>.
- · **Pour copier une commande** dans un autre emplacement dans le design, appuyer sur **Ctrl** et glisser/déposer la commande dans l'emplacement de copie désiré.
- · Afin d'attribuer des propriétés spécifiques à une commande, définir une ou plusieurs classes pour cette commande (au moyen de la propriété de navigateur Classe CSS), puis attribuer des règles pour la/les classe/s dans un fichier CSS externe (que vous spécifierez dans le dialogue de [Paramètres](#page-307-0) du [navigateur](#page-307-0)<sup>308</sup>).
- Les propriétés CSS d'une commande peuvent être définies dans le Volet Styles & [Propriétés](#page-283-0)<sup> 284</sup> et/ou dans un <u>fichier CSS [externe](#page-307-0)<sup>308</sup></u>. Celles définies dans le *Volet Styles & [Propriétés](#page-283-0)*<sup>284</sup> ont priorité.

# Événements de case à cocher

L'<del>événement [ÉditionÀLaFin](#page-685-0)<sup>686</sup> est disponible. Pour voir une description des actions qui peuvent être définies</del> pour cet événement, voir la **section [Actions](#page-687-0)**<sup>688</sup>.

## Propriétés de la case à cocher

Les propriétés de la commande sont disponibles dans le <u>Volet Styles & [Propriétés](#page-283-0)<sup>(284)</sup>,</u> et sont classées cidessous dans leur ordre d'apparence.

• Nom (Name)

Le nom est utilisé pour référencer la commande depuis un autre endroit de la page ou du projet. Doublecliquer dans le champ de valeur pour l'éditer.

▼ Tous les styles (All Styles)

La propriété Tous les styles deviennent visibles si le paramètre *Tous les styles* du [dialogue](#page-307-0) Plus de [projets](#page-307-0)<sup>(308)</sup> a été défini sur true. (Le réglage par défaut de ce paramètre est faux.)

La propriété vous permet de définir tous les styles du composant par le biais d'une seule expression de mappage XPath, comme les deux expressions de mappage ci-dessous :

```
map{
   "Bold Text" : $XML1/R/@bold = "1",
   "Italic Text" : true(),
   "Text" : "hello",
   "Text Color" : "red",
   "Background Color" : $XML1/R/@background,
   "Text Size" : $XML1/R/@textsize
  }
map{
   "Style Sheet" : "Sheet-1"
  }
```
Veuillez noter :

- · Lorsque vous saisissez une valeur pour la propriété Tous les styles, même s'il ne s'agit pas d'un mappage, toutes les propriétés du composant actuel dans le <u>Volet Styles & [Propriétés](#page-283-0)<sup>'284</sup></u> ne seront plus visibles.
- · En l'occurrence, il s'agit d'une fonction avancée, vous devez donc vous assurer que votre expression de map Xpath est correcte, aussi bien en termes de syntaxe que de valeurs.
- · Vous pouvez saisir les paires de clé-valeur du map dans n'importe quel ordre.
- · Les noms de clé sont les noms des propriétés de style (ou les styles). Dans le premier map cidessus, par exemple, **Texte gras** et **Taille de texte** sont des noms de style. Les styles qui sont disponibles pour un composant particulier sont recensés sous ce composant dans le volet Volet Styles & [Propriétés](#page-283-0)<sup>(284)</sup>.
- · Vous pouvez aussi spécifier une feuille de style à utiliser, comme indiqué dans le deuxième map ci-dessus.

## $\blacktriangledown$  Texte (Text)

La propriété de texte adopte une des valeurs suivantes :

- Une ligne de texte de valeur fixée à afficher dans la commande
- · Une expression XPath qui extrait les données depuis un nœud dans une source de page et affiche ces données dans la commande

Double-cliquer dans le champ de valeur pour l'éditer ou cliquer sur le bouton de la barre outils **XPath** et saisir une expression XPath pour générer le texte nécessaire. En alternative, cliquer avec le bouton de droite sur la propriété et sélectionner la méthode de saisie que vous souhaitez à partir du menu contextuel (valeur fixe ou XPath).

**Note** : Dans la commande *[Rich](#page-600-0) Text*<sup>601</sup>, vous pouvez saisir une expression XPath qui est un string HTML encodé. Si les styles pour les éléments HTML ont été définis dans la feuille de style Rich Text active, la valeur de texte de cette propriété sera affichée avec le formatage approprié. Voir la section <u>[Rich](#page-1297-0) Text<sup>(298</sup></u> pour plus d'informations.

Note : la variable *[\\$MTControlValue](#page-1381-0)*<sup>(1839</sup> n'est pas disponible pour la génération de la valeur de la propriété de Texte. En cas d'utilisation, une erreur de validation en résultera

▼ Multiligne (Multiline)

Règle la saisie/affichage multiligne sur marche ou arrêt (vrai/faux). Le réglage par défaut est faux. Si le

texte de la commande est plus long qu'une seule ligne, et que la valeur est **true**, alors le texte sera étendu à une nouvelle ligne ; si la valeur est **false**, alors le texte sera coupé à la fin de la première ligne.

*Note*

- · Si cette propriété est définie sur **true**, et si la propriété Auto-ajustement de la taille du texte est activée, le texte ne sera pas réparti sur plusieurs lignes ; néanmoins, des caractères de saut de ligne créeront de nouvelles lignes.
- · Si cette propriété est définie sur **true** dans une commande de libellé, la propriété Nombre de lignes maximum devient disponible.
- · Les cases à cocher multilignes peuvent être alignées verticalement par le biais de la propriété Alignement vertical.
- Valeurs cochées/non cochées (Checked/Unchecked Values)

Fournit une valeur de données XML pour l'état sélectionné/non sélectionné de la commande. Les valeurs par défaut sont respectivement **1** et **0**. Pour modifier les valeurs XML qui seront saisies dans le nœud de source de la page associée, cliquer sur le bouton **Dialogue supplémentaire** de la propriété. Dans le dialogue Éditer les valeurs cochées qui apparaît (*capture d'écran ci-dessous*), saisir une valeur pour chaque état coché (sélectionné) et non coché (désélectionné). Si l'utilisateur final modifie l'état de la commande, la valeur correspondant au nouvel état (sélectionné/désélectionné) sera saisie dans le nœud de source de page.

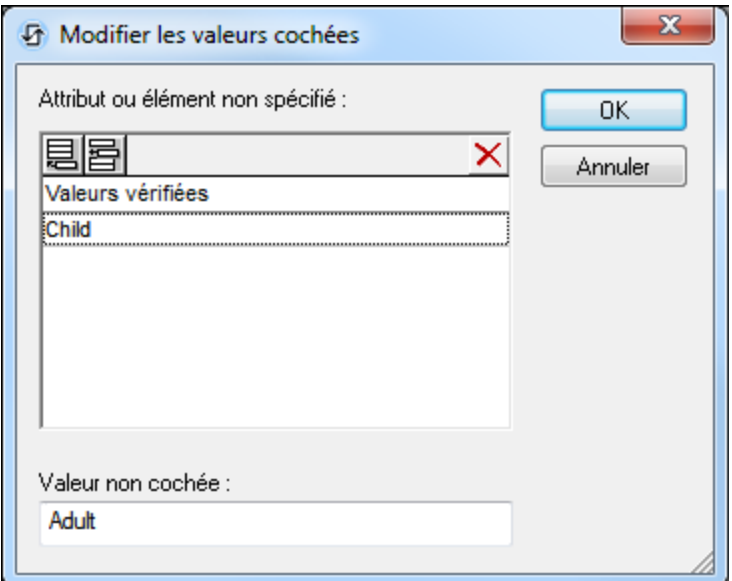

Veuillez noter les points suivants :

- · Pour spécifier quel nœud recevra la valeur, établir un lien de source de page depuis la commande vers un nœud de source de page (en glissant le nœud dans la commande).
- · Si vous saisissez plus d'une valeur pour la valeur *Cochée*, la première valeur sera utilisée ; les autres sont ignorées.
- · Si vous saisissez une *Valeur cochée* mais que vous ne saisissez pas une valeur *Non cochée*, alors la valeur *Non cochée* ne sera plus la valeur par défaut mais un string vide
- · Vous pouvez saisir des valeurs pour la propriété *Valeurs cochées/décochées (vrai/faux)* dans une [feuille](#page-1282-0) de style<sup>(233</sup>) (i) pour toutes les cases cochées, et/ou (ii) tous les commutateurs, et/ou (iii)

toutes les commandes qui utilisent les *Valeurs cochées/non cochées (vrai/faux)* (qui sont des cases à cocher et des commutateurs).

- · Si des valeurs pour *Valeurs cochées/décochées (vrai/faux) e*st définie dans une [feuille](#page-1282-0) de style 1283 , et que par conséquence, des valeurs sont attribuées pour cette propriété sur plusieurs endroits, c'est la définition la plus locale qui le remporte. La définition la plus locale est le style défini directement dans la propriété de la commande. Pour les priorités impliquant une feuille de style, voir <u>[Priorité](#page-1285-0) dans le cadre d'une feuille de style <sup>(pas</sup> et Priorité sur [plusieurs](#page-1289-0) feuilles de style <sup>(pas)</sup>.</u>
- Obtenir la valeur depuis le XPath (Get Value from XPath)

La valeur retournée par l'expression XPath est affichée dans la commande. Cela permet de mettre en place des méthodes alternatives de saisie des valeurs d'affichage pour certaines commandes. Par exemple, une liste de choix pourrait prélever sa valeur d'affichage soit depuis un nœud de source soit depuis la valeur de retour de la propriété **Obtenir la valeur depuis XPath**.

**Note :** la variable *[\\$MTControlValue](#page-1381-0)*<sup>(1839</sup> n'est pas disponible pour la génération de la valeur de la propriété de Obtenir la valeur depuis XPath. En cas d'utilisation, une erreur de validation en résultera.

**Valeur correction automatique (Auto Correct Value)** 

La commande possède deux états : coché et non-coché, chacun d'entre eux est associé à au moins une valeur XML. Ces valeurs XML sont définies dans la propriété Valeurs cochées. La commande est aussi associée à un nœud de source de page. Si la valeur dans le nœud de source de page est différent de la valeur XML définie pour le statut actuel de la commande (cochée ou non-cochée), l'auto-correction met à jour la valeur dans le nœud à la valeur qui a été définie pour le statut actuel.

Le nœud de source de page peut finir par contenir une valeur invalide s'il est mis à jour par le biais de certains mécanismes autres que la commande ; par exemple, par le biais d'une action [Mettre](#page-908-0) à jour un [nœud](#page-908-0)<sup>909</sup>. La propriété Auto Correct Value assure qu'aucune valeur non définie n'est acceptée. L'autocorrection a lieu immédiatement, dès que la valeur non définie est détectée, par exemple, lorsque la solution est ouverte ou lorsque la valeur incorrecte est saisie.

Par exemple, si la valeur non cochée est définie pour être **1** et que la valeur non cochée est **0**, et si le contenu du nœud est **"somestring"**, alors, (i) si la commande est cochée, le contenu du nœud sera corrigé à **1**, (ii) si la commande n'est pas cochée, le contenu du nœud sera corrigé à **0**. Si plus d'une valeur XML a été attribuée à l'état coché, la première valeur XML est utilisée pour la correction.

La propriété Auto Correct Value a deux valeurs possibles : true ou false. Si la propriété est définie sur true, les valeurs XML sont automatiquement corrigées . La valeur par défaut de la propriété est false.

#### **Positionnement de la case à cocher (Check Mark Position)**

Définit le positionnement de la coche par rapport au texte de la commande : soit à gauche, soit à droite du texte. Le réglage par défaut est celui du réglage par défaut du système d'exploitation.

**Action de commande (Control Action)** 

Cliquer sur le bouton **Dialogue supplémentaire** pour afficher le *dialogue [d'actions](#page-687-0)* <sup>688</sup> de la commande. Vous pouvez définir l'exécution d'actions lors du déclenchement d'un événement de [commande](#page-685-0) <sup>(686</sup>). Un ou plusieurs événements de commande sont prédéfinis et chacun est affiché dans un onglet propre dans le volet de droite du *dialogue [d'actions](#page-687-0)* <sup>688</sup>. Une bibliothèque d'actions est affichée dans le volet de gauche. Vous pouvez glisser une action depuis le volet de gauche dans un onglet d'événement puis définir les propriétés de l'action. Plusieurs actions peuvent être définies pour chaque événement. Elles seront exécutées dans l'ordre de leur occurrence, de haut en bas.

Une fois les actions de commande définies, vous pouvez y accéder et les éditer à tout moment en cliquant sur le bouton **Dialogue supplémentaire** de la propriété. En alternative, vous pouvez accéder à un événement de commande en cliquant dessus avec la touche de droite et en sélectionnant l'événement de la commande dans le menu contextuel qui apparaît.

## ▼ Visible

Une expression XPath qui doit évaluer à vrai() ou faux(). Si l'expression évalue à faux()(et seulement dans ce cas) la commande ne sera pas visible. Si l'expression évalue à vrai() ou retourne d'autres valeurs, la commande sera visible. Le réglage par défaut est vrai(). Double-cliquer dans le champ de valeur ou cliquer sur le bouton XPath pour saisir ou éditer une expression XPath. La propriété visible peut être utilisée pour rendre un objet visible ou pas selon le fait qu'une expression XPath évalue à vrai() ou pas. En résultat, l'affichage d'un objet peut être forcé à être dynamiquement dépendant du contexte ou de la structure des données.

**Note :** Pour plus d'informations concernant la visibilité des colonnes/lignes couvertes, voir les [Propriétés](#page-1132-0) de [table](#page-1132-0) <sup>1133</sup>.

**Note :** La variable <u>[\\$MTControlValue](#page-1381-0)<sup>(1382</sup>)</u> n'est pas disponible pour l'évaluation de la propriété visible. En cas d'utilisation, une erreur de validation en résultera

Activée/Éditable (Enabled/Editable)

La commande est soit activée soit désactivée, selon que la valeur de la propriété est vrai (activée) ou faux (désactivée). La valeur peut être saisie directement (en la sélectionnant dans la liste de choix ou en double-cliquant dans le champ de valeur et en saisissant la valeur que vous souhaitez). La valeur peut aussi être une expression XPath qui évalue à vrai ou faux (booléenne). La valeur par défaut est vrai. Généralement, l'expression XPath de la propriété Enabled/Editable d'une commande contrôle la présence ou la valeur d'un nœud. Si l'expression évalue à vrai, la commande sera activée.

Couleur du texte (Text Color)

Définit la couleur du texte de commande lorsque la commande est activée. Les options suivantes de sélection de la couleur se présentent à vous :

- · Cliquer dans la palette de couleurs pour sélectionner une couleur de texte
- · Sélectionner une couleur depuis la liste déroulante de la liste de choix
- · Double-cliquer dans le champ de valeur pour saisir un code de couleur (par exemple, #FF0000), ou cliquer sur le bouton **XPath** de la barre d'outils et saisir une expression XPath pour générer le texte nécessaire
- **Note :** Une commande peut être activée/désactivée selon le contexte. Par exemple, si l'utilisateur, dans un formulaire concernant les détails personnels, confirme la détention d'une assurance-vie, alors les champs concernant les détails de la police de l'assurance-vie pourront être activés ; dans le cas contraire, ces champs pourront être désactivés. Pour activer/désactiver un champ, utiliser la propriété pertinente Activé/Éditable de la commande. Pour définir une couleur de texte lorsque la commande est désactivée, utiliser la propriété **Couleur de texte(Désactivé)**.
- Couleur du texte (Désactivé) (Text Color (Disabled))

Définit la couleur du texte de la commande lorsque celle-ci est désactivée. Pour sélectionner la couleur, choisir une des options suivantes :

- · Cliquer sur la palette de couleurs pour choisir une couleur de texte
- · Choisir une couleur à partir de la liste déroulante dans la liste de choix
- · Double-cliquer dans le champ de valeur pour saisir un code de couleur (par exemple, #FF0000), ou cliquer sur le bouton de la barre outils **XPath** et saisir une expression XPath pour générer le texte requis.
- **Note :** Une commande peut être activée/désactivée selon le contexte. Par exemple, si l'utilisateur, dans un formulaire concernant les détails personnels, confirme la détention d'une assurance-vie, alors les champs concernant les détails de la police de l'assurance-vie pourront être activés ; dans le cas contraire, ces champs pourront être désactivés. Pour activer/désactiver un champ, utiliser la propriété pertinente Activé/Éditable de la commande. Pour définir une couleur de texte lorsque la commande est désactivée, utiliser la propriété **Couleur de texte**.

## Taille du texte (Text Size)

Choisir une taille à partir de la liste déroulante dans la liste de choix. Les valeurs autorisées sont : smallest|small|medium|large|largest. Chaque plate-forme/appareil a sa propre hauteur de pixel pour chaque taille. Donc la taille de texte par défaut en pixels est la hauteur de pixel spécifique au client qui correspond à la valeur medium.

Vous pouvez générer d'autres valeurs en utilisant la fonction me-font-height<sup>(339)</sup>. Par exemple, pour obtenir une taille 120% plus grande que la taille numérique qui correspond à **'largest'** sur un appareil, vous devrez utiliser l'expression XPath opour la valeur **Taille de texte** : **mt-font-height('largest', 'px') \* 1.2**. La fonction génère la valeur numérique (pixel) qui correspond à la taille **'largest'**. Cette valeur est ensuite multipliée par **1.2** pour obtenir la valeur numérique de 120% de la valeur qui correspond à **'largest'**.

Pour plus d'informations concernant les relations entre les pixels, dp (pixels dépendant des appareils), et sp (pixels indépendants de l'échelle), voir *Tailles : [Pixels,](#page-1314-0) DPI, DP, SP* . 1315

#### *Points vs pixels sur les appareils iOS*

Si vous saisissez des valeurs de pixels pour des propriétés qui définissent les longueurs, lors du rendu pour les appareils iOS, ces valeurs seront lues comme des **points** dans le système de coordonnées du viewport. Le *système de coordonnées du viewport* est le canevas sur lequel sont dessinés les composants de design, et un *point* est l'unité de longueur utilisé dans ce système. Ici, un *point* n'est pas l'unité typographique égale à 1/72ème d'un pouce. L'appareil iOS mappe automatiquement les **points** du système de coordonnées du viewport vers les **pixels** dans le système de coordonnées de l'appareil. En mappant les valeurs de cette manière, (des valeurs du viewport vers les valeurs de l'appareil), les composants de design conservent le même rapport de taille aussi bien par rapport au canevas qu'entre eux, quelle que soit la résolution de l'appareil iOS ou de l'unité utilisée.

Dans MobileTogether Designer, vous pouvez utiliser les variables dynamiques [\\$MT\\_CanvasX](#page-1381-0)<sup>(382</sup>) et [\\$MT\\_CanvasY](#page-1381-0)<sup>(832</sup> pour connaître les dimensions actuelles du viewport (canevas) et obtenir des longueurs relatives à ces dimensions. (En ce qui concerne les appareils iOS, les valeurs retournées par ces variables sont calculées comme suit : les dimensions de **pixel** du système de coordonnées de l'appareil actuelles sont converties (en utilisant un facteur de conversion approprié) vers des **valeurs de points** dans le système de coordonnées du viewport. Ces valeurs de point, comme des nombres, sont retournées par les variables en tant que pixels pour être utilisés dans le design. Par exemple, si vous souhaitez qu'une image ne présente que la moitié de la largeur du viewport, il faudra lui donner une largeur en pixels égale à **\$MT\_CanvasX \* 0.5**, l'expression XPath pour cette largeur de l'image serait **concat (\$MT\_CanvasX 0.5, 'px')**

## Auto ajustement Taille du texte (Text Size Auto-Fit)

Définit si la taille du texte doit être réduite automatiquement ou pas pour s'adapter à la largeur de la commande. Vous pouvez soit choisir la valeur depuis la liste déroulante soit la saisir en tant qu'une expression de string XPath. Les valeurs de la propriété sont :

- · off *(le texte n'est pas redimensionné automatiquement ; il s'agit de la fonction par défaut)*
- · ellipsis *(ajoute une ellipse à la fin du texte visible de la commande lorsque ce texte est trop long pour être affiché entièrement)*
- · individually *(seul le texte de cette commande sera redimensionné automatiquement)*
- · group X *(où X=1 à 9).* Vous pouvez définir qu'une commande appartienne à une de neuf groupes Auto-Ajustement (où chaque groupe est identifié par un nombre de 1 à 9). La taille du texte de toutes les commandes dans un groupe seront automatiquement redimensionnées à la taille de la commande possédant la plus petite taille d'auto ajustement de ce groupe. Cela garantit qu'un groupe de commandes présentera une taille uniforme et raisonnable, vous évitant de chercher péniblement la taille optimale pour un groupe de commande.
- · template group X *(où X=1 à 9).* Vous pouvez définir une commande dans un [modèle](#page-1257-0) de [commande](#page-1257-0) <sup>(238</sup> pour qu'il appartienne à un des neuf groupes de modèles d'Auto ajustement (où chaque groupe de modèle est identifié par un numéro allant de 1 à 9). Un *groupe de modèles* est différent d'un *groupe* (item de liste précédent) dans le sens où, s'il est précisé sur un modèle de commande, il est limité aux commandes du modèle de commande - par opposition aux commandes d'une page. Toutefois, vous pouvez aussi utiliser un *groupe de modèles* en tant que *groupe* si vous le précisez sur une page, et non sur un modèle de commande.

Dans le mode Design, la taille du texte sera réduite à une taille minimum qui fait 50% de la taille de la police, même si la taille de l'ajustement automatique est plus petite. Néanmoins, lors de la marche, la taille réelle de l'auto-ajustement sera affichée.

#### *Note*

- · Si la propriété Multiline a été définie sur **true**, alors : (i) si auto-ajustement est désactivé, le texte sera réparti sur plusieurs lignes ; (ii) si auto-ajustement est activé, le texte s'ajustera automatiquement et ne sera pas coupé, néanmoins, la présence de caractères de saut de ligne dans le texte créera de nouvelles lignes.
- · Cette propriété ne peut pas être activée si la propriété de libellé Nombre de lignes maximum a été définie. Vous devez choisir soit de définir un nombre de lignes maximum, soit d'ajuster automatiquement la taille du texte.
- · Dans des tables, cette propriété peut être utilisée avec la propriété Wrap Content Auto-Fit Group de la table.

## $\blacktriangleright$  Texte gras Bold Text

Sélectionner vrai ou faux depuis la liste déroulante de la liste de choix pour mettre le texte en gras. Vous pouvez aussi utiliser une expression XPath. Le réglage par défaut est faux.

#### $\blacktriangleright$  Texte italique (Italic Text)

Sélectionner vrai ou faux depuis la liste déroulante de la liste de choix pour mettre le texte en italique. La valeur peut aussi être générée automatiquement avec une expression XPath. Le réglage par défaut est faux.

## **Texte souligné (Underline Text)**

Sélectionner vrai ou faux depuis la liste déroulante de la liste de choix pour souligner le texte. La valeur peut aussi être générée automatiquement avec une expression XPath. Le réglage par défaut est faux.

## $\blacktriangleright$  Texte barré (Strikethrough Text)

Choisir true ou false depuis la liste déroulante de la liste de choix pour déterminer si une ligne est tracée à travers le texte. La valeur peut aussi être générée dynamiquement via une expression XPath. Le défaut est false.

#### Couleur d'arrière-plan

Définit la couleur d'arrière-plan de l'objet lorsque l'objet est activé. Les options suivantes de sélection de la couleur se présentent à vous :

- · Cliquer dans la palette de couleurs pour sélectionner une couleur de texte
- · Sélectionner une couleur depuis la liste déroulante de la liste de choix. Si la cellule contient une commande, vous pouvez choisir la *Couleur d'arrière-plan de la commande.*
- Double-cliquer dans le champ de valeur pour saisir un code de couleur (par exemple, #FF0000), ou cliquer sur le bouton **XPath** de la barre d'outils et saisir une expression XPath pour générer le texte nécessaire. Pour prendre la couleur d'arrière-plan de la commande, saisir l'expression XPath : **"control"**.
- **Note :** Vous pouvez définir la couleur d'arrière-plan de la cellule afin qu'elle soit identique avec la couleur d'arrière-plan de la commande dans la cellule, soit en : (i) choisissant la *couleur d'arrière-plan de la commande* dans la liste de choix de la propriété, ou (ii) en saisissant l'expression XPath **"control"** dans le champ de valeur de la propriété.
- **Note :** Une commande peut être activée/désactivée selon le contexte. Par exemple, si l'utilisateur, dans un formulaire concernant les détails personnels, confirme la détention d'une assurance-vie, alors les champs concernant les détails de la police de l'assurance-vie pourront être activés ; dans le cas contraire, ces champs pourront être désactivés. Pour activer/désactiver un champ, utiliser la propriété pertinente Activé/Éditable de la commande. Pour définir une couleur de texte lorsque la commande est désactivée, utiliser la propriété **Couleur d'arrière-plan**.

## Couleur arrière-plan (Désactivé) (Background Color(Disabled))

Définit la couleur d'arrière-plan de l'objet lorsque celui-ci est désactivé. Pour sélectionner la couleur, choisir une des options suivantes :

- · Cliquer sur la palette de couleurs pour choisir une couleur d'arrière-plan
- · Choisir une couleur à partir de la liste déroulante dans la liste de choix
- · Double-cliquer dans le champ de valeur pour saisir un code de couleur (par exemple, #FF0000), ou cliquer sur le bouton de la barre outils **XPath** et saisir une expression XPath pour générer le texte requis.
- **Note :** Une commande peut être activée/désactivée selon le contexte. Par exemple, si l'utilisateur, dans un formulaire concernant les détails personnels, confirme la détention d'une assurance-vie, alors les champs concernant les détails de la police de l'assurance-vie pourront être activés ; dans le cas contraire, ces champs pourront être désactivés. Pour activer/désactiver un champ, utiliser la propriété pertinente Activé/Éditable de la commande. Pour définir une couleur d'arrière-plan

lorsque l'objet est désactivé, utiliser la propriété **Couleur arrière-plan**.

#### $\blacktriangleright$  Info-bulle

Configure le texte qui apparaît en tant qu'info-bulle quand l'utilisateur final passe la souris au-dessus du contrôle ou appuie longuement sur le contrôle. Une info-bulle fournit des informations utiles à l'utilisateur final sur le contrôle. Double-cliquez à l'intérieur du champ de valeur pour l'éditer. Si une action a été configurée pour que l'on appuie longtemps sur le contrôle, alors aucune info-bulle ne sera affichée si vous appuyez longtemps.

**Note :** les info-bulles ne sont pas disponibles dans tous les contrôles, et pour certains contrôles, elles ne sont pas disponibles sur toutes les plateformes. Sur iOS, les info-bulles ne sont pas disponibles pour le champ Éditer ou les commandes de Signature.

Alignement horizontal (Horizontal Alignment)

Cette propriété s'applique dans le cas de certaines commandes (comme des images et des lignes verticales) dans la commande, dans d'autres cas (comme des boutons radio et des cases à cocher) dans le texte qui accompagne la commande. Elle définit l'alignement horizontal à gauche, centre ou droite. Le réglage par défaut est centre. La valeur peut aussi être spécifiée par le biais d'une expression XPath (qui permet de générer la valeur dynamiquement).

**Alignement vertical (Vertical Alignment)** 

Définit l'alignement vertical sur haut, centre ou bas. Le réglage par défaut est centre. La valeur peut aussi être spécifiée par le biais d'une expression XPath (qui permet de générer dynamiquement la valeur). En ce qui concerne les commandes de case à cocher, la propriété définit l'alignement vertical de la case à cocher par rapport à son texte si le texte est multiligne (voir la propriété Multiligne)

## **►** Largeurs de commande (Control Width)

définit la largeur de la commande. Sélectionner une valeur depuis la liste déroulante de la liste de choix. Les valeurs suivantes sont disponibles :

- · fill\_parent: permet d'obtenir une commande de la même largeur que le parent. Cela peut être par exemple une cellule de la table ou la page
- · wrap\_content: permet d'obtenir une commande ne dépassant pas la largeur du contenu de la commande ; lorsque cette valeur est sélectionnée, la propriété Largeur de commande maximum est disponible
- · wrap\_content\_longest\_entry: est disponible pour les commande de liste de choix et permet d'adapter la largeur des listes de choix au contenu le plus long ; lorsque cette valeur de propriété est sélectionnée, la propriété Largeur maximum de commande est disponible
- · *valeur pourcentuelle* : un pourcentage de la largeur de la page ; sélectionner une valeur depuis la liste déroulante ou saisir directement une valeur
- · *valeur de pixel, dp ou sp :* sélectionner une valeur de pixel, dp ou sp depuis la liste déroulante ou saisir directement une valeur

De fait, fill parent crée une largeur maximum, alors que wrap\_content crée une largeur minimum. Si la liste de choix se trouve dans une cellule de table, par exemple, fill\_parent laissera la liste de choix remplir la cellule, alors que wrap\_content pourrait ne pas remplir la cellule.

La valeur par défaut est fill\_parent pour toutes les commandes sauf :

- · Image et Graphique: dans ces cas, le défaut est wrap\_content.
- **·** Carte de géolocalisation : **le défaut est la plus petite des deux valeurs [\\$MT\\_CanvasX](#page-1381-0)<sup>(382</sup>** et\$<u>MT\_canvasY<sup>(1339</sup></u>. Ces deux variables dynamiques donnent, respectivement, la largeur et la hauteur du viewport de l'appareil. Puisque la valeur par défaut de Control Height et Control width sont les mêmes (dans chacun des cas, la valeur la plus petite de <mark>[\\$MT\\_CanvasX](#page-1381-0)<sup>(839</sup>)</mark> et **[\\$MT\\_CanvasY](#page-1381-0)** ), la forme et la taille par défaut du viewport dans la commande seront toujours un 1382 carré dont les côtés sont égaux à **min(\$MT\_CanvasX, \$MT\_CanvasY)**.

Pour plus d'informations concernant les relations entre les pixels, dp (pixels dépendant des appareils), et sp (pixels indépendants de l'échelle), voir *Tailles : [Pixels,](#page-1314-0) DPI, DP, SP* . 1315

#### *Points vs pixels sur les appareils iOS*

Si vous saisissez des valeurs de pixels pour des propriétés qui définissent les longueurs, lors du rendu pour les appareils iOS, ces valeurs seront lues comme des **points** dans le système de coordonnées du viewport. Le *système de coordonnées du viewport* est le canevas sur lequel sont dessinés les composants de design, et un *point* est l'unité de longueur utilisé dans ce système. Ici, un *point* n'est pas l'unité typographique égale à 1/72ème d'un pouce. L'appareil iOS mappe automatiquement les **points** du système de coordonnées du viewport vers les **pixels** dans le système de coordonnées de l'appareil. En mappant les valeurs de cette manière, (des valeurs du viewport vers les valeurs de l'appareil), les composants de design conservent le même rapport de taille aussi bien par rapport au canevas qu'entre eux, quelle que soit la résolution de l'appareil iOS ou de l'unité utilisée.

Dans MobileTogether Designer, vous pouvez utiliser les variables dynamiques [\\$MT\\_CanvasX](#page-1381-0)<sup>(382</sup>) et [\\$MT\\_CanvasY](#page-1381-0)<sup>(832</sup> pour connaître les dimensions actuelles du viewport (canevas) et obtenir des longueurs relatives à ces dimensions. (En ce qui concerne les appareils iOS, les valeurs retournées par ces variables sont calculées comme suit : les dimensions de **pixel** du système de coordonnées de l'appareil actuelles sont converties (en utilisant un facteur de conversion approprié) vers des **valeurs de points** dans le système de coordonnées du viewport. Ces valeurs de point, comme des nombres, sont retournées par les variables en tant que pixels pour être utilisés dans le design. Par exemple, si vous souhaitez qu'une image ne présente que la moitié de la largeur du viewport, il faudra lui donner une largeur en pixels égale à **\$MT\_CanvasX \* 0.5**, l'expression XPath pour cette largeur de l'image serait **concat (\$MT\_CanvasX 0.5, 'px')**

**Largeur de contrôle maximale** 

Cette propriété est disponible uniquement lorsque la propriété du contrôle **Control Width** a été définie pour **wrap\_content**. La propriété Max Control Width définit la largeur de contrôle maximale. Sélectionnez une valeur depuis la propriété de la zone de liste modifiable. Les valeurs suivantes sont disponibles :

- · *valeur pourcent* : un pourcentage de la largeur de la page ; sélectionnez une valeur depuis la liste déroulante, ou saisissez une valeur directement
- · *pixel, dp, ou valeur sp* : sélectionnez un pixel, dp, ou une valeur sp depuis la liste déroulante, ou saisissez une valeur directement
- ▼ Marge (Margin)

Définit les décalages de marge de la commande (ou de la page) relatifs aux objets environnants ou aux rebords de l'objet contenu. Sélectionner une valeur en pixels, dp ou sp à partir de la liste déroulante de la liste de choix ou double-cliquer dans le champ de valeur pour saisir une longueur de pixel. Le décalage

spécifié sera créé sur les quatre côtés de la commande ou de la page. Si vous souhaitez définir une marge différente pour un des quatre côtés, agrandir la propriété Marge pour afficher les propriétés de remplissage individuelles (gauche, droite, haut et bas), et définir la valeur différente. Par exemple : Par exemple : si vous définissez Marge sur 6px et Marge Bas sur 12px, alors les marges haut, gauche et droite seront 6px et la marge bas sera 12px.

Pour plus d'informations concernant les relations entre les pixels, dp (pixels dépendant des appareils), et sp (pixels indépendants de l'échelle), voir *Tailles : [Pixels,](#page-1314-0) DPI, DP, SP*<sup>1315</sup>.

## *Points vs pixels sur les appareils iOS*

Si vous saisissez des valeurs de pixels pour des propriétés qui définissent les longueurs, lors du rendu pour les appareils iOS, ces valeurs seront lues comme des **points** dans le système de coordonnées du viewport. Le *système de coordonnées du viewport* est le canevas sur lequel sont dessinés les composants de design, et un *point* est l'unité de longueur utilisé dans ce système. Ici, un *point* n'est pas l'unité typographique égale à 1/72ème d'un pouce. L'appareil iOS mappe automatiquement les **points** du système de coordonnées du viewport vers les **pixels** dans le système de coordonnées de l'appareil. En mappant les valeurs de cette manière, (des valeurs du viewport vers les valeurs de l'appareil), les composants de design conservent le même rapport de taille aussi bien par rapport au canevas qu'entre eux, quelle que soit la résolution de l'appareil iOS ou de l'unité utilisée.

Dans MobileTogether Designer, vous pouvez utiliser les variables dynamiques [\\$MT\\_CanvasX](#page-1381-0)<sup>(382</sup>) et [\\$MT\\_CanvasY](#page-1381-0)<sup>(832</sup> pour connaître les dimensions actuelles du viewport (canevas) et obtenir des longueurs relatives à ces dimensions. (En ce qui concerne les appareils iOS, les valeurs retournées par ces variables sont calculées comme suit : les dimensions de **pixel** du système de coordonnées de l'appareil actuelles sont converties (en utilisant un facteur de conversion approprié) vers des **valeurs de points** dans le système de coordonnées du viewport. Ces valeurs de point, comme des nombres, sont retournées par les variables en tant que pixels pour être utilisés dans le design. Par exemple, si vous souhaitez qu'une image ne présente que la moitié de la largeur du viewport, il faudra lui donner une largeur en pixels égale à **\$MT\_CanvasX \* 0.5**, l'expression XPath pour cette largeur de l'image serait **concat (\$MT\_CanvasX 0.5, 'px')**

▼ Remplissage (Padding)

Définit le remplissage de la commande, c'est à dire, l'espace situé entre la bordure de la commande et son contenu. Si la commande est une table et que le remplissage est défini sur une ligne ou une colonne de table, alors le remplissage sera ajouté à la marge de toute commande qui est contenue dans la ligne ou la colonne ; cela augmente l'encart de la commande contenue et ne modifie pas la taille des cellules de la table.

Sélectionner une valeur en pixels, dp ou sp à partir de la liste déroulante de la liste de choix ou doublecliquer dans le champ de valeur pour saisir une longueur de pixel. Le remplissage sera défini pour les quatre côtés de la commande. Si vous souhaitez définir un remplissage différent pour un des quatre côtés, agrandir la propriété Padding pour afficher les propriétés de remplissage individuelles (gauche, droite, haut et bas), et définir la valeur différente. Par exemple : Par exemple : si vous définissez Remplissage sur 6px et Remplissage Bas sur 12px, alors les remplissages haut, gauche et droite seront 6px et le remplissage bas sera 12px.

Pour plus d'informations concernant les relations entre les pixels, dp (pixels dépendant des appareils), et sp (pixels indépendants de l'échelle), voir *Tailles : [Pixels,](#page-1314-0) DPI, DP, SP* . 1315

## *Points vs pixels sur les appareils iOS*

Si vous saisissez des valeurs de pixels pour des propriétés qui définissent les longueurs, lors du rendu pour les appareils iOS, ces valeurs seront lues comme des **points** dans le système de coordonnées du viewport. Le *système de coordonnées du viewport* est le canevas sur lequel sont dessinés les composants de design, et un *point* est l'unité de longueur utilisé dans ce système. Ici, un *point* n'est pas l'unité typographique égale à 1/72ème d'un pouce. L'appareil iOS mappe automatiquement les **points** du système de coordonnées du viewport vers les **pixels** dans le système de coordonnées de l'appareil. En mappant les valeurs de cette manière, (des valeurs du viewport vers les valeurs de l'appareil), les composants de design conservent le même rapport de taille aussi bien par rapport au canevas qu'entre eux, quelle que soit la résolution de l'appareil iOS ou de l'unité utilisée.

Dans MobileTogether Designer, vous pouvez utiliser les variables dynamiques [\\$MT\\_CanvasX](#page-1381-0)<sup>(382</sup>) et [\\$MT\\_CanvasY](#page-1381-0)<sup>(832</sup> pour connaître les dimensions actuelles du viewport (canevas) et obtenir des longueurs relatives à ces dimensions. (En ce qui concerne les appareils iOS, les valeurs retournées par ces variables sont calculées comme suit : les dimensions de **pixel** du système de coordonnées de l'appareil actuelles sont converties (en utilisant un facteur de conversion approprié) vers des **valeurs de points** dans le système de coordonnées du viewport. Ces valeurs de point, comme des nombres, sont retournées par les variables en tant que pixels pour être utilisés dans le design. Par exemple, si vous souhaitez qu'une image ne présente que la moitié de la largeur du viewport, il faudra lui donner une largeur en pixels égale à **\$MT\_CanvasX \* 0.5**, l'expression XPath pour cette largeur de l'image serait **concat (\$MT\_CanvasX 0.5, 'px')**

**v** Ordre de tabulation (Tab Order)

La propriété ordre de tabulation prend un entier en tant que sa valeur ou une expression XPath qui évalue en tant qu'un entier. Ce nombre entier est la position de la commande dans l'ordre de la séquence de tabulation.

L'ordre de tabulation est la séquence dans laquelle les commandes apparaissent lorsque l'utilisateur de l'Appareil client effleurent la touche **Tab**. L'ensemble de la séquence peut être défini rapidement et dans le contexte visuel de toutes les commandes de la page dans la commande de menu **[Page](#page-1728-0) |** [Afficher/Définir](#page-1728-0) l'ordre de Tab<sup>(1729</sup>. La propriété Ordre de tab des différentes commandes définissent la position séquentielle de cette seule commande.

**Note :** La fonction Ordre de tabulation est uniquement disponible sur les clients Web et Windows.

## $\blacktriangleright$  Feuille de style (Style Sheet)

La propriété Feuille de style définit la <u>feuille de style à utiliser pour la [commande](#page-1282-0)<sup>(283)</sup></u>. La liste déroulante de la liste de choix de la propriété Feuille de style affiche toutes les feuilles de style créée par l'utilisateur qui ont été définies dans le projet. Sélectionner la feuille de style que vous souhaitez utiliser pour la commande. En alternative, vous pouvez utiliser une expression XPath pour sélectionner la feuille de style que vous souhaitez ; cela a l'avantage que vous pouvez rendre la sélection de la feuille de style conditionnelle (voir <u>Appliquer les feuilles de style créées par [l'utilisateur](#page-1291-0)<sup>(292</sup>)</u>. Voir la section [Feuilles](#page-1282-0) de [style](#page-1282-0)<sup>(1283</sup> pour plus d'informations.

**Navigateur classe CSS (Browser CSS Class)** 

Le nom d'une ou de plusieurs classes CSS que vous souhaitez associer avec cette commande. Ajouter un espace pour attribuer plusieurs classes : **LabelClassOne LabelClassTwo**. Ces classes peuvent ensuite être utilisées dans un fichier CSS (spécifié dans le <u>dialogue de [paramètres](#page-307-0) du navigateur <sup>608</sup>)</u> pour attribuer des propriétés spécifiquement à cette commande. Vous pouvez aussi utiliser une expression XPath pour générer ou aller chercher les noms de la (des) classe(s).

# **9.1.5 Liste de choix**

La commande de liste de choix propose un mécanisme composé de deux parties :

- · *Texte d'entrée et Valeurs XML* : le texte des entrées de la liste de choix (la liste déroulante que l'utilisateur final voit) et leurs valeurs XML correspondantes (qui sont intégrées dans la source de page) sont spécifiées avec la propriété de Valeurs d'entrée de liste de choix (*voir ci-dessous pour plus de détails*).
- Le nœud XML associé : un nœud provenant du Volet de [sources](#page-279-0) de page<sup>(280)</sup> est déposé dans la liste de choix. Il s'agit du nœud XML associé (ou du lien de source de page) qui recevra la valeur de liste de choix qui est sélectionnée par l'utilisateur final. Afin de pouvoir utiliser la valeur sélectionnée par l'utilisateur final ailleurs dans la page, le contenu du nœud est référencé soit en glissant le nœud dans les commandes soit en sélectionnant le nœud dans une expression XPath.

Généralement, les listes de choix permettent aux utilisateurs de choisir une option depuis un ensemble d'options. Si vous souhaitez proposer aux utilisateurs la possibilité de choisir plusieurs options, définir la propriété **Multi Select** sur **true**. Pour plus d'informations, voir la description de la propriété ci-dessous.

#### **□ Notes**

- · Lorsque la commande est associée à un nœud de source de données (lien de source de page), placer la souris au-dessus de la commande (dans <u>[Affichage](#page-262-0) Design de la page<sup>263</sup></u>) pour afficher le nœud associé dans une fenêtre popup.
- · Tous les liens de source de page dans l'arborescence de source de page sont affichés dans une police d'écriture en gras. Les nœuds d'arborescence qui ne sont pas des liens de source de page sont affichés dans une police normale
- · Placer la souris au-dessus du lien de source de page dans l'arborescence de design pour afficher des informations concernant la commande associée.
- · Pour supprimer une association de nœud de source de données (et donc les données dans la commande), cliquer sur la commande avec le bouton de droite (dans [Affichage](#page-262-0) Design de la page<sup>263</sup>) et cliquer sur **Supprimer l'affectation du lien de source de page <NodeName>**.
- Pour réinitialiser un style ou une propriété (dans le Volet Styles & [Propriétés](#page-283-0)<sup> 284</sup>), sélectionner la propriété et cliquer sur Réinitialiser dans la **barre [outils](#page-285-0) du volet<sup>286</sup>.**
- · Les valeurs de plusieurs propriétés peuvent être définies en utilisant des expressions XPath. Cela permet aux valeurs d'être dynamiques : donc générées par le biais de calculs ou prélevées dans les nœuds de source de données lors de l'exécution. Pour définir une expression XPath, cliquer sur **Éditer XPath** dans la **barre d'outils du volet Styles & [Propriétés](#page-283-0)**<sup>284</sup>.
- Pour éditer l'expression XPath d'un style ou d'une propriété (dans le Volet Styles & [Propriétés](#page-283-0)<sup> 284</sup>), sélectionner le style ou la propriété et cliquer sur Éditer XPath dans la <u>barre [outils](#page-285-0) du volet <sup>286</sup></u>.
- · **Pour copier une commande** dans un autre emplacement dans le design, appuyer sur **Ctrl** et glisser/déposer la commande dans l'emplacement de copie désiré.
- · Afin d'attribuer des propriétés spécifiques à une commande, définir une ou plusieurs classes pour cette commande (au moyen de la propriété de navigateur Classe CSS), puis attribuer des règles pour la/les classe/s dans un fichier CSS externe (que vous spécifierez dans le dialogue de [Paramètres](#page-307-0) du

[navigateur](#page-307-0)<sup>308</sup>).

• Les propriétés CSS d'une commande peuvent être définies dans le Volet Styles & [Propriétés](#page-283-0)<sup> 284</sup> et/ou dans un <u>fichier CSS [externe](#page-307-0)</u><sup>308</sup>. Celles définies dans le Volet Styles & [Propriétés](#page-283-0)<sup>[284]</sup> ont priorité.

# Événements de liste de choix

L'<del>événement [ÉditionÀLaFin](#page-685-0)<sup>686</sup></del> est disponible. Pour voir une description des actions qui peuvent être définies pour cet événement, voir la **section [Actions](#page-687-0)**<sup>688</sup>.

## Propriétés de la liste de choix

Les propriétés de la commande sont disponibles dans le <u>Volet Styles & [Propriétés](#page-283-0)<sup>(284)</sup>,</u> et sont classées cidessous dans leur ordre d'apparence.

▼ Nom (Name)

Le nom est utilisé pour référencer la commande depuis un autre endroit de la page ou du projet. Doublecliquer dans le champ de valeur pour l'éditer.

Tous les styles (All Styles)

La propriété Tous les styles deviennent visibles si le paramètre *Tous les styles* du [dialogue](#page-307-0) Plus de <mark>[projets](#page-307-0).<sup>308)</sup> a été défini sur true. (Le réglage par défaut de ce paramètre est faux.)</mark>

La propriété vous permet de définir tous les styles du composant par le biais d'une seule expression de mappage XPath, comme les deux expressions de mappage ci-dessous :

```
map{
```

```
"Bold Text" : $XML1/R/@bold = "1",
   "Italic Text" : true(),
   "Text" : "hello",
   "Text Color" : "red",
   "Background Color" : $XML1/R/@background,
   "Text Size" : $XML1/R/@textsize
  }
map{
   "Style Sheet" : "Sheet-1"
  }
```
Veuillez noter :

- · Lorsque vous saisissez une valeur pour la propriété Tous les styles, même s'il ne s'agit pas d'un mappage, toutes les propriétés du composant actuel dans le <u>Volet Styles & [Propriétés](#page-283-0)</u> <sup>284</sup> ne seront plus visibles.
- · En l'occurrence, il s'agit d'une fonction avancée, vous devez donc vous assurer que votre expression de map Xpath est correcte, aussi bien en termes de syntaxe que de valeurs.
- · Vous pouvez saisir les paires de clé-valeur du map dans n'importe quel ordre.
- · Les noms de clé sont les noms des propriétés de style (ou les styles). Dans le premier map cidessus, par exemple, **Texte gras** et **Taille de texte** sont des noms de style. Les styles qui sont disponibles pour un composant particulier sont recensés sous ce composant dans le volet Volet Styles & [Propriétés](#page-283-0)<sup>(284)</sup>.

## **486** Commandes et événements de commande Commandes Commandes Commandes

- · Vous pouvez aussi spécifier une feuille de style à utiliser, comme indiqué dans le deuxième map ci-dessus.
- ▼ Multiligne (Multiline)

Règle la saisie/affichage multiligne sur marche ou arrêt (vrai/faux). Le réglage par défaut est faux. Si le texte de la commande est plus long qu'une seule ligne, et que la valeur est **true**, alors le texte sera étendu à une nouvelle ligne ; si la valeur est **false**, alors le texte sera coupé à la fin de la première ligne.

## *Note*

- · Si cette propriété est définie sur **true**, et si la propriété Auto-ajustement de la taille du texte est activée, le texte ne sera pas réparti sur plusieurs lignes ; néanmoins, des caractères de saut de ligne créeront de nouvelles lignes.
- · Si cette propriété est définie sur **true** dans une commande de libellé, la propriété Nombre de lignes maximum devient disponible.
- · Les cases à cocher multilignes peuvent être alignées verticalement par le biais de la propriété Alignement vertical.

## Valeurs de saisie Liste de choix Combo Box Entry Values

Fournit des valeurs de données XML pour les éléments de la liste déroulante de la liste de choix. Cliquer sur le bouton **Dialogue supplémentaire** pour afficher le dialogue Éditer la liste de choix (*capture d'écran ci-dessous*). En alternative, double-cliquez sur la liste de choix pour afficher le dialogue Éditer la liste de choix.

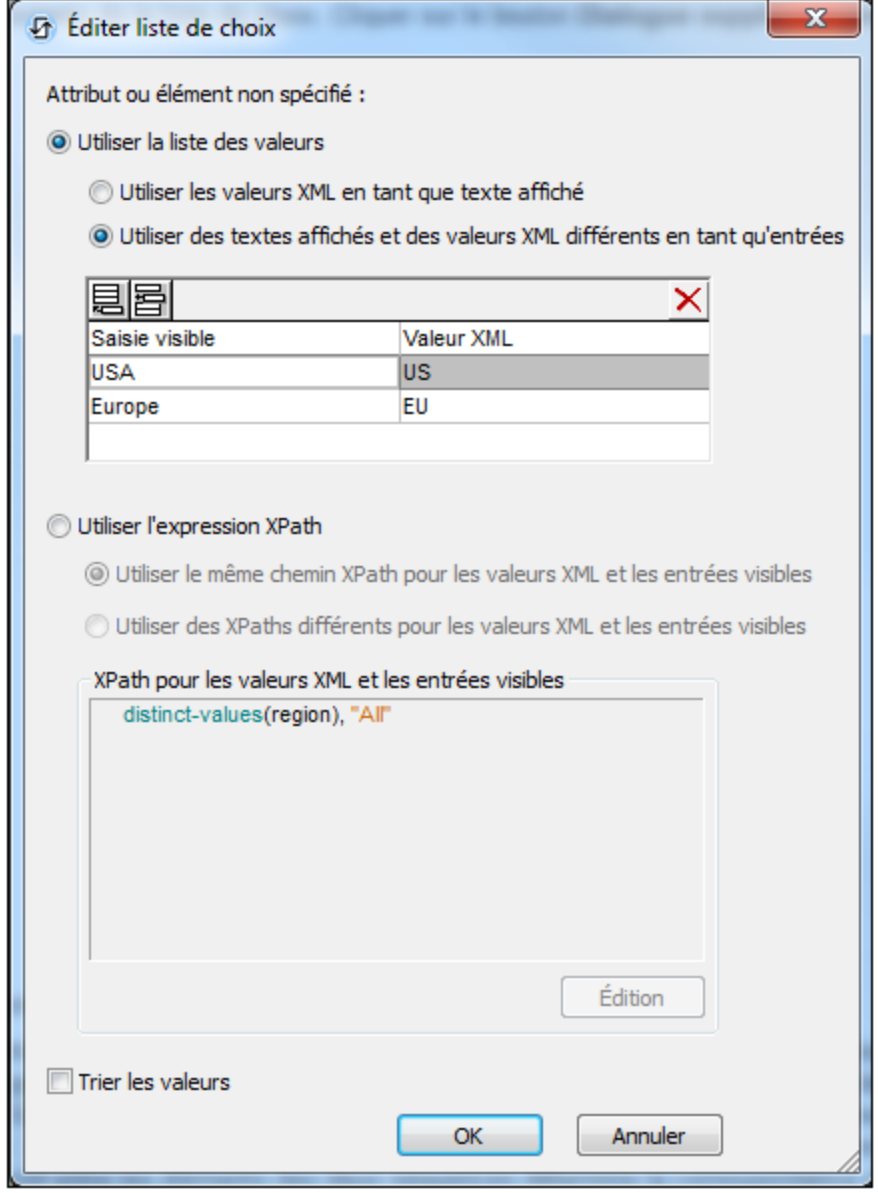

Pour définir les entrées et les valeurs de la liste de choix, procéder comme suit :

- 1. Choisir la méthode avec laquelle vous souhaitez définir les entrées et les valeurs en cliquant sur le bouton radio approprié pour choisir les valeurs : (i) *Utiliser la liste des valeurs* ou (ii) *Utiliser les expressions XPath*. Vous trouverez ci-dessous une description de ces méthodes.
- 2. Si vous souhaitez trier les éléments de la liste déroulante dans votre liste de choix, cliquer sur la case à cocher *Trier les valeurs*.
- 3. Cliquer sur **OK** pour terminer.

## *Utiliser une liste de valeurs*

Si vous sélectionnez *Utiliser Liste des valeurs*, vous pouvez spécifier chaque item de la liste déroulante de

la liste de choix en tant que string de texte. Vous pouvez choisir d'utiliser le string de texte pour (i) le texte de l'item dans la liste déroulante , et pour (ii) la valeur de données XML de l'item. En alternative, vous pouvez spécifier des strings de texte différents pour l'item de liste déroulante et pour sa valeur de données XML correspondante. Pour chaque item, ajouter une nouvelle ligne et saisir les strings de texte désirés.

## *Utiliser des expressions XPath*

Si vous sélectionnez *Utiliser expression XPath*, vous pouvez utiliser des expressions XPath pour spécifier les items de la liste déroulante et les valeurs de données XML correspondantes de l'item. Il existe deux moyens de procéder :

- · Utiliser une expression XPath pour définir le texte visible (de l'item dans la liste déroulante de la liste de choix) et les valeurs de données XML correspondantes. L'expression XPath doit évaluer soit sur (i) une séquence de strings, où chaque string fournit la valeur de la liste de choix visible et de la valeur de données XML de cette saisie (exemple : **("One", "Two", "Three")**, soit sur (ii) une séquence d'arrays à deux membres, où le premier membre est la valeur de données XML et le deuxième membre est la saisie visible (exemple : **["One", "1"], ["Two", "2"], ["Three", "3"]**.
- · Utiliser deux expressions XPath différentes pour générer, respectivement, (i) la séquence de strings représentée par les valeurs de données XML, et (ii) la séquence des strings qui sont les saisies visibles de la liste de choix. Un mappage un-à-un entre les items des deux séquences détermine la correspondance de la saisie visible dans la valeur XML. Si, par exemple, les premiers items des deux séquences sont mappées l'une à l'autre, les deuxièmes items l'un à l'autre, etc.

**Note :** L'utilisation des expressions XPath vous permet de générer des entrées et des valeurs de données XML dynamiquement. Par exemple, l'expression **distinct-values(region), "All"** génère une séquence, dont les items sont les valeurs distinctes différentes de l'élément **region**, plus un item final, **All**.

**Note :** Si les items de la liste déroulante sont obtenus depuis une source de page, ils apparaîtront, par défaut, dans l'ordre du document.

## **•** Obtenir la valeur depuis le XPath (Get Value from XPath)

La valeur retournée par l'expression XPath est affichée dans la commande. Cela permet de mettre en place des méthodes alternatives de saisie des valeurs d'affichage pour certaines commandes. Par exemple, une liste de choix pourrait prélever sa valeur d'affichage soit depuis un nœud de source soit depuis la valeur de retour de la propriété **Obtenir la valeur depuis XPath**.

Note : la variable *[\\$MTControlValue](#page-1381-0)*<sup>(1832</sup> n'est pas disponible pour la génération de la valeur de la propriété de Obtenir la valeur depuis XPath. En cas d'utilisation, une erreur de validation en résultera.

Valeur correction automatique (Auto Correct Value)

Les valeurs possibles sont vrai ou faux. Si elle est réglée sur vrai, la valeur dans le nœud de source de page associé est connectée à la première valeur XML dans la liste non triée des valeurs de la liste de choix. La valeur par défaut de la propriété est faux.

Il peut arriver que le nœud de source de page contienne une valeur invalide si elle a été mise à jour par le biais d'un autre mécanisme que celui de la commande ; par exemple, par le biais d'une action [Mettre](#page-908-0) le [nœud](#page-908-0) à jour<sup>∞</sup>. La propriété Auto Correct Value assure qu'aucune valeur non définie n'est acceptée. L'auto-correction se produit immédiatement dès que la valeur non définie est détectée, par exemple,

lorsque la solution est ouverte ou lorsque la valeur incorrecte est saisie.

▼ Multi Select

Définit si la liste de choix permet de sélectionner plusieurs valeurs ou pas (true/false). La valeur par défaut est false.

Normalement, une liste de choix permet de choisir parmi plusieurs options, parmi lesquelles seule une peut être sélectionnée. Dans une solution MobileTogether, la valeur correspondant à l'option sélectionnée est écrite dans un nœud de source de page.

Si la propriété Multi Select est définie à true, l'utilisateur peut sélectionner plus d'une option. Les valeurs correspondant à chacune des options sélectionnées sont concaténées dans un seul string et saisies dans le nœud de source de page associé. Si un séparateur est spécifié dans la propriété **Multi Select Separator**, ce séparateur est inséré entre les valeurs lorsque le string est construit.

Dans la capture d'écran ci-dessous, les valeurs correspondant aux options sélectionnées sont concaténées dans un seul string (avec des séparateurs virgules) et saisies dans le nœud d'attribut **weekDay**. Le séparateur aurait été sélectionné par le biais de la propriété **Multi Select Separator** (*voir ci-dessous*).

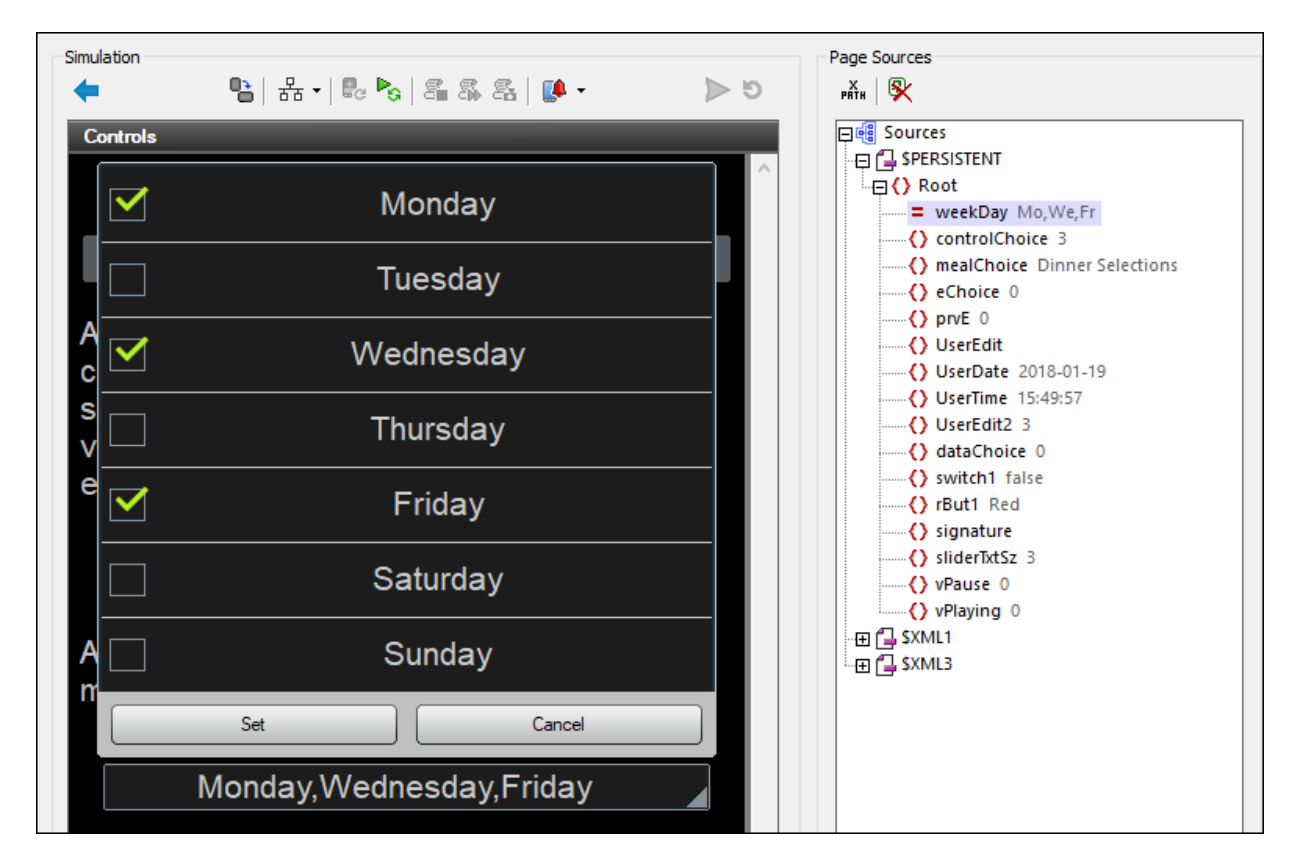

**Note :** Si les valeurs dans un nœud contenant une multi-sélection doivent être lues individuellement, le string doit être tokenisé en utilisant le même séparateur qui a été utilisé lors de la construction du string.

## Séparateur Multi Select (Multi Select Separator)

Cette propriété est activée lorsque la propriété Multi Select est définie sur true. Si l'utilisateur final sélectionne plusieurs valeurs dans la liste de choix, un string sera construit depuis les sélections en concaténant les valeurs XML des sélections et en insérant le séparateur entre les valeurs. Le string qui est construit de cette manière est saisi dans le nœud de source de page associé. Veuillez noter qu'un séparateur différent peut être utilisé pour construire le string qui est affiché dans la liste de choix ; voir la propriété Multi Select Separator ci-dessus. La disponibilité des différents séparateurs permet un choix de séparateur optimal pour le traitement XML d'une part et un affichage lisible par les humains sur l'appareil d'autre part. displayed in the combo box itself; see the Multi Select Separator Visible property below.

Vous pouvez soit : (i) choisir un séparateur depuis les choix disponibles soit (ii) saisir un ou plusieurs caractères que vous souhaitez utiliser en tant que séparateur, either directly or via an XPath expression.

**Note :** Si vous utilisez une expression XPath pour retourner le séparateur, veuillez noter que l'expression est évaluée lorsque les valeurs de la liste de choix sont parsées. Ainsi, si l'expression est telle que sa valeur de retour change pendant le processus de runtime, (par exemple, si elle dépend d'un nœud avec un contenu changeant), alors la valeur retournée peut ne pas être le/s caractère/s désiré/s

Voir aussi la propriété Multi Select ci-dessus pour consulter les informations liées.

## Séparateur Multi Select Visible (Multi Select Separator Visible)

Cette propriété est activée lorsque la propriété Multi Select est définie sur true. Si l'utilisateur final sélectionne plusieurs valeurs dans la liste de choix, un string sera construit depuis les sélections en concaténant les valeurs Entrée Visible des sélections et en insérant le séparateur entre les valeurs. Le string qui est construit de cette manière est affiché dans la liste de choix. Veuillez noter qu'un séparateur différent peut être utilisé pour construire le string qui est saisi dans le nœud de source de page associé ; voir la propriété Multi Select Separator ci-dessus. La disponibilité des différents séparateurs permet un choix de séparateur optimal pour le traitement XML d'une part et un affichage lisible par les humains sur l'appareil d'autre part.

Vous pouvez soit : (i) sélectionner un séparateur depuis les choix disponibles, ou (ii) saisir un ou plusieurs caractères que vous souhaitez utiliser en tant que séparateur, soit directement, soit via une expression Xpath.

**Note :** Si vous utilisez une expression XPath pour retourner le séparateur, veuillez noter que l'expression est évaluée lorsque les valeurs de la liste de choix sont parsées. Ainsi, si l'expression est telle que sa valeur de retour change pendant le processus de runtime, (par exemple, si elle dépend d'un nœud avec un contenu changeant), alors la valeur retournée peut ne pas être le/s caractère/s désiré/s.

Voir aussi la propriété Multi Select ci-dessus pour consulter les informations liées.

## **Action de commande (Control Action)**

Cliquer sur le bouton **Dialogue supplémentaire** pour afficher le *dialogue [d'actions](#page-687-0)*<sup>688</sup> de la commande. Vous pouvez définir l'exécution d'actions lors du déclenchement d'un <u>événement de [commande](#page-685-0) <sup>686</sup></u>. Un ou plusieurs événements de commande sont prédéfinis et chacun est affiché dans un onglet propre dans le volet de droite du *dialogue [d'actions](#page-687-0)* <sup>688</sup>. Une bibliothèque d'actions est affichée dans le volet de gauche. Vous pouvez glisser une action depuis le volet de gauche dans un onglet d'événement puis définir les propriétés de l'action. Plusieurs actions peuvent être définies pour chaque événement. Elles seront exécutées dans l'ordre de leur occurrence, de haut en bas.

Une fois les actions de commande définies, vous pouvez y accéder et les éditer à tout moment en cliquant sur le bouton **Dialogue supplémentaire** de la propriété. En alternative, vous pouvez accéder à un événement de commande en cliquant dessus avec la touche de droite et en sélectionnant l'événement de la commande dans le menu contextuel qui apparaît.

## **v** Visible

Une expression XPath qui doit évaluer à  $v_{\text{rad}}(x)$  ou  $f_{\text{aux}}(x)$ . Si l'expression évalue à  $f_{\text{aux}}(x)$  (et seulement dans ce cas) la commande ne sera pas visible. Si l'expression évalue à vrai() ou retourne d'autres valeurs, la commande sera visible. Le réglage par défaut est vrai(). Double-cliquer dans le champ de valeur ou cliquer sur le bouton **XPath** pour saisir ou éditer une expression XPath. La propriété visible peut être utilisée pour rendre un objet visible ou pas selon le fait qu'une expression XPath évalue à vrai() ou pas. En résultat, l'affichage d'un objet peut être forcé à être dynamiquement dépendant du contexte ou de la structure des données.

Note : Pour plus d'informations concernant la visibilité des colonnes/lignes couvertes, voir les [Propriétés](#page-1132-0) de [table](#page-1132-0) <sup>1133</sup>.

**Note :** La variable <u>[\\$MTControlValue](#page-1381-0)<sup>(1382</sup>)</u> n'est pas disponible pour l'évaluation de la propriété visible. En cas d'utilisation, une erreur de validation en résultera

Activée/Éditable (Enabled/Editable)

La commande est soit activée soit désactivée, selon que la valeur de la propriété est vrai (activée) ou faux (désactivée). La valeur peut être saisie directement (en la sélectionnant dans la liste de choix ou en double-cliquant dans le champ de valeur et en saisissant la valeur que vous souhaitez). La valeur peut aussi être une expression XPath qui évalue à vrai ou faux (booléenne). La valeur par défaut est vrai. Généralement, l'expression XPath de la propriété Enabled/Editable d'une commande contrôle la présence ou la valeur d'un nœud. Si l'expression évalue à vrai, la commande sera activée.

Couleur du texte (Text Color)

Définit la couleur du texte de commande lorsque la commande est activée. Les options suivantes de sélection de la couleur se présentent à vous :

- · Cliquer dans la palette de couleurs pour sélectionner une couleur de texte
- Sélectionner une couleur depuis la liste déroulante de la liste de choix
- · Double-cliquer dans le champ de valeur pour saisir un code de couleur (par exemple, #FF0000), ou cliquer sur le bouton **XPath** de la barre d'outils et saisir une expression XPath pour générer le texte nécessaire
- **Note :** Une commande peut être activée/désactivée selon le contexte. Par exemple, si l'utilisateur, dans un formulaire concernant les détails personnels, confirme la détention d'une assurance-vie, alors les champs concernant les détails de la police de l'assurance-vie pourront être activés ; dans le cas contraire, ces champs pourront être désactivés. Pour activer/désactiver un champ, utiliser la propriété pertinente Activé/Éditable de la commande. Pour définir une couleur de texte lorsque la commande est désactivée, utiliser la propriété **Couleur de texte(Désactivé)**.

## Couleur du texte (Désactivé) (Text Color (Disabled))

Définit la couleur du texte de la commande lorsque celle-ci est désactivée. Pour sélectionner la couleur, choisir une des options suivantes :

- · Cliquer sur la palette de couleurs pour choisir une couleur de texte
- Choisir une couleur à partir de la liste déroulante dans la liste de choix
- · Double-cliquer dans le champ de valeur pour saisir un code de couleur (par exemple, #FF0000), ou cliquer sur le bouton de la barre outils **XPath** et saisir une expression XPath pour générer le texte requis.
- **Note :** Une commande peut être activée/désactivée selon le contexte. Par exemple, si l'utilisateur, dans un formulaire concernant les détails personnels, confirme la détention d'une assurance-vie, alors les champs concernant les détails de la police de l'assurance-vie pourront être activés ; dans le cas contraire, ces champs pourront être désactivés. Pour activer/désactiver un champ, utiliser la propriété pertinente Activé/Éditable de la commande. Pour définir une couleur de texte lorsque la commande est désactivée, utiliser la propriété **Couleur de texte**.

## ▼ Taille du texte (Text Size)

Choisir une taille à partir de la liste déroulante dans la liste de choix. Les valeurs autorisées sont : smallest|small|medium|large|largest. Chaque plate-forme/appareil a sa propre hauteur de pixel pour chaque taille. Donc la taille de texte par défaut en pixels est la hauteur de pixel spécifique au client qui correspond à la valeur medium.

Vous pouvez générer d'autres valeurs en utilisant la fonction me-font-height<sup>(339)</sup>. Par exemple, pour obtenir une taille 120% plus grande que la taille numérique qui correspond à **'largest'** sur un appareil, vous devrez utiliser l'expression XPath opour la valeur **Taille de texte** : **mt-font-height('largest', 'px') \* 1.2**. La fonction génère la valeur numérique (pixel) qui correspond à la taille **'largest'**. Cette valeur est ensuite multipliée par **1.2** pour obtenir la valeur numérique de 120% de la valeur qui correspond à **'largest'**.

Pour plus d'informations concernant les relations entre les pixels, dp (pixels dépendant des appareils), et sp (pixels indépendants de l'échelle), voir *Tailles : [Pixels,](#page-1314-0) DPI, DP, SP* . 1315

## *Points vs pixels sur les appareils iOS*

Si vous saisissez des valeurs de pixels pour des propriétés qui définissent les longueurs, lors du rendu pour les appareils iOS, ces valeurs seront lues comme des **points** dans le système de coordonnées du viewport. Le *système de coordonnées du viewport* est le canevas sur lequel sont dessinés les composants de design, et un *point* est l'unité de longueur utilisé dans ce système. Ici, un *point* n'est pas l'unité typographique égale à 1/72ème d'un pouce. L'appareil iOS mappe automatiquement les **points** du système de coordonnées du viewport vers les **pixels** dans le système de coordonnées de l'appareil. En mappant les valeurs de cette manière, (des valeurs du viewport vers les valeurs de l'appareil), les composants de design conservent le même rapport de taille aussi bien par rapport au canevas qu'entre eux, quelle que soit la résolution de l'appareil iOS ou de l'unité utilisée.

Dans MobileTogether Designer, vous pouvez utiliser les variables dynamiques [\\$MT\\_CanvasX](#page-1381-0)<sup>(382</sup>) et [\\$MT\\_CanvasY](#page-1381-0)<sup>(882</sup> pour connaître les dimensions actuelles du viewport (canevas) et obtenir des longueurs relatives à ces dimensions. (En ce qui concerne les appareils iOS, les valeurs retournées par ces variables sont calculées comme suit : les dimensions de **pixel** du système de coordonnées de l'appareil actuelles sont converties (en utilisant un facteur de conversion approprié) vers des **valeurs de points** dans le système de coordonnées du viewport. Ces valeurs de point, comme des nombres, sont retournées par les variables en tant que pixels pour être utilisés dans le design. Par exemple, si vous souhaitez qu'une image ne présente que la moitié de la largeur du viewport, il faudra lui donner une largeur en pixels égale à **\$MT\_CanvasX \* 0.5**, l'expression XPath pour cette largeur

de l'image serait **concat (\$MT\_CanvasX 0.5, 'px')**

Auto ajustement Taille du texte (Text Size Auto-Fit)

Définit si la taille du texte doit être réduite automatiquement ou pas pour s'adapter à la largeur de la commande. Vous pouvez soit choisir la valeur depuis la liste déroulante soit la saisir en tant qu'une expression de string XPath. Les valeurs de la propriété sont :

- · off *(le texte n'est pas redimensionné automatiquement ; il s'agit de la fonction par défaut)*
- · ellipsis *(ajoute une ellipse à la fin du texte visible de la commande lorsque ce texte est trop long pour être affiché entièrement)*
- · individually *(seul le texte de cette commande sera redimensionné automatiquement)*
- · group X *(où X=1 à 9).* Vous pouvez définir qu'une commande appartienne à une de neuf groupes Auto-Ajustement (où chaque groupe est identifié par un nombre de 1 à 9). La taille du texte de toutes les commandes dans un groupe seront automatiquement redimensionnées à la taille de la commande possédant la plus petite taille d'auto ajustement de ce groupe. Cela garantit qu'un groupe de commandes présentera une taille uniforme et raisonnable, vous évitant de chercher péniblement la taille optimale pour un groupe de commande.
- · template group X *(où X=1 à 9).* Vous pouvez définir une commande dans un [modèle](#page-1257-0) de [commande](#page-1257-0) <sup>(238</sup> pour qu'il appartienne à un des neuf groupes de modèles d'Auto ajustement (où chaque groupe de modèle est identifié par un numéro allant de 1 à 9). Un *groupe de modèles* est différent d'un *groupe* (item de liste précédent) dans le sens où, s'il est précisé sur un modèle de commande, il est limité aux commandes du modèle de commande - par opposition aux commandes d'une page. Toutefois, vous pouvez aussi utiliser un *groupe de modèles* en tant que *groupe* si vous le précisez sur une page, et non sur un modèle de commande.

Dans le mode Design, la taille du texte sera réduite à une taille minimum qui fait 50% de la taille de la police, même si la taille de l'ajustement automatique est plus petite. Néanmoins, lors de la marche, la taille réelle de l'auto-ajustement sera affichée.

#### *Note*

- · Si la propriété Multiline a été définie sur **true**, alors : (i) si auto-ajustement est désactivé, le texte sera réparti sur plusieurs lignes ; (ii) si auto-ajustement est activé, le texte s'ajustera automatiquement et ne sera pas coupé, néanmoins, la présence de caractères de saut de ligne dans le texte créera de nouvelles lignes.
- · Cette propriété ne peut pas être activée si la propriété de libellé Nombre de lignes maximum a été définie. Vous devez choisir soit de définir un nombre de lignes maximum, soit d'ajuster automatiquement la taille du texte.
- Dans des tables, cette propriété peut être utilisée avec la propriété Wrap Content Auto-Fit Group de la table.
- $\blacktriangleright$  Texte gras Bold Text

Sélectionner vrai ou faux depuis la liste déroulante de la liste de choix pour mettre le texte en gras. Vous pouvez aussi utiliser une expression XPath. Le réglage par défaut est faux.

## $\blacktriangleright$  Texte italique (Italic Text)

Sélectionner vrai ou faux depuis la liste déroulante de la liste de choix pour mettre le texte en italique. La valeur peut aussi être générée automatiquement avec une expression XPath. Le réglage par défaut est faux.

## **Texte souligné (Underline Text)**

Sélectionner vrai ou faux depuis la liste déroulante de la liste de choix pour souligner le texte. La valeur peut aussi être générée automatiquement avec une expression XPath. Le réglage par défaut est faux.

## Couleur d'arrière-plan

Définit la couleur d'arrière-plan de l'objet lorsque l'objet est activé. Les options suivantes de sélection de la couleur se présentent à vous :

- · Cliquer dans la palette de couleurs pour sélectionner une couleur de texte
- · Sélectionner une couleur depuis la liste déroulante de la liste de choix. Si la cellule contient une commande, vous pouvez choisir la *Couleur d'arrière-plan de la commande.*
- Double-cliquer dans le champ de valeur pour saisir un code de couleur (par exemple, #FF0000), ou cliquer sur le bouton **XPath** de la barre d'outils et saisir une expression XPath pour générer le texte nécessaire. Pour prendre la couleur d'arrière-plan de la commande, saisir l'expression XPath : **"control"**.
- **Note :** Vous pouvez définir la couleur d'arrière-plan de la cellule afin qu'elle soit identique avec la couleur d'arrière-plan de la commande dans la cellule, soit en : (i) choisissant la *couleur d'arrière-plan de la commande* dans la liste de choix de la propriété, ou (ii) en saisissant l'expression XPath **"control"** dans le champ de valeur de la propriété.
- **Note :** Une commande peut être activée/désactivée selon le contexte. Par exemple, si l'utilisateur, dans un formulaire concernant les détails personnels, confirme la détention d'une assurance-vie, alors les champs concernant les détails de la police de l'assurance-vie pourront être activés ; dans le cas contraire, ces champs pourront être désactivés. Pour activer/désactiver un champ, utiliser la propriété pertinente Activé/Éditable de la commande. Pour définir une couleur de texte lorsque la commande est désactivée, utiliser la propriété **Couleur d'arrière-plan**.

## Couleur arrière-plan (Désactivé) (Background Color(Disabled))

Définit la couleur d'arrière-plan de l'objet lorsque celui-ci est désactivé. Pour sélectionner la couleur, choisir une des options suivantes :

- · Cliquer sur la palette de couleurs pour choisir une couleur d'arrière-plan
- · Choisir une couleur à partir de la liste déroulante dans la liste de choix
- Double-cliquer dans le champ de valeur pour saisir un code de couleur (par exemple, #FF0000), ou cliquer sur le bouton de la barre outils **XPath** et saisir une expression XPath pour générer le texte requis.
- **Note :** Une commande peut être activée/désactivée selon le contexte. Par exemple, si l'utilisateur, dans un formulaire concernant les détails personnels, confirme la détention d'une assurance-vie, alors les champs concernant les détails de la police de l'assurance-vie pourront être activés ; dans le cas contraire, ces champs pourront être désactivés. Pour activer/désactiver un champ, utiliser la propriété pertinente Activé/Éditable de la commande. Pour définir une couleur d'arrière-plan lorsque l'objet est désactivé, utiliser la propriété **Couleur arrière-plan**.

## $\blacktriangleright$  Info-bulle

Configure le texte qui apparaît en tant qu'info-bulle quand l'utilisateur final passe la souris au-dessus du contrôle ou appuie longuement sur le contrôle. Une info-bulle fournit des informations utiles à l'utilisateur final sur le contrôle. Double-cliquez à l'intérieur du champ de valeur pour l'éditer. Si une action a été configurée pour que l'on appuie longtemps sur le contrôle, alors aucune info-bulle ne sera affichée si vous appuyez longtemps.

**Note :** les info-bulles ne sont pas disponibles dans tous les contrôles, et pour certains contrôles, elles ne sont pas disponibles sur toutes les plateformes. Sur iOS, les info-bulles ne sont pas disponibles pour le champ Éditer ou les commandes de Signature.

Alignement horizontal (Horizontal Alignment)

Cette propriété s'applique dans le cas de certaines commandes (comme des images et des lignes verticales) dans la commande, dans d'autres cas (comme des boutons radio et des cases à cocher) dans le texte qui accompagne la commande. Elle définit l'alignement horizontal à gauche, centre ou droite. Le réglage par défaut est centre. La valeur peut aussi être spécifiée par le biais d'une expression XPath (qui permet de générer la valeur dynamiquement).

**Alignement vertical (Vertical Alignment)** 

Définit l'alignement vertical sur haut, centre ou bas. Le réglage par défaut est centre. La valeur peut aussi être spécifiée par le biais d'une expression XPath (qui permet de générer dynamiquement la valeur). En ce qui concerne les commandes de case à cocher, la propriété définit l'alignement vertical de la case à cocher par rapport à son texte si le texte est multiligne (voir la propriété Multiligne)

**►** Largeurs de commande (Control Width)

définit la largeur de la commande. Sélectionner une valeur depuis la liste déroulante de la liste de choix. Les valeurs suivantes sont disponibles :

- fill\_parent: permet d'obtenir une commande de la même largeur que le parent. Cela peut être par exemple une cellule de la table ou la page
- · wrap\_content: permet d'obtenir une commande ne dépassant pas la largeur du contenu de la commande ; lorsque cette valeur est sélectionnée, la propriété Largeur de commande maximum est disponible
- · wrap\_content\_longest\_entry: est disponible pour les commande de liste de choix et permet d'adapter la largeur des listes de choix au contenu le plus long ; lorsque cette valeur de propriété est sélectionnée, la propriété Largeur maximum de commande est disponible
- · *valeur pourcentuelle* : un pourcentage de la largeur de la page ; sélectionner une valeur depuis la liste déroulante ou saisir directement une valeur
- · *valeur de pixel, dp ou sp :* sélectionner une valeur de pixel, dp ou sp depuis la liste déroulante ou saisir directement une valeur

De fait, fill\_parent crée une largeur maximum, alors que wrap\_content crée une largeur minimum. Si la liste de choix se trouve dans une cellule de table, par exemple, fill parent laissera la liste de choix remplir la cellule, alors que wrap\_content pourrait ne pas remplir la cellule.

La valeur par défaut est fill\_parent pour toutes les commandes sauf :

- · Image et Graphique: dans ces cas, le défaut est wrap\_content.
- Carte de géolocalisation : **le défaut est la plus petite des deux valeurs <mark>[\\$MT\\_CanvasX](#page-1381-0)</mark> <sup>(382</sup>** et\$<u>MT\_canvasY<sup>(1332</sup></u>. Ces deux variables dynamiques donnent, respectivement, la largeur et la hauteur du viewport de l'appareil. Puisque la valeur par défaut de Control Height et Control width sont les mêmes (dans chacun des cas, la valeur la plus petite de <mark>[\\$MT\\_CanvasX](#page-1381-0)<sup>(839</sup>)</mark> et **[\\$MT\\_CanvasY](#page-1381-0)** ), la forme et la taille par défaut du viewport dans la commande seront toujours un 1382carré dont les côtés sont égaux à **min(\$MT\_CanvasX, \$MT\_CanvasY)**.

Pour plus d'informations concernant les relations entre les pixels, dp (pixels dépendant des appareils), et sp (pixels indépendants de l'échelle), voir *Tailles : [Pixels,](#page-1314-0) DPI, DP, SP*<sup>1315</sup>.

#### *Points vs pixels sur les appareils iOS*

Si vous saisissez des valeurs de pixels pour des propriétés qui définissent les longueurs, lors du rendu pour les appareils iOS, ces valeurs seront lues comme des **points** dans le système de coordonnées du viewport. Le *système de coordonnées du viewport* est le canevas sur lequel sont dessinés les composants de design, et un *point* est l'unité de longueur utilisé dans ce système. Ici, un *point* n'est pas l'unité typographique égale à 1/72ème d'un pouce. L'appareil iOS mappe automatiquement les **points** du système de coordonnées du viewport vers les **pixels** dans le système de coordonnées de l'appareil. En mappant les valeurs de cette manière, (des valeurs du viewport vers les valeurs de l'appareil), les composants de design conservent le même rapport de taille aussi bien par rapport au canevas qu'entre eux, quelle que soit la résolution de l'appareil iOS ou de l'unité utilisée.

Dans MobileTogether Designer, vous pouvez utiliser les variables dynamiques [\\$MT\\_CanvasX](#page-1381-0)<sup>(382</sup>) et [\\$MT\\_CanvasY](#page-1381-0)<sup>(832</sup> pour connaître les dimensions actuelles du viewport (canevas) et obtenir des longueurs relatives à ces dimensions. (En ce qui concerne les appareils iOS, les valeurs retournées par ces variables sont calculées comme suit : les dimensions de **pixel** du système de coordonnées de l'appareil actuelles sont converties (en utilisant un facteur de conversion approprié) vers des **valeurs de points** dans le système de coordonnées du viewport. Ces valeurs de point, comme des nombres, sont retournées par les variables en tant que pixels pour être utilisés dans le design. Par exemple, si vous souhaitez qu'une image ne présente que la moitié de la largeur du viewport, il faudra lui donner une largeur en pixels égale à **\$MT\_CanvasX \* 0.5**, l'expression XPath pour cette largeur de l'image serait **concat (\$MT\_CanvasX 0.5, 'px')**

#### **Largeur de contrôle maximale**

Cette propriété est disponible uniquement lorsque la propriété du contrôle **Control Width** a été définie pour **wrap\_content**. La propriété Max Control Width définit la largeur de contrôle maximale. Sélectionnez une valeur depuis la propriété de la zone de liste modifiable. Les valeurs suivantes sont disponibles :

- · *valeur pourcent* : un pourcentage de la largeur de la page ; sélectionnez une valeur depuis la liste déroulante, ou saisissez une valeur directement
- · *pixel, dp, ou valeur sp* : sélectionnez un pixel, dp, ou une valeur sp depuis la liste déroulante, ou saisissez une valeur directement

### Hauteur de commande (Control Height)

Définit la hauteur de la commande. Sélectionner une valeur depuis la liste de choix de la propriété. Les valeurs suivantes sont disponibles :

- · fill\_parent : permet de rendre la commande aussi haute que le parent. Celui-ci pourrait être, par exemple, une cellule de table ou la page
- · wrap\_content : permet de rendre la commande uniquement aussi haute que nécessaire par le contenu de la commande.

De fait, fill\_parent crée une hauteur maximum, alors que wrap\_content crée une hauteur minimum.

#### *Valeurs par défaut*

- · En ce qui concerne la commande de Carte de géolocalisation, la valeur par défaut est la plus petite des deux valeurs \$MT\_Canvasx<sup>(@@@</sup>et [\\$MT\\_CanvasY](#page-1381-0)<sup>(@@@</sup>). Ces deux variables dynamiques donnent, respectivement, la largeur et la hauteur du viewport de l'appareil. Puisque la valeur par défaut de Control Height et de Control Width sont les mêmes (dans chacun des cas, la valeur la plus petite de [\\$MT\\_CanvasX](#page-1381-0)<sup>(839</sup> et [\\$MT\\_CanvasY](#page-1381-0)<sup>(832</sup>), la forme et la taille par défaut du viewport dans la commande seront toujours un carré dont les côtés sont égaux à **min(\$MT\_CanvasX, \$MT\_CanvasY)**.
- Pour toutes les autres commandes, la valeur par défaut est wrap\_content.

## $\blacktriangleright$  Marge (Margin)

Définit les décalages de marge de la commande (ou de la page) relatifs aux objets environnants ou aux rebords de l'objet contenu. Sélectionner une valeur en pixels, dp ou sp à partir de la liste déroulante de la liste de choix ou double-cliquer dans le champ de valeur pour saisir une longueur de pixel. Le décalage spécifié sera créé sur les quatre côtés de la commande ou de la page. Si vous souhaitez définir une marge différente pour un des quatre côtés, agrandir la propriété Marge pour afficher les propriétés de remplissage individuelles (gauche, droite, haut et bas), et définir la valeur différente. Par exemple : Par exemple : si vous définissez Marge sur 6px et Marge Bas sur 12px, alors les marges haut, gauche et droite seront 6px et la marge bas sera 12px.

Pour plus d'informations concernant les relations entre les pixels, dp (pixels dépendant des appareils), et sp (pixels indépendants de l'échelle), voir *Tailles : [Pixels,](#page-1314-0) DPI, DP, SP* . 1315

#### *Points vs pixels sur les appareils iOS*

Si vous saisissez des valeurs de pixels pour des propriétés qui définissent les longueurs, lors du rendu pour les appareils iOS, ces valeurs seront lues comme des **points** dans le système de coordonnées du viewport. Le *système de coordonnées du viewport* est le canevas sur lequel sont dessinés les composants de design, et un *point* est l'unité de longueur utilisé dans ce système. Ici, un *point* n'est pas l'unité typographique égale à 1/72ème d'un pouce. L'appareil iOS mappe automatiquement les **points** du système de coordonnées du viewport vers les **pixels** dans le système de coordonnées de l'appareil. En mappant les valeurs de cette manière, (des valeurs du viewport vers les valeurs de l'appareil), les composants de design conservent le même rapport de taille aussi bien par rapport au canevas qu'entre eux, quelle que soit la résolution de l'appareil iOS ou de l'unité utilisée.

Dans MobileTogether Designer, vous pouvez utiliser les variables dynamiques [\\$MT\\_CanvasX](#page-1381-0)<sup>(1332</sup>) et [\\$MT\\_CanvasY](#page-1381-0)<sup>(832</sup> pour connaître les dimensions actuelles du viewport (canevas) et obtenir des longueurs relatives à ces dimensions. (En ce qui concerne les appareils iOS, les valeurs retournées par ces variables sont calculées comme suit : les dimensions de **pixel** du système de coordonnées de l'appareil actuelles sont converties (en utilisant un facteur de conversion approprié) vers des **valeurs de points** dans le système de coordonnées du viewport. Ces valeurs de point, comme des nombres, sont retournées par les variables en tant que pixels pour être utilisés dans le design. Par exemple, si vous souhaitez qu'une image ne présente que la moitié de la largeur du viewport, il faudra lui donner une largeur en pixels égale à **\$MT\_CanvasX \* 0.5**, l'expression XPath pour cette largeur de l'image serait **concat (\$MT\_CanvasX 0.5, 'px')**

## ▼ Remplissage (Padding)

Définit le remplissage de la commande, c'est à dire, l'espace situé entre la bordure de la commande et son contenu. Si la commande est une table et que le remplissage est défini sur une ligne ou une colonne de table, alors le remplissage sera ajouté à la marge de toute commande qui est contenue dans la ligne

ou la colonne ; cela augmente l'encart de la commande contenue et ne modifie pas la taille des cellules de la table.

Sélectionner une valeur en pixels, dp ou sp à partir de la liste déroulante de la liste de choix ou doublecliquer dans le champ de valeur pour saisir une longueur de pixel. Le remplissage sera défini pour les quatre côtés de la commande. Si vous souhaitez définir un remplissage différent pour un des quatre côtés, agrandir la propriété Padding pour afficher les propriétés de remplissage individuelles (gauche, droite, haut et bas), et définir la valeur différente. Par exemple : Par exemple : si vous définissez Remplissage sur 6px et Remplissage Bas sur 12px, alors les remplissages haut, gauche et droite seront 6px et le remplissage bas sera 12px.

Pour plus d'informations concernant les relations entre les pixels, dp (pixels dépendant des appareils), et sp (pixels indépendants de l'échelle), voir *Tailles : [Pixels,](#page-1314-0) DPI, DP, SP* . 1315

#### *Points vs pixels sur les appareils iOS*

Si vous saisissez des valeurs de pixels pour des propriétés qui définissent les longueurs, lors du rendu pour les appareils iOS, ces valeurs seront lues comme des **points** dans le système de coordonnées du viewport. Le *système de coordonnées du viewport* est le canevas sur lequel sont dessinés les composants de design, et un *point* est l'unité de longueur utilisé dans ce système. Ici, un *point* n'est pas l'unité typographique égale à 1/72ème d'un pouce. L'appareil iOS mappe automatiquement les **points** du système de coordonnées du viewport vers les **pixels** dans le système de coordonnées de l'appareil. En mappant les valeurs de cette manière, (des valeurs du viewport vers les valeurs de l'appareil), les composants de design conservent le même rapport de taille aussi bien par rapport au canevas qu'entre eux, quelle que soit la résolution de l'appareil iOS ou de l'unité utilisée.

Dans MobileTogether Designer, vous pouvez utiliser les variables dynamiques [\\$MT\\_CanvasX](#page-1381-0)<sup>(382</sup>) et [\\$MT\\_CanvasY](#page-1381-0)<sup>(832</sup> pour connaître les dimensions actuelles du viewport (canevas) et obtenir des longueurs relatives à ces dimensions. (En ce qui concerne les appareils iOS, les valeurs retournées par ces variables sont calculées comme suit : les dimensions de **pixel** du système de coordonnées de l'appareil actuelles sont converties (en utilisant un facteur de conversion approprié) vers des **valeurs de points** dans le système de coordonnées du viewport. Ces valeurs de point, comme des nombres, sont retournées par les variables en tant que pixels pour être utilisés dans le design. Par exemple, si vous souhaitez qu'une image ne présente que la moitié de la largeur du viewport, il faudra lui donner une largeur en pixels égale à **\$MT\_CanvasX \* 0.5**, l'expression XPath pour cette largeur de l'image serait **concat (\$MT\_CanvasX 0.5, 'px')**

## **v** Ordre de tabulation (Tab Order)

La propriété ordre de tabulation prend un entier en tant que sa valeur ou une expression XPath qui évalue en tant qu'un entier. Ce nombre entier est la position de la commande dans l'ordre de la séquence de tabulation.

L'ordre de tabulation est la séquence dans laquelle les commandes apparaissent lorsque l'utilisateur de l'Appareil client effleurent la touche **Tab**. L'ensemble de la séquence peut être défini rapidement et dans le contexte visuel de toutes les commandes de la page dans la commande de menu **[Page](#page-1728-0) |** [Afficher/Définir](#page-1728-0) l'ordre de Tab<sup>(1729</sup>. La propriété Ordre de tab des différentes commandes définissent la position séquentielle de cette seule commande.

**Note :** La fonction Ordre de tabulation est uniquement disponible sur les clients Web et Windows.

 $\blacktriangleright$  Feuille de style (Style Sheet)

La propriété Feuille de style définit la <u>feuille de style à utiliser pour la [commande](#page-1282-0)<sup>(283)</sup>. La liste déroulante</u> de la liste de choix de la propriété Feuille de style affiche toutes les feuilles de style créée par l'utilisateur qui ont été définies dans le projet. Sélectionner la feuille de style que vous souhaitez utiliser pour la commande. En alternative, vous pouvez utiliser une expression XPath pour sélectionner la feuille de style que vous souhaitez ; cela a l'avantage que vous pouvez rendre la sélection de la feuille de style conditionnelle (voir Appliquer les feuilles de style créées par [l'utilisateur](#page-1291-0)<sup>(292</sup>). Voir la section [Feuilles](#page-1282-0) de [style](#page-1282-0)<sup>(1283</sup> pour plus d'informations.

## **Navigateur classe CSS (Browser CSS Class)**

Le nom d'une ou de plusieurs classes CSS que vous souhaitez associer avec cette commande. Ajouter un espace pour attribuer plusieurs classes : **LabelClassOne LabelClassTwo**. Ces classes peuvent ensuite être utilisées dans un fichier CSS (spécifié dans le <u>dialogue de [paramètres](#page-307-0) du navigateur <sup>608</sup>)</u> pour attribuer des propriétés spécifiquement à cette commande. Vous pouvez aussi utiliser une expression XPath pour générer ou aller chercher les noms de la (des) classe(s).

# **9.1.6 Date**

Les commandes de date servent à formater les dates obtenues depuis un nœud dans une source de page. Cela est utile, par exemple, si vous souhaitez formater des dates différemment selon les régions : 12-31-2014 (format US) et 31-12-2014 (format EU). Le formatage est défini dans la propriété String de format Date/Heure (*voir ci-dessous pour plus de détails*). Veuillez noter que le contenu du nœud de source doit être mis dans la forme lexicale correcte telle que définie par la spécification XSD : YYYY-MM-DD.

#### **□ Notes**

- · Lorsque la commande est associée à un nœud de source de données (lien de source de page), placer la souris au-dessus de la commande (dans <u>[Affichage](#page-262-0) Design de la page<sup>263</sup></u>) pour afficher le nœud associé dans une fenêtre popup.
- · Tous les liens de source de page dans l'arborescence de source de page sont affichés dans une police d'écriture en gras. Les nœuds d'arborescence qui ne sont pas des liens de source de page sont affichés dans une police normale
- · Placer la souris au-dessus du lien de source de page dans l'arborescence de design pour afficher des informations concernant la commande associée.
- · Pour supprimer une association de nœud de source de données (et donc les données dans la commande), cliquer sur la commande avec le bouton de droite (dans [Affichage](#page-262-0) Design de la page<sup>263</sup>) et cliquer sur **Supprimer l'affectation du lien de source de page <NodeName>**.
- Pour réinitialiser un style ou une propriété (dans le Volet Styles & [Propriétés](#page-283-0)<sup> 284</sup>), sélectionner la propriété et cliquer sur Réinitialiser dans la **barre [outils](#page-285-0) du volet<sup>286</sup>.**
- · Les valeurs de plusieurs propriétés peuvent être définies en utilisant des expressions XPath. Cela permet aux valeurs d'être dynamiques : donc générées par le biais de calculs ou prélevées dans les nœuds de source de données lors de l'exécution. Pour définir une expression XPath, cliquer sur **Éditer XPath** dans la **barre d'outils du volet Styles & [Propriétés](#page-283-0)**<sup>284</sup>.
- Pour éditer l'expression XPath d'un style ou d'une propriété (dans le Volet Styles & [Propriétés](#page-283-0)<sup> 284</sup>), sélectionner le style ou la propriété et cliquer sur Éditer XPath dans la <u>barre [outils](#page-285-0) du volet <sup>286</sup></u>.
- · **Pour copier une commande** dans un autre emplacement dans le design, appuyer sur **Ctrl** et

glisser/déposer la commande dans l'emplacement de copie désiré.

- · Afin d'attribuer des propriétés spécifiques à une commande, définir une ou plusieurs classes pour cette commande (au moyen de la propriété de navigateur Classe CSS), puis attribuer des règles pour la/les classe/s dans un fichier CSS externe (que vous spécifierez dans le dialogue de [Paramètres](#page-307-0) du [navigateur](#page-307-0)<sup>308</sup>).
- Les propriétés CSS d'une commande peuvent être définies dans le Volet Styles & [Propriétés](#page-283-0)<sup> 284</sup> et/ou dans un <u>fichier CSS [externe](#page-307-0)</u><sup>308</sup>. Celles définies dans le Volet Styles & [Propriétés](#page-283-0)<sup>[284]</sup> ont priorité.

# Événements de Date

L'<del>événement [ÉditionÀLaFin](#page-685-0)<sup>686</sup></del> est disponible. Pour voir une description des actions qui peuvent être définies pour cet événement, voir la **section [Actions](#page-687-0)**<sup>688</sup>.

# Propriétés de date

Les propriétés de la commande sont disponibles dans le <u>Volet Styles & [Propriétés](#page-283-0)<sup>(284)</sup>,</u> et sont classées cidessous dans leur ordre d'apparence.

▼ Nom (Name)

Le nom est utilisé pour référencer la commande depuis un autre endroit de la page ou du projet. Doublecliquer dans le champ de valeur pour l'éditer.

▼ Tous les styles (All Styles)

La propriété Tous les styles deviennent visibles si le paramètre *Tous les styles* du [dialogue](#page-307-0) Plus de <mark>[projets](#page-307-0).<sup>308)</sup> a été défini sur true. (Le réglage par défaut de ce paramètre est faux.)</mark>

La propriété vous permet de définir tous les styles du composant par le biais d'une seule expression de mappage XPath, comme les deux expressions de mappage ci-dessous :

```
map{
   "Bold Text" : $XML1/R/@bold = "1",
   "Italic Text" : true(),
   "Text" : "hello",
   "Text Color" : "red",
   "Background Color" : $XML1/R/@background,
   "Text Size" : $XML1/R/@textsize
  }
map{
   "Style Sheet" : "Sheet-1"
  }
```
Veuillez noter :

- Lorsque vous saisissez une valeur pour la propriété Tous les styles, même s'il ne s'agit pas d'un mappage, toutes les propriétés du composant actuel dans le <u>Volet Styles & [Propriétés](#page-283-0)</u><sup>'284</sup> ne seront plus visibles.
- · En l'occurrence, il s'agit d'une fonction avancée, vous devez donc vous assurer que votre expression de map Xpath est correcte, aussi bien en termes de syntaxe que de valeurs.
- · Vous pouvez saisir les paires de clé-valeur du map dans n'importe quel ordre.
- · Les noms de clé sont les noms des propriétés de style (ou les styles). Dans le premier map cidessus, par exemple, **Texte gras** et **Taille de texte** sont des noms de style. Les styles qui sont disponibles pour un composant particulier sont recensés sous ce composant dans le volet Volet Styles & [Propriétés](#page-283-0)<sup>(284)</sup>.
- · Vous pouvez aussi spécifier une feuille de style à utiliser, comme indiqué dans le deuxième map ci-dessus.
- ▼ String Format Date/Heure (Date/Time Format String)

Cliquer sur le bouton **Dialogue supplémentaire** et saisir une date, heure ou un format date-heure dans le dialogue Format qui apparaît (*capture d'écran ci-dessous*).

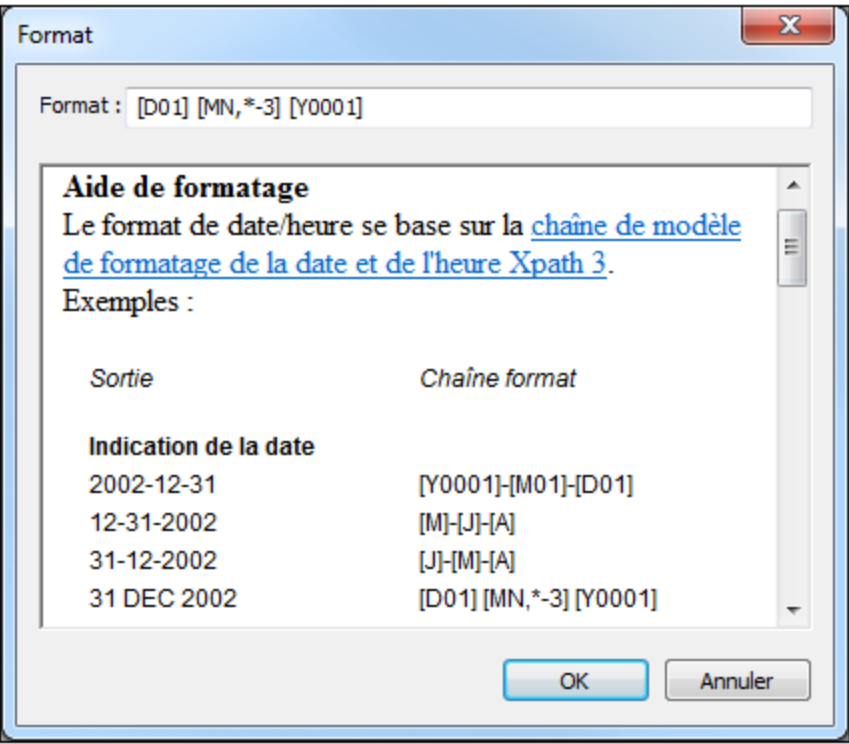

Le formatage s'appliquera au contenu de la commande si le contenu présente la forme lexicale correcte de xs:date (pour la commande Date), xs:time (pour la commande Heure) ou xs:dateTime (pour les commandes Date, Heure et Datetime). Voir ci-dessous des exemples de base :

- · *xs:date:* 2014-12-31
- · *xs:time:* 23:59:59
- · *xs:dateTime:* 2014-12-31T23:59:59

**Langue de format Date/Heure (Date/Time Format Language)** 

Sélectionner une des langues prises en charge depuis la liste déroulante de la liste de choix (EN, DE, ES, JA, FR). La langue sélectionnée sera utilisée dans le formatage de date/heure défini dans la propriété String de Format Date/Heure (*voir la description ci-dessus*). Si les noms des mois et des jours sont utilisés dans le string de format, ceux-ci seront affichés dans la langue sélectionnée pour cette propriété. La langue par défaut est l'anglais.

## Gestion du temps (Time Handling)

Précise comment gérer la partie Temps d'une valeur. Les trois options disponibles sont :

- · *Couper heure*, qui supprime la partie Heure
- · *Régler l'heure à zéro*, qui garde la partie Heure, mais la change à 00:00:00
- · *Garder heure*, qui garde la partie Heure

## **Action de commande (Control Action)**

Cliquer sur le bouton Dialogue supplémentaire pour afficher le dialogue [d'actions](#page-687-0)<sup>688</sup> de la commande. Vous pouvez définir l'exécution d'actions lors du déclenchement d'un <u>événement de [commande](#page-685-0) <sup>@®</sup>.</u> Un ou plusieurs événements de commande sont prédéfinis et chacun est affiché dans un onglet propre dans le volet de droite du *dialogue [d'actions](#page-687-0)* <sup>688</sup>. Une bibliothèque d'actions est affichée dans le volet de gauche. Vous pouvez glisser une action depuis le volet de gauche dans un onglet d'événement puis définir les propriétés de l'action. Plusieurs actions peuvent être définies pour chaque événement. Elles seront exécutées dans l'ordre de leur occurrence, de haut en bas.

Une fois les actions de commande définies, vous pouvez y accéder et les éditer à tout moment en cliquant sur le bouton **Dialogue supplémentaire** de la propriété. En alternative, vous pouvez accéder à un événement de commande en cliquant dessus avec la touche de droite et en sélectionnant l'événement de la commande dans le menu contextuel qui apparaît.

#### ▼ Visible

Une expression XPath qui doit évaluer à vrai() ou faux(). Si l'expression évalue à faux()(et seulement dans ce cas) la commande ne sera pas visible. Si l'expression évalue à vrai() ou retourne d'autres valeurs, la commande sera visible. Le réglage par défaut est vrai(). Double-cliquer dans le champ de valeur ou cliquer sur le bouton **XPath** pour saisir ou éditer une expression XPath. La propriété visible peut être utilisée pour rendre un objet visible ou pas selon le fait qu'une expression XPath évalue à vrai() ou pas. En résultat, l'affichage d'un objet peut être forcé à être dynamiquement dépendant du contexte ou de la structure des données.

- **Note :** Pour plus d'informations concernant la visibilité des colonnes/lignes couvertes, voir les [Propriétés](#page-1132-0) de [table](#page-1132-0)<sup>(1133</sup>.
- **Note :** La variable <u>[\\$MTControlValue](#page-1381-0)<sup>(1382</sup>)</u> n'est pas disponible pour l'évaluation de la propriété visible. En cas d'utilisation, une erreur de validation en résultera

## Activée/Éditable (Enabled/Editable)

La commande est soit activée soit désactivée, selon que la valeur de la propriété est vrai (activée) ou faux (désactivée). La valeur peut être saisie directement (en la sélectionnant dans la liste de choix ou en double-cliquant dans le champ de valeur et en saisissant la valeur que vous souhaitez). La valeur peut aussi être une expression XPath qui évalue à vrai ou faux (booléenne). La valeur par défaut est vrai. Généralement, l'expression XPath de la propriété Enabled/Editable d'une commande contrôle la présence ou la valeur d'un nœud. Si l'expression évalue à vrai, la commande sera activée.

## **Assertion**

Définit une condition à remplir pour que la commande soit valide. Si l'assertion est invalide, alors le texte de la propriété de Message d'assertion (*voir ci-dessous*) est affiché dans la commande de [Message](#page-431-0) [d'assertion](#page-431-0)<sup>(432</sup>). (S'il y a plusieurs commandes de Message d'assertion<sup>(432</sup>), toutes ces commandes afficheront le texte de la propriété de Message d'assertion.) Cliquer sur l'icône **XPath** de la propriété

pour saisir une expression XPath qui définit l'assertion. Par exemple : l'expression XPath **LastName != ""** affirme que le nœud LastName ne doit pas être vide. S'il est vide, le message d'assertion de la commande est affiché dans la commande de *Message [d'assertion](#page-431-0)<sup>(432)</sup>* de la page.

Veuillez noter que les autres commandes et la page peuvent également avoir des assertions. Si plusieurs assertions invalides se trouvent sur une page, alors le message d'assertion de la première assertion invalide est affiché. Les assertions de commande sont évaluées avant les assertions de page et les assertions de commande sont évaluées dans l'ordre de leur occurrence dans le design.

## **Message d'assertion (Assertion Message)**

Définit le message d'assertion à afficher si l'assertion de la commande n'est pas valide. Double-cliquer dans le champ de valeur de la propriété pour éditer le message d'assertion ou cliquer sur le bouton dans la barre d'outils **XPath** et saisir une expression XPath pour générer le texte nécessaire. Le message [d'assertion](#page-431-0) est affiché dans la commande de *Message d'assertion <sup>432</sup>.* Par exemple : si l'expression XPath d'une assertion de commande est **LastName != ""**, alors il affirme que le nœud LastName (Nom de famille) ne doit pas être vide. Si c'est le cas, le message d'assertion de la commande est affiché dans la commande de Message [d'assertion](#page-431-0)<sup>(432)</sup> de la page.

Veuillez noter que les assertions peuvent également être définies pour d'autres commandes et pour la page. Il peut donc arriver que plusieurs assertions invalides se trouvent sur une page. Si cela se produit, le message d'assertion de la première assertion invalide (dans la séquence dans laquelle les assertions apparaissent dans la page) est affiché. Les assertions de commande sont évaluées avant les assertions de page et les assertions de commandes sont évaluées dans l'ordre de leur occurrence dans le design.

## Couleur du texte (Text Color)

Définit la couleur du texte de commande lorsque la commande est activée. Les options suivantes de sélection de la couleur se présentent à vous :

- · Cliquer dans la palette de couleurs pour sélectionner une couleur de texte
- Sélectionner une couleur depuis la liste déroulante de la liste de choix
- · Double-cliquer dans le champ de valeur pour saisir un code de couleur (par exemple, #FF0000), ou cliquer sur le bouton **XPath** de la barre d'outils et saisir une expression XPath pour générer le texte nécessaire
- **Note :** Une commande peut être activée/désactivée selon le contexte. Par exemple, si l'utilisateur, dans un formulaire concernant les détails personnels, confirme la détention d'une assurance-vie, alors les champs concernant les détails de la police de l'assurance-vie pourront être activés ; dans le cas contraire, ces champs pourront être désactivés. Pour activer/désactiver un champ, utiliser la propriété pertinente Activé/Éditable de la commande. Pour définir une couleur de texte lorsque la commande est désactivée, utiliser la propriété **Couleur de texte(Désactivé)**.

#### Couleur du texte (Désactivé) (Text Color (Disabled))

Définit la couleur du texte de la commande lorsque celle-ci est désactivée. Pour sélectionner la couleur, choisir une des options suivantes :

- Cliquer sur la palette de couleurs pour choisir une couleur de texte
- · Choisir une couleur à partir de la liste déroulante dans la liste de choix
- Double-cliquer dans le champ de valeur pour saisir un code de couleur (par exemple, #FF0000), ou cliquer sur le bouton de la barre outils **XPath** et saisir une expression XPath pour générer le texte requis.
- **Note :** Une commande peut être activée/désactivée selon le contexte. Par exemple, si l'utilisateur, dans un formulaire concernant les détails personnels, confirme la détention d'une assurance-vie, alors les champs concernant les détails de la police de l'assurance-vie pourront être activés ; dans le cas contraire, ces champs pourront être désactivés. Pour activer/désactiver un champ, utiliser la propriété pertinente Activé/Éditable de la commande. Pour définir une couleur de texte lorsque la commande est désactivée, utiliser la propriété **Couleur de texte**.
- Taille du texte (Text Size)

Choisir une taille à partir de la liste déroulante dans la liste de choix. Les valeurs autorisées sont : smallest|small|medium|large|largest. Chaque plate-forme/appareil a sa propre hauteur de pixel pour chaque taille. Donc la taille de texte par défaut en pixels est la hauteur de pixel spécifique au client qui correspond à la valeur medium.

Vous pouvez générer d'autres valeurs en utilisant la fonction me-font-height<sup>(339)</sup>. Par exemple, pour obtenir une taille 120% plus grande que la taille numérique qui correspond à **'largest'** sur un appareil, vous devrez utiliser l'expression XPath opour la valeur **Taille de texte** : **mt-font-height('largest', 'px') \* 1.2**. La fonction génère la valeur numérique (pixel) qui correspond à la taille **'largest'**. Cette valeur est ensuite multipliée par **1.2** pour obtenir la valeur numérique de 120% de la valeur qui correspond à **'largest'**.

Pour plus d'informations concernant les relations entre les pixels, dp (pixels dépendant des appareils), et sp (pixels indépendants de l'échelle), voir *Tailles : [Pixels,](#page-1314-0) DPI, DP, SP* . 1315

#### *Points vs pixels sur les appareils iOS*

Si vous saisissez des valeurs de pixels pour des propriétés qui définissent les longueurs, lors du rendu pour les appareils iOS, ces valeurs seront lues comme des **points** dans le système de coordonnées du viewport. Le *système de coordonnées du viewport* est le canevas sur lequel sont dessinés les composants de design, et un *point* est l'unité de longueur utilisé dans ce système. Ici, un *point* n'est pas l'unité typographique égale à 1/72ème d'un pouce. L'appareil iOS mappe automatiquement les **points** du système de coordonnées du viewport vers les **pixels** dans le système de coordonnées de l'appareil. En mappant les valeurs de cette manière, (des valeurs du viewport vers les valeurs de l'appareil), les composants de design conservent le même rapport de taille aussi bien par rapport au canevas qu'entre eux, quelle que soit la résolution de l'appareil iOS ou de l'unité utilisée.

Dans MobileTogether Designer, vous pouvez utiliser les variables dynamiques [\\$MT\\_CanvasX](#page-1381-0)<sup>(1332</sup>) et [\\$MT\\_CanvasY](#page-1381-0)<sup>(832</sup> pour connaître les dimensions actuelles du viewport (canevas) et obtenir des longueurs relatives à ces dimensions. (En ce qui concerne les appareils iOS, les valeurs retournées par ces variables sont calculées comme suit : les dimensions de **pixel** du système de coordonnées de l'appareil actuelles sont converties (en utilisant un facteur de conversion approprié) vers des **valeurs de points** dans le système de coordonnées du viewport. Ces valeurs de point, comme des nombres, sont retournées par les variables en tant que pixels pour être utilisés dans le design. Par exemple, si vous souhaitez qu'une image ne présente que la moitié de la largeur du viewport, il faudra lui donner une largeur en pixels égale à **\$MT\_CanvasX \* 0.5**, l'expression XPath pour cette largeur de l'image serait **concat (\$MT\_CanvasX 0.5, 'px')**

## Auto ajustement Taille du texte (Text Size Auto-Fit)

Définit si la taille du texte doit être réduite automatiquement ou pas pour s'adapter à la largeur de la
commande. Vous pouvez soit choisir la valeur depuis la liste déroulante soit la saisir en tant qu'une expression de string XPath. Les valeurs de la propriété sont :

- · off *(le texte n'est pas redimensionné automatiquement ; il s'agit de la fonction par défaut)*
- · ellipsis *(ajoute une ellipse à la fin du texte visible de la commande lorsque ce texte est trop long pour être affiché entièrement)*
- · individually *(seul le texte de cette commande sera redimensionné automatiquement)*
- · group X *(où X=1 à 9).* Vous pouvez définir qu'une commande appartienne à une de neuf groupes Auto-Ajustement (où chaque groupe est identifié par un nombre de 1 à 9). La taille du texte de toutes les commandes dans un groupe seront automatiquement redimensionnées à la taille de la commande possédant la plus petite taille d'auto ajustement de ce groupe. Cela garantit qu'un groupe de commandes présentera une taille uniforme et raisonnable, vous évitant de chercher péniblement la taille optimale pour un groupe de commande.
- · template group X *(où X=1 à 9).* Vous pouvez définir une commande dans un [modèle](#page-1257-0) de [commande](#page-1257-0) <sup>(238</sup> pour qu'il appartienne à un des neuf groupes de modèles d'Auto ajustement (où chaque groupe de modèle est identifié par un numéro allant de 1 à 9). Un *groupe de modèles* est différent d'un *groupe* (item de liste précédent) dans le sens où, s'il est précisé sur un modèle de commande, il est limité aux commandes du modèle de commande - par opposition aux commandes d'une page. Toutefois, vous pouvez aussi utiliser un *groupe de modèles* en tant que *groupe* si vous le précisez sur une page, et non sur un modèle de commande.

Dans le mode Design, la taille du texte sera réduite à une taille minimum qui fait 50% de la taille de la police, même si la taille de l'ajustement automatique est plus petite. Néanmoins, lors de la marche, la taille réelle de l'auto-ajustement sera affichée.

### *Note*

- · Si la propriété Multiline a été définie sur **true**, alors : (i) si auto-ajustement est désactivé, le texte sera réparti sur plusieurs lignes ; (ii) si auto-ajustement est activé, le texte s'ajustera automatiquement et ne sera pas coupé, néanmoins, la présence de caractères de saut de ligne dans le texte créera de nouvelles lignes.
- · Cette propriété ne peut pas être activée si la propriété de libellé Nombre de lignes maximum a été définie. Vous devez choisir soit de définir un nombre de lignes maximum, soit d'ajuster automatiquement la taille du texte.
- Dans des tables, cette propriété peut être utilisée avec la propriété Wrap Content Auto-Fit Group de la table.
- $\blacktriangleright$  Texte gras Bold Text

Sélectionner vrai ou faux depuis la liste déroulante de la liste de choix pour mettre le texte en gras. Vous pouvez aussi utiliser une expression XPath. Le réglage par défaut est faux.

 $\blacktriangleright$  Texte italique (Italic Text)

Sélectionner vrai ou faux depuis la liste déroulante de la liste de choix pour mettre le texte en italique. La valeur peut aussi être générée automatiquement avec une expression XPath. Le réglage par défaut est faux.

### **Texte souligné (Underline Text)**

Sélectionner vrai ou faux depuis la liste déroulante de la liste de choix pour souligner le texte. La valeur peut aussi être générée automatiquement avec une expression XPath. Le réglage par défaut est faux.

Couleur d'arrière-plan

Définit la couleur d'arrière-plan de l'objet lorsque l'objet est activé. Les options suivantes de sélection de la couleur se présentent à vous :

- Cliquer dans la palette de couleurs pour sélectionner une couleur de texte
- · Sélectionner une couleur depuis la liste déroulante de la liste de choix. Si la cellule contient une commande, vous pouvez choisir la *Couleur d'arrière-plan de la commande.*
- Double-cliquer dans le champ de valeur pour saisir un code de couleur (par exemple, #FF0000), ou cliquer sur le bouton **XPath** de la barre d'outils et saisir une expression XPath pour générer le texte nécessaire. Pour prendre la couleur d'arrière-plan de la commande, saisir l'expression XPath : **"control"**.
- **Note :** Vous pouvez définir la couleur d'arrière-plan de la cellule afin qu'elle soit identique avec la couleur d'arrière-plan de la commande dans la cellule, soit en : (i) choisissant la *couleur d'arrière-plan de la commande* dans la liste de choix de la propriété, ou (ii) en saisissant l'expression XPath **"control"** dans le champ de valeur de la propriété.
- **Note :** Une commande peut être activée/désactivée selon le contexte. Par exemple, si l'utilisateur, dans un formulaire concernant les détails personnels, confirme la détention d'une assurance-vie, alors les champs concernant les détails de la police de l'assurance-vie pourront être activés ; dans le cas contraire, ces champs pourront être désactivés. Pour activer/désactiver un champ, utiliser la propriété pertinente Activé/Éditable de la commande. Pour définir une couleur de texte lorsque la commande est désactivée, utiliser la propriété **Couleur d'arrière-plan**.
- Couleur arrière-plan (Désactivé) (Background Color(Disabled))

Définit la couleur d'arrière-plan de l'objet lorsque celui-ci est désactivé. Pour sélectionner la couleur, choisir une des options suivantes :

- · Cliquer sur la palette de couleurs pour choisir une couleur d'arrière-plan
- · Choisir une couleur à partir de la liste déroulante dans la liste de choix
- · Double-cliquer dans le champ de valeur pour saisir un code de couleur (par exemple, #FF0000), ou cliquer sur le bouton de la barre outils **XPath** et saisir une expression XPath pour générer le texte requis.
- **Note :** Une commande peut être activée/désactivée selon le contexte. Par exemple, si l'utilisateur, dans un formulaire concernant les détails personnels, confirme la détention d'une assurance-vie, alors les champs concernant les détails de la police de l'assurance-vie pourront être activés ; dans le cas contraire, ces champs pourront être désactivés. Pour activer/désactiver un champ, utiliser la propriété pertinente Activé/Éditable de la commande. Pour définir une couleur d'arrière-plan lorsque l'objet est désactivé, utiliser la propriété **Couleur arrière-plan**.
- ▼ Conseil (Hint)

Propose un conseil sous forme de texte à l'utilisateur final. Par exemple, un conseil concernant une action que l'utilisateur final doit effectuer par le biais de la commande. Double-cliquer dans le champ de valeur de la propriété pour éditer le conseil ou cliquer sur le bouton de la barre outils **XPath** et saisir une expression XPath pour générer le texte nécessaire.

Couleur du texte pour l'indice (Text Color Hint)

Définit la couleur du texte du conseil pour la commande. Cette couleur de texte sera la couleur du texte définit pour la propriété Conseil (*voir ci-dessus*). Vous pouvez choisir une des options suivantes pour choisir la couleur :

- · Cliquer sur la palette de couleurs pour sélectionner une couleur d'arrière-plan
- · Choisir une couleur depuis la liste déroulante de la liste de choix
- Double-cliquer dans le champ de valeur pour saisir un code de couleur (par exemple #FF0000) ou cliquer dans le bouton de la barre outils **XPath** et saisir une expression XPath pour générer le texte nécessaire.

### Alignement horizontal (Horizontal Alignment)

Cette propriété s'applique dans le cas de certaines commandes (comme des images et des lignes verticales) dans la commande, dans d'autres cas (comme des boutons radio et des cases à cocher) dans le texte qui accompagne la commande. Elle définit l'alignement horizontal à gauche, centre ou droite. Le réglage par défaut est centre. La valeur peut aussi être spécifiée par le biais d'une expression XPath (qui permet de générer la valeur dynamiquement).

**►** Largeurs de commande (Control Width)

définit la largeur de la commande. Sélectionner une valeur depuis la liste déroulante de la liste de choix. Les valeurs suivantes sont disponibles :

- · fill\_parent: permet d'obtenir une commande de la même largeur que le parent. Cela peut être par exemple une cellule de la table ou la page
- · wrap\_content: permet d'obtenir une commande ne dépassant pas la largeur du contenu de la commande ; lorsque cette valeur est sélectionnée, la propriété Largeur de commande maximum est disponible
- · wrap\_content\_longest\_entry: est disponible pour les commande de liste de choix et permet d'adapter la largeur des listes de choix au contenu le plus long ; lorsque cette valeur de propriété est sélectionnée, la propriété Largeur maximum de commande est disponible
- · *valeur pourcentuelle* : un pourcentage de la largeur de la page ; sélectionner une valeur depuis la liste déroulante ou saisir directement une valeur
- · *valeur de pixel, dp ou sp :* sélectionner une valeur de pixel, dp ou sp depuis la liste déroulante ou saisir directement une valeur

De fait, fill\_parent crée une largeur maximum, alors que wrap\_content crée une largeur minimum. Si la liste de choix se trouve dans une cellule de table, par exemple, fill\_parent laissera la liste de choix remplir la cellule, alors que wrap\_content pourrait ne pas remplir la cellule.

La valeur par défaut est fill\_parent pour toutes les commandes sauf :

- · Image et Graphique: dans ces cas, le défaut est wrap\_content.
- Carte de géolocalisation : **le défaut est la plus petite des deux valeurs <mark>[\\$MT\\_CanvasX](#page-1381-0)</mark> <sup>(382</sup>** et\$<u>MT\_canvasY<sup>(1339</sup></u>. Ces deux variables dynamiques donnent, respectivement, la largeur et la hauteur du viewport de l'appareil. Puisque la valeur par défaut de Control Height et Control width sont les mêmes (dans chacun des cas, la valeur la plus petite de <mark>[\\$MT\\_CanvasX](#page-1381-0)<sup>(839</sup>)</mark> et **[\\$MT\\_CanvasY](#page-1381-0)** ), la forme et la taille par défaut du viewport dans la commande seront toujours un 1382 carré dont les côtés sont égaux à **min(\$MT\_CanvasX, \$MT\_CanvasY)**.

Pour plus d'informations concernant les relations entre les pixels, dp (pixels dépendant des appareils), et sp (pixels indépendants de l'échelle), voir *Tailles : [Pixels,](#page-1314-0) DPI, DP, SP* . 1315

*Points vs pixels sur les appareils iOS*

Si vous saisissez des valeurs de pixels pour des propriétés qui définissent les longueurs, lors du

rendu pour les appareils iOS, ces valeurs seront lues comme des **points** dans le système de coordonnées du viewport. Le *système de coordonnées du viewport* est le canevas sur lequel sont dessinés les composants de design, et un *point* est l'unité de longueur utilisé dans ce système. Ici, un *point* n'est pas l'unité typographique égale à 1/72ème d'un pouce. L'appareil iOS mappe automatiquement les **points** du système de coordonnées du viewport vers les **pixels** dans le système de coordonnées de l'appareil. En mappant les valeurs de cette manière, (des valeurs du viewport vers les valeurs de l'appareil), les composants de design conservent le même rapport de taille aussi bien par rapport au canevas qu'entre eux, quelle que soit la résolution de l'appareil iOS ou de l'unité utilisée.

Dans MobileTogether Designer, vous pouvez utiliser les variables dynamiques [\\$MT\\_CanvasX](#page-1381-0)<sup>(382</sup>) et [\\$MT\\_CanvasY](#page-1381-0)<sup>(832</sup> pour connaître les dimensions actuelles du viewport (canevas) et obtenir des longueurs relatives à ces dimensions. (En ce qui concerne les appareils iOS, les valeurs retournées par ces variables sont calculées comme suit : les dimensions de **pixel** du système de coordonnées de l'appareil actuelles sont converties (en utilisant un facteur de conversion approprié) vers des **valeurs de points** dans le système de coordonnées du viewport. Ces valeurs de point, comme des nombres, sont retournées par les variables en tant que pixels pour être utilisés dans le design. Par exemple, si vous souhaitez qu'une image ne présente que la moitié de la largeur du viewport, il faudra lui donner une largeur en pixels égale à **\$MT\_CanvasX \* 0.5**, l'expression XPath pour cette largeur de l'image serait **concat (\$MT\_CanvasX 0.5, 'px')**

Largeur de contrôle maximale

Cette propriété est disponible uniquement lorsque la propriété du contrôle **Control Width** a été définie pour **wrap\_content**. La propriété Max Control Width définit la largeur de contrôle maximale. Sélectionnez une valeur depuis la propriété de la zone de liste modifiable. Les valeurs suivantes sont disponibles :

- · *valeur pourcent* : un pourcentage de la largeur de la page ; sélectionnez une valeur depuis la liste déroulante, ou saisissez une valeur directement
- · *pixel, dp, ou valeur sp* : sélectionnez un pixel, dp, ou une valeur sp depuis la liste déroulante, ou saisissez une valeur directement
- ▼ Marge (Margin)

Définit les décalages de marge de la commande (ou de la page) relatifs aux objets environnants ou aux rebords de l'objet contenu. Sélectionner une valeur en pixels, dp ou sp à partir de la liste déroulante de la liste de choix ou double-cliquer dans le champ de valeur pour saisir une longueur de pixel. Le décalage spécifié sera créé sur les quatre côtés de la commande ou de la page. Si vous souhaitez définir une marge différente pour un des quatre côtés, agrandir la propriété Marge pour afficher les propriétés de remplissage individuelles (gauche, droite, haut et bas), et définir la valeur différente. Par exemple : Par exemple : si vous définissez Marge sur 6px et Marge Bas sur 12px, alors les marges haut, gauche et droite seront 6px et la marge bas sera 12px.

Pour plus d'informations concernant les relations entre les pixels, dp (pixels dépendant des appareils), et sp (pixels indépendants de l'échelle), voir *Tailles : [Pixels,](#page-1314-0) DPI, DP, SP* . 1315

### *Points vs pixels sur les appareils iOS*

Si vous saisissez des valeurs de pixels pour des propriétés qui définissent les longueurs, lors du rendu pour les appareils iOS, ces valeurs seront lues comme des **points** dans le système de coordonnées du viewport. Le *système de coordonnées du viewport* est le canevas sur lequel sont dessinés les composants de design, et un *point* est l'unité de longueur utilisé dans ce système. Ici, un *point* n'est pas l'unité typographique égale à 1/72ème d'un pouce. L'appareil iOS mappe automatiquement les **points** du système de coordonnées du viewport vers les **pixels** dans le système de coordonnées de l'appareil. En mappant les valeurs de cette manière, (des valeurs du viewport vers les valeurs de l'appareil), les composants de design conservent le même rapport de taille aussi bien par rapport au canevas qu'entre eux, quelle que soit la résolution de l'appareil iOS ou de l'unité utilisée.

Dans MobileTogether Designer, vous pouvez utiliser les variables dynamiques [\\$MT\\_CanvasX](#page-1381-0)<sup>(382</sup>) et [\\$MT\\_CanvasY](#page-1381-0)<sup>(832</sup> pour connaître les dimensions actuelles du viewport (canevas) et obtenir des longueurs relatives à ces dimensions. (En ce qui concerne les appareils iOS, les valeurs retournées par ces variables sont calculées comme suit : les dimensions de **pixel** du système de coordonnées de l'appareil actuelles sont converties (en utilisant un facteur de conversion approprié) vers des **valeurs de points** dans le système de coordonnées du viewport. Ces valeurs de point, comme des nombres, sont retournées par les variables en tant que pixels pour être utilisés dans le design. Par exemple, si vous souhaitez qu'une image ne présente que la moitié de la largeur du viewport, il faudra lui donner une largeur en pixels égale à **\$MT\_CanvasX \* 0.5**, l'expression XPath pour cette largeur de l'image serait **concat (\$MT\_CanvasX 0.5, 'px')**

▼ Remplissage (Padding)

Définit le remplissage de la commande, c'est à dire, l'espace situé entre la bordure de la commande et son contenu. Si la commande est une table et que le remplissage est défini sur une ligne ou une colonne de table, alors le remplissage sera ajouté à la marge de toute commande qui est contenue dans la ligne ou la colonne ; cela augmente l'encart de la commande contenue et ne modifie pas la taille des cellules de la table.

Sélectionner une valeur en pixels, dp ou sp à partir de la liste déroulante de la liste de choix ou doublecliquer dans le champ de valeur pour saisir une longueur de pixel. Le remplissage sera défini pour les quatre côtés de la commande. Si vous souhaitez définir un remplissage différent pour un des quatre côtés, agrandir la propriété Padding pour afficher les propriétés de remplissage individuelles (gauche, droite, haut et bas), et définir la valeur différente. Par exemple : Par exemple : si vous définissez Remplissage sur 6px et Remplissage Bas sur 12px, alors les remplissages haut, gauche et droite seront 6px et le remplissage bas sera 12px.

Pour plus d'informations concernant les relations entre les pixels, dp (pixels dépendant des appareils), et sp (pixels indépendants de l'échelle), voir *Tailles : [Pixels,](#page-1314-0) DPI, DP, SP* . 1315

### *Points vs pixels sur les appareils iOS*

Si vous saisissez des valeurs de pixels pour des propriétés qui définissent les longueurs, lors du rendu pour les appareils iOS, ces valeurs seront lues comme des **points** dans le système de coordonnées du viewport. Le *système de coordonnées du viewport* est le canevas sur lequel sont dessinés les composants de design, et un *point* est l'unité de longueur utilisé dans ce système. Ici, un *point* n'est pas l'unité typographique égale à 1/72ème d'un pouce. L'appareil iOS mappe automatiquement les **points** du système de coordonnées du viewport vers les **pixels** dans le système de coordonnées de l'appareil. En mappant les valeurs de cette manière, (des valeurs du viewport vers les valeurs de l'appareil), les composants de design conservent le même rapport de taille aussi bien par rapport au canevas qu'entre eux, quelle que soit la résolution de l'appareil iOS ou de l'unité utilisée.

Dans MobileTogether Designer, vous pouvez utiliser les variables dynamiques [\\$MT\\_CanvasX](#page-1381-0)<sup>(382</sup>) et [\\$MT\\_CanvasY](#page-1381-0)<sup>(832</sup> pour connaître les dimensions actuelles du viewport (canevas) et obtenir des longueurs relatives à ces dimensions. (En ce qui concerne les appareils iOS, les valeurs retournées par ces variables sont calculées comme suit : les dimensions de **pixel** du système de coordonnées de l'appareil actuelles sont converties (en utilisant un facteur de conversion approprié) vers des **valeurs de points** dans le système de coordonnées du viewport. Ces valeurs de point, comme des nombres, sont retournées par les variables en tant que pixels pour être utilisés dans le design. Par exemple, si vous souhaitez qu'une image ne présente que la moitié de la largeur du viewport, il faudra lui donner une largeur en pixels égale à **\$MT\_CanvasX \* 0.5**, l'expression XPath pour cette largeur de l'image serait **concat (\$MT\_CanvasX 0.5, 'px')**

### **v** Ordre de tabulation (Tab Order)

La propriété ordre de tabulation prend un entier en tant que sa valeur ou une expression XPath qui évalue en tant qu'un entier. Ce nombre entier est la position de la commande dans l'ordre de la séquence de tabulation.

L'ordre de tabulation est la séquence dans laquelle les commandes apparaissent lorsque l'utilisateur de l'Appareil client effleurent la touche **Tab**. L'ensemble de la séquence peut être défini rapidement et dans le contexte visuel de toutes les commandes de la page dans la commande de menu **[Page](#page-1728-0) |** [Afficher/Définir](#page-1728-0) l'ordre de Tab<sup>(1729</sup>. La propriété Ordre de tab des différentes commandes définissent la position séquentielle de cette seule commande.

**Note :** La fonction Ordre de tabulation est uniquement disponible sur les clients Web et Windows.

### Feuille de style (Style Sheet)

La propriété Feuille de style définit la <u>feuille de style à utiliser pour la [commande](#page-1282-0)<sup>(283)</sup>. La liste déroulante</u> de la liste de choix de la propriété Feuille de style affiche toutes les feuilles de style créée par l'utilisateur qui ont été définies dans le projet. Sélectionner la feuille de style que vous souhaitez utiliser pour la commande. En alternative, vous pouvez utiliser une expression XPath pour sélectionner la feuille de style que vous souhaitez ; cela a l'avantage que vous pouvez rendre la sélection de la feuille de style conditionnelle (voir <u>Appliquer les feuilles de style créées par [l'utilisateur](#page-1291-0)<sup>(292</sup>)</u>. Voir la section [Feuilles](#page-1282-0) de [style](#page-1282-0)<sup>(1283</sup> pour plus d'informations.

**Navigateur classe CSS (Browser CSS Class)** 

Le nom d'une ou de plusieurs classes CSS que vous souhaitez associer avec cette commande. Ajouter un espace pour attribuer plusieurs classes : **LabelClassOne LabelClassTwo**. Ces classes peuvent ensuite être utilisées dans un fichier CSS (spécifié dans le <u>dialogue de [paramètres](#page-307-0) du navigateur <sup>608</sup>)</u> pour attribuer des propriétés spécifiquement à cette commande. Vous pouvez aussi utiliser une expression XPath pour générer ou aller chercher les noms de la (des) classe(s).

# **9.1.7 DateTime (iOS)**

Les commandes DateTime sont uniquement disponibles pour les appareils clients iOS et sont utilisées pour formater la date et l'heure obtenues depuis un nœud dans une source de page. Cela peut être utile par exemple, si vous souhaitez formater les dateTimes différemment pour des régions différentes : 12-31-2014

12:00:00 (format US) et 31-12-2014 12:00:00 (format EU). Le formatage est défini dans la propriété String de format Date/Heure (*voir ci-dessous pour plus de détails*). Veuillez noter que le contenu du nœud de source doit être mis dans la forme lexicale correcte telle que définie par la spécification XSD : YYYY-MM-DDTHH:MM:SS. Des parties de fuseau horaire et de millisecondes sont permises en option.

### **Notes**

- · Lorsque la commande est associée à un nœud de source de données (lien de source de page), placer la souris au-dessus de la commande (dans <u>[Affichage](#page-262-0) Design de la page<sup>263</sup></u>) pour afficher le nœud associé dans une fenêtre popup.
- · Tous les liens de source de page dans l'arborescence de source de page sont affichés dans une police d'écriture en gras. Les nœuds d'arborescence qui ne sont pas des liens de source de page sont affichés dans une police normale
- · Placer la souris au-dessus du lien de source de page dans l'arborescence de design pour afficher des informations concernant la commande associée.
- · Pour supprimer une association de nœud de source de données (et donc les données dans la commande), cliquer sur la commande avec le bouton de droite (dans [Affichage](#page-262-0) Design de la page <sup>263</sup>) et cliquer sur **Supprimer l'affectation du lien de source de page <NodeName>**.
- Pour réinitialiser un style ou une propriété (dans le Volet Styles & [Propriétés](#page-283-0)<sup> 284</sup>), sélectionner la propriété et cliquer sur Réinitialiser dans la **barre [outils](#page-285-0) du volet<sup> 286</sup>.**
- · Les valeurs de plusieurs propriétés peuvent être définies en utilisant des expressions XPath. Cela permet aux valeurs d'être dynamiques : donc générées par le biais de calculs ou prélevées dans les nœuds de source de données lors de l'exécution. Pour définir une expression XPath, cliquer sur **Éditer XPath** dans la **barre d'outils du volet Styles & [Propriétés](#page-283-0)**<sup>284</sup>.
- Pour éditer l'expression XPath d'un style ou d'une propriété (dans le Volet Styles & [Propriétés](#page-283-0)<sup> 284</sup>), sélectionner le style ou la propriété et cliquer sur Éditer XPath dans la <u>barre [outils](#page-285-0) du volet <sup>286</sup></u>.
- · **Pour copier une commande** dans un autre emplacement dans le design, appuyer sur **Ctrl** et glisser/déposer la commande dans l'emplacement de copie désiré.
- · Afin d'attribuer des propriétés spécifiques à une commande, définir une ou plusieurs classes pour cette commande (au moyen de la propriété de navigateur Classe CSS), puis attribuer des règles pour la/les classe/s dans un fichier CSS externe (que vous spécifierez dans le dialogue de [Paramètres](#page-307-0) du [navigateur](#page-307-0)<sup>308</sup>).
- Les propriétés CSS d'une commande peuvent être définies dans le Volet Styles & [Propriétés](#page-283-0)<sup> 284</sup> et/ou dans un <u>fichier CSS [externe](#page-307-0)<sup>308</sup></u>. Celles définies dans le *Volet Styles & [Propriétés](#page-283-0)*<sup>284</sup> ont priorité.

# Événements DateTime

L'<del>événement [ÉditionÀLaFin](#page-685-0)<sup>686</sup> est disponible. Pour voir une description des actions qui peuvent être définies</del> pour cet événement, voir la **section [Actions](#page-687-0)**<sup>688</sup>.

# Propriétés de DateTime

Les propriétés de la commande sont disponibles dans le <u>Volet Styles & [Propriétés](#page-283-0)<sup>(284)</sup>,</u> et sont classées cidessous dans leur ordre d'apparence.

• Nom (Name)

Le nom est utilisé pour référencer la commande depuis un autre endroit de la page ou du projet. Doublecliquer dans le champ de valeur pour l'éditer.

 $\blacktriangledown$  Tous les styles (All Styles)

La propriété Tous les styles deviennent visibles si le paramètre *Tous les styles* du [dialogue](#page-307-0) Plus de

[projets](#page-307-0) <sup>308</sup> a été défini sur true. (Le réglage par défaut de ce paramètre est faux.)

La propriété vous permet de définir tous les styles du composant par le biais d'une seule expression de mappage XPath, comme les deux expressions de mappage ci-dessous :

```
map{
   "Bold Text" : $XML1/R/@bold = "1",
   "Italic Text" : true(),
   "Text" : "hello",
   "Text Color" : "red",
   "Background Color" : $XML1/R/@background,
   "Text Size" : $XML1/R/@textsize
  }
map{
   "Style Sheet" : "Sheet-1"
  }
```
Veuillez noter :

- · Lorsque vous saisissez une valeur pour la propriété Tous les styles, même s'il ne s'agit pas d'un mappage, toutes les propriétés du composant actuel dans le <u>Volet Styles & [Propriétés](#page-283-0)<sup>'284</sup></u> ne seront plus visibles.
- · En l'occurrence, il s'agit d'une fonction avancée, vous devez donc vous assurer que votre expression de map Xpath est correcte, aussi bien en termes de syntaxe que de valeurs.
- · Vous pouvez saisir les paires de clé-valeur du map dans n'importe quel ordre.
- · Les noms de clé sont les noms des propriétés de style (ou les styles). Dans le premier map cidessus, par exemple, **Texte gras** et **Taille de texte** sont des noms de style. Les styles qui sont disponibles pour un composant particulier sont recensés sous ce composant dans le volet Volet Styles & [Propriétés](#page-283-0)<sup>(284)</sup>.
- · Vous pouvez aussi spécifier une feuille de style à utiliser, comme indiqué dans le deuxième map ci-dessus.

**String Format Date/Heure (Date/Time Format String)** 

Cliquer sur le bouton **Dialogue supplémentaire** et saisir une date, heure ou un format date-heure dans le dialogue Format qui apparaît (*capture d'écran ci-dessous*).

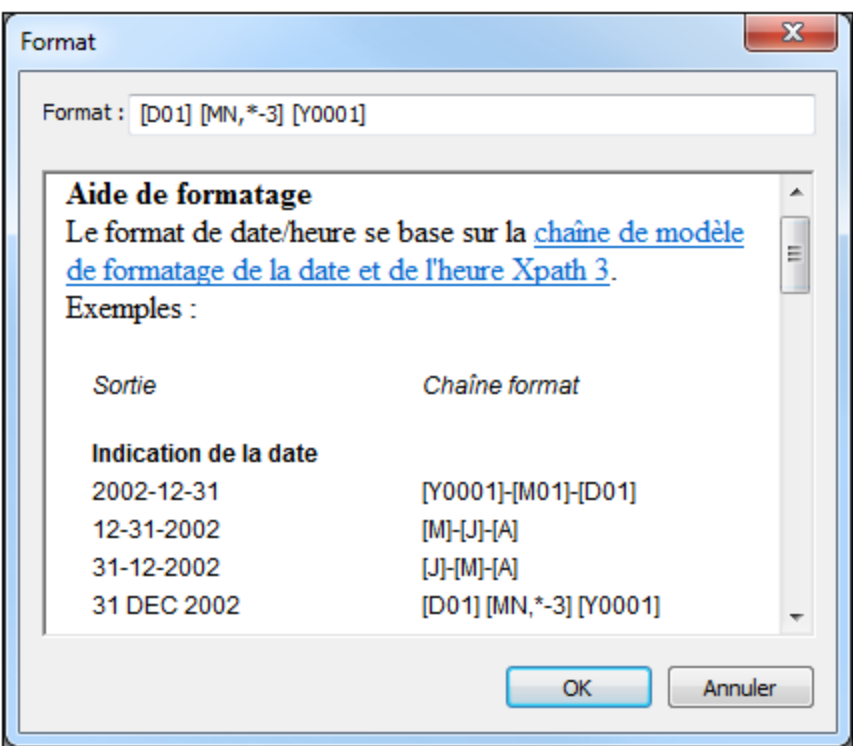

Le formatage s'appliquera au contenu de la commande si le contenu présente la forme lexicale correcte de  $xs:$ date (pour la commande Date),  $xs:$ time (pour la commande Heure) ou  $xs:$ dateTime (pour les commandes Date, Heure et Datetime). Voir ci-dessous des exemples de base :

- · *xs:date:* 2014-12-31
- · *xs:time:* 23:59:59
- · *xs:dateTime:* 2014-12-31T23:59:59

**Langue de format Date/Heure (Date/Time Format Language)** 

Sélectionner une des langues prises en charge depuis la liste déroulante de la liste de choix (EN, DE, ES, JA, FR). La langue sélectionnée sera utilisée dans le formatage de date/heure défini dans la propriété String de Format Date/Heure (*voir la description ci-dessus*). Si les noms des mois et des jours sont utilisés dans le string de format, ceux-ci seront affichés dans la langue sélectionnée pour cette propriété. La langue par défaut est l'anglais.

**Action de commande (Control Action)** 

Cliquer sur le bouton **Dialogue supplémentaire** pour afficher le *dialogue [d'actions](#page-687-0)* <sup>(888</sup> de la commande. Vous pouvez définir l'exécution d'actions lors du déclenchement d'un événement de [commande](#page-685-0) <sup>(686</sup>). Un ou plusieurs événements de commande sont prédéfinis et chacun est affiché dans un onglet propre dans le volet de droite du *dialogue [d'actions](#page-687-0)*<sup>688</sup>. Une bibliothèque d'actions est affichée dans le volet de gauche. Vous pouvez glisser une action depuis le volet de gauche dans un onglet d'événement puis définir les propriétés de l'action. Plusieurs actions peuvent être définies pour chaque événement. Elles seront exécutées dans l'ordre de leur occurrence, de haut en bas.

Une fois les actions de commande définies, vous pouvez y accéder et les éditer à tout moment en cliquant

sur le bouton **Dialogue supplémentaire** de la propriété. En alternative, vous pouvez accéder à un événement de commande en cliquant dessus avec la touche de droite et en sélectionnant l'événement de la commande dans le menu contextuel qui apparaît.

# **v** Visible

Une expression XPath qui doit évaluer à vrai() ou faux(). Si l'expression évalue à faux()(et seulement dans ce cas) la commande ne sera pas visible. Si l'expression évalue à  $v_{\text{raid}}$  ou retourne d'autres valeurs, la commande sera visible. Le réglage par défaut est vrai(). Double-cliquer dans le champ de valeur ou cliquer sur le bouton **XPath** pour saisir ou éditer une expression XPath. La propriété visible peut être utilisée pour rendre un objet visible ou pas selon le fait qu'une expression XPath évalue à vrai() ou pas. En résultat, l'affichage d'un objet peut être forcé à être dynamiquement dépendant du contexte ou de la structure des données.

- **Note :** Pour plus d'informations concernant la visibilité des colonnes/lignes couvertes, voir les [Propriétés](#page-1132-0) de [table](#page-1132-0) <sup>1133</sup>.
- **Note :** La variable <u>[\\$MTControlValue](#page-1381-0)<sup>(1382</sup>)</u> n'est pas disponible pour l'évaluation de la propriété visible. En cas d'utilisation, une erreur de validation en résultera

## Activée/Éditable (Enabled/Editable)

La commande est soit activée soit désactivée, selon que la valeur de la propriété est vrai (activée) ou faux (désactivée). La valeur peut être saisie directement (en la sélectionnant dans la liste de choix ou en double-cliquant dans le champ de valeur et en saisissant la valeur que vous souhaitez). La valeur peut aussi être une expression XPath qui évalue à vrai ou faux (booléenne). La valeur par défaut est vrai. Généralement, l'expression XPath de la propriété Enabled/Editable d'une commande contrôle la présence ou la valeur d'un nœud. Si l'expression évalue à vrai, la commande sera activée.

# **Assertion**

Définit une condition à remplir pour que la commande soit valide. Si l'assertion est invalide, alors le texte de la propriété de Message d'assertion (*voir ci-dessous*) est affiché dans la commande de [Message](#page-431-0) [d'assertion](#page-431-0)<sup>(432</sup>). (S'il y a plusieurs commandes de *Message d'assertion*<sup>(432</sup>), toutes ces commandes afficheront le texte de la propriété de Message d'assertion.) Cliquer sur l'icône **XPath** de la propriété pour saisir une expression XPath qui définit l'assertion. Par exemple : l'expression XPath **LastName != ""** affirme que le nœud LastName ne doit pas être vide. S'il est vide, le message d'assertion de la commande est affiché dans la commande de *Message [d'assertion](#page-431-0)* <sup>432</sup> de la page.

Veuillez noter que les autres commandes et la page peuvent également avoir des assertions. Si plusieurs assertions invalides se trouvent sur une page, alors le message d'assertion de la première assertion invalide est affiché. Les assertions de commande sont évaluées avant les assertions de page et les assertions de commande sont évaluées dans l'ordre de leur occurrence dans le design.

# **Message d'assertion (Assertion Message)**

Définit le message d'assertion à afficher si l'assertion de la commande n'est pas valide. Double-cliquer dans le champ de valeur de la propriété pour éditer le message d'assertion ou cliquer sur le bouton dans la barre d'outils **XPath** et saisir une expression XPath pour générer le texte nécessaire. Le message [d'assertion](#page-431-0) est affiché dans la commande de <u>Message d'assertion</u><sup>432</sup>. Par exemple : si l'expression XPath d'une assertion de commande est **LastName != ""**, alors il affirme que le nœud LastName (Nom de famille) ne doit pas être vide. Si c'est le cas, le message d'assertion de la commande est affiché dans la commande de *Message [d'assertion](#page-431-0) <sup>432</sup>* de la page.

Veuillez noter que les assertions peuvent également être définies pour d'autres commandes et pour la page. Il peut donc arriver que plusieurs assertions invalides se trouvent sur une page. Si cela se produit, le message d'assertion de la première assertion invalide (dans la séquence dans laquelle les assertions apparaissent dans la page) est affiché. Les assertions de commande sont évaluées avant les assertions de page et les assertions de commandes sont évaluées dans l'ordre de leur occurrence dans le design.

Couleur du texte (Text Color)

Définit la couleur du texte de commande lorsque la commande est activée. Les options suivantes de sélection de la couleur se présentent à vous :

- · Cliquer dans la palette de couleurs pour sélectionner une couleur de texte
- · Sélectionner une couleur depuis la liste déroulante de la liste de choix
- Double-cliquer dans le champ de valeur pour saisir un code de couleur (par exemple, #FF0000), ou cliquer sur le bouton **XPath** de la barre d'outils et saisir une expression XPath pour générer le texte nécessaire
- **Note :** Une commande peut être activée/désactivée selon le contexte. Par exemple, si l'utilisateur, dans un formulaire concernant les détails personnels, confirme la détention d'une assurance-vie, alors les champs concernant les détails de la police de l'assurance-vie pourront être activés ; dans le cas contraire, ces champs pourront être désactivés. Pour activer/désactiver un champ, utiliser la propriété pertinente Activé/Éditable de la commande. Pour définir une couleur de texte lorsque la commande est désactivée, utiliser la propriété **Couleur de texte(Désactivé)**.

### Couleur du texte (Désactivé) (Text Color (Disabled))

Définit la couleur du texte de la commande lorsque celle-ci est désactivée. Pour sélectionner la couleur, choisir une des options suivantes :

- · Cliquer sur la palette de couleurs pour choisir une couleur de texte
- · Choisir une couleur à partir de la liste déroulante dans la liste de choix
- Double-cliquer dans le champ de valeur pour saisir un code de couleur (par exemple, #FF0000), ou cliquer sur le bouton de la barre outils **XPath** et saisir une expression XPath pour générer le texte requis.
- **Note :** Une commande peut être activée/désactivée selon le contexte. Par exemple, si l'utilisateur, dans un formulaire concernant les détails personnels, confirme la détention d'une assurance-vie, alors les champs concernant les détails de la police de l'assurance-vie pourront être activés ; dans le cas contraire, ces champs pourront être désactivés. Pour activer/désactiver un champ, utiliser la propriété pertinente Activé/Éditable de la commande. Pour définir une couleur de texte lorsque la commande est désactivée, utiliser la propriété **Couleur de texte**.
- Taille du texte (Text Size)

Choisir une taille à partir de la liste déroulante dans la liste de choix. Les valeurs autorisées sont : smallest|small|medium|large|largest. Chaque plate-forme/appareil a sa propre hauteur de pixel pour chaque taille. Donc la taille de texte par défaut en pixels est la hauteur de pixel spécifique au client qui correspond à la valeur medium.

Vous pouvez générer d'autres valeurs en utilisant la fonction [mt-font-height](#page-1338-0) <sup>(339</sup>. Par exemple, pour obtenir une taille 120% plus grande que la taille numérique qui correspond à **'largest'** sur un appareil, vous devrez utiliser l'expression XPath opour la valeur **Taille de texte** : **mt-font-height('largest',** **'px') \* 1.2**. La fonction génère la valeur numérique (pixel) qui correspond à la taille **'largest'**. Cette valeur est ensuite multipliée par **1.2** pour obtenir la valeur numérique de 120% de la valeur qui correspond à **'largest'**.

Pour plus d'informations concernant les relations entre les pixels, dp (pixels dépendant des appareils), et sp (pixels indépendants de l'échelle), voir *Tailles : [Pixels,](#page-1314-0) DPI, DP, SP* . 1315

*Points vs pixels sur les appareils iOS*

Si vous saisissez des valeurs de pixels pour des propriétés qui définissent les longueurs, lors du rendu pour les appareils iOS, ces valeurs seront lues comme des **points** dans le système de coordonnées du viewport. Le *système de coordonnées du viewport* est le canevas sur lequel sont dessinés les composants de design, et un *point* est l'unité de longueur utilisé dans ce système. Ici, un *point* n'est pas l'unité typographique égale à 1/72ème d'un pouce. L'appareil iOS mappe automatiquement les **points** du système de coordonnées du viewport vers les **pixels** dans le système de coordonnées de l'appareil. En mappant les valeurs de cette manière, (des valeurs du viewport vers les valeurs de l'appareil), les composants de design conservent le même rapport de taille aussi bien par rapport au canevas qu'entre eux, quelle que soit la résolution de l'appareil iOS ou de l'unité utilisée.

Dans MobileTogether Designer, vous pouvez utiliser les variables dynamiques  $\frac{1}{2}$ MT\_CanvasX<sup>(1382</sup>) et [\\$MT\\_CanvasY](#page-1381-0)<sup>(832</sup> pour connaître les dimensions actuelles du viewport (canevas) et obtenir des longueurs relatives à ces dimensions. (En ce qui concerne les appareils iOS, les valeurs retournées par ces variables sont calculées comme suit : les dimensions de **pixel** du système de coordonnées de l'appareil actuelles sont converties (en utilisant un facteur de conversion approprié) vers des **valeurs de points** dans le système de coordonnées du viewport. Ces valeurs de point, comme des nombres, sont retournées par les variables en tant que pixels pour être utilisés dans le design. Par exemple, si vous souhaitez qu'une image ne présente que la moitié de la largeur du viewport, il faudra lui donner une largeur en pixels égale à **\$MT\_CanvasX \* 0.5**, l'expression XPath pour cette largeur de l'image serait **concat (\$MT\_CanvasX 0.5, 'px')**

Auto ajustement Taille du texte (Text Size Auto-Fit)

Définit si la taille du texte doit être réduite automatiquement ou pas pour s'adapter à la largeur de la commande. Vous pouvez soit choisir la valeur depuis la liste déroulante soit la saisir en tant qu'une expression de string XPath. Les valeurs de la propriété sont :

- · off *(le texte n'est pas redimensionné automatiquement ; il s'agit de la fonction par défaut)*
- · ellipsis *(ajoute une ellipse à la fin du texte visible de la commande lorsque ce texte est trop long pour être affiché entièrement)*
- · individually *(seul le texte de cette commande sera redimensionné automatiquement)*
- · group X *(où X=1 à 9).* Vous pouvez définir qu'une commande appartienne à une de neuf groupes Auto-Ajustement (où chaque groupe est identifié par un nombre de 1 à 9). La taille du texte de toutes les commandes dans un groupe seront automatiquement redimensionnées à la taille de la commande possédant la plus petite taille d'auto ajustement de ce groupe. Cela garantit qu'un groupe de commandes présentera une taille uniforme et raisonnable, vous évitant de chercher péniblement la taille optimale pour un groupe de commande.
- · template group X *(où X=1 à 9).* Vous pouvez définir une commande dans un [modèle](#page-1257-0) de [commande](#page-1257-0) <sup>(238</sup> pour qu'il appartienne à un des neuf groupes de modèles d'Auto ajustement (où chaque groupe de modèle est identifié par un numéro allant de 1 à 9). Un *groupe de modèles* est différent d'un *groupe* (item de liste précédent) dans le sens où, s'il est précisé sur un modèle de commande, il est limité aux commandes du modèle de commande - par opposition aux

commandes d'une page. Toutefois, vous pouvez aussi utiliser un *groupe de modèles* en tant que *groupe* si vous le précisez sur une page, et non sur un modèle de commande.

Dans le mode Design, la taille du texte sera réduite à une taille minimum qui fait 50% de la taille de la police, même si la taille de l'ajustement automatique est plus petite. Néanmoins, lors de la marche, la taille réelle de l'auto-ajustement sera affichée.

*Note*

- · Si la propriété Multiline a été définie sur **true**, alors : (i) si auto-ajustement est désactivé, le texte sera réparti sur plusieurs lignes ; (ii) si auto-ajustement est activé, le texte s'ajustera automatiquement et ne sera pas coupé, néanmoins, la présence de caractères de saut de ligne dans le texte créera de nouvelles lignes.
- · Cette propriété ne peut pas être activée si la propriété de libellé Nombre de lignes maximum a été définie. Vous devez choisir soit de définir un nombre de lignes maximum, soit d'ajuster automatiquement la taille du texte.
- Dans des tables, cette propriété peut être utilisée avec la propriété Wrap Content Auto-Fit Group de la table.

## ▼ Texte gras Bold Text

Sélectionner vrai ou faux depuis la liste déroulante de la liste de choix pour mettre le texte en gras. Vous pouvez aussi utiliser une expression XPath. Le réglage par défaut est faux.

 $\blacktriangleright$  Texte italique (Italic Text)

Sélectionner vrai ou faux depuis la liste déroulante de la liste de choix pour mettre le texte en italique. La valeur peut aussi être générée automatiquement avec une expression XPath. Le réglage par défaut est faux.

# **Texte souligné (Underline Text)**

Sélectionner vrai ou faux depuis la liste déroulante de la liste de choix pour souligner le texte. La valeur peut aussi être générée automatiquement avec une expression XPath. Le réglage par défaut est faux.

## Couleur d'arrière-plan

Définit la couleur d'arrière-plan de l'objet lorsque l'objet est activé. Les options suivantes de sélection de la couleur se présentent à vous :

- · Cliquer dans la palette de couleurs pour sélectionner une couleur de texte
- · Sélectionner une couleur depuis la liste déroulante de la liste de choix. Si la cellule contient une commande, vous pouvez choisir la *Couleur d'arrière-plan de la commande.*
- Double-cliquer dans le champ de valeur pour saisir un code de couleur (par exemple, #FF0000), ou cliquer sur le bouton **XPath** de la barre d'outils et saisir une expression XPath pour générer le texte nécessaire. Pour prendre la couleur d'arrière-plan de la commande, saisir l'expression XPath : **"control"**.
- **Note :** Vous pouvez définir la couleur d'arrière-plan de la cellule afin qu'elle soit identique avec la couleur d'arrière-plan de la commande dans la cellule, soit en : (i) choisissant la *couleur d'arrière-plan de la commande* dans la liste de choix de la propriété, ou (ii) en saisissant l'expression XPath **"control"** dans le champ de valeur de la propriété.
- **Note :** Une commande peut être activée/désactivée selon le contexte. Par exemple, si l'utilisateur, dans

un formulaire concernant les détails personnels, confirme la détention d'une assurance-vie, alors les champs concernant les détails de la police de l'assurance-vie pourront être activés ; dans le cas contraire, ces champs pourront être désactivés. Pour activer/désactiver un champ, utiliser la propriété pertinente Activé/Éditable de la commande. Pour définir une couleur de texte lorsque la commande est désactivée, utiliser la propriété **Couleur d'arrière-plan**.

# Couleur arrière-plan (Désactivé) (Background Color(Disabled))

Définit la couleur d'arrière-plan de l'objet lorsque celui-ci est désactivé. Pour sélectionner la couleur, choisir une des options suivantes :

- · Cliquer sur la palette de couleurs pour choisir une couleur d'arrière-plan
- · Choisir une couleur à partir de la liste déroulante dans la liste de choix
- Double-cliquer dans le champ de valeur pour saisir un code de couleur (par exemple, #FF0000), ou cliquer sur le bouton de la barre outils **XPath** et saisir une expression XPath pour générer le texte requis.
- **Note :** Une commande peut être activée/désactivée selon le contexte. Par exemple, si l'utilisateur, dans un formulaire concernant les détails personnels, confirme la détention d'une assurance-vie, alors les champs concernant les détails de la police de l'assurance-vie pourront être activés ; dans le cas contraire, ces champs pourront être désactivés. Pour activer/désactiver un champ, utiliser la propriété pertinente Activé/Éditable de la commande. Pour définir une couleur d'arrière-plan lorsque l'objet est désactivé, utiliser la propriété **Couleur arrière-plan**.

## ▼ Conseil (Hint)

Propose un conseil sous forme de texte à l'utilisateur final. Par exemple, un conseil concernant une action que l'utilisateur final doit effectuer par le biais de la commande. Double-cliquer dans le champ de valeur de la propriété pour éditer le conseil ou cliquer sur le bouton de la barre outils **XPath** et saisir une expression XPath pour générer le texte nécessaire.

Couleur du texte pour l'indice (Text Color Hint)

Définit la couleur du texte du conseil pour la commande. Cette couleur de texte sera la couleur du texte définit pour la propriété Conseil (*voir ci-dessus*). Vous pouvez choisir une des options suivantes pour choisir la couleur :

- · Cliquer sur la palette de couleurs pour sélectionner une couleur d'arrière-plan
- · Choisir une couleur depuis la liste déroulante de la liste de choix
- Double-cliquer dans le champ de valeur pour saisir un code de couleur (par exemple #FF0000) ou cliquer dans le bouton de la barre outils **XPath** et saisir une expression XPath pour générer le texte nécessaire.

# Alignement horizontal (Horizontal Alignment)

Cette propriété s'applique dans le cas de certaines commandes (comme des images et des lignes verticales) dans la commande, dans d'autres cas (comme des boutons radio et des cases à cocher) dans le texte qui accompagne la commande. Elle définit l'alignement horizontal à gauche, centre ou droite. Le réglage par défaut est centre. La valeur peut aussi être spécifiée par le biais d'une expression XPath (qui permet de générer la valeur dynamiquement).

**Largeurs de commande (Control Width)** 

définit la largeur de la commande. Sélectionner une valeur depuis la liste déroulante de la liste de choix.

Les valeurs suivantes sont disponibles :

- fill parent: permet d'obtenir une commande de la même largeur que le parent. Cela peut être par exemple une cellule de la table ou la page
- · wrap\_content: permet d'obtenir une commande ne dépassant pas la largeur du contenu de la commande ; lorsque cette valeur est sélectionnée, la propriété Largeur de commande maximum est disponible
- · wrap\_content\_longest\_entry: est disponible pour les commande de liste de choix et permet d'adapter la largeur des listes de choix au contenu le plus long ; lorsque cette valeur de propriété est sélectionnée, la propriété Largeur maximum de commande est disponible
- · *valeur pourcentuelle* : un pourcentage de la largeur de la page ; sélectionner une valeur depuis la liste déroulante ou saisir directement une valeur
- · *valeur de pixel, dp ou sp :* sélectionner une valeur de pixel, dp ou sp depuis la liste déroulante ou saisir directement une valeur

De fait, fill\_parent crée une largeur maximum, alors que wrap\_content crée une largeur minimum. Si la liste de choix se trouve dans une cellule de table, par exemple, fill\_parent laissera la liste de choix remplir la cellule, alors que wrap\_content pourrait ne pas remplir la cellule.

La valeur par défaut est fill\_parent pour toutes les commandes sauf :

- · Image et Graphique: dans ces cas, le défaut est wrap\_content.
- Carte de géolocalisation : **le défaut est la plus petite des deux valeurs <mark>[\\$MT\\_CanvasX](#page-1381-0)<sup>(382</sup>)</mark>** et\$<u>MT\_canvasY<sup>(1332</sup></u>. Ces deux variables dynamiques donnent, respectivement, la largeur et la hauteur du viewport de l'appareil. Puisque la valeur par défaut de Control Height et Control width sont les mêmes (dans chacun des cas, la valeur la plus petite de <mark>[\\$MT\\_CanvasX](#page-1381-0)<sup>(839</sup>)</mark> et **[\\$MT\\_CanvasY](#page-1381-0)** ), la forme et la taille par défaut du viewport dans la commande seront toujours un 1382 carré dont les côtés sont égaux à **min(\$MT\_CanvasX, \$MT\_CanvasY)**.

Pour plus d'informations concernant les relations entre les pixels, dp (pixels dépendant des appareils), et sp (pixels indépendants de l'échelle), voir *Tailles : [Pixels,](#page-1314-0) DPI, DP, SP*<sup>(315</sup>.

### *Points vs pixels sur les appareils iOS*

Si vous saisissez des valeurs de pixels pour des propriétés qui définissent les longueurs, lors du rendu pour les appareils iOS, ces valeurs seront lues comme des **points** dans le système de coordonnées du viewport. Le *système de coordonnées du viewport* est le canevas sur lequel sont dessinés les composants de design, et un *point* est l'unité de longueur utilisé dans ce système. Ici, un *point* n'est pas l'unité typographique égale à 1/72ème d'un pouce. L'appareil iOS mappe automatiquement les **points** du système de coordonnées du viewport vers les **pixels** dans le système de coordonnées de l'appareil. En mappant les valeurs de cette manière, (des valeurs du viewport vers les valeurs de l'appareil), les composants de design conservent le même rapport de taille aussi bien par rapport au canevas qu'entre eux, quelle que soit la résolution de l'appareil iOS ou de l'unité utilisée.

Dans MobileTogether Designer, vous pouvez utiliser les variables dynamiques [\\$MT\\_CanvasX](#page-1381-0)<sup>(382</sup>) et [\\$MT\\_CanvasY](#page-1381-0)<sup>(832</sup> pour connaître les dimensions actuelles du viewport (canevas) et obtenir des longueurs relatives à ces dimensions. (En ce qui concerne les appareils iOS, les valeurs retournées par ces variables sont calculées comme suit : les dimensions de **pixel** du système de coordonnées de l'appareil actuelles sont converties (en utilisant un facteur de conversion approprié) vers des **valeurs de points** dans le système de coordonnées du viewport. Ces valeurs de point, comme des nombres, sont retournées par les variables en tant que pixels pour être utilisés dans le design. Par

exemple, si vous souhaitez qu'une image ne présente que la moitié de la largeur du viewport, il faudra lui donner une largeur en pixels égale à **\$MT\_CanvasX \* 0.5**, l'expression XPath pour cette largeur de l'image serait **concat (\$MT\_CanvasX 0.5, 'px')**

### **Largeur de contrôle maximale**

Cette propriété est disponible uniquement lorsque la propriété du contrôle **Control Width** a été définie pour **wrap\_content**. La propriété Max Control Width définit la largeur de contrôle maximale. Sélectionnez une valeur depuis la propriété de la zone de liste modifiable. Les valeurs suivantes sont disponibles :

- · *valeur pourcent* : un pourcentage de la largeur de la page ; sélectionnez une valeur depuis la liste déroulante, ou saisissez une valeur directement
- · *pixel, dp, ou valeur sp* : sélectionnez un pixel, dp, ou une valeur sp depuis la liste déroulante, ou saisissez une valeur directement

# ▼ Marge (Margin)

Définit les décalages de marge de la commande (ou de la page) relatifs aux objets environnants ou aux rebords de l'objet contenu. Sélectionner une valeur en pixels, dp ou sp à partir de la liste déroulante de la liste de choix ou double-cliquer dans le champ de valeur pour saisir une longueur de pixel. Le décalage spécifié sera créé sur les quatre côtés de la commande ou de la page. Si vous souhaitez définir une marge différente pour un des quatre côtés, agrandir la propriété Marge pour afficher les propriétés de remplissage individuelles (gauche, droite, haut et bas), et définir la valeur différente. Par exemple : Par exemple : si vous définissez Marge sur 6px et Marge Bas sur 12px, alors les marges haut, gauche et droite seront 6px et la marge bas sera 12px.

Pour plus d'informations concernant les relations entre les pixels, dp (pixels dépendant des appareils), et sp (pixels indépendants de l'échelle), voir *Tailles : [Pixels,](#page-1314-0) DPI, DP, SP* . 1315

# *Points vs pixels sur les appareils iOS*

Si vous saisissez des valeurs de pixels pour des propriétés qui définissent les longueurs, lors du rendu pour les appareils iOS, ces valeurs seront lues comme des **points** dans le système de coordonnées du viewport. Le *système de coordonnées du viewport* est le canevas sur lequel sont dessinés les composants de design, et un *point* est l'unité de longueur utilisé dans ce système. Ici, un *point* n'est pas l'unité typographique égale à 1/72ème d'un pouce. L'appareil iOS mappe automatiquement les **points** du système de coordonnées du viewport vers les **pixels** dans le système de coordonnées de l'appareil. En mappant les valeurs de cette manière, (des valeurs du viewport vers les valeurs de l'appareil), les composants de design conservent le même rapport de taille aussi bien par rapport au canevas qu'entre eux, quelle que soit la résolution de l'appareil iOS ou de l'unité utilisée.

Dans MobileTogether Designer, vous pouvez utiliser les variables dynamiques [\\$MT\\_CanvasX](#page-1381-0)<sup>(382</sup>) et [\\$MT\\_CanvasY](#page-1381-0)<sup>(832</sup> pour connaître les dimensions actuelles du viewport (canevas) et obtenir des longueurs relatives à ces dimensions. (En ce qui concerne les appareils iOS, les valeurs retournées par ces variables sont calculées comme suit : les dimensions de **pixel** du système de coordonnées de l'appareil actuelles sont converties (en utilisant un facteur de conversion approprié) vers des **valeurs de points** dans le système de coordonnées du viewport. Ces valeurs de point, comme des nombres, sont retournées par les variables en tant que pixels pour être utilisés dans le design. Par exemple, si vous souhaitez qu'une image ne présente que la moitié de la largeur du viewport, il faudra lui donner une largeur en pixels égale à **\$MT\_CanvasX \* 0.5**, l'expression XPath pour cette largeur

de l'image serait **concat (\$MT\_CanvasX 0.5, 'px')**

# ▼ Remplissage (Padding)

Définit le remplissage de la commande, c'est à dire, l'espace situé entre la bordure de la commande et son contenu. Si la commande est une table et que le remplissage est défini sur une ligne ou une colonne de table, alors le remplissage sera ajouté à la marge de toute commande qui est contenue dans la ligne ou la colonne ; cela augmente l'encart de la commande contenue et ne modifie pas la taille des cellules de la table.

Sélectionner une valeur en pixels, dp ou sp à partir de la liste déroulante de la liste de choix ou doublecliquer dans le champ de valeur pour saisir une longueur de pixel. Le remplissage sera défini pour les quatre côtés de la commande. Si vous souhaitez définir un remplissage différent pour un des quatre côtés, agrandir la propriété Padding pour afficher les propriétés de remplissage individuelles (gauche, droite, haut et bas), et définir la valeur différente. Par exemple : Par exemple : si vous définissez Remplissage sur 6px et Remplissage Bas sur 12px, alors les remplissages haut, gauche et droite seront 6px et le remplissage bas sera 12px.

Pour plus d'informations concernant les relations entre les pixels, dp (pixels dépendant des appareils), et sp (pixels indépendants de l'échelle), voir *Tailles : [Pixels,](#page-1314-0) DPI, DP, SP* . 1315

### *Points vs pixels sur les appareils iOS*

Si vous saisissez des valeurs de pixels pour des propriétés qui définissent les longueurs, lors du rendu pour les appareils iOS, ces valeurs seront lues comme des **points** dans le système de coordonnées du viewport. Le *système de coordonnées du viewport* est le canevas sur lequel sont dessinés les composants de design, et un *point* est l'unité de longueur utilisé dans ce système. Ici, un *point* n'est pas l'unité typographique égale à 1/72ème d'un pouce. L'appareil iOS mappe automatiquement les **points** du système de coordonnées du viewport vers les **pixels** dans le système de coordonnées de l'appareil. En mappant les valeurs de cette manière, (des valeurs du viewport vers les valeurs de l'appareil), les composants de design conservent le même rapport de taille aussi bien par rapport au canevas qu'entre eux, quelle que soit la résolution de l'appareil iOS ou de l'unité utilisée.

Dans MobileTogether Designer, vous pouvez utiliser les variables dynamiques  $\frac{1}{2}$ MT\_CanvasX<sup>(1382</sup>) et [\\$MT\\_CanvasY](#page-1381-0)<sup>(832</sup> pour connaître les dimensions actuelles du viewport (canevas) et obtenir des longueurs relatives à ces dimensions. (En ce qui concerne les appareils iOS, les valeurs retournées par ces variables sont calculées comme suit : les dimensions de **pixel** du système de coordonnées de l'appareil actuelles sont converties (en utilisant un facteur de conversion approprié) vers des **valeurs de points** dans le système de coordonnées du viewport. Ces valeurs de point, comme des nombres, sont retournées par les variables en tant que pixels pour être utilisés dans le design. Par exemple, si vous souhaitez qu'une image ne présente que la moitié de la largeur du viewport, il faudra lui donner une largeur en pixels égale à **\$MT\_CanvasX \* 0.5**, l'expression XPath pour cette largeur de l'image serait **concat (\$MT\_CanvasX 0.5, 'px')**

# $\blacktriangleright$  Feuille de style (Style Sheet)

La propriété Feuille de style définit la <u>feuille de style à utiliser pour la [commande](#page-1282-0)<sup>(283)</sup>. La liste déroulante</u> de la liste de choix de la propriété Feuille de style affiche toutes les feuilles de style créée par l'utilisateur qui ont été définies dans le projet. Sélectionner la feuille de style que vous souhaitez utiliser pour la commande. En alternative, vous pouvez utiliser une expression XPath pour sélectionner la feuille de style que vous souhaitez ; cela a l'avantage que vous pouvez rendre la sélection de la feuille de style

condit<u>io</u>nnelle (voir <u>Appliquer les feuilles de style créées par [l'utilisateur](#page-1291-0)<sup>1299</sup>)</u>. Voir la section <u>[Feuilles](#page-1282-0) de</u> [style](#page-1282-0)<sup>(1283</sup> pour plus d'informations.

### Navigateur classe CSS (Browser CSS Class)

Le nom d'une ou de plusieurs classes CSS que vous souhaitez associer avec cette commande. Ajouter un espace pour attribuer plusieurs classes : **LabelClassOne LabelClassTwo**. Ces classes peuvent ensuite être utilisées dans un fichier CSS (spécifié dans le <u>dialogue de [paramètres](#page-307-0) du navigateur <sup>@@</sup>)</u> pour attribuer des propriétés spécifiquement à cette commande. Vous pouvez aussi utiliser une expression XPath pour générer ou aller chercher les noms de la (des) classe(s).

# **9.1.8 Champ d'édition**

Les champs d'édition doivent être utilisés pour permettre une entrée du côté de l'utilisateur final. Si l'entrée du côté utilisateur final est destinée à être stockée dans un nœud de source de page, il est nécessaire de faire une association dans le design avec ce nœud (en déposant le nœud depuis la source de page dans la commande). Dans ce cas, veuillez vous assurer que le champ d'édition est éditable en configurant la propriété Activé/Éditable sur vrai. La valeur du nœud associé est affichée dans le champ d'édition. Lorsque l'utilisateur final modifie le champ d'édition, le nœud associé est mis à jour automatiquement.

Au lieu d'associer un nœud avec le champ d'édition, le contenu du champ d'édition peut être défini par une expression XPath dans la propriété Texte (*voir ci-dessous*). Si l'expression XPath expression situe un nœud XML, l'effet est le même qu'en associant un nœud en le déposant dans la commande. L'expression XPath peut aussi être utilisée pour calculer une sortie et l'afficher dans le champ d'édition. Dans ce cas, la propriété Activé/Éditable sera réglée automatiquement sur faux et ne pourra pas être éditée. Elle fonctionne de la même manière qu'un [Contrôle](#page-569-0) de libellé <sup>570</sup>.

# **Notes**

- · Lorsque la commande est associée à un nœud de source de données (lien de source de page), placer la souris au-dessus de la commande (dans <u>[Affichage](#page-262-0) Design de la page<sup>263</sup></u>) pour afficher le nœud associé dans une fenêtre popup.
- · Tous les liens de source de page dans l'arborescence de source de page sont affichés dans une police d'écriture en gras. Les nœuds d'arborescence qui ne sont pas des liens de source de page sont affichés dans une police normale
- · Placer la souris au-dessus du lien de source de page dans l'arborescence de design pour afficher des informations concernant la commande associée.
- · Pour supprimer une association de nœud de source de données (et donc les données dans la commande), cliquer sur la commande avec le bouton de droite (dans [Affichage](#page-262-0) Design de la page<sup>263</sup>) et cliquer sur **Supprimer l'affectation du lien de source de page <NodeName>**.
- Pour réinitialiser un style ou une propriété (dans le Volet Styles & [Propriétés](#page-283-0)<sup> 284</sup>), sélectionner la propriété et cliquer sur Réinitialiser dans la **barre [outils](#page-285-0) du volet<sup>286</sup>.**
- · Les valeurs de plusieurs propriétés peuvent être définies en utilisant des expressions XPath. Cela permet aux valeurs d'être dynamiques : donc générées par le biais de calculs ou prélevées dans les nœuds de source de données lors de l'exécution. Pour définir une expression XPath, cliquer sur **Éditer XPath** dans la **barre d'outils du volet Styles & [Propriétés](#page-283-0)**<sup>(284)</sup>.
- Pour éditer l'expression XPath d'un style ou d'une propriété (dans le Volet Styles & [Propriétés](#page-283-0)<sup> 284</sup>),

sélectionner le style ou la propriété et cliquer sur Éditer XPath dans la <u>barre [outils](#page-285-0) du volet <sup>286</sup> .</u>

- · **Pour copier une commande** dans un autre emplacement dans le design, appuyer sur **Ctrl** et glisser/déposer la commande dans l'emplacement de copie désiré.
- · Afin d'attribuer des propriétés spécifiques à une commande, définir une ou plusieurs classes pour cette commande (au moyen de la propriété de navigateur Classe CSS), puis attribuer des règles pour la/les classe/s dans un fichier CSS externe (que vous spécifierez dans le dialogue de [Paramètres](#page-307-0) du [navigateur](#page-307-0)<sup>308</sup>).
- Les propriétés CSS d'une commande peuvent être définies dans le Volet Styles & [Propriétés](#page-283-0)<sup> 284</sup> et/ou dans un <u>fichier CSS [externe](#page-307-0)</u><sup>308</sup>. Celles définies dans le Volet Styles & [Propriétés](#page-283-0)<sup>[284]</sup> ont priorité.

# Événements du champ d'édition

L'<del>événement sursaisie<sup>686</sup></sub> est disponible. Pour voir une description des actions pouvant être définies pour les</del> événements d'édition de champ, voir la section [Actions](#page-687-0)<sup>688</sup>.

# Propriétés du champ d'édition

Les propriétés de la commande sont disponibles dans le <u>Volet Styles & [Propriétés](#page-283-0)<sup>(284)</sup>,</u> et sont classées cidessous dans leur ordre d'apparence.

• Nom (Name)

Le nom est utilisé pour référencer la commande depuis un autre endroit de la page ou du projet. Doublecliquer dans le champ de valeur pour l'éditer.

 $\blacktriangledown$  Tous les styles (All Styles)

La propriété Tous les styles deviennent visibles si le paramètre *Tous les styles* du [dialogue](#page-307-0) Plus de <mark>[projets](#page-307-0).<sup>308)</sup> a été défini sur true. (Le réglage par défaut de ce paramètre est faux.)</mark>

La propriété vous permet de définir tous les styles du composant par le biais d'une seule expression de mappage XPath, comme les deux expressions de mappage ci-dessous :

```
map{
   "Bold Text" : $XML1/R/@bold = "1",
   "Italic Text" : true(),
   "Text" : "hello",
   "Text Color" : "red",
   "Background Color" : $XML1/R/@background,
   "Text Size" : $XML1/R/@textsize
  }
map{
   "Style Sheet" : "Sheet-1"
  }
```
Veuillez noter :

- · Lorsque vous saisissez une valeur pour la propriété Tous les styles, même s'il ne s'agit pas d'un mappage, toutes les propriétés du composant actuel dans le <u>Volet Styles & [Propriétés](#page-283-0)</u><sup>'284</sup> ne seront plus visibles.
- · En l'occurrence, il s'agit d'une fonction avancée, vous devez donc vous assurer que votre

expression de map Xpath est correcte, aussi bien en termes de syntaxe que de valeurs.

- · Vous pouvez saisir les paires de clé-valeur du map dans n'importe quel ordre.
- Les noms de clé sont les noms des propriétés de style (ou les styles). Dans le premier map cidessus, par exemple, **Texte gras** et **Taille de texte** sont des noms de style. Les styles qui sont disponibles pour un composant particulier sont recensés sous ce composant dans le volet Volet Styles & [Propriétés](#page-283-0)<sup>(284)</sup>.
- · Vous pouvez aussi spécifier une feuille de style à utiliser, comme indiqué dans le deuxième map ci-dessus.

# Clavier (Keyboard)

Définit le type de clavier affiché sur le client lorsque l'utilisateur commence l'édition de contenu. Sélectionne une des options suivantes depuis la liste déroulante de la liste de choix ou saisir une expression XPath pour sélectionner/générer la valeur que vous souhaitez. Le défaut est spécifique au client :

- **Texte**
- · Numéro
- · Mot de passe: *le mot de passe est dissimulé*
- · Mot de passe visible : *le mot de passe est affiché*
- · E-mail
- · URI
- **Téléphone**

# $\blacktriangledown$  Texte (Text)

La propriété de texte adopte une des valeurs suivantes :

- Une ligne de texte de valeur fixée à afficher dans la commande
- · Une expression XPath qui extrait les données depuis un nœud dans une source de page et affiche ces données dans la commande

Double-cliquer dans le champ de valeur pour l'éditer ou cliquer sur le bouton de la barre outils **XPath** et saisir une expression XPath pour générer le texte nécessaire. En alternative, cliquer avec le bouton de droite sur la propriété et sélectionner la méthode de saisie que vous souhaitez à partir du menu contextuel (valeur fixe ou XPath).

**Note** : Dans la commande *[Rich](#page-600-0) Text*<sup>601</sup>, vous pouvez saisir une expression XPath qui est un string HTML encodé. Si les styles pour les éléments HTML ont été définis dans la feuille de style Rich Text active, la valeur de texte de cette propriété sera affichée avec le formatage approprié. Voir la section <u>[Rich](#page-1297-0) Text<sup>(298</sup></u> pour plus d'informations.

Note : la variable *[\\$MTControlValue](#page-1381-0)*<sup>(1839</sup> n'est pas disponible pour la génération de la valeur de la propriété de Texte. En cas d'utilisation, une erreur de validation en résultera

▼ Multiligne (Multiline)

Règle la saisie/affichage multiligne sur marche ou arrêt (vrai/faux). Le réglage par défaut est faux. Si le texte de la commande est plus long qu'une seule ligne, et que la valeur est **true**, alors le texte sera étendu à une nouvelle ligne ; si la valeur est **false**, alors le texte sera coupé à la fin de la première ligne.

*Note*

· Si cette propriété est définie sur **true**, et si la propriété Auto-ajustement de la taille du

texte est activée, le texte ne sera pas réparti sur plusieurs lignes ; néanmoins, des caractères de saut de ligne créeront de nouvelles lignes.

- · Si cette propriété est définie sur **true** dans une commande de libellé, la propriété Nombre de lignes maximum devient disponible.
- · Les cases à cocher multilignes peuvent être alignées verticalement par le biais de la propriété Alignement vertical.

▼ String format de nombre (Number Format String)

Cliquer sur le bouton **Dialogue supplémentaire** et saisir un format de nombre dans le dialogue Format qui apparaît (*capture d'écran ci-dessous*).

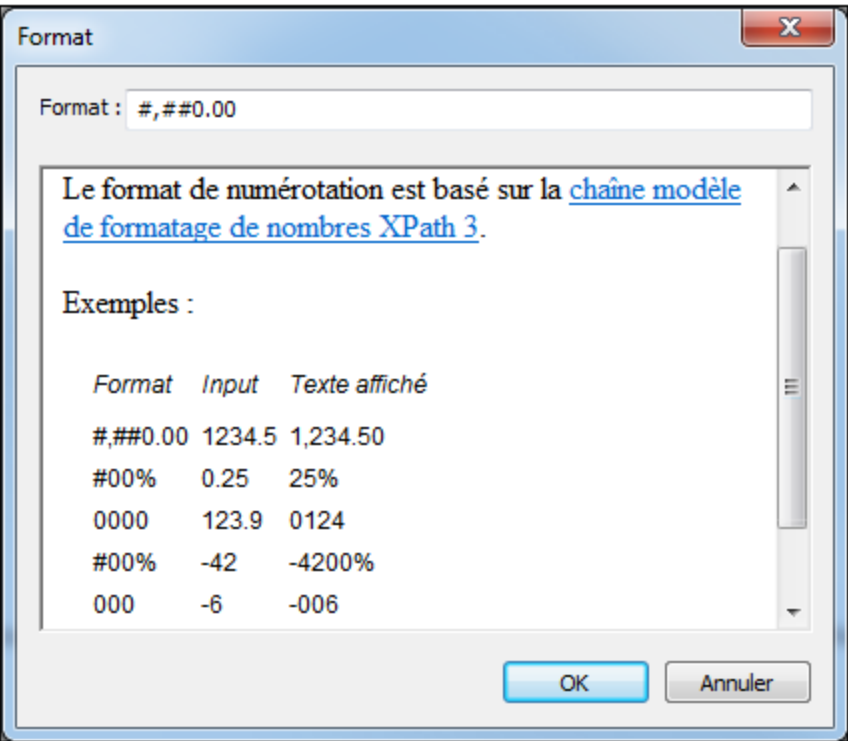

Le formatage sera appliqué dans le contenu de la commande si le contenu est numérique et sera affiché dans la solution et pas dans le design.

String Format Date/Heure (Date/Time Format String)

Cliquer sur le bouton **Dialogue supplémentaire** et saisir une date, heure ou un format date-heure dans le dialogue Format qui apparaît (*capture d'écran ci-dessous*).

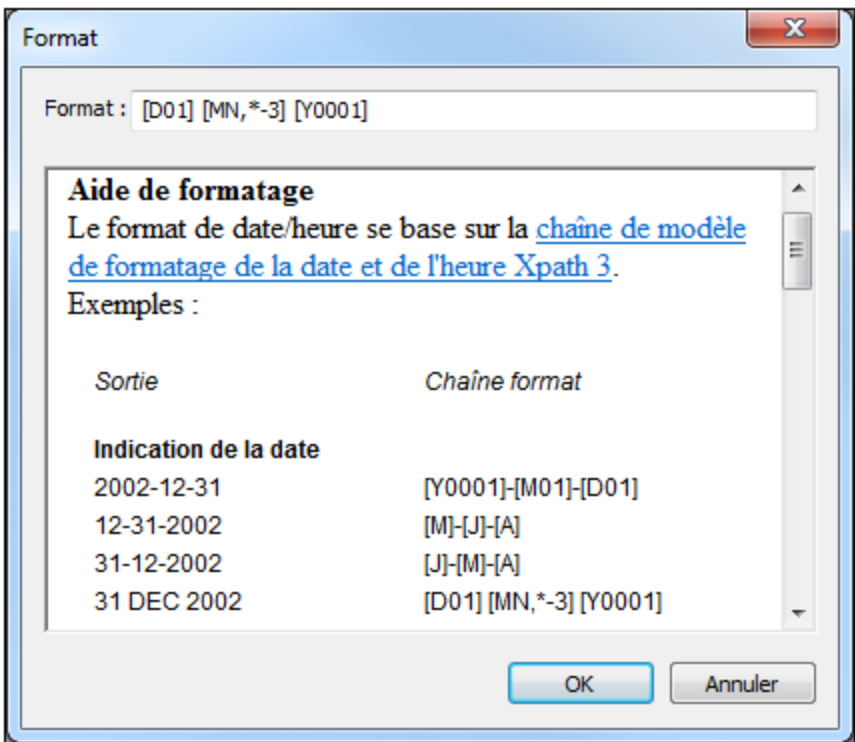

Le formatage s'appliquera au contenu de la commande si le contenu présente la forme lexicale correcte de xs:date (pour la commande Date), xs:time (pour la commande Heure) ou xs:dateTime (pour les commandes Date, Heure et Datetime). Voir ci-dessous des exemples de base :

- · *xs:date:* 2014-12-31
- · *xs:time:* 23:59:59
- · *xs:dateTime:* 2014-12-31T23:59:59

**Langue de format Date/Heure (Date/Time Format Language)** 

Sélectionner une des langues prises en charge depuis la liste déroulante de la liste de choix (EN, DE, ES, JA, FR). La langue sélectionnée sera utilisée dans le formatage de date/heure défini dans la propriété String de Format Date/Heure (*voir la description ci-dessus*). Si les noms des mois et des jours sont utilisés dans le string de format, ceux-ci seront affichés dans la langue sélectionnée pour cette propriété. La langue par défaut est l'anglais.

Déclencher Actions de commande (Trigger Control Actions)

Les actions de commande peuvent être déclenchées dès que vous commencez la saisie , pendant la saisie (après un intervalle de temps spécifié), ou après la saisie. Par exemple, la page peut défiler vers le bas (une action de commande) lorsque vous commencez la saisie ou un nœud peut être mis à jour (une autre action de commande) pendant la saisie.

- · Les valeurs disponibles de cette propriété sont SurSaisie, ÉditionÀLaFin, ou AprèsIntervalleTemps.
- · La valeur par défau est ÉditionÀLaFin pour les clients web et SurSaisie pour tous les autres clients.
- · Vous pouvez sélectionner la valeur que vous souhaitez ou la saisir par le biais d'une expression XPath (en cliquant l'icône de barre d'outils XPath).
- · Si AprèsIntervalleTemps a été sélectionné, la propriété **Déclencher des actions de commande sur intervalle de saisie [ms]** devient disponible *(voir ci-dessous)*.
- · L'édition est considérée terminée lorsque vous appuyez sur **Retour** ou lorsque l'utilisateur tapote en dehors du champ de saisie.
- Déclencher des actions de commande sur intervalle de saisie [ms] (Trigger Control Actions on Typing Interval [ms])

Cette propriété devient disponible si **Déclencher Actions de commande** est réglée sur une valeur de AprèstervalleTemps *(voir ci-dessus)*. Elle spécifie l'intervalle de temps en millisecondes à partir du moment où vous commencez la saisie jusqu`au moment où l'action de commande est déclenchée. L'intervalle par défaut est 500ms.

## **Action de commande (Control Action)**

Cliquer sur le bouton **Dialogue supplémentaire** pour afficher le *dialogue [d'actions](#page-687-0)*<sup>688</sup> de la commande. Vous pouvez définir l'exécution d'actions lors du déclenchement d'un <u>événement de [commande](#page-685-0) <sup>(886</sup></u>). Un ou plusieurs événements de commande sont prédéfinis et chacun est affiché dans un onglet propre dans le volet de droite du *dialogue [d'actions](#page-687-0)* <sup>688</sup>. Une bibliothèque d'actions est affichée dans le volet de gauche. Vous pouvez glisser une action depuis le volet de gauche dans un onglet d'événement puis définir les propriétés de l'action. Plusieurs actions peuvent être définies pour chaque événement. Elles seront exécutées dans l'ordre de leur occurrence, de haut en bas.

Une fois les actions de commande définies, vous pouvez y accéder et les éditer à tout moment en cliquant sur le bouton **Dialogue supplémentaire** de la propriété. En alternative, vous pouvez accéder à un événement de commande en cliquant dessus avec la touche de droite et en sélectionnant l'événement de la commande dans le menu contextuel qui apparaît.

# **v** Visible

Une expression XPath qui doit évaluer à vrai() ou faux(). Si l'expression évalue à faux()(et seulement dans ce cas) la commande ne sera pas visible. Si l'expression évalue à vrai() ou retourne d'autres valeurs, la commande sera visible. Le réglage par défaut est vrai(). Double-cliquer dans le champ de valeur ou cliquer sur le bouton XPath pour saisir ou éditer une expression XPath. La propriété visible peut être utilisée pour rendre un objet visible ou pas selon le fait qu'une expression XPath évalue à vrai() ou pas. En résultat, l'affichage d'un objet peut être forcé à être dynamiquement dépendant du contexte ou de la structure des données.

**Note :** Pour plus d'informations concernant la visibilité des colonnes/lignes couvertes, voir les [Propriétés](#page-1132-0) de [table](#page-1132-0) <sup>1133</sup>.

**Note :** La variable <u>[\\$MTControlValue](#page-1381-0)<sup>(1382</sup>)</u> n'est pas disponible pour l'évaluation de la propriété visible. En cas d'utilisation, une erreur de validation en résultera

### Activée/Éditable (Enabled/Editable)

La commande est soit activée soit désactivée, selon que la valeur de la propriété est vrai (activée) ou faux (désactivée). La valeur peut être saisie directement (en la sélectionnant dans la liste de choix ou en double-cliquant dans le champ de valeur et en saisissant la valeur que vous souhaitez). La valeur peut aussi être une expression XPath qui évalue à vrai ou faux (booléenne). La valeur par défaut est vrai. Généralement, l'expression XPath de la propriété Enabled/Editable d'une commande contrôle la

présence ou la valeur d'un nœud. Si l'expression évalue à vrai, la commande sera activée.

#### **Assertion**

Définit une condition à remplir pour que la commande soit valide. Si l'assertion est invalide, alors le texte de la propriété de Message d'assertion (*voir ci-dessous*) est affiché dans la commande de [Message](#page-431-0) [d'assertion](#page-431-0)<sup>(432</sup>. (S'il y a plusieurs commandes de Message d'assertion<sup>(432</sup>, toutes ces commandes afficheront le texte de la propriété de Message d'assertion.) Cliquer sur l'icône **XPath** de la propriété pour saisir une expression XPath qui définit l'assertion. Par exemple : l'expression XPath **LastName != ""** affirme que le nœud LastName ne doit pas être vide. S'il est vide, le message d'assertion de la commande est affiché dans la commande de *Message [d'assertion](#page-431-0)* <sup>432</sup> de la page.

Veuillez noter que les autres commandes et la page peuvent également avoir des assertions. Si plusieurs assertions invalides se trouvent sur une page, alors le message d'assertion de la première assertion invalide est affiché. Les assertions de commande sont évaluées avant les assertions de page et les assertions de commande sont évaluées dans l'ordre de leur occurrence dans le design.

### **Message d'assertion (Assertion Message)**

Définit le message d'assertion à afficher si l'assertion de la commande n'est pas valide. Double-cliquer dans le champ de valeur de la propriété pour éditer le message d'assertion ou cliquer sur le bouton dans la barre d'outils XPath et saisir une expression XPath pour générer le texte nécessaire. Le message [d'assertion](#page-431-0) est affiché dans la commande de *Message d'assertion* 432. Par exemple : si l'expression XPath d'une assertion de commande est **LastName != ""**, alors il affirme que le nœud LastName (Nom de famille) ne doit pas être vide. Si c'est le cas, le message d'assertion de la commande est affiché dans la commande de *Message [d'assertion](#page-431-0) <sup>432</sup>* de la page.

Veuillez noter que les assertions peuvent également être définies pour d'autres commandes et pour la page. Il peut donc arriver que plusieurs assertions invalides se trouvent sur une page. Si cela se produit, le message d'assertion de la première assertion invalide (dans la séquence dans laquelle les assertions apparaissent dans la page) est affiché. Les assertions de commande sont évaluées avant les assertions de page et les assertions de commandes sont évaluées dans l'ordre de leur occurrence dans le design.

# Couleur du texte (Text Color)

Définit la couleur du texte de commande lorsque la commande est activée. Les options suivantes de sélection de la couleur se présentent à vous :

- · Cliquer dans la palette de couleurs pour sélectionner une couleur de texte
- · Sélectionner une couleur depuis la liste déroulante de la liste de choix
- · Double-cliquer dans le champ de valeur pour saisir un code de couleur (par exemple, #FF0000), ou cliquer sur le bouton **XPath** de la barre d'outils et saisir une expression XPath pour générer le texte nécessaire
- **Note :** Une commande peut être activée/désactivée selon le contexte. Par exemple, si l'utilisateur, dans un formulaire concernant les détails personnels, confirme la détention d'une assurance-vie, alors les champs concernant les détails de la police de l'assurance-vie pourront être activés ; dans le cas contraire, ces champs pourront être désactivés. Pour activer/désactiver un champ, utiliser la propriété pertinente Activé/Éditable de la commande. Pour définir une couleur de texte lorsque la commande est désactivée, utiliser la propriété **Couleur de texte(Désactivé)**.

Couleur du texte (Désactivé) (Text Color (Disabled))

Définit la couleur du texte de la commande lorsque celle-ci est désactivée. Pour sélectionner la couleur, choisir une des options suivantes :

- Cliquer sur la palette de couleurs pour choisir une couleur de texte
- · Choisir une couleur à partir de la liste déroulante dans la liste de choix
- Double-cliquer dans le champ de valeur pour saisir un code de couleur (par exemple, #FF0000), ou cliquer sur le bouton de la barre outils **XPath** et saisir une expression XPath pour générer le texte requis.
- **Note :** Une commande peut être activée/désactivée selon le contexte. Par exemple, si l'utilisateur, dans un formulaire concernant les détails personnels, confirme la détention d'une assurance-vie, alors les champs concernant les détails de la police de l'assurance-vie pourront être activés ; dans le cas contraire, ces champs pourront être désactivés. Pour activer/désactiver un champ, utiliser la propriété pertinente Activé/Éditable de la commande. Pour définir une couleur de texte lorsque la commande est désactivée, utiliser la propriété **Couleur de texte**.

## Taille du texte (Text Size)

Choisir une taille à partir de la liste déroulante dans la liste de choix. Les valeurs autorisées sont : smallest|small|medium|large|largest. Chaque plate-forme/appareil a sa propre hauteur de pixel pour chaque taille. Donc la taille de texte par défaut en pixels est la hauteur de pixel spécifique au client qui correspond à la valeur medium.

Vous pouvez générer d'autres valeurs en utilisant la fonction [mt-font-height](#page-1338-0) <sup>(339</sup>. Par exemple, pour obtenir une taille 120% plus grande que la taille numérique qui correspond à **'largest'** sur un appareil, vous devrez utiliser l'expression XPath opour la valeur **Taille de texte** : **mt-font-height('largest', 'px') \* 1.2**. La fonction génère la valeur numérique (pixel) qui correspond à la taille **'largest'**. Cette valeur est ensuite multipliée par **1.2** pour obtenir la valeur numérique de 120% de la valeur qui correspond à **'largest'**.

Pour plus d'informations concernant les relations entre les pixels, dp (pixels dépendant des appareils), et sp (pixels indépendants de l'échelle), voir *Tailles : [Pixels,](#page-1314-0) DPI, DP, SP* . 1315

# *Points vs pixels sur les appareils iOS*

Si vous saisissez des valeurs de pixels pour des propriétés qui définissent les longueurs, lors du rendu pour les appareils iOS, ces valeurs seront lues comme des **points** dans le système de coordonnées du viewport. Le *système de coordonnées du viewport* est le canevas sur lequel sont dessinés les composants de design, et un *point* est l'unité de longueur utilisé dans ce système. Ici, un *point* n'est pas l'unité typographique égale à 1/72ème d'un pouce. L'appareil iOS mappe automatiquement les **points** du système de coordonnées du viewport vers les **pixels** dans le système de coordonnées de l'appareil. En mappant les valeurs de cette manière, (des valeurs du viewport vers les valeurs de l'appareil), les composants de design conservent le même rapport de taille aussi bien par rapport au canevas qu'entre eux, quelle que soit la résolution de l'appareil iOS ou de l'unité utilisée.

Dans MobileTogether Designer, vous pouvez utiliser les variables dynamiques [\\$MT\\_CanvasX](#page-1381-0)<sup>(382</sup>) et [\\$MT\\_CanvasY](#page-1381-0)<sup>(832</sup> pour connaître les dimensions actuelles du viewport (canevas) et obtenir des longueurs relatives à ces dimensions. (En ce qui concerne les appareils iOS, les valeurs retournées par ces variables sont calculées comme suit : les dimensions de **pixel** du système de coordonnées de l'appareil actuelles sont converties (en utilisant un facteur de conversion approprié) vers des **valeurs de points** dans le système de coordonnées du viewport. Ces valeurs de point, comme des

nombres, sont retournées par les variables en tant que pixels pour être utilisés dans le design. Par exemple, si vous souhaitez qu'une image ne présente que la moitié de la largeur du viewport, il faudra lui donner une largeur en pixels égale à **\$MT\_CanvasX \* 0.5**, l'expression XPath pour cette largeur de l'image serait **concat (\$MT\_CanvasX 0.5, 'px')**

# Texte gras Bold Text

Sélectionner vrai ou faux depuis la liste déroulante de la liste de choix pour mettre le texte en gras. Vous pouvez aussi utiliser une expression XPath. Le réglage par défaut est faux.

 $\blacktriangleright$  Texte italique (Italic Text)

Sélectionner vrai ou faux depuis la liste déroulante de la liste de choix pour mettre le texte en italique. La valeur peut aussi être générée automatiquement avec une expression XPath. Le réglage par défaut est faux.

**Texte souligné (Underline Text)** 

Sélectionner vrai ou faux depuis la liste déroulante de la liste de choix pour souligner le texte. La valeur peut aussi être générée automatiquement avec une expression XPath. Le réglage par défaut est faux.

Couleur d'arrière-plan

Définit la couleur d'arrière-plan de l'objet lorsque l'objet est activé. Les options suivantes de sélection de la couleur se présentent à vous :

- · Cliquer dans la palette de couleurs pour sélectionner une couleur de texte
- · Sélectionner une couleur depuis la liste déroulante de la liste de choix. Si la cellule contient une commande, vous pouvez choisir la *Couleur d'arrière-plan de la commande.*
- · Double-cliquer dans le champ de valeur pour saisir un code de couleur (par exemple, #FF0000), ou cliquer sur le bouton **XPath** de la barre d'outils et saisir une expression XPath pour générer le texte nécessaire. Pour prendre la couleur d'arrière-plan de la commande, saisir l'expression XPath : **"control"**.
- **Note :** Vous pouvez définir la couleur d'arrière-plan de la cellule afin qu'elle soit identique avec la couleur d'arrière-plan de la commande dans la cellule, soit en : (i) choisissant la *couleur d'arrière-plan de la commande* dans la liste de choix de la propriété, ou (ii) en saisissant l'expression XPath **"control"** dans le champ de valeur de la propriété.
- **Note :** Une commande peut être activée/désactivée selon le contexte. Par exemple, si l'utilisateur, dans un formulaire concernant les détails personnels, confirme la détention d'une assurance-vie, alors les champs concernant les détails de la police de l'assurance-vie pourront être activés ; dans le cas contraire, ces champs pourront être désactivés. Pour activer/désactiver un champ, utiliser la propriété pertinente Activé/Éditable de la commande. Pour définir une couleur de texte lorsque la commande est désactivée, utiliser la propriété **Couleur d'arrière-plan**.

Couleur arrière-plan (Désactivé) (Background Color(Disabled))

Définit la couleur d'arrière-plan de l'objet lorsque celui-ci est désactivé. Pour sélectionner la couleur, choisir une des options suivantes :

· Cliquer sur la palette de couleurs pour choisir une couleur d'arrière-plan

- · Choisir une couleur à partir de la liste déroulante dans la liste de choix
- Double-cliquer dans le champ de valeur pour saisir un code de couleur (par exemple, #FF0000), ou cliquer sur le bouton de la barre outils **XPath** et saisir une expression XPath pour générer le texte requis.
- **Note :** Une commande peut être activée/désactivée selon le contexte. Par exemple, si l'utilisateur, dans un formulaire concernant les détails personnels, confirme la détention d'une assurance-vie, alors les champs concernant les détails de la police de l'assurance-vie pourront être activés ; dans le cas contraire, ces champs pourront être désactivés. Pour activer/désactiver un champ, utiliser la propriété pertinente Activé/Éditable de la commande. Pour définir une couleur d'arrière-plan lorsque l'objet est désactivé, utiliser la propriété **Couleur arrière-plan**.

## $\blacktriangleright$  Info-bulle

Configure le texte qui apparaît en tant qu'info-bulle quand l'utilisateur final passe la souris au-dessus du contrôle ou appuie longuement sur le contrôle. Une info-bulle fournit des informations utiles à l'utilisateur final sur le contrôle. Double-cliquez à l'intérieur du champ de valeur pour l'éditer. Si une action a été configurée pour que l'on appuie longtemps sur le contrôle, alors aucune info-bulle ne sera affichée si vous appuyez longtemps.

**Note :** les info-bulles ne sont pas disponibles dans tous les contrôles, et pour certains contrôles, elles ne sont pas disponibles sur toutes les plateformes. Sur iOS, les info-bulles ne sont pas disponibles pour le champ Éditer ou les commandes de Signature.

# ▼ Conseil (Hint)

Propose un conseil sous forme de texte à l'utilisateur final. Par exemple, un conseil concernant une action que l'utilisateur final doit effectuer par le biais de la commande. Double-cliquer dans le champ de valeur de la propriété pour éditer le conseil ou cliquer sur le bouton de la barre outils **XPath** et saisir une expression XPath pour générer le texte nécessaire.

# Couleur du texte pour l'indice (Text Color Hint)

Définit la couleur du texte du conseil pour la commande. Cette couleur de texte sera la couleur du texte définit pour la propriété Conseil (*voir ci-dessus*). Vous pouvez choisir une des options suivantes pour choisir la couleur :

- · Cliquer sur la palette de couleurs pour sélectionner une couleur d'arrière-plan
- · Choisir une couleur depuis la liste déroulante de la liste de choix
- · Double-cliquer dans le champ de valeur pour saisir un code de couleur (par exemple #FF0000) ou cliquer dans le bouton de la barre outils **XPath** et saisir une expression XPath pour générer le texte nécessaire.

# **•** Alignement horizontal (Horizontal Alignment)

Cette propriété s'applique dans le cas de certaines commandes (comme des images et des lignes verticales) dans la commande, dans d'autres cas (comme des boutons radio et des cases à cocher) dans le texte qui accompagne la commande. Elle définit l'alignement horizontal à gauche, centre ou droite. Le réglage par défaut est centre. La valeur peut aussi être spécifiée par le biais d'une expression XPath (qui permet de générer la valeur dynamiquement).

# **Alignement vertical (Vertical Alignment)**

Définit l'alignement vertical sur haut, centre ou bas. Le réglage par défaut est centre. La valeur peut

aussi être spécifiée par le biais d'une expression XPath (qui permet de générer dynamiquement la valeur). En ce qui concerne les commandes de case à cocher, la propriété définit l'alignement vertical de la case à cocher par rapport à son texte si le texte est multiligne (voir la propriété Multiligne)

**Largeurs de commande (Control Width)** 

définit la largeur de la commande. Sélectionner une valeur depuis la liste déroulante de la liste de choix. Les valeurs suivantes sont disponibles :

- fill\_parent: permet d'obtenir une commande de la même largeur que le parent. Cela peut être par exemple une cellule de la table ou la page
- · wrap\_content: permet d'obtenir une commande ne dépassant pas la largeur du contenu de la commande ; lorsque cette valeur est sélectionnée, la propriété Largeur de commande maximum est disponible
- · wrap\_content\_longest\_entry: est disponible pour les commande de liste de choix et permet d'adapter la largeur des listes de choix au contenu le plus long ; lorsque cette valeur de propriété est sélectionnée, la propriété Largeur maximum de commande est disponible
- · *valeur pourcentuelle* : un pourcentage de la largeur de la page ; sélectionner une valeur depuis la liste déroulante ou saisir directement une valeur
- · *valeur de pixel, dp ou sp :* sélectionner une valeur de pixel, dp ou sp depuis la liste déroulante ou saisir directement une valeur

De fait, fill\_parent crée une largeur maximum, alors que wrap\_content crée une largeur minimum. Si la liste de choix se trouve dans une cellule de table, par exemple, fill\_parent laissera la liste de choix remplir la cellule, alors que wrap\_content pourrait ne pas remplir la cellule.

La valeur par défaut est fill\_parent pour toutes les commandes sauf :

- · Image et Graphique: dans ces cas, le défaut est wrap\_content.
- Carte de géolocalisation : **le défaut est la plus petite des deux valeurs <mark>[\\$MT\\_CanvasX](#page-1381-0)<sup>(332</sup>)</mark>** et\$<u>MT\_canvasY<sup>1889</sup></u>. Ces deux variables dynamiques donnent, respectivement, la largeur et la hauteur du viewport de l'appareil. Puisque la valeur par défaut de Control Height et Control width sont les mêmes (dans chacun des cas, la valeur la plus petite de <mark>[\\$MT\\_CanvasX](#page-1381-0)<sup>(839</sup>)</mark> et **[\\$MT\\_CanvasY](#page-1381-0)** ), la forme et la taille par défaut du viewport dans la commande seront toujours un 1382 carré dont les côtés sont égaux à **min(\$MT\_CanvasX, \$MT\_CanvasY)**.

Pour plus d'informations concernant les relations entre les pixels, dp (pixels dépendant des appareils), et sp (pixels indépendants de l'échelle), voir *Tailles : [Pixels,](#page-1314-0) DPI, DP, SP* . 1315

*Points vs pixels sur les appareils iOS*

Si vous saisissez des valeurs de pixels pour des propriétés qui définissent les longueurs, lors du rendu pour les appareils iOS, ces valeurs seront lues comme des **points** dans le système de coordonnées du viewport. Le *système de coordonnées du viewport* est le canevas sur lequel sont dessinés les composants de design, et un *point* est l'unité de longueur utilisé dans ce système. Ici, un *point* n'est pas l'unité typographique égale à 1/72ème d'un pouce. L'appareil iOS mappe automatiquement les **points** du système de coordonnées du viewport vers les **pixels** dans le système de coordonnées de l'appareil. En mappant les valeurs de cette manière, (des valeurs du viewport vers les valeurs de l'appareil), les composants de design conservent le même rapport de taille aussi bien par rapport au canevas qu'entre eux, quelle que soit la résolution de l'appareil iOS ou de l'unité utilisée.

Dans MobileTogether Designer, vous pouvez utiliser les variables dynamiques [\\$MT\\_CanvasX](#page-1381-0)<sup>(382</sup>) et [\\$MT\\_CanvasY](#page-1381-0)<sup>(832</sup> pour connaître les dimensions actuelles du viewport (canevas) et obtenir des longueurs relatives à ces dimensions. (En ce qui concerne les appareils iOS, les valeurs retournées par ces variables sont calculées comme suit : les dimensions de **pixel** du système de coordonnées de l'appareil actuelles sont converties (en utilisant un facteur de conversion approprié) vers des **valeurs de points** dans le système de coordonnées du viewport. Ces valeurs de point, comme des nombres, sont retournées par les variables en tant que pixels pour être utilisés dans le design. Par exemple, si vous souhaitez qu'une image ne présente que la moitié de la largeur du viewport, il faudra lui donner une largeur en pixels égale à **\$MT\_CanvasX \* 0.5**, l'expression XPath pour cette largeur de l'image serait **concat (\$MT\_CanvasX 0.5, 'px')**

**Largeur de contrôle maximale** 

Cette propriété est disponible uniquement lorsque la propriété du contrôle **Control Width** a été définie pour **wrap\_content**. La propriété Max Control Width définit la largeur de contrôle maximale. Sélectionnez une valeur depuis la propriété de la zone de liste modifiable. Les valeurs suivantes sont disponibles :

- · *valeur pourcent* : un pourcentage de la largeur de la page ; sélectionnez une valeur depuis la liste déroulante, ou saisissez une valeur directement
- · *pixel, dp, ou valeur sp* : sélectionnez un pixel, dp, ou une valeur sp depuis la liste déroulante, ou saisissez une valeur directement
- Alignement vertical (Vertical Alignment)

Définit l'alignement vertical sur haut, centre ou bas. Le réglage par défaut est centre. La valeur peut aussi être spécifiée par le biais d'une expression XPath (qui permet de générer dynamiquement la valeur). En ce qui concerne les commandes de case à cocher, la propriété définit l'alignement vertical de la case à cocher par rapport à son texte si le texte est multiligne (voir la propriété Multiligne)

▼ Marge (Margin)

Définit les décalages de marge de la commande (ou de la page) relatifs aux objets environnants ou aux rebords de l'objet contenu. Sélectionner une valeur en pixels, dp ou sp à partir de la liste déroulante de la liste de choix ou double-cliquer dans le champ de valeur pour saisir une longueur de pixel. Le décalage spécifié sera créé sur les quatre côtés de la commande ou de la page. Si vous souhaitez définir une marge différente pour un des quatre côtés, agrandir la propriété Marge pour afficher les propriétés de remplissage individuelles (gauche, droite, haut et bas), et définir la valeur différente. Par exemple : Par exemple : si vous définissez Marge sur 6px et Marge Bas sur 12px, alors les marges haut, gauche et droite seront 6px et la marge bas sera 12px.

Pour plus d'informations concernant les relations entre les pixels, dp (pixels dépendant des appareils), et sp (pixels indépendants de l'échelle), voir *Tailles : [Pixels,](#page-1314-0) DPI, DP, SP* . 1315

*Points vs pixels sur les appareils iOS*

Si vous saisissez des valeurs de pixels pour des propriétés qui définissent les longueurs, lors du rendu pour les appareils iOS, ces valeurs seront lues comme des **points** dans le système de coordonnées du viewport. Le *système de coordonnées du viewport* est le canevas sur lequel sont dessinés les composants de design, et un *point* est l'unité de longueur utilisé dans ce système. Ici, un *point* n'est pas l'unité typographique égale à 1/72ème d'un pouce. L'appareil iOS mappe automatiquement les **points** du système de coordonnées du viewport vers les **pixels** dans le

système de coordonnées de l'appareil. En mappant les valeurs de cette manière, (des valeurs du viewport vers les valeurs de l'appareil), les composants de design conservent le même rapport de taille aussi bien par rapport au canevas qu'entre eux, quelle que soit la résolution de l'appareil iOS ou de l'unité utilisée.

Dans MobileTogether Designer, vous pouvez utiliser les variables dynamiques [\\$MT\\_CanvasX](#page-1381-0)<sup>(382</sup>) et [\\$MT\\_CanvasY](#page-1381-0)<sup>(832</sup> pour connaître les dimensions actuelles du viewport (canevas) et obtenir des longueurs relatives à ces dimensions. (En ce qui concerne les appareils iOS, les valeurs retournées par ces variables sont calculées comme suit : les dimensions de **pixel** du système de coordonnées de l'appareil actuelles sont converties (en utilisant un facteur de conversion approprié) vers des **valeurs de points** dans le système de coordonnées du viewport. Ces valeurs de point, comme des nombres, sont retournées par les variables en tant que pixels pour être utilisés dans le design. Par exemple, si vous souhaitez qu'une image ne présente que la moitié de la largeur du viewport, il faudra lui donner une largeur en pixels égale à **\$MT\_CanvasX \* 0.5**, l'expression XPath pour cette largeur de l'image serait **concat (\$MT\_CanvasX 0.5, 'px')**

# ▼ Remplissage (Padding)

Définit le remplissage de la commande, c'est à dire, l'espace situé entre la bordure de la commande et son contenu. Si la commande est une table et que le remplissage est défini sur une ligne ou une colonne de table, alors le remplissage sera ajouté à la marge de toute commande qui est contenue dans la ligne ou la colonne ; cela augmente l'encart de la commande contenue et ne modifie pas la taille des cellules de la table.

Sélectionner une valeur en pixels, dp ou sp à partir de la liste déroulante de la liste de choix ou doublecliquer dans le champ de valeur pour saisir une longueur de pixel. Le remplissage sera défini pour les quatre côtés de la commande. Si vous souhaitez définir un remplissage différent pour un des quatre côtés, agrandir la propriété Padding pour afficher les propriétés de remplissage individuelles (gauche, droite, haut et bas), et définir la valeur différente. Par exemple : Par exemple : si vous définissez Remplissage sur 6px et Remplissage Bas sur 12px, alors les remplissages haut, gauche et droite seront 6px et le remplissage bas sera 12px.

Pour plus d'informations concernant les relations entre les pixels, dp (pixels dépendant des appareils), et sp (pixels indépendants de l'échelle), voir *Tailles : [Pixels,](#page-1314-0) DPI, DP, SP* . 1315

### *Points vs pixels sur les appareils iOS*

Si vous saisissez des valeurs de pixels pour des propriétés qui définissent les longueurs, lors du rendu pour les appareils iOS, ces valeurs seront lues comme des **points** dans le système de coordonnées du viewport. Le *système de coordonnées du viewport* est le canevas sur lequel sont dessinés les composants de design, et un *point* est l'unité de longueur utilisé dans ce système. Ici, un *point* n'est pas l'unité typographique égale à 1/72ème d'un pouce. L'appareil iOS mappe automatiquement les **points** du système de coordonnées du viewport vers les **pixels** dans le système de coordonnées de l'appareil. En mappant les valeurs de cette manière, (des valeurs du viewport vers les valeurs de l'appareil), les composants de design conservent le même rapport de taille aussi bien par rapport au canevas qu'entre eux, quelle que soit la résolution de l'appareil iOS ou de l'unité utilisée.

Dans MobileTogether Designer, vous pouvez utiliser les variables dynamiques  $\frac{1}{2}$ MT\_CanvasX<sup>(1382</sup>) et [\\$MT\\_CanvasY](#page-1381-0)<sup>(832</sup> pour connaître les dimensions actuelles du viewport (canevas) et obtenir des longueurs relatives à ces dimensions. (En ce qui concerne les appareils iOS, les valeurs retournées par ces variables sont calculées comme suit : les dimensions de **pixel** du système de coordonnées de l'appareil actuelles sont converties (en utilisant un facteur de conversion approprié) vers des **valeurs de points** dans le système de coordonnées du viewport. Ces valeurs de point, comme des nombres, sont retournées par les variables en tant que pixels pour être utilisés dans le design. Par exemple, si vous souhaitez qu'une image ne présente que la moitié de la largeur du viewport, il faudra lui donner une largeur en pixels égale à **\$MT\_CanvasX \* 0.5**, l'expression XPath pour cette largeur de l'image serait **concat (\$MT\_CanvasX 0.5, 'px')**

**v** Ordre de tabulation (Tab Order)

La propriété ordre de tabulation prend un entier en tant que sa valeur ou une expression XPath qui évalue en tant qu'un entier. Ce nombre entier est la position de la commande dans l'ordre de la séquence de tabulation.

L'ordre de tabulation est la séquence dans laquelle les commandes apparaissent lorsque l'utilisateur de l'Appareil client effleurent la touche **Tab**. L'ensemble de la séquence peut être défini rapidement et dans le contexte visuel de toutes les commandes de la page dans la commande de menu **[Page](#page-1728-0) |** [Afficher/Définir](#page-1728-0) l'ordre de Tab<sup>(1729</sup>. La propriété Ordre de tab des différentes commandes définissent la position séquentielle de cette seule commande.

**Note :** La fonction Ordre de tabulation est uniquement disponible sur les clients Web et Windows.

 $\blacktriangleright$  Feuille de style (Style Sheet)

La propriété Feuille de style définit la <u>feuille de style à utiliser pour la [commande](#page-1282-0) <sup>(283)</sup>. La liste déroulante</u> de la liste de choix de la propriété Feuille de style affiche toutes les feuilles de style créée par l'utilisateur qui ont été définies dans le projet. Sélectionner la feuille de style que vous souhaitez utiliser pour la commande. En alternative, vous pouvez utiliser une expression XPath pour sélectionner la feuille de style que vous souhaitez ; cela a l'avantage que vous pouvez rendre la sélection de la feuille de style conditionnelle (voir Appliquer les feuilles de style créées par [l'utilisateur](#page-1291-0)<sup>(292</sup>). Voir la section [Feuilles](#page-1282-0) de [style](#page-1282-0)<sup>(1283</sup> pour plus d'informations.

**Navigateur classe CSS (Browser CSS Class)** 

Le nom d'une ou de plusieurs classes CSS que vous souhaitez associer avec cette commande. Ajouter un espace pour attribuer plusieurs classes : **LabelClassOne LabelClassTwo**. Ces classes peuvent ensuite être utilisées dans un fichier CSS (spécifié dans le <u>dialogue de [paramètres](#page-307-0) du navigateur <sup>cos</sup>)</u> pour attribuer des propriétés spécifiquement à cette commande. Vous pouvez aussi utiliser une expression XPath pour générer ou aller chercher les noms de la (des) classe(s).

# <span id="page-534-0"></span>**9.1.9 Carte de géolocalisation**

Une commande de Carte de géolocalisation peut être utilisée pour afficher la carte d'une zone spécifique : en mode rue, satellite ou hybride (le mode est défini dans la propriété Type de carte). Les points d'intérêt dans la zone couverte par la carte peuvent être affichés par des marqueurs. Tous les marqueurs peuvent être définis dans la propriété **Marqueurs** de la commande. L'emplacement actuel et les commande de zoom peuvent être inclus en option dans la carte (voir leurs propriétés respectives ci-dessous). La taille et l'agrandissement de la carte affiché initialement dans la commande peut être défini par le biais des propriétés Viewport, Largeur de commande et Hauteur de commande. La commande Carte de géolocalisation présente aussi un événement [SurClicDeMarqueurDeCarteGeo](#page-534-0) <sup>535</sup>, qui vous permet de définir des actions à effectuer lorsqu'un marqueur particulier est cliqué par l'utilisateur.

#### **E** Notes

- · Lorsque la commande est associée à un nœud de source de données (lien de source de page), placer la souris au-dessus de la commande (dans <u>[Affichage](#page-262-0) Design de la page<sup>263</sup></u>) pour afficher le nœud associé dans une fenêtre popup.
- · Tous les liens de source de page dans l'arborescence de source de page sont affichés dans une police d'écriture en gras. Les nœuds d'arborescence qui ne sont pas des liens de source de page sont affichés dans une police normale
- · Placer la souris au-dessus du lien de source de page dans l'arborescence de design pour afficher des informations concernant la commande associée.
- · Pour supprimer une association de nœud de source de données (et donc les données dans la commande), cliquer sur la commande avec le bouton de droite (dans [Affichage](#page-262-0) Design de la page <sup>263</sup>) et cliquer sur **Supprimer l'affectation du lien de source de page <NodeName>**.
- Pour réinitialiser un style ou une propriété (dans le Volet Styles & [Propriétés](#page-283-0)<sup> 284</sup>), sélectionner la propriété et cliquer sur Réinitialiser dans la **barre [outils](#page-285-0) du volet<sup> 286</sup>.**
- · Les valeurs de plusieurs propriétés peuvent être définies en utilisant des expressions XPath. Cela permet aux valeurs d'être dynamiques : donc générées par le biais de calculs ou prélevées dans les nœuds de source de données lors de l'exécution. Pour définir une expression XPath, cliquer sur **Éditer XPath** dans la **barre d'outils du volet Styles & [Propriétés](#page-283-0)**<sup>(284)</sup>.
- Pour éditer l'expression XPath d'un style ou d'une propriété (dans le Volet Styles & [Propriétés](#page-283-0)<sup> 284</sup>), sélectionner le style ou la propriété et cliquer sur Éditer XPath dans la <u>barre [outils](#page-285-0) du volet <sup>286</sup></u>.
- · **Pour copier une commande** dans un autre emplacement dans le design, appuyer sur **Ctrl** et glisser/déposer la commande dans l'emplacement de copie désiré.
- · Afin d'attribuer des propriétés spécifiques à une commande, définir une ou plusieurs classes pour cette commande (au moyen de la propriété de navigateur Classe CSS), puis attribuer des règles pour la/les classe/s dans un fichier CSS externe (que vous spécifierez dans le dialogue de [Paramètres](#page-307-0) du [navigateur](#page-307-0)<sup>308</sup>).
- Les propriétés CSS d'une commande peuvent être définies dans le Volet Styles & [Propriétés](#page-283-0)<sup> 284</sup> et/ou dans un <u>fichier CSS [externe](#page-307-0)<sup>308</sup></u>. Celles définies dans le *Volet Styles & [Propriétés](#page-283-0)*<sup>284</sup> ont priorité.

# Événements de carte de géolocalisation

L'<del>évènement surClicDeMarqueurDeCarteGeo<sup>686</sup> est disponible, ce qui vous permet de définir des actions à</del> effectuer lorsqu'un marqueur dans la carte est cliqué. Afin d'extraire des informations concernant le marqueur qui a été cliqué, utiliser la variable dynamique **[\\$MT\\_GeolocationMapMarker](#page-1381-0)** . 1382

La variable dynamique **\$MT\_GeolocationMapMarker** contient des informations concernant le marqueur qui a été cliqué en dernier par l'utilisateur du client. L'information contenue dans la variable est stockée dans une construction XPath-map, dans un format qui est affiché par l'exemple suivant :

```
map {
     "id":"vie",
     "geolocation":(48.2143531, 16.3707266),
     "title":"Vienna",
     "text":"Altova EU"
}
```
Pour obtenir une valeur depuis la construction XPath-map, utilisez une expression XPath comme :

map:get( \$MT\_GeolocationMapMarker, "id" ). Cette expression particulière retourne la valeur de la clé **id** (c'est-à-dire, l'**id** du marqueur qui a été cliqué).

Pour une description des actions qui peuvent être définies pour l'événement **SurClicDeMarqueurDeCarteGeo**, voir la <u>section [Actions](#page-687-0) <sup>688</sup>.</u>

# Propriétés de carte de géolocalisation

Les propriétés de la commande sont disponibles dans le <u>Volet Styles & [Propriétés](#page-283-0)<sup>(284)</sup>,</u> et sont classées cidessous dans leur ordre d'apparence.

▼ Nom (Name)

Le nom est utilisé pour référencer la commande depuis un autre endroit de la page ou du projet. Doublecliquer dans le champ de valeur pour l'éditer.

 $\blacktriangledown$  Tous les styles (All Styles)

La propriété Tous les styles deviennent visibles si le paramètre *Tous les styles* du [dialogue](#page-307-0) Plus de [projets](#page-307-0)<sup>(308</sup> a été défini sur true. (Le réglage par défaut de ce paramètre est faux.)

La propriété vous permet de définir tous les styles du composant par le biais d'une seule expression de mappage XPath, comme les deux expressions de mappage ci-dessous :

```
map{
   "Bold Text" : $XML1/R/@bold = "1",
   "Italic Text" : true(),
   "Text" : "hello",
   "Text Color" : "red",
   "Background Color" : $XML1/R/@background,
   "Text Size" : $XML1/R/@textsize
  }
map{
   "Style Sheet" : "Sheet-1"
  }
```
Veuillez noter :

- Lorsque vous saisissez une valeur pour la propriété **Tous les styles, même s'il ne s'agit pas** d'un mappage, toutes les propriétés du composant actuel dans le <u>Volet Styles & [Propriétés](#page-283-0)<sup>'284</sup></u> ne seront plus visibles.
- · En l'occurrence, il s'agit d'une fonction avancée, vous devez donc vous assurer que votre expression de map Xpath est correcte, aussi bien en termes de syntaxe que de valeurs.
- · Vous pouvez saisir les paires de clé-valeur du map dans n'importe quel ordre.
- · Les noms de clé sont les noms des propriétés de style (ou les styles). Dans le premier map cidessus, par exemple, **Texte gras** et **Taille de texte** sont des noms de style. Les styles qui sont disponibles pour un composant particulier sont recensés sous ce composant dans le volet Volet Styles & [Propriétés](#page-283-0)<sup>(284)</sup>.
- · Vous pouvez aussi spécifier une feuille de style à utiliser, comme indiqué dans le deuxième map ci-dessus.

▼ Type de Carte (Map Type)

Spécifie le type de carte qui est affiché dans la commande Carte de géolocalisation. Les options sont :

- · *Par défaut (pas de sélection) :* Utilise le type de carte sélectionné sur l'appareil client
- · *Rue :* Affiche un plan de rue de l'affichage
- Satellite : Affiche une image satellite de la zone affichée
- *Hybride* : Affiche une combinaison des types de carte rue et satellite

**Note :** Une expression XPath peuvent aussi être utilisées pour spécifier le type de carte dynamiquement. L'expression doit évaluer sur un des suivants : (i) **street**, (ii) **satellite**, (iii) **hybrid**.

**Note :** Sur les clients web et dans le simulateur, un seul type de carte est disponible quelque soit l'option choisie parmi la liste.

Afficher l'emplacement actuel (Show Current Location)

Spécifie si l'emplacement actuel de l'appareil du client est affiché dans la carte. Cela peut être utile pour aider les utilisateurs à se situer dans la carte. Les valeurs de la propriété sont true ou false, avec la valeur par défaut étant false. Pour définir la valeur de la propriété dynamiquement, utiliser une expression XPath (par exemple : **Element/@attribute="1"** évaluerait à true ou false selon la valeur de **Element/@attribute**).

**Note :** Pour que cette fonction puisse fonctionner, la permission GPS doit être accordée sur l'appareil client.

**Kafficher Commande zoom (Show Zoom Controls)** 

Spécifie si les commandes de zoom sont affichés dans la carte. Les valeurs de la propriété sont true ou false, la valeur par défaut étant true. Vous pouvez utiliser une expression XPath pour définir la valeur de propriété dynamiquement. Veuillez noter que les commandes de zoom ne sont pas affichées sur les appareils iOS.

**Marqueurs (Markers)** 

Une expression XPath qui définit le nombre de marqueurs qui est placé dans la carte, ainsi que leurs propriétés. L'expression XPath doit résoudre à une ou plusieurs constructions XPath-map : **map-1, map-2, ... map-N**. Chaque construction XPath-map consiste en un ensemble de paires key–value qui définissent ensemble les propriétés d'un marqueur. Les clés suivantes sont spécifiées :

- · **id:** La valeur est un ID pour le marqueur
- · **geolocation:** Il s'agit d'une séquence de deux strings ou de deux nombres (entier ou décimal) : la latitude et la longitude ; par exemple : **(48.2143531, 16.3707266)**
- · **title:** Un string qui est le titre du popup qui apparaît lorsque le marqueur (dans la carte) est cliqué
- · **text:** Un string qui est le texte du popup qui apparaît lorsque le marqueur (dans la carte) est cliqué

Une construction XPath-map complète ressemblerait à :

```
map {
     "id":"vie",
     "geolocation":(48.2143531, 16.3707266),
     "title":"Vienna",
     "text":"Altova EU"
```
}

La construction XPath-map ci-dessus créerait un marqueur pour le bureau européen d'Altova à Vienne. Pour ajouter deux marqueurs de plus, saisir les constructions XPath-map supplémentaires avec une virgule de séparation précédente : **map-1, map-2, ... map-N**.

### *mt-geo-map-marker()*

La fonction d'extension XPath MobileTogether **mt-geo-map-marker** peut être utilisée pour générer un marqueur dynamiquement. Chaque fonction **mt-geo-map-marker** retourne une construction XPath-map, c'est à dire, un marqueur. Pour créer plusieurs marqueurs, plusieurs fonctions **mt-geo-map-marker** peuvent être utilisées. Pour plus d'informations concernant la fonction, voir la description de **[mt-geo-map](#page-1338-0)**[marker\(\)](#page-1338-0)<sup>(1339</sup>.

### **Viewport**

Une expression XPath qui évalue sur deux coordonnées de deux géolocalisations : le coin en haut à gauche et le coin en bas à droite du rectangle du viewport est la zone de géolocalisation qui est affichée dans la carte de géolocalisation. Veuillez noter, néanmoins, que les dimensions d'une commande Carte de géolocalisation sont définies par les propriétés Largeur de commande et Hauteur de commande. Le viewport, s'il est défini correctement, se trouvera dans la zone de la carte affichée dans la commande.

L'expression XPath doit évaluer dans une séquence de deux strings, où chaque string est une des coordonnées. Dans l'exemple suivant, par exemple, le premier string est la coordonnée du coin gauche supérieur alors que le second string est la coordonnée du coin inférieur droit : **("61° -10°", "41° 10°")**. Les coordonnées supérieure gauche seront donc 61°N 10°W, alors que les coordonnées inférieur droite seraient 41°N 10°E. Ces coordonnées créeront un viewport d'environ 10° au carré centré sur Londres (env. 51°N 0°E).

Le paramètre par défaut pour le viewport sont les coordonnées d'un rectangle qui affiche tous les marqueurs définis au plus grand niveau de zoom possible.

# *geolocations-bounding-rectangle()*

La fonction d'extension Altova <del>[geolocations-bounding-rectangle](#page-1803-0)<sup>(1804)</sup></del> peut être utilisée pour créer un rectangle de limitation autour d'un ensemble de géolocalisations soumises. La fonction retourne le coin supérieur gauche et le coin inférieur droit d'un rectangle qui entoure les géolocalisations soumises au niveau de zoom le plus élevé possible, c'est à dire, aussi étroitement que possible autour des géolocalisations. La valeur de retour de la fonction est une séquence de la deux strings ; donc la fonction peut être utilisée dans une fonction XPath pour générer la valeur de la propriété Viewport.

Pour plus d'informations concernant la fonction, voir la description de **[geolocations-bounding](#page-1803-0)[rectangle\(\)](#page-1803-0)** . 1804

### **Action de commande (Control Action)**

Cliquer sur le bouton **Dialogue supplémentaire** pour afficher le *dialogue [d'actions](#page-687-0)*<sup>688</sup> de la commande. Vous pouvez définir l'exécution d'actions lors du déclenchement d'un <u>événement de [commande](#page-685-0) <sup>686</sup></u>. Un ou plusieurs événements de commande sont prédéfinis et chacun est affiché dans un onglet propre dans le volet de droite du *dialogue [d'actions](#page-687-0)* <sup>688</sup>. Une bibliothèque d'actions est affichée dans le volet de gauche. Vous pouvez glisser une action depuis le volet de gauche dans un onglet d'événement puis définir les propriétés de l'action. Plusieurs actions peuvent être définies pour chaque événement. Elles seront exécutées dans l'ordre de leur occurrence, de haut en bas.

Une fois les actions de commande définies, vous pouvez y accéder et les éditer à tout moment en cliquant sur le bouton **Dialogue supplémentaire** de la propriété. En alternative, vous pouvez accéder à un événement de commande en cliquant dessus avec la touche de droite et en sélectionnant l'événement de la commande dans le menu contextuel qui apparaît.

### **v** Visible

Une expression XPath qui doit évaluer à vrai() ou faux(). Si l'expression évalue à faux() (et seulement dans ce cas) la commande ne sera pas visible. Si l'expression évalue à vrai() ou retourne d'autres valeurs, la commande sera visible. Le réglage par défaut est vrai(). Double-cliquer dans le champ de valeur ou cliquer sur le bouton XPath pour saisir ou éditer une expression XPath. La propriété visible peut être utilisée pour rendre un objet visible ou pas selon le fait qu'une expression XPath évalue à vrai() ou pas. En résultat, l'affichage d'un objet peut être forcé à être dynamiquement dépendant du contexte ou de la structure des données.

**Note :** Pour plus d'informations concernant la visibilité des colonnes/lignes couvertes, voir les [Propriétés](#page-1132-0) de [table](#page-1132-0) <sup>1133</sup>.

**Note :** La variable <u>[\\$MTControlValue](#page-1381-0)<sup>(1382</sup>)</u> n'est pas disponible pour l'évaluation de la propriété visible. En cas d'utilisation, une erreur de validation en résultera

Alignement horizontal (Horizontal Alignment)

Cette propriété s'applique dans le cas de certaines commandes (comme des images et des lignes verticales) dans la commande, dans d'autres cas (comme des boutons radio et des cases à cocher) dans le texte qui accompagne la commande. Elle définit l'alignement horizontal à gauche, centre ou droite. Le réglage par défaut est centre. La valeur peut aussi être spécifiée par le biais d'une expression XPath (qui permet de générer la valeur dynamiquement).

**Largeurs de commande (Control Width)** 

définit la largeur de la commande. Sélectionner une valeur depuis la liste déroulante de la liste de choix. Les valeurs suivantes sont disponibles :

- · fill\_parent: permet d'obtenir une commande de la même largeur que le parent. Cela peut être par exemple une cellule de la table ou la page
- · wrap\_content: permet d'obtenir une commande ne dépassant pas la largeur du contenu de la commande ; lorsque cette valeur est sélectionnée, la propriété Largeur de commande maximum est disponible
- · wrap\_content\_longest\_entry: est disponible pour les commande de liste de choix et permet d'adapter la largeur des listes de choix au contenu le plus long ; lorsque cette valeur de propriété est sélectionnée, la propriété Largeur maximum de commande est disponible
- · *valeur pourcentuelle* : un pourcentage de la largeur de la page ; sélectionner une valeur depuis la liste déroulante ou saisir directement une valeur
- · *valeur de pixel, dp ou sp :* sélectionner une valeur de pixel, dp ou sp depuis la liste déroulante ou saisir directement une valeur

De fait, fill\_parent crée une largeur maximum, alors que wrap\_content crée une largeur minimum. Si la liste de choix se trouve dans une cellule de table, par exemple, fill parent laissera la liste de choix remplir la cellule, alors que wrap\_content pourrait ne pas remplir la cellule.

La valeur par défaut est fill\_parent pour toutes les commandes sauf :
- · Image et Graphique: dans ces cas, le défaut est wrap\_content.
- **·** Carte de géolocalisation : **le défaut est la plus petite des deux valeurs [\\$MT\\_CanvasX](#page-1381-0)<sup>(382</sup>** et\$<u>MT\_canvasY<sup>(1339</sup></u>. Ces deux variables dynamiques donnent, respectivement, la largeur et la hauteur du viewport de l'appareil. Puisque la valeur par défaut de Control Height et Control width sont les mêmes (dans chacun des cas, la valeur la plus petite de <mark>[\\$MT\\_CanvasX](#page-1381-0)<sup>(839</sup>)</mark> et **[\\$MT\\_CanvasY](#page-1381-0)** ), la forme et la taille par défaut du viewport dans la commande seront toujours un 1382 carré dont les côtés sont égaux à **min(\$MT\_CanvasX, \$MT\_CanvasY)**.

Pour plus d'informations concernant les relations entre les pixels, dp (pixels dépendant des appareils), et sp (pixels indépendants de l'échelle), voir *Tailles : [Pixels,](#page-1314-0) DPI, DP, SP* . 1315

### *Points vs pixels sur les appareils iOS*

Si vous saisissez des valeurs de pixels pour des propriétés qui définissent les longueurs, lors du rendu pour les appareils iOS, ces valeurs seront lues comme des **points** dans le système de coordonnées du viewport. Le *système de coordonnées du viewport* est le canevas sur lequel sont dessinés les composants de design, et un *point* est l'unité de longueur utilisé dans ce système. Ici, un *point* n'est pas l'unité typographique égale à 1/72ème d'un pouce. L'appareil iOS mappe automatiquement les **points** du système de coordonnées du viewport vers les **pixels** dans le système de coordonnées de l'appareil. En mappant les valeurs de cette manière, (des valeurs du viewport vers les valeurs de l'appareil), les composants de design conservent le même rapport de taille aussi bien par rapport au canevas qu'entre eux, quelle que soit la résolution de l'appareil iOS ou de l'unité utilisée.

Dans MobileTogether Designer, vous pouvez utiliser les variables dynamiques [\\$MT\\_CanvasX](#page-1381-0)<sup>(382</sup>) et [\\$MT\\_CanvasY](#page-1381-0)<sup>(832</sup> pour connaître les dimensions actuelles du viewport (canevas) et obtenir des longueurs relatives à ces dimensions. (En ce qui concerne les appareils iOS, les valeurs retournées par ces variables sont calculées comme suit : les dimensions de **pixel** du système de coordonnées de l'appareil actuelles sont converties (en utilisant un facteur de conversion approprié) vers des **valeurs de points** dans le système de coordonnées du viewport. Ces valeurs de point, comme des nombres, sont retournées par les variables en tant que pixels pour être utilisés dans le design. Par exemple, si vous souhaitez qu'une image ne présente que la moitié de la largeur du viewport, il faudra lui donner une largeur en pixels égale à **\$MT\_CanvasX \* 0.5**, l'expression XPath pour cette largeur de l'image serait **concat (\$MT\_CanvasX 0.5, 'px')**

### Hauteur de commande (Control Height)

Définit la hauteur de la commande. Sélectionner une valeur depuis la liste de choix de la propriété. Les valeurs suivantes sont disponibles :

- · fill\_parent : permet de rendre la commande aussi haute que le parent. Celui-ci pourrait être, par exemple, une cellule de table ou la page
- · wrap\_content : permet de rendre la commande uniquement aussi haute que nécessaire par le contenu de la commande.

De fait, fill\_parent crée une hauteur maximum, alors que wrap\_content crée une hauteur minimum.

### *Valeurs par défaut*

· En ce qui concerne la commande de Carte de géolocalisation, la valeur par défaut est la plus petite des deux valeurs <u>\$MT\_Canvasx<sup>(1382</sup></u>) et [\\$MT\\_CanvasY](#page-1381-0)<sup>(1382</sup>. Ces deux variables dynamiques donnent, respectivement, la largeur et la hauteur du viewport de l'appareil. Puisque la valeur par défaut de Control Height et de Control Width sont les mêmes (dans chacun des cas, la

valeur la plus petite de \$MT\_Canvasx<sup>(699</sup> et [\\$MT\\_CanvasY](#page-1381-0)<sup>(6989</sup>), la forme et la taille par défaut du viewport dans la commande seront toujours un carré dont les côtés sont égaux à **min(\$MT\_CanvasX, \$MT\_CanvasY)**.

Pour toutes les autres commandes, la valeur par défaut est wrap\_content.

### ▼ Marge (Margin)

Définit les décalages de marge de la commande (ou de la page) relatifs aux objets environnants ou aux rebords de l'objet contenu. Sélectionner une valeur en pixels, dp ou sp à partir de la liste déroulante de la liste de choix ou double-cliquer dans le champ de valeur pour saisir une longueur de pixel. Le décalage spécifié sera créé sur les quatre côtés de la commande ou de la page. Si vous souhaitez définir une marge différente pour un des quatre côtés, agrandir la propriété Marge pour afficher les propriétés de remplissage individuelles (gauche, droite, haut et bas), et définir la valeur différente. Par exemple : Par exemple : si vous définissez Marge sur 6px et Marge Bas sur 12px, alors les marges haut, gauche et droite seront 6px et la marge bas sera 12px.

Pour plus d'informations concernant les relations entre les pixels, dp (pixels dépendant des appareils), et sp (pixels indépendants de l'échelle), voir *Tailles : [Pixels,](#page-1314-0) DPI, DP, SP*<sup>(315</sup>.

#### *Points vs pixels sur les appareils iOS*

Si vous saisissez des valeurs de pixels pour des propriétés qui définissent les longueurs, lors du rendu pour les appareils iOS, ces valeurs seront lues comme des **points** dans le système de coordonnées du viewport. Le *système de coordonnées du viewport* est le canevas sur lequel sont dessinés les composants de design, et un *point* est l'unité de longueur utilisé dans ce système. Ici, un *point* n'est pas l'unité typographique égale à 1/72ème d'un pouce. L'appareil iOS mappe automatiquement les **points** du système de coordonnées du viewport vers les **pixels** dans le système de coordonnées de l'appareil. En mappant les valeurs de cette manière, (des valeurs du viewport vers les valeurs de l'appareil), les composants de design conservent le même rapport de taille aussi bien par rapport au canevas qu'entre eux, quelle que soit la résolution de l'appareil iOS ou de l'unité utilisée.

Dans MobileTogether Designer, vous pouvez utiliser les variables dynamiques [\\$MT\\_CanvasX](#page-1381-0)<sup>(382</sup>) et [\\$MT\\_CanvasY](#page-1381-0)<sup>(832</sup> pour connaître les dimensions actuelles du viewport (canevas) et obtenir des longueurs relatives à ces dimensions. (En ce qui concerne les appareils iOS, les valeurs retournées par ces variables sont calculées comme suit : les dimensions de **pixel** du système de coordonnées de l'appareil actuelles sont converties (en utilisant un facteur de conversion approprié) vers des **valeurs de points** dans le système de coordonnées du viewport. Ces valeurs de point, comme des nombres, sont retournées par les variables en tant que pixels pour être utilisés dans le design. Par exemple, si vous souhaitez qu'une image ne présente que la moitié de la largeur du viewport, il faudra lui donner une largeur en pixels égale à **\$MT\_CanvasX \* 0.5**, l'expression XPath pour cette largeur de l'image serait **concat (\$MT\_CanvasX 0.5, 'px')**

### $\blacktriangleright$  Feuille de style (Style Sheet)

La propriété Feuille de style définit la <u>feuille de style à utiliser pour la [commande](#page-1282-0)<sup>(283)</sup>. La liste déroulante</u> de la liste de choix de la propriété Feuille de style affiche toutes les feuilles de style créée par l'utilisateur qui ont été définies dans le projet. Sélectionner la feuille de style que vous souhaitez utiliser pour la commande. En alternative, vous pouvez utiliser une expression XPath pour sélectionner la feuille de style que vous souhaitez ; cela a l'avantage que vous pouvez rendre la sélection de la feuille de style conditionnelle (voir Appliquer les feuilles de style créées par [l'utilisateur](#page-1291-0)<sup>(292</sup>). Voir la section [Feuilles](#page-1282-0) de [style](#page-1282-0)<sup>(1283</sup> pour plus d'informations.

**Navigateur classe CSS (Browser CSS Class)** 

Le nom d'une ou de plusieurs classes CSS que vous souhaitez associer avec cette commande. Ajouter un espace pour attribuer plusieurs classes : **LabelClassOne LabelClassTwo**. Ces classes peuvent ensuite être utilisées dans un fichier CSS (spécifié dans le <u>dialogue de [paramètres](#page-307-0) du navigateur <sup>@@</sup>)</u> pour attribuer des propriétés spécifiquement à cette commande. Vous pouvez aussi utiliser une expression XPath pour générer ou aller chercher les noms de la (des) classe(s).

# **9.1.10 Ligne horizontale**

La commande de ligne horizontale permet d'ajouter des lignes dont vous pourrez varier la couleur et l'épaisseur.

**Notes** 

- Pour réinitialiser un style ou une propriété (dans le Volet Styles & [Propriétés](#page-283-0)<sup> 284</sup>), sélectionner la propriété et cliquer Réinitialiser dans la **barre [outils](#page-285-0) du volet<sup>286</sup>**.
- Pour éditer l'expression XPath d'un style ou d'une propriété (dans le Volet Styles & [Propriétés](#page-283-0)<sup> 284</sup>), sélectionner le style ou la propriété et cliquer Éditer XPath dans la <u>barre [outils](#page-285-0) du volet <sup>286</sup>.</u>
- · **Pour copier une commande** dans un autre emplacement dans le design, appuyer sur **Ctrl** et glisser-déposer la commande dans l'emplacement de copie souhaité.

## Événements de ligne horizontale

Aucun événement n'est associé avec la commande de ligne horizontale.

## Propriétés de ligne horizontale

Les propriétés de la commande sont disponibles dans le <u>Volet Styles & [Propriétés](#page-283-0)<sup>(284)</sup>,</u> et sont classées cidessous dans leur ordre d'apparence.

• Nom (Name)

Le nom est utilisé pour référencer la commande depuis un autre endroit de la page ou du projet. Doublecliquer dans le champ de valeur pour l'éditer.

 $\blacktriangledown$  Tous les styles (All Styles)

La propriété Tous les styles deviennent visibles si le paramètre *Tous les styles* du [dialogue](#page-307-0) Plus de <mark>[projets](#page-307-0).<sup>308)</sup> a été défini sur true. (Le réglage par défaut de ce paramètre est faux.)</mark>

La propriété vous permet de définir tous les styles du composant par le biais d'une seule expression de mappage XPath, comme les deux expressions de mappage ci-dessous :

```
map{
   "Bold Text" : $XML1/R/@bold = "1",
   "Italic Text" : true(),
   "Text" : "hello",
```

```
"Text Color" : "red",
   "Background Color" : $XML1/R/@background,
   "Text Size" : $XML1/R/@textsize
  }
map{
   "Style Sheet" : "Sheet-1"
  }
```
Veuillez noter :

- · Lorsque vous saisissez une valeur pour la propriété Tous les styles, même s'il ne s'agit pas d'un mappage, toutes les propriétés du composant actuel dans le <u>Volet Styles & [Propriétés](#page-283-0)<sup>'284</sup></u> ne seront plus visibles.
- · En l'occurrence, il s'agit d'une fonction avancée, vous devez donc vous assurer que votre expression de map Xpath est correcte, aussi bien en termes de syntaxe que de valeurs.
- · Vous pouvez saisir les paires de clé-valeur du map dans n'importe quel ordre.
- · Les noms de clé sont les noms des propriétés de style (ou les styles). Dans le premier map cidessus, par exemple, **Texte gras** et **Taille de texte** sont des noms de style. Les styles qui sont disponibles pour un composant particulier sont recensés sous ce composant dans le volet Volet Styles & [Propriétés](#page-283-0)<sup>(284)</sup>.
- · Vous pouvez aussi spécifier une feuille de style à utiliser, comme indiqué dans le deuxième map ci-dessus.

### Épaisseur de ligne (Line Width)

Définit l'épaisseur de la ligne en pixels de la ligne. Sélectionne une valeur d'épaisseur (en pixels, dp ou sp) depuis la liste déroulante de la liste de choix ou double-cliquer dans le champ de valeur pour saisir une valeur numérique. Vous pouvez aussi utiliser une expression XPath. La valeur numérique est une valeur de pixel. C'est pour cela qu'aucune unité ne devrait être spécifiée.

Pour plus d'informations concernant les relations entre les pixels, dp (pixels dépendant des appareils), et sp (pixels indépendants de l'échelle), voir *Tailles : [Pixels,](#page-1314-0) DPI, DP, SP* . 1315

### *Points vs pixels sur les appareils iOS*

Si vous saisissez des valeurs de pixels pour des propriétés qui définissent les longueurs, lors du rendu pour les appareils iOS, ces valeurs seront lues comme des **points** dans le système de coordonnées du viewport. Le *système de coordonnées du viewport* est le canevas sur lequel sont dessinés les composants de design, et un *point* est l'unité de longueur utilisé dans ce système. Ici, un *point* n'est pas l'unité typographique égale à 1/72ème d'un pouce. L'appareil iOS mappe automatiquement les **points** du système de coordonnées du viewport vers les **pixels** dans le système de coordonnées de l'appareil. En mappant les valeurs de cette manière, (des valeurs du viewport vers les valeurs de l'appareil), les composants de design conservent le même rapport de taille aussi bien par rapport au canevas qu'entre eux, quelle que soit la résolution de l'appareil iOS ou de l'unité utilisée.

Dans MobileTogether Designer, vous pouvez utiliser les variables dynamiques [\\$MT\\_CanvasX](#page-1381-0)<sup>(382</sup>) et [\\$MT\\_CanvasY](#page-1381-0)<sup>(832</sup> pour connaître les dimensions actuelles du viewport (canevas) et obtenir des longueurs relatives à ces dimensions. (En ce qui concerne les appareils iOS, les valeurs retournées par ces variables sont calculées comme suit : les dimensions de pixel du système de coordonnées de l'appareil actuelles sont converties (en utilisant un facteur de conversion approprié) vers des

**valeurs de points** dans le système de coordonnées du viewport. Ces valeurs de point, comme des nombres, sont retournées par les variables en tant que pixels pour être utilisés dans le design. Par exemple, si vous souhaitez qu'une image ne présente que la moitié de la largeur du viewport, il faudra lui donner une largeur en pixels égale à **\$MT\_CanvasX \* 0.5**, l'expression XPath pour cette largeur de l'image serait **concat (\$MT\_CanvasX 0.5, 'px')**

▼ Style de ligne (Line Style)

Spécifie le style de la ligne. Vous pouvez sélectionner une des options depuis la liste déroulante de la liste de choix ou utiliser une expression XPath. La valeur par défaut est solide.

Couleur de la ligne (Line Color)

Spécifie la couleur de la ligne. Les options suivantes vous permettent de choisir la couleur :

- Cliquer sur la palette de couleurs pour sélectionner une couleur de ligne
- · Choisir une couleur depuis la liste déroulante de la liste de choix
- · Double-cliquer dans le champ de valeur pour saisir un code de couleur (par exemple #FF0000) ou cliquer dans le bouton de la barre outils **XPath** et saisir une expression XPath pour générer ou aller chercher le texte nécessaire.

### ▼ Visible

Une expression XPath qui doit évaluer à  $v_{\text{rad}}(x)$  ou  $f_{\text{aux}}(x)$ . Si l'expression évalue à  $f_{\text{aux}}(x)$  (et seulement dans ce cas) la commande ne sera pas visible. Si l'expression évalue à  $v_{\text{raid}}$  ou retourne d'autres valeurs, la commande sera visible. Le réglage par défaut est vrai(). Double-cliquer dans le champ de valeur ou cliquer sur le bouton XPath pour saisir ou éditer une expression XPath. La propriété visible peut être utilisée pour rendre un objet visible ou pas selon le fait qu'une expression XPath évalue à vrai() ou pas. En résultat, l'affichage d'un objet peut être forcé à être dynamiquement dépendant du contexte ou de la structure des données.

Note : Pour plus d'informations concernant la visibilité des colonnes/lignes couvertes, voir les [Propriétés](#page-1132-0) de [table](#page-1132-0)<sup>(1133</sup>.

**Note :** La variable <u>[\\$MTControlValue](#page-1381-0)<sup>(1382</sup>)</u> n'est pas disponible pour l'évaluation de la propriété visible. En cas d'utilisation, une erreur de validation en résultera

### Alignement horizontal (Horizontal Alignment)

Cette propriété s'applique dans le cas de certaines commandes (comme des images et des lignes verticales) dans la commande, dans d'autres cas (comme des boutons radio et des cases à cocher) dans le texte qui accompagne la commande. Elle définit l'alignement horizontal à gauche, centre ou droite. Le réglage par défaut est centre. La valeur peut aussi être spécifiée par le biais d'une expression XPath (qui permet de générer la valeur dynamiquement).

### Largeurs de commande (Control Width)

définit la largeur de la commande. Sélectionner une valeur depuis la liste déroulante de la liste de choix. Les valeurs suivantes sont disponibles :

- fill\_parent: permet d'obtenir une commande de la même largeur que le parent. Cela peut être par exemple une cellule de la table ou la page
- · wrap\_content: permet d'obtenir une commande ne dépassant pas la largeur du contenu de la commande ; lorsque cette valeur est sélectionnée, la propriété Largeur de commande maximum

est disponible

- · wrap\_content\_longest\_entry: est disponible pour les commande de liste de choix et permet d'adapter la largeur des listes de choix au contenu le plus long ; lorsque cette valeur de propriété est sélectionnée, la propriété Largeur maximum de commande est disponible
- · *valeur pourcentuelle* : un pourcentage de la largeur de la page ; sélectionner une valeur depuis la liste déroulante ou saisir directement une valeur
- · *valeur de pixel, dp ou sp :* sélectionner une valeur de pixel, dp ou sp depuis la liste déroulante ou saisir directement une valeur

De fait, fill\_parent crée une largeur maximum, alors que wrap\_content crée une largeur minimum. Si la liste de choix se trouve dans une cellule de table, par exemple, fill parent laissera la liste de choix remplir la cellule, alors que wrap\_content pourrait ne pas remplir la cellule.

La valeur par défaut est fill\_parent pour toutes les commandes sauf :

- Image et Graphique: dans ces cas, le défaut est wrap\_content.
- Carte de géolocalisation : **le défaut est la plus petite des deux valeurs <mark>[\\$MT\\_CanvasX](#page-1381-0)<sup>(382</sup>)</mark>** et\$<u>MT\_canvasY<sup>(1332</sup></u>. Ces deux variables dynamiques donnent, respectivement, la largeur et la hauteur du viewport de l'appareil. Puisque la valeur par défaut de Control Height et Control width sont les mêmes (dans chacun des cas, la valeur la plus petite de <mark>[\\$MT\\_CanvasX](#page-1381-0)<sup>(839</sup>)</mark> et **[\\$MT\\_CanvasY](#page-1381-0)** ), la forme et la taille par défaut du viewport dans la commande seront toujours un 1382 carré dont les côtés sont égaux à **min(\$MT\_CanvasX, \$MT\_CanvasY)**.

Pour plus d'informations concernant les relations entre les pixels, dp (pixels dépendant des appareils), et sp (pixels indépendants de l'échelle), voir *Tailles : [Pixels,](#page-1314-0) DPI, DP, SP*<sup>(315</sup>.

*Points vs pixels sur les appareils iOS*

Si vous saisissez des valeurs de pixels pour des propriétés qui définissent les longueurs, lors du rendu pour les appareils iOS, ces valeurs seront lues comme des **points** dans le système de coordonnées du viewport. Le *système de coordonnées du viewport* est le canevas sur lequel sont dessinés les composants de design, et un *point* est l'unité de longueur utilisé dans ce système. Ici, un *point* n'est pas l'unité typographique égale à 1/72ème d'un pouce. L'appareil iOS mappe automatiquement les **points** du système de coordonnées du viewport vers les **pixels** dans le système de coordonnées de l'appareil. En mappant les valeurs de cette manière, (des valeurs du viewport vers les valeurs de l'appareil), les composants de design conservent le même rapport de taille aussi bien par rapport au canevas qu'entre eux, quelle que soit la résolution de l'appareil iOS ou de l'unité utilisée.

Dans MobileTogether Designer, vous pouvez utiliser les variables dynamiques [\\$MT\\_CanvasX](#page-1381-0)<sup>(382</sup>) et [\\$MT\\_CanvasY](#page-1381-0)<sup>(832</sup> pour connaître les dimensions actuelles du viewport (canevas) et obtenir des longueurs relatives à ces dimensions. (En ce qui concerne les appareils iOS, les valeurs retournées par ces variables sont calculées comme suit : les dimensions de **pixel** du système de coordonnées de l'appareil actuelles sont converties (en utilisant un facteur de conversion approprié) vers des **valeurs de points** dans le système de coordonnées du viewport. Ces valeurs de point, comme des nombres, sont retournées par les variables en tant que pixels pour être utilisés dans le design. Par exemple, si vous souhaitez qu'une image ne présente que la moitié de la largeur du viewport, il faudra lui donner une largeur en pixels égale à **\$MT\_CanvasX \* 0.5**, l'expression XPath pour cette largeur de l'image serait **concat (\$MT\_CanvasX 0.5, 'px')**

▼ Marge (Margin)

Définit les décalages de marge de la commande (ou de la page) relatifs aux objets environnants ou aux rebords de l'objet contenu. Sélectionner une valeur en pixels, dp ou sp à partir de la liste déroulante de la liste de choix ou double-cliquer dans le champ de valeur pour saisir une longueur de pixel. Le décalage spécifié sera créé sur les quatre côtés de la commande ou de la page. Si vous souhaitez définir une marge différente pour un des quatre côtés, agrandir la propriété Marge pour afficher les propriétés de remplissage individuelles (gauche, droite, haut et bas), et définir la valeur différente. Par exemple : Par exemple : si vous définissez Marge sur 6px et Marge Bas sur 12px, alors les marges haut, gauche et droite seront 6px et la marge bas sera 12px.

Pour plus d'informations concernant les relations entre les pixels, dp (pixels dépendant des appareils), et sp (pixels indépendants de l'échelle), voir *Tailles : [Pixels,](#page-1314-0) DPI, DP, SP* <sup>1315</sup>.

#### *Points vs pixels sur les appareils iOS*

Si vous saisissez des valeurs de pixels pour des propriétés qui définissent les longueurs, lors du rendu pour les appareils iOS, ces valeurs seront lues comme des **points** dans le système de coordonnées du viewport. Le *système de coordonnées du viewport* est le canevas sur lequel sont dessinés les composants de design, et un *point* est l'unité de longueur utilisé dans ce système. Ici, un *point* n'est pas l'unité typographique égale à 1/72ème d'un pouce. L'appareil iOS mappe automatiquement les **points** du système de coordonnées du viewport vers les **pixels** dans le système de coordonnées de l'appareil. En mappant les valeurs de cette manière, (des valeurs du viewport vers les valeurs de l'appareil), les composants de design conservent le même rapport de taille aussi bien par rapport au canevas qu'entre eux, quelle que soit la résolution de l'appareil iOS ou de l'unité utilisée.

Dans MobileTogether Designer, vous pouvez utiliser les variables dynamiques [\\$MT\\_CanvasX](#page-1381-0)<sup>(382</sup>) et [\\$MT\\_CanvasY](#page-1381-0)<sup>(832</sup> pour connaître les dimensions actuelles du viewport (canevas) et obtenir des longueurs relatives à ces dimensions. (En ce qui concerne les appareils iOS, les valeurs retournées par ces variables sont calculées comme suit : les dimensions de **pixel** du système de coordonnées de l'appareil actuelles sont converties (en utilisant un facteur de conversion approprié) vers des **valeurs de points** dans le système de coordonnées du viewport. Ces valeurs de point, comme des nombres, sont retournées par les variables en tant que pixels pour être utilisés dans le design. Par exemple, si vous souhaitez qu'une image ne présente que la moitié de la largeur du viewport, il faudra lui donner une largeur en pixels égale à **\$MT\_CanvasX \* 0.5**, l'expression XPath pour cette largeur de l'image serait **concat (\$MT\_CanvasX 0.5, 'px')**

### $\blacktriangleright$  Feuille de style (Style Sheet)

La propriété Feuille de style définit la <u>feuille de style à utiliser pour la [commande](#page-1282-0)<sup>(283)</sup>. La liste déroulante</u> de la liste de choix de la propriété Feuille de style affiche toutes les feuilles de style créée par l'utilisateur qui ont été définies dans le projet. Sélectionner la feuille de style que vous souhaitez utiliser pour la commande. En alternative, vous pouvez utiliser une expression XPath pour sélectionner la feuille de style que vous souhaitez ; cela a l'avantage que vous pouvez rendre la sélection de la feuille de style conditionnelle (voir Appliquer les feuilles de style créées par [l'utilisateur](#page-1291-0)<sup>(292</sup>). Voir la section [Feuilles](#page-1282-0) de [style](#page-1282-0)<sup>(1283</sup> pour plus d'informations.

### **Navigateur classe CSS (Browser CSS Class)**

Le nom d'une ou de plusieurs classes CSS que vous souhaitez associer avec cette commande. Ajouter un espace pour attribuer plusieurs classes : **LabelClassOne LabelClassTwo**. Ces classes peuvent ensuite être utilisées dans un fichier CSS (spécifié dans le <u>dialogue de [paramètres](#page-307-0) du navigateur <sup>cos</sup>)</u> pour attribuer des propriétés spécifiquement à cette commande. Vous pouvez aussi utiliser une expression XPath pour générer ou aller chercher les noms de la (des) classe(s).

# **9.1.11 Coulisse horizontale**

La coulisse horizontale permet aux utilisateurs d'ajouter une valeur sur l'échelle de la coulisse. La valeur sélectionnée peut être saisie en tant que la valeur d'un nœud de source de page (via un lien de source de page ; *voir <u>Notes</u> ci-dessous*). Dans le <u>Volet Styles & [Propriétés](#page-283-0)<sup>(284</sup>),</u> vous pouvez définir les valeurs minimum et maximum de la coulisse (*voir 'Propriétés de la coulisse horizontale' ci-dessous*) et préciser les [actions](#page-687-0) de [commande](#page-687-0) <sup>688</sup> à effectuer soit lorsque la coulisse est déplacée ou une fois le déplacement terminé.

Vous trouverez ci-dessous une description des trois manières d'exécuter les actions de commande (sur la base de l'action de coulisse) :

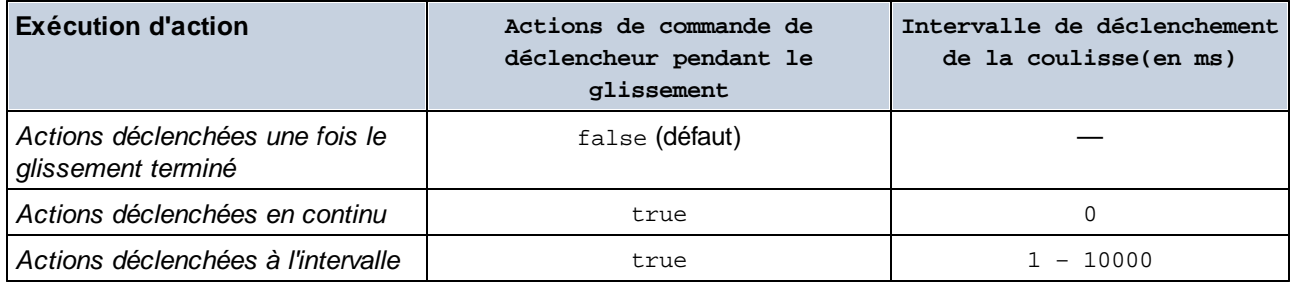

### **Notes**

- · Lorsque la commande est associée à un nœud de source de données (lien de source de page), placer la souris au-dessus de la commande (dans <u>[Affichage](#page-262-0) Design de la page<sup>263</sup></u>) pour afficher le nœud associé dans une fenêtre popup.
- · Tous les liens de source de page dans l'arborescence de source de page sont affichés dans une police d'écriture en gras. Les nœuds d'arborescence qui ne sont pas des liens de source de page sont affichés dans une police normale
- · Placer la souris au-dessus du lien de source de page dans l'arborescence de design pour afficher des informations concernant la commande associée.
- · Pour supprimer une association de nœud de source de données (et donc les données dans la commande), cliquer sur la commande avec le bouton de droite (dans [Affichage](#page-262-0) Design de la page<sup>263</sup>) et cliquer sur **Supprimer l'affectation du lien de source de page <NodeName>**.
- Pour réinitialiser un style ou une propriété (dans le Volet Styles & [Propriétés](#page-283-0)<sup> 284</sup>), sélectionner la propriété et cliquer sur Réinitialiser dans la **barre [outils](#page-285-0) du volet<sup>286</sup>.**
- · Les valeurs de plusieurs propriétés peuvent être définies en utilisant des expressions XPath. Cela permet aux valeurs d'être dynamiques : donc générées par le biais de calculs ou prélevées dans les nœuds de source de données lors de l'exécution. Pour définir une expression XPath, cliquer sur **Éditer XPath** dans la **barre d'outils du volet Styles & [Propriétés](#page-283-0)**<sup>284</sup>.
- Pour éditer l'expression XPath d'un style ou d'une propriété (dans le Volet Styles & [Propriétés](#page-283-0)<sup> 284</sup>), sélectionner le style ou la propriété et cliquer sur Éditer XPath dans la <u>barre [outils](#page-285-0) du volet <sup>286</sup></u>.
- · **Pour copier une commande** dans un autre emplacement dans le design, appuyer sur **Ctrl** et glisser/déposer la commande dans l'emplacement de copie désiré.
- · Afin d'attribuer des propriétés spécifiques à une commande, définir une ou plusieurs classes pour

cette commande (au moyen de la propriété de navigateur Classe CSS), puis attribuer des règles pour la/les classe/s dans un fichier CSS externe (que vous spécifierez dans le dialogue de [Paramètres](#page-307-0) du [navigateur](#page-307-0)<sup>308</sup>).

• Les propriétés CSS d'une commande peuvent être définies dans le Volet Styles & [Propriétés](#page-283-0)<sup> 284</sup> et/ou dans un <u>fichier CSS [externe](#page-307-0)</u><sup>308</sup>. Celles définies dans le Volet Styles & [Propriétés](#page-283-0)<sup>[284]</sup> ont priorité.

### Événements de coulisse horizontale

L'événement sur [Glissement](#page-685-0)<sup>686</sup> est disponible. Pour une description des actions pouvant être définies pour les événements de Coulisse horizontale, voir la section [Actions](#page-687-0)<sup>688</sup>.

### Propriétés de coulisse horizontale

Les propriétés de la commande sont disponibles dans le <u>Volet Styles & [Propriétés](#page-283-0)<sup>(284)</sup>,</u> et sont classées cidessous dans leur ordre d'apparence.

• Nom (Name)

Le nom est utilisé pour référencer la commande depuis un autre endroit de la page ou du projet. Doublecliquer dans le champ de valeur pour l'éditer.

 $\blacktriangledown$  Tous les styles (All Styles)

La propriété Tous les styles deviennent visibles si le paramètre *Tous les styles* du [dialogue](#page-307-0) Plus de <mark>[projets](#page-307-0).<sup>308)</sup> a été défini sur true. (Le réglage par défaut de ce paramètre est faux.)</mark>

La propriété vous permet de définir tous les styles du composant par le biais d'une seule expression de mappage XPath, comme les deux expressions de mappage ci-dessous :

```
map{
   "Bold Text" : $XML1/R/@bold = "1",
   "Italic Text" : true(),
   "Text" : "hello",
   "Text Color" : "red",
   "Background Color" : $XML1/R/@background,
   "Text Size" : $XML1/R/@textsize
  }
map{
   "Style Sheet" : "Sheet-1"
  }
```
Veuillez noter :

- · Lorsque vous saisissez une valeur pour la propriété Tous les styles, même s'il ne s'agit pas d'un mappage, toutes les propriétés du composant actuel dans le <u>Volet Styles & [Propriétés](#page-283-0)</u><sup>'284</sup> ne seront plus visibles.
- · En l'occurrence, il s'agit d'une fonction avancée, vous devez donc vous assurer que votre expression de map Xpath est correcte, aussi bien en termes de syntaxe que de valeurs.
- · Vous pouvez saisir les paires de clé-valeur du map dans n'importe quel ordre.
- Les noms de clé sont les noms des propriétés de style (ou les styles). Dans le premier map cidessus, par exemple, **Texte gras** et **Taille de texte** sont des noms de style. Les styles qui

sont disponibles pour un composant particulier sont recensés sous ce composant dans le volet Volet Styles & [Propriétés](#page-283-0)<sup>284</sup>.

- · Vous pouvez aussi spécifier une feuille de style à utiliser, comme indiqué dans le deuxième map ci-dessus.
- **•** Obtenir la valeur depuis le XPath (Get Value from XPath)

La valeur retournée par l'expression XPath est affichée dans la commande. Cela permet de mettre en place des méthodes alternatives de saisie des valeurs d'affichage pour certaines commandes. Par exemple, une liste de choix pourrait prélever sa valeur d'affichage soit depuis un nœud de source soit depuis la valeur de retour de la propriété **Obtenir la valeur depuis XPath**.

**Note :** la variable *[\\$MTControlValue](#page-1381-0)*<sup>(1839</sup> n'est pas disponible pour la génération de la valeur de la propriété de Obtenir la valeur depuis XPath. En cas d'utilisation, une erreur de validation en résultera.

Auto Correct Value (Auto Correct Value)

Les valeurs possibles sont vrai ou faux. La valeur par défaut de la propriété est faux. Si elle est réglée sur vrai, et que la valeur saisie se trouve en-dehors de la plage de valeurs définie dans la coulisse, alors la valeur saisie est automatiquement corrigée à une valeur de la plage la plus proche de la valeur saisie. (La plage de valeurs de la coulisse est définie avec les propriétés Slider Minimum Value et Slider Maximum Value.) Par exemple, si la valeur de la propriété est définie sur vrai, que la plage de valeur de la coulisse a été définie pour se situer entre 0 et 100 (la plage par défaut), et que le nœud de source de page associé de la coulisse contient une valeur de "somestring", alors cette valeur sera immédiatement corrigée à 0. Si le nœud contenait une valeur de 200, sa valeur sera automatiquement corrigée à 100. La correction automatique s'effectue immédiatement dès qu'une valeur en dehors de la plage est détectée, par exemple, lorsque la solution est ouverte ou lorsque la valeur est saisie.

Coulisse Valeur minimum (Slider Maximum Value)

Définit la valeur minimum de la coulisse. Les valeurs autorisées vont de -10000 à 10000. La valeur par défaut est de 0. Sélectionner un des nombres prédéfinis entre 0 et 100, ou saisir une expression XPath.

**Coulisse Valeur maximum (Slider Maximum Value)** 

Définit la valeur maximum de la coulisse. Les valeurs autorisées vont de -10000 à 10000. La valeur par défaut est de 100. Sélectionner un des nombres prédéfinis entre 0 et 100, ou saisir une expression XPath.

Couleur de coulisse (Slider Color)

La propriété Slider Color définit la couleur de la ligne de la coulisse lorsque la coulisse est activée. La valeur par défaut est spécifique au client.

Couleur de coulisse (Désactivée) (Slider Color (Disabled))

La propriété Slider Color (Disabled) définit la couleur de la ligne de la coulisse et le marqueur de la coulisse lorsque la coulisse est désactivée. La/les condition/s pour activer et désactiver une coulisse sont définies sur la propriété Enabled/Editable de la coulisse. La valeur par défaut de la propriété est spécifique au client.

Couleur du taquet de la coulisse (Slider Thumb Color)

La propriété Slider Thumb Color définit la couleur du marqueur de la coulisse lorsque la coulisse est activée. La valeur par défaut est spécifique au client.

Actions de commande de déclencheur pendant le glissement (Trigger Control Actions During Sliding)

Si réglées sur SurCoulisse, les actions de commande sont déclenchées **pendant** le glissement (soit en continu soit à des intervalles spécifiques). Si réglées sur SurCoulisse, la propriété Actions de commande de déclencheur pendant l'intervalle de glissement (ms) apparaît *(voir ci-dessous)* ; vous pouvez définir les intervalles de déclenchement ici. Si réglées sur ÉditionÀLaFin, les actions de commande sont déclenchées **après la fin du glissement**. Le réglage par défaut est ÉditionÀLaFin.

Actions de commande de déclencheur sur Intervalle de glissement (ms) (Trigger Control Actions on Sliding Interval (ms))

Spécifie les intervalles, en millisecondes, de déclenchement des actions de commande. La plage des valeurs va de 0 à 10000. Le réglage par défaut est de 1000 ms. Sélectionner une valeur depuis la liste déroulante ou saisir une valeur.

### **Action de commande (Control Action)**

Cliquer sur le bouton **Dialogue supplémentaire** pour afficher le *dialogue [d'actions](#page-687-0)*<sup>688</sup> de la commande. Vous pouvez définir l'exécution d'actions lors du déclenchement d'un <u>événement de [commande](#page-685-0) <sup>686</sup></u>. Un ou plusieurs événements de commande sont prédéfinis et chacun est affiché dans un onglet propre dans le volet de droite du *dialogue [d'actions](#page-687-0)* <sup>688</sup>. Une bibliothèque d'actions est affichée dans le volet de gauche. Vous pouvez glisser une action depuis le volet de gauche dans un onglet d'événement puis définir les propriétés de l'action. Plusieurs actions peuvent être définies pour chaque événement. Elles seront exécutées dans l'ordre de leur occurrence, de haut en bas.

Une fois les actions de commande définies, vous pouvez y accéder et les éditer à tout moment en cliquant sur le bouton **Dialogue supplémentaire** de la propriété. En alternative, vous pouvez accéder à un événement de commande en cliquant dessus avec la touche de droite et en sélectionnant l'événement de la commande dans le menu contextuel qui apparaît.

### ▼ Visible

Une expression XPath qui doit évaluer à vrai() ou faux(). Si l'expression évalue à faux()(et seulement dans ce cas) la commande ne sera pas visible. Si l'expression évalue à  $v_{\text{raid}}$  ou retourne d'autres valeurs, la commande sera visible. Le réglage par défaut est vrai(). Double-cliquer dans le champ de valeur ou cliquer sur le bouton XPath pour saisir ou éditer une expression XPath. La propriété visible peut être utilisée pour rendre un objet visible ou pas selon le fait qu'une expression XPath évalue à vrai() ou pas. En résultat, l'affichage d'un objet peut être forcé à être dynamiquement dépendant du contexte ou de la structure des données.

**Note :** Pour plus d'informations concernant la visibilité des colonnes/lignes couvertes, voir les [Propriétés](#page-1132-0) de [table](#page-1132-0)<sup>(1133</sup>.

**Note :** La variable <u>[\\$MTControlValue](#page-1381-0)<sup>(1382</sup>)</u> n'est pas disponible pour l'évaluation de la propriété visible. En cas d'utilisation, une erreur de validation en résultera

### Activée/Éditable (Enabled/Editable)

La commande est soit activée soit désactivée, selon que la valeur de la propriété est vrai (activée) ou faux (désactivée). La valeur peut être saisie directement (en la sélectionnant dans la liste de choix ou en double-cliquant dans le champ de valeur et en saisissant la valeur que vous souhaitez). La valeur peut aussi être une expression XPath qui évalue à vrai ou faux (booléenne). La valeur par défaut est vrai. Généralement, l'expression XPath de la propriété Enabled/Editable d'une commande contrôle la présence ou la valeur d'un nœud. Si l'expression évalue à vrai, la commande sera activée.

### Couleur d'arrière-plan

Définit la couleur d'arrière-plan de l'objet lorsque l'objet est activé. Les options suivantes de sélection de la couleur se présentent à vous :

- · Cliquer dans la palette de couleurs pour sélectionner une couleur de texte
- · Sélectionner une couleur depuis la liste déroulante de la liste de choix. Si la cellule contient une commande, vous pouvez choisir la *Couleur d'arrière-plan de la commande.*
- Double-cliquer dans le champ de valeur pour saisir un code de couleur (par exemple, #FF0000), ou cliquer sur le bouton **XPath** de la barre d'outils et saisir une expression XPath pour générer le texte nécessaire. Pour prendre la couleur d'arrière-plan de la commande, saisir l'expression XPath : **"control"**.
- **Note :** Vous pouvez définir la couleur d'arrière-plan de la cellule afin qu'elle soit identique avec la couleur d'arrière-plan de la commande dans la cellule, soit en : (i) choisissant la *couleur d'arrière-plan de la commande* dans la liste de choix de la propriété, ou (ii) en saisissant l'expression XPath **"control"** dans le champ de valeur de la propriété.
- **Note :** Une commande peut être activée/désactivée selon le contexte. Par exemple, si l'utilisateur, dans un formulaire concernant les détails personnels, confirme la détention d'une assurance-vie, alors les champs concernant les détails de la police de l'assurance-vie pourront être activés ; dans le cas contraire, ces champs pourront être désactivés. Pour activer/désactiver un champ, utiliser la propriété pertinente Activé/Éditable de la commande. Pour définir une couleur de texte lorsque la commande est désactivée, utiliser la propriété **Couleur d'arrière-plan**.

### Couleur arrière-plan (Désactivé) (Background Color(Disabled))

Définit la couleur d'arrière-plan de l'objet lorsque celui-ci est désactivé. Pour sélectionner la couleur, choisir une des options suivantes :

- · Cliquer sur la palette de couleurs pour choisir une couleur d'arrière-plan
- · Choisir une couleur à partir de la liste déroulante dans la liste de choix
- Double-cliquer dans le champ de valeur pour saisir un code de couleur (par exemple, #FF0000), ou cliquer sur le bouton de la barre outils **XPath** et saisir une expression XPath pour générer le texte requis.
- **Note :** Une commande peut être activée/désactivée selon le contexte. Par exemple, si l'utilisateur, dans un formulaire concernant les détails personnels, confirme la détention d'une assurance-vie, alors les champs concernant les détails de la police de l'assurance-vie pourront être activés ; dans le cas contraire, ces champs pourront être désactivés. Pour activer/désactiver un champ, utiliser la propriété pertinente Activé/Éditable de la commande. Pour définir une couleur d'arrière-plan lorsque l'objet est désactivé, utiliser la propriété **Couleur arrière-plan**.
- ▼ Info-bulle

Configure le texte qui apparaît en tant qu'info-bulle quand l'utilisateur final passe la souris au-dessus du contrôle ou appuie longuement sur le contrôle. Une info-bulle fournit des informations utiles à l'utilisateur final sur le contrôle. Double-cliquez à l'intérieur du champ de valeur pour l'éditer. Si une action a été configurée pour que l'on appuie longtemps sur le contrôle, alors aucune info-bulle ne sera affichée si vous appuyez longtemps.

**Note :** les info-bulles ne sont pas disponibles dans tous les contrôles, et pour certains contrôles, elles

ne sont pas disponibles sur toutes les plateformes. Sur iOS, les info-bulles ne sont pas disponibles pour le champ Éditer ou les commandes de Signature.

Alignement horizontal (Horizontal Alignment)

Cette propriété s'applique dans le cas de certaines commandes (comme des images et des lignes verticales) dans la commande, dans d'autres cas (comme des boutons radio et des cases à cocher) dans le texte qui accompagne la commande. Elle définit l'alignement horizontal à gauche, centre ou droite. Le réglage par défaut est centre. La valeur peut aussi être spécifiée par le biais d'une expression XPath (qui permet de générer la valeur dynamiquement).

Alignement vertical (Vertical Alignment)

Définit l'alignement vertical sur haut, centre ou bas. Le réglage par défaut est centre. La valeur peut aussi être spécifiée par le biais d'une expression XPath (qui permet de générer dynamiquement la valeur). En ce qui concerne les commandes de case à cocher, la propriété définit l'alignement vertical de la case à cocher par rapport à son texte si le texte est multiligne (voir la propriété Multiligne)

Largeurs de commande (Control Width)

définit la largeur de la commande. Sélectionner une valeur depuis la liste déroulante de la liste de choix. Les valeurs suivantes sont disponibles :

- fill\_parent: permet d'obtenir une commande de la même largeur que le parent. Cela peut être par exemple une cellule de la table ou la page
- · wrap\_content: permet d'obtenir une commande ne dépassant pas la largeur du contenu de la commande ; lorsque cette valeur est sélectionnée, la propriété Largeur de commande maximum est disponible
- · wrap\_content\_longest\_entry: est disponible pour les commande de liste de choix et permet d'adapter la largeur des listes de choix au contenu le plus long ; lorsque cette valeur de propriété est sélectionnée, la propriété Largeur maximum de commande est disponible
- · *valeur pourcentuelle* : un pourcentage de la largeur de la page ; sélectionner une valeur depuis la liste déroulante ou saisir directement une valeur
- · *valeur de pixel, dp ou sp :* sélectionner une valeur de pixel, dp ou sp depuis la liste déroulante ou saisir directement une valeur

De fait, fill\_parent crée une largeur maximum, alors que wrap\_content crée une largeur minimum. Si la liste de choix se trouve dans une cellule de table, par exemple, fill\_parent laissera la liste de choix remplir la cellule, alors que wrap\_content pourrait ne pas remplir la cellule.

La valeur par défaut est fill\_parent pour toutes les commandes sauf :

- Image et Graphique: dans ces cas, le défaut est wrap\_content.
- Carte de géolocalisation : **le défaut est la plus petite des deux valeurs <mark>[\\$MT\\_CanvasX](#page-1381-0)</mark> <sup>(382</sup>** et\$<u>MT\_canvasY<sup>(1332</sup></u>. Ces deux variables dynamiques donnent, respectivement, la largeur et la hauteur du viewport de l'appareil. Puisque la valeur par défaut de Control Height et Control width sont les mêmes (dans chacun des cas, la valeur la plus petite de <mark>[\\$MT\\_CanvasX](#page-1381-0)<sup>(839</sup>)</mark> et **[\\$MT\\_CanvasY](#page-1381-0)** ), la forme et la taille par défaut du viewport dans la commande seront toujours un 1382 carré dont les côtés sont égaux à **min(\$MT\_CanvasX, \$MT\_CanvasY)**.

Pour plus d'informations concernant les relations entre les pixels, dp (pixels dépendant des appareils), et sp (pixels indépendants de l'échelle), voir *Tailles : [Pixels,](#page-1314-0) DPI, DP, SP*<sup>(315</sup>.

### *Points vs pixels sur les appareils iOS*

Si vous saisissez des valeurs de pixels pour des propriétés qui définissent les longueurs, lors du rendu pour les appareils iOS, ces valeurs seront lues comme des **points** dans le système de coordonnées du viewport. Le *système de coordonnées du viewport* est le canevas sur lequel sont dessinés les composants de design, et un *point* est l'unité de longueur utilisé dans ce système. Ici, un *point* n'est pas l'unité typographique égale à 1/72ème d'un pouce. L'appareil iOS mappe automatiquement les **points** du système de coordonnées du viewport vers les **pixels** dans le système de coordonnées de l'appareil. En mappant les valeurs de cette manière, (des valeurs du viewport vers les valeurs de l'appareil), les composants de design conservent le même rapport de taille aussi bien par rapport au canevas qu'entre eux, quelle que soit la résolution de l'appareil iOS ou de l'unité utilisée.

Dans MobileTogether Designer, vous pouvez utiliser les variables dynamiques [\\$MT\\_CanvasX](#page-1381-0)<sup>(382</sup>) et [\\$MT\\_CanvasY](#page-1381-0)<sup>(832</sup> pour connaître les dimensions actuelles du viewport (canevas) et obtenir des longueurs relatives à ces dimensions. (En ce qui concerne les appareils iOS, les valeurs retournées par ces variables sont calculées comme suit : les dimensions de **pixel** du système de coordonnées de l'appareil actuelles sont converties (en utilisant un facteur de conversion approprié) vers des **valeurs de points** dans le système de coordonnées du viewport. Ces valeurs de point, comme des nombres, sont retournées par les variables en tant que pixels pour être utilisés dans le design. Par exemple, si vous souhaitez qu'une image ne présente que la moitié de la largeur du viewport, il faudra lui donner une largeur en pixels égale à **\$MT\_CanvasX \* 0.5**, l'expression XPath pour cette largeur de l'image serait **concat (\$MT\_CanvasX 0.5, 'px')**

 $\blacktriangleright$  Marge (Margin)

Définit les décalages de marge de la commande (ou de la page) relatifs aux objets environnants ou aux rebords de l'objet contenu. Sélectionner une valeur en pixels, dp ou sp à partir de la liste déroulante de la liste de choix ou double-cliquer dans le champ de valeur pour saisir une longueur de pixel. Le décalage spécifié sera créé sur les quatre côtés de la commande ou de la page. Si vous souhaitez définir une marge différente pour un des quatre côtés, agrandir la propriété Marge pour afficher les propriétés de remplissage individuelles (gauche, droite, haut et bas), et définir la valeur différente. Par exemple : Par exemple : si vous définissez Marge sur 6px et Marge Bas sur 12px, alors les marges haut, gauche et droite seront 6px et la marge bas sera 12px.

Pour plus d'informations concernant les relations entre les pixels, dp (pixels dépendant des appareils), et sp (pixels indépendants de l'échelle), voir *Tailles : [Pixels,](#page-1314-0) DPI, DP, SP* . 1315

### *Points vs pixels sur les appareils iOS*

Si vous saisissez des valeurs de pixels pour des propriétés qui définissent les longueurs, lors du rendu pour les appareils iOS, ces valeurs seront lues comme des **points** dans le système de coordonnées du viewport. Le *système de coordonnées du viewport* est le canevas sur lequel sont dessinés les composants de design, et un *point* est l'unité de longueur utilisé dans ce système. Ici, un *point* n'est pas l'unité typographique égale à 1/72ème d'un pouce. L'appareil iOS mappe automatiquement les **points** du système de coordonnées du viewport vers les **pixels** dans le système de coordonnées de l'appareil. En mappant les valeurs de cette manière, (des valeurs du viewport vers les valeurs de l'appareil), les composants de design conservent le même rapport de taille aussi bien par rapport au canevas qu'entre eux, quelle que soit la résolution de l'appareil iOS ou de l'unité utilisée.

Dans MobileTogether Designer, vous pouvez utiliser les variables dynamiques  $\frac{1}{2}$ MT\_CanvasX<sup>(1382</sup>) et

[\\$MT\\_CanvasY](#page-1381-0)<sup>(882</sup> pour connaître les dimensions actuelles du viewport (canevas) et obtenir des longueurs relatives à ces dimensions. (En ce qui concerne les appareils iOS, les valeurs retournées par ces variables sont calculées comme suit : les dimensions de **pixel** du système de coordonnées de l'appareil actuelles sont converties (en utilisant un facteur de conversion approprié) vers des **valeurs de points** dans le système de coordonnées du viewport. Ces valeurs de point, comme des nombres, sont retournées par les variables en tant que pixels pour être utilisés dans le design. Par exemple, si vous souhaitez qu'une image ne présente que la moitié de la largeur du viewport, il faudra lui donner une largeur en pixels égale à **\$MT\_CanvasX \* 0.5**, l'expression XPath pour cette largeur de l'image serait **concat (\$MT\_CanvasX 0.5, 'px')**

### ▼ Remplissage (Padding)

Définit le remplissage de la commande, c'est à dire, l'espace situé entre la bordure de la commande et son contenu. Si la commande est une table et que le remplissage est défini sur une ligne ou une colonne de table, alors le remplissage sera ajouté à la marge de toute commande qui est contenue dans la ligne ou la colonne ; cela augmente l'encart de la commande contenue et ne modifie pas la taille des cellules de la table.

Sélectionner une valeur en pixels, dp ou sp à partir de la liste déroulante de la liste de choix ou doublecliquer dans le champ de valeur pour saisir une longueur de pixel. Le remplissage sera défini pour les quatre côtés de la commande. Si vous souhaitez définir un remplissage différent pour un des quatre côtés, agrandir la propriété Padding pour afficher les propriétés de remplissage individuelles (gauche, droite, haut et bas), et définir la valeur différente. Par exemple : Par exemple : si vous définissez Remplissage sur 6px et Remplissage Bas sur 12px, alors les remplissages haut, gauche et droite seront 6px et le remplissage bas sera 12px.

Pour plus d'informations concernant les relations entre les pixels, dp (pixels dépendant des appareils), et sp (pixels indépendants de l'échelle), voir *Tailles : [Pixels,](#page-1314-0) DPI, DP, SP* . 1315

### *Points vs pixels sur les appareils iOS*

Si vous saisissez des valeurs de pixels pour des propriétés qui définissent les longueurs, lors du rendu pour les appareils iOS, ces valeurs seront lues comme des **points** dans le système de coordonnées du viewport. Le *système de coordonnées du viewport* est le canevas sur lequel sont dessinés les composants de design, et un *point* est l'unité de longueur utilisé dans ce système. Ici, un *point* n'est pas l'unité typographique égale à 1/72ème d'un pouce. L'appareil iOS mappe automatiquement les **points** du système de coordonnées du viewport vers les **pixels** dans le système de coordonnées de l'appareil. En mappant les valeurs de cette manière, (des valeurs du viewport vers les valeurs de l'appareil), les composants de design conservent le même rapport de taille aussi bien par rapport au canevas qu'entre eux, quelle que soit la résolution de l'appareil iOS ou de l'unité utilisée.

Dans MobileTogether Designer, vous pouvez utiliser les variables dynamiques [\\$MT\\_CanvasX](#page-1381-0)<sup>(382</sup>) et [\\$MT\\_CanvasY](#page-1381-0)<sup>(882</sup> pour connaître les dimensions actuelles du viewport (canevas) et obtenir des longueurs relatives à ces dimensions. (En ce qui concerne les appareils iOS, les valeurs retournées par ces variables sont calculées comme suit : les dimensions de **pixel** du système de coordonnées de l'appareil actuelles sont converties (en utilisant un facteur de conversion approprié) vers des **valeurs de points** dans le système de coordonnées du viewport. Ces valeurs de point, comme des nombres, sont retournées par les variables en tant que pixels pour être utilisés dans le design. Par exemple, si vous souhaitez qu'une image ne présente que la moitié de la largeur du viewport, il faudra lui donner une largeur en pixels égale à **\$MT\_CanvasX \* 0.5**, l'expression XPath pour cette largeur

de l'image serait **concat (\$MT\_CanvasX 0.5, 'px')**

**v** Ordre de tabulation (Tab Order)

La propriété ordre de tabulation prend un entier en tant que sa valeur ou une expression XPath qui évalue en tant qu'un entier. Ce nombre entier est la position de la commande dans l'ordre de la séquence de tabulation.

L'ordre de tabulation est la séquence dans laquelle les commandes apparaissent lorsque l'utilisateur de l'Appareil client effleurent la touche **Tab**. L'ensemble de la séquence peut être défini rapidement et dans le contexte visuel de toutes les commandes de la page dans la commande de menu **[Page](#page-1728-0) |** [Afficher/Définir](#page-1728-0) l'ordre de Tab<sup>1729</sup>. La propriété Ordre de tab des différentes commandes définissent la position séquentielle de cette seule commande.

**Note :** La fonction Ordre de tabulation est uniquement disponible sur les clients Web et Windows.

 $\blacktriangleright$  Feuille de style (Style Sheet)

La propriété Feuille de style définit la <u>feuille de style à utiliser pour la [commande](#page-1282-0) <sup>(283)</sup>. La liste déroulante</u> de la liste de choix de la propriété Feuille de style affiche toutes les feuilles de style créée par l'utilisateur qui ont été définies dans le projet. Sélectionner la feuille de style que vous souhaitez utiliser pour la commande. En alternative, vous pouvez utiliser une expression XPath pour sélectionner la feuille de style que vous souhaitez ; cela a l'avantage que vous pouvez rendre la sélection de la feuille de style conditionnelle (voir Appliquer les feuilles de style créées par [l'utilisateur](#page-1291-0)<sup>(292</sup>). Voir la section [Feuilles](#page-1282-0) de [style](#page-1282-0)<sup>(1283</sup> pour plus d'informations.

**Navigateur classe CSS (Browser CSS Class)** 

Le nom d'une ou de plusieurs classes CSS que vous souhaitez associer avec cette commande. Ajouter un espace pour attribuer plusieurs classes : **LabelClassOne LabelClassTwo**. Ces classes peuvent ensuite être utilisées dans un fichier CSS (spécifié dans le <u>dialogue de [paramètres](#page-307-0) du navigateur <sup>cos</sup>)</u> pour attribuer des propriétés spécifiquement à cette commande. Vous pouvez aussi utiliser une expression XPath pour générer ou aller chercher les noms de la (des) classe(s).

## **9.1.12 Image**

La commande d'image insère une image dans le design. L'image choisie pour l'insertion peut être un fichier d'image référencé par une URL, ou il peut s'agir d'un string de données d'image codé en Base64. La propriété de Type de source d'image spécifie auquel des deux types l'image appartient : un fichier dans un emplacement URL ou un string Base64. Afin de spécifier que l'image (URL ou string Base64) est prélevée depuis un nœud de source de page, déposer ce nœud dans la commande de l'image. Les propriétés de commande de l'image sont énumérées ci-dessous.

**Note :** Si l'URL de la source d'image (URL ou string Base64) est modifiée pendant la simulation ou pendant l'exécution de la solution, l'image devra être explicitement rechargée avec l'<u>action [Recharger](#page-817-0)<sup>(818</sup></u>. Par exemple, si une sélection de liste de choix modifie la sélection d'une image, une [action](#page-817-0) de [rechargement](#page-817-0)<sup>818</sup> visant l'image doit être définie dans la liste de choix.

#### **□** Notes

- · Lorsque la commande est associée à un nœud de source de données (lien de source de page), placer la souris au-dessus de la commande (dans <u>[Affichage](#page-262-0) Design de la page<sup>263</sup></u>) pour afficher le nœud associé dans une fenêtre popup.
- · Tous les liens de source de page dans l'arborescence de source de page sont affichés dans une police d'écriture en gras. Les nœuds d'arborescence qui ne sont pas des liens de source de page sont affichés dans une police normale
- · Placer la souris au-dessus du lien de source de page dans l'arborescence de design pour afficher des informations concernant la commande associée.
- · Pour supprimer une association de nœud de source de données (et donc les données dans la commande), cliquer sur la commande avec le bouton de droite (dans [Affichage](#page-262-0) Design de la page <sup>263</sup>) et cliquer sur **Supprimer l'affectation du lien de source de page <NodeName>**.
- Pour réinitialiser un style ou une propriété (dans le Volet Styles & [Propriétés](#page-283-0)<sup> 284</sup>), sélectionner la propriété et cliquer sur Réinitialiser dans la **barre [outils](#page-285-0) du volet<sup> 286</sup>.**
- · Les valeurs de plusieurs propriétés peuvent être définies en utilisant des expressions XPath. Cela permet aux valeurs d'être dynamiques : donc générées par le biais de calculs ou prélevées dans les nœuds de source de données lors de l'exécution. Pour définir une expression XPath, cliquer sur **Éditer XPath** dans la **barre d'outils du volet Styles & [Propriétés](#page-283-0)**<sup>(284)</sup>.
- Pour éditer l'expression XPath d'un style ou d'une propriété (dans le Volet Styles & [Propriétés](#page-283-0)<sup> 284</sup>), sélectionner le style ou la propriété et cliquer sur Éditer XPath dans la <u>barre [outils](#page-285-0) du volet <sup>286</sup></u>.
- · **Pour copier une commande** dans un autre emplacement dans le design, appuyer sur **Ctrl** et glisser/déposer la commande dans l'emplacement de copie désiré.
- · Afin d'attribuer des propriétés spécifiques à une commande, définir une ou plusieurs classes pour cette commande (au moyen de la propriété de navigateur Classe CSS), puis attribuer des règles pour la/les classe/s dans un fichier CSS externe (que vous spécifierez dans le dialogue de [Paramètres](#page-307-0) du [navigateur](#page-307-0)<sup>308</sup>).
- Les propriétés CSS d'une commande peuvent être définies dans le Volet Styles & [Propriétés](#page-283-0)<sup> 284</sup> et/ou dans un <u>fichier CSS [externe](#page-307-0)<sup>308</sup></u>. Celles définies dans le *Volet Styles & [Propriétés](#page-283-0)*<sup>284</sup> ont priorité.

## Événements d'Image

L'événement **SurClicD'Image** est disponible. Pour définir les actions pour l'événement **SurClicD'Image** de l'image, cliquer avec le bouton de droite dans l'image et dans le menu contextuel qui apparaît, choisir **Actions de commande pour SurClicD'Image**. Le dialogue Actions pour les événements d'image s'ouvre. Pour voir une description des actions qui peuvent être définies pour cet événement, voir la section [Actions](#page-687-0) <sup>688</sup>.

▼ SurClicImage SurClic, SurLongClic)

L'utilisateur final peut cliquer sur la commande de deux manières : un tapotement bref (Sur Clic) ou une pression prolongée (sur un long clic). Une séquence d'<u>[actions](#page-687-0) <sup>688</sup> différentes peut être spécifiée pour</u> chaque type de clic (*voir la capture d'écran à gauche et celle du milieu*). Vous pouvez également définir que des *[actions](#page-687-0)* <sup>688</sup> supplémentaires soient réalisées après celle du clic de l'utilisateur final ; ces actions sont définies après un événement SurLongClic (*voir la capture d'écran ci-dessous à droite*).

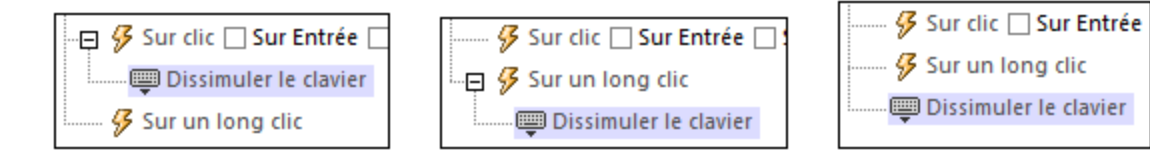

- · **SurClic** : la/les action/s à exécuter lorsque la commande est tapotée (*voir capture d'écran cidessus à gauche*).
- · **SurLongClic** : la/les action/s à exécuter sur une pression de la commande un peu plus longue qu'un tapotement (*voir capture d'écran ci-dessus au centre*).
- · *Actions supplémentaires :* la/les action/s à exécuter après l'exécution des actions SurClic ou SurLongClic (*voir capture d'écran ci-dessus à droite*). Si aucune action n'a été définie pour les événements SurClic ou SurLongClic, l'action sera alors exécutée directement sur un clic ou un long clic.
- Vous pouvez combiner les *[actions](#page-687-0)* <sup>688</sup> pour les différents événements de clic. L'exemple dans la capture d'écran montre comment ceci est réalisé pour l'événement Bouton, mais cela fonctionne également de la même manière que pour les autres contrôles.

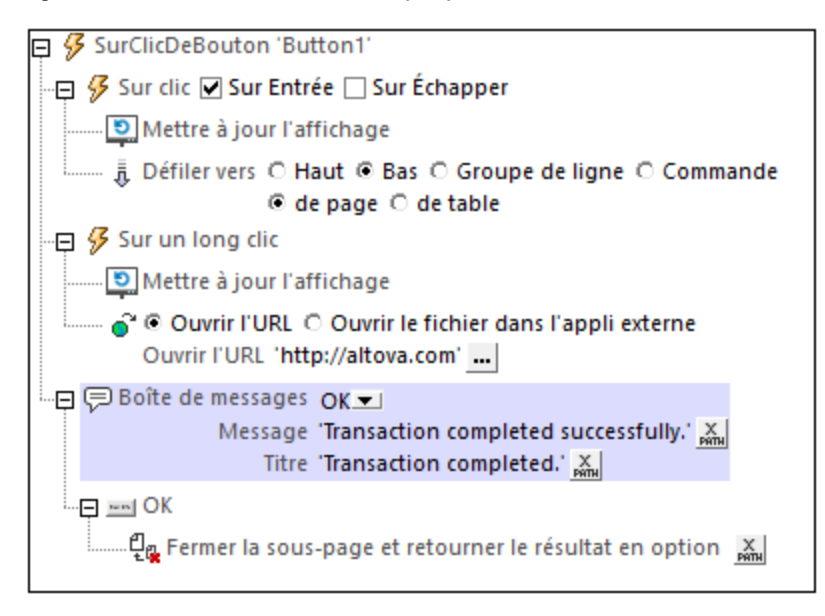

La capture d'écran ci-dessus montre que les événements sur Clic ou SurLongClic ont une séquence d'actions définie pour chacun d'entre eux. Un événement supplémentaire MessageBox est défini après l'événement SurLongClic. Cet événement MessageBox sera exécuté une fois que la séquence d'actions SurClic ou SurLongClic aura été exécutée.

### *Sur Entrée/Échapper*

Si la case à cocher *Sur Entrée* ou *Sur Échapper* de la commande a été sélectionnée, alors les actions de la commande sont exécutées lorsque la touche respective (**Entrée** ou **Échapper**) est effleurée. L'effleurement de touche (**Entrée** ou **Échapper**) sert en guise d'alternative dans l'événement SurClic, et fonctionnera en plus du clic. La capture d'écran ci-dessous montre les cases à cocher *SurEntrée* et *SurÉchapper* de l'événement Bouton. D'autres commandes qui fournissent cette option semblent similaires et fonctionnent de manière semblable.

多 SurClicDeBouton 'Button1' ∯ Sur clic Ø Sur Entrée © Sur Échapper

Ce paramètre peut aussi être accédé par le biais de la propriété de la commande sur Entrée/Échapper. Pour plus de détails, voir la description de la propriété ci-dessous.

**Note :** si vous choisissez la commande de menu **Page | [Afficher/Définir](#page-1728-0) ordre d'onglet<sup>(1729</sup>, les** 

commandes dotées d'un key-tap **Entrée** ou **Échapper** sont marquées avec le symbole de la clé respective

**Note :** Cette fonction est disponible sur les clients web et les clients Windows ainsi que dans les simulations de tous les clients.

### Propriétés d'image

Les propriétés de la commande sont disponibles dans le <u>Volet Styles & [Propriétés](#page-283-0)<sup>(284)</sup>,</u> et sont classées cidessous dans leur ordre d'apparence.

▼ Nom (Name)

Le nom est utilisé pour référencer la commande depuis un autre endroit de la page ou du projet. Doublecliquer dans le champ de valeur pour l'éditer.

Tous les styles (All Styles)

La propriété Tous les styles deviennent visibles si le paramètre *Tous les styles* du [dialogue](#page-307-0) Plus de [projets](#page-307-0)<sup>(308</sup> a été défini sur true. (Le réglage par défaut de ce paramètre est faux.)

La propriété vous permet de définir tous les styles du composant par le biais d'une seule expression de mappage XPath, comme les deux expressions de mappage ci-dessous :

```
map{
   "Bold Text" : $XML1/R/@bold = "1",
   "Italic Text" : true(),
   "Text" : "hello",
   "Text Color" : "red",
   "Background Color" : $XML1/R/@background,
   "Text Size" : $XML1/R/@textsize
  }
map{
   "Style Sheet" : "Sheet-1"
  }
```
Veuillez noter :

- · Lorsque vous saisissez une valeur pour la propriété Tous les styles, même s'il ne s'agit pas d'un mappage, toutes les propriétés du composant actuel dans le <u>Volet Styles & [Propriétés](#page-283-0)<sup>'284</sup></u> ne seront plus visibles.
- · En l'occurrence, il s'agit d'une fonction avancée, vous devez donc vous assurer que votre expression de map Xpath est correcte, aussi bien en termes de syntaxe que de valeurs.
- · Vous pouvez saisir les paires de clé-valeur du map dans n'importe quel ordre.
- · Les noms de clé sont les noms des propriétés de style (ou les styles). Dans le premier map cidessus, par exemple, **Texte gras** et **Taille de texte** sont des noms de style. Les styles qui sont disponibles pour un composant particulier sont recensés sous ce composant dans le volet Volet Styles & [Propriétés](#page-283-0)<sup>(284)</sup>
- · Vous pouvez aussi spécifier une feuille de style à utiliser, comme indiqué dans le deuxième map ci-dessus.

### Source d'image

La valeur de la propriété Image Source référence une image d'une des manières suivantes :

- · l'URL d'un fichier d'image binaire (PNG, BMP, etc.). La valeur de la propriété doit être URL. L'URL est sélectionnée dans la dialogue de fichier Spécifier (*voir la description ci-dessous*).
- · Un fichier d'image représenté comme string encodé Base-64. La valeur de la propriété doit être string encodée Base64. Une expression XPath fournit le string, qui pourrait être entré directement ou obtenu d'un nœud XML.
- · Une instruction SELECT qui requiert une source de page sur le serveur. La requête devrait retournée le string encodé Base64 qui doit être utilisée comme image. L'instruction SELECT est générée par une expression XPath.

Le type de source d'image est fourni par la propriété Type de source d'image (*voir la prochaine propriété ci-dessous*). Par défaut, Type de source d'image est défini comme url. La propriété de Source d'image ouvre automatiquement le dialogue correspondant : Spécifiez le dialogue de fichier pour url *(voir ci-dessous)*, et Éditer le dialogue [Expression](#page-1318-0) XQuery XPath Expression dialog<sup>(1319</sup> pour base64 (voir *Images [encodées](#page-1146-0) Base64* ). 1147

**Note :** Si la source d'image est une URL et l'URL est changée durant la simulation ou lorsque la solution est exécutée, alors l'image doit être explicitement rechargée avec l'<u>action de [rechargement](#page-817-0) <sup>818</sup></u>. Par exemple, si une sélection de liste de choix modifie la sélection d'une image, une [action](#page-817-0) de [rechargement](#page-817-0)<sup>818</sup> visant l'image doit être définie dans la liste de choix.

### *Le dialogue de fichier Spécifier*

Vous pouvez choisir un fichier sur le serveur ou le client. Choisir la touche radio respective.

### *Fichier est situé sur le serveur*

Si le fichier d'image est situé sur le serveur, vous pouvez soit chercher son (*Chemin absolu/relatif*), soit spécifier le fichier via une ressource globale (*Alias de fichier* ou *Alias de dossier*). Sélectionnez l'option que vous voulez (*voir a capture d'écran ci-dessous*).

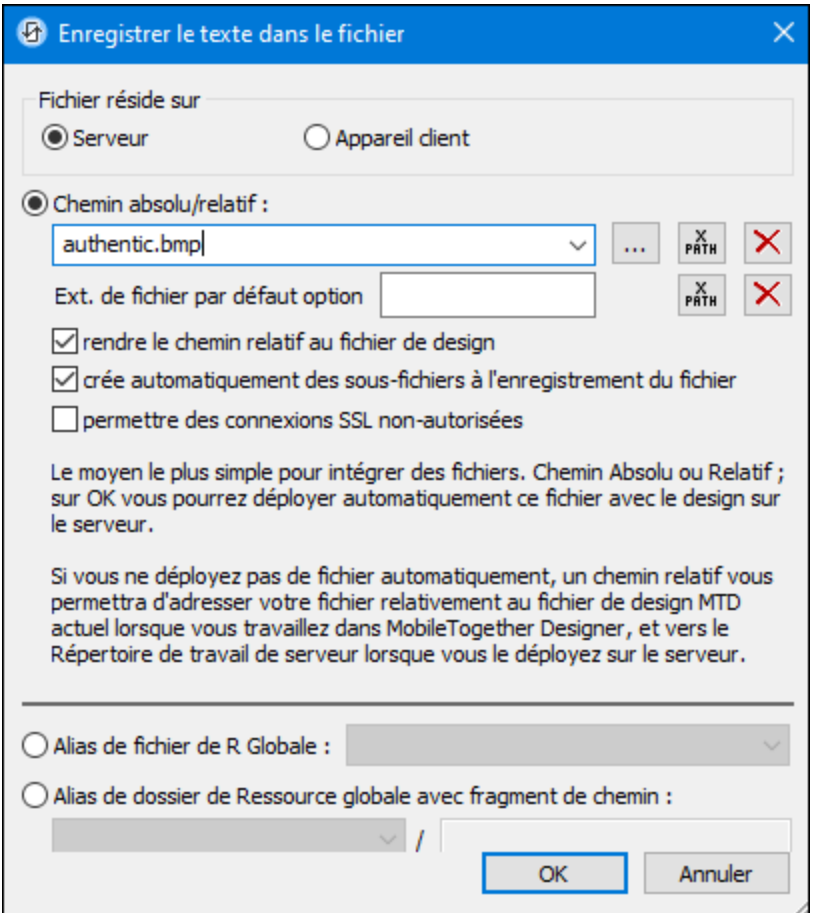

- · *Chemin absolu/relatif :* vous pouvez saisir un chemin, rechercher un fichier ou saisir une expression XPath qui génère le chemin vers le fichier. Utiliser le bouton **Actualiser** pour supprimer l'entrée actuelle Le chemin peut être relatif au fichier de design ou absolu. Si le fichier est déployé vers le serveur avec le fichier de design, le chemin relatif/absolu spécifié dans le dialogue sera utilisé en interne (dans la base de données du serveur) pour accéder au fichier. Si le fichier n'est pas déployé, il doit être stocké dans un directoire sur le serveur. Dans ce cas : ((i) si un chemin relatif est sélectionné dans le dialogue Spécifier fichier, pendant l'exécution, ce chemin relatif sera résolu sur le serveur en référence au *[Répertoire](https://www.altova.com/manual/fr/mobiletogetherserveradvanced/9.1/mts_webui_settings.htm) de [travail](https://www.altova.com/manual/fr/mobiletogetherserveradvanced/9.1/mts_webui_settings.htm)* ((défini dans les paramètres MobileTogether Server); (ii) le chemin dans le dialogue Spécifier fichier est absolu, le dossier contenant le fichier sur le serveur doit être un descendant du *[Répertoire](https://www.altova.com/manual/fr/mobiletogetherserveradvanced/9.1/mts_webui_settings.htm) de travail.* Voir la section [Emplacement](#page-299-0) des fichiers de projet 300pour plus de détails. Vous pouvez aussi choisir si vous souhaitez permettre des connexions SSL non fiables ou pas, au moment d'accéder ou d'enregistrer le fichier. Si le champ *Chemin absolu/relatif* se trouve dans un dialogue pour enregistrer un fichier, et pas pour charger un fichier, vous pouvez spécifier en option une extension de fichier par défaut ; celleci sera utilisée si aucune autre n'est spécifiée avec le nom du fichier.
- · *Créer automatiquement des sous-fichiers à l'enregistrement du fichier :* si des dossiers intermédiaires sont manquants dans le serveur, ils seront créés lorsque le fichier est enregistré. Cette option est uniquement pertinente lors de l'enregistrement ; elle est absente

lorsque l'action se limite au chargement de fichier.

- · *Alias du fichier Ressource globale :* sélectionner un alias de fichier depuis les alias de fichier disponibles dans la liste de choix. Les alias de fichier disponibles seront ceux actuellement définis dans le fichier Définitions des ressources globales. Chaque fichier effectue un mappage vers des ressources de fichier différentes selon la configuration actuellement active dans MobileTogether Designer (sélectionnée par le biais de la commande **[Outils](#page-1749-0) |** [Configuration](#page-1749-0) active<sup>(1750</sup>). Voir la section [Ressources](#page-1411-0) globales Altova<sup>(1412</sup> pour plus de détails.
- · *Alias du dossier ressource globale avec fragment du chemin d'accès :* sélectionner un alias de dossier depuis ceux disponibles dans la liste de choix(*voir capture d'écran ci-dessous*).

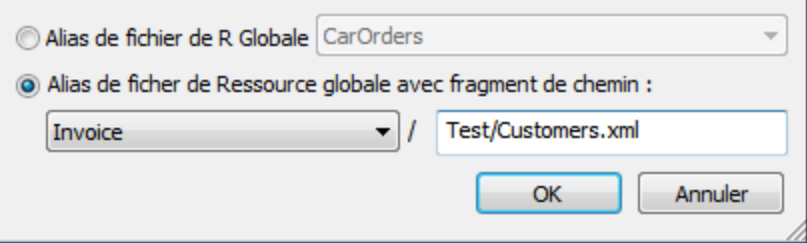

Les alias de dossier disponibles seront ceux actuellement définis dans le fichier Définitions des ressources globales. Chaque fichier effectue un mappage vers des ressources de fichier différentes selon la configuration actuellement active dans MobileTogether Designer (sélectionnée par le biais de la commande **Outils | [Configuration](#page-1749-0) Active** ). Le fragment 1750 de chemin spécifie le reste du chemin vers la ressource de fichier. Voir la section [Ressources](#page-1411-0) globales Altova<sup>(1412</sup> pour plus de détails.

*Le fichier est situé sur le client*

Si le fichier d'image est situé sur le client, spécifier le chemin y menant en saisissant/sélectionnant son emplacement ou en construisant le chemin avec une expression XPath. Utiliser le bouton **Actualiser** pour supprimer l'entrée actuelle.

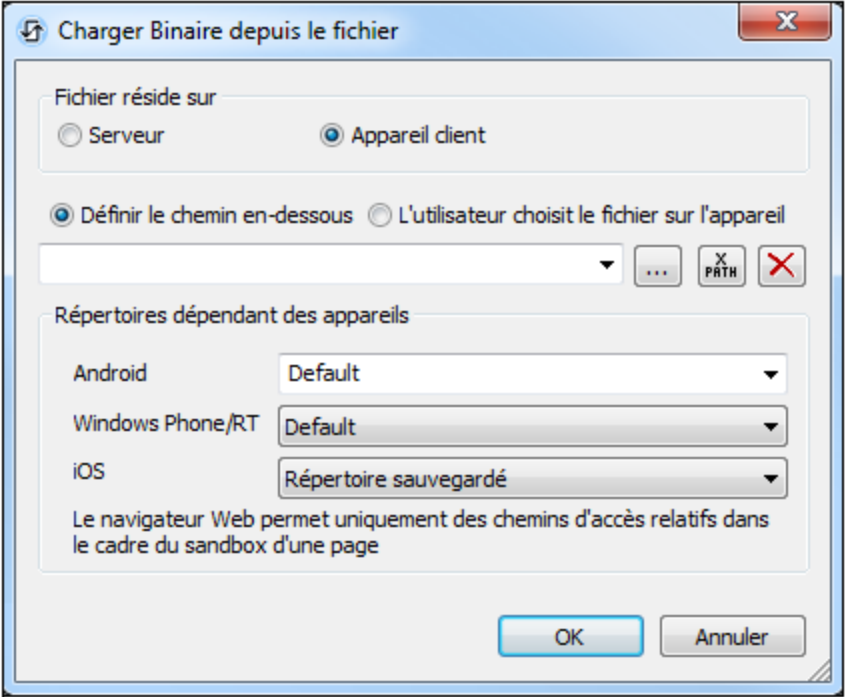

Le fichier à charger/enregistrer peut être spécifié par vous, le designer, ou bien il peut être spécifié par l'utilisateur final. Si vous spécifiez le fichier, cette information sera stockée dans la solution et le fichier sera chargé/enregistré lorsque l'action est déclenchée. Si vous choisissez de laisser l'utilisateur final choisir le fichier à charger/enregistrer, lorsque l'action sera déclenchée, un dialogue de navigation s'ouvrira sur l'appareil client et l'utilisateur final pourra saisir/sélectionner le fichier à charger/enregistrer.

- **Note: l**'option permettant de laisser l'utilisateur final le choix du fichier à charger/enregistrer est disponible pour les actions suivante<u>s : [Imprimer](#page-706-0) sous</u><sup>707</sup> (options *fichier de source* et *fichier* cible), [Charger/enregistrer](#page-831-0) le fichier<sup>(826)</sup>, Charger/enregistrer l'image<sup>(29)</sup>, Charger/enregistrer l<u>e fichier [binaire](#page-831-0)<sup>(832</sup>), [Charger/enregistrer](#page-837-0) le fichier texte<sup>(838</sup>), <u>Lire [dossier](#page-865-0)</u> <sup>886</sup>) et</u> MTDActions FileFolder GetFileInfo<sup>668</sup>.
- **Note : l**es fichiers sur le client peuvent aussi être enregistrés sur une carte SD sur l'appareil mobile.

*Le nom du fichier est défini ci-dessous (par le designer de la solution)*

- · *Extension de fichier par défaut pour l'enregistrement de fichier :* lors de l'enregistrement des fichiers, vous pouvez spécifier en option une extension de fichier par défaut ; celle-ci sera utilisée si aucune autre n'est spécifiée avec le nom du fichier.
- · *Créer des sous-dossiers automatiquement à l'enregistrement du fichier :* si des fichiers intermédiaires dans le chemin d'accès au fichier sont manquants sur le client, ils seront créés lorsque le fichier sera enregistré. Cette option n'est pertinente qu'à l'enregistrement ; elle est absente si l'action est une action de chargement de fichier.
- · *Répertoires dépendants de l'appareil :* sélectionnez le répertoire d'appareil depuis la liste

déroulante. Sur Windows Phone/RT et iOS, les répertoires permis sont prédéterminés. Sur les appareils Android, outre les répertoires dans la liste déroulante de la liste de choix *Android*, vous pouvez saisir le dossier que vous voulez. Sur Android et Windows Phone/RT, si vous sélectionnez *Défaut*, (donc la sélection par défaut), le répertoire de sandbox de l'appli de MobileTogether est sélectionné. Sur les appareils iOS, MobileTogether crée deux répertoires : (i) un *répertoire sauvegardé* pour les fichiers enregistrés sur le iCloud, et devront ensuite être re-téléchargés; (ii) un *répertoire non-sauvegardé* pour les fichiers qui ne nécessitent pas de sauvegarde. Sélectionnez *Répertoire sauvegardé* ou *Répertoire nonsauvegardé* selon vos besoins. Dans les navigateurs web, les fichiers se situent selon la sandbox du navigateur.

· *Emplacement de fichiers pour les simulations :* puisque les fichiers situés sur le client ne seront pas disponibles pendant les simulations, vous pouvez spécifier un dossier qui prendra la place du dossier client pendant les simulations. Bien entendu, les fichiers se trouvant dans ce dossier devront porter les mêmes noms que les fichiers spécifiés dans le design. Ce dossier est spécifié dans l'<u>onglet [Simulation](#page-1760-0) du dialogue Options</u><sup>1761</sup> (Outils | Options).

**Note:** sur les clients web, les fichiers sont stockés temporairement sur le serveur. Ils en sont supprimés lorsque la session de serveur expire. Une session de serveur expire à l'issue d'une période d'inactivité spécifiée ; cette période est définie dans les paramètres de *Sessions* contenus dans le volet Divers de l'onglet Paramètres de serveur *(voir le [manuel](https://www.altova.com/manual/fr/mobiletogetherserveradvanced/9.1/mts_webui_settings_misc.htm) d'utilisateur [MobileTogether](https://www.altova.com/manual/fr/mobiletogetherserveradvanced/9.1/mts_webui_settings_misc.htm) Server)*.

### *Le nom du fichier est défini par l'utilisateur final (sur l'appareil client)*

- · *Extension de fichier par défaut pour l'enregistrement de fichier :* lors de l'enregistrement des fichiers, vous pouvez spécifier en option une extension de fichier par défaut ; celle-ci sera utilisée si aucune autre n'est spécifiée avec le nom du fichier.
- · *Filtre de fichier optionnel :* le dialogue de navigation qui s'ouvre sur l'appareil client filtrera le type de fichier à charger/enregistrer de manière à ce que seules les extensions de fichier que vous avez définies soient permises. Vous pouvez saisir : (i) une liste d'extensions séparées par des virgules ou des points-virgules (par exemple : **txt,html;xml**), ou (ii) une expression XPath qui retourne une séquence d'items de string, où chaque item de string est une extension de type fichier (voici par exemple une séquence contenant trois items de string : **'txt','html,'xml'**).
- · *Fichier par défaut optionnel :* vous pouvez saisir un nom de fichier par défaut, soit directement soit par le biais d'une expression XPath pour guider l'utilisateur final.
- · *Fenêtre Message Web :* avant d'ouvrir le dialogue Ouvrir/Enregistrer fichier, une fenêtre de messages est affichée. Vous pouvez y saisir un texte directement ou avec une expression XPath pour substituer le texte par défaut de la fenêtre de messages.
- · *Créer des sous-dossiers automatiquement à l'enregistrement du fichier :* Si des fichiers intermédiaires dans le chemin d'accès au fichier sont manquants sur le client, ils seront créés lors que le fichier sera enregistré. Cette option n'est pertinente qu'à l'enregistrement ; elle est absente si l'action est une action de chargement de fichier.

**Note:** sur les appareils iOS, permettre à l'utilisateur de sélectionner le fichier sur l'appareil fonctionne uniquement en tant qu'importation/exportation depuis/vers l'iCloud ; les

utilisateurs ne sont pas autorisés à parcourir le dossier sauvegardé ou non sauvegardé.

▼ Type Source d'image

Définit le type de l'image sélectionné par la propriété Source d'image ci-dessus. Deux types d'options sont disponibles :

- url: un fichier image binaire, comme un fichier image PNG ou BMP
- · base64: un string encodé Base64 à utiliser comme image
- · SQL: une instruction SELECT SQL qui requiert la source de page sur le serveur et retourne un string encodé Base64 à utiliser comme image

Le réglage par défaut est url.

La valeur de cette propriété peut aussi être saisie en tant qu'une expression XPath. L'expression doit correspondre à un string string qui est URL, un string Base64 ou une instruction SELECT SQL.

**Nom d'utilisateur (Username)** 

Cette propriété est activée si Image Source Type est url. Définit un nom d'utilisateur pour l'accès de l'utilisateur aux ressources. Double-cliquer dans le champ de valeur de la propriété pour l'éditer.

 $\blacktriangleright$  Mot de passe (Password)

Cette propriété est activée si Image Source Type est url. Définit un mot de passe pour l'accès de l'utilisateur aux ressources. Double-cliquer dans le champ de valeur de la propriété pour l'éditer.

Créer avant le chargement (Create Before Load)

Dans la liste de choix, sélectionner la valeur que vous souhaitez : vrai ou faux. Si la valeur est vrai, le graphique ou l'image Base64 est créé avant le chargement de la page. Si la valeur est faux, une action de source de page doit être utilisée pour créer le graphique ou l'image. Le règlement par défaut est vrai.

Autorotate

Spécifie si la rotation de l'image conformément à son information EXIF doit être effectuée. Les valeurs sont **true** ou **false**, avec la valeur par défaut étant **false**.

Intégrer image (Embed Image)

La propriété est activée si le Type d'image source est url. Il accepte soit vrai soit faux. Si vrai, l'image est intégrée dans le fichier de design. Les données binaires du fichier de l'image (PNG, BMP, etc.) sont converties en codage de Base-64 sur base texte. Ce texte est intégré dans le fichier de design. La valeur par défaut de propriété est faux (le fichier n'est pas converti et n'est pas intégré). Une fois qu'une image a été intégrée de cette manière, elle peut être réintégrée rapidement en cliquant sur la touche de droite de la souris dans le design et en sélectionnant **Réintégrer l'image**. Le fichier d'image de source sera converti à nouveau et réintégré dans le fichier de design. Il peut par exemple devenir nécessaire de réintégrer une image en cas de modification du fichier binaire.

### **Action de commande (Control Action)**

Cliquer sur le bouton **Dialogue supplémentaire** pour afficher le *dialogue [d'actions](#page-687-0)*<sup>688</sup> de la commande. Vous pouvez définir l'exécution d'actions lors du déclenchement d'un <u>événement de [commande](#page-685-0) <sup>686</sup></u>. Un ou plusieurs événements de commande sont prédéfinis et chacun est affiché dans un onglet propre dans le volet de droite du *dialogue [d'actions](#page-687-0)* <sup>@89</sup>. Une bibliothèque d'actions est affichée dans le volet de gauche. Vous pouvez glisser une action depuis le volet de gauche dans un onglet d'événement puis définir les propriétés de l'action. Plusieurs actions peuvent être définies pour chaque événement. Elles seront exécutées dans l'ordre de leur occurrence, de haut en bas.

Une fois les actions de commande définies, vous pouvez y accéder et les éditer à tout moment en cliquant sur le bouton **Dialogue supplémentaire** de la propriété. En alternative, vous pouvez accéder à un événement de commande en cliquant dessus avec la touche de droite et en sélectionnant l'événement de la commande dans le menu contextuel qui apparaît.

### ▼ Visible

Une expression XPath qui doit évaluer à vrai() ou faux(). Si l'expression évalue à faux() (et seulement dans ce cas) la commande ne sera pas visible. Si l'expression évalue à  $v_{\text{raid}}$  ou retourne d'autres valeurs, la commande sera visible. Le réglage par défaut est vrai(). Double-cliquer dans le champ de valeur ou cliquer sur le bouton **XPath** pour saisir ou éditer une expression XPath. La propriété visible peut être utilisée pour rendre un objet visible ou pas selon le fait qu'une expression XPath évalue à vrai() ou pas. En résultat, l'affichage d'un objet peut être forcé à être dynamiquement dépendant du contexte ou de la structure des données.

- Note : Pour plus d'informations concernant la visibilité des colonnes/lignes couvertes, voir les [Propriétés](#page-1132-0) de [table](#page-1132-0)  $^{1133}$ .
- **Note :** La variable <u>[\\$MTControlValue](#page-1381-0)<sup>(1382</sup>)</u> n'est pas disponible pour l'évaluation de la propriété visible. En cas d'utilisation, une erreur de validation en résultera

### $\blacktriangleright$  Info-bulle

Configure le texte qui apparaît en tant qu'info-bulle quand l'utilisateur final passe la souris au-dessus du contrôle ou appuie longuement sur le contrôle. Une info-bulle fournit des informations utiles à l'utilisateur final sur le contrôle. Double-cliquez à l'intérieur du champ de valeur pour l'éditer. Si une action a été configurée pour que l'on appuie longtemps sur le contrôle, alors aucune info-bulle ne sera affichée si vous appuyez longtemps.

**Note :** les info-bulles ne sont pas disponibles dans tous les contrôles, et pour certains contrôles, elles ne sont pas disponibles sur toutes les plateformes. Sur iOS, les info-bulles ne sont pas disponibles pour le champ Éditer ou les commandes de Signature.

**Alignement horizontal (Horizontal Alignment)** 

Cette propriété s'applique dans le cas de certaines commandes (comme des images et des lignes verticales) dans la commande, dans d'autres cas (comme des boutons radio et des cases à cocher) dans le texte qui accompagne la commande. Elle définit l'alignement horizontal à gauche, centre ou droite. Le réglage par défaut est centre. La valeur peut aussi être spécifiée par le biais d'une expression XPath (qui permet de générer la valeur dynamiquement).

Alignement vertical (Vertical Alignment)

Définit l'alignement vertical sur haut, centre ou bas. Le réglage par défaut est centre. La valeur peut aussi être spécifiée par le biais d'une expression XPath (qui permet de générer dynamiquement la valeur). En ce qui concerne les commandes de case à cocher, la propriété définit l'alignement vertical de la case à cocher par rapport à son texte si le texte est multiligne (voir la propriété Multiligne)

**Example 2** Largeurs de commande (Control Width)

définit la largeur de la commande. Sélectionner une valeur depuis la liste déroulante de la liste de choix. Les valeurs suivantes sont disponibles :

- · fill\_parent: permet d'obtenir une commande de la même largeur que le parent. Cela peut être par exemple une cellule de la table ou la page
- · wrap\_content: permet d'obtenir une commande ne dépassant pas la largeur du contenu de la commande ; lorsque cette valeur est sélectionnée, la propriété Largeur de commande maximum est disponible
- · wrap\_content\_longest\_entry: est disponible pour les commande de liste de choix et permet d'adapter la largeur des listes de choix au contenu le plus long ; lorsque cette valeur de propriété est sélectionnée, la propriété Largeur maximum de commande est disponible
- · *valeur pourcentuelle* : un pourcentage de la largeur de la page ; sélectionner une valeur depuis la liste déroulante ou saisir directement une valeur
- · *valeur de pixel, dp ou sp :* sélectionner une valeur de pixel, dp ou sp depuis la liste déroulante ou saisir directement une valeur

De fait, fill\_parent crée une largeur maximum, alors que wrap\_content crée une largeur minimum. Si la liste de choix se trouve dans une cellule de table, par exemple, fill\_parent laissera la liste de choix remplir la cellule, alors que wrap\_content pourrait ne pas remplir la cellule.

La valeur par défaut est fill\_parent pour toutes les commandes sauf :

- · Image et Graphique: dans ces cas, le défaut est wrap\_content.
- Carte de géolocalisation : **le défaut est la plus petite des deux valeurs <mark>[\\$MT\\_CanvasX](#page-1381-0)<sup>(332</sup>)</mark>** et\$<u>MT\_canvasY<sup>1889</sup></u>. Ces deux variables dynamiques donnent, respectivement, la largeur et la hauteur du viewport de l'appareil. Puisque la valeur par défaut de Control Height et Control width sont les mêmes (dans chacun des cas, la valeur la plus petite de <mark>[\\$MT\\_CanvasX](#page-1381-0)<sup>(839</sup>)</mark> et **[\\$MT\\_CanvasY](#page-1381-0)** ), la forme et la taille par défaut du viewport dans la commande seront toujours un 1382 carré dont les côtés sont égaux à **min(\$MT\_CanvasX, \$MT\_CanvasY)**.

Pour plus d'informations concernant les relations entre les pixels, dp (pixels dépendant des appareils), et sp (pixels indépendants de l'échelle), voir *Tailles : [Pixels,](#page-1314-0) DPI, DP, SP* . 1315

### *Points vs pixels sur les appareils iOS*

Si vous saisissez des valeurs de pixels pour des propriétés qui définissent les longueurs, lors du rendu pour les appareils iOS, ces valeurs seront lues comme des **points** dans le système de coordonnées du viewport. Le *système de coordonnées du viewport* est le canevas sur lequel sont dessinés les composants de design, et un *point* est l'unité de longueur utilisé dans ce système. Ici, un *point* n'est pas l'unité typographique égale à 1/72ème d'un pouce. L'appareil iOS mappe automatiquement les **points** du système de coordonnées du viewport vers les **pixels** dans le système de coordonnées de l'appareil. En mappant les valeurs de cette manière, (des valeurs du viewport vers les valeurs de l'appareil), les composants de design conservent le même rapport de taille aussi bien par rapport au canevas qu'entre eux, quelle que soit la résolution de l'appareil iOS ou de l'unité utilisée.

Dans MobileTogether Designer, vous pouvez utiliser les variables dynamiques [\\$MT\\_CanvasX](#page-1381-0)<sup>(382</sup>) et [\\$MT\\_CanvasY](#page-1381-0)<sup>(832</sup> pour connaître les dimensions actuelles du viewport (canevas) et obtenir des longueurs relatives à ces dimensions. (En ce qui concerne les appareils iOS, les valeurs retournées par ces variables sont calculées comme suit : les dimensions de **pixel** du système de coordonnées de l'appareil actuelles sont converties (en utilisant un facteur de conversion approprié) vers des **valeurs de points** dans le système de coordonnées du viewport. Ces valeurs de point, comme des nombres, sont retournées par les variables en tant que pixels pour être utilisés dans le design. Par exemple, si vous souhaitez qu'une image ne présente que la moitié de la largeur du viewport, il faudra lui donner une largeur en pixels égale à **\$MT\_CanvasX \* 0.5**, l'expression XPath pour cette largeur de l'image serait **concat (\$MT\_CanvasX 0.5, 'px')**

Hauteur de commande (Control Height)

Définit la hauteur de la commande. Sélectionner une valeur depuis la liste de choix de la propriété. Les valeurs suivantes sont disponibles :

- · fill\_parent : permet de rendre la commande aussi haute que le parent. Celui-ci pourrait être, par exemple, une cellule de table ou la page
- · wrap\_content : permet de rendre la commande uniquement aussi haute que nécessaire par le contenu de la commande.

De fait, fill\_parent crée une hauteur maximum, alors que wrap\_content crée une hauteur minimum.

#### *Valeurs par défaut*

- · En ce qui concerne la commande de Carte de géolocalisation, la valeur par défaut est la plus petite des deux valeurs  $\frac{1}{2}$ MT\_CanvasX<sup>(1382</sup>)</sub> et  $\frac{1}{2}$ MT\_CanvasY<sup>(1382</sup>). Ces deux variables dynamiques donnent, respectivement, la largeur et la hauteur du viewport de l'appareil. Puisque la valeur par défaut de Control Height et de Control Width sont les mêmes (dans chacun des cas, la valeur la plus petite de [\\$MT\\_CanvasX](#page-1381-0)<sup>(839</sup> et [\\$MT\\_CanvasY](#page-1381-0)<sup>(832</sup>), la forme et la taille par défaut du viewport dans la commande seront toujours un carré dont les côtés sont égaux à **min(\$MT\_CanvasX, \$MT\_CanvasY)**.
- Pour toutes les autres commandes, la valeur par défaut est wrap\_content.
- Largeur de contrôle maximale

Cette propriété est disponible uniquement lorsque la propriété du contrôle **Control Width** a été définie pour **wrap\_content**. La propriété Max Control Width définit la largeur de contrôle maximale. Sélectionnez une valeur depuis la propriété de la zone de liste modifiable. Les valeurs suivantes sont disponibles :

- · *valeur pourcent* : un pourcentage de la largeur de la page ; sélectionnez une valeur depuis la liste déroulante, ou saisissez une valeur directement
- · *pixel, dp, ou valeur sp* : sélectionnez un pixel, dp, ou une valeur sp depuis la liste déroulante, ou saisissez une valeur directement
- ▼ Max Control Height

The Max Control Height property sets the maximum height of the control. Select a value from the property's combo box or enter a value directly. The height may be given in any of the following units: *pixel, dp, or sp*. The value must include the length unit, similarly to the entries in the combo box.

▼ Marge (Margin)

Définit les décalages de marge de la commande (ou de la page) relatifs aux objets environnants ou aux rebords de l'objet contenu. Sélectionner une valeur en pixels, dp ou sp à partir de la liste déroulante de la liste de choix ou double-cliquer dans le champ de valeur pour saisir une longueur de pixel. Le décalage spécifié sera créé sur les quatre côtés de la commande ou de la page. Si vous souhaitez définir une marge différente pour un des quatre côtés, agrandir la propriété Marge pour afficher les propriétés de remplissage individuelles (gauche, droite, haut et bas), et définir la valeur différente. Par exemple : Par exemple : si vous définissez Marge sur 6px et Marge Bas sur 12px, alors les marges haut, gauche et droite seront 6px et la marge bas sera 12px.

Pour plus d'informations concernant les relations entre les pixels, dp (pixels dépendant des appareils), et sp (pixels indépendants de l'échelle), voir *Tailles : [Pixels,](#page-1314-0) DPI, DP, SP*<sup>1315</sup>.

### *Points vs pixels sur les appareils iOS*

Si vous saisissez des valeurs de pixels pour des propriétés qui définissent les longueurs, lors du rendu pour les appareils iOS, ces valeurs seront lues comme des **points** dans le système de coordonnées du viewport. Le *système de coordonnées du viewport* est le canevas sur lequel sont dessinés les composants de design, et un *point* est l'unité de longueur utilisé dans ce système. Ici, un *point* n'est pas l'unité typographique égale à 1/72ème d'un pouce. L'appareil iOS mappe automatiquement les **points** du système de coordonnées du viewport vers les **pixels** dans le système de coordonnées de l'appareil. En mappant les valeurs de cette manière, (des valeurs du viewport vers les valeurs de l'appareil), les composants de design conservent le même rapport de taille aussi bien par rapport au canevas qu'entre eux, quelle que soit la résolution de l'appareil iOS ou de l'unité utilisée.

Dans MobileTogether Designer, vous pouvez utiliser les variables dynamiques [\\$MT\\_CanvasX](#page-1381-0)<sup>(382</sup>) et [\\$MT\\_CanvasY](#page-1381-0)<sup>(832</sup> pour connaître les dimensions actuelles du viewport (canevas) et obtenir des longueurs relatives à ces dimensions. (En ce qui concerne les appareils iOS, les valeurs retournées par ces variables sont calculées comme suit : les dimensions de **pixel** du système de coordonnées de l'appareil actuelles sont converties (en utilisant un facteur de conversion approprié) vers des **valeurs de points** dans le système de coordonnées du viewport. Ces valeurs de point, comme des nombres, sont retournées par les variables en tant que pixels pour être utilisés dans le design. Par exemple, si vous souhaitez qu'une image ne présente que la moitié de la largeur du viewport, il faudra lui donner une largeur en pixels égale à **\$MT\_CanvasX \* 0.5**, l'expression XPath pour cette largeur de l'image serait **concat (\$MT\_CanvasX 0.5, 'px')**

### Sur Entrée/Échapper (On Enter/Escape)

Prend une des trois valeurs :

- · OnEnter: Spécifie que cette commande est dans le centre de l'attention et est "cliqué" lorsque la touche **Entrée** est effleurée.
- · OnEscape: Spécifie que cette commande est dans le centre de l'attention et est "cliqué" lorsque la touche **Échapper** est effleurée.
- · Aucun : Aucune action lorsque la touche est appuyée. Il s'agit de la valeur par défaut.

Si les expressions XPath sont utilisées pour générer les valeurs, les expressions doivent évaluer sur **"OnEnter"** ou **"OnEscape"**. Si plus d'une commande sur une page reçoit la même valeur (OnEnter ou OnEscape), alors la première commande visible et activée qui a la valeur est sélectionnée lorsque la touche est effleurée. (Voir les propriétés **Visible** et **Enabled/Editable**.)

Cette configuration peut aussi être effectuée par le biais du dialogue pour définir les actions onclicked de la commande (voir *[Événements](#page-685-0) de commande <sup>686</sup>*).

**Note :** Cette fonction est uniquement disponible sur les clients Web et les clients Windows.

 $\blacktriangleright$  Feuille de style (Style Sheet)

La propriété Feuille de style définit la <u>feuille de style à utiliser pour la [commande](#page-1282-0) <sup>(283)</sup>. La liste déroulante</u> de la liste de choix de la propriété Feuille de style affiche toutes les feuilles de style créée par l'utilisateur qui ont été définies dans le projet. Sélectionner la feuille de style que vous souhaitez utiliser pour la commande. En alternative, vous pouvez utiliser une expression XPath pour sélectionner la feuille de style que vous souhaitez ; cela a l'avantage que vous pouvez rendre la sélection de la feuille de style conditionnelle (voir Appliquer les feuilles de style créées par [l'utilisateur](#page-1291-0)<sup>(292</sup>). Voir la section [Feuilles](#page-1282-0) de [style](#page-1282-0)<sup>(1283</sup> pour plus d'informations.

**Navigateur classe CSS (Browser CSS Class)** 

Le nom d'une ou de plusieurs classes CSS que vous souhaitez associer avec cette commande. Ajouter un espace pour attribuer plusieurs classes : **LabelClassOne LabelClassTwo**. Ces classes peuvent ensuite être utilisées dans un fichier CSS (spécifié dans le <u>dialogue de [paramètres](#page-307-0) du navigateur <sup>cos</sup>)</u> pour attribuer des propriétés spécifiquement à cette commande. Vous pouvez aussi utiliser une expression XPath pour générer ou aller chercher les noms de la (des) classe(s).

## **9.1.13 Libellé**

Les libellés sont utilisés pour afficher des informations. L'information affichée peut être statique, saisie par le designer en tant que propriété Texte du libellé. Ou elle peut être dynamique, obtenue pendant le temps d'exécution depuis un nœud dans une des sources de page (ce lien dynamique est désigné en tant que lien de source de page). Afin de spécifier le contenu dynamique pour le libellé (un lien de source de page), vous pouvez soit glisser le nœud arborescent de données nécessaire depuis le Volet de sources de page dans le libellé soit saisir en tant que propriété Texte du libellé une expression XPath qui extrait les données depuis un nœud ou calcule une sortie.

**□** Notes

- Pour réinitialiser un style ou une propriété (dans le Volet Styles & [Propriétés](#page-283-0)<sup> 284</sup>), sélectionner la propriété et cliquer Réinitialiser dans la **barre [outils](#page-285-0) du volet<sup>286</sup>**.
- Pour éditer l'expression XPath d'un style ou d'une propriété (dans le Volet Styles & [Propriétés](#page-283-0)<sup> 284</sup>), sélectionner le style ou la propriété et cliquer **Éditer XPath** dans la <u>barre [outils](#page-285-0) du volet<sup> 286</sup>.</u>
- · **Pour copier une commande** dans un autre emplacement dans le design, appuyer sur **Ctrl** et glisser-déposer la commande dans l'emplacement de copie souhaité.

## Événements de Libellé

L'événement **SurClicDeLibellé** est disponible. Pour définir les actions pour l'événement **SurClicDeLibellé** du libellé, cliquer avec le bouton de droite dans le libellé et dans le menu contextuel qui apparaît, choisir **Actions de commande pour SurClicDeLibellé**. Le dialogue Actions pour les événements de libellés s'ouvre. Pour voir une description des actions qui peuvent être définies pour cet événement, voir la section [Actions](#page-687-0)<sup>688</sup>.

SurClicDeLibellé (SurClic, SurLongClic)

L'utilisateur final peut cliquer sur la commande de deux manières : un tapotement bref (Sur Clic) ou une pression prolongée (Sur un long clic). Une séquence d'<u>[actions](#page-687-0) <sup>688</sup> différentes peut être spécifiée pour</u> chaque type de clic (*voir la capture d'écran à gauche et celle du milieu*). Vous pouvez également définir que des *[actions](#page-687-0)* <sup>688</sup> supplémentaires soient réalisées après celle du clic de l'utilisateur final ; ces actions sont définies après un événement SurLongClic (*voir la capture d'écran ci-dessous à droite*).

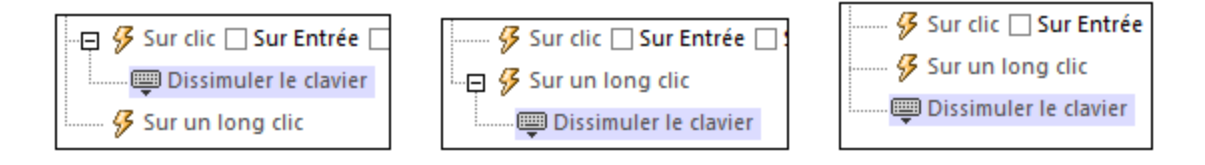

- · **SurClic** : la/les action/s à exécuter lorsque la commande est tapotée (*voir capture d'écran cidessus à gauche*).
- · **SurLongClic** : la/les action/s à exécuter sur une pression de la commande un peu plus longue qu'un tapotement (*voir capture d'écran ci-dessus au centre*).
- · *Actions supplémentaires :* la/les action/s à exécuter après l'exécution des actions SurClic ou SurLongClic (*voir capture d'écran ci-dessus à droite*). Si aucune action n'a été définie pour les événements SurClic ou SurLongClic, l'action sera alors exécutée directement sur un clic ou un long clic.

Vous pouvez combiner les *[actions](#page-687-0)* <sup>688</sup> pour les différents événements de clic. L'exemple dans la capture d'écran montre comment ceci est réalisé pour l'événement Bouton, mais cela fonctionne également de la même manière que pour les autres contrôles.

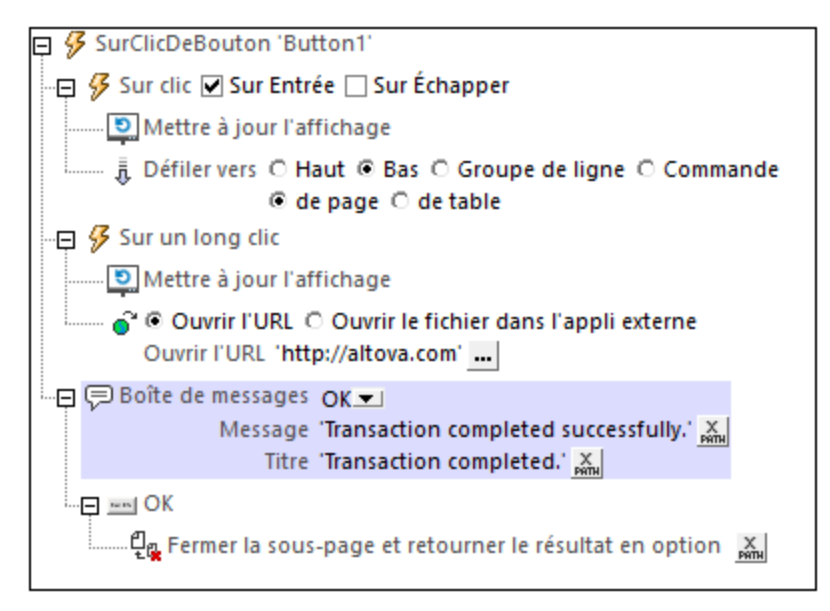

La capture d'écran ci-dessus montre que les événements sur Clic ou SurLongClic ont une séquence d'actions définie pour chacun d'entre eux. Un événement supplémentaire MessageBox est défini après l'événement SurLongClic. Cet événement MessageBox sera exécuté une fois que la séquence d'actions SurClic ou SurLongClic aura été exécutée.

### *Sur Entrée/Échapper*

Si la case à cocher *Sur Entrée* ou *Sur Échapper* de la commande a été sélectionnée, alors les actions de

la commande sont exécutées lorsque la touche respective (**Entrée** ou **Échapper**) est effleurée. L'effleurement de touche (**Entrée** ou **Échapper**) sert en guise d'alternative dans l'événement SurClic, et fonctionnera en plus du clic. La capture d'écran ci-dessous montre les cases à cocher *SurEntrée* et *SurÉchapper* de l'événement Bouton. D'autres commandes qui fournissent cette option semblent similaires et fonctionnent de manière semblable.

```
日 9 SurClicDeBouton 'Button1'
   …… <mark>多</mark> Sur clic ■ Sur Entrée □ Sur Échapper
```
Ce paramètre peut aussi être accédé par le biais de la propriété de la commande sur Entrée/Échapper. Pour plus de détails, voir la description de la propriété ci-dessous.

**Note :** si vous choisissez la commande de menu **Page | [Afficher/Définir](#page-1728-0) ordre d'onglet<sup>(1729</sup>, les** commandes dotées d'un key-tap **Entrée** ou **Échapper** sont marquées avec le symbole de la clé respective

**Note :** Cette fonction est disponible sur les clients web et les clients Windows ainsi que dans les simulations de tous les clients.

## Propriétés de libellé

Les propriétés de la commande sont disponibles dans le <u>Volet Styles & [Propriétés](#page-283-0)<sup>(284)</sup>,</u> et sont classées cidessous dans leur ordre d'apparence.

• Nom (Name)

Le nom est utilisé pour référencer la commande depuis un autre endroit de la page ou du projet. Doublecliquer dans le champ de valeur pour l'éditer.

Tous les styles (All Styles)

La propriété Tous les styles deviennent visibles si le paramètre *Tous les styles* du [dialogue](#page-307-0) Plus de <mark>[projets](#page-307-0).<sup>308)</sup> a été défini sur true. (Le réglage par défaut de ce paramètre est faux.)</mark>

La propriété vous permet de définir tous les styles du composant par le biais d'une seule expression de mappage XPath, comme les deux expressions de mappage ci-dessous :

```
map{
   "Bold Text" : $XML1/R/@bold = "1",
   "Italic Text" : true(),
   "Text" : "hello",
   "Text Color" : "red",
   "Background Color" : $XML1/R/@background,
   "Text Size" : $XML1/R/@textsize
  }
map{
   "Style Sheet" : "Sheet-1"
  }
```

```
Veuillez noter :
```
- Lorsque vous saisissez une valeur pour la propriété Tous les styles, même s'il ne s'agit pas d'un mappage, toutes les propriétés du composant actuel dans le <u>Volet Styles & [Propriétés](#page-283-0)</u><sup>ess</sup> ne seront plus visibles.
- · En l'occurrence, il s'agit d'une fonction avancée, vous devez donc vous assurer que votre expression de map Xpath est correcte, aussi bien en termes de syntaxe que de valeurs.
- · Vous pouvez saisir les paires de clé-valeur du map dans n'importe quel ordre.
- · Les noms de clé sont les noms des propriétés de style (ou les styles). Dans le premier map cidessus, par exemple, **Texte gras** et **Taille de texte** sont des noms de style. Les styles qui sont disponibles pour un composant particulier sont recensés sous ce composant dans le volet Volet Styles & [Propriétés](#page-283-0)<sup>(284)</sup>.
- · Vous pouvez aussi spécifier une feuille de style à utiliser, comme indiqué dans le deuxième map ci-dessus.

### $\blacktriangledown$  Texte (Text)

La propriété de texte adopte une des valeurs suivantes :

- Une ligne de texte de valeur fixée à afficher dans la commande
- · Une expression XPath qui extrait les données depuis un nœud dans une source de page et affiche ces données dans la commande

Double-cliquer dans le champ de valeur pour l'éditer ou cliquer sur le bouton de la barre outils **XPath** et saisir une expression XPath pour générer le texte nécessaire. En alternative, cliquer avec le bouton de droite sur la propriété et sélectionner la méthode de saisie que vous souhaitez à partir du menu contextuel (valeur fixe ou XPath).

**Note** : Dans la commande *[Rich](#page-600-0) Text*<sup>601</sup>, vous pouvez saisir une expression XPath qui est un string HTML encodé. Si les styles pour les éléments HTML ont été définis dans la feuille de style Rich Text active, la valeur de texte de cette propriété sera affichée avec le formatage approprié. Voir la section <u>[Rich](#page-1297-0) Text<sup>(298</sup></u> pour plus d'informations.

**Note :** la variable *[\\$MTControlValue](#page-1381-0)*<sup>(1839</sup> n'est pas disponible pour la génération de la valeur de la propriété de Texte. En cas d'utilisation, une erreur de validation en résultera

▼ Multiligne (Multiline)

Règle la saisie/affichage multiligne sur marche ou arrêt (vrai/faux). Le réglage par défaut est faux. Si le texte de la commande est plus long qu'une seule ligne, et que la valeur est **true**, alors le texte sera étendu à une nouvelle ligne ; si la valeur est **false**, alors le texte sera coupé à la fin de la première ligne.

### *Note*

- · Si cette propriété est définie sur **true**, et si la propriété Auto-ajustement de la taille du texte est activée, le texte ne sera pas réparti sur plusieurs lignes ; néanmoins, des caractères de saut de ligne créeront de nouvelles lignes.
- · Si cette propriété est définie sur **true** dans une commande de libellé, la propriété Nombre de lignes maximum devient disponible.
- · Les cases à cocher multilignes peuvent être alignées verticalement par le biais de la propriété Alignement vertical.

### ▼ Nombre maximum de lignes

Cette propriété devient disponible quand la propriété Multiline doit être définie comme true. elle définit

le nombre maximum de lignes qui sont permises dans le contrôle. La valeur par défaut de la propriété est unlimited. Cette propriété ne peut pas être définie si la propriété Text Size Auto-Fit a été activée. Vous devez choisir si vous vous voulez définir le nombre maximum de lignes ou ajuster automatiquement le texte.

String format de nombre (Number Format String)

Cliquer sur le bouton **Dialogue supplémentaire** et saisir un format de nombre dans le dialogue Format qui apparaît (*capture d'écran ci-dessous*).

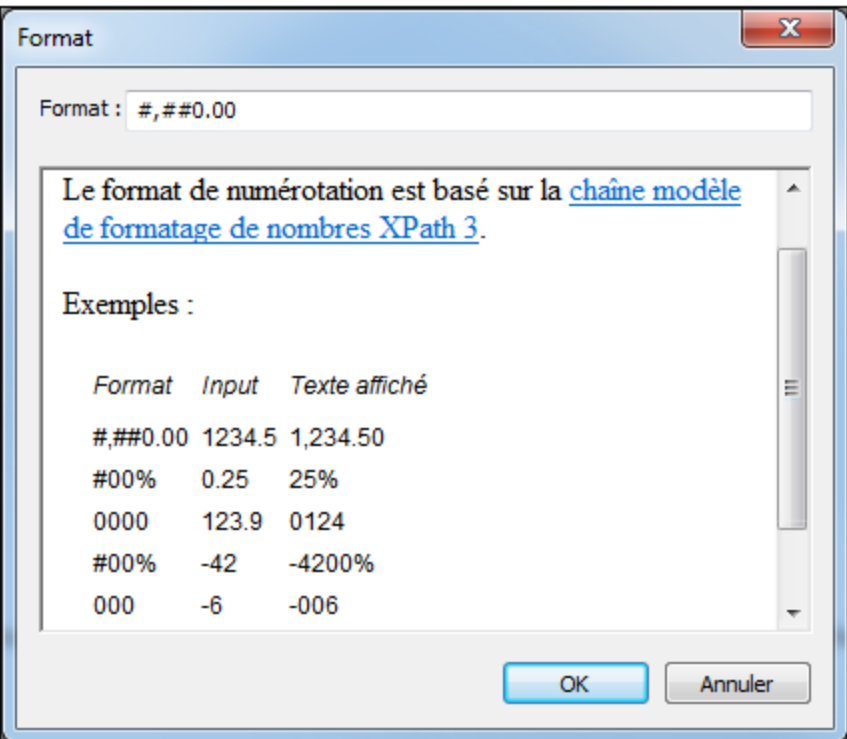

Le formatage sera appliqué dans le contenu de la commande si le contenu est numérique et sera affiché dans la solution et pas dans le design.

String Format Date/Heure (Date/Time Format String)

Cliquer sur le bouton **Dialogue supplémentaire** et saisir une date, heure ou un format date-heure dans le dialogue Format qui apparaît (*capture d'écran ci-dessous*).

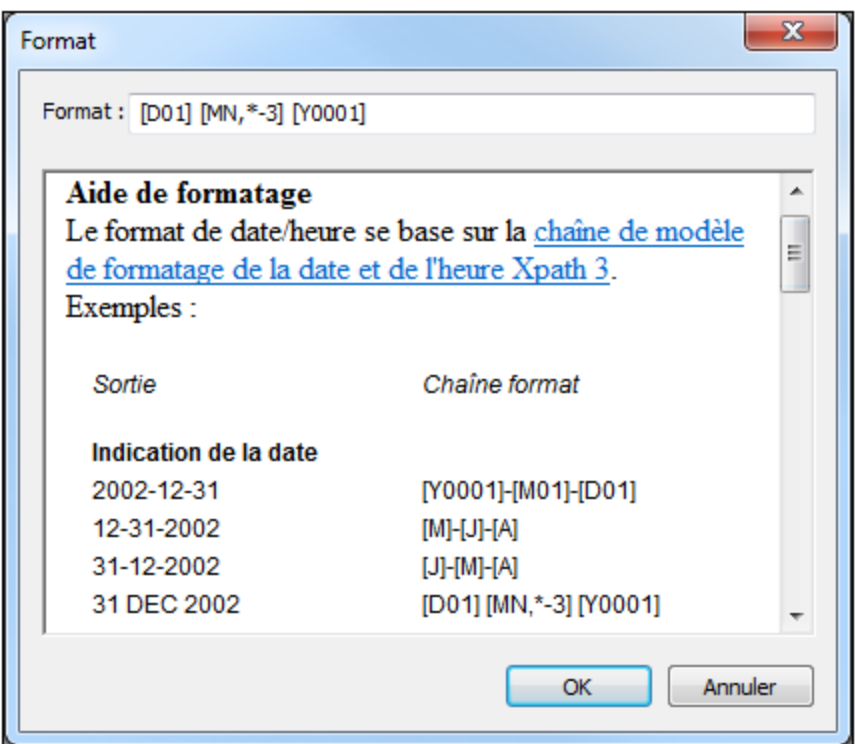

Le formatage s'appliquera au contenu de la commande si le contenu présente la forme lexicale correcte de xs:date (pour la commande Date), xs:time (pour la commande Heure) ou xs:dateTime (pour les commandes Date, Heure et Datetime). Voir ci-dessous des exemples de base :

- · *xs:date:* 2014-12-31
- · *xs:time:* 23:59:59
- · *xs:dateTime:* 2014-12-31T23:59:59

**Langue de format Date/Heure (Date/Time Format Language)** 

Sélectionner une des langues prises en charge depuis la liste déroulante de la liste de choix (EN, DE, ES, JA, FR). La langue sélectionnée sera utilisée dans le formatage de date/heure défini dans la propriété String de Format Date/Heure (*voir la description ci-dessus*). Si les noms des mois et des jours sont utilisés dans le string de format, ceux-ci seront affichés dans la langue sélectionnée pour cette propriété. La langue par défaut est l'anglais.

Action de commande (Control Action)

Cliquer sur le bouton **Dialogue supplémentaire** pour afficher le *dialogue [d'actions](#page-687-0)* <sup>(888</sup> de la commande. Vous pouvez définir l'exécution d'actions lors du déclenchement d'un événement de [commande](#page-685-0) <sup>(686</sup>). Un ou plusieurs événements de commande sont prédéfinis et chacun est affiché dans un onglet propre dans le volet de droite du *dialogue [d'actions](#page-687-0)*<sup>688</sup>. Une bibliothèque d'actions est affichée dans le volet de gauche. Vous pouvez glisser une action depuis le volet de gauche dans un onglet d'événement puis définir les propriétés de l'action. Plusieurs actions peuvent être définies pour chaque événement. Elles seront exécutées dans l'ordre de leur occurrence, de haut en bas.

Une fois les actions de commande définies, vous pouvez y accéder et les éditer à tout moment en cliquant

sur le bouton **Dialogue supplémentaire** de la propriété. En alternative, vous pouvez accéder à un événement de commande en cliquant dessus avec la touche de droite et en sélectionnant l'événement de la commande dans le menu contextuel qui apparaît.

### **v** Visible

Une expression XPath qui doit évaluer à vrai() ou faux(). Si l'expression évalue à faux()(et seulement dans ce cas) la commande ne sera pas visible. Si l'expression évalue à vrai() ou retourne d'autres valeurs, la commande sera visible. Le réglage par défaut est vrai(). Double-cliquer dans le champ de valeur ou cliquer sur le bouton **XPath** pour saisir ou éditer une expression XPath. La propriété visible peut être utilisée pour rendre un objet visible ou pas selon le fait qu'une expression XPath évalue à vrai() ou pas. En résultat, l'affichage d'un objet peut être forcé à être dynamiquement dépendant du contexte ou de la structure des données.

- **Note :** Pour plus d'informations concernant la visibilité des colonnes/lignes couvertes, voir les [Propriétés](#page-1132-0) de [table](#page-1132-0)  $^{1133}$ .
- **Note :** La variable <u>[\\$MTControlValue](#page-1381-0)<sup>(1382</sup>)</u> n'est pas disponible pour l'évaluation de la propriété visible. En cas d'utilisation, une erreur de validation en résultera
- Activée/Éditable (Enabled/Editable)

La commande est soit activée soit désactivée, selon que la valeur de la propriété est vrai (activée) ou faux (désactivée). La valeur peut être saisie directement (en la sélectionnant dans la liste de choix ou en double-cliquant dans le champ de valeur et en saisissant la valeur que vous souhaitez). La valeur peut aussi être une expression XPath qui évalue à vrai ou faux (booléenne). La valeur par défaut est vrai. Généralement, l'expression XPath de la propriété Enabled/Editable d'une commande contrôle la présence ou la valeur d'un nœud. Si l'expression évalue à vrai, la commande sera activée.

### Couleur du texte (Text Color)

Définit la couleur du texte de commande lorsque la commande est activée. Les options suivantes de sélection de la couleur se présentent à vous :

- Cliquer dans la palette de couleurs pour sélectionner une couleur de texte
- Sélectionner une couleur depuis la liste déroulante de la liste de choix
- · Double-cliquer dans le champ de valeur pour saisir un code de couleur (par exemple, #FF0000), ou cliquer sur le bouton **XPath** de la barre d'outils et saisir une expression XPath pour générer le texte nécessaire
- **Note :** Une commande peut être activée/désactivée selon le contexte. Par exemple, si l'utilisateur, dans un formulaire concernant les détails personnels, confirme la détention d'une assurance-vie, alors les champs concernant les détails de la police de l'assurance-vie pourront être activés ; dans le cas contraire, ces champs pourront être désactivés. Pour activer/désactiver un champ, utiliser la propriété pertinente Activé/Éditable de la commande. Pour définir une couleur de texte lorsque la commande est désactivée, utiliser la propriété **Couleur de texte(Désactivé)**.

### Couleur du texte (Désactivé) (Text Color (Disabled))

Définit la couleur du texte de la commande lorsque celle-ci est désactivée. Pour sélectionner la couleur, choisir une des options suivantes :

Cliquer sur la palette de couleurs pour choisir une couleur de texte
- · Choisir une couleur à partir de la liste déroulante dans la liste de choix
- · Double-cliquer dans le champ de valeur pour saisir un code de couleur (par exemple, #FF0000), ou cliquer sur le bouton de la barre outils **XPath** et saisir une expression XPath pour générer le texte requis.
- **Note :** Une commande peut être activée/désactivée selon le contexte. Par exemple, si l'utilisateur, dans un formulaire concernant les détails personnels, confirme la détention d'une assurance-vie, alors les champs concernant les détails de la police de l'assurance-vie pourront être activés ; dans le cas contraire, ces champs pourront être désactivés. Pour activer/désactiver un champ, utiliser la propriété pertinente Activé/Éditable de la commande. Pour définir une couleur de texte lorsque la commande est désactivée, utiliser la propriété **Couleur de texte**.
- Taille du texte (Text Size)

Choisir une taille à partir de la liste déroulante dans la liste de choix. Les valeurs autorisées sont : smallest|small|medium|large|largest. Chaque plate-forme/appareil a sa propre hauteur de pixel pour chaque taille. Donc la taille de texte par défaut en pixels est la hauteur de pixel spécifique au client qui correspond à la valeur medium.

Vous pouvez générer d'autres valeurs en utilisant la fonction [mt-font-height](#page-1338-0)<sup>(339)</sup>. Par exemple, pour obtenir une taille 120% plus grande que la taille numérique qui correspond à **'largest'** sur un appareil, vous devrez utiliser l'expression XPath opour la valeur **Taille de texte** : **mt-font-height('largest', 'px') \* 1.2**. La fonction génère la valeur numérique (pixel) qui correspond à la taille **'largest'**. Cette valeur est ensuite multipliée par **1.2** pour obtenir la valeur numérique de 120% de la valeur qui correspond à **'largest'**.

Pour plus d'informations concernant les relations entre les pixels, dp (pixels dépendant des appareils), et sp (pixels indépendants de l'échelle), voir *Tailles : [Pixels,](#page-1314-0) DPI, DP, SP* . 1315

*Points vs pixels sur les appareils iOS*

Si vous saisissez des valeurs de pixels pour des propriétés qui définissent les longueurs, lors du rendu pour les appareils iOS, ces valeurs seront lues comme des **points** dans le système de coordonnées du viewport. Le *système de coordonnées du viewport* est le canevas sur lequel sont dessinés les composants de design, et un *point* est l'unité de longueur utilisé dans ce système. Ici, un *point* n'est pas l'unité typographique égale à 1/72ème d'un pouce. L'appareil iOS mappe automatiquement les **points** du système de coordonnées du viewport vers les **pixels** dans le système de coordonnées de l'appareil. En mappant les valeurs de cette manière, (des valeurs du viewport vers les valeurs de l'appareil), les composants de design conservent le même rapport de taille aussi bien par rapport au canevas qu'entre eux, quelle que soit la résolution de l'appareil iOS ou de l'unité utilisée.

Dans MobileTogether Designer, vous pouvez utiliser les variables dynamiques [\\$MT\\_CanvasX](#page-1381-0)<sup>(382</sup>) et [\\$MT\\_CanvasY](#page-1381-0)<sup>(882</sup> pour connaître les dimensions actuelles du viewport (canevas) et obtenir des longueurs relatives à ces dimensions. (En ce qui concerne les appareils iOS, les valeurs retournées par ces variables sont calculées comme suit : les dimensions de **pixel** du système de coordonnées de l'appareil actuelles sont converties (en utilisant un facteur de conversion approprié) vers des **valeurs de points** dans le système de coordonnées du viewport. Ces valeurs de point, comme des nombres, sont retournées par les variables en tant que pixels pour être utilisés dans le design. Par exemple, si vous souhaitez qu'une image ne présente que la moitié de la largeur du viewport, il faudra lui donner une largeur en pixels égale à **\$MT\_CanvasX \* 0.5**, l'expression XPath pour cette largeur de l'image serait **concat (\$MT\_CanvasX 0.5, 'px')**

Auto ajustement Taille du texte (Text Size Auto-Fit)

Définit si la taille du texte doit être réduite automatiquement ou pas pour s'adapter à la largeur de la commande. Vous pouvez soit choisir la valeur depuis la liste déroulante soit la saisir en tant qu'une expression de string XPath. Les valeurs de la propriété sont :

- · off *(le texte n'est pas redimensionné automatiquement ; il s'agit de la fonction par défaut)*
- · ellipsis *(ajoute une ellipse à la fin du texte visible de la commande lorsque ce texte est trop long pour être affiché entièrement)*
- · individually *(seul le texte de cette commande sera redimensionné automatiquement)*
- · group X *(où X=1 à 9).* Vous pouvez définir qu'une commande appartienne à une de neuf groupes Auto-Ajustement (où chaque groupe est identifié par un nombre de 1 à 9). La taille du texte de toutes les commandes dans un groupe seront automatiquement redimensionnées à la taille de la commande possédant la plus petite taille d'auto ajustement de ce groupe. Cela garantit qu'un groupe de commandes présentera une taille uniforme et raisonnable, vous évitant de chercher péniblement la taille optimale pour un groupe de commande.
- · template group X *(où X=1 à 9).* Vous pouvez définir une commande dans un [modèle](#page-1257-0) de [commande](#page-1257-0) <sup>(238</sup> pour qu'il appartienne à un des neuf groupes de modèles d'Auto ajustement (où chaque groupe de modèle est identifié par un numéro allant de 1 à 9). Un *groupe de modèles* est différent d'un *groupe* (item de liste précédent) dans le sens où, s'il est précisé sur un modèle de commande, il est limité aux commandes du modèle de commande - par opposition aux commandes d'une page. Toutefois, vous pouvez aussi utiliser un *groupe de modèles* en tant que *groupe* si vous le précisez sur une page, et non sur un modèle de commande.

Dans le mode Design, la taille du texte sera réduite à une taille minimum qui fait 50% de la taille de la police, même si la taille de l'ajustement automatique est plus petite. Néanmoins, lors de la marche, la taille réelle de l'auto-ajustement sera affichée.

#### *Note*

- · Si la propriété Multiline a été définie sur **true**, alors : (i) si auto-ajustement est désactivé, le texte sera réparti sur plusieurs lignes ; (ii) si auto-ajustement est activé, le texte s'ajustera automatiquement et ne sera pas coupé, néanmoins, la présence de caractères de saut de ligne dans le texte créera de nouvelles lignes.
- · Cette propriété ne peut pas être activée si la propriété de libellé Nombre de lignes maximum a été définie. Vous devez choisir soit de définir un nombre de lignes maximum, soit d'ajuster automatiquement la taille du texte.
- Dans des tables, cette propriété peut être utilisée avec la propriété Wrap Content Auto-Fit Group de la table.

# $\blacktriangleright$  Texte gras Bold Text

Sélectionner vrai ou faux depuis la liste déroulante de la liste de choix pour mettre le texte en gras. Vous pouvez aussi utiliser une expression XPath. Le réglage par défaut est faux.

#### $\blacktriangleright$  Texte italique (Italic Text)

Sélectionner vrai ou faux depuis la liste déroulante de la liste de choix pour mettre le texte en italique. La valeur peut aussi être générée automatiquement avec une expression XPath. Le réglage par défaut est faux.

**Texte souligné (Underline Text)** 

Sélectionner vrai ou faux depuis la liste déroulante de la liste de choix pour souligner le texte. La valeur peut aussi être générée automatiquement avec une expression XPath. Le réglage par défaut est faux.

 $\blacktriangleright$  Texte barré (Strikethrough Text)

Choisir true ou false depuis la liste déroulante de la liste de choix pour déterminer si une ligne est tracée à travers le texte. La valeur peut aussi être générée dynamiquement via une expression XPath. Le défaut est false.

# Détection automatique de lien (Automatic Link Detection)

Un paramètre pour spécifier si un fragment de texte possédant le pattern d'une URL de page d'un site web ou d'une URL d'e-mail sera affiché automatiquement en tant que lien. Si le texte de libellé contient des URL (comme par exemple www.altova.com) ou des adresses e-mail (comme altova.user@altova.com), alors un tel texte peut être défini pour être affiché automatiquement en tant que lien actif dans le texte de libellé. Cliquer ou effleurer respectivement sur le lien pour ouvrir la page de site web ciblée dans un navigateur ou un nouvel e-mail dans l'appli mail de l'appareil.

La propriété peut prendre une des valeurs suivantes :

- · *Aucune :* la valeur par défaut. La détection automatique de lien n'est pas effectuée.
- · *Liens explicites :* Un fragment de texte qui commence avec **http://**, **https://**, **rtsp://**, ou **mailto:** est détecté comme étant un lien et est affiché en tant que lien actif dans le texte de la commande.
- · *Tous les liens :* Tout texte indiquant une URL de page de site web ou une URL d'e-mail est détecté automatiquement comme étant un lien. Par exemple, outre les liens explicites recensés ci-dessus, les patterns suivants seront aussi détectés comme étant des liens : (i) **www.altova.com**, (ii) **altova.com**, (iii) altova.user@altova.com.

# Couleur d'arrière-plan

Définit la couleur d'arrière-plan de l'objet lorsque l'objet est activé. Les options suivantes de sélection de la couleur se présentent à vous :

- Cliquer dans la palette de couleurs pour sélectionner une couleur de texte
- · Sélectionner une couleur depuis la liste déroulante de la liste de choix. Si la cellule contient une commande, vous pouvez choisir la *Couleur d'arrière-plan de la commande.*
- Double-cliquer dans le champ de valeur pour saisir un code de couleur (par exemple, #FF0000), ou cliquer sur le bouton **XPath** de la barre d'outils et saisir une expression XPath pour générer le texte nécessaire. Pour prendre la couleur d'arrière-plan de la commande, saisir l'expression XPath : **"control"**.
- **Note :** Vous pouvez définir la couleur d'arrière-plan de la cellule afin qu'elle soit identique avec la couleur d'arrière-plan de la commande dans la cellule, soit en : (i) choisissant la *couleur d'arrière-plan de la commande* dans la liste de choix de la propriété, ou (ii) en saisissant l'expression XPath **"control"** dans le champ de valeur de la propriété.
- **Note :** Une commande peut être activée/désactivée selon le contexte. Par exemple, si l'utilisateur, dans un formulaire concernant les détails personnels, confirme la détention d'une assurance-vie, alors les champs concernant les détails de la police de l'assurance-vie pourront être activés ; dans le cas contraire, ces champs pourront être désactivés. Pour activer/désactiver un champ, utiliser la propriété pertinente Activé/Éditable de la commande. Pour définir une couleur de texte lorsque la commande est désactivée, utiliser la propriété **Couleur d'arrière-plan**.

Couleur arrière-plan (Désactivé) (Background Color(Disabled))

Définit la couleur d'arrière-plan de l'objet lorsque celui-ci est désactivé. Pour sélectionner la couleur, choisir une des options suivantes :

- · Cliquer sur la palette de couleurs pour choisir une couleur d'arrière-plan
- · Choisir une couleur à partir de la liste déroulante dans la liste de choix
- Double-cliquer dans le champ de valeur pour saisir un code de couleur (par exemple, #FF0000), ou cliquer sur le bouton de la barre outils **XPath** et saisir une expression XPath pour générer le texte requis.
- **Note :** Une commande peut être activée/désactivée selon le contexte. Par exemple, si l'utilisateur, dans un formulaire concernant les détails personnels, confirme la détention d'une assurance-vie, alors les champs concernant les détails de la police de l'assurance-vie pourront être activés ; dans le cas contraire, ces champs pourront être désactivés. Pour activer/désactiver un champ, utiliser la propriété pertinente Activé/Éditable de la commande. Pour définir une couleur d'arrière-plan lorsque l'objet est désactivé, utiliser la propriété **Couleur arrière-plan**.

# • Info-bulle

Configure le texte qui apparaît en tant qu'info-bulle quand l'utilisateur final passe la souris au-dessus du contrôle ou appuie longuement sur le contrôle. Une info-bulle fournit des informations utiles à l'utilisateur final sur le contrôle. Double-cliquez à l'intérieur du champ de valeur pour l'éditer. Si une action a été configurée pour que l'on appuie longtemps sur le contrôle, alors aucune info-bulle ne sera affichée si vous appuyez longtemps.

**Note :** les info-bulles ne sont pas disponibles dans tous les contrôles, et pour certains contrôles, elles ne sont pas disponibles sur toutes les plateformes. Sur iOS, les info-bulles ne sont pas disponibles pour le champ Éditer ou les commandes de Signature.

#### Alignement horizontal (Horizontal Alignment)

Cette propriété s'applique dans le cas de certaines commandes (comme des images et des lignes verticales) dans la commande, dans d'autres cas (comme des boutons radio et des cases à cocher) dans le texte qui accompagne la commande. Elle définit l'alignement horizontal à gauche, centre ou droite. Le réglage par défaut est centre. La valeur peut aussi être spécifiée par le biais d'une expression XPath (qui permet de générer la valeur dynamiquement).

#### Alignement vertical (Vertical Alignment)

Définit l'alignement vertical sur haut, centre ou bas. Le réglage par défaut est centre. La valeur peut aussi être spécifiée par le biais d'une expression XPath (qui permet de générer dynamiquement la valeur). En ce qui concerne les commandes de case à cocher, la propriété définit l'alignement vertical de la case à cocher par rapport à son texte si le texte est multiligne (voir la propriété Multiligne)

#### **Largeurs de commande (Control Width)**

définit la largeur de la commande. Sélectionner une valeur depuis la liste déroulante de la liste de choix. Les valeurs suivantes sont disponibles :

• fill\_parent: permet d'obtenir une commande de la même largeur que le parent. Cela peut être par exemple une cellule de la table ou la page

- · wrap\_content: permet d'obtenir une commande ne dépassant pas la largeur du contenu de la commande ; lorsque cette valeur est sélectionnée, la propriété Largeur de commande maximum est disponible
- · wrap\_content\_longest\_entry: est disponible pour les commande de liste de choix et permet d'adapter la largeur des listes de choix au contenu le plus long ; lorsque cette valeur de propriété est sélectionnée, la propriété Largeur maximum de commande est disponible
- · *valeur pourcentuelle* : un pourcentage de la largeur de la page ; sélectionner une valeur depuis la liste déroulante ou saisir directement une valeur
- · *valeur de pixel, dp ou sp :* sélectionner une valeur de pixel, dp ou sp depuis la liste déroulante ou saisir directement une valeur

De fait, fill\_parent crée une largeur maximum, alors que wrap\_content crée une largeur minimum. Si la liste de choix se trouve dans une cellule de table, par exemple, fill\_parent laissera la liste de choix remplir la cellule, alors que wrap\_content pourrait ne pas remplir la cellule.

La valeur par défaut est fill\_parent pour toutes les commandes sauf :

- Image et Graphique: dans ces cas, le défaut est wrap\_content.
- Carte de géolocalisation : **le défaut est la plus petite des deux valeurs <mark>[\\$MT\\_CanvasX](#page-1381-0)<sup>(382</sup>)</mark>** et\$<u>MT\_canvasY<sup>(1332</sup></u>. Ces deux variables dynamiques donnent, respectivement, la largeur et la hauteur du viewport de l'appareil. Puisque la valeur par défaut de Control Height et Control width sont les mêmes (dans chacun des cas, la valeur la plus petite de <mark>[\\$MT\\_CanvasX](#page-1381-0)<sup>(839</sup>)</mark> et **[\\$MT\\_CanvasY](#page-1381-0)** ), la forme et la taille par défaut du viewport dans la commande seront toujours un 1382 carré dont les côtés sont égaux à **min(\$MT\_CanvasX, \$MT\_CanvasY)**.

Pour plus d'informations concernant les relations entre les pixels, dp (pixels dépendant des appareils), et sp (pixels indépendants de l'échelle), voir *Tailles : [Pixels,](#page-1314-0) DPI, DP, SP*<sup>(315</sup>.

*Points vs pixels sur les appareils iOS*

Si vous saisissez des valeurs de pixels pour des propriétés qui définissent les longueurs, lors du rendu pour les appareils iOS, ces valeurs seront lues comme des **points** dans le système de coordonnées du viewport. Le *système de coordonnées du viewport* est le canevas sur lequel sont dessinés les composants de design, et un *point* est l'unité de longueur utilisé dans ce système. Ici, un *point* n'est pas l'unité typographique égale à 1/72ème d'un pouce. L'appareil iOS mappe automatiquement les **points** du système de coordonnées du viewport vers les **pixels** dans le système de coordonnées de l'appareil. En mappant les valeurs de cette manière, (des valeurs du viewport vers les valeurs de l'appareil), les composants de design conservent le même rapport de taille aussi bien par rapport au canevas qu'entre eux, quelle que soit la résolution de l'appareil iOS ou de l'unité utilisée.

Dans MobileTogether Designer, vous pouvez utiliser les variables dynamiques [\\$MT\\_CanvasX](#page-1381-0)<sup>(382</sup>) et [\\$MT\\_CanvasY](#page-1381-0)<sup>(882</sup> pour connaître les dimensions actuelles du viewport (canevas) et obtenir des longueurs relatives à ces dimensions. (En ce qui concerne les appareils iOS, les valeurs retournées par ces variables sont calculées comme suit : les dimensions de **pixel** du système de coordonnées de l'appareil actuelles sont converties (en utilisant un facteur de conversion approprié) vers des **valeurs de points** dans le système de coordonnées du viewport. Ces valeurs de point, comme des nombres, sont retournées par les variables en tant que pixels pour être utilisés dans le design. Par exemple, si vous souhaitez qu'une image ne présente que la moitié de la largeur du viewport, il faudra lui donner une largeur en pixels égale à **\$MT\_CanvasX \* 0.5**, l'expression XPath pour cette largeur de l'image serait **concat (\$MT\_CanvasX 0.5, 'px')**

# **Largeur de contrôle maximale**

Cette propriété est disponible uniquement lorsque la propriété du contrôle **Control Width** a été définie pour **wrap\_content**. La propriété Max Control Width définit la largeur de contrôle maximale. Sélectionnez une valeur depuis la propriété de la zone de liste modifiable. Les valeurs suivantes sont disponibles :

- · *valeur pourcent* : un pourcentage de la largeur de la page ; sélectionnez une valeur depuis la liste déroulante, ou saisissez une valeur directement
- · *pixel, dp, ou valeur sp* : sélectionnez un pixel, dp, ou une valeur sp depuis la liste déroulante, ou saisissez une valeur directement

# Hauteur de commande (Control Height)

Définit la hauteur de la commande. Sélectionner une valeur depuis la liste de choix de la propriété. Les valeurs suivantes sont disponibles :

- · fill\_parent : permet de rendre la commande aussi haute que le parent. Celui-ci pourrait être, par exemple, une cellule de table ou la page
- · wrap\_content : permet de rendre la commande uniquement aussi haute que nécessaire par le contenu de la commande.

De fait, fill\_parent crée une hauteur maximum, alors que wrap\_content crée une hauteur minimum.

# *Valeurs par défaut*

- · En ce qui concerne la commande de Carte de géolocalisation, la valeur par défaut est la plus petite des deux valeurs  $\frac{1}{2}$ MT\_CanvasX<sup>(1382</sup>)</sub> et  $\frac{1}{2}$ MT\_CanvasY<sup>(1382</sup>). Ces deux variables dynamiques donnent, respectivement, la largeur et la hauteur du viewport de l'appareil. Puisque la valeur par défaut de Control Height et de Control Width sont les mêmes (dans chacun des cas, la valeur la plus petite de [\\$MT\\_CanvasX](#page-1381-0)<sup>(839</sup> et [\\$MT\\_CanvasY](#page-1381-0)<sup>(832</sup>), la forme et la taille par défaut du viewport dans la commande seront toujours un carré dont les côtés sont égaux à **min(\$MT\_CanvasX, \$MT\_CanvasY)**.
- · Pour toutes les autres commandes, la valeur par défaut est wrap\_content.
- $\blacktriangleright$  Marge (Margin)

Définit les décalages de marge de la commande (ou de la page) relatifs aux objets environnants ou aux rebords de l'objet contenu. Sélectionner une valeur en pixels, dp ou sp à partir de la liste déroulante de la liste de choix ou double-cliquer dans le champ de valeur pour saisir une longueur de pixel. Le décalage spécifié sera créé sur les quatre côtés de la commande ou de la page. Si vous souhaitez définir une marge différente pour un des quatre côtés, agrandir la propriété Marge pour afficher les propriétés de remplissage individuelles (gauche, droite, haut et bas), et définir la valeur différente. Par exemple : Par exemple : si vous définissez Marge sur 6px et Marge Bas sur 12px, alors les marges haut, gauche et droite seront 6px et la marge bas sera 12px.

Pour plus d'informations concernant les relations entre les pixels, dp (pixels dépendant des appareils), et sp (pixels indépendants de l'échelle), voir *Tailles : [Pixels,](#page-1314-0) DPI, DP, SP* . 1315

#### *Points vs pixels sur les appareils iOS*

Si vous saisissez des valeurs de pixels pour des propriétés qui définissent les longueurs, lors du rendu pour les appareils iOS, ces valeurs seront lues comme des **points** dans le système de coordonnées du viewport. Le *système de coordonnées du viewport* est le canevas sur lequel sont dessinés les composants de design, et un *point* est l'unité de longueur utilisé dans ce système. Ici, un *point* n'est pas l'unité typographique égale à 1/72ème d'un pouce. L'appareil iOS mappe automatiquement les **points** du système de coordonnées du viewport vers les **pixels** dans le système de coordonnées de l'appareil. En mappant les valeurs de cette manière, (des valeurs du viewport vers les valeurs de l'appareil), les composants de design conservent le même rapport de taille aussi bien par rapport au canevas qu'entre eux, quelle que soit la résolution de l'appareil iOS ou de l'unité utilisée.

Dans MobileTogether Designer, vous pouvez utiliser les variables dynamiques [\\$MT\\_CanvasX](#page-1381-0)<sup>(382</sup>) et [\\$MT\\_CanvasY](#page-1381-0)<sup>(832</sup> pour connaître les dimensions actuelles du viewport (canevas) et obtenir des longueurs relatives à ces dimensions. (En ce qui concerne les appareils iOS, les valeurs retournées par ces variables sont calculées comme suit : les dimensions de **pixel** du système de coordonnées de l'appareil actuelles sont converties (en utilisant un facteur de conversion approprié) vers des **valeurs de points** dans le système de coordonnées du viewport. Ces valeurs de point, comme des nombres, sont retournées par les variables en tant que pixels pour être utilisés dans le design. Par exemple, si vous souhaitez qu'une image ne présente que la moitié de la largeur du viewport, il faudra lui donner une largeur en pixels égale à **\$MT\_CanvasX \* 0.5**, l'expression XPath pour cette largeur de l'image serait **concat (\$MT\_CanvasX 0.5, 'px')**

▼ Remplissage (Padding)

Définit le remplissage de la commande, c'est à dire, l'espace situé entre la bordure de la commande et son contenu. Si la commande est une table et que le remplissage est défini sur une ligne ou une colonne de table, alors le remplissage sera ajouté à la marge de toute commande qui est contenue dans la ligne ou la colonne ; cela augmente l'encart de la commande contenue et ne modifie pas la taille des cellules de la table.

Sélectionner une valeur en pixels, dp ou sp à partir de la liste déroulante de la liste de choix ou doublecliquer dans le champ de valeur pour saisir une longueur de pixel. Le remplissage sera défini pour les quatre côtés de la commande. Si vous souhaitez définir un remplissage différent pour un des quatre côtés, agrandir la propriété Padding pour afficher les propriétés de remplissage individuelles (gauche, droite, haut et bas), et définir la valeur différente. Par exemple : Par exemple : si vous définissez Remplissage sur 6px et Remplissage Bas sur 12px, alors les remplissages haut, gauche et droite seront 6px et le remplissage bas sera 12px.

Pour plus d'informations concernant les relations entre les pixels, dp (pixels dépendant des appareils), et sp (pixels indépendants de l'échelle), voir *Tailles : [Pixels,](#page-1314-0) DPI, DP, SP* . 1315

#### *Points vs pixels sur les appareils iOS*

Si vous saisissez des valeurs de pixels pour des propriétés qui définissent les longueurs, lors du rendu pour les appareils iOS, ces valeurs seront lues comme des **points** dans le système de coordonnées du viewport. Le *système de coordonnées du viewport* est le canevas sur lequel sont dessinés les composants de design, et un *point* est l'unité de longueur utilisé dans ce système. Ici, un *point* n'est pas l'unité typographique égale à 1/72ème d'un pouce. L'appareil iOS mappe automatiquement les **points** du système de coordonnées du viewport vers les **pixels** dans le système de coordonnées de l'appareil. En mappant les valeurs de cette manière, (des valeurs du viewport vers les valeurs de l'appareil), les composants de design conservent le même rapport de taille aussi bien par rapport au canevas qu'entre eux, quelle que soit la résolution de l'appareil iOS ou de l'unité utilisée.

Dans MobileTogether Designer, vous pouvez utiliser les variables dynamiques [\\$MT\\_CanvasX](#page-1381-0)<sup>(382</sup>) et [\\$MT\\_CanvasY](#page-1381-0)<sup>(832</sup> pour connaître les dimensions actuelles du viewport (canevas) et obtenir des longueurs relatives à ces dimensions. (En ce qui concerne les appareils iOS, les valeurs retournées par ces variables sont calculées comme suit : les dimensions de **pixel** du système de coordonnées de l'appareil actuelles sont converties (en utilisant un facteur de conversion approprié) vers des **valeurs de points** dans le système de coordonnées du viewport. Ces valeurs de point, comme des nombres, sont retournées par les variables en tant que pixels pour être utilisés dans le design. Par exemple, si vous souhaitez qu'une image ne présente que la moitié de la largeur du viewport, il faudra lui donner une largeur en pixels égale à **\$MT\_CanvasX \* 0.5**, l'expression XPath pour cette largeur de l'image serait **concat (\$MT\_CanvasX 0.5, 'px')**

Sur Entrée/Échapper (On Enter/Escape)

Prend une des trois valeurs :

- · OnEnter: Spécifie que cette commande est dans le centre de l'attention et est "cliqué" lorsque la touche **Entrée** est effleurée.
- · OnEscape: Spécifie que cette commande est dans le centre de l'attention et est "cliqué" lorsque la touche **Échapper** est effleurée.
- · Aucun : Aucune action lorsque la touche est appuyée. Il s'agit de la valeur par défaut.

Si les expressions XPath sont utilisées pour générer les valeurs, les expressions doivent évaluer sur **"OnEnter"** ou **"OnEscape"**. Si plus d'une commande sur une page reçoit la même valeur (OnEnter ou OnEscape), alors la première commande visible et activée qui a la valeur est sélectionnée lorsque la touche est effleurée. (Voir les propriétés **Visible** et **Enabled/Editable**.)

Cette configuration peut aussi être effectuée par le biais du dialogue pour définir les actions onclicked de la commande (voir *[Événements](#page-685-0) de commande <sup>686</sup>*).

**Note :** Cette fonction est uniquement disponible sur les clients Web et les clients Windows.

 $\blacktriangleright$  Feuille de style (Style Sheet)

La propriété Feuille de style définit la <u>feuille de style à utiliser pour la [commande](#page-1282-0)<sup>(283)</sup>. La liste déroulante</u> de la liste de choix de la propriété Feuille de style affiche toutes les feuilles de style créée par l'utilisateur qui ont été définies dans le projet. Sélectionner la feuille de style que vous souhaitez utiliser pour la commande. En alternative, vous pouvez utiliser une expression XPath pour sélectionner la feuille de style que vous souhaitez ; cela a l'avantage que vous pouvez rendre la sélection de la feuille de style conditionnelle (voir <u>Appliquer les feuilles de style créées par [l'utilisateur](#page-1291-0)<sup>(292</sup>)</u>. Voir la section [Feuilles](#page-1282-0) de [style](#page-1282-0)<sup>(1283</sup> pour plus d'informations.

**Navigateur classe CSS (Browser CSS Class)** 

Le nom d'une ou de plusieurs classes CSS que vous souhaitez associer avec cette commande. Ajouter un espace pour attribuer plusieurs classes : **LabelClassOne LabelClassTwo**. Ces classes peuvent ensuite être utilisées dans un fichier CSS (spécifié dans le <u>dialogue de [paramètres](#page-307-0) du navigateur <sup>608</sup>)</u> pour attribuer des propriétés spécifiquement à cette commande. Vous pouvez aussi utiliser une expression XPath pour générer ou aller chercher les noms de la (des) classe(s).

# **9.1.14 Commande d'espace réservé**

La Commande d'espace réservé vous permet d'ajouter un modèle de [commande](#page-1257-0) <sup>ress</sup> dans une page et dans un modèle de [commande](#page-1257-0) lui-même Voir la section <u>Modèles de commande <sup>pass</sup></u> pour découvrir comment travailler avec des modèles de commande et des Commandes d'espace réservé.

**□** Notes

- Pour réinitialiser un style ou une propriété (dans le Volet Styles & [Propriétés](#page-283-0)<sup> 284</sup>), sélectionner la propriété et cliquer Réinitialiser dans la **barre [outils](#page-285-0) du volet<sup> 286</sup>.**
- Pour éditer l'expression XPath d'un style ou d'une propriété (dans le Volet Styles & [Propriétés](#page-283-0)<sup> 284</sup>), sélectionner le style ou la propriété et cliquer Éditer XPath dans la <u>barre [outils](#page-285-0) du volet <sup>286</sup>.</u>
- · **Pour copier une commande** dans un autre emplacement dans le design, appuyer sur **Ctrl** et glisser-déposer la commande dans l'emplacement de copie souhaité.

# Événements de Commande d'espace réservé

Il n'y a aucun événement associé avec la Commande d'espace réservé.

# Propriétés de la Commande d'espace réservé

Les propriétés de la commande sont disponibles dans le <u>Volet Styles & [Propriétés](#page-283-0)<sup>(284)</sup>,</u> et sont classées cidessous dans leur ordre d'apparence.

• Nom (Name)

Le nom est utilisé pour référencer la commande depuis un autre endroit de la page ou du projet. Doublecliquer dans le champ de valeur pour l'éditer.

**Action de commande (Control Action)** 

Cliquer sur le bouton **Dialogue supplémentaire** pour afficher le *dialogue [d'actions](#page-687-0)*<sup>688</sup> de la commande. Vous pouvez définir l'exécution d'actions lors du déclenchement d'un <u>événement de [commande](#page-685-0) <sup>(886</sup></u>). Un ou plusieurs événements de commande sont prédéfinis et chacun est affiché dans un onglet propre dans le volet de droite du *dialogue [d'actions](#page-687-0)* <sup>688</sup>. Une bibliothèque d'actions est affichée dans le volet de gauche. Vous pouvez glisser une action depuis le volet de gauche dans un onglet d'événement puis définir les propriétés de l'action. Plusieurs actions peuvent être définies pour chaque événement. Elles seront exécutées dans l'ordre de leur occurrence, de haut en bas.

Une fois les actions de commande définies, vous pouvez y accéder et les éditer à tout moment en cliquant sur le bouton **Dialogue supplémentaire** de la propriété. En alternative, vous pouvez accéder à un événement de commande en cliquant dessus avec la touche de droite et en sélectionnant l'événement de la commande dans le menu contextuel qui apparaît.

**v** Visible

Une expression XPath qui doit évaluer à vrai() ou faux(). Si l'expression évalue à faux() (et seulement dans ce cas) la commande ne sera pas visible. Si l'expression évalue à vrai() ou retourne d'autres valeurs, la commande sera visible. Le réglage par défaut est vrai(). Double-cliquer dans le champ de valeur ou cliquer sur le bouton XPath pour saisir ou éditer une expression XPath. La propriété visible peut être utilisée pour rendre un objet visible ou pas selon le fait qu'une expression XPath évalue à vrai() ou pas. En résultat, l'affichage d'un objet peut être forcé à être dynamiquement dépendant du contexte ou

de la structure des données.

- Note : Pour plus d'informations concernant la visibilité des colonnes/lignes couvertes, voir les [Propriétés](#page-1132-0) de [table](#page-1132-0)  $^{1133}$ .
- **Note :** La variable [\\$MTControlValue](#page-1381-0)<sup>1889</sup> n'est pas disponible pour l'évaluation de la propriété visible. En cas d'utilisation, une erreur de validation en résultera
- **Modèle de commande (Control Template)**

Sélectionne le modèle de commande que cette Commande d'espace réservé instancie. La liste déroulante du champ de valeur de la propriété affiche tous les modèles de commande qui ont été définis dans le design jusqu'à ce moment. En alternative, vous pouvez utiliser une expression XPath lorsque pour sélectionner un modèle de commande. Une telle expression XPath doit être évaluée au nom d'un modèle de commande dans le design. L'utilisation d'expressions XPath vous permet de sélectionner des modèles avec des conditions. Voir *Projets [d'exemple](#page-1266-0)*<sup>1267</sup> pour consulter des exemples

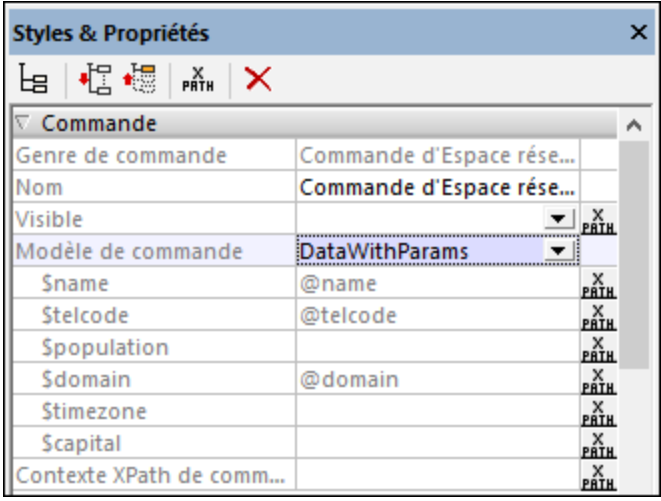

Lorsque vous sélectionnez un modèle de commande, ses paramètres sont affichés en tant que souspropriétés de la propriété Modèle commande *(voir capture d'écran ci-dessous)*. Saisir des expressions XPath pour choisir ou générer des valeurs des paramètres. Le nœud contextuel des expressions sera le nœud contextuel de la Commande d'espace réservé lorsqu'elle est traitée. Le nœud contextuel pour l'évaluation des paramètres n'est pas modifiée par la propriété Contexte XPath de commande *(voir cidessous)*.

Si vous sélectionnez un modèle de commande par le biais d'une expression XPath, le modèle de commande ne sera pas sélectionné avant le début de la marche d'exécution lorsque l'expression est évaluée. Puisque le modèle de commande n'est pas connu au moment du design, aucun paramètre ne sera affiché dans le volet. Au lieu d'une liste de paramètres, une propriété nommée Paramètres de modèle est disponible. Vous pouvez saisir une expression XPath pour générer les valeurs des paramètres attendus. L'expression doit être soit une expression d'array soit une expression de mappage. Si vous utilisez une expression array, les valeurs de paramètre doivent être fournies dans la même séquence que l'ordre de définition du paramètre dans le modèle de commande ; de plus, aucun paramètre supplémentaire ne doit être omis. Voir *Projets [d'exemple](#page-1266-0) <sup>(267</sup>)* pour un échantillon de ces expressions.

Paramètres de modèle

La propriété Paramètres de modèle fournit les valeurs de paramètre pour le modèle de contrôle

sélectionné dans la propriété du contrôle de l'espace réservé Modèle de contrôle.

Pour la propriété Paramètres de modèle, vous pouvez saisir une expression XPath pour générer les valeurs des paramètres attendus. L'expression XPath doit être soit une expression d'array, soit une expression map. Si vous utilisez une expression array, les valeurs de paramètre doivent être fournies dans la même séquence que l'ordre de définition des paramètres dans le modèle de commande ; de plus, il ne faut pas oublier d'ajouter d'éventuels paramètres optionnels. (Dans le cas de mappages, les clés du mappage permettent que les valeurs sont correctement assignées.) Voir Projets [d'exemples](#page-1278-0) de modèles de [contrôle](#page-1278-0)<sup>d279</sup> pour un échantillon de ce type d'expressions.

# Contexte XPath de commande (Control XPath Context)

Cette propriété est utilisée pour modifier le nœud contextuel des expressions XPath qui sont évaluées dans le modèle de commande que la Commande d'espace réservé instancie. Le modèle de commande instancié est le modèle nommé dans la propriété Modèle de commande *(voir ci-dessus)*.

Veuillez les points suivants :

- · Les expressions XPath pour les valeurs de paramètre de modèle sont évaluées dans le contexte du nœud contextuel de la Commande d'espace réservé ; pas du nœud contextuel modifié.
- · Les expressions XPath qui génèrent les valeurs des variables de modèle, néanmoins, seront évalués dans le contexte spécifié par cette propriété (Control XPath Context). Si aucune valeur d'est définie pour cette propriété, les valeurs de la variables seront aussi évaluées en utilisant le nœud contextuel de la Commande d'espace réservé.

# **9.1.15 Bouton radio**

Les boutons radio peuvent être utilisés pour limiter l'utilisateur à sélectionner une valeur parmi un ensemble de valeurs spécifiques. Chaque bouton de radio est associé à une valeur spécifique. Un jeu de boutons radio est regroupé dans un ensemble mutuellement exclusif défini en associant tous les boutons avec un nœud de source de page unique. « Mutuellement exclusif » signifie que l'utilisateur est limité dans son choix, il peut uniquement choisir un bouton radio dans le jeu de boutons. La valeur du bouton radio sélectionné sera saisie dans le nœud de source de page associé. Lors de l'insertion d'une commande de bouton radio, vous pouvez spécifier si le bouton de radio doit se trouver à droite ou à gauche du texte de bouton, ou à l'emplacement par défaut du système.

Par exemple, dans la capture d'écran ci-dessous, les trois boutons radio sont associés avec un nœud de source de page XML : un élément nommé Product. Cela crée un jeu de boutons radio mutuellement exclusifs pour le nœud Product. Une valeur est attribuée à chaque bouton radio par le biais de sa propriété Valeurs cochées. Le texte du bouton est la valeur de la propriété Texte du bouton.

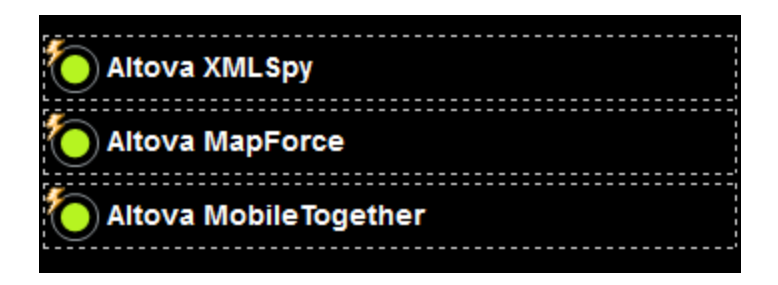

Lors de l'exécution de la solution, l'affichage des trois boutons radio est d'abord vide (*voir capture d'écran cidessous*). Lorsque l'utilisateur choisit un bouton radio, la valeur cochée de ce bouton (dans notre exemple le nom du produit) est transmise au nœud associé (l'élément Product ; *voir l'arborescence de Données XML dans la capture d'écran ci-dessous*).

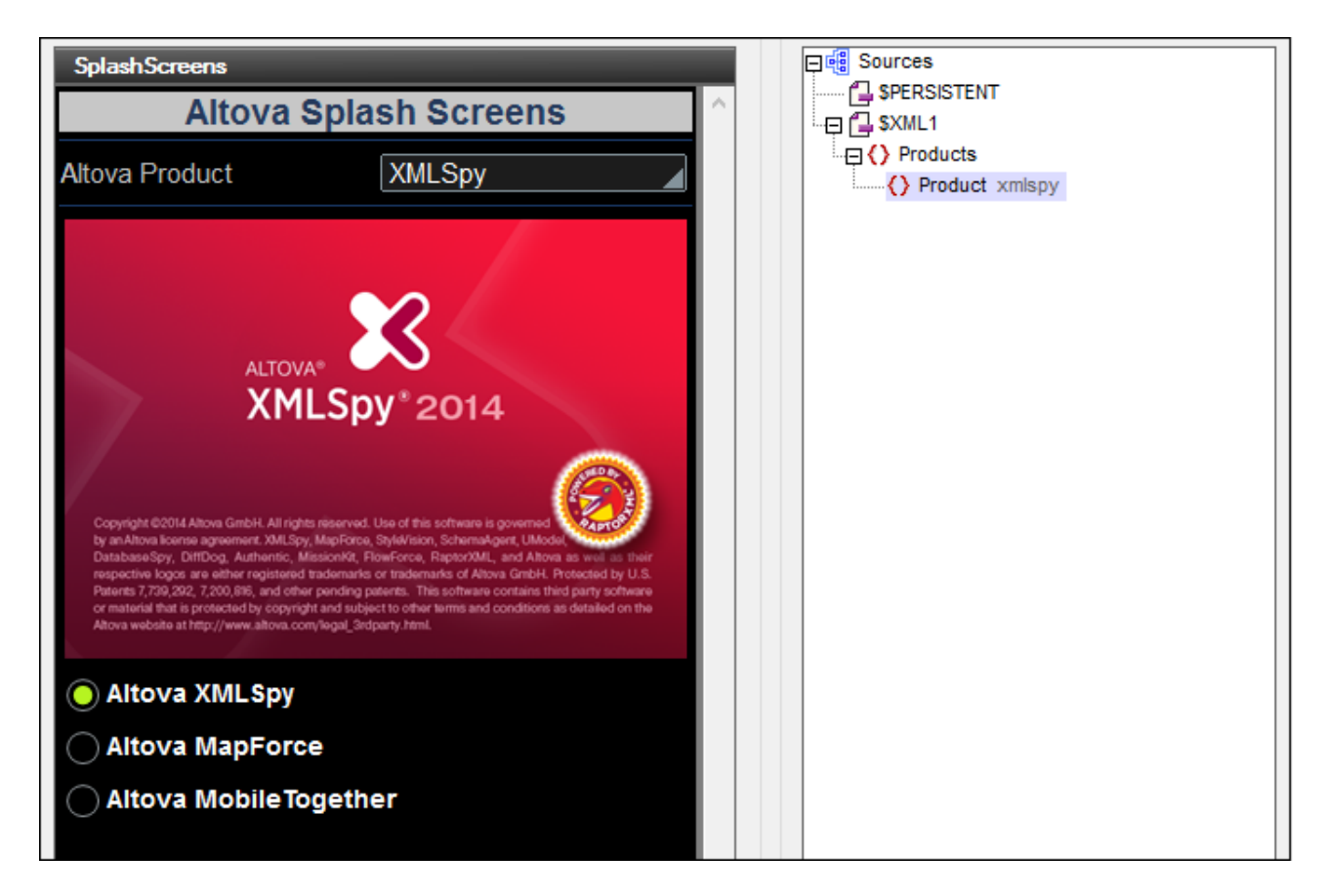

Les deux propriétés principales du bouton radio sont :

- · Le texte qui accompagne le bouton radio. Il peut s'agir d'un texte statique (saisi en tant que la valeur de la propriété Text ; *voir ci-dessous*) ou une valeur dynamique obtenue via une expression XPath.
- · La valeur cochée du bouton radio est attribué avec la propriété Valeurs cochées (*voir ci-dessous*).

Les boutons radio ont l'événement ÉditionÀLaFin qui est déclenché lorsque l'utilisateur final sélectionne le bouton radio. Pour définir une action pour cet événement, cliquer sur le bouton **Dialogue supplémentaire** de la propriété de l'<code>Action de [commande](#page-687-0). Cela</code> affiche le dialogue d'actions de commande <sup>688</sup> dans lequel vous pouvez spécifier l'action souhaitée. Dans notre exemple, l'événement déclenche le rechargement de l'image du splashscreen.

#### **Notes**

- · Lorsque la commande est associée à un nœud de source de données (lien de source de page), placer la souris au-dessus de la commande (dans <u>[Affichage](#page-262-0) Design de la page<sup>263</sup></u>) pour afficher le nœud associé dans une fenêtre popup.
- · Tous les liens de source de page dans l'arborescence de source de page sont affichés dans une police d'écriture en gras. Les nœuds d'arborescence qui ne sont pas des liens de source de page sont affichés dans une police normale
- · Placer la souris au-dessus du lien de source de page dans l'arborescence de design pour afficher des informations concernant la commande associée.
- · Pour supprimer une association de nœud de source de données (et donc les données dans la commande), cliquer sur la commande avec le bouton de droite (dans [Affichage](#page-262-0) Design de la page <sup>263</sup>) et cliquer sur **Supprimer l'affectation du lien de source de page <NodeName>**.
- Pour réinitialiser un style ou une propriété (dans le Volet Styles & [Propriétés](#page-283-0)<sup> 284</sup>), sélectionner la propriété et cliquer sur Réinitialiser dans la **barre [outils](#page-285-0) du volet<sup> 286</sup>.**
- · Les valeurs de plusieurs propriétés peuvent être définies en utilisant des expressions XPath. Cela permet aux valeurs d'être dynamiques : donc générées par le biais de calculs ou prélevées dans les nœuds de source de données lors de l'exécution. Pour définir une expression XPath, cliquer sur **Éditer XPath** dans la **barre d'outils du volet Styles & [Propriétés](#page-283-0)**<sup>(284)</sup>.
- Pour éditer l'expression XPath d'un style ou d'une propriété (dans le Volet Styles & [Propriétés](#page-283-0)<sup> 284</sup>), sélectionner le style ou la propriété et cliquer sur Éditer XPath dans la <u>barre [outils](#page-285-0) du volet <sup>286</sup></u>.
- · **Pour copier une commande** dans un autre emplacement dans le design, appuyer sur **Ctrl** et glisser/déposer la commande dans l'emplacement de copie désiré.
- · Afin d'attribuer des propriétés spécifiques à une commande, définir une ou plusieurs classes pour cette commande (au moyen de la propriété de navigateur Classe CSS), puis attribuer des règles pour la/les classe/s dans un fichier CSS externe (que vous spécifierez dans le dialogue de [Paramètres](#page-307-0) du [navigateur](#page-307-0)<sup>308</sup>).
- Les propriétés CSS d'une commande peuvent être définies dans le Volet Styles & [Propriétés](#page-283-0)<sup> 284</sup> et/ou dans un <u>fichier CSS [externe](#page-307-0)<sup>308</sup></u>. Celles définies dans le *Volet Styles & [Propriétés](#page-283-0)*<sup>284</sup> ont priorité.

# Événement du Bouton radio

L'<del>événement [ÉditionÀLaFin](#page-685-0)<sup>686</sup> est disponible. Pour voir une description des actions qui peuvent être définies</del> pour cet événement, voir la **section [Actions](#page-687-0)**<sup>688</sup>.

# Propriétés du bouton radio

Les propriétés de la commande sont disponibles dans le <u>Volet Styles & [Propriétés](#page-283-0)<sup>(284)</sup>,</u> et sont classées cidessous dans leur ordre d'apparence.

▼ Nom (Name)

Le nom est utilisé pour référencer la commande depuis un autre endroit de la page ou du projet. Doublecliquer dans le champ de valeur pour l'éditer.

 $\blacktriangledown$  Tous les styles (All Styles)

La propriété Tous les styles deviennent visibles si le paramètre *Tous les styles* du [dialogue](#page-307-0) Plus de

[projets](#page-307-0) <sup>308</sup> a été défini sur true. (Le réglage par défaut de ce paramètre est faux.)

La propriété vous permet de définir tous les styles du composant par le biais d'une seule expression de mappage XPath, comme les deux expressions de mappage ci-dessous :

```
map{
   "Bold Text" : $XML1/R/@bold = "1",
   "Italic Text" : true(),
   "Text" : "hello",
   "Text Color" : "red",
   "Background Color" : $XML1/R/@background,
   "Text Size" : $XML1/R/@textsize
  }
map{
   "Style Sheet" : "Sheet-1"
  }
```
Veuillez noter :

- · Lorsque vous saisissez une valeur pour la propriété Tous les styles, même s'il ne s'agit pas d'un mappage, toutes les propriétés du composant actuel dans le <u>Volet Styles & [Propriétés](#page-283-0)<sup>'284</sup></u> ne seront plus visibles.
- · En l'occurrence, il s'agit d'une fonction avancée, vous devez donc vous assurer que votre expression de map Xpath est correcte, aussi bien en termes de syntaxe que de valeurs.
- · Vous pouvez saisir les paires de clé-valeur du map dans n'importe quel ordre.
- Les noms de clé sont les noms des propriétés de style (ou les styles). Dans le premier map cidessus, par exemple, **Texte gras** et **Taille de texte** sont des noms de style. Les styles qui sont disponibles pour un composant particulier sont recensés sous ce composant dans le volet Volet Styles & [Propriétés](#page-283-0)<sup>(284)</sup>.
- · Vous pouvez aussi spécifier une feuille de style à utiliser, comme indiqué dans le deuxième map ci-dessus.

```
\blacktriangledown Texte (Text)
```
La propriété de texte adopte une des valeurs suivantes :

- Une ligne de texte de valeur fixée à afficher dans la commande
- · Une expression XPath qui extrait les données depuis un nœud dans une source de page et affiche ces données dans la commande

Double-cliquer dans le champ de valeur pour l'éditer ou cliquer sur le bouton de la barre outils **XPath** et saisir une expression XPath pour générer le texte nécessaire. En alternative, cliquer avec le bouton de droite sur la propriété et sélectionner la méthode de saisie que vous souhaitez à partir du menu contextuel (valeur fixe ou XPath).

Note: Dans la commande *[Rich](#page-600-0) Text*<sup>601</sup>, vous pouvez saisir une expression XPath qui est un string HTML encodé. Si les styles pour les éléments HTML ont été définis dans la feuille de style Rich Text active, la valeur de texte de cette propriété sera affichée avec le formatage approprié. Voir la section <u>[Rich](#page-1297-0) Text<sup>(298</sup></u> pour plus d'informations.

Note : la variable *[\\$MTControlValue](#page-1381-0)*<sup>(1839</sup> n'est pas disponible pour la génération de la valeur de la propriété

de Texte. En cas d'utilisation, une erreur de validation en résultera

▼ Multiligne (Multiline)

Règle la saisie/affichage multiligne sur marche ou arrêt (vrai/faux). Le réglage par défaut est faux. Si le texte de la commande est plus long qu'une seule ligne, et que la valeur est **true**, alors le texte sera étendu à une nouvelle ligne ; si la valeur est **false**, alors le texte sera coupé à la fin de la première ligne.

#### *Note*

- · Si cette propriété est définie sur **true**, et si la propriété Auto-ajustement de la taille du texte est activée, le texte ne sera pas réparti sur plusieurs lignes ; néanmoins, des caractères de saut de ligne créeront de nouvelles lignes.
- · Si cette propriété est définie sur **true** dans une commande de libellé, la propriété Nombre de lignes maximum devient disponible.
- · Les cases à cocher multilignes peuvent être alignées verticalement par le biais de la propriété Alignement vertical.

# Valeurs cochées (Checked Values)

Fournit une valeur de données XML pour l'état sélectionné de la commande. La valeur par défaut est **1**. Pour modifier la valeur des données XML, cliquer sur le bouton **Dialogue supplémentaire** de la propriété. Dans le dialogue Éditer les valeurs cochées qui apparaissent (*capture d'écran ci-dessous*), saisir une valeur pour l'état coché (sélectionné). Si la touche radio est sélectionnée par l'utilisateur final, la valeur des données XML sera saisie en tant que données dans le nœud XML associée avec la commande.

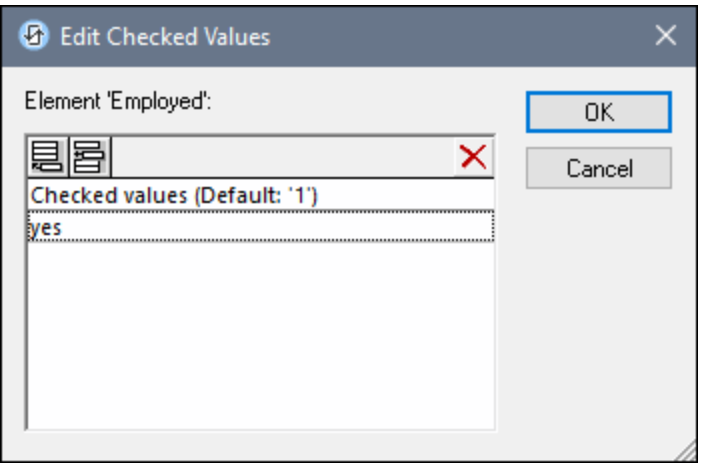

Veuillez noter les points suivants :

- · Pour spécifier quel nœud recevra la valeur, établir un lien de source de page depuis la commande vers un nœud de source de page (en glissant le nœud dans la commande).
- · Si vous saisissez plus d'une valeur pour la valeur *Cochée*, la première valeur sera utilisée ; les autres sont ignorées.
- · Vous pouvez saisir une valeur pour la propriété *Valeurs cochées (vrai/faux)* dans une [feuille](#page-1282-0) de [style](#page-1282-0)<sup>(283</sup> pour tous les boutons radio.
- Si la propriété *Valeurs cochées e*st définie dans une [feuille](#page-1282-0) de style<sup>(283</sup>, et que par conséquence, des valeurs sont attribuées pour cette propriété sur plusieurs endroits, c'est la définition la plus locale qui le remporte. La définition la plus locale est le style défini directement dans la propriété

de la commande. Pour les priorités impliquant une feuille de style, voir [Priorité](#page-1285-0) dans le cadre d'une <u>[feuille](#page-1285-0) de style<sup>d286</sup> et Priorité sur [plusieurs](#page-1289-0) feuilles de style<sup>d290</sup>.</u>

# Obtenir la valeur depuis le XPath (Get Value from XPath)

La valeur retournée par l'expression XPath est affichée dans la commande. Cela permet de mettre en place des méthodes alternatives de saisie des valeurs d'affichage pour certaines commandes. Par exemple, une liste de choix pourrait prélever sa valeur d'affichage soit depuis un nœud de source soit depuis la valeur de retour de la propriété **Obtenir la valeur depuis XPath**.

**Note :** la variable **[\\$MTControlValue](#page-1381-0) n'est pas** disponible pour la génération de la valeur de la propriété 1382 de Obtenir la valeur depuis XPath. En cas d'utilisation, une erreur de validation en résultera.

#### Valeur correction automatique (Auto Correct Value)

La commande possède deux états : coché et non-coché, chacun d'entre eux est associé à au moins une valeur XML. Ces valeurs XML sont définies dans la propriété Valeurs cochées. La commande est aussi associée à un nœud de source de page. Si la valeur dans le nœud de source de page est différent de la valeur XML définie pour le statut actuel de la commande (cochée ou non-cochée), l'auto-correction met à jour la valeur dans le nœud à la valeur qui a été définie pour le statut actuel.

Le nœud de source de page peut finir par contenir une valeur invalide s'il est mis à jour par le biais de certains mécanismes autres que la commande ; par exemple, par le biais d'une action [Mettre](#page-908-0) à jour un [nœud](#page-908-0)<sup>909</sup>. La propriété Auto Correct Value assure qu'aucune valeur non définie n'est acceptée. L'autocorrection a lieu immédiatement, dès que la valeur non définie est détectée, par exemple, lorsque la solution est ouverte ou lorsque la valeur incorrecte est saisie.

Par exemple, si la valeur non cochée est définie pour être **1** et que la valeur non cochée est **0**, et si le contenu du nœud est **"somestring"**, alors, (i) si la commande est cochée, le contenu du nœud sera corrigé à **1**, (ii) si la commande n'est pas cochée, le contenu du nœud sera corrigé à **0**. Si plus d'une valeur XML a été attribuée à l'état coché, la première valeur XML est utilisée pour la correction.

La propriété Auto Correct Value a deux valeurs possibles : true ou false. Si la propriété est définie sur true, les valeurs XML sont automatiquement corrigées . La valeur par défaut de la propriété est false.

#### **Positionnement de la case à cocher (Check Mark Position)**

Définit le positionnement de la coche par rapport au texte de la commande : soit à gauche, soit à droite du texte. Le réglage par défaut est celui du réglage par défaut du système d'exploitation.

# **Action de commande (Control Action)**

Cliquer sur le bouton **Dialogue supplémentaire** pour afficher le *dialogue [d'actions](#page-687-0)*<sup>688</sup> de la commande. Vous pouvez définir l'exécution d'actions lors du déclenchement d'un <u>événement de [commande](#page-685-0) <sup>686</sup></u>. Un ou plusieurs événements de commande sont prédéfinis et chacun est affiché dans un onglet propre dans le volet de droite du *dialogue [d'actions](#page-687-0)* <sup>688</sup>. Une bibliothèque d'actions est affichée dans le volet de gauche. Vous pouvez glisser une action depuis le volet de gauche dans un onglet d'événement puis définir les propriétés de l'action. Plusieurs actions peuvent être définies pour chaque événement. Elles seront exécutées dans l'ordre de leur occurrence, de haut en bas.

Une fois les actions de commande définies, vous pouvez y accéder et les éditer à tout moment en cliquant sur le bouton **Dialogue supplémentaire** de la propriété. En alternative, vous pouvez accéder à un événement de commande en cliquant dessus avec la touche de droite et en sélectionnant l'événement de la commande dans le menu contextuel qui apparaît.

# **v** Visible

Une expression XPath qui doit évaluer à vrai() ou faux(). Si l'expression évalue à faux() (et seulement dans ce cas) la commande ne sera pas visible. Si l'expression évalue à vrai() ou retourne d'autres valeurs, la commande sera visible. Le réglage par défaut est vrai(). Double-cliquer dans le champ de valeur ou cliquer sur le bouton XPath pour saisir ou éditer une expression XPath. La propriété visible peut être utilisée pour rendre un objet visible ou pas selon le fait qu'une expression XPath évalue à vrai() ou pas. En résultat, l'affichage d'un objet peut être forcé à être dynamiquement dépendant du contexte ou de la structure des données.

### Activée/Éditable (Enabled/Editable)

La commande est soit activée soit désactivée, selon que la valeur de la propriété est vrai (activée) ou faux (désactivée). La valeur peut être saisie directement (en la sélectionnant dans la liste de choix ou en double-cliquant dans le champ de valeur et en saisissant la valeur que vous souhaitez). La valeur peut aussi être une expression XPath qui évalue à vrai ou faux (booléenne). La valeur par défaut est vrai. Généralement, l'expression XPath de la propriété Enabled/Editable d'une commande contrôle la présence ou la valeur d'un nœud. Si l'expression évalue à vrai, la commande sera activée.

#### Couleur du texte (Text Color)

Définit la couleur du texte de commande lorsque la commande est activée. Les options suivantes de sélection de la couleur se présentent à vous :

- · Cliquer dans la palette de couleurs pour sélectionner une couleur de texte
- · Sélectionner une couleur depuis la liste déroulante de la liste de choix
- Double-cliquer dans le champ de valeur pour saisir un code de couleur (par exemple, #FF0000), ou cliquer sur le bouton **XPath** de la barre d'outils et saisir une expression XPath pour générer le texte nécessaire
- **Note :** Une commande peut être activée/désactivée selon le contexte. Par exemple, si l'utilisateur, dans un formulaire concernant les détails personnels, confirme la détention d'une assurance-vie, alors les champs concernant les détails de la police de l'assurance-vie pourront être activés ; dans le cas contraire, ces champs pourront être désactivés. Pour activer/désactiver un champ, utiliser la propriété pertinente Activé/Éditable de la commande. Pour définir une couleur de texte lorsque la commande est désactivée, utiliser la propriété **Couleur de texte(Désactivé)**.
- Couleur du texte (Désactivé) (Text Color (Disabled))

Définit la couleur du texte de la commande lorsque celle-ci est désactivée. Pour sélectionner la couleur, choisir une des options suivantes :

- · Cliquer sur la palette de couleurs pour choisir une couleur de texte
- · Choisir une couleur à partir de la liste déroulante dans la liste de choix
- · Double-cliquer dans le champ de valeur pour saisir un code de couleur (par exemple, #FF0000), ou cliquer sur le bouton de la barre outils **XPath** et saisir une expression XPath pour générer le texte

Note : Pour plus d'informations concernant la visibilité des colonnes/lignes couvertes, voir les [Propriétés](#page-1132-0) de [table](#page-1132-0) <sup>1133</sup>.

**Note :** La variable <u>[\\$MTControlValue](#page-1381-0)<sup>(1382</sup>)</u> n'est pas disponible pour l'évaluation de la propriété visible. En cas d'utilisation, une erreur de validation en résultera

requis.

- **Note :** Une commande peut être activée/désactivée selon le contexte. Par exemple, si l'utilisateur, dans un formulaire concernant les détails personnels, confirme la détention d'une assurance-vie, alors les champs concernant les détails de la police de l'assurance-vie pourront être activés ; dans le cas contraire, ces champs pourront être désactivés. Pour activer/désactiver un champ, utiliser la propriété pertinente Activé/Éditable de la commande. Pour définir une couleur de texte lorsque la commande est désactivée, utiliser la propriété **Couleur de texte**.
- Taille du texte (Text Size)

Choisir une taille à partir de la liste déroulante dans la liste de choix. Les valeurs autorisées sont : smallest|small|medium|large|largest. Chaque plate-forme/appareil a sa propre hauteur de pixel pour chaque taille. Donc la taille de texte par défaut en pixels est la hauteur de pixel spécifique au client qui correspond à la valeur medium.

Vous pouvez générer d'autres valeurs en utilisant la fonction [mt-font-height](#page-1338-0)<sup>(339)</sup>. Par exemple, pour obtenir une taille 120% plus grande que la taille numérique qui correspond à **'largest'** sur un appareil, vous devrez utiliser l'expression XPath opour la valeur **Taille de texte** : **mt-font-height('largest', 'px') \* 1.2**. La fonction génère la valeur numérique (pixel) qui correspond à la taille **'largest'**. Cette valeur est ensuite multipliée par **1.2** pour obtenir la valeur numérique de 120% de la valeur qui correspond à **'largest'**.

Pour plus d'informations concernant les relations entre les pixels, dp (pixels dépendant des appareils), et sp (pixels indépendants de l'échelle), voir *Tailles : [Pixels,](#page-1314-0) DPI, DP, SP* . 1315

*Points vs pixels sur les appareils iOS*

Si vous saisissez des valeurs de pixels pour des propriétés qui définissent les longueurs, lors du rendu pour les appareils iOS, ces valeurs seront lues comme des **points** dans le système de coordonnées du viewport. Le *système de coordonnées du viewport* est le canevas sur lequel sont dessinés les composants de design, et un *point* est l'unité de longueur utilisé dans ce système. Ici, un *point* n'est pas l'unité typographique égale à 1/72ème d'un pouce. L'appareil iOS mappe automatiquement les **points** du système de coordonnées du viewport vers les **pixels** dans le système de coordonnées de l'appareil. En mappant les valeurs de cette manière, (des valeurs du viewport vers les valeurs de l'appareil), les composants de design conservent le même rapport de taille aussi bien par rapport au canevas qu'entre eux, quelle que soit la résolution de l'appareil iOS ou de l'unité utilisée.

Dans MobileTogether Designer, vous pouvez utiliser les variables dynamiques [\\$MT\\_CanvasX](#page-1381-0)<sup>(1332</sup>) et [\\$MT\\_CanvasY](#page-1381-0)<sup>(832</sup> pour connaître les dimensions actuelles du viewport (canevas) et obtenir des longueurs relatives à ces dimensions. (En ce qui concerne les appareils iOS, les valeurs retournées par ces variables sont calculées comme suit : les dimensions de **pixel** du système de coordonnées de l'appareil actuelles sont converties (en utilisant un facteur de conversion approprié) vers des **valeurs de points** dans le système de coordonnées du viewport. Ces valeurs de point, comme des nombres, sont retournées par les variables en tant que pixels pour être utilisés dans le design. Par exemple, si vous souhaitez qu'une image ne présente que la moitié de la largeur du viewport, il faudra lui donner une largeur en pixels égale à **\$MT\_CanvasX \* 0.5**, l'expression XPath pour cette largeur de l'image serait **concat (\$MT\_CanvasX 0.5, 'px')**

Auto ajustement Taille du texte (Text Size Auto-Fit)

Définit si la taille du texte doit être réduite automatiquement ou pas pour s'adapter à la largeur de la commande. Vous pouvez soit choisir la valeur depuis la liste déroulante soit la saisir en tant qu'une expression de string XPath. Les valeurs de la propriété sont :

- · off *(le texte n'est pas redimensionné automatiquement ; il s'agit de la fonction par défaut)*
- · ellipsis *(ajoute une ellipse à la fin du texte visible de la commande lorsque ce texte est trop long pour être affiché entièrement)*
- · individually *(seul le texte de cette commande sera redimensionné automatiquement)*
- · group X *(où X=1 à 9).* Vous pouvez définir qu'une commande appartienne à une de neuf groupes Auto-Ajustement (où chaque groupe est identifié par un nombre de 1 à 9). La taille du texte de toutes les commandes dans un groupe seront automatiquement redimensionnées à la taille de la commande possédant la plus petite taille d'auto ajustement de ce groupe. Cela garantit qu'un groupe de commandes présentera une taille uniforme et raisonnable, vous évitant de chercher péniblement la taille optimale pour un groupe de commande.
- · template group X *(où X=1 à 9).* Vous pouvez définir une commande dans un [modèle](#page-1257-0) de [commande](#page-1257-0) <sup>(238</sup> pour qu'il appartienne à un des neuf groupes de modèles d'Auto ajustement (où chaque groupe de modèle est identifié par un numéro allant de 1 à 9). Un *groupe de modèles* est différent d'un *groupe* (item de liste précédent) dans le sens où, s'il est précisé sur un modèle de commande, il est limité aux commandes du modèle de commande - par opposition aux commandes d'une page. Toutefois, vous pouvez aussi utiliser un *groupe de modèles* en tant que *groupe* si vous le précisez sur une page, et non sur un modèle de commande.

Dans le mode Design, la taille du texte sera réduite à une taille minimum qui fait 50% de la taille de la police, même si la taille de l'ajustement automatique est plus petite. Néanmoins, lors de la marche, la taille réelle de l'auto-ajustement sera affichée.

#### *Note*

- · Si la propriété Multiline a été définie sur **true**, alors : (i) si auto-ajustement est désactivé, le texte sera réparti sur plusieurs lignes ; (ii) si auto-ajustement est activé, le texte s'ajustera automatiquement et ne sera pas coupé, néanmoins, la présence de caractères de saut de ligne dans le texte créera de nouvelles lignes.
- · Cette propriété ne peut pas être activée si la propriété de libellé Nombre de lignes maximum a été définie. Vous devez choisir soit de définir un nombre de lignes maximum, soit d'ajuster automatiquement la taille du texte.
- Dans des tables, cette propriété peut être utilisée avec la propriété Wrap Content Auto-Fit Group de la table.

# Texte gras Bold Text

Sélectionner vrai ou faux depuis la liste déroulante de la liste de choix pour mettre le texte en gras. Vous pouvez aussi utiliser une expression XPath. Le réglage par défaut est faux.

 $\blacktriangleright$  Texte italique (Italic Text)

Sélectionner vrai ou faux depuis la liste déroulante de la liste de choix pour mettre le texte en italique. La valeur peut aussi être générée automatiquement avec une expression XPath. Le réglage par défaut est faux.

# **Texte souligné (Underline Text)**

Sélectionner vrai ou faux depuis la liste déroulante de la liste de choix pour souligner le texte. La valeur peut aussi être générée automatiquement avec une expression XPath. Le réglage par défaut est faux.

**Texte barré (Strikethrough Text)** 

Choisir true ou false depuis la liste déroulante de la liste de choix pour déterminer si une ligne est tracée à travers le texte. La valeur peut aussi être générée dynamiquement via une expression XPath. Le défaut est false.

Couleur d'arrière-plan

Définit la couleur d'arrière-plan de l'objet lorsque l'objet est activé. Les options suivantes de sélection de la couleur se présentent à vous :

- Cliquer dans la palette de couleurs pour sélectionner une couleur de texte
- · Sélectionner une couleur depuis la liste déroulante de la liste de choix. Si la cellule contient une commande, vous pouvez choisir la *Couleur d'arrière-plan de la commande.*
- Double-cliquer dans le champ de valeur pour saisir un code de couleur (par exemple, #FF0000), ou cliquer sur le bouton **XPath** de la barre d'outils et saisir une expression XPath pour générer le texte nécessaire. Pour prendre la couleur d'arrière-plan de la commande, saisir l'expression XPath : **"control"**.
- **Note :** Vous pouvez définir la couleur d'arrière-plan de la cellule afin qu'elle soit identique avec la couleur d'arrière-plan de la commande dans la cellule, soit en : (i) choisissant la *couleur d'arrière-plan de la commande* dans la liste de choix de la propriété, ou (ii) en saisissant l'expression XPath **"control"** dans le champ de valeur de la propriété.
- **Note :** Une commande peut être activée/désactivée selon le contexte. Par exemple, si l'utilisateur, dans un formulaire concernant les détails personnels, confirme la détention d'une assurance-vie, alors les champs concernant les détails de la police de l'assurance-vie pourront être activés ; dans le cas contraire, ces champs pourront être désactivés. Pour activer/désactiver un champ, utiliser la propriété pertinente Activé/Éditable de la commande. Pour définir une couleur de texte lorsque la commande est désactivée, utiliser la propriété **Couleur d'arrière-plan**.
- Couleur arrière-plan (Désactivé) (Background Color(Disabled))

Définit la couleur d'arrière-plan de l'objet lorsque celui-ci est désactivé. Pour sélectionner la couleur, choisir une des options suivantes :

- · Cliquer sur la palette de couleurs pour choisir une couleur d'arrière-plan
- · Choisir une couleur à partir de la liste déroulante dans la liste de choix
- · Double-cliquer dans le champ de valeur pour saisir un code de couleur (par exemple, #FF0000), ou cliquer sur le bouton de la barre outils **XPath** et saisir une expression XPath pour générer le texte requis.
- **Note :** Une commande peut être activée/désactivée selon le contexte. Par exemple, si l'utilisateur, dans un formulaire concernant les détails personnels, confirme la détention d'une assurance-vie, alors les champs concernant les détails de la police de l'assurance-vie pourront être activés ; dans le cas contraire, ces champs pourront être désactivés. Pour activer/désactiver un champ, utiliser la propriété pertinente Activé/Éditable de la commande. Pour définir une couleur d'arrière-plan lorsque l'objet est désactivé, utiliser la propriété **Couleur arrière-plan**.
- $\blacktriangleright$  Info-bulle

Configure le texte qui apparaît en tant qu'info-bulle quand l'utilisateur final passe la souris au-dessus du contrôle ou appuie longuement sur le contrôle. Une info-bulle fournit des informations utiles à l'utilisateur final sur le contrôle. Double-cliquez à l'intérieur du champ de valeur pour l'éditer. Si une action a été

configurée pour que l'on appuie longtemps sur le contrôle, alors aucune info-bulle ne sera affichée si vous appuyez longtemps.

**Note :** les info-bulles ne sont pas disponibles dans tous les contrôles, et pour certains contrôles, elles ne sont pas disponibles sur toutes les plateformes. Sur iOS, les info-bulles ne sont pas disponibles pour le champ Éditer ou les commandes de Signature.

Alignement horizontal (Horizontal Alignment)

Cette propriété s'applique dans le cas de certaines commandes (comme des images et des lignes verticales) dans la commande, dans d'autres cas (comme des boutons radio et des cases à cocher) dans le texte qui accompagne la commande. Elle définit l'alignement horizontal à gauche, centre ou droite. Le réglage par défaut est centre. La valeur peut aussi être spécifiée par le biais d'une expression XPath (qui permet de générer la valeur dynamiquement).

Alignement vertical (Vertical Alignment)

Définit l'alignement vertical sur haut, centre ou bas. Le réglage par défaut est centre. La valeur peut aussi être spécifiée par le biais d'une expression XPath (qui permet de générer dynamiquement la valeur). En ce qui concerne les commandes de case à cocher, la propriété définit l'alignement vertical de la case à cocher par rapport à son texte si le texte est multiligne (voir la propriété Multiligne)

### **Largeurs de commande (Control Width)**

définit la largeur de la commande. Sélectionner une valeur depuis la liste déroulante de la liste de choix. Les valeurs suivantes sont disponibles :

- fill\_parent: permet d'obtenir une commande de la même largeur que le parent. Cela peut être par exemple une cellule de la table ou la page
- · wrap\_content: permet d'obtenir une commande ne dépassant pas la largeur du contenu de la commande ; lorsque cette valeur est sélectionnée, la propriété Largeur de commande maximum est disponible
- · wrap\_content\_longest\_entry: est disponible pour les commande de liste de choix et permet d'adapter la largeur des listes de choix au contenu le plus long ; lorsque cette valeur de propriété est sélectionnée, la propriété Largeur maximum de commande est disponible
- · *valeur pourcentuelle* : un pourcentage de la largeur de la page ; sélectionner une valeur depuis la liste déroulante ou saisir directement une valeur
- · *valeur de pixel, dp ou sp :* sélectionner une valeur de pixel, dp ou sp depuis la liste déroulante ou saisir directement une valeur

De fait, fill\_parent crée une largeur maximum, alors que wrap\_content crée une largeur minimum. Si la liste de choix se trouve dans une cellule de table, par exemple, fill\_parent laissera la liste de choix remplir la cellule, alors que wrap\_content pourrait ne pas remplir la cellule.

La valeur par défaut est fill\_parent pour toutes les commandes sauf :

- Image et Graphique: dans ces cas, le défaut est wrap\_content.
- Carte de géolocalisation : **le défaut est la plus petite des deux valeurs <mark>[\\$MT\\_CanvasX](#page-1381-0)</mark> <sup>(382</sup>** et\$<u>MT\_canvasY<sup>(1332</sup></u>. Ces deux variables dynamiques donnent, respectivement, la largeur et la hauteur du viewport de l'appareil. Puisque la valeur par défaut de Control Height et Control width sont les mêmes (dans chacun des cas, la valeur la plus petite de <mark>[\\$MT\\_CanvasX](#page-1381-0)<sup>(839</sup>)</mark> et **[\\$MT\\_CanvasY](#page-1381-0)** ), la forme et la taille par défaut du viewport dans la commande seront toujours un 1382carré dont les côtés sont égaux à **min(\$MT\_CanvasX, \$MT\_CanvasY)**.

Pour plus d'informations concernant les relations entre les pixels, dp (pixels dépendant des appareils), et sp (pixels indépendants de l'échelle), voir *Tailles : [Pixels,](#page-1314-0) DPI, DP, SP*<sup>1315</sup>.

#### *Points vs pixels sur les appareils iOS*

Si vous saisissez des valeurs de pixels pour des propriétés qui définissent les longueurs, lors du rendu pour les appareils iOS, ces valeurs seront lues comme des **points** dans le système de coordonnées du viewport. Le *système de coordonnées du viewport* est le canevas sur lequel sont dessinés les composants de design, et un *point* est l'unité de longueur utilisé dans ce système. Ici, un *point* n'est pas l'unité typographique égale à 1/72ème d'un pouce. L'appareil iOS mappe automatiquement les **points** du système de coordonnées du viewport vers les **pixels** dans le système de coordonnées de l'appareil. En mappant les valeurs de cette manière, (des valeurs du viewport vers les valeurs de l'appareil), les composants de design conservent le même rapport de taille aussi bien par rapport au canevas qu'entre eux, quelle que soit la résolution de l'appareil iOS ou de l'unité utilisée.

Dans MobileTogether Designer, vous pouvez utiliser les variables dynamiques [\\$MT\\_CanvasX](#page-1381-0)<sup>(382</sup>) et [\\$MT\\_CanvasY](#page-1381-0)<sup>(832</sup> pour connaître les dimensions actuelles du viewport (canevas) et obtenir des longueurs relatives à ces dimensions. (En ce qui concerne les appareils iOS, les valeurs retournées par ces variables sont calculées comme suit : les dimensions de **pixel** du système de coordonnées de l'appareil actuelles sont converties (en utilisant un facteur de conversion approprié) vers des **valeurs de points** dans le système de coordonnées du viewport. Ces valeurs de point, comme des nombres, sont retournées par les variables en tant que pixels pour être utilisés dans le design. Par exemple, si vous souhaitez qu'une image ne présente que la moitié de la largeur du viewport, il faudra lui donner une largeur en pixels égale à **\$MT\_CanvasX \* 0.5**, l'expression XPath pour cette largeur de l'image serait **concat (\$MT\_CanvasX 0.5, 'px')**

# **Largeur de contrôle maximale**

Cette propriété est disponible uniquement lorsque la propriété du contrôle **Control Width** a été définie pour **wrap\_content**. La propriété Max Control Width définit la largeur de contrôle maximale. Sélectionnez une valeur depuis la propriété de la zone de liste modifiable. Les valeurs suivantes sont disponibles :

- · *valeur pourcent* : un pourcentage de la largeur de la page ; sélectionnez une valeur depuis la liste déroulante, ou saisissez une valeur directement
- · *pixel, dp, ou valeur sp* : sélectionnez un pixel, dp, ou une valeur sp depuis la liste déroulante, ou saisissez une valeur directement

### Hauteur de commande (Control Height)

Définit la hauteur de la commande. Sélectionner une valeur depuis la liste de choix de la propriété. Les valeurs suivantes sont disponibles :

- fill\_parent : permet de rendre la commande aussi haute que le parent. Celui-ci pourrait être, par exemple, une cellule de table ou la page
- · wrap\_content : permet de rendre la commande uniquement aussi haute que nécessaire par le contenu de la commande.

De fait, fill\_parent crée une hauteur maximum, alors que wrap\_content crée une hauteur minimum.

## *Valeurs par défaut*

- · En ce qui concerne la commande de Carte de géolocalisation, la valeur par défaut est la plus petite des deux valeurs \$MT\_Canvasx<sup>(@@@</sup>et [\\$MT\\_CanvasY](#page-1381-0)<sup>(@@@</sup>). Ces deux variables dynamiques donnent, respectivement, la largeur et la hauteur du viewport de l'appareil. Puisque la valeur par défaut de Control Height et de Control Width sont les mêmes (dans chacun des cas, la valeur la plus petite de [\\$MT\\_CanvasX](#page-1381-0)<sup>(839</sup> et [\\$MT\\_CanvasY](#page-1381-0)<sup>(832</sup>), la forme et la taille par défaut du viewport dans la commande seront toujours un carré dont les côtés sont égaux à **min(\$MT\_CanvasX, \$MT\_CanvasY)**.
- Pour toutes les autres commandes, la valeur par défaut est wrap\_content.

# $\blacktriangleright$  Marge (Margin)

Définit les décalages de marge de la commande (ou de la page) relatifs aux objets environnants ou aux rebords de l'objet contenu. Sélectionner une valeur en pixels, dp ou sp à partir de la liste déroulante de la liste de choix ou double-cliquer dans le champ de valeur pour saisir une longueur de pixel. Le décalage spécifié sera créé sur les quatre côtés de la commande ou de la page. Si vous souhaitez définir une marge différente pour un des quatre côtés, agrandir la propriété Marge pour afficher les propriétés de remplissage individuelles (gauche, droite, haut et bas), et définir la valeur différente. Par exemple : Par exemple : si vous définissez Marge sur 6px et Marge Bas sur 12px, alors les marges haut, gauche et droite seront 6px et la marge bas sera 12px.

Pour plus d'informations concernant les relations entre les pixels, dp (pixels dépendant des appareils), et sp (pixels indépendants de l'échelle), voir *Tailles : [Pixels,](#page-1314-0) DPI, DP, SP* . 1315

# *Points vs pixels sur les appareils iOS*

Si vous saisissez des valeurs de pixels pour des propriétés qui définissent les longueurs, lors du rendu pour les appareils iOS, ces valeurs seront lues comme des **points** dans le système de coordonnées du viewport. Le *système de coordonnées du viewport* est le canevas sur lequel sont dessinés les composants de design, et un *point* est l'unité de longueur utilisé dans ce système. Ici, un *point* n'est pas l'unité typographique égale à 1/72ème d'un pouce. L'appareil iOS mappe automatiquement les **points** du système de coordonnées du viewport vers les **pixels** dans le système de coordonnées de l'appareil. En mappant les valeurs de cette manière, (des valeurs du viewport vers les valeurs de l'appareil), les composants de design conservent le même rapport de taille aussi bien par rapport au canevas qu'entre eux, quelle que soit la résolution de l'appareil iOS ou de l'unité utilisée.

Dans MobileTogether Designer, vous pouvez utiliser les variables dynamiques [\\$MT\\_CanvasX](#page-1381-0)<sup>(1332</sup>) et [\\$MT\\_CanvasY](#page-1381-0)<sup>(832</sup> pour connaître les dimensions actuelles du viewport (canevas) et obtenir des longueurs relatives à ces dimensions. (En ce qui concerne les appareils iOS, les valeurs retournées par ces variables sont calculées comme suit : les dimensions de **pixel** du système de coordonnées de l'appareil actuelles sont converties (en utilisant un facteur de conversion approprié) vers des **valeurs de points** dans le système de coordonnées du viewport. Ces valeurs de point, comme des nombres, sont retournées par les variables en tant que pixels pour être utilisés dans le design. Par exemple, si vous souhaitez qu'une image ne présente que la moitié de la largeur du viewport, il faudra lui donner une largeur en pixels égale à **\$MT\_CanvasX \* 0.5**, l'expression XPath pour cette largeur de l'image serait **concat (\$MT\_CanvasX 0.5, 'px')**

# ▼ Remplissage (Padding)

Définit le remplissage de la commande, c'est à dire, l'espace situé entre la bordure de la commande et son contenu. Si la commande est une table et que le remplissage est défini sur une ligne ou une colonne de table, alors le remplissage sera ajouté à la marge de toute commande qui est contenue dans la ligne ou la colonne ; cela augmente l'encart de la commande contenue et ne modifie pas la taille des cellules de la table.

Sélectionner une valeur en pixels, dp ou sp à partir de la liste déroulante de la liste de choix ou doublecliquer dans le champ de valeur pour saisir une longueur de pixel. Le remplissage sera défini pour les quatre côtés de la commande. Si vous souhaitez définir un remplissage différent pour un des quatre côtés, agrandir la propriété Padding pour afficher les propriétés de remplissage individuelles (gauche, droite, haut et bas), et définir la valeur différente. Par exemple : Par exemple : si vous définissez Remplissage sur 6px et Remplissage Bas sur 12px, alors les remplissages haut, gauche et droite seront 6px et le remplissage bas sera 12px.

Pour plus d'informations concernant les relations entre les pixels, dp (pixels dépendant des appareils), et sp (pixels indépendants de l'échelle), voir *Tailles : [Pixels,](#page-1314-0) DPI, DP, SP* . 1315

#### *Points vs pixels sur les appareils iOS*

Si vous saisissez des valeurs de pixels pour des propriétés qui définissent les longueurs, lors du rendu pour les appareils iOS, ces valeurs seront lues comme des **points** dans le système de coordonnées du viewport. Le *système de coordonnées du viewport* est le canevas sur lequel sont dessinés les composants de design, et un *point* est l'unité de longueur utilisé dans ce système. Ici, un *point* n'est pas l'unité typographique égale à 1/72ème d'un pouce. L'appareil iOS mappe automatiquement les **points** du système de coordonnées du viewport vers les **pixels** dans le système de coordonnées de l'appareil. En mappant les valeurs de cette manière, (des valeurs du viewport vers les valeurs de l'appareil), les composants de design conservent le même rapport de taille aussi bien par rapport au canevas qu'entre eux, quelle que soit la résolution de l'appareil iOS ou de l'unité utilisée.

Dans MobileTogether Designer, vous pouvez utiliser les variables dynamiques [\\$MT\\_CanvasX](#page-1381-0)<sup>(382</sup>) et [\\$MT\\_CanvasY](#page-1381-0)<sup>(832</sup> pour connaître les dimensions actuelles du viewport (canevas) et obtenir des longueurs relatives à ces dimensions. (En ce qui concerne les appareils iOS, les valeurs retournées par ces variables sont calculées comme suit : les dimensions de **pixel** du système de coordonnées de l'appareil actuelles sont converties (en utilisant un facteur de conversion approprié) vers des **valeurs de points** dans le système de coordonnées du viewport. Ces valeurs de point, comme des nombres, sont retournées par les variables en tant que pixels pour être utilisés dans le design. Par exemple, si vous souhaitez qu'une image ne présente que la moitié de la largeur du viewport, il faudra lui donner une largeur en pixels égale à **\$MT\_CanvasX \* 0.5**, l'expression XPath pour cette largeur de l'image serait **concat (\$MT\_CanvasX 0.5, 'px')**

### ▼ Ordre de tabulation (Tab Order)

La propriété ordre de tabulation prend un entier en tant que sa valeur ou une expression XPath qui évalue en tant qu'un entier. Ce nombre entier est la position de la commande dans l'ordre de la séquence de tabulation.

L'ordre de tabulation est la séquence dans laquelle les commandes apparaissent lorsque l'utilisateur de l'Appareil client effleurent la touche **Tab**. L'ensemble de la séquence peut être défini rapidement et dans le contexte visuel de toutes les commandes de la page dans la commande de menu **[Page](#page-1728-0) |** [Afficher/Définir](#page-1728-0) l'ordre de Tab<sup>(1729</sup>. La propriété Ordre de tab des différentes commandes définissent la position séquentielle de cette seule commande.

**Note :** La fonction Ordre de tabulation est uniquement disponible sur les clients Web et Windows.

 $\blacktriangleright$  Feuille de style (Style Sheet)

La propriété Feuille de style définit la <u>feuille de style à utiliser pour la [commande](#page-1282-0) <sup>(283)</sup>. La liste déroulante</u> de la liste de choix de la propriété Feuille de style affiche toutes les feuilles de style créée par l'utilisateur qui ont été définies dans le projet. Sélectionner la feuille de style que vous souhaitez utiliser pour la commande. En alternative, vous pouvez utiliser une expression XPath pour sélectionner la feuille de style que vous souhaitez ; cela a l'avantage que vous pouvez rendre la sélection de la feuille de style conditionnelle (voir Appliquer les feuilles de style créées par [l'utilisateur](#page-1291-0)<sup>(292</sup>). Voir la section [Feuilles](#page-1282-0) de [style](#page-1282-0)<sup>(1283</sup> pour plus d'informations.

**Navigateur classe CSS (Browser CSS Class)** 

Le nom d'une ou de plusieurs classes CSS que vous souhaitez associer avec cette commande. Ajouter un espace pour attribuer plusieurs classes : **LabelClassOne LabelClassTwo**. Ces classes peuvent ensuite être utilisées dans un fichier CSS (spécifié dans le <u>dialogue de [paramètres](#page-307-0) du navigateur <sup>cos</sup>)</u> pour attribuer des propriétés spécifiquement à cette commande. Vous pouvez aussi utiliser une expression XPath pour générer ou aller chercher les noms de la (des) classe(s).

# <span id="page-600-0"></span>**9.1.16 Rich Text**

La commande Rich Text vous permet d'afficher du texte formaté depuis des sources de pages dans lesquelles le texte est balisé avec des formatages (des styles). De plus, sur les clients web et les clients Windows, le texte se trouvant dans une commande Rich Text peut être édité et formaté, puis enregistré dans la source de page. Pour une description plus générale de la fonction Rich Text, voir la section [Objets/fonctions](#page-1295-0) du design | [Rich](#page-1295-0) Text<sup>(1296</sup>.

### **Notes**

- Pour réinitialiser un style ou une propriété (dans le Volet Styles & [Propriétés](#page-283-0)<sup> 284</sup>), sélectionner la propriété et cliquer Réinitialiser dans la **barre [outils](#page-285-0) du volet<sup>286</sup>**.
- Pour éditer l'expression XPath d'un style ou d'une propriété (dans le Volet Styles & [Propriétés](#page-283-0)<sup> 284</sup>), sélectionner le style ou la propriété et cliquer **Éditer XPath** dans la <u>barre [outils](#page-285-0) du volet<sup> 286</sup>.</u>
- · **Pour copier une commande** dans un autre emplacement dans le design, appuyer sur **Ctrl** et glisser-déposer la commande dans l'emplacement de copie souhaité.

# Les événements Rich Text

L'<del>événement [ÉditionÀLaFin](#page-685-0)<sup>(686</sup>)</del> est disponible. Pour voir une description des actions qui peuvent être définies pour cet événement, voir la **section [Actions](#page-687-0)**<sup>688</sup>.

# Les propriétés de Rich Text

Les propriétés de la commande sont disponibles dans le <u>Volet Styles & [Propriétés](#page-283-0)<sup>(284)</sup>,</u> et sont classées cidessous dans leur ordre d'apparence.

• Nom (Name)

Le nom est utilisé pour référencer la commande depuis un autre endroit de la page ou du projet. Doublecliquer dans le champ de valeur pour l'éditer.

 $\blacktriangledown$  Tous les styles (All Styles)

La propriété Tous les styles deviennent visibles si le paramètre *Tous les styles* du [dialogue](#page-307-0) Plus de [projets](#page-307-0)<sup>(308</sup> a été défini sur true. (Le réglage par défaut de ce paramètre est faux.)

La propriété vous permet de définir tous les styles du composant par le biais d'une seule expression de mappage XPath, comme les deux expressions de mappage ci-dessous :

```
map{
   "Bold Text" : $XML1/R/@bold = "1",
   "Italic Text" : true(),
   "Text" : "hello",
   "Text Color" : "red",
   "Background Color" : $XML1/R/@background,
   "Text Size" : $XML1/R/@textsize
  }
map{
   "Style Sheet" : "Sheet-1"
  }
```
Veuillez noter :

- · Lorsque vous saisissez une valeur pour la propriété Tous les styles, même s'il ne s'agit pas d'un mappage, toutes les propriétés du composant actuel dans le <u>Volet Styles & [Propriétés](#page-283-0)<sup>'284</sup></u> ne seront plus visibles.
- · En l'occurrence, il s'agit d'une fonction avancée, vous devez donc vous assurer que votre expression de map Xpath est correcte, aussi bien en termes de syntaxe que de valeurs.
- · Vous pouvez saisir les paires de clé-valeur du map dans n'importe quel ordre.
- · Les noms de clé sont les noms des propriétés de style (ou les styles). Dans le premier map cidessus, par exemple, **Texte gras** et **Taille de texte** sont des noms de style. Les styles qui sont disponibles pour un composant particulier sont recensés sous ce composant dans le volet Volet Styles & [Propriétés](#page-283-0)<sup>(284)</sup>.
- · Vous pouvez aussi spécifier une feuille de style à utiliser, comme indiqué dans le deuxième map ci-dessus.

# $\blacktriangledown$  Texte (Text)

La propriété de texte adopte une des valeurs suivantes :

- Une ligne de texte de valeur fixée à afficher dans la commande
- · Une expression XPath qui extrait les données depuis un nœud dans une source de page et affiche ces données dans la commande

Double-cliquer dans le champ de valeur pour l'éditer ou cliquer sur le bouton de la barre outils **XPath** et saisir une expression XPath pour générer le texte nécessaire. En alternative, cliquer avec le bouton de droite sur la propriété et sélectionner la méthode de saisie que vous souhaitez à partir du menu contextuel (valeur fixe ou XPath).

Note: Dans la commande *[Rich](#page-600-0) Text*<sup>601</sup>, vous pouvez saisir une expression XPath qui est un string HTML

encodé. Si les styles pour les éléments HTML ont été définis dans la feuille de style Rich Text active, la valeur de texte de cette propriété sera affichée avec le formatage approprié. Voir la section <u>[Rich](#page-1297-0) Text<sup>ress</sup></u> pour plus d'informations.

**Note :** la variable **[\\$MTControlValue](#page-1381-0) n'est pas** disponible pour la génération de la valeur de la propriété 1382 de Texte. En cas d'utilisation, une erreur de validation en résultera

▼ Visible

Une expression XPath qui doit évaluer à vrai() ou faux(). Si l'expression évalue à faux()(et seulement dans ce cas) la commande ne sera pas visible. Si l'expression évalue à vrai() ou retourne d'autres valeurs, la commande sera visible. Le réglage par défaut est vrai(). Double-cliquer dans le champ de valeur ou cliquer sur le bouton XPath pour saisir ou éditer une expression XPath. La propriété visible peut être utilisée pour rendre un objet visible ou pas selon le fait qu'une expression XPath évalue à vrai() ou pas. En résultat, l'affichage d'un objet peut être forcé à être dynamiquement dépendant du contexte ou de la structure des données.

Note : Pour plus d'informations concernant la visibilité des colonnes/lignes couvertes, voir les [Propriétés](#page-1132-0) de [table](#page-1132-0) <sup>1133</sup>.

**Note :** La variable <u>[\\$MTControlValue](#page-1381-0)<sup>(1382</sup>)</u> n'est pas disponible pour l'évaluation de la propriété visible. En cas d'utilisation, une erreur de validation en résultera

Activée/Éditable (Enabled/Editable)

La commande est soit activée soit désactivée, selon que la valeur de la propriété est vrai (activée) ou faux (désactivée). La valeur peut être saisie directement (en la sélectionnant dans la liste de choix ou en double-cliquant dans le champ de valeur et en saisissant la valeur que vous souhaitez). La valeur peut aussi être une expression XPath qui évalue à vrai ou faux (booléenne). La valeur par défaut est vrai. Généralement, l'expression XPath de la propriété Enabled/Editable d'une commande contrôle la présence ou la valeur d'un nœud. Si l'expression évalue à vrai, la commande sera activée.

▼ Conseil (Hint)

Propose un conseil sous forme de texte à l'utilisateur final. Par exemple, un conseil concernant une action que l'utilisateur final doit effectuer par le biais de la commande. Double-cliquer dans le champ de valeur de la propriété pour éditer le conseil ou cliquer sur le bouton de la barre outils **XPath** et saisir une expression XPath pour générer le texte nécessaire.

Couleur du texte pour l'indice (Text Color Hint)

Définit la couleur du texte du conseil pour la commande. Cette couleur de texte sera la couleur du texte définit pour la propriété Conseil (*voir ci-dessus*). Vous pouvez choisir une des options suivantes pour choisir la couleur :

- · Cliquer sur la palette de couleurs pour sélectionner une couleur d'arrière-plan
- · Choisir une couleur depuis la liste déroulante de la liste de choix
- · Double-cliquer dans le champ de valeur pour saisir un code de couleur (par exemple #FF0000) ou cliquer dans le bouton de la barre outils **XPath** et saisir une expression XPath pour générer le texte nécessaire.
- **Feuille de style pour Rich Text (Rich Text Style Sheet)**

Spécifie laquelle des feuilles de styles de Rich Text du design doit être utilisée pour la mise en page du

texte dans la commande Rich Text. La liste déroulante de la liste de choix des propriétés affiche toutes les feuilles de styles du Rich Text de ce projet (créées dans le dialogue [Feuilles](#page-1691-0) de style pour Rich <u>[Text](#page-1691-0) (1692</u>).

Alignement horizontal (Horizontal Alignment)

Cette propriété s'applique dans le cas de certaines commandes (comme des images et des lignes verticales) dans la commande, dans d'autres cas (comme des boutons radio et des cases à cocher) dans le texte qui accompagne la commande. Elle définit l'alignement horizontal à gauche, centre ou droite. Le réglage par défaut est centre. La valeur peut aussi être spécifiée par le biais d'une expression XPath (qui permet de générer la valeur dynamiquement).

**►** Largeurs de commande (Control Width)

définit la largeur de la commande. Sélectionner une valeur depuis la liste déroulante de la liste de choix. Les valeurs suivantes sont disponibles :

- · fill\_parent: permet d'obtenir une commande de la même largeur que le parent. Cela peut être par exemple une cellule de la table ou la page
- · wrap\_content: permet d'obtenir une commande ne dépassant pas la largeur du contenu de la commande ; lorsque cette valeur est sélectionnée, la propriété Largeur de commande maximum est disponible
- · wrap\_content\_longest\_entry: est disponible pour les commande de liste de choix et permet d'adapter la largeur des listes de choix au contenu le plus long ; lorsque cette valeur de propriété est sélectionnée, la propriété Largeur maximum de commande est disponible
- · *valeur pourcentuelle* : un pourcentage de la largeur de la page ; sélectionner une valeur depuis la liste déroulante ou saisir directement une valeur
- · *valeur de pixel, dp ou sp :* sélectionner une valeur de pixel, dp ou sp depuis la liste déroulante ou saisir directement une valeur

De fait, fill parent crée une largeur maximum, alors que wrap\_content crée une largeur minimum. Si la liste de choix se trouve dans une cellule de table, par exemple, fill\_parent laissera la liste de choix remplir la cellule, alors que wrap\_content pourrait ne pas remplir la cellule.

La valeur par défaut est fill\_parent pour toutes les commandes sauf :

- Image et Graphique: dans ces cas, le défaut est wrap\_content.
- Carte de géolocalisation : **le défaut est la plus petite des deux valeurs <mark>[\\$MT\\_CanvasX](#page-1381-0)</mark> <sup>(382</sup>** et\$<u>MT\_canvasY<sup>(1339</sup></u>. Ces deux variables dynamiques donnent, respectivement, la largeur et la hauteur du viewport de l'appareil. Puisque la valeur par défaut de Control Height et Control width sont les mêmes (dans chacun des cas, la valeur la plus petite de <mark>[\\$MT\\_CanvasX](#page-1381-0)<sup>(839</sup>)</mark> et **[\\$MT\\_CanvasY](#page-1381-0)** ), la forme et la taille par défaut du viewport dans la commande seront toujours un 1382 carré dont les côtés sont égaux à **min(\$MT\_CanvasX, \$MT\_CanvasY)**.

Pour plus d'informations concernant les relations entre les pixels, dp (pixels dépendant des appareils), et sp (pixels indépendants de l'échelle), voir *Tailles : [Pixels,](#page-1314-0) DPI, DP, SP* . 1315

*Points vs pixels sur les appareils iOS*

Si vous saisissez des valeurs de pixels pour des propriétés qui définissent les longueurs, lors du rendu pour les appareils iOS, ces valeurs seront lues comme des **points** dans le système de coordonnées du viewport. Le *système de coordonnées du viewport* est le canevas sur lequel sont dessinés les composants de design, et un *point* est l'unité de longueur utilisé dans ce système. Ici, un *point* n'est pas l'unité typographique égale à 1/72ème d'un pouce. L'appareil iOS mappe automatiquement les **points** du système de coordonnées du viewport vers les **pixels** dans le système de coordonnées de l'appareil. En mappant les valeurs de cette manière, (des valeurs du viewport vers les valeurs de l'appareil), les composants de design conservent le même rapport de taille aussi bien par rapport au canevas qu'entre eux, quelle que soit la résolution de l'appareil iOS ou de l'unité utilisée.

Dans MobileTogether Designer, vous pouvez utiliser les variables dynamiques [\\$MT\\_CanvasX](#page-1381-0)<sup>(382</sup>) et [\\$MT\\_CanvasY](#page-1381-0)<sup>(832</sup> pour connaître les dimensions actuelles du viewport (canevas) et obtenir des longueurs relatives à ces dimensions. (En ce qui concerne les appareils iOS, les valeurs retournées par ces variables sont calculées comme suit : les dimensions de **pixel** du système de coordonnées de l'appareil actuelles sont converties (en utilisant un facteur de conversion approprié) vers des **valeurs de points** dans le système de coordonnées du viewport. Ces valeurs de point, comme des nombres, sont retournées par les variables en tant que pixels pour être utilisés dans le design. Par exemple, si vous souhaitez qu'une image ne présente que la moitié de la largeur du viewport, il faudra lui donner une largeur en pixels égale à **\$MT\_CanvasX \* 0.5**, l'expression XPath pour cette largeur de l'image serait **concat (\$MT\_CanvasX 0.5, 'px')**

Largeur de contrôle maximale

Cette propriété est disponible uniquement lorsque la propriété du contrôle **Control Width** a été définie pour **wrap\_content**. La propriété Max Control Width définit la largeur de contrôle maximale. Sélectionnez une valeur depuis la propriété de la zone de liste modifiable. Les valeurs suivantes sont disponibles :

- · *valeur pourcent* : un pourcentage de la largeur de la page ; sélectionnez une valeur depuis la liste déroulante, ou saisissez une valeur directement
- · *pixel, dp, ou valeur sp* : sélectionnez un pixel, dp, ou une valeur sp depuis la liste déroulante, ou saisissez une valeur directement
- ▼ Hauteur de Rich Text (Rich Text Height)

Spécifie la hauteur de la commande Rich Text. Le comportement par défaut (*wrap\_content*) est pour augmenter la hauteur de la commande lorsque le contenu augmente, jusqu'à un niveau maximum de la hauteur de l'écran sur les appareils et sur les fenêtres de navigateur sur les clients web. Une fois que la hauteur maximum est atteinte, la partie du contenu affiche une barre défilante ; la barre d'outils est fixée dans la partie supérieure de la commande. En alternative, vous pouvez définir une hauteur fixe (en pixels, dp ou sp) pour la commande.

 $\blacktriangleright$  Marge (Margin)

Définit les décalages de marge de la commande (ou de la page) relatifs aux objets environnants ou aux rebords de l'objet contenu. Sélectionner une valeur en pixels, dp ou sp à partir de la liste déroulante de la liste de choix ou double-cliquer dans le champ de valeur pour saisir une longueur de pixel. Le décalage spécifié sera créé sur les quatre côtés de la commande ou de la page. Si vous souhaitez définir une marge différente pour un des quatre côtés, agrandir la propriété Marge pour afficher les propriétés de remplissage individuelles (gauche, droite, haut et bas), et définir la valeur différente. Par exemple : Par exemple : si vous définissez Marge sur 6px et Marge Bas sur 12px, alors les marges haut, gauche et droite seront 6px et la marge bas sera 12px.

Pour plus d'informations concernant les relations entre les pixels, dp (pixels dépendant des appareils), et sp (pixels indépendants de l'échelle), voir *Tailles : [Pixels,](#page-1314-0) DPI, DP, SP* . 1315

#### *Points vs pixels sur les appareils iOS*

Si vous saisissez des valeurs de pixels pour des propriétés qui définissent les longueurs, lors du rendu pour les appareils iOS, ces valeurs seront lues comme des **points** dans le système de coordonnées du viewport. Le *système de coordonnées du viewport* est le canevas sur lequel sont dessinés les composants de design, et un *point* est l'unité de longueur utilisé dans ce système. Ici, un *point* n'est pas l'unité typographique égale à 1/72ème d'un pouce. L'appareil iOS mappe automatiquement les **points** du système de coordonnées du viewport vers les **pixels** dans le système de coordonnées de l'appareil. En mappant les valeurs de cette manière, (des valeurs du viewport vers les valeurs de l'appareil), les composants de design conservent le même rapport de taille aussi bien par rapport au canevas qu'entre eux, quelle que soit la résolution de l'appareil iOS ou de l'unité utilisée.

Dans MobileTogether Designer, vous pouvez utiliser les variables dynamiques [\\$MT\\_CanvasX](#page-1381-0)<sup>(382</sup>) et [\\$MT\\_CanvasY](#page-1381-0)<sup>(832</sup> pour connaître les dimensions actuelles du viewport (canevas) et obtenir des longueurs relatives à ces dimensions. (En ce qui concerne les appareils iOS, les valeurs retournées par ces variables sont calculées comme suit : les dimensions de **pixel** du système de coordonnées de l'appareil actuelles sont converties (en utilisant un facteur de conversion approprié) vers des **valeurs de points** dans le système de coordonnées du viewport. Ces valeurs de point, comme des nombres, sont retournées par les variables en tant que pixels pour être utilisés dans le design. Par exemple, si vous souhaitez qu'une image ne présente que la moitié de la largeur du viewport, il faudra lui donner une largeur en pixels égale à **\$MT\_CanvasX \* 0.5**, l'expression XPath pour cette largeur de l'image serait **concat (\$MT\_CanvasX 0.5, 'px')**

# **v** Ordre de tabulation (Tab Order)

La propriété ordre de tabulation prend un entier en tant que sa valeur ou une expression XPath qui évalue en tant qu'un entier. Ce nombre entier est la position de la commande dans l'ordre de la séquence de tabulation.

L'ordre de tabulation est la séquence dans laquelle les commandes apparaissent lorsque l'utilisateur de l'Appareil client effleurent la touche **Tab**. L'ensemble de la séquence peut être défini rapidement et dans le contexte visuel de toutes les commandes de la page dans la commande de menu **[Page](#page-1728-0) |** [Afficher/Définir](#page-1728-0) l'ordre de Tab<sup>(1729</sup>. La propriété Ordre de tab des différentes commandes définissent la position séquentielle de cette seule commande.

**Note :** La fonction Ordre de tabulation est uniquement disponible sur les clients Web et Windows.

# $\blacktriangleright$  Feuille de style (Style Sheet)

La propriété Feuille de style définit la <u>feuille de style à utiliser pour la [commande](#page-1282-0)<sup>(283)</sup>. La liste déroulante</u> de la liste de choix de la propriété Feuille de style affiche toutes les feuilles de style créée par l'utilisateur qui ont été définies dans le projet. Sélectionner la feuille de style que vous souhaitez utiliser pour la commande. En alternative, vous pouvez utiliser une expression XPath pour sélectionner la feuille de style que vous souhaitez ; cela a l'avantage que vous pouvez rendre la sélection de la feuille de style conditionnelle (voir <u>Appliquer les feuilles de style créées par [l'utilisateur](#page-1291-0)<sup>(292</sup>)</u>. Voir la section [Feuilles](#page-1282-0) de [style](#page-1282-0)<sup>(1283</sup> pour plus d'informations.

#### **Navigateur classe CSS (Browser CSS Class)**

Le nom d'une ou de plusieurs classes CSS que vous souhaitez associer avec cette commande. Ajouter un espace pour attribuer plusieurs classes : **LabelClassOne LabelClassTwo**. Ces classes peuvent

ensuite être utilisées dans un fichier CSS (spécifié dans le <u>dialogue de [paramètres](#page-307-0) du navigateur <sup>@@</sup>)</u> pour attribuer des propriétés spécifiquement à cette commande. Vous pouvez aussi utiliser une expression XPath pour générer ou aller chercher les noms de la (des) classe(s).

# **9.1.17 Champ de signature**

La commande de Champ de signature permet de garder la signature d'un utilisateur final sous la forme d'un fichier graphique. Cela est utile, par exemple, dans des solutions de livraisons de paquets où les signatures sont utilisées pour confirmer la réception d'un objet livré par messager. Lorsque l'utilisateur final commence à tracer sa signature dans le champ de signature, celle-ci est rédigée dans un encodage d'image Base64 vers un nœud de source de page. Une fois la source de page enregistrée, les données d'image Base64 y sont enregistrées, donc dans le nœud attribué à cet effet.

L'image de signature comporte les propriétés par défaut suivantes. Sa couleur d'arrière-plan est l'inverse de la couleur d'arrière-plan de la page. La signature elle-même est de la même couleur que la celle de l'arrière-plan. La largeur de l'image est plus petite que les dimensions de la fenêtre de l'appareil. La hauteur de l'image est la moitié de sa largeur. La manière dont ces valeurs ont été calculées avec XPath est indiquée dans la table cidessous. Vous pouvez utiliser ces paramètres avec les propriétés de commandes pour personnaliser ces paramètres.

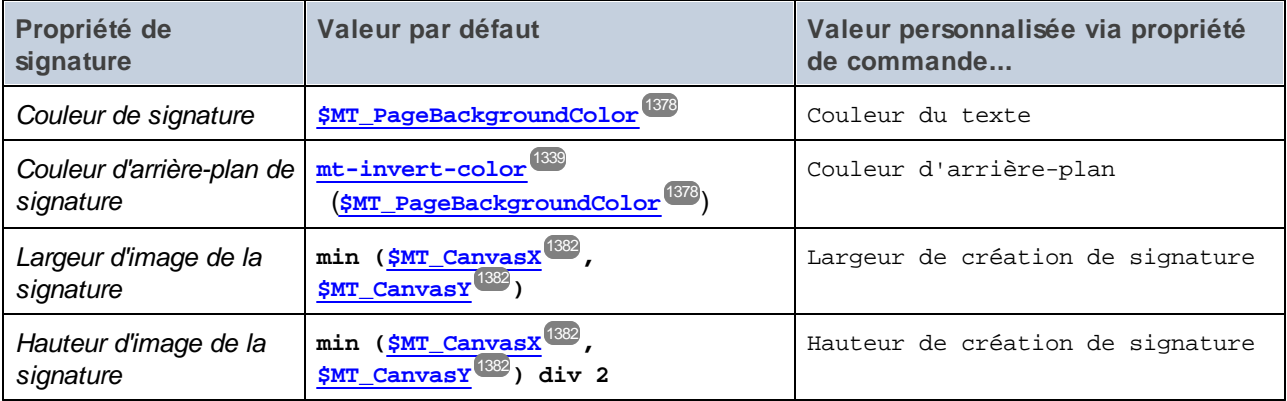

Les paramètres principaux pour le champ de signature sont :

- un lien de source de page qui est le nœud de source de page où les données d'image de la signature sont stockées. Glisser un nœud de source de page dans la commande pour créer/modifier le lien de source de page de la commande. Supprimer le lien de source de page pour effacer l'association (voir *Notes* ci-dessous).
- · les propriétés Largeur de création de signature et Hauteur de création de signature ; celles-ci spécifient les dimensions de l'image qui sera créée
- · les propriétés Couleur du texte et Couleur d'arrière-plan ; celles-ci spécifient les couleurs du texte de la signature et son arrière-plan
- · certaines actions *Enregistrer* qui enregistrent les données d'image de la signature sur la source de page ; jusqu'à ce qu'une telle action soit exécutée, les données sont stockées uniquement dans l'arborescence XML temporaire

#### **Notes**

- · Lorsque la commande est associée à un nœud de source de données (lien de source de page), placer la souris au-dessus de la commande (dans <u>[Affichage](#page-262-0) Design de la page<sup>263</sup></u>) pour afficher le nœud associé dans une fenêtre popup.
- · Tous les liens de source de page dans l'arborescence de source de page sont affichés dans une police d'écriture en gras. Les nœuds d'arborescence qui ne sont pas des liens de source de page sont affichés dans une police normale
- · Placer la souris au-dessus du lien de source de page dans l'arborescence de design pour afficher des informations concernant la commande associée.
- · Pour supprimer une association de nœud de source de données (et donc les données dans la commande), cliquer sur la commande avec le bouton de droite (dans [Affichage](#page-262-0) Design de la page <sup>263</sup>) et cliquer sur **Supprimer l'affectation du lien de source de page <NodeName>**.
- Pour réinitialiser un style ou une propriété (dans le Volet Styles & [Propriétés](#page-283-0)<sup> 284</sup>), sélectionner la propriété et cliquer sur Réinitialiser dans la **barre [outils](#page-285-0) du volet<sup> 286</sup>.**
- · Les valeurs de plusieurs propriétés peuvent être définies en utilisant des expressions XPath. Cela permet aux valeurs d'être dynamiques : donc générées par le biais de calculs ou prélevées dans les nœuds de source de données lors de l'exécution. Pour définir une expression XPath, cliquer sur **Éditer XPath** dans la **barre d'outils du volet Styles & [Propriétés](#page-283-0)**<sup>(284)</sup>.
- Pour éditer l'expression XPath d'un style ou d'une propriété (dans le Volet Styles & [Propriétés](#page-283-0)<sup> 284</sup>), sélectionner le style ou la propriété et cliquer sur Éditer XPath dans la <u>barre [outils](#page-285-0) du volet <sup>286</sup></u>.
- · **Pour copier une commande** dans un autre emplacement dans le design, appuyer sur **Ctrl** et glisser/déposer la commande dans l'emplacement de copie désiré.
- · Afin d'attribuer des propriétés spécifiques à une commande, définir une ou plusieurs classes pour cette commande (au moyen de la propriété de navigateur Classe CSS), puis attribuer des règles pour la/les classe/s dans un fichier CSS externe (que vous spécifierez dans le dialogue de [Paramètres](#page-307-0) du [navigateur](#page-307-0)<sup>308</sup>).
- Les propriétés CSS d'une commande peuvent être définies dans le Volet Styles & [Propriétés](#page-283-0)<sup> 284</sup> et/ou dans un <u>fichier CSS [externe](#page-307-0)<sup>308</sup></u>. Celles définies dans le *Volet Styles & [Propriétés](#page-283-0)*<sup>284</sup> ont priorité.

# Permettre à l'utilisateur final de modifier une signature

La signature de l'utilisateur final est créée en tant qu'une image dans un nœud de source de page. En résultat, l'utilisateur final peut uniquement ajouter des données à un dessin de signature qui a été commencé. Si l'image doit être modifiée, par exemple, si l'utilisateur veut retracer la signature, les données de l'image doivent être supprimées du nœud (ou bien le nœud lui-même doit être effacé), et la signature doit être redessinée. Le moyen le plus simple est de créer une commande de bouton qui supprime le nœud. Procédez comme suit :

- 1. Créer une commande de bouton près de la commande de signature (*voir capture d'écran ci-dessous*).
- 2. Ajouter une action **[Supprimer](#page-900-0) le nœud<sup>om</sup> en tant que l'événement** surclic du bouton et configurer le nœud de source de page de la signature ne tant que le nœud à supprimer.

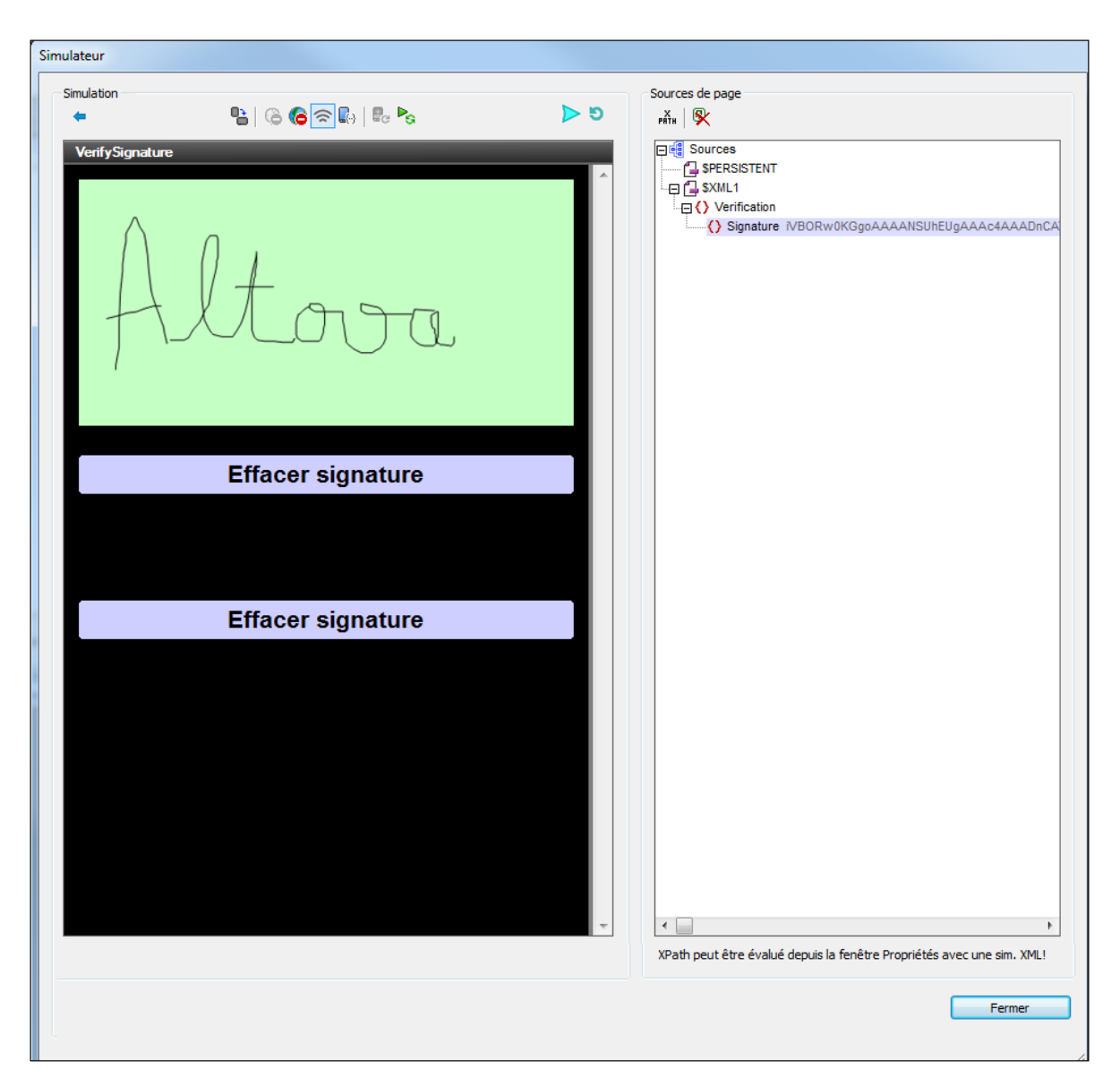

3. Tester le bouton dans une simulation. Dans la capture d'écran ci-dessus, veuillez noter que la signature est dessinée et que les données de l'image sont sauvegardées dans le nœud **Signature**. La capture d'écran ci-dessous a été prise après le clic de bouton. Veuillez noter que nœud a été supprimé et que le champ de signature a donc été effacé.

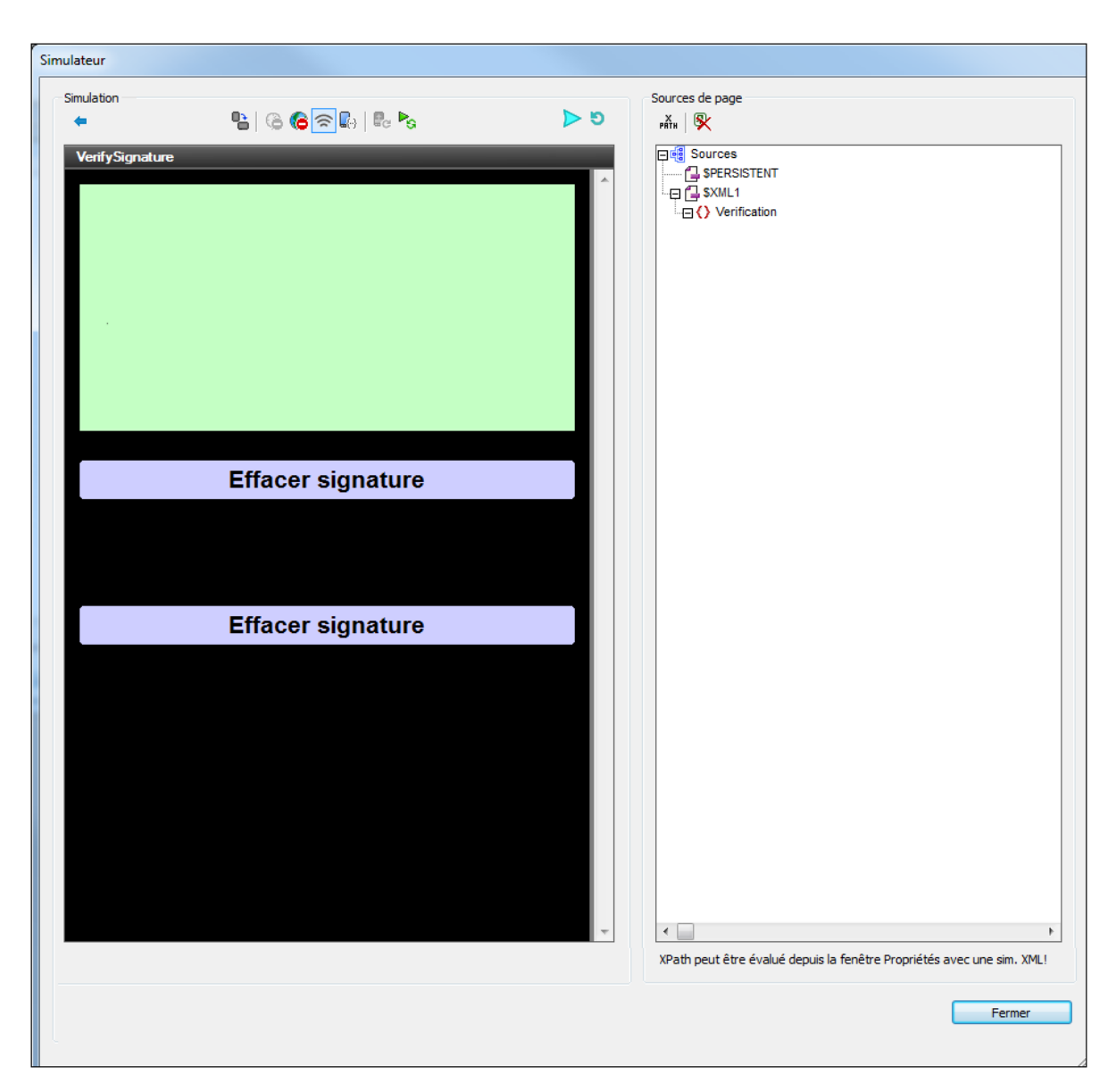

- 4. Si une signature est maintenant tracée dans le champ de signature, le nœud Signature est recréé avec les données de l'image de la nouvelle signature.
- **Note :** En alternative, vous pouvez configurer l'action du bouton pour mettre à jour le nœud de source de page de la signature avec la chaîne vide (*voir l'action [Mettre](#page-908-0) à jour le nœud* ). Cela supprimera les 909données du nœud et effacera donc le champ de signature, alors que le nœud lui-même ne sera pas supprimé.

# Événements de champ de signature

Aucun événement n'est associé à la commande de champ de signature.

# Propriétés du champ de signature

Les propriétés de la commande sont disponibles dans le <u>Volet Styles & [Propriétés](#page-283-0)<sup>(284)</sup>,</u> et sont classées cidessous dans leur ordre d'apparence.

• Nom (Name)

Le nom est utilisé pour référencer la commande depuis un autre endroit de la page ou du projet. Doublecliquer dans le champ de valeur pour l'éditer.

 $\blacktriangledown$  Tous les styles (All Styles)

La propriété Tous les styles deviennent visibles si le paramètre *Tous les styles* du [dialogue](#page-307-0) Plus de [projets](#page-307-0)<sup>(308</sup> a été défini sur true. (Le réglage par défaut de ce paramètre est faux.)

La propriété vous permet de définir tous les styles du composant par le biais d'une seule expression de mappage XPath, comme les deux expressions de mappage ci-dessous :

```
map{
```

```
"Bold Text" : $XML1/R/@bold = "1",
   "Italic Text" : true(),
   "Text" : "hello",
   "Text Color" : "red",
   "Background Color" : $XML1/R/@background,
   "Text Size" : $XML1/R/@textsize
  }
map{
   "Style Sheet" : "Sheet-1"
  }
```
Veuillez noter :

- · Lorsque vous saisissez une valeur pour la propriété Tous les styles, même s'il ne s'agit pas d'un mappage, toutes les propriétés du composant actuel dans le <u>Volet Styles & [Propriétés](#page-283-0)<sup>'284</sup></u> ne seront plus visibles.
- · En l'occurrence, il s'agit d'une fonction avancée, vous devez donc vous assurer que votre expression de map Xpath est correcte, aussi bien en termes de syntaxe que de valeurs.
- · Vous pouvez saisir les paires de clé-valeur du map dans n'importe quel ordre.
- · Les noms de clé sont les noms des propriétés de style (ou les styles). Dans le premier map cidessus, par exemple, **Texte gras** et **Taille de texte** sont des noms de style. Les styles qui sont disponibles pour un composant particulier sont recensés sous ce composant dans le volet Volet Styles & [Propriétés](#page-283-0)<sup>(284)</sup>.
- · Vous pouvez aussi spécifier une feuille de style à utiliser, comme indiqué dans le deuxième map ci-dessus.

# **v** Visible

Une expression XPath qui doit évaluer à vrai() ou faux(). Si l'expression évalue à faux() (et seulement dans ce cas) la commande ne sera pas visible. Si l'expression évalue à  $v_{\text{raid}}$  ou retourne d'autres valeurs, la commande sera visible. Le réglage par défaut est vrai(). Double-cliquer dans le champ de valeur ou cliquer sur le bouton **XPath** pour saisir ou éditer une expression XPath. La propriété visible

peut être utilisée pour rendre un objet visible ou pas selon le fait qu'une expression XPath évalue à vrai() ou pas. En résultat, l'affichage d'un objet peut être forcé à être dynamiquement dépendant du contexte ou de la structure des données.

- **Note :** Pour plus d'informations concernant la visibilité des colonnes/lignes couvertes, voir les [Propriétés](#page-1132-0) de [table](#page-1132-0)  $^{1133}$ .
- **Note :** La variable [\\$MTControlValue](#page-1381-0)<sup>1889</sup> n'est pas disponible pour l'évaluation de la propriété visible. En cas d'utilisation, une erreur de validation en résultera
- Activée/Éditable (Enabled/Editable)

La commande est soit activée soit désactivée, selon que la valeur de la propriété est vrai (activée) ou faux (désactivée). La valeur peut être saisie directement (en la sélectionnant dans la liste de choix ou en double-cliquant dans le champ de valeur et en saisissant la valeur que vous souhaitez). La valeur peut aussi être une expression XPath qui évalue à vrai ou faux (booléenne). La valeur par défaut est vrai. Généralement, l'expression XPath de la propriété Enabled/Editable d'une commande contrôle la présence ou la valeur d'un nœud. Si l'expression évalue à vrai, la commande sera activée.

Couleur du texte (Text Color)

Définit la couleur du texte de commande lorsque la commande est activée. Les options suivantes de sélection de la couleur se présentent à vous :

- · Cliquer dans la palette de couleurs pour sélectionner une couleur de texte
- · Sélectionner une couleur depuis la liste déroulante de la liste de choix
- Double-cliquer dans le champ de valeur pour saisir un code de couleur (par exemple, #FF0000), ou cliquer sur le bouton **XPath** de la barre d'outils et saisir une expression XPath pour générer le texte nécessaire
- **Note :** Une commande peut être activée/désactivée selon le contexte. Par exemple, si l'utilisateur, dans un formulaire concernant les détails personnels, confirme la détention d'une assurance-vie, alors les champs concernant les détails de la police de l'assurance-vie pourront être activés ; dans le cas contraire, ces champs pourront être désactivés. Pour activer/désactiver un champ, utiliser la propriété pertinente Activé/Éditable de la commande. Pour définir une couleur de texte lorsque la commande est désactivée, utiliser la propriété **Couleur de texte(Désactivé)**.

#### Couleur d'arrière-plan

Définit la couleur d'arrière-plan de l'objet lorsque l'objet est activé. Les options suivantes de sélection de la couleur se présentent à vous :

- · Cliquer dans la palette de couleurs pour sélectionner une couleur de texte
- · Sélectionner une couleur depuis la liste déroulante de la liste de choix. Si la cellule contient une commande, vous pouvez choisir la *Couleur d'arrière-plan de la commande.*
- Double-cliquer dans le champ de valeur pour saisir un code de couleur (par exemple, #FF0000), ou cliquer sur le bouton **XPath** de la barre d'outils et saisir une expression XPath pour générer le texte nécessaire. Pour prendre la couleur d'arrière-plan de la commande, saisir l'expression XPath : **"control"**.
- **Note :** Vous pouvez définir la couleur d'arrière-plan de la cellule afin qu'elle soit identique avec la couleur d'arrière-plan de la commande dans la cellule, soit en : (i) choisissant la *couleur d'arrière-plan de la commande* dans la liste de choix de la propriété, ou (ii) en saisissant l'expression XPath
**"control"** dans le champ de valeur de la propriété.

**Note :** Une commande peut être activée/désactivée selon le contexte. Par exemple, si l'utilisateur, dans un formulaire concernant les détails personnels, confirme la détention d'une assurance-vie, alors les champs concernant les détails de la police de l'assurance-vie pourront être activés ; dans le cas contraire, ces champs pourront être désactivés. Pour activer/désactiver un champ, utiliser la propriété pertinente Activé/Éditable de la commande. Pour définir une couleur de texte lorsque la commande est désactivée, utiliser la propriété **Couleur d'arrière-plan**.

## Anticrénelage d'image (Image Anti-Aliasing)

Définit si l'anticrénelage est utilisé lorsque l'image associée avec la commande est créée. (L'anticrénelage est une technique permettant de lisser les bords crénelés dans les images.) La propriété peut prendre une valeur true ou false. Le réglage par défaut est false. *Astuce* : si les couleurs de l'image sont converties par la suite, il est recommandé de régler la valeur de la propriété sur false. Cela en raison du fait que les informations des couleurs de la fonction anticrénelage contenues dans l'image originale ne peuvent pas être converties de manière fiable dans des couleurs anticrénelage convenables dans le schéma de couleur cible. *Note :* Pour les clients web, la valeur de cette propriété est ignorée, et l'anticrénelage prend toujours effet.

#### ▼ Largeur de création de la signature (Signature Creation Width)

Un nombre, en pixels, dp ou sp qui définit la largeur de l'image de la signature. Il s'agit de la largeur du canevas sur lequel la signature est tracée. Par exemple, une valeur de 400 attribuera une hauteur de 400 pixels à l'image de la signature. Veuillez noter qu'il s'agit là de la largeur de l'image créée. Il ne s'agit pas forcément de la largeur de l'image rendue sur l'appareil mobile. L'image rendue est proportionnée par rapport à la largeur définie dans la propriété **Largeur de commande**. Par exemple, si l'image de la signature comporte une largeur de 400 pixels et que la propriété **Largeur de commande** a une valeur de 80%, alors, sur un appareil présentant une largeur de 1000 pixels, l'image sera redimensionnée à une largeur de 800 pixels (80% de la largeur de l'appareil) et à une hauteur de 600 pixels (ce qui permet de conserver les proportions de l'image).

Pour plus d'informations concernant les relations entre les pixels, dp (pixels dépendant des appareils), et sp (pixels indépendants de l'échelle), voir *Tailles : [Pixels,](#page-1314-0) DPI, DP, SP* . 1315

#### *Points vs pixels sur les appareils iOS*

Si vous saisissez des valeurs de pixels pour des propriétés qui définissent les longueurs, lors du rendu pour les appareils iOS, ces valeurs seront lues comme des **points** dans le système de coordonnées du viewport. Le *système de coordonnées du viewport* est le canevas sur lequel sont dessinés les composants de design, et un *point* est l'unité de longueur utilisé dans ce système. Ici, un *point* n'est pas l'unité typographique égale à 1/72ème d'un pouce. L'appareil iOS mappe automatiquement les **points** du système de coordonnées du viewport vers les **pixels** dans le système de coordonnées de l'appareil. En mappant les valeurs de cette manière, (des valeurs du viewport vers les valeurs de l'appareil), les composants de design conservent le même rapport de taille aussi bien par rapport au canevas qu'entre eux, quelle que soit la résolution de l'appareil iOS ou de l'unité utilisée.

Dans MobileTogether Designer, vous pouvez utiliser les variables dynamiques [\\$MT\\_CanvasX](#page-1381-0)<sup>(382</sup>) et [\\$MT\\_CanvasY](#page-1381-0)<sup>(832</sup> pour connaître les dimensions actuelles du viewport (canevas) et obtenir des longueurs relatives à ces dimensions. (En ce qui concerne les appareils iOS, les valeurs retournées par ces variables sont calculées comme suit : les dimensions de **pixel** du système de coordonnées de l'appareil actuelles sont converties (en utilisant un facteur de conversion approprié) vers des **valeurs de points** dans le système de coordonnées du viewport. Ces valeurs de point, comme des nombres, sont retournées par les variables en tant que pixels pour être utilisés dans le design. Par exemple, si vous souhaitez qu'une image ne présente que la moitié de la largeur du viewport, il faudra lui donner une largeur en pixels égale à **\$MT\_CanvasX \* 0.5**, l'expression XPath pour cette largeur de l'image serait **concat (\$MT\_CanvasX 0.5, 'px')**

#### ▼ Hauteur de création de la signature (Signature Creation Height)

Un nombre, en pixels, dp ou sp qui définit la hauteur de l'image de la signature. Il s'agit de la hauteur du canevas sur lequel la signature est tracée. Par exemple, une valeur de 200 attribuera une hauteur de 200 pixels à l'image de la signature. Veuillez noter qu'il s'agit de la hauteur de l'image qui est créée ; il ne s'agit pas nécessairement de la hauteur de l'image rendue sur l'appareil mobile. La hauteur de l'image rendue est proportionnée par rapport à la largeur définie dans la propriété **Largeur de commande**. Par exemple, si l'image de la signature comporte une hauteur de 300 pixels et une largeur de 400 pixels, et que la propriété **Largeur de commande** a une valeur de 80% alors, sur un appareil présentant une largeur de 1000 pixels, l'image sera redimensionnée à une largeur de 800 pixels (80% de la largeur de l'appareil) et à une hauteur de 600 pixels (ce qui permet de conserver les proportions de l'image).

Pour plus d'informations concernant les relations entre les pixels, dp (pixels dépendant des appareils), et sp (pixels indépendants de l'échelle), voir *Tailles : [Pixels,](#page-1314-0) DPI, DP, SP* . 1315

## *Points vs pixels sur les appareils iOS*

Si vous saisissez des valeurs de pixels pour des propriétés qui définissent les longueurs, lors du rendu pour les appareils iOS, ces valeurs seront lues comme des **points** dans le système de coordonnées du viewport. Le *système de coordonnées du viewport* est le canevas sur lequel sont dessinés les composants de design, et un *point* est l'unité de longueur utilisé dans ce système. Ici, un *point* n'est pas l'unité typographique égale à 1/72ème d'un pouce. L'appareil iOS mappe automatiquement les **points** du système de coordonnées du viewport vers les **pixels** dans le système de coordonnées de l'appareil. En mappant les valeurs de cette manière, (des valeurs du viewport vers les valeurs de l'appareil), les composants de design conservent le même rapport de taille aussi bien par rapport au canevas qu'entre eux, quelle que soit la résolution de l'appareil iOS ou de l'unité utilisée.

Dans MobileTogether Designer, vous pouvez utiliser les variables dynamiques [\\$MT\\_CanvasX](#page-1381-0)<sup>(382</sup>) et [\\$MT\\_CanvasY](#page-1381-0)<sup>(832</sup> pour connaître les dimensions actuelles du viewport (canevas) et obtenir des longueurs relatives à ces dimensions. (En ce qui concerne les appareils iOS, les valeurs retournées par ces variables sont calculées comme suit : les dimensions de **pixel** du système de coordonnées de l'appareil actuelles sont converties (en utilisant un facteur de conversion approprié) vers des **valeurs de points** dans le système de coordonnées du viewport. Ces valeurs de point, comme des nombres, sont retournées par les variables en tant que pixels pour être utilisés dans le design. Par exemple, si vous souhaitez qu'une image ne présente que la moitié de la largeur du viewport, il faudra lui donner une largeur en pixels égale à **\$MT\_CanvasX \* 0.5**, l'expression XPath pour cette largeur de l'image serait **concat (\$MT\_CanvasX 0.5, 'px')**

# **• Alignement horizontal (Horizontal Alignment)**

Cette propriété s'applique dans le cas de certaines commandes (comme des images et des lignes verticales) dans la commande, dans d'autres cas (comme des boutons radio et des cases à cocher) dans le texte qui accompagne la commande. Elle définit l'alignement horizontal à gauche, centre ou droite. Le réglage par défaut est centre. La valeur peut aussi être spécifiée par le biais d'une expression XPath

(qui permet de générer la valeur dynamiquement).

**Example 2** Largeurs de commande (Control Width)

définit la largeur de la commande. Sélectionner une valeur depuis la liste déroulante de la liste de choix. Les valeurs suivantes sont disponibles :

- · fill\_parent: permet d'obtenir une commande de la même largeur que le parent. Cela peut être par exemple une cellule de la table ou la page
- · wrap\_content: permet d'obtenir une commande ne dépassant pas la largeur du contenu de la commande ; lorsque cette valeur est sélectionnée, la propriété Largeur de commande maximum est disponible
- · wrap\_content\_longest\_entry: est disponible pour les commande de liste de choix et permet d'adapter la largeur des listes de choix au contenu le plus long ; lorsque cette valeur de propriété est sélectionnée, la propriété Largeur maximum de commande est disponible
- · *valeur pourcentuelle* : un pourcentage de la largeur de la page ; sélectionner une valeur depuis la liste déroulante ou saisir directement une valeur
- · *valeur de pixel, dp ou sp :* sélectionner une valeur de pixel, dp ou sp depuis la liste déroulante ou saisir directement une valeur

De fait, fill\_parent crée une largeur maximum, alors que wrap\_content crée une largeur minimum. Si la liste de choix se trouve dans une cellule de table, par exemple, fill\_parent laissera la liste de choix remplir la cellule, alors que wrap\_content pourrait ne pas remplir la cellule.

La valeur par défaut est fill\_parent pour toutes les commandes sauf :

- Image et Graphique: dans ces cas, le défaut est wrap\_content.
- Carte de géolocalisation : **le défaut est la plus petite des deux valeurs <mark>[\\$MT\\_CanvasX](#page-1381-0)<sup>(332</sup>)</mark>** et\$<u>MT\_canvasY<sup>1889</sup></u>. Ces deux variables dynamiques donnent, respectivement, la largeur et la hauteur du viewport de l'appareil. Puisque la valeur par défaut de Control Height et Control width sont les mêmes (dans chacun des cas, la valeur la plus petite de <mark>[\\$MT\\_CanvasX](#page-1381-0)<sup>(839</sup>)</mark> et **[\\$MT\\_CanvasY](#page-1381-0)** ), la forme et la taille par défaut du viewport dans la commande seront toujours un 1382 carré dont les côtés sont égaux à **min(\$MT\_CanvasX, \$MT\_CanvasY)**.

Pour plus d'informations concernant les relations entre les pixels, dp (pixels dépendant des appareils), et sp (pixels indépendants de l'échelle), voir *Tailles : [Pixels,](#page-1314-0) DPI, DP, SP* . 1315

#### *Points vs pixels sur les appareils iOS*

Si vous saisissez des valeurs de pixels pour des propriétés qui définissent les longueurs, lors du rendu pour les appareils iOS, ces valeurs seront lues comme des **points** dans le système de coordonnées du viewport. Le *système de coordonnées du viewport* est le canevas sur lequel sont dessinés les composants de design, et un *point* est l'unité de longueur utilisé dans ce système. Ici, un *point* n'est pas l'unité typographique égale à 1/72ème d'un pouce. L'appareil iOS mappe automatiquement les **points** du système de coordonnées du viewport vers les **pixels** dans le système de coordonnées de l'appareil. En mappant les valeurs de cette manière, (des valeurs du viewport vers les valeurs de l'appareil), les composants de design conservent le même rapport de taille aussi bien par rapport au canevas qu'entre eux, quelle que soit la résolution de l'appareil iOS ou de l'unité utilisée.

Dans MobileTogether Designer, vous pouvez utiliser les variables dynamiques [\\$MT\\_CanvasX](#page-1381-0)<sup>(382</sup>) et [\\$MT\\_CanvasY](#page-1381-0)<sup>(832</sup> pour connaître les dimensions actuelles du viewport (canevas) et obtenir des

longueurs relatives à ces dimensions. (En ce qui concerne les appareils iOS, les valeurs retournées par ces variables sont calculées comme suit : les dimensions de **pixel** du système de coordonnées de l'appareil actuelles sont converties (en utilisant un facteur de conversion approprié) vers des **valeurs de points** dans le système de coordonnées du viewport. Ces valeurs de point, comme des nombres, sont retournées par les variables en tant que pixels pour être utilisés dans le design. Par exemple, si vous souhaitez qu'une image ne présente que la moitié de la largeur du viewport, il faudra lui donner une largeur en pixels égale à **\$MT\_CanvasX \* 0.5**, l'expression XPath pour cette largeur de l'image serait **concat (\$MT\_CanvasX 0.5, 'px')**

#### Largeur de contrôle maximale

Cette propriété est disponible uniquement lorsque la propriété du contrôle **Control Width** a été définie pour **wrap\_content**. La propriété Max Control Width définit la largeur de contrôle maximale. Sélectionnez une valeur depuis la propriété de la zone de liste modifiable. Les valeurs suivantes sont disponibles :

- · *valeur pourcent* : un pourcentage de la largeur de la page ; sélectionnez une valeur depuis la liste déroulante, ou saisissez une valeur directement
- · *pixel, dp, ou valeur sp* : sélectionnez un pixel, dp, ou une valeur sp depuis la liste déroulante, ou saisissez une valeur directement

#### Hauteur de commande (Control Height)

Définit la hauteur de la commande. Sélectionner une valeur depuis la liste de choix de la propriété. Les valeurs suivantes sont disponibles :

- · fill\_parent : permet de rendre la commande aussi haute que le parent. Celui-ci pourrait être, par exemple, une cellule de table ou la page
- · wrap\_content : permet de rendre la commande uniquement aussi haute que nécessaire par le contenu de la commande.

De fait, fill\_parent crée une hauteur maximum, alors que wrap\_content crée une hauteur minimum.

#### *Valeurs par défaut*

- · En ce qui concerne la commande de Carte de géolocalisation, la valeur par défaut est la plus petite des deux valeurs  $\frac{1}{2}$ MT\_CanvasX<sup>(1382</sup>)</sub> et  $\frac{1}{2}$ MT\_CanvasY<sup>(1382</sup>). Ces deux variables dynamiques donnent, respectivement, la largeur et la hauteur du viewport de l'appareil. Puisque la valeur par défaut de Control Height et de Control Width sont les mêmes (dans chacun des cas, la valeur la plus petite de [\\$MT\\_CanvasX](#page-1381-0)<sup>(839</sup> et [\\$MT\\_CanvasY](#page-1381-0)<sup>(832</sup>), la forme et la taille par défaut du viewport dans la commande seront toujours un carré dont les côtés sont égaux à **min(\$MT\_CanvasX, \$MT\_CanvasY)**.
- · Pour toutes les autres commandes, la valeur par défaut est wrap\_content.
- $\blacktriangleright$  Marge (Margin)

Définit les décalages de marge de la commande (ou de la page) relatifs aux objets environnants ou aux rebords de l'objet contenu. Sélectionner une valeur en pixels, dp ou sp à partir de la liste déroulante de la liste de choix ou double-cliquer dans le champ de valeur pour saisir une longueur de pixel. Le décalage spécifié sera créé sur les quatre côtés de la commande ou de la page. Si vous souhaitez définir une marge différente pour un des quatre côtés, agrandir la propriété Marge pour afficher les propriétés de remplissage individuelles (gauche, droite, haut et bas), et définir la valeur différente. Par exemple : Par exemple : si vous définissez Marge sur 6px et Marge Bas sur 12px, alors les marges haut, gauche et

droite seront 6px et la marge bas sera 12px.

Pour plus d'informations concernant les relations entre les pixels, dp (pixels dépendant des appareils), et sp (pixels indépendants de l'échelle), voir *Tailles : [Pixels,](#page-1314-0) DPI, DP, SP*<sup>1315</sup>.

#### *Points vs pixels sur les appareils iOS*

Si vous saisissez des valeurs de pixels pour des propriétés qui définissent les longueurs, lors du rendu pour les appareils iOS, ces valeurs seront lues comme des **points** dans le système de coordonnées du viewport. Le *système de coordonnées du viewport* est le canevas sur lequel sont dessinés les composants de design, et un *point* est l'unité de longueur utilisé dans ce système. Ici, un *point* n'est pas l'unité typographique égale à 1/72ème d'un pouce. L'appareil iOS mappe automatiquement les **points** du système de coordonnées du viewport vers les **pixels** dans le système de coordonnées de l'appareil. En mappant les valeurs de cette manière, (des valeurs du viewport vers les valeurs de l'appareil), les composants de design conservent le même rapport de taille aussi bien par rapport au canevas qu'entre eux, quelle que soit la résolution de l'appareil iOS ou de l'unité utilisée.

Dans MobileTogether Designer, vous pouvez utiliser les variables dynamiques [\\$MT\\_CanvasX](#page-1381-0)<sup>(382</sup>) et [\\$MT\\_CanvasY](#page-1381-0)<sup>(832</sup> pour connaître les dimensions actuelles du viewport (canevas) et obtenir des longueurs relatives à ces dimensions. (En ce qui concerne les appareils iOS, les valeurs retournées par ces variables sont calculées comme suit : les dimensions de **pixel** du système de coordonnées de l'appareil actuelles sont converties (en utilisant un facteur de conversion approprié) vers des **valeurs de points** dans le système de coordonnées du viewport. Ces valeurs de point, comme des nombres, sont retournées par les variables en tant que pixels pour être utilisés dans le design. Par exemple, si vous souhaitez qu'une image ne présente que la moitié de la largeur du viewport, il faudra lui donner une largeur en pixels égale à **\$MT\_CanvasX \* 0.5**, l'expression XPath pour cette largeur de l'image serait **concat (\$MT\_CanvasX 0.5, 'px')**

 $\blacktriangleright$  Feuille de style (Style Sheet)

La propriété Feuille de style définit la <u>feuille de style à utiliser pour la [commande](#page-1282-0)<sup>(283)</sup>. La liste déroulante</u> de la liste de choix de la propriété Feuille de style affiche toutes les feuilles de style créée par l'utilisateur qui ont été définies dans le projet. Sélectionner la feuille de style que vous souhaitez utiliser pour la commande. En alternative, vous pouvez utiliser une expression XPath pour sélectionner la feuille de style que vous souhaitez ; cela a l'avantage que vous pouvez rendre la sélection de la feuille de style conditionnelle (voir Appliquer les feuilles de style créées par [l'utilisateur](#page-1291-0)<sup>(292</sup>). Voir la section [Feuilles](#page-1282-0) de [style](#page-1282-0)<sup>(1283</sup> pour plus d'informations.

# **9.1.18 Espace**

La commande Espace vous permet d'ajouter des espaces verticaux au design. Cela est utile lorsque vous souhaitez obtenir un contrôle précis de l'espace disponible entre les composants du design.

**Notes** 

• Pour réinitialiser un style ou une propriété (dans le Volet Styles & [Propriétés](#page-283-0)<sup>284</sup>), sélectionner la propriété et cliquer Réinitialiser dans la **barre [outils](#page-285-0) du volet<sup>286</sup>.** 

- Pour éditer l'expression XPath d'un style ou d'une propriété (dans le Volet Styles & [Propriétés](#page-283-0)<sup> 284</sup>), sélectionner le style ou la propriété et cliquer Éditer XPath dans la <u>barre [outils](#page-285-0) du volet <sup>286</sup>.</u>
- · **Pour copier une commande** dans un autre emplacement dans le design, appuyer sur **Ctrl** et glisser-déposer la commande dans l'emplacement de copie souhaité.

# Événements d'Espace

Aucun événement n'est associé avec la commande d'espace.

# Propriétés d'espace

Les propriétés de la commande sont disponibles dans le <u>Volet Styles & [Propriétés](#page-283-0)<sup>(284)</sup>,</u> et sont classées cidessous dans leur ordre d'apparence.

▼ Nom (Name)

Le nom est utilisé pour référencer la commande depuis un autre endroit de la page ou du projet. Doublecliquer dans le champ de valeur pour l'éditer.

 $\blacktriangledown$  Tous les styles (All Styles)

La propriété Tous les styles deviennent visibles si le paramètre *Tous les styles* du [dialogue](#page-307-0) Plus de [projets](#page-307-0)<sup>(308</sup> a été défini sur true. (Le réglage par défaut de ce paramètre est faux.)

La propriété vous permet de définir tous les styles du composant par le biais d'une seule expression de mappage XPath, comme les deux expressions de mappage ci-dessous :

```
map{
```

```
"Bold Text" : $XML1/R/@bold = "1",
   "Italic Text" : true(),
   "Text" : "hello",
   "Text Color" : "red",
   "Background Color" : $XML1/R/@background,
   "Text Size" : $XML1/R/@textsize
  }
map{
   "Style Sheet" : "Sheet-1"
  }
```
Veuillez noter :

- · Lorsque vous saisissez une valeur pour la propriété Tous les styles, même s'il ne s'agit pas d'un mappage, toutes les propriétés du composant actuel dans le <u>Volet Styles & [Propriétés](#page-283-0)</u> <sup>284</sup> ne seront plus visibles.
- · En l'occurrence, il s'agit d'une fonction avancée, vous devez donc vous assurer que votre expression de map Xpath est correcte, aussi bien en termes de syntaxe que de valeurs.
- · Vous pouvez saisir les paires de clé-valeur du map dans n'importe quel ordre.
- · Les noms de clé sont les noms des propriétés de style (ou les styles). Dans le premier map cidessus, par exemple, **Texte gras** et **Taille de texte** sont des noms de style. Les styles qui sont disponibles pour un composant particulier sont recensés sous ce composant dans le volet Volet Styles & [Propriétés](#page-283-0)<sup>(284)</sup>

· Vous pouvez aussi spécifier une feuille de style à utiliser, comme indiqué dans le deuxième map ci-dessus.

#### ▼ Hauteur d'espace (Space Height)

Définit la hauteur en pixels, dp ou sp de l'objet d'espace sélectionné. Choisir une valeur de hauteur (en pixels, dp ou sp ) depuis la liste déroulante de la liste de choix ou double-cliquer dans le champ de valeur pour saisir une valeur numérique ou utiliser une expression XPath. La valeur numérique est une valeur de pixel. C'est pour cela qu'aucune unité ne devrait être spécifiée.

Pour plus d'informations concernant les relations entre les pixels, dp (pixels dépendant des appareils), et sp (pixels indépendants de l'échelle), voir *Tailles : [Pixels,](#page-1314-0) DPI, DP, SP* . 1315

#### *Points vs pixels sur les appareils iOS*

Si vous saisissez des valeurs de pixels pour des propriétés qui définissent les longueurs, lors du rendu pour les appareils iOS, ces valeurs seront lues comme des **points** dans le système de coordonnées du viewport. Le *système de coordonnées du viewport* est le canevas sur lequel sont dessinés les composants de design, et un *point* est l'unité de longueur utilisé dans ce système. Ici, un *point* n'est pas l'unité typographique égale à 1/72ème d'un pouce. L'appareil iOS mappe automatiquement les **points** du système de coordonnées du viewport vers les **pixels** dans le système de coordonnées de l'appareil. En mappant les valeurs de cette manière, (des valeurs du viewport vers les valeurs de l'appareil), les composants de design conservent le même rapport de taille aussi bien par rapport au canevas qu'entre eux, quelle que soit la résolution de l'appareil iOS ou de l'unité utilisée.

Dans MobileTogether Designer, vous pouvez utiliser les variables dynamiques [\\$MT\\_CanvasX](#page-1381-0)<sup>(382</sup>) et [\\$MT\\_CanvasY](#page-1381-0)<sup>(832</sup> pour connaître les dimensions actuelles du viewport (canevas) et obtenir des longueurs relatives à ces dimensions. (En ce qui concerne les appareils iOS, les valeurs retournées par ces variables sont calculées comme suit : les dimensions de **pixel** du système de coordonnées de l'appareil actuelles sont converties (en utilisant un facteur de conversion approprié) vers des **valeurs de points** dans le système de coordonnées du viewport. Ces valeurs de point, comme des nombres, sont retournées par les variables en tant que pixels pour être utilisés dans le design. Par exemple, si vous souhaitez qu'une image ne présente que la moitié de la largeur du viewport, il faudra lui donner une largeur en pixels égale à **\$MT\_CanvasX \* 0.5**, l'expression XPath pour cette largeur de l'image serait **concat (\$MT\_CanvasX 0.5, 'px')**

#### **v** Visible

Une expression XPath qui doit évaluer à  $v_{\text{rad}}(x)$  ou  $f_{\text{aux}}(x)$ . Si l'expression évalue à  $f_{\text{aux}}(x)$  (et seulement dans ce cas) la commande ne sera pas visible. Si l'expression évalue à vrai() ou retourne d'autres valeurs, la commande sera visible. Le réglage par défaut est vrai(). Double-cliquer dans le champ de valeur ou cliquer sur le bouton XPath pour saisir ou éditer une expression XPath. La propriété visible peut être utilisée pour rendre un objet visible ou pas selon le fait qu'une expression XPath évalue à vrai() ou pas. En résultat, l'affichage d'un objet peut être forcé à être dynamiquement dépendant du contexte ou de la structure des données.

Note : Pour plus d'informations concernant la visibilité des colonnes/lignes couvertes, voir les [Propriétés](#page-1132-0) de [table](#page-1132-0)<sup>(1133</sup>.

**Note :** La variable <u>[\\$MTControlValue](#page-1381-0)<sup>(1382</sup>)</u> n'est pas disponible pour l'évaluation de la propriété visible. En cas d'utilisation, une erreur de validation en résultera

 $\blacktriangleright$  Feuille de style (Style Sheet)

La propriété Feuille de style définit la <u>feuille de style à utiliser pour la [commande](#page-1282-0)<sup>(283)</sup>. La liste déroulante</u> de la liste de choix de la propriété Feuille de style affiche toutes les feuilles de style créée par l'utilisateur qui ont été définies dans le projet. Sélectionner la feuille de style que vous souhaitez utiliser pour la commande. En alternative, vous pouvez utiliser une expression XPath pour sélectionner la feuille de style que vous souhaitez ; cela a l'avantage que vous pouvez rendre la sélection de la feuille de style conditionnelle (voir Appliquer les feuilles de style créées par [l'utilisateur](#page-1291-0)<sup>(292</sup>). Voir la section [Feuilles](#page-1282-0) de [style](#page-1282-0)<sup>(1283</sup> pour plus d'informations.

#### **Navigateur classe CSS (Browser CSS Class)**

Le nom d'une ou de plusieurs classes CSS que vous souhaitez associer avec cette commande. Ajouter un espace pour attribuer plusieurs classes : **LabelClassOne LabelClassTwo**. Ces classes peuvent ensuite être utilisées dans un fichier CSS (spécifié dans le <u>dialogue de [paramètres](#page-307-0) du navigateur <sup>608</sup>)</u> pour attribuer des propriétés spécifiquement à cette commande. Vous pouvez aussi utiliser une expression XPath pour générer ou aller chercher les noms de la (des) classe(s).

# **9.1.19 Interrupteur**

Un interrupteur est associé avec un nœud de source de page. L'utilisateur peut choisir entre deux états : *sélectionné* ou n*on-sélectionné*. Selon l'état choisi, une valeur XML correspondante est saisie en tant que contenu du nœud associé. Les valeurs correspondent Les valeurs correspondant aux états respectifs (*sélectionné* ou n*on-sélectionné*) sont définis dans la propriété Valeurs cochées (vrai/faux) (*Voir description de la propriété ci-dessous*). Une utilisation typique consisterait tout d'abord à : laisser la sélection interrupteur de l'utilisateur final déterminer le contenu d'un nœud, ensuite, laisser le contenu de ce nœud déterminer une action de page comme si une commande est activée/éditable.

#### **Notes**

- · Lorsque la commande est associée à un nœud de source de données (lien de source de page), placer la souris au-dessus de la commande (dans <u>[Affichage](#page-262-0) Design de la page<sup>263</sup></u>) pour afficher le nœud associé dans une fenêtre popup.
- · Tous les liens de source de page dans l'arborescence de source de page sont affichés dans une police d'écriture en gras. Les nœuds d'arborescence qui ne sont pas des liens de source de page sont affichés dans une police normale
- · Placer la souris au-dessus du lien de source de page dans l'arborescence de design pour afficher des informations concernant la commande associée.
- · Pour supprimer une association de nœud de source de données (et donc les données dans la commande), cliquer sur la commande avec le bouton de droite (dans [Affichage](#page-262-0) Design de la page<sup>263</sup>) et cliquer sur **Supprimer l'affectation du lien de source de page <NodeName>**.
- Pour réinitialiser un style ou une propriété (dans le Volet Styles & [Propriétés](#page-283-0)<sup> 284</sup>), sélectionner la propriété et cliquer sur Réinitialiser dans la **barre [outils](#page-285-0) du volet<sup>286</sup>.**
- · Les valeurs de plusieurs propriétés peuvent être définies en utilisant des expressions XPath. Cela permet aux valeurs d'être dynamiques : donc générées par le biais de calculs ou prélevées dans les nœuds de source de données lors de l'exécution. Pour définir une expression XPath, cliquer sur **Éditer XPath** dans la **barre d'outils du volet Styles & [Propriétés](#page-283-0)**<sup>(284)</sup>.
- Pour éditer l'expression XPath d'un style ou d'une propriété (dans le Volet Styles & [Propriétés](#page-283-0)<sup> 284</sup>),

sélectionner le style ou la propriété et cliquer sur Éditer XPath dans la <u>barre [outils](#page-285-0) du volet <sup>286</sup> .</u>

- · **Pour copier une commande** dans un autre emplacement dans le design, appuyer sur **Ctrl** et glisser/déposer la commande dans l'emplacement de copie désiré.
- · Afin d'attribuer des propriétés spécifiques à une commande, définir une ou plusieurs classes pour cette commande (au moyen de la propriété de navigateur Classe CSS), puis attribuer des règles pour la/les classe/s dans un fichier CSS externe (que vous spécifierez dans le dialogue de [Paramètres](#page-307-0) du [navigateur](#page-307-0)<sup>308</sup>).
- Les propriétés CSS d'une commande peuvent être définies dans le Volet Styles & [Propriétés](#page-283-0)<sup> 284</sup> et/ou dans un <u>fichier CSS [externe](#page-307-0)</u><sup>308</sup>. Celles définies dans le Volet Styles & [Propriétés](#page-283-0)<sup>[284]</sup> ont priorité.

# Événements d'Interrupteur

L'<del>événement [ÉditionÀLaFin](#page-685-0)<sup>686</sup></del> est disponible. Pour voir une description des actions qui peuvent être définies pour cet événement, voir la **section [Actions](#page-687-0)**<sup>688</sup>.

# Propriétés de l'interrupteur

Les propriétés de la commande sont disponibles dans le <u>Volet Styles & [Propriétés](#page-283-0)<sup>(284)</sup>,</u> et sont classées cidessous dans leur ordre d'apparence.

• Nom (Name)

Le nom est utilisé pour référencer la commande depuis un autre endroit de la page ou du projet. Doublecliquer dans le champ de valeur pour l'éditer.

 $\blacktriangledown$  Tous les styles (All Styles)

La propriété Tous les styles deviennent visibles si le paramètre *Tous les styles* du [dialogue](#page-307-0) Plus de <mark>[projets](#page-307-0).<sup>308)</sup> a été défini sur true. (Le réglage par défaut de ce paramètre est faux.)</mark>

La propriété vous permet de définir tous les styles du composant par le biais d'une seule expression de mappage XPath, comme les deux expressions de mappage ci-dessous :

```
map{
   "Bold Text" : $XML1/R/@bold = "1",
   "Italic Text" : true(),
   "Text" : "hello",
   "Text Color" : "red",
   "Background Color" : $XML1/R/@background,
   "Text Size" : $XML1/R/@textsize
  }
map{
   "Style Sheet" : "Sheet-1"
  }
```
Veuillez noter :

- · Lorsque vous saisissez une valeur pour la propriété Tous les styles, même s'il ne s'agit pas d'un mappage, toutes les propriétés du composant actuel dans le <u>Volet Styles & [Propriétés](#page-283-0)</u><sup>'284</sup> ne seront plus visibles.
- · En l'occurrence, il s'agit d'une fonction avancée, vous devez donc vous assurer que votre

expression de map Xpath est correcte, aussi bien en termes de syntaxe que de valeurs.

- · Vous pouvez saisir les paires de clé-valeur du map dans n'importe quel ordre.
- Les noms de clé sont les noms des propriétés de style (ou les styles). Dans le premier map cidessus, par exemple, **Texte gras** et **Taille de texte** sont des noms de style. Les styles qui sont disponibles pour un composant particulier sont recensés sous ce composant dans le volet Volet Styles & [Propriétés](#page-283-0)<sup>(284)</sup>.
- · Vous pouvez aussi spécifier une feuille de style à utiliser, comme indiqué dans le deuxième map ci-dessus.
- Multiligne (Multiline)

Règle la saisie/affichage multiligne sur marche ou arrêt (vrai/faux). Le réglage par défaut est faux. Si le texte de la commande est plus long qu'une seule ligne, et que la valeur est **true**, alors le texte sera étendu à une nouvelle ligne ; si la valeur est **false**, alors le texte sera coupé à la fin de la première ligne.

# *Note*

- · Si cette propriété est définie sur **true**, et si la propriété Auto-ajustement de la taille du texte est activée, le texte ne sera pas réparti sur plusieurs lignes ; néanmoins, des caractères de saut de ligne créeront de nouvelles lignes.
- · Si cette propriété est définie sur **true** dans une commande de libellé, la propriété Nombre de lignes maximum devient disponible.
- · Les cases à cocher multilignes peuvent être alignées verticalement par le biais de la propriété Alignement vertical.
- Valeurs cochées/non cochées (Checked/Unchecked Values)

Fournit une valeur de données XML pour l'état sélectionné/non sélectionné de la commande. Les valeurs par défaut sont respectivement **1** et **0**. Pour modifier les valeurs XML qui seront saisies dans le nœud de source de la page associée, cliquer sur le bouton **Dialogue supplémentaire** de la propriété. Dans le dialogue Éditer les valeurs cochées qui apparaît (*capture d'écran ci-dessous*), saisir une valeur pour chaque état coché (sélectionné) et non coché (désélectionné). Si l'utilisateur final modifie l'état de la commande, la valeur correspondant au nouvel état (sélectionné/désélectionné) sera saisie dans le nœud de source de page.

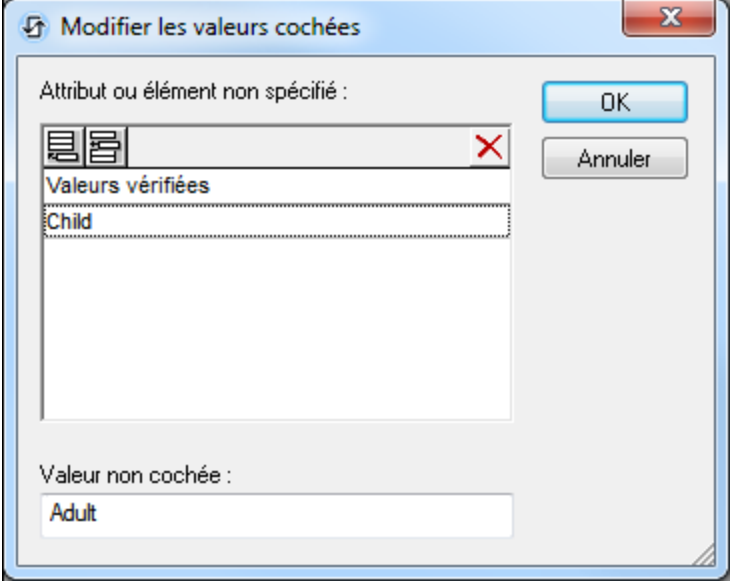

Veuillez noter les points suivants :

- Pour spécifier quel nœud recevra la valeur, établir un lien de source de page depuis la commande vers un nœud de source de page (en glissant le nœud dans la commande).
- · Si vous saisissez plus d'une valeur pour la valeur *Cochée*, la première valeur sera utilisée ; les autres sont ignorées.
- · Si vous saisissez une *Valeur cochée* mais que vous ne saisissez pas une valeur *Non cochée*, alors la valeur *Non cochée* ne sera plus la valeur par défaut mais un string vide
- · Vous pouvez saisir des valeurs pour la propriété *Valeurs cochées/décochées (vrai/faux)* dans une [feuille](#page-1282-0) de style<sup>(1283</sup> (i) pour toutes les cases cochées, et/ou (ii) tous les commutateurs, et/ou (iii) toutes les commandes qui utilisent les *Valeurs cochées/non cochées (vrai/faux)* (qui sont des cases à cocher et des commutateurs).
- · Si des valeurs pour *Valeurs cochées/décochées (vrai/faux) e*st définie dans une [feuille](#page-1282-0) de style 1283 , et que par conséquence, des valeurs sont attribuées pour cette propriété sur plusieurs endroits, c'est la définition la plus locale qui le remporte. La définition la plus locale est le style défini directement dans la propriété de la commande. Pour les priorités impliquant une feuille de style, voir <u>[Priorité](#page-1285-0) dans le cadre d'une feuille de style<sup>(1286</sup>)</u> et <u>Priorité sur [plusieurs](#page-1289-0) feuilles de style</u><sup>(1290</sup>.
- Obtenir la valeur depuis le XPath (Get Value from XPath)

La valeur retournée par l'expression XPath est affichée dans la commande. Cela permet de mettre en place des méthodes alternatives de saisie des valeurs d'affichage pour certaines commandes. Par exemple, une liste de choix pourrait prélever sa valeur d'affichage soit depuis un nœud de source soit depuis la valeur de retour de la propriété **Obtenir la valeur depuis XPath**.

- Note : la variable *[\\$MTControlValue](#page-1381-0)*<sup>(1832</sup> n'est pas disponible pour la génération de la valeur de la propriété de Obtenir la valeur depuis XPath. En cas d'utilisation, une erreur de validation en résultera.
- Valeur correction automatique (Auto Correct Value)

La commande possède deux états : coché et non-coché, chacun d'entre eux est associé à au moins une valeur XML. Ces valeurs XML sont définies dans la propriété Valeurs cochées. La commande est aussi associée à un nœud de source de page. Si la valeur dans le nœud de source de page est différent de la

valeur XML définie pour le statut actuel de la commande (cochée ou non-cochée), l'auto-correction met à jour la valeur dans le nœud à la valeur qui a été définie pour le statut actuel.

Le nœud de source de page peut finir par contenir une valeur invalide s'il est mis à jour par le biais de certains mécanismes autres que la commande ; par exemple, par le biais d'une action [Mettre](#page-908-0) à jour un [nœud](#page-908-0) <sup>@®</sup> . La propriété  $\mathtt{auto}\mathtt{correct}\,$  value assure qu'aucune valeur non définie n'est acceptée. L'autocorrection a lieu immédiatement, dès que la valeur non définie est détectée, par exemple, lorsque la solution est ouverte ou lorsque la valeur incorrecte est saisie.

Par exemple, si la valeur non cochée est définie pour être **1** et que la valeur non cochée est **0**, et si le contenu du nœud est **"somestring"**, alors, (i) si la commande est cochée, le contenu du nœud sera corrigé à **1**, (ii) si la commande n'est pas cochée, le contenu du nœud sera corrigé à **0**. Si plus d'une valeur XML a été attribuée à l'état coché, la première valeur XML est utilisée pour la correction.

La propriété Auto Correct Value a deux valeurs possibles : true ou false. Si la propriété est définie sur true, les valeurs XML sont automatiquement corrigées . La valeur par défaut de la propriété est false.

#### Activer le texte (Toggle On Text)

Définit le texte qui apparaît dans la commande lorsque celle-ci est allumée. Double-cliquer dans le champ de valeur pour l'éditer.

#### Désactiver le texte (Toggle Off Text)

Définit le texte qui apparaît dans la commande lorsque celle-ci est éteinte. Double-cliquer dans le champ de valeur pour l'éditer.

## **Action de commande (Control Action)**

Cliquer sur le bouton **Dialogue supplémentaire** pour afficher le *dialogue [d'actions](#page-687-0)*<sup>688</sup> de la commande. Vous pouvez définir l'exécution d'actions lors du déclenchement d'un <u>événement de [commande](#page-685-0) <sup>686</sup></u>. Un ou plusieurs événements de commande sont prédéfinis et chacun est affiché dans un onglet propre dans le volet de droite du *dialogue [d'actions](#page-687-0)* <sup>688</sup>. Une bibliothèque d'actions est affichée dans le volet de gauche. Vous pouvez glisser une action depuis le volet de gauche dans un onglet d'événement puis définir les propriétés de l'action. Plusieurs actions peuvent être définies pour chaque événement. Elles seront exécutées dans l'ordre de leur occurrence, de haut en bas.

Une fois les actions de commande définies, vous pouvez y accéder et les éditer à tout moment en cliquant sur le bouton **Dialogue supplémentaire** de la propriété. En alternative, vous pouvez accéder à un événement de commande en cliquant dessus avec la touche de droite et en sélectionnant l'événement de la commande dans le menu contextuel qui apparaît.

## **v** Visible

Une expression XPath qui doit évaluer à  $v_{\text{rad}}(x)$  ou  $f_{\text{aux}}(x)$ . Si l'expression évalue à  $f_{\text{aux}}(x)$  (et seulement dans ce cas) la commande ne sera pas visible. Si l'expression évalue à vrai() ou retourne d'autres valeurs, la commande sera visible. Le réglage par défaut est vrai(). Double-cliquer dans le champ de valeur ou cliquer sur le bouton XPath pour saisir ou éditer une expression XPath. La propriété visible peut être utilisée pour rendre un objet visible ou pas selon le fait qu'une expression XPath évalue à vrai() ou pas. En résultat, l'affichage d'un objet peut être forcé à être dynamiquement dépendant du contexte ou de la structure des données.

**Note :** Pour plus d'informations concernant la visibilité des colonnes/lignes couvertes, voir les [Propriétés](#page-1132-0)

# de [table](#page-1132-0)  $^{1133}$ .

**Note :** La variable [\\$MTControlValue](#page-1381-0)<sup>1889</sup> n'est pas disponible pour l'évaluation de la propriété visible. En cas d'utilisation, une erreur de validation en résultera

Activée/Éditable (Enabled/Editable)

La commande est soit activée soit désactivée, selon que la valeur de la propriété est vrai (activée) ou faux (désactivée). La valeur peut être saisie directement (en la sélectionnant dans la liste de choix ou en double-cliquant dans le champ de valeur et en saisissant la valeur que vous souhaitez). La valeur peut aussi être une expression XPath qui évalue à vrai ou faux (booléenne). La valeur par défaut est vrai. Généralement, l'expression XPath de la propriété Enabled/Editable d'une commande contrôle la présence ou la valeur d'un nœud. Si l'expression évalue à vrai, la commande sera activée.

Couleur du texte (Text Color)

Définit la couleur du texte de commande lorsque la commande est activée. Les options suivantes de sélection de la couleur se présentent à vous :

- · Cliquer dans la palette de couleurs pour sélectionner une couleur de texte
- · Sélectionner une couleur depuis la liste déroulante de la liste de choix
- · Double-cliquer dans le champ de valeur pour saisir un code de couleur (par exemple, #FF0000), ou cliquer sur le bouton **XPath** de la barre d'outils et saisir une expression XPath pour générer le texte nécessaire
- **Note :** Une commande peut être activée/désactivée selon le contexte. Par exemple, si l'utilisateur, dans un formulaire concernant les détails personnels, confirme la détention d'une assurance-vie, alors les champs concernant les détails de la police de l'assurance-vie pourront être activés ; dans le cas contraire, ces champs pourront être désactivés. Pour activer/désactiver un champ, utiliser la propriété pertinente Activé/Éditable de la commande. Pour définir une couleur de texte lorsque la commande est désactivée, utiliser la propriété **Couleur de texte(Désactivé)**.

#### Couleur du texte (Désactivé) (Text Color (Disabled))

Définit la couleur du texte de la commande lorsque celle-ci est désactivée. Pour sélectionner la couleur, choisir une des options suivantes :

- · Cliquer sur la palette de couleurs pour choisir une couleur de texte
- · Choisir une couleur à partir de la liste déroulante dans la liste de choix
- Double-cliquer dans le champ de valeur pour saisir un code de couleur (par exemple, #FF0000), ou cliquer sur le bouton de la barre outils **XPath** et saisir une expression XPath pour générer le texte requis.
- **Note :** Une commande peut être activée/désactivée selon le contexte. Par exemple, si l'utilisateur, dans un formulaire concernant les détails personnels, confirme la détention d'une assurance-vie, alors les champs concernant les détails de la police de l'assurance-vie pourront être activés ; dans le cas contraire, ces champs pourront être désactivés. Pour activer/désactiver un champ, utiliser la propriété pertinente Activé/Éditable de la commande. Pour définir une couleur de texte lorsque la commande est désactivée, utiliser la propriété **Couleur de texte**.

# ▼ Taille du texte (Text Size)

Choisir une taille à partir de la liste déroulante dans la liste de choix. Les valeurs autorisées sont :

smallest|small|medium|large|largest. Chaque plate-forme/appareil a sa propre hauteur de pixel pour chaque taille. Donc la taille de texte par défaut en pixels est la hauteur de pixel spécifique au client qui correspond à la valeur medium.

Vous pouvez générer d'autres valeurs en utilisant la fonction **[mt-font-height](#page-1338-0)** . Par exemple, pour 1339 obtenir une taille 120% plus grande que la taille numérique qui correspond à **'largest'** sur un appareil, vous devrez utiliser l'expression XPath opour la valeur **Taille de texte** : **mt-font-height('largest', 'px') \* 1.2**. La fonction génère la valeur numérique (pixel) qui correspond à la taille **'largest'**. Cette valeur est ensuite multipliée par **1.2** pour obtenir la valeur numérique de 120% de la valeur qui correspond à **'largest'**.

Pour plus d'informations concernant les relations entre les pixels, dp (pixels dépendant des appareils), et sp (pixels indépendants de l'échelle), voir *Tailles : [Pixels,](#page-1314-0) DPI, DP, SP* . 1315

## *Points vs pixels sur les appareils iOS*

Si vous saisissez des valeurs de pixels pour des propriétés qui définissent les longueurs, lors du rendu pour les appareils iOS, ces valeurs seront lues comme des **points** dans le système de coordonnées du viewport. Le *système de coordonnées du viewport* est le canevas sur lequel sont dessinés les composants de design, et un *point* est l'unité de longueur utilisé dans ce système. Ici, un *point* n'est pas l'unité typographique égale à 1/72ème d'un pouce. L'appareil iOS mappe automatiquement les **points** du système de coordonnées du viewport vers les **pixels** dans le système de coordonnées de l'appareil. En mappant les valeurs de cette manière, (des valeurs du viewport vers les valeurs de l'appareil), les composants de design conservent le même rapport de taille aussi bien par rapport au canevas qu'entre eux, quelle que soit la résolution de l'appareil iOS ou de l'unité utilisée.

Dans MobileTogether Designer, vous pouvez utiliser les variables dynamiques [\\$MT\\_CanvasX](#page-1381-0)<sup>(1332</sup>) et [\\$MT\\_CanvasY](#page-1381-0)<sup>(832</sup> pour connaître les dimensions actuelles du viewport (canevas) et obtenir des longueurs relatives à ces dimensions. (En ce qui concerne les appareils iOS, les valeurs retournées par ces variables sont calculées comme suit : les dimensions de **pixel** du système de coordonnées de l'appareil actuelles sont converties (en utilisant un facteur de conversion approprié) vers des **valeurs de points** dans le système de coordonnées du viewport. Ces valeurs de point, comme des nombres, sont retournées par les variables en tant que pixels pour être utilisés dans le design. Par exemple, si vous souhaitez qu'une image ne présente que la moitié de la largeur du viewport, il faudra lui donner une largeur en pixels égale à **\$MT\_CanvasX \* 0.5**, l'expression XPath pour cette largeur de l'image serait **concat (\$MT\_CanvasX 0.5, 'px')**

# **Auto ajustement Taille du texte (Text Size Auto-Fit)**

Définit si la taille du texte doit être réduite automatiquement ou pas pour s'adapter à la largeur de la commande. Vous pouvez soit choisir la valeur depuis la liste déroulante soit la saisir en tant qu'une expression de string XPath. Les valeurs de la propriété sont :

- · off *(le texte n'est pas redimensionné automatiquement ; il s'agit de la fonction par défaut)*
- · ellipsis *(ajoute une ellipse à la fin du texte visible de la commande lorsque ce texte est trop long pour être affiché entièrement)*
- · individually *(seul le texte de cette commande sera redimensionné automatiquement)*
- · group X *(où X=1 à 9).* Vous pouvez définir qu'une commande appartienne à une de neuf groupes Auto-Ajustement (où chaque groupe est identifié par un nombre de 1 à 9). La taille du texte de toutes les commandes dans un groupe seront automatiquement redimensionnées à la taille de la commande possédant la plus petite taille d'auto ajustement de ce groupe. Cela garantit qu'un

groupe de commandes présentera une taille uniforme et raisonnable, vous évitant de chercher péniblement la taille optimale pour un groupe de commande.

· template group X *(où X=1 à 9).* Vous pouvez définir une commande dans un [modèle](#page-1257-0) de [commande](#page-1257-0) <sup>pas</sup> pour qu'il appartienne à un des neuf groupes de modèles d'Auto ajustement (où chaque groupe de modèle est identifié par un numéro allant de 1 à 9). Un *groupe de modèles* est différent d'un *groupe* (item de liste précédent) dans le sens où, s'il est précisé sur un modèle de commande, il est limité aux commandes du modèle de commande - par opposition aux commandes d'une page. Toutefois, vous pouvez aussi utiliser un *groupe de modèles* en tant que *groupe* si vous le précisez sur une page, et non sur un modèle de commande.

Dans le mode Design, la taille du texte sera réduite à une taille minimum qui fait 50% de la taille de la police, même si la taille de l'ajustement automatique est plus petite. Néanmoins, lors de la marche, la taille réelle de l'auto-ajustement sera affichée.

#### *Note*

- · Si la propriété Multiline a été définie sur **true**, alors : (i) si auto-ajustement est désactivé, le texte sera réparti sur plusieurs lignes ; (ii) si auto-ajustement est activé, le texte s'ajustera automatiquement et ne sera pas coupé, néanmoins, la présence de caractères de saut de ligne dans le texte créera de nouvelles lignes.
- · Cette propriété ne peut pas être activée si la propriété de libellé Nombre de lignes maximum a été définie. Vous devez choisir soit de définir un nombre de lignes maximum, soit d'ajuster automatiquement la taille du texte.
- Dans des tables, cette propriété peut être utilisée avec la propriété Wrap Content Auto-Fit Group de la table.
- $\blacktriangleright$  Texte gras Bold Text

Sélectionner vrai ou faux depuis la liste déroulante de la liste de choix pour mettre le texte en gras. Vous pouvez aussi utiliser une expression XPath. Le réglage par défaut est faux.

 $\blacktriangleright$  Texte italique (Italic Text)

Sélectionner vrai ou faux depuis la liste déroulante de la liste de choix pour mettre le texte en italique. La valeur peut aussi être générée automatiquement avec une expression XPath. Le réglage par défaut est faux.

#### **Texte souligné (Underline Text)**

Sélectionner vrai ou faux depuis la liste déroulante de la liste de choix pour souligner le texte. La valeur peut aussi être générée automatiquement avec une expression XPath. Le réglage par défaut est faux.

#### Couleur d'arrière-plan

Définit la couleur d'arrière-plan de l'objet lorsque l'objet est activé. Les options suivantes de sélection de la couleur se présentent à vous :

- · Cliquer dans la palette de couleurs pour sélectionner une couleur de texte
- · Sélectionner une couleur depuis la liste déroulante de la liste de choix. Si la cellule contient une commande, vous pouvez choisir la *Couleur d'arrière-plan de la commande.*
- · Double-cliquer dans le champ de valeur pour saisir un code de couleur (par exemple, #FF0000), ou cliquer sur le bouton **XPath** de la barre d'outils et saisir une expression XPath pour générer le texte nécessaire. Pour prendre la couleur d'arrière-plan de la commande, saisir l'expression XPath : **"control"**.
- **Note :** Vous pouvez définir la couleur d'arrière-plan de la cellule afin qu'elle soit identique avec la couleur d'arrière-plan de la commande dans la cellule, soit en : (i) choisissant la *couleur d'arrière-plan de la commande* dans la liste de choix de la propriété, ou (ii) en saisissant l'expression XPath **"control"** dans le champ de valeur de la propriété.
- **Note :** Une commande peut être activée/désactivée selon le contexte. Par exemple, si l'utilisateur, dans un formulaire concernant les détails personnels, confirme la détention d'une assurance-vie, alors les champs concernant les détails de la police de l'assurance-vie pourront être activés ; dans le cas contraire, ces champs pourront être désactivés. Pour activer/désactiver un champ, utiliser la propriété pertinente Activé/Éditable de la commande. Pour définir une couleur de texte lorsque la commande est désactivée, utiliser la propriété **Couleur d'arrière-plan**.

#### Couleur arrière-plan (Désactivé) (Background Color(Disabled))

Définit la couleur d'arrière-plan de l'objet lorsque celui-ci est désactivé. Pour sélectionner la couleur, choisir une des options suivantes :

- · Cliquer sur la palette de couleurs pour choisir une couleur d'arrière-plan
- · Choisir une couleur à partir de la liste déroulante dans la liste de choix
- Double-cliquer dans le champ de valeur pour saisir un code de couleur (par exemple, #FF0000), ou cliquer sur le bouton de la barre outils **XPath** et saisir une expression XPath pour générer le texte requis.
- **Note :** Une commande peut être activée/désactivée selon le contexte. Par exemple, si l'utilisateur, dans un formulaire concernant les détails personnels, confirme la détention d'une assurance-vie, alors les champs concernant les détails de la police de l'assurance-vie pourront être activés ; dans le cas contraire, ces champs pourront être désactivés. Pour activer/désactiver un champ, utiliser la propriété pertinente Activé/Éditable de la commande. Pour définir une couleur d'arrière-plan lorsque l'objet est désactivé, utiliser la propriété **Couleur arrière-plan**.
- Alignement horizontal (Horizontal Alignment)

Cette propriété s'applique dans le cas de certaines commandes (comme des images et des lignes verticales) dans la commande, dans d'autres cas (comme des boutons radio et des cases à cocher) dans le texte qui accompagne la commande. Elle définit l'alignement horizontal à gauche, centre ou droite. Le réglage par défaut est centre. La valeur peut aussi être spécifiée par le biais d'une expression XPath (qui permet de générer la valeur dynamiquement).

# **►** Largeurs de commande (Control Width)

définit la largeur de la commande. Sélectionner une valeur depuis la liste déroulante de la liste de choix. Les valeurs suivantes sont disponibles :

- · fill\_parent: permet d'obtenir une commande de la même largeur que le parent. Cela peut être par exemple une cellule de la table ou la page
- · wrap\_content: permet d'obtenir une commande ne dépassant pas la largeur du contenu de la commande ; lorsque cette valeur est sélectionnée, la propriété Largeur de commande maximum est disponible
- · wrap\_content\_longest\_entry: est disponible pour les commande de liste de choix et permet d'adapter la largeur des listes de choix au contenu le plus long ; lorsque cette valeur de propriété est sélectionnée, la propriété Largeur maximum de commande est disponible
- · *valeur pourcentuelle* : un pourcentage de la largeur de la page ; sélectionner une valeur depuis la

liste déroulante ou saisir directement une valeur

· *valeur de pixel, dp ou sp :* sélectionner une valeur de pixel, dp ou sp depuis la liste déroulante ou saisir directement une valeur

De fait, fill\_parent crée une largeur maximum, alors que wrap\_content crée une largeur minimum. Si la liste de choix se trouve dans une cellule de table, par exemple, fill\_parent laissera la liste de choix remplir la cellule, alors que wrap\_content pourrait ne pas remplir la cellule.

La valeur par défaut est fill\_parent pour toutes les commandes sauf :

- Image et Graphique: dans ces cas, le défaut est wrap\_content.
- Carte de géolocalisation : **le défaut est la plus petite des deux valeurs <mark>[\\$MT\\_CanvasX](#page-1381-0)<sup>(382</sup>)</mark>** et\$<u>MT\_canvasY<sup>(1332</sup></u>. Ces deux variables dynamiques donnent, respectivement, la largeur et la hauteur du viewport de l'appareil. Puisque la valeur par défaut de Control Height et Control width sont les mêmes (dans chacun des cas, la valeur la plus petite de <mark>[\\$MT\\_CanvasX](#page-1381-0)<sup>(839</sup>)</mark> et **[\\$MT\\_CanvasY](#page-1381-0)** ), la forme et la taille par défaut du viewport dans la commande seront toujours un 1382 carré dont les côtés sont égaux à **min(\$MT\_CanvasX, \$MT\_CanvasY)**.

Pour plus d'informations concernant les relations entre les pixels, dp (pixels dépendant des appareils), et sp (pixels indépendants de l'échelle), voir *Tailles : [Pixels,](#page-1314-0) DPI, DP, SP*<sup>(315</sup>.

## *Points vs pixels sur les appareils iOS*

Si vous saisissez des valeurs de pixels pour des propriétés qui définissent les longueurs, lors du rendu pour les appareils iOS, ces valeurs seront lues comme des **points** dans le système de coordonnées du viewport. Le *système de coordonnées du viewport* est le canevas sur lequel sont dessinés les composants de design, et un *point* est l'unité de longueur utilisé dans ce système. Ici, un *point* n'est pas l'unité typographique égale à 1/72ème d'un pouce. L'appareil iOS mappe automatiquement les **points** du système de coordonnées du viewport vers les **pixels** dans le système de coordonnées de l'appareil. En mappant les valeurs de cette manière, (des valeurs du viewport vers les valeurs de l'appareil), les composants de design conservent le même rapport de taille aussi bien par rapport au canevas qu'entre eux, quelle que soit la résolution de l'appareil iOS ou de l'unité utilisée.

Dans MobileTogether Designer, vous pouvez utiliser les variables dynamiques [\\$MT\\_CanvasX](#page-1381-0)<sup>(382</sup>) et [\\$MT\\_CanvasY](#page-1381-0)<sup>(832</sup> pour connaître les dimensions actuelles du viewport (canevas) et obtenir des longueurs relatives à ces dimensions. (En ce qui concerne les appareils iOS, les valeurs retournées par ces variables sont calculées comme suit : les dimensions de **pixel** du système de coordonnées de l'appareil actuelles sont converties (en utilisant un facteur de conversion approprié) vers des **valeurs de points** dans le système de coordonnées du viewport. Ces valeurs de point, comme des nombres, sont retournées par les variables en tant que pixels pour être utilisés dans le design. Par exemple, si vous souhaitez qu'une image ne présente que la moitié de la largeur du viewport, il faudra lui donner une largeur en pixels égale à **\$MT\_CanvasX \* 0.5**, l'expression XPath pour cette largeur de l'image serait **concat (\$MT\_CanvasX 0.5, 'px')**

#### Largeur de contrôle maximale

Cette propriété est disponible uniquement lorsque la propriété du contrôle **Control Width** a été définie pour **wrap\_content**. La propriété Max Control Width définit la largeur de contrôle maximale. Sélectionnez une valeur depuis la propriété de la zone de liste modifiable. Les valeurs suivantes sont disponibles :

- · *valeur pourcent* : un pourcentage de la largeur de la page ; sélectionnez une valeur depuis la liste déroulante, ou saisissez une valeur directement
- · *pixel, dp, ou valeur sp* : sélectionnez un pixel, dp, ou une valeur sp depuis la liste déroulante, ou saisissez une valeur directement

#### ▼ Marge (Margin)

Définit les décalages de marge de la commande (ou de la page) relatifs aux objets environnants ou aux rebords de l'objet contenu. Sélectionner une valeur en pixels, dp ou sp à partir de la liste déroulante de la liste de choix ou double-cliquer dans le champ de valeur pour saisir une longueur de pixel. Le décalage spécifié sera créé sur les quatre côtés de la commande ou de la page. Si vous souhaitez définir une marge différente pour un des quatre côtés, agrandir la propriété Marge pour afficher les propriétés de remplissage individuelles (gauche, droite, haut et bas), et définir la valeur différente. Par exemple : Par exemple : si vous définissez Marge sur 6px et Marge Bas sur 12px, alors les marges haut, gauche et droite seront 6px et la marge bas sera 12px.

Pour plus d'informations concernant les relations entre les pixels, dp (pixels dépendant des appareils), et sp (pixels indépendants de l'échelle), voir *Tailles : [Pixels,](#page-1314-0) DPI, DP, SP* . 1315

#### *Points vs pixels sur les appareils iOS*

Si vous saisissez des valeurs de pixels pour des propriétés qui définissent les longueurs, lors du rendu pour les appareils iOS, ces valeurs seront lues comme des **points** dans le système de coordonnées du viewport. Le *système de coordonnées du viewport* est le canevas sur lequel sont dessinés les composants de design, et un *point* est l'unité de longueur utilisé dans ce système. Ici, un *point* n'est pas l'unité typographique égale à 1/72ème d'un pouce. L'appareil iOS mappe automatiquement les **points** du système de coordonnées du viewport vers les **pixels** dans le système de coordonnées de l'appareil. En mappant les valeurs de cette manière, (des valeurs du viewport vers les valeurs de l'appareil), les composants de design conservent le même rapport de taille aussi bien par rapport au canevas qu'entre eux, quelle que soit la résolution de l'appareil iOS ou de l'unité utilisée.

Dans MobileTogether Designer, vous pouvez utiliser les variables dynamiques [\\$MT\\_CanvasX](#page-1381-0)<sup>(382</sup>) et [\\$MT\\_CanvasY](#page-1381-0)<sup>(882</sup> pour connaître les dimensions actuelles du viewport (canevas) et obtenir des longueurs relatives à ces dimensions. (En ce qui concerne les appareils iOS, les valeurs retournées par ces variables sont calculées comme suit : les dimensions de **pixel** du système de coordonnées de l'appareil actuelles sont converties (en utilisant un facteur de conversion approprié) vers des **valeurs de points** dans le système de coordonnées du viewport. Ces valeurs de point, comme des nombres, sont retournées par les variables en tant que pixels pour être utilisés dans le design. Par exemple, si vous souhaitez qu'une image ne présente que la moitié de la largeur du viewport, il faudra lui donner une largeur en pixels égale à **\$MT\_CanvasX \* 0.5**, l'expression XPath pour cette largeur de l'image serait **concat (\$MT\_CanvasX 0.5, 'px')**

▼ Remplissage (Padding)

Définit le remplissage de la commande, c'est à dire, l'espace situé entre la bordure de la commande et son contenu. Si la commande est une table et que le remplissage est défini sur une ligne ou une colonne de table, alors le remplissage sera ajouté à la marge de toute commande qui est contenue dans la ligne ou la colonne ; cela augmente l'encart de la commande contenue et ne modifie pas la taille des cellules de la table.

Sélectionner une valeur en pixels, dp ou sp à partir de la liste déroulante de la liste de choix ou doublecliquer dans le champ de valeur pour saisir une longueur de pixel. Le remplissage sera défini pour les

quatre côtés de la commande. Si vous souhaitez définir un remplissage différent pour un des quatre côtés, agrandir la propriété Padding pour afficher les propriétés de remplissage individuelles (gauche, droite, haut et bas), et définir la valeur différente. Par exemple : Par exemple : si vous définissez Remplissage sur 6px et Remplissage Bas sur 12px, alors les remplissages haut, gauche et droite seront 6px et le remplissage bas sera 12px.

Pour plus d'informations concernant les relations entre les pixels, dp (pixels dépendant des appareils), et sp (pixels indépendants de l'échelle), voir *Tailles : [Pixels,](#page-1314-0) DPI, DP, SP*<sup>1315</sup>.

## *Points vs pixels sur les appareils iOS*

Si vous saisissez des valeurs de pixels pour des propriétés qui définissent les longueurs, lors du rendu pour les appareils iOS, ces valeurs seront lues comme des **points** dans le système de coordonnées du viewport. Le *système de coordonnées du viewport* est le canevas sur lequel sont dessinés les composants de design, et un *point* est l'unité de longueur utilisé dans ce système. Ici, un *point* n'est pas l'unité typographique égale à 1/72ème d'un pouce. L'appareil iOS mappe automatiquement les **points** du système de coordonnées du viewport vers les **pixels** dans le système de coordonnées de l'appareil. En mappant les valeurs de cette manière, (des valeurs du viewport vers les valeurs de l'appareil), les composants de design conservent le même rapport de taille aussi bien par rapport au canevas qu'entre eux, quelle que soit la résolution de l'appareil iOS ou de l'unité utilisée.

Dans MobileTogether Designer, vous pouvez utiliser les variables dynamiques [\\$MT\\_CanvasX](#page-1381-0)<sup>(382</sup>) et [\\$MT\\_CanvasY](#page-1381-0)<sup>(832</sup> pour connaître les dimensions actuelles du viewport (canevas) et obtenir des longueurs relatives à ces dimensions. (En ce qui concerne les appareils iOS, les valeurs retournées par ces variables sont calculées comme suit : les dimensions de **pixel** du système de coordonnées de l'appareil actuelles sont converties (en utilisant un facteur de conversion approprié) vers des **valeurs de points** dans le système de coordonnées du viewport. Ces valeurs de point, comme des nombres, sont retournées par les variables en tant que pixels pour être utilisés dans le design. Par exemple, si vous souhaitez qu'une image ne présente que la moitié de la largeur du viewport, il faudra lui donner une largeur en pixels égale à **\$MT\_CanvasX \* 0.5**, l'expression XPath pour cette largeur de l'image serait **concat (\$MT\_CanvasX 0.5, 'px')**

▼ Ordre de tabulation (Tab Order)

La propriété Ordre de tabulation prend un entier en tant que sa valeur ou une expression XPath qui évalue en tant qu'un entier. Ce nombre entier est la position de la commande dans l'ordre de la séquence de tabulation.

L'ordre de tabulation est la séquence dans laquelle les commandes apparaissent lorsque l'utilisateur de l'Appareil client effleurent la touche **Tab**. L'ensemble de la séquence peut être défini rapidement et dans le contexte visuel de toutes les commandes de la page dans la commande de menu **[Page](#page-1728-0) |** [Afficher/Définir](#page-1728-0) l'ordre de Tab<sup>(1729</sup>. La propriété Ordre de tab des différentes commandes définissent la position séquentielle de cette seule commande.

**Note :** La fonction Ordre de tabulation est uniquement disponible sur les clients Web et Windows.

#### $\blacktriangleright$  Feuille de style (Style Sheet)

La propriété Feuille de style définit la <u>feuille de style à utiliser pour la [commande](#page-1282-0)<sup>(283)</sup></u>. La liste déroulante de la liste de choix de la propriété Feuille de style affiche toutes les feuilles de style créée par l'utilisateur qui ont été définies dans le projet. Sélectionner la feuille de style que vous souhaitez utiliser pour la commande. En alternative, vous pouvez utiliser une expression XPath pour sélectionner la feuille de style

que vous souhaitez ; cela a l'avantage que vous pouvez rendre la sélection de la feuille de style condit<u>io</u>nnelle (voir <u>Appliquer les feuilles de style créées par [l'utilisateur](#page-1291-0)<sup>1299</sup>)</u>. Voir la section <u>[Feuilles](#page-1282-0) de</u> [style](#page-1282-0)<sup>(1283</sup> pour plus d'informations.

**Navigateur classe CSS (Browser CSS Class)** 

Le nom d'une ou de plusieurs classes CSS que vous souhaitez associer avec cette commande. Ajouter un espace pour attribuer plusieurs classes : **LabelClassOne LabelClassTwo**. Ces classes peuvent ensuite être utilisées dans un fichier CSS (spécifié dans le <u>dialogue de [paramètres](#page-307-0) du navigateur <sup>@@</sup>)</u> pour attribuer des propriétés spécifiquement à cette commande. Vous pouvez aussi utiliser une expression XPath pour générer ou aller chercher les noms de la (des) classe(s).

# **9.1.20 Heure**

Les commandes heure sont utilisées pour formater les heures obtenues à partir d'un nœud dans une source de page. Cela est utile si vous souhaitez formater les heures dans un format spécial. Le formatage est défini dans la propriété String de format Date/Heure (*voir ci-dessous pour plus de détails*). Veuillez noter que le contenu du nœud de source doit être mis dans la forme lexicale correcte telle que définie par la spécification XSD : HH:MM:SS. Des parties de fuseau horaire et de millisecondes sont permises en option.

#### **□** Notes

- · Lorsque la commande est associée à un nœud de source de données (lien de source de page), placer la souris au-dessus de la commande (dans <u>[Affichage](#page-262-0) Design de la page<sup>263</sup></u>) pour afficher le nœud associé dans une fenêtre popup.
- · Tous les liens de source de page dans l'arborescence de source de page sont affichés dans une police d'écriture en gras. Les nœuds d'arborescence qui ne sont pas des liens de source de page sont affichés dans une police normale
- · Placer la souris au-dessus du lien de source de page dans l'arborescence de design pour afficher des informations concernant la commande associée.
- · Pour supprimer une association de nœud de source de données (et donc les données dans la commande), cliquer sur la commande avec le bouton de droite (dans [Affichage](#page-262-0) Design de la page<sup>263</sup>) et cliquer sur **Supprimer l'affectation du lien de source de page <NodeName>**.
- Pour réinitialiser un style ou une propriété (dans le Volet Styles & [Propriétés](#page-283-0)<sup> 284</sup>), sélectionner la propriété et cliquer sur Réinitialiser dans la **barre [outils](#page-285-0) du volet<sup>286</sup>.**
- · Les valeurs de plusieurs propriétés peuvent être définies en utilisant des expressions XPath. Cela permet aux valeurs d'être dynamiques : donc générées par le biais de calculs ou prélevées dans les nœuds de source de données lors de l'exécution. Pour définir une expression XPath, cliquer sur **Éditer XPath** dans la **barre d'outils du volet Styles & [Propriétés](#page-283-0)**<sup>(284)</sup>.
- Pour éditer l'expression XPath d'un style ou d'une propriété (dans le Volet Styles & [Propriétés](#page-283-0)<sup>284</sup>), sélectionner le style ou la propriété et cliquer sur Éditer XPath dans la <u>barre [outils](#page-285-0) du volet <sup>286</sup></u>.
- · **Pour copier une commande** dans un autre emplacement dans le design, appuyer sur **Ctrl** et glisser/déposer la commande dans l'emplacement de copie désiré.
- · Afin d'attribuer des propriétés spécifiques à une commande, définir une ou plusieurs classes pour cette commande (au moyen de la propriété de navigateur Classe CSS), puis attribuer des règles pour la/les classe/s dans un fichier CSS externe (que vous spécifierez dans le dialogue de [Paramètres](#page-307-0) du [navigateur](#page-307-0)<sup>(308</sup>).

• Les propriétés CSS d'une commande peuvent être définies dans le Volet Styles & [Propriétés](#page-283-0)<sup> 284</sup> et/ou dans un <u>fichier CSS [externe](#page-307-0)</u><sup>308</sup>. Celles définies dans le Volet Styles & [Propriétés](#page-283-0)<sup>[284]</sup> ont priorité.

# Événements de (commande) d'Heure

L'<del>événement [ÉditionÀLaFin](#page-685-0)<sup>686</sup></del> est disponible. Pour voir une description des actions qui peuvent être définies pour cet événement, voir la **section [Actions](#page-687-0)**<sup>688</sup>.

# Propriétés Heures

Les propriétés de la commande sont disponibles dans le <u>Volet Styles & [Propriétés](#page-283-0)<sup>lee4</sup></u>, et sont classées cidessous dans leur ordre d'apparence.

▼ Nom (Name)

Le nom est utilisé pour référencer la commande depuis un autre endroit de la page ou du projet. Doublecliquer dans le champ de valeur pour l'éditer.

 $\blacktriangledown$  Tous les styles (All Styles)

La propriété Tous les styles deviennent visibles si le paramètre *Tous les styles* du [dialogue](#page-307-0) Plus de <mark>[projets](#page-307-0).<sup>308)</sup> a été défini sur true. (Le réglage par défaut de ce paramètre est faux.)</mark>

La propriété vous permet de définir tous les styles du composant par le biais d'une seule expression de mappage XPath, comme les deux expressions de mappage ci-dessous :

```
map{
   "Bold Text" : $XML1/R/@bold = "1",
   "Italic Text" : true(),
   "Text" : "hello",
   "Text Color" : "red",
   "Background Color" : $XML1/R/@background,
   "Text Size" : $XML1/R/@textsize
  }
map{
   "Style Sheet" : "Sheet-1"
  }
```
Veuillez noter :

- · Lorsque vous saisissez une valeur pour la propriété Tous les styles, même s'il ne s'agit pas d'un mappage, toutes les propriétés du composant actuel dans le <u>Volet Styles & [Propriétés](#page-283-0)</u> <sup>284</sup> ne seront plus visibles.
- · En l'occurrence, il s'agit d'une fonction avancée, vous devez donc vous assurer que votre expression de map Xpath est correcte, aussi bien en termes de syntaxe que de valeurs.
- · Vous pouvez saisir les paires de clé-valeur du map dans n'importe quel ordre.
- · Les noms de clé sont les noms des propriétés de style (ou les styles). Dans le premier map cidessus, par exemple, **Texte gras** et **Taille de texte** sont des noms de style. Les styles qui sont disponibles pour un composant particulier sont recensés sous ce composant dans le volet Volet Styles & [Propriétés](#page-283-0)<sup>(284)</sup>.
- · Vous pouvez aussi spécifier une feuille de style à utiliser, comme indiqué dans le deuxième map

ci-dessus.

▼ String Format Date/Heure (Date/Time Format String)

Cliquer sur le bouton **Dialogue supplémentaire** et saisir une date, heure ou un format date-heure dans le dialogue Format qui apparaît (*capture d'écran ci-dessous*).

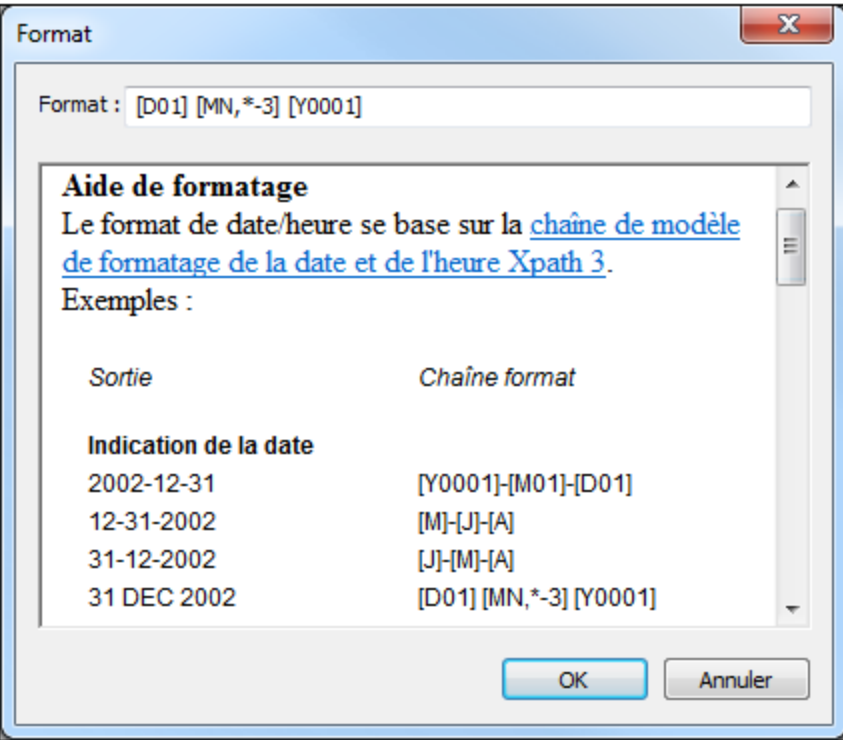

Le formatage s'appliquera au contenu de la commande si le contenu présente la forme lexicale correcte de  $xs:$ date (pour la commande Date),  $xs:$ time (pour la commande Heure) ou  $xs:$ dateTime (pour les commandes Date, Heure et Datetime). Voir ci-dessous des exemples de base :

- · *xs:date:* 2014-12-31
- · *xs:time:* 23:59:59
- · *xs:dateTime:* 2014-12-31T23:59:59

# **Action de commande (Control Action)**

Cliquer sur le bouton **Dialogue supplémentaire** pour afficher le *dialogue [d'actions](#page-687-0)* <sup>(888</sup> de la commande. Vous pouvez définir l'exécution d'actions lors du déclenchement d'un <u>événement de [commande](#page-685-0) <sup>686</sup></u>. Un ou plusieurs événements de commande sont prédéfinis et chacun est affiché dans un onglet propre dans le volet de droite du *dialogue [d'actions](#page-687-0)* <sup>688</sup>. Une bibliothèque d'actions est affichée dans le volet de gauche. Vous pouvez glisser une action depuis le volet de gauche dans un onglet d'événement puis définir les propriétés de l'action. Plusieurs actions peuvent être définies pour chaque événement. Elles seront exécutées dans l'ordre de leur occurrence, de haut en bas.

Une fois les actions de commande définies, vous pouvez y accéder et les éditer à tout moment en cliquant sur le bouton **Dialogue supplémentaire** de la propriété. En alternative, vous pouvez accéder à un événement de commande en cliquant dessus avec la touche de droite et en sélectionnant l'événement de

la commande dans le menu contextuel qui apparaît.

#### ▼ Visible

Une expression XPath qui doit évaluer à vrai() ou faux(). Si l'expression évalue à faux()(et seulement dans ce cas) la commande ne sera pas visible. Si l'expression évalue à vrai() ou retourne d'autres valeurs, la commande sera visible. Le réglage par défaut est vrai(). Double-cliquer dans le champ de valeur ou cliquer sur le bouton **XPath** pour saisir ou éditer une expression XPath. La propriété visible peut être utilisée pour rendre un objet visible ou pas selon le fait qu'une expression XPath évalue à vrai() ou pas. En résultat, l'affichage d'un objet peut être forcé à être dynamiquement dépendant du contexte ou de la structure des données.

- Note : Pour plus d'informations concernant la visibilité des colonnes/lignes couvertes, voir les [Propriétés](#page-1132-0) de [table](#page-1132-0) <sup>1133</sup>.
- **Note :** La variable <u>[\\$MTControlValue](#page-1381-0)<sup>(1382</sup>)</u> n'est pas disponible pour l'évaluation de la propriété visible. En cas d'utilisation, une erreur de validation en résultera
- Activée/Éditable (Enabled/Editable)

La commande est soit activée soit désactivée, selon que la valeur de la propriété est vrai (activée) ou faux (désactivée). La valeur peut être saisie directement (en la sélectionnant dans la liste de choix ou en double-cliquant dans le champ de valeur et en saisissant la valeur que vous souhaitez). La valeur peut aussi être une expression XPath qui évalue à vrai ou faux (booléenne). La valeur par défaut est vrai. Généralement, l'expression XPath de la propriété Enabled/Editable d'une commande contrôle la présence ou la valeur d'un nœud. Si l'expression évalue à vrai, la commande sera activée.

## **Assertion**

Définit une condition à remplir pour que la commande soit valide. Si l'assertion est invalide, alors le texte de la propriété de Message d'assertion (*voir ci-dessous*) est affiché dans la commande de [Message](#page-431-0) [d'assertion](#page-431-0)<sup>(432</sup>). (S'il y a plusieurs commandes de *Message d'assertion*<sup>(432</sup>), toutes ces commandes afficheront le texte de la propriété de Message d'assertion.) Cliquer sur l'icône **XPath** de la propriété pour saisir une expression XPath qui définit l'assertion. Par exemple : l'expression XPath **LastName != ""** affirme que le nœud LastName ne doit pas être vide. S'il est vide, le message d'assertion de la commande est affiché dans la commande de *Message [d'assertion](#page-431-0)* <sup>432</sup> de la page.

Veuillez noter que les autres commandes et la page peuvent également avoir des assertions. Si plusieurs assertions invalides se trouvent sur une page, alors le message d'assertion de la première assertion invalide est affiché. Les assertions de commande sont évaluées avant les assertions de page et les assertions de commande sont évaluées dans l'ordre de leur occurrence dans le design.

# **Message d'assertion (Assertion Message)**

Définit le message d'assertion à afficher si l'assertion de la commande n'est pas valide. Double-cliquer dans le champ de valeur de la propriété pour éditer le message d'assertion ou cliquer sur le bouton dans la barre d'outils **XPath** et saisir une expression XPath pour générer le texte nécessaire. Le message [d'assertion](#page-431-0) est affiché dans la commande de <u>Message d'assertion</u><sup>432</sup>. Par exemple : si l'expression XPath d'une assertion de commande est **LastName != ""**, alors il affirme que le nœud LastName (Nom de famille) ne doit pas être vide. Si c'est le cas, le message d'assertion de la commande est affiché dans la commande de *Message [d'assertion](#page-431-0) <sup>432</sup>* de la page.

Veuillez noter que les assertions peuvent également être définies pour d'autres commandes et pour la

page. Il peut donc arriver que plusieurs assertions invalides se trouvent sur une page. Si cela se produit, le message d'assertion de la première assertion invalide (dans la séquence dans laquelle les assertions apparaissent dans la page) est affiché. Les assertions de commande sont évaluées avant les assertions de page et les assertions de commandes sont évaluées dans l'ordre de leur occurrence dans le design.

## Couleur du texte (Text Color)

Définit la couleur du texte de commande lorsque la commande est activée. Les options suivantes de sélection de la couleur se présentent à vous :

- · Cliquer dans la palette de couleurs pour sélectionner une couleur de texte
- Sélectionner une couleur depuis la liste déroulante de la liste de choix
- · Double-cliquer dans le champ de valeur pour saisir un code de couleur (par exemple, #FF0000), ou cliquer sur le bouton **XPath** de la barre d'outils et saisir une expression XPath pour générer le texte nécessaire
- **Note :** Une commande peut être activée/désactivée selon le contexte. Par exemple, si l'utilisateur, dans un formulaire concernant les détails personnels, confirme la détention d'une assurance-vie, alors les champs concernant les détails de la police de l'assurance-vie pourront être activés ; dans le cas contraire, ces champs pourront être désactivés. Pour activer/désactiver un champ, utiliser la propriété pertinente Activé/Éditable de la commande. Pour définir une couleur de texte lorsque la commande est désactivée, utiliser la propriété **Couleur de texte(Désactivé)**.

#### Couleur du texte (Désactivé) (Text Color (Disabled))

Définit la couleur du texte de la commande lorsque celle-ci est désactivée. Pour sélectionner la couleur, choisir une des options suivantes :

- · Cliquer sur la palette de couleurs pour choisir une couleur de texte
- · Choisir une couleur à partir de la liste déroulante dans la liste de choix
- Double-cliquer dans le champ de valeur pour saisir un code de couleur (par exemple, #FF0000), ou cliquer sur le bouton de la barre outils **XPath** et saisir une expression XPath pour générer le texte requis.
- **Note :** Une commande peut être activée/désactivée selon le contexte. Par exemple, si l'utilisateur, dans un formulaire concernant les détails personnels, confirme la détention d'une assurance-vie, alors les champs concernant les détails de la police de l'assurance-vie pourront être activés ; dans le cas contraire, ces champs pourront être désactivés. Pour activer/désactiver un champ, utiliser la propriété pertinente Activé/Éditable de la commande. Pour définir une couleur de texte lorsque la commande est désactivée, utiliser la propriété **Couleur de texte**.
- $\blacktriangledown$  Taille du texte (Text Size)

Choisir une taille à partir de la liste déroulante dans la liste de choix. Les valeurs autorisées sont : smallest|small|medium|large|largest. Chaque plate-forme/appareil a sa propre hauteur de pixel pour chaque taille. Donc la taille de texte par défaut en pixels est la hauteur de pixel spécifique au client qui correspond à la valeur medium.

Vous pouvez générer d'autres valeurs en utilisant la fonction [mt-font-height](#page-1338-0)<sup>(339)</sup>. Par exemple, pour obtenir une taille 120% plus grande que la taille numérique qui correspond à **'largest'** sur un appareil, vous devrez utiliser l'expression XPath opour la valeur **Taille de texte** : **mt-font-height('largest', 'px') \* 1.2**. La fonction génère la valeur numérique (pixel) qui correspond à la taille **'largest'**. Cette

valeur est ensuite multipliée par **1.2** pour obtenir la valeur numérique de 120% de la valeur qui correspond à **'largest'**.

Pour plus d'informations concernant les relations entre les pixels, dp (pixels dépendant des appareils), et sp (pixels indépendants de l'échelle), voir *Tailles : [Pixels,](#page-1314-0) DPI, DP, SP* . 1315

*Points vs pixels sur les appareils iOS*

Si vous saisissez des valeurs de pixels pour des propriétés qui définissent les longueurs, lors du rendu pour les appareils iOS, ces valeurs seront lues comme des **points** dans le système de coordonnées du viewport. Le *système de coordonnées du viewport* est le canevas sur lequel sont dessinés les composants de design, et un *point* est l'unité de longueur utilisé dans ce système. Ici, un *point* n'est pas l'unité typographique égale à 1/72ème d'un pouce. L'appareil iOS mappe automatiquement les **points** du système de coordonnées du viewport vers les **pixels** dans le système de coordonnées de l'appareil. En mappant les valeurs de cette manière, (des valeurs du viewport vers les valeurs de l'appareil), les composants de design conservent le même rapport de taille aussi bien par rapport au canevas qu'entre eux, quelle que soit la résolution de l'appareil iOS ou de l'unité utilisée.

Dans MobileTogether Designer, vous pouvez utiliser les variables dynamiques [\\$MT\\_CanvasX](#page-1381-0)<sup>(1332</sup>) et [\\$MT\\_CanvasY](#page-1381-0)<sup>(832</sup> pour connaître les dimensions actuelles du viewport (canevas) et obtenir des longueurs relatives à ces dimensions. (En ce qui concerne les appareils iOS, les valeurs retournées par ces variables sont calculées comme suit : les dimensions de **pixel** du système de coordonnées de l'appareil actuelles sont converties (en utilisant un facteur de conversion approprié) vers des **valeurs de points** dans le système de coordonnées du viewport. Ces valeurs de point, comme des nombres, sont retournées par les variables en tant que pixels pour être utilisés dans le design. Par exemple, si vous souhaitez qu'une image ne présente que la moitié de la largeur du viewport, il faudra lui donner une largeur en pixels égale à **\$MT\_CanvasX \* 0.5**, l'expression XPath pour cette largeur de l'image serait **concat (\$MT\_CanvasX 0.5, 'px')**

Auto ajustement Taille du texte (Text Size Auto-Fit)

Définit si la taille du texte doit être réduite automatiquement ou pas pour s'adapter à la largeur de la commande. Vous pouvez soit choisir la valeur depuis la liste déroulante soit la saisir en tant qu'une expression de string XPath. Les valeurs de la propriété sont :

- · off *(le texte n'est pas redimensionné automatiquement ; il s'agit de la fonction par défaut)*
- · ellipsis *(ajoute une ellipse à la fin du texte visible de la commande lorsque ce texte est trop long pour être affiché entièrement)*
- · individually *(seul le texte de cette commande sera redimensionné automatiquement)*
- · group X *(où X=1 à 9).* Vous pouvez définir qu'une commande appartienne à une de neuf groupes Auto-Ajustement (où chaque groupe est identifié par un nombre de 1 à 9). La taille du texte de toutes les commandes dans un groupe seront automatiquement redimensionnées à la taille de la commande possédant la plus petite taille d'auto ajustement de ce groupe. Cela garantit qu'un groupe de commandes présentera une taille uniforme et raisonnable, vous évitant de chercher péniblement la taille optimale pour un groupe de commande.
- · template group X *(où X=1 à 9).* Vous pouvez définir une commande dans un [modèle](#page-1257-0) de [commande](#page-1257-0) <sup>(238</sup> pour qu'il appartienne à un des neuf groupes de modèles d'Auto ajustement (où chaque groupe de modèle est identifié par un numéro allant de 1 à 9). Un *groupe de modèles* est différent d'un *groupe* (item de liste précédent) dans le sens où, s'il est précisé sur un modèle de commande, il est limité aux commandes du modèle de commande - par opposition aux commandes d'une page. Toutefois, vous pouvez aussi utiliser un *groupe de modèles* en tant que

*groupe* si vous le précisez sur une page, et non sur un modèle de commande.

Dans le mode Design, la taille du texte sera réduite à une taille minimum qui fait 50% de la taille de la police, même si la taille de l'ajustement automatique est plus petite. Néanmoins, lors de la marche, la taille réelle de l'auto-ajustement sera affichée.

#### *Note*

- · Si la propriété Multiline a été définie sur **true**, alors : (i) si auto-ajustement est désactivé, le texte sera réparti sur plusieurs lignes ; (ii) si auto-ajustement est activé, le texte s'ajustera automatiquement et ne sera pas coupé, néanmoins, la présence de caractères de saut de ligne dans le texte créera de nouvelles lignes.
- · Cette propriété ne peut pas être activée si la propriété de libellé Nombre de lignes maximum a été définie. Vous devez choisir soit de définir un nombre de lignes maximum, soit d'ajuster automatiquement la taille du texte.
- Dans des tables, cette propriété peut être utilisée avec la propriété Wrap Content Auto-Fit Group de la table.
- Texte gras Bold Text

Sélectionner vrai ou faux depuis la liste déroulante de la liste de choix pour mettre le texte en gras. Vous pouvez aussi utiliser une expression XPath. Le réglage par défaut est faux.

 $\blacktriangleright$  Texte italique (Italic Text)

Sélectionner vrai ou faux depuis la liste déroulante de la liste de choix pour mettre le texte en italique. La valeur peut aussi être générée automatiquement avec une expression XPath. Le réglage par défaut est faux.

**Texte souligné (Underline Text)** 

Sélectionner vrai ou faux depuis la liste déroulante de la liste de choix pour souligner le texte. La valeur peut aussi être générée automatiquement avec une expression XPath. Le réglage par défaut est faux.

#### Couleur d'arrière-plan

Définit la couleur d'arrière-plan de l'objet lorsque l'objet est activé. Les options suivantes de sélection de la couleur se présentent à vous :

- · Cliquer dans la palette de couleurs pour sélectionner une couleur de texte
- · Sélectionner une couleur depuis la liste déroulante de la liste de choix. Si la cellule contient une commande, vous pouvez choisir la *Couleur d'arrière-plan de la commande.*
- Double-cliquer dans le champ de valeur pour saisir un code de couleur (par exemple, #FF0000), ou cliquer sur le bouton **XPath** de la barre d'outils et saisir une expression XPath pour générer le texte nécessaire. Pour prendre la couleur d'arrière-plan de la commande, saisir l'expression XPath : **"control"**.
- **Note :** Vous pouvez définir la couleur d'arrière-plan de la cellule afin qu'elle soit identique avec la couleur d'arrière-plan de la commande dans la cellule, soit en : (i) choisissant la *couleur d'arrière-plan de la commande* dans la liste de choix de la propriété, ou (ii) en saisissant l'expression XPath **"control"** dans le champ de valeur de la propriété.
- **Note :** Une commande peut être activée/désactivée selon le contexte. Par exemple, si l'utilisateur, dans un formulaire concernant les détails personnels, confirme la détention d'une assurance-vie, alors

les champs concernant les détails de la police de l'assurance-vie pourront être activés ; dans le cas contraire, ces champs pourront être désactivés. Pour activer/désactiver un champ, utiliser la propriété pertinente Activé/Éditable de la commande. Pour définir une couleur de texte lorsque la commande est désactivée, utiliser la propriété **Couleur d'arrière-plan**.

## Couleur arrière-plan (Désactivé) (Background Color(Disabled))

Définit la couleur d'arrière-plan de l'objet lorsque celui-ci est désactivé. Pour sélectionner la couleur, choisir une des options suivantes :

- · Cliquer sur la palette de couleurs pour choisir une couleur d'arrière-plan
- · Choisir une couleur à partir de la liste déroulante dans la liste de choix
- · Double-cliquer dans le champ de valeur pour saisir un code de couleur (par exemple, #FF0000), ou cliquer sur le bouton de la barre outils **XPath** et saisir une expression XPath pour générer le texte requis.
- **Note :** Une commande peut être activée/désactivée selon le contexte. Par exemple, si l'utilisateur, dans un formulaire concernant les détails personnels, confirme la détention d'une assurance-vie, alors les champs concernant les détails de la police de l'assurance-vie pourront être activés ; dans le cas contraire, ces champs pourront être désactivés. Pour activer/désactiver un champ, utiliser la propriété pertinente Activé/Éditable de la commande. Pour définir une couleur d'arrière-plan lorsque l'objet est désactivé, utiliser la propriété **Couleur arrière-plan**.
- **v** Conseil (Hint)

Propose un conseil sous forme de texte à l'utilisateur final. Par exemple, un conseil concernant une action que l'utilisateur final doit effectuer par le biais de la commande. Double-cliquer dans le champ de valeur de la propriété pour éditer le conseil ou cliquer sur le bouton de la barre outils **XPath** et saisir une expression XPath pour générer le texte nécessaire.

Couleur du texte pour l'indice (Text Color Hint)

Définit la couleur du texte du conseil pour la commande. Cette couleur de texte sera la couleur du texte définit pour la propriété Conseil (*voir ci-dessus*). Vous pouvez choisir une des options suivantes pour choisir la couleur :

- · Cliquer sur la palette de couleurs pour sélectionner une couleur d'arrière-plan
- · Choisir une couleur depuis la liste déroulante de la liste de choix
- · Double-cliquer dans le champ de valeur pour saisir un code de couleur (par exemple #FF0000) ou cliquer dans le bouton de la barre outils **XPath** et saisir une expression XPath pour générer le texte nécessaire.

# Alignement horizontal (Horizontal Alignment)

Cette propriété s'applique dans le cas de certaines commandes (comme des images et des lignes verticales) dans la commande, dans d'autres cas (comme des boutons radio et des cases à cocher) dans le texte qui accompagne la commande. Elle définit l'alignement horizontal à gauche, centre ou droite. Le réglage par défaut est centre. La valeur peut aussi être spécifiée par le biais d'une expression XPath (qui permet de générer la valeur dynamiquement).

**Example 2** Largeurs de commande (Control Width)

définit la largeur de la commande. Sélectionner une valeur depuis la liste déroulante de la liste de choix.

Les valeurs suivantes sont disponibles :

- fill\_parent: permet d'obtenir une commande de la même largeur que le parent. Cela peut être par exemple une cellule de la table ou la page
- · wrap\_content: permet d'obtenir une commande ne dépassant pas la largeur du contenu de la commande ; lorsque cette valeur est sélectionnée, la propriété Largeur de commande maximum est disponible
- · wrap\_content\_longest\_entry: est disponible pour les commande de liste de choix et permet d'adapter la largeur des listes de choix au contenu le plus long ; lorsque cette valeur de propriété est sélectionnée, la propriété Largeur maximum de commande est disponible
- · *valeur pourcentuelle* : un pourcentage de la largeur de la page ; sélectionner une valeur depuis la liste déroulante ou saisir directement une valeur
- · *valeur de pixel, dp ou sp :* sélectionner une valeur de pixel, dp ou sp depuis la liste déroulante ou saisir directement une valeur

De fait, fill\_parent crée une largeur maximum, alors que wrap\_content crée une largeur minimum. Si la liste de choix se trouve dans une cellule de table, par exemple, fill\_parent laissera la liste de choix remplir la cellule, alors que wrap\_content pourrait ne pas remplir la cellule.

La valeur par défaut est fill\_parent pour toutes les commandes sauf :

- · Image et Graphique: dans ces cas, le défaut est wrap\_content.
- Carte de géolocalisation : **le défaut est la plus petite des deux valeurs <mark>[\\$MT\\_CanvasX](#page-1381-0)<sup>(382</sup>)</mark>** et\$<u>MT\_canvasY<sup>(1332</sup></u>. Ces deux variables dynamiques donnent, respectivement, la largeur et la hauteur du viewport de l'appareil. Puisque la valeur par défaut de Control Height et Control width sont les mêmes (dans chacun des cas, la valeur la plus petite de <mark>[\\$MT\\_CanvasX](#page-1381-0)<sup>(839</sup>)</mark> et **[\\$MT\\_CanvasY](#page-1381-0)** ), la forme et la taille par défaut du viewport dans la commande seront toujours un 1382 carré dont les côtés sont égaux à **min(\$MT\_CanvasX, \$MT\_CanvasY)**.

Pour plus d'informations concernant les relations entre les pixels, dp (pixels dépendant des appareils), et sp (pixels indépendants de l'échelle), voir *Tailles : [Pixels,](#page-1314-0) DPI, DP, SP*<sup>(315</sup>.

#### *Points vs pixels sur les appareils iOS*

Si vous saisissez des valeurs de pixels pour des propriétés qui définissent les longueurs, lors du rendu pour les appareils iOS, ces valeurs seront lues comme des **points** dans le système de coordonnées du viewport. Le *système de coordonnées du viewport* est le canevas sur lequel sont dessinés les composants de design, et un *point* est l'unité de longueur utilisé dans ce système. Ici, un *point* n'est pas l'unité typographique égale à 1/72ème d'un pouce. L'appareil iOS mappe automatiquement les **points** du système de coordonnées du viewport vers les **pixels** dans le système de coordonnées de l'appareil. En mappant les valeurs de cette manière, (des valeurs du viewport vers les valeurs de l'appareil), les composants de design conservent le même rapport de taille aussi bien par rapport au canevas qu'entre eux, quelle que soit la résolution de l'appareil iOS ou de l'unité utilisée.

Dans MobileTogether Designer, vous pouvez utiliser les variables dynamiques [\\$MT\\_CanvasX](#page-1381-0)<sup>(382</sup>) et [\\$MT\\_CanvasY](#page-1381-0)<sup>(832</sup> pour connaître les dimensions actuelles du viewport (canevas) et obtenir des longueurs relatives à ces dimensions. (En ce qui concerne les appareils iOS, les valeurs retournées par ces variables sont calculées comme suit : les dimensions de **pixel** du système de coordonnées de l'appareil actuelles sont converties (en utilisant un facteur de conversion approprié) vers des **valeurs de points** dans le système de coordonnées du viewport. Ces valeurs de point, comme des nombres, sont retournées par les variables en tant que pixels pour être utilisés dans le design. Par

exemple, si vous souhaitez qu'une image ne présente que la moitié de la largeur du viewport, il faudra lui donner une largeur en pixels égale à **\$MT\_CanvasX \* 0.5**, l'expression XPath pour cette largeur de l'image serait **concat (\$MT\_CanvasX 0.5, 'px')**

# **Largeur de contrôle maximale**

Cette propriété est disponible uniquement lorsque la propriété du contrôle **Control Width** a été définie pour **wrap\_content**. La propriété Max Control Width définit la largeur de contrôle maximale. Sélectionnez une valeur depuis la propriété de la zone de liste modifiable. Les valeurs suivantes sont disponibles :

- · *valeur pourcent* : un pourcentage de la largeur de la page ; sélectionnez une valeur depuis la liste déroulante, ou saisissez une valeur directement
- · *pixel, dp, ou valeur sp* : sélectionnez un pixel, dp, ou une valeur sp depuis la liste déroulante, ou saisissez une valeur directement

# ▼ Marge (Margin)

Définit les décalages de marge de la commande (ou de la page) relatifs aux objets environnants ou aux rebords de l'objet contenu. Sélectionner une valeur en pixels, dp ou sp à partir de la liste déroulante de la liste de choix ou double-cliquer dans le champ de valeur pour saisir une longueur de pixel. Le décalage spécifié sera créé sur les quatre côtés de la commande ou de la page. Si vous souhaitez définir une marge différente pour un des quatre côtés, agrandir la propriété Marge pour afficher les propriétés de remplissage individuelles (gauche, droite, haut et bas), et définir la valeur différente. Par exemple : Par exemple : si vous définissez Marge sur 6px et Marge Bas sur 12px, alors les marges haut, gauche et droite seront 6px et la marge bas sera 12px.

Pour plus d'informations concernant les relations entre les pixels, dp (pixels dépendant des appareils), et sp (pixels indépendants de l'échelle), voir *Tailles : [Pixels,](#page-1314-0) DPI, DP, SP* . 1315

# *Points vs pixels sur les appareils iOS*

Si vous saisissez des valeurs de pixels pour des propriétés qui définissent les longueurs, lors du rendu pour les appareils iOS, ces valeurs seront lues comme des **points** dans le système de coordonnées du viewport. Le *système de coordonnées du viewport* est le canevas sur lequel sont dessinés les composants de design, et un *point* est l'unité de longueur utilisé dans ce système. Ici, un *point* n'est pas l'unité typographique égale à 1/72ème d'un pouce. L'appareil iOS mappe automatiquement les **points** du système de coordonnées du viewport vers les **pixels** dans le système de coordonnées de l'appareil. En mappant les valeurs de cette manière, (des valeurs du viewport vers les valeurs de l'appareil), les composants de design conservent le même rapport de taille aussi bien par rapport au canevas qu'entre eux, quelle que soit la résolution de l'appareil iOS ou de l'unité utilisée.

Dans MobileTogether Designer, vous pouvez utiliser les variables dynamiques [\\$MT\\_CanvasX](#page-1381-0)<sup>(382</sup>) et [\\$MT\\_CanvasY](#page-1381-0)<sup>(832</sup> pour connaître les dimensions actuelles du viewport (canevas) et obtenir des longueurs relatives à ces dimensions. (En ce qui concerne les appareils iOS, les valeurs retournées par ces variables sont calculées comme suit : les dimensions de **pixel** du système de coordonnées de l'appareil actuelles sont converties (en utilisant un facteur de conversion approprié) vers des **valeurs de points** dans le système de coordonnées du viewport. Ces valeurs de point, comme des nombres, sont retournées par les variables en tant que pixels pour être utilisés dans le design. Par exemple, si vous souhaitez qu'une image ne présente que la moitié de la largeur du viewport, il faudra lui donner une largeur en pixels égale à **\$MT\_CanvasX \* 0.5**, l'expression XPath pour cette largeur

de l'image serait **concat (\$MT\_CanvasX 0.5, 'px')**

#### ▼ Remplissage (Padding)

Définit le remplissage de la commande, c'est à dire, l'espace situé entre la bordure de la commande et son contenu. Si la commande est une table et que le remplissage est défini sur une ligne ou une colonne de table, alors le remplissage sera ajouté à la marge de toute commande qui est contenue dans la ligne ou la colonne ; cela augmente l'encart de la commande contenue et ne modifie pas la taille des cellules de la table.

Sélectionner une valeur en pixels, dp ou sp à partir de la liste déroulante de la liste de choix ou doublecliquer dans le champ de valeur pour saisir une longueur de pixel. Le remplissage sera défini pour les quatre côtés de la commande. Si vous souhaitez définir un remplissage différent pour un des quatre côtés, agrandir la propriété Padding pour afficher les propriétés de remplissage individuelles (gauche, droite, haut et bas), et définir la valeur différente. Par exemple : Par exemple : si vous définissez Remplissage sur 6px et Remplissage Bas sur 12px, alors les remplissages haut, gauche et droite seront 6px et le remplissage bas sera 12px.

Pour plus d'informations concernant les relations entre les pixels, dp (pixels dépendant des appareils), et sp (pixels indépendants de l'échelle), voir *Tailles : [Pixels,](#page-1314-0) DPI, DP, SP* . 1315

#### *Points vs pixels sur les appareils iOS*

Si vous saisissez des valeurs de pixels pour des propriétés qui définissent les longueurs, lors du rendu pour les appareils iOS, ces valeurs seront lues comme des **points** dans le système de coordonnées du viewport. Le *système de coordonnées du viewport* est le canevas sur lequel sont dessinés les composants de design, et un *point* est l'unité de longueur utilisé dans ce système. Ici, un *point* n'est pas l'unité typographique égale à 1/72ème d'un pouce. L'appareil iOS mappe automatiquement les **points** du système de coordonnées du viewport vers les **pixels** dans le système de coordonnées de l'appareil. En mappant les valeurs de cette manière, (des valeurs du viewport vers les valeurs de l'appareil), les composants de design conservent le même rapport de taille aussi bien par rapport au canevas qu'entre eux, quelle que soit la résolution de l'appareil iOS ou de l'unité utilisée.

Dans MobileTogether Designer, vous pouvez utiliser les variables dynamiques  $\frac{1}{2}$ MT\_CanvasX<sup>(1382</sup>) et [\\$MT\\_CanvasY](#page-1381-0)<sup>(832</sup> pour connaître les dimensions actuelles du viewport (canevas) et obtenir des longueurs relatives à ces dimensions. (En ce qui concerne les appareils iOS, les valeurs retournées par ces variables sont calculées comme suit : les dimensions de **pixel** du système de coordonnées de l'appareil actuelles sont converties (en utilisant un facteur de conversion approprié) vers des **valeurs de points** dans le système de coordonnées du viewport. Ces valeurs de point, comme des nombres, sont retournées par les variables en tant que pixels pour être utilisés dans le design. Par exemple, si vous souhaitez qu'une image ne présente que la moitié de la largeur du viewport, il faudra lui donner une largeur en pixels égale à **\$MT\_CanvasX \* 0.5**, l'expression XPath pour cette largeur de l'image serait **concat (\$MT\_CanvasX 0.5, 'px')**

#### ▼ Ordre de tabulation (Tab Order)

La propriété ordre de tabulation prend un entier en tant que sa valeur ou une expression XPath qui évalue en tant qu'un entier. Ce nombre entier est la position de la commande dans l'ordre de la séquence de tabulation.

L'ordre de tabulation est la séquence dans laquelle les commandes apparaissent lorsque l'utilisateur de

l'Appareil client effleurent la touche **Tab**. L'ensemble de la séquence peut être défini rapidement et dans le contexte visuel de toutes les commandes de la page dans la commande de menu **[Page](#page-1728-0) | [Afficher/Définir](#page-1728-0) l'ordre de Tab<sup>tres</sup>.** La propriété ordre de tab des différentes commandes définissent la position séquentielle de cette seule commande.

**Note :** La fonction Ordre de tabulation est uniquement disponible sur les clients Web et Windows.

 $\blacktriangleright$  Feuille de style (Style Sheet)

La propriété Feuille de style définit la <u>feuille de style à utiliser pour la [commande](#page-1282-0) <sup>(283)</sup>. La liste déroulante</u> de la liste de choix de la propriété Feuille de style affiche toutes les feuilles de style créée par l'utilisateur qui ont été définies dans le projet. Sélectionner la feuille de style que vous souhaitez utiliser pour la commande. En alternative, vous pouvez utiliser une expression XPath pour sélectionner la feuille de style que vous souhaitez ; cela a l'avantage que vous pouvez rendre la sélection de la feuille de style conditionnelle (voir Appliquer les feuilles de style créées par [l'utilisateur](#page-1291-0)<sup>(292</sup>). Voir la section [Feuilles](#page-1282-0) de [style](#page-1282-0)<sup>(1283</sup> pour plus d'informations.

# **Navigateur classe CSS (Browser CSS Class)**

Le nom d'une ou de plusieurs classes CSS que vous souhaitez associer avec cette commande. Ajouter un espace pour attribuer plusieurs classes : **LabelClassOne LabelClassTwo**. Ces classes peuvent ensuite être utilisées dans un fichier CSS (spécifié dans le <u>dialogue de [paramètres](#page-307-0) du navigateur <sup>cos</sup>)</u> pour attribuer des propriétés spécifiquement à cette commande. Vous pouvez aussi utiliser une expression XPath pour générer ou aller chercher les noms de la (des) classe(s).

# **9.1.21 Table**

La commande Table insère une <u>table [statique](#page-1118-0)<sup>(1119</sup>,</u> une <u>table [répétitive](#page-1119-0)<sup>(1120</sup>, une table à lignes [dynamiques](#page-1124-0)<sup>(125</sup> ou</u> une table à colonnes [dynamiques](#page-1128-0) <sup>(129</sup>. Le dialogue Nouvelle table apparaît lorsque vous déposez une commande dans le design (*capture d'écran ci-dessous*).

- · En spécifiant un nombre statique de colonnes et de lignes (*capture d'écran ci-dessous à gauche*), une table [statique](#page-1118-0)<sup>(1119</sup> es<u>t c</u>réée.
- Une table [répétitive](#page-1119-0) <sup>(120</sup> est une table dans lequel une nouvelle table est créée pour chaque occurrence de l'élément associé avec la table. Pour créer une <u>table [répétitive](#page-1119-0)<sup>(1120</sup>,</u> sélectionner la case à cocher *Table sera répétitive*. Chaque instance de l'élément qui se répète est créée en tant qu'une nouvelle table. Le nombre de colonnes et de ligne est spécifié par un nombre statique (voir *capture d'écran cidessous à droite*).
- Dans une table à lignes [dynamiques](#page-1124-0)<sup>(125</sup>, ce n'est pas toute la table qui se répète, mais un groupe de lignes de table Pour créer ce type de table, assurez-vous que la case à cocher *Table sera répétitive* n'est pas activée, puis sélectionner le bouton radio *Nombre dynamique de lignes*. Chaque instance de l'élément qui se répète est créée en tant qu'un nombre de lignes spécifique à l'utilisateur. Le nombre de colonnes peut être fixe (statique) ou répétitif (dynamique).
- Dans une *table à colonnes [dynamiques](#page-1128-0)* (129), dans chaque ligne, une colonne correspondant au nœud d'élément sélectionné est répétée. De cette manière, une nouvelle colonne est créée dynamiquement pour chaque occurrence de l'élément correspondant. Pour créer des colonnes dynamiques, sélectionner le bouton radio *Nombre dynamique de colonnes*. Les colonnes dynamiques peuvent être générées pour les tables [répétitives](#page-1119-0) <sup>(1120</sup> ainsi que pour les tables avec des lignes [dynamiques](#page-1124-0) <sup>(125</sup>).

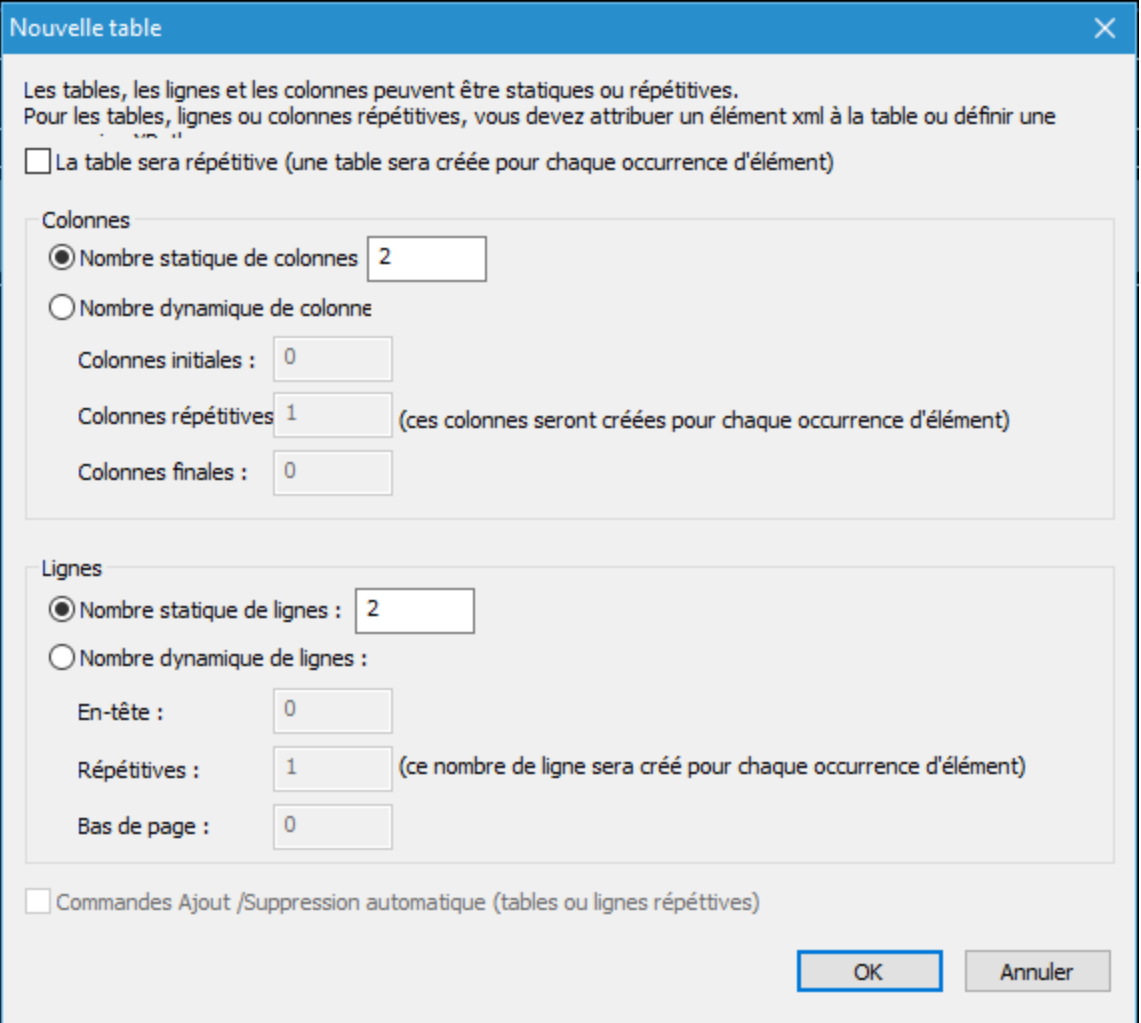

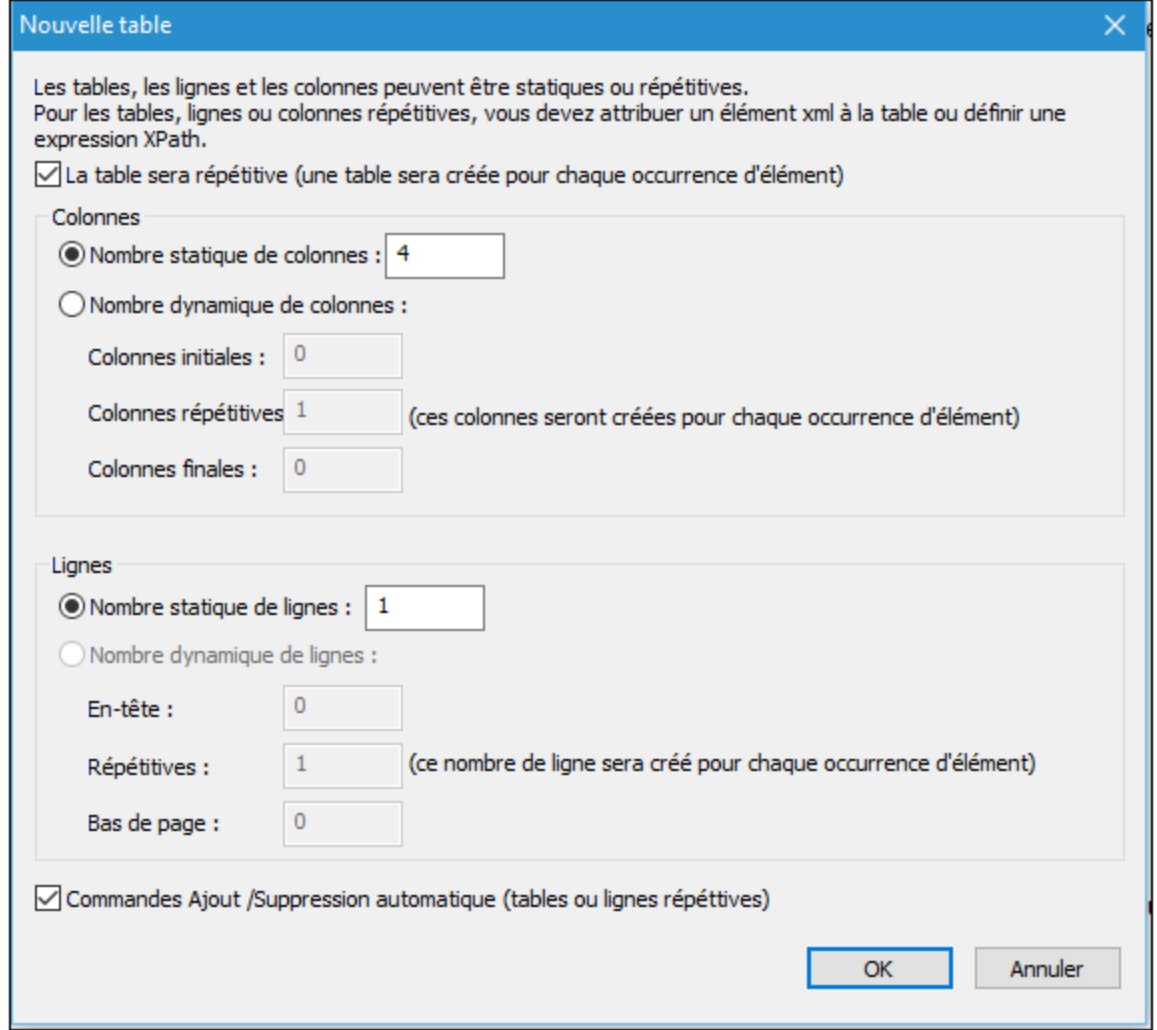

Il est également possible d'ajouter automatiquement des commandes Ajouter/Supprimer aux tables répétitives et aux tables à lignes dynamiques. En cas d'ajout, chaque instance d'un élément répétitif sera assortie d'une commande Supprimer. Cela permet à l'utilisateur final de supprimer cette instance de l'élément. Selon le fait que chaque instance de l'élément répétitif est créée en tant que table (dans les tables répétitives) ou ligne (dans les tables à lignes dynamiques), la commande Ajouter permet d'ajouter une nouvelle table ou une nouvelle ligne (et donc une instance de l'élément correspondant).

Les cellules de la table (aussi bien statique que dynamique) peuvent présenter le contenu suivant :

- · Un texte statique
- · Un nœud provenant d'une source de page
- · Une commande de page
- · Une table intégrée

Les propriétés de formatage de table sont disponibles dans le Volet Styles & [Propriétés](#page-283-0)<sup>(284</sup>) et dans le menu contextuel de la table.

Pour plus d'informations, vous la section [Tables](#page-1116-0)<sup>1117</sup>.

- **Notes** 
	- Pour réinitialiser un style ou une propriété (dans le Volet Styles & [Propriétés](#page-283-0)<sup> 284</sup>), sélectionner la propriété et cliquer Réinitialiser dans la **barre [outils](#page-285-0) du volet<sup> 286</sup>.**
	- Pour éditer l'expression XPath d'un style ou d'une propriété (dans le Volet Styles & [Propriétés](#page-283-0)<sup> 284</sup>), sélectionner le style ou la propriété et cliquer Éditer XPath dans la <u>barre [outils](#page-285-0) du volet <sup>286</sup>.</u>
	- · **Pour copier une commande** dans un autre emplacement dans le design, appuyer sur **Ctrl** et glisser-déposer la commande dans l'emplacement de copie souhaité.

# Événements de Table

Aucun événement n'est associé à la commande de la Table.

# Propriétés de table

Les propriétés de la commande sont disponibles dans le <u>Volet Styles & [Propriétés](#page-283-0)<sup>(284)</sup>,</u> et sont classées cidessous dans leur ordre d'apparence.

#### *Cellule de table*

Tous les styles (All Styles)

La propriété Tous les styles deviennent visibles si le paramètre *Tous les styles* du [dialogue](#page-307-0) Plus de <mark>[projets](#page-307-0).<sup>308)</sup> a été défini sur true. (Le réglage par défaut de ce paramètre est faux.)</mark>

La propriété vous permet de définir tous les styles du composant par le biais d'une seule expression de mappage XPath, comme les deux expressions de mappage ci-dessous :

```
map{
   "Bold Text" : $XML1/R/@bold = "1",
   "Italic Text" : true(),
   "Text" : "hello",
   "Text Color" : "red",
   "Background Color" : $XML1/R/@background,
   "Text Size" : $XML1/R/@textsize
  }
map{
   "Style Sheet" : "Sheet-1"
  }
```
Veuillez noter :

- · Lorsque vous saisissez une valeur pour la propriété Tous les styles, même s'il ne s'agit pas d'un mappage, toutes les propriétés du composant actuel dans le <u>Volet Styles & [Propriétés](#page-283-0)</u><sup>'284</sup> ne seront plus visibles.
- · En l'occurrence, il s'agit d'une fonction avancée, vous devez donc vous assurer que votre expression de map Xpath est correcte, aussi bien en termes de syntaxe que de valeurs.
- · Vous pouvez saisir les paires de clé-valeur du map dans n'importe quel ordre.
- Les noms de clé sont les noms des propriétés de style (ou les styles). Dans le premier map ci-

dessus, par exemple, **Texte gras** et **Taille de texte** sont des noms de style. Les styles qui sont disponibles pour un composant particulier sont recensés sous ce composant dans le volet Volet Styles & [Propriétés](#page-283-0)<sup>(284)</sup>.

- · Vous pouvez aussi spécifier une feuille de style à utiliser, comme indiqué dans le deuxième map ci-dessus.
- Couleur d'arrière-plan

Définit la couleur d'arrière-plan de l'objet lorsque l'objet est activé. Les options suivantes de sélection de la couleur se présentent à vous :

- · Cliquer dans la palette de couleurs pour sélectionner une couleur de texte
- · Sélectionner une couleur depuis la liste déroulante de la liste de choix. Si la cellule contient une commande, vous pouvez choisir la *Couleur d'arrière-plan de la commande.*
- Double-cliquer dans le champ de valeur pour saisir un code de couleur (par exemple, #FF0000), ou cliquer sur le bouton **XPath** de la barre d'outils et saisir une expression XPath pour générer le texte nécessaire. Pour prendre la couleur d'arrière-plan de la commande, saisir l'expression XPath : **"control"**.
- **Note :** Vous pouvez définir la couleur d'arrière-plan de la cellule afin qu'elle soit identique avec la couleur d'arrière-plan de la commande dans la cellule, soit en : (i) choisissant la *couleur d'arrière-plan de la commande* dans la liste de choix de la propriété, ou (ii) en saisissant l'expression XPath **"control"** dans le champ de valeur de la propriété.
- **Note :** Une commande peut être activée/désactivée selon le contexte. Par exemple, si l'utilisateur, dans un formulaire concernant les détails personnels, confirme la détention d'une assurance-vie, alors les champs concernant les détails de la police de l'assurance-vie pourront être activés ; dans le cas contraire, ces champs pourront être désactivés. Pour activer/désactiver un champ, utiliser la propriété pertinente Activé/Éditable de la commande. Pour définir une couleur de texte lorsque la commande est désactivée, utiliser la propriété **Couleur d'arrière-plan**.
- ▼ Sauter contenu wrap (Skip wrap\_content)

Cette propriété est disponible pour les cellule de table, et prend une valeur de true ou false, le défaut étant false. Si réglée sur true, le contenu de cette cellule sera ignoré lors des calculs de wrap\_content pour déterminer la largeur minimum de la colonne contenante.

Hauteur de cellule min.

La propriété Min Cell Height définit la hauteur de cellule minimum de la cellule. Sélectionnez une valeur depuis la zone de liste déroulante ou saisissez une valeur directement. La hauteur doit être donnée dans une des unités suivantes : *pixel, dp,* ou *pourcentage de la hauteur de cellule originale* . La valeur doit inclure l'unité de longueur, de manière semblable aux entrées de la zone de liste déroulante. Si le contenu de la cellule a une hauteur inférieure à celle spécifiée par Min Cell Height, alors la hauteur de la cellule sera celle donnée par cette propriété. Si le contenu de la cellule a une hauteur supérieure à celle spécifiée par Min Cell Height, alors la hauteur de la cellule sera celle du contenu de la cellule.

Couvrir les groupes de colonne (Spans Column Groups)

Cette propriété est uniquement disponible dans la première colonne d'un *groupe de [colonnes](#page-1128-0)* <sup>(129</sup>. Elle nécessite une valeur de **true** ou **false**. Le réglage par défaut est **false**. Si la propriété est définie sur **true**, alors toutes les colonnes de tous les groupes de colonnes sont couvertes en une seule colonne, que le groupe de colonne dans le design consiste en une ou plusieurs colonnes.
Vous pouvez imaginer que le processus de transformation se produit en deux étapes : (i) dans le design, toutes les colonnes (de tout type, y compris statiques) dans le groupe de colonnes sont fusionnées en une seule colonne, comme si la [commande](#page-1141-0) <sup>dua [Join](#page-1141-0)</sub> du<sup>a</sup> avait été utilisée sur elles ; (ii) dans la sortie,</sup> toutes les instances de l'élément répétitif sont créées en tant qu'une colonne unique. Toute expression XPath qui : (i) est située dans le cadre d'une colonne dans le design, et (ii) tente de localiser des instances d'élément individuelles correspondant aux colonnes de sortie retourneront une erreur.

La capture d'écran ci-dessous montre un exemple simple d'une colonne dynamique créée dans un groupe de colonnes. Le groupe de colonnes du design contient un seul groupe de colonnes qui est associé avec l'élément day, et ce groupe de colonnes se trouve dans une table [\(répétitive\)](#page-1119-0)<sup>(120</sup> associée avec l'élément **week** (qui, dans la source de données, est le parent de l'élément **day**). Étant donné que l'élément **week** se répète, une nouvelle table sera créée pour chaque élément **week**. Si, dans la source de données il existe plusieurs éléments enfants **day** de l'élément **week**, et si, dans le design, les colonnes dynamiques du groupe de colonnes ne sont pas couvertes, alors la table (pour chaque **week**) générée depuis ce design aura autant de colonnes qu'il y a d'éléments enfants **day**. Si, néanmoins, vous définissez la propriété Couvre les groupes de [colonnes](#page-642-0)<sup>643</sup> Sur true, alors, les colonnes se trouvant dans la table générée seront couvertes et la table n'aura qu'une seule colonne.

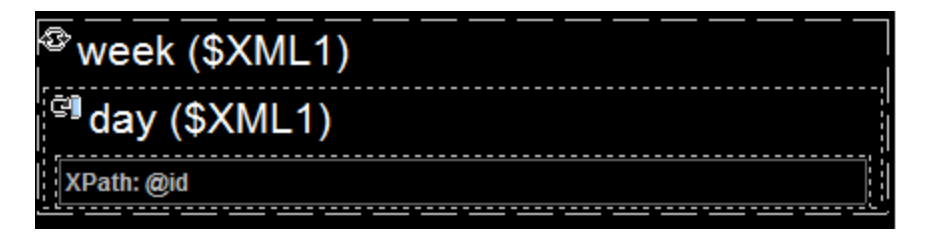

Pour plus d'informations concernant les groupes de colonnes, voir Colonnes [dynamiques](#page-1128-0) <sup>(129</sup>. Pour plus de détails concernant l'étendue des colonnes, lire la section *fusion et couverture des [lignes/colonnes](#page-1137-0)* <sup>1138</sup>.

▼ Remplissage (Padding)

Définit le remplissage de la commande, c'est à dire, l'espace situé entre la bordure de la commande et son contenu. Si la commande est une table et que le remplissage est défini sur une ligne ou une colonne de table, alors le remplissage sera ajouté à la marge de toute commande qui est contenue dans la ligne ou la colonne ; cela augmente l'encart de la commande contenue et ne modifie pas la taille des cellules de la table.

Sélectionner une valeur en pixels, dp ou sp à partir de la liste déroulante de la liste de choix ou doublecliquer dans le champ de valeur pour saisir une longueur de pixel. Le remplissage sera défini pour les quatre côtés de la commande. Si vous souhaitez définir un remplissage différent pour un des quatre côtés, agrandir la propriété Padding pour afficher les propriétés de remplissage individuelles (gauche, droite, haut et bas), et définir la valeur différente. Par exemple : Par exemple : si vous définissez Remplissage sur 6px et Remplissage Bas sur 12px, alors les remplissages haut, gauche et droite seront 6px et le remplissage bas sera 12px.

Pour plus d'informations concernant les relations entre les pixels, dp (pixels dépendant des appareils), et sp (pixels indépendants de l'échelle), voir *Tailles : [Pixels,](#page-1314-0) DPI, DP, SP* . 1315

#### *Points vs pixels sur les appareils iOS*

Si vous saisissez des valeurs de pixels pour des propriétés qui définissent les longueurs, lors du

rendu pour les appareils iOS, ces valeurs seront lues comme des **points** dans le système de coordonnées du viewport. Le *système de coordonnées du viewport* est le canevas sur lequel sont dessinés les composants de design, et un *point* est l'unité de longueur utilisé dans ce système. Ici, un *point* n'est pas l'unité typographique égale à 1/72ème d'un pouce. L'appareil iOS mappe automatiquement les **points** du système de coordonnées du viewport vers les **pixels** dans le système de coordonnées de l'appareil. En mappant les valeurs de cette manière, (des valeurs du viewport vers les valeurs de l'appareil), les composants de design conservent le même rapport de taille aussi bien par rapport au canevas qu'entre eux, quelle que soit la résolution de l'appareil iOS ou de l'unité utilisée.

Dans MobileTogether Designer, vous pouvez utiliser les variables dynamiques [\\$MT\\_CanvasX](#page-1381-0)<sup>(382</sup>) et [\\$MT\\_CanvasY](#page-1381-0)<sup>(832</sup> pour connaître les dimensions actuelles du viewport (canevas) et obtenir des longueurs relatives à ces dimensions. (En ce qui concerne les appareils iOS, les valeurs retournées par ces variables sont calculées comme suit : les dimensions de **pixel** du système de coordonnées de l'appareil actuelles sont converties (en utilisant un facteur de conversion approprié) vers des **valeurs de points** dans le système de coordonnées du viewport. Ces valeurs de point, comme des nombres, sont retournées par les variables en tant que pixels pour être utilisés dans le design. Par exemple, si vous souhaitez qu'une image ne présente que la moitié de la largeur du viewport, il faudra lui donner une largeur en pixels égale à **\$MT\_CanvasX \* 0.5**, l'expression XPath pour cette largeur de l'image serait **concat (\$MT\_CanvasX 0.5, 'px')**

**Largeur de bordure (Border Width)** 

Définit la largeur de bordure sur les quatre côtés de l'item de table. Sélectionner une valeur en pixels, dp ou sp à partir de la liste déroulante de la liste de choix ou double-cliquer dans le champ de valeur pour saisir une valeur de longueur. Pour définir une largeur de bordure différente pour un des quatre côtés, agrandir la propriété Largeur de bordure pour afficher les propriétés de largeur de bordure (gauche, droite, haut et bas), et définir la valeur différente. Par exemple : si vous définissez Largeur de bordure sur 1px et Largeur de bordure haut sur 2px, alors la largeur à gauche, à droite et en bas des bordures sera 1px, alors que la largeur de la bordure supérieure sera 2px.

Pour plus d'informations concernant les relations entre les pixels, dp (pixels dépendant des appareils), et sp (pixels indépendants de l'échelle), voir *Tailles : [Pixels,](#page-1314-0) DPI, DP, SP* . 1315

#### *Points vs pixels sur les appareils iOS*

Si vous saisissez des valeurs de pixels pour des propriétés qui définissent les longueurs, lors du rendu pour les appareils iOS, ces valeurs seront lues comme des **points** dans le système de coordonnées du viewport. Le *système de coordonnées du viewport* est le canevas sur lequel sont dessinés les composants de design, et un *point* est l'unité de longueur utilisé dans ce système. Ici, un *point* n'est pas l'unité typographique égale à 1/72ème d'un pouce. L'appareil iOS mappe automatiquement les **points** du système de coordonnées du viewport vers les **pixels** dans le système de coordonnées de l'appareil. En mappant les valeurs de cette manière, (des valeurs du viewport vers les valeurs de l'appareil), les composants de design conservent le même rapport de taille aussi bien par rapport au canevas qu'entre eux, quelle que soit la résolution de l'appareil iOS ou de l'unité utilisée.

Dans MobileTogether Designer, vous pouvez utiliser les variables dynamiques  $\frac{1}{2}$ MT\_CanvasX<sup>(1382</sup>) et [\\$MT\\_CanvasY](#page-1381-0)<sup>(832</sup> pour connaître les dimensions actuelles du viewport (canevas) et obtenir des longueurs relatives à ces dimensions. (En ce qui concerne les appareils iOS, les valeurs retournées par ces variables sont calculées comme suit : les dimensions de **pixel** du système de coordonnées de l'appareil actuelles sont converties (en utilisant un facteur de conversion approprié) vers des **valeurs de points** dans le système de coordonnées du viewport. Ces valeurs de point, comme des nombres, sont retournées par les variables en tant que pixels pour être utilisés dans le design. Par exemple, si vous souhaitez qu'une image ne présente que la moitié de la largeur du viewport, il faudra lui donner une largeur en pixels égale à **\$MT\_CanvasX \* 0.5**, l'expression XPath pour cette largeur de l'image serait **concat (\$MT\_CanvasX 0.5, 'px')**

#### Couleur de bordure (Border Color)

Définit la couleur de bordure sur les quatre côtés de l'item de table. Choisir une valeur depuis la liste déroulante de la liste de choix, ou double-cliquer dans le champ de valeur et saisir une valeur. Pour définir une couleur de bordure différente pour un des quatre côtés, agrandir la propriété Couleur de bordure pour afficher les propriétés de couleur de bordure (gauche, droite, haut et bas), et définir la valeur différente. Par exemple : si vous définissez Couleur de bordure sur bleu et Couleur de bordure haut sur rouge, alors la couleur à gauche, à droite et en bas des bordures sera bleu, alors que la couleur de la bordure supérieure sera rouge.

#### ▼ Style de bordure (Border Style)

Définit le style de bordure sur les quatre côtés de l'item de table. Choisir une valeur depuis la liste déroulante de la liste de choix, ou double-cliquer dans le champ de valeur et saisir une valeur. Pour définir un style de bordure différent pour un des quatre côtés, agrandir la propriété Style de bordure pour afficher les propriétés de style de bordure (gauche, droite, haut et bas), et définir la valeur différente. Par exemple : si vous définissez Style de bordure sur à tirets et Style de bordure haut sur pleine, alors le style à gauche, à droite et en bas des bordures sera à tirets, alors que le style de la bordure supérieure sera pleine.

#### **Navigateur classe CSS (Browser CSS Class)**

Le nom d'une ou de plusieurs classes CSS que vous souhaitez associer avec cette commande. Ajouter un espace pour attribuer plusieurs classes : **LabelClassOne LabelClassTwo**. Ces classes peuvent ensuite être utilisées dans un fichier CSS (spécifié dans le <u>dialogue de [paramètres](#page-307-0) du navigateur <sup>cos</sup>)</u> pour attribuer des propriétés spécifiquement à cette commande. Vous pouvez aussi utiliser une expression XPath pour générer ou aller chercher les noms de la (des) classe(s).

#### *Colonne de table*

Tous les styles (All Styles)

La propriété Tous les styles deviennent visibles si le paramètre *Tous les styles* du [dialogue](#page-307-0) Plus de <mark>[projets](#page-307-0).<sup>308)</sup> a été défini sur true. (Le réglage par défaut de ce paramètre est faux.)</mark>

La propriété vous permet de définir tous les styles du composant par le biais d'une seule expression de mappage XPath, comme les deux expressions de mappage ci-dessous :

```
map{
```

```
"Bold Text" : $XML1/R/@bold = "1",
"Italic Text" : true(),
"Text" : "hello",
"Text Color" : "red",
"Background Color" : $XML1/R/@background,
```

```
"Text Size" : $XML1/R/@textsize
  }
map{
   "Style Sheet" : "Sheet-1"
  }
```
Veuillez noter :

- · Lorsque vous saisissez une valeur pour la propriété Tous les styles, même s'il ne s'agit pas d'un mappage, toutes les propriétés du composant actuel dans le <u>Volet Styles & [Propriétés](#page-283-0)</u>® ne seront plus visibles.
- · En l'occurrence, il s'agit d'une fonction avancée, vous devez donc vous assurer que votre expression de map Xpath est correcte, aussi bien en termes de syntaxe que de valeurs.
- · Vous pouvez saisir les paires de clé-valeur du map dans n'importe quel ordre.
- · Les noms de clé sont les noms des propriétés de style (ou les styles). Dans le premier map cidessus, par exemple, **Texte gras** et **Taille de texte** sont des noms de style. Les styles qui sont disponibles pour un composant particulier sont recensés sous ce composant dans le volet Volet Styles & [Propriétés](#page-283-0)<sup>(284)</sup>.
- · Vous pouvez aussi spécifier une feuille de style à utiliser, comme indiqué dans le deuxième map ci-dessus.
- Largeur (Width)

Définit la largeur de l'objet. Choisir fill parent ou wrap\_content ou un pourcentage depuis la liste déroulante dans la liste de choix. Les valeurs de pourcentage sont les pourcentages de l'objet parent.

- · Fill\_parent : la largeur est aussi large que le parent, qui pourrait être, par exemple une ligne de table
- · wrap\_content: la largeur ne dépasse pas la largeur nécessaire pour le contenu ; lorsque cette valeur a été sélectionnée, la propriiété Largeur maximum devient disponible. Si vous souhaitez spécifier qu'une largeur de cellule particulière ne soit pas prise en compte dans le calcul d'une largeur de colonne de table, définir la propriété Skip wrap\_content de la cellule en question sur true.
- wrap\_content\_fit\_parent: si une table est plus large que son objet parent, sa valeur peut être utilisée sur une colonne pour réduire la largeur de la colonne. Si la table est moins large que son objet parent, cette valeur a le même effet que wrap\_content.
- · *valeur pourcentuelle* : un pourcentage de la largeur de la page ; sélectionner une valeur depuis la liste déroulante ou saisir directement une valeur
- · *valeur de pixel, dp ou sp :* sélectionner une valeur de pixel, dp ou sp depuis la liste déroulante ou saisir directement une valeur

Pour plus d'informations concernant les relations entre les pixels, dp (pixels dépendant des appareils), et sp (pixels indépendants de l'échelle), voir *Tailles : [Pixels,](#page-1314-0) DPI, DP, SP* . 1315

#### *Points vs pixels sur les appareils iOS*

Si vous saisissez des valeurs de pixels pour des propriétés qui définissent les longueurs, lors du rendu pour les appareils iOS, ces valeurs seront lues comme des **points** dans le système de coordonnées du viewport. Le *système de coordonnées du viewport* est le canevas sur lequel sont dessinés les composants de design, et un *point* est l'unité de longueur utilisé dans ce système. Ici, un *point* n'est pas l'unité typographique égale à 1/72ème d'un pouce. L'appareil iOS mappe

automatiquement les **points** du système de coordonnées du viewport vers les **pixels** dans le système de coordonnées de l'appareil. En mappant les valeurs de cette manière, (des valeurs du viewport vers les valeurs de l'appareil), les composants de design conservent le même rapport de taille aussi bien par rapport au canevas qu'entre eux, quelle que soit la résolution de l'appareil iOS ou de l'unité utilisée.

Dans MobileTogether Designer, vous pouvez utiliser les variables dynamiques [\\$MT\\_CanvasX](#page-1381-0)<sup>(382</sup>) et [\\$MT\\_CanvasY](#page-1381-0)<sup>(832</sup> pour connaître les dimensions actuelles du viewport (canevas) et obtenir des longueurs relatives à ces dimensions. (En ce qui concerne les appareils iOS, les valeurs retournées par ces variables sont calculées comme suit : les dimensions de **pixel** du système de coordonnées de l'appareil actuelles sont converties (en utilisant un facteur de conversion approprié) vers des **valeurs de points** dans le système de coordonnées du viewport. Ces valeurs de point, comme des nombres, sont retournées par les variables en tant que pixels pour être utilisés dans le design. Par exemple, si vous souhaitez qu'une image ne présente que la moitié de la largeur du viewport, il faudra lui donner une largeur en pixels égale à **\$MT\_CanvasX \* 0.5**, l'expression XPath pour cette largeur de l'image serait **concat (\$MT\_CanvasX 0.5, 'px')**

# ▼ Max Width

Cette propriété est disponible uniquement si la propriété de la colonne de la table **Width** a été définie pour **wrap\_content**. La propriété Max Width définit la largeur maximale des colonnes de la table. Sélectionnez une valeur depuis la zone de liste modifiable de la propriété. Les valeurs suivantes sont disponibles :

- · *valeur pourcent :* un pourcentage de la largeur de la page ; sélectionnez une valeur depuis la liste déroulante, ou saisissez une valeur directement
- · *pixel, dp, ou valeur sp* : sélectionnez un pixel, dp, ou une valeur sp depuis la liste déroulante, ou saisissez la valeur directement

## **v** Visible

Une expression XPath qui doit évaluer à vrai() ou faux(). Si l'expression évalue à faux()(et seulement dans ce cas) la commande ne sera pas visible. Si l'expression évalue à vrai() ou retourne d'autres valeurs, la commande sera visible. Le réglage par défaut est vrai(). Double-cliquer dans le champ de valeur ou cliquer sur le bouton **XPath** pour saisir ou éditer une expression XPath. La propriété visible peut être utilisée pour rendre un objet visible ou pas selon le fait qu'une expression XPath évalue à vrai() ou pas. En résultat, l'affichage d'un objet peut être forcé à être dynamiquement dépendant du contexte ou de la structure des données.

- **Note :** Pour plus d'informations concernant la visibilité des colonnes/lignes couvertes, voir les [Propriétés](#page-1132-0) de [table](#page-1132-0) <sup>1133</sup>.
- **Note :** La variable <u>[\\$MTControlValue](#page-1381-0)<sup>(1382</sup>)</u> n'est pas disponible pour l'évaluation de la propriété visible. En cas d'utilisation, une erreur de validation en résultera

# Couleur d'arrière-plan

Définit la couleur d'arrière-plan de l'objet lorsque l'objet est activé. Les options suivantes de sélection de la couleur se présentent à vous :

- · Cliquer dans la palette de couleurs pour sélectionner une couleur de texte
- Sélectionner une couleur depuis la liste déroulante de la liste de choix. Si la cellule contient une commande, vous pouvez choisir la *Couleur d'arrière-plan de la commande.*
- Double-cliquer dans le champ de valeur pour saisir un code de couleur (par exemple, #FF0000), ou cliquer sur le bouton **XPath** de la barre d'outils et saisir une expression XPath pour générer le texte nécessaire. Pour prendre la couleur d'arrière-plan de la commande, saisir l'expression XPath : **"control"**.
- **Note :** Vous pouvez définir la couleur d'arrière-plan de la cellule afin qu'elle soit identique avec la couleur d'arrière-plan de la commande dans la cellule, soit en : (i) choisissant la *couleur d'arrière-plan de la commande* dans la liste de choix de la propriété, ou (ii) en saisissant l'expression XPath **"control"** dans le champ de valeur de la propriété.
- **Note :** Une commande peut être activée/désactivée selon le contexte. Par exemple, si l'utilisateur, dans un formulaire concernant les détails personnels, confirme la détention d'une assurance-vie, alors les champs concernant les détails de la police de l'assurance-vie pourront être activés ; dans le cas contraire, ces champs pourront être désactivés. Pour activer/désactiver un champ, utiliser la propriété pertinente Activé/Éditable de la commande. Pour définir une couleur de texte lorsque la commande est désactivée, utiliser la propriété **Couleur d'arrière-plan**.

# ▼ Remplissage (Padding)

Définit le remplissage de la commande, c'est à dire, l'espace situé entre la bordure de la commande et son contenu. Si la commande est une table et que le remplissage est défini sur une ligne ou une colonne de table, alors le remplissage sera ajouté à la marge de toute commande qui est contenue dans la ligne ou la colonne ; cela augmente l'encart de la commande contenue et ne modifie pas la taille des cellules de la table.

Sélectionner une valeur en pixels, dp ou sp à partir de la liste déroulante de la liste de choix ou doublecliquer dans le champ de valeur pour saisir une longueur de pixel. Le remplissage sera défini pour les quatre côtés de la commande. Si vous souhaitez définir un remplissage différent pour un des quatre côtés, agrandir la propriété Padding pour afficher les propriétés de remplissage individuelles (gauche, droite, haut et bas), et définir la valeur différente. Par exemple : Par exemple : si vous définissez Remplissage sur 6px et Remplissage Bas sur 12px, alors les remplissages haut, gauche et droite seront 6px et le remplissage bas sera 12px.

Pour plus d'informations concernant les relations entre les pixels, dp (pixels dépendant des appareils), et sp (pixels indépendants de l'échelle), voir *Tailles : [Pixels,](#page-1314-0) DPI, DP, SP*<sup>(315</sup>.

#### *Points vs pixels sur les appareils iOS*

Si vous saisissez des valeurs de pixels pour des propriétés qui définissent les longueurs, lors du rendu pour les appareils iOS, ces valeurs seront lues comme des **points** dans le système de coordonnées du viewport. Le *système de coordonnées du viewport* est le canevas sur lequel sont dessinés les composants de design, et un *point* est l'unité de longueur utilisé dans ce système. Ici, un *point* n'est pas l'unité typographique égale à 1/72ème d'un pouce. L'appareil iOS mappe automatiquement les **points** du système de coordonnées du viewport vers les **pixels** dans le système de coordonnées de l'appareil. En mappant les valeurs de cette manière, (des valeurs du viewport vers les valeurs de l'appareil), les composants de design conservent le même rapport de taille aussi bien par rapport au canevas qu'entre eux, quelle que soit la résolution de l'appareil iOS ou de l'unité utilisée.

Dans MobileTogether Designer, vous pouvez utiliser les variables dynamiques [\\$MT\\_CanvasX](#page-1381-0)<sup>(382</sup>) et [\\$MT\\_CanvasY](#page-1381-0)<sup>(832</sup> pour connaître les dimensions actuelles du viewport (canevas) et obtenir des longueurs relatives à ces dimensions. (En ce qui concerne les appareils iOS, les valeurs retournées par ces variables sont calculées comme suit : les dimensions de **pixel** du système de coordonnées de l'appareil actuelles sont converties (en utilisant un facteur de conversion approprié) vers des **valeurs de points** dans le système de coordonnées du viewport. Ces valeurs de point, comme des nombres, sont retournées par les variables en tant que pixels pour être utilisés dans le design. Par exemple, si vous souhaitez qu'une image ne présente que la moitié de la largeur du viewport, il faudra lui donner une largeur en pixels égale à **\$MT\_CanvasX \* 0.5**, l'expression XPath pour cette largeur de l'image serait **concat (\$MT\_CanvasX 0.5, 'px')**

Largeur de bordure (Border Width)

Définit la largeur de bordure sur les quatre côtés de l'item de table. Sélectionner une valeur en pixels, dp ou sp à partir de la liste déroulante de la liste de choix ou double-cliquer dans le champ de valeur pour saisir une valeur de longueur. Pour définir une largeur de bordure différente pour un des quatre côtés, agrandir la propriété Largeur de bordure pour afficher les propriétés de largeur de bordure (gauche, droite, haut et bas), et définir la valeur différente. Par exemple : si vous définissez Largeur de bordure sur 1px et Largeur de bordure haut sur 2px, alors la largeur à gauche, à droite et en bas des bordures sera 1px, alors que la largeur de la bordure supérieure sera 2px.

Pour plus d'informations concernant les relations entre les pixels, dp (pixels dépendant des appareils), et sp (pixels indépendants de l'échelle), voir *Tailles : [Pixels,](#page-1314-0) DPI, DP, SP*<sup>(315</sup>.

#### *Points vs pixels sur les appareils iOS*

Si vous saisissez des valeurs de pixels pour des propriétés qui définissent les longueurs, lors du rendu pour les appareils iOS, ces valeurs seront lues comme des **points** dans le système de coordonnées du viewport. Le *système de coordonnées du viewport* est le canevas sur lequel sont dessinés les composants de design, et un *point* est l'unité de longueur utilisé dans ce système. Ici, un *point* n'est pas l'unité typographique égale à 1/72ème d'un pouce. L'appareil iOS mappe automatiquement les **points** du système de coordonnées du viewport vers les **pixels** dans le système de coordonnées de l'appareil. En mappant les valeurs de cette manière, (des valeurs du viewport vers les valeurs de l'appareil), les composants de design conservent le même rapport de taille aussi bien par rapport au canevas qu'entre eux, quelle que soit la résolution de l'appareil iOS ou de l'unité utilisée.

Dans MobileTogether Designer, vous pouvez utiliser les variables dynamiques [\\$MT\\_CanvasX](#page-1381-0)<sup>(382</sup>) et [\\$MT\\_CanvasY](#page-1381-0)<sup>(832</sup> pour connaître les dimensions actuelles du viewport (canevas) et obtenir des longueurs relatives à ces dimensions. (En ce qui concerne les appareils iOS, les valeurs retournées par ces variables sont calculées comme suit : les dimensions de **pixel** du système de coordonnées de l'appareil actuelles sont converties (en utilisant un facteur de conversion approprié) vers des **valeurs de points** dans le système de coordonnées du viewport. Ces valeurs de point, comme des nombres, sont retournées par les variables en tant que pixels pour être utilisés dans le design. Par exemple, si vous souhaitez qu'une image ne présente que la moitié de la largeur du viewport, il faudra lui donner une largeur en pixels égale à **\$MT\_CanvasX \* 0.5**, l'expression XPath pour cette largeur de l'image serait **concat (\$MT\_CanvasX 0.5, 'px')**

# Couleur de bordure (Border Color)

Définit la couleur de bordure sur les quatre côtés de l'item de table. Choisir une valeur depuis la liste déroulante de la liste de choix, ou double-cliquer dans le champ de valeur et saisir une valeur. Pour définir une couleur de bordure différente pour un des quatre côtés, agrandir la propriété Couleur de bordure pour afficher les propriétés de couleur de bordure (gauche, droite, haut et bas), et définir la valeur différente. Par exemple : si vous définissez Couleur de bordure sur bleu et Couleur de bordure

haut sur rouge, alors la couleur à gauche, à droite et en bas des bordures sera bleu, alors que la couleur de la bordure supérieure sera rouge.

## ▼ Style de bordure (Border Style)

Définit le style de bordure sur les quatre côtés de l'item de table. Choisir une valeur depuis la liste déroulante de la liste de choix, ou double-cliquer dans le champ de valeur et saisir une valeur. Pour définir un style de bordure différent pour un des quatre côtés, agrandir la propriété Style de bordure pour afficher les propriétés de style de bordure (gauche, droite, haut et bas), et définir la valeur différente. Par exemple : si vous définissez Style de bordure sur à tirets et Style de bordure haut sur pleine, alors le style à gauche, à droite et en bas des bordures sera à tirets, alors que le style de la bordure supérieure sera pleine.

# Navigateur classe CSS (Browser CSS Class)

Le nom d'une ou de plusieurs classes CSS que vous souhaitez associer avec cette commande. Ajouter un espace pour attribuer plusieurs classes : **LabelClassOne LabelClassTwo**. Ces classes peuvent ensuite être utilisées dans un fichier CSS (spécifié dans le <u>dialogue de [paramètres](#page-307-0) du navigateur <sup>cos</sup>)</u> pour attribuer des propriétés spécifiquement à cette commande. Vous pouvez aussi utiliser une expression XPath pour générer ou aller chercher les noms de la (des) classe(s).

# *Note à propos des couleurs d'arrière-plan*

Si des couleurs d'arrière-plan différentes sont données à une ligne et une colonne de table, la cellule se trouvant à l'intersection prendra la couleur de la ligne. Cela peut être surmonté en définissant une couleur d'arrière-plan sur la cellule.

#### *Ligne de table*

▼ Tous les styles (All Styles)

La propriété Tous les styles deviennent visibles si le paramètre *Tous les styles* du [dialogue](#page-307-0) Plus de <mark>[projets](#page-307-0).<sup>308)</sup> a été défini sur true. (Le réglage par défaut de ce paramètre est faux.)</mark>

La propriété vous permet de définir tous les styles du composant par le biais d'une seule expression de mappage XPath, comme les deux expressions de mappage ci-dessous :

```
map{
   "Bold Text" : $XML1/R/@bold = "1",
   "Italic Text" : true(),
   "Text" : "hello",
   "Text Color" : "red",
   "Background Color" : $XML1/R/@background,
   "Text Size" : $XML1/R/@textsize
  }
map{
   "Style Sheet" : "Sheet-1"
  }
```
Veuillez noter :

· Lorsque vous saisissez une valeur pour la propriété Tous les styles, même s'il ne s'agit pas

d'un mappage, toutes les propriétés du composant actuel dans le <u>Volet Styles & [Propriétés](#page-283-0)</u><sup>ess</sup> ne seront plus visibles.

- · En l'occurrence, il s'agit d'une fonction avancée, vous devez donc vous assurer que votre expression de map Xpath est correcte, aussi bien en termes de syntaxe que de valeurs.
- · Vous pouvez saisir les paires de clé-valeur du map dans n'importe quel ordre.
- · Les noms de clé sont les noms des propriétés de style (ou les styles). Dans le premier map cidessus, par exemple, **Texte gras** et **Taille de texte** sont des noms de style. Les styles qui sont disponibles pour un composant particulier sont recensés sous ce composant dans le volet Volet Styles & [Propriétés](#page-283-0)<sup>(284)</sup>.
- · Vous pouvez aussi spécifier une feuille de style à utiliser, comme indiqué dans le deuxième map ci-dessus.

# **v** Visible

Une expression XPath qui doit évaluer à  $v_{\text{rad}}(x)$  ou  $f_{\text{aux}}(x)$ . Si l'expression évalue à  $f_{\text{aux}}(x)$  (et seulement dans ce cas) la commande ne sera pas visible. Si l'expression évalue à vrai() ou retourne d'autres valeurs, la commande sera visible. Le réglage par défaut est vrai(). Double-cliquer dans le champ de valeur ou cliquer sur le bouton XPath pour saisir ou éditer une expression XPath. La propriété visible peut être utilisée pour rendre un objet visible ou pas selon le fait qu'une expression XPath évalue à vrai() ou pas. En résultat, l'affichage d'un objet peut être forcé à être dynamiquement dépendant du contexte ou de la structure des données.

Note : Pour plus d'informations concernant la visibilité des colonnes/lignes couvertes, voir les [Propriétés](#page-1132-0) de [table](#page-1132-0) <sup>1133</sup>.

- **Note :** La variable <u>[\\$MTControlValue](#page-1381-0)<sup>(1382</sup>)</u> n'est pas disponible pour l'évaluation de la propriété visible. En cas d'utilisation, une erreur de validation en résultera
- Couleur d'arrière-plan

Définit la couleur d'arrière-plan de l'objet lorsque l'objet est activé. Les options suivantes de sélection de la couleur se présentent à vous :

- Cliquer dans la palette de couleurs pour sélectionner une couleur de texte
- · Sélectionner une couleur depuis la liste déroulante de la liste de choix. Si la cellule contient une commande, vous pouvez choisir la *Couleur d'arrière-plan de la commande.*
- Double-cliquer dans le champ de valeur pour saisir un code de couleur (par exemple, #FF0000), ou cliquer sur le bouton **XPath** de la barre d'outils et saisir une expression XPath pour générer le texte nécessaire. Pour prendre la couleur d'arrière-plan de la commande, saisir l'expression XPath : **"control"**.
- **Note :** Vous pouvez définir la couleur d'arrière-plan de la cellule afin qu'elle soit identique avec la couleur d'arrière-plan de la commande dans la cellule, soit en : (i) choisissant la *couleur d'arrière-plan de la commande* dans la liste de choix de la propriété, ou (ii) en saisissant l'expression XPath **"control"** dans le champ de valeur de la propriété.
- **Note :** Une commande peut être activée/désactivée selon le contexte. Par exemple, si l'utilisateur, dans un formulaire concernant les détails personnels, confirme la détention d'une assurance-vie, alors les champs concernant les détails de la police de l'assurance-vie pourront être activés ; dans le cas contraire, ces champs pourront être désactivés. Pour activer/désactiver un champ, utiliser la propriété pertinente Activé/Éditable de la commande. Pour définir une couleur de texte lorsque la commande est désactivée, utiliser la propriété **Couleur d'arrière-plan**.

▼ Remplissage (Padding)

Définit le remplissage de la commande, c'est à dire, l'espace situé entre la bordure de la commande et son contenu. Si la commande est une table et que le remplissage est défini sur une ligne ou une colonne de table, alors le remplissage sera ajouté à la marge de toute commande qui est contenue dans la ligne ou la colonne ; cela augmente l'encart de la commande contenue et ne modifie pas la taille des cellules de la table.

Sélectionner une valeur en pixels, dp ou sp à partir de la liste déroulante de la liste de choix ou doublecliquer dans le champ de valeur pour saisir une longueur de pixel. Le remplissage sera défini pour les quatre côtés de la commande. Si vous souhaitez définir un remplissage différent pour un des quatre côtés, agrandir la propriété Padding pour afficher les propriétés de remplissage individuelles (gauche, droite, haut et bas), et définir la valeur différente. Par exemple : Par exemple : si vous définissez Remplissage sur 6px et Remplissage Bas sur 12px, alors les remplissages haut, gauche et droite seront 6px et le remplissage bas sera 12px.

Pour plus d'informations concernant les relations entre les pixels, dp (pixels dépendant des appareils), et sp (pixels indépendants de l'échelle), voir *Tailles : [Pixels,](#page-1314-0) DPI, DP, SP* . 1315

#### *Points vs pixels sur les appareils iOS*

Si vous saisissez des valeurs de pixels pour des propriétés qui définissent les longueurs, lors du rendu pour les appareils iOS, ces valeurs seront lues comme des **points** dans le système de coordonnées du viewport. Le *système de coordonnées du viewport* est le canevas sur lequel sont dessinés les composants de design, et un *point* est l'unité de longueur utilisé dans ce système. Ici, un *point* n'est pas l'unité typographique égale à 1/72ème d'un pouce. L'appareil iOS mappe automatiquement les **points** du système de coordonnées du viewport vers les **pixels** dans le système de coordonnées de l'appareil. En mappant les valeurs de cette manière, (des valeurs du viewport vers les valeurs de l'appareil), les composants de design conservent le même rapport de taille aussi bien par rapport au canevas qu'entre eux, quelle que soit la résolution de l'appareil iOS ou de l'unité utilisée.

Dans MobileTogether Designer, vous pouvez utiliser les variables dynamiques  $\frac{1}{2}$ MT\_CanvasX<sup>(1382</sup>) et [\\$MT\\_CanvasY](#page-1381-0)<sup>(832</sup> pour connaître les dimensions actuelles du viewport (canevas) et obtenir des longueurs relatives à ces dimensions. (En ce qui concerne les appareils iOS, les valeurs retournées par ces variables sont calculées comme suit : les dimensions de **pixel** du système de coordonnées de l'appareil actuelles sont converties (en utilisant un facteur de conversion approprié) vers des **valeurs de points** dans le système de coordonnées du viewport. Ces valeurs de point, comme des nombres, sont retournées par les variables en tant que pixels pour être utilisés dans le design. Par exemple, si vous souhaitez qu'une image ne présente que la moitié de la largeur du viewport, il faudra lui donner une largeur en pixels égale à **\$MT\_CanvasX \* 0.5**, l'expression XPath pour cette largeur de l'image serait **concat (\$MT\_CanvasX 0.5, 'px')**

#### Largeur de bordure (Border Width)

Définit la largeur de bordure sur les quatre côtés de l'item de table. Sélectionner une valeur en pixels, dp ou sp à partir de la liste déroulante de la liste de choix ou double-cliquer dans le champ de valeur pour saisir une valeur de longueur. Pour définir une largeur de bordure différente pour un des quatre côtés, agrandir la propriété Largeur de bordure pour afficher les propriétés de largeur de bordure (gauche, droite, haut et bas), et définir la valeur différente. Par exemple : si vous définissez Largeur de bordure sur 1px et Largeur de bordure haut sur 2px, alors la largeur à gauche, à droite et en bas des bordures sera 1px, alors que la largeur de la bordure supérieure sera 2px.

Pour plus d'informations concernant les relations entre les pixels, dp (pixels dépendant des appareils), et sp (pixels indépendants de l'échelle), voir *Tailles : [Pixels,](#page-1314-0) DPI, DP, SP*<sup>1315</sup>.

#### *Points vs pixels sur les appareils iOS*

Si vous saisissez des valeurs de pixels pour des propriétés qui définissent les longueurs, lors du rendu pour les appareils iOS, ces valeurs seront lues comme des **points** dans le système de coordonnées du viewport. Le *système de coordonnées du viewport* est le canevas sur lequel sont dessinés les composants de design, et un *point* est l'unité de longueur utilisé dans ce système. Ici, un *point* n'est pas l'unité typographique égale à 1/72ème d'un pouce. L'appareil iOS mappe automatiquement les **points** du système de coordonnées du viewport vers les **pixels** dans le système de coordonnées de l'appareil. En mappant les valeurs de cette manière, (des valeurs du viewport vers les valeurs de l'appareil), les composants de design conservent le même rapport de taille aussi bien par rapport au canevas qu'entre eux, quelle que soit la résolution de l'appareil iOS ou de l'unité utilisée.

Dans MobileTogether Designer, vous pouvez utiliser les variables dynamiques [\\$MT\\_CanvasX](#page-1381-0)<sup>(382</sup>) et [\\$MT\\_CanvasY](#page-1381-0)<sup>(832</sup> pour connaître les dimensions actuelles du viewport (canevas) et obtenir des longueurs relatives à ces dimensions. (En ce qui concerne les appareils iOS, les valeurs retournées par ces variables sont calculées comme suit : les dimensions de **pixel** du système de coordonnées de l'appareil actuelles sont converties (en utilisant un facteur de conversion approprié) vers des **valeurs de points** dans le système de coordonnées du viewport. Ces valeurs de point, comme des nombres, sont retournées par les variables en tant que pixels pour être utilisés dans le design. Par exemple, si vous souhaitez qu'une image ne présente que la moitié de la largeur du viewport, il faudra lui donner une largeur en pixels égale à **\$MT\_CanvasX \* 0.5**, l'expression XPath pour cette largeur de l'image serait **concat (\$MT\_CanvasX 0.5, 'px')**

# Couleur de bordure (Border Color)

Définit la couleur de bordure sur les quatre côtés de l'item de table. Choisir une valeur depuis la liste déroulante de la liste de choix, ou double-cliquer dans le champ de valeur et saisir une valeur. Pour définir une couleur de bordure différente pour un des quatre côtés, agrandir la propriété Couleur de bordure pour afficher les propriétés de couleur de bordure (gauche, droite, haut et bas), et définir la valeur différente. Par exemple : si vous définissez Couleur de bordure sur bleu et Couleur de bordure haut sur rouge, alors la couleur à gauche, à droite et en bas des bordures sera bleu, alors que la couleur de la bordure supérieure sera rouge.

# Style de bordure (Border Style)

Définit le style de bordure sur les quatre côtés de l'item de table. Choisir une valeur depuis la liste déroulante de la liste de choix, ou double-cliquer dans le champ de valeur et saisir une valeur. Pour définir un style de bordure différent pour un des quatre côtés, agrandir la propriété Style de bordure pour afficher les propriétés de style de bordure (gauche, droite, haut et bas), et définir la valeur différente. Par exemple : si vous définissez Style de bordure sur à tirets et Style de bordure haut sur pleine, alors le style à gauche, à droite et en bas des bordures sera à tirets, alors que le style de la bordure supérieure sera pleine.

# **Navigateur classe CSS (Browser CSS Class)**

Le nom d'une ou de plusieurs classes CSS que vous souhaitez associer avec cette commande. Ajouter un espace pour attribuer plusieurs classes : **LabelClassOne LabelClassTwo**. Ces classes peuvent ensuite être utilisées dans un fichier CSS (spécifié dans le <u>dialogue de [paramètres](#page-307-0) du navigateur <sup>608</sup>)</u> pour attribuer des propriétés spécifiquement à cette commande. Vous pouvez aussi utiliser une expression XPath pour générer ou aller chercher les noms de la (des) classe(s).

## *Note à propos des couleurs d'arrière-plan*

Si des couleurs d'arrière-plan différentes sont données à une ligne et une colonne de table, la cellule se trouvant à l'intersection prendra la couleur de la ligne. Cela peut être surmonté en définissant une couleur d'arrière-plan sur la cellule.

# *Groupe de ligne de table*

Commandes Ajouter/supprimer automatiques (Automatic Append/Delete Controls)

Ajoute automatiquement des commandes ajouter/supprimer pour afficher les structures. Le bouton **Ajouter** dans une solution ajoute une occurrence supplémentaire d'une structure répétitive. Le bouton **Supprimer** dans une solution est disponible pour chaque occurrence d'une structure répétitive, et supprime cette occurrence. La capture d'écran ci-dessous montre ces boutons dans la structure de la table répétitive d'une solution.

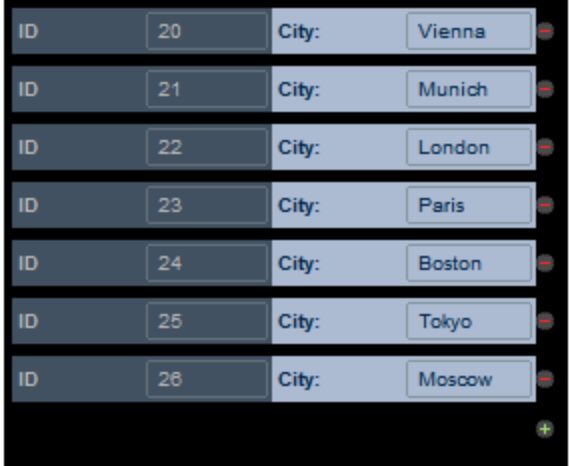

Cette propriété définit si les boutons **Ajouter** et **Supprimer** sont ajoutés automatiquement au design. La propriété peut posséder les valeurs vrai et faux. La valeur peut être modifiée à tout moment.

#### Créer pour chaque item dans (Create For Each Item In)

Définit le nombre de fois que la table se répète par rapport au nombre d'éléments retournés par l'expression XPath de la propriété.

L'expression XPath peut sélectionner un nœud répétitif dans une arborescence de données. Cela est utile si vous souhaitez que la table soit générée autant de fois qu'un certain nœud se produit et si vous voulez définir le nombre de ces répétitions dynamiquement. De cette manière, si le nombre des occurrences du nœud sélectionné change, le nombre de répétition de la table sera modifié automatiquement. Par exemple, si l'expression XPath de la propriété est \$XML1/Office/Department, alors le nombre de fois que la table est générée sera égal au nombre d'éléments de \$XML1/Office/Department.

L'expression XPath peut également ne pas être liée à une arborescence de données. Dans ce cas, la table est créée une fois pour chaque élément dans la séquence retournée. Par exemple :

- 9 fois pour l'expression 1 to 9
- 2 fois pour "John", "Mary"
- · 2 fois pour 45, true()

# **v** Visible

Une expression XPath qui doit évaluer à vrai() ou faux(). Si l'expression évalue à faux() (et seulement dans ce cas) la commande ne sera pas visible. Si l'expression évalue à vrai() ou retourne d'autres valeurs, la commande sera visible. Le réglage par défaut est vrai(). Double-cliquer dans le champ de valeur ou cliquer sur le bouton XPath pour saisir ou éditer une expression XPath. La propriété visible peut être utilisée pour rendre un objet visible ou pas selon le fait qu'une expression XPath évalue à vrai() ou pas. En résultat, l'affichage d'un objet peut être forcé à être dynamiquement dépendant du contexte ou de la structure des données.

**Note :** Pour plus d'informations concernant la visibilité des colonnes/lignes couvertes, voir les [Propriétés](#page-1132-0) de [table](#page-1132-0) <sup>1133</sup>.

**Note :** La variable <u>[\\$MTControlValue](#page-1381-0)<sup>(1382</sup>)</u> n'est pas disponible pour l'évaluation de la propriété visible. En cas d'utilisation, une erreur de validation en résultera

▼ Balayer à gauche

Cette propriété est définie dans un groupe de lignes d'une table de niveau supérieur et s'applique aux lignes de ce groupe de lignes. Lorsque l'utilisateur final balaye une ligne du groupe de lignes à gauche, un string de texte et/ou une icône peut être affiché dans la zone de ligne découverte par le balayage. Définir les propriétés de texte et/ou de l'icône correspondante dans les sous-propriétés de cette propriété (*voir la capture d'écran ci-dessous*). L'icône est sélectionnée d'un ensemble d'icônes disponibles. Notez que les valeurs des propriétés peuvent aussi être générées de manière dynamique par le biais de l'expression XPath.

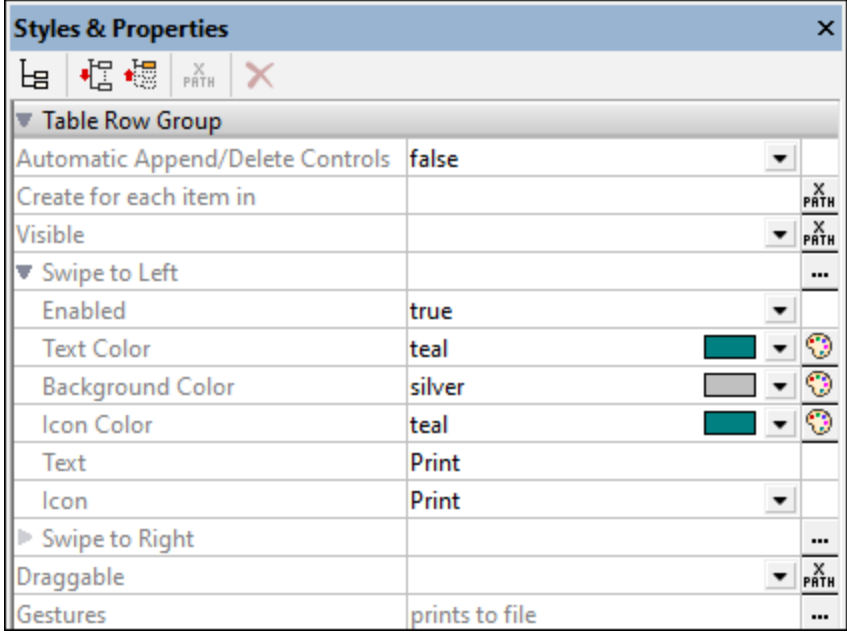

Pour définir les actions à exécuter quand l'utilisateur final balaye, cliquez sur le bouton **Dialogue supplémentaire** de la propriété Balayer à gauche et définissez les actions dans le dialogue des Actions. En alternative, vous pouvez ouvrir le dialogue des Actions via le bouton **Dialogue supplémentaire** de la propriété Mouvements.

Voir le sujet [Propriétés](#page-1132-0) de table<sup>tuss</sup> pour plus d'informations.

▼ Balayer à droite

Cette propriété est définie dans un groupe de lignes d'une table de niveau supérieur et s'applique aux lignes de ce groupe de lignes. Lorsque l'utilisateur final balaye une ligne du groupe de lignes à droite, un string de texte et/ou une icône peut être affiché dans la zone de ligne découverte par le balayage. Définir les propriétés de texte et/ou de l'icône correspondante dans les sous-propriétés de cette propriété (*voir la capture d'écran ci-dessous*). L'icône est sélectionnée d'un ensemble d'icônes disponibles. Notez que les valeurs des propriétés peuvent aussi être générées de manière dynamique par le biais de l'expression XPath.

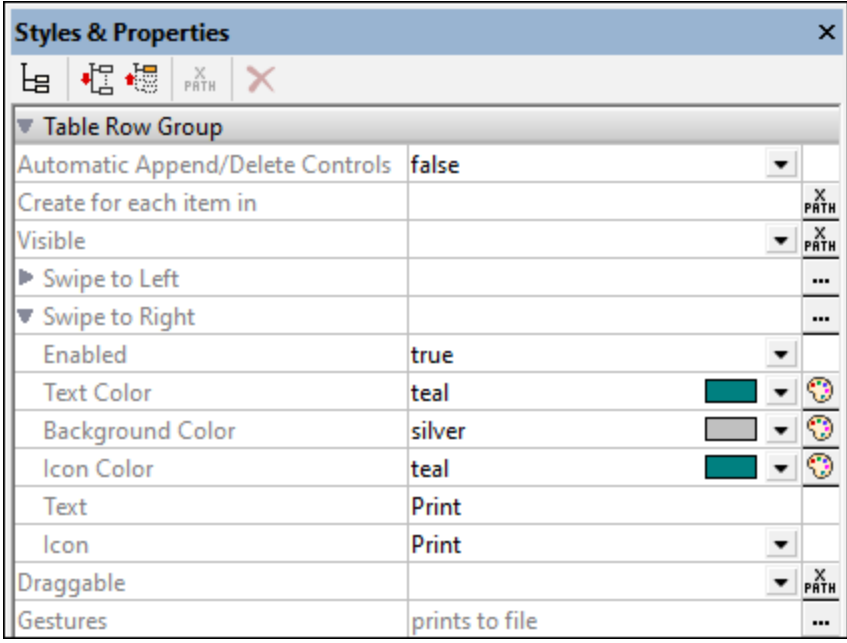

Pour définir les actions à exécuter quand l'utilisateur final balaye, cliquez sur le bouton **Dialogue supplémentaire** de la propriété Balayer à droite et définissez les actions dans le dialogue des Actions. En alternative, vous pouvez ouvrir le dialogue des Actions via le bouton **Dialogue supplémentaire** de la propriété Mouvements.

Voir le sujet [Propriétés](#page-1132-0) de table<sup>[133]</sup> pour plus d'informations.

▼ Pouvant être glissé

Cette propriété détermine si les lignes d'un groupe de lignes de niveau supérieur dans une table peuvent être glissées à un autre emplacement dans le groupe de lignes. Ceci permet à l'utilisateur final de modifier l'ordre des lignes dans un groupe de lignes. Les valeurs sont true ou false. Le réglage par défaut est false. Si vous définissez la valeur de la propriété Draggable comme true, alors une fenêtre popup apparaît si vous voulez que MobileTogether définisse le réarrangement des actions de manière

automatique. Sauf si voulez assigner d'autres actions *au lieu de* réarranger les actions, sélectionnez **Oui**. La valeur des propriétés peut aussi être générée de manière dynamique via l'expression XPath. Voir le sujet *[Propriétés](#page-1132-0) de table* <sup>uss</sup> pour plus d'informations.

# **Mouvements**

Cliquez sur le bouton **Dialogue supplémentaire** pour ouvrir le dialogue des Actions dans lequel vous pouvez définir les actions à exécuter lorsque l'utilisateur final balaye une ligne d'un groupe de lignes gauche/droite ou glisse une ligne vers le nouvel emplacement au sein du groupe de lignes. Vous pouvez sélectionner une ou plusieurs actions régulières à exécuter. Voir la description des [actions](#page-687-0) [individuelles](#page-687-0) <sup>688</sup> pour s'informer en la matière. Voir le sujet [Propriétés](#page-1132-0) de table <sup>(133</sup> pour plus d'informations. Les actions qui que vous choisissez seront saisies en tant que la valeur de propriété Mouvements.

# *Groupe de ligne de table*

Créer pour chaque item dans (Create For Each Item In)

Définit le nombre de fois que la table se répète par rapport au nombre d'éléments retournés par l'expression XPath de la propriété.

L'expression XPath peut sélectionner un nœud répétitif dans une arborescence de données. Cela est utile si vous souhaitez que la table soit générée autant de fois qu'un certain nœud se produit et si vous voulez définir le nombre de ces répétitions dynamiquement. De cette manière, si le nombre des occurrences du nœud sélectionné change, le nombre de répétition de la table sera modifié automatiquement. Par exemple, si l'expression XPath de la propriété est \$XML1/Office/Department, alors le nombre de fois que la table est générée sera égal au nombre d'éléments de \$XML1/Office/Department.

L'expression XPath peut également ne pas être liée à une arborescence de données. Dans ce cas, la table est créée une fois pour chaque élément dans la séquence retournée. Par exemple :

- 9 fois pour l'expression 1 to 9
- · 2 fois pour "John", "Mary"
- · 2 fois pour 45, true()

# **v** Visible

Une expression XPath qui doit évaluer à vrai() ou faux(). Si l'expression évalue à faux()(et seulement dans ce cas) la commande ne sera pas visible. Si l'expression évalue à vrai() ou retourne d'autres valeurs, la commande sera visible. Le réglage par défaut est vrai(). Double-cliquer dans le champ de valeur ou cliquer sur le bouton **XPath** pour saisir ou éditer une expression XPath. La propriété visible peut être utilisée pour rendre un objet visible ou pas selon le fait qu'une expression XPath évalue à vrai() ou pas. En résultat, l'affichage d'un objet peut être forcé à être dynamiquement dépendant du contexte ou de la structure des données.

**Note :** Pour plus d'informations concernant la visibilité des colonnes/lignes couvertes, voir les [Propriétés](#page-1132-0) de [table](#page-1132-0)<sup>(1133</sup>.

**Note :** La variable <u>[\\$MTControlValue](#page-1381-0)<sup>(1382</sup></u> n'est pas disponible pour l'évaluation de la propriété visible. En cas d'utilisation, une erreur de validation en résultera

*Table* • Nom (Name) Le nom est utilisé pour référencer la commande depuis un autre endroit de la page ou du projet. Doublecliquer dans le champ de valeur pour l'éditer.

 $\blacktriangledown$  Tous les styles (All Styles)

La propriété Tous les styles deviennent visibles si le paramètre *Tous les styles* du [dialogue](#page-307-0) Plus de [projets](#page-307-0)<sup>(308</sup> a été défini sur true. (Le réglage par défaut de ce paramètre est faux.)

La propriété vous permet de définir tous les styles du composant par le biais d'une seule expression de mappage XPath, comme les deux expressions de mappage ci-dessous :

```
map{
   "Bold Text" : $XML1/R/@bold = "1",
   "Italic Text" : true(),
   "Text" : "hello",
   "Text Color" : "red",
   "Background Color" : $XML1/R/@background,
   "Text Size" : $XML1/R/@textsize
  }
map{
   "Style Sheet" : "Sheet-1"
  }
```
Veuillez noter :

- · Lorsque vous saisissez une valeur pour la propriété Tous les styles, même s'il ne s'agit pas d'un mappage, toutes les propriétés du composant actuel dans le <u>Volet Styles & [Propriétés](#page-283-0)<sup>'284</sup></u> ne seront plus visibles.
- · En l'occurrence, il s'agit d'une fonction avancée, vous devez donc vous assurer que votre expression de map Xpath est correcte, aussi bien en termes de syntaxe que de valeurs.
- · Vous pouvez saisir les paires de clé-valeur du map dans n'importe quel ordre.
- · Les noms de clé sont les noms des propriétés de style (ou les styles). Dans le premier map cidessus, par exemple, **Texte gras** et **Taille de texte** sont des noms de style. Les styles qui sont disponibles pour un composant particulier sont recensés sous ce composant dans le volet Volet Styles & [Propriétés](#page-283-0)<sup>(284)</sup>.
- · Vous pouvez aussi spécifier une feuille de style à utiliser, comme indiqué dans le deuxième map ci-dessus.
- ▼ Répétitif (Repeating)

Définit si la table est <u>[répétitive](#page-1119-0) dan</u> ou [statique](#page-1118-0) <sup>(1119</sup>. Ses valeurs sont true ou false. La valeur de cette propriété est automatiquement attribuée au moment de la création d'une table répétitive (=true) ou statique (=false). Après la création d'une table en tant que type particulier (répétitif ou statique), son type peut être modifié en changeant la valeur de la propriété **Répétitif**. La propriété **Répétitif** n'est pas disponible pour les tables [dynamiques](#page-1124-0) (125).

Commandes Ajouter/supprimer automatiques (Automatic Append/Delete Controls)

Ajoute automatiquement des commandes ajouter/supprimer pour afficher les structures. Le bouton **Ajouter** dans une solution ajoute une occurrence supplémentaire d'une structure répétitive. Le bouton **Supprimer** dans une solution est disponible pour chaque occurrence d'une structure répétitive, et supprime cette occurrence. La capture d'écran ci-dessous montre ces boutons dans la structure de la table répétitive d'une solution.

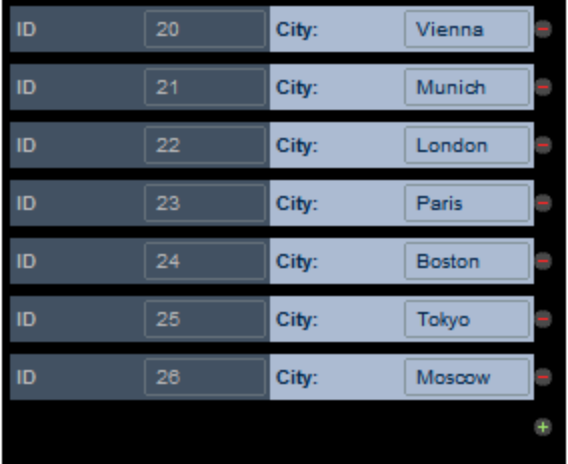

Cette propriété définit si les boutons **Ajouter** et **Supprimer** sont ajoutés automatiquement au design. La propriété peut posséder les valeurs vrai et faux. La valeur peut être modifiée à tout moment.

Créer pour chaque item dans (Create For Each Item In)

Définit le nombre de fois que la table se répète par rapport au nombre d'éléments retournés par l'expression XPath de la propriété.

L'expression XPath peut sélectionner un nœud répétitif dans une arborescence de données. Cela est utile si vous souhaitez que la table soit générée autant de fois qu'un certain nœud se produit et si vous voulez définir le nombre de ces répétitions dynamiquement. De cette manière, si le nombre des occurrences du nœud sélectionné change, le nombre de répétition de la table sera modifié automatiquement. Par exemple, si l'expression XPath de la propriété est \$XML1/Office/Department, alors le nombre de fois que la table est générée sera égal au nombre d'éléments de \$XML1/Office/Department.

L'expression XPath peut également ne pas être liée à une arborescence de données. Dans ce cas, la table est créée une fois pour chaque élément dans la séquence retournée. Par exemple :

- 9 fois pour l'expression 1 to 9
- · 2 fois pour "John", "Mary"
- $\bullet$  2 fois pour 45, true()

#### $\blacktriangledown$  Max Table Width

The **Max Table Width** property specifies the table's width: (i) in pixels, dp, or sp, (ii) relative to the device's screen width, or (iii) optimized for columns (wrap\_content). The default is wrap\_content. Select the value you want from the dropdown list of the property's combo box. If the table width is larger than the screen width, then the table will be displayed with a horizontal scroll bar.

For information about the relationships between pixels, dp (device-independent pixels), and sp (scaleindependent pixels), see *Sizes: [Pixels,](#page-1314-0) DPI, DP, SP* . 1315

*Points vs pixels sur les appareils iOS*

Si vous saisissez des valeurs de pixels pour des propriétés qui définissent les longueurs, lors du

rendu pour les appareils iOS, ces valeurs seront lues comme des **points** dans le système de coordonnées du viewport. Le *système de coordonnées du viewport* est le canevas sur lequel sont dessinés les composants de design, et un *point* est l'unité de longueur utilisé dans ce système. Ici, un *point* n'est pas l'unité typographique égale à 1/72ème d'un pouce. L'appareil iOS mappe automatiquement les **points** du système de coordonnées du viewport vers les **pixels** dans le système de coordonnées de l'appareil. En mappant les valeurs de cette manière, (des valeurs du viewport vers les valeurs de l'appareil), les composants de design conservent le même rapport de taille aussi bien par rapport au canevas qu'entre eux, quelle que soit la résolution de l'appareil iOS ou de l'unité utilisée.

Dans MobileTogether Designer, vous pouvez utiliser les variables dynamiques [\\$MT\\_CanvasX](#page-1381-0)<sup>(382</sup>) et [\\$MT\\_CanvasY](#page-1381-0)<sup>(832</sup> pour connaître les dimensions actuelles du viewport (canevas) et obtenir des longueurs relatives à ces dimensions. (En ce qui concerne les appareils iOS, les valeurs retournées par ces variables sont calculées comme suit : les dimensions de **pixel** du système de coordonnées de l'appareil actuelles sont converties (en utilisant un facteur de conversion approprié) vers des **valeurs de points** dans le système de coordonnées du viewport. Ces valeurs de point, comme des nombres, sont retournées par les variables en tant que pixels pour être utilisés dans le design. Par exemple, si vous souhaitez qu'une image ne présente que la moitié de la largeur du viewport, il faudra lui donner une largeur en pixels égale à **\$MT\_CanvasX \* 0.5**, l'expression XPath pour cette largeur de l'image serait **concat (\$MT\_CanvasX 0.5, 'px')**

For more information, see Table [Properties](#page-1132-0)<sup>(133)</sup>.

Hauteur de table Max

La propriété <del>[Hauteur](#page-642-0) Max de la table<sup>643</sup></del> spécifie la hauteur de la table sur l'écran de l'appareil, en pixels ou par rapport à la hauteur de l'appareil. Sélectionner une des valeurs à partir de la liste de choix de la propriété. Par exemple, si vous sélectionnez 50%, la table aura une hauteur de la moitié de la hauteur de l'écran de l'appareil. Si la table a une extension verticale qui ne correspond pas à l'espace d'écran alloué, la table aura une barre de défilement verticale et l'utilisateur final pourra défiler le reste de la table à l'intérieur et à l'extérieur de l'espace d'écran alloué (dans cet exemple, 50% de la hauteur de l'écran). Si les composants de design se produisent au-dessus de la table, tous ces composants seront affichés audessus de la table ; la table elle-même aura la hauteur absolue ou relative spécifiée par cette propriété.

Outre les valeurs et pourcentages de pixels de la hauteur d'écran, la propriété **Hauteur Max de Table** peut prendre deux autres valeurs :

- · *Reste de la hauteur de l'écran (max) :* la hauteur de la table est réduite autant que possible afin de pouvoir afficher la plus grande portion de la page (au-dessus et en dessous de la table) que possible. Si, lorsque vous scrollez vers le bas d'une page, vous voulez que les lignes de la table puissent scroller mais que le contenu au-dessus reste fixé, alors utilisez cette valeur de propriété.
- · *Reste de la hauteur de l'écran (toujours) :* cette option vous permet d'utiliser toute la hauteur de l'écran pour afficher la page Si une table ne présente pas assez d'extension verticale pour remplir la page, un espace supplémentaire est ajouté en-dessous de la table de manière à ce que le dernier composant de la page soit affiché juste au-dessus du bas de l'écran.

Pour plus d'informations concernant les relations entre les pixels, dp (pixels dépendant des appareils), et sp (pixels indépendants de l'échelle), voir *Tailles : [Pixels,](#page-1389-0) DPI, DP, SP*<sup>(330</sup>.

*Points vs pixels sur les appareils iOS*

Si vous saisissez des valeurs de pixels pour des propriétés qui définissent les longueurs, lors du

rendu pour les appareils iOS, ces valeurs seront lues comme des **points** dans le système de coordonnées du viewport. Le *système de coordonnées du viewport* est le canevas sur lequel sont dessinés les composants de design, et un *point* est l'unité de longueur utilisé dans ce système. Ici, un *point* n'est pas l'unité typographique égale à 1/72ème d'un pouce. L'appareil iOS mappe automatiquement les **points** du système de coordonnées du viewport vers les **pixels** dans le système de coordonnées de l'appareil. En mappant les valeurs de cette manière, (des valeurs du viewport vers les valeurs de l'appareil), les composants de design conservent le même rapport de taille aussi bien par rapport au canevas qu'entre eux, quelle que soit la résolution de l'appareil iOS ou de l'unité utilisée.

Dans MobileTogether Designer, vous pouvez utiliser les variables dynamiques [\\$MT\\_CanvasX](#page-1381-0)<sup>(382</sup>) et [\\$MT\\_CanvasY](#page-1381-0)<sup>(832</sup> pour connaître les dimensions actuelles du viewport (canevas) et obtenir des longueurs relatives à ces dimensions. (En ce qui concerne les appareils iOS, les valeurs retournées par ces variables sont calculées comme suit : les dimensions de **pixel** du système de coordonnées de l'appareil actuelles sont converties (en utilisant un facteur de conversion approprié) vers des **valeurs de points** dans le système de coordonnées du viewport. Ces valeurs de point, comme des nombres, sont retournées par les variables en tant que pixels pour être utilisés dans le design. Par exemple, si vous souhaitez qu'une image ne présente que la moitié de la largeur du viewport, il faudra lui donner une largeur en pixels égale à **\$MT\_CanvasX \* 0.5**, l'expression XPath pour cette largeur de l'image serait **concat (\$MT\_CanvasX 0.5, 'px')**

Pour plus d'informations, voir les [propriétés](#page-1132-0) de table <sup>1133</sup>.

Défiler verticalement (Scroll Vertically)

La propriété **Défiler verticalement** devient disponible après qu'une valeur ait été définie pour la propriété **Hauteur de table maximum**. Elle peut prendre une ou deux valeurs :

- · *Toute la table :* toute la table défile à l'intérieur de la hauteur de la table allouée à la table par le biais de la propriété <del>[Hauteur](#page-642-0) de table maximum<sup>643</sup>.</del> La valeur *Toute la table* est la valeur par défaut.
- · *Lignes sauf en-tête ou pied de page :* l'en-tête et le pied de page restent fixés dans le mode d'affichage. Les lignes du corps de la table défilent dans la hauteur restante de la table.

Pour plus d'informations, voir les [propriétés](#page-1132-0) de table<sup>[1133</sup>.

Taille de bloc de groupe de ligne (Row Group Chunk Size)

La propriété **Taille de bloc de groupe de ligne** devient disponible uniquement s'il y a un groupe de lignes dans la table et après qu'une valeur a été déterminée pour la propriété **Hauteur de table maximum** des tables [défilantes](#page-1139-0) <sup>1140</sup>. Elle vous permet de spécifier le nombre de groupes de lignes chargées à la fois. Lorsque l'utilisateur défile l'affichage vers le bas et que le dernier groupe de lige du bloc chargé en dernier est atteint, ensuite le bloc suivant est chargé. Il n'y a pas de valeur par défaut pour cette propriété.

Pour plus d'informations, voir *[Propriétés](#page-1132-0) de table*<sup>1133</sup>.

# **Visible**

Une expression XPath qui doit évaluer à vrai() ou faux(). Si l'expression évalue à faux()(et seulement dans ce cas) la commande ne sera pas visible. Si l'expression évalue à vrai() ou retourne d'autres valeurs, la commande sera visible. Le réglage par défaut est vrai(). Double-cliquer dans le champ de valeur ou cliquer sur le bouton **XPath** pour saisir ou éditer une expression XPath. La propriété visible

peut être utilisée pour rendre un objet visible ou pas selon le fait qu'une expression XPath évalue à vrai() ou pas. En résultat, l'affichage d'un objet peut être forcé à être dynamiquement dépendant du contexte ou de la structure des données.

- **Note :** Pour plus d'informations concernant la visibilité des colonnes/lignes couvertes, voir les [Propriétés](#page-1132-0) de [table](#page-1132-0)  $^{1133}$ .
- **Note :** La variable [\\$MTControlValue](#page-1381-0)<sup>1889</sup> n'est pas disponible pour l'évaluation de la propriété visible. En cas d'utilisation, une erreur de validation en résultera
- ▼ Wrap Content Auto-Fit Group

Vous pouvez sélectionner différents contrôles pour qu'ils appartiennent à un groupe, chaque contrôle étant dans une cellule de table. Faites-le par le biais de la propriété de contrôle Text Size Auto-Fit. Après avoir groupé les contrôles de cette manière, vous pouvez dimensionner automatiquement les strings de texte dans les cellules d'un groupe pour que : (i) tout le texte ait la même dimension, (ii) chaque string de texte s'ajuste dans sa cellule respective, et pour que (iii) toutes les colonnes du groupe soient affichées avec une largeur optimale. En effet, la taille du texte et les largeurs de la colonne sont optimisées pour que tout le texte dans toutes les colonnes soit visible au sein de l'espace d'affichage disponible. Veuillez noter qu'une colonne est uniquement redimensionnée si sa propriété width a été définie pour wrap\_content; si ce n'est pas le cas, alors ce sera uniquement la dimension du texte qui sera ajustée tandis que la colonne reste relativement large.

Veuillez noter que cette optimisation exige du temps et devrait généralement être appliquée dans de plus petites tables.

La propriété est disponible dans les tables. Sa valeur peut être tout groupe Text Size Auto-Fit qui a été utilisé pour identifier un ensemble de cellules ou un groupe de modèles. Le contenu du groupe sélectionné est dimensionné automatiquement et les cellules de table sont encapsulées à l'intérieur de la largeur disponible (au lieu d'être coupées). Ceci permet d'afficher même de longues lignes à l'intérieur de la largeur disponible. La valeur par défaut de la propriété est **off**.

Pour plus d'information, voir la propriété Text Size Auto-Fit de tout contrôle qui contient du texte (telle que le contrôle <u>[Button](#page-439-0)<sup>(440</sup>)</u> ou <u>[Label](#page-569-0)<sup>(570</sup>)</u>.

## Couleur d'arrière-plan

Définit la couleur d'arrière-plan de l'objet lorsque l'objet est activé. Les options suivantes de sélection de la couleur se présentent à vous :

- · Cliquer dans la palette de couleurs pour sélectionner une couleur de texte
- · Sélectionner une couleur depuis la liste déroulante de la liste de choix. Si la cellule contient une commande, vous pouvez choisir la *Couleur d'arrière-plan de la commande.*
- Double-cliquer dans le champ de valeur pour saisir un code de couleur (par exemple, #FF0000), ou cliquer sur le bouton **XPath** de la barre d'outils et saisir une expression XPath pour générer le texte nécessaire. Pour prendre la couleur d'arrière-plan de la commande, saisir l'expression XPath : **"control"**.
- **Note :** Vous pouvez définir la couleur d'arrière-plan de la cellule afin qu'elle soit identique avec la couleur d'arrière-plan de la commande dans la cellule, soit en : (i) choisissant la *couleur d'arrière-plan de la commande* dans la liste de choix de la propriété, ou (ii) en saisissant l'expression XPath **"control"** dans le champ de valeur de la propriété.

**Note :** Une commande peut être activée/désactivée selon le contexte. Par exemple, si l'utilisateur, dans un formulaire concernant les détails personnels, confirme la détention d'une assurance-vie, alors les champs concernant les détails de la police de l'assurance-vie pourront être activés ; dans le cas contraire, ces champs pourront être désactivés. Pour activer/désactiver un champ, utiliser la propriété pertinente Activé/Éditable de la commande. Pour définir une couleur de texte lorsque la commande est désactivée, utiliser la propriété **Couleur d'arrière-plan**.

# Alignement horizontal (Horizontal Alignment)

Cette propriété s'applique dans le cas de certaines commandes (comme des images et des lignes verticales) dans la commande, dans d'autres cas (comme des boutons radio et des cases à cocher) dans le texte qui accompagne la commande. Elle définit l'alignement horizontal à gauche, centre ou droite. Le réglage par défaut est centre. La valeur peut aussi être spécifiée par le biais d'une expression XPath (qui permet de générer la valeur dynamiquement).

# ▼ Marge (Margin)

Définit les décalages de marge de la commande (ou de la page) relatifs aux objets environnants ou aux rebords de l'objet contenu. Sélectionner une valeur en pixels, dp ou sp à partir de la liste déroulante de la liste de choix ou double-cliquer dans le champ de valeur pour saisir une longueur de pixel. Le décalage spécifié sera créé sur les quatre côtés de la commande ou de la page. Si vous souhaitez définir une marge différente pour un des quatre côtés, agrandir la propriété Marge pour afficher les propriétés de remplissage individuelles (gauche, droite, haut et bas), et définir la valeur différente. Par exemple : Par exemple : si vous définissez Marge sur 6px et Marge Bas sur 12px, alors les marges haut, gauche et droite seront 6px et la marge bas sera 12px.

Pour plus d'informations concernant les relations entre les pixels, dp (pixels dépendant des appareils), et sp (pixels indépendants de l'échelle), voir *Tailles : [Pixels,](#page-1314-0) DPI, DP, SP* . 1315

#### *Points vs pixels sur les appareils iOS*

Si vous saisissez des valeurs de pixels pour des propriétés qui définissent les longueurs, lors du rendu pour les appareils iOS, ces valeurs seront lues comme des **points** dans le système de coordonnées du viewport. Le *système de coordonnées du viewport* est le canevas sur lequel sont dessinés les composants de design, et un *point* est l'unité de longueur utilisé dans ce système. Ici, un *point* n'est pas l'unité typographique égale à 1/72ème d'un pouce. L'appareil iOS mappe automatiquement les **points** du système de coordonnées du viewport vers les **pixels** dans le système de coordonnées de l'appareil. En mappant les valeurs de cette manière, (des valeurs du viewport vers les valeurs de l'appareil), les composants de design conservent le même rapport de taille aussi bien par rapport au canevas qu'entre eux, quelle que soit la résolution de l'appareil iOS ou de l'unité utilisée.

Dans MobileTogether Designer, vous pouvez utiliser les variables dynamiques [\\$MT\\_CanvasX](#page-1381-0)<sup>(1382</sup>) et [\\$MT\\_CanvasY](#page-1381-0)<sup>(832</sup> pour connaître les dimensions actuelles du viewport (canevas) et obtenir des longueurs relatives à ces dimensions. (En ce qui concerne les appareils iOS, les valeurs retournées par ces variables sont calculées comme suit : les dimensions de **pixel** du système de coordonnées de l'appareil actuelles sont converties (en utilisant un facteur de conversion approprié) vers des **valeurs de points** dans le système de coordonnées du viewport. Ces valeurs de point, comme des nombres, sont retournées par les variables en tant que pixels pour être utilisés dans le design. Par exemple, si vous souhaitez qu'une image ne présente que la moitié de la largeur du viewport, il faudra lui donner une largeur en pixels égale à **\$MT\_CanvasX \* 0.5**, l'expression XPath pour cette largeur de l'image serait **concat (\$MT\_CanvasX 0.5, 'px')**

▼ Remplissage (Padding)

Définit le remplissage de la commande, c'est à dire, l'espace situé entre la bordure de la commande et son contenu. Si la commande est une table et que le remplissage est défini sur une ligne ou une colonne de table, alors le remplissage sera ajouté à la marge de toute commande qui est contenue dans la ligne ou la colonne ; cela augmente l'encart de la commande contenue et ne modifie pas la taille des cellules de la table.

Sélectionner une valeur en pixels, dp ou sp à partir de la liste déroulante de la liste de choix ou doublecliquer dans le champ de valeur pour saisir une longueur de pixel. Le remplissage sera défini pour les quatre côtés de la commande. Si vous souhaitez définir un remplissage différent pour un des quatre côtés, agrandir la propriété Padding pour afficher les propriétés de remplissage individuelles (gauche, droite, haut et bas), et définir la valeur différente. Par exemple : Par exemple : si vous définissez Remplissage sur 6px et Remplissage Bas sur 12px, alors les remplissages haut, gauche et droite seront 6px et le remplissage bas sera 12px.

Pour plus d'informations concernant les relations entre les pixels, dp (pixels dépendant des appareils), et sp (pixels indépendants de l'échelle), voir *Tailles : [Pixels,](#page-1314-0) DPI, DP, SP* . 1315

#### *Points vs pixels sur les appareils iOS*

Si vous saisissez des valeurs de pixels pour des propriétés qui définissent les longueurs, lors du rendu pour les appareils iOS, ces valeurs seront lues comme des **points** dans le système de coordonnées du viewport. Le *système de coordonnées du viewport* est le canevas sur lequel sont dessinés les composants de design, et un *point* est l'unité de longueur utilisé dans ce système. Ici, un *point* n'est pas l'unité typographique égale à 1/72ème d'un pouce. L'appareil iOS mappe automatiquement les **points** du système de coordonnées du viewport vers les **pixels** dans le système de coordonnées de l'appareil. En mappant les valeurs de cette manière, (des valeurs du viewport vers les valeurs de l'appareil), les composants de design conservent le même rapport de taille aussi bien par rapport au canevas qu'entre eux, quelle que soit la résolution de l'appareil iOS ou de l'unité utilisée.

Dans MobileTogether Designer, vous pouvez utiliser les variables dynamiques  $\frac{1}{2}$ MT\_CanvasX<sup>(1382</sup>) et [\\$MT\\_CanvasY](#page-1381-0)<sup>(832</sup> pour connaître les dimensions actuelles du viewport (canevas) et obtenir des longueurs relatives à ces dimensions. (En ce qui concerne les appareils iOS, les valeurs retournées par ces variables sont calculées comme suit : les dimensions de **pixel** du système de coordonnées de l'appareil actuelles sont converties (en utilisant un facteur de conversion approprié) vers des **valeurs de points** dans le système de coordonnées du viewport. Ces valeurs de point, comme des nombres, sont retournées par les variables en tant que pixels pour être utilisés dans le design. Par exemple, si vous souhaitez qu'une image ne présente que la moitié de la largeur du viewport, il faudra lui donner une largeur en pixels égale à **\$MT\_CanvasX \* 0.5**, l'expression XPath pour cette largeur de l'image serait **concat (\$MT\_CanvasX 0.5, 'px')**

#### Largeur de bordure (Border Width)

Définit la largeur de bordure sur les quatre côtés de l'item de table. Sélectionner une valeur en pixels, dp ou sp à partir de la liste déroulante de la liste de choix ou double-cliquer dans le champ de valeur pour saisir une valeur de longueur. Pour définir une largeur de bordure différente pour un des quatre côtés, agrandir la propriété Largeur de bordure pour afficher les propriétés de largeur de bordure (gauche, droite, haut et bas), et définir la valeur différente. Par exemple : si vous définissez Largeur de bordure sur 1px et Largeur de bordure haut sur 2px, alors la largeur à gauche, à droite et en bas des bordures sera 1px, alors que la largeur de la bordure supérieure sera 2px.

Pour plus d'informations concernant les relations entre les pixels, dp (pixels dépendant des appareils), et sp (pixels indépendants de l'échelle), voir *Tailles : [Pixels,](#page-1314-0) DPI, DP, SP*<sup>1315</sup>.

#### *Points vs pixels sur les appareils iOS*

Si vous saisissez des valeurs de pixels pour des propriétés qui définissent les longueurs, lors du rendu pour les appareils iOS, ces valeurs seront lues comme des **points** dans le système de coordonnées du viewport. Le *système de coordonnées du viewport* est le canevas sur lequel sont dessinés les composants de design, et un *point* est l'unité de longueur utilisé dans ce système. Ici, un *point* n'est pas l'unité typographique égale à 1/72ème d'un pouce. L'appareil iOS mappe automatiquement les **points** du système de coordonnées du viewport vers les **pixels** dans le système de coordonnées de l'appareil. En mappant les valeurs de cette manière, (des valeurs du viewport vers les valeurs de l'appareil), les composants de design conservent le même rapport de taille aussi bien par rapport au canevas qu'entre eux, quelle que soit la résolution de l'appareil iOS ou de l'unité utilisée.

Dans MobileTogether Designer, vous pouvez utiliser les variables dynamiques [\\$MT\\_CanvasX](#page-1381-0)<sup>(382</sup>) et [\\$MT\\_CanvasY](#page-1381-0)<sup>(832</sup> pour connaître les dimensions actuelles du viewport (canevas) et obtenir des longueurs relatives à ces dimensions. (En ce qui concerne les appareils iOS, les valeurs retournées par ces variables sont calculées comme suit : les dimensions de **pixel** du système de coordonnées de l'appareil actuelles sont converties (en utilisant un facteur de conversion approprié) vers des **valeurs de points** dans le système de coordonnées du viewport. Ces valeurs de point, comme des nombres, sont retournées par les variables en tant que pixels pour être utilisés dans le design. Par exemple, si vous souhaitez qu'une image ne présente que la moitié de la largeur du viewport, il faudra lui donner une largeur en pixels égale à **\$MT\_CanvasX \* 0.5**, l'expression XPath pour cette largeur de l'image serait **concat (\$MT\_CanvasX 0.5, 'px')**

# Couleur de bordure (Border Color)

Définit la couleur de bordure sur les quatre côtés de l'item de table. Choisir une valeur depuis la liste déroulante de la liste de choix, ou double-cliquer dans le champ de valeur et saisir une valeur. Pour définir une couleur de bordure différente pour un des quatre côtés, agrandir la propriété Couleur de bordure pour afficher les propriétés de couleur de bordure (gauche, droite, haut et bas), et définir la valeur différente. Par exemple : si vous définissez Couleur de bordure sur bleu et Couleur de bordure haut sur rouge, alors la couleur à gauche, à droite et en bas des bordures sera bleu, alors que la couleur de la bordure supérieure sera rouge.

# Style de bordure (Border Style)

Définit le style de bordure sur les quatre côtés de l'item de table. Choisir une valeur depuis la liste déroulante de la liste de choix, ou double-cliquer dans le champ de valeur et saisir une valeur. Pour définir un style de bordure différent pour un des quatre côtés, agrandir la propriété Style de bordure pour afficher les propriétés de style de bordure (gauche, droite, haut et bas), et définir la valeur différente. Par exemple : si vous définissez Style de bordure sur à tirets et Style de bordure haut sur pleine, alors le style à gauche, à droite et en bas des bordures sera à tirets, alors que le style de la bordure supérieure sera pleine.

#### Appliquer des bordures aux cellules

Sélectionnez une valeur true pour appliquer les propriétés des bordures de table d'une cellule dans la table. (La valeur par défaut de la propriété est false.) Ceci est une propriété utile si vous voulez appliquer des propriétés de bordure à toutes les cellules en une seule fois.

Veuillez prendre note des points suivants :

- · Les propriétés seront appliquées à ces cellules de table qui n'ont pas de propriétés de bordure qui lui sont attribuées.
- · Les propriétés seront appliquées uniquement aux bordures du haut et gauche des cellules.
- Si cette propriété est définie commetrue, alors les changements effectués à une propriété raccourcie (sauf pour les propriétés de bordures à droite et en bas) seront également passés aux bordures de cellule.
- · Les changements effectués aux bordures de table individuelles (en haut, à droite, en bas, à gauche) ne seront pas passés aux bordures de cellule.
- $\blacktriangleright$  Feuille de style (Style Sheet)

La propriété Feuille de style définit la <u>feuille de style à utiliser pour la [commande](#page-1282-0) <sup>(283)</sup>. La liste déroulante</u> de la liste de choix de la propriété Feuille de style affiche toutes les feuilles de style créée par l'utilisateur qui ont été définies dans le projet. Sélectionner la feuille de style que vous souhaitez utiliser pour la commande. En alternative, vous pouvez utiliser une expression XPath pour sélectionner la feuille de style que vous souhaitez ; cela a l'avantage que vous pouvez rendre la sélection de la feuille de style conditionnelle (voir Appliquer les feuilles de style créées par [l'utilisateur](#page-1291-0)<sup>(292</sup>). Voir la section [Feuilles](#page-1282-0) de [style](#page-1282-0)<sup>(1283</sup> pour plus d'informations.

**Navigateur classe CSS (Browser CSS Class)** 

Le nom d'une ou de plusieurs classes CSS que vous souhaitez associer avec cette commande. Ajouter un espace pour attribuer plusieurs classes : **LabelClassOne LabelClassTwo**. Ces classes peuvent ensuite être utilisées dans un fichier CSS (spécifié dans le <u>dialogue de [paramètres](#page-307-0) du navigateur <sup>cos</sup>)</u> pour attribuer des propriétés spécifiquement à cette commande. Vous pouvez aussi utiliser une expression XPath pour générer ou aller chercher les noms de la (des) classe(s).

*Note à propos des propriétés des tables imbriquées*

Si une table imbriquée **entière** est sélectionnée : (i) les propriétés de la table imbriquée seront recensées sous l'en-tête *Table*, alors que les (ii) propriétés de la cellule, colonne et ligne contenante de la table parent sont recensés, respectivement, sous les en-têtes suivantes : *Cellule de la table parent*, *Colonne de la table parent* et *Ligne de la table parent*. Veuillez noter que les tables imbriquées peuvent être alignées horizontalement et verticalement.

**Note :** Des bordures de table peuvent être définies facilement dans le dialogue Paramètres de bordure (**[Table](#page-1739-0) | [Paramètres](#page-1739-0) de bordure** ). 1740

# **9.1.22 Ligne verticale**

La commande de ligne verticale vous permet d'ajouter des lignes verticales dans des tables. Vous pouvez utiliser des lignes verticales pour des propriétés comme la couleur et la largeur ; les propriétés disponibles sont recensées ci-dessous. Si vous copiez une ligne verticale dans un autre emplacement en utilisant **Ctrl**+glisser/déposer, veuillez noter que vous pourrez uniquement copier dans un emplacement se trouvant dans une table.

## **Notes**

- Pour réinitialiser un style ou une propriété (dans le Volet Styles & [Propriétés](#page-283-0)<sup> 284</sup>), sélectionner la propriété et cliquer Réinitialiser dans la **barre [outils](#page-285-0) du volet<sup> 286</sup>.**
- Pour éditer l'expression XPath d'un style ou d'une propriété (dans le Volet Styles & [Propriétés](#page-283-0)<sup> 284</sup>), sélectionner le style ou la propriété et cliquer Éditer XPath dans la <u>barre [outils](#page-285-0) du volet <sup>286</sup>.</u>
- · **Pour copier une commande** dans un autre emplacement dans le design, appuyer sur **Ctrl** et glisser-déposer la commande dans l'emplacement de copie souhaité.

# Événements de ligne verticale

Aucun événement n'est associé avec la commande de Ligne verticale.

# Propriétés de ligne verticale

Les propriétés de la commande sont disponibles dans le <u>Volet Styles & [Propriétés](#page-283-0)<sup>(284)</sup>,</u> et sont classées cidessous dans leur ordre d'apparence.

• Nom (Name)

Le nom est utilisé pour référencer la commande depuis un autre endroit de la page ou du projet. Doublecliquer dans le champ de valeur pour l'éditer.

▼ Tous les styles (All Styles)

La propriété Tous les styles deviennent visibles si le paramètre *Tous les styles* du [dialogue](#page-307-0) Plus de [projets](#page-307-0)<sup>(308</sup> a été défini sur true. (Le réglage par défaut de ce paramètre est faux.)

La propriété vous permet de définir tous les styles du composant par le biais d'une seule expression de mappage XPath, comme les deux expressions de mappage ci-dessous :

```
map{
   "Bold Text" : $XML1/R/@bold = "1",
   "Italic Text" : true(),
   "Text" : "hello",
   "Text Color" : "red",
   "Background Color" : $XML1/R/@background,
   "Text Size" : $XML1/R/@textsize
  }
map{
   "Style Sheet" : "Sheet-1"
  }
```
Veuillez noter :

- · Lorsque vous saisissez une valeur pour la propriété Tous les styles, même s'il ne s'agit pas d'un mappage, toutes les propriétés du composant actuel dans le <u>Volet Styles & [Propriétés](#page-283-0)<sup>'284</sup></u> ne seront plus visibles.
- · En l'occurrence, il s'agit d'une fonction avancée, vous devez donc vous assurer que votre expression de map Xpath est correcte, aussi bien en termes de syntaxe que de valeurs.
- · Vous pouvez saisir les paires de clé-valeur du map dans n'importe quel ordre.
- · Les noms de clé sont les noms des propriétés de style (ou les styles). Dans le premier map cidessus, par exemple, **Texte gras** et **Taille de texte** sont des noms de style. Les styles qui sont disponibles pour un composant particulier sont recensés sous ce composant dans le volet Volet Styles & [Propriétés](#page-283-0)<sup>(284)</sup>.
- · Vous pouvez aussi spécifier une feuille de style à utiliser, comme indiqué dans le deuxième map ci-dessus.

# Épaisseur de ligne (Line Width)

Définit l'épaisseur de la ligne en pixels de la ligne. Sélectionne une valeur d'épaisseur (en pixels, dp ou sp) depuis la liste déroulante de la liste de choix ou double-cliquer dans le champ de valeur pour saisir une valeur numérique. Vous pouvez aussi utiliser une expression XPath. La valeur numérique est une valeur de pixel. C'est pour cela qu'aucune unité ne devrait être spécifiée.

Pour plus d'informations concernant les relations entre les pixels, dp (pixels dépendant des appareils), et sp (pixels indépendants de l'échelle), voir *Tailles : [Pixels,](#page-1314-0) DPI, DP, SP* . 1315

#### *Points vs pixels sur les appareils iOS*

Si vous saisissez des valeurs de pixels pour des propriétés qui définissent les longueurs, lors du rendu pour les appareils iOS, ces valeurs seront lues comme des **points** dans le système de coordonnées du viewport. Le *système de coordonnées du viewport* est le canevas sur lequel sont dessinés les composants de design, et un *point* est l'unité de longueur utilisé dans ce système. Ici, un *point* n'est pas l'unité typographique égale à 1/72ème d'un pouce. L'appareil iOS mappe automatiquement les **points** du système de coordonnées du viewport vers les **pixels** dans le système de coordonnées de l'appareil. En mappant les valeurs de cette manière, (des valeurs du viewport vers les valeurs de l'appareil), les composants de design conservent le même rapport de taille aussi bien par rapport au canevas qu'entre eux, quelle que soit la résolution de l'appareil iOS ou de l'unité utilisée.

Dans MobileTogether Designer, vous pouvez utiliser les variables dynamiques [\\$MT\\_CanvasX](#page-1381-0)<sup>(382</sup>) et [\\$MT\\_CanvasY](#page-1381-0)<sup>(832</sup> pour connaître les dimensions actuelles du viewport (canevas) et obtenir des longueurs relatives à ces dimensions. (En ce qui concerne les appareils iOS, les valeurs retournées par ces variables sont calculées comme suit : les dimensions de **pixel** du système de coordonnées de l'appareil actuelles sont converties (en utilisant un facteur de conversion approprié) vers des **valeurs de points** dans le système de coordonnées du viewport. Ces valeurs de point, comme des nombres, sont retournées par les variables en tant que pixels pour être utilisés dans le design. Par exemple, si vous souhaitez qu'une image ne présente que la moitié de la largeur du viewport, il faudra lui donner une largeur en pixels égale à **\$MT\_CanvasX \* 0.5**, l'expression XPath pour cette largeur de l'image serait **concat (\$MT\_CanvasX 0.5, 'px')**

# Style de ligne (Line Style)

Spécifie le style de la ligne. Vous pouvez sélectionner une des options depuis la liste déroulante de la liste de choix ou utiliser une expression XPath. La valeur par défaut est solide.

# Couleur de la ligne (Line Color)

Spécifie la couleur de la ligne. Les options suivantes vous permettent de choisir la couleur :

- · Cliquer sur la palette de couleurs pour sélectionner une couleur de ligne
- · Choisir une couleur depuis la liste déroulante de la liste de choix
- · Double-cliquer dans le champ de valeur pour saisir un code de couleur (par exemple #FF0000) ou

cliquer dans le bouton de la barre outils **XPath** et saisir une expression XPath pour générer ou aller chercher le texte nécessaire.

#### ▼ Visible

Une expression XPath qui doit évaluer à vrai() ou faux(). Si l'expression évalue à faux() (et seulement dans ce cas) la commande ne sera pas visible. Si l'expression évalue à vrai() ou retourne d'autres valeurs, la commande sera visible. Le réglage par défaut est vrai(). Double-cliquer dans le champ de valeur ou cliquer sur le bouton XPath pour saisir ou éditer une expression XPath. La propriété visible peut être utilisée pour rendre un objet visible ou pas selon le fait qu'une expression XPath évalue à vrai() ou pas. En résultat, l'affichage d'un objet peut être forcé à être dynamiquement dépendant du contexte ou de la structure des données.

- Note : Pour plus d'informations concernant la visibilité des colonnes/lignes couvertes, voir les [Propriétés](#page-1132-0) de [table](#page-1132-0) <sup>1133</sup>.
- **Note :** La variable <u>[\\$MTControlValue](#page-1381-0)<sup>(1382</sup>)</u> n'est pas disponible pour l'évaluation de la propriété visible. En cas d'utilisation, une erreur de validation en résultera
- Alignement horizontal (Horizontal Alignment)

Cette propriété s'applique dans le cas de certaines commandes (comme des images et des lignes verticales) dans la commande, dans d'autres cas (comme des boutons radio et des cases à cocher) dans le texte qui accompagne la commande. Elle définit l'alignement horizontal à gauche, centre ou droite. Le réglage par défaut est centre. La valeur peut aussi être spécifiée par le biais d'une expression XPath (qui permet de générer la valeur dynamiquement).

#### ▼ Marge (Margin)

Définit les décalages de marge de la commande (ou de la page) relatifs aux objets environnants ou aux rebords de l'objet contenu. Sélectionner une valeur en pixels, dp ou sp à partir de la liste déroulante de la liste de choix ou double-cliquer dans le champ de valeur pour saisir une longueur de pixel. Le décalage spécifié sera créé sur les quatre côtés de la commande ou de la page. Si vous souhaitez définir une marge différente pour un des quatre côtés, agrandir la propriété Marge pour afficher les propriétés de remplissage individuelles (gauche, droite, haut et bas), et définir la valeur différente. Par exemple : Par exemple : si vous définissez Marge sur 6px et Marge Bas sur 12px, alors les marges haut, gauche et droite seront 6px et la marge bas sera 12px.

Pour plus d'informations concernant les relations entre les pixels, dp (pixels dépendant des appareils), et sp (pixels indépendants de l'échelle), voir *Tailles : [Pixels,](#page-1314-0) DPI, DP, SP*<sup>(315</sup>.

## *Points vs pixels sur les appareils iOS*

Si vous saisissez des valeurs de pixels pour des propriétés qui définissent les longueurs, lors du rendu pour les appareils iOS, ces valeurs seront lues comme des **points** dans le système de coordonnées du viewport. Le *système de coordonnées du viewport* est le canevas sur lequel sont dessinés les composants de design, et un *point* est l'unité de longueur utilisé dans ce système. Ici, un *point* n'est pas l'unité typographique égale à 1/72ème d'un pouce. L'appareil iOS mappe automatiquement les **points** du système de coordonnées du viewport vers les **pixels** dans le système de coordonnées de l'appareil. En mappant les valeurs de cette manière, (des valeurs du viewport vers les valeurs de l'appareil), les composants de design conservent le même rapport de taille aussi bien par rapport au canevas qu'entre eux, quelle que soit la résolution de l'appareil iOS ou de l'unité utilisée.

Dans MobileTogether Designer, vous pouvez utiliser les variables dynamiques [\\$MT\\_CanvasX](#page-1381-0)<sup>(382</sup>) et [\\$MT\\_CanvasY](#page-1381-0)<sup>(832</sup> pour connaître les dimensions actuelles du viewport (canevas) et obtenir des longueurs relatives à ces dimensions. (En ce qui concerne les appareils iOS, les valeurs retournées par ces variables sont calculées comme suit : les dimensions de **pixel** du système de coordonnées de l'appareil actuelles sont converties (en utilisant un facteur de conversion approprié) vers des **valeurs de points** dans le système de coordonnées du viewport. Ces valeurs de point, comme des nombres, sont retournées par les variables en tant que pixels pour être utilisés dans le design. Par exemple, si vous souhaitez qu'une image ne présente que la moitié de la largeur du viewport, il faudra lui donner une largeur en pixels égale à **\$MT\_CanvasX \* 0.5**, l'expression XPath pour cette largeur de l'image serait **concat (\$MT\_CanvasX 0.5, 'px')**

 $\blacktriangleright$  Feuille de style (Style Sheet)

La propriété Feuille de style définit la <u>feuille de style à utiliser pour la [commande](#page-1282-0) <sup>(283)</sup>. La liste déroulante</u> de la liste de choix de la propriété Feuille de style affiche toutes les feuilles de style créée par l'utilisateur qui ont été définies dans le projet. Sélectionner la feuille de style que vous souhaitez utiliser pour la commande. En alternative, vous pouvez utiliser une expression XPath pour sélectionner la feuille de style que vous souhaitez ; cela a l'avantage que vous pouvez rendre la sélection de la feuille de style conditionnelle (voir Appliquer les feuilles de style créées par [l'utilisateur](#page-1291-0)<sup>(292</sup>). Voir la section [Feuilles](#page-1282-0) de [style](#page-1282-0)<sup>(1283</sup> pour plus d'informations.

**Navigateur classe CSS (Browser CSS Class)** 

Le nom d'une ou de plusieurs classes CSS que vous souhaitez associer avec cette commande. Ajouter un espace pour attribuer plusieurs classes : **LabelClassOne LabelClassTwo**. Ces classes peuvent ensuite être utilisées dans un fichier CSS (spécifié dans le <u>dialogue de [paramètres](#page-307-0) du navigateur <sup>cos</sup>)</u> pour attribuer des propriétés spécifiquement à cette commande. Vous pouvez aussi utiliser une expression XPath pour générer ou aller chercher les noms de la (des) classe(s).

# **9.1.23 Vidéo**

La commande vidéo affiche la vidéo qui est spécifiée dans la propriété Video Source de la commande (*voir cidessous*). Des commandes de vidéo multiples peuvent être placées sur une page. Chaque commande est identifiée par un nom et joue la vidéo spécifiée dans sa propriété Source Vidéo. Les propriétés de la commande peuvent être définies dans le Volet Styles & [Propriétés](#page-283-0)<sup>(284)</sup>.

Veuillez noter les fonctions suivantes :

- · Les ressources vidéo sont placées à l'aide d'URL. Les URL peuvent être spécifiées via un [lien](#page-362-0) de [source](#page-362-0) de page<sup>(333</sup> une expression XPath, ou une adresse statique saisie directement. Pour spécifier un fichier vidéo sur l'appareil client, l'URL doit être une URL relative par rapport au Répertoire Dépendant de l'Appareil respectif (*voir la description de la propriété* Source Vidéo *ci-dessous*). Pour plus d'informations concernant les formats de fichier vidéo, voir *Formats [Audio/Vidéo](#page-1172-0)*<sup>(173</sup>.
- · Pour plus d'informations concernant les formats de fichier vidéo, voir Formats Audio/Vidéo. Une fois le téléchargement effectué, la commande agrandit ou réduit la taille selon la taille réelle de la vidéo. Voir les propriétés Largeur initiale et Hauteur initiale ci-dessous.
- · La vidéo peut être démarrée lors du chargement de la page (propriété Jouer au Chargement). Si la lecture vidéo doit être démarrée ultérieurement, utiliser l'<u>action [Démarrer](#page-750-0) la vidéo</u><sup>751</sup> (par exemple, sur un <mark>[Bouton](#page-439-0)</mark>  $^{440}$ ).
- · Vous pouvez définir si des boutons qui commandent les actions de lecture de la vidéo doivent être affichés dans la commande ou pas (propriété Afficher commandes). Si vous préférez ne pas afficher ces boutons, l'[action](#page-750-0) Vidéo<sup>751</sup> peut être utilisée pour créer des boutons personnalisés.
- · L'[action](#page-750-0) Vidéo<sup>[751]</sup> offre les fonctions pour démarrer, suspendre, reprendre, arrêter et sauter à un moment spécifique dans la lecture, et permet aussi de jouer des segments définis dans le temps.
- · Vous pouvez également spécifier un ensemble d'actions à effectuer sur le déclenchement d'un [événement](#page-676-0) vidéo <sup>677)</sup> (*voir [ci-dessous](#page-676-0)* <sup>677</sup>).
- Un ensemble de fonctions d'extension XPath [MobileTogether](#page-1338-0) <sup>(339</sup> qui fournissent les attributs des fichiers vidéo et de lecture peuvent être utilisés pour construire un traitement conditionnel. Par exemple, vous pouvez définir des ensembles d'actions alternatifs à effectuer si la fonction **[mt-video](#page-1338-0)**[is-playing](#page-1338-0)<sup>(889</sup> retourne true() ou false().

# **Notes**

- · Lorsque la commande est associée à un nœud de source de données (lien de source de page), placer la souris au-dessus de la commande (dans <u>[Affichage](#page-262-0) Design de la page<sup>263</sup></u>) pour afficher le nœud associé dans une fenêtre popup.
- · Tous les liens de source de page dans l'arborescence de source de page sont affichés dans une police d'écriture en gras. Les nœuds d'arborescence qui ne sont pas des liens de source de page sont affichés dans une police normale
- · Placer la souris au-dessus du lien de source de page dans l'arborescence de design pour afficher des informations concernant la commande associée.
- · Pour supprimer une association de nœud de source de données (et donc les données dans la commande), cliquer sur la commande avec le bouton de droite (dans [Affichage](#page-262-0) Design de la page<sup>263</sup>) et cliquer sur **Supprimer l'affectation du lien de source de page <NodeName>**.
- Pour réinitialiser un style ou une propriété (dans le Volet Styles & [Propriétés](#page-283-0)<sup> 284</sup>), sélectionner la propriété et cliquer sur Réinitialiser dans la **barre [outils](#page-285-0) du volet<sup>286</sup>.**
- · Les valeurs de plusieurs propriétés peuvent être définies en utilisant des expressions XPath. Cela permet aux valeurs d'être dynamiques : donc générées par le biais de calculs ou prélevées dans les nœuds de source de données lors de l'exécution. Pour définir une expression XPath, cliquer sur **Éditer XPath** dans la **barre d'outils du volet Styles & [Propriétés](#page-283-0)**<sup>(284)</sup>.
- Pour éditer l'expression XPath d'un style ou d'une propriété (dans le Volet Styles & [Propriétés](#page-283-0)<sup>284</sup>), sélectionner le style ou la propriété et cliquer sur Éditer XPath dans la <u>barre [outils](#page-285-0) du volet <sup>286</sup></u>.
- · **Pour copier une commande** dans un autre emplacement dans le design, appuyer sur **Ctrl** et glisser/déposer la commande dans l'emplacement de copie désiré.
- · Afin d'attribuer des propriétés spécifiques à une commande, définir une ou plusieurs classes pour cette commande (au moyen de la propriété de navigateur Classe CSS), puis attribuer des règles pour la/les classe/s dans un fichier CSS externe (que vous spécifierez dans le dialogue de [Paramètres](#page-307-0) du [navigateur](#page-307-0)<sup>(308</sup>).
- Les propriétés CSS d'une commande peuvent être définies dans le Volet Styles & [Propriétés](#page-283-0)<sup>(284)</sup> et/ou dans un <u>fichier CSS [externe](#page-307-0)<sup>308</sup></u>. Celles définies dans le <u>Volet Styles & [Propriétés](#page-283-0)</u><sup>284</sup> ont priorité.

# <span id="page-676-0"></span>Événements vidéo

Les événements vidéo peuvent être accédés depuis le menu contextuel de la commande (clic de droite pour ouvrir) ou avec la propriété de la commande Action de commande (*voir les propriétés ci-dessous*). Pour définir les actions pour un événement vidéo, glisser et déposer une action depuis le panneau Actions situé à gauche dans l'onglet événement de la vidéo.

- · **SurDémarrageVidéo** : avant que cet événement se produise (c'est à dire avant que la vidéo ne commence à jouer), le**s détails du fichier vidéo ne sont pas disponibles** et les fonctions pour obtenir la hauteur, largeur, durée et l'emplacement actuel de la vidéo (*voir ci-dessous*) ne devraient pas être appelées ; à ce moment, seule la fonction **mt-video-is-playing** retournera une information valide. Cet événement peut être utilisé, par exemple, pour archiver des détails de la lecture d'une vidéo (par exemple par le biais de l'<u>action [Mettre](#page-908-0) le nœud à jour<sup>cos</sup></u>) dans un nœud d'arborescence XML.
- · **SurErreurVidéo** : les erreurs possibles pourraient être : Impossible de trouver le fichier, une erreur de format de fichier ou une interruption de téléchargement/lecture. Les informations concernant l'erreur peuvent être extraites avec la fonction d'extension XPath MobileTogether mt-externa1-error <sup>(339</sup>. Si les actions sont définies pour l'événement, ces actions sont exécutées. Sinon, l'erreur est montrée dans une fenêtre de messages.
- · **SurAchèvementVidéo** : la lecture vidéo est considérée étant achevée lorsque le fichier ou le segment spécifique touche à sa fin (sans l'exécution d'une action Arrêt). Les actions définies pour cet événement **ne sont pas** exécutées lorsque la vidéo est suspendue (avec la propriété de projet *[Au](#page-307-0) [passage](#page-307-0) à une autre solution )* ou interrompue*.* 308

# Propriétés vidéo

Les propriétés de la commande sont disponibles dans le <u>Volet Styles & [Propriétés](#page-283-0)<sup>(284)</sup>,</u> et sont classées cidessous dans leur ordre d'apparence.

• Nom (Name)

Le nom est utilisé pour référencer la commande depuis un autre endroit de la page ou du projet. Doublecliquer dans le champ de valeur pour l'éditer.

 $\blacktriangledown$  Tous les styles (All Styles)

La propriété Tous les styles deviennent visibles si le paramètre *Tous les styles* du [dialogue](#page-307-0) Plus de <mark>[projets](#page-307-0).<sup>308)</sup> a été défini sur true. (Le réglage par défaut de ce paramètre est faux.)</mark>

La propriété vous permet de définir tous les styles du composant par le biais d'une seule expression de mappage XPath, comme les deux expressions de mappage ci-dessous :

```
map{
   "Bold Text" : $XML1/R/@bold = "1",
   "Italic Text" : true(),
   "Text" : "hello",
   "Text Color" : "red",
   "Background Color" : $XML1/R/@background,
   "Text Size" : $XML1/R/@textsize
  }
map{
   "Style Sheet" : "Sheet-1"
  }
```
Veuillez noter :

- · Lorsque vous saisissez une valeur pour la propriété Tous les styles, même s'il ne s'agit pas d'un mappage, toutes les propriétés du composant actuel dans le <u>Volet Styles & [Propriétés](#page-283-0)</u><sup>'284</sup> ne seront plus visibles.
- · En l'occurrence, il s'agit d'une fonction avancée, vous devez donc vous assurer que votre expression de map Xpath est correcte, aussi bien en termes de syntaxe que de valeurs.
- · Vous pouvez saisir les paires de clé-valeur du map dans n'importe quel ordre.
- · Les noms de clé sont les noms des propriétés de style (ou les styles). Dans le premier map cidessus, par exemple, **Texte gras** et **Taille de texte** sont des noms de style. Les styles qui sont disponibles pour un composant particulier sont recensés sous ce composant dans le volet Volet Styles & [Propriétés](#page-283-0)<sup>(284)</sup>.
- · Vous pouvez aussi spécifier une feuille de style à utiliser, comme indiqué dans le deuxième map ci-dessus.
- Source Vidéo (Video Source)

Sélectionne la source vidéo à jouer dans la commande vidéo. Vous pouvez saisir une URL qui situe un fichier distant ou saisir une expression XPath qui sélectionne l'URL. Dans la capture d'écran ci-dessous, par exemple, l'URL contenue dans le dernier élément **\$Sources/AVMedia/Resource** est utilisé pour situer le fichier vidéo à jouer.

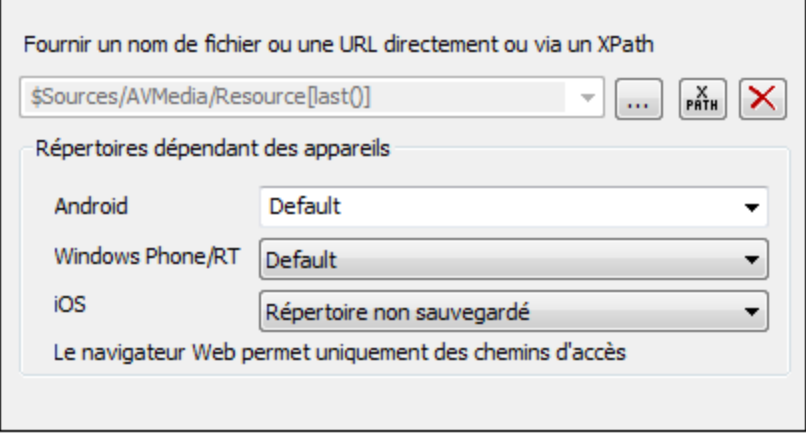

Pour spécifier un fichier vidéo sur l'appareil client, l'URL doit être une URL relative par rapport au Répertoire Dépendant de l'Appareil respectif (*voir capture d'écran ci-dessus*).

- · *Android :* sélectionnez le répertoire de l'appareil Android depuis la liste déroulante. Si vous sélectionnez *Défaut*, qui est la sélection par défaut, le répertoire sandbox de l'appli MobileTogether sera sélectionné. Veuillez noter, néanmoins, qu'à moins que l'appareil Android soit « rooted », aucune autre appli (sauf MobileTogether) ne pourra accéder au répertoire sandbox de MobileTogether. Donc une tentative d'ouverture d'un fichier dans le sandbox MobileTogether avec une autre appli pourrait échouer.
- · *Windows RT :* sélectionnez le dossier de l'appareil Windows Phone ou Windows RT depuis la liste déroulante. Si vous sélectionnez *Défaut*, soit la sélection par défaut, le répertoire sandbox de l'appli MobileTogether sera sélectionné.
- · *iOS :* MobileTogether crée deux répertoires sur l'appareil de l'utilisateur : (i) un *répertoire sauvegardé* pour les fichiers qui sont enregistrées par le système d'exploitation, et qui seront disponibles ultérieurement, par exemple après une restauration. Ce répertoire est conçu pour des fichiers qui sont importants pour l'utilisateur, veillez à ne pas le perdre ; (ii) un *répertoire non sauvegardé* pour les fichiers qui ne doivent pas être sauvegardés, ou si vous nécessitez un tampon plus rapide pour la lecture. Choisir *répertoire sauvegardé* ou *répertoire non sauvegardé* selon vos besoins.
- · *Navigateur web :* aucune sélection n'est disponible. Les chemins relatifs sont résolus dans le cadre du contexte du sandbox du navigateur.

Pour plus d'informations concernant les formats de fichier vidéo, voir Formats [Audio/Vidéo](#page-1172-0) **UF**.

- **Note :** la lecture audio/vidéo multicanal n'est pas prise en charge sur Windows Phone. Vous pouvez soit lire un fichier audio, soit un fichier vidéo, mais pas les deux simultanément : le fichier qui a été démarré le dernier.
- **Note :** les fichiers audio et vidéo **ne peuvent pas** être déployés sur MobileTogether Server par le biais du MobileTogether Designer <u>Déployer vers le [mécanisme](#page-301-0) de serveur<sup>302</sup></u> du projet de MobileTogether Designer. Néanmoins, vous pouvez copier les fichiers audio/vidéo manuellement sur le serveur, bien que vous ne puissiez pas les transmettre en flux depuis cet endroit vers une URL. Si vous souhaitez streamer des fichiers audio/vidéo qui se trouvent sur votre MobileTogether Server, procédez comme suit : (i) utiliser l'action [Charger](#page-831-0) binaire<sup>[332]</sup> pour charger les données audio/vidéo binaires vers un nœud de source de page ; (ii) utiliser l'action <u>[Enregistrer](#page-831-0) binaire</u> <sup>832</sup> pour enregistrer les données dans ce nœud vers un fichier sur l'appareil client ; (iii) utiliser les actions de lecture [audio/vidéo](#page-1164-0)<sup>[166]</sup> pour jouer le fichier qui est maintenant enregistré sur l'appareil client. En alternative, vous pouvez enregistrer des fichiers audio/vidéo sur un serveur web, au lieu d'enregistrer sur MobileTogether Server et utiliser une URL pour streamer le fichier audio/vidéo depuis le serveur web.
- Source vidéo sous cache (Cached Video Source)

Si la propriété **Lire au chargement** (*voir ci-dessous*) est définie sur faux, alors, vous pouvez spécifier un fichier de mise sous cache à partir duquel vous pourrez jouer la vidéo. Si un fichier de mise sous cache est spécifié, le fichier vidéo sélectionné pour la lecture (par le biais de la propriété **Source vidéo**) sera mis sous cache sur l'appareil client lorsque le fichier vidéo sera téléchargé. Si un cache local existe déjà pour une commande vidéo donnée, le fichier de cache sera joué dans la commande et aucun nouveau téléchargement n'aura lieu.

Pour spécifier un fichier de cache local, saisir une URL relative en tant que la valeur de cette propriété. Cette URL sera résolue relativement au dossier sélectionné pour chaque SE dans le volet *Répertoires Dépendant de l'Appareil*. Vous pouvez spécifier quels sous-dossiers de l'URL relative devront être créés s'ils n'existent pas sur l'appareil client.

- · *Android :* sélectionnez le répertoire de l'appareil Android depuis la liste déroulante. Si vous sélectionnez *Défaut*, qui est la sélection par défaut, le répertoire sandbox de l'appli MobileTogether sera sélectionné. Veuillez noter, néanmoins, qu'à moins que l'appareil Android soit « rooted », aucune autre appli (sauf MobileTogether) ne pourra accéder au répertoire sandbox de MobileTogether. Donc une tentative d'ouverture d'un fichier dans le sandbox MobileTogether avec une autre appli pourrait échouer.
- · *Windows RT :* sélectionnez le dossier de l'appareil Windows Phone ou Windows RT depuis la liste déroulante. Si vous sélectionnez *Défaut*, soit la sélection par défaut, le répertoire sandbox de l'appli MobileTogether sera sélectionné.
- · *iOS :* MobileTogether crée deux répertoires sur l'appareil de l'utilisateur : (i) un *répertoire sauvegardé* pour les fichiers qui sont enregistrées par le système d'exploitation, et qui seront disponibles ultérieurement, par exemple après une restauration. Ce répertoire est conçu pour des fichiers qui sont importants pour l'utilisateur, veillez à ne pas le perdre ; (ii) un *répertoire non sauvegardé* pour les fichiers qui ne doivent pas être sauvegardés, ou si vous nécessitez un tampon plus rapide pour la lecture. Choisir *répertoire sauvegardé* ou *répertoire non sauvegardé* selon vos besoins.
- · *Navigateur web :* aucune sélection n'est disponible. Les chemins relatifs sont résolus dans le cadre du contexte du sandbox du navigateur.

# **Nom d'utilisateur (Username)**

Cette propriété est activée si Image Source Type est url. Définit un nom d'utilisateur pour l'accès de l'utilisateur aux ressources. Double-cliquer dans le champ de valeur de la propriété pour l'éditer.

Mot de passe (Password)

Cette propriété est activée si Image Source Type est url. Définit un mot de passe pour l'accès de l'utilisateur aux ressources. Double-cliquer dans le champ de valeur de la propriété pour l'éditer.

Afficher les commandes (Show Controls)

Spécifie si les boutons de la commande vidéo seront affichés ou pas. Les valeurs de la propriété sont true ou false, les réglages par défaut sont true. Si la valeur est définie sur false, la lecture peut être contrôlée via l'[action](#page-750-0) Vidéo.<sup>751</sup>. Veuillez noter que les boutons de commande vidéo ne sont pas pris en charge sur Windows Phone.

# **Lire au chargement (Play on Load)**

Spécifie si la vidéo est lue directement après que la page ait été chargée. Les valeurs de la propriété sont true ou false. La valeur par défaut est true. Si la valeur est définie sur false, la lecture est lancée avec l'action [Démarrage](#page-750-0) Vidéo<sup>(751)</sup>.

# **EXACTION de commande (Control Action)**

Cliquer sur le bouton **Dialogue supplémentaire** pour afficher le *dialogue [d'actions](#page-687-0)*<sup>688</sup> de la commande. Vous pouvez définir l'exécution d'actions lors du déclenchement d'un <u>événement de [commande](#page-685-0) <sup>(886</sup></u>). Un ou plusieurs événements de commande sont prédéfinis et chacun est affiché dans un onglet propre dans le volet de droite du *dialogue [d'actions](#page-687-0)* <sup>688</sup>. Une bibliothèque d'actions est affichée dans le volet de gauche. Vous pouvez glisser une action depuis le volet de gauche dans un onglet d'événement puis définir les propriétés de l'action. Plusieurs actions peuvent être définies pour chaque événement. Elles seront exécutées dans l'ordre de leur occurrence, de haut en bas.

Une fois les actions de commande définies, vous pouvez y accéder et les éditer à tout moment en cliquant sur le bouton **Dialogue supplémentaire** de la propriété. En alternative, vous pouvez accéder à un événement de commande en cliquant dessus avec la touche de droite et en sélectionnant l'événement de la commande dans le menu contextuel qui apparaît.

#### ▼ Visible

Une expression XPath qui doit évaluer à  $v_{\text{rad}}(x)$  ou  $f_{\text{aux}}(x)$ . Si l'expression évalue à  $f_{\text{aux}}(x)$  (et seulement dans ce cas) la commande ne sera pas visible. Si l'expression évalue à vrai() ou retourne d'autres valeurs, la commande sera visible. Le réglage par défaut est vrai(). Double-cliquer dans le champ de valeur ou cliquer sur le bouton XPath pour saisir ou éditer une expression XPath. La propriété visible peut être utilisée pour rendre un objet visible ou pas selon le fait qu'une expression XPath évalue à vrai() ou pas. En résultat, l'affichage d'un objet peut être forcé à être dynamiquement dépendant du contexte ou de la structure des données.

Note : Pour plus d'informations concernant la visibilité des colonnes/lignes couvertes, voir les [Propriétés](#page-1132-0) de [table](#page-1132-0)<sup>(1133</sup>.

**Note :** La variable <u>[\\$MTControlValue](#page-1381-0)<sup>(1382</sup>)</u> n'est pas disponible pour l'évaluation de la propriété visible. En cas d'utilisation, une erreur de validation en résultera

Alignement horizontal (Horizontal Alignment)

Cette propriété s'applique dans le cas de certaines commandes (comme des images et des lignes verticales) dans la commande, dans d'autres cas (comme des boutons radio et des cases à cocher) dans le texte qui accompagne la commande. Elle définit l'alignement horizontal à gauche, centre ou droite. Le réglage par défaut est centre. La valeur peut aussi être spécifiée par le biais d'une expression XPath (qui permet de générer la valeur dynamiquement).

**►** Largeurs de commande (Control Width)

définit la largeur de la commande. Sélectionner une valeur depuis la liste déroulante de la liste de choix. Les valeurs suivantes sont disponibles :

- · fill\_parent: permet d'obtenir une commande de la même largeur que le parent. Cela peut être par exemple une cellule de la table ou la page
- · wrap\_content: permet d'obtenir une commande ne dépassant pas la largeur du contenu de la commande ; lorsque cette valeur est sélectionnée, la propriété Largeur de commande maximum est disponible
- · wrap\_content\_longest\_entry: est disponible pour les commande de liste de choix et permet d'adapter la largeur des listes de choix au contenu le plus long ; lorsque cette valeur de propriété est sélectionnée, la propriété Largeur maximum de commande est disponible
- · *valeur pourcentuelle* : un pourcentage de la largeur de la page ; sélectionner une valeur depuis la liste déroulante ou saisir directement une valeur
- · *valeur de pixel, dp ou sp :* sélectionner une valeur de pixel, dp ou sp depuis la liste déroulante ou saisir directement une valeur

De fait, fill parent crée une largeur maximum, alors que wrap\_content crée une largeur minimum. Si la liste de choix se trouve dans une cellule de table, par exemple, fill\_parent laissera la liste de choix remplir la cellule, alors que wrap\_content pourrait ne pas remplir la cellule.

La valeur par défaut est fill\_parent pour toutes les commandes sauf :

- Image et Graphique: dans ces cas, le défaut est wrap\_content.
- Carte de géolocalisation : **le défaut est la plus petite des deux valeurs <mark>[\\$MT\\_CanvasX](#page-1381-0)<sup>(382</sup>)</mark>** et\$<u>MT\_canvasY<sup>(1332</sup></u>. Ces deux variables dynamiques donnent, respectivement, la largeur et la hauteur du viewport de l'appareil. Puisque la valeur par défaut de Control Height et Control width sont les mêmes (dans chacun des cas, la valeur la plus petite de <mark>[\\$MT\\_CanvasX](#page-1381-0)<sup>(839</sup>)</mark> et **[\\$MT\\_CanvasY](#page-1381-0)** ), la forme et la taille par défaut du viewport dans la commande seront toujours un 1382 carré dont les côtés sont égaux à **min(\$MT\_CanvasX, \$MT\_CanvasY)**.

Pour plus d'informations concernant les relations entre les pixels, dp (pixels dépendant des appareils), et sp (pixels indépendants de l'échelle), voir *Tailles : [Pixels,](#page-1314-0) DPI, DP, SP*<sup>(315</sup>.

*Points vs pixels sur les appareils iOS*

Si vous saisissez des valeurs de pixels pour des propriétés qui définissent les longueurs, lors du rendu pour les appareils iOS, ces valeurs seront lues comme des **points** dans le système de coordonnées du viewport. Le *système de coordonnées du viewport* est le canevas sur lequel sont dessinés les composants de design, et un *point* est l'unité de longueur utilisé dans ce système. Ici, un *point* n'est pas l'unité typographique égale à 1/72ème d'un pouce. L'appareil iOS mappe automatiquement les **points** du système de coordonnées du viewport vers les **pixels** dans le système de coordonnées de l'appareil. En mappant les valeurs de cette manière, (des valeurs du viewport vers les valeurs de l'appareil), les composants de design conservent le même rapport de

taille aussi bien par rapport au canevas qu'entre eux, quelle que soit la résolution de l'appareil iOS ou de l'unité utilisée.

Dans MobileTogether Designer, vous pouvez utiliser les variables dynamiques [\\$MT\\_CanvasX](#page-1381-0)<sup>(382</sup>) et [\\$MT\\_CanvasY](#page-1381-0)<sup>(832</sup> pour connaître les dimensions actuelles du viewport (canevas) et obtenir des longueurs relatives à ces dimensions. (En ce qui concerne les appareils iOS, les valeurs retournées par ces variables sont calculées comme suit : les dimensions de **pixel** du système de coordonnées de l'appareil actuelles sont converties (en utilisant un facteur de conversion approprié) vers des **valeurs de points** dans le système de coordonnées du viewport. Ces valeurs de point, comme des nombres, sont retournées par les variables en tant que pixels pour être utilisés dans le design. Par exemple, si vous souhaitez qu'une image ne présente que la moitié de la largeur du viewport, il faudra lui donner une largeur en pixels égale à **\$MT\_CanvasX \* 0.5**, l'expression XPath pour cette largeur de l'image serait **concat (\$MT\_CanvasX 0.5, 'px')**

# **Largeur de contrôle maximale**

Cette propriété est disponible uniquement lorsque la propriété du contrôle **Control Width** a été définie pour **wrap\_content**. La propriété Max Control Width définit la largeur de contrôle maximale. Sélectionnez une valeur depuis la propriété de la zone de liste modifiable. Les valeurs suivantes sont disponibles :

- · *valeur pourcent* : un pourcentage de la largeur de la page ; sélectionnez une valeur depuis la liste déroulante, ou saisissez une valeur directement
- · *pixel, dp, ou valeur sp* : sélectionnez un pixel, dp, ou une valeur sp depuis la liste déroulante, ou saisissez une valeur directement

#### **Largeur initiale**

Une valeur en pixels, dp ou sp qui spécifie la largeur initiale de la commande vidéo. Il s'agit de la largeur de la commande vidéo pendant le téléchargement de la vidéo. Lors de la lecture de la vidéo, la largeur de la commande agrandit ou réduit à la largeur réelle de la vidéo. La largeur initiale par défaut est la valeur de [\\$MT\\_CanvasX](#page-1381-0)<sup>(1382</sup>.

Pour plus d'informations concernant les relations entre les pixels, dp (pixels dépendant des appareils), et sp (pixels indépendants de l'échelle), voir *Tailles : [Pixels,](#page-1314-0) DPI, DP, SP*<sup>(315</sup>.

#### *Points vs pixels sur les appareils iOS*

Si vous saisissez des valeurs de pixels pour des propriétés qui définissent les longueurs, lors du rendu pour les appareils iOS, ces valeurs seront lues comme des **points** dans le système de coordonnées du viewport. Le *système de coordonnées du viewport* est le canevas sur lequel sont dessinés les composants de design, et un *point* est l'unité de longueur utilisé dans ce système. Ici, un *point* n'est pas l'unité typographique égale à 1/72ème d'un pouce. L'appareil iOS mappe automatiquement les **points** du système de coordonnées du viewport vers les **pixels** dans le système de coordonnées de l'appareil. En mappant les valeurs de cette manière, (des valeurs du viewport vers les valeurs de l'appareil), les composants de design conservent le même rapport de taille aussi bien par rapport au canevas qu'entre eux, quelle que soit la résolution de l'appareil iOS ou de l'unité utilisée.

Dans MobileTogether Designer, vous pouvez utiliser les variables dynamiques [\\$MT\\_CanvasX](#page-1381-0)<sup>(382</sup>) et [\\$MT\\_CanvasY](#page-1381-0)<sup>(832</sup> pour connaître les dimensions actuelles du viewport (canevas) et obtenir des longueurs relatives à ces dimensions. (En ce qui concerne les appareils iOS, les valeurs retournées par ces variables sont calculées comme suit : les dimensions de **pixel** du système de coordonnées de l'appareil actuelles sont converties (en utilisant un facteur de conversion approprié) vers des **valeurs de points** dans le système de coordonnées du viewport. Ces valeurs de point, comme des nombres, sont retournées par les variables en tant que pixels pour être utilisés dans le design. Par exemple, si vous souhaitez qu'une image ne présente que la moitié de la largeur du viewport, il faudra lui donner une largeur en pixels égale à **\$MT\_CanvasX \* 0.5**, l'expression XPath pour cette largeur de l'image serait **concat (\$MT\_CanvasX 0.5, 'px')**

 $\blacktriangleright$  Hauteur initiale (Initial Height)

Une valeur en pixels qui spécifie la hauteur initiale de la commande vidéo. Il s'agit de la hauteur de la commande vidéo pendant le téléchargement de la vidéo. Lors de la lecture de la vidéo, la commande agrandit ou réduit la hauteur réelle de la vidéo. La hauteur initiale par défaut est **[\(\\$MT\\_CanvasX](#page-1381-0) \* 9)** 1382 **div 16**.

Pour plus d'informations concernant les relations entre les pixels, dp (pixels dépendant des appareils), et sp (pixels indépendants de l'échelle), voir *Tailles : [Pixels,](#page-1314-0) DPI, DP, SP* . 1315

*Points vs pixels sur les appareils iOS*

Si vous saisissez des valeurs de pixels pour des propriétés qui définissent les longueurs, lors du rendu pour les appareils iOS, ces valeurs seront lues comme des **points** dans le système de coordonnées du viewport. Le *système de coordonnées du viewport* est le canevas sur lequel sont dessinés les composants de design, et un *point* est l'unité de longueur utilisé dans ce système. Ici, un *point* n'est pas l'unité typographique égale à 1/72ème d'un pouce. L'appareil iOS mappe automatiquement les **points** du système de coordonnées du viewport vers les **pixels** dans le système de coordonnées de l'appareil. En mappant les valeurs de cette manière, (des valeurs du viewport vers les valeurs de l'appareil), les composants de design conservent le même rapport de taille aussi bien par rapport au canevas qu'entre eux, quelle que soit la résolution de l'appareil iOS ou de l'unité utilisée.

Dans MobileTogether Designer, vous pouvez utiliser les variables dynamiques  $\frac{1}{2}$ MT\_CanvasX<sup>(1382</sup>) et [\\$MT\\_CanvasY](#page-1381-0)<sup>(882</sup> pour connaître les dimensions actuelles du viewport (canevas) et obtenir des longueurs relatives à ces dimensions. (En ce qui concerne les appareils iOS, les valeurs retournées par ces variables sont calculées comme suit : les dimensions de **pixel** du système de coordonnées de l'appareil actuelles sont converties (en utilisant un facteur de conversion approprié) vers des **valeurs de points** dans le système de coordonnées du viewport. Ces valeurs de point, comme des nombres, sont retournées par les variables en tant que pixels pour être utilisés dans le design. Par exemple, si vous souhaitez qu'une image ne présente que la moitié de la largeur du viewport, il faudra lui donner une largeur en pixels égale à **\$MT\_CanvasX \* 0.5**, l'expression XPath pour cette largeur de l'image serait **concat (\$MT\_CanvasX 0.5, 'px')**

 $\blacktriangleright$  Marge (Margin)

Définit les décalages de marge de la commande (ou de la page) relatifs aux objets environnants ou aux rebords de l'objet contenu. Sélectionner une valeur en pixels, dp ou sp à partir de la liste déroulante de la liste de choix ou double-cliquer dans le champ de valeur pour saisir une longueur de pixel. Le décalage spécifié sera créé sur les quatre côtés de la commande ou de la page. Si vous souhaitez définir une marge différente pour un des quatre côtés, agrandir la propriété Marge pour afficher les propriétés de remplissage individuelles (gauche, droite, haut et bas), et définir la valeur différente. Par exemple : Par exemple : si vous définissez Marge sur 6px et Marge Bas sur 12px, alors les marges haut, gauche et droite seront 6px et la marge bas sera 12px.
Pour plus d'informations concernant les relations entre les pixels, dp (pixels dépendant des appareils), et sp (pixels indépendants de l'échelle), voir *Tailles : [Pixels,](#page-1314-0) DPI, DP, SP*<sup>1315</sup>.

#### *Points vs pixels sur les appareils iOS*

Si vous saisissez des valeurs de pixels pour des propriétés qui définissent les longueurs, lors du rendu pour les appareils iOS, ces valeurs seront lues comme des **points** dans le système de coordonnées du viewport. Le *système de coordonnées du viewport* est le canevas sur lequel sont dessinés les composants de design, et un *point* est l'unité de longueur utilisé dans ce système. Ici, un *point* n'est pas l'unité typographique égale à 1/72ème d'un pouce. L'appareil iOS mappe automatiquement les **points** du système de coordonnées du viewport vers les **pixels** dans le système de coordonnées de l'appareil. En mappant les valeurs de cette manière, (des valeurs du viewport vers les valeurs de l'appareil), les composants de design conservent le même rapport de taille aussi bien par rapport au canevas qu'entre eux, quelle que soit la résolution de l'appareil iOS ou de l'unité utilisée.

Dans MobileTogether Designer, vous pouvez utiliser les variables dynamiques [\\$MT\\_CanvasX](#page-1381-0)<sup>(382</sup>) et [\\$MT\\_CanvasY](#page-1381-0)<sup>(832</sup> pour connaître les dimensions actuelles du viewport (canevas) et obtenir des longueurs relatives à ces dimensions. (En ce qui concerne les appareils iOS, les valeurs retournées par ces variables sont calculées comme suit : les dimensions de **pixel** du système de coordonnées de l'appareil actuelles sont converties (en utilisant un facteur de conversion approprié) vers des **valeurs de points** dans le système de coordonnées du viewport. Ces valeurs de point, comme des nombres, sont retournées par les variables en tant que pixels pour être utilisés dans le design. Par exemple, si vous souhaitez qu'une image ne présente que la moitié de la largeur du viewport, il faudra lui donner une largeur en pixels égale à **\$MT\_CanvasX \* 0.5**, l'expression XPath pour cette largeur de l'image serait **concat (\$MT\_CanvasX 0.5, 'px')**

#### $\blacktriangleright$  Feuille de style (Style Sheet)

La propriété Feuille de style définit la <u>feuille de style à utiliser pour la [commande](#page-1282-0)<sup>(283)</sup>. La liste déroulante</u> de la liste de choix de la propriété Feuille de style affiche toutes les feuilles de style créée par l'utilisateur qui ont été définies dans le projet. Sélectionner la feuille de style que vous souhaitez utiliser pour la commande. En alternative, vous pouvez utiliser une expression XPath pour sélectionner la feuille de style que vous souhaitez ; cela a l'avantage que vous pouvez rendre la sélection de la feuille de style conditionnelle (voir Appliquer les feuilles de style créées par [l'utilisateur](#page-1291-0)<sup>(292</sup>). Voir la section [Feuilles](#page-1282-0) de [style](#page-1282-0)<sup>(1283</sup> pour plus d'informations.

#### **Navigateur classe CSS (Browser CSS Class)**

Le nom d'une ou de plusieurs classes CSS que vous souhaitez associer avec cette commande. Ajouter un espace pour attribuer plusieurs classes : **LabelClassOne LabelClassTwo**. Ces classes peuvent ensuite être utilisées dans un fichier CSS (spécifié dans le <u>dialogue de [paramètres](#page-307-0) du navigateur <sup>cos</sup>)</u> pour attribuer des propriétés spécifiquement à cette commande. Vous pouvez aussi utiliser une expression XPath pour générer ou aller chercher les noms de la (des) classe(s).

# <span id="page-685-0"></span>**9.2 Événements de commande**

La plupart des commandes utilisées dans les designs de page sont associées à des **événements** prédéfinis (*voir table ci-dessous*). Par exemple, une commande de bouton est associée à un événement SurClicDeBouton. Ces événements sont appelés **événements de commande** et il est possible de définir une **action (une action de [commande\)](#page-687-0)<sup>688</sup> pour chacun d'entre eux. Lorsqu'un événement de commande est** déclenché pendant qu'une solution MobileTogether est exécutée, l'action de commande qui a été définie pour l'événement est exécutée.

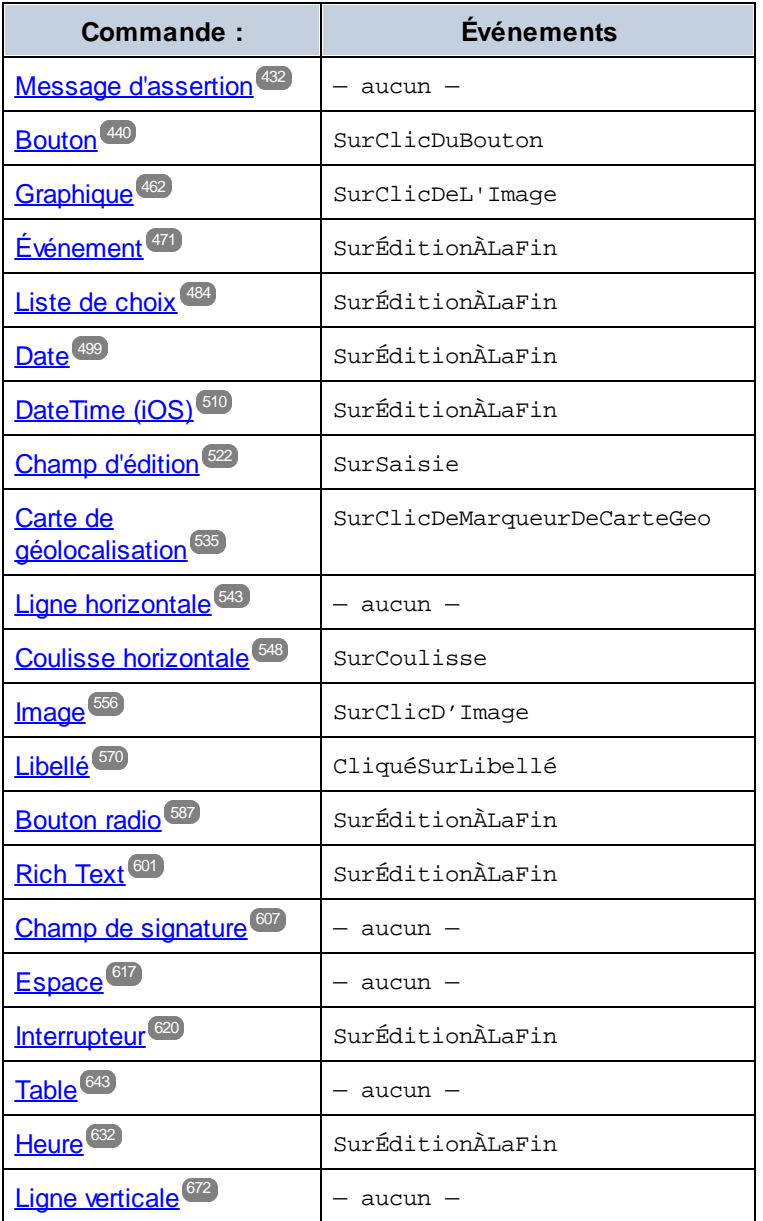

La table ci-dessous énumère les commandes et leurs événements.

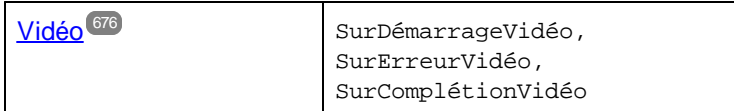

# Définir les actions d'un événement de page

Les action/s d'un événement de commande sont définies dans le [dialogue](#page-687-0) Actions (*voir capture d'écran ci-*688 *dessous*). Glisser l'Action désirée à partir du panneau de gauche dans l'onglet d'événement situé dans le panneau de droite.

Le *[dialogue](#page-687-0) Actions*<sup>688</sup> d'une commande est accédé des manières suivantes :

- · Cliquer avec la touche de droite sur la commande et choisir **Actions de commande pour ...**.
- **·** Dans le panneau Styles & [Propriétés](#page-283-0)<sup>(284)</sup>, cliquer sur le bouton **dialogue supplémentaire** de la propriété Action de commande
- Cliquer sur **Page | Aperçu [d'actions](#page-1727-0)<sup>(1728</sup> pour afficher le dialogue d'aperçu d'actions<sup>(1728</sup>. Puis cliquer** sur le bouton **Dialogue supplémentaire** de l'événement de commande que vous souhaitez définir.

Pour plus d'informations concernant les différents types d'actions de commande disponibles, voir la section [Actions](#page-687-0)<sup>688</sup>.

# <span id="page-687-0"></span>**10 Actions**

Des actions peuvent être définies pour des *[événements](#page-410-0) de commande* <sup>coo</sup> et des événements de page <sup>411</sup>. Des actions pour les deux types d'événements sont définies dans le dialogue d'actions (*voir capture d'écran cidessous*). Le panneau de gauche contient les actions disponibles regroupées conformément à leurs fonctions. Chaque groupe peut être élargi/réduit pour que des actions utilisées non fréquemment soient cachés ; ceci rend les actions utilisées non fréquemment plus faciles à trouver. Le volet principal dans le centre contient les événements de contrôle ou la page, et le volet de droite est pour gérer les [Groupes](#page-963-0) d'action<sup>osa</sup>.

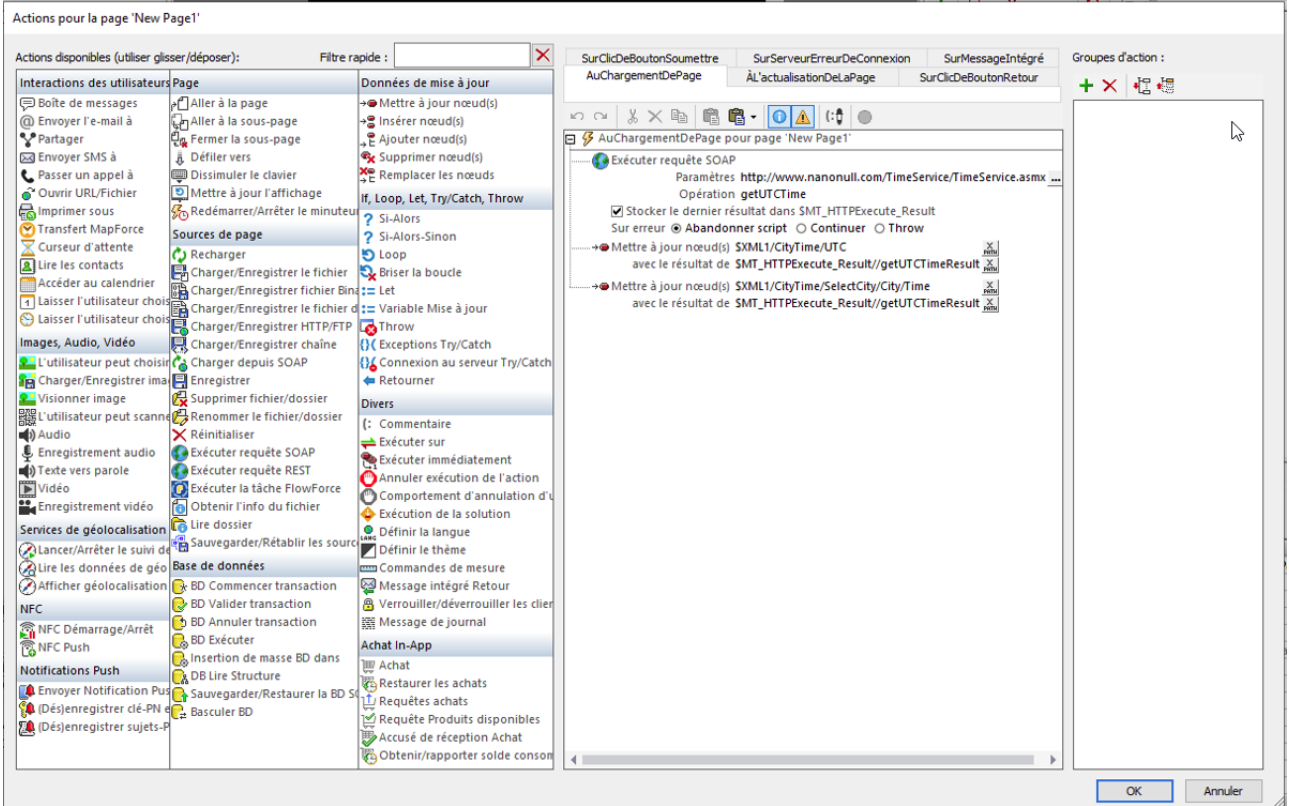

Dans le volet principal central, chaque événement a un onglet séparé dans lequel vous pouvez définir les actions à exécuter pour cet événement. La plupart des contrôles ont généralement un seul événement, tandis qu'une page a plusieurs événements. La capture d'écran ci-dessus affiche les actions qui ont été définies pour l'événement OnPageLoad d'une page.

Afin de définir une certaine action pour l'événement sélectionné, glisser l'action depuis le panneau de gauche dans l'onglet événement. Veuillez effectuer ces étapes si une action nécessite des définitions supplémentaires, comme la sélection d'une entrée depuis une liste de choix ou la saisie d'une expression XPath (*voir capture d'écran ci-dessus*).

Vous pouvez également définir des **actions multiples** pour un événement et ajouter des **actions enfants** à une action. Dans la capture d'écran ci-dessus, par exemple, trois actions ont été définies pour l'événement sur chargement de page. Cliquer sur **OK** lorsque vous avez terminé de définir l'/les actions de commande ou de page. Si plusieurs actions se trouvent au même niveau, elles seront exécutées dans l'ordre dans lequel elles sont définies.

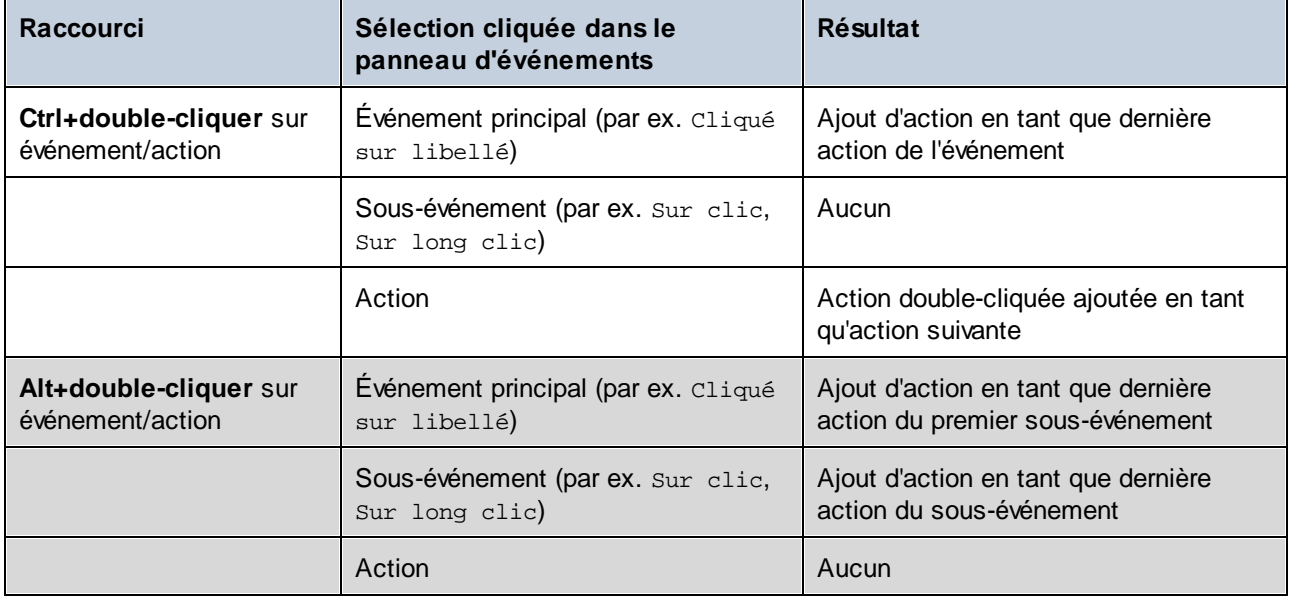

Les raccourcis clavier suivants sont disponibles :

# Insérer des actions depuis un popup

Pour insérer une action de traitement lorsqu'un événement est déclenché, suivez les étapes suivantes : pour glisser l'action depuis le volet Actions disponibles (à gauche) vers le volet d'événement (centre). Néanmoins, vous pouvez aussi insérer une action en la choisissant depuis un popup dans le volet d'événement.

Insérer une action depuis un popup comme suit :

- 1. Appuyer sur la touche **Alt** de votre clavier.
- 2. Déplacer le curseur de la souris à l'endroit où vous souhaitez insérer l'action. Le curseur devient une ligne horizontale qui indique où l'action peut être insérée.
- 3. Lorsque le curseur est placé sur l'emplacement d'insertion que vous souhaitez, cliquer sur la souris. Une fenêtre popup apparaît qui contient un champ de saisie.
- 4. Saisir (i) les premiers caractères du nom de l'action (ou du groupe d'action) que vous souhaitez insérer, ou (ii) une chaîne de texte qui est contenue dans le nom de l'action. Les cinq meilleures correspondances sont affichées dans la fenêtre popup.
- 5. Dans la fenêtre popup, choisir l'action (ou le groupe d'action) que vous souhaitez, soit (i) en cliquant dessus, soit (ii) en utilisant les flèches **Haut** et **Bas** pour sélectionner l'action puis en appuyant sur **Entrée**. L'action sélectionnée sera insérée au niveau de l'emplacement de l'insertion.

# Filtrer des actions et des groupes d'action par nom

Pour filtrer des actions et des groupes d'action par nom, saisir une partie du nom de l'action ou du groupe d'action dans le champ de saisie *Filtre rapide* situé en haut et à droite du volet Actions disponibles (*voir capture d'écran ci-dessus*). Les actions correspondantes et/ou les groupes d'action seront marqués en vert. Les groupes d'action correspondants seront affichés en haut de la liste Groupes d'action, et ils seront classés par ordre alphabétique.

La fonction de filtre est utile si vous souhaitez voir les actions d'un type particulier. Par exemple, si vous souhaitez afficher des actions liées à la sauvegarde des données, vous pouvez saisir Enregistrer dans le champ de saisie *Filtre rapide*.

## Liste des utilisations d'une action ou d'un groupe d'actions

Cliquer avec la touche de droite sur une action ou un groupe d'actions dans le panneau Actions disponibles et, dans le menu contextuel qui apparaît, cliquer sur **Liste des utilisations de cette action**. Toutes les utilisations de cette action dans le design seront affichées dans le *[panneau](#page-290-0) des Listes*<sup>291</sup>. Les utilisations sont recensées par page et puis par commande.

## Ordre de l'exécution d'action touche la performance

Certaines actions sont exécutées sur le serveur (génération de graphiques, chargement de fichiers nonintégrés, etc.) et certaines sont exécutées sur le client (fenêtres de messages, envoi d'un SMS, etc.). C'est pourquoi, afin d'améliorer la performance, l'ordre des actions devrait être défini de manière à minimiser les passages entre le serveur et le client pour le traitement.

### Désactiver une action

Vous pouvez temporairement désactiver toute action individuelle définie pour un événement. Une action désactivée est ignorée et le traitement continue si l'action désactivée n'est pas définie. Pour désactiver une action, cliquer avec le bouton de droite sur la définition des actions de l'événement et sélectionner **Désactiver l'action**. Il s'agit d'une commande à bascule. En la sélectionnant une fois de plus, l'action sera réactivée.

## Abandonner des actions en cas d'erreur

Vous pouvez définir le projet pour abandonner des action lorsque des erreurs se produisent pendant la gestion de l'action. Le paramètre concerné se trouve dans le <u>dialogue Plus de [paramètres](#page-307-0) de projet<sup>608</sup>.</u> Par défaut, l'option *Abandonner* est définie sur true. L'erreur qui déclenche l'abandon de l'action peut se trouver dans une expression XPath ou ailleurs dans la gestion d'action. Néanmoins de petites erreurs comme des erreurs XPath lors de la sélection d'une propriété de style sont ignorées et la gestion d'action se poursuit.

## Supprimer les registres récursivement

Les registres sont les messages qui sont affichés dans le volet [Messages](#page-287-0)<sup>(288</sup>).. Les messages liés à une action individuelle et ses sous-actions (actions enfants) peuvent être supprimés. Pour ce faire, cliquer avec la touche de droite dans l'action et choisir **Supprimer les registres récursivement**.

Si vous souhaitez activer les registres d'une action dont les registres ont été supprimés récursivement, cliquer avec la touche de droite sur l'action enfant et choisir **Activer de force les registres de forme récursivement**.

Les actions pour lesquelles les registres peuvent être supprimés et activés de force ont un recouvrement d'icône qui indique le statut actuel. Les captures d'écran ci-dessous montrent ces recouvrements d'icône de l'action *Aller à la [page](#page-797-0) 798*.

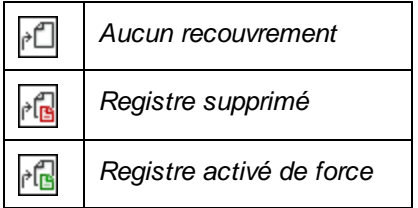

# Barre d'actions du panneau Événement

La barre d'actions du panneau Événement (*voir capture d'écran ci-dessous*) propose les commandes suivantes (de gauche à droite) :

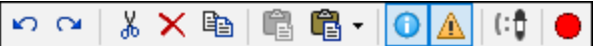

- · *Annuler, Rétablir :* annule et rétablit vos modifications du panneau Événement
- · *Couper, Supprimer :* supprime l'élément sélectionné dans le panneau Événement. *Couper* place l'élément sélectionné dans le presse-papier
- · *Copier :* copie l'élément sélectionné dans le presse-papier
- · *Coller, Ajouter le contenu du presse-papier :* colle le contenu du presse-papier par rapport à l'emplacement sélectionné
- · *Afficher/Dissimuler les options rarement utilisées :* Certaines actions ont des options (ou paramètres) qui ne sont pas essentiels pour le fonctionnement de l'action. Ce paramètre allume et éteint l'affichage de ces options
- · *Afficher/Dissimuler les avertissements pour les actions :* Si une condition obligatoire nécessaire pour le fonctionnement correct d'une action est manquante, un avertissement est affiché en rouge. Ce paramètre allume et éteint l'affichage des avertissements
- · *Couleur du commentaire :* affiche un sélecteur de couleur qui vous permettra de choisir la couleur du texte dans l'<u>action [Commentaire](#page-946-0)<sup>(947</sup>)</u>.. La couleur sélectionnée s'appliquera à tous les commentaires dans tous les designs dans MobileTogether Designer, y compris ceux qui ont été définis avant la configuration de la nouvelle couleur
- · *Basculer Point d'arrêt (F9):* Active/désactive un point d'arrêt l'action sélectionnée
- · *Précédent, Suivant* : Cycles à travers les groupes d'action du design qui ont été ouverts dans la session actuelle.

# **10.1 Interactions utilisateur**

Les actions suivantes sont disponibles dans le groupe des interactions utilisateur du dialogue d'actions (*capture d'écran ci-dessous*) :

- Boîte de [message](#page-700-0)<sup>(701</sup>
- [Envoyer](#page-713-0) un e-mail à <sup>714</sup>
- $\bullet$  [Share](#page-720-0)<sup>721</sup>
- [Envoyer](#page-719-0) un SMS à<sup>720</sup>
- [Passer](#page-699-0) un appel à <sup>700</sup>
- Ouvrir [Fichier/URL](#page-702-0)<sup>703</sup>
- [Imprimer](#page-706-0) sous<sup>707</sup>
- Transfert [MapForce](#page-857-0)<sup>858</sup>
- Curseur [d'attente](#page-723-0)<sup>724</sup>
- Lire les [contacts](#page-712-0)<sup>713</sup>
- Accéder au [calendrier](#page-693-0)<sup>694</sup>
- Laisser [l'utilisateur](#page-697-0) choisir la date<sup>[698</sup>
- · Laisser [l'utilisateur](#page-698-0) choisir l'heure

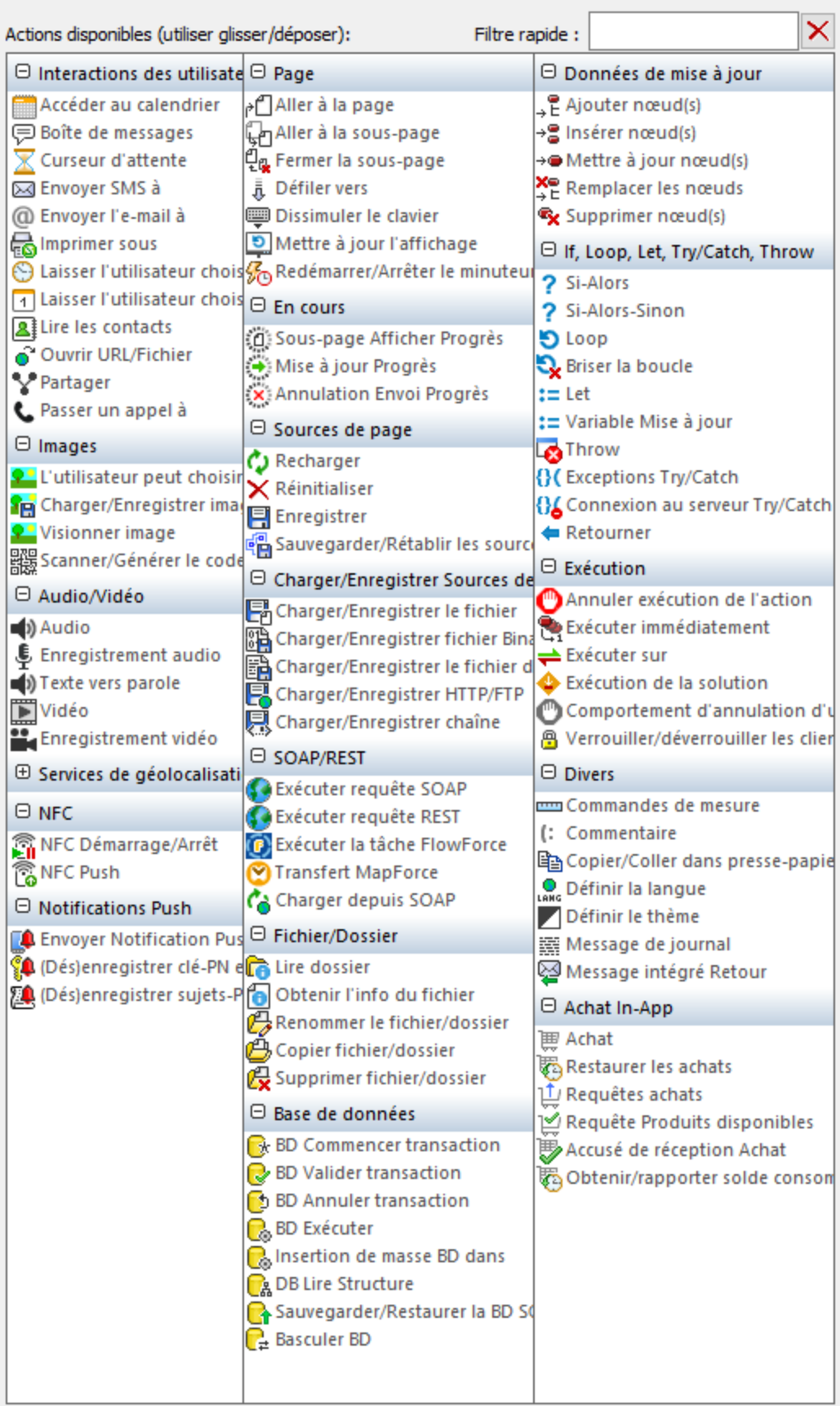

Les actions dans ce groupe sont disponibles pour les événements de page et de commandes. Le moyen le plus rapide d'accéder au dialogue Actions (*capture d'écran ci-dessus*) est de cliquer avec le bouton de droite sur la page ou sur la commande et de sélectionner la commande d'action de page/commande. *Voir également*  $Événements de Page<sup>411</sup> et Événements de commandes<sup>686</sup> .$  $Événements de Page<sup>411</sup> et Événements de commandes<sup>686</sup> .$  $Événements de Page<sup>411</sup> et Événements de commandes<sup>686</sup> .$ </u>

# <span id="page-693-0"></span>**10.1.1 Accéder au calendrier**

Lorsque vous ajoutez une action Accéder au calendrier (*capture d'écran ci-dessous*) au design, l'arborescence de source de page **\$MT\_CALENDAR** est automatiquement ajoutée au design. Lors de la marche, selon le type d'action de calendrier sélectionnée, soit (i) l'information provenant des calendriers de l'appareil sont lues et stockées dans l'arborescence **\$MT\_CALENDAR**, soit (ii) une entrée pour un événement de calendrier est ouverte dans l'appli de calendrier de l'appareil ; l'utilisateur peut éditer cette entrée et l'enregistrer.

**Note:** Les appareils client Windows 8 ne prennent pas en charge les événements de calendrier.

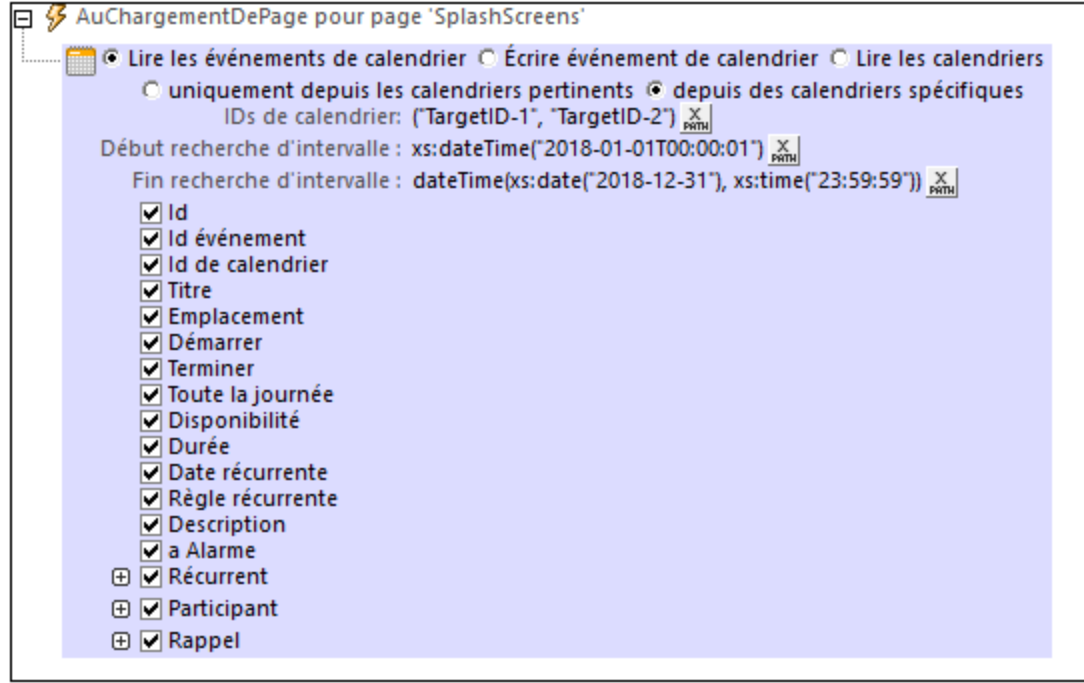

Il existe trois types d'actions de calendrier :

· *Lire les événements de calendrier* Lire les événements de calendrier : lit les informations d'élément dans les calendriers de l'appareil et enregistre cette information dans l'arborescence **\$MT\_CALENDAR.** Chaque événement est enregistré en tant qu'un élément **Evénement** séparément (*voir capture d'écran de la structure d'arborescence* **\$MT\_CALENDAR** ci-dessous). Les données contenues dans l'arborescence peuvent ensuite être utilisées dans la solution.

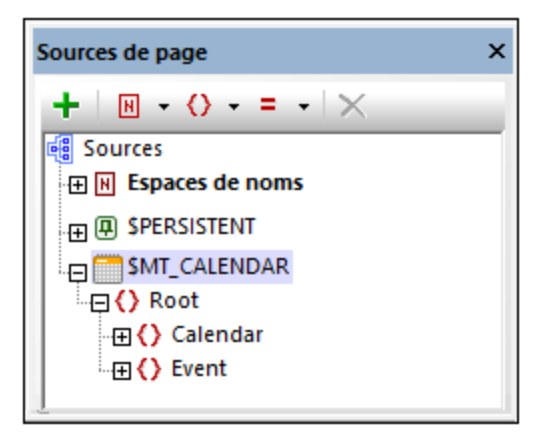

- · *Écrire les événements de calendrier* Écrire événement de calendrier : pendant la marche, ouvre une entrée d'événement dans l'appli de calendrier de l'appareil de l'utilisateur final. Cette entrée d'événement sera remplie avec les informations que vous avez saisies dans les paramètres de l'action. L'utilisateur final peut maintenant éditer l'entrée dans le calendrier de l'appareil.
- · *Lire les calendriers* Lire les événements de calendrier : lit les informations d'élément dans les calendriers de l'appareil et enregistre cette information dans l'arborescence **\$MT\_CALENDAR**. Chaque calendrier est enregistré en tant qu'un élément **Calendrier** séparé (*voir capture d'écran de la structure d'arborescence* **\$MT\_CALENDAR** ci-dessous). Les données contenues dans l'arborescence peuvent ensuite être utilisées dans la solution.

Ces trois types d'actions sont décrites en détail ci-dessous.

## Lire les événements de calendrier

Cette action (voir *capture d'écran ci-dessous*) lit les informations concernant les événements dans les calendriers de l'appareil. Vous pouvez choisir uniquement les calendriers pertinents sur l'appareil (*voir [Lire](#page-696-0) les [calendriers](#page-696-0) ci-dessus*), ou bien, vous pouvez spécifier les calendriers à lire avec leur IDs (les IDs multiples 697sont indiquées en tant qu'une séquence de strings). Chaque événement est enregistré en tant qu'un élément **Evénement** dans l'arborescence **\$MT\_CALENDAR**.

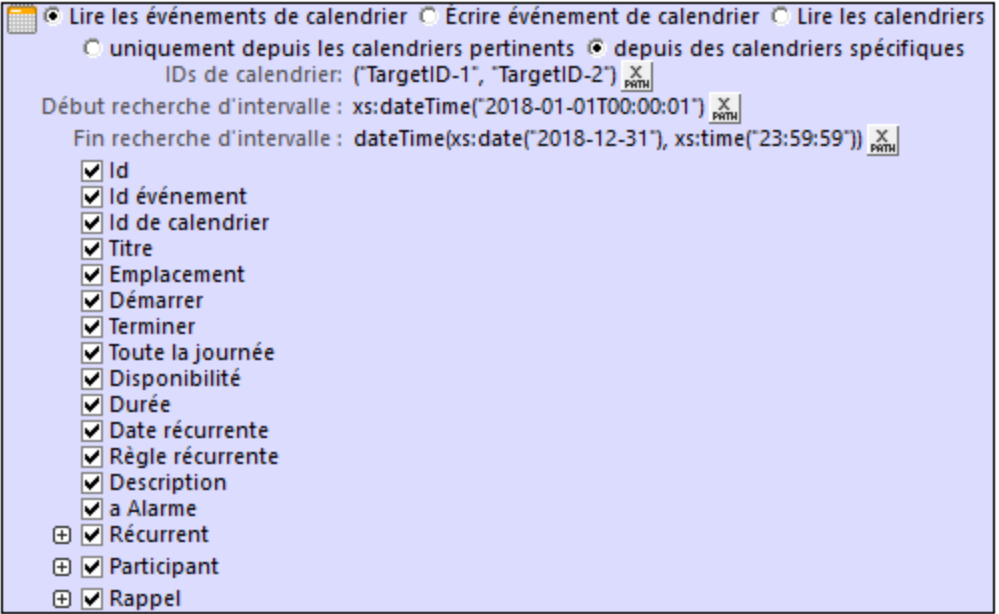

Vous pouvez choisir les champs de données de l'événement que vous souhaitez lire :

- · *ID, Calendar ID:* un string d'identifiant du calendrier.
- · *Event ID:* un string d'identifiant du calendrier.
- · *Titre :* Le nom de l'événement.
- · *Emplacement :* l'endroit où se tiendra l'événement.
- · *Début, Fin :* les heures de début et de fin de l'événement.
- · *Toute la journée :* si l'événement durera toute la journée. *Toute la journée* est défini si aucun horaire de début/fin n'est spécifié ; si cette propriété est configurée, elle aura une valeur de **true()**, si elle n'est pas configurée, elle aura une valeur de **false()**.
- · *Disponibilité :* la disponibilité de l'utilisateur du calendrier.
- · *Durée :* la durée de l'événement en minutes.
- · *Date récurrente, Règle récurrente :* la date à laquelle se tient l'événement, et la règle de récurrence (par exemple : une fois par semaine, les jeudis).
- *Description :* une description de l'événement.
- · *A alarme :* Si l'événement a une alarme définie : **true** pour oui, **false** pour non.
- · *Récurrent :* les heures de début et de fin de la période pendant laquelle l'événement se reproduit.
- · *Participant :* les détails de chaque participant sont stockés dans un item Participant séparé.
- Rappel : les détails du rappel, comme l'intervalle du rappel.
- **Note :** si le calendrier ne contient aucune information pour un champ particulier, rien ne sera retourné pour ce champ.

## Écrire les événements de calendrier

Lorsque cette action (voir *capture d'écran ci-dessous*) est exécutée, elle ouvre l'appli du calendrier de l'appareil et crée une entrée d'événement contenant les données que vous avez saisies dans l'action. Par exemple, une entrée d'événement créée par l'action affichée dans la capture d'écran ci-dessous contiendra le titre, les heures de début et de fin, la description et l'emplacement de l'événement. Veuillez noter que dans la capture d'écran

ci-dessous, les valeurs pour *Événement est toute la journée* doit être une des valeurs booléennes **true()** ou **false()**.

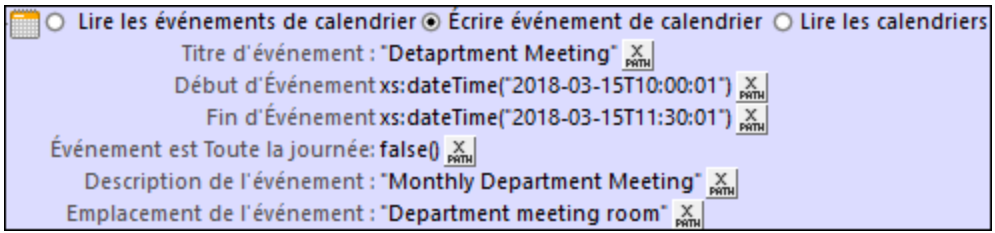

Lorsque l'action est déclenchée sur l'appareil client, l'événement ne sera pas sauvegardé directement sur un calendrier. Au lieu de cela, l'entrée de l'événement sera ouverte dans l'appli du calendrier de manière à ce que l'utilisateur puisse immédiatement l'éditer et l'enregistrer dans le calendrier de son choix.

# <span id="page-696-0"></span>Lire les calendriers

Cette action lit les informations concernant les calendriers sur l'appareil. Un appareil peut avoir des calendriers supplémentaires, comme un calendrier pour les congés internationaux ou pour les salons professionnels. Ces calendriers ne sont généralement pas utilisés pour ajouter de nouveaux éléments et ne sont donc pas considérés comme étant essentiels. Lors de la lecture de calendriers, vous pouvez filtrer ces calendriers "nonessentiels" (en choisissant *Uniquement calendriers pertinents; voir capture d'écran ci-dessous*). Si la sélection du calendrier n'est pas filtrée, tous les calendriers sur l'appareil sont lus. Chaque calendrier est stocké en tant qu'élément **Calendrier** dans l'arborescence **\$MT\_CALENDAR**.

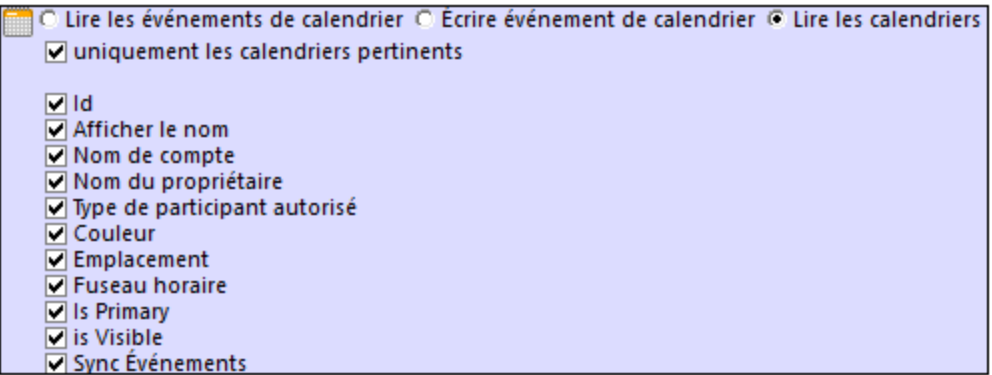

Vous pouvez choisir les champs de données à lire parmi les informations de calendrier :

- · *ID :* un string d'identifiant du calendrier.
- · *Noms :* ces noms peuvent être utilisés pour distinguer entre plusieurs calendriers. Choisir un ou plusieurs noms de calendrier affichés, nom de compte (puisqu'un appareil peut avoir plusieurs comptes), et nom de propriétaire.
- · *Type de participant autorisé :* une valeur comme *Optionnel* ou Requis
- · *Couleur, Emplacement, Fuseau horaire :* la couleur du calendrier, l'emplacement, et le fuseau horaire (généralement donné en tant que +/-HH:MM).
- · *est Primaire :* chaque appareil a habituellement un calendrier primaire et un ou plusieurs calendriers secondaires. Cette valeur indique si le calendrier est un calendrier primaire (**true**) ou pas (**false)**.
- · *Est Visible:* si le calendrier a été défini sur visible (**true**) ou pas (**false**).
- · *Sync événements :* si le calendrier est configuré pour synchroniser des événements (**true**) ou pas (**false**).

**Note :** si le calendrier ne contient aucune information pour un champ particulier, rien ne sera retourné pour ce champ.

## Simuler le calendrier de l'appareil

Il existe deux options pour simuler l'appli de calendrier de l'appareil :

- Le calendrier Outlook de Microsoft
- Un fichier XML qui a la structure de l'arborescence **\$MT\_CALENDAR**

Sélectionner l'option que vous souhaitez utiliser dans l'onglet Simulation du [dialogue](#page-1760-0) Options <sup>(761</sup>) (Outils | **Options**).

Structure d'un fichier de modèle de calendrier à utiliser pour les simulations

```
<?xml version="1.0" encoding="UTF-8"?>
<Root>
   <Calendar Id="1" Name="Business">
      <Event Id="1" Title="Quarterly Meeting" Start="2018-04-04" End="2018-04-04"
AllDay="true()" Location="Meeting Room 2">
         <Attendee Name="Bob" Status="Accepted" Type="Required"
Relationship="Speaker"/>
      </Event>
      <Event Id="2" Title="New Customer Lunch" Start="2018-05-14T12:30:00" End="2018-
05-14T14:00:00" Location="Sushi Restaurant">
         <Attendee Name="Alice" Status="Accepted" Type="Optional"
Relationship="Attendee"/>
      </Event>
   </Calendar>
   <Calendar Id="2" Name="Private">
      <Event Id="1" Title="Family Dinner" Start="2018-05-18T19:00:00" End="2018-05-
18T23:00:00" Location="Home"/>
      <Event Id="2" Title="Summer Vacation" Start="2018-07-09" End="2018-07-22"
AllDay="true" Location="Home"/>
   </Calendar>
</Root>
```
### Fonctions d'extension de MobileTogether

MobileTogether fournit une série de <u>fonctions [d'extension](#page-1338-0) XPath<sup>(339</sup></u> qui ont été créées spécifiquement pour l'utilisation dans les designs MobileTogether. Quelques fonctions peuvent être particulièrement utiles avec des actions spécifiques. Par exemple, **mt-available -languages()** renvoie les langues dans lesquelles la solution est disponible et pourrait, par exemple, être utilisée avec l'action **Boîte de [messages](#page-700-0)<sup>701</sup>.** Si une fonction est particulièrement pertinente pour cette action, elle se trouvera dans la liste ci-dessous. Pour une liste complète de ces fonctions [d'extension](#page-1338-0) et leurs descriptions, voir la page <Fonctions d'extension [MobileTogether](#page-1338-0)<sup>(1339</sup>.

# <span id="page-697-0"></span>**10.1.2 Laisser l'utilisateur choisir la date**

L'action Laisser l'utilisateur choisir la date (*voir capture d'écran ci-dessous*) entraîne l'affichage d'un sélecteur de date sur l'écran de l'appareil client. La date que l'utilisateur final sélectionne devra être enregistrée dans le

nœud de source de page cible qui est spécifié dans l'action (*voir capture d'écran*). La date sera enregistrée dans le format **YYYY-MM-DD**.

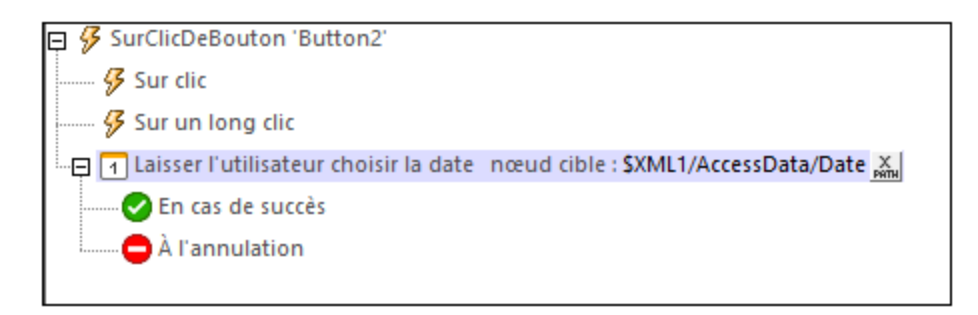

La capture d'écran ci-dessous contre le nœud de source de page pertinent dans une <u>[simulation](#page-1432-0)</u> <sup>(433</sup>), après qu'une date ait été sélectionnée sur l'appareil client.

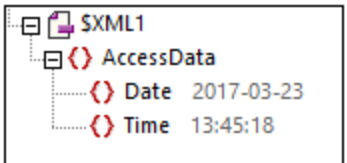

## Fonctions d'extension de MobileTogether

MobileTogether fournit une série de <u>fonctions [d'extension](#page-1338-0) XPath<sup>(339</sup></u> qui ont été créées spécifiquement pour l'utilisation dans les designs MobileTogether. Quelques fonctions peuvent être particulièrement utiles avec des actions spécifiques. Par exemple, **mt-available -languages()** renvoie les langues dans lesquelles la solution est disponible et pourrait, par exemple, être utilisée avec l'action <u>Boîte de [messages](#page-700-0)</u> <sup>701</sup>. Si une fonction est particulièrement pertinente pour cette action, elle se trouvera dans la liste ci-dessous. Pour une liste complète de ces fonctions [d'extension](#page-1338-0) et leurs descriptions, voir la page <Fonctions d'extension [MobileTogether](#page-1338-0)<sup>(1339</sup>.

**mt-available-languages()**

# <span id="page-698-0"></span>**10.1.3 Laisser l'utilisateur choisir l'heure**

L'action Laisser l'utilisateur choisir l'heure action (*voir capture d'écran ci-dessous*) entraîne l'affichage d'un cadran horaire sur l'écran de l'appareil client. L'heure que l'utilisateur final sélectionne sur ce cadra devra être enregistré dans le nœud de source de page cible qui est spécifié dans l'action (*voir capture d'écran cidessous*). L'heure sera enregistrée dans le format 24 heures : **HH:MM:SS**.

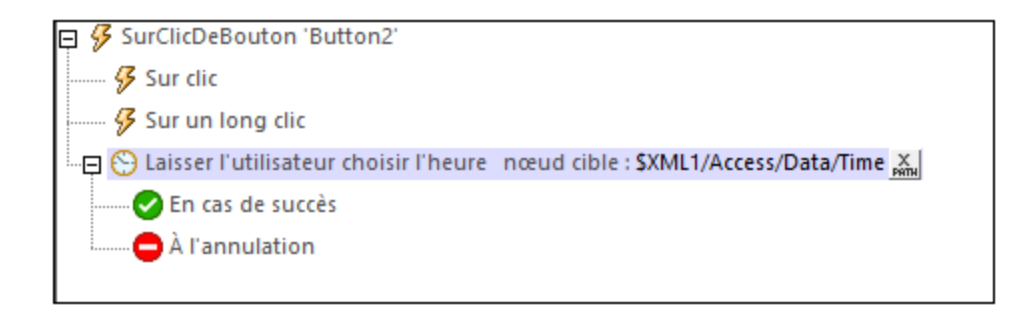

La capture d'écran ci-dessous contre le nœud de source de page pertinent dans une <u>[simulation](#page-1432-0)</u> <sup>(433</sup>), après qu'une heure ait été sélectionnée sur l'appareil client.

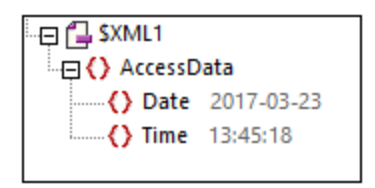

## Fonctions d'extension de MobileTogether

MobileTogether fournit une série de <u>fonctions [d'extension](#page-1338-0) XPath<sup>(339)</sup></u> qui ont été créées spécifiquement pour l'utilisation dans les designs MobileTogether. Quelques fonctions peuvent être particulièrement utiles avec des actions spécifiques. Par exemple, **mt-available -languages()** renvoie les langues dans lesquelles la solution est disponible et pourrait, par exemple, être utilisée avec l'action <u>Boîte de [messages](#page-700-0)</u> <sup>701</sup>. Si une fonction est particulièrement pertinente pour cette action, elle se trouvera dans la liste ci-dessous. Pour une liste complète de ces fonctions [d'extension](#page-1338-0) et leurs descriptions, voir la page <Fonctions d'extension [MobileTogether](#page-1338-0)<sup>(1339</sup>.

# <span id="page-699-0"></span>**10.1.4 Passer un appel à**

Passe un appel à un numéro spécifié dans l'expression XPath de la définition (*voir capture d'écran ci-dessous*).

```
\Box \mathcal G AuChargementDePage pour page 'New Page1'
    Passer un appel à "001123456789" &
        ⊙ Utiliser l'appli d'appel ○ Lancer un appel directement
```
Veuillez noter les points suivants :

- · Le numéro du destinataire est spécifié avec une expression XPath.
- · Le numéro du destinataire doit être saisi en tant que string XPath contenant des nombres et aucun espace. Un symbole "plus" est autorisé au début d'un nombre. Exemple : **"004311234567"**.
- Si le design est généré en tant qu'<u>Appli [d'AppStore](#page-1554-0)</u><sup>(555</sup>, les options suivantes sont possibles : (i) l'appel est lancé directement *(Lancer l'appel directement),* ou (ii) le numéro est affiché dans l'appli de téléphone de l'appareil, et l'utilisateur final doit décider s'il souhaite composer le numéro *(Utiliser l'appli d'appel)*.
- Si le design est déployé en tant que solution MobileTogether, alors, lorsque l'action est déclenchée, le numéro est affiché dans l'appli de téléphone de l'appareil et l'utilisateur est invité à composer le numéro. Cela se produit même si l'option *Lancer l'appel directement* a été choisie.
- Une variable globale statique nommée *[\\$MT\\_TelephonyAvailable](#page-1377-0)*<sup>1378</sup> peut être utilisée pour tester si les services de téléphonie sont disponibles sur l'appareil client. Les valeurs de variable peuvent être **true()** ou **false()**.

# Fonctions d'extension de MobileTogether

MobileTogether fournit une série de <u>fonctions [d'extension](#page-1338-0) XPath<sup>(339)</sup></u> qui ont été créées spécifiquement pour l'utilisation dans les designs MobileTogether. Quelques fonctions peuvent être particulièrement utiles avec des actions spécifiques. Par exemple, **mt-available -languages()** renvoie les langues dans lesquelles la solution est disponible et pourrait, par exemple, être utilisée avec l'action <u>Boîte de [messages](#page-700-0)</u> <sup>701</sup>. Si une fonction est particulièrement pertinente pour cette action, elle se trouvera dans la liste ci-dessous. Pour une liste complète de ces fonctions [d'extension](#page-1338-0) et leurs descriptions, voir la page <Fonctions d'extension [MobileTogether](#page-1338-0)<sup>(1339</sup>.

# <span id="page-700-0"></span>**10.1.5 Boîte de message**

Définit une boîte de message affichée lors du déclenchement de l'événement. La liste de choix vous permet de sélectionner les boutons apparaissant dans la fenêtre de message. Les boutons prédéfinis sont OK, Oui, Non, Annuler. Vous pouvez également effectuer la définition à l'aide d'un des trois boutons personnalisés. Le texte du bouton personnalisé est spécifié dans une expression XPath (par exemple, dans la capture d'écran cidessous à gauche : **"Proceed"**).

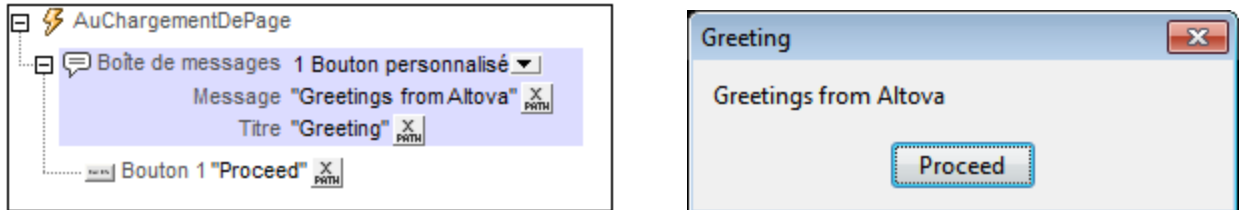

Les captures d'écran ci-dessus montrent une boîte de message (*droite*) et sa définition (*gauche*). La définition correspond à une fenêtre de message avec un bouton personnalisé. Veuillez noter la définition du titre, du message et du texte de bouton.

# Boîtes de message à options d'utilisateurs multiples

Une boîte de message peut permettre d'ajouter les options d'utilisateurs multiples. Pour ce faire, plusieurs boutons sont reliés à une action. Par exemple, dans la capture d'écran ci-dessous, deux boutons (OK et Annuler) sont définis en les sélectionnant dans la liste de choix. Les boutons sont automatiquement affichés dans une arborescence hiérarchique en tant qu'objets enfants de la Boîte de message. Des actions peuvent ensuite être attribuées à chaque bouton (*voir capture d'écran*). Ces actions sont exécutées lorsque le bouton est appuyé par l'utilisateur. Par exemple, si le bouton Annuler défini dans la capture d'écran ci-dessous est cliqué, l'action Terminer solution est exécutée.

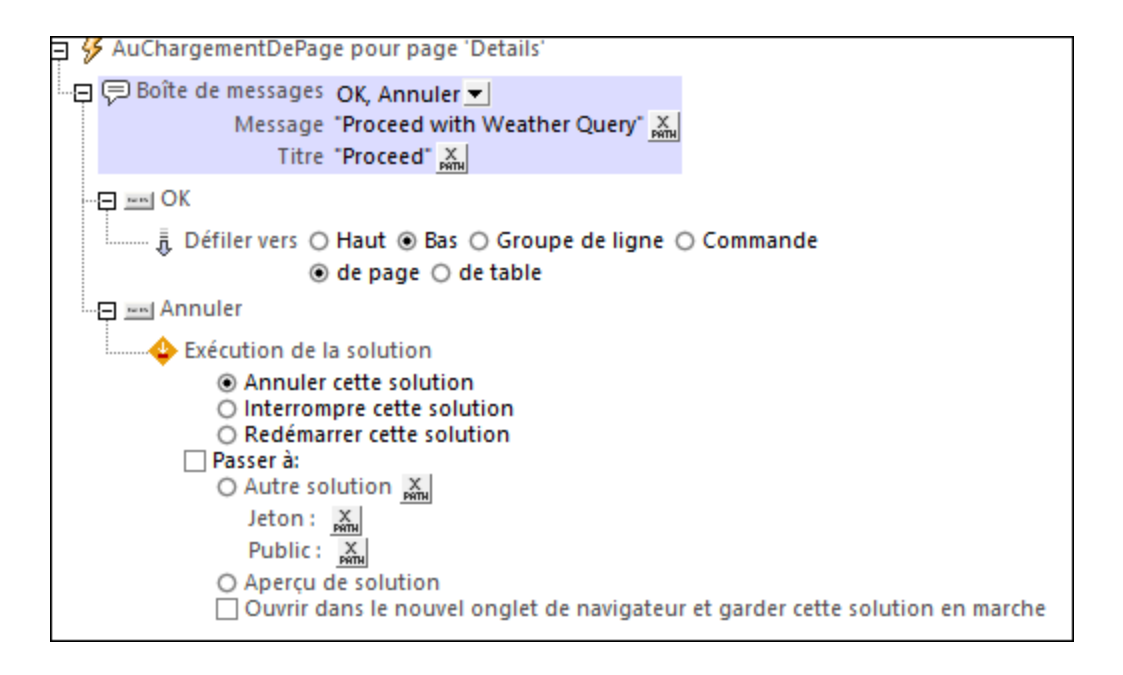

# Boutons personnalisés

Les boutons personnalisés vous donnent la liberté de configurer un message conformément à la situation. Vous pouvez créer des messages avec un, deux ou trois boutons. L'exemple de message ci-dessous (*voir capture d'écran*) utilise trois boutons, chacun d'entre eux est associé à une action spécifique. En outre, vous pouvez aussi attribuer des actions au bouton **Retour** de l'appareil mobile. Pour ce faire, glisser les actions pertinentes sous le bouton **Retour**. Si aucune action n'est attribuée, il ne se passera rien lorsque le bouton **Retour** de l'appareil sera tapoté.

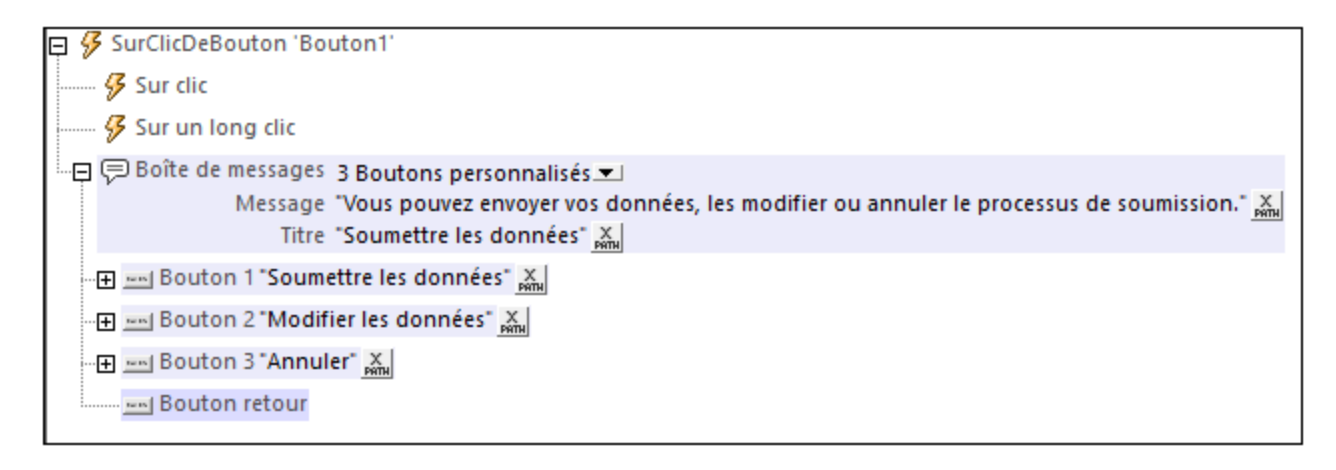

# Fonctions d'extension de MobileTogether

MobileTogether fournit une série de <u>fonctions [d'extension](#page-1338-0) XPath<sup>(339</sup></u> qui ont été créées spécifiquement pour l'utilisation dans les designs MobileTogether. Quelques fonctions peuvent être particulièrement utiles avec des actions spécifiques. Par exemple, **mt-available -languages()** renvoie les langues dans lesquelles la solution est disponible et pourrait, par exemple, être utilisée avec l'action <u>Boîte de [messages](#page-700-0)</u> <sup>701</sup>. Si une

fonction est particulièrement pertinente pour cette action, elle se trouvera dans la liste ci-dessous. Pour une liste complète de ces fonctions [d'extension](#page-1338-0) et leurs descriptions, voir la page <Fonctions d'extension [MobileTogether](#page-1338-0)<sup>(1339</sup>.

**mt-available-languages()**

# <span id="page-702-0"></span>**10.1.6 Ouvrir l'URL/Fichier**

Ouvre, dans l'appareil client, l'URL ou le fichier qui est spécifié dans l'action. Une URL est ouverte dans le navigateur Internet par défaut du client. Un fichier s'ouvre dans l'application par défaut du client pour ce type de fichier. Dans les options de configuration de l'action, sélectionnez le bouton radio *Ouvrir URL* ou *Ouvrir fichier dans appli externe,* puis saisissez les détails de l'URL ou du fichier que vous souhaitez ouvrir.

Dans les deux cas, une option est disponible pour les clients web leur permettant d'ouvrir l'URL dans l'onglet actuel (ou, en alternative, dans un nouvel onglet du navigateur) ; *voir la capture d'écran ci-dessous.*

# Ouvrir l'URL

Dans le dialogue d'expression XPath de l'action *Ouvrir URL*, si vous sélectionnez *Ouvrir URL*, vous pourrez saisir une expression soit qui : (i) évalue à un string qui est l'URL à ouvrir (*première capture d'écran cidessous*), soit qui (ii) évalue à un string qui construit une URL de [données](https://developer.mozilla.org/en-US/docs/Web/HTTP/Basics_of_HTTP/Data_URIs) (*seconde capture d'écran cidessous*) ou (iii) évalue à une séquence de strings qui conduit à une instruction de ligne de commande (pour l'utilisation dans les simulations dans MobileTogether Designer uniquement).

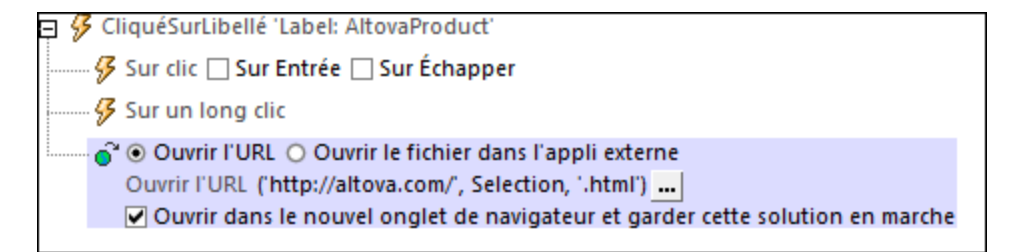

#### *URL de données*

Les URL de données vous permettent d'ouvrir des fichiers binaires directement dans un nouvel onglet du navigateur du client web. Veuillez noter que ces URL peuvent être accédées uniquement **dans des clients web**. La syntaxe d'une URL de données est la suivante :

#### **data:[<mediatype>][;base64],<data>**

Une URL de données consiste en quatre parties (de couleurs différentes, voir ci-dessus). La partie **data:** est un préfixe fixé. La partie **<mediatype>** est un type MIME. Le token **;base64** est optionnel ; si utilisé, il indique que la partie **<data>** doit être lue en tant que données encodée en Base64 ; si omise, la partie **<data>** sera lue en tant que texte. Les données encodées en Base64 peuvent être lues dynamiquement depuis un nœud dans une source de page (voir ci-dessous pour un exemple).

#### *Exemple :*

**data:application/pdf;base64,***<SomeBinaryData-SuchAsInThe-\$BINARIES/PDF-Node>*

Dans une expression XPath, une URL de données qui lit des données encodées en Base64 depuis un nœud peut être saisie comme indiqué dans la capture d'écran ci-dessous. Dans cette expression, les données encodées en Base64 sont contenues dans le nœud \$BINARIES/PDF.

 $\exists$   ${\mathcal G}$  CliquéSurLibellé 'Label: AltovaProduct' …… <mark>多</mark> Sur clic □ Sur Entrée □ Sur Échapper  $\frac{1}{2}$  Sur un long clic O Ouvrir l'URL O Ouvrir le fichier dans l'appli externe Ouvrir l'URL concatenat('data:application/pdf;base64,', \$BINARIES/PDF) ... | Ouvrir dans le nouvel onglet de navigateur et garder cette solution en marche

**Note:** des données encodées en Base64 dans un nœud peuvent aussi être enregistrées sur le fichier avec l'action *[Enregistrer](#page-831-0) sous fichier binaire* <sup>832</sup>, et le fichier peut ensuite être ouvert. L'action *Ouvrir l'URL de données* d'un autre côté, ouvre le fichier avec un seul clic.

*Séquence de strings pour une instruction de ligne de commande*

L'expression XPath pour *Ouvrir URL* peut également être construite de façon à ce qu'elle évalue en une instruction de ligne de commande. Dans ce cas, l'expression XPath doit évaluer en une séquence de strings, où le premier string serait le chemin de fichier à l'exécutable. Les paramètres de l'instruction de ligne de commande peuvent ensuite être spécifiés en : (i) un second string de la séquence où chaque token séparé par un espace est un paramètre de ligne de commande ; (ii) des strings postérieurs de la séquence où chaque string postérieur correspond à un paramètre de ligne de commande ; ou (iii) une combinaison des deux modèles précédents (c'est-à-dire, là où il y a plus d'un string postérieur, avec chacun des strings correspondant à un ou plusieurs paramètres de ligne de commande).

- **Note :** le paramètre doit être saisi dans l'ordre correct.
- **Note :** l'option pour construire une instruction de ligne de commande peut uniquement être utilisée dans une simulation dans MobileTogether Designer. Elle n'aura aucun effet lorsqu'elle sera exécutée sur un client.

#### *Exemples :*

Les deux exemples ci-dessous appellent Altova [DiffDog](https://www.altova.com/diffdog) afin de comparer les deux fichiers XML. La première expression XPath est une séquence de deux strings. La deuxième est une séquence de trois strings. Dans les deux cas, l'instruction de ligne de commande construite sera la même.

```
("C:\Program Files\Altova\DiffDog2021\DiffDog.exe",
 "C:\TestFiles\Colors2.xml C:\TestFiles\Colors3.xml")
("C:\Program Files\Altova\DiffDog2021\DiffDog.exe",
 "C:\TestFiles\Colors2.xml",
 "C:\TestFiles\Colors3.xml")
```
**Note :** si un chemin de fichier contient un espace, le chemin de fichier devrait être mis entre guillemets (simples ou doubles, le cas échéant).

### Ouvrir le fichier dans une appli externe

Cette action ouvre un fichier qui se situe sur l'appareil du client. Vous pouvez spécifier le fichier directement dans le design ou bien laisser l'utilisateur spécifier le fichier. Le fichier sera ouvert dans l'appli par défaut de l'appareil pour le type de fichier du fichier sélectionné. Si le client est un client web, le fichier sera ouvert dans

un onglet de navigateur ; une option est disponible pour sélectionner soit l'onglet actuel, soit un nouvel onglet. Veuillez noter que dans les clients web, la sélection de fichier par l'utilisateur final n'est pas disponible.

Lorsque vous cliquez sur le bouton **Éditer** de l'action *Ouvrir fichier*, un dialogue Ouvrir apparaît (*capture d'écran ci-dessous*). Sélectionnez les options qui s'appliquent.

#### *Emplacement de fichier est stocké dans le design*

Afin de spécifier directement (dans le design) quel fichier d'appareil ouvrir, sélectionnez *Définir le chemin cidessous* (*voir capture d'écran suivante)*. Saisir un chemin de fichier absolu ou relatif ou une expression XPath qui évalue à un tel chemin relatif. Si vous saisissez un chemin relatif, celui-ci sera résolu par rapport au répertoire de base que vous spécifiez pour ce type d'appareil (*voir liste et capture d'écran ci-dessous*).

◉ Définir le chemin en-dessous ( L'utilisateur choisit le fichier sur l'appareil Fournir un nom de fichier ou une URL directement ou via un XPath

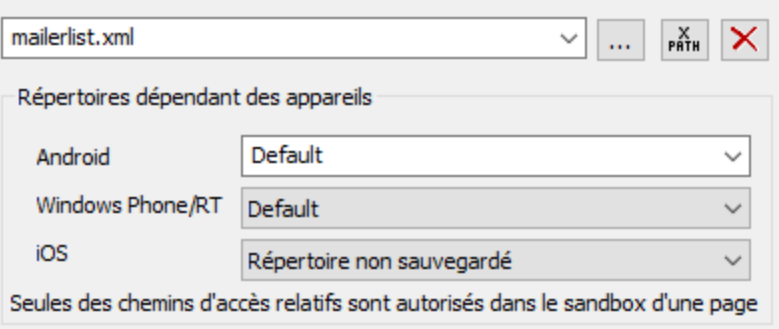

- · *Android :* sélectionnez le répertoire de l'appareil Android depuis la liste déroulante. Si vous sélectionnez *Défaut*, qui est la sélection par défaut, le répertoire sandbox de l'appli MobileTogether sera sélectionné. Veuillez noter, néanmoins, qu'à moins que l'appareil Android soit « rooted », aucune autre appli (sauf MobileTogether) ne pourra accéder au répertoire sandbox de MobileTogether. Donc une tentative d'ouverture d'un fichier dans le sandbox MobileTogether avec une autre appli pourrait échouer.
- · *Windows RT :* sélectionnez le dossier de l'appareil Windows Phone ou Windows RT depuis la liste déroulante. Si vous sélectionnez *Défaut*, soit la sélection par défaut, le répertoire sandbox de l'appli MobileTogether sera sélectionné.
- · *iOS :* MobileTogether crée deux répertoires sur l'appareil de l'utilisateur : (i) un *répertoire sauvegardé* pour les fichiers qui sont enregistrées par le système d'exploitation, et qui seront disponibles ultérieurement, par exemple après une restauration. Ce répertoire est conçu pour des fichiers qui sont importants pour l'utilisateur, veillez à ne pas le perdre ; (ii) un *répertoire non sauvegardé* pour les fichiers qui ne doivent pas être sauvegardés, ou si vous nécessitez un tampon plus rapide pour la lecture. Choisir *répertoire sauvegardé* ou *répertoire non sauvegardé* selon vos besoins.
- · *Navigateur web :* aucune sélection n'est disponible. Les chemins relatifs sont résolus dans le cadre du contexte du sandbox du navigateur.

#### *Utilisateur sélectionne le fichier d'appareil*

Afin de permettre à l'utilisateur final de sélectionner un fichier sur un appareil mobile, sélectionnez *Laisser l'utilisateur sélectionner le fichier sur l'appareil* (*voir capture d'écran ci-dessous)*. Quand l'action est traitée pendant la marche, l'utilisateur final pourra chercher ou saisir le nom d'un fichier d'appareil à ouvrir.

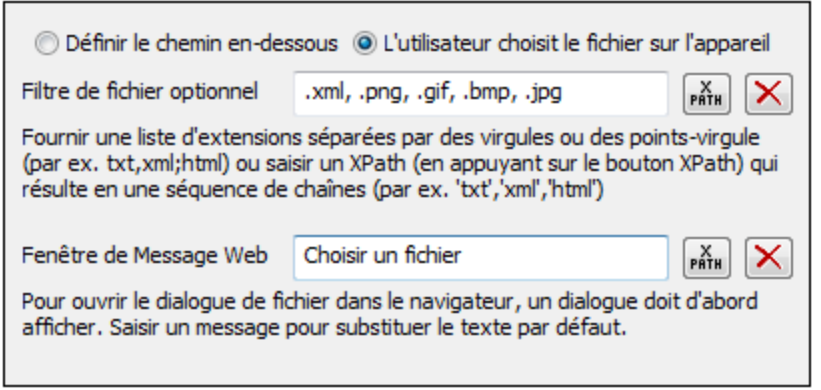

Cette option permet les deux options suivantes :

- · *Filtre de fichier optionnel :* le dialogue de recherche qui s'ouvre sur l'appareil client filtrera les types de fichier à ouvrir de manière à ce que seules les extensions de fichier que vous avez définies ici sont autorisées. Vous pouvez saisir : (i) une liste d'extension séparée par virgule ou par point-virgule (par exemple : **txt,html;xml**), ou (ii) une expression XPath qui retourne une séquence d'items de string, où chaque item de string est une extension de type fichier (voici, par exemple, une séquence contenant trois items de string : **'txt','html,'xml'**).
- · *Fenêtre de Message Web :* avant d'ouvrir le dialogue Ouvrir fichier sur l'appareil client, une fenêtre de message s'affiche. Vous pouvez saisir un message pour contourner le texte par défaut de cette fenêtre de message. Saisissez le texte du message directement, ou par le biais d'une expression XPath.

#### *Traitement d'erreur*

L'option *sur erreur* vous permet de définir les actions à exécuter en cas d'erreur. Puisque le traitement de l'erreur peut être défini précisément pour cette action, les erreurs sur de telles actions (qui permettent la gestion des erreurs) sont traitées en tant qu'avertissements - et pas en tant qu'erreurs. L'avantage est que vous ne devez pas vérifier les erreurs sur les actions pour lesquelles le traitement d'erreur a déjà été défini. Les options de gestion des erreurs suivantes sont disponibles :

- · *Abandonner le script :* en cas d'erreur, toutes les actions suivantes de l'événement déclenché sont terminées. Il s'agit là de l'action par défaut si une erreur se produit. Si vous souhaitez continuer malgré une erreur, sélectionnez l'option *Continuer* ou *Throw*.
- · *Continuer :* les actions ne sont pas terminées. Au lieu, vous pouvez sélectionner ce que vous souhaitez faire dans les cas variés : en cas d'absence d'erreur (*Sur succès*), ou en cas d'erreur (*Sur erreur*). Par exemple, si vous souhaitez afficher une fenêtre de messages indiquant si un chargement de page a été effectué avec succès ou pas.
- *Throw:* si une erreur est détectée, cette option lance une exception qui sera stockée dans la [variable](#page-929-0) de l'action [Try/Catch](#page-929-0)<sup>e30</sup>. La partie Catch de l'<u>action Try/Catch</u><sup>930</sup> est utilisée pour spécifier quelle action doit être effectuée en cas d'erreur. Si aucune erreur ne se produit, l'action suivante sera traitée. Voir la section **action [Try/Catch](#page-929-0)<sup>630</sup> pour plus de détails.**

Une erreur est uniquement enregistrée si le fichier n'existe pas. Si le fichier existe, un succès est enregistré, même si le fichier n'a pas pu être ouvert par une appli d'appareil.

## Fonctions d'extension de MobileTogether

MobileTogether fournit une série de <u>fonctions [d'extension](#page-1338-0) XPath<sup>(339</sup></u> qui ont été créées spécifiquement pour

l'utilisation dans les designs MobileTogether. Quelques fonctions peuvent être particulièrement utiles avec des actions spécifiques. Par exemple, **mt-available -languages()** renvoie les langues dans lesquelles la solution est disponible et pourrait, par exemple, être utilisée avec l'action <u>Boîte de [messages](#page-700-0)</u> @ . Si une fonction est particulièrement pertinente pour cette action, elle se trouvera dans la liste ci-dessous. Pour une liste complète de ces fonctions [d'extension](#page-1338-0) et leurs descriptions, voir la page <Fonctions d'extension [MobileTogether](#page-1338-0)<sup>(1339</sup>.

```
mt-extract-file-extension()
mt-extract-file-name()
```
# <span id="page-706-0"></span>**10.1.7 Imprimer sous**

L'action Imprimer sous (*capture d'écran ci-dessous*) utilise Altova [StyleVision](http://www.altova.com/stylevision/stylevision-server.html) Server (version 2017sp1 ou plus) pour générer un document de sortie PDF, Word ou RTF. Le mécanisme est le suivant : les données XML contenues dans un des nœuds de source de page du design ou dans un fichier PXF externe sont traitées avec un fichier PXF, qui est, en substance, une feuille de style XSLT. Altova [StyleVision](http://www.altova.com/stylevision/stylevision-server.html) Server est utilisé pour effectuer cette transformation XSLT. Afin de pouvoir exécuter l'action Imprimer sous, l'application [StyleVision](http://www.altova.com/stylevision/stylevision-server.html) [Server](http://www.altova.com/stylevision/stylevision-server.html), qui est disponible pour le téléchargement dans le site web [Altova,](http://www.altova.com/) doit être installée sur le même ordinateur que MobileTogether Designer (pour une simulation locale) et en tant que MobileTogether Server (pour les simulations de serveur et les déploiements).

## *Note à propos des fichiers PXF et de StyleVision Server*

- · Un fichier Portable XML Form (PXF) est un format de fichier qui a été conçu spécialement par Altova pour conditionner des feuilles de style XSLT pour des sorties variées dans un seul fichier. Les feuilles de style XSLT variées sont générées depuis un seul design créé dans Altova [StyleVision.](http://www.altova.com/stylevision.html)
- Dans le design, vous pouvez définir des paramètres qui sont aussi définie dans les feuilles de style XSLT contenues dans le fichier PXF. Pendant l'exécution, les valeurs peuvent être passées à ces paramètres dans les feuilles de style.
- · [StyleVision](http://www.altova.com/stylevision/stylevision-server.html) Server est une application de ligne de commande légère qui est utilisée pour exécuter des transformations XSLT qui génèrent des sorties dans des formats variés.
- Pour plus d'informations concernant le format PXF, voir la [Documentation](https://www.altova.com/manual/fr/stylevisionenterprise/2024.2/) Altova StyleVision. Pour plus d'informations en ce qui concerne [StyleVision](http://www.altova.com/stylevision/stylevision-server.html) Server, voir la [documentation](https://www.altova.com/manual/fr/stylevisionserver/2024.2/) Altova StyleVision Server.

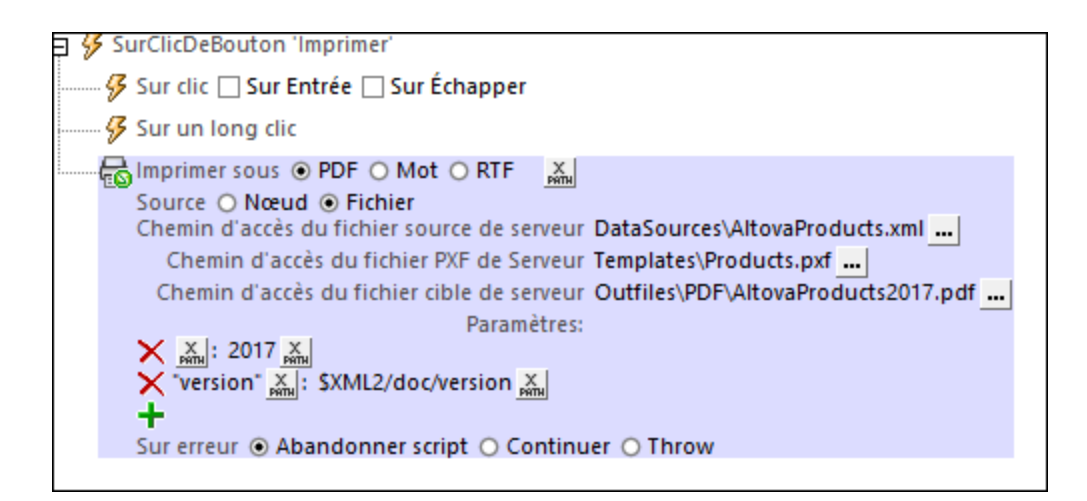

L'action Imprimer sous accepte les options suivantes :

#### *PDF/Word/RTF*

Spécifie le type de document de sortie imprimé : .pdf, .docx, ou .rtf. Vous pouvez aussi utiliser une expression XPath pour choisir la sortie. Le résultat de l'évaluation devrait être un des strings suivants : **"PDF"**, **"Word"**, ou **"RTF"** (insensible à la casse). L'utilisation d'une évaluation XPath vous permet de rendre conditionnel le choix de l'impression.

#### *Source*

Vous pouvez choisir parmi : (i) un nœud XML d'une des sources de page du design or (ii) un fichier XML externe, qui peut être un des appareils client ou sur le serveur.

#### *Nœud de source*

Si vous choisissez *Nœud* en guise de source, saisissez une expression XPath pour sélectionner le nœud que vous souhaitez utiliser en tant que données de source pour le document de sortie. Le nœud que vous avez choisi sera saisi en tant que la valeur de cette option, et pourra être changé ultérieurement.

#### *Fichier source*

Si vous choisissez *Fichier* en guise de source, le chemin vers le fichier que vous avez choisi sera saisi en tant que la valeur de l'option Fichier de source. Vous pouvez aussi ajouter un chemin de fichier (ou modifier un chemin de fichier déjà saisi) en cliquant sur la touche **Édition** de l'option *Fichier de source*. Un dialogue apparaît dans lequel vous pouvez sélectionner un fichier de serveur ou un fichier client. Voir la section *[Emplacements](#page-708-0) de fichier*<sup>709</sup> ci-dessous pour plus de détails concernant les options disponibles. Lorsque vous sélectionnez un fichier qui est défini pour résider sur le serveur, vous serez invité à choisir si vous souhaitez [déployer](#page-299-0) le fichier sur le serveur ou pas<sup>300</sup>. Si le fichier n'est pas déployé, il doit être stocké dans le <u>[répertoire](#page-299-0)</u> de travail de la [solution](#page-299-0)<sup>600</sup> (ou un répertoire descendant) ; dans ce cas, le chemin que vous saisissez pour cette option (*Fichier source*) doit être [correctement](#page-299-0) configuré<sup>(300</sup> de manière à ce que la solution accède correctement au fichier de source lors de la marche.

#### *Fichier PXF*

Le fichier PXF est le fichier conteneur de la feuille de style que [StyleVision](http://www.altova.com/stylevision/stylevision-server.html) Server utilise pour générer le document de sortie. Sélectionner le fichier PXF à l'aide d'une des méthodes décrites ci-dessous pour les emplacements de serveur dans la section *[Emplacements](#page-708-0) de fichier<sup>ros</sup>* . Si vous ne déployez pas le fichier PXF, veuillez vous assurer que vous l'enregistrez dans le [répertoire](https://www.altova.com/manual/fr/mobiletogetherserveradvanced/9.1/mts_webui_settings.htm) de travail de la solution (ou un répertoire descendant) ; dans ce cas, le chemin que vous saisissez pour cette option (*Fichier source*) doit [être](#page-299-0) [correctement](#page-299-0) configuré<sup>(300</sup> de manière à ce qu'il accède correctement au fichier de source lors de la marche.

#### *Fichier cible*

Spécifie le nom du fichier de sortie et son emplacement (sur le serveur ou le client). Utiliser une des méthodes décrites dans la section *[Emplacements](#page-708-0) de fichier*<sup>709</sup> ci-dessous pour spécifier l'emplacement du fichier.

#### *Paramètres*

Lors de l'exécution, les valeurs de paramètre peuvent être passées sur les feuilles de style dans le fichier PXF. Cette option vous permet de spécifier des valeurs de paramètres multiples. Cliquer sur l'icône **Ajouter Paramètre** pour ajouter une entrée de paramètre. Ensuite, saisie le nom et la valeur du paramètre en tant qu'expressions XPath. Dans la capture d'écran ci-dessus, par exemple, le premier paramètre a une paire **name:value** de **"year":"2017"**. Le deuxième paramètre prend sa valeur depuis le nœud \$XML2/doc/version. Vous pouvez ajouter autant de valeurs de paramètres que vous souhaitez.

#### *Traitement d'erreur*

L'option *sur erreur* vous permet de définir les actions à exécuter en cas d'erreur. Puisque le traitement de l'erreur peut être défini précisément pour cette action, les erreurs sur de telles actions (qui permettent la gestion des erreurs) sont traitées en tant qu'avertissements - et pas en tant qu'erreurs. L'avantage est que vous ne devez pas vérifier les erreurs sur les actions pour lesquelles le traitement d'erreur a déjà été défini. Les options de gestion des erreurs suivantes sont disponibles :

- · *Abandonner le script :* en cas d'erreur, toutes les actions suivantes de l'événement déclenché sont terminées. Il s'agit là de l'action par défaut si une erreur se produit. Si vous souhaitez continuer malgré une erreur, sélectionnez l'option *Continuer* ou *Throw*.
- Continuer : les actions ne sont pas terminées. Au lieu, vous pouvez sélectionner ce que vous souhaitez faire dans les cas variés : en cas d'absence d'erreur (*Sur succès*), ou en cas d'erreur (*Sur erreur*). Par exemple, si vous souhaitez afficher une fenêtre de messages indiquant si un chargement de page a été effectué avec succès ou pas.
- Throw: si une erreur est détectée, cette option lance une exception qui sera stockée dans la [variable](#page-929-0) de l'action [Try/Catch](#page-929-0)<sup>(330</sup>). La partie Catch de l'<u>action Try/Catch</u><sup>930</sup> est utilisée pour spécifier quelle action doit être effectuée en cas d'erreur. Si aucune erreur ne se produit, l'action suivante sera traitée. Voir la section **action [Try/Catch](#page-929-0)<sup>(330</sup>)** pour plus de détails.

## <span id="page-708-0"></span>Emplacement de fichier

Lorsque vous cliquez sur le bouton **Dialogue supplémentaire** du *Fichier source*, le *Fichier PXF* et les options *Fichier cible*, un dialogue Spécifier fichier apparaît dans lequel vous pouvez spécifier le fichier à charger ou à enregistrer, respectivement.

- · *Fichier source:* Sélectionne un fichier de données XML qui se situe sur le serveur ou sur le client. Si vous sélectionnez un fichier se trouvant sur un ordinateur local ou de réseau, veuillez vous assurer que : (i) soit vous déployez le fichier avec le design sur le serveur, soit que vous (ii) stockez le fichier sur le [répertoire](https://www.altova.com/manual/fr/mobiletogetherserveradvanced/9.1/mts_webui_settings.htm) de travail de la solution sur le serveur (ou un répertoire descendant).
- · *Fichier PXF :* Sélectionne un fichier PXF qui se trouve sur le serveur. Si vous sélectionnez un fichier se trouvant sur un ordinateur local ou de réseau, veuillez vous assurer que : (i) soit vous déployez le fichier avec le design sur le serveur, soit que vous (ii) stockez le fichier sur le [répertoire](https://www.altova.com/manual/fr/mobiletogetherserveradvanced/9.1/mts_webui_settings.htm) de travail de la

[solution](https://www.altova.com/manual/fr/mobiletogetherserveradvanced/9.1/mts_webui_settings.htm) sur le serveur (ou un répertoire descendant). Vous ne pourrez pas spécifier un fichier PXF sur base client.

· *Fichier cible* Fichier cible : génère la sortie sur un serveur ou un emplacement de client.

Les options disponibles dans le dialogue Spécifier le fichier dépendent de savoir si le fichier est chargé (*Fichier source* et *Fichier PXF*) ou enregistré (*Fichier cible*).

#### *Le fichier est situé sur le serveur*

Le terme d'emplacement de serveur fait référence à l'emplacement du fichier pendant l'exécution. Lorsque vous sélectionner un fichier à charger, vous pouvez le sélectionner depuis tout emplacement sur votre réseau. Néanmoins, afin de rendre le fichier accessible à l'exécution, vous devez soit : (i) déployer le fichier sur le serveur, soit (ii) l'enregistrer sur le [répertoire](https://www.altova.com/manual/fr/mobiletogetherserveradvanced/9.1/mts_webui_settings.htm) de travail de la solution sur le serveur. Afin de spécifier le fichier à charger, vous pouvez soit chercher son emplacement (*Chemin absolu/relatif*) ou spécifier le fichier par le biais d'une ressource globale (*Alias de fichier* ou *Alias de dossier*). Dans le dialogue, sélectionner les options que vous souhaitez.

- · *Chemin absolu/relatif :* vous pouvez saisir un chemin, rechercher un fichier ou saisir une expression XPath qui génère le chemin vers le fichier. Utiliser le bouton **Actualiser** pour supprimer l'entrée actuelle Le chemin peut être relatif au fichier de design ou absolu. Si le fichier est déployé vers le serveur avec le fichier de design, le chemin relatif/absolu spécifié dans le dialogue sera utilisé en interne (dans la base de données du serveur) pour accéder au fichier. Si le fichier n'est pas déployé, il doit être stocké dans un directoire sur le serveur. Dans ce cas : ((i) si un chemin relatif est sélectionné dans le dialogue Spécifier fichier, pendant l'exécution, ce chemin relatif sera résolu sur le serveur en référence au *[Répertoire](https://www.altova.com/manual/fr/mobiletogetherserveradvanced/9.1/mts_webui_settings.htm) de travail* ((défini dans les paramètres MobileTogether Server); (ii) le chemin dans le dialogue Spécifier fichier est absolu, le dossier contenant le fichier sur le serveur doit être un descendant du *[Répertoire](https://www.altova.com/manual/fr/mobiletogetherserveradvanced/9.1/mts_webui_settings.htm) de travail*. Voir la section [Emplacement](#page-299-0) des fichiers de projet<sup>(300</sup> pour plus de détails. Vous pouvez aussi choisir si vous souhaitez permettre des connexions SSL non fiables ou pas, au moment d'accéder ou d'enregistrer le fichier. Si le champ *Chemin absolu/relatif* se trouve dans un dialogue pour enregistrer un fichier, et pas pour charger un fichier, vous pouvez spécifier en option une extension de fichier par défaut ; celle-ci sera utilisée si aucune autre n'est spécifiée avec le nom du fichier.
- · *Créer automatiquement des sous-fichiers à l'enregistrement du fichier :* si des dossiers intermédiaires sont manquants dans le serveur, ils seront créés lorsque le fichier est enregistré. Cette option est uniquement pertinente lors de l'enregistrement ; elle est absente lorsque l'action se limite au chargement de fichier.
- · *Alias du fichier Ressource globale :* sélectionner un alias de fichier depuis les alias de fichier disponibles dans la liste de choix. Les alias de fichier disponibles seront ceux actuellement définis dans le fichier Définitions des ressources globales. Chaque fichier effectue un mappage vers des ressources de fichier différentes selon la configuration actuellement active dans MobileTogether Designer (sélectionnée par le biais de la commande **Outils | [Configuration](#page-1749-0) active** ). Voir la section 1750 [Ressources](#page-1411-0) globales Altova<sup>1412</sup> pour plus de détails.
- · *Alias du dossier ressource globale avec fragment du chemin d'accès :* sélectionner un alias de dossier depuis ceux disponibles dans la liste de choix(*voir capture d'écran ci-dessous*).

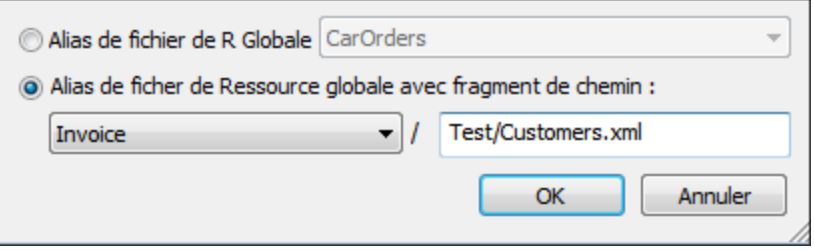

Les alias de dossier disponibles seront ceux actuellement définis dans le fichier Définitions des ressources globales. Chaque fichier effectue un mappage vers des ressources de fichier différentes selon la configuration actuellement active dans MobileTogether Designer (sélectionnée par le biais de la commande **Outils | [Configuration](#page-1749-0) Active** ). Le fragment de chemin spécifie le reste du chemin vers la ressource de fichier. Voir la section <u>[Ressources](#page-1411-0) globales Altova <sup>rene</sup></u> pour plus de détails. 1750 1412

#### *Le fichier est situé sur le client*

Si le fichier réside sur le client, spécifier le chemin qui y mène en saisissant/sélectionnant l'emplacement ou en construisant le chemin avec une expression XPath. Utiliser le bouton **Actualiser** pour supprimer l'entrée actuelle.

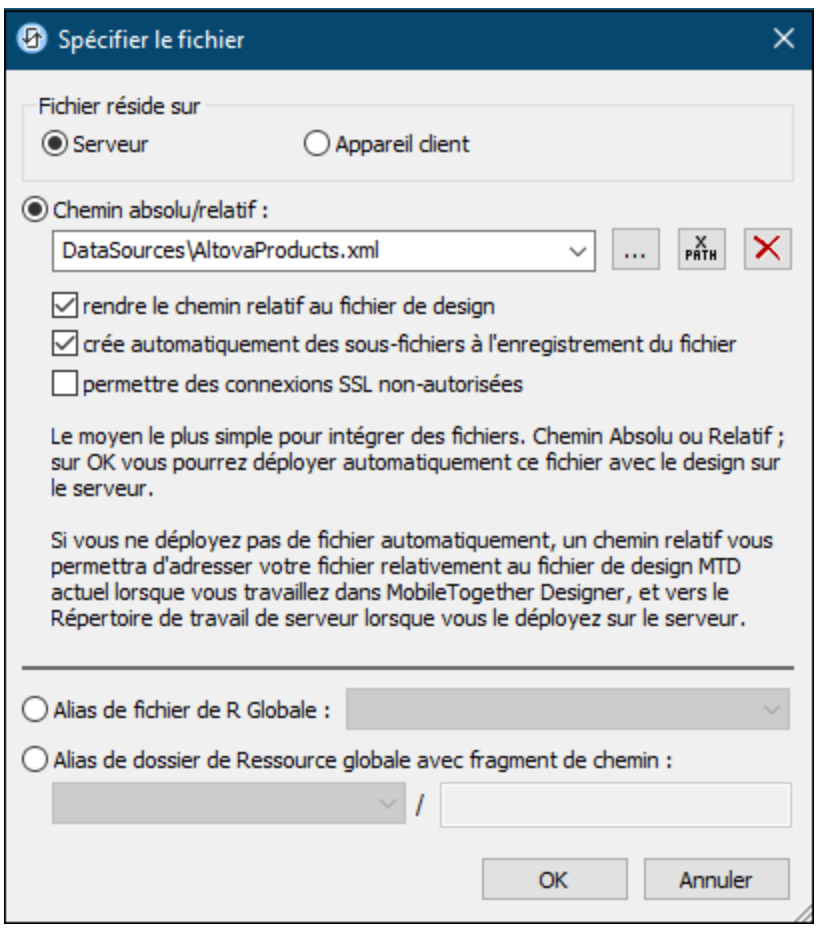

Le fichier à charger/enregistrer peut être spécifié par vous, le designer, ou bien il peut être spécifié par l'utilisateur final. Si vous spécifiez le fichier, cette information sera stockée dans la solution et le fichier sera chargé/enregistré lorsque l'action est déclenchée. Si vous choisissez de laisser l'utilisateur final choisir le fichier à charger/enregistrer, lorsque l'action sera déclenchée, un dialogue de navigation s'ouvrira sur l'appareil client et l'utilisateur final pourra saisir/sélectionner le fichier à charger/enregistrer.

- **Note: l**'option permettant de laisser l'utilisateur final le choix du fichier à charger/enregistrer est disponible pour les actions suivantes : *[Imprimer](#page-706-0) sous*<sup>707</sup> (options *fichier de source* et *fichier cible*), [Charger/enregistrer](#page-831-0) le fichier<sup>(826)</sup>, Charger/enregistrer l'image<sup>(729)</sup>, Charger/enregistrer le fichier <u>[binaire](#page-831-0) <sup>632</sup>, [Charger/enregistrer](#page-837-0) le fichier texte <sup>633</sup>, Lire [dossier](#page-865-0) <sup>666</sup> et</u> MTDActions FileFolder GetFileInfo<sup>868</sup>.
- **Note : l**es fichiers sur le client peuvent aussi être enregistrés sur une carte SD sur l'appareil mobile.

#### *Le nom du fichier est défini ci-dessous (par le designer de la solution)*

- · *Extension de fichier par défaut pour l'enregistrement de fichier :* lors de l'enregistrement des fichiers, vous pouvez spécifier en option une extension de fichier par défaut ; celle-ci sera utilisée si aucune autre n'est spécifiée avec le nom du fichier.
- · *Créer des sous-dossiers automatiquement à l'enregistrement du fichier :* si des fichiers intermédiaires dans le chemin d'accès au fichier sont manquants sur le client, ils seront créés lorsque le fichier sera enregistré. Cette option n'est pertinente qu'à l'enregistrement ; elle est absente si l'action est une action de chargement de fichier.
- · *Répertoires dépendants de l'appareil :* sélectionnez le répertoire d'appareil depuis la liste déroulante. Sur Windows Phone/RT et iOS, les répertoires permis sont prédéterminés. Sur les appareils Android, outre les répertoires dans la liste déroulante de la liste de choix *Android*, vous pouvez saisir le dossier que vous voulez. Sur Android et Windows Phone/RT, si vous sélectionnez *Défaut*, (donc la sélection par défaut), le répertoire de sandbox de l'appli de MobileTogether est sélectionné. Sur les appareils iOS, MobileTogether crée deux répertoires : (i) un *répertoire sauvegardé* pour les fichiers enregistrés sur le iCloud, et devront ensuite être re-téléchargés; (ii) un *répertoire non-sauvegardé* pour les fichiers qui ne nécessitent pas de sauvegarde. Sélectionnez *Répertoire sauvegardé* ou *Répertoire nonsauvegardé* selon vos besoins. Dans les navigateurs web, les fichiers se situent selon la sandbox du navigateur.
- · *Emplacement de fichiers pour les simulations :* puisque les fichiers situés sur le client ne seront pas disponibles pendant les simulations, vous pouvez spécifier un dossier qui prendra la place du dossier client pendant les simulations. Bien entendu, les fichiers se trouvant dans ce dossier devront porter les mêmes noms que les fichiers spécifiés dans le design. Ce dossier est spécifié dans l['onglet](#page-1760-0) [Simulation](#page-1760-0) du dialogue Options (**Outils | Options**). 1761

**Note:** sur les clients web, les fichiers sont stockés temporairement sur le serveur. Ils en sont supprimés lorsque la session de serveur expire. Une session de serveur expire à l'issue d'une période d'inactivité spécifiée ; cette période est définie dans les paramètres de *Sessions* contenus dans le volet Divers de l'onglet Paramètres de serveur *(voir le manuel d'utilisateur [MobileTogether](https://www.altova.com/manual/fr/mobiletogetherserveradvanced/9.1/mts_webui_settings_misc.htm) Server)*.

#### *Le nom du fichier est défini par l'utilisateur final (sur l'appareil client)*

- · *Extension de fichier par défaut pour l'enregistrement de fichier :* lors de l'enregistrement des fichiers, vous pouvez spécifier en option une extension de fichier par défaut ; celle-ci sera utilisée si aucune autre n'est spécifiée avec le nom du fichier.
- · *Filtre de fichier optionnel :* le dialogue de navigation qui s'ouvre sur l'appareil client filtrera le type de fichier à charger/enregistrer de manière à ce que seules les extensions de fichier que vous avez

définies soient permises. Vous pouvez saisir : (i) une liste d'extensions séparées par des virgules ou des points-virgules (par exemple : **txt,html;xml**), ou (ii) une expression XPath qui retourne une séquence d'items de string, où chaque item de string est une extension de type fichier (voici par exemple une séquence contenant trois items de string : **'txt','html,'xml'**).

- · *Fichier par défaut optionnel :* vous pouvez saisir un nom de fichier par défaut, soit directement soit par le biais d'une expression XPath pour guider l'utilisateur final.
- · *Fenêtre Message Web :* avant d'ouvrir le dialogue Ouvrir/Enregistrer fichier, une fenêtre de messages est affichée. Vous pouvez y saisir un texte directement ou avec une expression XPath pour substituer le texte par défaut de la fenêtre de messages.
- · *Créer des sous-dossiers automatiquement à l'enregistrement du fichier :* Si des fichiers intermédiaires dans le chemin d'accès au fichier sont manquants sur le client, ils seront créés lors que le fichier sera enregistré. Cette option n'est pertinente qu'à l'enregistrement ; elle est absente si l'action est une action de chargement de fichier.

**Note:** sur les appareils iOS, permettre à l'utilisateur de sélectionner le fichier sur l'appareil fonctionne uniquement en tant qu'importation/exportation depuis/vers l'iCloud ; les utilisateurs ne sont pas autorisés à parcourir le dossier sauvegardé ou non sauvegardé.

# Fonctions d'extension de MobileTogether

MobileTogether fournit une série de <u>fonctions [d'extension](#page-1338-0) XPath<sup>(339)</sup></u> qui ont été créées spécifiquement pour l'utilisation dans les designs MobileTogether. Quelques fonctions peuvent être particulièrement utiles avec des actions spécifiques. Par exemple, **mt-available -languages()** renvoie les langues dans lesquelles la solution est disponible et pourrait, par exemple, être utilisée avec l'action <u>Boîte de [messages](#page-700-0)</u> <sup>701</sup>. Si une fonction est particulièrement pertinente pour cette action, elle se trouvera dans la liste ci-dessous. Pour une liste complète de ces fonctions [d'extension](#page-1338-0) et leurs descriptions, voir la page <Fonctions d'extension [MobileTogether](#page-1338-0)<sup>(1339</sup>.

# <span id="page-712-0"></span>**10.1.8 Lire les contacts**

Lorsque l'action Lire les contacts (*capture d'écran ci-dessous*) est ajoutée au design, l'arborescence de source de page **\$MT\_CONTACTS** est ajoutée automatiquement au design. Lorsque l'action est déclenchée, les contacts provenant du carnet d'adresses de l'appareil sont lus et stockés dans l'arborescence de **\$MT\_CONTACTS**.

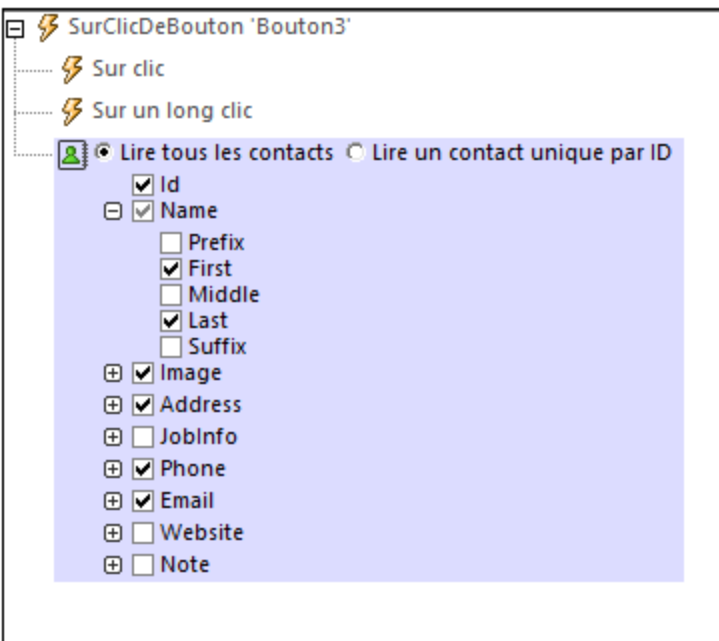

Lors de la définition de l'action, vous pouvez spécifier les éléments suivants :

- · Si vous souhaitez lire tous les contacts ou uniquement un contact sur la base de son ID
- · Quels champs lire et stocker à partir de chaque donnée des contacts. Pour ce faire, contrôler les champs qui devraient être lus (*voir capture d'écran*).
- **Note :** Les ID dépendent des plateformes (et peuvent même différer selon les versions d'une seule plateforme). Ainsi, de manière à trouver l'id d'un contact donné, vous devrez lire tous les contacts (avec leurs ID) et localiser l'ID requis sur la base des autres champs.
- **Note :** La lecture de tous les champs de tous les contacts peut prendre énormément de temps et consommer une quantité non négligeable de mémoire. Il est donc recommandé de réduire la liste de lecture aux seuls champs et contacts que vous nécessitez vraiment. Vous pouvez, par exemple, suivre un processus en deux étapes : (i) lire les noms et leurs ID; (ii) pour la lecture finale, ne lire que les champs désirés des ID souhaitées.
- Note : Pour simuler un carnet d'adresses d'appareil (pour exécuter des simulations), vous pouvez créer et utiliser un fichier [d'exemples](#page-1460-0) de contact. (Voir *Fichiers d'exemples de contacts* <sup>(461</sup>) pour plus de détails). En alternative, vous pouvez utiliser les contacts de votre application Microsoft Outlook en choisissant l'option correspondante dans l'onglet Simulation du [dialogue](#page-1760-0) Options<sup>(1761</sup>.

# <span id="page-713-0"></span>**10.1.9 Envoyer un e-mail à**

Envoie un e-mail depuis l'application e-mail à l'appareil mobile ou silencieusement par le biais du serveur à un ou plusieurs destinataires. L'e-mail peut être envoyé en tant que format HTML ou texte. Vous pouvez spécifier les destinataires, l'objet et le message de l'e-mail avec des expressions XPath. En outre, vous pourrez générer des pièces jointes de texte et d'image. Les paramètres de l'action Envoyer un e-mail à sont indiqués dans la capture d'écran ci-dessous et décrits plus bas.

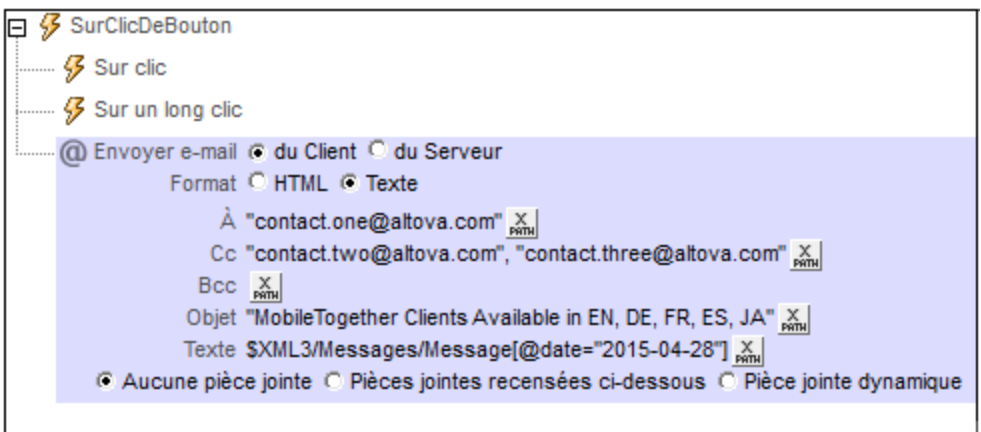

- **Note :** Les liens vers les paramètres de serveur de mise à jour ne fonctionnent pas avec Gmail et certaines applications d'e-mail, mais ils fonctionnent avec les clients populaires comme AquaMail, K9 et MailWise. Ils ont été testés dans AquaMail et K9 et fonctionnent correctement dans ces applications. Le schéma mobiletogether: // est utilisé pour les tâches spécifiques à MobileTogether comme l'<u>ouverture d'une solution [MobileTogether](#page-1310-0) via le lien<sup>(311)</sup> ou la <u>mise à jour des [paramètres](#page-301-0) de serveur sur</u></u> un [appareil](#page-301-0) client via le lien <sup>302</sup>.
- **Envoyer un e-mail du client ou serveur**

Choisir si l'e-mail doit être envoyé depuis l'application e-mail à l'appareil de l'utilisateur final ou depuis le serveur. Comparer la capture d'écran ci-dessous (e-mail envoyé depuis le serveur) avec la capture d'écran en haut de la page (client) ; l'option de serveur a trois réglages de plus que l'option client : le champ *De,* le champ *Répondre* et l'action *Sur erreur*.

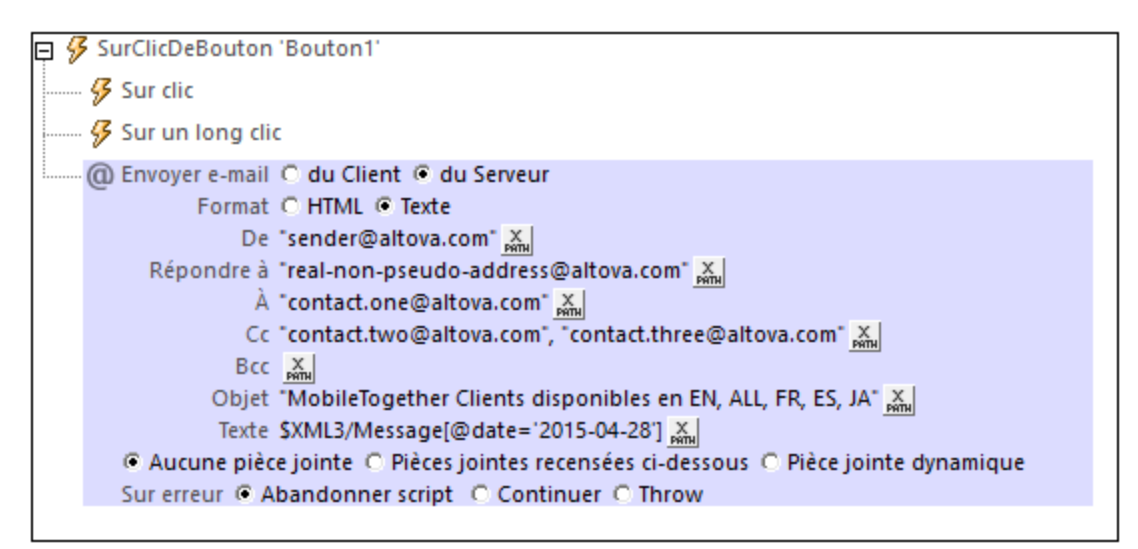

· *Client:* lorsque l'action est exécutée, elle ouvre une fenêtre d'e-mail dans l'application des messages électroniques. L'e-mail sera rempli avec les détails spécifiés dans les paramètres d'action (champ d'adresse, objet, corps de texte et pièces jointes). L'utilisateur final peut modifier l'e-mail et l'envoyer ou fermer l'e-mail sans l'envoyer. Vous pouvez aussi spécifier si l'e-mail est

envoyé en HTML ou texte. Notez que pour les clients Windows Phone, il existe une limite de 2083 caractères (pour le sujet + adresse + corps) ; tout caractère au-delà de cette limite ne sera pas reçu.

· *Serveur :* si l'e-mail doit être envoyé par le biais du serveur (MobileTogether), MobileTogether Server doit alors être configuré de manière à accéder au serveur SMTP du FAI. (Voir la documentation [MobileTogether](https://www.altova.com/manual/fr/mobiletogetherserveradvanced/9.1/) Server pour une description de la marche à suivre. En principe, l'adresse de serveur SMTP et le port du FAI, ainsi que le nom d'utilisateur et mot de passe de l'utilisateur doivent être configurés dans les paramètres de MobileTogether Server.) Lorsque l'utilisateur final exécute l'événement qui déclenche l'action, l'e-mail est envoyé silencieusement depuis le serveur sans autre interaction de l'utilisateur final. Le fait de choisir l'envoi de l'e-mail par le biais du serveur permet d'exécuter trois options de plus qu'avec l'envoi depuis le client : le champ *Comme*, le champ *De*, et l'action *Sur erreur*. Le champ *Comme* spécifie si l'e-mail doit être envoyé en format HTML ou texte. Le champ *De* est décrit ci-dessous. En cas d'erreur survenant lors de l'envoi d'un e-mail depuis le serveur, vous pouvez spécifier si vous souhaitez abandonner, poursuivre l'action Envoyer ou lancer une erreur.

#### À, Cc, Bcc

Les adresses e-mail dans ces champs sont saisies au moyen d'expressions XPath. Elles peuvent être saisies soit (i) directement en tant que strings dans les expressions XPath (comme montré dans les captures d'écran ci-dessus), soit (ii) générées depuis des nœuds dans les sources de page (*voir l'expression XPath ci-dessous*). Si plusieurs destinataires doivent être spécifiés dans un de ces champs, il est conseillé d'utiliser une expression XPath qui retourne une séquence. Il n'est pas conseillé de coder des séparateurs en dur (comme avec des points-virgule ou des virgules) entre deux adresses e-mail puisque les clients e-mail différents utilisent des séparateurs différents. Voici un exemple d'une expression XPath utilisant un nœud dans une source de page XML pour générer une ligne d'adresse email :

if ( \$MT\_iOS=true() ) then for \$i in Person/Email return \$i else for \$i in Person/Email return concat(\$i, '; ')

L'expression itère sur une séquence de nœuds Personne/E-mail, dont chacun doit contenir une adresse e-mail. Dans le cas de clients iOS et non-iOS clients, plusieurs destinataires sont saisis en tant qu'une séquence de strings : ("contact1@altova.com", "contact2@altova.com").

#### De et répondre à

Si vous choisissez d'envoyer l'e-mail par le biais de MobileTogether Server, le paramètre *De* et *Répondre à* deviennent disponibles. Ce paramètre vous permet de spécifier l'adresse e-mail de l'expéditeur. Le paramètre *De* doit être rempli si vous souhaitez envoyer l'e-mail par un serveur SMTP nécessitant obligatoirement une adresse d'expéditeur. Si le serveur SMTP n'exige pas la saisie de l'adresse de l'expéditeur, vous pouvez laisser le paramètre *De* vide.

Les réponses automatiques sont souvent envoyées depuis une adresse e-mail à "pseudo". Il s'agit de l'adresse rendue visible aux destinataires. Si vous souhaitez utiliser une adresse "pseudo", saisissez cette adresse dans le paramètre *De*. Si, dans ce cas, vous souhaitez pouvoir être contacté, vous pouvez saisir une vraie adresse e-mail dans le paramètre *Répondre à*. Lorsque le destinataire clique sur la commande **Répondre** dans son client e-mail, un nouveau message s'ouvrira qui sera envoyé à la véritable adresse e-mail saisie dans le paramètre *Répondre à*.

Champ de l'Objet et Texte de l'e-mail

L'expression XPath pour le champ *Objet* peut être soit une chaîne soit générer le texte désiré depuis les sources de page XML. L'expression XPath pour le champ *Texte de l'e-mail* doit générer un HTML structuré, c'est à dire, un élément <html> avec une sous-structure HTML valide (voir ci-dessous)

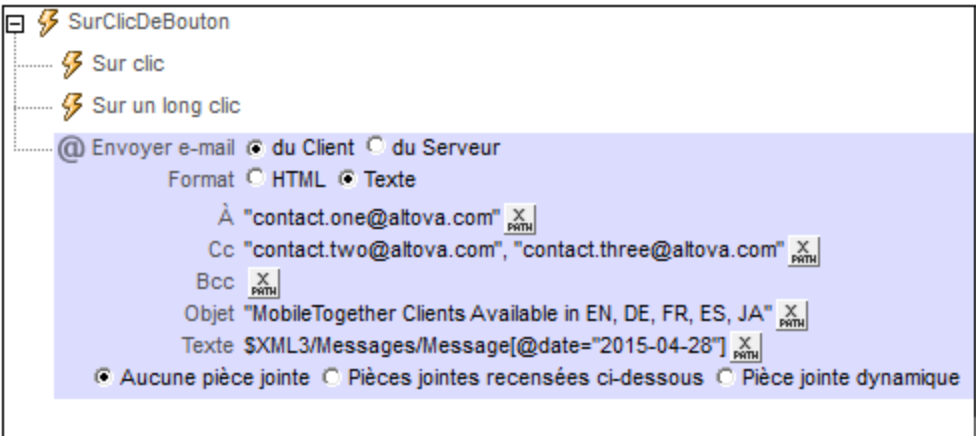

Dans la capture d'écran ci-dessus, l'expression XPath pour le champ *Objet* est un string qui a été saisi directement alors que l'expression du corps de texte retourne le contenu de l'élément Message dont l'attribut date est égal à "2015-04-15".

Le texte de l'e-mail doit être une HTML structuré, c'est à dire qu'il doit être structuré en tant qu'un élément **<html>** qui contient des nœuds enfants. Le niveau de prise en charge de HTML dépend de la source à partir de laquelle l'e-mail a été envoyé :

- · *Depuis le serveur ou un client iOS :* Prise en charge HTML standard.
- · *Android :* Seuls quelques éléments HTML sont pris en charge, comme **<b>**.
- · *Windows Phone et Windows App (tablettes et PC tactiles)* : Aucune prise en charge HTML.

Si vous souhaitez envoyer un HTML entièrement formaté, veuillez sélectionner l'option (*Envoyer) depuis le serveur*.

▼ Pièces jointes

Vous pouvez attacher des fichiers et des images aux messages. Vous pouvez choisir une option parmi les trois options proposées pour les pièces jointes :

- · Aucune pièce jointe (sélectionné par défaut)
- Pièces jointes énumérées ci-dessous
- · Pièces jointes dynamiques
- **Note:** Veuillez noter les points suivants concernant Windows Phone et les clients Windows App : Windows Phone prend en charge les pièces jointes contrairement à Windows 8.1. Sur Windows 10, le client Outlook Mail par défaut qui est installé avec le SE prend en charge les pièces jointes, mais si Microsoft Outlook est le client de courriel par défaut, les pièces jointes ne seront pas prises en charge.

#### *Pièces jointes recensées ci-dessous*

Cette option permet de créer des pièces jointes individuellement. Pour ajouter une nouvelle pièce jointe, cliquer sur  $\Box$ . La capture d'écran ci-dessous montre un message avec deux pièces jointes. Pour supprimer une pièce jointe, cliquer sur son icône **Supprimer**.

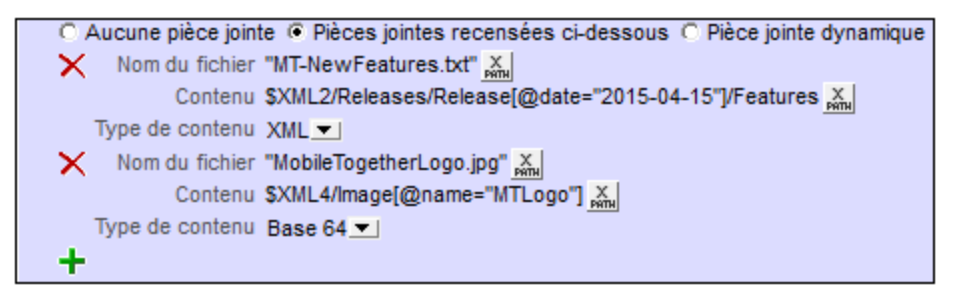

Chaque pièce jointe a les propriétés suivantes :

- · *Nom de fichier (XPath) :* le nom de fichier peut présenter n'importe quelle extension. Le nom de fichier a pour seul objectif, dans le message, de représenter la pièce jointe ; il ne s'agit pas du véritable chemin.
- · *Contenu (XPath) :* vous pouvez sélectionner un fragment d'arborescence XML, un seul nœud XML, le contenu de texte d'un ou de plusieurs nœuds, ou vous pouvez saisir directement un string qui sera le contenu du fichier attaché. Le contenu sera parsé conformément à la sélection effectuée dans la propriété (suivante) de *Type de contenu*.
- · *Type de contenu (liste de choix : XML/Base64/Text): XML/Base64/Texte) :* si le type de contenu est XML, le contenu qui est sélectionné par le biais de la propriété de Contenu (propriété précédente) sera parsé en tant que données XML : un ensemble de nœuds est attendu et celui-ci sera joint au mail. Si le type de contenu est de type Base64, un contenu encodé en Base64 est attendu et son contenu sera décodé. Donc si le contenu est un encodage Base64 d'une image, celle-ci sera générée et attachée à l'e-mail. Si le contenu est de type Texte, un contenu de type texte sera attendu et celui-ci sera attaché à l'e-mail. Veuillez noter que la valeur de la propriété *Contenu* doit être lisible conformément à la sélection effectuée pour la propriété *Type de contenu*.

#### *Pièces jointes dynamiques*

L'expression XPath utilise la fonction d'extension XPath me-email-attachment <sup>(339</sup> pour créer les pièces jointes.

 $\blacktriangleright$  mt-email-attachment

#### **mt-email-attachment(Filename** *as xs:string***, Content** *as item()***, ContentType** *as xs:string***) asarray(\*)**

Prépare le contenu XML, Base64 ou texte qui est fourni par l'argument **Content** sous forme d'une pièce jointe d'e-mail. Que l'argument **ContentType** soit parsé en tant qu'XML ou Base64 ou texte est déterminé par l'argument **ContentType** qui prend soit XML, Base64 ou texte en tant que sa valeur. Le nom de fichier associé avec la pièce jointe est donné par l'argument **Filename**.

**Note :** mt-email-attachment est une exigence pour l'utilisation de l'option *Pièce jointe dynamique* des actions <u>[Envoyer](#page-713-0) e-mail à<sup>(714)</sup> et [Share](#page-720-0)<sup>(721)</sup>.</u>

**Note :** Pour les e-mails qui sont envoyés en tant que HTML, le corps de l'e-mail doit être un HTML

correct, c'est à dire qu'il doit commencer avec l'élément **html**. Un corps valide peut être créé par exemple avec la construction XPath/XQuery suivante : **element html { element body { "Test" } }**

**Note :** Les pièces jointes fonctionnent uniquement avec les clients Android et iOS. *Exemples*

- · **mt-email-attachment**('MTNewFeatures.txt', \$XML2/Releases/Release[@date='2015- 04-15']/Features, 'XML') retourne le nœud Features
- · **mt-email-attachment**('MTLogo.jpg', \$XML4/Images/Image[@name='MTLogo'], 'Base64') retourne un fichier image
- Ajouter des liens au corps de texte de l'e-mail

Vous pouvez ajouter un lien hypertexte au corps de texte d'un e-mail envoyé en format HTML. Cette fonction ne marche pas pour des e-mails envoyés en tant que texte. Le lien peut viser une page Internet ou une solution MobileTogether. Pour ajouter un lien au corps de l'e-mail, utiliser la fonction **[mt-html](#page-1338-0)[anchor](#page-1338-0)** dans l'expression XPath de l'option *Corps* (*voir capture d'écran ci-dessous*). 1339

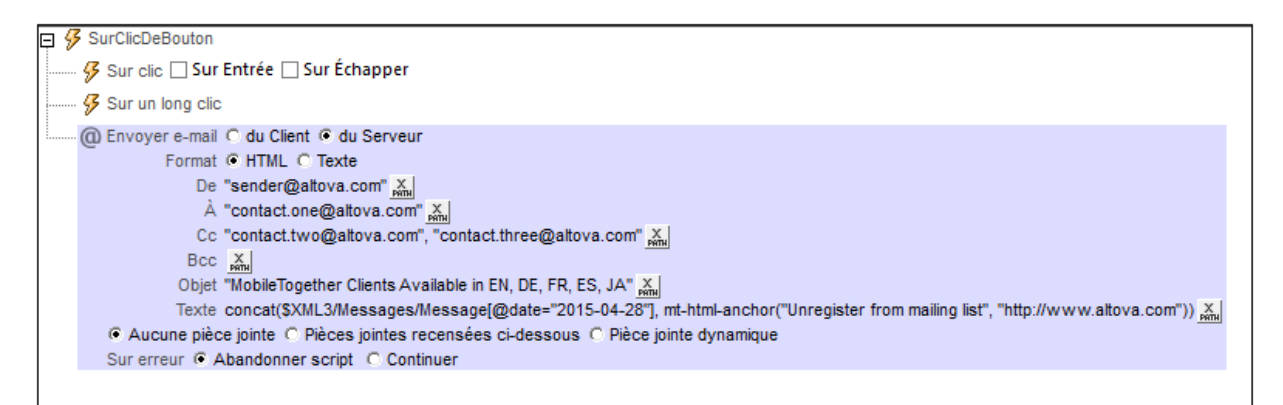

La fonction <del>[mt-html-anchor](#page-1338-0)<sup>(1339</sup>)</del> prend deux arguments : **LinkText et <mark>targetURL</mark>. Elle utilise deux** arguments pour créer un élément hyperlien HTML : **<a href="targetURL">LinkText</a>**

Par exemple :

**mt-html-anchor('Unregister from mailing list', 'http://www.altova.com')**

génère le fragment de code HTML :

**<a href="http://www.altova.com'">Unregister from mailing list</a>**

L'exemple ci-dessus établit un lien avec une page Internet. Pour une description de la marche à suivre pour lier à une solution MobileTogether, voir <u>Créer un [hyperlien](#page-1310-0) vers des solutions (311</u>).

# Fonctions d'extension de MobileTogether

MobileTogether fournit une série de <u>fonctions [d'extension](#page-1338-0) XPath<sup>ia39</sup></u> qui ont été créées spécifiquement pour l'utilisation dans les designs MobileTogether. Quelques fonctions peuvent être particulièrement utiles avec des actions spécifiques. Par exemple, **mt-available -languages()** renvoie les langues dans lesquelles la solution est disponible et pourrait, par exemple, être utilisée avec l'action <u>Boîte de [messages](#page-700-0)</u> @ . Si une fonction est particulièrement pertinente pour cette action, elle se trouvera dans la liste ci-dessous. Pour une liste complète de ces fonctions [d'extension](#page-1338-0) et leurs descriptions, voir la page <Fonctions d'extension [MobileTogether](#page-1338-0)<sup>(1339</sup>.

**mt-email-attachment()**

# <span id="page-719-0"></span>**10.1.10 Envoyer un SMS à**

Envoie un SMS à un numéro spécifique avec un texte spécifique (*voir capture d'écran ci-dessous*).

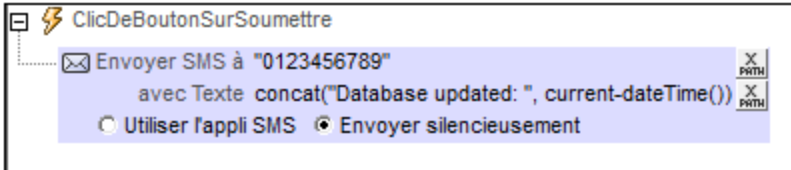

Veuillez noter les points suivants :

- · Le numéro du destinataire et le texte du SMS sont spécifiés à l'aide d'expressions XPath.
- · Le numéro du destinataire doit être saisi en tant que string XPath contenant des nombres. Exemple d'expression : **"004311234567"**.
- · Si vous prévoyez plusieurs destinataires, l'expression XPath doit être une séquence d'items string, par exemple : **("+4311234567", "0011123456789")**.
- · Si le design est généré en tant qu'<u>Appli [d'AppStore](#page-1554-0)<sup>(1559</sup>)</u>, vous pouvez choisir si vous souhaitez envoyer le message SMS silencieusement *(Envoyer silencieusement)* ou si l'utilisateur final envoie le SMS, qui sera ouvert dans l'appli SMS de l'appareil et qui attendra la décision de l'utilisateur *(Utiliser Appli SMS)*. Veuillez noter que, pour que l'option *Envoyer silencieusement* fonctionne, (i) l'appli d'AppStore nécessitera le privilège *Envoyer SMS*, et (ii) l'utilisateur final devra choisir s'il souhaite que l'appli envoie des messages.
- Si le design est déployé en tant que solution MobileTogether, le message sera ouvert dans l'appli SMS de l'appareil et l'utilisateur final devra choisir s'il souhaite que le message soit envoyé. Cela se produira même si l'option *Envoyer silencieusement* a été choisie.
- Une variable globale statique nommée *[\\$MT\\_SMSAvailable](#page-1377-0)*<sup>(1378</sup> peut être utilisée pour tester si les services SMS sont disponibles sur l'appareil client. Les valeurs de variable peuvent être **true()** ou **false()**.

## Fonctions d'extension de MobileTogether

MobileTogether fournit une série de <u>fonctions [d'extension](#page-1338-0) XPath<sup>(339</sup></u> qui ont été créées spécifiquement pour l'utilisation dans les designs MobileTogether. Quelques fonctions peuvent être particulièrement utiles avec des actions spécifiques. Par exemple, **mt-available -languages()** renvoie les langues dans lesquelles la solution est disponible et pourrait, par exemple, être utilisée avec l'action <u>Boîte de [messages](#page-700-0)</u> <sup>701</sup>. Si une
fonction est particulièrement pertinente pour cette action, elle se trouvera dans la liste ci-dessous. Pour une liste complète de ces fonctions [d'extension](#page-1338-0) et leurs descriptions, voir la page <Fonctions d'extension [MobileTogether](#page-1338-0)<sup>(1339</sup>.

# <span id="page-720-0"></span>**10.1.11 Partager**

L'action Share (*marquée dans la capture d'écran ci-dessous*) permet à l'utilisateur final de partager des textes et des images. Le texte peut être envoyé en tant que HTML ou texte clair et il est sélectionné par le biais d'une expression XPath dans le champ *Texte* de l'action Share (*voir capture d'écran ci-dessous*). En outre, vous pourrez générer des pièces jointes de texte et d'image. Une fois que l'action Share est déclenchée sur l'appareil mobile, les options de partage de l'appareil sont affichées. (Il s'agit des applis de message et de réseau sociaux qui sont installées sur l'appareil mobile.) L'utilisateur final peut ensuite sélectionner une de ces applis et poursuivre comme pour un share.

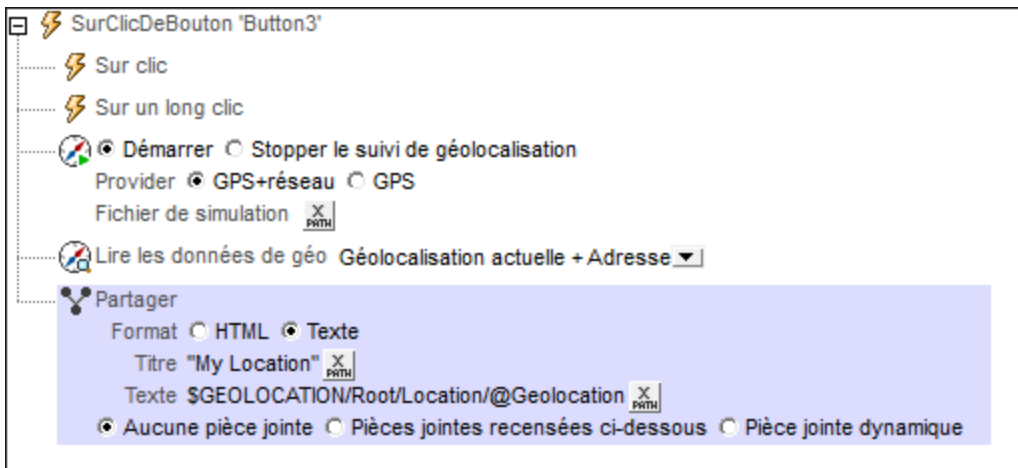

**Note :** L'action Partager ne peut pas être utilisées sur des clients web.

 $\blacktriangledown$  Titre et texte de message

Les expressions XPath pour ces deux paramètres (le titre et le texte du message) peut être soit une chaîne ou peuvent générer les textes respectifs des sources de page XML.

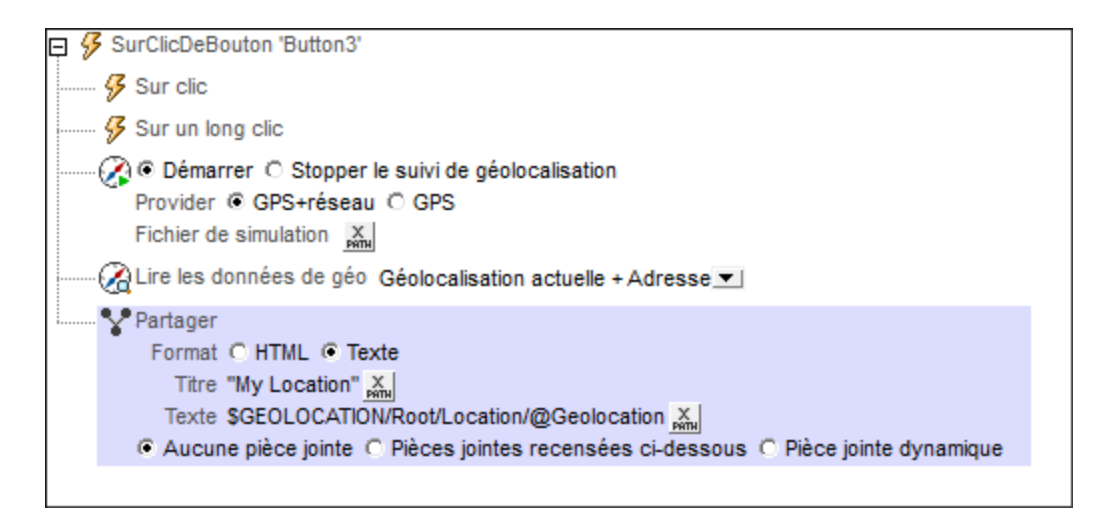

Dans la capture d'écran ci-dessous, l'expression XPath pour le champ *Titre* est une chaîne saisie directement, alors que l'expression pour le texte retourne le contenu du nœud Location/@Geolocation. Ce nœud fournit les coordonnées de géolocalisation de l'appareil mobile qui ont été obtenues en utilisant les actions <u>[Lancer/Arrêter](#page-757-0) suivi géo <sup>758</sup> et Lire les [données](#page-758-0) géo <sup>759</sup> (*voir capture d'écran ci-dessus*).</u>

**Note :** Sur iOS, la sélection HTML/texte n'a pas d'effets ; certaines applis peuvent interpréter automatiquement un flag html existant correctement.

#### ▼ Pièces jointes

Vous pouvez attacher des fichiers et des images aux messages. Vous pouvez choisir une option parmi les trois options proposées pour les pièces jointes :

- · Aucune pièce jointe (sélectionné par défaut)
- Pièces jointes énumérées ci-dessous
- Pièces jointes dynamiques
- **Note:** Veuillez noter les points suivants concernant Windows Phone et les clients Windows App : Windows Phone prend en charge les pièces jointes contrairement à Windows 8.1. Sur Windows 10, le client Outlook Mail par défaut qui est installé avec le SE prend en charge les pièces jointes, mais si Microsoft Outlook est le client de courriel par défaut, les pièces jointes ne seront pas prises en charge.

#### *Pièces jointes recensées ci-dessous*

Cette option permet de créer des pièces jointes individuellement. Pour ajouter une nouvelle pièce jointe, cliquer sur **LE**. La capture d'écran ci-dessous montre un message avec deux pièces jointes. Pour supprimer une pièce jointe, cliquer sur son icône **Supprimer**.

```
C Aucune pièce jointe C Pièces jointes recensées ci-dessous C Pièce jointe dynamique
X Nom du fichier "MT-New Features.txt"
         Contenu $XML2/Releases/Release[@date="2015-04-15"]/Features
   Type de contenu XML - 1X Nom du fichier "MobileTogetherLogo.jpg"
          Contenu $XML4/Image[@name="MTLogo"] &
   Type de contenu Base 64\bullet÷
```
Chaque pièce jointe a les propriétés suivantes :

- · *Nom de fichier (XPath) :* le nom de fichier peut présenter n'importe quelle extension. Le nom de fichier a pour seul objectif, dans le message, de représenter la pièce jointe ; il ne s'agit pas du véritable chemin.
- · *Contenu (XPath) :* vous pouvez sélectionner un fragment d'arborescence XML, un seul nœud XML, le contenu de texte d'un ou de plusieurs nœuds, ou vous pouvez saisir directement un string qui sera le contenu du fichier attaché. Le contenu sera parsé conformément à la sélection effectuée dans la propriété (suivante) de *Type de contenu*.
- · *Type de contenu (liste de choix : XML/Base64/Text): XML/Base64/Texte) :* si le type de contenu est XML, le contenu qui est sélectionné par le biais de la propriété de Contenu (propriété précédente) sera parsé en tant que données XML : un ensemble de nœuds est attendu et celui-ci sera joint au mail. Si le type de contenu est de type Base64, un contenu encodé en Base64 est attendu et son contenu sera décodé. Donc si le contenu est un encodage Base64 d'une image, celle-ci sera générée et attachée à l'e-mail. Si le contenu est de type Texte, un contenu de type texte sera attendu et celui-ci sera attaché à l'e-mail. Veuillez noter que la valeur de la propriété *Contenu* doit être lisible conformément à la sélection effectuée pour la propriété *Type de contenu*.

#### *Pièces jointes dynamiques*

L'expression XPath utilise la fonction d'extension XPath me-email-attachment <sup>(339</sup> pour créer les pièces jointes.

▼ mt-email-attachment

**mt-email-attachment(Filename** *as xs:string***, Content** *as item()***, ContentType** *as xs:string***) asarray(\*)**

Prépare le contenu XML, Base64 ou texte qui est fourni par l'argument **Content** sous forme d'une pièce jointe d'e-mail. Que l'argument **ContentType** soit parsé en tant qu'XML ou Base64 ou texte est déterminé par l'argument **ContentType** qui prend soit XML, Base64 ou texte en tant que sa valeur. Le nom de fichier associé avec la pièce jointe est donné par l'argument **Filename**.

**Note :** mt-email-attachment est une exigence pour l'utilisation de l'option *Pièce jointe dynamique* des actions *[Envoyer](#page-713-0) e-mail à* <sup>714</sup> et [Share](#page-720-0) <sup>721</sup>.

**Note :** Pour les e-mails qui sont envoyés en tant que HTML, le corps de l'e-mail doit être un HTML correct, c'est à dire qu'il doit commencer avec l'élément **html**. Un corps valide peut être créé par exemple avec la construction XPath/XQuery suivante : **element html { element body { "Test" } }**

**Note :** Les pièces jointes fonctionnent uniquement avec les clients Android et iOS. *Exemples*

```
· mt-email-attachment('MTNewFeatures.txt', $XML2/Releases/Release[@date='2015-
 04-15']/Features, 'XML') retourne le nœud Features
· mt-email-attachment('MTLogo.jpg', $XML4/Images/Image[@name='MTLogo'],
  'Base64') retourne un fichier image
```
Le tutoriel *Partager les [géolocalisations](#page-238-0)*<sup>239</sup> montre comment utiliser l'action Share.

#### Fonctions d'extension de MobileTogether

MobileTogether fournit une série de <u>fonctions [d'extension](#page-1338-0) XPath<sup>(339)</sup></u> qui ont été créées spécifiquement pour l'utilisation dans les designs MobileTogether. Quelques fonctions peuvent être particulièrement utiles avec des actions spécifiques. Par exemple, **mt-available -languages()** renvoie les langues dans lesquelles la solution est disponible et pourrait, par exemple, être utilisée avec l'action <u>Boîte de [messages](#page-700-0)</u> <sup>701</sup>. Si une fonction est particulièrement pertinente pour cette action, elle se trouvera dans la liste ci-dessous. Pour une liste complète de ces fonctions [d'extension](#page-1338-0) et leurs descriptions, voir la page <Fonctions d'extension [MobileTogether](#page-1338-0)<sup>(1339</sup>.

**mt-client-ip-address()**

# **10.1.12 Curseur d'attente**

Lorsque l'action Afficher le curseur d'attente est déclenchée (*voir capture d'écran ci-dessous*), un curseur d'attente dépendant d'une plateforme est affiché sur le client. En option, un message supplémentaire peut être affiché simultanément. L'affichage du curseur d'attente se poursuit jusqu'au déclenchement de l'action Dissimuler le curseur d'attente. Si vous pensez qu'une tâche MobileTogether puisse durer trop longtemps, l'affichage du curseur d'attente est utile pour informer l'utilisateur qu'une tâche est en cours d'exécution.

 $\Box$   $\mathcal G$  AuChargementDePage pour page 'Customers'  $\overline{\mathbb{X}} \subseteq$  Afficher curseur d'attente  $\overline{\mathbb{C}}$  Dissimuler le curseur d'attente. Montrer le message en option : "Page loading. Please wait" X

Utiliser l'action curseur d'attente comme suit :

- 1. Ajouter l'action Afficher le curseur d'attente (l'action Curseur d'attente avec la fonction *Afficher curseur d'attente* sélectionnée) avant l'action pour laquelle vous souhaitez utiliser le curseur d'attente.
- 2. Ajouter l'action pour laquelle vous souhaitez utiliser le curseur d'attente. Ajouter en tant qu'action frère (ou enfant) de l'action Afficher curseur d'attente.
- 3. Ajouter l'action Dissimuler le curseur d'attente. (l'action Curseur d'attente avec la fonction *Dissimuler curseur d'attente* sélectionnée). (Veuillez noter que le curseur d'attente sera dissimulé automatiquement une fois que les actions pour lequel il est affiché (étape 2) auront toutes été achevées.)

Lorsque l'événement contenant cette séquence d'actions est déclenchée, les événements suivants sont provoqués : (1) le curseur d'attente sera affiché ; (2) les actions pour lesquelles vous souhaitez utiliser le curseur d'attente sont exécutées ; (3) une fois ces actions terminées, l'affichage du Curseur d'attente est interrompu automatiquement ; l'action Dissimuler le curseur d'attente peut aussi être utilisée pour arrêter l'affichage du curseur, mais cela n'est pas nécessaire.

# Fonctions d'extension de MobileTogether

MobileTogether fournit une série de <u>fonctions [d'extension](#page-1338-0) XPath<sup>ia39</sup></u> qui ont été créées spécifiquement pour l'utilisation dans les designs MobileTogether. Quelques fonctions peuvent être particulièrement utiles avec des actions spécifiques. Par exemple, **mt-available -languages()** renvoie les langues dans lesquelles la solution est disponible et pourrait, par exemple, être utilisée avec l'action <u>Boîte de [messages](#page-700-0)</u> <sup>rou</sup>. Si une fonction est particulièrement pertinente pour cette action, elle se trouvera dans la liste ci-dessous. Pour une liste complète de ces fonctions [d'extension](#page-1338-0) et leurs descriptions, voir la page <Fonctions d'extension [MobileTogether](#page-1338-0)<sup>(1339</sup>.

**mt-wait-cursor-shown()**

# **10.2 Images**

Les actions suivantes sont disponibles dans le groupe Images du dialogue Actions (*capture d'écran cidessous*) :

- · Laisser [l'utilisateur](#page-727-0) choisir l'image 728
- [Charger/Enregistrer](#page-728-0) l'image 729
- [Visionner](#page-734-0) image<sup>735</sup>
- · [Scanner/générer](#page-736-0) le code-barres

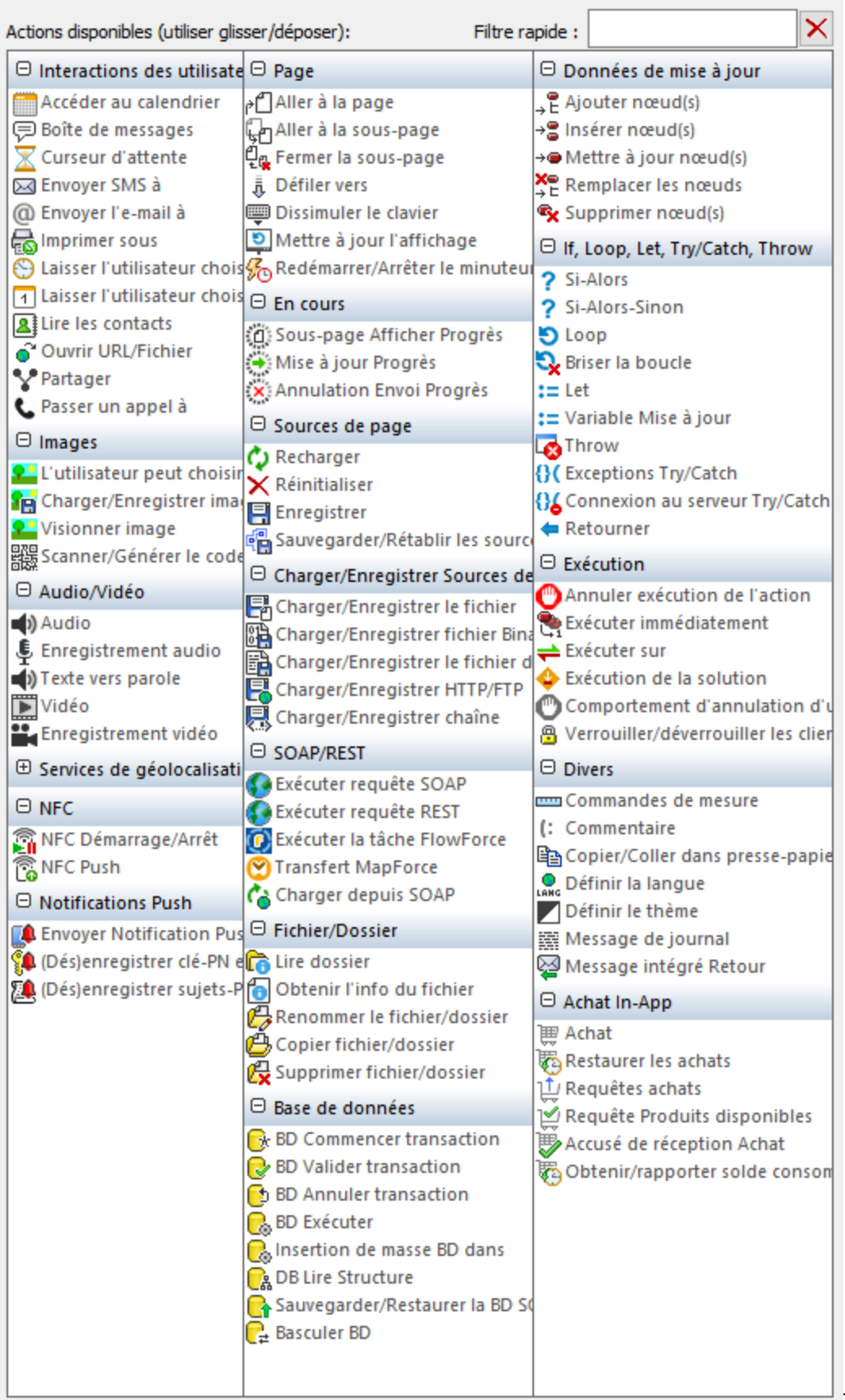

Les actions dans ce groupe sont disponibles pour les événements de page et de commandes. Le moyen le plus rapide d'accéder au dialogue Actions (*capture d'écran ci-dessus*) est de cliquer avec le bouton de droite sur la page ou sur la commande et de sélectionner la commande d'action de page/commande. *Voir également*  $Événements de Page<sup>411</sup> et Événements de commandes<sup>686</sup> .$  $Événements de Page<sup>411</sup> et Événements de commandes<sup>686</sup> .$  $Événements de Page<sup>411</sup> et Événements de commandes<sup>686</sup> .$ </u>

# <span id="page-727-0"></span>**10.2.1 Laisser l'utilisateur choisir l'image**

L'utilisateur final peut sélectionner une image qui sera enregistrée en format Base64 dans un nœud de l'arborescence de la source de page (*voir capture d'écran ci-dessous*). L'utilisateur final peut ainsi choisir des images qui seront automatiquement enregistrées dans une base de données. Un exemple de scénario d'utilisation serait le rapport de dommages pour des assurances. L'utilisateur pourrait exécuter la solution et prendre une photo avec l'appareil mobile. L'image pourrait être chargée directement dans la base de données appropriée.

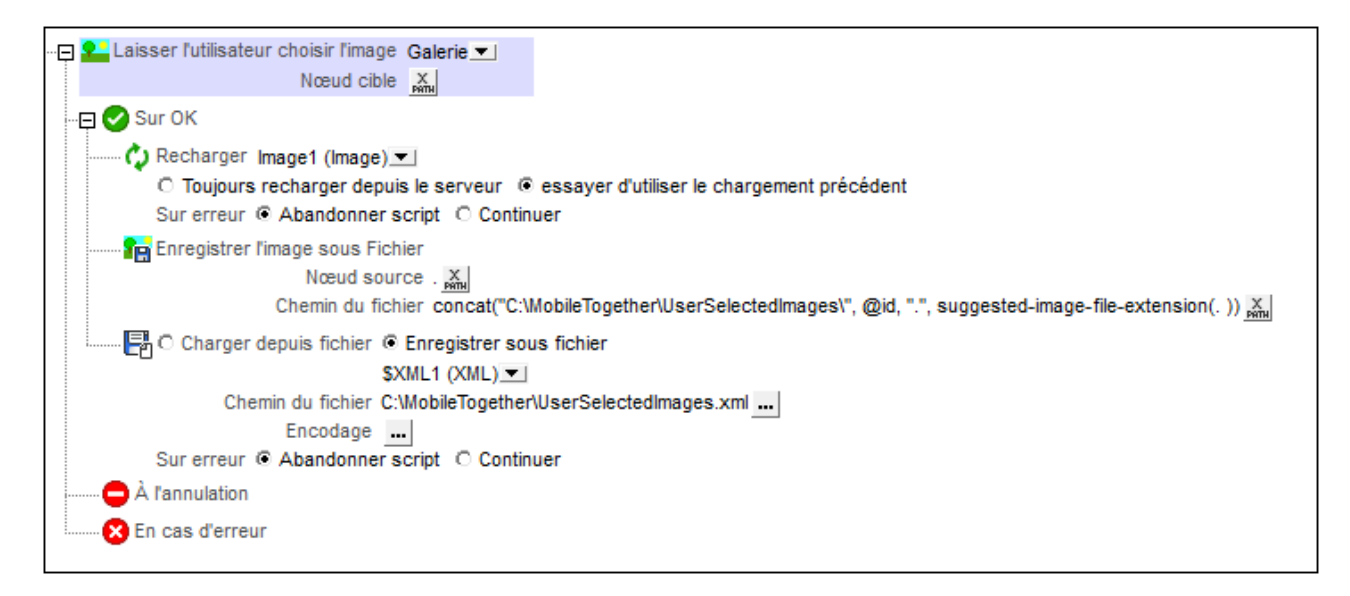

L'action présente les propriétés suivantes :

- · *Source d'image* Source d'image : sélectionner Gallery pour laisser l'utilisateur choisir une image depuis la galerie d'images de l'appareil client. Sélectionner Camera pour lancer l'application appareil photo de l'appareil mobile et capturer le cliché suivant pris par l'appareil photo.
- · *Nœud cible :* un nœud de source de page dans lequel enregistrer l'image en tant que données en encodage Base64.

L'action *Laisser l'utilisateur choisir l'image* a trois conditions :

Sur OK : définir les actions à exécuter si l'image est importée correctement vers le nœud cible en tant que données encodées en Base64. Des exemples typiques d'actions à exécuter sont : (i) [Recharger](#page-817-0)<sup>818</sup> la commande image qui affiche l'image sélect<u>io</u>nnée ; cela met à jour l'écran avec l'image sélectionnée ; (ii) [Enregistrer](#page-728-0) l'image sous le fichier <sup>(729</sup> si l'image est nécessaire pour être enregistrée en tant que fichier d'image binaire (par opposition à un enregistrement dans un nœud XML en tant que texte encodé en Base64) ; (iii) <u>[Charger/Enregistrer](#page-825-0) sous le fichier</u> <sup>826</sup> permet d'enregistrer les données XML, y compris les données d'image encodées en Base64 récemment ajouté à la source de page de la page.

- · *Sur annulation :* si le processus de sélection d'image est annulé par l'utilisateur, des modifications effectuées avant l'importation de l'image sélectionnée par l'utilisateur devront éventuellement être annulées.
- · *Sur Erreur :* définir les actions à prendre dans les cas où l'image n'est pas importée correctement dans le nœud cible. Par exemple, l'utilisateur peut être informé que la sélection a échoué et/ou une page de dépannage peut s'ouvrir dans un navigateur web.

Pour voir un exemple de l'utilisation de cette action, consulter la section *Images choisies par [l'utilisateur](#page-1156-0)*  ${\rm final}$  ${\rm final}$  ${\rm final}$   $^{1157}.$ 

### Fonctions d'extension de MobileTogether

MobileTogether fournit une série de <u>fonctions [d'extension](#page-1338-0) XPath<sup>ia39</sup></u> qui ont été créées spécifiquement pour l'utilisation dans les designs MobileTogether. Quelques fonctions peuvent être particulièrement utiles avec des actions spécifiques. Par exemple, **mt-available -languages()** renvoie les langues dans lesquelles la solution est disponible et pourrait, par exemple, être utilisée avec l'action **Boîte de [messages](#page-700-0)<sup>701</sup>.** Si une fonction est particulièrement pertinente pour cette action, elle se trouvera dans la liste ci-dessous. Pour une liste complète de ces fonctions [d'extension](#page-1338-0) et leurs descriptions, voir la page <Fonctions d'extension [MobileTogether](#page-1338-0)<sup>(1339</sup>.

```
mt-base64-to-hexBinary()
mt-hexBinary-to-base64()
mt-hexBinary-to-string()
mt-change-image-colors()
mt-extract-file-extension()
mt-extract-file-name()
mt-image-width-and-height()
mt-string-to-hexBinary()
mt-transform-image()
```
# <span id="page-728-0"></span>**10.2.2 Charger/Enregistrer l'image**

Cette action permet d'effectuer :

- · Charger un fichier d'image dans un nœud de source de page en tant qu'image encodée Base64
- · Enregistrer une image encodée en Base64 dans un nœud de source de page en tant que fichier d'image du côté serveur ou dans un autre emplacement externe.

### Charger un fichier d'image dans un nœud de source de page

Un fichier d'image peut être chargé dans un nœud de source de page à l'aide de l'option *Charger l'image dans le nœud* de l'action Charger/Enregistrer l'image (*voir capture d'écran ci-dessous*). Utiliser une expression XPath pour sélectionner le nœud cible, c. à. d., le nœud de source de page où les données de l'image seront stockées. Dans le champ *Chemin d'Accès du fichier*, choisir le fichier d'image à charger dans le nœud cible. Le fichier d'image peut être un format image standard quelconque (par ex. BMP, EXIF, GIF, JPG ou PNG). Les données du fichier image sont converties en Base64 et sont stockées dans le nœud cible. Veuillez noter que l'encodage Base64 contiendra des informations spécifiant le format d'image d'origine.

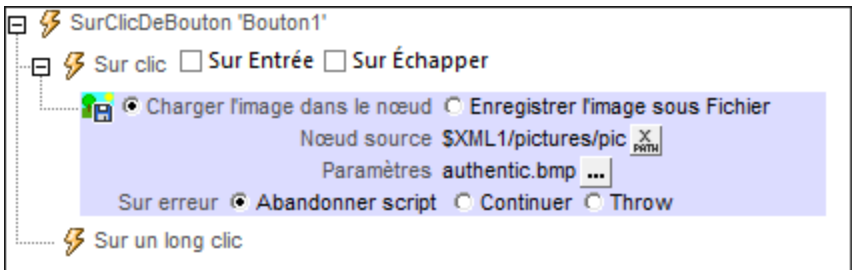

L'option *Rotation automatique* s'applique à <u>[images](#page-1149-0) EXIF</u><sup>(IES)</sup>. Si elle est sélectionnée, alors l'image EXIF sera automatiquement pivotée conformément à l'information EXIF. La taille de l'image sera inchangée et la qualité sera définie à 50%. Si l'information de rotation n'est pas disponible dans le fichier EXIF, le rendu est néanmoins tenté et aucun message d'erreur n'est rapporté. Une erreur sera, toutefois, rapportée si le rendu échoue - par exemple, en raison de données incomplètes ou incompatibles ou en raison de mémoire insuffisante.

### Enregistrer les données d'image encodées en Base64 en tant que fichier d'image

Les données d'image Base64 qui sont stockées dans un nœud de source de page peuvent être enregistrées en tant que fichier d'image en utilisant l'option *Enregistrer l'image sous le fichier* de l'action Charger/Enregistrer Image (*voir capture d'écran ci-dessous*). Sélectionner le nœud de source de page à l'endroit où l'image encodée en Base64 est située (le champ *Nœud de source* ; *voir capture d'écran ci-dessus*). Ensuite, choisir l'emplacement sur le serveur ou sur le client où vous souhaitez enregistrer le fichier (le champ *Chemin de fichier*).

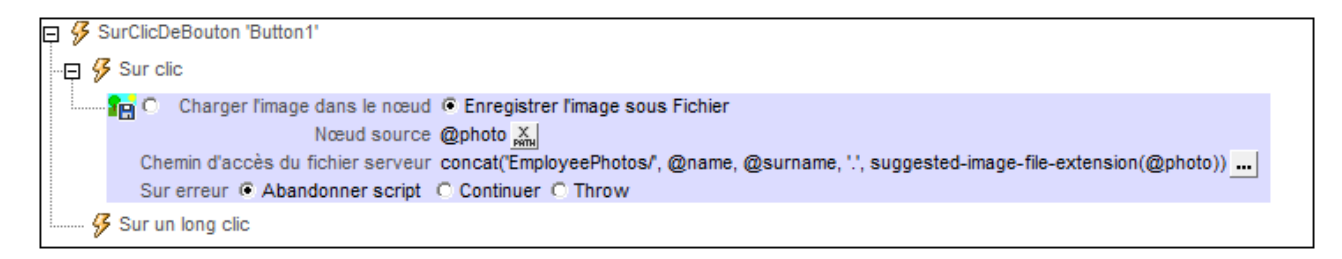

Lors de la saisie du chemin d'accès à l'emplacement où le fichier doit être enregistré, la fonction d'extension XPath Altova **suggested-image-file-extension** peut être utilisée pour déterminer et spécifier le type de fichier de l'image. Chaque image est dans un format d'image particulier et cette information de format est stockée dans les données d'image encodée Base64. La fonction **suggested-image-file-extension** retourne l'extension. Veuillez noter qu'une saisie erronée du type de fichier en tant que partie intégrante du nom de fichier de l'image pourrait rendre le fichier d'image illisible.

L'expression XPath suivante :

```
concat('EmployeePhotos/', @name, @surname, '.', suggested-image-file-extension(@photo))
```
produit une évaluation de type :

```
EmployeePhotos/MaxMuster.png
```
Pour voir un exemple de l'utilisation de cette action, consulter la section *Images choisies par [l'utilisateur](#page-1156-0)*  ${\rm final}$  ${\rm final}$  ${\rm final}$   $^{\rm (1157)}$  .

### Emplacements du fichier image

Lorsque vous cliquez sur la touche **Dialogue supplémentaire** du champ *Chemin de fichier* de l'action Charger/Enregistrer fichier de texte (*voir capture d'écran ci-dessus*), le dialogue Spécifier fichier apparaît. Dans ces dialogues, spécifiez si le fichier se trouve sur le serveur ou sur le client en sélectionnant le bouton radio correspondant (*voir captures d'écran ci-dessous*).

#### *Fichier est situé sur le serveur*

Si le fichier d'image est situé sur le serveur, vous pouvez soit chercher son emplacement (*Chemin absolu/relatif*) soit spécifier le fichier via une ressource globale (*Alias de fichier* ou *Alias de dossier*). Choisir l'option que vous souhaitez.

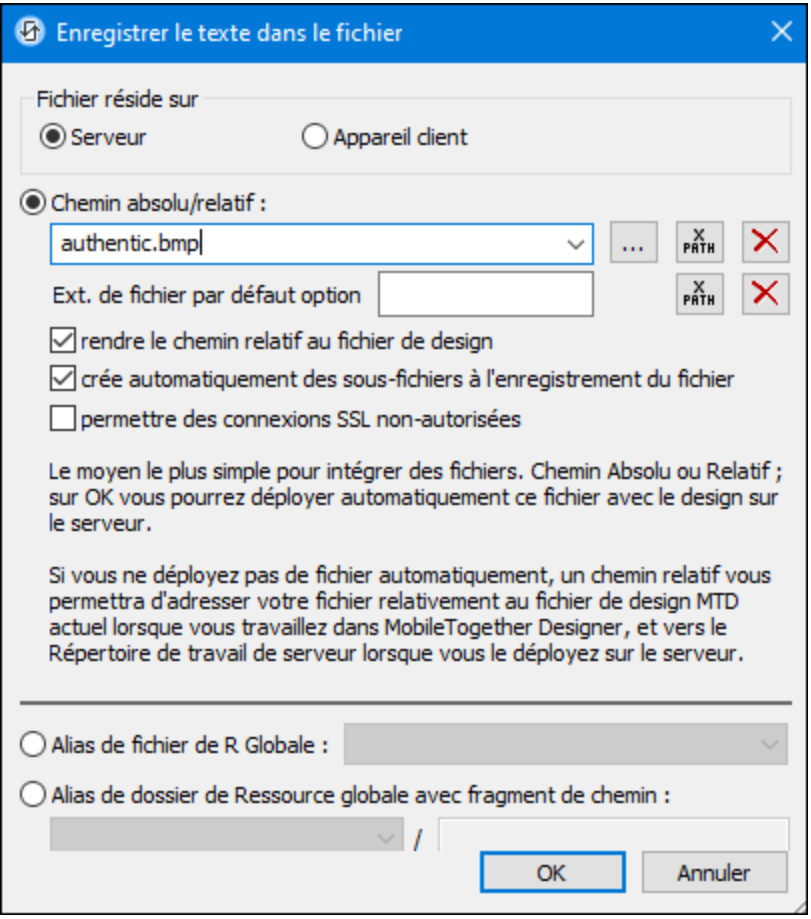

· *Chemin absolu/relatif :* vous pouvez saisir un chemin, rechercher un fichier ou saisir une expression XPath qui génère le chemin vers le fichier. Utiliser le bouton **Actualiser** pour supprimer l'entrée actuelle Le chemin peut être relatif au fichier de design ou absolu. Si le fichier est déployé vers le serveur avec le fichier de design, le chemin relatif/absolu spécifié dans le dialogue sera utilisé en interne (dans la base de données du serveur) pour accéder au fichier. Si le fichier n'est pas déployé, il doit être stocké dans un directoire sur le serveur. Dans ce cas : ((i) si un chemin relatif est sélectionné dans le dialogue Spécifier fichier, pendant l'exécution, ce chemin relatif sera résolu sur le serveur en référence au *[Répertoire](https://www.altova.com/manual/fr/mobiletogetherserveradvanced/9.1/mts_webui_settings.htm) de travail* ((défini dans les paramètres MobileTogether Server); (ii) le chemin dans le dialogue Spécifier fichier est absolu, le dossier contenant le fichier sur le serveur doit être un

descendant du *[Répertoire](https://www.altova.com/manual/fr/mobiletogetherserveradvanced/9.1/mts_webui_settings.htm) de travail*. Voir la section [Emplacement](#page-299-0) des fichiers de projet<sup>e300</sup> pour plus de détails. Vous pouvez aussi choisir si vous souhaitez permettre des connexions SSL non fiables ou pas, au moment d'accéder ou d'enregistrer le fichier. Si le champ *Chemin absolu/relatif* se trouve dans un dialogue pour enregistrer un fichier, et pas pour charger un fichier, vous pouvez spécifier en option une extension de fichier par défaut ; celle-ci sera utilisée si aucune autre n'est spécifiée avec le nom du fichier.

- · *Créer automatiquement des sous-fichiers à l'enregistrement du fichier :* si des dossiers intermédiaires sont manquants dans le serveur, ils seront créés lorsque le fichier est enregistré. Cette option est uniquement pertinente lors de l'enregistrement ; elle est absente lorsque l'action se limite au chargement de fichier.
- · *Alias du fichier Ressource globale :* sélectionner un alias de fichier depuis les alias de fichier disponibles dans la liste de choix. Les alias de fichier disponibles seront ceux actuellement définis dans le fichier Définitions des ressources globales. Chaque fichier effectue un mappage vers des ressources de fichier différentes selon la configuration actuellement active dans MobileTogether Designer (sélectionnée par le biais de la commande **Outils | [Configuration](#page-1749-0) active** ). Voir la section 1750 [Ressources](#page-1411-0) globales Altova<sup>1412</sup> pour plus de détails.
- · *Alias du dossier ressource globale avec fragment du chemin d'accès :* sélectionner un alias de dossier depuis ceux disponibles dans la liste de choix(*voir capture d'écran ci-dessous*).

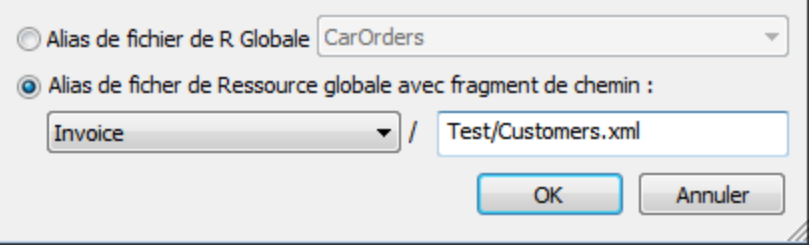

Les alias de dossier disponibles seront ceux actuellement définis dans le fichier Définitions des ressources globales. Chaque fichier effectue un mappage vers des ressources de fichier différentes selon la configuration actuellement active dans MobileTogether Designer (sélectionnée par le biais de la commande **Qutils | [Configuration](#page-1749-0) Active**<sup>(1750</sup>). Le fragment de chemin spécifie le reste du chemin vers la ressource de fichier. Voir la section <u>[Ressources](#page-1411-0) globales Altova<sup>ti412</sup></u> pour plus de détails.

#### *Le fichier est situé sur le client*

Si le fichier d'image est situé sur le client, spécifier le chemin y menant en saisissant/sélectionnant son emplacement ou en construisant le chemin avec une expression XPath. Utiliser le bouton **Actualiser** pour supprimer l'entrée actuelle.

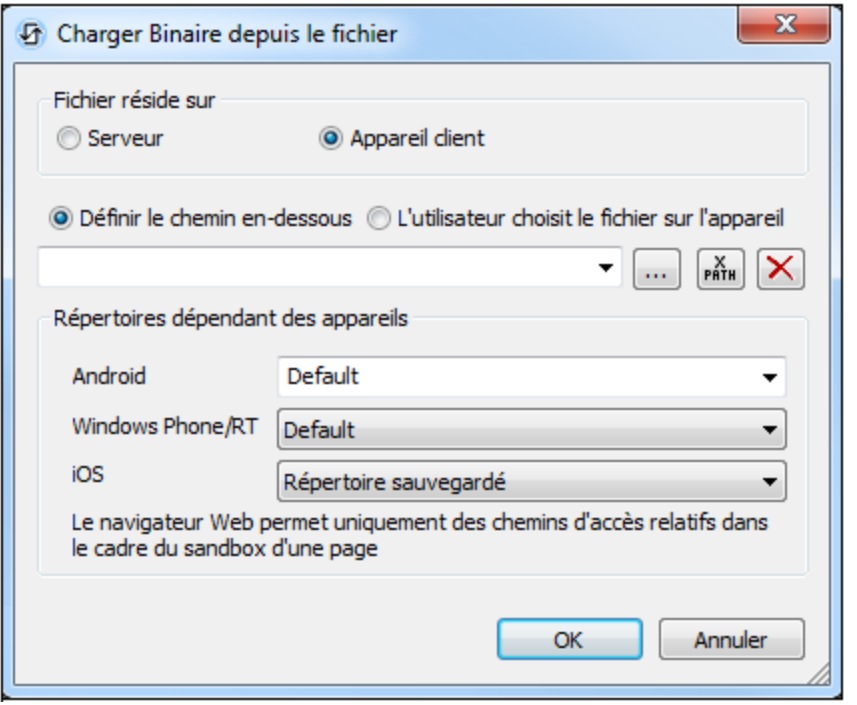

Le fichier à charger/enregistrer peut être spécifié par vous, le designer, ou bien il peut être spécifié par l'utilisateur final. Si vous spécifiez le fichier, cette information sera stockée dans la solution et le fichier sera chargé/enregistré lorsque l'action est déclenchée. Si vous choisissez de laisser l'utilisateur final choisir le fichier à charger/enregistrer, lorsque l'action sera déclenchée, un dialogue de navigation s'ouvrira sur l'appareil client et l'utilisateur final pourra saisir/sélectionner le fichier à charger/enregistrer.

**Note: l**'option permettant de laisser l'utilisateur final le choix du fichier à charger/enregistrer est disponible pour les actions suivantes : *[Imprimer](#page-706-0) sous*<sup>707</sup> (options *fichier de source* et *fichier cible*), [Charger/enregistrer](#page-831-0) le fichier<sup>(826)</sup>, Charger/enregistrer l'image<sup>(729)</sup>, Charger/enregistrer le fichier [binaire](#page-831-0)<sup>(832</sup>, <u>[Charger/enregistrer](#page-837-0) le fichier texte<sup>(838</sup>, Lire [dossier](#page-865-0)<sup>686</sup>) et</u> MTDActions FileFolder GetFileInfo<sup>868</sup>.

**Note : l**es fichiers sur le client peuvent aussi être enregistrés sur une carte SD sur l'appareil mobile.

*Le nom du fichier est défini ci-dessous (par le designer de la solution)*

- · *Extension de fichier par défaut pour l'enregistrement de fichier :* lors de l'enregistrement des fichiers, vous pouvez spécifier en option une extension de fichier par défaut ; celle-ci sera utilisée si aucune autre n'est spécifiée avec le nom du fichier.
- · *Créer des sous-dossiers automatiquement à l'enregistrement du fichier :* si des fichiers intermédiaires dans le chemin d'accès au fichier sont manquants sur le client, ils seront créés lorsque le fichier sera enregistré. Cette option n'est pertinente qu'à l'enregistrement ; elle est absente si l'action est une action de chargement de fichier.
- · *Répertoires dépendants de l'appareil :* sélectionnez le répertoire d'appareil depuis la liste déroulante. Sur Windows Phone/RT et iOS, les répertoires permis sont prédéterminés. Sur les appareils Android, outre les répertoires dans la liste déroulante de la liste de choix *Android*, vous pouvez saisir le dossier

que vous voulez. Sur Android et Windows Phone/RT, si vous sélectionnez *Défaut*, (donc la sélection par défaut), le répertoire de sandbox de l'appli de MobileTogether est sélectionné. Sur les appareils iOS, MobileTogether crée deux répertoires : (i) un *répertoire sauvegardé* pour les fichiers enregistrés sur le iCloud, et devront ensuite être re-téléchargés; (ii) un *répertoire non-sauvegardé* pour les fichiers qui ne nécessitent pas de sauvegarde. Sélectionnez *Répertoire sauvegardé* ou *Répertoire nonsauvegardé* selon vos besoins. Dans les navigateurs web, les fichiers se situent selon la sandbox du navigateur.

· *Emplacement de fichiers pour les simulations :* puisque les fichiers situés sur le client ne seront pas disponibles pendant les simulations, vous pouvez spécifier un dossier qui prendra la place du dossier client pendant les simulations. Bien entendu, les fichiers se trouvant dans ce dossier devront porter les mêmes noms que les fichiers spécifiés dans le design. Ce dossier est spécifié dans l['onglet](#page-1760-0) [Simulation](#page-1760-0) du dialogue Options (**Outils | Options**). 1761

**Note:** sur les clients web, les fichiers sont stockés temporairement sur le serveur. Ils en sont supprimés lorsque la session de serveur expire. Une session de serveur expire à l'issue d'une période d'inactivité spécifiée ; cette période est définie dans les paramètres de *Sessions* contenus dans le volet Divers de l'onglet Paramètres de serveur *(voir le manuel d'utilisateur [MobileTogether](https://www.altova.com/manual/fr/mobiletogetherserveradvanced/9.1/mts_webui_settings_misc.htm) Server)*.

#### *Le nom du fichier est défini par l'utilisateur final (sur l'appareil client)*

- · *Extension de fichier par défaut pour l'enregistrement de fichier :* lors de l'enregistrement des fichiers, vous pouvez spécifier en option une extension de fichier par défaut ; celle-ci sera utilisée si aucune autre n'est spécifiée avec le nom du fichier.
- · *Filtre de fichier optionnel :* le dialogue de navigation qui s'ouvre sur l'appareil client filtrera le type de fichier à charger/enregistrer de manière à ce que seules les extensions de fichier que vous avez définies soient permises. Vous pouvez saisir : (i) une liste d'extensions séparées par des virgules ou des points-virgules (par exemple : **txt,html;xml**), ou (ii) une expression XPath qui retourne une séquence d'items de string, où chaque item de string est une extension de type fichier (voici par exemple une séquence contenant trois items de string : **'txt','html,'xml'**).
- · *Fichier par défaut optionnel :* vous pouvez saisir un nom de fichier par défaut, soit directement soit par le biais d'une expression XPath pour guider l'utilisateur final.
- · *Fenêtre Message Web :* avant d'ouvrir le dialogue Ouvrir/Enregistrer fichier, une fenêtre de messages est affichée. Vous pouvez y saisir un texte directement ou avec une expression XPath pour substituer le texte par défaut de la fenêtre de messages.
- · *Créer des sous-dossiers automatiquement à l'enregistrement du fichier :* Si des fichiers intermédiaires dans le chemin d'accès au fichier sont manquants sur le client, ils seront créés lors que le fichier sera enregistré. Cette option n'est pertinente qu'à l'enregistrement ; elle est absente si l'action est une action de chargement de fichier.

**Note:** sur les appareils iOS, permettre à l'utilisateur de sélectionner le fichier sur l'appareil fonctionne uniquement en tant qu'importation/exportation depuis/vers l'iCloud ; les utilisateurs ne sont pas autorisés à parcourir le dossier sauvegardé ou non sauvegardé.

#### *Traitement d'erreur*

L'option *sur erreur* vous permet de définir les actions à exécuter en cas d'erreur. Puisque le traitement de l'erreur peut être défini précisément pour cette action, les erreurs sur de telles actions (qui permettent la

gestion des erreurs) sont traitées en tant qu'avertissements - et pas en tant qu'erreurs. L'avantage est que vous ne devez pas vérifier les erreurs sur les actions pour lesquelles le traitement d'erreur a déjà été défini. Les options de gestion des erreurs suivantes sont disponibles :

- · *Abandonner le script :* en cas d'erreur, toutes les actions suivantes de l'événement déclenché sont terminées. Il s'agit là de l'action par défaut si une erreur se produit. Si vous souhaitez continuer malgré une erreur, sélectionnez l'option *Continuer* ou *Throw*.
- Continuer : les actions ne sont pas terminées. Au lieu, vous pouvez sélectionner ce que vous souhaitez faire dans les cas variés : en cas d'absence d'erreur (*Sur succès*), ou en cas d'erreur (*Sur erreur*). Par exemple, si vous souhaitez afficher une fenêtre de messages indiquant si un chargement de page a été effectué avec succès ou pas.
- Throw: si une erreur est détectée, cette option lance une exception qui sera stockée dans la [variable](#page-929-0) de l'action [Try/Catch](#page-929-0)<sup>(330</sup>). La partie Catch de l'<u>action Try/Catch</u><sup>930</sup> est utilisée pour spécifier quelle action doit être effectuée en cas d'erreur. Si aucune erreur ne se produit, l'action suivante sera traitée. Voir la section **action [Try/Catch](#page-929-0)<sup>(330</sup>)** pour plus de détails.

## Fonctions d'extension de MobileTogether

MobileTogether fournit une série de <u>fonctions [d'extension](#page-1338-0) XPath<sup>ia39</sup></u> qui ont été créées spécifiquement pour l'utilisation dans les designs MobileTogether. Quelques fonctions peuvent être particulièrement utiles avec des actions spécifiques. Par exemple, **mt-available -languages()** renvoie les langues dans lesquelles la solution est disponible et pourrait, par exemple, être utilisée avec l'action **Boîte de [messages](#page-700-0)<sup>701</sup>.** Si une fonction est particulièrement pertinente pour cette action, elle se trouvera dans la liste ci-dessous. Pour une liste complète de ces fonctions [d'extension](#page-1338-0) et leurs descriptions, voir la page <Fonctions d'extension [MobileTogether](#page-1338-0)<sup>(1339</sup>.

```
mt-last-file path()
mt-base64-to-hexBinary()
mt-hexBinary-to-base64()
mt-hexBinary-to-string()
mt-change-image-colors()
mt-extract-file-extension()
mt-extract-file-name()
mt-image-width-and-height()
mt-string-to-hexBinary()
mt-transform-image()
```
# <span id="page-734-0"></span>**10.2.3 Visionner image**

L'action Visionner Image (*capture d'écran ci-dessous*) permet d'afficher l'image sélectionnée dans un nouveau mode. L'utilisateur final peut zoomer dans et hors de l'image et il peut faire défiler l'image horizontalement et verticalement.

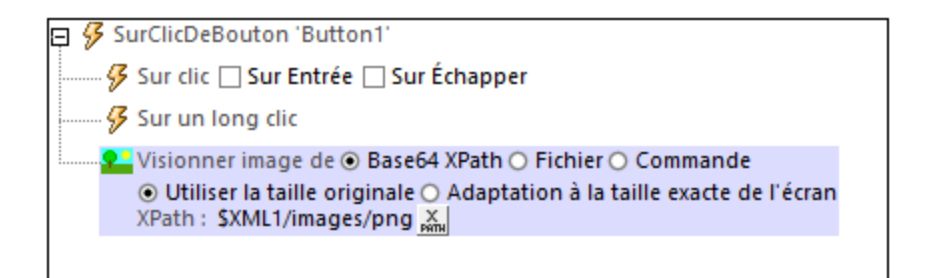

L'image à afficher peut être sélectionnée d'une des manières suivantes :

- · *XPath Base64 :* l'expression XPath doit soit (i) contenir le texte encodé en Base64 de l'image, soit (ii) choisir un nœud de source de page XML qui contient le texte encodé en Base64.
- · *Fichier :* saisir le chemin de fichier d'un fichier image sur la machine client ; dans la fenêtre de dialogue qui apparaît, choisir le répertoire de l'appareil dans lequel l'image est située et saisir le nom du fichier d'image
- Commande : choisir la commande qui contient l'image. Les commandes autorisées sont lmage<sup>6560</sup>, [Graphique](#page-461-0)<sup> 462</sup>, et Champ de [signature](#page-606-0) <sup>607</sup>. Les instances de ces commandes qui ont été créées dans le design sont affichées par leur nom dans la liste déroulante d'une liste de choix. Choisir la commande depuis la liste de choix.

Vous pouvez aussi sélectionner les options suivantes :

- · Si l'image doit être affichée dans sa taille originale ou si elle doit s'adapter à l'écran de l'appareil. L'option adapter à l'écran agrandit ou réduit la taille de l'image pour qu'elle s'adapte à l'écran.
- · Si l'image effectuera une rotation conformément à son information d'orientation EXIF.

### Fonctions d'extension de MobileTogether

MobileTogether fournit une série de <u>fonctions [d'extension](#page-1338-0) XPath<sup>ia39</sup></u> qui ont été créées spécifiquement pour l'utilisation dans les designs MobileTogether. Quelques fonctions peuvent être particulièrement utiles avec des actions spécifiques. Par exemple, **mt-available -languages()** renvoie les langues dans lesquelles la solution est disponible et pourrait, par exemple, être utilisée avec l'action <u>Boîte de [messages](#page-700-0)</u> <sup>701</sup>. Si une fonction est particulièrement pertinente pour cette action, elle se trouvera dans la liste ci-dessous. Pour une liste complète de ces fonctions [d'extension](#page-1338-0) et leurs descriptions, voir la page <Fonctions d'extension [MobileTogether](#page-1338-0)<sup>(1339</sup>).

```
mt-base64-to-hexBinary()
mt-hexBinary-to-base64()
mt-hexBinary-to-string()
mt-change-image-colors()
mt-image-width-and-height()
mt-string-to-hexBinary()
mt-transform-image()
```
# <span id="page-736-0"></span>**10.2.4 Scanner/générer le code-barres**

Vous pouvez définir cette action comme l'une des suivantes :

- · Scannez le code-barres avec la caméra de l'appareil client et stockez les données de code-barres dans le nœud source de page, ou
- · générez le code-barres et stockez l'image de code-barres dans un nœud source de page.

Chacune de ces actions est décrite séparément ci-dessous.

#### Laisser l'utilisateur scanner le code-barres

Pour permettre à l'utilisateur final de scanner le code-barres et de stocker les données contenues dans le code-barres, sélectionnez l'option *Let User Scan Barcode (voir capture ci-dessous)*.

Lorsque La section action est déclenchée, l'application de l'appareil photo de l'appareil client est lancée et l'utilisateur final peut scanner un code-barres. En contemplant le scan, MobileTogether saisit l'information contenue dans le code-barres et le format de code-barres correspondant en deux deux nœuds source de page séparés. Par exemple, si un code-barres ISBN est scanné, le numéro ISBN et le format de code-barres ISBN (qui est EAN-13) est enregistré personnes respectivement dans les deux nœuds spécifiés dans la définition de l'action (*Nœud de résultat* et *Nœud de format de résultat*, respectivement). Cette information de code-barres est ensuite disponible dans le design en tant que données XML.

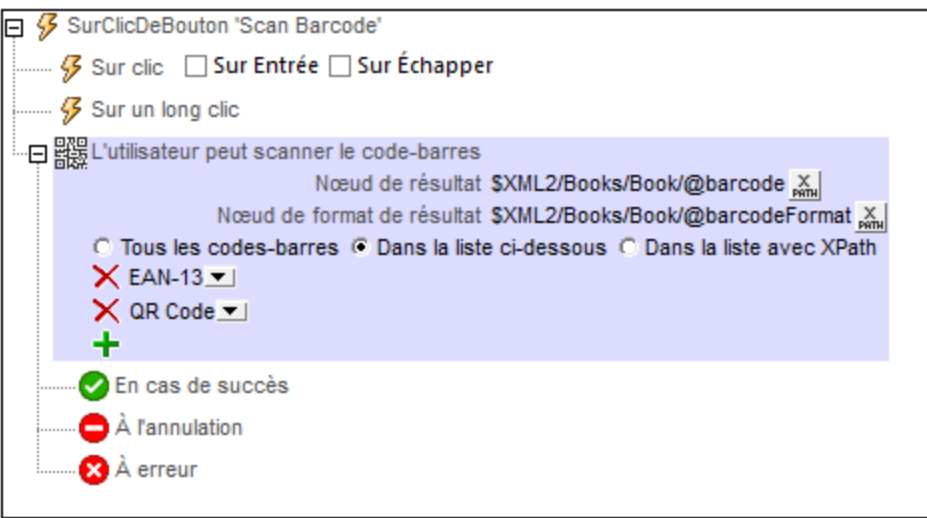

L'action Laisser l'utilisateur scanner le code-barres (*voir capture d'écran ci-dessus*) dispose des options suivantes :

- · *Nœud de résultat :* Le nœud de source de page là où les données obtenues depuis le scan du codebarres sont enregistrées.
- · *Nœud de format de résultat :* le nœud de source de page à l'endroit où le code-barres scanné est enregistré. Le format du code-barres scanné est détecté automatiquement et enregistré sous ce nœud. Les noms de format qui sont saisis dans ce nœud sont saisis exactement tels que donnés dans la liste des formats pris en charge.
- · *Formats de code-barres pouvant être scannés:* Spécifie quels formats peuvent être scannés. Les codes-barres d'un format qui n'est pas dans la liste ne seront pas scannés. Vous pouvez choisir : (i)

tous les codes-barres, (ii) les codes-barres que vous recensés en ajoutant des entrées puis en sélectionnant un format dans chaque liste de choix de la saisie, ou (iii) une liste des codes-barres qui est retournée en tant que séquence XPath dans laquelle chaque item est une chaîne qui représente un seul format de code-barres (par exemple : **"Aztec", "Codabar", "Code 39"**). Si vous configurez ce filtre avec une expression XPath, veuillez vous assurer que le nom du format soit exactement le même que celui indiqué dans la liste des formats pris en charge ci-dessous.

#### Générer le code-barres

Pour générer une image code-barres depuis les données code-barres et stocker l'image dans un nœud de source de page, sélectionnez l'option *Générer le code-barres (voir la capture d'écran ci-dessous)*. Par exemple, une image de code-barres peut être générée depuis un numéro ISBN et stockée (sous le format Base64) dans le nœud de source de page.

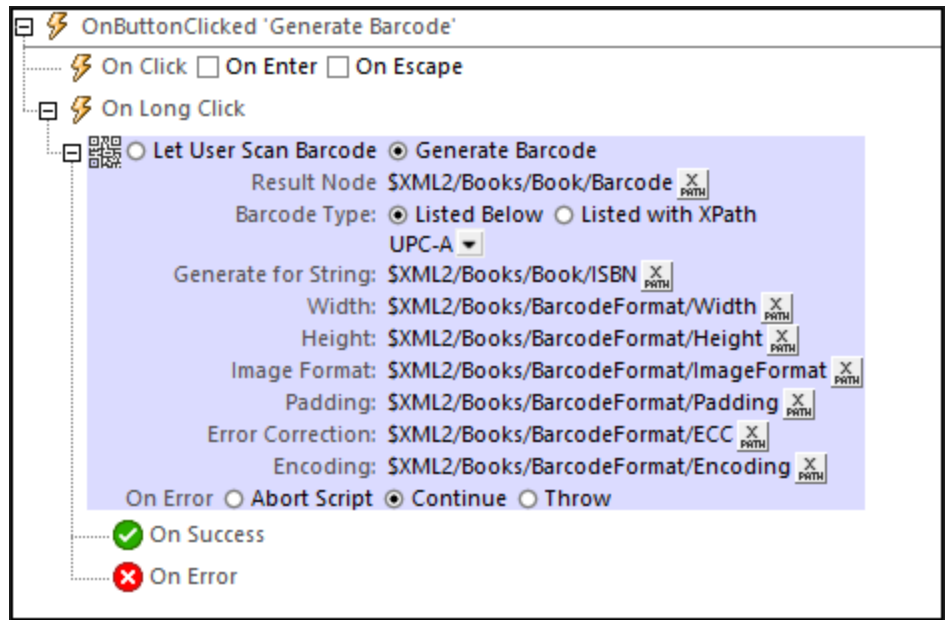

L'action Générer l'action code-barres (*voir capture d'écran ci-dessus*) dispose des options suivantes :

- · *Nœud de résultat :* Le nœud de source de page là où les données images-code-barres générées sont enregistrées. Les données de l'image sont enregistrées sous le format Base64.
- · *Type de code-barres :* Le format du code-barres à générer. Vous pouvez sélectionner le format depuis la zone de liste modifiable et le saisir comme expression XPath. Si vous utilisez une expression XPath, veuillez vous assurer de préciser le format exactement tel qu'indiqué dans la liste des formats pris en charge ci-dessous.
- · *Générer pour le string:* Le string qui doit être utilisé comme données de source pour la génération de code-barres. Par exemple, si vous voulez générer un code-barres ISBN, alors ce string sera un numéro ISBN.
- · *Largeur, Hauteur :* Les dimensions désirées. Notez, toutefois, que l'image générée peut être plus large si la/les dimension/s que vous spécifiez est/sont trop petite/s.
- · *Format d'image :* Choisir soit PNG, soit JPG comme format de l'image code-barres.
- · *Padding :* L'espace (blanc) vide à ajouter de tous les côtés comme image code-barres.
- · *Correction d'erreur :* S'applique à Aztec, PDF 417 et les formats de code-barres QR uniquement. Saisir la valeur de **0** à **8** pour ajouter une correction d'erreur au code-barres généré. Une valeur plus élevée précise une correction d'erreur plus importante.

· *Encodage :* S'applique à Aztec, PDF 417 et les formats de code-barres uniquement. La « codepage » encodant vers laquelle le string des données d'entrée est converti avant la génération du code-barres.

## Formats de code-barres pris en charge

Les formats de codes-barres actuellement pris en charge sont recensés dans le tableau ci-dessous, ainsi que leurs limitations, le cas échéant.

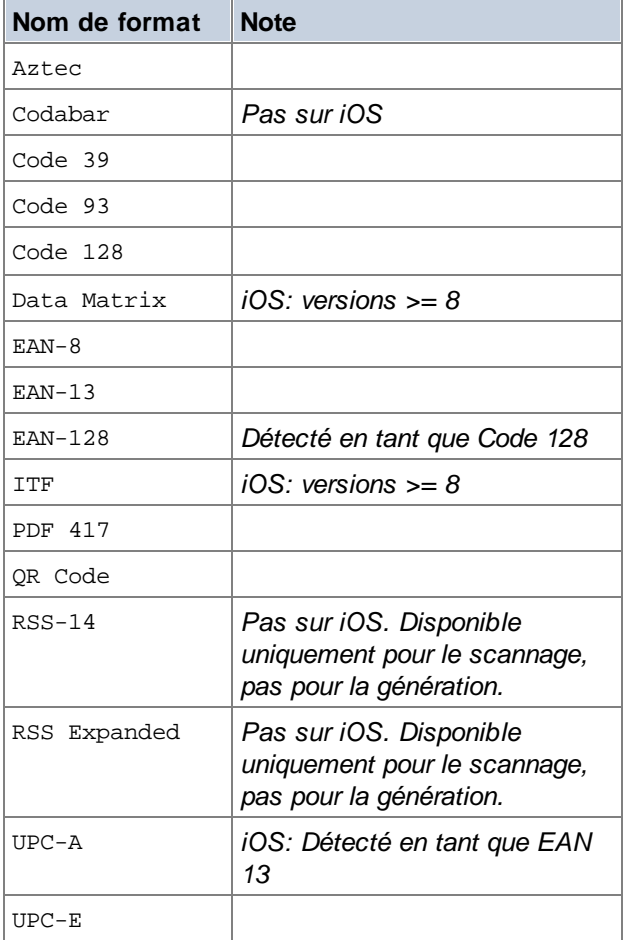

**Note :** Aucune prise en charge de code-barres n'est disponible dans les clients web.

## Fonctions d'extension de MobileTogether

MobileTogether fournit une série de <u>fonctions [d'extension](#page-1338-0) XPath<sup>[339]</sup></u> qui ont été créées spécifiquement pour l'utilisation dans les designs MobileTogether. Quelques fonctions peuvent être particulièrement utiles avec des actions spécifiques. Par exemple, **mt-available -languages()** renvoie les langues dans lesquelles la solution est disponible et pourrait, par exemple, être utilisée avec l'action <u>Boîte de [messages](#page-700-0)</u> <sup>701</sup>. Si une fonction est particulièrement pertinente pour cette action, elle se trouvera dans la liste ci-dessous. Pour une liste complète de ces fonctions [d'extension](#page-1338-0) et leurs descriptions, voir la page <Fonctions d'extension [MobileTogether](#page-1338-0)<sup>(1339</sup>.

# **10.3 Audio/Vidéo**

Les actions suivantes sont disponibles dans le groupe Audio/Vidéo du dialogue Actions (*capture d'écran cidessous*) :

- $\bullet$  [Audio](#page-741-0)<sup>742</sup>
- [Enregistrement](#page-1166-0) Audio<sup>(1167</sup>
- Texte en [parole](#page-748-0) 749
- · [Vidéo](#page-750-0) 751
- [Enregistrement](#page-751-0) vidéo

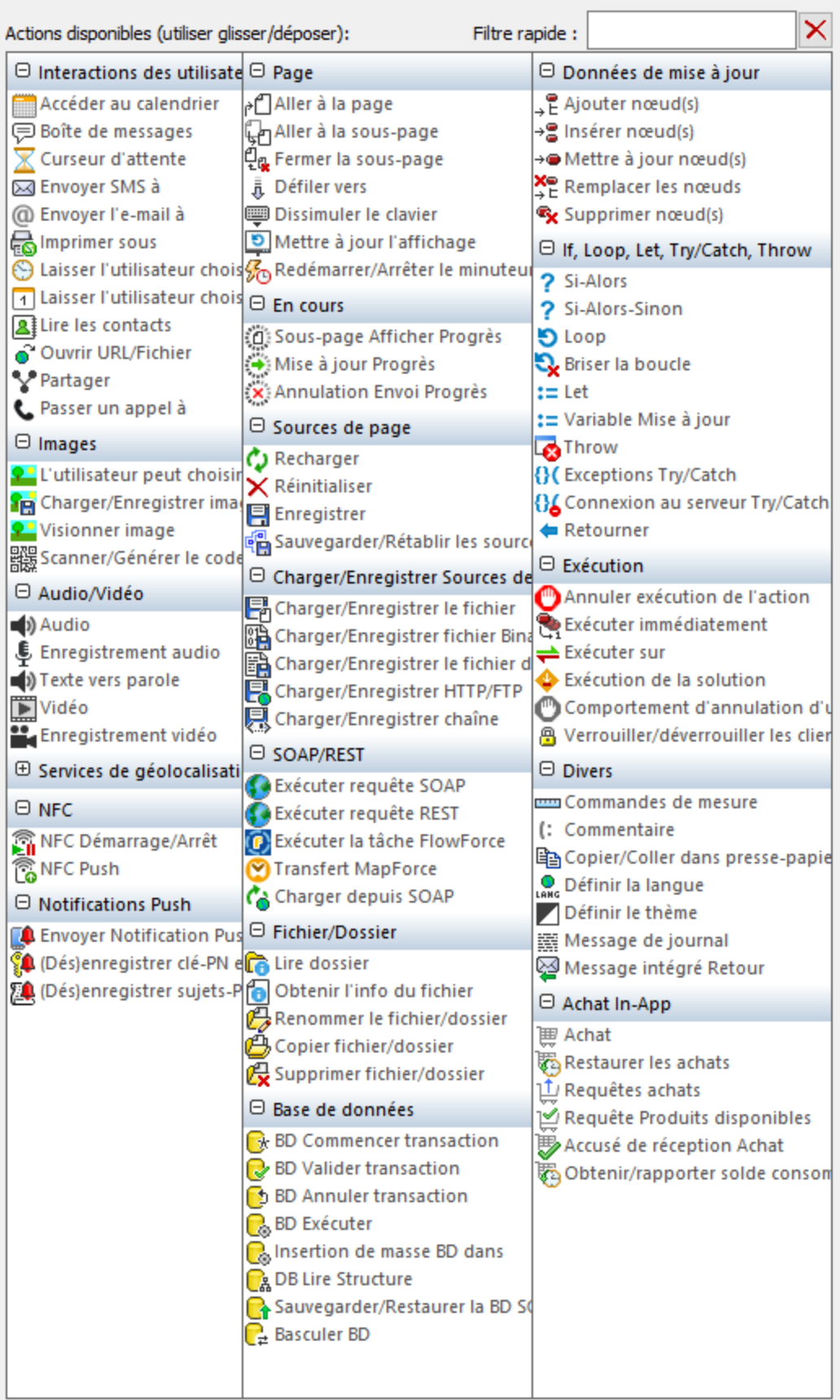

Les actions dans ce groupe sont disponibles pour les événements de page et de commandes. Le moyen le plus rapide d'accéder au dialogue Actions (*capture d'écran ci-dessus*) est de cliquer avec le bouton de droite sur la page ou sur la commande et de sélectionner la commande d'action de page/commande. *Voir également*  $Événements de Page<sup>411</sup> et Événements de commandes<sup>686</sup> .$  $Événements de Page<sup>411</sup> et Événements de commandes<sup>686</sup> .$  $Événements de Page<sup>411</sup> et Événements de commandes<sup>686</sup> .$ </u>

# <span id="page-741-0"></span>**10.3.1 Audio**

L'action Audio (*capture d'écran ci-dessous*) lit un son prédéfini ou un fichier audio. Dans l'action, sélectionner une de ces deux options, puis définissez les paramètres de la lecture audio. Vous pouvez définir la lecture pour jusqu'à cinq canaux de sons différents.

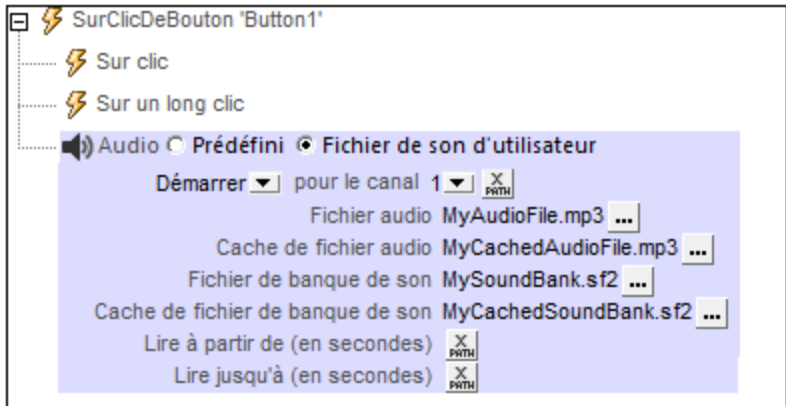

## Audio prédéfini

Vous pouvez choisir parmi les sons prédéfinis suivants, qui sont disponibles sur les appareils client :

ClickOffOn, ClickOnOff, Ding, DingDong, ErrorDeepBuzz, ErrorWhoops, Goodbye, KeyClickTick, KeyClickTock, MessageBounce, MessageXylophone, WhooshDeep, WhooshExhale, WhooshLong, WhooshQuick, WhooshQuicker

Vous pouvez soit sélectionner le nom du son prédéfini depuis la liste contenue dans la liste de choix, ou saisir une expression XPath qui évalue à un de ces noms prédéfinis. Les noms doivent correspondre exactement aux noms cités dans le paragraphe ci-dessus.

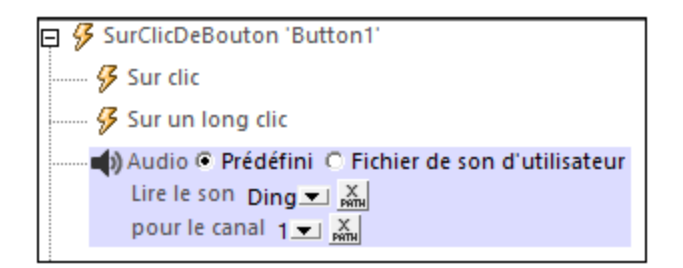

#### Utiliser les sons sélectionnés

L'action audio vous permet également de lire un fichier audio de votre choix. Dans le dialogue de l'action, vous pouvez sélectionner une des actions suivantes: *Démarrer audio, Suspendre, Reprendre, Arrêter, Chercher (passer à)*.

Audio peut être joué sur 5 canaux (numérotés de **1** à **5**), et chaque action Audio est définie pour un canal spécifique. Donc, par exemple, vous pouvez définir la séquence d'actions suivante :

- 1. Démarrer la lecture audio sur le canal 1
- 2. Suspendre la lecture audio sur le canal 1
- 3. Démarrer la lecture audio sur le canal 2
- 4. Arrêter la lecture audio sur le canal 2
- 5. Reprendre la lecture audio sur le canal 1
- 6. Arrêter la lecture audio sur le canal 1

Généralement, l'action Audio sera définie sur un événement de commande comme un clic de bouton (voir *capture d'écran ci-dessous*). L'événement déclenche l'action Audio associée. Les différentes actions Audio sont décrites ci-dessous. Pour un aperçu de l'utilisation Audio dans les solutions, voir la section [Lecture](#page-1164-0) Audio<sup>1165</sup>.

## Démarrer audio

L'action Démarrer Audio lance le téléchargement et la lecture du fichier audio spécifié sur le canal spécifié. Voir les paramètres dans la capture d'écran ci-dessous.

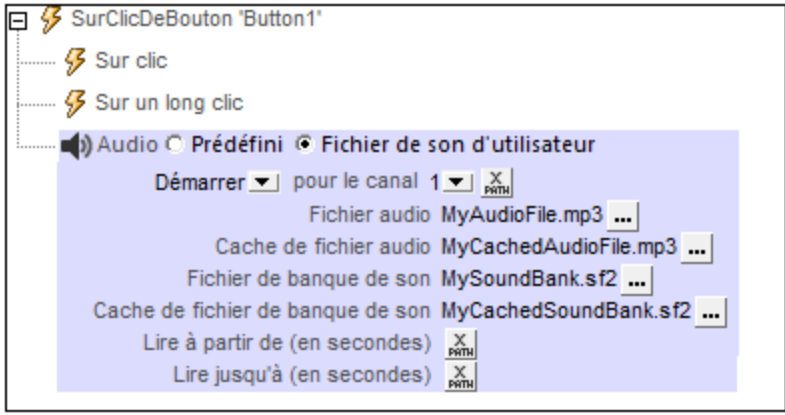

· *Fichier Audio :* cliquer sur le bouton **Dialogue supplémentaire** pour spécifier le fichier audio à jouer. Le paramètre peut être une URL ou un chemin de fichier relatif et peut être soit une valeur statique, soit être situé ou généré par le biais d'une expression XPath. Les chemins de fichiers relatifs sont utilisés pour situer les fichiers stockés sur l'appareil mobile. Ils sont résolus de manière relative au répertoire de base que vous avez spécifié pour ce type d'appareil (*voir capture d'écran ci-dessous*). Pour plus d'informations concernant les formats de fichier audio, voir *Formats [Audio/Vidéo](#page-1172-0)*<sup>1173</sup>.

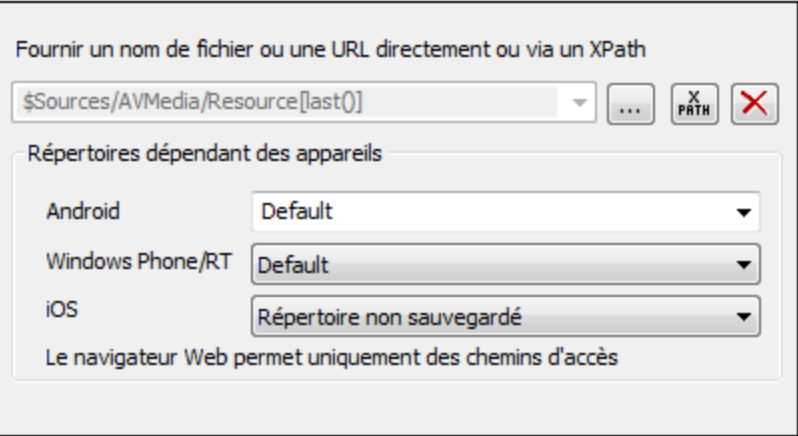

- · *Android :* sélectionnez le répertoire de l'appareil Android depuis la liste déroulante. Si vous sélectionnez *Défaut*, qui est la sélection par défaut, le répertoire sandbox de l'appli MobileTogether sera sélectionné. Veuillez noter, néanmoins, qu'à moins que l'appareil Android soit « rooted », aucune autre appli (sauf MobileTogether) ne pourra accéder au répertoire sandbox de MobileTogether. Donc une tentative d'ouverture d'un fichier dans le sandbox MobileTogether avec une autre appli pourrait échouer.
- · *Windows RT :* sélectionnez le dossier de l'appareil Windows Phone ou Windows RT depuis la liste déroulante. Si vous sélectionnez *Défaut*, soit la sélection par défaut, le répertoire sandbox de l'appli MobileTogether sera sélectionné.
- · *iOS :* MobileTogether crée deux répertoires sur l'appareil de l'utilisateur : (i) un *répertoire sauvegardé* pour les fichiers qui sont enregistrées par le système d'exploitation, et qui seront disponibles ultérieurement, par exemple après une restauration. Ce répertoire est conçu pour des fichiers qui sont importants pour l'utilisateur, veillez à ne pas le perdre ; (ii) un *répertoire non sauvegardé* pour les fichiers qui ne doivent pas être sauvegardés, ou si vous nécessitez un tampon plus rapide pour la lecture. Choisir *répertoire sauvegardé* ou *répertoire non sauvegardé* selon vos besoins.
- · *Navigateur web :* aucune sélection n'est disponible. Les chemins relatifs sont résolus dans le cadre du contexte du sandbox du navigateur.
- · Si une valeur pour le paramètre *Cache Fichier Audio* est spécifiée, le fichier de téléchargement est mis sous cache dans le fichier local désigné. Si le fichier de cache existe déjà, il sera lu et aucun téléchargement n'aura lieu. Veuillez noter que vous devez préciser le nom complet du fichier de cache, y compris son extension et le nom complet (y compris l'extension) doit correspondre au nom du fichier du fichier de source qui doit être lu. Veuillez également noter que vous ne gagnerez rien à spécifier un fichier de cache pour un fichier audio qui est déjà situé sur l'appareil client.
- · Un fichier de banque de son est nécessaire sur les appareils iOS pour jouer les fichiers MIDI. Le paramètre *Fichier de banque de son* spécifie les emplacements du fichier de banque de son et son cache. Si un fichier de banque de son mis sous cache existe déjà, le fichier de mise sous cache sera utilisé.
- · Pour jouer un segment sur le fichier audio, saisir la durée du segment *De* et *À* en secondes. Si vous ne remplissez pas ces champs, le fichier audio jouera du début à la fin.
- **Note :** la lecture audio/vidéo multicanal n'est pas prise en charge sur Windows Phone. Vous pouvez soit lire un fichier audio, soit un fichier vidéo, mais pas les deux simultanément : le fichier qui a été démarré le dernier.
- **Note :** les fichiers audio et vidéo **ne peuvent pas** être déployés sur MobileTogether Server par le biais du MobileTogether Designer *Déployer vers le [mécanisme](#page-301-0) de serveur*<sup>602</sup> du projet de MobileTogether Designer. Néanmoins, vous pouvez copier les fichiers audio/vidéo manuellement sur le serveur, bien

que vous ne puissiez pas les transmettre en flux depuis cet endroit vers une URL. Si vous souhaitez streamer des fichiers audio/vidéo qui se trouvent sur votre MobileTogether Server, procédez comme suit : (i) utiliser l'action [Charger](#page-831-0) binaire <sup>832</sup> pour charger les données audio/vidéo binaires vers un nœud de source de page ; (ii) utiliser l'action *[Enregistrer](#page-831-0) binaire* <sup>632</sup> pour enregistrer les données dans ce nœud vers un fichier sur l'appareil client ; (iii) utiliser les <u>actions de lecture [audio/vidéo](#page-1164-1)</u> <sup>ues</sup> pour jouer le fichier qui est maintenant enregistré sur l'appareil client. En alternative, vous pouvez enregistrer des fichiers audio/vidéo sur un serveur web, au lieu d'enregistrer sur MobileTogether Server et utiliser une URL pour streamer le fichier audio/vidéo depuis le serveur web.

## **Suspendre**

Cette action est définie pour un canal audio spécifique. Lorsque l'action est déclenchée, l'audio actuellement joué sur le canal spécifié est interrompu. En principe, cette action serait définie sur un bouton **Suspendre Audio**. Veuillez noter que cette action s'applique sur tout le projet et s'applique donc aussi à un fichier audio démarré sur une autre page.

Note : si un stream audio joue lorsqu'une solution est [suspendue](#page-937-0)<sup>[938]</sup>, la lecture est interrompue. La lecture continuera lorsque vous reprendrez la solution.

## Reprendre

Cette action est définie pour un canal spécifique et reprend la lecture sur ce canal s'il a été interrompu précédemment. En principe, cette action serait définie sur un bouton **Reprendre Audio**. Veuillez noter que cette action s'applique à une lecture interrompue sur le canal spécifié sur tout un projet, quelle que soit la page sur laquelle le fichier audio a été démarré ou interrompu.

Note : si un stream audio joue lorsqu'une **solution est [suspendue](#page-937-0)<sup>[938]</sup>, la lecture est interrompue. La lecture** continuera lorsque vous reprendrez la solution.

### Arrêter

Lorsque l'action Arrêter est déclenchée, l'audio qui jouait actuellement sur le canal spécifié est stoppé. En principe, cette action serait définie sur un bouton **Arrêter Audio**, et elle s'appliquerait au fichier audio joué sur le canal spécifié même si ce fichier a été démarré sur une autre page.

## **Chercher**

Permet de faire sauter la lecture sur la position spécifiée (donnée en secondes) du fichier audio qui joue sur le canal spécifié. L'action s'applique au fichier audio joué sur le canal spécifié quelle que soit la page sur laquelle la lecture a été démarrée.

## Points supplémentaires

La section *Audio [\(Lecture\)](#page-1164-0)* <sup>(165</sup> confère un aperçu de la fonction lecture audio de MobileTogether. Vous y trouverez également des informations concernant les événements Audio (lecture).

## Fonctions d'extension de MobileTogether

MobileTogether fournit une série de <u>fonctions [d'extension](#page-1338-0) XPath<sup>(339</sup></u> qui ont été créées spécifiquement pour l'utilisation dans les designs MobileTogether. Quelques fonctions peuvent être particulièrement utiles avec des actions spécifiques. Par exemple, **mt-available -languages()** renvoie les langues dans lesquelles la solution est disponible et pourrait, par exemple, être utilisée avec l'action <u>Boîte de [messages](#page-700-0)</u> <sup>701</sup>. Si une fonction est particulièrement pertinente pour cette action, elle se trouvera dans la liste ci-dessous. Pour une

liste complète de ces fonctions [d'extension](#page-1338-0) et leurs descriptions, voir la page <Fonctions d'extension [MobileTogether](#page-1338-0)<sup>(1339</sup>.

```
mt-audio-get-current-position()
mt-audio-get-duration()
mt-audio-is-playing()
mt-audio-is-recording()
mt-extract-file-extension()
mt-extract-file-name()
```
# **10.3.2 Enregistrement audio**

L'action d'Enregistrement Audio (*capture d'écran ci-dessous*) démarre ou arrête un enregistrement audio. Le fichier enregistré est sauvegardé sur l'appareil client.

Par exemple : si une action *Démarrer Enregistrement Audio* est associée à un clic de bouton, celle-ci lancera l'enregistrement (par le biais du microphone de l'appareil) vers le fichier spécifié dans l'action (*voir capture d'écran ci-dessous*) ; d'autres paramètres d'enregistrement sont également spécifiés dans les paramètres de l'action. Si une action *Arrêt de l'enregistrement audio* est associée avec un clic de bouton, ce clic de bouton arrête tout enregistrement qui a déjà été démarré et est actuellement en cours.

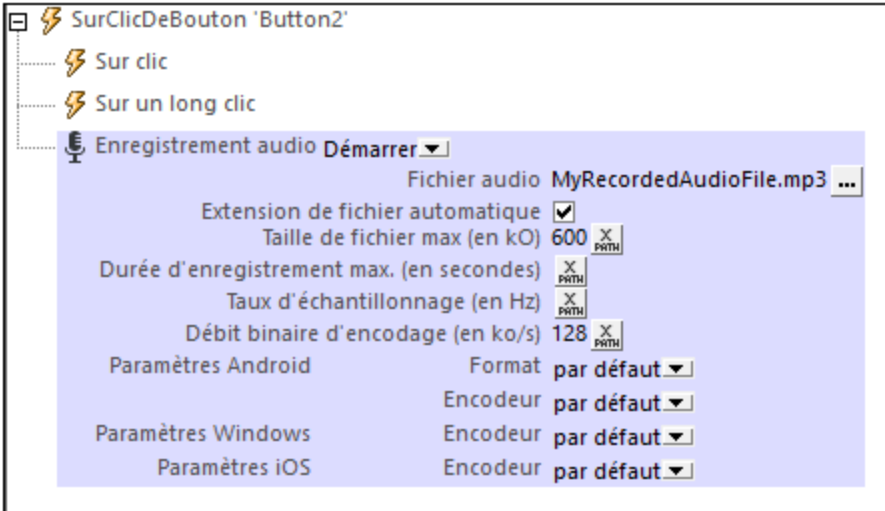

Note : Si un enregistrement audio est en cours lorsqu'une solution est [interrompue](#page-937-0)<sup>ess</sup>, l'enregistrement s'arrêtera.

**Note:** L'audio ne devrait pas être enregistré au même moment que l'audio/vidéo est lu étant donné que cela pourrait entraîner des problèmes avec l'état de lecture, en particulier sur les appareils iOS.

### Démarrer l'enregistrement audio

Sélectionner *Démarrer* dans la liste de choix Enregistrement Audio (*voir capture d'écran*).

Pour le paramètre *Fichier Audio*, fournir le chemin relatif et le nom du fichier de l'appareil client dans lequel vous souhaitez sauvegarder l'enregistrement. Saisir soit le chemin d'accès au fichier directement, soit en

sélectionnant le chemin d'accès au fichier par le biais d'une expression XPath. Le chemin de fichier que vous fournissez sera résolu relativement au répertoire de base que vous spécifiez pour ce type d'appareil (*voir capture d'écran ci-dessous*). Si le chemin contient des dossiers qui n'existent pas, vous pouvez cocher l'option de créer automatiquement des sous-dossiers manquants (*voir capture d'écran ci-dessous*). Pour plus d'informations concernant les formats de fichier audio, veuillez consulter la section Formats Audio/Vidéo.

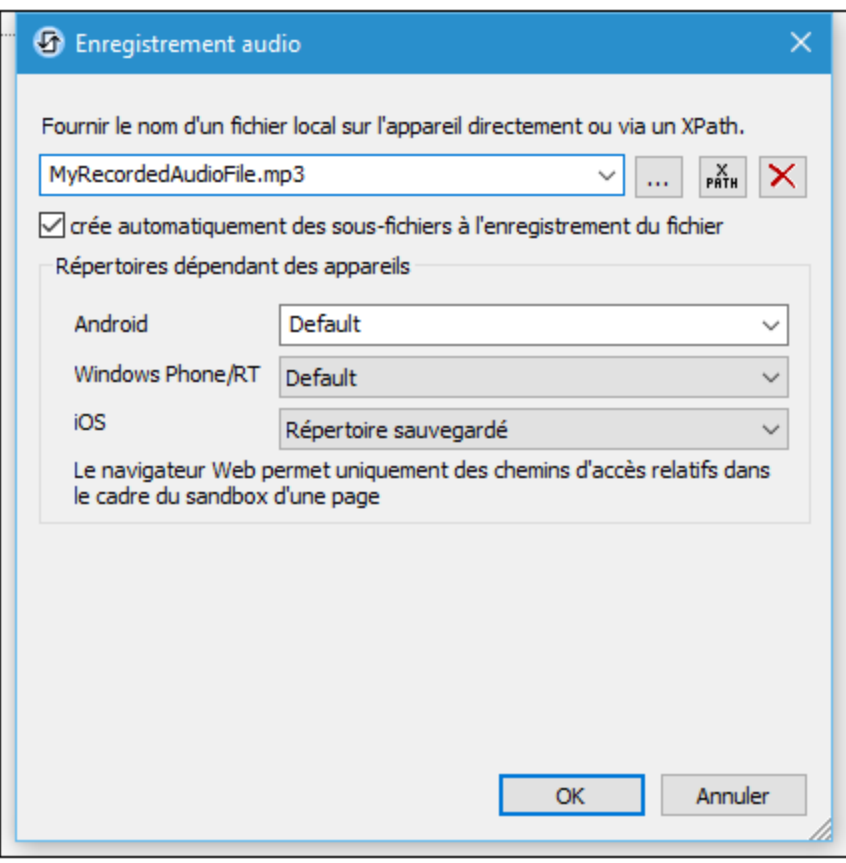

- · *Android :* sélectionnez le répertoire de l'appareil Android depuis la liste déroulante. Si vous sélectionnez *Défaut*, qui est la sélection par défaut, le répertoire sandbox de l'appli MobileTogether sera sélectionné. Veuillez noter, néanmoins, qu'à moins que l'appareil Android soit « rooted », aucune autre appli (sauf MobileTogether) ne pourra accéder au répertoire sandbox de MobileTogether. Donc une tentative d'ouverture d'un fichier dans le sandbox MobileTogether avec une autre appli pourrait échouer.
- · *Windows RT :* sélectionnez le dossier de l'appareil Windows Phone ou Windows RT depuis la liste déroulante. Si vous sélectionnez *Défaut*, soit la sélection par défaut, le répertoire sandbox de l'appli MobileTogether sera sélectionné.
- · *iOS :* MobileTogether crée deux répertoires sur l'appareil de l'utilisateur : (i) un *répertoire sauvegardé* pour les fichiers qui sont enregistrées par le système d'exploitation, et qui seront disponibles ultérieurement, par exemple après une restauration. Ce répertoire est conçu pour des fichiers qui sont importants pour l'utilisateur, veillez à ne pas le perdre ; (ii) un *répertoire non sauvegardé* pour les fichiers qui ne doivent pas être sauvegardés, ou si vous nécessitez un tampon plus rapide pour la lecture. Choisir *répertoire sauvegardé* ou *répertoire non sauvegardé* selon vos besoins.
- · *Navigateur web :* aucune sélection n'est disponible. Les chemins relatifs sont résolus dans le cadre du contexte du sandbox du navigateur.

Ensuite, configurer les paramètres de l'enregistrement (*voir capture d'écran en haut de la page)* :

- · *Extension de fichier automatique :* Si sélectionnée, l'extension de fichier sera ajoutée automatiquement selon le format et/ou codec sélectionné. Vous pouvez utiliser la fonction d'extension XPath **[mt-last](#page-1338-0)**[file-extension](#page-1338-0)<sup>1889</sup> pour récupérer l'extension du dernier fichier audio enregistré.
- · *Taille de fichier max. (en kO) :* La valeur par défaut est sans limite. Veuillez noter que la taille du fichier dépend du taux de sampling rate et du bitrate d'encodage.
- · *Durée d'enregistrement max. (en secondes) :* La valeur par défaut n'est pas limitée.
- · *Taux d'échantillonnage (en Hz):* Un taux d'échantillonnage plus élevé produit une représentation numérique plus précise du signal audio. L'inconvénient d'un taux d'échantillonnage plus élevé, néanmoins, est une taille de fichier plus élevée. Pour votre information, lors de la sélection d'un taux d'échantillonnage, un échantillonnage de qualité CD est de 44.1 kHz (44100 Hz). Veuillez noter, néanmoins, que le taux d'échantillonnage dépend en grande partie de l'encodeur et du standard de codage audio utilisé. Nous recommandons de ne pas remplir ce paramètre afin que l'encodeur utilise automatiquement ses propres paramètres par défaut. Si vous souhaitez spécifier un taux d'échantillonnage, veuillez vous assurer de consulter le standard d'encodage audio ou les spécifications d'encodeur correspondants.
- · *Bitrate d'encodage (en kb/s):* Le niveau de compression. Lorsqu'un fichier audio est comprimé, les détails sont supprimés. Généralement, ces détails sont des fréquences situées en-dehors de la plage de fréquence humaine (20 Hz à 20 kHz) ou des fréquences qui sont reproductibles uniquement par des haut-parleurs haut-de-gamme. Le compromis à atteindre se situe entre généralement entre la taille du fichier et la qualité audio. Un bitrate de 128 kbps est une qualité raisonnable et typique pour les fichiers MP3. Les streamings audio se situent généralement autour de 256 kbps. Une qualité CD est de 320 kbps. Les valeurs de bitrate habituelles sont : 96 kbps (qualité standard sur les portables) ; 160 kbps (qualité élevée sur les portables ; qualité standard sur les desktops) ; 320 kbps (qualité extrêmement élevée sur les portables ; qualité élevée sur les desktops). Nous recommandons que vous ne remplissiez pas ce paramètre pour que l'encodeur puisse automatiquement utiliser son propre paramètre par défaut. Si vous souhaitez spécifier un bitrate, veuillez consulter le standard d'encodage audio ou les spécifications d'encodeur correspondants.
- · *Paramètres Android :* Choisir à partir des formats et des encodeurs d'enregistrement audio (codecs) disponibles sur les appareils. L'option *Défaut* permet de choisir le codec/format par défaut sur l'appareil client. Pour les formats AMR-NB et AMR-WB, veuillez utiliser uniquement les codecs AMR-NB et AMR-WB, respectivement. Le format AAC peut être généré avec les codecs AAC-Low Complexity, High Efficiency-AAC et Enhanced Low Delay-AAC mais il se peut qu'aucun de ces codecs ne sera disponible ou ne fonctionnera sur un des appareils. À moins d'être sûr des effets éventuellement entraînés par votre choix pour les utilisateurs de solution, nous recommandons de laisser les deux paramètres sur Défaut. Voir *Formats [Audio/Vidéo](#page-1172-0)* <sup>(173</sup> pour plus d'informations.
- · *Paramètres Windows :* Choisir à partir des encodeurs d'enregistrement audio (codecs) disponibles sur les appareils Windows. L'option *Défaut* permet de choisir le codec par défaut sur l'appareil client.
- · *Paramètres iOS :* Choisir à partir des encodeurs d'enregistrement audio (codecs) disponibles sur les appareils iOS. L'option *Défaut* permet de choisir le codec par défaut sur l'appareil client.

Un enregistrement audio s'arrêtera dans les situations suivantes :

- · Une Action Arrêter Enregistrement Audio est exécutée (*voir ci-dessous*). Cette action est exécutée lorsqu'elle est déclenchée par un événement du côté client, comme par ex. un clic de bouton.
- L'utilisateur final quitte la page ou une sortie de la page est exécutée.
- La solution est [suspendue](#page-937-0)<sup>(938)</sup>.

### Arrêter l'enregistrement audio

Configurer l'action Enregistrement Audio sur Arrêter (*voir capture d'écran ci-dessous*) pour arrêter tout enregistrement audio qui a été démarré par une action d'Enregistrement Audio sur la même page et qui est en cours actuellement.

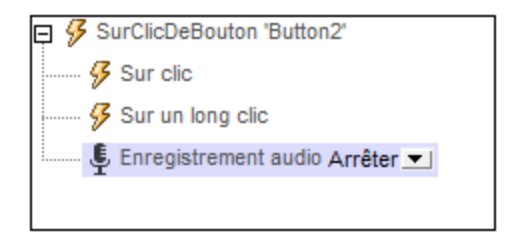

Note : Un enregistrement s'arrête aussi lorsqu'une solution est [suspendue](#page-937-0)<sup>(ess)</sup> ou lorsque l'utilisateur quitte la page sur laquelle l'enregistrement a été démarré

### Points supplémentaires

La section [Enregistrement](#page-1166-0) audio<sup>1167</sup> fournit un aperçu de la fonction d'enregistrement audio de MobileTogether. Vous y trouverez des informations concernant les *Événements [d'Enregistrement](#page-1166-0) audio*<sup>1167</sup>.

### Fonctions d'extension de MobileTogether

MobileTogether fournit une série de <u>fonctions [d'extension](#page-1338-0) XPath<sup>(339</sup></u> qui ont été créées spécifiquement pour l'utilisation dans les designs MobileTogether. Quelques fonctions peuvent être particulièrement utiles avec des actions spécifiques. Par exemple, **mt-available -languages()** renvoie les langues dans lesquelles la solution est disponible et pourrait, par exemple, être utilisée avec l'action **Boîte de [messages](#page-700-0)<sup>701</sup>.** Si une fonction est particulièrement pertinente pour cette action, elle se trouvera dans la liste ci-dessous. Pour une liste complète de ces fonctions [d'extension](#page-1338-0) et leurs descriptions, voir la page <Fonctions d'extension [MobileTogether](#page-1338-0)<sup>(1339</sup>.

```
mt-audio-get-current-position()
mt-audio-get-duration()
mt-audio-is-playing()
mt-audio-is-recording()
mt-last-file path()
mt-extract-file-extension()
mt-extract-file-name()
```
# <span id="page-748-0"></span>**10.3.3 Texte en parole**

L'action Texte en paroles, si elle est configurée au *Démarrage* (*voir capture d'écran ci-dessous*), convertit un string de texte en parole et le lit. Le string de texte est soit saisi directement dans une expression XPath ou est prélevée depuis un nœud qui a été sélectionné par le biais d'une expression XPath. La capture d'écran cidessous envisage une situation dans laquelle, une fois que la page principale a été chargée, une salutation est lue dans la langue de l'appareil mobile. Le texte de la salutation est prélevé de l'élément Greeting qui a un attribut language d'une valeur qui correspond aux paramètres de langue de l'appareil mobile.

```
\exists {\mathcal G} AuChargementDePage pour page 'Main'
    Démarrer
       Texte Greeting[@language=$MT_ClientLanguage]
       Langue X_{\text{min}}
```
Le paramètre *Language* de l'action est réglé par défaut sur le paramètre de langue de l'appareil mobile. Il peut être utilisé pour contourner les paramètres de langue de l'appareil. Cela peut être nécessaire par exemple, si le string de texte est dans une langue spécifique et que la conversion doit être tentée dans cette langue particulière plutôt que dans la langue de l'appareil mobile. La valeur du paramètre *Langue* est obtenue par le biais d'une expression XPath. Les valeurs doivent se trouver dans le format Langue-Pays, par exemple : en-us, en-UK, de-DE, es-US, fr-CH.

- **Note :** si vous saisissez plus d'une action Texte en paroles, la dernière (dans l'ordre de la séquence) sera utilisée.
- **Note :** une lecture Texte en parole est uniquement disponible sur les appareils mobiles et ne peut pas être simulée sur MobileTogether Designer.

#### Actions Texte en paroles supplémentaires

La fonction Texte en parole peut être étendue en utilisant les actions Texte en paroles des [propriétés](#page-307-0) du [projet](#page-307-0)<sup>(308)</sup> supplémentaire<u>s d</u>u design. Pour un aperçu de la fonction Texte en parole, voir la section <u>[Audio,](#page-1168-0)</u> Vidéo | Texte en [paroles](#page-1168-0) 1169.

#### Interrompre une action Texte en paroles

Lors de l'exécution d'une lecture Texte en parole, celle-ci peut être stoppée avec la fonction *Stop* de l'action Texte en parole (*voir capture d'écran ci-dessous*). Une fois que l'action est déclenchée, toute lecture Texte en parole en cours à ce moment sera interrompue. Il n'est pas nécessaire de spécifier un texte.

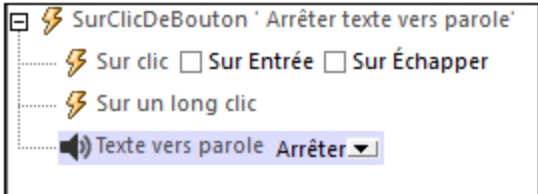

**Note :** seule une lecture Texte en parole peut être exécutée à la fois.

### Fonctions d'extension de MobileTogether

MobileTogether fournit une série de <u>fonctions [d'extension](#page-1338-0) XPath<sup>(339)</sup></u> qui ont été créées spécifiquement pour l'utilisation dans les designs MobileTogether. Quelques fonctions peuvent être particulièrement utiles avec des actions spécifiques. Par exemple, **mt-available -languages()** renvoie les langues dans lesquelles la solution est disponible et pourrait, par exemple, être utilisée avec l'action <u>Boîte de [messages](#page-700-0)</u> <sup>701</sup>. Si une fonction est particulièrement pertinente pour cette action, elle se trouvera dans la liste ci-dessous. Pour une liste complète de ces fonctions [d'extension](#page-1338-0) et leurs descriptions, voir la page <Fonctions d'extension [MobileTogether](#page-1338-0)<sup>(1339</sup>).

# <span id="page-750-0"></span>**10.3.4 Vidéo**

L'action Vidéo (capture d'écran ci-dessous) fournit une des actions suivantes pour une [commande](#page-675-0) Vidéo<sup>nos</sup> sur la page actuelle : *Démarrer, Suspendre, Reprendre, Arrêter, Chercher (Sauter à)*.

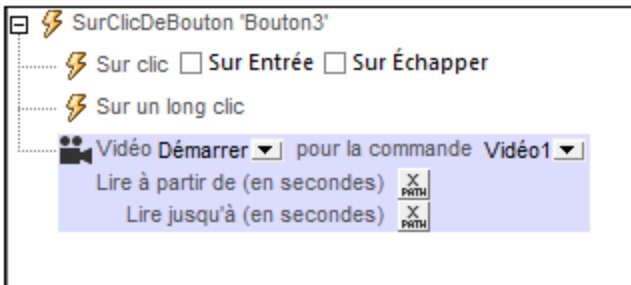

Toutes les [commandes](#page-675-0) vidéo<sup>676</sup> du design de la page actuelle sont classées par leur nom dans la liste déroulante de la liste de choix *Commande* (*voir capture d'écran ci-dessus*). Sélectionner la commande vidéo sur laquelle vous souhaitez appliquer l'action ; dans la capture d'écran ci-dessus *Video1* a été choisi.

Ensuite, sélectionner l'action que vous souhaitez exécuter. Les actions suivantes sont disponibles :

- · *Start:* pour jouer un segment de la vidéo, saisir la durée du segment *De* et *À* en secondes. Si vous ne remplissez pas les champs, la vidéo jouera du début à la fin.
- · *Suspendre :* interrompt la vidéo lorsque cette action est déclenchée. Par exemple, l'action *Suspendre* peut être définie sur un bouton **Suspendre Vidéo**.
- · *Reprendre* interrompt la vidéo lorsque cette action est déclenchée. Elle peut être déclenchée par exemple, sur un événement de clic de bouton.
- · *Arrêter* interrompt la vidéo lorsque cette action est déclenchée. Elle peut être configurée, par exemple, en tant que l'action d'un bouton **Arrêter la vidéo**.
- · *Chercher :* saute à la position spécifiée.
- Note : Si une propriété Jouer au chargement ou Afficher [commande](#page-675-0)s d'une commande vidéo<sup>676</sup> est configurée sur faux, la lecture vidéo peut uniquement être contrôlée par le biais des actions de l'action Vidéo qui ont été recensées ci-dessus.
- Note : Chaque [commande](#page-675-0) vidéo<sup>676</sup> propose également trois événements pour lesquels vous pouvez spécifier des actions à exécuter : **SurDémarrageVidéo**, **SurErreurVidéo**, **SurComplétionVidéo**. Ces définitions d'événement peuvent être accédées par le biais de la commande **Actions de commande vidéo** du menu contextuel de la [commande](#page-675-0) vidéo<sup>676</sup> ou en cliquant sur le bouton Dialogue **supplémentaire** de la propriété Action de [commande](#page-675-0) de la commande vidéo<sup>676</sup>.

## Fonctions d'extension de MobileTogether

MobileTogether fournit une série de <u>fonctions [d'extension](#page-1338-0) XPath<sup>(339)</sup></u> qui ont été créées spécifiquement pour l'utilisation dans les designs MobileTogether. Quelques fonctions peuvent être particulièrement utiles avec des actions spécifiques. Par exemple, **mt-available -languages()** renvoie les langues dans lesquelles la solution est disponible et pourrait, par exemple, être utilisée avec l'action <u>Boîte de [messages](#page-700-0)</u> <sup>701</sup>. Si une fonction est particulièrement pertinente pour cette action, elle se trouvera dans la liste ci-dessous. Pour une liste complète de ces fonctions [d'extension](#page-1338-0) et leurs descriptions, voir la page <Fonctions d'extension

#### [MobileTogether](#page-1338-0)<sup>(1339</sup>.

```
mt-video-get-current-position()
mt-video-get-current-duration()
mt-video-height()
mt-video-is-playing()
mt-video-width()
```
# <span id="page-751-0"></span>**10.3.5 Enregistrement vidéo**

L'action Enregistrement vidéo (*voir la capture d'écran ci-dessous)* ouvre l'appareil photo sur l'appareil mobile et l'utilisateur peut lancer (puis arrêter) l'enregistrement. Par exemple, disons que l'action a été créée pour un événement OnButtonClicked. Quand vous avez cliqué sur le bouton pertinent de la solution MobileTogether, l'appli d'enregistrement vidéo de l'appareil du client est ouverte, et l'utilisateur peut lancer/arrêter l'enregistrement. Vous pouvez spécifier les propriétés clés de l'enregistrement, telles que : le nom et l'emplacement du fichier, la durée maximum d'enregistrement, la taille maximum du fichier de l'enregistrement, et la qualité de l'enregistrement. Si l'action de l'enregistrement vidéo est éxecutée une nouvelle fois sur l'appareil client, alors : (i) si un nom de fichier a été spécifié, le nouvel enregistrement écrase l'enregistrement précédent ; (ii) si aucun nom de fichier a été spécifié, l'enregistrement est enregistré en tant que nouveau fichier.

**Note :** les clients Web ne prennent pas en charge l'enregistrement vidéo.

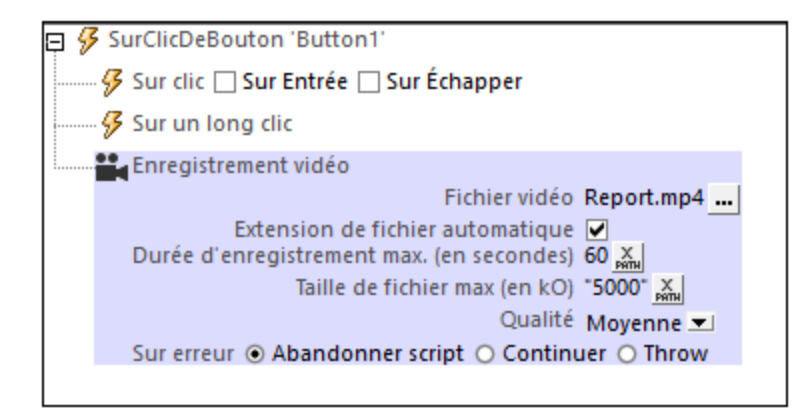

Vous pouvez définir les propriétés suivantes pour les enregistrements vidéo :

· *Fichier vidéo :* en cliquant sur le bouton **Dialogue additionnel** de la propriété, le dialogue Enregistrement vidéo *(voir la capture d'écran ci-dessous)* apparaît.

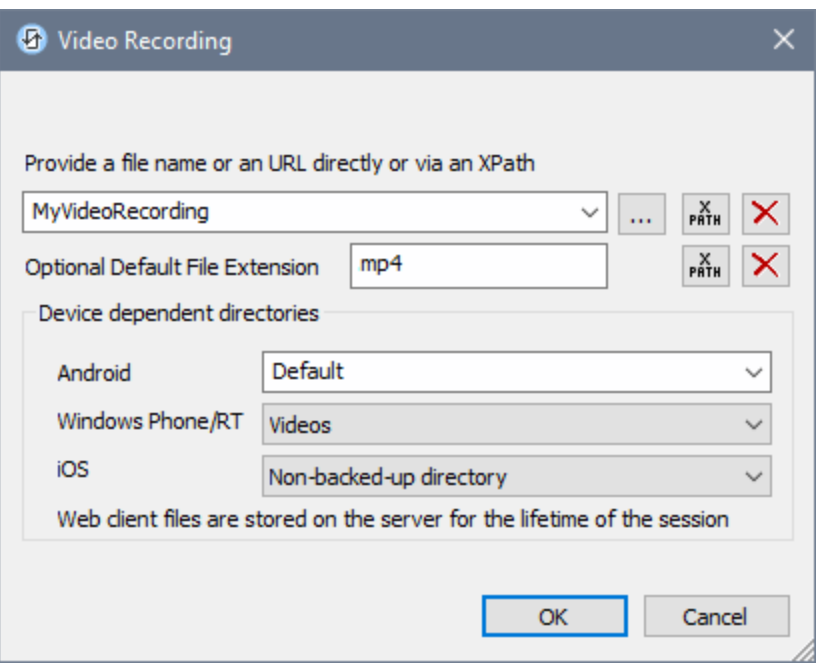

Ici, vous pouvez spécifier, soit directement ou par le biais d'une expression XPath, le nom du fichier ou l'URL du fichier vidéo enregistré, ou ignorer de définir le nom du fichier. Veuillez les points suivants :

- o Si le nom du fichier ne contient pas de fichier d'extension, alors la valeur du paramètre *Extension de fichier par défaut en option* (dans le dialogue d'enregistrement vidéo) est ajoutée au nom de fichier. Veuillez spécifier l'extension du fichier sans point *(voir la capture d'écran ci-dessus)*.
- o Si le nom du fichier ne contient pas d'extension de fichier et si aucune extension de fichier par défaut n'a été configurée (point précédent), alors l'extension de fichier par défaut de l'appli enregistrant est ajoutée au nom du fichier.
- o Si le nom du fichier est spécifié sans chemin de fichier, alors l'enregistrement est stocké par rapport au répertoire spécifié dans le *paramètre des répertoires dépendant de l'appareil (voir la capture d'écran ci-dessus)*.
- o Si aucun nom de fichier n'est spécifié, alors l'appli d'enregistrement enregistre chaque enregistrement avec un nouveau nom de fichier à l'emplacement d'enregistrement vidéo par défaut de l'appareil.
- o Vous pouvez utiliser la fonction d'extension XPath de MobileTogether XPath **[mt-last-file-path](#page-1338-0)** 1339 pour obtenir le chemin de fichier de l'enregistrement, et la fonction **[mt-extract-file-name](#page-1338-0) <sup>(889)</sup> pour** recevoir le nom de fichier depuis le chemin de fichier soumis. Veuillez noter que la fonction **mtlast-file-path** n'est éventuellement pas prise en charge par les appareils non Android. Là où elle est prise en charge sur les appareils iOS et Windows, elle renverra le chemin relatif depuis le répertoire de base qui est sélectionné dans le paramètre *répertoires dépendant de l'appareil* ; sur les appareils Windows, il s'agit du répertoire videos.
- · *Extension de fichier automatique :* si sélectionné, l'appareil client sélectionne l'extension du fichier sur la base du format d'enregistrement ou codec. Si le paramètre *Extension de fichier par défaut en option* de la propriété précédente a également été configuré, alors l'extension de fichier par défaut est utilisée. Sur les appareils Windows, toutefois, les enregistrements sont toujours enregistrés en format **.mp4**. (Veuillez noter que les appareils Windows seront lus en formats non MP4 si ces formats sont associés au media player.) La fonction d'extension XPath de MobileTogether **[mt-](#page-1338-0)**

[extract-file-extension](#page-1338-0)<sup>1839</sup> peut être utilisée pour extraire l'extension du fichier d'un fichier depuis le chemin de fichier soumis. (Un chemin de fichier peut être soumis avec la fonction **[mt-last-file](#page-1338-0)[path](#page-1338-0)** .) 1339

- · *Durée max. d'enregistrement.* L'enregistrement s'arrêtera une fois que le nombre de secondes spécifié dans ce paramètre est atteint. Le nombre qui est saisi peut être un nombre entier ou décimal, et il peut être saisi comme nombre (sans guillemets) ou en tant que string (sans guillemets). Les exemples de valeurs valides sont : **10.5, "10"**. *Note* : ce paramètre ne fonctionne pas sur certains appareils Android, et a été ignoré sur les appareils Windows qui ont été utilisés dans les tests Altova.
- · *Taille de fichier max. :* l'enregistrement s'arrêtera une fois que la taille en kB spécifiée dans ce paramètre est atteinte. Le nombre saisi peut être un nombre entier ou décimal , et il peut être saisi comme nombre (sans guillemets) ou en tant que string (sans guillemets). Les exemples de valeurs valides sont : **1000, "5000.5"**. *Note* : ce paramètre ne fonctionne pas sur Windows et les appareils iOS.
- · *Qualité :* sélectionnez une valeur depuis la zone de liste. Veuillez noter qu'au plus la qualité est élevée, plus la taille du fichier est volumineux.

#### *Traitement d'erreur*

L'option *sur erreur* vous permet de définir les actions à exécuter en cas d'erreur. Puisque le traitement de l'erreur peut être défini précisément pour cette action, les erreurs sur de telles actions (qui permettent la gestion des erreurs) sont traitées en tant qu'avertissements - et pas en tant qu'erreurs. L'avantage est que vous ne devez pas vérifier les erreurs sur les actions pour lesquelles le traitement d'erreur a déjà été défini. Les options de gestion des erreurs suivantes sont disponibles :

- · *Abandonner le script :* en cas d'erreur, toutes les actions suivantes de l'événement déclenché sont terminées. Il s'agit là de l'action par défaut si une erreur se produit. Si vous souhaitez continuer malgré une erreur, sélectionnez l'option *Continuer* ou *Throw*.
- · *Continuer :* les actions ne sont pas terminées. Au lieu, vous pouvez sélectionner ce que vous souhaitez faire dans les cas variés : en cas d'absence d'erreur (*Sur succès*), ou en cas d'erreur (*Sur erreur*). Par exemple, si vous souhaitez afficher une fenêtre de messages indiquant si un chargement de page a été effectué avec succès ou pas.
- Throw: si une erreur est détectée, cette option lance une exception qui sera stockée dans la [variable](#page-929-0) de l'action [Try/Catch](#page-929-0)<sup>(330</sup>). La partie Catch de l'<u>action Try/Catch</u><sup>930</sup> est utilisée pour spécifier quelle action doit être effectuée en cas d'erreur. Si aucune erreur ne se produit, l'action suivante sera traitée. Voir la section **action [Try/Catch](#page-929-0)<sup>(330</sup>)** pour plus de détails.

### Fonctions d'extension de MobileTogether

MobileTogether fournit une série de <u>fonctions [d'extension](#page-1338-0) XPath<sup>[339]</sup></u> qui ont été créées spécifiquement pour l'utilisation dans les designs MobileTogether. Quelques fonctions peuvent être particulièrement utiles avec des actions spécifiques. Par exemple, **mt-available -languages()** renvoie les langues dans lesquelles la solution est disponible et pourrait, par exemple, être utilisée avec l'action <u>Boîte de [messages](#page-700-0)</u> <sup>701</sup>. Si une fonction est particulièrement pertinente pour cette action, elle se trouvera dans la liste ci-dessous. Pour une liste complète de ces fonctions [d'extension](#page-1338-0) et leurs descriptions, voir la page <Fonctions d'extension [MobileTogether](#page-1338-0)<sup>(1339</sup>.

**mt-last-file path()**

```
mt-extract-file-extension()
mt-extract-file-name()
mt-video-get-current-position()
mt-video-get-current-duration()
mt-video-height()
mt-video-is-playing()
mt-video-width()
```
# **10.4 Services de géolocalisation**

Les actions suivantes sont disponibles dans le groupe Géolocalisation du dialogue Actions (*capture d'écran cidessous*) :

- **Lancer/Arrêter le suivi de [géolocalisation](#page-757-0)**<sup>758</sup>
- Lire les données de [géolocalisation](#page-758-0) (759
- · Afficher la [géolocalisation](#page-762-0)
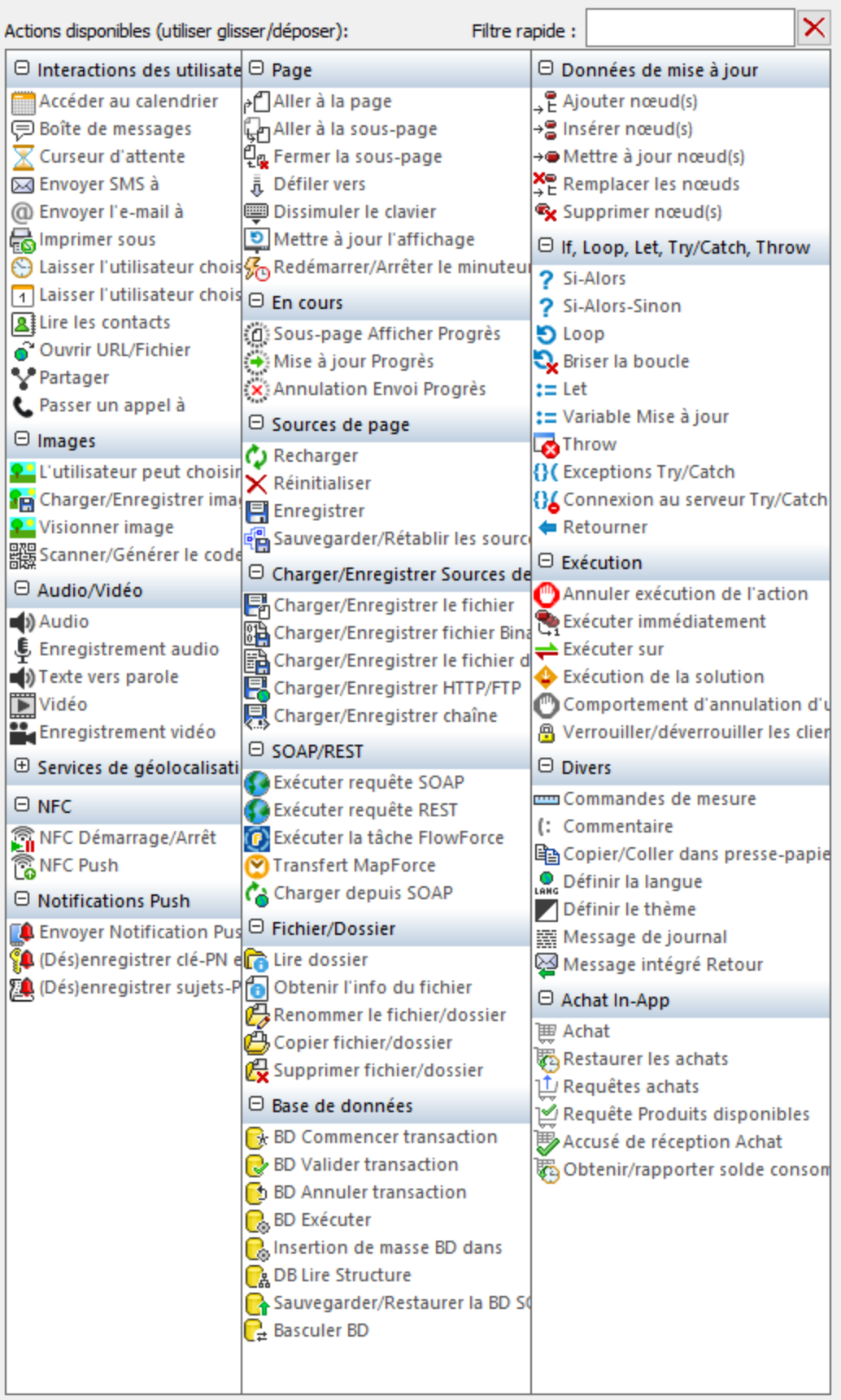

Les actions dans ce groupe sont disponibles pour les événements de page et de commandes. Le moyen le plus rapide d'accéder au dialogue Actions (*capture d'écran ci-dessus*) est de cliquer avec le bouton de droite sur la page ou sur la commande et de sélectionner la commande d'action de page/commande. *Voir également*  $Événements de Page<sup>411</sup> et Événements de commandes<sup>686</sup> .$  $Événements de Page<sup>411</sup> et Événements de commandes<sup>686</sup> .$  $Événements de Page<sup>411</sup> et Événements de commandes<sup>686</sup> .$ </u>

Le tutoriel Partager les [géolocalisations](#page-238-0)<sup>[239]</sup> montre comment utiliser les actions [Lancer/Arrêter](#page-757-0) le suivi de [géo](#page-757-0)<sup>(758)</sup> et <u>Lire les [données](#page-758-0) de géo<sup>(759)</sup>.</u>

# <span id="page-757-0"></span>**10.4.1 Lancer/Arrêter le suivi de géolocalisation**

L'action Lancer/ Arrêter le suivi de géolocalisation *(capture d'écran ci-dessous)* lance et arrête le suivi de géolocalisation de l'appareil mobile. Une fois lancé, le suivi se poursuit jusqu'à ce qu'il soit arrêté. À chaque fois que l'action <u>Lire les [données](#page-758-0) de géo<sup> 759</sup></u> est exécutée, les données de géolocalisation sont lues à ce moment depuis l'appareil mobile et sont saisies dans l'arborescence *smr* GEOLOCATION. Les données contenues dans l'arborescence *smr* GEOLOCATION peuvent être accédées par le biais d'une expression XPath.

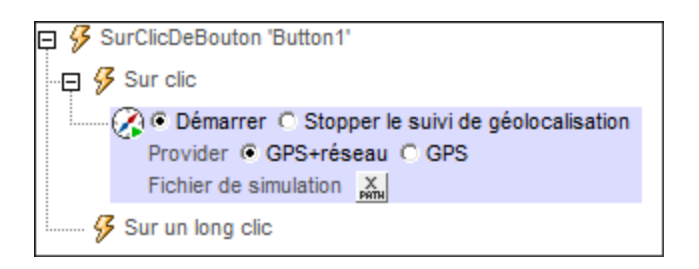

Le tutoriel *Partager les [géolocalisations](#page-238-0)*<sup>[239</sup>] montre comment utiliser l'action *[Lancer/Arrêter](#page-757-0) le suivi de géo*<sup>758</sup>.

# Lancer le suivi de géo

Pour lancer le suivi de géolocalisation sur l'appareil mobile, sélectionner le bouton radio *Démarrer* de l'action *(voir capture d'écran ci-dessus).*

Sélectionner la source d'information de géolocalisation la plus appropriée pour la solution :

- · *GPS+Réseau :* si l'appareil mobile peut être localisé avec un GPS, alors celui-ci sera utilisé pour fournir les données de géolocalisation. Dans le cas contraire, veuillez recourir au mécanisme de géolocalisation du fournisseur du réseau. La géolocalisation depuis le réseau est souvent moins précise que les GPS, mais cette option a l'avantage de toujours fournir l'information de géolocalisation. Le réseau agit donc en tant que source d'information de backup, si le GPS n'est pas disponible (par exemple dans les bâtiments).
- · *GPS:* le GPS est utilisé pour fournir des données de géolocalisation. L'avantage d'utiliser cette option réside dans le fait que les données de géolocalisation seront précises. L'inconvénient : si le GPS n'est pas disponible à un endroit particulier (par exemple dans un bâtiment), aucune donnée de géolocalisation ne sera disponible.
- **Note :** L'arborescence **\$MT\_GEOLOCATION** est ajoutée automatiquement aux sources de page de la page lorsque l'action <u>[Lancer/Arrêter](#page-757-0) le suivi de géo<sup> 758</sup> ou Lire les [données](#page-758-0) de géo <sup>759</sup> est ajoutée au design.</u>

#### *Géolocalisations pour des simulations*

En ce qui concerne les simulations pour le **[designer](#page-1433-0)**<sup>1434</sup> et le [serveur](#page-1441-0) <sup>1442</sup>, vous pouvez simuler une [géolocalisation](#page-1451-0) en spécifiant le <u>fichier XML de géolocalisation</u><sup>t452</sup> à utiliser. L'expression XPath qui sélectionne ce fichier doit résoudre à une URL qui localise le fichier. L'URL peut être absolue ou elle peut être relative au fichier de design. Si aucun <u>fichier XML de [géolocalisation](#page-1451-0)<sup>1452</sup></u> n'est spécifié avec cette a<u>ct</u>ion, le <u>[fichier](#page-1451-0) de</u> [géolocalisation](#page-1451-0) par défaut <sup>(452</sup> défini dans le <u>dialogue de Paramètres de géolocalisation</u> <sup>(452</sup> est alors utilisé.

## Arrêter le suivi géo

Pour arrêter le suivi de géolocalisation sur l'appareil mobile, sélectionner le bouton radio *Arrêter* de l'action *(voir capture d'écran ci-dessus)*.

# Fonctions d'extension de MobileTogether

MobileTogether fournit une série de <u>fonctions [d'extension](#page-1338-0) XPath<sup>ia39</sup></u> qui ont été créées spécifiquement pour l'utilisation dans les designs MobileTogether. Quelques fonctions peuvent être particulièrement utiles avec des actions spécifiques. Par exemple, **mt-available -languages()** renvoie les langues dans lesquelles la solution est disponible et pourrait, par exemple, être utilisée avec l'action **Boîte de [messages](#page-700-0)<sup>701</sup>.** Si une fonction est particulièrement pertinente pour cette action, elle se trouvera dans la liste ci-dessous. Pour une liste complète de ces fonctions [d'extension](#page-1338-0) et leurs descriptions, voir la page <Fonctions d'extension [MobileTogether](#page-1338-0)<sup>(1339</sup>.

**mt-change-image-colors() mt-geolocation-started()**

# <span id="page-758-0"></span>**10.4.2 Lire les données de géolocalisation**

L'action Lire les données de géo saisit les données actuelles de géolocalisation dans l'arborescence **\$MT\_GEOLOCATION**. Afin que l'action puisse lire la géolocalisation actuelle, le suivi de [géolocalisation](#page-757-0) de [l'appareil](#page-757-0) mobile doit avoir été démarré<sup>758</sup> avant que cette action soit exécutée.

L'arborescence **\$MT\_GEOLOCATION** est ajoutée automatiquement aux sources de page de la page lorsque l'action [Lancer/Arrêter](#page-757-0) le suivi de géo<sup>758</sup> ou Lire les [données](#page-758-0) de géo<sup>759</sup> est ajoutée au design. L'arborescence **\$MT\_GEOLOCATION** du design est composée de deux parties : Location et Address (*voir liste ci-dessous*). L'élément **Location** contient les coordonnées de géolocalisation. L'élément **Address** contient l'adresse équivalente plus d'autres détails des coordonnées de géolocalisation tels que déterminés par une recherche dans l'annuaire. Si aucune adresse postale équivalente n'est disponible, cette partie de l'arborescence ne sera pas remplie ; d'autres éléments enfants d'Address (comme URL) peuvent ne pas être remplis si les données pertinentes ne sont pas disponibles.

```
$MT_GEOLOCATION
<Root>
  <Location/>
  <Address/>
</Root>
```
*Structure détaillée de l'arborescence \$MT\_GEOLOCATION*

```
$MT_GEOLOCATION
<Root>
```
**<Location** Provider="" Latitude="" Longitude="" Geolocation="" Altitude="" AccuracyVertical="" AccuracyHorizontal="" Speed="" Time="" MagneticHeading="" **/> <Address** Locality="" SubLocality="" CountryName="" CountryCode="" PostalCode="" AdminArea="" SubAdminArea="" FeatureName="" Thoroughfare="" SubThoroughfare="" Phone=""  $Url = " "$ Premises=""**> <AddressLine></AddressLine> ... <AddressLine></AddressLine> </Address> </Root>**

# Options d'extraction de géolocalisation

Dans la liste déroulante des paramètres de l'action, vous pouvez sélectionner un des paramètres suivants :

- · *Géolocalisation actuelle :* saisit les données de l'élément Location de l'arborescence **\$MT\_GEOLOCATION**. Seuls les attributs de l'élément Location de l'arborescence contiendront donc des données. L'arborescence n'aura pas d'élément Address.
- · *Géolocalisation actuelle + adresse:* saisit les données dans les nœuds d'élément Location et Address.
- · *Adresse à une géolocalisation donnée :* saisit les données de l'élément Address dans l'arborescence **\$MT\_GEOLOCATION**. Ces données correspondent aux coordonnées *Pour géolocalisation* que vous saisissez. Les coordonnées *Pour géolocalisation* doivent être saisies en tant que chaîne comportant un des formats lexicaux décrits dans la section *Formats de chaîne d'entrée de géolocalisation* cidessous. Les données d'adresse sont obtenues en consultant un répertoire de géolocalisation.
- · *Géolocalisation à une adresse donnée :* les coordonnées de géolocalisation sont obtenues pour la chaîne que vous saisissez en tant que la valeur du champ *Pour adresse*. Cette chaîne est consultée dans un répertoire de géolocalisation et si les coordonnées pour cette adresse sont disponibles, l'élément Location de l'arborescence **\$MT\_GEOLOCATION** est mise à jour avec ces coordonnées. Vous pouvez saisir des sous-parties de l'adresse pour la consultation du répertoire.

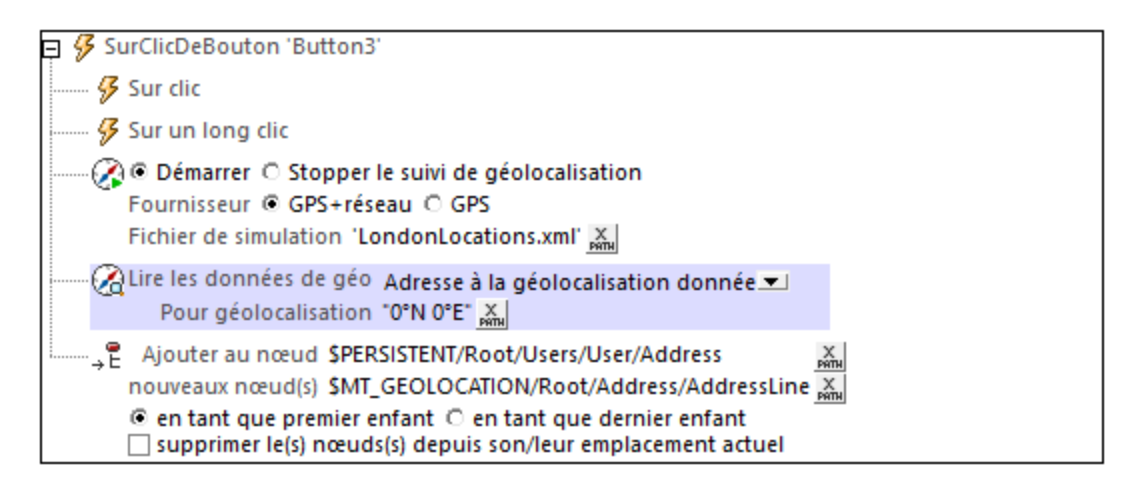

#### *Formats de string d'entrée de géolocalisation :*

Le string d'entrée de géolocalisation doit contenir la latitude et la longitude (dans cet ordre) séparées par un espace. Les strings peuvent tous présenter les formats suivants. Les combinaisons sont permises. La latitude peut donc être dans un format et la longitude dans un autre. Les valeurs de latitude varient de +90  $\dot{a}$  -90 (N à S). Les valeurs de longitude varient de +180 à -180 (E à W).

**Note :** L'utilisation de guillemets simples ou doubles pour la délimitation des arguments de string entraînera une non-concordance avec l'utilisation de guillemets simples ou doubles pour indiquer, respectivement les valeurs de minutes et de secondes. Dans ces cas, les guillemets utilisés pour indiquer les minutes et les secondes doivent être échappés en les doublant. Dans les exemples présentés dans cette section, les guillemets utilisés pour délimiter les strings d'entrée sont marqués en jaune (**"**) alors que les indicateurs d'unité échappés sont marqués en bleu (**""**).

- Degrés, minutes, secondes décimales, avec orientation suffixée ( $N/S$ ,  $E/W$ ) **D°M'S.SS"N/S D°M'S.SS"W/E** *Exemple :* **33°55'11.11"N 22°44'55.25"W**
- · Degrés, minutes, secondes décimales, avec signe préfixé (+/-) ; le signe plus pour (**N/E**) est optionnel **+/-D°M'S.SS" +/-D°M'S.SS"** *Exemple :* **33°55'11.11" -22°44'55.25"**
- Degrés, minutes décimales, avec orientation suffixée ( $N/S$ ,  $E/W$ ) **D°M.MM'N/S D°M.MM'W/E** *Exemple :* **33°55.55'N 22°44.44'W**
- · Degrés, minutes décimales, avec signe préfixé (+/-) ; le signe plus pour (**N/E**) est optionnel **+/-D°M.MM' +/-D°M.MM'** *Exemple :* **+33°55.55' -22°44.44'**
- Degrés décimaux, avec orientation suffixée ( $N/S$ ,  $E/W$ ) **D.DDN/S D.DDW/E** *Exemple :* **33.33N 22.22W**
- · Degrés décimaux, avec signe préfixé (+/-) ; le signe plus pour (**N/S E/W**) est optionnel **+/-D.DD +/-D.DD**

*Exemple :* **33.33 -22.22**

```
Exemples de combinaisons de format :
33.33N -22°44'55.25"
33.33 22°44'55.25"W
33.33 22.45
```
· *Les données d'adresse sont obtenues en consultant un répertoire de géolocalisation.* retourne la géolocalisation de l'adresse soumise pour l'option *For Address*. L'adresse est saisie en tant que string, par exemple : "Address Line 1, Address Line 2". Ce string est soumis pour une recherche de géolocalisation et les composants de données retournées de géolocalisation sont stockés dans l'arborescence \$MT\_GEOLOCATION (*voir la liste de la structure d'arborescence au début de la [section](#page-758-0)* 759).

## Utilisation

Afin d'utiliser les données de géolocalisation, celles-ci doivent tout d'abord être saisies dans l'arborescence **\$MT\_GEOLOCATION** avec l'action Lire les données de géo. La capture d'écran ci-dessous, par exemple, montre une action Lire les données de géo de saisie de données aussi bien pour les éléments Location que Address. Ensuite, elle accède aux données de Location/@Latitude dans l'arborescence **\$MT\_GEOLOCATION** pour mettre à jour un nœud dans une autre arborescence.

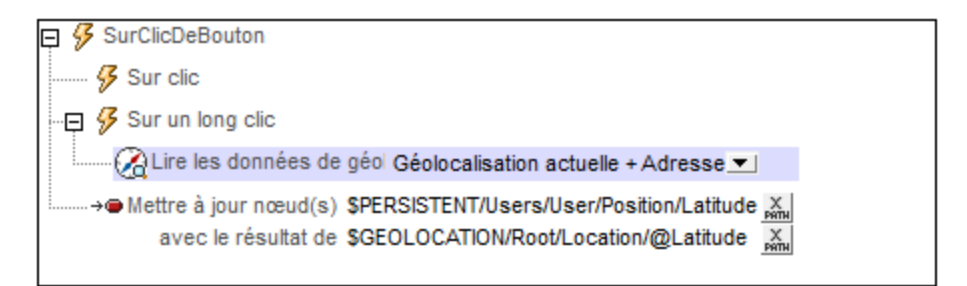

#### *Unités et types de données des données de géolocalisation extraites*

Les données de géolocalisation extraites depuis les différents appareils mobiles sont placées dans l'arborescence **\$MT\_GEOLOCATION** sous forme de chiffres. Les unités et types de données de ces chiffres sont indiqués dans le tableau ci-dessous.

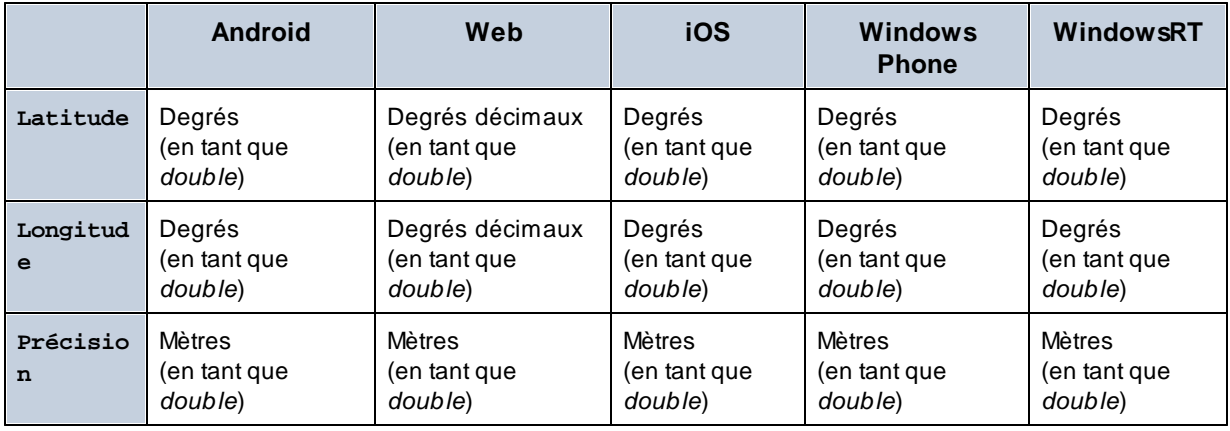

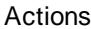

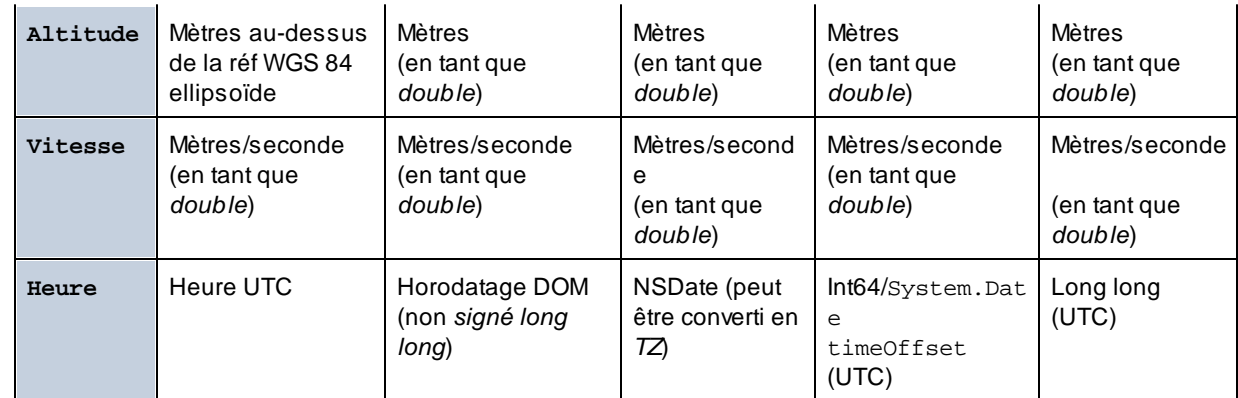

Pour plus d'informations concernant la spécification des données de géolocalisation pour les simulations de designer et de serveur, voir la section Paramètres de [géolocalisation](#page-1451-0)<sup>1452</sup>.

Le tutoriel *Partager les [géolocalisations](#page-238-0)* <sup>239</sup> montre comment utiliser l'action Lire les [données](#page-758-0) de géo <sup>759</sup>.

# Fonctions d'extension de MobileTogether

MobileTogether fournit une série de <u>fonctions [d'extension](#page-1338-0) XPath<sup>(339</sup></u> qui ont été créées spécifiquement pour l'utilisation dans les designs MobileTogether. Quelques fonctions peuvent être particulièrement utiles avec des actions spécifiques. Par exemple, **mt-available -languages()** renvoie les langues dans lesquelles la solution est disponible et pourrait, par exemple, être utilisée avec l'action <u>Boîte de [messages](#page-700-0)</u> <sup>701</sup>. Si une fonction est particulièrement pertinente pour cette action, elle se trouvera dans la liste ci-dessous. Pour une liste complète de ces fonctions [d'extension](#page-1338-0) et leurs descriptions, voir la page <Fonctions d'extension [MobileTogether](#page-1338-0)<sup>(1339</sup>.

**mt-geo-map-marker() mt-geolocation-started()**

# **10.4.3 Afficher la géolocalisation**

L'action Afficher la géolocalisation ouvre l'application de carte de l'appareil mobile et affiche les informations spécifiées. Vous pouvez spécifier une des sous-actions suivantes (*voir capture d'écran ci-dessous*):

- · *Afficher la géolocalisation :* l'emplacement sur la carte des coordonnées que vous spécifiez
- · *Afficher le trajet entre les emplacements* le trajet sur la carte depuis l'emplacement actuel vers un emplacement spécifié
- · *Afficher le trajet entre des emplacements :* le trajet sur la carte entre deux emplacement spécifiés

Tous les emplacements dans des options sont indiqués par leurs coordonnées de [géolocalisation](#page-765-0)<sup>766</sup>.

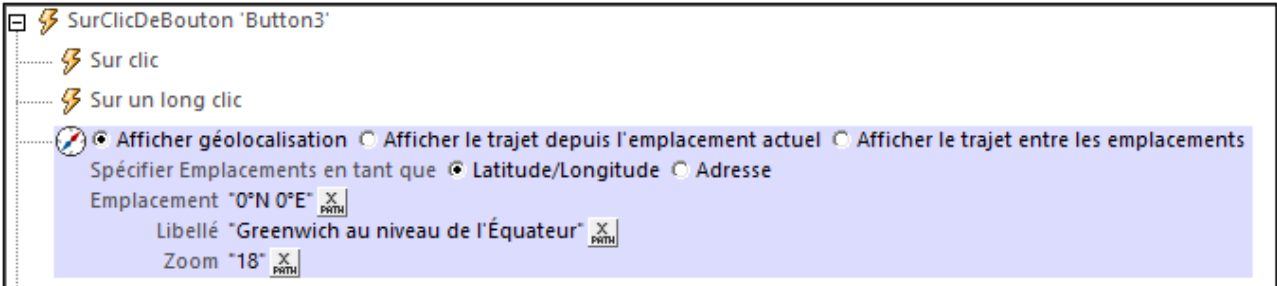

## Afficher la géolocalisation :

L'action *Afficher la géolocalisation* ouvre l'application de carte de l'appareil mobile et affiche les informations spécifiées.

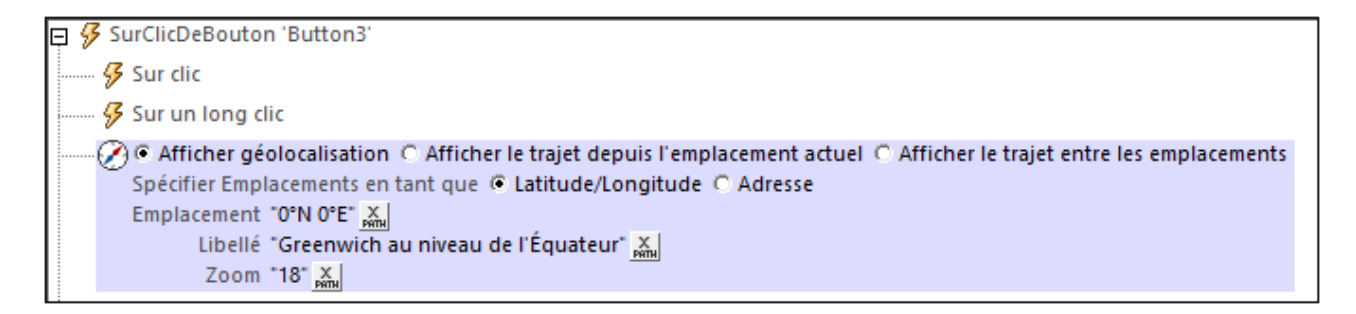

L'action *Afficher la géolocalisation* a la configuration suivante :

- · *Spécifier l'emplacement en tant que :* Selon que l'entrée des paramètres *Emplacement* est indiquée par des coordonnées de latitude/longitude ou des adresses. La capture d'écran ci-dessus montre que l'option latitude/longitude a été sélectionnée.
- · *Emplacement :* La géolocalisation à afficher dans la carte. Si les coordonnées de latitude/longitude sont indiquées dans le paramètre *Spécifier emplacement en tant que* précédent, alors les coordonnées doivent être saisies en tant qu'expression XPath (comme indiqué dans la capture d'écran ci-dessus). La chaîne générée doit présenter un des formats lexicaux décrits dans la section *Formats de string d'entrée de géolocalisation* ci-dessous. Si l'option *Address* a été sélectionnée, l'entrée *Location* pourrait ressembler à : "Rudolfsplatz 13a, 1010 Vienna".
- · *Libellé :* Le texte du libellé qui est joint à la géolocalisation affichée dans la carte. Le texte est saisi en tant qu'expression XPath qui génère un xs:string.
- · *Zoom* le facteur de zoom de la carte quand elle est ouverte dans le programme de carte

### Afficher le trajet entre les emplacements

L'action *Afficher le trajet entre les emplacements* ouvre l'application de carte de l'appareil mobile et affiche le trajet entre les deux géolocalisations spécifiées.

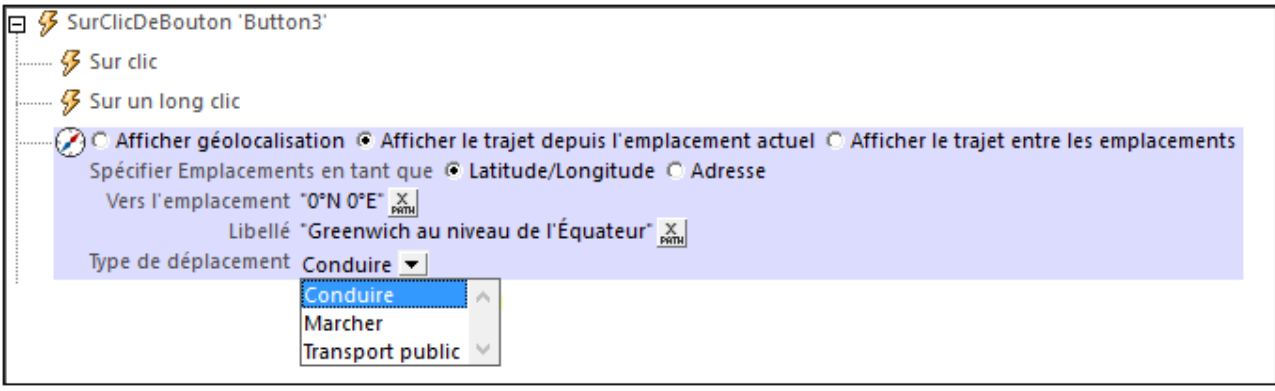

L'action *Afficher le trajet entre les emplacements* présente les paramètres suivants :

- · *Spécifier l'emplacement en tant que :* Selon que l'entrée des paramètres *Emplacement* est indiquée par des coordonnées de latitude/longitude ou des adresses. La capture d'écran ci-dessus montre que l'option latitude/longitude a été sélectionnée.
- · *Emplacement :* Spécifier l'emplacement en tant que : Si les coordonnées de latitude/longitude sont indiquées dans le paramètre *Spécifier emplacement en tant que* précédent, alors les coordonnées doivent être saisies en tant qu'expression XPath (comme indiqué dans la capture d'écran ci-dessus). La chaîne générée doit présenter un des formats lexicaux décrits dans la section *Formats de string d'entrée de géolocalisation* ci-dessous. Si l'option *Address* a été sélectionnée, l'entrée *Location* pourrait ressembler à : "Rudolfsplatz 13a, 1010 Vienna".
- · *Libellé :* Le texte du libellé qui est joint à la géolocalisation affichée dans la carte. Le texte est saisi en tant qu'expression XPath qui génère un xs:string.
- · *Type de déplacement :* choisir le type de transport qui sera utilisé pour effectuer le trajet : (i) *Drive* (private transport), (ii) *Walk*, (iii) *Public Transport*.

### Afficher le trajet entre les emplacements

L'action *Afficher le trajet entre les emplacements* ouvre l'application de carte de l'appareil mobile et affiche le trajet entre les deux géolocalisations spécifiées.

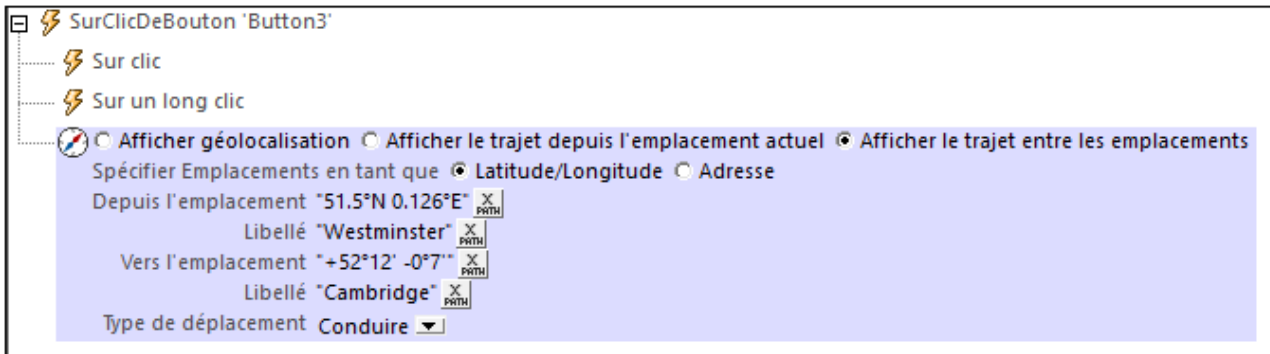

L'action *Afficher le trajet entre les emplacements* présente les paramètres suivants :

- · *Spécifier l'emplacement en tant que :* Selon que l'entrée des paramètres *Emplacement* est indiquée par des coordonnées de latitude/longitude ou des adresses. La capture d'écran ci-dessus montre que l'option latitude/longitude a été sélectionnée.
- · *De/Vers l'emplacement :* Les emplacements de départ et d'arrivée, respectivement, à afficher dans la carte. Les coordonnées des emplacements sont saisies en tant qu'expressions. Si les coordonnées de latitude/longitude sont indiquées dans le paramètre *Spécifier emplacement en tant que* précédent, alors les coordonnées doivent être saisies en tant qu'expression XPath (comme indiqué dans la capture d'écran ci-dessus). La chaîne générée doit présenter un des formats lexicaux décrits dans la section *Formats de string d'entrée de géolocalisation* ci-dessous. Si l'option *Address* a été sélectionnée, l'entrée *Location* pourrait ressembler à : "Rudolfsplatz 13a, 1010 Vienna".
- · *Libellé :* Le texte du libellé qui est joint aux emplacements de départ et de destination, respectivement. Le texte est saisi en tant qu'expression XPath qui génère un xs : string.
- · *Type de déplacement :* choisir le type de transport qui sera utilisé pour effectuer le trajet : (i) *Drive* (private transport), (ii) *Walk*, (iii) *Public Transport*.

#### <span id="page-765-0"></span>*Formats de string d'entrée de géolocalisation :*

Le string d'entrée de géolocalisation doit contenir la latitude et la longitude (dans cet ordre) séparées par un espace. Les strings peuvent tous présenter les formats suivants. Les combinaisons sont permises. La latitude peut donc être dans un format et la longitude dans un autre. Les valeurs de latitude varient de +90  $\dot{a}$  -90 (N à S). Les valeurs de longitude varient de +180 à -180 (E à W).

**Note :** L'utilisation de guillemets simples ou doubles pour la délimitation des arguments de string entraînera une non-concordance avec l'utilisation de guillemets simples ou doubles pour indiquer, respectivement les valeurs de minutes et de secondes. Dans ces cas, les guillemets utilisés pour indiquer les minutes et les secondes doivent être échappés en les doublant. Dans les exemples présentés dans cette section, les guillemets utilisés pour délimiter les strings d'entrée sont marqués en jaune (**"**) alors que les indicateurs d'unité échappés sont marqués en bleu (**""**).

- Degrés, minutes, secondes décimales, avec orientation suffixée ( $N/S$ ,  $E/W$ ) **D°M'S.SS"N/S D°M'S.SS"W/E** *Exemple :* **33°55'11.11"N 22°44'55.25"W**
- · Degrés, minutes, secondes décimales, avec signe préfixé (+/-) ; le signe plus pour (**N/E**) est optionnel **+/-D°M'S.SS" +/-D°M'S.SS"** *Exemple :* **33°55'11.11" -22°44'55.25"**
- Degrés, minutes décimales, avec orientation suffixée ( $N/S$ ,  $E/W$ ) **D°M.MM'N/S D°M.MM'W/E** *Exemple :* **33°55.55'N 22°44.44'W**
- · Degrés, minutes décimales, avec signe préfixé (+/-) ; le signe plus pour (**N/E**) est optionnel **+/-D°M.MM' +/-D°M.MM'** *Exemple :* **+33°55.55' -22°44.44'**
- Degrés décimaux, avec orientation suffixée ( $N/S$ ,  $E/W$ ) **D.DDN/S D.DDW/E** *Exemple :* **33.33N 22.22W**
- · Degrés décimaux, avec signe préfixé (+/-) ; le signe plus pour (**N/S E/W**) est optionnel

```
+/-D.DD +/-D.DD
       Exemple : 33.33 -22.22
Exemples de combinaisons de format :
```
**33.33N -22°44'55.25" 33.33 22°44'55.25"W 33.33 22.45**

Pour plus d'informations concernant la spécification des données de géolocalisation pour les simulations de designer et de serveur, voir la section Paramètres de [géolocalisation](#page-1451-0)<sup>1459</sup>.

# Fonctions d'extension de MobileTogether

MobileTogether fournit une série de <u>fonctions [d'extension](#page-1338-0) XPath<sup>ia39</sup></u> qui ont été créées spécifiquement pour l'utilisation dans les designs MobileTogether. Quelques fonctions peuvent être particulièrement utiles avec des actions spécifiques. Par exemple, **mt-available -languages()** renvoie les langues dans lesquelles la solution est disponible et pourrait, par exemple, être utilisée avec l'action <u>Boîte de [messages](#page-700-0)</u> <sup>701</sup>. Si une fonction est particulièrement pertinente pour cette action, elle se trouvera dans la liste ci-dessous. Pour une liste complète de ces fonctions [d'extension](#page-1338-0) et leurs descriptions, voir la page <Fonctions d'extension [MobileTogether](#page-1338-0)<sup>(1339</sup>).

**mt-geo-map-marker() mt-geolocation-started()**

# **10.5 NFC**

Les actions suivantes sont disponibles dans le groupe NFC du dialogue d'Actions (*capture d'écran cidessous*) :

- NFC [Démarrage/Arrêt](#page-769-0)<sup>770</sup>
- · [Push](#page-770-0) NFC

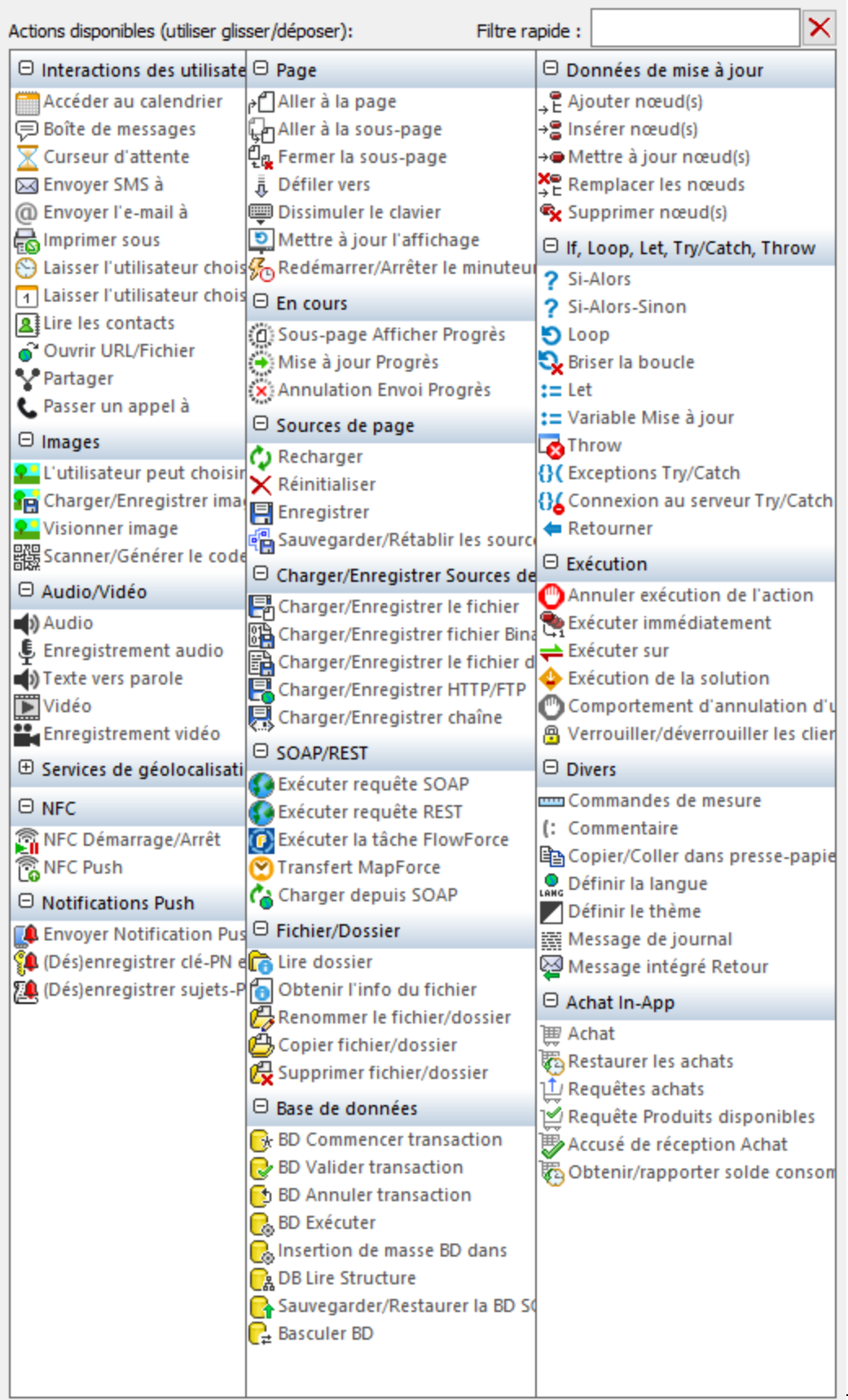

Les actions dans ce groupe sont disponibles pour les événements de page et de commandes. Le moyen le plus rapide d'accéder au dialogue Actions (*capture d'écran ci-dessus*) est de cliquer avec le bouton de droite sur la page ou sur la commande et de sélectionner la commande d'action de page/commande. *Voir également*  $Événements de Page<sup>411</sup> et Événements de commandes<sup>686</sup> .$  $Événements de Page<sup>411</sup> et Événements de commandes<sup>686</sup> .$  $Événements de Page<sup>411</sup> et Événements de commandes<sup>686</sup> .$ </u>

Voir la section *[NFC](#page-1175-0)*<sup>1176</sup> pour une description plus détaillée de la prise en charge NFC dans MobileTogether.

# <span id="page-769-0"></span>**10.5.1 NFC Démarrage/Arrêt**

L'action NFC Démarrage/Arrêt (*captures d'écran ci-dessous*) est utilisée pour lancer ou arrêter les messages Push et/ou la réception de messages.

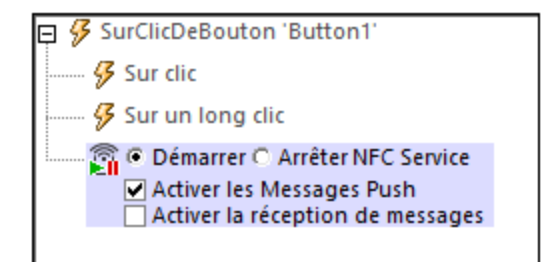

Choisir les options *Démarrage* que vous souhaitez. Une fois que l'action a été ajoutée au design, une arborescence **\$MT\_NFC** est ajoutée automatiquement au Volet de [sources](#page-279-0) de page (*voir la structure de* 280*l'arborescence ci-dessous*).

```
<Root>
   <Tag Id=""/>
   <NdefMessage
      CanMakeReadOnly=""
      IsWriteable=""
      MaxSize=""
      Type="">
      <NdefRecord
         Id=""
         TypeNameField=""
         RecordTypeDefinition=""
         Type=""
         Text=""
         Language=""
         URI=""
         Payload=""
         MimeType=""
         ExternalDomain=""
         ExternalPackageName="">
         <NdefRecord />
      </NdefRecord>
      <NdefRecord />
         ...
      <NdefRecord />
   </NdefMessage>
```
#### **</Root>**

Les messages Push et/ou la réception de messages est lancée lors du déclenchement de l'action *Démarrer*. La séquence des étapes que l'action déclenche est la suivante :

- 1. NFC doit être activé sur l'appareil. Si NFC n'est pas activé, le déclenchement de l'action *Démarrer* entraînera l'affichage d'un message invitant l'utilisateur à activer NFC.
- 2. Une fois s'être assuré que NFC est activé, l'appli MobileTogether Client sera enregistrée pour NFC.
- 3. Immédiatement après, la découverte de balises NFC est lancée automatiquement et les messages NFC dans les balises NFC seront reçues automatiquement. Le Push peut être lancé par le biais d'une [action](#page-770-0) Push NFC<sup>(711</sup>); elle n'est pas lancée automatiquement.
- 4. Les données reçues sont stockées dans l'arborescence **\$MT\_NFC**.

L'action *Stop* cesse le push et la réception de tous les messages.

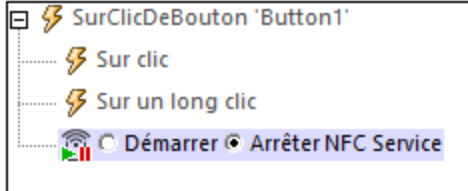

Pour redémarrer le push et la réception de messages, redéclencher l'action *Lancer*.

### Fonctions d'extension de MobileTogether

MobileTogether fournit une série de <u>fonctions [d'extension](#page-1338-0) XPath<sup>(339</sup></u> qui ont été créées spécifiquement pour l'utilisation dans les designs MobileTogether. Quelques fonctions peuvent être particulièrement utiles avec des actions spécifiques. Par exemple, **mt-available -languages()** renvoie les langues dans lesquelles la solution est disponible et pourrait, par exemple, être utilisée avec l'action <u>Boîte de [messages](#page-700-0)</u> <sup>701</sup>. Si une fonction est particulièrement pertinente pour cette action, elle se trouvera dans la liste ci-dessous. Pour une liste complète de ces fonctions [d'extension](#page-1338-0) et leurs descriptions, voir la page <Fonctions d'extension [MobileTogether](#page-1338-0)<sup>(1339</sup>.

**mt-nfc-started()**

# <span id="page-770-0"></span>**10.5.2 Push NFC**

L'action Push NFC (*capture d'écran ci-dessous*) définit le message à recevoir par push ou le fichier à transférer. Lorsque l'action est déclenchée, le message ou le fichier spécifié est transmis via NFC. Afin de faire fonctionner l'action Push, l'<u>action de [lancement](#page-769-0) NFC</u><sup>770</sup> doit déjà être déclenchée, de manière à ce que l'appareil soit prêt pour l'action Push. Une fois qu'une action Push NFC a été lancée, le message ou le fichiers NFC peut être envoyé plusieurs fois (c. à. d. à des appareils variés). L'utilisateur n'aura plus qu'à placer l'appareil récepteur à proximité de l'appareil émetteur, dans la plage d'émission NFC. Cet envoi continu est interrompu lorsque la NFC est [arrêtée](#page-769-0)<sup>770</sup> ou lorsqu'un Push NFC est annulé (en ajoutant une nouvelle action Push NFC en sélectionnant l'option *Annuler* ; *voir capture d'écran ci-dessous*).

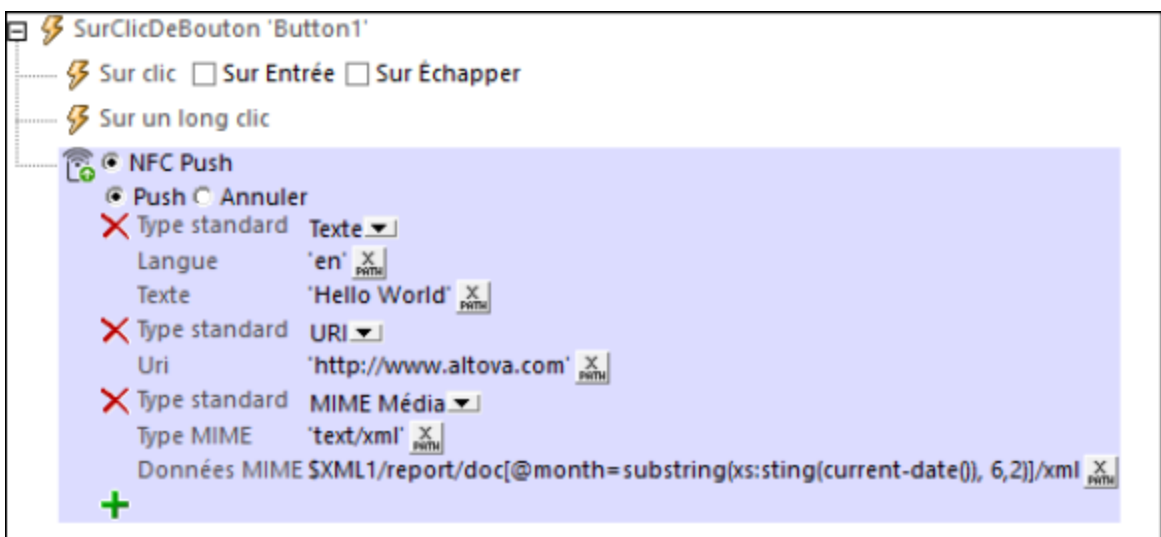

L'action Push NFC permet les options suivantes (*voir capture d'écran*) :

- · *Push NFC :* pousser un message
- · *Android Beam :* pour transférer un fichier depuis un appareil à fonction Android-Beam vers un autre appareil à fonction Android-Beam (uniquement disponible pour les appareils Android)

Sélectionner le bouton radio du type de l'action Push que vous souhaitez effectuer (*voir descriptions cidessous*).

**Note :** Chaque action correspond à un message/fichier à transmettre. Veuillez noter, néanmoins, qu'un message peut consister en plusieurs enregistrements. Par exemple, le message dans la capture d'écran ci-dessus contient trois enregistrements. Si vous souhaitez envoyer plus d'un message, ajouter une nouvelle action Push pour chaque message.

### Transmettre un message par Push

L'option Push NFC vous permet de définir le message NFC que vous souhaitez transmettre. Dans la liste de choix (*voir capture d'écran ci-dessous*), sélectionner le Type Standard du message à transmettre. Ces types sont définis dans les [spécifications](http://members.nfc-forum.org/specs/spec_list/) techniques NFC.

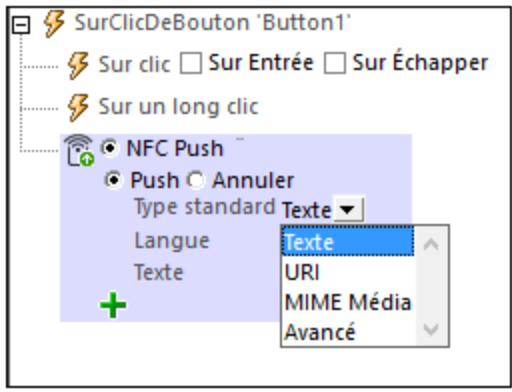

#### *Types Texte, URI et MIME-Media*

Les définitions des messages standard Text, URI, et MIME Media sont très directes (mais voir les options URI en dessous de la capture d'écran suivante). La capture d'écran ci-dessous montre un message NFC avec trois enregistrements, chacun d'entre eux définit un type de standard différent. Les contenus de message peuvent être des strings XPath ou peuvent provenir de nœuds d'arborescence de source. Dans le dernier enregistrement, par exemple, les contenus du message sont prélevés depuis un nœud dans une [source](#page-362-0) de [page](#page-362-0)<sup>363</sup> XML.

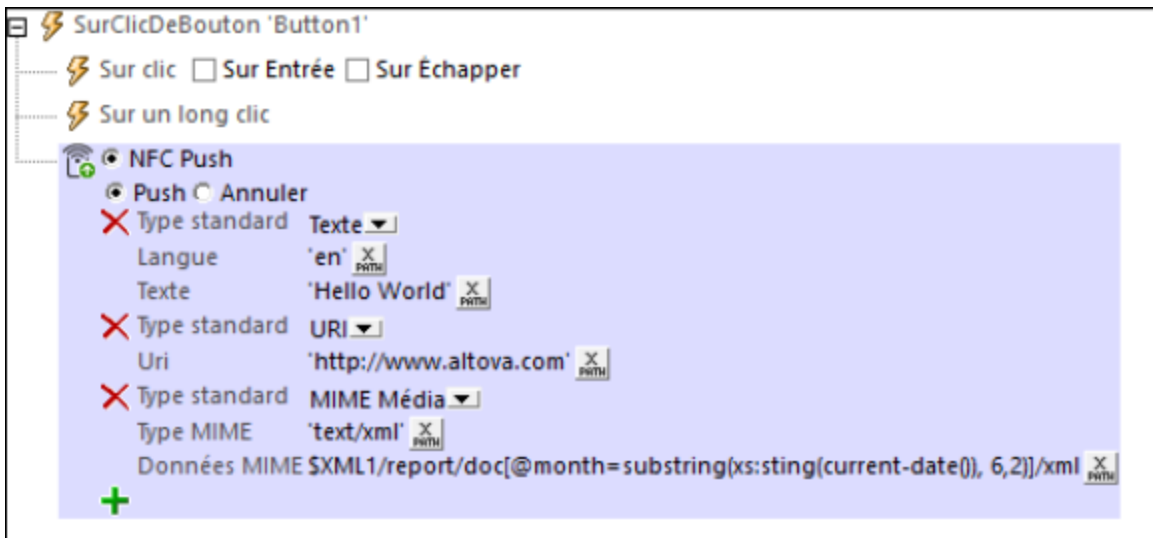

Les options d'URI suivantes sont disponibles :

- · *SMS URI:* URI SMS : le SMS envoyé sera ouvert dans l'appli SMS de l'appareil récepteur. L'URI ressemblera à : **"sms:+439991234567?body=MyBody"**
- · *URI Téléphone :* l'appli de téléphone de l'appareil récepteur sera ouvert et le numéro de téléphone transmis sera composé. URI d'exemple : **"tel:+439991234567"**
- · *URI Email :* l'E-mail envoyé sera ouvert dans l'appli SMS de l'appareil récepteur. URI d'exemple : **"mailto:name@altova.com?subject=MySubject&body=MyBody"**

Certains types de messages (*voir les [spécifications](http://members.nfc-forum.org/specs/spec_list/) techniques NFC*) exigent que le contenu du message soit converti explicitement en hexBinary de manière à ce qu'il puisse être stocké et transporté dans les [données](#page-1175-0) utiles du [message](#page-1175-0) NFC<sup>(1176</sup>. Si vous souhaitez convertir un string en hexBinary, vous pouvez utiliser la [fonction](#page-1338-0) [d'extension](#page-1338-0) XPath<sup>(1833</sup> mt-string-to-hexBinary. Les images peuvent être converties de <u>[Base64](#page-1146-0) <sup>(147)</sup></u> en hexBinary avec la <u>[fonction](#page-1338-0) <sup>(333</sup> mt-base64-to-hexBinary</u>. Lorsqu'une donnée utile NFC est reçue sur un appareil (*voir <u>[Découvrir](#page-1176-0) et lire des balises NFC<sup>(1177</sup>),</u> le hexBinary peu<u>t ê</u>tre reconverti en un string ou une image* Base64 en utilisant, respectivement, les <u>fonctions [d'extension](#page-1338-0) XPath<sup>(1339</sup> mt-hexBinary-to-string et mt-</u> **hexBinary-to-base64**.

### *Images Push*

Si vous souhaitez transférer une image par le biais d'un message Push NFC, vous pouvez le faire en utilisant le type de média MIME pertinent pour l'image (*voir capture d'écran ci-dessous pour voir un exemple*). Lors de la définition de ce type de message, vous devrez convertir le <u>format [Base64](#page-1146-0) de l'image<sup>(1147)</sup></u> en hexBinary de manière à transporter l'image dans les données utiles du [message](#page-1175-0) NFC<sup>(176</sup>. Pour cette conversion, utilisez la

fonction [d'extension](#page-1338-0) XPath<sup>(1339</sup> mt-base64-to-hexBinary. Afin de reconvertir l'hexBinary en une image Base64 (sur l'appareil récepteur), utiliser la [fonction](#page-1338-0) <sup>1839</sup> mt-hexBinary-to-base64.

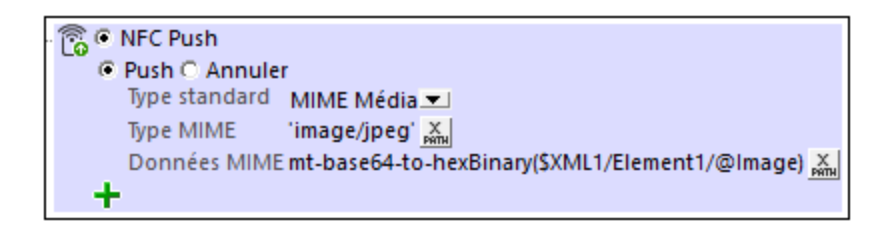

### *Types avancés*

En ce qui concerne les messages de type Advanced, un type avancé spécifique doit être sélectionné (*voir capture d'écran ci-dessous*). Pour chaque type avancé, saisir le texte respectif et spécifier toute autre information pertinente.

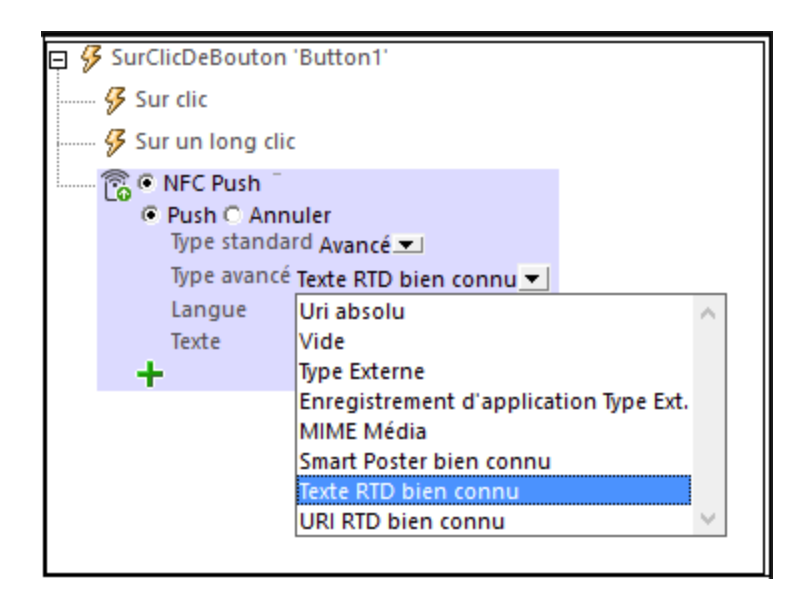

Pour une description des types avancés de NFC, voir les [spécifications](http://members.nfc-forum.org/specs/spec_list/) techniques NFC.

# Transférer un fichier avec Android Beam

Si Android Beam est activé sur deux appareils Android, les fichiers peuvent être transférés d'un appareil à l'autre. Sélectionner les boutons radio *Android Beam* et *Push* (*voir capture d'écran ci-dessous*), et ensuite, définissez comment sélectionner le fichier que l'utilisateur veut transmettre.

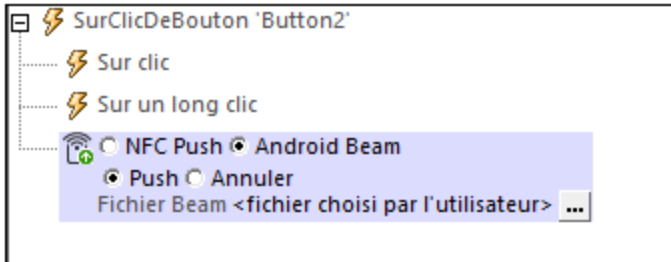

Ce fichier doit être situé sur l'appareil du client. Le fichier peut être spécifier directement dans le design ou bien vous pouvez laisser l'utilisateur choisir le fichier (*voir capture d'écran ci-dessous*).

Si vous spécifiez le fichier directement et que le chemin est relatif, le chemin sera résolu relativement au répertoire de base que vous avez spécifié pour les appareils Android. La capture d'écran ci-dessous montre le dialogue avec l'option *Laisser l'utilisateur choisir le fichier sur l'appareil.* Le paramètre *Filtre de fichier optionnel* filtre les types de fichier qui peuvent être ouverts par le biais du dialogue de navigation de l'appareil client ; seuls les extensions de fichier que vous avez définies ici sont autorisées. Vous pouvez saisir : (i) une liste d'extensions séparées par des virgules ou des points-virgules (par exemple : **txt,html;xml)**, ou (ii) une expression XPath qui retourne une séquence d'items de strings, où chaque item de string est une extension de type de fichier (par exemple, voici une séquence contenant trois items de string : **'txt','html,'xml'**).

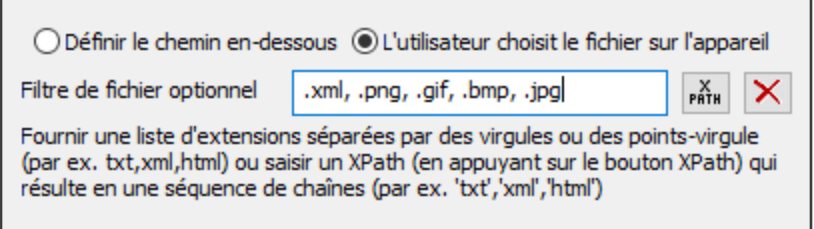

### Annuler un transfert

L'action Annuler vous permet d'annuler l'action de transfert sélectionnée.

ි CNFC Push C Push C Annuler

# Fonctions d'extension de MobileTogether

MobileTogether fournit une série de <u>fonctions [d'extension](#page-1338-0) XPath<sup>(339</sup></u> qui ont été créées spécifiquement pour l'utilisation dans les designs MobileTogether. Quelques fonctions peuvent être particulièrement utiles avec des actions spécifiques. Par exemple, **mt-available -languages()** renvoie les langues dans lesquelles la solution est disponible et pourrait, par exemple, être utilisée avec l'action <u>Boîte de [messages](#page-700-0)</u> <sup>701</sup>. Si une fonction est particulièrement pertinente pour cette action, elle se trouvera dans la liste ci-dessous. Pour une liste complète de ces fonctions [d'extension](#page-1338-0) et leurs descriptions, voir la page <Fonctions d'extension [MobileTogether](#page-1338-0)<sup>(1339</sup>.

**mt-nfc-started()**

# **10.6 Notifications Push**

Les actions suivantes sont disponibles dans le groupe Notifications Push du dialogue d'Actions (*capture d'écran ci-dessous*) :

- Envoyer [Notification](#page-777-0) Push<sup>778</sup>
- [\(Dés\)Enregistrer](#page-782-0) la clé de NP Ext<sup>783</sup>
- · [\(Dés\)Enregistrer](#page-784-0) les rubriques de NP

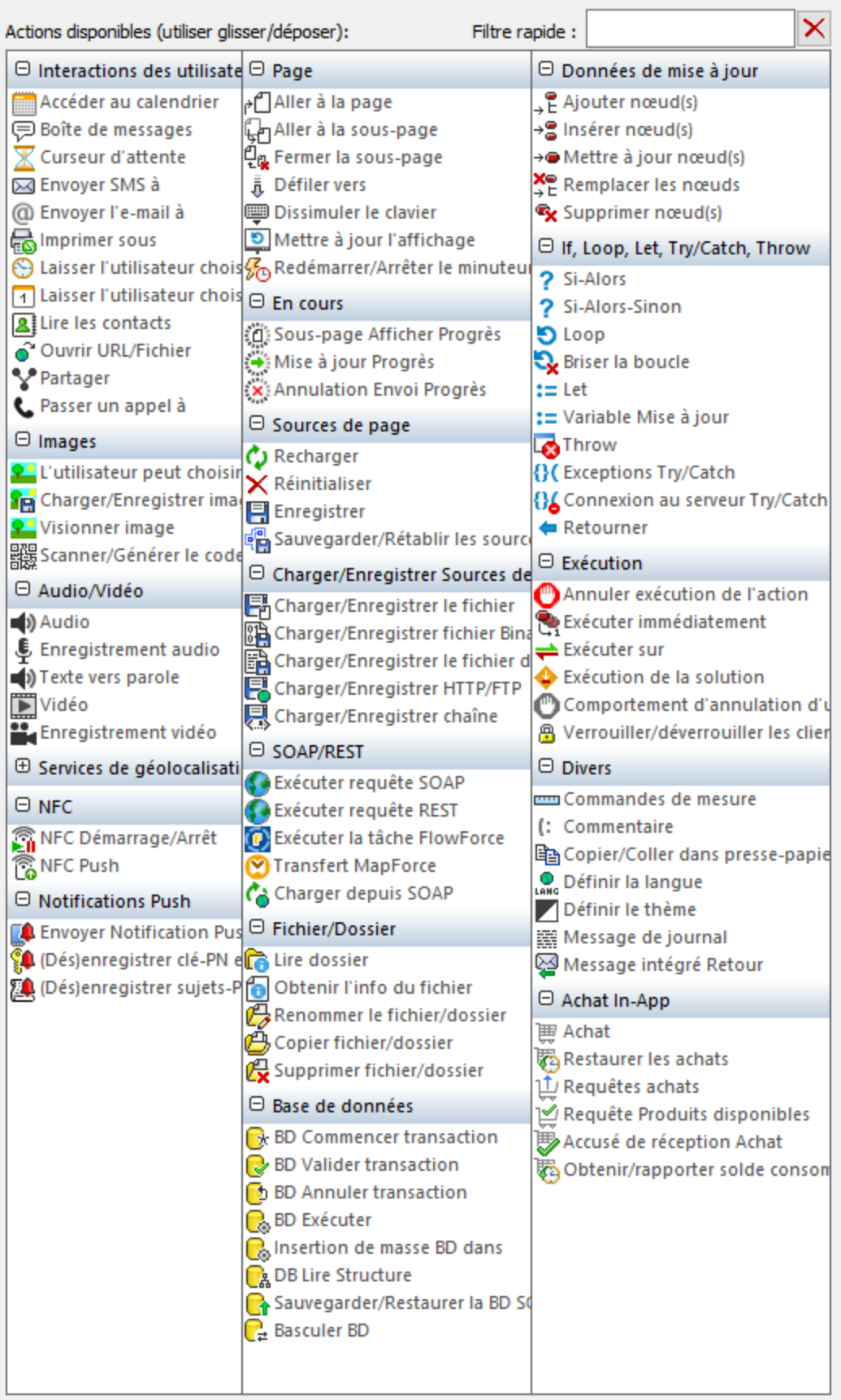

Les actions dans ce groupe sont disponibles pour les événements de page et de commandes. Le moyen le plus rapide d'accéder au dialogue Actions (*capture d'écran ci-dessus*) est de cliquer avec le bouton de droite sur la page ou sur la commande et de sélectionner la commande d'action de page/commande. *Voir également*  $Événements de Page<sup>411</sup> et Événements de commandes<sup>686</sup> .$  $Événements de Page<sup>411</sup> et Événements de commandes<sup>686</sup> .$  $Événements de Page<sup>411</sup> et Événements de commandes<sup>686</sup> .$ </u>

Voir la section *[Notifications](#page-1183-0) Push* <sup>(184</sup> pour une description plus détaillée de l'utilisation des Notifications push dans MobileTogether.

# <span id="page-777-0"></span>**10.6.1 Envoyer Notification Push**

Lorsque l'action Envoyer Notification Push (*capture d'écran ci-dessous*) est déclenchée, une notification push (NP) est envoyée conformément aux paramètres de l'action (*décrits ci-dessous*). La NP est envoyée à une solution de réception qui peut être : (i) la même solution accueillie sur le même serveur, ou (ii) une autre solution qui est accueillie soit sur le même serveur (que la solution d'envoi) ou sur un autre serveur.

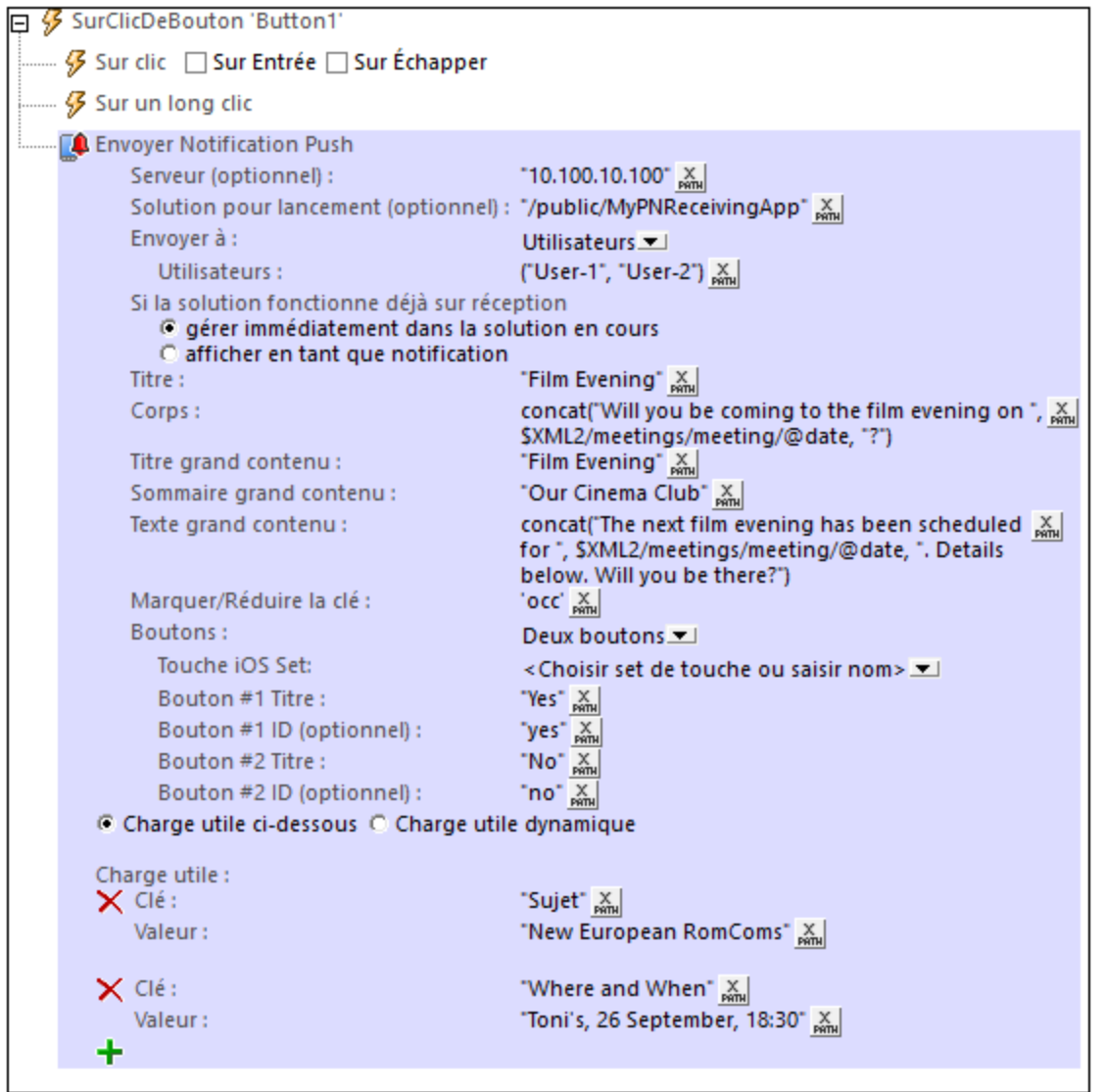

Les paramètres de l'action, qui sont listés ci-dessous, définissent les différents paramètres de la notification push :

#### *Pour un Service MobileTogether Server, choisir Solution ou AppStore App*

Si l'action Envoyer Notification Push est créée dans un **Service [MobileTogether](#page-1633-0) Server<sup>(1634</sup>)**, vous devez spécifier si la NP doit être envoyée dans (i) une solution MobileTogether, ou (ii) une appli [d'AppStore](#page-1554-0) <sup>(555</sup> MobileTogether. Choisir la touche radio appropriée. Veuillez noter que cette option est uniquement affichée si l'action Envoyer Notification Push est créée dans un service de serveur ; elle n'est pas affichée dans des designs pour les solutions standard ou les Applis d'AppStore.

*Serveur (en option)*

Si cette option n'est pas spécifiée, la NP est assumée être ciblée en tant que solution de réception qui est accueillie sur le même serveur que la solution d'envoi. Si la solution de réception se trouve sur un serveur différent que la solution d'envoi, ce serveur sera spécifié ici. L'expression XPath du paramètre doit résoudre à un string qui est l'adresse IP du serveur pertinent (*voir capture d'écran ci-dessus*).

#### *Solution au démarrage (en option)*

Si cette option n'est pas spécifiée, alors, sur l'appareil de réception, la même solution que la solution d'envoi est lancée lorsque la NP est reçue. Si la solution de réception est différente de la solution d'envoi, la solution de réception est spécifiée dans ce paramètre. L'expression XPath du paramètre doit résoudre à un string qui est le chemin au flux de travail de la solution sur le serveur. Dans la capture d'écran cidessus, par exemple, la solution de réception est **MyPNReceivingApp**, qui se trouve dans le conteneur **public** du serveur et possède l'adresse IP **10.100.10.100**.

#### *Envoyer à*

Spécifie les destinataires de la NP. Les options suivantes sont possibles :

- · *Users: Utilisateurs :* la NP sera envoyée aux utilisateurs sur le serveur de la solution de réception qui sont listés dans les paramètres Utilisateurs. Les paramètres *Utilisateurs* prennent en tant qu'entrée un seul item de string (par exemple : **'User-1'**) ou une séquence d'items de string (par exemple : **('User-1', 'User-2')**).
- · *Tous les utilisateurs de la solution:* tous les utilisateurs qui ont une permission pour accéder à la solution de réception (sur le serveur de la solution de réception). (Les permissions d'utilisateur d'accès à un flux de travail sont définies dans les paramètres [d'administrateur](https://www.altova.com/manual/fr/mobiletogetherserveradvanced/9.1/mts_webui_workflows.htm) de MobileTogether [Server](https://www.altova.com/manual/fr/mobiletogetherserveradvanced/9.1/mts_webui_workflows.htm).)
- · *Rôles :* la NP sera envoyée aux utilisateurs dont le/s rôle/s sont spécifiés dans les paramètres *Rôles*. Les paramètres Rôles prennent en entrée un seul item de string (par exemple : **'Role-1'**) ou une séquence d'items de string (par exemple : **('Role-1', 'Role-2')**). (Pour plus d'informations concernant les rôles, voir la documentation [MobileTogether](https://www.altova.com/manual/fr/mobiletogetherserveradvanced/9.1/mts_webui_userroles.htm) Server.)
- · *Clés NP externes :* la NP sera envoyée aux appareils qui ont été enregistrés avec une des clés NP externes spécifiées dans les paramètres *Clés externes*. Les paramètres *Clés externes* prennent en entrée un seul item de string (par exemple : **'Key-1'**) ou une séquence d'items de string (par exemple : ( **' key-1', 'key-2'** )). Voir <u>[Enregistrer/Désenregistrer](#page-782-0) clé NP Ext<sup>783</sup> p</u>our plus d'informations.
- · *Rubriques :* La NP sera envoyée aux appareils qui ont souscrits à une des rubriques spécifiées dans les paramètres *Topics*. Les paramètres *Topics* prennent en entrée un seul item de string (par exemple : **'Topic-1'**) ou une séquence d'items de string (par exemple : **('Topic-1', 'Topic-2'). Voir** *[Enregistrer/Désenregistrer](#page-784-0) clé NP Ext***<sup>785</sup> pour plus d'informations concernant** les topics NP.

#### *Si la solution est déjà en cours lorsque la NP est reçue*

Deux possibilités existent :

• Les actions qui sont définies pour l'événement surréceptionDeNotificationPush<sup>808</sup> de la solution de réception peut être exécutée immédiatement. Cela est effectué en silence ; aucune NP n'est affichée.

· La NP est affichée. Les actions qui sont définies pour l'événement **[SurRéceptionDeNotificationPush](#page-307-0)** de la solution de réception sont exécutées lorsque 308 l'utilisateur de la solution effleure la NP — ou une touche pertinente dans la NP.

#### *Titre, corps*

Une NP consiste en un message bref, qui, si effleuré, ouvre le grand message. Les paramètres *Titre* et *Corps* sont les strings de texte, respectivement, du titre et le texte du message bref. Si les touches ont été spécifiées pour la NP (*voir plus bas*), et ceux-ci peuvent, selon la SE, apparaître en-dessous du message bref.

#### *Titre/Sommaire/Texte du Big content*

Une NP consiste en un message bref, qui, si effleuré, ouvre le grand message. Les paramètres Titre de Big content, Sommaire et Texte définissent les strings de texte, respectivement, du titre, sommaire et le texte du grand message. Le grand message est optionnel et ces paramètres peuvent rester vides. Si les touches ont été spécifiées pour la NP (*voir plus bas*), alors ceux-ci apparaîtront dans le grand message.

**Note :** Le Big content des solutions MobileTogether standard s'affiche uniquement sur des appareils Android et Windows. Si vous souhaitez afficher du Big content sur des appareils iOS, [compilez](#page-1188-0) la solution de réception en tant qu'appli [d'AppStore](#page-1188-0)<sup>(189</sup>.

#### *Balise/Réduire clé*

Une clé balise/réduire est un string de texte envoyé avec une NP. Elle est générée par l'expression XPath du paramètre, qui doit résoudre en un string. Si la clé balise/réduire est spécifiée, alors (i) les NP générées par cette action auront la clé générée par l'expression XPath de cette option, et (ii) toutes les NP avec cette clé sur l'appareil de réception seront réduites à la dernière NP reçue. Si la clé balise/réduire n'est pas spécifiée, toutes les NP envoyées par cette action seront affichées. Veuillez aussi noter que, si plusieurs actions Envoyer Notification Push génèrent la même clé balise/réduire, alors la NP envoyée par ces différentes actions auront toutes la même clé et seront toutes réduites.

#### *Boutons NP*

Spécifie le nombre de boutons à afficher dans la NP, entre aucun et trois. L'objectif des boutons dans la NP est de permettre à l'utilisateur de sélectionner un set d'action parmi un, deux ou trois sets d'actions (un set est défini par un bouton). Dans le cas des appareils mobiles non-iOS, spécifier le titre et l'ID optionnelle de chaque bouton de NP. Dans le cas des appareils iOS (sur lequel des boutons de NP sont uniquement disponibles pour les Applis [d'AppStore](#page-1554-0)<sup>(1555</sup>), sélectionner un set de boutons à utiliser.

· *Set de bouton iOS :* Les boutons pour la NP qui apparaissent sur les appareils iOS peuvent être affichés dans les Applis d'AppStore, et non dans les solutions MobileTogether standard. Saisir ou sélectionner le nom du set de bouton de NP que vous souhaitez afficher. Les boutons de ce set de NP seront affichés dans la NP. Le set de bouton NP qui a été spécifié ici doit être défini dans la solution de réception (par le biais de la commande **Sets de boutons de [notification](#page-1702-0) push** incia<sup>1703</sup>). Si la solution de réception est la même que celle de la solution d'envoi, les sets de bouton NP qui ont été définis sont affichés dans la liste de choix de l'option. Par exemple, si l'option *Boutons* a été définie sur Two Buttons, les sets de bouton NP disponibles pour deux

boutons seront affichés dans la liste de choix. Si la solution de réception n'est pas la même que pour la solution d'envoi, le nom du set de bouton NP doit être saisi dans ce paramètre.

- · *Boutons NP individuels pour les appareils non-iOS:* Le paramètre *Titre* est le texte qui est affiché sur le bouton NP. Le paramètre *ID* prend le nombre de boutons NP en tant que sa valeur par défaut. Par exemple, Bouton #1 a une id de **"1"**. Optionnellement, vous pouvez saisir toute ID que vous souhaitez. La valeur du paramètre *ID* est utilisée dans la solution de réception pour référencer la sélection du bouton de l'utilisateur.
- **Note :** les boutons NP ne sont pas liés aux [commandes](#page-439-0) Bouton<sup>440</sup>.

Dans la solution de réception, lorsque l'utilisateur effleure un bouton NP, l'ID de ce bouton est **automatiquement** saisie en tant que la valeur du nœud **\$MT\_PUSHNOTIFICATION/Root/@button** (*voir structure de la source de page ci-dessous*). Donc, si un utilisateur effleure le Bouton N°1, alors le nœud **\$MT\_PUSHNOTIFICATION/Root/@button** contiendra l'ID du Bouton N°1. À l'aide d'instructions conditionnelles qui testent la valeur dans ce nœud, un set d'[actions](#page-687-0) <sup>688</sup> peut être effectué selon le bouton NP que l'utilisateur a effleuré. Ces actions conditionnelles à effectuer sont définies dans l'événement surRéceptionDeNotificationPush<sup>808</sup> de la solution de réception.

La structure de la source de page **\$MT\_PUSHNOTIFICATION** :

```
$MT_PUSHNOTIFICATION
Root
    | @button
|
|-- Entry
       | @key
| @value.
```
#### *Charge*

La charge est la donnée qui est envoyée avec la NP et sauvegardée dans la source de page **\$MT\_PUSHNOTIFICATION** de la solution de réception (*voir sa structure ci-dessous*). Les données dans cette source de page peuvent ensuite être utilisées dans le design de la solution de réception.

La charge est envoyée en tant qu'un tableau de paires de clé-valeur. Chaque paire de clé-valeur est placée (dans l'ordre d'index) dans un élément **Entry** de la source de page **\$MT\_PUSHNOTIFICATION** de la solution de réception.

```
$MT_PUSHNOTIFICATION
Root
| @button
|
|-- Entry
| @key
| @value.
```
Vous pouvez spécifier la charge de la NP des manières suivantes:

· En tant qu'une liste de paires de clé-valeur (*voir capture d'écran ci-dessous*). Chaque paire dans la liste est ajoutée en cliquant sur le symbole "plus", puis en saisissant une expression XPath, respectivement, pour la clé et sa valeur. Chaque expression XPath doit évaluer à un seul string. La string-valeur (ou nom) de chaque *clé* doit être non-vide et unique. La string-valeur d'une *valeur* ne doit pas être unique et peut rester vide.

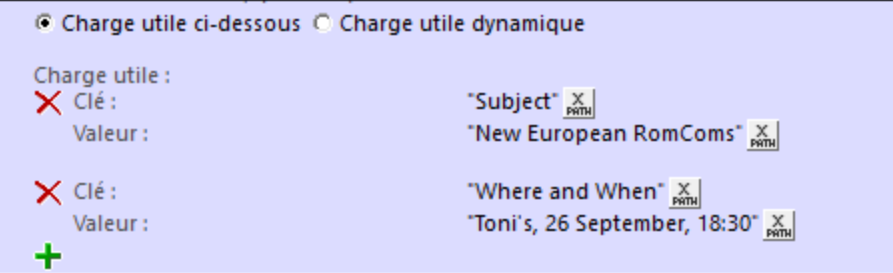

· En tant qu'un tableau de paires de clé-valeur déterminé dynamiquement. La capture d'écran cidessous montre à quoi ressemblerait un tel tableau s'il était saisi directement en tant qu'une expression XPath. Le tableau pourrait, néanmoins, être obtenu dynamiquement lors de l'exécution en itérant un set de nœuds. Veuillez noter que la string-valeur de chaque clé doit être non-vide et unique.

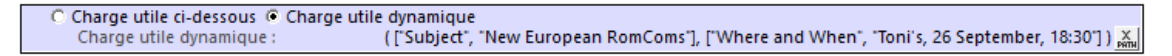

**Note :** Les noms des clés de charge ne doivent pas commencer avec **mt\_** et ne doivent pas avoir un des noms de paramètre documentés ici : [https://firebase.google.com/docs/cloud-messaging/http](https://firebase.google.com/docs/cloud-messaging/http-server-ref)[server-ref](https://firebase.google.com/docs/cloud-messaging/http-server-ref).

# Fonctions d'extension de MobileTogether

MobileTogether fournit une série de <u>fonctions [d'extension](#page-1338-0) XPath<sup>(339</sup></u> qui ont été créées spécifiquement pour l'utilisation dans les designs MobileTogether. Quelques fonctions peuvent être particulièrement utiles avec des actions spécifiques. Par exemple, **mt-available -languages()** renvoie les langues dans lesquelles la solution est disponible et pourrait, par exemple, être utilisée avec l'action **Boîte de [messages](#page-700-0)<sup>701</sup>.** Si une fonction est particulièrement pertinente pour cette action, elle se trouvera dans la liste ci-dessous. Pour une liste complète de ces fonctions [d'extension](#page-1338-0) et leurs descriptions, voir la page <Fonctions d'extension [MobileTogether](#page-1338-0)<sup>(1339</sup>.

# <span id="page-782-0"></span>**10.6.2 (Dés)Enregistrer la clé de NP Ext**

Cette action est utilisée dans une solution sur un appareil mobile de réception de NP. Elle enregistre un string de texte en guise de la clé de NP externe de *cette solution sur cet appareil mobile*. Veuillez noter que l'appareil est enregistré avec la clé de NP externe spécifiée pour une solution particulière. Si plusieurs solutions se trouvent sur un appareil, chacune d'entre elles peuvent enregistrer un clé de NP externe différente.

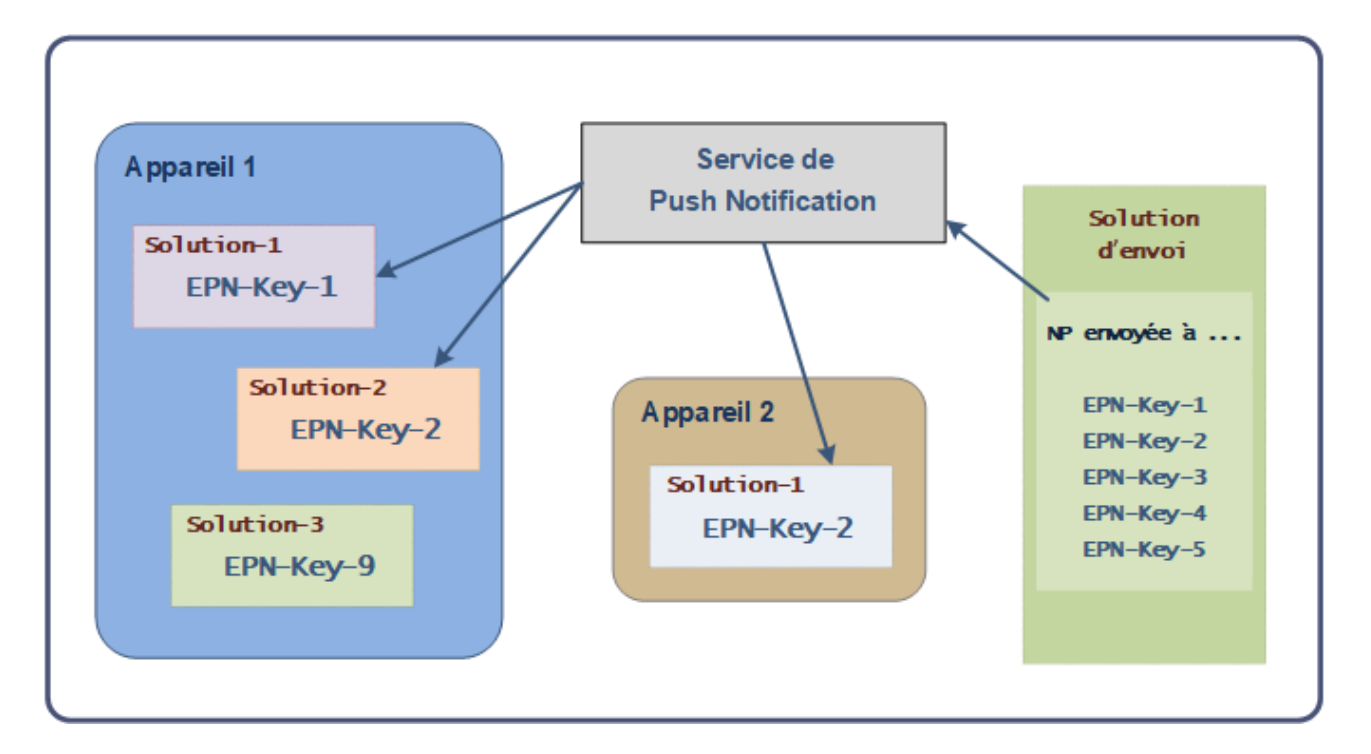

Lors de l'<u>envoi [d'une](#page-777-0) NP <sup>(778</sup></u>, plusieurs moyens de définir un ensemble de récepteurs NP se présentent à vous. Un moyen est de spécifier que la NP est envoyée à une ou plusieurs clés de NP externes (*voir [Envoyer](#page-777-0) [Notification](#page-777-0) Push<sup>178</sup>*). Donc si un appareil a été enregistré en utilisant une des clés de NP externes de cible, alors la NP sera envoyée à l'appareil, plus spécifiquement, vers la solution de réception sur cet appareil qui a enregistré la clé de NP cible.

Note : Les clés de NP externes peuvent aussi être utilisées dans les Applis [d'AppStore](#page-1554-0)<sup>(555)</sup>.

*Voir aussi : La solution de [réception](#page-1186-0)* 1187

### **Enregistrer**

Pour enregistrer une clé de NP externe, choisir *Enregistrer*, et spécifier une clé par le biais d'une expression XPath. L'expression doit résoudre à un string de texte. Dans la capture d'écran ci-dessous, par exemple, lorsqu'un bouton est cliqué, un string situé dans un nœud de source de page est enregistré en tant que la clé de NP externe de cet appareil. Maintenant, si une NP est envoyée à cette clé, l'appareil mobile recevra la NP.

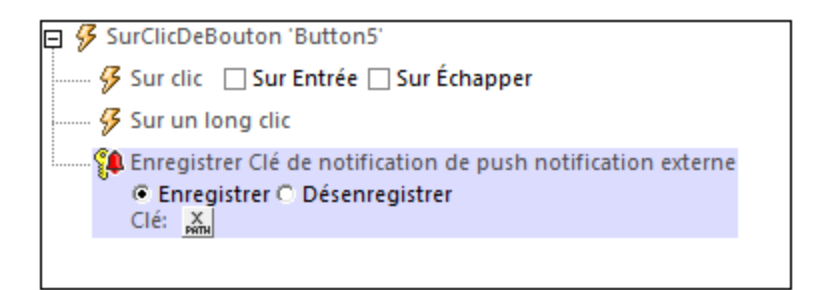

## **Désenregistrer**

Si, à un moment, l'utilisateur souhaite ne plus recevoir de NP qui sont adressées à une clé de NP externe donnée, il est possible d'utiliser l'action *Désenregistrer* pour annuler l'enregistrement. Cela peut être effectué, par exemple, sur un effleurement de touche.

Pour désenregistrer une NP, jouter l'action et sélectionner *Désenregistrer*. Puisqu'une seule clé externe de NP existe pour une solution à tout moment, vous n'aurez pas à spécifier la clé.

# Fonctions d'extension de MobileTogether

MobileTogether fournit une série de <u>fonctions [d'extension](#page-1338-0) XPath<sup>ia39</sup></u> qui ont été créées spécifiquement pour l'utilisation dans les designs MobileTogether. Quelques fonctions peuvent être particulièrement utiles avec des actions spécifiques. Par exemple, **mt-available -languages()** renvoie les langues dans lesquelles la solution est disponible et pourrait, par exemple, être utilisée avec l'action **Boîte de [messages](#page-700-0)<sup>701</sup>.** Si une fonction est particulièrement pertinente pour cette action, elle se trouvera dans la liste ci-dessous. Pour une liste complète de ces fonctions [d'extension](#page-1338-0) et leurs descriptions, voir la page <Fonctions d'extension [MobileTogether](#page-1338-0)<sup>(1339</sup>.

# <span id="page-784-0"></span>**10.6.3 (Dés)Enregistrer les rubriques de NP**

Cette action est utilisée dans une solution sur un appareil mobile de réception de NP pour enregistrer cet appareil afin qu'il reçoive des NP à propos d'une ou de plusieurs rubriques sélectionnées. Par exemple, si un appareil est enregistré pour recevoir des NP à propos de rubriques marquées en tant que **news** et des rubriques marquées en tant que **travel**, il recevra toute NP marquée en tant que **news** ou **travel**. Une NP est marquée avec une rubrique lorsqu'il est envoyé (*voir Envoyer [Notification](#page-777-0) Push* ). Par exemple, si une NP est envoyée 778 aux rubriques **news** et **travel**, elle sera reçue par tout appareil qui est enregistré pour une de ces deux rubriques (ou pour les deux).

Veuillez noter que c'est l'appareil qui est enregistré pour les rubriques, donc l'action peut être déclenchée depuis toute solution sur cet appareil. Toutefois, il serait plus logique et plus intuitif d'utiliser la solution de réception de NP pour enregistrer la rubrique de NP.

Parmi les moyens variés de définir un ensemble de récepteurs NP lors de l'envoi [d'une](#page-777-0) NP <sup>(778</sup>, vous pouvez spécifier que la NP sera envoyée à une ou plusieurs rubriques spécifiques (*voir Envoyer [Notification](#page-777-0) Push* ). 778 Si un appareil est enregistré avec une de ces rubriques, il recevra cette NP.

#### **Note**: Les rubriques de NP sont prises en charge sur Android et iOS ; elles **ne sont pas prises en charge sur Windows.**

*Voir aussi : La solution de [réception](#page-1186-0)* 1187

# **Enregistrer**

Pour enregistrer une rubrique de NP externe, sélectionner *Enregistrer*, et spécifier une rubrique par le biais d'une expression XPath. L'expression doit se résoudre en un string (par exemple : **'news'**) ou une séquence de strings (par exemple : **('news', 'travel')**). Dans la capture d'écran ci-dessous, par exemple, Les actions Enregistrer/Désenregistrer des rubriques NP sont définies pour une case à cocher qui est liée à un nœud de source de page. En conséquence de ce lien, le nœud de source de page aura une valeur de **true** (lorsque la case est cochée) ou **false** (si elle n'est pas cochée). Selon que l'utilisateur coche la case ou pas, l'appareil

sera enregistré pour la rubrique **news** ou pas (*voir capture d'écran*) et recevra ou pas les NP qui sont envoyées à la rubrique **news**.

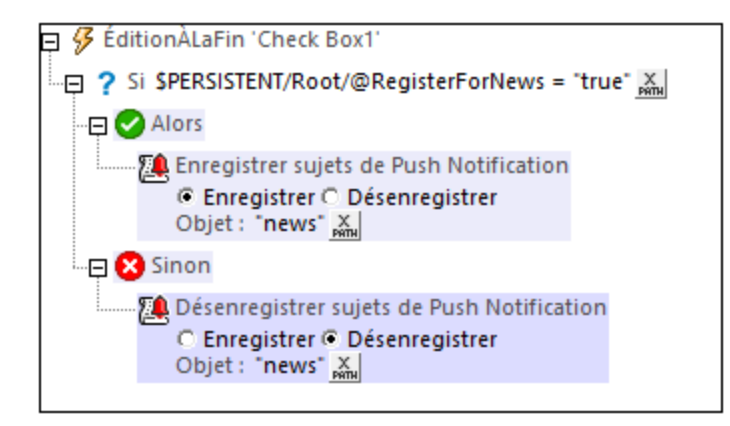

## **Désenregistrer**

Si, à un moment, l'utilisateur souhaite ne plus recevoir de NP qui sont adressées à une rubrique pour lequel l'appareil est enregistré, il est possible d'utiliser l'action *Désenregistrer* pour annuler l'enregistrement. Cela peut être effectué, par exemple, sur un effleurement de touche.

Pour désenregistrer une NP, ajouter l'action, sélectionner *Désenregistrer,* et sélectionner l'appareil à désenregistrer. Pour désenregistrer plusieurs rubriques, saisir la rubrique en tant que séquence de strings (par exemple : **('news', 'travel')**).

### Fonctions d'extension de MobileTogether

MobileTogether fournit une série de <u>fonctions [d'extension](#page-1338-0) XPath<sup>(339</sup></u> qui ont été créées spécifiquement pour l'utilisation dans les designs MobileTogether. Quelques fonctions peuvent être particulièrement utiles avec des actions spécifiques. Par exemple, **mt-available -languages()** renvoie les langues dans lesquelles la solution est disponible et pourrait, par exemple, être utilisée avec l'action **Boîte de [messages](#page-700-0)<sup>701</sup>.** Si une fonction est particulièrement pertinente pour cette action, elle se trouvera dans la liste ci-dessous. Pour une liste complète de ces fonctions [d'extension](#page-1338-0) et leurs descriptions, voir la page <Fonctions d'extension [MobileTogether](#page-1338-0)<sup>(1339</sup>.

# **10.7 MQTT**

Les actions suivantes sont disponibles dans le groupe MQTT du dialogue d'Actions (*capture d'écran cidessous*) :

- Publier [Message](#page-788-0) MQTT 789
- · [\(Dés\)Abonner](#page-789-0) le thème MQTT

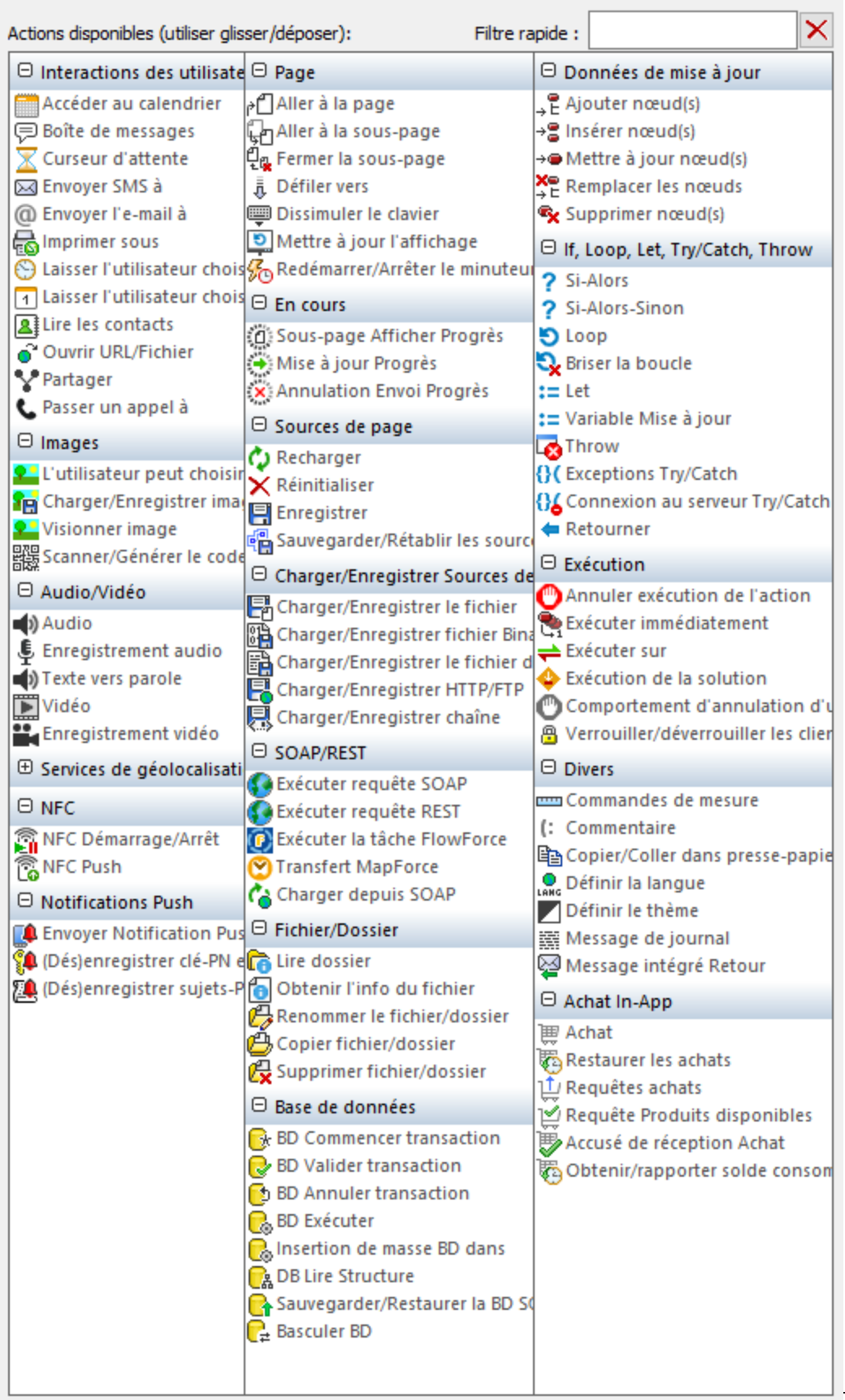

Les actions dans ce groupe sont disponibles pour les événements de page et de commandes. Le moyen le plus rapide d'accéder au dialogue Actions (*capture d'écran ci-dessus*) est de cliquer avec le bouton de droite sur la page ou sur la commande et de sélectionner la commande d'action de page/commande. *Voir également*  $Événements de Page<sup>411</sup> et Événements de commandes<sup>686</sup> .$  $Événements de Page<sup>411</sup> et Événements de commandes<sup>686</sup> .$  $Événements de Page<sup>411</sup> et Événements de commandes<sup>686</sup> .$ </u>

Voir la section [MQTT](#page-1194-0)<sup>(1195</sup> pour un aperçu afin de voir comment vous pouvez utiliser les solutions MobileTogether avec MQTT.

# <span id="page-788-0"></span>**10.7.1 Publier Message MQTT**

L'action Publier Message MQTT (*capture d'écran ci-dessous*) publie un message dans le chapitre spécifié au broker dans le paramètre *Broker Address*.

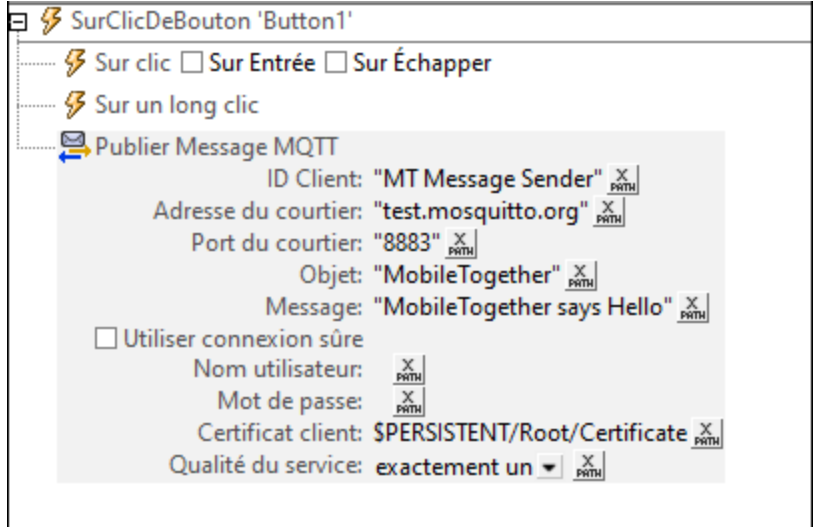

Les paramètres de l'action sont recensés ci-dessous. La plupart prennent une expression XPath qui évalue un string.

- · *ID Client :* Le nom unique du client éditeur de MQTT.
- · *Adresse et Port Broker :* L'adresse IP du broker vers laquelle le message doit être publié et le port de cette adresse IP qui écoute les messages. MobileTogether se connecte automatiquement quand l'action est déclenchée.
- · *Thème :* Le thème sous lequel le message est publié. Les abonnés de ce thème auprès du broker recevront le message une fois qu'il a été publié.
- *Message* : Le contenu du message.
- · *Sécuriser la connexion :* Si vous voulez utiliser une connexion sûre, sélectionnez cette option et saisissez votre nom utilisateur et mot de passe.
- · *Certificat de client :* Saisissez une expression XPath qui évalue le texte du certificat.
- · *Qualité du service :* Sélectionnez une de ces trois options autorisées par la [spécification](https://docs.oasis-open.org/mqtt/mqtt/v3.1.1/os/mqtt-v3.1.1-os.html#_Toc398718099) MQTT : *Au plus une fois, au moins une fois,* ou *Exactement une fois*.

### Fonctions d'extension de MobileTogether

MobileTogether fournit une série de <u>fonctions [d'extension](#page-1338-0) XPath<sup>(339)</sup></u> qui ont été créées spécifiquement pour

l'utilisation dans les designs MobileTogether. Quelques fonctions peuvent être particulièrement utiles avec des actions spécifiques. Par exemple, **mt-available -languages()** renvoie les langues dans lesquelles la solution est disponible et pourrait, par exemple, être utilisée avec l'action <u>Boîte de [messages](#page-700-0)</u> @ . Si une fonction est particulièrement pertinente pour cette action, elle se trouvera dans la liste ci-dessous. Pour une liste complète de ces fonctions [d'extension](#page-1338-0) et leurs descriptions, voir la page <Fonctions d'extension [MobileTogether](#page-1338-0)<sup>(1339</sup>.

```
mt-string-to-hexBinary()
mt-hexBinary-to-string()
```
# <span id="page-789-0"></span>**10.7.2 (Dés)Abonner le thème MQTT**

L'action se (Dés)Inscrire de l'action du thème MQTT (*capture d'écran ci-dessous*) contient trois actions associées, desquelles vous pouvez en sélectionner une via la case d'option : (i) *S'abonner à une thème*; (ii) *Se désabonner du thème*; et (iii) *Se déconnecter du broker*. Ces actions sont décrites ci-dessous.

### S'abonner et se désabonner du thème

Les actions *S'abonner* et *Se désabonner* (*voir la capture d'écran ci-dessous*) permettent aux appareils client MT de s'abonner à et se désabonner respectivement d'un thème hébergé par un broker particulier. Choisissez la case d'option appropriée (*S'abonner* ou *Se désabonner*) pour définir l'action pertinente. Les paramètres des deux actions sont les mêmes. L'action *S'abonner*, toutefois, a un paramètre supplémentaire : le paramètre *Qualité de Service*.

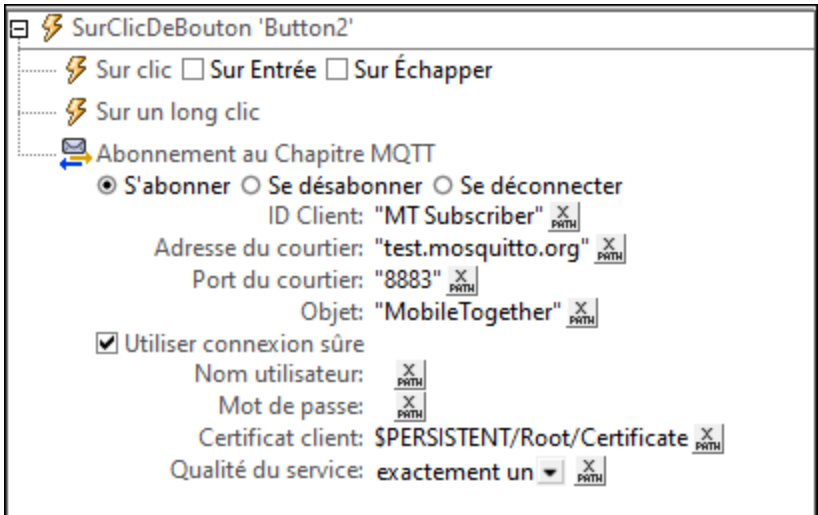

Les paramètres de l'action *S'abonner* et *Se désabonner* sont recensés ci-dessous. Chacun a une expression XPath qui évalue les strings.

- · *ID Client :* Le nom unique du client abonné à MQTT.
- · *Adresse et Port Broker :* L'adresse IP du broker fournissant le thème pour l'abonnement et le port à cette adresse IP via lequel le client MT se connecte. MobileTogether se connecte automatiquement quand l'action est déclenchée.
- Thème : Le thème auquel le client souhaite s'abonner ou se désabonner.
- · *Sécuriser la connexion :* Si vous voulez utiliser une connexion sûre, sélectionnez cette option et saisissez votre nom utilisateur et mot de passe.
- · *Certificat de client :* Saisissez une expression XPath qui évalue le texte du certificat.
- · *Qualité du service :* Ce paramètre est disponible pour l'action *S'abonner* et non pour l'action *Se désabonner*. Sélectionnez une de ces trois options autorisées par la [spécification](http://docs.oasis-open.org/mqtt/mqtt/v3.1.1/os/mqtt-v3.1.1-os.html) MQTT : *Au plus une fois, au moins une fois,* ou *Exactement une fois*.

### Se déconnecter du broker

L'action *Se déconnecter* (*capture d'écran ci-dessous*) se déconnecte de l'appareil client MT du broker spécifié. Sélectionnez la case d'option *Se déconnecter* pour définir les paramètres de l'action.

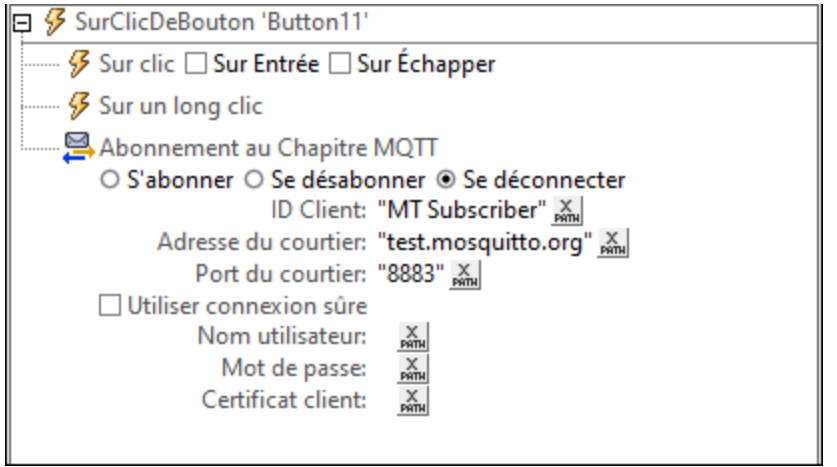

Les paramètres de l'action *Se déconnecter* sont recensés ci-dessous. Chacune a une expression XPath qui évalue un string.

- · *ID Client :* Le nom unique du client abonné à MQTT.
- · *Adresse et Port Broker :* L'adresse IP du broker fournissant le thème pour l'abonnement et le port à cette adresse IP via lequel le client se connecte.
- · *Sécuriser la connexion :* Si vous voulez utiliser une connexion sûre, sélectionnez cette option et saisissez votre nom utilisateur et mot de passe.
- · *Certificat de client :* Saisissez une expression XPath qui évalue le texte du certificat.

### Fonctions d'extension de MobileTogether

MobileTogether fournit une série de <u>fonctions [d'extension](#page-1338-0) XPath<sup>ia39</sup></u> qui ont été créées spécifiquement pour l'utilisation dans les designs MobileTogether. Quelques fonctions peuvent être particulièrement utiles avec des actions spécifiques. Par exemple, **mt-available -languages()** renvoie les langues dans lesquelles la solution est disponible et pourrait, par exemple, être utilisée avec l'action <u>Boîte de [messages](#page-700-0)</u> <sup>701</sup>. Si une fonction est particulièrement pertinente pour cette action, elle se trouvera dans la liste ci-dessous. Pour une liste complète de ces fonctions [d'extension](#page-1338-0) et leurs descriptions, voir la page <Fonctions d'extension [MobileTogether](#page-1338-0)<sup>(1339</sup>.

```
mt-string-to-hexBinary()
mt-hexBinary-to-string()
```
# **10.8 Diffusion**

Les actions suivantes sont disponibles dans le groupe MQTT du dialogue d'Actions (*capture d'écran cidessous*) :

- Publier [Message](#page-793-0) Diffusion<sup>(794</sup>
- · Se [\(dés\)abonner](#page-793-1) du chapitre Diffusion
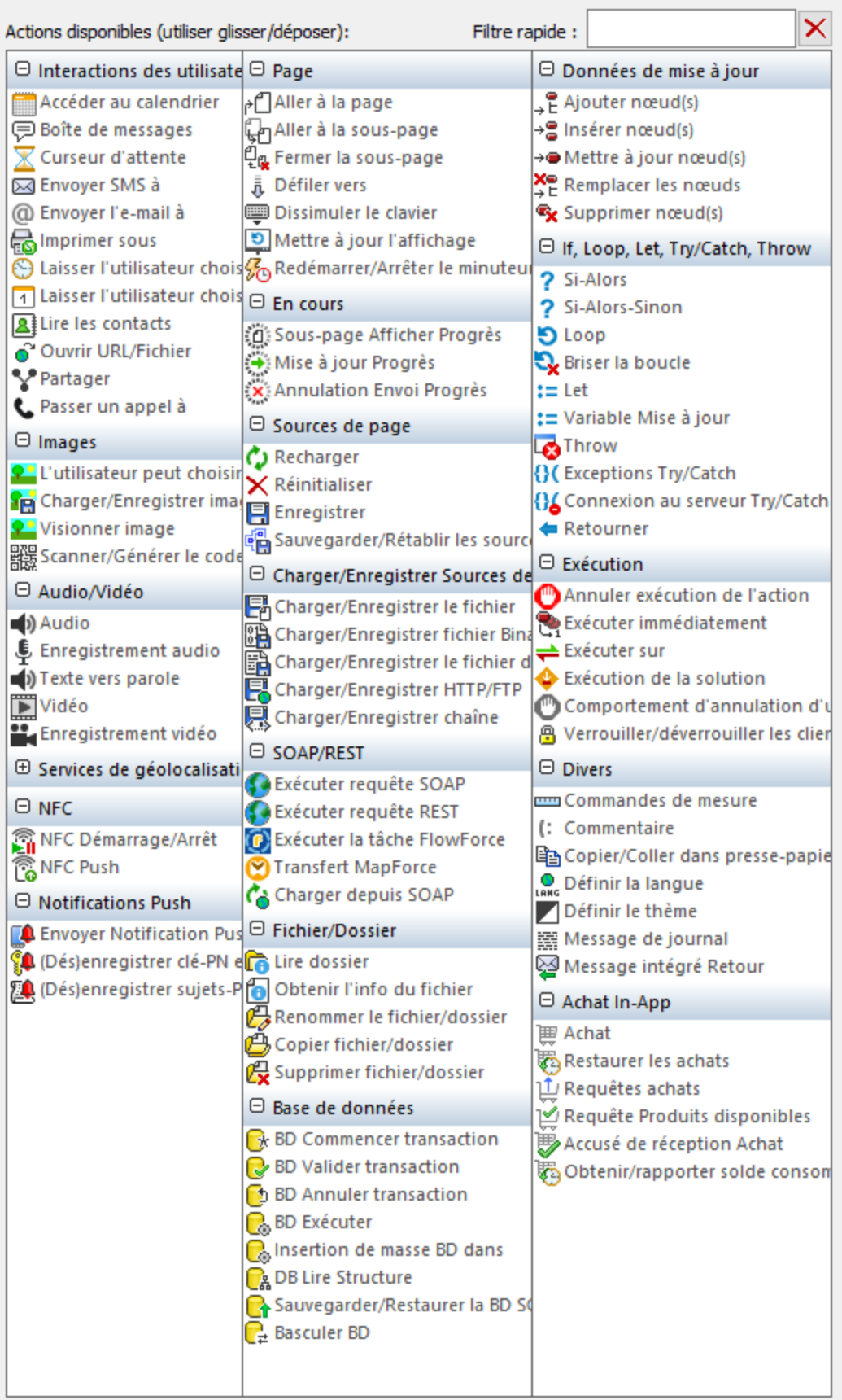

Les actions dans ce groupe sont disponibles pour les événements de page et de commandes. Le moyen le plus rapide d'accéder au dialogue Actions (*capture d'écran ci-dessus*) est de cliquer avec le bouton de droite sur la page ou sur la commande et de sélectionner la commande d'action de page/commande. *Voir également*  $Événements de Page<sup>411</sup> et Événements de commandes<sup>686</sup> .$  $Événements de Page<sup>411</sup> et Événements de commandes<sup>686</sup> .$  $Événements de Page<sup>411</sup> et Événements de commandes<sup>686</sup> .$ </u>

Voir la section *[Diffusions](#page-1202-0)* <sup>(203</sup> pour un aperçu afin de voir comment vous pouvez utiliser les solutions de messages dans MobileTogether.

# <span id="page-793-0"></span>**10.8.1 Publier Message Diffusion**

L'action Publier Message de diffusion (*capture d'écran ci-dessous*) publie le message de diffusion spécifié dans le champ *Message* dans le chapitre Diffusion spécifié dans le champ *Chapitre*. Les deux champs prennent des valeurs de string.

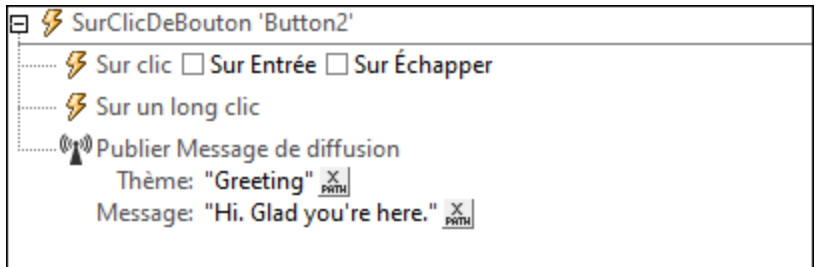

Lorsque l'action est déclenchée, le message sera publié dans MobileTogether Server et sera délivré à toutes les solutions actives actuellement sur le serveur qui s'est abonné au chapitre spécifié.

#### Fonctions d'extension de MobileTogether

MobileTogether fournit une série de <u>fonctions [d'extension](#page-1338-0) XPath<sup>(339</sup></u> qui ont été créées spécifiquement pour l'utilisation dans les designs MobileTogether. Quelques fonctions peuvent être particulièrement utiles avec des actions spécifiques. Par exemple, **mt-available -languages()** renvoie les langues dans lesquelles la solution est disponible et pourrait, par exemple, être utilisée avec l'action <u>Boîte de [messages](#page-700-0)</u> <sup>701</sup>. Si une fonction est particulièrement pertinente pour cette action, elle se trouvera dans la liste ci-dessous. Pour une liste complète de ces fonctions [d'extension](#page-1338-0) et leurs descriptions, voir la page <Fonctions d'extension [MobileTogether](#page-1338-0)<sup>(1339</sup>.

# **10.8.2 Se (dés)abonner du chapitre Diffusion**

L'action du chapitre (Dés)abonner DIffusion (*capture d'écran ci-dessous*) permet à une solution de s'abonner ou de se désabonner d'un chapitre de diffusion. Sélectionnez le bouton radio approprié et spécifiez le chapitre Diffusion auquel vous voulez vous abonner ou vous désabonner. Le nom du chapitre doit être un string.

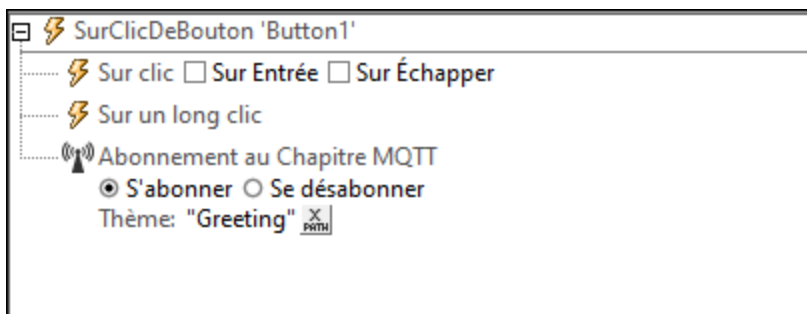

Veuillez prendre note des points suivants :

- · À partir du moment où l'action *S'abonner* est déclenchée jusqu'au au moment où elle est désabonnée ou fermée ou elle perd le contact avec le serveur, la solution sera abonnée et recevra des messages qui sont publiés dans ce [chapitre](#page-793-0) 794.
- · Si l'abonnement se termine, alors elle doit être explicitement démarrée avec une autre action *S'abonner*.
- · L'action *Se désabonner* fait que la solution ne reçoit pas de messages publiés dans le chapitre non abonné à partir du moment où l'action Se désabonner est déclenchée. Pour qu'une solution reçoit de nouveau des messages dans ce chapitre, une action S'abonner doit être déclenchée.

## Fonctions d'extension de MobileTogether

MobileTogether fournit une série de <u>fonctions [d'extension](#page-1338-0) XPath<sup>(339)</sup></u> qui ont été créées spécifiquement pour l'utilisation dans les designs MobileTogether. Quelques fonctions peuvent être particulièrement utiles avec des actions spécifiques. Par exemple, **mt-available -languages()** renvoie les langues dans lesquelles la solution est disponible et pourrait, par exemple, être utilisée avec l'action **Boîte de [messages](#page-700-0)<sup>701</sup>.** Si une fonction est particulièrement pertinente pour cette action, elle se trouvera dans la liste ci-dessous. Pour une liste complète de ces fonctions [d'extension](#page-1338-0) et leurs descriptions, voir la page <Fonctions d'extension [MobileTogether](#page-1338-0)<sup>(1339</sup>.

# **10.9 Page**

Les actions suivantes sont disponibles dans le groupe Page du dialogue Actions :

- Aller à la [page](#page-797-0) 798
- Aller à la [sous-page](#page-797-1)<sup>(798</sup>
- [Sous-page](#page-811-0) Afficher Progrès<sup>612</sup>
- Mise à jour [Progrès](#page-813-0)<sup>814</sup>
- [Annulation](#page-814-0) de l'envoi du progrès <sup>815</sup>
- Fermer la [sous-page](#page-804-0) 805
- · [Défiler](#page-804-1) vers 805
- [Dissimuler](#page-805-0) le clavier<sup>806</sup>
- Mettre à jour [l'écran](#page-806-0)<sup>607</sup>
- · [Redémarrer/Arrêter](#page-807-0) minuteur de page

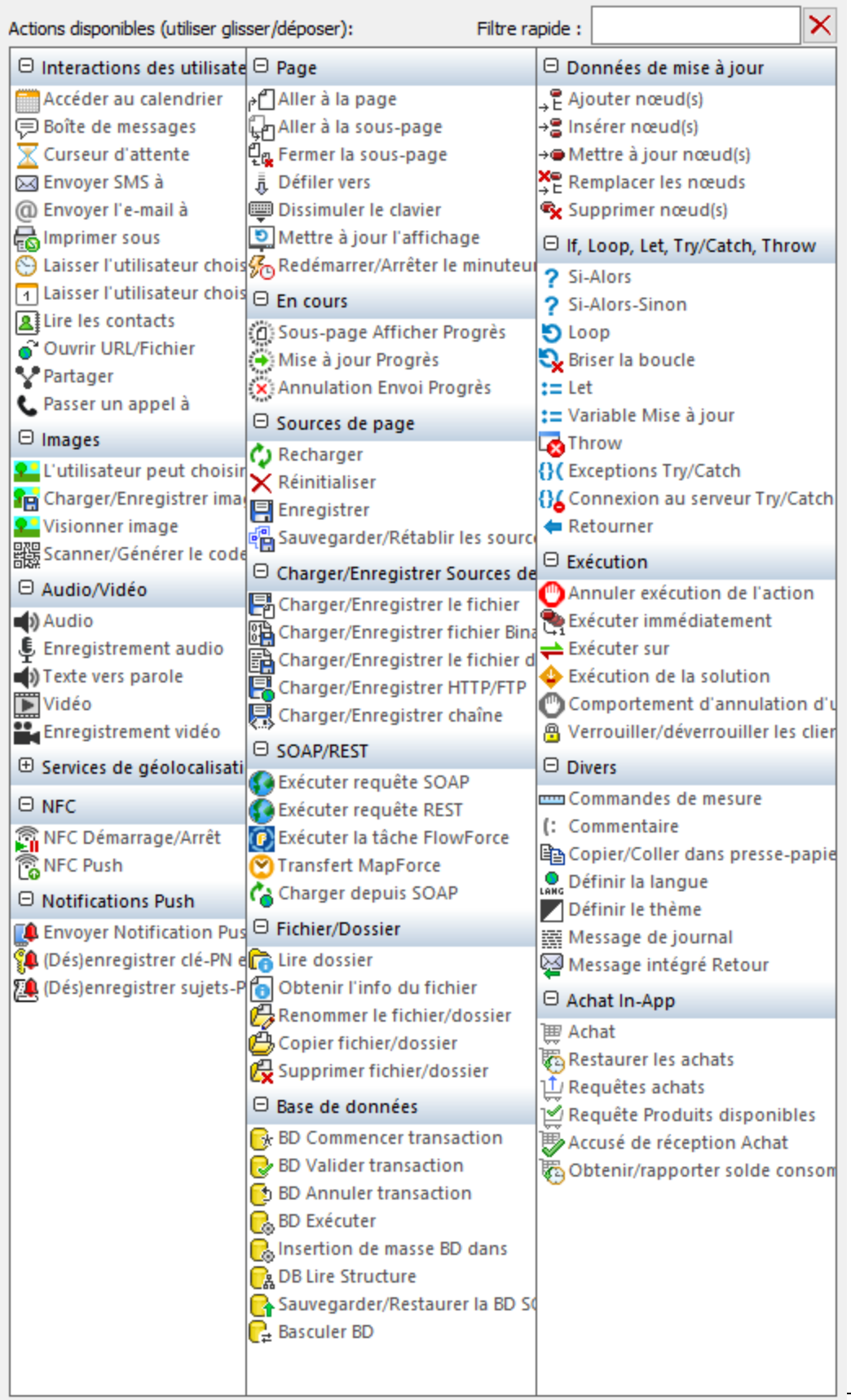

Les actions dans ce groupe sont disponibles pour les événements de page et de commandes. Le moyen le plus rapide d'accéder au dialogue Actions (*capture d'écran ci-dessus*) est de cliquer avec le bouton de droite sur la page ou sur la commande et de sélectionner la commande d'action de page/commande. *Voir également*  $Événements de Page<sup>411</sup> et Événements de commandes<sup>686</sup> .$  $Événements de Page<sup>411</sup> et Événements de commandes<sup>686</sup> .$  $Événements de Page<sup>411</sup> et Événements de commandes<sup>686</sup> .$ </u>

## <span id="page-797-0"></span>**10.9.1 Aller à la page**

Une fois déclenchée, l'action AllerÀLaPage se rend à la page spécifiée. La page sur laquelle se rendre est sélectionnée dans la liste de choix de l'action (*voir capture d'écran ci-dessous*) ou via une expression XPath. Si aucune autre page n'existe dans le projet, aucune page ne sera disponible à la sélection dans la liste de choix. Dans la capture d'écran ci-dessous, l'action AllerÀLaPage est placée en dessous des deux sous-événements SurClic et SurLongClic. Cela définit que l'action est déclenchée lorsque le bouton est effleuré (cliqué brièvement) ou pressé (cliqué pour un long moment).

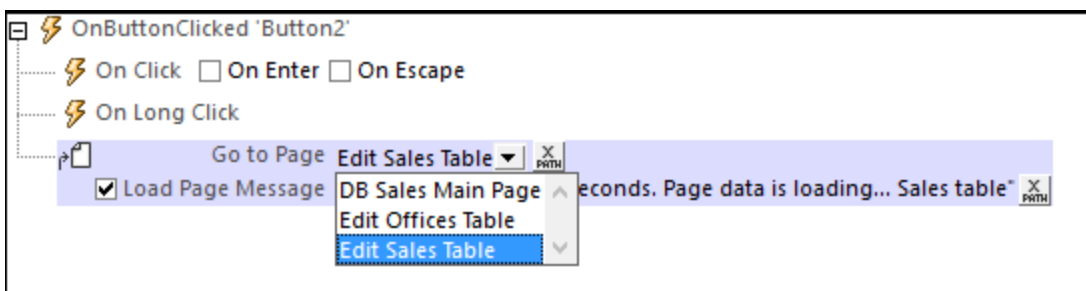

L'option *Charger message de page* (*voir capture d'écran ci-dessus*) permet d'afficher un message qui sera montré dans un dialogue de progression pendant le chargement de la page. Si vous souhaitez afficher un message, cocher cette option, puis définir le message en tant qu'expression XPath. Si l'option n'est pas cochée, aucun message ne sera affiché.

#### Fonctions d'extension de MobileTogether

MobileTogether fournit une série de <u>fonctions [d'extension](#page-1338-0) XPath<sup>(339)</sup></u> qui ont été créées spécifiquement pour l'utilisation dans les designs MobileTogether. Quelques fonctions peuvent être particulièrement utiles avec des actions spécifiques. Par exemple, **mt-available -languages()** renvoie les langues dans lesquelles la solution est disponible et pourrait, par exemple, être utilisée avec l'action <u>Boîte de [messages](#page-700-0)</u> <sup>701</sup>. Si une fonction est particulièrement pertinente pour cette action, elle se trouvera dans la liste ci-dessous. Pour une liste complète de ces fonctions [d'extension](#page-1338-0) et leurs descriptions, voir la page <Fonctions d'extension [MobileTogether](#page-1338-0)<sup>(1339</sup>).

## <span id="page-797-1"></span>**10.9.2 Aller à la sous-page**

Se rend à la sous-page spécifiée lors d'un déclenchement. La sous-page est sélectionnée depuis la liste de choix *Aller à la sous-page* (*voir capture d'écran ci-dessous*) qui recense toutes les sous-pages dans le projet. Dans la capture d'écran ci-dessous, un événement SurBoutonCliqué a été défini pour aller à la sous-page *Orders* du projet MobileTogether. Il est également possible d'obtenir le nom de la sous-page par le biais d'une expression XPath, par exemple : "Orders" ou \$XML3/DataSources/Subpage[@id="Name"]/@name.

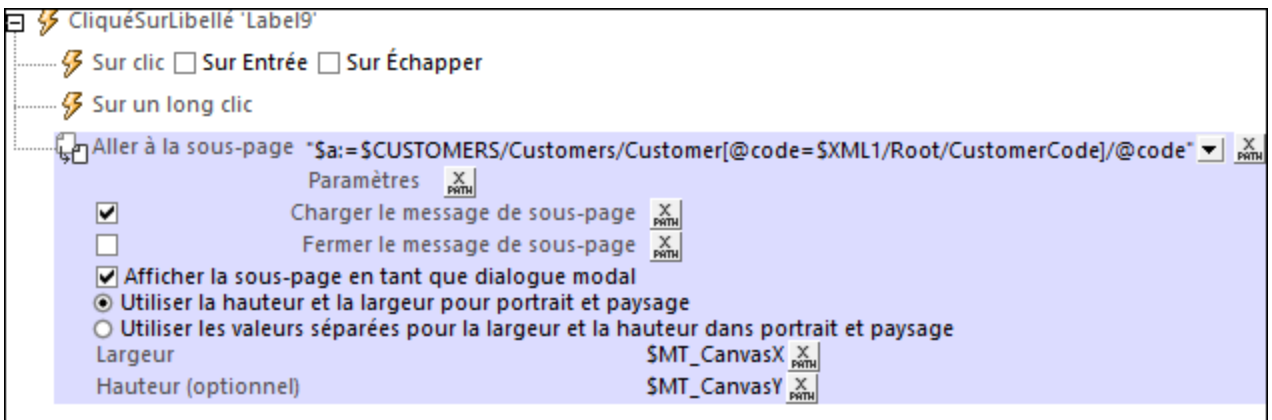

L'action Aller à la sous-page a la configuration suivante :

- Paramètres : si des paramètres ont été déclarés dans la sous-page [sélectionnée](#page-400-0)<sup>(401</sup>), chaque paramètre de cette sous-page est maintenant recensé sous l'entrée de la sous-page, et une valeur peut être transmise à chaque paramètre. Dans la capture d'écran ci-dessus, par exemple, une valeur est définie pour le paramètre nommé **\$a**. Il y aura une erreur si aucune valeur n'est transmise dans un paramètre obligatoire. Si la sous-page n'est pas sélectionnée par le biais de la liste de choix mais en utilisant une expression XPath, le nom de la sous-page ne sera pas généré avant le début de l'exécution. Puisqu'aucun paramètre ne peut donc être connu au moment du design, au lieu d'afficher des noms de paramètre, une entrée pour *Paramètres* sera affichée. Ici, vous pouvez saisir une expression de map XPath ou une expression array pour définir des valeurs de paramètre, par exemple : **map{"a": "a-value", "second-param": "second-param-value"}** or **[("a-value"), ("secondparam-value")]**. Si vous saisissez une expression d'array, (i) l'ordre de séquence dans l'array doit correspondre à l'ordre des déclarations de paramètre de la sous-page, et (ii) des valeurs pour des paramètre optionnels ne doivent pas être oubliés d'être intégrés à l'array (une séquence vide peut être saisie pour une valeur de paramètre que vous souhaitez laisser vide). Veuillez noter que vous pouvez utiliser d'autres paramètres lorsque vous définissez la valeur d'un paramètre.
- · *XML de source :* spécifie si et comment les données de la sous-page doivent correspondre aux sources de page dans la page d'origine. Cette définition est saisie dans le dialogue de Mappage de données de la sous-page qui est accédé en cliquant sur le bouton **Dialogue supplémentaire** du champ *XML de source*. *Voir la section de "source XML des [sous-pages](#page-799-0) " ci-dessous pour une* 800 *description détaillée de ce dialogue*.
- · *Charger le message de sous-page :* dans les cas où la sous-page est transmise par le biais d'une requête de serveur : ce message est affiché dans un dialogue de progrès pendant le chargement de la sous-page. *Voir capture d'écran ci-dessus*.
- · *Message Fermer la sous-page :* dans les cas où la sous-page est transmise par le biais d'une requête de serveur : Si la case est cochée, ce message est affiché dans un dialogue de progression alors que la sous-page se ferme. *Voir capture d'écran ci-dessus*.
- · *Afficher sous-page en tant que dialogue modal :* si cette option est **décochée**, la page supérieure dans l'affichage de la page supérieure est remplacée par la sous-page ; (l'utilisateur peut retourner à la page supérieure en touchant le bouton **Retour**). Si cette option est **cochée**, la sous-page s'ouvrira dans une fenêtre au-dessus de la page supérieure (un soi-disant dialogue modal), et l'accès au contenu de la page supérieure sera désactivé Si l'utilisateur effleure la fenêtre modale, les actions spécifiées pour l'événement de page sur $\text{ClicDeBoutonReturn}^{\text{416}}$  sont exécutées. Si aucune action n'est spécifiée pour cet événement, la sous-page se fermera et l'exécution retournera à la page principale.

#### *Définir les dialogues modaux*

Les définitions suivantes peuvent s'appliquer aux dialogues modaux :

- · Vous pouvez configurer les dimensions de la fenêtre de dialogue modal par le biais des expressions XPath des paramètres *Largeur* et *hauteur*.
- · Si le paramètre optionnel *Hauteur* n'est pas spécifié, la hauteur sera uniquement celle considérée appropriée pour s'ajuster au contenu, et pour une limite maximum de la hauteur du viewport de l'appareil. Si une hauteur supérieure est nécessaire, une barre de défilement s'ajoutera automatiquement au dialogue modal.
- · Les valeurs de dimension que vous saisissez peuvent être un nombre (pour les dimensions de pixel) ou un string qui contient une valeur de nombre et un signe % (pour spécifier la dimension du dialogue en tant que pourcentage de la dimension du viewport).
- · Dans la capture d'écran ci-dessus, ces dimensions ont été réglées sur les valeurs de [hauteur](#page-1381-0) et de largeur spécifiques à l'appareil [\(dimensions](#page-1381-0) de viewport)<sup>(1389</sup> qui sont obtenues dynamiquement depuis l'appareil lors de l'exécution.
- · Vous pouvez choisir si le dialogue modal doit : (i) avoir le même ensemble unique de dimensions pour l'orientation portrait et paysage, ou (ii) utiliser un ensemble différent de dimensions pour chaque orientation (donc un ensemble de dimensions pour l'orientation portrait et un autre pour l'orientation paysage).
- Si le dialogue modal est défini pour posséder un seul ensemble de dimensions pour les deux orientations, les dimensions de largeur et de hauteur sont prélevées depuis l'orientation portrait de la page actuelle avant que l'action *Aller à la sous-page* a été exécutée. Si cette option a été sélectionnée, le dialogue modal aura le même ensemble de valeurs de largeur et de hauteur dans les deux orientations. L'effet est que le dialogue modal ne change pas de taille lorsque l'orientation change.
- · À partir d'une sous-page qui est affichée en tant que dialogue modal, vous pouvez vous rendre sur une autre sous-page, que vous pouvez aussi choisir pour ouvrir en tant que dialogue modal au-dessus du dialogue modal précédent.
- · Les dimensions relatives (valeurs de pourcentage) de tous les dialogues modaux, même lorsqu'ils proviennent d'autres dialogues modaux, sont calculées par rapport aux dimensions du **viewport de l'appareil**.
- · Si une sous-page est ouverte depuis un dialogue modal sans que l'option du dialogue modal ait été sélectionnée, la nouvelle sous-page aura les mêmes dimensions que le dialogue modal et la recouvrira. Elle paraîtra comme si la nouvelle sous-page avait remplacé la sous-page précédente.

#### <span id="page-799-0"></span>XML de source des sous-pages

Chaque sous-page doit avoir au moins une source de page afin de pouvoir être utilisée de manière efficace. Les données dans les sources de page de sous-page peuvent être mappées vers les données dans les sources de pages de niveau supérieur, ou bien les données dans les sources de la sous-page peuvent ne pas être mappées. Une fois mappées, les données de sous-page sont transférées vers les nœuds mappés de la page de niveau supérieur lorsque la sous-page est fermée. Le comportement du XML de source des sous-pages est défini dans le dialogue de source XML de sous-pages (*capture d'écran ci-dessous gauche*). Pour accéder à ce dialogue, cliquer le bouton **Dialogue supplémentaire** du champ *XML de source* de la définition de l'action Aller à la sous-page (*voir description ci-dessus*).

Les possibilités de traitement des données de sous-page suivantes sont disponibles :

- · Les données de sous-page ne sont pas mappées. Dans ce cas, les sources de page de sous-page sont traitées indépendamment du mécanisme de mappage des données de sous-page.
- · Une source de sous-page est mappée vers une structure de page de niveau supérieur qui est parfaitement identique ; même les noms des éléments et attributs sont les mêmes.

· Une source de sous-page est mappée vers une source de page de niveau supérieur qui a une structure différente et/ou des noms d'attributs/éléments différents.

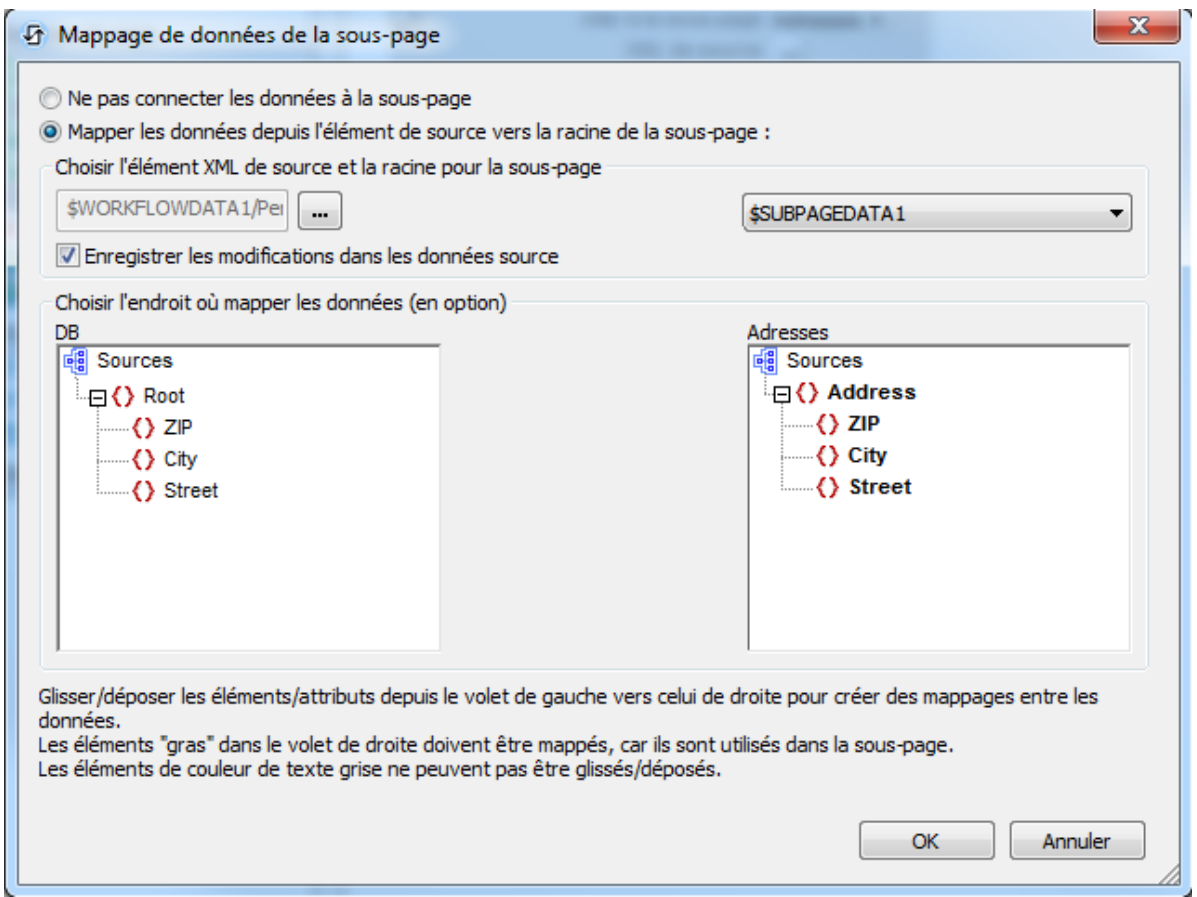

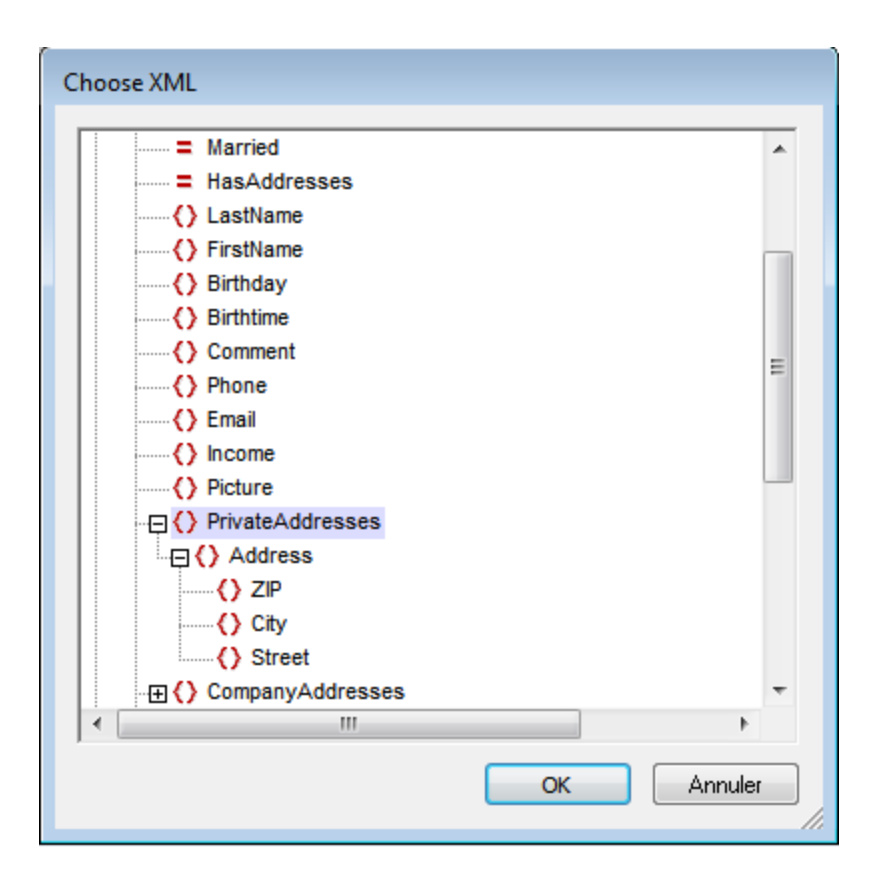

Dans le dialogue de mappage de données de sous-page (*capture d'écran ci-dessus à gauche*), l'arborescence de la source de page de la sous-page est affichée dans le panneau d'arborescence de source de droite, alors que l'arborescence de la source de page du niveau supérieure est affichée dans le panneau d'arborescence de source de gauche.

- · Sélectionner la source de page de la sous-page depuis la liste de choix au-dessus du panneau de sous-page (à droite). Cette liste de choix recense toutes les sources de page de la sous-page. Veuillez noter que le nom de la sous-page est recensé au-dessus du panneau de la sous-page.
- Pour sélectionner la source de page de la page de niveau supérieur, cliquer tout d'abord sur le bouton **Dialogue supplémentaire** situé au-dessus du panneau supérieur de gauche. Cela affiche le dialogue Choisir XML (*capture d'écran ci-dessus à droite*) qui contient toutes les sources de page de la page supérieure. Sélectionner le nœud que vous souhaitez mapper vers les données de sous-page. Dans la capture d'écran ci-dessus, le nœud PrivateAddresses a été sélectionné dans le dialogue Choisir XML. Résultat : les descendants de PrivateAddresses sont affichés dans le panneau d'arborescence de la source de page supérieure et *PrivateAddresses*, le nœud mappé, est affiché au-dessus du panneau.

Dans le cas décrit par la capture d'écran ci-dessus, le mappage est effectué automatiquement entre les deux sources de page puisque les deux structures de données XML sont identiques, jusqu'aux noms des éléments. Dans la capture d'écran ci-dessous, un mappage entre des éléments est construit en glissant un nœud depuis le panneau de gauche dans un nœud du panneau de droite. Cela est dû au fait que les deux structures de données ne sont pas identiques (le premier élément, s, doit correspondre au troisième élément, street).

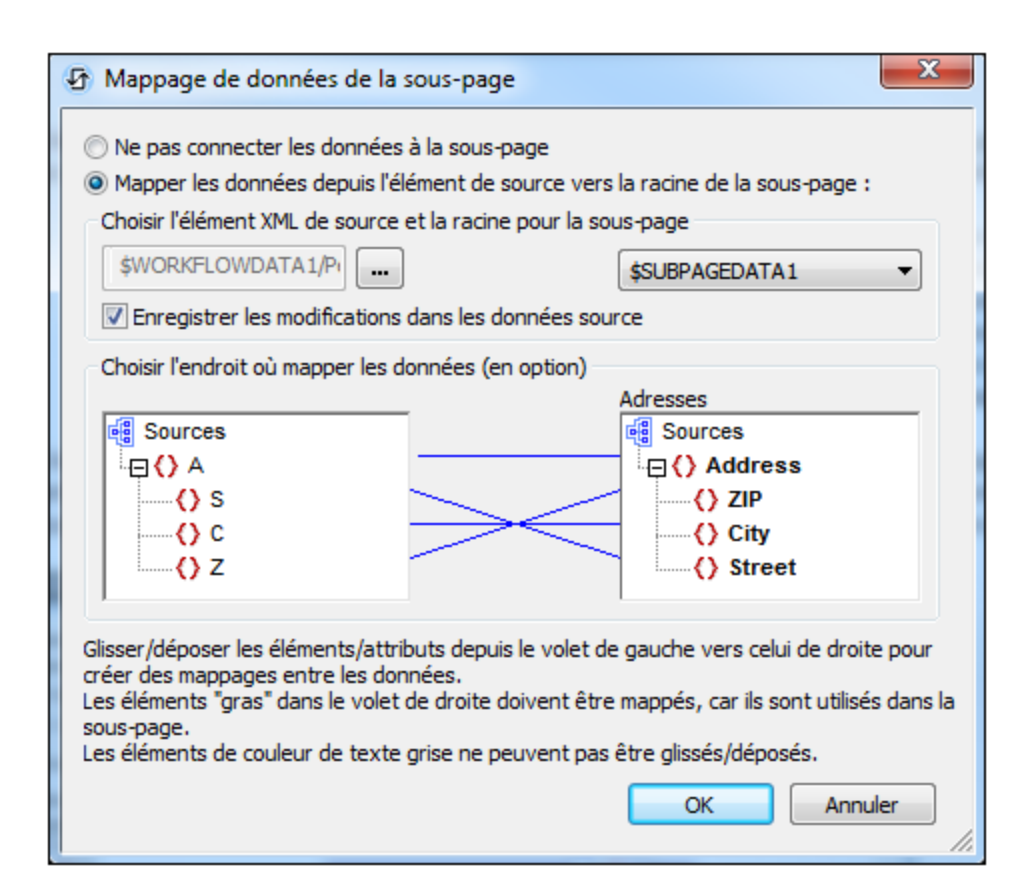

Dans le cas décrit par la capture d'écran ci-dessous, le contenu du nœud de données de sous-page Income/Months/Month est mappé au nœud de données de page de niveau supérieur Income (indiqué par le titre du panneau).

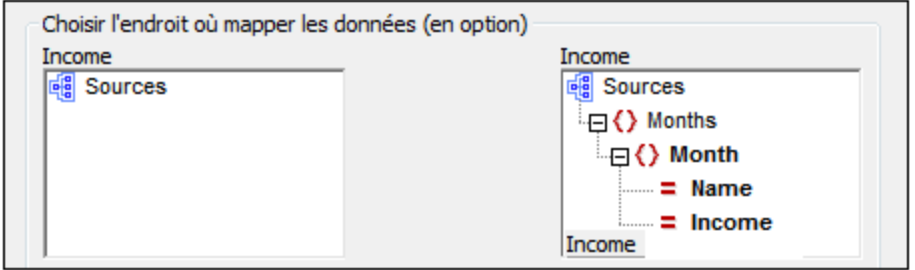

#### Fonctions d'extension de MobileTogether

MobileTogether fournit une série de <u>fonctions [d'extension](#page-1338-0) XPath<sup>(339)</sup></u> qui ont été créées spécifiquement pour l'utilisation dans les designs MobileTogether. Quelques fonctions peuvent être particulièrement utiles avec des actions spécifiques. Par exemple, **mt-available -languages()** renvoie les langues dans lesquelles la solution est disponible et pourrait, par exemple, être utilisée avec l'action <u>Boîte de [messages](#page-700-0)</u> <sup>701</sup>. Si une fonction est particulièrement pertinente pour cette action, elle se trouvera dans la liste ci-dessous. Pour une liste complète de ces fonctions [d'extension](#page-1338-0) et leurs descriptions, voir la page <Fonctions d'extension [MobileTogether](#page-1338-0)<sup>(1339</sup>.

# <span id="page-804-0"></span>**10.9.3 Fermer la sous-page**

Ferme la sous-page active lors d'un déclenchement. En option, lorsque la sous-page est fermée, une valeur de retour peut être enregistrée. La valeur de retour est générée par une expression XPath que vous pouvez spécifier (*voir capture d'écran ci-dessous*). La valeur peut être extraite en tant que le Résultat de sous-page de l'<u>[action](#page-922-0) Let.</u> 923

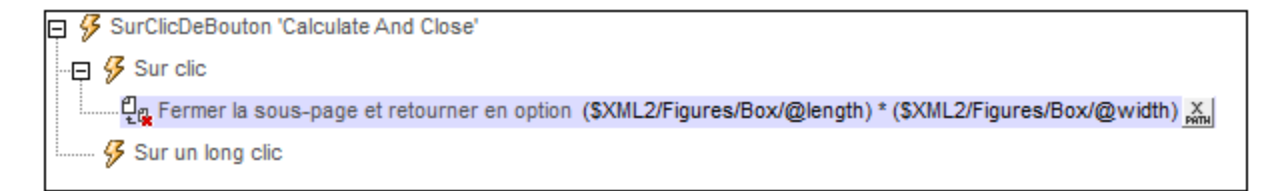

## Fonctions d'extension de MobileTogether

MobileTogether fournit une série de <u>fonctions [d'extension](#page-1338-0) XPath<sup>(339)</sup></u> qui ont été créées spécifiquement pour l'utilisation dans les designs MobileTogether. Quelques fonctions peuvent être particulièrement utiles avec des actions spécifiques. Par exemple, **mt-available -languages()** renvoie les langues dans lesquelles la solution est disponible et pourrait, par exemple, être utilisée avec l'action <u>Boîte de [messages](#page-700-0)</u> <sup>701</sup>. Si une fonction est particulièrement pertinente pour cette action, elle se trouvera dans la liste ci-dessous. Pour une liste complète de ces fonctions [d'extension](#page-1338-0) et leurs descriptions, voir la page <Fonctions d'extension [MobileTogether](#page-1338-0)<sup>(1339</sup>.

## <span id="page-804-1"></span>**10.9.4 Défiler vers**

Vous pouvez spécifier que, lorsque l'action est déclenchée, la solution fait défiler soit :

· Le haut ou le bas de la page active (*capture d'écran ci-dessous*).

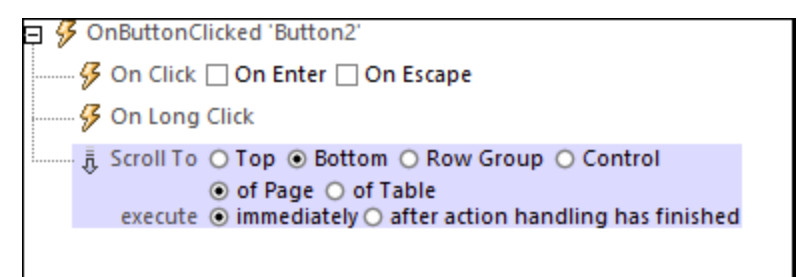

- · Le haut ou le bas de la table sélectionnée. La table est sélectionnée en choisissant son nom depuis la liste de choix ou en saisissant une expression XPath qui évalue le nom de la table. Seules les tables qui ont un *[défilement](#page-1139-0) vertical* <sup>(140</sup> sont recensées pour la sélection dans la liste de choix de l'option *Table*.
- · Un groupe de ligne qui est identifié par le nom. Le nom de la table est sélectionné depuis une liste de choix ou saisi en tant qu'expression XPath. Vous pouvez spécifier en option une condition XPath pour sélectionner un groupe de ligne spécifique (de la table sélectionnée). Le premier groupe de ligne pour laquelle la condition évalue sur **true** sera la cible de l'action Défiler vers.

· Une commande que vous sélectionnez par son nom (*capture d'écran ci-dessous*). Sélectionner le nom depuis la liste de choix ou créer une expression XPath qui évalue au nom de la commande. Si vous choisissez une commande dans une structure de table répétitive, alors vous pouvez spécifier une condition supplémentaire via une expression XPath pour approfondir la recherche de la commande. Les variables [dynamiques](#page-1381-0) qui retournent l'information de commande<sup>(382</sup>, comme \$MT\_ControlValue, peuvent être utilisées pour situer une commande dans un contexte variable dynamiquement.

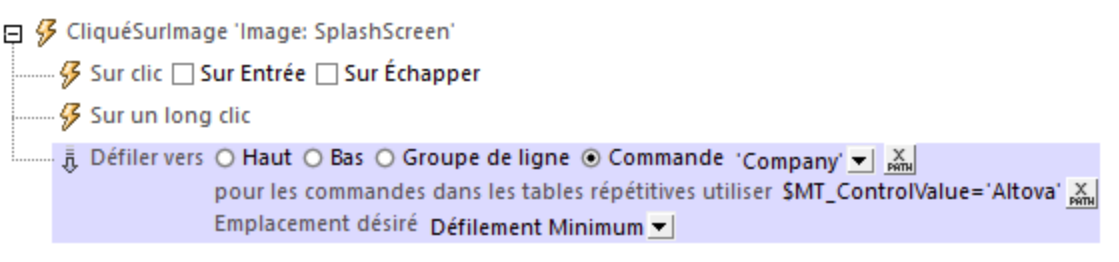

#### *Emplacement désiré dans l'affichage*

La liste de choix *Emplacement désiré* devient disponible lorsque l'option *Groupe de ligne* ou *Commande* est sélectionnée. Elle vous permet de spécifier à quel endroit du mode l'objet cible doit être affiché. Une valeur du *Défilement minimum* met la cible en vue avec le minimum du défilement. Ainsi, par exemple, si vous défilez vers une commande Image, le défilement minimum amènera uniquement l'image pleine dans l'affichage. Une valeur de *Haut* fait défiler la cible de manière à la positionner en haut de l'affichage. *Centre* fait défiler la cible vers le centre de l'affichage, et *Bas* le fait défiler vers le bas de l'affichage.

#### *Exécuter (immédiatement ou après l'action-handling)*

L'option *Exécuter* vous permet de définir si l'action Défiler vers est exécutée (i) immédiatement après son traitement, ou (ii) après le traitement de toutes les actions de l'événement actuel accompli. Le traitement retardé peut être utile, par exemple, si des actions suivantes génèrent le composant de page qui est la cible de l'action Défiler vers.

## Fonctions d'extension de MobileTogether

MobileTogether fournit une série de <u>fonctions [d'extension](#page-1338-0) XPath<sup>(339</sup></u> qui ont été créées spécifiquement pour l'utilisation dans les designs MobileTogether. Quelques fonctions peuvent être particulièrement utiles avec des actions spécifiques. Par exemple, **mt-available -languages()** renvoie les langues dans lesquelles la solution est disponible et pourrait, par exemple, être utilisée avec l'action <u>Boîte de [messages](#page-700-0)</u> <sup>701</sup>. Si une fonction est particulièrement pertinente pour cette action, elle se trouvera dans la liste ci-dessous. Pour une liste complète de ces fonctions [d'extension](#page-1338-0) et leurs descriptions, voir la page <Fonctions d'extension [MobileTogether](#page-1338-0)<sup>(1339</sup>.

## <span id="page-805-0"></span>**10.9.5 Dissimuler le clavier**

Dissimule le clavier de l'appareil mobile lorsque l'action est déclenchée. Certains appareils mobiles montrent un clavier quand certains éléments de page comme des champs de saisie sont présents ou actifs dans la page. L'action Dissimuler le clavier est utile si vous souhaitez récupérer un peu d'espace d'écran pour l'affichage de la page sur les appareils.

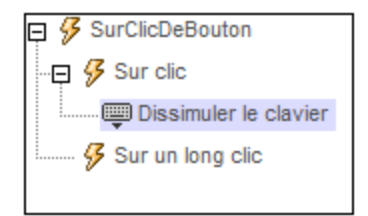

## Fonctions d'extension de MobileTogether

MobileTogether fournit une série de <u>fonctions [d'extension](#page-1338-0) XPath<sup>(339)</sup></u> qui ont été créées spécifiquement pour l'utilisation dans les designs MobileTogether. Quelques fonctions peuvent être particulièrement utiles avec des actions spécifiques. Par exemple, **mt-available -languages()** renvoie les langues dans lesquelles la solution est disponible et pourrait, par exemple, être utilisée avec l'action **Boîte de [messages](#page-700-0)<sup>701</sup>.** Si une fonction est particulièrement pertinente pour cette action, elle se trouvera dans la liste ci-dessous. Pour une liste complète de ces fonctions [d'extension](#page-1338-0) et leurs descriptions, voir la page <Fonctions d'extension [MobileTogether](#page-1338-0)<sup>(1339</sup>.

# <span id="page-806-0"></span>**10.9.6 Mettre à jour l'écran**

Met à jour toutes les commandes d'une page avec les données actuellement contenues dans chaque nœud de source de page correspondant pour chaque commande. Cela permet de mettre à jour l'écran explicitement dès qu'une [action](#page-919-0) a été exécutée. Par exemple si l'action Mettre à jour l'écran est utilisée dans une action de [boucle](#page-919-0)<sup>(320)</sup>, alors l'affichage est mis en jour lorsque les actions dans chaque itération de boucle sont exécutées.

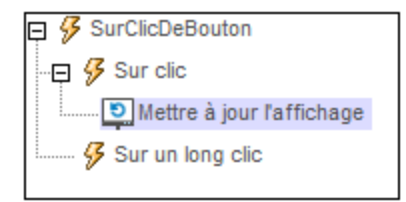

#### *Mettre à jour les commandes/nœuds sélectionnés*

Par défaut, toutes les commandes d'une page sont mises à jour avec des données contenues dans les nœuds de source de la page correspondante. Néanmoins, vous pouvez uniquement mettre à jour une sélection de commandes. La sélection est effectuée en spécifiant, via XPath, les nœuds de source de page qui fournit les données de ces commandes.

Pour mettre à jour uniquement une sélection des nœuds, suivre les étapes suivantes :

- 1. Se rendre sur le *dialogue Plus de [paramètres](#page-307-0) de projet*<sup>308</sup> (en double-cliquant sur le champ de valeur de la propriété Plus de paramètres de projet dans la section *Projet* du volet [Styles](#page-283-0) & [Propriétés](#page-283-0)<sup>(284</sup>).
- 2. Définir *Options Mettre à jour l'écran Avancé* sur true et fermer le dialogue.
- 3. Si maintenant, vous ajoutez une action Mettre à jour l'écran dans un événement, l'action proposera les quatre options listées ci-dessous. Sélectionner l'option que vous souhaitez
- · *Tout* met à jour toutes les commandes dans la page (avec des données actuellement contenues dans les nœuds de source de page correspondants). Cela est égale au paramètre par défaut lorsque des options avancées sont désactivées *(voir ci-dessus)*.
- · *Tout sauf* met à jour toutes les commandes dans la page sauf ceux qui sont liés aux nœuds sélectionnés par l'expression XPath de l'option.
- · *Uniquement* met à jour les commandes qui sont liés aux nœuds sélectionnés par l'expression XPath de l'option.
- · *Aucune* ne met à jour aucune commande et l'affichage ne se modifie pas.
- **Note :** lorsque l'action Mettre à jour l'écran est exécutée dans une commande ou un contexte de page, seules les variables disponibles actuellement dans la commande ou la page, respectivement, peuvent être exécutées. Les variables contenues dans un Groupe [d'actions](#page-963-0)<sup>essi</sup>ne seront pas disponibles en dehors du Groupe d'action et ne peuvent donc pas être utilisées dans les expressions XPath pour sélectionner des commandes/nœud à mettre à jour *(voir liste ci-dessus)*. Si vous souhaitez utiliser une variable dans ces expressions XPath, définir la variable au niveau global ou définir sa valeur en tant que le contenu d'un nœud dans une [source](#page-328-0) de page <sup>329</sup> (par exemple, dans la source de page **\$PERSISTENT**).

#### Fonctions d'extension de MobileTogether

MobileTogether fournit une série de <u>fonctions [d'extension](#page-1338-0) XPath<sup>ia39</sup></u> qui ont été créées spécifiquement pour l'utilisation dans les designs MobileTogether. Quelques fonctions peuvent être particulièrement utiles avec des actions spécifiques. Par exemple, **mt-available -languages()** renvoie les langues dans lesquelles la solution est disponible et pourrait, par exemple, être utilisée avec l'action <u>Boîte de [messages](#page-700-0)</u> <sup>701</sup>. Si une fonction est particulièrement pertinente pour cette action, elle se trouvera dans la liste ci-dessous. Pour une liste complète de ces fonctions [d'extension](#page-1338-0) et leurs descriptions, voir la page <Fonctions d'extension [MobileTogether](#page-1338-0)<sup>(1339</sup>).

## <span id="page-807-0"></span>**10.9.7 Redémarrer/Arrêter minuteur de page**

Le minuteur de page est configuré dans l'onglet d'événement sur actualisation De La Page <sup>(412)</sup> et il est utilisé pour mesurer les intervalles entre les actualisations de page. L'intervalle d'actualisation initial du minuteur est spécifié dans la configuration du minuteur. Une fois que la page est chargée, le minuteur est démarré et la page est actualisée à l'intervalle d'actualisation spécifié.

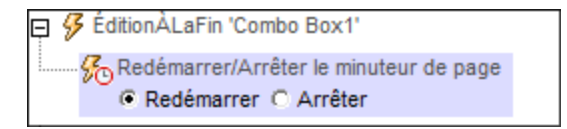

- · *Redémarrer le minuteur de page* si l'intervalle d'actualisation du minuteur est modifié au cours du traitement de la page, le minuteur doit être redémarré. Cela est nécessaire pour réinitialiser le minuteur avec le nouvel intervalle d'actualisation. *Voir le tutoriel de [Requêtes](#page-234-0) SOAP pour consulter un* 235 *exemple*.
- · *Arrêter le minuteur de page* Arrêter le minuteur de page : lorsqu'une page est actualisée, les actions définies dans l'<u>action Sur [Actualisation](#page-411-0) du Minuteur<sup>(412)</sup></u> sont exécutées. Si le minuteur continue de marcher, la page sera actualisée régulièrement à l'intervalle spécifié et les actions d'actualisation seront exécutées à chaque fois. Si vous souhaitez arrêter l'exécution de ces actions à un moment au cours du traitement de la page, vous pouvez utiliser l'action Arrêter le minuteur de la page. Le minuteur s'arrête et, par conséquence, l'action s'arrête.

## Fonctions d'extension de MobileTogether

MobileTogether fournit une série de <u>fonctions [d'extension](#page-1338-0) XPath<sup>ia39</sup></u> qui ont été créées spécifiquement pour l'utilisation dans les designs MobileTogether. Quelques fonctions peuvent être particulièrement utiles avec des actions spécifiques. Par exemple, **mt-available -languages()** renvoie les langues dans lesquelles la solution est disponible et pourrait, par exemple, être utilisée avec l'action <u>Boîte de [messages](#page-700-0)</u> @ . Si une fonction est particulièrement pertinente pour cette action, elle se trouvera dans la liste ci-dessous. Pour une liste complète de ces fonctions [d'extension](#page-1338-0) et leurs descriptions, voir la page <Fonctions d'extension [MobileTogether](#page-1338-0)<sup>(1339</sup>.

# **10.10 Progress**

Les actions suivantes sont disponibles dans le groupe Progrès du dialogue Actions :

- [Sous-page](#page-811-0) Afficher Progrès<sup>612</sup>
- Mise à jour [Progrès](#page-813-0)<sup>814</sup>
- · [Annulation](#page-814-0) de l'envoi du progrès

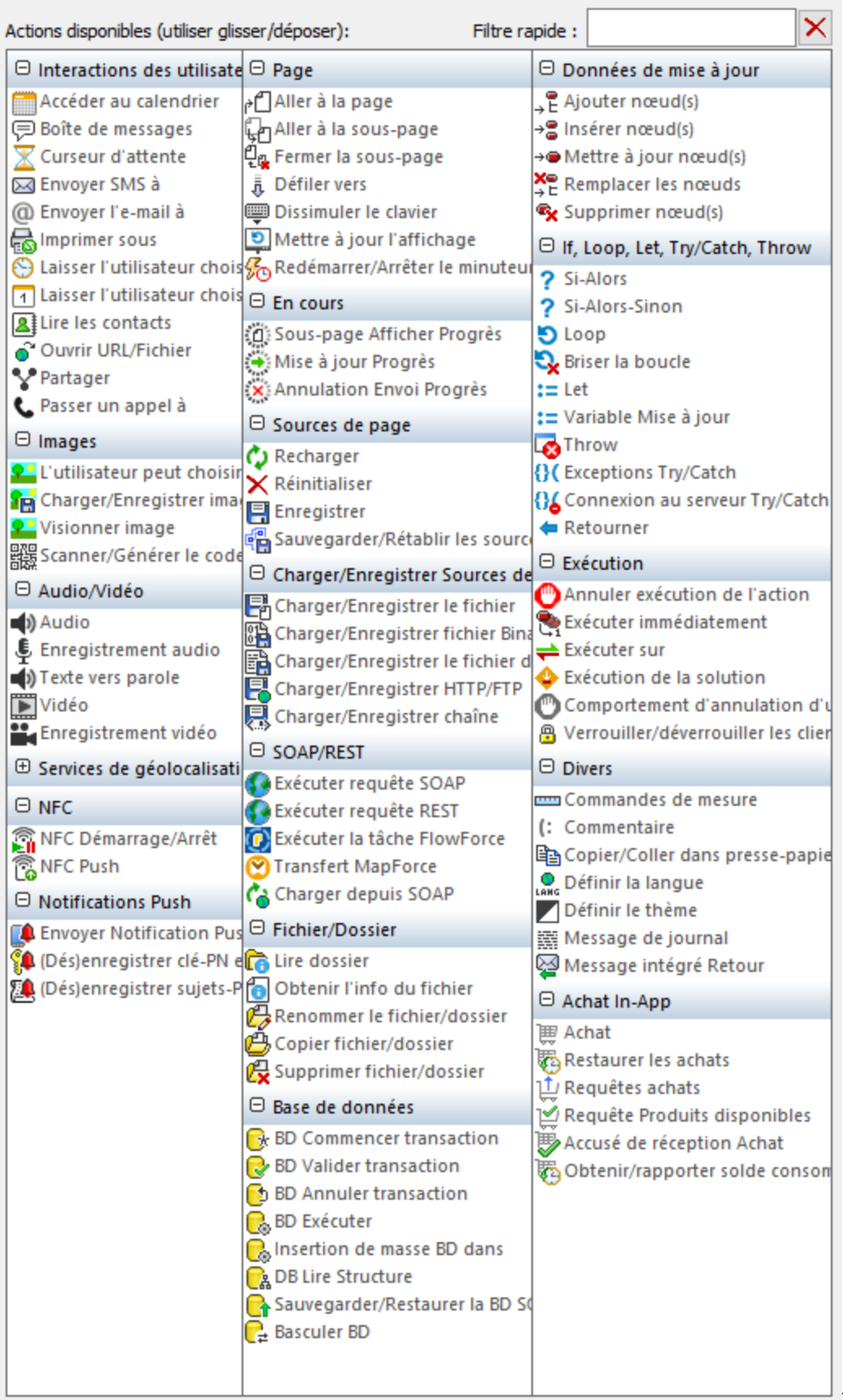

Les actions dans ce groupe sont disponibles pour les événements de page et de commandes. Le moyen le plus rapide d'accéder au dialogue Actions (*capture d'écran ci-dessus*) est de cliquer avec le bouton de droite sur la page ou sur la commande et de sélectionner la commande d'action de page/commande. *Voir également*  $Événements de Page<sup>411</sup> et Événements de commandes<sup>686</sup> .$  $Événements de Page<sup>411</sup> et Événements de commandes<sup>686</sup> .$  $Événements de Page<sup>411</sup> et Événements de commandes<sup>686</sup> .$ </u>

# <span id="page-811-0"></span>**10.10.1 Sous-page Afficher Progrès**

L'action « Progress Show Subpage » (*capture d'écran ci-dessous*) est utilisée (i) pour spécifier la sous-page qui affichera le progrès des actions de serveur ; et (ii) pour définir, en tant que ses actions enfant, les actions de serveur à exécuter (pour lequel un indicateur progrès est requis).

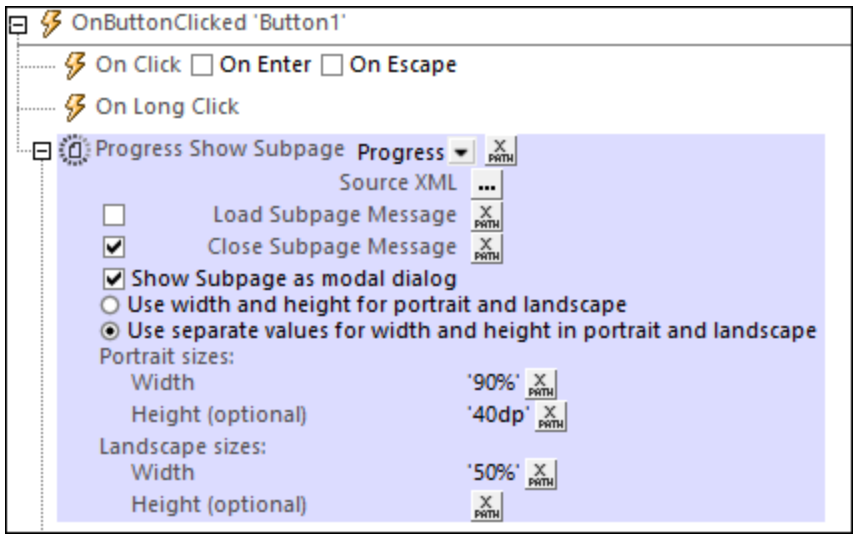

#### Propriétés de sous-page

- La liste déroulante de l'action énumère les sous-pages du projet. Sélectionnez la sous-page à utiliser pour afficher le progrès des actions du serveur. Dans la capture d'écran ci-dessous, sous-page *Progrès* a été sélectionnée. En alternative, vous pouvez saisir une expression XPath qui se résoudra en nom de la sous-page cible. Ceci est utile si vous souhaitez sélectionner la sous-page de manière dynamique (c'est-à-dire si la sélection dépend de la situation lors de l'exécution).
- · *XML de source :* spécifie si et comment les données de la sous-page doivent correspondre aux sources de page dans la page d'origine. Cette définition est saisie dans le dialogue de Mappage de données de la sous-page qui est accédé en cliquant sur le bouton **Dialogue supplémentaire** du champ *XML de source*. *Voir la section de "source XML des [sous-pages](#page-799-0) " ci-dessous pour une* 800*description détaillée de ce dialogue*.
- · *Charger le message de sous-page :* dans les cas où la sous-page est transmise par le biais d'une requête de serveur : ce message est affiché dans un dialogue de progrès pendant le chargement de la sous-page. *Voir capture d'écran ci-dessus*.
- · *Message Fermer la sous-page :* dans les cas où la sous-page est transmise par le biais d'une requête de serveur : Si la case est cochée, ce message est affiché dans un dialogue de progression alors que la sous-page se ferme. *Voir capture d'écran ci-dessus*.
- · *Afficher sous-page en tant que dialogue modal :* si cette option est **décochée**, la page supérieure

dans l'affichage de la page supérieure est remplacée par la sous-page ; (l'utilisateur peut retourner à la page supérieure en touchant le bouton **Retour**). Si cette option est **cochée**, la sous-page s'ouvrira dans une fenêtre au-dessus de la page supérieure (un soi-disant dialogue modal), et l'accès au contenu de la page supérieure sera désactivé Si l'utilisateur effleure la fenêtre modale, les actions spécifiées pour l'événement de page sur $\text{ClicDeBoutonReturn}^{\text{416}}$  sont exécutées. Si aucune action n'est spécifiée pour cet événement, la sous-page se fermera et l'exécution retournera à la page principale.

#### *Définir les dialogues modaux*

Les définitions suivantes peuvent s'appliquer aux dialogues modaux :

- · Vous pouvez configurer les dimensions de la fenêtre de dialogue modal par le biais des expressions XPath des paramètres *Largeur* et *hauteur*.
- · Si le paramètre optionnel *Hauteur* n'est pas spécifié, la hauteur sera uniquement celle considérée appropriée pour s'ajuster au contenu, et pour une limite maximum de la hauteur du viewport de l'appareil. Si une hauteur supérieure est nécessaire, une barre de défilement s'ajoutera automatiquement au dialogue modal.
- Les valeurs de dimension que vous saisissez peuvent être un nombre (pour les dimensions de pixel) ou un string qui contient une valeur de nombre et un signe % (pour spécifier la dimension du dialogue en tant que pourcentage de la dimension du viewport).
- · Dans la capture d'écran ci-dessus, ces dimensions ont été réglées sur les valeurs de [hauteur](#page-1381-0) et de largeur spécifiques à l'appareil [\(dimensions](#page-1381-0) de viewport)<sup>(382</sup> qui sont obtenues dynamiquement depuis l'appareil lors de l'exécution.
- · Vous pouvez choisir si le dialogue modal doit : (i) avoir le même ensemble unique de dimensions pour l'orientation portrait et paysage, ou (ii) utiliser un ensemble différent de dimensions pour chaque orientation (donc un ensemble de dimensions pour l'orientation portrait et un autre pour l'orientation paysage).
- Si le dialogue modal est défini pour posséder un seul ensemble de dimensions pour les deux orientations, les dimensions de largeur et de hauteur sont prélevées depuis l'orientation portrait de la page actuelle avant que l'action *Aller à la sous-page* a été exécutée. Si cette option a été sélectionnée, le dialogue modal aura le même ensemble de valeurs de largeur et de hauteur dans les deux orientations. L'effet est que le dialogue modal ne change pas de taille lorsque l'orientation change.
- · À partir d'une sous-page qui est affichée en tant que dialogue modal, vous pouvez vous rendre sur une autre sous-page, que vous pouvez aussi choisir pour ouvrir en tant que dialogue modal au-dessus du dialogue modal précédent.
- Les dimensions relatives (valeurs de pourcentage) de tous les dialogues modaux, même lorsqu'ils proviennent d'autres dialogues modaux, sont calculées par rapport aux dimensions du **viewport de l'appareil**.
- Si une sous-page est ouverte depuis un dialogue modal sans que l'option du dialogue modal ait été sélectionnée, la nouvelle sous-page aura les mêmes dimensions que le dialogue modal et la recouvrira. Elle paraîtra comme si la nouvelle sous-page avait remplacé la sous-page précédente.

## Actions Serveur

Un indicateur de progrès fournit une information de progrès sur un ensemble particulier d'actions. Cet ensemble est compris d'actions enfant de l'action « Progress Show Subpage ». Pour un exemple comment ceci fonctionne, voir l'<u>usage de l'action « [Progress](#page-250-0) Show Subpage »</u><sup>(251</sup> dans le <u>tutoriel [d'Indicateur](#page-249-0) de progrès<sup>(250</sup>).</u>

# <span id="page-813-0"></span>**10.10.2 Mise à jour Progrès**

L'action Mise à jour Progrès (*voir la capture d'écran ci-dessous*) est utilisée (i) pour passer une valeur à la variable \$<u>MT\_Progress<sup>(639</sup> et</u> (ii) pour déclencher l'événement <u>[OnProgressUpdate](#page-423-0) <sup>des</sup> d</u>es sous-pages qui ont été désignées pour montrer le progrès des actions de serveur.

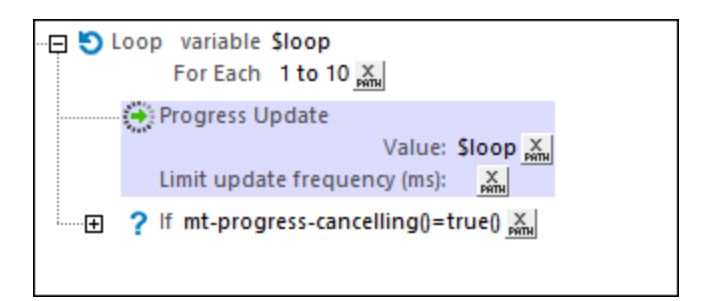

Voici les points suivants comme suit :

- Le paramètre *Valeur* est la valeur qui sera passée à la variable **[MT\\_Progress](#page-1381-0)<sup>(332</sup>)**. Dans la capture d'écran ci-dessus, la valeur qui est passée se déplacera de 1 à 10 pour chaque itération de la boucle. De cette manière, la variable *[\\$MT\\_Progress](#page-1381-0)<sup>1332</sup>* détiendra continuellement le statut actuel des itérations à travers la boucle. Tandis que l'itération à travers une boucle est directe, vous devez choisir, pour votre ensemble d'actions, une valeur idéale pour indiquer le progrès des actions.
- · N'oubliez pas qu'à chaque fois que l'action Mise à jour Progrès est exécutée, l'événement [OnProgressUpdate](#page-423-0) <sup>424</sup> de la sous-page qui affichera le progrès (voir <u>[Sous-page](#page-811-0) Afficher Progrès <sup>812</sup>)</u> sera déclenché. Chaque fois que cet événement est déclenché, la valeur de <mark>[\\$MT\\_Progress](#page-1381-0)</mark> <sup>1382</sup> contiendra la valeur actuelle fournie par le paramètre *Valeur* de l'action.
- · Le paramètre *Limit Update Frequency* définit le nombre de millisecondes entre les mises à jour qui déclenchent l'événement [OnProgressUpdate](#page-423-0)<sup>(424)</sup> de la sous-page. Si l'action est prévue être exécutée à une fréquence élevée, alors ce paramètre peut spécifier que seuls ceux qui apparaissent à une fréquence spécifiée déclencheront l'événement <u>[OnProgressUpdate](#page-423-0)<sup>(424)</sup></u> de la sous-page. Par exemple, si l'action est prévue d'être exécutée cinq fois à la seconde (ou une fois chaque 200 ms), alors vous pouvez définir cette option à 1000 ms pour que la mise à jour soit envoyée une seule fois chaque seconde.

Voir le *tutoriel [d'Indicateur](#page-249-0) de progrès*<sup>[250]</sup> pour un exemple comment utiliser cette action.

### Fonctions d'extension de MobileTogether

MobileTogether fournit une série de <u>fonctions [d'extension](#page-1338-0) XPath<sup>(339)</sup></u> qui ont été créées spécifiquement pour l'utilisation dans les designs MobileTogether. Quelques fonctions peuvent être particulièrement utiles avec des actions spécifiques. Par exemple, **mt-available -languages()** renvoie les langues dans lesquelles la solution est disponible et pourrait, par exemple, être utilisée avec l'action <u>Boîte de [messages](#page-700-0)</u> <sup>701</sup>. Si une fonction est particulièrement pertinente pour cette action, elle se trouvera dans la liste ci-dessous. Pour une liste complète de ces fonctions [d'extension](#page-1338-0) et leurs descriptions, voir la page <Fonctions d'extension [MobileTogether](#page-1338-0)<sup>(1339</sup>).

# <span id="page-814-0"></span>**10.10.3 Annulation de l'envoi du progrès**

L'action « Progress Send Cancellation » envoie une requête d'annulation de l'appareil client. Quand cette action est déclenchée sur le client, la fonction d'extension XPath MobileTogether **[mt-progress](#page-1338-0)**[cancellation\(\)](#page-1338-0)<sup>(1339</sup> est définie comme true().

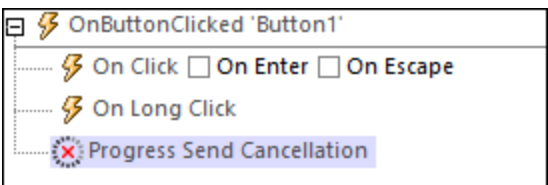

La fonction mt-progress-cancellation () <sup>1339</sup> peut ensuite être utilisée comme test pour déterminer si vous allez lancer des actions pour supprimer les actions de serveur.

Vous pouvez utiliser la fonction [mt-progress-cancelling\(\)](#page-1338-0)<sup>(339</sup> non seulement pour exécuter une procédure d'annulation sur le serveur, mais aussi pour exécuter une procédure d'annulation sur le client (c'est-à-dire sur la sous-page). Par exemple, vous allez vouloir afficher un message d'annulation pour l'utilisateur tandis que la procédure d'annulation est exécutée sur le serveur (*capture d'écran ci-dessous*).

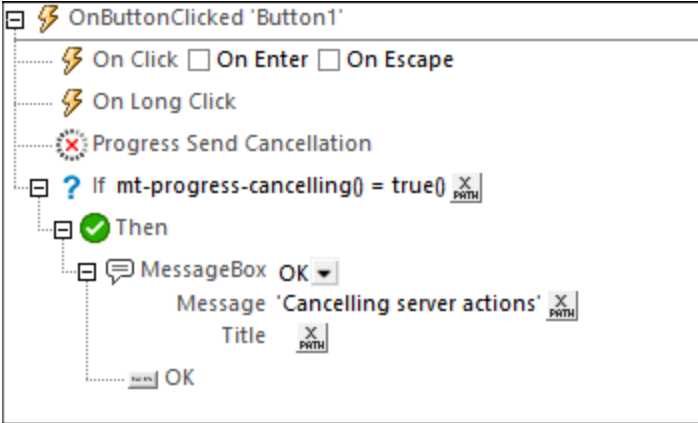

Voir le *tutoriel [d'Indicateur](#page-249-0) de progrès*<sup>250</sup> pour un exemple comment utiliser cette action.

#### Fonctions d'extension de MobileTogether

MobileTogether fournit une série de <u>fonctions [d'extension](#page-1338-0) XPath<sup>[339]</sup></u> qui ont été créées spécifiquement pour l'utilisation dans les designs MobileTogether. Quelques fonctions peuvent être particulièrement utiles avec des actions spécifiques. Par exemple, **mt-available -languages()** renvoie les langues dans lesquelles la solution est disponible et pourrait, par exemple, être utilisée avec l'action <u>Boîte de [messages](#page-700-0)</u> <sup>701</sup>. Si une fonction est particulièrement pertinente pour cette action, elle se trouvera dans la liste ci-dessous. Pour une liste complète de ces fonctions [d'extension](#page-1338-0) et leurs descriptions, voir la page <Fonctions d'extension [MobileTogether](#page-1338-0)<sup>(1339</sup>.

**mt-progress-cancellation()**

# **10.11 Sources de pages**

Les actions suivantes sont disponibles dans le groupe Sources de Page du dialogue Actions (*capture d'écran ci-dessous*) :

- [Recharger](#page-817-0) 818
- [Enregistrer](#page-818-0) 819
- [Réinitialiser](#page-821-0)<sup>822</sup>
- · [Sauvegarder/Rétablir](#page-822-0) les sources de page

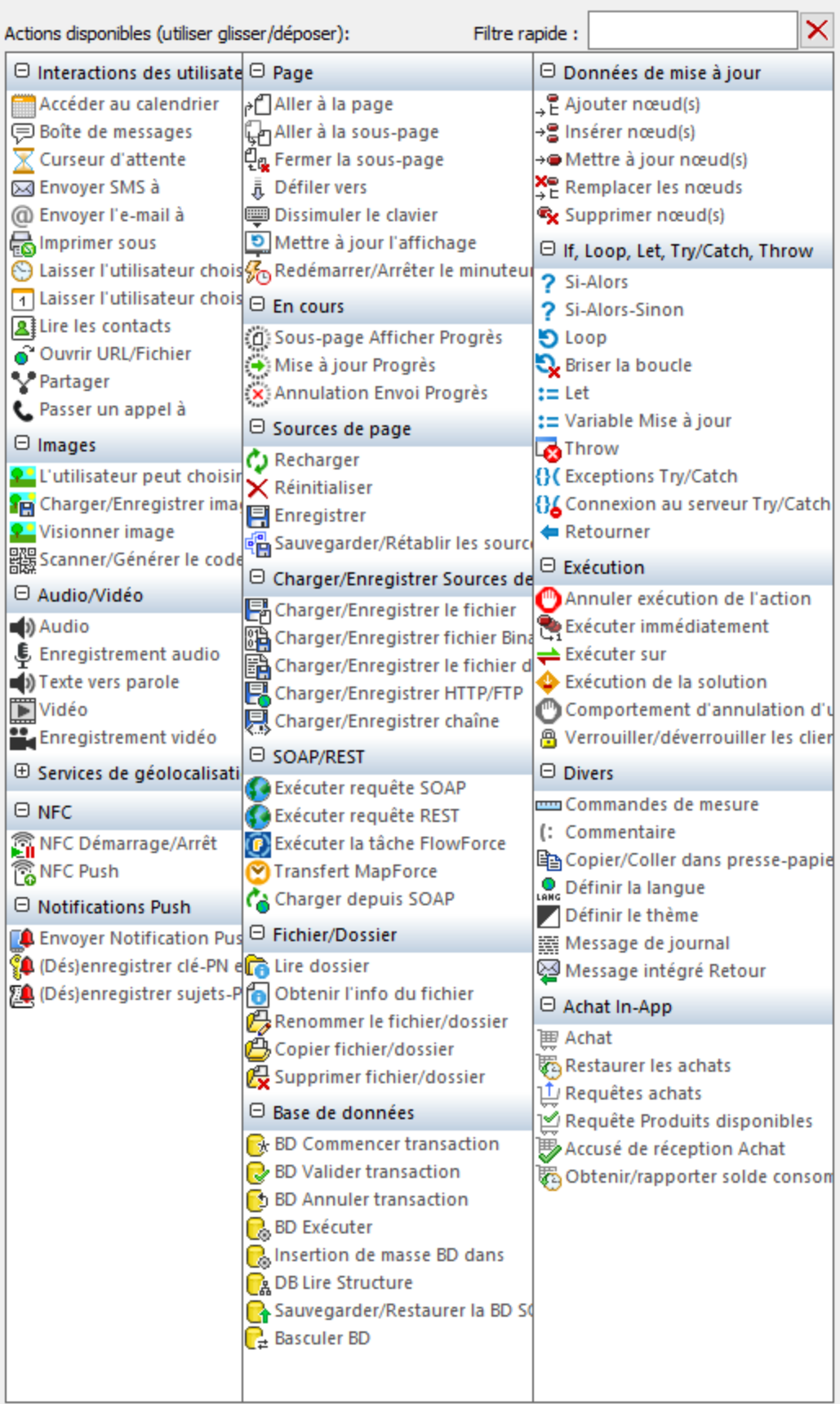

Les actions dans ce groupe sont disponibles pour les événements de page et de commandes. Le moyen le plus rapide d'accéder au dialogue Actions (*capture d'écran ci-dessus*) est de cliquer avec le bouton de droite sur la page ou sur la commande et de sélectionner la commande d'action de page/commande. *Voir également*  $Événements de Page<sup>411</sup> et Événements de commandes<sup>686</sup> .$  $Événements de Page<sup>411</sup> et Événements de commandes<sup>686</sup> .$  $Événements de Page<sup>411</sup> et Événements de commandes<sup>686</sup> .$ </u>

# <span id="page-817-0"></span>**10.11.1 Recharger**

Recharge les ressources externes spécifiées dans la liste de choix de l'action (*voir capture d'écran cidessous*). Les ressources externes référencées par le projet sont disponibles en tant qu'entrées dans la liste de choix et comprennent des fichiers XML, des graphiques et des images.

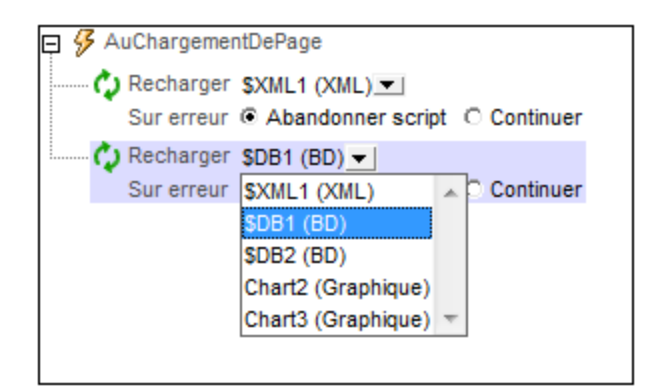

Veuillez noter les points suivants :

- · Si la ressource à mettre à jour est une source de page, alors une expression XPath qui situe le nœud racine de la source de page peut être utilisée (par exemple : **\$XML1** ou **\$DB2**).
- · La capture d'écran ci-dessus contient des entrées pour les commandes de graphique. Si la mise à jour a été sélectionnée, l'image de graphique sera mise à jour lors du déclenchement de l'événement. Les images liées aux commandes d'image peuvent donc être mises à jour avec l'action *[Mise](#page-908-0) à jour*<sup>@®</sup>.
- Les mises à jour peuvent aussi être déclenchées par les événements de commande. Cela signifie, par exemple, que lorsqu'une liste de choix est éditée, l'événement ÉditionÀLaFin de la liste de choix peut être défini pour mettre à jour l'image liée à une commande d'image. Voir le *[Démarrage](#page-87-0) rapide (Partie 1)* [tutoriel](#page-87-0)<sup>88</sup> pour consulter un exemple.
- Pour recharger des ressources multiples lors du déclenchement d'un événement, ajouter des actions multiples Recharger, comme montré dans la capture d'écran ci-dessus.

#### *Traitement d'erreur*

L'option *sur erreur* vous permet de définir les actions à exécuter en cas d'erreur. Puisque le traitement de l'erreur peut être défini précisément pour cette action, les erreurs sur de telles actions (qui permettent la gestion des erreurs) sont traitées en tant qu'avertissements - et pas en tant qu'erreurs. L'avantage est que vous ne devez pas vérifier les erreurs sur les actions pour lesquelles le traitement d'erreur a déjà été défini. Les options de gestion des erreurs suivantes sont disponibles :

- · *Abandonner le script :* en cas d'erreur, toutes les actions suivantes de l'événement déclenché sont terminées. Il s'agit là de l'action par défaut si une erreur se produit. Si vous souhaitez continuer malgré une erreur, sélectionnez l'option *Continuer* ou *Throw*.
- · *Continuer :* les actions ne sont pas terminées. Au lieu, vous pouvez sélectionner ce que vous

souhaitez faire dans les cas variés : en cas d'absence d'erreur (*Sur succès*), ou en cas d'erreur (*Sur erreur*). Par exemple, si vous souhaitez afficher une fenêtre de messages indiquant si un chargement de page a été effectué avec succès ou pas.

Throw: si une erreur est détectée, cette option lance une exception qui sera stockée dans la [variable](#page-929-0) de l'action [Try/Catch](#page-929-0)<sup>(330</sup>). La partie Catch de l'<u>action Try/Catch</u><sup>930</sup> est utilisée pour spécifier quelle action doit être effectuée en cas d'erreur. Si aucune erreur ne se produit, l'action suivante sera traitée. Voir la section **action [Try/Catch](#page-929-0)<sup>(330</sup>)** pour plus de détails.

## Fonctions d'extension de MobileTogether

MobileTogether fournit une série de <u>fonctions [d'extension](#page-1338-0) XPath<sup>ia39</sup></u> qui ont été créées spécifiquement pour l'utilisation dans les designs MobileTogether. Quelques fonctions peuvent être particulièrement utiles avec des actions spécifiques. Par exemple, **mt-available -languages()** renvoie les langues dans lesquelles la solution est disponible et pourrait, par exemple, être utilisée avec l'action **Boîte de [messages](#page-700-0)<sup>701</sup>.** Si une fonction est particulièrement pertinente pour cette action, elle se trouvera dans la liste ci-dessous. Pour une liste complète de ces fonctions [d'extension](#page-1338-0) et leurs descriptions, voir la page <Fonctions d'extension [MobileTogether](#page-1338-0)<sup>(1339</sup>.

```
mt-external-error-code()
mt-get-source-from-name()
mt-get-source-name()
mt-get-source-structure()
```
# <span id="page-818-0"></span>**10.11.2 Enregistrer**

Enregistre les données de la source de page qui est sélectionnée dans la liste de choix de l'action vers le fichier par défaut de cette source de page. La source de données doit être un fichier éditable ou une BD. Pour enregistrer des données pour des sources de données multiples, ajouter des actions multiples Enregistrer. Veuillez noter que les sources de page qui sont lues en tant que JSON seront aussi enregistrées en tant que JSON (et non pas en tant que XML, même si les données sont présentées dans la GUI en tant qu'arborescence XML) ; *voir aussi Page Source [Options](#page-359-0)* . 360

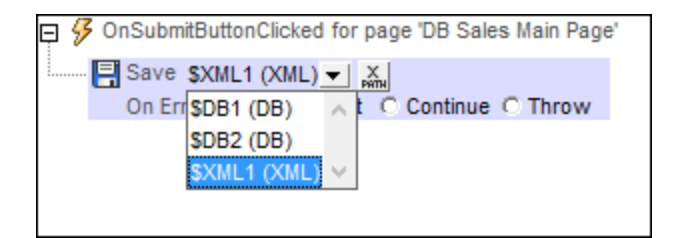

#### *Traitement d'erreur*

L'option *sur erreur* vous permet de définir les actions à exécuter en cas d'erreur. Puisque le traitement de l'erreur peut être défini précisément pour cette action, les erreurs sur de telles actions (qui permettent la gestion des erreurs) sont traitées en tant qu'avertissements - et pas en tant qu'erreurs. L'avantage est que vous ne devez pas vérifier les erreurs sur les actions pour lesquelles le traitement d'erreur a déjà été défini. Les options de gestion des erreurs suivantes sont disponibles :

· *Abandonner le script :* en cas d'erreur, toutes les actions suivantes de l'événement déclenché sont terminées. Il s'agit là de l'action par défaut si une erreur se produit. Si vous souhaitez continuer malgré une erreur, sélectionnez l'option *Continuer* ou *Throw*.

- · *Continuer :* les actions ne sont pas terminées. Au lieu, vous pouvez sélectionner ce que vous souhaitez faire dans les cas variés : en cas d'absence d'erreur (*Sur succès*), ou en cas d'erreur (*Sur erreur*). Par exemple, si vous souhaitez afficher une fenêtre de messages indiquant si un chargement de page a été effectué avec succès ou pas.
- Throw: si une erreur est détectée, cette option lance une exception qui sera stockée dans la [variable](#page-929-0) de l'action [Try/Catch](#page-929-0)<sup>(330</sup>). La partie Catch de l'<u>action Try/Catch</u><sup>930</sup> est utilisée pour spécifier quelle action doit être effectuée en cas d'erreur. Si aucune erreur ne se produit, l'action suivante sera traitée. Voir la section **action [Try/Catch](#page-929-0)<sup>(330</sup>)** pour plus de détails.

## Enregistrer sous DB

Si la source des données qui est enregistrée est une BD, alors, par défaut, toutes les colonnes éditables sont sélectionnées pour être mises à jour (*voir capture d'écran ci-dessous*). Vous pouvez choisir d'enregistrer uniquement les données modifiées (vous nécessitez d'une clé primaire), ou toutes les lignes de table (aucune clé primaire n'est nécessaire). Si vous choisissez *Remplacer toutes les lignes de la table*, toutes les lignes dans la BD seront supprimées et toutes les lignes de la source de page seront insérées. Veuillez noter, néanmoins, que les clés primaires des nouvelles lignes ne sont pas enregistrées dans la BD. Il existe également une option pour enregistrer toutes les lignes de table si des données ont été modifiées quelque part dans la table. L'option *Enregistrer uniquement les modifications* utilise la clé primaire pour contrôler la présence éventuelle de modifications, et enregistre uniquement les modifications ; les nouvelles lignes sont enregistrées avec leurs clés primaires. Si vous voulez sélectionner une option qui vérifie les modifications, assurez-vous que original Rowset <sup>(981)</sup> a été créé pour la table ; autrement, une erreur sera rapportée sur validation. Pour définir comment enregistrer les tables associées, cliquez sur le bouton *Relations* .

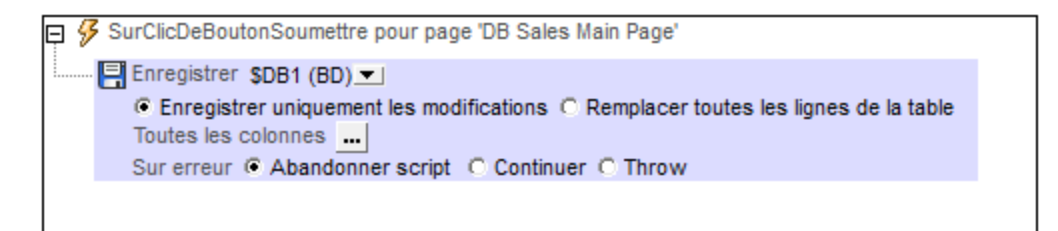

#### *Enregistrer des tables associées*

Pour spécifier comment enregistrer les tables liées, cliquez sur le bouton **Relations** . Ceci affiche le dialogue des Paramètres Enregistrer Relation de Base de données, qui affiche les tables liées. Dans la zone de liste déroulante de chaque table liée, vous pouvez choisir des options suivantes : (i) remplacez toutes les lignes de table des tables liées ; (ii) Dans la table liée, enregistrez uniquement les modifications ; (iii) ne pas enregistrer des changements à la table liée.

En faisant ces choix, tenez compte de toute relation private-key à foreign-key qui existe entre les tables principales et les tables liées.

Vous pouvez aussi accéder aux paramètres enregistrer de la table associée de la source de page BD par le biais du <u>menu [contextuel](#page-375-0) de la source de page<sup>(376</sup>)</u> dans le <u>Volet de [Sources](#page-279-0) de page<sup>(280</sup>).</u>

#### *Colonne Enregistrer BD*

Pour sélectionner les colonnes spécifiques à mettre à jour, cliquez sur le bouton **All Columns** ... Cela affiche le dialogue de Paramètres d'enregistrement de la colonne de base de données (*voir capture d'écran cidessous*).

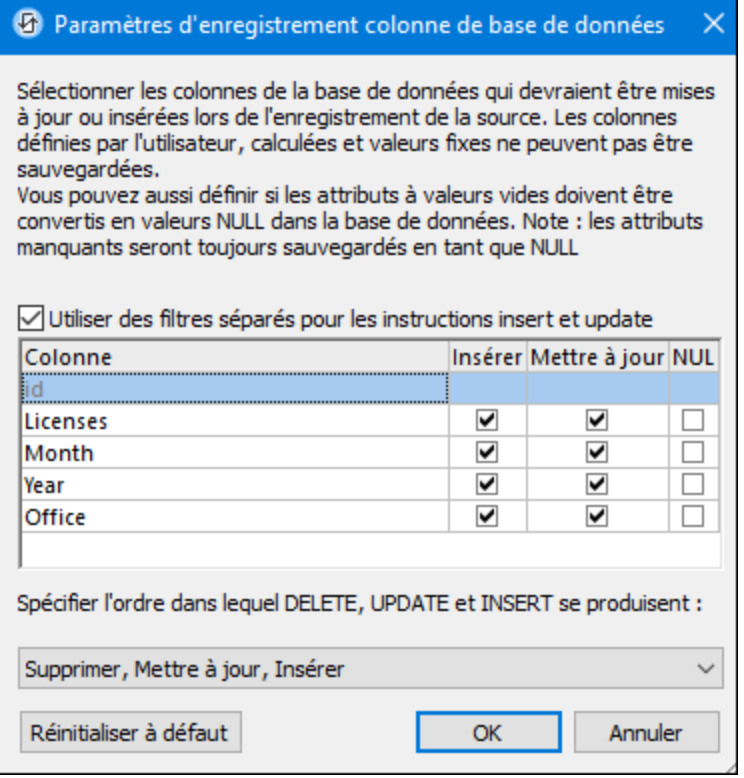

Le dialogue affiche les colonnes de la source de page BD. Vous pouvez spécifier quelles colonnes mettre à jour ou lesquelles peuvent prendre des valeurs insérées. (Les mises à jour réfèrent à des données modifiées dans des éléments de lignes existantes ; les valeurs insérées réfèrent à des données dans des éléments de ligne récemment ajoutés.) Par défaut, les options *Insérer* et *Mettre à jour* de chaque colonne sont sélectionnées ensemble, en tant que paires. Si, néanmoins, vous souhaitez spécifier des options différentes pour les options *Insérer* et *Mettre à jour* d'une colonne, cochez la case Utiliser des filtres séparés pour les instructions insert et update. Les attributs de valeur vide peuvent être convertis en valeurs NUL dans la BD en cochant la case de la colonne *NUL*. Veuillez noter que les attributs manquant seront toujours enregistrés en tant que NUL.

Les colonnes qui ne peuvent pas être mises à jour (parce qu'elles sont définies par l'utilisateur, à valeur fixe ou à valeur calculée) ne présenteront pas de case à cocher *Insérer*, *Mettre à jour* ou *NULL*. Dans la capture d'écran ci-dessus, la colonne ID ne peut pas être mise à jour parce qu'elle contient des valeurs fixes. Désélectionner les colonnes que vous ne souhaitez pas mettre à jour.

Vous pouvez préciser l'ordre dans lequel les suppressions, les mises à jour et les inserstions se produisent en sélectionnant l'ordre souhaité dans la liste de choix en bas du dialogue.

Si vous souhaitez réinitialiser les paramètres Enregistrer pour mettre à jour toutes les colonnes, cliquer sur **Réinitialiser sur défaut**.

#### Fonctions d'extension de MobileTogether

MobileTogether fournit une série de <u>fonctions [d'extension](#page-1338-0) XPath<sup>(339)</sup></u> qui ont été créées spécifiquement pour l'utilisation dans les designs MobileTogether. Quelques fonctions peuvent être particulièrement utiles avec des actions spécifiques. Par exemple, **mt-available -languages()** renvoie les langues dans lesquelles la solution est disponible et pourrait, par exemple, être utilisée avec l'action <u>Boîte de [messages](#page-700-0)</u> @ . Si une fonction est particulièrement pertinente pour cette action, elle se trouvera dans la liste ci-dessous. Pour une liste complète de ces fonctions [d'extension](#page-1338-0) et leurs descriptions, voir la page <Fonctions d'extension [MobileTogether](#page-1338-0)<sup>(1339</sup>.

```
mt-external-error-code()
mt-external-error-text()
mt-external-error-code()
mt-get-source-from-name()
mt-get-source-name()
mt-get-source-structure()
```
# <span id="page-821-0"></span>**10.11.3 Réinitialiser**

Réinitialise la source de page sélectionnée dans la liste de choix de l'action sous les valeurs définies dans le Volet de [sources](#page-279-0) de page<sup>(280</sup>). La source de page peut aussi être saisie par le biais d'une expression XPath (par exemple : **\$XML1**). Veuillez noter que vous pouvez réinitialiser tous les types de sources de page qui ont été définies dans le Volet de [sources](#page-279-0) de page<sup>(280</sup>, y compris les arborescences de sources de page [\\$PERSISTENT](#page-364-0)<sup>365</sup>,[\\$MT\\_GEOLOCATION](#page-364-0)<sup>365</sup>,[\\$MT\\_FILEINFO](#page-364-0)<sup>365</sup> et [\\$MT\\_NFC](#page-364-0)<sup>365</sup>.

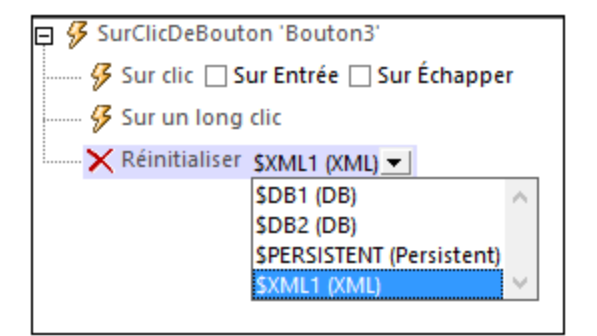

**Note :** Si une variable localise un nœud de racine (**\$XML**, **\$PERSISTENT**, etc.) et que son infobulle est modifié parce que l'action Réinitialiser est exécutée, la variable sera automatiquement mise à jour pour situer les données dans le nouvel infobulle. Veuillez noter que cela s'applique uniquement lorsque les modifications de l'infobulle sont entraînées par l'action Réinitialiser (contrairement, par exemple à une mise à jour des données entraînée par l'exécution d'autres actions).

#### Fonctions d'extension de MobileTogether

MobileTogether fournit une série de <u>fonctions [d'extension](#page-1338-0) XPath<sup>(339)</sup></u> qui ont été créées spécifiquement pour l'utilisation dans les designs MobileTogether. Quelques fonctions peuvent être particulièrement utiles avec des actions spécifiques. Par exemple, **mt-available -languages()** renvoie les langues dans lesquelles la solution est disponible et pourrait, par exemple, être utilisée avec l'action <u>Boîte de [messages](#page-700-0)</u> <sup>701</sup>. Si une fonction est particulièrement pertinente pour cette action, elle se trouvera dans la liste ci-dessous. Pour une liste complète de ces fonctions [d'extension](#page-1338-0) et leurs descriptions, voir la page <Fonctions d'extension [MobileTogether](#page-1338-0)<sup>(1339</sup>.

# <span id="page-822-0"></span>**10.11.4 Sauvegarder/Rétablir les sources de page**

Chaque action Sauvegarder/Rétablir les sources de page consiste en trois sous-actions (*voir capture d'écran ci-dessous*), dont vous pouvez choisir une.

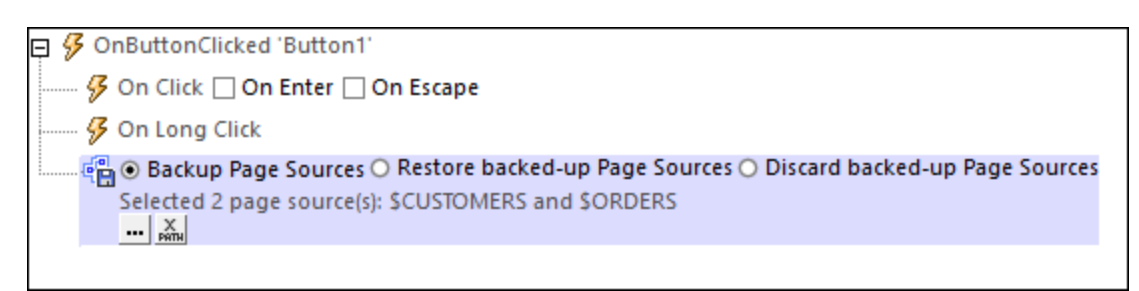

Les trois sous-actions sont :

- · *Sauvegarder les sources de page :* Sauvegarde une copie interne d'une ou de plusieurs sources de page. Choisir la/les source/s de page que vous souhaitez sauvegarder (en cliquant sur la touche **Dialogue supplémentaire** en bas de l'action et en sélectionnant une ou plusieurs des sources de page disponibles) (*voir capture d'écran ci-dessus*).
- · *Rétablir les sources de page sauvegardées :* Une fois qu'une copie interne d'une source de page a été sauvegardée (avec *Sauvegarder sources de page*), il est possible de modifier une source de page ultérieurement. L'action *Rétablir les sources de page* sauvegardées retourne une source de page à l'état de la dernière copie sauvegardée internement.
- · *Éliminer les sources de page sauvegardées :* Une fois qu'une copie interne d'une source de page a été enregistrée (avec *Sauvegarder sources de page*) et que cette source de page a été encore modifiée, l'action *Éliminer les sources de page sauvegardées* élimine la copie interne sauvegarde précédemment.
- **Note :** L'action Sauvegarder/Rétablir les sources de page s'appliquent uniquement aux sources de page sauvegardées internement, **pas** aux sources de page sauvegardées dans le fichier. Pour enregistrer le fichier, utiliser les autres actions comme [Enregistrer](#page-825-0) <sup>819</sup> ou Enregistrer fichier <sup>826</sup>.

#### *Utilisation*

L'action Sauvegarder/Rétablir les sources de page vous permet de sauvegarder une source de page de manière provisoire puis d'accepter ou d'éliminer des modifications ultérieures selon le fait qu'une ou plusieurs conditions ont été remplies. Par exemple, avant de vous rendre sur une sous-page, une source de page peut être sauvegardée internement. Une fois que l'utilisateur a édité les données sur la sous-page, il peut appuyer sur les touches, respectivement, pour confirmer ou annuler des modifications. Les touches sont définies pour éliminer et rétablir, respectivement, des sources de page sauvegardées.

## Fonctions d'extension de MobileTogether

MobileTogether fournit une série de <u>fonctions [d'extension](#page-1338-0) XPath<sup>(339)</sup></u> qui ont été créées spécifiquement pour l'utilisation dans les designs MobileTogether. Quelques fonctions peuvent être particulièrement utiles avec des actions spécifiques. Par exemple, **mt-available -languages()** renvoie les langues dans lesquelles la solution est disponible et pourrait, par exemple, être utilisée avec l'action <u>Boîte de [messages](#page-700-0)</u> <sup>701</sup>. Si une fonction est particulièrement pertinente pour cette action, elle se trouvera dans la liste ci-dessous. Pour une liste complète de ces fonctions [d'extension](#page-1338-0) et leurs descriptions, voir la page <Fonctions d'extension [MobileTogether](#page-1338-0)<sup>(1339</sup>.

# **10.12 Load/Save Page Sources**

Les actions suivantes sont disponibles dans le groupe Charger/Enregistrer Sources de page du dialogue Actions (*capture d'écran ci-dessous*) :

- [Charger/Enregistrer](#page-825-0) fichier<sup>826</sup>
- [Charger/Enregistrer](#page-831-0) fichier binaire<sup>832</sup>
- [Charger/Enregistrer](#page-837-0) fichier de texte <sup>838</sup>
- [Charger/Enregistrer](#page-844-0) HTTP/FTP<sup>(845</sup>
- [Charger/Enregistrer](#page-846-0) String

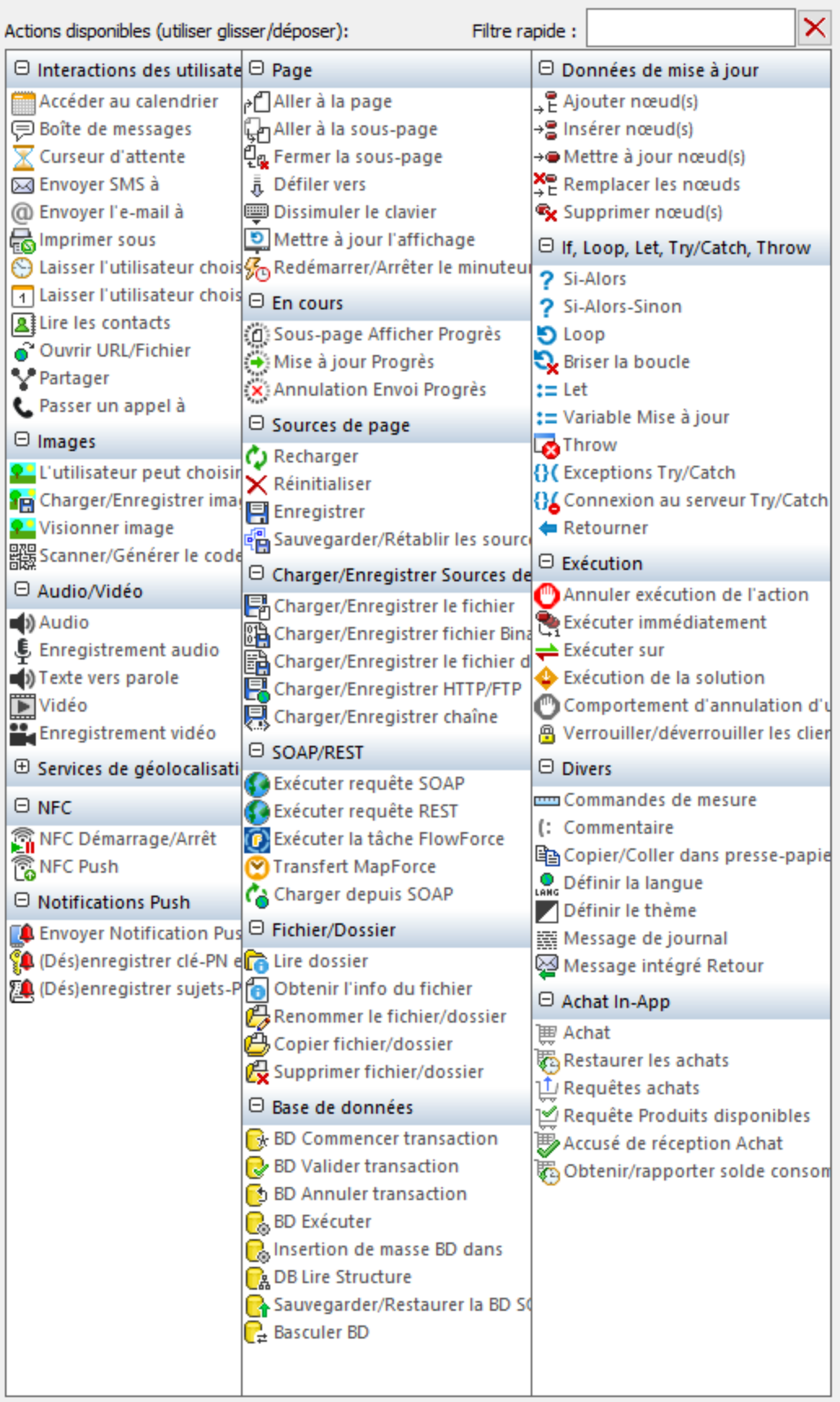

Les actions dans ce groupe sont disponibles pour les événements de page et de commandes. Le moyen le plus rapide d'accéder au dialogue Actions (*capture d'écran ci-dessus*) est de cliquer avec le bouton de droite sur la page ou sur la commande et de sélectionner la commande d'action de page/commande. *Voir également*  $Événements de Page<sup>411</sup> et Événements de commandes<sup>686</sup> .$  $Événements de Page<sup>411</sup> et Événements de commandes<sup>686</sup> .$  $Événements de Page<sup>411</sup> et Événements de commandes<sup>686</sup> .$ </u>

# <span id="page-825-0"></span>**10.12.1 Charger/Enregistrer fichier**

Vous pouvez régler l'action sur : (i) charger des données depuis un fichier, ou (ii) enregistrer les données sur un fichier. Pour spécifier s'il s'agit d'une action de chargement ou d'enregistrement qui va être effectuée, sélectionnez le bouton radio approprié (*voir captures d'écran ci-dessous*).

## Charger depuis fichier

Pour chaque action Charger depuis fichier, vous pouvez choisir une source de page depuis la liste de choix de l'action (*voir capture d'écran ci-dessous*). En alternative, vous pouvez utiliser une expression XPath qui situe le nœud racine de la source de page (par exemple : **\$XML1**). Vous pouvez ensuite spécifier un fichier à partir duquel vous pourrez charger des données pour cette source de page lorsque l'événement est déclenché.

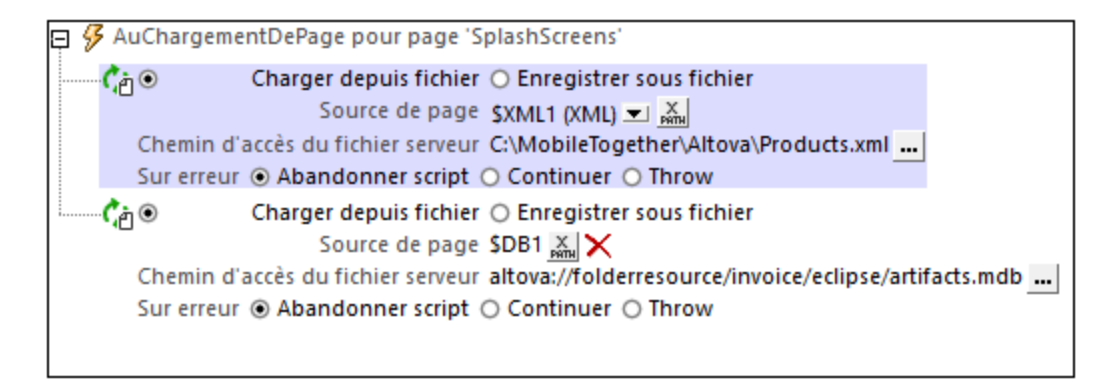

Pour charger des données pour des sources de page multiples lorsque l'événement est déclenché, ajouter des actions ChargerDepuisFichier multiples, comme montré dans la capture d'écran ci-dessus.

#### *Traitement d'erreur*

L'option *sur erreur* vous permet de définir les actions à exécuter en cas d'erreur. Puisque le traitement de l'erreur peut être défini précisément pour cette action, les erreurs sur de telles actions (qui permettent la gestion des erreurs) sont traitées en tant qu'avertissements - et pas en tant qu'erreurs. L'avantage est que vous ne devez pas vérifier les erreurs sur les actions pour lesquelles le traitement d'erreur a déjà été défini. Les options de gestion des erreurs suivantes sont disponibles :

- · *Abandonner le script :* en cas d'erreur, toutes les actions suivantes de l'événement déclenché sont terminées. Il s'agit là de l'action par défaut si une erreur se produit. Si vous souhaitez continuer malgré une erreur, sélectionnez l'option *Continuer* ou *Throw*.
- · *Continuer :* les actions ne sont pas terminées. Au lieu, vous pouvez sélectionner ce que vous souhaitez faire dans les cas variés : en cas d'absence d'erreur (*Sur succès*), ou en cas d'erreur (*Sur erreur*). Par exemple, si vous souhaitez afficher une fenêtre de messages indiquant si un chargement de page a été effectué avec succès ou pas.
- *Throw*: si une erreur est détectée, cette option lance une exception qui sera stockée dans la [variable](#page-929-0)

de l'action [Try/Catch](#page-929-0)<sup>(330</sup>). La partie Catch de l'<u>action Try/Catch</u><sup>930</sup> est utilisée pour spécifier quelle action doit être effectuée en cas d'erreur. Si aucune erreur ne se produit, l'action suivante sera traitée. Voir la section **action [Try/Catch](#page-929-0)<sup>(330</sup>)** pour plus de détails.

## Enregistrer sous fichier

Enregistre les données depuis la source de page sélectionnée ou dans le nœud de source de page (tous deux sont sélectionnés par le biais de l'expression XPath) vers le fichier XML spécifié dans le champ *Chemin de Fichier* (*voir capture d'écran ci-dessous*). Le codage du fichier XML est spécifié dans le champ *Encodage*. Pour enregistrer des données pour des sources de données multiples, ajouter plusieurs actions SaveToFile. Veuillez noter que vous disposez de l'option pour sélectionner sous l'ensemble de la source de page complète (*Utiliser source de page*) ou une sous-arborescence d'une source de page (*Utiliser nœud de source*).

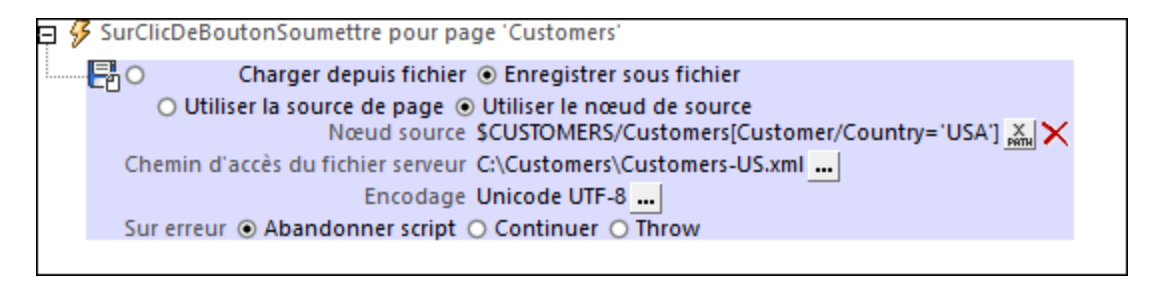

**Note :** L'action EnregistrerSousFichier ne peut pas être utilisée pour enregistrer sur des BD. Pour ce faire, utiliser l'action [Enregistrer](#page-818-0)<sup>619</sup> et sélectionner la source de page BD que vous souhaitez enregistrer ou utiliser l'action [DBExecute](#page-880-0)<sup>(881)</sup>.

#### *Traitement d'erreur*

L'option *sur erreur* vous permet de définir les actions à exécuter en cas d'erreur. Puisque le traitement de l'erreur peut être défini précisément pour cette action, les erreurs sur de telles actions (qui permettent la gestion des erreurs) sont traitées en tant qu'avertissements - et pas en tant qu'erreurs. L'avantage est que vous ne devez pas vérifier les erreurs sur les actions pour lesquelles le traitement d'erreur a déjà été défini. Les options de gestion des erreurs suivantes sont disponibles :

- · *Abandonner le script :* en cas d'erreur, toutes les actions suivantes de l'événement déclenché sont terminées. Il s'agit là de l'action par défaut si une erreur se produit. Si vous souhaitez continuer malgré une erreur, sélectionnez l'option *Continuer* ou *Throw*.
- · *Continuer :* les actions ne sont pas terminées. Au lieu, vous pouvez sélectionner ce que vous souhaitez faire dans les cas variés : en cas d'absence d'erreur (*Sur succès*), ou en cas d'erreur (*Sur erreur*). Par exemple, si vous souhaitez afficher une fenêtre de messages indiquant si un chargement de page a été effectué avec succès ou pas.
- Throw: si une erreur est détectée, cette option lance une exception qui sera stockée dans la [variable](#page-929-0) de l'action [Try/Catch](#page-929-0)<sup>e30</sup>. La partie Catch de l'<u>action Try/Catch<sup>e30</sup></u> est utilisée pour spécifier quelle action doit être effectuée en cas d'erreur. Si aucune erreur ne se produit, l'action suivante sera traitée. Voir la section **action [Try/Catch](#page-929-0)<sup>030</sup> pour plus de détails.**

## Emplacements de fichier

Lorsque vous cliquez sur le bouton **Dialogue supplémentaire** du champ *Chemin d'accès du fichier* de l'action Charger/Enregistrer (*voir capture d'écran ci-dessus*), le dialogue Enregistrer fichier apparaît. Dans ce dialogue, spécifiez si le fichier se trouve sur le serveur ou sur le client en sélectionnant le bouton radio correspondant (*voir capture d'écran ci-dessous*).

#### *Le fichier est situé sur le serveur*

Si le fichier est situé sur le serveur, vous pouvez soit chercher son emplacement (*Chemin absolu/relatif*) ou spécifier le fichier via une ressource globale (*Alias de fichier* ou *Alias de dossier*). Choisir l'option que vous souhaitez.

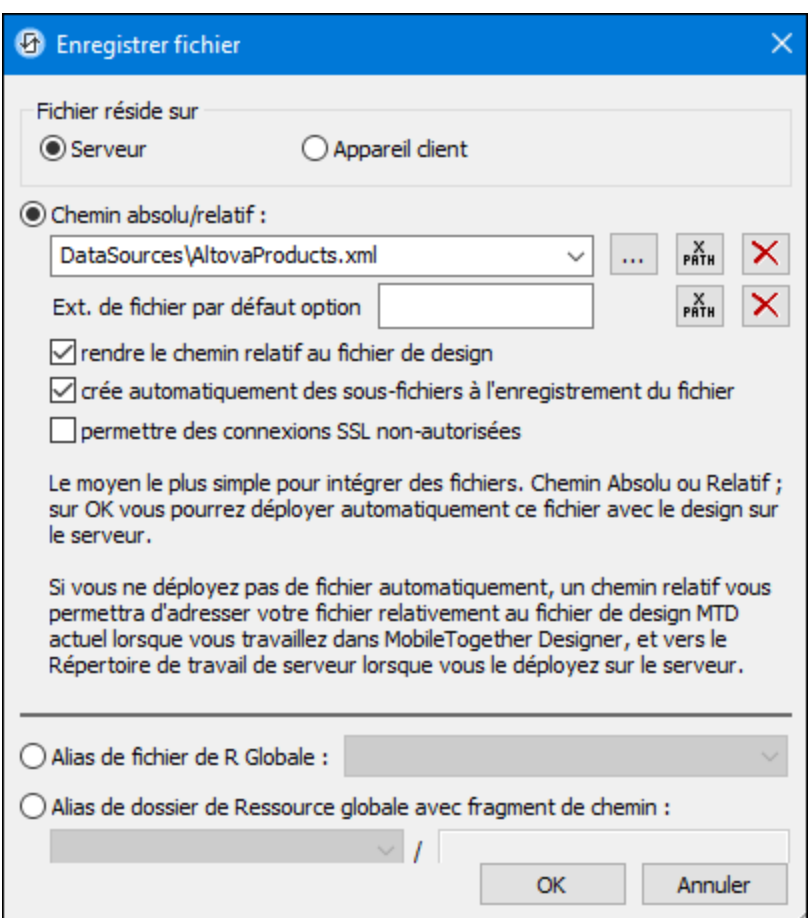

· *Chemin absolu/relatif :* vous pouvez saisir un chemin, rechercher un fichier ou saisir une expression XPath qui génère le chemin vers le fichier. Utiliser le bouton **Actualiser** pour supprimer l'entrée actuelle Le chemin peut être relatif au fichier de design ou absolu. Si le fichier est déployé vers le serveur avec le fichier de design, le chemin relatif/absolu spécifié dans le dialogue sera utilisé en interne (dans la base de données du serveur) pour accéder au fichier. Si le fichier n'est pas déployé, il doit être stocké dans un directoire sur le serveur. Dans ce cas : ((i) si un chemin relatif est sélectionné dans le dialogue Spécifier fichier, pendant l'exécution, ce chemin relatif sera résolu sur le serveur en référence au *[Répertoire](https://www.altova.com/manual/fr/mobiletogetherserveradvanced/9.1/mts_webui_settings.htm) de travail* ((défini dans les paramètres MobileTogether Server); (ii) le chemin dans le dialogue Spécifier fichier est absolu, le dossier contenant le fichier sur le serveur doit être un descendant du *[Répertoire](https://www.altova.com/manual/fr/mobiletogetherserveradvanced/9.1/mts_webui_settings.htm) de travail*. Voir la section [Emplacement](#page-299-0) des fichiers de projet<sup>(300</sup> pour plus de détails. Vous pouvez aussi choisir si vous souhaitez permettre des connexions SSL non fiables ou pas, au moment d'accéder ou d'enregistrer le fichier. Si le champ *Chemin absolu/relatif* se trouve dans un dialogue pour enregistrer un fichier, et pas pour charger un fichier, vous pouvez spécifier en option une extension de fichier par défaut ; celle-ci sera utilisée si aucune autre n'est spécifiée avec le nom du fichier.
- · *Créer automatiquement des sous-fichiers à l'enregistrement du fichier :* si des dossiers intermédiaires sont manquants dans le serveur, ils seront créés lorsque le fichier est enregistré. Cette option est uniquement pertinente lors de l'enregistrement ; elle est absente lorsque l'action se limite au chargement de fichier.
- · *Alias du fichier Ressource globale :* sélectionner un alias de fichier depuis les alias de fichier disponibles dans la liste de choix. Les alias de fichier disponibles seront ceux actuellement définis dans le fichier Définitions des ressources globales. Chaque fichier effectue un mappage vers des ressources de fichier différentes selon la configuration actuellement active dans MobileTogether Designer (sélectionnée par le biais de la commande **Outils | [Configuration](#page-1749-0) active** ). Voir la section 1750 [Ressources](#page-1411-0) globales Altova<sup>1412</sup> pour plus de détails.
- · *Alias du dossier ressource globale avec fragment du chemin d'accès :* sélectionner un alias de dossier depuis ceux disponibles dans la liste de choix(*voir capture d'écran ci-dessous*).

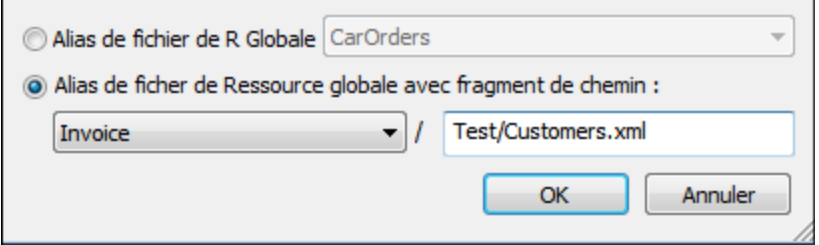

Les alias de dossier disponibles seront ceux actuellement définis dans le fichier Définitions des ressources globales. Chaque fichier effectue un mappage vers des ressources de fichier différentes selon la configuration actuellement active dans MobileTogether Designer (sélectionnée par le biais de la commande **Qutils | [Configuration](#page-1749-0) Active**<sup>(1750</sup>). Le fragment de chemin spécifie le reste du chemin vers la ressource de fichier. Voir la section <u>[Ressources](#page-1411-0) globales Altova<sup>ti412</sup></u> pour plus de détails.

#### *Le fichier est situé sur le client*

Si le fichier réside sur le client, spécifier le chemin qui y mène en saisissant/sélectionnant l'emplacement ou en construisant le chemin avec une expression XPath. Utiliser le bouton **Actualiser** pour supprimer l'entrée actuelle.

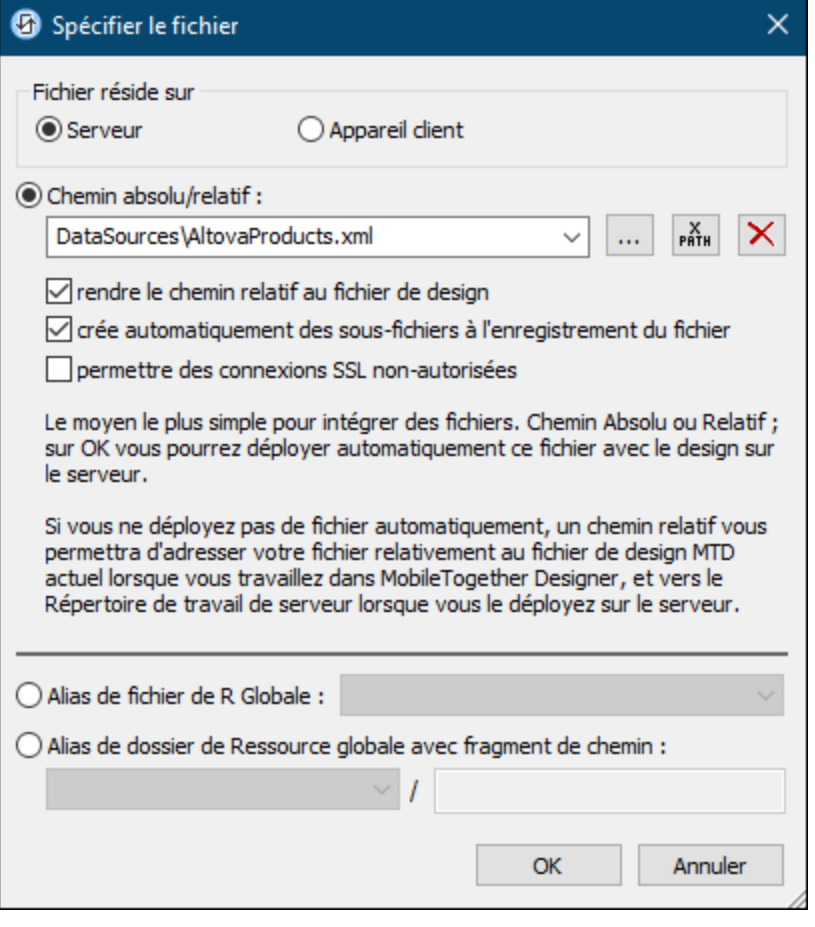

Le fichier à charger/enregistrer peut être spécifié par vous, le designer, ou bien il peut être spécifié par l'utilisateur final. Si vous spécifiez le fichier, cette information sera stockée dans la solution et le fichier sera chargé/enregistré lorsque l'action est déclenchée. Si vous choisissez de laisser l'utilisateur final choisir le fichier à charger/enregistrer, lorsque l'action sera déclenchée, un dialogue de navigation s'ouvrira sur l'appareil client et l'utilisateur final pourra saisir/sélectionner le fichier à charger/enregistrer.

- **Note: l**'option permettant de laisser l'utilisateur final le choix du fichier à charger/enregistrer est disponible pour les actions suivantes : *[Imprimer](#page-706-0) sous*<sup>707</sup> (options *fichier de source* et *fichier cible*), [Charger/enregistrer](#page-831-0) le fichier<sup>(826)</sup>, Charger/enregistrer l'image<sup>(729)</sup>, Charger/enregistrer le fichier [binaire](#page-831-0)<sup>(832</sup>, <u>[Charger/enregistrer](#page-837-0) le fichier texte<sup>(838</sup>, Lire [dossier](#page-865-0)<sup>686</sup>) et</u> MTDActions FileFolder GetFileInfo<sup>868</sup>.
- **Note : l**es fichiers sur le client peuvent aussi être enregistrés sur une carte SD sur l'appareil mobile.

#### *Le nom du fichier est défini ci-dessous (par le designer de la solution)*

- · *Extension de fichier par défaut pour l'enregistrement de fichier :* lors de l'enregistrement des fichiers, vous pouvez spécifier en option une extension de fichier par défaut ; celle-ci sera utilisée si aucune autre n'est spécifiée avec le nom du fichier.
- · *Créer des sous-dossiers automatiquement à l'enregistrement du fichier :* si des fichiers intermédiaires dans le chemin d'accès au fichier sont manquants sur le client, ils seront créés lorsque le fichier sera

enregistré. Cette option n'est pertinente qu'à l'enregistrement ; elle est absente si l'action est une action de chargement de fichier.

- · *Répertoires dépendants de l'appareil :* sélectionnez le répertoire d'appareil depuis la liste déroulante. Sur Windows Phone/RT et iOS, les répertoires permis sont prédéterminés. Sur les appareils Android, outre les répertoires dans la liste déroulante de la liste de choix *Android*, vous pouvez saisir le dossier que vous voulez. Sur Android et Windows Phone/RT, si vous sélectionnez *Défaut*, (donc la sélection par défaut), le répertoire de sandbox de l'appli de MobileTogether est sélectionné. Sur les appareils iOS, MobileTogether crée deux répertoires : (i) un *répertoire sauvegardé* pour les fichiers enregistrés sur le iCloud, et devront ensuite être re-téléchargés; (ii) un *répertoire non-sauvegardé* pour les fichiers qui ne nécessitent pas de sauvegarde. Sélectionnez *Répertoire sauvegardé* ou *Répertoire nonsauvegardé* selon vos besoins. Dans les navigateurs web, les fichiers se situent selon la sandbox du navigateur.
- · *Emplacement de fichiers pour les simulations :* puisque les fichiers situés sur le client ne seront pas disponibles pendant les simulations, vous pouvez spécifier un dossier qui prendra la place du dossier client pendant les simulations. Bien entendu, les fichiers se trouvant dans ce dossier devront porter les mêmes noms que les fichiers spécifiés dans le design. Ce dossier est spécifié dans l['onglet](#page-1760-0) [Simulation](#page-1760-0) du dialogue Options (**Outils | Options**). 1761

**Note:** sur les clients web, les fichiers sont stockés temporairement sur le serveur. Ils en sont supprimés lorsque la session de serveur expire. Une session de serveur expire à l'issue d'une période d'inactivité spécifiée ; cette période est définie dans les paramètres de *Sessions* contenus dans le volet Divers de l'onglet Paramètres de serveur *(voir le manuel d'utilisateur [MobileTogether](https://www.altova.com/manual/fr/mobiletogetherserveradvanced/9.1/mts_webui_settings_misc.htm) Server)*.

#### *Le nom du fichier est défini par l'utilisateur final (sur l'appareil client)*

- · *Extension de fichier par défaut pour l'enregistrement de fichier :* lors de l'enregistrement des fichiers, vous pouvez spécifier en option une extension de fichier par défaut ; celle-ci sera utilisée si aucune autre n'est spécifiée avec le nom du fichier.
- · *Filtre de fichier optionnel :* le dialogue de navigation qui s'ouvre sur l'appareil client filtrera le type de fichier à charger/enregistrer de manière à ce que seules les extensions de fichier que vous avez définies soient permises. Vous pouvez saisir : (i) une liste d'extensions séparées par des virgules ou des points-virgules (par exemple : **txt,html;xml**), ou (ii) une expression XPath qui retourne une séquence d'items de string, où chaque item de string est une extension de type fichier (voici par exemple une séquence contenant trois items de string : **'txt','html,'xml'**).
- · *Fichier par défaut optionnel :* vous pouvez saisir un nom de fichier par défaut, soit directement soit par le biais d'une expression XPath pour guider l'utilisateur final.
- · *Fenêtre Message Web :* avant d'ouvrir le dialogue Ouvrir/Enregistrer fichier, une fenêtre de messages est affichée. Vous pouvez y saisir un texte directement ou avec une expression XPath pour substituer le texte par défaut de la fenêtre de messages.
- · *Créer des sous-dossiers automatiquement à l'enregistrement du fichier :* Si des fichiers intermédiaires dans le chemin d'accès au fichier sont manquants sur le client, ils seront créés lors que le fichier sera enregistré. Cette option n'est pertinente qu'à l'enregistrement ; elle est absente si l'action est une action de chargement de fichier.

**Note:** sur les appareils iOS, permettre à l'utilisateur de sélectionner le fichier sur l'appareil fonctionne uniquement en tant qu'importation/exportation depuis/vers l'iCloud ; les utilisateurs ne sont pas

autorisés à parcourir le dossier sauvegardé ou non sauvegardé.

#### *Traitement d'erreur*

L'option *sur erreur* vous permet de définir les actions à exécuter en cas d'erreur. Puisque le traitement de l'erreur peut être défini précisément pour cette action, les erreurs sur de telles actions (qui permettent la gestion des erreurs) sont traitées en tant qu'avertissements - et pas en tant qu'erreurs. L'avantage est que vous ne devez pas vérifier les erreurs sur les actions pour lesquelles le traitement d'erreur a déjà été défini. Les options de gestion des erreurs suivantes sont disponibles :

- · *Abandonner le script :* en cas d'erreur, toutes les actions suivantes de l'événement déclenché sont terminées. Il s'agit là de l'action par défaut si une erreur se produit. Si vous souhaitez continuer malgré une erreur, sélectionnez l'option *Continuer* ou *Throw*.
- · *Continuer :* les actions ne sont pas terminées. Au lieu, vous pouvez sélectionner ce que vous souhaitez faire dans les cas variés : en cas d'absence d'erreur (*Sur succès*), ou en cas d'erreur (*Sur erreur*). Par exemple, si vous souhaitez afficher une fenêtre de messages indiquant si un chargement de page a été effectué avec succès ou pas.
- Throw: si une erreur est détectée, cette option lance une exception qui sera stockée dans la [variable](#page-929-0) de l'action [Try/Catch](#page-929-0)<sup>(330</sup>). La partie Catch de l'<u>action Try/Catch</u><sup>930</sup> est utilisée pour spécifier quelle action doit être effectuée en cas d'erreur. Si aucune erreur ne se produit, l'action suivante sera traitée. Voir la section **action [Try/Catch](#page-929-0)<sup>(330</sup>)** pour plus de détails.

## Fonctions d'extension de MobileTogether

MobileTogether fournit une série de <u>fonctions [d'extension](#page-1338-0) XPath<sup>(339</sup></u> qui ont été créées spécifiquement pour l'utilisation dans les designs MobileTogether. Quelques fonctions peuvent être particulièrement utiles avec des actions spécifiques. Par exemple, **mt-available -languages()** renvoie les langues dans lesquelles la solution est disponible et pourrait, par exemple, être utilisée avec l'action **Boîte de [messages](#page-700-0)<sup>701</sup>.** Si une fonction est particulièrement pertinente pour cette action, elle se trouvera dans la liste ci-dessous. Pour une liste complète de ces fonctions [d'extension](#page-1338-0) et leurs descriptions, voir la page <Fonctions d'extension [MobileTogether](#page-1338-0)<sup>(1339</sup>.

```
mt-last-file path()
mt-external-error-code()
mt-extract-file-extension()
mt-extract-file-name()
mt-external-error-code()
mt-get-source-from-name()
mt-get-source-name()
mt-get-source-structure()
mt-save-json-to-string()
```
## <span id="page-831-0"></span>**10.12.2 Charger/Enregistrer fichier binaire**

L'action Charger/Enregistrer fichier binaire permet de :

- · Charger un fichier binaire dans un nœud de source de page en tant que contenu encodé en Base64
- · Enregistrer le contenu encodé en Base64 d'un nœud de source de page en tant que fichier binaire sur le client ou sur un emplacement du côté serveur.

Cela permet aux fichiers binaires, comme par exemple des PDF, d'être considérés comme des contenus XML.

### Charger un fichier binaire dans un nœud de source de page

Un fichier binaire peut être chargé dans un nœud de source de page en utilisant l'option *Charger binaire dans le nœud* de l'action Charger/Enregistrer fichier binaire (*voir capture d'écran ci-dessous*). Utiliser une expression XPath pour sélectionner le nœud cible, c'est à dire, le nœud de source de page dans lequel les données binaires seront stockées. Dans le champ *Chemin de fichier*, choisir le fichier binaire que vous souhaitez charger dans le nœud cible. Le fichier de données binaires sera converti en Base64 et stocké en tant que contenu encodé Base64 dans le nœud cible.

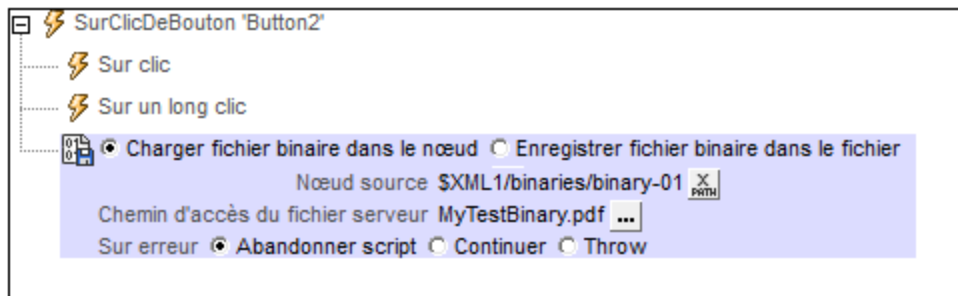

## Enregistrer du contenu encodé Base64 en tant que fichier binaire

Le contenu en codé en Base64 qui est stocké dans un nœud de source de page peut être enregistré par le biais de l'option *Enregistrer binaire sous le fichier* de l'action Charger/Enregistrer fichier binaire (*voir capture d'écran ci-dessous*). Choisir le nœud de source de page dans lequel le contenu encodé en Base64 est situé (le champ *Nœud de source* ; *voir capture d'écran ci-dessous*). Ensuite, choisir l'emplacement sur le serveur ou sur le client où vous souhaitez enregistrer le fichier (le champ *Chemin de fichier*).

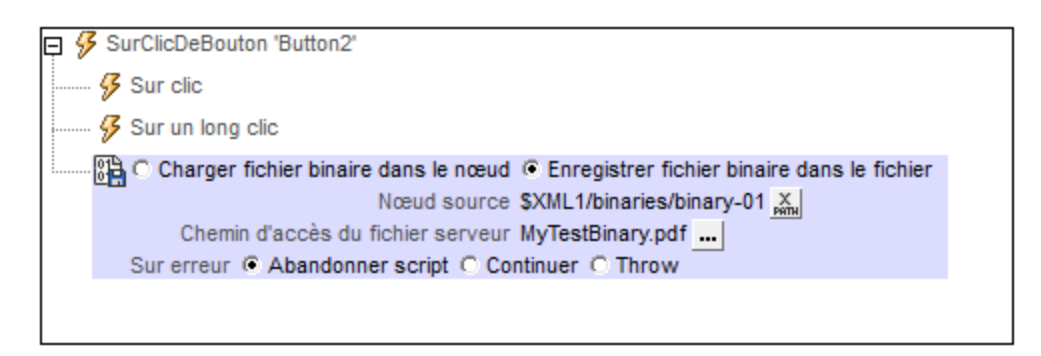

## Emplacements du fichier binaire

Lorsque vous cliquez sur le bouton **Dialogue supplémentaire** du champ *Chemin de fichier* de l'action Charger/Enregistrer image (*voir captures d'écran ci-dessus*), le dialogue Enregistrer binaire dans le fichier apparaît. Dans ce dialogue, spécifiez si le fichier se trouve sur le serveur ou sur le client en sélectionnant le bouton radio correspondant (*voir capture d'écran ci-dessous*).

#### *Le fichier est situé sur le serveur*

Si le fichier binaire est situé sur le serveur, vous pouvez soit chercher son emplacement (*Chemin relatif/absolu*) soit spécifier le fichier par le biais d'une ressource globale (*Alias de fichier* ou *Alias de dossier*). Choisir l'option que vous souhaitez.

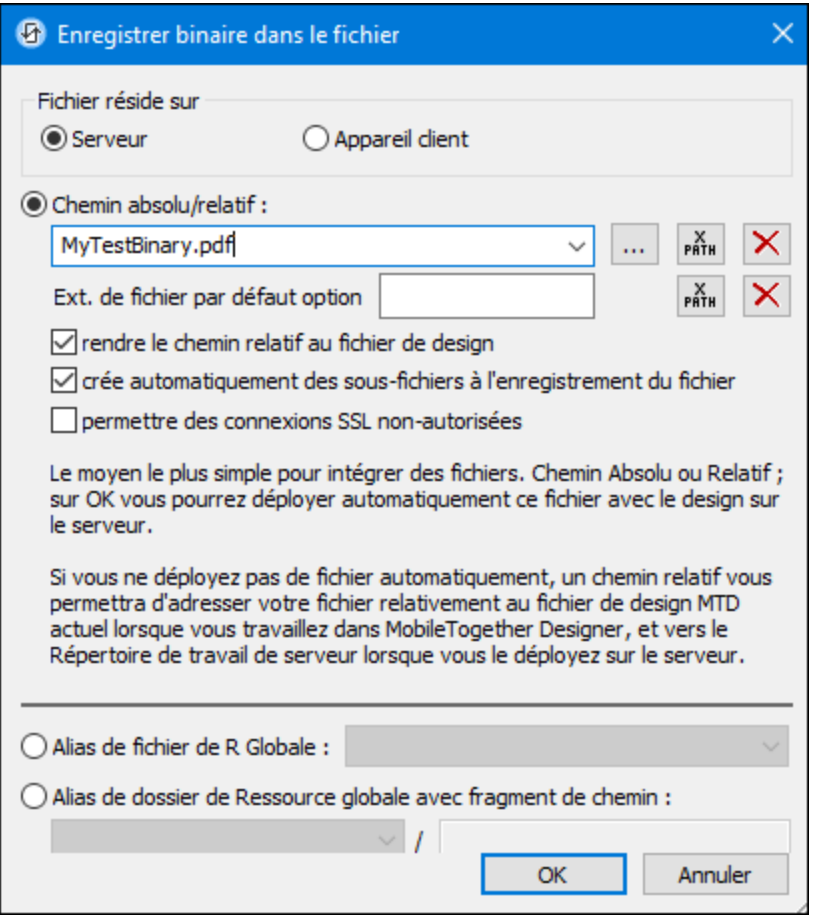

- · *Chemin absolu/relatif :* vous pouvez saisir un chemin, rechercher un fichier ou saisir une expression XPath qui génère le chemin vers le fichier. Utiliser le bouton **Actualiser** pour supprimer l'entrée actuelle Le chemin peut être relatif au fichier de design ou absolu. Si le fichier est déployé vers le serveur avec le fichier de design, le chemin relatif/absolu spécifié dans le dialogue sera utilisé en interne (dans la base de données du serveur) pour accéder au fichier. Si le fichier n'est pas déployé, il doit être stocké dans un directoire sur le serveur. Dans ce cas : ((i) si un chemin relatif est sélectionné dans le dialogue Spécifier fichier, pendant l'exécution, ce chemin relatif sera résolu sur le serveur en référence au *[Répertoire](https://www.altova.com/manual/fr/mobiletogetherserveradvanced/9.1/mts_webui_settings.htm) de travail* ((défini dans les paramètres MobileTogether Server); (ii) le chemin dans le dialogue Spécifier fichier est absolu, le dossier contenant le fichier sur le serveur doit être un descendant du *[Répertoire](https://www.altova.com/manual/fr/mobiletogetherserveradvanced/9.1/mts_webui_settings.htm) de travail*. Voir la section <u>[Emplacement](#page-299-0) des fichiers de projet</u><sup>®®</sup> pour plus de détails. Vous pouvez aussi choisir si vous souhaitez permettre des connexions SSL non fiables ou pas, au moment d'accéder ou d'enregistrer le fichier. Si le champ *Chemin absolu/relatif* se trouve dans un dialogue pour enregistrer un fichier, et pas pour charger un fichier, vous pouvez spécifier en option une extension de fichier par défaut ; celle-ci sera utilisée si aucune autre n'est spécifiée avec le nom du fichier.
- · *Créer automatiquement des sous-fichiers à l'enregistrement du fichier :* si des dossiers intermédiaires sont manquants dans le serveur, ils seront créés lorsque le fichier est enregistré. Cette option est

uniquement pertinente lors de l'enregistrement ; elle est absente lorsque l'action se limite au chargement de fichier.

- · *Alias du fichier Ressource globale :* sélectionner un alias de fichier depuis les alias de fichier disponibles dans la liste de choix. Les alias de fichier disponibles seront ceux actuellement définis dans le fichier Définitions des ressources globales. Chaque fichier effectue un mappage vers des ressources de fichier différentes selon la configuration actuellement active dans MobileTogether Designer (sélectionnée par le biais de la commande **Outils | [Configuration](#page-1749-0) active** ). Voir la section 1750 [Ressources](#page-1411-0) globales Altova<sup>1412</sup> pour plus de détails.
- · *Alias du dossier ressource globale avec fragment du chemin d'accès :* sélectionner un alias de dossier depuis ceux disponibles dans la liste de choix(*voir capture d'écran ci-dessous*).

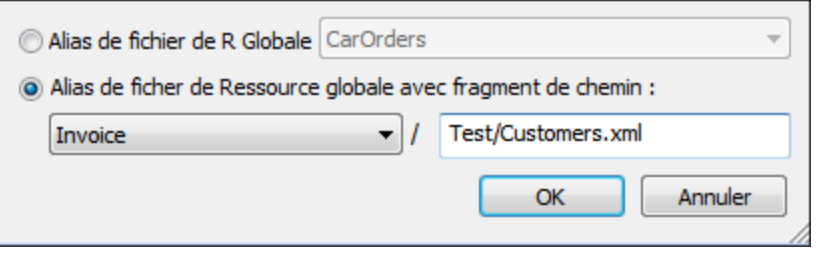

Les alias de dossier disponibles seront ceux actuellement définis dans le fichier Définitions des ressources globales. Chaque fichier effectue un mappage vers des ressources de fichier différentes selon la configuration actuellement active dans MobileTogether Designer (sélectionnée par le biais de la commande **Qutils | [Configuration](#page-1749-0) Active**<sup>(1750</sup>). Le fragment de chemin spécifie le reste du chemin vers la ressource de fichier. Voir la section <u>[Ressources](#page-1411-0) globales Altova<sup>ti412</sup></u> pour plus de détails.

#### *Le fichier est situé sur le client*

Si le fichier binaire est situé sur le client, spécifier le chemin y menant en saisissant/sélectionnant l'emplacement ou en construisant le chemin avec une expression XPath. Utiliser le bouton **Actualiser** pour supprimer l'entrée actuelle.

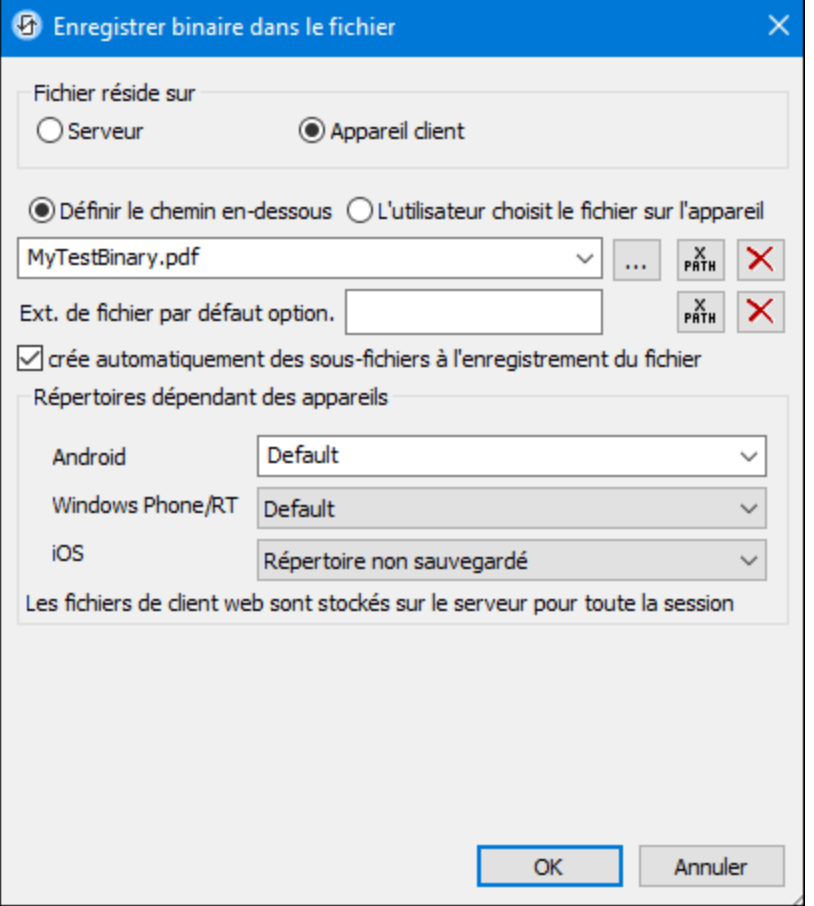

Le fichier à charger/enregistrer peut être spécifié par vous, le designer, ou bien il peut être spécifié par l'utilisateur final. Si vous spécifiez le fichier, cette information sera stockée dans la solution et le fichier sera chargé/enregistré lorsque l'action est déclenchée. Si vous choisissez de laisser l'utilisateur final choisir le fichier à charger/enregistrer, lorsque l'action sera déclenchée, un dialogue de navigation s'ouvrira sur l'appareil client et l'utilisateur final pourra saisir/sélectionner le fichier à charger/enregistrer.

- **Note: l**'option permettant de laisser l'utilisateur final le choix du fichier à charger/enregistrer est disponible pour les actions suivantes : *[Imprimer](#page-706-0) sous*<sup>707</sup> (options *fichier de source* et *fichier cible*), [Charger/enregistrer](#page-831-0) le fichier<sup>(826)</sup>, Charger/enregistrer l'image<sup>(729)</sup>, Charger/enregistrer le fichier [binaire](#page-831-0)<sup>(832</sup>), <u>[Charger/enregistrer](#page-837-0) le fichier texte<sup>(838</sup>), Lire [dossier](#page-865-0)<sup>(866</sup>) et</u> MTDActions FileFolder GetFileInfo<sup>868</sup>.
- **Note : l**es fichiers sur le client peuvent aussi être enregistrés sur une carte SD sur l'appareil mobile.

#### *Le nom du fichier est défini ci-dessous (par le designer de la solution)*

- · *Extension de fichier par défaut pour l'enregistrement de fichier :* lors de l'enregistrement des fichiers, vous pouvez spécifier en option une extension de fichier par défaut ; celle-ci sera utilisée si aucune autre n'est spécifiée avec le nom du fichier.
- · *Créer des sous-dossiers automatiquement à l'enregistrement du fichier :* si des fichiers intermédiaires dans le chemin d'accès au fichier sont manquants sur le client, ils seront créés lorsque le fichier sera

enregistré. Cette option n'est pertinente qu'à l'enregistrement ; elle est absente si l'action est une action de chargement de fichier.

- · *Répertoires dépendants de l'appareil :* sélectionnez le répertoire d'appareil depuis la liste déroulante. Sur Windows Phone/RT et iOS, les répertoires permis sont prédéterminés. Sur les appareils Android, outre les répertoires dans la liste déroulante de la liste de choix *Android*, vous pouvez saisir le dossier que vous voulez. Sur Android et Windows Phone/RT, si vous sélectionnez *Défaut*, (donc la sélection par défaut), le répertoire de sandbox de l'appli de MobileTogether est sélectionné. Sur les appareils iOS, MobileTogether crée deux répertoires : (i) un *répertoire sauvegardé* pour les fichiers enregistrés sur le iCloud, et devront ensuite être re-téléchargés; (ii) un *répertoire non-sauvegardé* pour les fichiers qui ne nécessitent pas de sauvegarde. Sélectionnez *Répertoire sauvegardé* ou *Répertoire nonsauvegardé* selon vos besoins. Dans les navigateurs web, les fichiers se situent selon la sandbox du navigateur.
- · *Emplacement de fichiers pour les simulations :* puisque les fichiers situés sur le client ne seront pas disponibles pendant les simulations, vous pouvez spécifier un dossier qui prendra la place du dossier client pendant les simulations. Bien entendu, les fichiers se trouvant dans ce dossier devront porter les mêmes noms que les fichiers spécifiés dans le design. Ce dossier est spécifié dans l['onglet](#page-1760-0) [Simulation](#page-1760-0) du dialogue Options (**Outils | Options**). 1761

**Note:** sur les clients web, les fichiers sont stockés temporairement sur le serveur. Ils en sont supprimés lorsque la session de serveur expire. Une session de serveur expire à l'issue d'une période d'inactivité spécifiée ; cette période est définie dans les paramètres de *Sessions* contenus dans le volet Divers de l'onglet Paramètres de serveur *(voir le manuel d'utilisateur [MobileTogether](https://www.altova.com/manual/fr/mobiletogetherserveradvanced/9.1/mts_webui_settings_misc.htm) Server)*.

#### *Le nom du fichier est défini par l'utilisateur final (sur l'appareil client)*

- · *Extension de fichier par défaut pour l'enregistrement de fichier :* lors de l'enregistrement des fichiers, vous pouvez spécifier en option une extension de fichier par défaut ; celle-ci sera utilisée si aucune autre n'est spécifiée avec le nom du fichier.
- · *Filtre de fichier optionnel :* le dialogue de navigation qui s'ouvre sur l'appareil client filtrera le type de fichier à charger/enregistrer de manière à ce que seules les extensions de fichier que vous avez définies soient permises. Vous pouvez saisir : (i) une liste d'extensions séparées par des virgules ou des points-virgules (par exemple : **txt,html;xml**), ou (ii) une expression XPath qui retourne une séquence d'items de string, où chaque item de string est une extension de type fichier (voici par exemple une séquence contenant trois items de string : **'txt','html,'xml'**).
- · *Fichier par défaut optionnel :* vous pouvez saisir un nom de fichier par défaut, soit directement soit par le biais d'une expression XPath pour guider l'utilisateur final.
- · *Fenêtre Message Web :* avant d'ouvrir le dialogue Ouvrir/Enregistrer fichier, une fenêtre de messages est affichée. Vous pouvez y saisir un texte directement ou avec une expression XPath pour substituer le texte par défaut de la fenêtre de messages.
- · *Créer des sous-dossiers automatiquement à l'enregistrement du fichier :* Si des fichiers intermédiaires dans le chemin d'accès au fichier sont manquants sur le client, ils seront créés lors que le fichier sera enregistré. Cette option n'est pertinente qu'à l'enregistrement ; elle est absente si l'action est une action de chargement de fichier.

**Note:** sur les appareils iOS, permettre à l'utilisateur de sélectionner le fichier sur l'appareil fonctionne uniquement en tant qu'importation/exportation depuis/vers l'iCloud ; les utilisateurs ne sont pas

autorisés à parcourir le dossier sauvegardé ou non sauvegardé.

#### *Traitement d'erreur*

L'option *sur erreur* vous permet de définir les actions à exécuter en cas d'erreur. Puisque le traitement de l'erreur peut être défini précisément pour cette action, les erreurs sur de telles actions (qui permettent la gestion des erreurs) sont traitées en tant qu'avertissements - et pas en tant qu'erreurs. L'avantage est que vous ne devez pas vérifier les erreurs sur les actions pour lesquelles le traitement d'erreur a déjà été défini. Les options de gestion des erreurs suivantes sont disponibles :

- · *Abandonner le script :* en cas d'erreur, toutes les actions suivantes de l'événement déclenché sont terminées. Il s'agit là de l'action par défaut si une erreur se produit. Si vous souhaitez continuer malgré une erreur, sélectionnez l'option *Continuer* ou *Throw*.
- · *Continuer :* les actions ne sont pas terminées. Au lieu, vous pouvez sélectionner ce que vous souhaitez faire dans les cas variés : en cas d'absence d'erreur (*Sur succès*), ou en cas d'erreur (*Sur erreur*). Par exemple, si vous souhaitez afficher une fenêtre de messages indiquant si un chargement de page a été effectué avec succès ou pas.
- Throw: si une erreur est détectée, cette option lance une exception qui sera stockée dans la [variable](#page-929-0) de l'action [Try/Catch](#page-929-0)<sup>(330</sup>). La partie Catch de l'<u>action Try/Catch</u><sup>930</sup> est utilisée pour spécifier quelle action doit être effectuée en cas d'erreur. Si aucune erreur ne se produit, l'action suivante sera traitée. Voir la section **action [Try/Catch](#page-929-0)<sup>(330</sup>)** pour plus de détails.

## Fonctions d'extension de MobileTogether

MobileTogether fournit une série de <u>fonctions [d'extension](#page-1338-0) XPath<sup>(339</sup></u> qui ont été créées spécifiquement pour l'utilisation dans les designs MobileTogether. Quelques fonctions peuvent être particulièrement utiles avec des actions spécifiques. Par exemple, **mt-available -languages()** renvoie les langues dans lesquelles la solution est disponible et pourrait, par exemple, être utilisée avec l'action **Boîte de [messages](#page-700-0)<sup>701</sup>.** Si une fonction est particulièrement pertinente pour cette action, elle se trouvera dans la liste ci-dessous. Pour une liste complète de ces fonctions [d'extension](#page-1338-0) et leurs descriptions, voir la page <Fonctions d'extension [MobileTogether](#page-1338-0)<sup>(1339</sup>.

```
mt-last-file path()
mt-external-error-code()
mt-external-error-text()
mt-external-error-code()
mt-get-source-from-name()
mt-get-source-name()
mt-get-source-structure()
```
## <span id="page-837-0"></span>**10.12.3 Charger/Enregistrer fichier de texte**

Vous pouvez régler l'action sur : (i) charger des données depuis un fichier de texte vers un nœud de source de page, ou (ii) enregistrer des données depuis un nœud de source de page vers un fichier de texte. Pour spécifier s'il s'agit d'une action de chargement ou d'enregistrement qui va être effectuée, sélectionnez le bouton radio approprié (*voir captures d'écran ci-dessous*).

## Charger depuis le fichier de texte

Pour chaque action LoadTextFile, vous pouvez sélectionner un nœud cible depuis une source de page. Par exemple, dans la capture d'écran ci-dessous, le nœud Description est le nœud cible. Ensuite, spécifier un fichier de texte à partir duquel vous pourrez charger des données dans le nœud cible. Vous pouvez aussi choisir un encodage par défaut. Si l'encodage du texte ne peut pas être trouvé automatiquement, alors l'encodage par défaut sera utilisé.

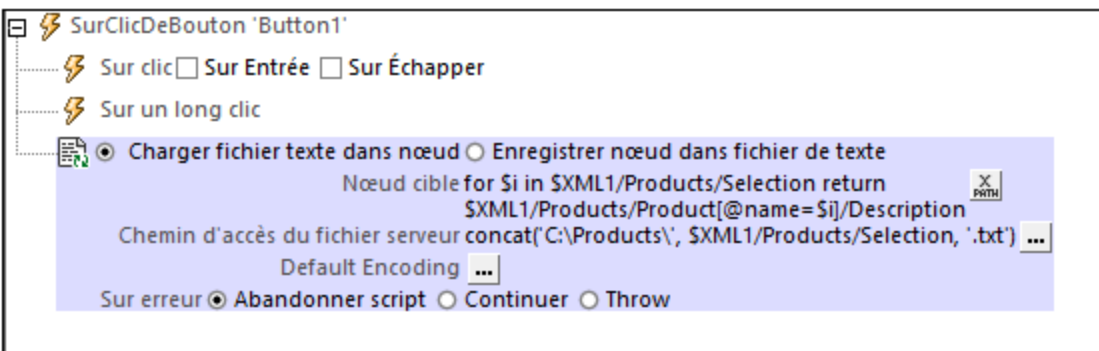

Afin de charger les données pour plusieurs nœuds cible lorsque l'événement est déclenché, ajouter plusieurs actions LoadTextile.

#### *Traitement d'erreur*

L'option *sur erreur* vous permet de définir les actions à exécuter en cas d'erreur. Puisque le traitement de l'erreur peut être défini précisément pour cette action, les erreurs sur de telles actions (qui permettent la gestion des erreurs) sont traitées en tant qu'avertissements - et pas en tant qu'erreurs. L'avantage est que vous ne devez pas vérifier les erreurs sur les actions pour lesquelles le traitement d'erreur a déjà été défini. Les options de gestion des erreurs suivantes sont disponibles :

- · *Abandonner le script :* en cas d'erreur, toutes les actions suivantes de l'événement déclenché sont terminées. Il s'agit là de l'action par défaut si une erreur se produit. Si vous souhaitez continuer malgré une erreur, sélectionnez l'option *Continuer* ou *Throw*.
- · *Continuer :* les actions ne sont pas terminées. Au lieu, vous pouvez sélectionner ce que vous souhaitez faire dans les cas variés : en cas d'absence d'erreur (*Sur succès*), ou en cas d'erreur (*Sur erreur*). Par exemple, si vous souhaitez afficher une fenêtre de messages indiquant si un chargement de page a été effectué avec succès ou pas.
- · *Throw:* si une erreur est détectée, cette option lance une exception qui sera stockée dans la [variable](#page-929-0) de l'action [Try/Catch](#page-929-0)<sup>e30</sup>. La partie Catch de l'<u>action Try/Catch<sup>e30</sup></u> est utilisée pour spécifier quelle action doit être effectuée en cas d'erreur. Si aucune erreur ne se produit, l'action suivante sera traitée. Voir la section **action [Try/Catch](#page-929-0)<sup>630</sup> pour plus de détails.**

## Enregistrer sous fichier de texte

Enregistre les données provenant du nœud de source de page sélectionné sous le fichier de texte spécifié dans le champ *Chemin de fichier* (*voir capture d'écran ci-dessous*). L'encodage et les caractères de fin de ligne du fichier de texte sont spécifiés, respectivement dans les champs *Encodage* et *Fin de ligne*.

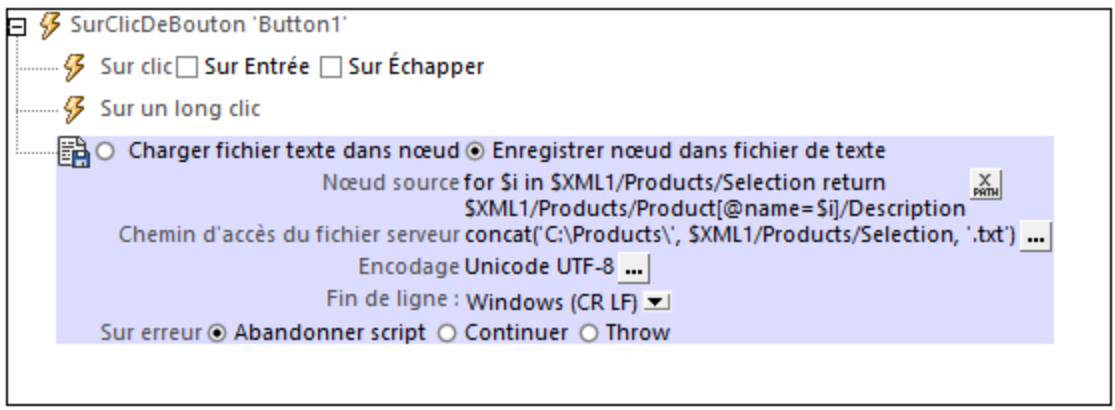

Afin d'enregistrer des données pour plusieurs sources de page, ajouter plusieurs actions SaveNode.

#### *Traitement d'erreur*

L'option *sur erreur* vous permet de définir les actions à exécuter en cas d'erreur. Puisque le traitement de l'erreur peut être défini précisément pour cette action, les erreurs sur de telles actions (qui permettent la gestion des erreurs) sont traitées en tant qu'avertissements - et pas en tant qu'erreurs. L'avantage est que vous ne devez pas vérifier les erreurs sur les actions pour lesquelles le traitement d'erreur a déjà été défini. Les options de gestion des erreurs suivantes sont disponibles :

- · *Abandonner le script :* en cas d'erreur, toutes les actions suivantes de l'événement déclenché sont terminées. Il s'agit là de l'action par défaut si une erreur se produit. Si vous souhaitez continuer malgré une erreur, sélectionnez l'option *Continuer* ou *Throw*.
- · *Continuer :* les actions ne sont pas terminées. Au lieu, vous pouvez sélectionner ce que vous souhaitez faire dans les cas variés : en cas d'absence d'erreur (*Sur succès*), ou en cas d'erreur (*Sur erreur*). Par exemple, si vous souhaitez afficher une fenêtre de messages indiquant si un chargement de page a été effectué avec succès ou pas.
- Throw: si une erreur est détectée, cette option lance une exception qui sera stockée dans la [variable](#page-929-0) de l'action [Try/Catch](#page-929-0)<sup>(330</sup>). La partie Catch de l'<u>action Try/Catch</u><sup>930</sup> est utilisée pour spécifier quelle action doit être effectuée en cas d'erreur. Si aucune erreur ne se produit, l'action suivante sera traitée. Voir la section **action [Try/Catch](#page-929-0)<sup>(330</sup>)** pour plus de détails.

## Emplacement de fichier

Lorsque vous cliquez sur la touche **Dialogue supplémentaire** du champ *Chemin de fichier* de l'action Charger/Enregistrer fichier de texte (*voir capture d'écran ci-dessus*), le dialogue Enregistrer texte dans le fichier apparaît. Dans ce dialogue, spécifiez si le fichier se trouve sur le serveur ou sur le client en sélectionnant le bouton radio correspondant (*voir capture d'écran ci-dessous*).

#### *Le fichier est situé sur le serveur*

Si le fichier est situé sur le serveur, vous pouvez soit chercher son emplacement (*Chemin absolu/relatif*) ou spécifier le fichier via une ressource globale (*Alias de fichier* ou *Alias de dossier*). Choisir l'option que vous souhaitez.

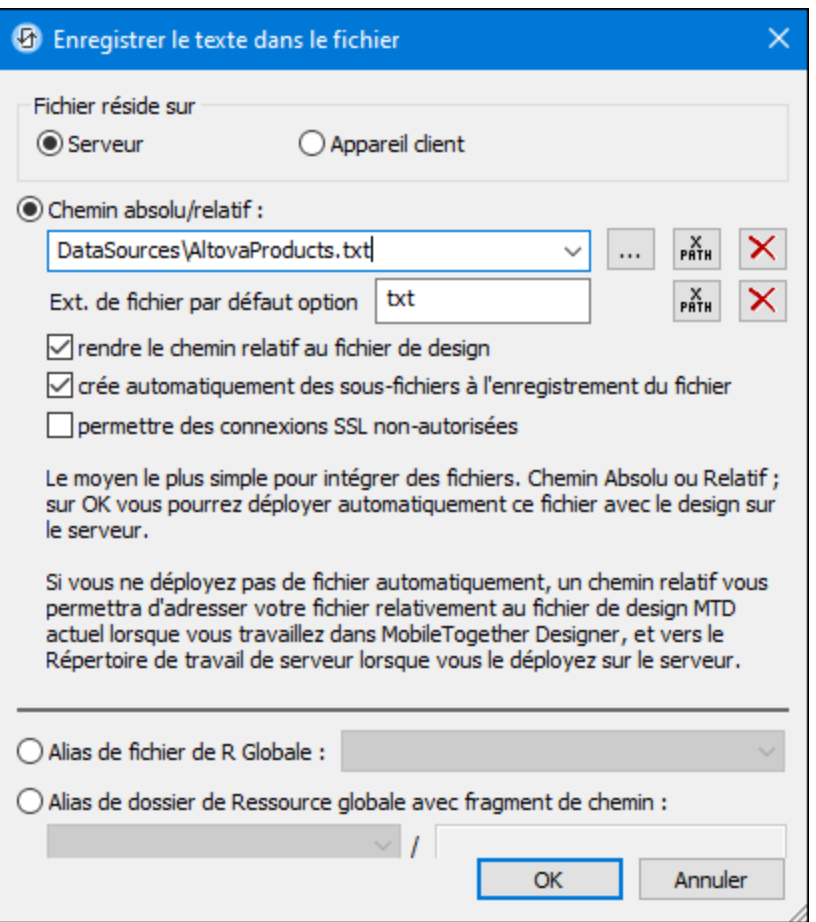

- · *Chemin absolu/relatif :* vous pouvez saisir un chemin, rechercher un fichier ou saisir une expression XPath qui génère le chemin vers le fichier. Utiliser le bouton **Actualiser** pour supprimer l'entrée actuelle Le chemin peut être relatif au fichier de design ou absolu. Si le fichier est déployé vers le serveur avec le fichier de design, le chemin relatif/absolu spécifié dans le dialogue sera utilisé en interne (dans la base de données du serveur) pour accéder au fichier. Si le fichier n'est pas déployé, il doit être stocké dans un directoire sur le serveur. Dans ce cas : ((i) si un chemin relatif est sélectionné dans le dialogue Spécifier fichier, pendant l'exécution, ce chemin relatif sera résolu sur le serveur en référence au *[Répertoire](https://www.altova.com/manual/fr/mobiletogetherserveradvanced/9.1/mts_webui_settings.htm) de travail* ((défini dans les paramètres MobileTogether Server); (ii) le chemin dans le dialogue Spécifier fichier est absolu, le dossier contenant le fichier sur le serveur doit être un descendant du *[Répertoire](https://www.altova.com/manual/fr/mobiletogetherserveradvanced/9.1/mts_webui_settings.htm) de travail*. Voir la section [Emplacement](#page-299-0) des fichiers de projet<sup>(300</sup> pour plus de détails. Vous pouvez aussi choisir si vous souhaitez permettre des connexions SSL non fiables ou pas, au moment d'accéder ou d'enregistrer le fichier. Si le champ *Chemin absolu/relatif* se trouve dans un dialogue pour enregistrer un fichier, et pas pour charger un fichier, vous pouvez spécifier en option une extension de fichier par défaut ; celle-ci sera utilisée si aucune autre n'est spécifiée avec le nom du fichier.
- · *Créer automatiquement des sous-fichiers à l'enregistrement du fichier :* si des dossiers intermédiaires sont manquants dans le serveur, ils seront créés lorsque le fichier est enregistré. Cette option est uniquement pertinente lors de l'enregistrement ; elle est absente lorsque l'action se limite au chargement de fichier.
- · *Alias du fichier Ressource globale :* sélectionner un alias de fichier depuis les alias de fichier

disponibles dans la liste de choix. Les alias de fichier disponibles seront ceux actuellement définis dans le fichier Définitions des ressources globales. Chaque fichier effectue un mappage vers des ressources de fichier différentes selon la configuration actuellement active dans MobileTogether Designer (sélectionnée par le biais de la commande **Outils | [Configuration](#page-1749-0) active** ). Voir la section 1750 [Ressources](#page-1411-0) globales Altova<sup>1412</sup> pour plus de détails.

· *Alias du dossier ressource globale avec fragment du chemin d'accès :* sélectionner un alias de dossier depuis ceux disponibles dans la liste de choix(*voir capture d'écran ci-dessous*).

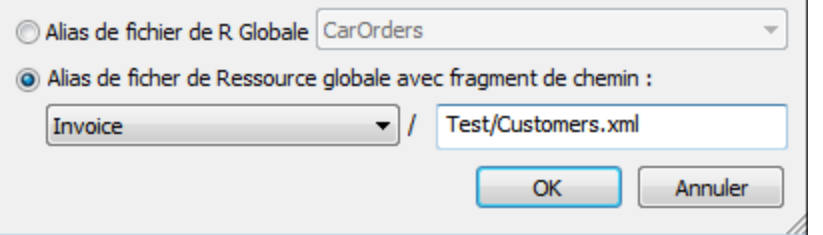

Les alias de dossier disponibles seront ceux actuellement définis dans le fichier Définitions des ressources globales. Chaque fichier effectue un mappage vers des ressources de fichier différentes selon la configuration actuellement active dans MobileTogether Designer (sélectionnée par le biais de la commande **Qutils | [Configuration](#page-1749-0) Active**<sup>(1750</sup>). Le fragment de chemin spécifie le reste du chemin vers la ressource de fichier. Voir la section <u>[Ressources](#page-1411-0) globales Altova<sup>ti412</sup></u> pour plus de détails.

#### *Le fichier est situé sur le client*

Si le fichier réside sur le client, spécifier le chemin qui y mène en saisissant/sélectionnant l'emplacement ou en construisant le chemin avec une expression XPath. Utiliser le bouton **Actualiser** pour supprimer l'entrée actuelle.

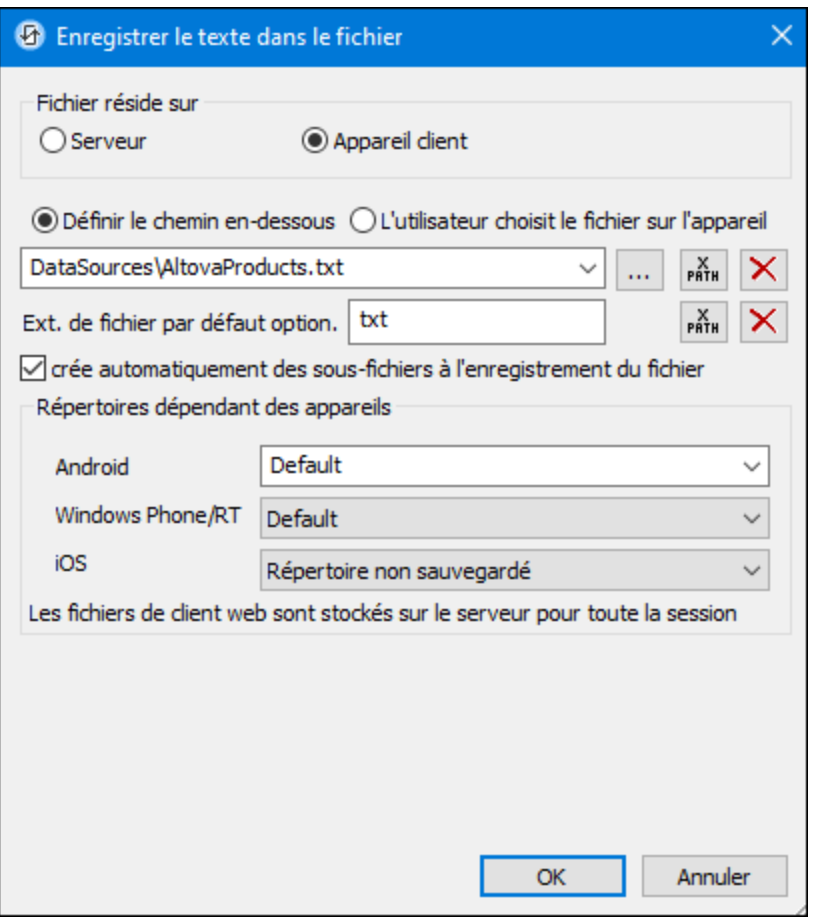

Le fichier à charger/enregistrer peut être spécifié par vous, le designer, ou bien il peut être spécifié par l'utilisateur final. Si vous spécifiez le fichier, cette information sera stockée dans la solution et le fichier sera chargé/enregistré lorsque l'action est déclenchée. Si vous choisissez de laisser l'utilisateur final choisir le fichier à charger/enregistrer, lorsque l'action sera déclenchée, un dialogue de navigation s'ouvrira sur l'appareil client et l'utilisateur final pourra saisir/sélectionner le fichier à charger/enregistrer.

- **Note: l**'option permettant de laisser l'utilisateur final le choix du fichier à charger/enregistrer est disponible pour les actions suivantes : *[Imprimer](#page-706-0) sous*<sup>707</sup> (options *fichier de source* et *fichier cible*), [Charger/enregistrer](#page-825-0) le fichier , [Charger/enregistrer](#page-728-0) l'image , [Charger/enregistrer](#page-831-0) le fichier [binaire](#page-831-0) <sup>esg</sup>, [Charger/enregistrer](#page-837-0) le fichier texte <sup>esg</sup>, Lire [dossier](#page-865-0) <sup>esg</sup> et MTDActions FileFolder GetFileInfo<sup>868</sup>.  $826$  Chargor/oproprietror l'imago  $729$  $832$  Charger/opropietror lo fichier toyto  $838$  Lire dossion  $866$
- **Note : l**es fichiers sur le client peuvent aussi être enregistrés sur une carte SD sur l'appareil mobile.

#### *Le nom du fichier est défini ci-dessous (par le designer de la solution)*

- · *Extension de fichier par défaut pour l'enregistrement de fichier :* lors de l'enregistrement des fichiers, vous pouvez spécifier en option une extension de fichier par défaut ; celle-ci sera utilisée si aucune autre n'est spécifiée avec le nom du fichier.
- · *Créer des sous-dossiers automatiquement à l'enregistrement du fichier :* si des fichiers intermédiaires dans le chemin d'accès au fichier sont manquants sur le client, ils seront créés lorsque le fichier sera

enregistré. Cette option n'est pertinente qu'à l'enregistrement ; elle est absente si l'action est une action de chargement de fichier.

- · *Répertoires dépendants de l'appareil :* sélectionnez le répertoire d'appareil depuis la liste déroulante. Sur Windows Phone/RT et iOS, les répertoires permis sont prédéterminés. Sur les appareils Android, outre les répertoires dans la liste déroulante de la liste de choix *Android*, vous pouvez saisir le dossier que vous voulez. Sur Android et Windows Phone/RT, si vous sélectionnez *Défaut*, (donc la sélection par défaut), le répertoire de sandbox de l'appli de MobileTogether est sélectionné. Sur les appareils iOS, MobileTogether crée deux répertoires : (i) un *répertoire sauvegardé* pour les fichiers enregistrés sur le iCloud, et devront ensuite être re-téléchargés; (ii) un *répertoire non-sauvegardé* pour les fichiers qui ne nécessitent pas de sauvegarde. Sélectionnez *Répertoire sauvegardé* ou *Répertoire nonsauvegardé* selon vos besoins. Dans les navigateurs web, les fichiers se situent selon la sandbox du navigateur.
- · *Emplacement de fichiers pour les simulations :* puisque les fichiers situés sur le client ne seront pas disponibles pendant les simulations, vous pouvez spécifier un dossier qui prendra la place du dossier client pendant les simulations. Bien entendu, les fichiers se trouvant dans ce dossier devront porter les mêmes noms que les fichiers spécifiés dans le design. Ce dossier est spécifié dans l['onglet](#page-1760-0) [Simulation](#page-1760-0) du dialogue Options (**Outils | Options**). 1761

**Note:** sur les clients web, les fichiers sont stockés temporairement sur le serveur. Ils en sont supprimés lorsque la session de serveur expire. Une session de serveur expire à l'issue d'une période d'inactivité spécifiée ; cette période est définie dans les paramètres de *Sessions* contenus dans le volet Divers de l'onglet Paramètres de serveur *(voir le manuel d'utilisateur [MobileTogether](https://www.altova.com/manual/fr/mobiletogetherserveradvanced/9.1/mts_webui_settings_misc.htm) Server)*.

#### *Le nom du fichier est défini par l'utilisateur final (sur l'appareil client)*

- · *Extension de fichier par défaut pour l'enregistrement de fichier :* lors de l'enregistrement des fichiers, vous pouvez spécifier en option une extension de fichier par défaut ; celle-ci sera utilisée si aucune autre n'est spécifiée avec le nom du fichier.
- · *Filtre de fichier optionnel :* le dialogue de navigation qui s'ouvre sur l'appareil client filtrera le type de fichier à charger/enregistrer de manière à ce que seules les extensions de fichier que vous avez définies soient permises. Vous pouvez saisir : (i) une liste d'extensions séparées par des virgules ou des points-virgules (par exemple : **txt,html;xml**), ou (ii) une expression XPath qui retourne une séquence d'items de string, où chaque item de string est une extension de type fichier (voici par exemple une séquence contenant trois items de string : **'txt','html,'xml'**).
- · *Fichier par défaut optionnel :* vous pouvez saisir un nom de fichier par défaut, soit directement soit par le biais d'une expression XPath pour guider l'utilisateur final.
- · *Fenêtre Message Web :* avant d'ouvrir le dialogue Ouvrir/Enregistrer fichier, une fenêtre de messages est affichée. Vous pouvez y saisir un texte directement ou avec une expression XPath pour substituer le texte par défaut de la fenêtre de messages.
- · *Créer des sous-dossiers automatiquement à l'enregistrement du fichier :* Si des fichiers intermédiaires dans le chemin d'accès au fichier sont manquants sur le client, ils seront créés lors que le fichier sera enregistré. Cette option n'est pertinente qu'à l'enregistrement ; elle est absente si l'action est une action de chargement de fichier.

**Note:** sur les appareils iOS, permettre à l'utilisateur de sélectionner le fichier sur l'appareil fonctionne uniquement en tant qu'importation/exportation depuis/vers l'iCloud ; les utilisateurs ne sont pas

autorisés à parcourir le dossier sauvegardé ou non sauvegardé.

#### *Traitement d'erreur*

L'option *sur erreur* vous permet de définir les actions à exécuter en cas d'erreur. Puisque le traitement de l'erreur peut être défini précisément pour cette action, les erreurs sur de telles actions (qui permettent la gestion des erreurs) sont traitées en tant qu'avertissements - et pas en tant qu'erreurs. L'avantage est que vous ne devez pas vérifier les erreurs sur les actions pour lesquelles le traitement d'erreur a déjà été défini. Les options de gestion des erreurs suivantes sont disponibles :

- · *Abandonner le script :* en cas d'erreur, toutes les actions suivantes de l'événement déclenché sont terminées. Il s'agit là de l'action par défaut si une erreur se produit. Si vous souhaitez continuer malgré une erreur, sélectionnez l'option *Continuer* ou *Throw*.
- · *Continuer :* les actions ne sont pas terminées. Au lieu, vous pouvez sélectionner ce que vous souhaitez faire dans les cas variés : en cas d'absence d'erreur (*Sur succès*), ou en cas d'erreur (*Sur erreur*). Par exemple, si vous souhaitez afficher une fenêtre de messages indiquant si un chargement de page a été effectué avec succès ou pas.
- Throw: si une erreur est détectée, cette option lance une exception qui sera stockée dans la [variable](#page-929-0) de l'action [Try/Catch](#page-929-0)<sup>(330</sup>). La partie Catch de l'<u>action Try/Catch</u><sup>930</sup> est utilisée pour spécifier quelle action doit être effectuée en cas d'erreur. Si aucune erreur ne se produit, l'action suivante sera traitée. Voir la section **action [Try/Catch](#page-929-0)<sup>(330</sup>)** pour plus de détails.

## Fonctions d'extension de MobileTogether

MobileTogether fournit une série de <u>fonctions [d'extension](#page-1338-0) XPath<sup>(339</sup></u> qui ont été créées spécifiquement pour l'utilisation dans les designs MobileTogether. Quelques fonctions peuvent être particulièrement utiles avec des actions spécifiques. Par exemple, **mt-available -languages()** renvoie les langues dans lesquelles la solution est disponible et pourrait, par exemple, être utilisée avec l'action **Boîte de [messages](#page-700-0)<sup>701</sup>.** Si une fonction est particulièrement pertinente pour cette action, elle se trouvera dans la liste ci-dessous. Pour une liste complète de ces fonctions [d'extension](#page-1338-0) et leurs descriptions, voir la page <Fonctions d'extension [MobileTogether](#page-1338-0)<sup>(1339</sup>.

```
mt-last-file path()
mt-external-error-code()
mt-external-error-text()
mt-external-error-code()
mt-get-source-from-name()
mt-get-source-name()
mt-get-source-structure()
mt-load-json-from-string()
mt-load-string()
mt-save-json-to-string()
```
# **10.12.4 Charger/Enregistrer HTTP/FTP**

Vous pouvez régler l'action sur : (i) charger les données depuis un fichier HTTP/FTP, ou (ii) enregistrer les données sous un fichier via HTTP/FTP. Pour spécifier si une action effectuée est une action de chargement ou d'enregistrement, sélectionner le bouton radio approprié (*voir capture d'écran ci-dessous*).

## Charger depuis HTTP/FTP

Pour chaque action ChargerDepuisHTTP/FTP, vous pouvez sélectionner une source de page depuis les sources de page disponibles et une source HTTP/FTP à partir de laquelle vous pourrez charger les données. (En alternative, vous pouvez utiliser une expression XPath qui situe le nœud racine de la source de page (par exemple : **\$XML1**). Lorsque l'événement est déclenché, les données provenant de la source HTTP/FTP seront chargées dans la source de page que vous avez spécifiée. Pour charger des sources de page multiples, ajouter des actions ChargerDepuisHTTP/FTP.

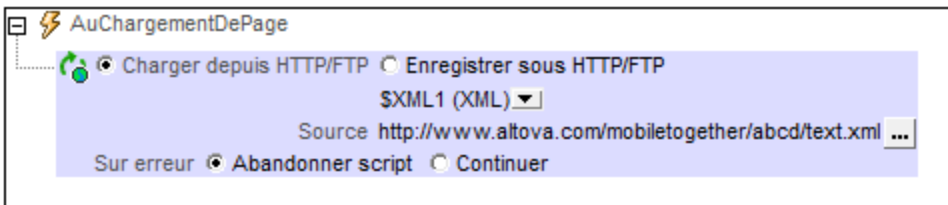

#### *Traitement d'erreur*

L'option *sur erreur* vous permet de définir les actions à exécuter en cas d'erreur. Puisque le traitement de l'erreur peut être défini précisément pour cette action, les erreurs sur de telles actions (qui permettent la gestion des erreurs) sont traitées en tant qu'avertissements - et pas en tant qu'erreurs. L'avantage est que vous ne devez pas vérifier les erreurs sur les actions pour lesquelles le traitement d'erreur a déjà été défini. Les options de gestion des erreurs suivantes sont disponibles :

- · *Abandonner le script :* en cas d'erreur, toutes les actions suivantes de l'événement déclenché sont terminées. Il s'agit là de l'action par défaut si une erreur se produit. Si vous souhaitez continuer malgré une erreur, sélectionnez l'option *Continuer* ou *Throw*.
- · *Continuer :* les actions ne sont pas terminées. Au lieu, vous pouvez sélectionner ce que vous souhaitez faire dans les cas variés : en cas d'absence d'erreur (*Sur succès*), ou en cas d'erreur (*Sur erreur*). Par exemple, si vous souhaitez afficher une fenêtre de messages indiquant si un chargement de page a été effectué avec succès ou pas.
- Throw: si une erreur est détectée, cette option lance une exception qui sera stockée dans la [variable](#page-929-0) de l'action [Try/Catch](#page-929-0)<sup>e30</sup>. La partie Catch de l'<u>action Try/Catch<sup>e30</sup></u> est utilisée pour spécifier quelle action doit être effectuée en cas d'erreur. Si aucune erreur ne se produit, l'action suivante sera traitée. Voir la section **action [Try/Catch](#page-929-0)<sup>030</sup> pour plus de détails.**

## Enregistrer sous HTTP/FTP

Enregistre la source de page qui est sélectionnée dans la liste de choix de l'action sous un fichier XML ou HTML dans un emplacement HTTP ou FTP cible spécifié dans le champ *Paramètres* de la définition de l'action (*voir capture d'écran ci-dessous*). (En alternative, vous pouvez utiliser une expression XPath qui situe le nœud racine de la source de page (par exemple : **\$XML1**). Pour saisir des détails d'accès de l'emplacement HTTP/FTP, cliquer sur ــــــــــا. Le <u>dialogue Éditer [Paramètres](#page-331-0) d'accès web</u><sup>332</sup> s'affiche pour la sélection des sources HTTP/FTP ; ici, vous pouvez saisir l'URL du fichier et les paramètres de sécurité.

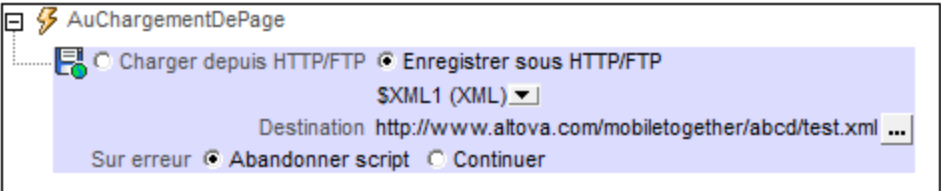

Pour enregistrer les données depuis des sources de page multiples ou vers des destinations multiples, ajouter des actions EnregistrerSousHTTP/FTP multiples. Pour ajouter une autre action EnregistrerSousHTTP/FTP, glisser l'action Charger/EnregistrerHTTP/FTP dans l'onglet événement, puis configurer son bouton radio sur l'action EnregistrerSousHTTP/FTP.

#### *Traitement d'erreur*

L'option *sur erreur* vous permet de définir les actions à exécuter en cas d'erreur. Puisque le traitement de l'erreur peut être défini précisément pour cette action, les erreurs sur de telles actions (qui permettent la gestion des erreurs) sont traitées en tant qu'avertissements - et pas en tant qu'erreurs. L'avantage est que vous ne devez pas vérifier les erreurs sur les actions pour lesquelles le traitement d'erreur a déjà été défini. Les options de gestion des erreurs suivantes sont disponibles :

- · *Abandonner le script :* en cas d'erreur, toutes les actions suivantes de l'événement déclenché sont terminées. Il s'agit là de l'action par défaut si une erreur se produit. Si vous souhaitez continuer malgré une erreur, sélectionnez l'option *Continuer* ou *Throw*.
- Continuer *:* les actions ne sont pas terminées. Au lieu, vous pouvez sélectionner ce que vous souhaitez faire dans les cas variés : en cas d'absence d'erreur (*Sur succès*), ou en cas d'erreur (*Sur erreur*). Par exemple, si vous souhaitez afficher une fenêtre de messages indiquant si un chargement de page a été effectué avec succès ou pas.
- Throw: si une erreur est détectée, cette option lance une exception qui sera stockée dans la [variable](#page-929-0) de l'action [Try/Catch](#page-929-0)<sup>e30</sup>. La partie Catch de l'<u>action Try/Catch<sup>e30</sup></u> est utilisée pour spécifier quelle action doit être effectuée en cas d'erreur. Si aucune erreur ne se produit, l'action suivante sera traitée. Voir la section **action [Try/Catch](#page-929-0)<sup>030</sup> pour plus de détails.**

## Fonctions d'extension de MobileTogether

MobileTogether fournit une série de <u>fonctions [d'extension](#page-1338-0) XPath<sup>(339)</sup></u> qui ont été créées spécifiquement pour l'utilisation dans les designs MobileTogether. Quelques fonctions peuvent être particulièrement utiles avec des actions spécifiques. Par exemple, **mt-available -languages()** renvoie les langues dans lesquelles la solution est disponible et pourrait, par exemple, être utilisée avec l'action <u>Boîte de [messages](#page-700-0)</u> <sup>701</sup>. Si une fonction est particulièrement pertinente pour cette action, elle se trouvera dans la liste ci-dessous. Pour une liste complète de ces fonctions [d'extension](#page-1338-0) et leurs descriptions, voir la page <Fonctions d'extension [MobileTogether](#page-1338-0)<sup>(1339</sup>).

# <span id="page-846-0"></span>**10.12.5 Charger/Enregistrer String**

Les deux actions, **Charger depuis String** et **Enregistrer sous String**, permettent respectivement :

· de charger des données JSON ou XML depuis un string dans une source de page JSON/XML, et

· de sérialiser une source de page JSON/XML en un string, et d'enregistrer le string sérialisé sous un emplacement spécifié par une expression XPath.

Ces fonctions sont particulièrement utiles dans des solutions de page web [intégrées](#page-1508-0)<sup>(539)</sup>, où les données XML sérialisées peuvent être reçues dans un message provenant d'une page web et stockées dans le **\$MT\_EMBEDDEDMESSAGE** la source de page JSON. L'action Charger depuis String peut prendre le string XML et générer une source de page XML. Inversement, une source de page XML peut être sérialisée à un string avec l'action Enregistrer à un string et stockée dans un nœud de source de page.

## Charger depuis String

L'action Charger depuis String permet de parser le string qui est ciblé par l'expression XPath du paramètre *Nœud de source* (*voir capture d'écran ci-dessous*) et génère la structure et les données de la source de page sélectionnée (*voir capture d'écran*). Choisir la source de page depuis la liste de choix de la Source de page ou une expression XPath qui situe le nœud racine de la source de page (par exemple : **\$XML1**).

ㅋ  $\cal G$  SurClicDeBouton 'Button4' ... <mark>多</mark> Sur clic□ Sur Entrée □ Sur Échapper  $\sqrt{3}$  Sur un long clic  $\mathcal{L}$   $\odot$  Charger depuis string  $\odot$  Enregistrer sous string Source de page SXMLFROMSTRING (XML) 3 2 Nœud source \$SERIALIZEDSTRINGS/Strings/XML\_String Sur erreur @ Abandonner script © Continuer O Throw

Le type de la source de page sélectionné (JSON ou XML) doit correspondre à la sérialisation du string. Donc, si le string de nœud de source est un string JSON, un document JSON sera généré. Si le string du nœud de source est un string XML, celui-ci sera chargé dans la source de page, qui doit être une source de page XML, l'élément racine dans le string sérialisé sera créé en tant que l'élément racine de la source de page XML.

- · *À propos du string de source :* dans la capture d'écran ci-dessus, un string XML est situé dans le nœud de la source **\$SERIALIZEDSTRINGS/Strings/XML\_String**. Il s'agit du string qui sera chargé dans la source de page sélectionnée. Pour que cela fonctionne correctement, la source de page doit être une source de page XML. (L'expression XPath du paramètre *Nœud de source* ne doit pas nécessairement prendre un string depuis un nœud ; vous pouvez aussi saisir le string directement dans l'expression XPath.)
- · *Encodage sur string de source :* les encodages suivants sont pris en charge sur les clients, le string de source doit donc se trouver dans un de ces encodages : UTF-8, UTF-16LE, UTF-16BE, UTF-32LE, UTF-32BE, US-ASCII, ISO 8859-1.
- · *À propos de la source de page JSON/XML :* la source de page doit avoir été créée avant qu'elle soit sélectionnée dans l'action. Le document JSON/XML qui est chargé depuis le string est créé en tant que l'ensemble de la source de page dans le nœud du document. Si, lors de la marche, la structure du document chargé ne correspond pas à la structure de la source de page tel que défini dans le design, la solution ne sera pas exécutée correctement. Cela est dû au fait que le design fonctionne avec les noms de nœud d'une structure attendue d'une source de page, mais les nœuds de la source de page qui sont réellement créés ont des noms différents.

## Enregistrer sous String

L'action Enregistrer sous String (*capture d'écran ci-dessous*) sérialise la source de page nommée dans l'option *Source de page*, et enregistre le string sérialisé sous l'emplacement qui a été spécifié par l'expression XPath

du paramètre *Nœud de cible*. Choisir la source de page depuis la liste de choix de la Source de page ou une expression XPath qui situe le nœud racine de la source de page (par exemple : **\$XML1**).

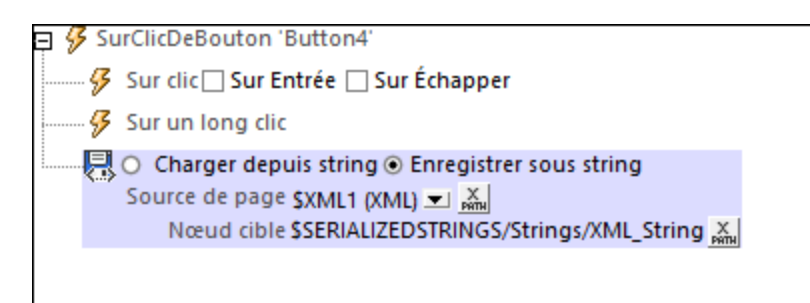

Veuillez noter les points suivants :

- La source de page et sa structure doivent exister dans le design au moment du design afin de pouvoir être sélectionnée.
- · Le contenu de l'ensemble de la source de page, quel que soit le type, sera sérialisé, depuis le premier caractère jusqu'au dernier, en un string.
- · Le string qui résulte de la sérialisation sera enregistré dans le nœud spécifié dans l'expression XPath.

## Fichier d'exemple

Un fichier d'exemple nommé **LoadSaveString.mtd** démontre l'utilisation de ces deux actions. Ce fichier se trouve dans le dossier *(Mes) Documents* :

Altova\MobileTogetherDesigner9\MobileTogetherDesignerExamples\Tutorials\Actions. Cet exemple contient deux sources de page (**\$JSON1** et **\$XML1**), chacune contenant, respectivement, des données JSON et XML fixes (*voir capture d'écran ci-dessous*). En utilisant l'action <u>[Enregistrer](#page-846-0) sous String<sup>847</sup>,</u> chaque source de page peut être sérialisée en tant qu'un string et enregistrée sous un nœud. Ensuite, nous inversons cette action en utilisant l'action [Charger](#page-846-0) depuis String<sup>647</sup> pour charger les strings qui viennent d'avoir été sérialisés dans les nouvelles sources de page (**\$JSONFROMSTRING** et **\$XMLFROMSTRING**).

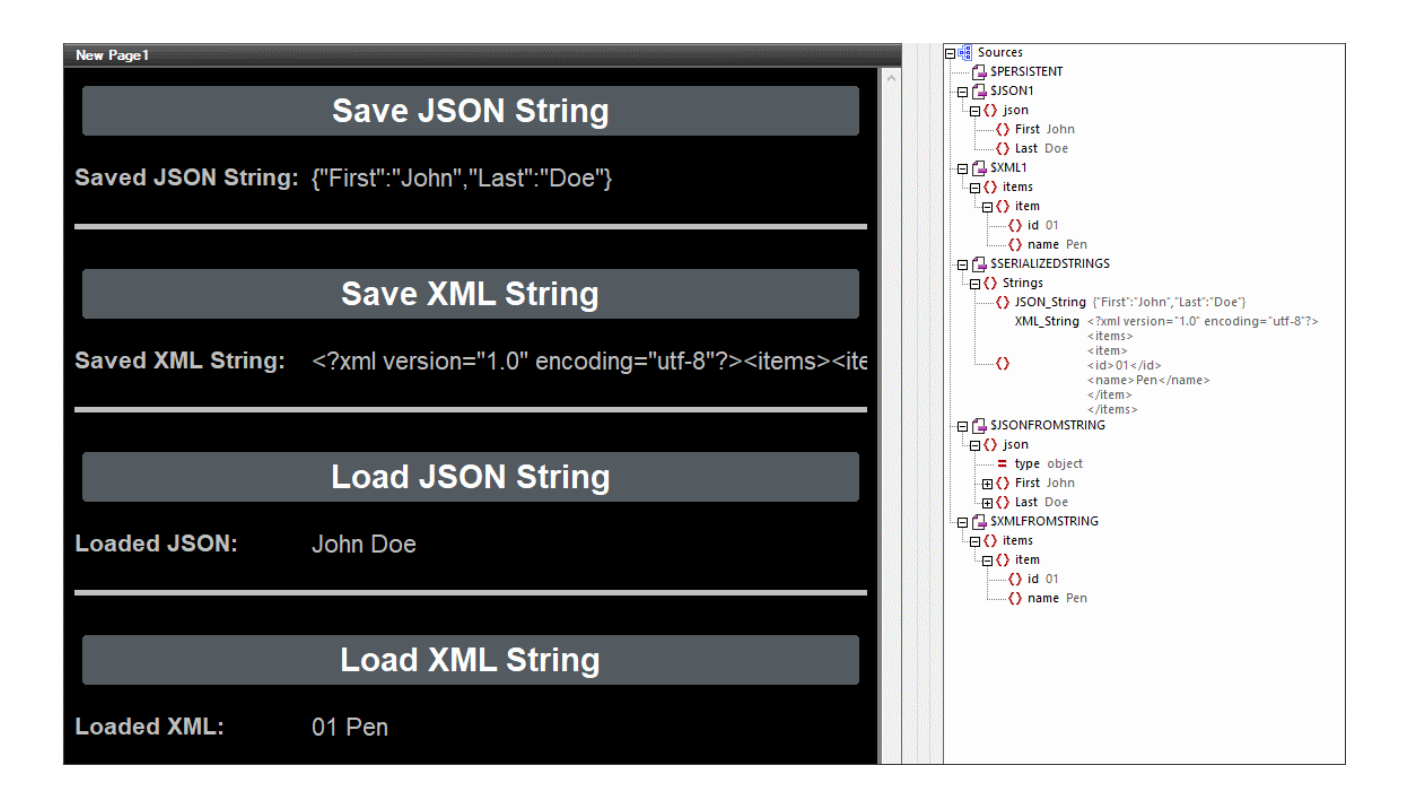

- · Le fichier de design contient une source de page JSON (**\$JSON1**) et une source de page XML (**\$XML1**), les structures et les données qui sont définies dans le fichier lui-même (voir capture d'écran ci-dessus *de la simulation*). Les deux structures de données sont rudimentaires.
- Le design contient un bouton pour enregistrer chaque source de page en tant qu'un string sérialisé (**Enregistrer string JSON/XML**), chacun dans un nœud différent d'une autre source de page nommée \$SERIALIZEDSTRINGS. Ces deux boutons utilisent l'action **[Enregistrer](#page-846-0) sous String <sup>847</sup>.**
- · Les sérialisations générées sont utilisées pour créer de nouvelles sources de page, respectivement **\$JSONFROMSTRING** et **\$XMLFROMSTRING**. Cela est fait en déclenchant les actions [Charger](#page-846-0) depuis [String](#page-846-0)<sup>(847)</sup> du troisième et du quatrième bouton (Charger string JSON/XML).

Cet exemple, utilise les deux actions ([Enregistrer](#page-846-0) sous String <sup>647</sup> et [Charger](#page-846-0) depuis String <sup>647</sup>) pour effectuer un tour depuis une source de page à une autre source de page par le biais d'un string sérialisé. Les sources de page d'origine et de destination auront la même structure et les mêmes données.

## Fonctions d'extension de MobileTogether

MobileTogether fournit une série de <u>fonctions [d'extension](#page-1338-0) XPath<sup>(339</sup></u> qui ont été créées spécifiquement pour l'utilisation dans les designs MobileTogether. Quelques fonctions peuvent être particulièrement utiles avec des actions spécifiques. Par exemple, **mt-available -languages()** renvoie les langues dans lesquelles la solution est disponible et pourrait, par exemple, être utilisée avec l'action <u>Boîte de [messages](#page-700-0)</u> <sup>701</sup>. Si une fonction est particulièrement pertinente pour cette action, elle se trouvera dans la liste ci-dessous. Pour une liste complète de ces fonctions [d'extension](#page-1338-0) et leurs descriptions, voir la page <Fonctions d'extension [MobileTogether](#page-1338-0)<sup>(1339</sup>).

```
mt-load-json-from-string()
mt-load-string()
```
**mt-save-json-to-string() mt-string-to-hexBinary()**

# **10.13 SOAP/REST**

The following actions are available in the SOAP/REST group of the Actions dialog (*screenshot below*):

- [Execute](#page-853-0) SOAP Request<sup>854</sup>
- · [Execute](#page-855-0) REST Request 856
- **Execute [FlowForce](#page-856-0) Job** 857
- [MapForce](#page-857-0) Transfer 858
- **Load from [SOAP](#page-860-0)**

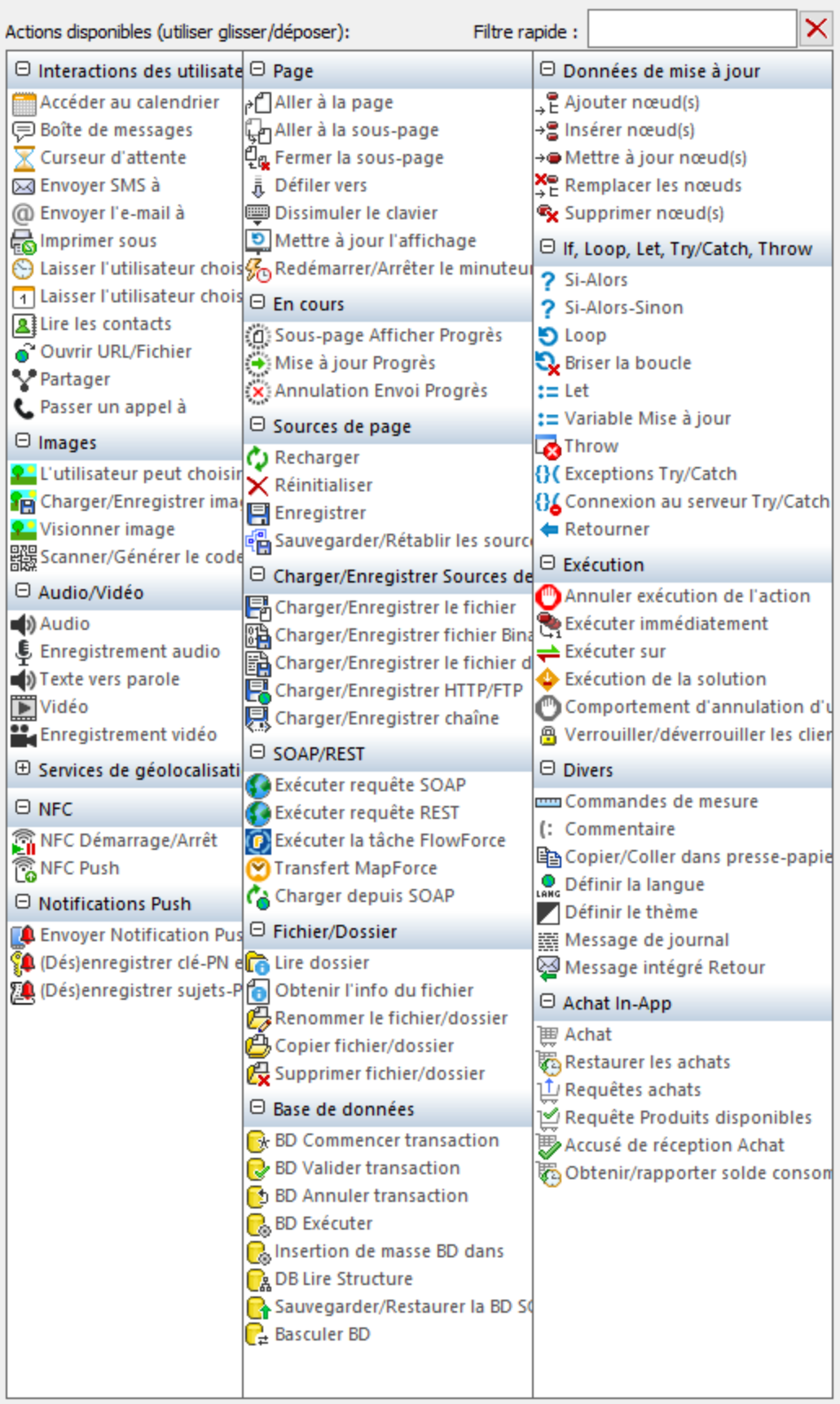

The actions in this group are available for page events and control events. The fastest way to access the Actions dialog (*screenshot above*) is to right-click the page or control and select the page/control actions  $\alpha$  command. *See also <u>Page [Events](#page-410-0)</u>*  $^{411}$  and *[Control](#page-685-0) Events*  $^{686}$  *.* 

## <span id="page-853-0"></span>**10.13.1 Exécuter requête SOAP**

Exécute une requête SOAP générée depuis un fichier WSDL. Pour choisir un fichier WSDL, cliquer sur le bouton **Paramètres supplémentaires** dans le champ *Paramètres* (*voir capture d'écran*).

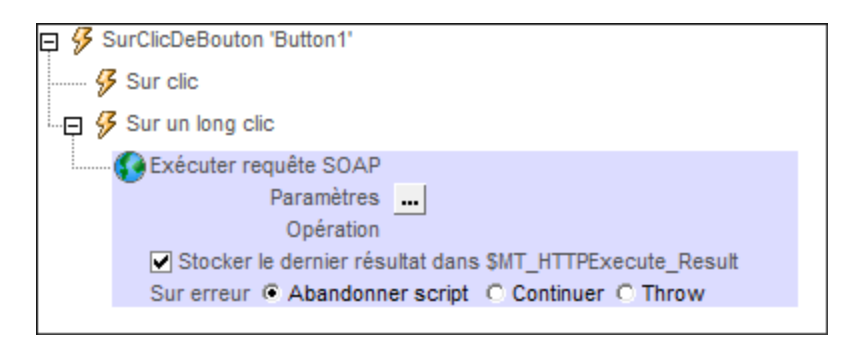

Choisir votre fichier WSDL et sélectionner l'opération SOAP que vous souhaitez. La requête SOAP est générée automatiquement depuis le fichier WSDL et est affichée dans le dialogue de Requête SOAP. Cliquer sur **OK** dans le dialogue Requête SOAP pour l'enregistrer en tant que la requête SOAP à exécuter. L'action affiche maintenant l'URL du service web auquel la requête SOAP sera envoyée pendant la marche (*voir le champ Paramètres dans la capture d'écran ci-dessous*). Si vous souhaitez stocker la réponse dans la requête SOAP, contrôlez l'option *Stocker les derniers résultats* (*voir capture d'écran ci-dessous*). La réponse SOAP sera enregistrée dans la variable <u>[\\$MT\\_HTTPExecute\\_Result](#page-1381-0) <sup>(332</sup>)</u>. Vous pouvez ensuite utiliser cette variable pour accéder aux données dans la réponse SOAP à un autre emplacement dans le design. Veuillez noter, néanmoins que la variable <u>\$MT\_HTTPExecute\_Resu1t <sup>(332</sup> peut</u> aussi être utilisée par l'action <u>[Exécuter](#page-855-0) la</u> [requête](#page-855-0) REST<sup>655</sup> et les actions Exécuter Tâche [FlowForce](#page-856-0)<sup>(857</sup>). La variable contiendra donc le dernier résultat généré par *n'importe laquelle* des actions qui l'utilisent.

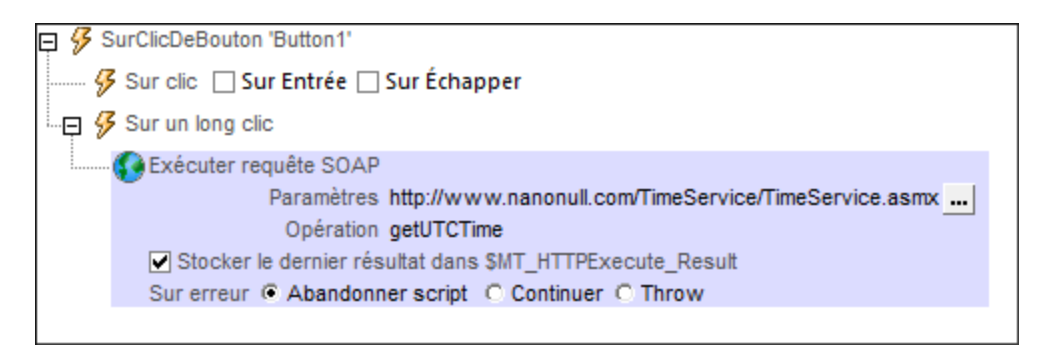

Si vous souhaitez changer la requête REST après qu'une requête ait déjà été définie, cliquez sur le bouton **Dialogue supplémentaire** du champ *Paramètres* (*voir capture d'écran ci-dessus*). Cela permet d'afficher le dialogue Requête SOAP (*capture d'écran ci-dessous*).

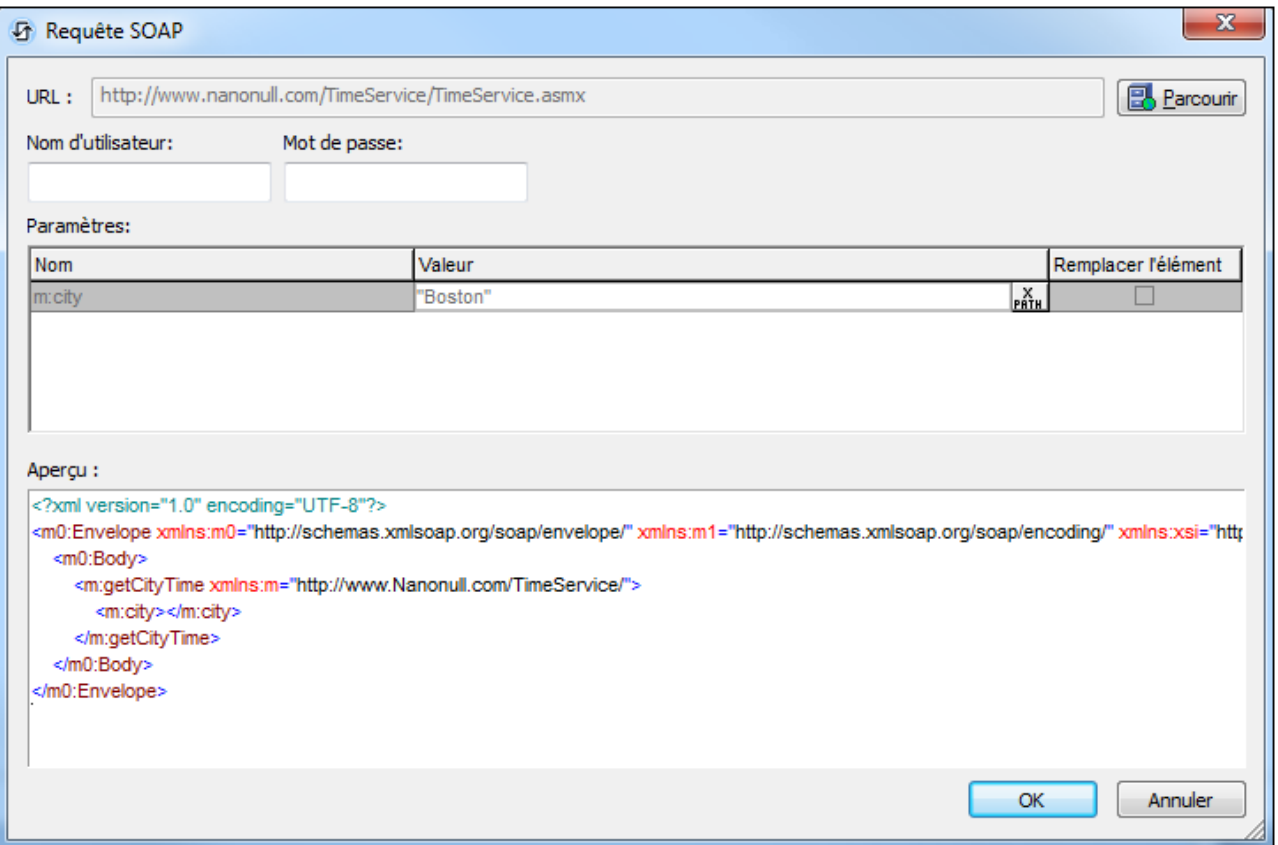

Cliquer sur le bouton **Parcourir** du champ *URL* pour choisir un fichier WSDL et redémarrer le processus de définition de la requête SOAP que vous souhaitez exécuter.

#### *Traitement d'erreur*

L'option *sur erreur* vous permet de définir les actions à exécuter en cas d'erreur. Puisque le traitement de l'erreur peut être défini précisément pour cette action, les erreurs sur de telles actions (qui permettent la gestion des erreurs) sont traitées en tant qu'avertissements - et pas en tant qu'erreurs. L'avantage est que vous ne devez pas vérifier les erreurs sur les actions pour lesquelles le traitement d'erreur a déjà été défini. Les options de gestion des erreurs suivantes sont disponibles :

- · *Abandonner le script :* en cas d'erreur, toutes les actions suivantes de l'événement déclenché sont terminées. Il s'agit là de l'action par défaut si une erreur se produit. Si vous souhaitez continuer malgré une erreur, sélectionnez l'option *Continuer* ou *Throw*.
- · *Continuer :* les actions ne sont pas terminées. Au lieu, vous pouvez sélectionner ce que vous souhaitez faire dans les cas variés : en cas d'absence d'erreur (*Sur succès*), ou en cas d'erreur (*Sur erreur*). Par exemple, si vous souhaitez afficher une fenêtre de messages indiquant si un chargement de page a été effectué avec succès ou pas.
- *Throw*: si une erreur est détectée, cette option lance une exception qui sera stockée dans la [variable](#page-929-0) de l'action [Try/Catch](#page-929-0)<sup>e30</sup>. La partie Catch de l'<u>action Try/Catch<sup>e30</sup></u> est utilisée pour spécifier quelle action doit être effectuée en cas d'erreur. Si aucune erreur ne se produit, l'action suivante sera traitée. Voir la section **action [Try/Catch](#page-929-0)<sup>630</sup> pour plus de détails.**

Le tutoriel [Requêtes](#page-222-0) SOAP<sup>223</sup> vous montre comment utiliser l'action Exécuter la requête SOAP.

### Fonctions d'extension de MobileTogether

MobileTogether fournit une série de <u>fonctions [d'extension](#page-1338-0) XPath<sup>ia39</sup></u> qui ont été créées spécifiquement pour l'utilisation dans les designs MobileTogether. Quelques fonctions peuvent être particulièrement utiles avec des actions spécifiques. Par exemple, **mt-available -languages()** renvoie les langues dans lesquelles la solution est disponible et pourrait, par exemple, être utilisée avec l'action <u>Boîte de [messages](#page-700-0)</u> @ . Si une fonction est particulièrement pertinente pour cette action, elle se trouvera dans la liste ci-dessous. Pour une liste complète de ces fonctions [d'extension](#page-1338-0) et leurs descriptions, voir la page <Fonctions d'extension [MobileTogether](#page-1338-0)<sup>(1339</sup>.

## <span id="page-855-0"></span>**10.13.2 Exécuter requête REST**

Exécute une requête REST que vous définissez dans le *dialogue [Requête](#page-342-0) RESTful API*<sup>843</sup>. Pour ouvrir ce dialogue, cliquez sur le bouton **Paramètres supplémentaires** dans le champ *Paramètres* (*voir capture d'écran ci-dessous*).

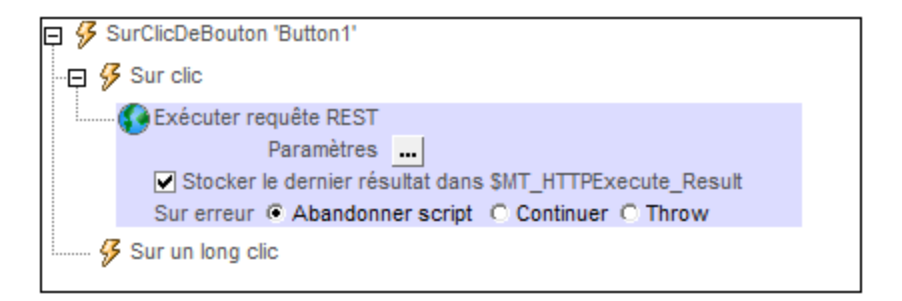

Une fois avoir défini la requête REST, l'URL de la requête est affichée dans le champ *Paramètres* de l'action. La requête sera exécutée pendant la marche. Si vous souhaitez stocker le résultat de la requête dans la variable [\\$MT\\_HTTPExecute\\_Result](#page-1381-0) , contrôlez l'option *Stocker le dernier résultat* (*voir capture d'écran ci-dessus*). 1382 Vous pouvez ensuite utiliser la variable <u>[\\$MT\\_HTTPExecute\\_Result](#page-1381-0) <sup>(832</sup></u> pour accéder au résultat à un autre endroit dans le design. Veuillez noter, néanmoins, que cette variable peut également être utilisée par d'autres actions comme par exemple l'action [Exécuter](#page-856-0) requête SOAP<sup>654</sup> et les actions Exécuter la tâche [FlowForce](#page-856-0)<sup>(857</sup>). La variable contiendra donc le dernier résultat généré par *n'importe laquelle* des actions qui l'utilisent.

Si vous souhaitez changer la requête REST après qu'une requête ait déjà été définie, cliquez sur le bouton **Dialogue supplémentaire** du champ *Paramètres* (*voir capture d'écran ci-dessus*). Le dialogue [Requête](#page-342-0) [RESTful](#page-342-0) API<sup>343</sup> s'affiche, dans lequel vous pouvez définir la nouvelle requête.

#### *Traitement d'erreur*

L'option *sur erreur* vous permet de définir les actions à exécuter en cas d'erreur. Puisque le traitement de l'erreur peut être défini précisément pour cette action, les erreurs sur de telles actions (qui permettent la gestion des erreurs) sont traitées en tant qu'avertissements - et pas en tant qu'erreurs. L'avantage est que vous ne devez pas vérifier les erreurs sur les actions pour lesquelles le traitement d'erreur a déjà été défini. Les options de gestion des erreurs suivantes sont disponibles :

· *Abandonner le script :* en cas d'erreur, toutes les actions suivantes de l'événement déclenché sont terminées. Il s'agit là de l'action par défaut si une erreur se produit. Si vous souhaitez continuer malgré une erreur, sélectionnez l'option *Continuer* ou *Throw*.

- · *Continuer :* les actions ne sont pas terminées. Au lieu, vous pouvez sélectionner ce que vous souhaitez faire dans les cas variés : en cas d'absence d'erreur (*Sur succès*), ou en cas d'erreur (*Sur erreur*). Par exemple, si vous souhaitez afficher une fenêtre de messages indiquant si un chargement de page a été effectué avec succès ou pas.
- Throw: si une erreur est détectée, cette option lance une exception qui sera stockée dans la [variable](#page-929-0) de l'action [Try/Catch](#page-929-0)<sup>(330</sup>). La partie Catch de l'<u>action Try/Catch</u><sup>930</sup> est utilisée pour spécifier quelle action doit être effectuée en cas d'erreur. Si aucune erreur ne se produit, l'action suivante sera traitée. Voir la section **action [Try/Catch](#page-929-0)<sup>(330</sup>)** pour plus de détails.

## Fonctions d'extension de MobileTogether

MobileTogether fournit une série de <u>fonctions [d'extension](#page-1338-0) XPath<sup>ia39</sup></u> qui ont été créées spécifiquement pour l'utilisation dans les designs MobileTogether. Quelques fonctions peuvent être particulièrement utiles avec des actions spécifiques. Par exemple, **mt-available -languages()** renvoie les langues dans lesquelles la solution est disponible et pourrait, par exemple, être utilisée avec l'action **Boîte de [messages](#page-700-0)<sup>701</sup>.** Si une fonction est particulièrement pertinente pour cette action, elle se trouvera dans la liste ci-dessous. Pour une liste complète de ces fonctions [d'extension](#page-1338-0) et leurs descriptions, voir la page <Fonctions d'extension [MobileTogether](#page-1338-0)<sup>(1339</sup>.

# <span id="page-856-0"></span>**10.13.3 Exécuter tâche FlowForce**

Exécute une requête de tâche FlowForce que vous définissez dans le dialogue Éditer [paramètres](#page-356-0) **[FlowForce](#page-356-0)<sup>(357</sup>). Pour ouvrir ce dialogue, cliquez sur le bouton Paramètres supplémentaires** dans le champ *Paramètres* (*voir capture d'écran ci-dessous*).

 $\exists$   ${\mathcal G}$  AuChargementDePage pour page 'User-selected Images' **DEXÉCUTER la tâche FlowForce** Paramètres ... Stocker le dernier résultat dans SMT\_HTTPExecute\_Result Sur erreur @ Abandonner script © Continuer O Throw

Une fois avoir défini la requête de tâche FlowForce, l'URL de la tâche est affichée dans le champ *Paramètres* de l'action. La tâche FlowForce sera exécutée au moment du runtime, et le résultat sera retourné. Si vous souhaitez stocker le résultat de la requête dans la variable <u>[\\$MT\\_HTTPExecute\\_Result](#page-1381-0) <sup>(382</sup>,</u> contrôlez l'option *Stocker le dernier résultat* (*voir capture d'écran ci-dessus*). Vous pouvez ensuite utiliser la variable [\\$MT\\_HTTPExecute\\_Result](#page-1381-0) <sup>(382</sup> pour accéder au résultat à un autre endroit dans le design. Veu<u>ill</u>ez noter, néanmoins que cette variable peut aussi être utilisée par les actions [Exécuter](#page-855-0) requête SOAP <sup>854</sup> et Exécuter [requête](#page-855-0) REST . La variable contiendra donc le dernier résultat généré par *n'importe laquelle* des actions qui 856 l'utilisent.

Si vous souhaitez changer la requête de tâche FlowForce une fois que l'une d'entre elle a déjà été définie, cliquer sur la touche **Dialogue supplémentaire** dans le champ *Paramètres* (*voir capture d'écran ci-dessus*). Le <u>dialogue Éditer les [paramètres](#page-356-0) FlowForce<sup>(357)</sup></u> s'affichent, dans lesquels vous pouvez définir la nouvelle requête.

#### *Traitement d'erreur*

L'option *sur erreur* vous permet de définir les actions à exécuter en cas d'erreur. Puisque le traitement de l'erreur peut être défini précisément pour cette action, les erreurs sur de telles actions (qui permettent la gestion des erreurs) sont traitées en tant qu'avertissements - et pas en tant qu'erreurs. L'avantage est que vous ne devez pas vérifier les erreurs sur les actions pour lesquelles le traitement d'erreur a déjà été défini. Les

options de gestion des erreurs suivantes sont disponibles :

- · *Abandonner le script :* en cas d'erreur, toutes les actions suivantes de l'événement déclenché sont terminées. Il s'agit là de l'action par défaut si une erreur se produit. Si vous souhaitez continuer malgré une erreur, sélectionnez l'option *Continuer* ou *Throw*.
- · *Continuer :* les actions ne sont pas terminées. Au lieu, vous pouvez sélectionner ce que vous souhaitez faire dans les cas variés : en cas d'absence d'erreur (*Sur succès*), ou en cas d'erreur (*Sur erreur*). Par exemple, si vous souhaitez afficher une fenêtre de messages indiquant si un chargement de page a été effectué avec succès ou pas.
- Throw: si une erreur est détectée, cette option lance une exception qui sera stockée dans la [variable](#page-929-0) de l'action [Try/Catch](#page-929-0)<sup>(330</sup>). La partie Catch de l'<u>action Try/Catch</u><sup>930</sup> est utilisée pour spécifier quelle action doit être effectuée en cas d'erreur. Si aucune erreur ne se produit, l'action suivante sera traitée. Voir la section **action [Try/Catch](#page-929-0)<sup>(330</sup>)** pour plus de détails.

### Fonctions d'extension de MobileTogether

MobileTogether fournit une série de <u>fonctions [d'extension](#page-1338-0) XPath<sup>ia39</sup></u> qui ont été créées spécifiquement pour l'utilisation dans les designs MobileTogether. Quelques fonctions peuvent être particulièrement utiles avec des actions spécifiques. Par exemple, **mt-available -languages()** renvoie les langues dans lesquelles la solution est disponible et pourrait, par exemple, être utilisée avec l'action **Boîte de [messages](#page-700-0)<sup>701</sup>.** Si une fonction est particulièrement pertinente pour cette action, elle se trouvera dans la liste ci-dessous. Pour une liste complète de ces fonctions [d'extension](#page-1338-0) et leurs descriptions, voir la page <Fonctions d'extension [MobileTogether](#page-1338-0)<sup>(1339</sup>.

## <span id="page-857-0"></span>**10.13.4 Transfert de MapForce**

The MapForce Transfer action enables one set of data structures to be converted (mapped) to a second set of data structures. Each data structure of the output set can be written to a file or to a node of a page source.

To carry out the MapForce transfer, you will need to use the following additional components:

- · *Altova [MapForce](https://www.altova.com/mapforce)* to design the mapping of one set of input data structures to a set of output data structures. After the mapping has been designed, it is generated as a MapForce Server Execution (MFX or **.mfx**) file.
- · *Altova [MapForce](https://www.altova.com/mapforce-server) Server* must be located on the same machine as MobileTogether Server. It is called by MobileTogether to process the MFX file and generate the output data structures.
- Note: If you want to test the MapForce Transfer action in a local [simulation](#page-1433-0) <sup>(434)</sup> or a trial run on [client](#page-1449-0) <sup>(450</sup>, then MapForce Server must be installed on the same machine as MobileTogether Designer.

## A MapForce design

A MapForce design is created in Altova [MapForce;](https://www.altova.com/mapforce) it maps input data structures to one or more output data structures. In the example design shown below, there is one input data structure, which is an Excel file, and one output data structure, which is an XML file. Each data structure (or component in MapForce jargon) has a name. A design can have multiple input components and multiple output components.

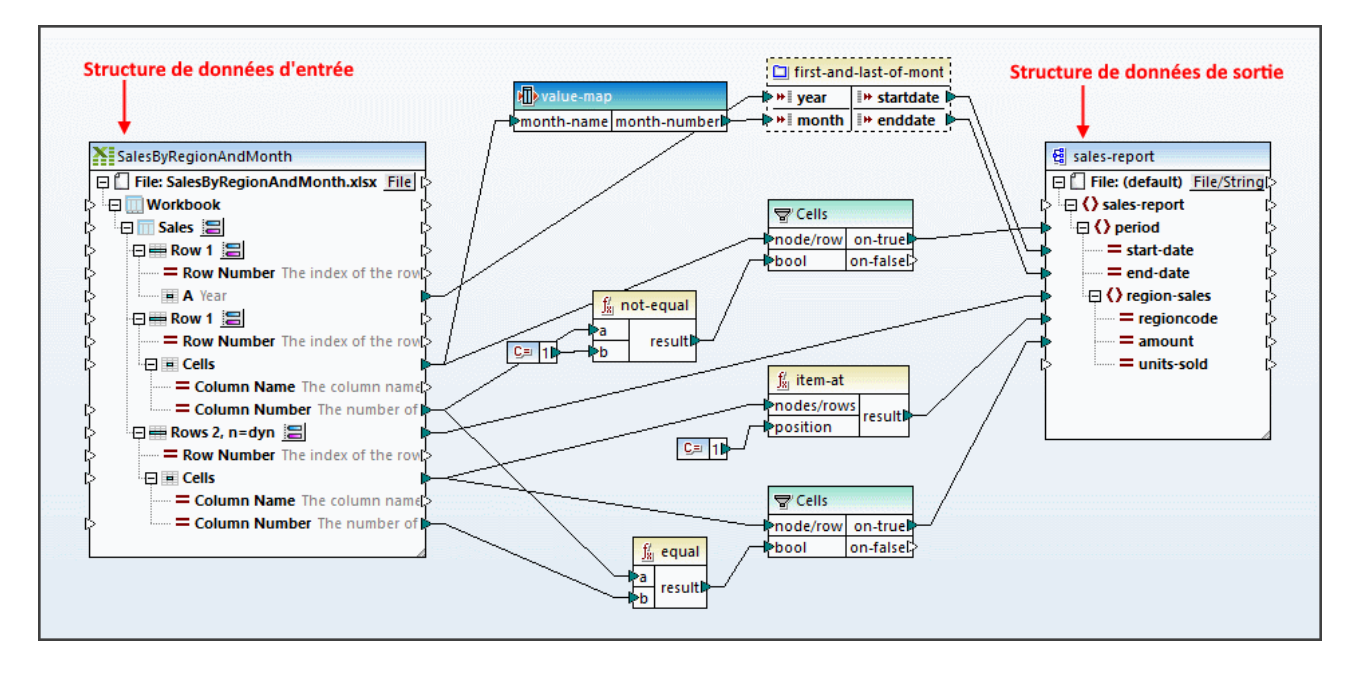

After the mapping design has been completed, use MapForce's **File | Compile to MapForce Server Execution File** command to generate an MFX file. At runtime, the MFX file is used by MapForce Server to generate the output data structure.

In order to use the MapForce Transfer action of MobileTogether, you will need to know the following details of the MapForce design:

- The names of the input and output components that you want to use. (In the design shown above, these are, respectively, **SalesByRegionAndMonth** and **sales-report**.) Note that you can specify multiple input and output components. If, in the design, multiple input components are required to generate one output data structure, then they must all be supplied as (input and output) parameters to the MapForce Transfer action.
- · In some MapForce designs, value parameters are used as part of the process of generating the mapped output data structure. Each such parameter takes a value, which is used in some way or the other towards generating the output data structure. You will need to know the names of any such parameters that you might need to correctly generate the output data structure.

For more information about creating [MapForce](https://www.altova.com/fr/documentation#mapforce) designs and how mapping works, see the MapForce user [manual.](https://www.altova.com/fr/documentation#mapforce) Also see the [MapForce](https://www.altova.com/manual/fr/mapforceserveradvanced/2024.2/) Server user manual.

## MobileTogether's MapForce Transfer action

The MapForce Transfer action makes a call to MapForce Server, supplying it with an MFX file to process and the required input data. The screenshot below shows a MapForce Transfer action that is based on the mapping design shown above.

The action's settings are as follows:

- · *Server MFX File Path* locates the MFX file to use.
- · *Input Parameters*: Each input parameter specifies an input component of the mapping together with the data that should be used for this input component. You can specify multiple input parameters; make

sure that you specify all the input components that are required to correctly generate the output data structure you want. The *Input Parameter Name* setting specifies the name of the input component (from the MapForce design). You can then choose whether to supply the data for that input component from a page source node or from a file. Then select the node or file. The input component specified in the screenshot below is **SalesByRegionAndMonth**; since this component is an Excel data structure, an Excel file is supplied that has exactly the same structure as that of the input component. This is necessary for the mapping to be successful.

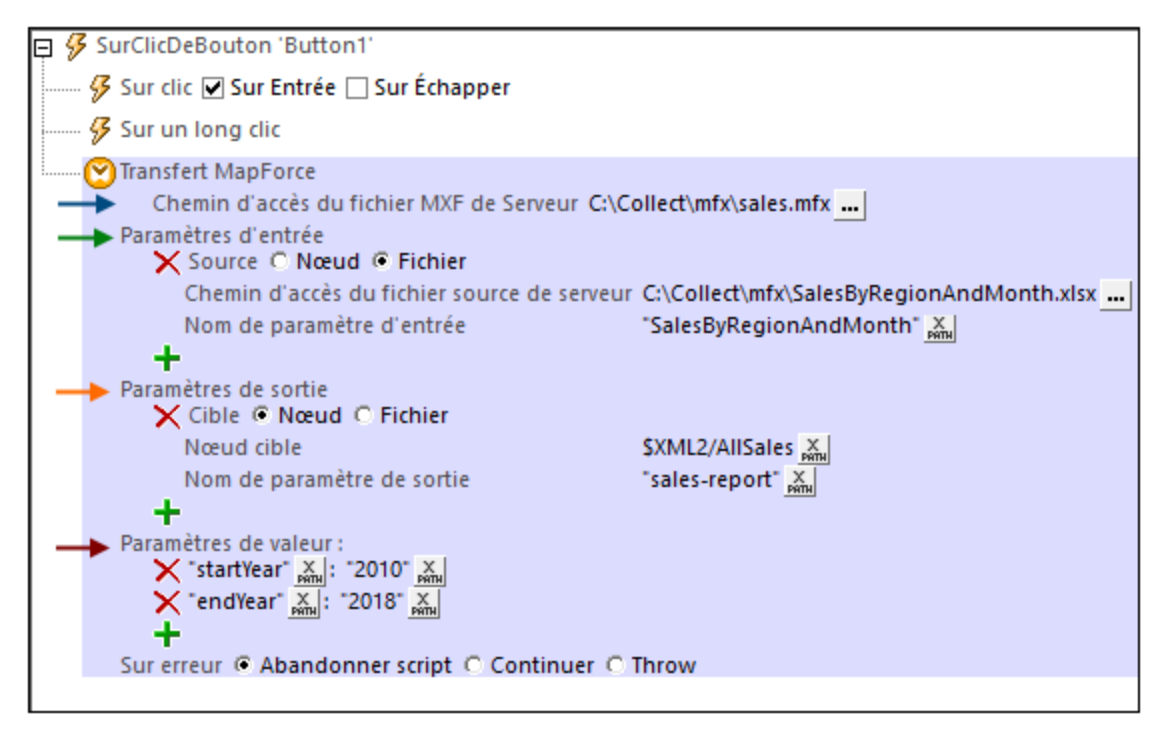

- · *Output Parameters*: Each output parameter specifies an output component of the mapping together with the location to which the output data structure should be written. You can specify multiple output parameters. The *Output Parameter Name* setting specifies the name of the output component (in the MapForce design) that you want to generate. You can then choose whether the output data structure should be written to a page source node or to a file. Then select the node or file. The output component specified in the screenshot above is **sales-report**, and it will be saved to the root element (**AllSales**) of the **\$XML2** page source. Note that the entire output data structure will be copied to the node specified. So if an XML fragment is generated, then the entire XML fragment is copied to the specified node. You should make sure that the generated data structure will fit correctly into the structure of the target node.
- · *Value Parameters*: These are *name–value* pairs that provide values as inputs for use in the mapping. The *name* part of a pair is the name of an input component in MapForce; the *value* part is the value to be passed to this component at run time. You can create as many value parameters as you like.
- **Note:** At run time, the parameter settings you enter for this action are sent as the parameters of a call to MapForce Server. Therefore, each parameter name (across the combined set of input, output, and value parameters) must be unique.
- Note: [MapForce](https://www.altova.com/mapforce-server) Server must be installed on the same machine as MobileTogether Server.

## Fonctions d'extension de MobileTogether

MobileTogether fournit une série de <u>fonctions [d'extension](#page-1338-0) XPath<sup>ia39</sup></u> qui ont été créées spécifiquement pour l'utilisation dans les designs MobileTogether. Quelques fonctions peuvent être particulièrement utiles avec des actions spécifiques. Par exemple, **mt-available -languages()** renvoie les langues dans lesquelles la solution est disponible et pourrait, par exemple, être utilisée avec l'action <u>Boîte de [messages](#page-700-0)</u> @ . Si une fonction est particulièrement pertinente pour cette action, elle se trouvera dans la liste ci-dessous. Pour une liste complète de ces fonctions [d'extension](#page-1338-0) et leurs descriptions, voir la page <Fonctions d'extension [MobileTogether](#page-1338-0)<sup>(1339</sup>.

# <span id="page-860-0"></span>**10.13.5 Charger depuis SOAP**

Pour chaque action ChargerDepuisSOAP, vous pouvez charger des données depuis une requête SOAP qui est générée depuis un fichier WSDL. Pour choisir le fichier WSDL, cliquer sur le bouton **Paramètres supplémentaires** situé dans le champ *Chemin de fichier* (*voir capture d'écran ci-dessous*). Les données sont chargées dans la source de page sélectionnée.

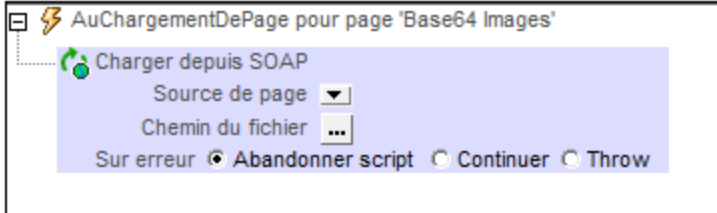

Choisir votre fichier WSDL et sélectionner l'opération SOAP que vous souhaitez. La requête SOAP est générée automatiquement depuis le fichier WSDL et est affichée dans le dialogue Requête SOAP. Cliquer sur **OK** dans le dialogue Requête SOAP pour enregistrer ceci en tant que la requête SOAP à utiliser. L'action affiche maintenant l'URL du service web vers lequel la requête SOAP sera envoyée lors de la marche (*voir le champ Source dans la capture d'écran ci-dessous*).

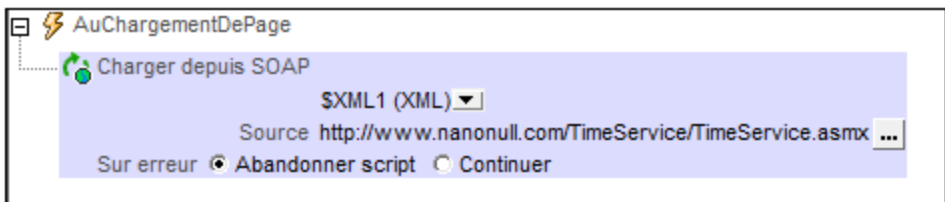

Si vous souhaitez changer la requête SOAP après qu'une requête ait déjà été définie, cliquez sur le bouton **Dialogue supplémentaire** du champ *Chemin de fichier* (*voir capture d'écran ci-dessus*). Cela permet d'afficher le dialogue Requête SOAP (*capture d'écran ci-dessous*). Cliquez sur le bouton **Parcourir** du champ *URL* pour choisir un fichier WSDL et redémarrer le processus de définition de la requête SOAP.

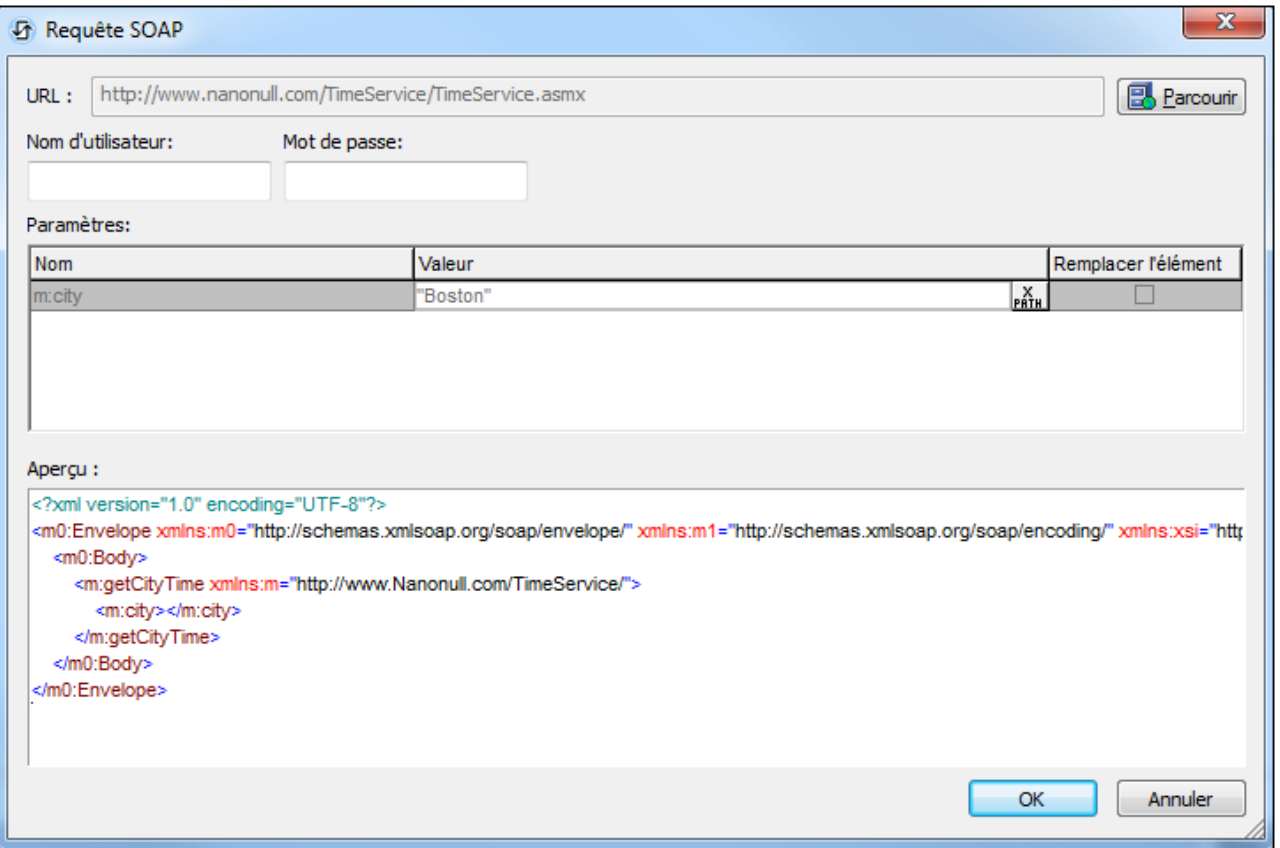

Pour charger des données provenant de sources de données multiples lorsque l'événement est déclenché, ajoutez plusieurs actions ChargerDepuisSOAP.

#### *Traitement d'erreur*

L'option *sur erreur* vous permet de définir les actions à exécuter en cas d'erreur. Puisque le traitement de l'erreur peut être défini précisément pour cette action, les erreurs sur de telles actions (qui permettent la gestion des erreurs) sont traitées en tant qu'avertissements - et pas en tant qu'erreurs. L'avantage est que vous ne devez pas vérifier les erreurs sur les actions pour lesquelles le traitement d'erreur a déjà été défini. Les options de gestion des erreurs suivantes sont disponibles :

- · *Abandonner le script :* en cas d'erreur, toutes les actions suivantes de l'événement déclenché sont terminées. Il s'agit là de l'action par défaut si une erreur se produit. Si vous souhaitez continuer malgré une erreur, sélectionnez l'option *Continuer* ou *Throw*.
- · *Continuer :* les actions ne sont pas terminées. Au lieu, vous pouvez sélectionner ce que vous souhaitez faire dans les cas variés : en cas d'absence d'erreur (*Sur succès*), ou en cas d'erreur (*Sur erreur*). Par exemple, si vous souhaitez afficher une fenêtre de messages indiquant si un chargement de page a été effectué avec succès ou pas.
- *Throw*: si une erreur est détectée, cette option lance une exception qui sera stockée dans la [variable](#page-929-0) de l'action [Try/Catch](#page-929-0)<sup>e30</sup>. La partie Catch de l'<u>action Try/Catch<sup>e30</sup></u> est utilisée pour spécifier quelle action doit être effectuée en cas d'erreur. Si aucune erreur ne se produit, l'action suivante sera traitée. Voir la section **action [Try/Catch](#page-929-0)<sup>630</sup> pour plus de détails.**

## Fonctions d'extension de MobileTogether

MobileTogether fournit une série de <u>fonctions [d'extension](#page-1338-0) XPath<sup>ia39</sup></u> qui ont été créées spécifiquement pour l'utilisation dans les designs MobileTogether. Quelques fonctions peuvent être particulièrement utiles avec des actions spécifiques. Par exemple, **mt-available -languages()** renvoie les langues dans lesquelles la solution est disponible et pourrait, par exemple, être utilisée avec l'action <u>Boîte de [messages](#page-700-0)</u> @ . Si une fonction est particulièrement pertinente pour cette action, elle se trouvera dans la liste ci-dessous. Pour une liste complète de ces fonctions [d'extension](#page-1338-0) et leurs descriptions, voir la page <Fonctions d'extension [MobileTogether](#page-1338-0)<sup>(1339</sup>.

# **10.14 File/Folder**

Les actions suivantes sont disponibles dans le groupe Fichier/Dossier du dialogue Actions (*capture d'écran cidessous*) :

- Lire [dossier](#page-865-0) 866
- [Obtenir](#page-867-0) info de fichier<sup>868</sup>
- Renommer [Fichier/Dossier](#page-869-0)<sup>870</sup>
- Copier [Fichier/Dossier](#page-870-0)<sup>871</sup>
- · Supprimer [Fichier/Dossier](#page-871-0)
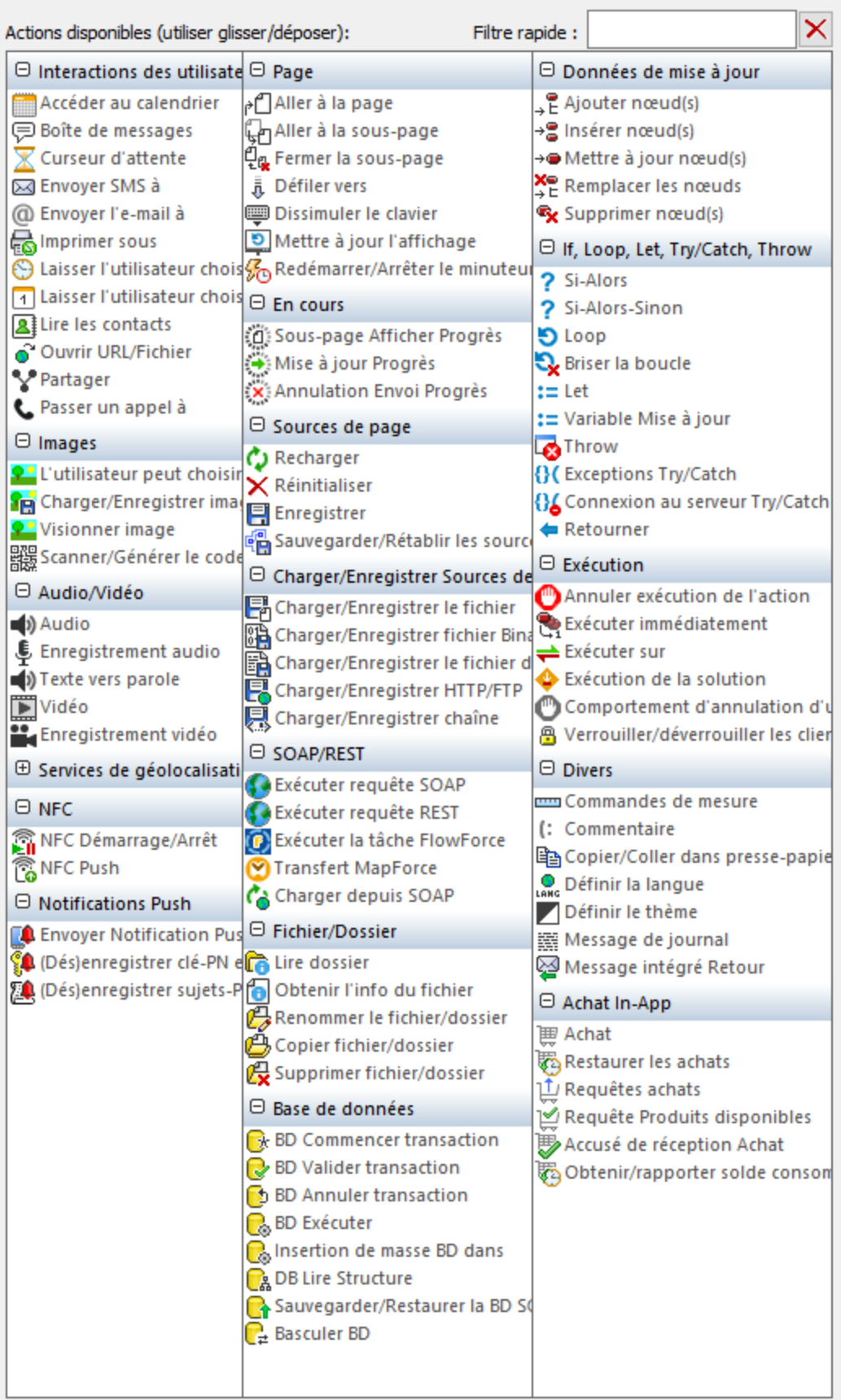

Les actions dans ce groupe sont disponibles pour les événements de page et de commandes. Le moyen le plus rapide d'accéder au dialogue Actions (*capture d'écran ci-dessus*) est de cliquer avec le bouton de droite sur la page ou sur la commande et de sélectionner la commande d'action de page/commande. *Voir également*  $Événements de Page<sup>411</sup> et Événements de commandes<sup>686</sup> .$  $Événements de Page<sup>411</sup> et Événements de commandes<sup>686</sup> .$  $Événements de Page<sup>411</sup> et Événements de commandes<sup>686</sup> .$ </u>

# <span id="page-865-0"></span>**10.14.1 Lire dossier**

Lorsqu'une action Lire dossier (*voir capture d'écran ci-dessous*) est ajoutée au design, la source de page **\$MT\_FILEINFO** qui est structurée en un ensemble d'éléments répétitifs **File**, est créée dans le design. Dans l'action Lire dossier, vous spécifiez le dossier que vous souhaitez lire (*voir capture d'écran et exemple cidessous*). Lors de l'exécution, les contenus du dossier spécifié (fichiers et sous-dossiers) sont lus et l'information relative aux métadonnées de chaque fichier et sous-fichier du dossier cible est placée dans un élément **File** correspondant de la source de page **\$MT\_FILEINFO**.

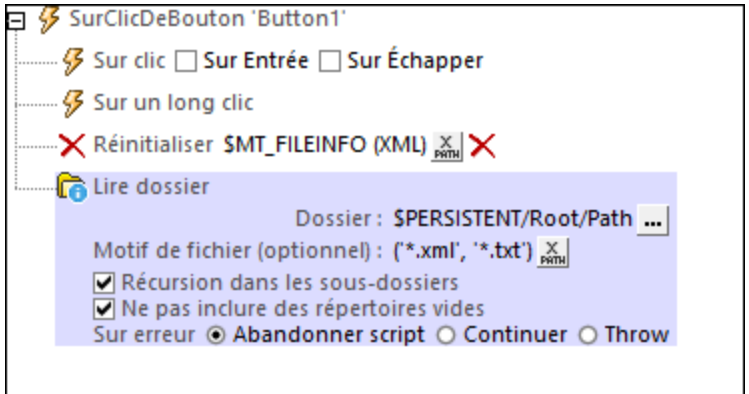

Veuillez noter les points suivants :

- · Le dossier peut être spécifié soit en le parcourant, soit en saisissant dans une expression XPath évaluant en un string, qui est le chemin vers le dossier cible.
- · Si l'option de *Récursion dans les sous-dossiers* est cochée, les fichiers et les sous-dossiers dans les sous-dossiers récursifs sont lus. Sinon, seuls les items dans le dossier spécifié sont lus.
- · Si l'option de *Récursion dans les sous-dossiers* est cochée, l'option pour inclure des répertoires vides sera disponible. Cela permet d'inclure des informations concernant des dossiers vides dans les données qui sont lues.
- · Le paramètre Motif de fichier utilise des caractères génériques pour filtrer quels fichiers d'un dossier sont lus. Par exemple : **'\*.mp3'** lit les détails de tous les fichiers **.mp3** dans le dossier ; **'My\*.\*'** lit les détails de tous les fichiers qui portent des noms commençant par les caractères **My** et prennent tout suffixe ; **'\*'** ou **''** lit tout le dossier. Si la récursion dans des sous-dossiers a été activée, le motif est appliqué récursivement dans des sous-dossiers.
- · Pour saisir plusieurs motifs de fichier, l'expression XPath doit être une séquence d'items de string, dont chacun spécifie un motif unique. Par exemple : **("\*.xml", "\*.txt")**.
- · Alors que l'action Lire Dossier fournit des informations à propos des fichiers et sous-dossiers du dossier cible, elle ne fournit pas d'informations concernant le dossier cible lui-même. Pour obtenir des détails du dossier lui-même, soumettre le nom du dossier dans l'action <u>[Obtenir](#page-867-0) info de fichier<sup>esse</sup>.</u>
- · Chaque page contient une source de page **\$MT\_FILEINFO**. Donc, s'il existe plusieurs actions Lire dossier sur une page, au moment de l'exécution, **\$MT\_FILEINFO** contiendra à tout moment des informations concernant le dossier qui a été lu par la dernière action Lire ayant été déclenchée.
- · La source de page **\$MT\_FILEINFO** est aussi peuplée avec des données obtenues par l'action [Obtenir](#page-867-0) info de [fichier](#page-867-0)<sup>esso</sup>. Alors que les données lues par l'action Lire dossier sont transférées au<u>x</u> éléments enfant **File de \$MT\_FILEINF**O/Root, les données lues par l'action <u>[Obtenir](#page-867-0) info de fichier <sup>889</sup> sont</u> transférées aux attributs de **\$MT\_FILEINFO/Root** .
- La source de page *\$MT\_FILEINFO* est créée soit lorsqu'une action Lire Dossier, soit lorsqu'une action [Obtenir](#page-867-0) info de fichier<sup>868</sup> est ajoutée, selon ce qui est ajouté en premier.

#### Exemple

Un fichier d'exemple nommé **ReadFolderGetFileInfo.mtd** montre comment utiliser l'action Lire dossier (*voir capture d'écran de la simulation ci-dessous*). Ce fichier est disponible dans le dossier *(Mes) Documents* Altova\MobileTogetherDesigner9\MobileTogetherDesignerExamples\Tutorials\Actions.

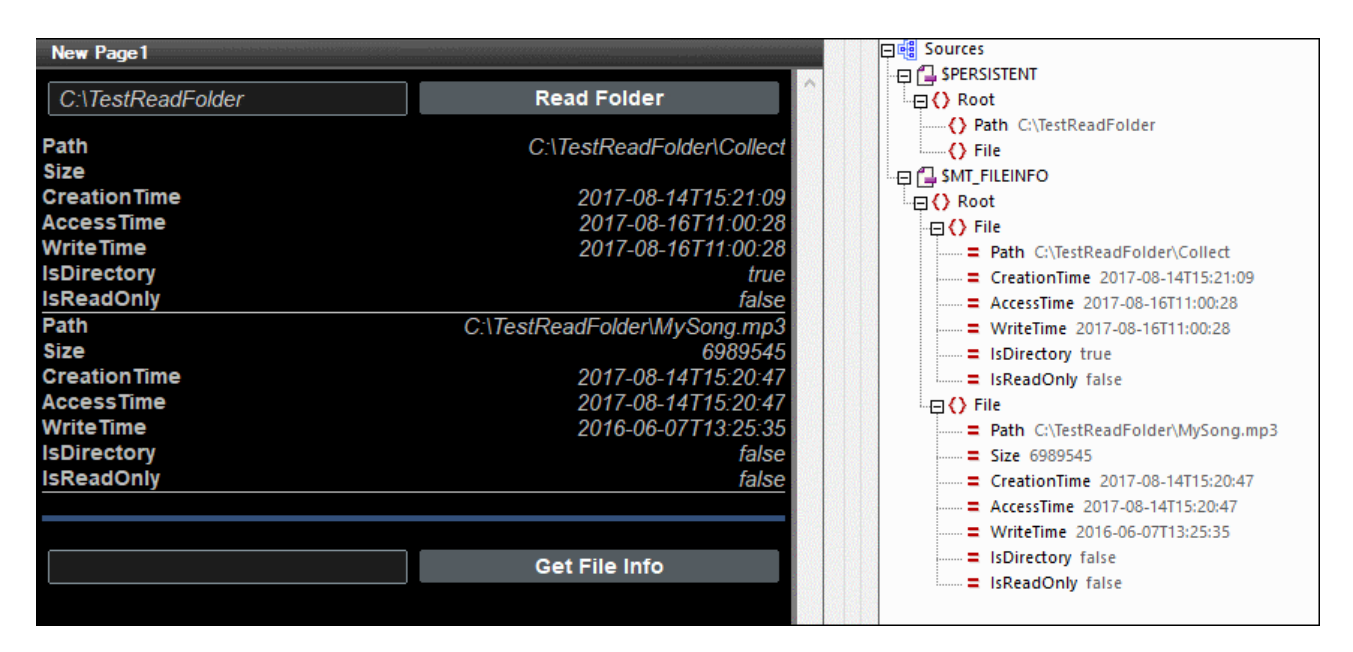

L'exemple fonctionne comme suit :

- · L'utilisateur final saisit le nom d'un dossier dans le champ d'édition situé à gauche du bouton **Lire dossier**.
- · Le nom du dossier est écrit dans le nœud **Path** de l'arborescence **\$PERSISTENT** (*voir capture d'écran*).
- Le bouton Lire dossier a une action Lire dossier définie pour son événement SurClicDeBouton. L'action cible le dossier stocké dans **\$PERSISTENT/Root/Path**.
- · En cliquant **Lire dossier**, les données concernant les items du dossier sont lues et transmises aux éléments **File** de **\$MT\_FILEINFO**.
- · Chaque élément **File** est affiché dans le design en tant que ligne répétitive d'une table.

#### Fonctions d'extension de MobileTogether

MobileTogether fournit une série de <u>fonctions [d'extension](#page-1338-0) XPath<sup>(339</sup></u> qui ont été créées spécifiquement pour l'utilisation dans les designs MobileTogether. Quelques fonctions peuvent être particulièrement utiles avec des actions spécifiques. Par exemple, **mt-available -languages()** renvoie les langues dans lesquelles la solution est disponible et pourrait, par exemple, être utilisée avec l'action <u>Boîte de [messages](#page-700-0)</u> <sup>701</sup>. Si une fonction est particulièrement pertinente pour cette action, elle se trouvera dans la liste ci-dessous. Pour une liste complète de ces fonctions [d'extension](#page-1338-0) et leurs descriptions, voir la page <Fonctions d'extension

[MobileTogether](#page-1338-0)<sup>(1339</sup>.

# <span id="page-867-0"></span>**10.14.2 Obtenir infos de fichier**

L'action Obtenir infos de fichier (*capture d'écran ci-dessous*) ajoute l'information concernant le fichier spécifié (ou dossier) dans une source de page appelée **\$MT\_FILEINFO**. Une source de page **\$MT\_FILEINFO** est créée soit quand une action Lire [dossier](#page-865-0)<sup>666</sup> ou une action Obtenir info de fichier est ajoutée au design, peu importe laquelle est ajoutée en premier. Dans les paramètres de l'action, sélectionnez le fichier duquel vous souhaitez obtenir des informations.

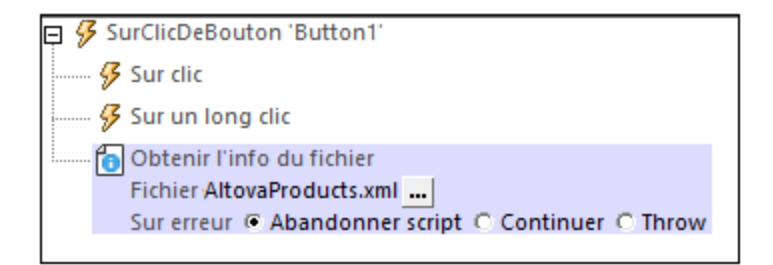

Veuillez noter qu'il n'y a qu'une source de page **\$MT\_FILEINFO** par page. Donc, si de multiples actions Obtenir info de fichier sont déclenchées durant le traitement d'une page lors de son exécution, alors **\$MT\_FILEINFO** contiendra à tout moment des informations de la dernière action Obtenir info de fichier qui a été déclenchée.

#### Structure de l'arborescence \$MT\_FILEINFO

La structure de l'arborescence *\$MT\_FILEINFO* est telle qu'affichée dans la capture d'écran ci-dessous. L'élément **Racine** a un nombre d'**attributs** qui seront remplis avec les informations du fichier spécifié dans l'action déclenchée. Des descriptions des attributs sont indiquées ci-dessous.

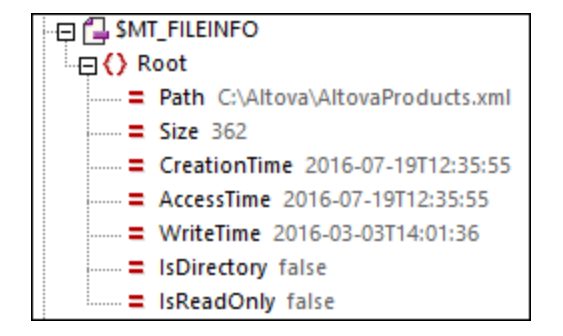

- Chemin : le chemin d'accès complet du fichier rapporté.
- Taille : la taille du fichier en bytes.
- · *Heure de création :* l'heure à laquelle le fichier a été créé à son emplacement actuel. Si un fichier est copié dans un nouvel emplacement, l'heure à laquelle il a été copié sera son heure de création. Dans ces cas, l'heure de création pourrait être ultérieure à l'Heure d'écriture.
- · *Heure d'accès :* l'heure du dernier accès au fichier.
- · *Heure d'écriture :* l'heure de la dernière écriture sur le fichier.
- *IsDirectory* : elle peut prendre la valeur true ou false.
- · *isReadOnly* : elle peut prendre la valeur true ou false.

**Note :** les données lues par l'action "Obtenir infos de fichier" sont passées dans les **attributs** de **\$MT\_FILEINFO/Root** (comme décrit ci-dessus). En revanche, le nœud **\$MT\_FILEINFO/Root**, a aussi des **éléments enfant** : éléments **File** répétitifs, qui reçoivent des données par le biais d'une autre action, <u>Lire [dossier](#page-865-0) <sup>866</sup>. L'action Lire [Dossier](#page-865-0) <sup>866</sup> remplit les éléments **File** avec des métadonnées sur</u> des fichiers dans un dossier spécifié.

#### Exemple

Un fichier d'exemple nommé **ReadFolderGetFileInfo.mtd** montre comment utiliser l'action Obtenir infos (*voir capture d'écran de la simulation ci-dessous*). Ce fichier est disponible dans le dossier *(Mes) Documents* Altova\MobileTogetherDesigner9\MobileTogetherDesignerExamples\Tutorials\Actions.

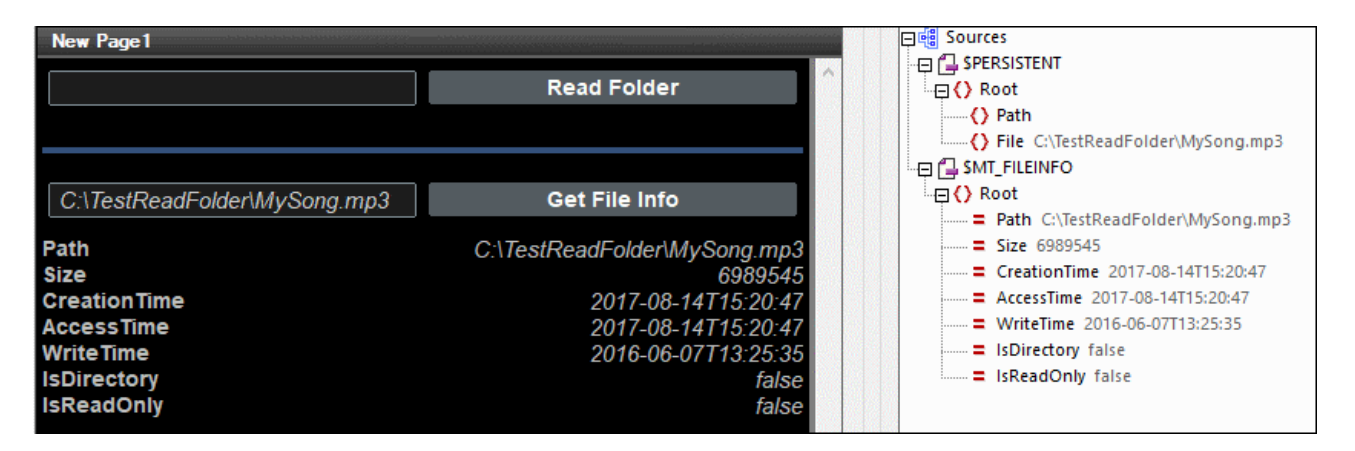

L'exemple fonctionne comme suit :

- · L'utilisateur final saisit le nom d'un fichier dans le champ d'édition à gauche de la touche **Obtenir infos de fichier**.
- · Le nom du fichier est écrit dans le nœud **Root/File** de l'arborescence **\$PERSISTENT** (*voir capture d'écran*).
- · La touche **Obtenir infos de fichier** a une action Obtenir infos de fichier définie pour son événement SurClicDeTouche qui cible le fichier (ou dossier) stocké dans **\$PERSISTENT/Root/File**.
- · En cliquant sur **Obtenir infos de fichier**, l'information du fichier ciblé est lue et passée à la source de page **\$MT\_FILEINFO** en tant que les valeurs des attributs de **\$MT\_FILEINFO/Root**.
- · Ces valeurs d'attribut sont affichées dans les cellules d'une table statique.

#### Fonctions d'extension de MobileTogether

MobileTogether fournit une série de <u>fonctions [d'extension](#page-1338-0) XPath<sup>ia39</sup></u> qui ont été créées spécifiquement pour l'utilisation dans les designs MobileTogether. Quelques fonctions peuvent être particulièrement utiles avec des actions spécifiques. Par exemple, **mt-available -languages()** renvoie les langues dans lesquelles la solution est disponible et pourrait, par exemple, être utilisée avec l'action <u>Boîte de [messages](#page-700-0)</u> <sup>701</sup>. Si une fonction est particulièrement pertinente pour cette action, elle se trouvera dans la liste ci-dessous. Pour une liste complète de ces fonctions [d'extension](#page-1338-0) et leurs descriptions, voir la page <Fonctions d'extension [MobileTogether](#page-1338-0)<sup>(1339</sup>.

```
mt-cache-update-dateTime()
mt-extract-file-extension()
mt-extract-file-name()
```
# **10.14.3 Renommer Fichier/Dossier**

Renomme le fichier/dossier sélectionné sur le client/serveur lorsque l'action est exécutée. Seul un fichier/dossier peut être renommé par action. Si vous souhaitez renommer de multiples fichiers/dossiers, utilisez l'action autant de fois que requis.

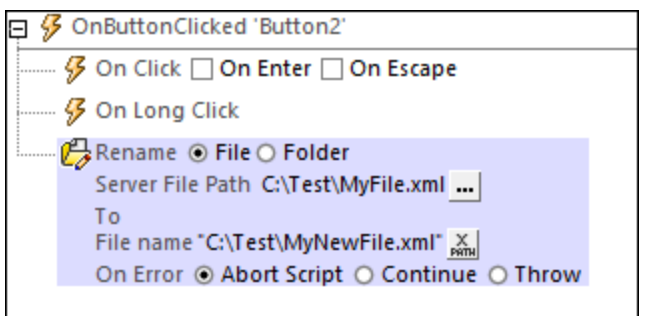

- · *Ce qu'il faut renommer :* Sélectionnez si vous souhaitez renommer un fichier ou un dossier et saisissez le chemin vers le fichier ou dossier que vous souhaitez renommer. Dans le dialogue de fichier Renommer, vous pouvez saisir le chemin soit directement, soit comme expression XPath qui évalue le chemin requis. (Si vous indiquez, dans le dialogue de fichier Renommer, que le fichier réside sur le serveur, alors le nom du champ changera de *Chemin de fichier* en *Chemin de fichier du serveur*.)
- · *Renommer le chemin de fichier/dossier :* Saisissez le chemin du fichier ou du dossier renommé. Veuillez noter que : (i) un dossier renommé peut uniquement être créé si un dossier parent existe, et (ii) si un fichier avec le même nom existe déjà à l'emplacement spécifié, alors le nouveau fichier remplace silencieusement le fichier original.

#### *Traitement d'erreur*

L'option *sur erreur* vous permet de définir les actions à exécuter en cas d'erreur. Puisque le traitement de l'erreur peut être défini précisément pour cette action, les erreurs sur de telles actions (qui permettent la gestion des erreurs) sont traitées en tant qu'avertissements - et pas en tant qu'erreurs. L'avantage est que vous ne devez pas vérifier les erreurs sur les actions pour lesquelles le traitement d'erreur a déjà été défini. Les options de gestion des erreurs suivantes sont disponibles :

- · *Abandonner le script :* en cas d'erreur, toutes les actions suivantes de l'événement déclenché sont terminées. Il s'agit là de l'action par défaut si une erreur se produit. Si vous souhaitez continuer malgré une erreur, sélectionnez l'option *Continuer* ou *Throw*.
- · *Continuer :* les actions ne sont pas terminées. Au lieu, vous pouvez sélectionner ce que vous souhaitez faire dans les cas variés : en cas d'absence d'erreur (*Sur succès*), ou en cas d'erreur (*Sur erreur*). Par exemple, si vous souhaitez afficher une fenêtre de messages indiquant si un chargement de page a été effectué avec succès ou pas.
- *Throw*: si une erreur est détectée, cette option lance une exception qui sera stockée dans la [variable](#page-929-0) de l'action [Try/Catch](#page-929-0)<sup>e30</sup>. La partie Catch de l'<u>action Try/Catch<sup>e30</sup></u> est utilisée pour spécifier quelle action doit être effectuée en cas d'erreur. Si aucune erreur ne se produit, l'action suivante sera traitée. Voir la section **action [Try/Catch](#page-929-0)<sup>630</sup> pour plus de détails.**

#### Fonctions d'extension de MobileTogether

MobileTogether fournit une série de <u>fonctions [d'extension](#page-1338-0) XPath<sup>(339</sup></u> qui ont été créées spécifiquement pour l'utilisation dans les designs MobileTogether. Quelques fonctions peuvent être particulièrement utiles avec des actions spécifiques. Par exemple, **mt-available -languages()** renvoie les langues dans lesquelles la solution est disponible et pourrait, par exemple, être utilisée avec l'action <u>Boîte de [messages](#page-700-0)</u> @ . Si une fonction est particulièrement pertinente pour cette action, elle se trouvera dans la liste ci-dessous. Pour une liste complète de ces fonctions [d'extension](#page-1338-0) et leurs descriptions, voir la page <Fonctions d'extension [MobileTogether](#page-1338-0)<sup>(1339</sup>.

# **10.14.4 Copier Fichier/Dossier**

Copie le fichier/dossier sélectionné sur le client/serveur lorsque l'action est exécutée. Seul un fichier/dossier peut être copié par action. Si vous souhaitez copier des dossiers descendants du dossier sélectionné et leurs contenus respectifs, sélectionnez *Copier Dossier récursivement*. Si vous souhaitez copier des fichiers/dossiers multiples, utilisez l'action autant de fois que requis.

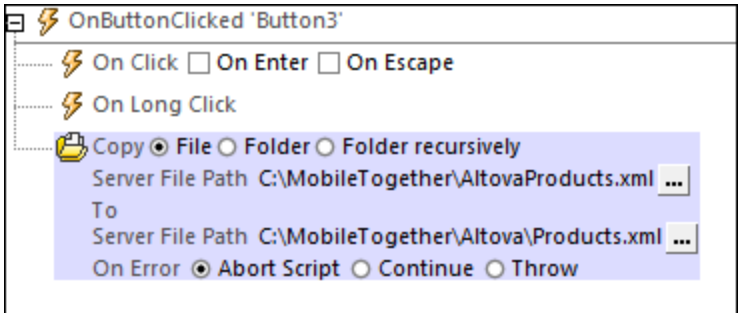

- · *Ce qu'il faut copier :* Sélectionnez le fichier ou dossier que vous souhaitez copier. Si vous sélectionnez un dossier, seuls les fichiers dans le dossier seront copiés vers le dossier de destination : ni le dossier lui-même ne sera copié, ni le dossier enfant. Pour copier des dossiers descendants du dossier sélectionné et les dossiers descendants, sélectionnez *Copier Dossier récursivement*. Dans le dialogue de fichier Copier, vous pouvez saisir le chemin soit directement, soit comme expression XPath qui évalue le chemin requis. (Si vous indiquez, dans le dialogue de fichier Copier, que le fichier réside sur le serveur, alors le nom du champ changera de *Chemin de fichier* en *Chemin de fichier du serveur*.)
- · *Emplacement de la destination :* Saisissez le chemin de l'emplacement vers lequel vous souhaitez copier le fichier ou le dossier. Si vous copiez un fichier, le chemin doit inclure le nom de fichier. Si le fichier du même nom existe déjà à l'emplacement spécifié, alors le nouveau fichier remplace silencieusement le fichier original.

#### *Traitement d'erreur*

L'option *sur erreur* vous permet de définir les actions à exécuter en cas d'erreur. Puisque le traitement de l'erreur peut être défini précisément pour cette action, les erreurs sur de telles actions (qui permettent la gestion des erreurs) sont traitées en tant qu'avertissements - et pas en tant qu'erreurs. L'avantage est que vous ne devez pas vérifier les erreurs sur les actions pour lesquelles le traitement d'erreur a déjà été défini. Les options de gestion des erreurs suivantes sont disponibles :

- · *Abandonner le script :* en cas d'erreur, toutes les actions suivantes de l'événement déclenché sont terminées. Il s'agit là de l'action par défaut si une erreur se produit. Si vous souhaitez continuer malgré une erreur, sélectionnez l'option *Continuer* ou *Throw*.
- · *Continuer :* les actions ne sont pas terminées. Au lieu, vous pouvez sélectionner ce que vous souhaitez faire dans les cas variés : en cas d'absence d'erreur (*Sur succès*), ou en cas d'erreur (*Sur erreur*). Par exemple, si vous souhaitez afficher une fenêtre de messages indiquant si un chargement

de page a été effectué avec succès ou pas.

· *Throw:* si une erreur est détectée, cette option lance une exception qui sera stockée dans la [variable](#page-929-0) de l'action [Try/Catch](#page-929-0)<sup>(330</sup>). La partie Catch de l'<u>action Try/Catch</u><sup>930</sup> est utilisée pour spécifier quelle action doit être effectuée en cas d'erreur. Si aucune erreur ne se produit, l'action suivante sera traitée. Voir la section **action [Try/Catch](#page-929-0)<sup>(330</sup>)** pour plus de détails.

#### Fonctions d'extension de MobileTogether

MobileTogether fournit une série de <u>fonctions [d'extension](#page-1338-0) XPath<sup>ia39</sup></u> qui ont été créées spécifiquement pour l'utilisation dans les designs MobileTogether. Quelques fonctions peuvent être particulièrement utiles avec des actions spécifiques. Par exemple, **mt-available -languages()** renvoie les langues dans lesquelles la solution est disponible et pourrait, par exemple, être utilisée avec l'action <u>Boîte de [messages](#page-700-0)</u> <sup>rou</sup>. Si une fonction est particulièrement pertinente pour cette action, elle se trouvera dans la liste ci-dessous. Pour une liste complète de ces fonctions [d'extension](#page-1338-0) et leurs descriptions, voir la page <Fonctions d'extension [MobileTogether](#page-1338-0)<sup>(1339</sup>.

# **10.14.5 Supprimer Fichier/Dossier**

Supprime le fichier/dossier sélectionné sur le client/serveur lorsque l'action est exécutée. Seul un fichier/dossier peut être supprimé par action. Si vous souhaitez en supprimer plusieurs, renouvelez l'action plusieurs fois.

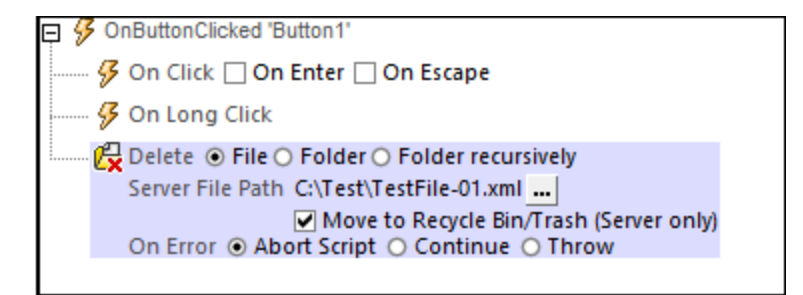

- · *Que supprimer :* choisir si vous souhaitez supprimer : (i) un fichier, (ii) un dossier (vide. S'il n'est pas vide, le dossier ne sera pas supprimé), ou (iii) un dossier récursivement (seront supprimés les contenus complets, y compris les sous-dossiers).
- · *Chemin Fichier/Dossier :* le chemin vers le fichier ou le dossier à supprimer.
- · *Déplacer vers la corbeille :* Si cette option est sélectionnée et qu'une corbeille existe sur le serveur, alors le fichier/dossier est déplacé dans celle-ci. Si l'option est sélectionnée et qu'aucune corbeille n'existe sur le serveur, alors le fichier/dossier n'est pas supprimé.

#### *Traitement d'erreur*

L'option *sur erreur* vous permet de définir les actions à exécuter en cas d'erreur. Puisque le traitement de l'erreur peut être défini précisément pour cette action, les erreurs sur de telles actions (qui permettent la gestion des erreurs) sont traitées en tant qu'avertissements - et pas en tant qu'erreurs. L'avantage est que vous ne devez pas vérifier les erreurs sur les actions pour lesquelles le traitement d'erreur a déjà été défini. Les options de gestion des erreurs suivantes sont disponibles :

· *Abandonner le script :* en cas d'erreur, toutes les actions suivantes de l'événement déclenché sont terminées. Il s'agit là de l'action par défaut si une erreur se produit. Si vous souhaitez continuer malgré une erreur, sélectionnez l'option *Continuer* ou *Throw*.

- · *Continuer :* les actions ne sont pas terminées. Au lieu, vous pouvez sélectionner ce que vous souhaitez faire dans les cas variés : en cas d'absence d'erreur (*Sur succès*), ou en cas d'erreur (*Sur erreur*). Par exemple, si vous souhaitez afficher une fenêtre de messages indiquant si un chargement de page a été effectué avec succès ou pas.
- · *Throw:* si une erreur est détectée, cette option lance une exception qui sera stockée dans la [variable](#page-929-0) de l'action [Try/Catch](#page-929-0)<sup>(330</sup>). La partie Catch de l'<u>action Try/Catch</u><sup>930</sup> est utilisée pour spécifier quelle action doit être effectuée en cas d'erreur. Si aucune erreur ne se produit, l'action suivante sera traitée. Voir la section **action [Try/Catch](#page-929-0)<sup>(330</sup>)** pour plus de détails.

Pour plus d'informations concernant les emplacements de fichier sur les clients et serveurs, voir [Données](#page-370-0) [d'arborescence](#page-370-0)<sup>(371</sup>) et [Charger/Enregistrer](#page-728-0) l'image<sup>(729)</sup>.

### Fonctions d'extension de MobileTogether

MobileTogether fournit une série de <u>fonctions [d'extension](#page-1338-0) XPath<sup>ia39</sup></u> qui ont été créées spécifiquement pour l'utilisation dans les designs MobileTogether. Quelques fonctions peuvent être particulièrement utiles avec des actions spécifiques. Par exemple, **mt-available -languages()** renvoie les langues dans lesquelles la solution est disponible et pourrait, par exemple, être utilisée avec l'action **Boîte de [messages](#page-700-0)<sup>701</sup>.** Si une fonction est particulièrement pertinente pour cette action, elle se trouvera dans la liste ci-dessous. Pour une liste complète de ces fonctions [d'extension](#page-1338-0) et leurs descriptions, voir la page <Fonctions d'extension [MobileTogether](#page-1338-0)<sup>(1339</sup>.

# **10.15 Base de données**

Les actions suivantes sont disponibles dans le groupe de base de données du dialogue Actions (*capture d'écran ci-dessous*) :

- BD [Commencer](#page-875-0) la transaction<sup>876</sup>
- BD [Exécuter](#page-880-0)<sup>881</sup>
- DB Bulk [Insert](#page-885-0) Into<sup>886</sup>
- BD Valider la [transaction](#page-877-0)<sup>878</sup>
- BD Annuler la [transaction](#page-879-0) 880
- DB Lire [Structure](#page-887-0)
- [Sauvegarde/Restaurer](#page-890-0) BD SQLite<sup>(891</sup>
- [Changer](#page-892-0) BD<sup>893</sup>
- **Note :** Ces actions sont utilisées pour *interagir* avec des données dans les sources de page de BD. Elles ne conviennent pas à l'affichage de données. Si vous souhaitez afficher des données provenant d'une source d<u>e page de BD, veuillez insérer (dans le design) une [commande](#page-426-0)<sup>(427)</sup> liée à une <u>nœud de [source](#page-328-0)</u></u> de [page](#page-328-0)<sup>(329</sup>). Pour plu<u>s d</u>'informations, veuillez consulter les sections concernant les [commandes](#page-426-0) <sup>427</sup> et les [sources](#page-328-0) de page<sup>329</sup>. Les [tutoriels](#page-72-0)<sup>73</sup> vous indiquent des instructions précises pour l'affichage des données de source de page.

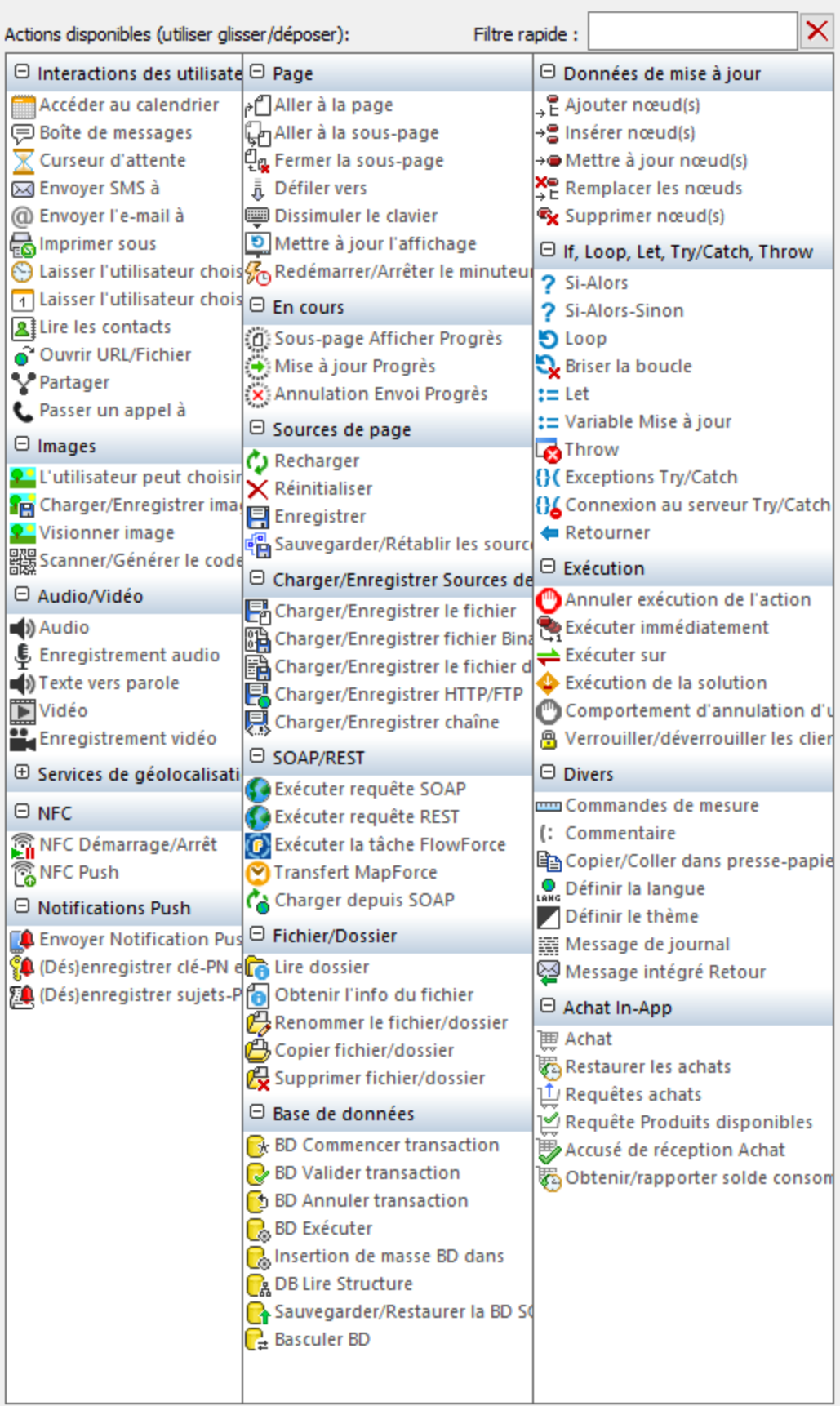

Les actions dans ce groupe sont disponibles pour les événements de page et de commandes. Le moyen le plus rapide d'accéder au dialogue Actions (*capture d'écran ci-dessus*) est de cliquer avec le bouton de droite sur la page ou sur la commande et de sélectionner la commande d'action de page/commande. *Voir également*  $Événements de Page<sup>411</sup> et Événements de commandes<sup>686</sup> .$  $Événements de Page<sup>411</sup> et Événements de commandes<sup>686</sup> .$  $Événements de Page<sup>411</sup> et Événements de commandes<sup>686</sup> .$ </u>

# <span id="page-875-0"></span>**10.15.1 BD Commencer la transaction**

Lorsque l'événement est déclenché, l'action BD Commencer la transaction entame une transaction avec la source de données sélectionnée dans la liste de choix *Connexion*. Cette liste de choix recense toutes les sources de données du projet et propose également l'option de configurer une connexion de base de données supplémentaire spécifiquement pour une utilisation avec l'action BD Commencer la transaction.

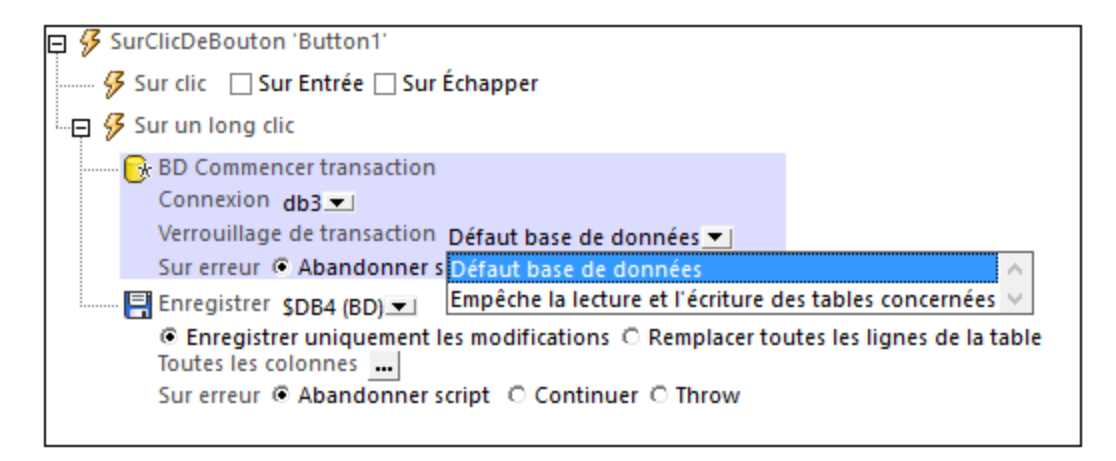

L'option *Verrouillage de transaction* spécifie le niveau de protection et vous permet de vous assurer que les données ne sont pas corrompues pendant les actions d'écriture. Les options suivantes sont disponibles :

- · *Réglages par défaut de la base de données :* collecte les paramètres par défaut liés à la BD sur la BD, le serveur et le client.
- · *Empêche l'écriture sur les tables touchées :* Il n'y aura pas d'écriture sur la BD si une autre opération d'écriture a lieu depuis une autre connexion au même moment. La transaction d'écriture sera repoussée jusqu'à ce que l'autre transaction d'écriture soit achevée, sinon un message d'erreur s'affichera.
- · *Empêche l'écriture sur les tables touchées :* Il n'y aura pas d'écriture sur la BD si une autre opération d'écriture a lieu depuis une autre connexion au même moment. La transaction sera repoussée jusqu'à ce que l'autre transaction soit achevée, sinon un message d'erreur s'affichera.
- · *Exclusif :* il s'agit d'une fonction SQLite. Lorsque la transaction EXCLUSIVE est active, d'autres connexions ne sont pas à même de lire ou écrire dans la BD et obtiennent une erreur ayant pour effet que la BD est verrouillée.

Si vous vous connectez à une base de données SQLite, une propriété *Délai d'expiration (en secondes)* devient disponible. Cela vous permet de spécifier une période d'attente pour appliquer une verrouillage d'écriture. Si aucune période de délai d'expiration n'est spécifiée, SQLite abandonnera immédiatement si un verrouillage d'écriture n'est pas appliqué au début de la transaction.

#### *Traitement d'erreur*

L'option *sur erreur* vous permet de définir les actions à exécuter en cas d'erreur. Puisque le traitement de l'erreur peut être défini précisément pour cette action, les erreurs sur de telles actions (qui permettent la gestion des erreurs) sont traitées en tant qu'avertissements - et pas en tant qu'erreurs. L'avantage est que vous ne devez pas vérifier les erreurs sur les actions pour lesquelles le traitement d'erreur a déjà été défini. Les options de gestion des erreurs suivantes sont disponibles :

- · *Abandonner le script :* en cas d'erreur, toutes les actions suivantes de l'événement déclenché sont terminées. Il s'agit là de l'action par défaut si une erreur se produit. Si vous souhaitez continuer malgré une erreur, sélectionnez l'option *Continuer* ou *Throw*.
- · *Continuer :* les actions ne sont pas terminées. Au lieu, vous pouvez sélectionner ce que vous souhaitez faire dans les cas variés : en cas d'absence d'erreur (*Sur succès*), ou en cas d'erreur (*Sur erreur*). Par exemple, si vous souhaitez afficher une fenêtre de messages indiquant si un chargement de page a été effectué avec succès ou pas.
- Throw: si une erreur est détectée, cette option lance une exception qui sera stockée dans la [variable](#page-929-0) de l'action [Try/Catch](#page-929-0)<sup>(330</sup>). La partie Catch de l'<u>action Try/Catch</u><sup>930</sup> est utilisée pour spécifier quelle action doit être effectuée en cas d'erreur. Si aucune erreur ne se produit, l'action suivante sera traitée. Voir la section **action [Try/Catch](#page-929-0)<sup>(330</sup>)** pour plus de détails.

#### **À propos des transactions BD**

Une transaction est automatiquement créée puis fermée pour chaque accès BD nécessitant une transaction. Dans certains cas, cela peut ne pas être souhaitable, par exemple pour certaines configurations. Concrètement par exemple, si vous avez deux sources de page BD que vous souhaitez mettre à jour ensemble : si les deux tables sont enregistrées avec succès, la transaction est validée, mais dans le cas d'un échec de l'enregistrement, elle sera annulée. Pour parer à ce type de situation, vous pouvez créer des transactions sur la base d'une connexion.

Si vous [commencez](#page-875-0) une transaction<sup>676</sup>, toutes les opérations de BD appartenant à la même connexion BD utiliseront cette transaction.

La validation d'une [transaction](#page-877-0)<sup>678</sup> rend les changements visibles à l'extérieur de votre transaction. [Les](#page-879-0) [changements](#page-879-0) peuvent être annulés<sup>880</sup>. Dans ce cas, même si vous avez effectué un enregistrement sur votre source de page, les changements ne seront pas visibles après une annulation ! Veuillez noter que toute transaction qui n'est pas fermée (validée ou annulée) une fois que la fin de l'arborescence d'action a été atteinte sera annulée automatiquement ! Un avertissement sera affiché dans la fenêtre Messages.

Il est important de retenir que, alors que le comportement décrit ci-dessus concerne les actions de transaction explicites, il s'applique également à toutes les opérations de BD qui utilisent la même connexion que la transaction.

## Fonctions d'extension de MobileTogether

MobileTogether fournit une série de <u>fonctions [d'extension](#page-1338-0) XPath<sup>(339)</sup></u> qui ont été créées spécifiquement pour l'utilisation dans les designs MobileTogether. Quelques fonctions peuvent être particulièrement utiles avec des actions spécifiques. Par exemple, **mt-available -languages()** renvoie les langues dans lesquelles la solution est disponible et pourrait, par exemple, être utilisée avec l'action <u>Boîte de [messages](#page-700-0)</u> <sup>701</sup>. Si une fonction est particulièrement pertinente pour cette action, elle se trouvera dans la liste ci-dessous. Pour une liste complète de ces fonctions [d'extension](#page-1338-0) et leurs descriptions, voir la page <Fonctions d'extension

#### [MobileTogether](#page-1338-0)<sup>(1339</sup>.

```
mt-available-db-connection-names()
mt-db-any-changed-fields()
mt-db-any-changed-rows()
mt-db-deleted-original-fields()
mt-db-deleted-original-rows()
mt-db-file-path()
mt-db-modified-fields()
mt-db-modified-rows()
mt-db-new-fields()
mt-db-new-rows()
mt-db-original row()
mt-external-error-code()
mt-external-error-text()
```
# <span id="page-877-0"></span>**10.15.2 BD Valider la transaction**

Lorsque l'événement est déclenché, l'action DB Commit Transaction valide une transaction vers la source de page sélectionnée dans la liste de choix *Connexion*. Cette liste de choix recense toutes les sources de page du projet et propose également l'option de configurer une connexion de base de données supplémentaire pour une utilisation spécifique avec l'action BD Valider la transaction

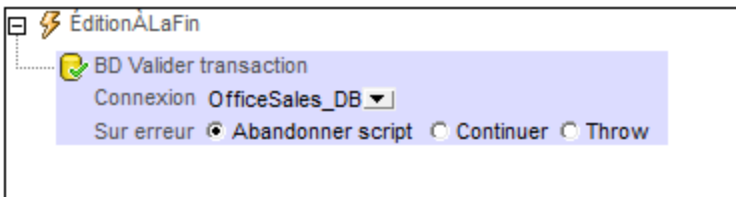

#### *Traitement d'erreur*

L'option *sur erreur* vous permet de définir les actions à exécuter en cas d'erreur. Puisque le traitement de l'erreur peut être défini précisément pour cette action, les erreurs sur de telles actions (qui permettent la gestion des erreurs) sont traitées en tant qu'avertissements - et pas en tant qu'erreurs. L'avantage est que vous ne devez pas vérifier les erreurs sur les actions pour lesquelles le traitement d'erreur a déjà été défini. Les options de gestion des erreurs suivantes sont disponibles :

- · *Abandonner le script :* en cas d'erreur, toutes les actions suivantes de l'événement déclenché sont terminées. Il s'agit là de l'action par défaut si une erreur se produit. Si vous souhaitez continuer malgré une erreur, sélectionnez l'option *Continuer* ou *Throw*.
- · *Continuer :* les actions ne sont pas terminées. Au lieu, vous pouvez sélectionner ce que vous souhaitez faire dans les cas variés : en cas d'absence d'erreur (*Sur succès*), ou en cas d'erreur (*Sur erreur*). Par exemple, si vous souhaitez afficher une fenêtre de messages indiquant si un chargement de page a été effectué avec succès ou pas.
- Throw: si une erreur est détectée, cette option lance une exception qui sera stockée dans la [variable](#page-929-0) de l'action [Try/Catch](#page-929-0)<sup>e30</sup>. La partie Catch de l'<u>action Try/Catch<sup>e30</sup></u> est utilisée pour spécifier quelle action doit être effectuée en cas d'erreur. Si aucune erreur ne se produit, l'action suivante sera traitée. Voir la section **action [Try/Catch](#page-929-0)<sup>030</sup> pour plus de détails.**

#### **À propos des transactions BD**

Une transaction est automatiquement créée puis fermée pour chaque accès BD nécessitant une transaction. Dans certains cas, cela peut ne pas être souhaitable, par exemple pour certaines configurations. Concrètement par exemple, si vous avez deux sources de page BD que vous souhaitez mettre à jour ensemble : si les deux tables sont enregistrées avec succès, la transaction est validée, mais dans le cas d'un échec de l'enregistrement, elle sera annulée. Pour parer à ce type de situation, vous pouvez créer des transactions sur la base d'une connexion.

Si vous [commencez](#page-875-0) une transaction<sup>676</sup>, toutes les opérations de BD appartenant à la même connexion BD utiliseront cette transaction.

La validation d'une [transaction](#page-877-0)<sup>678</sup> rend les changements visibles à l'extérieur de votre transaction. [Les](#page-879-0) [changements](#page-879-0) peuvent être annulés <sup>880</sup>. Dans ce cas, même si vous avez effectué un enregistrement sur votre source de page, les changements ne seront pas visibles après une annulation ! Veuillez noter que toute transaction qui n'est pas fermée (validée ou annulée) une fois que la fin de l'arborescence d'action a été atteinte sera annulée automatiquement ! Un avertissement sera affiché dans la fenêtre Messages.

Il est important de retenir que, alors que le comportement décrit ci-dessus concerne les actions de transaction explicites, il s'applique également à toutes les opérations de BD qui utilisent la même connexion que la transaction.

### Fonctions d'extension de MobileTogether

MobileTogether fournit une série de <u>fonctions [d'extension](#page-1338-0) XPath<sup>(339)</sup></u> qui ont été créées spécifiquement pour l'utilisation dans les designs MobileTogether. Quelques fonctions peuvent être particulièrement utiles avec des actions spécifiques. Par exemple, **mt-available -languages()** renvoie les langues dans lesquelles la solution est disponible et pourrait, par exemple, être utilisée avec l'action **Boîte de [messages](#page-700-0)<sup>701</sup>.** Si une fonction est particulièrement pertinente pour cette action, elle se trouvera dans la liste ci-dessous. Pour une liste complète de ces fonctions [d'extension](#page-1338-0) et leurs descriptions, voir la page <Fonctions d'extension [MobileTogether](#page-1338-0)<sup>(1339</sup>).

```
mt-available-db-connection-names()
mt-db-any-changed-fields()
mt-db-any-changed-rows()
mt-db-deleted-original-fields()
mt-db-deleted-original-rows()
mt-db-file-path()
mt-db-modified-fields()
mt-db-modified-rows()
mt-db-new-fields()
mt-db-new-rows()
mt-db-original row()
mt-external-error-code()
mt-external-error-text()
```
# <span id="page-879-0"></span>**10.15.3 BD Annuler la transaction**

Lorsque l'événement est déclenché, l'action DB Rollback Transaction annule une transaction sur la source de page sélectionnée dans la liste de choix *Connexion*. Cette liste de choix recense toutes les sources de page du projet et propose également l'option de configurer une connexion de base de données supplémentaire.

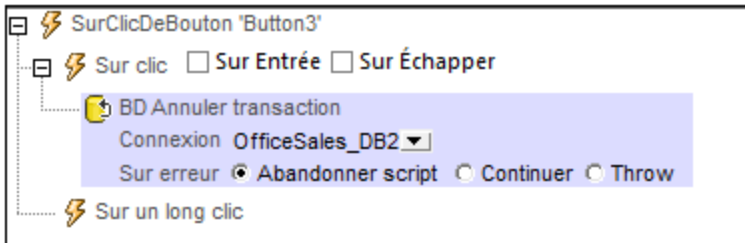

#### *Traitement d'erreur*

L'option *sur erreur* vous permet de définir les actions à exécuter en cas d'erreur. Puisque le traitement de l'erreur peut être défini précisément pour cette action, les erreurs sur de telles actions (qui permettent la gestion des erreurs) sont traitées en tant qu'avertissements - et pas en tant qu'erreurs. L'avantage est que vous ne devez pas vérifier les erreurs sur les actions pour lesquelles le traitement d'erreur a déjà été défini. Les options de gestion des erreurs suivantes sont disponibles :

- · *Abandonner le script :* en cas d'erreur, toutes les actions suivantes de l'événement déclenché sont terminées. Il s'agit là de l'action par défaut si une erreur se produit. Si vous souhaitez continuer malgré une erreur, sélectionnez l'option *Continuer* ou *Throw*.
- Continuer : les actions ne sont pas terminées. Au lieu, vous pouvez sélectionner ce que vous souhaitez faire dans les cas variés : en cas d'absence d'erreur (*Sur succès*), ou en cas d'erreur (*Sur erreur*). Par exemple, si vous souhaitez afficher une fenêtre de messages indiquant si un chargement de page a été effectué avec succès ou pas.
- · *Throw:* si une erreur est détectée, cette option lance une exception qui sera stockée dans la [variable](#page-929-0) de l'action [Try/Catch](#page-929-0)<sup>(330</sup>). La partie Catch de l'<u>action Try/Catch</u><sup>930</sup> est utilisée pour spécifier quelle action doit être effectuée en cas d'erreur. Si aucune erreur ne se produit, l'action suivante sera traitée. Voir la section **action [Try/Catch](#page-929-0)<sup>(330</sup>)** pour plus de détails.

#### **À propos des transactions BD**

Une transaction est automatiquement créée puis fermée pour chaque accès BD nécessitant une transaction. Dans certains cas, cela peut ne pas être souhaitable, par exemple pour certaines configurations. Concrètement par exemple, si vous avez deux sources de page BD que vous souhaitez mettre à jour ensemble : si les deux tables sont enregistrées avec succès, la transaction est validée, mais dans le cas d'un échec de l'enregistrement, elle sera annulée. Pour parer à ce type de situation, vous pouvez créer des transactions sur la base d'une connexion.

Si vous [commencez](#page-875-0) une transaction<sup>676</sup>, toutes les opérations de BD appartenant à la même connexion BD utiliseront cette transaction.

La validation d'une [transaction](#page-877-0)<sup>678</sup> rend les changements visibles à l'extérieur de votre transaction. [Les](#page-879-0) [changements](#page-879-0) peuvent être annulés <sup>880</sup>. Dans ce cas, même si vous avez effectué un enregistrement sur votre source de page, les changements ne seront pas visibles après une annulation ! Veuillez noter que

toute transaction qui n'est pas fermée (validée ou annulée) une fois que la fin de l'arborescence d'action a été atteinte sera annulée automatiquement ! Un avertissement sera affiché dans la fenêtre Messages.

Il est important de retenir que, alors que le comportement décrit ci-dessus concerne les actions de transaction explicites, il s'applique également à toutes les opérations de BD qui utilisent la même connexion que la transaction.

## Fonctions d'extension de MobileTogether

MobileTogether fournit une série de <u>fonctions [d'extension](#page-1338-0) XPath<sup>(339</sup></u> qui ont été créées spécifiquement pour l'utilisation dans les designs MobileTogether. Quelques fonctions peuvent être particulièrement utiles avec des actions spécifiques. Par exemple, **mt-available -languages()** renvoie les langues dans lesquelles la solution est disponible et pourrait, par exemple, être utilisée avec l'action <u>Boîte de [messages](#page-700-0)</u> <sup>701</sup>. Si une fonction est particulièrement pertinente pour cette action, elle se trouvera dans la liste ci-dessous. Pour une liste complète de ces fonctions [d'extension](#page-1338-0) et leurs descriptions, voir la page <Fonctions d'extension [MobileTogether](#page-1338-0)<sup>(1339</sup>.

```
mt-available-db-connection-names()
mt-db-any-changed-fields()
mt-db-any-changed-rows()
mt-db-deleted-original-fields()
mt-db-deleted-original-rows()
mt-db-file-path()
mt-db-modified-fields()
mt-db-modified-rows()
mt-db-new-fields()
mt-db-new-rows()
mt-db-original row()
mt-external-error-code()
mt-external-error-text()
```
# <span id="page-880-0"></span>**10.15.4 BD Exécuter**

Lorsque l'événement est déclenché, l'action BD Exécuter procède à l'instruction SQL de l'action sur la source de données sélectionnée dans la liste de choix *Connexion*. Cette liste de choix recense toutes les sources de données du projet et offre également l'option de paramétrer une connexion de base de données supplémentaire à utiliser spécifiquement avec l'action BD Exécuter. Si la liste de choix *Stocker les résultats* dans *\$MT\_DBExecute\_Result* est sélectionnée, les résultats sont stockés dans la variable [\\$MT\\_DBExecute\\_Result](#page-1377-0)<sup>(378</sup>). Cette variable peut ensuite être utilisée dans des expressions XPath ailleurs dans la page pour fournir le résultat de l'action BD Exécuter.

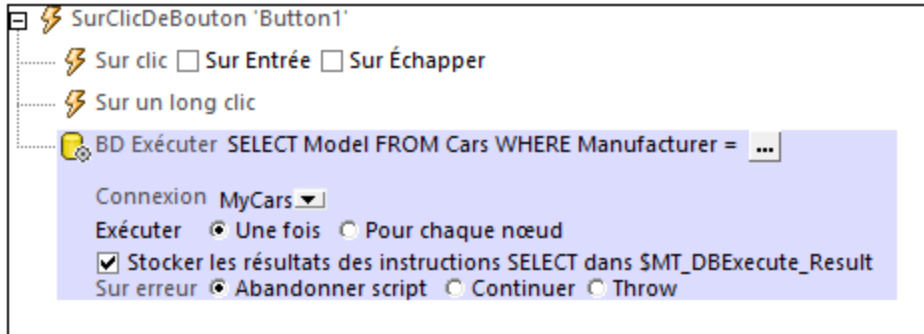

#### *Traitement d'erreur*

L'option *sur erreur* vous permet de définir les actions à exécuter en cas d'erreur. Puisque le traitement de l'erreur peut être défini précisément pour cette action, les erreurs sur de telles actions (qui permettent la gestion des erreurs) sont traitées en tant qu'avertissements - et pas en tant qu'erreurs. L'avantage est que vous ne devez pas vérifier les erreurs sur les actions pour lesquelles le traitement d'erreur a déjà été défini. Les options de gestion des erreurs suivantes sont disponibles :

- · *Abandonner le script :* en cas d'erreur, toutes les actions suivantes de l'événement déclenché sont terminées. Il s'agit là de l'action par défaut si une erreur se produit. Si vous souhaitez continuer malgré une erreur, sélectionnez l'option *Continuer* ou *Throw*.
- · *Continuer :* les actions ne sont pas terminées. Au lieu, vous pouvez sélectionner ce que vous souhaitez faire dans les cas variés : en cas d'absence d'erreur (*Sur succès*), ou en cas d'erreur (*Sur erreur*). Par exemple, si vous souhaitez afficher une fenêtre de messages indiquant si un chargement de page a été effectué avec succès ou pas.
- Throw: si une erreur est détectée, cette option lance une exception qui sera stockée dans la [variable](#page-929-0) de l'action [Try/Catch](#page-929-0)<sup>(330</sup>). La partie Catch de l'<u>action Try/Catch</u><sup>930</sup> est utilisée pour spécifier quelle action doit être effectuée en cas d'erreur. Si aucune erreur ne se produit, l'action suivante sera traitée. Voir la section **action [Try/Catch](#page-929-0)<sup>(330</sup>)** pour plus de détails.

Pour plus d'informations concernant l'utilisation de l'action, voir la section Design de page | Base de [données](#page-1092-0) | L'action BD [Exécuter](#page-1092-0)<sup>(1093</sup>

**Note :** Ces actions sont utilisées pour *interagir* avec des données dans les sources de page de BD. Ce n'est pas le mécanisme idéal pour afficher des données. Si vous souhaitez afficher des données provenant d'un nœud de source de page de BD, veuillez insérer (dans le design) une [commande](#page-426-0) <sup>427</sup>liée à un nœud de [source](#page-328-0) de page<sup>329</sup>. Pour plus d'informations, veuillez consulter [les](#page-426-0) sections concernant les [commandes](#page-426-0) <sup>427</sup> et les [sources](#page-328-0) de page <sup>329</sup>. Les [tutoriels](#page-72-0) <sup>73</sup> vous indiquent des instructions précises pour l'affichage des données de source de page.

#### L'instruction SQL

Pour saisir ou modifier l'instruction SQL, cliquer sur le bouton **Dialogue supplémentaire**. Le dialogue Éditer l'instruction SQL s'affiche (*capture d'écran ci-dessous*). L'objet racine en bas du dialogue est sélectionné automatiquement et est basé sur la sélection dans la liste de choix Connexion. Le champ *Objet racine* ne peut pas être modifié. Avant le traitement, veuillez vous assurer qu'il s'agit bien de l'objet racine que vous souhaitez.

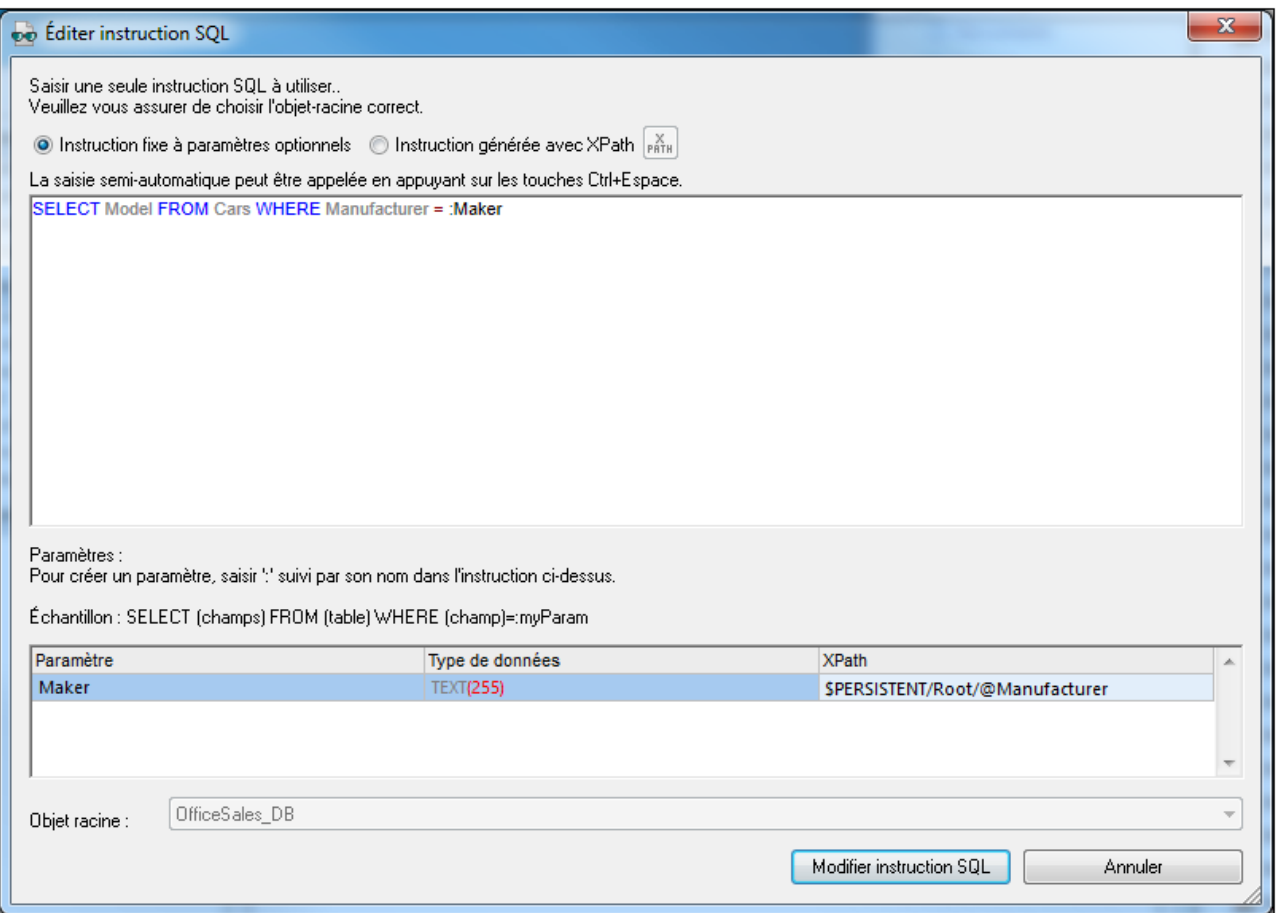

#### *Instruction fixe à paramètres optionnels*

Pour saisir une instruction SQL, sélectionner *Instruction fixe à paramètres optionnels*, et saisir l'instruction SQL. L'utilisation des paramètres dans l'instruction SQL permet une plus grande flexibilité. Par exemple, dans la capture d'écran ci-dessus, au lieu de saisir une valeur fixe pour la clause WHERE, un nom de paramètre Maker est utilisé pour fournir la valeur d'un nœud dans une source de page XML. Dans la première ligne ci-dessous, une valeur fixe est utilisée, dans la seconde ligne, le paramètre Maker.

WHERE Manufacturer= 'BMW' WHERE Manufacturer= :Maker

Pour utiliser un paramètre, écrire le du nom du paramètre précédé d'un double-point (**:**) dans la déclaration SQL à l'endroit où vous voulez l'utiliser. Dès que vous saisissez le premier caractère après le double-point, une entrée sera créée pour le paramètre dans le panneau Paramètres. Ensuite, dans le panneau Paramètres, saisir une expression XPath pour fournir la valeur du paramètre. Vous pouvez saisir autant de paramètres que vous le souhaitez.

**Note:** dans l'instruction SQL, les noms de colonne et de table provenant de la base de données de source sont utilisés, puisque l'instruction SQL requête directement la BD. En revanche, dans l'expression XPath des paramètres, vous devez utiliser les noms des nœuds dans les arborescences de source de page (Row, RowSet, etc.) puisque ce sont ces arborescences dans lesquelles les valeurs du design sont stockées dans le design.

#### *Instruction générée avec XPath*

Vous pouvez aussi utiliser XPath pour générer une instruction SQL. Choisir *Instruction générée avec XPath*, et saisir l'expression XPath qui génère l'instruction SQL requise. L'avantage est que cela apporte une plus grande flexibilité dans la création de l'instruction SQL. Par exemple, vous pouvez inclure des nœuds d'arborescence de design, d'autres structures XPath, et une entrée d'utilisateur final pour calculer et générer des parties de l'instruction SQL.

Pour construire une instruction SQL en utilisant une expression XPath, choisir *Instruction construite avec* XPath. Dans le *dialogue Éditer l'expression [XPath/XQuery](#page-1318-0)* <sup>(819</sup> qui apparaît, saisir l'expression XPath et cliquer sur **OK**.

#### Exécuter une fois pour chaque nœud

L'instruction SQL peut être exécutée une fois sur la source de données ou elle peut être exécutée sur tous les nœuds d'un ensemble de nœuds défini par l'utilisateur. Si vous sélectionnez la deuxième option, vous devrez saisir une expression XPath qui génère l'ensemble des nœuds. L'instruction SQL exécutera ensuite pour chaque nœud dans cet ensemble de nœud. De plus, vous pouvez demander la valeur du nœud actuel de l'ensemble de nœuds en utilisant la variable <u>[\\$MT\\_TargetNode](#page-1381-0)<sup>1889</sup></u>. Cette variable peut être utilisée, par exemple, dans la définition d'un paramètre utilisé dans l'instruction SQL (*voir "Instructions SQL avec les paramètres" cidessus*).

□ 多 ÉditionÀLaFin 'Combo Box1'

BD Exécuter SELECT Model FROM Cars WHERE Model LIKE 'Z%COUPE%' ... Connexion MyCars Exécuter C Une fois C Pour chaque nœud \$DB1/DB/RowSet/Row X Stocker les résultats des instructions SELECT dans SMT\_DBExecute Result Sur erreur C Abandonner script C Continuer C Throw

#### La variable **\$MT\_DBExecute\_Result**

L'ensemble de nœuds ou une autre valeur retournée par (l'instruction SQL de) l'action DB Execute est stocké dans la variable intégrée **\$MT\_DBExecute\_Result** de MobileTogether Designer. Cette variable stocke le résultat de la dernière action DB Execute du projet et peut être utilisée dans des expressions XPath dans d'autres emplacements du projet.

Si l'action BD Exécuter retourne un ensemble de nœuds, vous pouvez construire un élément et insérer l'ensemble de nœud en tant qu'un enfant de l'élément construit. En alternative, vous pouvez sérialiser l'ensemble de nœuds en utilisant la fonction **serialize()**, comme ceci :

**serialize(\$MT\_DBExecute\_Result)**. Les deux expressions XPath sont affichées soulignées en rouge dans la capture d'écran ci-dessous.

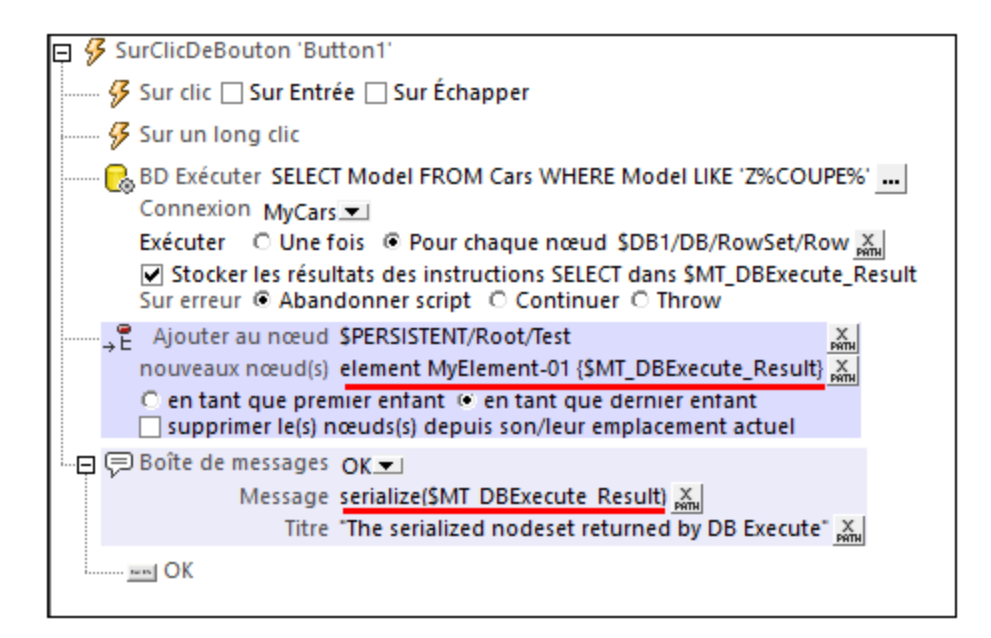

Si vous souhaitez accéder à un nœud spécifique dans l'ensemble de nœuds, vous pouvez y accéder avec une expression XPath. Par exemple, si vous prenez l'action Exécuter BD dans la capture d'écran ci-dessus. Si, par exemple, l'instruction **SELECT** retourne l'ensemble de nœud suivant :

```
<DB>
   <RowSet>
       <Row Model="Z3 COUPE 2014"/>
       <Row Model="Z3 COUPE 2015"/>
       <Row Model="Z3 COUPE 2016"/>
       <Row Model="Z4 3.0 SI COUPE 2014"/>
       <Row Model="Z4 COUPE 2015"/>
   </RowSet>
</DB>
```
- · Pour accéder au nom de modèle de la première voiture dans l'ensemble de nœud retourné, l'expression XPath serait : **\$MT\_DBExecute\_Result/DB/RowSet/Row[1]/@Model**.
- · Pour accéder à la ligne de la voiture contenant l'année 2016 dans son nom de modèle, l'expression XPath serait : **\$MT\_DBExecute\_Result/DB/RowSet/Row[@Model[contains(. , '2016')]]**.

### Fonctions d'extension de MobileTogether

MobileTogether fournit une série de <u>fonctions [d'extension](#page-1338-0) XPath<sup>[339]</sup></u> qui ont été créées spécifiquement pour l'utilisation dans les designs MobileTogether. Quelques fonctions peuvent être particulièrement utiles avec des actions spécifiques. Par exemple, **mt-available -languages()** renvoie les langues dans lesquelles la solution est disponible et pourrait, par exemple, être utilisée avec l'action <u>Boîte de [messages](#page-700-0)</u> <sup>701</sup>. Si une fonction est particulièrement pertinente pour cette action, elle se trouvera dans la liste ci-dessous. Pour une liste complète de ces fonctions [d'extension](#page-1338-0) et leurs descriptions, voir la page <Fonctions d'extension [MobileTogether](#page-1338-0)<sup>(1339</sup>.

```
mt-available-db-connection-names()
mt-db-any-changed-fields()
```

```
mt-db-any-changed-rows()
mt-db-deleted-original-fields()
mt-db-deleted-original-rows()
mt-db-file-path()
mt-db-modified-fields()
mt-db-modified-rows()
mt-db-new-fields()
mt-db-new-rows()
mt-db-original row()
mt-external-error-code()
mt-external-error-text()
```
# <span id="page-885-0"></span>**10.15.5 DB Bulk Insert Into**

L'action DB Bulk Insert Into appose les données soumises via l'expression XPath du champ *Valeurs* sous la forme de nouvelles lignes dans la table DB qui est sélectionnée dans le paramètre *DB Bulk Insert Into* (*voir capture d'écran ci-dessous*).

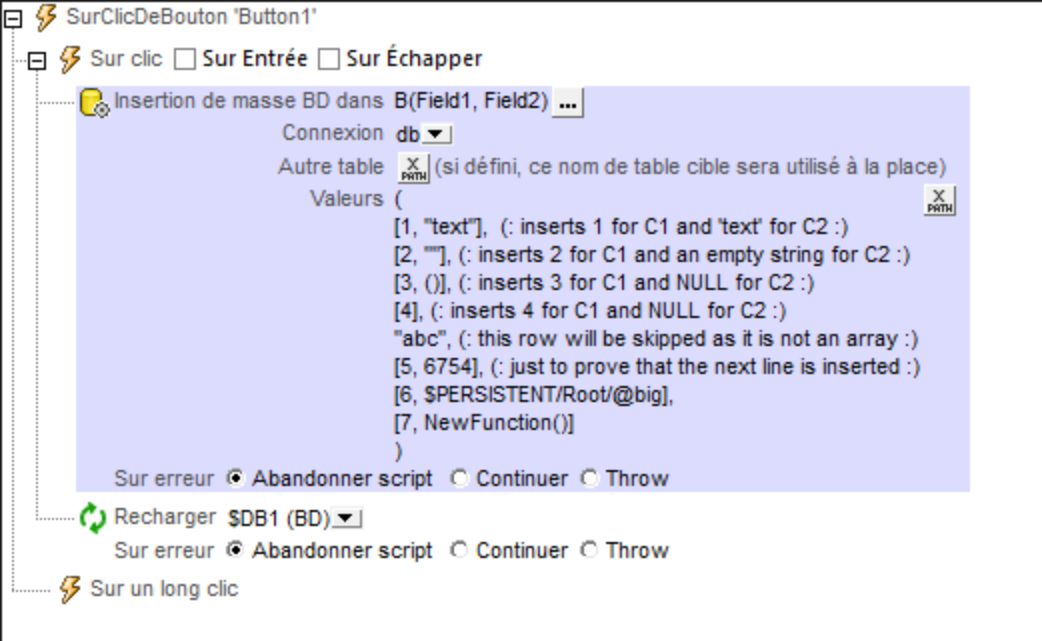

- · *DB Bulk Insert Into*: Lors de la sélection de la table BD dans laquelle vous souhaitez procéder à l'insertion, vous devrez spécifier la *méthode de [connexion](#page-983-0) BD*<sup>684</sup> puis sélectionner la table dans laquelle les nouvelles lignes devront être insérées. Les nouvelles lignes seront apposées aux lignes existantes de la table. La table sélectionnée est recensée dans le champ *DB Bulk Insert Into*, avec ses colonnes. Par exemple, dans la capture d'écran ci-dessus, la table sélectionnée est nommée **B**, et a deux champs, nommés **Field1** et **Field2**.
- · *Autre table* : une table autre que celle sélectionnée dans *DB Bulk Insert Into* peut être spécifiée par le biais d'une expression XPath. Les nouvelles lignes seront aussi insérées dans cette table. Cette table doit déjà exister et elle doit contenir des colonnes portant les mêmes noms que les colonnes de table sélectionnées dans *DB Bulk Insert Into.* Elle peut contenir des colonnes supplémentaires si celles-ci ont des valeurs par défaut ou sont nullables. De même, le type de données de chaque colonne doit correspondre au type de données de la colonne correspondante de la table sélectionnée dans *DB Bulk*

*Insert Into.* Dans la capture d'écran ci-dessus, les nouvelles lignes seront insérées dans la table **NewDB**. Afin que l'insertion réussisse, la table **NewDB** doit avoir deux colonnes portant les noms *Field1* et *Field2*, respectivement. Les types de données doivent aussi correspondre l'un à l'autre : la première colonne étant un type de donnée nombre et la seconde un type de données de chaîne. Si des valeurs soumises ne correspondant pas à un type de données de la colonne, une conversion sera tentée.

· *Valeurs* : L'expression XPath du champ *Valeurs* doit retourner une séquence d'arrays, chacun d'entre eux représentant une ligne et chaque valeur dans un array représentant une valeur de colonne. Dans la capture d'écran ci-dessus, chaque array est placé sur une nouvelle ligne. Veuillez noter les manières variées d'instanciation des items d'array.

Dans la capture d'écran ci-dessus, nous avons utilisé une <u>action [Recharger](#page-817-0) <sup>618</sup> pour mettre à j</u>our la source de page BD qui contient la table modifiée.

#### *Traitement d'erreur*

L'option *sur erreur* vous permet de définir les actions à exécuter en cas d'erreur. Puisque le traitement de l'erreur peut être défini précisément pour cette action, les erreurs sur de telles actions (qui permettent la gestion des erreurs) sont traitées en tant qu'avertissements - et pas en tant qu'erreurs. L'avantage est que vous ne devez pas vérifier les erreurs sur les actions pour lesquelles le traitement d'erreur a déjà été défini. Les options de gestion des erreurs suivantes sont disponibles :

- · *Abandonner le script :* en cas d'erreur, toutes les actions suivantes de l'événement déclenché sont terminées. Il s'agit là de l'action par défaut si une erreur se produit. Si vous souhaitez continuer malgré une erreur, sélectionnez l'option *Continuer* ou *Throw*.
- · *Continuer :* les actions ne sont pas terminées. Au lieu, vous pouvez sélectionner ce que vous souhaitez faire dans les cas variés : en cas d'absence d'erreur (*Sur succès*), ou en cas d'erreur (*Sur erreur*). Par exemple, si vous souhaitez afficher une fenêtre de messages indiquant si un chargement de page a été effectué avec succès ou pas.
- Throw: si une erreur est détectée, cette option lance une exception qui sera stockée dans la [variable](#page-929-0) de l'action [Try/Catch](#page-929-0)<sup>(330</sup>). La partie Catch de l'<u>action Try/Catch</u><sup>930</sup> est utilisée pour spécifier quelle action doit être effectuée en cas d'erreur. Si aucune erreur ne se produit, l'action suivante sera traitée. Voir la section **action [Try/Catch](#page-929-0)<sup>(330</sup>)** pour plus de détails.

### Fonctions d'extension de MobileTogether

MobileTogether fournit une série de <u>fonctions [d'extension](#page-1338-0) XPath<sup>ia39</sup></u> qui ont été créées spécifiquement pour l'utilisation dans les designs MobileTogether. Quelques fonctions peuvent être particulièrement utiles avec des actions spécifiques. Par exemple, **mt-available -languages()** renvoie les langues dans lesquelles la solution est disponible et pourrait, par exemple, être utilisée avec l'action <u>Boîte de [messages](#page-700-0)</u> <sup>701</sup>. Si une fonction est particulièrement pertinente pour cette action, elle se trouvera dans la liste ci-dessous. Pour une liste complète de ces fonctions [d'extension](#page-1338-0) et leurs descriptions, voir la page <Fonctions d'extension [MobileTogether](#page-1338-0)<sup>(1339</sup>).

```
mt-available-db-connection-names()
mt-db-any-changed-fields()
mt-db-any-changed-rows()
mt-db-deleted-original-fields()
mt-db-deleted-original-rows()
mt-db-file-path()
mt-db-modified-fields()
mt-db-modified-rows()
mt-db-new-fields()
```

```
mt-db-new-rows()
mt-db-original row()
mt-external-error-code()
mt-external-error-text()
```
# <span id="page-887-0"></span>**10.15.6 Lire Structure BD**

L'action Lire Structure BD permet de lire des données depuis une base de données spécifique et de les stocker dans une source de page nommée **\$MT\_DBSTRUCTURE**. Cette source de page est remplie exclusivement par des données qui sont obtenues lorsque l'action Lire Structure BD est exécutée.

#### Définir l'action Lire Structure BD

Lorsque l'action Lire Structure BD est déposée dans le volet d'événement, une source de page \$MT\_DBSTRUCTURE est ajoutée au design (visible dans le <u>Volet de [source](#page-279-0) de page<sup>(280</sup></u>). La BD qui sera lue est définie dans les paramètres de l'action (*capture d'écran ci-dessous*). Ces paramètres sont décrits ci-dessous.

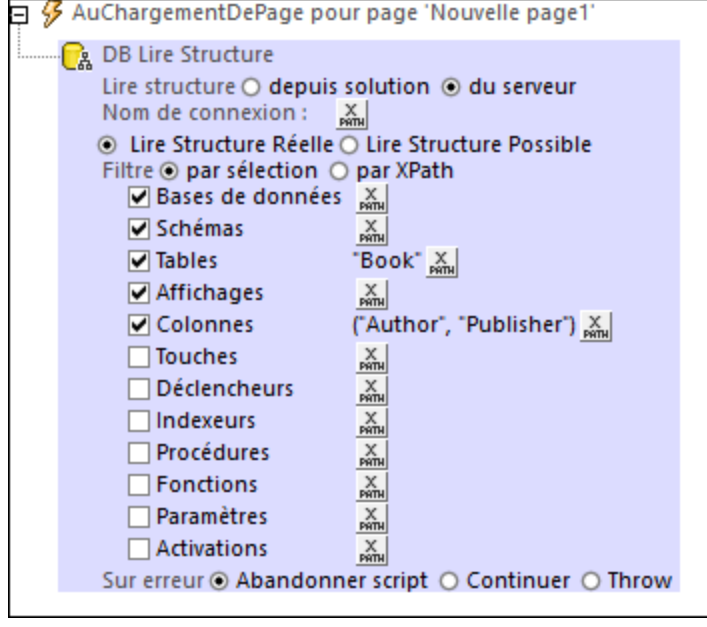

#### *Lire la structure depuis*

Spécifie l'emplacement de la structure de BD ; solution ou serveur. La structure peut être une des sources de page BD contenue dans la solution, ou il peut s'agir d'une BD qui est accédée depuis une connexion stockée sur MobileTogether Server. Pour plus d'informations concernant les connexion BD stockées, voir la [description](https://www.altova.com/manual/fr/mobiletogetherserveradvanced/9.1/mts_webui_settings.htm) des connexions BD de côté serveur dans le manuel d'utilisation [MobileTogether](https://www.altova.com/manual/fr/mobiletogetherserveradvanced/9.1/mts_webui_settings.htm) Server.

**Note** : Les connexions BD du côté serveur sont uniquement disponibles sur des MobileTogether Server basés sur Windows. Par conséquence, sur des MobileTogether Server basés sur Linux ou basés sur macOS, vous ne pourrez lire que les structures BD contenues dans la solution.

#### *Nom de connexion*

Le nom de la connexion peut être saisi en tant que valeur string XPath *(voir capture d'écran ci-dessous)*. Si l'emplacement de la structure a été spécifié pour être la solution (*voir point précédent*), le nom de connexion sera aussi disponible pour la sélection dans une liste de choix.

#### *Lire structure réelle/possible :*

La source de page *smr* DBSTRUCTURE a une structure qui est un surensemble contenant des composants qui sont disponibles sur plusieurs types de BDs.

- · *Lire structure réelle :* Lit la structure de la connexion BD donnée. Vous pouvez sélectionner des composants à lire, ainsi que filtrer ces composants par leur nom (*capture d'écran ci-dessus*).
- · *Lire structure possible :* Ce sous-ensemble de nœuds de la source de page **\$MT\_DBSTRUCTURE** sera remplie de manière à correspondre à la structure de la connexion BD donnée et pour laquelle des données peuvent être retournées. Les tables de la structure BD lue de cette manière ne sont pas identifiées par leur nom.

#### *Filtre*

Cette option est uniquement affichée si l'option *Lire structure réelle (voir option précédente)* a été sélectionnée. Elle vous permet de filtrer quels composants BD lire. Vous pouvez filtrer les composants d'une des deux manières suivantes :

- · *Par sélection :* Choisir les listes de choix des composants à lire *(capture d'écran ci-dessus).* Afin de filtrer encore les composants sélectionnés par leur nom, spécifier une expression XPath qui est une séquence de strings qui donne les noms du composant à lire. Si un composant particulier a des composants de type ancêtre, ces composants de type ancêtre seront lus automatiquement aussi. Par exemple si une colonne a été sélectionnée, l'ancêtre de table de la colonne sera lu aussi automatiquement.
- · *Par XPath:* L'expression XPath doit être une séquence d'arrays *(capture d'écran ci-dessous)*. Le premier item dans chaque array est le type de composant à lire (tables, columns, etc) ; ces items sont connus en tant que mots-clés et les mots-clés disponibles sont affichés dans un popup qui apparaît lorsque vous flottez sur la touche **XPath** de l'option ; les mots-clés ne sont pas sensibles à la casse. Les items suivants de l'array (second item et les autres par la suite) sont les *noms* de ce type de composant à lire. Par exemple, dans l'expression XPath affichée dans la capture d'écran cidessous, les colonnes nommées **Author** et **Publisher** des tables nommées **Book** sont lues.

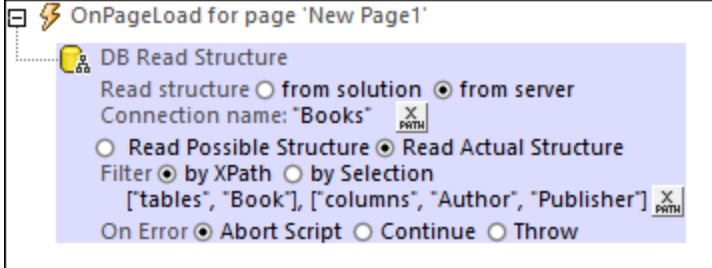

#### *Traitement d'erreur*

L'option *sur erreur* vous permet de définir les actions à exécuter en cas d'erreur. Puisque le traitement de l'erreur peut être défini précisément pour cette action, les erreurs sur de telles actions (qui permettent la gestion des erreurs) sont traitées en tant qu'avertissements - et pas en tant qu'erreurs. L'avantage est que vous ne devez pas vérifier les erreurs sur les actions pour lesquelles le traitement d'erreur a déjà été défini. Les

options de gestion des erreurs suivantes sont disponibles :

- · *Abandonner le script :* en cas d'erreur, toutes les actions suivantes de l'événement déclenché sont terminées. Il s'agit là de l'action par défaut si une erreur se produit. Si vous souhaitez continuer malgré une erreur, sélectionnez l'option *Continuer* ou *Throw*.
- Continuer : les actions ne sont pas terminées. Au lieu, vous pouvez sélectionner ce que vous souhaitez faire dans les cas variés : en cas d'absence d'erreur (*Sur succès*), ou en cas d'erreur (*Sur erreur*). Par exemple, si vous souhaitez afficher une fenêtre de messages indiquant si un chargement de page a été effectué avec succès ou pas.
- Throw: si une erreur est détectée, cette option lance une exception qui sera stockée dans la [variable](#page-929-0) de l'action [Try/Catch](#page-929-0)<sup>(330</sup>). La partie Catch de l'<u>action Try/Catch</u><sup>930</sup> est utilisée pour spécifier quelle action doit être effectuée en cas d'erreur. Si aucune erreur ne se produit, l'action suivante sera traitée. Voir la section **action [Try/Catch](#page-929-0)<sup>(330</sup>)** pour plus de détails.

#### Que se passe-t-il à l'exécution

À l'exécution, la BD spécifique est lue et les nœuds de la source de page **\$MT\_DBSTRUCTURE** sont remplis avec des données provenant de la BD. Les données contenues dans cette source de page peuvent maintenant être utilisées dans le design.

**Note :** Une <u>fonction d'extension [MobileTogether](#page-1338-0) XPath</u> ® nommée mt-available-db-connection-names peut être utilisée pour obtenir les noms de toutes les connexions BD disponibles, soit depuis la solution soit depuis le serveur.

#### **Simulations**

Si vous utilisez le serveur à des fins de simulation, assurez-vous que les [paramètres](#page-1760-0) de serveur dans [MobileTogether](#page-1760-0) Designer sont réglés correctement<sup>(1761</sup>) et que la BD est disponible dans le <u>[répertoire](https://www.altova.com/manual/fr/mobiletogetherserveradvanced/9.1/mts_webui_settings.htm) de travail</u> de la [solution](https://www.altova.com/manual/fr/mobiletogetherserveradvanced/9.1/mts_webui_settings.htm) du côté serveur. *Voir la section [Simulation](#page-1441-0) sur Serveur pour plus d'informations.* 1442

Si vous exécutez une simulation directement dans MobileTogether Designer, les données qui seront utilisées dans la simulation proviendront de la BD qui est spécifiée dans le paramètre *Simulation Lire structure BD* (qui est disponible dans l'onglet [Simulation](#page-1760-0) 2 du dialogue Options <sup>(1761</sup>).

#### Fonctions d'extension de MobileTogether

MobileTogether fournit une série de <u>fonctions [d'extension](#page-1338-0) XPath<sup>(339)</sup></u> qui ont été créées spécifiquement pour l'utilisation dans les designs MobileTogether. Quelques fonctions peuvent être particulièrement utiles avec des actions spécifiques. Par exemple, **mt-available -languages()** renvoie les langues dans lesquelles la solution est disponible et pourrait, par exemple, être utilisée avec l'action <u>Boîte de [messages](#page-700-0)</u> <sup>701</sup>. Si une fonction est particulièrement pertinente pour cette action, elle se trouvera dans la liste ci-dessous. Pour une liste complète de ces fonctions [d'extension](#page-1338-0) et leurs descriptions, voir la page <Fonctions d'extension [MobileTogether](#page-1338-0)<sup>(1339</sup>).

```
mt-available-db-connection-names()
mt-db-any-changed-fields()
mt-db-any-changed-rows()
mt-db-deleted-original-fields()
mt-db-deleted-original-rows()
mt-db-file-path()
mt-db-modified-fields()
```

```
mt-db-modified-rows()
mt-db-new-fields()
mt-db-new-rows()
mt-db-original row()
mt-external-error-code()
mt-external-error-text()
```
# <span id="page-890-0"></span>**10.15.7 Sauvegarder/Restaurer BD SQLite**

Cette action *(capture d'écran ci-dessous)* vous permet de sauvegarder une base de données SQLite plusieurs fois dans un dossier que vous choisissez. Vous pouvez ensuite restaurer la base de données SQLite depuis une de ces sauvegardes. Cette fonction est uniquement disponible dans l'édition avancée de MobileTogether Server.

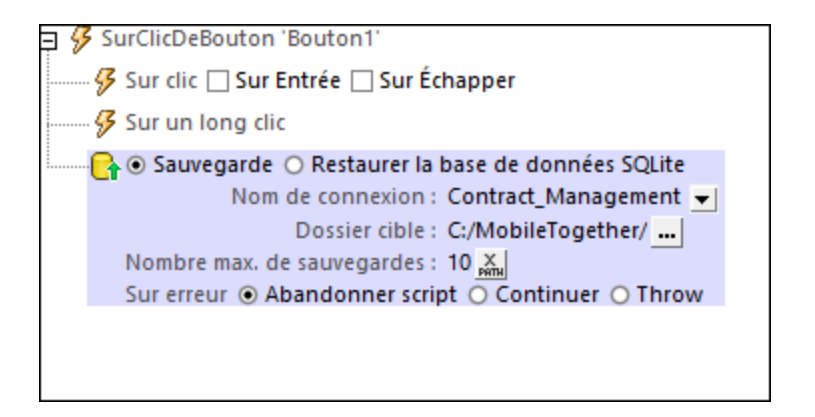

Pour définir des sauvegardes, procéder comme suit :

- 1. Choisir *Sauvegarder.*
- 2. Choisir la connexion BD Sqlite que vous souhaitez sauvegarder.
- 3. Choisir le dossier dans lequel les sauvegardes doivent être stockées. Il peut s'agir d'un chemin relatif au [répertoire](https://www.altova.com/manual/fr/mobiletogetherserveradvanced/9.1/mts_webui_settings_sources.html) de travail de la solution du côté serveur ou un chemin absolu. Le nom du fichier de la base de données sauvegardée SQLite sera généré automatiquement et est une concaténation du nom (i) de la connexion BD que vous avez saisi dans l'Étape 2 (par exemple, *Contract\_Management* dans la capture d'écran ci-dessus) et (ii) l'horodateur actuel (dans le format YYYY-MM-DD HH-MM-SS). Donc, un nom de fichier possible serait : **Contract\_Management 2021-06-18\_10-30-24**, où les nombres sont la date et l'heure.
- 4. En option, saisissez le nombre maximum de sauvegardes. Si ce nombre est dépassé, la sauvegarde la plus ancienne sera supprimée. Si aucune valeur n'est définie ou si la valeur de **0** est définie, alors un nombre illimité de sauvegardes est permis.

Pour restaurer la base de données SQLite depuis une sauvegarde, procéder comme suit :

- 1. Choisir *Restaurer.*
- 2. Choisir la connexion à la BD SQLite que vous souhaitez restaurer.
- 3. Choisir le chemin de fichier relatif ou absolu du fichier de sauvegarde à partir duquel vous souhaitez restaurer. Les chemins relatifs doivent être relatifs par rapport au [répertoire](https://www.altova.com/manual/fr/mobiletogetherserveradvanced/9.1/mts_webui_settings_sources.html) de travail de la solution du côté [serveur.](https://www.altova.com/manual/fr/mobiletogetherserveradvanced/9.1/mts_webui_settings_sources.html)

#### *Note :*

- Une fois qu'une sauvegarde a été créée, le chemin y menant peut être obtenu en appelant la fonction [mt-last-file-path\(\)](#page-1338-0)<sup>(339)</sup>. Notez que cette fonction retourne le chemin de fichier complet.
- · Lorsqu'une base de données SQLite est restaurée par le biais de l'action Restaurer, toute nouvelle donnée dans le fichier de base de données remplacé (depuis la dernière sauvegarde) sera perdue. Si vous voulez garder ces données, faites une sauvegarde de la base de données avant de la restaurer.
- · Une fois qu'un fichier sauvegardé est restauré par le biais de l'action Restaurer, le fichier sauvegardé n'est pas supprimé. Après une action Restaurer, la fonction [mt-last-file-path\(\)](#page-1338-0)<sup>[639]</sup> retourne le chemin entier du fichier de sauvegarde (qui a été utilisé pour restaurer).
- · Si la BD est verrouillée lorsqu'une restauration est tentée, une erreur sera retournée. Il n'y aura pas de nouvelles tentatives ou de timeouts.

#### *Traitement d'erreur*

L'option *sur erreur* vous permet de définir les actions à exécuter en cas d'erreur. Puisque le traitement de l'erreur peut être défini précisément pour cette action, les erreurs sur de telles actions (qui permettent la gestion des erreurs) sont traitées en tant qu'avertissements - et pas en tant qu'erreurs. L'avantage est que vous ne devez pas vérifier les erreurs sur les actions pour lesquelles le traitement d'erreur a déjà été défini. Les options de gestion des erreurs suivantes sont disponibles :

- · *Abandonner le script :* en cas d'erreur, toutes les actions suivantes de l'événement déclenché sont terminées. Il s'agit là de l'action par défaut si une erreur se produit. Si vous souhaitez continuer malgré une erreur, sélectionnez l'option *Continuer* ou *Throw*.
- · *Continuer :* les actions ne sont pas terminées. Au lieu, vous pouvez sélectionner ce que vous souhaitez faire dans les cas variés : en cas d'absence d'erreur (*Sur succès*), ou en cas d'erreur (*Sur erreur*). Par exemple, si vous souhaitez afficher une fenêtre de messages indiquant si un chargement de page a été effectué avec succès ou pas.
- Throw: si une erreur est détectée, cette option lance une exception qui sera stockée dans la [variable](#page-929-0) de l'action [Try/Catch](#page-929-0)<sup>e30</sup>. La partie Catch de l'<u>action Try/Catch<sup>e30</sup></u> est utilisée pour spécifier quelle action doit être effectuée en cas d'erreur. Si aucune erreur ne se produit, l'action suivante sera traitée. Voir la section **action [Try/Catch](#page-929-0)<sup>030</sup> pour plus de détails.**

#### Fonctions d'extension de MobileTogether

MobileTogether fournit une série de <u>fonctions [d'extension](#page-1338-0) XPath<sup>(339)</sup></u> qui ont été créées spécifiquement pour l'utilisation dans les designs MobileTogether. Quelques fonctions peuvent être particulièrement utiles avec des actions spécifiques. Par exemple, **mt-available -languages()** renvoie les langues dans lesquelles la solution est disponible et pourrait, par exemple, être utilisée avec l'action <u>Boîte de [messages](#page-700-0)</u> <sup>701</sup>. Si une fonction est particulièrement pertinente pour cette action, elle se trouvera dans la liste ci-dessous. Pour une liste complète de ces fonctions [d'extension](#page-1338-0) et leurs descriptions, voir la page <Fonctions d'extension [MobileTogether](#page-1338-0)<sup>(1339</sup>).

```
mt-available-db-connection-names()
mt-external-error-code()
mt-external-error-text()
```
# <span id="page-892-0"></span>**10.15.8 Switch DB**

L'action Changer BD fonctionne pour une base de données basée sur fichier (SQLite ou MS Access) et permet de mettre en lien une base de données différente vers une connexion BD. De cette manière, vous pouvez changer facilement les données d'une source de page BD. Dans l'action Changer BD, sélectionnez une source de page BD (connexion de données) pour laquelle vous souhaitez changer les données, puis sélectionnez le nouveau fichier de données. Lorsque vous basculez lors de l'exécution, les sources de page affectées sont réinitialisées. Dans des simulations MobileTogether Designer, les sources de page réinitialisées sont affichées dans la fenêtre Messages.

Veuillez prendre note des points suivants :

- La fonction Changer BD ne fonctionne qu'avec des BD basées sur fichier (SQLite et MS Access). Les deux bases de données, celle d'origine et la remplaçante, doivent être soit SQLite ou MS Access, et elles doivent correspondre à la structure de la source de page (connexion de données).
- · L'action Changer BD est compatible uniquement avec **MobileTogether Server Advanced Edition** et non avec l'édition standard.
- · Dans MobileTogether Designer, vous ne pouvez pas définir Changer BD sur une source de page qui a été définie à *Auto-load on first use*. Si vous tentez de le faire, alors MobileTogether Designer énumérera la source de page dans la fenêtre de Messages ensemble avec un lien y afférent. Vous pouvez cliquer sur le lien pour sauter rapidement à la source de page et changer le paramètre *Autoload* .
- Si la session client prend fin ou si la solution est suspendue, la solution redémarrera avec les données basculées. Pour retourner à la source de données d'origine au cours du flux de travail actuel, vous devez ajouter une autre action Changer BD qui est définie dans la base de données d'origine. Un redémarrage de la solution démarrera évidemment la solution avec les bases de données d'origine.

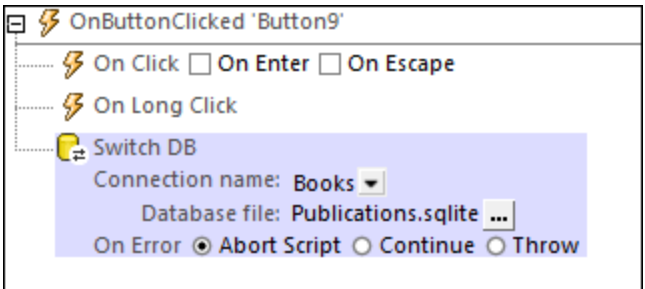

#### *Nom de connexion*

Le paramètre *Nom de connexion* est le nom d'une source de page BD basée sur fichier. La combo box contient une liste de connexions aux BD basées sur fichier dans le design.

#### *Fichier de base de données*

Le paramètre *Fichier de base de données* est le chemin vers la base de données vers laquelle vous voulez basculer pour la connexion de base de données sélectionnée. Il devrait avoir une structure de données qui est la même que celle de la source de page sélectionnée.

#### *Traitement d'erreur*

L'option *sur erreur* vous permet de définir les actions à exécuter en cas d'erreur. Puisque le traitement de l'erreur peut être défini précisément pour cette action, les erreurs sur de telles actions (qui permettent la

gestion des erreurs) sont traitées en tant qu'avertissements - et pas en tant qu'erreurs. L'avantage est que vous ne devez pas vérifier les erreurs sur les actions pour lesquelles le traitement d'erreur a déjà été défini. Les options de gestion des erreurs suivantes sont disponibles :

- · *Abandonner le script :* en cas d'erreur, toutes les actions suivantes de l'événement déclenché sont terminées. Il s'agit là de l'action par défaut si une erreur se produit. Si vous souhaitez continuer malgré une erreur, sélectionnez l'option *Continuer* ou *Throw*.
- · *Continuer :* les actions ne sont pas terminées. Au lieu, vous pouvez sélectionner ce que vous souhaitez faire dans les cas variés : en cas d'absence d'erreur (*Sur succès*), ou en cas d'erreur (*Sur erreur*). Par exemple, si vous souhaitez afficher une fenêtre de messages indiquant si un chargement de page a été effectué avec succès ou pas.
- Throw: si une erreur est détectée, cette option lance une exception qui sera stockée dans la [variable](#page-929-0) de l'action [Try/Catch](#page-929-0)<sup>(330</sup>). La partie Catch de l'<u>action Try/Catch</u><sup>930</sup> est utilisée pour spécifier quelle action doit être effectuée en cas d'erreur. Si aucune erreur ne se produit, l'action suivante sera traitée. Voir la section **action [Try/Catch](#page-929-0)<sup>(330</sup>)** pour plus de détails.

#### Fonctions d'extension de MobileTogether

MobileTogether fournit une série de <u>fonctions [d'extension](#page-1338-0) XPath<sup>[339]</sup></u> qui ont été créées spécifiquement pour l'utilisation dans les designs MobileTogether. Quelques fonctions peuvent être particulièrement utiles avec des actions spécifiques. Par exemple, **mt-available -languages()** renvoie les langues dans lesquelles la solution est disponible et pourrait, par exemple, être utilisée avec l'action **Boîte de [messages](#page-700-0)<sup>701</sup>.** Si une fonction est particulièrement pertinente pour cette action, elle se trouvera dans la liste ci-dessous. Pour une liste complète de ces fonctions [d'extension](#page-1338-0) et leurs descriptions, voir la page <Fonctions d'extension [MobileTogether](#page-1338-0)<sup>(1339</sup>.

**mt-available-db-connection-names() mt-db-file-path()**

# **10.16 Mettre à jour les données**

Les actions suivantes sont disponibles dans le groupe Mettre à jour les données du dialogue Actions (*capture* d'écran ci-dessous) :

- [Mettre](#page-908-0) à jour un nœud<sup>909</sup>
- [Insérer](#page-901-0) un nœud<sup>902</sup>
- [Apposer](#page-896-0) un nœud 897
- [Supprimer](#page-900-0) un nœud<sup>(901</sup>
- [Remplacer](#page-905-0) un nœud

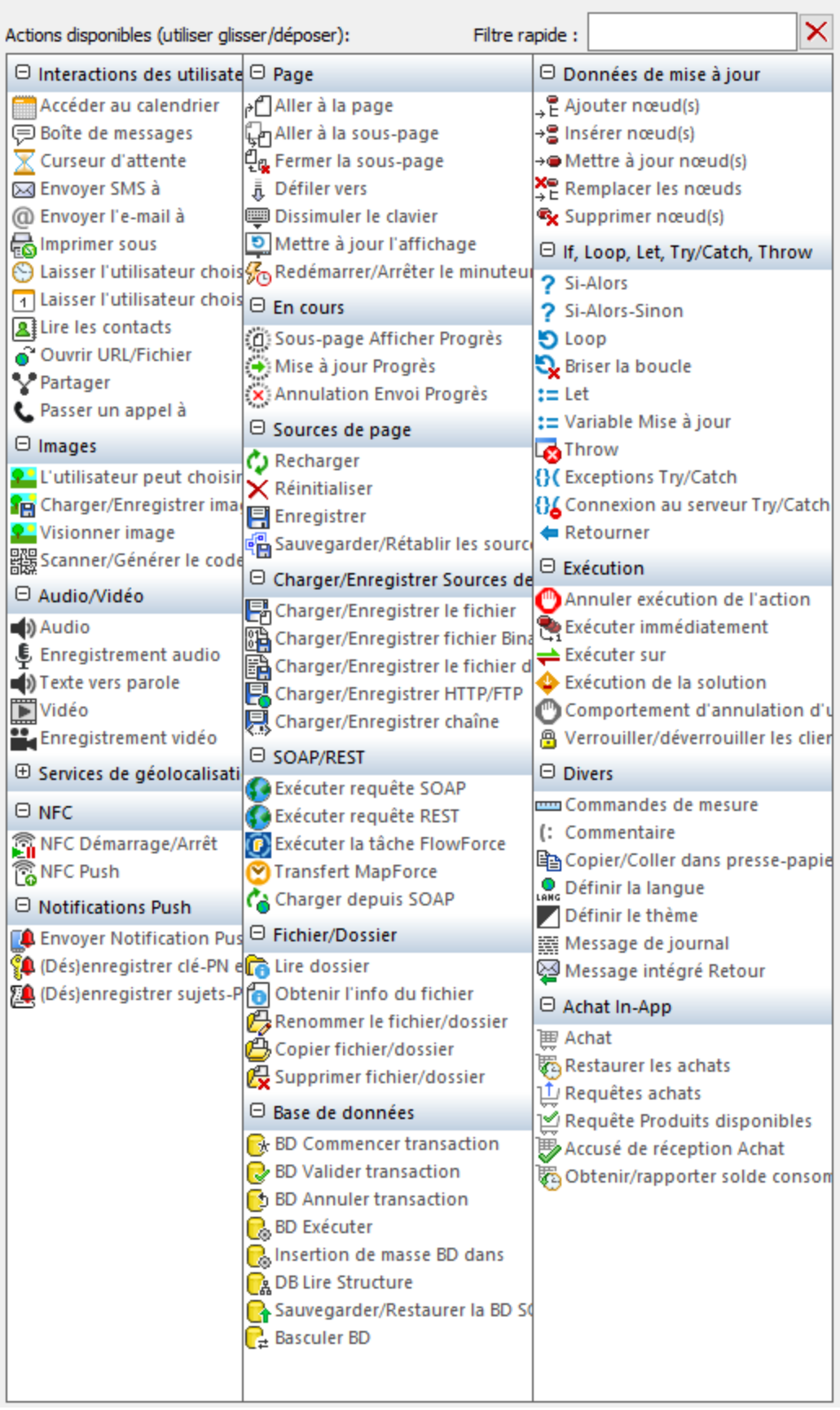

Les actions dans ce groupe sont disponibles pour les événements de page et de commandes. Le moyen le plus rapide d'accéder au dialogue Actions (*capture d'écran ci-dessus*) est de cliquer avec le bouton de droite sur la page ou sur la commande et de sélectionner la commande d'action de page/commande. *Voir également*  $Événements de Page<sup>411</sup> et Événements de commandes<sup>686</sup> .$  $Événements de Page<sup>411</sup> et Événements de commandes<sup>686</sup> .$  $Événements de Page<sup>411</sup> et Événements de commandes<sup>686</sup> .$ </u>

## <span id="page-896-0"></span>**10.16.1 Apposer un nœud**

Lorsque l'événement est déclenché, l'action Apposer un nœud ajoute un ou plusieurs nouveaux nœuds en tant que premier ou dernier enfant (ensemble de nœuds) du nœud sélectionné par l'expression XPath pour le paramètre *Apposer au nœud*. Le nœud inséré peut être un nœud unique, une séquence de nœuds ou tout un fragment d'arborescence. Ces nœuds insérés sont construits à l'aide de la syntaxe de construction XML de XQuery. Tous les sept types de nœuds XML peuvent être construits en utilisant cette syntaxe XQuery : éléments, attributs, texte, document, commentaire, instruction de traitement et espace de nom.

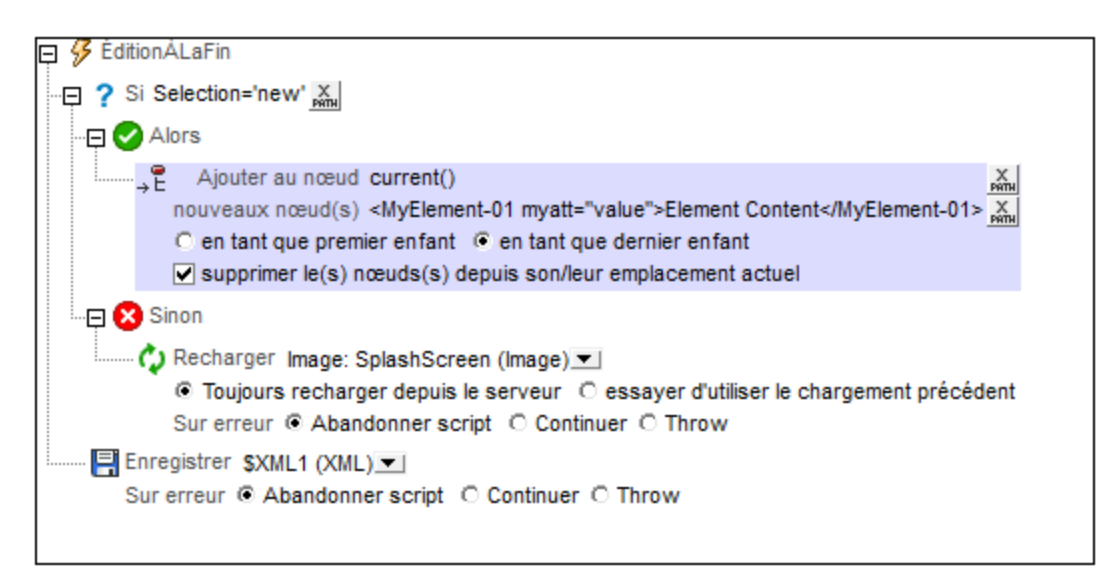

Note: La différence entre lnsérer un nœud<sup>ooz)</sup> et [Apposer](#page-896-0) un nœud<sup>697</sup> est que le premier insère le/s nœud/s avant le/s nœud/s sélectionné/s, alors que [Apposer](#page-896-0) un nœud<sup>697</sup> ajoute le nœud en tant que (premier ou dernier) nœud enfant du nœud sélectionné.

#### Emplacement du nœud ajouté

Le nouveau nœud est ajouté en tant que le premier ou le dernier nœud enfant du nœud retourné par l'expression XPath pour ce paramètre (*Ajouter au nœud*). Dans la capture d'écran ci-dessus, le nouveau nœud est ajouté en tant que les derniers nœuds enfants du nœud contextuel, l'élément Products (sélectionné avec l'expression XPath current[1]). Pour sélectionner si le nouveau nœud doit être ajouté en tant que le premier ou le dernier nœud enfant, sélectionner le bouton radio correspondant dans la définition de l'action.

#### Nouveaux nœuds

De nouveaux nœuds peuvent être saisis en tant que constructeurs XML directs comme dans la capture d'écran ci-dessus :

```
<MyElement-01 myatt="value">Element Content</MyElement-01>
```
Cela permet d'ajouter l'élément MyElement-01 après le dernier élément Product, comme indiqué dans la capture d'écran ci-dessous.

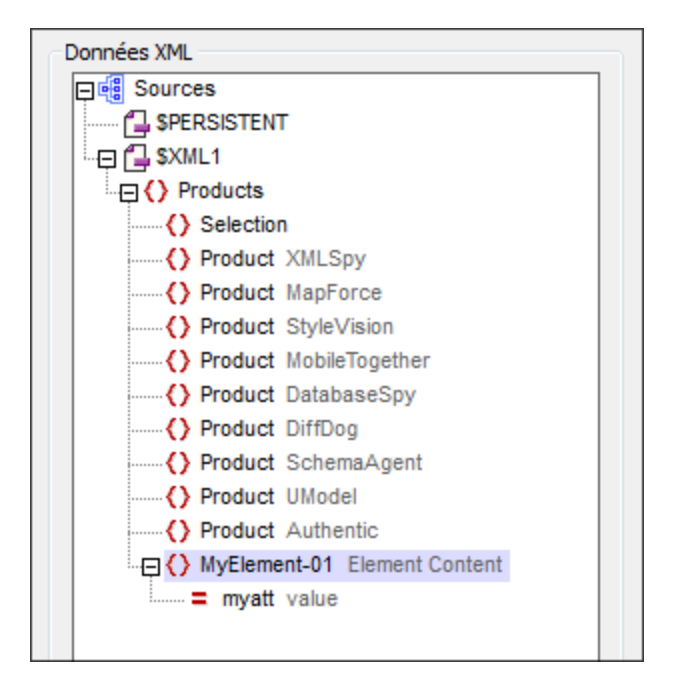

Vous pouvez également utiliser une expression de localisation XPath pour ajouter un nœud (et tous ses descendants) depuis une source de page. Par exemple :

```
$XML2/Row
```

```
Des constructeurs de nœuds calculés par XQuery peuvent aussi être utilisés, par exemple :
   element MyElement-01 {xs:string("Element Content")}
```

```
attribute myatt{"value"}
```
L'expression XPath ci-dessous produit la sortie montrée dans la capture d'écran ci-dessous, ajoutée en tant que les derniers nœuds enfants de l'élément Product, donc après le dernier nœud enfant actuel (le dernier nœud Product).

```
<MyElement-01 myatt="value">Element Content</MyElement-01>,
element MyElement-02 {"Element Content"},
element MyElement-03 {element MyElement-04 {"Element Content"}},
element MyElement-05{attribute myatt{"value"}, element MyElement-06{}}
```
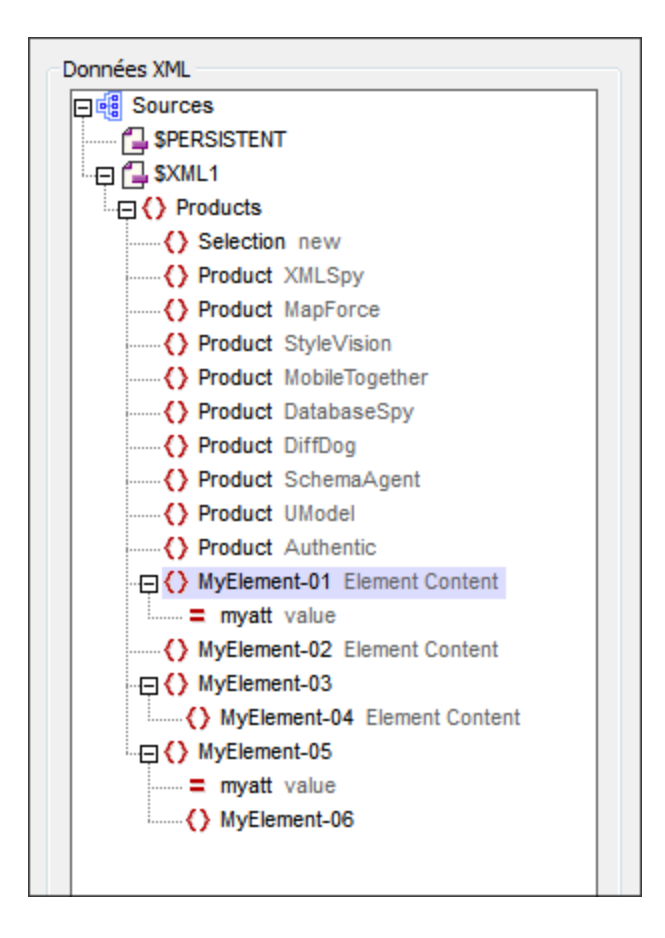

## Supprimer les nœuds ajoutés de leur emplacement original

Si le/s nœud/s ajouté/s sont obtenus à partir d'une des sources de page du projet, vous pouvez supprimer le nœud de leur emplacement original en sélectionnant la case à cocher *Supprimer un nœud ajouté de leur emplacement actuel*. Si de nouveaux nœuds sont générés directement, c'est à dire sans référence aux sources de page du projet, alors la sélection de cette option n'aura aucune conséquence sur les sources de page.

Un bon exemple de l'utilisation de l'option *Supprimer un nœud ajouté de leur emplacement actuel* est le tri des nœuds. En supposant que nous avons une arborescence présentant cette structure : **\$XML1/products/product/@name**. Nous souhaitons trier les nœuds **product** sur la base de leurs valeurs **@name**. Nous pouvons procéder avec la définition Ajouter nœud/s affichée dans la capture d'écran ci-dessous.

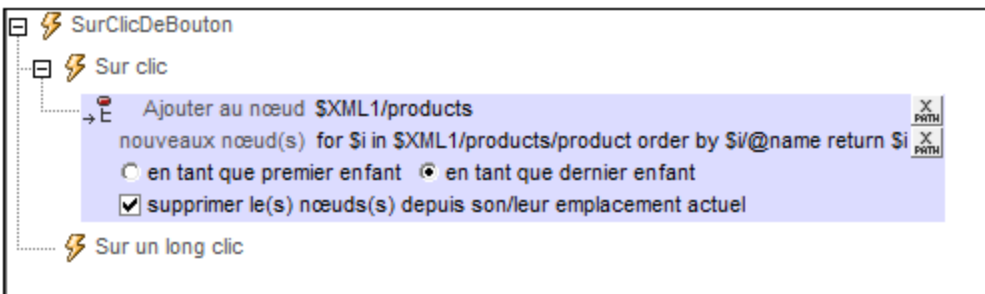

- Nous ajoutons les nouveaux nœuds en tant que le dernier enfant au nœud \$XML1/products.
- · Les nouveaux nœuds sont générés avec l'expression Xpath : **for \$i in \$XML1/products/product order by \$i/@name return \$i**. La clause **order by** trie la séquence des items **product** avant de les itérer.
- · L'option *Supprimer un nœud ajouté de leur emplacement actuel* supprime la séquence de produit non triée originale. Cela nous donne la séquence ordonnée qui a été ajoutée.

#### La variable **\$MT\_TargetNode**

Le nœud dans la définition Ajouter un nœud qui est ciblée en tant que le nœud dans lequel ajouter le nœud enfant, est enregistré automatiquement dans la variable intégrée **\$MT\_TargetNode** de MobileTogether Designer. Cette variable peut ensuite être utilisée dans la deuxième expression XPath de la définition, comme montré dans la capture d'écran ci-dessous.

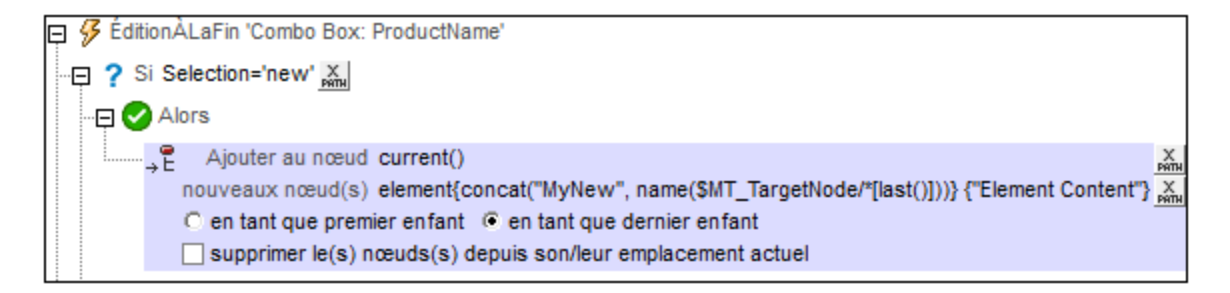

La deuxième expression XPath utilise le nœud cible (\$MT\_TargetNode) pour trouver le dernier élément enfant du nœud cible puis utilise le nom de cet élément enfant pour construire le nom du nouvel élément. element {concat("MyNew", name(**\$MT\_TargetNode**/\*[last()]))} {"Element Content"}

Le résultat de l'action Ajouter un nœud définie ci-dessus (lorsque le nœud cible est \$XML1/Products) est montré dans la capture d'écran ci-dessous.
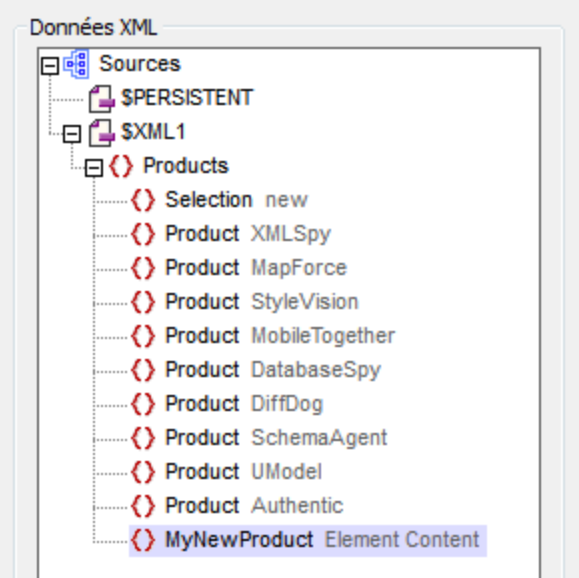

MobileTogether fournit une série de <u>fonctions [d'extension](#page-1338-0) XPath<sup>ia39</sup></u> qui ont été créées spécifiquement pour l'utilisation dans les designs MobileTogether. Quelques fonctions peuvent être particulièrement utiles avec des actions spécifiques. Par exemple, **mt-available -languages()** renvoie les langues dans lesquelles la solution est disponible et pourrait, par exemple, être utilisée avec l'action <u>Boîte de [messages](#page-700-0)</u> <sup>701</sup>. Si une fonction est particulièrement pertinente pour cette action, elle se trouvera dans la liste ci-dessous. Pour une liste complète de ces fonctions [d'extension](#page-1338-0) et leurs descriptions, voir la page <Fonctions d'extension [MobileTogether](#page-1338-0)<sup>(1339</sup>).

### <span id="page-900-0"></span>**10.16.2 Supprimer un nœud**

Lorsque l'événement est déclenché, l'action Supprimer un nœud supprime le nœud sélectionné dans l'expression XPath de l'action.

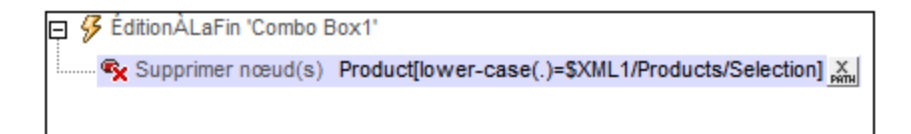

La définition dans la capture d'écran ci-dessus est pour un événement ÉditionÀLaFIn d'une liste de choix qui met à jour l'élément \$XML1Products/Selection. Le nœud contextuel est Products. L'action supprime l'élément enfant Product qui détient un contenu qui, lorsque converti en minuscule, correspond au contenu (en minuscule) de l'élément Selection. Dans la capture d'écran ci-dessous, mobiletogether a été sélectionné dans la liste de choix et devient la valeur de l'élément Selection. L'élément Product contenant le texte "MobileTogether" a été supprimé.

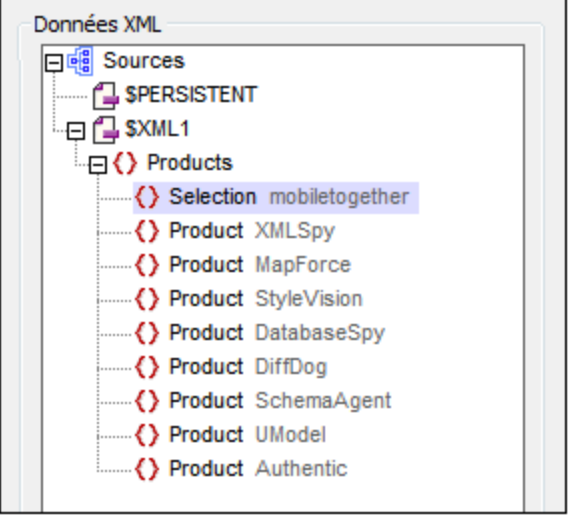

MobileTogether fournit une série de <u>fonctions [d'extension](#page-1338-0) XPath<sup>(339)</sup></u> qui ont été créées spécifiquement pour l'utilisation dans les designs MobileTogether. Quelques fonctions peuvent être particulièrement utiles avec des actions spécifiques. Par exemple, **mt-available -languages()** renvoie les langues dans lesquelles la solution est disponible et pourrait, par exemple, être utilisée avec l'action <u>Boîte de [messages](#page-700-0)</u> <sup>701</sup>. Si une fonction est particulièrement pertinente pour cette action, elle se trouvera dans la liste ci-dessous. Pour une liste complète de ces fonctions [d'extension](#page-1338-0) et leurs descriptions, voir la page <Fonctions d'extension [MobileTogether](#page-1338-0)<sup>(1339</sup>.

### <span id="page-901-0"></span>**10.16.3 Insérer un nœud**

Lorsque l'événement est déclenché, l'action Insérer le/s nœud/s insère un ou plusieurs nœuds avant un nœud sélectionné par l'expression XPath pour les paramètres *Insérer avant le nœud*. Le nœud inséré peut être un nœud unique, une séquence de nœuds ou tout un fragment d'arborescence. Ces nœuds insérés sont construits à l'aide de la syntaxe de construction XML de XQuery. Tous les sept types de nœuds XML peuvent être construits en utilisant cette syntaxe XQuery : éléments, attributs, texte, document, commentaire, instruction de traitement et espace de nom.

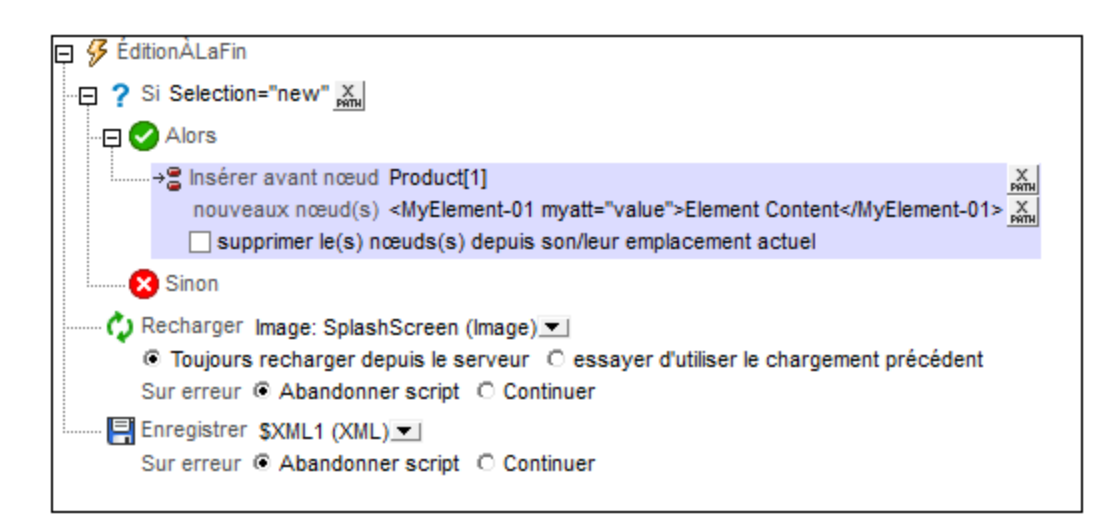

Note: La différence entre lnsérer un nœud<sup>ooz)</sup> et [Apposer](#page-896-0) un nœud<sup>es est</sup> que le premier insère le/s nœud/s avant le/s nœud/s sélectionné/s, alors que **[Apposer](#page-896-0) un nœud<sup>897</sup> ajoute le nœud en tant que (premier** ou dernier) nœud enfant du nœud sélectionné.

### Emplacement du nœud inséré

Le nouveau nœud est inséré avant que le nœud retourné par l'expression XPath pour ce paramètre (*Insérer avant nœud*). Dans la capture d'écran ci-dessus, le nouveau nœud est inséré avant le premier élément Product (sélectionné avec l'expression XPath Product[1]). Le nœud contextuel est le parent de Product, un nœud nommé Products. Si le prédicat [1] n'est pas utilisé, tous les enfants Product de Products seront retournés par l'expression XPath et le nouveau nœud sera inséré avant chaque élément Product.

#### Nouveaux nœuds

De nouveaux nœuds peuvent être saisis en tant que constructeurs XML directs comme dans la capture d'écran ci-dessus :

```
<MyElement-01 myatt="value">Element Content</MyElement-01>
```
Cela insère l'élément MyElement-01 avant le premier élément Product, comme dans la capture d'écran cidessous.

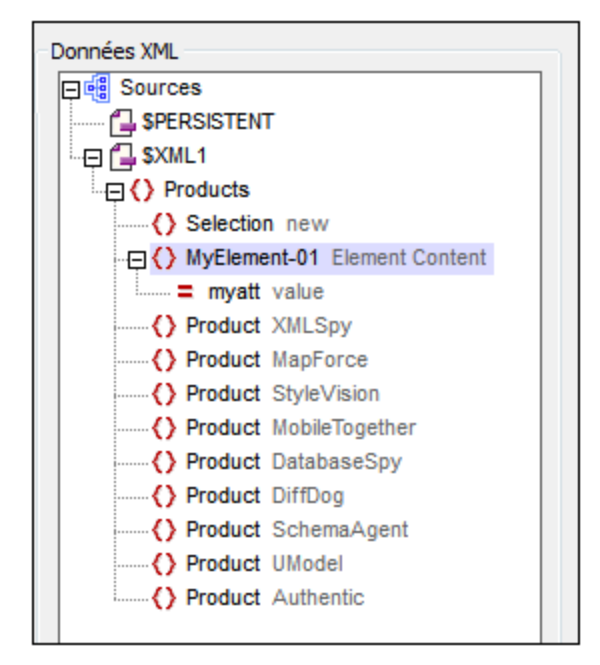

Vous pouvez également utiliser une expression de localisation XPath pour insérer un nœud (et tous ses descendants) depuis une source de page sur la page. Par exemple :

**\$XML2/Row**

Des constructeurs de nœuds calculés par XQuery peuvent aussi être utilisés, par exemple : element MyElement-01 {xs:string("Element Content")} attribute myatt{"value"}

L'expression XPath ci-dessous produit la sortie montrée dans la capture d'écran ci-dessous, insérée au-dessus du premier élément Product.

```
<MyElement-01 myatt="value">Element Content</MyElement-01>,
element MyElement-02 {"Element Content"},
element MyElement-03 {element MyElement-04 {"Element Content"}},
element MyElement-05{attribute myatt{"value"}, element MyElement-06{}}
```
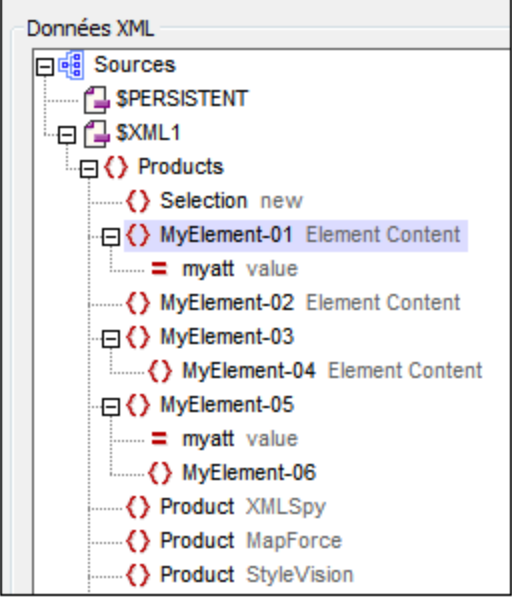

### Supprimer les nœuds insérés de leurs emplacements originaux

Si les nœuds insérés sont obtenus à partir de l'une des sources de page du projet, vous pouvez supprimer les supprimer de leur emplacement d'origine en cochant la case *Supprimer un nœud de son emplacement actuel*. Si de nouveaux nœuds sont générés directement, c'est à dire sans référence aux sources de page du projet, alors la sélection de cette option n'aura aucune conséquence sur les sources de page.

### La variable **\$MT\_TargetNode**

Dans la définition d'Insérer un nœud, le nœud avant lequel l'insertion est effectuée est automatiquement enregistré dans la variable intégrée **\$MT\_TargetNode** de MobileTogether Designer. Cette variable peut ensuite être utilisée dans la deuxième expression XPath de la définition, comme montré dans la capture d'écran cidessous.

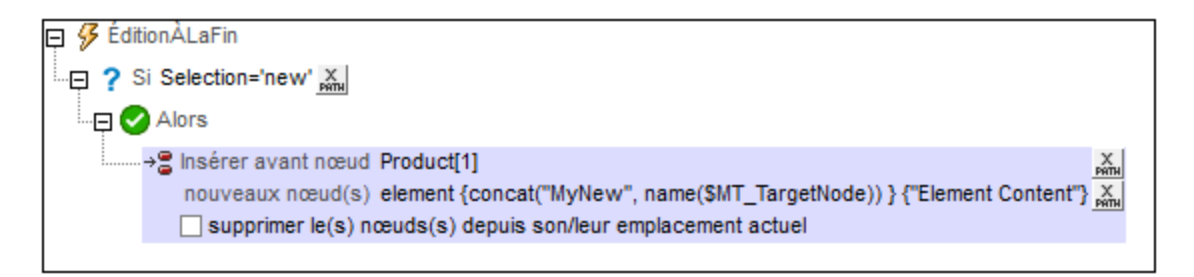

La deuxième expression XPath qui crée le nouveau nœud en utilisant le même nom que le nœud cible (\$MT\_TargetNode) en tant que partie du nom du nouveau nœud. element {concat("MyNew", name(**\$MT\_TargetNode**))} {"Element Content"}

Le résultat de l'action Insérer le/s nœud(s) définie ci-dessus est montré dans la capture d'écran ci-dessous.

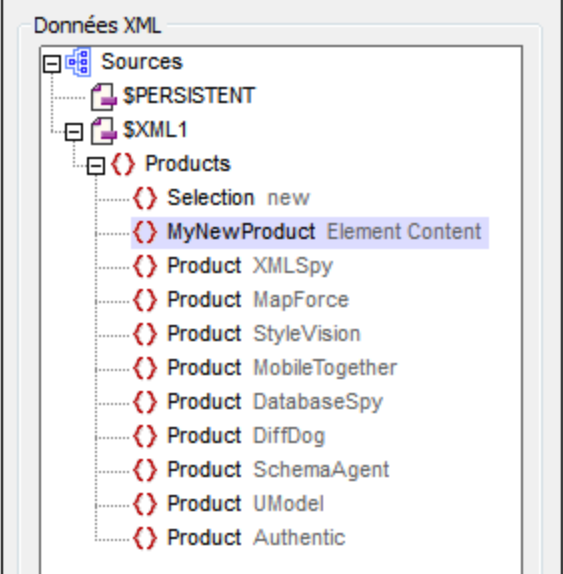

MobileTogether fournit une série de <u>fonctions [d'extension](#page-1338-0) XPath<sup>(339</sup></u> qui ont été créées spécifiquement pour l'utilisation dans les designs MobileTogether. Quelques fonctions peuvent être particulièrement utiles avec des actions spécifiques. Par exemple, **mt-available -languages()** renvoie les langues dans lesquelles la solution est disponible et pourrait, par exemple, être utilisée avec l'action **Boîte de [messages](#page-700-0)<sup>701</sup>.** Si une fonction est particulièrement pertinente pour cette action, elle se trouvera dans la liste ci-dessous. Pour une liste complète de ces fonctions [d'extension](#page-1338-0) et leurs descriptions, voir la page <Fonctions d'extension [MobileTogether](#page-1338-0)<sup>(1339</sup>.

### **10.16.4 Remplacer un nœud**

Lorsque l'action est déclenchée,

- 1. L'**ensemble de nœuds** spécifiés par l'expression XPath *Sous-nœuds* est supprimé depuis un **nœud cible** (spécifié dans le paramètre *nœud cible* ), le cas échéant.
- 2. L'ensemble de nœuds spécifiés par l'expression XPath *Sous-nœuds* est copié depuis un **nœud source** (spécifié dans le paramètre *Parent de nœud source*), vers le nœud cible. L'ensemble de nœud peut être apposé soit en tant que premier enfant ou dernier enfant du nœud cible

L'expression XPath du paramètre *Sous-nœud* est évaluée séparément pour la source et la cible : dans le contexte, respectivement, du nœud spécifié en tant que le nœud source et du nœud spécifié en tant que nœud cible.

L'action Remplacer le nœud est une combinaison de deux actions : [Supprimer](#page-900-0) nœud(s)<sup>@1</sup>) et [Apposer](#page-896-0)  $n$ œud(s) $^{897}$ .

### Exemple

Ci-dessous, vous trouverez deux exemples qui démontrent comment fonctionne l'action Remplacer le nœud.

#### *Remplacement simple*

Considérez la structure des deux arborescences XML affichées dans le volet de Sources de page affichées cidessous.

- · **\$XML1/ArticleOriginal** a un élément enfant nommé **Body**.
- · **\$XML2/ArticleCopy** a des éléments enfant nommés **Header**, **Intro**, et **Body**, dans cet ordre

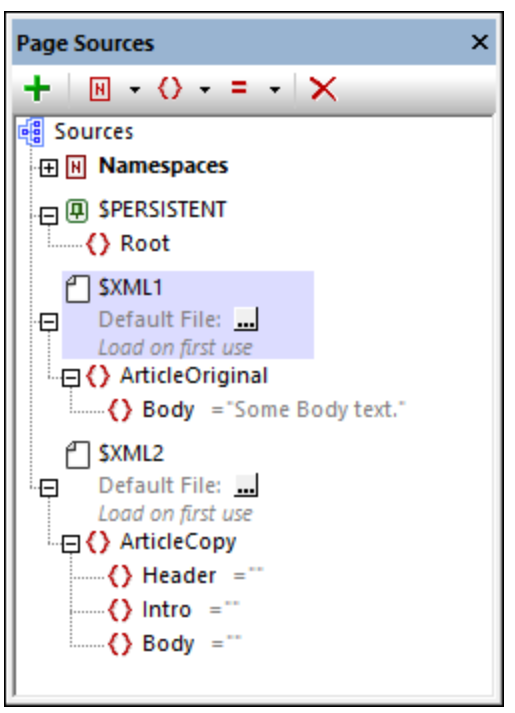

Nous pouvons remplacer l'élément **Body** de **ArticleCopy** avec l'élément **Body** d'ArticeOriginal en utilisant l'action Remplacer le nœud comme dans la capture d'écran ci-dessous.

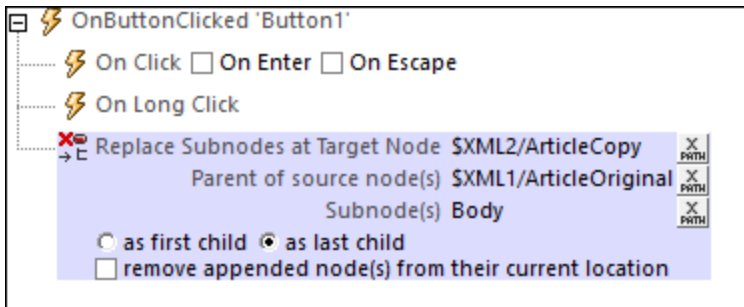

L'action apposer un *sous-nœud* nommé **Body** a au moins un dernier enfant provenant d'un *nœud de source* nommé **ArticleOriginal** vers une cible nommée **ArticleCopy**. La capture d'écran ci-dessous montre les sources de page pendant une simulation, une fois que l'action a été exécutée. Veuillez noter que l'élément **Body** de **ArticleCopy** a été remplacé par l'élément **Body** de **ArticleOriginal**.

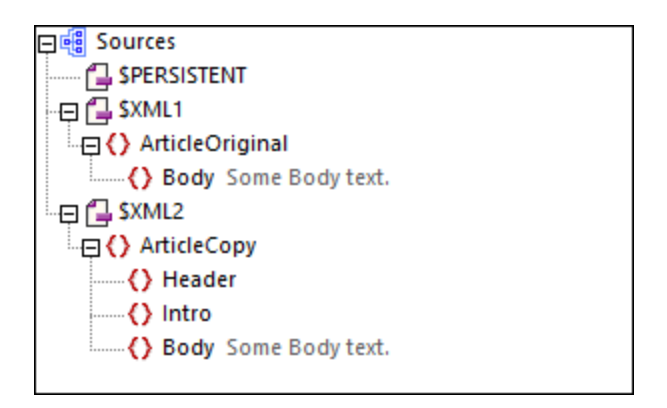

Veuillez noter que **Header** et **Intro** n'ont pas été touchés, mais que **Body** a été remplacé. Si **ArticleCopy** n'avait pas eu d'élément **Body**, un nouvel élément **Body** aurait été ajouté.

L'expression XPath **Body** (spécifiée dans le paramètre *Sous-nœud*) est évaluée dans le contexte du *Nœud de source* et de l'expression XPath *Nœud cible*, respectivement, afin de (i) situer l'ensemble de nœud de source à copier, et (ii) situer le nœud à partir duquel supprimer et dans lequel apposer.

#### *Remplacement d'une sous-arborescence complète*

La capture d'écran ci-dessous montre les paramètres nécessaires pour apposer une ensemble de nœud complet depuis un nœud de (source) vers un autre nœud (cible). Tous les éléments descendants du nœud source **\$XML1/office/usa**, avec leurs attributs, sont apposé au nœud cible **\$XML2/offices/office[@id="usa"]**.

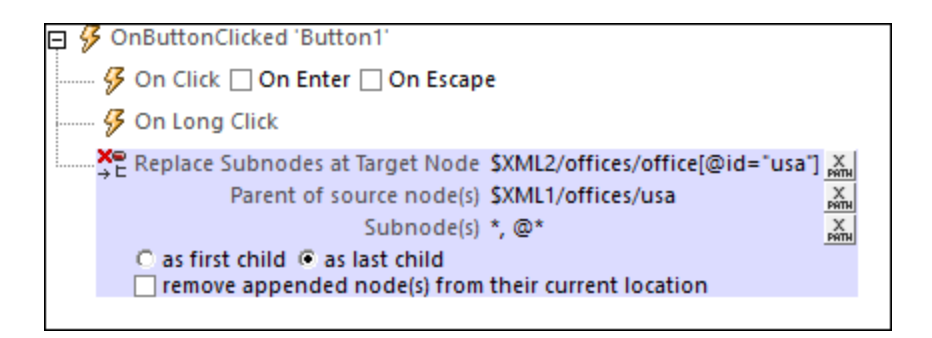

La séquence exacte des actions est la suivante :

- 1. L'expression XPath *Sous-nœud* **\*, @\*** situe tous les éléments descendants du nœud cible **\$XML2/offices/office[@id="usa"]**, et les **supprime**.
- 2. L'expression XPath *Sous-nœud* **\*, @\*** situe tous les éléments descendants du nœud cible **\$XML1/office/usa**, et les copie en tant qu'un seul ensemble de nœud dans le nœud cible **\$XML2/offices/office[@id="usa"]**. Puisque tous les éléments enfants du nœud cible ont été supprimés, le nouveau sous-nœud remplacera complètement les descendants précédents du nœud cible.

MobileTogether fournit une série de <u>fonctions [d'extension](#page-1338-0) XPath<sup>ia39</sup></u> qui ont été créées spécifiquement pour l'utilisation dans les designs MobileTogether. Quelques fonctions peuvent être particulièrement utiles avec des actions spécifiques. Par exemple, **mt-available -languages()** renvoie les langues dans lesquelles la solution est disponible et pourrait, par exemple, être utilisée avec l'action <u>Boîte de [messages](#page-700-0)</u> @ . Si une fonction est particulièrement pertinente pour cette action, elle se trouvera dans la liste ci-dessous. Pour une liste complète de ces fonctions [d'extension](#page-1338-0) et leurs descriptions, voir la page <Fonctions d'extension [MobileTogether](#page-1338-0)<sup>(1339</sup>.

# <span id="page-908-0"></span>**10.16.5 Mettre à jour un nœud**

L'action Mettre à jour un nœud met à jour un ou plusieurs nœuds spécifiés avec la valeur spécifiée. Le nœud de mise à jour et la valeur de mise à jour sont spécifiés avec des expressions XPath. Dans la capture d'écran cidessous, le nœud d'attribut @Updated de l'élément contextuel XPath est mis à jour avec la date actuelle (le résultat de l'évaluation de la fonction XPath current-date-no-TZ()).

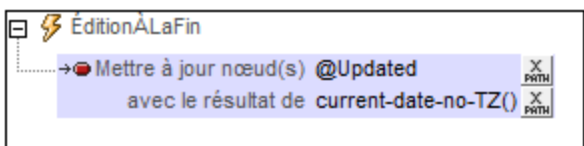

Certains aspects doivent être pris en considération lors de la spécification du nœud de mise à jour et de la valeur de mise à jour :

- · Importance du nœud contextuel pour les chemins relatifs. *(Voir [ci-dessous](#page-908-0) pour plus de détails)* 909
- · Le nœud cible pour la mise à jour peut être référencé avec la variable **[\\$MT\\_TargetNode](#page-1381-0) .** *(Voir [ci-](#page-908-0)*1382 *[dessous](#page-908-0) pour plus de détails)* 909
- · Si le nœud source est un élément à contenu mixte (texte et éléments), alors seul le contenu de texte de l'élément à contenu mixte est utilisé pour la mise à jour. Le contenu de texte des éléments descendants est ignoré. *(Voir [ci-dessous](#page-908-0) pour plus de détails).* 909
- · Plusieurs nœuds cibles peuvent être spécifiés avec un array. *(Voir [ci-dessous](#page-908-0) pour plus de détails)* 909

### Importance du nœud contextuel pour les chemins relatifs

Si le nœud à mettre à jour est spécifié en tant que chemin relatif, alors seuls les nœuds qui sont descendants du nœud contextuel seront mis à jour. Pour mettre à jour un nœud descendant des éléments frères, il faudra utiliser un chemin de localisation absolu. Vous trouverez plus d'informations à ce sujet ci-dessous.

- · Dans la capture d'écran ci-dessous, veuillez noter que le nœud contextuel (indiqué dans le champ *Contexte*) est l'élément Row de la BD. Le nœud contextuel est le nœud au sein duquel la commande (pour laquelle l'action est définie) est localisée (ou avec laquelle la commande est associée).
- · L'attribut @Updated qui sera mis à jour est donc l'attribut @Updated de cet élément Row particulier. Cela signifie que lorsqu'un événement de commande de l'élément Row est déclenché, **seul** l'attribut @Updated **de cet élément Row** est mis à jour, dans ce cas avec la date actuelle.

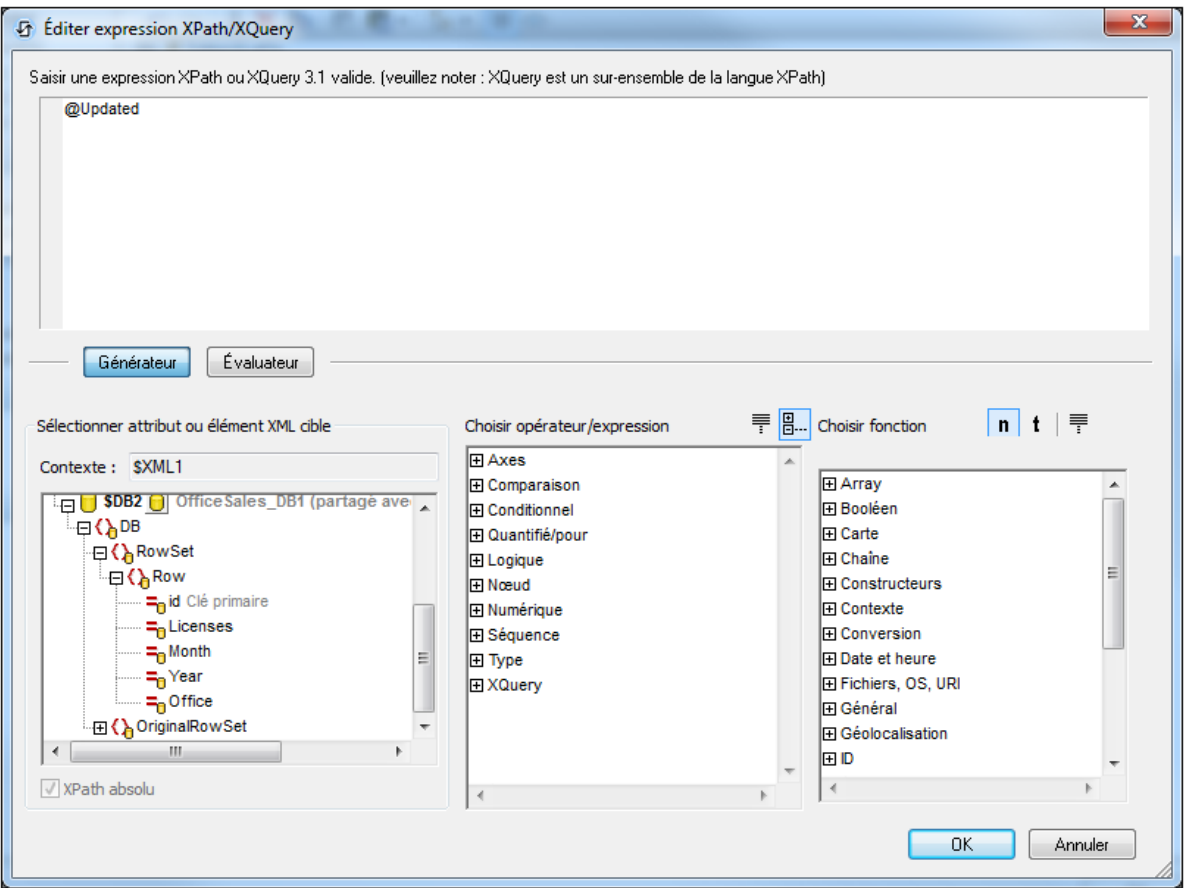

· Si l'expression XPath avait été modifiée de manière à adresser le nœud @Updated en commençant à partir du nœud racine (comme dans l'exemple suivant et comme dans la capture d'écran ci-dessous : \$DB2/DB/RowSet/Row/@Updated), alors le nœud @Updated de **tous** les éléments **Row** serait mis à jour.

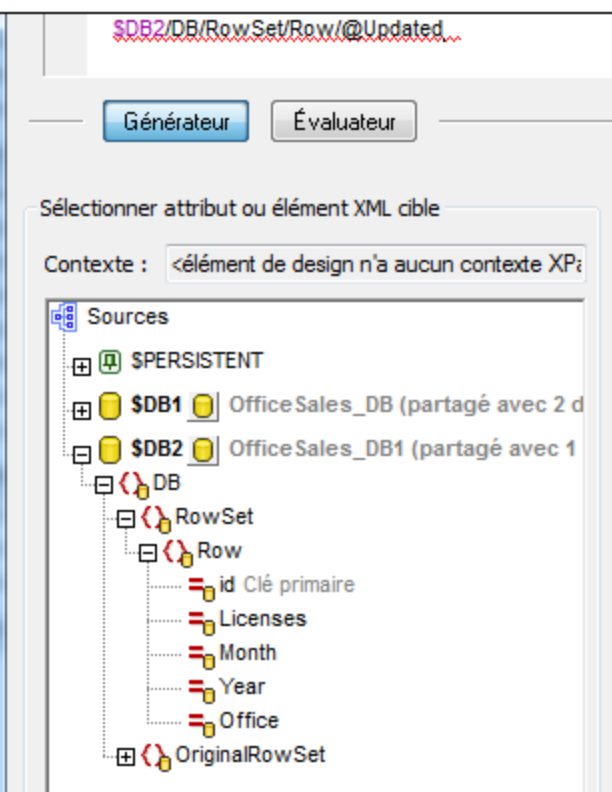

· Veuillez noter à l'aide de la capture d'écran ci-dessus, que vous avez accès à tous les nœuds de toutes les sources de page par le biais des expressions XPath.

### Référencer le nœud cible spécifié avec \$MT\_TargetNode

Après avoir défini un nœud cible pour la mise à jour, vous pouvez référencer ce nœud avec la variable **\$MT\_TargetNode**. Par exemple :

Update Node : @Updated Update Value: concat(current-date-no-TZ(), '-ID-', **\$MT\_TargetNode/../@id**)

donnerait une valeur de mise à jour dont la valeur d'attribut @id de l'élément actuel Row serait mise en suffixe de la date actuelle, comme dans la capture d'écran ci-dessous.

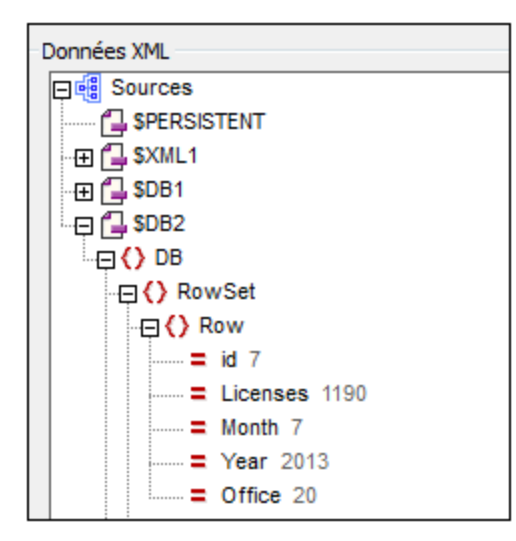

Si les nœuds de mise à jour étaient les attributs @Updated de tous les éléments Row, et que l'expression XPath pour la valeur de mise à jour était la même que dans l'exemple précédent :

```
Update Node : $DB2/DB/RowSet/Row/@Updated
Update Value: concat(current-date-no-TZ(), '-ID-', $MT_TargetNode/../@id)
```
alors l'attribut @Updated de chaque élément Row aurait une valeur qui aurait la valeur d'attribut @id de son propre élément Row mis en suffixe de la date actuelle.

### Modifier et mettre à jour les nœuds avec \$MT\_TargetNode

La variable **\$MT\_TargetNode** peut être très utile si vous souhaitez modifier et mettre à jour des nœuds dans une action commune. Un exemple est affiché dans la capture d'écran ci-dessous.

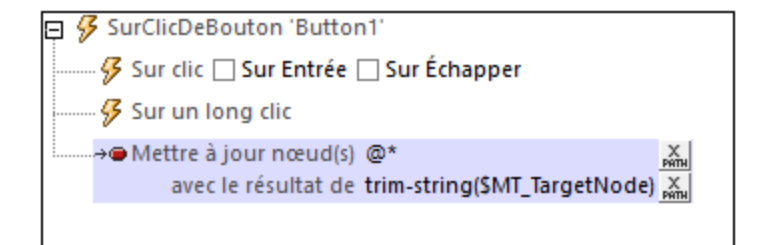

L'action montrée dans la capture d'écran fonctionne comme suit :

- · Les nœuds à mettre à jour sont tous les attributs de l'élément actuel. Ces nœuds sont spécifiés par l'expression XPath de *Mettre à jour nœud(s)*: **@\*s**
- Alors que chaque attribut est traité, il devient le sujet de **\$MT\_TargetNode**
- Le paramètre *Result* spécifie la valeur de mise à jour du nœud, qui, dans l'exemple ci-dessus, est la valeur originale de l'attribut (obtenu via **\$MT\_TargetNode**), est modifié : les espaces de début et de fin sont supprimés avec la fonction XPath **trim-string**.
- Le résultat général est que les espaces de début et de fin de chaque attribut sont supprimés

### Éléments source à contenu mixte

Si un élément à contenu mixte (texte et élément/s) est localisé avec une expression de localisation XPath, alors seul le contenu de texte de l'élément de contenu mixte est retourné. Le contenu de texte des éléments descendants est ignoré.

Cette opération peut être expliquée à l'aide d'un exemple de l'action Mise à jour du/des [nœud\(s\)](#page-908-0)<sup>e®</sup>. Veuillez consulter l'action Mise à jour du/des [nœud\(s\)](#page-908-0)<sup>cos</sup> définie dans la capture d'écran ci-dessous.

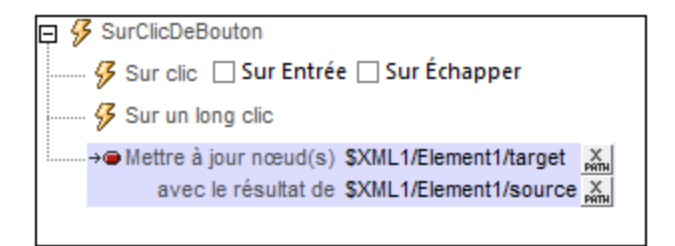

Si l'arborescence XML avait la structure et le contenu suivants :

```
<Element1>
   <source>AAA
      <subsource>BBB</subsource>
  </source>
  <target></target>
</Element1>
```
Alors l'élément cible serait mis à jour avec le contenu de texte de l'élément source à contenu mixte, tout en ignorant le contenu de son élément enfant subsource. Le nœud nommé target serait mis à jour sous <target>AAA</target>.

- **Note :** Si vous souhaitez inclure le contenu de texte du/des nœud/s descendant/s, utilisez une fonction **string**. En utilisant l'exemple XML ci-dessus par exemple, l'expression **string(\$XML1/Element1/source, '')** retournera **"AAABBB"**.
- **Note :** Les graphiques utilisent la méthode compatible au XPath de la sérialisation : lorsqu'un élément à contenu mixte est localisé en utilisant une expression de localisation XPath, le contenu de texte des éléments descendants est également sérialisé.

#### Mettre à jour plusieurs nœuds par le biais de tableaux XPath

Vous pouvez mettre à jour plusieurs nœuds (les nœuds cibles) en localisant ces nœuds par le biais d'un tableau XPath. Les valeurs de mise à jour doivent aussi être soumises en tant qu'array, un array qui a la même taille que l'array de nœud de cible. La mise à jour s'effectue 1:1 et membre par membre : le premier membre du array de valeur met à jour le premier membre de l'array cible, etc. Par exemple :

Update Node : \$XML1/User/Message/[@subject, @date, @senderID] Update Value: ['Monthly Meeting June', '2018-05-31', 3485]

Veuillez noter les points suivants :

- · La variable **\$MT\_TargetNode** est définie dans l'array qui identifie les nœuds de cible. Vous pouvez contrôler si la variable contient un array comme suit : **if(\$MT\_TargetNode instance of array(\*)) then...**
- · L'évaluation et le mappage des arrays sont effectués en premier ; les assignations sont exécutées par la suite en tant que groupe. Cela signifie que la valeur d'un nœud cible peut être utilisée en tant qu'entrée.
- · Chaque membre de l'array de cible est géré séparément. En résultat, même si un membre de l'array de cible produit une erreur (soit lui-même soit quand sa valeur a été évaluée), les mises à jour d'autres nœuds de cible continueront. Toutefois, des messages d'erreur appropriés seront générés.

MobileTogether fournit une série de <u>fonctions [d'extension](#page-1338-0) XPath<sup>(339</sup></u> qui ont été créées spécifiquement pour l'utilisation dans les designs MobileTogether. Quelques fonctions peuvent être particulièrement utiles avec des actions spécifiques. Par exemple, **mt-available -languages()** renvoie les langues dans lesquelles la solution est disponible et pourrait, par exemple, être utilisée avec l'action **Boîte de [messages](#page-700-0)<sup>701</sup>.** Si une fonction est particulièrement pertinente pour cette action, elle se trouvera dans la liste ci-dessous. Pour une liste complète de ces fonctions [d'extension](#page-1338-0) et leurs descriptions, voir la page <Fonctions d'extension [MobileTogether](#page-1338-0)<sup>(1339</sup>.

# **10.17 If, Loop, Let, Try/Catch, Throw**

Les actions suivantes sont disponibles dans le groupe If, Loop du dialogue Actions (*capture d'écran cidessous*) :

- <u>[If-Then](#page-916-0) <sup>917</sup></u>
- <u>[If-Then-Else](#page-916-1) <sup>917</sup></u>
- [Switch,](#page-917-0) Case 918
- · [Loop](#page-919-0) 920
- [Break](#page-921-0) Loop 922
- · [Let](#page-922-0) 923
- Mise à jour de la [variable](#page-925-0) <sup>926</sup>
- $\bullet$  [Throw](#page-928-0)  $^{929}$
- [Exceptions](#page-929-0) Try/Catch<sup>930</sup>
- [Connexion](#page-931-0) au serveur Try/Catch<sup>(932</sup>
- · [Retour](#page-931-1)

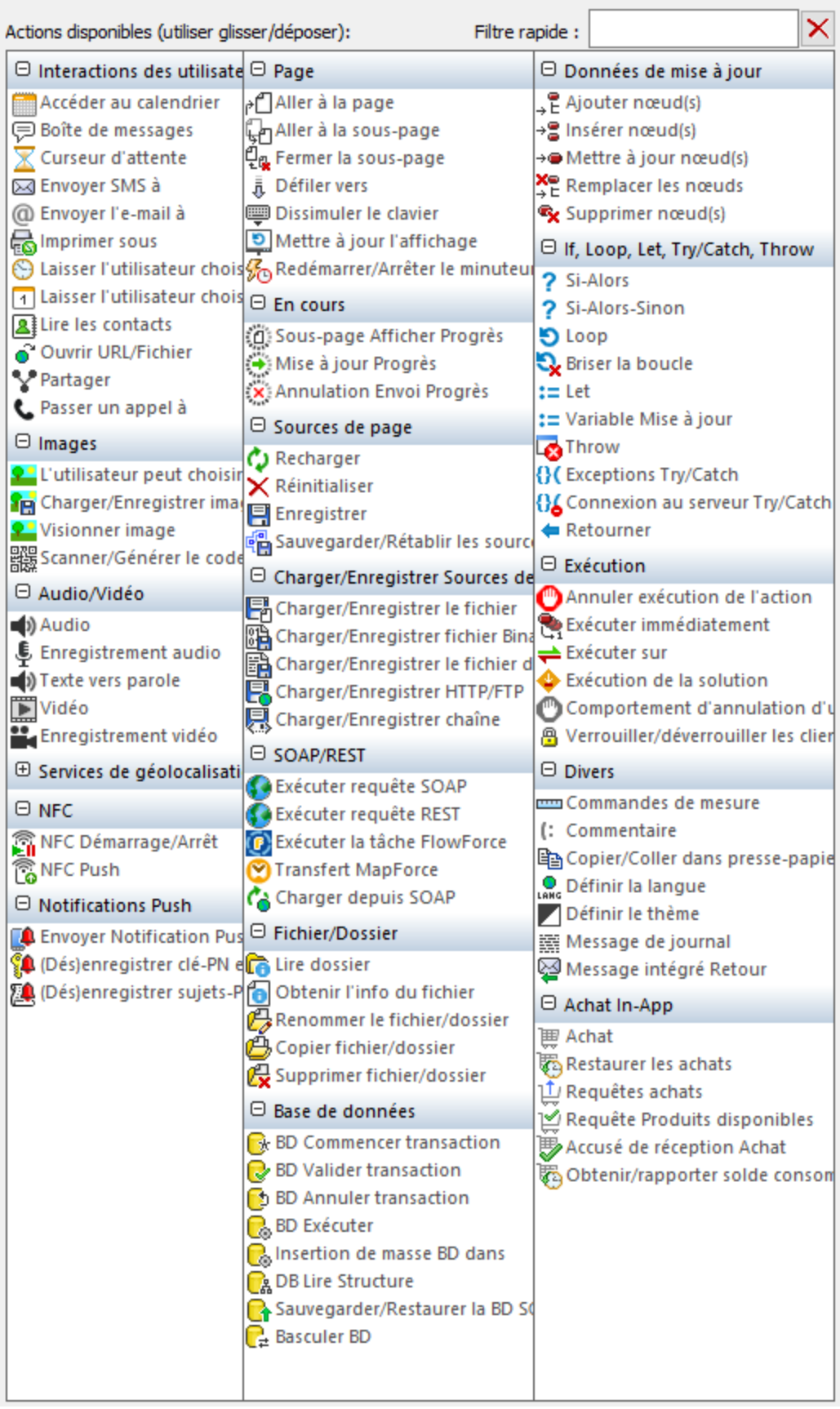

Les actions dans ce groupe sont disponibles pour les événements de page et de commandes. Le moyen le plus rapide d'accéder au dialogue Actions (*capture d'écran ci-dessus*) est de cliquer avec le bouton de droite sur la page ou sur la commande et de sélectionner la commande d'action de page/commande. *Voir également*  $Événements de Page<sup>411</sup> et Événements de commandes<sup>686</sup> .$  $Événements de Page<sup>411</sup> et Événements de commandes<sup>686</sup> .$  $Événements de Page<sup>411</sup> et Événements de commandes<sup>686</sup> .$ </u>

### <span id="page-916-0"></span>**10.17.1 If-Then**

Définit l'action à effectuer si la condition IF s'évalue à true. L'action à effectuer est déposée en tant qu'enfant de la clause THEN.

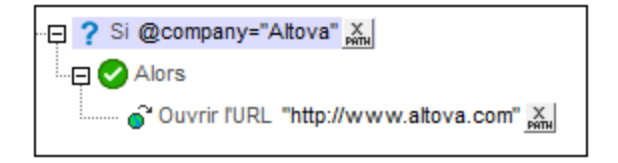

La condition dans la définition ci-dessus teste si l'élément actuel a un attribut appelé company qui a une valeur d'Altova. Si true, l'URL du site Altova s'ouvre.

### Fonctions d'extension de MobileTogether

MobileTogether fournit une série de <u>fonctions [d'extension](#page-1338-0) XPath<sup>(339</sup></u> qui ont été créées spécifiquement pour l'utilisation dans les designs MobileTogether. Quelques fonctions peuvent être particulièrement utiles avec des actions spécifiques. Par exemple, **mt-available -languages()** renvoie les langues dans lesquelles la solution est disponible et pourrait, par exemple, être utilisée avec l'action <u>Boîte de [messages](#page-700-0)</u> <sup>701</sup>. Si une fonction est particulièrement pertinente pour cette action, elle se trouvera dans la liste ci-dessous. Pour une liste complète de ces fonctions [d'extension](#page-1338-0) et leurs descriptions, voir la page <Fonctions d'extension [MobileTogether](#page-1338-0)<sup>(1339</sup>.

### <span id="page-916-1"></span>**10.17.2 If-Then-Else**

Définit les actions à effectuer pour les évaluations true et false de la condition IF. L'action à effectuer pour une évaluation true est déposée en tant qu'enfant de la clause THEN. L'action à effectuer pour une évaluation false est déposée en tant qu'enfant de la clause ELSE.

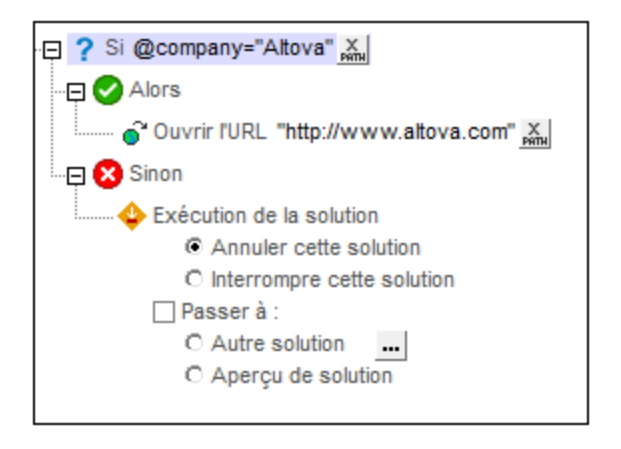

La condition dans la définition ci-dessus teste si l'élément actuel a un attribut appelé company qui a une valeur d'Altova. Si true, l'URL du site Altova s'ouvre. Si false, la solution est terminée.

### Fonctions d'extension de MobileTogether

MobileTogether fournit une série de <u>fonctions [d'extension](#page-1338-0) XPath<sup>[339]</sup></u> qui ont été créées spécifiquement pour l'utilisation dans les designs MobileTogether. Quelques fonctions peuvent être particulièrement utiles avec des actions spécifiques. Par exemple, **mt-available -languages()** renvoie les langues dans lesquelles la solution est disponible et pourrait, par exemple, être utilisée avec l'action **Boîte de [messages](#page-700-0)<sup>701</sup>.** Si une fonction est particulièrement pertinente pour cette action, elle se trouvera dans la liste ci-dessous. Pour une liste complète de ces fonctions [d'extension](#page-1338-0) et leurs descriptions, voir la page <Fonctions d'extension [MobileTogether](#page-1338-0)<sup>(1339</sup>.

### <span id="page-917-0"></span>**10.17.3 Switch, Case**

Les actions Switch et Case travaillent ensemble, avec une action Switch contenant une ou plusieurs actions Case (*voir la capture d'écran ci-dessous*). Imaginez le mécanisme action-Switch-Case comme suit :

- · Chaque action Case définit un ensemble alternatif d'actions à exécuter à l'intérieur d'elle-même. Une action Case sera déclenchée si la condition du déclenchement définie pour elle évalue à true.
- · L'action Switch exécute la première action Case (dans la séquence des actions Case) qui évalue à true. Une fois que l'action Case déclenchée est exécutée, l'action Switch se termine ; aucune action Case suivante n'est évaluée.
- · Lorsqu'une action Case est exécutée, l'arborescence d'action définie à l'intérieur ce celle-ci est exécutée.

Pour ajouter une action Case à une action Switch, glissez l'action Case depuis le volet Actions à gauche vers le volet à droite et placez-la à la position où vous voulez l'avoir dans la séquence des actions Case. Pour chaque action Case, glissez et déposez-la dans toute action que vous voulez pour son arborescence d'action.

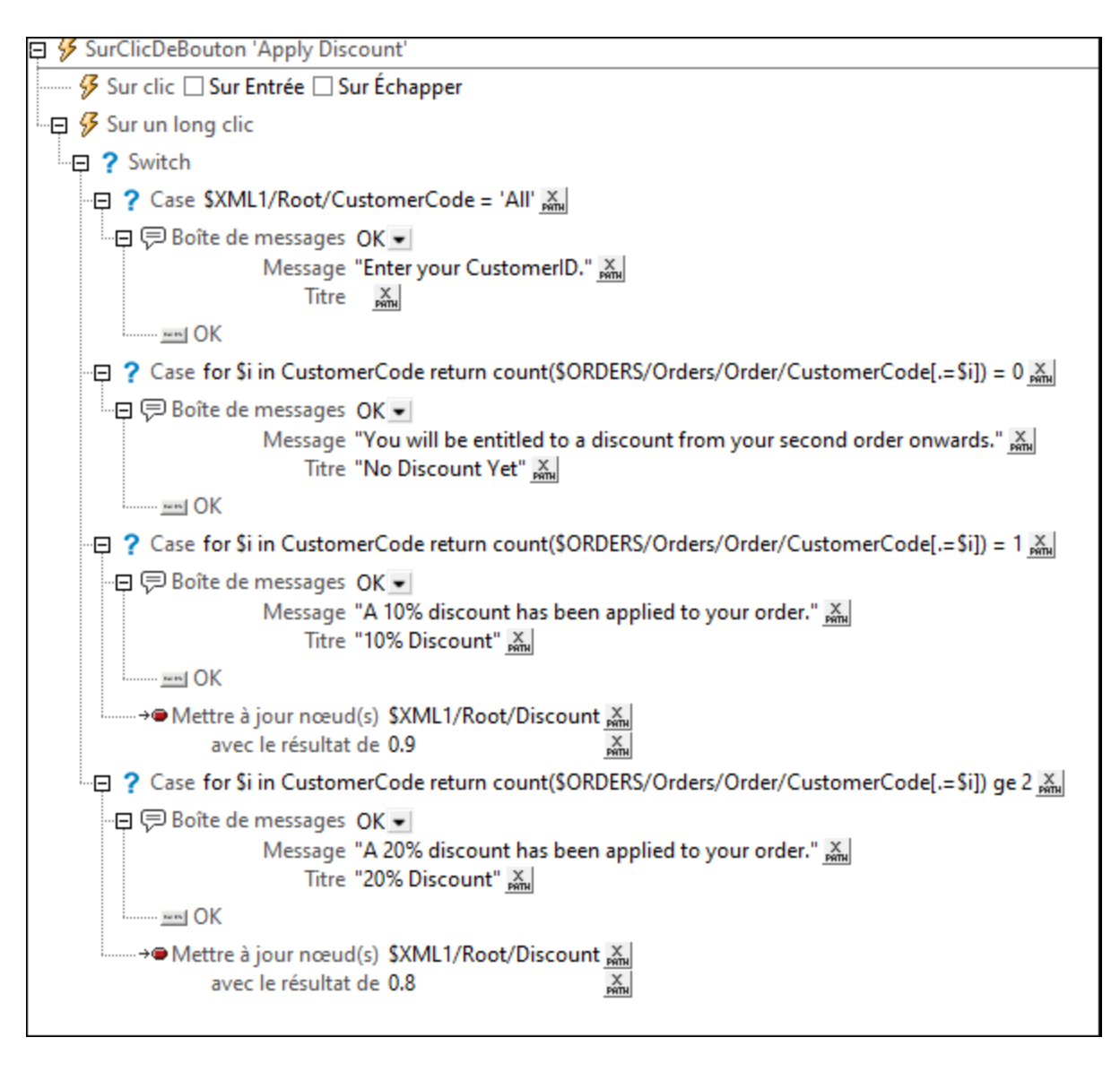

Dans la capture d'écran ci-dessus, l'action Switch contient quatre actions Case (qui sont en surbrillance bleu pâle) :

- · La première action Case teste si le contenu du nœud \$XML1/Root/CustomerCode est le string All.
- Les trois prochaines actions Case testent le nombre de commandes précédemment placées par le client actuel (identifié par son code client) : à savoir, si le nombre des commandes précédentes est 0, 1 ou supérieur/ègal à 2.

Chaque action Case a un ensemble d'actions appropriées définies à l'intérieur. Par exemple : La première action Case couvre la situation dans notre solution hypothétique dans laquelle aucun code client n'a été saisi. La deuxième action définit les actions à réaliser quand aucune autre commande n'existe dans la base de données pour le client actuel (dans ce cas, aucune réduction n'est appliquée). Les troisième et quatrième actions Case définissent les actions à réaliser dans le cas où le client actuel a, respectivement, une commande précédente et deux ou plus de commandes précédentes dans la base de données ; différentes réductions sont appliquées dans chaque cas (10 % et 20 %, respectivement).

Lorsque l'action Switch est déclenchée, la condition de chaque action Case est testée à son tour jusqu'à ce qu'une soit trouvée qui renvoie true. Quand ceci arrive, l'arborescence d'action de cette action Case est exécutée et, quand elle est achevée, l'action Switch se termine.

### Fonctions d'extension de MobileTogether

MobileTogether fournit une série de <u>fonctions [d'extension](#page-1338-0) XPath<sup>ia39</sup></u> qui ont été créées spécifiquement pour l'utilisation dans les designs MobileTogether. Quelques fonctions peuvent être particulièrement utiles avec des actions spécifiques. Par exemple, **mt-available -languages()** renvoie les langues dans lesquelles la solution est disponible et pourrait, par exemple, être utilisée avec l'action <u>Boîte de [messages](#page-700-0)</u> <sup>rou</sup>. Si une fonction est particulièrement pertinente pour cette action, elle se trouvera dans la liste ci-dessous. Pour une liste complète de ces fonctions [d'extension](#page-1338-0) et leurs descriptions, voir la page <Fonctions d'extension [MobileTogether](#page-1338-0)<sup>(1339</sup>.

### <span id="page-919-0"></span>**10.17.4 Loop**

L'action Loop (*voir capture d'écran ci-dessous*) itère sur une séquence d'éléments que vous pouvez définir en utilisant les paramètres *For Each*. Dans le cadre de la boucle, vous pouvez ensuite définir un ensemble d'actions à exécuter pendant chaque itération. Par exemple, dans la capture d'écran ci-dessous, une action [Ajouter](#page-896-0) au nœud<sup>(897)</sup> est exécutée pour chaque itération. De plus, dans une boucle, une action <u>[Break](#page-921-0) Loop<sup>(922</sup></u> est spécifiée si une certaine condition est remplie.

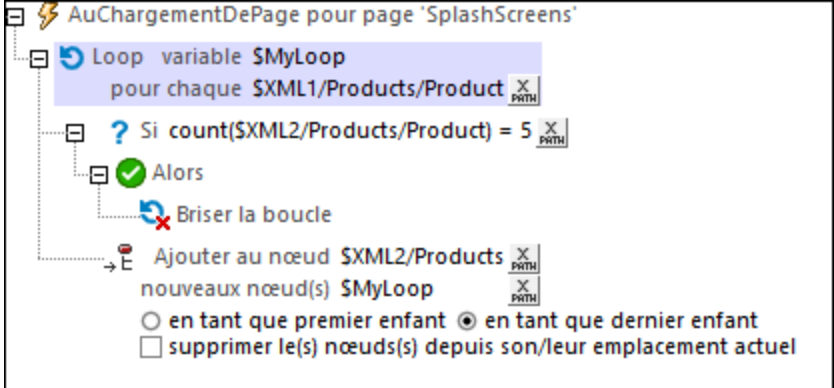

La séquence sur laquelle la boucle itère est définie par les expressions XPath des paramètres *For Each*. Les aspects principaux sont regroupés ci-dessous.

- *For Each:* peut être une séquence nommée dans l'expression XPath (par exemple : 1 to 7) ou une séquence obtenue depuis une arborescence XML (par exemple : \$XML1/Produits/Produit sélectionne une séquence de tous les éléments Produit dans l'arborescence \$XML1 ; *voir capture* d'écran ci-dessus). Si la boucle ne contient pas d'action **[Break](#page-921-0) Loop<sup>922</sup>, alors la boucle est quittée** lorsque toutes les itérations ont été terminées.
- · *Loop variable :* la variable de boucle est la variable qui maintient l'élément de la séquence actuellement itérée. La variable de boucle est identifiée par un nom que vous pouvez saisir en cliquant tout d'abord après le symbole **\$** puis en saisissant le nom. Dans la capture d'écran ci-dessus, la variable de boucle est nommée **MyLoop**. Elle est référencée comme toute autre variable XPath, donc avec un signe **\$** précédant son nom (**\$MyLoop**). La variable fera partie de la boucle ; cela signifie que vous ne pourrez

pas référencer la variable dans une expression XPath se trouvant en dehors de la boucle. Dans la capture d'écran ci-dessus, la variable de boucle est référencée dans le paramètre *Nouveau nœud* de l'action [Ajouter](#page-896-0) au nœud<sup>®7</sup>. C'est une référence valide puisque l'action Ajouter au nœud<sup>®7</sup> a été créée dans la boucle ; la variable est donc intégrée à ce moment. La variable **\$MyLoop** affichée dans la capture d'écran ci-dessus contiendra le nœud **Product** qui est actuellement itéré.

*Note:* Si la variable de boucle utilise des nœuds provenant d'une arborescence, celle-ci sera verrouillée et ne pourra pas pas être modifiée par des actions à l'intérieur de l'action Boucle. Dans notre exemple cidessus, l'arborescence \$XML1 sera verrouillée tant que la boucle sera traitée. Les modifications se produisent dans une autre arborescence de source de page (\$XML2): les nouveaux nœuds qui sont ajoutés avec l'action [Apposer](#page-896-0) au nœud<sup>897</sup> sont ajoutés à \$xmL2. Si vous souhaitez modifier l'arborescence en cours d'itération, vous pouvez choisir une des méthodes suivantes : au lieu d'itérer directement au-dessus des nœuds de l'arborescence, itèrer sur une séquence à nombre qui est liée à la séquence de nœud dans l'arborescence. Par exemple, au lieu d'itérer sur la séquence de nœuds Produitdans l'exemple de la capture d'écran ci-dessus, nous pouvons itérer au-dessus d'une série de nombres liée à la séquence du nœud. L'expression XPath du paramètre *For Each* peut être passée de **\$XML1/Products/Product** en **for \$i in 1 to count(\$XML1/Products/Product) return \$i**. Il s'agit d'une séquence de nombres qui est maintenant en cours d'itération. (Le nœud Product actuel dans le cadre de la boucle peut être accédé avec l'expression XPath : **\$XML1/Products/Product[\$i]**).

Les actions définies dans la capture d'écran ci-dessus créent une reproduction des cinq premiers éléments **Product** dans une autre arborescence. Lors du chargement de la page, l'action Loop itère sur les éléments \$XML1/Produits/Produit. Au cours de chaque itération, le nœud de Produit actuel est stocké dans la variable MyLoop. Ce nœud Produit (dans la variable \$MyLoop) est ensuite ajouté en tant que le dernier enfant du nœud \$XML2/Produits. La boucle continue jusqu'à ce que le cinquième élément Produit a été copié depuis \$XML1/Produits à \$XML2/Produits. *Voir capture d'écran ci-dessous*.

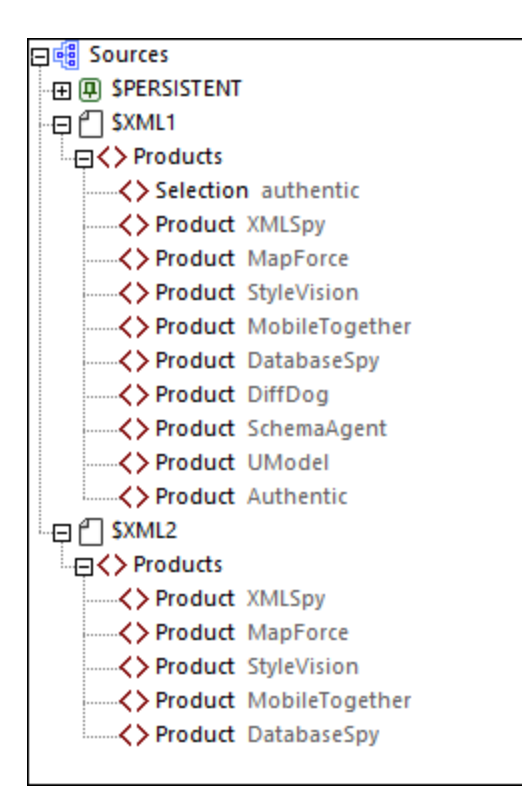

La boucle est quittée soit lorsque toutes les itérations sont terminées, soit lorsqu'une condition est définie sous laquelle une action **[Break](#page-921-0) Loop<sup>922</sup>** est exécutée *(voir rubrique suivante)*.

### Fonctions d'extension de MobileTogether

MobileTogether fournit une série de <u>fonctions [d'extension](#page-1338-0) XPath<sup>ia39</sup></u> qui ont été créées spécifiquement pour l'utilisation dans les designs MobileTogether. Quelques fonctions peuvent être particulièrement utiles avec des actions spécifiques. Par exemple, **mt-available -languages()** renvoie les langues dans lesquelles la solution est disponible et pourrait, par exemple, être utilisée avec l'action <u>Boîte de [messages](#page-700-0)</u> @ . Si une fonction est particulièrement pertinente pour cette action, elle se trouvera dans la liste ci-dessous. Pour une liste complète de ces fonctions [d'extension](#page-1338-0) et leurs descriptions, voir la page <Fonctions d'extension [MobileTogether](#page-1338-0)<sup>(1339</sup>.

## <span id="page-921-0"></span>**10.17.5 Break Loop**

L'action Break Loop (*voir capture d'écran ci-dessous*) est utilisée dans le cadre d'une boucle. Elle sert à quitter la boucle. Si vous souhaitez que la boucle soit quittée lorsqu'une condition spécifique est remplie, vous devez spécif<u>ie</u>r cette condition dans (par exemple), une action <u>[If-Then](#page-916-0) <sup>917</sup>, et placer la Break Loop dans l'action <u>If-</u></u> [Then](#page-916-0) *(voir capture d'écran ci-dessous)*. Si vous ne placez pas l'action Break Loop dans une condition, la 917 boucle sera brisée au moment où l'action Break Loop apparaîtra.

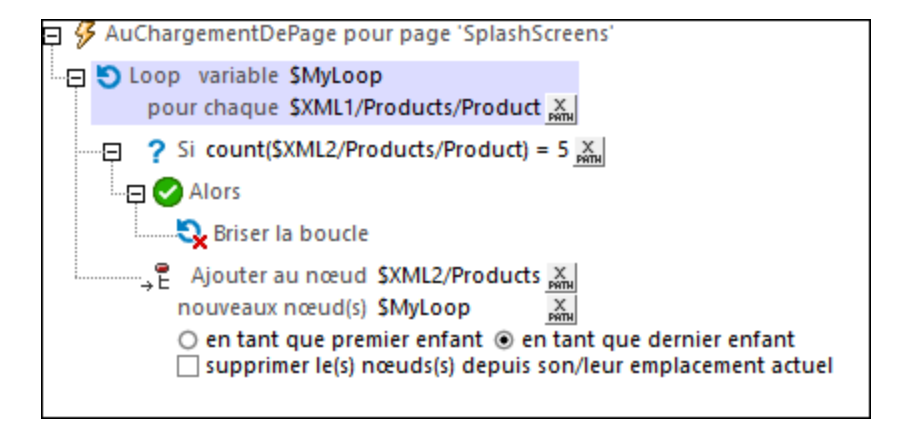

Les actions effectuées dans la boucle affichée dans la capture d'écran ci-dessussont décrites dans la rubrique [Loop](#page-919-0) . Ici, nous portons notre attention sur l'action Break Loop. Dans notre exemple *(voir capture d'écran ci-*920*dessus),* l'action Break Loop est exécutée lorsque le nombre de nœuds apposés dans **\$XML2** atteint 5. Lorsque l'itération sur le sixième élément **Product** de **\$XML1** démarre, la condition définie dans la clause **If** est cochée. L'expression XPath pour la condition est : **count(\$XML2/Products/Product) = 5**, qui évalue maintenant à **true()**. En résultat, la clause **Then** est exécutée et la boucle est quittée. *Voir capture d'écran ci-dessous*.

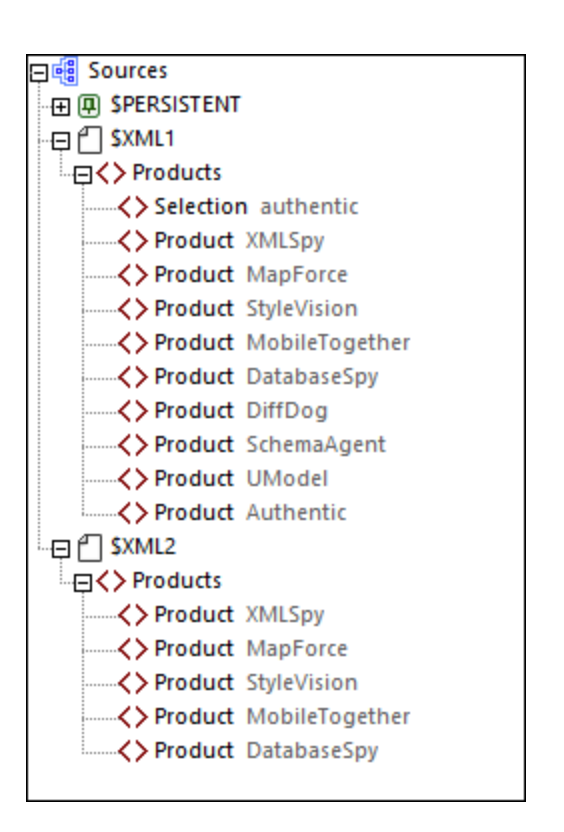

Voir aussi la description de l'action *[Loop](#page-919-0)*<sup>1920</sup> (rubrique précédente).

### Fonctions d'extension de MobileTogether

MobileTogether fournit une série de <u>fonctions [d'extension](#page-1338-0) XPath<sup>(339</sup></u> qui ont été créées spécifiquement pour l'utilisation dans les designs MobileTogether. Quelques fonctions peuvent être particulièrement utiles avec des actions spécifiques. Par exemple, **mt-available -languages()** renvoie les langues dans lesquelles la solution est disponible et pourrait, par exemple, être utilisée avec l'action **Boîte de [messages](#page-700-0)<sup>701</sup>.** Si une fonction est particulièrement pertinente pour cette action, elle se trouvera dans la liste ci-dessous. Pour une liste complète de ces fonctions [d'extension](#page-1338-0) et leurs descriptions, voir la page <Fonctions d'extension [MobileTogether](#page-1338-0)<sup>(1339</sup>.

# <span id="page-922-0"></span>**10.17.6 Let**

L'action Let (*capture d'écran ci-dessous*) définit une variable avec une valeur définie par le biais : (i) d'une expression XPath, (ii) d'un Résultat de groupe d'actions, ou (iii) d'un Résultat de sous-page.

- Pour saisir le nom de la variable, double-cliquer à droite du signe  $\frac{1}{s}$  et saisir le nom de la variable (*encerclé en vert dans la capture d'écran ci-dessous*).
- · Choisir si vous voulez définir la valeur de la variable par le biais d'une expression XPath, d'un Résultat de groupe d'actions ou un résultat de sous-page.
- · Définir une ou plusieurs actions enfant de l'action Let. Par exemple, l'action Let affichée dans la capture d'écran ci-dessous contient une action *Mettre à jour le(s) [nœud\(s\)](#page-908-0)* <sup>@3</sup>, qui met à jour un nœud avec la valeur de la variable définie dans l'action Let.

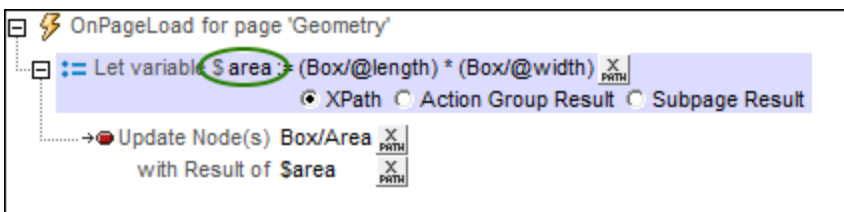

- **Note :** La variable définie dans une action Let est uniquement dans la portée dans le cadre de cette action Let. Cela signifie qu'elle ne peut être utilisée que dans des actions enfant de l'action Let.
- **Note :** Si une variable contient un jeu de nœud et que celui-ci est modifié pendant le traitement, la variable sera invalidée et ne pourra pas être utilisée par la suite. Néanmoins, cela ne s'applique pas si seules les valeurs des variables dans un ensemble de nœud ont été modifiées.

### L'option XPath

L'option *XPath* vous permet de saisir une valeur statique ou de générer une valeur dynamique en utilisant les nœuds d'arborescence XML. Par exemple, dans la capture d'écran ci-dessus, les valeurs de deux nœuds sont multipliées (*encerclées en rouge*). La valeur résultante sera la valeur de la variable (\$area). La variable a ensuite été utilisée pour mettre à jour le contenu d'un nœud d'arborescence XML.

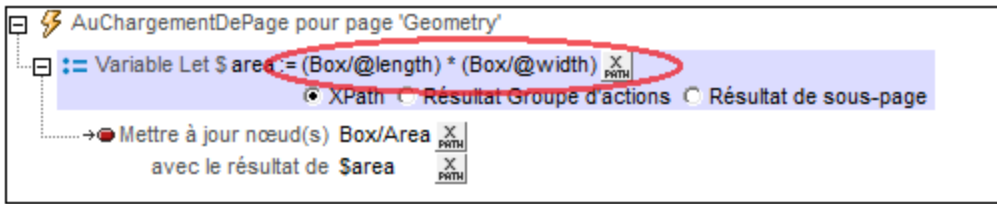

### L'option Résultat de groupe d'action

L'option *Résultat du groupe d'action* (*capture d'écran ci-dessous*) définit la valeur de la variable comme étant le résultat d'un Groupe d'actions. Dans la capture d'écran ci-dessous, nous avons donné à la variable le nom de \$area, et définit sa valeur pour être le résultat du Groupe d'actions appelé RectangleArea (*encerclé en rouge ci-dessous*). (Tous les Groupes d'actions existants sont disponibles à la sélection dans la liste de choix de la variable.) Pour éditer le Groupe d'Actions, cliquer sur le bouton **Éditer** (*encerclé en vert*). Nous avons également défini les valeurs de deux paramètres pour qu'elles soient dynamiques ; elles prendront leurs valeurs à partir des racines de l'arborescence XML.

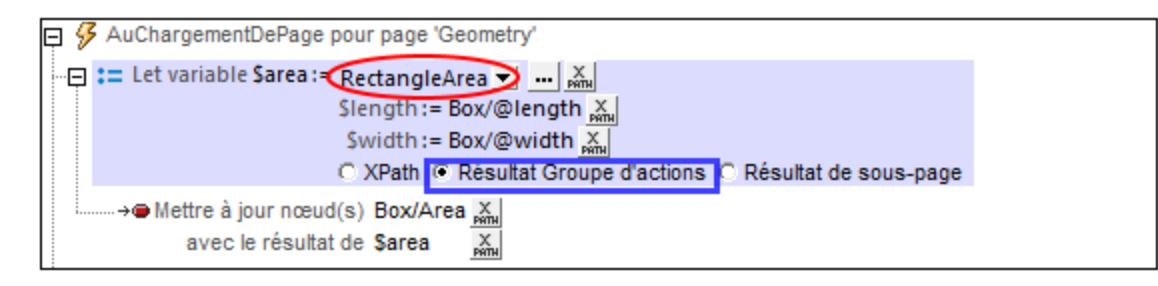

Le Groupe d'actions retourne un résultat par le biais de l'action <u>[Return](#page-931-1)<sup>e332</sup></u> (c*apture d'écran ci-dessous*). Dans la capture d'écran ci-dessous, par exemple, nous déclarons deux paramètres (\$length et \$width); dans l'action [Return](#page-931-1)<sup>932</sup>, nous multiplions les valeurs des deux paramètres. Veuillez noter que les valeurs des paramètres sont obtenues lors de l'exécution à partir des nœuds d'arborescence XML qui ont été définis dans l'action Let (*capture d'écran ci-dessus*) en tant que les valeurs des paramètres de l'action Let.

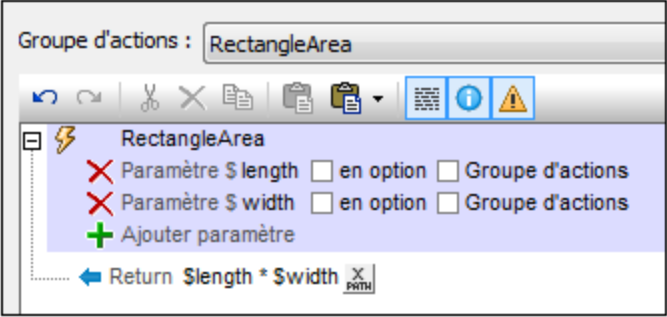

#### L'option sous-page

L'option *Résultat de sous-page* (*capture d'écran ci-dessous*) définit la valeur de la variable comme étant le résultat d'une sous-page. Cela permet d'effectuer un calcul sur une autre page. Lorsque la sous-page est fermée, un résultat peut être retourné en option. Ce résultat est le Résultat de sous-page qui sera utilisé en tant que la valeur de la variable définie dans l'action Let. Par exemple, dans la capture d'écran ci-dessous, l'action Let définit une variable appelée sarea, et définie sa valeur comme étant le résultat de la sous-page appelée RectangleArea (*encerclé en rouge ci-dessous*).

Les propriétés de l'option *Résultat de [sous-page](#page-797-0)* sont les mêmes que l'action <u>Aller à la sous-page<sup> 798</sup></u>, et sont décrites en détail ci-dessous.

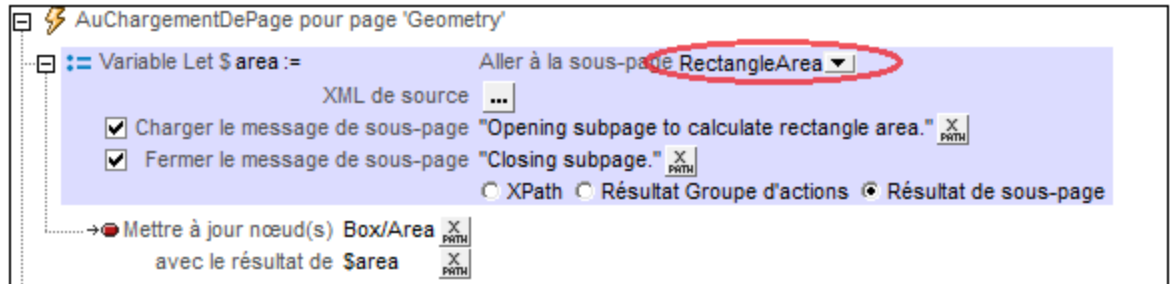

Lors de l'exécution, lorsque l'action Let est exécutée, la sous-page est ouverte et elle sera traitée tel que défini dans son design. La [sous-page](#page-804-0) sera fermée lorsque l'action Fermer la sous-page <sup>605</sup> est exécutée. Cette action a une valeur de retour optionnelle qui est calculée par une expression XPath (*capture d'écran cidessous*). Cette valeur retournée sera passée sur l'action Let et deviendra la valeur de la variable définie dans l'action Let.

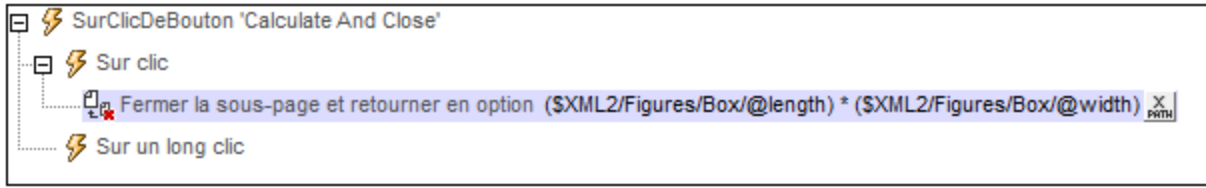

MobileTogether fournit une série de <u>fonctions [d'extension](#page-1338-0) XPath<sup>icce</sup></u> qui ont été créées spécifiquement pour l'utilisation dans les designs MobileTogether. Quelques fonctions peuvent être particulièrement utiles avec des actions spécifiques. Par exemple, **mt-available -languages()** renvoie les langues dans lesquelles la solution est disponible et pourrait, par exemple, être utilisée avec l'action <u>Boîte de [messages](#page-700-0)</u> <sup>701</sup>. Si une fonction est particulièrement pertinente pour cette action, elle se trouvera dans la liste ci-dessous. Pour une liste complète de ces fonctions [d'extension](#page-1338-0) et leurs descriptions, voir la page <Fonctions d'extension [MobileTogether](#page-1338-0)<sup>(1339</sup>).

### <span id="page-925-0"></span>**10.17.7 Variable Mise à jour**

L'action *(capture d'écran ci-dessous)* met à jour la valeur d'une <u>variable définie par [l'utilisateur](#page-1386-0)</u><sup>(1387</sup> que vous identifiez en la sélectionnant dans l'action (\$area dans la capture d'écran ci-dessous). La nouvelle valeur à mettre à jour sera l'une des suivantes :

- Le résultat d'une expression XPath que vous saisissez
- · un résultat de Groupe d'action
- Un résultat de sous-page

日  ${\mathcal G}$  SurClicDeBouton 'City Info' …… <mark>多</mark> Sur un long clic

:== Variable Mise à jour Ssource := SPERSISTENT/Root/@City ...

La variable à mettre à jour peut être n'importe quelle <u>variable définie par [l'utilisateur](#page-1386-0)<sup>(1387</sup>)</u> qui se trouve dans la portée au moment où l'action Mise à jour de la variable est déclenchée. Ces variables incluent : [Variables](#page-1386-0) global définies par [l'utilisateur](#page-1386-0)<sup>iss</sup> ; variables définies dans les actions <u>[Let](#page-922-0) <sup>623</sup> et Try/Catch [Exceptions](#page-929-0)</u> <sup>630</sup> ; variables dans les <u>[Groupes](#page-965-0) d'action<sup>ces</sup></u> ; les <u>[paramètres](#page-1258-0) d'une sous-page<sup>(401</sup>)</u> ; et les <u>paramètres et variables</u> des modèles de [commande](#page-1258-0) <sup>(239</sup>. (Veuillez noter que l'action Mise à jour de la variable ne peut pas être appliquée aux [variables](#page-919-0) Loop<sup>(920)</sup>.)

Double-cliquez sur le champ (cercle vert), et saisissez soit un nom de votre <u>variable définie par [l'utilisateur](#page-1386-0)<sup>(337</sup></u> ou sélectionnez-le de votre liste qui apparait.

Pendant la marche, si aucune variable avec le nom donné n'est trouvée, un message d'erreur sera généré ensemble avec une liste des variables qui se trouvent dans cette portée à ce moment et qui pourrait être potentiellement mise à jour.

Note : les variables définies par l'application (comme Variables locales [dynamiques](#page-1381-0)<sup>(1332</sup>) et [Variables](#page-1377-0) globales [statiques\)](#page-1377-0)<sup>1378</sup> ne peuvent pas être modifiées par l'action Mise à jour de la variable.

### L'option XPath

L'option *XPath* vous permet de saisir une valeur statique ou de générer une valeur dynamique en utilisant les nœuds d'arborescence XML. Par exemple, dans la capture d'écran ci-dessus, les valeurs de deux nœuds sont multipliées (*encerclées en rouge*). La valeur résultante sera passée à la variable définie par l'utilisateur **\$area**.

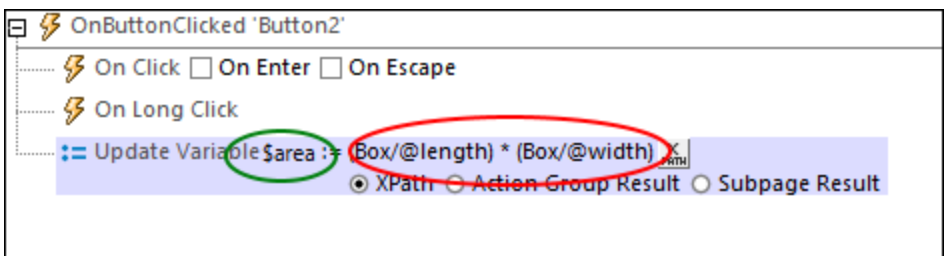

### L'option Résultat de groupe d'action

L'option *Résultat du groupe d'action* (*capture d'écran ci-dessous*) définit la valeur de la variable comme étant le résultat d'un Groupe d'actions. Dans la capture d'écran ci-dessous, nous avons donné à la variable le nom de **\$area**, et définit sa valeur pour être le résultat du Groupe d'actions appelé **RectangleArea** (*encerclé en rouge ci-dessous*). (Tous les Groupes d'actions existants sont disponibles à la sélection dans la liste de choix de la variable.) Pour éditer le Groupe d'Actions, cliquer sur le bouton **Éditer** (*encerclé en vert*). Nous avons également défini les valeurs de deux paramètres pour qu'elles soient dynamiques ; elles prendront leurs valeurs à partir des racines de l'arborescence XML.

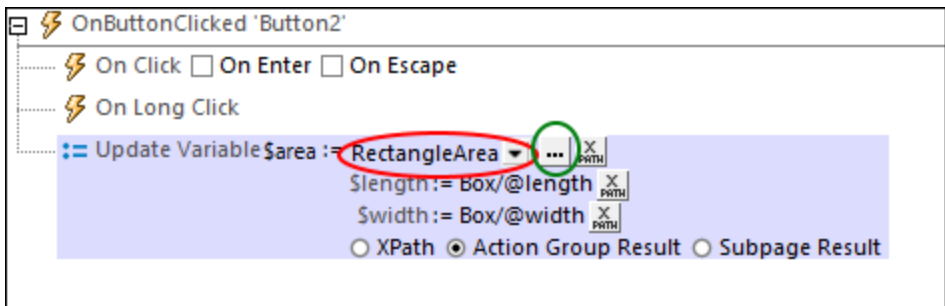

Le Groupe d'actions retourne un résultat par le biais de l'action <u>[Return](#page-931-1)<sup>e332</sup></u> (c*apture d'écran ci-dessous*). Dans la capture d'écran ci-dessous, par exemple, nous déclarons deux paramètres (\$length et \$width); dans l'action [Return](#page-931-1)<sup>(932</sup>), nous multiplions les valeurs des deux paramètres. Veuillez noter que les valeurs des paramètres sont obtenues lors de l'exécution à partir des nœuds d'arborescence XML qui ont été définis dans l'action Let (*capture d'écran ci-dessus*) en tant que les valeurs des paramètres de l'action Let.

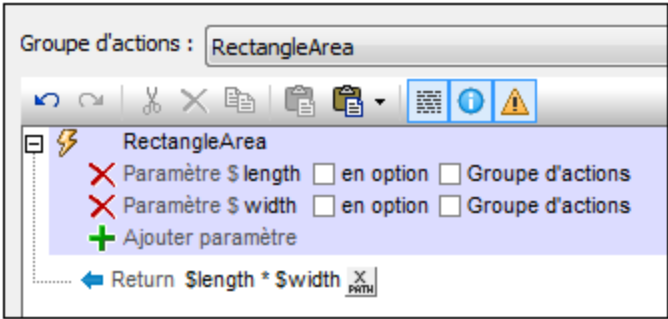

### L'option sous-page

L'option *Résultat de sous-page* (*capture d'écran ci-dessous*) définit la valeur de la variable comme étant le résultat d'une sous-page. Cela permet d'effectuer un calcul sur une autre page. Lorsqu'une sous-page est fermée, elle peut renvoyée un résultat en option. Ce résultat est le Résultat de la sous-page qui sera utilisé en tant que la valeur de la variable définie dans l'action Mise à jour de la variable. Par exemple, dans la capture d'écran ci-dessous, l'action Mise à jour de la Variable définit une variable appelée **\$area**, et définie sa valeur comme étant le résultat de la sous-page appelée **RectangleArea**.

Les propriétés de l'option *Résultat de [sous-page](#page-797-0)* sont les mêmes que l'action <u>Aller à la sous-page<sup> (38</sup></u>), et sont décrites en détail ci-dessous.

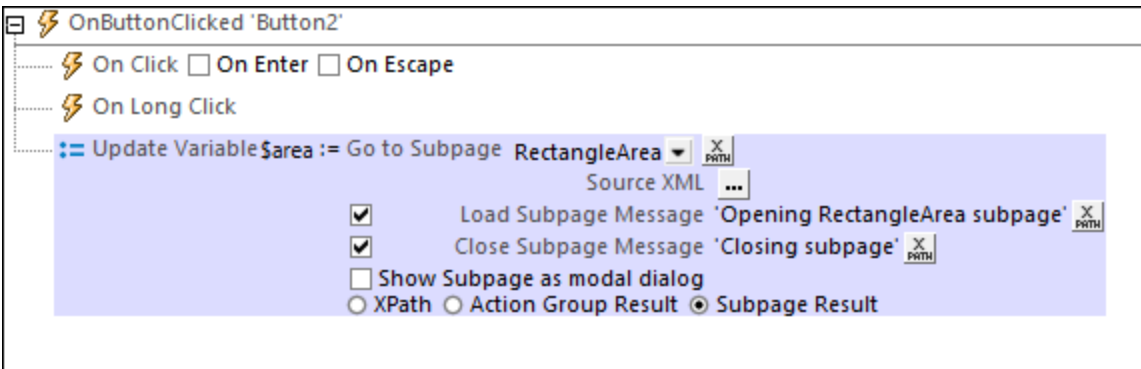

Lors de l'exécution, lorsque l'action Let est exécutée, la sous-page est ouverte et elle sera traitée tel que défini dans son design. La [sous-page](#page-804-0) sera fermée lorsque l'action Fermer la sous-page <sup>(805</sup>) est exécutée. Cette action a une valeur de retour optionnelle qui est calculée par une expression XPath (*capture d'écran cidessous*). Cette valeur retournée sera passée sur l'action Let et deviendra la valeur de la variable définie dans l'action Let.

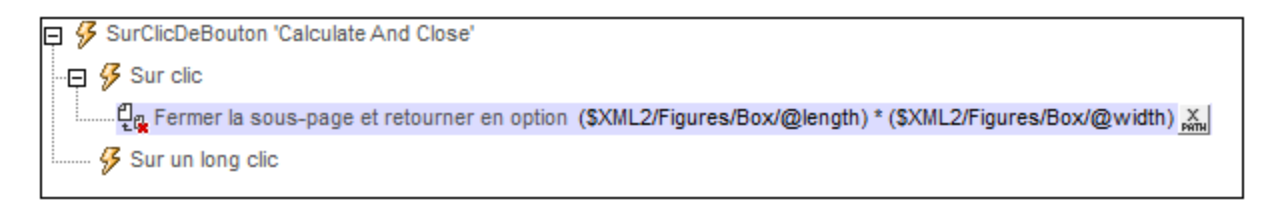

MobileTogether fournit une série de <u>fonctions [d'extension](#page-1338-0) XPath<sup>ia39</sup></u> qui ont été créées spécifiquement pour l'utilisation dans les designs MobileTogether. Quelques fonctions peuvent être particulièrement utiles avec des actions spécifiques. Par exemple, **mt-available -languages()** renvoie les langues dans lesquelles la solution est disponible et pourrait, par exemple, être utilisée avec l'action <u>Boîte de [messages](#page-700-0)</u> @ . Si une fonction est particulièrement pertinente pour cette action, elle se trouvera dans la liste ci-dessous. Pour une liste complète de ces fonctions [d'extension](#page-1338-0) et leurs descriptions, voir la page <Fonctions d'extension [MobileTogether](#page-1338-0)<sup>(1339</sup>.

### <span id="page-928-0"></span>**10.17.8 Throw**

L'action Throw est censée être utilisée dans la partie Try d'une action [Try/Catch](#page-928-0) (*voir capture d'écran ci-*929 *dessous*). Elle évalue une expression XPath. Si le résultat de l'évaluation n'est pas une séquence vide, alors une exception sera lancée et l'exception est stockée dans la variable de l'<u>action [Try/Catch](#page-928-0). <sup>@29</sup></u>; *dans la capture d'écran ci-dessus, cette variable est nommée* \$Not-USA-Warning.

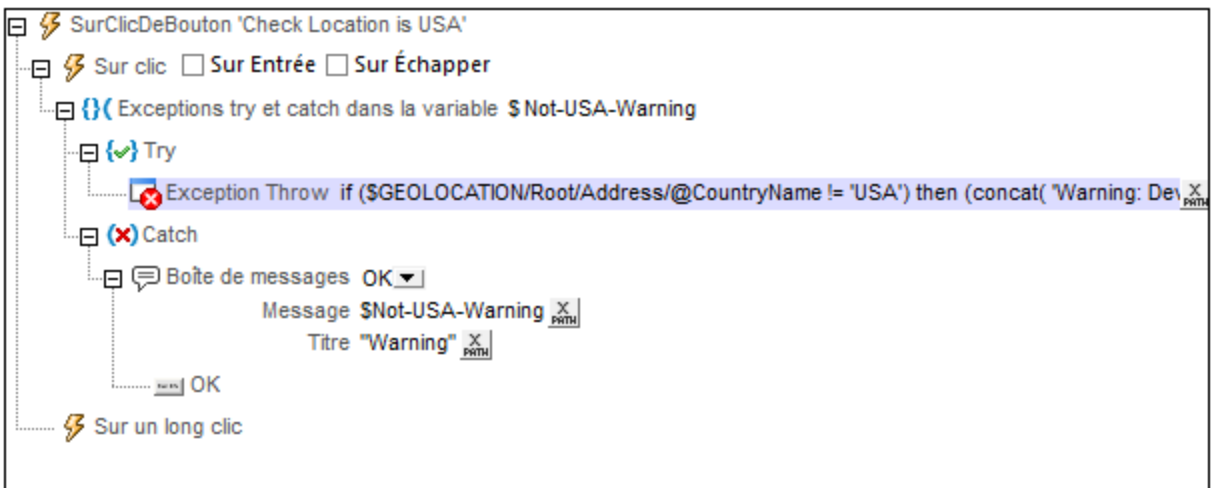

Dans l'exemple affiché dans la capture d'écran ci-dessus, nous lançons une exception si la *[géolocalisation](#page-755-0) de* [l'appareil](#page-755-0)<sup>756</sup> ne se situe pas aux USA. L'expression XPath est :

```
if ($MT_GEOLOCATION/Root/Address/@CountryName != 'USA')
then (concat( 'Warning: Device location is outside the US: ',
$MT_GEOLOCATION/Root/Address/@CountryName))
else ()
```
Cette expression fonctionne comme suit :

- · La clause **if** contrôle si la valeur du nœud **\$MT\_GEOLOCATION/Root/Address/@CountryName** est/n'est pas 'USA'.
- · La clause **then** est traitée si le nom du pays **n'est pas** USA. Cette clause génère une chaîne.
- · La clause **else** est traitée si le nom du pays **est** USA. Elle produit une séquence vide

Si le pays de géolocalisation **n'est pas** USA, la condition est true et l'expression évalue à la chaîne générée par la clause **then**. Puisque ce résultat n'est pas une séquence vide, une exception est lancée et la chaîne générée est stockée dans la variable [Try/Catch](#page-928-0) <sup>929</sup> \$Not-USA-Warning.

Si le pays **est** USA, alors la condition est false et l'expression évalue à une séquence vide (générée par la clause **else**). Étant donné que le résultat est une séquence vide, aucune exception n'est lancée. C'est pourquoi la partie Catch de l'<u>action [Try/Catch](#page-928-0). <sup>929</sup> n'est pas exécutée</u>.

**Note :** Si une séquence contient un item de chaîne vide **('')**, alors la séquence est **non** vide (et une exception sera lancée).

Le tutoriel *Partager les [géolocalisations](#page-238-0)* <sup>239</sup> montre comment utiliser les actions [Try/Catch](#page-928-0)<sup>(929</sup>) et [Throw](#page-928-0)<sup>629</sup>.

### Fonctions d'extension de MobileTogether

MobileTogether fournit une série de <u>fonctions [d'extension](#page-1338-0) XPath<sup>(339</sup></u> qui ont été créées spécifiquement pour l'utilisation dans les designs MobileTogether. Quelques fonctions peuvent être particulièrement utiles avec des actions spécifiques. Par exemple, **mt-available -languages()** renvoie les langues dans lesquelles la solution est disponible et pourrait, par exemple, être utilisée avec l'action **Boîte de [messages](#page-700-0)<sup>701</sup>.** Si une fonction est particulièrement pertinente pour cette action, elle se trouvera dans la liste ci-dessous. Pour une liste complète de ces fonctions [d'extension](#page-1338-0) et leurs descriptions, voir la page <Fonctions d'extension [MobileTogether](#page-1338-0)<sup>(1339</sup>.

### <span id="page-929-0"></span>**10.17.9 Exceptions Try/Catch**

L'action Exception Try/Catch a deux parties (*marquées dans la capture d'écran ci-dessous*):

- Try: définit une condition ou une action à essayer.
	- o Line condition est définie dans l'expression XPath d'une action [Throw](#page-928-0)<sup>(929</sup>). (*Voir le tutoriel [Partager](#page-241-0) les [géolocalisations](#page-241-0)* <sup>242</sup> pour voir un exemple de l'utilisation de l['action](#page-928-0) Throw<sup>929</sup>.)
	- o Si une action est définie (comme l'action Exécuter requête REST dans la capture d'écran cidessous) et qu'une erreur est détectée lors de l'exécution de l'action, vous pouvez choisir parmi les **options** suivantes : (i) abandonner l'action; (ii) ignorer l'erreur et de continuer ; ou (iii) lancer une exception stockée dans la variable d'action Try/Catch : il s'agit de l'**option***Throw* . (Même si vous choisissez de continuer (la deuxième option), vous pouvez toujours lancer une erreur en utilisant l'[action](#page-928-0) Throw<sup>929</sup>.
	- o Aussi bien l'[action](#page-928-0) Throw<sup>(329</sup> (définie pour une condition) ou l'option Throw (définie pour une action) lanceront toutes deux une exception qui est stockée dans la variable de l'action Try/Catch).
- · *Catch :* définit des actions à exécuter si, et uniquement si, une exception est lancée (*voir la description de la capture d'écran ci-dessous)*. Si aucune action Catch n'a été définie, l'action qui suit l'action Try/Catch est traitée.
- Note : Les exceptions peuvent être lancées de deux manières : par le biais d'une [action](#page-928-0) Throw<sup>@29</sup> (définies pour une condition) et par le biais d'une option Throw (définie pour une action).
- **Note :** Si une exception est lancée, elle est stockée dans la variable de l'action Try/Catch et la partie Catch sera exécutée.
- **Note :** Si aucune exception n'est lancée dans la partie Try de l'action (par l'action/option Throw), alors la partie Catch **ne sera pas** exécutée.

**Note :** Si une variable contient un jeu de nœud et que celui-ci est modifié pendant le traitement, la variable sera invalidée et ne pourra pas être utilisée par la suite. Néanmoins, cela ne s'applique pas si seules les valeurs des variables dans un ensemble de nœud ont été modifiées.

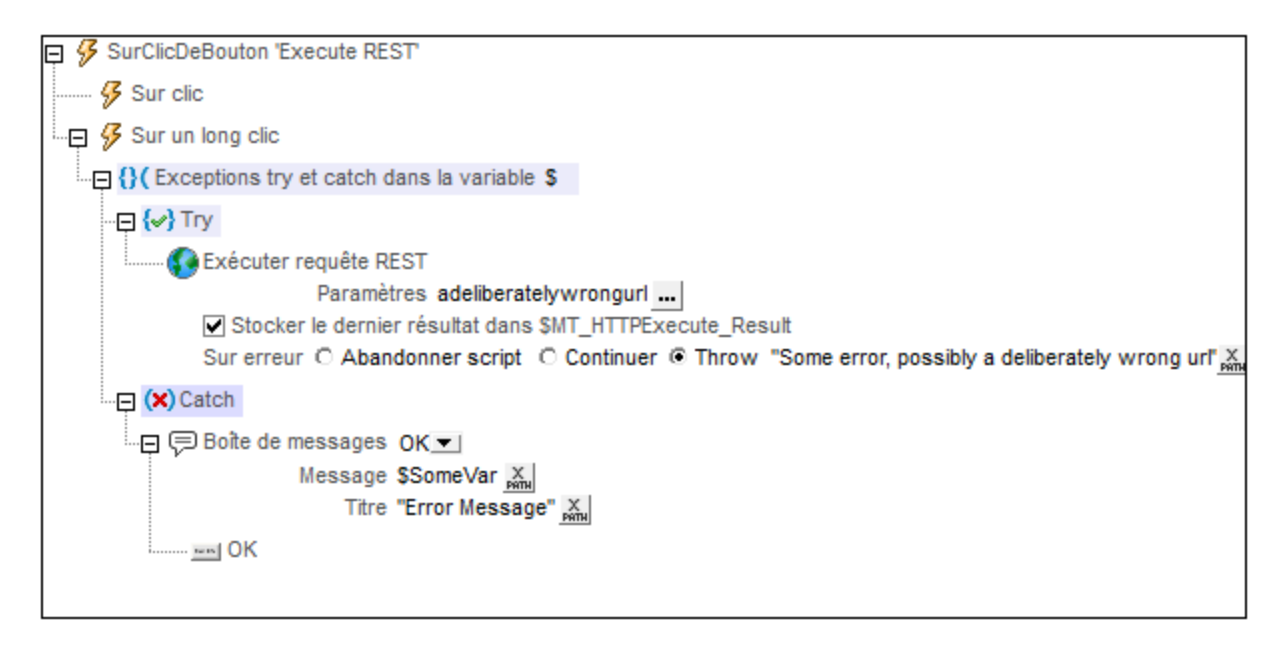

Dans l'action Try/Catch affichée dans la capture d'écran ci-dessus, nous avons procédé comme suit :

- 1. Nous avons donné à la variable Try/Catch un nom de **\$SomeVar** (en double-cliquant à la droite du symbole **\$** et en saisissant le nom).
- 2. Dans la partie Try de l'action, nous avons défini la requête [Exécuter](#page-855-0) REST<sup>856</sup>.
- 3. Dans la partie Try de l'action, nous avons sélectionné l'option *Throw* pour la sous-action *Sur erreur* de la <u>requête [Exécuter](#page-855-0) REST<sup>(859</sup>),</u> et avons saisi un message d'exception en tant que l'expression XPath de l'option. Par conséquence, si une erreur est détectée, une exception est lancée et le message d'exception est stocké dans la variable **\$SomeVar**.
- 4. Dans la partie Catch de l'action, nous avons défini une action de *Fenêtre de [message](#page-700-0)*<sup>701</sup> pour afficher le message stocké dans la variable **\$SomeVar**.
- **Note :** Outre l'**option** Throw décrite ci-dessus, une **action** Throw est également disponible. Au lieu d'utiliser l'option *Throw* de la sous-action *Sur erreur* (*tel que décrit dans l'étape 2 ci-dessus*), vous pouvez utiliser l'option *Continuer* et insérer une action **[Throw](#page-928-0)<sup>c29</sup>** dans cette sous-action Sur erreur de l'option *Continue*.

Le tutoriel *Partager les [géolocalisations](#page-238-0)* <sup>239</sup> montre comment utiliser les actions [Try/Catch](#page-928-0)<sup>(329</sup>) et [Throw](#page-928-0)<sup>629</sup>.

### Fonctions d'extension de MobileTogether

MobileTogether fournit une série de <u>fonctions [d'extension](#page-1338-0) XPath<sup>(339)</sup></u> qui ont été créées spécifiquement pour l'utilisation dans les designs MobileTogether. Quelques fonctions peuvent être particulièrement utiles avec des actions spécifiques. Par exemple, **mt-available -languages()** renvoie les langues dans lesquelles la solution est disponible et pourrait, par exemple, être utilisée avec l'action <u>Boîte de [messages](#page-700-0)</u> <sup>701</sup>. Si une fonction est particulièrement pertinente pour cette action, elle se trouvera dans la liste ci-dessous. Pour une liste complète de ces fonctions [d'extension](#page-1338-0) et leurs descriptions, voir la page <Fonctions d'extension [MobileTogether](#page-1338-0)<sup>(1339</sup>).

### <span id="page-931-0"></span>**10.17.10 Connexion au serveur Try/Catch**

La partie *Try* de cette action (*voir capture d'écran ci-dessous*) est utilisée pour essayer des actions qui établiront une connexion au serveur. Si la connexion n'est pas effectuée, la partie *Catch* de l'action sera déclenchée. Si la connexion peut être effectuée, mais qu'il peut y avoir des exceptions (par exemple si un fichier n'est pas trouvé), alors vous pouvez utiliser l'option *Throw* pour générer les exceptions (*voir capture d'écran ci-dessous*).

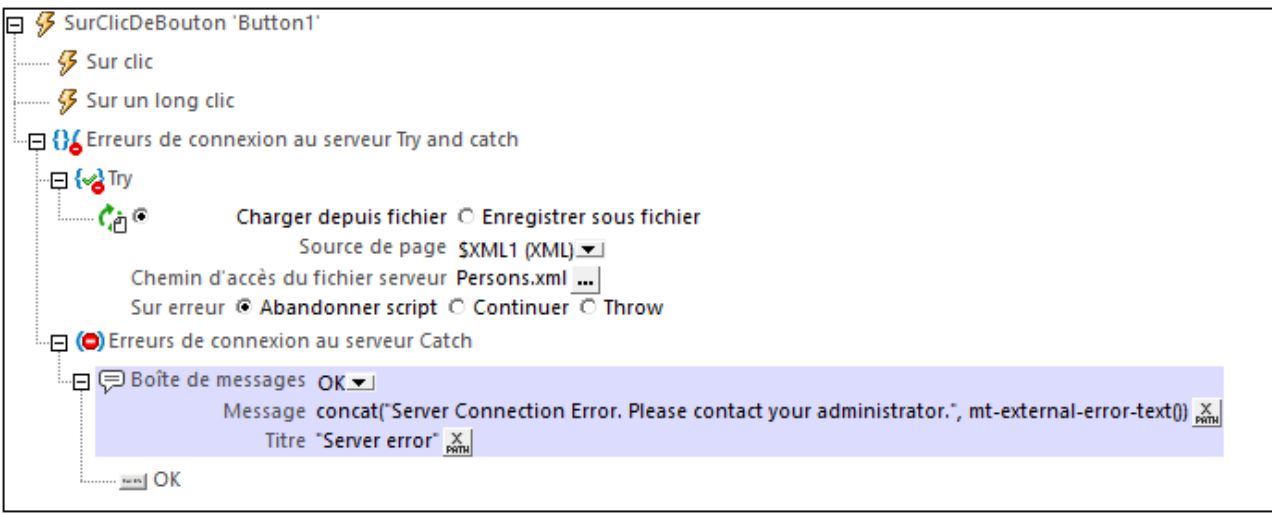

- **Note :** La fonction d'extension XPath MobileTogether **mt-external-error-text()** peut être utilisée dans la partie *Catch* pour afficher des informations concernant l'erreur de connexion au serveur.
- **Note :** Lorsqu'une erreur de connexion au serveur se produit, la première des actions suivantes qui existe est déclenchée : (i) une action <u>Erreurs de [connexion](#page-931-0) au serveur Try/Catch<sup>(932</sup>,</u> (ii) les actions pour l'événement ErreurDeConnexionAuserveur<sup>(416</sup>, (iii) un message MobileTogether concernant l'erreur. Ensuite, le flux de travail reprend.

### Fonctions d'extension de MobileTogether

MobileTogether fournit une série de <u>fonctions [d'extension](#page-1338-0) XPath<sup>ia39</sup></u> qui ont été créées spécifiquement pour l'utilisation dans les designs MobileTogether. Quelques fonctions peuvent être particulièrement utiles avec des actions spécifiques. Par exemple, **mt-available -languages()** renvoie les langues dans lesquelles la solution est disponible et pourrait, par exemple, être utilisée avec l'action <u>Boîte de [messages](#page-700-0)</u> <sup>701</sup>. Si une fonction est particulièrement pertinente pour cette action, elle se trouvera dans la liste ci-dessous. Pour une liste complète de ces fonctions [d'extension](#page-1338-0) et leurs descriptions, voir la page <Fonctions d'extension [MobileTogether](#page-1338-0)<sup>(1339</sup>).

### <span id="page-931-1"></span>**10.17.11 Return**

Dans une action Return, une expression XPath définit la valeur retournée par un Groupe d'actions. Cette valeur est appelée le Résultat de groupe d'actions et elle peut être utilisée pour définir la valeur d'une variable définie dans une <u>[action](#page-922-0) Let<sup>(923)</sup></u>. Dans la capture d'écran ci-dessous, par exemple, l'action Return définit la valeur qui

est retournée par le Groupe d'action nommé RectangleArea. L'expression XPath de l'action Return peut contenir des paramètres déclarés dans le Groupe d'actions. Les valeurs du paramètre sont fournies à l'exécution par l'<u>[action](#page-922-0) Let<sup>(923)</sup></u> qui appelle le Groupe d'actions. Voir la section *[Configurer](#page-973-0) les valeurs de variable* par le biais de Groupes [d'actions](#page-973-0)<sup>ora</sup> pour une description et un exemple d'utilisation de l'action Return.

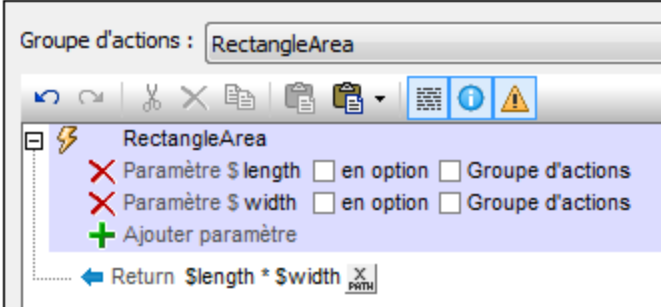

### Fonctions d'extension de MobileTogether

MobileTogether fournit une série de <u>fonctions [d'extension](#page-1338-0) XPath<sup>[339]</sup></u> qui ont été créées spécifiquement pour l'utilisation dans les designs MobileTogether. Quelques fonctions peuvent être particulièrement utiles avec des actions spécifiques. Par exemple, **mt-available -languages()** renvoie les langues dans lesquelles la solution est disponible et pourrait, par exemple, être utilisée avec l'action **Boîte de [messages](#page-700-0)<sup>701</sup>.** Si une fonction est particulièrement pertinente pour cette action, elle se trouvera dans la liste ci-dessous. Pour une liste complète de ces fonctions [d'extension](#page-1338-0) et leurs descriptions, voir la page <Fonctions d'extension [MobileTogether](#page-1338-0)<sup>(1339</sup>.

# **10.18 Execution**

Les actions suivantes sont disponibles dans le groupe Exécution du dialogue Actions (*capture d'écran cidessous*) :

- Annuler [l'exécution](#page-935-0) de l'action<sup>(936</sup>
- Exécuter [immédiatement](#page-936-0)<sup>937</sup>
- [Exécuter](#page-936-1) à <sup>937</sup>
- [Exécuter](#page-937-0) la solution <sup>938</sup>
- [Comportement](#page-939-0) d'annulation de l'utilisateur<sup>[940</sup>]
- · [Verrouiller/Déverrouiller](#page-941-0) les clients

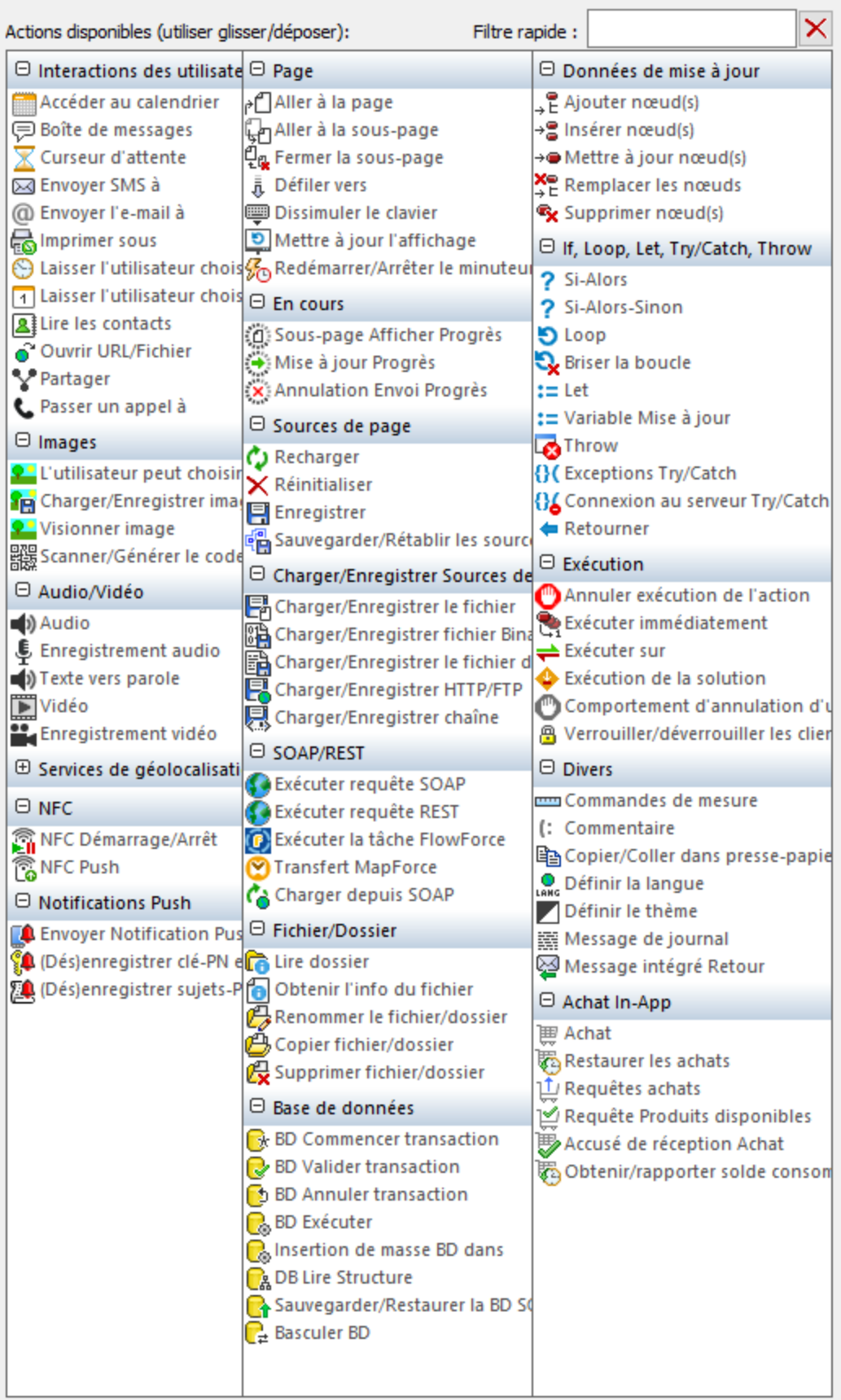

Les actions dans ce groupe sont disponibles pour les événements de page et de commandes. Le moyen le plus rapide d'accéder au dialogue Actions (*capture d'écran ci-dessus*) est de cliquer avec le bouton de droite sur la page ou sur la commande et de sélectionner la commande d'action de page/commande. *Voir également*  $Événements de Page<sup>411</sup> et Événements de commandes<sup>686</sup> .$  $Événements de Page<sup>411</sup> et Événements de commandes<sup>686</sup> .$  $Événements de Page<sup>411</sup> et Événements de commandes<sup>686</sup> .$ </u>

### <span id="page-935-0"></span>**10.18.1 Annuler l'exécution de l'action**

L'annulation de l'exécution de l'action (*marqué dans la capture d'écran ci-dessous*) annule l'exécution de la séquence d'action de l'événement. Dans la capture d'écran ci-dessous, par exemple, si une exception est lancée dans la partie Try de l'<u>action [Try/Catch](#page-929-0)</u>®®, alors, la partie Catch de l'action <u>action Try/Catch</u> <sup>®®</sup> est exécutée. Puisque cette partie contient l'action Annuler l'exécution de l'action, la séquence des actions de l'événement est annulé. En conséquence, l'<u>[action](#page-720-0) Share<sup>121</sup>, ne sera pas exécutée</u>.

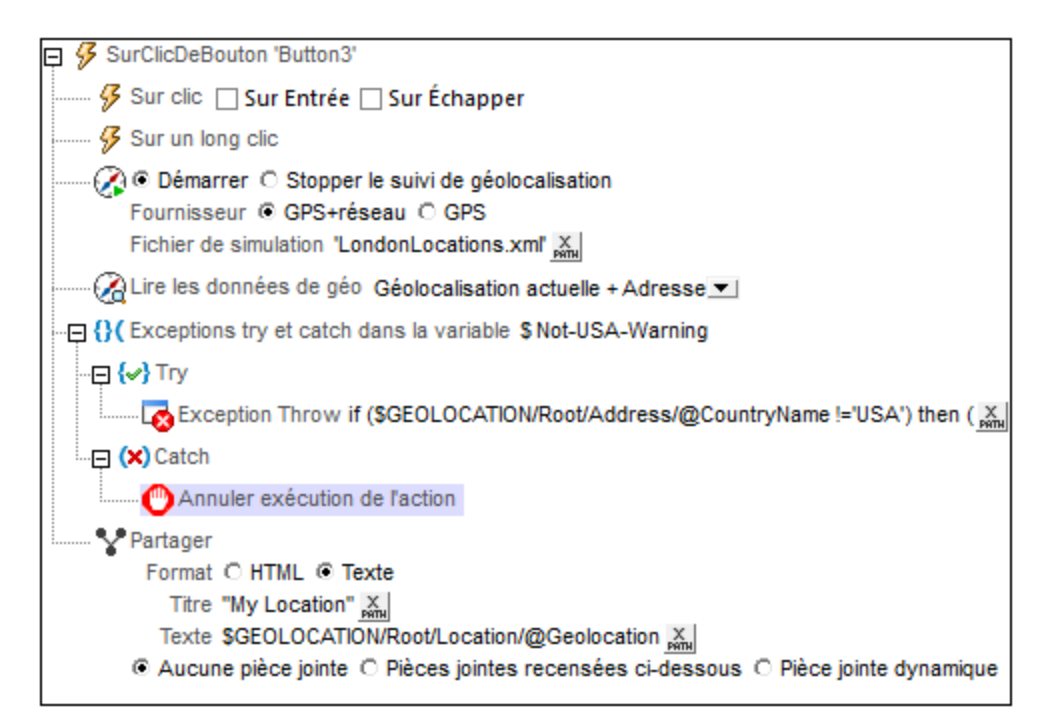

### Fonctions d'extension de MobileTogether

MobileTogether fournit une série de <u>fonctions [d'extension](#page-1338-0) XPath<sup>ia39</sup></u> qui ont été créées spécifiquement pour l'utilisation dans les designs MobileTogether. Quelques fonctions peuvent être particulièrement utiles avec des actions spécifiques. Par exemple, **mt-available -languages()** renvoie les langues dans lesquelles la solution est disponible et pourrait, par exemple, être utilisée avec l'action <u>Boîte de [messages](#page-700-0)</u> <sup>701</sup>. Si une fonction est particulièrement pertinente pour cette action, elle se trouvera dans la liste ci-dessous. Pour une liste complète de ces fonctions [d'extension](#page-1338-0) et leurs descriptions, voir la page <Fonctions d'extension [MobileTogether](#page-1338-0)<sup>(1339</sup>.
# <span id="page-936-1"></span>**10.18.2 Exécuter immédiatement**

Si une variable contient un ensemble de nœuds depuis une source de page et que l'ensemble de nœuds est modifié pendant le traitement, la variable ne sera plus valide et ne pourra plus être utilisée. Il existe deux situations pour lesquelles un traitement alternatif est souhaitable ::

- · Les changements apportés à un ensemble de nœuds se produisent via une séquence de plusieurs actions, chacune d'entre elle modifie l'ensemble de nœuds. Cela entraîne une situation dans laquelle chaque action traite un ensemble de nœuds qui a été modifié par une action précédente.
- · L'évaluation d'une expression XPath contenant une variable qui référence une source de page modifiée (par exemple, si l'expression XPath se produit dans le cadre d'une action Loop).

L'action **Exécuter immédiatement** effectue les étapes suivantes ::

- 1. Évalue les instructions XPath/XQuery de toutes ses actions enfant
- 2. Applique les effets de ces évaluations dans les ensembles de nœuds pertinents pour la page.

## Fonctions d'extension de MobileTogether

MobileTogether fournit une série de <u>fonctions [d'extension](#page-1338-0) XPath<sup>ia39</sup></u> qui ont été créées spécifiquement pour l'utilisation dans les designs MobileTogether. Quelques fonctions peuvent être particulièrement utiles avec des actions spécifiques. Par exemple, **mt-available -languages()** renvoie les langues dans lesquelles la solution est disponible et pourrait, par exemple, être utilisée avec l'action <u>Boîte de [messages](#page-700-0)</u> <sup>701</sup>. Si une fonction est particulièrement pertinente pour cette action, elle se trouvera dans la liste ci-dessous. Pour une liste complète de ces fonctions [d'extension](#page-1338-0) et leurs descriptions, voir la page <Fonctions d'extension [MobileTogether](#page-1338-0)<sup>(1339</sup>).

# <span id="page-936-0"></span>**10.18.3 Exécuter à**

L'action Exécuter à (*voir capture d'écran ci-dessous*) spécifie explicitement l'endroit où les sous-actions des actions doivent être exécutées : sur le serveur ou sur le client.

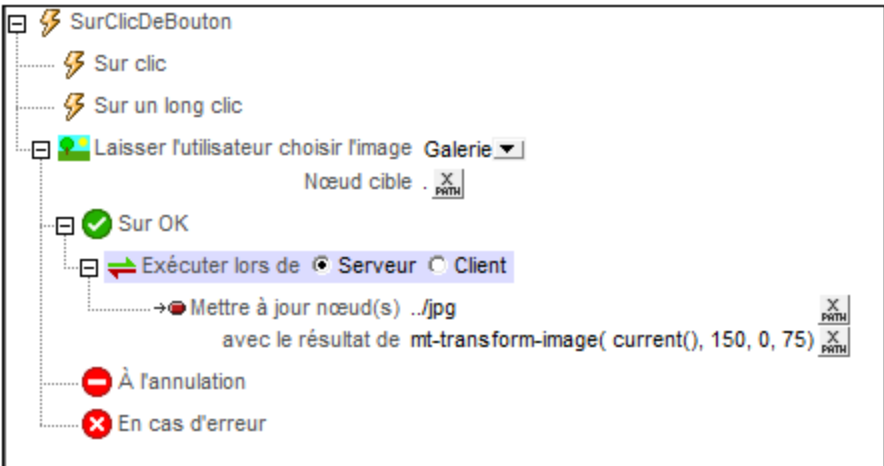

La capture d'écran ci-dessus affiche comment l'action Exécuter est généralement utilisée :

- 1. Une action *Laisser [l'utilisateur](#page-727-0) choisir l'image<sup>728</sup>* invite l'utilisateur à sélectionner une image depuis une galerie et à enregistrer l'image sous Base64 vers le nœud actuel (qui est situé, par exemple, sous //image/base64).
- 2. Si l'image est transférée avec succès vers le nœud actuel, la condition *Sur OK* utilise l'action Exécuter à pour transformer l'image sélectionnée par l'utilisateur sur le serveur (avec la fonction d'extension XPath Altova **[mt-transform-image](#page-1813-0)** ) puis met à jour le nœud frère **jpg**. Le nœud est mis à jour sur 1814 le serveur et, lorsque le traitement des actions est terminé, il est transféré au client.

### **Transformation sur le client ou le serveur**

La fonction <del>[mt-transform-image](#page-1813-0) <sup>(814</sup>)</del> sera exécutée sur le client sauf instructions explicite. Cela peut créer des problèmes de mémoire sur certains clients. Lorsque la transformation est démarrée, l'image est décompressée du format de son encodage Base64 en un format BMP qui peut être très volumineux. Une fois la transformation réalisée, le fichier transformé est stocké dans son format d'origine. Le format BMP volumineux peut créer des problèmes de mémoire sur certains clients. C'est un aspect dont il faut tenir compte.

Afin d'éviter tout problème de mémoire sur le client, veuillez spécifier explicitement que la transformation doit être effectuée sur le serveur. Pour ce faire, utiliser l'<u>action [Exécuter](#page-936-0) à <sup>937</sup>,</u> en spécifiant que les actions enfants soient exécutées sur le serveur. Toutes les actions enfants de cette <u>action [Exécuter](#page-936-0) à <sup>ex7</sup></u> seront ensuite exécutées sur le serveur. Vous pouvez utiliser une action comme celle de <u>[Mettre](#page-908-0) à jour le nœud</u> <sup>909</sup> pour mettre à jour un nœud avec le résultat d'une transformation. Le nœud cible sera mis à jour avec l'image transformée. MobileTogether transfère automatiquement les résultats au client quand la gestion de l'action est terminée ou quand le flux de travail repasse au client.

## Fonctions d'extension de MobileTogether

MobileTogether fournit une série de <u>fonctions [d'extension](#page-1338-0) XPath<sup>(339)</sup></u> qui ont été créées spécifiquement pour l'utilisation dans les designs MobileTogether. Quelques fonctions peuvent être particulièrement utiles avec des actions spécifiques. Par exemple, **mt-available -languages()** renvoie les langues dans lesquelles la solution est disponible et pourrait, par exemple, être utilisée avec l'action **Boîte de [messages](#page-700-0)<sup>701</sup>.** Si une fonction est particulièrement pertinente pour cette action, elle se trouvera dans la liste ci-dessous. Pour une liste complète de ces fonctions [d'extension](#page-1338-0) et leurs descriptions, voir la page <Fonctions d'extension [MobileTogether](#page-1338-0)<sup>(1339</sup>.

## <span id="page-937-0"></span>**10.18.4 Exécuter la solution**

Lorsque l'événement est déclenché, l'action Exécuter la solution vous permet soit : (i) d'annuler la solution, soit (ii) de l'interrompre (donc de la laisser marcher en arrière-plan) ou encore (iii) de redémarrer la solution (avec les mêmes paramètres qu'au lancement de la solution), ou (iv) de redémarrer la solution uniquement s'il existe une version plus récente de la solution sur le serveur.

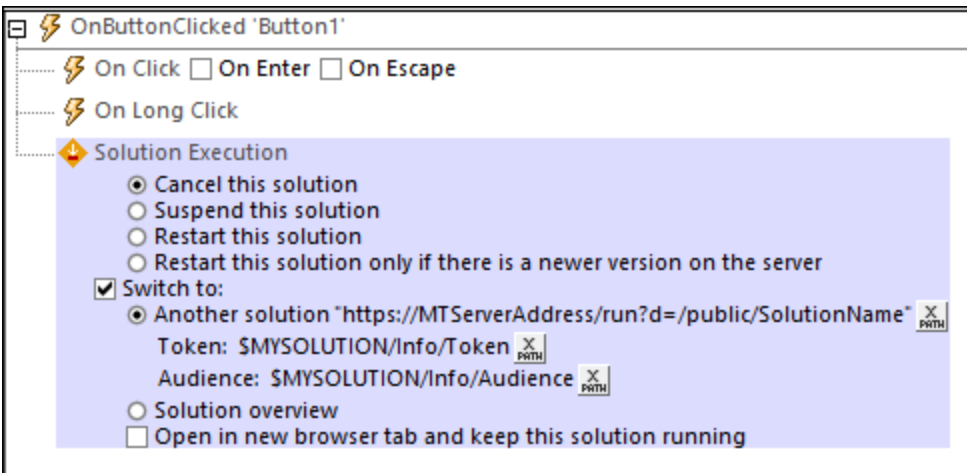

Si vous choisissez une des deux premières options (annulé ou interrompu), vous pouvez : (i) soit passer à une autre solution, (ii) soit passer à l'Aperçu de solution (la page *Solutions* de MobileTogether Client), soit encore (iii) ne passer ni à une autre solution ni à l'Aperçu de solution. Les différentes possibilités sont indiquées dans le tableau ci-dessous.

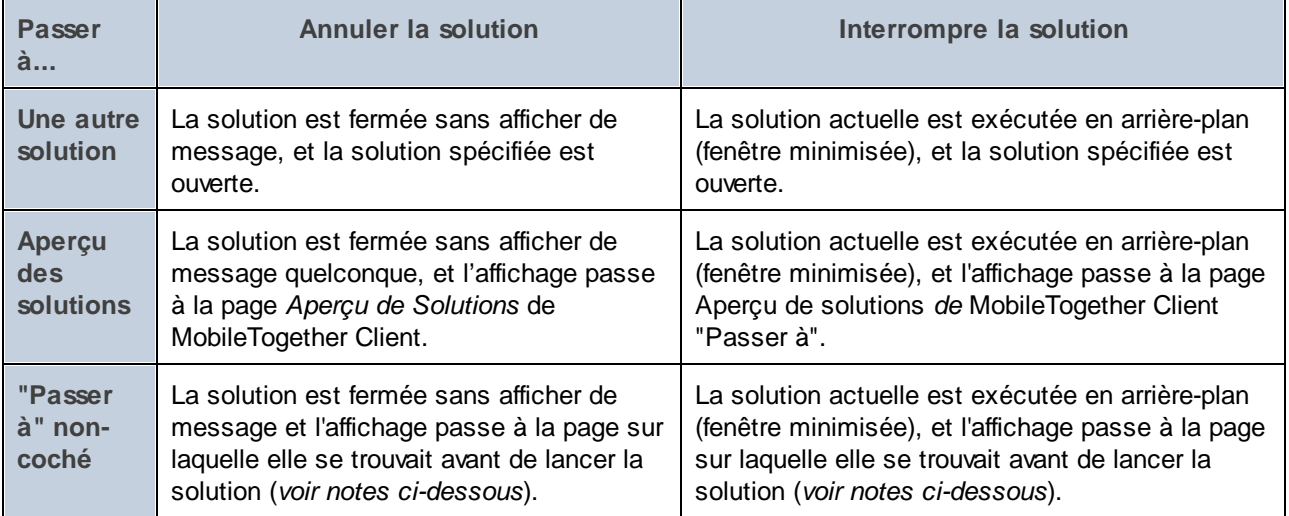

Veuillez noter les points suivants :

- · Les clients web ne prennent pas en charge les solutions interrompues. Néanmoins, la solution actuelle peut être laissée en cours alors qu'une autre solution est ouverte dans un autre onglet de navigateur et devient la solution active.
- · L'option *Ouvrir dans un nouvel onglet de navigateur* est uniquement disponible pour les clients web. Elle lance la solution dans un nouvel onglet de navigateur ; la solution originale n'est pas interrompue.
- · Une solution qui est interrompue (exécutée en arrière-plan) est affichée sous la forme d'une icône minimisée dans la page *En exécution* de l'application MobileTogether Client, et peut être ouverte en effleurant cette icône.
- · Si la solution est exécutée en arrière-plan en vue "minimisée", alors la solution sera mise en pause à ce moment et aucune autre action de solution ne sera exécutée. Par exemple, aucun minuteur ne sera

exécuté, aucune géolocalisation ne sera utilisée et la lecture audio sera interrompue. Lorsque la solution sera rouverte, les actions définies pour l'option *Sur réouverture* de l'événement  $\hbar$ L'actualisationDeLaPage <sup>412</sup> seront exécutées et la lecture audio qui a été interrompue reprendra. *Voir aussi la propriété du projet Sur [basculement](#page-307-0) à une autre solution .* 308

- La solution à laquelle vous souhaitez passer est spécifiée en cliquant sur le bouton Éditer [expression](#page-1318-0) [XPath](#page-1318-0)<sup>(1319</sup> et en saisissant l'emplacement de la solution en tant que chaîne (donc entre guillemets). L'emplacement doit se trouver sur le même serveur que la solution actuelle et la chaîne d'emplacement doit être identique à celle de la chaîne qui a été saisie lorsque la <u>solution cible a été [déployée](#page-1666-0) <sup>(667</sup>)</u>. Voir *capture d'écran ci-dessus*. Si la solution cible est déjà en cours d'exécution (minimisée), elle s'ouvre et poursuit son exécution depuis le moment où elle a été minimisée.
- Uniquement pour les clients Web : Si vous sélectionnez l'option pour passer à une nouvelle solution, les paramètres *Token and [Audience](#page-1308-0)*<sup>1809</sup> pourront être saisis en tant qu'expressions de string XPath. Ces deux entrées sont seulement nécessaires pour configurer des solutions pour les [utilisateurs](#page-1308-0) [authentifiés](#page-1308-0)<sup>tece</sup>; vous pouvez les laisser vides si vous ne souhaitez pas authentifier les utilisateurs silencieusement lorsqu'ils exécutent la seconde solution.
- · Si l'option *Passer à*n'est pas cochée, l'affichage soit : (i) retourne vers l'écran d'accueil si la solution a été démarrée par le biais du raccourci, ou (ii) retourne vers l'*Aperçu des solutions*. Sur iOS, elle retourne toujours sur la page de l'*Aperçu des solutions*.
- · Effleurer le bouton **Retour** sur la page supérieure d'une solution exécutée en parallèle pour interrompre la solution. (i) *Sur Android, Windows App et Windows* : elle retourne à l'écran d'accueil si la solution a été démarrée par le biais de son raccourci ; sinon, elle retourne à l'*Aperçu des solutions*. Dans tous les cas, l'action de retour est exécutée directement, sans entrée d'utilisateur final. (ii) *Sur iOS (et dans les solutions non parallèles )* : il sera demandé à l'utilisateur si la solution doit être sortie ou non, Si la réponse est de sortir, l'utilisateur est retourné à la page d'*Aperçu des solutions*.

### Fonctions d'extension de MobileTogether

MobileTogether fournit une série de <u>fonctions [d'extension](#page-1338-0) XPath<sup>(339)</sup></u> qui ont été créées spécifiquement pour l'utilisation dans les designs MobileTogether. Quelques fonctions peuvent être particulièrement utiles avec des actions spécifiques. Par exemple, **mt-available -languages()** renvoie les langues dans lesquelles la solution est disponible et pourrait, par exemple, être utilisée avec l'action **Boîte de [messages](#page-700-0)<sup>701</sup>.** Si une fonction est particulièrement pertinente pour cette action, elle se trouvera dans la liste ci-dessous. Pour une liste complète de ces fonctions [d'extension](#page-1338-0) et leurs descriptions, voir la page <Fonctions d'extension [MobileTogether](#page-1338-0)<sup>(1339</sup>.

## **10.18.5 Comportement d'annulation de l'utilisateur**

L'action de Comportement d'annulation de l'utilisateur (*marquée dans la capture d'écran ci-dessous*) vous permet de remplacer une action d'annulation de l'utilisateur et de poursuivre l'exécution d'actions. Les options suivantes sont disponibles :

- · *Annuler toutes les actions :* si l'utilisateur appuie sur le bouton **Retour** (ou sur le bouton **Annuler** qui apparaît pendant l'exécution d'action d'actions longues), l'annulation est autorisée. Il s'agit du comportement par défaut.
- · *Requête d'annulation :* Cette option vous permet de contourner une action d'annulation d'utilisateur. *Voir l'exemple dans la capture d'écran ci-dessous.* Si l'utilisateur tente d'annuler l'exécution de l'action, celle-ci n'est pas interrompue. Au lieu de cela, la fonction **[mt-user-tried-to-cancel-actions](#page-1338-0)** 1339est définie sur **true**. Vous pouvez ensuite définir un ensemble d'actions appropriées à effectuer selon la valeur de cette fonction. Une fois que le flag de Requête d'annulation de l'action a été défini sur true, le flag peut être réinitialisé en utilisant à nouveau l'action du Comportement d'annulation de l'utilisateur,

日 多 AL'actualisationDeLaPage pour page 'New Page1'  $\Box$  À la réouverture Toutes les \$XML1/CityTime/RefreshTime XII secondes pendant lesquelles la page est visible (0 pour dés  $\nabla$  Manuelle 日 So Actualiser au minuteur Comportement d'annulation d'utilisateur C Annuler toutes les actions C Annulation de la requête '⊟ 'Э Loop variable S City pour chaque for \$i in 1 to count(\$XML1/CityTime/Cities/City) return \$i x Interrompre la boucle si  $\frac{X}{200}$ **S** Exécuter requête SOAP Paramètres http://www.nanonull.com/TimeService/TimeService.asmx ... Opération getTimeZoneTime Stocker le dernier résultat dans \$MT\_HTTPExecute\_Result Sur erreur © Abandonner script C Continuer C Throw →● Mettre à jour nœud(s) \$XML1/CityTime/Cities/City[\$City]/Time PRTH avec le résultat de \$MT\_HTTPExecute\_Result//getTimeZoneTimeResult 日 ? Si mt-user-tried-to-cancel-actions() X  $\Box$   $\Box$  Alors Message "Really stop updates of city times?"  $\frac{X}{n\pi}$ Titre "Stop Time Updates" & ·⊟ <u>~~</u> Oui Annuler exécution de l'action **Non** Comportement d'annulation d'utilisateur C Annuler toutes les actions C Annulation de la requête

cette fois avec l'option configurée sur *Annuler toutes les actions*. Cela actualise la fonction **[mt-user](#page-1338-0)**[tried-to-cancel-actions](#page-1338-0)<sup>1339</sup> à sa valeur par défaut de false.

Dans l'exemple affiché dans la capture d'écran ci-dessous, les éléments suivants sont définis pour l'option d'événement *Sur [actualisation](#page-411-0) du minuteur* <sup>412</sup> :

- 1. L'action Comportement d'annulation de l'utilisateur est configurée sur *Requête d'annulation*. Par conséquent, si l'utilisateur appuie sur le bouton **Retour** ou **Annuler**, la fonction **[mt-user-tried-to](#page-1338-0)**[cancel-actions](#page-1338-0)<sup>(339</sup> sera configurée sur true.
- 2. Une **[action](#page-919-0) Loop<sup>ezo</sup> est lancée. À chaque itération, des éléments successifs //city sont mis à jour,** par le biais de requêtes SOAP, avec l'heure actuelle de cette ville. S'il existe plusieurs éléments **//City** et que la mise à jour dure trop longtemps, alors l'utilisateur final peut essayer d'annuler les mises à jour en appuyant sur le bouton **Retour** ou **Annuler**.
- 3. À la fin de l'itération, au cours de laquelle l'utilisateur final essaye d'annuler, la fonction **[mt-user](#page-1338-0)[tried-to-cancel-actions](#page-1338-0)** est évaluée. Puisque sa valeur à ce moment sera **true** (*voir point 1 ci-*1339*dessus*), une fenêtre de message sera affichée demandant à l'utilisateur s'il souhaite ou non poursuivre avec l'annulation. Conformément à la réponse, l'action sera annulée ou poursuivie.
- 4. Une fois la boucle terminée, l'action de Comportement d'annulation de l'utilisateur est explicitement configurée sur sa valeur par défaut *Annuler toutes les actions.* Cette étape est nécessaire si vous souhaitez reconfigurer le comportement d'annulation de l'utilisateur à sa valeur par défaut (d'annulation

sans nécessiter de confirmation). Dans le cas contraire, l'action de Comportement d'annulation de l'utilisateur continuera à avoir une valeur de *Requête d'annulation* **pour toutes les actions suivantes** jusqu'à ce qu'elle soit modifiée explicitement.

### Fonctions d'extension de MobileTogether

MobileTogether fournit une série de <u>fonctions [d'extension](#page-1338-0) XPath<sup>ia39</sup></u> qui ont été créées spécifiquement pour l'utilisation dans les designs MobileTogether. Quelques fonctions peuvent être particulièrement utiles avec des actions spécifiques. Par exemple, **mt-available -languages()** renvoie les langues dans lesquelles la solution est disponible et pourrait, par exemple, être utilisée avec l'action <u>Boîte de [messages](#page-700-0)</u> <sup>rou</sup>. Si une fonction est particulièrement pertinente pour cette action, elle se trouvera dans la liste ci-dessous. Pour une liste complète de ces fonctions [d'extension](#page-1338-0) et leurs descriptions, voir la page <Fonctions d'extension [MobileTogether](#page-1338-0)<sup>(1339</sup>.

## <span id="page-941-0"></span>**10.18.6 Verrouiller/Déverrouiller les clients**

L'action Verrouiller/Déverrouiller les clients est utile si vous voulez verrouiller les clients d'une solution et empêcher l'accès au serveur. Ceci pourrait être le cas, par exemple, si vous voulez mettre à jour une base de données sur le serveur avec de nouvelles données. Dans de tels cas, vous pouvez verrouiller le serveur pour tous les clients de la solution, exécutez les actions côté serveur que le client de verrouillage initie sans interruption depuis les autres clients, puis (une fois terminé) déverrouiller le serveur de tous les clients de la solution.

**Note :** cette action peut être déployée uniquement sur **MobileTogether Server Advanced Edition**, et non sur l'édition standard de MobileTogether Server.

### *Verrouiller les clients*

:

L'action Verrouiller les clients (*voir la capture d'écran ci-dessous*) verrouille les clients de la solution actuelle et empêche l'accès au serveur.

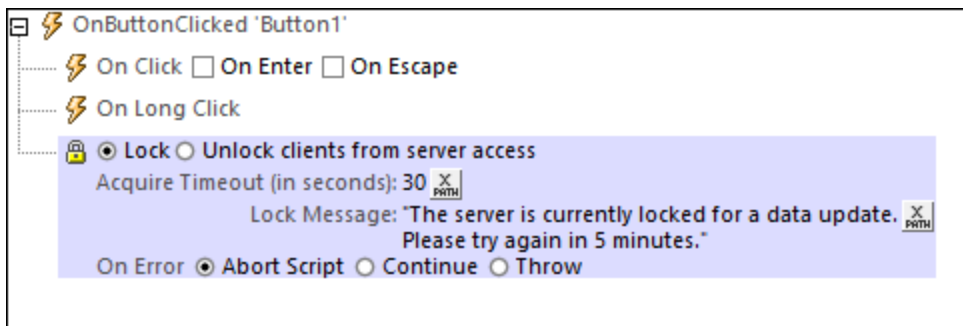

Les paramètres suivants sont disponibles :

· *Acquérir délai d'expiration :* Spécifie la quantité maximale de temps en secondes avant que le serveur ne soit verrouillé pour les clients de la solution actuelle. Si aucun client de la solution n'est actuellement en train d'accéder le serveur, alors le serveur est immédiatement verrouillé. Si des clients sont en train d'accéder la solution, alors un verrouillage est tenté lorsque la période de délai d'expiration expire. Si le serveur ne peut pas être verrouillé, un message d'erreur s'affichera. Vous pouvez paramétrer les actions pour gérer une telle erreur (*voir* Erreur lors du traitement *ci-dessous*).

· *Message de verrouillage :* ceci est le message qui sera affiché aux clients qui tentent la connexion au serveur tandis qu'il est verrouillé.

### *Déverrouiller les clients*

L'action Déverrouiller les clients (*voir la capture d'écran ci-dessous*) permet aux clients qui ont été verrouillés de l'accès au serveur d'accéder le serveur une nouvelle fois. Vous pouvez spécifier si les autres clients doivent être redémarrés ou non (la valeur par défaut pour ceci est **true**). Redémarrer les autres clients de la solution leur permettrait de recevoir les dernières modifications sur le serveur.

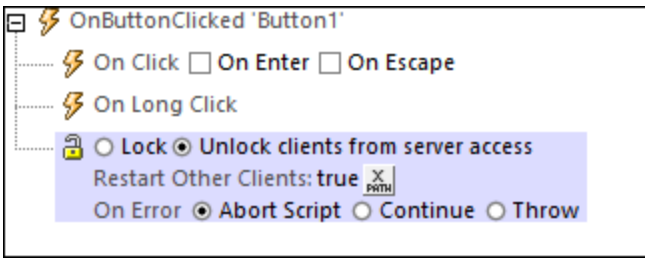

Généralement, vous devrez paramétrer l'action Déverrouiller les clients en tant qu'action finale dans l'ensemble des actions de serveur qui sont réalisées après le verrouillage du serveur. Toutefois, si vous ne paramétrez pas d'action Déverrouiller les clients, le serveur restera déverrouillé pour les clients une fois que toutes les actions de serveur ont été exécutées. Dans ce cas, une erreur sera rapportée et tous les clients seront redémarrés.

### *Traitement d'erreur*

L'option *sur erreur* vous permet de définir les actions à exécuter en cas d'erreur. Puisque le traitement de l'erreur peut être défini précisément pour cette action, les erreurs sur de telles actions (qui permettent la gestion des erreurs) sont traitées en tant qu'avertissements - et pas en tant qu'erreurs. L'avantage est que vous ne devez pas vérifier les erreurs sur les actions pour lesquelles le traitement d'erreur a déjà été défini. Les options de gestion des erreurs suivantes sont disponibles :

- · *Abandonner le script :* en cas d'erreur, toutes les actions suivantes de l'événement déclenché sont terminées. Il s'agit là de l'action par défaut si une erreur se produit. Si vous souhaitez continuer malgré une erreur, sélectionnez l'option *Continuer* ou *Throw*.
- Continuer : les actions ne sont pas terminées. Au lieu, vous pouvez sélectionner ce que vous souhaitez faire dans les cas variés : en cas d'absence d'erreur (*Sur succès*), ou en cas d'erreur (*Sur erreur*). Par exemple, si vous souhaitez afficher une fenêtre de messages indiquant si un chargement de page a été effectué avec succès ou pas.
- Throw: si une erreur est détectée, cette option lance une exception qui sera stockée dans la [variable](#page-929-0) de l'action [Try/Catch](#page-929-0)<sup>(330</sup>). La partie Catch de l'<u>action Try/Catch</u><sup>930</sup> est utilisée pour spécifier quelle action doit être effectuée en cas d'erreur. Si aucune erreur ne se produit, l'action suivante sera traitée. Voir la section **action [Try/Catch](#page-929-0)<sup>(330</sup>)** pour plus de détails.

## Fonctions d'extension de MobileTogether

MobileTogether fournit une série de <u>fonctions [d'extension](#page-1338-0) XPath<sup>(339)</sup></u> qui ont été créées spécifiquement pour l'utilisation dans les designs MobileTogether. Quelques fonctions peuvent être particulièrement utiles avec des actions spécifiques. Par exemple, **mt-available -languages()** renvoie les langues dans lesquelles la solution est disponible et pourrait, par exemple, être utilisée avec l'action <u>Boîte de [messages](#page-700-0)</u> <sup>701</sup>. Si une fonction est particulièrement pertinente pour cette action, elle se trouvera dans la liste ci-dessous. Pour une liste complète de ces fonctions [d'extension](#page-1338-0) et leurs descriptions, voir la page <Fonctions d'extension [MobileTogether](#page-1338-0)<sup>(1339</sup>.

# **10.19 Divers**

Les actions suivantes sont disponibles dans le groupe Divers du dialogue Actions (*capture d'écran cidessous*) :

- [Commentaire](#page-946-0)<sup>947</sup>
- [Exécuter](#page-936-0) à <sup>937</sup>
- MTDActions Execution ExecuteAtOnce<sup>937</sup>
- Annuler [l'exécution](#page-935-0) de l'action<sup>(936</sup>
- · [Comportement](#page-937-0) d'annulation de l'utilisateur 938 938
- **·** [Exécuter](#page-937-0) la solution
- · Définir la [langue](#page-951-0) 952
- [Définir](#page-953-0) le thème <sup>954</sup>
- [Commandes](#page-949-0) de mesure<sup>950</sup>
- [Message](#page-947-0) intégré Retour<sup>948</sup>
- [Verrouiller/déverrouiller](#page-941-0) les clients<sup>942</sup>
- · [Message](#page-948-0) de journal

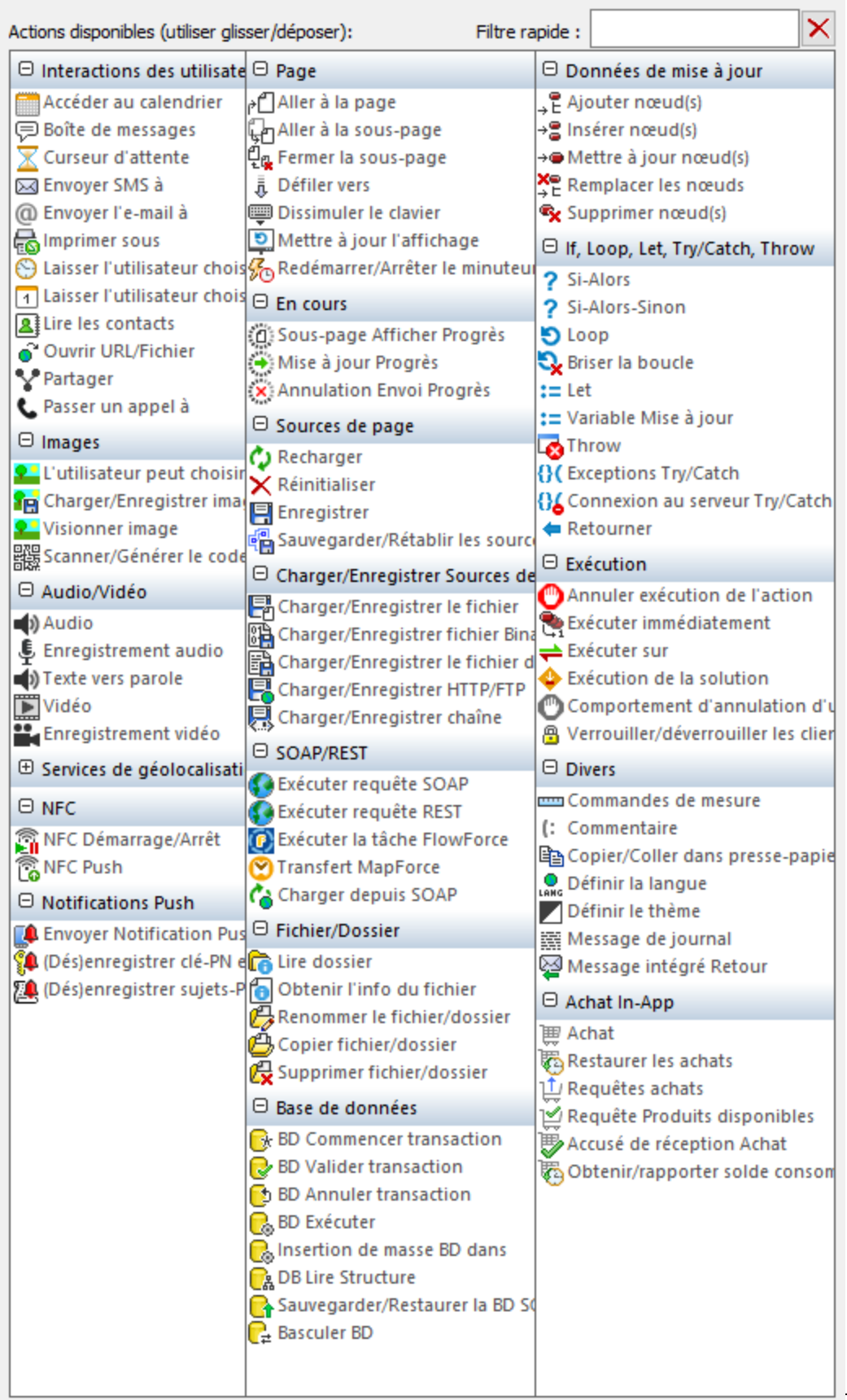

Les actions dans ce groupe sont disponibles pour les événements de page et de commandes. Le moyen le plus rapide d'accéder au dialogue Actions (*capture d'écran ci-dessus*) est de cliquer avec le bouton de droite sur la page ou sur la commande et de sélectionner la commande d'action de page/commande. *Voir également*  $Événements de Page<sup>411</sup> et Événements de commandes<sup>686</sup> .$  $Événements de Page<sup>411</sup> et Événements de commandes<sup>686</sup> .$  $Événements de Page<sup>411</sup> et Événements de commandes<sup>686</sup> .$ </u>

## <span id="page-946-0"></span>**10.19.1 Commenter**

Les commentaires peuvent être ajoutés à la définition des actions d'un événement (*voir capture d'écran cidessous*). Cela est utile pour l'insertion d'explications des différentes actions dans la définition des actions de l'événement.

Vous pouvez personnaliser la couleur du texte du commentaire. Pour ce faire, cliquer sur l'icône Couleur du commentaire dans la *barre d'outils du volet [d'événement](#page-690-0)* ®1 et choisir une couleur depuis le sélecteur de couleurs qui apparaît. La couleur sélectionnée s'appliquera à tous les commentaires dans tous les designs ouverts dans MobileTogether Designer, y compris les commentaires qui ont été définis avant le paramétrage de la nouvelle couleur.

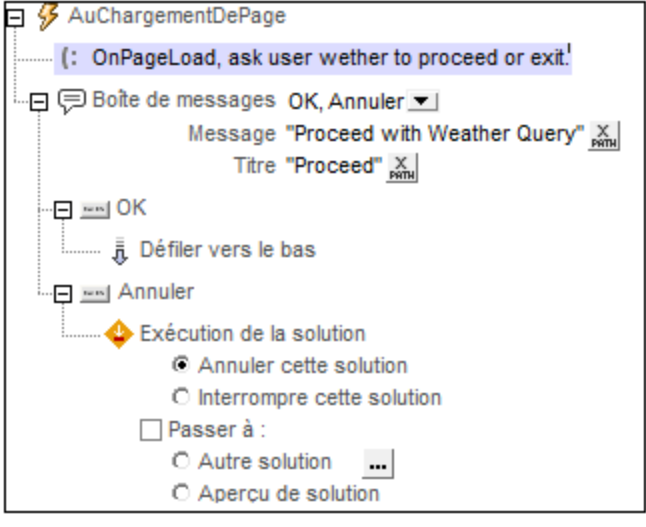

### Fonctions d'extension de MobileTogether

MobileTogether fournit une série de <u>fonctions [d'extension](#page-1338-0) XPath<sup>(339)</sup></u> qui ont été créées spécifiquement pour l'utilisation dans les designs MobileTogether. Quelques fonctions peuvent être particulièrement utiles avec des actions spécifiques. Par exemple, **mt-available -languages()** renvoie les langues dans lesquelles la solution est disponible et pourrait, par exemple, être utilisée avec l'action <u>Boîte de [messages](#page-700-0)</u> <sup>701</sup>. Si une fonction est particulièrement pertinente pour cette action, elle se trouvera dans la liste ci-dessous. Pour une liste complète de ces fonctions [d'extension](#page-1338-0) et leurs descriptions, voir la page <Fonctions d'extension [MobileTogether](#page-1338-0)<sup>(1339</sup>.

**mt-available-languages()**

# **10.19.2 Copy/Paste Clipboard**

Vous pouvez copier le texte dans le presse-papiers, puis coller le texte dans un nœud cible. Chaque action Copier/Coller est soit une action copier ou une action coller : sélectionnez le bouton radio approprié (*voir la capture d'écran ci-dessous*).

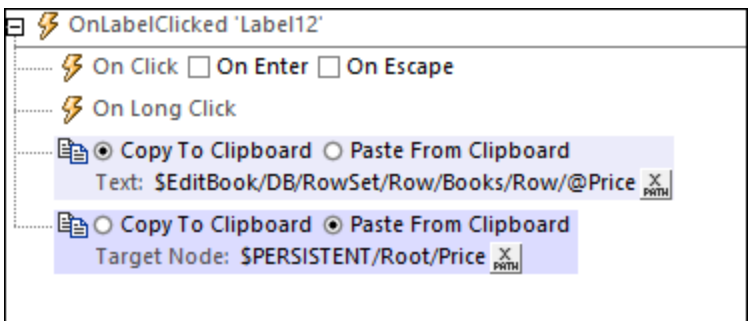

Le texte qui est copié dans le presse-papiers est spécifié par le biais d'une expression XPath. Cela peut être du texte statique ou du texte généré de manière dynamique qui est basé sur un nœud de source de page ou une autre information contextuelle.

Dans l'exemple de l'action show dans la capture d'écran ci-dessus, le contenu du nœud **@Price** est copié dans le presse-papiers. Ensuite, dans l'action Coller, le contenu du presse-papiers est collé à un nœud de l'arborescence **\$PERSISTENT**. Il s'agit d'un exemple facile où l'action Coller suit immédiatement l'action Copier dans la séquence des actions d'un seul événement. Toutefois, les deux actions peuvent être séparées dans le temps. Par exemple, elles peuvent toutes deux être déclenchées par différents événements. Tout ce qu'il faut est que l'action Coller suive l'action Copier et qu'aucun autre contenu ne soit placé dans le presse-papiers dans la période de temps qui s'écoule entre les deux actions.

### Fonctions d'extension de MobileTogether

MobileTogether fournit une série de <u>fonctions [d'extension](#page-1338-0) XPath<sup>(339</sup></u> qui ont été créées spécifiquement pour l'utilisation dans les designs MobileTogether. Quelques fonctions peuvent être particulièrement utiles avec des actions spécifiques. Par exemple, **mt-available -languages()** renvoie les langues dans lesquelles la solution est disponible et pourrait, par exemple, être utilisée avec l'action **Boîte de [messages](#page-700-0)<sup>701</sup>.** Si une fonction est particulièrement pertinente pour cette action, elle se trouvera dans la liste ci-dessous. Pour une liste complète de ces fonctions [d'extension](#page-1338-0) et leurs descriptions, voir la page <Fonctions d'extension [MobileTogether](#page-1338-0)<sup>(1339</sup>.

## <span id="page-947-0"></span>**10.19.3 Message intégré Retour**

L'action Message intégré Retour envoie un string (JSON sérialisé) au IFrame responsable du chargement de la solution actuelle. Le string est envoyé en tant qu'événement de **message**, et est détecté par la page HTML intégrante provenant du IFrame à l'aide de la méthode **addEventListener()** de JavaScript pour écouter un événement de type **message**.

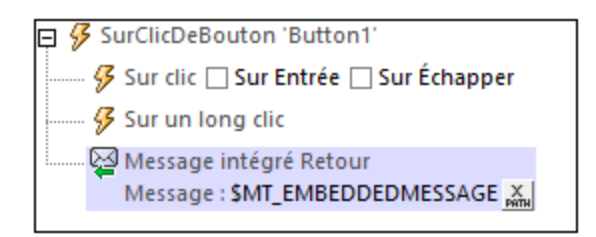

En guise d'entrée, l'action prend une expression XPath qui doit évaluer à un string (JSON sérialisé). Tout string sera accepté, mais pour que le string puisse être utilisé dans la page HTML de réception, il doit être sérialisé en tant que string JSON (puisque JSON est le format d'échange de données commun utilisé entre les serveurs web). L'expression XPath qui fournit le string de message doit donc être une des suivantes :

- · **\$MT\_EMBEDDEDMESSAGE**, qui est l'arborescence de la source de page qui contient les données JSON à traiter et transmettre. Veuillez noter que l'élément racine de cette arborescence est toujours nommée json. Si l'ensemble de l'arborescence **\$MT\_EMBEDDEDMESSAGE** est retourné, tel que montré dans la capture d'écran ci-dessus, alors le string JSON sérialisé aura la propriété **json** en tant que sa propriété de niveau supérieur. En alternative, le message peut être défini pour être un fragment de la source de page **\$MT\_EMBEDDEDMESSAGE**, par exemple, **\$MT\_EMBEDDEDMESSAGE/json**. Dans ce cas, le string JSON sérialisé du message sera le contenu du nœud **json** de la source de page.
- Tout nœud qui évalue en une structure de données JSON ou un string étant une structure de données JSON. L'exemple suivant est un string de structure de données JSON : **'{ "books": { "author": "Mary Shelley", "title": "Frankenstein" }}'**. Dans ce string JSON sérialisé, la propriété **books** est la structure contenante.

*Voir aussi:* [Écouter](#page-1517-0) : du serveur à la page web 1518

### Fonctions d'extension de MobileTogether

MobileTogether fournit une série de <u>fonctions [d'extension](#page-1338-0) XPath<sup>(339</sup></u> qui ont été créées spécifiquement pour l'utilisation dans les designs MobileTogether. Quelques fonctions peuvent être particulièrement utiles avec des actions spécifiques. Par exemple, **mt-available -languages()** renvoie les langues dans lesquelles la solution est disponible et pourrait, par exemple, être utilisée avec l'action **Boîte de [messages](#page-700-0)<sup>701</sup>.** Si une fonction est particulièrement pertinente pour cette action, elle se trouvera dans la liste ci-dessous. Pour une liste complète de ces fonctions [d'extension](#page-1338-0) et leurs descriptions, voir la page <Fonctions d'extension [MobileTogether](#page-1338-0)<sup>(1339</sup>.

## <span id="page-948-0"></span>**10.19.4 Message de journal**

L'action Message de journal *voir capture d'écran ci-dessous)* permet à un message personnalisé d'être journalisé sur le serveur ou le client pendant l'exécution d'une action. Cela aide à analyser le comportement de l'appli pendant une action. Un message peut être journalisé à tout moment au cours de l'exécution d'une action, sur la base de la sévérité sélectionnée : info, avertissement, erreur.

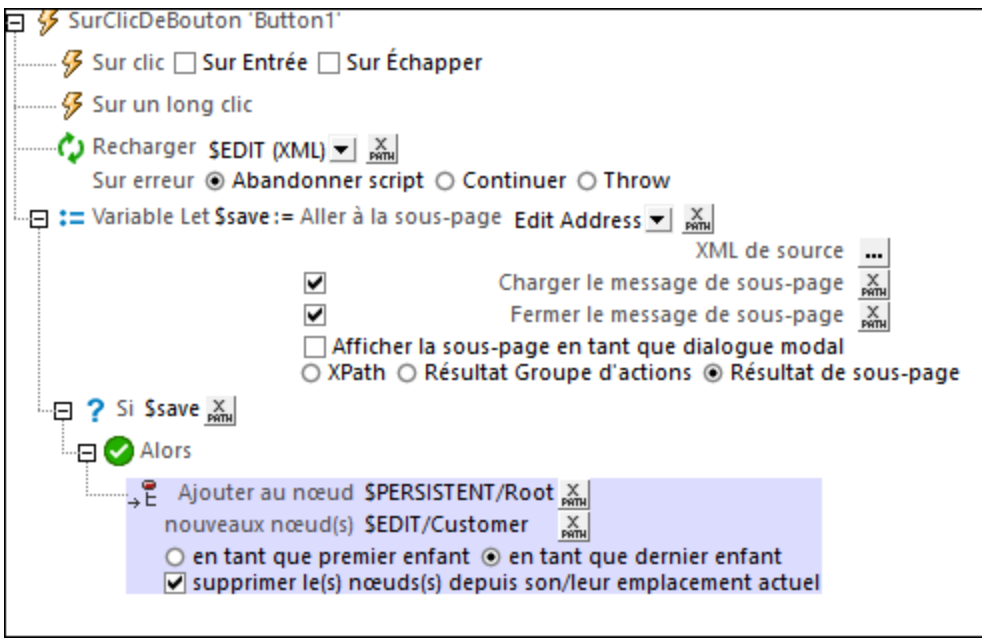

L'action prend en entrée :

- · L'emplacement où le message doit être journalisé : serveur ou client
- · La sévérité de l'erreur : info, avertissement, erreur
- · Le message à journaliser qui doit être saisi en tant que string XPath
- Note : Le message de [journal](https://www.altova.com/manual/fr/mobiletogetherserveradvanced/9.1/mts_webui_settings_logging.html) qui sera affiché dépend également du *détail du niveau de journal* que vous précisez dans les paramètres de MobileTogether Server.

### Fonctions d'extension de MobileTogether

MobileTogether fournit une série de <u>fonctions [d'extension](#page-1338-0) XPath<sup>ia39</sup></u> qui ont été créées spécifiquement pour l'utilisation dans les designs MobileTogether. Quelques fonctions peuvent être particulièrement utiles avec des actions spécifiques. Par exemple, **mt-available -languages()** renvoie les langues dans lesquelles la solution est disponible et pourrait, par exemple, être utilisée avec l'action <u>Boîte de [messages](#page-700-0)</u> <sup>701</sup>. Si une fonction est particulièrement pertinente pour cette action, elle se trouvera dans la liste ci-dessous. Pour une liste complète de ces fonctions [d'extension](#page-1338-0) et leurs descriptions, voir la page <Fonctions d'extension [MobileTogether](#page-1338-0)<sup>(1339</sup>).

**mt-available-languages()**

## <span id="page-949-0"></span>**10.19.5 Commandes de mesure**

L'action Commandes de mesure *(capture d'écran ci-dessous)* retourne la largeur minimum en pixels du types de commande spécifié (bouton ou libellé, par exemple) lorsque le string spécifié dans le premier paramètre est le texte d'affichage de la commande. L'action peut être utilisée pour trouver des largeurs de commande d'un ensemble de strings et d'utiliser cette information dans votre design. Par exemple, vous pouvez trouver la largeur de toutes les touches dans une colonne puis définir la largeur de cette colonne conformément à la largeur du bouton la plus grande.

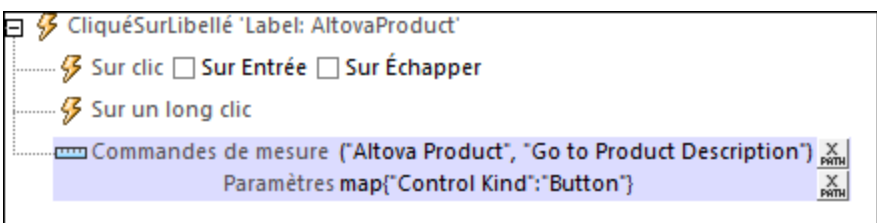

### *Strings de texte des commandes*

Puisque la largeur de commande dépend de la taille de son texte, vous devez fournir dans le premier paramètre le string que vous souhaitez placer dans la commande. Si vous souhaitez connaître les largeurs de plusieurs commandes, chacune ayant un texte différent, vous devrez fournir ces textes en tant que les items de string d'une séquence. La valeur de retour sera une séquence contenant les largeurs de chaque string. Cette séquence sera stockée dans la variable **MT\_MeasureControls**. Par exemple, dans la capture d'écran cidessus, nous avons fourni une séquence de deux strings : **("Altova Product", "Go to Product Description")**. Ces strings ne doivent pas absolument être présents dans les commandes du design. La valeur de retour contiendra deux valeurs de nombre qui sont, respectivement, la largeur des deux strings. Vous pouvez ajouter n'importe quel string à la séquence pour découvrir la largeur de commande pour ce string.

### *Paramètres de texte*

La deuxième configuration doit être une expression map XPath qui spécifie les paramètres pour lesquels le calcul de la largeur est effectué. Les paramètres contiennent des informations telles que : la commande mesurée est-elle un bouton ou un libellé, ou bien la taille du texte est-elle petite ou moyenne, ou bien le texte est-il gras ou pas. Les clés du map et leurs valeurs autorisées sont recensées ci-dessous. La seule clé obligatoire est **"Control Kind"**. Si une clé n'est pas spécifiée, sa valeur par défaut sera utilisée. Dans la capture d'écran ci-dessus, par exemple, la largeur est mensurée pour des boutons sur lesquels le texts apparaît avec les valeurs par défaut des paramètres respectifs. L'expression XPath est : **map{"Control Kind":"Button"}**.

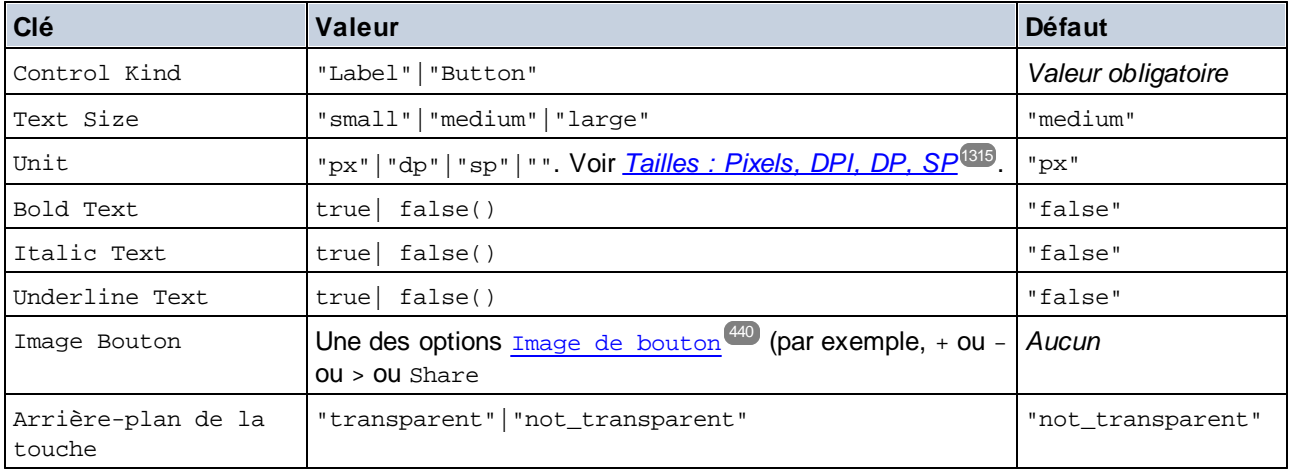

L'argument **Parameters** est un map *key-value* qui définit les propriétés de la commande. Les clés disponibles et leurs valeurs sont regroupées ci-dessous. L'entier qui est retourné est la largeur minimum, en pixels, de la commande lorsque le string **Text** soumis (premier paramètre) est affiché avec les propriétés spécifiées dans l'argument **Parameters**. Cette valeur peut ensuite être utilisée pour calculer et spécifier d'autres propriétés liées à la commande, comme les largeurs des colonnes de table dans laquelle la commande apparaît.

### *La valeur retournée et la variable "MT\_MeasureControls"*

L'action retourne une séquence de nombres, qui est automatiquement stockée dans la variable **MT\_MeasureControls**. Vous pouvez utiliser **MT\_MeasureControls** dans les expressions XPath des actions. Puisque les items dans la séquence retournée sont des nombres, vous pouvez utiliser la fonction **max()** pour découvrir la largeur de commande la plus grande (par exemple : **max(MT\_MeasureControls)**). Une autre fonction utile est la fonction **serialize()**, qui peut être utilisée pour afficher la séquence complète.

### *Points à noter*

Veuillez noter les points suivants :

- Pour chaque action, vous pouvez découvrir les largeurs d'un seul type de commande. Pour découvrir les largeurs d'un autre type de commande, appeler l'action une deuxième fois avec une nouvelle valeur de paramètre Control Kind.
- · Cette action permet la même fonctionnalité que la fonction **mt-control-width()**. Une différence essentielle est que la fonction ne peut pas être utilisée pour un rendu client web, alors que l'action peut être utilisée pour les clients web.

## Fonctions d'extension de MobileTogether

MobileTogether fournit une série de <u>fonctions [d'extension](#page-1338-0) XPath<sup>ia39</sup></u> qui ont été créées spécifiquement pour l'utilisation dans les designs MobileTogether. Quelques fonctions peuvent être particulièrement utiles avec des actions spécifiques. Par exemple, **mt-available -languages()** renvoie les langues dans lesquelles la solution est disponible et pourrait, par exemple, être utilisée avec l'action <u>Boîte de [messages](#page-700-0)</u> <sup>701</sup>. Si une fonction est particulièrement pertinente pour cette action, elle se trouvera dans la liste ci-dessous. Pour une liste complète de ces fonctions [d'extension](#page-1338-0) et leurs descriptions, voir la page <Fonctions d'extension [MobileTogether](#page-1338-0)<sup>(1339</sup>).

## <span id="page-951-0"></span>**10.19.6 Définir la langue**

Lorsqu'une solution est [localisée](#page-320-0)<sup>(321</sup>), elle peut ensuite être affichée dans des langues différentes, selon les paramètres de langues de l'appareil mobile. Par exemple, si une solution est conçue avec des strings de texte en anglais, alors, l'anglais sera considéré être la langue par défaut de la solution). Mais si ces strings ont également été traduits en [espagnol](#page-1693-0)<sup>(694</sup>, la solution sera automatiquement affichée en anglais sur les appareils configurés en anglais et en espagnol sur les appareils configurés en espagnol. L'astuce de la sélection est que les paramètres de langue de l'appareil mobile doivent correspondre au nom de code des langues de localisation de la solution.

Néanmoins, vous pouvez aussi laisser l'utilisateur sélectionner le langage de la solution sans qu'il soit nécessaire de changer le langage de l'appareil. L'action Définir la langue permet de redémarrer la solution avec une langue définie par l'utilisateur. Par exemple, l'utilisateur peut effleurer une touche pour passer à une langue spécifique si cette action est déclenchée par un cliic de bouton (*voir capture d'écran ci-dessous, qui montre une action pour redémarrer la solution en espagnol US*). Une autre option est de laisser l'utilisateur choisir une langue depuis une liste déroulante dans une liste de [choix](#page-483-0)<sup>(484)</sup>.

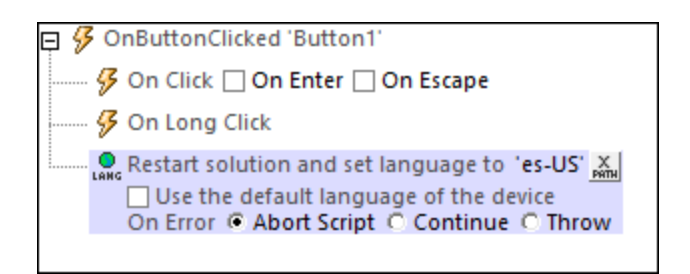

Saisir le code language-country (par exemple, **es-US** ou **fr-CH**) ou bien juste le code language (par exemple, **es** ou **fr**). Si l'action est déclenchée (pour choisir une langue spécifique), la langue de la solution sera décidée conformément à l'ordre en cascade indiqué ci-dessous.

- 1. Si la solution contient une localisation **language-country** (**es-US** ou **fr-CH**) correspondante, les strings de cette localisation sont utilisés lorsque ceux-ci existent
- 2. Si aucune localisation language-country (**es-US** ou **fr-CH**) correspondante n'existe pour un string, alors le string **language** (**es** ou **fr**) localisé est utilisé, s'il existe
- 3. Si aucune localisation language-country (**es-US** ou **fr-CH**) ou localisation language (**es** ou **fr**) n'existe pour un string, alors la langue par défaut de la solution est utilisée pour ce string

En alternative, utiliser la langue par défaut de l'appareil mobile. Dans ce cas, les paramètres de langue de l'appareil déterminent quelle langue sera utilisée depuis les langues de localisation disponibles. Le même ensemble de règles en cascade que celui indiqué ci-dessus s'applique.

Si vous souhaitez voir une simulation dans une les langues pour laquelle les strings localisés sont définis, configurer l<u>a l</u>angue de [simulation](#page-1700-0) via la commande **Projet | Langue de simulation** <sup>(700</sup>), et puis, [effectuer](#page-1432-0) une [simulation](#page-1432-0)<sup>(1433</sup>).

### *Traitement d'erreur*

L'option *sur erreur* vous permet de définir les actions à exécuter en cas d'erreur. Puisque le traitement de l'erreur peut être défini précisément pour cette action, les erreurs sur de telles actions (qui permettent la gestion des erreurs) sont traitées en tant qu'avertissements - et pas en tant qu'erreurs. L'avantage est que vous ne devez pas vérifier les erreurs sur les actions pour lesquelles le traitement d'erreur a déjà été défini. Les options de gestion des erreurs suivantes sont disponibles :

- · *Abandonner le script :* en cas d'erreur, toutes les actions suivantes de l'événement déclenché sont terminées. Il s'agit là de l'action par défaut si une erreur se produit. Si vous souhaitez continuer malgré une erreur, sélectionnez l'option *Continuer* ou *Throw*.
- · *Continuer :* les actions ne sont pas terminées. Au lieu, vous pouvez sélectionner ce que vous souhaitez faire dans les cas variés : en cas d'absence d'erreur (*Sur succès*), ou en cas d'erreur (*Sur erreur*). Par exemple, si vous souhaitez afficher une fenêtre de messages indiquant si un chargement de page a été effectué avec succès ou pas.
- Throw: si une erreur est détectée, cette option lance une exception qui sera stockée dans la [variable](#page-929-0) de l'action [Try/Catch](#page-929-0)<sup>(330</sup>). La partie Catch de l'<u>action Try/Catch</u><sup>(330</sup>) est utilisée pour spécifier quelle action doit être effectuée en cas d'erreur. Si aucune erreur ne se produit, l'action suivante sera traitée. Voir la section *action [Try/Catch](#page-929-0)* <sup>630</sup> pour plus de détails.

### Fonctions d'extension de MobileTogether

MobileTogether fournit une série de <u>fonctions [d'extension](#page-1338-0) XPath<sup>(339)</sup></u> qui ont été créées spécifiquement pour

l'utilisation dans les designs MobileTogether. Quelques fonctions peuvent être particulièrement utiles avec des actions spécifiques. Par exemple, **mt-available -languages()** renvoie les langues dans lesquelles la solution est disponible et pourrait, par exemple, être utilisée avec l'action <u>Boîte de [messages](#page-700-0)</u> @ . Si une fonction est particulièrement pertinente pour cette action, elle se trouvera dans la liste ci-dessous. Pour une liste complète de ces fonctions [d'extension](#page-1338-0) et leurs descriptions, voir la page <Fonctions d'extension [MobileTogether](#page-1338-0)<sup>(1339</sup>.

**mt-available-languages()**

# <span id="page-953-0"></span>**10.19.7 Définir le thème**

L'action Définir le Thème vous permet de redémarrer une solution avec un nouveau thème. Ceci peut être utile, par exemple, si vous voulez permettre à l'utilisateur final de sélectionner le thème de la solution. Le paramètre du thème qui est sélectionné par cette action peut être l'un des strings suivants : **clair**, **sombre**, ou **par défaut**. L'action Définir le Thème dans la capture d'écran ci-dessous montre comment utiliser l'action en vue de sélectionner un thème si le choix d'un utilisateur est stocké dans l'élément **Sélection**.

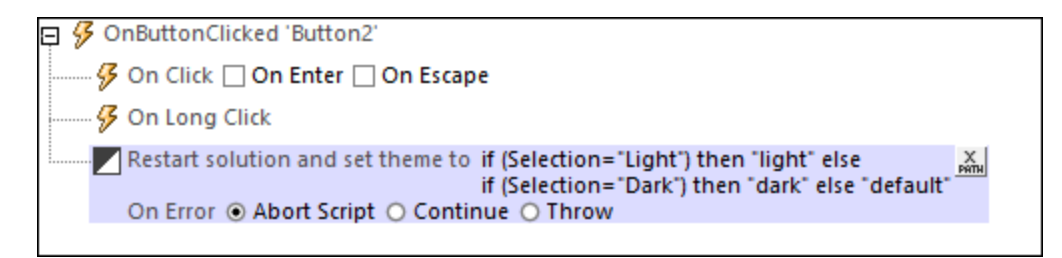

Veuillez noter que l'information sur le thème actuel est stockée dans l'arborescence **\$PERSISTENT**. Donc, si l'arborescence **\$PERSISTENT** est supprimé, alors le thème devra être redéfini si vous souhaitez poursuivre avec le même thème.

### Fonctions d'extension de MobileTogether

MobileTogether fournit une série de <u>fonctions [d'extension](#page-1338-0) XPath<sup>ia39</sup></u> qui ont été créées spécifiquement pour l'utilisation dans les designs MobileTogether. Quelques fonctions peuvent être particulièrement utiles avec des actions spécifiques. Par exemple, **mt-available -languages()** renvoie les langues dans lesquelles la solution est disponible et pourrait, par exemple, être utilisée avec l'action <u>Boîte de [messages](#page-700-0)</u> <sup>701</sup>. Si une fonction est particulièrement pertinente pour cette action, elle se trouvera dans la liste ci-dessous. Pour une liste complète de ces fonctions [d'extension](#page-1338-0) et leurs descriptions, voir la page <Fonctions d'extension [MobileTogether](#page-1338-0)<sup>(1339</sup>).

```
mt-set-theme()
```
# <span id="page-954-0"></span>**10.20 Achat In-App**

Les actions sont disponibles dans le groupe des achats In-App du dialogue des Actions (*voir la capture d'écran ci-dessous*) :

- $\bullet$   $\quad$   $\frac{\text{Achat}}{\text{}}$  $\frac{\text{Achat}}{\text{}}$  $\frac{\text{Achat}}{\text{}}$   $\overset{\text{\tiny{Q57}}}{\text{}}$
- [Restaurer](#page-957-0) les achats<sup>958</sup>
- [Requête](#page-958-0) achats<sup>959</sup>
- [Rechercher](#page-959-0) les produits disponibles<sup>(960</sup>
- Accusé de [réception](#page-960-0) achat<sup>061</sup>
- · [Obtient/Rapporter](#page-961-0) solde consommable

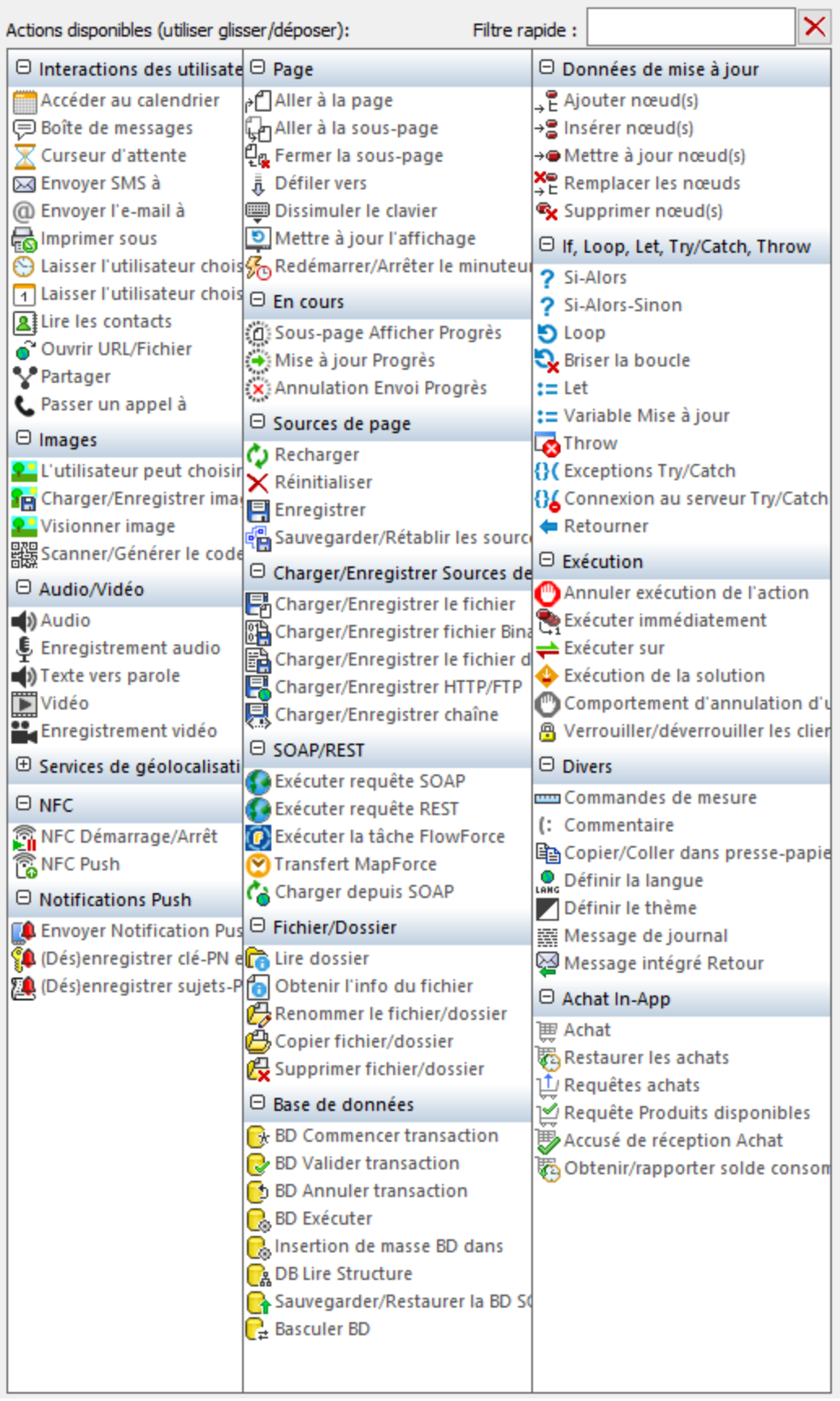

Les actions dans ce groupe sont disponibles pour les événements de page et les événements de contrôle. La manière la plus rapide d'accéder au dialogue des Actions (*voir la capture d'écran ci-dessus*) est de cliquer avec la touche de droite sur la page ou le contrôle et de sélectionner la commande des actions de page/contrôle. Voir également *[Événements](#page-410-0) de page et [Événements](#page-685-0) de contrôle .* 411 686

Voir la section des *[Notifications](#page-1183-0) Push* <sup>(184</sup> pour avoir un aperçu de l'utilisation des notifications Push dans MobileTogether.

# <span id="page-956-0"></span>**10.20.1 Achat**

L'action Achat (*voir la capture d'écran ci-dessous*) envoie une requête d'achat depuis l'appareil client à l'app store correspondante. La requête d'achat contient l'ID du produit étant acheté, l'ID du compte utilisateur et l'ID du profil, ainsi que, pour la boutique Android, le jeton d'offre du produit si le produit a un abonnement. Vous pouvez obtenir les ID de l'utilisateur, par exemple, des identifiants login de l'utilisateur ou d'autres bases de données adaptées.

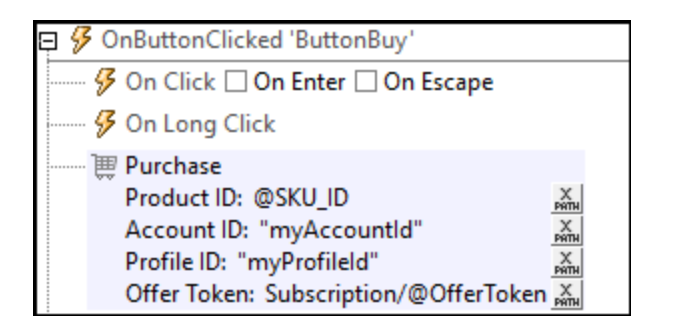

Lorsque la requête de données atteint l'app store, celui-ci tentera de réaliser la requête et de facturer le compte de l'utilisateur conformément a l'information de facturation de l'utilisateur qui est stockée dans l'app store. Une fois que l'app store a exécuté la requête d'achat, il renvoie l'information sur l'achat. Ces données seront stockées dans la source de page <u>[\\$MT\\_IN\\_APP\\_PURCHASE](#page-1593-0)<sup>(594</sup>),</u> avec les données de l'acheteur étant stockées dans les attributs **@AccountID** et **@ProfileID** de l'élément le plus récent de l'**Achat**. Vous pouvez authentifier l'achat en vérifiant que les identifiants de l'appareil de l'utilisateur correspondent à ces deux identifiants (les identifiants de l'acheteur).

Note : si cette action est la première **action [d'Achat](#page-954-0) In-App<sup>ess</sup> à être ajoutée au design, alors l'arborescence** de la source de page **\$MT\_IN\_APP\_PURCHASE** sera page source automatiquement aux sources de page du design. Pour une description de cette source de page, voir la page [Source](#page-1593-0) de page d'achat In-[App](#page-1593-0)<sup>1594</sup>.

## Fonctions d'extension de MobileTogether

MobileTogether fournit une série de <u>fonctions [d'extension](#page-1338-0) XPath<sup>(339)</sup></u> qui ont été créées spécifiquement pour l'utilisation dans les designs MobileTogether. Quelques fonctions peuvent être particulièrement utiles avec des actions spécifiques. Par exemple, **mt-available -languages()** renvoie les langues dans lesquelles la solution est disponible et pourrait, par exemple, être utilisée avec l'action <u>Boîte de [messages](#page-700-0)</u> <sup>701</sup>. Si une fonction est particulièrement pertinente pour cette action, elle se trouvera dans la liste ci-dessous. Pour une liste complète de ces fonctions [d'extension](#page-1338-0) et leurs descriptions, voir la page <Fonctions d'extension [MobileTogether](#page-1338-0)<sup>(1339</sup>).

```
mt-client-ip-address()
mt-in-app-purchase-platform-to-product()
mt-in-app-purchase-product-to-platform()
mt-in-app-purchase-service-started()
```
## <span id="page-957-0"></span>**10.20.2 Restaurer les Achats**

L'action Restaurer les Achats (*voir la capture d'écran*) met à jour un client iOS avec les achats du compte utilisateur actuel. Les achats réalisés avec le compte actuel, y compris ceux réalisés avec d'autres appareils, seront mis à jour sur l'appareil actuel. L'action met à jour l'élément **Purchases** de la source de page [\\$MT\\_IN\\_APP\\_PURCHASE](#page-1593-0)<sup>(594</sup>). Veuillez noter que cette action s'applique uniquement aux clients iOS ; pour d'autres clients, utilisez l'action [Requête](#page-958-0) achats<sup>(959)</sup>.

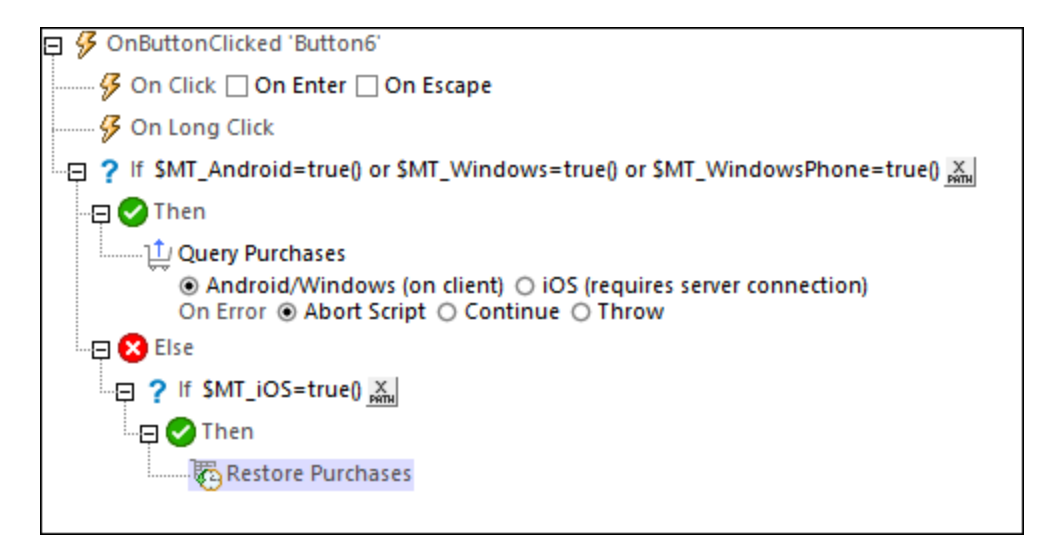

Note : si cette action est la première **action [d'achat](#page-954-0) In-App<sup>ess</sup> à être ajoutée au design, alors l'arborescence** de source de page **\$MT\_IN\_APP\_PURCHASE** sera ajoutée automatiquement aux sources de page du design. Pour une description de cette source de page, voir la page Source de page [d'achat](#page-1593-0) In-App<sup>1594</sup>.

### Fonctions d'extension de MobileTogether

MobileTogether fournit une série de <u>fonctions [d'extension](#page-1338-0) XPath<sup>(339</sup></u> qui ont été créées spécifiquement pour l'utilisation dans les designs MobileTogether. Quelques fonctions peuvent être particulièrement utiles avec des actions spécifiques. Par exemple, **mt-available -languages()** renvoie les langues dans lesquelles la solution est disponible et pourrait, par exemple, être utilisée avec l'action **Boîte de [messages](#page-700-0)<sup>701</sup>.** Si une fonction est particulièrement pertinente pour cette action, elle se trouvera dans la liste ci-dessous. Pour une liste complète de ces fonctions [d'extension](#page-1338-0) et leurs descriptions, voir la page <Fonctions d'extension [MobileTogether](#page-1338-0)<sup>(1339</sup>.

```
mt-client-ip-address()
mt-in-app-purchase-platform-to-product()
mt-in-app-purchase-product-to-platform()
mt-in-app-purchase-service-started()
```
# <span id="page-958-0"></span>**10.20.3 Requête achats**

L'action Requête achats (*voir la capture d'écran ci-dessous*) recherche l'app store respectif pour tous les achats effectués avec le compte utilisateur actuel, y compris ceux réalisés sur d'autres appareils. Cette action met à jour l'élément **Purchases de la source de page <mark>[\\$MT\\_IN\\_APP\\_PURCHASE](#page-1593-0)</mark> 59**9.

Dans le cas des clients iOS, une connexion serveur est nécessaire car l'Apple Store ne fournit qu'une « validation de réception » du côté du serveur. La validation de réception fournit un string JSON qui contient des données d'achat de l'utilisateur actuel de l'appareil. L'élément **Purchases de [\\$MT\\_IN\\_APP\\_PURCHASE](#page-1593-0)<sup>(594)</sup> e**st mis à jour avec des données clés des achats dans le string JSON. Si vous voulez utiliser toute autre donnée disponible dans le string JSON mais qui n'est pas ajoutée dans l'élément **Purchases** (par exemple, la date d'échéance d'un abonnement), vous pouvez directement accéder au string JSON, qui est stocké dans l'attribut **\$MT\_IN\_APP\_PURCHASE/Root/Purchases/@OriginalJSON** (*voir la Source de page [d'achat](#page-1593-0) In-App* [\)](#page-1593-0) . 1594 1594

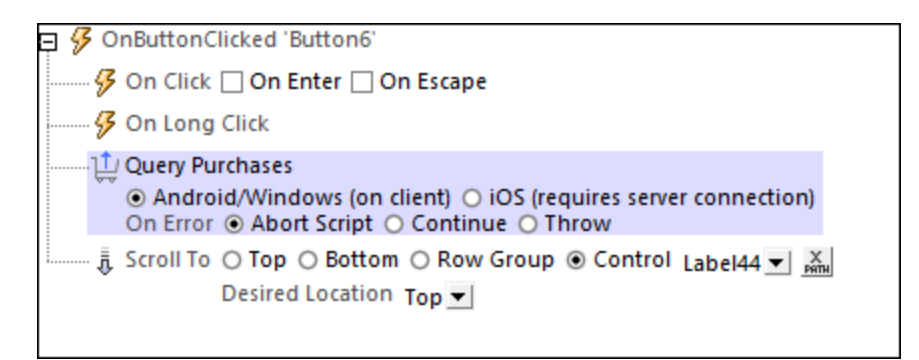

- **Note :** pour les appareils iOS qui se connectent à l'Apple Store par le biais d'un serveur (au lieu de se connecter directement), du temps supplémentaire sera requis pour les étapes supplémentaires et le traitement. Donc, dans ces cas, réfléchissez bien où vous utilisez l'<u>action [Requête](#page-958-0) achats</u> <sup>ess)</sup> dans le flux de travail et comment cela pourrait affecter la performance.
- Note : sur les appareils iOS, vous pouvez utiliser l'action [Restaurer](#page-957-0) les Achats<sup>(958</sup> pour obtenir l'information sur les achats de l'utilisateur final.
- Note : si cette action est la première **action [d'achat](#page-954-0) In-App<sup>ess</sup>** à être ajoutée dans le design, alors l'arborescence de source de page sur IN APP\_PURCHASE sera automatiquement ajoutée aux sources de page du design. Pour une description de cette source de page, voir la page Source de page [d'achat](#page-1593-0) [In-App](#page-1593-0)<sup>(1594</sup>).

## Fonctions d'extension de MobileTogether

MobileTogether fournit une série de <u>fonctions [d'extension](#page-1338-0) XPath<sup>(339</sup></u> qui ont été créées spécifiquement pour l'utilisation dans les designs MobileTogether. Quelques fonctions peuvent être particulièrement utiles avec des actions spécifiques. Par exemple, **mt-available -languages()** renvoie les langues dans lesquelles la solution est disponible et pourrait, par exemple, être utilisée avec l'action <u>Boîte de [messages](#page-700-0)</u> <sup>701</sup>. Si une fonction est particulièrement pertinente pour cette action, elle se trouvera dans la liste ci-dessous. Pour une liste complète de ces fonctions [d'extension](#page-1338-0) et leurs descriptions, voir la page <Fonctions d'extension [MobileTogether](#page-1338-0)<sup>(1339</sup>.

```
mt-client-ip-address()
mt-in-app-purchase-platform-to-product()
```

```
mt-in-app-purchase-product-to-platform()
mt-in-app-purchase-service-started()
```
## <span id="page-959-0"></span>**10.20.4 Rechercher les produits disponibles**

L'action Rechercher les produits disponibles (*voir la capture d'écran ci-dessous*) recherche l'app store respectif pour des données sur le(s) produit(s) soumis. Les produits soumis sont spécifiés dans le paramètre *ID de produit* (*voir la capture d'écran*). La valeur de ce paramètre doit être une séquence de strings (chaînes), dont chacune représente un nom de produit tel que défini dans le dialogue <u>[Produits](#page-1591-0) d'achat In-App<sup>risse</sup></u>. Si aucune expression XPath n'est saisie, alors tous les produits définis dans le dialogue <u>[Produits](#page-1591-0) d'achat In-App<sup> (1599</sup></u> sont recherchés. Les données renvoyées depuis l'app store sont stockées dans l'élément **Products** de la source de page **[\\$MT\\_IN\\_APP\\_PURCHASE](#page-1593-0)** . 1594

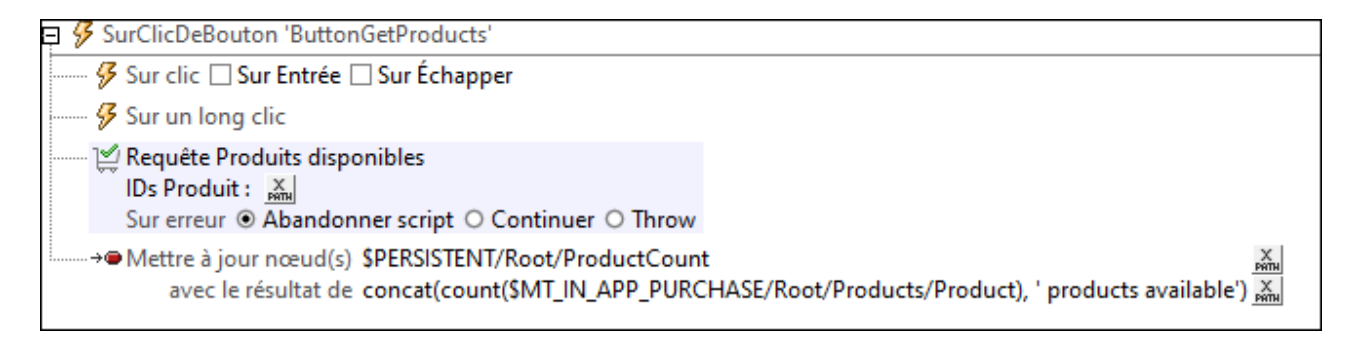

Note : si cette action est la première **action [d'achat](#page-954-0) In-App<sup>ess</sup>** à être ajoutée dans le design, alors l'arborescence de source de page **\$MT\_IN\_APP\_PURCHASE** sera automatiquement ajoutée aux sources de page du design. Pour une description de cette source de page, voir la page Source de page [d'achat](#page-1593-0) [In-App](#page-1593-0)<sup>(1594</sup>).

### Fonctions d'extension de MobileTogether

MobileTogether fournit une série de <u>fonctions [d'extension](#page-1338-0) XPath<sup>(339)</sup></u> qui ont été créées spécifiquement pour l'utilisation dans les designs MobileTogether. Quelques fonctions peuvent être particulièrement utiles avec des actions spécifiques. Par exemple, **mt-available -languages()** renvoie les langues dans lesquelles la solution est disponible et pourrait, par exemple, être utilisée avec l'action <u>Boîte de [messages](#page-700-0)</u> <sup>701</sup>. Si une fonction est particulièrement pertinente pour cette action, elle se trouvera dans la liste ci-dessous. Pour une liste complète de ces fonctions [d'extension](#page-1338-0) et leurs descriptions, voir la page <Fonctions d'extension [MobileTogether](#page-1338-0)<sup>(1339</sup>).

```
mt-client-ip-address()
mt-in-app-purchase-platform-to-product()
mt-in-app-purchase-product-to-platform()
mt-in-app-purchase-service-started()
```
# <span id="page-960-0"></span>**10.20.5 Accusé de réception Achat**

Après avoir fait une demande d'achat par le biais de l'action <u>[Achat](#page-956-0) ®a,</u> l'app store tente de procéder la transaction d'achat. Si le paiement est passé, l'app store envoie un jeton d'achat de retour au client. Il attend l'accusé de réception du client avant de finaliser le paiement. Si le client n'envoie pas d'accusé de réception, ceci pourrait résulter en l'annulation de l'achat. Par conséquent, il est important de mettre en application l'action Accusé de réception pour qu'il apparaisse juste après la réception de l'information d'achat dans l'app store. La manière la plus simple de mettre en œuvre l'action est en la réalisant comme partie intégrante du processus d'achat.

L'action Accusé de réception Achat (*voir la capture d'écran ci-dessous*) envoie cet accusé de réception. L'accusé de réception doit correspondre à l'un des deux types :

- · *Pour les non consommables et abonnements :* un accusé de réception Achat.
- · *Pour les consommables :* un accusé de réception Consommer Achat.

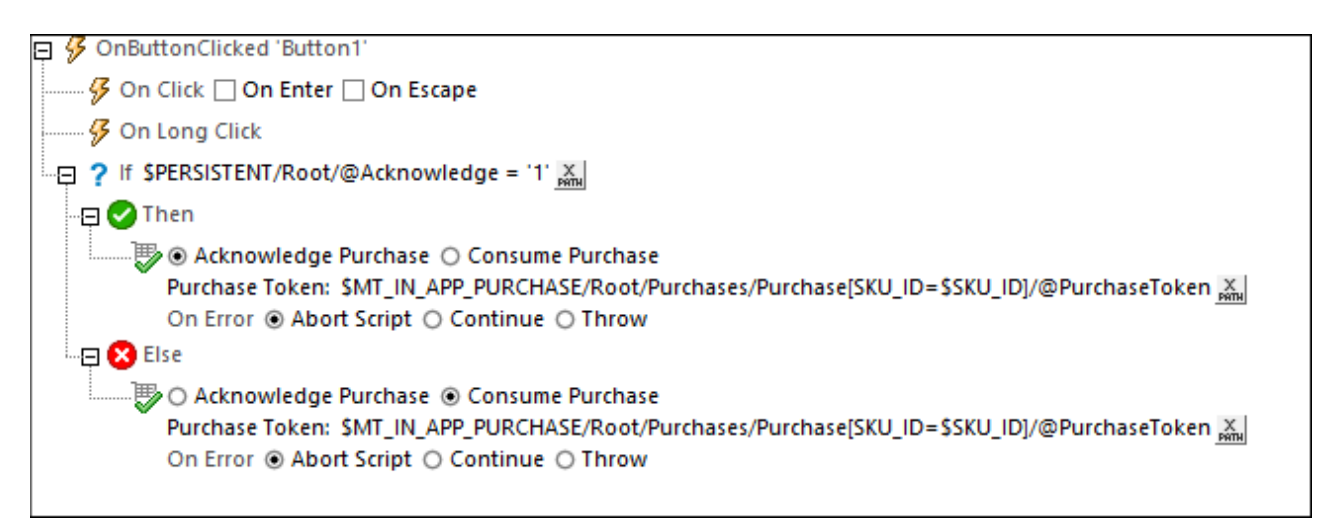

L'action Accusé de réception Achat est dotée de deux paramètres clés :

- · Sélectionnez soit : (i) Accusé de réception Achat (pour les non consommables ou abonnements), ou (ii) Consommer Achat (pour les consommables).
- · Le jeton d'achat auquel l'action appartient. Le jeton d'achat est une unique valeur retournée par l'app store et stockée dans l'arborescence de source de page **\$MT\_IN\_APP\_PURCHASE**, dans le nœud respectif **Purchase/@PurchaseToken**.

**Note:** les actions Accuser réception de l'achat et Consommer l'achat ne s'appliquent pas aux clients de Windows.

Note : si l'action est la première action [d'achat](#page-954-0) ln-App<sup>(955</sup> à être ajoutée au design, alors l'arborescence de la source de page **\$MT\_IN\_APP\_PURCHASE** sera ajoutée automatiquement aux sources de page du design. Pour une description de cette source de page, voir la page [Source](#page-1593-0) de page d'achat In-App<sup>(594)</sup>.

## Fonctions d'extension de MobileTogether

MobileTogether fournit une série de <u>fonctions [d'extension](#page-1338-0) XPath<sup>(339</sup></u> qui ont été créées spécifiquement pour l'utilisation dans les designs MobileTogether. Quelques fonctions peuvent être particulièrement utiles avec des actions spécifiques. Par exemple, **mt-available -languages()** renvoie les langues dans lesquelles la solution est disponible et pourrait, par exemple, être utilisée avec l'action <u>Boîte de [messages](#page-700-0)</u> @ . Si une fonction est particulièrement pertinente pour cette action, elle se trouvera dans la liste ci-dessous. Pour une liste complète de ces fonctions [d'extension](#page-1338-0) et leurs descriptions, voir la page <Fonctions d'extension [MobileTogether](#page-1338-0)<sup>(1339</sup>.

```
mt-client-ip-address()
mt-in-app-purchase-platform-to-product()
mt-in-app-purchase-product-to-platform()
mt-in-app-purchase-service-started()
```
# <span id="page-961-0"></span>**10.20.6 Obtenir/Rapporter Consommable**

L'action consommable Obtenir/Rapporter (*voir la capture d'écran ci-dessous*) s'applique aux appareils Windows. Elle permet soit d'obtenir (depuis l'app store de Windows) votre solde actuel du crédit consommable (*Obtenir solde consommable*) ou de rapporter votre consommation du crédit dans l'app store de Windows (*Rapporter épuisement consommable*).

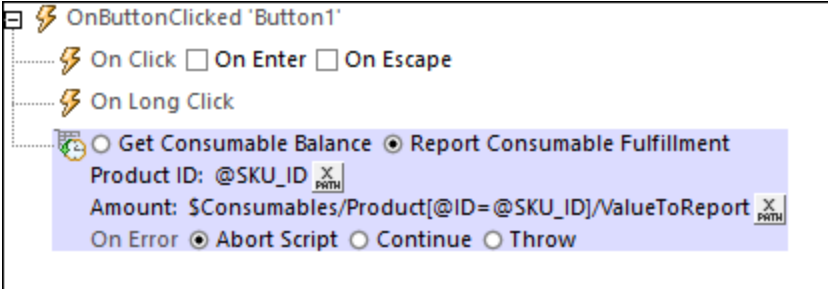

Après avoir acheté un consommable, il peut être consommé au sein de l'app (voir *[Catégories](#page-1588-0) des achats [InApp](#page-1588-0)*<sup>(1589</sup>). Dans le cas des clients Android et iOS, le suivi du crédit consommable est entièrement géré par l'appli sur l'appareil client. Dans le cas des clients Windows, l'app store de Windows offre l'option de garder un enregistrement du solde consommable actuel d'un utilisateur. L'action consommable Obtenir/Rapporter répond à cette option de Windows. Elle peut recevoir le solde actuel depuis l'app store de Windows et rapporter le niveau d'épuisement à l'app store de Windows.

L'épuisement est différent dépendant de la gestion du consommable :

- · *Consommable géré par le développeur :* le consommable est épuisé quand toutes ses unités de crédit ont été consommées. L'appli assure le suivi de la consommation de crédit et rapporte l'épuisement au store quand toutes les unités de crédit ont été consommées. Ceci est nécessaire pour activer le nouvel achat du consommable. Si l'accomplissement n'est pas rapporté, alors un nouvel achat de ce consommable ne sera pas possible.
- · *Consommable géré par le store :* le store assure le suivi de la consommation du crédit. Le consommable ne doit pas être entièrement dépensé avant qu'il ne puisse être racheté. Dans ce cas, l'épuisement se réfère à chaque incident individuel de consommation de crédit. Le montant consommé est rapporté au store et celui-ci assure le suivi du solde. Le solde peut être augmenté à tout moment par un nouvel achat.

Vous pouvez définir ces actions en question dans des points appropriés du flux de travail, dépendant du design du flux de travail.

Ces paramètres suivants doivent être saisis pour les actions respectives :

- · *Obtenir solde du consommable :* l'ID produit du consommable qui est demandé.
- · *Rapporter épuisement du consommable :* (i) l'ID du produit du consommable qui est rapporté, (ii) soit que l'achat du consommable a été exécuté (dans le cas des consommables gérés par les développeurs), soit le montant qui a été dépensé (consommable géré par le store).
- Note : si l'action est la première action [d'achat](#page-954-0) ln-App<sup>ess</sup> à être ajoutée au design, l'arborescence de la source de page **\$MT\_IN\_APP\_PURCHASE** sera ajoutée automatiquement aux sources de page du design. Pour une description de cette source de page, voir la page [Source](#page-1593-0) de page d'achat In-App<sup>tess</sup>.

Pour plus d'information, voir l'*Aperçu des Achats de modules [complémentaires](https://docs.microsoft.com/en-us/windows/uwp/monetize/enable-consumable-add-on-purchases) consommables de Microsoft*.

## Fonctions d'extension de MobileTogether

MobileTogether fournit une série de <u>fonctions [d'extension](#page-1338-0) XPath<sup>ia39</sup></u> qui ont été créées spécifiquement pour l'utilisation dans les designs MobileTogether. Quelques fonctions peuvent être particulièrement utiles avec des actions spécifiques. Par exemple, **mt-available -languages()** renvoie les langues dans lesquelles la solution est disponible et pourrait, par exemple, être utilisée avec l'action <u>Boîte de [messages](#page-700-0)</u> <sup>701</sup>. Si une fonction est particulièrement pertinente pour cette action, elle se trouvera dans la liste ci-dessous. Pour une liste complète de ces fonctions [d'extension](#page-1338-0) et leurs descriptions, voir la page <Fonctions d'extension [MobileTogether](#page-1338-0)<sup>(1339</sup>).

**mt-client-ip-address() mt-in-app-purchase-platform-to-product() mt-in-app-purchase-product-to-platform() mt-in-app-purchase-service-started()**

# <span id="page-963-0"></span>**10.21 Groupes d'action**

Un Groupe d'actions définit une séquence d'actions à exécuter. Si la même séquence d'actions doit être exécutée à plusieurs endroits du flux de travail, il sera alors plus efficace de créer cette séquence d'actions comme un Groupe d'actions, puis d'exécuter ce Groupe d'actions au niveau des différents endroits du flux de travail. Les Groupes d'actions peuvent également avoir des paramètres qui vous permettent de passer des valeurs dynamiques aux actions du groupe.

Un Groupe d'actions est créé pour un projet complet. Vous pouvez créer autant de Groupes d'action que vous le souhaitez. Une fois qu'un Groupe d'actions a été créé pour un projet, il peut être utilisé sur toutes les pages d'un projet pour tout événement de page ou événement de contrôle du projet. Vous pouvez utiliser un Groupe d'actions aussi souvent que vous le souhaitez pour les événements.

Des Groupes d'actions sont gérés dans le volet des Groupes d'actions de droite de tout dialogue d'actions (*voir la capture d'écran ci-dessous*).

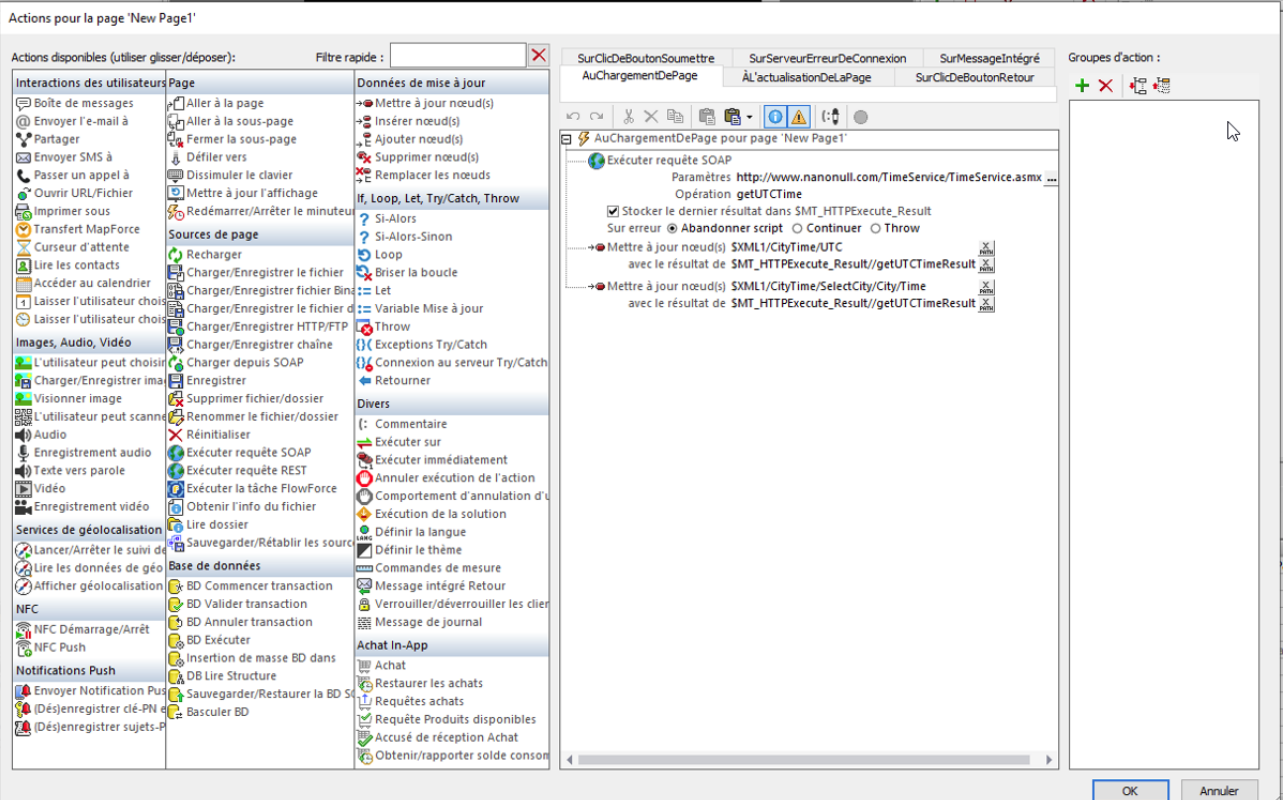

### Cette section décrit :

- Comment ajouter, [supprimer](#page-965-0) et éditer les Groupes d'actions<sup>066</sup>
- Comment utiliser les Groupes d'actions pour les actions de [réutilisation](#page-966-0)<sup>967</sup>
- Comment utiliser les [paramètres](#page-966-0) dans les Groupes d'actions<sup>667</sup>
- Comment utiliser des Groupes d'action en tant que valeurs des [paramètres](#page-968-0) dans les Groupes [d'actions](#page-968-0) <sup>969</sup>
- [Comment](#page-973-0) utiliser des Groupes d'Action pour fournir la valeur d'une variable<sup>(974)</sup> définie avec <u>[l'action](#page-922-0)</u>  $Let<sup>(923)</sup>.$  $Let<sup>(923)</sup>.$

# <span id="page-964-0"></span>**10.21.1 Gérer des Groupes d'actions**

Un Groupe d'actions peut être créé dans tout dialogue d'actions. Il est créé pour tout un projet complet et est disponible pour une utilisation par tous les événements de page ou événements de commande du projet. Tous les groupes d'actions d'un projet sont affichés dans le volet Groupe d'actions du <u>[dialogue](#page-687-0) Actions</u><sup>688</sup>, et ils sont gérés dans ce volet.

### Le volet des Groupes d'actions

Le volet des Groupes d'actions (*en rouge dans la capture d'écran ci-dessous)* vous permet de procéder comme suit :

- · Créer un Groupe d'action en cliquant sur le bouton **Ajouter un Groupe**. Un nouveau groupe sera ajouté à la liste des Groupes d'action dans le volet avec un nom générique. Vous devrez directement attribuer un nom au groupe. De manière alternative, vous pouvez éditer le nom du groupe dans le dialogue du Groupe d'actions (*voir la nouvelle section ci-dessous*) à tout moment ultérieur.
- · Supprimer un Groupe d'actions en le sélectionnant dans la liste d'actions et en cliquant sur le bouton **Supprimer Groupe**.
- · Accédez le dialogue des Groupes d'actions (*voir ci-dessous*) en double-cliquant sur le Groupe d'actions dans la liste des Groupes d'actions.

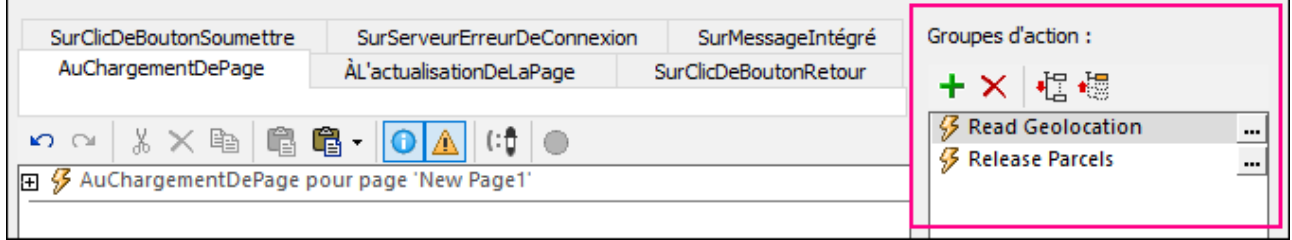

### Le dialogue des Groupes d'actions

Le dialogue des Groupes d'actions (*voir la capture d'écran ci-dessous*) est comme tout autre dialogue d'actions, mais différent dans le sens qu'il est utilisé, non pour définir les actions d'un contrôle ou d'une page, mais de ceux d'un Groupe [d'actions](#page-963-0) <sup>964</sup>.

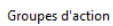

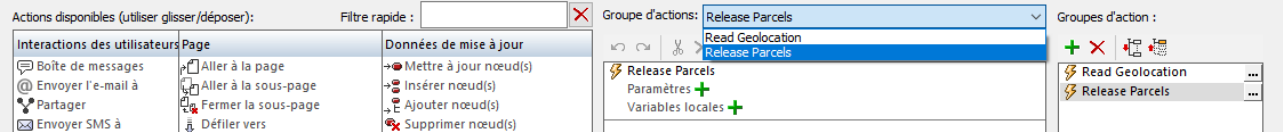

Le dialogue des Groupes d'actions est accédé depuis le Volet des Groupes d'actions (*voir section ci-dessus*) : en double-cliquant sur le Groupe d'actions dans la liste des groupes. Le Groupe d'actions sélectionné est ouvert dans le dialogue des Groupes d'actions. Il s'agit du groupe actif et peut être édité dans le volet central.

Vous pouvez procéder comme suit :

- · Ajouter de nouvelles actions/nouveaux groupes ou modifiez les actions/groupes existant(e)s. Cliquez sur **OK** lorsque vous avez terminé. (Voir les rubriques suivantes de cette section pour plus de détails comment travailler avec les Groupes d'actions.)
- · Pour éditer un Groupe d'actions différent, sélectionnez-le depuis la boîte déroulante au-dessus du volet central.
- Renommez le Groupe d'actions actif en double-cliquant sur son nom dans le volet central et éditez-le.

## <span id="page-965-0"></span>**10.21.2 Groupes d'action pour réutiliser les actions**

Les Groupes d'action peut être utilisé pour regrouper un ensemble d'actions à réutiliser Définir un Groupe d'action comme suit :

- 1. [Accéder](#page-964-0) au Groupe d'action pour pouvoir l'éditer<sup>965</sup>.
- 2. Glissez et déposez des actions depuis le volet de gauche et spécifiez leurs paramètres. Par exemple, dans la capture d'écran ci-dessous, nous avons défini trois actions pour le Groupe d'actions*UpdateUTCTime*.

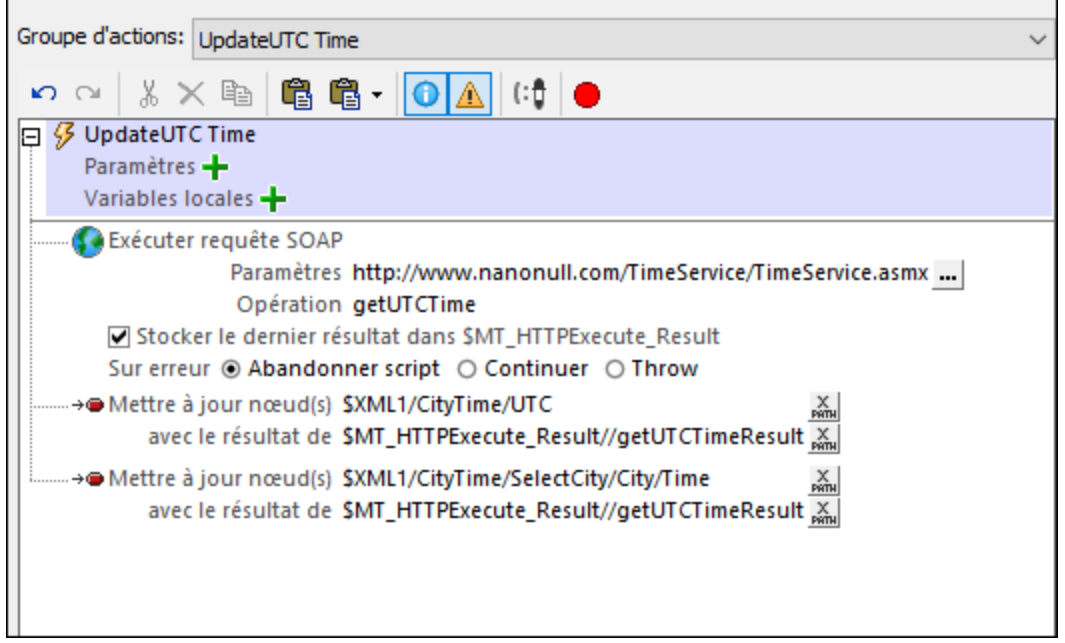

3. Cliquer sur **OK** pour terminer.

L'ensemble des actions que vous avez définies dans le Groupe d'actions est maintenant disponible pour être utilisé à tout moment du flux de travail.

**Note :** si vous souhaitez éditer la définition d'un autre Groupe d'actions, alors dans la zone de liste du Groupe d'actions située en haut de la fenêtre, sélectionnez le Groupe d'actions que vous voulez éditer.

### Utiliser le Groupe d'actions

Un Groupe d'actions est utilisé comme toute autre action. Il suffit de la glisser/déposer (depuis le panneau Groupes d'actions) dans la définition des actions d'un événement. Lorsqu'il est déposé, le Groupe d'actions sera affiché en tant qu'une action Exécuter le Groupe d'actions. La capture d'écran ci-dessous montre une action Exécuter Groupe d'actions dans sa forme agrandie. Les actions dans ce Groupe d'actions seront exécutées lors du déclenchement de l'événement AuChargementDePage.

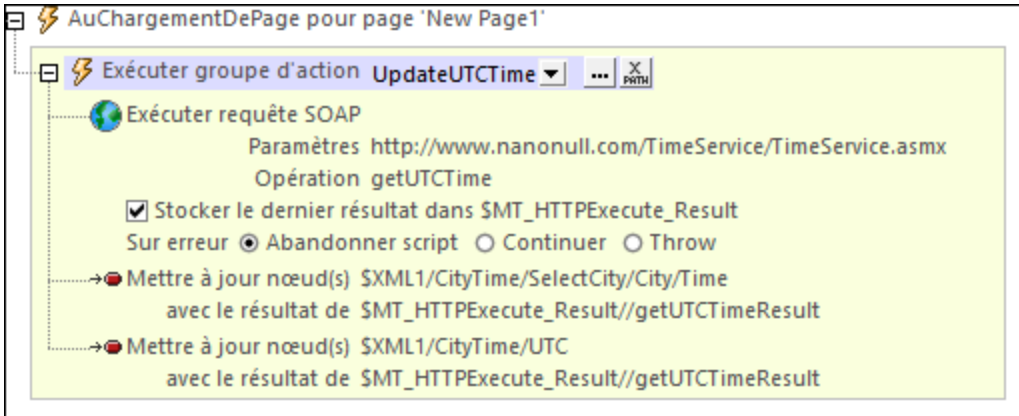

Veuillez noter les points suivants :

- · Toutes les actions dans le Groupe d'actions seront effectuées, dans l'ordre spécifique, lors du déclenchement de l'événement.
- · Le Groupe d'actions peut être utilisé pour exécuter le même ensemble d'actions dans plusieurs endroits du flux de travail.
- · Veuillez noter que l'action Exécuter le Groupe d'actions a une liste de choix qui vous permet de sélectionner n'importe que Groupes d'actions définis dans le projet (au lieu du Groupe d'actions actuel).
- · Vous pouvez utiliser une expression XPath pour sélectionner un Groupe d'action. L'expression doit évaluer au nom du Groupe d'actions que vous souhaitez.
- · Vous pouvez cliquer dans sur le bouton **Éditer** du Groupe d'actions pour éditer le Groupe d'actions actuellement sélectionné.

# <span id="page-966-0"></span>**10.21.3 Groupe d'actions avec paramètres**

Les paramètres dans les Groupes d'actions fonctionnent de la manière suivante :

- · Vous déclarez des paramètres dans un Groupe d'actions puis vous définissez des actions (dans le cadre de ce Groupe d'actions) qui utilisent ces paramètres.
- Les valeurs des paramètres sont passées sur les paramètres lorsque le Groupe d'actions est appelé par le biais de l'action Exécuter le Groupe d'actions.

## Déclarer des paramètres dans les Groupes d'action et définir des actions qui utilisent ces paramètres

Dans le Groupe d'actions, déclarer les paramètres nécessaires pour générer le résultat requis. Pour ce faire, cliquer sur l'icône **Ajouter paramètre** (*voir capture d'écran ci-dessous*). Une fois qu'un nouveau paramètre a été ajouté, double-cliquer à droite du symbole **\$** du paramètre et saisir le nom du paramètre.

Dans la capture d'écran ci-dessous, nous avons une Groupe d'actions nommé RectangleArea, dans lequel nous avons déclaré deux paramètres nommés **\$length** et **\$width**. Les paramètres de ne sont pas marqués en tant qu'*Optionnel*. Cela signifie que lorsque le Groupe d'actions est appelé lors de l'exécution, le groupe d'action doit recevoir des valeurs pour ces deux paramètres (voir *Fournir des valeurs de paramètre avec Exécuter Groupe d'action* ci-dessous) ; sinon une erreur sera rapportée. (Pour plus d'informations concernant la case à cocher *Groupe d'Action*, voir la section <u>Groupes d'action avec [Paramètres](#page-968-0) de groupe d'action</u><sup>@@</sup>.)

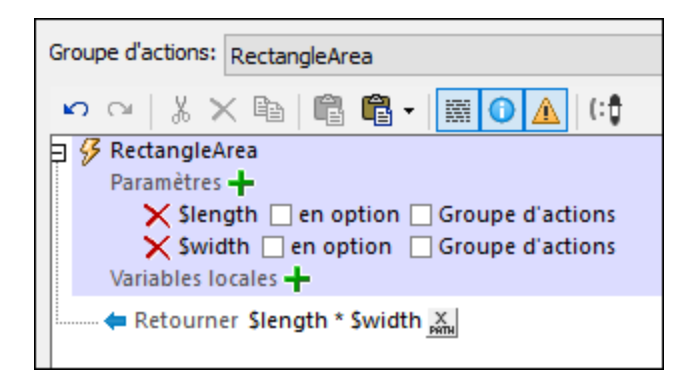

Le Groupe d'actions dans la capture d'écran ci-dessus consiste en deux actions :

- **·** Une action *[Mettre](#page-908-0) à jour le nœud*<sup>009</sup>, qui multiplie les deux paramètres \$1 ength et \$width pour générer une valeur qui met à jour le nœud Area.
- Une action *Fenêtre de [Message](#page-700-0)<sup>[701</sup>*, qui affiche une boîte de messages contenant la valeur obtenue en multipliant les deux paramètres **\$length** et **\$width**.

Veuillez noter que, dans le Groupe d'actions, nous déclarons des paramètres et définissons des actions qui utilisent ces paramètres. Les valeurs des paramètres sont fournies lors de l'exécution par le biais de l'action Exécuter le Groupe d'action.

## Variables dans les Groupes d'action

Vous pouvez définir des variables dans dans des Groupes d'action, vous pouvez donc déclarer des variables et définir une valeur pour chacune d'entre elle. Veuillez noter les points suivants concernant les variables :

- · Elles se trouvent dans la portée du Groupe d'action, et peuvent uniquement être utilisées dans le cadre du Groupe d'action
- La définition de la valeur d'une variable peut utiliser des paramètres et variables qui ont été déclarés en début de la liste des variables. Par exemple : Si un Groupe d'action a des paramètres **\$a**, **\$b**, **\$c**, et des variables **\$x**, **\$y**, **\$z** (dans cet ordre), alors la variable **\$y** peut utiliser les paramètres et variables suivants pour générer sa valeur : **\$a**, **\$b**, **\$c**, **\$x**, (mais pas **\$z**).

### Fournir les valeurs de paramètre avec Exécuter groupe d'action

Vous pouvez définir une action Exécuter le Groupe d'actions sur un événement dans l'action, vous pouvez définir les valeurs de paramètre à transmettre au Groupe d'action sélectionné. Lorsque l'événement est déclenché, les valeurs de paramètre sont transmises et le Groupe d'actions utilise ensuite ces valeurs pour effectuer les actions définies dans le Groupe d'action.

Pour créer une action Exécuter le Groupe d'actions, glisser et déposer le Groupe d'Actions pertinent (depuis le panneau Groupes [d'actions](#page-964-0) <sup>665</sup>) dans la définition des actions d'un événement. Lorsqu'il est déposé, le Groupe d'actions sera affiché en tant qu'une action Exécuter le Groupe d'actions. Dans la capture d'écran ci-dessous,

nous avons défini une action Exécuter le Groupe d'actions pour un événement SurClicDeBouton. Pour ce faire, nous avons glissé le Groupe d'actions RectangleArea en-dessous de l'événement Sur Clic. Le Groupe d'actions à exécuter actuellement sélectionné peut être changé dans la liste de choix Exécuter le Groupe d'actions (*encerclé en rouge dans la capture d'écran ci-dessous*). Cliquer sur l'icône **Options supplémentaires** pour ouvrir le Groupe d'action sélectionné. En alternative, vous pouvez utiliser une expressions XPath pour sélectionner le Groupe d'action. L'utilisation d'une expression XPath vous permet de sélectionner le Groupe d'action de manière dynamique (par exemple, en obtenant le nom du Groupe d'action depuis un nœud de source de page). L'expression XPath doit retourner un string qui est le nom d'un Groupe d'action défini dans le projet.

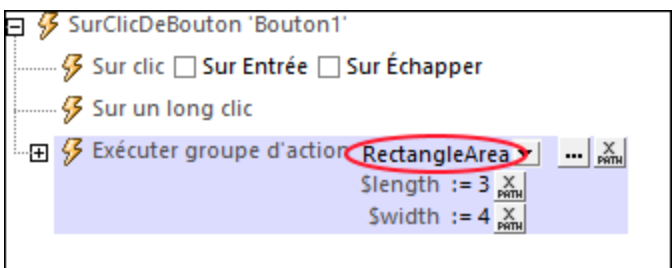

Si des paramètres ont été déclarés dans le Groupe d'Actions actuellement sélectionné, ces paramètres sont affichés dans l'action Exécuter le Groupe d'actions. C'est l'endroit où vous pouvez fournir les valeurs à passer aux paramètres lors de l'exécution. Dans la capture d'écran ci-dessus, on peut voir que le Groupe d'Actions RectangleArea présente deux paramètres : **\$length** et **\$width**. Nous avons saisi des valeurs statiques simples (**3** et **4**) dans les expressions XPath qui sont utilisées pour générer les valeurs de ces deux paramètres. Mais vous pouvez aussi obtenir dynamiquement des valeurs provenant de sources d'arborescence XML, ou spécifier des calculs XPath complexes. Si, dans le Groupe d'actions, les paramètres ont été déclarés comme étant obligatoires, (non optionnels), ils seront affichés ici en rouge si aucune valeur n'est fournie.

Lors de l'exécution, les événements suivants se produisent :

- 1. Lorsque l'événement est déclenché, les valeurs de paramètre (telles que spécifiées dans l'action Exécuter le Groupe d'actions) sont passées sur les paramètres respectifs dans le Groupe d'actions.
- 2. Les actions du Groupe d'action sont traitées Dans les endroits où celles-ci utilisent les paramètres déclarés du Groupe d'actions, les valeurs de paramètres fournies sont substituées.

### Types de valeurs de paramètre

Dans l'action Exécuter le Groupe d'action, les valeurs de paramètre peuvent être de type suivant, soit saisies directement, soit générées dynamiquement (en utilisant des expressions XPath) :

- · Valeurs atomiques : par exemple, des strings comme **"Altova"** ou des nombres comme **1** ou **2.56**
- · Arrays : par exemple, **[(2010,2019), ("StartYear","EndYear")]**
- · Mappages : par exemple, **map{"StartYear":2010, "Offices":("Boston","Vienna")}**

# <span id="page-968-0"></span>**10.21.4 Groupes d'actions avec des paramètres Action-Groupe**

Les Groupes d'actions peuvent utiliser deux types de paramètres :

- · Les Paramètres simples, qui sont décrits dans la section Groupes d'actions avec des [paramètres](#page-966-0)<sup>667</sup>. Ils sont indiqués dans par le symbole dollar **\$** placé devant leur nom.
- · Les *Paramètres Action-Groupe*, qui prennent des Groupes d'actions en tant que leurs valeurs. Ils sont indiqués par le symbole de pourcentage **%** placé devant leur nom.

Dans la capture d'écran ci-dessous, **\$length** et **\$width** sont des paramètres simples, alors que **% RectangleProperty** est un paramètre Action-Groupe. Afin de créer un paramètre en tant que paramètre Action-Groupe, <u>il faut le créer en tant que [paramètre](#page-966-0) simple <sup>967</sup> puis cocher sa case *Groupe d'actions* (*voir*</u> *capture d'écran ci-dessous*).

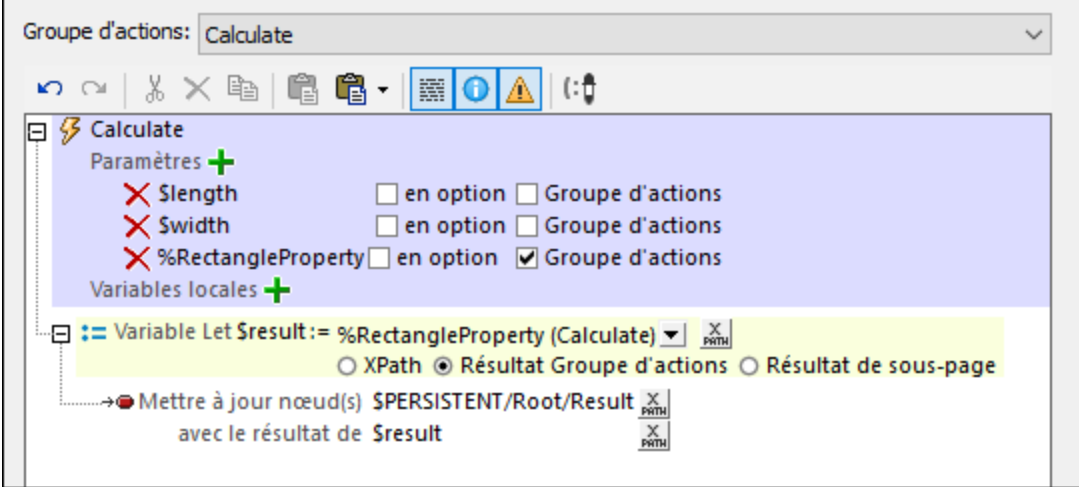

## Comment fonctionnent les paramètres Action-Groupe

Un paramètre Action-Groupe est un paramètre dont la valeur est un groupe d'actions qui ne déclare aucun paramètre. Cela permet au Groupe d'actions appelé d'être traité comme une fonction qui effectue des tâches MobileTogether. Les paramètres Action-Groupe fonctionnent de la même manière suivante :

- Dans un Groupe d'action, déclarez des paramètres Action-Groupe Ces paramètres peuvent être utilisés dans des actions du Groupe d'actions. Dans la capture d'écran ci-dessus, par exemple, le Groupe d'actions *Calculate* déclare que le Groupe d'actions **RectangleProperty** est un de ses paramètres. Le Groupe d'actions **RectangleProperty** devient donc un paramètre Action-Group . Il est ensuite utilisé dans le Groupe d'actions *Calculate*.
- Les valeurs de tous les paramètres d'un Groupe d'actions (y compris ceux de tout paramètre de Groupe d'actions) sont fournies lorsque le Groupe d'actions est appelé. Cela se produit lorsque le Groupe d'actions Execute Action est exécuté sur ce Groupe d'actions. Par exemple, lorsque vous appelons le Groupe d'actions *Calculate* (voir capture d'écran ci-dessus) par le biais d'une action d'Exécution de Groupe d'actions, nous lui transmettons les valeurs des trois paramètres du Groupe d'actions *(voir capture d'écran ci-dessous)*.

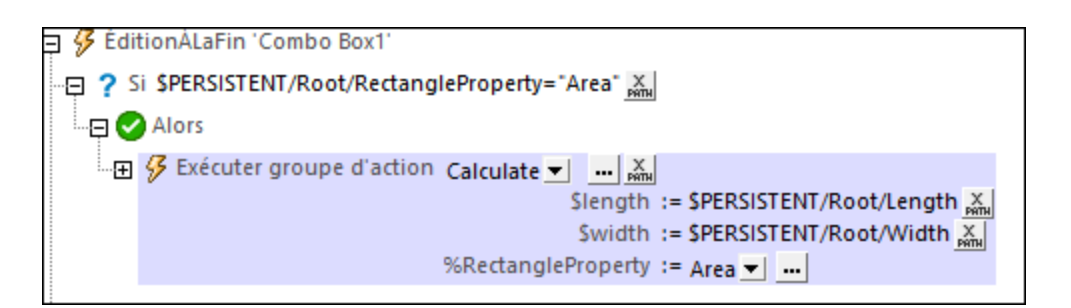

## Exemple d'utilisation

Voici un exemple simple pour visualiser comment utiliser les paramètres Action-Groupe. Nous souhaitons calculer la surface, la longueur diagonale ou le périmètre d'un rectangle depuis une longueur et une largeur indiquées par l'utilisateur*(voir capture d'écran ci-dessous)*. L'utilisateur peut choisir quelle propriété de rectangle calculer.

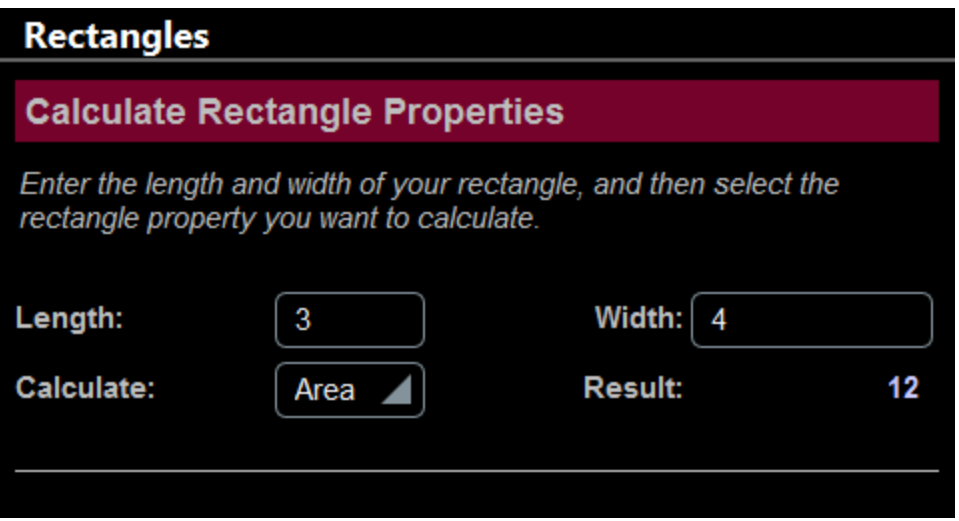

Pour chacune des trois propriétés, nous pouvons créer un Groupe d'action qui ne déclare pas de paramètres. Ces trois Groupes d'action sont utilisés en tant que fonctions pour calculer la propriétés de rectangle respective, comme indiqué dans la capture d'écran ci-dessous.

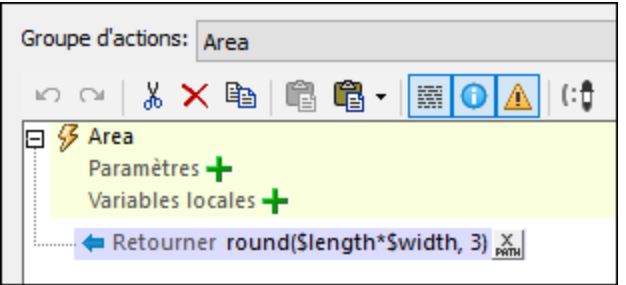

Nous allons maintenant créer un quatrième Groupe d'action (nommé *Calculate* dans notre exemple ; *voir capture d'écran ci-dessous*) qui utilisera un des autres trois Groupes d'action comme requis. Pour sélectionner le Groupe d'action que nous souhaitons, nous créons un paramètre de Groupe d'action (nommé **%**

**RectangleProperty** dans notre exemple). Veuillez noter que le Groupe d'action *Calculate* déclare aussi les deux paramètres simples (**\$length** et **\$width**) qui sont utilisés pour calculer la surface, les diagonales, et le périmètre.

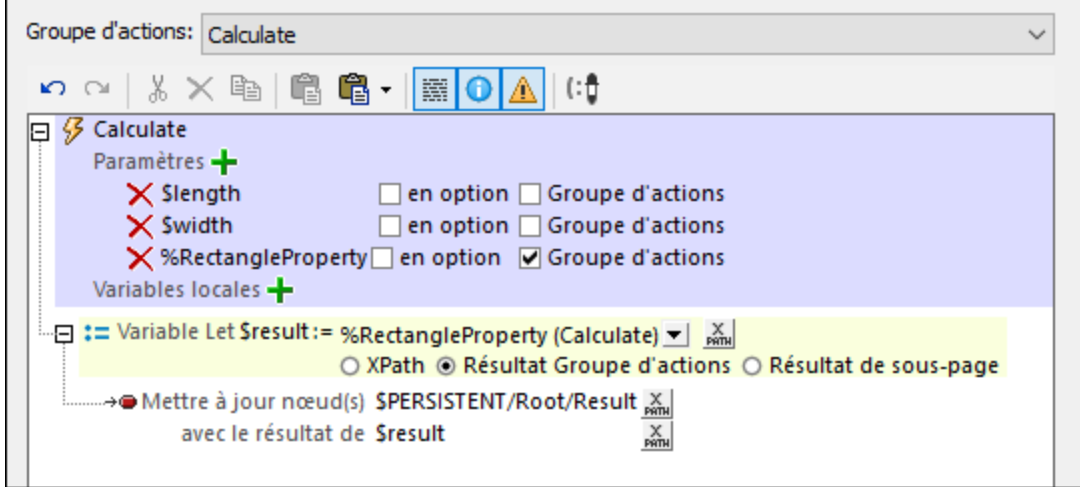

Tout ce qu'il nous reste à faire est d'appeler le Groupe d'action *Calculate* par le biais d'un Groupe d'action Execute et, dans l'appel, de fournir les valeurs des trois paramètres du Groupe d'action *Calculate*. Il est préférable d'exécuter l'action du Groupe d'action Execute lorsqu'un événement est déclenché. Par exemple, dans la capture d'écran ci-dessous, l'action est exécutée lorsqu'une liste de choix est éditée.

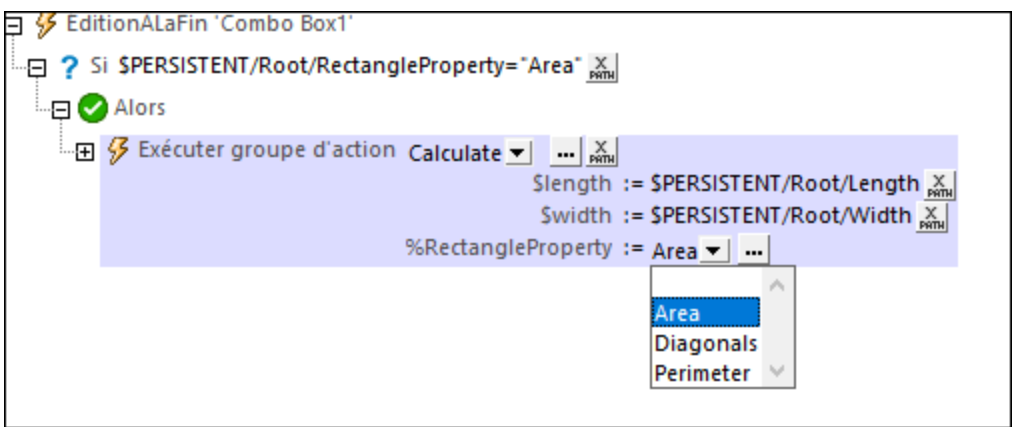

Lorsque le Groupe d'actions Execute Action est exécuté, il se produit les choses suivantes :

- 1. Le Groupe d'action *Calculate* est appelé. Des valeurs de ses paramètre **\$length** et **\$width** sont passés depuis les nœuds de la source de page **\$PERSISTENT** *(voir capture d'écran ci-dessus)*. Les valeurs du paramètre de Groupe d'action **RectangleProperty** doivent être un Groupe d'action dans le projet et peuvent donc être sélectionnées par le biais de la liste de choix ; n'importe quel Groupe d'action (correspondant à une propriété de rectangle choisie) peut être sélectionné. Dans la capture d'écran de notre exemple *(ci-dessus)*, nous avons choisi le Groupe d'action *Area* (au cas où le nœud **\$PERSISTENT/Root/RectangleProperty** contiendrait le string **"Area"**).
- 2. Le Groupe d'action*Calculate* est maintenant exécuté avec les valeurs de paramètre qui lui ont été transmises. En étudiant la capture d'écran ci-dessus, vous constaterez qu'il définit une variable nommée **\$result** et lui donne une valeur qui est la valeur de retour du Groupe d'action spécifié par le
paramètre **%RectangleProperty**. Cette variable contiendra donc la valeur de la propriété de rectangle sélectionnée (surface, longueur diagonale ou périmètre).

3. Le Groupe d'action *Calculate* met maintenant à jour un nœud dans l'arborescence **\$PERSISTENT** avec ce résultat.

#### *Détails des définitions du Groupe d'action*

- · **Calculate** (*voir capture d'écran ci-dessus*): déclare deux paramètres simples (**\$length** et **\$width**) et un paramètre Action-Groupe (**%RectangleProperty**). Le paramètre Action-Groupe **% RectangleProperty** peut prendre en tant que sa valeur un des trois autres Groupes d'actions, ils sont tous définis sans aucun paramètre. Dans le Groupe d'action *Calculate*, nous définissons une [action](#page-922-0) [Let](#page-922-0) qui est définie sur *Résultat de Groupe d'action*. L'Let [action](#page-922-0) définit une variable appelée 923 923 **\$result**, qui est définie pour prendre en tant que sa valeur le résultat de l'exécution du Groupe d'actions sélectionné.
- **Area** (*capture d'écran ci-dessous*) : ce Groupe d'actions contient une seule **action [Retourner](#page-931-0)**<sup>932</sup> qui contient le produit des deux paramètres simples **\$length** et **\$width**. Ce Groupe d'actions ne contient aucun paramètre ; il peut donc être la valeur de **%RectangleProperty**. *XPath pour calculer une surface :* **round((\$width\*\$length), 3)**.

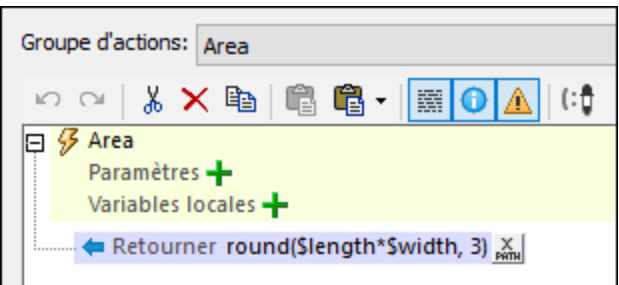

- · **Diagonals**: ce Groupe d'actions est semblable au Groupe d'actions *Area*. Il contient une seule [action](#page-931-0) [Retourner](#page-931-0)<sup>932</sup> qui retourne la longueur des diagonales d'un rectangle (soit la racine au carré de la somme des carrés des deux paramètres simples **\$length** et **\$width** ; *XPath :* **round(math:sqrt(\$width\*\$width + \$length\*\$length), 3)**).
- · **Perimeter**: ce Groupe d'actions est semblable aux Groupes d'actions *Area* et *Diagonals*. Il contient une seule <u>action [Retourner](#page-931-0)<sup>ossa</sup></u> qui retourne le périmètre d'un rectangle (*XPath : ro*und((2\*\$width + **2\*\$length), 3)**).

Dans la description des quatre Groupes d'actions ci-dessus, veuillez noter les éléments suivants :

- · Le Groupe d'actions *Calculate* contient trois paramètres : deux paramètres simples et un paramètre Groupe d'actions.
- · Les autres trois Groupes d'actions *(Area, Diagonals, Perimeter)* ne déclarent aucun paramètre.
- Chacun des trois Groupes d'actions *(Area, Diagonals, Perimeter)* a une *action [Retourner](#page-931-0)*<sup>(332</sup> qui effectue un calcul. La valeur retournée est le Résultat du groupe d'action.
- · Chacun de ces trois Groupes d'actions *(Area, Diagonals, Perimeter)* peut être défini en tant que la valeur du paramètre Action-Group **%RectangleProperty**, et retourne le Résultat de Groupe d'action respectif lors du traitement.
- **Note :** L'exemple cité ci-dessus est volontairement simple, il vise à montrer les mécanismes sous-tendant les paramètres Action-Groupe. Mais les paramètres Action-Groupe sont idéaux pour une utilisation avec un contenu dynamique et pour exécuter des actions complexes.

### Traitement des paramètres Action-Groupe

Un paramètre Action-Groupe prend un Groupe d'actions en tant que sa valeur. Ce Groupe d'actions peut être traité en tant qu'une valeur de paramètre de deux manières très utiles :

- · Il peut fournir un résultat (le [Résultat](#page-973-0) du Groupe d'action<sup>974</sup>) qui peut ensuite être utilisé pour définir la valeur d'une variable qui est définie avec une **[action](#page-922-0) Let<sup>(923</sup>). Ce type d'utilisation a été décrit dans** l'exemple précédent.
- · Il peut effectuer certaines tâches MobileTogether, comme la mise à jour de nœuds ou l'envoi d'e-mails et il n'y a pas de Résultat de Groupe d'actions. Cela est spécifié en définissant, dans le cadre du Groupe d'actions contenant, une action Exécuter un Groupe d'actions pour le paramètre Action-Groupe (*voir capture d'écran ci-dessous*). Cela peut être effectué en glissant le paramètre Action-Groupe depuis le panneau de Groupes d'Actions dans la définition de l'événement. Ce type d'utilisation vous permet de réutiliser un Groupe d'action pour effectuer des tâches répétitives. Celle-ci peut être définie dans un Groupe d'action, et le Groupe d'action peut être exécuté à des endroits différents pendant l'exécution de la solution.

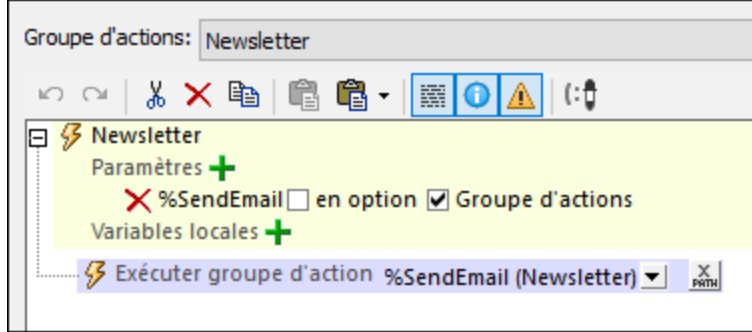

Bien entendu, vous pouvez combiner ces deux actions.

## <span id="page-973-0"></span>**10.21.5 Résultats de Variables et de Groupe d'Actions**

Vous pouvez configurer un Groupe d'actions pour retourner une valeur : le Résultat de Groupe d'actions. (Par exemple, dans la capture d'écran ci-dessous, nous avons déclaré deux paramètres puis nous les avons multipliés dans une <u>action [Return](#page-931-0)<sup>e322</sup></u> pour produire le Résultat de Groupe d'[action](#page-922-0)s.) Lorsqu'une l'<u>action Let</u><sup>e23</sup> est définie, nous pouvons attribuer le Résultat de Groupe d'actions à une variable et l'utiliser dans les actions enfants de l'action [Let](#page-922-0)<sup> 923</sup>.

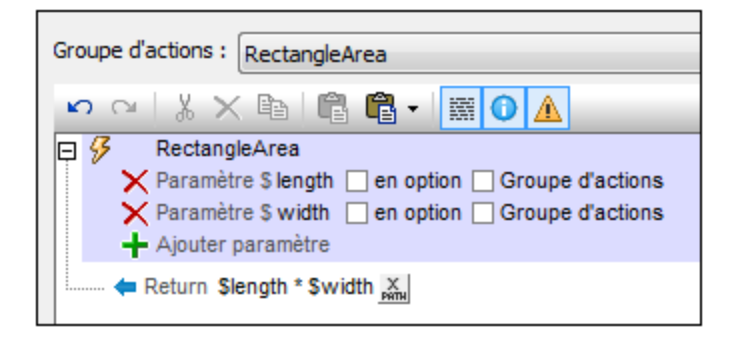

**Note :** Si une variable contient un jeu de nœud et que celui-ci est modifié pendant le traitement, la variable sera invalidée et ne pourra pas être utilisée par la suite. Néanmoins, cela ne s'applique pas si seules les valeurs des variables dans un ensemble de nœud ont été modifiées.

Suivre les étapes suivantes :

- 1. Dans le Groupe d'actions, déclarer tout paramètre pouvant être nécessaire pour générer le résultat recherché. Pour ce faire, cliquer sur l'icône **Ajouter paramètre** (*voir capture d'écran ci-dessus*). Une fois qu'un nouveau paramètre a été ajouté, double-cliquer à droite du symbole **\$** du paramètre et saisir le nom du paramètre. Dans la capture d'écran ci-dessus, nous avons un Groupe d'actions nommé RectangleArea, dans lequel nous avons déclaré deux paramètres nommés **\$length** et **\$width**. Veuillez noter que : (i) les paramètres ont été déclarés mais aucune valeur n'a été définie pour eux ; (ii) les paramètres sont dans la portée uniquement au sein du Groupe d'Actions et qu'ils ne peuvent pas être utilisés en-dehors. Si un paramètre a été défini en tant que paramètre optionnel, il ne s'agit pas d'une erreur s'il n'est pas utilisé dans la définition de la variable (*voir Étape 3 ci-dessous*).
- 2. Ajouter une action [Return](#page-931-0)<sup>632</sup>. Utiliser une expression XPath pour définir le résultat à retourner. Ce résultat sera le Résultat de Groupe d['action](#page-922-0)s que l'<u>action Let<sup>(923</sup></u> peut utiliser. Dans la capture d'écran ci-dessus, nous avons défini une expression qui multiplie les valeurs des paramètres **\$length** et \$width. Veuillez noter que l'<u>action [Return](#page-931-0)<sup>@32</sup></u> se trouve au sein du Groupe d'actions. Par conséquent, les paramètres sont dans la portée.
- 3. Pour déclarer qu'une variable définie par une [action](#page-922-0) Let<sup>(323)</sup> aura la valeur d'un Résultat de Groupe d'[action](#page-922-0)s, définir l'*action Let* <sup>ezs</sup> comme suit (*voir capture d'écran ci-dessous*) : (i) double-cliquer à droite du symbole **\$** de la variable et saisir le nom de la variable. (ii) Sélectionner le bouton radio du Résultat du Groupe d'actions (*marqué en bleu dans la capture d'écran ci-dessous*); (iii) Dans la liste de choix située en haut (*encerclé en rouge*), sélectionner le groupe d'actions que vous souhaitez utiliser pour la valeur de la variable; (iv) Les paramètres du Groupe d'actions sélectionnés sont recensés (en rouge lorsqu'ils sont obligatoires, en noir s'ils sont optionnels) ; saisir les expressions XPath pour générer leurs valeurs. Pendant l'exécution, ces valeurs seront passées vers les paramètres du Groupe d'actions et serviront à calculer le Résultat du groupe d'actions.

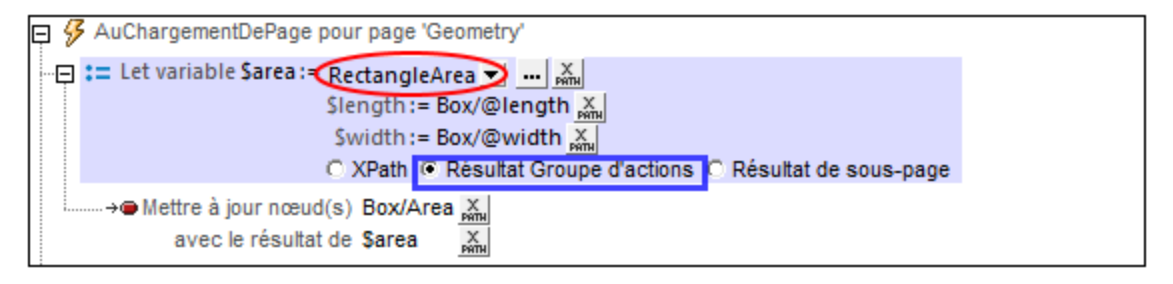

Dans la capture d'écran ci-dessus, nous avons donné, dans l'<u>[action](#page-922-0) Let<sup>(923</sup>),</u> à la variable le nom de **\$area**, et sélectionné le Groupe d'actions RectangleArea pour fournir une valeur à la variable. En ce qui concerne les valeurs de paramètre, nous avons choisi deux nœuds d'arborescences XML pour fournir les valeurs des paramètres **\$length** et **\$width** (qui ont été déclarés dans le Groupe d'Actions RectangleArea). Lorsque l'<u>[action](#page-922-0) Let <sup>923</sup> est exécutée, les valeurs de paramètre sont passées dans le</u> Groupe d'actions où l'action [Return](#page-931-0)<sup>e32</sup> utilise les valeurs de paramètre dans son calcul. Le résultat est retourné et devient la valeur de la variable définie dans l'<u>[action](#page-922-0) Let</u><sup>ezs</sup>. Dans notre exemple ci-dessus, les valeurs des paramètres **\$length** et **\$width** sont passées dans le Groupe d'actions RectangleArea qui les multiplie ensemble et retourne le résultat à la variable sarea de l['action](#page-922-0) Let<sup>(923</sup>).

4. La variable définie dans l['action](#page-922-0) Let<sup>(923</sup>) peut maintenant être utilisée dans des [action](#page-922-0)s enfant de l'action [Let](#page-922-0)<sup>(923)</sup>. Dans la capture d'écran ci-dessus par exemple, nous avons utilisé la variable **\$area** pour mettre à jour le nœud **Box/Area**.

Voir la description de l' **[action](#page-922-0) Let<sup>023</sup>** pour plus de détails.

## **11 Bases de données**

Vous pouvez utiliser des bases de données (BD) en guise de sources de données des designs MobileTogether. Cela vous permet d'afficher des données provenant de BD d'être affichées dans les solutions MobileTogether. De même, l'utilisateur final peut éditer des données dans les BD depuis leurs appareils mobiles. Vous pouvez utiliser plusieurs sources de données BD éditables. Les données dans ces sources de BD peuvent ensuite être <u>[extraites](#page-1075-0) , [éditées](#page-1083-0) et [enregistrées](#page-1087-0) </u> en appliquant toute une série de mécanisme, y compris des expressions XQuery.

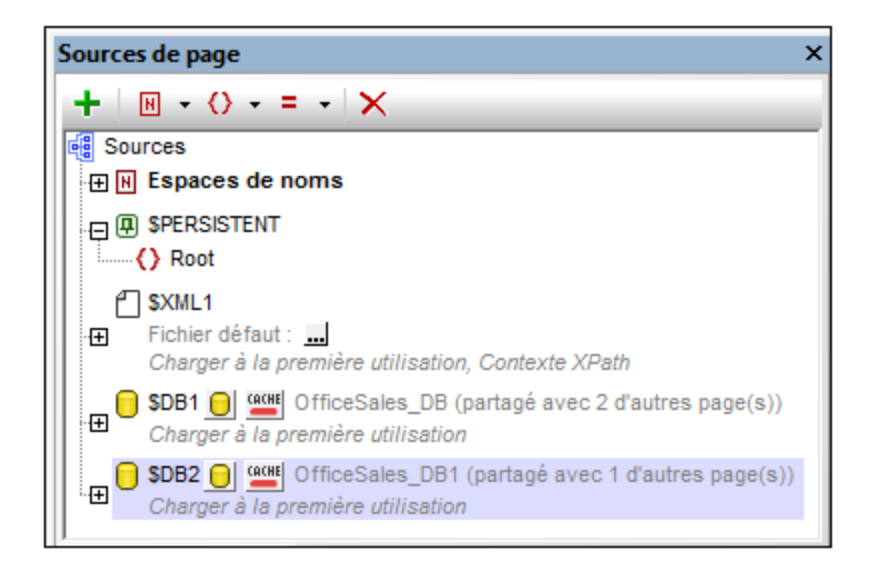

### Cette section

Cette section est organisée comme suit :

- **BD** en tant que sources de [données](#page-978-0)<sup>979</sup>
- Se [connecter](#page-983-0) à une DB<sup>984</sup>
- [Sélectionner](#page-1075-0) des objets de BD en tant que sources de données<sup>(1076</sup>
- Éditer les [données](#page-1083-0) de BD<sup>(1084</sup>
- [Enregistrer](#page-1087-0) les données sur la BD<sup>(1088</sup>
- L'action [Exécuter](#page-1092-0) BD<sup>(1093</sup>
- Afficher les [données](#page-1096-0) BD<sup>(1097</sup>
- Requête de base de [données](#page-1098-0)<sup>(099)</sup>

Voir le tutoriel de <mark>base de données, <u>Bases de données et [graphiques](#page-164-0)</u> <sup>165</sup>, pour une description détaillée d'un</mark> design MobileTogether qui utilise plusieurs sources de données multiples pouvant être éditées dans la solution MobileTogether Client. Voir également les [présentations](http://www.altova.com/mobiletogether/demos.html) vidéo pour l'utilisation des bases de données.

### Prise en charge de la base de données

La table ci-dessous énumère toutes les bases de données prises en charge. Si votre application Altova est une version 64-bit, assurez-vous que vous avez accès aux pilotes de base de données 64-bit nécessaires pour la base de données spécifique à laquelle vous tentez de vous connecter.

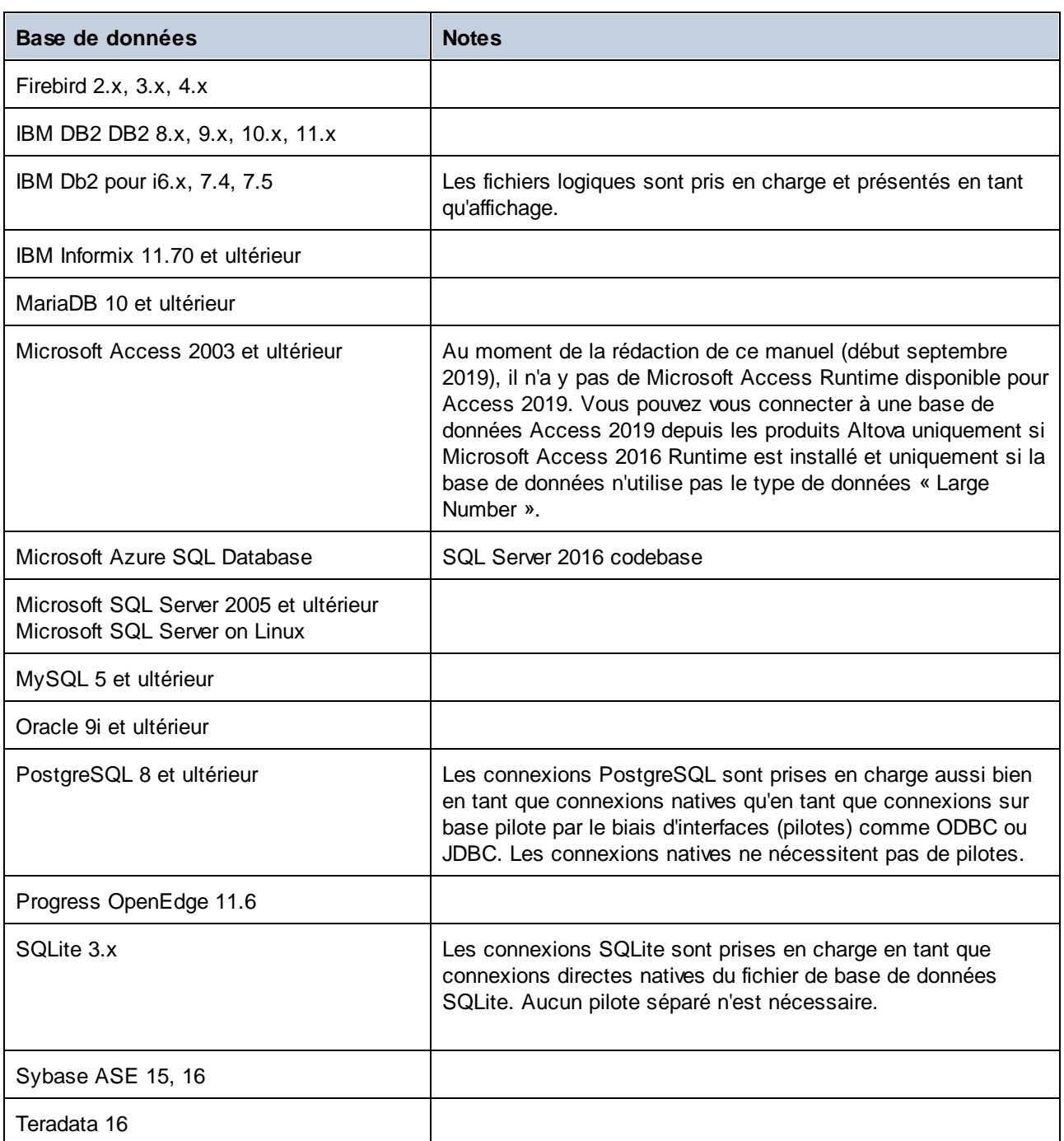

Pour vous connecter à une BD SQLite DB, utilisez l'*Assistant de [connexion](#page-984-0)*<sup>685</sup> de MobileTogether Designer.

#### **Note**

Sur les serveurs Linux et macOS, les seules connexions de base de données prises en charge sont JDBC.

# <span id="page-978-0"></span>**11.1 BD en tant que sources de données**

*Cette section :*

- · à propos Source de [données](#page-978-1) de BD<sup>979</sup>
- **Structure [d'arborescence](#page-979-0) de la source de données de BD**<sup>980</sup>
- Changer de sources de [données](#page-979-1)<sup>(980</sup>
- À propos [d'OriginalRowSet](#page-980-0)<sup>(981</sup>
- Clés primaires dans [MobileTogether](#page-980-1) Designer<sup>981</sup>

## <span id="page-978-1"></span>À propos Source de données de BD

Un nombre quelconque de sources de données de BD peut être ajouté au design d'une page et celles-ci peuvent ensuite y être utilisées. Qu'une source de page de BD soit éditable ou pas est défini au moment d'ajouter la source de [données](#page-331-0) <sup>332</sup>. Spécifiez qu'une source de BD soit non éditable si ses données sont uniquement nécessaires pour la présentation. Rendez la source de page éditable si vous souhaitez permettre à des clients de modifier les données de BD

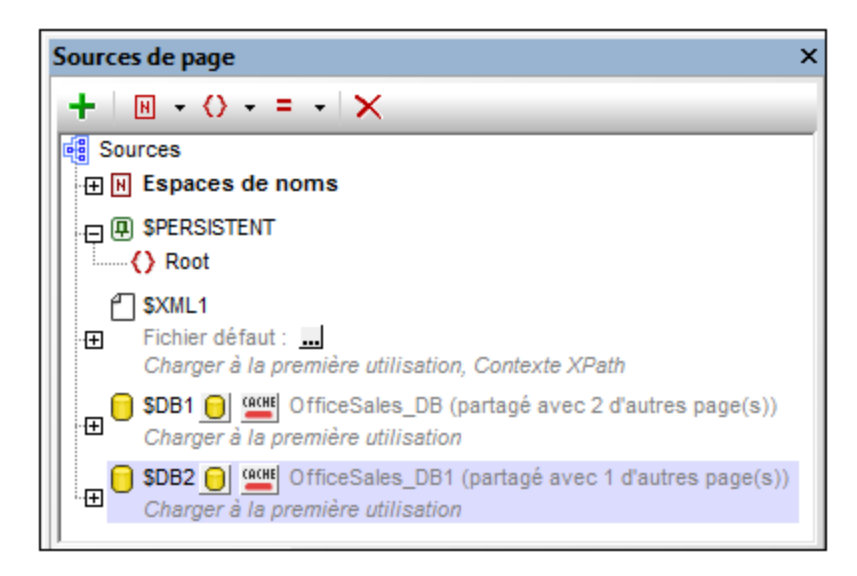

Lorsqu'une source de BD est ajoutée, une arborescence de données est générée (*voir capture d'écran cidessous et la section Structure de [l'arborescence](#page-979-0) ci-dessous* ). Chaque ligne de la table de BD correspond 980à un élément Row ; les colonnes de la table sont ajoutées en tant qu'attributs de l'élément Row. Si la source de page est utilisée sur des pages multiples, une seule structure d'arborescence peut être partagée sur toutes les instances de la source de page. L'option de partage d'une structure d'arborescence est disponible à chaque fois qu'une source de page qui est utilisée sur une autre page est ajoutée. Lorsqu'une structure partagée est modifiée, vous avez la possibilité de modifier la source de page partagée dans ses instances multiples dans toutes les pages ; en alternative, la source de page partagée est uniquement modifiée dans l'instance dans laquelle elle est modifiée.

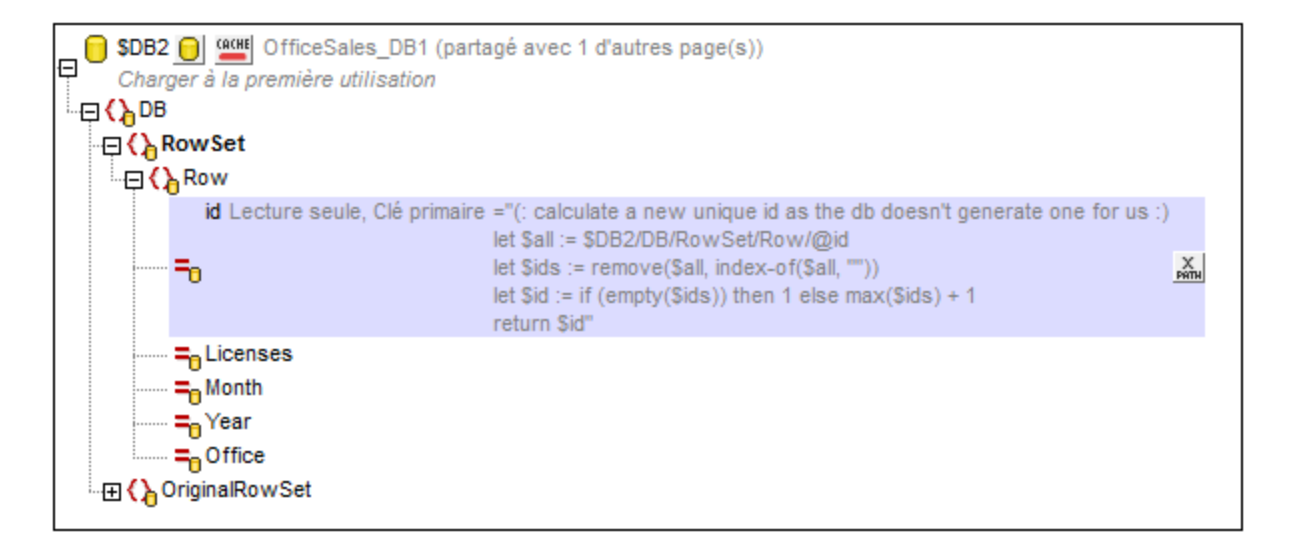

**Note :** Si les déclarations SQL sont stockées dans une source de page, elles peuvent déclencher des règles de pare-feu alors que le design est exécuté sur un appareil client. Pour éviter ces situations, il est recommandé de suivre l'une des instructions suivantes : (i) configurer la propriété de la source de page *Garder les données* sur Serveur uniquement ; (ii) utiliser SSL pour les connexions client; (iii) assembler la déclaration SQL sur le serveur le cas échéant.

### <span id="page-979-1"></span>Changer de sources de pages

Une fois avoir créé un design qui utilise une BD en tant que source de page, vous pouvez changer la source de page à une autre BD qui présente la même structure et continue d'utiliser le design originel. Pour changer les BD d'une source de page, cliquez avec le bouton de droite sur le nœud de racine \$DB de l'arborescence, sélectionner Choisir Source de [données](#page-375-0) BD <sup>376</sup>, et poursuivre avec le [processus](#page-983-0) de connexion BD <sup>984</sup>.

Deux BD sont considérées avoir la même structure si elles ont les mêmes noms de table, les mêmes noms de colonnes et les mêmes définitions de colonnes. Si la nouvelle structure diffère d'une manière ou d'une autre, alors que la connexion à la BD sera établie, la source de page ne sera pas mise à jour avec les données provenant de la nouvelle BD. Si le changement de BD est abandonné, la source de page continuera à utiliser la BD originale.

**Note :** Si les BD incluses dans le changement ont des sensibilités à la casse différentes, vous devrez modifier les déclarations SQL, les expressions XPath et tout autre construction qui utilise les noms non correspondants.

#### <span id="page-979-0"></span>Structure d'arborescence de la source de pages de BD

Chaque source de page de BD a la structure suivante :

```
$DBX(le nœud racine)
|
|--DB (l'élément racine)
| |
   | |--RowSet (un élément conteneur pour les lignes de la table BD)
| | |
      | | |--Row (les lignes de la table BD)
```
### **| | | | | | | |--***<Attributes>* **(les colonnes de la table BD)**

Lorsque vous [ajoutez](#page-1075-0) une source de page BD<sup>[076]</sup>, vous pouvez choisir si vous voulez ajouter des tables associées. Si une source de page BD a des tables associées, celles-ci seront affichées comme nœuds enfant de la table principale. Ces nœuds enfant peuvent être assignés aux contrôles du design de la manière habituelle. Lorsque les données sont enregistrées à la BD, les nœuds enfant sont considérés appartenir à la hiérarchie de la source de page et seront enregistrés en conséquence.

Les nœuds de l'arborescence peuvent être adressés à l'aide d'une expression Xpath. Si un nœud est défini en tant que *XPath context node for the page* (via le menu contextuel du nœud), alors les expressions XPath peuvent être construites en relation avec le nœud contextuel Xpath. Autrement, les nœuds peuvent être adressés en utilisant des chemins absolus commençant par le nœud racine : \$DBX/DB/RowSet/Row/MyAttribute.

Vous pouvez également utiliser les expressions XQuery pour extraire ou manipuler des données dans l'arborescence de BD. Voir la section sur les clés primaires ci-dessous en guise d'exemple.

### <span id="page-980-0"></span>À propos d'**OriginalRowSet**

Afin de pouvoir éditer et enregistrer des données, l'arborescence de la source de page doit également comporter un élément OriginalRowSet qui est une copie de l'élément RowSet. Les données originales sont enregistrées dans l'élément OriginalRowSet, alors que les données éditées sont enregistrées dans l'élément RowSet. Lorsque la source de page est enregistrée, la différence entre les deux arbres, OriginalRowSet et RowSet, est calculée et la source de page est mise à jour sur la base de la différence. Si la modification est réussie, les données modifiées sont copiées dans OriginalRowSet de manière à ce qu'OriginalRowSet contienne les données BD récemment enregistrées et le processus de modification peut se renouveler.

Veuillez noter:

- · L'élément OriginalRowSet n'est pas créé par défaut dans l'arborescence de la source de page BD. Pour le créer cliquez avec le bouton de droite sur le nœud racine de la source de page BD puis activez la commande **Créer OriginalRowSet**.
- · La commande **Créer OriginalRowSet** est activée pour les nœuds racine de type base de données (\$DB). Il s'agit d'une commande qui crée/supprime une structure de données OriginalRowSet qui contient des données originales de la source de page.
- · Les données originales de BD sont conservées dans la structure OriginalRowSet jusqu'à ce que les données modifiées soient enregistrées dans la BD. Cela permet de garantir que les données de BD originales sont toujours disponibles dans l'arborescence.
- · Pour extraire les données d'origine d'une ligne de BD qui a été modifiée mais pas encore enregistrée, utiliser la fonction XPath <del>mt-db-origina</del>l-row<sup>1339</sup>.

### Les fonctions XPath pour extraire les données BD ou l'info BD

<span id="page-980-1"></span>Il existe un nombre de fonctions d'extension XPath MobileTogether XPath qui peuvent être utilisées pour extraire des données BD et des informations sur la BD. Ces fonctions ont des noms qui commencent par **mt-**db et sont décrits dans la rubrique [MobileTogether](#page-1338-0) Extension Functions<sup>(339</sup>.

### Les clés primaires dans MobileTogether Designer

Les clés primaires dans les BD sont généralement auto-incrémentées. Lorsque cela est le cas et qu'une nouvelle ligne est ajoutée à une table, la colonne de clé primaire de la ligne ajoutée est automatiquement incrémentée. Dans MobileTogether Designer, lorsqu'une table est extraite, la clé primaire et l'information autoincrémentée sont extraites automatiquement et affichées dans le Volet de sources de page (*voir capture d'écran ci-dessous*).

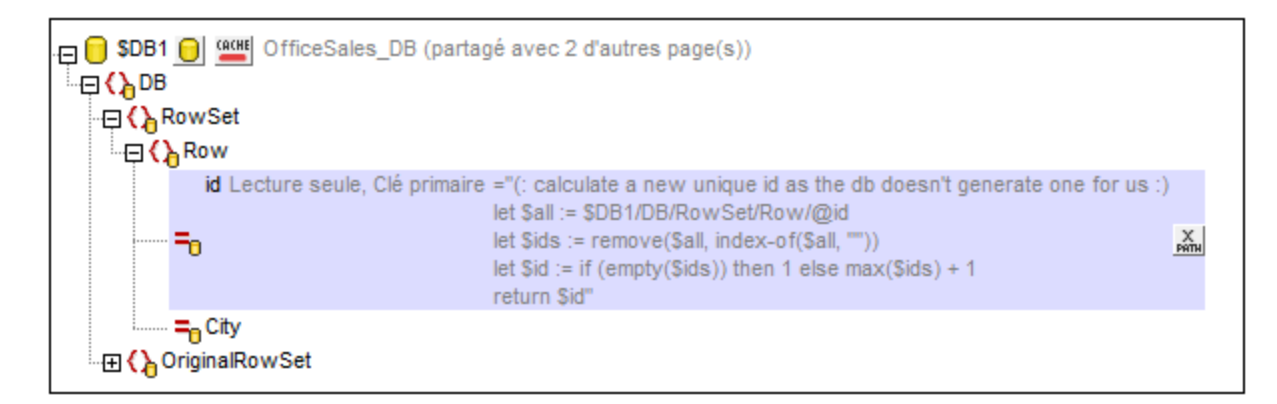

Si l'auto-extraction de cette information échoue, le menu contextuel des nœuds d'arborescence contient des commandes qui vous permettront d'annoter correctement les nœuds (*voir capture d'écran ci-dessous*).

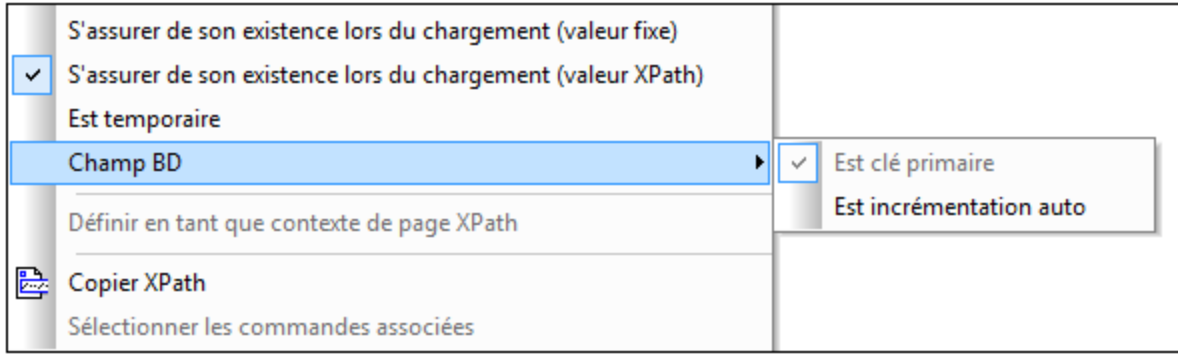

Si la colonne de la clé primaire n'est pas auto-incrémentée, de nouvelles valeurs de clé primaires pour les lignes ajoutées doivent être générées automatiquement à l'aide d'une expression XQuery. Cela en raison du fait que les colonnes de clé primaire ne peuvent pas être éditées. L'expression XQuery est insérée en utilisant la commande de menu contextuel du nœud de clé primaire, **S'assurer de son existence avant le chargement de la page (Valeur XPath)**. Dans l'exemple ci-dessous, une nouvelle valeur est générée pour la clé primaire @id en utilisant l'expression XQuery suivante :

```
let $all := $DB1/DB/RowSet/Row/@id
let $ids := remove($all, index-of($all, ""))
let $id := if (empty($ids)) then 1 else max($ids) + 1
return $id
```
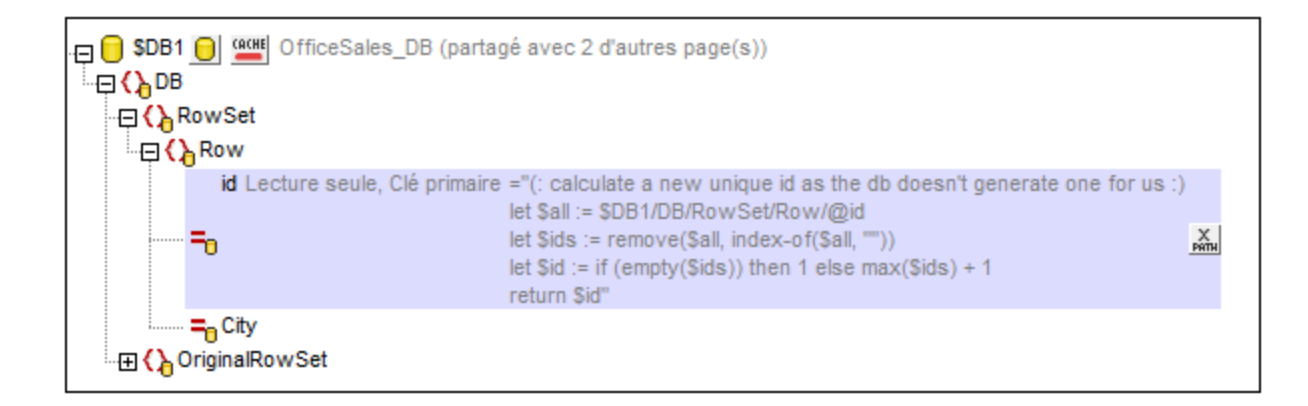

## <span id="page-983-0"></span>**11.2 Connexion à une source de données**

Dans les cas les plus simples, une base de données peut être un fichier local tel qu'un fichier de base de données Microsoft Access ou SQLite. Dans un scénario plus avancé, une base de données peut résider sur un serveur à distance ou un serveur de base données de réseau qui n'utilise pas nécessairement le même système d'exploitation que celui de l'application qui s'y connecte et qui consomme les données. Par exemple, alors que MobileTogether Designer fonctionne sur un système d'exploitation Windows, la base de données à partir de laquelle vous souhaitez accéder aux données (par exemple MySQL) pourrait, elle, fonctionner sur une machine Linux.

Pour interagir avec des types de bases de données aussi bien locaux qu'à distance, MobileTogether Designer repose sur les interfaces de connexion de données et les pilotes de base de données d'ores et déjà disponibles sur votre système d'exploitation ou publiés régulièrement par les distributeurs principaux de bases de données. Dans un environnement technologique de bases de données en constante évolution, cette approche permet une plus grande flexibilité et interopérabilité multiplateforme.

Le diagramme suivant illustre, de manière simplifiée, les options de connectivité des données disponibles entre MobileTogether Designer (illustré en tant qu'application de client générique) et un stockage de données (qui peut être un serveur de base de données ou un fichier de base de données.

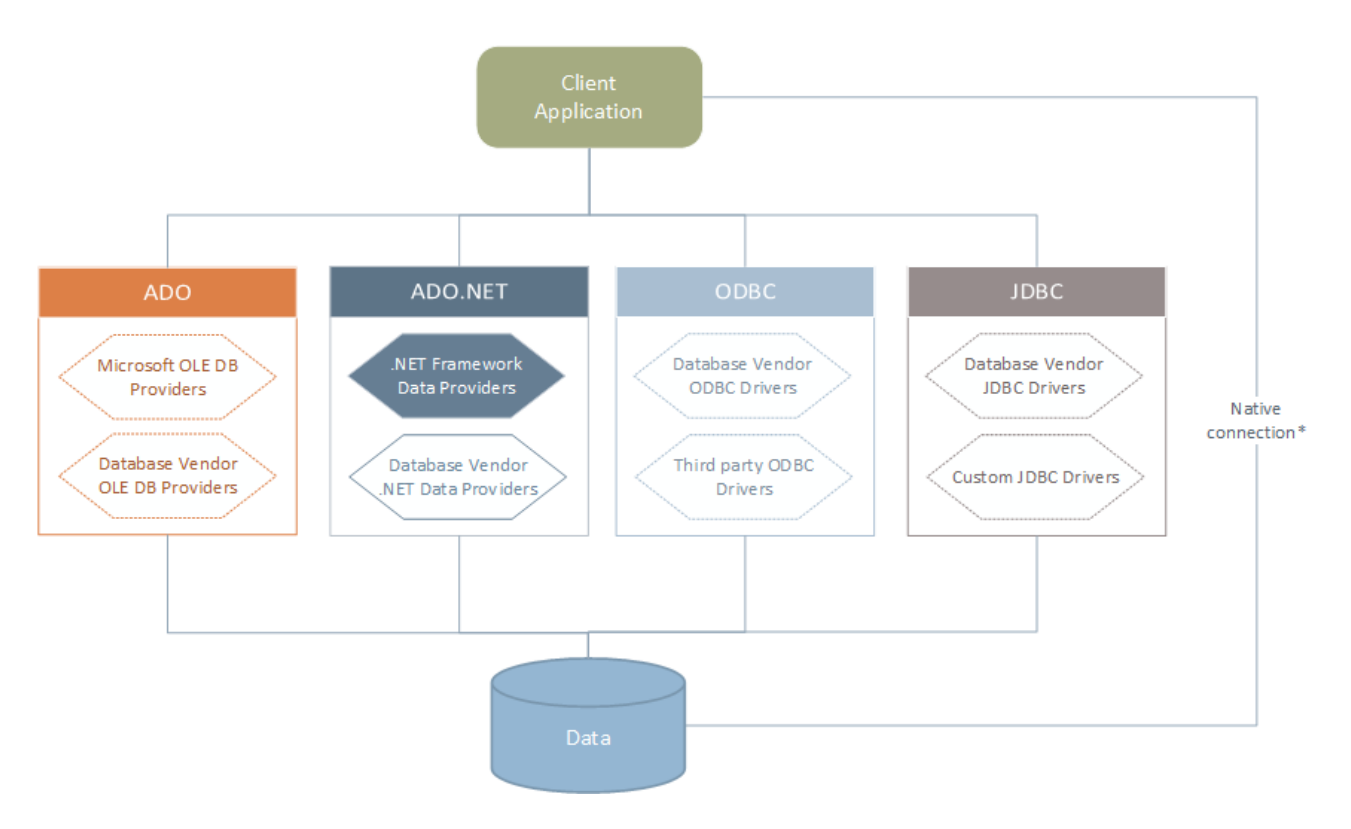

*\* Les connexions natives directes sont prises en charge pour les bases de données SQLite, PostgreSQL,* Couch DB et MongoDB. Pour se connecter à ce type de bases de données, il n'est pas nécessaire d'installer *un pilote supplémentaire sur votre système.*

Tel qu'indiqué dans le diagramme ci-dessus, MobileTogether Designer peut accéder à tout type de base de données principale par le biais des technologies d'accès aux données suivantes :

- · ADO (Microsoft® ActiveX® Data Objects), qui, à son tour, utilise un fournisseur OLE DB sous-jacent (Object Linking and Embedding, Database)
- · ADO.NET (un ensemble de bibliothèques disponibles dans le Microsoft .NET Framework qui permet une interaction avec des données)
- · JDBC (Java Database Connectivity)
- · ODBC (Open Database Connectivity)
- **Note :** certains fournisseurs ADO.NET ne sont pas pris en charge ou ne le sont que de manière limitée. See Notes de prise en charge [d'ADO.NET](#page-1004-0)<sup>(1005</sup>.

## À propos des technologies d'accès aux données

L'interface de connexion aux données que vous choisissez dépend largement de votre infrastructure logicielle existante. En règle générale, vous choisirez la technologie d'accès aux données et le pilote de base de données qui s'intègre le plus étroitement avec le système de base de données auquel vous souhaitez vous connecter. Par exemple, pour se connecter à une base de données Microsoft Access 2013, vous construiriez en principe une chaîne de connexion ADO qui utilise un fournisseur natif comme le **Microsoft Office Access Database Engine OLE DB Provider**. En revanche, pour vous connecter à Oracle, vous choisirez peut-être de télécharger et d'installer les dernières interfaces JDBC, ODBC ou ADO .NET depuis le site Internet Oracle.

Alors que les pilotes pour les produits Windows (comme Microsoft Access ou SQL Server) sont éventuellement déjà disponibles sur votre système d'exploitation Windows, ils peuvent ne pas être disponibles pour d'autres types de base de données. Les distributeurs des principales bases de données publient régulièrement des logiciels de client de base de données et des pilotes accessibles au public qui fournissent un accès multiplateforme aux bases de données respectives par le biais de combinaisons de ADO, ADO.NET, ODBC ou JDBC. De plus, plusieurs pilotes tiers peuvent être disponibles pour une ou plusieurs des technologies mentionnées ci-dessus. Dans la plupart des cas, il existe plusieurs manières de se connecter à la base de données requise depuis votre système d'exploitation, et, par conséquent, depuis MobileTogether Designer. Les fonctions disponibles, paramètres de performance et les problèmes connus varieront généralement selon la technologie d'accès des données ou pilotes utilisés.

## <span id="page-984-0"></span>**11.2.1 Lancer l'Assistant de la connexion**

MobileTogether Designer fournit un assistant de connexion à la base de données qui vous guide dans les étapes requises afin de configurer une connexion vers une source de données. Avant de suivre les étapes de l'assistant, veuillez noter que pour certains types de bases de données il est nécessaire d'installer et de configurer séparément plusieurs prérequis de base de données, tels qu'un pilote de base de données ou un logiciel client de base de données. Ceux-ci sont généralement fournis par les distributeurs de base de données respectifs, et comprennent la documentation taillée sur votre version Windows spécifique. Pour une liste de pilotes regroupés par base de [données](#page-987-0), voir **Aperçu des pilotes de base de données <sup>@83</sup>.** 

Pour démarrer l'assistant de connexion à la base de données (*voir la capture d'écran ci-dessous*), suivez les étapes suivantes :

- · Dans le volet de sources de page (du Mode Page Design), cliquez sur le bouton **Ajouter source** et sélectionnez *nouvelle structure BD*.
- · Dans le Mode Requête BD, cliquez sur le bouton **Connexion rapide** en haut du mode.

L'assistant de connexion de connexion à la base de données (*voir la capture d'écran ci-dessous*) est lancé. À gauche de la fenêtre, vous pouvez sélectionner la manière la plus appropriée de connexion à la base de données parmi les possibilités suivantes :

- · L'assistant de connexion qui vous invite à choisir votre type de base de données, puis vous guide à travers les étapes pour se connecter à une base de données de ce type
- · Sélectionnez une connexion existante
- · Sélectionnez une technologie d'accès aux données : ADO, ADO.NET, ODBC ou JDBC
- · Utilisez une ressource globale Altova dans laquelle la connexion à la base de données est stockée
- · Une connexion PostgreSQL native

Dans le volet de l'assistant de connexion (*voir la capture d'écran ci-dessous*), les bases de données peuvent être stockées de manière alphabétique par le nom du type de base de données ou par l'utilisation récente. Sélectionnez l'option que vous souhaitez dans la liste de choix *Trier par*. Après avoir sélectionné le type de base de données auquel vous voulez vous connecter, cliquez sur **Suivant**.

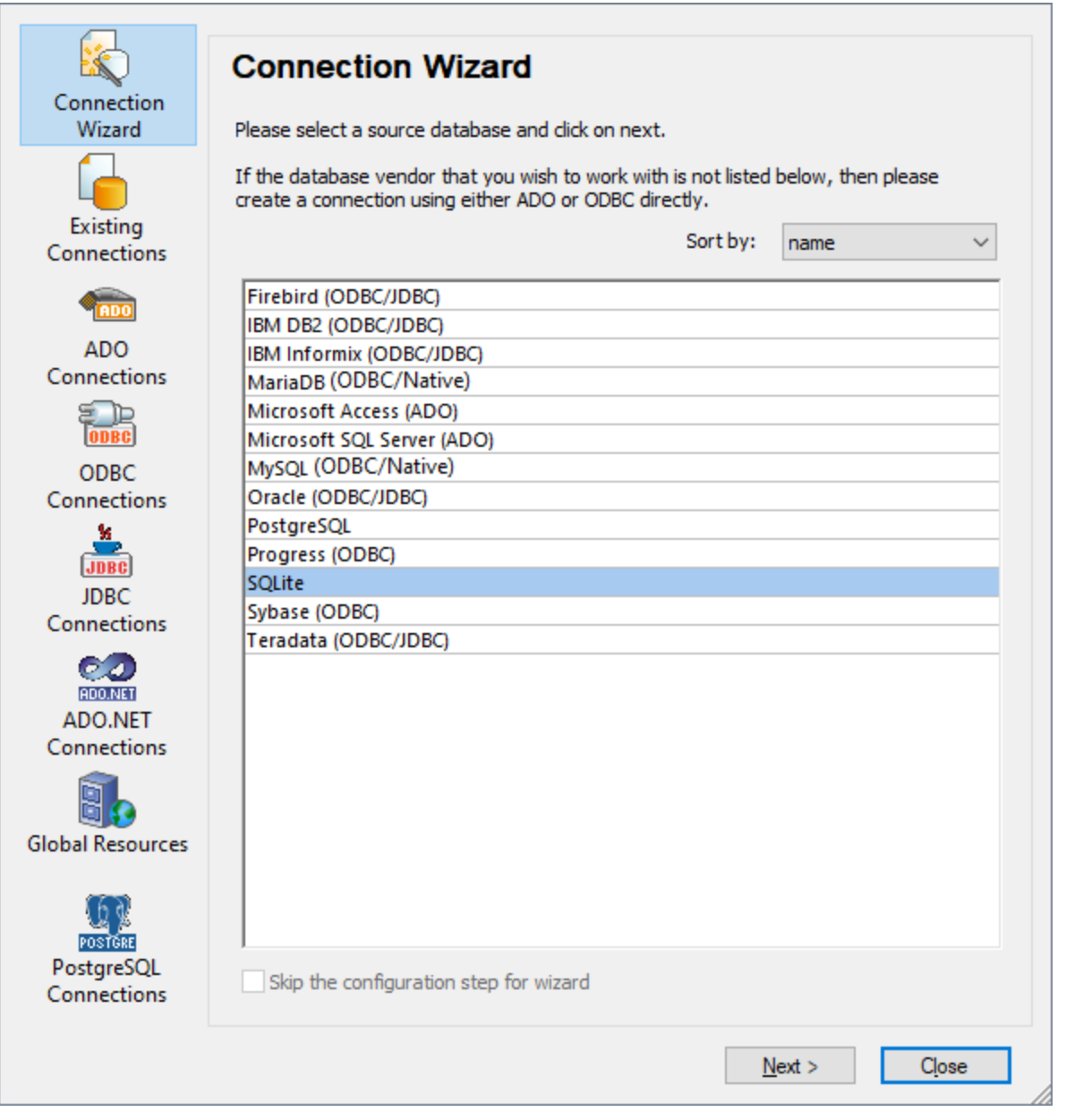

L'assistant vous guidera à travers les prochaines étapes conformément au type de base de données, à la technologie de connexion (ADO, ADO.NET, ODBC, JDBC) et au pilote qui sera utilisé. Pour consulter des exemples applicables aux différents types de base de données, voir Exemples de [connexion](#page-1017-0) à des bases de [données](#page-1017-0) <sup>1018</sup>.

En alternative à l'utilisation de l'assistant, vous pouvez utiliser une des technologies d'accès à la base de données suivantes :

- Configurer une [connexion](#page-990-0) ADO<sup>(991</sup>
- Configurer une [connexion](#page-997-0) ADO.NET<sup>998</sup>
- Configurer une [connexion](#page-1004-1) ODBC<sup>1005</sup>
- Configurer une [connexion](#page-1008-0) JDBC<sup>(1009</sup>

## <span id="page-987-0"></span>**11.2.2 Aperçu des pilotes de base de données**

Le tableau suivant regroupe les pilotes de base de données les plus communs que vous pouvez utiliser pour vous connecter à une base de données particulière par le biais d'une technologie d'accès aux données particulières. Veuillez noter que cette liste n'a pas la prétention d'être exhaustive ou prescriptive ; vous pouvez utiliser d'autres solutions natives ou tierces outre les pilotes indiqués ci-dessous.

Bien qu'un certain nombre de pilotes de base de données sont peut-être déjà disponibles sur votre système d'exploitation Windows, il se peut que vous nécessitiez le téléchargement d'un pilote alternatif. En ce qui concerne certaines bases de données, le dernier pilote fourni par le distributeur de bases de données est susceptible de fonctionner mieux que le pilote fourni avec le système d'exploitation.

Les distributeurs de bases de données peuvent fournir des pilotes soit en tant que pack séparément téléchargeables soit fournis avec le logiciel de client de la base de données. Dans ce cas, le logiciel de client de base de données inclut normalement tous les pilotes de base de données requis ou vous proposent une option au cours de l'installation pour sélectionner les pilotes et les composants que vous souhaitez installer. En règle générale, le logiciel de client de base de données consiste en des services d'administration et de configuration utilisés pour simplifier l'administration de base de données et la connectivité, et comporte une documentation expliquant comment installer et configurer le client de base de données et tous ses composants.

La configuration correcte du client de base de données est une étape cruciale pour la mise en place d'une connexion réussie à la base de données. Avant d'installer et d'utiliser votre logiciel de client de base de données, nous vous recommandons vivement de lire attentivement les instructions d'installation et de configuration du client de base de données, ceux-ci peuvent varier pour chaque version de base de données et pour chaque version Windows.

Afin de comprendre les possibilités et les limites de chaque technologie d'accès de données, pour chaque type de base de données, veuillez vous référer à la documentation de ce produit de base de données spécifique et testez également la connexion en comparaison avec votre environnement spécifique. Pour éviter les problèmes de connectivité les plus courants, veuillez consulter les notes et recommandations générales suivantes :

- · Certains fournisseurs ADO.NET ne sont pas pris en charge ou ont une prise en charge limitée. Voir Notes de prise en charge [ADO.NET](#page-1004-0)<sup>[1005</sup>.
- · Lors de l'installation d'un pilote de base de données, nous vous recommandons d'en utiliser un qui ait la même plate-forme que l'application Altova (32-bit ou 64-bit). Par exemple, si vous utilisez une application Altova 32-bit sur un système d'exploitation 64-bit, installez le pilote 32-bit et configurez votre connexion de base de données à l'aide du pilote 32-bit, voir aussi [Consulter](#page-1007-0) les pilotes ODBC [disponibles](#page-1007-0)  $^{\text{\tiny 1008}}$  .
- Lors de la configuration d'une source de données ODBC, il est recommandé de créer le non de source de données (DSN) en tant que System DSN au lieu de l'User DSN. Pour plus d'informations, voir Configurer une [connexion](#page-1004-1) ODBC<sup>(1005</sup>
- Lors de la configuration d'une source de données JDBC, veuillez vous assurer que le JRE (Java Runtime Environment) ou le Java Development Kit (JDK) soit installé et que la variable d'environnement CLASSPATH du système d'exploitation soit configurée. Pour plus d'informations, voir [Configurer](#page-1008-0) une connexion JDBC [Connection](#page-1008-0)<sup>[1009]</sup>.
- · En ce qui concerne les instructions et les détails de prise en charge de tout pilote ou logiciel de client de base de données que vous installez à partir d'un fournisseur de base de données, contrôlez la documentation fournie avec le paquet d'installation.

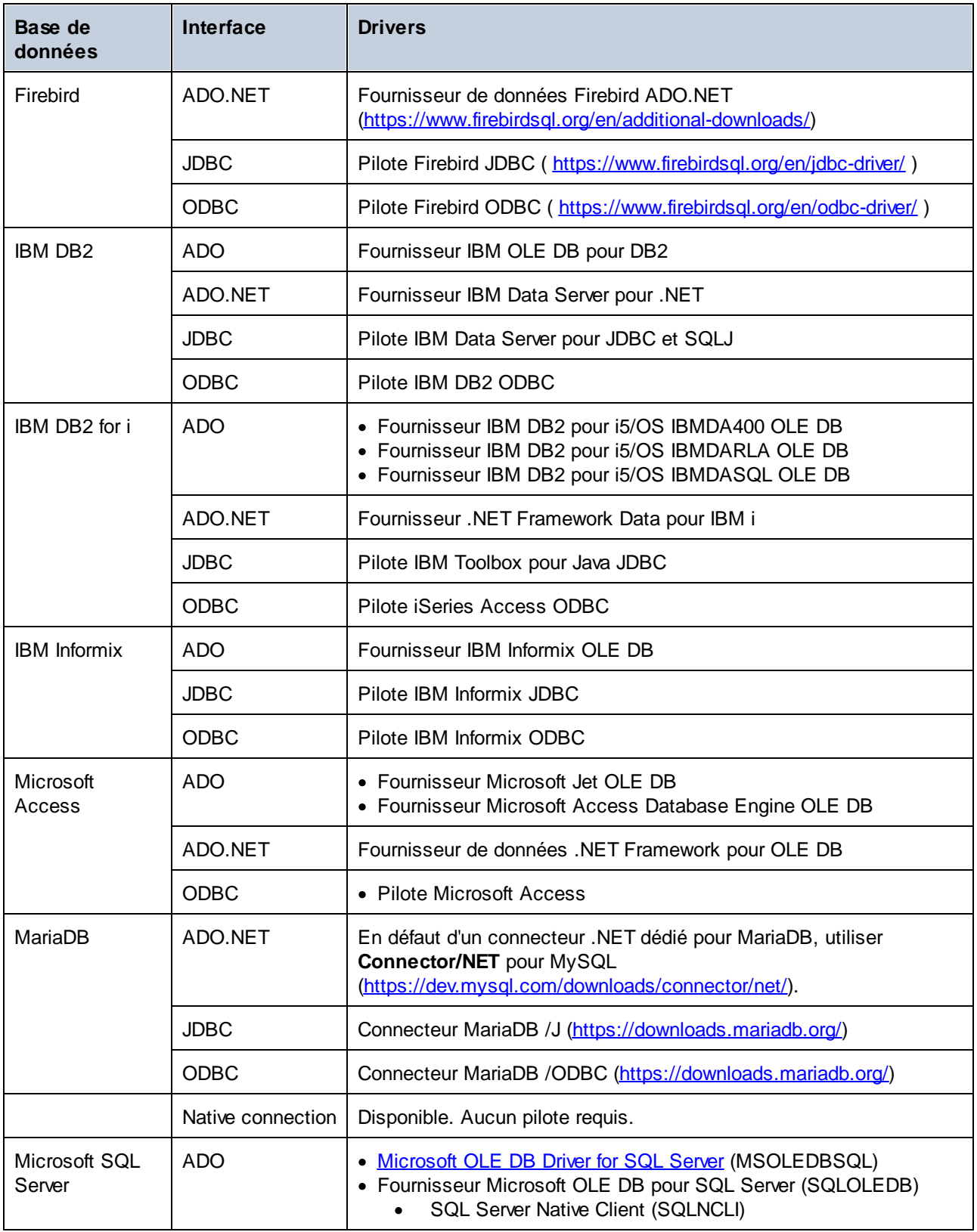

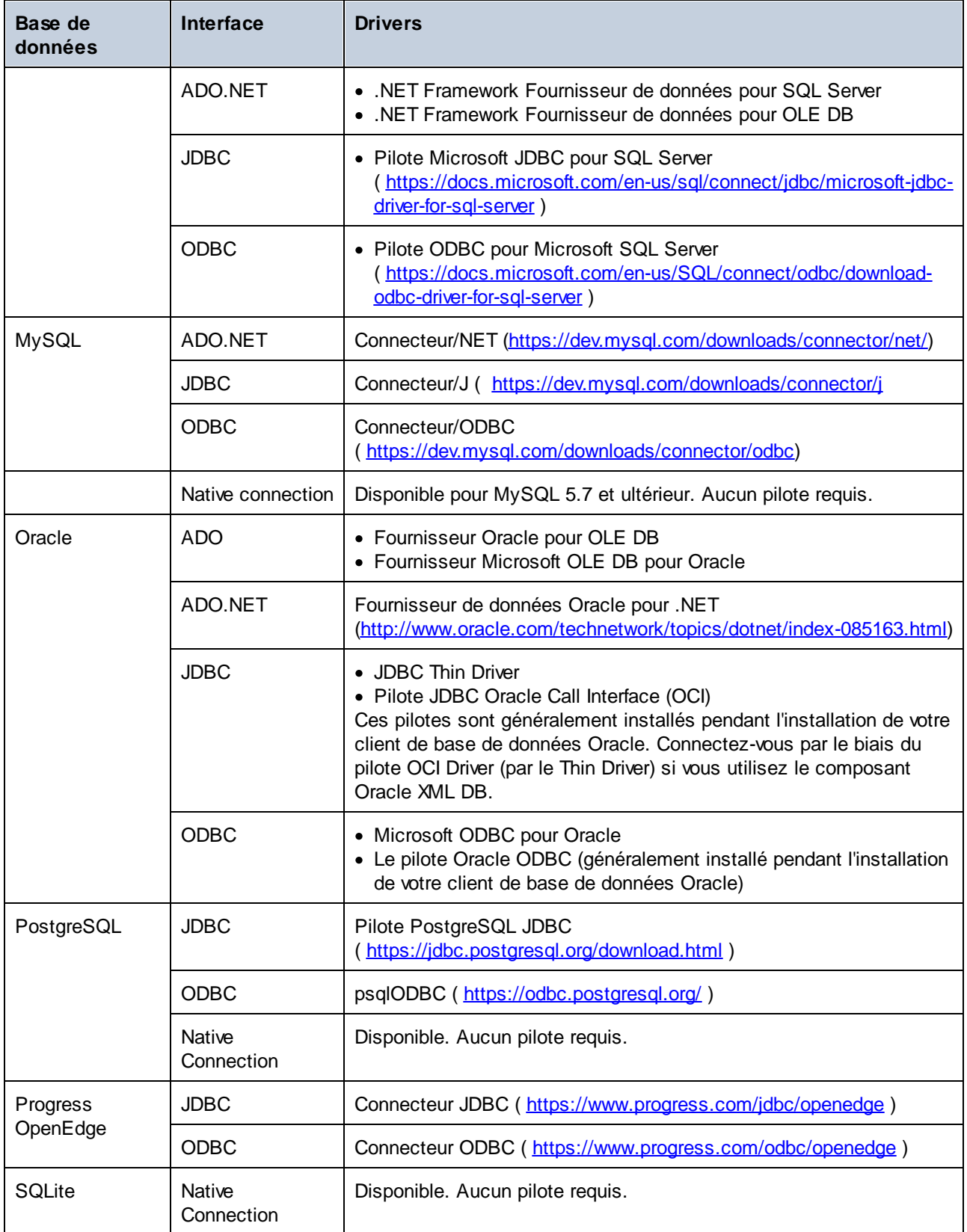

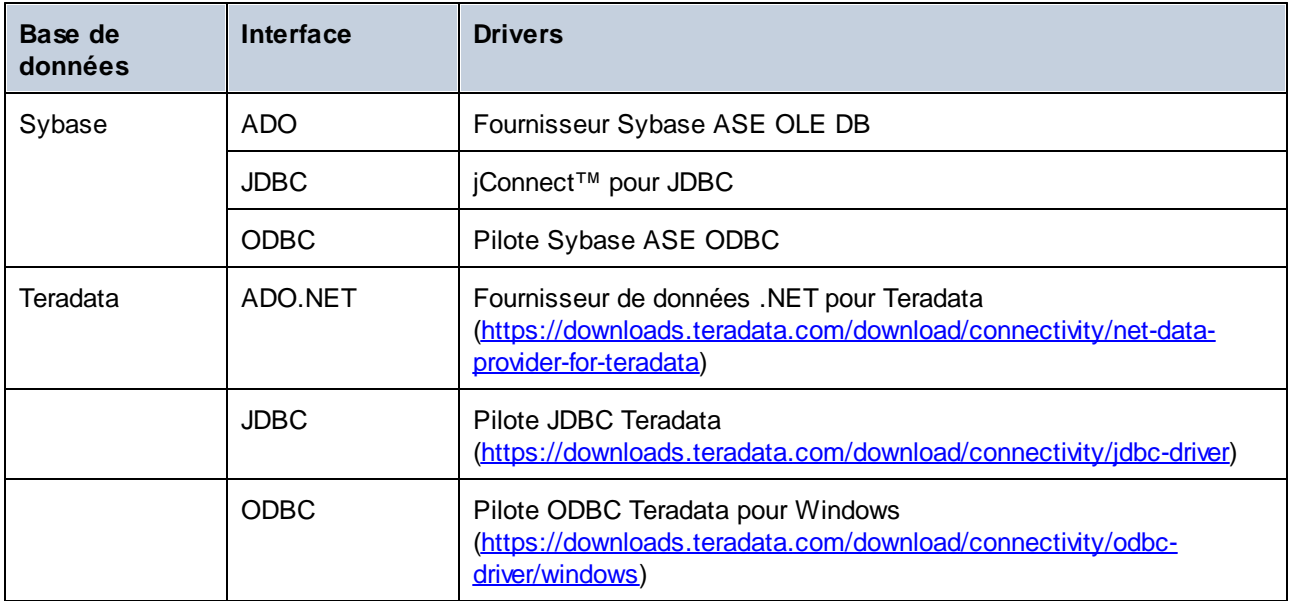

## <span id="page-990-0"></span>**11.2.3 Configurer une connexion ADO**

Microsoft ActiveX Data Objects (ADO) est une technologie d'accès aux données qui vous permet de vous connecter à une variété de sources de données par le biais de OLE DB. OLE DB est une interface alternative à ODBC ou JDBC; elle fournit un accès uniforme aux données dans un environnement COM (Component Object Model). ADO est un précurseur du plus nouvel **[ADO.NET](#page-997-0)<sup>333</sup> et l'une des manières possibles de se connecter** aux bases de données natives de Microsoft comme Microsoft Access ou SQL Server, bien que vous puissiez aussi l'utiliser pour d'autres sources de données.

Ce qui est important, c'est que vous pouvez choisir entre de multiples fournisseurs ADO, et certains doivent être téléchargés et installés sur votre poste de travail avant de pouvoir les utiliser. Par exemple, pour se connecter au serveur SQL, les fournisseurs ADO suivants sont disponibles :

- Microsoft OLE DB *Driver* pour SQL Server (MSOLEDBSQL)
- · Microsoft OLE DB *Provider* pour SQL Server (SQLOLEDB)
- SQL Server Native Client (SQLNCLI)

De la liste des fournisseurs ci-dessus, nous recommandons le MSOLEDBSQL; vous pouvez le télécharger depuis [https://docs.microsoft.com/en-us/sql/connect/oledb/download-oledb-driver-for-sql-server?view=sql-server](https://docs.microsoft.com/en-us/sql/connect/oledb/download-oledb-driver-for-sql-server?view=sql-server-ver15)[ver15.](https://docs.microsoft.com/en-us/sql/connect/oledb/download-oledb-driver-for-sql-server?view=sql-server-ver15) Veuillez noter qu'il doit correspondre avec la plate-forme de MobileTogether Designer (32-bit ou 64-bit). Les fournisseurs SQLOLEDB et SQLNCLI sont considérés être dépréciés et ne sont donc pas recommandés.

**Microsoft OLE DB Provider for SQL Server (SQLOLEDB)** est connu pour avoir des soucis avec la liaison de paramètre de requêtes complexes comme Common Table Expressions (CTE) et des déclarations imbriquées SELECT.

#### **Pour configurer une connexion ADO :**

1. Lancer l'assistant de [connexion](#page-984-0) de base de données<sup>(985</sup>.

### 2. Cliquez sur **ADO Connections**.

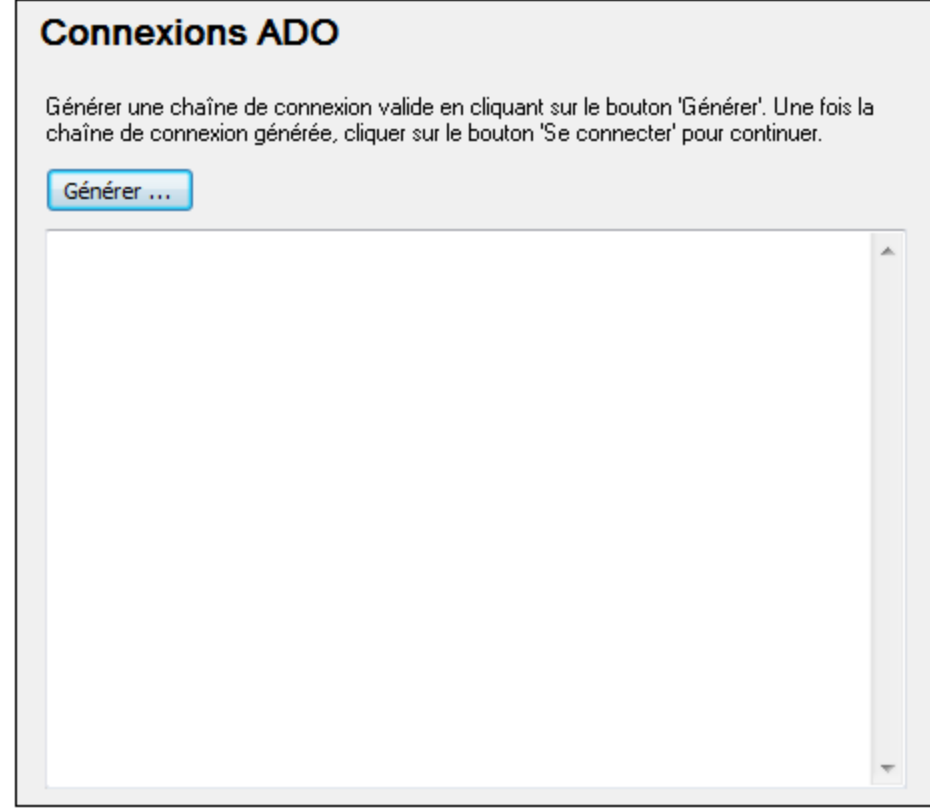

3. Cliquez sur **Générer**.

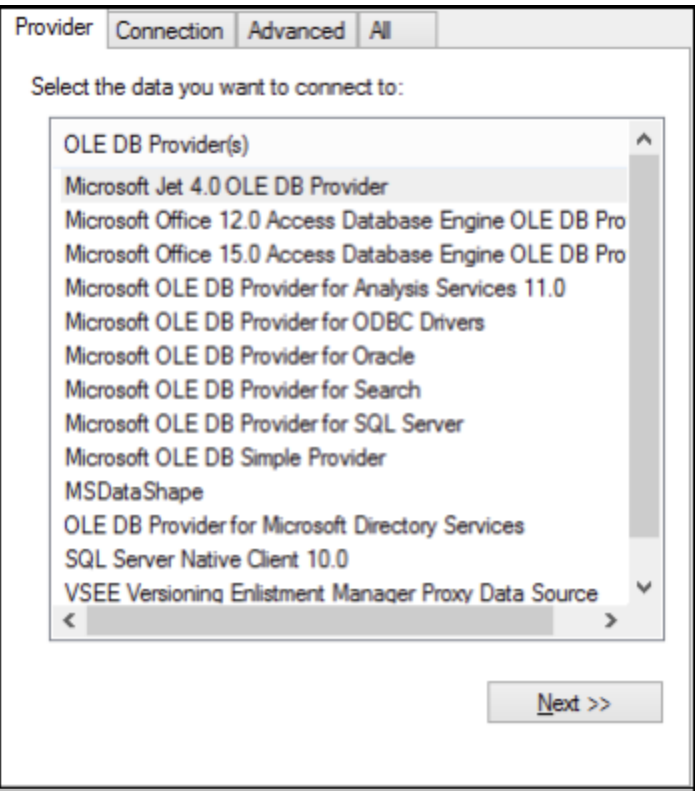

4. Sélectionnez le fournisseur de données par le biais duquel vous souhaitez vous connecter. La table cidessous montre quelques scénarios communs.

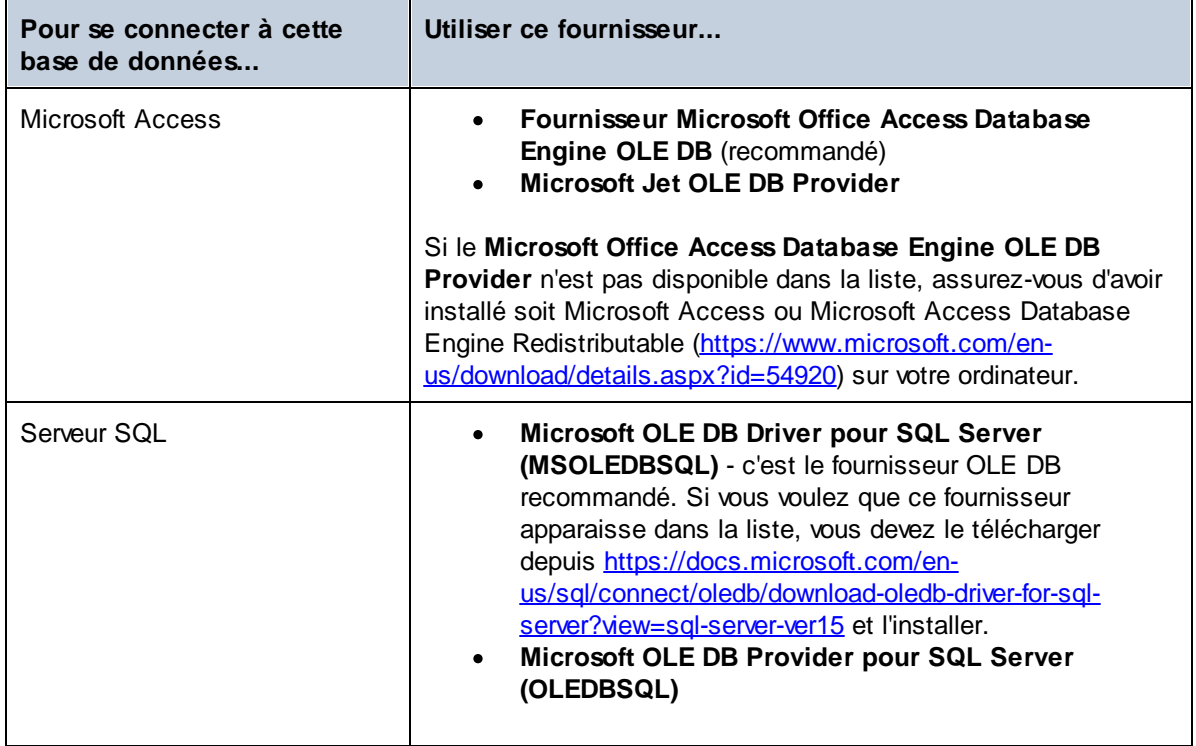

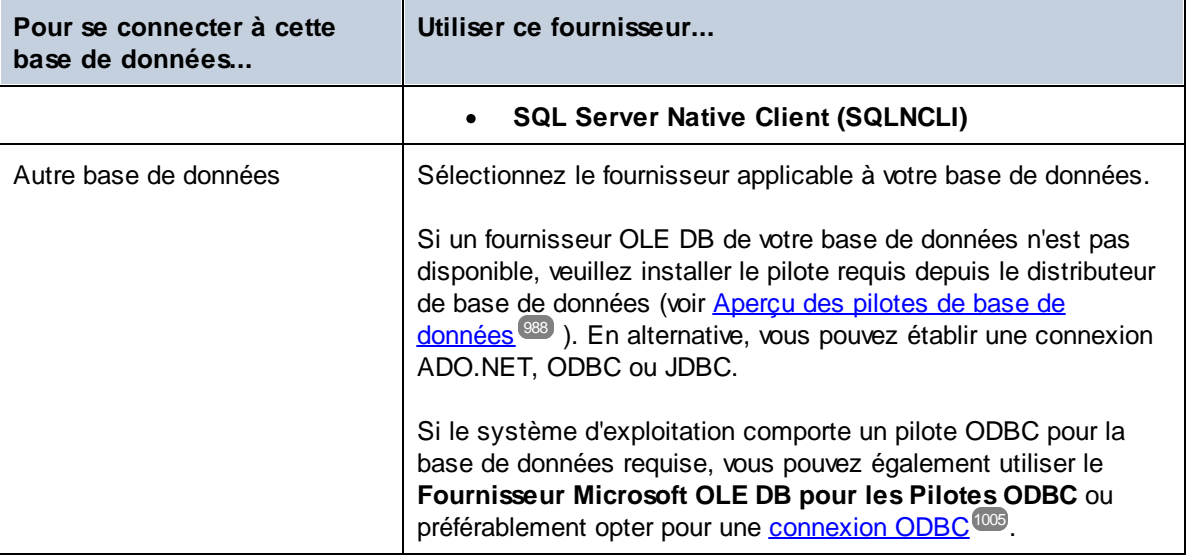

5. Après avoir sélectionné le fournisseur de votre choix, cliquez sur **Suivant** et achever l'assistant.

Les étapes suivantes de l'assistant sont spécifiques au fournisseur que vous avez choisi. En ce qui concerne SQL Server, vous devrez fournir ou sélectionner le nom d'hôte du serveur de base de données, la méthode d'authentification, le nom de la base de données ainsi que le nom d'utilisateur et le mot de passe de la base de données. Pour un exemple, consultez <u>Se [connecter](#page-1041-0) à Microsoft SQL Server (ADO) <sup>(042</sup></u>. En ce qui concerne Microsoft Access, vous serez invité à parcourir ou fournir le chemin du fichier de base de données. Pour un exemple, consultez <u>Se [connecter](#page-1038-0) à Microsoft Access (ADO) (039.</u>

La liste complète des propriétés d'initialisation (paramètres de connexion) est disponible dans l'onglet **All** de la boîte de dialogue de connexion - ces propriétés varient dépendant du fournisseur choisi et doivent éventuellement être explicitement définies de telle manière que la connexion soit possible. Les prochaines sections fournissent des orientations sur la configuration des propriétés d'intitialisation de base pour les bases de données Microsoft Access et SQL Server :

- [Configurer](#page-995-0) les propriétés de liaison de données SQL Server<sup>996</sup>
- [Configurer](#page-995-1) les propriétés de liaison de données Microsoft Access<sup>(996</sup>)

### 11.2.3.1 Se connecter à une base de données Microsoft Access existante

Cette approche est convenable si vous souhaitez vous connecter à une base de données Microsoft Access qui n'est pas protégée par un mot de passe. Si la base de données est protégée par un mot de passe, configurez le mot de passe de la base de données tel qu'indiqué dans <u>Se [connecter](#page-1038-0) à Microsoft Access (ADO) <sup>(039</sup>.</u>

#### **Pour se connecter à une base de données Microsoft Access existante :**

- 1. Exécuter l'assistant de connexion de base de données (voir Lancer [l'Assistant](#page-984-0) de la connexion de la base de [données](#page-984-0) <sup>985</sup>).
- 2. Choisir **Microsoft Access (ADO)**, puis cliquer sur **Suivant**.

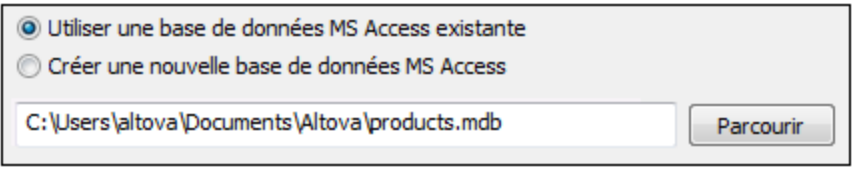

- 3. Choisir **Utiliser une base de données MS Access existante**.
- 4. Cherchez le fichier de base de données ou saisissez le chemin y menant (soit relatif, soit absolu).
- 5. Cliquez sur **Connexion**.

### 11.2.3.2 Créer une nouvelle base de données Microsoft Access

En alternative à la connexion à un fichier de base de données existant, vous pouvez créer un nouveau fichier de base de données Microsoft Access (.accdb, .mdb) et vous y connecter même si Microsoft Access n'est pas installé sur l'ordinateur. Le fichier de base de données créé par MobileTogether Designer est vide. Pour créer la structure de base de données requise, utilisez Microsoft Access ou un outil comme DatabaseSpy ( <http://www.altova.com/databasespy.html> ).

#### **Pour créer une nouvelle base de données Microsoft Access :**

- 1. Exécutez l'assistant de connexion de base de données (voir Lancer [l'Assistant](#page-984-0) de la connexion de la base de [données](#page-984-0) <sup>985</sup>).
- 2. Sélectionnez **Microsoft Access (ADO)**, puis cliquez sur **Suivant**.

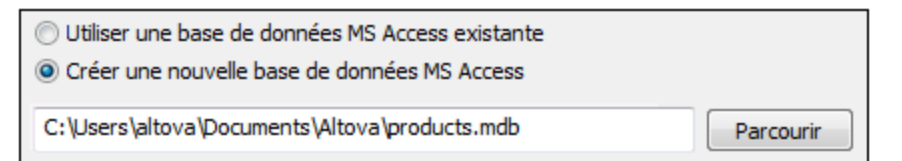

3. Sélectionnez **Créer une nouvelle base de données MS Access**, puis saisissez le chemin (soit relatif ou absolu) du fichier de base de données à créer (par exemple, **c:\users\public\products.mdb**). En alternative, cliquez sur **Parcourir** pour choisir un dossier, saisissez le nom du fichier de base de données dans la fenêtre "Nom du fichier" (par exemple, **products.mdb**), et cliquez sur **Enregistrer**.

#### **Notes**

- Assurez-vous que vous possédez des permissions d'écriture pour le dossier dans lequel vous souhaitez créer le fichier de base de données.
- · Le nom de fichier de base de données doit présenter l'extension **.accdb** ou **.mdb**.
- 4. Cliquez sur **Se connecter**.

## <span id="page-995-0"></span>11.2.3.3 Configurer les propriétés de liaison de données SQL Server

Lorsque vous vous connectez à une base de données Microsoft SQL Server par le biais d'<u>[ADO](#page-990-0) ®1</u>, veuillez vous assurer que les liaisons de données suivantes sont configurées dans l'onglet **Toutes** de la fenêtre de dialogue Propriétés des liaisons de données.

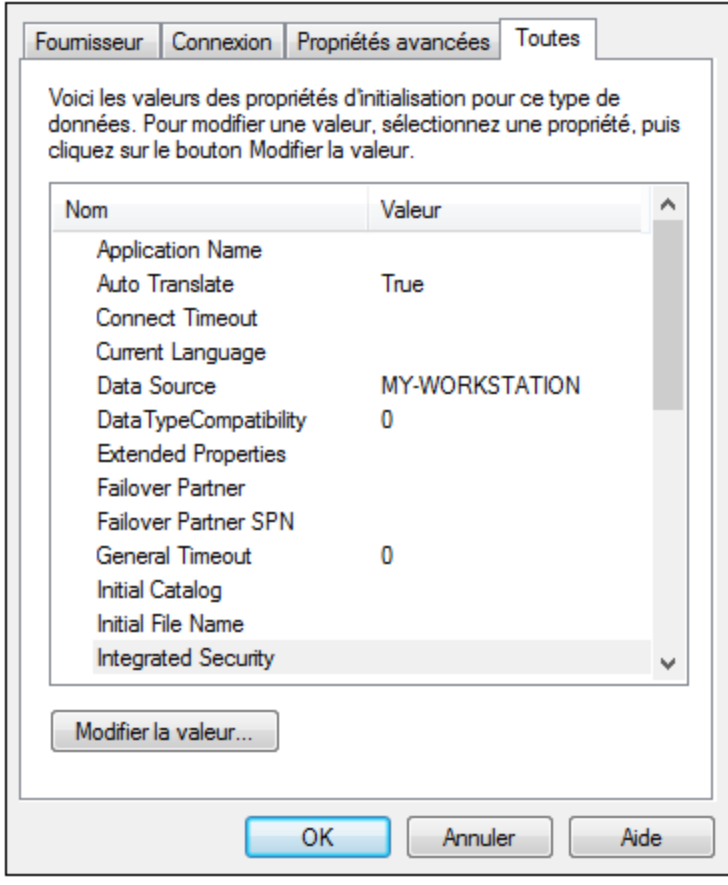

*Fenêtre de dialogue Propriétés des liaisons de données*

| Propriété                       | <b>Notes</b>                                                                                                    |
|---------------------------------|----------------------------------------------------------------------------------------------------|
| Sécurité intégrée               | Si vous avez sélectionné le fournisseur de données SQL Server<br>Native Client dans l'onglet Fournisseur, configurez cette propriété<br>sur un caractère d'espace. |
| Persister les infos de sécurité | Configurer cette propriété sur True.                                                                                                    |

## <span id="page-995-1"></span>11.2.3.4 Configurer les propriétés de liaison de données Microsoft Access

Lorsque vous vous connectez à une base de données Microsoft **[ADO](#page-990-0)**<sup>(991</sup>, veuillez vous assurer que les propriétés suivantes sont configurées correctement dans l'onglet **Toutes** de la fenêtre de dialogue Propriétés des liaisons de données.

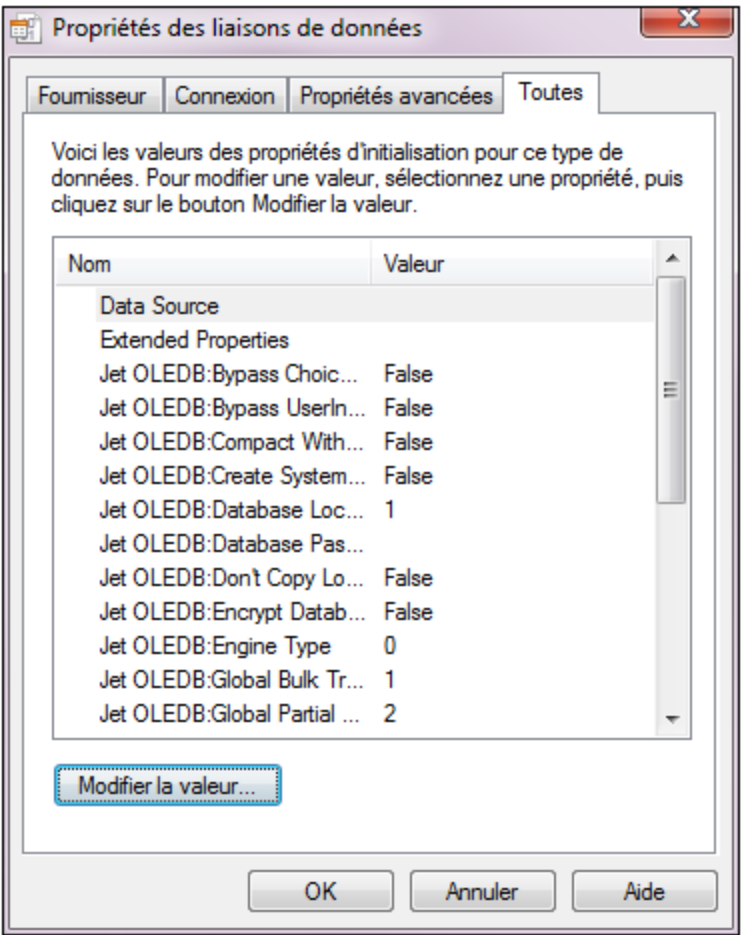

*Fenêtre de dialogue Propriétés des liaisons de données*

| <b>Propriété</b>                          | <b>Notes</b>                                                                                                    |
|-------------------------------------------|----------------------------------------------------------------------------------------------------|
| Source de données                         | Cette propriété stocke le chemin vers le fichier de base de données<br>Microsoft Access. Afin d'éviter des problèmes de connectivité, il est<br>recommandé d'utiliser le format de chemin UNC (Universal Naming<br>Convention), par exemple :<br>\\anyserver\share\$\filepath                                  |
| Jet OLEDB : Base de données<br>du système | Cette propriété stocke le chemin vers le fichier d'information du groupe<br>de travail. Vous devrez éventuellement régler la valeur de cette<br>propriété explicitement avant de pouvoir vous connecter à une base de<br>données Microsoft Access.                                                             |
|                                           | Si vous ne pouvez pas vous connecter en raison d'une erreur de "fichier"<br>d'information de groupe de travail", localisez le fichier d'information de<br>groupe de travail (System.MDW) concernant votre profil d'utilisateur et<br>configurez la valeur de propriété sur le chemin du fichier<br>System.MDW. |

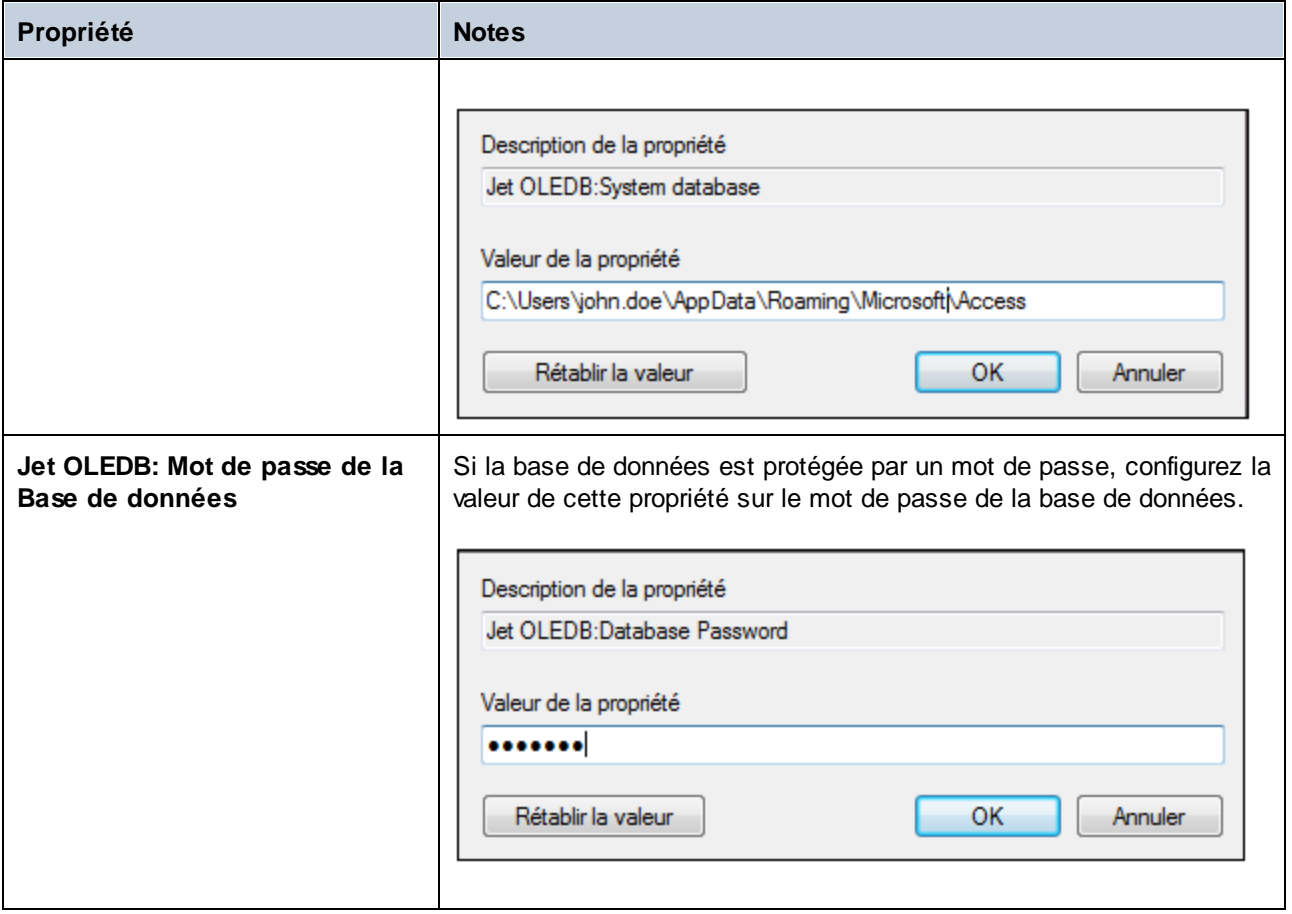

## <span id="page-997-0"></span>**11.2.4 Configurer une connexion ADO.NET**

ADO.NET est un ensemble de bibliothèques Microsoft .NET Framework conçues pour interagir avec des données, y compris des données provenant de bases de données. Afin de se connecter à une base de données depuis MobileTogether Designer par le biais de ADO.NET, il est nécessaire d'avoir Microsoft .NET Framework 4 ou plus élevé. Comme affiché ci-dessous, vous vous connectez à une base de données par le biais d'ADO.NET en sélectionnant un fournisseur .NET et en fournissant un string de connexion.

Un fournisseur de données .NET est une collection de classes qui permet de se connecter à une source de données de type particulier (par exemple, un Serveur SQL Server, ou une base de données Oracle), d'exécuter des commandes, et d'en extraire des données. En d'autres termes, avec ADO.NET, une application comme MobileTogether Designer interagit avec une base de données par le biais d'un fournisseur de données. Chaque fournisseur de données est optimisé pour travailler avec le type spécifique de sources de données pour lequel il a été conçu. Il existe deux types de fournisseurs .NET :

- 1. offert par défaut avec Microsoft .NET Framework.
- 2. offert par des revendeurs des principales bases de données, en tant qu'une extension du .NET Framework. Ce genre de fournisseurs ADO.NET doit être installé séparément et peut être généralement téléchargé depuis le site Internet du revendeur de base de données respectif.

**Note :** certains fournisseurs ADO.NET ne sont pas pris en charge ou ne le sont que de manière limitée. Voir Notes de prise en charge [d'ADO.NET](#page-1004-0)<sup>(1005</sup>.

#### **Pour configurer une connexion ADO.NET :**

- 1. Lancer l'assistant de [connexion](#page-984-0) de base de données<sup>985</sup>.
- 2. Cliquez sur **ADO.NET Connections**.
- 3. Sélectionnez un fournisseur de données .NET depuis la liste.

La liste de fournisseurs disponibles par défaut avec .NET Framework apparaît dans la liste des « Fournisseurs ». Les fournisseurs de données .NET spécifiques au revendeur apparaîtront uniquement dans la liste s'ils sont déjà installés sur votre système. Pour les rendre disponibles, les fournisseurs spécifiques au revendeur doivent être installés dans le GAC (Global Assembly Cache), en exécutant le fichier .msi ou .exe fourni par le revendeur de base de données.

4. Saisir un string de connexion à une base de données. Un string de connexion définit les informations de connexion à la base de données sous la forme de paramètres de connexion de paires de clés/valeurs contenues entre des points-virgules. Par exemple, une string de connexion comme **Data Source=DBSQLSERV;Initial Catalog=ProductsDB;User ID=dbuser;Password=dbpass** permet de se connecter à la base de données du serveur SQL ProductsDB sur le serveur DBSQLSERV, avec le nom d'utilisateur dbuser et le mot de passe dbpass. Vous pouvez créer une string de connexion en saisissant les paires de clé/valeur directement dans la fenêtre de dialogue « Connection String ». Une autre option est de la créer avec Visual Studio (voir Créer une string de [connexion](#page-999-0) dans Visual [Studio](#page-999-0)<sup>(1000</sup>).

La syntaxe de la string de connexion dépend du fournisseur sélectionné depuis la liste « Fournisseur ». Par exemple voir Strings de connexion ADO.NET [d'échantillon](#page-1002-0)<sup>1003</sup>.

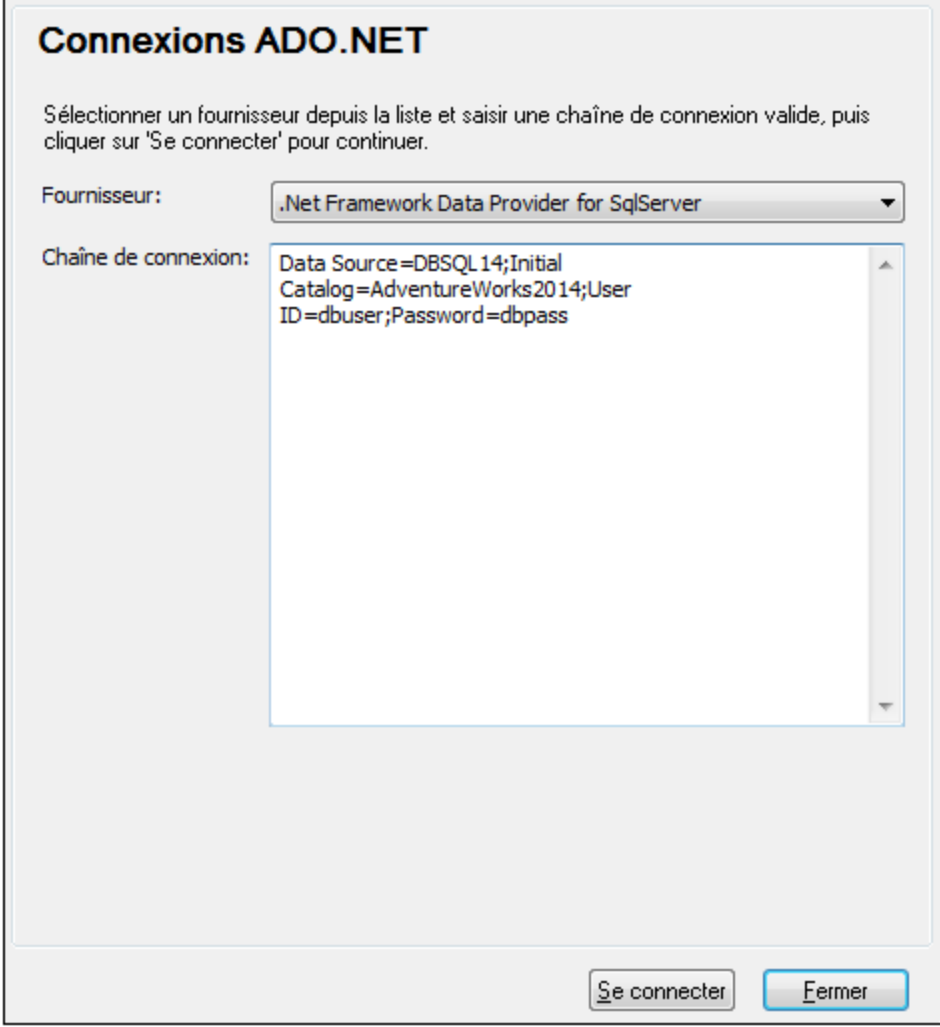

5. Cliquez sur **Se connecter**.

## <span id="page-999-0"></span>11.2.4.1 Créer une chaîne de connexion dans Visual Studio

Afin de vous connecter à une source de données en utilisant ADO.NET, il est nécessaire de disposer d'une chaîne de connexion de base de données valide. Les instructions suivantes vous montrent comment créer une chaîne de connexion depuis Visual Studio.

#### **Pour créer une chaîne de connexion dans Visual Studio :**

- 1. Dans le menu **Tools**, cliquer sur **Connect to Database**.
- 2. Choisir une source de données depuis la liste (dans cet exemple, Microsoft SQL Server). Le fournisseur de données est rempli automatiquement sur la base de votre choix.

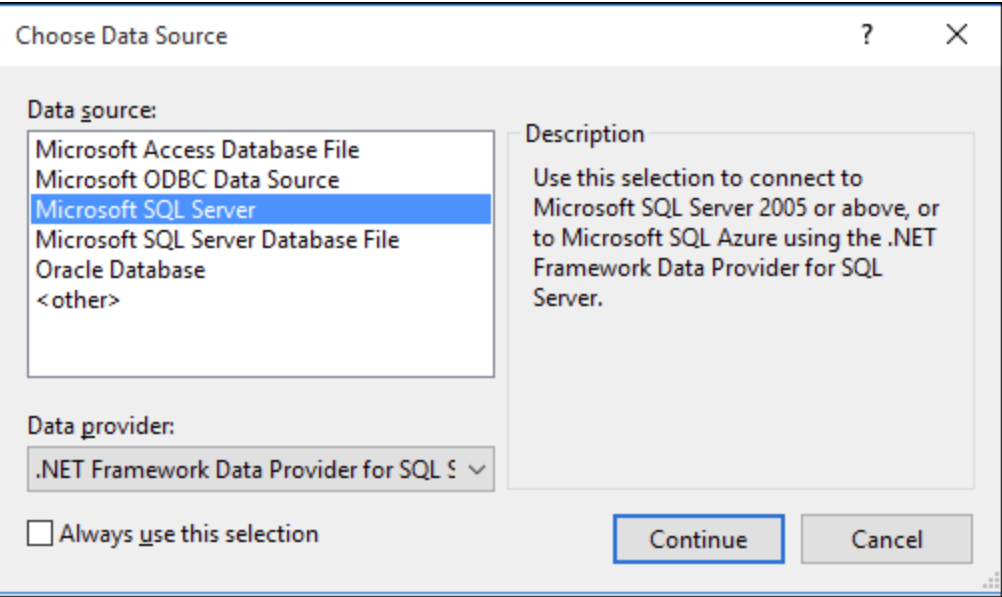

3. Cliquer sur **Continue**.

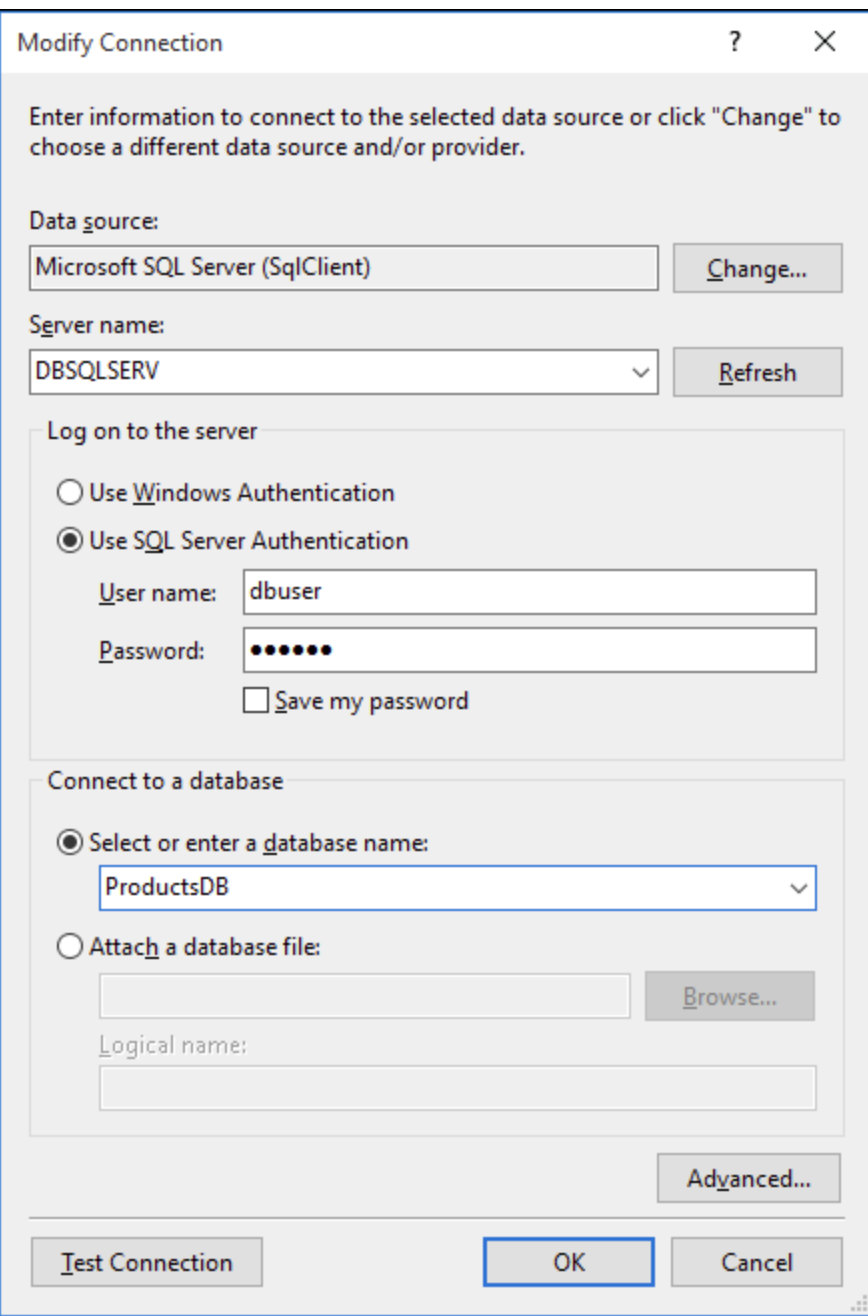

- 4. Saisir le nom de l'hôte du serveur ainsi que le nom d'utilisateur et le mot de passe de la base de données. Dans cet exemple, nous nous connectons à la base de données ProductsDB sur le serveur DBSQLSERV, à l'aide de l'authentification de serveur SQL.
- 5. Cliquer sur **OK**.

Si la connexion à la base de données est établie avec succès, elle apparaît dans la fenêtre du Server Explorer. Vous pouvez afficher la fenêtre de Server Explorer à l'aide de la commande de menu **View | Server Explorer**. Pour obtenir la string de connexion à la base de données, cliquer avec la touche de droite sur la fenêtre Server Explorer et sélectionner **Properties**. La string de connexion est maintenant affichée dans la fenêtre Properties

de Visual Studio. Veuillez noter que, avant de coller la string dans la fenêtre « Connection String » de MobileTogether Designer, vous devrez remplacer les astérisques ( \* ) par le mot de passe.

## <span id="page-1002-0"></span>11.2.4.2 Chaînes de connexion échantillons ADO.NET

Pour configurer une connexion ADO.NET, veuillez sélectionner un fournisseur ADO.NET depuis le dialogue de [connexion](#page-997-0) à la base de données et saisir un string de connexion (voir aussi Configurer une connexion [ADO.NET](#page-997-0)<sup>®®</sup>). Les strings de connexion échantillon ADO.NET pour les bases de données variées sont recensés ci-dessous, sous le fournisseur .NET pertinent.

### Fournisseur de données .NET pour Teradata

#### Ce fournisseur peut être téléchargé depuis le site web Teradata

[\(https://downloads.teradata.com/download/connectivity/net-data-provider-for-teradata](https://downloads.teradata.com/download/connectivity/net-data-provider-for-teradata)). Un string de connexion d'échantillon ressemble à l'exemple suivant :

Data Source=**ServerAddress**;User Id=*user*;Password=**password**;

### Fournisseur de données .NET Framework pour IBM i

Ce fournisseur est installé dans le *IBM i Access Client Solutions - Windows Application Package*. Un string de connexion d'échantillon ressemble à l'exemple suivant :

DataSource=**ServerAddress**;UserID=**user**;Password=**password**;DataCompression=**True**;

Pour plus d'informations, consulter le fichier d'aide ".Référence technique du fournisseur .NET" contenu dans le pack d'installation ci-dessus.

### Fournisseur de données .NET Framework pour MySQL

Ce fournisseur peut être téléchargé depuis le site Internet MySQL [\(https://dev.mysql.com/downloads/connector/net/](https://dev.mysql.com/downloads/connector/net/)). Un string de connexion d'échantillon ressemble à l'exemple suivant :

Server=**127.0.0.1**;Uid=**root**;Pwd=**12345**;Database=**test**;

Voir aussi : [https://dev.mysql.com/doc/connector-net/en/connector-net-programming-connecting-connection](https://dev.mysql.com/doc/connector-net/en/connector-net-programming-connecting-connection-string.html)[string.html](https://dev.mysql.com/doc/connector-net/en/connector-net-programming-connecting-connection-string.html)

### Fournisseur de données .NET Framework pour Serveur SQL

Un string de connexion d'échantillon ressemble à l'exemple suivant :

Data Source=**DBSQLSERV**;Initial Catalog=**ProductsDB**;User ID=**dbuser**;Password=**dbpass**

Voir aussi : [https://msdn.microsoft.com/en-us/library/ms254500\(v=vs.110\).aspx](https://msdn.microsoft.com/en-us/library/ms254500(v=vs.110).aspx)

### Fournisseur de données 10.1.2 IBM DB2 pour .NET Framework 4.0

Database=**PRODUCTS**;UID=**user**;Password=**password**;Server=**localhost:50000**;

**Note :** Ce fournisseur est généralement installé avec le paquet IBM DB2 Data Server Client. Si le fournisseur est absent de la liste des fournisseurs ADO.NET après l'installation du paquet IBM DB2 Data Server Client, veuillez vous référer à la note technique suivante : [https://www-](https://www-01.ibm.com/support/docview.wss?uid=swg21429586)[01.ibm.com/support/docview.wss?uid=swg21429586.](https://www-01.ibm.com/support/docview.wss?uid=swg21429586)

Voir aussi :

:

[https://www.ibm.com/support/knowledgecenter/en/SSEPGG\\_10.1.0/com.ibm.swg.im.dbclient.adonet.ref.doc/d](https://www.ibm.com/support/knowledgecenter/en/SSEPGG_10.1.0/com.ibm.swg.im.dbclient.adonet.ref.doc/doc/DB2ConnectionClassConnectionStringProperty.html) [oc/DB2ConnectionClassConnectionStringProperty.html](https://www.ibm.com/support/knowledgecenter/en/SSEPGG_10.1.0/com.ibm.swg.im.dbclient.adonet.ref.doc/doc/DB2ConnectionClassConnectionStringProperty.html)

### Fournisseur de données Oracle pour .NET (ODP.NET)

Le pack d'installation qui comprend le fournisseur ODP.NET peut être téléchargé depuis le site Internet Oracle (voir [http://www.oracle.com/technetwork/topics/dotnet/downloads/index.html\)](http://www.oracle.com/technetwork/topics/dotnet/downloads/index.html). Un string de connexion d'échantillon ressemble à l'exemple suivant :

Data Source=**DSORCL**;User Id=*user*;Password=**password**;

DSORCL est le nom de la source de données qui pointe vers un nom de service Oracle défini dans le fichier tnsnames.ora, comme décrit dans la section [Connexion](#page-1053-0) à Oracle (ODBC)<sup>1054</sup>.

Pour vous connecter sans configurer un nom de service dans le fichier **tnsnames.ora**, utiliser un string comme

```
Data Source=(DESCRIPTION=(ADDRESS_LIST=(ADDRESS=(PROTOCOL=TCP)(HOST=host)(PORT=port)))
(CONNECT_DATA=(SERVER=DEDICATED)(SERVICE_NAME=MyOracleSID)));User
Id=user;Password=password;
```
Voir aussi: [https://docs.oracle.com/cd/B28359\\_01/win.111/b28375/featConnecting.htm](https://docs.oracle.com/cd/B28359_01/win.111/b28375/featConnecting.htm)

## <span id="page-1004-0"></span>11.2.4.3 Notes de prise en charge ADO.NET

La table suivante recense des pilotes de base de données ADO.NET connus qui ne sont pas pris en charge actuellement ou présentent une prise en charge limitée dans MobileTogether Designer.

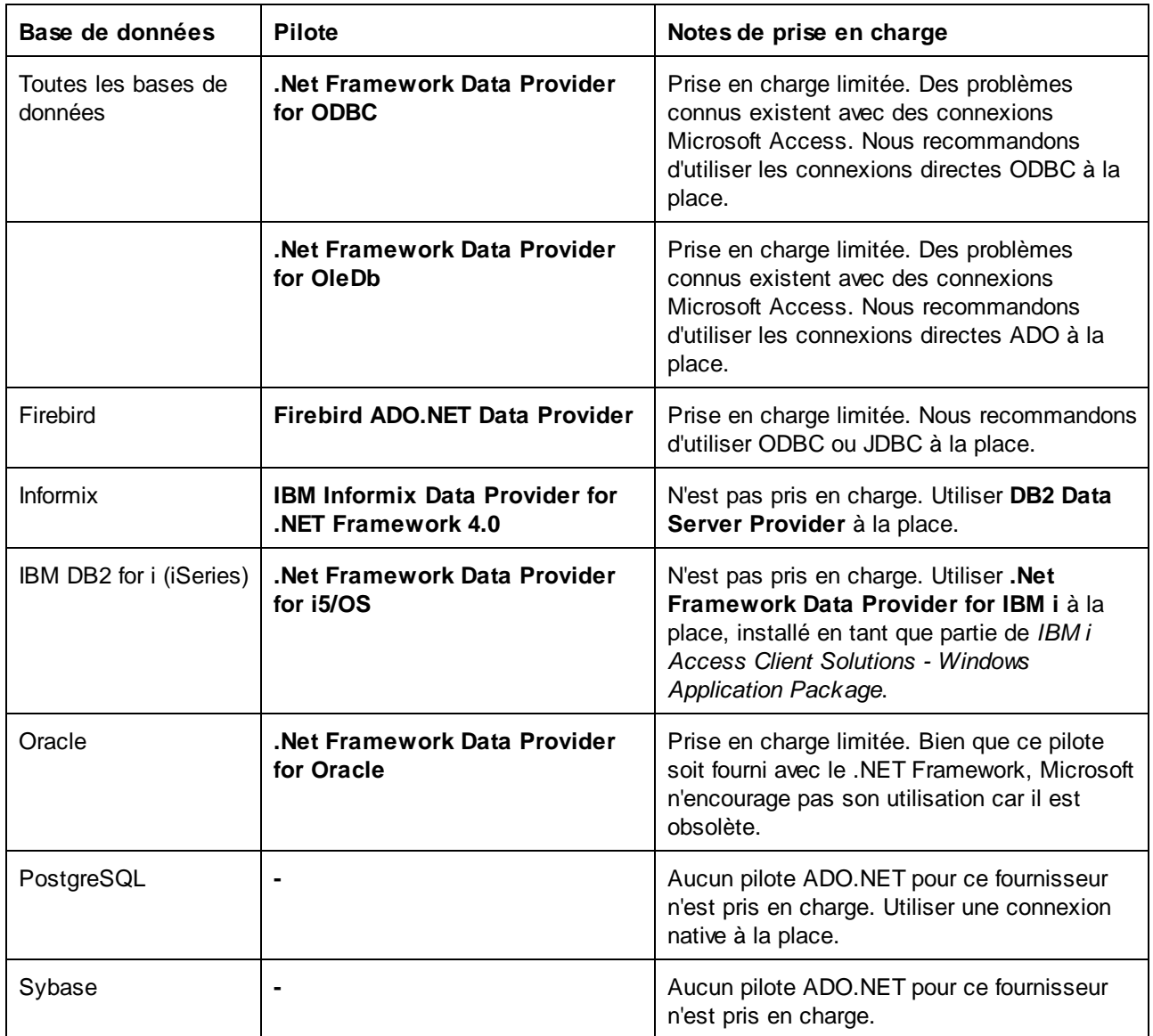

## <span id="page-1004-1"></span>**11.2.5 Configurer une connexion ODBC**

ODBC (Open Database Connectivity) est une technologie d'accès de données largement utilisée qui vous permet de vous connecter à une base de données depuis MobileTogether Designer. Elle peut être utilisée soit en tant que principal moyen pour se connecter à la base de données, ou comme alternative aux connexions pilotées native, OLE DB ou JDBC.

Pour se connecter à une base de données par le biais d'ODBC, vous devrez tout d'abord créer un nom de source de données (DSN) ODBC sur le système d'exploitation. Cette étape n'est pas nécessaire si le DSN a déjà été créé, par exemple par un autre utilisateur du système d'exploitation. Le DSN représente une manière uniforme de décrire la connexion de base de données à toute application client prise en charge ODBC du système d'exploitation, y compris MobileTogether Designer. Les variables peuvent être de types suivants :

- DSN Système
- **DSN Utilisateur**
- **DSN Fichier**

Une source de données *System* est accessible par tous les utilisateurs avec des privilèges sur le système d'exploitation. Une source de données *Utilisateur* est disponible pour l'utilisateur l'ayant créée. Enfin, si vous créez un *DSN Fichier*, la source de données sera créée en tant que fichier avec une extension .dsn que vous pouvez partager avec d'autres utilisateurs, à condition qu'ils aient installé les pilotes utilisés par la source de données.

Tout DSN déjà disponible sur votre machine est regroupé par la boîte de dialogue de connexion de base de données lorsque vous cliquez sur **connexions ODBC** dans la boîte de dialogue de connexion ODBC.

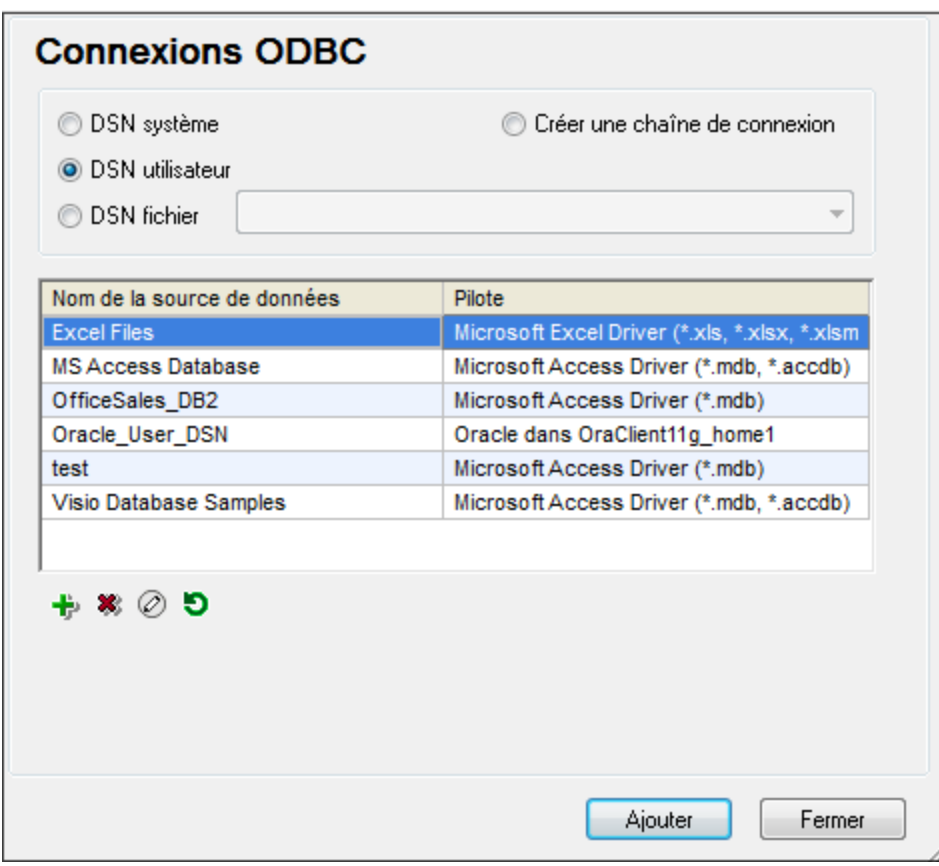

*Boîte de dialogue de connexions ODBC*

Si un DSN vers la base de données requise n'est pas disponible, l'assistant de connexion de base de données de MobileTogether Designer vous guidera pendant la création ; néanmoins, vous pouvez aussi le créer directement sur votre système d'exploitation Windows. Dans tous les cas, avant de commencer, assurez-vous que le pilote ODBC applicable pour votre base de données se trouve dans la liste des pilotes ODBC [disponibles](#page-1007-0) pour le système d'exploitation (voir Consulter les pilotes ODBC disponibles <sup>(008</sup>).

#### **Pour se connecter en utilisant un nouveau DSN :**

- 1. Lancer l'assistant de [connexion](#page-984-0) de base de données<sup>985</sup>.
- 2. Dans le dialogue de connexion à la base de données, cliquez sur **Connexions ODBC**.
- 3. Sélectionnez un type de source de données (DSN Utilisateur, DSN Système, DSN Fichier).

Pour créer un DSN Système, vous avez besoin de droits d'administration sur le système d'exploitation et MobileTogether Designer doit être exécuté en tant qu'administrateur.

- 4. Cliquez sur **Ajouter** .
- 5. Sélectionnez un pilote, puis cliquez sur **DSN Utilisateur** ou **DSN Système** (dépendant du type de DSN que vous voulez créer). Si le pilote applicable pour votre base de données n'est pas dans la liste, téléchargez-le de la base de [données](#page-987-0) et installez-le (voir <u>Aperçu des pilotes de base de données <sup>988</sup>)</u>.
- 6. Dans la boîte de dialogue qui apparaît, remplissez toute information de connexion spécifique au pilote pour compléter la configuration.

Pour que la connexion soit établie avec succès, vous devrez fournir le nom d'hôte (ou l'adresse IP) du serveur de base de données, ainsi que le nom d'utilisateur et le mot de passe de la base de données. Il peut y avoir d'autres paramètres de connexion optionnels - ces paramètres varient entre les fournisseurs de bases de données. Pour lire des informations plus détaillées concernant les paramètres spécifiques à chaque méthode de connexion, veuillez consulter la documentation du fournisseur du pilote. Pour se connecter en utilisant un DSN existant : Ceci vous permet de réutiliser les détails liés à la connexion de base de données à chaque fois que vous voulez vous connecter à la base de données. Veuillez noter que les DSN Utilisateur sont ajoutés à la liste des DSN Utilisateur alors que les DSN Système sont ajoutés à la liste des DSN Système.

#### **Pour se connecter en utilisant un DSN existant :**

- 1. Lancer l'assistant de [connexion](#page-984-0) de base de données<sup>(985)</sup>.
- 2. Cliquez sur **ODBC Connections**.
- 3. Sélectionnez le type de la source de données existante (DSN Utilisateur, DSN Système, DSN Fichier).
- 4. Cliquez sur l'enregistrement DSN existant, puis cliquez sur **Connexion**.

#### **Pour construire une chaîne de connexion basée sur un fichier .dsn existant :**

- 1. Lancer l'assistant de [connexion](#page-984-0) de base de données<sup>(985)</sup>.
- 2. Cliquez sur **ODBC Connections**.
- 3. Sélectionnez **Générer un string de connexion**, puis cliquez sur **Générer**.
- 4. Si vous souhaitez construire la chaîne de connexion en utilisant un DSN Fichier, cliquez sur l'onglet **Source de données de fichier**. Sinon, cliquez sur l'onglet **Source de données de l'appareil**. (Les DSN Système et DSN Utilisateur sont connus comme sources de données « Appareil ».)
- 5. Sélectionnez le fichier .dsn requis, puis cliquez sur **OK**.

#### **Pour se connecter en utilisant une chaîne de connexion préparée :**

- 1. Lancer l'assistant de [connexion](#page-984-0) de base de données<sup>985</sup>.
- 2. Cliquez sur **ODBC Connections**.
- 3. Sélectionnez **Créer une chaîne de connexion**.
- 4. Collez la chaîne de connexion dans la fenêtre fournie, puis cliquez sur **Se connecter**.

## <span id="page-1007-0"></span>11.2.5.1 Consulter les pilotes ODBC disponibles

Vous pouvez consulter les pilotes ODBC disponibles sur votre système d'exploitation dans l'Administrateur de source de données ODBC. Vous pouvez accéder à l'Administrateur de source de données ODBC (**Odbcad32.exe**) à partir du Panneau de configuration Windows, sous **Outils d'administration**. Dans les systèmes d'exploitation 64-bit, vous trouverez deux versions de ce programme d'exécution :

- · La version 32-bit du fichier **Odbcad32.exe** est située dans le répertoire **C:\Windows\SysWoW64** (en partant du principe que **C:** est votre disque système).
- · La version 64-bit du fichier **Odbcad32.exe** est située dans le répertoire **C:\Windows\System32**.

Tout pilote de base de données 32-bit installé sera visible dans la version 32-bit de l'Administrateur de source de données ODBC, alors que les pilotes 64-bit seront visibles dans la version 64-bit. Veuillez donc vous assurer que vous contrôlez les pilotes de base de données depuis les versions pertinentes de l'Administrateur de source de données ODBC.
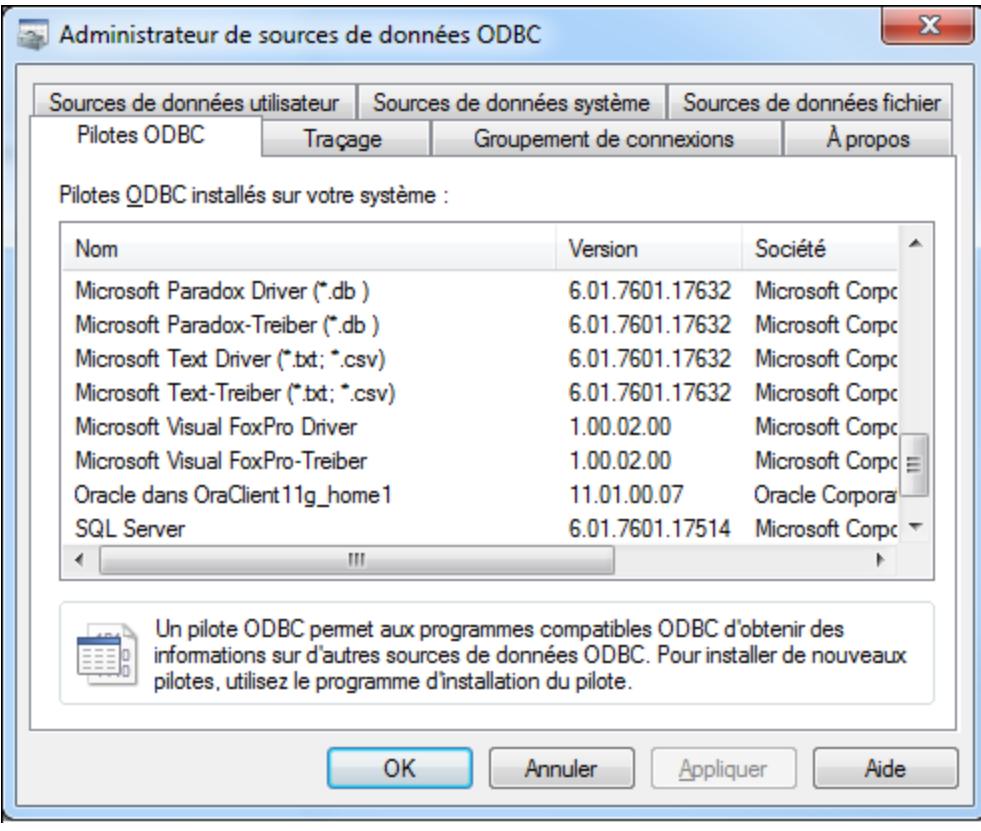

*Administrateur de source de données ODBC*

Si le pilote de votre base de données cible n'existe pas dans la liste, ou si vous souhaitez ajouter un autre pilote, vous devrez le télécharger auprès du distributeur de base de données (voir [Aperçu](#page-987-0) des pilotes de base de [données](#page-987-0) <sup>988</sup>). Une fois que le pilote ODBC est disponible sur votre système, vous êtes prêt à créer des [connexion](#page-1004-0)s ODBC (voir Configurer une connexion ODBC<sup>0005</sup>).

### <span id="page-1008-0"></span>**11.2.6 Configurer une connexion JDBC**

JDBC (Java Database Connectivity) est une interface d'accès à des bases de données, elle fait partie de la plateforme logicielle Java d'Oracle. Les connexions JDBC nécessitent généralement plus de ressources que les connexions ODBC, mais elles peuvent fournir des fonctions qui ne sont pas disponibles par le biais d'ODBC.

### **Prérequis**

- · JRE (Java Runtime Environment) ou Java Development Kit (JDK) doit être installé. Il peut s'agir soit d'Oracle JDK soit d'un build open source comme Oracle OpenJDK. MobileTogether Designer déterminera le chemin vers la Java Virtual Machine (JVM) depuis les emplacements suivants, dans l'ordre suivant : a) le chemin personnalisé JVM que vous avez éventuellement défini dans l'application **Options**; b) le chemin JVM trouvé dans le registre Windows ; c) la variable d'environnement JAVA\_HOME.
- · Veuillez vous assurer que la plateforme de MobileTogether Designer (32-bit, 64-bit) corresponde à celle du JRE/JDK.
- · Les pilotes JDBC du distributeur de base de données doivent être installés. Il se peut que ce soient des pilotes JDBC installés en tant que partie de l'installation client de la base de données, ou de bibliothèques JDBC (.jar files) téléchargées séparément, si disponible ou pris en charge par la base de données, voir aussi Exemples de [connexion](#page-1017-0) à la base de données <sup>(018</sup>.
- La variable d'environnement CLASSPATH doit inclure le chemin du pilote JDBC (un ou plusieurs fichiers .jar) sur votre système d'exploitation Windows. Lorsque vous installez des clients de base de données, l'installateur peut configurer cette variable automatiquement. Voir aussi [Configuration](#page-1011-0) de <u>[CLASSPATH](#page-1011-0)  $^{\text{\tiny{[O12]}}}$  .</u>

### Se connecter à SQL Server par le biais de JDBC avec des identifiants Windows

Si vous vous connectez à SQL Server par le biais de JDBC avec des identifiants Windows (sécurité intégrée), veuillez noter :

- · Le fichier **sqljdbc\_auth.dll** contenu dans le package du pilote JDBC doit être copié dans un répertoire qui se trouve dans la variable d'environnement du système PATH. Il y a deux fichiers de ce type, un pour la plateforme x86 et un pour la plateforme x64. Veuillez vous assurer que vous ajoutez à PATH celui qui correspond à votre plateforme JDK.
- · Le string de connexion JDBC doit inclure la propriété **integratedSecurity=true**.

Pour plus d'informations, veuillez consulter la documentation *Microsoft JDBC driver for SQL Server*, [https://docs.microsoft.com/en-us/sql/connect/jdbc/building-the-connection-url.](https://docs.microsoft.com/en-us/sql/connect/jdbc/building-the-connection-url)

### Configurer une connexion JDBC

- 1. Lancer l'assistant de [connexion](#page-984-0) de base de données<sup>985</sup>.
- 2. Cliquez sur **Connexions JDBC**.
- 3. En option, saisir une liste de chemins d'accès de fichiers .jar séparées par des points-virgules dans la zone de texte « Chemins de classe ». Les bibliothèques .jar qui sont saisies ici seront chargées dans l'environnement en plus de celles déjà définies dans la variable d'environnement CLASSPATH. Une fois que vous avez terminé d'éditer la fenêtre de texte "Chemins de classe", tout pilote JDBC trouvé dans les librairies de source .jar sont automatiquement ajoutées à la liste « Pilote » (voir l'étape suivante).

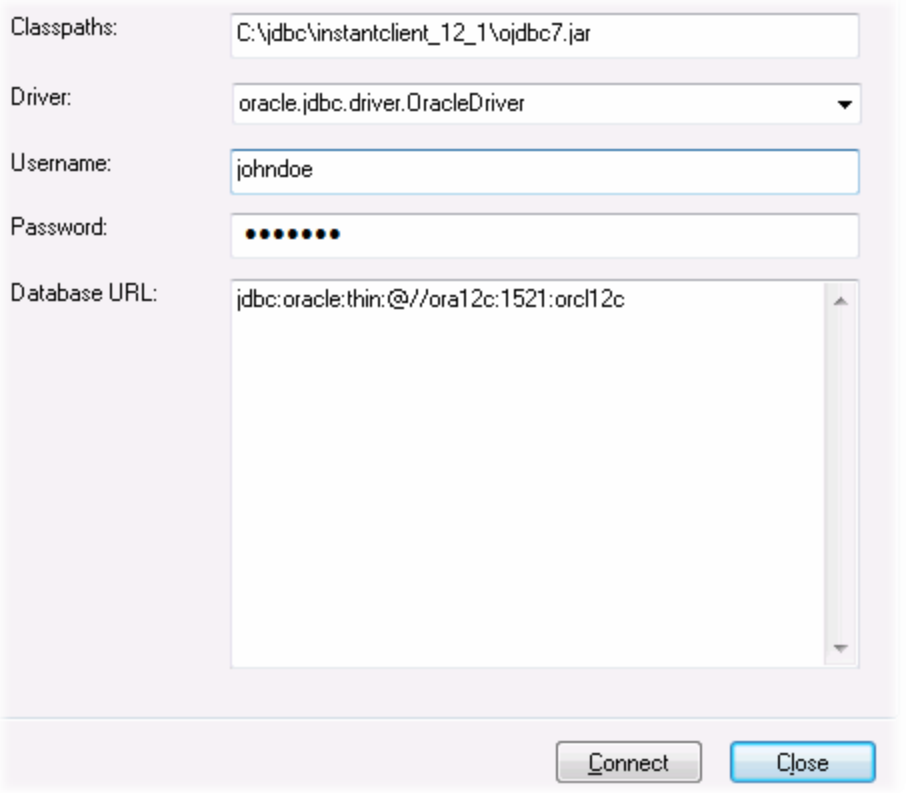

4. À côté de « Pilote », choisir un pilote JDBC depuis la liste des pilotes ou saisir un nom de classe Java. Veuillez noter que cette liste contient tous les pilotes JDBC configurés par la variable d'environnement  $\textsc{classpart}$  (voir <u>Configuration de [CLASSPATH](#page-1011-0)<sup>(002)</sup></u>) ainsi que celles trouvées dans la zone de texte « Chemins de classe ».

Les chemins de pilote JDBC définis dans la variable CLASSPATH, ainsi que dans tout chemin de fichier .jar saisis directement dans la boîte de dialogue de connexion de base de données sont tous fournis sur la Java Virtual Machine (JVM). La JVM décide ensuite quels pilotes utiliser pour établir une connexion. Il est recommandé de garder une trace des classes Java chargées dans la JVM pour ne pas créer de conflits de pilotes JDBC potentiels et éviter des résultats inattendus lors d'une connexion à la base de données.

- 5. Saisir le nom d'utilisateur et le mot de passe de la base de données dans les fenêtres correspondantes.
- 6. Dans la zone de texte URL de base de données, saisir le string URL de connexion JDBC dans le format spécifique à votre type de base de données. La table suivante décrit la syntaxe des URL de connexion JDBC (chaînes) pour les types de base de données communs.

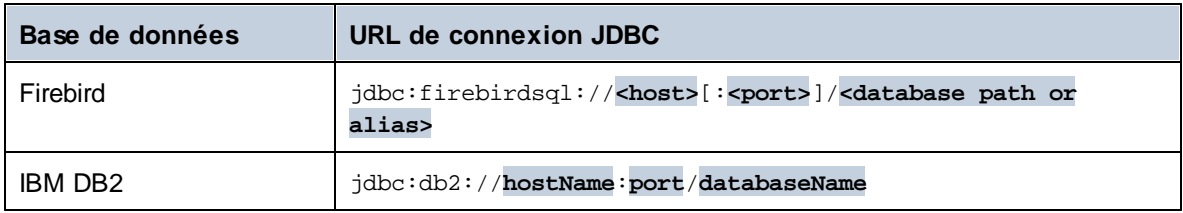

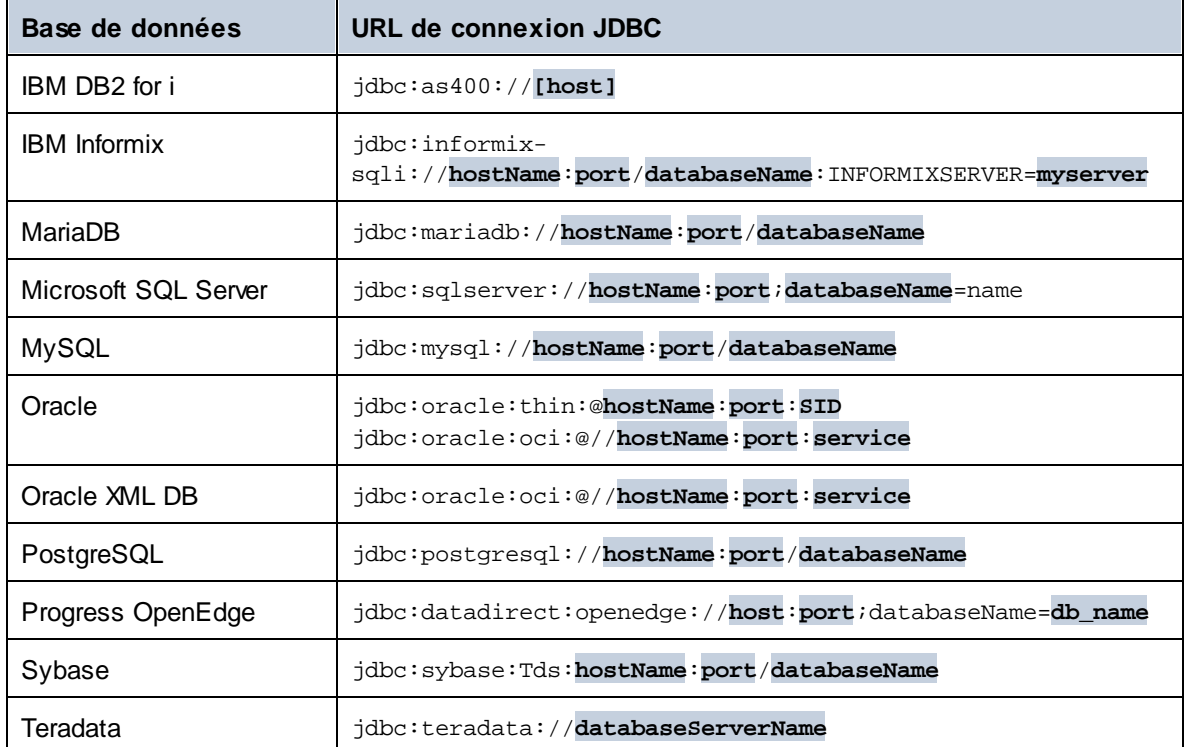

- **Note :** des variations de syntaxe pour les formats cités ci-dessus sont également possibles (par exemple, l'URL de base de données peut exclure le port ou peut inclure le nom d'utilisateur et le mot de passe de la base de données). Vérifiez la documentation du distributeur de la base de données pour plus de détails.
	- 7. Cliquez sur **Se connecter**.

# <span id="page-1011-0"></span>11.2.6.1 Configuration de CLASSPATH

La variable d'environnement CLASSPATH est utilisée par Java Runtime Environment (JRE) ou le Kit de développement Java (JDK) pour situer les classes Java et d'autres fichiers de ressource sur votre système d'exploitation. Lorsque vous vous connectez à une base de données par le biais de JDBC, cette variable doit être configurée pour contenir le chemin vers le pilote JDBC sur votre système d'exploitation, et, dans certains cas, le chemin vers des fichiers de librairie supplémentaires spécifiques au type de base de données que vous utilisez.

La table suivante recense les chemins de fichier échantillon qui sont généralement inclus dans la variable CLASSPATH. Attention ! Vous devrez éventuellement ajuster cette information sur la base de l'emplacement du pilote JDBC sur votre système, du nom de pilote JDBC, et de la version JRE/JDK présente sur votre système d'exploitation. Pour éviter tout problème de connectivité, contrôlez les instructions d'installation et les étapes de configuration de pré-installation ou de post-installation applicables au pilote JDBC installé sur votre système d'exploitation.

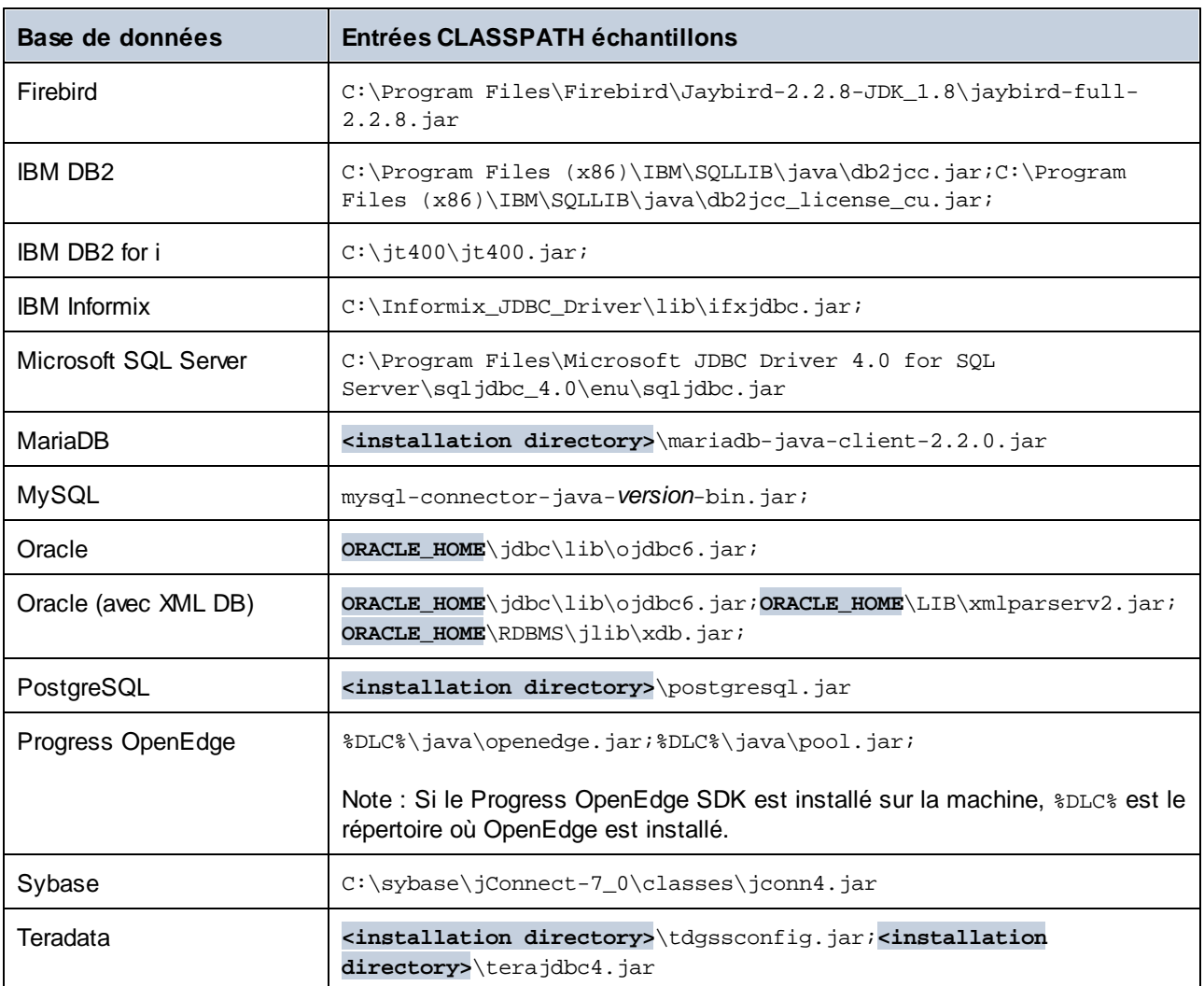

- · Un changement de la variable CLASSPATH peut influer sur le comportement des applications Java sur votre machine. Afin de comprendre les implications possibles avant de commencer, veuillez vous référer à la documentation Java.
- · Les variables d'environnement peuvent être utilisateur ou système. Pour changer les variables d'environnement système, vous aurez besoin de droits administratifs sur le système d'exploitation.
- · Après avoir changé la variable d'environnement, redémarrez les programmes en cours pour que la configuration puisse prendre effet. En alternative, déconnectez-vous ou redémarrez votre système d'exploitation.

### **Pour configurer CLASSPATH sur Windows 7 :**

- 1. Ouvrir le menu **Démarrer** et cliquer avec le bouton de droite sur **Ordinateur**.
- 2. Cliquer sur **Propriétés**.
- 3. Cliquer sur **Configurations de système avancées**.
- 4. Dans l'onglet **Avancé**, cliquer sur **Variables d'environnement**,
- 5. Localiser la variable CLASSPATH sous les variables d'environnement utilisateur ou système, puis cliquer sur **Éditer**. Si la variable CLASSPATH n'existe pas, cliquer sur **Nouveau** pour la créer.
- 6. Éditer la valeur de variable pour inclure le chemin sur votre système d'exploitation où se trouve le pilote JDBC. Pour séparer le chemin de pilote JDBC des autres chemins qui pourraient déjà se trouver dans la variable CLASSPATH, utiliser un point-virgule en tant que séparateur ( ; ).

#### **Pour configurer CLASSPATH sur Windows 10 :**

- 1. Cliquer sur la touche Windows, puis saisir **"variables d'environment"**.
- 2. Cliquer sur **Éditer les variables d'environnement de système**.
- 3. Cliquer sur **Variables d'environnement**.
- 4. Localiser la variable CLASSPATH sous les variables d'environnement utilisateur ou système, puis cliquer sur **Éditer**. Si la variable CLASSPATH n'existe pas, cliquer sur **Nouveau** pour la créer.
- 5. Éditer la valeur de variable pour inclure le chemin sur votre système d'exploitation où se trouve le pilote JDBC. Pour séparer le chemin de pilote JDBC des autres chemins qui pourraient déjà se trouver dans la variable CLASSPATH, utiliser un point-virgule en tant que séparateur ( ; ).

### <span id="page-1013-0"></span>**11.2.7 Configurer une connexion SQLite**

[SQLite](https://www.sqlite.org/index.html) est un type autonome de base de données sur base de fichier, idéal pour des scénarios mettant l'accent sur la portabilité et la simplicité de configuration. Puisque les bases de données SQLite sont prises en charge nativement par MobileTogether Designer, vous n'aurez pas besoin d'installer des pilotes pour les connecter.

### Notes de prise en charge de la base de données SQLite

- · Sur Linux, le timeout pour l'exécution d'instruction n'est pas pris en charge pour les bases de données SQLite.
- · La recherche plein texte n'est pas prise en charge pour les tables.
- · SQLite permet des valeurs de types de données différents dans chaque ligne d'une table donnée. Toutes les valeurs traitées doivent être compatibles avec le type de colonne déclaré ; c'est pourquoi les valeurs non attendues peuvent être extraites et les erreurs d'exécution peuvent se produire si votre base de données SQLite a des valeurs de ligne qui ne sont pas les mêmes que le type de colonne déclaré.

### **Important**

Il est recommandé de créer des tables avec le mot-clé STRICT afin de garantir un comportement plus prévisible de vos données. Autrement, les données ne sont pas écrites ou lues correctement lorsque les valeurs de différents types sont mélangées dans une colonne. Pour en savoir plus sur les tables STRICT, voir la [documentation](https://www.sqlite.org/stricttables.html) SQLite.

### 11.2.7.1 Créer une nouvelle base de données SQLite

Vous pouvez créer un nouveau fichier de base de données SQLite et vous y connecter, en tant qu'alternative à la connexion à un fichier de base de données existant. Le fichier de base de données créé par MobileTogether

Designer est vide ; utiliser les requêtes ou les scripts pour créer la structure de base de données requise et la remplir avec des données.

#### **Pour créer une nouvelle base de données SQLite :**

- 1. Lancer l'assistant de [connexion](#page-984-0) de base de données (voir Lancer l'assistant de connexion de base de [données](#page-984-0) <sup>985</sup>).
- 2. Choisir **SQLite**, puis cliquer sur **Suivant**.

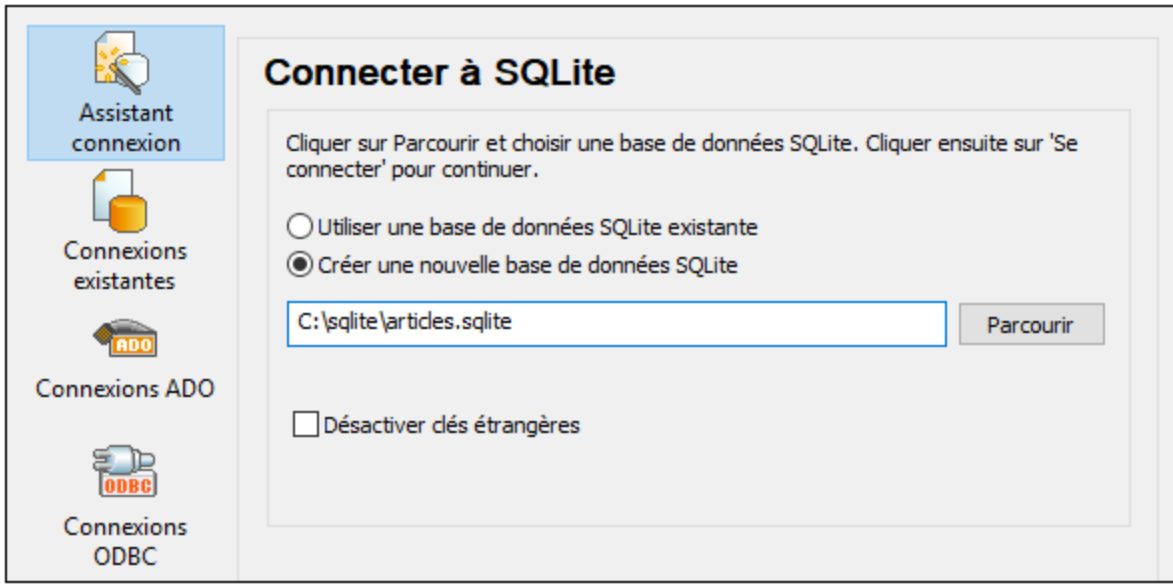

3. Sélectionner **Créer une nouvelle base de données SQLite**, puis saisir le chemin (soit relatif soit absolu) du fichier la base de données à créer (par exemple, **c:\users\public\products.sqlite**). En alternative, cliquer **Parcourir** pour sélectionner un dossier, saisir le nom du fichier de la base de données dans la fenêtre de texte "Nom de fichier" (par exemple, **products.sqlite**), et cliquer sur **Enregistrer**.

Assurez-vous que vous détenez les droits d'écriture pour le dossier dans lequel vous souhaitez créer le ficher de base de données.

- 4. En option, choisir la case **Désactiver clés étrangères**, voir <u>[Contraintes](#page-1014-0) de clé étrangère <sup>(015</sup> .</u>
- 5. Cliquer sur **Se connecter**.

### <span id="page-1014-0"></span>11.2.7.2 Contraintes de clé étrangère

Lorsque vous vous connectez à une base de données SQLite existante depuis MobileTogether Designer, ou si vous en créez une nouvelle, les contraintes de clé étrangère sont activées par défaut. Elles aident à préserver l'intégrité des données dans votre base de données. Par exemple, lorsque des clés étrangères sont activées, il n'est pas possible de supprimer un enregistrement d'une table si elle a des dépendances dans une autre table.

Dans certains cas, vous souhaiterez éventuellement contourner temporairement ce comportement et désactiver les clés étrangères, peut-être pour mettre à jour ou insérer plusieurs lignes de données sans recevoir d'erreurs

de validation des données. Afin de désactiver explicitement des clés étrangères avant de vous connecter à la base de données SQLite, choisir l'option **Désactiver clés étrangères** disponible dans l'assistant de la base de données.

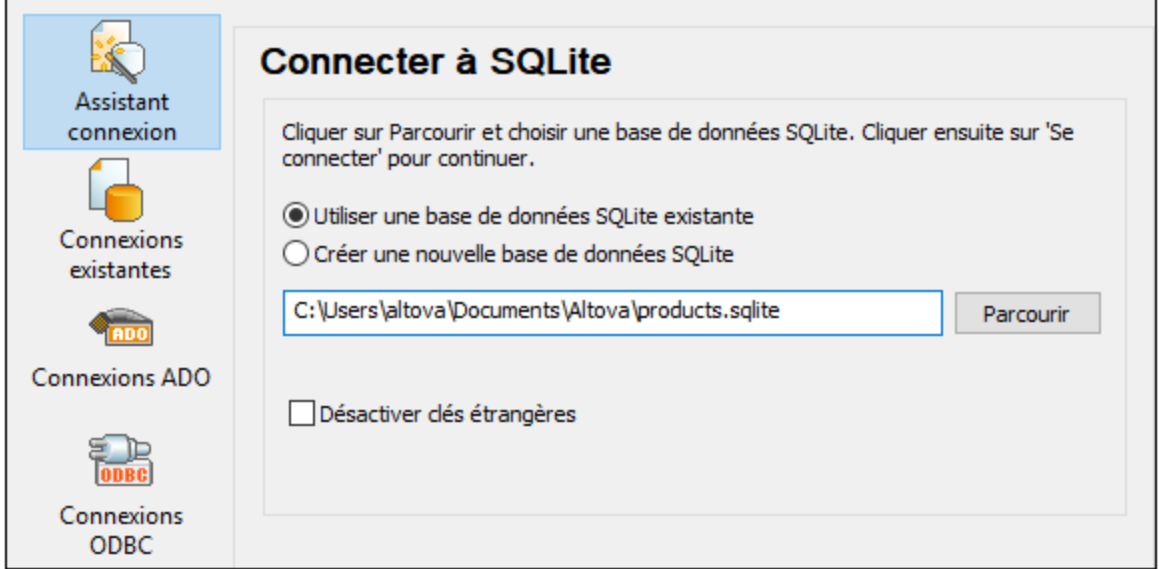

*Page d'assistant "Se connecter à SQLite"*

Lorsque les clés étrangères sont désactivées, vous pourrez effectuer des opérations par rapport aux données qui ne seraient habituellement pas possible en raison des contrôles de validation. Néanmoins, vous courez tout de même le risque d'introduire des données erronées dans la base de données ou de créer des lignes "orphelines". (Un exemple d'une ligne "orpheline" est une adresse dans la table "addresses" qui n'est liée à aucune personne dans la table "person" parce que la personne a été supprimée mais pas son adresse.)

# <span id="page-1015-0"></span>**11.2.8 Connexion native**

Les connexions natives sont des connexions directes vers la BD qui n'ont pas besoin de pilotes pour être installés. Aussi, si vous avez l'intention de déployer des fichiers pour l'exécution sur le serveur Linux ou macOS, vous ne devez pas installer les pilotes sur le serveur lui-même.

Vous pouvez configurer des connexions natives pour les BD suivantes :

- · MariaDB
- · MySQL
- · SQLite
- · PostgreSQL

Si vous préférez établir une connexion par le biais d'un pilote voir les sections suivantes :

- Configurer une [connexion](#page-1008-0) JDBC<sup>(1009</sup>
- [Connexion](#page-1013-0) SQLite<sup>(1014)</sup>
- Connexion à [PostgreSQL](#page-1060-0) (ODBC)<sup>(1061</sup>

### Configuration de connexion

Pour configurer une connexion native, veuillez suivre les étapes suivantes. Vous aurez besoin des informations suivantes : nom d'hôte, port, nom de base de données, nom d'utilisateur et mot de passe.

- 1. Lancer l'assistant de [connexion](#page-984-0) de base de données<sup>985</sup>.
- 2. Sélectionnez la BD que vous souhaitez connecter à (MariaDB, MySQL, PostgreSQL, ou SQLite).
- 3. Dans le dialogue qui apparaît, saisissez l'hôte (par exemple, *localhost*), en option le port (typiquement 5432), Mode SSL dans le cas de MySQL, le nom de la base de données, nom utilisateur et mot de passe dans les boîtes correspondantes.
- 4. Cliquez sur **Connexion**.

### Connexions SQLite

Pour des informations détaillées sur les connexions SQLite, voir le sujet [Connexion](#page-1013-0) SQLite<sup>t014</sup>.

### Notes pour PostrgreSQL

Si le serveur de base de données PostgreSQL se trouve sur une machine différente, veuillez noter les points suivants :

- · Le serveur de base de données PostgreSQL doit être configuré de manière à accepter les connexions provenant des clients. En particulier, le fichier **pg\_hba.conf** doit être configuré de manière à permettre des connexions non locales. Ensuite, le fichier **postgresql.conf** doit être configuré de manière à écouter des adresses IP et des ports spécifiés. Pour plus d'information, consultez la documentation PostgreSQL [\(https://www.postgresql.org/docs/9.5/static/client-authentication-problems.html\)](https://www.postgresql.org/docs/9.5/static/client-authentication-problems.html).
- Le serveur doit être configuré de manière à accepter les connexions sur le port désigné (en général 5432) par le biais du pare-feu. Par exemple, sur un serveur de base de données exécuté sur Windows, une règle peut être créée pour permettre des connexions sur le port 5432 par le biais du pare-feu, depuis **Panneau de configuration > Pare-feu Windows > Fonctions avancées > Règles entrantes**.

# **11.2.9 Ressources globales**

Après avoir créé une base de données en tant que ressource globale, ses détails de connexion sont stockés et peuvent être utilisés dans tous les produits Altova installés sur votre appareil.

### Créer une base de données en tant que ressource globale

Pour créer une base de données en tant que ressource globale, suivez les étapes suivantes

- 1. Dans le menu **Outils** de MobileTogether Designer, cliquez sur les **Ressources globales**.
- 2. Cliquez sur **Ajouter**, puis cliquez sur Base de données.
- 3. Saisissez un nom pour la ressource globale dans le champ *Resource Alias*.
- 4. Cliquer sur **Choose Database**. L'assistant de [connexion](#page-984-0)<sup>(985)</sup> apparait.
- 5. Utiliser l'assistant de connexion pour ajouter une connexion de base de données, tel que décrit cidessus.

### Utiliser une base de données ressource globale

Pour utiliser une base de données qui a été créée en tant que ressource globale (*voir-ci-dessus*), suivez les étapes suivantes :

- 1. Lancer l'assistant de connexion de base de données, tel que décrit ci-dessus.
- 2. Sélectionnez les Ressources globales. Toutes les bases de données qui ont été créées en tant que ressources globales seront recensées par leurs noms dans le volet des Ressources globales (*voir la capture d'écran ci-dessous*).

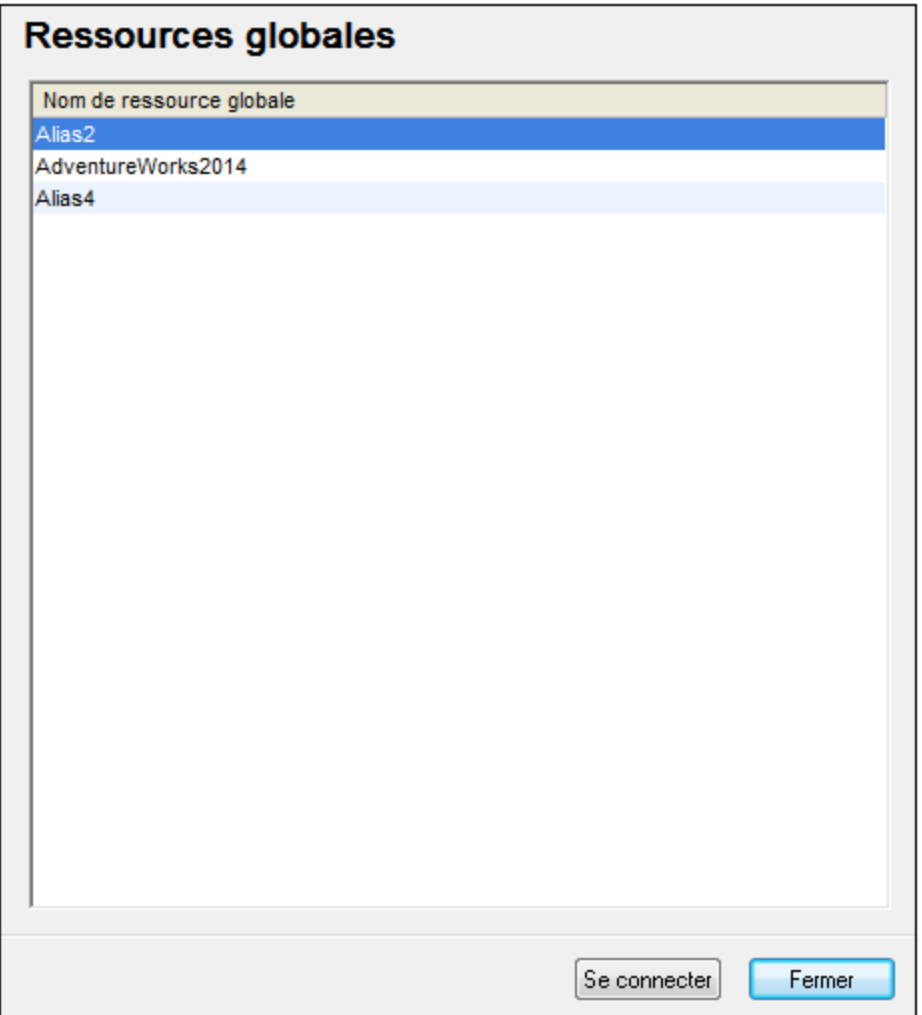

3. Sélectionnez la ressource globale de votre choix. Astuce : déplacez le curseur sur une ressource globale dans la liste afin de voir l'information sur les bases de données.

### <span id="page-1017-0"></span>**11.2.10 Exemples de connexion à la base de données**

Cette section comprend des exemples de connexion à une base de données provenant de MobileTogether Designer par le biais de ADO, ODBC ou JDBC. Les exemples de connexion ADO.NET sont recensés

séparément, voir *Chaînes de connexion [échantillons](#page-1002-0) ADO.NET*<sup>[003]</sup>. Pour consulter des instructions concernant la mise en place d'une [connexion](#page-1015-0) native sur PostgreSQL et SQLite, voir Configurer une connexion [PostgreSQL](#page-1015-0)<sup>(1016</sup> et Configurer une [connexion](#page-1013-0) SQLite<sup>(014</sup>, respectivement.

Veuillez noter les points suivants :

- · Les instructions peuvent différer si votre configuration Windows, l'environnement de réseau et le client de base de données ou le logiciel de serveur ne sont pas les mêmes que ceux décrits dans chaque exemple.
- · En ce qui concerne la plupart des types de base de données, il est possible de se connecter en utilisant plus d'une technologie d'accès aux données (ADO, ADO.NET, ODBC, JDBC) ou pilote. La performance de la connexion de la base de données, ainsi que ses fonctions et ses limitations dépendront du pilote sélectionné, du logiciel client de base de données (le cas échéant), et de tout autre paramètre de connectivité que vous êtes susceptible d'avoir configuré outre MobileTogether Designer.

# 11.2.10.1 Firebird (JDBC)

Cet exemple illustre comment se connecter à un serveur de base de données Firebird par le biais de JDBC.

### **Conditions préalables :**

- · JRE (Java Runtime Environment) ou Java Development Kit (JDK) doit être installé. Il peut s'agir soit d'Oracle JDK soit d'un build open source comme Oracle OpenJDK. MobileTogether Designer déterminera le chemin vers la Java Virtual Machine (JVM) depuis les emplacements suivants, dans l'ordre suivant : a) le chemin personnalisé JVM que vous avez éventuellement défini dans l'application **Options**; b) le chemin JVM trouvé dans le registre Windows ; c) la variable d'environnement JAVA\_HOME.
- · Veuillez vous assurer que la plateforme de MobileTogether Designer (32-bit, 64-bit) corresponde à celle du JRE/JDK.
- · Le pilote Firebird JDBC doit être disponible sur votre système d'exploitation (il prend la forme d'un fichier .jar qui offre une connectivité à la base de données). Le pilote peut être téléchargé depuis le site web Firebird ( <https://www.firebirdsql.org/> ). Cet exemple utilise *Jaybird 2.2.8.*
- · Vous disposez des détails de connexion pour la base de données suivante : l'hôte, le chemin de base de données ou alias, le nom d'utilisateur et le mot de passe.

### **Pour se connecter à Firebird par le biais de JDBC :**

- 1. Lancer l'assistant de [connexion](#page-984-0) de base de données<sup>(985</sup>.
- 2. Cliquer sur **JDBC Connections**.
- 3. À côté de « Chemins de classe », saisir le chemin menant au fichier .jar qui fournit la connexion à la base de données. Si nécessaire, vous pouvez aussi saisir une liste séparée par des points-virgules de chemins d'accès de fichiers .jar. Dans cet exemple, le fichier .jar exigé se trouve sous le chemin suivant : **C:\jdbc\firebird\jaybird-full-2.2.8.jar**. Veuillez noter que vous pouvez laisser en blanc le champ « Chemins de classe » si vous avez ajouté le chemin d'accès du fichier .jar à la variable d'environnement [CLASSPATH](#page-1011-0) du système d'exploitation (voir aussi <u>Configuration du CLASSPATH<sup>(012</sup></u> ).

4. Dans le champ « Pilote », choisir **org.firebirdsql.jdbc.FBDriver**. Veuillez noter que cette entrée est disponible si un chemin d'accès de fichier .jar valide est trouvé soit dans le champ « Chemins de classe », soit dans la variable d'environnement CLASSPATH du système d'exploitation (voir l'étape précédente).

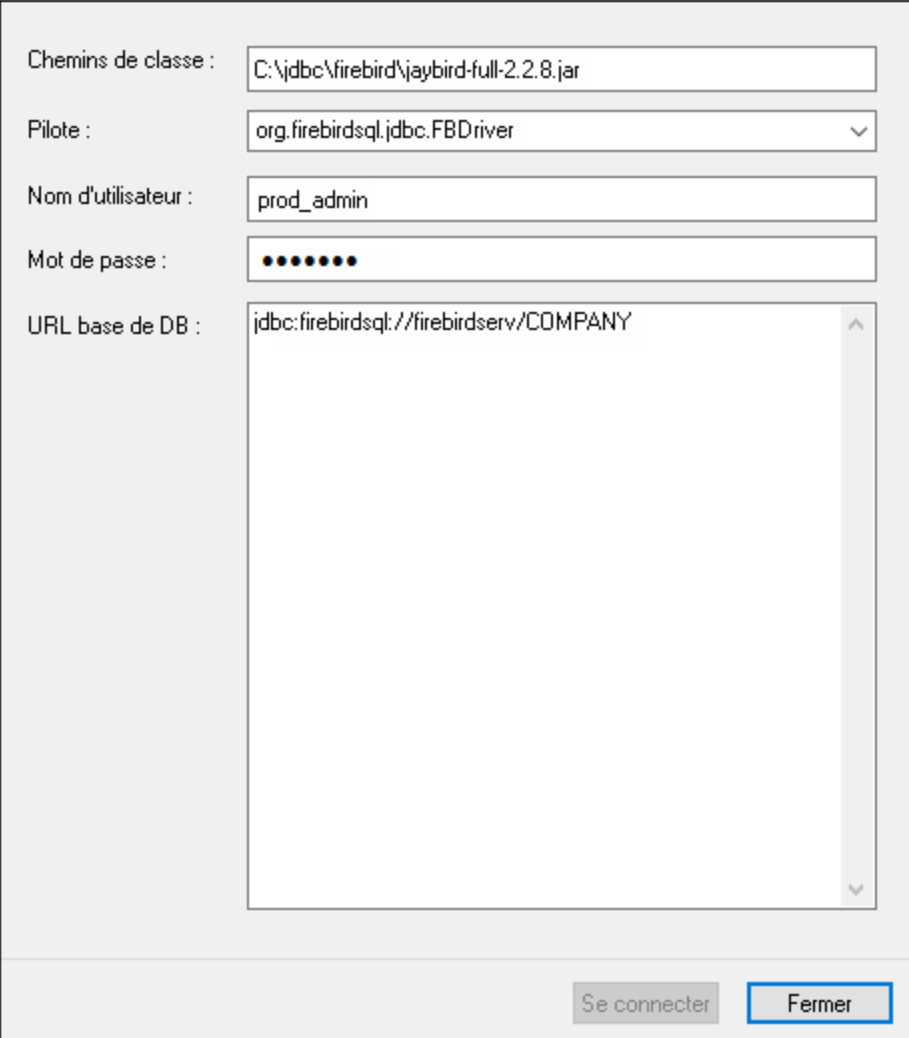

- 5. Saisir le nom d'utilisateur et le mot de passe de la base de données dans les champs correspondants.
- 6. Saisir la chaîne de connexion du serveur de base de données dans le champ de saisie URL de base de données, en remplaçant les valeurs soulignées avec celles applicables à votre serveur de base de données.

jdbc:firebirdsql://**<host>**[:**<port>**]/**<database path or alias>**

7. Cliquer sur **Se connecter**.

# 11.2.10.2 Firebird (ODBC)

Cet exemple illustre comment se connecter à une base de données Firebird 2.5.4 fonctionnant sur un serveur

Linux.

### **Conditions préalables :**

- · JRE (Java Runtime Environment) ou Java Development Kit (JDK) doit être installé. Il peut s'agir soit d'Oracle JDK soit d'un build open source comme Oracle OpenJDK. MobileTogether Designer déterminera le chemin vers la Java Virtual Machine (JVM) depuis les emplacements suivants, dans l'ordre suivant : a) le chemin personnalisé JVM que vous avez éventuellement défini dans l'application **Options**; b) le chemin JVM trouvé dans le registre Windows ; c) la variable d'environnement JAVA\_HOME.
- · Le pilote Firebird ODBC doit être installé sur votre système d'exploitation. Cet exemple utilise le pilote Firebird ODBC version 2.0.3.154 téléchargé depuis le site web Firebird ( <https://www.firebirdsql.org/> ).
- · Le client Firebird doit être installé sur votre système d'exploitation. Veuillez noter qu'aucun installateur autonome n'est disponible pour le client Firebird 2.5.4 ; le client fait partie du paquet d'installation du serveur Firebird. Vous pouvez télécharger le paquet d'installation du serveur Firebird depuis le site web Firebird ( <https://www.firebirdsql.org/> ), chercher « Windows executable installer for full Superclassic/Classic or Superserver ». Pour n'installer que les fichiers client, choisir « **Minimum client install - no server, no tools** » lorsque vous suivrez les instructions de l'assistant.

### **Important :**

- La plateforme du pilote Firebird ODBC et du client (32-bit ou 64-bit) doit correspondre à celle de MobileTogether Designer.
- La version du client Firebird doit correspondre à la version du serveur Firebird auquel vous vous connectez.
- · Vous disposez des détails de connexion à la base de données suivantes : le nom d'hôte du serveur ou l'adresse IP, le chemin de base de données (ou alias) sur le serveur, le nom d'utilisateur et le mot de passe.

### **Pour se connecter à Firebird via ODBC :**

- 1. Lancer l'assistant de [connexion](#page-984-0) de base de données<sup>(985)</sup>.
- 2. Cliquer sur **Connexions ODBC**.
- 3. Choisir **DSN utilisateur** (ou **DSN système**, si vous disposez de privilèges d'administrateur), puis cliquez sur **Ajouter** .

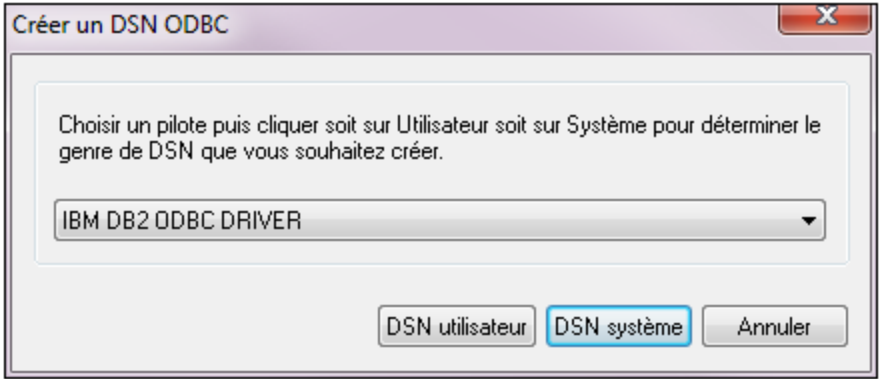

4. Choisir le pilote Firebird, puis cliquer sur **DSN utilisateur** (ou **DSN système**, selon ce que vous aurez sélectionné dans l'étape précédente). Si le pilote Firebird n'est pas disponible dans la liste, veuillez vous assure<u>r q</u>u'il est installé dans votre système d'exploitation (voir aussi [Consulter](#page-1007-0) les pilotes ODBC [disponibles](#page-1007-0)  $^{\text{\tiny 1008}}$  ).

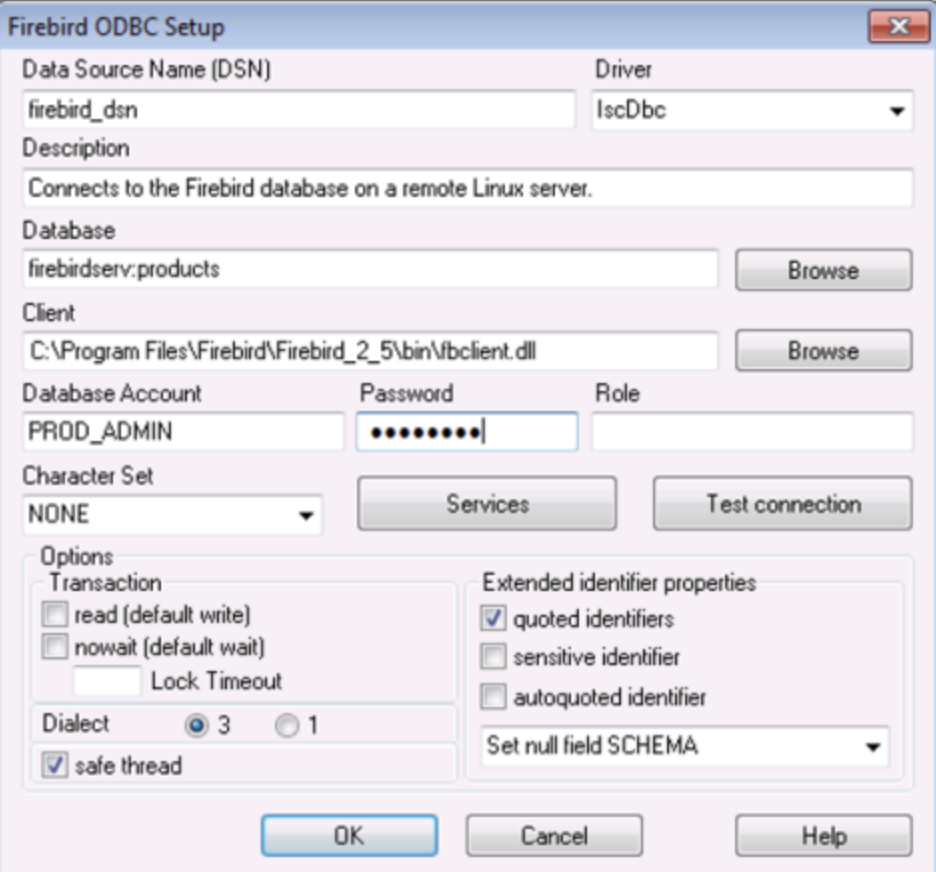

5. Saisir les détails de connexion de base de données comme suit :

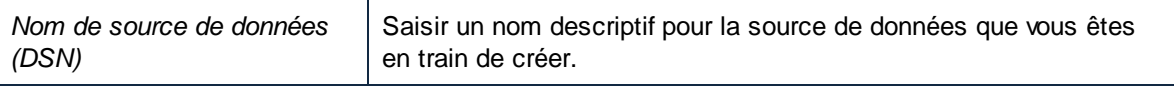

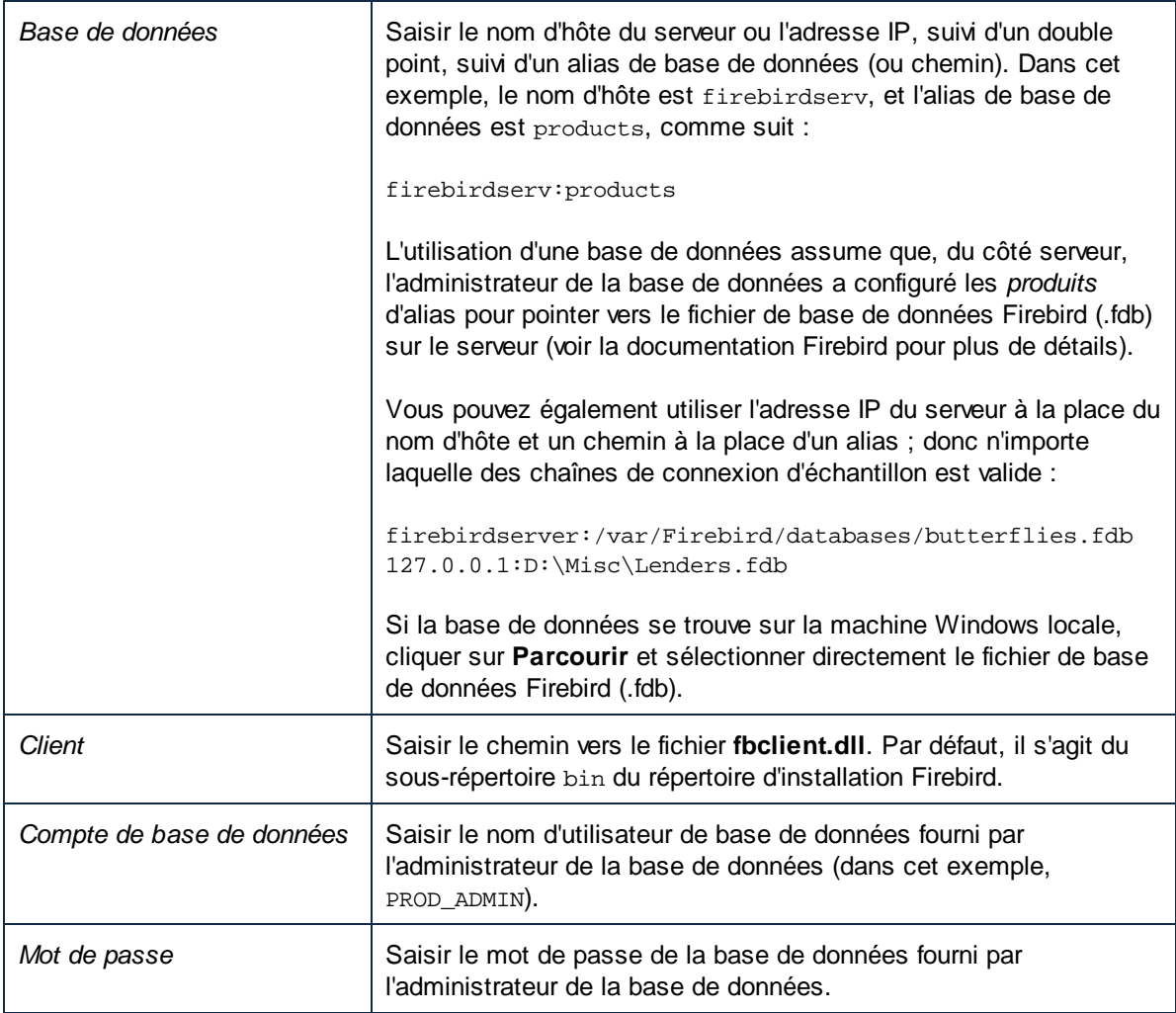

### 6. Cliquer sur **OK**.

# 11.2.10.3 IBM DB2 (JDBC)

Cet exemple illustre comment se connecter à un serveur de base de données **IBM DB2** par le biais de JDBC.

### **Conditions préalables :**

· JRE (Java Runtime Environment) ou Java Development Kit (JDK) doit être installé. Il peut s'agir soit d'Oracle JDK soit d'un build open source comme Oracle OpenJDK. MobileTogether Designer déterminera le chemin vers la Java Virtual Machine (JVM) depuis les emplacements suivants, dans l'ordre suivant : a) le chemin personnalisé JVM que vous avez éventuellement défini dans l'application **Options**; b) le chemin JVM trouvé dans le registre Windows ; c) la variable d'environnement JAVA\_HOME.

- · Veuillez vous assurer que la plateforme de MobileTogether Designer (32-bit, 64-bit) corresponde à celle du JRE/JDK. Cet exemple utilise l'OpenJDK 11.0 64-bit d'Oracle, et, par conséquent, la version 64-bit de MobileTogether Designer.
- Le pilote JDBC (un ou plusieurs fichiers .jar qui fournissent une connectivité dans la base de données) doit être disponible sur votre système d'exploitation. Cet exemple utilise le pilote JDBC disponible après avoir installé la version 10.1 (64-bit) **IBM Data Server Client**. Pour installer les pilotes JDBC, choisir une installation **Typical**, ou sélectionner cette option explicitement sur l'assistant d'installation.

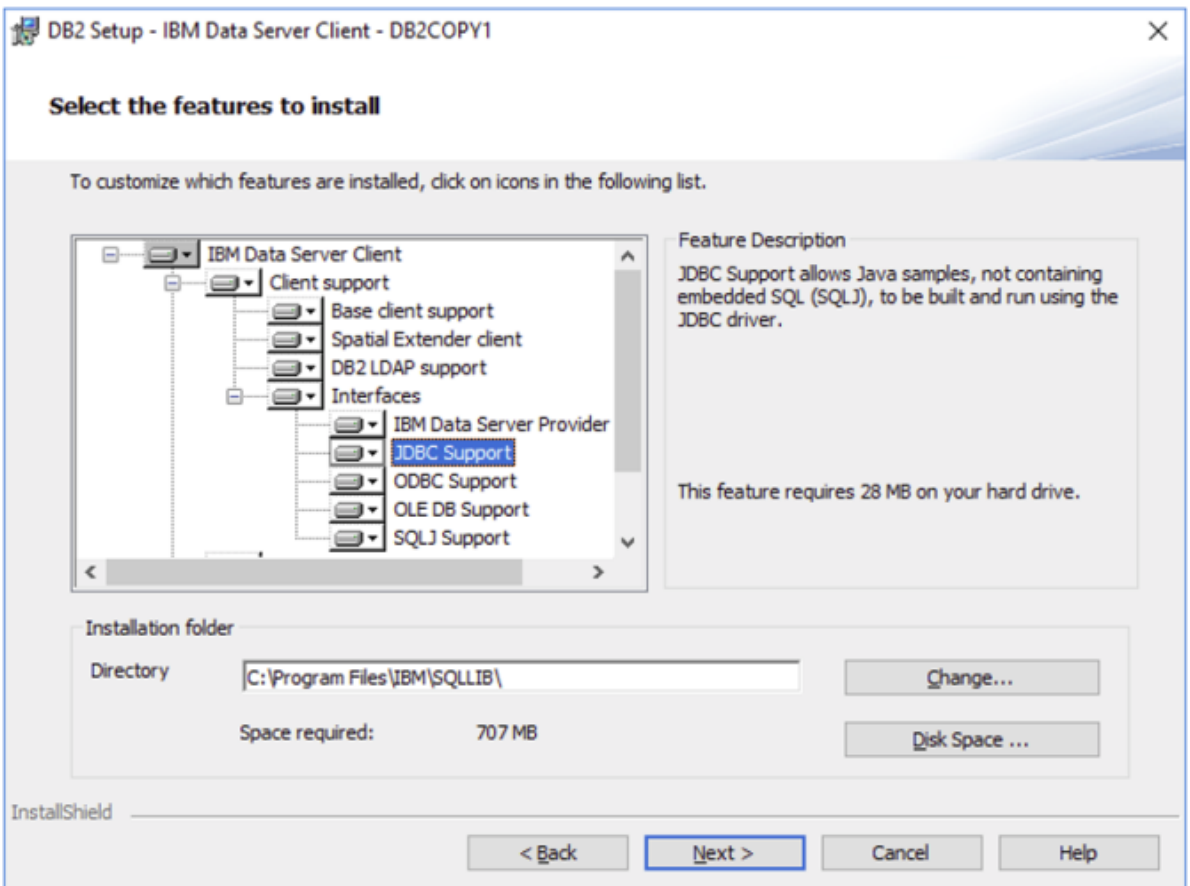

Si vous n'avez pas changé le chemin d'installation par défaut, les fichiers .jar requis se trouvent dans le répertoire **C:\Program Files\IBM\SQLLIB\java** après l'installation.

· Vous nécessitez les détails de connexion de base de données suivants : hôte, port, nom d'utilisateur et mot de passe.

### **Pour se connecter à IBM DB2 par le biais de JDBC :**

- 1. Lancer l'assistant de [connexion](#page-984-0) de base de données<sup>(985)</sup>.
- 2. Cliquer sur **JDBC Connections**.
- 3. À côté de « Classpaths », saisir le chemin menant au fichier .jar qui fournit la connexion à la base de données. Cet exemple se réfère à **C:\Program Files\IBM\SQLLIB\java\db2jcc.jar.** Vous devrez éventuellement vous référer au pilote **db2jcc4.jar**, selon la version du serveur de base de données. Pour une compatibilité de pilote, se référer à la documentation IBM ([http://www-](http://www-01.ibm.com/support/docview.wss?uid=swg21363866)[01.ibm.com/support/docview.wss?uid=swg21363866\)](http://www-01.ibm.com/support/docview.wss?uid=swg21363866). Veuillez noter que vous pouvez laisser le champ

de texte "Classpaths" vide si vous avez ajouté les chemins de fichier .jar dans la variable d'environnement [CLASSPATH](#page-1011-0) du système d'exploitation (voir aussi <u>Configurer le CLASSPATH<sup>(002</sup>)</u>.

4. Dans la case "Driver", choisir **com.ibm.db2.jcc.DB2Driver**. Cette entrée devient disponible uniquement si un chemin de fichier .jar valide a été trouvé soit dans le champ de texte "Classpaths", soit dans la variable d'environnement CLASSPATH du système d'exploitation (voir l'étape précédente).

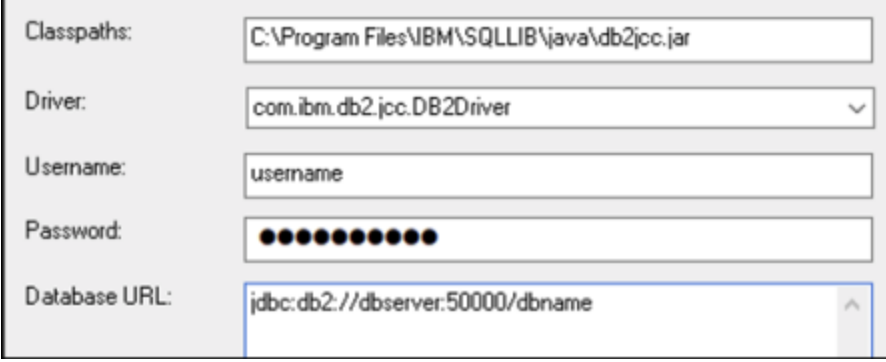

- 5. Saisir le nom d'utilisateur et le mot de passe de l'utilisateur de la base de données dans le champ de texte correspondant.
- 6. Saisir le string de connexion JDBC dans le champ de texte de l'**URL de base de données**. Veuillez vous assurer de remplacer les détails de connexion avec ceux applicable dans votre serveur de base de données.

jdbc:db2://**hostName**:**port**/**databaseName**

7. Cliquer sur **Se connecter**.

# 11.2.10.4 IBM DB2 (ODBC)

Cet exemple illustre comment se connecter à une base de données IBM DB2 via ODBC.

#### <span id="page-1024-0"></span>**Conditions préalables :**

- L'IBM Data Server Client doit être installé et configuré sur votre système d'exploitation (cet exemple utilise IBM Data Server Client 9.7). Pour travailler avec des instructions d'installation, veuillez consulter la documentation fournie avec votre logiciel IBM DB2. Après avoir installé IBM Data Server Client, vérifiez si les pilotes ODBC sont disponibles sur votre machine (voir [Consulter](#page-1007-0) les pilotes ODBC [disponibles](#page-1007-0) <sup>(1008</sup>).
- · Créer un alias de base de données. Vous pouvez procéder de plusieurs manières :
	- o Depuis l'Assistant de configuration IBM DB2
	- o Depuis le IBM DB2 Command Line Processor
	- o Depuis l'assistant de source de données ODBC (dans ce cas, les instructions sont affichées cidessous)
- · Vous disposez des détails de connexion de base de données suivants : hôte, base de données, port, nom d'utilisateur et mot de passe.

#### **Pour se connecter à IBM DB2 :**

- 1. Lancer l'assistant de [connexion](#page-984-0) de base de données et sélectionner **IBM DB2 (ODBC/JDBC)**. 985
- 2. Cliquer sur **Suivant**.

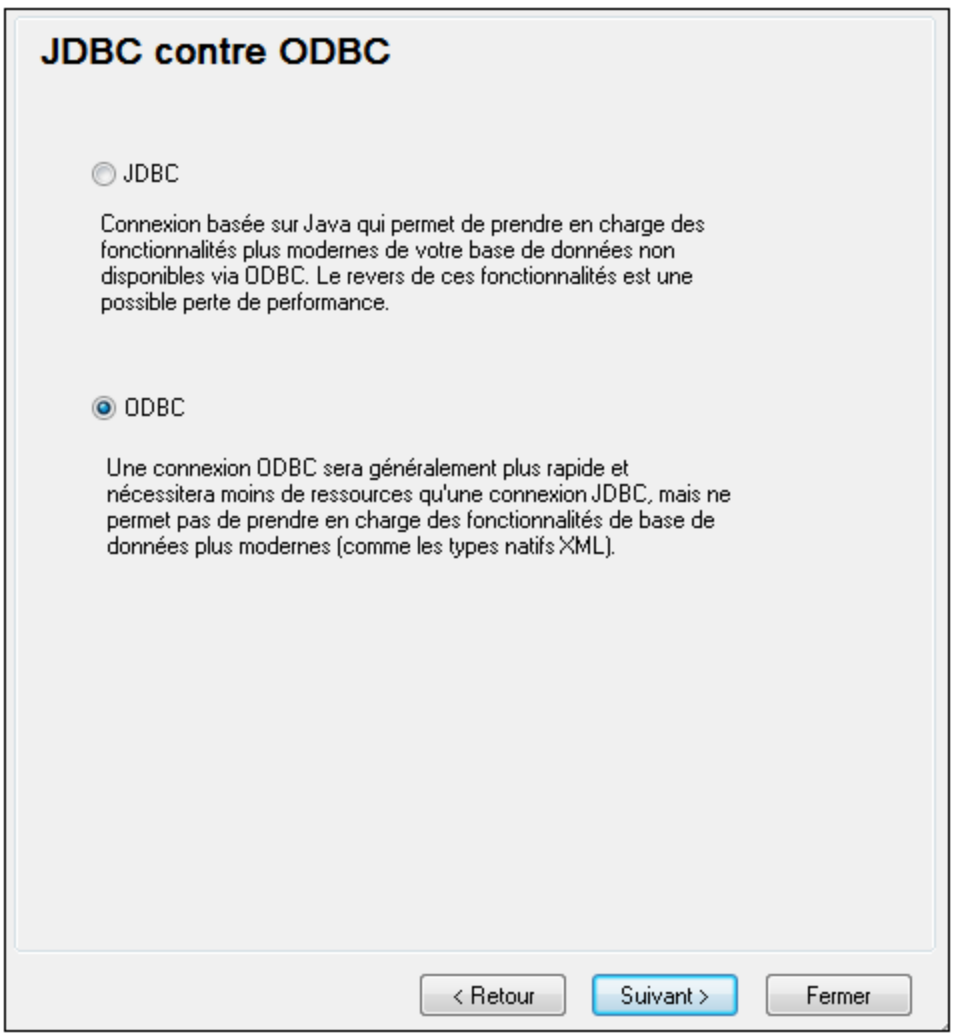

3. Choisir **ODBC** et cliquer sur **Suivant**. Si vous êtes invité à éditer la liste des pilotes connus pour la base de données, sélectionnez les pilotes de base de données applicables pour IBM DB2 (voir les [Conditions](#page-1024-0) préalables<sup>(1025</sup>), et cliquer sur Suivant.

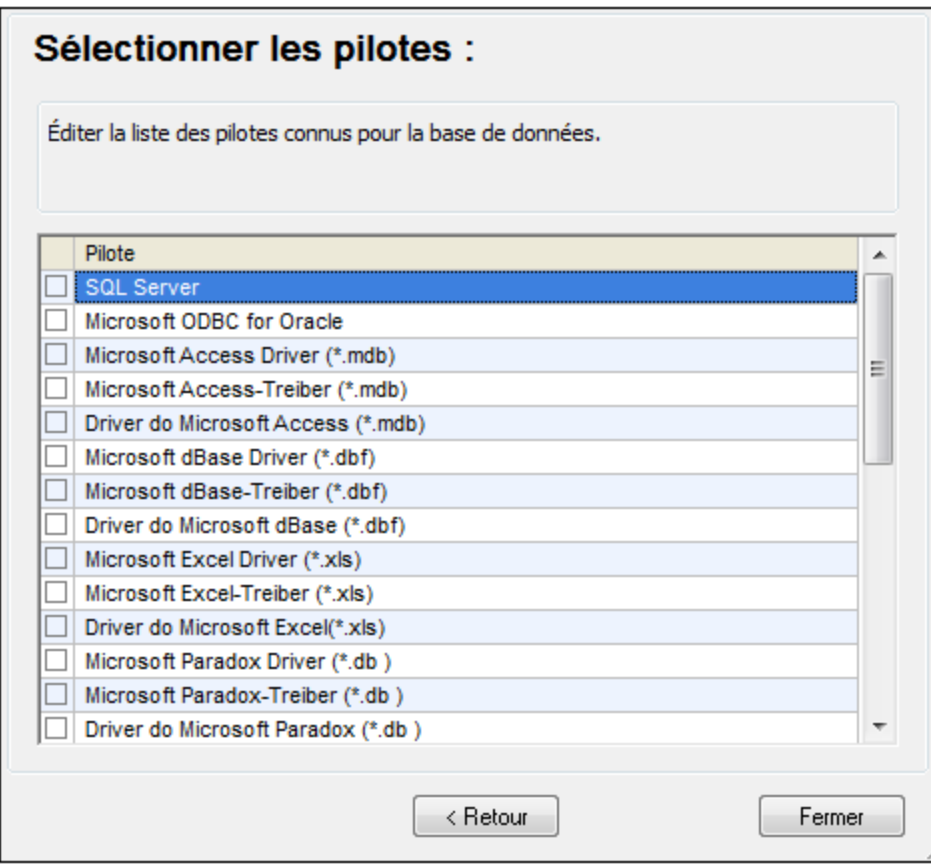

4. Choisir le pilote IBM DB2 depuis la liste et cliquer sur **Se connecter**. (Pour éditer la liste des pilotes disponibles, cliquer sur **Éditer pilotes**, puis cocher ou décocher les pilotes IBM DB2 que vous souhaitez ajouter ou supprimer, respectivement.)

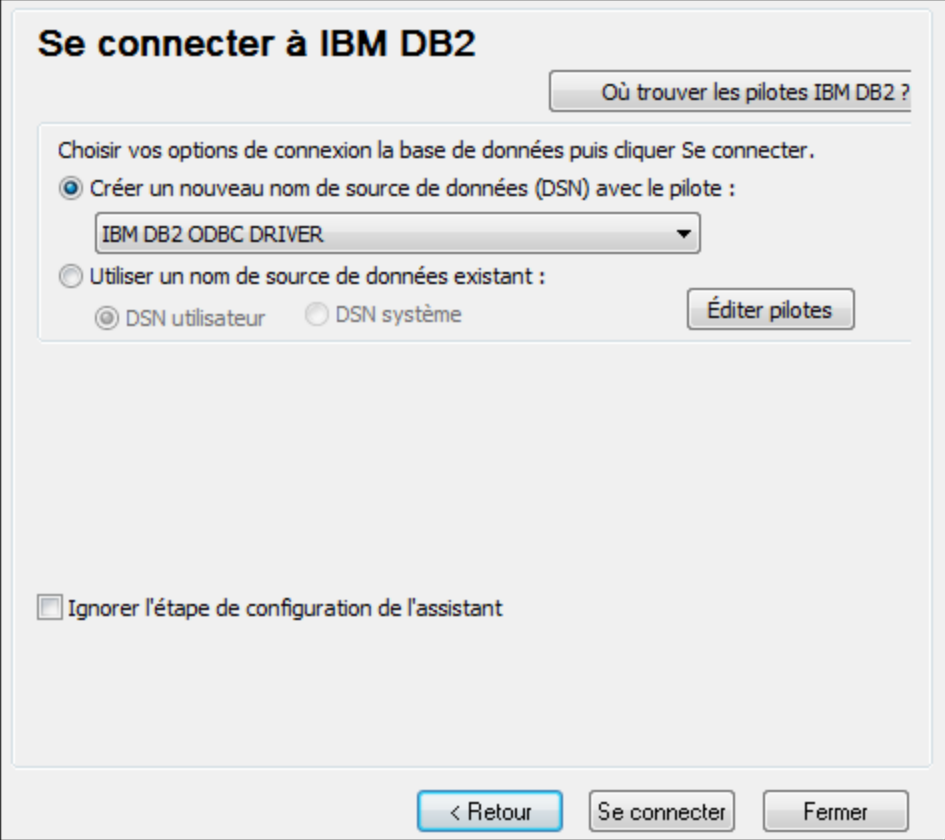

5. Saisir un nom de source de données (dans cet exemple, **DB2DSN**), puis cliquer sur **Ajouter**.

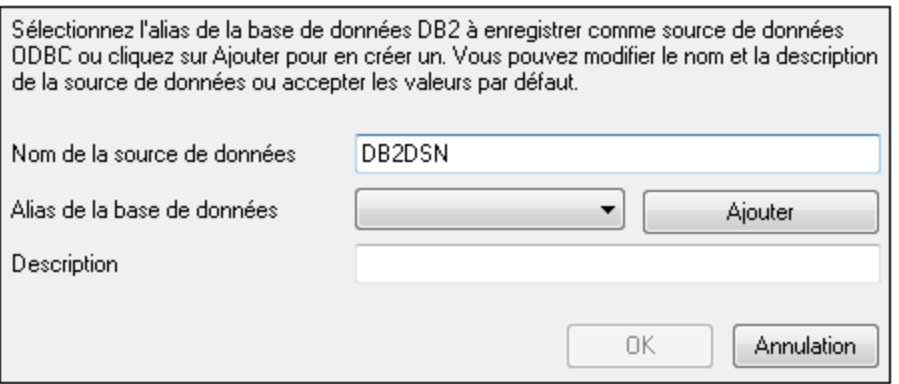

6. Dans l'onglet **Source de données**, saisir le nom d'utilisateur et le mot de passe de la base de données.

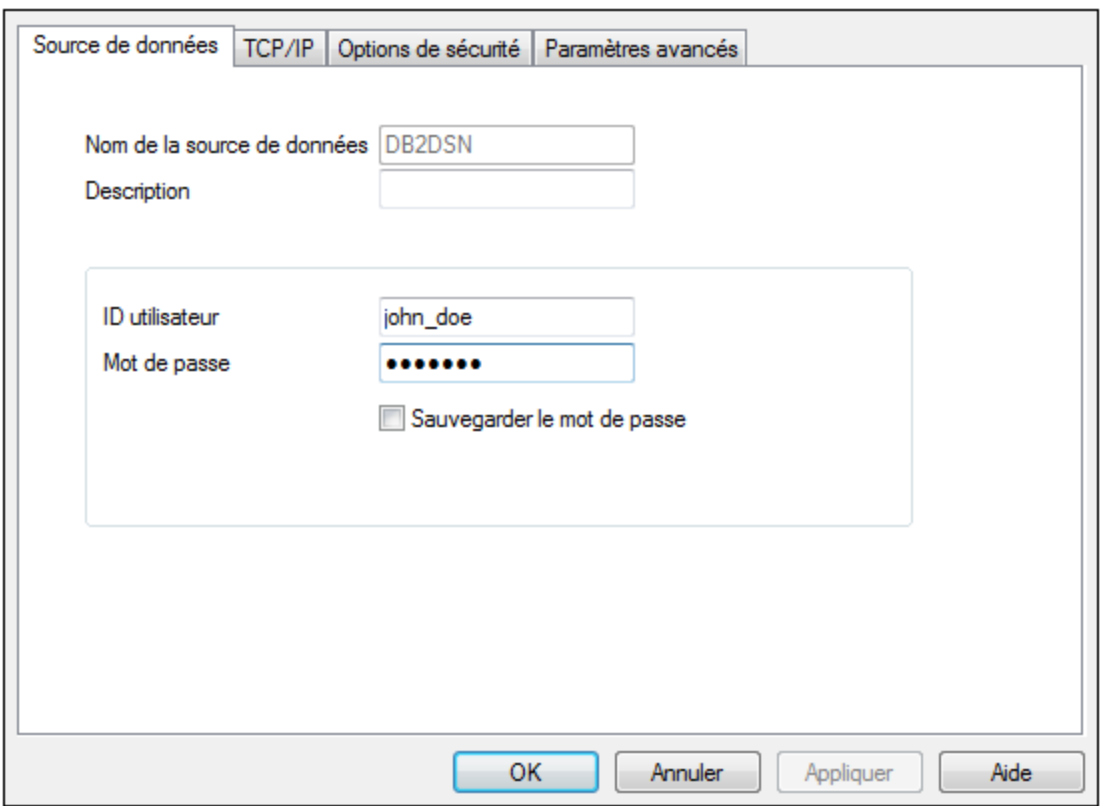

7. Dans l'onglet **TCP/IP**, saisir le nom de base de données, un nom pour l'alias, le nom d'hôte et le numéro de port, puis cliquer sur OK.

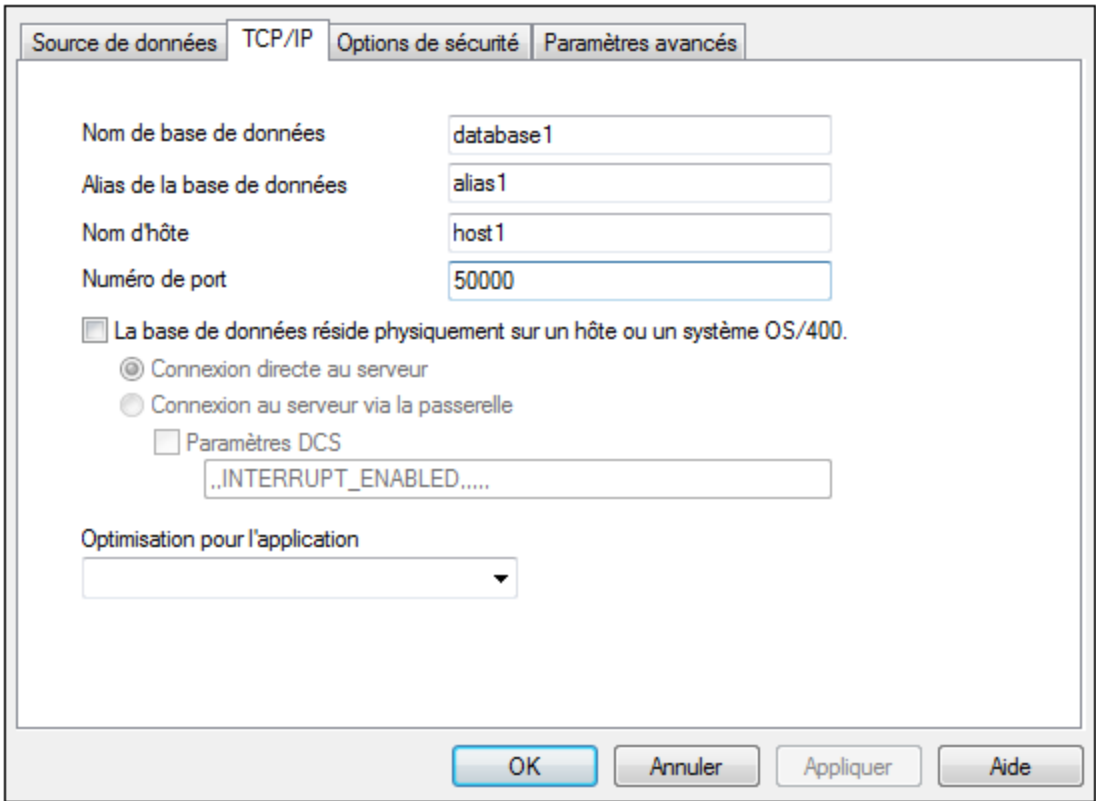

8. Saisir à nouveau le nom d'utilisateur et le mot de passe puis cliquer sur **OK**.

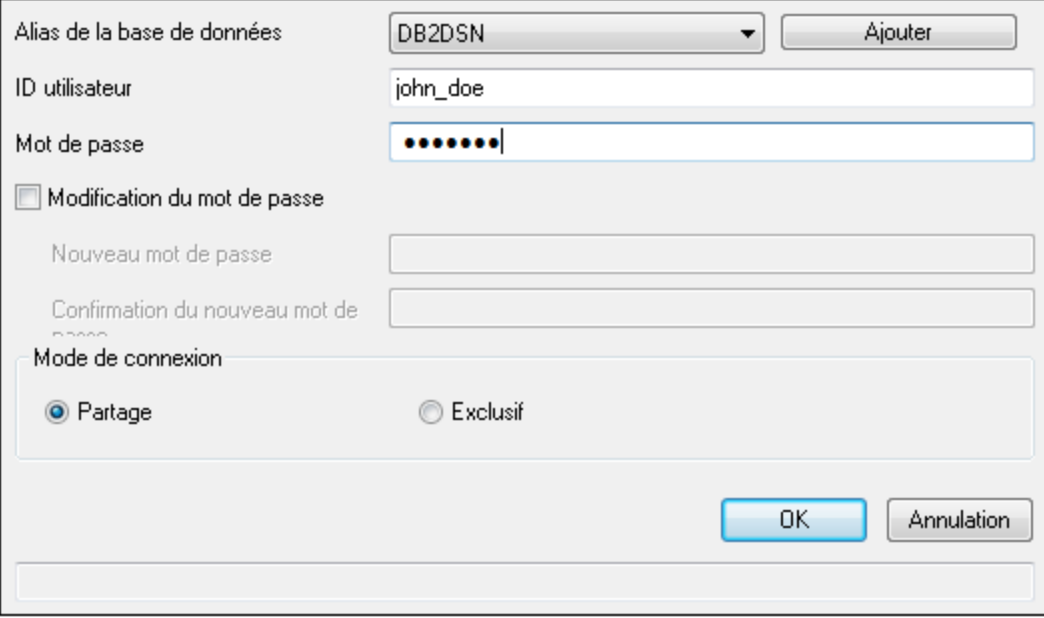

# 11.2.10.5 IBM DB2 pour i (JDBC)

Cet exemple illustre comment se connecter à un serveur de base de données **IBM DB2 for i** par le biais de JDBC.

### **Exigences préalables :**

- · JRE (Java Runtime Environment) ou Java Development Kit (JDK) doit être installé. Il peut s'agir soit d'Oracle JDK soit d'un build open source comme Oracle OpenJDK. MobileTogether Designer déterminera le chemin vers la Java Virtual Machine (JVM) depuis les emplacements suivants, dans l'ordre suivant : a) le chemin personnalisé JVM que vous avez éventuellement défini dans l'application **Options**; b) le chemin JVM trouvé dans le registre Windows ; c) la variable d'environnement JAVA\_HOME.
- · Veuillez vous assurer que la plateforme de MobileTogether Designer (32-bit, 64-bit) corresponde à celle du JRE/JDK. Cet exemple utilise l'OpenJDK 11.0 64-bit d'Oracle, et, par conséquent, la version 64-bit de MobileTogether Designer.
- · Le pilote JDBC (un ou plusieurs fichiers .jar qui offrent une connectivité à la base de données) doit être disponible sur votre système d'exploitation. Cet exemple utilise la source ouverte **Toolbox for Java/JTOpen** version 9.8 (<http://jt400.sourceforge.net/>). Après avoir installé le package et l'avoir décompressé vers un répertoire local, les fichiers .jar requis seront disponibles dans le sous-répertoire **lib**.
- · Vous nécessitez les détails de connexion de base de données suivants : hôte, port, nom d'utilisateur et mot de passe.

### **Pour se connecter à IBM DB2 pour i par le biais de JDBC :**

- 1. Lancer l'assistant de [connexion](#page-984-0) de base de données<sup>985</sup>.
- 2. Cliquez sur **JDBC Connections**.
- 3. À côté de « Classpaths », saisissez le chemin menant au fichier .jar qui fournit une connectivité à la base de données. Dans cet exemple, le fichier .jar exigé se trouve sous le chemin suivant : **C: \jdbc\jtopen\_9\_8\jt400.jar**. Veuillez noter que vous pouvez laisser en blanc le champ « Chemins de classe » si vous avez ajouté le(s) chemin(s) d'accès du fichier .jar à la variable d'environnement [CLASSPATH](#page-1011-0) du système d'exploitation (voir aussi Configuration du CLASSPATH<sup>(012</sup>).
- 4. Dans la case« Driver », choisir **com.ibm.as400.access.AS400JDBCDriver**. Cette entrée devient disponible uniquement si un chemin de fichier .jar valide a été trouvé soit dans le champ de texte « Classpaths », soit dans la variable d'environnement CLASSPATH du système d'exploitation (voir l'étape précédente).

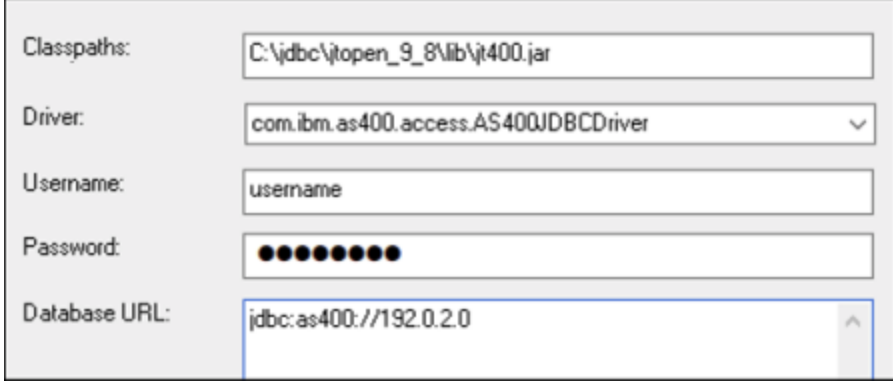

- 5. Saisissez le nom d'utilisateur et le mot de passe de l'utilisateur de la base de données dans la zone de texte correspondante.
- 6. Saisissez le string de connexion JDBC dans la zone de texte **Base de données URL** Assurez-vous de remplacer l'**hôte** par le nom de l'hôte ou l'adresse IP de votre serveur de base de données.

jdbc:as400://**host**

7. Cliquez sur **Connexion**.

### 11.2.10.6 IBM DB2 pour i (ODBC)

Cet exemple illustre comment se connecter à une base de données *IBM DB2 pour i* par le biais d'ODBC.

### **Exigences préalables :**

· *IBM System i Access pour Windows* doit être installé sur votre système d'exploitation (cet exemple utilise *IBM System i Access pour Windows V6R1M0*). Pour les instructions d'installation, vérifiez la documentation fournie avec votre logiciel *IBM DB2 pour i*. Après l'installation, vérifier si le pilote ODBC est disponible sur votre appareil (voir Consulter les pilotes ODBC [disponibles](#page-1007-0)<sup>1003</sup>).

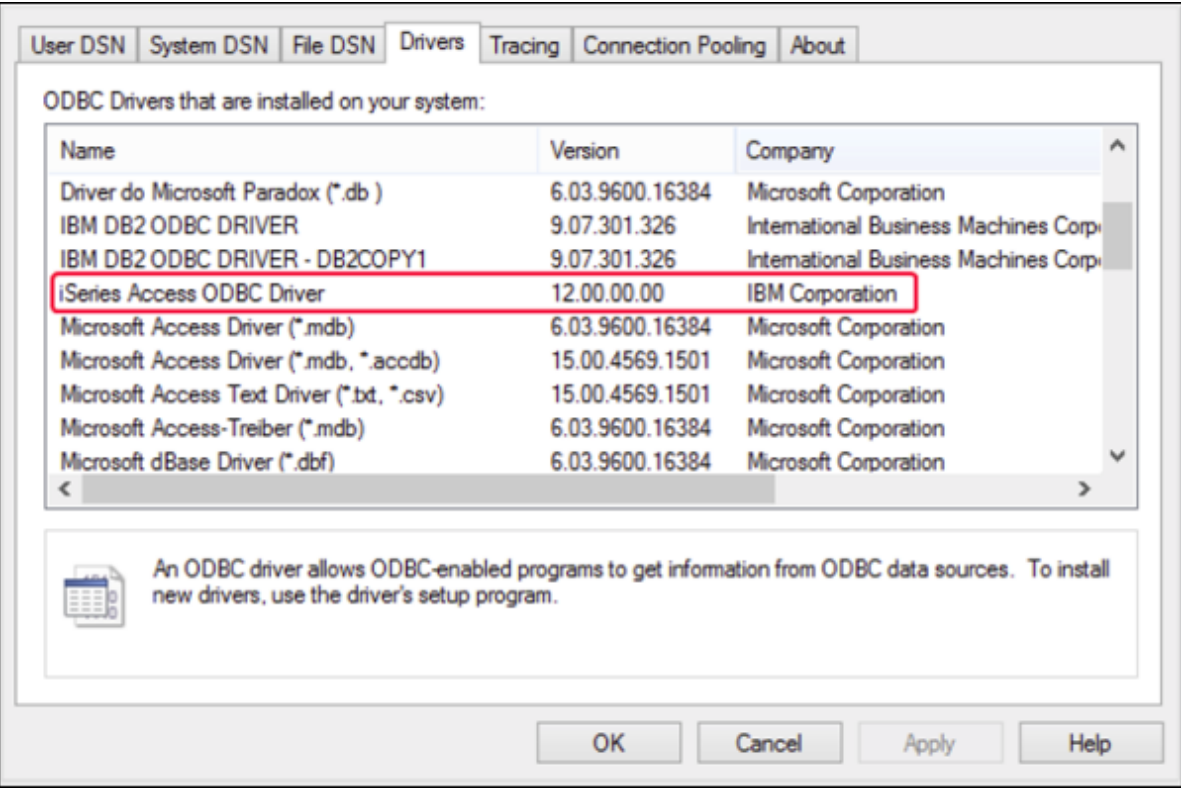

- · Vous disposez des détails de connexion à la base de données suivants : l'adresse IP du serveur de la base de données, le nom d'utilisateur de la base de données et le mot de passe.
- · Exécuter *System i Navigator* et suivez l'assistant pour créer une nouvelle connexion. Sur invitation à spécifier un système, saisissez l'adresse IP du serveur de la base de données. Après avoir établi la connexion, il est recommandé de la vérifier (cliquez sur la connexion, et choisissez **Fichier** > **Diagnostics** > **Vérifier connexion**). Si vous obtenez des erreurs de connectivité, contacter l'administrateur de serveur de la base de données.

### **Pour se connecter à IBM DB2 for i:**

- 1. Lancer l'assistant de [connexion](#page-984-0) de base de données<sup>(985)</sup>.
- 2. Cliquez sur **connexions ODBC**.
- 3. Cliquez sur**DSN Utilisateur** (en alternative, cliquez sur **DSN Système** ou **DSN Fichier**, dans un tel cas, les instructions suivantes seront semblables).
- 4. Cliquez sur **Ajouter**
- 5. Sélectionnez le **pilote iSeries Access ODBC** depuis la liste et cliquez sur **DSN Utilisateur** (ou **DSN Système**, le cas échéant).

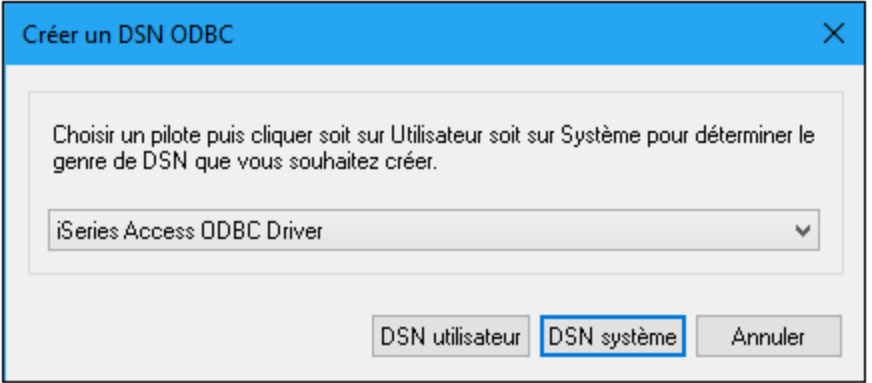

6. Saisissez un nom de source de données et sélectionnez la connexion depuis la zone de liste du Système. Dans cet exemple, le nom de source de données est **iSeriesDSN** et le Système est **192.0.2.0**.

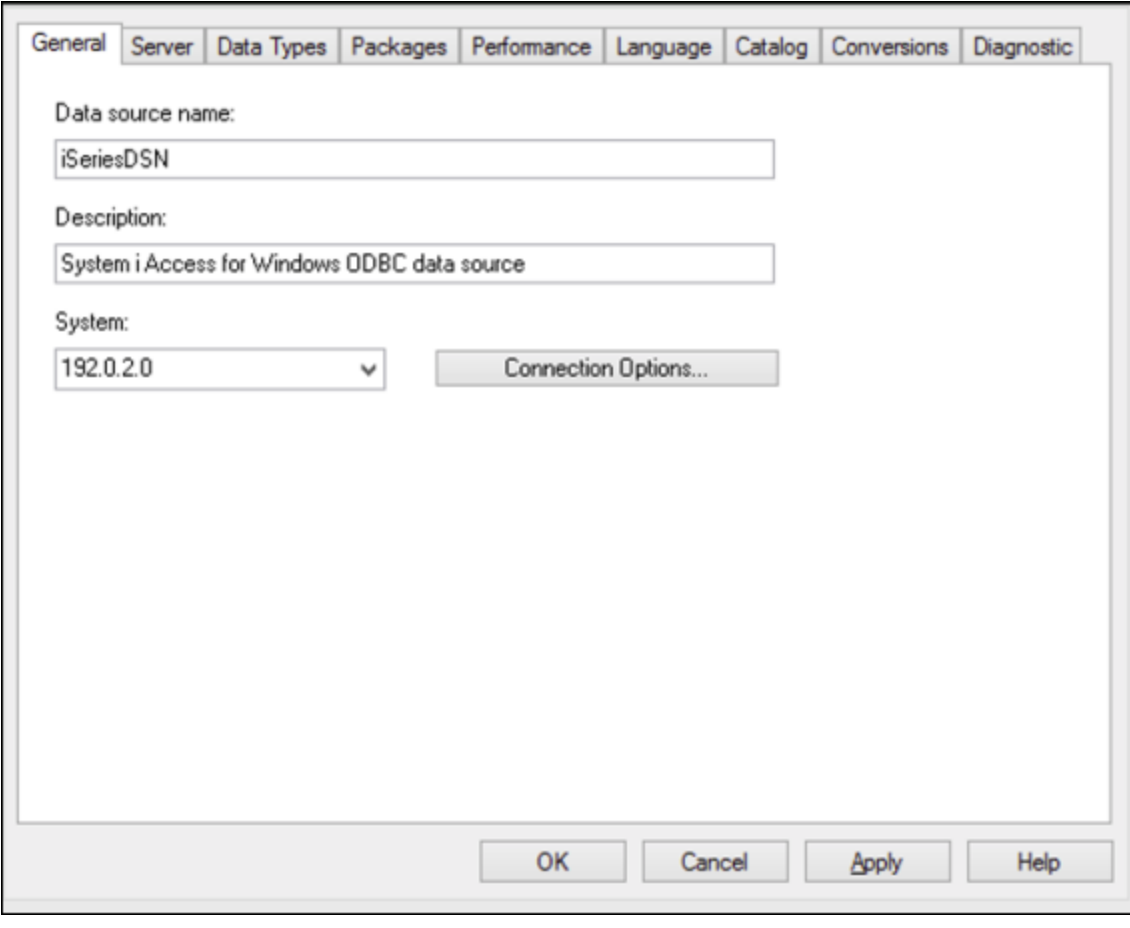

7. Cliquez sur les options de connexion, sélectionnez **Utiliser l'ID utilisateur spécifiée ci-dessous** et saisissez le nom de l'utilisateur de la base de données (dans cet exemple, **DBUSER**).

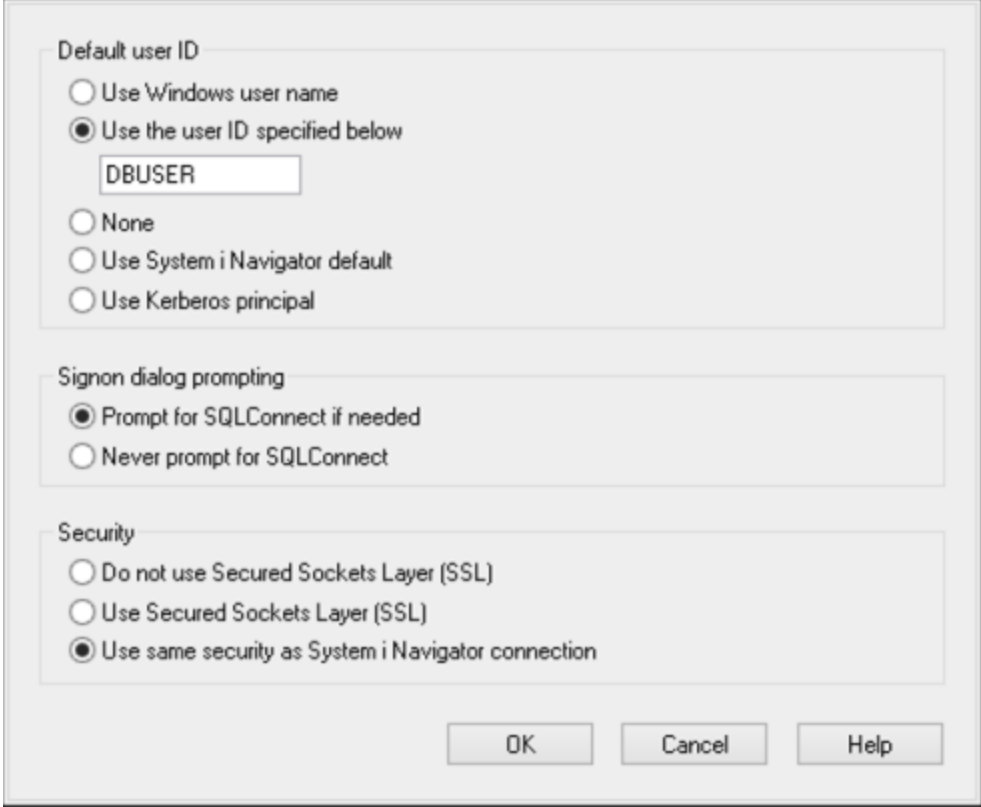

- 8. Cliquez sur **OK**. La nouvelle source de données devient disponible dans la liste des DSN.
- 9. Cliquez sur **Connexion**.
- 10. Saisissez le nom utilisateur et le mot de passe de la base de données quand vous y êtes invité, puis cliquez sur **OK**.

### 11.2.10.7 IBM Informix (JDBC)

Cet exemple illustre comment se connecter à un serveur de base de données IBM Informix par le biais de JDBC.

### **Exigences préalables :**

- · JRE (Java Runtime Environment) ou Java Development Kit (JDK) doit être installé. Il peut s'agir soit d'Oracle JDK soit d'un build open source comme Oracle OpenJDK. MobileTogether Designer déterminera le chemin vers la Java Virtual Machine (JVM) depuis les emplacements suivants, dans l'ordre suivant : a) le chemin personnalisé JVM que vous avez éventuellement défini dans l'application **Options**; b) le chemin JVM trouvé dans le registre Windows ; c) la variable d'environnement JAVA\_HOME.
- · Veuillez vous assurer que la plateforme de MobileTogether Designer (32-bit, 64-bit) correspond à celle du JRE/JDK.
- · Le pilote JDBC (un ou plusieurs fichiers .jar qui offrent une connectivité à la base de données) doit être disponible sur votre système d'exploitation. Dans cet exemple, le pilote IBM Informix JDBC version

3.70 est utilisé. En ce qui concerne les instructions d'installation du pilote, voir la documentation fournie avec le pilote ou bien le manuel « IBM Informix JDBC Driver Programmer's Guide »).

· Vous disposez des détails de connexion à la base de données suivants : hôte, nom du serveur Informix, base de données, port, nom d'utilisateur et mot de passe.

#### **Pour se connecter à IBM Informix par le biais de JDBC :**

- 1. Lancer l'assistant de [connexion](#page-984-0) de base de données<sup>985</sup>.
- 2. Cliquez sur **JDBC Connections**.
- 3. À côté de « Classpaths », saisissez le chemin menant au fichier .jar qui fournit une connectivité à la base de données. Si nécessaire, vous pouvez aussi saisir une liste séparée par points-virgules de chemins d'accès de fichiers .jar. Dans cet exemple, le fichier .jar exigé se trouve sous le chemin suivant : **C:\Informix\_JDBC\_Driver\lib\ifxjdbc.jar**. Veuillez noter que vous pouvez laisser en blanc le champ « Chemins de classe » si vous avez ajouté le chemin d'accès du fichier .jar à la variable d'environnement [CLASSPATH](#page-1011-0) du système d'exploitation (voir aussi <u>Configuration du CLASSPATH<sup>(012</sup></u> ).
- 4. Dans le champ « Pilote », sélectionnez **com.informix.jdbc.IfxDriver**. Veuillez noter que cette entrée est disponible si un chemin d'accès de fichier .jar valide est trouvé soit dans le champ « Chemins de classe », soit dans la variable d'environnement CLASSPATH du système d'exploitation (voir l'étape précédente).

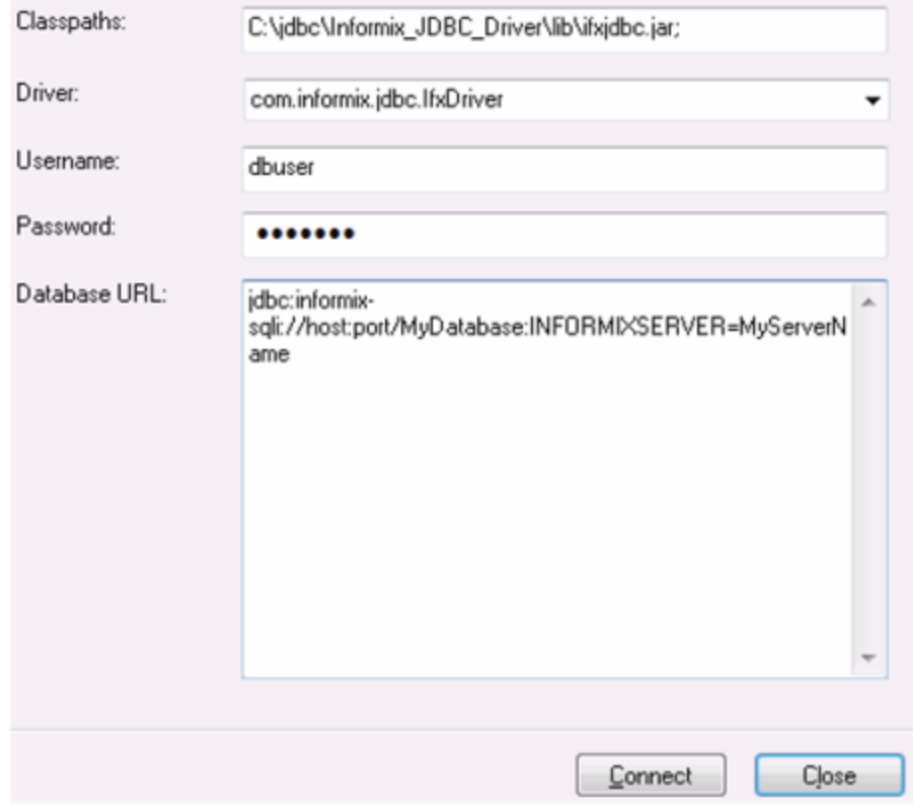

5. Saisissez le nom d'utilisateur et le mot de passe de la base de données dans les champs de saisie correspondants.

6. Saisir la chaîne de connexion au serveur de la base de données dans la zone de texte URL de base de données, en remplaçant les valeurs soulignées avec celles applicables à votre serveur de base de données.

jdbc:informix-sqli://**hostName**:**port**/**databaseName**:INFORMIXSERVER=**myserver**;

7. Cliquez sur **Connexion**.

# 11.2.10.8 MariaDB (ODBC)

Cet exemple indique comment se connecter à un serveur de base de données MariaDB par le biais d'ODBC.

### **Exigences préalables :**

- · Le connecteur/ODBC MariaDB (<https://downloads.mariadb.org/connector-odbc/>) doit être installé.
- · Vous disposez des détails de connexion à la base de données suivants : hôte, base de données, port, nom utilisateur et mot de passe.

### **Pour se connecter à MariaDB avec ODBC :**

- 1. Lancer l'assistant de [connexion](#page-984-0) de base de données<sup>985</sup>.
- 2. Choisissez **MariaDB (ODBC)** et cliquez sur **Suivant**.

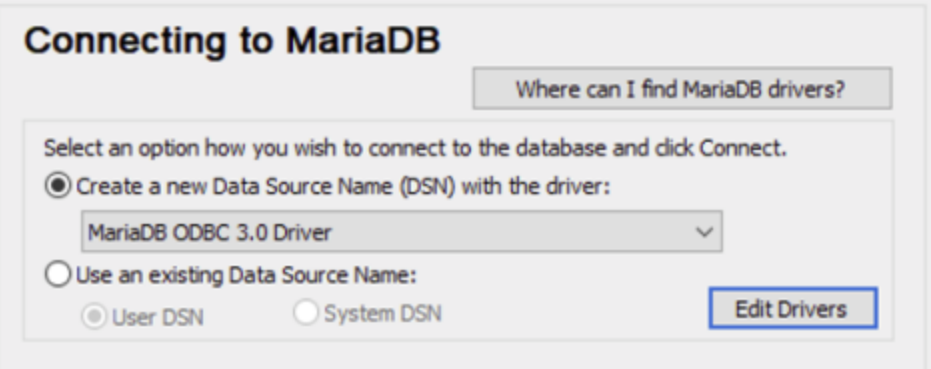

- 3. Choisissez **Créer un nouveau nom de source de données (DSN) avec le pilote** et choisissez le **pilote MariaDB ODBC 3.0**. Si ce pilote n'est pas disponible dans la liste, cliquez sur **Éditer pilotes**, et choisissez un des pilotes MariaDB disponibles (la liste contient tous les pilotes ODBC installés dans votre système d'opération).
- 4. Cliquez sur **Se connecter**.

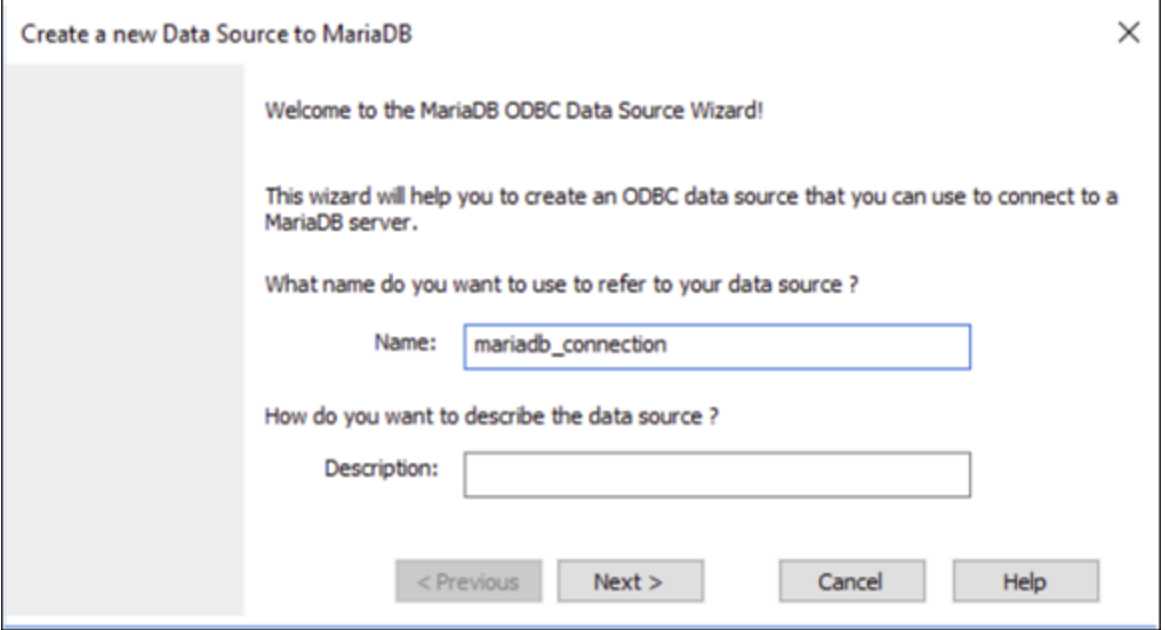

5. Saisir le nom et, éventuellement, une description qui vous aidera à identifier cette source de données ODBC à l'avenir.

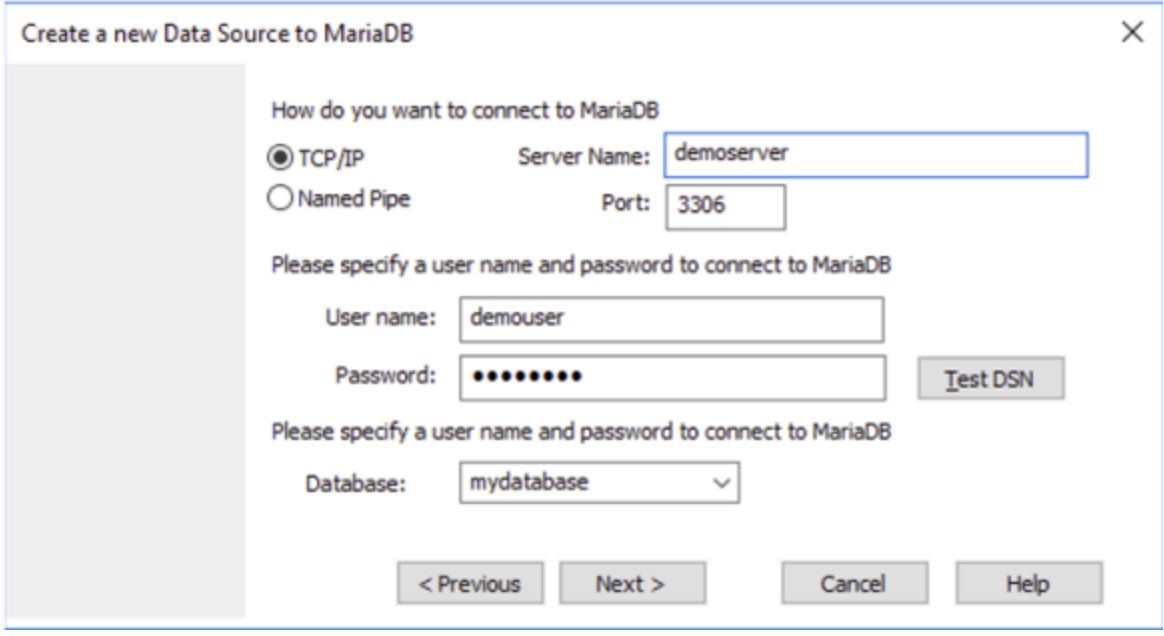

6. Remplissez les identifiants de connexion dans la base de données (Serveur TCP/IP, Utilisateur, Mot de passe), choisissez une base de données et cliquez sur **Tester DSN**. Une fois la connexion établie, un message apparaît :

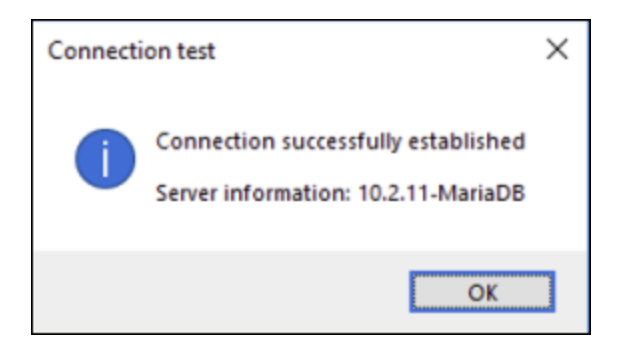

- 7. Cliquez sur **Suivant** et terminez l'assistant. D'autres paramètres seront éventuellement nécessaires, selon les cas (par exemple, des certificats SSL si vous vous êtes connecté à MariaDB par le biais d'une connexion sécurisée).
- **Note :** si le serveur de base de données est à distance, il doit être configuré par l'administrateur du serveur pour accepter les connexions à distance depuis l'adresse IP de votre appareil.

# 11.2.10.9 Microsoft Access (ADO)

Une manière simple de se connecter à une base de données Microsoft Access est de suivre les instructions de l'assistant et de parcourir le fichier de base de données, tel que montré dans la section [Connexion](#page-993-0) à une base de données Microsoft Access [existante](#page-993-0)<sup>[994]</sup>. Une approche alternative est de définir explicitement une connexion ADO, tel que montré dans cette section. Cette approche est utile si votre base de données est protégée par un mot de passe.

Il est également possible de se connecter à Microsoft Access par le biais d'une connexion ODBC, mais ce scénario a des limites, il vaut donc mieux l'éviter.

### **Pour se connecter à une base de données Microsoft Access protégée par un mot de passe :**

- 1. Lancer l'assistant de [connexion](#page-984-0) de base de données<sup>985</sup>.
- 2. Cliquez sur **Connexions ADO**.
- 3. Cliquer sur **Générer**.

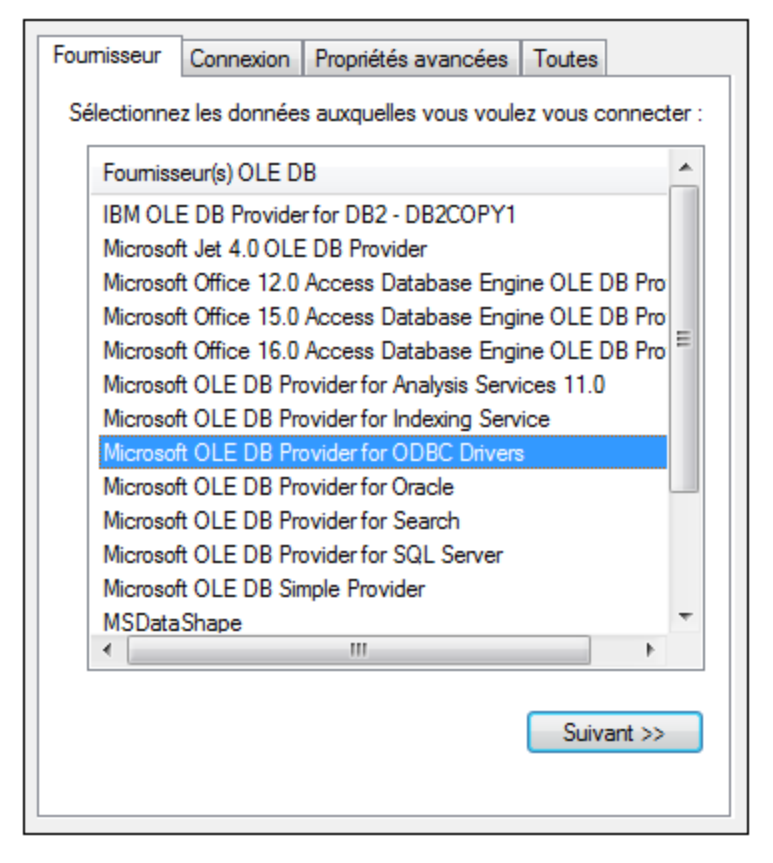

4. Sélectionnez le **fournisseur Microsoft Office 15.0 Access Database Engine OLE DB**, puis cliquez sur **Suivant**.

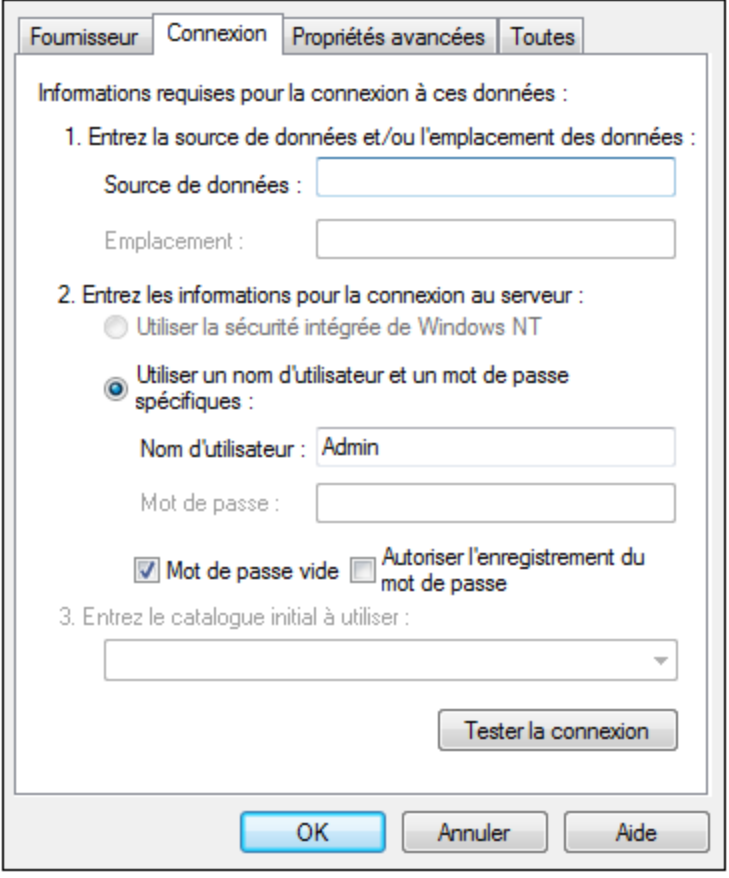

- 5. Dans la case de source de données, saisissez le chemin vers le fichier Microsoft Access dans le format UNC, par exemple **\\myserver\\mynetworkshare\Reports\Revenue.accdb**, où **myserver** est le nom du serveur et **mynetworkshare** est le nom du réseau partagé.
- 6. Dans l'onglet **Toutes**, double-cliquez la propriété **Jet OLEDB:Database Password** et saisissez le mot de passe de la base de données en tant que valeur de propriété.

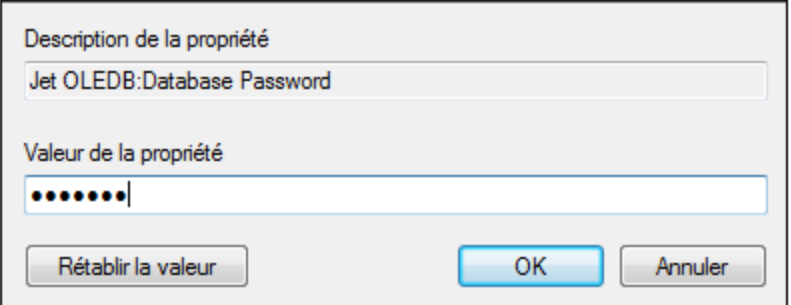

**Note :** si vous ne parvenez toujours pas à vous connecter, localisez le fichier d'information du groupe de travail (**System.MDW**) applicable à votre profil d'utilisateur, et réglez la valeur de la propriété **Jet OLEDB : System database** sur le chemin d'accès du fichier **System.MDW**.

### 11.2.10.10 Microsoft Azure SQL (ODBC)

Afin de vous connecter correctement à une base de données Azure [SQL](https://learn.microsoft.com/en-us/sql/relational-databases/native-client/applications/installing-sql-server-native-client?view=sql-server-ver16&redirectedfrom=MSDN), vous devez installer le dernier SQL **[Server](https://learn.microsoft.com/en-us/sql/relational-databases/native-client/applications/installing-sql-server-native-client?view=sql-server-ver16&redirectedfrom=MSDN) Native Client.** 

Pour information sur la connexion d'une base de données Azure SQL dans le cloud, voir cette [entrée](https://www.altova.com/blog/connecting-databasespy-to-a-sql-azure-database-in-the-cloud/) du blog [Altova](https://www.altova.com/blog/connecting-databasespy-to-a-sql-azure-database-in-the-cloud/).

# 11.2.10.11 Microsoft SQL Server (ADO)

Cet exemple indique comment se connecter à une base de données SQL Server avec ADO. Ces instructions sont applicables quand vous utilisez **Microsoft OLE DB Driver for SQL Server (MSOLEDBSQL)** recommandé, qui est disponible pour le téléchargement au lien [https://docs.microsoft.com/en](https://docs.microsoft.com/en-us/sql/connect/oledb/download-oledb-driver-for-sql-server?view=sql-server-ver15)[us/sql/connect/oledb/download-oledb-driver-for-sql-server?view=sql-server-ver15](https://docs.microsoft.com/en-us/sql/connect/oledb/download-oledb-driver-for-sql-server?view=sql-server-ver15).

Avant de suivre ces instructions, assurez-vous avoir téléchargé et installé le fournisseur ci-dessus sur votre poste de travail. Le fournisseur ADO doit correspondre à la plate-forme de MobileTogether Designer (32-bit ou 64-bit).

Si vous souhaitez utiliser d'autres fournisseurs ADO tels que **SQL Server Native Client (SQLNCLI)** ou **Microsoft OLE DB Provider for SQL Server (SQLOLEDB)**, les instructions sont semblables, mais ces fournisseurs sont dépréciés et donc pas recommandés. Aussi, pour que le connexion réussisse avec un fournisseur, vous allez devoir définir des propriétés de connexion additionnelles telles que décrites dans [Configurer](#page-995-0) les propriétés de SQL Server Data Link<sup>(996)</sup>.

**Microsoft OLE DB Provider for SQL Server (SQLOLEDB)** est connu pour avoir des soucis avec la liaison de paramètre de requêtes complexes comme Common Table Expressions (CTE) et des déclarations imbriquées SELECT.

### **Pour se connecter à SQL Server :**

- 1. Lancer l'assistant de [connexion](#page-984-0) de base de données<sup>985</sup>.
- 2. Choisissez **Microsoft SQL Server (ADO)**, puis cliquez sur **Suivant**. La liste des fournisseurs ADO disponibles est affichée. Dans cet exemple, le **Microsoft OLE DB Driver for SQL Server** est utilisé. S'il ne figure pas dans la liste, assurez-vous qu'il est installé sur votre ordinateur, tel que mentionné cidessus.

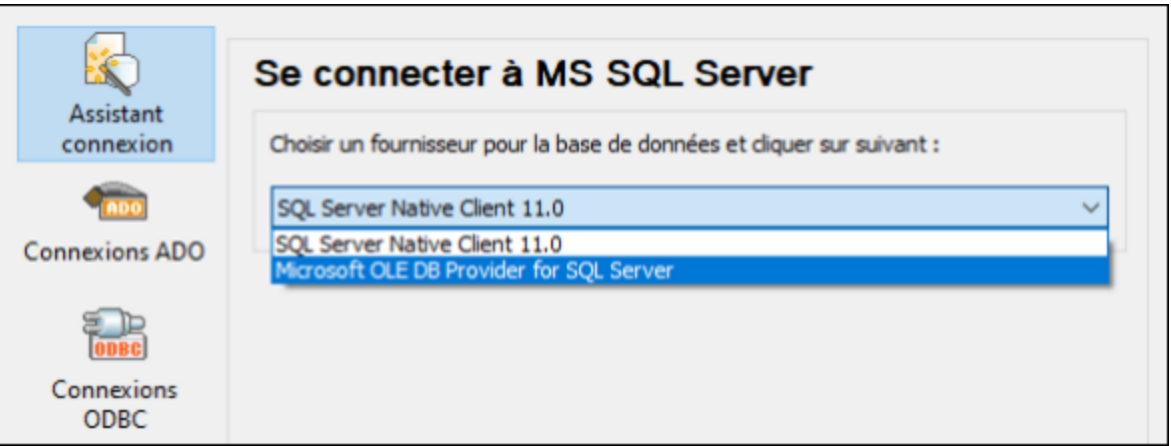

3. Cliquez sur **Next**. Le dialogue Data Link Properties apparaît.

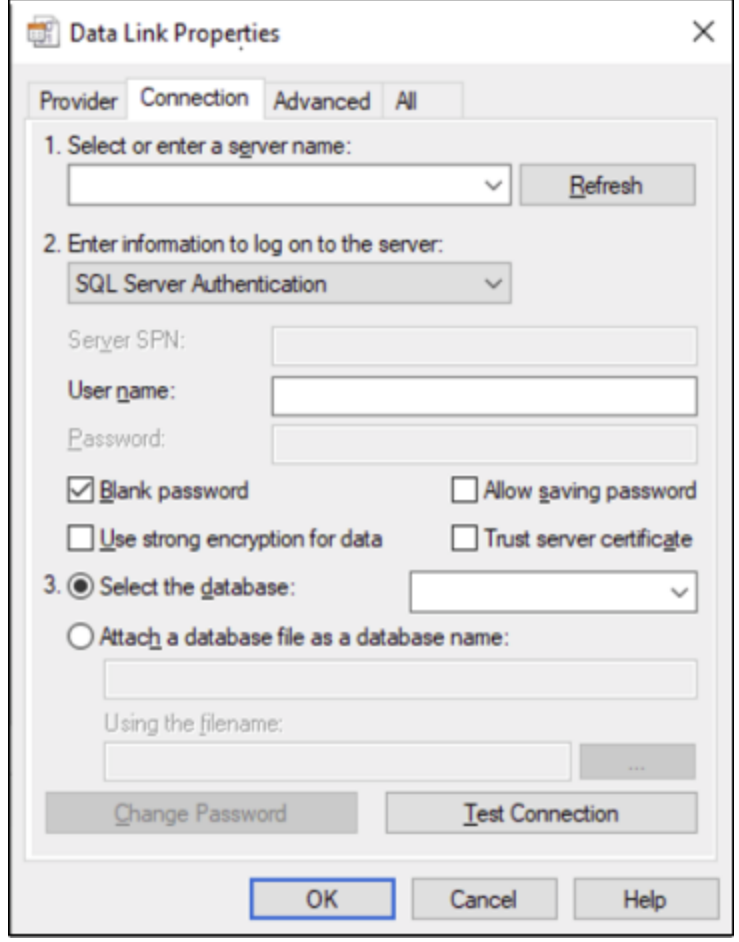

- 4. Choisissez ou saisissez le nom du serveur de base de données, par exemple **SQLSERV01**. Si vous vous connectez à une instance SQL Server nommée, le nom du serveur ressemblera à **SQLSERV01\SOMEINSTANCE**.
- 5. Si le serveur de la base de données a été configuré pour permettre des connexions depuis des utilisateurs authentifiés dans le domaine Windows, choisissez **Windows Authentication**. Sinon,

sélectionnez **SQL Server Authentication**, décochez la case **Blank password** et saisissez les identifiants de base de données dans les champs pertinents.

6. Sélectionnez la case **Autoriser enregistrer mot de passe** et la base de données à laquelle vous vous connectez (dans cet exemple, « Nanonull »).

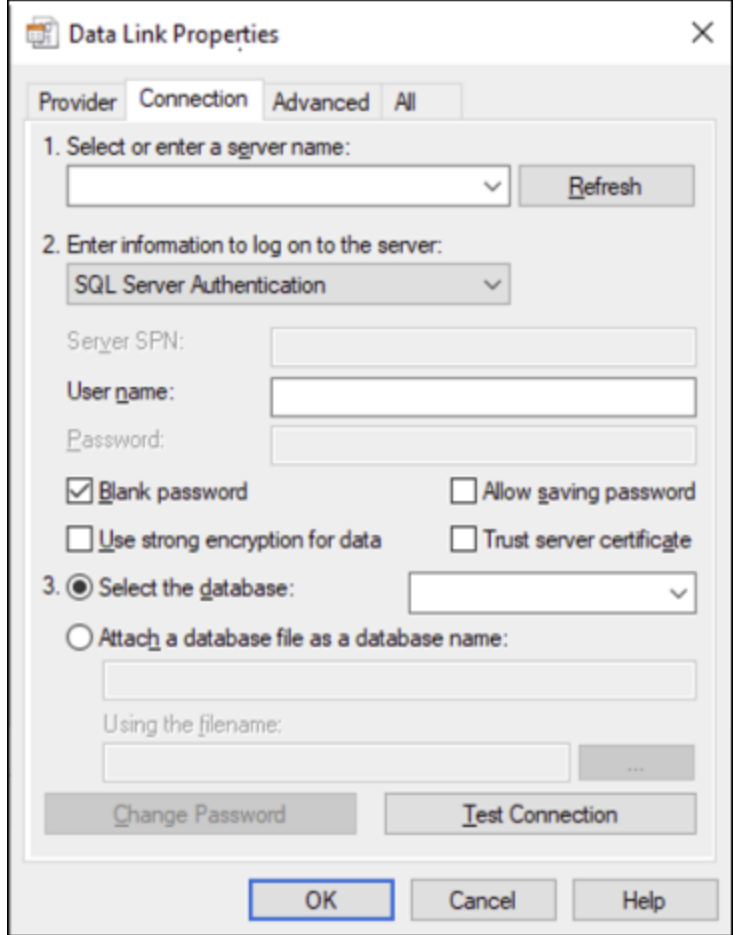

- 7. Pour tester la connexion à cet endroit, cliquez sur **Tester la connexion**. Il s'agit d'une étape optionnelle recommandée.
- 8. Cliquez sur **OK**.

### 11.2.10.12 Microsoft SQL Server (ODBC)

Cet exemple indique comment se connecter à une base de données SQL Server avec ODBC.

### **Exigences préalables :**

· Pour télécharger et installer **Microsoft ODBC Driver for SQL Server** depuis le site web Microsoft, voir <https://docs.microsoft.com/en-us/SQL/connect/odbc/download-odbc-driver-for-sql-server>. Cet exemple utilise le **Pilote Microsoft ODBC 17 pour SQL Server** pour se connecter à une base de données **SQL Server 2016**. Vous pouvez tout à fait télécharger une version de pilote ODBC différente, selon la version du Serveur SQL auquel vous souhaitez vous connecter. Pour plus d'informations concernant les
versions de pilote ODBC prises en charge par votre base de données Serveur SQL, veuillez consulter les exigences de système du pilote.

#### **Pour se connecter à SQL Server avec ODBC :**

- 1. Lancer l'assistant de [connexion](#page-984-0) de base de données<sup>985</sup>.
- 2. Cliquez sur **ODBC Connections**.
- 3. Sélectionnez **DSN Utilisateur** (ou **DSN Système** si vous avez des privilèges d'administrateur), puis cliquez sur **Ajouter** .
- 4. Sélectionnez le pilote depuis la liste. Veuillez noter que le pilote apparaît dans la liste uniquement après qu'il ait été installé.

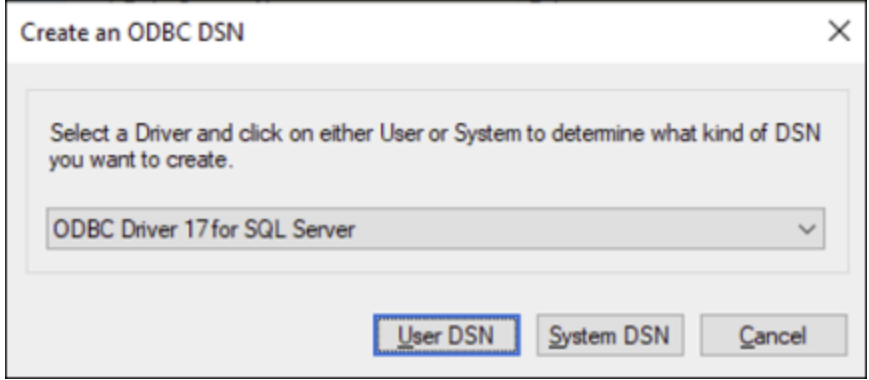

5. Cliquez sur **DSN Utilisateur** (ou **System DSN** si vous créez un DNS Système).

La création d'un **DNS Système** exige que MobileTogether Designer soit exécuté en tant qu'administrateur. C'est pourquoi, afin de créer un **DNS Système**, annulez l'assistant, assurezvous d'exécuter MobileTogether Designer en tant qu'administrateur et effectuez les étapes cidessus à nouveau.

6. Saisissez un nom et, en option, une description pour identifier cette connexion, puis sélectionner le serveur SQL depuis la liste sur lequel vous voulez vous connecter (**SQLSERV01** dans cet exemple).

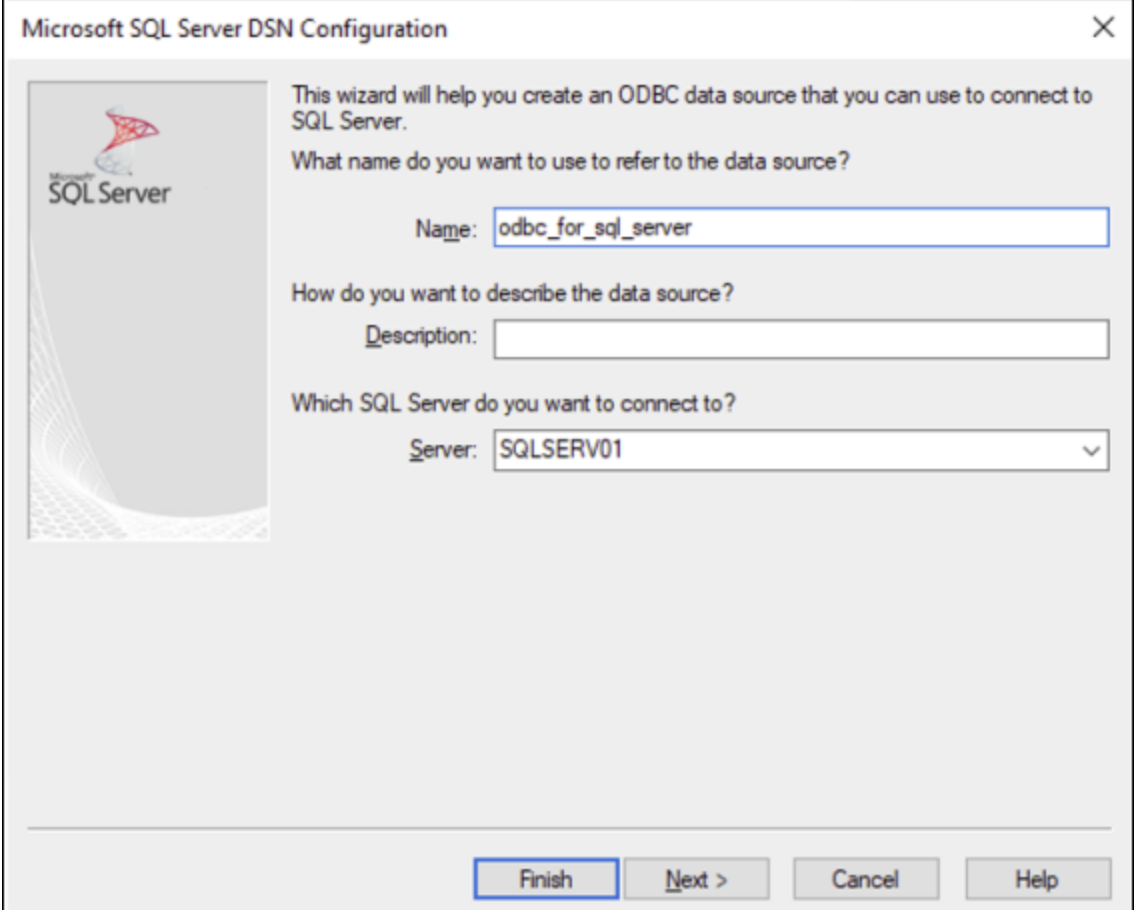

7. Si le serveur de la base de données a été configuré pour permettre des connexions depuis les utilisateurs authentifiés sur le domaine Windows, sélectionnez **Avec l'authentification Windows intégrée**. Sinon, sélectionnez une des autres options, le cas échéant. Cet exemple utilise **Avec authentification SQL Server...** , qui requiert que le nom utilisateur et le mot de passe soient saisis dans les cases pertinentes.

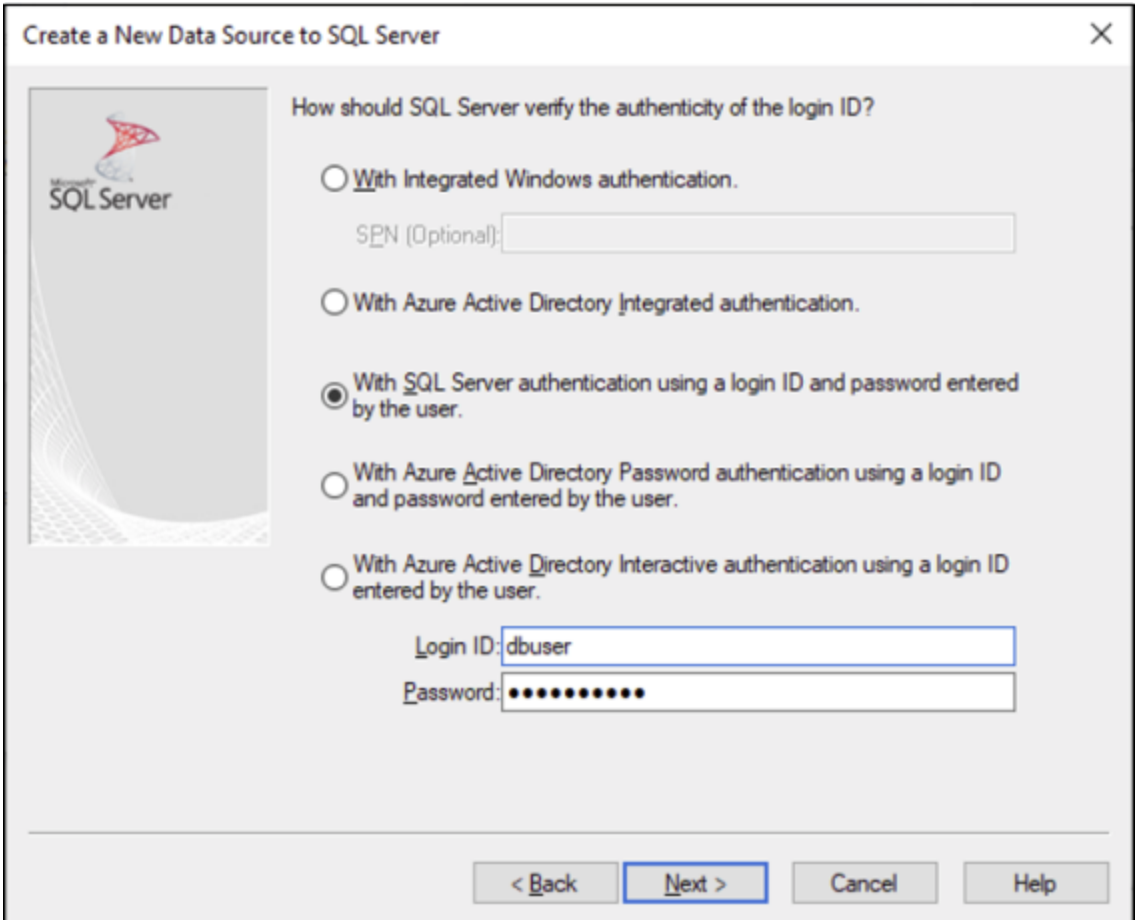

8. En option, cochez la case **Changer la base de données par défaut en** et saisissez le nom de la base de données à laquelle vous vous connectez (dans cet exemple, **Sandbox**).

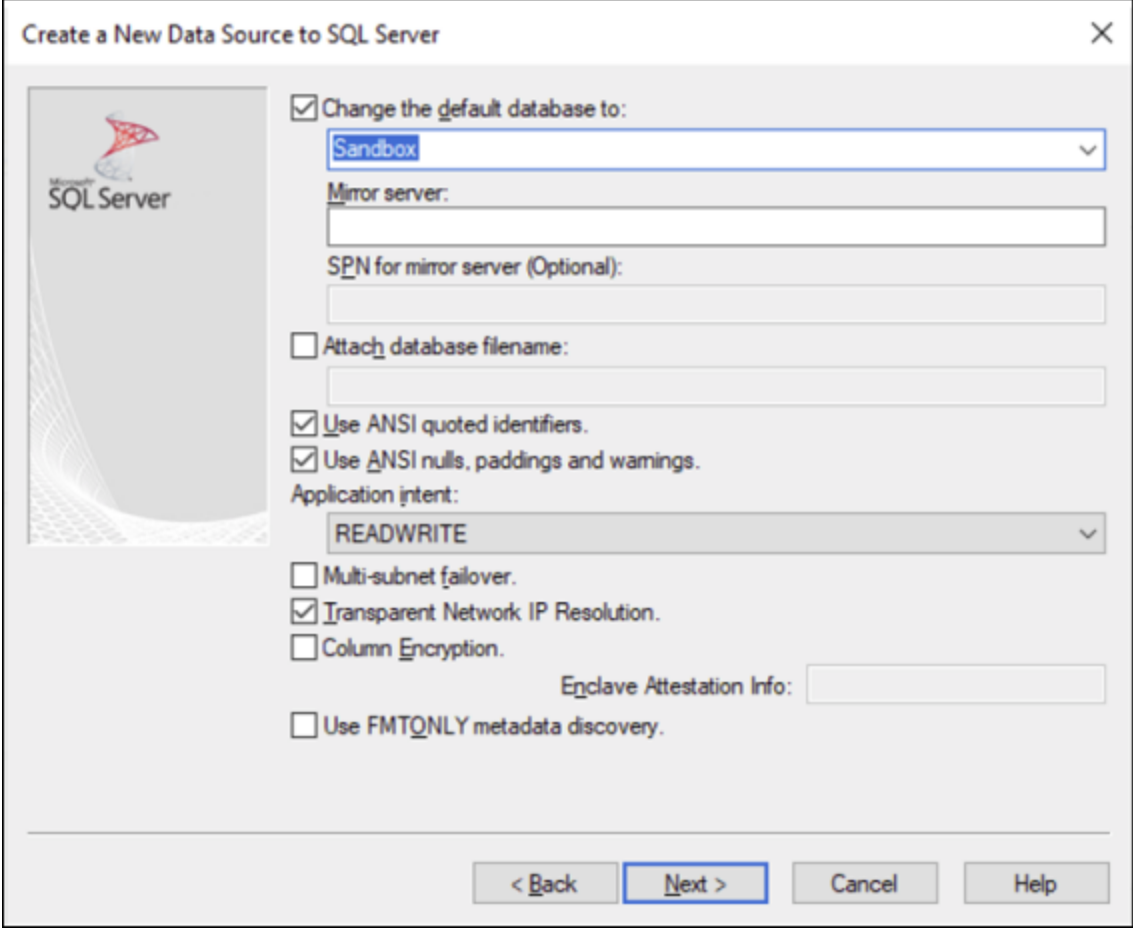

9. Cliquez sur **Suivant** et, en option, configurez des paramètres supplémentaires pour cette connexion.

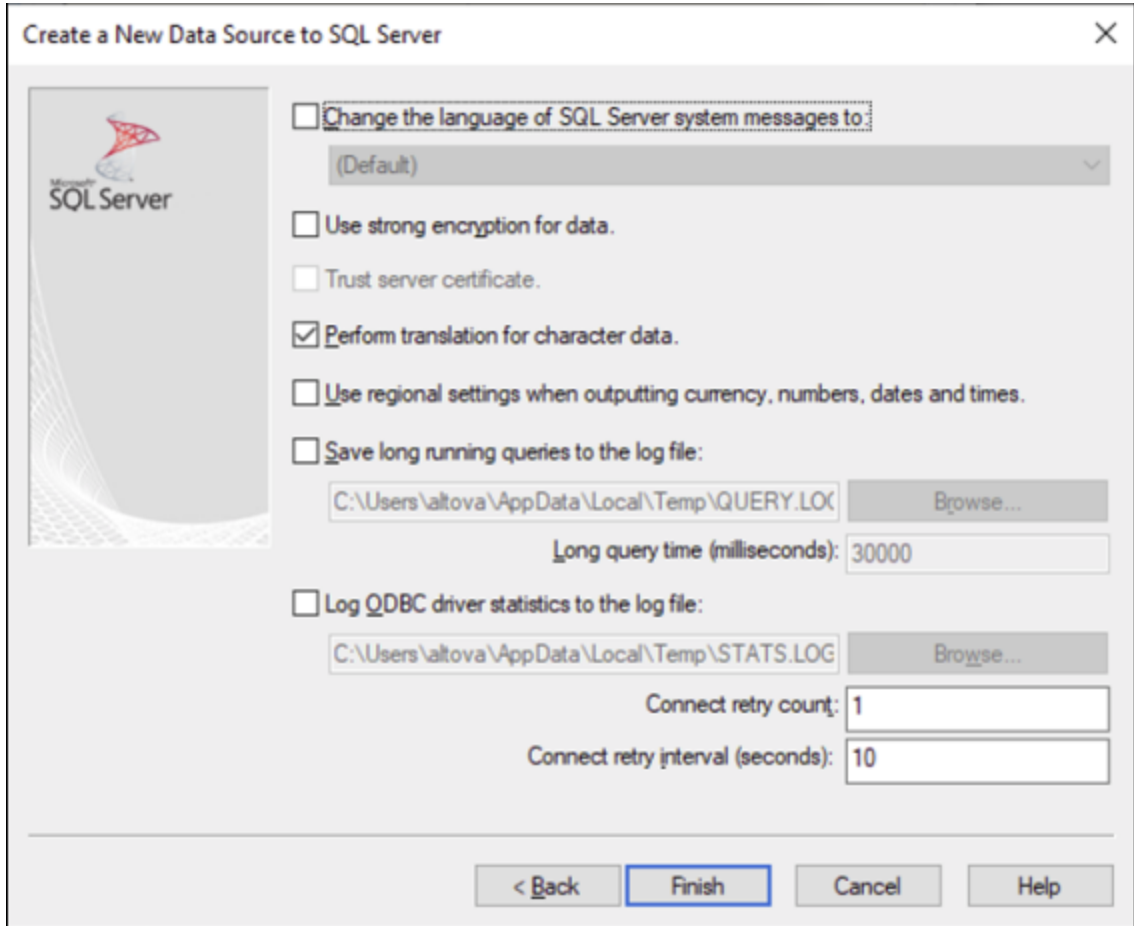

10. Cliquez sur **Terminer**. Un dialogue de confirmation recensant les détails de connexion s'ouvre.

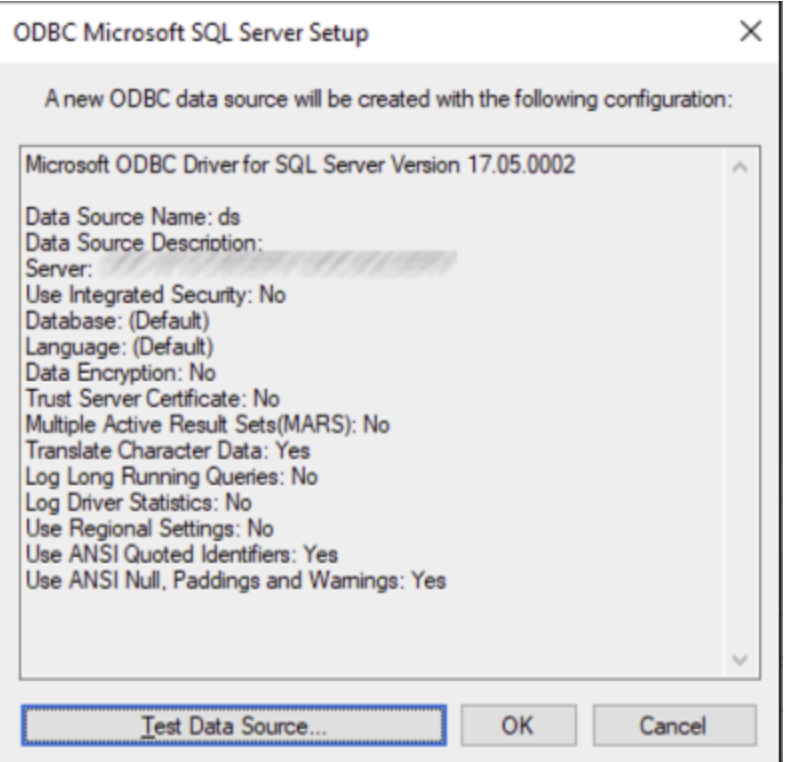

11. Cliquez sur **OK**. La source de données apparaît maintenant dans la liste de sources de données **Utilisateur** ou **Système**, tel que configuré, par exemple :

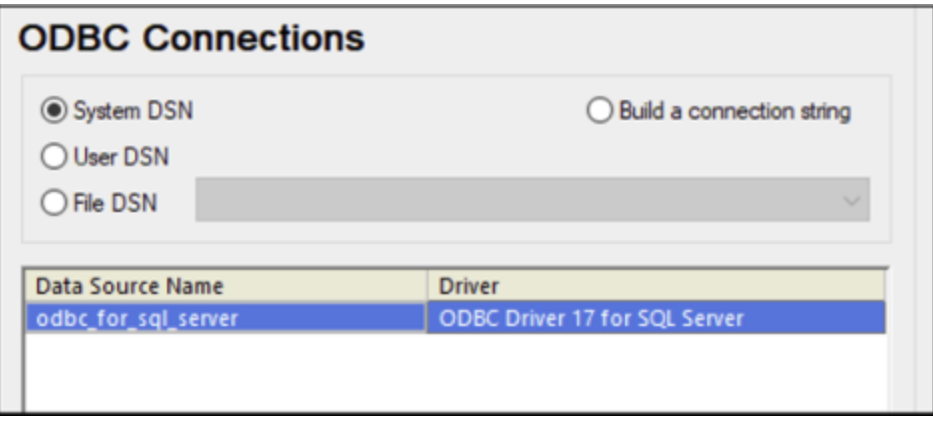

### 11.2.10.13 MySQL (ODBC)

Cet exemple illustre comment se connecter à un serveur de base de données MySQL depuis une machine Windows par le biais du pilote ODBC. Le pilote ODBC MySQL n'est pas disponible sur Windows, il doit donc être téléchargé et installé séparément. Cet exemple utilise MySQL Connecteur/ODBC 8.0.

#### **Exigences préalables :**

- · Le pilote ODBC MySQL doit être installé sur votre système d'exploitation. Vérifiez la documentation MySQL pour la version du pilote recommandée de votre version de serveur de base de données (voir [https://dev.mysql.com/downloads/connector/odbc/\)](https://dev.mysql.com/downloads/connector/odbc/).
- · Vous disposez des détails de connexion à la base de données suivants : hôte, base de données, port, nom utilisateur et mot de passe.

Si vous avez installé MySQL Connector/ODBC pour la plateforme 64-bit, assurez-vous d'installer aussi MobileTogether Designer pour la plateforme 64-bit.

#### **Pour se connecter à MySQL via ODBC :**

- 1. Lancer l'assistant de [connexion](#page-984-0) de base de données<sup>985</sup>.
- 2. Sélectionnez **MySQL (ODBC)**, puis cliquez sur **Suivant**.

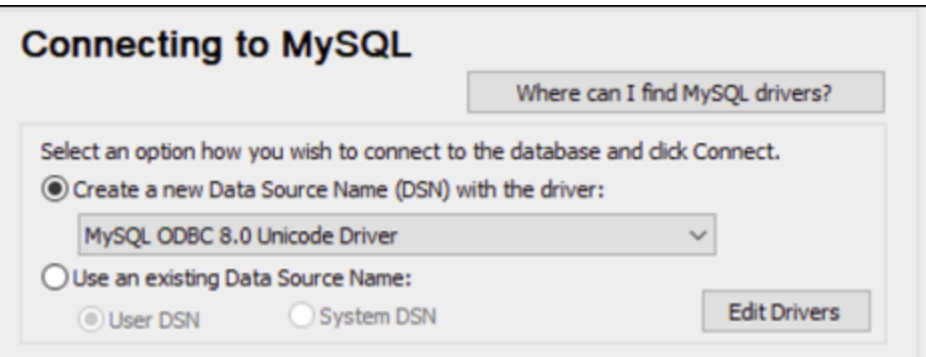

3. Sélectionnez **Créer un nouveau Nom de source de données (DSN) avec le pilote**, puis sélectionnez un pilote MySQL. Si aucun pilote MySQL n'est disponible dans la liste, cliquez sur **Éditer les pilotes**, puis sélectionnez tout pilote MySQL disponible (la liste contient tous les pilotes ODBC installés sur votre système d'exploitation).

Si vous avez installé MobileTogether Designer 64-bit, alors les pilotes ODBC 64-bit sont affichés dans la liste. Sinon, les pilotes ODBC 32-bit sont affichés. Voir aussi [Consulter](#page-1007-0) les pilotes ODBC [disponibles](#page-1007-0)<sup>(1008</sup> .

4. Cliquez sur **Connexion**.

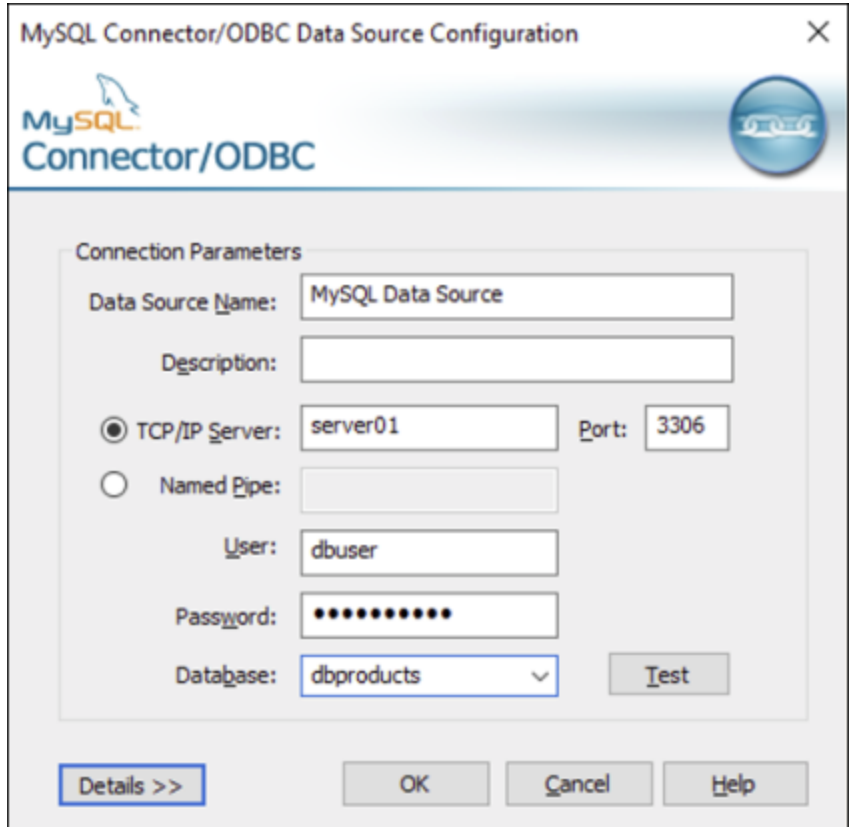

- 5. Dans le champ du nom de la source de données, saisissez un nom descriptif qui vous permettra d'identifier cette source de données ODBC à l'avenir.
- 6. Remplir les identifiants de connexion de base de données (Serveur TCP/IP, Utilisateur, Mot de passe), sélectionnez une base de données et cliquez sur **OK**.
- **Note :** si le serveur de base de données est à distance, il doit être configuré par l'administrateur du serveur pour accepter les connexions à distance depuis l'adresse IP de votre appareil. De même, si vous cliquez sur **Détails>>**, vous trouverez plusieurs paramètres supplémentaires disponibles pour la configuration. Vérifiez la documentation du pilote avant de changer leurs valeurs par défaut.

### 11.2.10.14 Oracle (JDBC)

Cet exemple montre comment vous connecter à un serveur de base de données Oracle à partir d'une machine client, à l'aide de l'interface JDBC. La connexion est créée en tant qu'une connexion Java pure, par le biais de **Oracle Instant Client Package (Basic)** disponible sur le site Internet Oracle. L'avantage de ce type de connexion est qu'elle ne nécessite que l'environnement Java et les bibliothèques .jar fournies par l'Oracle Instant Client Package, vous évitant d'installer et de configurer un client de base de données plus complexe.

#### **Exigences préalables :**

· JRE (Java Runtime Environment) ou Java Development Kit (JDK) doit être installé. Il peut s'agir soit d'Oracle JDK soit d'un build open source comme Oracle OpenJDK. MobileTogether Designer déterminera le chemin vers la Java Virtual Machine (JVM) depuis les emplacements suivants, dans

l'ordre suivant : a) le chemin personnalisé JVM que vous avez éventuellement défini dans l'application **Options**; b) le chemin JVM trouvé dans le registre Windows ; c) la variable d'environnement JAVA\_HOME.

- · Veuillez vous assurer que la plateforme de MobileTogether Designer (32-bit, 64-bit) correspond à celle du JRE/JDK.
- · L'**Oracle Instant Client Package (Basic)** doit être disponible sur votre système d'exploitation. Le paquet peut être téléchargé depuis le site Internet officiel d'Oracle. Cet exemple utilise l'Oracle Instant Client Package version 12.1.0.2.0, pour Windows 32-bit et par conséquent, Oracle JDK 32-bit.
- · Vous disposez des détails de connexion à la base de données suivants : hôte, port, nom de service, nom d'utilisateur et mot de passe.

#### **Pour se connecter à Oracle par le biais de Instant Client Package :**

- 1. Lancer l'assistant de [connexion](#page-984-0) de base de données<sup>985</sup>.
- 2. Cliquez sur **JDBC Connections**.
- 3. À côté de « Classpaths », saisissez le chemin menant au fichier .jar qui fournit une connectivité à la base de données. Si nécessaire, vous pouvez aussi saisir une liste séparée par points-virgules de chemins d'accès de fichiers .jar. Dans cet exemple, le fichier .jar exigé se trouve sous le chemin suivant : **C:\jdbc\instantclient\_12\_1\ojdbc7.jar**. Veuillez noter que vous pouvez laisser en blanc le champ « Chemins de classe » si vous avez ajouté le(s) chemin(s) d'accès du fichier .jar à la variable d'environnement [CLASSPATH](#page-1011-0) du système d'exploitation (voir aussi <u>Configuration du CLASSPATH<sup>(012</sup></u>).
- 4. Dans le champ « Pilote », sélectionnez soit **oracle.jdbc.OracleDriver**, soit **oracle.jdbc.driver.OracleDriver**. Veuillez noter que ces saisies sont disponibles si un chemin d'accès .jar valid est trouvé soit dans le champ de saisie « Classpath », soit dans la variable d'environnement CLASSPATH du système d'exploitation (voir étape précédente).
- 5. Saisissez le nom d'utilisateur et le mot de passe de la base de données dans les champs de saisie correspondants.

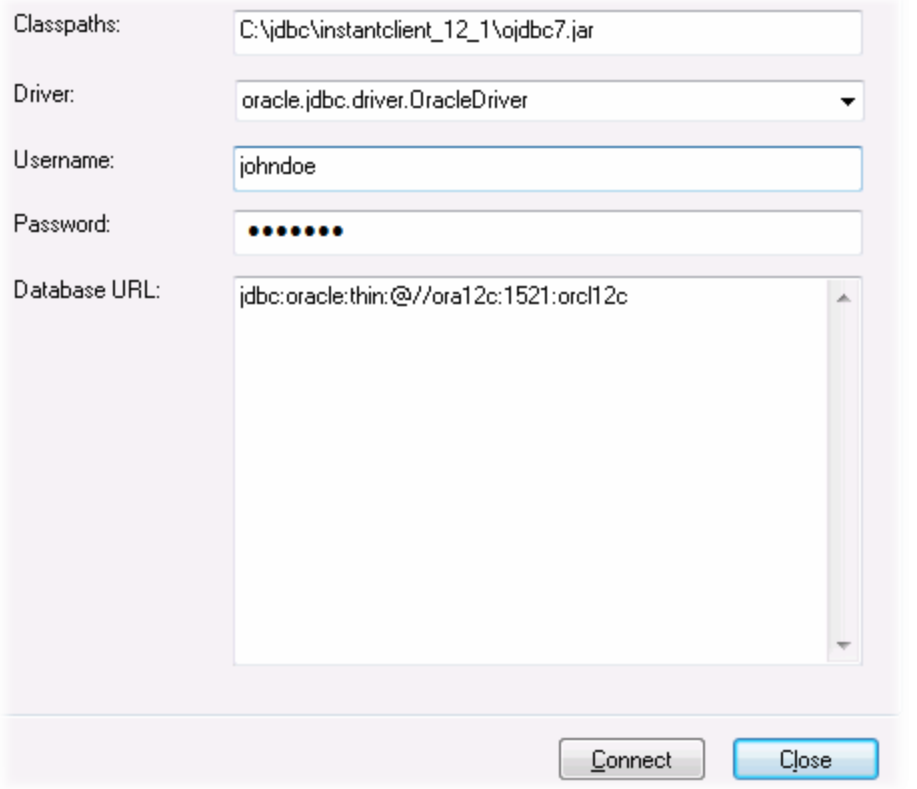

6. Saisissez la chaîne de connexion au serveur de la base de données dans la zone de texte URL de base de données, en remplaçant les valeurs soulignées avec celles applicables à votre serveur de base de données.

jdbc:oracle:thin:@//**host**:**port**:**service**

7. Cliquez sur **Connexion**.

## 11.2.10.15 Oracle (ODBC)

Cet exemple illustre un scénario commun au cours duquel vous vous connectez depuis MobileTogether Designer à un serveur de base de données Oracle sur une machine de réseau par le biais d'un client de base de données Oracle installé sur le système d'exploitation local.

L'exemple comprend des instructions pour configurer une source de données ODBC (DSN) en utilisant l'assistant de connexion de base de données dans MobileTogether Designer. Si vous avez déjà créé un DSN, ou si vous préférez le créer directement depuis l'**administrateur de ODBC Data Source** dans Windows, vous pouvez le faire, puis le sélectionner si vous êtes invité à le faire par l'assistant. Pour plus d'informations concernant les sources de données ODBC, voir Configurer une [connexion](#page-1004-0) ODBC<sup>(005)</sup>.

#### <span id="page-1054-0"></span>**Exigences préalables :**

- · Le client de base de données Oracle (qui inclut le pilote ODBC Oracle) doit être installé et configuré sur votre système d'exploitation. Pour obtenir des instructions d'installation et de configuration d'un client de base de données Oracle, veuillez vous référer à la documentation fournie avec votre logiciel Oracle.
- Le fichier **tnsnames ora** situé dans le répertoire personnel Oracle contient une entrée qui décrit les paramètres de connexion de la base de données dans un format semblable au suivant :

```
ORCL =
(DESCRIPTION =
  (ADDRESS_LIST =
    (ADDRESS = (PROTOCOL = TCP) (HOST = server01) (PORT = 1521))\lambda(CONNECT_DATA =
    (SID = orcl)
    (SERVER = DEDICATED)
  )
)
```
Le chemin d'accès menant au fichier **tnsnames.ora** dépend de l'emplacement où le répertoire personnel Oracle a été installé. Pour le client de base de données Oracle 11.2.0, le chemin d'accès du répertoire personnel Oracle par défaut pourrait être comme suit :

C:\app\username\product\11.2.0\client\_1\network\admin\tnsnames.ora

Vous pouvez ajouter de nouvelles entrées au fichier **tnsnames.ora** soit en collant les détails de connexion et en enregistrant le fichier, ou en exécutant l'assistant d'Oracle *Net Configuration Assistant* (si disponible). Si vous voulez que ces valeurs apparaissent dans des listes déroulantes durant le processus de configuration, alors vous allez éventuellement devoir ajouter le chemin au dossier admin en tant que variable d'environnement**TNS\_ADMIN**.

#### **Pour se connecter à Oracle avec ODBC :**

- 1. Lancer l'assistant de [connexion](#page-984-0) de base de données<sup>(985)</sup>.
- 2. Sélectionnez **Oracle (ODBC / JDBC)**, puis cliquez sur **Suivant**.

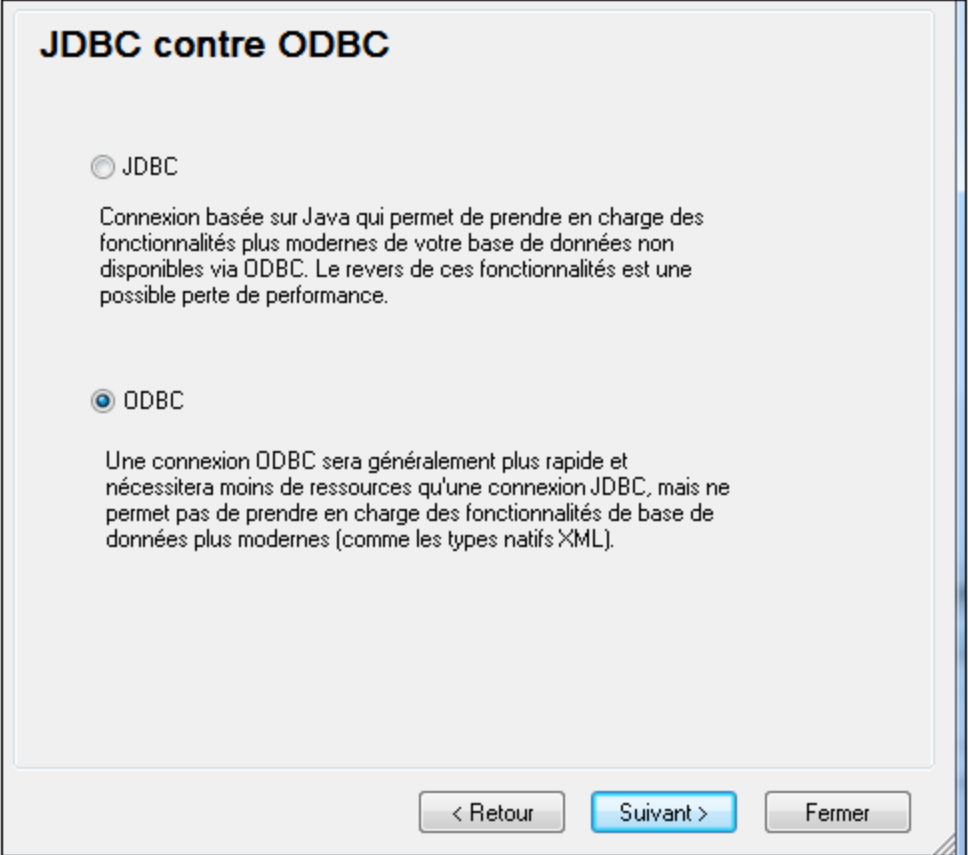

3. Sélectionnez **ODBC**.

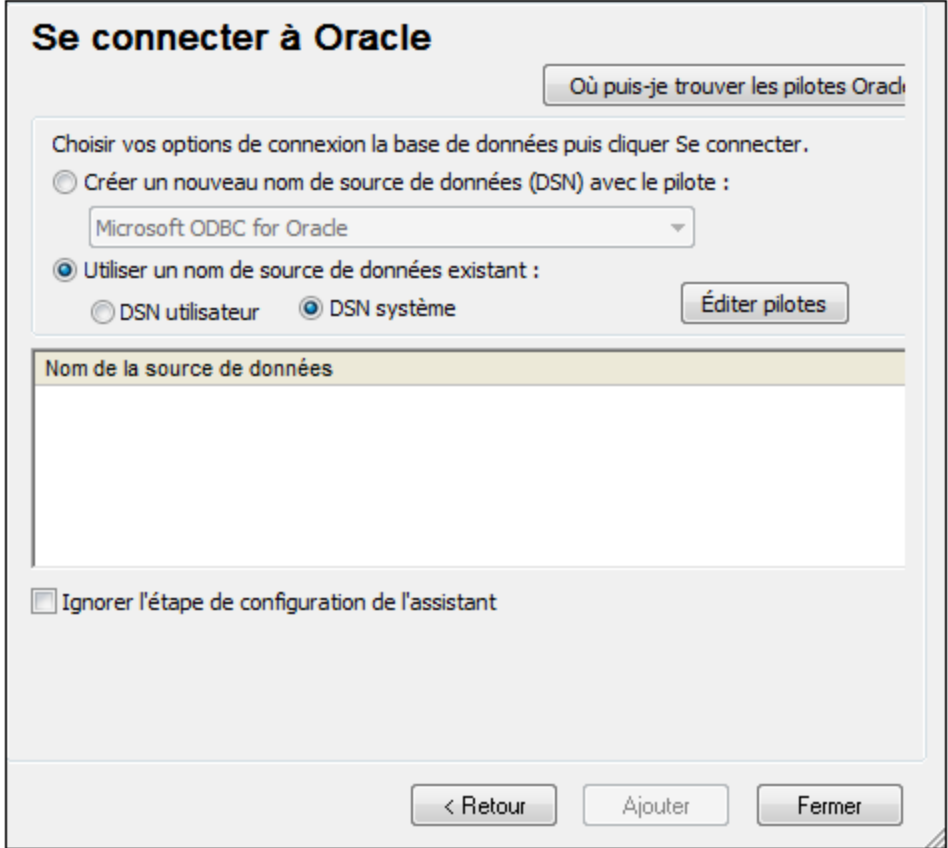

4. Cliquez sur **Éditer les pilotes**.

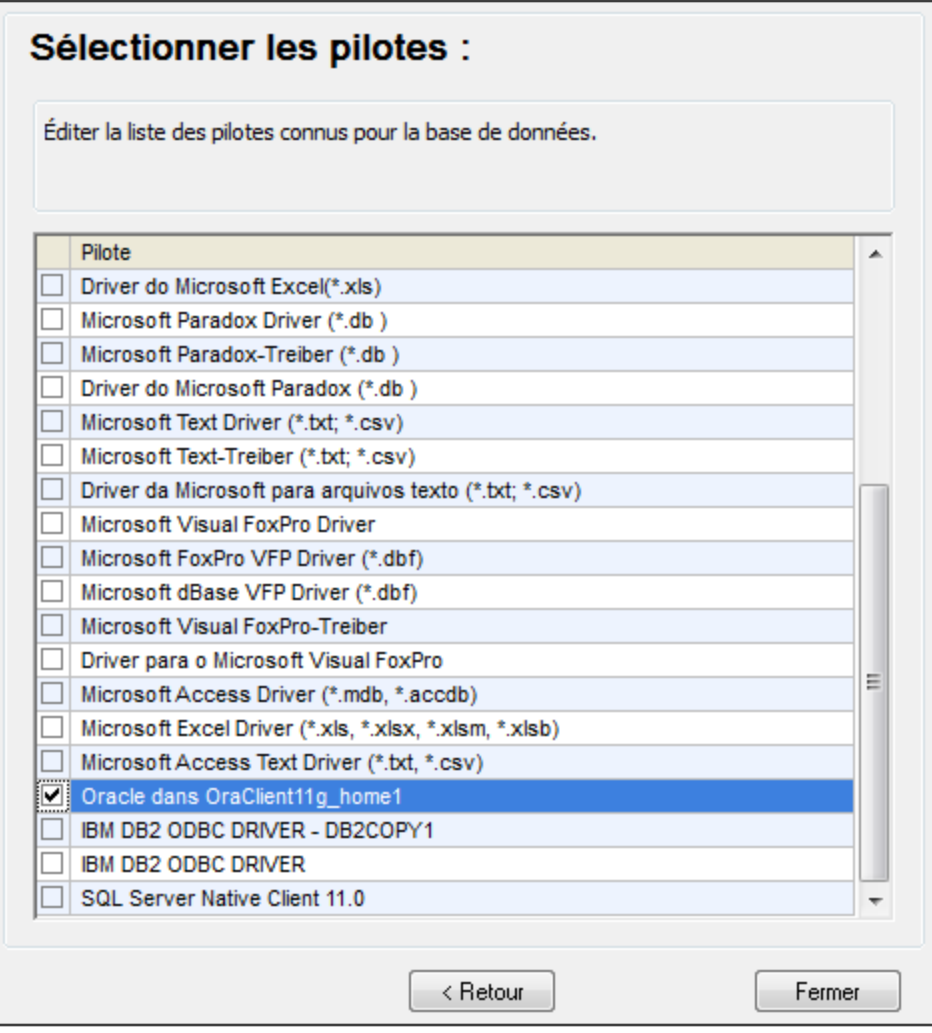

- 5. Sélectionnez les pilotes Oracle que vous souhaitez utiliser (dans cet exemple, **Oracle dans OraClient11g\_home1**). La liste affiche les pilotes disponibles sur votre système après l'installation du client Oracle.
- 6. Cliquez sur **Retour**.
- 7. Sélectionner **Créer un nouveau nom de source de données (DSN) avec le pilote**, puis sélectionner le pilote Oracle choisi dans l'étape .4

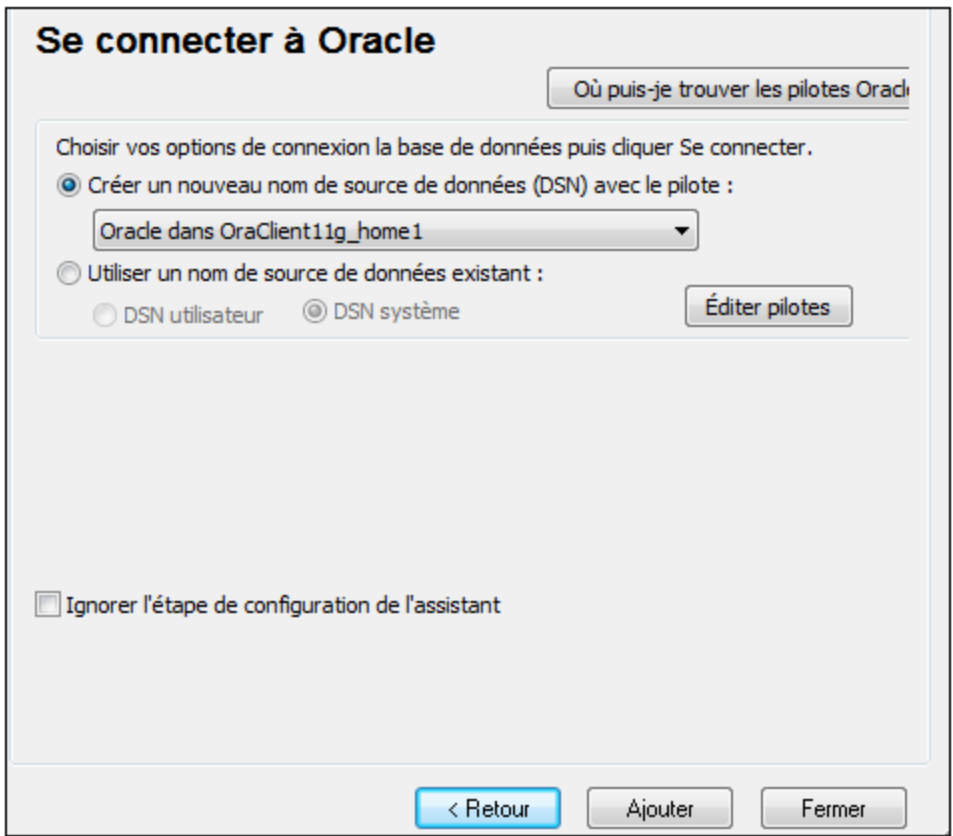

Évitez d'utiliser le pilote fourni par Microsoft appelé **Microsoft ODBC for Oracle**. Microsoft recommande d'utiliser le pilote ODBC fourni par Oracle (voir [http://msdn.microsoft.com/en](http://msdn.microsoft.com/en-us/library/ms714756%28v=vs.85%29.aspx)[us/library/ms714756%28v=vs.85%29.aspx\)](http://msdn.microsoft.com/en-us/library/ms714756%28v=vs.85%29.aspx)

8. Cliquez sur **Se connecter**.

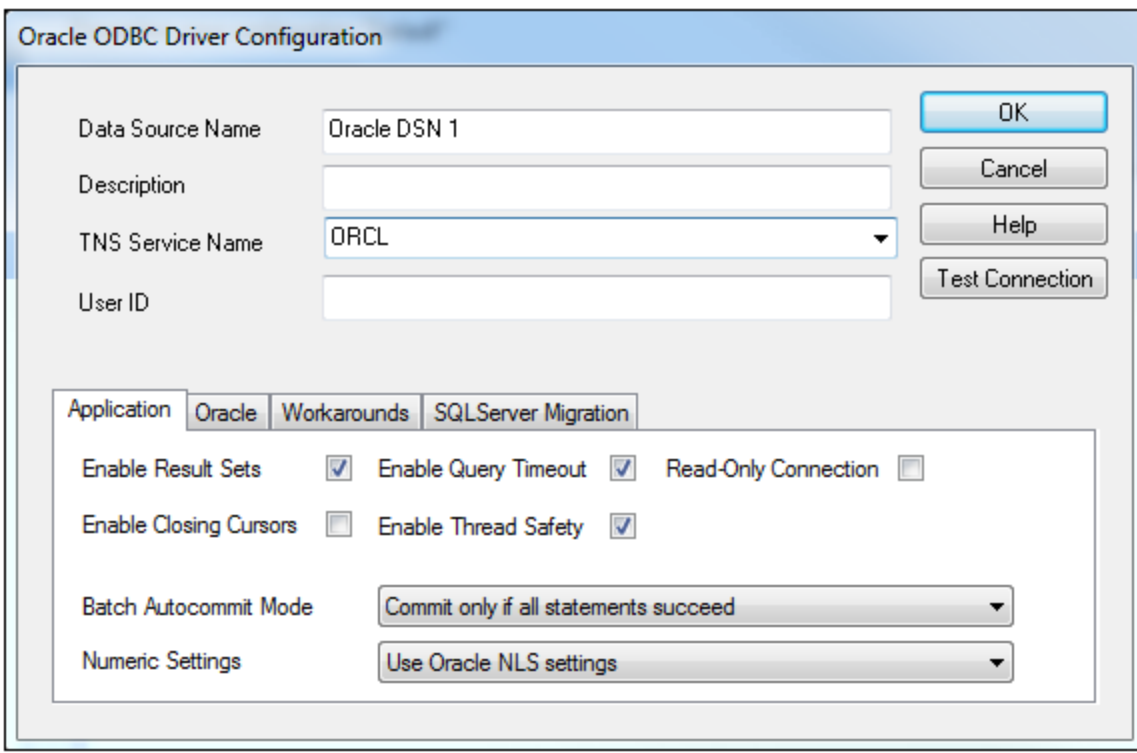

- 9. Dans le champ de saisie Nom de source de données, saisissez un nom pour identifier la source de données (dans cet exemple, **Oracle DSN 1**).
- 10. Dans le champ TNS Service Name, saisissez le nom de connexion tel qu'il est défini dans le fichier tnsnames.ora (voir [conditions](#page-1054-0) préalables <sup>(055</sup>). Dans cet exemple, le nom de connexion est ORCL. *Note :* Si vous souhaitez avoir une liste déroulante de la combo box peuplée avec les valeurs du fichier **tnsnames.ora**, alors vous allez éventuellement devoir ajouter le chemin au dossier admin en tant que variable d'environnement **TNS\_ADMIN**.
- 11. Cliquez sur **OK**.

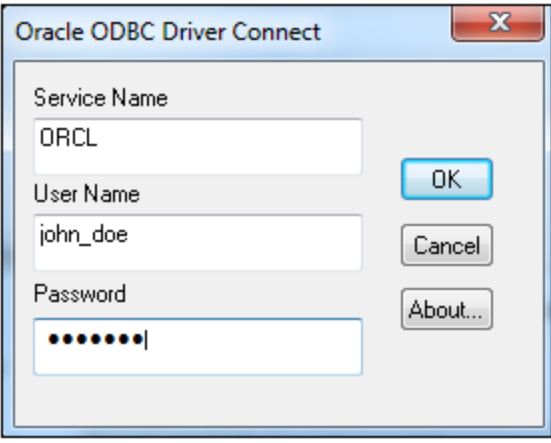

12. Saisissez le nom d'utilisateur et le mot de passe de la base de données, puis cliquez sur OK.

# 11.2.10.16 PostgreSQL (ODBC)

Cet exemple illustre comment se connecter à un serveur de base de données PostgreSQL depuis un appareil Windows machine par le biais des pilotes ODBC. Le pilote ODBC PostgreSQL n'est pas disponible sur Windows, il doit donc être téléchargé et installé séparément. Cet exemple utilise le pilote psqlODBC (version 11.0) téléchargé depuis le site web officiel (voir aussi Aperçu des pilotes de base de [données](#page-987-0)<sup>@®</sup>).

**Note :** vous pouvez aussi vous connecter à un serveur de base de données PostgreSQL directement (sans le pilote ODBC), voir Configurer une connexion [PostgreSQL](#page-1015-0)<sup>1016</sup>.

#### **Exigences préalables :**

- · Le pilote *psqlODBC* doit être installé sur votre système d'exploitation.
- · Vous disposez des détails de connexion à la base de données suivants : serveur, port, base de données, nom d'utilisateur et mot de passe.

#### **Pour établir une connexion à PostgreSQL avec ODBC :**

- 1. Lancer l'assistant de [connexion](#page-984-0) de base de données<sup>985</sup>.
- 2. Cliquez sur **Connexions ODBC**.
- 3. Sélectionnez l'option **DSN Utilisateur**.
- 4. Cliquez sur **Créer un nouveau DSN** et sélectionnez le pilote depuis la liste déroulante. Si aucun pilote PostgreSQL n'est disponible dans la liste, veuillez vous assurer que le pilote ODBC PostgreSQL est installé sur votre système d'exploitation, comme mentionné dans les conditions préalables cidessus.

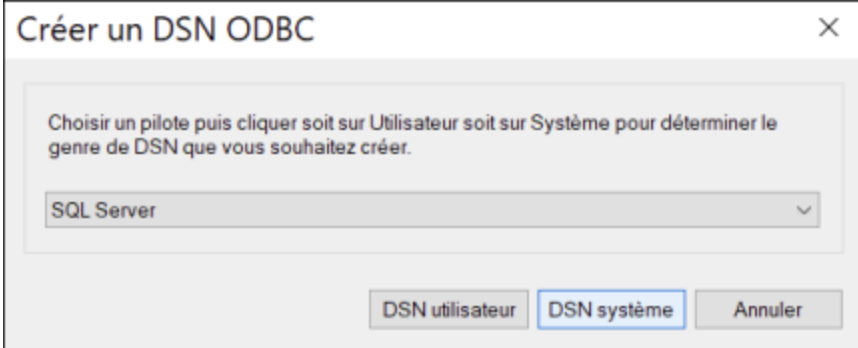

5. Cliquez sur **DSN Utilisateur**.

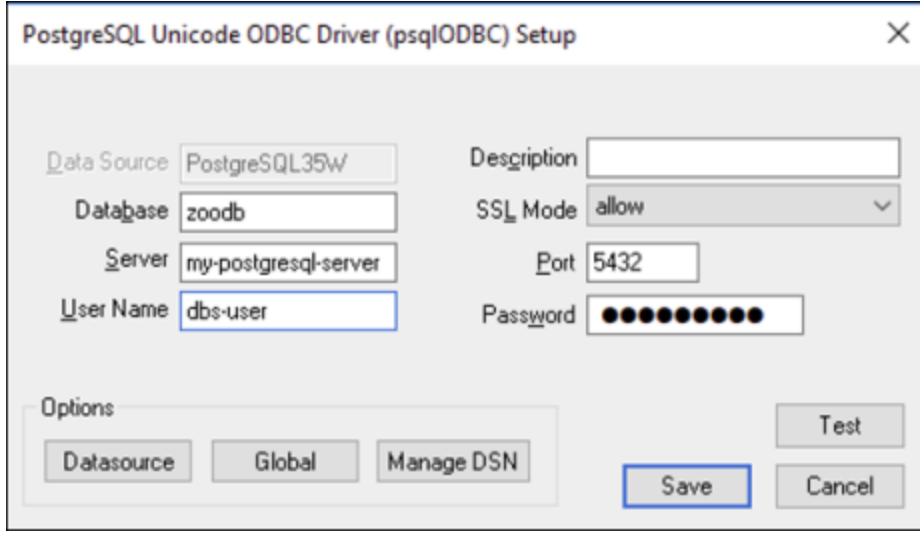

6. Remplissez les identifiants de connexion à la base de données (ils doivent être fournis par le propriétaire de la base de données), puis cliquez sur **Enregistrer**.

La connexion est désormais disponible dans la liste des connexions ODBC. Pour se connecter à la base de données, vous pouvez soit double-cliquer sur la connexion ou la sélectionner, puis cliquer sur **Connexion**.

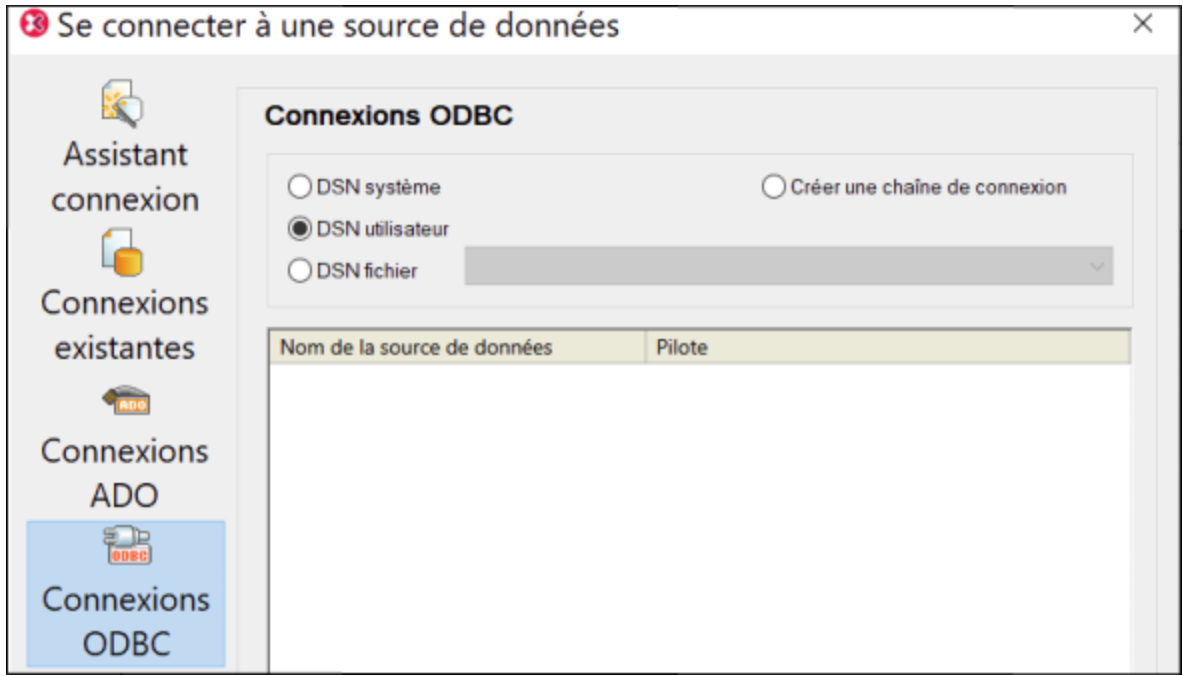

## 11.2.10.17 Progress OpenEdge (JDBC)

Cet exemple illustre comment se connecter à un serveur de base de données Progress OpenEdge 11.6 par le biais de JDBC.

#### **Prérequis**

- · JRE (Java Runtime Environment) ou Java Development Kit (JDK) doit être installé. Il peut s'agir soit d'Oracle JDK, soit d'un build open source comme Oracle OpenJDK. MobileTogether Designer déterminera le chemin vers la Java Virtual Machine (JVM) depuis les emplacements suivants, dans l'ordre suivant : a) le chemin personnalisé JVM que vous avez éventuellement défini dans l'application **Options**; b) le chemin JVM trouvé dans le registre Windows ; c) la variable d'environnement JAVA\_HOME.
- · Veuillez vous assurer que la plateforme de MobileTogether Designer (32-bit, 64-bit) correspond à celle du JRE/JDK.
- La variable d'environnement PATH du système d'exploitation doit inclure le chemin vers le répertoire bin du répertoire d'installation JRE ou JDK, par exemple  $C:\Per\gamma$ am Files (x86) \Java\jre1.8.0\_51\bin.
- · Le pilote Progress OpenEdge JDBC doit être disponible sur votre système d'exploitation. Dans cet exemple, la connectivité JDBC est fournie par les fichiers de composant de pilote **openedge.jar** et **pool.jar** disponibles dans **C:\Progress\OpenEdge\java** en tant que partie intégrante de l'installation OpenEdge SDK.
- · Vous disposez des détails de connexion à la base de données suivants : hôte, port, nom de la base de données, nom d'utilisateur et mot de passe.

#### **Pour se connecter à OpenEdge par le biais de JDBC**

- 1. Lancer l'assistant de [connexion](#page-984-0) de base de données<sup>(985)</sup>.
- 2. Cliquez sur **JDBC Connections**.
- 3. À côté de « Classpaths », saisissez le chemin menant au fichier .jar qui fournit une connectivité à la base de données. Si nécessaire, vous pouvez aussi saisir une liste séparée par points-virgules de chemins d'accès de fichiers .jar. Dans cet exemple, les chemins de fichier .jar exigés se trouvent sous : **C:\Progress\OpenEdge\java\openedge.jar;C:\Progress\OpenEdge\java\pool.jar;**. Veuillez noter que vous pouvez laisser en blanc le champ « Chemins de classe » si vous avez ajouté le chemin d'accès du fichier .jar à la variable d'environnement CLASSPATH du système d'exploitation (voir aussi Configuration du [CLASSPATH](#page-1011-0)<sup>(1012</sup>).
- 4. Dans le champ « Driver », choisir **com.ddtek.jdbc.openedge.OpenEdgeDriver**. Veuillez noter que cette entrée est disponible si un chemin d'accès de fichier .jar valide est trouvé soit dans le champ « Chemins de classe », soit dans la variable d'environnement CLASSPATH du système d'exploitation (voir l'étape précédente).

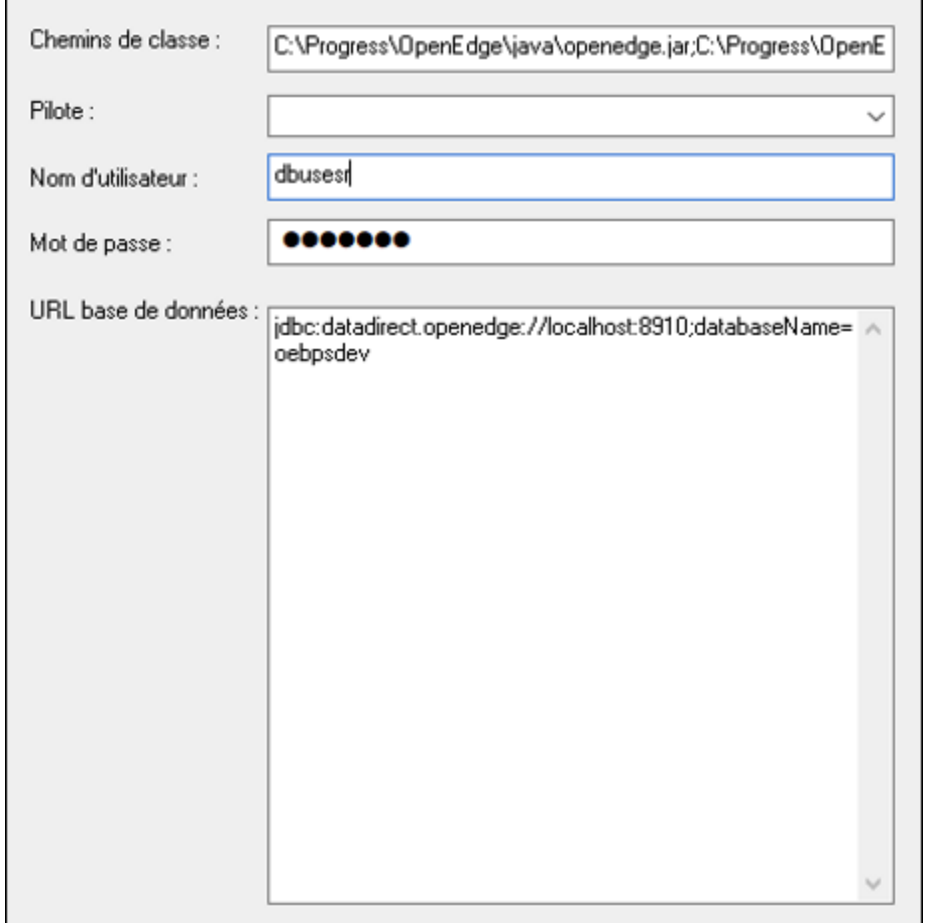

- 5. Saisissez le nom d'utilisateur et le mot de passe de la base de données dans les champs de saisie correspondants.
- 6. Saisissez la chaîne de connexion au serveur de la base de données dans la zone de texte URL de base de données, en remplaçant les valeurs soulignées avec celles applicables à votre serveur de base de données.

jdbc:datadirect:openedge://**host**:**port**;databaseName=**db\_name**

7. Cliquez sur **Connexion**.

## 11.2.10.18 Progress OpenEdge (ODBC)

Cet exemple illustre comment se connecter à un serveur de base de données Progress OpenEdge par le biais du pilote Progress OpenEdge 11.6 ODBC.

#### **Exigences préalables :**

· Le pilote *ODBC Connector for Progress OpenEdge* doit être installé sur votre système d'exploitation. Le pilote Progress OpenEdge ODBC peut être téléchargé depuis le site web du vendeur (voir aussi

Aperçu des pilotes de base de [données](#page-987-0)<sup>(888</sup>). Veillez à télécharger le pilote 32-bit lorsque vous exécutez la version 32-bit de MobileTogether Designer, et le pilote 64-bit lorsque vous exécutez la version 64-bit. Après l'installation, vérifiez si le pilote ODBC est disponible sur votre appareil (voir aussi Aperçu des pilotes ODBC [disponibles](#page-1007-0) (1008).

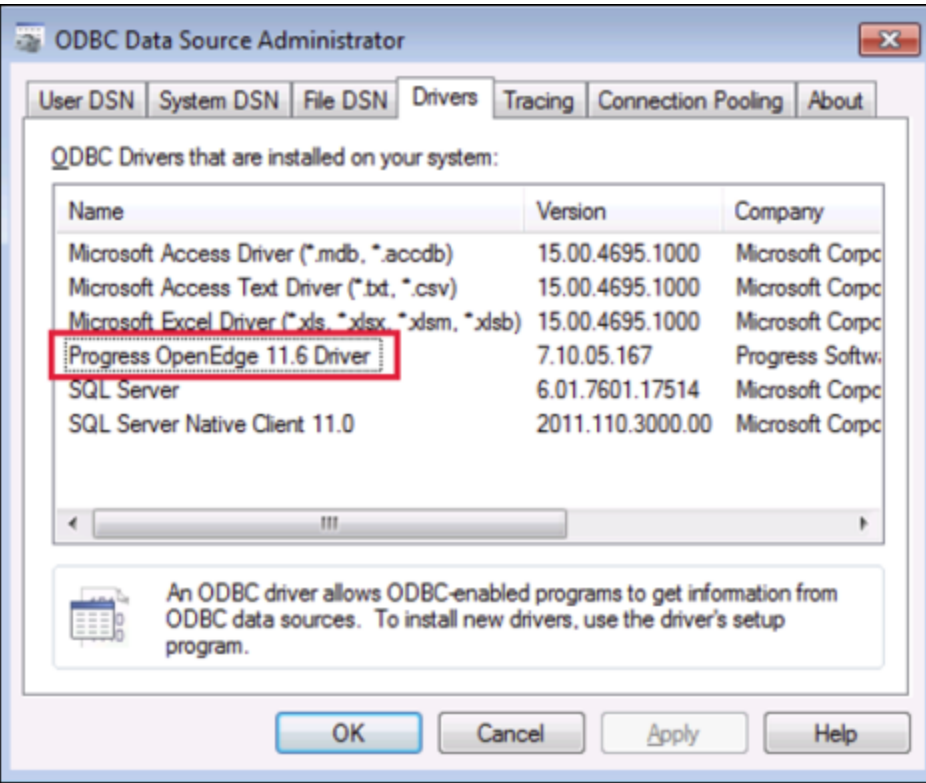

· Vous disposez des détails de connexion de base de données suivants : nom d'hôte, numéro de port, nom de base de données, ID utilisateur et mot de passe.

### **Pour se connecter à Progress OpenEdge par le biais d'ODBC**

- 1. Lancer l'assistant de [connexion](#page-984-0) de base de données<sup>985</sup>.
- 2. Cliquez sur **Connexions ODBC**.
- 3. Cliquez sur**DSN Utilisateur** (en alternative, cliquez sur **DSN Système** ou **DSN Fichier**, dans un tel cas, les instructions suivantes seront semblables).
- 4. Cliquez sur **Ajouter** .
- 5. Sélectionnez le **pilote Progress OpenEdge** depuis la liste et cliquez sur **DSN Utilisateur** (ou **DSN Système**, le cas échéant).

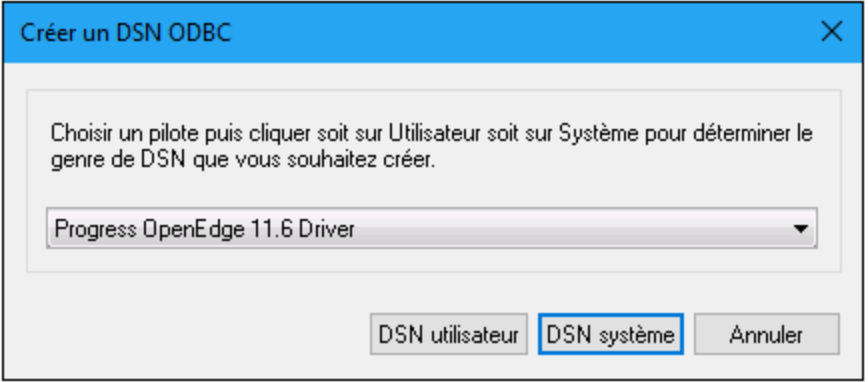

6. Remplissez les identifiants de connexion à la base de données (base de données, serveur, port, nom utilisateur, mot de passe) et cliquez sur **OK**. Pour vérifier la connectivité avant d'enregistrer les données saisies, cliquez sur **Tester la connexion**.

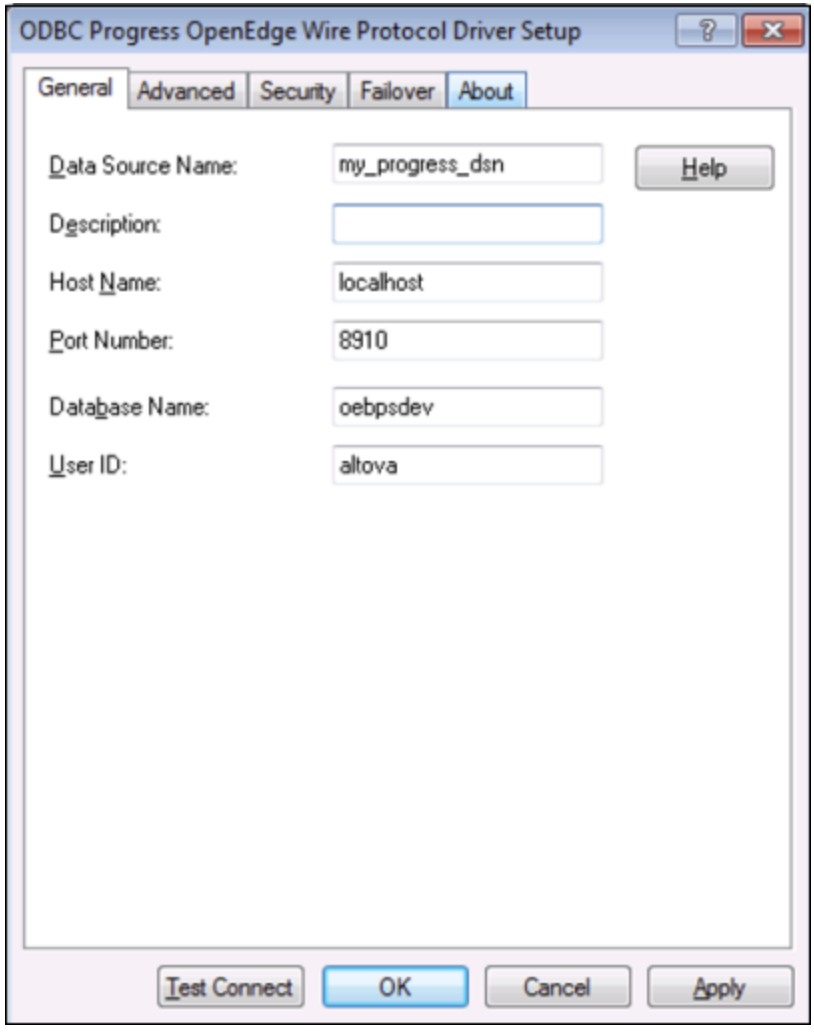

7. Cliquer sur OK. La nouvelle source de données apparait désormais dans la liste des sources de données d'ODBC.

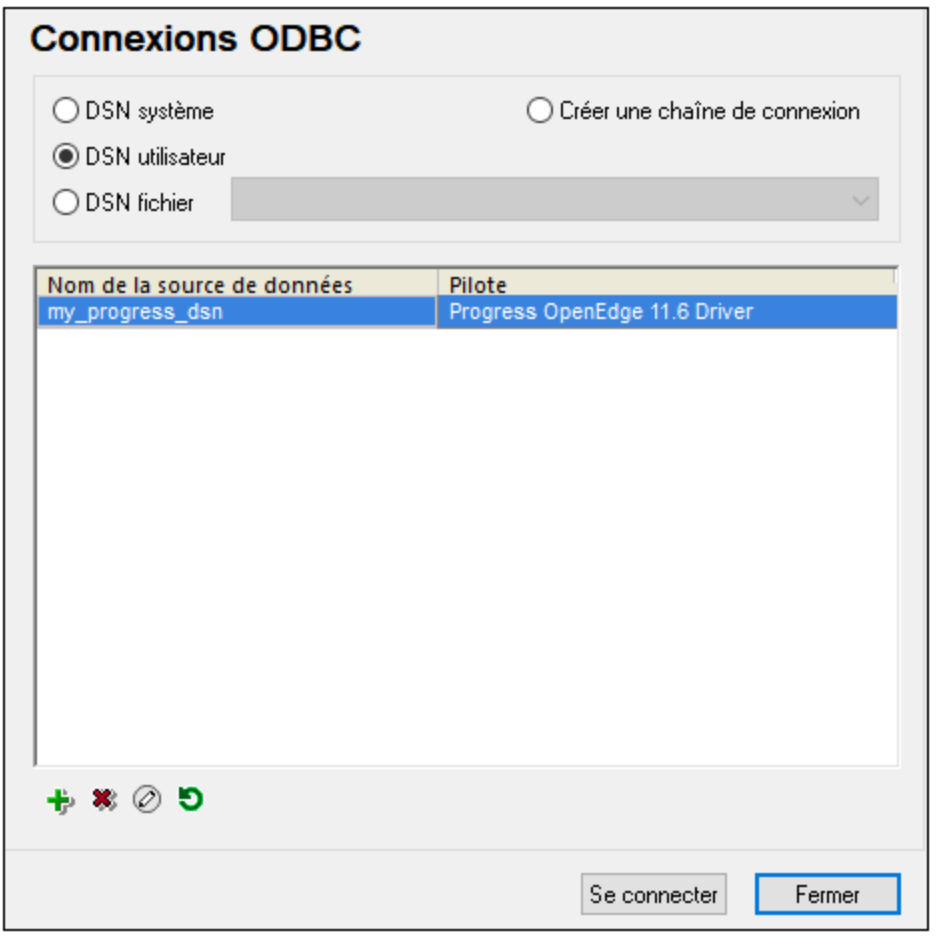

8. Cliquez sur **Se connecter**.

### 11.2.10.19 Sybase (JDBC)

Cet exemple illustre comment se connecter à un serveur de base de données Sybase par le biais de JDBC.

#### **Exigences préalables :**

- · JRE (Java Runtime Environment) ou Java Development Kit (JDK) doit être installé. Il peut s'agir soit d'Oracle JDK, soit d'un build open source comme Oracle OpenJDK. MobileTogether Designer déterminera le chemin vers la Java Virtual Machine (JVM) depuis les emplacements suivants, dans l'ordre suivant : a) le chemin personnalisé JVM que vous avez éventuellement défini dans l'application **Options**; b) le chemin JVM trouvé dans le registre Windows ; c) la variable d'environnement JAVA\_HOME.
- · Assurez-vous que la plateforme de MobileTogether Designer (32-bit, 64-bit) correspond à celle du JRE/JDK.
- · Le composant Sybase *jConnect* doit être installé sur votre système d'exploitation (dans cet exemple, *jConnect 7.0* est utilisé, installé en tant que partie intégrante de l'installation *Sybase Adaptive Server Enterprise PC Client*). En ce qui concerne les instructions d'installation du client de base de données, référez-vous à la documentation Sybase.

· Vous disposez des détails de connexion à la base de données suivants : hôte, port, nom de la base de données, nom d'utilisateur et mot de passe.

#### **Connexion à Sybase par le biais de JDBC :**

- 1. Lancer l'assistant de [connexion](#page-984-0) de base de données<sup>985</sup>.
- 2. Cliquez sur **JDBC Connections**.
- 3. À côté de « Classpaths », saisissez le chemin menant au fichier .jar qui fournit une connectivité à la base de données. Si nécessaire, vous pouvez aussi saisir une liste séparée par points-virgules de chemins d'accès de fichiers .jar. Dans cet exemple, le chemin de fichier .jar exigé se trouve sous : **C: \sybase\jConnect-7\_0\classes\jconn4.jar**. Veuillez noter que vous pouvez laisser en blanc le champ « Chemins de classe » si vous avez ajouté le(s) chemin(s) d'accès du fichier .jar à la variable d'environnement [CLASSPATH](#page-1011-0) du système d'exploitation (voir aussi <u>Configuration du CLASSPATH<sup>(012</sup></u> ).
- 4. Dans la case "Driver", choisir **com.sybase.jdbc4.jdbc.SybDriver**. Veuillez noter que cette entrée est disponible si un chemin d'accès de fichier .jar valide est trouvé soit dans le champ « Chemins de classe », soit dans la variable d'environnement CLASSPATH du système d'exploitation (voir l'étape précédente).

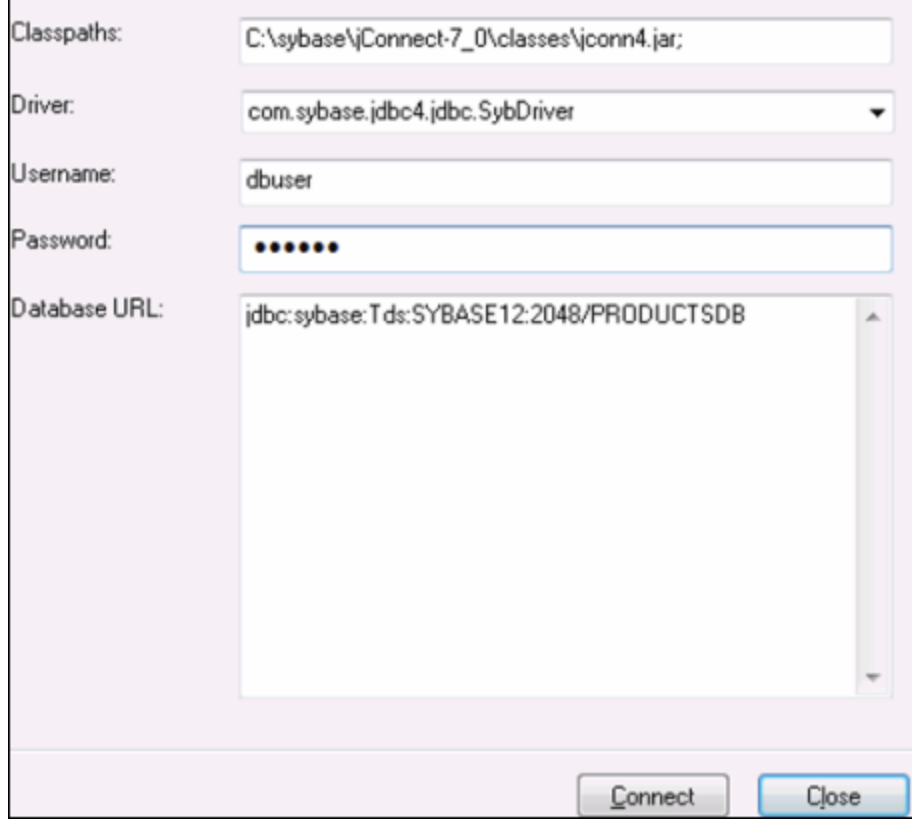

- 5. Saisissez le nom d'utilisateur et le mot de passe de la base de données dans les champs de saisie correspondants.
- 6. Saisissez la chaîne de connexion au serveur de la base de données dans la zone de texte URL de base de données, en remplaçant les valeurs soulignées avec celles applicables à votre serveur de base de données.

jdbc:sybase:Tds:**hostName**:**port**/**databaseName**

7. Cliquez sur **Connexion**.

# 11.2.10.20 Teradata (JDBC)

Cet exemple indique comment se connecter à un serveur de base de données Teradata avec JDBC.

#### **Exigences préalables :**

- · JRE (Java Runtime Environment) ou Java Development Kit (JDK) doit être installé. Il peut s'agir soit d'Oracle JDK, soit d'un build open source comme Oracle OpenJDK. MobileTogether Designer déterminera le chemin vers la Java Virtual Machine (JVM) depuis les emplacements suivants, dans l'ordre suivant : a) le chemin personnalisé JVM que vous avez éventuellement défini dans l'application **Options**; b) le chemin JVM trouvé dans le registre Windows ; c) la variable d'environnement JAVA\_HOME.
- · Assurez-vous que la plateforme de MobileTogether Designer (32-bit, 64-bit) correspond à celle du JRE/JDK.
- · Le pilote JDBC (un ou plusieurs fichiers .jar qui fournissent une connectivité à la base de données) doit être installé sur votre système d'exploitation. Dans cet exemple, le pilote JDBC Teradata 16.20.00.02 est utilisé. Pour plus d'informations, voir [https://downloads.teradata.com/download/connectivity/jdbc](https://downloads.teradata.com/download/connectivity/jdbc-driver)[driver.](https://downloads.teradata.com/download/connectivity/jdbc-driver)
- · Vous disposez des détails de connexion à la base de données suivants : hôte, base de données, port, nom utilisateur et mot de passe.

#### **Connexion à Teradata par le biais de JDBC :**

- 1. Lancer l'assistant de [connexion](#page-984-0) de base de données<sup>985</sup>.
- 2. Cliquez sur **JDBC Connections**.
- 3. À côté de « Classpaths », saisissez le chemin menant au fichier .jar qui fournit une connectivité à la base de données. Si nécessaire, vous pouvez aussi saisir une liste séparée par points-virgules de chemins d'accès de fichiers .jar. Dans cet exemple, le fichier .jar exigé se trouve sous le chemin suivant : **C:\jdbc\teradata\**. Veuillez noter que vous pouvez laisser en blanc le champ « Chemins de classe » si vous avez ajouté le(s) chemin(s) d'accès du fichier .jar à la variable d'environnement [CLASSPATH](#page-1011-0) du système d'exploitation (voir aussi Configuration du CLASSPATH<sup>(012</sup>).
- 4. Dans le champ « Pilote », choisir **com.teradata.jdbc.TeraDriver**. Veuillez noter que cette entrée est disponible si un chemin d'accès de fichier .jar valide est trouvé soit dans le champ « Chemins de classe », soit dans la variable d'environnement CLASSPATH du système d'exploitation (voir l'étape précédente).

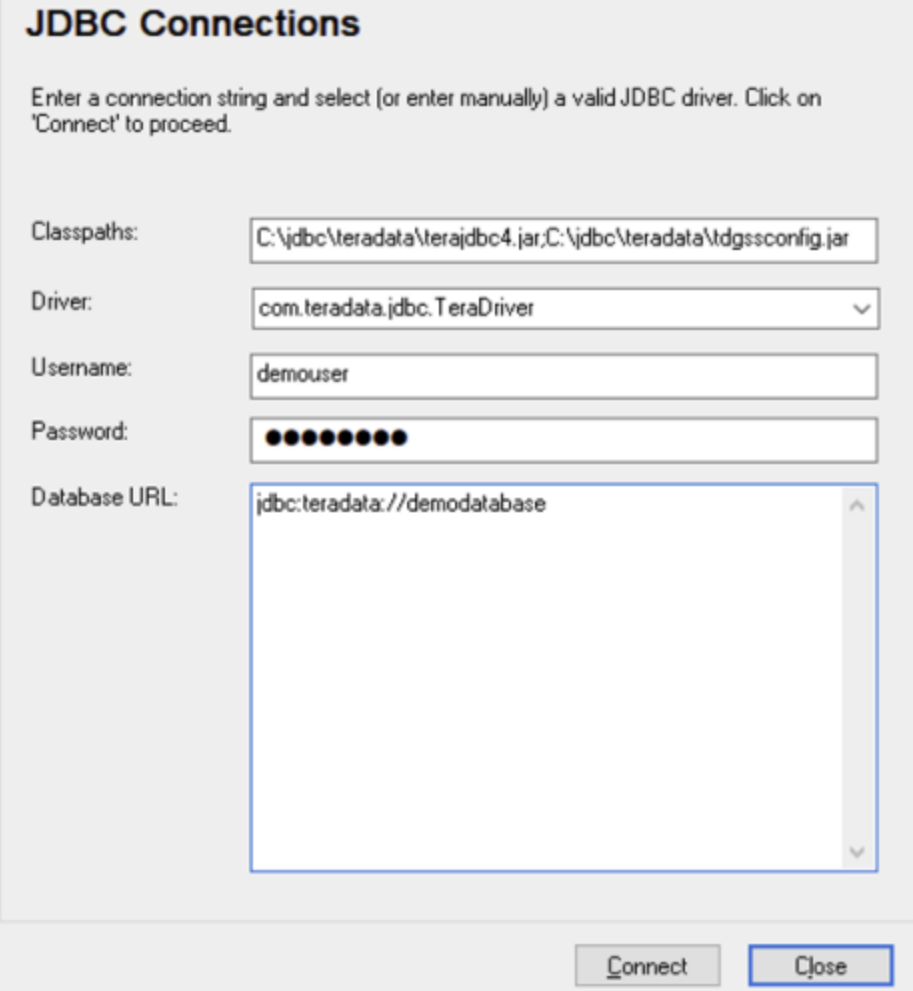

- 5. Saisissez le nom d'utilisateur et le mot de passe de la base de données dans les champs de saisie correspondants.
- 6. Saisissez la chaîne de connexion du serveur de la base de données dans le champ de saisie Database URL, en remplaçant les valeurs soulignées avec celles applicables à votre serveur de base de données.

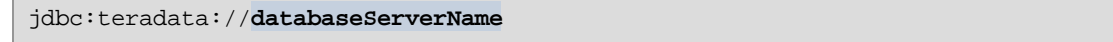

7. Cliquez sur **Connexion**.

## 11.2.10.21 Teradata (ODBC)

Cet exemple indique comment se connecter à un serveur de base de données Teradata avec ODBC.

#### **Exigences préalables :**

- · Le pilote Teradata ODBC doit être installé (voir <https://downloads.teradata.com/download/connectivity/odbc-driver/windows>. Cet exemple utilise le pilote Teradata ODBC pour Windows version 16.20.00.
- · Vous nécessitez les détails de connexion de base de données suivants : hôte, port, nom d'utilisateur et mot de passe.

#### **Connexion à Teradata par le biais de ODBC :**

1. Appuyez sur la clé **Windows**, saisissez « ODBC » et sélectionnez **Configurer les sources de données ODBC (32-bit)** depuis la liste de suggestions. Si vous disposez d'un pilote 64-bit, sélectionnez **Configurer les sources de données ODBC (64-bit)** et utilisez MobileTogether Designer 64-bit aux étapes suivantes.

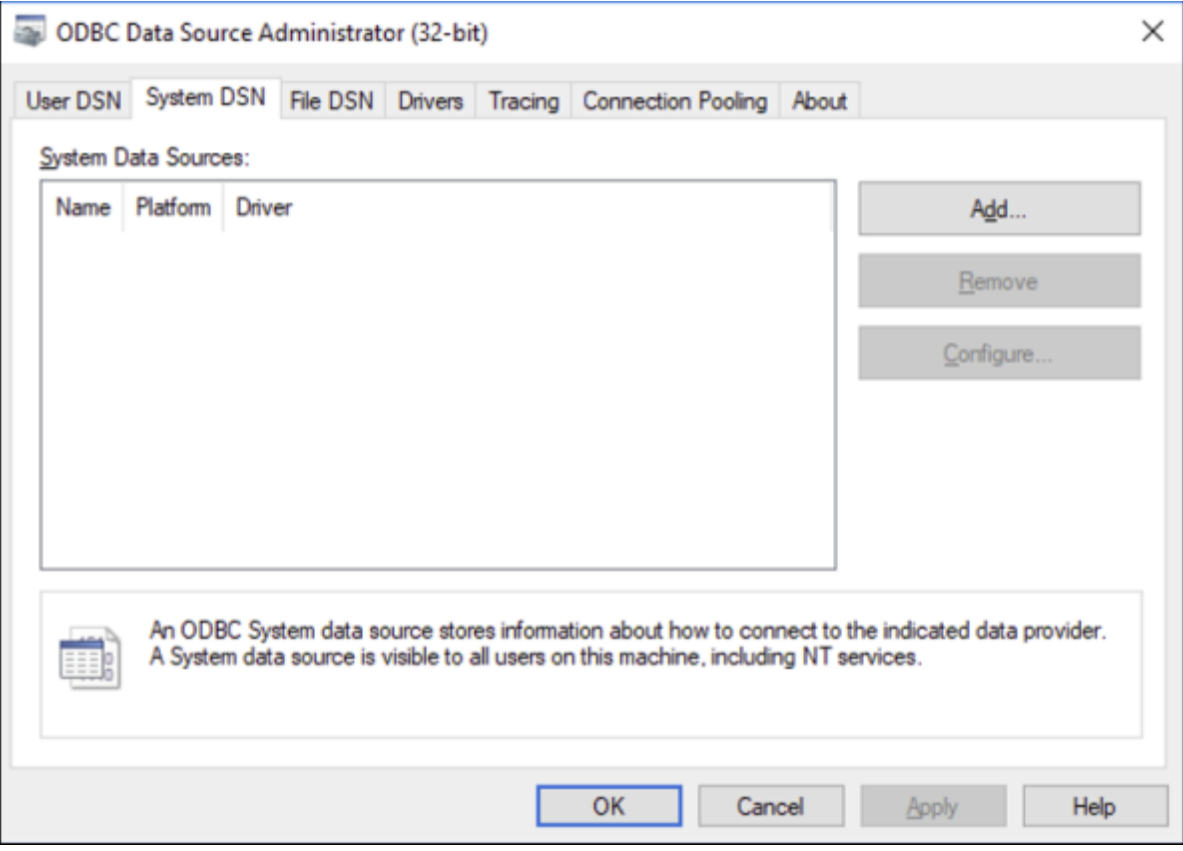

2. Cliquez sur **System DSN**, puis cliquez sur **Ajouter**

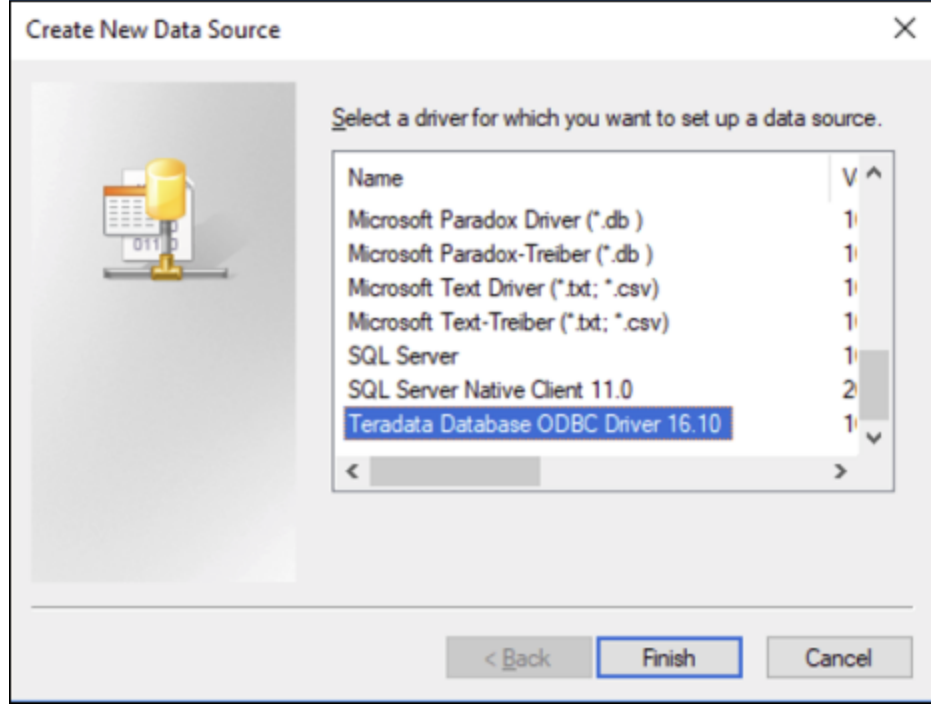

3. Choisissez le **pilote Teradata Database ODBC** et cliquez sur **Terminer**.

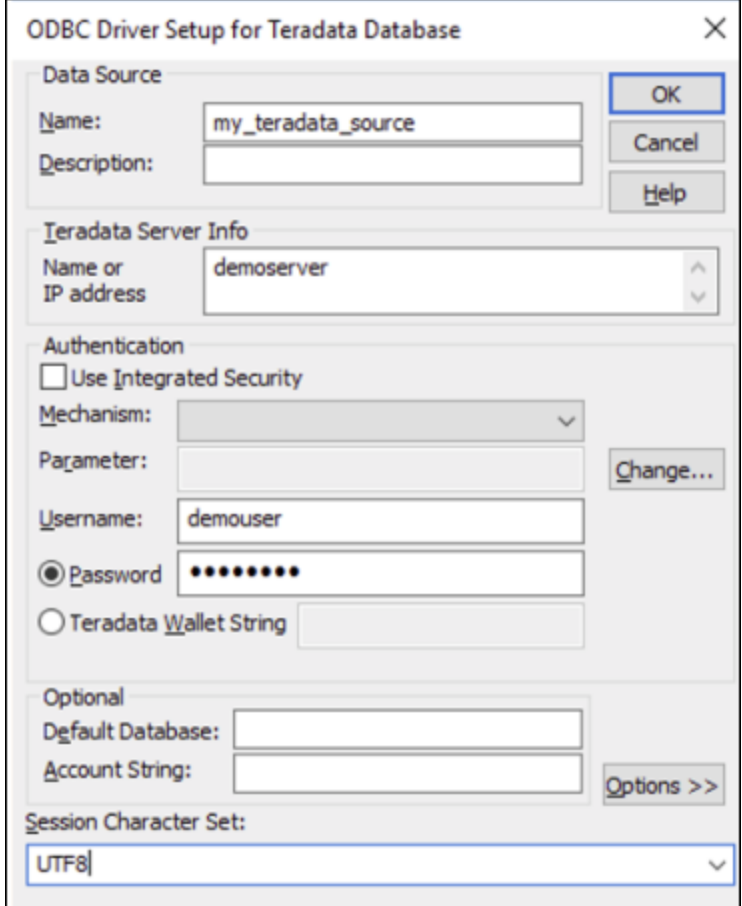

- 4. Saisir le nom et, éventuellement, une description qui vous aidera à identifier cette source de données ODBC à l'avenir. De même, saisissez les identifiants de connexion de base de données (serveur de base de données, utilisateur, mot de passe), et, en option, choisissez une base de données.
- 5. Cliquez sur **OK**. La source de données apparaît maintenant dans la liste.

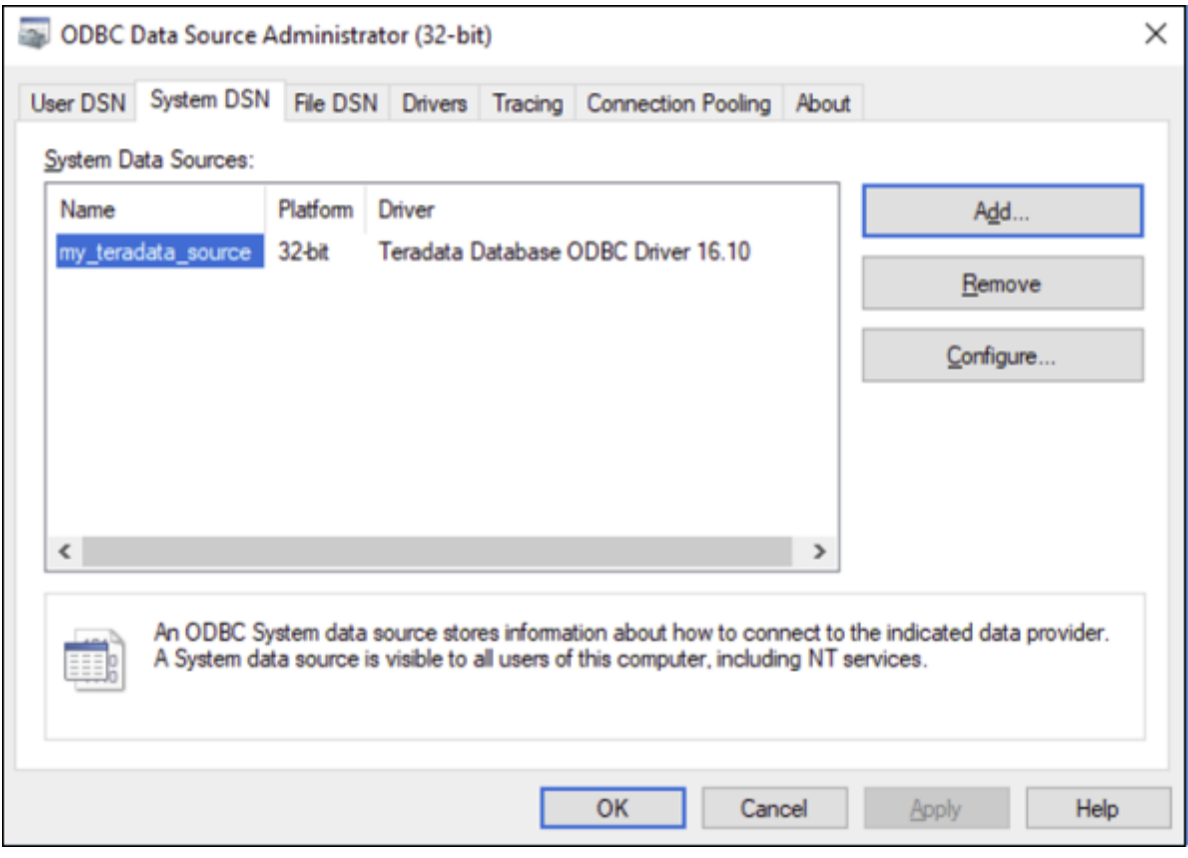

- 6. Exécutez MobileTogether Designer et <u>lancez l'assistant de [connexion](#page-984-0) à la base de données <sup>ess</sup>.</u>
- 7. Cliquez sur **Connexions ODBC**.

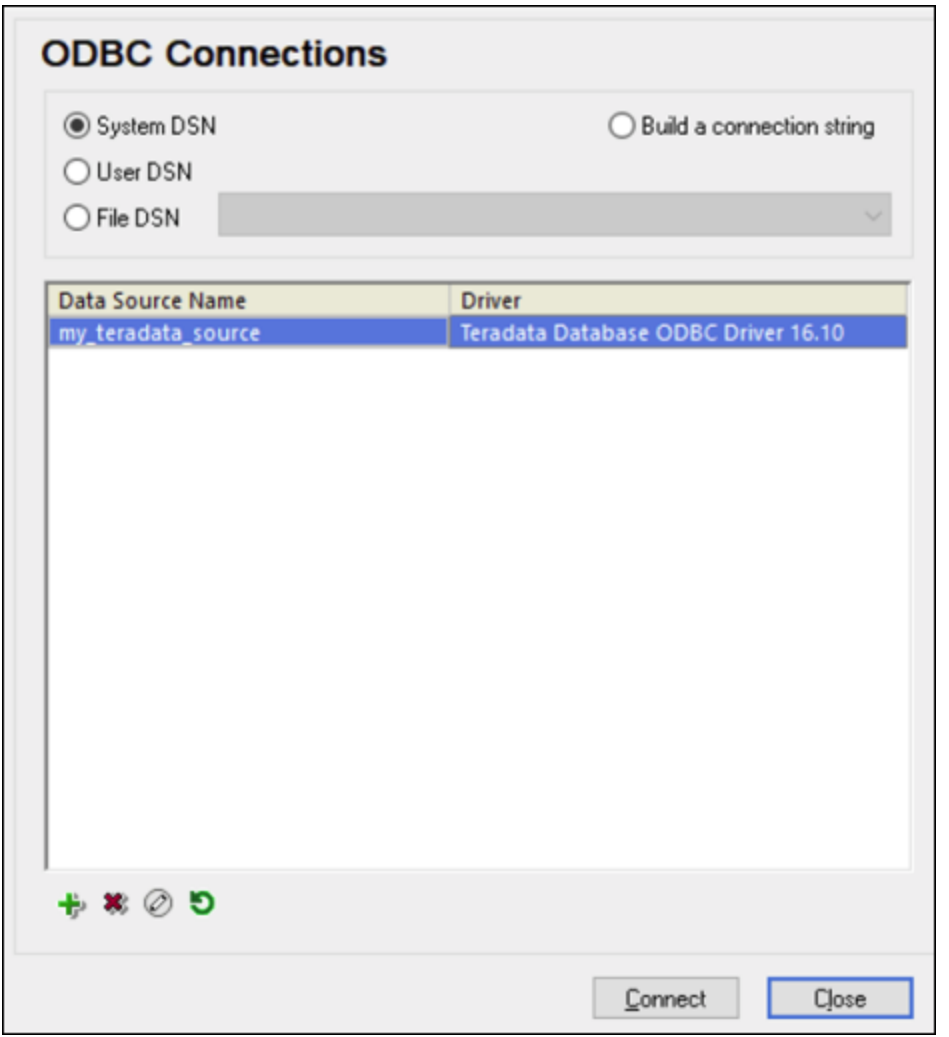

- 8. Cliquez sur **System DSN**, sélectionnez la source de données créée précédemment, puis cliquez sur **Se connecter**.
- Note : si vous obtenez l'erreur suivante : « Le pilote a retourné (ou n'a pas pu retourné) SQL\_DRIVER\_ODBC\_VER: 03.80 invalide », veuillez vous assurer que le chemin menant au client ODBC (par exemple, **C:\Program Files\Teradata\Client\16.10\bin**, si vous l'avez installé à cet endroit, par exemple) existe bien dans votre variable d'environnement PATH de votre système. Si ce chemin est manquant, ajoutez-le manuellement.

# **11.3 Sélectionner des objets de BD en tant que sources de données**

Après s'être connecté à une BD, le dialogue Ajouter source de page (voir *capture d'écran ci-dessous*) s'affiche. Dans ce dialogue, vous pouvez sélectionner un objet de BD (table ou aperçu) que vous souhaitez ajouter comme source de données. À cet endroit, vous sélectionnez la table que vous souhaitez utiliser comme structure de données de votre source de page. Toutes les colonnes de la table seront sélectionnées par défaut. Vous pouvez affiner votre sélection dans les étapes supplémentaires en utilisant la flexibilité offerte par l'instruction SQL SELECT. Vous pouvez soit construire une instruction SELECT avec l'aide de l'assistant BD de MobileTogether ou vous pouvez la construire manuellement. Cliquer le bouton approprié en bas à droite du dialogue.

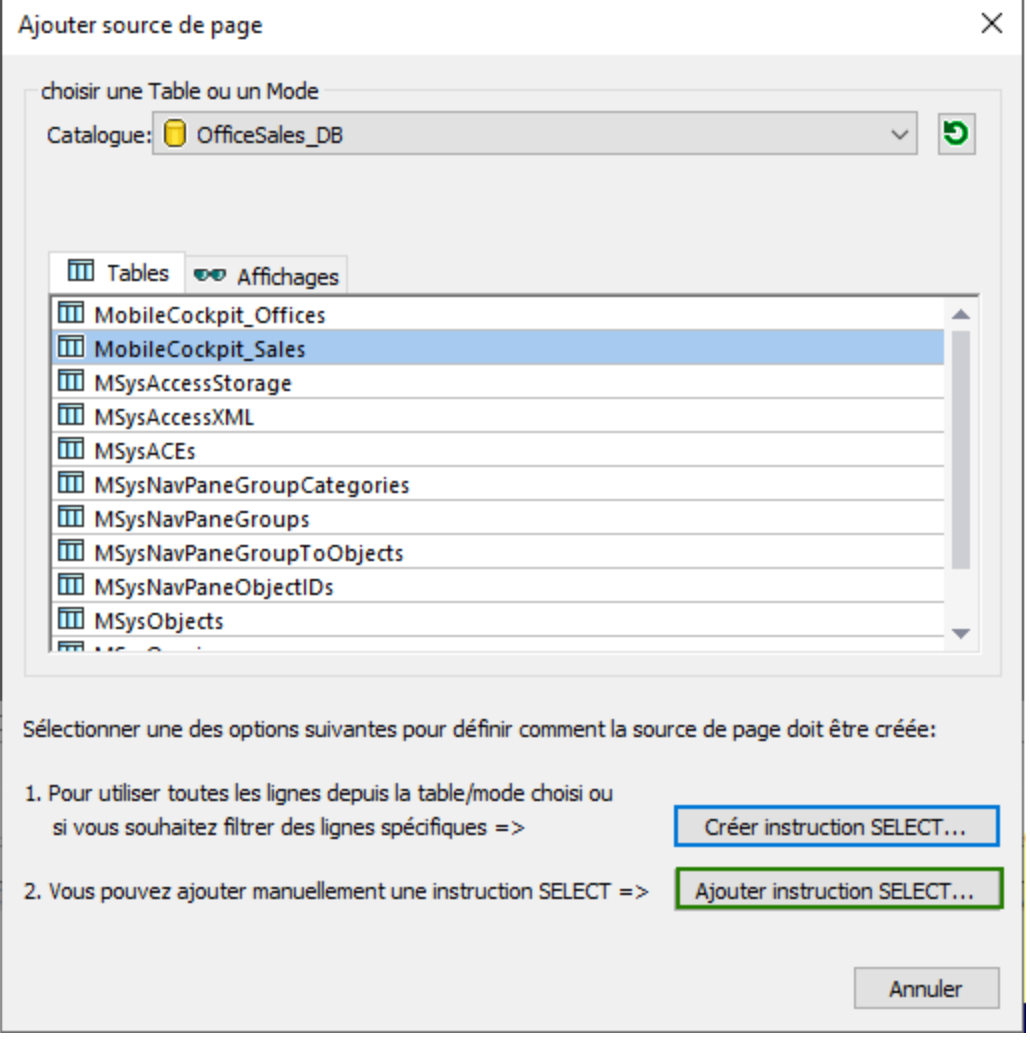

Veuillez noter les points suivants :

- · La BD à laquelle vous vous connectez est affichée comme la source BD sélectionnée. Cela ne peut pas être changé.
- Seul(e) une table/un aperçu peut être sélectionné(e) en tant que source de données.
- · Vous pouvez filtrer les lignes in/out spécifiques de la table/de l'aperçu sélectionné(e) en utilisant l'instruction SELECT, de même qu'utiliser d'autres moyens de recherche de l'instruction SELECT.
- · Vous pouvez créer une instruction SELECT basée sur la table/l'aperçu sélectionné(e)(double-cliquez sur la table/l'aperçu sélectionné(e) ou cliquez sur **Créer une instruction SELECT**). De manière alternative, vous pouvez saisir une instruction SELECT utilisant le code SQL (cliquez sur **Ajouter toute instruction SELECT**). Le dialogue qui apparaît dans chaque cas est décrit ci-dessous.
- **Note :** ce dialogue (*capture d'écran ci-dessus*) apparaît uniquement quand vous ajoutez une source de données pour la première fois. Ceci vous permet de sélectionner une source de données. Une fois qu'une source de page a été créée, vous pouvez uniquement éditer l'instruction SELECT de la source de données ; vous ne pouvez pas changer la source de données.

### Créer une instruction SELECT

Lorsque, dans le dialogue Ajouter source de page (*voir la capture d'écran ci-dessus*), vous double-cliquez sur la table/affichage dans la zone de liste ou cliquez sur le bouton **Créer une instruction SELECT**, le dialogue à créer une instruction SELECT apparaît (*voir la capture d'écran ci-dessous*). Ce dialogue est conscient de l'existence de la table actuellement sélectionnée et vous propose une aide interactive contextuelle pour créer une instruction SELECT. Vous pouvez utiliser des boutons de la barre d'outils et des commandes de dialogue (tels les zones de liste déroulantes et boutons) pour créer une instruction, qui sera affichée dans le volet endessous du volet Créer (Build).

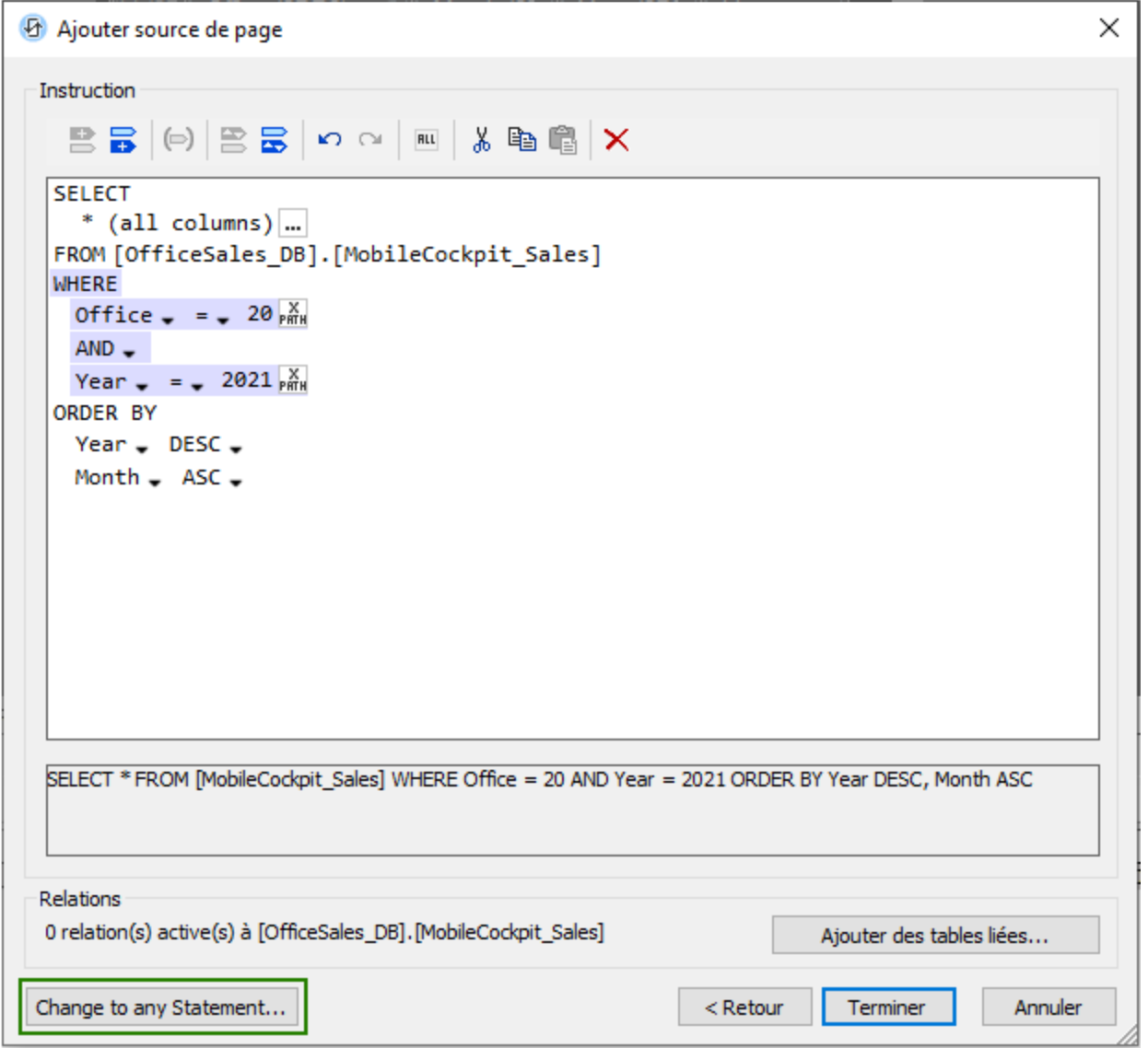

Utiliser les mécanismes suivants pour créer une instruction SELECT :

- · Pour le mot-clé SELECT, choisissez les colonnes de votre choix en cliquant sur le bouton **Dialogue additionnel**. Dans le dialogue des colonnes qui apparaît, cochez la case à cocher *Utiliser toutes les colonnes* pour utiliser l'instruction **SELECT \*** afin de sélectionner toutes les colonnes, ou vérifiez les colonnes individuelles que vous souhaitez sélectionner.
- · La valeur du mot-clé FROM sera le nom de la table de BD à utiliser. Il est présélectionné et ne peut pas être modifié. Si vous souhaitez plus de flexibilité en éditant votre instruction SELECT, utilisez le dialogue Ajouter/Modifier Toute instruction SELECT (*voir la capture d'écran ci-dessous*).
- · Ajoutez des expressions pour la clause WHERE en utilisant les boutons de la barre d'outils **Insérer expression avant/après**. (Pour insérer une expression avant, vous devez sélectionner une autre expression.) Pour chaque expression, vous pouvez (i) choisir des colonnes disponibles dans la première zone de liste déroulante, (ii) choisir un opérateur conditionnel de clause wHERE dans la

deuxième zone de liste déroulante, et (iii) saisir, comme expression XPath, une valeur conditionnelle pour la colonne sélectionnée.

- Lorsque vous ajoutez une nouvelle expression à la clause WHERE, l'opérateur AND sera présélectionné en tant qu'opérateur de jonction. Vous pouvez changer l'opérateur logique (AND ou OR) par le biais de la zone de liste déroulante.
- Créer des filtres complexes en groupant une ou plus d'expressions de la clause WHERE entre parenthèses (crochets). Sélectionnez un ensemble d'expressions adjacentes (y compris les opérateurs logiques au sein d'un ensemble) et sélectionnez le bouton de la barre d'outils pour encadrer l'ensemble des expressions entre crochets.
- Pour trier la sortie, ajoutez une clause ORDER BY dans laquelle vous pouvez choisir : (i) la colonne dans laquelle vous allez trier, et (ii) l'ordre de tri (ascendant ou décroissant). Pour trier dans de multiples colonnes, ajoutez plus de clauses ORDER BY avant ou après la première clause ORDER BY, le cas échéant.
- · Les commandes d'édition suivantes sont disponibles : *Undo, Redo, Select Entire WHERE Clause, Cut, Copy, Paste,* et *Delete*.
- · Si vous souhaitez ajouter des relations de table/aperçu actuel à une ou plusieurs autres tables/aperçus, vous pouvez ajouter les tables/aperçus y afférent(e)s et construire des relations dans une interface graphique. Cliquez sur **Ajouter des tables/aperçu y afférent(e)s** pour ouvrir le dialogue Ajouter/Éditer des relations (*décrit ci-dessous*).

#### *Ajouter des tables et aperçus y afférent(e)s*

Dans le dialogue Ajouter/Éditer les Relations (*capture d'écran ci-dessous*), vous pouvez (i) activer les relations qui existent dans la BD (*capture d'écran ci-dessous gauche*), et (ii) créer les relations entre les tables (*capture d'écran ci-dessous droite*). Ceci vous permet aussi de créer des sources de page BD hiérarchiques.

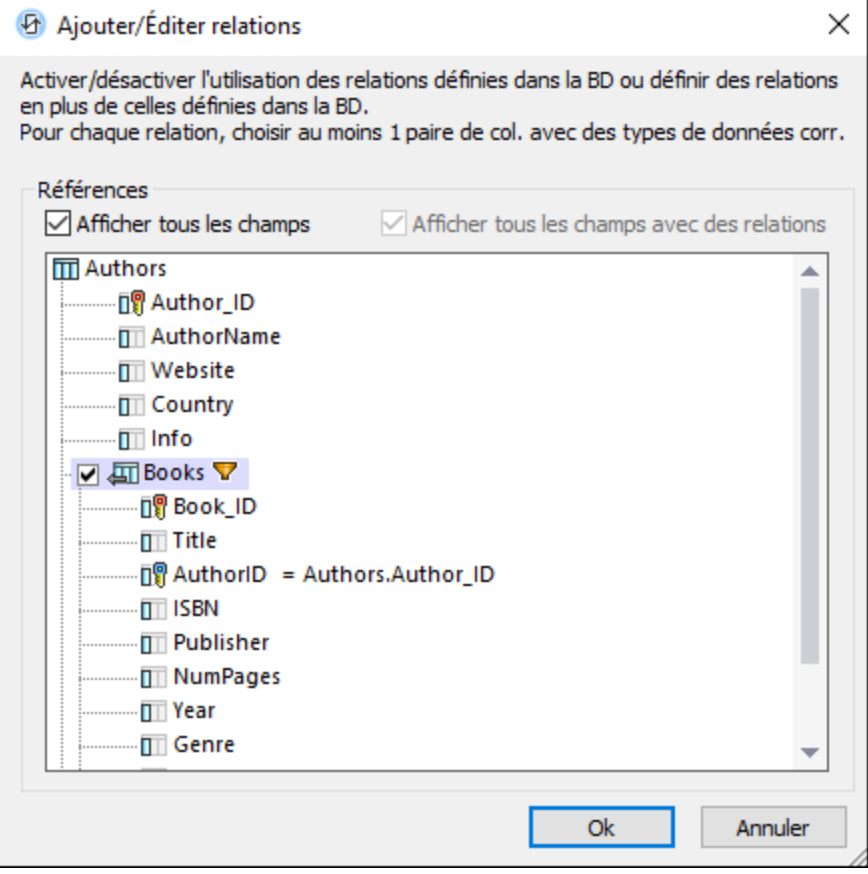
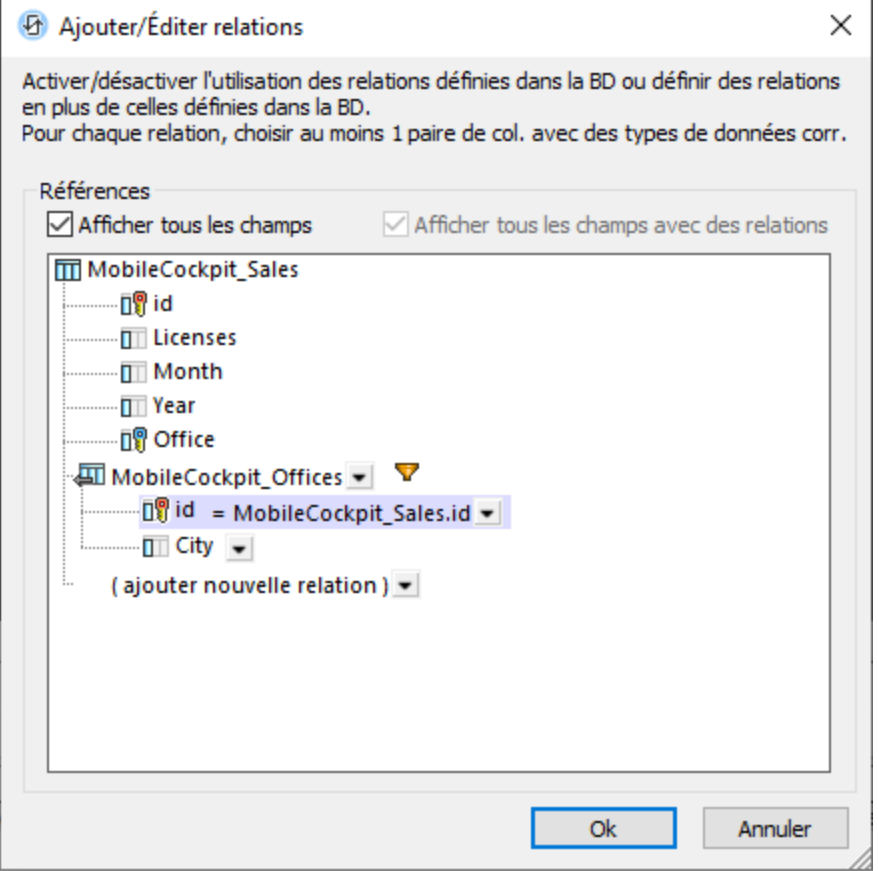

Si, dans la BD, les tables sont associées à la table principale, alors celles-ci sont affichées par une case à cocher. Vous pouvez sélectionner les tables pour lesquelles vous souhaitez maintenir la relation. (Les relations sont construites en utilisant les clés primaires et étrangères). Par exemple, dans la capture d'écran ci-dessus gauche, la table *Books* a une clé étrangère **AuthorID** qui associe chaque enregistrement de livre à un auteur dans la table *Authors*. Si la relation est maintenue (en cochant la table *Books*), alors la source de page sera créée pour que *Books* soit associée de manière hiérarchique à *Authors* comme enfant. Pour un exemple comment utiliser une BD [hiérarchique](#page-121-0), voir le tutoriel **Base de données hiérarchique**<sup>122</sup>.

Si vous voulez ajouter une nouvelle relation à une colonne (ou un champ) qui se trouve dans une autre table, faites-le comme suit :

- 1. Cliquez sur la zone de liste déroulante de la saisie Ajouter nouvelle relation, et sélectionnez la table dans laquelle le champ lié est situé. Dans la capture d'écran ci- dessus, par exemple, la table MobileCockpit\_Sales a été ajoutée.
- 2. Sélectionnez *Afficher tous les champs de relation* et *Afficher tous les champs* pour afficher tous les champs de toutes les tables/tous les aperçus.
- 3. Dans la table ajoutée, cliquez sur la flèche dans la cellule du champ pour laquelle vous voulez créer une relation.
- 4. La zone de liste déroulante de ce champ de table ajouté affichera les noms des colonnes de table originelles. Sélectionner la colonne que vous souhaitez associer au champ actuel. La colonne liée sera affichée à droite du signe égal. Dans la capture d'écran ci-dessus, par exemple, le champ id de la table ajoutée Offices est lié au champ de l'id de la table originelle Sales.
- 5. Cliquez sur **OK** pour finir.

Veuillez prendre note des points suivants :

- · Vérifier l'option *Afficher tous les champs de relation* affiche uniquement ces colonnes qui ont des relations. Vérifier l'option *Afficher tous les champs* affiche tous les champs de toutes les tables/tous les aperçus. Si ces deux options sont décochées, alors aucun champ n'est affiché.
- · Cliquer sur l'icône **Filtre** à côté du nom de la table/de l'aperçu ajouté(e) (*voir la capture d'écran*), ouvre le dialogue « Build Select Statement » (*voir ci-dessus*) dans lequel vous pouvez créer une instruction pour filtrer la table/l'aperçu ajouté(e).
- · Pour ajouter des noms de table associés si aucune ligne n'existe dans la table, sélectionnez la case à cocher correspondante en bas du dialogue (*voir la capture d'écran ci-dessus à droite*).

#### *Prise en charge écriture-BD hiérarchique*

Lorsque la source de données principale est ajoutée au design, ses tables associées (créées tel que décrit cidessus) seront affichées comme nœuds enfant de la table principale. Ces nœuds enfant peuvent être assignés aux commandes du design comme d'habitude et les relations hiérarchiques telles qu'affichées dans l'arborescence de source de page peuvent être utilisées dans les expressions XPath dans le design. De plus, si la table BD principale est attribuée à la [commande](#page-642-0) de table<sup>643</sup> et ses nœuds enfant sont assignés aux cellules de la commande de table, alors les données sont affichées dans la table selon les relations dans la hiérarchie. Pour un exemple, voir le <u>tutoriel de Base de données [hiérarchique](#page-121-0) (122</u>).

Pour toute information sur l'enregistrement des données à la BD, voir [Enregistrer](#page-1087-0) les données dans la BD<sup>1088</sup>.

### Ajouter/modifier une instruction SELECT

La section précédente décrit le dialogue pour créer une instruction SELECT de la table/l'aperçu sélectionné(e). Dans ce dialogue, la table/l'aperçu est présélectionné(e) et ne peut pas être changé(e). Si, toutefois, vous souhaitez créer une instruction SELECT sans restriction ou modifier une instruction SELECT existante, vous pouvez utiliser le dialogue Ajouter/modifier l'instruction SELECT (*capture d'écran ci-dessous*). Ce dialogue peut être accédé par deux points dans la procédure de sélection des données (voir les boutons marqués encadrés en vert dans les deux captures d'écran ci-dessus).

- · Dans le dialogue Sélectionner le dialogue Table ou Aperçu (*première capture d'écran dans cette rubrique*), cliquez sur **Ajouter toute instruction SELECT**.
- · Dans le dialogue Créer une instruction SELECT (*deuxième capture d'écran dans cette rubrique*), cliquez sur **Changer à Toute instruction SELECT**. L'instruction SELECT que vous avez créée jusqu'à ce point sera affichée dans le dialogue Modifier l'instruction SELECT (*voir la capture d'écran cidessous*), et vous serez en mesure de l'éditer.

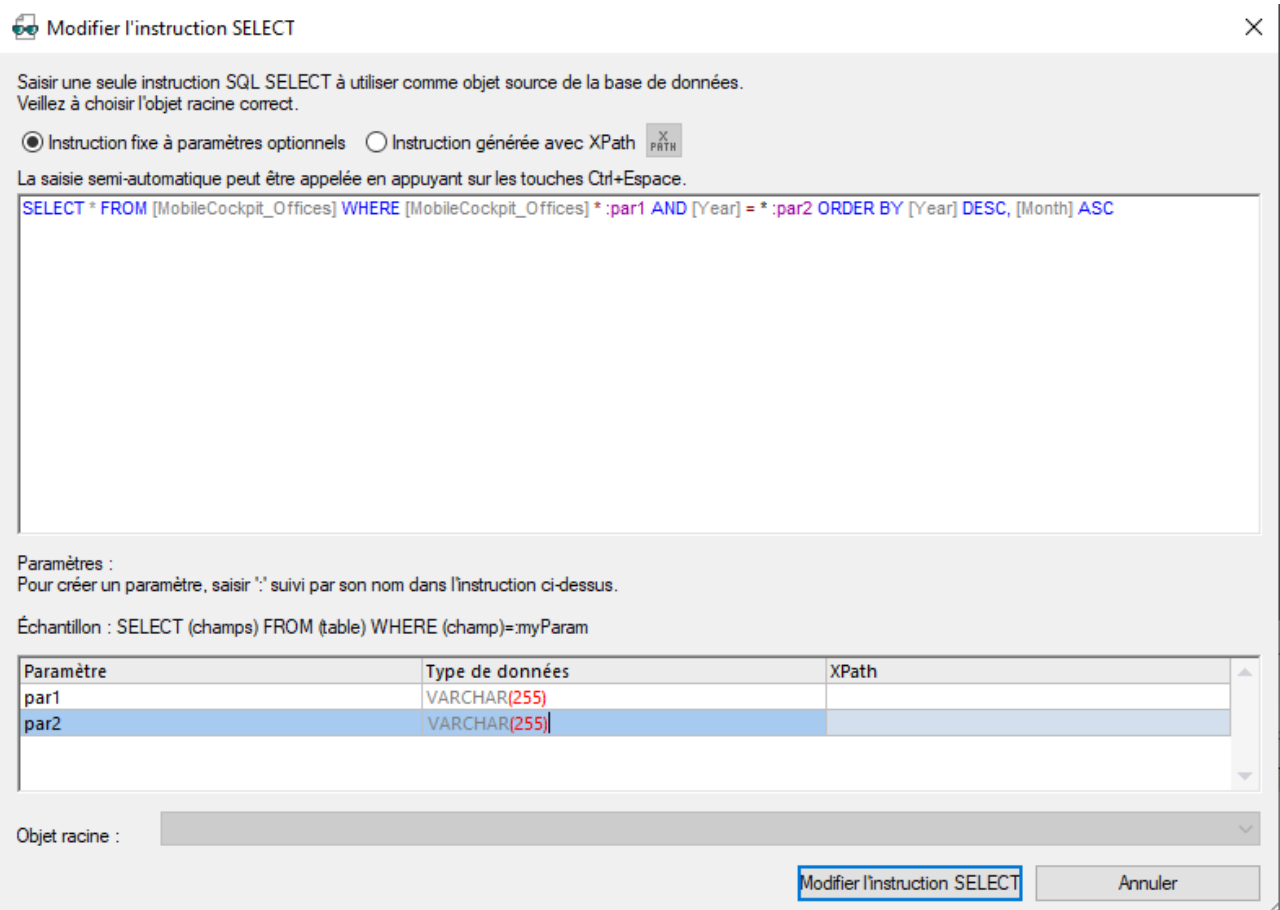

Dans le volet du haut, saisissez ou modifiez l'instruction SELECT utilisant le langage de requête SQL de la base de données. La capture d'écran ci-dessus vous montre comment vous pouvez utiliser des paramètres à la place des valeurs. Pour utiliser des paramètres, saisissez d'abord une colonne et le nom du paramètre dans l'instruction SELECT, par exemple, **:par1**. Une entrée pour ce nom de paramètre sera créée automatiquement dans le volet des *Paramètres* dans la moitié inférieure de ce dialogue. Ici, pour chaque paramètre, vous pouvez éditer le type de données du paramètre et fournir une valeur pour le paramètre par le biais d'une expression XPath.

Une fois que vous avez édité votre instruction SELECT, cliquez sur **Modifier l'instruction SELECT** pour terminer.

#### *Instruction générée avec XPath*

Vous pouvez aussi créer une instruction SQL avec une instruction XPath, qui serait généralement un string ou une concaténation de string. Par exemple :

```
"SELECT * FROM Books WHERE ID = :iD"
concat("SELECT * FROM ", $XML1/MediaList/DBSelection, " WHERE ID = :iD")
```
Une fois que vous avez édité votre instruction SELECT, cliquez sur **Créer une instruction SELECT** ou **Modifier l'instruction SELECT** pour terminer.

# **11.4 Éditer les données de BD**

*Cette section :*

- À propos de [OriginalRowSet](#page-1083-0)<sup>(1084)</sup>
- Éditer des données BD qui sont dans des tables et dans d'autres [commandes](#page-1083-1) <sup>tosa</sup>
- Mise à jour, insertion, ajout et [suppression](#page-1084-0) de nœuds<sup>toss</sup>
- L'action DB Execute et la variable [\\$MT\\_DBExecute\\_Result](#page-1085-0)<sup>t086</sup>
- **Les clés primaires dans [MobileTogether](#page-1085-1) Designer**<sup>1086</sup>

# <span id="page-1083-0"></span>À propos de **OriginalRowSet**

Afin de pouvoir éditer et enregistrer des données, l'arborescence de la source de page doit également comporter un élément OriginalRowSet qui est une copie de l'élément RowSet. Les données originales sont enregistrées dans l'élément OriginalRowSet, alors que les données éditées sont enregistrées dans l'élément RowSet. Lorsque la source de page est enregistrée, la différence entre les deux arbres, OriginalRowSet et RowSet, est calculée et la source de page est mise à jour sur la base de la différence. Si la modification est réussie, les données modifiées sont copiées dans OriginalRowSet de manière à ce qu'OriginalRowSet contienne les données BD récemment enregistrées et le processus de modification peut se renouveler.

Veuillez noter:

- · L'élément OriginalRowSet n'est pas créé par défaut dans l'arborescence de la source de page BD. Pour le créer cliquez avec le bouton de droite sur le nœud racine de la source de page BD puis activez la commande **Créer OriginalRowSet**.
- · La commande **Créer OriginalRowSet** est activée pour les nœuds racine de type base de données (\$DB). Il s'agit d'une commande qui crée/supprime une structure de données OriginalRowSet qui contient des données originales de la source de page.
- · Les données originales de BD sont conservées dans la structure OriginalRowSet jusqu'à ce que les données modifiées soient enregistrées dans la BD. Cela permet de garantir que les données de BD originales sont toujours disponibles dans l'arborescence.
- · Pour extraire les données d'origine d'une ligne de BD qui a été modifiée mais pas encore enregistrée, utiliser la fonction XPath <del>mt-db-origina</del>l-row<sup>1339</sup>.

### <span id="page-1083-1"></span>Éditer des données BD qui sont dans des tables et dans d'autres commandes

Pour créer une commande dans laquelle les données BD peuvent être éditées, procéder comme suit :

- · Utiliser une commande qui est éditable comme par exemple une liste de choix ou un champ d'édition. Une commande de libellé, par exemple, n'est pas éditable. Si une table est utilisée pour générer des lignes répétitives, ajouter les commandes éditables dans les cellules de la table. Voir les sections Éditer la table [Offices](#page-180-0)<sup>(181)</sup> dans le tutoriel Base de données et [graphiques](#page-164-0)<sup>(165)</sup> pour consulter un exemple du processus. Voir aussi la description [comment](#page-1116-0) travailler avec des tables <sup>(1117</sup>.
- · Sur la commande, créer un lien de source de page vers le nœud de source de page à éditer. Pour ce faire, glisser le nœud de source de page dans la commande.
- · Si vous utilisez une table avec des lignes répétitives, utilisez l'option pour inclure automatiquement les commandes Ajouter/Supprimer lorsque la table est créée (voir *capture d'écran ci-dessous*).

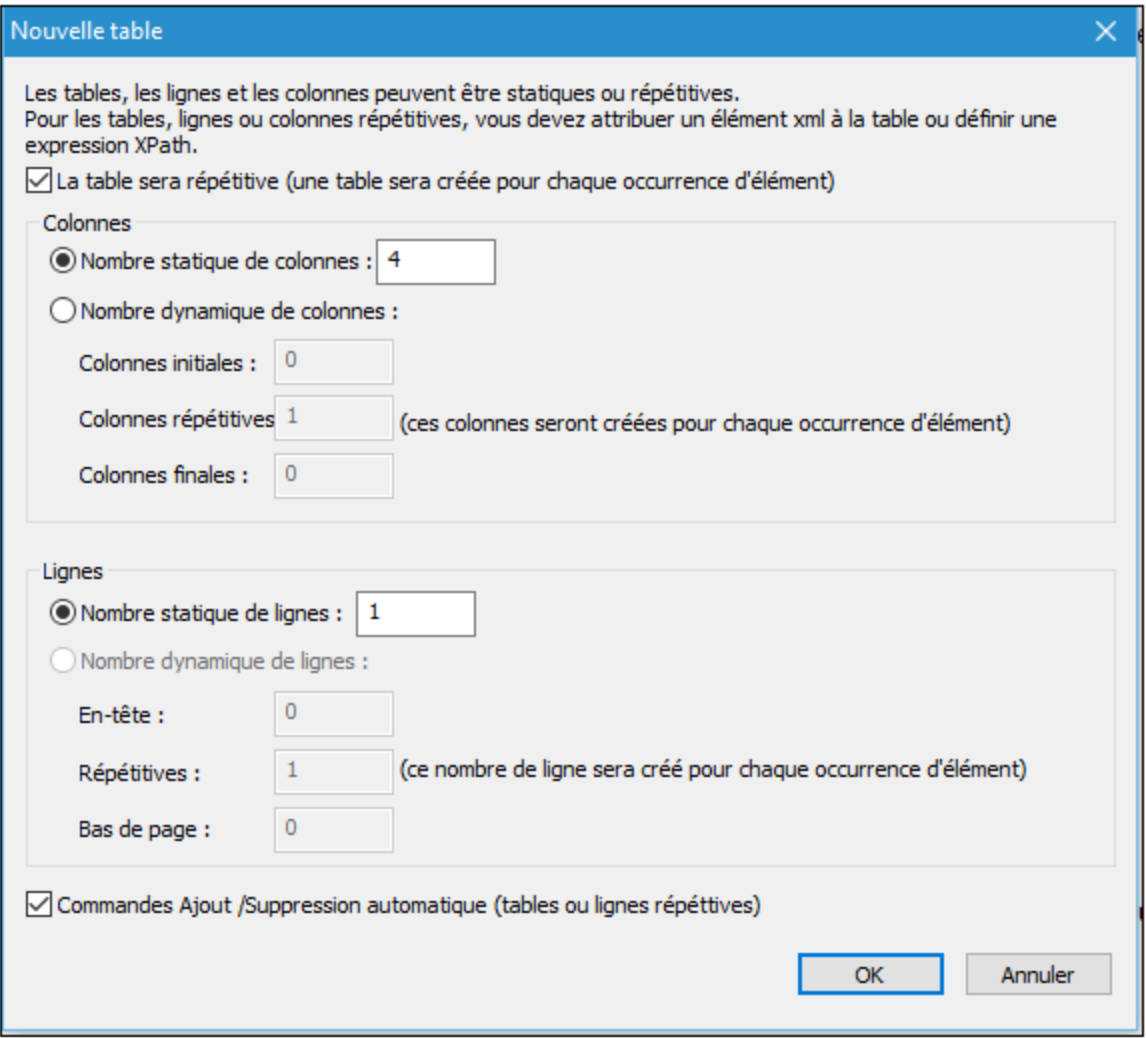

L'avantage d'utiliser une table avec des lignes répétitives qui sont liées aux éléments répétitifs Row d'une source de page BD est que lorsqu'une ligne de table a été ajoutée, une ligne BD est également ajoutée automatiquement. Pour plus d'informations, voir la description [comment](#page-1116-0) travailler avec les [tables](#page-1116-0) <sup>[117]</sup>. Par exemple, voir le tutoriel <u>[Database-And-Charts](#page-164-0) (165</u>) et les fichiers d'exemple BD MobileTogether Designer.

### <span id="page-1084-0"></span>Mise à jour, insertion, ajout et suppression de nœuds

Les actions de [données](#page-894-0) de mise à jour<sup>ess</sup> permettent l'édition des nœuds dans les BD lors du déclenchement d'un événement de page ou de commande.

- · Mise à jour des [nœuds](#page-908-0)<sup>@9</sup> : Met à jour un ou plusieurs nœuds comme la colonne BD, avec des valeurs générées ou obtenues par l'expression XPath de l'action.
- [Insertion](#page-901-0) des nœuds<sup>(902)</sup> : Insère un ou plusieurs nœuds, comme les lignes BD, avant un nœud sélectionné par l'expression XPath de l'action. La structure et le contenu du nœud sélectionné peuvent aussi être définis.
- Ajout des [nœuds](#page-896-0)<sup>(897)</sup> : Ajoute un ou plusieurs nœuds, comme les lignes BD, en tant que le premier ou le dernier enfant d'un nœud sélectionné par l'expression XPath de l'action. La structure et le contenu du nœud ajouté peuvent être définis.
- [Suppression](#page-900-0) des nœuds<sup>out</sup> : Supprime un ou plusieurs nœuds, comme les lignes BD, spécifié par l'expression XPath de l'action.
- **Note:** Ces actions sont effectuées sur l'arborescence de données locales. L'arborescence de données modifiées doit encore être *[enregistrée](#page-1087-0) sur la BD*<sup>1088</sup> pour que les modifications de l'utilisateur final puissent être passées à la BD.

### <span id="page-1085-0"></span>L'action Exécuter BD et la variable **\$MT\_DBExecute\_Result**

L'<u>[action](#page-1092-0)<sup>(ross</sup> [Exécuter](#page-1092-0) BD<sup>(ross</sup></u> vous permet d'<u>utiliser des [déclarations](#page-880-0) SQL puissantes</u><sup>resi</sup>, y compris INSERT, APPEND, UPDATE et DELETE, pour modifier une BD qui diffère des actions figurant dans la [section](#page-1084-0) [précédente](#page-1084-0) <sup>toss</sup> d'une manière importante : les modifications créées par les déclarations SQL de Exécuter BD sont sauvegardées immédiatement dans la BD. Dans le cas des **actions figurant dans la [section](#page-1084-0)** [précédente](#page-1084-0) <sup>(085</sup>, un <u>mécanisme [d'enregistrement](#page-1087-0)</u> <sup>1083</sup> doit être utilisé pour enregistrer les modifications de la BD.

Une fois que l'action [Exécuter](#page-880-0) BD<sup>881</sup> exécute une déclaration SQL, elle stocke les résultats dans une variable nommée <mark>[\\$MT\\_DBExecute\\_Result](#page-1377-0)<sup>(1878</sup>. Cette variable peut ensuite être utilisée dans des expressions XPath à</mark> tout endroit dans le projet. Par conséquence, les [structures](#page-880-0) et les données provenant d'une BD peuvent être [sélectionnées](#page-880-0) (sur la base de paramètres en option)<sup>681</sup>, puis elles sont stockées et insérées dans d'autres emplacements.

# <span id="page-1085-1"></span>Les clés primaires dans MobileTogether Designer

Les clés primaires dans les BD sont généralement auto-incrémentées. Lorsque cela est le cas et qu'une nouvelle ligne est ajoutée à une table, la colonne de clé primaire de la ligne ajoutée est automatiquement incrémentée. Dans MobileTogether Designer, lorsqu'une table est extraite, la clé primaire et l'information autoincrémentée sont extraites automatiquement et affichées dans le Volet de sources de page (*voir capture d'écran ci-dessous*).

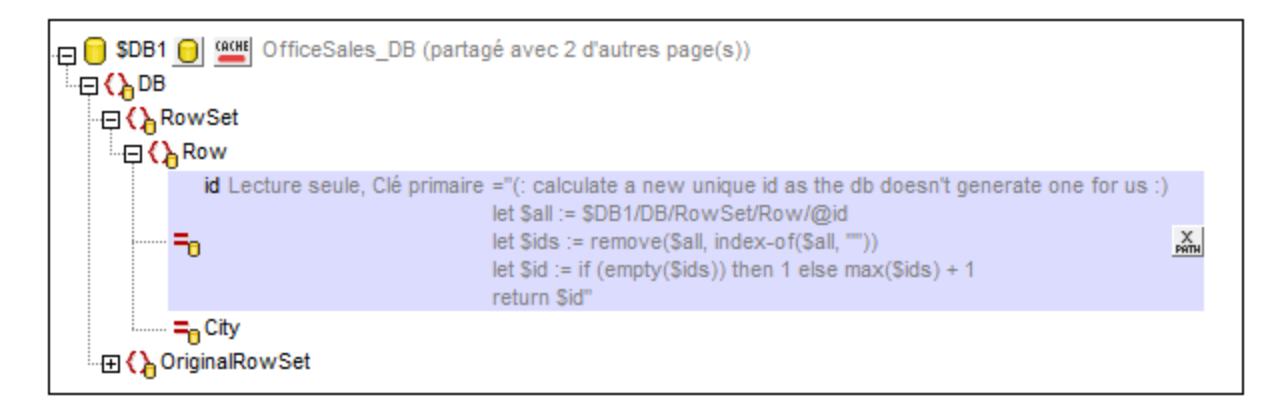

Si l'auto-extraction de cette information échoue, le menu contextuel des nœuds d'arborescence contient des commandes qui vous permettront d'annoter correctement les nœuds (*voir capture d'écran ci-dessous*).

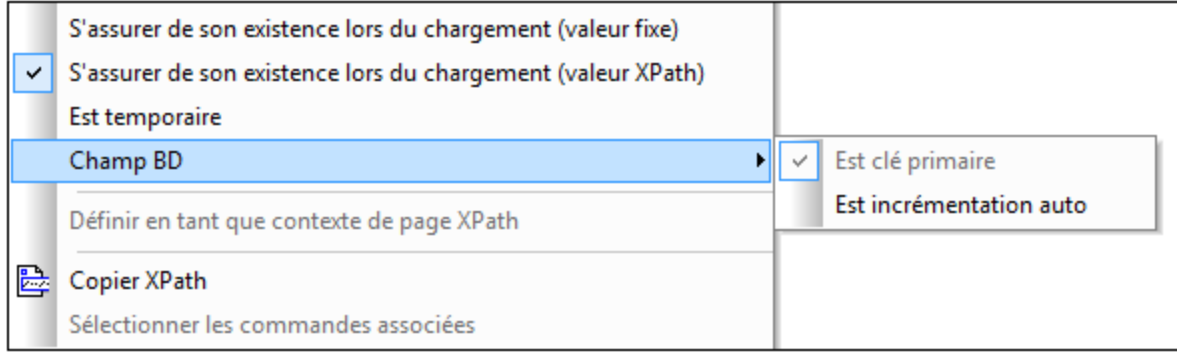

Si la colonne de la clé primaire n'est pas auto-incrémentée, de nouvelles valeurs de clé primaires pour les lignes ajoutées doivent être générées automatiquement à l'aide d'une expression XQuery. Cela en raison du fait que les colonnes de clé primaire ne peuvent pas être éditées. L'expression XQuery est insérée en utilisant la commande de menu contextuel du nœud de clé primaire, **S'assurer de son existence avant le chargement de la page (Valeur XPath)**. Dans l'exemple ci-dessous, une nouvelle valeur est générée pour la clé primaire @id en utilisant l'expression XQuery suivante :

```
let $all := $DB1/DB/RowSet/Row/@id
let $ids := remove($all, index-of($all, ""))
let $id := if (empty($ids)) then 1 else max($ids) + 1
return $id
```
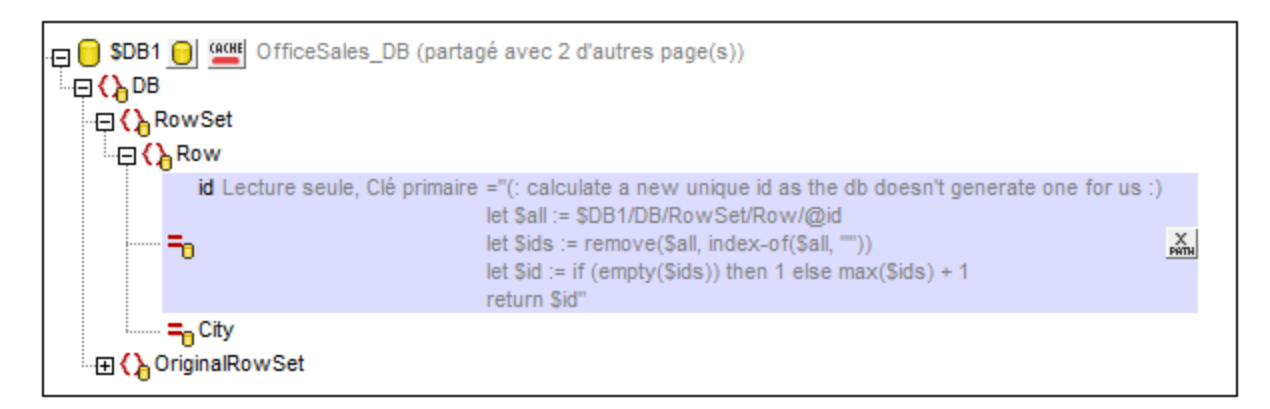

# <span id="page-1087-0"></span>**11.5 Enregistrer les données sur la BD**

#### *Cette section :*

- [Enregistrer](#page-1087-1) sur la base du progrès de la solution<sup>1088</sup>
- L'action [Enregistrer](#page-1088-0)<sup>1089</sup>
- Action DB [Execute](#page-1088-0)<sup>(1089</sup>
- **[Enregistrer](#page-1087-0) des tables associées** <sup>1088</sup>
- **Filtrer les colonnes à [enregistrer](#page-1089-0)**<sup>1090</sup>
- À propos [d'OriginalRowSet](#page-1090-0)<sup>(1091</sup>
- Commettre des [transactions](#page-1091-0)<sup>(092</sup>

### <span id="page-1087-1"></span>Enregistrer sur la base du progrès de la solution

Le menu contextuel d'un nœud racine \$DB dispose d'une commande **Enregistrer les données** (*capture d'écran ci-dessous*) qui permet à la source de table représentée par le nœud racine d'être mise à jour à plusieurs moments pendant la progression de la solution. Les options sont décrites ci-dessous. Si l'option par défaut, *Pas automatiquement*, est sélectionnée, alors les données sont uniquement enregistrées si l'action *Enregistrer* d'un événement est déclenchée.

La commande **Enregistrer les données** ouvre un sous-menu avec les options mutuellement exclusives suivantes (une seule option peut être sélectionnée) :

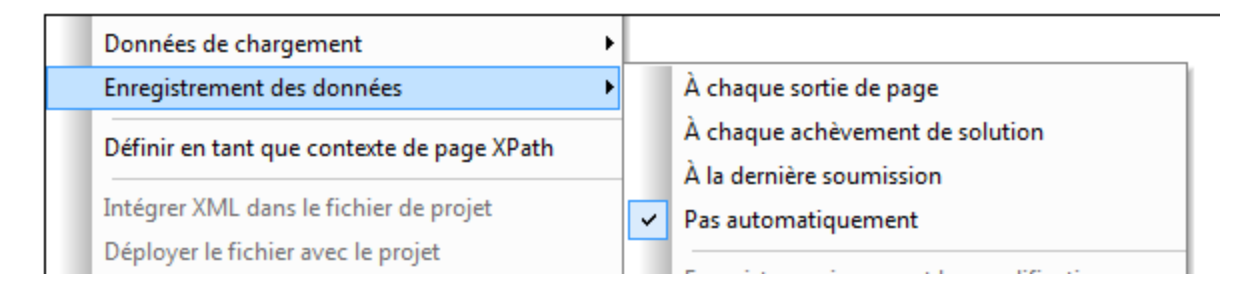

- · *À chaque sortie de page :* Les données dans l'arborescence sont enregistrées à chaque fois que la page contenant cet arborescence est quittée.
- · *À chaque fin de Toute Solution :* Les données dans l'arborescence sont enregistrées quand une solution est quittée, peu importe à quel moment ou comment la solution est quittée.
- · *Sur Dernière Soumission :* Les données dans l'arborescence sont enregistrées quand le flux de travail progresse comme désigné, de la première page à la dernière page, et quand vous cliquez sur le dernier bouton **Soumettre**. Si cette option est sélectionnée et que la solution est quittée avant que vous ayez cliqué sur le dernier bouton **Soumettre**, alors les données dans l'arborescence ne seront pas enregistrées.
- · *Pas automatiquement :* L'arborescence ne sera pas automatiquement enregistrée. Vous devez utiliser les actions <u>[Enregistrer](#page-844-0)<sup>618</sup>), Enregistrer sous Fichier<sup>626)</sup> ou <u>Enregistrer sous HTTP/FTP</u> <sup>645</sup>) pour</u> enregistrer les données.

Dans le cas des bases de données, il existe des options pour (i) des modifications uniquement ; (ii) toutes les lignes ; (iii) toutes les lignes si quelque chose a été modifié. Si vous voulez sélectionner une option qui vérifie les modifications, assurez-vous que originalRowset <sup>(381</sup>) a été créé pour la table ; autrement, une erreur sera rapportée sur validation.

La valeur par défaut est *non automatiquement*.

### <span id="page-1088-0"></span>L'action Enregistrer

Les données peuvent être enregistrées sur la BD lorsqu'un événement de page ou un événement de commande est déclenché pour lequel une action [Enregistrer](#page-818-0)<sup>eis</sup> a été défini. Cet événement pourrait être par exemple, le clic du bouton **Soumettre** par l'utilisateur final. Dans la capture d'écran ci-dessous, le bouton **Soumettre** est situé dans la barre de la table Edit Offices.

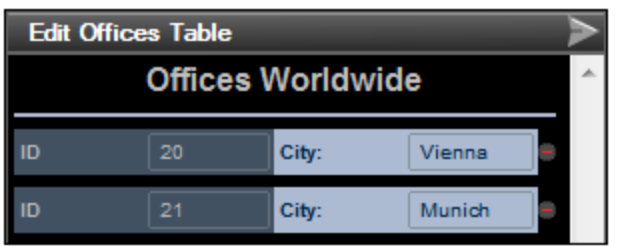

L'action *Enregistrer* peut être définie sur une action de page ou une action de commande. Vous pouvez accéder aux dialogues d'Actions respectifs par le biais du dialogue d'Actions Toutes les actions (**Page | Aperçu d'actions**). La capture d'écran ci-dessous montre un dialogue d'actions de page défini pour l'événement **SurClicDeBoutonSoumettre**.

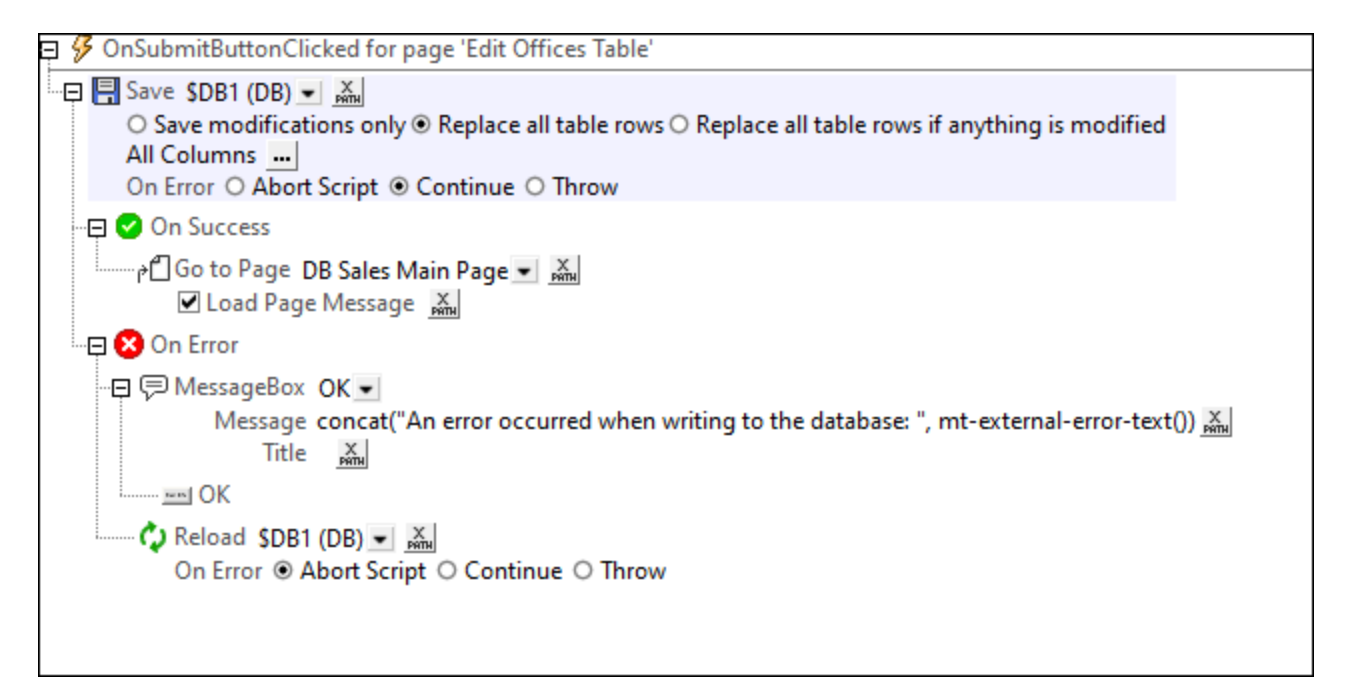

**Note :** Vous pouvez enregistrer (i) uniquement les enregistrements qui ont été modifiés, ajoutés ou supprimés ; (ii) tous les enregistrements ; (iii) tous les enregistrements si quelque chose a été modifié. Si vous voulez sélectionner une option qui vérifie les modifications, assurez-vous que originalRowset <sup>@81</sup> a été créé pour la table ; autrement, une erreur sera rapportée sur validation. Notez que si la BD n'a pas de clé privée, la table modifiée sera entièrement enregistrée dans la BD remplaçant ainsi la table originale.

# Action DB Execute

.

L'action DB [Execute](#page-880-0)<sup>(881)</sup> est un mécanisme puissant de modification des données BD. Cette action vous permet d'utiliser des instructions SQL pour mettre à jour et enregistrer des données. Pour plus d'informations concernant l'utilisation de l'action, voir la section Design de page | Base de données | L'action BD [Exécuter](#page-1092-0)<sup>toss</sup>

### Enregistrer des tables associées

Pour spécifier comment enregistrer les tables liées, cliquez sur le bouton Relations . Ceci affiche le dialogue des Paramètres Enregistrer Relation de Base de données, qui affiche les tables liées. Dans la zone de liste déroulante de chaque table liée, vous pouvez choisir des options suivantes : (i) remplacez toutes les lignes de table des tables liées ; (ii) Dans la table liée, enregistrez uniquement les modifications ; (iii) ne pas enregistrer des changements à la table liée.

En faisant ces choix, tenez compte de toute relation private-key à foreign-key qui existe entre les tables principales et les tables liées.

Vous pouvez aussi accéder aux paramètres enregistrer de la table associée de la source de page BD par le biais du <u>menu [contextuel](#page-375-0) de la source de page<sup>(376)</sup></u> dans le <u>Volet de [Sources](#page-279-0) de page<sup>(280</sup>).</u>

### <span id="page-1089-0"></span>Filtrer les colonnes à enregistrer

Dans le menu contextuel des nœuds racine \$DB, sélectionner la commande **Filtrer les colonnes** pour afficher le dialogue Paramètres d'enregistrement colonne de BD (*capture d'écran ci-dessous*) et pour sélectionner les colonnes devant être mises à jour ou insérées.

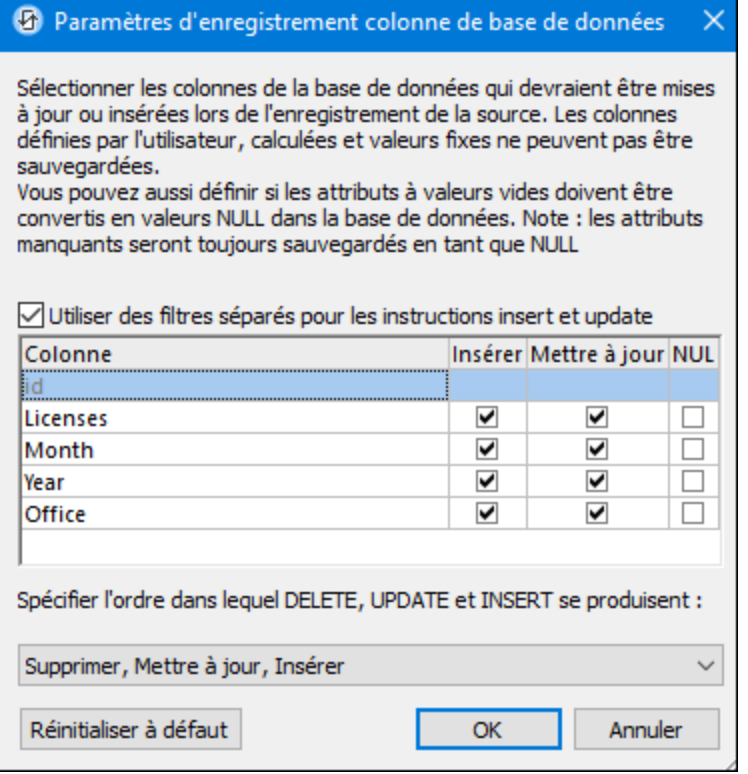

Le dialogue affiche les colonnes de la source de page BD. Vous pouvez spécifier quelles colonnes mettre à jour ou lesquelles peuvent prendre des valeurs insérées. (Les mises à jour réfèrent à des données modifiées dans des éléments de lignes existantes ; les valeurs insérées réfèrent à des données dans des éléments de ligne récemment ajoutés.) Par défaut, les options *Insérer* et *Mettre à jour* de chaque colonne sont sélectionnées ensemble, en tant que paires. Si, néanmoins, vous souhaitez spécifier des options différentes pour les options *Insérer* et *Mettre à jour* d'une colonne, cochez la case Utiliser des filtres séparés pour les instructions insert et update. Les attributs de valeur vide peuvent être convertis en valeurs NUL dans la BD en cochant la case de la colonne *NUL*. Veuillez noter que les attributs manquant seront toujours enregistrés en tant que NUL.

Les colonnes qui ne peuvent pas être mises à jour (parce qu'elles sont définies par l'utilisateur, à valeur fixe ou à valeur calculée) ne présenteront pas de case à cocher *Insérer*, *Mettre à jour* ou *NULL*. Dans la capture d'écran ci-dessus, la colonne ID ne peut pas être mise à jour parce qu'elle contient des valeurs fixes. Désélectionner les colonnes que vous ne souhaitez pas mettre à jour.

Vous pouvez préciser l'ordre dans lequel les suppressions, les mises à jour et les inserstions se produisent en sélectionnant l'ordre souhaité dans la liste de choix en bas du dialogue.

Si vous souhaitez réinitialiser les paramètres Enregistrer pour mettre à jour toutes les colonnes, cliquer sur **Réinitialiser sur défaut**.

# <span id="page-1090-0"></span>À propos d'OriginalRowSet

Afin de pouvoir éditer et enregistrer des données, l'arborescence de la source de page doit également comporter un élément OriginalRowSet qui est une copie de l'élément RowSet. Les données originales sont

enregistrées dans l'élément OriginalRowSet, alors que les données éditées sont enregistrées dans l'élément RowSet. Lorsque la source de page est enregistrée, la différence entre les deux arbres, OriginalRowSet et RowSet, est calculée et la source de page est mise à jour sur la base de la différence. Si la modification est réussie, les données modifiées sont copiées dans OriginalRowSet de manière à ce qu'OriginalRowSet contienne les données BD récemment enregistrées et le processus de modification peut se renouveler.

Veuillez noter:

- · L'élément OriginalRowSet n'est pas créé par défaut dans l'arborescence de la source de page BD. Pour le créer cliquez avec le bouton de droite sur le nœud racine de la source de page BD puis activez la commande **Créer OriginalRowSet**.
- · La commande **Créer OriginalRowSet** est activée pour les nœuds racine de type base de données (\$DB). Il s'agit d'une commande qui crée/supprime une structure de données OriginalRowSet qui contient des données originales de la source de page.
- Les données originales de BD sont conservées dans la structure original Rowset jusqu'à ce que les données modifiées soient enregistrées dans la BD. Cela permet de garantir que les données de BD originales sont toujours disponibles dans l'arborescence.
- Pour extraire les données d'origine d'une ligne de BD qui a été modifiée mais pas encore enregistrée, utiliser la fonction XPath <del>mt-db-origina</del>l-row<sup>1339</sup>.

# <span id="page-1091-0"></span>Commettre des transactions

Une autre manière d'enregistrer les données dans une BD est de commencer une transaction indépendante et de la commettre. Les [transactions](#page-873-0) BD sont disponibles en tant qu'actions <sup>874</sup> pour les événements de page et de commande.

### **À propos des transactions BD**

Une transaction est automatiquement créée puis fermée pour chaque accès BD nécessitant une transaction. Dans certains cas, cela peut ne pas être souhaitable, par exemple pour certaines configurations. Concrètement par exemple, si vous avez deux sources de page BD que vous souhaitez mettre à jour ensemble : si les deux tables sont enregistrées avec succès, la transaction est validée, mais dans le cas d'un échec de l'enregistrement, elle sera annulée. Pour parer à ce type de situation, vous pouvez créer des transactions sur la base d'une connexion.

Si vous [commencez](#page-875-0) une transaction<sup>676</sup>, toutes les opérations de BD appartenant à la même connexion BD utiliseront cette transaction.

La validation d'une [transaction](#page-877-0)<sup>678</sup> rend les changements visibles à l'extérieur de votre transaction. [Les](#page-879-0) [changements](#page-879-0) peuvent être annulés <sup>880</sup>. Dans ce cas, même si vous avez effectué un enregistrement sur votre source de page, les changements ne seront pas visibles après une annulation ! Veuillez noter que toute transaction qui n'est pas fermée (validée ou annulée) une fois que la fin de l'arborescence d'action a été atteinte sera annulée automatiquement ! Un avertissement sera affiché dans la fenêtre Messages.

Il est important de retenir que, alors que le comportement décrit ci-dessus concerne les actions de transaction explicites, il s'applique également à toutes les opérations de BD qui utilisent la même connexion que la transaction.

# <span id="page-1092-0"></span>**11.6 L'action Exécuter BD**

L'action [Exécuter](#page-880-0) BD (*voir capture d'écran ci-dessous*) est un mécanisme puissant de modification des 881 données BD. Cela permet d'utiliser la puissance du langage SQL à chaque fois qu'un événement se produit pendant le progrès de la solution. Dans cette section, nous décrivons comment insérer, mettre à jour, supprimer et enregistrer les données en utilisant Exécuter BD.

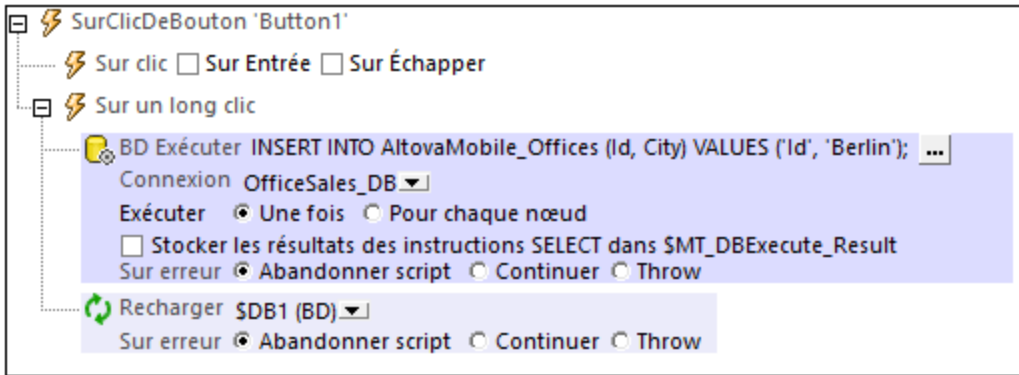

Dans cette section, nous décrivons comment insérer, mettre à jour, et enregistrer des données en utilisant Exécuter BD. La commande pour modifier les données de BD est spécifiée dans les déclaration SQL de l'action (*voir la capture d'écran ci-dessus*). Pour une description détaillée des paramètres de l'action BD [Exécuter](#page-880-0), voir la section *Actions > Base de données > Exécuter BD*<sup>881</sup>. Veuillez noter que la déclaration SQL de Exécuter BD confère une flexibilité supplémentaire puisqu'elle permet l'utilisation de paramètres. Les valeurs de ces paramètres sont générées par des expressions XPath. Voir la section **action [Exécuter](#page-880-0) BD**<sup>881</sup> pour des détails.

Si les données de BD sont affichées sur la même page que la page sur laquelle l'action est définie, vous devriez ajouter une action Recharger pour mettre à jour l'affichage de la BD modifiée (*voir capture d'écran ci*dessus). Dans la capture d'écran ci-dessus, l'arborescence  $\beta$ DB1 est dans le nœud racine de la table de la base de données OfficeSales\_DB. Après que OfficeSales\_DB ait été modifiée avec la déclaration INSERT, l'arborescence \$DB1 sur la page de design est rechargée, reprenant donc immédiatement la modification de la BD.

# INSÉRER : Insérer les lignes avec Exécuter BD et SQL

La déclaration INSERT de SQL peut être utilisée pour insérer des lignes dans une table de base de données. La déclaration INSERT INTO sert à insérer des lignes avec des valeurs spécifiques, alors que la déclaration INSERT SELECT sert à insérer le résultat d'une déclaration SELECT dans une table. Vous pouvez aussi utiliser d'autres déclarations SQL, comme SELECT INTO, pour insérer des lignes dans une table.

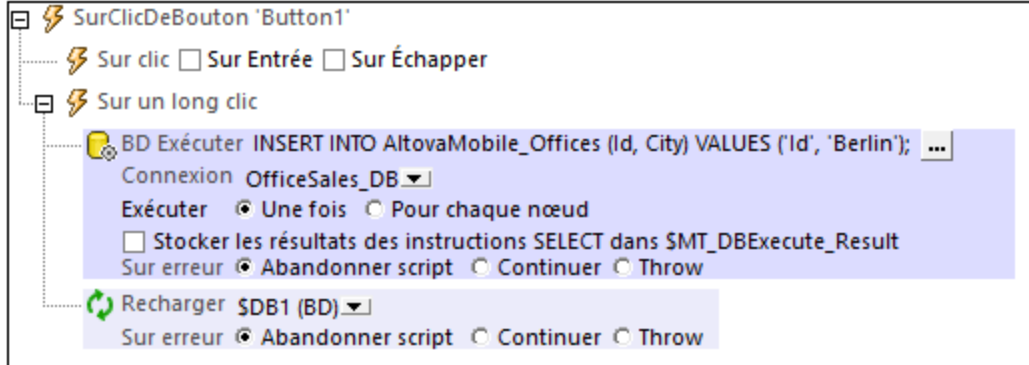

#### *Insérer une seule ligne complétée ou une seule ligne partielle*

Utiliser **INSERT INTO** pour insérer une seule ligne dans une table. La syntaxe SQL est :

**INSERT INTO DestinationTable** (ID, City) VALUES ('ID-Value', 'City-Value');

La déclaration ci-dessus insère une ligne contenant deux colonnes (ID et City) dans la table DestinationTable. Veuillez noter les points suivants :

- $\bullet$  Seules les colonnes spécifiées dans la déclaration SQL sont insérées dans la nouvelle ligne ( $ID$ , City dans l'exemple ci-dessus).
- · Pour insérer une ligne entière (contenant toutes les colonnes de table), spécifier toutes les colonnes de table contenues dans la déclaration SQL.
- · Les noms de colonne et les valeurs de colonne dans la déclaration SQL doivent correspondre l'un à l'autre par leur position. Cet ordre de colonne ne doit pas nécessairement correspondre à l'ordre de colonne dans la table de BD. Cela signifie que si la mise en page de la table BD change ultérieurement, la déclaration SQL sera toujours correcte et ne devra pas être mise à jour pour montrer les modifications de mise à jour.
- · Une valeur de colonne doit exister pour chaque nom de colonne. Sinon, une erreur sera générée et la ligne ne sera pas insérée.
- · Si une colonne est omise dans la déclaration SQL, cette colonne devra être définie dans la BD pour permettre des valeurs NULL (vides) ou pour avec une valeur par défaut ; sinon, une erreur sera générée et la ligne ne sera pas insérée.
- · Pour insérer plusieurs lignes, spécifier plusieurs déclarations INSERT INTO.

#### *Insérer les résultats d'une déclaration SELECT*

Utiliser **INSERT SELECT** pour insérer le résultat d'une déclaration SELECT dans une table. Généralement, INSERT SELECT est utilisé pour copier un ensemble de lignes d'une table à l'autre. La syntaxe SQL est :

```
INSERT SELECT Offices (ID, City, Country) SELECT ('ID', 'Stadt', 'Land') FROM
Offices_DE ;
```
La déclaration ci-dessus insère toutes les lignes de la table Offices\_DE dans la table Offices. Veuillez prendre note des points suivants :

 $\bullet$  Seules les colonnes spécifiées dans la déclaration SQL sont insérées dans la nouvelle ligne ( $ID$ , City, Country dans l'exemple ci-dessus).

- · Les colonnes retournées par la déclaration SELECT seront insérées dans les colonnes correspondantes de la table de destination. La correspondance des colonnes est déterminée par la position. Dans l'exemple ci-dessus, par exemple, la colonne Stadt, dans la position 2 dans la déclaration SELECT correspond à la colonne City, dans la position 2 dans la définition de la table de destination. Les noms des colonnes dans les deux définitions ne doivent pas nécessairement correspondre ; la correspondance est fixée par la position.
- La déclaration SELECT peut utiliser une clause WHERE pour filtrer les données insérées.

### UPDATE : Mise à jour des lignes avec Exécuter BD et SQL

La déclaration UPDATE de SQL peut être utilisée pour mettre à jour des lignes dans une table de base de données. La déclaration UPDATE contient trois parties :

- · Le nom de la table BD à mettre à jour
- · Les noms des colonnes à mettre à jour et leurs valeurs
- Une clause WHERE pour filtrer les lignes à mettre à jour

Voici un exemple d'une déclaration SQL UPDATE :

```
UPDATE [AltovaMobile_Offices]
SET [Office] = 'New York',
      [Contact] = 'Altova Johnson'
WHERE id = 11;
```
Cette déclaration met à jour la ligne avec id=11 depuis, par exemple, Office='USA' à Office='New York' et Contact=NULL à Contact='Altova Johnson'. La capture d'écran ci-dessous montre cet exemple de déclaration  $\text{UPDATE}$  dans les paramètres de déclaration SQL d'une <u>action [Execute](#page-880-0) DB  $^{\text{881}}$ </u>.

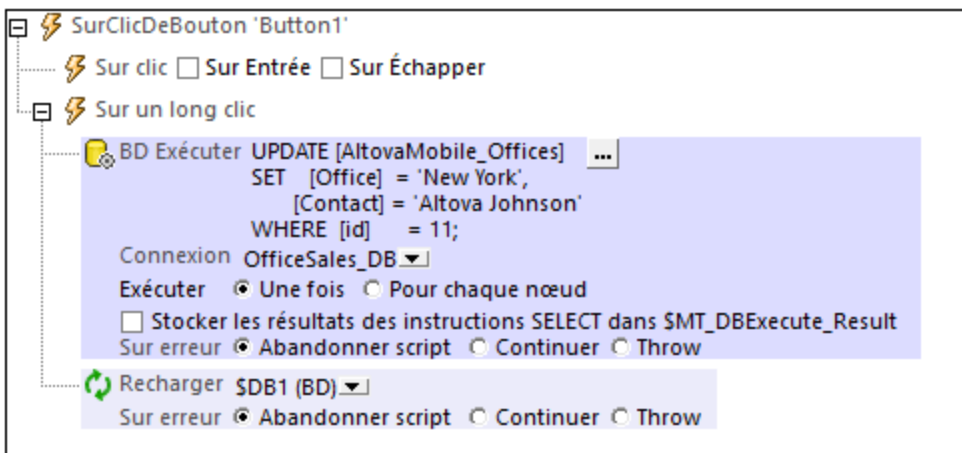

Veuillez prendre note des points suivants :

- · Les colonnes à mettre à jour sont indiquées par leurs combinaisons name=value avec laquelle chaque combinaison name=value est séparée de la suivante par une virgule. Il n'y a pas de virgule après la dernière combinaison name=value.
- · Toutes les colonnes à mettre à jour sont spécifiées avec une seule clause SET.

· La valeur d'une colonne peut être supprimée en la configurant sur NULL, en assumant que les valeurs NULL sont permises pour cette colonne. Par exemple : SET [Contact] = NULL.

L'action Recharger recharge la BD modifiée immédiatement après que la modification ait été effectuée. Sans l'action Recharger, la modification ne sera pas affichée sur la page.

### DELETE: Supprimer des lignes avec DB Execute et SQL

La déclaration DELETE de SQL peut être utilisée pour supprimer :

- des lignes spécifiques d'une table (en spécifiant une clause WHERE pour sélectionner les lignes à supprimer)
- toutes les lignes d'une table (en omettant la clause WHERE)

Voici un exemple d'une déclaration SQL DELETE :

```
DELETE FROM [AltovaMobile_Offices]
WHERE (id] = 11;
```
La déclaration SQL DELETE ci-dessus supprime la ligne avec id=11. Si la clause WHERE est omise, toutes les lignes de la table AltovaMobile\_Offices seront supprimées.

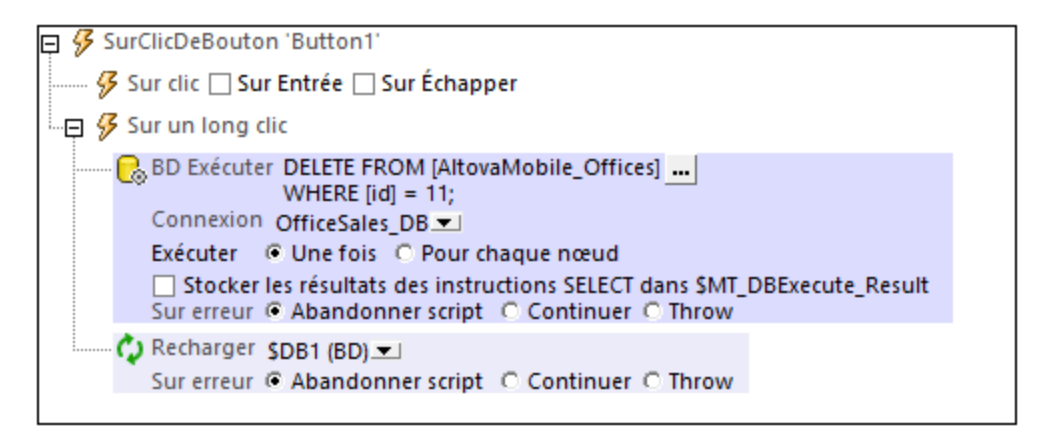

*Une déclaration SQL DELETE dans une action DB Execute.*

L'action Recharger recharge la BD modifiée immédiatement après la modification effectuée. Sans l'action Recharger, la modification ne sera pas affichée sur la page.

# **11.7 Afficher les données BD**

### Afficher les données BD dans des tables et autres commandes

Les données DB peuvent être affichées dans une commande en créant un lien de source de page depuis la commande vers un nœud de source de page. Le meilleur moyen d'afficher les données BD est dans une table à lignes répétitives. Glisser une commande de table dans le design et créer une nouvelle table en tant que table répétitive (*voir capture d'écran ci-dessous*). Ensuite, glisser les commandes dans les cellules de la table et faire les liens de source de page vers les nœuds de colonne de la ligne de BD. Pour voir une démonstration, voir le tutoriel Base de données et [Graphiques](#page-164-0)<sup>(165)</sup>.

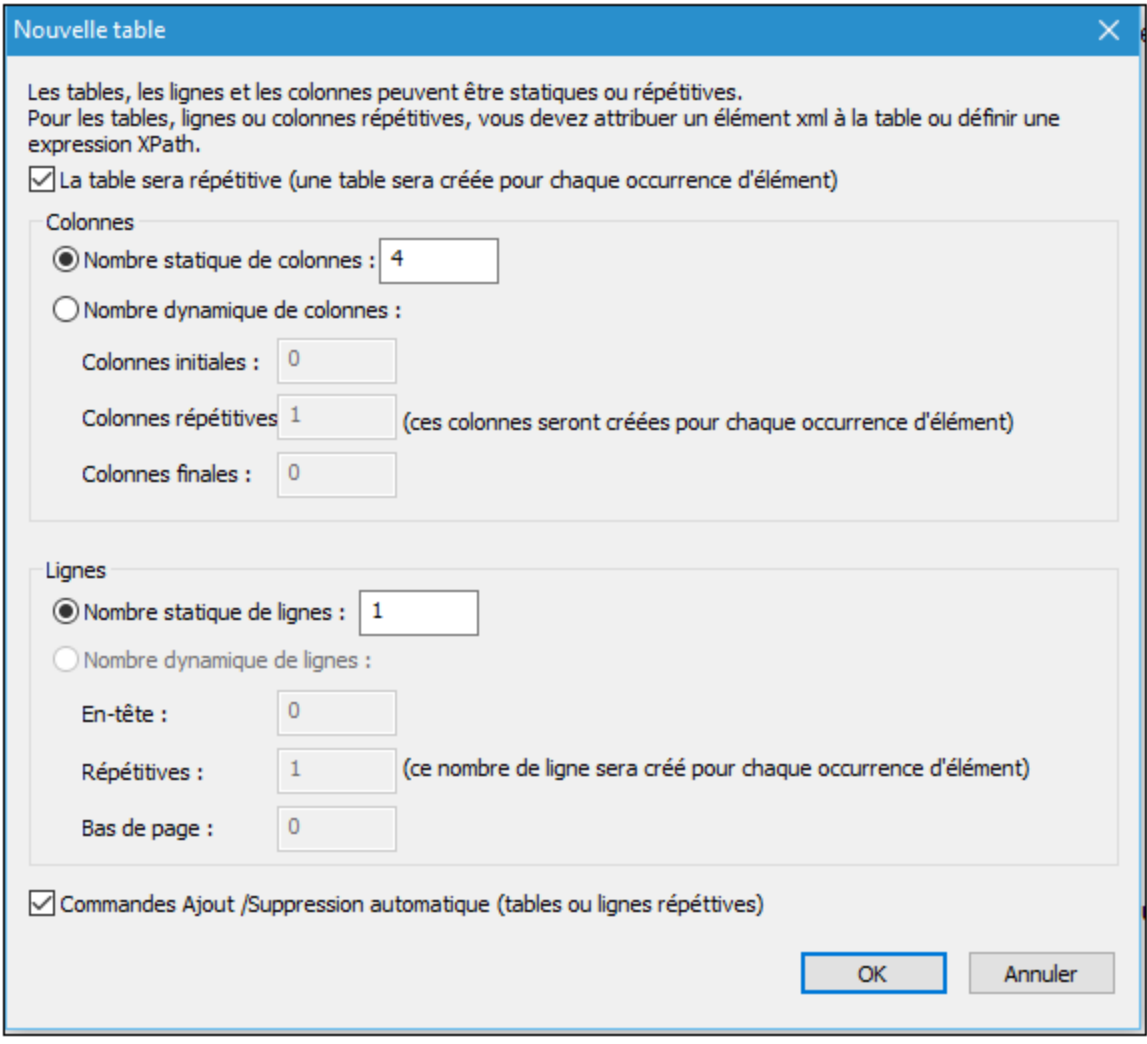

# Afficher les données de DB en tant que graphiques

Outre la possibilité d'afficher les données BD directement, vous pouvez aussi créer des graphiques sur la base des données BD.

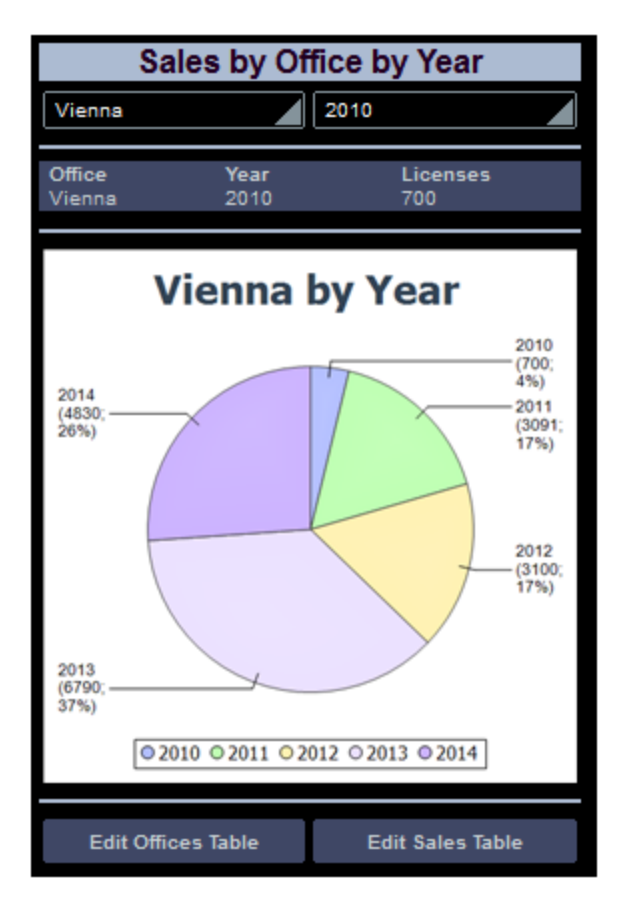

Pour voir un exemple, consulter le tutoriel **Base de données et [Graphiques](#page-164-0)**<sup>165</sup>.

# **11.8 Requête de base de données**

L'Affichage Requête de BD (*capture d'écran ci-dessous*) vous permet de requêter directement toute base de données principale depuis l'intérieur de la GUI de MobileTogether Designer. La base de données pourrait être une source référencée dans le document actif ou une base de données externe. Veuillez noter que chaque panneau de requête de BD est associé avec le design actif actuellement. Le panneau de requête BD d'un design peut avoir des connexions à plusieurs bases de données ouvertes simultanément. Plusieurs designs peuvent donc être ouverts dans le même temps dans MobileTogether Designer. Les requêtes et les actions définies dans l'Affichage de requête de BD sont indépendants des autres onglets MobileTogether Designer et ne sont pas enregistrées en tant que partie du fichier de design.

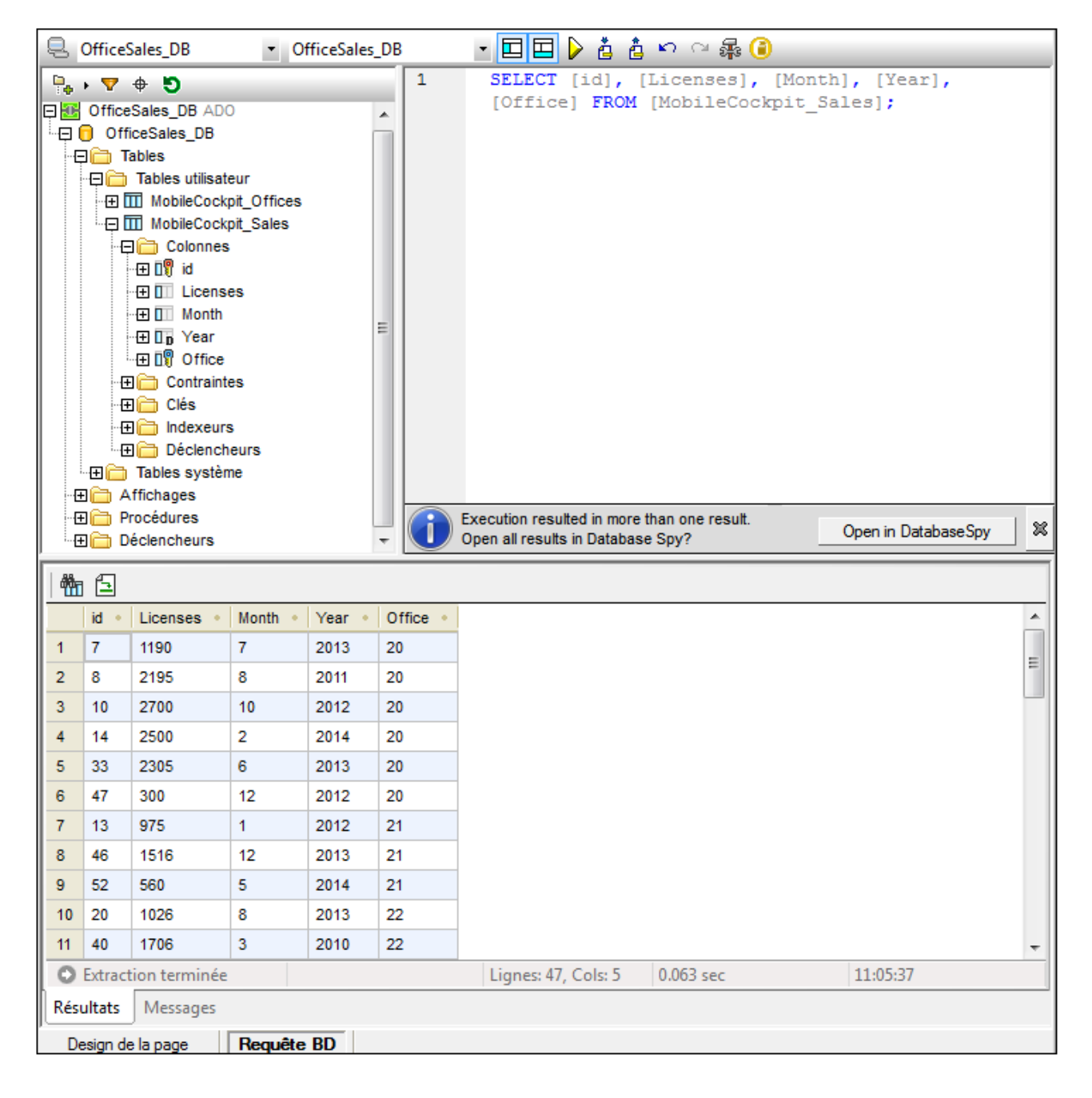

### Le mécanisme de requête de base de données

Le mécanisme de requête de base de données est comme suit. (Il est décrit en détail dans les sous-sections de cette section.)

- 1. Une [connexion](#page-1102-0) à la base de [données](#page-1102-0) est établie<sup>tros</sup> via la fenêtre Requête de base de données | Se [connecter](#page-1102-0) à une source de données (1103).
- 2. La base de données connectée ou ses parties sont affichées dans le <u>panneau [Navigateur](#page-1104-0) <sup>(105</sup>,</u> qui peut être configuré pour se conformer aux exigences d'affichage.
- 3. Une [requête](#page-1108-0) <sup>1109</sup> écrite dans une syntaxe appropriée à la base de données à requêter est saisie dans le [panneau](#page-1108-0) de Requête <sup>(103</sup>, et la requête est exécutée.
- 4. Les [résultats](#page-1112-0) de la requête <sup>uns</sup> peuvent être consultés par le biais de filtres divers.

### <span id="page-1099-0"></span>Bases de données prises en charge

La table ci-dessous énumère toutes les bases de données prises en charge. Si votre application Altova est une version 64-bit, assurez-vous que vous avez accès aux pilotes de base de données 64-bit nécessaires pour la base de données spécifique à laquelle vous tentez de vous connecter.

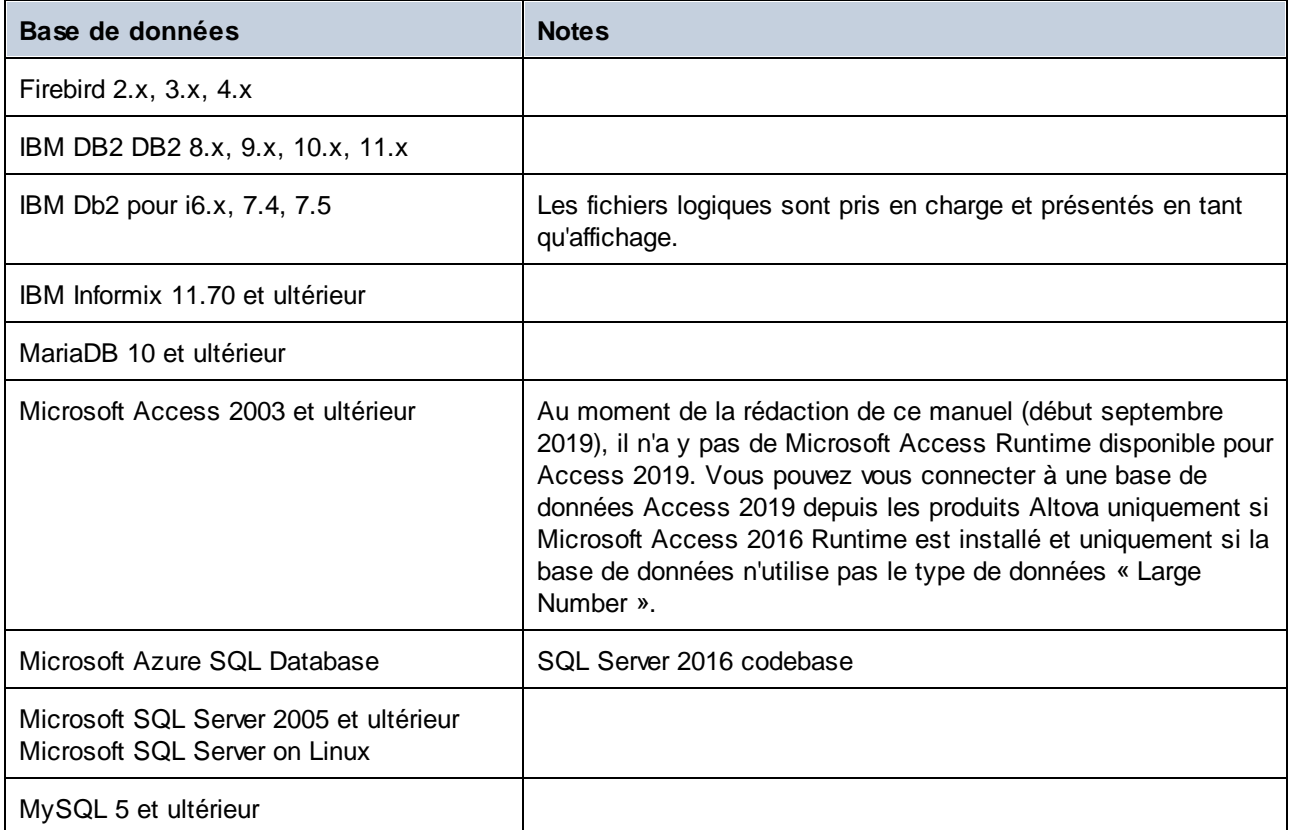

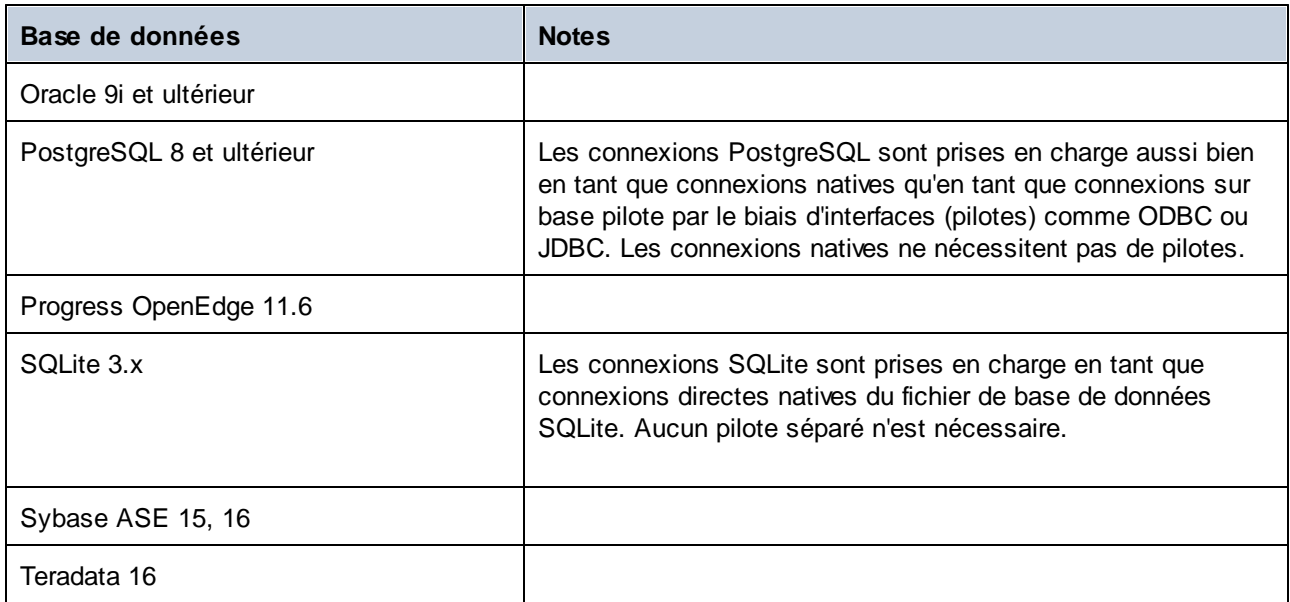

# **11.8.1 Aperçu GUI et barre outils**

L'Affichage Requête BD (*capture d'écran ci-dessous*) est divisé dans les parties suivantes :

- La fenêtre [Navigateur](#page-1104-0)<sup>ines</sup> à gauche, indique les informations de connexion et les tables de base de données
- La fenêtre Éditeur SQL (fenêtre de [requête\)](#page-1108-0)<sup>(109</sup>, à la droite de la fenêtre du navigateur, contient vos requêtes SQL
- L'onglet Résultats des fenêtres [Résultat/Messages](#page-1112-0)<sup>(1113</sup> affiche les résultats de requête sous forme tabulaire
- L'onglet Messages des fenêtres [Résultats/Messages](#page-1112-0)<sup>(1113</sup> affiche des avertissements ou des messages d'erreur

Ces fenêtres sont décrites en détail dans les sous-sections de cette section.

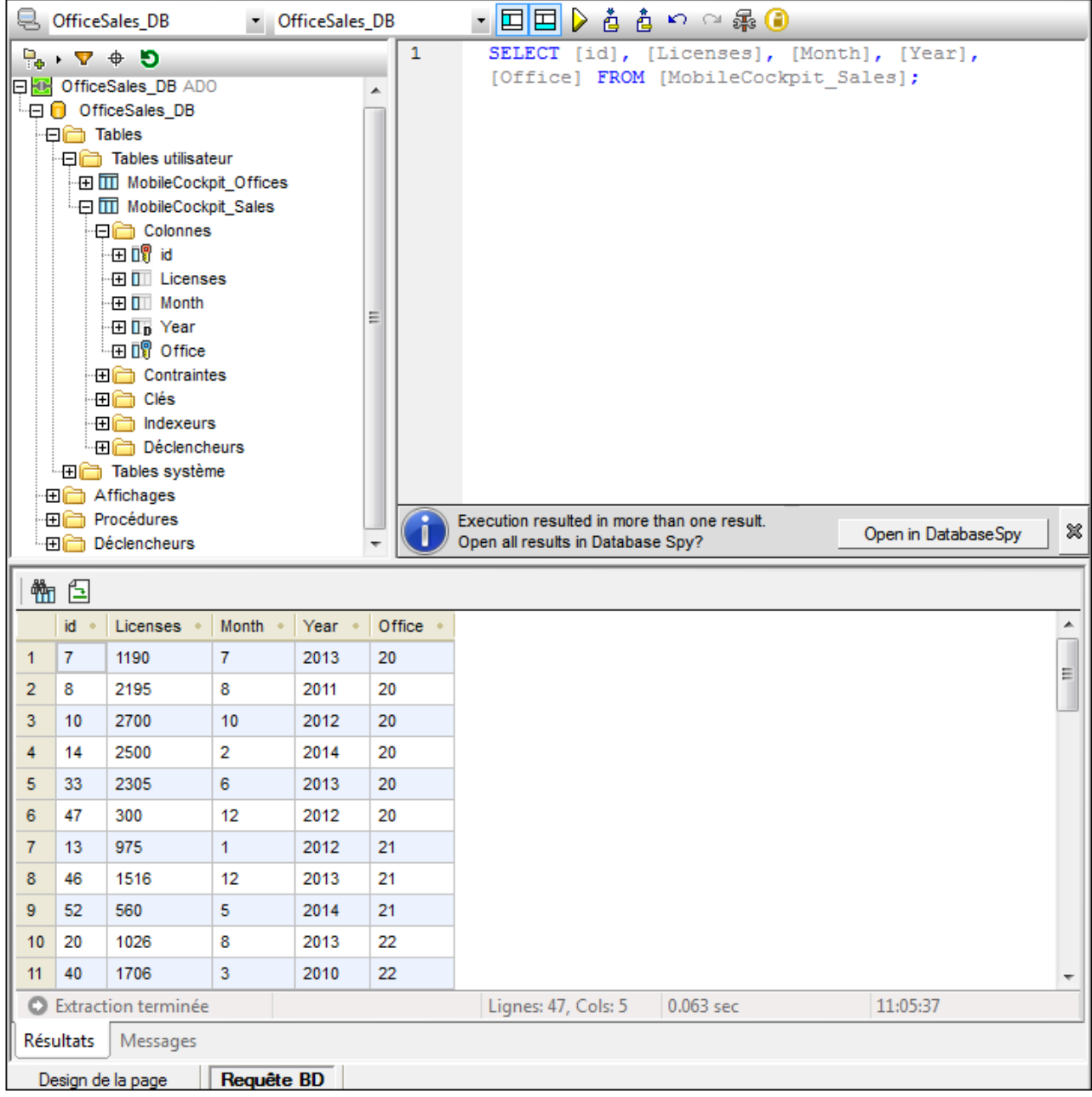

# La barre outils de l'Affichage de requête de BD

La barre outil d'Affichage de la requête de BD (*capture d'écran ci-dessous*) est située dans la partie supérieure de l'affichage et contient les icônes des commandes importantes concernant l'affichage.

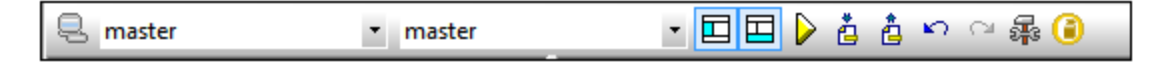

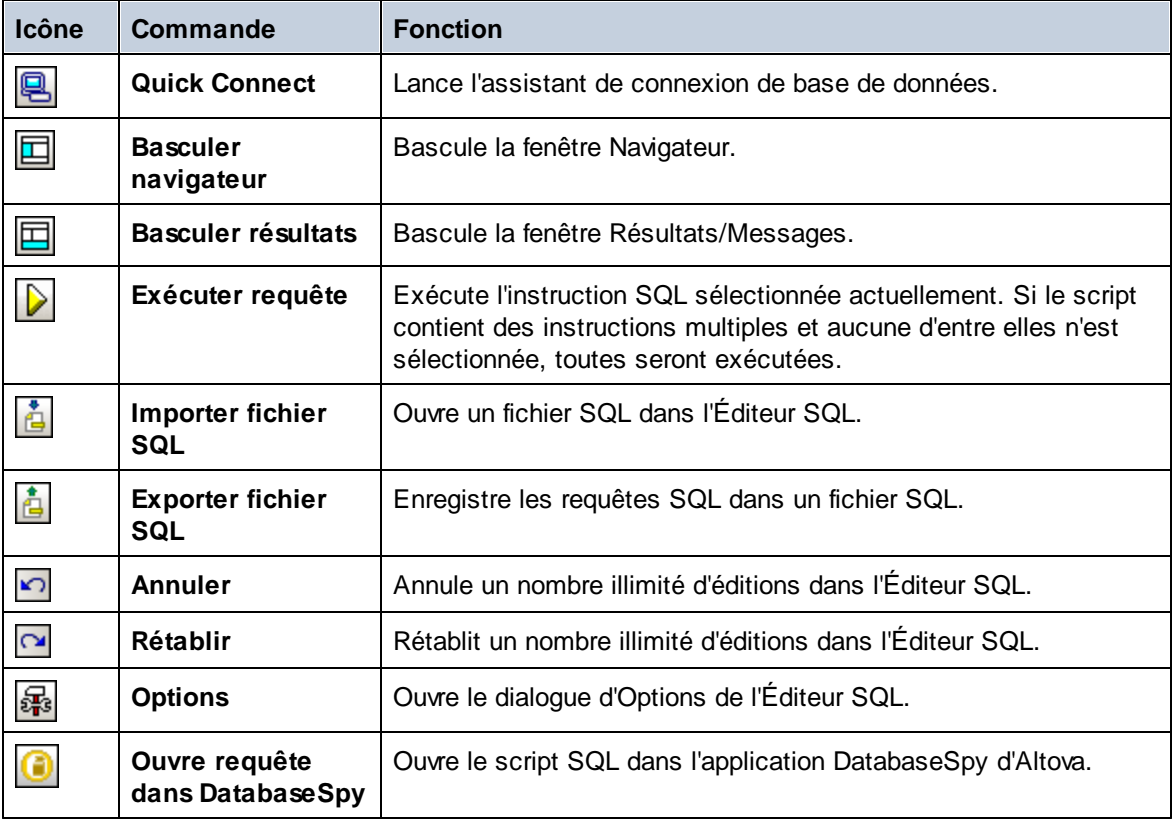

# <span id="page-1102-0"></span>**11.8.2 Connexion aux sources de données**

Pour interroger une base de données, vous devez tout d'abord vous connecter à la base de données nécessaire, puis sélectionner la source de données requise et l'objet racine parmi toutes les connexions existantes.

### Connexion à une base de données

Lorsque vous passez à un Affichage de requête de BD, toutes les bases de données utilisées par le design actif en tant que source de données seront affichées dans le panneau Navigateur. Si vous souhaitez interroger d'autres bases de données, cliquez sur **Quick Connect** dans la barre d'outils d'Affichage de la requête de BD.

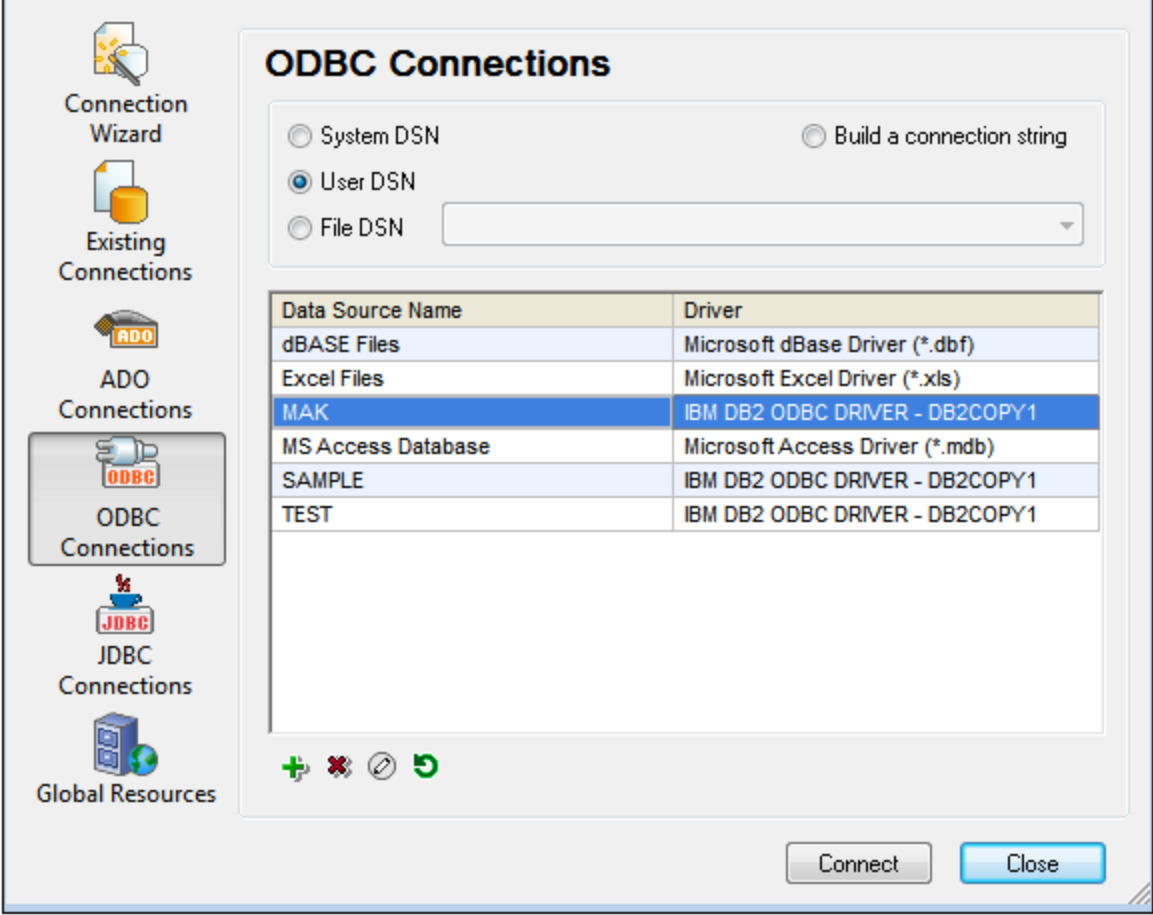

Pour consulter une liste des bases de [données](#page-1099-0) prises en charge, voir Requête de base de données | Bases de [données](#page-1099-0) prises en charge (1100).

### Sélectionner la source de données requise

Toutes les connexions existantes et les objets racine de chacune d'entre elles sont regroupés respectivement dans deux listes de choix dans la barre outils de la fenêtre Requête de base de données (*capture d'écran cidessous*). Une fois avoir choisi la source de données souhaitée dans la liste de choix située à gauche, vous pouvez sélectionner l'objet racine requis à partir de la liste de choix située à droite.

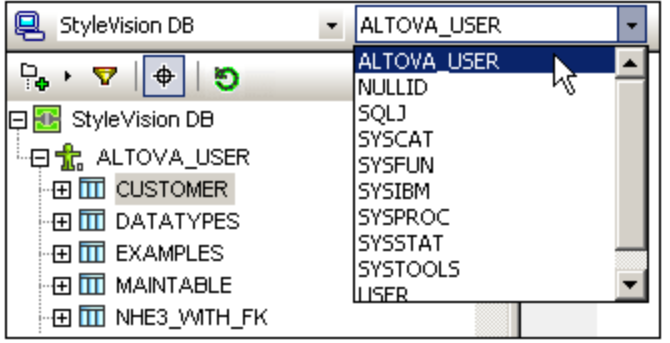

Dans la capture d'écran ci-dessus, la base de données portant le nom styleVision DB a été sélectionnée. Parmi les objets racine disponibles pour cette base de données, l'objet racine ALTOVA\_ a été choisi. La base de données et l'objet racine sont ensuite affichés dans le panneau [Navigateur](#page-1104-0)<sup>(105</sup>.

# <span id="page-1104-0"></span>**11.8.3 Panneau Navigateur**

Le panneau Navigateur fournit un aperçu des objets dans la base de données sélectionnée. Cet aperçu comprend des informations de contraintes de base de données, comme par exemple si une colonne constitue une clé primaire ou étrangère. Dans les bases de données IBM DB2 version 9 et plus, le Navigateur montre en outre des schémas XML enregistrés dans un dossier séparé (*voir capture d'écran ci-dessous*).

Cette section décrit les points suivants :

- Les [mises](#page-1104-1) en page <sup>(106</sup> disponibles dans le panneau Navigateur.
- [Comment](#page-1106-0) filtrer<sup>1107</sup> des objets de base de données.
- [Comment](#page-1107-0) trouver<sup>(1108</sup> des objets de base de données.
- Comment [réinitialiser](#page-1108-1)<sup>(1109</sup> l'objet racine de la source de données active.

### <span id="page-1104-1"></span>Mises en page du panneau Navigateur

La mise en page des dossiers par défaut affiche les objets de base de données hiérarchiquement. Selon l'objet sélectionné, des options de menu contextuel différentes sont disponibles en cliquant avec le bouton de droite sur un élément.

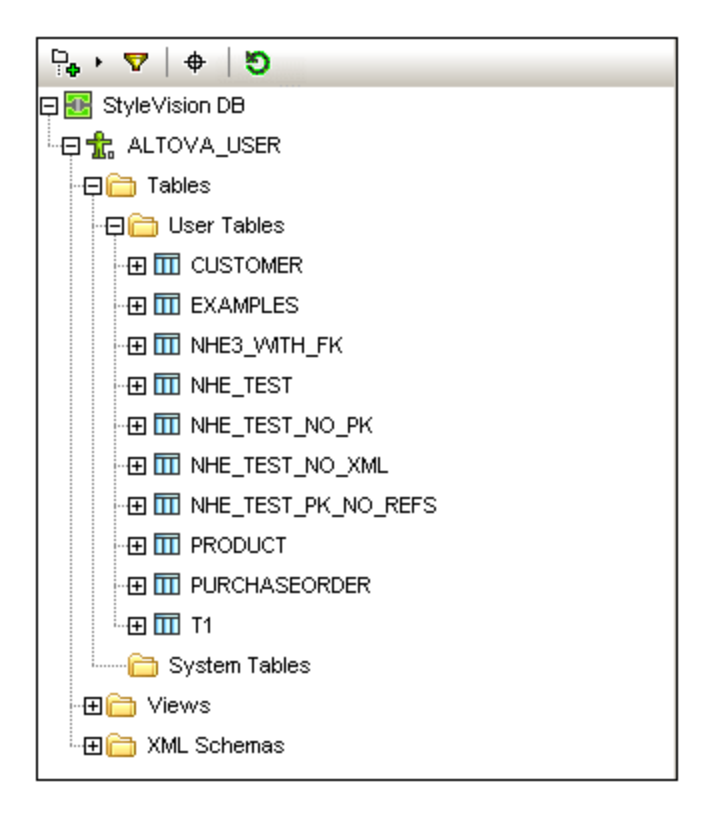

Pour choisir une mise en page pour le Navigateur, cliquer sur l'icône **Mise en page** dans la barre outils du panneau Navigateur (*capture d'écran ci-dessous*) et sélectionner la mise en page depuis la liste déroulante. Veuillez noter que l'icône change avec la mise en page choisie.

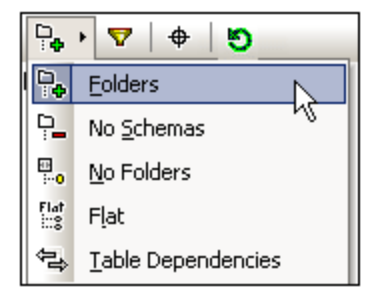

Les mises en page disponibles sont :

- · *Dossiers :* Organise les objets de base de données dans des dossiers basés sur le type d'objet dans une arborescence hiérarchique, il s'agit là du réglage par défaut.
- · *Aucun schéma :* Semblable à la mise en page Dossiers, sauf qu'il n'y a pas de dossiers de schéma de base de données ; les tables ne sont donc pas catégorisées par un schéma de base de données.
- · *Aucun dossier :* Affiche des objets de base de données dans une hiérarchie sans utiliser de dossiers.
- · *Plat :* Répartit les objets de base de données en types dans le premier niveau hiérarchique. Par exemple, au lieu de colonnes étant contenues dans la table correspondante, toutes les colonnes sont affichées dans un dossier Colonnes séparé.
- · *Dépendance table :* Catégorise les tables selon leur relation avec d'autres tables. Il y a des catégories pour tables avec des clés étrangères et des tables qui n'ont pas de relation avec d'autres tables.

Pour trier les tables dans les tables Utilisateur et Système, passez à Dossiers, Aucun schéma ou Mise en page plate, puis cliquez avec la touche de droite sur le dossier Tables et choisissez **Trier dans tables**

**utilisateur et système**. Les tables sont triées alphabétiquement dans les dossiers Tables Utilisateur et Tables Système.

### <span id="page-1106-0"></span>Filtrer les objets de base de données

Dans le panneau Navigateur (pour toutes les mises en page sauf Aucun dossier et Dépendance de table), les schémas, les tables et les affichages peuvent être filtrés par nom ou par partie de nom. Les objets sont filtrés pendant que vous saisissez les caractères. Le filtrage n'est pas sensible à la casse par défaut.

Pour filtrer des objets dans le Navigateur, procéder comme suit :

1. Cliquer l'icône Filtrer les contenus du dossier dans la barre d'outils du panneau Navigateur. Des icônes de filtre apparaissent à côté des dossiers Tables et Affichages dans la mise en page sélectionnée actuellement (*capture d'écran ci-dessous*).

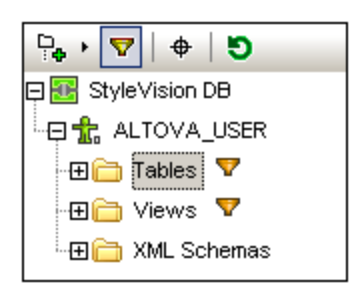

2. Cliquez sur l'icône du filtre situé à côté du dossier que vous souhaitez filtrer et sélectionner l'option de filtrage depuis le menu popup, par exemple, *Contains*.

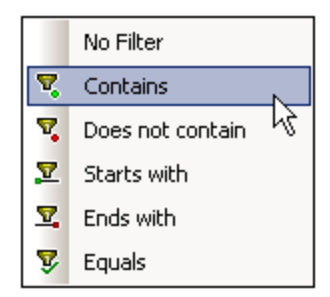

3. Dans le champ de saisie qui s'affiche, saisir le string de filtrage (dans la capture d'écran ci-dessous, le string de filtrage du dossier Tables est NHE). Le filtre s'applique pendant la saisie.

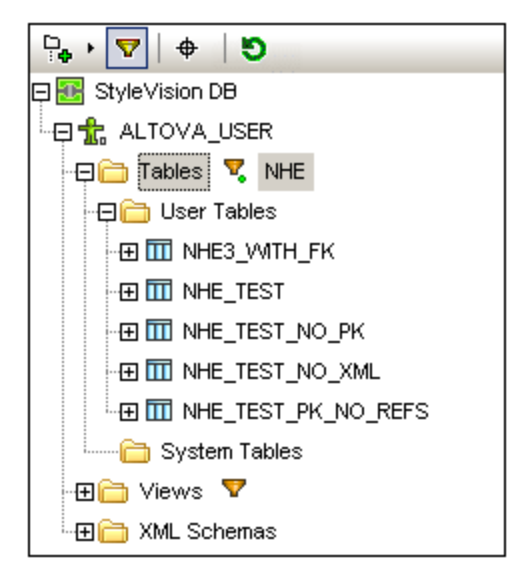

# <span id="page-1107-0"></span>Trouver des objets de base de données

Afin de trouver un item de base de données spécifique par son nom, vous pouvez utiliser le Localisateur d'objet du panneau Navigateur. Il marche de la manière suivante :

- 1. Dans la barre d'outils du panneau Navigateur, cliquer sur l'icône du Localisateur d'objet. Une liste déroulante apparaît dans la partie inférieure du panneau Navigateur.
- 2. Saisir le string de recherche dans le champ de saisie de cette liste, par exemple name (capture d'écran ci-dessous). Cliquer sur la flèche de la liste déroulante pour afficher tous les objets qui contiennent le string de recherche.

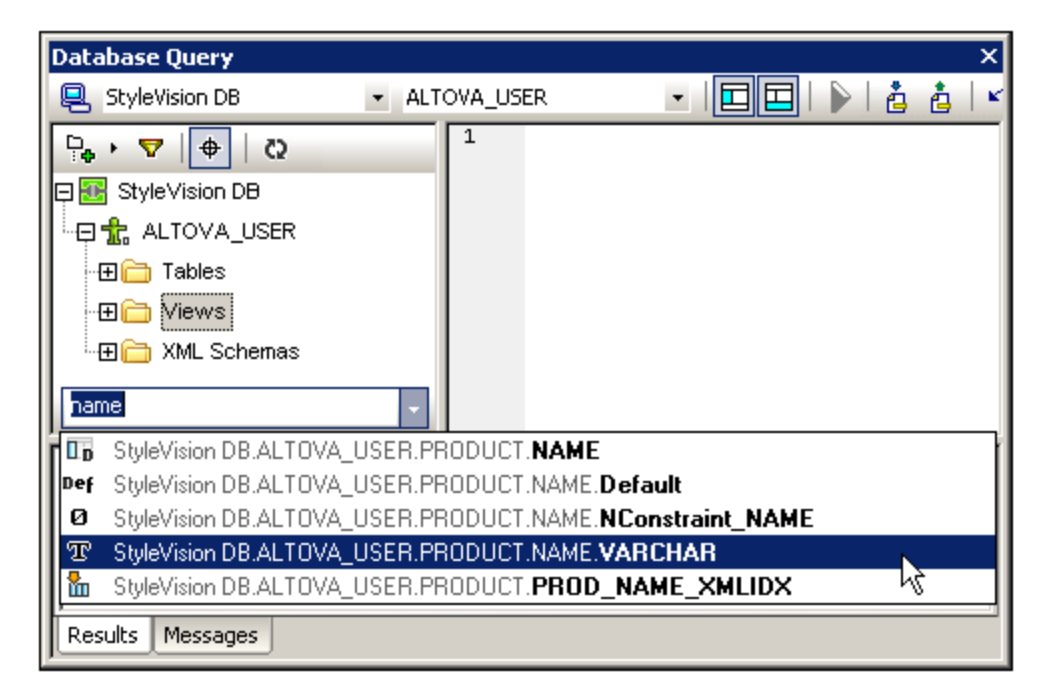

3. Cliquer sur l'objet dans la liste pour le voir apparaître dans le panneau Navigateur.

### <span id="page-1108-1"></span>Réinitialiser les objets racine

L'objet racine de la source de données active peut être réinitialisé en cliquant sur le bouton **Réinitialiser** de la barre d'outils du panneau Navigateur.

# <span id="page-1108-0"></span>**11.8.4 Panneau Requête : Description**

Le panneau Requête est un éditeur SQL intelligent pour saisir des requêtes dans la base de données sélectionnée. Une fois la requête saisie, cliquer sur Exécuter la [commande](#page-1108-2) <sup>dos</sup> de la fenêtre de Requête de la base de données exécute la requête et affiche le résultat et les messages d'exécution dans le [panneau](#page-1112-0) [Résultats/Messages](#page-1112-0)<sup>(1113</sup>. Vous trouverez une description du mode de fonctionnement des requêtes dans la section suivante, *Panneau [Requêtes](#page-1111-0) : Travailler avec des requêtes* <sup>(1112</sup>. Dans cette section, nous décrivons les fonctions principales du panneau Requête :

- Icônes [Éditeur](#page-1108-2) SQL<sup>(109</sup> dans la barre outils de Requête de base de données
- [Options](#page-1109-0) Éditeur SQL <sup>(1110</sup>
- [Définition](#page-1110-0) des régions dans un script SQL<sup>OUU</sup>
- Insertion de [commentaires](#page-1110-1) dans un script SQL<sup>(1111</sup>
- [Utilisation](#page-1111-1) des signets<sup>(1112</sup>

# <span id="page-1108-2"></span>Icônes Éditeur SQL dans la barre d'outils Requête de Base de données

Les icônes suivantes contenues dans la barre outils de la fenêtre Requête de base de données sont utilisées pour le travail avec l'Éditeur SQL :

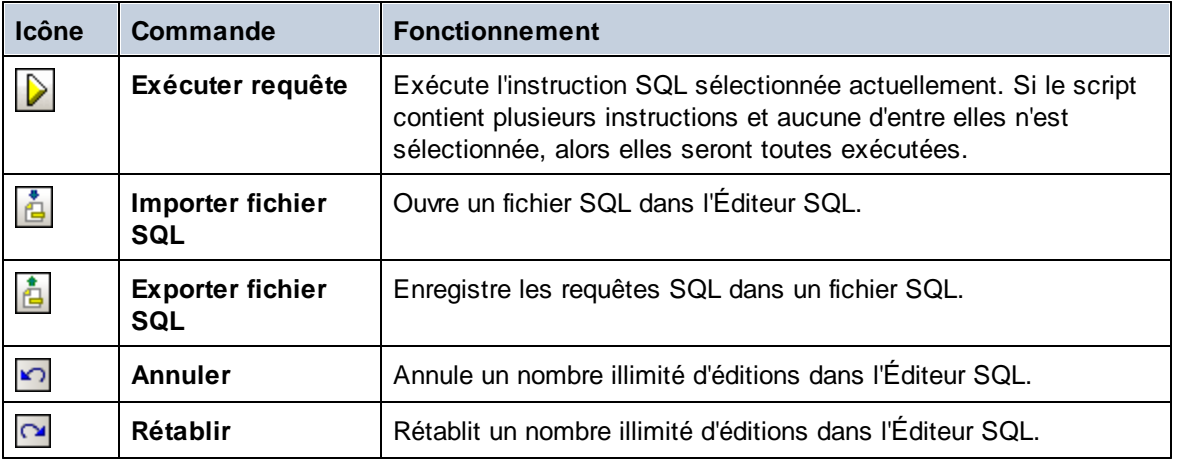

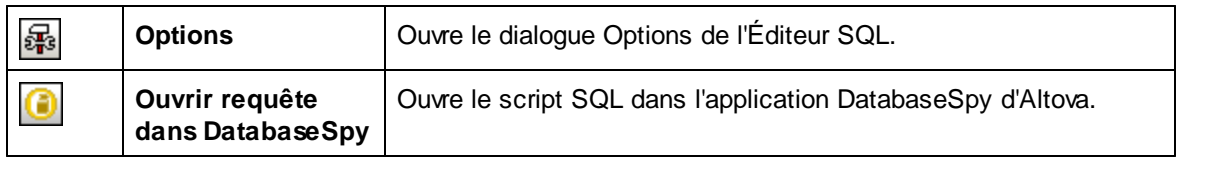

# <span id="page-1109-0"></span>Options Éditeur SQL

Cliquer sur l'icône **Options** dans la barre outils de Requête de base de données pour faire apparaître le dialogue d'Options (*capture d'écran ci-dessous*). Une page de paramètres peut être sélectionnée dans le panneau de gauche, et les options de cette page peuvent être sélectionnées. Cliquer sur le bouton **Restaurer les pages par défaut** pour réinitialiser les options sur cette page à leurs paramètres d'origine.

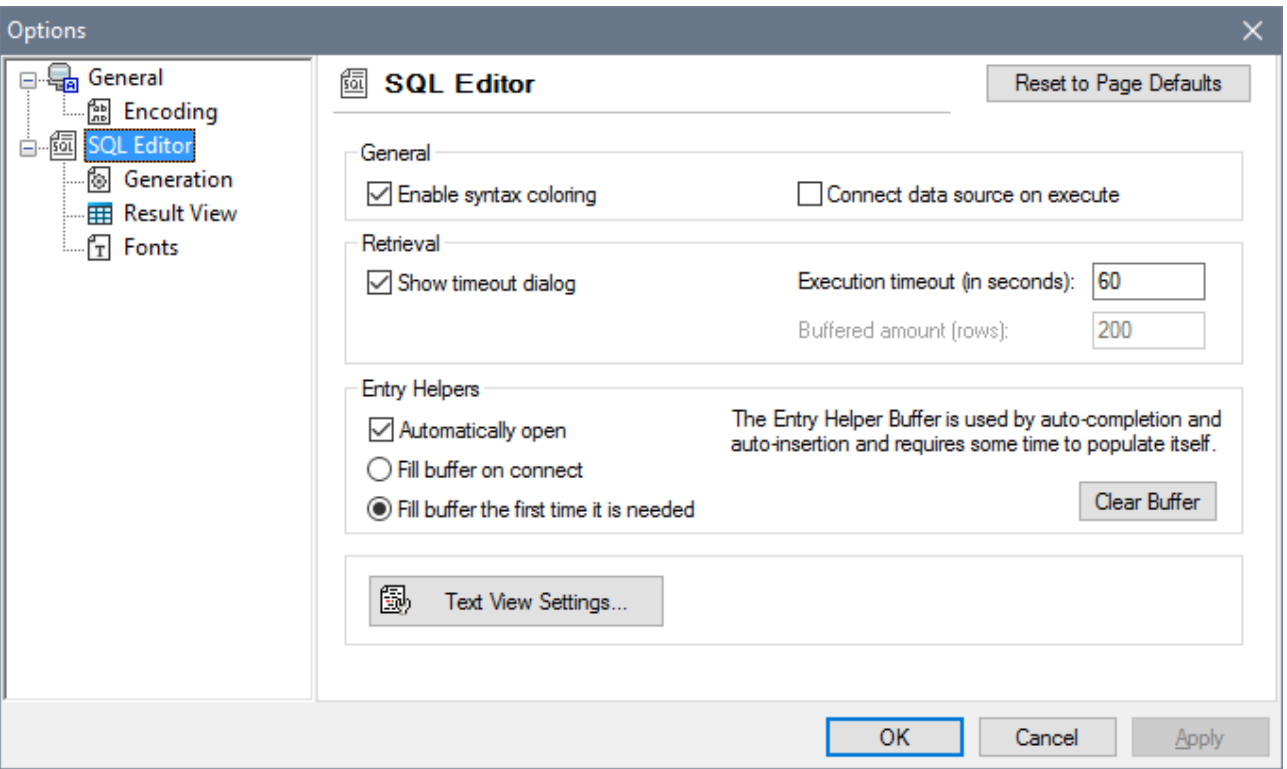

### *Général | Encodage*

Options de configuration de l'encodage de nouveaux fichiers SQL, de fichiers SQL existants pour lesquels l'encodage ne peut pas être détecté et pour la configuration du Byte Order Mark (BOM). (Si l'encodage des fichiers SQL existant peut être détecté, les fichiers sont ouverts et enregistrés sans changer l'encodage.)

### *Éditeur SQL*

Options pour allumer et éteindre par basculement la couleur de la syntaxe et des connexions de source de données lors de l'exécution. Un délai d'expiration peut être défini pour l'exécution de la requête et un dialogue de modification du délai d'expiration peut également être affiché si le délai spécifié est dépassé. Les assistants à la saisie sont des assistants qui font partie de la fonction de remplissage automatique. Lorsque vous saisissez une déclaration SQL, l'éditeur affiche une liste de suggestions de remplissage automatique sensible

au contexte. Ces suggestions peuvent être configurées pour apparaître automatiquement. Si l'affichage automatique est désactivé, vous pouvez demander une suggestion de remplissage automatique dans l'éditeur SQL en appuyant sur **Ctrl+espace**. La temporisation pour les informations de l'aide à la saisie peut être remplie au moment de la connexion à la source de données ou bien lorsqu'elle sera nécessaire pour la première fois. Le bouton de configuration du Mode Texte ouvre un dialogue dans lequel vous pourrez spécifier des paramètres comme des retraits et la taille du texte de l'onglet dans l'éditeur SQL.

#### *Éditeur SQL | Génération SQL*

L'application génère des instructions SQL lorsque vous glissez des objets provenant du panneau Navigation dans le panneau Requête. Les options pour la génération d'instruction SQL peuvent être définies dans l'onglet Génération SQL. Utiliser la fenêtre de liste *Base de données* pour sélectionner un type de base de données et configurer la génération d'instruction de manière individuelle pour les types de base de données variés avec lesquels vous travaillez. L'activation de la case à cocher *Appliquer à toutes les bases de données* permet de configurer les options actuellement sélectionnées pour toutes les bases de données. Les options comprennent l'ajout de points-virgules aux instructions et le placement des identifiants entre des caractères d'échappement.

#### *Éditeur SQL | Affichage résultat*

Options de configuration de l'onglet Résultat.

#### *Éditeur SQL | Police*

Options de configuration du style de police du texte dans l'Éditeur de texte et dans l'Affichage résultat.

# <span id="page-1110-0"></span>Définition des régions dans un script SQL

Des régions sont des sections dans les scripts SQL qui sont marquées et déclarées en tant qu'une unité. Les régions peuvent être réduites et agrandies pour cacher ou afficher les parties du script. Il est également possible d'imbriquer des régions dans d'autres régions. Les régions sont délimitées par les commentaires **- region** et **--endregion**, placés respectivement avant et après la région. Optionnellement, les régions peuvent être dénommées, le nom sera saisi après le délimiteur **--region** (*voir capture d'écran ci-dessous*).

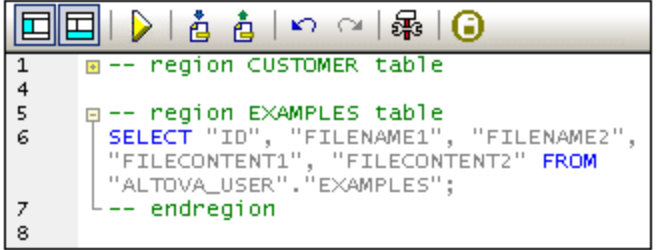

Pour insérer une région, sélectionner l'/les instruction/s à effectuer dans une région, cliquer avec le bouton de droite et sélectionner **Insérer région**. La région à agrandir et réduire est créée. Ajouter un nom si vous le souhaitez. Dans la capture d'écran ci-dessus, veuillez noter la numérotation de lignes. Pour retirer une région, supprimez les deux délimiteurs **--region** et **--endregion**.

### <span id="page-1110-1"></span>Insertion de commentaires dans un script SQL

Vous avez la possibilité de décommenter les textes contenus dans un script SQL. Ces portions du script sont ignorées lorsque le script est exécuté.

- Pour décommenter un bloc, marquer celui-ci, cliquer avec la touche de droite et sélectionner **Insérer/Supprimer commentaire de bloc**. Pour supprimer le commentaire de bloc, marquer le commentaire, cliquer avec le bouton de droite et sélectionner **Insérer/Supprimer commentaire de bloc**.
- · Pour décommenter une ligne ou une partie de ligne, placer le curseur sur le point où le commentaire de ligne devrait démarrer, marquer le commentaire, cliquer avec le bouton de droite et sélectionner **Insérer/Supprimer commentaire de ligne**. Pour retirer le commentaire de ligne, marquer le commentaire, cliquer avec le bouton de droite et sélectionner **Insérer/Supprimer commentaire de ligne**.

# <span id="page-1111-1"></span>Utilisation des signets

Des signets peuvent être insérés dans des lignes spécifiques vous permettant ensuite de naviguer dans les signets du document. Pour insérer un signet, placer le curseur dans la ligne où vous souhaitez ajouter un signet, cliquer avec le bouton de droite et sélectionner **Insérer/Supprimer signet**. Pour vous rendre dans le signet suivant ou précédent, cliquer avec le bouton de droite et sélectionner respectivement **Aller au signet suivant** ou **Aller au signet précédent**. Pour supprimer un signet, placer le curseur sur la ligne contenant le signet que vous souhaitez supprimer, cliquer avec le bouton de droite et sélectionner **Insérer/Supprimer signet**. Pour retirer tous les signets, cliquer avec le bouton de droite et sélectionner **Supprimer tous les signets**.

# <span id="page-1111-0"></span>**11.8.5 Panneau Requête : Travailler avec**

Après s'être connecté à une base de données, vous pourrez saisir et exécuter un script SQL dans l'Éditeur SQL. Cette section décrit :

- Comment un script SQL est saisi dans l'Éditeur SQL.
- Comment le script est exécuté dans la fenêtre de Requête de base de données.

Les icônes suivantes sont traitées dans cette section :

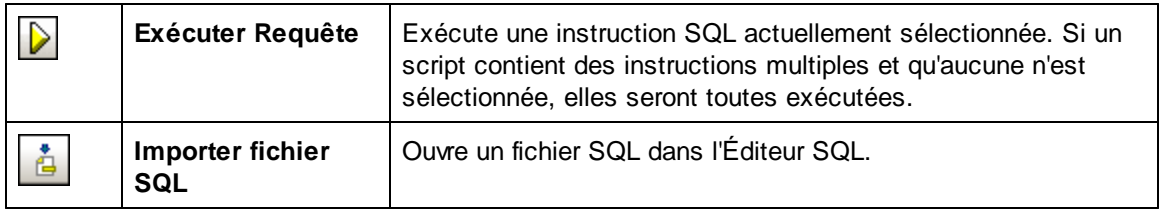

# Créer des instructions SQL et des scripts dans l'Éditeur SQL

Les méthodes de GUI suivantes peuvent être utilisées pour créer des instructions ou des scripts SQL :

- · *Glisser et déposer :* glisser un objet depuis le panneau Navigateur dans l'Éditeur SQL. Une instruction SQL est générée pour interroger la base de données pour cet objet.
- · *Menu contextuel :* cliquer avec le bouton de droite sur un objet dans le panneau Navigateur et sélectionner **Afficher dans Éditeur SQL | Sélectionner**.
- · *Entrée manuelle :* saisir les instructions SQL directement dans l'Éditeur SQL. La fonction de saisie semi-automatique pour vous aider pour l'édition.
- · *Importer un script SQL :* cliquer sur l'icône Importer le fichier SQL dans la barre outils dans la fenêtre de Requête de base de données.

# Exécuter des instructions SQL

Si le script SQL dans l'Éditeur SQL contient plus d'une instruction, sélectionner l'instruction que vous souhaitez exécuter et cliquer sur l'icône **Exécuter** dans la barre d'outils de la fenêtre Requête de base de données. Si aucune instruction n'est sélectionnée dans le script, toutes les instructions du script seront exécutées. La base de données est extraite et affichée en tant que grille da<u>ns</u> l'<mark>onglet [Résultats](#page-1112-1)</mark> <sup>(1113</sup>. Les messages concernant l'exécution sont affichés dans l'onglet [Messages](#page-1113-0)<sup> (1114</sup>.

# <span id="page-1112-0"></span>**11.8.6 Panneau Résultats et Messages**

Le panneau Résultats/Messages comporte deux onglets :

- L'onglet [Résultats](#page-1112-1)<sup>0113</sup> montre les données extraites par la requête. 1113
- L'onglet [Messages](#page-1113-0)<sup>(1114</sup> montre les messages concernant l'exécution de la requête. 1114

# <span id="page-1112-1"></span>Onglet Résultats

Les données extraites par la requête sont affichées sous la forme de grille dans l'onglet Résultats (*capture d'écran ci-dessous*).

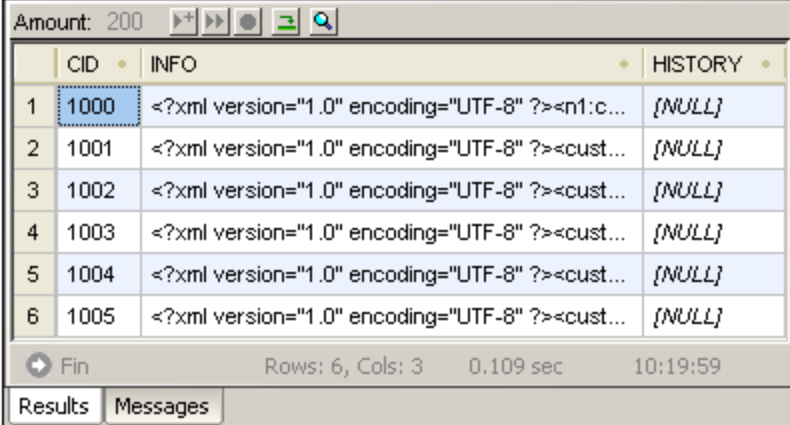

L'onglet Résultats permet d'exécuter les opérations suivantes, par le biais du menu contextuel qui s'affiche lorsque vous cliquez avec le bouton de droite dans l'emplacement approprié de l'onglet Résultats :

- · *Trier dans une colonne :* cliquer avec le bouton de droite à l'endroit de la colonne où vous souhaitez trier les enregistrements, puis sélectionner **Tri | Croissant/Décroissant/Réinitialiser défaut**.
- · *Copier sur le presse-papier :* cette opération s'effectue en deux étapes : (i) sélectionner la plage de données ; et (ii) copier la sélection. Les données peuvent être sélectionnées de plusieurs manières : (i) en cliquant un en-tête de colonne ou un numéro de ligne pour sélectionner la colonne ou la ligne respectivement ; (ii) sélectionner les cellules individuelles (utiliser les touches **Shift** et/ou **Ctrl** pour sélectionner plusieurs cellules) ; (iii) cliquer dans une cellule avec le bouton de droite et sélectionner **Sélection | Ligne/Colonne/Tout**. Une fois avoir effectué la sélection, cliquer avec le bouton de droite et sélectionner **Copier cellules choisies**. La sélection est copiée sur le presse-papier permettant de la coller dans une autre application. Pour copier l'en-tête avec les cellules, utiliser la commande **Copier les cellules sélectionnées avec l'en-tête**.

La barre outils de l'onglet Résultats contient les icônes suivantes :

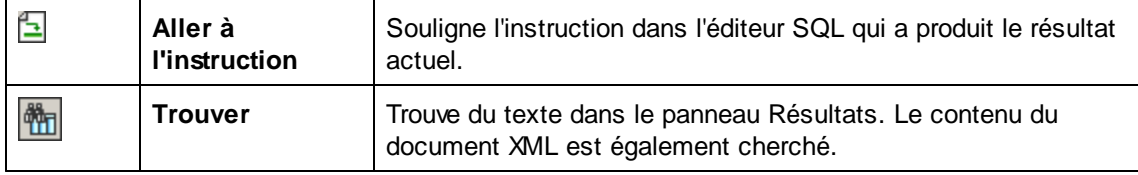

# <span id="page-1113-0"></span>Onglet Messages

L'onglet Messages fournit des informations concernant l'instruction SQL exécutée précédemment et rapporte les erreurs ou les messages d'avertissement.

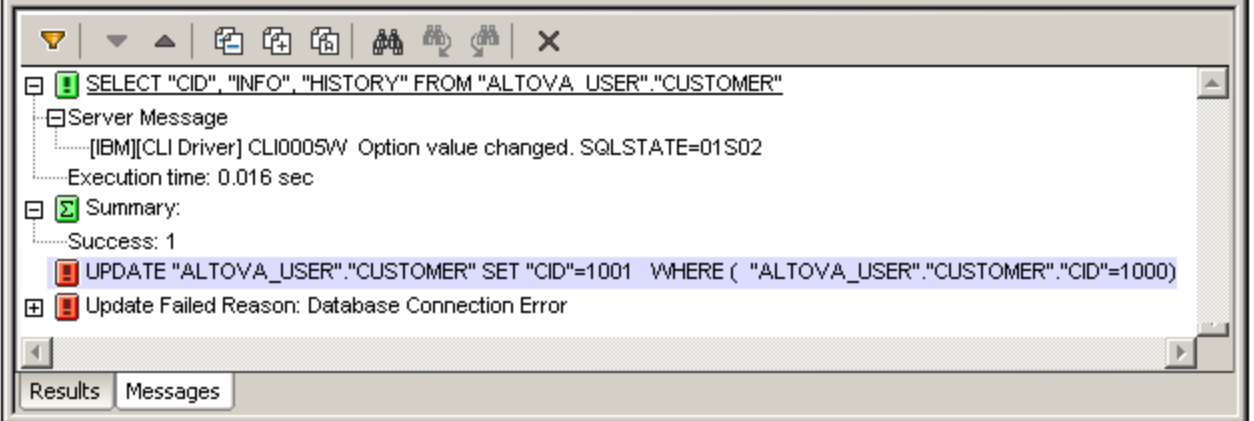

La barre outils de l'onglet Messages contient des icônes qui vous permettent de personnaliser l'affichage, de le parcourir et de copier des messages au presse-papier. L'icône **Filtre** permet l'affichage et la fermeture de types de messages particuliers. Les icônes **Suivant** et **Précédent** vous permettent de parcourir la liste, du haut en bas ou inversement, respectivement. Les messages peuvent aussi être copiés sur le presse-papier avec ou sans leurs composants enfants, leur permettant d'être collés dans des documents. La fonction **Trouver** vous permet de spécifier un terme de recherche et puis, de chercher ce terme dans la liste du haut en bas ou inversement. Enfin, l''icône **Effacer** efface les contenus du panneau Rapport.

**Note :** Ces commandes de barre outils sont également disponibles en tant que commandes de menu contextuel.

# **12 Composants de design**

Cette section décrit un ensemble d'objets de design qui peuvent être placés sur une page. La plupart d'entre eux sont des commandes qui peuvent être placées sur une page ou des fonctions avancées qui peuvent être définies pour une page et/ou le projet.

- · [Tables](#page-1116-0)<sup>tur</sup>, qui explique comment utiliser les différents types de tables qui peuvent être utilisés dans un design
- [Images](#page-1144-0)<sup>1145</sup>, qui décrit les capacités de gestion de l'image puissante de MobileTogether
- · [Audio,](#page-1164-0) Vidéo<sup>d165</sup>, qui offre un aperçu des fonctions audio-vidéo de MobileTogether
- [NFC](#page-1175-0)<sup>(176</sup>, qui décrit comment les messages NFC peuvent être envoyés, reçus et configurés pour un traitement ultérieur
- [Notification](#page-1183-0) Push<sup>1184</sup>, qui décrit comment configurer l'envoi et la réception de notifications push dans des solutions
- [MQTT](#page-1194-0)<sup>(1193</sup>, qui décrit comment définir votre solution MT pour publier et s'abonner aux messages MQTT et comment définir des actions quand un message MQTT est reçu
- [Graphiques](#page-1227-0)<sup>(1228</sup>, qui explique comment configurer les graphiques dans le design
- · Modèles de [commande](#page-1257-0) <sup>(253</sup>, qui décrit comment créer un modèle qui peut être utilisé dans plusieurs endroits dans le design
- [Feuilles](#page-1395-0) de style<sup>(1396</sup>, qui décrivent comment les styles globaux peuvent être appliqués au projet, à la page, à la table et au niveau de commande
- [Rich](#page-1295-0) Text<sup>(1296</sup>, qui décrit comment la [commande](#page-1295-1) Rich Text<sup>(1296</sup> et les [feuilles](#page-1296-0) de style Rich Text<sup>(1297</sup> sont utilisées pour afficher et éditer un texte enrichi dans une solution.
- Solutions pour les utilisateurs [authentifiés](#page-1308-0)<sup>t339</sup>, qui décrit comment configurer une authentification afin que des utilisateurs peuvent être dirigés vers une solution dans un autre MobileTogether Server sans obliger l'utilisateur à devoir se connecter une deuxième fois
- · [Hyperlien](#page-1310-0) vers des solutions<sup>(810</sup>), qui décrivent les mécanismes pour lancer une solution depuis (i) une autre solution, ou (ii) un lien dans un e-mail
# **12.1 Tables**

Vous pouvez insérer des tables dans votre design en déposa<u>nt</u> la [commande](#page-642-0) Table<sup>@®</sup> à l'emplacement où vous souhaitez avoir la table. Pour chaque <u>[commande](#page-642-0) Table <sup>643</sup>,</u> une table est créée. Lorsque vous déposez la commande, le dialogue Nouvelle table (*capture d'écran ci-dessous*) apparaît. Vous pourrez y spécifier le type de table et si vous souhaitez que la table doit avoir une en-tête et/ou un pied de page.

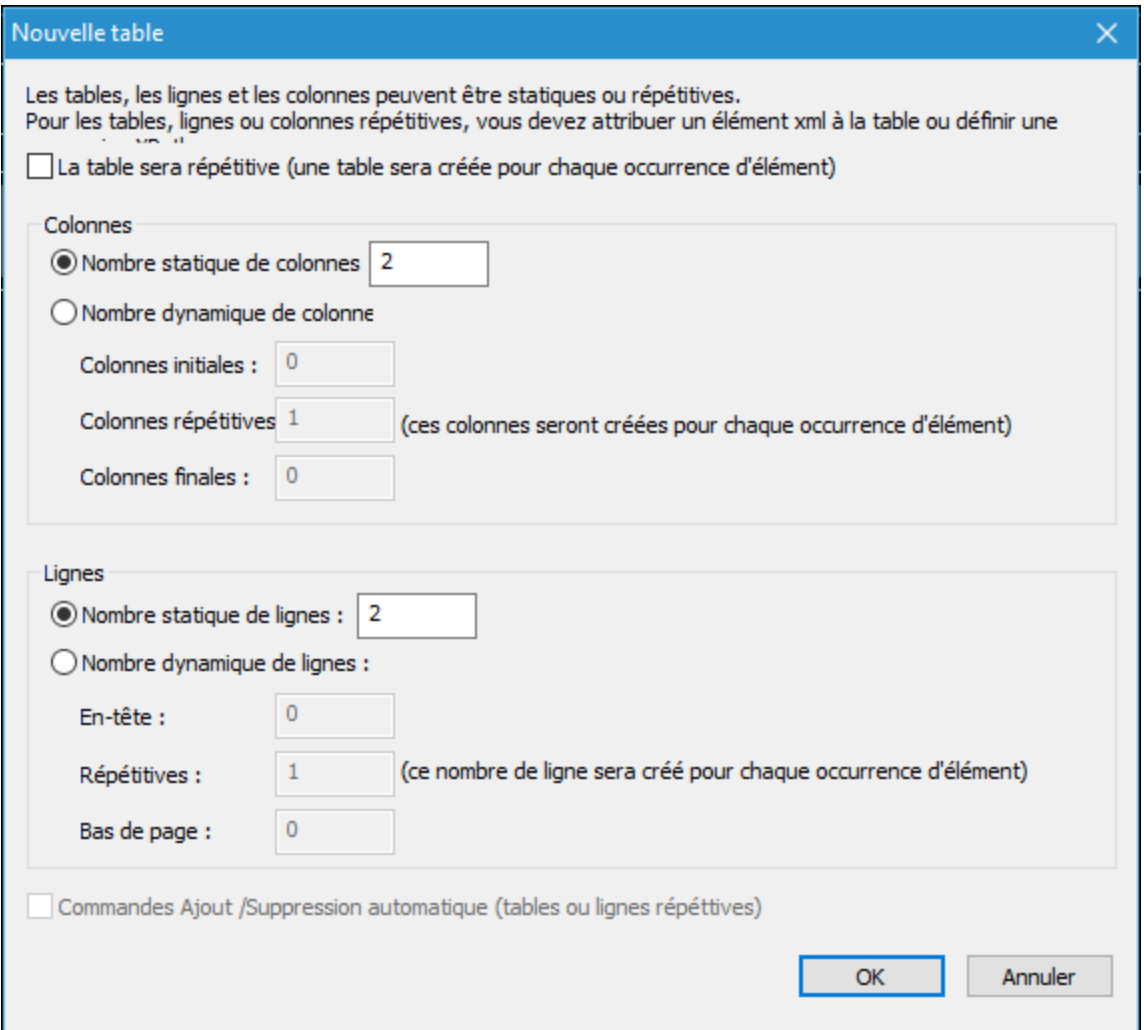

**Note :** vous pouvez imbriquer des tables dans d'autres tables en les déposant à l'emplacement désiré. Vous pouvez utiliser les c<u>o</u>mmandes de modification de la structure dans le <u>[menu](#page-1141-0) de table <sup>(733</sup></u> (ou le <u>menu</u> [contextuel](#page-1141-0) de table<sup>(1142</sup>) pour définir correctement la table imbriquée dans sa table parent et obtenir la structure de table générale désirée. Par exemple, vous pouvez utiliser les commandes **Fractionner** et **Joindre** pour obtenir les plages de colonnes et de lignes désirées.

# Types de tables

Un type de table est spécifié au moment où il est créé. Vous pouvez changer le type de certaines tables ultérieurement.

Il existe quatre types de tables :

- Les tables [statiques](#page-1118-0)<sup>1119</sup> ont un nombre fixe de lignes et de colonnes et sont utiles pour présenter les données dans des lignes et colonnes bien triées. Dans le dialogue Nouvelle table, vous pouvez spécifier le nombre de lignes et de colonnes statiques. Vous pourrez en modifier la structure à tout moment. Les tables statiques sont différentes que les tables dynamiques dans ce sens qu'elles ont un nombre fixe de lignes et de colonnes indépendantes des données sous-jacentes, alors que dans les tables dynamiques, le nombre de lignes ou de colonnes dépend des données sous-jacentes (*voir cidessous*).
- Les tables [répétitives](#page-1119-0)<sup>(120</sup> sont associées à l'élément de source de données. Pour chaque instance de cet élément, une table est créée. En guise de résultat, la table se répète pour chaque instance de l'élément. Puisque chaque table répétitive est créée comme ligne, les tables répétitives s'élargissent de manière verticale. Les tables répétitives peuvent contenir des tables avec des colonnes répétitives (*voir quatrième point de cette liste*).
- Les tables [dynamiques](#page-1124-0) avec lignes répétitives<sup>1125</sup> sont semblables aux tables répétitives, sauf qu'ici il s'agit de la ligne - et non de la table - qui se répète avec chaque instance de l'élément auquel la ligne est associée. Les tables avec des lignes répétitives peuvent contenir des tables avec des colonnes répétitives.
- Les tables [dynamiques](#page-1128-0) avec colonnes répétitives <sup>(123)</sup> appartiennent à deux genres : (i) soit les lignes sont statiques, soit (ii) les lignes sont dynamiques (répétitives). Notez que, si la colonne et la ligne se répètent, chacune doit être associée à un élément répétitif différent depuis la source de page.

# Structure et propriétés de table

La structure interne de la table peut être modifiée ultérieurement à tout moment en utilisant les commandes de modification de la structure dans le <u>[menu](#page-1732-0) de table<sup>1733</sup></u> (ou le <u>menu [contextuel](#page-1141-0) de la table<sup>1142</sup>)</u>. Les propriétés telles que les couleurs d'arrière-plan, le remplissage, la couleur de texte pour toute la table et pour les colonnes, lignes et cellules individuelles sont spécifiées en sélectionnant le composant de table respectif et en lui attribuant des propriétés dans le Volet Styles & [Propriétés](#page-283-0)<sup>(284)</sup>.

Pour plus d'informations, voir les sections : <u>[Propriétés](#page-1132-0) de table<sup>1133</sup></u> et <u>Menu [contextuel](#page-1141-0) de table<sup>1142</sup>.</u> Voir également la description de la [commande](#page-642-0) Table<sup>643</sup>.

## Dans cette section

Cette section est organisée comme suit :

- Tables [statiques](#page-1118-0)<sup>1119</sup>
- Tables [répétitives](#page-1119-0)<sup>(1120</sup>
- Table [dynamique](#page-1124-0) avec lignes répétitives <sup>(125</sup>
- Table [dynamique](#page-1128-0) avec colonnes répétitives (1129)
- [Propriétés](#page-1132-0) de table <sup>(1133</sup>
- Menu [contextuel](#page-1141-0) de table<sup>(1142</sup>

# <span id="page-1118-0"></span>**12.1.1 Tables statiques**

Les tables statiques sont utiles pour présenter les données dans des colonnes et des lignes bien ordonnées.

## Création de table et structure

Une table est définie en tant que table statique au moment où la [Commande](#page-642-0) de table <sup>[43</sup>] est déposée dans le design. Dans le dialogue Nouvelle table qui apparaît lorsque la commande est déposée dans le design (*capture d'écran ci-dessous*), veuillez spécifier un nombre statique de colonnes et un nombre statique de lignes. En cliquant sur **OK**, une table statique est insérée avec le nombre de colonnes et de lignes spécifié. Vous pouvez maintenant ajouter du contenu dans les cellules de la table et spécifier les propriétés de style pour la table et pour les colonnes, lignes et cellules individuelles.

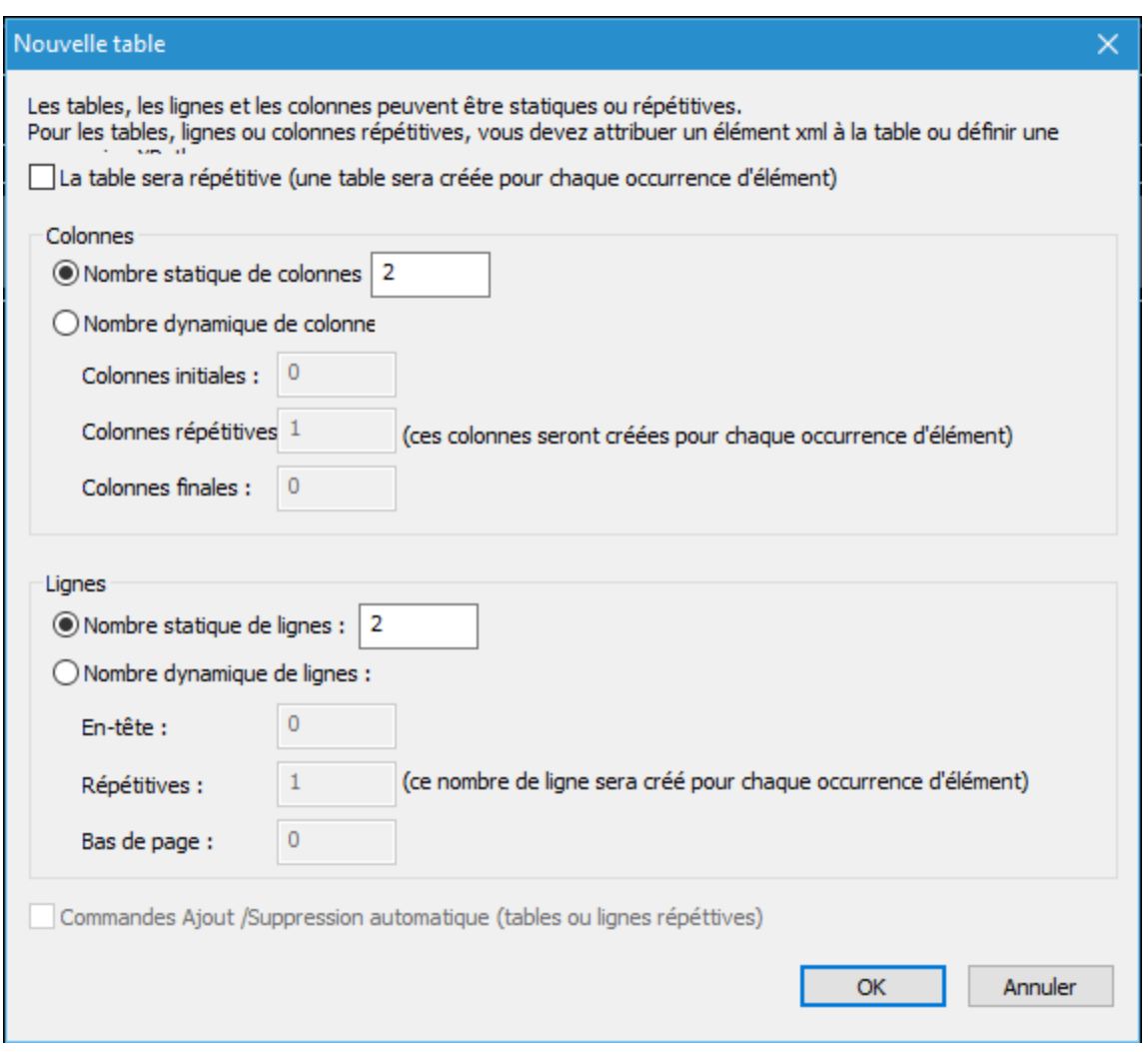

Les commandes de restructuration de table sont disponibles dans le menu [contextuel](#page-1141-0) de la table <sup>1142</sup>.

Les propriétés de [formatage](#page-1132-0) de la table<sup>1133</sup> sont disponibles dans le Volet Styles & [Propriétés](#page-283-0)<sup>284</sup>.

## Contenus de table

Les cellules d'une table statique peuvent contenir les éléments suivants :

- Un texte statique
- · Un nœud provenant d'une source de page
- · Une commande de page (avec ou sans un lien vers un nœud de source de page)
- · Une table imbriquée

Le contenu de cellule est généralement une [commande](#page-426-0) de page 427. La capture d'écran ci-dessous montre trois tables statiques dans un design.

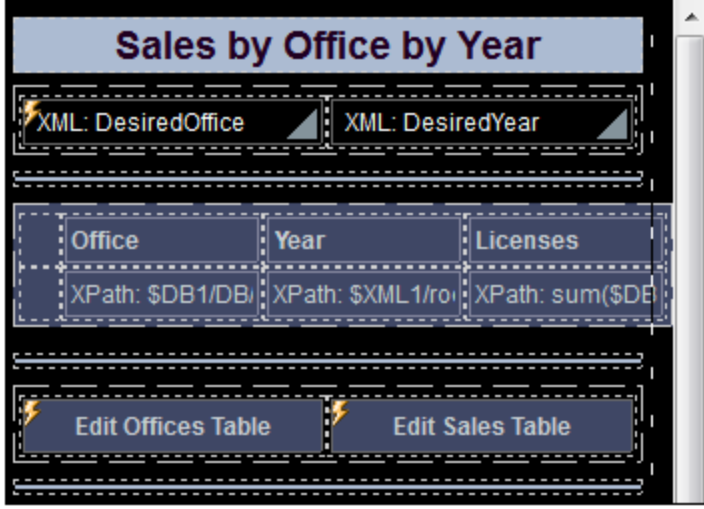

Toutes les cellules dans ces tables, sauf deux cellules (qui sont vides), contiennent une [commande](#page-426-0) <sup>427</sup> chacune.

- Les deux cellules de la première table contiennent des [listes](#page-483-0) de choix<sup>(484)</sup>.
- · La deuxième table contient deux cellules vides (utilisées pour l'espacement) et six cellules comportant une [commande](#page-569-0) Libellé<sup>(570</sup> chacune.
- La troisième table contient deux **[boutons](#page-299-0)**<sup>3000</sup>. (Le symbole de l'éclair dans certaines commandes indique que des *[actions](#page-687-0)* <sup>688</sup> ont été définies pour les commandes.)

# <span id="page-1119-0"></span>**12.1.2 Tables répétitives**

Les tables répétitives fonctionnent comme suit :

- · Un élément répétitif dans la source de page est associée à la table répétitive (*voir exemples cidessous*).
- · La table peut être conçue pour contenir autant de lignes et de colonnes que vous le souhaitez.
- · Pour chaque occurrence de l'élément répétitif, la table que vous concevez sera répétée. Donc, si le design de table contient deux lignes, alors une table contenant deux lignes sera créée pour chaque occurrence de l'élément répétitif.
- · Le contenu de la table peut être dynamique. Les expressions XPath se trouvant dans la table auront l'élément répétitif associé en tant que son nœud de contexte. Pour chaque occurrence de l'élément, l'occurrence spécifique sera le nœud contextuel pour cette table spécifique (*voir exemples ci-dessous*).
- Une commande Ajouter/Supprimer peut être ajoutée à la table qui permet ainsi à l'utilisateur final d'ajouter de nouvelles lignes et de supprimer des lignes individuelles. Par exemple, si l'utilisateur ajoute une ligne, une nouvelle occurrence de l'élément de table associé sera ajoutée à l'arborescence de la source de page. Ces modifications peuvent être enregistrées dans la source de données, permettant ainsi à l'utilisateur final de modifier la source de données.

Une table répétitive est définie au moment où la [Commande](#page-642-0) de table <sup>643</sup> est déposée dans le design.

# Exemple

Un élément **Person** dans la source de page contient, par exemple, les éléments enfants **First**, **Last** et **Phone**. L'élément **Person** peut se produire plusieurs fois (ses instances). Nous souhaitons créer une table de ce type :

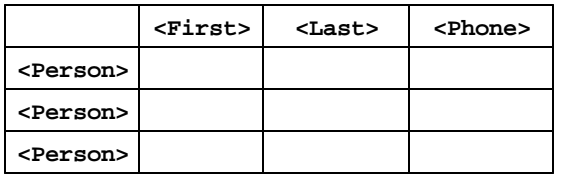

Puisque l'élément **Person** se répète, nous pouvons créer une table répétitive associée avec l'élément **Person** et spécifier, dans le dialogue Nouvelle Table (*voir ci-dessous*), que la table a uniquement une ligne et quatre colonnes. Dans cette table, le nœud contextuel est **Person**. Dans chaque colonne, nous établissons des liens de source de page vers les nœuds enfants respectifs (*voir capture d'écran ci-dessous*). La première colonne contient une expression XPath pour numéroter l'élément **Person** actuelle, par exemple : **count(precedingsibling::\*)+1**. Le design pourrait ressembler à :

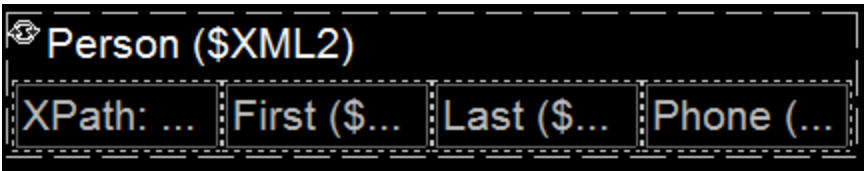

La table générée pourrait ressembler à :

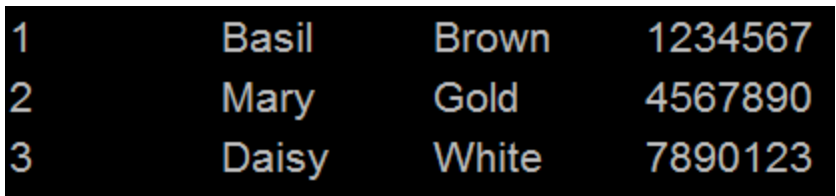

**Note :** Un flux de données peut être généré depuis une expression XPath/XQuery et peut être utilisé en tant que source de données. Néanmoins, ce type de données est créé pour l'utilisation actuelle uniquement et n'est pas accessible en tant que source de page pour être utilisé à un autre endroit du document.

Différence entre une table répétitive et une table à lignes dynamiques Une <u>table [répétitive](#page-1119-0)<sup>(1120</sup></u> est différente d'une <u>table à lignes [dynamiques](#page-1124-0)<sup>(1125</sup> :</u>

- Dans une *table [répétitive](#page-1119-0)*<sup>(120</sup>, c'est toute la table qui est associée avec la structure de données répétitive. Une nouvelle table est générée pour chaque occurrence
- **•** Dans une *table à lignes [dynamiques](#page-1124-0)*<sup>(123)</sup>, un groupe de ligne de table est associé avec la structure répétitive.

Cette différence entraîne deux effets de design :

- Une *table à lignes [dynamiques](#page-1124-0)* <sup>(123</sup> peut avoir un en-tête et/ou un pied de page qui s'applique à toute la table. Toutefois, si une en-tête et/ou un pied de page sont nécessaires pour une *table [répétitive](#page-1119-0)* <sup>(120</sup>, ils peuvent être rajoutés en dehors de la table répétitive. Si ajouté à l'intérieur, alors l'en-tête/le pied de page se répétera avec chaque répétition de la table.
- · Puisque les tables sont généralement rendues avec un espace au-dessus et en-dessous d'eux dans les écrans d'appareil, les *tables [répétitives](#page-1119-0)* <sup>uzo</sup> contiendront un espace vertical entre chaque paire de tables répétitives.

Pour transformer une table statique en une table répétitive après que la table ait été créée, il faut changer sa [Propriété](#page-1132-0) répétitive <sup>1133</sup> à vrai, puis associer la table avec un élément répétitif depuis une source de page.

# Créer une table répétitive

Définir une table répétitive comme suit :

1. Dans le dialogue Nouvelle table qui apparaît lorsque la commande Table est déposée dans le design (*capture d'écran ci-dessous*), cocher la case *Table sera répétitive* pour rendre la table répétitive. Veuillez noter que c'est la table qui se répète pour chaque instance d'une ligne de table répétitive.

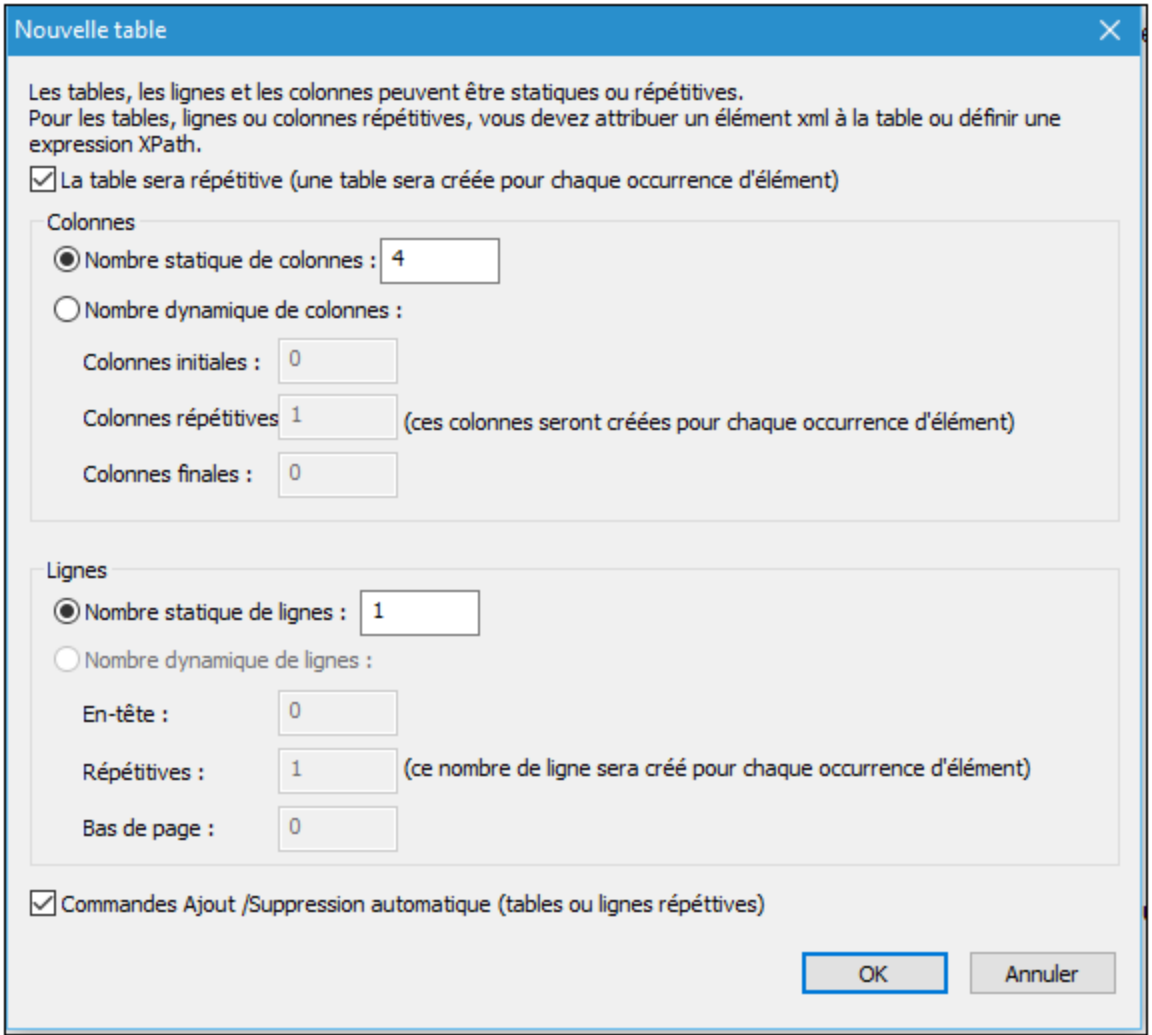

- 2. Spécifier le nombre de colonnes et de lignes statiques que la table comportera. Vous pouvez ensuite ajouter les colonnes et les lignes à la table répétitive avec le <u>menu [contextuel](#page-1141-0) de la table (1142</u>.
- 3. Spécifier si vous souhaitez ajouter des commandes automatiques Ajouter/Supprimer. En cas d'ajout, chaque table répétitive dans la solution, en fait une ligne, aura un bouton **Supprimer** et toute la structure de la table répétitive aura un bouton **Ajouter** pour ajouter une table répétitive (ligne) à la structure (*voir la capture d'écran ci-dessous d'une solution simulée*).

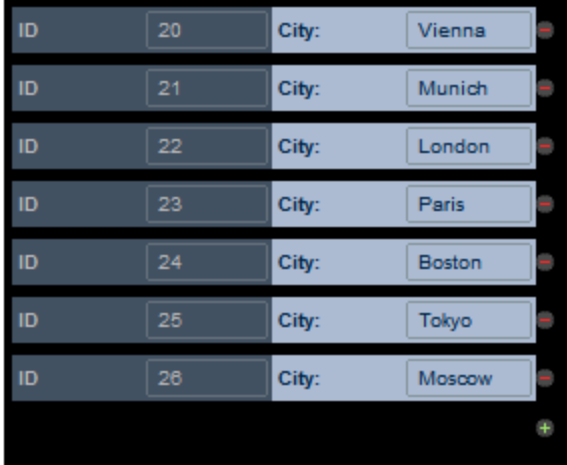

4. En cliquant sur **OK** dans le dialogue Nouvelle table, la table est ajoutée au design. La table répétitive doit maintenant être associée avec l'élément répétitif provenant de la source de page (*voir capture d'écran ci-dessous*).

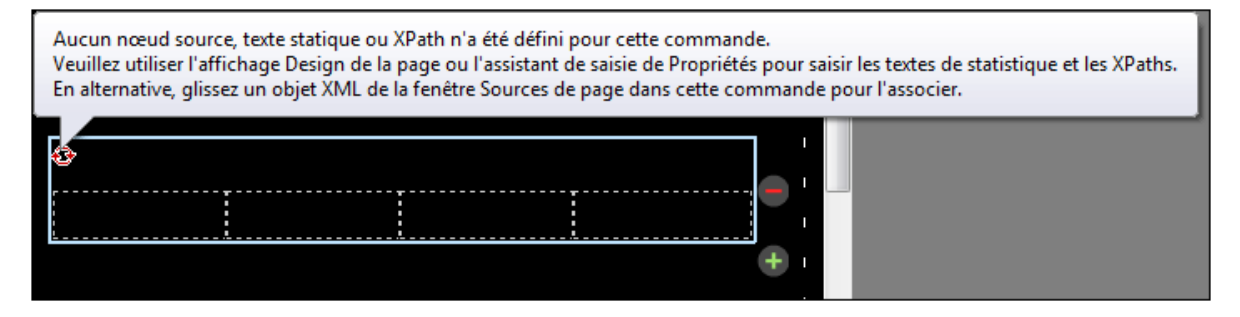

- 5. Associer un élément répétitif avec la table répétitive en glissant/déposant l'élément depuis le [Volet](#page-279-0) de [sources](#page-279-0) de page<sup>(280</sup>) dans la table.
- 6. Vous pouvez maintenant ajouter du contenu aux cellules de la table. Le nœud contextuel pour les expressions XPath contenues dans les cellules de table est le nœud d'élément qui est associé avec la table répétitive (*voir étape précédente*). Pour utiliser le nœud contextuel, les expressions XPath dans les cellules de table doivent être relatives au nœud contextuel. Le contenu de cellule peut être une table emboîtée (statique ou dynamique) ou une commande de page (avec ou sans un lien vers un nœud de source de page), ou même des nœuds de source de page. Lorsqu'un nœud de source de page est déposé dans une cellule, les données contenues dans cette cellule seront éditables. Dans la capture d'écran ci-dessous, quatre commandes ont été ajoutées (de la gauche à la droite) : libellé, champ édition, libellé et champ édition.

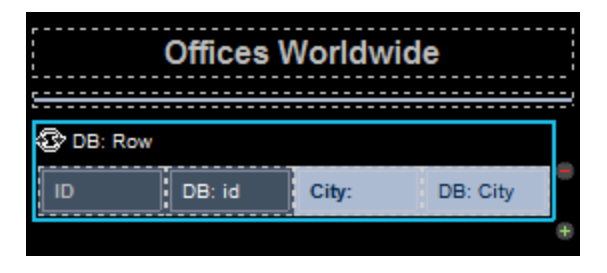

Cette table répétitive produit la structure répétitive suivante dans la solution MobileTogether.

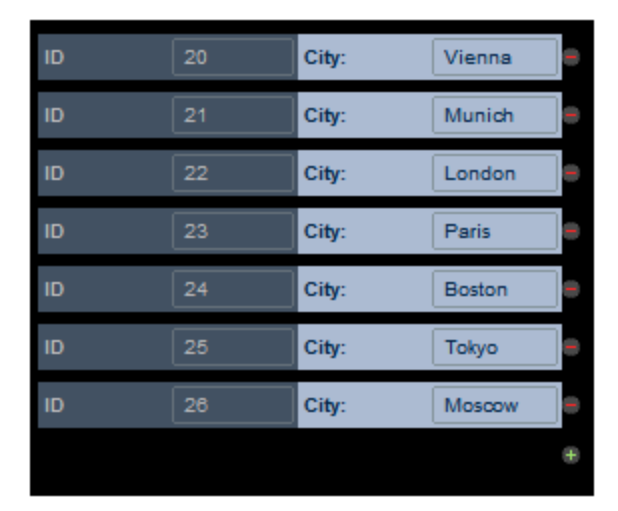

Des commandes de restructuration de la table sont disponibles dans le menu [contextuel](#page-1141-0) de la table <sup>1143</sup>. [Les](#page-1132-0) propriétés de [formatage](#page-1132-0) de la table<sup>tuss</sup> sont disponibles dans le <u>Volet Styles & [Propriétés](#page-283-0)<sup> 284</sup>.</u> Voir aussi Lignes [dynamiques](#page-1128-0)<sup>[1125</sup>] et Colonnes dynamiques<sup>[1129</sup>.

# <span id="page-1124-0"></span>**12.1.3 Table dynamique avec lignes répétitives**

Une table dynamique avec lignes répétitives fonctionne comme suit :

- Une ligne répétitive est associée à un élément répétitif d'une source de page.
- · Lorsque la table est rendue, le nombre de lignes contenu correspondra dynamiquement au nombre d'occurrences de l'élément répétitif. Chaque ligne de table correspondra à une instance de l'élément répétitif.
- · Lorsque vous définissez une table avec des lignes répétitives, vous pouvez spécifier combien de lignes seront répétées pour chaque occurrences de l'élément. Par exemple, vous pourriez donc spécifier que chaque **groupe de lignes dynamique** contient deux lignes. Dans ce cas, deux lignes sont générées pour chaque instance de l'élément répétitif. Puisque l'unité de table qui correspond à l'élément des données répétitif peut contenir plus d'une ligne, nous faisons référence à cette unité comme **groupe de lignes de table**. Donc, plus précisément, il s'agit du groupe de lignes qui se répète.
- · Le nœud contextuel de chaque groupe de lignes répétitif sera l'instance spécifique de l'élément répétitif dans la source de données.
- · Un contrôle Ajouter/Supprimer peut être ajouté à la table. Ceci permet aux utilisateurs finaux d'ajouter un nouveau groupe de lignes et de supprimer les groupes de lignes individuels. Chaque ajout/suppression correspondra à une instance de l'élément de données répétitif. L'utilisateur final peut enregistrer les modifications de retour à la source de données.
- · Vous pouvez mixer les lignes statiques et répétitives. Par conséquent, une ligne statique peut être placée entre deux groupes de lignes répétitives.
- · Pour chaque table avec des lignes répétitives, vous pouvez ajouter une en-tête ou un bas de page via les commandes du menu contextuel. Dans ce cas, la table entière aurait une en-tête ou un bas de page, et les groupes de lignes répétitives seraient générés au sein du corps de la table.
- · Si une table avec des lignes répétitives contient une en-tête ou un bas de page, vous pouvez convertir le groupe entier de composants dans une table par le biais du menu contextuel. Dans ce cas, tous les composants de la table répétitive seront répétés pour chaque instance de l'élément de données répétitif.

· Une table dynamique peut contenir plus d'un groupe de lignes de table.

Une table dynamique avec des lignes répétitives est définie au moment où la [commande](#page-642-0) de table <sup>643</sup> est déposée dans le design.

# Exemple

Un élément **Person** dans la source de page contient une structure répétitive (par ex., les éléments **First**, **Last**, et **Phone**). L'élément **Person** peut apparaître de multiples fois (ses occurrences). Si un groupe de lignes de table est associé à l'élément **Person**, alors la table sera générée avec autant de groupes de lignes de table qu'il y a d'éléments **Person** (*voir la table ci-dessous*). Si le nombre d'éléments **Person** dans la source de page change, alors le nombre de lignes dans la table change automatiquement.

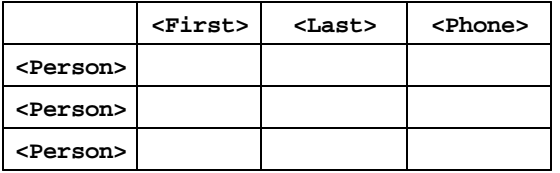

Le design affiché dans la capture d'écran ci-dessous contient une table avec un seul groupe de lignes de tables répétitives. Le groupe de ligne est associé avec l'élément **Person** et il consiste en une ligne et quatre colonnes.

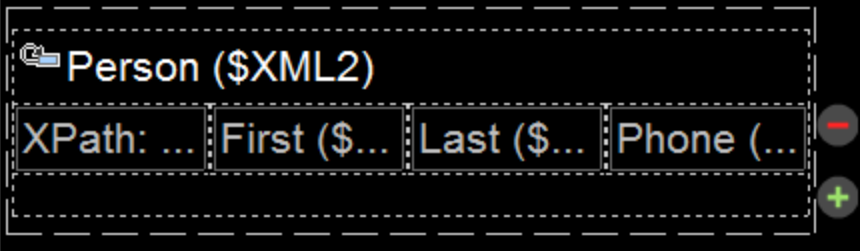

Pour chaque occurrence de l'élément associé au groupe de lignes, le groupe de lignes entier est généré. Les expressions XPath à l'intérieur du groupe de lignes sont sont résolues avec l'occurrence actuelle de l'élément associé en tant que le nœud contextuel.

**Note :** Un flux de données peut être généré depuis une expression XPath/XQuery et peut être utilisé en tant que source de données. Néanmoins, ce type de données est créé pour l'utilisation actuelle uniquement et n'est pas accessible en tant que source de page pour être utilisé à un autre endroit du document.

# Différence entre une table répétitive et une table à lignes dynamiques Une <u>*table [répétitive](#page-1119-0)<sup>(123)</sup></u> est différente d'une <u>table à lignes [dynamiques](#page-1124-0)</u> <sup>(125</sup>) :</u>*

- Dans une *table [répétitive](#page-1119-0)*<sup>(120</sup>, c'est toute la table qui est associée avec la structure de données répétitive. Une nouvelle table est générée pour chaque occurrence
- Dans une *table à lignes [dynamiques](#page-1124-0)* <sup>(123</sup>, un groupe de ligne de table est associé avec la structure répétitive.

Cette différence entraîne deux effets de design :

• Une *table à lignes [dynamiques](#page-1124-0)* <sup>(125</sup> peut avoir un en-tête et/ou un pied de page qui s'applique à toute la table. Toutefois, si une en-tête et/ou un pied de page sont nécessaires pour une *table [répétitive](#page-1119-0)* <sup>(120</sup>, ils peuvent être rajoutés en dehors de la table répétitive. Si ajouté à l'intérieur, alors l'en-tête/le pied de page se répétera avec chaque répétition de la table.

Puisque les tables sont généralement rendues avec un espace au-dessus et en-dessous d'eux dans les écrans d'appareil, les *tables [répétitives](#page-1119-0)* <sup>uzo</sup> contiendront un espace vertical entre chaque paire de tables répétitives.

Pour convertir une *table [répétitive](#page-1119-0)*<sup>(1120</sup> en une *table à lignes [dynamiques](#page-1124-0)* <sup>1125</sup>, cliquez avec la touche de droite sur la ligne de table que vous souhaitez convertir en une ligne dynamique, puis sélectionnez **Table dynamique ou répétitive | Convertir cette ligne en une ligne répétitive**. Vous pouvez ajouter une ligne d'en-tête ou de pied de page dans une ligne répétitive par le biais de la commande du menu contextuel **Table dynamique ou répétitive**

## Créer une table avec des lignes répétitives

Définir une table avec des lignes répétitives comme suit :

1. Dans le dialogue Nouvelle table qui apparaît lorsque la commande est déposée (*capture d'écran cidessous*), assurez-vous que la *Table sera répétitive* n'est pas cochée. Puis, sélectionnez un *nombre dynamique de lignes*. Cela crée une table qui contient un groupe de lignes de table répétitive.

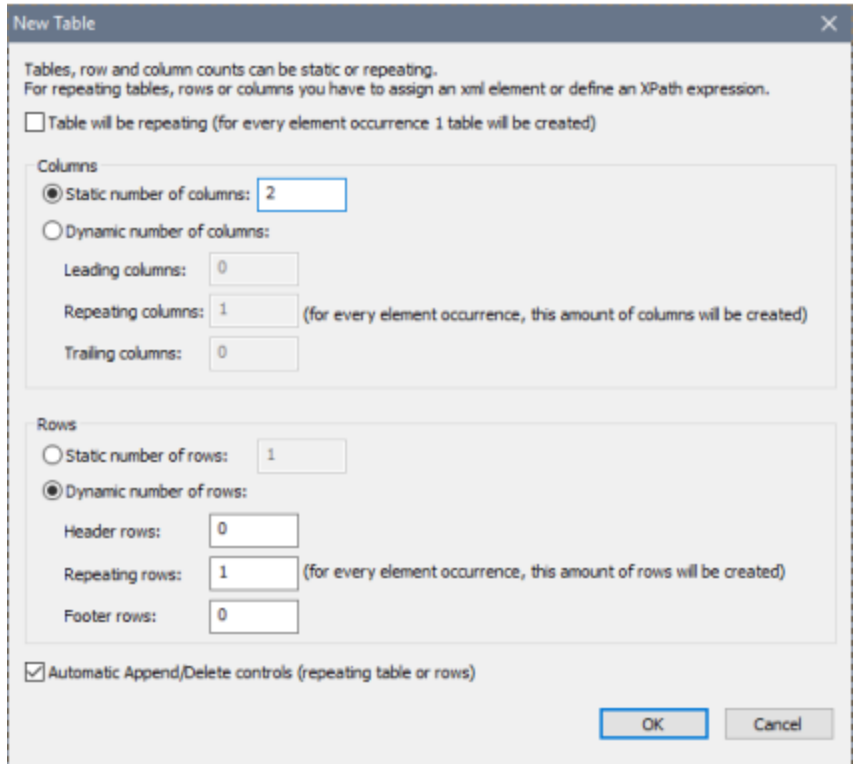

- 2. Spécifiez le nombre de colonnes que la table comportera et le nombre de lignes que le groupe de ligne aura (le total des lignes constitue le groupe de lignes). Vous pouvez aussi préciser que la table aura une en-tête et/ou un pied de page.
- 3. Spécifier si vous souhaitez ajouter des commandes automatiques Ajouter/Supprimer. En cas d'ajout, chaque ligne répétitive dans la solution aura un bouton **Supprimer** et la table aura un bouton **Ajouter** pour ajouter un groupe de lignes (*voir la capture d'écran de la solution simulée ci-dessous*).

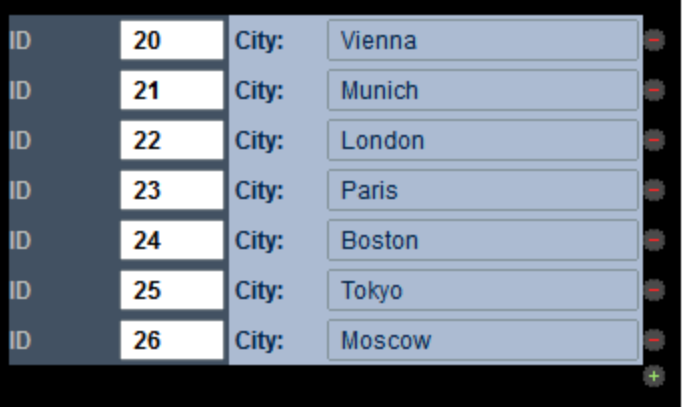

- 4. En cliquant sur **OK** dans le nouveau dialogue de table, la table est ajoutée au design.
- 5. Le groupe de lignes doit maintenant être associé avec l'élément répétitif provenant de la source de page. Pour associer le groupe de ligne avec un élément répétitif, glisser/déposer l'élément depuis le Volet de [sources](#page-279-0) de page<sup>(280</sup>) dans la table. Chaque instance de cet élément générera un groupe de lignes dans la table.
- 6. Vous pouvez maintenant ajouter du contenu aux cellules de la table. Le nœud contextuel pour les expressions XPath contenues dans les cellules de table est le nœud d'élément qui est associé avec le groupe de lignes dynamique (*voir étape précédente*). Le contenu de la cellule peut être une table (statique ou dynamique) ou une commande de page (avec ou sans un lien vers un nœud de source de page), ou même des nœuds de source de page. Lorsqu'un nœud de source de page est déposé dans une cellule, les données contenues dans cette cellule seront éditables. Dans la capture d'écran cidessous, quatre commandes ont été ajoutées (de la gauche à la droite) : libellé, champ édition, libellé et champ édition.

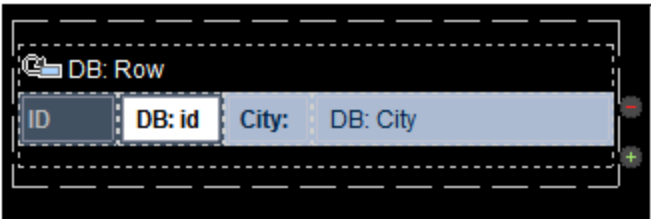

Cette ligne dynamique produit la structure suivante dans la solution MobileTogether.

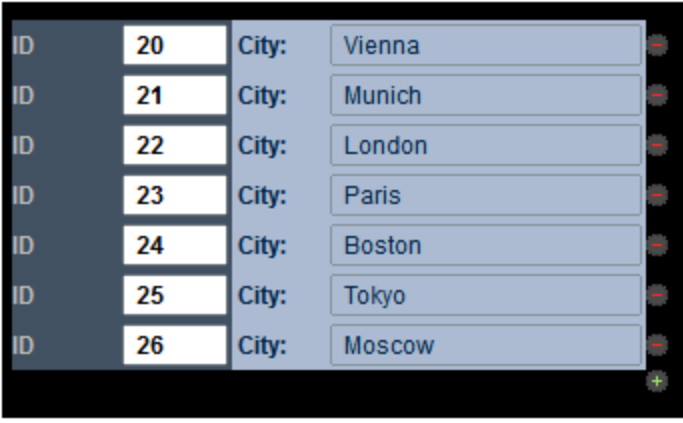

Pour plus d'informations concernant l'étendue des colonnes dynamiques, voir la section Fusion et [couverture](#page-1137-0) des [lignes/colonnes](#page-1137-0)<sup>(1138</sup>.

Des commandes de restructuration de la table sont disponibles dans le menu [contextuel](#page-1141-0) de la table <sup>1143</sup>. Les propriétés de form<u>atage de la table<sup>tuss</sup></u> sont disponibles dans le <u>Volet Styles & [Propriétés](#page-283-0)<sup> 284</sup>.</u> Voir aussi Tables [répétitives](#page-1119-0)<sup>(1120</sup> et Colonnes [dynamiques](#page-1128-0)<sup>(1129</sup>.

#### Ajouter des groupes de lignes de table supplémentaires

Vous pouvez utiliser tout mécanisme de construction de table disponible pour ajouter des groupes de lignes de table supplémentaires. Par exemple, vous pouvez ajouter une ligne statique et convertir ceci en un groupe de lignes de table, ou alors vous pouvez ajouter une table avec des lignes répétitives.

# <span id="page-1128-0"></span>**12.1.4 Table dynamique à colonnes répétitives**

Dans le cadre d'une ligne de table, si une colonne se répète, ces répétitions peuvent être affichées par le biais de la fonction de colonnes dynamiques. La colonne est associée avec un élément répétitif d'une source de page. Lorsque la table est rendue, le nombre de colonnes correspondra dynamiquement au nombre d'instances de l'élément associé.

Les colonnes dynamiques peuvent se produire dans deux types de contextes de colonnes :

· *Lignes statiques, colonnes dynamiques :* dans cette situation, la table croît horizontalement et non verticalement (*comparer la table ci-dessous avec la table [dynamique](#page-1124-0) avec des lignes répétitives* ). 1125Dans ce cas, la première colonne sert d'« en-tête » ; elle contient les noms des lignes. (Une colonne de début peut être ajoutée lorsque la table est créée mais puisque la colonne du début est statique, elle peut aussi être créée ultérieurement).

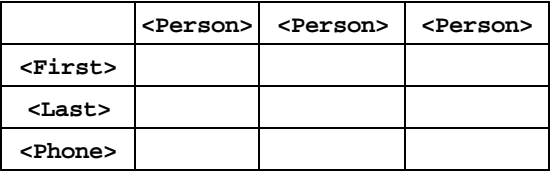

· *Lignes dynamiques, colonnes dynamiques:* la table peut croître aussi bien verticalement (lignes supplémentaires) qu'horizontalement (colonnes supplémentaires). Pour créer ce type de table, le nombre d'instances d'élément de colonne dans la source de page doit être le même pour toutes les lignes. Par exemple, dans la table ci-dessous, chacun des quatre éléments **week** (chacun correspondant à une ligne dans la table) contient exactement trois éléments **day** (les colonnes de la table). Si un des éléments **week** contient un autre nombre d'éléments **day** que trois, la table ne pourra pas être tracée correctement. Veuillez noter que, généralement : (i) les éléments de colonne se produisent dans les éléments de ligne, aussi bien dans la source de page que dans le design de table ; (ii) les noms des éléments de ligne sont les mêmes et les noms des éléments de colonne sont les mêmes. Néanmoins, aucun de ces deux points n'est une condition nécessaire pour créer ce type de table dynamique : (i) les éléments de colonne peuvent se produire en dehors des éléments de ligne, et (ii) les noms des lignes/colonnes peuvent être différents.

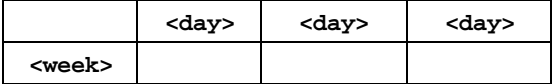

**Note :** Un flux de données peut être généré depuis une expression XPath/XQuery et peut être utilisé en tant que source de données. Néanmoins, ce type de données est créé pour l'utilisation actuelle uniquement et n'est pas accessible en tant que source de page pour être utilisé à un autre endroit du document.

# Exemple : colonnes dynamiques pour les jours dans les lignes dynamiques concernant les semaines

La capture d'écran ci-dessous affiche un élément **calendar** qui contient quatre éléments **week**, avec chacun un élément **week** contenant sept éléments **day**. Nous pouvons faire une table contenant des lignes dynamiques pour les éléments **week** et les colonnes dynamiques (à l'intérieur de chaque élément **week**) pour les éléments de **day**. Veuillez noter que dans la structure des données (i) les éléments **day** se trouvent à l'intérieur des **week** éléments, et (ii) le nombre des éléments **day** à l'intérieur de chaque élément **week** est le même : sept.

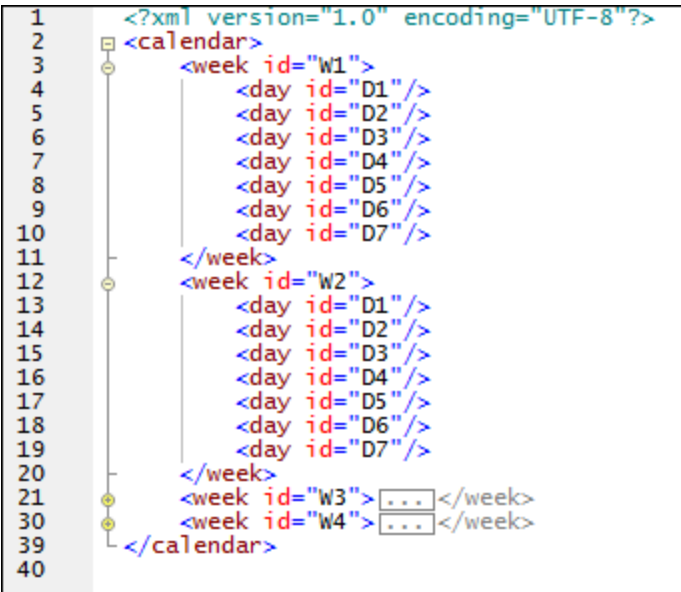

# Créer des colonnes dynamiques dans des lignes dynamiques

Glisser une commande de table dans le design et la déposer à l'endroit que vous souhaitez pour la créer. Dans le dialogue Nouvelle table (*capture d'écran ci-dessous*), sélectionner les options pour les lignes dynamiques et les colonnes dynamiques. Sélectionner le nombre de lignes et de colonnes qui doivent être répétées pour chaque instance de l'élément, qui, respectivement, correspond à la ligne et à la colonne. Les colonnes de début et de fin correspondent aux lignes En-tête/Pied de page. Veuillez noter que vous pouvez ajouter des commandes Ajouter/Supprimer pour les lignes dynamiques mais pas pour les colonnes dynamiques.

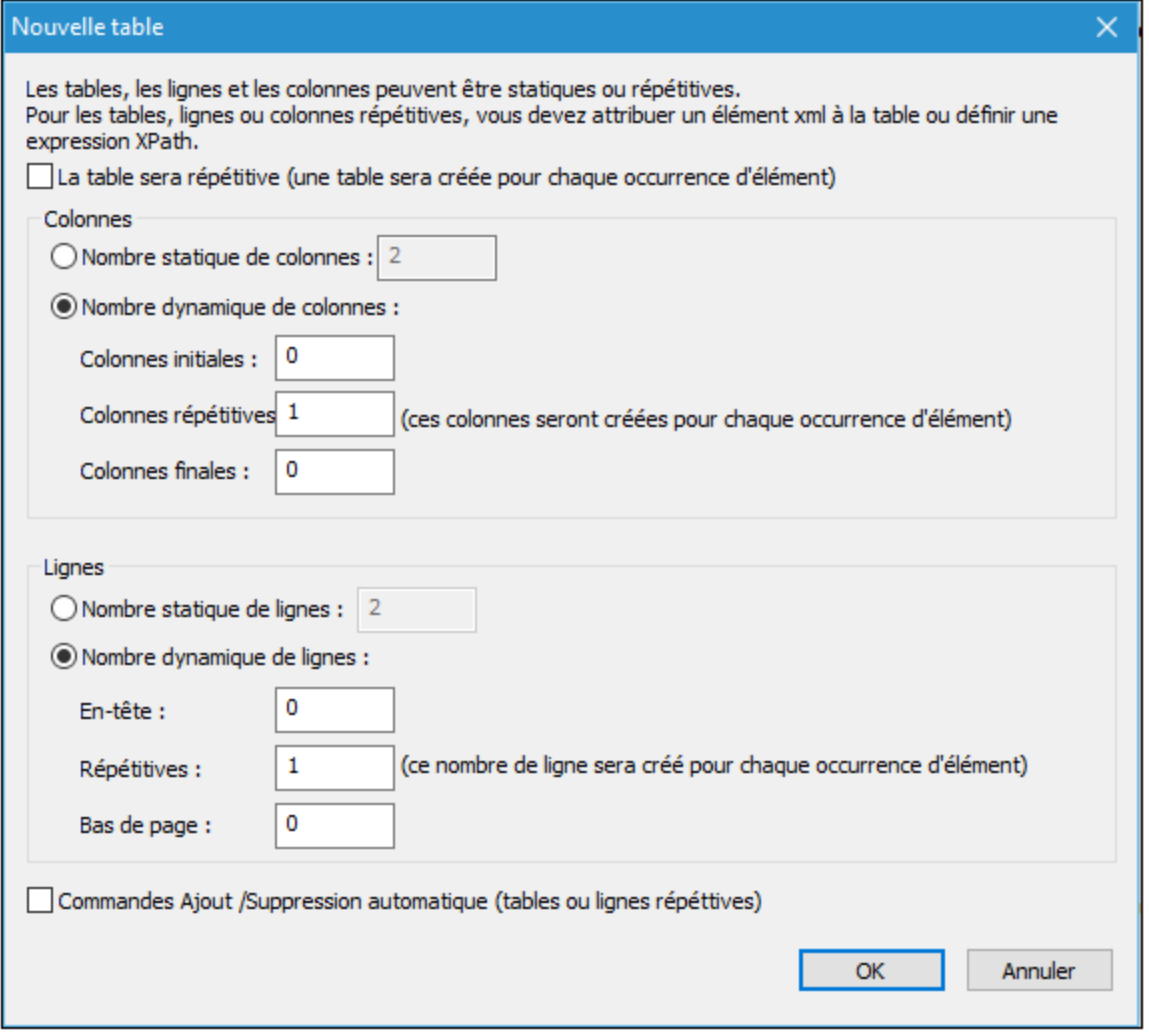

La table sera créée dans le design. La capture d'écran ci-dessous montre le design terminé d'une table avec des lignes et des colonnes dynamiques. Veuillez noter les points suivants :

- · Les champs représentant les lignes et les colonnes dynamiques de la table sont indiqués par des icônes qui montrent, respectivement, une ligne et une colonne.
- · Ces champs doivent être associés avec les nœuds de source de page qui apporteront les données pour les lignes et les colonnes de la table. L'élément associé avec la colonne doit être contenu, dans la source de page, dans le cadre de l'élément associé avec la ligne. Dans le design, néanmoins, veuillez noter que le champ de ligne est placé dans le cadre du champ de la colonne.

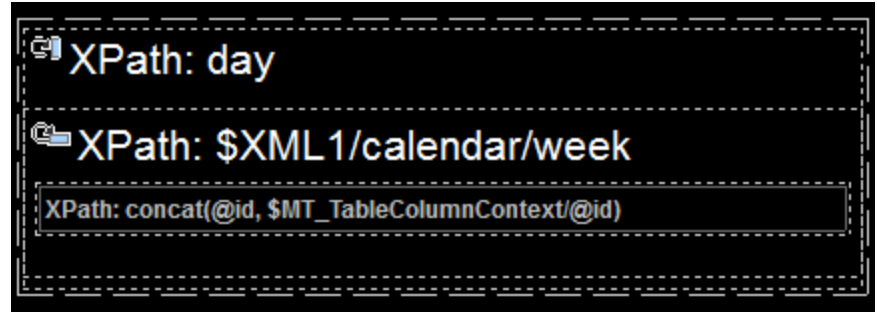

- · Veuillez aussi noter que les expressions XPath qui sont utilisées pour associer les champs de ligne et de colonne avec des nœuds de source de page. L'expression qui sélectionne l'élément pour le champ de ligne doit sélectionner toutes les instances de l'élément correspondant. L'expression XPath dans la capture d'écran ci-dessus sélectionne tous les éléments enfant **week** de l'élément **calendar** : **\$XML1/calendar/week**. L'expression XPath pour le champ de colonne, néanmoins, doit uniquement sélectionner un élément de colonne dans la ligne actuelle. Donc, une expression XPath comme **\$XML1/calendar/week/day** ne fonctionnera pas parce qu'elle sélectionnerait tous les éléments enfants **day** de tous les éléments **week**. Veuillez aussi noter que le nœud contextuel XPath pour le champ de colonne est l'élément qui est associé avec la ligne. Dans notre exemple, le nœud contextuel du champ de colonne est **week**. En résultat, une expression XPath de **day** sélectionnerait les éléments enfants **day** de l'élément **week** actuel.
- Dans le design, il y a une seule cellule située à l'intersection des champs de la ligne et de la colonne. Le nœud contextuel de cette cellule est l'élément correspondant au champ ligne (dans notre exemple, l'élément **week**). Les expressions XPath dans cette cellule doivent être construites dans le cadre de ce contexte. Lorsque la table est créée, dans chaque "élément de ligne" (l'élément **week** dans notre exemple), une cellule est créée pour chaque colonne. L'expression XPath est évaluée pour chaque cellule de colonne dans le contexte de la ligne actuelle. Pour atteindre les contenus de l'élément qui correspondent au champ de la colonne, une variable spéciale est disponible :

**\$MT\_TableColumnContext**, qui, lors de l'exécution, contient l'élément qui correspond à la colonne actuelle (dans notre exemple, l'élément **day** actuel dans le cadre de l'élément actuel **week**). Prenons un exemple : dans la capture d'écran ci-dessus, la cellule dans le design qui se trouve à l'intersection des champs de ligne et de colonne contient une **[commande](#page-569-0) de libellé<sup>670</sup>.** Cette commande contient un texte qui a été fourni par une expression XPath : **concat(@id, \$MT\_TableColumnContext/@id)**. La fonction **concat()** concatène deux strings : l'ID de la semaine actuelle, obtenue par **@id** ; et l'ID du jour actuel dans le cadre de la semaine actuelle ;obtenue par **\$MT\_TableColumnContext/@id**. Étant donné que le nœud contextuel de l'ensemble de l'expression XPath est l'élément **week** (associé avec les lignes) **@id** fournit la valeur de l'attribut actuel **week/@id**, alors que l'expression **\$MT\_TableColumnContext/@id** va chercher le contenu de l'attribut actuel **day/@id** dans le cadre de

l'élément actuel **week**.

La sortie du design de la table affichée dans la capture d'écran ci-dessus ressemblera à :

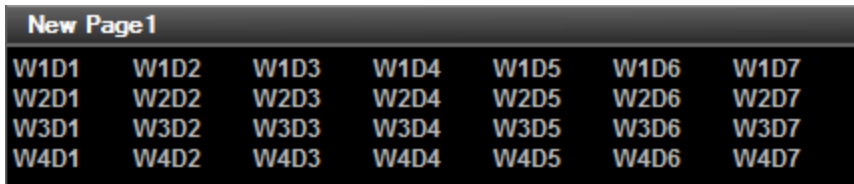

· Chaque élément **week** dans la source de page sera affiché dans une ligne (**W1** à **W4**).

- · Chaque élément **day** contenu dans une semaine est affiché dans la colonne pertinente (**D1** à **D7**).
- · La concaténation des deux IDs est exécutée séparément pour les 28 cellules de **W1D1** à **W4D7**.

Pour plus d'informations concernant l'étendue des colonnes dynamiques, voir la section Fusion et [couverture](#page-1137-0) des [lignes/colonnes](#page-1137-0)<sup>(1138</sup>.

# <span id="page-1132-0"></span>**12.1.5 Propriétés de table**

Certaines propriétés peuvent être définies pour les cellules, lignes et colonnes d'une table ainsi que pour la table toute entière. La capture d'écran ci-dessous affiche l'ensemble de propriétés qui sont disponibles pour les les <u>tables [statiques](#page-1118-0) <sup>(1119</sup> et les tables [répétitives](#page-1119-0) <sup>(120</sup>. La capture d'écran ci-dessous affiche les propriétés qui</u> sont disponibles pour les tables [dynamiques](#page-1124-0) (125). Notez que les tables dynamiques ont un ensemble supplémentaire de propriétés *Groupe de lignes de table*. Ceci est dû au fait que la table dynamique définit de manière générale *un groupe de lignes (groupe de lignes)*, où chaque ligne correspond à une seule instance du même élément. Par exemple, si chaque élément enfant Personne d'un élément Bureau correspond à une ligne de la table, alors tous les éléments Personne ensemble constituent ce groupe de lignes.

Les propriétés de table sont discutées en détail dans la description du [contrôle](#page-642-0) de table <sup>643</sup>. Dans cette section, nous discutons ces propriétés de table qui sont uniques à MobileTogether ou sont gérées de manière unique.

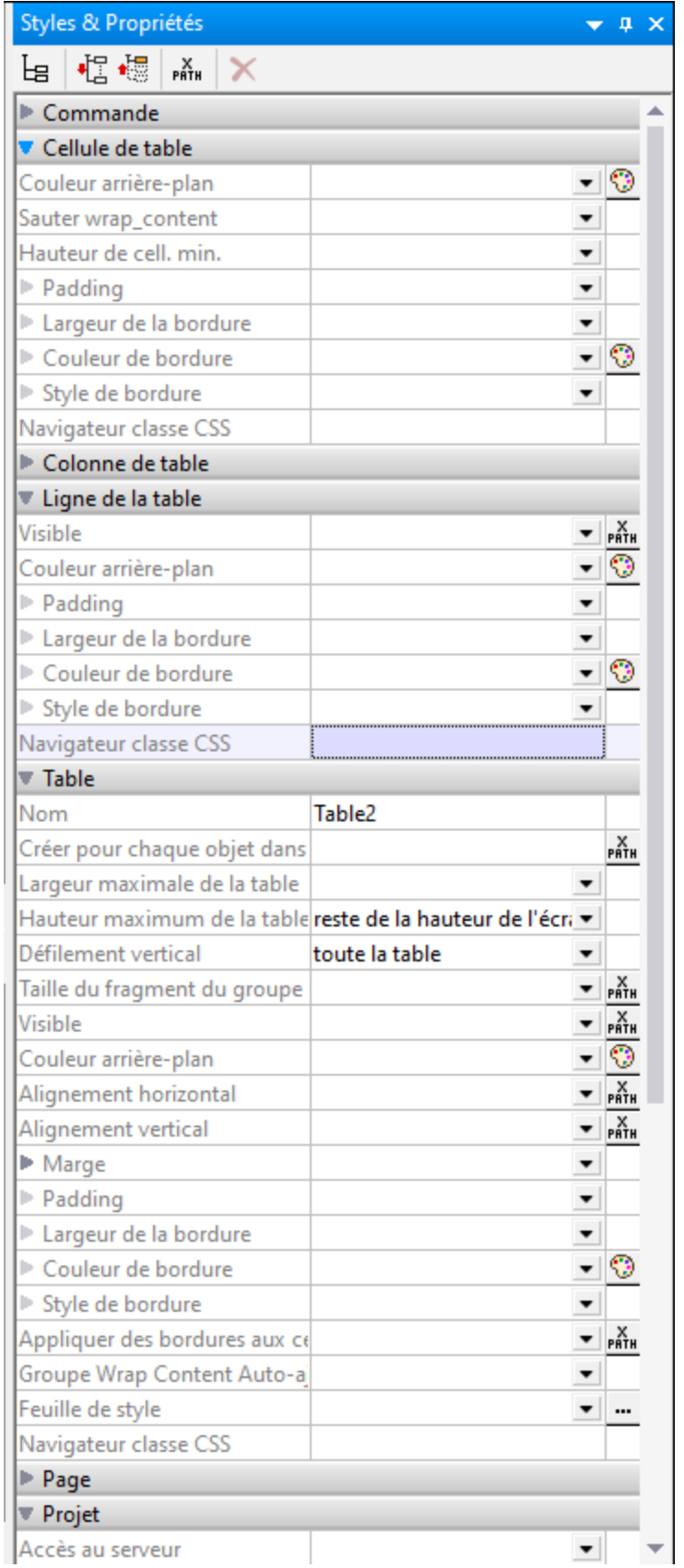

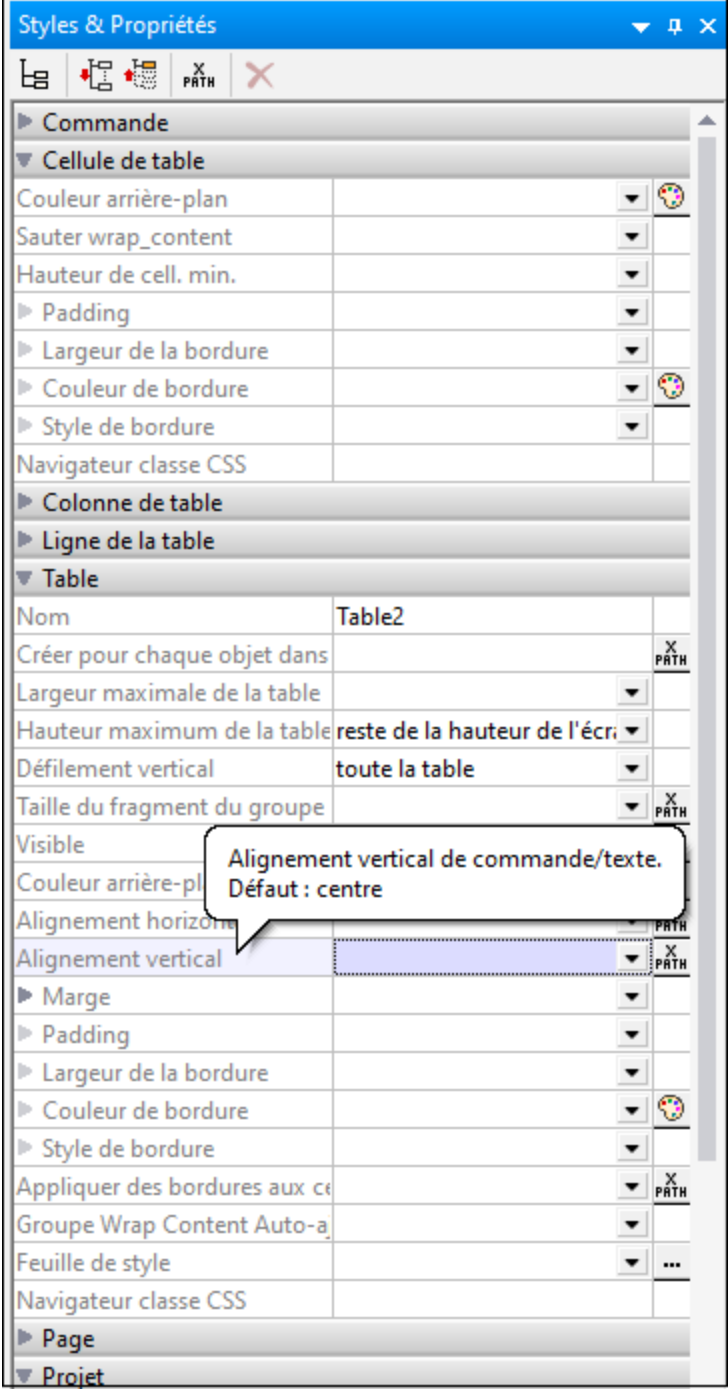

# Propriété : Répétitive

La propriété **Repeating** est disponible pour les tables répétitives (toute la table se répète) et les tables statiques. Elle prend une valeur booléenne (true ou false) et détermine s<u>i la</u> table est <u>[répétitive](#page-1119-0) une</u> ou [statique](#page-1118-0) . La propriété n'est pas disponible pour les tables [dynamiques](#page-1124-0) . E 1120  $1119$   $\mu$  propriate plant page disposible pour les tobles dispositives  $(125$ 

La valeur de cette propriété est automatiquement attribuée au moment de la création d'une table répétitive ou statique. Une <u>table [répétitive](#page-1119-0) <sup>(120</sup>)</u> a une propriété <del>répétitive vraie, alors qu'une <u>table [statique](#page-1118-0)</u> <sup>(119</sup> a une</del> propriété **Répétitive** fausse. Après la création d'une table en tant qu'un type particulier (répétitif ou statique), son type peut être changé en modifiant la valeur de la propriété **Répétitive** de la table.

# Propriété : Créer pour chaque élément dans

La propriété **Créer pour chaque élément dans** est disponible pour les tables de tous types et pour les groupes de lignes de table (dans les tables dynamiques). Elle précise le nombre de fois que la table ou le groupe de lignes de table est recréé. Ce nombre est égal au nombre des éléments dans la séquence retournée par l'expression XPath de la propriété. L'expression peut retourner deux types de séquences :

- Nœuds provenant d'une arborescence de source de page. Il s'agit d'une alternative pour associer une table répétitive (ou un groupe de ligne de table) avec un nœud de source de page ; une association réalisée <u>en [glissant/déposant](#page-1124-0) le nœud dans la table<sup>1125</sup>.</u> Une expression XPath de ce type permet aussi plus de flexibilité dans la sélection de nœud. Par exemple, l'expression XPath \$XML1/Offices/Office[@location='US'] retourne une séquence de nœuds Office qui ont un attribut de @location='US'. Le filtre US ne peut pas être appliqué en utilisant la méthode alternative pour déposer le nœud Office dans la table. Néanmoins, ce filtre peut être achevé avec la propriété Créer pour chaque élément dans.
- · Éléments sans lien avec l'arborescence de source de page. Par exemple, dans le mois d'octobre 2014, l'expression 1 to subsequence(age-details(xs:date("2014-01-01")), 2, 1) retourne une séquence à neuf éléments ; concrètement les entiers de 1 à 9, qui correspond au nombre des mois qui se sont écoulés entre le 1er janvier 2014 et un jour en octobre 2014. Cela est dû au fait que l'expression XPath de base est  $1 \text{ to } X$ . Et x (conformément à la fonction subsequence) est le deuxième élément de la séquence à trois éléments retournée par la fonction age-details. Cette dernière retourne l'"âge" du jour actuel (dans notre mois d'octobre 2014) par rapport à la saisie de la date (1er janvier 2014) en termes de séquence de trois items : années, mois, jours (donc dans notre cas 0 années, 9 mois et XX jours). Le deuxième élément de la séquence à trois éléments est le nombre de mois dans l'âge, donc 9. Puisque la séquence retournée contient neuf éléments (la plage allant de 1 à 9), la table sera créée neuf fois.
- **Note :** si vous souhaitez prévisualiser les résultats des expressions XPath, exécutez le simulateur intégré de MobileTogether Designer (**Exécuter | Simuler flux de travail**), et dans le dialogue du Simulateur qui apparaît, cliquer sur **Évaluer XPath**, puis **Évaluateur**.

# Activer Glisser ligne dans les tables avec des lignes dynamiques

Une table avec des lignes répétitives consiste en de multiples lignes, dont chacune correspond à une instance de l'élément de données répétitif que nous appelons une *ligne de données*. Par exemple, un groupe de lignes Personne contiendrait généralement de multiples lignes de données Personne qui apparaissent dans un ordre spécifique. L'utilisateur final pourrait vouloir réarranger les lignes de données Personne et ferait ceci généralement en glissant la ligne de données à sa nouvelle position. Dans le design, vous pouvez activer Glisser ligne et définir les actions à exécuter lorsque la ligne glissée a été déposée à son nouvel emplacement. Vous pouvez activer Glisser ligne en utilisant les propriétés suivantes :

· Propriétés *Groupe de lignes de table* : Propriété Pouvant être glissé. Si la propriété est définie comme false, alors Glisser ligne est désactivée. Si la propriété est définie comme true, alors l'utilisateur final peut glisser toute ligne de données vers un nouvel emplacement, en appuyant d'abord longtemps ou en cliquant longtemps partout dans la ligne de données jusqu'à ce que le mode Glisser soit activé, puis en glissant la ligne vers son nouvel emplacement dans la table. Vous pouvez éviter de cliquer longuement en définissant la propriété Glisser la ligne de manière [instantanée](#page-439-0) <sup>440</sup> de

tout bouton dans le groupe de ligne comme true. Dans ce cas, l'utilisateur final peut glisser immédiatement. Si vous définissez la valeur de la propriété Draggable à true, alors une fenêtre popup apparaît en demandant si vous voulez que MobileTogether définisse les actions de réarrangement. Sauf si vous voulez assigner d'autres actions *instead* pour réarranger les actions, sélectionnez **Oui**.

· Propriétés *Groupe de lignes de table* : Propriété Mouvements. Cette propriété vous permet de définir des actions à exécuter quand la ligne de données est déposée à son nouvel emplacement ou balayée. Par exemple, quand une ligne est déposée à son nouvel emplacement, le nouveau tri est affiché dans l'interface, mais les données sous-jacentes ne sont pas automatiquement réarrangées. Si vous voulez que ceci arrive, les actions doivent être explicitement définies à cette fin. Si, par exemple, une ligne Person a été déplacée par l'utilisateur final de la position 1 à la position 5 dans l'affichage et que vous souhaitez donc déplacer l'élément correspondant Person dans les données sous-jacentes dans le nouvel emplacement, alors des actions à cette fin doivent être spécifiées. Vous pouvez laisser MobileTogether définir automatiquement le réarrangement des actions (*voir la puce précédente*) ou vous pouvez définir les actions elles-mêmes. De manière alternative, vous pouvez laisser MobileTogether définir le réarrangement des actions et ensuite modifier ou augmenter ces actions.

Notez que cette fonction s'applique uniquement aux groupes de lignes du niveau supérieur des [tables](#page-1132-0) [dynamiques](#page-1132-0)<sup>[1133</sup>].

Les propriétés <code>Pouvant etre glissé</code> et <code>Mouvements</code> sont décrites dans le chapitre [Contrôle](#page-642-0) de table  $^{643}$ . La propriété Glisser la ligne de man<u>i</u>ère instantanée **est une propriété du <u>[contrôle](#page-439-0) bouton</u> <sup>440</sup> et est décrite** avec les autres [propriétés](#page-439-0) de bouton 440.

## Balayer des actions pour les lignes dynamiques

Vous pouvez définir les actions à exécuter quand l'utilisateur final balaye vers la gauche ou la droite une lignes de données d'un groupe de lignes. Vous pouvez définir des actions de balayage en utilisant les propriétés Balayer vers la gauche et Balayer vers la droite du Groupe de lignes de table (*voir la capture d'écran ci-dessous*).

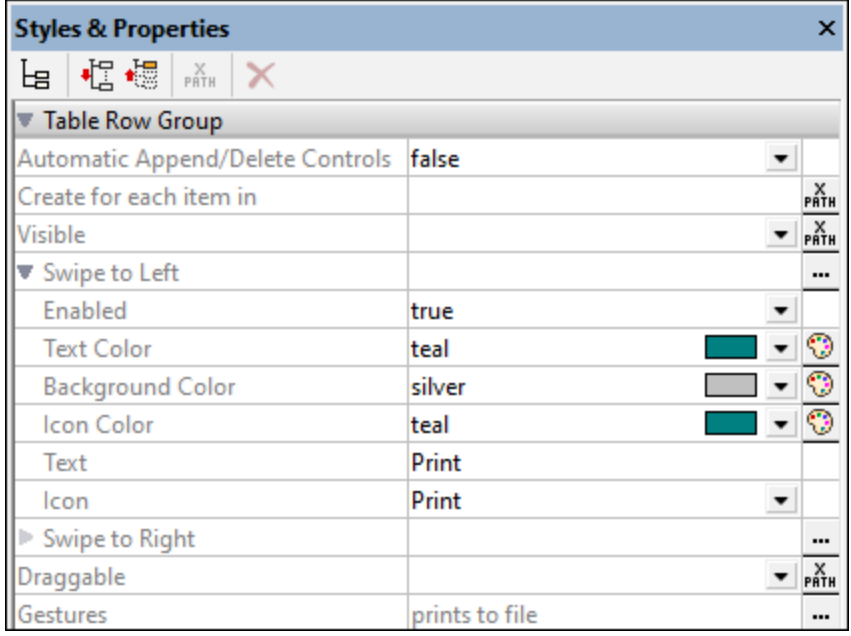

Définir les actions d'un événement Swipe consiste en les points suivants :

- Définir la propriété Activé comme true.
- · En balayant, un string de texte et une icône peuvent être affichés dans la ligne balayée. Définir les propriétés correspondantes conformément à ce que vous souhaitez afficher (*voir la capture d'écran cidessus*). L'icône est sélectionnée d'un ensemble d'icônes disponibles.
- Définir une ou plusieurs actions à exécuter sur balayage. Le dialogue des [Actions](#page-687-0)<sup>688</sup> pour le balayage est accédé par le biais de la propriété Mouvements ou du bouton **Dialogue supplémentaire** de la propriété Balayer à gauche/droite. Dans la capture d'écran ci-dessus, vous pouvez voir qu'une action *Imprimer vers fichier* a été définie pour la propriété Balayer à gauche.

Notez que cette fonction s'applique uniquement aux groupes de lignes du niveau supérieur des [tables](#page-1132-0) [dynamiques](#page-1132-0)<sup>[1133</sup>].

Ces propriétés sont décrites dans les chapitre [Contrôle](#page-642-0) de table<sup>643</sup> :

## <span id="page-1137-0"></span>fusion et couverture des lignes/colonnes

Pour fusionner des lignes ou des colonnes multiples, sélectionner, respectivement, la ligne ou la colonne dans le design que vous souhaitez couvrir et utilisez la commande **Join** appropriée depuis le menu contextuel, le menu de table ou la barre d'outils de l'application. La ligne/colonne sélectionnée sera fusionnée avec la ligne/colonne adjacente que vous avez choisie. Si les lignes ou colonnes fusionnées sont, respectivement dans un groupe de ligne ou un groupe de colonne (qui ont été créés pour des lignes ou colonnes dynamiques), ensuite la fusion a lieu dans chaque instance du groupe, et la ligne/colonne fusionnée est affichée dans chaque groupe.

Dans le cas des colonnes dynamiques, un type de fusion de colonne supplémentaire est disponible : la couverture (spanning). Les colonnes de tous les groupes de colonnes sont couvertes dans une seule colonne, que le groupe de colonnes dans le design consiste en une ou plusieurs colonnes. Pour ce faire, définir la propriété <sub>Couvre</sub> les groupes de [colonnes](#page-642-0)<sup>643</sup> (disponible dans le <u>Volet Styles & [Propriétés](#page-283-0)</u> <sup>284</sup>) sur true. Cette propriété est uniquement disponible dans la première colonne d'un groupe de colonnes. Elle prend la valeur **true** ou **false**. Le réglage par défaut est **false**. Si la propriété est définie sur **true**, alors, dans la sortie, toutes les colonnes du groupe de colonnes sont couvertes, résultant en une seule colonne.

La table ci-dessous montre un design consistant en un groupe de colonnes contenant deux colonnes qui ne sont pas couvertes. Le groupe de colonnes est associé avec l'élément **Node**.

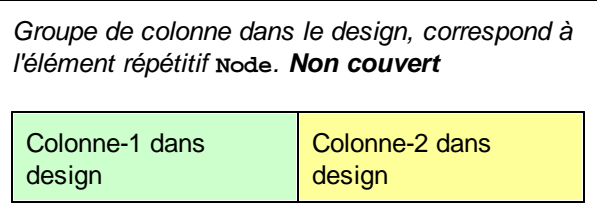

Dans la sortie, le groupe de colonnes est répété pour chaque instance de **Node**. En résultat, deux colonnes sont créées pour chaque élément **Node**, comme montré dans la table ci-dessous.

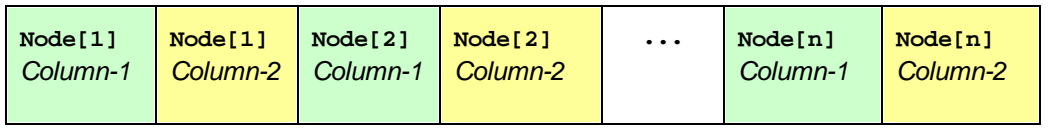

Si le groupe de colonnes dynamiques était couvert, en définissant la propriété Couvre les [groupes](#page-642-0) de [colonnes](#page-642-0) <sup>643</sup> sur true, alors d'effet dans le design sera comme si les deux colonnes étaient fusionnées (voir *table ci-dessous*). Les propriétés et le contenu de la colonne résultante seront ceux de la première colonne.

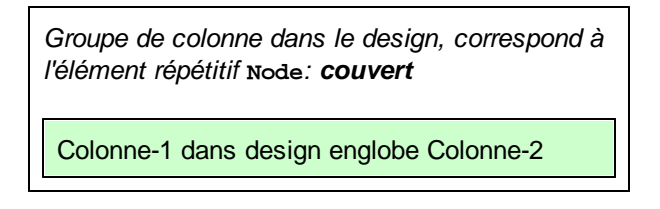

Dans la sortie, le groupe de colonnes s'étend sur toutes les instances de **Node**. En résultat, il n'y aura qu'une seule colonne pour toutes les instances de **Node**, tel que montré dans la table ci-dessous. Si le contenu de la colonne est sélectionné dynamiquement par le biais d'une expression XPath qui localise les éléments **Node**, alors une erreur sera retournée.

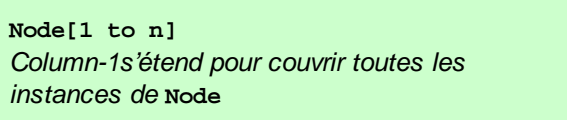

Lorsque des colonnes dynamiques sont couvertes, vous pouvez imaginer que le processus de transformation a lieu en deux étapes : (i) Dans le design, toutes les colonnes (de tout type, y compris statique) dans le groupe de colonne sont fusionnés dans une seule colonne, comme si la [commande](#page-1141-0) <sup>(142</sup> [Join](#page-1141-0) <sup>(142</sup> avait été appliquée ; (ii) dans la sortie, toutes les instances de l'élément répétitif sont créées en tant qu'une seule colonne. Toute expression XPath qui : (i) est située dans le cadre d'une colonne dynamique couverte dans le design, et (ii) essaye de localiser des instances d'éléments individuelles correspondant aux colonnes de sortie retourneront une erreur.

La capture d'écran ci-dessous montre un exemple simple d'une colonne dynamique créée dans un groupe de colonnes. Ce groupe de colonnes dans le design contient un seul groupe de colonnes qui est associé avec l'élément day, et ce groupe de colonnes se trouve dans une *table [\(répétitive\)](#page-1119-0)* <sup>(120</sup> associée avec l'élément week (qui, dans la source de page est le parent de l'élément **day**). Étant donné que l'élément **week** se répète, une nouvelle table sera créée pour chaque élément **week**. Si, dans la source de données il existe plusieurs éléments enfants **day** de l'élément **week**, et si, dans le design, les colonnes dynamiques du groupe de colonnes ne sont pas couvertes, alors la table (pour chaque **week**) générée depuis ce design aura autant de colonnes qu'il y a d'éléments enfants **day**. Si, néanmoins, vous réglez la propriété Couvre les [groupes](#page-642-0) de [colonnes](#page-642-0)<sup>643</sup> sur true, alors les colonnes dans la table générée seront couvertes et la table aura une seule colonne.

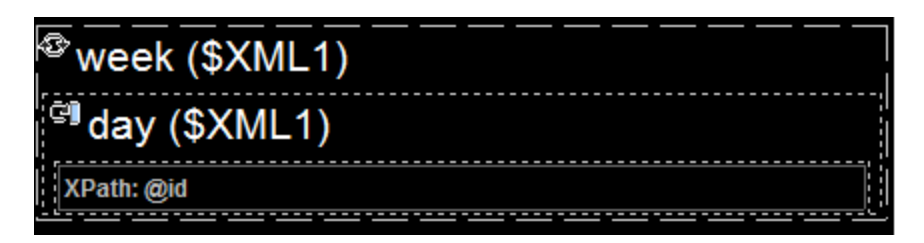

Pour plus d'informations concernant les groupes de colonnes, voir colonnes [dynamiques](#page-1128-0) (129).

# Visibilité de colonne/ligne

La visibilité d'une colonne ou d'une ligne est définie en sélectionnant la colonne ou la ligne et en réglant sa propriété **Visible** sur **true** ou **false**. La valeur par défaut est **vrai**.

Si les colonnes ou les lignes sont couvertes, la visibilité des colonnes/lignes couvertes peut être spécifiée individuellement **si** la visibilité de la première colonne/ligne dans l'ensemble couvert a reçu une valeur **true**. Si la visibilité de la première colonne/ligne dans l'ensemble couvert de colonnes/lignes a reçu une valeur **false**, alors toutes les colonnes/lignes dans l'ensemble couvert recevront une valeur **false**.

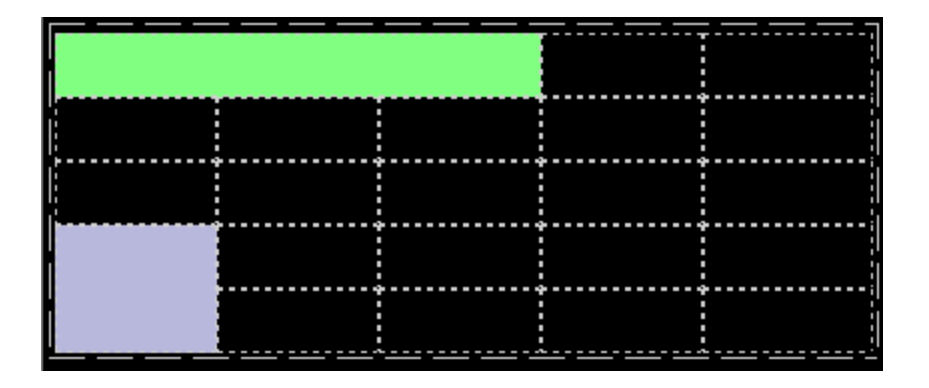

*Capture d'écran ci-dessus : colonnes couvertes dans la première ligne (en vert):*

- · Les trois colonnes couvertes dans la Ligne-1 (vert) sont considérées être Colonne-1. La colonne suivante dans la Ligne-1 est Colonne-4. Dans la Ligne-1, il n'y a pas de Colonne-2 ou Colonne-3.
- · Si vous sélectionnez une de ces trois premières colonnes individuellement dans les Lignes 2 à 5 et que vous réglez la visibilité à true/false, alors la visibilité des autres colonnes ne sera pas affectée.
- · Si vous sélectionnez la Colonne-1 (couverte) dans la Ligne-1 et que vous réglez la visibilité sur true/false, alors seule la visibilité de la Colonne-1 sera modifiée. Les Colonne-2 et Colonne-3 (dans les Colonnes 2 à 5) ne seront pas touchées.

#### *Capture d'écran ci-dessus : lignes couvertes dans la première colonne (en bleu):*

- · Les lignes couvertes dans Colonne-1 (bleu) sont considérées être Row 4. Dans la Colonne-1, il n'y a pas de Ligne-5.
- · Si vous sélectionnez une deux lignes (Ligne 4 ou Ligne 5) individuellement dans les Colonnes 2 à 5 et que vous réglez la visibilité à true/false, alors la visibilité des autres lignes ne sera pas affectée.
- · Si vous sélectionnez la Ligne-4 (couverte) dans la Colonne-1 et que vous réglez la visibilité sur true/false, alors seule la visibilité de la Ligne-4 sera modifiée. La Ligne-5 (dans les Colonnes 2 à 5) ne sera pas touchée.

# Tables défilantes

Si une table est très longue et/ou très large, vous pouvez la configurer pour la faire défiler horizontalement ou verticalement. Dans ce cas, seule une certaine portion de la table sera affichée ; le reste sera dissimulé.

#### *Défilement vertical*

La propriété nauteur Max de la table <sup>(343)</sup> spécifie la hauteur de la table sur l'écran de l'appareil, en pixels ou par rapport à la hauteur de l'appareil. Sélectionner une des valeurs à partir de la liste de choix de la

propriété. Par exemple, si vous sélectionnez 50%, la table aura une hauteur de la moitié de la hauteur de l'écran (*voir écran à l'extrême gauche dans l'image ci-dessous*). Si la table présente une extension verticale qui dépasse l'espace d'écran alloué, la table se verra dotée d'une barre de défilement et l'utilisateur final pourra faire défiler le reste de la table dans l'espace d'écran alloué (dans cet exemple, 50% de la hauteur de l'écran). Si les composants de design se produisent au-dessus de la table, tous ces composants seront affichés au-dessus de la table ; la table elle-même aura la hauteur absolue ou relative spécifiée par cette propriété.

- **Note :** La table et la page ont des barres de défilement séparées (*voir écrans dans l'image ci-dessous*). Dans le simulateur MobileTogether Designer, utiliser la roulette de défilement pour défiler verticalement ; utiliser la fonction glisser-déposer pour défiler horizontalement.
- **Note :** Sur les appareils **Android 4.x** si deux ou plusieurs tables (défilantes ou pas) se trouvent sur une page, alors, si une de ces tables est défilante, elle ne pourra pas être défilée verticalement.

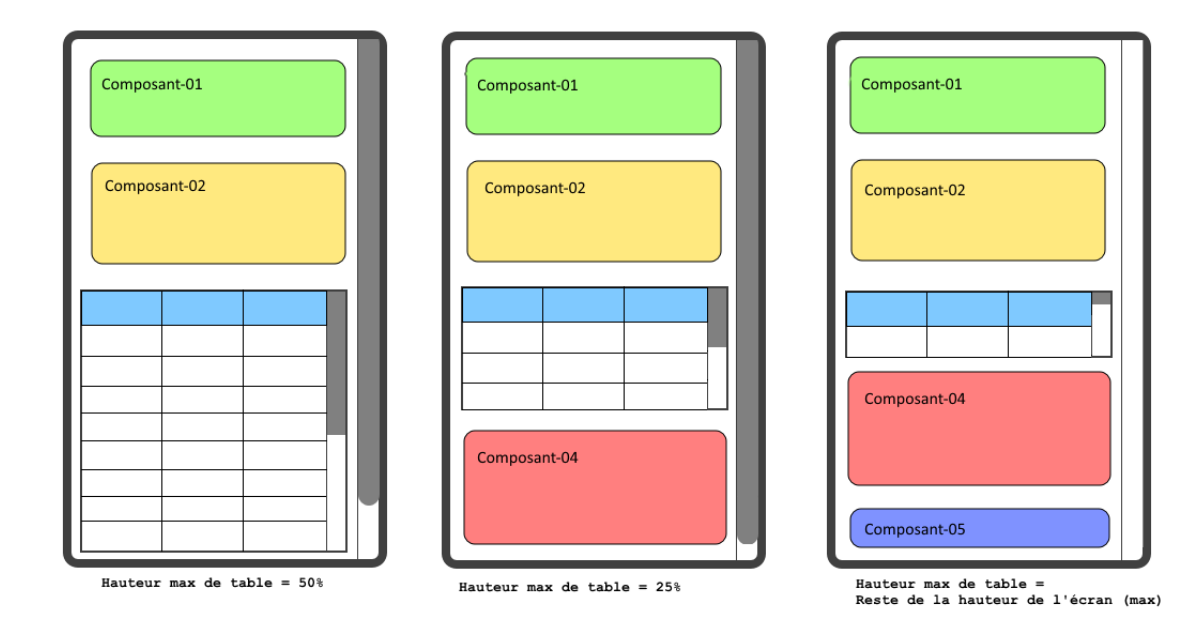

**Note :** voir le Tutoriel Tables [défilantes](#page-244-0)<sup>[245]</sup> pour un exemple.

La propriété **[Hauteur](#page-642-0) Max** de la table<sup>643</sup> peut prendre deux autres valeurs (outre un pixel ou une valeur pourcentuelle) :

- · *Reste de la hauteur de l'écran (max) :* la hauteur de la table est réduite autant que possible afin de pouvoir afficher la plus grande portion de la page que possible. Dans l'image ci-dessus, l'écran affiché à l'extrême droite montre une table qui a été configurée avec cette valeur de propriété : la hauteur de la table a été réduite de manière à ce que les cinq composants de la page soient affichés. Veuillez noter, dans ce cas, que la barre de défilement de la page a été réduite à zéro puisque la totalité de la page est visible.
- · *Reste de la hauteur de l'écran (toujours) :* cette option vous permet d'utiliser toute la hauteur de l'écran pour afficher la page Si une table ne présente pas assez d'extension verticale pour remplir la page, un espace supplémentaire est ajouté en-dessous de la table de manière à ce que le dernier composant de la page soit affiché juste au-dessus du bas de l'écran. Ce réglage vous permet de forcer le contenu de bas de page dans un emplacement situé en bas de l'écran.

La propriété <del>péfilement vertical <sup>643</sup> devient disponible après qu'une valeur a été définie pour la propriété</del> **[Hauteur](#page-642-0) maximum de la table et** aucune valeur **[Largeur](#page-642-0) de table Max** n'est définie. La propriété 643 643 **[Défilement](#page-642-0) vertical<sup>643</sup> peut prendre une de deux valeurs :** 

- · *Toute la table :* Toute la table défile dans le cadre de la hauteur d'écran alloué pour la table par le biais de la propriété <del>[Hauteur](#page-642-0) Max de la table<sup>643</sup>.</del> La valeur *Toute la table* est la valeur par défaut.
- · *Lignes sauf en-tête et pied de bas de page :* L'en-tête et le bas de page de la table restent fixés dans le cadre d'affichage. Les lignes du corps de la table défilent dans la hauteur restante de la table.

La propriété **[Taille](#page-642-0) de bloc de groupe de ligne** devient disponible uniquement s'il y a un groupe de 643 lignes dans la table et après qu'une valeur a été déterminée pour la propriété **[Hauteur](#page-642-0) de table Max** des 643 tables défilantes. Elle vous permet de spécifier le nombre de groupes de lignes chargées à la fois. Lorsque l'utilisateur défile l'affichage vers le bas et que le dernier groupe de lige du bloc chargé en dernier est atteint, ensuite le bloc suivant est chargé. Il n'y a pas de valeur par défaut pour cette propriété.

#### *Défilement horizontal*

La propriété [Largeur](#page-642-0) Max de table<sup>643</sup> spécifie la largeur de la table : (i) en pixels, (ii) relative à la largeur de l'écran de l'appareil, ou (iii) optimisé pour les colonnes (wrap\_content). La valeur par défaut est wrap\_content. Sélectionner la valeur que vous souhaitez depuis la liste déroulante de la liste de choix de la propriété. Si la largeur de la table dépasse la largeur de l'écran, la table sera affichée avec une barre de défilement horizontale. Les utilisateurs peuvent balayer l'écran vers la droite ou vers la gauche pour faire défiler la table.

## Bordures de table

Le menu [Table](#page-1732-0)<sup>(1733</sup> propose un nombre de commandes pour éditer la structure de la table. Plusieurs propriétés de table sont configurées dans le Volet Styles & [Propriétés](#page-283-0)<sup>284</sup>. De plus, des bordures de table peuvent être définies facilement dans le dialogue Paramètres de bordure (**Table | [Paramètres](#page-1739-0) de bordure** ). 1740

# <span id="page-1141-0"></span>**12.1.6 Menu contextuel de table**

Le menu con<u>te</u>xtuel de toutes les tables [\(statiques](#page-1118-0) <sup>(1119</sup>, [répétitives](#page-1119-0) <sup>(1120</sup> et des tables avec des <u>[lignes](#page-1124-0)</u> [dynamiques](#page-1124-0) et/ou des colonnes [dynamiques](#page-1128-0) ) contient les mêmes commandes (*capture d'écran ci-*1125 1129*dessous*). Ces commandes permettent à la structure de la table d'être modifiées après que la table ait été créée.

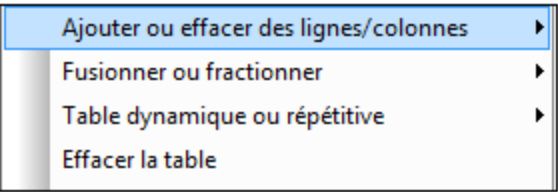

## Ajouter ou supprimer des lignes/colonnes

En plaçant la souris au-dessus de la commande **Ajouter ou supprimer des lignes/colonnes**, un sous-menu s'affiche (*capture d'écran ci-dessous*) avec des commandes vous permettant d'insérer/ajouter des lignes/colonnes concernant la cellule sélectionnée actuellement. Veuillez noter que les lignes et les colonnes

ajoutées de cette manière sont statiques. Cela signifie, par exemple que si une ligne statique est ajoutée dans le design, cela entraînera une ligne statique dans la sortie. Bien entendu, si la ligne est ajoutée dans le cadre d'une structure répétitive, la ligne statique se répétera aussi.

La ligne/colonne actuellement sélectionnée peut aussi être supprimée.

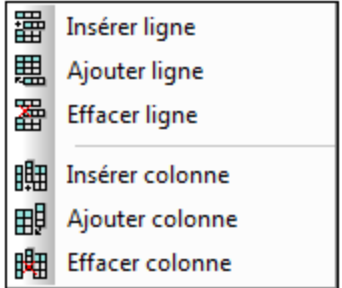

Ces commandes sont disponibles lorsqu'une ligne o<u>u u</u>ne colonne de n'importe quel type de table ([statique](#page-1118-0) UII), [répétitive](#page-1119-0) <sup>ma</sup>, ou tables avec des lignes [dynamiques](#page-1128-0) <sup>unas</sup> et/ou des colonnes dynamiques <sup>may</sup>) est sélectionnée. 1119  $1120$  outphise avec deelignes dynamiques  $1125$  ot/ou des selences dynamiques  $1129$ 

# Fusionner ou fractionner

En plaçant la souris au-dessus de la commande **Fusionner ou fractionner**, un sous-menu s'affiche (*capture d'écran ci-dessous*).

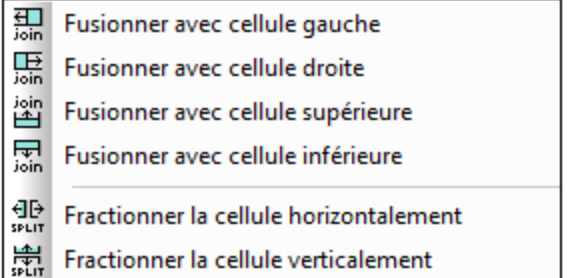

# Table dynamique ou répétitive

En plaçant la souris au-dessus de la commande **Table dynamique ou répétitive**, un sous-menu s'affiche (*capture d'écran ci-dessous*) :

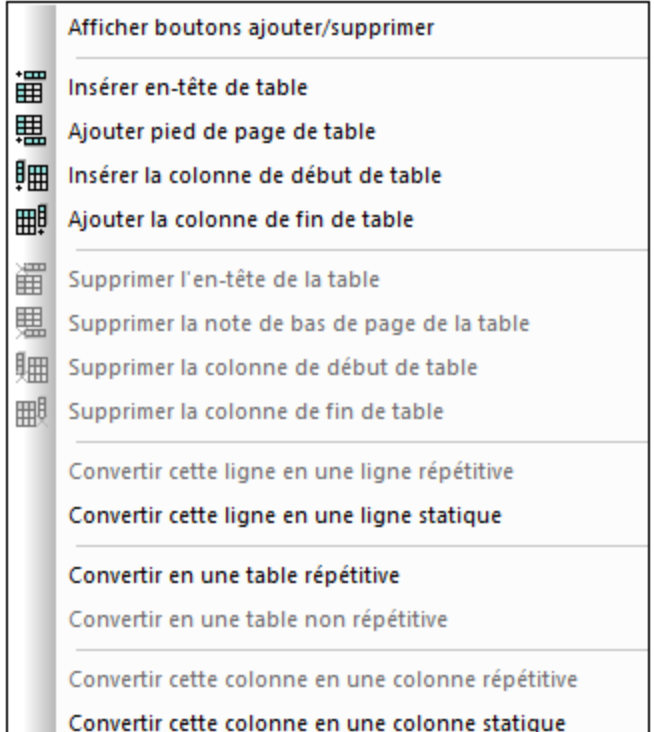

Ce sous-menu contient des commandes qui vous permettent de :

- · Spécifier que les commandes Ajouter/Supprimer sont ajoutées automatiquement dans la table rendue (uniquement dans les tables [dynamiques](#page-1124-0) 125 et [répétitives](#page-1119-0) 120).
- Insérer/supprimer un en-tête/pied de page (dans les tables [dynamiques](#page-1124-0) (125) et insérer/supprimer une colonne de début ou de fin (uniquement dans les tables [dynamiques](#page-1124-0) <sup>(123</sup>).
- · Si la ligne sélectionnée *n'est pas* une ligne répétitive dynamique, convertir en une ligne répétitive. Vous pouvez également convertir les en-têtes et pieds de page statiques séparément en répétant les lignes. Quand une table a été convertie en ligne répétitive, vous pouvez ajouter une en-tête ou un pied de page.
- · Si la ligne sélectionnée *est* une ligne répétitive, convertir en une ligne statique.
- · Si la colonne sélectionnée *n'est pas* une colonne répétitive, convertir en une colonne répétitive.
- · Si la colonne sélectionnée *est* une colonne répétitive, convertir en une colonne statique.
- Convertir le type de table entre *[répétitif](#page-1119-0)*<sup>(122)</sup> et [statique](#page-1118-0)<sup>(1119</sup>. (Veuillez noter que les lignes et les colonnes d'une table [statique](#page-1118-0)<sup>(119</sup> peuvent être converties, respectivement, en des lignes répétitives et des colonnes répétitives

# Supprimer la table

Supprime la table sélectionnée.

# **12.2 Images**

Des images peuvent être ajoutées au design aussi bien par le designer que par l'utilisateur final et les images peuvent être ajoutées au moyen d'une URL, ou peuvent être stockées en tant que texte encodé en base64 dans des fichiers XML. La base du fonctionnement de l'image est fournie par la [commande](#page-555-0) lmage <sup>ess</sup> qui positionne l'image dans le design et qui définit les propriétés de base de l'image. Les mécanismes et utilisation principales sont décrits dans les sous-sections de cette section.

- Source [d'image](#page-1144-0)<sup>(145</sup> est la propriété de la [commande](#page-555-0) Image<sup>(556)</sup> qui sélectionne l'image à afficher. Cette section décrit les deux types de sources d'image pouvant être utilisés : (i) des fichiers images situés par URL et (ii) images en tant que strings encodés en base64.
- Taille [d'Image](#page-1145-0)<sup>(1146</sup>
- · Images [encodées](#page-1146-0) en base64<sup>(147)</sup> décrit comment utiliser les images encodées en base64 dans votre design.
- Format [Exchangeable](#page-1149-0) Image File (Exif)<sup>(150</sup> est un format de stockage des métadonnées d'images dans une image. Cette section montre comment des données Exif individuelles peuvent être extraites et utilisées dans un design.
- · Images choisies par [l'utilisateur](#page-1156-0) final <sup>(157</sup> explique le mécanisme avec lequel l'utilisateur final d'une solution MobileTogether peut sélectionner des images qui seront stockées dans une base de données. Ces images peuvent être stockées en tant que fichiers images ou en tant que strings encodés en base64.
- [Transformer](#page-1162-0) des images <sup>1163</sup> décrit comment transformer des images base64 (par exemple redimensionner ou tourner une image) et décrit les problèmes liés à la transformation (perte des données Exif et problèmes de mémoire sur le client).
- · Images dans des bases de [données](#page-1163-0)<sup>(1164)</sup> énumère les différentes manières de stocker les images dans des bases de données.

Ces mécanismes sont activés par de puissantes actions [d'image](#page-725-0)<sup>(726)</sup> et des fonctions [d'extension](#page-1813-0) Altova XPath liées aux [images](#page-1813-0) <sup>1814</sup>.

# <span id="page-1144-0"></span>**12.2.1 Source d'image**

Les types suivants de sources d'image peuvent être utilisés dans des designs de page :

- · des fichiers d'image binaires dans les formats habituels comme PNG, BMP, JPG. Des images avec des sources d'image référencent l'URL du fichier d'image.
- · des strings encodés en Base64 qui sont des encodages en texte d'images. Les images encodées en Base64 accèdent au string encodé en Base64 par une expression XPath. Celle-ci retourne généralement un nœud contenant le string encodé en Base64. MobileTogether lit le string encodé en Base64 et génère l'image encodée depuis le string.

# Insérer une image dans le design

Pour insérer une image dans le design, procéder comme suit :

- 1. Déposer une [commande](#page-555-0) Image<sup>556</sup> dans le design.
- 2. Dans le <u>Volet Styles & [Propriétés](#page-283-0) <sup>284</sup></u>, définir la propriété d'image **Image [Source](#page-555-0) Type<sup>656</sup> Soit sur** ur l ou sur base64, pour correspondre au type de l'image insérée. Le paramètre par défaut de cette propriété est url.
- 3. Spécifier l'image dans la propriété source [d'image](#page-555-0)<sup>[556]</sup>. Si un fichier image est référencé, il faut spécifier l'URL. Si une image encodée en Base64 est référencée, utiliser l'expression XPath de **propriété source [d'image](#page-555-0)<sup>®®</sup> soit pour fournir le string Base64 directement ou pour fournir le nœud** XML contenant le string Base64. Veuillez noter que pour les deux types de source  $(ur1$  ou base64), il existe deux manières alternatives de spécifier la valeur de la propriété : (i) en sélectionnant la propriété source [d'image](#page-555-0)<sup>(556)</sup> puis en cliquant sur le bouton de la barre outil XPath du <u>Volet de [sources](#page-279-0) de</u> [page](#page-279-0)<sup>(280</sup>) et saisir une expression XPath qui évalue au string URL ou Base64 <u>; (ii)</u> en déposant un nœud XML contenant l'URL et le string Base64 depuis le Volet de [sources](#page-279-0) de page<sup>280</sup> dans la [commande](#page-555-0) lmage<sup>556</sup>.
- **Note :** À chaque fois qu'une source d'image est changée (par exemple par une sélection d'utilisateur), une action [Recharger](#page-817-0)<sup>818</sup> pour l'image est nécessaire (sauf s'il s'agit d'une image Base64) pour pouvoir afficher la nouvelle image.

## Insérer des fichiers d'image par URL

Insérer le fichier d'image en le recherchant ou en sélectionnant une ressource globale. Pour plus de détails, voir la propriété source [d'image](#page-555-0)<sup>[556]</sup>. Pour consulter un exemple d'insertion d'image par URL, voir le <u>[Tutoriel](#page-84-0)</u> [Démarrage](#page-84-0) rapide<sup>85</sup>.

**Intégrer des images à source URL dans le fichier design** Si une image est sourcée par une URL (et non pas en tant qu'une image encodée en Base64), l'image peut être intégrée dans le fichier de design. Utiliser la propriété **[Intégrer](#page-555-0)** image <sup>556</sup> de la [commande](#page-555-0) Image <sup>556</sup>. Si cette propriété est définie sur vrai, l'image est convertie en encodage Base64 et intégrée dans le fichier de design.

## Insérer des images encodées en Base64

Quand une image est encodée en tant que texte Base64, elle peut être stockée en tant que contenu de texte d'un nœud d'élément XML. En résultat, elle est plus facile à transporter et ses métadonnées peuvent être aisément parsées et extraites. Dans la liste ci-dessous, l'image encodée en Base64 est le contenu de l'élément <pnq>.

<images><png>iVBORw0KGgoAAAANSUhEU...</png></images>

Pour insérer une image encodée en Base64, l'expression XPath de la propriété source [d'image](#page-555-0) <sup>(556)</sup> doit résoudre au string de texte de l'image encodée en Base64. Vous pouvez aussi déposer un nœud XML qui contient le string d<u>e t</u>exte encodé en Base64 de l'image depuis le <u>Volet de [sources](#page-279-0) de page<sup>280</sup></u> dans la [commande](#page-555-0) Image<sup>(556)</sup>.

Voir la section suivante, <u>Images [encodées](#page-1146-0) en Base64</u><sup>4147</sup>, pour voir un exemple de comment utiliser les images encodées en Base64.

# <span id="page-1145-0"></span>**12.2.2 Taille de l'image**

Un contrôle d'image qui est placé dans le design comme contrôle de niveau supérieur (c'est-à-dire directement sur la page) a une propriété **Control Width**, mais une image placée à l'intérieur de la cellule de table a les

deux, la propriété **Control Width** ainsi que la propriété **Control Height**. Ceci permet les paramètres de taille de l'image suivante :

- · *Largeur de contrôle uniquement :* (i) wrap\_content : l'image est affichée à sa taille originelle ; fill\_parent: l'image fremplit la largeur de la page.
- · *Largeur du contrôle et hauteur du contrôle :* (i) si les deux sont définies comme fill\_parent, alors l'image est définie à la hauteur de la ligne et la largeur est dimensionnée pour maintenir le ration de l'aspect de l'image ou AR (qui est le ratio hauteur/largeur de l'image) ; (ii) dans les trois autres combinaisons de ces deux paramètres de paramètre, l'image est définie à la hauteur de l'image. Les cellules blanches dans la table ci-dessous donnent la taille de l'image respective à l'intersection des propriétés dans la ligne et la colonne respective.

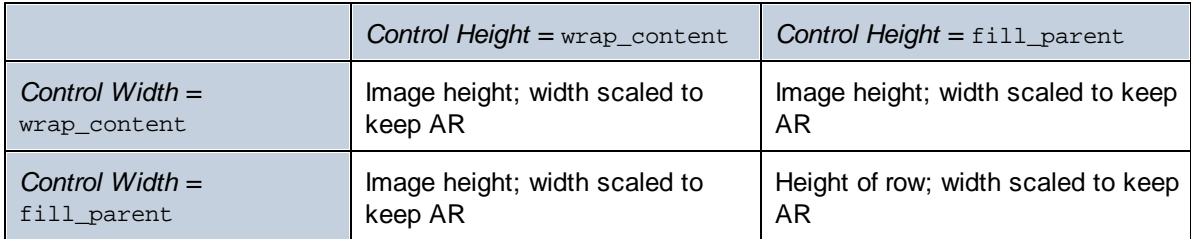

# <span id="page-1146-0"></span>**12.2.3 Images encodées en Base64**

Quand une image est encodée en tant que texte Base64, elle peut être stockée en tant que contenu de texte d'un nœud d'élément XML. Dans la liste ci-dessous, l'image encodée en Base64 est le contenu de l'élément <png>.

<images><png>iVBORw0KGgoAAAANSUhEU...</png></images>

Pour insérer une image encodée en Base64, l'expression XPath de la propriété source [d'image](#page-555-0)<sup>(556)</sup> de la [commande](#page-555-0) lmage <sup>556</sup> doit résoudre au string de texte de l'image encodée en Base64. Vous pouvez aussi déposer un nœud XML qui contient le string de texte encodé en Base64 de l'image depuis le [Panneau](#page-279-0) de [sources](#page-279-0) de page<sup>(280</sup> dans la [commande](#page-555-0) Image<sup>(556</sup>). L'exemple ci-dessous explique comment utiliser des images Base64 dans les designs.

**Note :** Les images dans les nœuds de source de page et dans les bases de données sont stockées en tant qu'images encodées en Base64.

# Fichier d'exemple : Base64Images.mtd

Le fichier de design Base64Images.mtd est situé dans votre dossier MobileTogether [\(](#page-72-0)<sup>73</sup> <u>Mes) [Documents](#page-72-0)</u> <sup>73</sup> : **MobileTogetherDesignerExamples\Tutorials\**Images. Vous pouvez ouvrir ce fichier dans MobileTogether Designer, l'exécuter dans le simulateur (**F5**) et consulter les définitions de design.

Le fichier de design utilise des images encodées en Base64 qui sont stockées dans le fichier XML **Base64Images.xml** (qui se trouve également dans le dossier Tutoriels\Images). La structure du fichier XML est montrée dans la capture d'écran ci-dessous. L'élément images comporte cinq éléments enfants. Chacun d'entre eux comporte une image de format différent stockée en tant que string Base64. L'arborescence \$PERSISTENT est utilisée pour enregistrer des sélections d'utilisateur temporaires (ComboBoxValue) et les données Exif de l'image sélectionnée, si ces données existent.

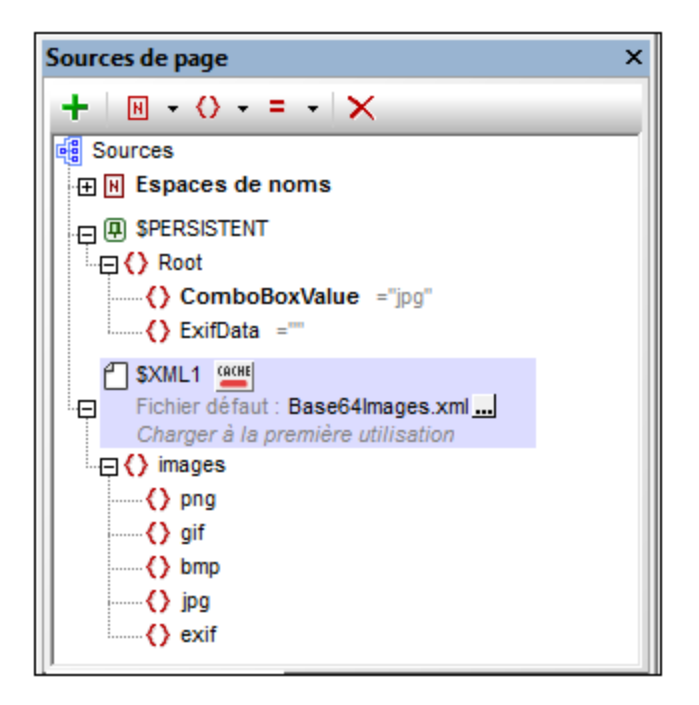

Le design (*capture d'écran ci-dessous*) dispose d'un libellé pour le titre de page et de deux tables. La première table contient une liste de choix et une image. La deuxième table contient un libellé et un champ d'édition.

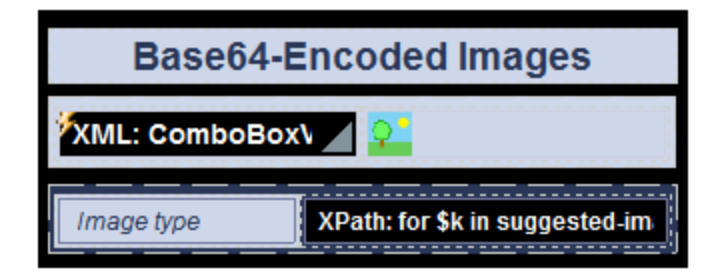

Nous souhaitons à présent sélectionner un type d'image dans la liste de choix (*voir le simulateur capture d'écran ci-dessous*). La sélection de la liste de choix est utilisée pour sélectionner l'image Base64 à afficher (depuis le fichier XML).

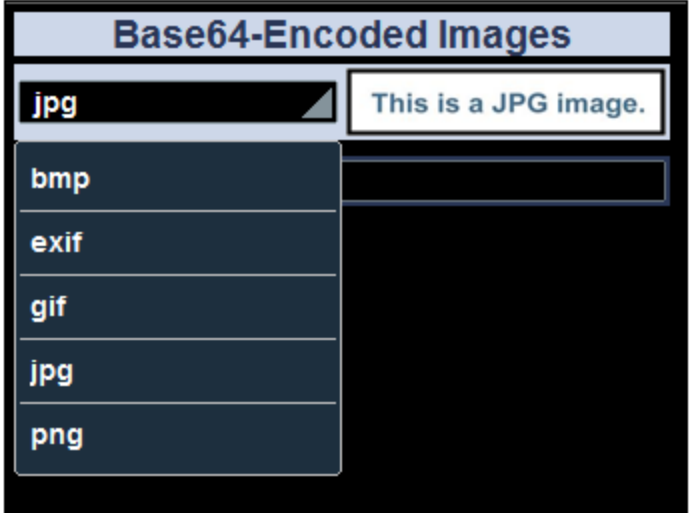

Veuillez noter les points suivants importants :

- L'événement [AuChargementDePage](#page-410-0)<sup>(411)</sup> initialise le nœud \$PERSISTENT/ComboBoxValue avec une valeur de jpg.
- La liste de choix est associée avec le nœud \$PERSISTENT/ComboBoxValue (pour ce faire, déposer le nœud depuis le Volet de [sources](#page-279-0) de page<sup>(280</sup>) dans la liste de choix). Cette association signifie que la valeur actuelle du nœud est affichée dans la liste de choix et que la sélection de la liste de choix met automatiquement le nœud à jour.
- La liste déroulante de la liste de [choix](#page-483-0)<sup>(484)</sup> est créée avec une simple liste de valeurs. 484
- · La propriété **Type de source [d'image](#page-555-0)** de la commande d'image est configurée sur base64. 556
- La propriété de source [d'image](#page-555-0)<sup>(556)</sup> de la commande d'image est configurée pour l'expression XPath suivante : \$XML1/images/element()[local-name() eq \$PERSISTENT/Root/ComboBoxValue]. Cela permet de sélectionner l'élément enfant de l'élément images dont le nom est égal au contenu du nœud \$PERSISTENT/ComboBoxValue. En bref, nous sélectionnons l'élément image encodé en Base64 dans le fichier XML dont le nom correspond au contenu du nœud \$PERSISTENT/ComboBoxValue.
- · Donc, quand l'utilisateur final sélectionne un élément dans la liste de choix, la valeur de l'élément est saisie dans le nœud \$PERSISTENT/ComboBoxValue. La valeur dans ce nœud est ensuite utilisée pour sélectionner l'élément d'image Base64 correct dans le fichier XML. Par exemple, si png a été sélectionné dans la liste de choix, alors png est saisi en tant que valeur du nœud \$PERSISTENT/ComboBoxValue. L'expression XPath de la propriété **Source [d'image](#page-555-0)** sélectionne 556 ensuite l'élément png du fichier et affiche son contenu (l'image PNG encodée en Base64) en tant que l'image.
- · Il reste une action importante à voir. À chaque fois qu'une nouvelle valeur est sélectionnée dans la liste de choix, il nous faut spécifier que l'image est <u>[rechargée](#page-817-0)<sup>618</sup>)</u>. À chaque fois que l'image est rechargée, elle lit la valeur dans \$PERSISTENT/ComboBoxValue et extrait l'image correspondante depuis le fichier XML.
- Dans la seconde table, le type de l'image est obtenu depuis la ligne de texte encodée en Base64 en utilisant la fonction d'extension XPath Altova **[suggested-image-file-extension](#page-1813-0)<sup>(1814</sup>). Cette fonction** prend un string (l'image Base64) en tant que son argument et extrait l'information d'extension de fichier depuis le string. Si aucune information d'extension de fichier n'est disponible dans le string Base64, le string vide est retourné. L'expression XPath utilisée est :

```
for $k
in suggested-image-file-extension($XML1/images/element()[local-name() eq
$PERSISTENT/Root/ComboBoxValue])
```
return if (\$k != '') then \$k else "Data not available"

L'expression crée une variable (\$k) qui conserve l'extension de fichier retournée par la fonction s<del>uggested-image-file-extension<sup>(1814)</sup>.</del> Si la variable est non vide son contenu est affiché ; sinon, un message approprié est affiché.

La section suivante, <u>[Exchangeable](#page-1149-0) Image File Format (Exif)<sup>1150</sup>,</u> décrit la partie restante du design, qui traite des données Exif.

# <span id="page-1149-0"></span>**12.2.4 Format Exchangeable Image File (Exif)**

**Exchangeable image file format (Exif)** est un standard qui définit les formats d'image utilisés par certains appareils photos numériques et appareils photos de smartphones. Les balises de métadonnées du standard Exif présentent une large palette d'informations comme par exemple la date et l'heure de la photo ainsi que ses données de géolocalisation, les paramètres de l'appareil photo et des détails de composition de l'image. Lorsqu'une image Exif est convertie en encodage Base64, les métadonnées dans l'image sont également converties en Base64 et sont disponibles à l'extraction.

**Note :** Les appareils photos numériques et appareils photos de smartphones ne fournissent pas tous de données Exif.

## Fonctions Exif de MobileTogether Designer

MobileTogether Designer propose les fonctions Exif suivantes :

- L'action Laisser [l'utilisateur](#page-727-0) choisir l'image<sup>(728)</sup> propose une option qui démarre l'application de l'appareil photo sur l'appareil client de l'utilisateur final. La photo prise est enregistrée dans un nœud XML en tant qu'image encodée en Base64. Si l'application de l'appareil photo utilise le format Exif, les métadonnées Exif sont également enregistrées dans l'image encodée en Base64. Ces données sont disponibles pour une extraction immédiate depuis le nœud XML.
- Une fonction d'extension XPath Altova nommée **[image-exif-data](#page-1813-0)<sup>1814</sup> prend un string Base64 en tant** que son argument et retourne toutes les métadonnées Exif contenues dans le string en tant que paires attribut-valeur. (Voir la description de la fonction **[image-exif-data](#page-1813-0)<sup>1814</sup> pour plus de détails.) Pour** trouver les bonnes dimensions des images, utiliser la fonction d'extension MobileTogether XPath **[mt](#page-1338-0)**[image-width-and](#page-1338-0) height<sup>(1339</sup>.)
- Une fonction d'extension XPath Altova nommée **[suggested-image-file-extension](#page-1813-0)<sup>(814</sup>) prend un** string Base64 en tant que son argument, et retourne une extension de fichier d'image (comme jpg, png, bmp). Cela est utile pour la détection automatique du format d'image correct et pour enregistrer le fichier avec une extension de fichier appropriée.
- L'action [Charger/Enregistrer](#page-728-0) Image sur le fichier<sup>(729</sup> permet d'enregistrer une image encodée en Base64 dans un format d'image binaire (comme jpg, png, bmp). Les données Exif sont sauvegardées dans le texte encodé en Base64.

L'exemple ci-dessous explique comment extraire les données Exif depuis une image encodée en Base64 et comment ces données peuvent être utilisées dans une solution.

Note : Les [données](#page-1149-0) Exif<sup>(150</sup> seront perdues si l'image est [redimensionnée](#page-1162-0)<sup>(163</sup> ou tournée.

## Fichier d'exemple : Base64Images.mtd

Le fichier de design **Base64Images.mtd est situé dans votre dossier** MobileTogether [\(](#page-72-0)<sup>73</sup> Mes) [Documents](#page-72-0) <sup>73</sup> : **MobileTogetherDesignerExamples\Tutorials\**Images. Vous pouvez ouvrir ce fichier dans MobileTogether Designer, l'exécuter dans le simulateur (**F5**) et consulter les définitions de design. Le fichier par défaut du design contient une image avec des métadonnées Exif.

#### *Design de base*

Le fichier de design utilise des images encodées en Base64 qui sont stockées dans le fichier XML **Base64Images.xml** (qui se trouve également dans le dossier Tutoriels\Images). La structure du fichier XML est montrée dans la capture d'écran ci-dessous. L'élément images comporte cinq éléments enfants. Chacun d'entre eux comporte une image de format différent stockée en tant que string Base64. Elle contient une image avec des métadonnées Exif (l'élément exif). L'arborescence \$PERSISTENT est utilisée pour enregistrer des sélections d'utilisateur temporaires (ComboBoxValue) et des métadonnées Exif (ExifData).

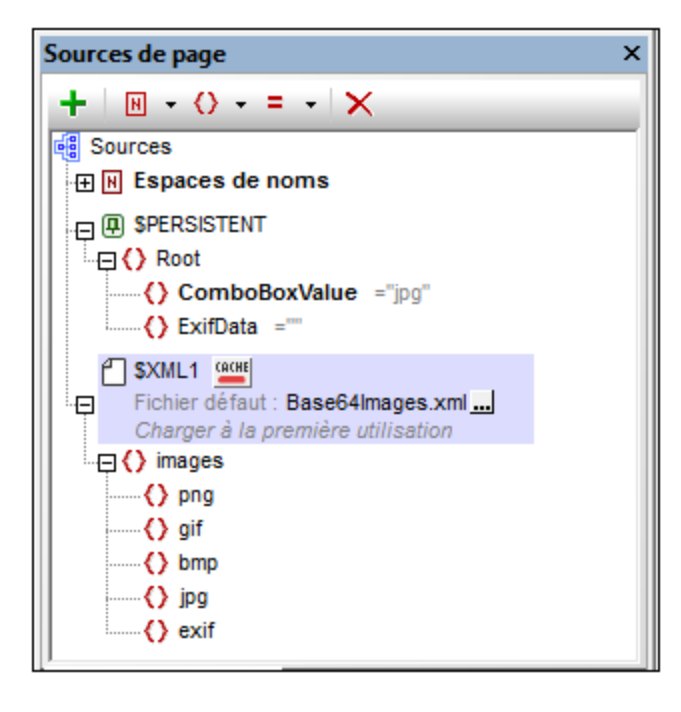

La partie supérieure du design (*capture d'écran ci-dessous*) a un libellé pour le titre de page et deux tables. Le design de cette partie de la page est décrit dans la section précédente, les *Images [encodées](#page-1146-0)* en [Base64](#page-1146-0)<sup>(147</sup>. Le but est de permettre à l'utilisateur final de choisir un type d'image dans la liste de choix. Cette sélection détermine quelle image encodée en Base64 est sélectionnée dans le fichier XML pour un affichage dans la cellule à la droite de la liste de choix.

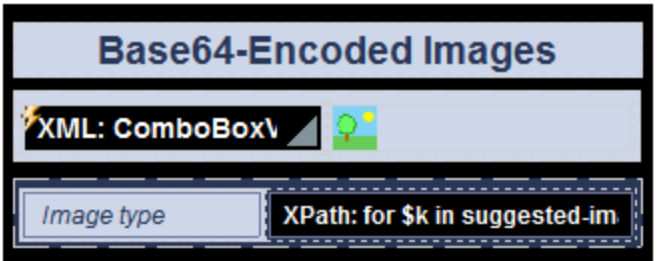

Si l'utilisateur choisit l'élément **exif** dans la liste de choix, l'image encodée en Base64 dans l'élément exif du fichier XML s'affichera. Les métadonnées Exif sont affichées dans deux tables (*"Selected Exif data of image"* et *"Exif metadata of the selected image"; voir simulateur dans la capture d'écran ci*dessous). Dans le simulateur, si vous élargissez l'arborescence \$PERSISTENT dans le panneau de Données XML (*voir capture d'écran ci-dessous*), vous verrez les données Exif qui ont été extraites des strings Base64. Le design des deux tableaux d'affichage des données Exif est décrit ci-dessous. Voir la section précédente, <u>Images [encodées](#page-1146-0) en Base64</u><sup>1147</sup> pour une description détaillée des autres parties du design.
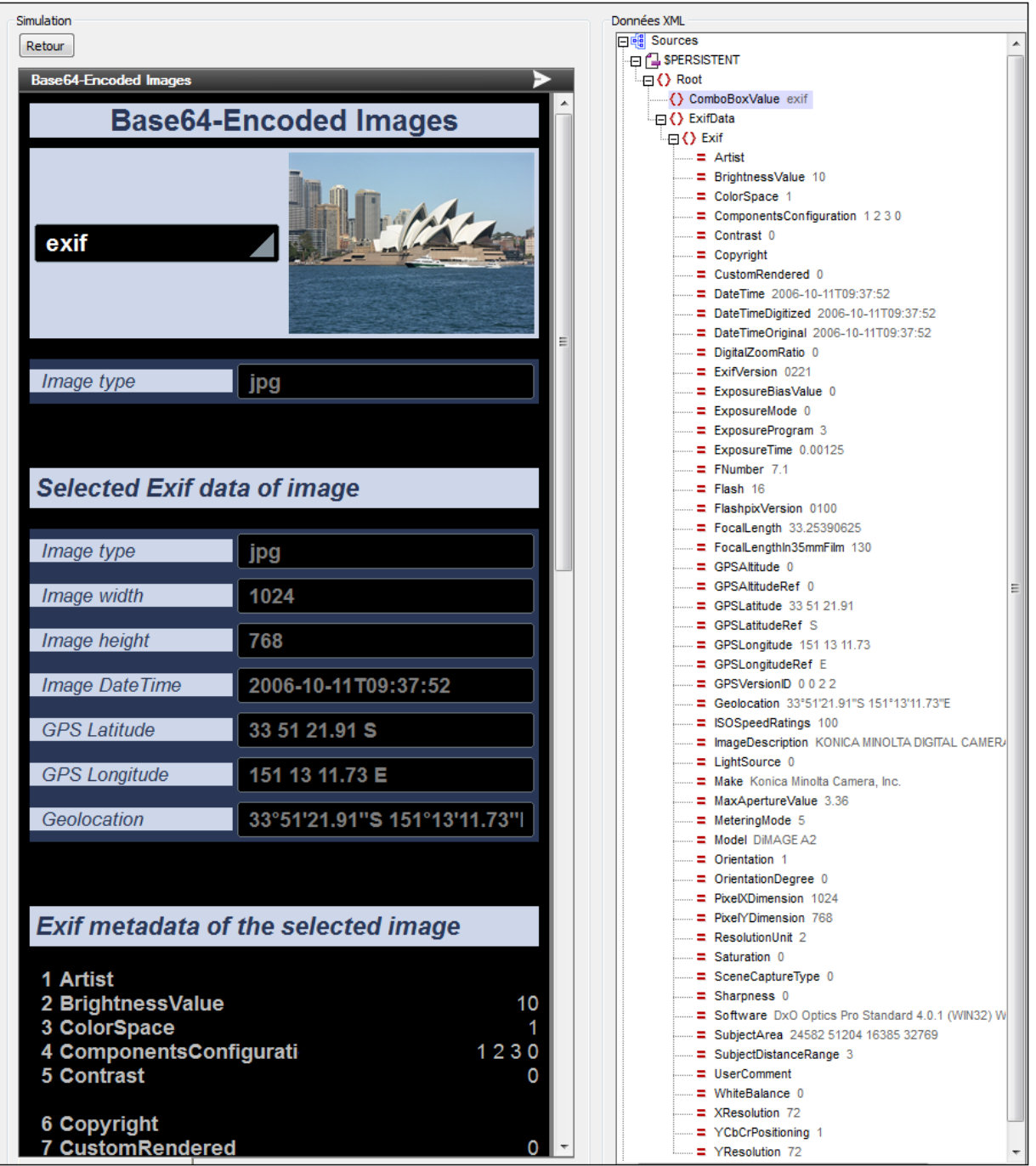

#### *Données sélectionnées Exif de l'image*

· Les données Exif sélectionnées sont présentées dans un tableau statique consistant en deux colonnes et plusieurs lignes (*capture d'écran ci-dessous*).

La première colonne contient des libellés ; la deuxième colonne contient des champs d'éditions. Chaque colonne a une expression XPath qui retourne une métadonnée Exif.

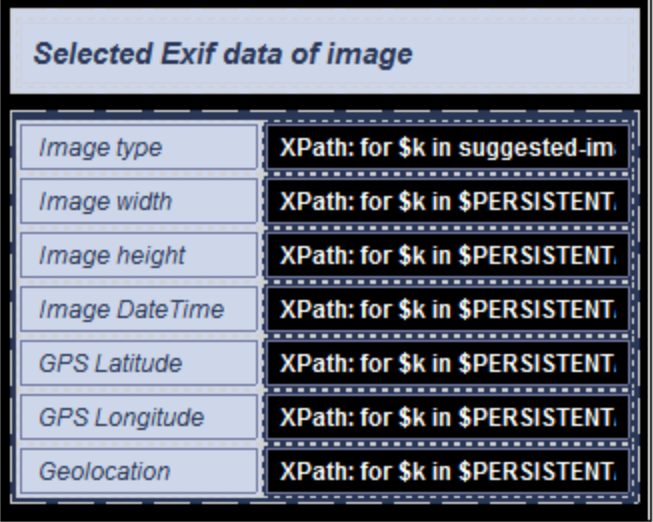

· L'information *Type d'image* est obtenue depuis le string de texte encodé en Base64 en utilisant la fonction d'extensions XPath Altova [suggested-image-file-extension](#page-1813-0)<sup>(1814)</sup>. Cette fonction prend un string (l'image Base64) en tant que son argument et extrait l'information d'extension de fichier depuis le string. Si aucune information d'extension de fichier n'est disponible dans le string Base64, la fonction retourne le string vide. L'expression XPath utilisée est:

```
for $k in suggested-image-file-extension($XML1/images/element()[local-name() eq
$PERSISTENT/Root/ComboBoxValue])
return if ($k != '') then $k else "Data not available"
```
L'expression fournit des strings de retour alternatifs selon que la fonction retourne un string nonvide ou un string vide. Si elle retourne un string non-vide, le string sera affiché ; si elle retourne un string vide, un message approprié sera affiché.

Toutes les autres expressions XPath dans la table (sauf la première ligne) utilisent la fonction d'extension XPath Altova **[image-exif-data](#page-1813-0)<sup>(1814</sup>)** pour obtenir une métadonnée Exif. Cette fonction prend un string (l'image Base64) en tant que son argument et retourne un nœud d'élément (nommé **Exif**) avec des attributs conservant les métadonnées Exif. Chaque paire de valeur d'attribut correspond à une balise de métadonnées Exif. Dans l'expression ci-dessous, la fonction [image-exif-data](#page-1813-0)<sup>(814)</sup> retourne l'élément Exif avec plusieurs attributs. L'information de métadonnées que nous souhaitons obtenir avec cette expression est la largeur de l'image. Cette information est stockée dans le nœud d'attribut @PixelXDimension de l'élément Exif.

```
for $k in $PERSISTENT/Root/ExifData/Exif
return if ($k/@PixelXDimension !='') then $k/@PixelXDimension else "Data not
available"
```
L'expression contrôle si le nœud **Exif/@PixelXDimension** est non-vide ou vide. S'il est non-vide, le string est affiché ; sinon, un message approprié est affiché.

- Pour plus d'informations concernant la fonction **[image-exif-data](#page-1813-0)<sup>(814</sup>)**, voir sa description dans la section des fonctions [d'extension](#page-1813-0) Altova<sup>(1814</sup>).
- · Veuillez noter la dernière valeur de *Géolocalisation* dans la table. Elle est obtenue via un attribut Exif/@Geolocation créé par Altova.

• Le nœud \$PERSISTENT/Root/ExifData est rempli avec les données Exif en y ajoutant un nœud enfant qui contient le résultat de la fonction **[image-exif-data](#page-1813-0)<sup>1814</sup>. Pour ce faire**, spécifier une action [Ajouter](#page-896-0) nœud<sup>(887</sup>) dans la liste de choix qui sélectionne quelle image afficher (*voir capture d'écran ci-dessous*). L'action est déclenchée par l'événement ÉditionÀLaFin de la liste de choix.

#### □ 多 Édition À La Fin

#### Recharger Image1 (Image)  $\blacktriangleright$ O Toujours recharger depuis le serveur @ essayer d'utiliser le chargement précédent Sur erreur @ Abandonner script @ Continuer Effacer nœud(s) \$PERSISTENT/Root/ExifData/\* ... → E Ajouter au nœud \$PERSISTENT/Root/ExifData й. nouveaux nœud(s) image-exif-data(\$XML1/images/element()[local-name() eq \$PERSISTENT/Root/ComboBoxValue]) C en tant que premier en fant C en tant que dernier en fant Supprimer le(s) nœuds(s) depuis son/leur emplacement actuel

Veuillez noter les points suivants :

(i) L'expression de localisation XPath dans l'action [Ajouter](#page-896-0) nœud<sup>(897</sup> localise le nœud dans le fichier XML qui porte le même nom que le string dans \$PERSISTENT/Root/ComboBoxValue. (ii) Le nœud \$PERSISTENT/Root/ExifData est supprimé avant que les données Exif (dans le nœud Exif) soient ajoutées à ExifData.

(iii) Une action de page a été définie pour supprimer le nœud  $\text{Ext}$  dans l'arborescence  $$PERSISTENT.$  Cela permet d'éviter toute incompatibilité éventuelle entre l'image initiale ( $ipq$ ) et une vieille donnée Exif dans le nœud ExifData.

#### *Toutes les données Exif de l'image*

- · Une table avec une ligne répétitive (*capture d'écran du design en bas à gauche ; affichage du simulateur en bas à droite*) est utilisée pour afficher toutes les paires de valeurs d'attribut retournées par la fonction **[image-exif-data](#page-1813-0)<sup>(1814</sup>)**.
- · La ligne répétitive est spécifiée avec une expression XPath qui choisit tous les attributs du nœud d'élément **Exif** retourné par la fonction **[image-exif-data](#page-1813-0)** : 1814**\$PERSISTENT/Root/ExifData/Exif**/@\*.

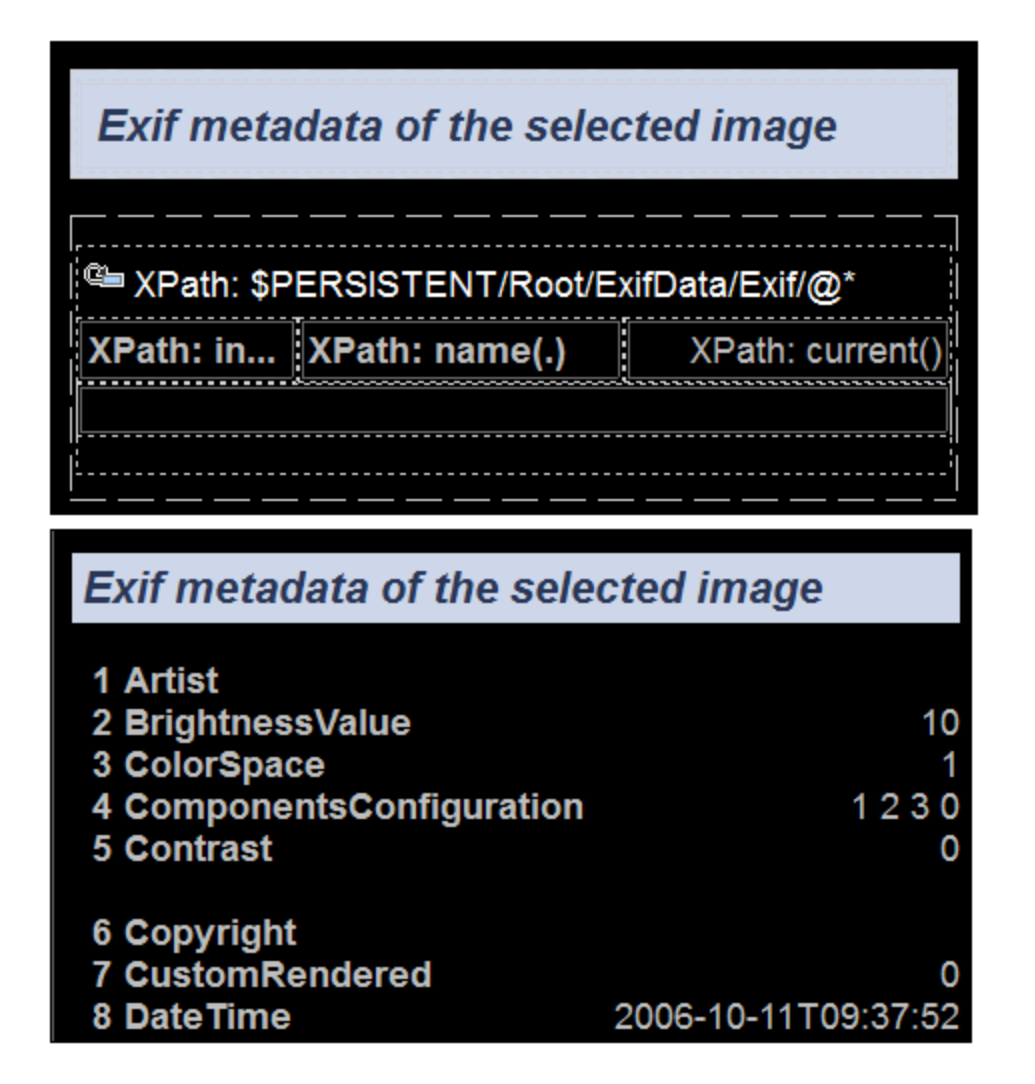

- · La première colonne de la table contient la position d'index de l'attribut actuel : index $of(../@*/name()$ , ./name())
- La deuxième colonne contient le nom de l'attribut actuel :  $name( . )$
- · La troisième colonne contient la valeur de l'attribut actuel : current()
- · Toutes les images ne contiennent pas les mêmes métadonnées Exif. Dans certains cas, certaines métadonnées peuvent être absentes ; dans d'autres cas, des métadonnées supplémentaires peuvent être présentes ; ou bien, des métadonnées peuvent être balisées avec des balises non standardisées et spécifiques au vendeur. Par conséquent, il est important de savoir quelles métadonnées sont disponibles et sous quels noms d'attribut. Ce n'est qu'avec ces informations que des valeurs d'attribut spécifiques pourront être extraites.
- · Si nous connaissons les noms des attributs qui sont retournés, nous pouvons accéder à sa valeur en utilisant la fonction **[image-exif-data](#page-1813-0)<sup>(814</sup>) de la sorte : image-exifdata(Base64String)/@WantedAttribute**. Veuillez noter que la fonction retourne l'élément **Exif**.
- *Remplir l'arborescence \$PERSISTENT avec des données Exif*
- · Il peut s'avérer utile de voir toutes les paires de valeur d'attribut retournées par la fonction **[image-exif](#page-1813-0)**[data](#page-1813-0)<sup>(1814</sup>). Pour afficher les paires de valeur d'attribut, nous pouvons simplement stocker cette sortie de manière dans l'arborescence temporaire \$PERSISTENT.
- · Dans notre design d'exemple, le nœud \$PERSISTENT/Root/ExifData est rempli avec les données Exif en ajoutant un nœud enfant au nœud ExifData qui contient le résultat de la fonction **[image-exif](#page-1813-0)[data](#page-1813-0)** . 1814
- Pour ce faire, spécifier une *action [Ajouter](#page-896-0) nœud*<sup>897</sup> sur la liste de choix qui sélectionne quelle image afficher (*voir capture d'écran ci-dessous*). L'<u>action [Ajouter](#page-896-0) nœud<sup> ®77</sup> est déclenchée par l'événement</u> ÉditionÀLaFin de la liste de choix.

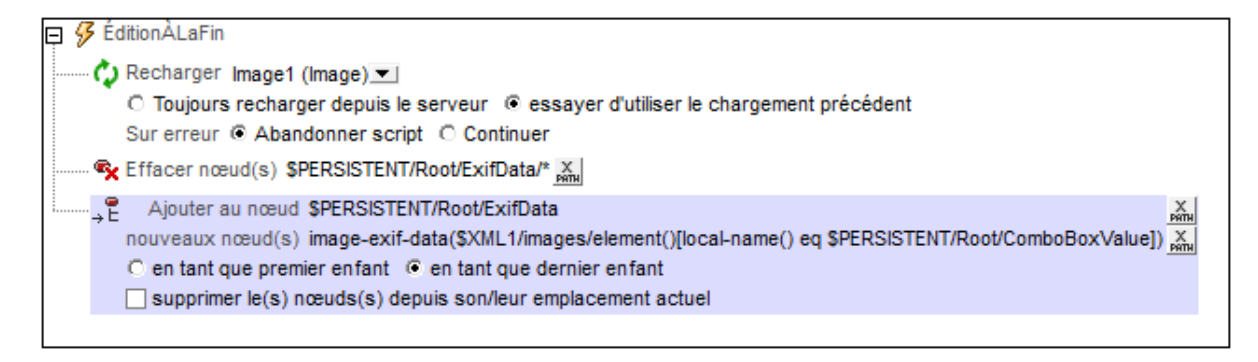

- L'expression de localisation XPath dans l'action [Ajouter](#page-896-0) nœud<sup>(897</sup> localise le nœud dans le fichier XML qui porte le même nom que le string dans \$PERSISTENT/Root/ComboBoxValue.
- · Le nœud \$PERSISTENT/Root/ExifData est supprimé avant que les données Exif retournées par la [image-exif-data](#page-1813-0)<sup>(814</sup> fonction soient ajoutées au nœud ExifData.
- · Si nous connaissons les noms des attributs qui sont retournés, nous pouvons accéder à la valeur de tout attribut en utilisant la fonction **[image-exif-data](#page-1813-0)<sup>1814</sup> de la sorte : image-exifdata(Base64String)/@WantedAttribute**. Veuillez noter que la fonction retourne l'élément **Exif**.

## **12.2.5 Images choisies par l'utilisateur final**

L'action Laisser [l'utilisateur](#page-727-0) choisir l'image<sup>728</sup> permet de concevoir une solution dans laquelle l'utilisateur final peut choisir une image pour enregistrer une source de données. L'image que l'utilisateur final choisit peut être une image qui existe déjà dans une galerie (dossier) ou pourrait être une photo que l'utilisateur prend avec l'application de l'appareil photo de son appareil mobile. Dans le second cas, l'action Laisser [l'utilisateur](#page-727-0) choisir [l'image](#page-727-0)<sup>(728</sup> ouvre automatiquement l'application de l'appareil photo et enregistre l'image que l'utilisateur prend puis l'envoie vers le nœud de source de données désigné. Dans les deux cas (galerie et appareil photo), l'image est ajoutée au nœud XML en tant qu'image encodée en Base64.

Une seconde action, [Charger/Enregistrer](#page-728-0) l'image sous le fichier<sup>(729</sup>, enregistre une image dans un nœud de source de données sous un fichier d'image (avec l'extension de fichier appropriée).

Le fichier d'exemple **UserSelectedImages.mtd** a un design qui permet à l'utilisateur final de choisir une image depuis une galerie sur l'appareil mobile. Cette image est enregistrée automatiquement sous un nœud XML dans la source de données en tant que string encodé en Base64. L'image encodée en Base64 est ensuite enregistrée automatiquement en tant que fichier d'image sur un emplacement choisi par le designer (et défini dans le design).

**Note :** Si une image est affichée dans le design, à chaque fois que la source d'image sera modifiée (par exemple par une sélection d'utilisateur), une <u>action [Recharger](#page-817-0)<sup>818</sup> d</u>e l'image sera nécessaire afin de pouvoir afficher la nouvelle image dans le design.

#### Fichier d'exemple : UserSelectedImages.mtd

Le fichier de design **UserSelectedmages.mtd** est situé dans votre dossier MobileTogether [\(](#page-72-0) *[Mes\)](#page-72-0)* 73 **[Documents](#page-72-0)<sup>73</sup> : MobileTogetherDesignerExamples\Tutorials\Images. Vous pouvez ouvrir ce fichier dans** MobileTogether Designer, l'exécuter dans le simulateur (**F5**) et consulter les définitions de design. Vous devrez également procéder aux étapes suivantes :

- · Créer le dossier **C:\MobileTogether\UserSelectedImages**, étant donné qu'il s'agit du dossier qui a été défini dans le design en tant que l'emplacement où les images sélectionnées par l'utilisateur sont enregistrées. En alternative, vous pouvez définir d'autres emplacements d'enregistrement pour l'action [Charger/Enregistrer](#page-728-0) l'image sous le fichier<sup>(729)</sup> de l'événement sur ImageCliquée.
- · Dans la page de paramètres de [MobileTogether](https://www.altova.com/manual/fr/mobiletogetherserveradvanced/9.1/mts_webui_settings.htm) Server, configurer le *[Répertoire](https://www.altova.com/manual/fr/mobiletogetherserveradvanced/9.1/mts_webui_settings.htm) de travail de la solution du côté [serveur](https://www.altova.com/manual/fr/mobiletogetherserveradvanced/9.1/mts_webui_settings.htm)* de manière à ce qu'il soit un répertoire ancêtre du fichier par défaut du design, UserSelectedImages.xml. Cela permet d'assurer que le fichier par défaut est mis à jour quand l'action [Enregistrer](#page-825-0) sous le fichier<sup>826</sup> de l'événement SurImageCliquée est déclenchée. Puisque le répertoire de travail sera la base de tous les fichiers référencés par le design, nous vous suggérons de configurer le répertoire de travail sous **C:\MobileTogether** et d'y enregistrer le fichier par défaut. De cette manière, le dossier d'image et le dossier de fichier par défaut sont relatifs au même URI de base de **C: \MobileTogether**.

Le design a une seule source de données, un fichier XML appelé **UserSelectedImages.xml** (que vous trouverez également dans le dossier Tutorials\Images). La structure du document XML est affichée dans la capture d'écran ci-dessous. L'élément images peut avoir plusieurs éléments enfants **image**. Chaque élément d'image a un attribut id et le contenu de l'élément de image sera l'encodage en Base64 de l'image sélectionnée par l'utilisateur. Chaque nouvelle image choisie par un utilisateur est créée dans un élément image ajouté automatiquement.

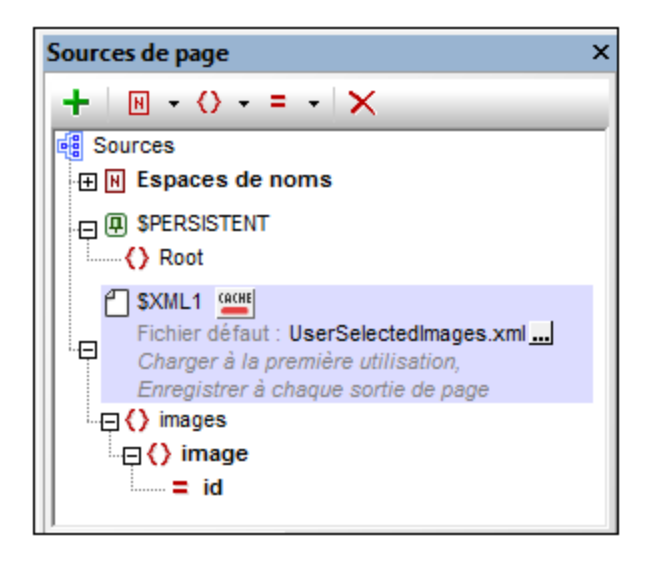

Un nœud, **\$PERSISTENT/Root/@ImagePath**, a été créé pour conserver le chemin du dossier où les images seront enregistrées (*voir capture d'écran ci-dessous*). Il a été configuré à une valeur par défaut de **C: \MobileTogether\UserSelectedImages\**. Vous pouvez modifier ce chemin directement dans le panneau

Sources de page du design si vous souhaitez changer l'emplacement du dossier où les images sont enregistrées : double-cliquer dans le nom et l'éditer.

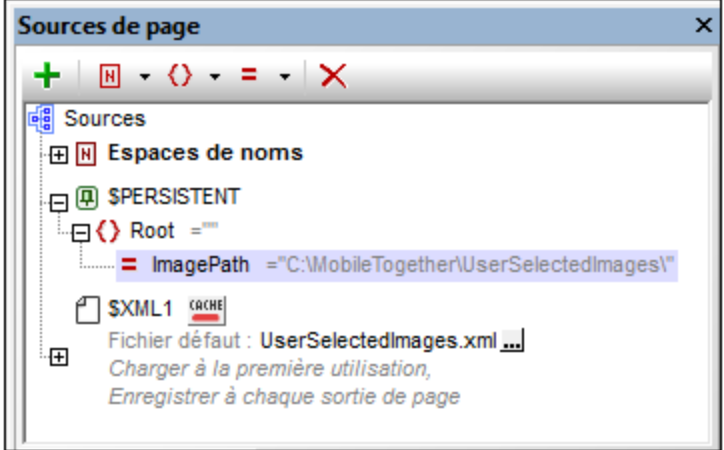

Le design (*capture d'écran ci-dessous à gauche*) consiste en un libellé qui affiche le titre de page et une [table](#page-1124-0) [dynamique](#page-1124-0) <sup>(125</sup>. La table dynamique a une ligne à en-tête et une ligne répétitive associée avec le nœud **\$XML1/images/image**. Cela signifie que la ligne se répète pour chaque élément image. Autrement dit, chaque élément image est créé dans sa propre ligne. La capture d'écran ci-dessous à droite montre la solution en cours d'exécution dans un simulateur. Une description du design est indiquée ci-dessous.

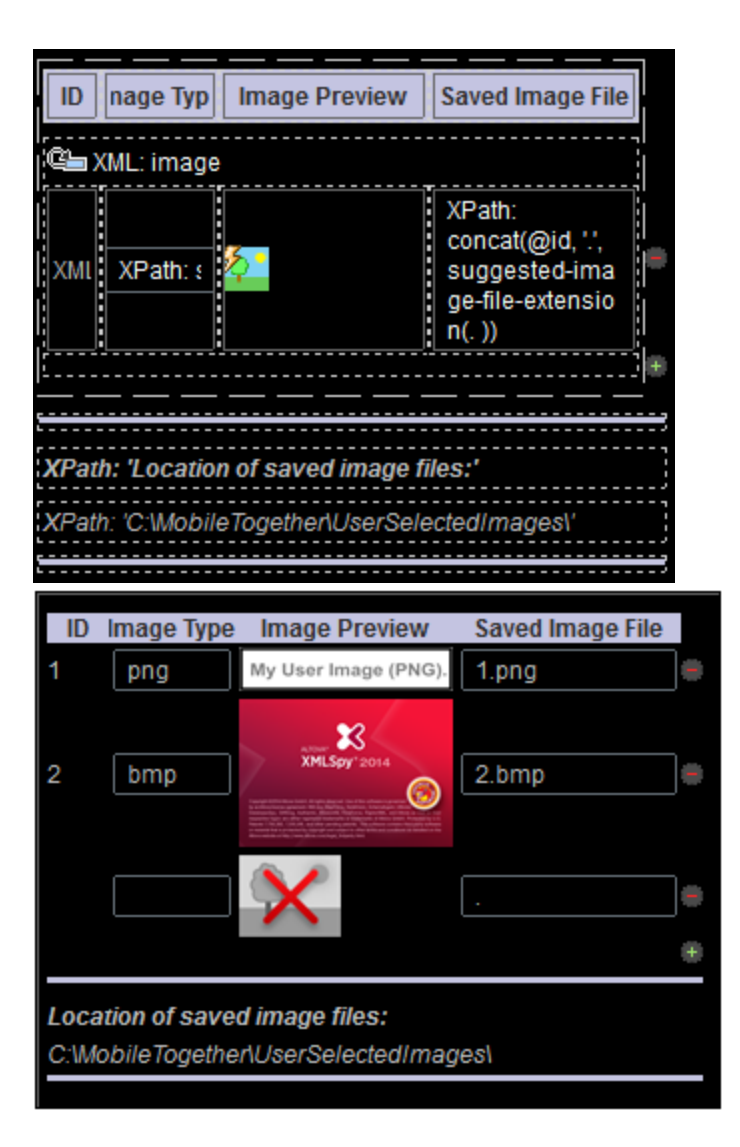

Veuillez noter les points suivants du design :

- · La table dynamique comporte des boutons **Ajouter/Supprimer** (ajouté via le menu contextuel de la table). Cela permet à l'utilisateur d'ajouter une nouvelle ligne image et de supprimer toute ligne image.
- · Chaque ligne image a quatre colonnes : *ID*; *Image Type*; *Image Preview*; et (le nom du) *Saved Image File*.
- · Lorsqu'une nouvelle ligne image est ajoutée, un espace réservé pour l'image est créé et peut être cliqué (*voir capture d'écran ci-dessus à droite*).
- · Lorsque l'espace réservé d'image est cliqué, un attribut @id est ajouté à l'élément image.
- La valeur de l'attribut @id est calculée pour comporter toujours un de plus que la plus grande ID d'image existante. Cela permet d'assurer l'unicité de chaque valeur ID. Si aucun élément **image** précédent n'existe, l'image ajoutée sera le premier élément **image** et une valeur de **1** sera attribuée à l'attribut @id de l'élément. L'expression XPath est définie avec l'élément image en tant que le nœud contextuel : attribute id {if (exists(preceding-sibling::image)) then max(preceding $sibling::image/@id) + 1 else 1$ .
- La colonne ID a une <u>[commande](#page-569-0) Libellé 570</u> associée au nœud \$xxm1/images/image/@id. Cette association (créée en déposant le nœud dans la commande) a l'effet d'afficher la valeur de l'attribut **@id** de l'élément **image** actuel dans la cellule ID de la ligne actuelle.
- La colonne *Image Type* a une *[commande](#page-521-0) Éditer champ<sup>522</sup>* avec une expression XPath qui extrait l'information de type de fichier depuis les strings de texte Base64. L'expression XPath soumet le nœud actuel (l'élément **image** actuel) en tant qu'argument de la fonction **[suggested-image-file](#page-1813-0)**[extension](#page-1813-0)<sup>1814</sup>. La fonction parse le string encodé en Base64 pour les informations de type de fichier et retourne l'extension de fichier en tant que string.
- La colonne *Image Preview* contient la [commande](#page-555-0) lmage<sup>(556)</sup>. La commande a la propriété  $\tau_\mathrm{YPe}$  de source d'image, celle-ci est configurée sur base64 et la propriété Source d'image est configurée sur l'expression XPath current(). L'élément image actuel est le nœud actuel. Le paramètre de Type de source d'image détermine que le contenu de l'élément d'image sera lu en tant que texte Base64 (et non pas en tant qu'URL).
- La [commande](#page-555-0) Image<sup>556</sup> a un nombre d'actions définies pour l'événement sur ImageCliquée. Ces actions sont décrites en détail ci-dessous.
- La quatrième colonne, Saved Image File, donne le nom du fichier d'image qui est enregistré sur le disque. Elle utilise la fonction d'extension XPath Altova [suggested-image-file-extension](#page-1813-0)<sup>1814</sup> pour fournir l'extension de fichier d'Image.

### Actions de l'événement SurImageCliquée

Les actions montrées dans la capture d'écran ci-dessous ont été attribuées à l'événement SurImageCliquée **de la <u>[commande](#page-555-0) Image<sup>(556)</sup>.</u>** 

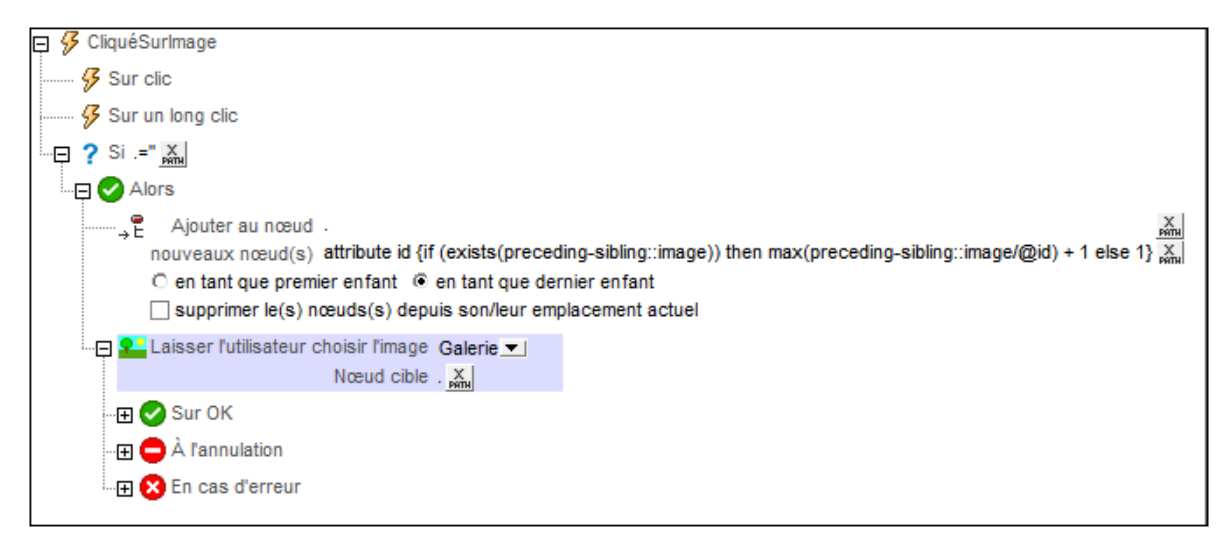

- La condition If spécifie que si le nœud actuel (l'élément image) est vide, alors, lorsque l'image est cliquée, un nouvel attribut id est créé et [ajouté](#page-896-0)<sup>(897)</sup> en tant qu'un enfant de l'élément image actuellement vide. (L'élément image vide a été ajouté quand l'utilisateur a ajouté une ligne de table (*voir la capture d'écran du Simulateur plus haut*).) Une valeur calculée est attribuée à l'attribut id par le biais de l'expression XPath : : if (exists(preceding-sibling::image)) then max(precedingsibling::image/@id) + 1 else 1. Cette expression retourne une valeur qui est toujours un de plus que la plus grande ID d'image existante, assurant ainsi l'unicité de chaque valeur ID. Si aucune image n'est présente, l'image récemment ajoutée recevra une valeur ID de **1**.
- L'action Laisser [l'utilisateur](#page-727-0) choisir l'image<sup>(728)</sup> spécifie que l'image doit être choisie depuis un dossier sur l'appareil mobile (*Gallery*). Cela permet à l'utilisateur de chercher une image quand l'image est

cliquée. Le nœud cible de l'action est l'emplacement de stockage de l'image Base64. Dans notre exemple, le nœud cible est le nœud actuel qui est l'élément Image.

• L'action Laisser [l'utilisateur](#page-727-0) choisir l'image<sup>(728</sup> a trois conditions : Sur OK, Sur Annuler et Sur Erreur. Toutes trois sont décrites séparément ci-dessous.

### Sur OK : Recharger l'image + Charger/Enregistrer l'image sous fichier + Enregistrer sous fichier

· La condition **Sur OK** définit trois actions à exécuter si l'image est importée avec succès au nœud de source de données désigné (*voir capture d'écran ci-dessous*): (i) une <u>action [Recharger](#page-817-0)<sup>ers</sup> p</u>our l'image; (ii) une action [Charger/Enregistrer](#page-728-0) l'image sous le fichier<sup>(729)</sup> qui enregistre l'image depuis le nœud de source de données vers un fichier d'image ; (iii) une <u>action [Enregistrer](#page-825-0) sous le fichier</u><sup>(sza)</sup> qui enregistre les données dans l'arborescence de source (sur le client/serveur) vers le fichier de source de données.

#### $\Box$  Sur OK  $\binom{n}{n}$  Recharger Image1 (Image)  $\blacktriangleright$ O Toujours recharger depuis le serveur @ essayer d'utiliser le chargement précédent Sur erreur @ Abandonner script @ Continuer @ Throw **Pp** C Charger l'image dans le nœud © Enregistrer l'image sous Fichier Nœud source. X Paramètres concat(\$PERSISTENT/Root/@ImagePath, @id, '.', suggested-image-file-extension(.)) ... Sur erreur © Abandonner script C Continuer C Throw ■ ○ Charger depuis fichier © Enregistrer sous fichier Source de page \$XML1 (XML) Paramètres UserSelectedImages.xml ... Encodage ... Sur erreur © Abandonner script C Continuer C Throw

- Une *action [Recharger](#page-817-0)*<sup>818</sup> est définie pour la [commande](#page-555-0) Image<sup>1556</sup>. Cela entraînera le rechargement de l'image spécifiée dans la propriété source d'image de la [commande](#page-555-0) lmage <sup>556</sup>. Puisque la valeur de la propriété Source d'image est définie sur le nœud actuel, et puisque le nœud actuel est l'élément Image qui est le nœud cible de l'image sélectionnée par l'utilisateur, la cellule de prévisualisation de la ligne actuelle sera rechargée avec l'image de l'utilisateur.
- L'action [Charger/Enregistrer](#page-728-0) l'image sous le fichier<sup>(729)</sup> (capture d'écran ci-dessous) enregistre l'image depuis le nœud de source de données sur un fichier d'Image. Le *Nœud source* a été configuré sur le nœud actuel (qui est l'élément Image). Le fichier d'image binaire sera généré depuis les données Base64 dans ce nœud.

**Spi** C Charger l'image dans le nœud C Enregistrer l'image sous Fichier No eud source  $\frac{X}{2}$ Paramètres concat(\$PERSISTENT/Root/@ImagePath, @id, '.', suggested-image-file-extension(.)) ... | Sur erreur C Abandonner script C Continuer C Throw

- · L'option *Paramètres* spécifie l'emplacement à l'endroit où l'image binaire sera enregistrée. L'expression XPath génère l'emplacement où l'image devra être enregistrée et le nom de fichier de l'image. Elle spécifie le nœud dans l'arborescence **\$PERSISTENT** qui conserve le chemin vers le dossier image ; l'attribut @id fournit le nom de fichier et l'extension Altova XPath **[suggested-image-file](#page-1813-0)**[extension](#page-1813-0)<sup>(1814</sup> fournit l'extension de fichier.
- L'action [Enregistrer](#page-825-0) sous le fichier<sup>628</sup> enregistre les données dans l'arborescence de source de données sur le serveur dans le fichier de source de données spécifié.

### Sur annulation : Supprimer nœud

Si l'utilisateur décide de supprimer le processus de sélection de l'image, le nœud @id est supprimé avec l'<u>action [Supprimer](#page-900-0) nœud(s)</u> <sup>on e</sup>. Rappel : le nœud @id a été créé lorsque le processus de sélection de l'image a été démarré (en cliquant sur l'espace réservé de l'image ; *voir la section "Fichier d'exemple" ci-dessus*).

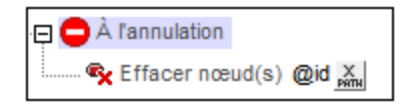

## Sur Erreur : Boîte de message + Supprimer nœud

Si une erreur surgit pendant l'importation de l'image en tant que données Base64 pour le nœud XML désigné, les actions définies pour la condition sur erreur sont exécutées. Un message d'erreur est affiché et le nœud @id est supprimé. Le nœud @id a été créé lors du démarrage du processus de sélection de l'image (*voir la section "Fichier d'exemple" ci-dessus*).

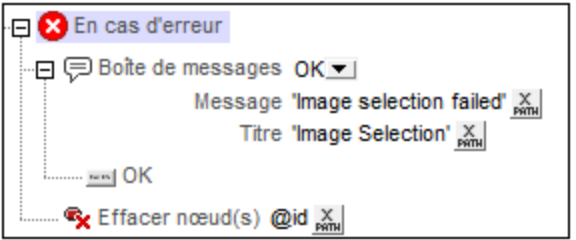

# **12.2.6 Transformation des images**

La fonction d'extension XPath Altova [mt-transform-image](#page-1813-0) <sup>(814</sup> permet de transformer (redimensionner, tourner et modifier en termes de qualité/taille de fichier) une lmage [encodée](#page-1146-0) en Base64<sup>(1147</sup> :

**mt-transform-image(Base64Image** *as Base64BinaryString***, Size** *as item()+***, Rotation** *as xs:integer***, Quality** *as xs:integer***) as** Base64BinaryString

La fonction prend une image encodée Base64 en tant que son premier argument et retourne une image encodée Base64 transformée. Les deuxième, troisième et quatrième arguments sont les paramètres d'image transformés : taille, rotation et qualité. Pour une description détaillée de la fonction et d'exemples d'utilisation, voir la section *Fonctions [XPath/XQuery](#page-1813-0) : Relatives aux images* <sup>(814</sup>.

Veuillez noter les points suivants :

- · L'image d'entrée pour la transformation est une image encodée Base64, pas un fichier d'image.
- · Toutes les données Exif dans l'encodage Base64 seront perdues dans l'image transformée.
- · Des problèmes de mémoires du client peuvent survenir si la transformation est effectuée sur le client. *Voir note ci-dessous*.

#### **Transformation sur le client ou le serveur**

La fonction <del>[mt-transform-image](#page-1813-0)<sup>1814</sup></del> sera exécutée sur le client sauf instructions explicite. Cela peut créer des problèmes de mémoire sur certains clients. Lorsque la transformation est démarrée, l'image est décompressée du format de son encodage Base64 en un format BMP qui peut être très volumineux. Une fois la transformation réalisée, le fichier transformé est stocké dans son format d'origine. Le format BMP volumineux peut créer des problèmes de mémoire sur certains clients. C'est un aspect dont il faut tenir compte.

Afin d'éviter tout problème de mémoire sur le client, veuillez spécifier explicitement que la transformation doit être effectuée sur le serveur. Pour ce faire, utiliser l'<u>action [Exécuter](#page-936-0) à <sup>937</sup>,</u> en spécifiant que les actions enfants soient exécutées sur le serveur. Toutes les actions enfants de cette <u>action [Exécuter](#page-936-0) à <sup>ex7</sup></u> seront ensuite exécutées sur le serveur. Vous pouvez utiliser une action comme celle de <u>[Mettre](#page-908-0) à jour le nœud</u> <sup>909</sup> pour mettre à jour un nœud avec le résultat d'une transformation. Le nœud cible sera mis à jour avec l'image transformée. MobileTogether transfère automatiquement les résultats au client quand la gestion de l'action est terminée ou quand le flux de travail repasse au client.

# **12.2.7 Images dans les bases de données**

Les images dans les bases de données peuvent être stockées en format Base64. Il s'agit d'un format de texte dans lequel les données binaires peuvent être encodées

# <span id="page-1164-1"></span>**12.3 Audio, Vidéo**

Cette section donne un aperçu des fonctions audio et vidéo de MobileTogether. Il est constitué des sections suivantes :

- [Playback](#page-1164-0) Audio<sup>(1165</sup>
- [Enregistrement](#page-1166-0) Audio<sup>(1167</sup>
- [Lecture](#page-1169-0) Vidéo<sup>1170</sup>
- Formats [Audio/Vidéo](#page-1172-0)<sup>(1173</sup>

# <span id="page-1164-0"></span>**12.3.1 Lecture Audio**

La fonction lecture audio de MobileTogether permet la lecture de sons audio prédéfinis (disponibles sur les clients) ou de lire les fichiers audio situés sur l'appareil mobile ou à distance. L'audio peut être lu sur cinq canaux (numérotés de 1 à 5) et chaque action Audio est définie pour un canal spécifique.

La lecture Audio est contrôlée par le biais de l'<u>action [\(Lecture\)](#page-741-0) Audio<sup>742</sup></u>. Chaque action Audio définit une des opérations suivantes : (i) lancer la lecture d'un son prédéfini ou d'un fichier spécifique sur un canal spécifié (*voir capture d'écran ci-dessous*), (ii) interrompre la lecture sur un canal spécifique, (iii) reprendre la lecture sur un canal spécifique, (iv) arrêter la lecture sur un canal spécifique et (v) sauter à une position dans le fichier audio lu sur un canal spécifique. Voir la [description](#page-741-0) de l'action Audio<sup>742</sup> pour plus de détails. Généralement, chaque action Audio est attribuée à un événement de commande, comme par exemple un clic de bouton. Lorsque l'événement se produit, l'action Audio se déclenche.

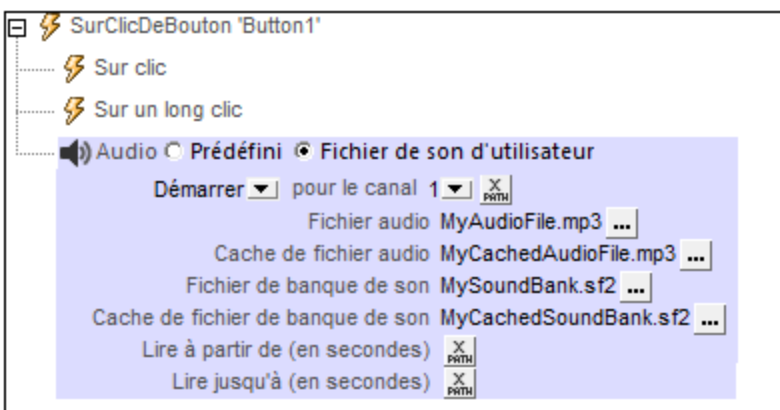

La fonction Lecture Audio fonctionne comme suit :

- Lorsque l'action Démarrer Audio est déclenchée, le son prédéfini sélectionné ou le fichier audio nommé dans l'action (si situé sur l'appareil client) sera lu sur le canal spécifié.
- · Vous pouvez choisir parmi les sons prédéfinis suivants (qui sont disponibles sur les appareils client) : ClickOffOn, ClickOnOff, Ding, DingDong, ErrorDeepBuzz, ErrorWhoops, Goodbye, KeyClickTick, KeyClickTock, MessageBounce, MessageXylophone, WhooshDeep, WhooshExhale, WhooshLong, WhooshQuick, WhooshQuicker.
- Si vous choisissez de lire un fichier audio, celui-ci, une fois localisé sur l'appareil client sera lu directement. Si le fichier se situe sur un serveur distant, le fichier sera téléchargé sur l'appareil client. Si un fichier local est spécifié dans les paramètres, les données téléchargées seront enregistrées sur

ce fichier local. Si le fichier mis sous cache existe déjà, celui-ci sera lu et aucun téléchargement n'aura lieu.

- La lecture de fichier MIDI est pris en charge sur tous les appareils client sauf sur les navigateurs Windows. Sur les appareils iOS, néanmoins, la lecture de fichiers MIDI nécessite un fichier de banque de son. L'emplacement de ce fichier doit être saisi dans l'action Démarrer (*voir capture d'écran cidessus*).
- Dans l'action Démarrer, vous pouvez spécifier si vous voulez jouer tout le fichier audio ou uniquement une partie. Pour définir la partie à jouer, préciser le moment de démarrage et de fin (*voir capture d'écran ci-dessus*).
- · Chaque action Démarrer est attribuée à un canal, numéroté de 1 à 5. Vous pouvez donc exécuter jusqu'à 5 pistes audio simultanément. Chaque action Audio est définie pour un canal spécifique et les paramètres de l'action s'appliqueront à ce canal.
- · Les actions Pauser, Reprendre et Arrêter sont des actions simples. Généralement, celles-ci sont définies sur une commande comme par ex. un bouton. Chacune de ces actions est définie pour un canal particulier. Elles effectuent l'action respective pour le fichier audio lu sur ce canal.
- L'action Chercher s'applique au fichier audio lu sur ce canal spécifié et saute à la position spécifiée dans ce fichier.
- Note : Si un stream audio joue lorsqu'une solution est [suspendue](#page-937-0)<sup>e33</sup>, la lecture est interrompue. La lecture continuera lorsque vous reprendrez la solution.
- **Note :** la lecture audio/vidéo multicanal n'est pas prise en charge sur Windows Phone. Vous pouvez soit lire un fichier audio, soit un fichier vidéo, mais pas les deux simultanément : le fichier qui a été démarré le dernier.
- **Note :** les fichiers audio et vidéo **ne peuvent pas** être déployés sur MobileTogether Server par le biais du MobileTogether Designer <u>Déployer vers le [mécanisme](#page-301-0) de serveur</u><sup>302)</sup> du projet de MobileTogether Designer. Néanmoins, vous pouvez copier les fichiers audio/vidéo manuellement sur le serveur, bien que vous ne puissiez pas les transmettre en flux depuis cet endroit vers une URL. Si vous souhaitez streamer des fichiers audio/vidéo qui se trouvent sur votre MobileTogether Server, procédez comme suit : (i) utiliser l'action [Charger](#page-831-0) binaire <sup>632</sup> pour charger les données audio/vidéo binaires vers un nœud de source de page ; (ii) utiliser l'action *[Enregistrer](#page-831-0) binaire* <sup>(332</sup>) pour enregistrer les données dans ce nœud vers un fichier sur l'appareil client ; (iii) utiliser les <u>actions de lecture [audio/vidéo](#page-1164-1)</u> <sup>(165</sup> pour jouer le fichier qui est maintenant enregistré sur l'appareil client. En alternative, vous pouvez enregistrer des fichiers audio/vidéo sur un serveur web, au lieu d'enregistrer sur MobileTogether Server et utiliser une URL pour streamer le fichier audio/vidéo depuis le serveur web.

### Événements de lecture Audio

Les événements audio sont définis globalement pour tout le projet. Il existe trois événements de lecture Audio prédéfinis (*liste ci-dessous*). Un ensemble d'actions disponibles sur MobileTogether peut être défini pour chacune de ces événements. Pour accéder au dialogue dans lequel ces actions d'événement sont définies, cliquer sur le bouton **Dialogue supplémentaire** de la propriété de projet **[Actions](#page-307-0) Audio** . Puisque chacun 308 de ces événements s'applique au projet entier, chaque événement pourrait être déclenché par l'audio sur n'importe quel canal. La variable dynamique <mark>[\\$MT\\_AudioChannel](#page-1381-0) <sup>(839</sup> contient le nombre de canaux qui a</mark> déclenché l'événement. Ainsi, par exemple, si l'utilisateur lance une lecture sur un fichier audio qui est exécuté sur le Canal 2, vous pouvez utiliser la variable <u>[\\$MT\\_AudioChannel](#page-1381-0) (<sup>1882</sup>)</u> dans une expression XPath d'une action d'événement **SurDémarrageAudio**. L'action pourrait, par exemple, afficher des informations de base de données concernant le fichier audio exécuté sur le Canal 2.

· **SurDémarrageAudio**: avant que cet événement se produise (c'est à dire, avant que le fichier audio ne commence la lecture), **les détails du fichier audio ne sont pas disponibles** et les fonctions

permettant d'obtenir la durée audio et la position actuelle (*voir ci-dessous*) ne devraient pas être appelées ; à ce moment, seule la fonction me-audio-is-playing<sup>lesse</sup> retournera une information valide. L'événement **SurDémarrageAudio** peut être utilisé, par exemple, pour archiver des détails de lecture audio dans un nœud d'arborescence XML (par exemple par le biais de l'<u>action [Mettre](#page-908-0) à jour le nœud</u> <sup>909</sup> ).

- · **SurErreurAudio**: erreurs possibles : Impossible de trouver le fichier, une erreur de format de fichier ou une interruption de téléchargement/lecture. Vous pouvez obtenir des informations concernant l'erreur par le biais de la fonction d'extension XPath me-external-error<sup>(839</sup> de MobileTogether. Si des actions sont définies pour cet événement, ces actions sont exécutées. Sinon, l'erreur est montrée dans une fenêtre de messages.
- · **SurComplétionAudio** : la lecture audio est considérée être achevée lorsque le fichier ou le segment spécifié est lu jusqu'au bout (sans exécuter une action Arrêt). Les actions définies pour cet événement **ne sont pas** exécutées lorsque l'audio est suspendu (avec la propriété de projet *Au [passage](#page-307-0) à une* **autre [solution](#page-307-0)**<sup>308</sup>) ou est interrompu.

#### Fonctions d'extension XPath MobileTogether liées à la lecture Audio

Les fonctions d'extension XPath [MobileTogether](#page-1338-0)<sup>1839</sup> liées à la lecture audio suivantes sont disponibles :

- · **mt-audio-get-current-position(** *ChannelNumber* en tant que xs:integer **)** en tant que xs:decimal
- · **mt-audio-get-duration(** *ChannelNumber* en tant que xs:integer **)** en tant que xs:decimal
- · **mt-audio-is-playing(** *ChannelNumber* en tant que xs:integer **)** en tant que xs:boolean

Vous pouvez utiliser ces fonctions dans des expressions XPath n'importe où dans le design, par exemple pour afficher la position actuelle de la lecture audio en secondes à l'utilisateur. Veuillez noter qu'avant le démarrage de la lecture audio, les détails du fichier audio ne sont pas disponibles. Les informations concernant la durée et la position actuelle ne seront donc pas connues. Les fonctions correspondantes doivent dont uniquement être utilisées après le démarrage de la lecture.

## <span id="page-1166-0"></span>**12.3.2 Enregistrement audio**

La fonction d'enregistrement audio de MobileTogether permet l'enregistrement audio par le biais de l'appli d'enregistrement de l'appareil client et la sauvegarde sur un fichier dans l'appareil client.

L'enregistrement audio est lancé par le biais de l'<u>action [Enregistrement](#page-745-0) Audio (Démarrage) <sup>746</sup> (</u>voir capture d'écran ci-dessous) et peut être arrêté par le biais de l'action [Enregistrement](#page-745-0) Audio (Arrêter)<sup>746</sup>. Voir la description de l'action [Enregistrement](#page-745-0) Audio<sup>(746)</sup> pour plus de détails. Généralement, chaque action d'Enregistrement Audio sera attribuée à un événement de commande, comme par exemple un clic de bouton. Lorsque l'événement se produit, l'action d'Enregistrement Audio est déclenchée. Par exemple, un bouton peut être utilisé pour démarrer l'enregistrement et un autre peut être utilisé pour arrêter l'enregistrement. L'enregistrement s'arrête automatiquement si l'utilisateur final quitte la page sur laquelle l'enregistrement audio a été démarré ou lorsque la <u>solution est [suspendue](#page-937-0)<sup>(938</sup>)</u>.

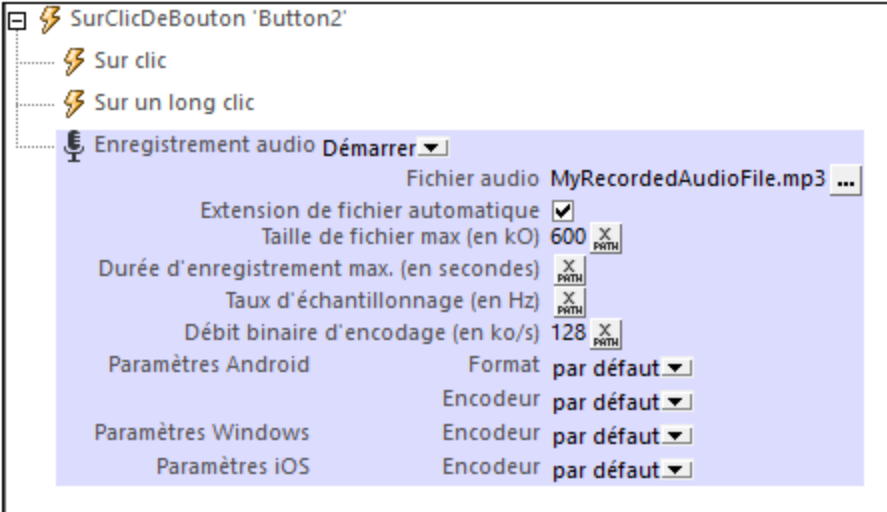

La fonction d'Enregistrement Audio fonctionne comme suit :

- · Lorsque l'action Démarrage de l'Enregistrement Audio est déclenchée, l'appli d'enregistrement de l'appareil est démarrée et l'audio est enregistré sur le fichier nommé dans l'action (*voir capture d'écran ci-dessus*). Ce fichier doit se trouver sur l'appareil client.
- · Vous pouvez spécifier quel encodeur (codec) utiliser pour chaque système d'exploitation. Si vous ne remplissez pas ces champs, le codec par défaut de chaque appareil sera utilisé. Pour les systèmes Android, vous pouvez aussi spécifier le format de fichier du fichier enregistré.
- · Vous pouvez spécifier la taille du fichier et la durée d'enregistrement des fichiers qui sont enregistrés. Si une de ces limites est atteinte, l'enregistrement est arrêté et est considéré terminé.
- · Vous pouvez aussi spécifier le taux d'échantillonnage et le bitrate d'encodage des enregistrements. Si vous ne remplissez pas ces champs, le paramètre par défaut du code d'enregistrement sera utilisé. Si vous souhaitez spécifier vos propres paramètres, veuillez consulter les standards d'encodage audio ou les spécifications d'encodeur correspondantes.
- · L'action Arrêter l'Enregistrement Audio arrête tout enregistrement audio entrepris sur cette page.
- Note : Si l'audio est enregistré lorsque l'utilisateur final quitte la page ou si une solution est [suspendue](#page-937-0)<sup>essa</sup>, l'enregistrement est stoppé. Si une deuxième action d'enregistrement est lancée alors qu'une autre est en cours, la première action d'enregistrement s'arrêtera. La première action d'enregistrement est considérée être interrompue, elle est donc inachevée.
- **Note :** L'audio ne devrait pas être enregistré au même moment que l'audio/vidéo est lu étant donné que cela pourrait entraîner des problèmes avec l'état de lecture, en particulier pour les appareils iOS.

### Événements d'enregistrement audio

Les événements d'Enregistrement Audio sont définis par page. Deux événements sont disponibles : **SurErreurD'EnregistrementAudio** et **SurFinD'EnregistrementAudio**. Les actions qui sont définies pour ces événements s'**appliquent à tous les Enregistrements Audio sur la page**. Vous pouvez accéder à ces événements soit en (i) cliquant sur le bouton **Dialogue supplémentaire** de la [propriété](#page-405-0) Actions [d'Enregistrement](#page-405-0) Audio<sup>(406</sup>), soit en (ii) cliquant sur la touche de droite dans le design et en choisissant Actions **d'Enregistrement Audio de la Page**. Pour chaque événement, vous pouvez définir les actions à effectuer en glissant et déposant des actions depuis le panneau Actions situé à gauche dans l'onglet de l'événement.

- · **SurErreurD'EnregistrementAudio** : erreurs possibles : Impossible de trouver le fichier, une erreur de format de fichier ou une interruption de l'enregistrement. Vous pouvez obtenir des informations concernant l'erreur par le biais de la fonction d'extension XPath me-external-error <sup>(699</sup> de MobileTogether. Si des actions sont définies pour cet événement, ces actions sont exécutées. Sinon, l'erreur est montrée dans une fenêtre de messages.
- · **SurFinD'EnregistrementAudio**: SurFinD'EnregistrementAudio : l'enregistrement audio est considéré être terminé lorsque la taille de fichier max. (**Taille de fichier max.**) ou la durée max. (**Durée d'enregistrement max.**) est atteinte (*voir capture d'écran ci-dessus*).

Fonction d'extension XPath MobileTogether liée à l'enregistrement audio La <u>fonction d'extension XPath [MobileTogether](#page-1338-0)</u><sup>iesse</sup> liée à l'enregistrement audio suivante est disponible :

 $mt$ -audio-is-recording() en tant que xs:boolean

Vous pouvez utiliser cette fonction dans des expressions XPath, par exemple pour spécifier le traitement conditionnel pour établir si l'audio est actuellement en train d'être enregistré ou pas.

## **12.3.3 Texte en parole**

La fonction Texte en paroles convertit un string de texte en un format audio et le lit. Le string de texte à lire peut être spécifié directement dans les paramètres de démarrage de l'action Texte en [paroles](#page-748-0) (*voir capture* 749 *d'écran ci-dessous*) ou par le biais d'une expression XPath. Le paramètre *Language* de l'action est réglé par défaut sur le paramètre de langue de l'appareil mobile. Il peut être utilisé pour contourner le paramètre de langue de l'appareil. Pour plus de détails, voir l'<u>action Texte en [paroles](#page-748-0) <sup>749</sup>.</u>

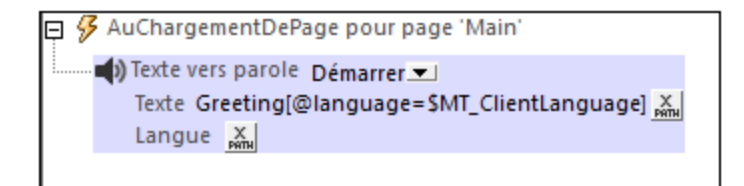

Le mode *Stop* de l'action, une fois exécuté, interrompt toute lecture Texte en parole jouée actuellement.

**Note :** Une lecture Texte en parole est uniquement disponible sur les appareils mobiles et ne peut pas être simulée sur MobileTogether Designer.

### Événements Texte en paroles

Les actions Texte en paroles des [propriétés](#page-307-0) du projet<sup>(308</sup> permettent de définir des actions sur les événements suivants : SurLancementTexteVersVocal, SurErreurTexteVersVocal, SurAchèvementTexteVersVocal. Ces événements permettent de prendre d'autres actions supplémentaires aux moments où les événements seront déclenchés.

#### Fonctions XPath liées à Texte en paroles

Les fonctions d'extension XPath [MobileTogether](#page-1338-0)<sup>(339</sup> suivantes liées au texte-en-parole sont disponibles :

· **mt-text-to-speech-is-language-available(***langue***)** en tant que xs:boolean

· **mt-text-to-speech-is-speaking()** en tant que xs:boolean

Vous pouvez utiliser ces fonctions dans les expressions XPath pour tester si les conditions qu'elles définissent sont remplies. L'action à prendre par le design peut donc être rendue conditionnelle de ces variables d'environnement.

## <span id="page-1169-0"></span>**12.3.4 Lecture Vidéo**

La fonction de lecture vidéo de MobileTogether permet : (i) le stream direct sur l'appareil client et (ii) la lecture de fichiers vidéo enregistrés localement. La lecture vidéo est définie en deux étapes :

- 1. Une [commande](#page-750-0) vidéo<sup>[751]</sup> est utilisée pour configurer la fenêtre d'aperçu sur la page et pour spécifier l'URL du fichier vidéo à télécharger. Voir la description de la [commande](#page-750-0) Vidéo<sup>(751)</sup> pour plus de détails.
- 2. Les [actions](#page-750-0) Vidéo<sup>(751)</sup> spécifient l'action lecture à effectuer : *Démarrer Vidéo, Pauser, Reprendre, Arrêter, Chercher (Sauter à)*.

### Configurer la fenêtre vidéo et le fichier vidéo

Vous pouvez insérer plusieurs [commandes](#page-750-0) vidéo<sup>[751]</sup> sur une page. Chaque [commande](#page-750-0) vidéo<sup>[751]</sup> est identifiée par un nom, et est attribué<u>e</u> à une source vidéo par le biais d'une URL. Le nom d'une [commande](#page-750-0) vidéo<sup>(751)</sup> sera utilisé dans l['action](#page-750-0) Vidéo<sup>(751)</sup> pour indiquer sur quelle [commande](#page-750-0) vidéo<sup>(751)</sup> l'action doit être exécutée.

Les propriétés de [commande](#page-750-0) vidéo<sup>[751</sup>] suivantes sont utilisées pour définir des attributs clés de la commande :

- · **Lire au chargement** : spécifie si la vidéo est jouée dès que la page est chargée. Si la lecture doit commencer ultérieurement, utiliser l'<u>action [Démarrage](#page-750-0) Vidéo<sup>[751]</sup></u> (par exemple, sur un <u>[Bouton](#page-439-0)</u><sup>(440</sup>).
- · **Source Vidéo** : spécifie le fichier à distance ou local à lire.
- · **Source vidéo sous cache** : l'URL sur l'appareil client où le fichier vidéo sous cache est enregistré. Si aucun cache n'existe à cet emplacement, un cache sera créé lorsque le fichier vidéo sera téléchargé pour la lecture. Si un fichier de cache existe, le fichier de cache sera lu et aucun téléchargement n'aura lieu.
- · **Afficher les commandes** : détermine si les boutons de la lecture vidéo sont affichés dans la commande. Cela permettrait à l'utilisateur final de commander des actions de la lecture, par exemple pour démarrer, pauser, reprendre et arrêter la lecture. Si cette propriété est configurée sur **faux**, les actions de lecture doivent être fournies par l'action *[Vidéo](#page-750-0)*<sup>(751</sup>). Veuillez noter que les touches de commande vidéo ne sont pas prises en charge sur Windows Phone.
- · **Largeur initiale**: définit la hauteur initiale de la commande. Une fois que la vidéo est démarrée, la commande est redimensionnée à la largeur réelle si la propriété de la commande **Largeur de commande** a été définie sur wrap\_content. La propriété **Largeur de commande** est définie sur fill\_parent, alors la largeur complète (du parent) sera utilisée et seule la hauteur sera ajustée.
- · **Hauteur initiale** : définit la hauteur initiale de la commande. Une fois que la vidéo est démarrée, la commande est redimensionnée à la hauteur réelle.
- **Note :** la lecture audio/vidéo multicanal n'est pas prise en charge sur Windows Phone. Vous pouvez soit lire un fichier audio, soit un fichier vidéo, mais pas les deux simultanément : le fichier qui a été démarré le dernier.
- **Note :** les fichiers audio et vidéo **ne peuvent pas** être déployés sur MobileTogether Server par le biais du MobileTogether Designer <u>Déployer vers le [mécanisme](#page-301-0) de serveur</u><sup>302)</sup> du projet de MobileTogether

Designer. Néanmoins, vous pouvez copier les fichiers audio/vidéo manuellement sur le serveur, bien que vous ne puissiez pas les transmettre en flux depuis cet endroit vers une URL. Si vous souhaitez streamer des fichiers audio/vidéo qui se trouvent sur votre MobileTogether Server, procédez comme suit : (i) utiliser l'action [Charger](#page-831-0) binaire <sup>832</sup> pour charger les données audio/vidéo binaires vers un nœud de source de page ; (ii) utiliser l'action *[Enregistrer](#page-831-0) binaire* <sup>632</sup> pour enregistrer les données dans ce nœud vers un fichier sur l'appareil client ; (iii) utiliser les <u>actions de lecture [audio/vidéo](#page-1164-1)</u> <sup>ues</sup> pour jouer le fichier qui est maintenant enregistré sur l'appareil client. En alternative, vous pouvez enregistrer des fichiers audio/vidéo sur un serveur web, au lieu d'enregistrer sur MobileTogether Server et utiliser une URL pour streamer le fichier audio/vidéo depuis le serveur web.

### Actions lecture vidéos

Chaque <u>[action](#page-750-0) Vidéo (51)</u> (capture d'écran ci-dessous): (i) identifie la [commande](#page-750-0) vidéo (51) à laquelle elle s'applique (par le biais du nom de la commande du fichier vidéo) et (ii) spécifie l'action à exécuter sur le fichier de vidéo qui est associé avec la commande. Ces actions sont : *Démarrer, Suspendre, Reprendre, Arrêter,* Chercher (Sauter à). L'[action](#page-750-0) Vidéo<sup>751</sup> vous permet aussi de spécifier qu'un segment de fichier spécifique doit être joué au lieu du fichier complet. Pour plus de détails, voir la description de l'<u>[action](#page-750-0) Vidéo (751</u>).

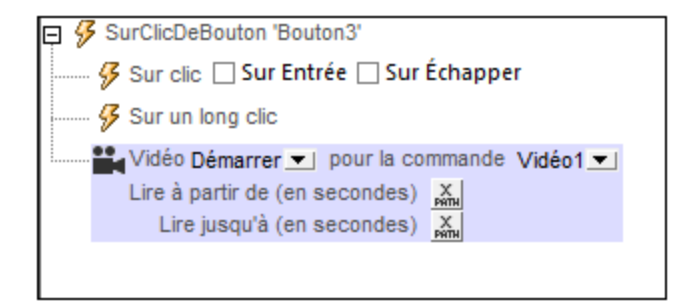

Note : Si un stream vidéo est en cours de lecture alors qu'une solution est [suspendue](#page-937-0)<sup>1938</sup>, alors la lecture est interrompue. La lecture continuera lorsque vous reprendrez la solution.

### Événements lecture vidéos

Les événements de lecture vidéo sont définis sur chaque [commande](#page-750-0) vidéo<sup>(751)</sup> et s'applique à cette commande [vidéo](#page-750-0)<sup>751</sup>. Vous pouvez accéder à ces événements soit par le biais du menu contextuel de la commande (cliquer avec la touche de droite pour ouvrir) soit avec la propriété Action de commande de la commande vidéo. Pour chaque événement, vous pouvez définir les actions à effectuer en glissant et déposant des actions depuis le panneau Actions situé à gauche dans l'onglet de l'événement.

- · **SurDémarrageVidéo** : avant que cet événement se produise (c'est à dire avant que la vidéo ne commence à jouer), le**s détails du fichier vidéo ne sont pas disponibles** et les fonctions pour obtenir la hauteur, largeur, durée et l'emplacement actuel de la vidéo (*voir ci-dessous*) ne devraient pas être appelées ; à ce moment, seule la fonction **mt-video-is-playing** retournera une information valide. Cet événement peut être utilisé, par exemple, pour archiver des détails de la lecture d'une vidéo (par exemple par le biais de l'<u>action [Mettre](#page-908-0) le nœud à jour<sup>cos</sup></u>) dans un nœud d'arborescence XML.
- · **SurErreurVidéo** : les erreurs possibles pourraient être : Impossible de trouver le fichier, une erreur de format de fichier ou une interruption de téléchargement/lecture. Les informations concernant l'erreur peuvent être extraites avec la fonction d'extension XPath MobileTogether mt-externa1-error <sup>(339</sup>. Si les actions sont définies pour l'événement, ces actions sont exécutées. Sinon, l'erreur est montrée dans une fenêtre de messages.
- · **SurAchèvementVidéo** : la lecture vidéo est considérée étant achevée lorsque le fichier ou le segment spécifique touche à sa fin (sans l'exécution d'une action Arrêt). Les actions définies pour cet

événement **ne sont pas** exécutées lorsque la vidéo est suspendue (avec la propriété de projet *[Au](#page-307-0) [passage](#page-307-0) à une autre solution )* ou interrompue*.* 308

### Fonctions d'extension XPath MobileTogether liées à la Vidéo

Les fonctions d'extension XPath [MobileTogether](#page-1338-0)<sup>1339</sup> suivantes liées à la vidéo sont disponibles :

- · **mt-video-get-current-position(** *VideoControlName* en tant que xs:string **)** en tant que xs:decimal
- · **mt-video-get-duration(** *VideoControlName* en tant que xs:string **)** en tant que xs:decimal
- · **mt-video-height(** *VideoControlName* en tant que xs:string **)** en tant que xs:integer
- · **mt-video-width(** *VideoControlName* en tant que xs:string **)** en tant que xs:integer
- · **mt-video-is-playing(** *VideoControlName* en tant que xs:string **)** en tant que xs:boolean

Vous pouvez utiliser ces fonctions dans des expressions XPath, par exemple, pour spécifier le traitement conditionnel à la hauteur/largeur de la vidéo. Veuillez noter qu'avant le démarrage de la lecture vidéo, les détails du fichier vidéo ne sont pas disponibles. Veuillez noter qu'avant le démarrage de la lecture vidéo, les détails du fichier vidéo ne sont pas disponibles. Les fonctions correspondantes doivent dont uniquement être utilisées après le démarrage de la lecture.

## **12.3.5 Enregistrement vidéo**

La fonction d'enregistrement de vidéo de MobileTogether active : (i) l'appli d'enregistrement de l'appareil mobile à lancer depuis la solution de MobileTogether lorsqu'un événement dans la solution est déclenchée, et (ii) le fichier de l'enregistrement vidéo à enregistrer automatiquement dans un emplacement désigné avec un nom de fichier attribué lorsque l'enregistrement est arrêté.

La fonction permet à l'utilisateur de l'appareil mobile d'enregistrer directement une vidéo avec l'appli d'enregistrement vidéo de l'appareil (une fois que celle-ci est lancée avec l'action d'enregistrement vidéo). Lorsque l'utilisateur interrompt l'enregistrement ou lorsque la durée d'enregistrement maximum ou la taille du fichier d'enregistrement a été atteint, le fichier vidéo est enregistré dans l'emplacement prévu.

### Configurer un enregistrement vidéo

Un enregistrement vidéo est défini dans une action [Enregistrement](#page-751-0) vidéo<sup>752</sup> (capture d'écran ci-dessous). Cette action peut être définie dans le cadre d'une séquence d'actions à effectuer lorsqu'un événement particulier [\(événement](#page-410-0) de page 411) ou événement de [commande](#page-685-0) <sup>686</sup>) est déclenché.

:

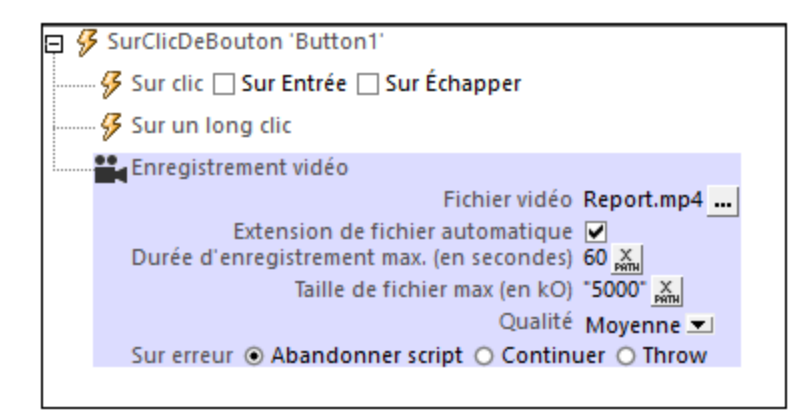

Dans l'action *[Enregistrement](#page-751-0) vidéo<sup>(752</sup> (capture d'écran ci-dessus), vous pouvez définir les propriétés suivantes* 

- · Le nom et l'emplacement du fichier vidéo à enregistrer lorsque l'enregistrement a été terminé.
- · La durée maximum d'enregistrement ou la taille du fichier. Cela peut être utilisé pour limiter la durée ou la taille de l'enregistrement.
- · La qualité de l'image de l'enregistrement vidéo.

Pour consulter des détails de ces propriétés, voir la description de l'action *[Enregistrement](#page-751-0) vidéo*<sup>752</sup>.

#### Fonctions d'extension XPath MobileTogether utiles

Les fonctions d'extension MobileTogether XPath suivantes peuvent être utiles (par exemple, pour trouver l'emplacement du fichier enregistré si cela n'a pas été spécifié dans les propriétés de l'action [Enregistrement](#page-751-0) [vidéo](#page-751-0) (752), ou pour trouver l'extension de fichier du fichier vidéo) :

- [mt-last-file-path](#page-1338-0)<sup>(6339</sup> obtient le chemin de fichier et le nom de fichier de l'enregistrement. Vous pouvez utiliser cette fonction non seulement pour déterminer l'emplacement du fichier vidéo enregistré, mais aussi pour soumettre ce chemin de fichier en tant que l'argument des deux prochaines fonctions.
- [mt-extract-file-name](#page-1338-0)<sup>(839</sup> obtient le nom de fichier du chemin de fichier soumis.
- **[mt-extract-file-extension](#page-1338-0)**<sup>1839</sup> obtient l'extension de fichier depuis le chemin de fichier soumis.

#### Note concernant les simulations

En ce qui concerne les simulations, vous pourrez sélectionner un enregistrement vidéo depuis le disque au lieu du fichier de vidéo enregistrée, et la gestion de l'action se poursuivra.

## <span id="page-1172-0"></span>**12.3.6 Formats Audio/Vidéo**

Ci-dessous, vous trouverez les liens vers les pages Internet contenant des informations concernant les formats audio et vidéo pris en charge par les différents appareils client qui exécutent des solutions MobileTogether. Nous avons choisi les pages Internet qui nous semblaient les plus utiles. Néanmoins, si l'information que vous nécessitez n'est pas disponible dans sur les pages ci-dessous, veuillez consulter d'autres sources.

**Note:** La lecture de fichiers MIDI est prise en charge sur tous les appareils clients sauf sur les navigateurs Web. Sur les appareils iOS, néanmoins, la lecture de fichiers MIDI nécessite un fichier de banque de son.

#### Android

Site Web Android [Developer](http://developer.android.com/guide/appendix/media-formats.html) : Formats de médias pris en charge

#### *Formats d'enregistrement audio*

En général, les formats/codecs pris en charge pour les enregistrements audio dépendent de l'appareil et de la version du SE. En raison du nombre important de combinaisons d'appareils et de SE disponibles, il vaut mieux ne pas sélectionner un format ou en encodeur spécifique. Au lieu, veuillez utiliser le format/codec par défaut de l'appareil en question. Veuillez noter les restrictions suivantes :

- · Pour l'enregistrement de formats audio AMR-NB et AMR-WB, utiliser uniquement les codecs AMR-NB et AMR-WB, respectivement.
- · Le format audio AAC peut être enregistré avec les codecs AAC-Low Complexity, High Efficiency-AAC et Enhanced Low Delay-AAC, mais il se peut que tous ces codecs ne sont pas forcément disponibles ou qu'ils ne fonctionneront pas sur un des appareils.

### iOS

iOS prend en charge de nombreux formats vidéo industriels et standards de compression, y compris les formats suivants :

- · Vidéo H.264, jusqu'à 1.5 Mbps, 640 x 480 pixels, 30 cadres par seconde, version Low-Complexity du H.264 Baseline Profile avec audio AAC-LC jusqu'à 160 Kbps, 48 kHz, audio stéréo dans les formats de fichier .m4v, .mp4 et .mov
- · Vidéo H.264, jusqu'à 768 Kbps, 320 x 240 pixels, 30 cadres par seconde, Baseline Profile jusqu'au Niveau 1.3 avec audio AAC-LC jusqu'à 160 Kbps, 48 kHz, audio stéréo dans les formats de fichier .m4v,.mp4, et .mov
- · MPEG-4 video, jusqu'à 2.5 Mbps, 640 x 480 pixels, 30 cadres par seconde, Simple Profile avec audio AAC-LC jusqu'à 160 Kbps, 48 kHz, audio stéréo dans les formats de fichier .m4v, .mp4 et .mov
- · Nombreux formats audio, y compris ceux compris dans les [Technologies](https://developer.apple.com/library/ios/documentation/Miscellaneous/Conceptual/iPhoneOSTechOverview/MediaLayer/MediaLayer.html#//apple_ref/doc/uid/TP40007898-CH9-SW2) Audio

Site Web Apple Developer : [Information](https://developer.apple.com/library/ios/documentation/AudioVideo/Conceptual/MultimediaPG/UsingAudio/UsingAudio.html) audio Site Web Apple Developer : [Information](https://developer.apple.com/library/ios/documentation/Miscellaneous/Conceptual/iPhoneOSTechOverview/MediaLayer/MediaLayer.html#//apple_ref/doc/uid/TP40007898-CH9-SW4) vidéo

#### **Windows**

Codecs et formats [Audio/Video](https://msdn.microsoft.com/en-us/windows/uwp/audio-video-camera/supported-codecs) pour Windows

#### *Formats d'enregistrement audio*

Les fichiers WMA et MP3 ne sont pas pris en charge en tant que formats d'enregistrement sur Windows Phone.

#### Navigateur Web

[Aperçu](http://www.w3schools.com/html/html5_audio.asp) de base pour jouer des audio dans HTML [Aperçu](http://www.w3schools.com/html/html5_video.asp) de base pour jouer des vidéos dans HTML Prise en charge de formats audio/vidéo dans des [navigateurs](https://developer.mozilla.org/en-US/docs/Web/HTML/Supported_media_formats#Browser_compatibility) variés

Les formats les mieux pris en charge actuellement sont :

- · *Audio :* **mp3**, **aac**
- · *Vidéo :* **H.264 (mp4)**

# **12.4 NFC**

**Near Field Communication (NFC)** est un ensemble de technologies sans fil qui permet le transfert de données sur de courtes distances (environ 4 cm, soit 1.5 pouce, ou moins) entre deux appareils possédant la fonction NFC. La technologie est généralement utilisée pour effectuer des paiements en plaçant une carte de crédit/débit à NFC sur un terminal de paiement NFC. NFC permet le transfert de petites charges de données, généralement du texte ou des nombres. Mais la NFC peut également être utilisée pour transférer d'autres types de données (comme des images et des fichiers par exemple) entre deux appareils à NFC.

Pour plus d'information en ce qui concerne NFC, voir [nearfieldcommunication.org](http://nearfieldcommunication.org/), [Wikipedia,](https://en.wikipedia.org/wiki/Near_field_communication) et le [Forum](http://nfc-forum.org/what-is-nfc/) NFC.

### Appareils à NFC

Les appareils à NFC peuvent être actifs ou passifs. Un appareil passif, par exemple une balise NFC dans une carte de crédit, contient des informations que d'autres appareils NFC (actifs), comme des smartphones, peuvent lire. Les appareils actifs peuvent lire des informations et les envoyer. Un smartphone est un appareil NFC actif. Il peut lire des informations depuis des appareils NFC passifs ainsi que des informations d'échange avec d'autres appareils NFC.

Dans les cas où la sécurité de la communication est un facteur crucial, NFC peut établir une connexion sûre et utiliser le cryptage.

#### Technologie NDEF

Les données NFC sont envoyées et reçues sous la forme de messages **NFC Data Exchange Format (NDEF)**. Dans le format NDEF, chaque communication est une **balise NFC**. Chaque balise NFC contient un **message NDEF**, et chaque messages NDEF contient un ou plusieurs **enregistrements NDEF**. Lorsque l'appareil NFC actif est déverrouillé, il cherchera automatiquement des balises NFC à proximité. Selon l'intention de la balise NFC découverte, l'appareil déterminera comment gérer cette balise NFC. Il est important que l'appareil ne demande **pas** à l'utilisateur quelle action prendre. Cela pour la raison que toute entrée de la part de l'utilisateur entraînera un déplacement de l'appareil par rapport à la balise NFC et donc une rupture de la connexion. Pour plus d'informations, voir le Guide Android [Developer.](https://developer.android.com/guide/topics/connectivity/nfc/nfc.html)

Un élément à ne pas perdre de vue pendant la conception NFC dans MobileTogether est que les **données utiles** du message NFC (c. à. d. le contenu du message) sont stockées et transférées en format hexBinary. L'espace lexical du format hexBinary est un codage simple (de points de données) en tant que valeurs hexadécimales. Par exemple : Par exemple : le string **hi** , une fois converti en format hexBinary est **6869** (puisque la représentation hex de **h** est **68** et la valeur hex de **i** est **69**).

### Balises NFC

Le terme balise NFC est utilisé pour faire référence à deux concepts différents :

- · Des **données** qui sont transférées à l'aide de la technologie NDEF (voir *technologie NDEF* ci-dessus)
- Un **appareil** NFC passif qui contient des données NFC

Le deuxième type de balise NFC recensé ci-dessus est un objet (hardware) qui contient une micro puce. Dans sa forme la plus simple, ce type de balise NFC ressemble à une étiquette d'affranchissement. Vous trouverez ci-après les propriétés les plus significatives de ce type de balises NFC : (i) elles contiennent des données qui peuvent être lues ; (ii) les données qu'elles contiennent peuvent être écrasées plusieurs fois jusqu'à ce que la balise NFC soit verrouillée ; (iii) une fois qu'elle est verrouillée, la balise NFC ne peut plus être écrasée.

Pour plus d'informations, voir cet article : Comment [fonctionnent](https://www.androidauthority.com/nfc-tags-explained-271872/) les balises et lecteurs NFC.

## Disponibilité NFC sur Android, Windows et iOS

- · *Android* : Pour vérifier la disponibilité NFC sur un appareil Android et l'activer, allez à : **Paramètres | Appareils connectés | préférences de connexion | NFC**.
- · *Windows* : Disponibilité NFC sur Windows et iOS **Paramètres | Tap+Envoi**.
- · *iOS* : NFC est principalement utilisé pour Apple Pay.
- **Note :** si un appareil Android et un appareil Windows disposent de la fonction NFC, l'appareil Windows peut alors <u>envoyer des [données](#page-1178-0) <sup>uxe</sup> à un appareil Android par le biais de NFC.</u>

#### MobileTogether et NFC

Les solutions MobileTogether prennent en charge NFC des manières suivantes :

- Les balises NFC peuvent être lues et les données qui en proviennent peuvent être traitées ultérieurement (appareils Android et Windows).
- Les messages peuvent être déplacés d'un appareil Windows vers un appareil de réception avec NFC.

**Note :** La prise en charge NFC dans MobileTogether n'est pas disponible sur les appareils iOS.

#### Note à propos de Android Beam™

Android Beam™ est une appli disponible sur les appareils Android depuis la version Android 4.0. Elle peut être utilisée pour partager des données entre deux appareils à fonction Beam. Android Beam est obsolète depuis Android 10.

Android Beam a été pris en charge dans MobileTogether depuis les versions 3.2 à 8.1. Toutefois, à partir de MobileTogether 9.0, la prise en charge a été annulée et toute <u>[fonction](#page-1178-0) push <sup>urej</sup></u> qui a utilisé Android Beam doit être supprimée.

#### Dans cette section

- [Découvrir](#page-1176-0) et lire les balises NFC<sup>(1177</sup>
- Pousser des données vers d'autres [appareils](#page-1178-0)<sup>(1179</sup>
- Evénements liés à NFC (179
- [Composants](#page-1180-0) de design pour NFC<sup>(1181</sup>

## <span id="page-1176-0"></span>**12.4.1 Découvrir et lire les balises NFC**

Quand une **action NFC [Start/Stop](#page-769-0)<sup>170</sup> est ajoutée au design, une source de page appelée \$MT\_NFC est** automatiquement ajoutée au design. Ce sera cette source de page qui, au moment de l'exécution, détiendra les données NFC qui sont découvertes dans la balise NFC.

Au moment de l'exécution, si NFC a été lancée via l'<u>action NFC Start<sup>(770</sup>),</u> alors la découverte de la balise NFC démarre automatiquement. Si une balise est découverte, alors le message NFC contenu sera reçu

automatiquement et l'information dans le message sera stocké dans l'arborescence **\$MT\_NFC**. La structure complète de l'arborescence est indiquée ci-dessous. Veuillez noter qu'un message NDEF peut contenir plusieurs enregistrements NDEF, et que les enregistrements NDEF peuvent être récursifs. Si l'information de balise NFC qui est reçue ne contient pas d'informations pour remplir tous les attributs des éléments **NDEFMessage** ou **NDEFRecord**, alors ces attributs ne seront pas créés dans l'arborescence **\$MT\_NFC.**

*Structure complète de l'arborescence \$MT\_NFC*

```
<Root>
   <Tag Id=""/>
   <NdefMessage
      CanMakeReadOnly=""
      IsWriteable=""
      MaxSize=""
      Type="">
      <NdefRecord
         Id=""
         TypeNameField=""
         RecordTypeDefinition=""
         Type=""
         Text=""
         Language=""
         URI=""
         Payload=""
         MimeType=""
         ExternalDomain=""
         ExternalPackageName="">
         <NdefRecord />
      </NdefRecord>
      <NdefRecord />
         ...
      <NdefRecord />
   </NdefMessage>
</Root>
```
L'information dans l'arborescence **\$MT\_NFC** peut être traitée ultérieurement et affichée de la même manière que d'autres données de source de page. Par exemple, le nœud **\$MT\_NFC/Root/Tag/NdefMessage/NdefRecord/@Text** peut être lié à un libellé pour afficher le texte de message dans le libellé.

- **Note :** Actions supplémentaires à prendre si une balise NFC est découverte peuvent être spécifiées par le biais de l'onglet de l'événement <mark>sur<code>DécouverteDeBaliseNfc</code>  $^{(179)}$  .</mark>
- **Note :** Les informations provenant d'une balise NFC écraseront toutes les informations qui pourraient déjà se trouver dans l'arborescence **\$MT\_NFC**. Ainsi, toute balise découverte par la suite remplacera l'information de la balise précédente dans l'arborescence \$MT\_NFC.

## <span id="page-1178-0"></span>**12.4.2 Pousser des données sur d'autres appareils**

Une solution MobileTogether peut être utilisée pour transmettre des données depuis l'appareil Windows exécutant la solution vers un autre appareil à fonction NFC. Les étapes de la procédure sont les suivantes :

- 1. Sur l'appareil expéditeur, démarrer la solution.
- 2. Déclencher l'action *[Démarrage](#page-769-0) NFC*<sup>770</sup> (par exemple, en effleurant une touche).
- 3. Placer l'appareil expéditeur dos à dos avec l'appareil à fonction NFC destinataire.
- 4. Déclencher l'action *[Push](#page-770-0) NFC<sup>T71</sup>* sur l'appareil expéditeur pour lancer la transmission (par exemple, en appuyant sur le bouton). Une fois que l'action NFC Push est lancée, le message NFC ou fichier sera transmis à tout appareil de réception qui est placé à l'intérieur de la portée NFC de l'appareil expéditeur. Cet envoi en continu est interrompu (i) lorsque la NFC est [interrrompue](#page-769-0) <sup>(70</sup> ou (ii) lorsque l'action NFC [Push](#page-770-0)<sup>(71)</sup> est annulée (ce qui est fait en ajoutant une nouvelle action NFC Push avec l'option *Annuler* sélectionnée ; *voir la captured'écran de l'action ci-dessous*).

#### Comment cela fonctionne ?

La transmission de données NFC est définie dans l'action <del>NFC [Push](#page-770-0)<sup>171</sup> (voir la capture d'écran ci-dessous)</del>. Dans l'option de l'action *Push* (*voir la capture d'écran*), spécifiez le type de message (par exemple, *Text* ou URI) et le message à envoyer. Pour plus de détails, voir la description de l'[action](#page-770-0) NFC Push<sup>771</sup>.

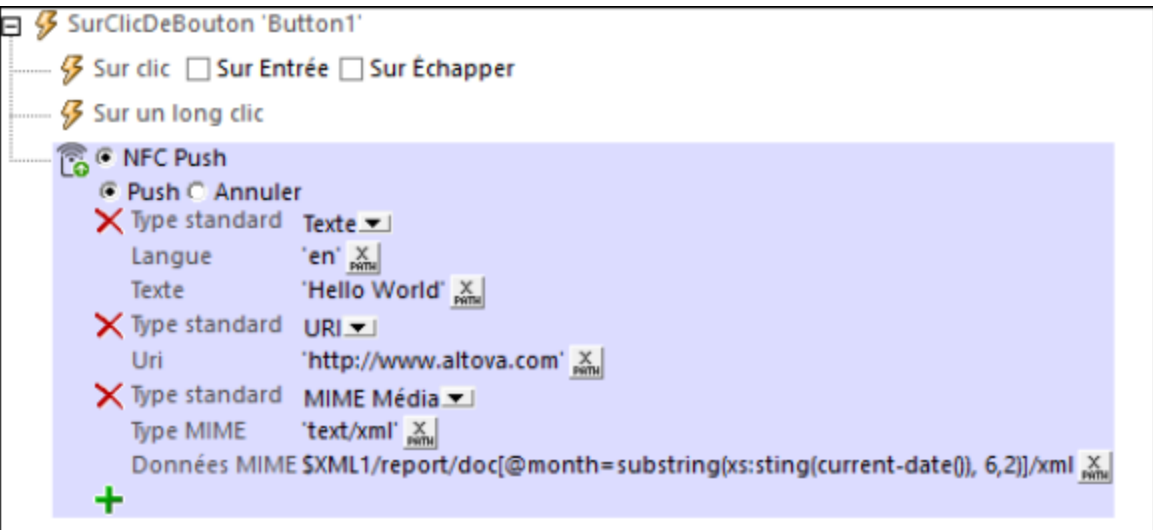

**Note :** NFC « data-pushing » est pris en charge sur les appareils Windows, mais pas sur les appareils Android ou iOS.

# <span id="page-1178-1"></span>**12.4.3 Événements liés à NFC**

Vous pouvez spécifier quelles actions sont à exécuter quand les événements liés à deux NFC (*voir les captures d'écran ci-dessous*) sont déclenchés.

- · **SurPushNdefMessageAchevé** spécifie quelle/s action/s prendre une fois que la transmission des données NFC (via <u>[Push](#page-770-0) NFC 771</u>) a été achevée.
- · **SurBaliseNfcDécouverte** spécifie quelle/s action/s (supplémentaire/s) prendre une fois qu'une [balise](#page-1176-0) NFC a été [découverte](#page-1176-0) UZ.

Afin d'accéder à ces actions, rendez-vous au <u>panneau Styles & [Propriétés](#page-307-0)<sup>(284)</sup> | Propriétés de projet<sup>(308)</sup> |</u> Actions NFC, et cliquer sur le bouton **Dialogue supplémentaire** de la propriété.

### SurPushNdefMessageAchevé

Cet événement est déclenché quand un message ou fichier a été [transmis](#page-1178-0) <sup>(179</sup> avec succès et peut être utilisé afin de préciser l'action suivante à prendre. Par exemple, l'utilisateur de la solution peut être informé sur l'achèvement de la transmission, tel qu'affiché dans la capture d'écran ci-dessous.

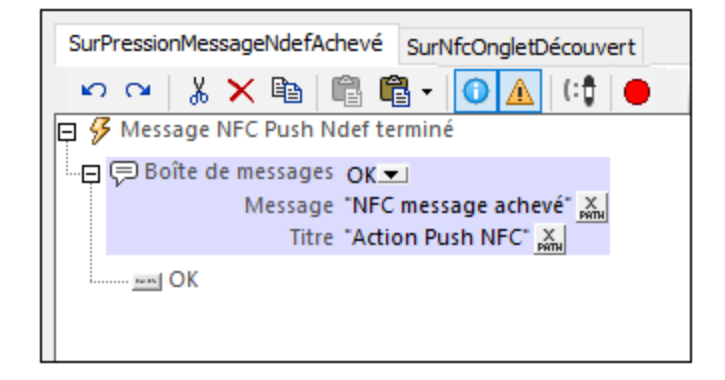

Voir aussi *[Transférer](#page-1178-0) les données sur d'autres appareils* <sup>1179</sup>.

### SurBaliseNfcDécouverte

Quand un **onglet NFC est [découvert](#page-1176-0)**<sup>une</sup>, l'information contenue est lue automatiquement et stockée dans l'arborescence sur NFC. Cet événement vous permet de spécifier des actions supplémentaires à effectuer. Par exemple, comme indiqué dans la capture d'écran ci-dessous, les nœuds de source de page peuvent être mis à jour depuis l'attribut **Payload** de l'élément **NdefRecord** de l'arborescence **\$MT\_NFC**.

Veuillez noter que le contenu de l'attribut **Payload** sera dans un format hexBinary. Si les données utiles contiennent un string de texte, alors la <u>fonction [d'extension](#page-1338-0)<sup>(1339</sup> mt-hexBinary-to-string</u> pourra être utilisée pour obtenir le string de texte avant de placer le string dans un nœud d' source de Page (*voir la première action [Mettre](#page-908-0) à jour nœud dans la capture d'écran ci-dessous*). De même, si les données utiles sont censées 909 contenir une image, alors le contenu hexBinary des données utiles peut être converti en un [encodage](#page-1146-0) Base64 de [l'image](#page-1146-0) <sup>(147</sup> en utilisant la fonction d'extension <del>mt-hexBinary-to-base64.</del>

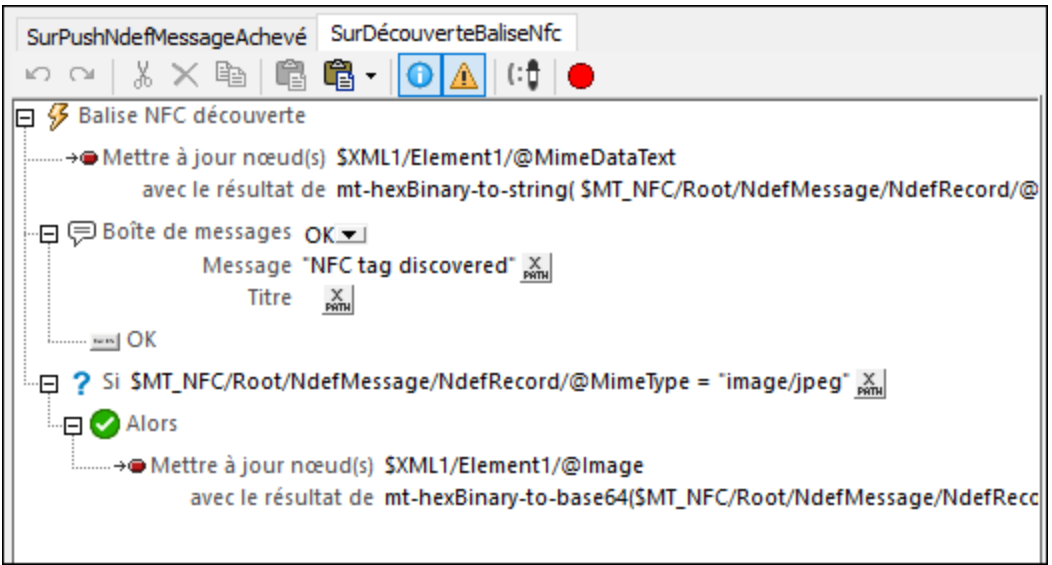

Voir aussi *[Découvrir](#page-1176-0) et lire les balises NFC<sup>(177)</sup>.* 

# <span id="page-1180-0"></span>**12.4.4 Composants de design pour NFC**

La fonction NFC est mise en place avec l'aide des composants de design spécifiques à NFC suivants :

▼ Action NFC Démarrage/Arrêt

Cette action est utilisée pour lancer ou stopper le push et/ou la réception de messages.

Le push et/ou la réception est lancé lors du déclenchement de l'action *[Démarrage](#page-769-0) NFC<sup>T70</sup>*. La séquence des étapes que l'action déclenche est la suivante :

- 1. NFC doit être activé sur l'appareil. Si NFC n'est pas activé, le déclenchement de l'action *Démarrer* entraînera l'affichage d'un message invitant l'utilisateur à activer NFC.
- 2. Une fois s'être assuré que NFC est activé, l'appli MobileTogether Client sera enregistrée pour NFC.
- 3. Immédiatement après, la découverte de balises NFC démarre automatiquement et les messages NFC dans les balises NFC seront reçus automatiquement. Push peut être lancé sur les appareils Windows par le biais d'une [action](#page-770-0) Push NFC <sup>(71)</sup>; elle n'est pas lancée automatiquement.

L'action *[Arrêter](#page-769-0) NFC<sup>(770</sup>*) interrompt la transmission par push et la réception de tous les messages. Pour redémarrer le push et la réception de messages, redéclencher l'action *Lancer*.

Voir aussi *[Découvrir](#page-1176-0) et lire les balises NFC<sup>(1177</sup>.* 

Action Push NFC

L'[action](#page-770-0) NFC Push<sup>(71)</sup> fonctionne sur les appareils Windows et permet que les données soient transmises

depuis l'appareil Windows exécutant la solution sur un autre appareil à fonction NFC. L['action](#page-770-0) NFC [Push](#page-770-0)<sup>(771)</sup> définit le message ou le fichier à « push ». Lorsque l'action est déclenchée, le message ou le fichier spécifié est transmis via NFC.

**Note :** NFC « data-pushing » est pris en charge sur les appareils Windows, mais pas sur les appareils Android ou iOS.

Pour plus d'informations, voir [Transférer](#page-1178-0) des données sur d'autres appareils <sup>1179</sup> et [action](#page-770-0) Push NFC <sup>(771</sup>).

▼ Arborescence de source de page \$MT\_NFC

L'arborescence **\$MT\_NFC** est automatiquement créée en tant que source de page dans le design lorsqu'une action *[Démarrer](#page-769-0) NFC<sup>770</sup>* est définie. L'arborescence est automatiquement peuplée lorsqu'une balise NFC est découverte. Les données provenant de la balise NFC sont stockées dans les nœuds de l'arborescence **\$MT\_NFC**. Pour des simulations, vous pouvez utiliser un <u>fichier [d'échantillon](#page-1456-0) NFC <sup>[457</sup></u> pour voir comment les données provenant de la balise NFC sont stockées dans l'arborescence \$MT\_NFC. (Voir la section *Fichiers [d'échantillon](#page-1456-0) NFC*<sup>1457</sup> pour plus d'informations concernant les simulations NFC.)

Événements liés à NFC

Deux événements liés à NFC fournissent des fonctions importantes :

- · **SurPushNdefMessageAchevé** spécifie quelle/s action/s prendre une fois que la transmission des données NFC (via <u>[Push](#page-770-0) NFC 771</u>) a été achevée.
- · **SurBaliseNfcDécouverte** spécifie quelle/s action/s prendre une fois qu'une [balise](#page-1176-0) NFC a été [découverte](#page-1176-0) <sup>une</sup>. Par exemple, si cet événement est déclenché, une action *[Mettre](#page-908-0) à jour le* [nœud](#page-908-0)<sup>oo p</sup>eut être utilisée pour mettre à jour les arborescences de source de données avec des données provenant de la balise NFC découverte.
- Fonctions d'extension XPath liées à NFC

Les fonctions liées à NFC suivantes sont disponibles :

- $\bullet$  mt-nfc-started: un test booléen pour vérifier si la solution a [lancé](#page-769-0) NFC  $^{(770)}$ .
- · **mt-hexBinary-to-string**: convertit un hexBinary en un string de texte.
- · **mt-hexBinary-to-base64**: convertit un hexBinary en une image encodée Base64.
- · **mt-string-to-hexBinary**: convertit un text string en un string hexBinary.
- · **mt-base64-to-hexBinary**: convertit une image encodée Base64 en un string hexBinary.

Étant donné que la charge des messages est transportée dans un format hexBinary, les fonctions de conversion permette de préparer les données pour le transport (donc converties en hexBinary) et de les convertir d'un format hexBinary en formats lisibles pour les humains (texte et en images). Pour une description plus détaillée de ces fonctions, voir *Eonctions d'extension [MobileTogether](#page-1338-0)*<sup>1839</sup>.

Fichier d'échantillon NFC pour les simulations

Pour des simulations, vous pouvez créer un fichier [d'échantillon](#page-1456-0) NFC<sup>(457</sup>) et utiliser ce fichier pour tester si les données provenant des balises NFC sont importées correctement dans l'arborescence SMT\_NFC. Voir la section fichiers [d'échantillon](#page-1456-0) NFC<sup>(1457</sup> pour plus d'informations concernant les simulations NFC.

# **12.5 Notifications Push**

Une notification push (NP) est un message de texte qui apparaît sur un appareil mobile et qui est lié à une appli installée sur l'appareil. Lorsqu'une NP est reçue sur l'appareil, l'utilisateur ne doit pas obligatoirement utiliser l'appli ni même utiliser l'appareil. L'utilisateur doit simplement s'assurer que l'appareil est allumé. Les NP permettent ainsi aux éditeurs d'applis de communiquer directement avec les utilisateurs, sans devoir attendre le démarrage de l'appli ou passer dans une file d'attente avec les autres messages entrants. Généralement, les NP fournissent des informations, comme des nouvelles de mise à jour liées à l'appli, mais elles peuvent aussi être utilisées pour mener des actions comme l'acceptation d'invitations, relier à un site web, ou modifier une base de données.

Dans MobileTogether, une NP est envoyée depuis une solution MobileTogether vers un appareil et est reçu par la même solution (ou une autre solution) sur un autre appareil. La notification est donc "poussée hors" d'une solution vers des appareils multiples. La capture d'écran ci-dessous montre comment une NP est envoyée depuis une solution d'envoi vers des solutions de réception. Dans ce cas, les destinataires sont identifiés sur la base d'une clé de NP externe (d'autres méthodes d'identification des appareils de réception sont aussi disponibles).

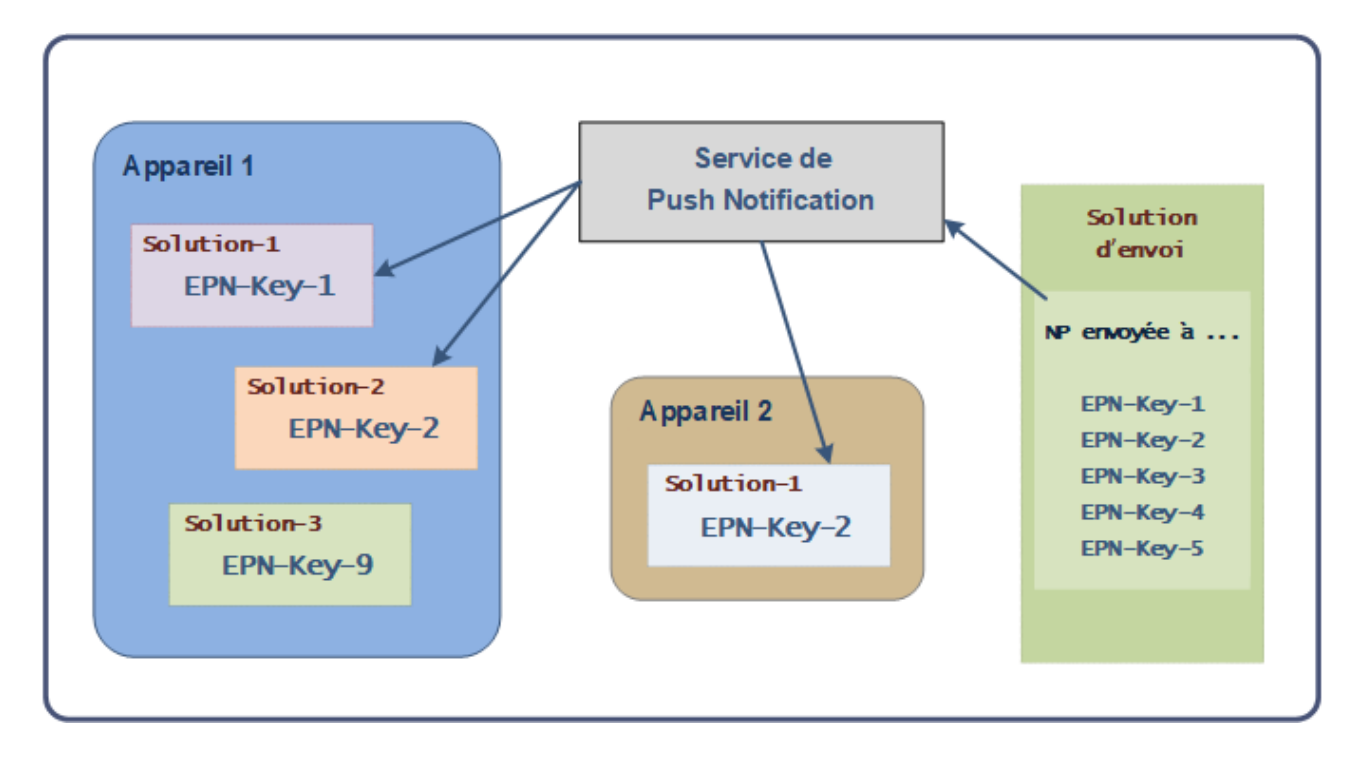

Des NP peuvent aussi être envoyées par des MobileTogether Applis [d'AppStore](#page-1554-0)<sup>(1359</sup> qui sont des solutions MobileTogether qui ont été compilées en tant qu'applis et qui peuvent être téléchargées depuis les boutiques d'appli - vers d'autre <u>Applis [d'AppStore](#page-1554-0)<sup>(1555</sup></u> MobileTogether.

### Comment fonctionnent les notifications push MobileTogether

Les NP MobileTogether consistent en un bref message, un grand message, et une charge consistant en des données structurées en tant que paires de clé-valeur. Généralement le message bref est ce qui est affiché sur l'appareil lorsque la NP est reçue ; en effleurant la NP, le grand message s'affiche ; les messages peuvent avoir des boutons, qui permettent à l'utilisateur de déterminer quelle action prendre lorsque le message est reçu. La charge de la NP est transférée à une arborescence de données sur l'appareil et peut être utilisée par d'autres actions ; cela active de nouvelles données, des données qui sont liées à l'événement de NP, pour être traitées librement par toute la gamme d'<u>[actions](#page-687-0) <sup>688</sup></u> MobileTogether et être utilisées avec les [commandes](#page-424-0) <sup>425</sup> MobileTogether.

En gros, le mécanisme de notification push fonctionne comme suit :

- Une action Envoyer [notification](#page-777-0) push<sup>778</sup> de la solution d'envoi définit les paramètres principaux de la NP (détails de message et liste des récepteurs). Cette partie du mécanisme est largement définie dans la sous-section La [solution](#page-1184-0) d'envoi <sup>1185</sup> de cette section.
- Les appareils de réception sont identifiés sur la base soit de leurs identifiants de connexion ou de leur enregistrement. Un appareil est connecté à un MobileTogether Server particulier avec un **nom d'utilisateur** spécifique. De plus, un appareil peut être enregistré (i) avec une **clé de NP externe** et/ou (ii) pour recevoir des **rubriques de NP** spécifiques. Dans l'action Envoyer [notification](#page-777-0) push<sup>178</sup>, il y a un paramètre qui permet aux appareils de réception d'être définis sur la base de leur nom d'utilisateur, leur clé NP externe ou la rubrique de la NP. À cause de cela, une NP peut être envoyée à une liste des récepteurs qui peut être configurée de manière flexible.
- Lorsqu'une NP est reçue sur un appareil, ses messages bref/grands peuvent être affichés et sa charge peut être transférée automatiquement sur la source de page de la page sur **PUSHNOTIFICATION** de la solution de réception. La solution de réception définit quelle action supplémentaire prendre lorsque la NP est reçue et si l'utilisateur effleure un des boutons de la NP. La sous-section La [solution](#page-1186-0) de [réception](#page-1186-0)<sup>aus</sup> propose un aperçu de cette partie du mécanisme de la NP.

### Dans cette section

Alors que les sous-sections La [solution](#page-1184-0) d'envoi <sup>des</sup> et La solution de [réception](#page-1186-0) <sup>des7</sup> décrivent ensemble le mécanisme général de la NP, les deux sous-sections qui suivent traitent des fonctions supplémentaires. Afin de mettre en place des NP avec succès dans des Applis [d'AppStore](#page-1554-0)<sup>1555</sup> (les applis qui sont compilées depuis des solutions MobileTogether), quelques étapes supplémentaires sont nécessaires ; ces étapes sont décrites dans la sous-section <u>[Notifications](#page-1188-0) Push dans les Applis d'AppStore diæ, Simuler des [notifications](#page-1191-0) push diæ</u> explique comment simuler des NP lorsque les solutions d'envoi et de réception ne sont pas la même solution.

# <span id="page-1184-0"></span>**12.5.1 La solution d'envoi**

Dans la solution d'envoi, vous pouvez sélectionner un événement qui déclenchera l'envoi de la notification push (NP), puis définir l'action *Envoyer [notification](#page-777-0) push* <sup>778</sup> pour cet événement (*capture d'écran ci-dessous*). Les différents paramètres de la NP sont définis dans l'action *Envoyer [notification](#page-777-0) push<sup>(778)</sup>* elle-même. Les paramètres principaux sont brièvement décrits ci-dessous.

Outre la définition des paramètres de l'action Envoyer [notification](#page-777-0) push<sup>778</sup>, les seules autres préparations nécessaires requises dans la solution d'envoi sont liées aux données à envoyer dans la NP. Si des données sont ajoutées dynamiquement pour la charge et/ou pour les messages grands et les messages brefs depuis les sources de page de la page de la solution d'envoi, alors ces sources de page devront être créées et les données correctes devront être rendues disponibles pour la charge de NP.

Alors que les mécanismes listés ci-dessous font partie de la solution d'envoi, veuillez noter que la solution d'envoi peut être la même solution que la solution de réception. Si cela est le cas, les mécanismes des solutions d'envoi et de réception sont combinés en une seule solution.

### Préparer la solution d'envoi : l'action Envoyer la Notification Push

La plus part de la préparation dans la solution d'envoi concerne les définitions des paramètres de la NP dans l'action Envoyer [notification](#page-777-0) push<sup>778</sup>. Les paramètres principaux sont les suivants :

- Un message bref, un message long et une charge sont définis. La définition est assez simple.
- La liste des destinataires est définie ici, sur la base des noms d'utilisateurs (ou des rôles d'utilisateur), les clés de NP externes, et des topics NP. Un appareil est connecté à un MobileTogether Server particulier avec un nom d'utilisateur spécifique. Les noms d'utilisateur et leurs rôles se réfèrent aux utilisateurs configurés sur MobileTogether Server. De plus, un appareil peut être enregistré (i) avec une clé de NP externe et/ou (ii) pour recevoir des rubriques de NP spécifiques. *(Pour plus d'information à propos de ces enregistrements, voir La solution de [réception](#page-1186-0) .)* La liste des destinataires peut donc 1187être configurée de manière flexible avec un des critères de sélection.

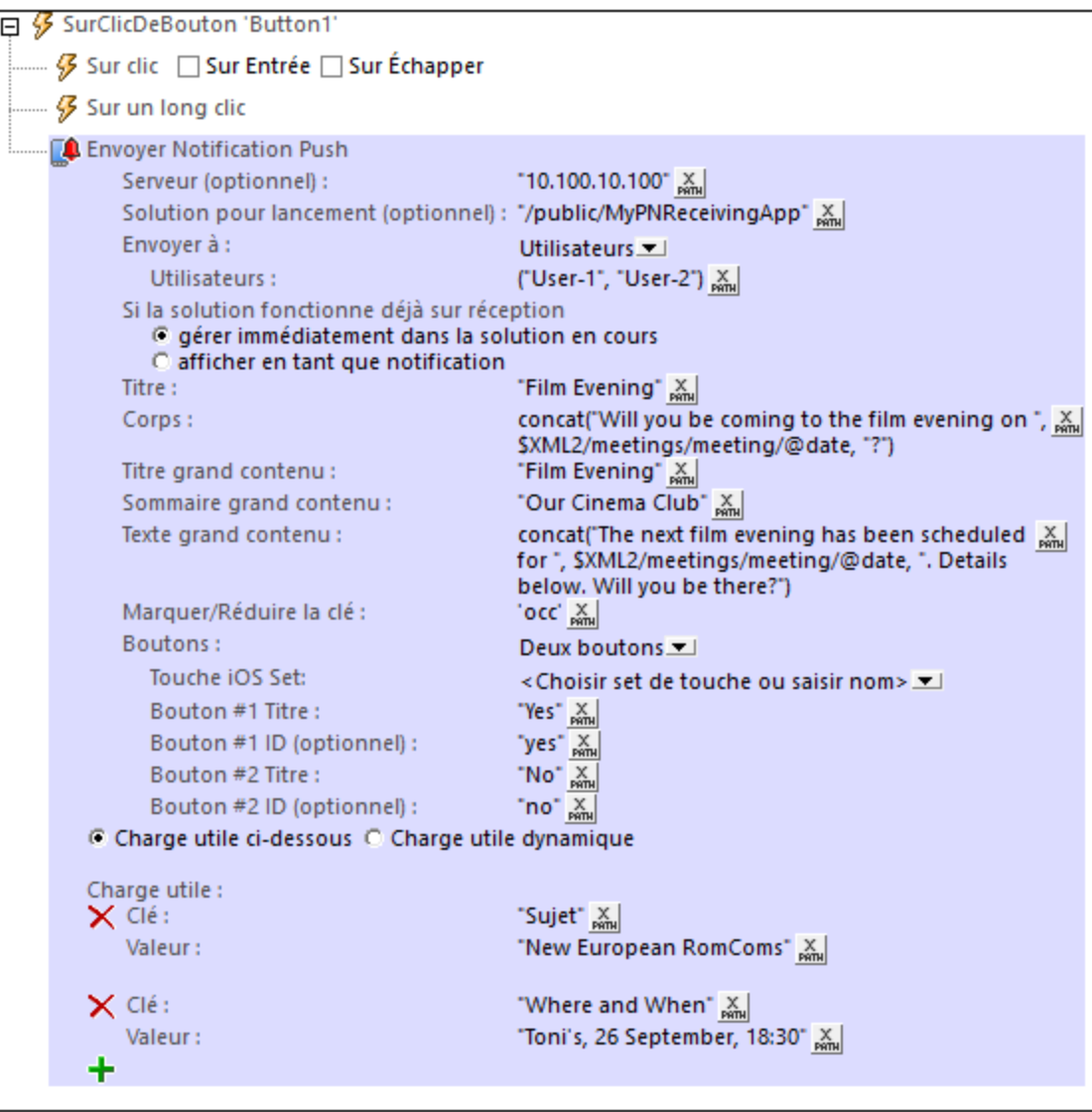

· Une NP peut contenir des touches NP. Vous pouvez définir le texte et l'ID pour jusqu'à trois boutons de NP. Lorsqu'un utilisateur effleure un bouton, l'ID du bouton est transférée à un nœud de source de page de la solution. Cela permet de définir comment l'utilisateur souhaite réagir à la NP, et, permet par conséquent de définir des actions correspondantes (dans l'onglet de l'événement

**SurRéceptionDeNotificationPush**). Veuillez noter que les boutons de NP qui sont affichés sur les appareils iOS sont activés pour les Applis [d'AppStore](#page-1554-0)<sup>1939</sup>, et non pour les solutions MobileTogether standard.

· Si aucun bouton n'est défini et que l'utilisateur affleure la NP, aucune ID de touche ne sera passée dans la source de page et les actions définies dans l'onglet **SurRéceptionDeNotificationPush** de l'événement sont exécutés.

#### La solution d'envoi en tant qu'une Appli d'AppStore

Si la solution d'envoi est créée en tant qu'une *Appli [d'AppStore](#page-1554-0)*<sup>(1555</sup>, veuillez voir les [Notifications](#page-1188-0) Push dans les Applis [d'AppStore](#page-1188-0)<sup>1183</sup> pour les étapes supplémentaires à prendre

## <span id="page-1186-0"></span>**12.5.2 La solution de réception**

Cette section recense les différentes parties du mécanisme de Notification Push (NP) qui sont présentes dans la solution de réception. Alors que les mécanismes recensés ci-dessous font partie de la solution de réception, veuillez noter que la solution de réception peut être la même solution que la solution d'envoi. Dans ce cas, les mécanismes des solutions de réception et d'envoi sont tous les deux combinés dans une seule et même solution.

**Note :** Le Big content des solutions MobileTogether standard s'affiche uniquement sur des appareils Android et Windows. Si vous souhaitez afficher du Big content sur des appareils iOS, compilez la solution de [réception](#page-1188-0) en tant qu'appli [d'AppStore](#page-1188-0)<sup>(1189</sup>.

### Événement SurRéceptionDeNotificationPush

- · *Au moment du design*, l'événement **SurRéceptionDeNotificationPush** est accédé par le biais des [propriétés](#page-307-0) de projet<sup>isos</sup> de la solution de réception. Dans l'onglet de l'événement, vous définissez les actions à effectuer lorsque la NP est reçue. Quand une action est ajoutée à cet événement lors du design, la source de page **\$MT\_PUSHNOTIFICATION** est créée automatiquement.
- · *Au moment de l'exécution*, l'événement **SurRéceptionDeNotificationPush** est déclenché lorsque l'utilisateur effleure la NP ou sur un bouton dans la NP. Lorsque l'événement est déclenché, voici ce qui se produit : (i) la solution de réception est lancée si elle n'est pas déjà en cours ; (ii) la charge de la NP est automatiquement transférée à la source de page **\$MT\_PUSHNOTIFICATION** ; si un bouton de NP a été appuyé, alors, en plus de cela, l'ID du bouton (qui est un string) est transférée à la source de page ; (iii) Les actions de l'événement seront exécutées ; veuillez noter qu'en utilisant l'action lf-[Then](#page-916-0)<sup>917</sup> ou <u>[If-Then-Else](#page-916-1)<sup>917</sup></u>, les actions peuvent être rendues dépendantes selon le bouton NP appuyé (*voir section suivante ci-dessous*).

### \$MT\_PUSHNOTIFICATION page source

La source de page **\$MT\_PUSHNOTIFICATION** a la structure fixe suivante :

### **\$MT\_PUSHNOTIFICATION Root**

**| @button |**

**|-- Entry | @key | @value**.

Pendant l'exécution :

- Si un bouton NP est effleuré, l'ID du bouton est transférée au nœud **\$MT\_PUSHNOTIFICATION/Root/@button**. La valeur de l'attribut **@button** peut être utilisée pour une traitement conditionnel en utilisant l'action *[f-Then*<sup>917</sup> ou *[f-Then-Else*<sup>917</sup>. Par exemple, si le nœud **@button** contient une ID *de bouton Accept*, alors un SMS d'acceptation peut être envoyé automatiquement ou une base de données peut être modifiée de manière appropriée ; les actions alternatives peuvent être définies pour d'autres ID de bouton.
- · Le nombre des éléments **Entry** est déterminé lors de l'exécution et sera égal au nombre des paires de clé-valeur contenues dans la charge de la NP. Les données de chaque paire de clé-valeur sera transférée à un élément **Entry** correspondant. Les données dans la source de page **\$MT\_PUSHNOTIFICATION** peuvent être traitées comme vous le souhaitez, vous pouvez aussi simplement afficher les données dans le design.

### Clés NP externes

Un appareil mobile recevant une NP peut être enregistré en utilisant *une clé de NP externe par solution*. Cette clé est un string de texte qui est généré par l'action [Enregistrer](#page-782-0) clé-NP Ext (voir *capture d'écran ci-*783 *dessous*). Si une NP est envoyée à une clé de NP externe, tous les appareils qui sont enregistrés avec cette clé recevront la NP.

Le fait qu'une clé de NP peut être enregistrée par solution entraîne deux conséquences :

- · L'appareil peut être enregistré avec des clés de NP externes différentes, mais chaque clé de NP est liée à une solution de réception spécifique. Si deux solutions sur l'appareil utilisent la même clé de NP, une notification push qui cible cette clé sera fournie dans les deux solutions de cet appareil.
- · Puisque la même clé peut être générée par la même solution sur d'autres appareils mobiles, la clé de NP externe sert à identifier un ensemble particulier d'appareils mobiles. Si une notification push est envoyée à une clé de NP particulière, les appareils qui ont été enregistrés avec cette clé de NP recevront la notification push.

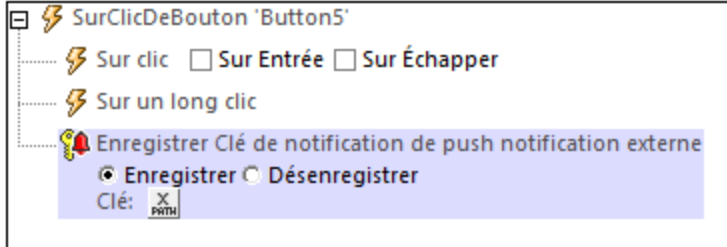

Note : Les Clés NP externes peuvent être utilisées dans les Applis [d'AppStore](#page-1554-0)<sup>(555)</sup>.

## Rubriques NP

Un appareil mobile recevant une NP peut être enregistré pour recevoir des NP concernant un ou plusieurs rubriques spécifiques. Un appareil est enregistré pour un ou plusieurs topics par le biais de l'action [Enregistrer](#page-784-0) des [rubriques](#page-784-0) NP (voir *capture d'écran ci-dessous*). Lors de l'exécution, si une NP est envoyée à un topic 785
donné, tous les appareils qui sont enregistrés pour cette rubrique recevront la NP. Si une NP est envoyée à plusieurs rubriques de NP, alors les appareils qui sont enregistrés pour un des rubriques cibles recevront la NP.

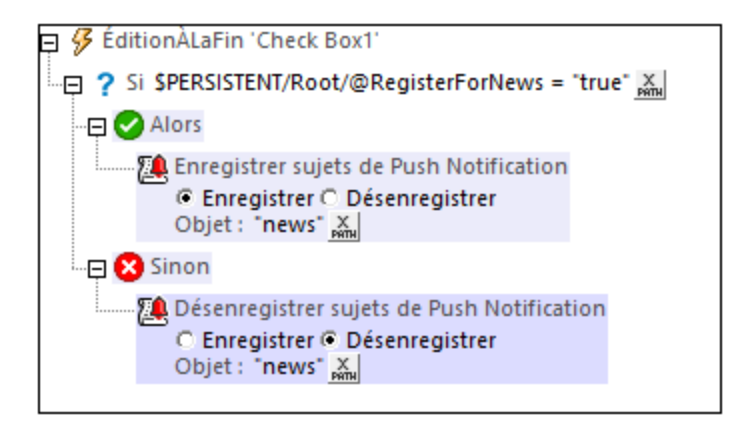

En théorie, toute solution sur un appareil particulier peut être utilisé pour enregistrer cet appareil pour une rubrique donnée. En pratique, il vaut mieux effectuer l'enregistrement pour une rubrique depuis la solution qui recevra la NP.

#### Définitions du set de bouton de NP iOS

Lorsqu'une NP contenant un bouton NP arrive sur un appareil et que le bouton est effleuré, la solution de réception est lancée et l'ID du bouton de la NP est transférée au nœud **\$MT\_PUSHNOTIFICATION/Root/@button** de la source de page **\$MT\_PUSHNOTIFICATION** de la solution. C'est en fait tout ce que la touche NP fait. Elle propose un moyen de déterminer comment l'utilisateur souhaite réagir à la NP.

Alors que les boutons NP pour les appareils non-iOS sont définis dans l'action Envoyer [notification](#page-777-0) push<sup>778</sup> de la solution d'envoi, les sets de bouton de NP iOS sont définis dans la solution de réception par le biais de la commande **Projet | Sets de boutons de [Notification](#page-1702-0) Push iOS** . 1703

#### La solution de réception en tant qu'Appli d'AppStore

Si la solution de réception est créée en tant qu'une Appli [d'AppStore](#page-1554-0)<sup>(5555</sup>, veuillez voir <u>[Notifications](#page-1188-0) Push dans</u> les Applis [d'AppStore](#page-1188-0)<sup>(1189</sup> pour connaître les étapes à suivre.

## <span id="page-1188-0"></span>**12.5.3 Notifications Push dans les Applis d'AppStore**

Les Applis [d'AppStore](#page-1554-0)<sup>(1555</sup> sont des applis MobileTogether qui sont compilées dans des applis de SE divers. Ces applis peuvent être postées dans les boutiques d'appli respectives pour être téléchargées par les utilisateurs finaux. (Voir la section *Appli [d'AppStore](#page-1554-0)* <sup>(555</sup> pour plus de détails.) Afin de compiler le code de programme pour les différents systèmes d'opération, vous devez tout d'abord générer le code de programme pour les systèmes d'opération respectifs. Pour ce faire, vous pouvez utiliser [l'Assistant](#page-1556-0) Générer code de [programme](#page-1556-0) <sup>(557)</sup>. Si votre appli MobileTogether de la **solution de réception** est réglée pour recevoir des notifications push (NP), alors vous devez remplir les paramètres pertinents dans l'écran 6 de l'Assistant. (Veuillez noter que cet écran n'apparaît que si l'événement **[SurRéceptionDeNotificationPush](#page-307-0)** de la 308solution a une action définie pour ce cas.)

L'utilisation des Applis [d'AppStore](#page-1554-0)<sup>1555</sup> comprend des étapes supplémentaires qui sont expliquées ci-dessous. Vous devrez effectuer ces étapes avant de générer le code de programme ; c'est parce que l'information d'enregistrement que vous obtenez après avoir effectué ces étapes est exigé afin de pouvoir terminer les paramètres dans l'écran 6 de <u>l'Assistant Générer code de [programme](#page-1556-0) (557</u>.

**Note :** Les étapes nécessaires à la préparation d'une appli afin qu'elle puisse recevoir des notifications push s'appliquent uniquement **aux applis des solutions de réception**. Si les applis pour les solutions d'envoi et de réception sont des applis différentes, alors les étapes décrites dans cette section s'appliquent uniquement à l'appli de la solution de réception ; elles ne s'appliquent pas à l'appli de la solution d'envoi.

#### Android et iOS

Pour que vos applis Android et iOS reçoivent des NP, vous devez posséder un compte [Firebase](https://console.firebase.google.com) et avoir créé une clé de serveur Firebase.

Veuillez noter la clé de serveur Firebase pour une utilisation dans l'écran 6 de [l'Assistant](#page-1556-0) Générer code de [programme](#page-1556-0)<sup>(1557</sup>.

#### Android

Créer votre appli Android dans la Console Firebase. Ouvrir la page de l'appli et télécharger son fichier **googleservices.json**.

Veuillez noter l'emplacement du fichier **google-services.json** téléchargé. Ne modifiez pas le nom du fichier. Vous devrez pointer vers ce fichier dans l'écran 6 de <u>l'Assistant Générer code de [programme](#page-1556-0) (557</u>.

#### iOS

Il vous faudra : (i) générer une *clé Apple Push Notification service (APNs)*, et (ii) procéder à des configurations dans Firebase, et générer et télécharger un fichier **GoogleService-Info.plist**. Pour ce faire, suivre les étapes suivantes.

Générer une clé APNs *(nécessaire uniquement pour un compte de développeur Apple ; peut être utilisée sur plusieurs projets divers)*:

- 1. Créer une clé APNs sous **<https://developer.apple.com>**. Procédez comme suit : Pour ce faire, procéder comme suit : sous *Compte > Certificats, ID & Profils > Clés*, cliquer sur le bouton **Ajouter** (**+**), et créer la clé.
- 2. Confirmer et télécharger le fichier de clé APNs, qui a une extension **.p8** et est généré une seule fois. Stocker le fichier clé dans un endroit sûr. De même, stocker l'ID de clé d'authentification à 10 chiffres. Le fichier de clé et l'ID d'authentification ne seront nécessaires qu'une seule fois, pour configurer votre compte Apple Developer.

Configurer Firebase et générer et télécharger un fichier **GoogleService-Info.plist** :

- 1. Créer votre appli iOS dans votre Console Firebase.
- 2. Charger le fichier **.p8** que vous avez généré plus tôt.
- 3. Spécifier le préfixe id d'appli pas le paquet de préfixe ID, ainsi que l'id de clé d'authentification à 10 chiffres.
- 4. Télécharger le fichier **GoogleService-Info.plist**.

Veuillez noter l'emplacement du fichier téléchargé. Ne modifiez pas le nom du fichier. Vous devrez pointer vers ce fichier dans l'écran 6 de <u>l'Assistant Générer code de [programme](#page-1556-0) (1557</u>.

#### *Dépannage*

- **Q:** *Quel pourrait être le problème si les notifications push ne sont pas reçues sur le téléphone ?*
- **A:** *Un ou plusieurs des problèmes suivants peuvent être à l'origine du problème :*
	- · Une fois que l'Appli d'AppStore a été installée, elle doit être démarrée au moins une fois. Lorsque vous êtes invité à accepter la réception de NP, cliquer sur **Oui**. Une fois que l'appli démarre et qu'elle contacte le serveur, l'adresse NP du client est envoyée au serveur.
	- · Si vous pouvez recevoir des messages diffusés pour un topic spécifique mais pas pour une appli compilée, vérifiez que le nom de la solution à laquelle la NP est envoyée est correcte.
	- · Vérifier que le fichier **p8** et les deux clés (APNs et clé d'authentification) ont été chargées.
	- · Vérifier que l'ID Bundle dans les paramètres de Firebase et dans l'Appli d'AppStore générée sont identiques.
	- · Vérifier que les NP pour votre ID d'appli dans la Console de développeurs d'Apple ont été activés.
	- · Si aucun des points ne s'applique, rendez-vous sur **xcode/your project/capabilities**. Couper l'interrupteur de NP, puis le réactiver.
- **Q:** *"Montrer en tant que notification" ne fonctionne pas sur iOS 9.*
- **A:** Il ne s'agit pas d'une erreur. La prise en charge est fournie pour iOS 10 ou plus.

#### **Windows**

Lorsque vous générez un code de programme pour une appli Windows d'une solution de réception de NP, il vous faudra deux informations dont vous aurez besoin pour l'écran 6 de [l'Assistant](#page-1556-0) Générer code de [programme](#page-1556-0)<sup>(1557</sup> : (i) le Package SID, et (ii) le Secret Application. La procédure est la suivante :

- 1. S'enregistrer sous <https://developer.microsoft.com/en-us/dashboard> avec votre nom d'utilisateur et mot de passe.
- 2. Si l'appli n'existe pas encore dans la boutique, vous pouvez continuer avec les autres étapes qui suivent après avoir [réservé](https://developer.microsoft.com/en-us/dashboard/windows/overview) un nom pour l'appli.
- 3. Aller à la page de votre appli, et sélectionner **Services > Push notifications > WNS/MPNS**. Dans certains cas, l'item **WNS/MPNS** est listé sous **App management** (*voir capture d'écran ci-dessous*)

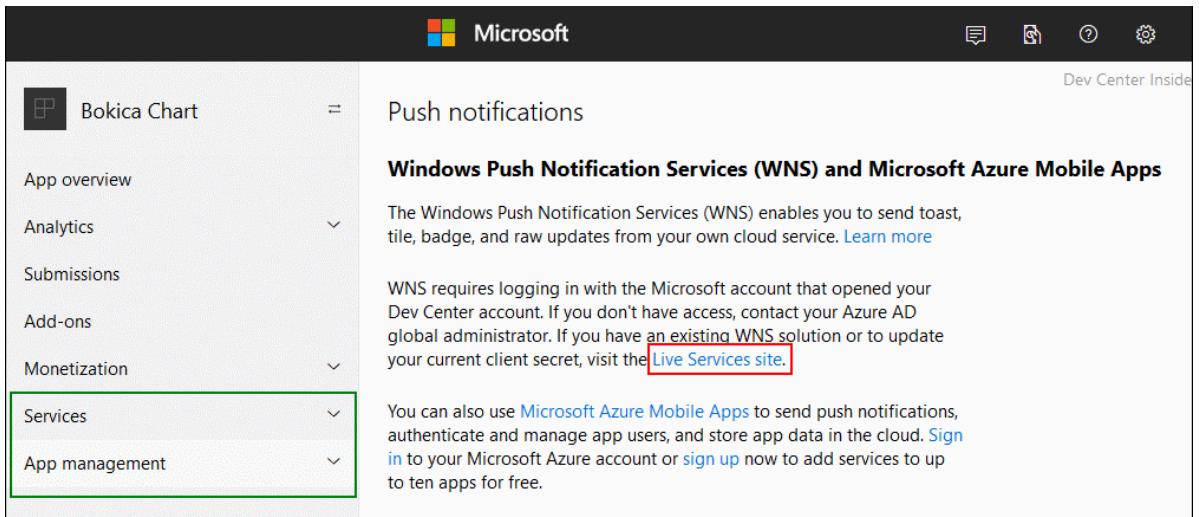

- 4. Dans la page qui apparaît, cliquer sur *Live Services site* (*encadré en rouge dans la capture d'écran cidessus*).
- 5. La page d'enregistrement de l'appli s'ouvrira. Veuillez noter les détails de cette page, vous en aurez besoin pour générer le code de [programme](#page-1556-0) avec <u>l'Assistant Générer code de programme <sup>(557</sup>:</u> (i) Package SID, (ii) Secrets Application. Cliquer sur **Enregistrer** pour terminer la procédure.
- 6. Vous pouvez maintenant lancer <u>l'Assistant Générer code de [programme](#page-1556-0)</u><sup>1557</sup> pour créer le code de programme.

# **12.5.4 Simuler les Notifications Push**

Une notification push (PN) contient des données liées : (i) au message bref de la NP, (ii) au message long de la NP et (iii) à la charge de la NP. Si les solutions d'envoi et de réception sont une même solution identique, alors, dans une simulation, le transfert des données entre les parties d'envoi et de réception est effectué dans le cadre de cette simulation de solution ; dans ce cas, la simulation est très directe.

Néanmoins, si la solution d'envoi et de réception sont deux solutions différentes, alors le mécanisme de simulation est le suivant : les données NP envoyées pendant une simulation de la solution d'envoi sont enregistrées dans un fichier de simulation NP MT (qui a une extension **.mtpnsim**). Lorsque la solution de réception est simulée, vous pouvez charger ce fichier **.mtpnsim**. Le simulateur affichera maintenant tous les sets des données NP dans le fichier **.mtpnsim**, et vous pourrez sélectionner la NP que vous souhaitez simuler.

#### Enregistrement des données de Simulation NP

Si, pendant la simulation d'une solution d'envoi, vous déclenchez un événement qui envoie une NP, le dialogue affiché ci-dessous apparaîtra.

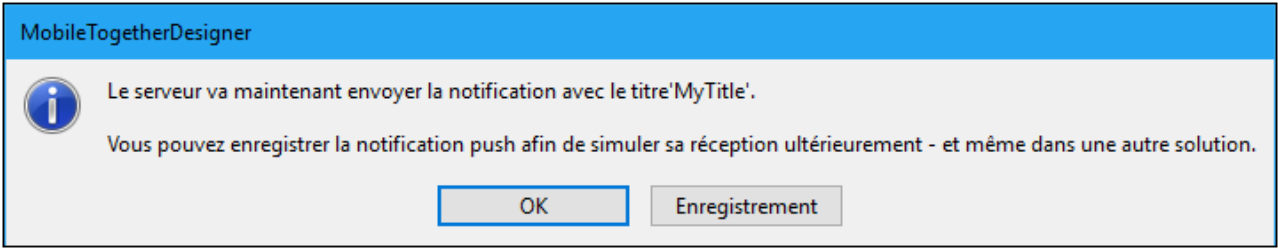

Cliquer sur **Enregistrer** pour enregistrer les données NP dans la mémoire. Cette technique vous permet d'enregistrer plusieurs NP dans la mémoire. Lors de la fermeture de la simulation, les NP enregistrés se trouvent dans la mémoire - mais ne sont pas encore enregistrés sur le fichier.

Lorsque vous enregistrez ou fermez le fichier de solution, vous serez informé que des données de NP enregistrées mais non sauvegardées se trouvent dans la mémoire, et vous serez invité à sauvegarder ces données sur le fichier. Si vous choisissez **Oui**, alors les différents ensembles de données NP enregistrées dans la mémoire seront enregistrés dans un fichier de Simulation NP MT dans le même dossier que la solution. Ce fichier sera nommé : **YourSolutionName.mtpnsim**. Toute NP supplémentaire envoyée pendant les simulations actuelles ou ultérieures de cette solution seront sauvegardées sur le même fichier. Chaque ensemble de données NP dans le fichier sera identifié par un nom, qui est celui de la date et de l'heure de l'enregistrement de la NP.

#### Charger les données de simulation NP enregistrées dans le simulateur

Pour charger les données de simulation NP enregistrées dans la NP depuis un fichier de Simulation NP MT (fichier **.mtpnsim**), lancer une simulation de la solution de réception (un fichier MTD) puis cliquer sur l'icône **Notifications Push** dans la barre d'outils du simulateur. Le dialogue Gérer la Notification Push enregistrée (Simulation) (*voir capture d'écran ci-dessous*) apparaît. Cliquer sur **Charger depuis le fichier**, puis chercher le fichier **.mtpnsim** que vous souhaitez ouvrir, et cliquer sur **Ouvrir**. Les données NP enregistrées dans ce fichier seront chargées dans le dialogue (*voir capture d'écran*) et dans la mémoire. Elles ne seront pas automatiquement enregistrées dans le fichier MTD. Si vous rechargez le fichier MTD sans le sauvegarder, les données NP enregistrées devront être rechargées depuis le fichier **.mtpnsim**. Cliquer sur **Enregistrer sous fichier** pour sauvegarder les données de NP enregistrées dans le fichier MTD ; cela vous empêchera de devoir recharger le fichier **.mtpnsim**. Si vous chargez les données NP depuis un autre fichier **.mtpnsim**, alors les nouvelles données écraseront les données de NP dans la mémoire. Si vous souhaitez écraser des données NP enregistrées dans le fichier MTD, cliquer sur **Enregistrer sous fichier** dans ce dialogue.

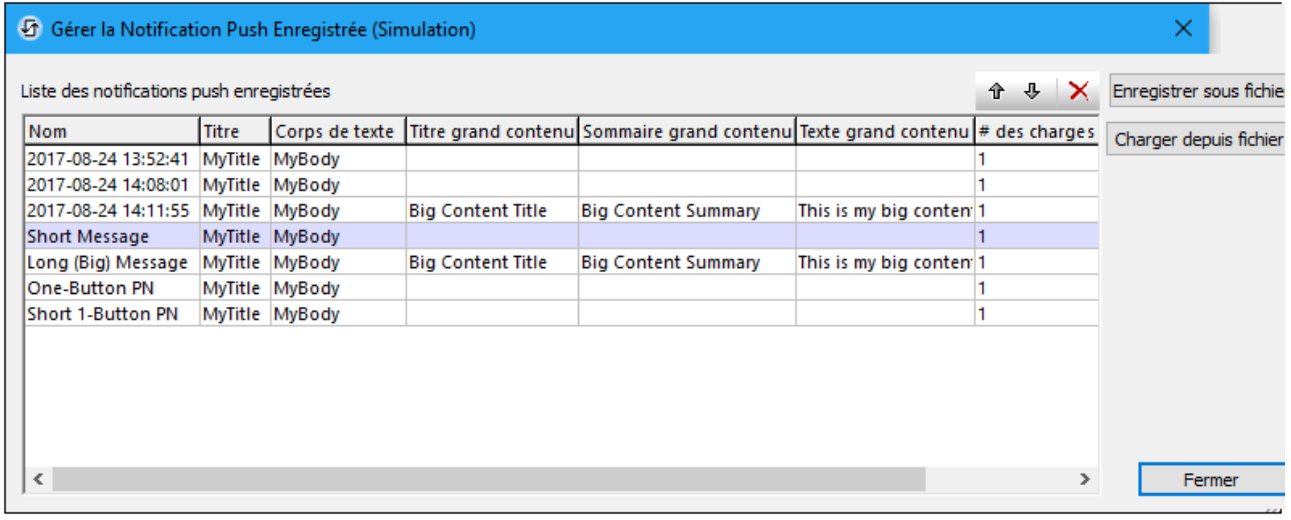

Dans le dialogue Gérer la Notification Push Enregistrée (Simulation) (*voir capture d'écran ci-dessus*), chaque NP enregistrée est affichée sur une ligne séparée et est affichée avec son nom, ses données de message bref, ses données de message long et l'information de la charge. Vous pouvez modifier l'ordre des NP après en avoir sélectionné une ou plusieurs puis en cliquant sur les icônes **Monter** et **Descendre** dans la barre d'outils (en haut à droite). Vous pouvez supprimer une NP en la choisissant et en cliquant sur l'icône **Supprimer** de la barre d'outils. Vous pouvez aussi éditer les noms des NP de manière à ce que vous puissiez les identifier plus facilement ; pour ce faire, double-cliquer sur le nom et éditer. Les changements effectués dans le dialogue sont effectués dans la mémoire. Pour sauvegarder les changements au fichier MTD, cliquer sur **Enregistrer sous fichier**.

Pour choisir quelle NP est utilisée dans la simulation, cliquer sur la flèche de défilement de l'icône

**Notifications Push** dans la barre d'outils du simulateur. Cela permet d'afficher une liste de toutes les NP se trouvant actuellement dans la mémoire (*voir capture d'écran ci-dessous*). L'ordre dans lequel les NP sont affichées est le même que celui de leur ordre actuel dans le dialogue Gérer la Notification Push Enregistrée (Simulation) (*comparer la capture d'écran ci-dessous avec celle ci-dessus*).

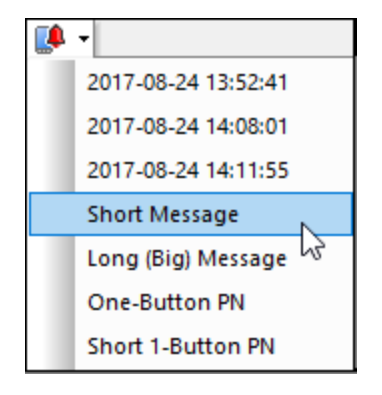

Une fois avoir sélectionné une NP dans cette liste, la solution simulera qu'elle a reçu la NP sélectionnée. Pour simuler la réception d'une autre NP, sélectionner une nouvelle NP depuis la liste déroulante.

# <span id="page-1194-0"></span>**12.6 MQTT**

Transport [télémétrie](https://mqtt.org/) MQ (MQTT) est un protocole de messagerie légère qui utilise un modèle « publish-andsubscribe » par l'intermédiaire d'un broker. Un éditeur publie des messages sous un nom de thème donné auprès d'un broker. Un abonné à ce thème auprès du broker recevra des messages publiés sous le nom du thème. Par exemple, un éditeur peut être un détecteur de température dans un champ de température qui envoie une lecture de température (publie la lecture) à un Broker Z à un moment précis sous un nom de thème, disons, *MaizyWheatField-123A*. Un ordinateur au système d'irrigation qui est abonné au thème *MaizyWheatField-123A* auprès du Broker Z recevra les lectures de température publiées et peut être programmé pour activer/désactiver le système d'irrigation conformément à la dernière température publiée.

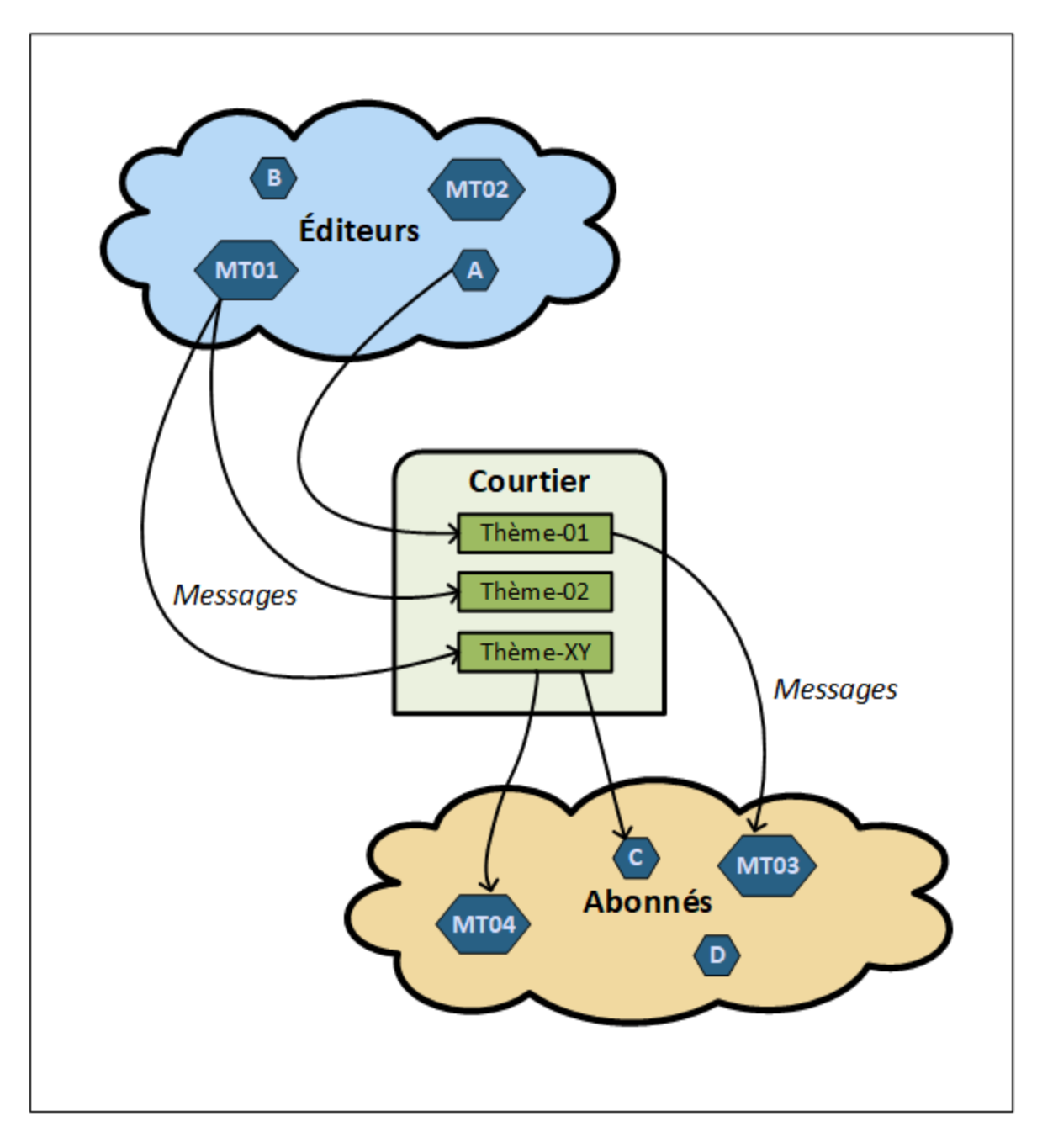

MobileTogether prend en charge MQTT en permettant que les solutions MT puissent rejoindre un réseau MQTT comme éditeur, abonné ou les deux. Par exemple, dans le diagramme ci-dessus, la solution MT appelée **MT01** publie des messages de deux sujets (*Topic-02* et *Topic-XY*), la solution MT appelée **MT03** s'abonne à *Topic01*, qui est publiée par l'Éditeur A, et la solution MT appelée **MT04** s'abonne à *Topic-XY*. Notez qu'une solution MT peut être à la fois un éditeur et un abonné.

**Note :** Une solution MT qui est un abonné peut s'abonner à des chapitres publiés par les éditeurs de MobileTogether ainsi que les éditeurs non-MobileTogether.

Dans les rubriques de cette section, nous allons décrire les points suivants :

- Comment définir une solution pour publier des messages, s'abonner et se [désabonner](#page-1196-0) aux thèmes et <u>les [déconnecter](#page-1196-0) d'un broker (1197</u>
- Comment préciser les actions de solution à réaliser quand la solution obtient des [messages](#page-1198-0) MQTT<sup>(199</sup>
- Comment [configurer](#page-1200-0) un service MQTT<sup>(1201)</sup>
- Comment *exécuter une [simulation](#page-1200-1)*<sup>1201</sup> pour tester l'arborescence de l'action qui est exécutée quand un message MQTT est reçu.

#### Spécification MQTT et liens

La documentation dans cette section explique comment définir votre solution MobileTogether à publier, et s'abonner aux messages MQTT et comment définir les actions à réaliser quand un message MQTT est reçu. Pour plus d'information sur MQTT, voir les ressources suivantes :

- · le site web [MQTT](https://mqtt.org/)
- la [spécification](http://docs.oasis-open.org/mqtt/mqtt/v3.1.1/os/mqtt-v3.1.1-os.html) de MQTT Version 3.11, qui est la version prise en charge dans MobileTogether

## <span id="page-1196-0"></span>**12.6.1 Publier, Abonner, Déconnecter courtier**

Une solution MobileTogether peut participer dans un réseau MQTT comme un éditeur, un abonné ou les deux. Ce chapitre décrit les mécanismes qui définissent une solution comme éditeur et comme abonné, et décrit comment se déconnecter d'une solution du broker.

#### Configuration comme éditeur

Afin de publier un message MQTT vers un broker, la solution aura besoin des informations suivantes :

- · Information pour se connecter au broker
- Le chapitre sous lequel un message sera publié
- Le texte du message

Vous pouvez préciser cette information dans l'action Publier [Message](#page-788-0) MQTT (*capture d'écran ci-dessous*), 789 qui est décrite au chapitre *Publier [Message](#page-788-0) MQTT*<sup>789</sup>. L'information pour la connexion au broker est donnée dans les paramètres *Adresse Broker* et *Port Broker*. Les paramètres *Topic* et *Message* contiennent les deux autres morceaux de données importantes requises pour publier les messages dans le broker. Si la connexion doit être une connexion sécurisée, vous allez devoir fournir l'information supplémentaire requise pour assurer la connexion sécurisée.

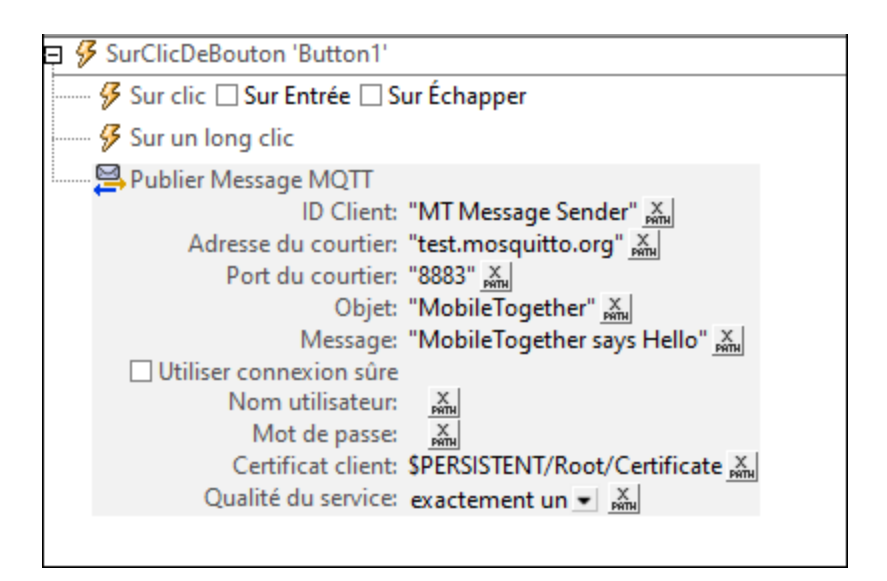

Au moment de l'exécution, quand cette action *Publier [Message](#page-788-0) MQTT*<sup>789</sup> est déclenchée (par exemple, en cliquant sur un bouton dans la solution), la solution tentera de se connecter automatiquement au broker et, en se connectant, publiera le message dans le broker. En se connectant avec succès, elle publiera le message au broker.

## Configuration comme abonné

Afin de s'abonner au chapitre MQTT auprès d'un broker MQTT, la solution aura besoin des informations suivantes :

- · Information pour se connecter au broker
- Le chapitre auquel vous souhaitez vous abonner
- · La qualité du service que vous souhaitez pour cet abonnement

Vous pouvez préciser cette information dans l'action [S'abonner](#page-789-0) à MQTT<sup>790</sup> (capture d'écran ci-dessous), qui est décrite dans le chapitre [\(Dés\)Abonner](#page-789-0) de MQTT<sup>(790</sup>. L'information pour la connexion au broker est donnée dans les paramètres *Adresse Broker* et *Port Broker*. Le chapitre auquel vous souhaitez vous abonner est donné dans le paramètre *Topic*. Vous pouvez préciser le nombre de fois que vous voulez livrer des messages individuels dans le paramètre *Qualité du Service*. Si la connexion doit être une connexion sécurisée, vous allez devoir fournir l'information supplémentaire requise pour assurer la connexion sécurisée.

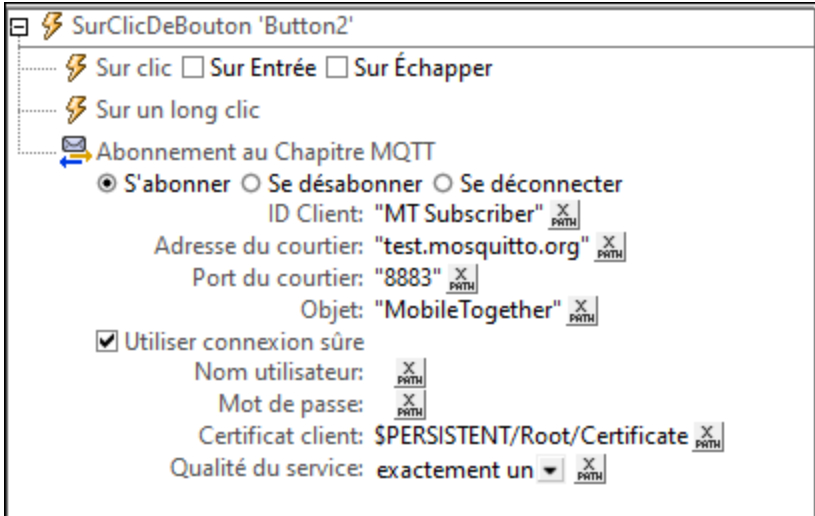

Au moment de l'exécution, quand cette action est déclenchée (par exemple, quand la page est chargée dans la solution), la solution tentera automatiquement de se connecter au broker. En se connectant avec succès, elle recevra de nouveaux messages qui ont été publiés sous le chapitre abonné. De nouveaux messages seront reçus par la solution et placés dans la source de page <mark>[\\$MT\\_MQTT](#page-1198-0)<sup>(199)</sup>.</mark> Si plus d'un message est disponible, alors les messages sont mis en file pour le secteurs dans la source de page <u>[\\$MT\\_MQTT](#page-1198-0) (189</u>. Quand la gestion d'action pour un [message](#page-1198-0) reçu<sup>diss</sup> a été complété, le prochain message dans la file sera téléchargé vers la source de page <mark>[\\$MT\\_MQTT](#page-1198-0)<sup>(1199</sup>)</mark> et sa gestion d'action sera lancée.

- **Note :** une fois qu'une action S'Abonner établit une connexion vers un broker, la connexion sera maintenue jusqu'à ce qu'elle soit explicitement déconnectée (*voir la prochaine section ci-dessous* : *Se déconnecter du broker*). Souvenez-vous de ceci si votre solution s'abonne à un grand nombre de brokers et chapitres.
- Note : Vous pouvez aussi vous [désinscrire](#page-789-0) d'un abonnement de chapitre via l'action Se désinscrire à [MQTT](#page-789-0)<sup>790</sup>. Une fois qu'un action Se désabonner est exécutée, la solution ne recevra plus de messages sur le chapitre duquel il a été désabonné.

#### Se déconnecter du broker

Quand les actions à publier ou à abonner sont lancées (*voir la description des deux actions ci-dessus*), la solution sera automatiquement connectée au broker utilisant l'information de connexion que vous avez donnée. La connexion vers le broker sera maintenue dans les deux cas jusqu'à ce que l'action soit explicitement déconnectée via l'action <u>Se [déconnecter](#page-789-0) du broker <sup>790</sup>.</u> Voir le chapitre <u>[\(Dés\)abonner](#page-789-0) le chapitre MQTT</u> <sup>790</sup> pour les détails de cette action.

## <span id="page-1198-0"></span>**12.6.2 Actions sur Réception de Message**

Une fois qu'une solution a été abonnée à un chapitre auprès d'un broker, elle recevra des messages publiés par un broker sous ce chapitre. Les données de message (du dernier message reçu) seront placées dans la source de page **\$MT\_MQTT** et peuvent être accédées de là. Les actions à réaliser quand un message est reçu sont définies sur deux niveaux supérieurs : (I) un *[événement](#page-421-0) au niveau de la page <sup>422</sup>* pour chaque page, et (ii) un événement au <u>niveau de la [solution](#page-307-0) (ou du projet) <sup>308</sup> (</u>accédés via la section des <u>[Propriétés](#page-307-0) de projet</u> <sup>308</sup> du volet de Styles & [Propriétés](#page-283-0)<sup>[284</sup>). Si aucune gestion d'événement n'est définie au niveau de l'événement de la page de la page active, alors les actions de l'événement au niveau du projet seront exécutées.

Dans ce chapitre, nous décrivons la chose suivante :

- · La source de page **\$MT\_MQTT**
- Les événements, sur chaque page et niveau de solution, qui sont déclenchés quand un message est reçu.

#### source de page \$MT\_MQTT

La source de page **\$MT\_MQTT** a la structure fixée suivante :

**\$MT\_MQTT Root |-- Message | @topic | @content**

Au moment de la marche, si une solution a été abonnée à un chapitre auprès d'un broker, alors la solution recevra des messages publiés par un broker sous ce chapitre. Le nombre de répétitions de messages obtenu par la solution est déterminé par le niveau de la *Qualité de [Service](#page-1196-0)*<sup>1197</sup> spécifiée dans l'abonnement.

Le dernier message obtenu sera placé dans la source de page **\$MT\_MQTT**, avec le corps du message allant dans le nœud **\$MT\_MQTT/Root/Message/@content** et le nom du chapitre allant dans le nœud **\$MT\_MQTT/Root/Message/@topic**. Les données de message dans la source de page seront désormais accessibles à la solution et peuvent être utilisées pour le traitement de données.

**Note :** Le contenu de chaque message reçu est automatiquement converti par MobileTogether en un string hexBinary et stocké dans ce format dans le nœud **\$MT\_MQTT/Root/Message/@content**. Afin de convertir le string hexBinary en un string de texte, utilisez [mt-hexBinary-to-string](#page-1338-0)<sup>(1339</sup>. MobileTogether fournit deux fonctions pour les convertir entre des strings hexBinary et strings de texte : [mt-hexBinary-to-string](#page-1338-0)<sup>(1339</sup> et [mt-string-to-hexBinary](#page-1338-0)<sup>(1339</sup>.

#### Événements déclenchés quand un message est reçu

Quand une solution obtient un message, l'événement surobtention mo<sup>rr (422</sup> est déclenché. Vous pouvez préciser quelles actions doivent être exécutées quand cet événement est déclenché.

- Si des actions d'événement surobtention morr<sup>(422)</sup> ont été définies au <u>[niveau](#page-421-0) de la page (422</u>), alors ces actions sont exécutées quand cette source est active et reçoit un message.
- Si aucune action d'événement surobtention mort<sup>azz</sup> n'a été définie au niveau de la page, alors aucune action surobtentionMQTT <sup>422)</sup> [définie](#page-307-0) au niveau du projet<sup>(308)</sup> ne sera exécutée.

Ce mécanisme vous permet de définir les actions au niveau du projet, qui peuvent être déclenchées pour chaque page active qui n'a pas ses actions d'événement au niveau de sa propre page **on agricautive** <sup>422</sup>.

# <span id="page-1200-0"></span>**12.6.3 Service MQTT**

Vous pouvez exécuter des *[actions](#page-786-0) MQTT*<sup>res</sup> comme [service](#page-1633-0)<sup>tess</sup> pour que les actions soient exécutées dans l'arrière-fond MobileTogether Server (Advanced Edition uniquement). Par exemple, vous pouvez créer un service pour vous abonner à un chapitre MQTT (*voirla capture d'écran ci-dessous*) quand une condition est satisfaite sur le serveur, telle que le temps du déclenchement. Quand un message est reçu sur MobileTogether Server, le service est chargé et l'arborescence d'action est chargée pour des messages MQTT obtenus est exécutée.

La capture d'écran ci-dessous affiche la séquence d'actions qui sera réalisée quand le service est démarré. Ces actions sont définies dans l'onglet OnServiceRunning. Pour les services MQTT, vous pouvez utiliser l'onglet OnMQTTReceive supplémentaire pour définir les actions à exécuter quand un message d'abonnement est reçu.

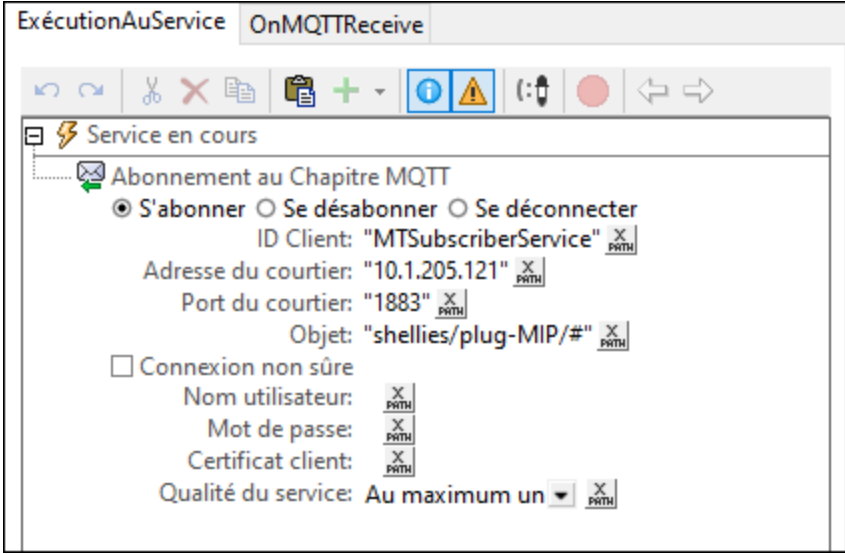

Pour plus d'information sur les services et leurs déclencheurs, voir la section [Services](#page-1633-0) de serveur<sup>6834</sup>.

## <span id="page-1200-1"></span>**12.6.4 Simulation**

Vous pouvez simuler ce qui arrive quand un message MQTT est reçu. Appuyez sur **F5** pour démarrer le simulateur (*capture d'écran ci-dessous*).

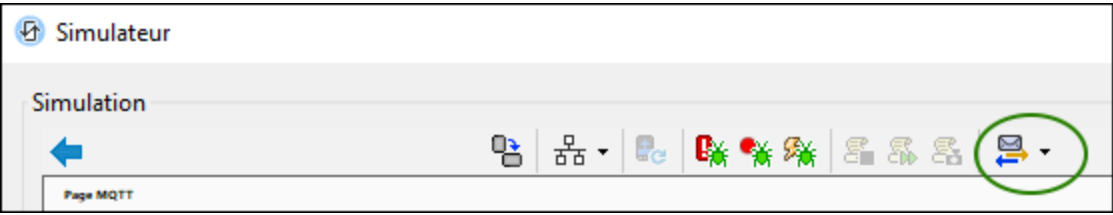

Pour simuler les messages reçus, nous utilisons un **fichier échantillon XML** qui est situé par défaut dans votre dossier d'application MobileTogether Designer. Voir le <u>dialogue des Options (onglet [Simulation](#page-1765-0) 2)</u> <sup>(766</sup> pour le chemin de fichier vers ce fichier. Ce fichier contient des données XML qui stimulent les messages reçus. De cette manière, vous pouvez l'utiliser pour tester l'arborescence d'action qui sera exécutée quand un message est obtenu.

**Note :** si le fichier échantillon XML se trouve dans un dossier protégé contre l'écriture (qui est souvent le cas avec les dossiers d'application Windows), vous allez éventuellement devoir ouvrir MobileTogether Designer avec des privilèges d'administrateur. Ceci vous permettrait d'enregistrer les modifications aux données échantillons (pour voir lesquelles, voir ci-dessous). Pour commencer comme administrateur MobileTogether Designer, cliquez avec la touche de droite sur son raccourci dans Windows et sélectionnez la commande pour commencer comme administrateur.

Lancez le [simulateur](#page-1432-0) MobileTogether Designer en appuyant sur F5. Dans le <u>simulateur <sup>(1333</sup>,</u> utilisez le bouton de la barre d'outils *Simuler Réception de Message* (*encerclé en vert dans la capture d'écran ci-dessus*) pour ouvrir le dialogue des Messages.

Dans le dialogue qui apparaît, vous pouvez faire la chose suivante :

· Dans le dialogue des Messages (*capture d'écran ci-dessous*), les données affichées dans la table du dialogue sont les données dans le fichier échantillon XML. Chaque ligne représente un message reçu. La colonne *Contenu* contient le texte du message.

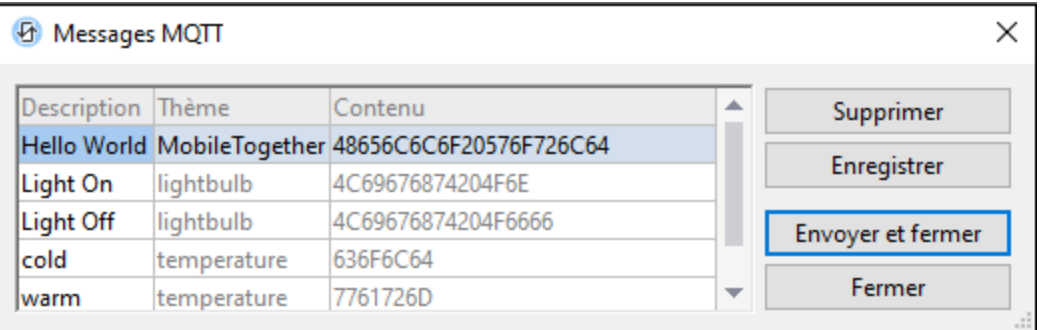

Pour simuler la réception dans la solution, sélectionnez une ligne de message et cliquez sur **Envoyer et fermer**. L'arborescence de l'action de la solution sera exécutée avec de données du message sélectionné et vous pouvez vérifier si les actions ont été exécutées comme vous le vouliez. Dans le dialogue des Messages (*capture d'écran ci-dessus*), vous pouvez éditer les descriptions des messages et également supprimer un message sélectionné. Si vous cliquez sur **Enregistrer** après avoir réalisé les modifications, celles-ci seront enregistrées de retour dans le fichier échantillon XML.

Les messages depuis un fichier échantillon XML sont aussi disponibles dans la liste déroulante du bouton *Simuler Réception de Message* de la barre d'outils. Sélectionnez un message dans la liste déroulante pour simuler sa réception. De plus, vous pouvez enregistrer un nouveau message en activant *Enregistrer un message* dans la liste déroulante des commandes, puis en simulant l'envoi et la réception d'un message. Peu importe quels messages sont envoyés tandis que l'enregistrement est activé dans la table des Messages (*capture d'écran ci-dessus*). Vous pouvez modifier les descriptions tel que requis et enregistrer les messages de retour dans le fichier échantillon XML.

# **12.7 Broadcasts**

La fonction de diffusion de MobileTogether permet à une ou plusieurs solutions de diffuser les messages vers un chapitre. Ces messages sont délivrés via MobileTogether Server vers toutes les solutions MobileTogether connectées qui ont été abonnées à ce chapitre. Notez que seules les solutions MobileTogether peuvent participer dans les diffusions. Ceci est différent que [MQTT](#page-1194-0)<sup>arss</sup>, là où les messages sont publiés via un broker MQTT et tout appareil - pas seulement des solutions MobileTogether - peuvent participer.

#### Publier, abonner

Publier et abonner est très direct et chaque fonction est atteinte en déclenchant son action respective :

- Pour publier un message de diffusion, l'action *Publier [Message](#page-793-0) de diffusion*<sup>(794)</sup> est définie. Elle a deux paramètres : (i) le chapitre sous lequel les messages sont diffusés; (ii) le texte du message à diffuser. Quand l'action est déclenchée, le message est diffusé et sera délivré à toutes les solutions d'abonnés connectées.
- · Pour recevoir un message de diffusion, une solution doit être abonnée dans le chapitre pertinent définie dans l'action <u>[S'abonner](#page-793-1) au chapitre Diffusion</u><sup>784</sup>. Une fois que l'action S'abonner a été déclenchée, la solution commencera à recevoir des messages publiés dans le chapitre abonné.
- L'action Se [désabonner](#page-793-1) du chapitre Diffusion<sup>794</sup> vous permet d'arrêter une solution qui reçoit des messages d'un chapitre spécifié. Notez que la réception des messages s'arrêtera si une solution n'est plus connectée à MobileTogether Server. Au cas où une solution arrête de recevoir des messages d'un chapitre donné - soit en raison d'une action *Se désabonner* ou d'une connexion perdue - alors une action *S'abonner* vers ce chapitre doit être déclenchée pour que la solution puisse de nouveau recevoir des messages de ce chapitre.
- **Note :** les messages de diffusion doivent être des strings.

#### Actions sur Réception de Message

Quand un message de diffusion est reçu dans une solution, (i) le message est stocké dans **\$MT\_Broadcast** variable [dynamique](#page-1381-0)<sup>(1389</sup> de la solution et (ii) l'arborescence de l'action de OnBroadcastReceive est exécutée.

Une variable **\$MT\_Broadcast** est déclarée pour chaque message de diffusion reçu. Elle contient du texte du message reçu et peut être utilisée dans l'arborescence de l'action de ce message reçu. Le message qui se trouve dans **\$MT\_Broadcast** ne peut pas être accédé une fois que l'arborescence de l'action OnBroadcastReceive a terminé l'exécution. Donc si vous voulez utiliser le message reçu à un moment ultérieur, vous devriez ajouter une action à l'arborescence de l'action OnBroadcastReceive qui store le message reçu dans un nœud de source de page. Une fois que l'arborescence de l'action a été exécutée, la variable **\$MT\_Broadcast** n'existera plus. Une nouvelle variable **\$MT\_Broadcast** sera déclarée quand le prochain message de diffusion est reçu.

L'arborescence de l'action de OnBroadcastReceive est disponible à deux niveaux :

- Au niveau de la page, à l'événement de page OnBroadcastReceive. L'arborescence de l'action est accédée soit via la <u>[propriété](#page-405-0) des Actions de page<sup> 406</sup> (</u>dans le <u>volet Styles & [Propriétés](#page-283-0)<sup> 284</sup>)</u> ou via le [dialogue](#page-422-0) Actions de page<sup>(423)</sup> (via le menu contextuel de la page dans le design).
- Au niveau du projet, via la propriété des Actions de diffusion des [propriétés](#page-307-0) du projet<sup>(308)</sup>.

Vous pouvez définir les actions à réaliser à un de ces niveaux ou aux deux niveaux. Si une arborescence de l'action a été définie au niveau de la page pour la page active, alors celle-ci est exécutée. Autrement,

l'arborescence de l'action au niveau du projet est exécutée - si une telle arborescence existe. Si aucune action n'a été définie à un des niveaux, alors rien ne se passe quand un message de diffusion est reçu.

#### Simuler des actions sur réception du message

Vous pouvez simuler ce qui se passe quand un message Diffusion est reçu. Appuyez sur **F5** pour démarrer le simulateur (*capture d'écran ci-dessous*).

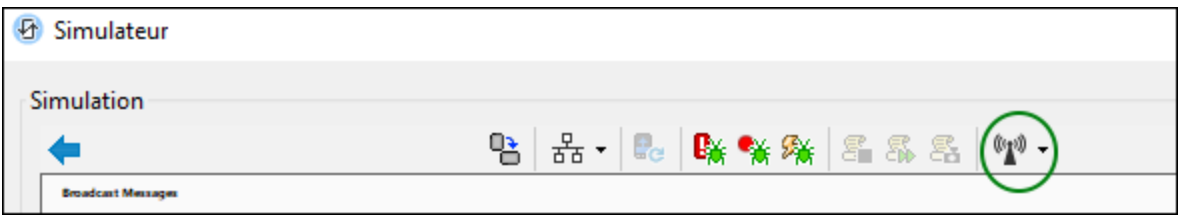

Pour simuler les messages reçus, nous utilisons un **fichier échantillon XML** qui est situé par défaut dans votre dossier d'application MobileTogether Designer. Voir le <u>dialogue des Options (onglet [Simulation](#page-1765-0) 2)</u> <sup>(766</sup> pour le chemin de fichier vers ce fichier. Ce fichier contient des données XML qui stimulent les messages reçus. De cette manière, vous pouvez l'utiliser pour tester l'arborescence d'action qui sera exécutée quand un message est obtenu.

**Note :** si le fichier échantillon XML se trouve dans un dossier protégé contre l'écriture (qui est souvent le cas avec les dossiers d'application Windows), vous allez éventuellement devoir ouvrir MobileTogether Designer avec des privilèges d'administrateur. Ceci vous permettrait d'enregistrer les modifications aux données échantillons (pour voir lesquelles, voir ci-dessous). Pour commencer comme administrateur MobileTogether Designer, cliquez avec la touche de droite sur son raccourci dans Windows et sélectionnez la commande pour commencer comme administrateur.

Lancez le [simulateur](#page-1432-0) MobileTogether Designer en appuyant sur F5. Dans le <u>simulateur<sup>(1433</sup>,</u> utilisez le bouton de la barre d'outils *Simuler Réception de Message* (*encerclé en vert dans la capture d'écran ci-dessus*) pour ouvrir le dialogue des Messages.

Dans le dialogue qui apparaît, vous pouvez faire la chose suivante :

· Dans le dialogue des Messages (*capture d'écran ci-dessous*), les données affichées dans la table du dialogue sont les données dans le fichier échantillon XML. Chaque ligne représente un message reçu. La colonne *Contenu* contient le texte du message.

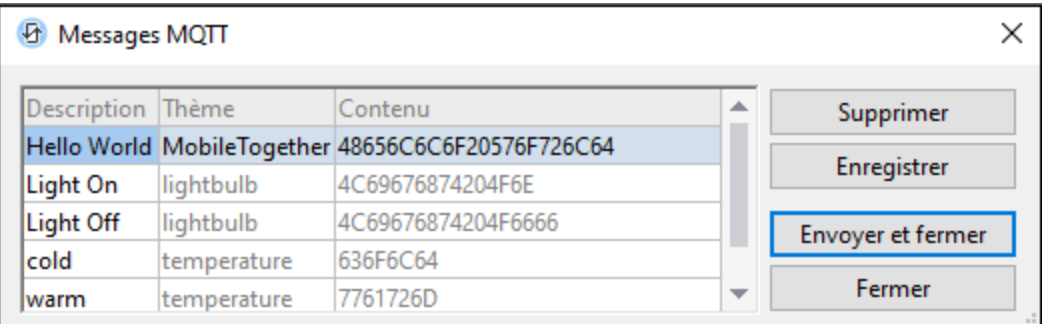

Pour simuler la réception dans la solution, sélectionnez une ligne de message et cliquez sur **Envoyer et fermer**. L'arborescence de l'action de la solution sera exécutée avec de données du message sélectionné et vous pouvez vérifier si les actions ont été exécutées comme vous le vouliez. Dans le

dialogue des Messages (*capture d'écran ci-dessus*), vous pouvez éditer les descriptions des messages et également supprimer un message sélectionné. Si vous cliquez sur **Enregistrer** après avoir réalisé les modifications, celles-ci seront enregistrées de retour dans le fichier échantillon XML.

· Les messages depuis un fichier échantillon XML sont aussi disponibles dans la liste déroulante du bouton *Simuler Réception de Message* de la barre d'outils. Sélectionnez un message dans la liste déroulante pour simuler sa réception. De plus, vous pouvez enregistrer un nouveau message en activant *Enregistrer un message* dans la liste déroulante des commandes, puis en simulant l'envoi et la réception d'un message. Peu importe quels messages sont envoyés tandis que l'enregistrement est activé dans la table des Messages (*capture d'écran ci-dessus*). Vous pouvez modifier les descriptions tel que requis et enregistrer les messages de retour dans le fichier échantillon XML.

# **12.8 Graphiques**

Les graphiques fournissent une représentation graphique des données dans le document source. Un graphique est configuré en définissant des expressions XPath pour spécifier une séquence d'objets pour chaque axe du graphique. MobileTogether Designer génère ensuite le graphique automatiquement. La table ci-dessous montre les types de graphiques pouvant être créés et le type d'objets de données nécessaires pour chaque axe du graphique.

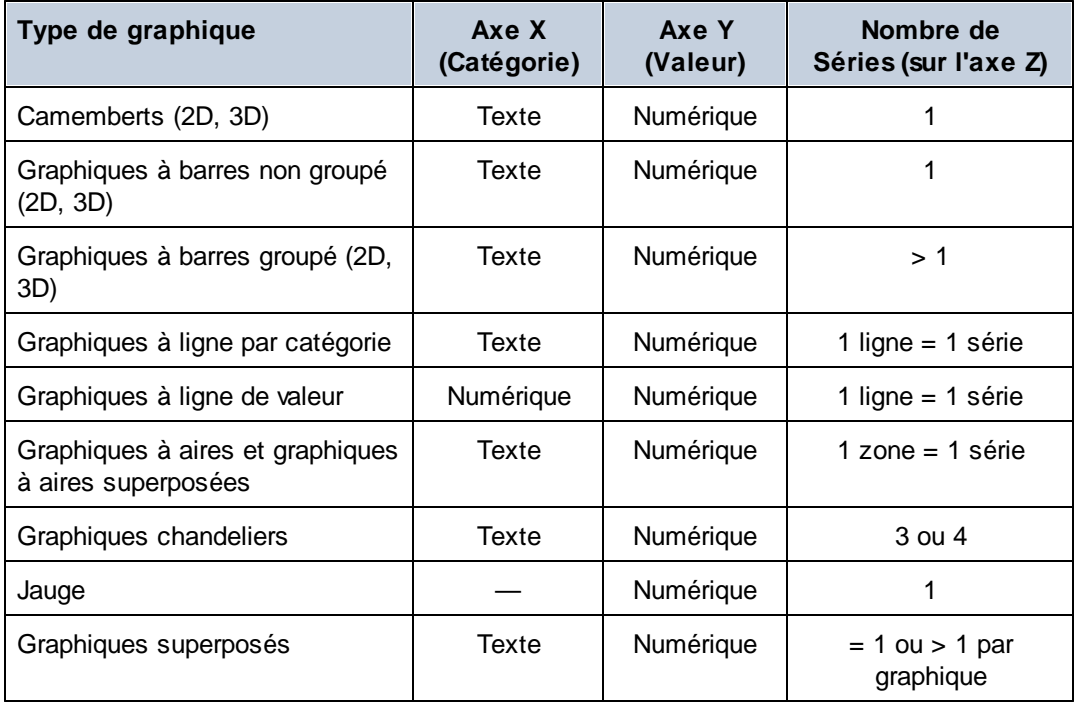

Cette section est organisée comme suit :

- Sélecteur de données [graphiques](#page-1208-0)<sup>(209</sup> explique comment choisir les données pour les différents axes
- [Configuration](#page-1227-0) et apparence du graphique<sup>(228)</sup> explique comment définir les propriétés des graphiques

## **12.8.1 Créer et configurer des graphiques**

*Cette section :*

- Créer un [graphique](#page-1206-0) (1207)
- Le nœud [contextuel](#page-1206-1)<sup>(1207</sup>
- Le dialogue de [configuration](#page-1206-2) de graphique<sup>(1207</sup>
- Éditer les [paramètres](#page-1208-1) de graphique et la sélection des données (2009)

#### <span id="page-1206-0"></span>Créer un graphique

Pour insérer <u>un</u> graphique dans le design, glisser la [commande](#page-461-0) Graphique <sup>462</sup> depuis le [Volet](#page-275-0) de [commandes](#page-275-0) <sup>276</sup> à l'endroit du design où vous souhaitez insérer le graphique.

#### <span id="page-1206-1"></span>Le nœud contextuel

Glisser un nœud XML depuis le Volet de [sources](#page-279-0) de page<sup>l280</sup> dans le graphique inséré dans le design pour faire de ce nœud XML le nœud contextuel des expressions XPath du graphique. Vous pouvez changer le nœud contextuel du graphique à tout moment en glissant un nouveau nœud XML dans le graphique. Il est important connaître le nœud contextuel du graphique parce que ce nœud contextuel est le point de départ des localisateurs de chemin d'accès dans les expressions XPath.

### <span id="page-1206-2"></span>Le dialogue de configuration de graphique

Un graphique peut être configuré dans le dialogue de Configuration graphique (*capture d'écran ci-dessous*) lors de la création du graphique. Pour configurer un graphique suivre les étapes suivantes : (i) spécifier la [sélection](#page-1208-0) de données pour les axes de [graphique](#page-1208-0)<sup>rece</sup> et (ii) définir les [propriétés](#page-1227-0) du graphique<sup>reze</sup>. Ces paramètres peuvent être édités ultérieurement. Après avoir attribué un nœud de contexte XML au graphique, effectuer une des deux opérations pour appeler le dialogue de Configuration graphique :

- · Double-cliquer le graphique
- · Sélectionner le graphique dans le design, cliquer sur le bouton Éditer XPath de la propriété *Paramètres du graphique* dans le Volet Styles & [Propriétés](#page-283-0)

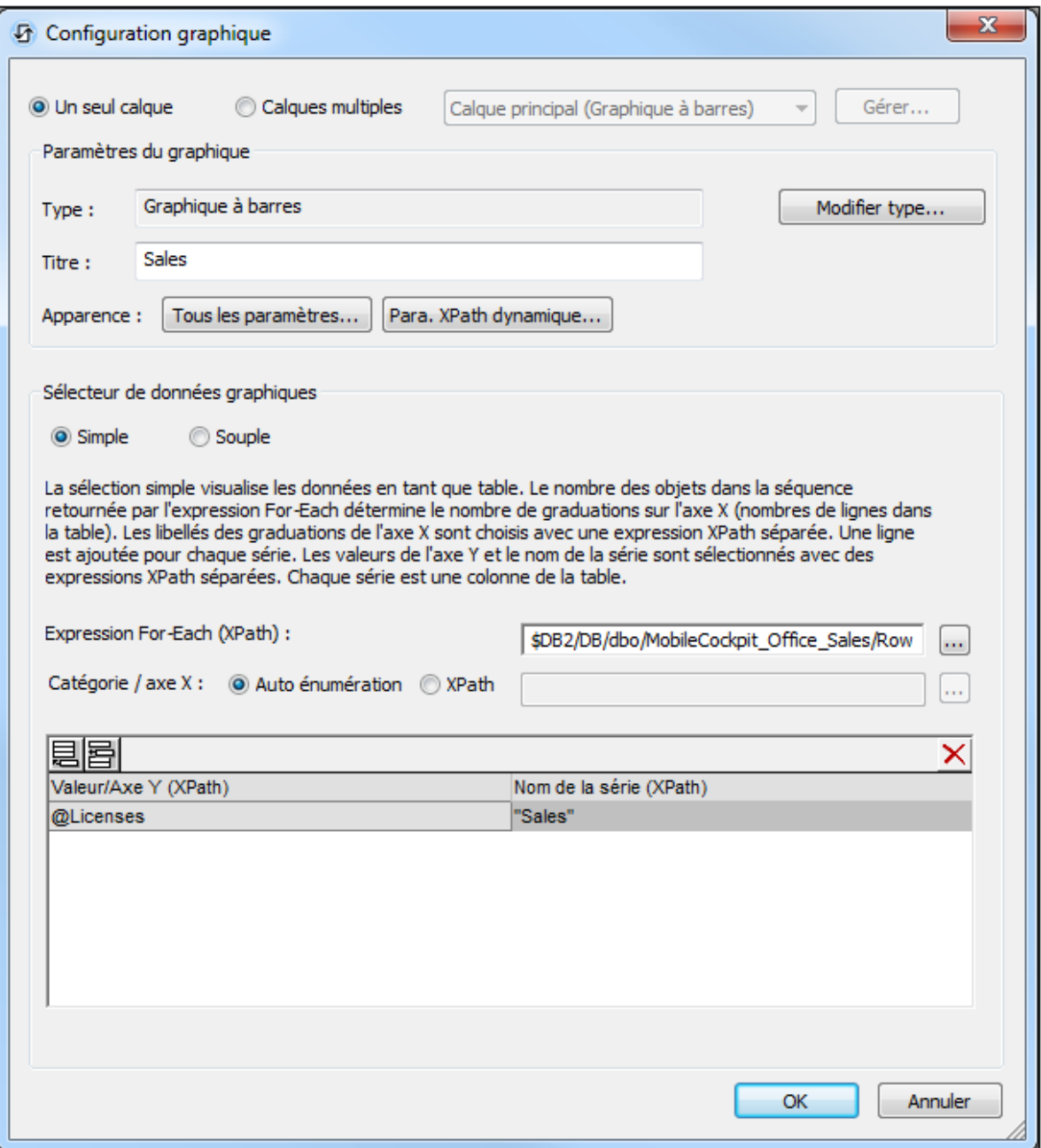

Le dialogue de Configuration graphique contient trois parties :

- · *Un seul calque ou calques [multiples](#page-1224-0) :* Plusieurs calques peuvent être sélectionnés pour créer des graphiques superposés dans lesquels des graphiques sont superposés l'un au-dessus de l'autre pour produire un graphique composé 1225
- *[Paramètres](#page-1227-0) du graphique*<sup>1228</sup> : Pour sélectionner le type de graphique et définir l'apparence du graphique
- · *Sélecteur de données [graphiques](#page-1208-0) :* Pour sélectionner les données pour les différents axes du graphique en utilisant soit l'option [simple](#page-1212-0) soit option [souple](#page-1217-0) 1209  $1213$  coit option couple  $1218$

#### <span id="page-1208-1"></span>Éditer les paramètres de graphique et la sélection des données

Si vous souhaitez changer les paramètres de graphique ou une sélection de données de graphique après la création d'un graphique, cliquer avec le bouton de droite dans le design et sélectionner **Paramètres de création de graphique**. Le dialogue de Configuration graphique de ce graphique apparaît (*capture d'écran cidessus*). Vous pouvez éditer les paramètres du graphique ou la sélection des données, puis cliquer sur **OK** pour terminer.

# <span id="page-1208-0"></span>**12.8.2 Sélection des données du graphique**

Cette rubrique contient des exemples simples pour illustrer comment fonctionne la sélection de données du graphique.

 $\Box$  Fichier XML utilisé dans les exemples de graphique : YearlySales.xml

```
<?xml version="1.0" encoding="UTF-8"?>
<Data xmlns:xsi="http://www.w3.org/2001/XMLSchema-instance"
      xsi:noNamespaceSchemaLocation="YearlySales.xsd">
       <ChartType>Pie Chart 2D</ChartType>
       <Region id="Americas">
              <Year id="2005">30000</Year>
              <Year id="2006">90000</Year>
              <Year id="2007">120000</Year>
              <Year id="2008">180000</Year>
              <Year id="2009">140000</Year>
              <Year id="2010">100000</Year>
      </Region>
      <Region id="Europe">
              <Year id="2005">50000</Year>
              <Year id="2006">60000</Year>
              <Year id="2007">80000</Year>
              <Year id="2008">100000</Year>
              <Year id="2009">95000</Year>
              <Year id="2010">80000</Year>
      </Region>
       <Region id="Asia">
              <Year id="2005">10000</Year>
              <Year id="2006">25000</Year>
              <Year id="2007">70000</Year>
              <Year id="2008">110000</Year>
              <Year id="2009">125000</Year>
              <Year id="2010">150000</Year>
       </Region>
</Data>
```
#### Sélection des données de graphique avec quatre expressions XPath

La capture d'écran ci-dessous montre le <u>dialogue de [Configuration](#page-1206-2) graphique<sup>(207)</sup>,</u> en dessous duquel se trouve le panneau de Sélecteur de données graphiques avec des champs pour entrer les quatre expressions XPath pour la sélection de données.

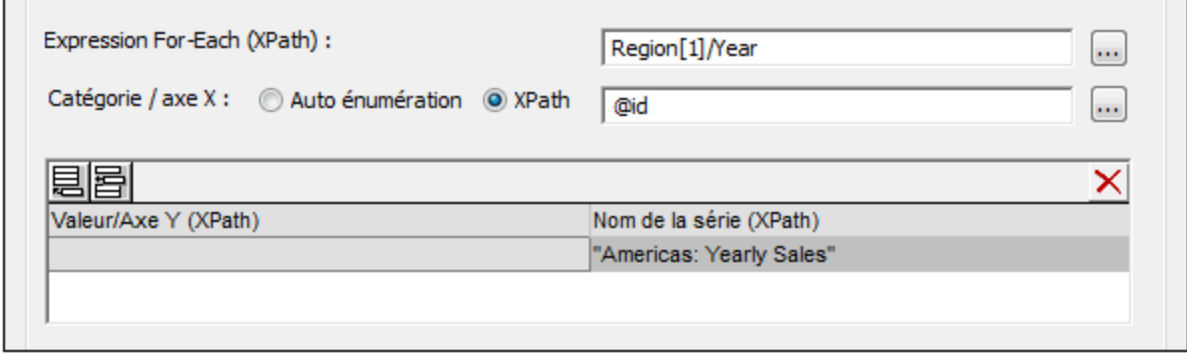

Les quatre expressions XPath dans le panneau Sélecteur de données graphiques travaillent de concert et fonctionne de la manière suivante :

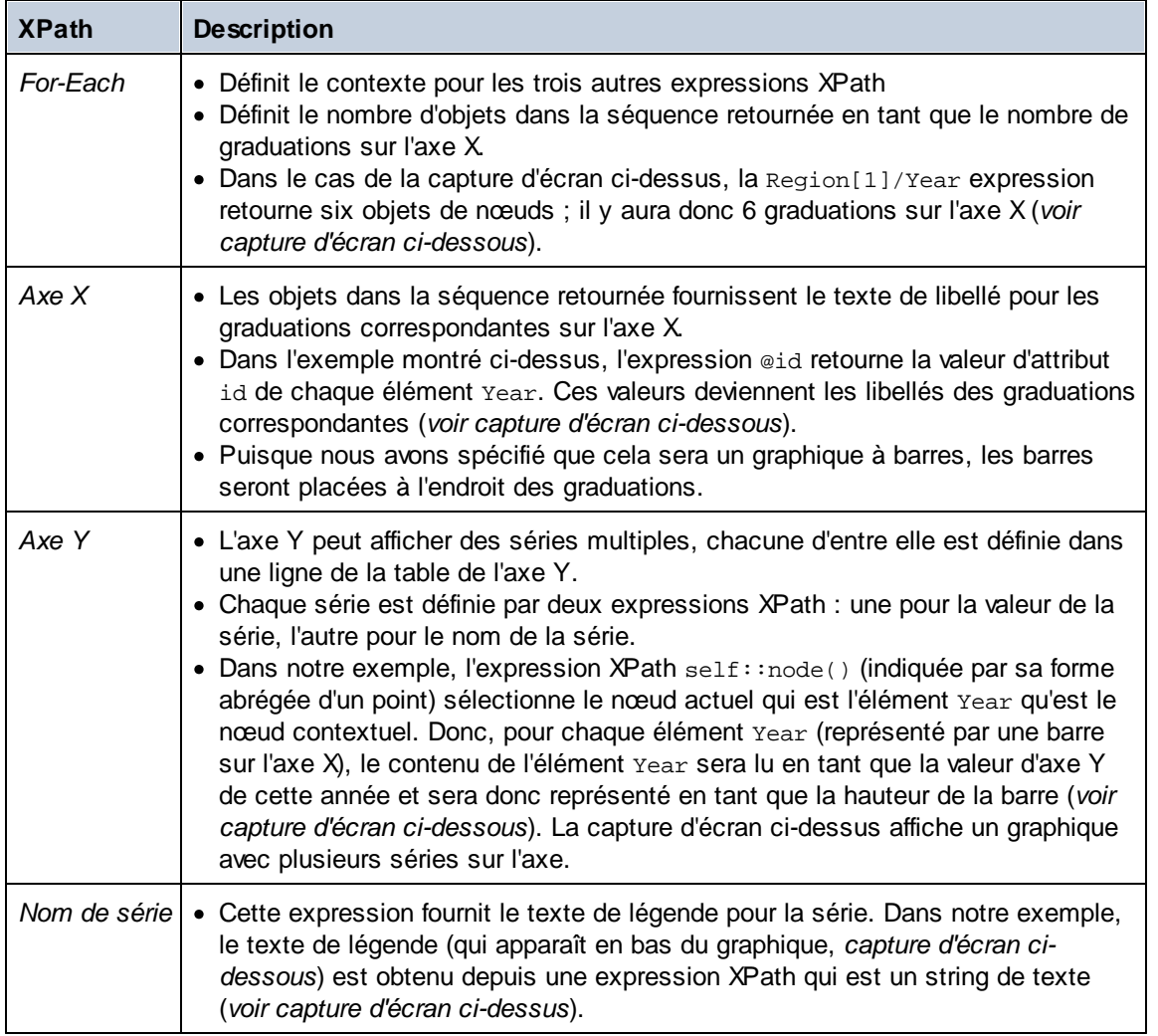

Un graphique à barres généré pour la s<u>él</u>ection des données affiché dans la capture d'écran ci-dessus et les données XML dans  ${\tt YearlySales}$  . ${\tt mml}$   $^{(209)}$  ressemble au graphique dans la capture d'écran ci-dessous.

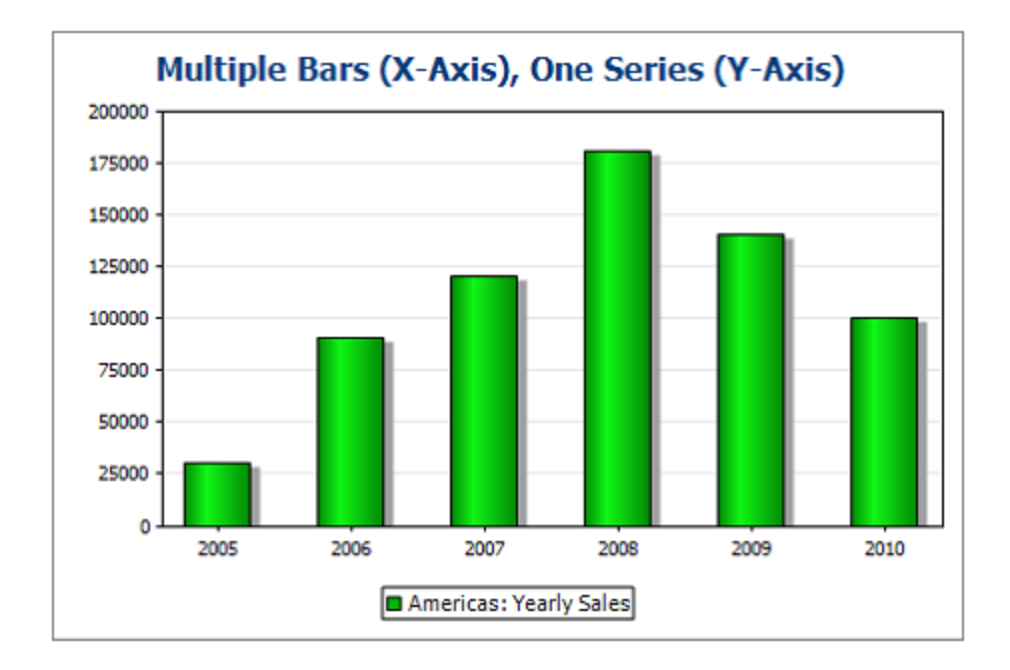

La capture d'écran ci-dessus montre un graphique à barres avec une seule série pendant que le graphique cidessous est un graphique à barres superposées à plusieurs séries. Dans le deuxième exemple, la valeur de chaque série est superposée sur la barre.

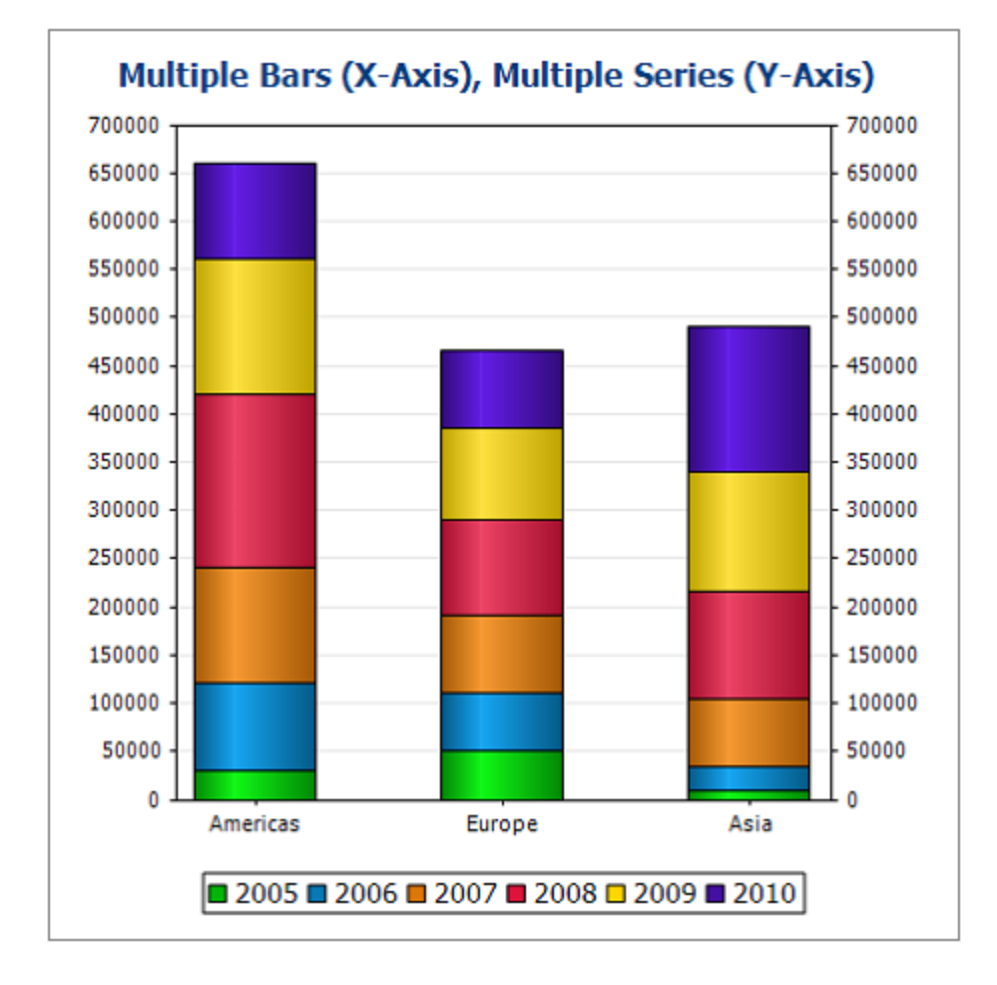

Les expressions XPath de ce graphique sont montrées dans la capture d'écran ci-dessous.

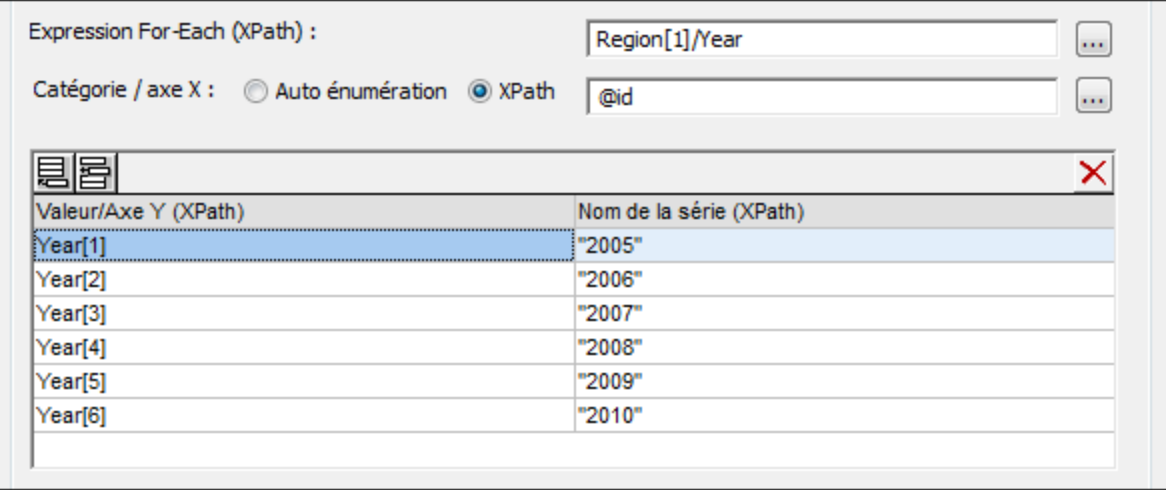

**Note :** Les camemberts et les graphiques à jauge ont une série nominale unique qui ne nécessite pas de nom. Donc si un nom de série est saisi dans la sélection de données, il sera ignoré. Néanmoins, pour les graphiques à barres non groupés, le nom de la série unique, si présent est utilisé pour la légende. Pour les graphiques à jauge, outre l'ignorance d'une entrée de Nom de Série, la sélection de données de l'axe X est aussi ignoré ; seule la sélection de l'axe Y est utilisée pour les graphiques à jauge.

## <span id="page-1212-0"></span>12.8.2.1 Sélection des données du graphique : Simple

*Cette section :*

- <u>[Introduction](#page-1212-1)</u><sup>1213</sup>
- Le nœud [contextuel](#page-1213-0)<sup>(1214)</sup>
- [Sélection](#page-1212-0) des données pour les axes X et Y<sup>(1213</sup>)
- Si [l'expression](#page-1215-0) For-Each retourne des objets qui ne sont pas des nœuds<sup>(216</sup>

#### <span id="page-1212-1"></span>Introduction

Dans le panneau de Sélecteur de données graphiques dans le dialogue de [Configuration](#page-1206-2) graphique<sup> (200</sup>, l'option Simple permet de visualiser la sélection des données en tant que table. Nous utilisons le document XML qui est recensé ci-dessous pour la visualisation.

 $\Box$  Fichier XML utilisé dans les exemples de graphique : YearlySales.xml

```
<?xml version="1.0" encoding="UTF-8"?>
<Data xmlns:xsi="http://www.w3.org/2001/XMLSchema-instance"
      xsi:noNamespaceSchemaLocation="YearlySales.xsd">
      <ChartType>Pie Chart 2D</ChartType>
      <Region id="Americas">
              <Year id="2005">30000</Year>
              <Year id="2006">90000</Year>
              <Year id="2007">120000</Year>
              <Year id="2008">180000</Year>
              <Year id="2009">140000</Year>
              <Year id="2010">100000</Year>
      </Region>
      <Region id="Europe">
              <Year id="2005">50000</Year>
              <Year id="2006">60000</Year>
              <Year id="2007">80000</Year>
              <Year id="2008">100000</Year>
              <Year id="2009">95000</Year>
              <Year id="2010">80000</Year>
      </Region>
       <Region id="Asia">
              <Year id="2005">10000</Year>
              <Year id="2006">25000</Year>
              <Year id="2007">70000</Year>
              <Year id="2008">110000</Year>
              <Year id="2009">125000</Year>
              <Year id="2010">150000</Year>
      </Region>
</Data>
```
#### <span id="page-1213-0"></span>Le nœud contextuel

Dans le design, glisser un nœud XML depuis le Volet de [sources](#page-279-0) de page<sup>280</sup> pour faire de ce nœud le nœud contextuel des expressions XPath du graphique. Vous pouvez changer le nœud contextuel du graphique en glissant un nouveau nœud XML dans le graphique. Il est important de connaître le nœud contextuel du graphique puisque ce nœud contextuel est le point de départ des localisateurs de chemin dans les expressions XPath.

#### Sélectionner des données pour les axes X et Y

Dans le panneau de Sélecteur de données graphiques (*capture d'écran ci-dessous*) nous procédons à la sélection des données telle que montrée dans la capture d'écran. Puisque le graphique a été inséré dans le cadre du nœud Data, le nœud contextuel pour l'expression For-Each est le nœud Data.

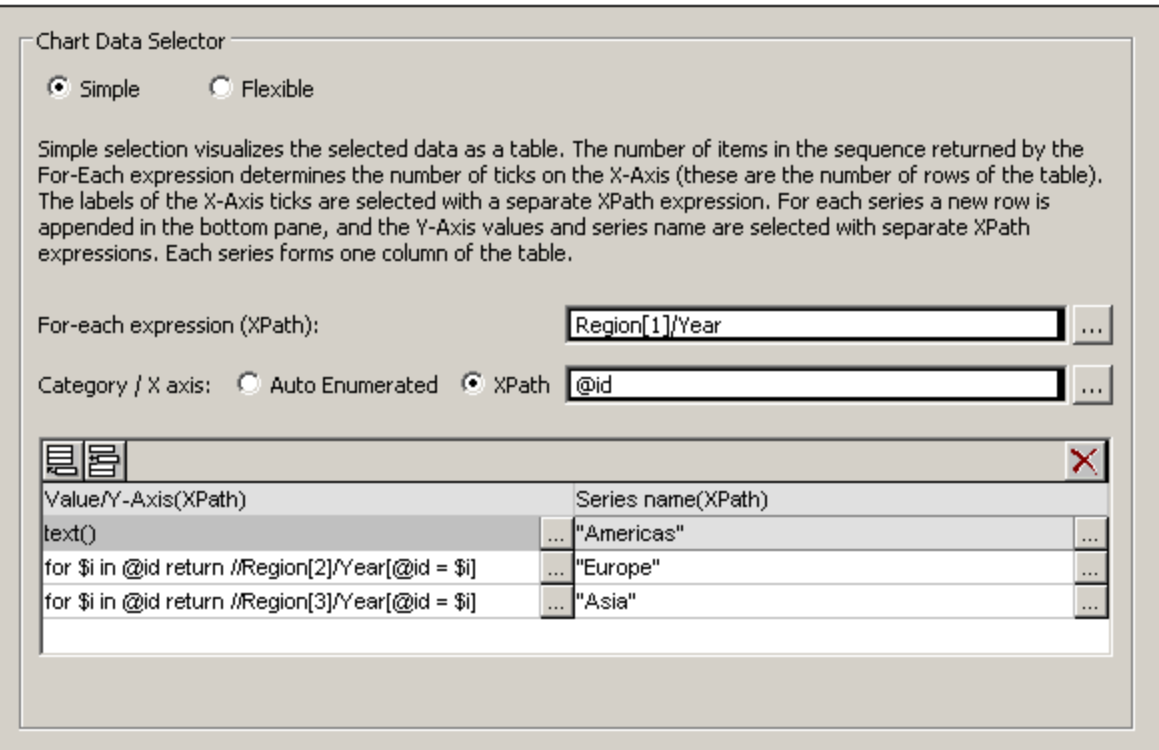

La table de données de graphique peut être visualisée dans la table ci-dessous. Pour chaque élément Region[1]/Year, une ligne est créée et les expressions XPath de l'axe X et de l'axe Y sont évaluées dans le cadre du contexte de l'élément respectif Region[1]/Year.

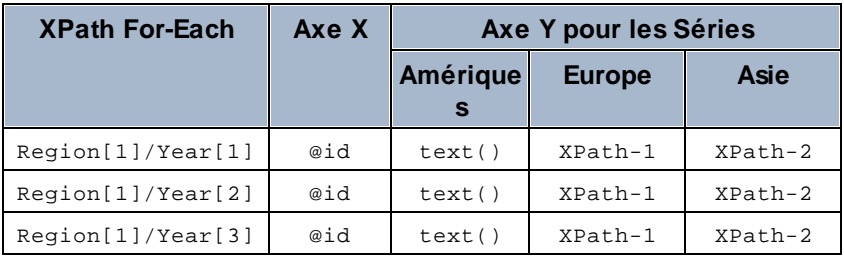

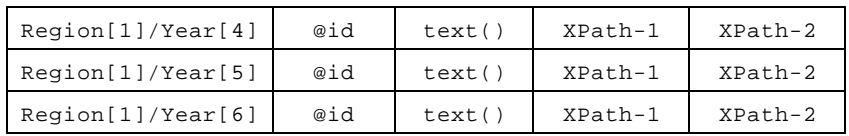

- L'expression For-Each Region $[1]/\text{Year}$  retourne six nœuds (qui deviennent les lignes de la table). Le nombre des objets dans la séquence retournée par l'expression For-Each détermine le **nombre de graduations** sur l'axe X.
- L'expression XPath pour l'axe X retourne la valeur d'attribut @id de chaque élément Region[1]/Year. Ces valeurs seront les **libellés des graduations de l'axe X**. S'il y a plus de libellés que de graduations, des graduations supplémentaires seront générées pour que tous les libellés soient représentés. S'il y a moins de libellés que de graduations, les dernières graduations (pour lesquelles aucun libellé correspondant n'existe) ne seront pas libellées. L'option Auto-énuméré génère une séquence d'entiers commençant avec 1 et attribue chaque entier séquentiellement à une graduation sur l'axe X .
- L'expression XPath pour la série Americas (text()) retourne le contenu de chaque élément Region[1]/Year. Cette expression pourrait aussi avoir été semblable à celle des séries Europe et Asia (expliqué ci-dessous)—tant qu'il retourne efficacement les valeurs que nous souhaitons.
- · L'expression XPath pour la série Europe est : for \$i in @id return //Region[2]/Year[@id=\$i]. Cette expression fonctionne de la manière suivante : (i) consulte la valeur d'attribut actuelle Region[1]/Year/@id, (ii) retourne le contenu de l'élément Region[2]/Year qui a la même valeur @id que la valeur @id de l'élément Region[1]/Year actuel.
- L'expression XPath pour la série Asia fonctionne de manière semblable à l'expression XPath pour la série Europe.

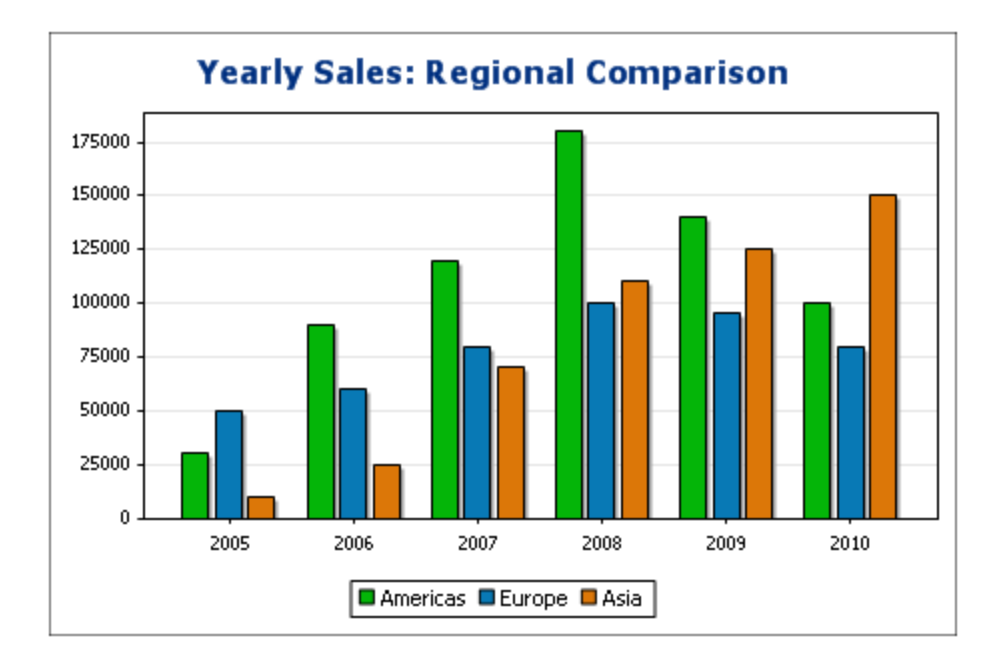

Le graphique à barres généré avec cette sélection de données pourrait ressembler à :

Le graphique à lignes pour cette sélection de données pourrait ressembler à :

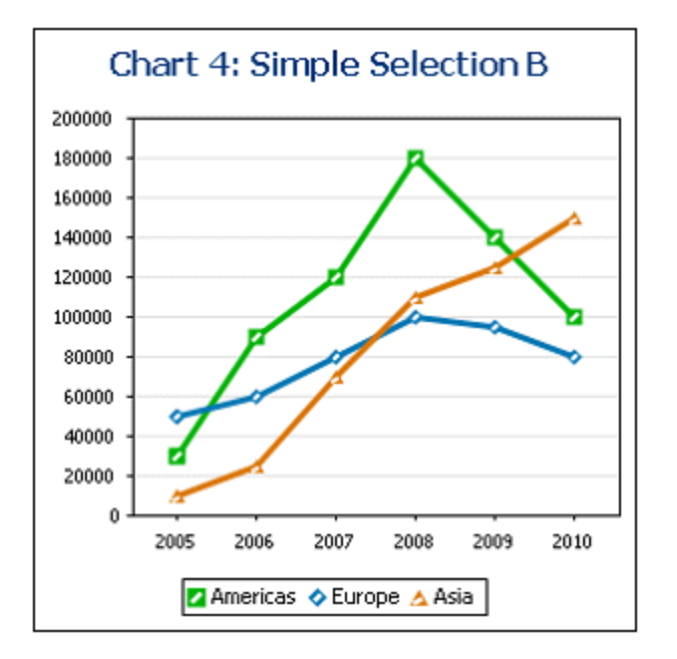

#### <span id="page-1215-0"></span>Si l'expression For-Each retourne des objets qui ne sont pas des nœuds

Puisque le nombre de graduations de l'axe X dépend principalement du nombre des objets retournés par l'expression XPath For-Each, l'expression XPath dans la capture d'écran ci-dessous (distinctvalues(//Year/@id)), qui retourne les valeurs des six années uniques, générera aussi six graduations sur l'axe X. Néanmoins, les objets retournés par la séquence sont des valeurs atomiques, pas des nœuds. Par conséquence, bien qu'ils puissent être utilisés en tant qu'objets contextuels, ils ne peuvent pas être utilisés en tant que nœuds contextuels pour localiser des nœuds dans l'arborescence XML. En revanche, ils peuvent être utilisés pour localiser des nœuds sur la base de l'égalité des valeurs, et c'est de cette manière dont nous allons nous en servir. Dans la sélection de données indiquées dans la capture d'écran ci-dessus, veuillez noter les éléments suivants :

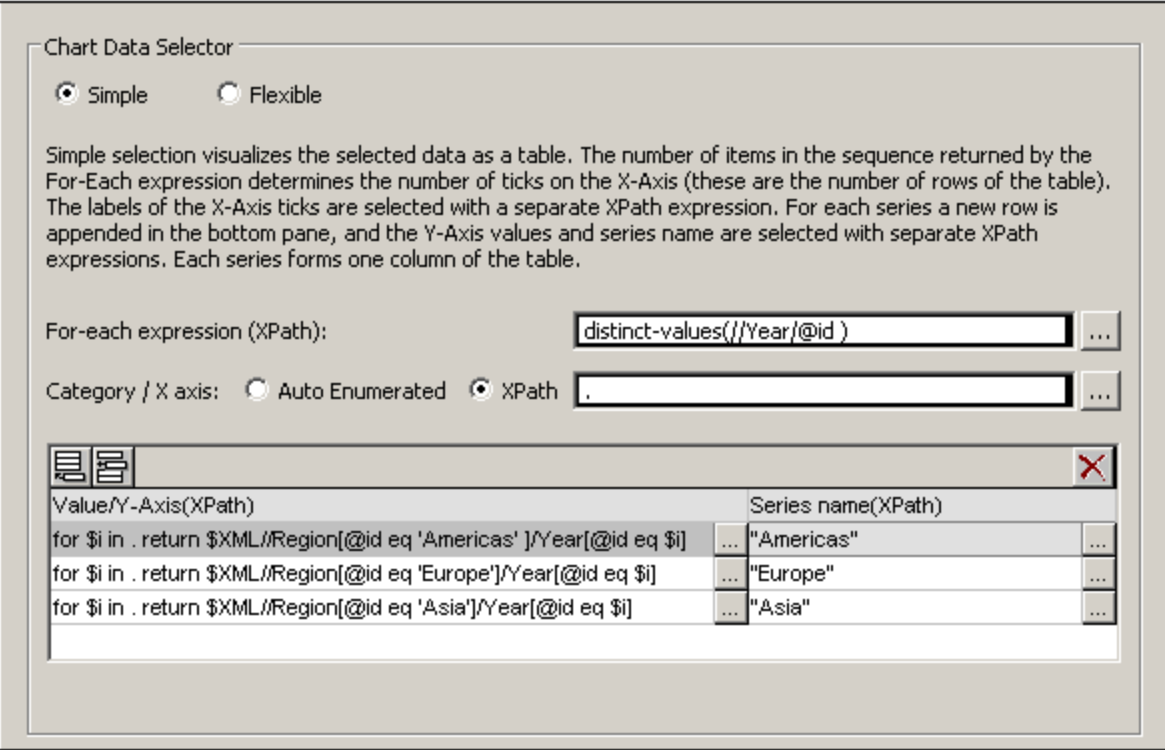

Dans la sélection de données affichées dans la capture d'écran ci-dessus, veuillez noter :

- · Les sélections de données de l'axe X et de l'axe Y utilisent les valeurs atomiques retournées par l'expression For-Each, respectivement en tant que sortie directe et en tant que valeurs de test de filtre.
- Les étapes de localisation dans les expressions XPath commencent au nœud du document ( $$x_{\text{ML}}$$ dans \$XML//Region...). Cela est nécessaire parce que les valeurs atomiques ne fournissent pas de contexte de localisation.

La table des données de graphique évaluerait comme suit :

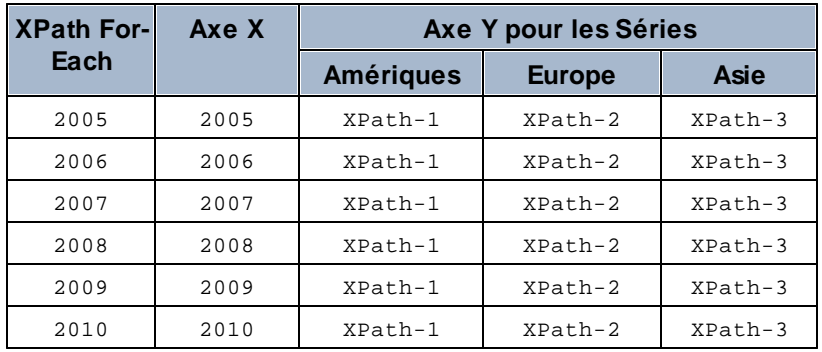

## <span id="page-1217-0"></span>12.8.2.2 Sélection des données du graphique : Flexible

*Cette section :*

- À propos de la sélection de données de [graphique](#page-1217-1) souple<sup>(1218</sup>
- Une [ligne,](#page-1218-0) une série<sup>(1219</sup>
- Trois lignes, trois séries, valeurs de catégorie non [fusionnées](#page-1220-0)<sup>(221</sup>)
- · Trois lignes, trois séries, valeurs de catégorie [fusionnées](#page-1221-0)<sup>(1222</sup>
- Une ligne, trois [séries](#page-1222-0)<sup>(1223</sup>
- Règles de la sélection de données de [graphique](#page-1224-1) (1225

#### <span id="page-1217-1"></span>À propos de la sélection de données de graphique souple

Dans le panneau Sélecteur de données graphiques (*capture d'écran ci-dessous*) du dialogue [Configuration](#page-1206-2) [graphique](#page-1206-2) <sup>(207</sup>, l'option Souple permet de choisir librement les données des axes de séries (Axe Z), Axe X et Axe Y à l'aide des expressions XPath. L'expression XPath pour un axe retourne la séquence des objets devant être représentés sur cet axe. Les séquences (d'objets) pour les axes sont ensuite compilées pour générer le graphique.

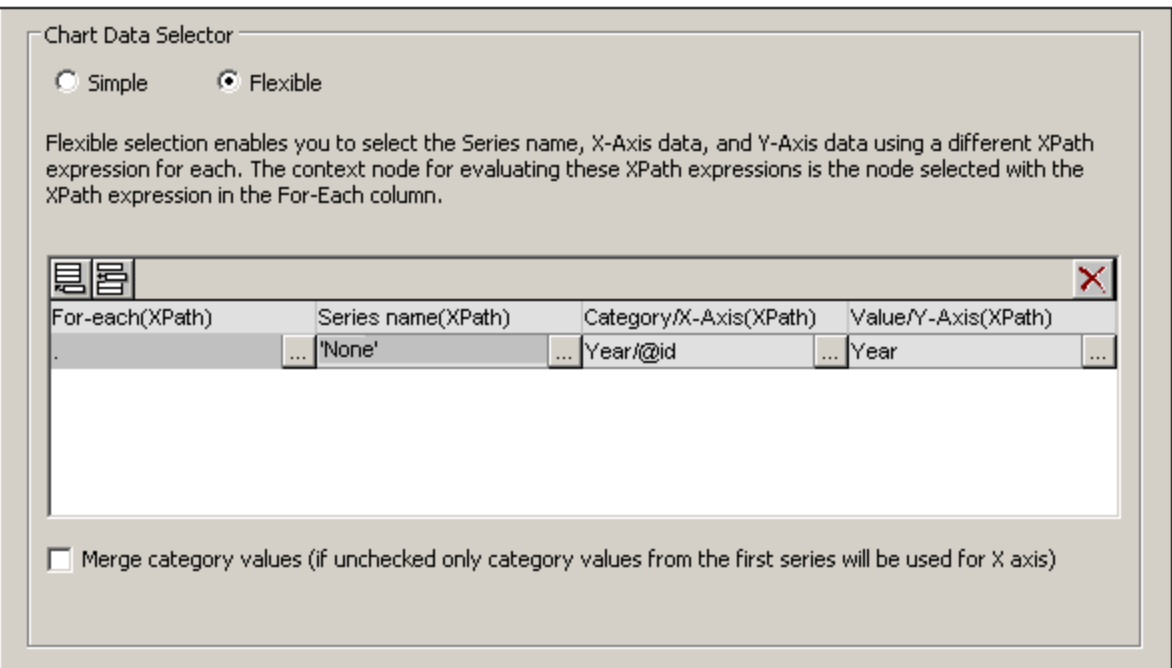

Veuillez noter les points suivants :

· Une série se réfère à une série de valeurs représentées pour un ensemble de graduations sur l'axe X (axe de Catégorie). Une deuxième série représenterait un deuxième ensemble de valeurs sur les mêmes graduations de l'axe X. Par exemple, si l'axe X représentait les années 2008, 2009 et 2010 et que l'axe Y représentait le chiffre d'affaires des ventes, la Série 1 pourrait représenter l'Amérique (ventes en Amérique pour ces trois années) alors que la Série 2 pourrait représenter l'Europe (ventes en Europe pour ces trois années). Si ces données ont été sélectionnées pour un graphique à barres, pour chaque année représentée (2008, 2009, 2010) sur l'axe X, se trouveraient deux barres (Amérique et Europe), une pour chaque série. Dans le cas de camemberts et de graphiques à barre unique, une

seule série est possible. Voir la <u>table de type de [graphique](#page-1227-0) (228</u> pour plus d'informations concernant chaque type de graphique.

- · Chaque ligne dans le panneau de Sélecteur de données graphiques représente une série.
- Le nœud contextuel XPath du graphique est défini en déposant un nœud depuis le Volet de source de page dans la commande Graphique dans le design.
- · L'expression XPath dans la colonne For-Each fourni le contexte pour l'évaluation de chacune des trois autres expressions XPath. L'expression XPath For-Each est évaluée elle-même dans le contexte du nœud dans le design dans lequel il a été inséré.

Les exemples suivants illustrent les points importants à prendre en compte lors de la sélection des données pour les axes. Ils font référence au document XML recensé ci-dessous.

**E** Fichier XML utilisé dans les exemples de graphique : YearlySales.xml

```
<?xml version="1.0" encoding="UTF-8"?>
<Data xmlns:xsi="http://www.w3.org/2001/XMLSchema-instance"
      xsi:noNamespaceSchemaLocation="YearlySales.xsd">
       <ChartType>Pie Chart 2D</ChartType>
      <Region id="Americas">
              <Year id="2005">30000</Year>
              <Year id="2006">90000</Year>
              <Year id="2007">120000</Year>
              <Year id="2008">180000</Year>
              <Year id="2009">140000</Year>
              <Year id="2010">100000</Year>
      </Region>
       <Region id="Europe">
              <Year id="2005">50000</Year>
              <Year id="2006">60000</Year>
              <Year id="2007">80000</Year>
              <Year id="2008">100000</Year>
              <Year id="2009">95000</Year>
              <Year id="2010">80000</Year>
       </Region>
       <Region id="Asia">
              <Year id="2005">10000</Year>
              <Year id="2006">25000</Year>
              <Year id="2007">70000</Year>
              <Year id="2008">110000</Year>
              <Year id="2009">125000</Year>
              <Year id="2010">150000</Year>
      </Region>
</Data>
```
#### <span id="page-1218-0"></span>Une ligne, une série

Si par exemple, nous souhaitons générer un graphique à barres 2D pour chaque élément Region (il y a trois éléments de ce genre : pour les Amériques, l'Europe et l'Asie). Créons le graphique dans le design en déposant la commande Graphique à l'emplacement désiré dans le design. Nous créons le nœud d'élément Region en tant que le nœud contextuel XPath du graphique en le déposant dans la commande Graphique. Le nœud de contexte des expressions XPath For-Each dans le Sélecteur de données graphiques seront donc l'élément Region.

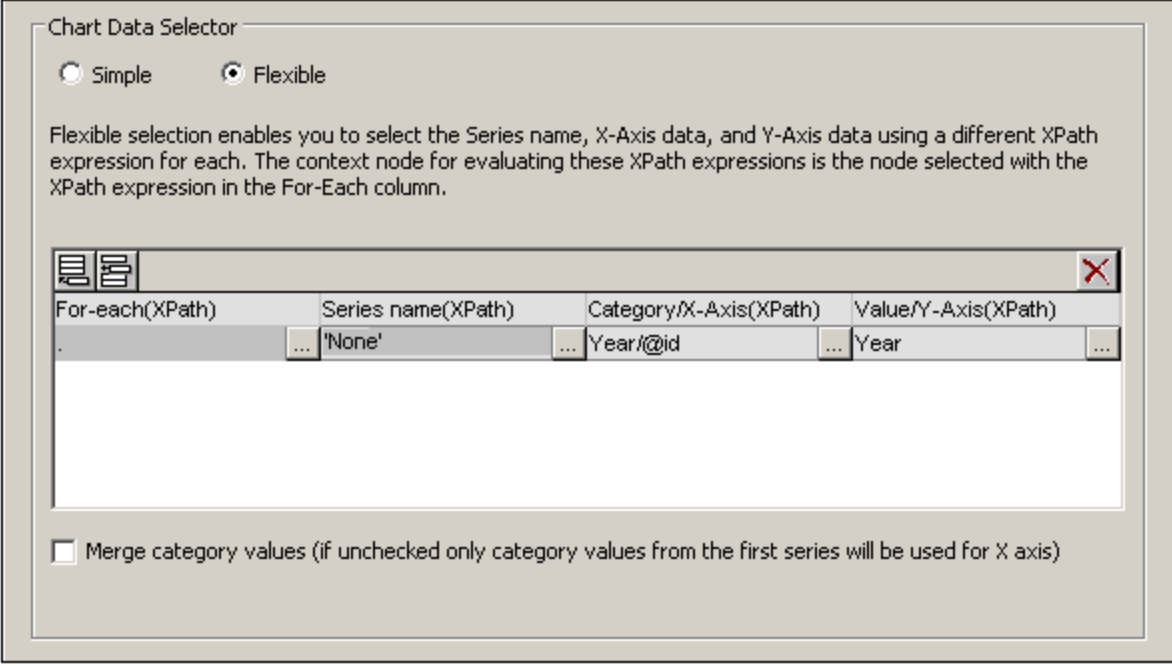

Dans la sélection des données de graphique montré dans la capture d'écran ci-dessus, l'expression For-Each retourne le nœud actuel (qui est l'élément Region), l'élément Region sera donc le nœud contextuel pour les trois autres expressions XPath (série, axe X et axe Y). Puisque ce graphique ne contient qu'une série, nous ne nécessitons pas un nom de série et nous laissons donc cette colonne en blanc. La sélection de l'axe X retourne six valeurs. Six représentera donc le nombre de coches sur l'axe X et les six items de la séquence seront les libellés respectifs des coches sur l'axe X. La sélection de l'axe Y retournera également six items, dont chacun d'entre eux est placé sur l'axe Y pour la coche correspondante sur l'axe X. Puisque le graphique a été créé dans le cadre de l'élément Region, un graphique sera créé pour chacun des trois éléments Region. Pour chaque graphique, ces nœuds de descendant de l'élément Region seront utilisés.

Le graphique de la région Americas pourrait ressembler à cela :

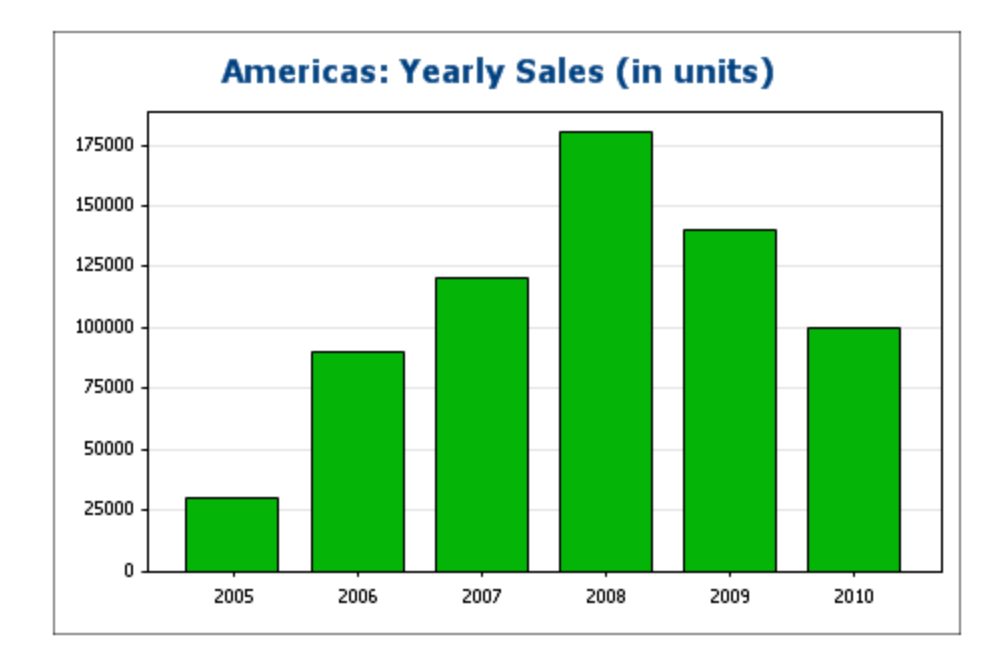

## <span id="page-1220-0"></span>Trois lignes, trois séries, valeurs de catégorie non fusionnées

Pour créer des séries multiples, des lignes supplémentaires peuvent être ajoutées à la sélection des données du graphique, comme indiqué dans la capture d'écran ci-dessous.

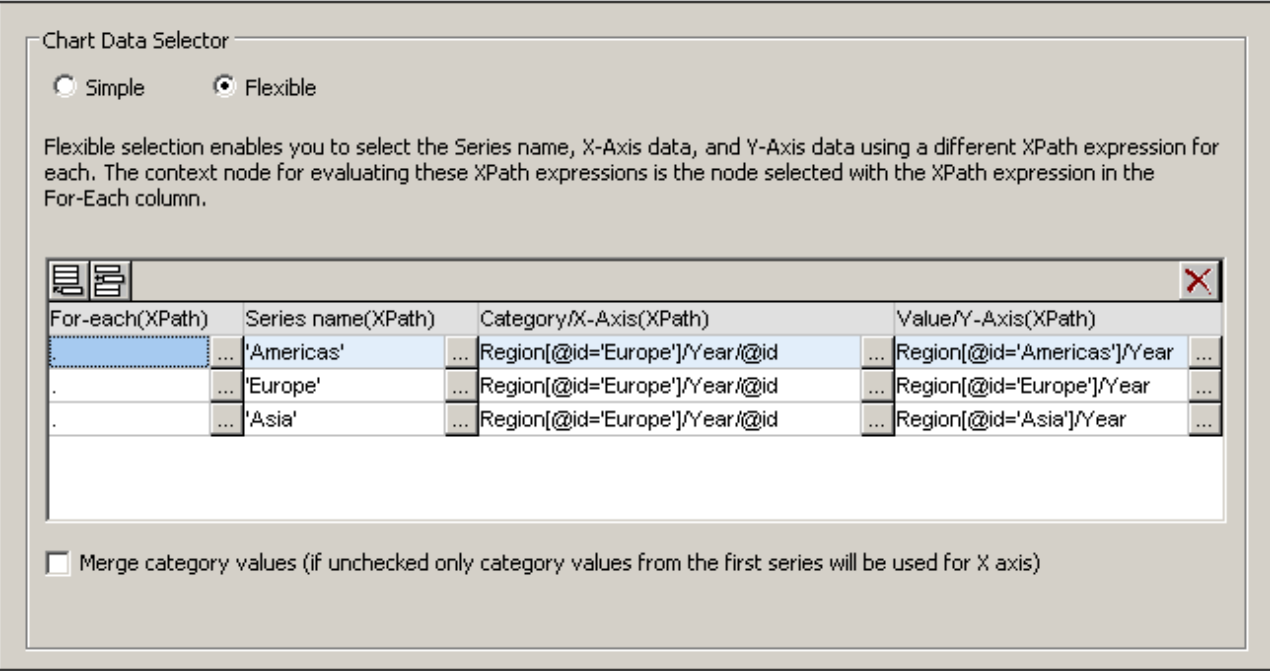

Les points important qu'il convient de noter à propos de la sélection des données ci-dessus sont :

- · Chaque ligne définit une série et toutes les lignes ont l'élément Data en tant que leur nœud contextuel (puisque le graphique a le nœud Data en tant que son nœud contextuel XPath).
- · La première ligne est configurée pour définir la série Americas et a une expression de string en tant que son nom de série. Les valeurs de l'axe X sont sélectionnées en utilisant les valeurs Year/@id de la région Europe (peu importe quelle région est sélectionnée puisqu'elles ont toutes les mêmes valeurs Year/@id). Les valeurs de l'axe Y de la première série (Americas) sont sélectionnées pour la région Amériques en utilisant un filtre de prédicat.
- La deuxième et la troisième série suivent le même modèle que la première série. Veuillez noter, néanmoins que la sélection de l'axe X est identique pour chaque série. Mais puisque la case à cocher *Fusionner les valeurs de catégorie* n'est pas cochée, les deuxièmes et troisièmes expressions seront ignorées. (Même si les valeurs sont fusionnées, cela ne changerait rien puisque les valeurs de chaque série sont identiques ; seules de nouvelles valeurs distinctives seront ajoutées aux valeurs de catégorie.)

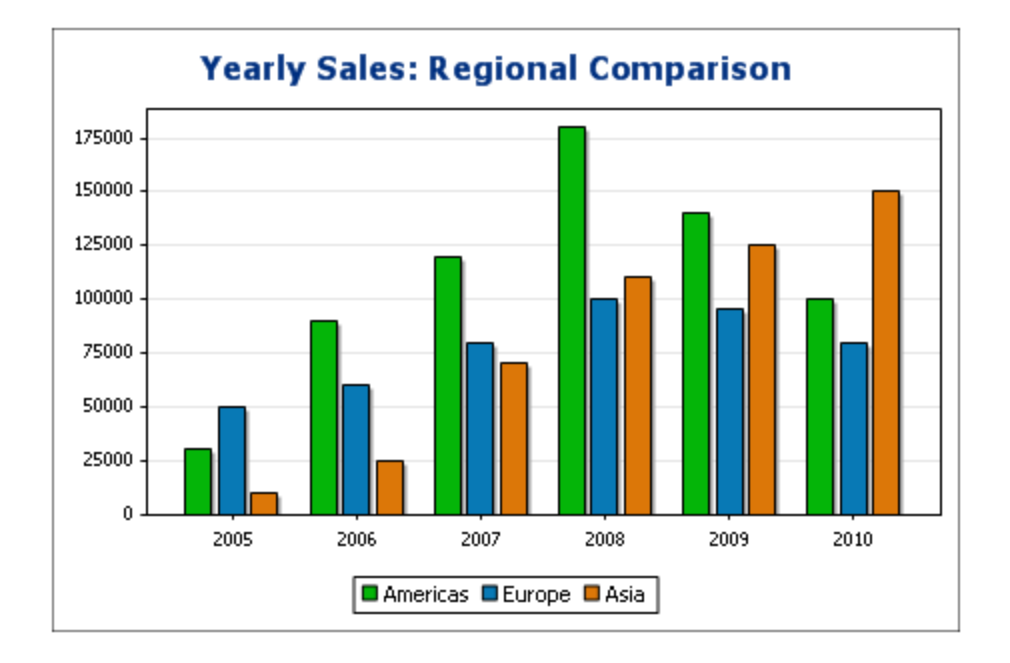

Le graphique généré avec la sélection de données ci-dessus pourrait ressembler à cela :

### <span id="page-1221-0"></span>Trois lignes, trois séries, valeurs de catégorie fusionnées

La sélection des données dans cet exemple (*voir capture d'écran ci-dessous*) diffère de l'exemple précédent sous trois aspects : (i) la sélection de l'axe X pour les trois séries a un objet supplémentaire (2011) ajouté à la série et (ii) la case à cocher *Fusionner les valeurs de catégorie* a été cochée et (iii) l'intervalle de [graduation](#page-1249-0) de l'axe Y a été défini [manuellement](#page-1249-0) <sup>(250</sup> à 20000.

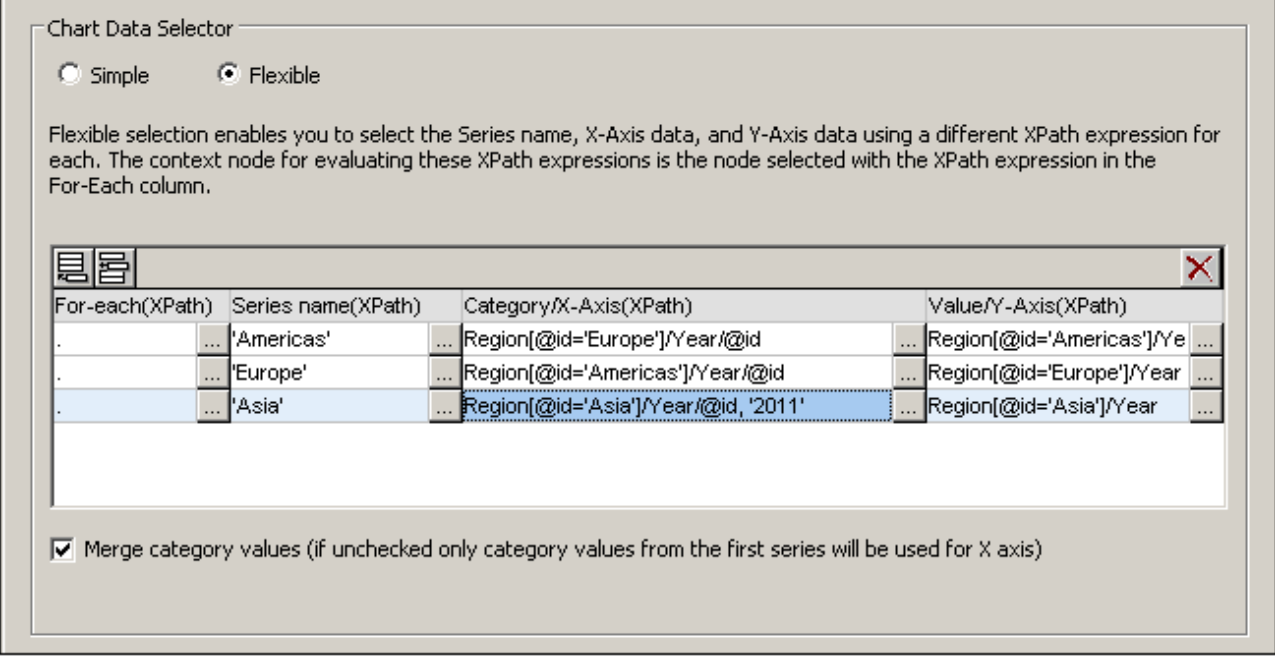

L'effet de ce changement est d'ajouter un nouvel objet (2011) à la séquence de résultat de l'axe X. Le graphique pourrait ressembler à : Le graphique ressemblera à :

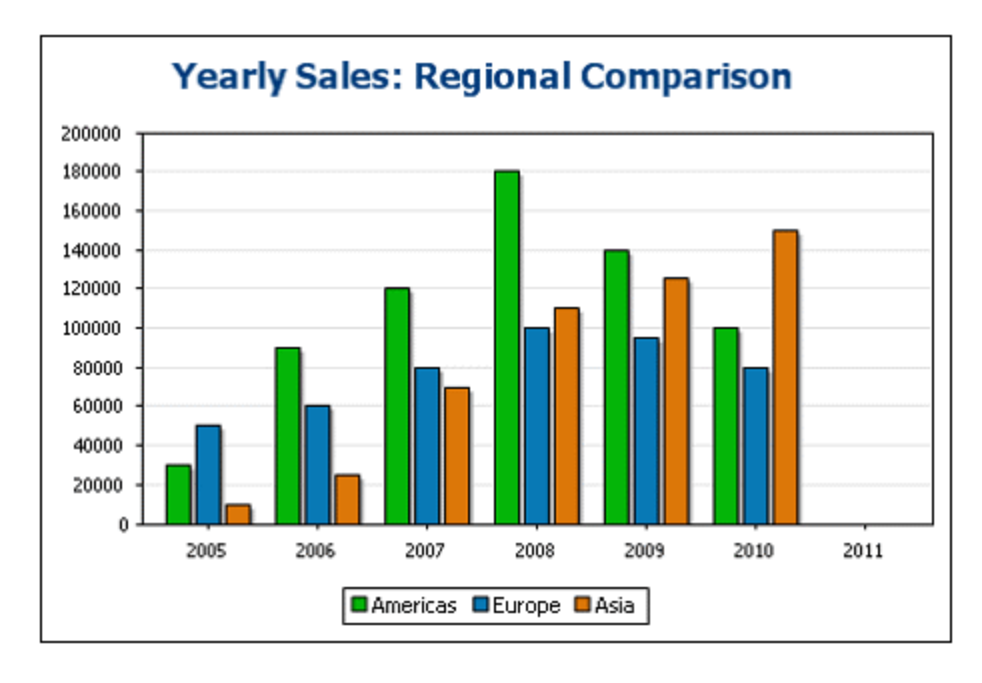

#### <span id="page-1222-0"></span>Une ligne, trois séries

Le graphique dans cet exemple détient le nœud Data (voir document XML ci-dessus) en tant que son nœud contextuel XPath. Seule une ligne est utilisée pour la sélection de données mais elle génère trois séries. Cela est dû au fait que l'expression XPath dans la colonne For-Each retourne une séquence de trois objets, créant donc implicitement trois séries.

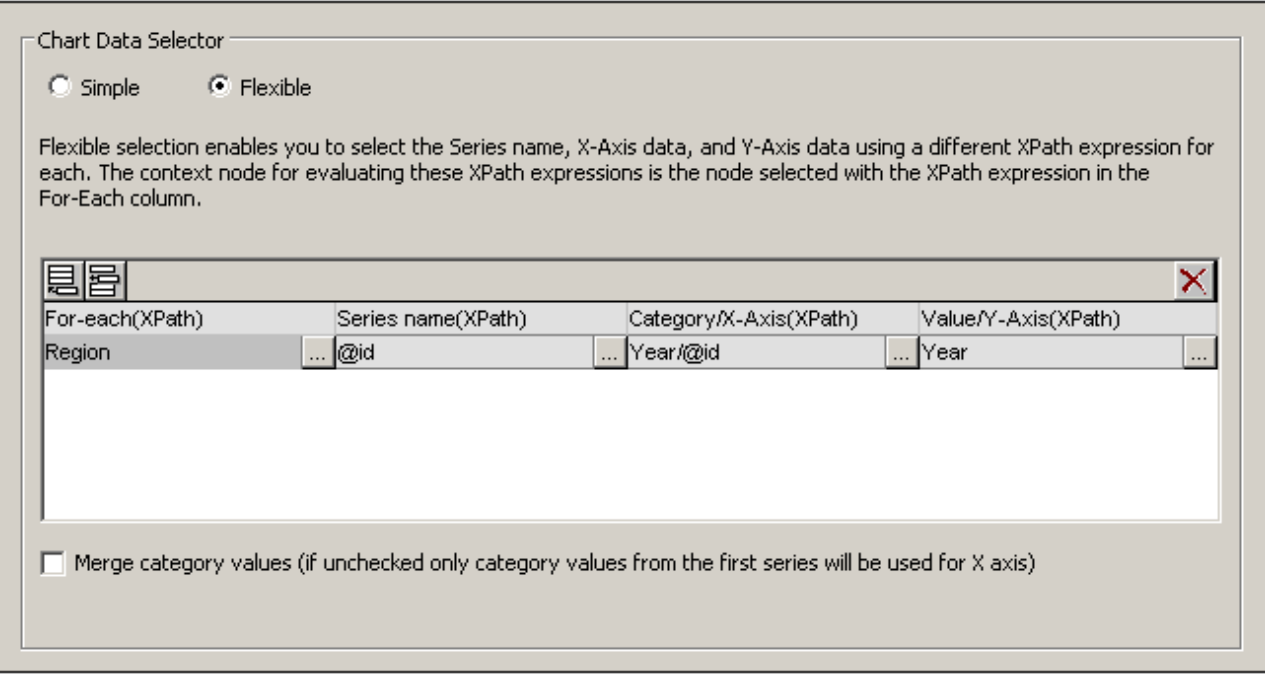

Pour chaque série, les sélections du nom de série, de l'axe X et de l'axe Y correspondront aux régions différentes parce que chaque série a un élément Region différent en tant que son nœud contextuel. Le graphique de cette sélection de données pourrait ressembler à cela :

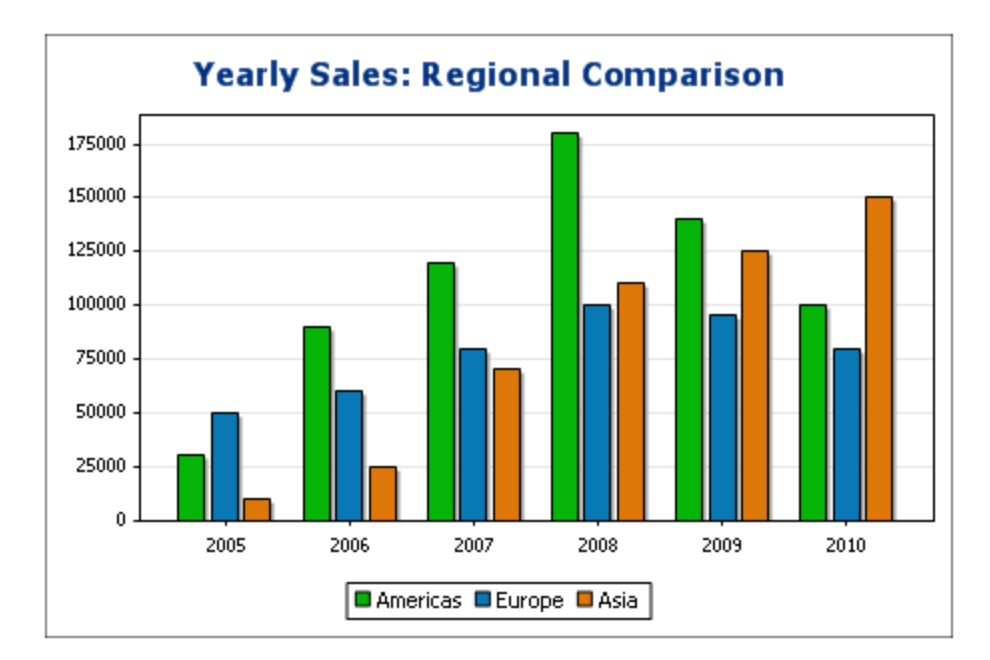
### Règles de la sélection de données de graphique

Veuillez noter les points suivants lors de l'utilisation du Sélecteur de données du graphique pour sélectionner des données pour les différents axes de graphique :

- 1. Le nombre de barres (ou parts de camembert, etc.) est égal au nombre des objets dans les séquences plus importantes de l'axe X ou Y d'une seule sélection de ligne de données. Donc, si l'axe X (qui donne les libellés) a cinq objets et l'axe Y (qui donne les valeurs) a six objets, six barres seront représentées et la dernière n'aura pas de libellé. Si l'axe X a six objets et que l'axe Y a cinq objets, six barres seront représentées et la dernière comportera un libellé mais une valeur de zéro.
- 2. Le nombre de séries est égal au nombre cumulé d'objets dans toutes les séquences retournées par les expressions dans la colonne For-Each.
- 3. Le nom d'une série est choisi avec l'expression XPath de l'axe Z (ou l'Axe de nom de série). Si, dans une ligne de sélection de données cette expression XPath est laissée vide, une série sans nom est créée. Donc, si l'expression XPath retourne une séquence avec un nombre d'objets plus petits que le nombre de séries, certaines séries n'auront pas de nom.

## 12.8.2.3 Graphiques superposés

Les graphiques superposés (*capture d'écran ci-dessous*) vous permettent de combiner plusieurs graphiques de types différents. Le graphique superposé présenté dans la capture d'écran ci-dessous est expliqué dans le texte de la capture d'écran. Les types suivants de graphiques peuvent être combinés entre eux :

- · Graphiques à barres 2D et graphiques à barres superposées
- Graphiques à lignes
- Graphiques à zones et graphiques à zones superposées
- · Graphiques à chandeliers

# Ventes annuelles par région (unités vendues)

Type de graphique : Graphique superposé v

Le graphique ci-dessous comporte trois calques. Le calque inférieur est un graphique à surfaces indiquant les ventes totales des trois régions (Amériques, Europe, Asie). Le calque suivant est un graphique à barres indiquant les ventes de la région sélectionnée dans la liste de choix. Le troisième calque (supérieur) est un graphique présentant trois graphiques à lignes indiquant les ventes de chacune des trois régions séparément. Les trois axes Y, de gauche à droite, correspondent aux trois calques de graphique en commençant par le calque inférieur.

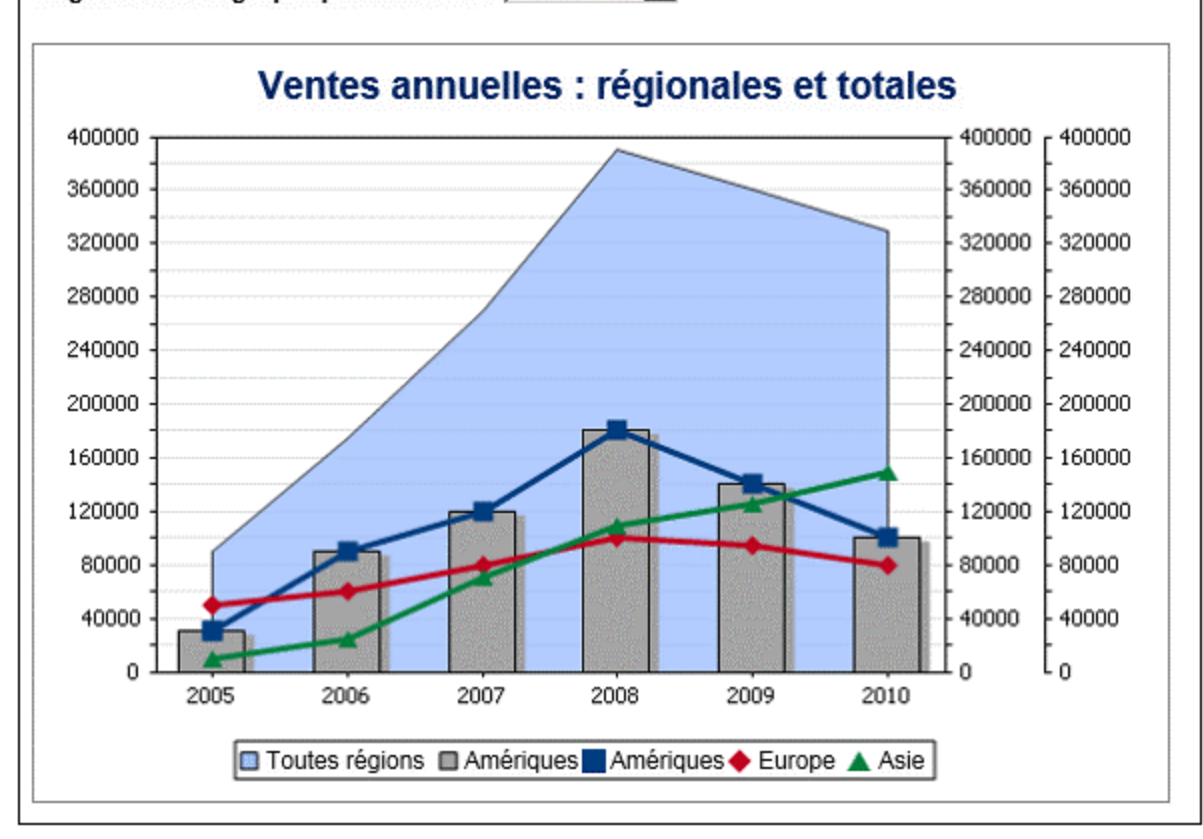

Région dans le graphique à barres : Amériques

### Créer le graphique superposé

Pour créer un graphique superposé, sélectionner le bouton radio *Calques multiples* dans le dialogue Configuration graphique (*capture d'écran ci-dessous*). Un calque principal est créé automatiquement. Vous pouvez sélectionner le type de graphique pour le calque principal puis procéder aux paramètres du graphique et à la sélection des données comme d'habitude.

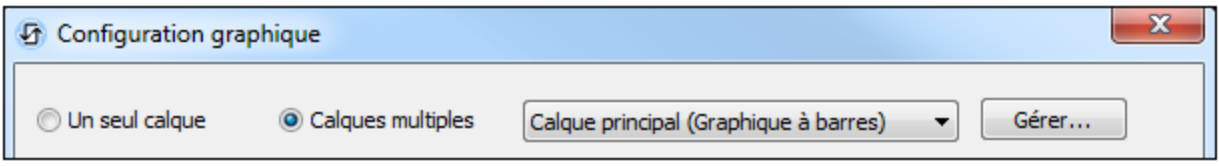

### Gérer les calques du graphique superposé

Dans un graphique superposé, vous pouvez ajouter de nouveaux calques ou en supprimer. Pour ce faire, cliquer sur la touche **Gérer** dans le dialogue Configuration graphique (*capture d'écran ci-dessus*). Cela affiche le dialogue Superpositions (*capture d'écran ci-dessous*). Cliquez sur **Ajouter** pour ajouter un nouveau calque. Pour supprimer un calque, en sélectionner un puis cliquer sur **Supprimer**.

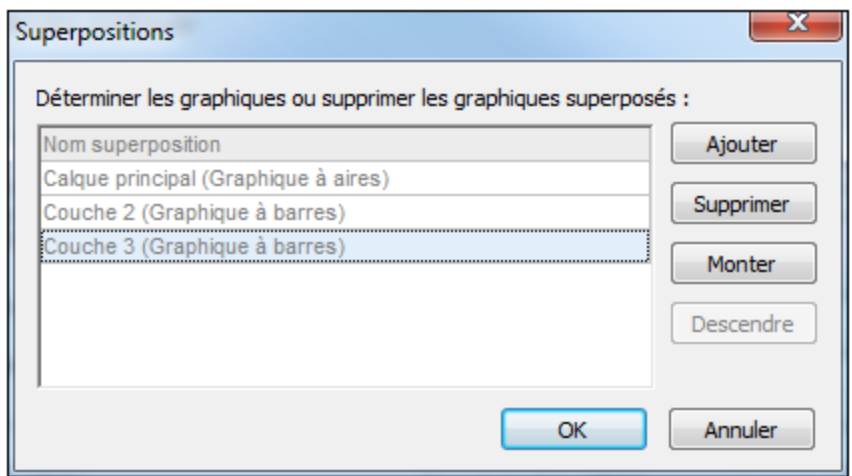

Veuillez noter que si un calque est placé sur un autre, le calque supérieur masquera les calques situés endessous. Puisque seuls les graphiques de surface peuvent être transparents, certaines dispositions de calques peuvent se révéler peu idéales. Si vous placez par exemple un graphique à barres au-dessus d'un graphique à lignes, les lignes seront partiellement recouvertes. Veuillez y penser lors de la planification de l'ordre de superposition.

### Sélection des données pour les graphiques variés

La sélection de données pour chaque graphique dépend du type de graphique et s'effectue de la manière habituelle pour chaque type de [graphique](#page-1212-0). Voir les sections, <u>Sélection des données du graphique : Simple<sup>(213</sup></u> et <u>Sélection des données du [graphique](#page-1217-0) : Flexible<sup>1218</sup> pour un aperçu de la sélection des données de graphique.</u>

Les informations générales suivantes concernant les graphiques superposés sont importants et devraient être notés :

- · L'axe X est commun à tous les calques de graphique et il s'agit de l'axe X spécifié dans le calque principal. Si la définition de l'axe X ne peut pas être évaluée pour un autre graphique, alors ce graphique ne sera pas tracé. Les axes X spécifiés dans les définitions de graphique des autres calques sont ignorés.
- · La série d'axes Y de chaque calque sera sélectionnée séparément. Les axes Y de chaque calque seront tracés parallèlement l'un à l'autre en commençant à gauche pour le calque inférieur (le calque

inférieur) et en progressant vers la droite pour chaque calque. Veuillez noter qu'un libellé peut être spécifié pour chaque axe X dans ses paramètres de graphique.

### Paramètres de graphique importants

Les paramètres de graphique suivant sont pertinents :

- Le titre du graphique est spécifié dans les paramètres Titre de graphique du calque principal.
- · Les paramètres d'axe X sont spécifiés dans les paramètres du calque principal.
- · Les libellés de l'axe Y peuvent être définis pour chaque graphique séparément.
- · Les points de démarrage (minimum) et les points de terminaison (maximum) de l'axe Y, de même que les intervalles des marques de connexion, peuvent être spécifiés séparément pour chaque graphique. Cela permet aux axes d'être calibrés relativement l'un par rapport à l'autre.
- · Les couleurs des séries de chaque graphique peuvent être choisies séparément.

## <span id="page-1227-1"></span>**12.8.3 Paramètres et apparence des graphiques**

Les paramètres de graphique sont organisés comme suit :

- · [Paramètres](#page-1227-0) de graphique de base<sup>(228</sup>, qui vous permettent de sélectionner le type de graphique et son titre. Les paramètres de graphique de base sont définis dans le panneau Paramètres du graphique du dialogue Configuration graphique (*voir capture d'écran ci-dessous*).
- · [Paramètres](#page-1234-0) de graphique avancés<sup>(235</sup>, qui vous permettent de changer l'apparence d'un graphique (titre, légende, couleurs, polices, etc.). Les paramètres avancés sont définis dans le [dialogue](#page-1234-0) Changer [l'apparence](#page-1234-0) <sup>(235</sup>. Pour accéder à ce dialogue, cliquer sur **Tous les paramètres** dans le dialogue de Configuration graphique (*voir capture d'écran ci-dessous*).
- <sup>•</sup> [Paramètres](#page-1254-0) Dynamic XPath<sup>(253</sup>, auxquels vous pourrez accéder en cliquant sur Paramètres Dynamic **XPath** dans le panneau Paramètres du graphique (*voir capture d'écran ci-dessous*).

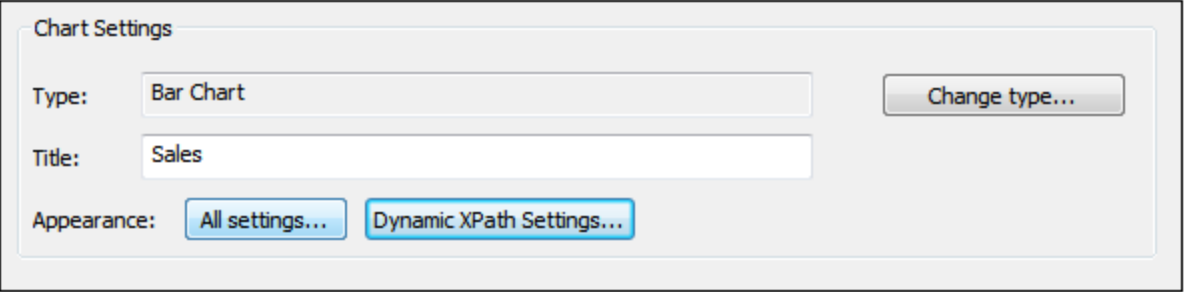

## <span id="page-1227-0"></span>12.8.3.1 Paramètres graphiques de base

#### *Cette section :*

- [Configurer](#page-1228-0) le type de graphique<sup>(1229</sup>
- Liste des types de [graphiques](#page-1228-1) 1229
- Autres [paramètres](#page-1233-0) de base<sup>(234</sup>

### <span id="page-1228-0"></span>Configurer le type de graphique

Les paramètres les plus basiques sont ceux du Type de graphique. Pour sélectionner le type de graphique, cliquer sur Modifier type dans le **panneau [Paramètres](#page-1227-1) du graphique<sup> (223</sup> du dialogue de Configuration** graphique.

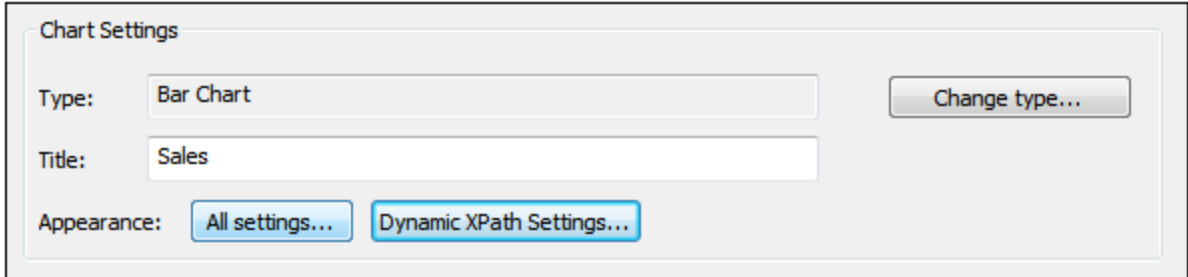

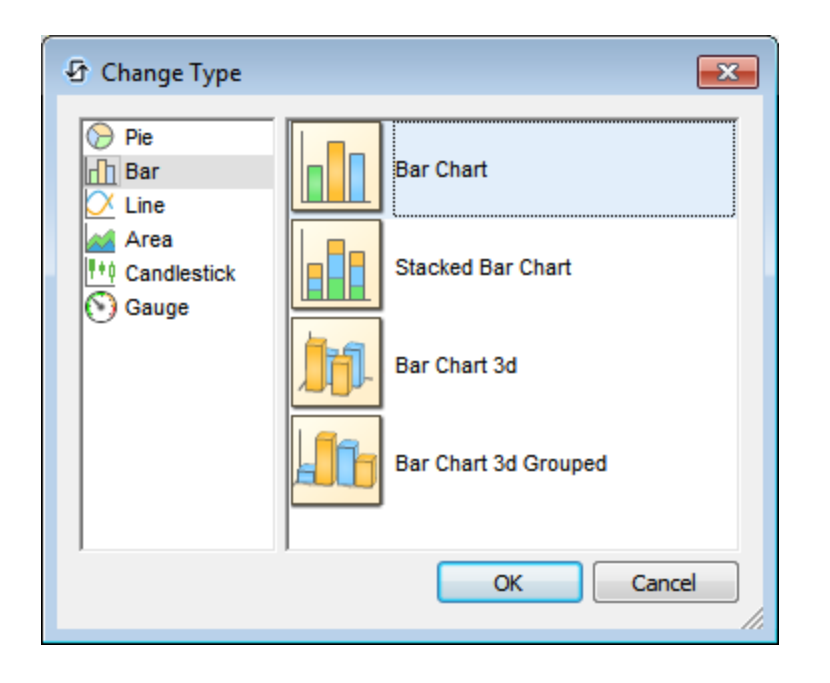

#### <span id="page-1228-1"></span>Types de graphiques

Les différents types de graphiques disponibles sont regroupés ci-dessous. Dans le [dialogue](#page-1227-0) Modifier type<sup>(228</sup> (*capture d'écran ci-dessus*), sélectionner le type de graphique que vous souhaitez et cliquer sur **OK**.

*Camemberts*

Dans les camemberts, une colonne/axe fournit les valeurs, une autre colonne/axe fournit les libellés pour ces valeurs. La colonne/l'axe de libellés peut prendre des valeurs non-numériques.

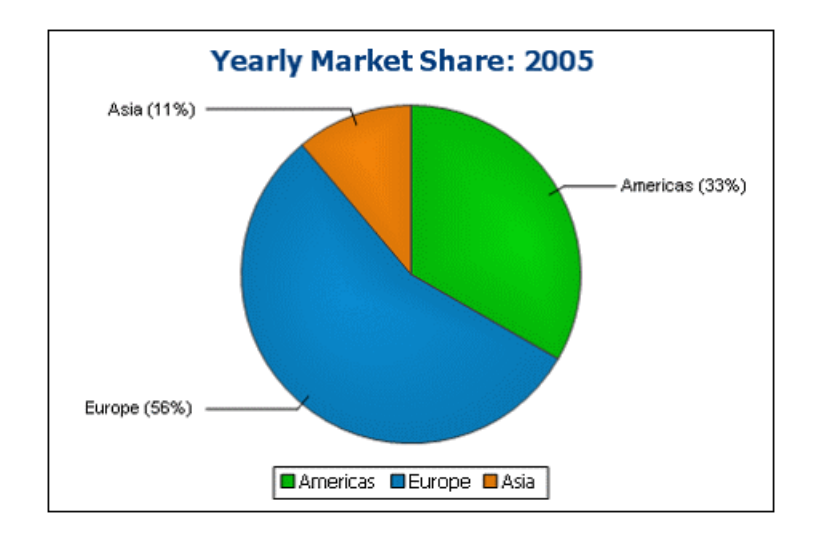

#### *Graphique à barres*

Les graphiques à barres peuvent présenter deux ensembles de valeurs réparties sur deux axes (*cidessous*).

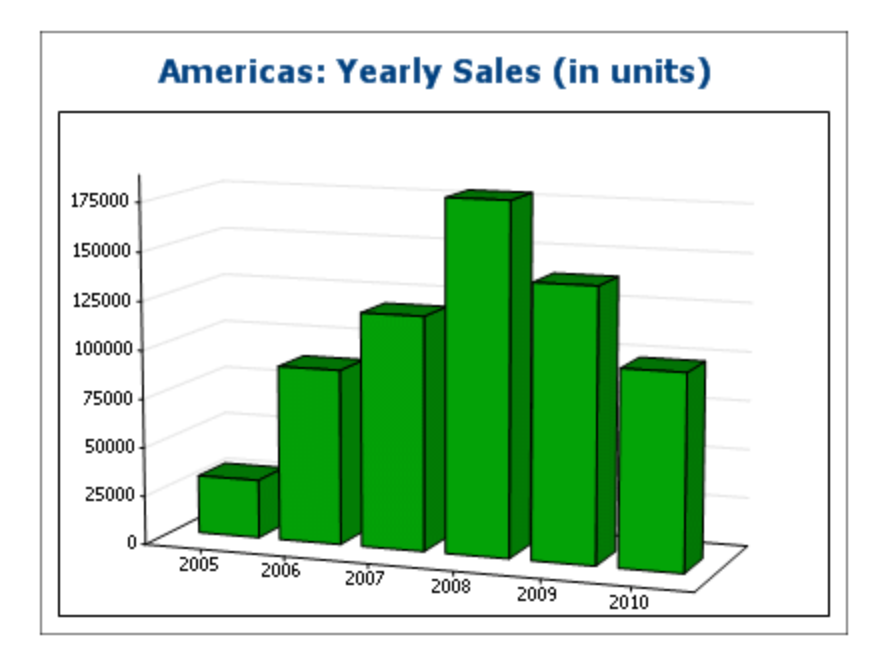

Ils peuvent aussi utiliser trois ensembles de valeurs, comme montré dans l'exemple ci-dessous : (i) continent, (ii) année, (iii) volume des ventes. Les graphiques à barres peuvent être affichés en 2D (*cidessous*) ou 3D (*ci-dessus*).

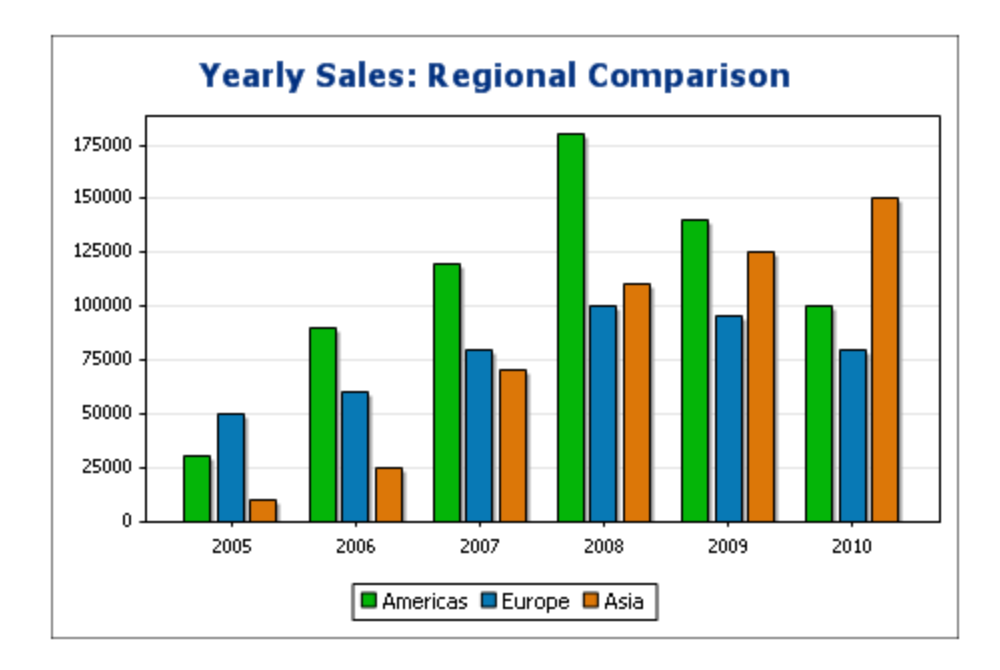

Un graphique à trois axes peut aussi être superposé si vous souhaitez présenter des totaux. Comparer le graphique superposé ci-dessous avec le graphique ci-dessus. Le graphique superposé montre le total des ventes sur tous les continents.

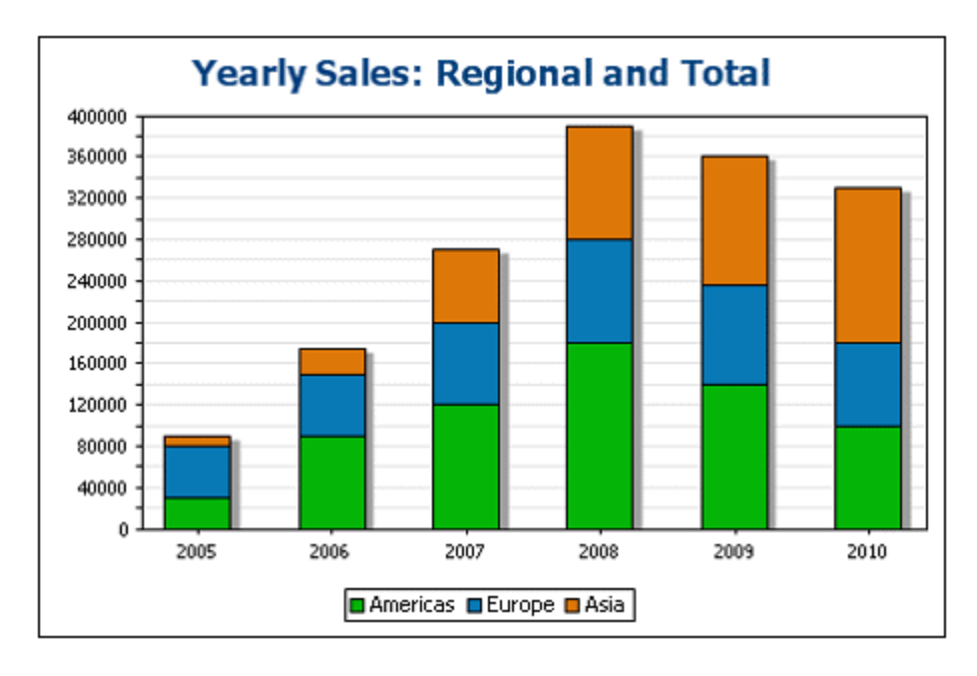

#### *Graphiques à lignes*

La différence entre un graphique à lignes (*ci-dessous à gauche*) et un graphique à valeur de mesure (*cidessous à droite*) est que les graphiques à lignes de mesure ne prennent que des valeurs numériques

pour l'axe X. Si vous souhaitez afficher des graphiques à ligne avec les valeurs de texte sur l'axe X, utiliser les graphiques à lignes.

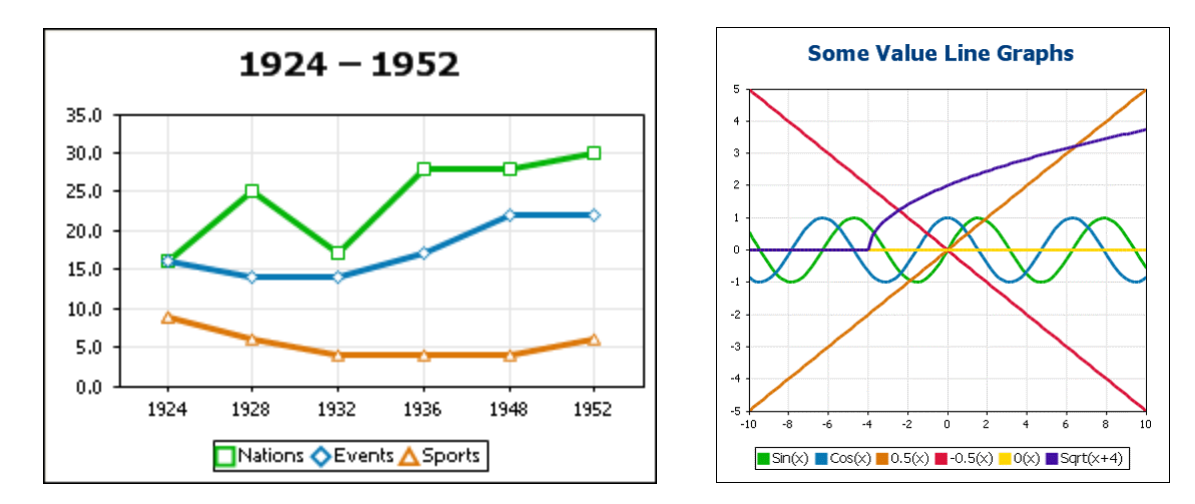

#### *Graphiques à aires*

Les graphiques à aires constituent une variation des graphiques à lignes, dans lesquels les aires situées en-dessous des lignes sont colorées. Les graphiques à aires peuvent être superposés (*voir graphique à barre ci-dessus*).

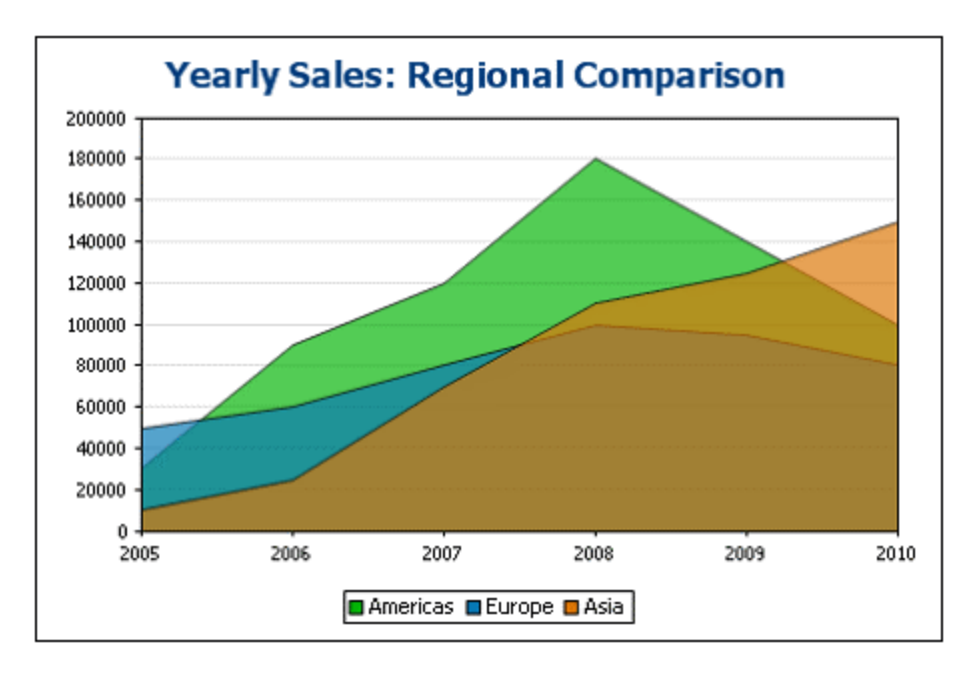

#### *Graphiques à chandeliers*

Un graphique à chandeliers peut être utilisé pour illustrer l'évolution des prix de titres, de marchandises, de devises, etc. sur une certaine période. Le graphique indique non seulement la manière dont les prix se sont développés au fil du temps, la clôture, les prix les plus élevés et les plus bas de la journée et

(éventuellement) l'ouverture. L'axe Y prend trois ou quatre séries (fermeture, haut, bas, ouverture (en option)). La capture d'écran ci-dessous montre un graphique à chandeliers à quatre séries.

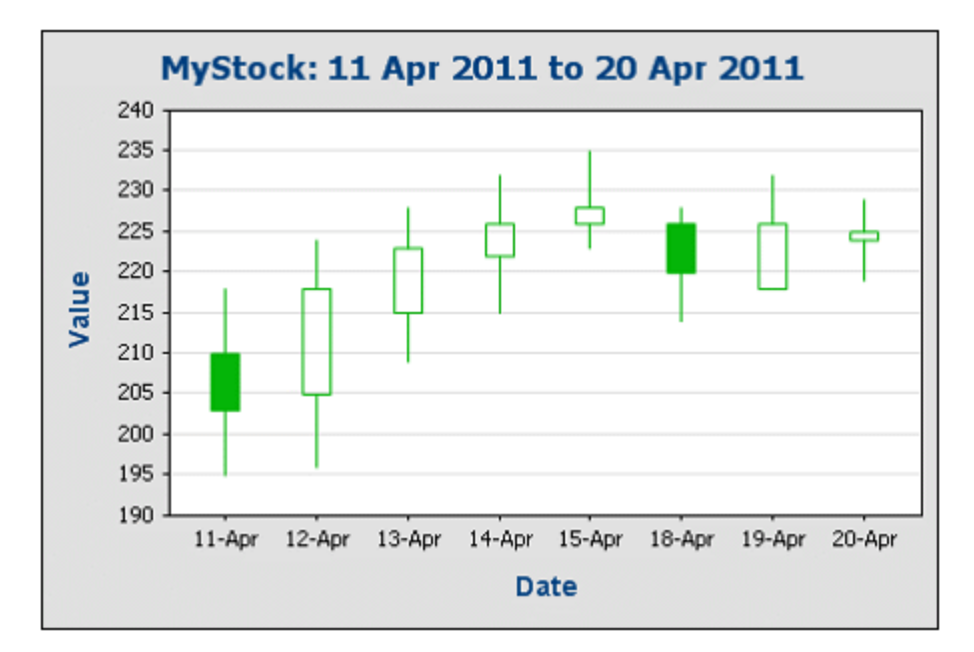

#### *Graphiques à jauge*

Les graphiques à jauge sont utilisés pour illustrer une seule valeur et montrer sa relation par rapport à des valeurs minimum et maximum.

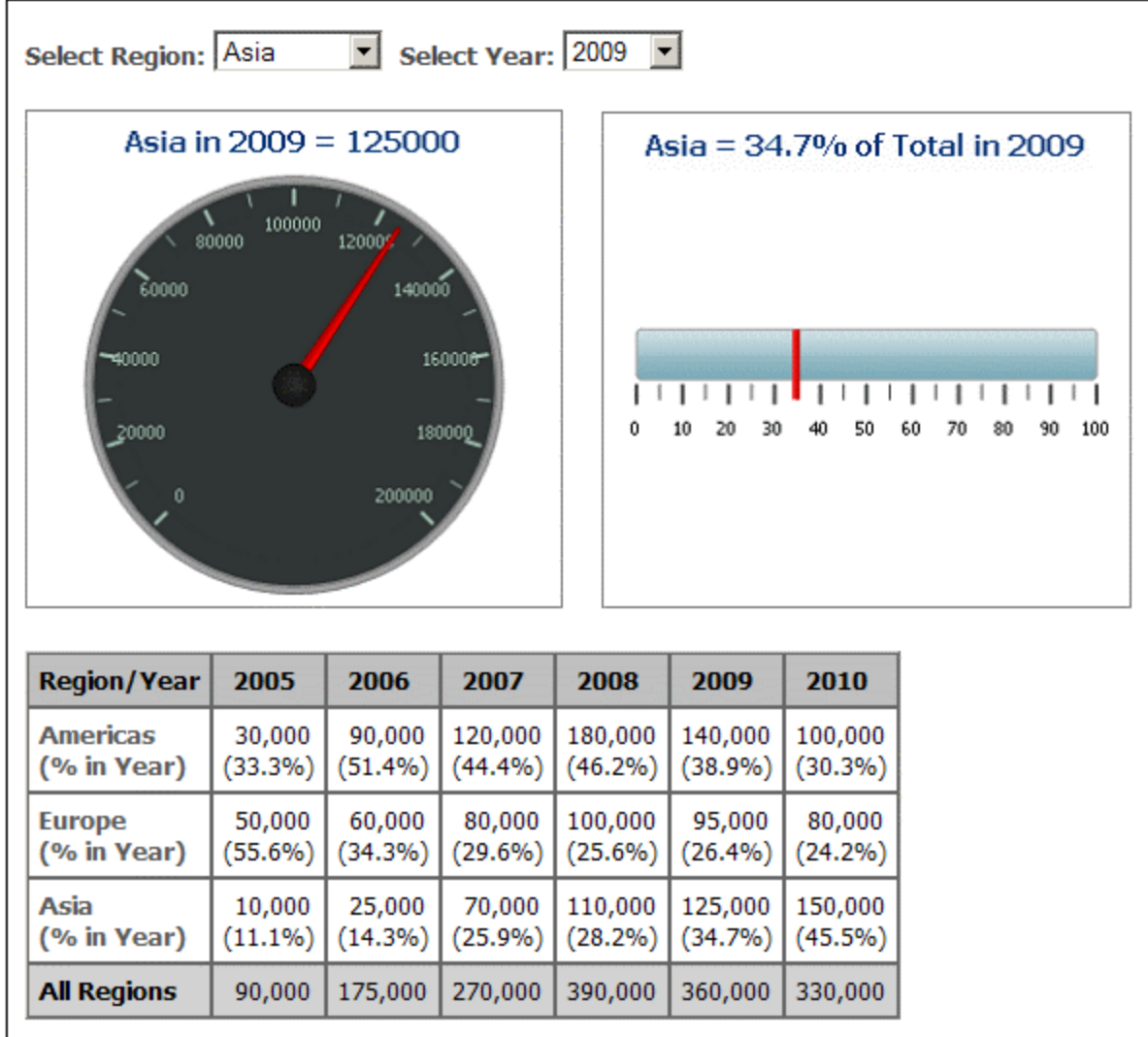

### <span id="page-1233-0"></span>Autres paramètres de base

Dans le panneau Paramètres du graphique, vous pouvez aussi définir le titre du graphique (*voir capture d'écran ci-dessous*).

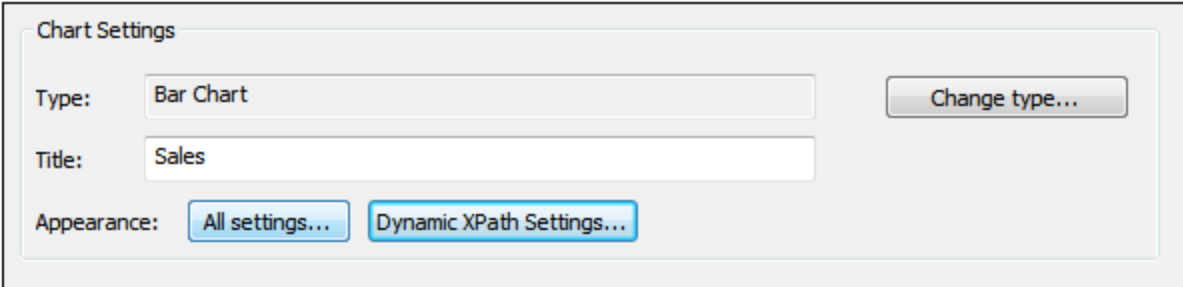

## <span id="page-1234-0"></span>12.8.3.2 Paramètres graphiques avancés

*Cette section :*

- Accéder aux [paramètres](#page-1234-1) avancés <sup>(235</sup>
- Aperçu des [paramètres](#page-1235-0) avancés<sup>(1236</sup>
- Charger, [enregistrer,](#page-1237-0) réinitialiser les paramètres de graphique<sup>(1238</sup>)

### <span id="page-1234-1"></span>Accéder aux paramètres avancés

Pour accéder aux paramètres avancés de graphique, procéder comme suit : Cliquer sur **[Tous](#page-1227-1) les [paramètres](#page-1227-1)<sup>(1228</sup>) dans le dialogue Configuration graphique. Le dialogue Changer apparence pour ce type de** graphique s'affiche (*la capture d'écran montre le dialogue Changer apparence d'un camembert*).

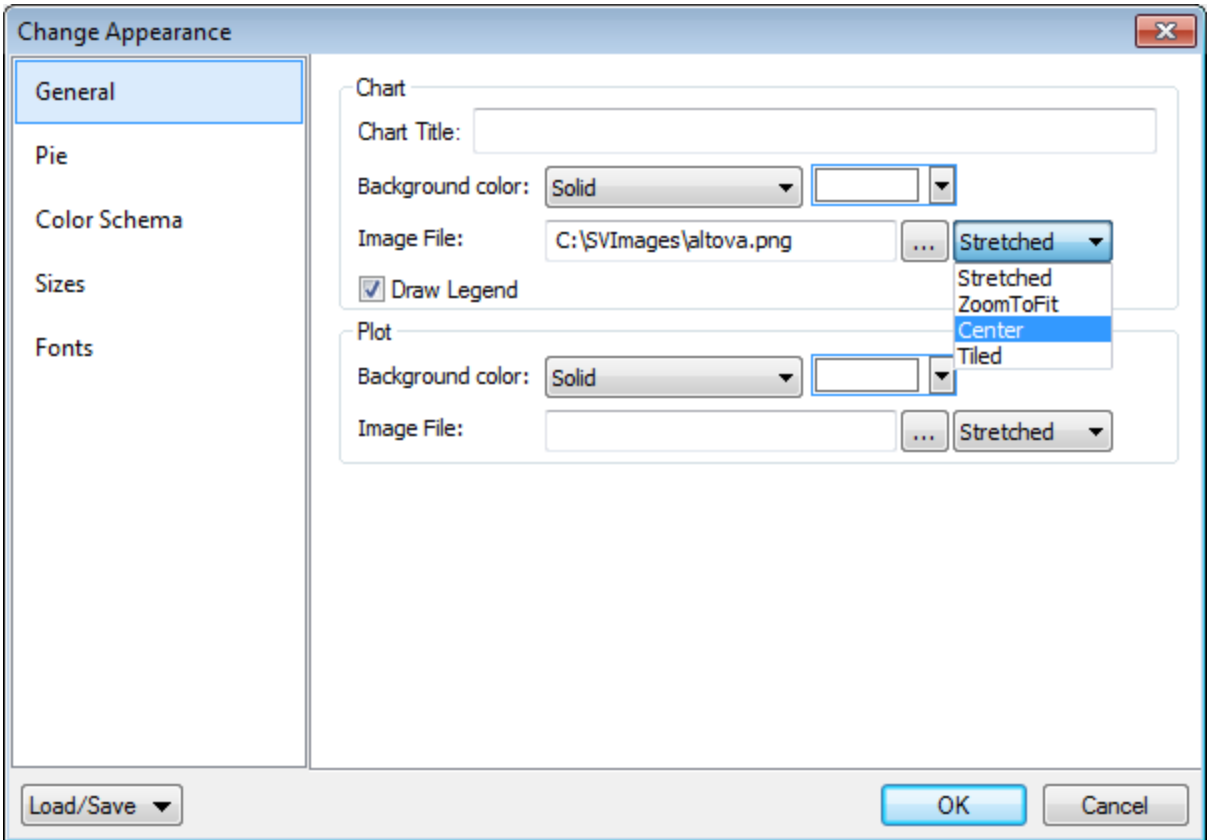

### <span id="page-1235-0"></span>Aperçu des paramètres avancés

Les paramètres avancés sont répartis en onglets. Il y a le groupe des onglets communs pour tous les types de graphiques et les onglets spécifiques à un seul type de graphique.

#### *Paramètre de graphiques communs*

#### *Général*

Le titre du graphique (*voir capture d'écran ci-dessous*) est le même que dans les paramètres de base (*voir ci-dessus*) et peut aussi être modifié en tant qu'un paramètre avancé. D'autres paramètres dans ce dialogue sont la couleur d'arrière-plan du graphique et le canevas. Dans la capture d'écran ci-dessous, le canevas a reçu une couleur d'arrière-plan vert clair. Un fichier d'image peut aussi être défini en tant qu'image d'arrière-plan du graphique et/ou du canevas. Cette image peut être étirée pour recouvrir toute la surface du graphique ; elle peut être zoomée à la taille de la fenêtre pour que le zoom corresponde à une des deux dimensions (du graphique/canevas); elle peut être centrée ou mise en mosaïque. La légende est la clé du code de couleurs dans le graphique, et elle peut être allumée ou éteinte.

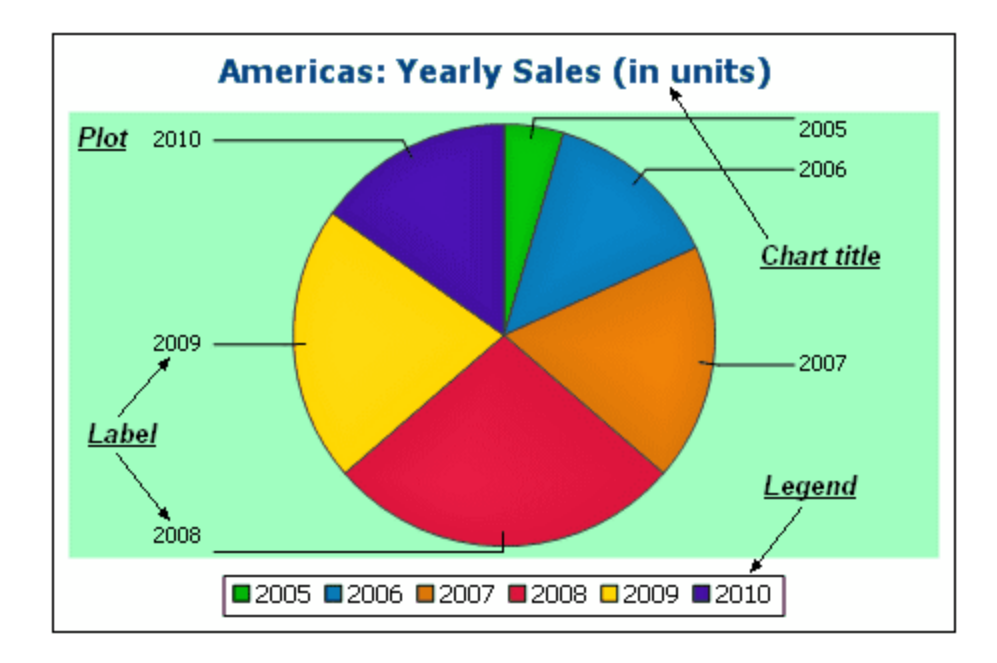

*Schéma de couleurs*

Quatre schémas de couleur prédéfinis sont disponibles ainsi qu'un schéma de couleur défini par l'utilisateur. Vous pouvez modifier les couleurs de la palette en ajoutant et/ou en supprimant des couleurs d'un schéma. Le schéma de couleur sélectionné dans cet onglet sera utilisé dans le graphique.

#### *Tailles*

La taille du graphique peut être réglée, soit sur la base de pixels soit sur la base d'un pourcentage.

#### *Police*

Les propriétés de polices du titre du graphique et des légendes et des libellés peuvent être spécifiées dans cet onglet. Les tailles peuvent être définies en tant que pourcentage du graphique ou absolument sur la base de points.

#### *Bouton Charger/Enregistrer*

Les paramètres peuvent être enregistrés dans un fichier XML et peuvent être chargés depuis un fichier XML si celui-ci a une structure correcte. Pour voir la structure, enregistrer les paramètres d'un graphique et puis ouvrir le fichier XML. Cliquer sur ce bouton pour accéder à l'option de réinitialisation des paramètres de graphiques sur le mode défaut.

*Paramètres de graphique spécifiques au type*

#### *Camemberts*

Paramètres pour : (i) l'angle à partir duquel la première tranche doit être tracée ; (ii) la direction dans laquelle les tranches doivent être tracées ; (iii) la couleur du canevas ; (iv) si les couleurs reçoivent des zones de surbrillance (dans les camemberts 3D : si des ombres portées et la transparence sont utilisés); (v) si des libellés doivent être tracés ; et (vi) si les valeurs et les pourcentages doivent être ajoutés aux libellés et combien de chiffres après la virgule doivent être ajoutés aux pourcentages.

#### *Graphiques à barres*

Paramètres pour : *(Général)* L'inversion du tracé des axes X et Y génère un graphique à barres horizontales ; *(Barres)* Tracé des barres et ombres portées (ombres portées dans les graphiques à barres 2D uniquement) ; *(axe X)* Libellé et couleur de l'axe X et lignes de grille verticales ; *(axe Y)* Libellé et couleur de l'axe Y, lignes de grille verticales, la plage des valeurs à afficher et les graduations sur l'axe Y ; *(axe Z, 3D uniquement)* Libellé et couleur de l'axe Z ; *(3D)* l'inclinaison verticale, la rotation horizontale et la largeur de la vue.

#### *Graphiques à lignes*

Paramètres pour : *(Général)* L'inversion du tracé des axes X et Y; *(Ligne)* comprenant les points de tracé ou pas; *(axe X)* Libellé et couleur de l'axe X, et lignes de grille verticales ; *(axe Y)* Libellé et couleur de l'axe Y, lignes de grille verticales, la plage des valeurs à afficher et les graduations sur l'axe Y.

#### *Graphiques à jauge*

Paramètres pour : (i) l'angle sous lequel la jauge commence et l'étendue angulaire de l'échelle ; (ii) la plage des valeurs affichées ; (iii) l'intervalle et les couleurs des graduations principales et mineures ; (iv) les couleurs du cadran, de l'aiguille et de la bordure.

#### *Graphiques à aires*

La transparence des zones peut être définie en tant qu'une valeur allant de 0 (aucune transparence) à 255 (transparence maximum). Dans le cas des graphiques à aires non superposées, la transparence permet de rendre la partie des aires se trouvant sous d'autres aires visibles pour l'utilisateur. Il est également possible de spécifier des bordures pour les aires.

#### *Graphiques à chandeliers*

La couleur de remplissage peut être spécifiée pour les deux situations : (i) lorsque la valeur de fermeture est plus importante que la valeur d'ouverture, et (ii) si les valeurs d'ouverture sont plus importantes que les valeurs de fermeture. Dans le deuxième cas, la couleur de série est également disponible en option. La couleur de série est spécifiée dans l'onglet Schéma de couleur du dialogue Changer apparence.

### <span id="page-1237-0"></span>Charger, enregistrer, réinitialiser les paramètres de graphique

Les paramètres de graphique qui sont différents des paramètres par défaut peuvent être enregistrés dans un fichier XML. Ces paramètres peuvent ensuite être chargés en tant que les paramètres d'un graphique ; cela

peut vous aider à économiser du temps et des efforts. Le bouton **Charger/Enregistrer** (voir [première](#page-1234-0) capture d'écran dans cette [section](#page-1234-0)<sup>1235</sup>) fournit les options suivantes sur clic :

- · **Définir sur défaut** : rejette les modifications effectuées aux paramètres et restaure les paramètres par défaut de **toutes** les sections de paramètres.
- · **Charger à partir du fichier** : permet d'importer des paramètres précédemment enregistrés dans un fichier XML (*voir commande suivante*). La commande affiche le dialogue Ouvrir, dans lequel vous pouvez saisir l'emplacement du fichier requis.
- · **Enregistrer sous fichier** : ouvre le dialogue Enregistrer sous. Vous pouvez spécifier un fichier XML dans lequel vous pouvez enregistrer les paramètres. Ce fichier recense les paramètres qui diffèrent depuis les paramètres par défaut.

### 12.8.3.2.1 Général

La section Générale du dialogue Changer apparence vous permet de définir le titre du graphique, d'ajouter ou de supprimer une légende et de définir des images et des couleurs d'arrière-plan et l'orientation du graphique pour les graphiques à barres, à lignes, à aires et à chandelles.

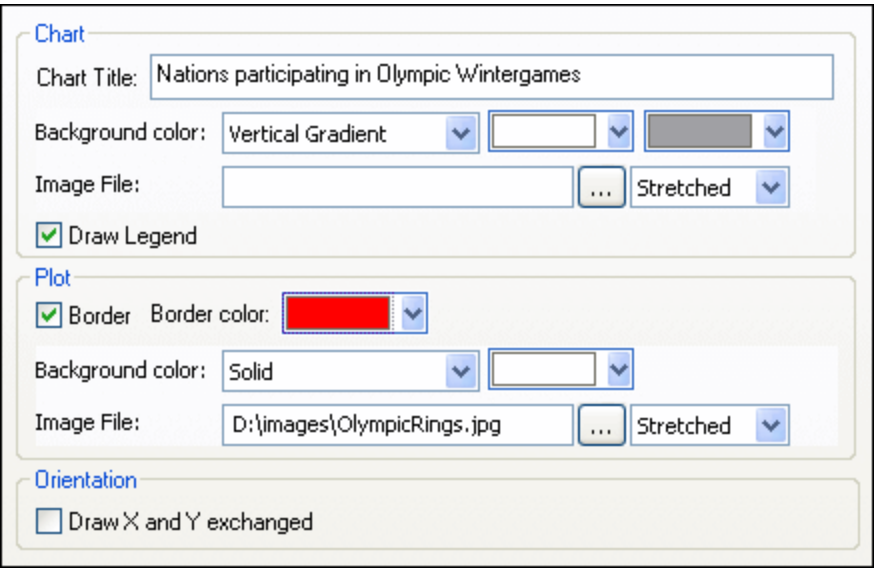

### **Graphique**

Saisir un titre descriptif pour votre graphique dans le champ Titre du graphique et choisir une couleur d'arrière-plan pour tout le graphique depuis la liste déroulante. Vous pouvez choisir un arrière-plan solide, un dégradé vertical ou horizontal et définir les couleurs de début et de fin pour le dégradé, le cas échéant. De plus, au lieu de prendre un arrière-plan coloré, vous pouvez définir une image d'arrière-plan et choisir une des options d'affichage disponibles à partir de la liste déroulante :

- · Étiré : l'image sera étirée à la hauteur et la largeur du graphique
- · Ajusté à la fenêtre : l'image sera ajustée au cadre du graphique et le rapport de l'aspect de l'image sera conservé
- · Centré : l'image sera affichée à sa taille originale au centre du graphique

· Mosaïque : si l'image est plus petite que le graphique, des copies de l'image seront affichées pour remplir le fond de l'arrière-plan

La case à cocher Légende dessin est activée par défaut, décocher la case si vous ne souhaitez pas afficher de légende dans votre graphique.

### **Canevas**

Le Canevas est la surface sur laquelle les données du graphique sont affichées. Vous pouvez tracer une bordure autour du canevas et spécifier une couleur d'arrière-plan différente et/ou une image pour la surface du canevas. Dans la capture d'écran ci-dessous, la couleur d'arrière-plan du graphique a été modifiée en gris (dégradé vertical). Le canevas, quant à lui, reste blanc. Il est délimité par une bordure rouge et une image d'arrière-plan a été ajoutée.

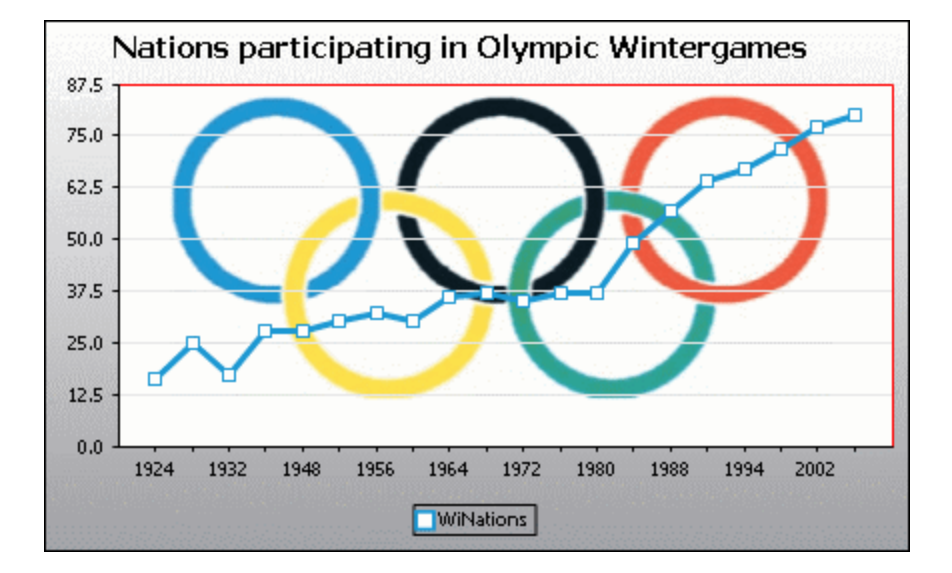

### **Orientation**

Si vous détenez une petite série de grandes valeurs, il peut s'avérer avantageux d'échanger les axes X et Y pour une meilleure illustration. Veuillez noter que dans la capture d'écran ci-dessous, la couleur d'arrière-plan a été définie sur "Transparent" et l'image d'arrière-plan a été appliquée à tout le graphique.

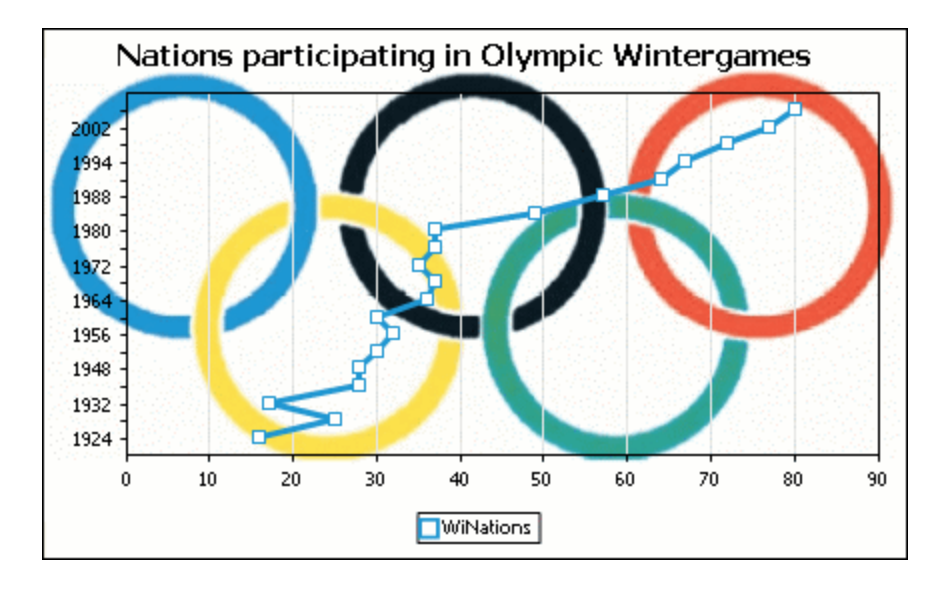

Veuillez noter que cette option n'est pas disponible pour les camemberts et les graphiques à jauge.

### <span id="page-1240-0"></span>12.8.3.2.2 Fonctions spécifiques au type

Pour chacun des types de graphiques, même pour les sous-types différents, le dialogue Changer apparence contient une section dans laquelle vous pouvez définir les fonctions spécifiques au type du graphique.

### **Camembert**

La plupart des paramètres sont identiques pour les versions 2D et 3D. Dans les camemberts 2D, vous pouvez rajouter des surbrillances.

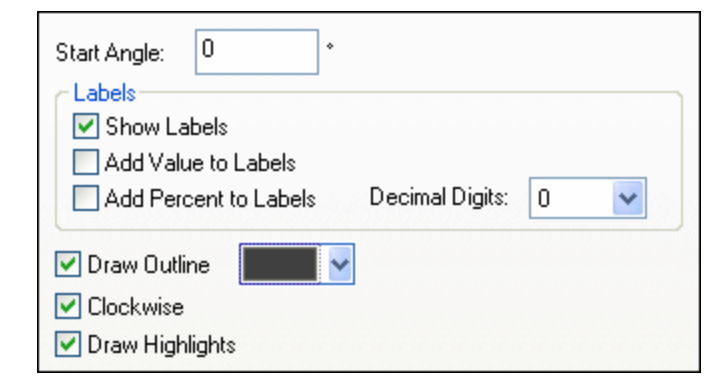

Dans les camemberts 3D, vous pouvez rajouter des ombres portées, ajouter une transparence et définir l'inclinaison 3D.

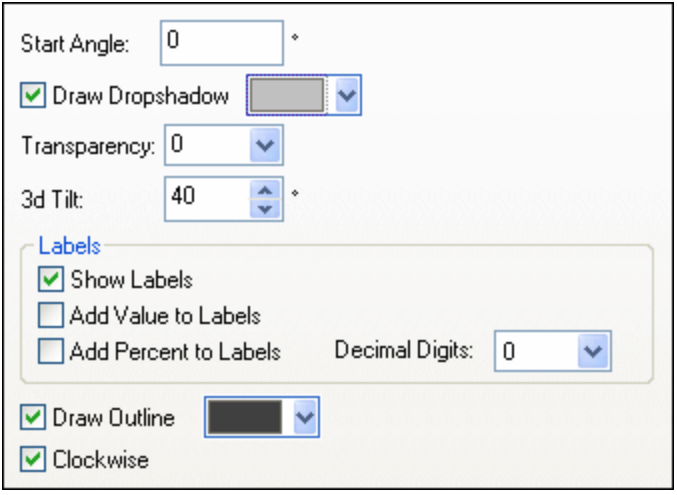

La valeur Angle de début définit l'endroit où la première ligne des colonnes sélectionnées sera affichée dans le graphique. Un angle de 0 degrés correspond à midi/minuit sur une montre.

À la place des légendes, ou en plus d'elles, vous pouvez afficher des libellés, ajouter des valeurs et/ou des pourcentages aux libellés et définir le nombre de chiffres décimaux à afficher.

La couleur que vous pouvez sélectionner à côté de la case à cocher Dessiner bordure est utilisée pour tracer en option une bordure autour du graphique et des segments individuels du camembert. La case à cocher Dans le sens des aiguilles d'une montre vous permet de spécifier si les lignes devraient être classées dans le sens des aiguilles d'une montre ou dans le sens inverse.

Dans les camemberts 3D, vous pouvez intégrer une ombre portée et définir sa couleur, ajouter une transparence au graphique et définir l'inclinaison 3D. Dans les graphiques 2D, l'option Dessiner des surbrillances ajoute une structure supplémentaire au graphique.

### Graphique à barres

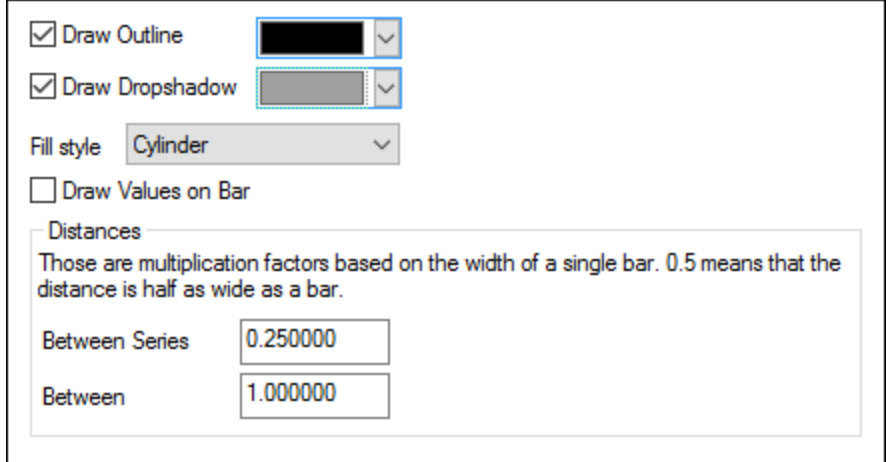

Pour les graphiques à barres, vous pouvez procéder aux configurations suivantes :

Ajouter une bordure aux barres et définir sa couleur.

- · Dans les graphiques à barres 2D, vous pouvez également dessiner une ombre portée et définir sa couleur (cette option n'est pas disponible pour les graphiques à barres 3D).
- Par défaut, la forme des barres ressemble à un cylindre, mais vous pouvez choisir les options "Dégradé vertical" ou "Solide" depuis la liste de choix Style de remplissage (cette option est uniquement disponible pour les graphiques à barres 2D).
- · Les valeurs d'une barre (correspondant à la hauteur de la barre sur l'axe Y) peuvent être dessinées sur la barre. La police des valeurs peut être spécifiée dans les paramètres *Polices* (cette option est uniquement disponible pour les graphiques à barres 2D, pas empilés).
- La distance entre les séries d'un groupe de barre et entre les groupes de barre peut être spécifiée en tant qu'une fraction décimale de la largeur d'une seule barre. Par exemple, dans la capture d'écran cidessous, qui montre les groupes de barre qui consistent chacune en une série bleue et une série verte, la distance entre les série a été définie à 25% (**=0.25**) de la largeur de la barre ; la distance entre les groupes de barre a été réglée à 100% (**=1.0**) de la largeur de la barre. (cette option est uniquement disponible pour les graphiques à barres 2D).

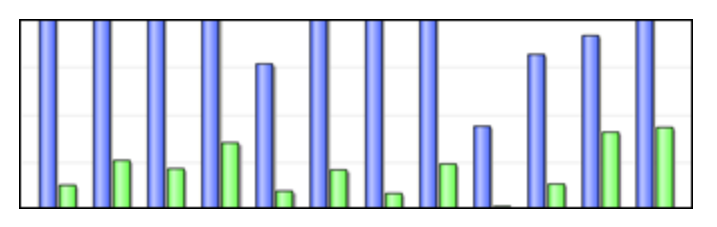

### Graphique à lignes

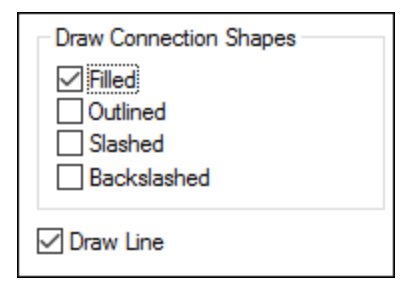

Pour dessiner les marques de connexion qui représentent les valeurs dans les graphiques de ligne, il vous faut activer au moins une case à cocher dans la fenêtre Dessiner des marques de connexion. Vous pouvez utiliser cinq formes différentes pour marquer une série : carré, rhombe, triangle, triangle inversé et cercle. Si votre graphique contient plus de cinq séries, vous pouvez combiner les marques de connexion en sélectionnant plus d'une option dans la fenêtre Dessiner des marques de connexion. Dans la capture d'écran ci-dessous, les options Remplie et Oblique ont été sélectionnées et le type Oblique est utilisé pour la sixième série et plus.

L'option *Dessiner la ligne* permet au graphique d'être tracé avec (i) uniquement des formes de connexion, ou (ii) avec des formes de connexion reliées par une ligne.

Year ♦ HostCity A Nations ▼ Athletes ● Events <mark>></mark> Sports

Les marques de connexion sont disponibles pour les graphiques de lignes et les graphiques de ligne de valeur.

### Graphique à aires

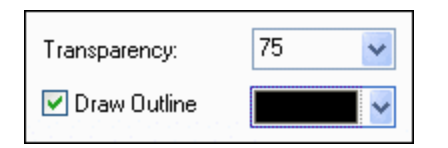

Parmi les propriétés que vous pouvez modifier pour les graphiques à aires, vous pouvez jouer avec la transparence ; cela vous permet d'empêcher qu'une série en dissimule une autre dans le graphique. De plus, vous pouvez ajouter une bordure aux aires individuelles et définir sa couleur (*voir capture d'écran ci-dessous*).

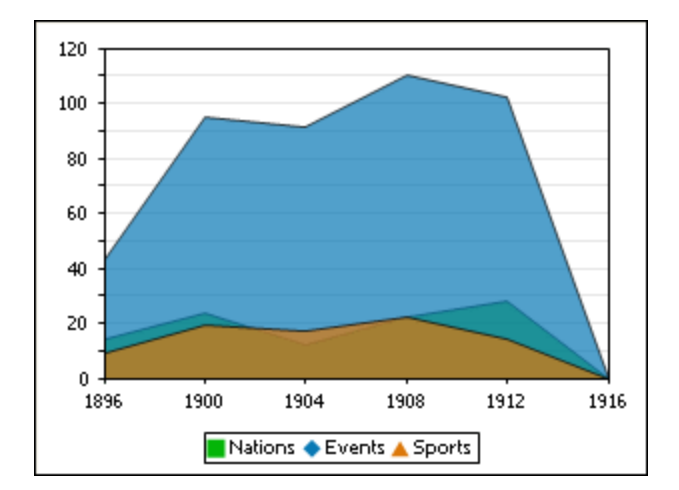

### Graphique à chandeliers

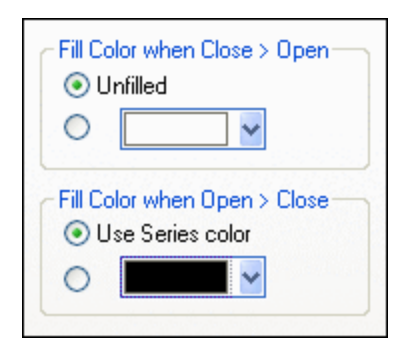

Si les valeurs d'ouverture et de fermeture sont définies en tant que séries, vous pouvez choisir les couleurs et si vous souhaitez ou non que les chandeliers soient remplis si la valeur de fermeture est plus importante que la valeur d'ouverture.

### Graphique à jauge

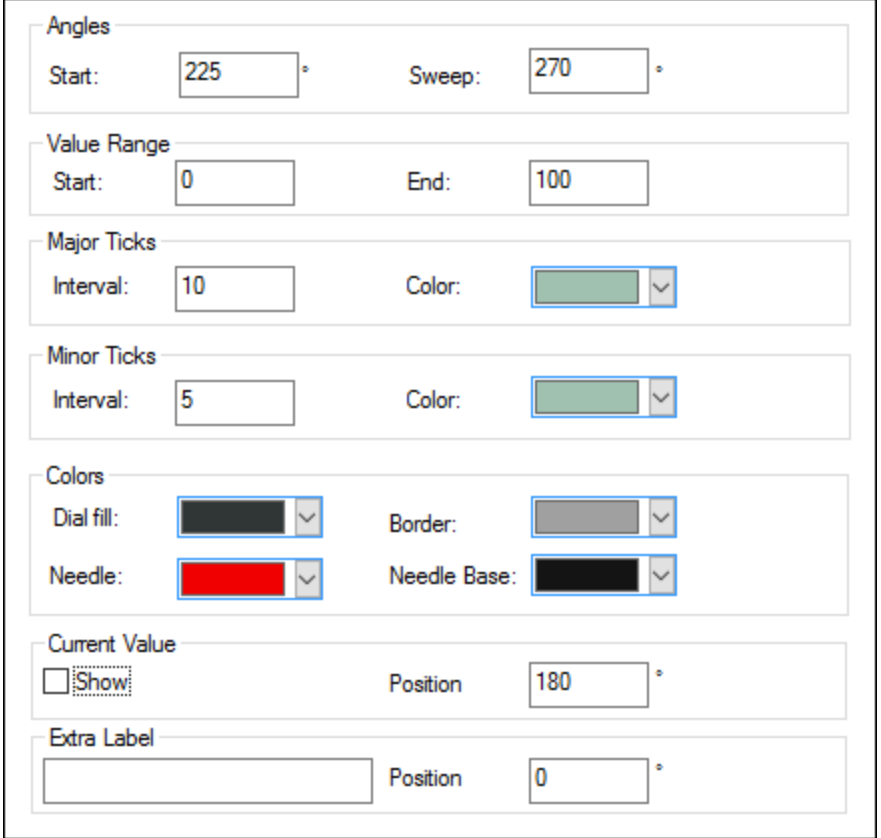

La valeur Début de la fenêtre des Angles définit la position de la marque 0 et la valeur Étendue est l'angle utilisé pour l'affichage. Dans la fenêtre Plage de valeur, vous pouvez définir les valeurs minimum et maximum à afficher. Les marques de graduation sont affichées avec (graduations majeures) ou sans (graduations mineures) la valeur correspondante ; elles peuvent présenter des couleurs séparées. Dans la fenêtre Couleurs, vous pouvez définir des couleurs pour le remplissage du cadran, de l'aiguille, de la base de l'aiguille (dissimulée par première partie de l'aiguille au centre du graphique) et la bordure qui entoure le graphique. La valeur actuelle et un libellé supplémentaire peut être affiché sous n'importe quel angle.

### 12.8.3.2.3 Couleurs

Selon le type de graphique que vous avez sélectionné, MobileTogether Designer propose deux sections différentes pour la définition des couleurs à utiliser dans les graphiques :

- · Schéma de couleurs pour les camemberts, les graphiques à barres, à lignes, à aires et à chandeliers
- Plage de couleurs pour les graphiques à jauge

### Schéma de couleurs

La section Schéma de couleur du dialogue Changer apparence offre quatre schémas de couleurs prédéfinis (défaut, nuances de gris, coloré et pastel) qui peuvent être personnalisés ; vous pouvez également entièrement définir votre propre schéma de couleurs.

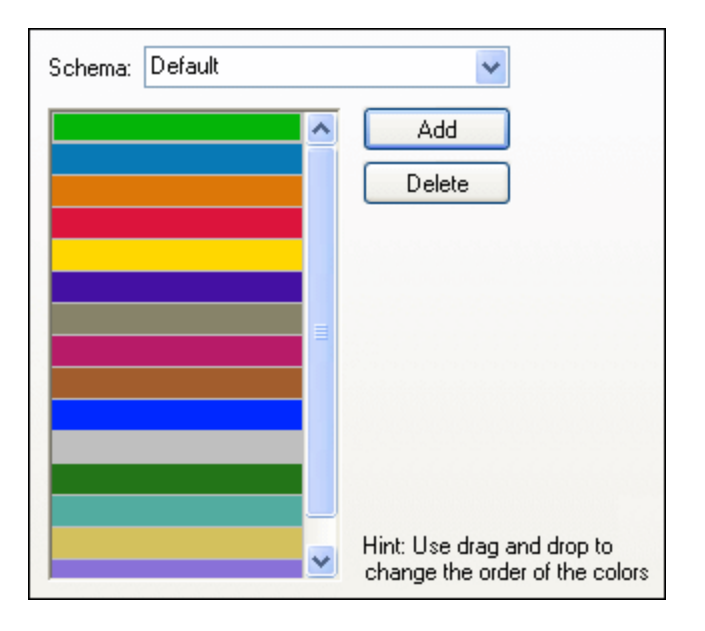

La couleur supérieure sera utilisée pour la première série, la deuxième couleur pour la deuxième série, etc. Vous pouvez changer l'ordre des couleurs en sélectionnant un coloris et en le glissant sur sa nouvelle position avec la souris. Vous pouvez changer l'ordre des couleurs en sélectionnant une couleur et en la glissant sur sa nouvelle position avec la souris. Pour ajouter une nouvelle couleur ou retirer une couleur indésirable, cliquer sur le bouton correspondant. Dans les graphiques à chandeliers, seule la première couleur sera utilisée.

Si vous avez ajouté une ou plusieurs couches de graphiques superposés dans une fenêtre de Graphiques, la section Colorier schéma du dialogue Changer apparence contient le bouton radio supplémentaire Utiliser les couleurs suivantes du calque de graphique précédent qui est activé par défaut.

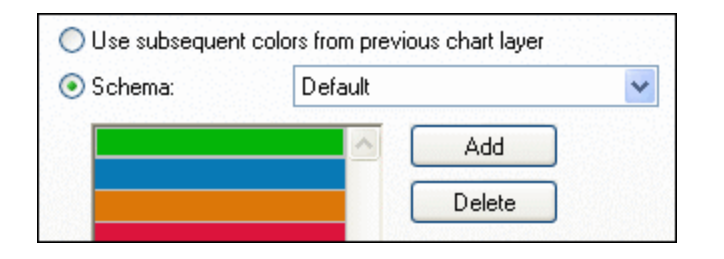

Lorsque le bouton radio est activé, le schéma de couleurs de la couche précédente sera utilisé et vous ne pourrez pas choisir un schéma de couleurs séparé pour la superposition. La série de la couche active sera affichée en utilisant les couleurs suivantes à partir du schéma de couleurs de la couche précédente. De cette manière, toutes les séries de la fenêtre Graphiques auront une couleur différente et pourront donc être distinguées plus facilement.

Vous pouvez interrompre ce lien pour tous les niveaux supplémentaires que vous ajoutez et choisir des schémas de couleurs différents qui peuvent ensuite être réutilisés dans des couches ultérieures.

### <span id="page-1246-0"></span>Plage de couleurs

Dans les graphiques à jauge, vous pouvez personnaliser l'apparence de la jauge en appliquant des couleurs à certaines plages de valeur.

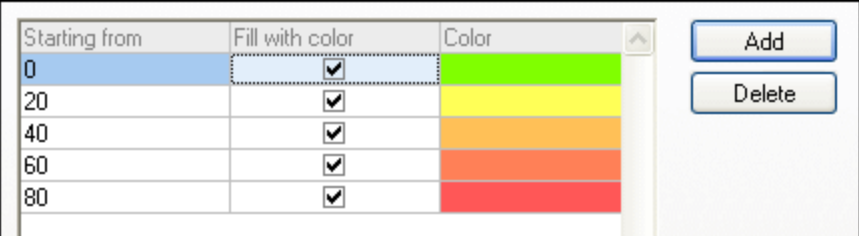

La définition affichée dans la capture d'écran ci-dessus apparaîtra dans les graphiques à jauge suivants :

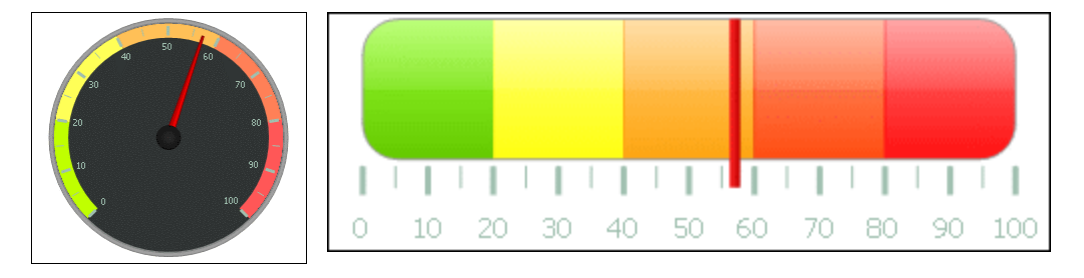

### 12.8.3.2.4 Axe X

Dans la section de l'Axe X du dialogue Changer apparence, vous pouvez saisir un libellé pour l'axe, et définir les couleurs pour l'axe et les quadrillages (si affiché). Vous pouvez également définir si vous voulez afficher les graduations et les valeurs d'axe ou non. Cette section est identique pour tous les graphiques à barres, à ligne, à aires et à chandeliers. Les options *Afficher catégories* vous permettent de spécifier qu'un seul sousensemble de toutes les catégories (valeurs Axe X) sont affichées, c'est à dire que seules les coches, les lignes de grillage et les valeurs des catégories sélectionnées seront affichées. Créer le sous-ensemble des catégories affichées en saisissant (i) l'index de la première valeur à afficher, et (ii) le nombre de graduations par étapes. Par exemple, si vous disposez de 101 catégories, en partant de 1900, 1901, 1902 ... 1999, 2000, vous pourrez afficher un an sur dix de 1900 à 2000 en configurant *Première graduation sur* 1 et *Étape* sur 10.

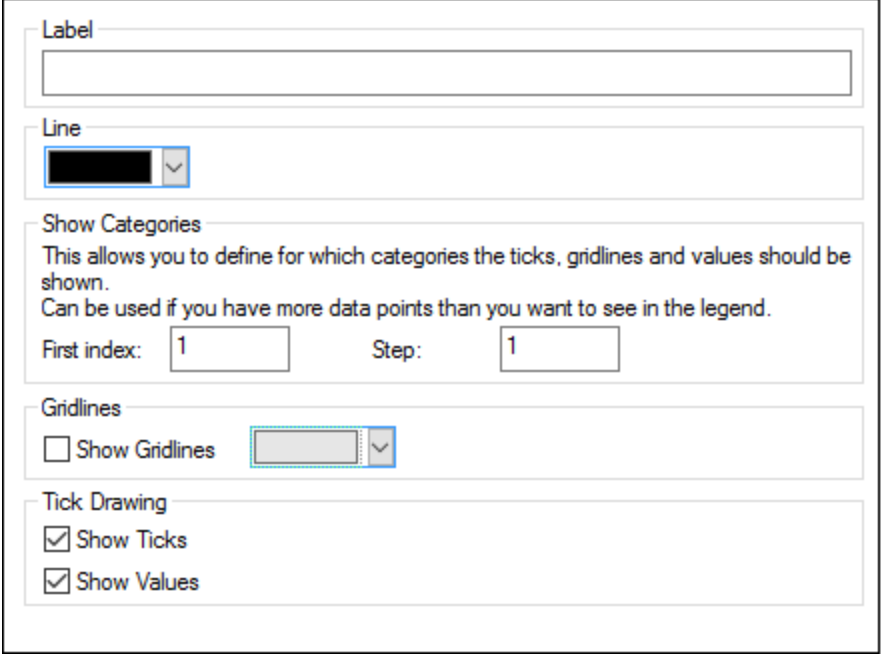

Néanmoins, dans les Graphiques à valeur de mesure, vous pouvez aussi définir la plage de valeur et définir à quel intervalle les graduations doivent être placées.

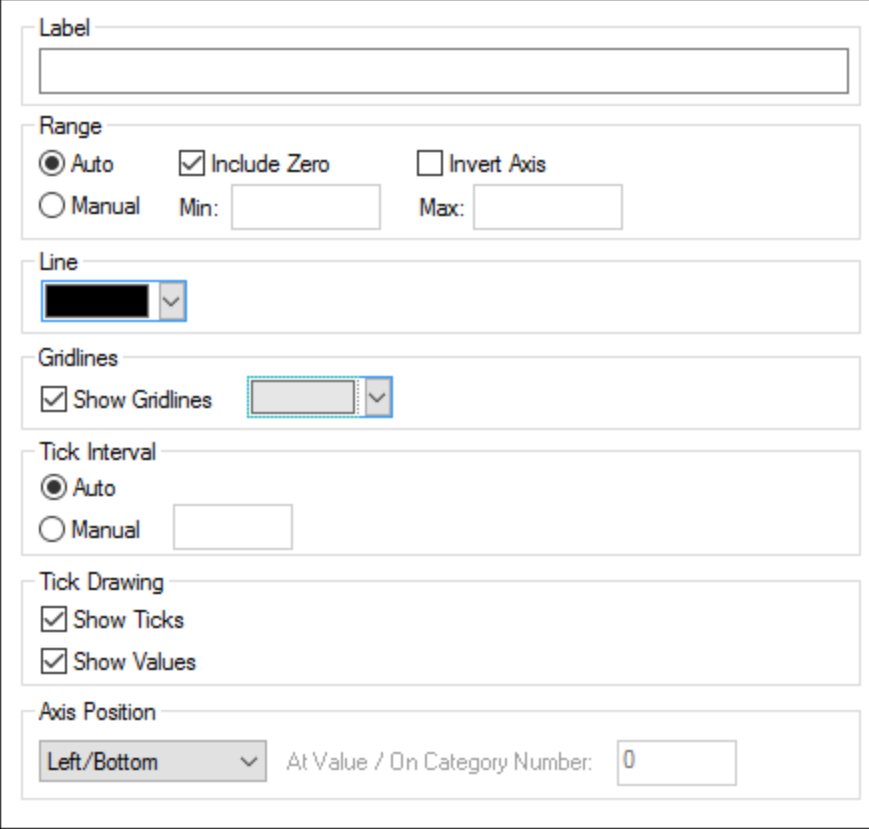

#### *Libellé*

Le texte saisi dans le champ Libellé sera imprimé sous l'axe en quise de la description de l'axe X.

#### *Plage*

Par défaut, le bouton radio Auto est sélectionné dans la fenêtre Plage. Si vous souhaitez afficher un fragment du graphique avec plus de détails, activer le bouton Manuel et saisir les valeurs minimum et maximum dans les champs respectifs.

Si la colonne utilisée pour l'axe X n'inclut pas zéro, vous pouvez désactiver la case à cocher Inclure zéro et l'axe X commencera avec la valeur minimum disponible dans la série. L'option Axe inversé vous permet d'invertir les valeurs de l'axe X. Par exemple, si les valeurs sont exécutées de **0** à **360**, la sélection de cette option générera l'axe X de manière à ce que **360** est à l'origine et que les valeurs tendent vers **0** lorsque l'axe X monte.

#### *Ligne*

L'axe est affiché dans la couleur que vous choisissez depuis la liste déroulante Ligne. Vous pouvez utiliser une des couleurs présélectionnées ou cliquer sur le bouton **Autre couleur...** pour choisir une couleur standard ou définir une couleur personnalisée. Cliquer sur le bouton **Choisir...** sur l'onglet de personnalisation et utiliser la pipette pour choisir une couleur qui s'affichera à un endroit de votre écran.

#### *Quadrillages*

Si la case à cocher Afficher quadrillage est activée, vous pouvez choisir une couleur à partir de la fenêtre de la liste déroulante correspondante.

#### *Intervalle des graduations*

Si vous n'êtes pas satisfait des graduations par défaut, vous pouvez activer le bouton radio Manuel dans la fenêtre Intervalle des graduations et saisir la différence entre les graduations individuelles dans le champ correspondant.

#### *Dessin graduations*

Vous pouvez faire passer l'affichage des graduations sur l'axe et/ou les valeurs de l'axe sur marche ou arrêt.

#### *Position de l'axe*

À partir de la liste déroulante, vous pouvez choisir la position où vous souhaitez afficher l'axe. En sélectionnant "à la valeur / au numéro de catégorie", vous pouvez aussi positionner l'axe à un autre endroit sur le canevas.

### 12.8.3.2.5 Axe Y

Dans la section de l'Axe Y du dialogue Changer apparence, vous pouvez saisir un libellé pour l'axe, définir les couleurs pour l'axe et le quadrillage (si affiché), définir la plage de valeur. Vous pouvez également décider si des graduations doivent être affichées et où et si vous voulez afficher les valeurs d'axe ou non. Cette section est identique pour tous les graphiques à barres et à ligne.

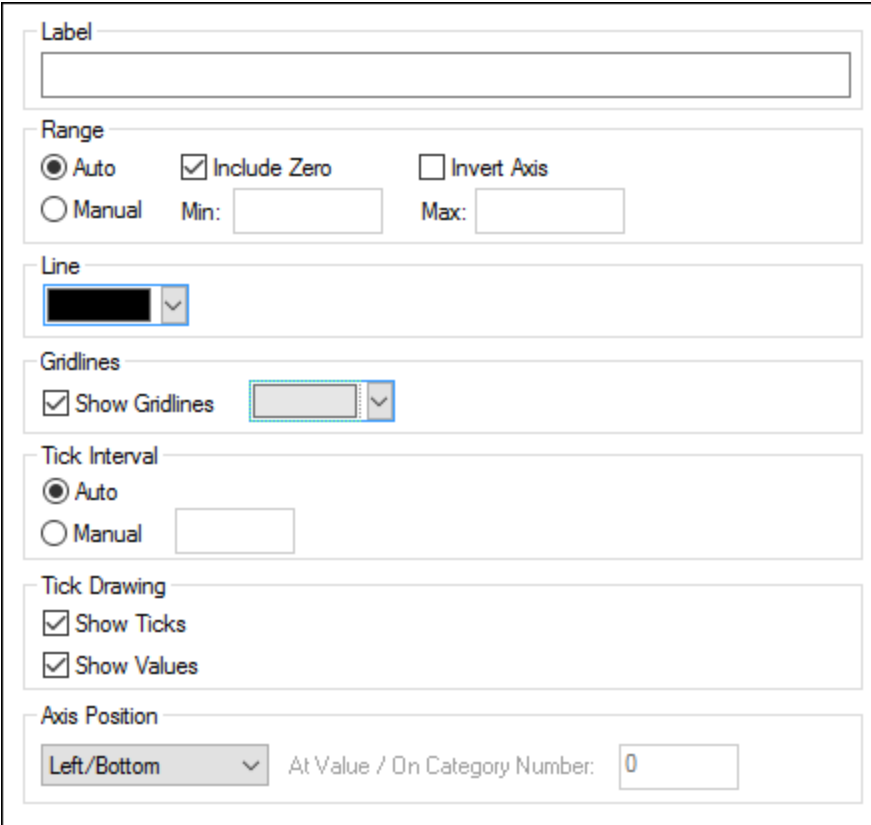

#### *Libellé*

Le texte saisi dans le champ Libellé sera imprimé à gauche de l'axe en tant que description de l'axe Y.

#### *Plage*

Par défaut, le bouton radio Auto est sélectionné dans la fenêtre Plage. Si vous souhaitez afficher un fragment du graphique avec plus de détails, activer le bouton Manuel et saisir les valeurs minimum et maximum dans les champs respectifs.

Si la colonne utilisée pour l'axe Y n'inclut pas zéro, vous pouvez désactiver la case à cocher Inclure zéro et l'axe Y commencera avec la valeur minimum disponible dans la série. L'option Axe inversé vous permet d'invertir les valeurs de l'axe Y. Par exemple, si les valeurs sont exécutées de **0** à **360**, la sélection de cette option générera l'axe Y de manière à ce que **360** est à l'origine et que les valeurs tendent vers **0** lorsque l'axe Y monte.

#### *Ligne*

L'axe est affiché dans la couleur que vous choisissez depuis la liste déroulante Ligne. Vous pouvez utiliser une des couleurs présélectionnées ou cliquer sur le bouton **Autre couleur...** pour choisir une couleur standard ou définir une couleur personnalisée. Cliquer sur le bouton **Choisir...** sur l'onglet de personnalisation et utiliser la pipette pour choisir une couleur qui s'affichera à un endroit de votre écran.

#### *Quadrillages*

Si la case à cocher Afficher quadrillage est activée, vous pouvez choisir une couleur à partir de la fenêtre de la liste déroulante correspondante.

#### *Intervalle des graduations*

Si vous n'êtes pas satisfait des graduations par défaut, vous pouvez activer le bouton radio Manuel dans la fenêtre Intervalle des graduations et saisir la différence entre les graduations individuelles dans le champ correspondant.

#### *Dessin graduations*

Vous pouvez faire passer l'affichage des graduations sur l'axe et/ou les valeurs de l'axe sur marche ou arrêt.

#### *Position de l'axe*

À partir de la liste déroulante, vous pouvez choisir la position où vous souhaitez afficher l'axe. En sélectionnant "à la valeur / au numéro de catégorie", vous pouvez aussi positionner l'axe à un autre endroit sur le canevas.

### 12.8.3.2.6 Axe Z

Dans la section de l'axe Z du dialogue Changer apparence, vous pouvez saisir un libellé pour l'axe, définir les couleurs pour l'axe et décider si vous voulez ou non afficher des graduations sur l'axe. Cette section est identique pour tous les graphiques à barres 3D (graphiques à barres 3D et graphiques à barres 3D groupé).

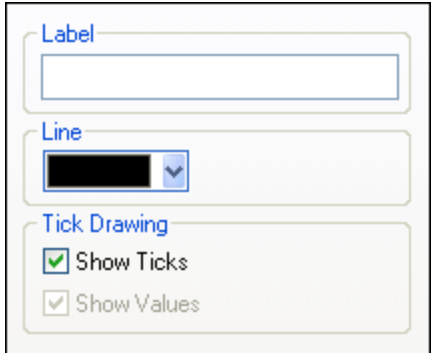

#### *Libellé*

Le texte saisi dans le champ Libellé sera imprimé à droite de l'axe en tant que description de l'axe Z.

#### *Ligne*

L'axe est affiché dans la couleur que vous choisissez depuis la liste déroulante Ligne. Vous pouvez utiliser une des couleurs présélectionnées ou cliquer sur le bouton **Autre couleur...** pour choisir une couleur standard ou définir une couleur personnalisée. Cliquer sur le bouton **Choisir...** sur l'onglet de personnalisation et utiliser la pipette pour choisir une couleur qui s'affichera à un endroit de votre écran.

#### *Dessin graduations*

Vous pouvez faire passer l'affichage des graduations sur l'axe sur marche ou arrêt

### 12.8.3.2.7 Angles 3D

Dans les graphiques à barres 3D, vous pouvez personnaliser l'apparence 3D du graphique dans la section Angles 3D du dialogue Changer apparence.

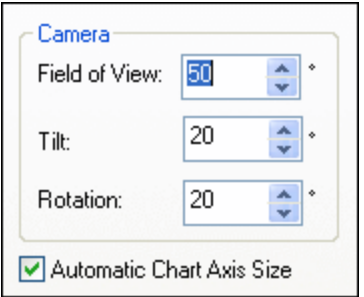

Avec l'option **Champ de vue** le diagramme apparaît comme s'il était observé depuis une petite ou une grande distance. Les valeurs valides s'étendent de 1 à 120. Des valeurs plus élevées donneront l'impression que le diagramme est observé depuis une distance plus grande.

La valeur **Inclinaison** détermine la rotation autour de l'axe X, alors que la valeur **Rotation** définit la rotation autour de l'axe Y. Vous pouvez adapter automatiquement la taille de l'axe du graphique à la largeur de la fenêtre Graphique en activant la case à cocher correspondante.

Si la case à cocher **Taille automatique des axes du graphique** est activée, MobileTogether Designer calculera automatiquement la taille idéale de l'axe X ainsi que l'axe Y pour la taille de la fenêtre Graphique actuelle. La largeur et la hauteur du graphique changeront dynamiquement lorsque vous redimensionnerez la fenêtre Graphique.

### 12.8.3.2.8 Tailles

*Généralité*

Dans la section Tailles du dialogue Changer apparence, vous pouvez définir des marges différentes ainsi que la taille des axes et des graduations de jauge. Veuillez noter que toutes les propriétés regroupées ci-dessous ne sont pas toutes disponibles pour tous les types de graphique.

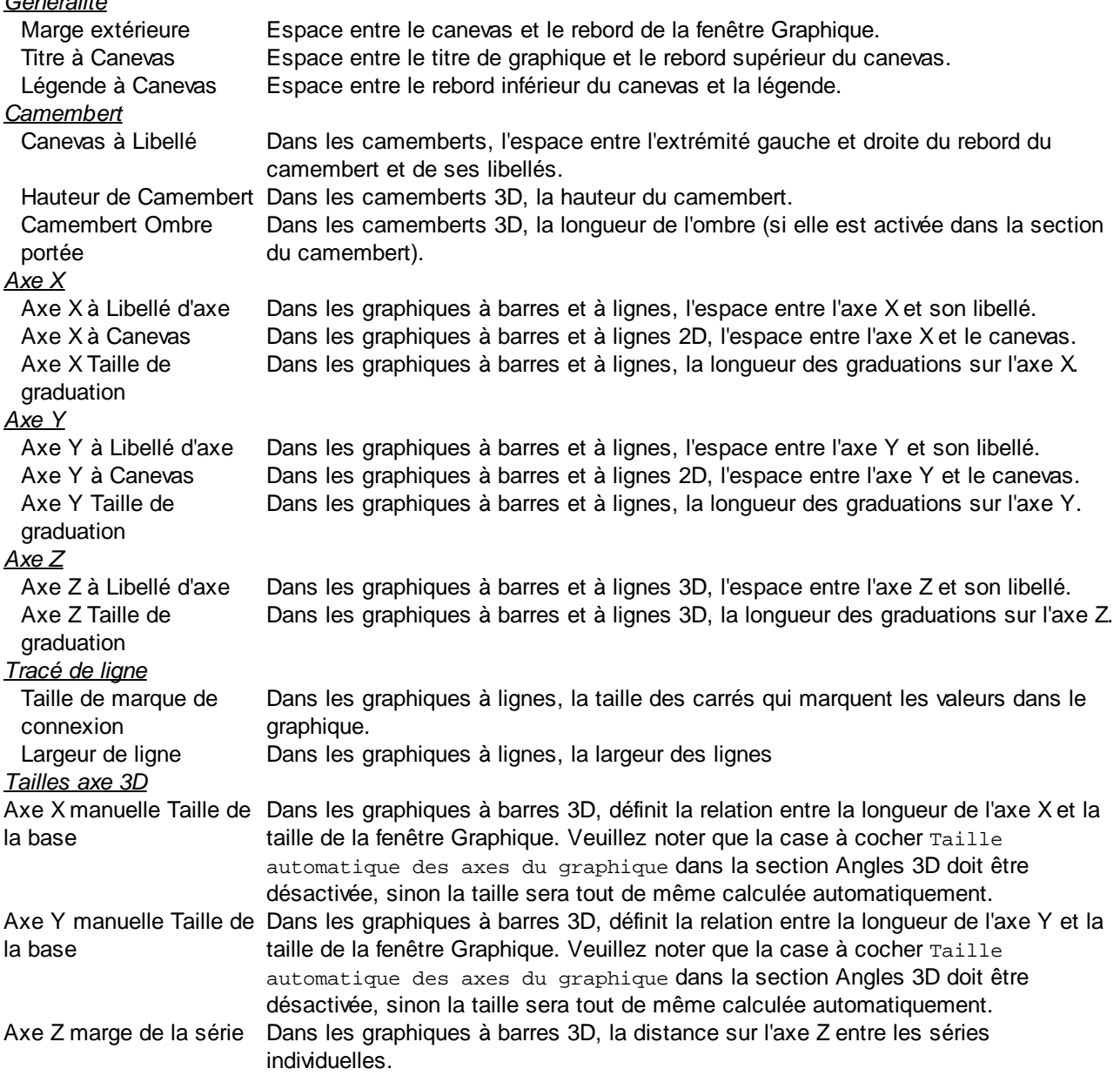

#### *Jauge*

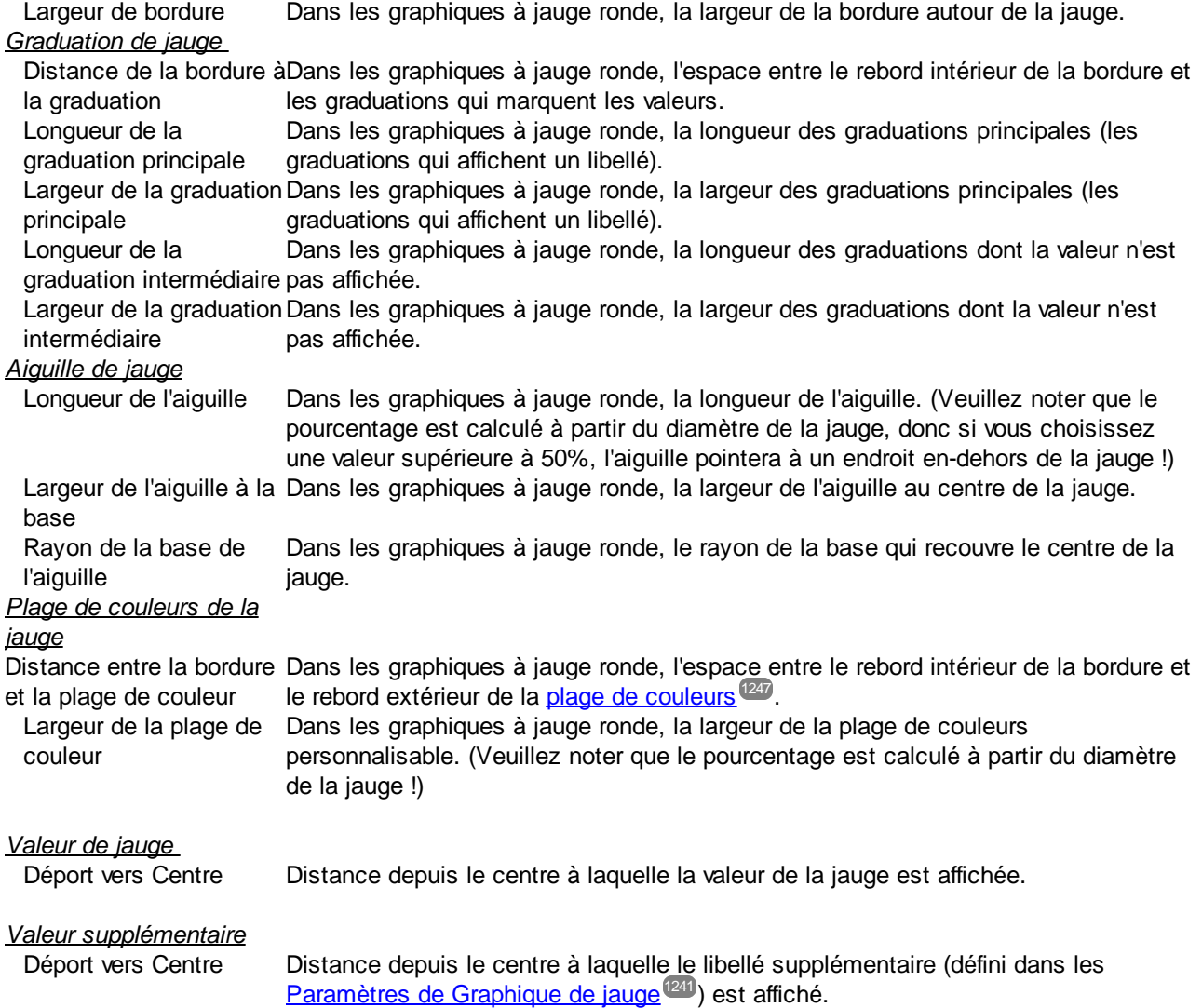

### 12.8.3.2.9 Polices d'écriture

La section Police du dialogue Changer apparence vous permet de configurer les polices d'écriture pour les objets dans la fenêtre Graphique.

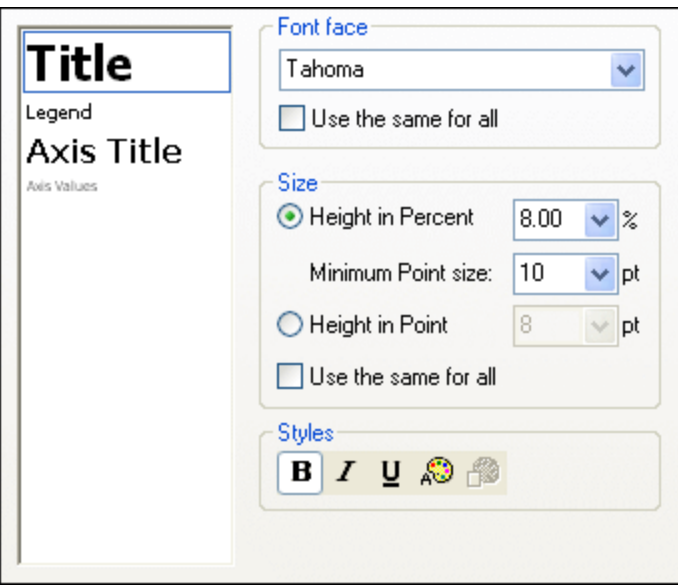

### Paramètres de polices

Vous pouvez choisir la police, la taille, le style pour les éléments individuels affichés dans la fenêtre Graphique. Vous pouvez définir la taille en tant que pourcentage de la taille du graphique et définir une taille minimum en points, ou spécifier une valeur absolue (en points). Pour appliquer la même police d'écriture et/ou taille à tous les éléments de texte, activer la case à cocher respective Utiliser la même police pour tous. Les noms d'élément dans la liste sont définis comme suit :

- · **Titre** : le nom d'un graphique
- Légende : la clé des couleurs utilisées dans le graphique
- · **Libellés** : la désignation des parts dans un graphique de camembert
- · **Titre d'axe** : le nom des axes X, Y et Z dans un graphique à barres ou à lignes
- · **Valeurs d'axe** : les unités affichées sur un axe dans un graphique à barres ou à ligne
- · **Valeurs de graduations** : les unités affichées dans un graphique à jauge

## <span id="page-1254-0"></span>12.8.3.3 Paramètres Dynamic XPath

Les paramètres Dynamic XPath sont particulièrement utiles si vous souhaitez utiliser des données dynamiques provenant d'un document XML dans les paramètres du graphique. Par exemple, le titre d'un graphique concernant un élément Région pourrait nécessiter des données à propos de cet élément Région (comme son nom par ex.) dans le titre du graphique. S'il existe plusieurs éléments Région, un de ces éléments sera utilisé pour le graphique, ensuite les données pour le titre du graphique pourront uniquement être obtenues dynamiquement par le biais d'une expression XPath. Le dialogue Paramètres Dynamic XPath permet l'accès de ces données par le biais d'expressions XPath.

Pour accéder au dialogue Paramètres Dynamic XPath, cliquer sur **Paramètres Dynamic XPath** dans le panneau [Paramètres](#page-1227-1) du graphique<sup>(1228</sup> du dialogue de Configuration graphique (*voir capture d'écran ci-dessous*).

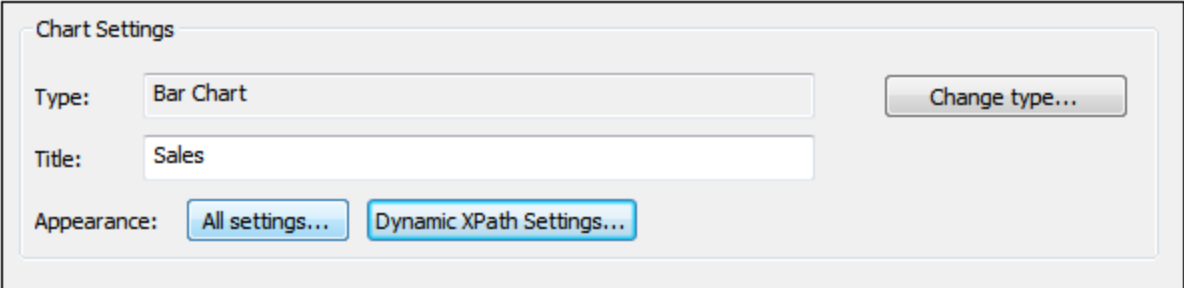

### Paramètres Dynamic XPath

Pour accéder au dialogue Paramètres Dynamic XPath (*capture d'écran ci-dessous*), cliquer sur le bouton **Paramètres Dynamic XPath** dans les Paramètres du graphique du dialogue Configuration graphique. Un nombre de paramètres de graphique peut être saisi dans ce dialogue.

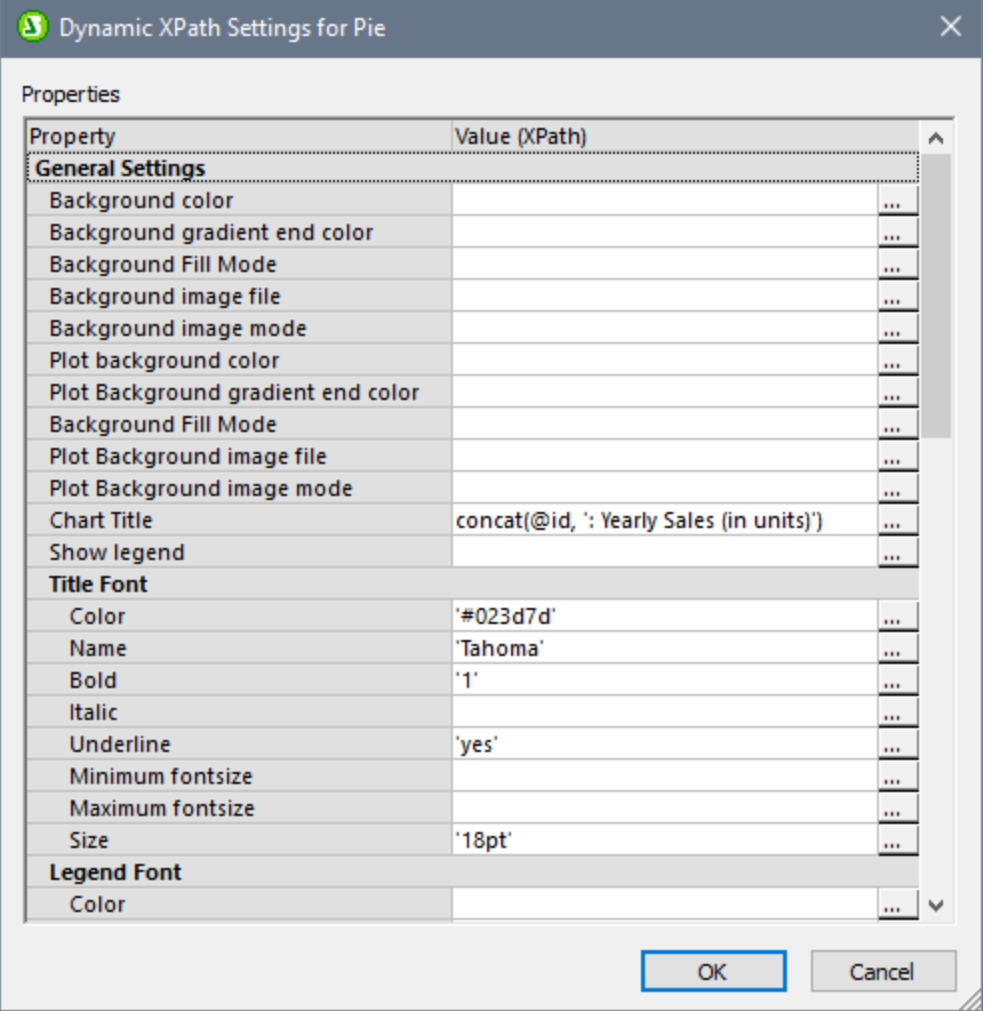

Veuillez noter les points suivants :

- · Toutes les entrées dans ce dialogue sont évaluées en tant qu'expressions XPath, les littéraux de chaîne doivent se trouver entre guillemets. Par exemple : 'Tahoma', '1', '18pt', et '#FF3366'.
- · En planant avec la souris au-dessus d'un paramètre ou de sa valeur, une info-bulle apparaît qui donne des informations concernant les énumérations et les formats.
- · Les paramètres Dynamic XPath ont priorité sur les paramètres réalisés dans le dialogue de Configuration graphique ou dans le dialogue Changer [apparence](#page-1234-0)<sup>(1235</sup>. Par exemple, un titre de graphique configuré en tant que paramètre XPath dynamique aura priorité par rapport à un graphique configuré dans le dialogue de Configuration graphique.
- · Les couleurs et le schéma de couleurs seront utilisés lorsque le schéma de couleur défini par l'utilisateur sera sélectionné dans le <u>dialogue Changer [apparence](#page-1234-0) das</u> en tant que le schéma de couleur à utiliser. Les couleurs sont configurées dans le format hexadécimal RGB : #RRGGBB. Donc une expression XPath pour spécifier la couleur rouge serait : '#FF0000'.

## **12.9 Modèles de commande**

Un modèle de commande est un modèle de commande que vous pouvez réutiliser dans plusieurs endroits dans les pages de votre design. Vous trouverez ci-dessous les étapes principales et les mécanismes-clé pour l'utilisation des modèles de commande. Ceux-ci sont décrits en détail dans les sous-section de cette section. La section Projets [d'exemple](#page-1266-0)<sup>res m</sup>ontre par le biais d'exemples les différentes utilisations des modèles de commande.

### Créer un modèle de commande

Un modèle de [commande](#page-1258-0)<sup> (ess</sup> est conçu comme une page. Vous pouvez ajouter des commandes pour structurer le design de la page et utiliser des données depuis les sources de page.

Veuillez noter les fonctions principales suivantes :

- · Vous pouvez créer plusieurs modèles de commande dans un projet.
- · Vous pouvez réutiliser un modèle de commande dans plusieurs endroits du design.
- · Vous pouvez changer le design d'une page en changeant de modèle
- · Vous pouvez choisir un modèle sur la base des conditions d'exécution ou de l'entrée de l'utilisateur
- · Vous pouvez modifier le contenu d'un modèle sur la base des conditions d'exécution ou de l'entrée de l'utilisateur

Ces utilisations sont présentées dans les fichiers de projet décrits dans la section Projets [d'exemple](#page-1266-0) <sup>(267</sup>.

### Utiliser un modèle de commande par le biais de la Commande d'espace réservé

Une fois qu'un modèle de commande a été créé, vous pouvez l'utiliser par le biais d'une **[Commande](#page-1262-0) d'espace** [réservé](#page-1262-0)<sup>ress</sup>. Il s'agit d'une commande avec que vous (i) placez à l'endroit où vous souhaitez utiliser le modèle de commande, et (ii) l'associez avec le modèle de commande avec que vous souhaitez instancier à cet endroit.

Les propriétés de la Commande d'espace réservé spécifient les éléments suivants :

- · Quel modèle de commande utiliser à l'endroit de la Commande d'espace réservé
- · Les expressions XPath qui définissent les valeurs de paramètre à transmettre dans le modèle de commande sélectionné
- · Un nouveau nœud contextuel pour les expressions XPath qui sont utilisées dans le modèle de commande

Toutes ces propriétés sont spécifiées en tant que valeurs des propriétés de la Commande d'espace réservé dans le Volet Styles & [Propriétés](#page-283-0)<sup>(284)</sup>.

#### Cette section

Cette section est constituée des sous-sections suivantes :

- Créer un modèle de [commande](#page-1258-0) (1259
- · Utiliser un modèle de commande : [Commande](#page-1262-0) d'espace réservé <sup>(263</sup>
- **Contourner des [événements](#page-1264-0) de modèle (265**
- Projets [d'exemple](#page-1266-0)<sup>(1267</sup>

## <span id="page-1258-0"></span>**12.9.1 Créer un modèle de commande**

Créer un modèle de commande comme suit :

1. Dans le Volet [Pages](#page-265-0)<sup>(266</sup>), cliquez sur l'icône Ajouter page et sélectionnez Ajouter modèle de **commande** *(voir capture d'écran ci-dessous)*.

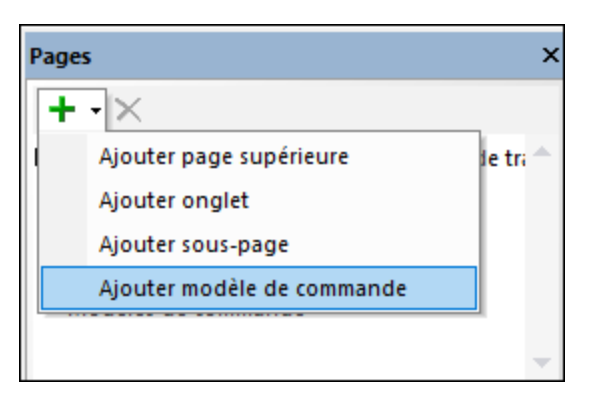

2. Double-cliquer sur le nouvel item de modèle de commande qui est ajouté à la liste *(voir capture d'écran ci-dessous)* et le renommer. La prochaine étape sera de déclarer des paramètres et de définir des variables pour le modèle de commande.

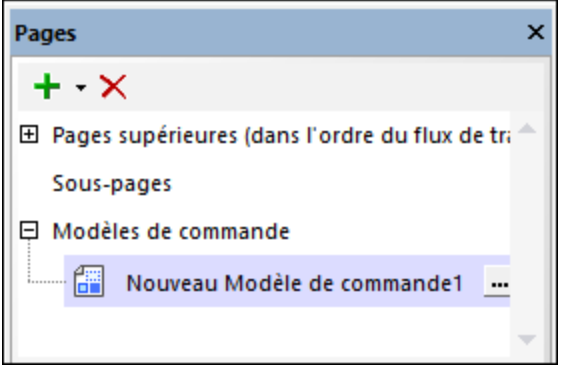

#### Paramètres et variables

Les paramètres vous permettent d'utiliser des valeurs dynamiques ou statiques dans le cadre du modèle de commande lorsque le modèle est instancié. Les paramètres et les variables sont déclarées dans le modèle de commande. La différence principale entre les deux est que alors que les valeurs sont définies dans le modèle de commande lui-même, les valeurs des paramètres sont définies dans la page d'appel et sont transmises dans les paramètres du modèle de commande lorsque celui-ci est instancié.

Si vous souhaitez déclarer des paramètres et/ou des variables dans un modèle de commande, vous trouverez dans le Volet [Pages](#page-265-0) *(voir capture d'écran ci-dessus)*, la touche **Options supplémentaires** du modèle (qui 266est situé à la droite du nom du modèle de commande). Dans le dialogue Paramètres qui apparaît *(capture d'écran ci-dessous)*, ajouter un paramètre ou une variable (en cliquant sur l'icône de la barre d'outils **Ajouter paramètre** ou **Ajouter variable** en haut à gauche du volet respectif) et renommer le paramètre/variable (en double-cliquant pour éditer le nom).

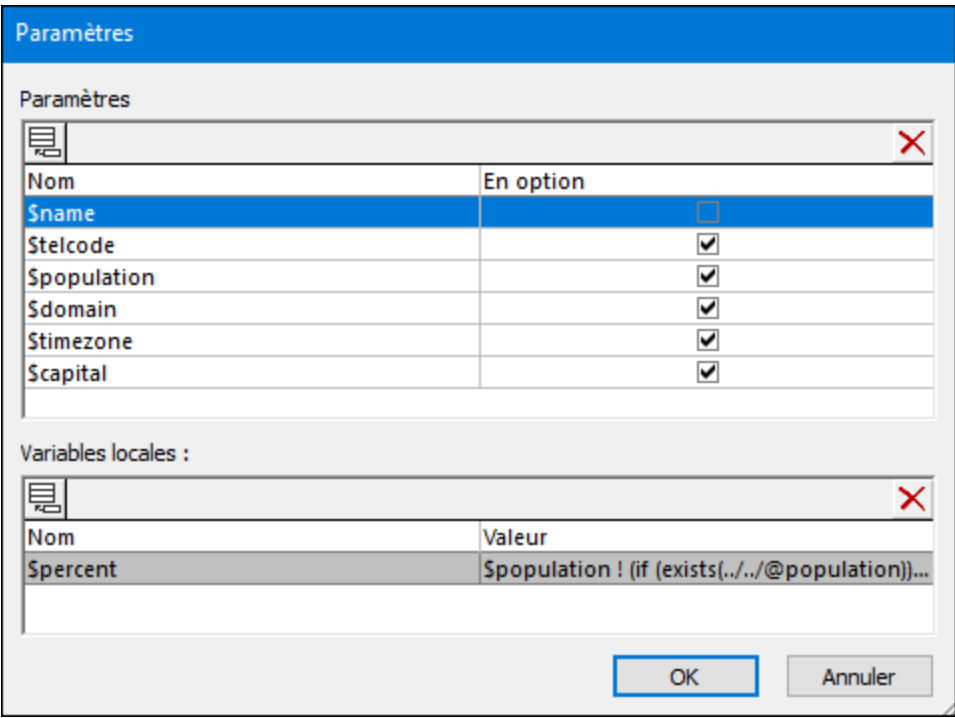

#### *Paramètres*

Cocher la case *Optionnel* d'un paramètre si vous souhaitez que ce paramètre ne soit pas obligatoire. Si un paramètre est obligatoire, s'il ne reçoit pas de valeur lors de l'exécution, il s'agira d'une erreur. Si, dans la commande d'espace réservé d'appel, la valeur d'un paramètre est définie par une expression XPath, alors cette expression est évaluée dans le contexte du contexte de la commande d'espace réservé. Le nœud contextuel **n'est pas** modifié par la propriété c<u>ontexte XPath de commande<sup>(585</sup>)</u> de la <u>[Commande](#page-1262-0) d'espace réservé qui</u> instancie le modèle de [commande.](#page-1262-0) <sup>(263</sup>

#### *Variables*

Pour saisir la valeur d'une variable (dynamique ou statique), double-cliquer dans le champ *Valeur* de la variable et saisir une expression XPath qui convient.

Veuillez noter les points suivants concernant la manière dont les expressions XPath des paramètres et variables sont évaluées :

- Le contexte des expressions XPath sera le nœud contextuel dans la propriété [Contexte](#page-584-0) XPath de [commande](#page-1262-0) <sup>585</sup> de la commande d'espace réservé appelante <sup>(263</sup>. Si aucune valeur n'a été définie pour cette propriété, le contexte sera le nœud contextuel de la commande d'espace réservé appelante.
- Cette expression XPath pour générer des valeurs variables peut utiliser les paramètres de ce modèle de commande ainsi que des variables définies plus tôt dans la liste des définitions de variable. Par exemple : Si un modèle de commande a des paramètres **\$a**, **\$b**, **\$c**, et des variables **\$x**, **\$y**, **\$z** (dans cet ordre), alors la variable **\$y** peut utiliser cette liste des paramètres et variables pour générer sa valeur : **\$a**, **\$b**, **\$c**, **\$x**, (mais pas **\$z**).

Une fois que vous avez terminé de déclarer des paramètres et des variables pour le modèle de commande, cliquer sur OK. Les paramètres que vous déclarez sont affichés dans le Volet [Pages](#page-265-0)<sup>(266)</sup> comme indiqué pour le modèle *DataWithParams* dans la capture d'écran ci-dessous. Vous pouvez éditer la liste des
paramètres/variables d'un modèle de commande à tout moment en cliquant sur la touche **Options supplémentaires** du modèle de commande pour ouvrir le dialogue Paramètres.

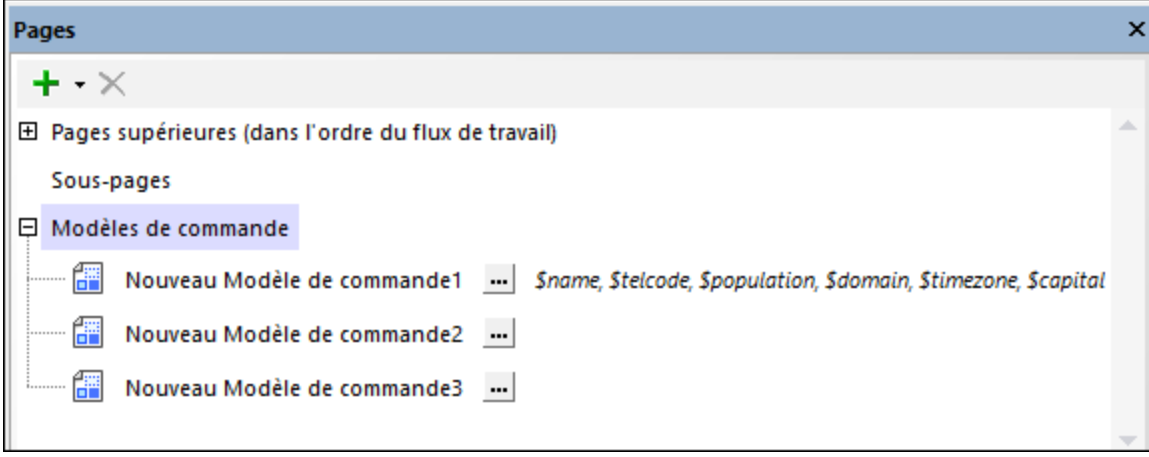

## Contenu du modèle de commande

Pour afficher la trame du design du modèle de commande, choisir le modèle de commande dans le [Volet](#page-265-0) [Pages](#page-265-0) *(voir capture d'écran ci-dessus)*. La trame du design sera affichée dans le Mode Design. Ici, vous 266 pouvez configurer et concevoir un ensemble de commandes comme vous le feriez pour une page normale. Vous pouvez utiliser des commandes, des actions, des nœuds de source de page et d'autres composant comme vous le feriez habituellement.

Veuillez noter les points suivants :

- · Seule la première commande visible dans l'ordre séquentiel sera affichée lorsque le modèle de commande est instancié. (Une commande visible est une commande dont la propriété visibilité est définie sur **true**.) Cela vous permet de créer plusieurs commandes dans le modèle et de déterminer laquelle d'entre elle est utilisée en configurant les expressions conditionnelles XPath dans la propriété Visibilité des commandes respectives. La première commande avec une propriété Visibilité qui évalue à **true** sera utilisée.
- · Si vous souhaitez afficher plusieurs commandes lorsque le modèle de commande est instancié, ajouter ces [commande](#page-642-0)s dans les cellules d'une commande Table<sup>(643</sup>) avec des lignes ou des colonnes puisque la table compte en tant que commande unique. Voir la capture d'écran ci-dessous, où un libellé a été ajouté à chaque cellule d'une seule ligne de la table, et la ligne elle-même peut se répéter. Des tables avec des colonnes et des lignes répétitives sont aussi utilisées dans les [projets](#page-1266-0) <u>[d'exemple](#page-1266-0)<sup>(1267</sup>)</u>. Veuillez noter, néanmoins que vous ne pouvez pas ajouter des <u>tables [répétitives](#page-1119-0) (120</u> (dans lesquelles toute la table se répète).
- · Si vous souhaitez utiliser un nœud depuis une des sources de page du design et que la source de page ne s'affiche pas dans le <u>volet [Sources](#page-279-0) de page<sup>(280</sup></u>), alors vous pouvez ajouter la source de page par le biais de l'icône **Ajouter Source** du volet.
- Dans le design du modèle de commande, vous pouvez aussi utiliser les paramètres et les variables que vous avez déclaré pour le modèle de commande. Par exemple, dans le modèle de commande DataWithParams affiché dans la capture d'écran ci-dessous, une [commande](#page-642-0) Table<sup>(eas)</sup> a été créée avec une seule ligne de sept cellules, chacune d'entre elle ayant un libellé. Chaque libellé a une valeur Texte qui est générée par une expression XPath qui choisit un paramètre ou une variable. Les valeurs de paramètre seront fournies par la page d'appel et deviendront les textes des libellés. Ce modèle de

commande peut être utilisé dans plusieurs endroits et peut présenter plusieurs textes de libellés conformément aux valeurs de paramètre transmises au modèle depuis la page d'appel.

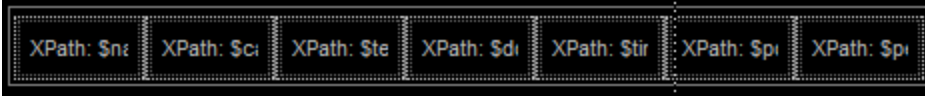

Vous pouvez styliser les commandes dans modèle de commande de la même manière que ces commandes sont habituellement stylisées (via <u>leurs [propriétés](#page-424-0)<sup>(425)</sup></u> et via <u>des [feuilles](#page-1282-0) de style</u><sup>(283</sup>).

Une fois que le modèle de commande a été créé comme décrit ci-dessus, il peut être utilisé dans les [pages](#page-1262-0) [supérieures](#page-1262-0) et les sous-pages <sup>(288</sup>, ainsi que dans les modèles de commande eux-mêmes.

Voir Projets [d'exemple](#page-1266-0)<sup>(267</sup> pour consulter des exemples d'utilisation des modèles de commande .

### Le nœud contextuel des modèles de commande

Le nœud contextuel d'un modèle de [commande](#page-1262-0) sera le nœud contextuel de la commande d'espace réservé qui appelle le modèle de [commande](#page-1262-0) <sup>(288</sup>. Si vous souhaitez modifier le nœud contextuel, vous pouvez spécifier un nouveau nœud contextuel p<u>ar l</u>e biais de la propriété contexte XPath de [commande](#page-1262-0) <sup>585</sup> de la <u>commande</u> d'espace réservé [appelante](#page-1262-0)<sup>(1269</sup>. Vous devez savoir quel est le nœud contextuel, puisque toutes les expressions XPath dans le modèle de commande doivent fonctionner correctement dans le cadre de ce contexte. Si vous prévoyez de réutiliser le modèle de commande dans plusieurs emplacements du design, veuillez vous assurer que les expressions XPath dans le modèle de commande sont correctes dans chacun de ces contextes différents.

## Éditer les paramètres et les variables des modèles de commande

Vous pouvez éditer les paramètres et les variables d'un modèle de commande (ajouter nouveau, supprimer sélection ou modifier des propriétés) à tout moment. Pour ce faire, se rendre dans le dialogue Paramètres du modèle de commande en cliquant sur la touche **Options supplémentaires** du modèle de commande. Cette touche se situe à droite du nom du modèle de commande dans le Volet [Pages](#page-265-0) *(voir capture d'écran ci-*266*dessous)*.

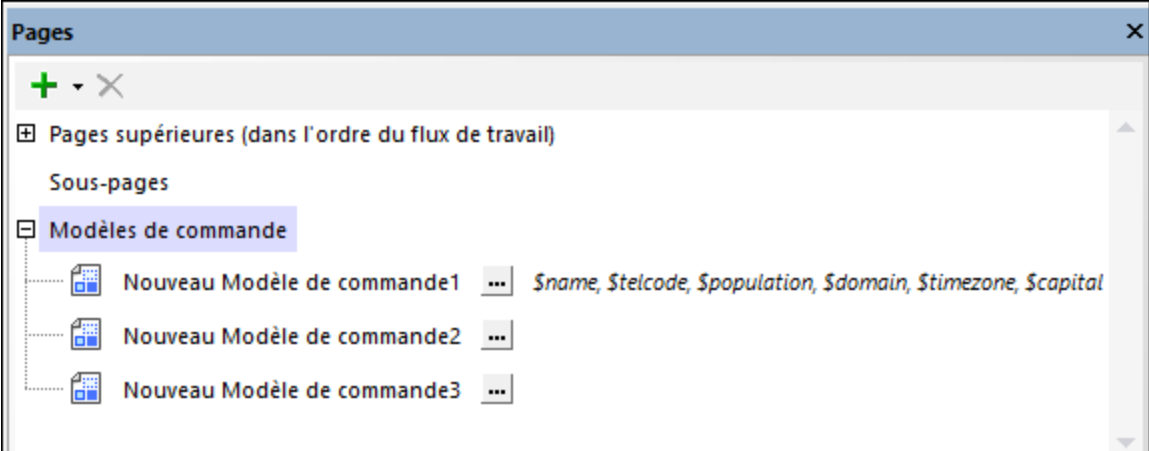

## <span id="page-1262-0"></span>**12.9.2 Utiliser un modèle de commande : Commande d'espace réservé**

Une fois avoir <u>créé un modèle de [commande](#page-1258-0)<sup>ress</sup></u>, vous pouvez l'utiliser dans un ou plusieurs endroits dans des composants de type-page : (i) Pages supérieures, (ii) Sous-pages, (iii) Modèles de commande.

Pour utiliser un modèle de commande dans une page ou un modèle de commande, procéder comme suit :

- 1. Glisser une [Commande](#page-584-0) d'espace réservé<sup>res</sup> dans le design, soit directement dans la page soit dans une commande appropriée comme par exemple la [Commande](#page-642-0) Table<sup>643</sup>.
- 2. Définir la propriété **Modèle de commande** de l'espace réservé pour sélectionner le modèle de commande que vous souhaitez instancier à cet endroit.
- 3. Configurer les autres paramètres de la Commande d'espace réservé comme requis dans le volet [Styles](#page-283-0) & [Propriétés](#page-283-0)<sup>284</sup>.

L'insertion d'une [Commande](#page-584-0) d'espace réservé<sup>(585</sup>) qui appelle un modèle de commande dans une table avec des éléments répétitif est particulièrement utile puisqu'il permet au modèle d'être appliqué à chaque élément répétitif de la table. Dans l'exemple indiqué dans la capture d'écran ci-dessous, par exemple, vous avons créé une table avec des lignes répétitives où chacune d'entre elle correspond à un pays dans un ensemble de données XML qui contient plusieurs éléments frères **Country**. Ensuite, nous avons déposé une [Commande](#page-584-0) [d'espace](#page-584-0) réservé<sup>585</sup> dans la ligne répétitive de la table et avons défini sa propriété **Modèle de commande** pour sélectionner le modèle *DataWithParams* .

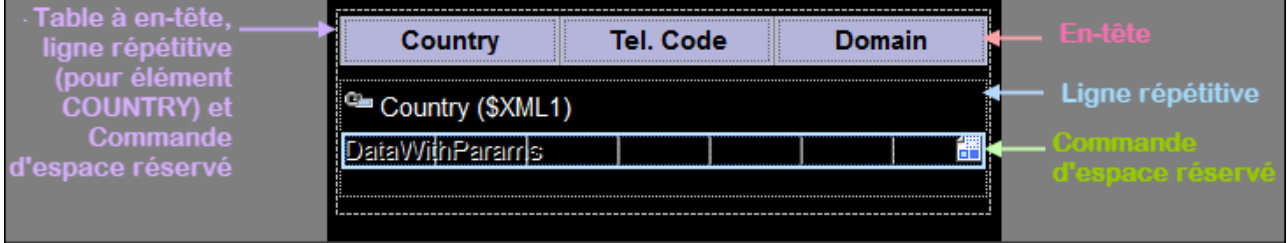

Comme vous pouvez le voir dans la capture d'écran, le modèle de commande a sept cellules pour sept propriétés de pays différentes. Dans l'espace réservé actuel, trois des propriétés sont instanciées. Dans un autre espace réservé, un autre ensemble de propriétés différentes peut être instancié, permettant d'appeler le même modèle de commande dans plusieurs endroits pour générer plusieurs ensembles de données.

Voir aussi la section Projets [d'exemple](#page-1266-0)<sup>(1267</sup> pour plus d'exemples d'utilisation.

## Configurer la commande d'espace réservé

Configurer une commande d'espace réservé comme suit :

- 1. Après avoir déposé la [Commande](#page-584-0) d'espace réservé <sup>585</sup> dans le design, la sélectionner dans le design.
- 2. Se rendre dans le volet Styles & [Propriétés](#page-283-0)<sup>(284)</sup> et s'assurer que la propriété modèle de commande de la commande d'espace réservé est définie correctement sur le nom du modèle de commande que vous souhaitez insérer. (Dans la capture d'écran ci-dessous, le modèle de commande choisi est *DataWithParams* ; il est sélectionné depuis une liste déroulante qui recense tous les modèles de commande dans le design.) En alternative, vous pouvez utiliser une expressions XPath pour sélectionner un modèle de commande. Une telle expression XPath doit évaluer au nom du modèle de

commande dans le design. L'utilisation d'expressions XPath vous permet de sélectionner des modèles de manière conditionnelle. Voir*Projets [d'exemple](#page-1266-0)*<sup>(267</sup> pour apprendre comment faire.

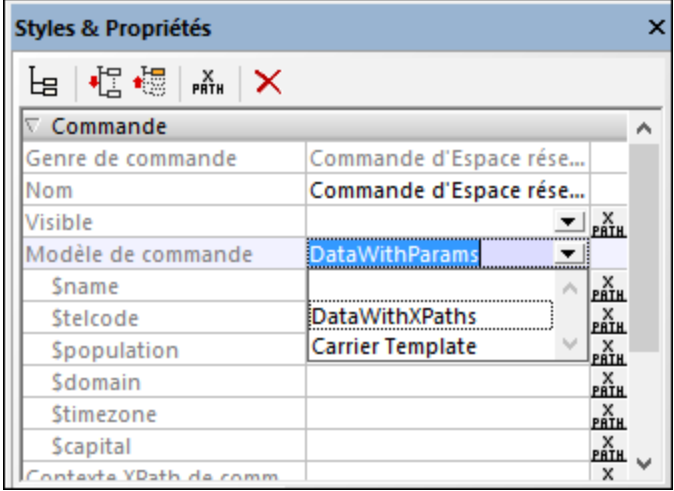

3. Une fois avoir choisi le modèle de commande, ses paramètres sont affichés en tant que souspropriétés du modèle *(voir capture d'écran ci-dessous)*. Saisir des valeurs pour ces paramètres en tant qu'expressions XPath. Les valeurs doivent être définies pour tous les paramètres obligatoires ([celles](#page-1258-0) qui n'ont pas été définies comme [optionnelles](#page-1258-0)<sup>(259</sup>). Le nœud contextuel pour évaluer les expressions XPath des valeurs de paramètre est le nœud contextuel du contrôle de l'espace réservé. Ce contexte pour des paramètres n'est pas modifié par la propriété Contexte XPath de commande *(voir cidessous)*.

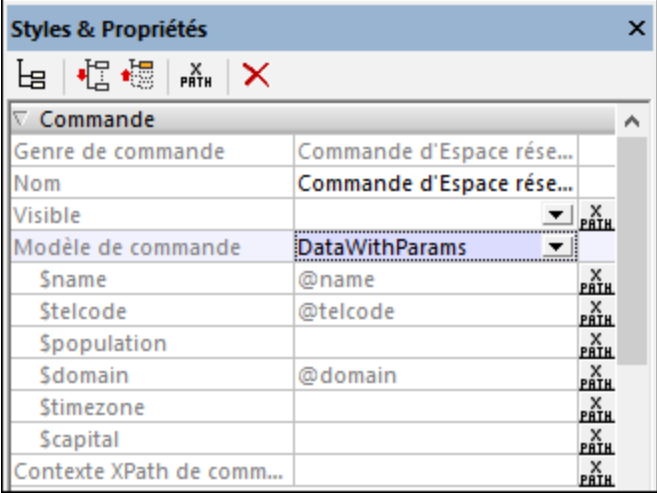

Si vous choisissez un modèle de commande par le biais d'une expression Xpath (plutôt que de sélectionner un nom dans une liste de choix de la propriété), le modèle de commande ne sera pas sélectionné jusqu'au moment de l'exécution lorsque l'expression est évaluée. Puisque le modèle de commande n'est pas connu au moment du design, aucun paramètre ne peut être affiché dans le volet. Au lieu d'une liste de paramètres, une propriété nommée Paramètres de modèle est disponible *(voir capture d'écran ci-dessous)*. Vous pouvez saisir une expression XPath pour générer les valeurs des paramètres attendus. L'expression doit être soit une expression d'array soit une expression map. Si vous utilisez une expression array, les valeurs de paramètre doivent être fournies dans la même séquence que l'ordre de définition des paramètres dans le modèle de commande ; de plus, il ne faut pas oublier d'ajouter d'éventuels paramètres optionnels. (Dans le cas de maps, les clés activent les

valeurs à attribuer correctement.) Voir Projets [d'exemple](#page-1278-0)<sup>(1279</sup> pour consulter un échantillon de ce type d'expressions.

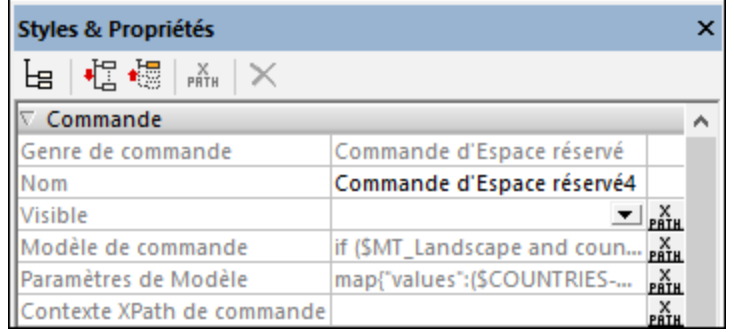

4. Le nœud contextuel de toutes les expressions XPath dans un modèle de commande sera par défaut le nœud contextuel de la commande d'espace réservé qui instancie (ou appelle) le modèle. Vous pouvez changer le nœud contextuel qui est transmis dans le modèle de commande en saisissant un nouveau nœud contextuel en tant que valeur de la propriété Contexte XPath de commande *(voir capture d'écran ci-dessus.)*. Le nouveau nœud contextuel sera utilisé pour évaluer les expressions XPath dans le modèle, y compris les expressions qui définissent les valeurs des variables de modèle.

## **12.9.3 Contourner des événements de modèle**

Il s'agit d'une fonction avancée qui vous permet de spécifier, sur chaque [Commandes](#page-1262-0) d'espace réservé <sup>(263</sup>, un ensemble d'actions à exécuter lorsque le modèle de commandes d'espace réservé est exécuté. Cet ensemble d'actions contourne les actions défini dans le modèle de commande et est déclenché lorsque tout événement d'action défini dans le modèle de commande se produit. Il est donc possible de définir un ensemble différent d'actions de contournement pour chaque commande d'espace réservé. De cette manière un modèle de commande peut être modifié au niveau de l'espace réservé, séparément pour chaque commande d'espace réservé. Par exemple, si trois espaces réservés Commande utilisent un seul modèle de commande et que vous souhaitez éventuellement modifier le modèle de commande lorsqu'il est instancié par une des trois commandes d'espace réservé, alors vous pouvez définir un ensemble d'actions de contournement sur cette commandes d'espace réservé particulière.

- **Note :** s'il existe de multiples ancêtres d'espace réservé d'un modèle de contrôle, alors quand le modèle de contrôle est déclenché, l'espace réservé ancêtre le plus extérieur est instancié avec tout remplacement qu'il peut avoir, puis il appelle le prochain espace réservé dans la hiérarchie. Ceci continue jusqu'à ce que le modèle de contrôle est atteint.
- **Note :** si vous voulez prévenir qu'un modèle de contrôle soit remplacé par un espace réservé qui contient un remplacement défini pour celui-ci, alors le modèle de contrôle est déclenché, le premier espace réservé ancêtre qui a un remplacement défini pour lui sera exécuté.

## Comment contourner les actions commande-modèle

Dans une [Commande](#page-1262-0) d'espace réservé<sup>tizes</sup>, vous pouvez définir un ensemble d'actions qui contournent les actions de commande définies dans un modèle de commande. Pour ce faire, suivez les étapes suivantes :

- 1. Choisir la [Commande](#page-1262-0) d'espace réservé<sup>1263</sup> pour lequel vous souhaitez modifier les actions commandemodèle.
- 2. Dans le volet Styles & [Propriétés](#page-283-0)<sup>284</sup>, rendez-vous dans les propriétés f´de commande de l'espace réservé et cliquer sur la touche **Options supplémentaires** de sa propriété Action de commande *(capture d'écran ci-dessous)*. En alternative, cliquer avec la touche de droite sur la commandes d'espace réservé et, dans le menu contextuel qui apparaît, choisir **Contournement Événement de Commande de Modèle**.

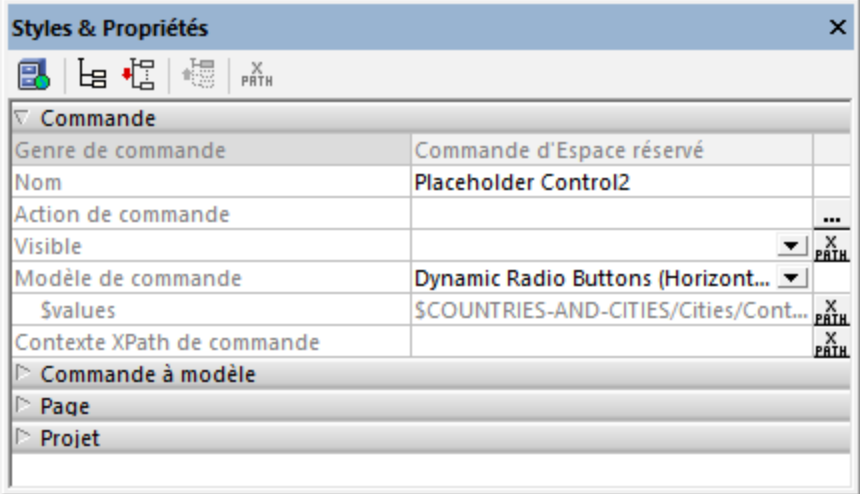

3. Dans la fenêtre Actions qui apparaît, saisir l'ensemble des actions que vous souhaitez dans le volet Événement de Commandes de Modèle *(voir capture d'écran ci-dessous)*.

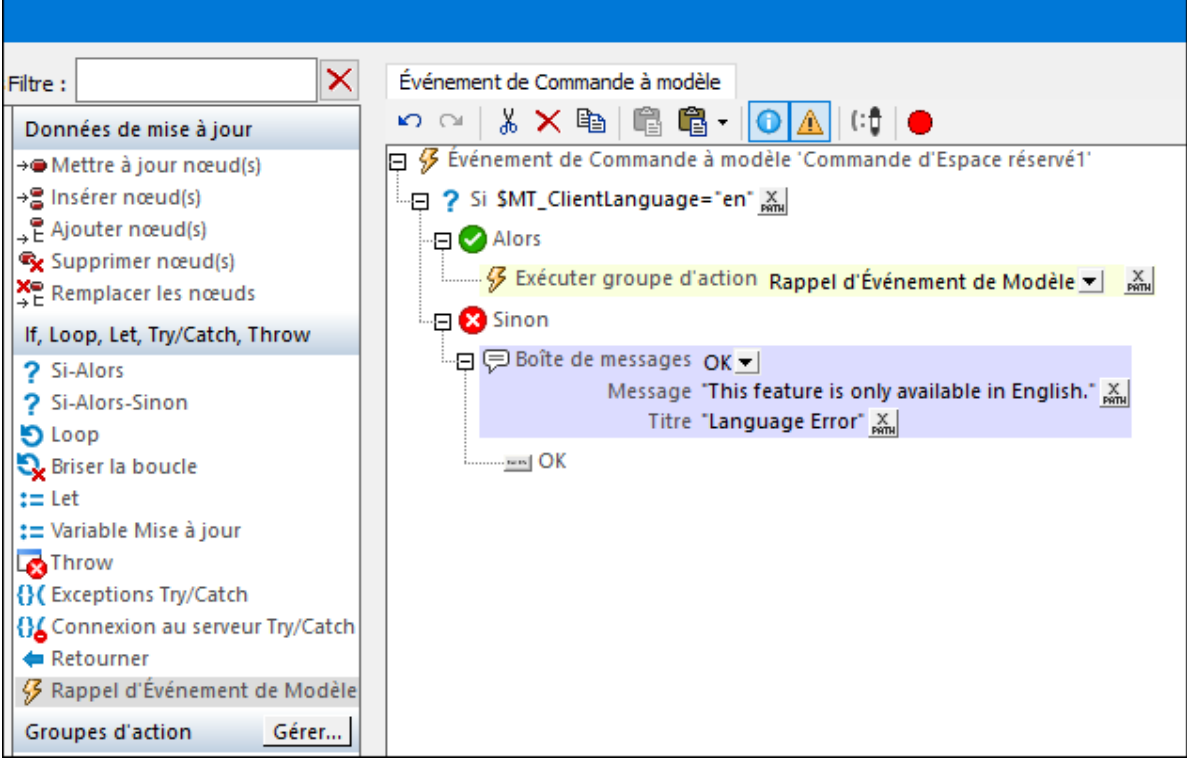

Dans la capture d'écran ci-dessus, les actions de contrôle de l'espace réservé ont été modifiées par l'action <u>[If-Then-Else](#page-916-0)<sup>[917]</sup>,</u> comme suit :

- · Si le langage de l'appareil client est en anglais, alors le modèle de contrôle est exécuté comme d'habitude. Ceci est obtenu en ajoutant, à la branche *Then*, une action Template Event Callback (affiché en surbrillance dans le volet *Actions* à gauche dans la capture d'écran ci-dessus). Cette action instancie simplement le modèle de contrôle.
- · Si la langue du client n'est pas l'anglais, une fenêtre de message s'affiche. L'action [Fenêtre](#page-700-0) de [Message](#page-700-0)<sup>(701)</sup> est ajoutée à la branche Else.

Au cas où le modèle de commande contient plus d'une icône, vous pouvez sélectionner plusieurs actions différentes pour chaque événement de commande en utilisant un traitement conditionnel qui teste la valeur des variables [\\$MT\\_ControlKind](#page-1381-0)<sup>(882)</sup> ou [\\$MT\\_ControlName](#page-1381-0)<sup>(882)</sup>.

### Prévenir les remplacements

Si vous voulez prévenir que les actions d'un contrôle dans un modèle de contrôle soient remplacées par les actions d'un espace réservé, alors définissez la propriété du contrôle Prevent Action Override à **true** (*voir la capture d'écran ci-dessous*). Cette propriété est également disponible pour les espaces réservés dans un modèle de contrôle.

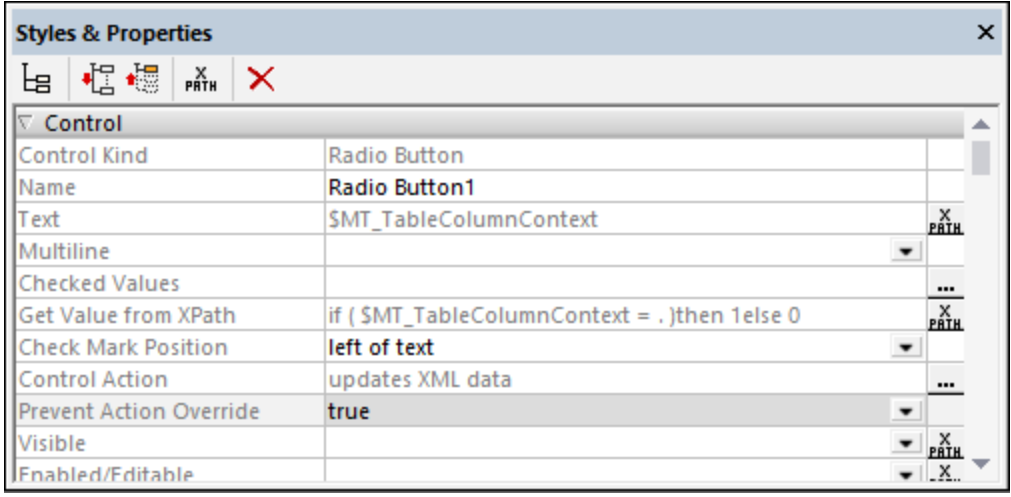

Veuillez noter que la propriété Prevent Action Override est disponible uniquement pour les contrôles et espaces réservés dans les modèles de contrôle. Sa valeur par défaut est **false** et elle détermine si tout remplacement défini dans les espaces réservés qui utilisent le modèle de contrôle sera remplacé ou non.

## <span id="page-1266-0"></span>**12.9.4 Projets d'exemple**

Il existe quatre projets d'exemple dans cette section, chacun d'entre eux est généré sur la base du projet précédent. Le premier projet montre comment créer un modèle de commande et l'utiliser. L'objectif est simple : permettre à l'utilisateur de sélectionner un continent, un pays, et une ville *(voir capture d'écran ci-dessous)*. Une sélection à chaque niveau génère une liste de boutons radio dans le niveau suivant. Nous réutilisons des modèles de commande pour générer ces listes de boutons radio. Les projets suivants ajoutent des fonctions et montrent des moyens différents d'utiliser les modèles de commande.

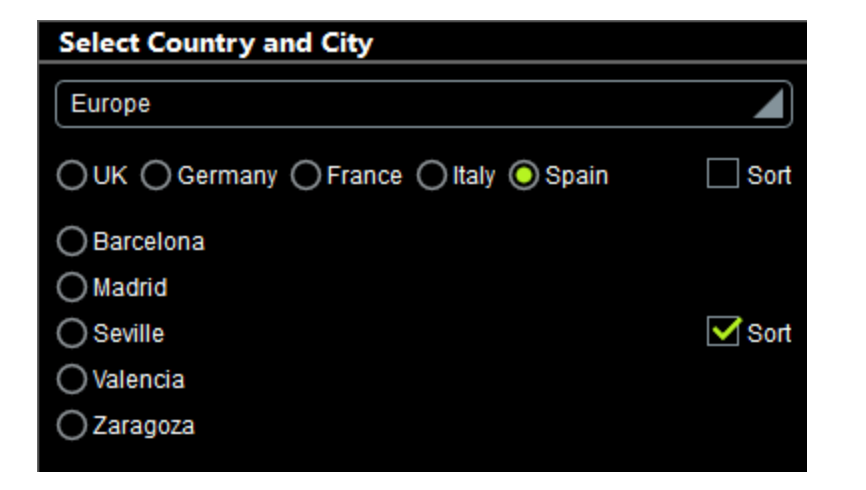

Pour ouvrir et faire des essais avec un des projets d'exemple, il suffit de double-cliquer sur son fichier MTD *(voir ci-dessous pour l'emplacement)*.

### Emplacement des fichiers de projet

Tous les fichiers de projets d'exemple affichés ci-dessous sont situés dans le dossier *(My) Documents* : Altova\MobileTogetherDesigner9\MobileTogetherDesignerExamples\Tutorials\ControlTemplates.

- · **Cities1-Reuse.mtd**
- · **Cities2-SwitchTemplates.mtd**
- · **Cities3-DynamicUpdates.mtd**
- · **Cities4-DynamicSelection.mtd**
- · **CitiesWorldwide.xml**

```
Listing of CitiesWorldwide.xml
```

```
<?xml version="1.0" encoding="UTF-8"?>
<!-- Cities in which the survey is being carried out -->
<Cities>
   <Continent name="Americas">
      <Country name="USA">
         <City name="Miami"/>
         <City name="San Francisco"/>
        <City name="Chicago"/>
         <City name="Washington"/>
         <City name="Los Angeles"/>
         <City name="Boston"/>
         <City name="New Orleans"/>
         <City name="Denver"/>
         <City name="Seattle"/>
         <City name="New York"/>
         <City name="Philadelphia"/>
         <City name="Minneapolis"/>
      </Country>
      <Country name="Canada">
         <City name="Vancouver"/>
         <City name="Ottawa"/>
```

```
<City name="Toronto"/>
      <City name="Montreal"/>
      <City name="Calgary"/>
      <City name="Edmonton"/>
   </Country>
  <Country name="Mexico">
      <City name="Mexico City"/>
      <City name="Guadalajara"/>
      <City name="Puebla"/>
      <City name="Tijuana"/>
      <City name="Monterrey"/>
   </Country>
</Continent>
<Continent name="Europe">
  <Country name="UK">
     <City name="London"/>
      <City name="Edinburgh"/>
      <City name="Cambridge"/>
     <City name="Oxford"/>
      <City name="Liverpool"/>
      <City name="Bristol"/>
  </Country>
  <Country name="Germany">
      <City name="Heidelberg"/>
      <City name="Stuttgart"/>
      <City name="Berlin"/>
      <City name="Frankfurt"/>
      <City name="Hamburg"/>
      <City name="Bonn"/>
      <City name="Munich"/>
  </Country>
   <Country name="France">
      <City name="Paris"/>
      <City name="Marseille"/>
      <City name="Lyon"/>
      <City name="Toulouse"/>
      <City name="Nice"/>
      <City name="Strasbourg"/>
  </Country>
   <Country name="Italy">
      <City name="Rome"/>
      <City name="Milan"/>
      <City name="Naples"/>
      <City name="Turin"/>
      <City name="Palermo"/>
      <City name="Genoa"/>
      <City name="Bologna"/>
      <City name="Florence"/>
      <City name="Venice"/>
   </Country>
   <Country name="Spain">
      <City name="Madrid"/>
      <City name="Zaragoza"/>
      <City name="Barcelona"/>
      <City name="Valencia"/>
```

```
<City name="Seville"/>
   </Country>
</Continent>
<Continent name="Asia">
   <Country name="Japan">
      <City name="Tokyo"/>
      <City name="Osaka"/>
      <City name="Nagoya"/>
      <City name="Sendai"/>
      <City name="Sapporo"/>
   </Country>
   <Country name="China">
      <City name="Beijing"/>
      <City name="Shanghai"/>
      <City name="Tianjin"/>
      <City name="Hong Kong"/>
   </Country>
   <Country name="India">
      <City name="New Delhi"/>
      <City name="Mumbai"/>
      <City name="Chennai"/>
      <City name="Bengaluru"/>
      <City name="Kolkata"/>
   </Country>
</Continent>
<Continent name="Oceania">
   <Country name="New Zealand">
      <City name="Auckland"/>
      <City name="Wellington"/>
      <City name="Christchurch"/>
   </Country>
   <Country name="Australia">
      <City name="Canberra"/>
      <City name="Melbourne"/>
      <City name="Brisbane"/>
      <City name="Sydney"/>
      <City name="Adelaide"/>
      <City name="Hobart"/>
      <City name="Perth"/>
   </Country>
</Continent>
<Continent name="Africa">
   <Country name="South Africa">
      <City name="Pretoria"/>
      <City name="Johannesburg"/>
      <City name="Cape Town"/>
      <City name="Port Elizabeth"/>
      <City name="Durban"/>
   </Country>
   <Country name="Egypt">
      <City name="Cairo"/>
      <City name="Alexandria"/>
   </Country>
   <Country name="Nigeria">
      <City name="Lagos"/>
```

```
<City name="Abuja"/>
         <City name="Kano"/>
      </Country>
      <Country name="Kenya">
         <City name="Nairobi"/>
         <City name="Mombasa"/>
      </Country>
   </Continent>
</Cities>
```
## Dans cette section

Cette section est constituée des rubriques suivantes :

- [Réutiliser](#page-1270-0) un modèle<sup>(1271)</sup>
- [Changer](#page-1274-0) de modèle<sup>(1275</sup>
- Changer [dynamiquement](#page-1276-0) un contenu de modèle<sup>(1277</sup>
- Sélectionner [dynamiquement](#page-1278-0) un modèle<sup>1279</sup>

## <span id="page-1270-0"></span>12.9.4.1 Réutiliser un modèle

Un des avantages principaux des modèles de commande est leur réutilisation. Une fois avoir créé un modèle de commande, vous pouvez l'utiliser dans plusieurs endroits de votre design. Dans notre exemple **Cities1- Reuse.mtd**, l'objectif est de laisser les utilisateurs choisir leur ville en choisissant le continent, le pays et la ville, dans cet ordre, comme indiqué dans la capture d'écran ci-dessous. (Toutes les données géographiques sont référencées depuis la source de page XML **CitiesWorldwide.xml**.)

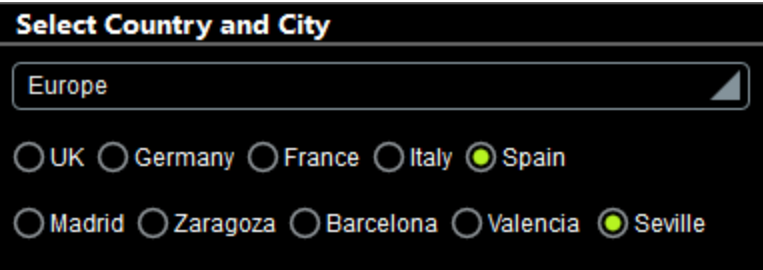

Puisque nous utilisons deux ensembles de boutons radio horizontaux (un pour les pays et un pour les villes), nous avons créé un seul modèle de commande, nommé *Boutons Radio Dynamiques (Horizontal)*, et nous l'utilisons deux fois : une fois pour générer des boutons radio des pays du continent sélectionné et une fois pour générer des boutons radio des villes du pays sélectionné.

## Le design du projet

Le projet consiste dans le modèle de commande *Boutons Radio Dynamiques (Horizontal)*, qui est utilisé deux fois dans la page supérieure nommée *Select Country and City*. Le design de la page supérieure est affiché dans la capture d'écran ci-dessous à gauche. Une fois que l'utilisateur sélectionne un continent dans la liste de choix, les boutons radio des pays de ce continent sont affichés. Lorsqu'un pays est sélectionné, les boutons radio de ces villes de ce pays sont affichés.

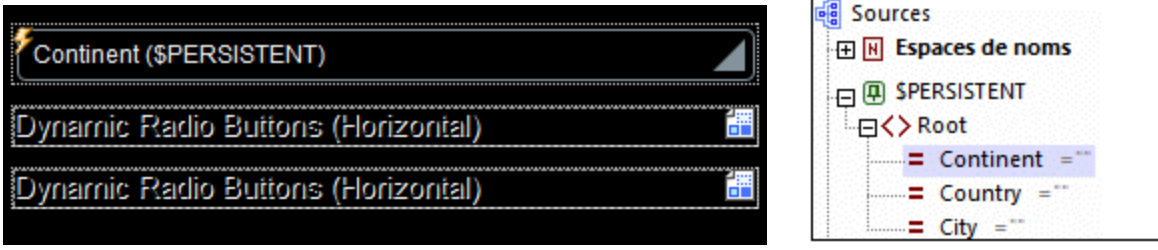

Le continent, le pays et la ville sélectionnés par l'utilisateur sont chacun stockés dans des nœuds séparés de la source de page **\$PERSISTENT** *(voir capture d'écran ci-dessus à droite)*. Déposer ces trois nœuds de sources de page (les attributs **@Continent**, **@Country** et **@City** de l'élément **\$PERSISTENT/Root**) dans leurs composants de design respectifs permet d'effectuer certaines fonctions importantes :

- · **@Continent** dans la liste de choix : met à jour **@Continent**, avec la sélection dans la liste de choix et fait de **@Continent** le nœud contextuel de la liste de choix.
- · **@Country** dans placeholder-control-1 fait de **@Country** le nœud contextuel de la commande d'espace réservé (et du modèle de commande que la commande d'espace réservé appelle). La valeur dans **@Country** est mise à jour par le biais de l'action *ÉditionÀLaFin* du bouton radio dans le modèle de commande *(voir ci-dessous)*.)
- · **@City** dans placeholder-control-2 fait de **@City** le nœud contextuel de la commande d'espace réservé (et du modèle de commande que la commande d'espace réservé appelle). (La valeur dans **@City** est mise à jour par le biais de l'action *ÉditionÀLaFin* du bouton radio dans le modèle de commande *(voir ci-dessous)*).

La configuration d'un nœud contextuel pour la commande d'espace réservé est cruciale parce que toutes les expressions XPath contenues dans le modèle de commande et appelées par la commande d'espace réservé seront évaluées par rapport à ce nœud contextuel.

## Le modèle de commande "Boutons Radio Dynamiques (Horizontal)"

Le modèle de commande a été déclaré comme ayant un paramètre obligatoire nommé **\$values**. Vous pouvez consulter cette déclaration en cliquant sur la touche **Composants supplémentaires** dans le volet Pages *(encerclé en rouge dans la capture d'écran ci-dessous)*.

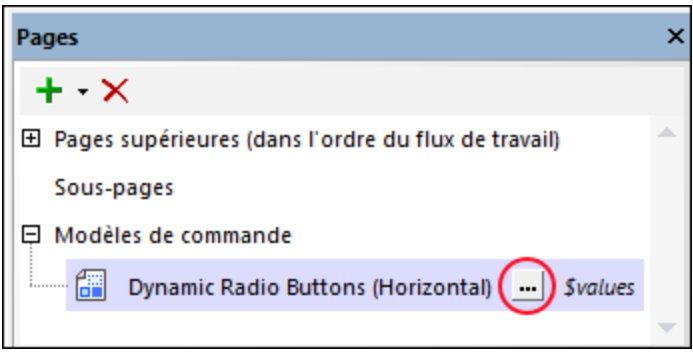

Le design du modèle de commande est affiché dans la capture d'écran ci-dessous. Le modèle de commande consiste en une table qui s'élargit horizontalement, c'est à dire, une nouvelle colonne est créée pour chaque item de la séquence sur laquelle la table s'élargit. Cette séquence (pour l'expansion de la table) est définie

pour être celle qui est contenue dans le paramètre **\$values** (comme indiqué dans la capture d'écran cidessous). Chaque colonne contient un bouton radio. Donc, si **\$values** contient une séquence des noms de pays, une colonne contenant un bouton radio sera créée pour chaque nom de pays dans la séquence. Et si **\$values** contient une séquence des noms de ville, un bouton radio sera créé pour chaque nom de ville dans la séquence. La définition des contenus de **\$values** est expliquée ci-dessous.

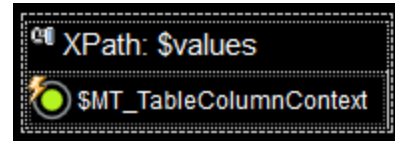

La commande de bouton radio présente les paramètres suivants (définis dans le <u>volet Styles & [Propriétés](#page-283-0)<sup>284</sup></u>) :

- Une propriété Texte qui détermine le texte qui accompagne chaque bouton radio. Le texte dans notre exemple est défini pour être le contenu de la variable **\$MT\_TableColumnContext**. Cette variable est une variable d'application MobileTogether qui a été conçue spécialement pour être utilisée avec des tables qui s'étendent horizontalement. Elle contient, pour chaque colonne de ce type de tables, le nœud contextuel actuel. Donc, dans notre exemple, si une nouvelle colonne est créée en raison d'un nom de pays dans la séquence **\$values**, alors ce nom de pays est le nœud contextuel pour cette colonne et ce nom de pays sera stocké dans la variable **\$MT\_TableColumnContext** pendant que cette colonne est générée. Puisque la propriété Texte du bouton radio a été configuré sur **\$MT\_TableColumnContext**, chaque bouton radio aura le nom de l'item de la séquence qui a provoqué la génération de la colonne actuelle.
- La propriété Action de commande (pour ÉditionÀLaFin) met à jour le nœud actuel avec la valeur de **\$MT\_TableColumnContext**. Tout d'abord, qu'est-ce que le nœud actuel ? Il s'agit du nœud contextuel de la commande d'espace réservé appelant *(voir ci-dessus)*. Dans notre exemple, il s'agit, respectivement (en ce qui concerne le premier et le second espace réservé), des attributs **@Country** et **@City** de l'élément **\$PERSISTENT/Root**. Ensuite, quelle valeur **\$MT\_TableColumnContext** (donc, de quelle colonne) sera transmise dans le nœud actuel ? Réponse : La colonne contenant le bouton radio qui a été cliqué. Par conséquent : Le nom du pays/de la ville du bouton radio cliqué sera passé dans l'attribut **@Country** or **@City**, respectivement.
- La propriété Valeur cochée (ou Obtenir valeur depuis XPath) ) du bouton radio définit si le bouton a été sélectionné (une valeur de **1**) ou pas (une valeur de **0**). L'expression XPath qui détermine cette valeur dans le modèle de commande est : **if (\$MT\_TableColumnContext = .) then 1 else 0**. Cette expression définit la valeur de ce bouton radio à **1** qui a une valeur **\$MT\_TableColumnContext** qui est égale à la valeur du nœud actuel (qui est le nœud contextuel de la commande d'espace réservé et, dans notre exemple, est soit l'attribut **@Country** soit **@City** de l'élément **\$PERSISTENT/Root**). Puisque le nœud actuel a été mis à jour avec la valeur de **\$MT\_TableColumnContext** par le biais de l'action *ÉditionÀLaFin*, seul le bouton radio qui a été cliqué (et qui a déclenché l'action *ÉditionÀLaFin*) aura une valeur de **1**.

Tout ce qu'il vous reste à faire est de spécifier la séquence qui est passée dans le paramètre **\$values** du modèle de commande. Cette définition est définie sur la commande d'espace réservé *(voir ci-dessous)*.

**Note :** Les *Boutons Radio Dynamiques (Horizontal)* vous permettent de créer des boutons radio horizontaux pour **toute** séquence de valeurs fournies dans le paramètre**\$values**.

### Les deux Commandes d'espace réservé qui réutilisent le modèle de commande

Une [Commande](#page-584-0) d'espace réservé <sup>585</sup> est créée pour un modèle de commande en déposant la Commande d'espace réservé dans le design à l'endroit souhaité, et en configurant sa propriété Modèle de commande pour sélectionner le modèle de commande que vous souhaitez. En alternative, vous pouvez déposer le modèle de commande souhaité dans le design à l'endroit requis ; la propriété Modèle de commande sera définie automatiquement.

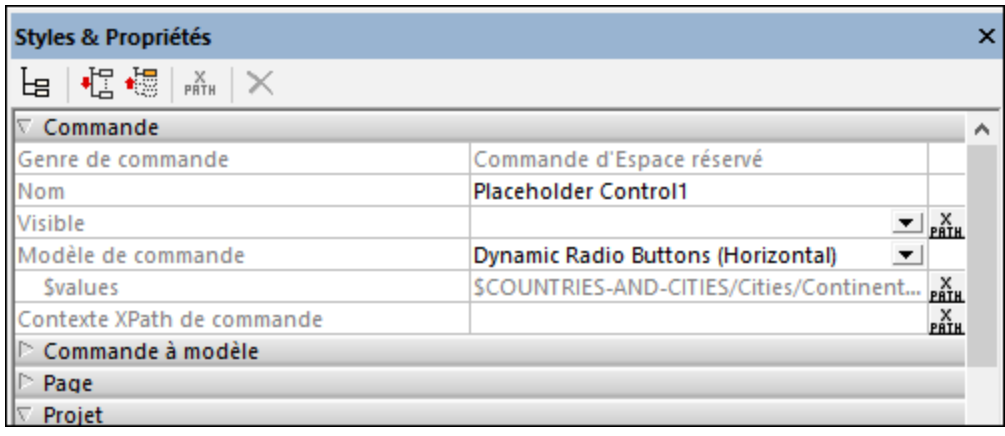

Les configurations principales pour la Commande d'espace réservé dans notre exemple sont expliquées cidessous. La capture d'écran ci-dessus montre les propriétés de la première Commande d'espace réservé, qui est utilisée pour choisir des pays.

- · *Nœud de source de page associée :* Cela permet de spécifier le nœud de source de page qui sera le nœud contextuel de la Commande d'espace réservé, et, par extension, le nœud contextuel du modèle de commande qui est appelé. Toutes les expressions XPath dans le modèle de commande (y compris pour ses paramètres et variables) seront évaluées par rapport à ce nœud. Vous pouvez réaliser cette configuration en déposant le nœud de source de page dans la [Commande](#page-584-0) d'espace réservé <sup>585</sup>. Dans notre projet, les nœuds de source de page associés pour les deux [Commandes](#page-584-0) d'espace réservé<sup>585</sup> sont, respectivement, les attributs **@Country** et **@City** de l'élément **\$PERSISTENT/Root**.
- · *Modèle de commande :* Sélectionne le modèle de commande qui sera instancié à l'emplacement de la [Commande](#page-584-0) d'espace réservé<sup>585</sup>. Vous pouvez sélectionner le modèle de commande dans la liste de choix de la propriété. (En alternative, vous pouvez glisser un modèle de commande dans le design et cette propriété sera définie automatiquement pour sélectionner ce modèle de commande.)
- · *Paramètres :* Définit les valeurs à envoyer au paramètre **\$values** du modèle de commande. Dans le cas de la Commande d'espace réservé qui instancie les boutons radio pour les pays du continent choisi par l'utilisateur, l'expression XPath est : **\$COUNTRIES-AND-CITIES/Cities/Continent**[@name=\$PERSISTENT/Root/@Continent]**/Country/@name**. Le filtre de prédicat dans cette expression (marqué en jaune) sélectionne le continent que l'utilisateur a choisi (et qui est maintenant stocké dans l'arborescence **\$PERSISTENT**). L'expression XPath de la seconde Commande d'espace réservé, qui génère des boutons radio pour les villes dans le pays sélectionné est : **\$COUNTRIES-AND-CITIES/Cities/Continent**[@name=\$PERSISTENT/Root/@Continent]**/Country**[@name=\$PERSISTENT

/Root/@Country]**/City/@name**.

Veuillez noter que les deux espaces réservés ont des nœuds contextuels différents et envoient des séquences différentes au paramètre **\$values**. Cela permet au modèle de commande de générer les boutons radio appropriés dans les deux emplacements où il est instancié par les Commandes d'espace réservé respectives.

## <span id="page-1274-0"></span>12.9.4.2 Changer de modèle

Un autre avantage des modèles de commande est la capacité à changer facilement de modèles dans la Commande des espaces réservés, par exemple, si vous souhaitez changer la mise en page d'un composant. Dans l'exemple cities1-Reuse.mtd (décrit dans la <u>rubrique [précédente](#page-1270-0)</u> 7), nous tombons sur le problème suivant : Alors que la liste des villes dans certains cas est assez brève pour entrer dans le champ horizontal de l'affichage (comme Spain (Espagne)), certaines listes sont trop longues pour y entrer (par exemple, Germany (Allemagne)); *voir capture d'écran ci-dessous*.

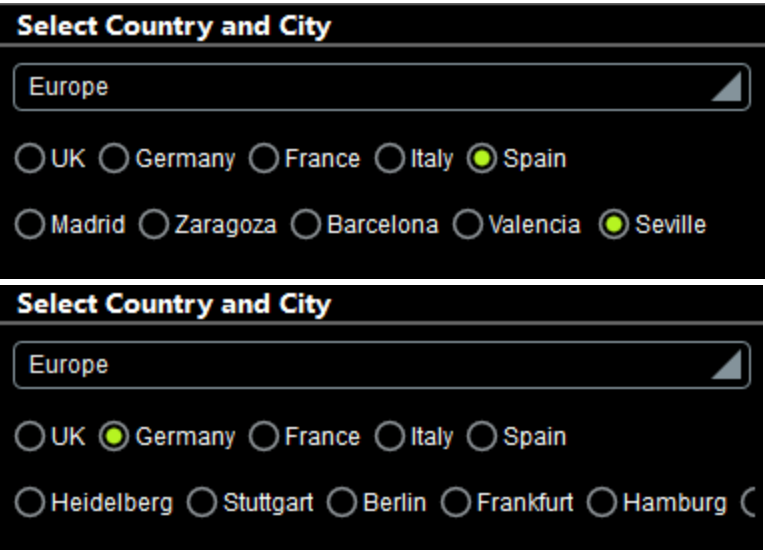

Pour faire entrer toutes les villes dans l'affichage, il serait plus judicieux d'afficher les villes dans une liste verticale. Dans l'exemple **Cities2-SwitchTemplates.mtd**, nous avons ajouté (par rapport au design précédent) un nouveau modèle de commande qui génère des boutons radio verticaux , et, dans la commande d'espace réservé qui instancie les boutons radio pour les villes, nous avons tout simplement changé le modèle de commande pour appeler le nouveau modèle de commande. Une simulation du design modifié est affiché dans la capture d'écran ci-dessous.

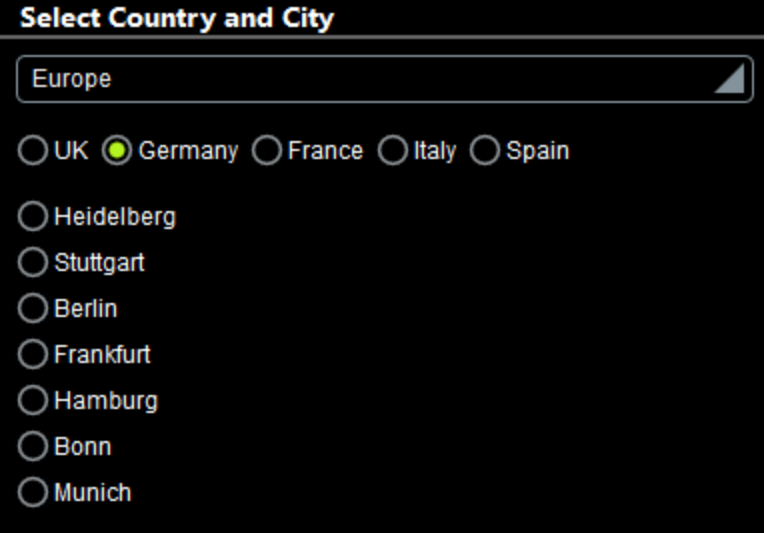

## Le nouveau modèle de commande : "Boutons Radio Dynamiques (Vertical)"

Le modèle de commande a été déclaré comme possédant un paramètre obligatoire nommé svalues (comme le modèle de commande pour les boutons radio horizontaux). De plus, une variable nommée **\$source** a été définie avec une valeur qui est le nœud actuel.

Le design du modèle de commande est affiché dans la capture d'écran ci-dessous. La différence principale par rapport au modèle en ce qui concerne les boutons radio horizontaux est que la table ne s'élargit pas horizontalement (en créant une nouvelle colonne pour chaque item dans **\$values**). Au lieu, une nouvelle ligne est générée pour chaque item dans **\$values**. Étant donné que chaque ligne contient un bouton radio, la liste des boutons radio est verticale.

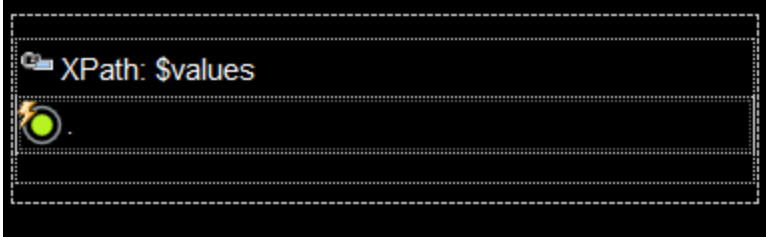

La commande de bouton radio présente les paramètres suivants (définis dans le <u>volet Styles & [Propriétés](#page-283-0)<sup>(284</sup>)</u> :

- Une propriété  $T$ exte qui sélectionne le nœud actuel. Étant donné que le nœud actuel dans une ligne de table sera l'item **\$values** actuel pour lequel la ligne est générée, le texte de chaque bouton radio sera l'item actuel**\$values**.
- · La propriété Action de commande (pour *ÉditionÀLaFin*) met à jour la variable **\$source** avec la valeur du nœud actuel (qui est l'item **\$values** actuel). En résultat, la variable **\$source** contiendra la valeur de texte du bouton radio cliqué.
- · La Valeur cochée (ou la propriété Obtenir valeur depuis XPath) du bouton radio définit si le bouton a été sélectionné (une valeur de **1**) ou pas (une valeur de **0**). L'expression XPath qui détermine cette valeur de propriété est : **if (\$source = .) then 1 else 0**. Cette expression définit la valeur

de ce bouton radio sur **1** qui a une valeur de nœud actuelle qui est égale à la valeur de **\$source**. Cela sera vrai uniquement pour le bouton radio cliqué, puisque \$source sera mis à jour avec la valeur de nœud actuel uniquement lorsque l'action *ÉditionÀLaFin*est déclenchée *(voir point précédent)*.

Vous obtenez un nouveau modèle de commande qui génère des boutons radio verticaux pour les items dans le paramètre du modèle **\$values**. Étant donné qu'il s'agit de la même entrée de paramètre que celle que prend le modèle de commande *Boutons Radio Dynamiques (Horizontal)*, vous pouvez maintenant définir une Commande d'espace réservé pour appeler soit le modèle pour les boutons radio horizontaux, soit pour les boutons radio verticaux.

## Passer entre les modèles dans la Commande d'espace réservé

Dans le fichier d'exemple, nous allons en haut de la page et, dans le design, nous choisissons l'espace réservé qui instancie les boutons radio pour les villes. Dans le volet Styles & [Propriétés](#page-283-0)<sup>(284)</sup>, nous pouvons maintenant alterner entre les *Boutons Radio Dynamiques (Vertical)* pour les listes de boutons radio verticaux et *Boutons Radio Dynamiques (Horizontal)* pour les boutons radio horizontaux *(voir capture d'écran ci-dessous)*. Dans notre exemple, nous avons choisi d'afficher des villes dans une liste verticale.

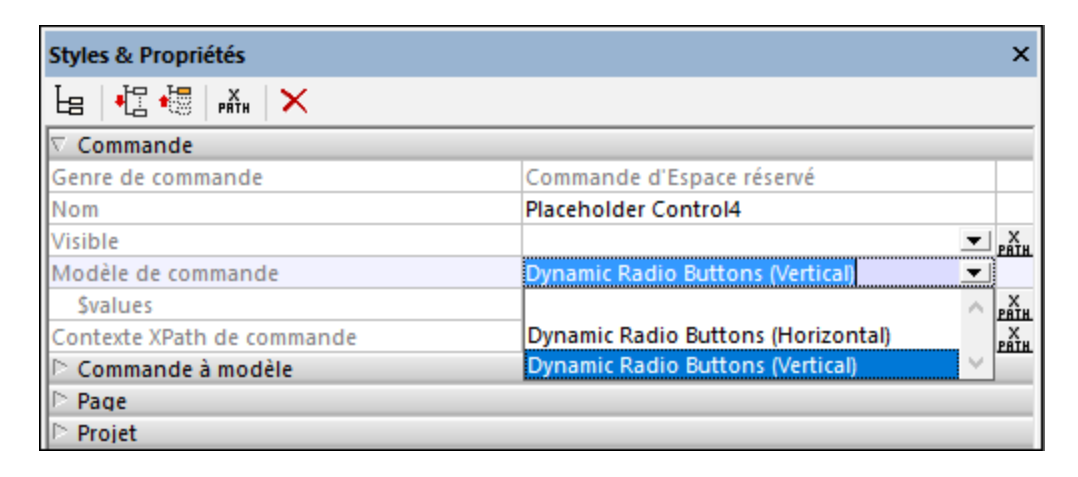

## <span id="page-1276-0"></span>12.9.4.3 Changer dynamiquement un contenu de modèle

Un autre avantage de l'utilisation de modèles de commande est que vous pouvez transférer des valeurs de paramètre dans le modèle de commande et changer le contenu dans le modèle dynamiquement. Dans notre fichier d'exemple **Cities3-DynamicUpdates.mtd**, nous avons ajouté une fonction "sort" à l'exemple précédent, **Cities2-SwitchTemplates.mtd**. Cette fonction permet aux utilisateurs de décider si l'affichage des pays et/ou villes doit être trié *(voir capture d'écran ci-dessous)*.

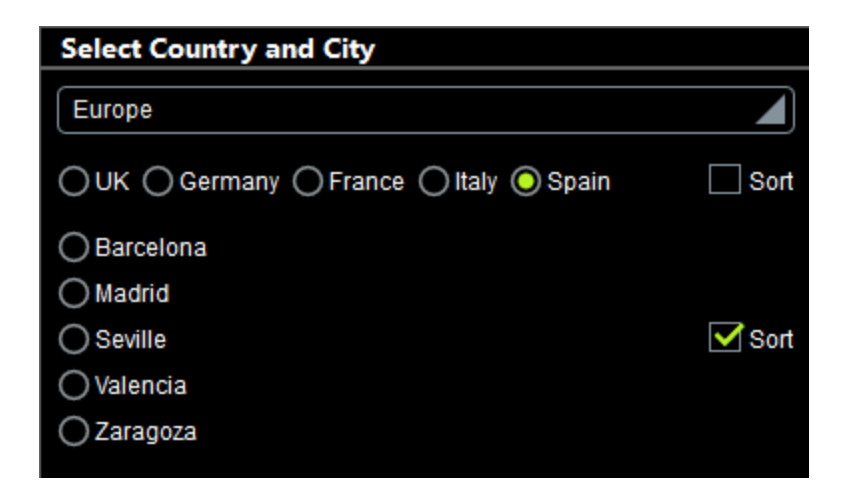

## Comment cela fonctionne ?

Afin de mettre en place la fonction "sort", nous avons procédé comme suit :

- · Nous avons ajouté un paramètre **\$sort** optionnel pour les deux modèles de commande.
- · En haut de la page du design, nous avons ajouté une case à cocher à droite de chaque commande d'espace réservé *(voir capture d'écran ci-dessous)*, et nous avons défini la largeur de la colonne de la case à cocher sur wrap\_content. Nous avons aussi défini la propriété Visibilité de chaque case à cocher.
- · Dans l'arborescence **\$PERSISTENT**, nous avons ajouté deux attributs, **SortCountries** et **SortCities**, et nous avons défini la valeur fixée par défaut de chacun d'entre eux sur **0** *(voir capture d'écran cidessous)*. Nous avons ensuite défini ces deux nœuds pour qu'ils soient mis à jour par la valeur de case à cocher respective (sélectionnée ou pas sélectionnée) ; pour ce faire, glisser chaque nœud dans sa case à cocher respective.

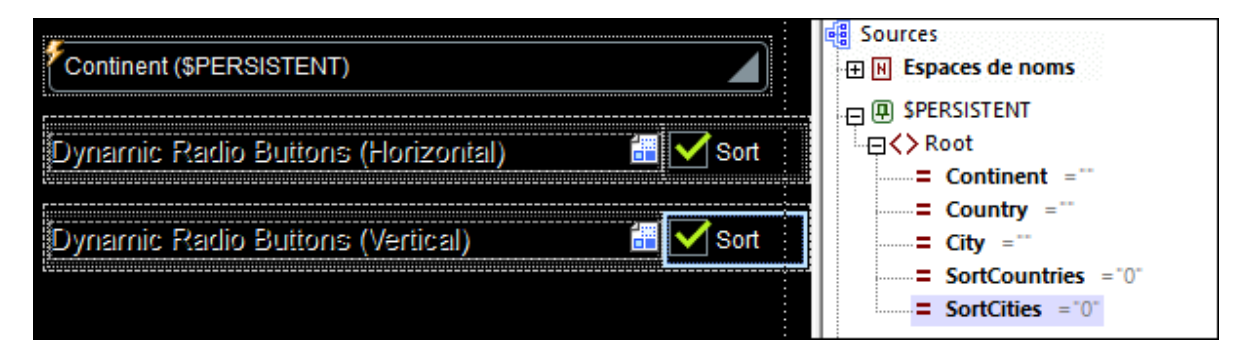

- · Pour chaque espace réservé, nous avons défini la valeur du paramètre **\$sort** pour devenir les expressions XPath, respectivement, **if (\$PERSISTENT/Root/@SortCountries=1) then true() else false()** et **if (\$PERSISTENT/Root/@SortCities=1) then true() else false()**.
- · Dans chaque modèle de commande, la séquence qui génère les lignes répétitives ou les colonnes répétitives de la table est définie par l'expression XPath **if (\$sort) then sort(\$values) else \$values**. En langage clair, cela signifie : Si la valeur du paramètre **\$sort** est true(), alors elle trie les items dans la séquence **\$values**, sinon, utiliser la séquence **\$values** telle quelle (donc l'ordre dans le fichier de données XML **CitiesWorldwide.xml**).

XPath: if (\$sort) then sort(\$values) else \$values

La chose suivante se produit :

- · Les valeurs des attributs **SortCountries** et **SortCities** sont définies dans une valeur initiale de **0**. Les valeurs de ces deux peuvent être modifiées en choisissant (valeur définie sur **1**) ou en désélectionnant (valeur définie sur **0**) leurs cases à cocher respectives.
- · Les valeurs des nœuds d'attributs respectifs (**SortCountries** et **SortCities**) sont passées par le biais des deux espaces réservés dans le paramètre **\$sort** du modèle de commande respectif soit en tant que true() ou false().
- · L'expression XPath qui choisit les items de la séquence **\$values**, qui produit les lignes répétitives ou les colonnes répétitives, soit trie la séquence ou pas, selon la valeur du paramètre ssort du modèle (true() ou false()).

## <span id="page-1278-0"></span>12.9.4.4 Sélectionner dynamiquement un modèle

Un avantage considérable d'utilisation des modèles de commande est que vous pouvez provoquer une sélection dynamique d'un modèle, selon la situation de l'exécution. Par exemple un modèle différent peut être sélectionné conformément à l'entrée d'utilisateur ou conformément à l'environnement ou aux paramètres de l'appareil.

Dans notre fichier d'exemple **Cities4-DynamicSelection.mtd**, un modèle horizontal ou vertical est sélectionné conformément à l'orientation de l'appareil mobile (paysage ou portrait). Si l'appareil est tenu en orientation paysage, **automatiquement** des boutons radio horizontaux sont affichés. Si l'utilisateur change l'orientation de l'appareil (donc en portrait), l'affichage des touches radio change **automatiquement** en un affichage vertical. Cette fonction de design a été ajoutée à <u>l'exemple [précédent](#page-1276-0)<sup>(277)</sup>,</u> cities3-**DynamicUpdates.mtd**.

**Note :** vous pouvez essayer cet exemple en modifiant l'orientation de l'appareil (en passant de paysage à portrait et inversement) lorsque la solution est exécutée ou en simulant un changement de l'orientation de l'appareil. Pour simuler un change de l'orientation pendant qu'une simulation est exécutée, cliquer sur la touche de la barre d'outils **Changer Orientation** *(voir capture d'écran ci-dessous)*.

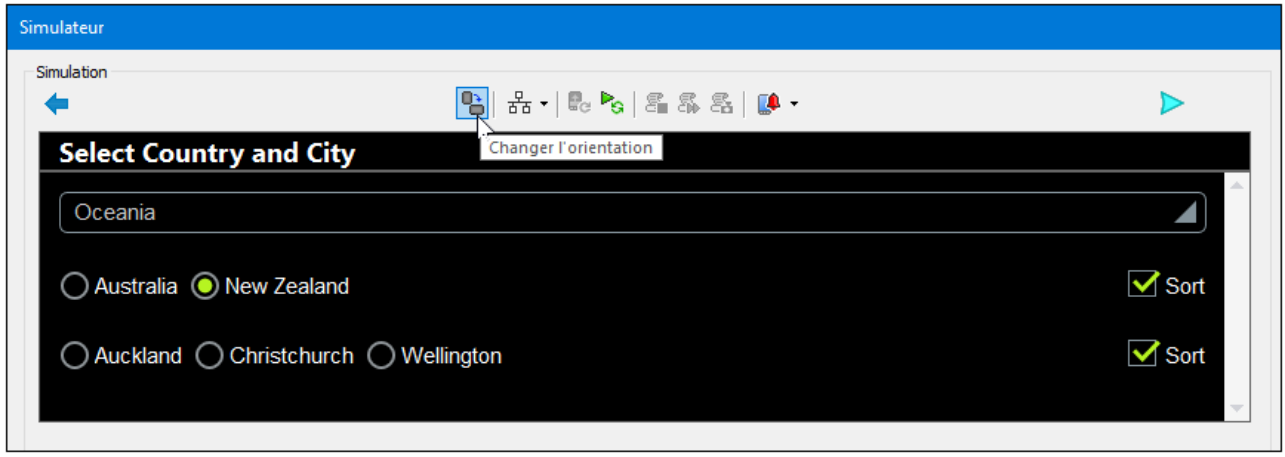

La capture d'écran ci-dessus montre une simulation de **Cities4-DynamicSelection.mtd** dans l'orientation paysage. Vous verrez que le modèle de commande *Boutons Radio Dynamiques (Horizontal)* a été sélectionné automatiquement (à cause de l'orientation paysage) pour les deux ensembles des boutons radio, et, en résultat, l'appareil affiche automatiquement les boutons radio horizontalement.

**Note :** nous connaissons l'orientation de l'appareil parce qu'elle est stockée dans les deux variables MobileTogether [\\$MT\\_Landscape](#page-1381-0)<sup>(332</sup> et [\\$MT\\_Portrait](#page-1381-0)<sup>(1332</sup> (qui ont toutes les deux une valeur soit de true() soit de false()).

## Comment cela fonctionne ?

Pour pouvoir sélectionner dynamiquement des modèles, nous devons définir deux paramètres dans chaque Commande d'espace réservé :

- · Une expression XPath pour spécifier les conditions dans lesquelles les modèles alternatifs sont sélectionnés respectivement *(la propriété pertinente est marquée dans le volet Styles & [Propriétés](#page-283-0)* 284*dans la capture d'écran ci-dessous)*
- · Une an XPath expression pour faire passer des valeurs de paramètre dans le modèle de commande sélectionné

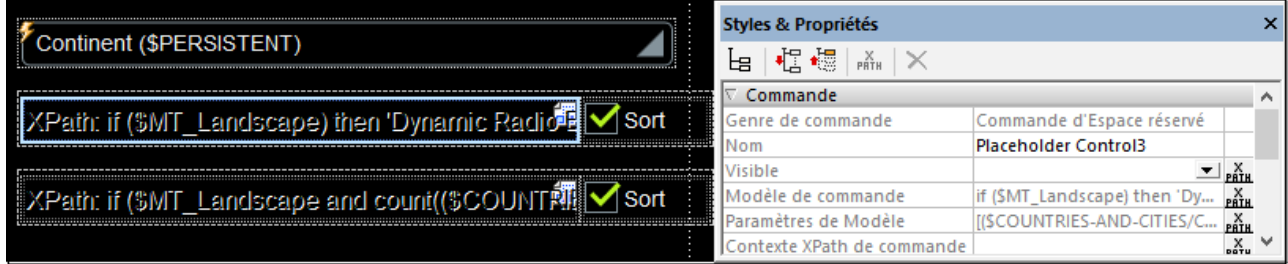

#### *Choisir le modèle de commande*

L'expression XPath pour l'espace réservé qui instancie les boutons radio pour les pays est :

```
if ($MT_Landscape)
then 'Boutons Radio Dynamiques (Horizontal)'
```
#### **else 'Boutons Radio Dynamiques (Vertical)'**

Cette expression spécifie que si la variable globale **\$MT\_Landscape** a une valeur de true(), alors le modèle de commande nommé *Boutons Radio Dynamiques (Horizontal)* doit être utilisé, sinon (si **\$MT\_Landscape=**false()), le modèle de commande nommé *Boutons Radio Dynamiques (Vertical)* doit être utilisé. N'oubliez pas que cette expression doit être évaluée au **nom du modèle de commande** pour pouvoir être appelé, ce qui se produit pour chaque orientation (paysage et portrait).

L'expression XPath pour l'espace réservé qui instancie les boutons radio pour les villes est légèrement différent. Puisque certains pays ont de nombreuses villes (Italie 9 et USA 12), il est bien possible qu'il ne soit pas possible d'afficher horizontalement toutes les villes de ces pays dans une seule largeur d'écran, même dans l'orientation paysage. Nous avons donc limité la sélection du modèle horizontal (dans l'orientation paysage) aux pays présentant moins de 9 villes. Vous trouverez ci-dessous l'expression XPath, avec la partie qui compte le nombre de villes du pays sélectionné marqué en jaune.

```
if ($MT_Landscape and
count($COUNTRIES-AND-
CITIES/Cities/Continent[@name=$PERSISTENT/Root/@Continent ]/Country[@name =
$PERSISTENT/Root/@Country]/City/@name) lt 9)
then 'Boutons Radio Dynamiques (Horizontal)'
else 'Boutons Radio Dynamiques (Vertical)'
```
L'effet des définitions ci-dessus est que : (i) dans l'orientation paysage, toutes les listes des pays sont horizontales, alors que dans l'orientation portrait elles sont verticales ; (ii) dans l'orientation paysage, les listes de 1 à 8 villes sont affichées horizontalement alors que les listes contenant plus de 8 villes sont affichées verticalement ; dans l'orientation portrait toutes les listes de ville sont affichées verticalement.

#### *Définir les valeurs de paramètre pour la passer aux modèles*

L'expression XPath pour passer des valeurs dans les paramètres du modèle de commande sélectionné *(voir capture d'écran ci-dessous)* doit être soit **une expression array soit une expression map**. N'oubliez pas que vous ne savez pas quel modèle sera appelé au moment de l'exécution. Néanmoins, vous savez que le choix s'effectuera entre deux modèles et qu'ils ont tous les deux paramètres avec les mêmes noms. Étant donné que les deux paramètres ont le même nom, l'expression XPath pour attribuer des valeurs est plus simple.

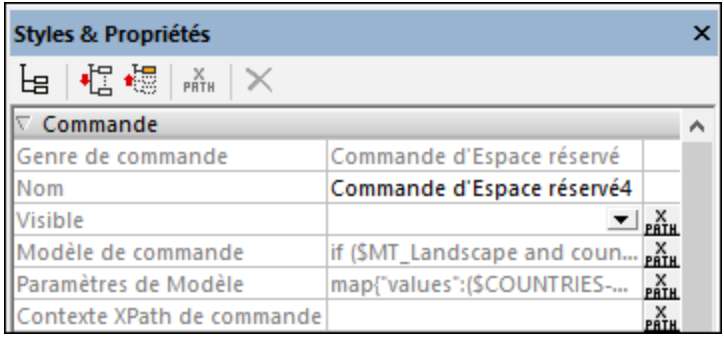

Pour le premier espace réservé, nous avons utilisé une expression array *(voir ci-dessous)*. L'array doit consister en deux séquences (parce que nous avons deux paramètres), la première séquence (marqué en jaune ci-dessous) fournit la valeur du premier paramètre et la seconde séquence (marqué en bleu) fournit la valeur du second paramètre. La première séquence génère la valeur du paramètre **\$values** et évaluera à une liste de pays du continent sélectionné. La seconde séquence génère la valeur du paramètre **\$sort** et évaluera à true() ou false(). Veuillez noter que l'ordre des séquences dans l'array doit correspondre à l'ordre des définitions du paramètre dans le projet, et doit inclure des valeurs pour tout les paramètres optionnels qui peuvent être la séquence vide **()** si aucune valeur n'est nécessaire.

**[ (\$COUNTRIES-AND-CITIES/Cities/Continent[@name=\$PERSISTENT/Root/@Continent]/Country/@name) , (if (\$PERSISTENT/Root/@SortCountries=1) then true() else false()) ]**

Pour le second espace réservé, vous avons utilisé une expression map *(voir ci-dessous)*. Le map doit consister en des paires de **key:value**, où la clé doit être le nom du paramètre. Les paires **key:value** peuvent être fournies dans n'importe quel ordre.

**map{ "values":(\$COUNTRIES-AND-CITIES/Cities/Continent[@name=\$PERSISTENT/Root/@Continent ]/Country[@name = \$PERSISTENT/Root/@Country]/City/@name), "sort":if (\$PERSISTENT/Root/@SortCities=1) then true() else false() }**

# <span id="page-1282-0"></span>**12.10 Feuilles de style**

La fonction des Feuilles de style de MobileTogether Designer vous permet de définir des styles globaux qui peuvent être appliqués au niveau du projet, de la page, de la table et de la commande. Les feuilles de style sont créées et définies dans le dialogue Feuilles de style (*capture d'écran ci-dessous*) auquel vous pouvez accéder en cliquant sur la commande **Projet | Feuilles de style**. Vous pouvez créer plusieurs feuilles de style définies par l'utilisateur. Ces feuilles de style peuvent ensuite être appliquées aux [composants](#page-1291-0) divers du [design](#page-1291-0)  $^{1292}$  .

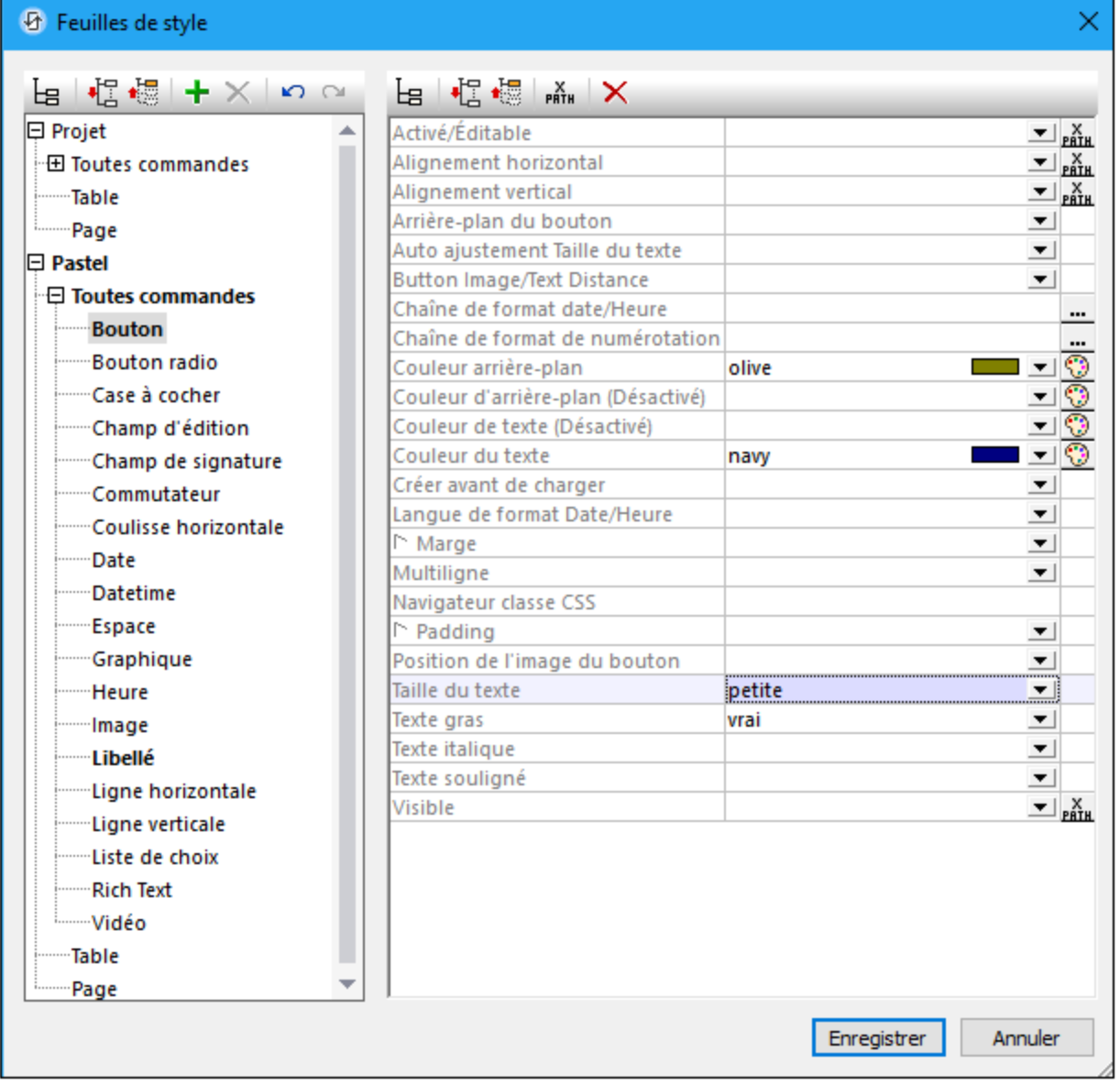

### Ajouter et supprimer les feuilles de style créées par l'utilisateur

Il existe deux types de feuilles de style : (i) une feuille de style Projet qui s'applique **automatiquement** au niveau du projet et qui ne peut pas être supprimée ; et (ii) des feuilles de style créées par l'utilisateur qui peuvent être appliquées séparément à des pages, des tables et des commandes individuelles.

Pour ajouter une feuille de style créée par l'utilisateur, cliquer sur **Ajouter feuille de style** . Pour renommer une feuille de style créée par l'utilisateur, double-cliquer sur le nom et l'éditer.

Pour supprimer une feuille de style créée par l'utilisateur, cliquer sur **Supprimer la feuille de style** .

## Définir les styles

Sélectionner un niveau auquel vous souhaitez définir un style, puis, dans le panneau de droite, attribuer une valeur à la propriété de style. Vous pouvez sélectionner ou saisir une valeur de propriété statique, ou bien, vous pouvez saisir une expression XPath qui évalue à une valeur de propriété conformément à l'environnement dynamique. Un exemple d'une attribution dynamique pourrait être de rendre une valeur de propriété conditionnelle à certains critères, comme par exemple la largeur d'écran d'un appareil mobile d'utilisateur final.

### Priorité des définitions de style

Plus l'emplacement d'une définition de style est proche d'un composant, plus la priorité de cette définition de style sera élevée (*voir Priorité dans les [Feuilles](#page-1289-0) de style* ) par rapport à une définition pour la même propriété 1290 sur un emplacement plus éloigné. Par exemple, si une feuille de style créée par l'utilisateur est appliquée à une [instance](#page-439-0) Bouton<sup>(440</sup>, les styles dans cette feuille de style créée par l'utilisateur auront une priorité plus élevée (en ce qui concerne ces propriétés de style de ce bouton en particulier) que les styles dans la feuille de style *Project*. De cette manière, vous pouvez fournir des composants de design avec des styles en cascade. De plus, les [niveaux](#page-1285-0) de priorité dans une feuille de style<sup>(286</sup> vous donnent une plus grande flexibilité pour définir les effets de cascade.

Une <u>feuille de style créée par [l'utilisateur](#page-1291-0) peut être appliquée<sup>(1292</sup> à un composant de design en saisissant le</u> nom de la feuille de style en tant que la valeur de la propriété Style Sheet de ce composant. L'attribution de la feuille de style peut se faire statiquement (en saisissant le nom directement) ou dynamiquement (par le biais d'une expression XPath). Le fait de pouvoir utiliser des expressions XPath vous permet de sélectionner des feuilles de styles créées par l'utilisateur selon le contexte dynamique. Par exemple, vous pouvez choisir la feuille de style selon le type de l'appareil mobile de l'utilisateur final actuel.

## À propos du Projet Fichier CSS

Une fonction MobileTogether Designer permet de s'attaquer au style pour les clients web (c.à.d. les navigateurs), mais qui est séparée de la fonction des feuilles de style. Il s'agit de la fonction Projet Fichier CSS, qui attribue un fichier CSS à un projet par le biais des <u>[paramètres](#page-307-0) de navigateur</u>®® du projet. Dans un Projet Fichier CSS, vous pouvez définir les styles pour les classes qui sont attribuées aux composants de design par le biais de la propriété Browser CSS Class de chaque composant. Dans la section actuelle, nous ne nous occuperons **pas** du Projet Fichier CSS. Pour plus d'informations concernant cette fonction, voir la description des *[paramètres](#page-307-0) de navigateur*<sup>308</sup> du projet.

## Cette section

Cette section est organisée comme suit :

• Type et [étendue](#page-1284-0) d'une feuille de style<sup>(285</sup> décrit les deux types de feuille de style disponibles et leur portée respective

- [Priorité](#page-1285-0) dans le cadre d'une feuille de style<sup>(286</sup> décrit les niveaux de priorité disponibles dans une seule feuille de style
- Priorité sur [plusieurs](#page-1289-0) feuilles de style<sup>(290</sup> décrit comment les styles peuvent être priorisés lorsque des feuilles de style multiples sont utilisées
- Appliquer des feuilles de style créées par [l'utilisateur](#page-1291-0)<sup>1292</sup> montre comment les feuilles de style créées par l'utilisateur peuvent être appliquées aux composants de design
- [Propriétés](#page-1292-0) de feuille de style<sup>(233</sup> offre un aperçu du travail avec les styles de composant dans le dialogue Feuilles de style

# <span id="page-1284-0"></span>**12.10.1 Type et portée de la feuille de style**

Sur la base de leur portée, les feuilles de style peuvent être regroupées dans deux types :

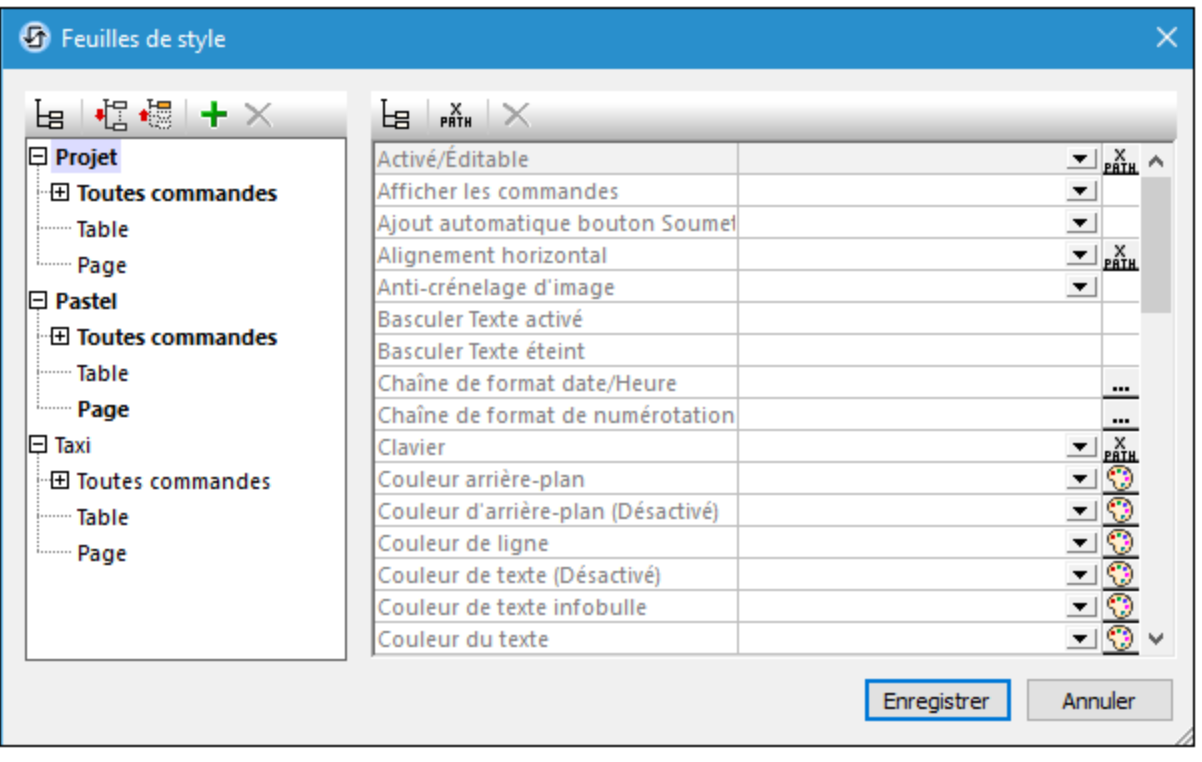

- · Une feuille de style de projet nommée *Project* ; ce nom est fixe et ne peut pas être modifié. Les styles définis dans la feuille de style *Project* sont **appliqués automatiquement** sur **tout le projet** (c'est à dire, sur toutes les pages du projet). Les styles *Project* peuvent être écrasés par des styles définis à un emplacement avec une priorité supérieure.
- Les feuilles de styles créées par l'utilisateur, chacune avec un nom donné par l'utilisateur. Vous pouvez créer un nombre quelconque de feuilles de style. (Dans la capture d'écran ci-dessus, vous verrez deux feuilles de style créées par l'utilisateur : *Pastel* et *Taxi*.) Les styles définis dans une feuille de style créée par l'utilisateur peuvent être appliqués aux commandes, tables, et/ou pages individuelles. Cela s'effectue en saisissant les noms des feuilles de style créées par l'utilisateur en tant que la valeur de la propriété Feuille de style de la commande, table, ou page respective. Lorsqu'une feuille de style créée par l'utilisateur est appliquée de cette manière, elle aura une priorité plus élevée que la feuille de style *Project*.

÷. **Note :** Pour ajouter une feuille de style créée par l'utilisateur, cliquer sur **Ajouter feuille de style** . Pour renommer une feuille de style créée par l'utilisateur, double-cliquer sur le nom et l'éditer.

- **Note :** Si un style est défini dans un groupe de style (*Commandes, Table, ou Page*) d'une feuille de style, alors le groupe de style et cette feuille de style sont affichés en gras, sinon, il est affiché en police normale. Par exemple, dans la capture d'écran ci-dessus, aucun style n'a été défini dans la feuille de style *Taxi,* mais au moins un style a été défini dans les deux autres feuilles de style. Dans le la feuille de style *Projet*, au moins un style a été défini pour au moins une commande. La feuille de style *Pastel* a au moins un style défini dans le groupe de style *Page* et pour au moins une commande.
- **Note :** Chaque panneau du dialogue (gauche et droite) a une icône qui active/désactive l'affichage des items non-vides. L'affichage des items non-vides uniquement est utile lorsque vous souhaitez consulter une liste ne contenant que les styles qui ont été définis ; par exemple, lorsque vous souhaitez obtenir un aperçu des styles définis actuellement. Le panneau de gauche contient aussi des icônes de barre d'outils pour (i) l'agrandissement de tous les items, et (ii) la réduction de tous les items.

## <span id="page-1285-0"></span>**12.10.2 Priorité dans le cadre d'une feuille de style**

La feuille de style *Project* et les feuilles de style créées par l'utilisateur sont tous deux structurés en trois niveaux :

```
Style Sheet (Level-1)
|
|-- All Controls (Level-2)
    | |
    | |-- ControlType-1 (Level-3)
| | ...
    | |-- ControlType-n (Level-3)
|
|-- Table (Level-2)
|
|-- Page (Level-2)
```
Vous pouvez consulter cette hiérarchie dans les captures d'écran ci-dessous.

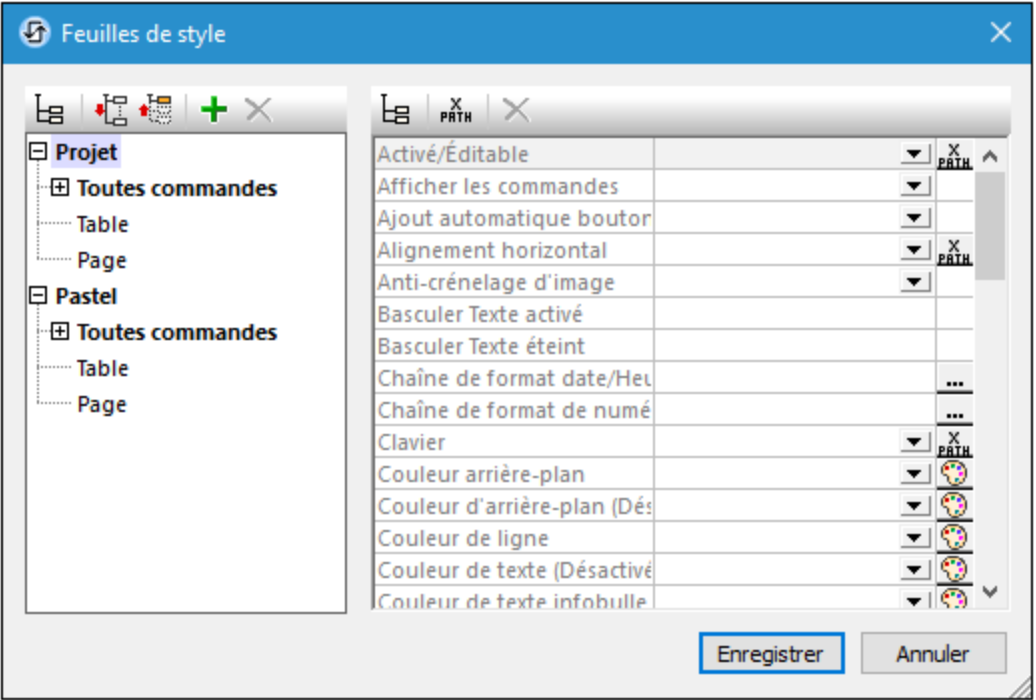

Chaque niveau plus élevé dans la hiérarchie contient toutes les propriétés de style du niveau qui lui est inférieur. Ainsi, le niveau *Toutes commandes* contient toutes les propriétés de style des types de commande du niveau 3 (sans les doublons). Le principe est que si une valeur de propriété est définie au niveau *Toutes commandes*, toutes les commandes (dans le niveau inférieur) qui possèdent cette propriété hériteront de la valeur de propriété qui a été définie dans le niveau *Toutes commandes*.

Le niveau *Feuille de style* contient toutes les propriétés du niveau *Toutes commandes*, plus les propriétés *Table* et *Page* (qui définissent, respectivement, les propriétés pour les tables et les pages). Si, donc, par exemple, vous définissez la propriété **Couleur arrière-plan** au niveau *Feuille de style* (avec par ex. une valeur **red**, comme dans la capture d'écran ci-dessous à gauche), tous les types de commande de niveau 3 auront une propriété **Couleur arrière-plan**, plus des tables dans le design, et la page de design héritera cette valeur (**red** dans ce cas) tant qu'aucune définition n'existe pour ces propriétés descendantes.

Si vous souhaitez surmonter une valeur de propriété attribuée à un niveau donné, veuillez attribuer une valeur de dépassement à un niveau inférieur. Dans la capture d'écran ci-dessous à droite, par exemple, le type de commande Bouton s'est vu attribuer une propriété **Couleur arrière-plan blue**. Donc, alors que tous les types de commande qui ont une propriété **Couleur arrière-plan** (et de tables et de page) hériteront d'une couleur d'arrière-plan rouge, toutes les commandes de Bouton auront une couleur d'arrière-plan bleue. Si vous souhaitez donner à une instance de Bouton spécifique une couleur autre que le bleu, veuillez spécifier la couleur que vous souhaitez dans cette propriété **Couleur arrière-plan** de l'instance de bouton particulière. (Pour ce faire, sélectionner la commande Bouton dans le design et en configurant sa valeur de propriété Couleur arrière-plan dans le <u>Volet Styles et [Propriétés](#page-283-0)<sup>(284)</sup>.</u>)

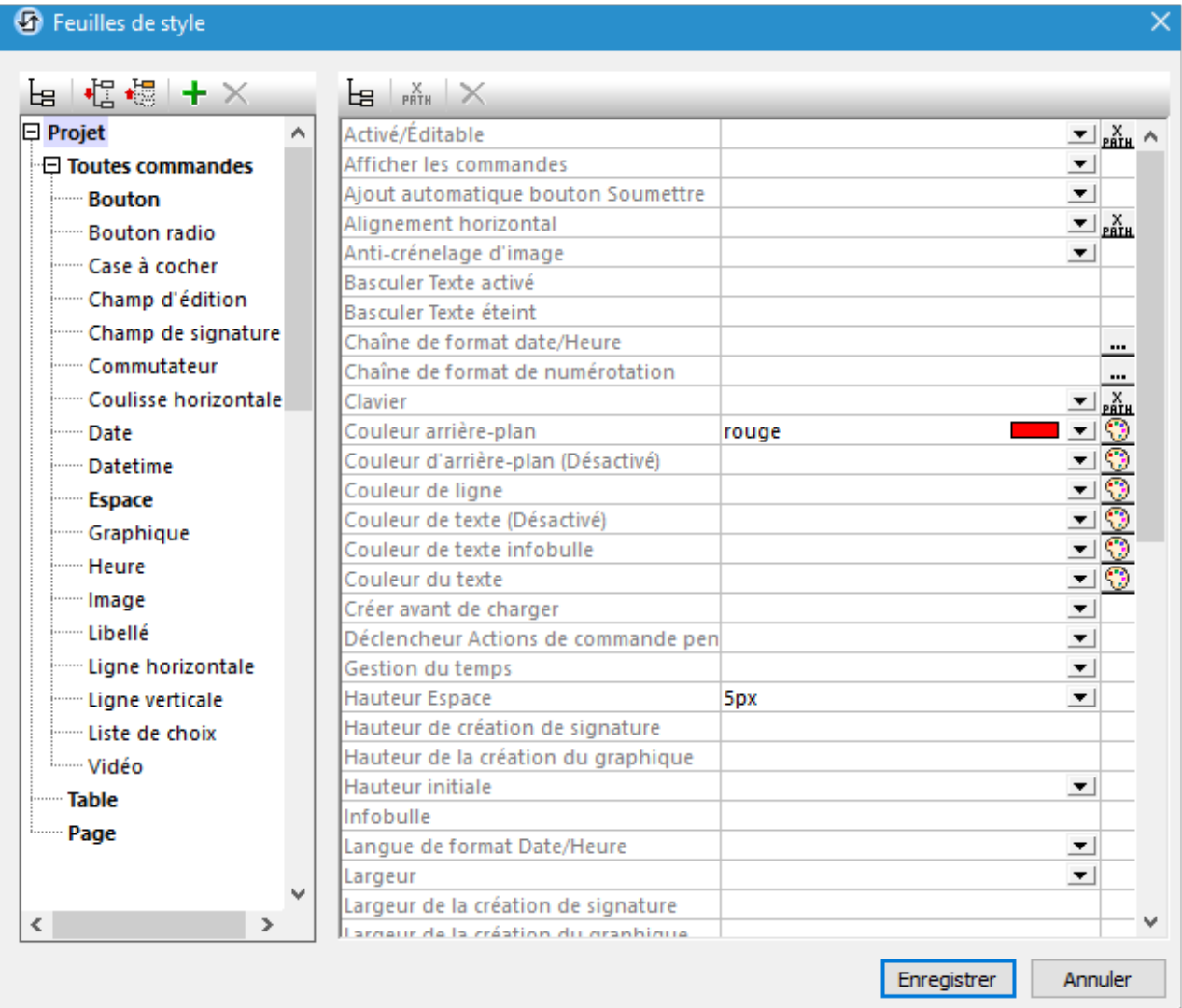

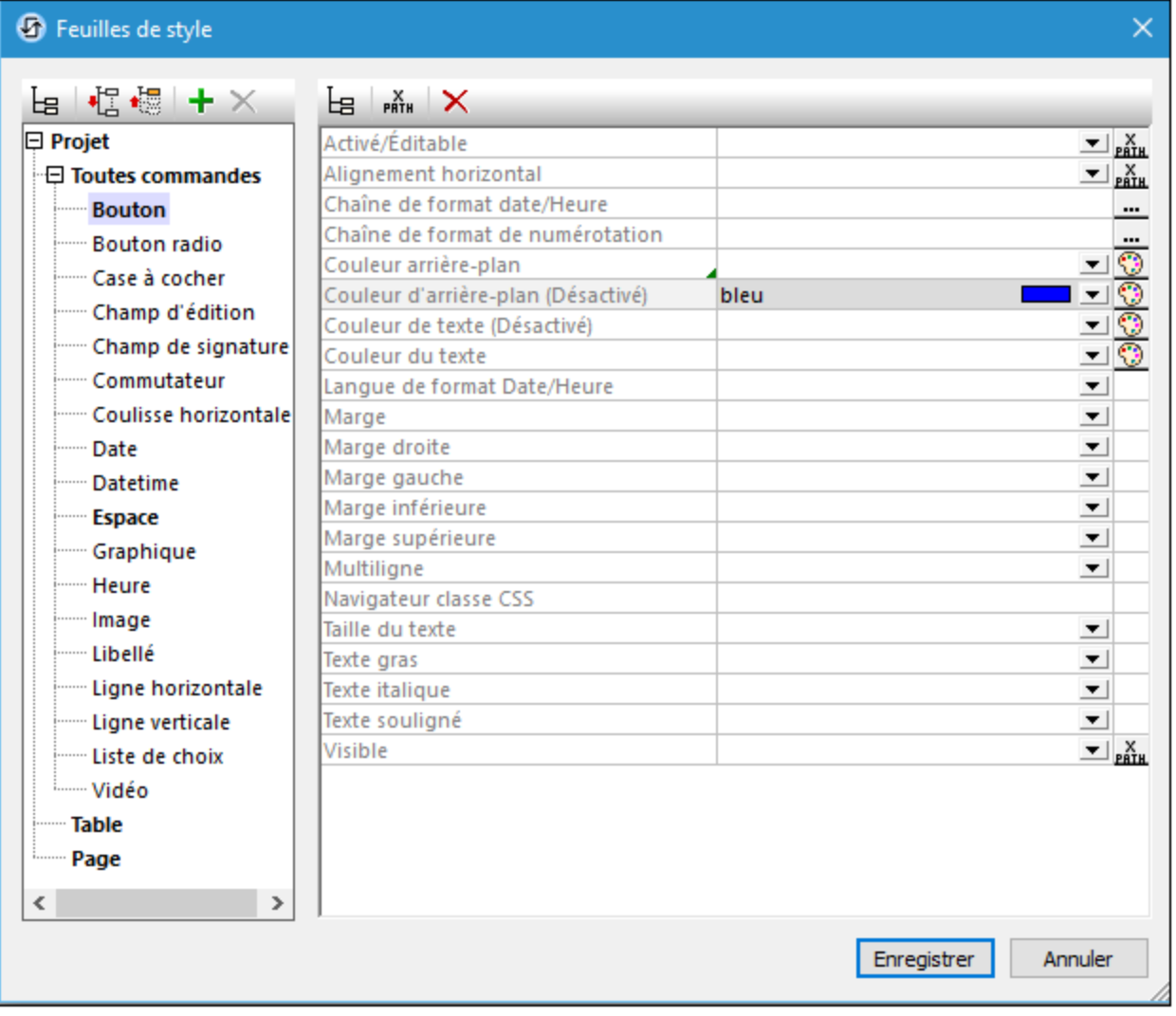

## Priorité supérieure pour les définitions situées à proximité du composant de design

Si une propriété de style existe à des niveaux multiples, la définition qui est relativement plus spécifique au composant de design a une priorité relativement plus élevée. Par exemple, une définition de feuille de style sur un type de commande a une priorité plus élevée pour ce type de commande que pour la même propriété au niveau de la feuille de style.

La table ci-dessous donne, pour chaque colonne, les niveaux de priorité relative de la même propriété de style si la propriété de style est définie sur plusieurs niveaux. Les niveaux inférieurs dans la colonne ont une priorité relativement plus élevée. Par exemple, dans la première colonne, si un style de propriété (par exemple couleur d'arrière-plan) est défini sur un type de commande individuelle (par ex. Boutons), alors la valeur de cette propriété de style aura une propriété plus élevée qu'une valeur définie pour la même propriété de style au niveau de *Toutes commandes* ou au niveau *Feuille de style*.

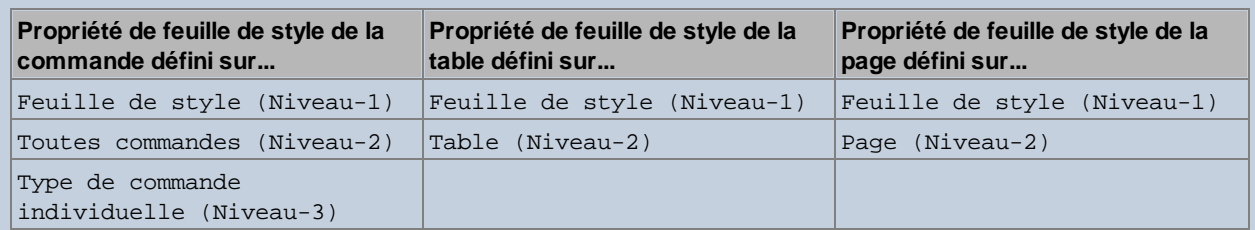

**Note :** Afin de configurer une propriété pour une seule instance d'un type de commande, table ou page individuel, sélectionner cette instance dans le design et l'attribuer à sa propre valeur de propriété dans le Volet Styles et [Propriétés](#page-283-0)<sup>(234</sup>). Cette définition aura une priorité plus élevée qu'une définition dans une feuille de style parce qu'elle est spécifique à ce composant de design, donc, directement sur le composant de design.

## Feuille de style : portée et application

La feuille de style *Project* est appliquée automatiquement à la totalité du projet. Cela signifie par exemple, qu'une valeur de propriété **Couleur arrière-plan** qui est définie au niveau de la feuille de style de la feuille de style *Project* sera automatiquement héritée par toutes les propriétés **Couleur arrière-plan** dans le projet.

Une feuille de style créée par l'utilisateur, d'autre part, peut être appliquée uniquement à des instances de pages, de tables et de commandes individuelles ; elle ne peut pas être appliquée à l'ensemble du projet. La table ci-dessous montre quels composants de design héritent des styles définis à un niveau de feuille de style spécifié lorsqu'elles sont appliquées à une page, table ou commande.

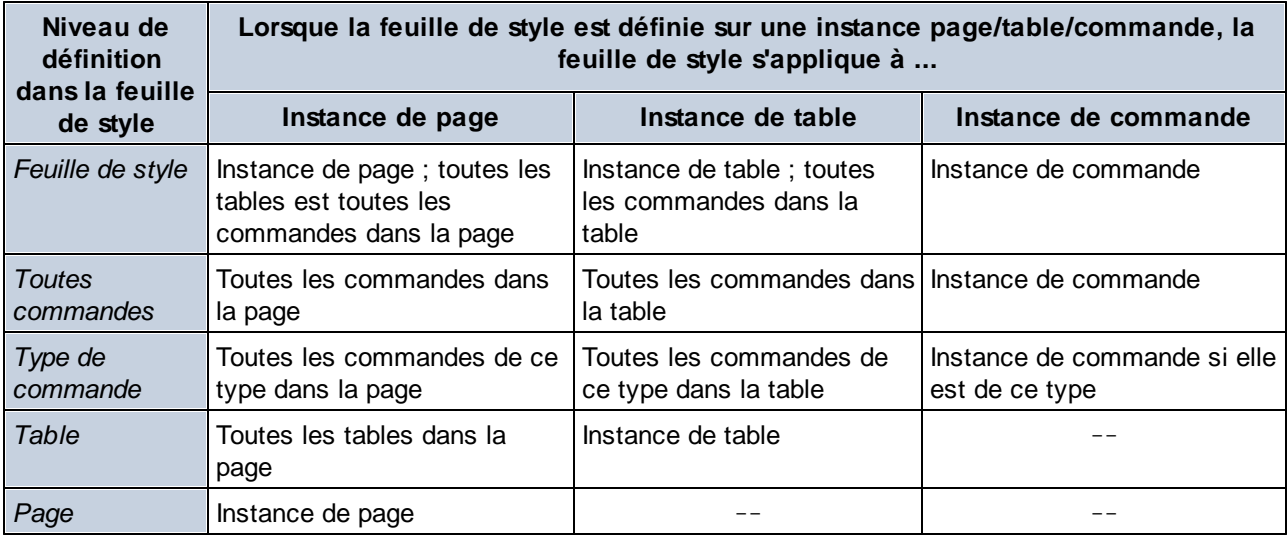

# <span id="page-1289-0"></span>**12.10.3 Priorité sur plusieurs feuilles de style**

La question de la priorité survient aussi lorsqu'il existe plusieurs définitions (à des niveaux différents) pour une seule propriété de style, et si plus d'une de ces définitions multiples s'appliquent à la propriété de style d'un

seul composant de design. Dans ce cas, MobileTogether examinera les définitions de cette propriété dans les différents niveaux de feuilles de style dans l'ordre indiqué ci-dessous. La première correspondance trouvée sera celle utilisée. Le tableau ci-dessous utilise l'exemple de la propriété **couleur d'arrière-plan** sur une commande Bouton.

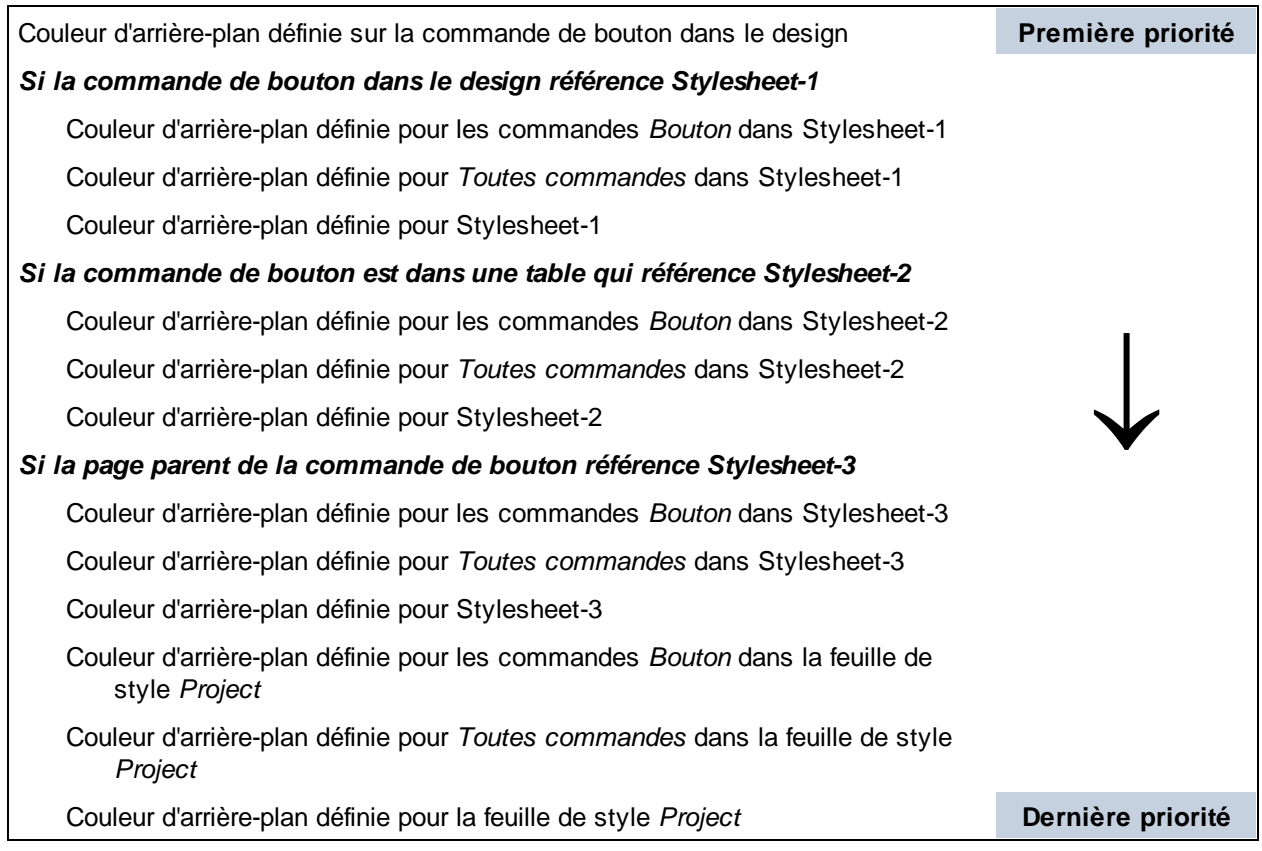

Si la valeur de propriété est définie par le biais d'une expression XPath, veuillez noter les points suivants :

- · Si l'expression évalue à une séquence vide, alors la liste est parcourue du haut en bas.
- Si l'expression est définie pour une propriété qui prend une valeur booléenne (comme les propriétés visibilité, gras, et italique), toute valeur de retour qui n'est pas **vraie** est, conformément aux règles XPath, une valeur de **faux**. En conséquence, la liste ne sera pas parcourue plus en profondeur.

## Valeurs par défaut de la plate-forme

Chaque plate-forme mobile (Android, iOS, Windows) détient des valeurs par défaut pour certaines propriétés de style. Par exemple, la couleur par défaut de page pour l'arrière-plan d'un appareil iOS pourrait être blanc, alors que celle d'un Android pourrait être noire. Veuillez noter, néanmoins, que les défauts de plate-forme ne sont pas disponibles pour toutes les propriétés. Vous pouvez utiliser la commande **Configurer la valeur par défaut de la plate-forme** pour configurer une valeur de propriété à la plate-forme par défaut de cette propriété. Les valeurs de défaut de la plate-forme peuvent être configurées aux niveaux de définitions suivants :

- · Directement sur un composant de design : Cliquer avec la touche de droite sur la définition de propriété de composant de design dans le volet Styles et Propriétés, et sélectionner **Configurer la valeur par défaut de la plate-forme.**
- Sur une propriété dans une feuille de style : Cliquer avec la touche de droite sur propriété qui est définie à tout niveau de feuille de style (Projet, toutes commandes, type de commande spécifique, table et page), et sélectionner **Configurer la valeur par défaut de la plate-forme**.

Comme toutes les autres définitions de style, les valeurs par défaut de la plate-forme peuvent surmonter les valeurs qui sont définies relativement plus loin (du composant), et peuvent être remplacées par des définitions de style qui sont plus proches du composant, relativement parlant.

## <span id="page-1291-0"></span>**12.10.4 Appliquer des feuilles de style créées par l'utilisateur**

Une feuille de style créée par l'utilisateur peut être appliquée à des instances de page, des instances de table et des instances de commande. Les définitions de style contenues dans la feuille de style créée par l'utilisateur seront appliquées immédiatement dans le design sélectionné et surmonteront les définitions de style existant de priorité moindre.

Vous pouvez appliquer une feuille de style créée par l'utilisateur à un composant de design (page, table ou commande) comme suit :

- 1. Dans le design, choisissez le composant de design (page, table ou la commande) avec laquelle vous souhaitez appliquer une feuille de style créée par l'utilisateur.
- 2. Dans le volet Styles & Propriétés, sélectionner la propriété de Feuille de style de la page, table, ou commande à laquelle vous souhaitez appliquer la feuille de style. Dans la capture d'écran ci-dessous, la propriété de Feuille de style d'une commande a été sélectionnée.

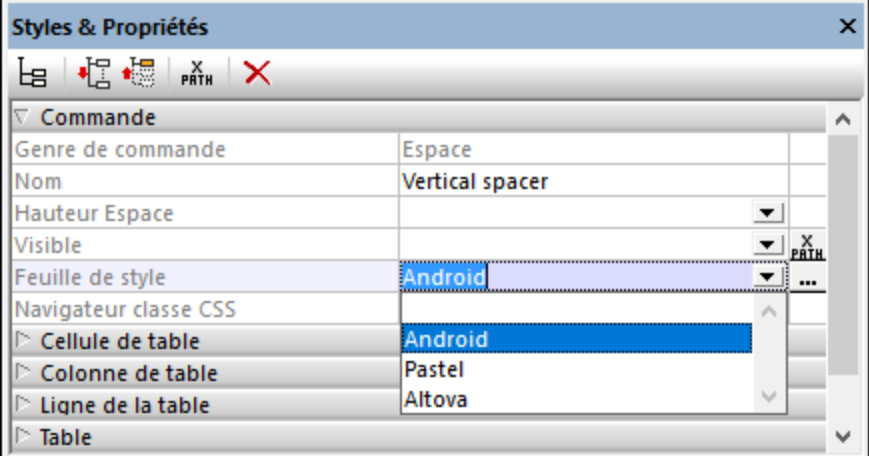

3. Dans la liste déroulante de la liste de choix de la propriété de la Feuille de style (*voir capture d'écran ci-dessus*), sélectionner la feuille de style créée par l'utilisateur que vous souhaitez appliquer au composant de design. (La liste déroulante contient les noms de toutes les feuilles de style créées par l'utilisateur du projet actuel.) En alternative, cliquer sur l'icône XPath dans la barre d'outils du volet et saisir une expression XPath pour sélectionner la feuille de style que vous souhaitez appliquer.

**Note :** Si un composant de design se voit attribuer un style par le biais d'une feuille de style, cela est indiqué par une marque verte en bas à droite de la cellule contenant le nom de la propriété (*voir la propriété* **Hauteur d'espace** *dans la capture d'écran ci-dessus*). Placer le curseur de la souris sur la marque pour afficher les informations de la feuille de style dans une fenêtre pop up. Cliquer sur la marque pour consulter la définition correspondante dans le [dialogue](#page-1282-0) Feuilles de style<sup>(283)</sup>.

### Les avantages d'une sélection de feuille de style via XPath

Un des principaux avantages de l'utilisation d'une expression XPath pour sélectionner une feuille de style créée par l'utilisateur est que la sélection peut être rendue conditionnelle avec des critères environnementaux dynamiques. Par exemple, si vous souhaitez spécifier une seule feuille de style pour les appareils iOS et une autre pour tous les autres appareils, vous devriez utiliser l'expression XPath suivante : **if (\$MT\_iOS=true()) then 'iOSStyleSheet' else 'GeneralStyleSheet'**.

**Note :** Le fait de changer de feuilles de style souvent pendant l'exécution peut entraîner un ralentissement de l'exécution de la solution.

## <span id="page-1292-0"></span>**12.10.5 Propriétés de Feuille de style**

Dans une feuille de style, vous pouvez définir des styles pour des types de commande individuels (comme les commandes Boutons et Libellés), tables et pages. Sélectionner le composant de design pour lequel vous souhaitez définir des styles dans le volet de gauche. La capture d'écran ci-dessous montre que le type de commande Bouton a été sélectionné. Les propriétés du composant de design sélectionné apparaissent dans le volet de droite. À présent, vous pouvez sélectionner ou saisir des valeurs pour les propriétés individuelles. Une fois terminé, cliquer **Enregistrer**.

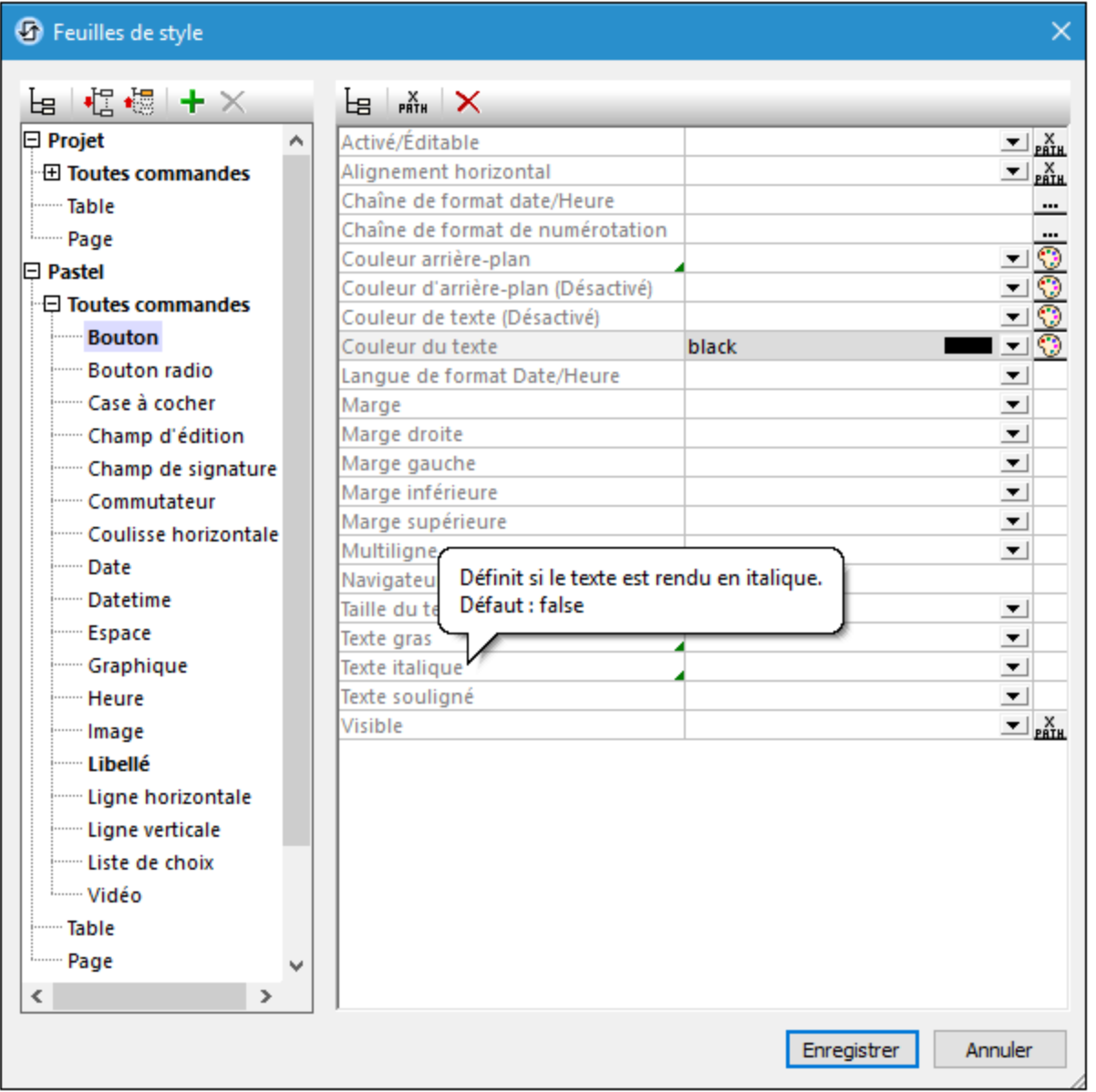

Veuillez noter les points suivants :

- · Si vous passez avec la souris au-dessus du nom d'une propriété, une fenêtre affichera des informations concernant la propriété, y compris la valeur par défaut de la propriété (*voir capture d'écran*).
- · En ce qui concerne les propriétés qui prennent une valeur de couleur, cliquez sur le sélecteur de couleur de la propriété pour choisir rapidement la couleur de votre choix.
- · Vous pouvez saisir une expression XPath en tant que la valeur d'une propriété. Pour ce faire, cliquer soit l'icône XPath située à droite du champ de propriété (si disponible) ou sur l'icône **XPath** dans la barre outils du dialogue.
- · Cliquer sur la barre outils *Liste Non-vide* pour n'afficher que les propriétés qui ne sont pas vides. Cela vous permet d'éliminer les résidus inutiles et donc de ne voir que les styles définis actuellement du composant de design sélectionné.
- · Pour supprimer une valeur de propriété que vous avez configurée, cliquez sur l'icône **Réinitialiser** dans la barre outils du dialogue.
- · Vous pouvez également définir les [valeur](#page-1289-0)s de certaines propriétés pour qu'elles soient la valeur par défaut de la [plate-forme](#page-1289-0) <sup>1290</sup> de cette propriété. Pour ce faire, cliquer avec la touche de droite sur la propriété et sélectionner **Configurer la valeur par défaut de la plate-forme**.

## Liste et regroupement des propriétés

Le menu contextuel d'une propriété (qui apparaît en cliquant sur la touche de droite d'une propriété) contient des commandes pour recenser et regrouper des commandes qui sont liées à la propriété des manières suivantes :

- · *Liste des commandes avec la même valeur de style directe :* Parcourt le design pour la même *valeur* de propriété que celle de la propriété sélectionnée actuellement, et recense toutes les commandes qui possèdent cette valeur de propriété *définie au niveau de la commande*. Par exemple, si la propriété Couleur de texte d'un libellé et d'une touche est définie sur rouge, les deux commandes sont listées lorsque la commande est exécutée pour cette valeur de propriété.
- · *Liste des commandes avec la même valeur de style :* Parcourt le design pour la même *valeur* de propriété que celle de la propriété sélectionnée actuellement, et recense toutes les commandes qui possèdent cette valeur de propriété que la valeur soit définie au niveau de la commande ou par le biais d'une feuille de style. Par exemple, si la propriété Couleur de texte d'un libellé et d'une touche est définie sur rouge, et qu'une feuille de style contenant un style Couleur de texte rouge est appliqué à une liste de choix, toutes les trois commandes seront recensées lorsque cette commande est exécutée pour cette valeur de propriété.
- Grouper les commandes par valeur de style direct : Toutes les commandes dans le design sont regroupées dans les valeurs de la *propriété* sélectionnée actuellement si ces valeurs sont *définies sur la commande elle-même*. Par exemple, si la *propriété* sélectionnée actuellement est Couleur de texte, alors, toutes les commandes possédant la même valeur Couleur de texte, définie au niveau de la commande sont regroupées. Donc toutes les commandes qui ont, par exemple, une valeur Couleur de texte de rouge définies au niveau de la commande sont listées ensemble, alors que celles possédant une autre valeur sont listées dans leur propre groupe.
- · *Grouper les commandes par valeur de style :* Toutes les commandes dans le design sont regroupées dans les valeurs de la *propriété* sélectionnée actuellement ; si ces valeurs sont définies au niveau de la commande ou par le biais d'une feuille de style. Par exemple, si la *propriété* sélectionnée actuellement est Couleur de texte, alors, toutes les commande possédant la même valeur Couleur de texte, définie au niveau de la commande ou par le biais d'une feuille de style, sont regroupées. Donc toutes les commandes qui ont, par exemple, une valeur Couleur de texte de rouge sont listées ensemble, alors que celles possédant une autre valeur sont listées dans leur propre groupe.

Les listes sont affichées dans le Volet de [Listes](#page-290-0)<sup>(291)</sup> et les commandes dans ces listes sont liées par hyperliens.

# **12.11 Rich Text**

La fonction Rich Text permet d'afficher une source de page XML comportant un formatage de texte enrichi dans une solution avec ce formatage. Vous pouvez aussi définir votre propre style pour des éléments différents. Sur les clients Web et les clients Windows, ce type de contenu peut aussi être édité et réenregistré dans la source de page XML de manière à ce que le nouveau contenu présente également le formatage de texte enrichi et soit enregistré avec les balises XML appropriées.

La fonction est mise en place en utilisant le mécanisme suivant :

- Une une [commande](#page-1295-0) Rich Text<sup>(1296</sup> est placée à l'endroit du design où vous souhaitez afficher le texte enrichi. La commande a deux associations principales : (i) avec la source de page XML ; (ii) avec une <u>[feuille](#page-1296-0) de style Rich Text<sup>(1297</sup>.</u>
- Dans le dialogue *[Feuilles](#page-1298-0) de style Rich Text du design*<sup>(239</sup>, vous pouvez définir des règles de style pour des éléments différents et les mappages de style pour les règles de style existantes.

#### *Dans cette section*

Cette section est organisée dans les sous-sections suivantes :

- La [commande](#page-1295-0) Rich Text<sup>(1296</sup>
- Feuilles de style Rich Text : [Configuration](#page-1296-0)<sup>1297</sup>
- [Feuilles](#page-1298-0) de style Rich Text : Styles<sup>(1299</sup>
- Éditer le [contenu](#page-1303-0) Rich Text<sup>(304)</sup>

# <span id="page-1295-0"></span>**12.11.1 La commande Rich Text**

La première étape lorsqu'il s'agit d'implémenter Rich Text dans votre design est d'ajouter la [commande](#page-600-0) Rich [Text](#page-600-0)<sup>(601</sup>) à l'endroit de votre page où vous souhaitez que le texte d'affiche. Configurer les commande comme suit :

- 1. Déplacer la [commande](#page-600-0) Rich Text<sup>(®1)</sup> par glisser-déposer sur votre page (*voir capture d'écran cidessous*).
- 2. Déplacer l'**élément racine** par glisser-déposer de la source de page contenant votre texte enrichi dans la commande. (Veuillez noter que le lien de la source de page de la commande doit être l'élément racine de la source de page ; la commande ne peut pas être liée à un attribut ou à un autre élément que l'élément racine.) Par exemple, dans la capture d'écran ci-dessous, la commande a été liée à l'élément racine de **\$XML1**, qui est l'élément textSample. **textSample**. (Le texte enrichi que nous souhaitons afficher est stocké dans cette source de page XML.)
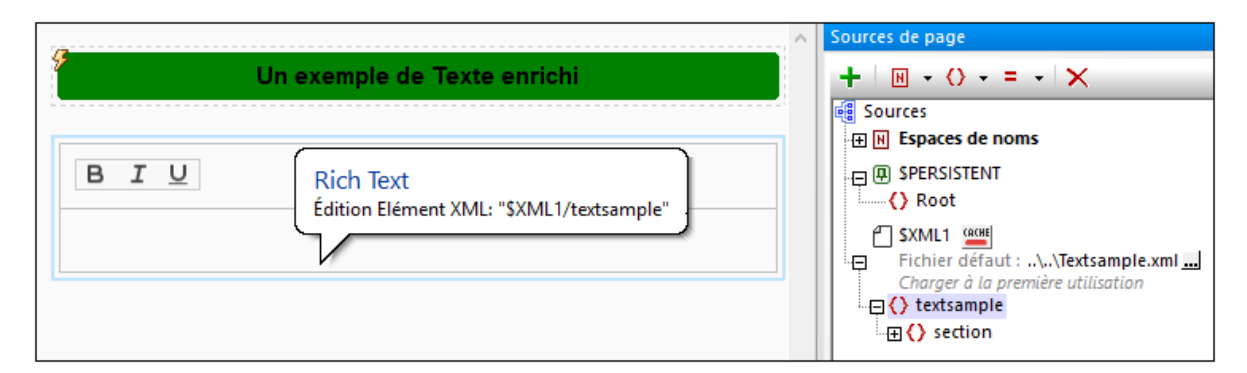

- 3. Ouvrir le *[dialogue](#page-1691-0) Feuilles de style Rich Text* <sup>(692</sup> par le biais de la commande de menu Projet | Feuilles de style Rich Text, et créer une [nouvelle](#page-1296-0) feuille de style. <sup>[297</sup>. Vous pouvez définir plusieurs feuilles de style pour le projet. Cela vous permet d'attribuer des feuilles de styles à des [commandes](#page-600-0) [Rich](#page-600-0) Text.<sup>601</sup> différentes. Vous trouverez une description de la configuration des définitions dans les feuilles de style dans la section [Feuilles](#page-1296-0) de style Rich Text<sup>(1297</sup>.
- 4. Une fois avoir créé la feuille de style, sélectionner la [commande](#page-600-0) Rich Text<sup>oon</sup> dans le design et, avec la propriété Feuille de style Rich Text, attribuez la feuille de style à la commande. Veuillez noter que chaque [commande](#page-600-0) Rich Text<sup>601</sup> ne peut avoir qu'une feuille de style attribuée à la fois.
- **Note :** La hauteur de la commande peut être configurée avec la propriété **[Hauteur](#page-600-0) Rich Text** <sup>601</sup> de la commande.

# <span id="page-1296-0"></span>**12.11.2 Feuilles de style Rich Text : Configuration**

Une feuille de style Rich Text consiste en une liste de règles qui décrivent la transformation XML en HTML. (C'est le HTML transformé qui est affiché en tant que texte enrichi dans les appareils client.) Vous pouvez définir les feuilles de style multiples pour un projet (ou le design). Une de ces feuilles de style peut être attribuée à une [commande](#page-1295-0) Rich Text<sup>1236</sup>. Les styles dans c<u>ett</u>e feuille de style sont ensuite utilisées pour le formatage du texte affiché dans cette [commande](#page-1295-0) Rich Text<sup>(296</sup>.

# Créer une feuille de style

Pour créer une feuille de style Rich Text, procéder comme suit :

- 1. Sélectionner la commande de menu **Projet | [Feuilles](#page-1691-0) de style Rich Text** . Le dialogue des 1692 Feuilles de style Rich Text (*voir capture d'écran ci-dessous*) apparaît.
- 2. Cliquer sur **Ajouter la feuille de style** dans la barre d'outils du volet de gauche. En alternative, vous pouvez ajouter une feuille de style avec des styles prédéfinis pour les éléments HTML en cliquant sur la flèche de déroulement de **Ajouter feuille de style**, et sélectionner **Ajouter feuille de style HTML**. Voir la section suivante [ci-dessous](#page-1297-0)<sup>(1298</sup> pour une description de cette feuille de style.
- 3. Éditer le nom de la feuille de style pour qu'elle soit appropriée à votre projet. Dans la capture d'écran cidessous, par exemple, la feuille de style a été renommée **main**.
- 4. En option, choisir une source de page qui possède la structure d'élément que vous souhaitez utiliser. (Les éléments de cette source de page seront utilisés pour proposer les items d'assistants à la saisie qui seront affichés pendant l'édition.)
- 5. Cliquer sur **Enregistrer** pour enregistrer la feuille de style avec le projet.

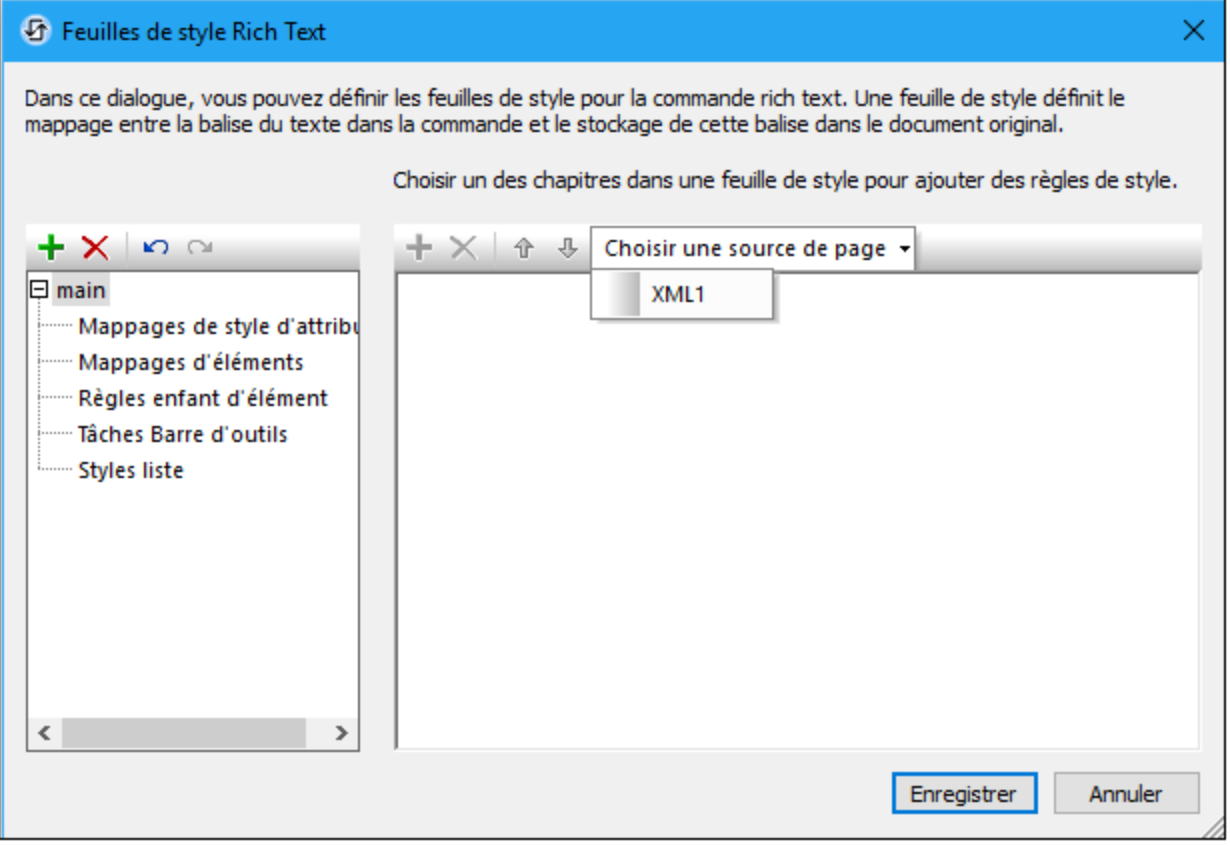

Vous trouverez une description de la création des mappages et des règles de style dans la section [Feuilles](#page-1298-0) de style Rich Text : [Styles](#page-1298-0)<sup>(1299</sup> .

# <span id="page-1297-0"></span>Feuilles de style HTML prédéfinies

Lorsque vous ajoutez une feuille de style Rich Text, vous pouvez choisir d'ajouter une feuille de style HTML (*voir Point 2 de la procédure listée ci-dessus*). Cette feuille de style contient des styles prédéfinis pour les éléments suivants (et aussi les attributions de barre d'outils):

- Dans la section *[Mappages](#page-1299-0) d'élément*<sup>1300</sup>, des styles pour les éléments inline HTML utilisés les plus communément suivants sont définis : **b**, **strong**, **i**, **em**, **u**, **ins**, **del**, **mark**, **small**, **sub**, **sup**.
- Dans la section [Styles](#page-1302-0) de liste<sup>(1303</sup>, des styles pour les éléments HTML liés à la liste sont définis.
- Dans la section [Assignations](#page-1301-0) de barre d'outils<sup>(302</sup>, les éléments HTML b, i, u, de1 ont été assignés aux icônes de barre d'outils.

Vous pouvez modifier les styles existants et/ou ajouter de nouveaux styles le cas échéant. Vous trouverez une description dans la section [Feuilles](#page-1298-0) de style Rich Text : Styles<sup>(239)</sup>.

### Attribuer la feuille de style à la commande Rich Text

Une fois que la feuille de style a été créé et enregistrée dans le projet, vous pouvez l'attribuer à la [commande](#page-600-0) [Rich](#page-600-0) Text<sup>con</sup> par le biais de la propriété [Feuilles](#page-600-0) de style Rich Text<sup>con</sup> de la commande. Dans la capt<u>ur</u>e d'écran ci-dessous, par exemple, la feuille de style nommée <del>main</del> a été attribuée à la <u>[commande](#page-1295-0) Rich Text<sup>(236)</sup>.</u>

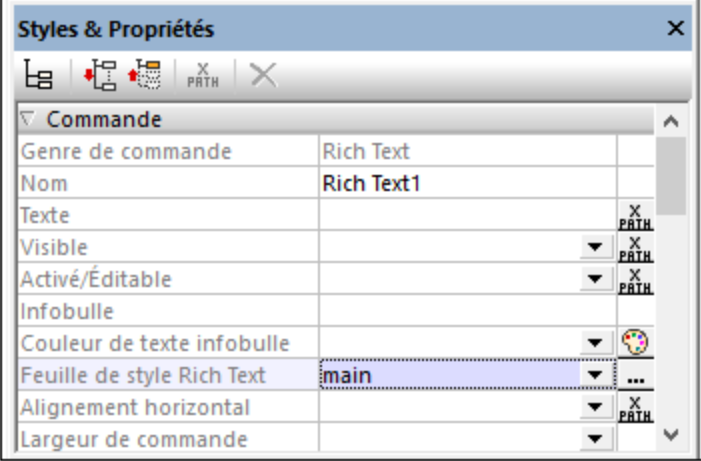

# <span id="page-1298-0"></span>**12.11.3 Feuilles de style Rich Text : Styles**

Une fois qu'une feuille de style Rich Text <u>a été [créée](#page-1296-0)<sup> (297</sup>,</u> les règles de style et les mappages sont définis dans des sections variées du dialogue Feuilles de style Rich Text. Ces règles et mappages se préoccupent tout d'abord de la conversion des styles dans la source de page XML en HTML qui peut être affiché sur les appareils clients. Dans le cas de clients web et de clients Windows, le contenu à texte enrichi peut être édité et formaté par l'utilisateur final. Les règles et les mappages sont donc utilisés pour repasser des styles HTML modifiés dans la source de page XML.

Dans le dialogue Feuilles de style Rich Text, les règles de style et les mappages sont organisés en sections. Chacune de ces sections est décrite ci-dessous :

- [Mappages](#page-1298-1) de style attribut<sup>(239)</sup>
- [Mappages](#page-1299-0) d'élément<sup>(1300</sup>
- Règles Enfant [d'élément](#page-1300-0)<sup>(301</sup>
- [Assignations](#page-1301-0) barre d'outils<sup>(302</sup>
- [Styles](#page-1302-0) de liste<sup>1303</sup>

### <span id="page-1298-1"></span>Mappages de style d'attribut

Les attributs définis dans cette section (*voir capture d'écran ci-dessous*) mappent les attributs de même nom se trouvant dans la source de page vers le contenu dans la [commande](#page-1295-0) Rich Text<sup>(236</sup>). Les mappages s'appliquent aux attributs de **tous** les éléments dans la source de page. Tout attribut défini ici décrit comment le style de son élément parent sera défini. Ainsi, tout attribut qui **n'a pas été défini ici** ne **passera par de style** dans son élément parent.

Vous pouvez ajouter un attribut à la liste des attributs stylés en cliquant sur **Ajouter un style** dans la barre d'outils du volet du côté droit et en saisissant le nom de l'attribut.

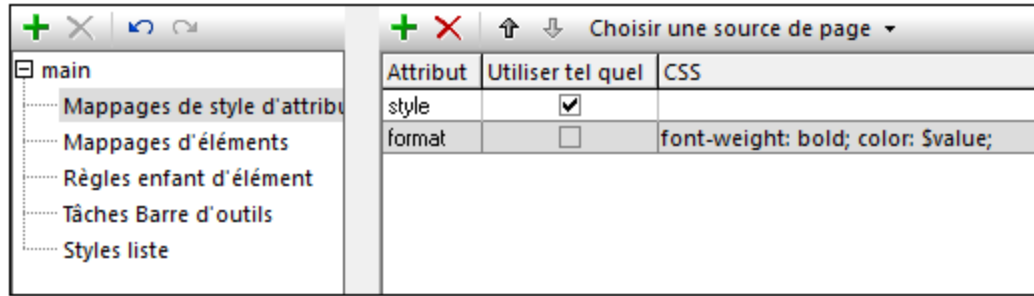

Veuillez noter les points suivants :

- · *Utiliser tel quel :* s'attend à ce que l'attribut dans la source de page soit un CSS valide.
- · *CSS :* Prend une ou plusieurs paires de propriété-valeur de CSS. Si vous souhaitez utiliser une valeur de propriété depuis un attribut dans la source de page XML, utiliser **\$value** pour obtenir la valeur de cet attribut. Par exemple, si un élément dans la source de page a un attribut nommé **format** afin que : (i) **<myelement format="red">...</myelement>** et (ii) l'attribut **format** soit défini dans la feuille de style tel que défini dans la capture d'écran ci-dessus, alors la valeur complète de l'attribut **format (**donc **red)**, remplace **\$value** dans la définition de style. Donc, en ce qui concerne **myelement**, la définition de style (obtenue à partir de la définition de style de l'attribut **format**) résoudrait en : **fontweight:bold; color:red**. Si un autre élément a **@format="blue"** dans la source de page, cette définition de style de l'élément résoudrait en : **font-weight:bold; color:blue**.
- · Si un élément dans la source de page XML a deux attributs et que les définitions de style *Utiliser tel quel* existent pour ces deux attributs dans la feuille de style, alors les deux définitions de style sont combinées pour définir le style de cet élément.

#### *Exemples*

· Si les définitions d'attribut affichées dans la capture d'écran ci-dessus sont appliquées dans l'élément suivant dans le XML de la source de page :

#### **<heading style="font-style:italic;" global="font-weight:bold;">**Text Formatting**</heading>**

alors la définition de style résultante sera **font-style:italic;** puisque l'attribut **@style** est utilisé tel quel. L'attribut **@global** est ignoré parce qu'il n'est pas défini dans la feuille de style.

· Si les définitions d'attribut affichées dans la capture d'écran ci-dessus sont appliquées à l'élément suivant :

**<heading format="red">**Text Formatting**</heading>**

alors le style qui sera appliqué sera **font-weight:bold; color:red;** parce qu'il s'agit de la définition de l'attribut **format** dans la feuille de style.

### <span id="page-1299-0"></span>Mappages d'élément

Chaque mappage d'élément (*voir capture d'écran ci-dessous*) définit certaines propriétés pour les éléments listés. Vous pouvez effectuer les actions suivantes :

- · Définir les propriétés de style CSS de l'élément. Veuillez noter que les propriétés de style des éléments peuvent aussi être définies par le biais des attributs dans la section *[Mappages](#page-1298-1) des styles* [d'attributs](#page-1298-1)<sup>(299</sup>; il vaut mieux éviter de définir la même propriété dans deux emplacements
- · Spécifier si un élément est un élément bloc (correspond à **div** HTML) ou à un élément inline (correspond à HTML **span** HTML). Le paramètre par défaut est block ; donc, par défaut, chaque

élément apparaîtra sur une nouvelle ligne à moins que spécifié ici en tant que inline. Les éléments inline, d'un autre côté, se produisent dans le cadre d'une ligne. Les éléments inline communs sont ceux qui balisent le texte dans une ligne comme apparaissant en gras ou en italique. Dans la capture d'écran ci-dessous, veuillez noter quels éléments ont été spécifiés comme étant inline.

- Spécifier quels attributs d'un élément maintiendra les propriétés de style de l'élément. Ces attributs seront les attributs dans le document XML dans lequel les propriétés de style sont rédigées (depuis le client).
- · Si un élément block a été défini pour avoir un attribut qui contient des styles (*voir point précédent*), lorsque l'utilisateur final placera son curseur dans le contenu de l'élément, les icônes d'Alignement de texte (gauche, centre, droite, centré) sont activés automatiquement dans la barre [d'outils](#page-1304-0) de la [commande](#page-1304-0)<sup>(335</sup>. Si l'utilisateur final applique un alignement de texte au contenu de l'élément en effleurant une icône d'alignement de texte, cette valeur de style sera écrite dans l'attribut qui a été défini pour contenir les propriétés de style de l'élément. Par exemple, si l'utilisateur final place le curseur dans le texte de l'élément **color-caption** et effleure l'icône **Aligner à droite**, le texte s'alignera à droite dans la commande et une valeur de propriété CSS de **text-align:right** sera stocké dans l'attribut **formatting** de cet élément **color-caption**, si, comme dans la capture d'écran ci-dessous, **formatting** a été spécifié en tant que l'attribut contenant les propriétés de style de l'élément **color-caption**.

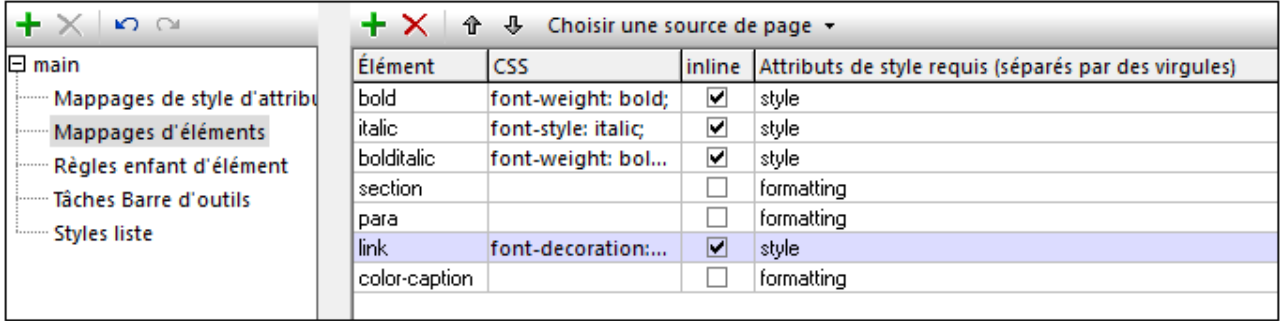

Vous pouvez ajouter un élément à la liste en cliquant sur **Ajouter un style** dans la barre d'outils située dans le volet de droite et en saisissant le nom de l'élément que vous souhaitez définir.

# <span id="page-1300-0"></span>Règles Enfant d'élément

Les règles dans cette section (*voir capture d'écran ci-dessous*) définissent quels éléments enfant un élément peut avoir. La liste des éléments enfant que vous saisissez ne doit pas nécessairement correspondre à la liste complète de tous les éléments enfant autorisés par le schéma ; il s'agit de la liste des éléments enfant que vous souhaitez autoriser à l'utilisateur final d'ajouter lorsqu'il édite le contenu dans la [commande](#page-1295-0) Rich Text<sup>(296</sup>. Si un élément ne se trouve pas dans la liste, tous les éléments seront disponibles en tant qu'enfants de cet élément.

Vous pouvez ajouter un élément à la liste en cliquant sur **Ajouter le style** dans la barre d'outils située dans le volet de droite et en saisissant le nom de l'élément que vous souhaitez définir. Dans la colonne suivante, saisir une liste séparée par virgule des noms des éléments enfant.

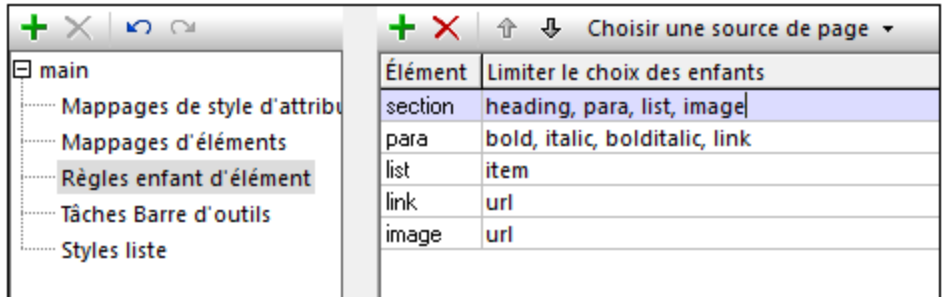

dans la capture d'écran ci-dessus, par exemple, un élément **para** est défini pour posséder les enfants suivants : **bold**, **italic**, **bolditalic** et **link**. Si l'utilisateur final, pendant l'édition du contenu dans une commande Rich Text qui utilise cette feuille de style, clique avec la touche de droite dans l'élément **para**, alors le menu contextuel affiché dans la capture d'écran ci-dessous apparaîtra. Les éléments qui peuvent être insérés sont ceux qui ont été définis en tant qu'enfants de l'élément **para**.

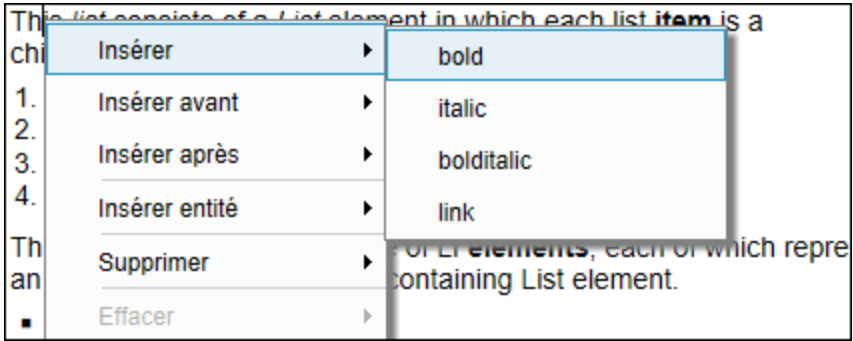

# <span id="page-1301-0"></span>Assignations barre d'outils

Lorsque la commande Rich Text est affichée dans la solution d'un client web ou d'un client Windows, le contenu qui est affiché dans la commande est éditable. Sur ce type appareil, une barre d'outils éditable (*voir capture d'écran ci-dessous*) est affichée en haut de la commande. L'utilisateur final peut cliquer sur une icône dans la barre d'outils pour attribuer cette sélection de style de l'icône au contenu de texte sélectionné.

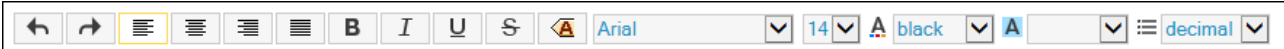

Vous pouvez mapper des éléments XML à des items de barre d'outils dans la section *Assignations à la barre d'outils* du dialogue Feuilles de style Rich Text (*voir capture d'écran ci-dessous*). Dans la capture d'écran cidessous, par exemple, (i) l'icône **italique** (sélectionnée dans la liste de choix de la colonne *Style*) est mappée dans un élément nommé **italic**; (ii) l'icône **gras** est mappé vers un élément nommé **bold** ; et (iii) la sélection de **couleur de texte** est mappée vers un élément nommé **color-caption**. Lorsque l'utilisateur final clique sur une icône de barre d'outils ou sélectionne quelque chose dans une des listes de choix de la barre d'outils, alors le style associé avec cet item de barre d'outils s'applique au texte sélectionné.

Au niveau XML, l'élément qui a été mappé à celui de l'item de la barre d'outils est créé autour du texte sélectionné ; si aucun style n'a été associé à cet élément, un attribut contenant le style pertinent est ajouté à l'élément. Par exemple, dans la capture d'écran ci-dessous, puisqu'un style italique a été attribué à l'élément italic dans la section <u>Mappage [d'éléments](#page-1299-0) (800</u> du dialogue, la création de l'élément italic autour d'une sélection de texte (en cliquant sur l'icône de la barre d'outils **italique**) entraînera l'affichage de la sélection de

texte en italique. Dans le cas de l'item de barre d'outils **couleur de texte** affiché dans la capture d'écran cidessous, aucune propriété de style n'a été définie pour l'élément **color-caption** (*voir la capture d'écran dans la section <u>[Mappages](#page-1299-0) d'élément</u>®* . En résultat, la couleur de texte que l'utilisateur final choisit dans la barre d'outils sera stockée dans l'attribut **formatting** de l'élément **color-caption**. Afin de savoir à quels attributs d'un élément XML les styles provenant de la solution éditée sont mappées, voir la spécification dans la définition de l'élément que vous trouverez dans la section *Mappage [d'éléments](#page-1299-0) <sup>(300</sup>)* (voir la définition de color**caption** dans la capture d'écran).

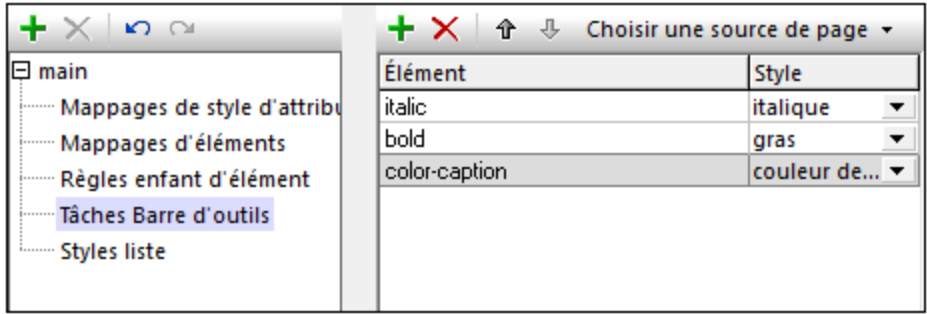

Vous pouvez ajouter un élément à la liste *Assignations barre outils* en cliquant sur **Ajouter un style** dans la barre d'outils que vous trouverez dans le volet de droite et en saisissant le nom de l'élément. Dans la colonne suivante, sélectionner l'item de la barre d'outils correspondante depuis la liste de choix. (Tous les items de barre d'outils disponibles sont listés dans la liste déroulante de la liste de choix.)

- **Note :** Lorsque le curseur est placé à un endroit où un style basé sur une barre d'outils ne peut pas être appliqué, alors cette barre d'outils est désactivée.
- Note : Lorsqu'une solution déployée est ouverte sur un client pour l'édition, les items de barre [d'outils](#page-1301-0) qui n'ont pas encore été mappés dans un [élément](#page-1301-0)<sup>icoa</sup> ne sont pas affichés. Néanmoins, dans le designer (pendant les **[simulations](#page-1432-0)**<sup>1433</sup>), ces items de barre d'outils **sont affichés**, mais ils sont désactivés et affichés avec un cadre rouge ; si vous placez le curseur au-dessus d'un de ces items de barre d'outils, une infobulle vous informera qu'un mappage n'a pas été défini pour cet item de barre d'outils. Ainsi, vous pourrez faire la distinction entre les items de barre d'outils qui sont désactivés en raison de l'emplacement du curseur (*voir note précédente*) et les items de barre d'outils qui sont désactivés parce qu'ils n'ont pas été mappés.

# <span id="page-1302-0"></span>Styles de liste

Les styles de liste sont disponibles pour deux types de structure de liste :

- · *Liste de conteneur (avec une balise éditable) :* une liste structurée en tant qu'un élément de liste contenant des éléments enfants list-item. Par exemple : **<list> <item/>...<item/> </list>**. Dans la capture d'écran ci-dessous, la première définition est celle d'une liste de ce type. L'utilisateur final peut choisir le caractère de balise de liste de ce type de liste (par exemple, si la balise est un nombre ou un carré). Vous, en tant que le concepteur, pouvez définir le marqueur initial de la liste.
- · *Liste de séquence d'item (avec une balise non-éditable) :* une liste consistant en une séquence d'éléments list-item, sans élément de liste contenant. Par exemple : **<li/>...<li/>**. Dans la capture d'écran ci-dessous, la seconde définition est celle d'une liste de ce type. Le caractère de marqueur de cette liste **ne peut pas** être édité par l'utilisateur final.

L'utilisateur final peut éditer le **contenu** des deux types de liste, mais le **marqueur** des listes uniquement Conteneur.

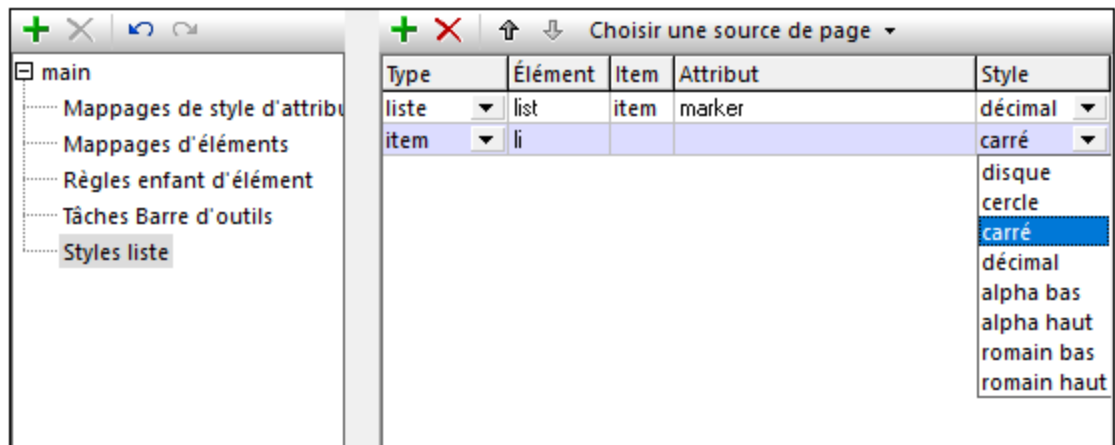

**Note :** le marqueur sélectionné détermine si la liste est une liste numérotée ou une liste à items.

Pour définir les styles de liste (*voir la capture d'écran ci-dessus*), procéder comme suit :

- 1. Ajouter une entrée pour une liste en cliquant sur **Ajouter un style** dans la barre d'outils du volet de droite.
- 2. Dans la colonne *Élément* : pour les listes de Conteneur, saisir le nom de l'élément qui correspond à la liste ; pour les listes Item-sequence, saisir le nom de l'élément list-item.
- 3. Dans la colonne *Item* : pour les listes de Conteneur, saisir le nom de l'élément qui correspond à l'item de la liste ; pour les listes Item-sequence, ne rien saisir.
- 4. Dans la colonne *Attribute* : pour les listes de Conteneur, saisir le nom de l'attribut qui conserve le nom du marqueur de liste ; pour les listes Item-sequence, ne rien saisir. Lorsque l'utilisateur final choisit d'autres marqueurs pour une liste de Conteneur que pour le marqueur initial, le nouveau nom du marqueur est saisi dans cet attribut et le style de la liste est défini sur la base de la valeur de cet attribut.

# **12.11.4 Éditer le contenu Rich Text**

Le contenu de texte dans une [commande](#page-1295-0) Rich Text<sup>(1233</sup> est affiché sur tous les appareils clients. Les styles sont définis dans la feuille de style qui est attribuée à la commande. Sur les clients Web et les clients Windows, l'utilisateur final peut aussi éditer le contenu de texte. Cette section décrit comment éditer un texte enrichi sur un client Web ou Windows.

# La commande Rich Text

Lorsqu'une commande Rich Text est rendue sur un client Web ou Windows (*voir capture d'écran ci-dessous*), elle consistera en deux parties :

- Une barre d'outils pour l'édition, qui est fixée au-dessus de la commande.
- Une partie contenu, dans laquelle le texte peut être édité (modifié, ajouté ou supprimé). Si le contenu nécessite plus d'espace que l'espace disponible pour la commande sur l'appareil, la partie contenu de la commande sera affichée avec une barre défilante. La hauteur de la commande peut être définie avec la propriété **[Hauteur](#page-600-0) Rich Text<sup>(601)</sup> de la commande.**

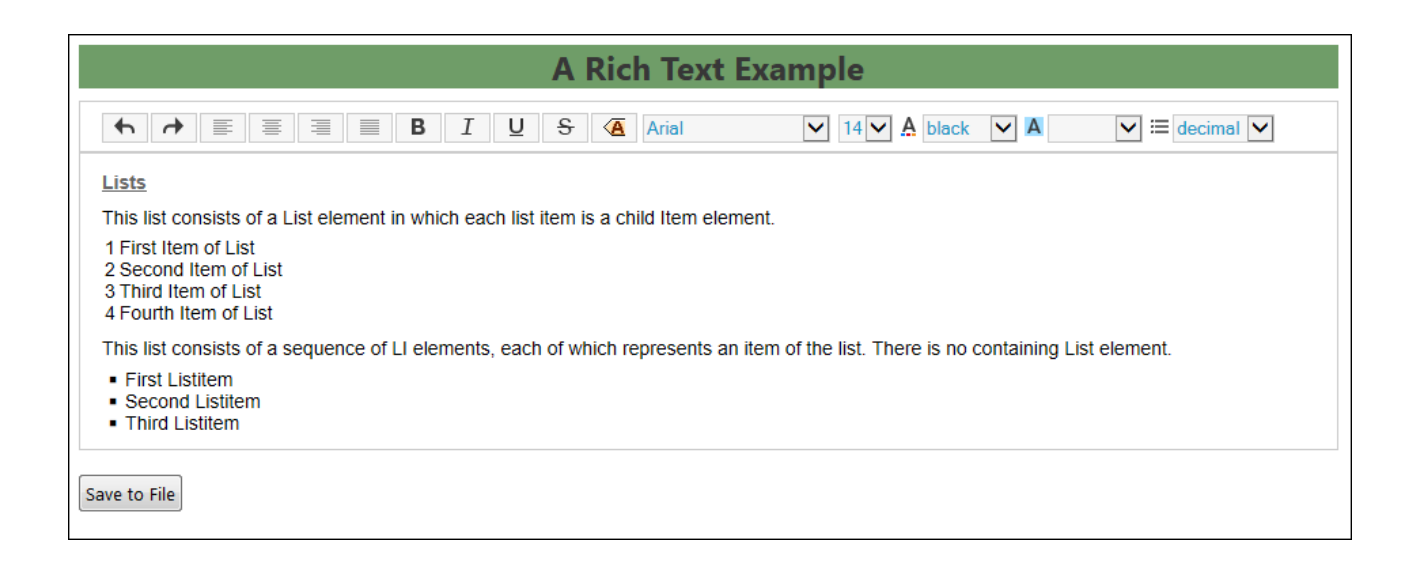

### <span id="page-1304-0"></span>La barre d'outils de la commande

La barre d'outils de la [commande](#page-1295-0) Rich Text<sup>(1293</sup> (*voir capture d'écran ci-dessous*) est uniquement affichée sur les clients Web et Windows.

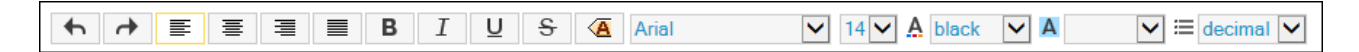

Elle consiste dans les icônes suivantes (de gauche à droite) :

- · Une icône *Annuler* (**Ctrl+Z**) et une icône *Rétablir* (**Ctrl+Y**).
- Des icônes d'alignement de texte : respectivement, pour aligner le texte à gauche, au centre et à droite, et pour justifier le texte. Ces icônes deviennent actives lorsque le curseur est placé dans un [élément](#page-1299-0) de bloc pour lequel un attribut de style a été défini<sup>1300</sup>.
- · Des icônes pour appliquer les formatages gras (**Ctrl+B**), italique (**Ctrl+I**), souligné (**Ctrl+U**) et barré au texte sélectionné. Au niveau de la balise, les styles respectifs sont appliqués en contenant le texte sélectionné avec l'élément qui est attribué à cette icône. (Soit l'élément soit un attribut désigné spécifiera le style respectif, voir **[Assignations](#page-1301-0) barre d'outils <sup>(302</sup>.)**
- · Vous pouvez couper (**Ctrl+X**), copier (**Ctrl+C**) et coller (**Ctrl+V**) du contenu. Si le contenu a été copié depuis une commande Rich Text, une fenêtre pop-up apparaîtra lors du collage et vous demandera si vous souhaitez coller le contenu en tant que XML ou en tant que texte. L'arborescence XML copiée sera collée en tant que XML si la structure XML permet à ce moment d'insérer les éléments copiés ; sinon, seul le contenu du texte sera collé.
- Une icône avec un menu déroulant des tailles de balise. Vous pouvez choisir des tailles situées entre un maximum (qui vous montre le nom complet du nœud, jusqu'à une taille minimum qui montre les petites balises de début et de fin vides. La capture d'écran ci-dessous montre les balises de taille maximum.

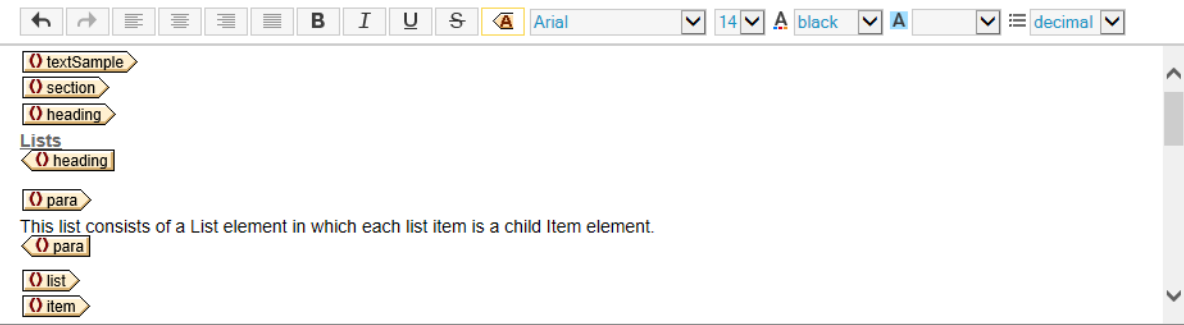

· Quatre listes de choix dans lesquelles sélectionner, respectivement, la famille, la taille, la couleur de police et le fond.

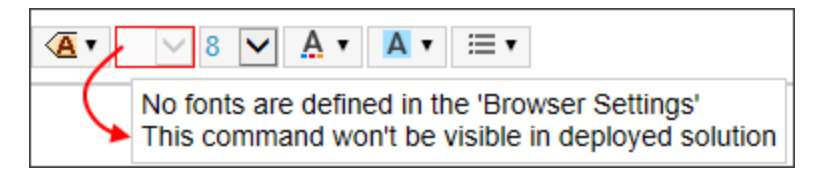

- · Une liste de choix dans laquelle vous pouvez sélectionner le marqueur list-item de (i) toute la liste (dans le cas des <u>listes de [conteneur](#page-1302-0)</u><sup>1803</sup>), ou (ii) le list-item sélectionné (dans le cas des <u>[listes](#page-1302-0) Item-</u> [sequence](#page-1302-0)  $^{\text{\tiny (1303)}}$ ).
- **Note :** Lorsque le curseur est placé à un endroit où un style basé sur une barre d'outils ne peut pas être appliqué, alors cette barre d'outils est désactivée.
- Note : Lorsqu'une solution déployée est ouverte sur un client pour l'édition, les items de barre [d'outils](#page-1301-0) qui n'ont pas encore été mappés dans un [élément](#page-1301-0)<sup>icoa</sup> ne sont pas affichés. Néanmoins, dans le designer (pendant les **[simulations](#page-1432-0)**<sup>1433</sup>), ces items de barre d'outils **sont affichés**, mais ils sont désactivés et affichés avec un cadre rouge ; si vous placez le curseur au-dessus d'un de ces items de barre d'outils, une infobulle vous informera qu'un mappage n'a pas été défini pour cet item de barre d'outils. Ainsi, vous pourrez faire la distinction entre les items de barre d'outils qui sont désactivés en raison de l'emplacement du curseur (*voir note précédente*) et les items de barre d'outils qui sont désactivés parce qu'ils n'ont pas été mappés.

#### Insérer et supprimer les éléments

Pour insérer un élément dans le contenu de texte, il vaut mieux définir les [éléments](#page-1300-0) enfant des éléments [éditables](#page-1300-0) <sup>(301</sup> dans la feuille de style. Si cela a été effectué, l'utilisateur final peut cliquer avec la touche de droite sur une sélection de texte dans un élément, et, depuis le menu contextuel qui apparaît, sélectionner l'élément à insérer (*voir capture d'écran ci-dessous*).

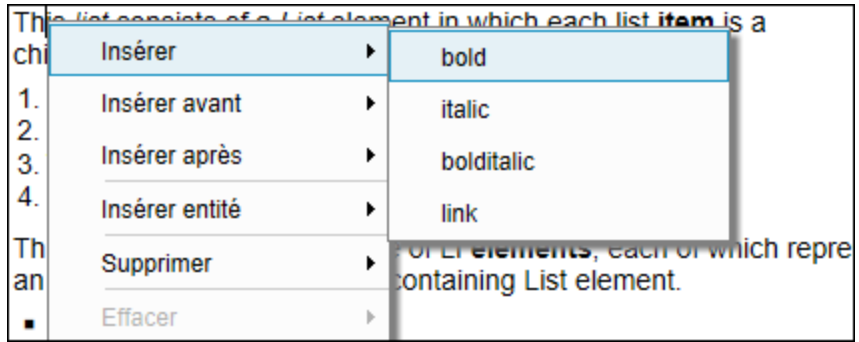

Les éléments qui sont affichés ci-dessous dans le menu contextuel dépendent de l'élément dans lequel le curseur est placé :

- · *Insérer :* Insère un élément enfant au niveau du point de sélection du curseur ou autour d'une sélection de texte. Le menu contextuel liste les éléments enfants qui ont été définis.
- · *Insérer avant/après :* Insère un élément frère avant ou après l'élément dans lequel le curseur est placé. Le menu contextuel montre les éléments frères sur la base de la structure de la source de page sélectionnée dans la feuille de style.
- · *Insérer entité :* Insère des caractères spéciaux (esperluette, apostrophe, caractère inférieur à, caractère supérieur à, guillemets) en tant qu'entités de caractère au niveau du point de sélection du curseur ou en tant que remplacement de la sélection de texte.
- · *Supprimer :* supprime l'élément dans lequel le curseur est placé ou un élément ancêtre. Le menu contextuel montre l'élément actuel et tous les ancêtres sur la base de la structure de la source de page sélectionnée dans la feuille de style.
- · *Effacer :* Efface la balise qui a été ajoutée pour contenir une sélection de texte. Par exemple, si une sélection de texte a été marquée en gras, la balise qui a créé le style gras est effacée.

# Éditer une liste

La capture d'écran suivante montre deux listes. La première liste est une <u>liste de [conteneur](#page-1302-0)<sup>(303</sup></u> alors que la seconde liste est une <u>liste [Item-sequence](#page-1302-0) (303</u>.

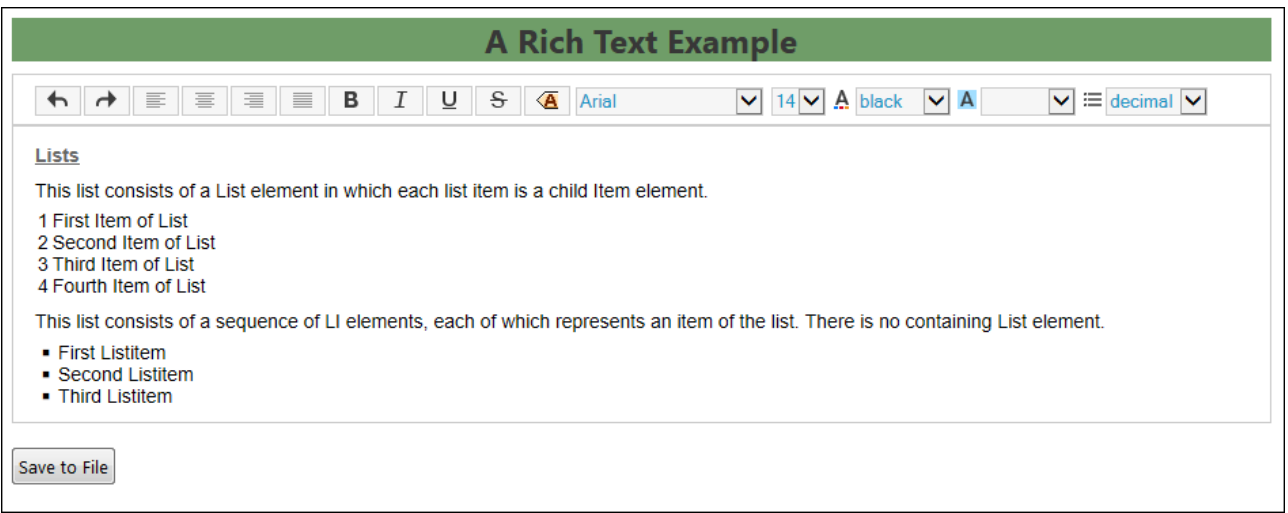

Veuillez noter les fonctions d'édition spécifiques à la liste suivantes :

- · Changer le marqueur de la list-item avec la liste de choix Marquer de liste dans la barre d'outils. Si un item dans une liste de [conteneur](#page-1302-0)<sup>isos</sup> est sélectionné, les marqueurs de tous les items sont changés. Si un item dans une liste ltem-sequence<sup>(303</sup> est sélectionné, uniquement le marqueur de cette liste sera changé.
- · Pour insérer un item de liste, placer le curseur à la fin de l'item de liste juste en-dessous de l'endroit où vous souhaitez insérer le nouvel item de liste, puis appuyez sur **Entrée**.
- · Pour supprimer un item de liste, activer les balises de marquage et choisir l'item de liste que vous souhaitez supprimer ; ensuite choisir **Supprimer** dans le menu contextuel.

# **12.12 Solutions pour les utilisateurs authentifiés**

Nous envisageons la situation suivante. Un utilisateur final est correctement authentifié (correctement connecté) dans un MobileTogether Server et exécute une solution depuis ce serveur. Vous, en tant que le designer, souhaitez lancer une solution depuis un autre MobileTogether Server sur l'appareil de cet utilisateur. Puisque l'utilisateur est déjà authentifié dans un MobileTogether Server, vous aimeriez lancer la solution directement sur le deuxième MobileTogether Server, sans que l'utilisateur soit obligé de se connecter au second MobileTogether Server. MobileTogether vous permet de transférer des informations d'authentification en toute sécurité vers une solution dans un autre MobileTogether Server.

**Note :** L'authentification décrite dans cette rubrique s'applique uniquement aux solutions exécutées sur des clients web.

# Configurer des utilisateurs authentifiés pour des solutions à distance

Les étapes pour configurer le transfert de l'authentification d'utilisateur sur un autre MobileTogether Server sont expliquées ci-dessous.

# Note de terminologie

- · *Hôte d'authentification :* Le premier MobileTogether Server, sur lequel l'authentification a déjà été effectuée.
- · *Récepteur d'authentification :* Le deuxième MobileTogether Server, à partir duquel la deuxième solution est servie et pour laquelle nous souhaitons que l'authentification pour la solution soit automatique.
- 1. Dans les paramètres MobileTogether Server du Récepteur d'authentification, saisir et activer les paramètres de l'onglet [d'authentification.](https://www.altova.com/manual/fr/mobiletogetherserveradvanced/9.1/MTS_WebUI_Settings_Authentication.html) Ces paramètres sont : (i) l'adresse de l'Hôte d'authentification, (ii) le port HTTPS [sécurisé](https://www.altova.com/manual/fr/mobiletogetherserveradvanced/9.1/MTS_WebUI_Settings_Network.html) pour les clients mobiles, et (iii) le string *Public*, qui est un string unique qui identifie le public de ce MobileTogether Server. **Veuillez noter :** (i) que les deux serveurs doivent utiliser un *[chiffrage](https://www.altova.com/manual/fr/mobiletogetherserveradvanced/9.1/MTS_ServerProced_SetupSSL.html) SSL* (connexions HTTPS), et (ii) que les deux solutions (appelante et appelée) doivent être exécutées pour des utilisateurs anonymes.
- 2. Dans la solution appelante, définir une action [Exécution](#page-937-0) de Solution *(voir capture d'écran ci-*938*dessous)* à un point approprié au cours de l'exécution de la solution.

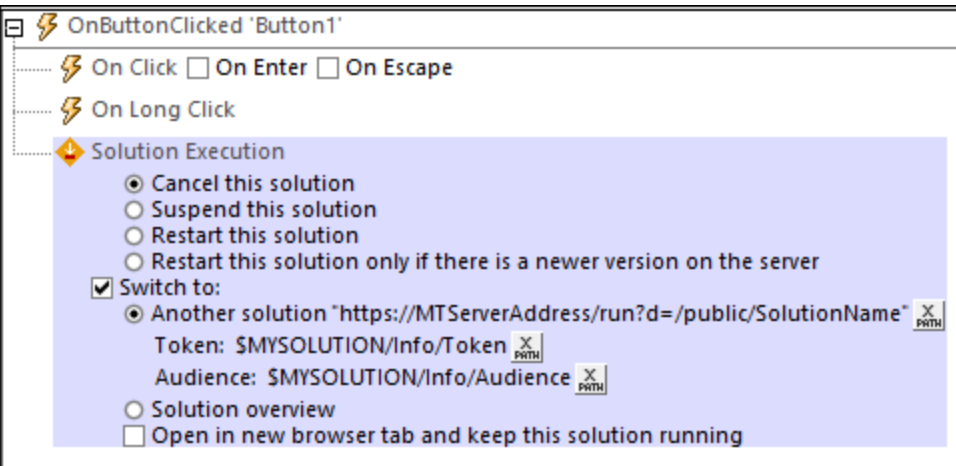

Les paramètres pertinents de l'action sont :

- · *L'adresse de la solution :* Qui devrait évaluer à une adresse sous la forme de **https://MTServerAddress/run?d=/public/SolutionName**.
- · *Jeton :* Une arborescence XML définie par l'utilisateur qui est transférée en toute sécurité dans la solution du second serveur. Vous définissez cette arborescence XML de manière à ce qu'elle contient toutes les informations que vous souhaitez transmettre. MobileTogether exige uniquement que cette entrée soit une arborescence XML bien formée.
- · *Public :* Ce string doit correspondre au paramètre *Public* du Récepteur d'authentification *(voir Point 1 ci-dessus)*.
- 3. Si le public correspond, l'arborescence XML qui est transmise dans le Récepteur d'authentification (par le biais du paramètre *Token* de l'action Exécution de Solution ; *voir point précédent*) sera transféré dans la deuxième solution dans la variable **\$MT\_AuthenticationToken**. Vous pouvez accéder aux nœuds dans le jeton par le biais des expressions XPath qui utilisent la variable (par exemple : **\$MT\_AuthenticationToken/Root/User/@id**). Si le public ne correspond pas, la solution sera lancée, mais sans jeton d'authentification valide. En tant que le développeur, vous pouvez décider comment vous souhaitez gérer cette situation. Une manière serait d'afficher un message et de renvoyer l'utilisateur à la solution appelante.

# **12.13 Hyperlien vers des solutions**

Vous pouvez créer des hyperliens vers des solutions de la manière suivante :

- Via l'action *[Ouvrir](#page-702-0) l'URL<sup>tos</sup>* de l'événement de page ou de commande
- Dans un <u>e-mail envoyé par [l'utilisateur](#page-713-0) final</u><sup>714</sup>

Si l'URL de l'hyperlien ne contient pas un string de requête, la solution est ouverte à sa page de départ. Si l'URL contient bien un string de requête, la solution est ouverte conformément à la logique de la solution et du string de requête. En guise d'exemple des deux types d'URL (avec et sans un string de requête), pensez aux URL d'un moteur de recherche comme Google.

- · Cette URL, sans string de requête, ouvre la page de démarrage Google : <https://www.google.com/>
- · Cette URL contient un string de requête qui questionne le moteur de recherche Google pour "Altova MobileTogether" (tout ce qui se trouve après le signe d'interrogation est le string de requête). L'URL ouvre directement une page contenant les résultats de la recherche (et non la page de démarrage de Google): [https://www.google.com/search?q=Altova+MobileTogether&ie=utf-8&oe=utf-](https://www.google.com/search?q=Altova+MobileTogether&ie=utf-8&oe=utf-8&gws_rd=cr&ei=3YAaVdDDA4SYsgGOm4A4)[8&gws\\_rd=cr&ei=3YAaVdDDA4SYsgGOm4A4](https://www.google.com/search?q=Altova+MobileTogether&ie=utf-8&oe=utf-8&gws_rd=cr&ei=3YAaVdDDA4SYsgGOm4A4)
- **Note :** Les liens vers les paramètres de serveur de mise à jour ne fonctionnent pas avec Gmail et certaines applications d'e-mail, mais ils fonctionnent avec les clients populaires comme AquaMail, K9 et MailWise. Ils ont été testés dans AquaMail et K9 et fonctionnent correctement dans ces applications.

# Établir un lien vers une solution depuis un composant de design

Un composant de design peut être relié à une solution via l'action **[Ouvrir](#page-702-0) URL<sup>703</sup> du composant. Par exemple**, si un bouton est cliqué, l'action *Quvrir URL*<sup>703</sup> du bouton peut spécifier qu'une solution soit ouverte.

Créer un lien de solution comme suit :

- 1. Créer une action *Quvrir URL*<sup>703</sup> pour l'événement pour lequel vous souhaitez spécifier le lien de solution (*voir capture d'écran ci-dessous*).
- 2. Créer une expression XPath qui utilise la fonction me-run-solution-url<sup>1339</sup> pour générer l'URL de la solution. La fonction est décrite ci-dessous.

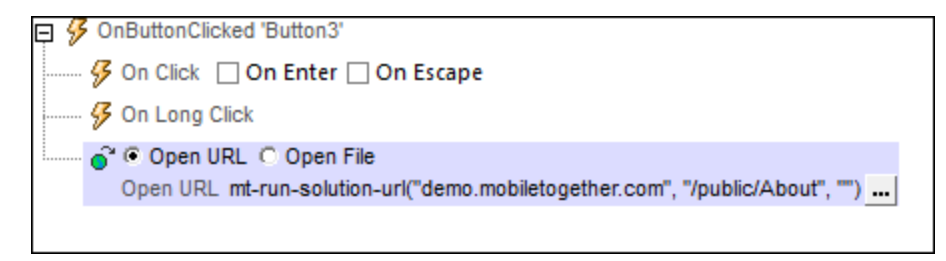

#### **w** mt-run-solution-url

**mt-run-solution-url(ServerAddress?** *as xs:string***, SolutionName?** *as xs:string***, InputParameters?** *as xs:string***) asxs:string?**

Génère une URL pour ouvrir la solution spécifiée dans un client MobileTogether. Lorsque l'URL est effleurée, l'appli Altova MobileTogether Client s'ouvre et la solution est lancée dans l'appli. L'URL est générée soit depuis (i) les trois arguments soumis de la fonction *(liste ci-dessous)*, ou (ii) l'argument InputParameters de la fonction.

- · ServerAddress: prend le nom ou l'adresse IP du MobileTogether Server sur lequel la solution que vous souhaitez est déployée. Si cet argument est omis ou est le string vide, alors le serveur actuel sera utilisé.
- · SolutionName: prend le chemin déployé de la solution sur le serveur. Par exemple : /public/MySolution (qui pointerait vers le fichier MySolution.mtd dans le conteneur /Public). Si cet argument est omis ou est le string vide, alors la solution actuelle sera utilisée.
- · InputParameters: prend la fonction mt-run-solution-url-parameters en tant que son entrée. L'argument de la fonction**mt-run-solution-url-parameters** est soit (i) une séquence des valeurs de string qui seront les valeurs des paramètres de la requête, soit (ii) un map de paires *key:value* qui fournissent le nom et la valeur des paramètres respectifs. Cette fonction retourne un string correctement encodé et échappé avec % conformément aux règles d'encodage URL des strings de requête. Voir la description de la fonction **mt-run-solution-url-parameters** cidessous. (De plus, l'argument InputParameters peut être fourni en tant que string déjà codé pour la partie de string de requête d'une URL (*voir quatrième exemple ci-dessous*).)

La fonction **mt-run-solution-url** crée donc une URL, avec ou sans paramètres, qui accède à une solution sur un MobileTogether Server. Les paramètres de requête sont transmis à la solution quand celleci est ouverte via l'URL. Les valeurs de ces paramètres peuvent être accédées dans d'autres composants de design en utilisant la variable globale <mark>[\\$MT\\_InputParameters](#page-1377-0)</mark> <sup>(378</sup>.

#### *Exemples*

- · **mt-run-solution-url**('100.00.000.1', '/public/MyDesign', '') retourne une URL qui pointe à la solution MyDesign sur le serveur avec l'adresse IP 100.00.000.1. L'URL n'a pas de paramètres de requête.
- · **mt-run-solution-url**('', '/public/MyDesign', '') retourne une URL qui pointe à la solution MyDesign sur le serveur actuel. L'URL n'a pas de paramètres de requête.
- · **mt-run-solution-url**('', '', mt-run-solution-url-parameters(('2015', 'USA', 'true'))) retourne une URL qui pointe vers la solution actuelle sur le serveur actuel. L'argument de la fonction **mt-run-solution-url-parameters** dans cet exemple est une séquence de valeurs de string qui constituera les valeurs des paramètres de la requête. Le premier string sera la valeur du premier paramètre, le second string sera la valeur du second paramètre, etc. Voir la description de la fonction **mt-run-solution-url-parameters** ci-dessous.
- $mt-run-solution-url('', ''', 'in1=value1&in2=value2%3FAndMoreValue2')$  retourne une URL qui pointe vers la solution actuelle sur le serveur actuel. L'argument InputParameters est soumis en tant que string déjà encodé en tant que string de requête URL.

Veuillez noter les points suivants :

- · Le premier argument ServerAddress est utilisé pour consulter les informations sur le client concernant un serveur ayant le nom/adresse soumis. Le numéro de port, le nom d'utilisateur et le mot de passe qui sont associés avec le nom du serveur sont ensuite utilisés pour se connecter au serveur. Donc si une URL est générée avec un nom de serveur qui n'est pas reconnu par le client, l'URL ne fonctionnera pas.
- · Le deuxième argument, SolutionName: (i) génère le chemin déployé (sur le serveur) si la solution est exécutée sur le serveur, mais (ii) génère un chemin de fichier pour les simulations.
- Le troisième argument, InputParameters, utilise la fonction d'extension XPath spécifique à MobileTogether appelée **mt-run-solution-url-parameters** pour générer et encoder les paires de valeur de paramètres de la requête. Attention : ne pas confondre la fonction **mt-runsolution-url-parameters** (qui encode les paramètres de requête) avec la fonction **mt-run-**

**solution-url** (qui génère toute l'URL).

# Utiliser des valeurs de paramètres de requête d'hyperlien dans d'autres composants de design

Lorsqu'une solution est ouverte en déclenchant un hyperlien associé avec un événement de commande ou de page, toutes les valeurs de paramètre dans l'URL de l'hyperlien sont passées dans la solution et peuvent ensuite être utilisées dans d'autres composants de design dans la solution **cible**. Les valeurs sont stockées en tant qu'une séquence de valeur de string dans la variable globale **\$MT\_InputParameters**.

En alternative, vous pouvez changer la structure de données de la variable **\$MT\_InputParameters** dans des projets individuels (dans le dialogue <u>Plus de [paramètres](#page-307-0) de projet<sup>(308</sup></u>) pour qu'elle devienne une séquence de valeurs de string). Si des valeurs de string sont passées dans **\$MT\_InputParameters**, celles-ci seront triées alphabétiquement dans la clé des paramètres de l'URL L'ordre des valeurs de string dans la séquence **\$MT\_InputParameters** est la même que celle dans la séquence soumise à la fonction **[mt-run-solution-url](#page-1338-0)[parameters](#page-1338-0) <sup>1339</sup> pour générer les paramètres de requête de l'URL. Puisque l'ordre des valeurs de string dans la** fonction **\$MT\_InputParameters** vous est connue (trié alphabétiquement dans les clés de paramètre), chaque string peut être accédé dans des expressions XPath en utilisant des prédicats de position. Par exemple : **\$MT\_InputParameters[1]** retourne la première valeur de string dans la séquence , **\$MT\_InputParameters[2]** retourne la seconde valeur de string.

## Établir un lien vers une solution depuis un e-mail envoyé par l'utilisateur final

L'action [Envoyer](#page-713-0) e-mail à <sup>[714]</sup> permet d'envoyer des e-mails depuis le client et le serveur. Si un e-mail est envoyé en tant que HTML, vous pouvez ajouter un hyperlien au corps de l'e-mail. Le lien peut ouvrir une solution MobileTogether. Pour ajouter un lien au corps de l'e-mail, utiliser la fonction [mt-html-anchor](#page-1338-0) <sup>(339</sup> dans l'expression XPath de l'option *Corps* (*voir capture d'écran ci-dessous*).

```
@ Envoyer e-mail C du Client C du Serveur
          Format @ HTML C Texte
             De "sender@altova.com" x
               À "contact.one@altova.com" X
              Cc "contact.two@altova.com", "contact.three@altova.com" x
             Bcc \frac{X}{BMB}Objet "MobileTogether Clients Available in EN, DE, FR, ES, JA" N
           Texte concat($XML3/Messages/Message[@date="2015-04-15"], mt-html-anchor('Unregister from mailing list', mt-run-solution-url((", '/public/unregister', ")))) \sum_{n=0}^{\infty}© Aucune pièce jointe © Pièces jointes recensées ci-dessous © Pièce jointe dynamique
   Sur erreur C Abandonner script C Continuer
```
La fonction [mt-html-anchor](#page-1338-0)<sup>(1339</sup> prend deux arguments : LinkText et TargetURL. Elle utilise deux arguments pour créer un élément hyperlien HTML : **<a href="TargetURL">LinkText</a>**

Par exemple :

```
mt-html-anchor('Unregister from mailing list', mt-run-solution-url('',
'/public/unregister', ''))
```
génère un fragment de code HTML du modèle suivant :

```
<a href="LinkTo unregister.mtd">Unregister from mailing list</a>
```
La fonction <del>[mt-run-solution-url](#page-1338-0) <sup>(339</sup></del> génère l'URL qui établit un lien vers la solution (par le biais du scheme mobiletogether://) et cette URL est stockée en tant que la valeur de l'attribut de l'hyperlien href.

- **Note :** Lorsqu'un lien est créé avec la fonction [mt-run-solution-url](#page-1338-0)<sup>esse</sup> il est créé avec le scheme mobiletogether:// (et non le scheme http://), qui permet d'ouvrir une solution depuis les applications e-mail des appareils mobiles. Néanmoins, si l'e-mail est ouvert sur un client web, le lien pour ouvrir la solution doit utiliser le scheme  $\text{http://}.$  Dans ce cas, le lien  $\text{http://}$  doit être créé manuellement ; la fonction  $m$ t-run-solution-url  $m$ ess ne devrait pas être utilisée dans ce cas.
- Note: Pour les clients web, un lien menant directement à une solution sur le serveur peut être créé, par exemple , http://localhost:8085/run?d=/public/BizBudget. Si le conteneur de la solution sur le serveur a été configuré pour permettre un accès anonyme, l'utilisateur final n'aura pas besoin de s'inscrire sur le serveur, mais il peut utiliser la solution directement. Pour plus d'informations concernant la configuration des niveaux d'accès sur le serveur, voir le manuel d'utilisateur [MobileTogether](https://www.altova.com/manual/fr/mobiletogetherserveradvanced/9.1/) Server.

# <span id="page-1314-0"></span>**12.14 Tailles : Pixels, DPI, DP, SP**

La taille des objets et du texte dans le design peuvent être spécifiées en pixels (px). Néanmoins, l'affichage sur l'appareil client ne dépend pas uniquement de la taille des pixels spécifiée mais aussi de la résolution de l'appareil, et, dans le cas du texte, en plus de la taille du texte sélectionnée par l'utilisateur de l'appareil. *Voir la première ligne du diagramme ci-dessous.*

Les nouvelles unités des **pixels indépendants de l'appareil (dp)** et des **pixels indépendants de l'échelle (sp)**, en revanche, vous permettent d'obtenir un affichage de la même taille paramètre (sur des appareils à résolution différente. Le diagramme ci-dessous montre comment la résolution affecte les tailles de pixel et les tailles de dp.

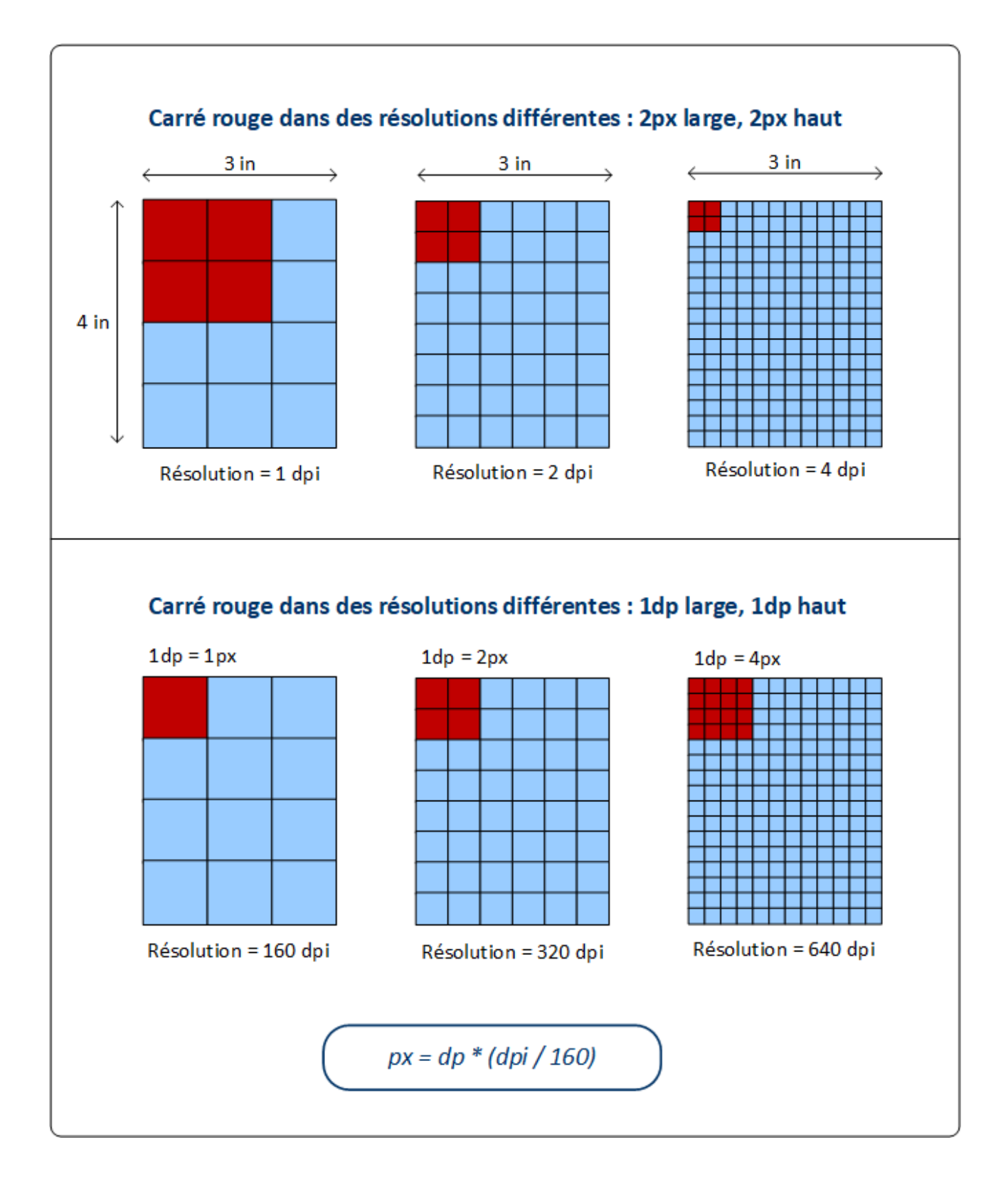

### *Pixels et résolution*

La résolution d'un écran est le nombre de pixels dans un pouce (inch) de longueur d'écran ; son unité est **ppi** (pixels per inch), généralement appelée **dpi** (dots per inch). Donc, si la densité de pixel d'un écran est élevée, un objet présentant la même taille de pixel sera affiché plus petit sur des écrans à résolution plus élevée. Ainsi, le même objet pourra être affiché dans des tailles différentes sur des écrans qui ont la même dimension, mais des résolutions différentes. Dans la ligne supérieure du diagramme ci-dessus, par exemple, tous les rectangles (représentant les appareils) ont la même largeur et hauteur mais des résolutions différentes. Donc, le carré rouge (largeur=2px et hauteur=2px) sera progressivement plus petit dans les écrans rectangulaires de résolution plus élevée. Par exemple, l'écran de droite a une résolution de 4 pixels par inch ; ainsi la surface rouge de 2x2 pixels couvre une surface plus petite de cet écran. Cette différence de taille de surface peut être surmontée en utilisant les pixels indépendants des appareils  $\langle d$ <sub>p</sub>) en tant que l'unité de longueur.

#### *Pixels indépendants des appareils (dp)*

Si le pixel indépendant de l'appareil (dp) est utilisé en tant que l'unité de longueur, le système d'exploitation de l'appareil mappe la valeur dp vers un nombre de pixels correspondant basé sur la résolution de l'écran de l'appareil. Pour ce mappage, 1 dp est considéré être égal à 1 pixel sur un écran de résolution 160 dpi. Le nombre correspondant des pixels peut être calculé avec la formule **px = dp \* (dpi/160)**. En utilisant des pixels indépendants de l'appareil, vous obtenez un meilleur contrôle de votre design sur plusieurs appareils à résolutions variées.

#### *Pixels indépendants de l'échelle (sp)*

Un pixel indépendant de l'échelle (sp) est identique à un pixel indépendants des appareils (dp), avec un facteur d'échelonnage supplémentaire basé sur la taille de la police que l'utilisateur sélectionne dans les paramètres du système de l'appareil. Les pixels indépendants de l'échelle doivent être utilisés uniquement en tant qu'unité pour texte. Éviter d'utiliser sp en tant qu'unité pour des composants non-texte.

Note : Les tailles DP et SP dans les [simulations](#page-1432-0) appareil<sup>(433)</sup> du designer ne correspondent pas exactement aux tailles des appareil client.

# Fonction d'extension XPath : mt-convert-units

MobileTogether contient une fonction XPath intégrée que vous pouvez utiliser pour convertir entre les trois valeurs :

 $\blacktriangleright$  mt-convert-units

### **mt-convert-units(Size** *as xs:string***, TargetUnit** *as xs:string***) as xs:string** Convertit la valeur de longueur spécifiée dans l'argument **Taille** en une valeur équivalente dans l'unité spécifiée par l'argument **TargetUnit**. Vous pouvez convertir entre deux des unités suivantes : **px**, **dp** et **sp**. Les deux arguments d'entrée, ainsi que la valeur de sortie, sont des strings. Pour plus d'information concernant les unités et la conversion entre elles, voir **Tailles : [Pixels,](#page-1314-0) DPI, DP, SP<sup>1315</sup>.**

*Exemples*

- · **mt-control-unit("24px", "dp")** retourne, selon la résolution de l'appareil, par exemple, **"22dp"** sur un appareil et **"20dp"** sur un autre
- · **mt-control-unit("20sp", "px")** retourne, selon la résolution de l'appareil, par exemple, **"22px"** sur un appareil et **"24px"** sur un autre

# **13 Expressions et Fonctions XPath/XQuery**

Les expressions XPath/XQuery jouent un rôle important dans les designs MobileTogether, et MobileTogether Designer propose (i) des fonctions puissantes pour vous aider à éditer et déboguer des expressions, et (ii) une série de fonctions d'extension. Cette section décrit les rubriques suivantes :

- Fenêtre [XPath/XQuery](#page-1318-0)<sup>(B19</sup>, dans laquelle vous pouvez construire les expressions, exécuter des évaluation-test des expressions, et déboguer les expressions en utilisant une palette des fonctions de diagnostic
- Fonctions d'extension [MobileTogether](#page-1338-0)<sup>1339</sup>
- Fonctions [XPath/XQuery](#page-1370-0) définies par l'utilisateur<sup>(1371</sup>
- FAQ à propos de [XPath/XQuery](#page-1373-0)<sup>1374</sup>

# <span id="page-1318-0"></span>**13.1 Fenêtre XPath/XQuery**

La **fenêtre XPath/XQuery** (*capture d'écran ci-dessous*) est accédée à chaque fois que l'expression XPath doit être saisie ou éditée et depuis le <u>[simulateur](#page-1432-0)<sup>iess</sup></u>. Elle est utilisée pour créer correctement et pour tester les expressions XPath pour une série de fonctions MobileTogether.

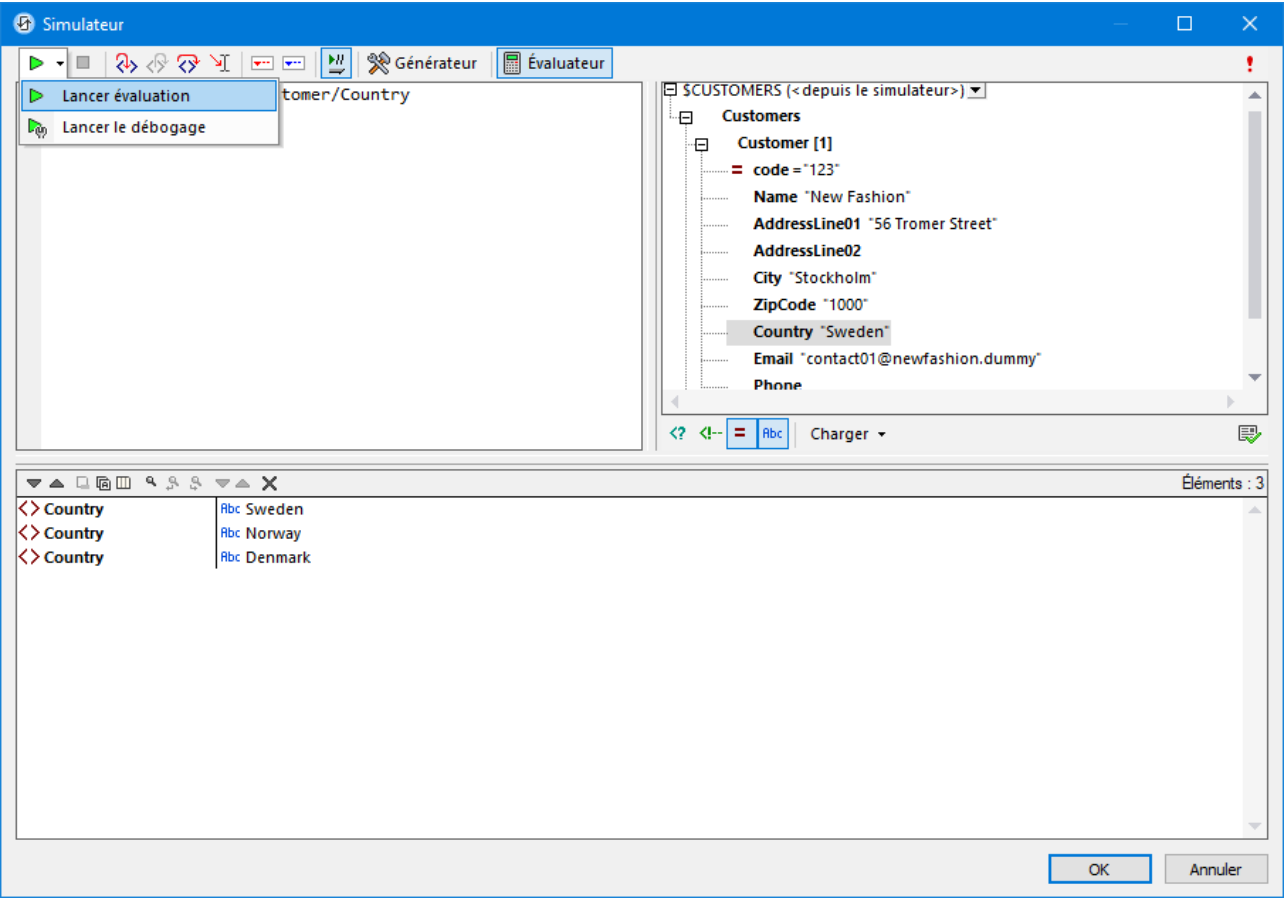

- Le Générateur [d'expression](#page-1319-0)<sup>(320</sup> propose des assistants à la saisie, des descriptions de structures XPath/XQuery sensibles au contexte sous forme d'infobulle et une fonction de remplissage automatique. Pour sélectionner le Générateur d'expression, cliquer sur **Générateur** dans la barre d'outils *(voir capture d'écran ci-dessus)*.
- L'Évaluateur [d'expression](#page-1323-0)<sup>(1324</sup> vous donne un aperçu des résultats d'expression, vous permettant de contrôler et de connecter votre expression. Pour sélectionner l'Évaluateur d'expression : Cliquer sur **Évaluateur** dans la barre d'outils, puis sélectionner **Lancer évaluation** dans le menu déroulant de **Lancer Évaluation/Débogage** *(voir capture d'écran ci-dessus)*. En alternative, il suffit de sélectionner **Lancer évaluation**.
- Dans le *[Débogueur](#page-1327-0) XPath*<sup>(828</sup>), vous pouvez passer à travers l'évaluation d'une expression XPath pour voir comment l'expression est traitée. Vous pouvez ensuite modifier l'expression selon vos besoins. Pour sélectionner le Débogueur XPath : Cliquer sur **Évaluateur** dans la barre d'outils, puis sélectionner **Lancer Débogage** dans le menu déroulant de **Lancer Évaluation/Débogage** *(voir capture d'écran ci-dessus)*. En alternative, il suffit de sélectionner **Lancer Débogage**.

## Disponibilité de la fenêtre XPath/XQuery

La fenêtre XPath /XQuery est disponible dans les contextes suivants :

- · Dans le design, elle est disponible à chaque fois qu'une expression XPath peut être saisie, par exemple, lorsque vous saisissez des expressions pour définir les valeurs des styles et [propriétés](#page-283-0)<sup>1284</sup>.
- Depuis le [simulateur](#page-1432-0)<sup>433</sup>. Dans ce contexte, cela est utile pour analyser comment la solutions se comportera dans des situations d'exécution différentes et avec des ensembles de données différents.

# <span id="page-1319-0"></span>**13.1.1 Générateur d'expression**

Le Générateur d'expression vous permet de générer des expressions XPath correctes concernant le nœud contextuel actuel. Il vous permet de saisir des chemins de localisateur de nœud, de sélectionner des nœuds dans l'arborescence de schéma, et de saisir des opérateurs et des fonctions qui sont syntactiquement correctes. Passer au Génerateur d'expression en cliquant sur la touche **Générateur** (*voir capture d'écran cidessous*). Lorsque la touche **Générateur** a été cliquée, des volets de l'assistant de saisie apparaissent qui vous aident à générer une expression XPath. Double-cliquer sur une entrée dans l'assistant à la saisie pour la saisir à l'endroit actuel du curseur dans le volet Expression. Cliquer sur **OK**, l'expression est saisie dans l'emplacement actuel dans le design.

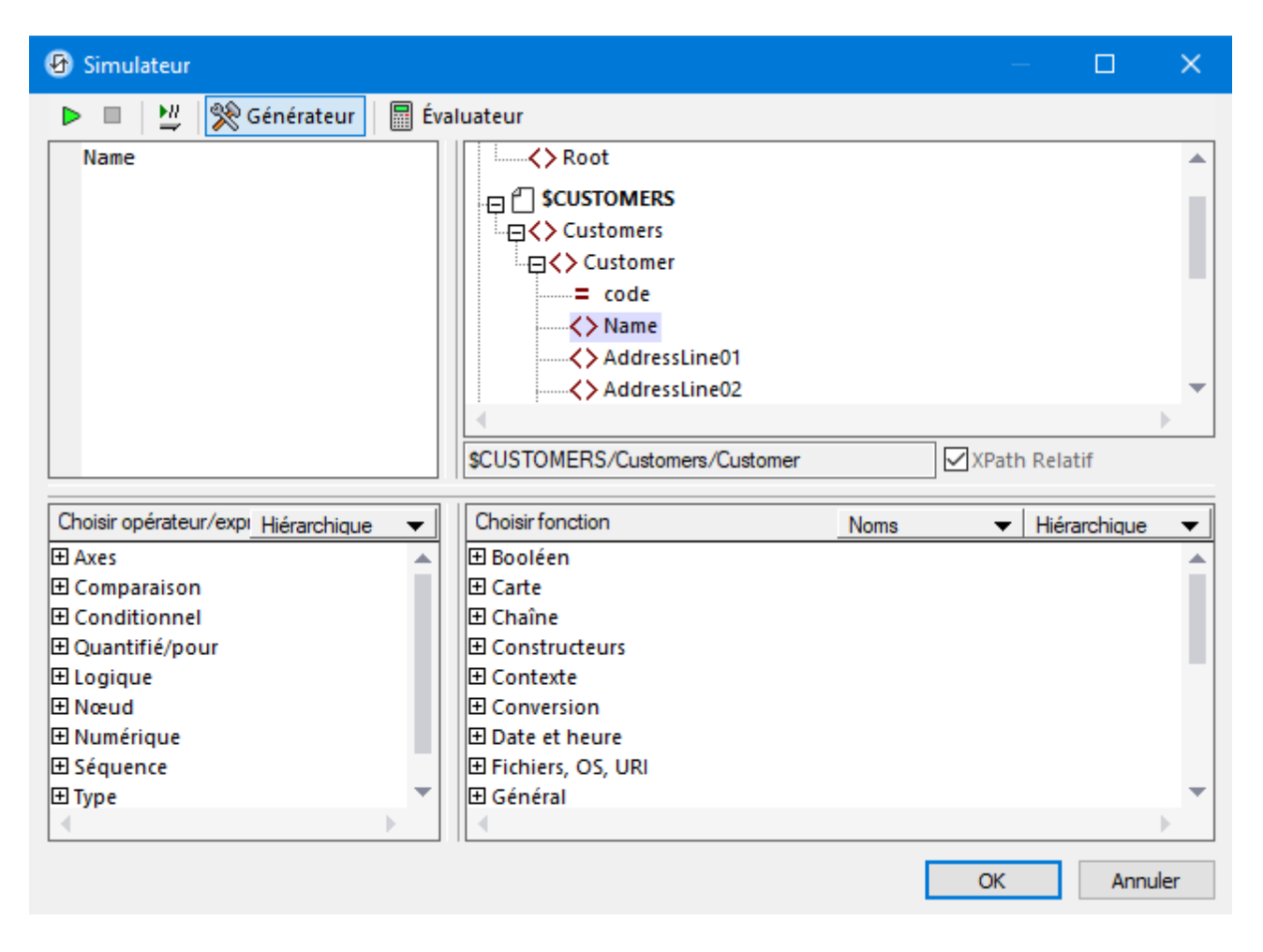

Il existe trois volets d'assistants à la saisie :

- · Une arborescence de schéma pour sélectionner et saisir les nœuds d'éléments et d'attribut. Si la case *Xpath Relatif* est cochée *(comme dans la capture d'écran ci-dessus)*, le chemin vers le nœud sélectionné est saisi relativement au nœud contextuel qui est le nœud dans le design dans le cadre duquel l'expression XPath est construite. Le nœud contextuel est affiché sous le volet d'arborescence du schéma. Vous pouvez voir dans la capture d'écran ci-dessus que le nœud contextuel est l'élément **Customer**. Vous pouvez également constater, depuis la barre de titre de la fenêtre, que cette expression XPath est générée pour la propriété Text de la commande Label3. Si la case à cocher *XPath relatif* est décochée, une expressions Xpath absolue sera saisie pour localiser le nœud sélectionné ; une telle expression commencera à la racine du document, par exemple : **\$CUSTOMERS/Customers/Customer/Name**.
- · Un volet d'assistant à la saisie pour les opérateurs et les expressions. Ceux-ci contiennent : (i) axes (ancestor::, parent::, etc), (ii) opérateurs (par exemple eq et div), et (iii) expressions (for  $\#$  in # return #, etc). Les items du volet peuvent groupés soit alphabétiquement soit par catégorie fonctionnelle. Choisir *Hierarchical* (pour l'option groupée) ou *Flat* (pour un classement alphabétique) depuis le menu déroulant dans la barre de titre du volet.
- · Un assistant à la saisie avec des fonctions XPath classé soit par ordre alphabétique soit groupé par catégorie fonctionnelle. Choisir *Hierarchical* (pour l'option groupée) ou *Flat* (pour un classement alphabétique) depuis le menu déroulant dans la barre de titre du volet. L'option *Names/Types* vous permet de choisir si les arguments de la fonction sont affichés en tant que noms ou types de données.

Veuillez noter que la liste des fonctions disponibles contient des fonctions [d'extension](#page-1338-0) [MobileTogether](#page-1338-0)<sup>0339</sup> et des fonctions [d'extension](#page-1785-0) Altova<sup>1786</sup>.

#### *Fonctions du générateur*

- · Pour consulter une description de texte d'un item dans le volet Opérateurs et le volet Fonctions, planer sur l'item avec la souris.
- · Chaque fonction est regroupée avec sa signature (c'est à dire avec ses arguments, les types de données des arguments, et le type de données de la sortie de la fonction).
- · Les signatures des fonctions sont données soit avec les noms ou les types de données des arguments et de la sortie de la fonction. Choisir *Names* ou *Types* depuis le menu déroulant dans la barre de titre du volet pour l'option respective.
- · Double-cliquer un item dans un des trois volets de l'assistant de saisie (opérateur, expression ou fonction) pour insérer cet item à l'emplacement du curseur dans l'expression. Les fonctions sont insérées avec leurs arguments indiqués par des espaces réservés (le symbole **#**).
- Si (i) du texte est sélectionné dans le champ d'édition de l'expression XPath (par exemple Name dans la capture d'écran ci-dessus), et (ii) une expression ou une fonction qui contient un espace réservé est double-cliquée pour l'insérer, alors le texte qui a été sélectionné est inséré au lieu du premier espace réservé.
- · Une fois que vous avez saisi une fonction dans l'expression, planer au-dessus du nom de la fonction pour afficher une infobulle contenant la signature de la fonction et un descriptif de la fonction. Si des signatures supplémentaires existent pour une fonction, cela est indiqué par un facteur de surcharge en bas de l'infobulle. *(Note: Si plusieurs fonctions ont le même nom mais que chacune prend un différent ensemble d'arguments, alors cet ensemble de fonctions est considéré, plus correctement, être une seule fonction avec plusieurs signatures.)*
- · Si, dans le volet Expression, vous placez le curseur entre les parenthèses d'une fonction et que vous appuyez sur **Ctrl+Shift+Barre espace**, vous pouvez consulter les différentes signatures de cette fonction.

### Générer des expressions XPath

Le dialogue Éditer Expression XPath vous aide à générer des expressions XPath de la manière suivante.

· *La barre de titre de la fenêtre*

La barre de titre de la fenêtre XPath/XQuery affiche des informations concernant le contexte (comme le composant de design (projet, page, commande, etc) et la propriété) pour laquelle l'expression est générée. Par exemple, dans la capture d'écran ci-dessus, l'expression est générée pour la propriété Text de la commande Label3 dans une page nommée Customers.

· *Nœud contextuel et arborescence de schéma*

Le champ de saisie *Context* juste en-dessous du volet Arborescence de schéma vous montre le nœud contextuel de l'expression. Dans l'arborescence de schéma elle-même, vous pouvez voir où le nœud contextuel se produit et vous pouvez donc générer rapidement l'expression XPath en vous référant à l'arborescence de schéma.

· *Insérer un nœud depuis l'arborescence de schéma*

Double-cliquer un nœud dans l'arborescence de schéma pour l'insérer dans l'expression XPath. Si la case *XPath relatif* est coché, le nœud est inséré avec un chemin de localisation qui est relatif au nœud contextuel. Par exemple, dans la capture d'écran ci-dessus, l'élément Name, qui est un enfant de l'élément Customer (le nœud contextuel), a été inséré avec un chemin qui est relatif à l'élément Customer. Si la case *XPath relatif* est décochée, le nœud Name serait inséré en tant que \$CUSTOMERS/Customers/Customer/Name.

· *Insérer des axes, opérateurs et expressions XPath*

Le volet *Select Operator/Expression* recense les axes (ancestor::, parent::, etc), opérateurs (par exemple,  $eq$  et div) et expressions (for  $\#$  in  $\#$  return  $\#$ , etc) XPath. L'affichage peut passer entre une liste alphabétique et une liste hiérarchique (qui regroupe les items selon leur fonctionnalité). Pour insérer un axe ou un opérateur dans l'expression XPath, double-cliquer sur l'item requis. Placer le curseur de la souris sur un axe/opérateur/expression pour afficher une description de cet item.

· *Insérer des fonctions XPath*

Le volet *Choisir fonction* classe les fonctions XPath alphabétiquement ou selon leur fonctionnalité (choisir *Hierarchique* ou *Plat* en haut du volet pour changer d'arrangement). Chaque fonction est montrée avec sa signature. Si une fonction a plus d'une signature, cette fonction est affichée autant de fois qu'elle a de signatures. Les arguments dans une signature sont séparés par des virgules, et chaque argument peut avoir un indicateur d'occurrence. Le symbole **?** indique une séquence de zéro ou d'un item du type spécifié ; **\*** indique une séquence de zéro ou de plusieurs items du type spécifié ; **+** indique une séquence d'un ou de plusieurs items du type spécifié . Les arguments peuvent être affichés en tant que noms ou types de données. Choisir l'option appropriée (*Noms* ou *Types*) en haut du volet pour basculer entre les deux options d'affichage. Chaque fonction spécifie aussi le type de retour de cette fonction. Par exemple : => date ? Indique que le type de données de retour est une séquence de zéro ou d'un item date. Placer le curseur de la souris au-dessus d'une fonction pour faire apparaître une description de la fonction.

# Édition intelligente directement pendant la saisie de texte

Si vous saisissez une expression directement dans le champ de saisie *Expression*, une liste d'options disponible à ce moment s'affiche dans une infobulle (*voir capture d'écran ci-dessous*).

() presswatch  $\leftrightarrow$  presswatch/selection f<sub>(x)</sub> fn:upper-case(xs:string?) ी\_, an<u>c</u>estor-or-self::

Les composants suivants y sont contenus :

- · éléments (comme presswatch dans la capture d'écran ci-dessus)
- · nœuds descendants (presswatch/selection dans la capture d'écran ci-dessus), et le nœud parent du nœud contextuel
- fonctions XPath (fn:upper-case ci-dessus) et axes XPath (ancestor-or-self ci-dessus)
- une liste des [variables](#page-1375-0) globales<sup>(376</sup> définies pour le projet (affiché lorsqu'un caractère **\$** est saisi dans l'expression)
- une liste des strings [personnalisés](#page-1693-0)<sup>1694</sup> définis dans le dialogue Localisation (affiché lorsque la fonction  $\,$ [mt-load-string](#page-1338-0) $^{[333]}$  est saisie dans l'expression ; voir la description de  $\,$ mt-load-string $^{[333]})$

Faire défiler la liste des options en utilisant les touches **Haut** et **Bas**, et appuyer sur **Entrée** si vous souhaitez sélectionner une option et la saisir dans l'expression.

# <span id="page-1323-0"></span>**13.1.2 Évaluateur d'expression**

L'Évaluateur d'expression *(capture d'écran ci-dessous)* vous permet d'appliquer une expression XPath/Query À un fichier de source de données et de consulter la valeur de retour. L'Expression Évaluateur comporte trois volets :

- · un volet *Expression* (en haut à gauche), dans lequel vous saisissez l'expression à évaluerXPath/XQuery
- · un volet *Arborescence de schéma* (en haut à droite), qui montre la structure du document qui est chargé actuellement ; le volet agit aussi en tant qu'assistant à la saisie pour ajouter des nœuds depuis les arborescences de schéma
- · un volet *Résultats* (bas), qui affiche le résultat de l'évaluation

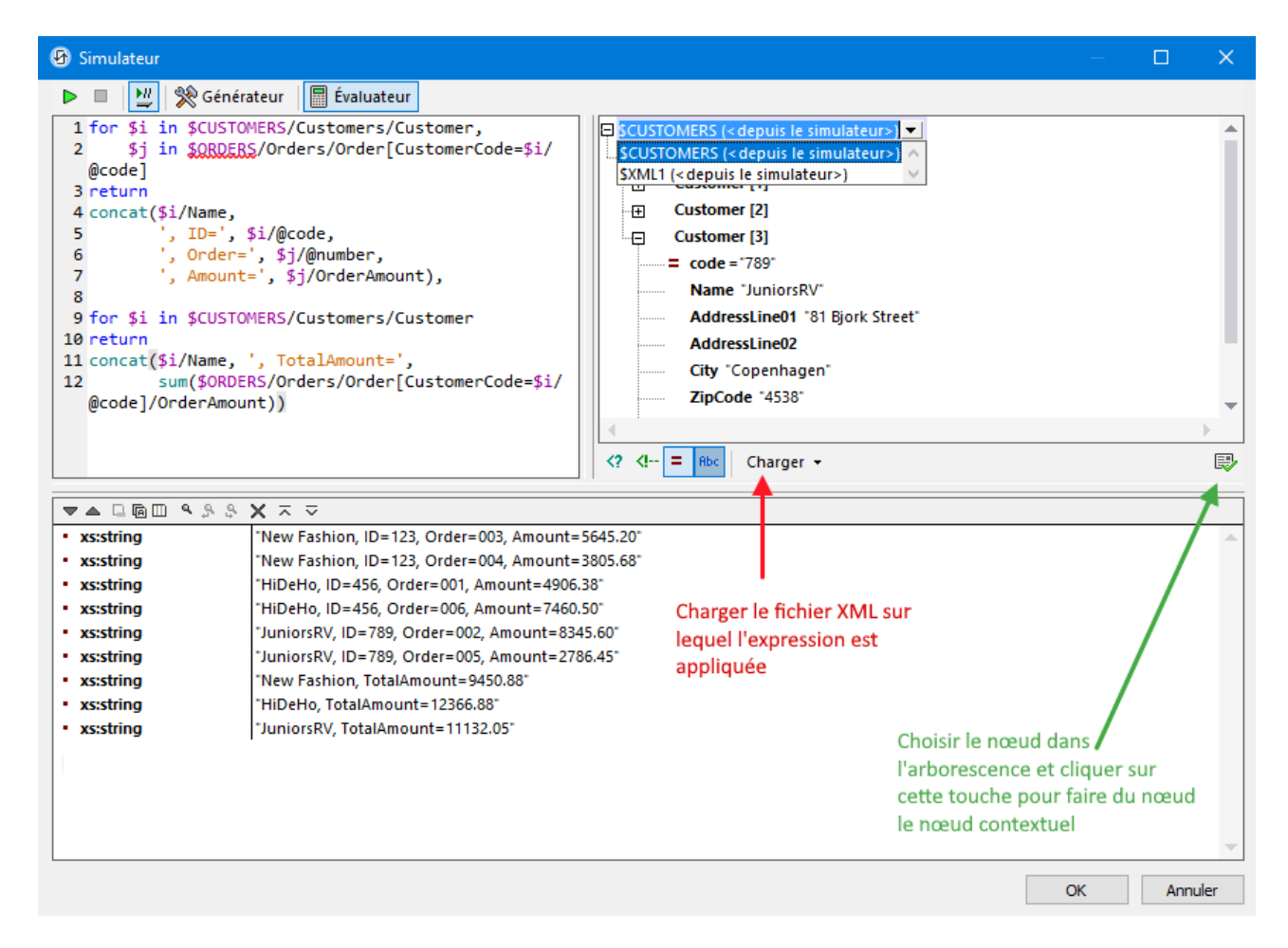

L'expression XPath dans la capture d'écran ci-dessus est appliquée au fichier de tutoriel subpagesAndVisibility.mtd<sup>(194)</sup>. Vous pouvez ouvrir ce design et tester l'expression XPath (voir ci-dessous) au cours d'une <u>[simulation](#page-1432-0)<sup>(1433</sup></u> (lancée avec **F5**),

*Liste de l'expression XPath affichée dans la capture d'écran ci-dessus*

```
for $i in $CUSTOMERS/Customers/Customer,
      $j in $ORDERS/Orders/Order[CustomerCode=$i/@code]
```

```
return
concat($i/Name,
       ', ID=', $i/@code,
       ', Order=', $j/@number,
       ', Amount=', $j/OrderAmount),
for $i in $CUSTOMERS/Customers/Customer
return
concat($i/Name, ', TotalAmount=',
       sum($ORDERS/Orders/Order[CustomerCode=$i/@code]/OrderAmount))
```
# Utiliser Expression Générateur et passer à l'Expression Évaluateur pour les résultats

- · Vous pouvez alterner entre le Générateur et l'Évaluateur sans perdre l'expression qui a été saisie dans le volet Expression. Pour changer de modes, cliquer sur la touche de la barre d'outils appropriée *(*Générateur ou Évaluateur*)*.
- · Les avantages du Générateur consistent en un renforcement du soutient des assistants à la saisie et la disponibilité simultanée des arborescences de schéma de toutes les sources de page. (Dans l'Évaluateur, d'un autre côté, seul une arborescence de schéma est disponible à la fois.)
- · Une fois avoir généré une expression, vous pouvez l'évaluer dans l'Évaluateur d'Expression en choisissant **Lancer évaluation**.
- · Si la touche **Évaluer sur saisie** dans la barre d'outils de la fenêtre est activée, alors l'expression est évaluée pendant que vous la saisissez dans l'Évaluateur d'Expression.

# Source de données dans laquelle l'expression est appliquée

Deux situations peuvent être distinguées dans ce contexte :

- Si la fenêtre XPath/XQuery est ouverte depuis la fenêtre du [simulateur](#page-1432-0)<sup>(1433</sup>, alors les sources de données du design auront déjà été chargées pour la simulation. En résultat, l'évaluation peut être effectuée directement dans ces sources de données. Vous pouvez voir les structures (arborescence de schéma) de ces source de données dans le volet Arborescences de schéma de l'Évaluateur et du Générateur. (Dans l'Évaluateur d'Expression, néanmoins, seule une arborescence de schéma est affichée à la fois *(voir capture d'écran ci-dessus)*. Pour changer d'arborescence dans le volet arborescence de schéma de l'Évaluateur d'Expression, sélectionner une autre arborescence dans le menu déroulant du sélecteur d'arborescence de schéma *(voir capture d'écran ci-dessus)*.
- Si la fenêtre XPath/XQuery est ouverte depuis l'intérieur du design et qu'aucun fichier XML correspondant n'est chargé, cela est indiqué *(voir capture d'écran ci-dessous).* Dans ce cas, vous devez explicitement charger un fichier XML qui a la même structure qu'une des sources de page du design. Utiliser la touche **Charger** située en-dessous du volet Arborescence de schéma *(voir capture d'écran ci-dessus qui montre l'arborescence de schéma)*.

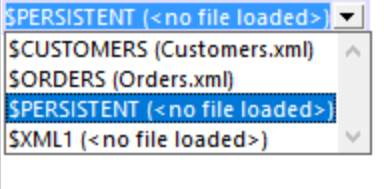

### Volet arborescence de schéma

Outre l'affichage de l'arborescence de schéma sélectionnée (décrite ci-dessus), le volet Arborescence de schéma propose les fonctions suivantes :

- · Les icônes sous le volet activent/désactivent l'affichage des structures syntactiques XML suivantes : (i) instructions de traitement, (ii) commentaires, (iii) attributs, (iv) nœuds de texte. Vous pouvez donc voir l'ensemble de la structure du document XML, avec les contenus de texte des nœuds, mais vous pouvez aussi dissimuler certaines structures si vous souhaitez « ranger » le volet.
- · Vous pouvez modifier le nœud contextuel dans l'expression XPath en cliquant sur le nœud dans l'arborescence de document que vous souhaitez obtenir en guise de nouveau nœud contextuel puis en sélectionnant **Définir contexte d'évaluation**. (situé en-dessous du volet d'arborescence de schéma à droite). Veuillez noter, néanmoins que le nœud contextuel actuel pour l'expression au moment de l'exécution sera le nœud contextuel dans le composant de design actuel qui est en train d'être créé.

# Volet Expression

L'expression XPath/XQuery est saisie dans le volet Expression. Les résultats de l'évaluation sont affichés dans le volet *Résultats (voir capture d'écran ci-dessus)*.

Veuillez noter les points suivants :

- · Pour créer l'expression sur plusieurs lignes (pour une lecture plus simple), utiliser la clé **Retour**.
- · Pour augmenter/réduire la taille du texte dans le champ d'expression, cliquer dans le champ d'expression, puis appuyer sur **Ctrl** et tourner la roue. *Veuillez noter que cela s'applique également dans le volet Résultats.*

# Volet Résultats

Le volet Résultats est affiché dans la capture d'écran ci-dessous, en bas. Veuillez noter qu'il dispose de sa propre barre d'outils.

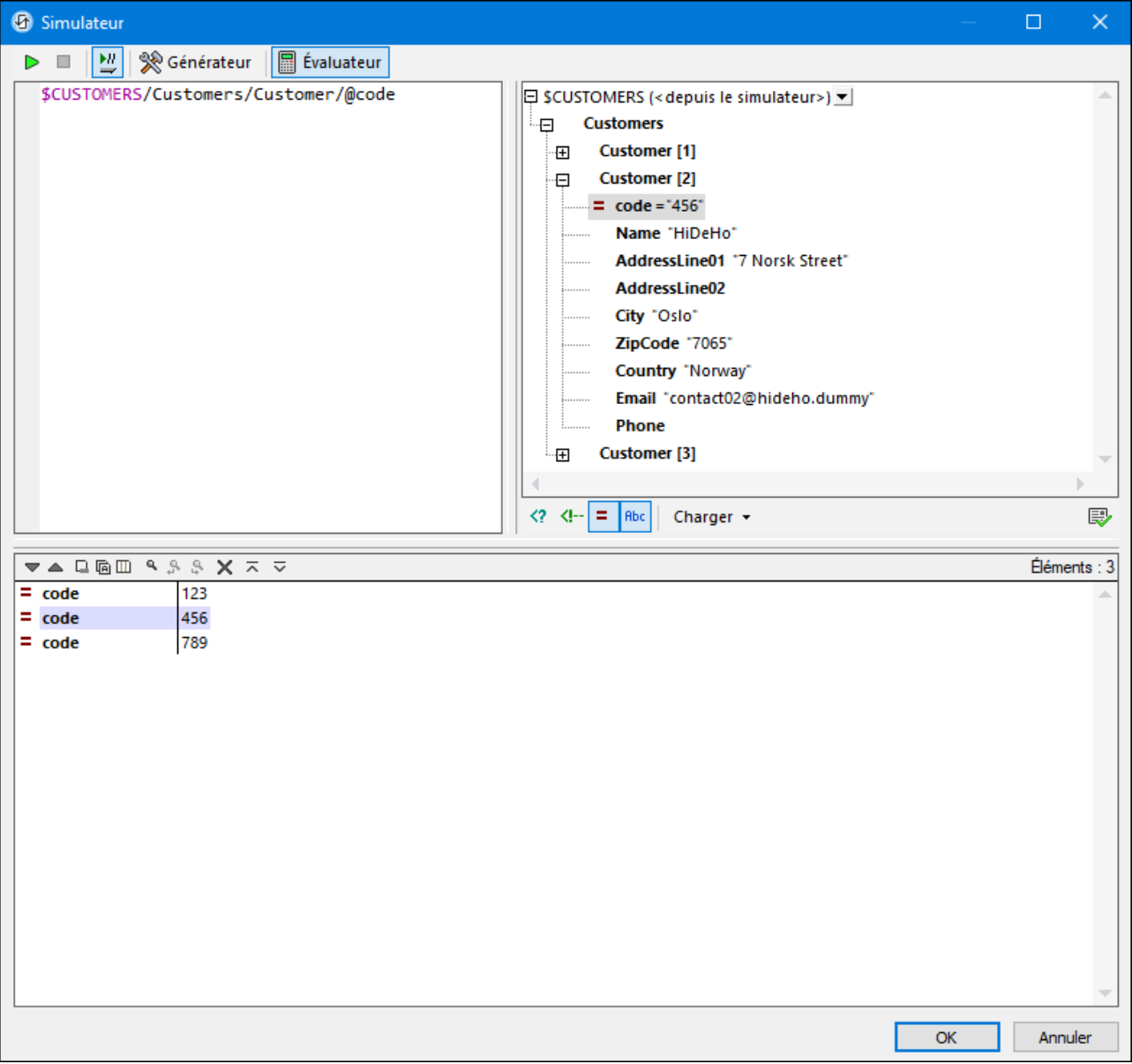

Le volet Résultats propose les fonctions suivantes :

- · La liste de résultat consiste en deux colonnes : (i) un nom de nœud ou un type de données ; (ii) le contenu du nœud.
- · Si l'expression XPath retourne des nœuds (comme des éléments ou des attributs), vous pouvez sélectionner si le contenu des nœuds doit être affiché en tant que la valeur du nœud. Pour ce faire, activer la bascule *Afficher résultat complet*.
- · Pour les sources de données chargées pendant les simulations : Lorsque le résultat contient un nœud (y compris un nœud de texte) ; contrairement aux littéraux générés par expression ; cliquer sur ce nœud dans le volet Résultats pour marquer le nœud correspondant dans le volet Arborescence de Schéma.
- · Vous pouvez copier les deux colonnes d'une sous-ligne de résultat, ou uniquement la colonne de valeur. Pour copier toutes les colonnes, cliquer avec la touche de droite sur une sous-ligne et activer

**Copie inclut toutes les colonnes**. (En alternative vous pouvez activer/désactiver la commande par le biais de son icône dans la barre d'outils du volet Résultats.) Ensuite, cliquer avec la touche de droite sur la sous-ligne que vous souhaitez copier et choisir soit **Copier sous-ligne** (pour cette sous-ligne) ou **Copier tout** (pour toutes les sous-lignes).

#### *Barre d'outils du volet Résultats*

La barre d'outils du volet Résultats contient des icônes qui propose des fonctions de navigation, de recherche et de copie. Ces icônes sont décrites dans la table ci-dessous de gauche à droite. Les commandes correspondantes sont aussi disponibles dans le menu contextuel des items de la liste de résultat.

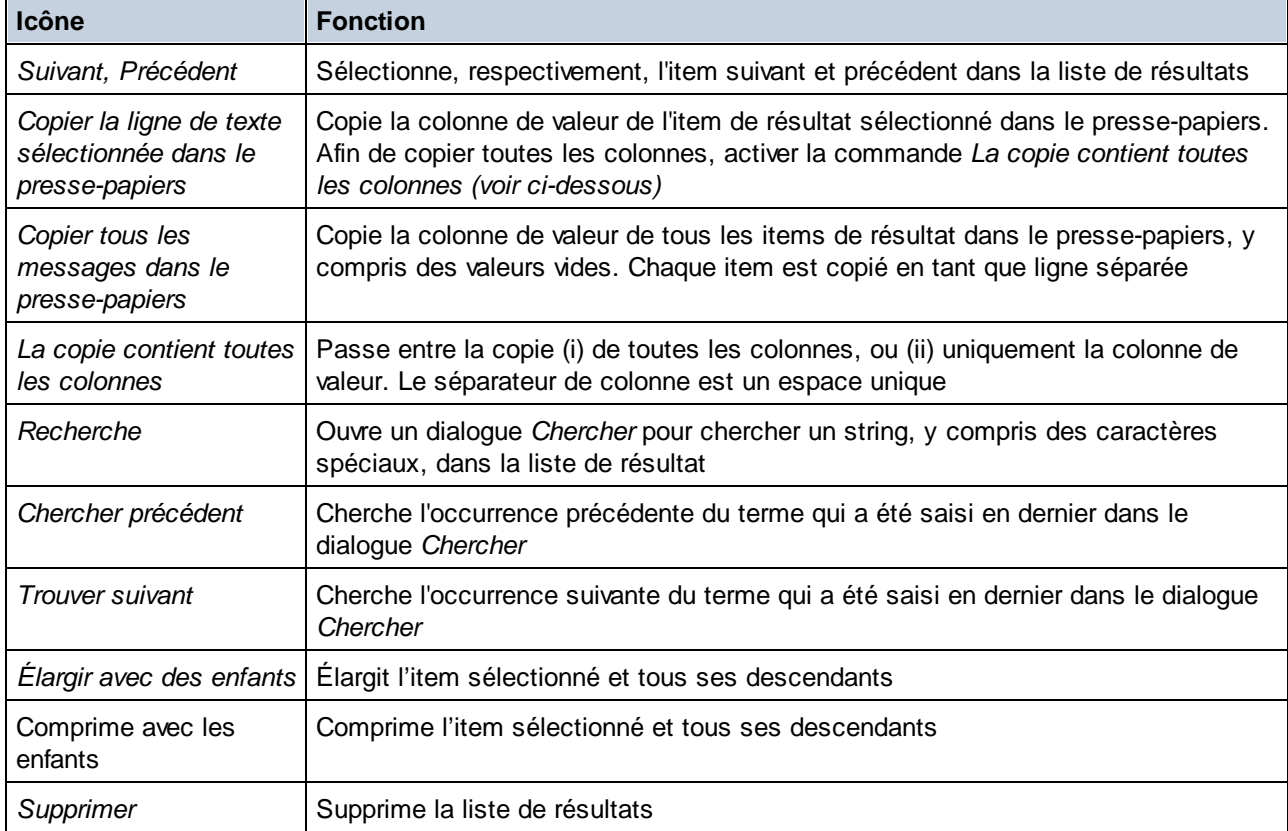

# <span id="page-1327-0"></span>**13.1.3 Débogueur XPath**

Le débogueur XPath de la fenêtre XPath/XQuery vous permet de déboguer des expressions Xpath dans le contexte des fichiers chargés. Vous pouvez ouvrir la fenêtre XPath/XQuery par le biais des points d'entrée suivants :

- · Dans le design, elle s'ouvre à chaque fois qu'une expression XPath est saisie ou éditée : par exemple, lorsque vous saisissez des expressions pour définir les valeurs des styles et [propriétés](#page-283-0)<sup>284</sup>.
- À partir du [simulateur](#page-1432-0)<sup>(1433</sup> elle s'ouvre en cliquant sur la touche Evaluer XPath<sup>(1479</sup> dans le volet de Sources de pages.
- Lorsque le **[simulateur](#page-1432-0)**<sup>(433)</sup> s'arrête à une action, vous pouvez lancer le Débogueur XPath en cliquant sur la touche <mark>Pas à pas dans [XPath](#page-1478-0)</mark> <sup>1479</sup> du <u>[Débogueur](#page-1469-0) d'Actions <sup>1470</sup>.</u>

**Note :** Dans les deux premierts contextes listés ci-dessus, vous pouvez saisir toute expression XPath que vous souhaitez et la déboguer par rapport à tout fichier XML que vous devez charger dans le Débogueur. Dans le troisième contexte, en revanche, vous déboguerez l'expression XPath spécifique à l'action actuelle, et vous déboguerez cette expression par rapport aux sources de page de l'action ; par conséquent, l'option de charger un fichier XML est désactivée.

Les descriptions et les captures d'écran dans cette section se réfèrent au Débogueur XPath lorsqu'ils sont accédés par le biais du <u>volet de Sources de pages du [Simulateur](#page-1478-0)<sup>t479</sup>. Le Débogueur se comporte de la même</u> manière quelque soit le contexte depuis lequel il est lancé. Veuillez noter, néanmoins, que l'option de charger un fichier XML est désactivée lorsque le Débogueur est lancé depuis le troisième contexte.

## Lancer le Débogueur XPath

Pour lancer le Débogueur, choisir **Lancer Débogage** dans le menu déroulant **Lancer Évaluation/Débogage** *(capture d'écran ci-dessous)*. Vous pouvez passer entre le Générateur (pour avoir de l'aide avec la construction de l'expression) et le Débogueur.

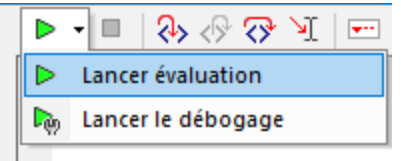

Avant ou après la saisie d'une expression XPath/XQuery, sélectionner un fichier XML sur lequel l'expression doit être exécutée (voir *Exécuter le [Débogueur](#page-1330-0)*<sup>1831)</sup> ci-dessous). Lancer le débogage en cliquant sur Lancer **Évaluation/Débogage (F5)**. Le débogueur exécutera l'expression dans le fichier XML chargé et exécute les résultats dans les volet dans la partie inférieure de la fenêtre.

#### $\equiv$ *Touches pour configurer le Débogueur XPath*

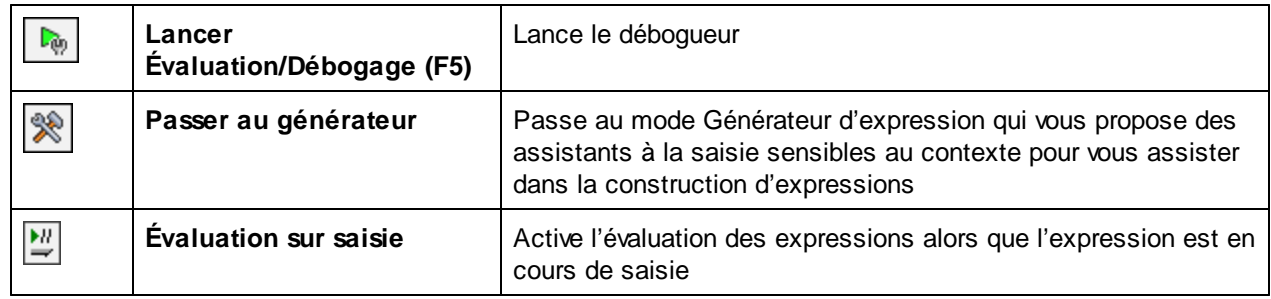

### Mise en page du Débogueur

Le Débogueur XPath a deux volets supplémentaires qui sont ajoutés au volet Résultats de l'Évaluateur *(voir capture d'écran ci-dessous)*:

- Les Expressions Watch et Variables. Tous les deux, les variables et les expressions watch sont affichées dans le même vole
- · le volet Pile d'appel et Points de débogage, dont chacun a un onglet séparé dans le côté droit du volet.

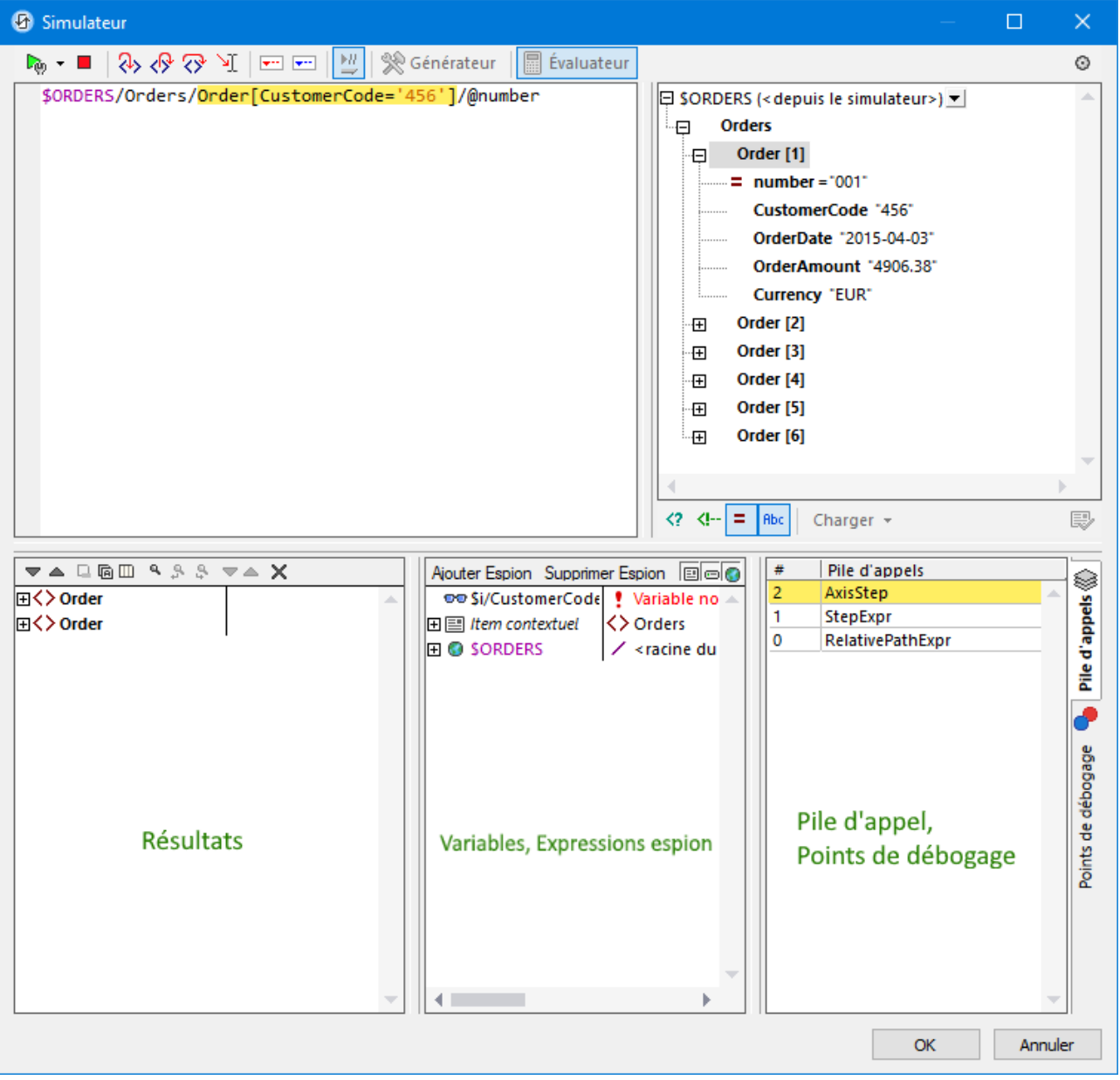

Le Débogueur XPath propose les fonctions suivantes :

- · Vous permet de pénétrer dans le processus d'évaluation XPath, une étape à la fois pour voir comment l'expression XPath est évaluée. Utiliser la touche de la barre d'outils **Entrer dans (F11)**. À chaque étape d'évaluation, la partie de l'expression actuellement évaluée est marquée en jaune *(voir capture d'écran ci-dessus)*, alors que le résultat de l'évaluation de cette étape est affiché dans le volet Résultats. Par exemple, dans la capture d'écran ci-dessus, tous les éléments **Order** qui ont un élément descendant nommé **CustomerCode** contenant la valeur **'456'** ont été sélectionnés.
- · Définir des points d'arrêt dans les endroits où vous souhaitez interrompre l'évaluation et contrôler les résultats. Utiliser la touche de la barre d'outils **Lancer le débogage** (F5) pour passer dans l'évaluation, en s'arrêtant uniquement aux points d'arrêt. Le fait d'utiliser des points d'arrêt est plus rapide que de s'arrêter à chaque étape du traitement avec **Entrer dans (F11)**.
- · Définir des points de trace pour consulter les résultats dans les étapes marquées en tant que point de trace. L'évaluation ne s'interrompra pas (elle ne s'interrompra qu'aux points d'arrêt), mais les résultats du point de trace seront affichés dans une liste dans le volet Résultats
- · Les Expressions Watch sont des expressions XPath qui sont évaluées à chaque étape du débogage. Vous pouvez les utiliser pour contrôler l'information que vous souhaitez à chaque étape, comme des données de document ou des aspects de l'évaluation. Les expressions Watch sont particulièrement utiles lorsqu'elles sont utilisées ensemble avec des points d'arrêt.
- · Les variables qui sont exposées dans l'étape actuelle, y compris leurs valeurs, sont affichées dans le volet Variables et Expressions Watch.
- · Les appels du processeur d'une étape d'évaluation sont affichés dans l'onglet Pile d'appel du volet Pile d'appel et Points de débogage.
- · Si des points d'arrêt et des points de trace ont été définis, alors ils seront affichés dans l'onglet Points de débogage du volet Pile d'appel et Points de débogage.

Pour plus d'information à propos de ces fonctions, voir leur description ci-dessous.

# <span id="page-1330-0"></span>Lancer le débogueur

Les étapes générales pour déboguer une expressions XPath sont les suivantes :

- 1. Saisir l'expression XPath dans le volet d'expression.
- 2. Veuillez vous assurer que le fichier XML dans lequel vous souhaitez appliquer l'expression XPath est chargé . Si ce n'est pas le cas, utiliser la touche **Charger** (située sous le volet Arborescence de schéma ; *voir capture d'écran ci-dessus*) pour chercher le fichier et le charger.
- 3. Définir tous les points d'arrêt ou les point de trace que vous souhaitez. Un point d'arrêt est un point au niveau duquel l'évaluation est interrompue. Un point d'arrêt est un point dans l'évaluation au niveau duquel le résultat est enregistré ; les points de trace fournissent donc un chemin traçable des résultats d'évaluation.
- 4. Si vous cliquez sur **Lancer débogueur**, l'évaluation est interrompue au premier point d'arrêt. Cliquer sur **Lancer débogueur** plusieurs fois pour passer dans chaque point d'arrêt jusqu'à la fin de l'évaluation.
- 5. Utiliser la fonction Pas à pas détaillé/Pas à pas sortant/Pas à pas principal pour passer étape par étape (contrairement à la solution point d'arrêt-par-point d'arrêt) dans toute l'évaluation.
- 6. Vous pouvez aussi exécuter le débogueur jusqu'à un point dans l'expression XPath : i) Marquer le point en plaçant votre curseur sur cet emplacement à cet endroit et en (ii) cliquant sur l'icône de barre d'outils **Exécuter jusqu'au curseur**.

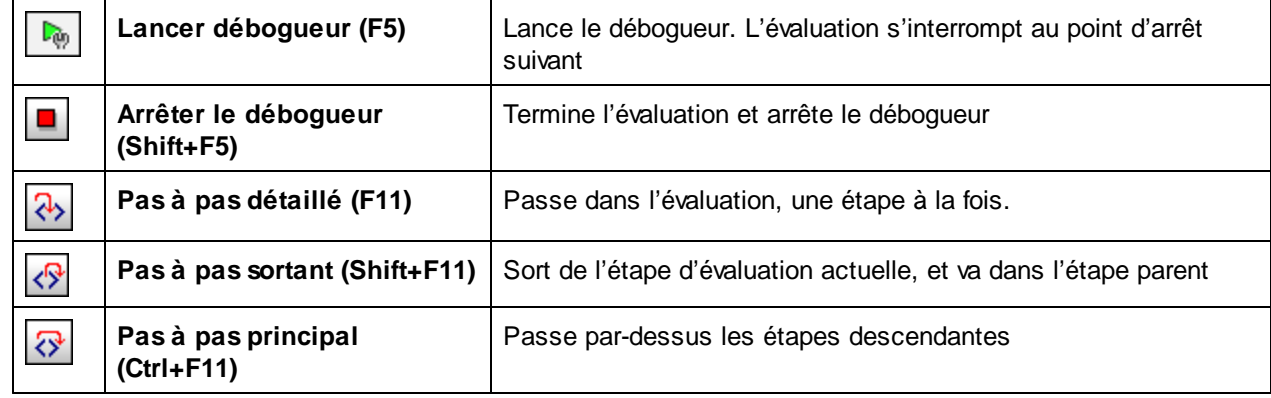

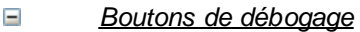

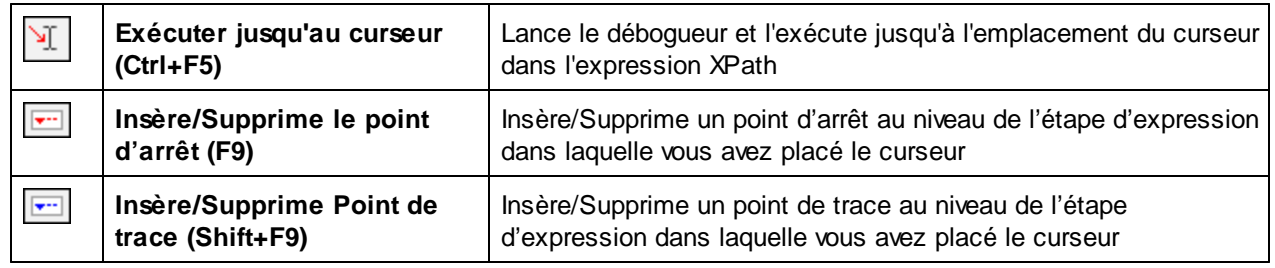

### *Pas à pas détaillé, sortant et détaillé des étapes d'évaluation*

La fonction *Pas à pas détaillé* vous permet de passer étape par étape à travers l'évaluation. Chaque clic de cette commande vous fait passer dans l'étape suivante de l'évaluation ; l'étape actuelle est soulignée par le marquage dans l'expression *(voir capture d'écran ci-dessous)*. La fonction *Pas à pas sortant* vous amène à une étape dans un niveau supérieur que l'étape actuelle, alors que la fonction *Pas à pas principal* passe par-dessus les étapes de niveau inférieur et vous amène à l'étape suivante dans le même niveau. Vous pouvez essayer la fonction *Pas à pas* en utilisant l'expression affichée dans la capture d'écran ci-dessous (**\$ORDERS/Orders/Order[CustomerCode="456"]/@number**) et en cliquant sur les trois touches *Pas à pas* pour voir comment elles fonctionnent. (Le fichier XML dans cet exemple est une source de page du tutoriel [Sous](#page-193-0)page et [visibilité](#page-193-0) <sup>194</sup>. Ouvrir ce fichier et procéder comme suit : (i) Lancer le simulateur ; (ii) Dans la page supérieure qui apparaît dans le Simulateur, cliquer sur *Afficher tout les Orders*, (iii) Dans le volet Sources de page, cliquer sur l'icône de la barre d'outils Évaluer XPath), (iv) passer au Débogueur *(voir ci-dessus)*.) .

La capture d'écran ci-dessous montre l'évaluation lorsque le traitement a été interrompu lorsque vous avez atteint l'étape de localisation **Order[CustomerCode='456']**. À cette étape, le résultat montre les deux d'élément **Order** qui ont chacun un élément enfant CustomerCode contenant la valeur '456'. Les deux éléments (avec leurs contenus de nœud entiers) sont affichés dans le volet Résultats.
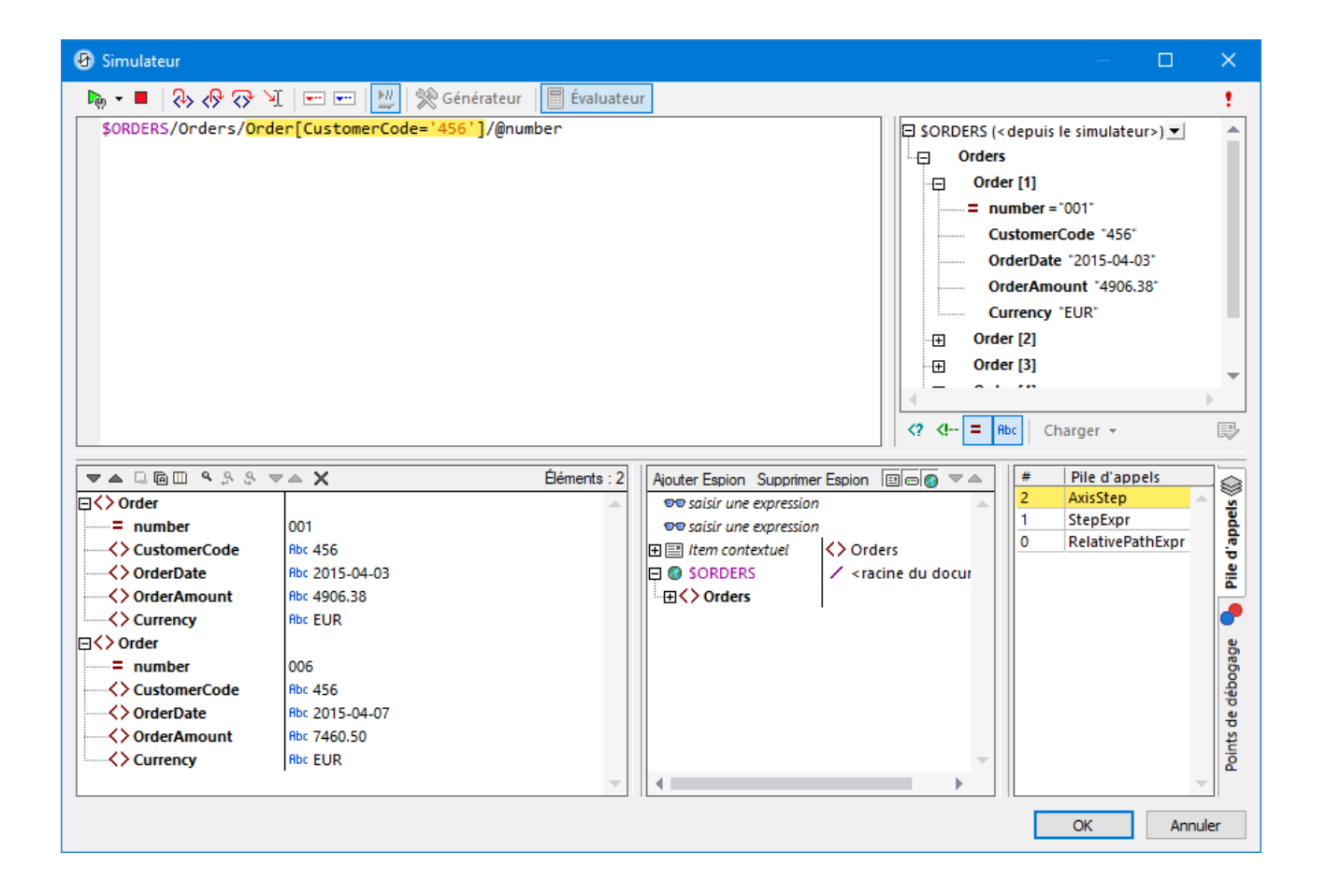

# Points d'arrêt

Des point d'arrêt sont des points dans lesquels vous souhaitez que le débogueur s'arrête après l'avoir lancé avec la touche **Lancer débogueur**. Ils sont utiles lorsque vous souhaitez analyser une partie spécifique de l'expression. Lorsque le débogueur s'arrête au point d'arrêt, vous pouvez contrôler le résultat et vous pouvez ensuite utiliser la fonction **Pas à pas détaillé** pour afficher les résultats des étapes suivantes de l'évaluation. Pour définir un point d'arrêt, placer le curseur dans l'expression à l'endroit où vous souhaitez trouver le point d'arrêt, et cliquer sur la touche de la barre d'outils **Insérer/Supprimer point d'arrêt (F9)**. Le point d'arrêt sera marqué avec une surligne en pointillés rouge. Pour retirer un point d'arrêt, le sélectionner et cliquer sur **Insérer/Supprimer point d'arrêt (F9)**.

- **Note :** Vous pouvez rendre un point d'arrêt conditionnel en saisissant la condition dans la liste du point d'arrêt dans le volet Points de [débogage](#page-1335-0). Voir *Points de débogage* <sup>(336</sup> ci-dessous.
- **Note :** Vous pouvez lancer le Débogueur XPath directement depuis une simulation pour déboguer les expressions XPath qui ont des points d'arrêt définis. Pour ce faire, lancer *[Débogueur](#page-1467-0) MT <sup>(468</sup>* dans le Mode [Points](#page-1468-0) d'arrêt<sup>(1469</sup>

# Points de trace

Des points de trace sont des points dans lesquels les résultats d'évaluation sont enregistrés. Ces résultats sont affichés dans l'arborescence *Traces* du volet Résultats (*voir capture d'écran ci-dessous*). Des points de trace vous permettent de voir les résultats d'évaluation des parties particulières de l'expression. Par exemple, dans la capture d'écran ci-dessous, les points de trace ont été définis sur le nœud **OrderAmount**. Les résultats dans ces points de trace sont affichés dans l'arborescence *Traces*.

Pour définir un point de trace, placer le curseur à l'endroit où vous souhaitez trouver le point de trace, et cliquer sur la touche de la barre d'outils **Insérer/Supprimer point de trace (F9)**. Les points de trace seront marqués avec une surligne en pointillés bleu (*voir capture d'écran ci-dessous*). Pour supprimer un point de trace, le sélectionner et cliquer sur **Insérer/Supprimer points de trace (F9)**.

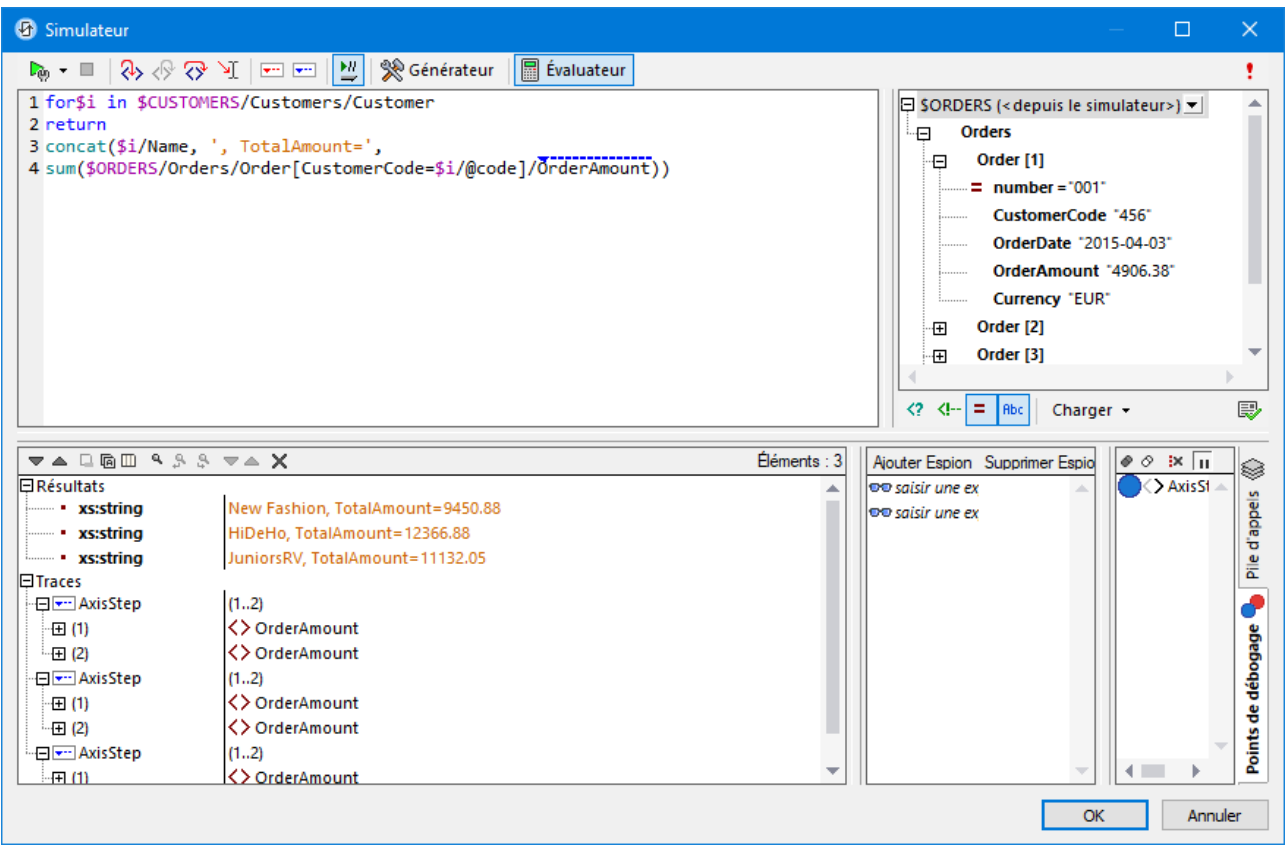

**Note :** si le point d'arrêt et le point de trace sont définis sur la même partie de l'expression, alors la surligne est composée de pointillés rouge et bleu.

Voir aussi *Points de [débogage](#page-1335-0)* <sup>(336</sup> ci-dessous.

# Expressions Watch, Variables et Pile d'appels

Les expressions Watch et Variables sont affichées dans le volet Expressions Watch et Variables *(volet central inférieur dans la capture d'écran ci-dessous)*. Dans ce volet, vous pouvez filtrer le mode pour afficher/dissimuler (i) l'item de contexte actuel, (ii) les variables locales, (iii) les variables globales. Pour ce faire, activer/désactiver les icônes de barre d'outils respectives. L'item de contexte actuel est le nœud en cours d'évaluation

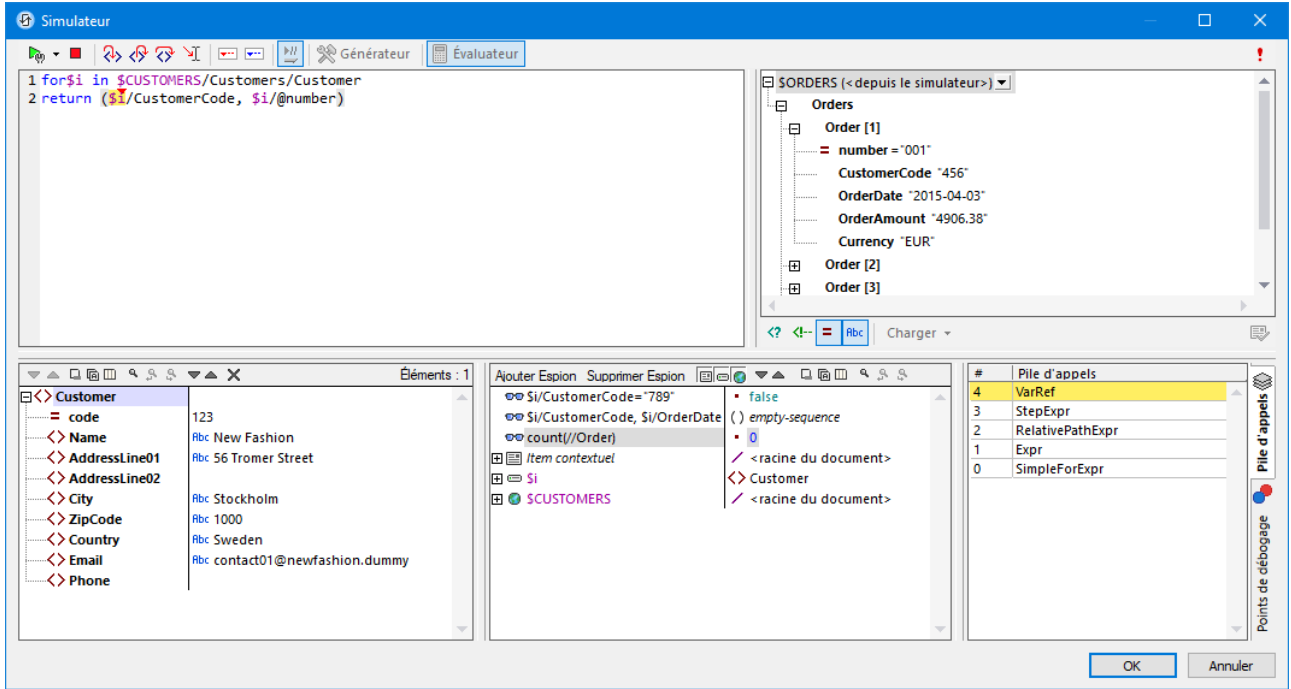

# *Expressions Watch*

Les expressions Watch sont des expressions XPath que vous pouvez saisir, soit avant le début de l'évaluation ou pendant une interruption dans une évaluation. L'expression est évaluée dans le contexte du nœud actuel à chaque étape d'évaluation où le débogueur s'arrête. Les expressions espion peuvent être utilisées pour les objectifs suivants :

- · Pour tester des conditions spécifiques. Par exemple, dans la capture d'écran ci-dessus, l'expression watch **\$i/CustomerCode="789"** est utilisée pour tester si l'élément **Order** a un **CustomerCode** d'une valeur de **"789"**. Le résultat **false** dans le cas du premier élément **Order** nous dit que cette commande n'a pas une valeur **CustomerCode** de **"789"**. (La valeur est **"456"** comme vous pouvez le voir dans le volet Résultats.)
- · Pour trouver des données dans le cadre d'un contexte particulier Par exemple, dans la capture d'écran ci-dessus, nous avons saisi l'expression espion **\$i/CustomerCode, \$i/OrderDate** pour consulter ces détails de l'ordre actuel.
- Pour générer des données supplémentaires. Par exemple, dans la capture d'écran ci-dessus, nous avons saisi l'expression espion **count(\$ORDERS//Order)** pour compter tous les éléments **Order**.

Pour saisir l'expression watch, cliquer sur **Ajouter entrée Watch** dans la barre d'outils du volet (encerclé en rouge dans la capture d'écran ci-dessus), puis double-cliquer la nouvelle entrée watch pour saisir l'expression XPath et cliquer sur **Entrée** lorsque vous avez terminé. Pour supprimer une expression watch, la choisir et cliquer sur **Supprimer watch** dans la barre d'outils. Si, au cours du débogage, l'expression ne peut pas être évaluée correctement pour une raison quelconque (par exemple si une de ses variables est hors de portée), l'expression watch passe au rouge.

# *Variables*

Les variables qui ont été déclarées dans l'expression et qui sont incluses dans l'étape d'évaluation actuelle seront affichées avec leurs valeurs actuelles respectives. Elles seront affichées sous les expressions watch. Dans la capture d'écran ci-dessus, par exemple, le traitement a été in interrompu au niveau du point d'arrêt sur la variable **\$i**. La variable **\$i** est présente dans cette étape d'évaluation. Donc **\$i** est affiché avec sa valeur actuelle, qui, dans la capture d'écran ci-dessus est le premier élément **Order**. Puisque le nœud racine du document, **\$ORDERS**, est aussi une variable, il est aussi affiché avec son contenu, qui est la racine du document.

# *Pile d'appel*

L'onglet *Pile d'appel* du volet Pile d'appel et Points de débogage*(volet en bas à droite dans la capture d'écran ci-dessus)* affiche les appels du processeur jusqu'à ce point du débogage. L'appel de processeur actuel est marqué en jaune. Veuillez noter que seuls les appels qui mènent directement à l'étape d'évaluation actuelle sont affichés.

# <span id="page-1335-0"></span>Points de débogage

L'onglet Points de débogage du volet Pile d'appel et Points de débogage*(volet en bas à droite dans la capture d'écran ci-dessous)* montre les points d'arrêt (avec des cercles rouges) et des points de trace (cercles bleus) que vous avez défini dans l'expression. Chaque point de débogage est recensé avec son numéro de ligne et de caractère. Par exemple, **AxisStep@2:12** signifie qu'il y a un points de débogage sur la ligne 2, caractère 12 de l'expression dans le volet d'expression.

Pour s'arrêter à chaque point d'arrêt dans l'expression, cliquer sur **Lancer Débogueur (F5)**.

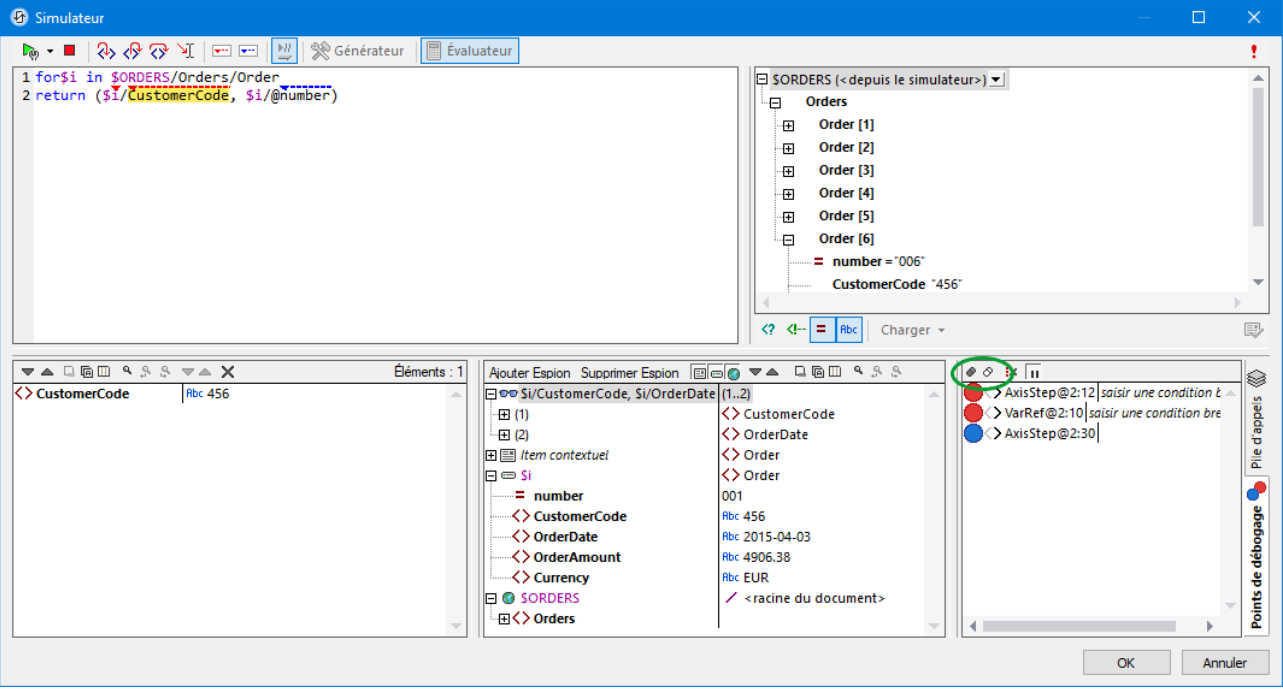

Veuillez noter les fonctions suivantes :

· Vous pouvez faire en sorte que chaque point d'arrêt dépende de certains facteurs en saisissant une **condition d'arrêt** pour ce point. Pour ce faire, dans le volet Points de débogage, (i) double-cliquer sur l'entrée du point d'arrêt *Saisir condition break*, (ii) saisir l'expression pour la condition, et (iii) appuyer sur **Entrée**. Ce point d'arrêt sera uniquement activé si la condition évalue à **true**. Par exemple, dans la capture d'écran ci-dessus, la condition break **\$i/CustomerCode="456"** activera le point d'arrêt sur **\$i**

(c'est à dire, l'élément **Order** actuel) lorsque l'élément enfant **CustomerCode** de l'élément **Order** a une valeur de **"456"**. En effet, le traitement s'interrompra uniquement aux commandes qui ont un code client de **456**. La capture d'écran montre l'évaluation interrompue à la sixième commande, qui est une telle commande. Le point d'arrêt n'est pas déclenché pour des commandes avec d'autres codes client. (Vous pouvez définir une expression espion, comme dans la capture d'écran ci-dessus, pour montrer quelles commandes ont un code client de **456**: les commandes avec les nombres **001** et **006**.)

- · Vous pouvez activer/désactiver tous les points de débogage en cliaquen sur leur touche de barre d'outils respective : **Activer tous les Points de débogage** et **Désactiver tous les Points de débogage** *(touches encerclées en vert dans la capture d'écran ci-dessus)*. Lorsqu'un point de débogage est désactivé, il est désactivé pour toutes les évaluations jusqu'à ce qu'il soit réactivé ultérieurement.
- · Vous pouvez activer/désactiver les points d'arrêt individuels dans leurs menus contextuels respectifs.
- · Les points de trace sont recensés avec leurs détails. Ils peuvent être activés/désactivés.
- · Si vous cliquez sur **Supprimer tous les points de débogage**, tous les points d'arrêt et les points de trace du design seront supprimés.
- Si une erreur se produit pour laquelle aucune gestion n'a été définie, cela sera détecté. Il suffit de basculer la commande **Arrêt à l'erreur non traitée** dans la barre d'outils. Le débogueur s'arrêtera s'il rencontre de telles erreurs.

# Commandes de barre d'outils dans les volets

Les volets de la fenêtre XPath/XQuery dans le Mode Débogage (*voir capture d'écran ci-dessus*) contiennent des touches qui proposent des fonctions de navigation, de recherche et de copie. Ces touches sont décrites dans la table ci-dessous de gauche à droite pour chaque volet. Les commandes correspondantes sont aussi disponibles dans le menu contextuel des items recensés.

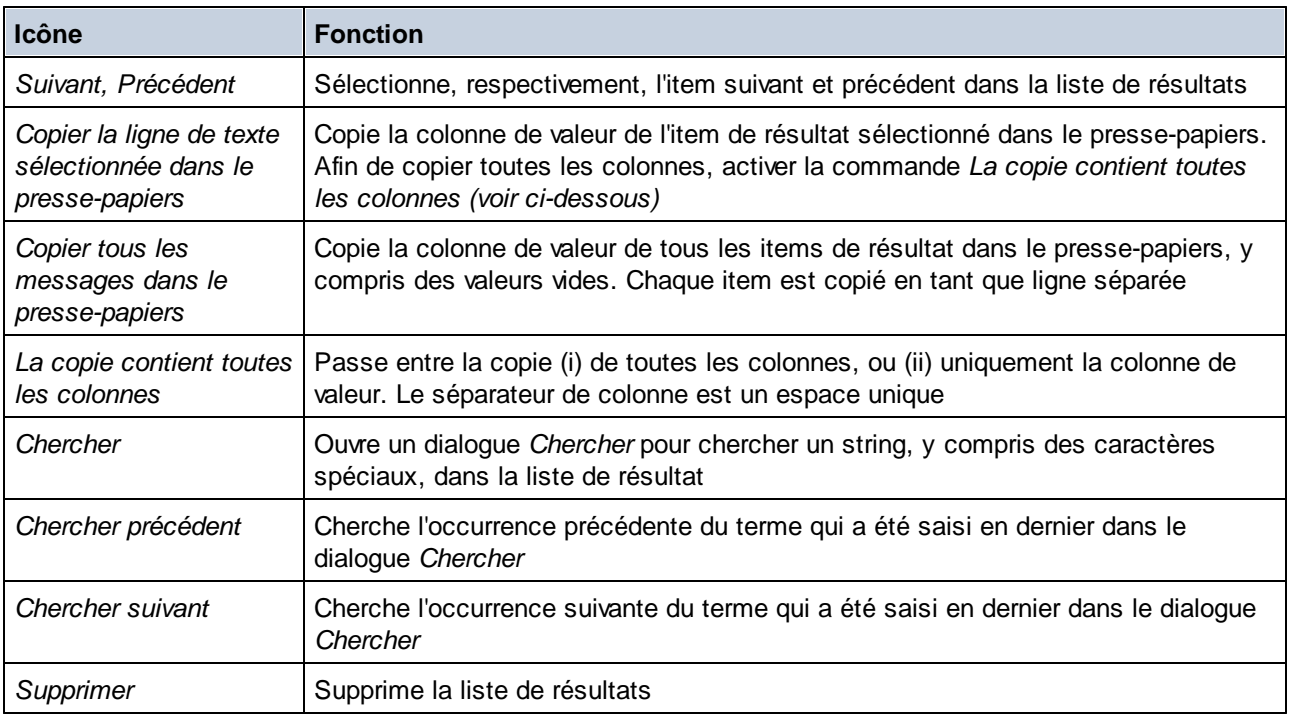

# Fermer le Débogueur XPath

Pour fermer le Débogueur XPath,cliquer sur **Arrêter l'évaluation/ébogage**.

# <span id="page-1338-0"></span>**13.2 Fonctions d'extension MobileTogether**

Les fonctions d'extension XPath suivantes, créées spécifiquement pour être utilisées dans les designs MobileTogether, peuvent être utilisées dans des expressions XPath à tout endroit du design. L'espace de nom XPath par défaut est utilisé pour les appels de ces fonctions d'extension.

# Mise à jour des valeurs de retour des fonctions XPath

Une fonction XPath est évaluée lorsque son expression XPath la contenant est évaluée. Cela se produit généralement lorsqu'une action qui contient l'expression XPath est déclenchée ou lorsque des changements de données entraînent l'évaluation d'une expression XPath.

Par exemple, prenons une expression XPath qui contient la fonction **mt-audio-is-playing**. Cette fonction retourne soit **true** soit **false**. Lorsque l'expression est évaluée à un moment donné, admettons que la valeur de retour est **true** (parce que l'audio est exécuté). Si cette valeur est affichée dans la solution, la valeur ne changera pas automatiquement lorsque l'audio cesse de jouer. Pour ce faire, la fonction devra être appelée à nouveau de manière à ce que la nouvelle valeur mette à jour la valeur dans l'affichage.

Le nombre des manières avec lesquelles ces valeurs peuvent être mises à jour dépend des mécanismes de design particuliers qui ont été utilisés. Une possibilité de mettre à jour ces valeurs est via le timer de l'événement [SurActualisationDeLaPage](#page-411-0)<sup>(412)</sup> en conjonction avec l'action [Mettre](#page-806-0) l'écran à jour<sup>607</sup>.

**Note :** pour une description des fonctions dans la bibliothèque de fonctions d'extension générale Altova, voir la section **Fonctions [d'extension](#page-1785-0) Altova<sup>1788</sup>. (Les fonctions d'extension générales fonctionnent avec tous** les produits Altova, y compris MobileTogether.)

 $\blacktriangleright$  mt-audio-get-current-position

# **mt-audio-get-current-position(ChannelNumber** *as xs:integer***) asxs:decimal**

Prend en tant que son argument le numéro de canal sur lequel le fichier audio cible est joué. Retourne un entier qui est la position actuelle de la lecture audio en secondes. Veuillez noter que les informations concernant la position actuelle ne seront disponibles qu'après le démarrage de la lecture, cette fonction ne devrait donc être utilisée qu'après le démarrage de lecture.

*Utilisation*

mt-audio-get-current-position(2)

# $\blacktriangleright$  mt-audio-get-duration

## **mt-audio-get-duration(ChannelNumber** *as xs:integer***) asxs:decimal**

Prend en tant que son argument le numéro de canal sur lequel le fichier audio cible est joué. Retourne un entier qui est la durée du fichier audio actuel en secondes. Veuillez noter que les informations concernant la durée actuelle ne seront disponibles qu'après le démarrage de la lecture, cette fonction ne devrait donc être utilisée qu'après le démarrage de lecture.

```
Utilisation
mt-audio-get-duration(5)
```
# $\blacktriangleright$  mt-audio-is-playing

## **mt-audio-is-playing(ChannelNumber** *as xs:integer***) asxs:boolean**

Prend en tant que son argument le numéro de canal sur lequel le fichier audio cible est joué. Retourne true() si l'appareil client joue un fichier audio, sinon false().

# *Utilisation*

```
mt-audio-is-playing(3)
```
### $\bullet$  mt-audio-is-recording

## *Description*

Retourne true()si l'appareil client enregistre en audio, false() dans le cas contraire.

#### *Utilisation*

```
mt-audio-is-recording()
```
#### **w** mt-available-db-connection-names

# **mt-available-db-connection-names(FromSolution** *as xs:boolean***) asxs:string**

Retourne les noms de toutes les connexions de base de données (BD) disponibles. Si FromSolution est défini sur true(), il retourne les noms des connexions BD dans la solution. Si FromSolution est défini sur false(), il retourne les noms des connexions BD enregistrées sur le serveur. L'objet retourné est une séquence de strings.

#### *Exemples*

- · **mt-available-db-connection-names**(true()) retourne par exemple, (**"MyCars", "companySales", "companyContacts")**
- · **mt-available-db-connection-names**( false() ) retourne par exemple, (**"DBConnOnServer-**
- **1", "DBConnOnServer-2")**

## $\bullet$  mt-available-languages

#### *Description*

Retourne les langages qui ont été définis dans le dialogue de [localisation](#page-1693-0)<sup>1694</sup>.

Dans le dialogue Localisation, chaque langue est spécifiée par son code de langue ISO (par exemple : **en-US**) et par un nom donné (par exemple : **English**). Le code de langue de la langue par défaut est toujours le string vide, mais le nom peut être n'importe quel string.

La fonction retourne chaque langue en tant qu'un tableau de deux strings ; par exemple : **[ "en-US", "English" ]**. Plusieurs langues sont retournées en tant qu'une séquence d'items d'array ; par exemple : **( ["en-US", "English"], ["de-DE", "German (DE)"] )**. Le premier array dans la séquence retournera toujours la langue par défaut du design. Donc, si aucun nom de langue n'est spécifié pour la langue par défaut (dans le dialogue Localization), les deux strings du premier item d'array seront vides ; sinon, le premier item d'array contiendra un string vide et le nom qu'il aura reçu pour la langue par défaut (par exemple : **[ "", "MyDefaultLanguage" ]**).

Veuillez noter que la séquence retournée sera affichée en tant que strings séparés par des espaces.

#### *Utilisation*

```
mt-available-languages()pourrait retourner une valeur d'affichage de : en-US English
mt-available-languages()pourrait retourner une valeur d'affichage de : en-US English de-DE German
```
# **(DE)**

**mt-available-languages**()pourrait retourner une valeur d'affichage de : **MyDefaultLanguage en-US English**

# ▼ mt-base64-to-hexBinary

# **mt-base64-to-hexBinary(Base64Image** *as xs:base64Binary***) asxs:string**

La fonction convertit une image encodée en Base64 en un string hexBinary. L'argument Base64Image doit être un texte qui est encodé en base64Binary. Un nœud de source de page qui fournit ce type de texte peut être soumis.

# *Utilisation*

**mt-base64-to-hexBinary**(\$XML1/Element1/@image) convertit une image en Base64 en hexBinay

## mt-cache-update-dateTime

# *Description*

Retourne l'heure à laquelle le cache de source de page a été mis à jour. Si la source de page n'est pas mise en cache, une séquence vide est retournée.

## *Utilisation*

mt-cache-update-dateTime(\$XML1)

# mt-called-by-enter-key

# **mt-called-by-enter-key() as xs:boolean**

Retourne **true()** si la pile d'actions actuelle a été déclenchée en appuyant sur la touche **Entrée**, **false()** dans le cas contraire. Le fait de savoir que l'utilisateur a appuyé sur la touche **Entrée** pour démarrer la pile d'actions actuelle, par opposition par exemple à la touche **Esc**, indiquerait l'intention de l'utilisateur, ce qui permettrait, le traitement conditionnel dans le cadre de la pile d'action.

mt-called-by-escape-key

# **mt-called-by-escape-key() as** xs:boolean

Retourne **true()** si la pile d'actions actuelle a été déclenchée lorsque l'utilisateur appuie sur la touche **Esc**, **false()** dans le cas contraire. Le fait de savoir que l'utilisateur a appuyé sur la touche **Esc** indiquerait une intention différente de si l'utilisateur avait appuyé sur la touche **Entrée**, permettant ainsi de traiter la condition dans le cadre de la pile d'actions.

# **mt-change-image-colors**

**mt-change-image-colors(Base64Image** *as xs:base64Binary***, SourceColors** *as xs:string+***, TargetColors** *as xs:string+,* **Quality** *as xs:integer***) asxs:base64Binary**

La fonction prend une image encodée Base64 en tant que son premier argument, change les couleurs d'image qui sont soumises en tant que l'argument SourceColors dans les TargetColors correspondant et retourne l'image transformée en tant qu'image encodée Base64.

- · Base64Image doit être encodé en texte en base64Binary. Un nœud qui retourne un tel texte peut être soumis.
- · SourceColors et TargetColors doivent être des séquences avec un ou plusieurs items de chaîne. Le nombre d'items dans les deux séquences doit être le même.
- · La qualité est un entier de 1 à 100. Elle spécifie le niveau de qualité, 100 représentant la qualité la plus élevée.

## *Exemples*

- · **mt-change-image-colors**(Base64ImageNode, ('#000000'), ('#666666'), 90 ) retourne une image Base64 avec du noir (#000000) transformé en gris (#666666)
- · **mt-change-image-colors**(xs:base64Binary(Base64ImageNode), ('#000000', '#FF0000'), ('#666666', 'blue'), 90 ) retourne une image Base64 avec du noir (#000000) transformé en gris (#666666) et du rouge (#FF0000) transformé en bleu

#### $\blacksquare$  mt-client-ip-address

# **mt-client-ip-address() as xs:string**

Retourne l'adresse IP du client telle que vue depuis le serveur. Pour des simulations, définir une adresse IP dans l'onglet *Simulation* du dialogue Options (**Outils | Options**) de MobileTogether Designer.

- *Exemple*
	- · **mt-client-ip-address**() retourne l'adresse IP du client ; dans des simulations, retourne la valeur définie dans l'onglet Options de MobileTogether Designer
- mt-client-theme

# **mt-client-theme() as (xs:string, xs:string)**

Retourne une séquence de deux strings. Le premier string est le thème qui est actuellement utilisé par la solution ; ce string peut avoir une valeur de clair ou **sombre**. Le deuxième string est le paramètre du thème de la solution (qui est défini dans les <u>[propriétés](#page-307-0) de projet</u> <sup>308</sup>) ; il peut avoir la valeur de clair, sombre, ou par **défaut**.

- *Exemple*
	- · **mt-client-theme**() retourne **("sombre", "défaut")**
- ▼ mt-connected-via-lan

#### *Description*

Retourne true() si l'appareil mobile est connecté par LAN, false() dans le cas contraire.

```
Utilisation
mt-connected-via-lan()
```
## mt-connected-via-wifi

*Description*

Retourne true() si l'appareil mobile est connecté par WiFi, false() dans le cas contraire.

```
Utilisation
mt-connected-via-wifi()
```
mt-control-text-offset

```
mt-control-text-offset(ControlKind as xs:string) as xs:integer*
mt-control-text-offset(ControlKind as xs:string, Parameters as map) as xs:integer*
```
Retourne la valeur de pixel des retraits gauche, haut, droite et bas, dans cet ordre, du contenu de la

commande nommée dans l'argument **ControlKind**. Le second argument, **Parameters**, est optionnel et est un map *key-value* qui définit les propriétés de la commande. Les clés disponibles et leurs valeurs sont énumérées ci-dessous. Le map filtre le type de commande nommé dans **ControlKind** dans les instances du type de commande qui correspond aux valeurs de propriété recensées dans le map.

Les valeurs de retour de cette fonction peuvent être utilisées pour aligner le contenu des commandes sélectionnées. Voir exemple ci-dessous.

Ci-dessous, vous trouverez les paires *key-value* disponibles pouvant être soumises en tant que le map de l'argument **Parameters**. L'ordre des paires clé-valeurs dans le map n'est pas fixé.

- · "Text Size" : "small"|"medium"|"large"
- · "Unit" : "px"|"dp"|"sp"|"" *défaut est* "px". Pour plus d'informations concernant les relations entre les pixels, dp (pixels indépendants de l'appareil), et sp (pixels indépendant de l'échelle), voir *Tailles : [Pixels,](#page-1314-0) DPI, DP, SP* . 1315
- · "Bold Text" : "true"|"false"
- · "Italic Text" : "true"|"false"
- · "Underline Text" : "true"|"false"
- "[Button](#page-439-0) Image": Une des options Button Image<sup>(440</sup> (par exemple, "+"|"-"|">"|"Share")
- · "Button Background" : "transparent"|"non-transparent". Défaut est "non-transparent".

# *Exemple*

```
declare function AllOffsets($controlAsName)
  {
   let $map := map{
        'Label:': map{},
        'Edit Field:': map{},
        'Button:': map{},
        'Button:WithImage': map{'Button Image': 'Calendar'},
        'Button:WithImageTransparent': map{'Button Image': 'Calendar', 'Button
Background' : 'transparent'},
        'Button:WithImageRight': map{'Button Image': 'Calendar', 'Button Image
Position': 'right of text'},
        'Button:WithImageTransparentRight': map{'Button Image': 'Calendar', 'Button
Background' : 'transparent', 'Button Image Position': 'right of text'},
        'Combo Box:': map{},
        'Check Box:': map{},
        'Check Box:Right': map{'Check Mark Position': 'right of text'},
        'Radio Button:': map{},
        'Radio Button:Right': map{'Check Mark Position': 'right of text'},
        'Date:': map{},
        'Time:': map{},
        'Switch:': map{}
    }
   return element Root {
        for-each(map:keys($map), function($key) {
           let $offset := mt-control-text-offset(substring-before($key, ':'),
$map($key))
           let $name := if ($controlAsName) then 'control' else replace($key,
'[: ]', '')
           return element {$name} {
               attribute name {replace($key, ':', '')},
```

```
attribute offsets {$offset},
           attribute left {$offset[1]},
           attribute top {$offset[2]},
           attribute right {$offset[3]},
           attribute bottom {$offset[4]}
       }
    })
}
```
 $\blacktriangleright$  mt-control-width

}

**mt-control-width(Text** *as xs:string\****, Parameters** *as map(\*)***) as xs:integer?** Retourne la largeur minimum en pixels de la commande lorsque la chaîne **Text** est le texte d'affichage de la commande. L'argument **Text** est le texte affiché dans la commande. L'argument **Parameters** est un map *key-value* qui définit les propriétés de la commande. Les clés disponibles et leurs valeurs sont regroupées ci-dessous. L'entier qui est retourné est la largeur minimum, en pixels, de la commande lorsque le string **Text** soumis est affiché avec les propriétés spécifiées dans l'argument **Paramètres**. Cette valeur peut ensuite être utilisée pour calculer et spécifier d'autres propriétés liées à la commande, comme les largeurs des colonnes de table dans laquelle la commande apparaît.

**Note :** Cette fonction n'est pas disponible pour le rendu de client web. Pour un rendu de client web, utiliser l'action [Commandes](#page-949-0) de mesure <sup>950</sup> action.

**Note :** Cette fonction peut uniquement être utilisée dans les expressions XPath des (i) actions de design et (ii) l'option *S'assurer de l'existence lors du chargement(Valeur XPath)* des nœuds [d'arborescence](#page-388-0) de [source](#page-388-0) de page<sup>(339</sup>. Elle n'est pas autorisée dans les expressions XPath des propriétés de style.

Ci-dessous, vous trouverez les paires *key-value* disponibles pouvant être soumises en tant que mappage de l'argument **Parameters**. L'ordre des paires key-value dans le map n'est pas fixé. Si une propriété de commande, telle que spécifiée par une paire de clé-valeur n'est pas soumise, alors cette valeur par défaut de la propriété (respectivement pour la commande [Libellé](#page-569-0)<sup>570</sup> ou **[Bouton](#page-439-0)<sup>(440</sup>)** est utilisée. Par conséquent, seul le paramètre Type de commande est obligatoire.

- · "Control Kind" : "Label"|"Button"
- · "Text Size" : "small"|"medium"|"large"
- · "Unit" : "px"|"dp"|"sp"|"" *le défaut est* "px". Pour plus d'informations concernant les relations entre les pixels, dp (pixels dépendant des appareils), et sp (pixels indépendants de l'échelle), voir *<u>Tailles : [Pixels,](#page-1314-0) DPI, DP, SP<sup>(315</sup>.</u>*
- · "Bold Text" : "true"|"false"
- · "Italic Text" : "true"|"false"
- · "Underline Text" : "true"|"false"
- "Button Look": Une des options Image de [bouton](#page-439-0)  $^{(440)}$  (par exemple, "+"|"-"|">"|"Share")
- · "Arrière-plan de la touche" : "transparent"|"non-transparent". Le défaut est "nontransparent".

### *Exemples*

· **mt-control-width(**"Send", map**{**"Control Kind" : "Button", "Text Size" : "medium", "Unit" : "", "Bold Text" : true(), "Italic Text" : false(), "Underline Text" : false(), "Button Image" : "+", "Button Background" : "transparent"**})**

 $\blacktriangleright$  mt-convert-units

**mt-convert-units(Size** *as xs:string***, TargetUnit** *as xs:string***) as xs:string** Convertit la valeur de longueur spécifiée dans l'argument **Taille** en une valeur équivalente dans l'unité spécifiée par l'argument **TargetUnit**. Vous pouvez convertir entre deux des unités suivantes : **px**, **dp** et **sp**. Les deux arguments d'entrée, ainsi que la valeur de sortie, sont des strings. Pour plus d'information concernant les unités et la conversion entre elles, voir **Tailles : [Pixels,](#page-1314-0) DPI, DP, SP<sup>1815</sup>.** 

- *Exemples*
	- · **mt-control-unit("24px", "dp")** retourne, selon la résolution de l'appareil, par exemple, **"22dp"** sur un appareil et **"20dp"** sur un autre
	- · **mt-control-unit("20sp", "px")** retourne, selon la résolution de l'appareil, par exemple, **"22px"** sur un appareil et **"24px"** sur un autre
- $\bullet$  mt-db-any-changed-fields

# *Description*

Retourne true si l'élément de ligne contient des colonnes nouvelles, modifiées ou supprimées. Retourne false si les champs ne sont pas modifiés. La fonction teste s'il y a eu des modifications à la ligne de BD spécifiée. *Note :* Pour que cette fonction fonctionne correctement, l'élément <u>originalRowSet <sup>@81)</sup></u> doit être activé sur la source de page BD.

*Utilisation*

mt-db-any-changed-fields(\$DB1/DB/RowSet/Row[3])

 $\bullet$  mt-db-any-changed-rows

# *Description*

Retourne true si la variable \$DB (qui représente une source BD) contient des lignes nouvelles, modifiées ou supprimées. Retourne false si la BD n'a pas été modifiée. La fonction teste s'il y a eu des modifications à la BD, et fonctionne aussi si l'élément RowSets n'a pas de clé primaire. *Note :* Pour que cette fonction fonctionne correctement, l'élément **[OriginalRowSet](#page-980-0)<sup>(981</sup>)** doit être activé sur la source de page BD.

*Utilisation*

mt-db-any-changed-rows(\$DB1)

# $\bullet$  mt-db-deleted-original-fields

# *Description*

Prend une ligne **RowSet** comme son entrée et renvoie les attributs de champ depuis l'élément original Row :

- · *Pour des nouvelles lignes :* la fonction retourne aucun attribut de champ. Si la fonction est appelée pour une nouvelle ligne, elle retourne une liste vide.
- · *Pour les lignes modifiées :* la fonction retourne les attributs de champs supprimés. Si la fonction est appelée pour une ligne modifiée, elle retourne ces champs depuis la ligne d'origine correspondante qui ne sont pas listés dans l'élément RowSet.
- · *Pour des lignes originales supprimées :* la fonction retourne tous les attributs de champ. Si la fonction est appelée pour une ligne qui est supprimée dans **RowSet**, elle retourne les champs de la ligne originale supprimée.

Note : Pour que cette fonction fonctionne correctement, l'élément originalRowSet<sup>(981</sup>) doit être activé sur

### la source de page BD. *Utilisation* mt-db-deleted-original-fields(\$DB1/DB/RowSet/Row[1])

## $\blacktriangleright$  mt-db-deleted-original-rows

## *Description*

Retourne tous les éléments OriginalRow pour lesquels aucun élément Row n'existe. La fonction peut être utilisée pour déterminer les modifications aux données lues depuis la base de données. *Note :* Pour que cette fonction fonctionne correctement, l'élément **[OriginalRowSet](#page-980-0)<sup>981</sup> doit être activé sur** la source de page BD.

```
Utilisation
```
mt-db-deleted-original-rows(\$DB1)

mt-db-file-path

# *Description*

Prend une source de page (variable) en tant que son paramètre unique et retourne le chemin du fichier de la base de donnée basée sur fichier de la source de page. Le chemin du fichier sera relatif au Répertoire de travail des solutions.

## *Note*

- · Il s'agit d'une fonction de côté serveur et qui peut uniquement être effectuée sur le serveur.
- La fonction marche pour les bases de données SQLite et Access.

## *Utilisation*

```
mt-db-file-path($DB1)
```
## mt-db-modified-fields

## *Description*

Prend une ligne **RowSet** comme son entrée et renvoie les attributs de champ modifiés depuis l'élément Row spécifié :

- · *Pour les nouvelles lignes :* tous les attributs de champ. Si la fonction est appelée pour une nouvelle ligne, elle retourne tous les champs.
- · *Pour les lignes originales supprimées :* tous les attributs de champ. Si la fonction est appelée pour un OriginalRow (une ligne pour laquelle l'élément Row correspondant a été supprimé), elle retourne tous les champs.
- · *Pour les lignes modifiées :* les attributs de champ modifiés. Si la fonction est appelée pour une ligne modifiée, elle retourne les champs qui ont une valeur différente de celle stockée dans l'élément OriginalRow correspondant.

Note : Pour que cette fonction fonctionne correctement, l'élément originalRowSet<sup>(981)</sup> doit être activé sur la source de page BD.

```
Utilisation
```
mt-db-modified-fields(\$DB1/DB/RowSet/Row[3])

# $\blacktriangleright$  mt-db-modified-rows

# *Description*

Prend une source BD comme son entrée et retourne une séquence d'éléments Ligne modifiés, c'est-àdire chaque élément Ligne qui est différent sous l'élément RowSet que la ligne correspondante dans

l'élément OriginalRowSet. La fonction peut être utilisée pour déterminer les modifications aux données de ligne actuelles en comparaison aux données de ligne originales lues depuis la BD. *Note :* Pour que cette fonction fonctionne correctement, l'élément [OriginalRowSet](#page-980-0) <sup>@31</sup> doit être activé sur la source de page BD.

Notez que pour cette fonction les lignes sont identifiées par leurs premières clés. Cette fonction ne vérifie que si le contenu de la ligne a changé. Pour rechercher de nouvelles lignes, utilisez la fonction **mt-dbnew-rows**. Pour rechercher des lignes supprimées, utilisez la fonction **mt-db-deleted-original-rows**. Un réarrangement des lignes n'est pas considéré être une modification.

# *Utilisation*

mt-db-modified-rows(\$DB1)

 $\blacktriangleright$  mt-db-new-fields

# *Description*

Prend une ligne **RowSet** comme son entrée et renvoie les nouveaux attributs de champ depuis l'élément Row spécifié :

- · *Pour les nouvelles lignes :* tous les attributs de champ. Si la fonction est appelée pour une nouvelle ligne, elle retourne tous les champs.
- · *Pour les lignes modifiées :* les nouveaux attributs de champ. Si la fonction est appelée pour une ligne modifiée, elle retourne ces champs ligne d'origine qui ne sont pas listés dans l'élément correspondant RowSet.
- · *Pour les lignes originales :* toute liste vide. Si la fonction est appelée pour un élément OriginalRow (une ligne pour laquelle l'élément Row correspondant a été supprimé), elle retourne toute liste vide.

Note : Pour que cette fonction fonctionne correctement, l'élément originalRowSet<sup>(981</sup>) doit être activé sur la source de page BD. *Utilisation*

mt-db- new-fields(\$DB1/DB/RowSet/Row[1])

## mt-db-new-rows

# *Description*

Prend une source BD comme son entrée et retourne une liste de nouveaux éléments Ligne, c'est-à-dire les éléments Ligne qui sont listés sous l'élément RowSet mais pas sous l'élément OriginalRowSet. La fonction peut être utilisée pour déterminer les modifications des données lues depuis la BD. *Note :* Pour que cette fonction fonctionne correctement, l'élément originalRowSet <sup>@81</sup> doit être activé sur la source de page BD.

*Utilisation* mt-db-new-rows(\$DB1)

# mt-db-original-row

# *Description*

Afin d'activer l'édition des lignes de BD, une copie de la ligne originale est enregistrée dans une source de page de BD dans un élément nommé **OriginalRowSet**, tandis que les modifications sont stockées dans une structure de données parallèle appelée **RowSet**. En enregistrant la source de page, le contenu de **RowSet** est copié dans **OriginalRowSet**.

La fonction **mt-db-original-row** prend une ligne de la structure de données**RowSet** et renvoie la ligne correspondante depuis l'arborescence originale. Cette fonction est l'inverse de la fonction **mt-db-row**from-original. Pour plus d'information, voir les sections <u>Éditer [données](#page-1083-0) BD <sup>(084)</sup> et <mark>[Enregistrer](#page-1087-0) les</mark> </u> [données](#page-1087-0) à la BD <sup>1088</sup>.

Note : Pour que cette fonction fonctionne correctement, l'élément originalRowSet<sup>(981)</sup> doit être activé sur la source de page BD.

#### *Utilisation*

mt-db-original-row(\$DB1/DB/RowSet/Row[1]) renvoie \$DB1/DB/OriginalRowSet/Row[1].

#### mt-db- row-- original

### *Description*

Afin d'activer l'édition des lignes de BD, une copie de la ligne originale est enregistrée dans une source de page de BD dans un élément nommé **OriginalRowSet**, tandis que les modifications sont stockées dans une structure de données parallèle appelée **RowSet**. En enregistrant la source de page, le contenu de **RowSet** est copié dans **OriginalRowSet**.

La fonction **mt-db-row-from-original** prend une ligne depuis l'arborescence originale et renvoie la ligne correspondante dans la structure de données **RowSet**. Cette fonction est l'inverse de la fonction **mt-db**original-row. Pour plus d'information, voir les sections <u>Éditer [données](#page-1083-0) BD<sup>(1084)</sup> et [Enregistrer](#page-1087-0) les données</u> <mark>à la [BD](#page-1087-0)</mark> <sup>1088</sup>.

Note : Pour que cette fonction fonctionne correctement, l'élément originalRowSet<sup>(981)</sup> doit être activé sur la source de page BD.

#### *Utilisation*

mt-db-row-from-original(\$DB1/DB/OriginalRowSet/Row[1]) retourne \$DB1/DB/RowSet/Row[1].

#### ▼ mt-email-attachment

**mt-email-attachment(Filename** *as xs:string***, Content** *as item()***, ContentType** *as xs:string***) asarray(\*)**

Prépare le contenu XML, Base64 ou texte qui est fourni par l'argument **Content** sous forme d'une pièce jointe d'e-mail. Que l'argument **ContentType** soit parsé en tant qu'XML ou Base64 ou texte est déterminé par l'argument **ContentType** qui prend soit XML, Base64 ou texte en tant que sa valeur. Le nom de fichier associé avec la pièce jointe est donné par l'argument **Filename**.

**Note :** mt-email-attachment est une exigence pour l'utilisation de l'option *Pièce jointe dynamique* des actions <u>[Envoyer](#page-713-0) e-mail à <sup>(714)</sup> et [Share](#page-720-0) <sup>(721</sup>).</u>

**Note :** Pour les e-mails qui sont envoyés en tant que HTML, le corps de l'e-mail doit être un HTML correct, c'est à dire qu'il doit commencer avec l'élément **html**. Un corps valide peut être créé par exemple avec la construction XPath/XQuery suivante : **element html { element body { "Test" } }**

**Note :** Les pièces jointes fonctionnent uniquement avec les clients Android et iOS. *Exemples*

- · **mt-email-attachment**('MTNewFeatures.txt', \$XML2/Releases/Release[@date='2015-04- 15']/Features, 'XML') retourne le nœud Features
- · **mt-email-attachment**('MTLogo.jpg', \$XML4/Images/Image[@name='MTLogo'], 'Base64')

retourne un fichier image

 $\bullet$  mt-external-error-code

### *Description*

Retourne le code d'erreur de la dernière action BD, Charger ou Enregistrer. Retourne le code d'erreur natif du SE ou de la base de données avec 404 comme lorsqu'une page web ne peut pas être trouvée.

```
Utilisation
```
mt-external-error-code()

mt-external-error-text

## *Description*

Retourne le texte d'erreur de la dernière action BD ou l'action de charger/enregistrer. Le texte d'erreur est le texte qui est fourni avec le code d'erreur retourné.

*Utilisation* mt-external-error-text()

**w** mt-extract-file-extension

# **mt-extract-file-extension(FilePath** *as xs:string***) asxs:string?**

Retourne l'extension de fichier (par exemple, xml) du fichier dans le chemin d'accès soumis en tant que l'argument **FilePath**. La chaîne soumise dans l'argument **FilePath** doit avoir le motif lexical d'un chemin d'accès absolu ou relatif. Veuillez noter que vous pouvez utiliser la fonction **mt-last-file-path** en tant que l'argument **FilePath**.

*Exemples*

- · **mt-extract-file-extension**(/storage/emulated/0/Download/MyFile.xml) retourne **'xml'**
- · **mt-extract-file-extension**(mt-last-file-path()) retourne l'extension du nom de fichier dans le chemin d'accès retourné par la fonction mt-last-file-path()

**w** mt-extract-file-name

# **mt-extract-file-name(FilePath** *as xs:string***) asxs:string?**

Retourne le nom de fichier (la partie avant l'extension de type de fichier) du fichier dans le chemin d'accès soumis en tant que l'argument **FilePath**. La chaîne soumise dans l'argument **FilePath** doit avoir le motif lexical d'un chemin d'accès absolu ou relatif. Veuillez noter que vous pouvez utiliser la fonction **mt-lastfile-path** en tant que l'argument **FilePath**.

*Exemples*

- · **mt-extract-file-name**(/storage/emulated/0/Download/MyFile.xml) retourne **'MyFile'**
- · **mt-extract-file-extension**(mt-last-file-path()) retourne la partie du nom de fichier dans le chemin d'accès retourné par la fonction mt-last-file-path(); *voir exemple précédent*

# $\blacktriangleright$  mt-font-height

**mt-font-height(TextSize** *as xs:string\****, Unit** *as xs:string***) asxs:string?** Retourne la hauteur en pixels de la taille des mots qui est soumise en tant que l'argument **TextSize**. Les valeurs autorisées pour l'argument **TextSize** sont : smallest|small|medium|large|largest. L'argument **Unit** optionnel spécifie les unités dans lesquelles la hauteur numérique retournée est exigée ; actuellement, seules les hauteurs de pixel sont retournées.

Chaque plate-forme/appareil a sa propre hauteur de pixel pour chaque size-in-words. C'est pourquoi la fonction **mt-font-height** vous permet d'obtenir les valeurs numériques qui correspondent à chaque sizein-words de l'appareil puis de calculer une autre valeur numérique. Par exemple, pour obtenir une taille 120 % plus grande que la taille numérique qui correspond à **'largest'** sur un appareil, vous devrez utiliser l'expression XPath : **mt-font-height('largest', 'px') \* 1.2**. La fonction génère la valeur numérique (pixel) qui correspond à la taille **'largest'**. Cette valeur est ensuite multipliée par **1.2** pour obtenir la valeur numérique de 120 % de la valeur qui correspond à **'largest'**.

**Note :** Cette fonction peut uniquement être utilisée dans les expressions XPath des (i) actions de design et (ii) l'option *S'assurer de l'existence lors du chargement(Valeur XPath)* des nœuds [d'arborescence](#page-388-0) de [source](#page-388-0) de page<sup>389</sup>. Elle n'est pas autorisée dans les expressions XPath des propriétés de style.

#### *Exemples*

- · **mt-font-height(**"small", "px"**)** retourne 33 (la valeur variera d'un client à un autre)
- · **mt-font-height(**"smallest", ""**)** retourne 27 (la valeur variera d'un client à un autre)

### ▼ mt-format-number

**mt-format-number(Number** *as xs:numeric***, PictureString** *as xs:string***) asxs:string** Prend en nombre en tant que premier argument, le format conformément au second argument (PictureString), et retourne le numéro formaté en tant que string. Cela est utile pour le formatage de nombres difficiles à lire dans un format plus agréable à la lecture. Le string d'image peut aussi contenir des caractères comme des symboles de devise et peuvent donc être utilisés pour insérer des caractères dans la sortie formatée. Si vous souhaitez insérer un zéro dans une position de chiffre où aucun chiffre n'existe dans le nombre d'entrée à cette position, utilisez un zéro dans cette position de chiffre du string d'image (*voir exemples ci-dessous*). Si vous ne souhaitez pas forcer un zéro (ou d'autres caractères), utilisez le symbole dièse (#).

Les chiffres devant le séparateur décimal ne sont jamais tronqués. La partie décimale d'un nombre (à droite du séparateur décimal) et les chiffres des unités (premier chiffre à gauche du séparateur décimal) sont arrondis si le string d'image de la partie décimale est plus court que le nombre de places décimales dans le nombre d'entrée.

**Note :** Le séparateur de groupement et le séparateur décimal de la sortie formatée dans l'appareil mobile seront ceux de la langue utilisée dans l'appareil mobile.

*Exemples*

- **•**  $mt-format-number(12.3, '$ \$#0.00') retourne \$12.30
- · **mt-format-number**(12.3, '\$00.00') retourne \$12.30
- · **mt-format-number**(12.3, '\$0,000.00') retourne \$0,012.30
- **mt-format-number**(12.3, '\$#,000.00') **retourne** \$012.30
- · **mt-format-number**(1234.5, '\$#,##0.00') retourne \$1,234.50
- · **mt-format-number**(1234.5, '\$#0.00') retourne \$1234.50
- · **mt-format-number**(123.4, '\$0') retourne \$123
- · **mt-format-number**(1234.5, '\$0') retourne \$1235
- · **mt-format-number**(1234.54, '\$0.0') retourne \$1234.5
- · **mt-format-number**(1234.55, '\$0.0') retourne \$1234.6

### $\blacktriangleright$  mt-geo-map-marker

```
mt-geo-map-marker(id as xs:string, geolocation as xs:string) asmap (*)
mt-geo-map-marker(id as xs:string, geolocation as xs:string, popup? as (xs:string*))
asmap (*)
```
**mt-geo-map-marker(id** *as xs:string***, geolocation** *as xs:string***, popup?** *as (xs:string\*)***, color?** *as xs:string***) asmap (\*)**

La fonction génère un map-construct*\** XPath, qui est utilisé pour créer un marqueur pour la commande Carte de géolocalisation. Les arguments **id** et **geolocation** de la fonction sont obligatoires ; les arguments **popup** et **color** sont optionnels. Chacun des strings soumis est retourné en tant que texte dans une valeur d'une des paires key–value du map-construct *(voir les exemples ci-dessous)*. Chaque clé du map-construct retourné obtient receives sa valeur depuis l'argument correspondant de la fonction, ces correspondances sont déterminées par le numéro d'index de l'argument. Par exemple, le premier argument de la fonction fournit la valeur de la clé **id**. Veuillez noter que le troisième argument de la fonction est une séquence de strings. Ces strings sont utilisés pour générer le titre et le texte du popup du marqueur. Le premier string apporte le titre du popup ; les strings suivants sont concaténés pour fournir le texte du popup, chaque string commençant une nouvelle ligne. Si vous ne souhaitez pas qu'un popup soit créé, veuillez soumettre une séquence vide en tant que le troisième argument. L'argument **color** peut être donné en tant que texte (par exemple, **"green"**) ou en tant que valeur RGB (par exemple, **"#336699"**). Si aucun argument **color** n'est spécifié, la couleur de marqueur par défaut de l'appareil sera utilsée.

Veuillez noter que chaque fonction retourne un marqueur. Pour générer plusieurs marqueurs, utiliser une séquence de plusieurs fonctions **mt-geo-map-marker**. *Voir les exemples ci-dessous*. Veuillez aussi noter que vous pouvez utiliser la fonction **mt-geo-map-marker** dans le cadre des expressions XPath comme affiché dans le troisième exemple ci-dessous (qui utilise une construction **if-then-else**).

*\* map-construct XPath : Une construction de type de données XPath semblable à un array XPath. Le map-construct est une séquence de paires de key–value (voir le map exemple qui est retourné dans le premier exemple de la section Utilisation ci-dessous). Veuillez noter que la sémantique de "map" dans* "XPath map-construct" réfère à un mappage de clés vers des valeurs dans XPath ; il ne fait pas référence *à un plan cartographique.*

#### *Utilisation*

**mt-geo-map-marker**("vie","48.2143531 16.3707266", ("Vienna","Altova EU","European

headquarters"), "green") retourne une seule construction de carte XPath ; génère un seul marqueur dans la commande Carte de géolocalisation :

```
map {
     "id":"vie",
     "geolocation":(48.2143531, 16.3707266),
     "title":"Vienna",
     "text":"Altova EU
            European headquarters",
     "color":"green"
}
```

```
mt-geo-map-marker("vie","48.2143531 16.3707266", ("Vienna","Altova EU")), mt-geo-map-
marker("bev","42.5584577 -70.8893334", ("Beverly","Altova US")) retourne deux constructions
```
de carte XPath (et donc deux marqueurs pour la commande de Carte de géolocation).

```
mt-geo-map-marker("vie","48.2143531 16.3707266", ("Vienna","Altova EU")),
mt-geo-map-marker("bev","42.5584577 -70.8893334",("Beverly","Altova US")),
if ( $XML/MapMarkers/@withLondon = "1" ) then
      mt-geo-map-marker("lon","51.50939 -0.11832", ("London","No Altova") )
else
       ()
```
retourne deux constructions de carte XPath, plus, si l'attribut **@withLondon** a une valeur de **"1",** une troisième construction de carte XPath pour la géolocalisation pour Londres ; la fonction génère donc deux ou trois marqueurs pour la commande de Carte de géolocalisation.

#### $\blacksquare$  mt-geolocation-started

```
Description
géolocalisation<sup>770</sup>, false() sinon.
```

```
Utilisation
mt-geolocation-started()
```
mt-get-page-source-from-name

**mt-get-page-source-from-name(PageSourceName** *en tant que string***) as node** Retourne l'élément de racine de la source de page qui contient un nom qui correspond au string soumis. Par conséquent, vous pouvez accéder à des nœuds du document entier via XPath. Si aucune source de page de la page actuelle a un nom qui correspond au string soumis, une erreur sera lancée. L'argument de string soumis ne nécessite pas d'inclure le caractère de début **\$**.

*Utilisation*

**mt-get-page-source-from-name**("\$PERSISTENT") retourne l'élément racine de la source de page \$PERSISTENT, par exemple \$PERSISTENT/Orders **mt-get-page-source-from-name**("PERSISTENT") retourne l'élément racine de la source de page

\$PERSISTENT, par exemple \$PERSISTENT/MyRootElement

#### mt-get-page-source-name

```
mt-get-page-source- name(PageSource as node()) as xs:string
Retourne le nom de la source de page qui est soumise avec l'argument PageSource. Le nom est retourné
en tant que string.
```

```
Utilisation
```
**mt-get-page-source-name**(\$XML1) retourne le string "\$XML1" **mt-get-page-source-name**(\$PERSISTENT) retourne le string "\$PERSISTENT"

### $\bullet$  mt-get-page-source-structure

**mt-get-page-source-structure(PageSource** *comme nœud() ou comme xs:string***) comme xs:string mt-get-page-source-structure(PageSource** *comme nœud() ou comme xs:string,* **EnsureValues** *comme booléen***) comme xs:string mt-get-page-source-structure(PageSource** *comme nœud() ou comme xs:string,* **EnsureValues** *comme booléen,* **Chemin** *comme xs:string***) comme xs:string**

Retourne la structure de la source de page qui est soumise avec l'argument PageSource. Si l'argument EnsureValues est défini sur true(), alors, le contenu des nœuds est aussi retourné. Si EnsureValues est défini sur false(), ou si aucun second argument est fourni (*voir la première signature ci-dessus*), ensuite la structure de source de page est retournée sans contenu. La structure et le contenu sont ceux au moment où la source de page est chargée.

Un troisième argument (Chemin) peut être spécifié comme string si vous souhaitez sélectionner une sousstructure particulière de l'arborescence retournée par le premier paramètre, PageSource. Le string sera évalué comme expression localisatrice XPath au sein du contexte du nœud retourné par PageSource. Si le nœud retourné par cette expression est un élément, alors l'élément sera retourné avec ses attributs mais sans élément enfant.

# *Utilisation*

**mt-get-page-source-structure**(\$XML1) retourne la structure de données de la source de page \$XML1 quand la source de page sera chargé mais sans valeurs

**mt-get-page-source-structure**(\$XML1, true()) retourne la structure de données de la source de page \$XML1 avec des valeurs

**mt-get-page-source-structure**(\$XML1/Companies/Company, false(), "Departments/Department) retourne l'élément Département avec ses attributs, mais sans valeurs.

**for \$i in mt-get-page-source-structure**(\$XML1, true()) return \$i//Product[1] retourne le contenu du premier élément Product de la source de page \$XML1 au moment où la source de page a été chargée

 $\bullet$  mt-has-serveraccess

# *Description*

Retourne true si l'accès serveur est possible, sinon false. Il existe deux signatures :

- · mt-has-serveraccess(**TimeoutSeconds** comme integer): La fonction contrôle si une connexion à MobileTogether Server peut être établie dans le cadre du nombre de secondes spécifiées par l'argument TimeoutSeconds de la fonction.
- · mt-has-serveraccess(**URL** comme string, **TimeoutSeconds** comme integer): Vérifie si une connexion au serveur situé dans l'argument **URL** peut être établie au sein du nombre de secondes spécifiées par l'argument TimeoutSeconds de la fonction. De manière essentielle, une requête **GET** au serveur URL est réalisée avec un timeout.

#### *Utilisation*

```
mt-has-serveraccess(5)
mt-has-serveraccess('https://www.altova.com', 5)
```
#### ▼ mt-hexBinary-to-base64

### **mt-hexBinary-to-base64(HexBinary** *as xs:string***) asxs:base64Binary**

La fonction convertit un string hexBinary en un string encodé en Base64 (généralement une image). Un nœud qui fournit le string hexBinary requis peut être soumis en tant que l'argument HexBinary.

#### *Utilisation*

```
mt-hexBinary-to-base64('48656C6C6F20576F726C64') retourne le string Base64
'SGVsbG8gV29ybGQ='
```
### ▼ mt-hexBinary-to-string

**mt-hexBinary-to-string(HexBinary** *as xs:string,* **Encoding** *comme xs:string***) as xs:string mt-hexBinary-to-string(HexBinary** *comme xs:string***) comme xs:string**

La fonction convertit un string hexBinary au prochain string de texte encodé avec l'encodage nommé dans l'argument **Encodage**. Un nœud qui fournit un string hexBinary peut être soumis comme argument **HexBinary**. Si le string vide est fourni comme argument Encodage ou si aucun argument Encodage n'est spécifié, alors le string de texte de résultat est généré dans l'encodage par défaut **'UTF-8'**.

- *Exemples*
	- · **mt-hexBinary-to-string**('48656C6C6F20576F726C64', 'ASCII') renvoie 'Hello World'
	- · **mt-hexBinary-to-string**('48656C6C6F20576F726C64', '') renvoie 'Hello World'
	- · **mt-hexBinary-to-string**('48656C6C6F20576F726C64') renvoie 'Hello World'

### $\blacksquare$  mt-html-anchor

#### *Description*

La fonction [mt-html-anchor](#page-1338-0)<sup>(1339</sup>) prend deux arguments : LinkText et TargetURL. Elle utilise ces deux arguments pour créer un élément hyperlien HTML : **<a href="TargetURL">LinkText</a>**. Le lien peut être inséré dans des e-mails envoyés en HTML en utilisant l'action *[Envoyer](#page-713-0)* e-mail à <sup>714</sup>. Le lien peut ouvrir une page Internet ou une solution MobileTogether. Pour ajouter un lien au corps de l'e-mail, utiliser la fonction <del>[mt-html-anchor](#page-1338-0) <sup>(339</sup>)</del> dans l'expression XPath de l'option *Corps* (*voir capture d'écran ci-dessous*).

```
@ Envoyer e-mail C du Client @ du Serveur
          Format C HTML C Texte
             De "sender@altova.com"
               À "contact.one@altova.com" X
              Cc "contact.two@altova.com", "contact.three@altova.com" &
            Bcc \frac{X}{PMN}Objet "MobileTogether Clients Available in EN, DE, FR, ES, JA" x
           Texte concat($XML3/Messages/Message[@date="2015-04-15"], mt-html-anchor("Unregister from mailing list", mt-run-solution-url((", "/public/unregister", ")))) \sum_{n=1}^{\infty}@ Aucune pièce jointe @ Pièces jointes recensées ci-dessous @ Pièce jointe dynamique
   Sur erreur @ Abandonner script @ Continuer
```
### *Exemples*

- · **mt-html-anchor('Unregister from mailing list',**
	- **'http://www.altova.com/unregister.html'))** retourne **<a**
	- **href="http://www.altova.com/unregister.html">Unregister from mailing list</a>**
- · **mt-html-anchor('Unregister from mailing list', mt-run-solution-url('', '/public/unregister', ''))** retourne **<a href="LinkTo-unregister.mtd">Unregister from mailing list</a>**

#### $\blacksquare$  mt-image-width-and-height

**mt-image-width-and-height(Image** *as base64encoded-image***) asxs:integer+**

L'argument Image est l'encodage Base64 de l'image, dont vous connaissez les dimensions. L'argument doit être de type xs:base64Binary. Généralement, l'argument localise un nœud qui co n tient des données encodées en Base64. La fonction retourne une séquence de deux entiers : (i) la largeur, (ii) la hauteur.

- *Exemples*
	- · **mt-image-width-and-height**(\$XML1/images/png) retourne 364 76

mt-in-app-purchase-platform-to-product

**mt-in-app-purchase-platform-to-product(PlatformID** *as xs:string***) as xs:string** L'argument PlatformID est l'ID d'un produit sur une plateforme donnée. Il retourne le nom de produit qui mappe l'ID de ce produit, tel que défini dans le *[dialogue](#page-1591-0) des produits d'achat In-App* <sup>(599</sup>. Voir également la fonction **mt-in-app-purchase-product-to-platform()**.

- *Exemples*
	- · **mt-in-app-purchase-platform-to-product**('AndroidID\_For\_MyBlogSubscription') retourne, sur les appareils Android : 'MyBlog-Subscription'
	- · **mt-in-app-purchase-platform-to-product**('AppleID\_For\_MyBlogSubscription') retourne, sur les appareils iOS : 'MyBlog-Subscription'
	- · **mt-in-app-purchase-platform-to-product**('WindowsID\_For\_MyBlogSubscription') retourne, sur les appareils Windows : 'MyBlog-Subscription'

# mt-in-app-purchase-product-to-platform

**mt-in-app-purchase-product-to-platform(ProductName** *as xs:string***) as xs:string** L'argument ProductName est le nom d'un produit tel que défini dans le [dialogue](#page-1591-0) des produits d'achat In-[App](#page-1591-0)<sup>(1592</sup>. Il retourne l'ID du produit sur la plateforme actuelle conformément au [dialogue](#page-1591-0) des produits [d'achat](#page-1591-0) In-App<sup> [599</sup>. Voir également la fonction mt-in-app-purchase-platform-to-product ().

- *Exemples*
	- · **mt-in-app-purchase-product-to-platform**('MyBlog-Subscription') retourne, sur les appareils Android: 'AndroidID\_For\_MyBlogSubscription'
	- · **mt-in-app-purchase-product-to-platform**('MyBlog-Subscription') retourne, sur les appareils iOS : 'AppleID\_For\_MyBlogSubscription'
	- · **mt-in-app-purchase-product-to-platform**('MyBlog-Subscription') retourne, sur les appareils Windows : 'WindowsID\_For\_MyBlogSubscription'
- ▼ mt-in-app-purchase-service-started

# **mt-in-app-purchase-service-started() as xs:boolean**

Vérifie si l'appareil client est doté de toutes les exigences nécessaires pour effectuer des achats in-app dans son app store respectif, y compris un service de facturation en cours. Par exemple, sur Android, un compte utilisateur pour l'app store est requis pour effectuer un achat in-app. La fonction retourne **true()**si le service est disponible, et **false()**s'il ne l'est pas.

- *Exemples*
	- · **mt-in-app-purchase-service-started**() retourne true() si toutes les exigences pour des achats in-app de l'app store pertinent sont remplies, et  $false()$  si elles ne le sont pas.

# ▼ mt-invert-color

# **mt-invert-color(Color** *as xs:string***) asxs:string**

L'argument Couleur est le code couleur RGB (en format hexadécimal). Par exemple, **"#00FFFF"**. Chaque composant de couleur (R, G, et B) dans le code est inversé, et le nouveau code de couleur est retourné.

*Exemples*

- · **mt-invert-color**('#000000') retourne '#FFFFFF'
- · **mt-invert-color**('#00FFFF') retourne '#FF0000'
- · **mt-invert-color**('#AA0000') retourne '#55FFFF'
- · **mt-invert-color**('#AA33BB') retourne '#55CC44'
- · **mt-invert-color**('#34A6D2') retourne '#CB592D'

#### **w** mt-is-server-purchased

### *Description*

Retourne true si toutes les licences attribuées à MobileTogether Server sont des licences achetées, false si une ou plusieurs licences attribuées sont des licences d'essai. Astuce : si une licence d'essai n'est plus nécessaire, il faut la désattribuer.

Veuillez noter :

- · Sur les clients la fonction retourne false par défaut. Ce n'est que lorsqu'une requête est effectuée dans un serveur que l'état-d'achat des licences du serveur sera retourné.
- Dans le [simulateur](#page-1764-0), la fonction retourne false. Utiliser l'option de simulateur<sup>tres</sup> correspondant pour simuler une licence achetée. Pour consulter des simulations dans le designer et pour des marches d'essai dans le client, il faut allumer cette option pour simuler l'achat de licences MobileTogether Server. Pour consulter des simulations sur le serveur, l'état-d'achat réel des licences du serveur sera retourné.

#### *Utilisation*

mt-is-server-purchased()

#### ▼ mt-last-file-path

#### **mt-last-file-path() asxs:string?**

Retourne le chemin d'accès complet du fichier (par exemple, sur Android

: /storage/emulated/0/Download/MyFile.xml) du dernier fichier client utilisé (chargé ou enregistré) dans une des actions suivantes: [Enregistrement](#page-751-0) audio<sup>(746</sup>), Enregistrement vidéo<sup>(752)</sup>, [Charger/Enregistrer](#page-825-0) [fichier](#page-825-0)<sup>(826)</sup>, [Charger/Enregistrer](#page-831-0) fichier Binaire<sup>(832</sup>), [Charger](#page-728-0) images<sup>(729</sup>). Veuillez noter que certaines versions des systèmes d'exploitation autres qu'Android peuvent ne pas prendre en charge cette fonction.

*Utilisation* mt-last-file-path()

### mt-last-in-app-purchase-response-code

# **mt-last-in-app-purchase-response-code()** as **xs:integer**

Retourne le code de succès/d'échec de la dernière requête d'achat in-app effectuée par l'appareil client dans l'app store. Si la requête a été exécutée avec succès, le code est généralement **0**, autrement, il renverrait un autre entier. La fonction est utile pour vérifier si une étape du flux de travail a été exécutée correctement. Les fonctions y afférentes sont **mt-in-app-purchase-response-text()** et **mt-in-apppurchase-response-was-user-canceled()**.

#### *Exemples*

· **mt-in-app-purchase-response-code**() retourne généralement 0 si la dernière requête d'achat inapp a été exécutée correctement.

mt-last-in-app-purchase-response-text

### **mt-last-in-app-purchase-response-text() as xs:string**

Retourne un message texte décrivant le succès/l'échec de la dernière requête d'achat in-app. La fonction est particulièrement utile s'il y a une erreur parce qu'elle fournit une description textuelle de l'erreur. Les fonctions y afférentes sont **mt-in-app-purchase-response-was-user-canceled() et mt-in-apppurchase-response-code()**.

- *Exemples*
	- · **mt-in-app-purchase-response-text**() retourne un message texte approprié conformément au niveau de succès de l'action dans l'app store
- mt-last-in-app-purchase-response-was-user-canceled

#### **mt-last-in-app-purchase-response-was-user-canceled() as xs:boolean**

Vérifie avec l'app store si le dernier achat in-app a été annulé par l'utilisateur. Il retourne **true()**si le dernier achat a été annulé, autrement **false()**. Les fonctions y afférentes sont **mt-in-app-purchaseresponse-text()** et **mt-in-app-purchase-response-code()**. Cette fonction est utile en ce sens qu'elle fait la distinction entre ce genre de requête d'achat échouée et d'autres types d'erreurs qui pourraient apparaître pendant la requête d'achat.

- *Exemples*
	- · **mt-in-app-purchase-response-was-user-canceled**() retourne true()si l'utilisateur a annulé le dernier achat in-app, autrement ce sera false()

**w** mt-load-json-from-string

## *Description*

La fonction prend en tant que son argument un string qui est une structure JSON sérialisée. La structure JSON est convertie en XML et wrappée à l'intérieur d'un élément nommé **json**, et retourné en tant que nœud de document. Par exemple, nous soumissons le document JSON suivant dans un string (c'est à dire, entre guillemets) en tant que l'argument de la function :

```
{
   "Root": {
      "user": "Altova",
      "message": "Hello",
      "A": {
         "B": "B Text",
         "C": "C Text",
         "D": {
         }
      }
   }
}
```
La fonction retournera un nœud de document possédant un élément de document nommé **json** qui contient la structure JSON convertie en XML. L'élément enfant de **json** sera **Root**.

Puisqu'il s'agit d'un nœud de document qui est retourné par la fonction, vous pouvez accéder à des parties du document retourné en apposant une expression de localisation XPath à la fonction. Par exemple, si vous évaluez l'expressions suivante (avec l'expression de localisation marquée en jaune) :

```
mt-load-json-from-string('{
      "A": {
         "B": "B Text",
         "C": "C Text",
         "D": {
         }
      }
}')/json/A/C
```
elle retourne **"C Text"**.

#### *Utilisation*

mt-load-json-from-string('{ "A": "A Text" }') retourne le nœud de document ayant un élément de document nommé **json**, qui aura un élément enfant nommé **A**

mt-load-json-from-string('{ "A": "A Text" }')**/\*** retourne tous les éléments du document : c'est à dire, l'élément **json** avec un élément enfant nommé **A**.

#### $\blacktriangledown$  mt-load-string

#### *Description*

Retourne le <u>string [personnalisé](#page-1693-0) <sup>1694</sup>identifié par l'argument stringName. Chaque string personnalisé <sup>(694</sup>) fait</u> partie d'un groupe de strings qui sont définis dans le <u>dialogue de [localisation](#page-1693-0). <sup>(1694</sup>)</u>. Chaque  $\text{\text{stringName}}$  est associé, dans le groupe de strings, à plusieurs lignes de texte localisées. La langue de la ligne de texte localisée sélectionnée est la même que la langue de l'appareil mobile ou que la <u>langue de [simulation](#page-1700-0) (701</u>.

#### *Utilisation*

mt-load-string('StringName')

Lorsque la fonction mt-load-string est saisie dans le <u>dialogue d'édition de l'expression [XPath/XQuery](#page-1318-0) <sup>(319</sup></u> , toutes les lignes de texte personnalisées disponibles sont affichées dans une fenêtre popup (*voir capture d'écran ci-dessous*). Pour afficher cette fenêtre popup, placer le curseur entre les apostrophes de limitation ou les guillemets de 'StringName' et cliquer **Ctrl+Barre espace**.

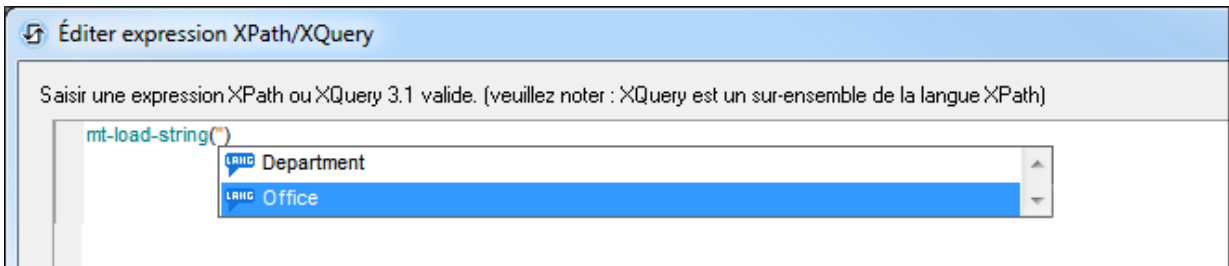

Faites dérouler la liste en utilisant les touches de flèche **Haut** et **Bas** de votre clavier. La valeur du [string](#page-1693-0) [personnalisé](#page-1693-0)<sup>(tea</sup>) sélectionné est affichée à la droite de la fenêtre popup (*voir ca<u>pt</u>ure d'écran ci-dessus*). La langue de localisation de la valeur affichée est celle de la langue de [simulation](#page-1700-0)<sup>(700</sup>) actuellement sélectionnée dans MobileTogether Designer. Pour saisir le nom d'un string [personnalisé](#page-1693-0) <sup>(694</sup> dans l'expression XPath, sélectionner le string ou faire défiler la liste des strings [personnalisés](#page-1693-0) <sup>(694</sup>) jusqu'au string que vous souhaitez et appuyer sur **Entrée**.

**w** mt-localized-string-name

```
mt-localized-string-name(Text as xs:string) asxs:string*
```
**mt-localized-string-name(Text** *as xs:string***, Lang** *as xs:string***) asxs:string\***

La fonction prend une valeur texte-string en tant que son (premier) argument dans la langue par défaut ou la langue localisée et retourne le nom de la commande ou du string qui comporte la valeur texte-string soumise en tant que sa valeur de texte. Voir <u>[Localisation](#page-1693-0)<sup>[321]</sup> et <mark>Projet | Localisation</mark> <sup>(694</sup>)</u> pour plus d'information. La fonction comporte deux signatures. Dans la seconde signature, la langue du texte-string est le deuxième argument (Lang). L'argument Lang devrait correspondre au nom de la langue localisée. Si Lang est spécifié, les strings de cette langue localisée uniquement sont recherchés pour un texte-string qui correspond au texte-string soumis dans l'argument Text.

*Exemple*

- · **mt-localized-string-name**('City') retourne 'CityButton'
- · **mt-localized-string-name**('Stadt', 'DE') retourne 'CityButton'
- · **mt-localized-string-name**('Stadt') retourne 'CityButton'
- · **mt-localized-string-name**('Stadt', 'ES') retourne ''
- · **mt-localized-string-name**('Stadt', 'German') retourne ''
- · **mt-localized-string-name**('Ciudad', 'ES') retourne 'CityButton'

Les exemples ci-dessus sont destinés à un string sur une commande Bouton nommée **CityButton**. La langue par défaut du string est l'anglais et a été localisée pour les langues **DE** et **ES**.

# $\blacksquare$  mt-nfc-started

# *Description*

Retourne true() si la solution a [lancé](#page-769-0) NFC<sup>(770</sup>, false() sinon.

*Utilisation* mt-nfc-started()

# mt-page-stack

## *Description*

Retourne une liste des pages ouvertes. La liste sera une séquence de strings, c'est a dire qu'elle consistera dans les noms des pages avec un espace entre chaque paire de noms.

*Utilisation* mt-page-stack()

# $\bullet$  mt-progress-cancelling

# *Description*

Cette fonction est disponible uniquement quand les actions [d'indication](#page-811-0) de progrès<sup>812</sup> sont exécutées. Le réglage par défaut est £aux(). Il renvoie true() si l'action d'<u>annulation de l'envoi du progrès <sup>815</sup> est</u> déclenchée alors qu'un ensemble d'<u>actions [d'indication](#page-811-0) de progrès<sup>(812</sup></u>) est exécuté. La valeur de cette fonction peut donc être utilisée pour recevoir l'intention de l'utilisateur client de supprimer et de supprimer de manière conséquente les actions de serveur.

# *Utilisation*

Si mt-progress-cancelling()=true(), alors exécutez une/des action/s pour arrêter des actions de serveur et prenez toute autre action dont l'annulation aurait besoin (par exemple, redéfinir une valeur de nœud à une valeur avant l'action).

# mt-refresh-userroles **(obsolète)**

#### *Description*

Charge les rôles d'utilisateur disponibles actuellement depuis le serveur. La fonction met à jour les rôles d'utilisateur qui peuvent être requis par le biais de la variable globale [MT\\_UserRoles](#page-1381-0)<sup>(382</sup>.

#### *Utilisation*

```
mt-refresh-userroles()
```
# mt-reload-dateTime

# *Description*

Retourne l'heure à laquelle la source de page a été rechargée. Si elle n'est pas chargée, une séquence vide est retournée.

*Utilisation* mt-reload-dateTime(\$XML1)

## **w** mt-run-appstoreapp-url

**mt-run-appstoreapp-url(Scheme?** *as xs:string***, Host?** *as xs:string***, InputParameters?** *as xs:string***) asxs:string? mt-run-appstoreapp-url(InputParameters?** *as xs:string***) asxs:string?**

Génère l'URL d'une Appli [d'AppStore](#page-1554-0)<sup>[655</sup>] MobileTogether soit depuis (i) les trois arguments soumis, soit (ii) l'argument unique InputParameters. En cliquant sur l'URL, qui généralement sera envoyée dans un email, l'<u>Appli [d'AppStore](#page-1554-0)<sup>(1353</sup>)</u> sera lancée. L'URL doit avoir le format : <mark><ur1-scheme>://<ur1-host></mark>. Le fichier manifest de l'appli contient l'information de scheme, et cela indique à l'appareil que les URL commençant avec ce scheme serait ouvert par cette appli. Pour plus d'informations concernant les [Applis](#page-1554-0) [d'AppStore](#page-1554-0)<sup>(1555</sup>, voir la section Applis d'AppStore<sup>(1555</sup>.

- · Scheme : le nom de scheme unique qui est associé avec l'appli. Le scheme est attribué lorsque le code de programme de l'appli est généré (dans l'Écran 1 de l'Assistant de [génération](#page-1556-0) du code de [programme](#page-1556-0)<sup>(1557</sup>). Si cet argument est omis ou si un string vide est soumis, alors le scheme est défini sur celui de l'appli en cours actuellement.
- · Host: le nom d'hôte unique qui est associé avec l'appli. L'hôte est attribué lorsque le code de programme de l'appli est généré (dans l'Écran 1 de l'Assistant de [génération](#page-1556-0) du code de [programme](#page-1556-0)<sup>(1557</sup>). Si cet argument est omis ou si un string vide est soumis, alors le nom d'hôte sera celui associé avec l'appli en cours actuellement.
- · InputParameters: prend la fonction mt-run-solution-url-parameters en tant que son entrée. L'argument de la fonction est une séquence de valeurs de chaîne qui fournissent les valeurs des paramètres de la requête. La fonction mt-run-solution-url-parameters retourne une chaîne contenant les paramètres (noms et valeurs) de la chaîne de requête de l'URL, correctement codée et échappée avec %, conformément aux règles de codage des chaînes de requêtes URL. Les noms de paramètres dans la chaîne de résultat sont générés automatiquement par la fonction (les noms sont :  $\text{in1}$ ,  $\text{in2}$  ...  $\text{inN}$ , et une valeur est attribuée à chacun d'entre eux depuis les items de chaîne de l'argument de la fonction. Les noms et les valeurs étant classés par paires dans l'ordre de l'index. (De plus, l'argument InputParameters peut être fourni en tant que chaîne déjà codée pour la partie de chaîne de requête d'une URL (*voir le second exemple ci-dessous*).)

La fonction **mt-run-appstoreapp-url** crée donc une URL, avec ou sans paramètres de requête qui ouvre une appli [d'AppStore](#page-1554-0)<sup>(655</sup> MobileTogether. Les paramètres de requête sont passés à l'appli lorsque l'appli

est ouverte via l'URL. Les valeurs de ces paramètres peuvent être accédées dans d'autres composants de design en utilisant la variable globale <mark>[\\$MT\\_InputParameters](#page-1377-0)</mark> <sup>(378</sup>.

- *Exemples*
	- · **mt-run-appstoreapp-url**('myappscheme', 'myfirstapp', '') retourne l'URL **myappscheme://myfirstapp**. Sur un appareil mobile, l'URL ouvrira une appli d'AppStore qui est identifiée par ce scheme et cet hôte. L'URL n'a pas de paramètres de requête.
	- · **mt-run-appstoreapp-url**('myappscheme', 'myfirstapp', 'in1=value1&in2=value2% 3FAndMoreValue2') retourne une URL qui ouvre l'appli d'AppStore qui est identifiée par ce scheme et cet hôte. L'argument InputParameters est soumis dans la fonction en tant que chaîne codée en tant que chaîne de requête URL.

# **mt-run-solution-url**

**mt-run-solution-url(ServerAddress?** *as xs:string***, SolutionName?** *as xs:string***, InputParameters?** *as xs:string***) asxs:string?**

Génère une URL pour ouvrir la solution spécifiée dans un client MobileTogether. Lorsque l'URL est effleurée, l'appli Altova MobileTogether Client s'ouvre et la solution est lancée dans l'appli. L'URL est générée soit depuis (i) les trois arguments soumis de la fonction *(liste ci-dessous)*, ou (ii) l'argument InputParameters de la fonction.

- · ServerAddress: prend le nom ou l'adresse IP du MobileTogether Server sur lequel la solution que vous souhaitez est déployée. Si cet argument est omis ou est le string vide, alors le serveur actuel sera utilisé.
- · SolutionName: prend le chemin déployé de la solution sur le serveur. Par exemple : /public/MySolution (qui pointerait vers le fichier MySolution.mtd dans le conteneur /Public). Si cet argument est omis ou est le string vide, alors la solution actuelle sera utilisée.
- · InputParameters: prend la fonction mt-run-solution-url-parameters en tant que son entrée. L'argument de la fonction**mt-run-solution-url-parameters** est soit (i) une séquence des valeurs de string qui seront les valeurs des paramètres de la requête, soit (ii) un map de paires *key:value* qui fournissent le nom et la valeur des paramètres respectifs. Cette fonction retourne un string correctement encodé et échappé avec % conformément aux règles d'encodage URL des strings de requête. Voir la description de la fonction **mt-run-solution-url-parameters** cidessous. (De plus, l'argument InputParameters peut être fourni en tant que string déjà codé pour la partie de string de requête d'une URL (*voir quatrième exemple ci-dessous*).)

La fonction **mt-run-solution-url** crée donc une URL, avec ou sans paramètres, qui accède à une solution sur un MobileTogether Server. Les paramètres de requête sont transmis à la solution quand celleci est ouverte via l'URL. Les valeurs de ces paramètres peuvent être accédées dans d'autres composants de design en utilisant la variable globale <mark>[\\$MT\\_InputParameters](#page-1377-0)</mark> (<sup>1378</sup>.

## *Exemples*

- · **mt-run-solution-url**('100.00.000.1', '/public/MyDesign', '') retourne une URL qui pointe à la solution MyDesign sur le serveur avec l'adresse IP 100.00.000.1. L'URL n'a pas de paramètres de requête.
- · **mt-run-solution-url**('', '/public/MyDesign', '') retourne une URL qui pointe à la solution MyDesign sur le serveur actuel. L'URL n'a pas de paramètres de requête.
- · **mt-run-solution-url**('', '', mt-run-solution-url-parameters(('2015', 'USA', 'true'))) retourne une URL qui pointe vers la solution actuelle sur le serveur actuel. L'argument

de la fonction **mt-run-solution-url-parameters** dans cet exemple est une séquence de valeurs de string qui constituera les valeurs des paramètres de la requête. Le premier string sera la valeur du premier paramètre, le second string sera la valeur du second paramètre, etc. Voir la description de la fonction **mt-run-solution-url-parameters** ci-dessous.

•  $mt-run-solution-url('', ''', 'in1=value1&in2=value2%3FAndMoreValue2')$  retourne une URL qui pointe vers la solution actuelle sur le serveur actuel. L'argument InputParameters est soumis en tant que string déjà encodé en tant que string de requête URL.

Veuillez noter les points suivants :

- · Le premier argument ServerAddress est utilisé pour consulter les informations sur le client concernant un serveur ayant le nom/adresse soumis. Le numéro de port, le nom d'utilisateur et le mot de passe qui sont associés avec le nom du serveur sont ensuite utilisés pour se connecter au serveur. Donc si une URL est générée avec un nom de serveur qui n'est pas reconnu par le client, l'URL ne fonctionnera pas.
- · Le deuxième argument, SolutionName: (i) génère le chemin déployé (sur le serveur) si la solution est exécutée sur le serveur, mais (ii) génère un chemin de fichier pour les simulations.
- · Le troisième argument, InputParameters, utilise la fonction d'extension XPath spécifique à MobileTogether appelée **mt-run-solution-url-parameters** pour générer et encoder les paires de valeur de paramètres de la requête. Attention : ne pas confondre la fonction **mt-runsolution-url-parameters** (qui encode les paramètres de requête) avec la fonction **mt-runsolution-url** (qui génère toute l'URL).

#### $\blacktriangledown$  mt-run-solution-url-parameters

**mt-run-solution-url-parameters((Parameters\*)** *as xs:string***) as xs:string? mt-run-solution-url-parameters(Map** *as map***) as xs:string?**

La fonction **Mt-run-solution-url-parameters** est prévue pour être utilisée en tant que le troisième argument de la fonction **mt-run-solution-url**. Son argument unique est soit une séquence de valeurs de chaîne soit un mappage de paires de valeur-clé. Le résultat généré est un string unique, qui sera la partie de string de requête qui devra être soumise (en tant qu'argument) dans la fonction **mt-runsolution-url**. Il contient les paramètres (noms et valeurs) du string de requête, encodés correctement et échappés avec un pourcentage conformément aux règles d'encodage des strings de requête d'URL. *Séquence*

L'argument est une séquence de valeurs de chaîne, qui sont les valeurs de paramètre du string de requête. Les noms de paramètre dans le string de résultat sont générés automatiquement par la fonction (il s'agit de : **in1, in2 ... inN**), chacun se voit attribuer une valeur depuis les items de string de l'argument de la fonction, avec des noms et des valeurs étant jumelées dans l'ordre d'index. Voir les exemples de séquence ci-dessous.

#### *Map*

Les paramètres (noms et valeurs) peuvent aussi être soumis en tant que mappage de paires de valeur *key:value*. Par exemple : **map{"key1":"value1", "key2":"value2"}**. Le classement des paramètres n'est pas important parce que chaque valeur de paramètre est liée à un nom de paramètre spécifique. Voir les exemples ci-dessous.

**Note :** Si le string Parameters contient des doubles guillemets, les remplacer par des guillemets simples. Cela est nécessaire parce que MobileTogether utilise des guillemets doubles pour construire le string paramètres. Vous pouvez utiliser la fonction Xpath replace pour changer les doubles guillemets en guillemets simples : **replace(<string>, '"', "'")**. Voir aussi les exemples *C'est la vie* ci-dessous, où

Altova MobileTogether Designer *© 2018-2024 Altova GmbH*

le texte doit être délimité par des guillemets doubles (pas des guillemets simples).

Les valeurs de ces paramètres peuvent être accédées dans d'autres composants de design en utilisant la variable globale [\\$MT\\_InputParameters](#page-1377-0)<sup>(378</sup>.

```
Exemple
```
- · **mt-run-solution-url-parameters**(('2015', 'USA', 'true')) retourne "in1=2015&in2=USA&in3=true"
- · **mt-run-solution-url-parameters**(("2015", "USA", "true")) retourne "in1=2015&in2=USA&in3=true"
- · **mt-run-solution-url-parameters**(("2015", "", '', "")) retourne "in1=2015&in2=&in3=&in4="
- · **mt-run-solution-url-parameters**(("Stereophonics", "C'est la vie")) retourne "in1=Stereophonics&in2=C#est%20la%20vie"
- · **mt-run-solution-url-parameters**(**map{** 'Year':'2015', 'Country:'USA', 'Include':'true') **}**) retourne "Country=USA&Include=true&Year=2015"
- · **mt-run-solution-url-parameters**(**map{** 'Artist':'Stereophonics', 'Title':"C'est la vie") **}**) retourne "Country=USA&Include=true&Year=2015"

▼ mt-run-web-url

```
mt-run-web-url(ServerAddress? as xs:string, SolutionName? as xs:string,
InputParameters? as xs:string) asxs:string?
mt-run-web-url(InputParameters? as xs:string) asxs:string?
```
Génère une URL, qui est saisie dans un navigateur web, pour ouvrir la solution spécifiée dans le navigateur. L'URL est générée soit depuis (i) les trois arguments soumis de la fonction *(liste ci-dessous)*, ou (ii) l'argument InputParameters de la fonction.

- · ServerAddress: prend le nom ou l'adresse IP du MobileTogether Server sur lequel la solution que vous souhaitez est déployée. Si cet argument est omis ou est le string vide, alors le serveur actuel sera utilisé.
- · SolutionName: prend le chemin déployé de la solution sur le serveur. Par exemple : /public/MySolution (qui pointerait vers le fichier MySolution.mtd dans le conteneur /Public). Si cet argument est omis ou est le string vide, alors la solution actuelle sera utilisée.
- · InputParameters: prend la fonction mt-run-solution-url-parameters en tant que son entrée. L'argument de la fonction est une séquence des valeurs de string qui fournissent les valeurs des paramètres de la requête. La fonction mt-run-solution-url-parameters retourne un string contenant les paramètres (noms et valeurs) du string de requêtes de l'URL, correctement encodé et échappé avec % conformément aux règles d'encodage URL des strings de requête. Les noms des paramètres dans le string de résultat sont automatiquement générés par la fonction (soit : in1, in2 ... inN) et une valeur provenant des éléments de string de l'argument de la fonction est attribuée à chacun d'entre eux, et dont les noms et les valeurs sont associés à un ordre d'index. (De plus, l'argument InputParameters peut être fourni en tant que string déjà codé pour la partie de string de requête d'une URL (*voir quatrième exemple ci-dessous*).)

La fonction **mt-run-web-url** crée donc une URL, avec ou sans paramètres, qui accède à une solution sur un MobileTogether Server. Les paramètres de requête sont transmis à la solution quand celle-ci est ouverte via l'URL. Les valeurs de ces paramètres peuvent être accédées dans d'autres composants de

design en utilisant la variable globale <mark>[\\$MT\\_InputParameters](#page-1377-0)</mark> <sup>(378</sup>.

### *Exemples*

- · **mt-run-web-url**('100.00.000.1', '/public/MyDesign', '') retourne une URL qui pointe à la solution MyDesign sur le serveur avec l'adresse IP 100.00.000.1. L'URL n'a pas de paramètres de requête.
- · **mt-run-web-url**('', '/public/MyDesign', '') retourne une URL qui pointe à la solution MyDesign sur le serveur actuel. L'URL n'a pas de paramètres de requête.
- · **mt-run-web-url**('', '', mt-run-solution-url-parameters(('2015', 'USA', 'true'))) retourne une URL qui pointe vers la solution actuelle sur le serveur actuel. L'argument de la fonction **mt-run-solution-url-parameters** est une séquence de valeurs de string qui constituera les valeurs des paramètres de la requête. Le premier string sera la valeur du premier paramètre, le second string sera la valeur du second paramètre, etc. La fonction **mt-run-solution-urlparameters** retourne un string correctement encodé et échappé avec % conformément aux règles d'encodage URL des strings de requête.
- · **mt-run-web-url**('', '', 'in1=value1&in2=value2%3FAndMoreValue2') retourne une URL qui pointe vers la solution actuelle sur le serveur actuel. L'argument InputParameters est soumis en tant que string déjà encodé en tant que string de requête URL.

Veuillez noter les points suivants :

- · Le premier argument ServerAddress est utilisé pour consulter les informations sur le client concernant un serveur ayant le nom/adresse soumis. Le numéro de port, le nom d'utilisateur et le mot de passe qui sont associés avec le nom du serveur sont ensuite utilisés pour se connecter au serveur. Donc si une URL est générée avec un nom de serveur qui n'est pas reconnu par le client, l'URL ne fonctionnera pas.
- · Le deuxième argument, SolutionName: (i) génère le chemin déployé (sur le serveur) si la solution est exécutée sur le serveur, mais (ii) génère un chemin de fichier pour les simulations.
- · Le troisième argument, InputParameters, utilise la fonction d'extension XPath spécifique à MobileTogether appelée **mt-run-solution-url-parameters** pour générer et encoder les paires de valeur de paramètres de la requête. Attention : ne pas confondre la fonction **mt-runsolution-url-parameters** (qui encode les paramètres de requête) avec la fonction **mt-runsolution-url** (qui génère toute l'URL).
- $\blacktriangleright$  mt-save-json-to-string

# *Description*

Prend un nœud JSON en tant que son argument unique et retourne le contenu du nœud en tant qu'un string sérialisé dans un format JSON. Le nœud JSON soumis peut être un document JSON complet ou bien une partie d'un document JSON : par exemple, vous avez le document JSON suivant et vous l'avez associé à une source de page JSON nommée \$JSON1 :

```
{
   "Root": {
      "user": "Altova",
      "message": "Hello",
      "A": {
         "B": "B Text",
         "C": "C Text",
         "D": {
```
} } } }

Si le nœud de document est soumis (c'est à dire, \$JSON1, qui est le nœud virtuel qui constitue le nœud parent du document), alors les contenus de l'ensemble de l'objet de document est retourné en tant que string. Si le nœud **\$JSON1/json//Root** est soumis en tant que l'argument, lors l'objet qui est la valeur de la clé **"Root"** est retourné en tant que clé. Voir aussi les exemples ci-dessous.

## *Utilisation*

```
mt-save-json-to-string($JSON/json/Root/A/B) retourne '"B Text"'
mt-save-json-to-string($JSON/json/Root/A/D) retourne '{}'
```
**mt-server-config-url** 

## **mt-server-config-url(ServerSettings** *as map***) asxs:string?**

La fonction **mt-server-config-url** prend un mappage en tant que son argument et retourne un string sous forme d'URL. Lorsque l'URL est envoyée en tant que lien aux appareils client, et que le lien est cliqué, les configurations de serveur sur le client sont automatiquement mises à jour. L'URL ressemblera à : **mobiletogether://mt/change-settings?settings=<json encoded settings>**

Les paramètres de serveur codés JSON qui sont contenus dans l'URL sont fournis par l'argument ServerSettings de la fonction **mt-server-config-url**. Le mappage ServerSettings est indiqué cidessous. Pour voir un exemple de l'utilisation de cette fonction, ouvrir et tester le fichier d'exemple **ClientConfiguration.mtd** dans le dossier MobileTogetherExamples/SimpleApps.

```
mt-server-config-url(
 map{
    "DelOthSrv": false(), (: whether existing server list should be deleted before
import :)
   "DetView": true(), (: whether the details view should be used or the grid :)
    "Refresh": true(), (: refresh solutions on start :)
    "RetToSln": true(), (: Windows clients only :)
    "ActSrvURL": "", (: the first server with this URL gets the active one :)
    "Servers": array{
      map{
        "Name": "",
        "URL": "", (: if DelOthSrv is false then this property is used as key
to merge the new settings with the existing ones :)
        "LoginProvider": map{
            "NameSuffix": "",
            "NamePrefix": "",
                           },
        "Port": "",
        "User": "",
        "StorePW": true(),
        "Password": "",
        "SSL": false()
         } (: , map {...} to add another server :)
                    }
```
**} )**

▼ mt-server-variable

**mt-server-variable(VariableName** *comme xs:string***) comme xs:string**

Retourne la valeur de la variable de serveur nommée dans l'argument **VariableName**. Les variables de serveur sont des variables stockées dans le fichier **mobiletogetherserver.cfg** (*voir manuel [utilisateur](https://www.altova.com/manual/fr/mobiletogetherserveradvanced/9.1/mts_webui_settings_configfilesettings.html) [MobileTogether](https://www.altova.com/manual/fr/mobiletogetherserveradvanced/9.1/mts_webui_settings_configfilesettings.html) Server*. Dans ce fichier, les variables de serveur sont stockées dans la section **[Server Variables]**, tel qu'affiché dans le snippet ci-dessous :

[VariablesServeur] Environment=Portal Manual=AdminDocs StartPage=Admin

Le fichier **mobiletogetherserver.cfg** est situé par défaut dans le dossier de données de l'application MobileTogether Server. Vous pouvez éditer le fichier de configuration .cfg dans un éditeur de texte. Voir le manuel utilisateur [MobileTogether](https://www.altova.com/manual/fr/mobiletogetherserveradvanced/9.1/mts_webui_settings_configfilesettings.html) Server pour plus d'information.

Pour plus d'informations concernant la manière de simuler des variables de serveur, voir l'onglet Options [Simulation](#page-1765-0) 2<sup>1766</sup>.

- *Exemples*
	- · **mt-server-variable("Environment")** retourne, par exemple, **"Development"** ou **"Portal"**
- $\bullet$  mt-solution-path

**mt-solution-path() en tant que xs:string** Retourne le chemin de la solution exécutée actuellement.

mt-string-to-hexBinary

**mt-string-to-hexBinary(Text** *as xs:string,* **Encoding** *comme xs:string***) comme xs:string mt-string-to-hexBinary(Text** *comme xs:string***) comme xs:string** La fonction convertit un string de texte en un string hexBinary. Un nœud qui renvoie un string de texte peut être soumis comme argument **Text**. Une fonction lit le string **Text** comme ayant l'encodage spécifié dans l'argument **Encoding**. Si le string vide est fourni comme argument **Encodage** ou si aucun argument **Encodage** n'est fourni, alors l'encodage par défaut **'UTF-8'** est utilisé.

- *Exemples*
	- · **mt-string-to-hexBinary**('Hello World', 'ASCII') renvoie '48656C6C6F20576F726C64'
	- · **mt-string-to-hexBinary**('Hello World', '') renvoie '48656C6C6F20576F726C64'
	- · **mt-string-to-hexBinary**('Hello World') renvoie '48656C6C6F20576F726C64'

**w** mt-table-rowgroup-count

**mt-table-rowgroup-count(VisibleOnly?** *as xs:boolean***) asxs:integer**

La fonction doit se trouver dans un groupe de ligne qui devient le contexte de la fonction. Celle-ci retourne le nombre (count) de groupe de ligne dans la table dans laquelle le groupe de ligne contextuel est situé.

L'argument **visibleOnly** est optionnel ; il peut avoir la valeur de true() ou false(). Si défini sur true(), la fonction retourne le décompte des *groupes de ligne visibles* dans la table ; si défini sur false(), la fonction retourne le décompte de *tous les groupes de ligne* (visibles et invisibles). (Les groupes de ligne visibles sont des groupes de ligne dont la propriété Visible est réglée sur **true**; *voir [ici](#page-1132-0) pour une* 1133 *description des propriétés de table*.) Si l'argument optionnel **VisibleOnly** n'est pas soumis, alors le décompte des *groupes de ligne visibles* est retourné ; l'effet est le même que si vous soumettiez l'argument **VisibleOnly** avec une valeur de true().

**Note :** si la propriété Visible d'un groupe de ligne a été défini, un groupe de ligne enfant ne peut pas utiliser la fonction **mt-table-rowgroup-count** pour des groupes de ligne visibles.

# *Exemples*

- · **mt-table-rowgroup-count**() retourne **10** si le nombre total de groupes de lignes dans la table actuelle est 10, tous visibles
- · **mt-table-rowgroup-count**() retourne **7** si, parmi un total de 10 groupes de lignes dans la table actuelle, sept sont visibles et trois sont invisibles
- · **mt-table-rowgroup-count**(true()) retourne **7** si, parmi un total de 10 groupes de lignes dans la table actuelle, sept sont visibles et trois sont invisibles
- · **mt-table-rowgroup-count**(false()) retourne **10** si, parmi un total de 10 groupes de lignes dans la table actuelle, sept sont visibles et trois sont invisibles

# $\blacktriangleright$  mt-table-rowgroup-index

# **mt-table-rowgroup-index(VisibleOnly?** *as xs:boolean***) asxs:integer**

La fonction doit se trouver dans un groupe de ligne qui devient le contexte de la fonction. La fonction retourne la position (ou l'index) du groupe de ligne actuel dans le cadre du nombre total de groupes de lignes de la table actuelle. Si l'argument optionnel **VisibleOnly** est défini sur true(), alors la fonction retourne l'index du groupe de lignes actuel dans le cadre des *groupes de lignes visible* de la table ; si défini sur false(), l'index parmi *tous les groupes de ligne* (visible et invisible) est retourné. (Les groupes de lignes visibles sont des groupes de lignes dont la propriété Visible est définie sur **true**; *voir [ici](#page-1132-0)* 1133 *pour une description des propriétés de table*.) Si l'argument optionnel **VisibleOnly** n'est pas soumis, l'index parmi les groupes de lignes est retourné.

- *Exemples*
	- · **mt-table-rowgroup-index**() retourne **1** si le groupe de lignes actuel est le premier de 10 groupes de lignes dans la table actuelle, tous les groupes de lignes étant visibles
	- · **mt-table-rowgroup-index**() retourne **1** si le groupe de lignes actuel est le second groupe de lignes et que le premier groupes de lignes est invisible
	- · **mt-table-rowgroup-index**(true()) retourne **1** si le groupe de lignes actuel est le second groupe de lignes et que le premier groupes de lignes est invisible
	- · **mt-table-rowgroup-index**(false()) retourne **2** si le groupe de lignes actuel est le second groupe de lignes et que le premier groupes de lignes est invisible

# $\blacksquare$  mt-test-case-run

# **mt-test-case-run() asmap(\*)**

Retourne un mappage contenant des informations concernant la [marche](#page-1483-0) de test<sup>(1484)</sup> exécutée actuellement. Le mappage contiendra les paires **key:value** suivantes : **"name":<the name of the test case>**, **"step":<the current step>**, **"count":<the total number of steps>**. Si aucune lecture n'est en cours actuellement, la clé du mappage contiendra des valeurs vides.

### *Exemples*

- · **mt-test-case-run**() retourne un mappage simple comme {"name":"MyTestCase", "step":"2", "count":"10"}
- · **mt-test-case-run**() retourne un mappage simple comme {"name":"", "step":"", "count":""}
- mt-text-to-speech-is-language-available

**mt-text-to-speech-is-language-available(Langage** *en tant que xs:string***) en tant que** xs:boolean

L'argument *Langue* peut prendre des valeurs de string dans la forme en (code de langue) ou en-us (code de pays de langue). Si la lange spécifiée dans l'argument *Langue* est disponible sur l'appareil mobile, la fonction retourne true(), sinon false().

#### *Utilisation*

**mt-text-to-speech-is-language-avaialable**("en") retourne true() si **en** ou toute variante de langage **en-<country>** est disponible sur l'appareil mobile, false() dans le cas contraire.

**mt-text-to-speech-is-language-available**("en-US") retourne true() si **en-US** est disponible sur l'appareil mobile, false() dans le cas contraire.

# **w** mt-text-to-speech-is-speaking

**mt-text-to-speech-is-speaking() asxs:boolean** Retourne true() si la lecture d'une <u>action [Parole](#page-748-0) en texte <sup>749</sup> est en cours, sinon false()</u>.

 $\blacktriangleright$  mt-transform-image

*Voir la description de cette fonction dans la section [Fonctions](#page-1813-0) liées à l'image des Fonctions* 1814*d'extension Altova.*

mt-user-tried-to-cancel-actions

# *Description*

Si l'utilisateur a appuyé sur le bouton **Retour** ou essaye de quitter la solution, la fonction retourne true(). Dans le cas contraire, false() est retourné (la valeur par défaut).

*Utilisation* mt-user-tried-to-cancel-actions()

# **w** mt-video-get-current-position

# **mt-video-get-current-position(VideoControlName** *as xs:string***) asxs:integer**

Prend le nom d'une commande vidéo en tant que son argument et retourne la position de lecture actuelle (en secondes) de la vidéo qui est jouée dans la commande vidéo. Si aucune vidéo n'est jouée dans la commande, une erreur est retournée. Veuillez noter que les informations concernant la position actuelle ne seront disponibles qu'après le démarrage de la lecture, cette fonction ne devrait donc être utilisée qu'après le démarrage de lecture.

#### *Utilisation*

**mt-video-get-current-position**("Video-01") retourne la position actuelle de la vidéo jouant dans la commande vidéo nommée Video-01.
#### $\blacksquare$  mt-video-get-duration

#### **mt-video-get-duration(VideoControlName** *as xs:string***) asxs:integer**

Prend le nom d'une commande vidéo en tant que son argument et retourne la durée (en secondes) de la vidéo qui est jouée dans cette commande vidéo. Si aucune vidéo n'est jouée dans la commande, une erreur est retournée. Veuillez noter que les informations concernant la durée actuelle ne seront disponibles qu'après le démarrage de la lecture, cette fonction ne devrait donc être utilisée qu'après le démarrage de lecture.

#### *Utilisation*

**mt-video-get-duration**("Video-01") retourne la durée de la vidéo jouée dans la commande vidéo nommée Video-01.

#### $\blacktriangleright$  mt-video-height

#### **mt-video-height(VideoControlName** *as xs:string***) asxs:integer**

Prend le nom d'une commande vidéo en tant que son argument et retourne la hauteur (en pixels) de la vidéo qui est jouée dans cette commande vidéo. Si aucune vidéo n'est jouée, une erreur est retournée. Veuillez noter que les informations concernant la hauteur de la vidéo ne seront disponibles qu'après le démarrage de la lecture, cette fonction ne devrait donc être utilisée qu'après le démarrage de lecture.

#### *Utilisation*

**mt-video-height**("Video-01") retourne la hauteur de la vidéo jouant dans la commande vidéo nommée Video-01.

#### $\blacktriangleright$  mt-video-is-playing

#### **mt-video-is-playing(VideoControlName** *as xs:string***) asxs:boolean**

Prend le nom d'une commande vidéo en tant que son argument et retourne true() si une vidéo joue dans cette commande de vidéo, sinon false().

#### *Utilisation*

**mt-video-is-playing**("Video-01") retourne true() si une vidéo est jouée dans la commande vidéo nommée, sinon Video-01, false().

#### $\blacktriangledown$  mt-video-width

#### **mt-video-width(VideoControlName** *as xs:string***) asxs:integer**

Prend le nom d'une commande vidéo en tant que son argument et retourne la largeur (en pixels) de la vidéo qui est jouée dans cette commande vidéo. Si aucune vidéo n'est jouée, une erreur est retournée. Veuillez noter que les informations concernant la largeur de la vidéo ne seront disponibles qu'après le démarrage de la lecture, cette fonction ne devrait donc être utilisée qu'après le démarrage de lecture.

*Utilisation*

**mt-video-width**("Video-01") retourne la largeur de la vidéo jouant dans la commande vidéo nommée Video-01.

#### mt-wait-cursor-shown

#### *Description*

Retourne true() si l'appareil client affiche son curseur Attendre, false() sinon.

### *Utilisation*

mt-wait-cursor-shown()

# <span id="page-1370-0"></span>**13.3 Fonctions XPath/XQuery définies par l'utilisateur**

Vous pouvez créer vos propres fonctions XPath/XQuery personnalisées pour des projets individuels que vous pouvez ensuite utiliser dans toutes les expressions XPath dans le projet. Le point d'accès pour la création et la gestion de ces fonctions définies par l'utilisateur est le dialogue de Fonctions XPath, qui peut être accédé avec la commande, **Projet | Fonctions [XPath/XQuery](#page-1685-0)** . Le dialogue de fonctions XPath (*capture d'écran ci-*1686*dessous*) regroupe toutes les fonctions XPath définies par l'utilisateur dans le projet. Vous pouvez ajouter et supprimer des fonctions en utilisant les icônes correspondantes dans la barre d'outils du dialogue. Pour éditer la définition d'une fonction, cliquez sur le bouton **Éditer l'expression XPath** de la fonction.

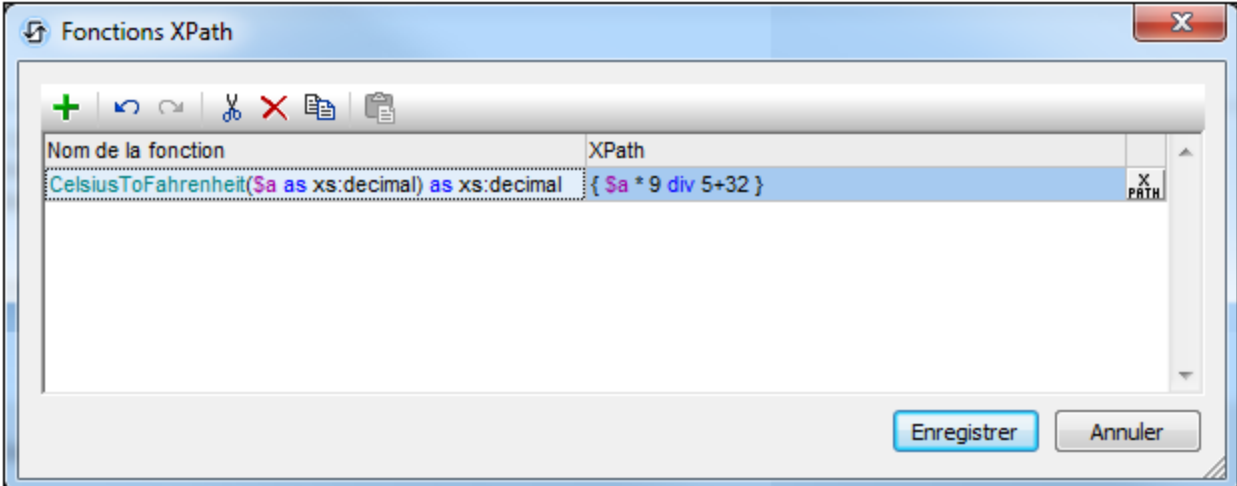

La liste de fonction peut être classée par nom de fonction. Pour ce faire, cliquez sur l'en-tête de la colonne Nom de fonction. Chaque clic permet de passer à un autre ordre dans la séquence suivante: (i) ascendant, (ii) descendant, (iii) ordre de dialogue. L'ordre dans le dialogue peut être modifié par glisser/déposer vers un autre emplacement dans la liste. Veuillez noter que si vous classez la liste dans l'ordre ascendant/descendant puis déplacez une fonction à un autre endroit de la liste, le nouvel ordre deviendra le nouvel ordre de dialogue.

### Ajouter une nouvelle fonction XPath définie par l'utilisateur

L'ajout d'une nouvelle fonction définie par l'utilisateur nécessite deux étapes : (i) la déclaration de la fonction et (ii) la définition de la fonction.

Pour ajouter une nouvelle fonction, procéder comme suit : cliquer sur **Ajouter** dans la barre outils du dialogue (*voir capture d'écran ci-dessus*). Le dialogue de Nouvelle fonction XPath s'affiche (*capture d'écran ci-dessous*).

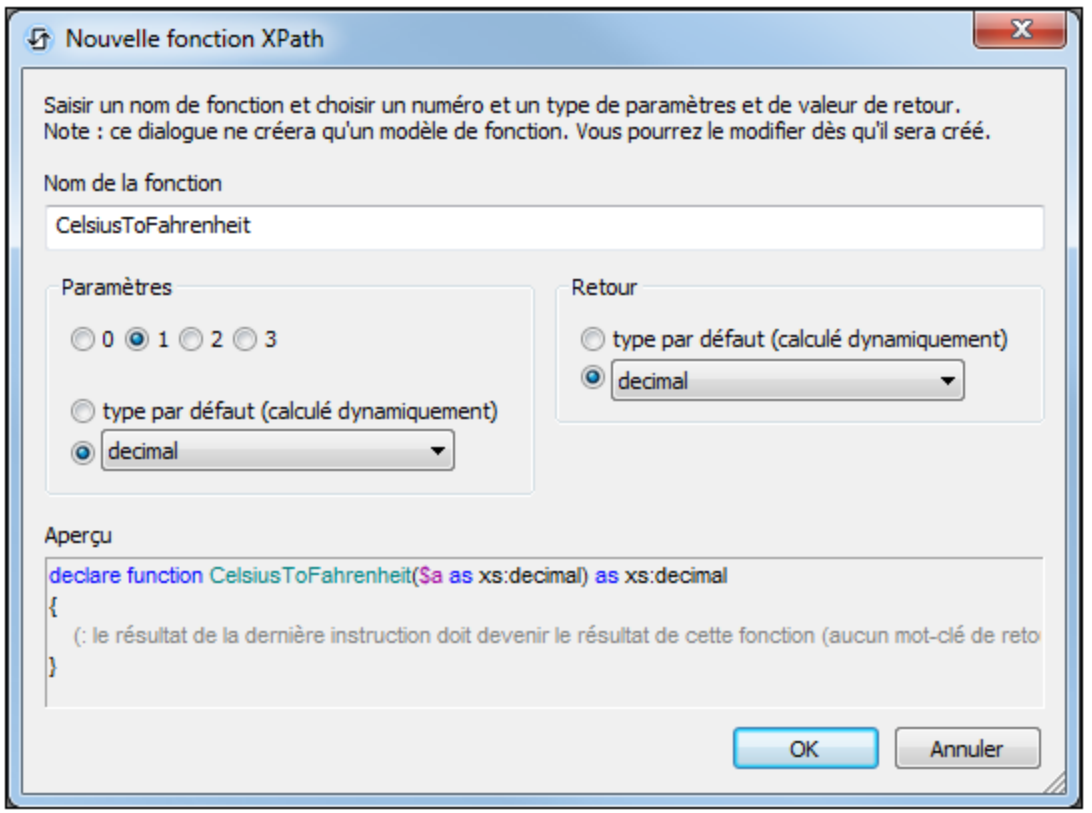

Dans ce dialogue, vous pouvez déclarer le nom de la fonction, spécifier le nombre de paramètres de fonction (arguments) et leurs types et spécifier le type de retour de la fonction. Dans la capture d'écran ci-dessus, nous avons déclaré une fonction pour convertir un nombre décimal de Celsius en Fahrenheit. La fonction prend un paramètre, qui est l'entrée de la valeur Celsius en tant que décimale. Elle sortira une valeur décimale, la température Fahrenheit. L'étape suivante définit ce que la fonction effectue. Après la déclaration de la fonction (*capture d'écran ci-dessus*), cliquer sur **OK**. Le dialogue Éditer la fonction XPath s'affiche (*capture d'écran cidessous*), qui contient le modèle de la fonction nouvellement déclarée et dans laquelle vous pouvez à présent définir la fonction.

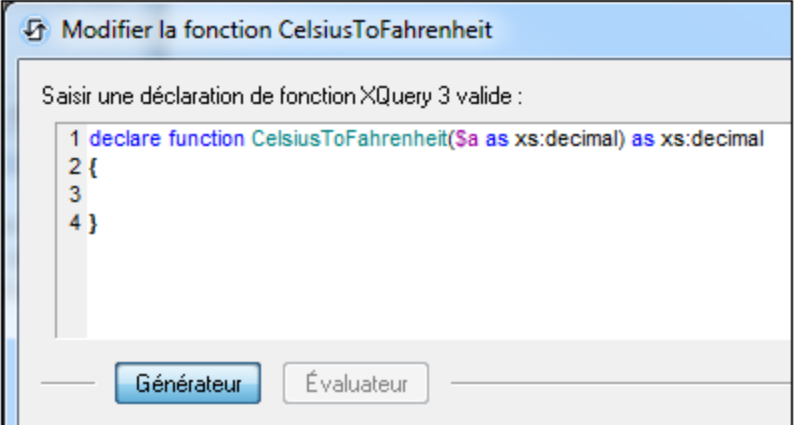

Saisir la définition de la fonction entre les parenthèses. Dans la définition indiquée dans la capture d'écran cidessus, **\$a** est le paramètre d'entrée. Cliquer sur **OK** une fois que vous avez terminé. La fonction sera ajoutée à la liste des fonctions définies par l'utilisateur dans le dialogue de Fonctions XPath et peut être utilisée dans toutes les expressions XPath du projet.

**Note :** Les fonctions XPath définies par l'utilisateur ne doivent pas nécessairement être placées dans un espace de nom séparé. Par conséquent, aucun préfixe d'espace de nom n'est nécessaire lors de la définition ou l'appel d'une fonction définie par l'utilisateur. L'[espace](#page-322-0) de nom XPath par défaut<sup>1323</sup> est utilisé pour toutes les [fonctions](#page-1370-0) XPath/XQuery, y compris les fonctions d'extension et les fonctions définies par [l'utilisateur](#page-1370-0)<sup>137</sup>. Pour éviter toute ambiguïté en ce qui concerne les fonctions intégrées, nous vous recommandons d'écrire les fonctions définies par l'utilisateur en lettres majuscules.

# **13.4 FAQ à propos de XPath/XQuery**

*J'ai une expression XPath dans la ligne répétitive d'une table. Dois-je utiliser une expression XPath absolue ou relative pour cibler un attribut enfant ?*

Si votre expression XPath se trouve dans la ligne répétitive de la table, l'élément correspondant à la ligne de la table est le nœud contextuel, par exemple, Row.

- Si vous utilisez un chemin absolu, par exemple  $$x_{ML/Row/@id}$ , l'expression XPath retournera une séquence des valeurs @id de **tous** les éléments Row. Si vous utilisez une opération qui prévoit une valeur atomique, l'opération générera une erreur.
- · Si vous utilisez un chemin relatif, par exemple @id, puisque pour chaque ligne répétitive vous avez un contexte \$XML/Row, l'expression XPath retournera correctement la valeur atomique de l'attribut @id de l'élément Row actuel.

*J'ai une expression XPath qui place un élément à contenu mixte (texte et élément). Au lieu d'obtenir la valeur de texte de l'élément localisé et de ses descendants (tel que prescrit par XPath), je reçois le contenu de texte de l'élément localisé uniquement. Pourquoi ?*

Si un élément à contenu mixte (texte et élément/s) est localisé avec une expression de localisation XPath, alors seul le contenu de texte de l'élément de contenu mixte est retourné. Le contenu de texte des éléments descendants est ignoré.

Cette opération peut être expliquée à l'aide d'un exemple de l'action Mise à jour du/des [nœud\(s\)](#page-908-0)<sup>@@</sup>. Veuillez consulter l'action Mise à jour du/des [nœud\(s\)](#page-908-0)<sup>cos</sup> définie dans la capture d'écran ci-dessous.

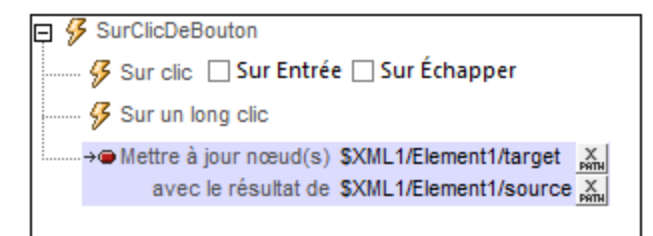

Si l'arborescence XML avait la structure et le contenu suivants :

```
<Element1>
   <source>AAA
      <subsource>BBB</subsource>
  </source>
 <target></target>
</Element1>
```
Alors l'élément cible serait mis à jour avec le contenu de texte de l'élément source à contenu mixte, tout en ignorant le contenu de son élément enfant subsource. Le nœud nommé target serait mis à jour sous <target>AAA</target>.

- **Note :** Si vous souhaitez inclure le contenu de texte du/des nœud/s descendant/s, utilisez une fonction **string**. En utilisant l'exemple XML ci-dessus par exemple, l'expression **string(\$XML1/Element1/source, '')** retournera **"AAABBB"**.
- **Note :** Les graphiques utilisent la méthode compatible au XPath de la sérialisation : lorsqu'un élément à contenu mixte est localisé en utilisant une expression de localisation XPath, le contenu de texte des éléments descendants est également sérialisé.

# <span id="page-1375-0"></span>**14 Variables globales**

Les variables globales contiennent des informations concernant l'appareil mobile du client. Il existe par exemple une variable qui indique le type de l'appareil, une autre qui indique ses dimensions et une troisième qui indique l'orientation actuelle de l'appareil (paysage ou portrait), etc. Les valeurs de toutes ces variables sont obtenues à l'exécution depuis l'appareil client dans le cadre des procédures standard de communication mobiles. Les variables peuvent ensuite être utilisées dans les expressions XPath/XQuery. En résultat, un traitement dépendant des propriétés statiques inhérentes d'un appareil (comme la taille) ou ses propriétés dynamiques changeantes (comme l'orientation) peut être spécifié.

MobileTogether Designer comporte une bibliothèque standard de variables globales qui sont affichées dans le dialogue de Variables globales (**Projet | Variables globales***, capture d'écran ci-dessous*). Dans ce dialogue, vous pouvez également définir des variables personnalisées à utiliser tout au long du projet. Les valeurs des variables d'utilisateur personnalisées sont définies avec des expressions XPath.

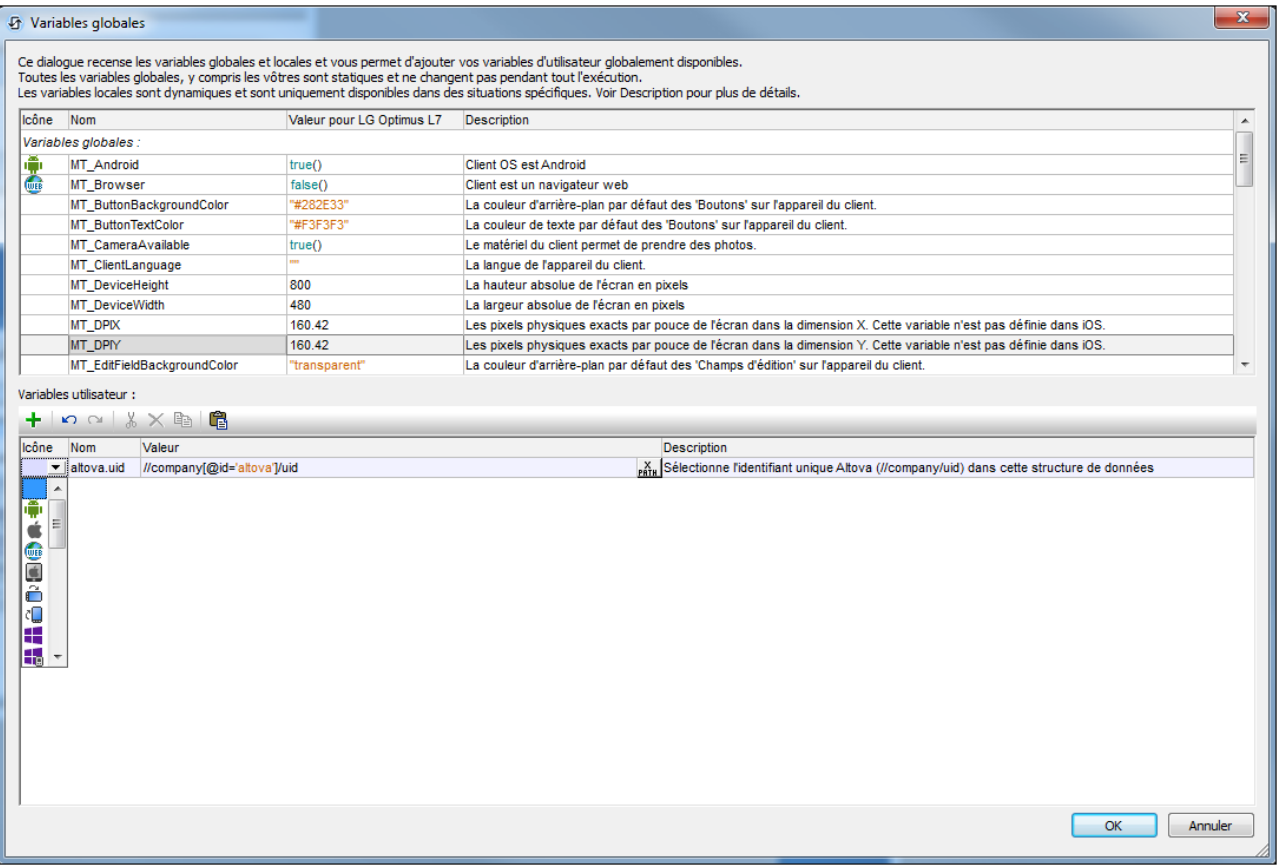

Le dialogue de Variables globales (*capture d'écran ci-dessus*) affiche trois types de variables :

· [Variables](#page-1377-0) à valeur statique<sup>1378</sup> : Ces variables contiennent des valeurs qui ne changent pas au cours de l'exécution du projet. Veuillez noter que l'en-tête de la colonne *Valeur* indique l'appareil mobile qui a été choisi dans la liste de choix du [Sélecteur](#page-263-0) d'appareil<sup>264</sup>. Les valeurs des variables varient selon

l'appareil du client. Par exemple, la variable **\$MT\_Android** présente une valeur de **true()** lorsque l'appareil mobile utilisé est un Android.

- Variables à valeur [dynamique](#page-1381-0)<sup>(332</sup> : Ces variables présentent des valeurs relatives à l'appareil et relatives au projet qui peuvent changer au cours de l'exécution. Par exemple, la variable *smr* controlnode présente des valeurs différentes selon le nœud qui est le nœud actuel à un moment donné au cours de l'exécution du projet.
- Variables [utilisateur](#page-1386-0)<sup>(1387</sup>): Outre la bibliothèque standard de variables globales, vous pouvez ajouter vos propres variables globales (appelées *Variables d'utilisateur* dans le dialogue) dans le volet inférieur du dialogue. Vous utilisez les expressions XPath pour donner une valeur à une variable utilisateur.
- **Note :** Lors de la définition d'une variable utilisateur, ne pas utiliser un symbole **\$** dans le nom de la variable. En revanche, si vous utilisez une variable globale quelconque dans une expression XPath, vous devez utiliser, comme d'habitude, le symbole **\$**. Par exemple : **concat('http://www.', \$company, '.com')**

# <span id="page-1377-0"></span>**14.1 Variables globales statiques**

Les variables à valeur statique sont appelées *[Variables](#page-1375-0) globales* dans le <u>dialogue Variables Globales</u> <sup>(gro</sup>. Ce sont des variables qui contiennent des informations statiques concernant l'appareil mobile comme le type et les dimensions de l'appareil. Les valeurs des variables statiques ne changent pas au cours de l'exécution du projet. Elles sont affichées dans le dialogue [Variables](#page-1375-0) Globales (**Projet | [Variables](#page-1683-0) globales** ). Dans le 1376 1684 dialogue, l'en-tête de la colonne *Valeur* affiche l'appareil mobile sélectionné dans la liste de choix [Device](#page-263-0) [Selector](#page-263-0)<sup>@a</sup>). Par exemple, la variable \$MT\_Android a une valeur true() lorsque l'appareil mobile utilisé est un appareil Android. (Les informations de l'appareil sont envoyées dans le cadre des procédures de communication mobiles standard.)

- Note: veuillez consulter le dialogue [Variables](#page-1375-0) globales <sup>1376</sup> pour une liste complète des variables et de leurs descriptions.
- Variables qui indiquent le type d'appareil mobile

### *Description*

Il s'agit d'un ensemble de variables (*voir table ci-dessous*) qui indiquent le type d'appareil. Elles peuvent être utilisées pour spécifier des actions conditionnelles au type d'appareil. Par exemple : **if (\$MT\_iOS=true()) then 'http://www.apple.com/' else 'http://www.altova.com'**. L'information concernant l'appareil du client est envoyée par l'appareil. Si la solution est exécutée sur un appareil particulier, la variable globale correspondante (*voir table ci-dessous*) est définie sur **true()**; toutes les autres variables dans le groupe sont configurées sur **false()**. Toutes ces variables peuvent ensuite être utilisées dans les expressions XPath/XQuery.

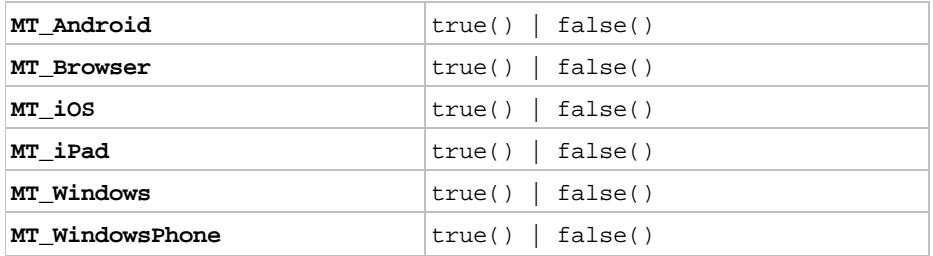

Variables qui indiquent la capacité de communications de l'appareil

#### *Description*

Ces variables indiquent si des services de SMS et de téléphonie sont disponibles sur l'appareil mobile, et si elles peuvent être utilisées pour effectuer des contrôles avant de lancer des SMS ou des [actions](#page-691-0) [d'appel](#page-691-0)<sup>(692</sup>). L'information concernant la capacité de communication est reçue depuis l'appareil client. Les valeurs peuvent être **true()** ou **false()**. Si ces fonctions ne sont pas disponibles (par exemple si le client est un navigateur web), alors ces variables sont indéfinies.

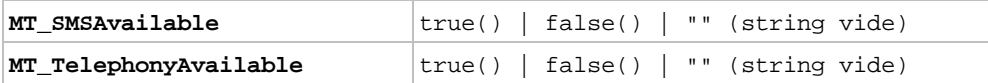

Variables qui indiquent la disponibilité des fonctions de l'appareil

### *Description*

Ces variables indiquent si une application d'appareil photo et un suivi de géolocalisation sont disponibles sur l'appareil mobile. Elles peuvent être utilisées pour faire des vérifications avant de lancer des actions prise de [photo](#page-1144-0)<sup>(1145</sup>, liées à la [géolocalisation](#page-755-0)<sup>(756</sup>), ou liées à [NFC](#page-767-0) <sup>768</sup>. L'information concernant la disponibilité de la fonction est reçue depuis l'appareil client. Les valeurs peuvent être **true()** ou **false()**. Si ces fonctions ne sont pas disponibles (par exemple si le client est un navigateur web), alors ces variables sont indéfinies.

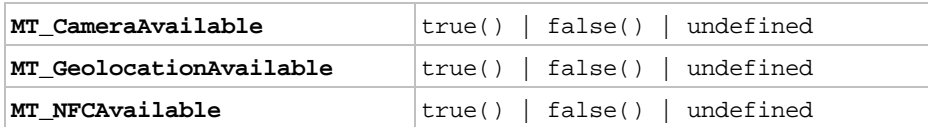

Variables qui contiennent les dimensions et la résolution de l'appareil

### *Description*

La hauteur et la largeur absolues de l'écran de l'appareil sont détenues par ces variables en tant que valeurs de pixel. La résolution est exprimée en termes de dpi (pixels par pouce), et dans les dimensions X et Y. Les variables \$MT\_DPIX et \$MT\_DPIY pour les appareils iOS sont vides.

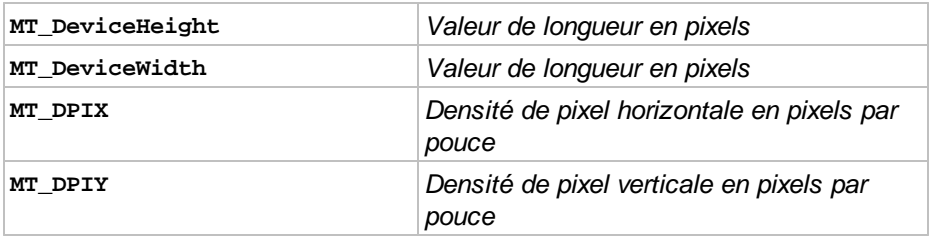

Variables qui contiennent les couleurs par défaut des éléments de l'appareil

#### *Description*

Certaines pages et certaines commandes de page ont des couleurs par défaut différentes sur les appareils différents. Les couleurs par défaut sont utiles pour concevoir l'apparence de la page. Par exemple, la couleur d'arrière-plan d'un libellé peut être configurée sur condition selon la couleur par défaut du libellé sur cet appareil : **if (\$MT\_LabelTextColor = '#000000') then '#FFFFFF' else '#000000'**. Les couleurs par défaut sont reçues de la part des appareils client et sont des valeurs hexadécimales, par ex : #336699 et #ffaaff.

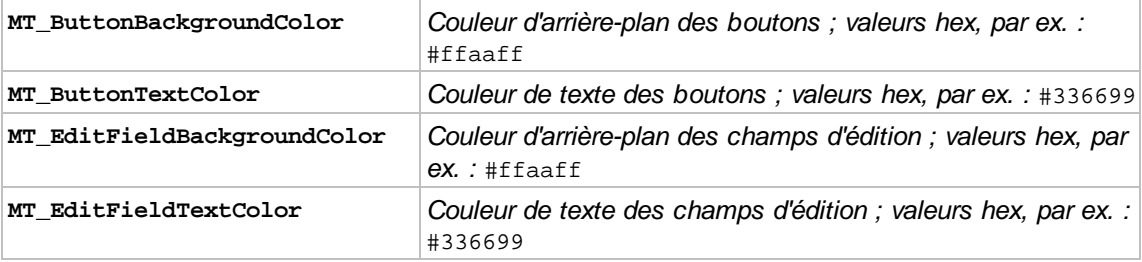

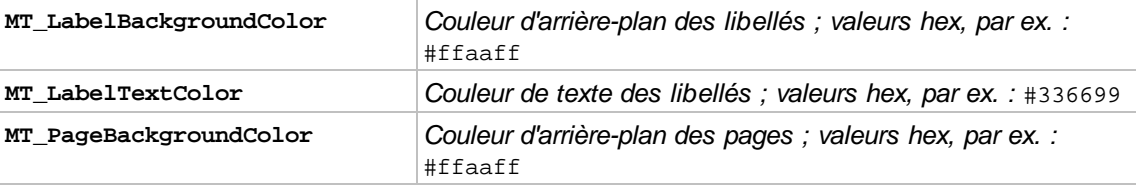

#### **v** Divers

**E** MT AuthenticationToken

[Exécution](#page-937-0) de Solution.<sup>[338</sup> propose une configuration pour transmettre un jeton d'authentification vers une page web lorsque la solution est exécutée sur les clients web. Cette variable contient les données d'authentification envoyées par l'action.

#### ■ MT\_ClientLanguage

La langue sur l'appareil client.

#### MT\_InputParameters

Les valeurs de paramètre sont passées à la solution lorsque celle-ci est démarrée. Ces valeurs sont stockées dans la variable **MT\_InputParameters**. Par défaut, la structure de données qui est stockée dans la variable est un mappage (par exemple: **{"name":"Altova", "location":"Boston"}**). Vous pouvez changer la structure des données de cette variable dans des projets individuels (dans le dialogue Plus de [paramètres](#page-307-0) de projet<sup>(308</sup>) pour être une séquence de valeurs (par exemple : **("Altova", "Boston")**).

Actuellement, les valeurs de paramètre sont passées à la solution lorsqu'un hyperlien menant à la solution est cliqué ou quand un événement onserverDeployment <sup>@8</sup> est déclenché. Si l'URL de l'hyperlien contient une chaîne de requête qui contient des valeurs de paramètres, alors celles-ci sont passées à la solution lorsque le lien est cliqué et que la solution est lancée. Les valeurs de paramètre dans le string de requête doivent être dans le format **key:value**.

La variable **MT\_InputParameters** détient les valeurs de paramètres soit (i) en tant que mappage, soit (ii) en tant que séquence d'items de valeur-chaîne triée alphabétiquement dans les clés de requête. Si les valeurs sont stockées dans un mappage, alors les paires **key:value** sont stockées. Si les valeurs sont stockées comme séquence de strings, alors les strings sont indexés de manière alphabétique sur leurs clés. Cette dernière peut être expliquée avec un exemple, disons que la requête a trois clés. Lorsque les clés sont reçues par la solution, les clés seront triées de manière alphabétique et leurs valeurs respectives seront stockées en tant qu'items correspondants, par la position de l'index, dans la séquence **MT\_InputParameters** de valeurs de string. Pour extraire une seule valeur de paramètre de la séquence des valeurs, vous devez connaître la position d'index de ce paramètre dans la séquence. Vous pouvez ensuite utiliser cette position dans une expressions localisatrice XPath, par exemple : **\$MT-InputParameters[1]** renverra le premier item dans la séquence des valeurs de string. Pour plus d'informations concernant les hyperliens et la variable MT\_InputParameters, **voir <u>[Hyperlien](#page-1310-0) vers des solutions</u> (311**).

#### ■ MT\_IsAppStoreApp

Indique si la solution actuelle est exécutée en tant qu'appli [d'AppStore](#page-1554-0)<sup>(5555</sup> ou pas. Les valeurs permises sont true() ou false(), la valeur par défaut étant false().

■ MT\_IsEmbedded

Indique si la solution actuelle est exécutée [imbriquée](#page-1508-0) dans une page web<sup>(509</sup> ou pas. Les valeurs permises sont true() ou false(), la valeur par défaut étant false().

#### **■ MT SimulationMode**

Indique, en utilisant les valeurs regroupées dans le tableau ci-dessous le type de simulation actuellement en cours d'exécution. La valeur de séquence vide indique que la solution est en cours d'exécution dans un véritable scénario d'utilisateur final, et non dans une simulation. \$MT\_SimulationMode est par exemple utile si vous souhaitez proposer un traitement conditionnel selon le type de simulation (ou utilisation réelle) en cours actuellement. Voir la section [Simulation](#page-1432-0)<sup>(1433</sup> pour plus d'informations.

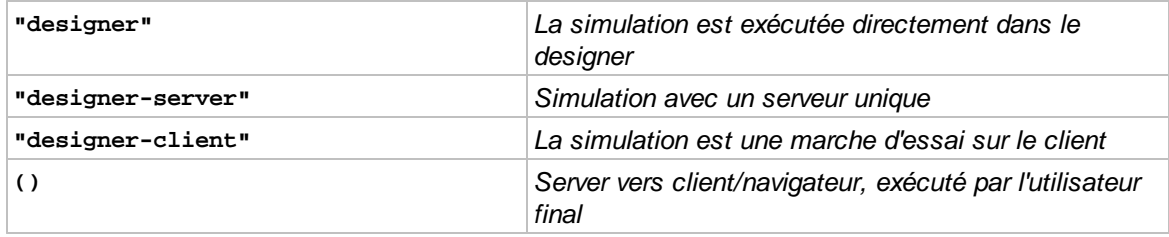

#### MT\_UserName

Le nom avec lequel vous pouvez vous connecter à MobileTogether Server.

# <span id="page-1381-0"></span>**14.2 Variables locales dynamiques**

Les variables à valeur dynamique sont appelées *[Variables](#page-1375-0) locales* dans le <u>dialogue Variables Globales</u> . I Elles contiennent des informations liées à l'appareil et aux informations liées au projet qui peuvent changer au cours de l'exécution du projet. Par exemple, les variables d'orientation de l'appareil changeront selon la manière dont l'utilisateur final tient l'appareil actuellement (*voir la description des variables d'orientation de l'appareil cidessous*).

Les variables qui contiennent des informations concernant la commande actuelle (*voir ci-dessous*) sont particulièrement utiles parce qu'elles peuvent être utilisées pour référer à des aspects différents de la commande et du nœud en cours de traitement. La capacité d'identifier la commande et le nœud actuels permet un traitement conditionnel. Par exemple, la variable *\$MT\_ControlNode* peut être utilisée pour tester quel nœud est le nœud actuel à un moment donné au cours de l'exécution du projet, et de situer un autre nœud à partir de cette base. La variable **\$MT\_ControlValue** détient le contenu du nœud associé avec la commande actuelle.

- Note: veuillez consulter le dialogue [Variables](#page-1375-0) globales <sup>1376</sup> pour une liste complète des variables et de leurs descriptions.
- Les variables qui indiquent l'orientation de l'appareil

#### *Description*

Les valeurs de MT\_Portrait et MT\_Landscape peuvent être **true()** ou **false()**et peuvent changer au cours de l'exécution du projet. Elles peuvent être utilisées pour spécifier des propriétés de page ou de commande conformément à l'orientation de l'appareil.

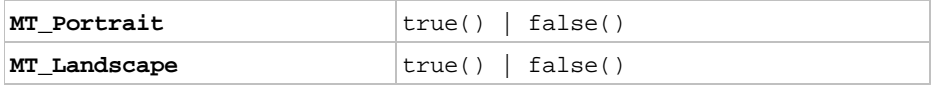

Les variables qui indiquent les dimensions de l'écran d'affichage de l'appareil

#### *Description*

Ces variables fournissent, respectivement, la largeur (dimension X) et la hauteur (dimension Y) du viewport de l'appareil. Veuillez noter que la valeur de la dimension X change avec l'orientation (portrait/paysage), comme le fait la dimension Y. Le viewport désigne la surface de l'écran sur laquelle les composants de design sont dessinés ; il s'agit de la surface de l'écran abstraction faite des barres du haut et/ou du bas qui contiennent les onglets/boutons. Dans les clients basés sur navigateurs, les variables \$MT\_CanvasX et \$MT\_CanvasY donnent les dimensions du fond sur lequel l'appli MobileTogether Client est affichée (c. à. d. les dimensions de la fenêtre du navigateur moins la barre de titre, le ruban, la barre de statut et toute autre barre latérale). Les valeurs de ces variables sont des valeurs de pixels et seront nécessairement inférieures aux dimensions de largeur et de hauteur de l'appareil (retournées respectivement par  $\tt MT\_DeviceHeight}^{[0378]}$  et  $\tt MT\_DeviceWidth}^{[0378]}$ . Voir la note *Points Versus Pixels on iOS devices* cidessous.

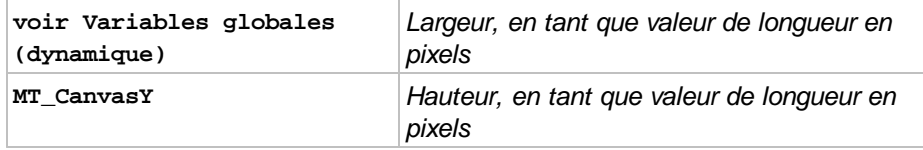

#### *Points vs pixels sur les appareils iOS*

Si vous saisissez des valeurs de pixels pour des propriétés qui définissent les longueurs, lors du rendu pour les appareils iOS, ces valeurs seront lues comme des **points** dans le système de coordonnées du viewport. Le *système de coordonnées du viewport* est le canevas sur lequel sont dessinés les composants de design, et un *point* est l'unité de longueur utilisé dans ce système. Ici, un *point* n'est pas l'unité typographique égale à 1/72ème d'un pouce. L'appareil iOS mappe automatiquement les **points** du système de coordonnées du viewport vers les **pixels** dans le système de coordonnées de l'appareil. En mappant les valeurs de cette manière, (des valeurs du viewport vers les valeurs de l'appareil), les composants de design conservent le même rapport de taille aussi bien par rapport au canevas qu'entre eux, quelle que soit la résolution de l'appareil iOS ou de l'unité utilisée.

Dans MobileTogether Designer, vous pouvez utiliser les variables dynamiques [\\$MT\\_CanvasX](#page-1381-0)<sup>(1332</sup> et [\\$MT\\_CanvasY](#page-1381-0)<sup>(882</sup> pour connaître les dimensions actuelles du viewport (canevas) et obtenir des longueurs relatives à ces dimensions. (En ce qui concerne les appareils iOS, les valeurs retournées par ces variables sont calculées comme suit : les dimensions de **pixel** du système de coordonnées de l'appareil actuelles sont converties (en utilisant un facteur de conversion approprié) vers des **valeurs de points** dans le système de coordonnées du viewport. Ces valeurs de point, comme des nombres, sont retournées par les variables en tant que pixels pour être utilisés dans le design. Par exemple, si vous souhaitez qu'une image ne présente que la moitié de la largeur du viewport, il faudra lui donner une largeur en pixels égale à **\$MT\_CanvasX \* 0.5**, l'expression XPath pour cette largeur de l'image serait **concat (\$MT\_CanvasX 0.5, 'px')**

Les variables contenant la taille des fenêtres redimensionnables (dans les applis et les navigateurs Windows)

#### *Description*

Ces variables sont uniquement valables pour des navigateurs web et des appareils d'appli Windows. Les navigateurs Windows et les fenêtres d'appli sur les appareils Windows RT et les systèmes d'exploitation Windows tactiles peuvent être redimensionnés par l'utilisateur (comme les fenêtre dans les applis d'appareils desktop). Les variables \$MT\_WindowHeight et \$MT\_WindowWidth contiennent la hauteur et la largeur, respectivement, de la fenêtre dans laquelle l'appli MobileTogether Client est exécutée. Dans les navigateurs, ces variables donnent la hauteur et la largeur de la fenêtre du navigateur. (Dans les navigateurs, le fond sur lequel l'appli MobileTogether Client est affichée (c. à. d. les dimensions de la fenêtre du navigateur moins la barre de titre, le ruban, la barre de statut et toute autre barre latérale) est indiqué par les variables \$MT\_CanvasX et \$MT\_CanvasY).

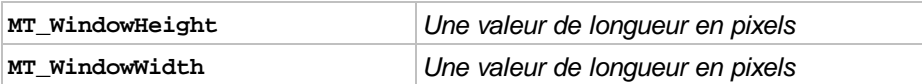

Les variables qui contiennent des informations concernant la commande actuelle

#### *Description*

Ces variables contiennent des informations relatives à la commande actuelle et à son nœud de source de page associé (le nœud [source](#page-362-0) <sup>363</sup> de la commande). Les valeurs de ces variables changent au cours de l'exécution selon la commande en cours de traitement actuel. Par exemple, la variable \$MT\_ControlNode a des valeurs qui changent lorsque le nœud associé change dès le changement de la commande actuelle. (Veuillez noter que certaines commandes comme les commandes d'espace et de lignes

horizontales n'ont pas de liens de source de page, alors que d'autres, comme la commande de graphique, n'aura pas de valeur XML en tant que le contenu de son nœud associé.)

La variable **\$MT\_ControlNode** est un pointeur vers le nœud d'arborescence de source. Vous pouvez donc l'utiliser pour effectuer des tests comme par exemple : **\$MT\_ControlNode/localname()="first"**.

Ces variables sont utiles pour changer les propriétés d'une commande sur la base des valeurs de la commande. Par exemple, une variable **\$MT\_ControlValue** peut être utilisée pour changer la couleur d'arrière-plan d'un libellé en rouge en cas d'apparition d'une erreur : **if (\$MT\_ControlValue = 'NaN') then '#FF0000' else '#FFFFFF'**.

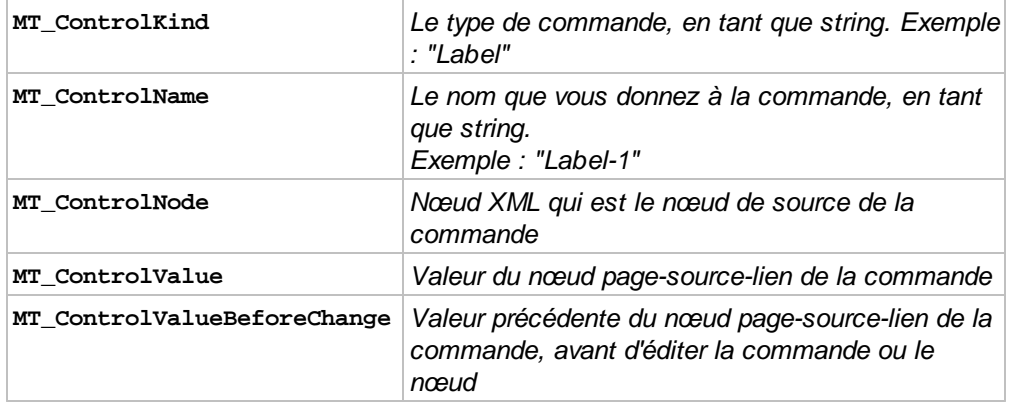

**Note :** La variable **\$MT\_ControlValue n'est pas** disponible pour la génération des valeurs des propriétés Visible, Obtenir valeur depuis XPath **e**t Texte **des <u>[commandes](#page-426-0) (27</u>). Si elle est utilisée pour les** valeurs de ces propriétés, une erreur de validation en résultera.

#### **Divers**

MT\_AudioChannel

Cette variable ne peut être utilisée que dans les actions qui sont définies pour les [événements](#page-1165-0) de [lecture](#page-1165-0) Audio<sup>(1668</sup>. Elle contient un entier qui est le nombre des canaux audio (1 à 5) qui a déclenché l'événement

■ MT\_Broadcast

Si une solution est abonnée à un chapitre de diffusion et reçoit des messages, alors le dernier message reçu est stocké dans cette variable. Le message peut être accédé via cette variable, généralement à l'événement de page OnBroadcastReceived ou à l'événement du projet OnBroadcastReceived.

#### **MT\_DBExecute\_Result**

Le résultat XML de la dernière <u>action [Exécuter](#page-880-0) BD<sup>(881</sup>)</u> exécutée. Veuillez noter que tout type de déclaration SQL peut être utilisé dans l'<u>action [Exécuter](#page-880-0) BD<sup>(881</sup>)</u>. Donc, l'exécution de l'action pourrait entraîner plusieurs types de résultats de données XML, y compris, par exemple, des données provenant de la BD, des valeurs booléennes ou des résultats de calcul.

■ MT\_DragAndDropSource

Contient le nœud contextuel du nœud de source à abandonner. Ceci est le groupe de ligne du nœud contextuel. Voir les *[Propriétés](#page-1132-0) de table*<sup>0133</sup> pour information.

MT\_DragAndDropTarget

Contient le nœud contextuel de la cible, qui est le groupe de ligne dans lequel la source doit être abandonnée. Voir les *[Propriétés](#page-1132-0) de table*<sup>[133]</sup> pour information.

MT\_FirstPageLoad

Définie sur true () si c'est la première fois que la [page](#page-265-0)<sup>(266</sup> est chargée au cours de l'exécution du flux de travail actuel.

■ MT GeolocationMapMarker

La variable dynamique **\$MT\_GeolocationMapMarker** contient des informations concernant le marqueur qui a été cliqué en dernier par l'utilisateur du client. L'information contenue dans la variable est stockée dans une construction XPath-map, dans un format qui est affiché par l'exemple suivant :

```
map {
     "id":"vie",
     "geolocation":(48.2143531, 16.3707266),
     "title":"Vienna",
     "text":"Altova EU"
}
```
Pour obtenir une valeur depuis la construction XPath-map, utilisez une expression XPath comme : map:get( \$MT\_GeolocationMapMarker, "id" ). Cette expression particulière retourne la valeur de la clé **id** (c'est-à-dire, l'**id** du marqueur qui a été cliqué).

#### **E** MT\_HTTPExecute\_Result

Le résultat XML de la dernière [Exécuter](#page-855-0) requête SOAP<sup>634</sup> ou Exécuter requête REST<sup>635</sup>.

**MT\_MeasureControls** 

Stocke automatiquement le résultat de la dernière action [Commandes](#page-949-0) de mesure<sup>@50</sup> exécutée.

MT\_PageName

The nom de la [page](#page-265-0) 266.

**■ MT\_Progress** 

Contient les données envoyées par le serveur par le biais de l'action Mise à jour [Progrès](#page-813-0) <sup>814</sup>. Les données envoyées sont la val<u>eu</u>r du paramètre *Valeur* de l'action <u>Mise à jour [Progrès](#page-813-0) <sup>814</sup></u>. Voir le tutoriel [Indicateur](#page-249-0) de progrès<sup>230</sup> pour un exemple comment utiliser cette variable.

**■ MT\_ServerConnectionErrorLocation** 

Cette variable est une séquence de chaînes qui contient la pile d'action qui a déclenché l'événement  $\overline{\text{OnServerConnectionError}}^{411}$  $\overline{\text{OnServerConnectionError}}^{411}$  $\overline{\text{OnServerConnectionError}}^{411}$  Puisque les noms d'action peuvent changer d'une publication à

l'autre, cette variable devrait uniquement être utilisée pour le débogage.

**■ MT\_TableColumnContext** 

Cette variable contient le nœud contextuel de la colonne actuelle lorsqu'une table à colonnes dynamique est générée. Elle est indispensable lors du travail avec des tables qui contiennent aussi bien des lignes dynamiques que des colonnes dynamiques. Dans ce type de tables, le contenu des cellules est défini dans le contexte de l'élément qui est associé avec la ligne dynamique. Dans le cadre de ce contexte de ligne, la variable **MT\_TableColumnContext** peut être utilisée pour localiser l'élément qui est associé à la colonne actuelle. Pour consulter un exemple d'utilisation de la variable, voir la section Tables | Colonnes [dynamiques](#page-1128-0) <sup>(129)</sup>.

#### MT\_TargetNode

Cette variable identifie le nœud cible d'une action Mettre à jour le/s [nœud/s](#page-908-0)<sup>o®</sup>, [Insérer](#page-901-0) le/s [nœud/s](#page-896-0) <sup>ගෙ</sup>, <u>Ajouter le/s nœud/s <sup>හෙ</sup> ou [Remplacer](#page-905-0) le/s nœud/s <sup>ගෙ</sup>. Elle peut être utilisée pour</u> générer des valeurs de mise à jour et de nouvelles propriétés de nœud conformément au type de nœud cible. Voir les descriptions des actions respectives pour voir des exemples de la manière d'utiliser la variable. \$MT\_TargetNode peut aussi être utilisée avec l'action <u>[Exécuter](#page-880-0) BD <sup>881</sup>,</u> action et la commande **S'assurer de son existence lors du [chargement](#page-388-0) (XPath)** . 389

#### ■ MT\_UpdatedInAppPurchases

Contient une séquence d'ID-SKU, comme strings, d'[achats](#page-1588-0) in-app<sup>isse</sup> qui ont été mis à jour dans la Source de page [d'achats](#page-1593-0) In-App<sup>(1594</sup>). La variable est dans la portée uniquement pendant que les actions de l'événement onpurchase<del>updated <sup>(602</sup> s</del>ont traitées.

#### **E** MT UserMail

L'adresse e-mail à laquelle les messages de MobileTogether Server seront envoyés. Ces messages depuis le serveur sont généralement liés à des événements et tâches administratifs sur le serveur, et l'adresse e-mail du destinataire de ces messages est généralement spécifiée dans les paramètres MobileTogether Server. La variable **MT\_UserMail**, toutefois, vous permet de spécifier l'adresse e-mail via le design.

**□ MT UserRoles** 

Les rôles de l'utilisateur actuellement connecté. Les rôles sont ceux attribués à l'utilisateur par l'administrateur MobileTogether Server, et sont obtenus par MobileTogether Server.

# <span id="page-1386-0"></span>**14.3 Variables d'utilisateur**

Les Variables utilisateur sont des variables que vous définissez dans le volet inférieur du dialogue Variables globales (**Projet | [Variables](#page-1683-0) globales** , *capture d'écran ci-dessous*). Elles sont très utiles lorsque vous 1684 souhaitez stocker des données pouvant être accédées par plusieurs objets à des moments différents pendant l'exécution.

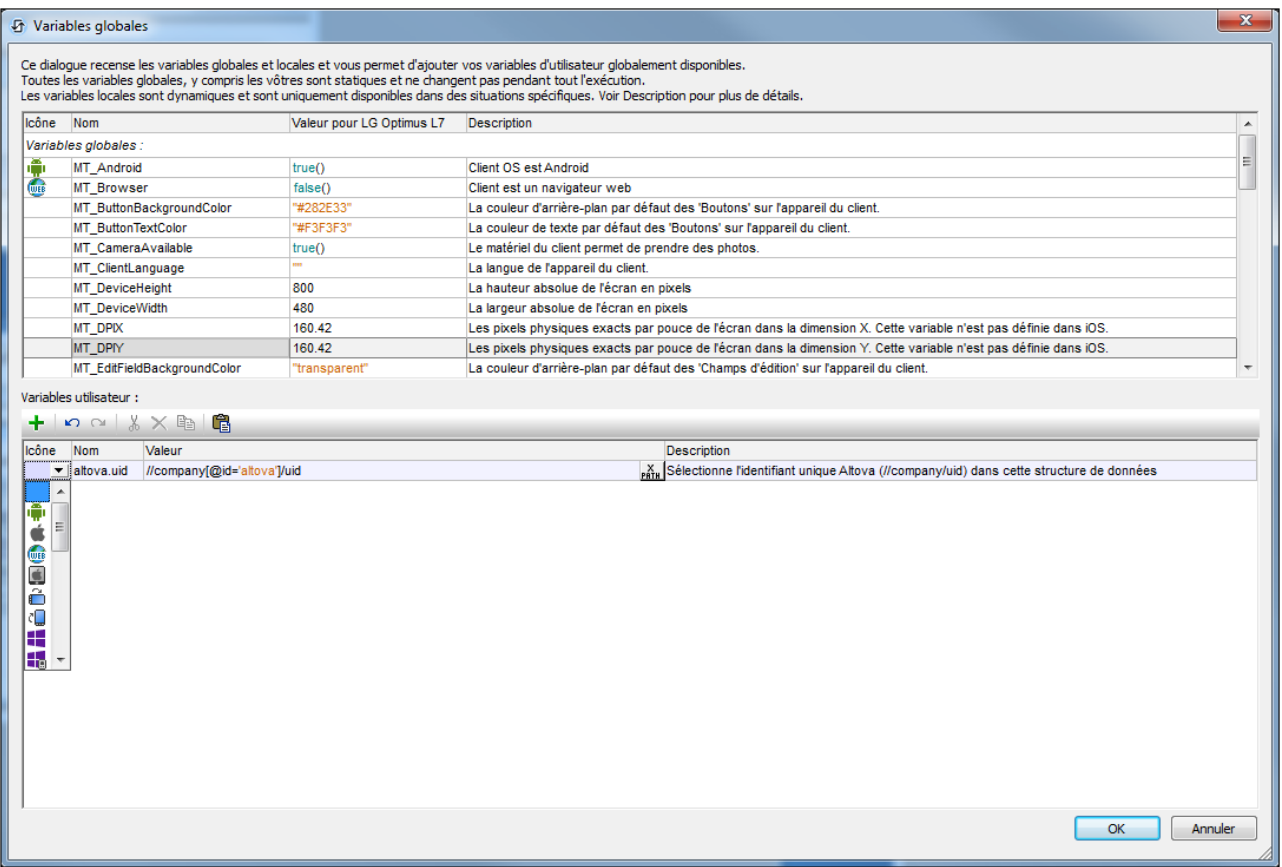

Pour ajouter une variable utilisateur dans le volet inférieur, procéder comme suit :

- 1. Cliquez sur les icônes **Ajouter** ou **Insérer** (situées dans la barre outils du volet) pour ajouter une nouvelle entrée dans la liste.
- 2. Saisissez le nom de votre nouvelle variable (dans la colonne *Nom*, sans symbole **\$**) puis donnez une description à la variable (colonne *Description*). *Voir capture d'écran ci-dessus*.
- 3. Cliquer dans le champ *Valeur* pour ouvrir le dialogue *Éditer l'expression [XPath/XQuery](#page-1318-0)* <sup>(319</sup> et saisir l'expression XPath qui détermine la valeur de cette variable.
- 4. Dans le champ *Domain*, vous pouvez choisir si vous stockez la variable sur le client uniquement, le serveur uniquement ou les deux (ceci est le défaut). Si l'option *Client Only* est utile si la variable contient ou implique un ensemble de données volumineux et que vous voulez éviter des ralentissements de la performance qui pourraient apparaître quand les données sont transférées entre le client et le serveur.
- 5. Sélectionner une icône pour aider à identifier la nouvelle variable comme appartenant à un groupe particulier.

6. Cliquez sur **OK** pour finir. La variable est ajoutée en tant que variable globale et peut être utilisée dans des contextes de programmation.

### Variables pour stocker des valeurs de propriétés de style

Vous pouvez stocker la valeur d'une propriété de style dans une variable : en tant qu'un string qui correspond exactement à une valeur de propriété CSS valide. Par exemple, vous pourriez par exemple, définir une variable nommée **MyTextColor** et lui donner une valeur de **"#AA6633"**. Vous pourriez ensuite utiliser la variable **\$MyTextColor** en tant que la propriété de Text Color lorsque cela est nécessaire dans le design. Un ensemble de propriétés utilisées communément peut être spécifié par le biais de variables, et les styles qu'elles définissent seront affichés non seulement lors de la marche mais aussi dans le design lui-même.

Cette fonction (style par le biais de variables) est actuellement proposée pour les propriétés de style suivantes :

- Tous les styles de couleur (texte, arrière-plan, etc.)
- Les styles de ligne (couleur, style, largeur)
- Les styles de texte (taille, poids, etc.)
- Tous les espacements et marges
- **Bordures**
- Alignement vertical et horizontal
- Largeur de la colonne de table, largeur de colonne maximum
- Largeur et hauteur des commandes

Veuillez noter les points suivants :

- · Lorsque des unités doivent être spécifiées, écrire les unités correctement. Par exemple, **"16px"**. Si vous avez des doutes concernant l'unité correcte à utiliser ou à propos de la manière correcte d'écrire l'unité, consultez les unités disponibles de cette propriété dans le Volet Styles & [Propriétés](#page-283-0)<sup>284</sup>.
- · La seule unité de longueur prise en charge est le pixel (**px**).
- · La valeur de la variable peut uniquement être une valeur littérale, exprimée en tant que string unique.
- · Si vous utilisez une expression XPath qui utilise des opérateurs, des constructions, ou des fonctions (par exemple, une construction **if...then...else**), alors la variable qui utilise une telle construction ne pourra pas être utilisée, mais elle pourra être passée dans une variable de style. Celle-ci fonctionnera si la première variable a déjà été évaluée (généralement dans le contexte statique) et si elle contient un string lorsqu'il est passé dans la variable de style.
- Les expressions XPath des variables définies par l'utilisateur sont réévaluées uniquement dans des situations dans lesquelles les valeurs de variables globales peuvent changer, par exemple, lorsque l'orientation de l'appareil client change.

# **15 Présentation**

La Présentation fait référence à l'affichage des pages et leurs composants sur les appareils client. Elle inclut (i) la mise en page des composants de page l'un par rapport aux autres et (ii) les propriétés des composants individuels. Le modèle de page de l'affichage suit étroitement le modèle CSS, et les propriétés de présentation incluent celles pour définir les marges, le remplissage, les couleurs d'arrière-plan et les polices des composants de page individuelle. Vous pouvez donc définir les propriétés de présentation sur la page, de même que les contrôles de la page.

Cette section est organisée en sous-sections :

- · Tailles : [Pixels,](#page-1389-0) DPI, DP, SP<sup>(139)</sup>, qui fournit des informations sur les unités de taille utilisées dans MobileTogether
- [Comment](#page-1392-0) définir les styles<sup>(1393</sup>, qui recense les différents endroits dans le design dans lesquels les styles peuvent être définis et comment ils interagissent l'un avec l'autre.
- [Feuilles](#page-1395-0) de style<sup>(1396</sup>, qui décrivent la fonction de la feuille de style de MobileTogether
- Écart de style parmi les [Clients](#page-1409-0)<sup>(410</sup>, qui recense les règles d'affichage par défaut sur les plateformes qui sont différentes du comportement attendu et comment vous pouvez les compenser.

# <span id="page-1389-0"></span>**15.1 Tailles : Pixels, DPI, DP, SP**

La taille des objets et du texte dans le design peuvent être spécifiées en pixels (px). Néanmoins, l'affichage sur l'appareil client ne dépend pas uniquement de la taille des pixels spécifiée mais aussi de la résolution de l'appareil, et, dans le cas du texte, en plus de la taille du texte sélectionnée par l'utilisateur de l'appareil. *Voir la première ligne du diagramme ci-dessous.*

Les nouvelles unités des **pixels indépendants de l'appareil (dp)** et des **pixels indépendants de l'échelle (sp)**, en revanche, vous permettent d'obtenir un affichage de la même taille paramètre (sur des appareils à résolution différente. Le diagramme ci-dessous montre comment la résolution affecte les tailles de pixel et les tailles de dp.

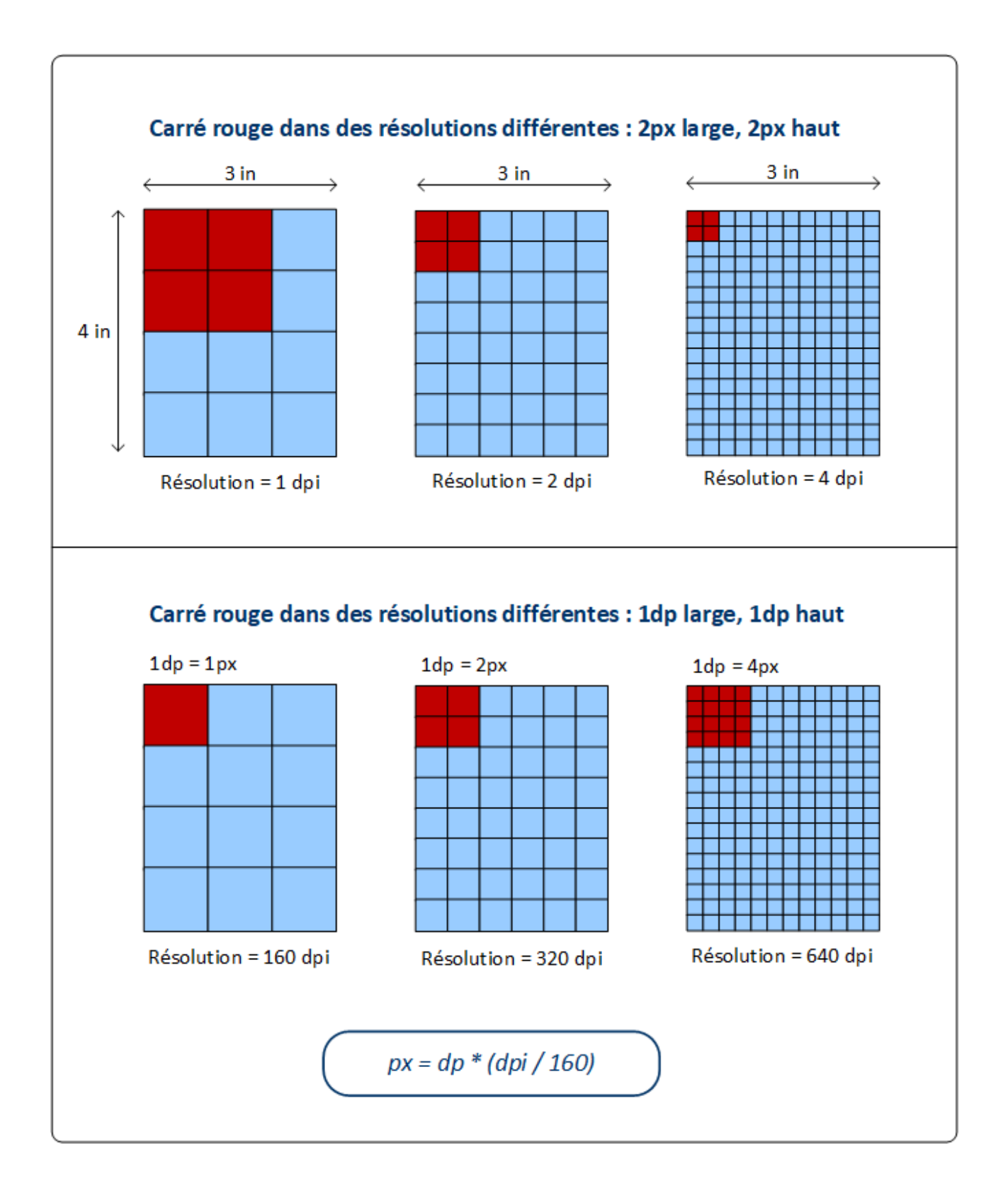

#### *Pixels et résolution*

La résolution d'un écran est le nombre de pixels dans un pouce (inch) de longueur d'écran ; son unité est **ppi** (pixels per inch), généralement appelée **dpi** (dots per inch). Donc, si la densité de pixel d'un écran est élevée, un objet présentant la même taille de pixel sera affiché plus petit sur des écrans à résolution plus élevée. Ainsi, le même objet pourra être affiché dans des tailles différentes sur des écrans qui ont la même dimension, mais des résolutions différentes. Dans la ligne supérieure du diagramme ci-dessus, par exemple, tous les rectangles (représentant les appareils) ont la même largeur et hauteur mais des résolutions différentes. Donc, le carré rouge (largeur=2px et hauteur=2px) sera progressivement plus petit dans les écrans rectangulaires de résolution plus élevée. Par exemple, l'écran de droite a une résolution de 4 pixels par inch ; ainsi la surface rouge de 2x2 pixels couvre une surface plus petite de cet écran. Cette différence de taille de surface peut être surmontée en utilisant les pixels indépendants des appareils (dp) en tant que l'unité de longueur.

#### *Pixels indépendants des appareils (dp)*

Si le pixel indépendant de l'appareil (dp) est utilisé en tant que l'unité de longueur, le système d'exploitation de l'appareil mappe la valeur dp vers un nombre de pixels correspondant basé sur la résolution de l'écran de l'appareil. Pour ce mappage, 1 dp est considéré être égal à 1 pixel sur un écran de résolution 160 dpi. Le nombre correspondant des pixels peut être calculé avec la formule **px = dp \* (dpi/160)**. En utilisant des pixels indépendants de l'appareil, vous obtenez un meilleur contrôle de votre design sur plusieurs appareils à résolutions variées.

#### *Pixels indépendants de l'échelle (sp)*

Un pixel indépendant de l'échelle (sp) est identique à un pixel indépendant des appareils (dp), avec un facteur d'échelonnage supplémentaire basé sur la taille de la police que l'utilisateur sélectionne dans les paramètres du système de l'appareil. Les pixels indépendants de l'échelle doivent être utilisés uniquement en tant qu'unité pour texte. Éviter d'utiliser sp en tant qu'unité pour des composants non-texte.

Note : Les tailles DP et SP dans les [simulations](#page-1432-0) appareil<sup>(433)</sup> du designer ne correspondent pas exactement aux tailles des appareil client.

### Fonction d'extension XPath : mt-convert-units

MobileTogether contient une fonction XPath intégrée que vous pouvez utiliser pour convertir entre les trois valeurs :

 $\blacktriangleright$  mt-convert-units

### **mt-convert-units(Size** *as xs:string***, TargetUnit** *as xs:string***) as xs:string** Convertit la valeur de longueur spécifiée dans l'argument **Taille** en une valeur équivalente dans l'unité spécifiée par l'argument **TargetUnit**. Vous pouvez convertir entre deux des unités suivantes : **px**, **dp** et **sp**. Les deux arguments d'entrée, ainsi que la valeur de sortie, sont des strings. Pour plus d'information concernant les unités et la conversion entre elles, voir **Tailles : [Pixels,](#page-1314-0) DPI, DP, SP<sup>1315</sup>.**

*Exemples*

- · **mt-control-unit("24px", "dp")** retourne, selon la résolution de l'appareil, par exemple, **"22dp"** sur un appareil et **"20dp"** sur un autre
- · **mt-control-unit("20sp", "px")** retourne, selon la résolution de l'appareil, par exemple, **"22px"** sur un appareil et **"24px"** sur un autre

# <span id="page-1392-0"></span>**15.2 Comment définir les styles**

Cette rubrique décrit où vous pouvez définir les styles pour différents composants du design de la page et comment les paramètres à différents emplacements interagissent l'un par rapport à l'autre. De manière générale, les propriétés de style peuvent être définies pour des pages et pour chaque contrôle qui a été placé sur la page. Le contrôle de table est spécial car il peut être utilisé pour disposer soigneusement les composants sur une page et parce qu'il a une structure hiérarchique, dont chacun des niveaux a ses propres propriétés de style (table, ligne, colonne, cellule). Les propriétés de style individuel sont décrites en détail dans les rubriques sur les [propriétés](#page-405-0) de page<sup>(406)</sup> et contrôles [individuels](#page-424-0)<sup>(425)</sup>.

# Le Volet Styles & Propriétés

Tous les styles peuvent être définis dans le Volet Styles & [Propriétés](#page-283-0)<sup>284</sup> context-sensitive (*voir la capture d'écran ci-dessous*). Quand un contrôle est sélectionné dans le design, les propriétés de ce contrôle sont affichées au niveau supérieur du volet. Dans cet exemple de la capture ci-dessous, un [Contrôle](#page-461-0) de [Graphique](#page-461-0)<sup>462</sup> a été sélectionné dans le design. Pour définir une valeur pour toute propriété de style du Graphique, sélectionnez depuis les valeurs disponibles ou saisissez la valeur que vous souhaitez, soit directement ou par le biais d'une expression XPath. Les propriétés de style de composants ancêtre sont affichées en-dessous du composant sélectionné — avec des ancêtres de niveau plus élevé étant affichés progressivement plus bas dans le volet. Par exemple, nous pouvons déduire de la capture d'écran ci-dessous que le contrôle de graphique a été placé dans une cellule d'une table de niveau supérieur de la page. Donc, avec le contrôle de graphique sélectionné, nous pouvons définir les propriétés de style non seulement du graphique, mais aussi de la cellule, la colonne, la ligne et la table qui contient le graphique. (Pour sélectionner une autre colonne ou ligne de la table, vous allez devoir sélectionner un composant de la colonne ou ligne respective.) Avec le graphique sélectionné, vous pouvez aussi définir les propriétés de style de la page telles ses marges et la couleur d'arrière-plan.

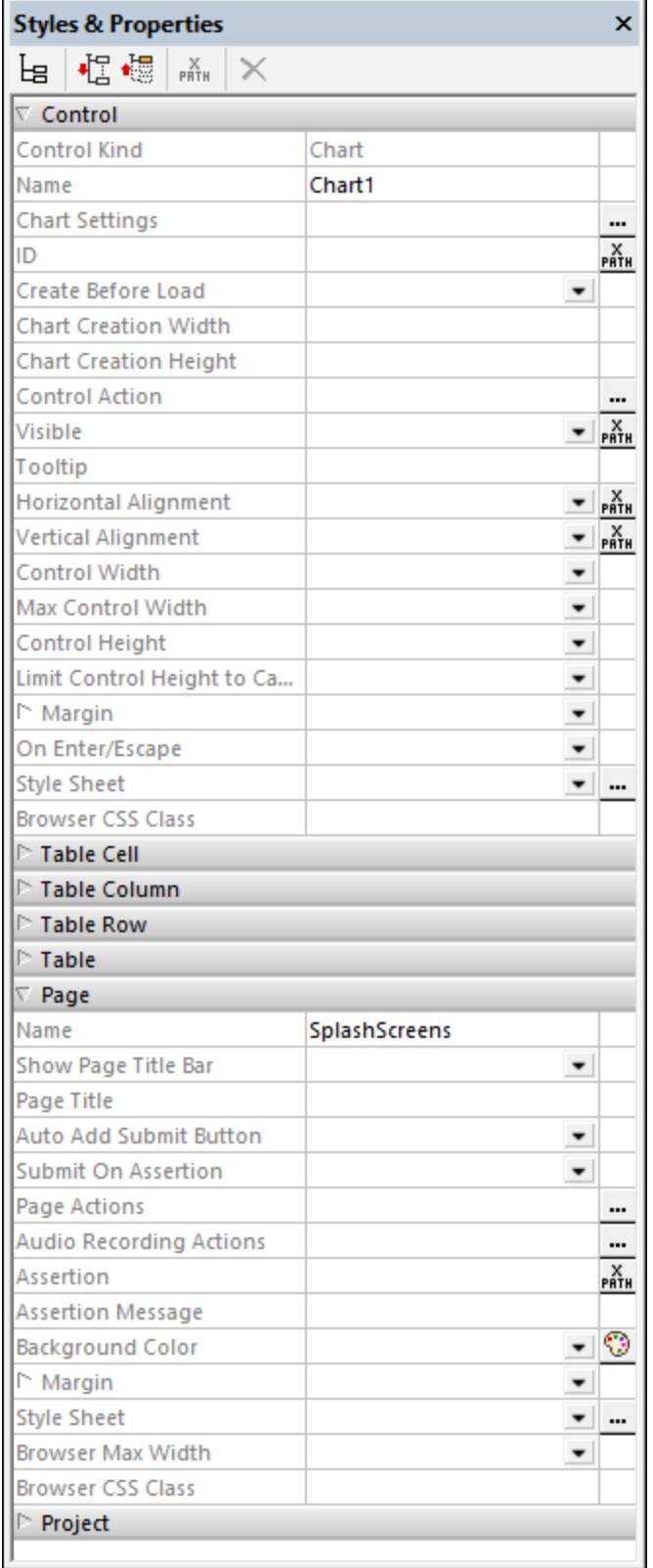

**Note :** Lorsque vous utilisez des tables, il peut y avoir une interaction entre les composants de table et le contenu des cellules des tables. Par exemple, une colonne de table peut être spécifiée (avec la valeur wrap\_content de la propriété de la colonne *Largeur*) pour être aussi large que le contenu de la colonne (qui pourrait être une **[Image](#page-555-0)<sup>ress</sup>** ou un [Label](#page-569-0)<sup>570</sup>). Pour plus d'information sur l'utilisation des mises en page de table, voir les descriptions des différentes [propriétés](#page-642-0) de table <sup>643</sup>.

### Feuilles de style et cascade de styles

La fonction <u>Style [Sheets](#page-1395-0) <sup>(396</sup></u> de MobileTogether vous permet d'utiliser une ou plusieurs feuilles de style pour définir les propriétés de style qui peuvent être utilisées sur toutes les pages du projet. Dans la feuille de style Projet, vous pouvez définir un style pour chaque type de contrôle (disons, pour toutes les tables **[Boutons](#page-439-0)**<sup>440</sup>), pour toutes les tables et pour toutes les pages du projet. Ceci vous permet de définir les styles par défaut pour le projet entier, puis de les écraser dans des instances spécifiques. La cascade de styles fonctionne comme suit :

- · Il existe toujours une feuille de style par défaut *Projet*. Tout style que vous définissez ici sera utilisé automatiquement dans tout le projet.
- · Vous pouvez créer autant de feuilles de style au nom personnalisé. Une feuille de style écrase la feuille de style *Projet*. Donc, si sur un contrôle, vous voulez écraser les styles de la feuille de style *Projet* avec ceux de la feuille de style personnalisée, alors vous sélectionnez sur la propriété *Feuille de style* du contrôle la feuille de style personnalisée que vous souhaitez utiliser. Vous pouvez écraser les styles de tables et de pages de la même manière du *Projet* — à savoir, en sélectionnant une feuille de style personnalisée pour la table ou la page respective.
- Si vous sélectionnez un composant et lui assignez une valeur de style directement dans le Volet Styles & Propriétés, alors cette valeur a une priorité plus élevée que celle de toute feuille de style personnalisée qui pourrait être assignée au composant.

Pour une description détaillée de <u>[feuilles](#page-1395-0) de style (336</u>, allez à la [prochaine](#page-1395-0) section <sup>(336)</sup>.

# <span id="page-1395-0"></span>**15.3 Feuilles de style**

La fonction des feuilles de style de MobileTogether Designer vous permet de définir des styles globaux qui peuvent être appliqués au niveau du projet, de la page, de la table et des commandes. Les feuilles de style sont créées et définies dans le dialogue des feuilles de style (*capture d'écran ci-dessous*), qui est accédé en cliquant sur la commande **Projet | Feuilles de style**. Vous pouvez créer de multiples feuilles de style définies par l'utilisateur. Ces styles peuvent ensuite être appliqués aux différents [composants](#page-1405-0) du design<sup>ique</sup>.

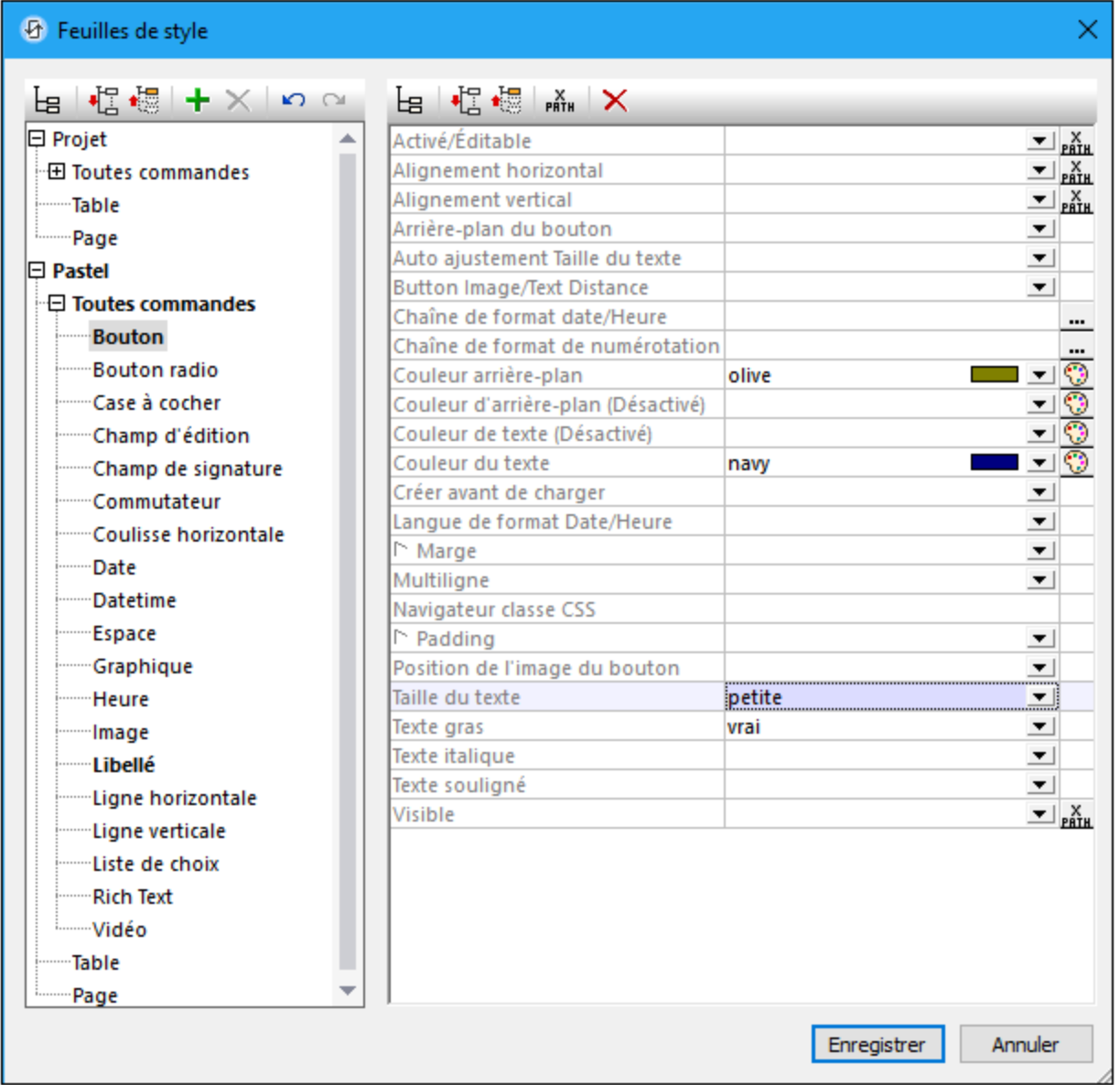

### Ajouter, copier et supprimer des feuilles de style créées par l'utilisateur

Il existe deux types de feuilles de style : (i) une feuille de style Projet qui est appliquée **automatiquement** au niveau du projet et ne peut pas être supprimée (ii) des feuilles de style créées par l'utilisateur, qui peuvent être appliquées séparément aux pages, tables et contrôles individuels. *Voir Type et [portée](#page-1398-0) de la feuille de style* 1399 *pour plus d'informations*.

#### *Icônes dans cette section*

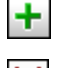

**Ajouter feuille de style**

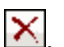

. **Supprimer feuille de style**

- · Pour ajouter une feuille de style créée par l'utilisateur, cliquez sur **Ajouter feuille de style** .
- · Pour copier un projet ou une feuille de style définie par l'utilisateur, procédez comme suit : (i) sélectionnez le nom de la feuille de style (dans la capture d'écran ci-dessus, par exemple, le nom d'une feuille de style est *Projet* et le nom de l'autre est *Pastel*), (ii) appuyez sur **Ctrl+C** pour copier vers le presse-papiers, (iii) appuyez sur **Ctrl+V** pour coller comme nouvelle feuille de style. En alternative, vous pouvez utiliser les commandes **Copier** et **Coller** du menu contextuel de la feuille de style. De cette manière, vous pouvez commencer une nouvelle feuille de style pour qu'elle contienne les styles d'une feuille de style préexistante ; vous pouvez ensuite ajouter ou modifier les styles dans une nouvelle feuille de style.
- Pour renommer une feuille de style créée par l'utilisateur, double-cliquez sur le nom de la feuille de style nom et éditez-la.
- · Pour supprimer une feuille de style créée par l'utilisateur, cliquez sur **Supprimer Feuille de style**.

### Définir les styles

Dans le volet de gauche, à l'intérieur d'une feuille de style, sélectionnez un niveau (page, table ou contrôle) sur lequel vous souhaitez définir un style, puis, dans le volet de droite, attribuez une valeur à cette propriété de style particulière. Vous pouvez sélectionner ou saisir une valeur de propriété statique, ou vous pouvez saisir une expression XPath qui donne une valeur de propriété. Un exemple d'attribution dynamique serait de rendre une valeur de propriété conditionnelle sur certains critères, tels la largeur de l'écran de l'appareil mobile de l'utilisateur final.

### Priorité de définitions de style

Au plus proche un emplacement de la définition de style est d'un composant, au plus élevée sera la propriété de la définition de ce style (*voir [Priorité](#page-1403-0) sur toutes les feuilles de style* ) relative à la définition de la même 1404 propriété à un emplacement plus éloigné. Par exemple, si une feuille de style créée par l'utilisateur est appliquée, disons, à une <u>[instance](#page-439-0) Bouton<sup>(440</sup>),</u> alors les styles dans cette feuille de style créée par l'utilisateur auront une priorité plus élevée (par rapport à ces propriétés de style du bouton) que les styles dans la feuille de style *Projet*. De cette manière, vous pouvez fournir des composants design avec des styles en cascade. De plus, les <u>niveaux de priorité à [l'intérieur](#page-1399-0) d'une feuille de style <sup>(400</sup> elle-même vous donne une flexibilité</u> supplémentaire pour définir les effets en cascade.

Un style créé par [l'utilisateur](#page-1405-0) peut être appliqué<sup>1406</sup> à un composant design en saisissant le nom de la feuille de style comme la valeur de la propriété Feuille de style de ce composant. L'attribution de la feuille de style peut être faite de manière statique (en saisissant le nom directement) ou de manière dynamique (par le biais d'une expression XPath). Être en mesure d'utiliser une expression XPath vous permet de sélectionner des feuilles de style créées par l'utilisateur conformément au contexte dynamique. Par exemple, vous pouvez faire le choix d'une feuille de style dépendant du type de l'appareil mobile de l'utilisateur final.

# À propos du Projet Fichier CSS

Il existe une fonction MobileTogether Designer qui implique uniquement le style pour des clients web - à savoir, les navigateurs -, mais qui est séparée de la fonction des feuilles de style. Il s'agit de la fonction Projet Fichier CSS, qui attribue un fichier CSS à un projet par les moyens des *[Paramètres](#page-307-0) de navigateur* <sup>308</sup> du projet. Dans un Projet Fichier CSS, vous pouvez définir les styles pour les classes qui sont attribués aux composants design par le biais de chaque propriété de composant Browser CSS Class. Dans la section actuelle, nous ne nous occuperons **pas** du Projet Fichier CSS. Pour toute information sur cette fonction, voir la description des [paramètres](#page-307-0) du Navigateur<sup>c308</sup> du projet.

### Cette section

Cette section est organisée comme suit :

- Type et [étendue](#page-1398-0) de la feuille de style<sup>(399</sup> décrit les deux types de feuille de style et leurs étendues respectives
- [Priorité](#page-1399-0) au sein de la feuille de style<sup>1400</sup> décrit les niveaux de priorité disponibles au sein d'une seule feuille de style
- [Priorité](#page-1403-0) dans toutes les feuilles de style<sup>1404</sup> décrit comment les styles peuvent être classés par ordre de priorité lorsque des feuilles de style multiples sont utilisées
- Appliquer des feuilles de style créées par [l'utilisateur](#page-1405-0)<sup>0406</sup> montre comment les feuilles de style créées par l'utilisateur peuvent être appliquées aux composants design
- [Propriétés](#page-1406-0) de feuille de style<sup>(407</sup> fournit un aperçu sur le travail avec des styles de composant dans le dialogue des feuilles de style

# <span id="page-1398-0"></span>**15.3.1 Type et portée de la feuille de style**

Sur la base de leur portée, les feuilles de style peuvent être groupées en deux types :

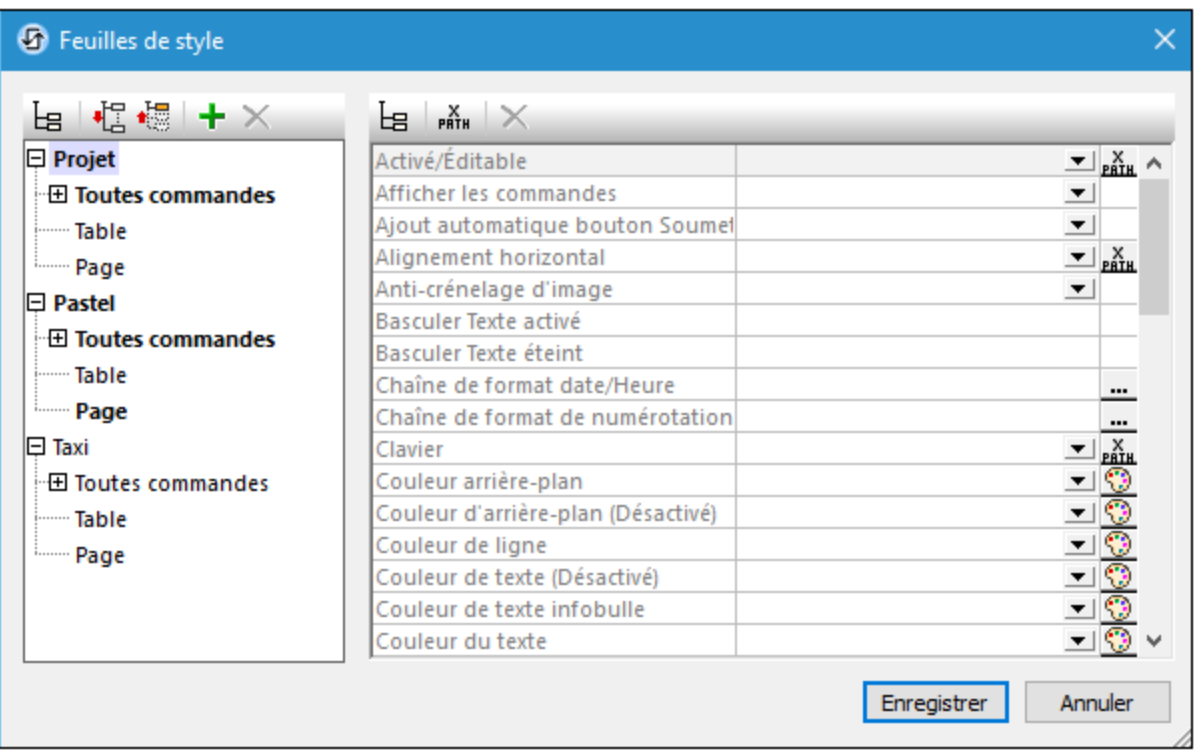

- · Un feuille de style de projet nommée *Projet* ; ce nom est fixe et ne peut pas être modifié. Les styles définis dans la feuille de style *Projet* sont **appliqués automatiquement** dans **tout le projet** (c'est-àdire dans toutes les pages du projet). Les styles de *projet* peuvent être écrasés par les styles définis à l'emplacement avec une priorité plus élevée.
- Feuilles de style créées par l'utilisateur, dont chacun a un nom spécifié par l'utilisateur. Vous pouvez créer autant de feuilles de style que vous voulez. (Dans la capture d'écran ci-dessus, il y a deux feuilles de style créées par l'utilisateur : *Pastel* et *Taxi*.) Les styles définis dans une feuille de style créée par l'utilisateur peuvent être appliqués aux contrôles, tables et/ou pages individuels. Ceci est fait en saisissant le nom de la feuille de style créée par l'utilisateur comme valeur de la propriété Feuille de style du contrôle, de la table ou de la page respectif. Lorsqu'une feuille de style créée par l'utilisateur est appliquée de cette manière, elle aura une plus grande priorité que la feuille de style *Projet*.
- **Note :** Pour ajouter une feuille de style créée par l'utilisateur, cliquez sur **Ajouter feuille de style** . Pour renommer une feuille de style créée par l'utilisateur, double-cliquez sur le nom et éditez-la.
- **Note :** Si un groupe de style (*Contrôles, Table,* ou *Page*) contient une définition de style, alors ce groupe de style et sa feuille de style sont affichés en gras ; autrement, ils sont affichés en fontface normal. Par exemple, dans la capture d'écran ci-dessus, aucun style n'a été défini dans la feuille de style *Taxi*, mais au moins un style été défini dans les deux autres feuilles de style. Dans la feuille de style *Projet*, au moins un style a été défini pour au moins un contrôle. La feuille de style *Pastel* a au moins un style défini dans le groupe de styles *Page* et au moins un contrôle.

**Note :** Chaque volet dans le dialogue (gauche et droite) a une icône qui active/désactive l'affichage des items non vides. L'affichage des items non-vides uniquement est utile lorsque vous souhaitez consulter une liste ne contenant que les styles qui ont été définis ; par exemple, lorsque vous souhaitez obtenir un aperçu des styles définis actuellement. Le volet de gauche contient aussi des icônes de barre d'outils pour (i) l'agrandissement de tous les items, et (ii) la réduction de tous les items.

# <span id="page-1399-0"></span>**15.3.2 Priorité dans le cadre d'une feuille de style**

La feuille de style *Project* et les feuilles de style créées par l'utilisateur sont tous deux structurés en trois niveaux :

```
Style Sheet (Level-1)
|
|-- All Controls (Level-2)
| |
| |-- ControlType-1 (Level-3)
    | | ...
    | |-- ControlType-n (Level-3)
|
|-- Table (Level-2)
|
|-- Page (Level-2)
```
Vous pouvez consulter cette hiérarchie dans les captures d'écran ci-dessous.

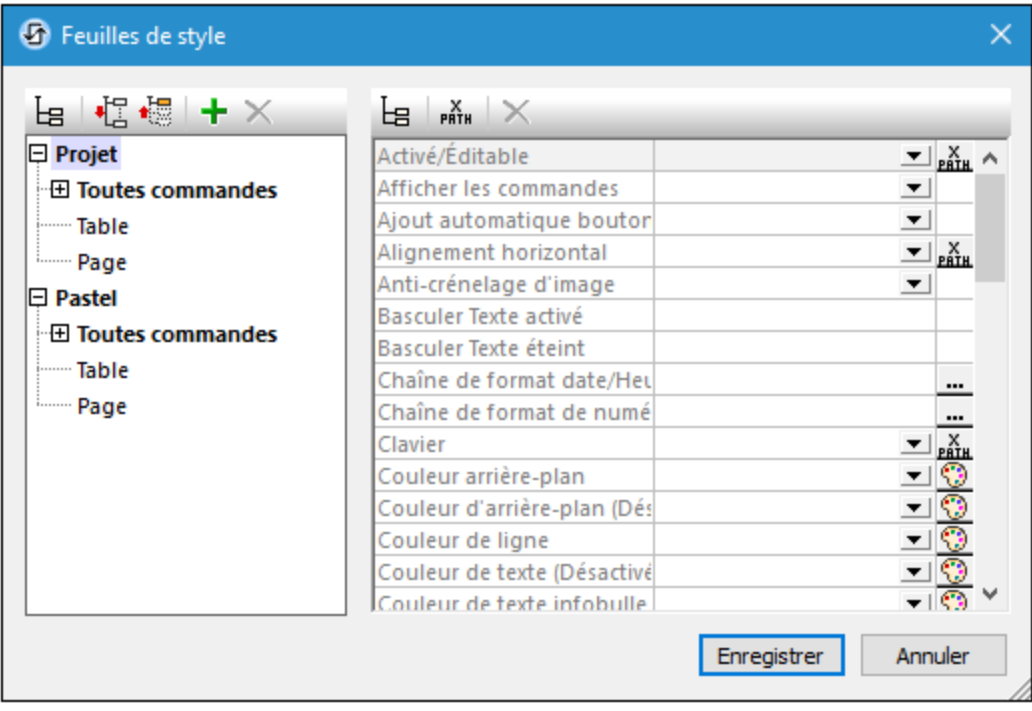

Chaque niveau plus élevé dans la hiérarchie contient toutes les propriétés de style du niveau qui lui est inférieur. Ainsi, le niveau *Toutes commandes* contient toutes les propriétés de style des types de commande du niveau 3 (sans les doublons). Le principe est que si une valeur de propriété est définie au niveau *Toutes commandes*, toutes les commandes (dans le niveau inférieur) qui possèdent cette propriété hériteront de la valeur de propriété qui a été définie dans le niveau *Toutes commandes*.

Le niveau *Feuille de style* contient toutes les propriétés du niveau *Toutes commandes*, plus les propriétés *Table* et *Page* (qui définissent, respectivement, les propriétés pour les tables et les pages). Si, donc, par exemple, vous définissez la propriété **Couleur arrière-plan** au niveau *Feuille de style* (avec par ex. une valeur **red**, comme dans la capture d'écran ci-dessous à gauche), tous les types de commande de niveau 3 auront une propriété **Couleur arrière-plan**, plus des tables dans le design, et la page de design héritera cette valeur (**red** dans ce cas) tant qu'aucune définition n'existe pour ces propriétés descendantes.

Si vous souhaitez surmonter une valeur de propriété attribuée à un niveau donné, veuillez attribuer une valeur de dépassement à un niveau inférieur. Dans la capture d'écran ci-dessous à droite, par exemple, le type de commande Bouton s'est vu attribuer une propriété **Couleur arrière-plan blue**. Donc, alors que tous les types de commande qui ont une propriété **Couleur arrière-plan** (et de tables et de page) hériteront d'une couleur d'arrière-plan rouge, toutes les commandes de Bouton auront une couleur d'arrière-plan bleue. Si vous souhaitez donner à une instance de Bouton spécifique une couleur autre que le bleu, veuillez spécifier la couleur que vous souhaitez dans cette propriété **Couleur arrière-plan** de l'instance de bouton particulière. (Pour ce faire, sélectionner la commande Bouton dans le design et en configurant sa valeur de propriété Couleur arrière-plan dans le <u>Volet Styles et [Propriétés](#page-283-0) 284</u>.)

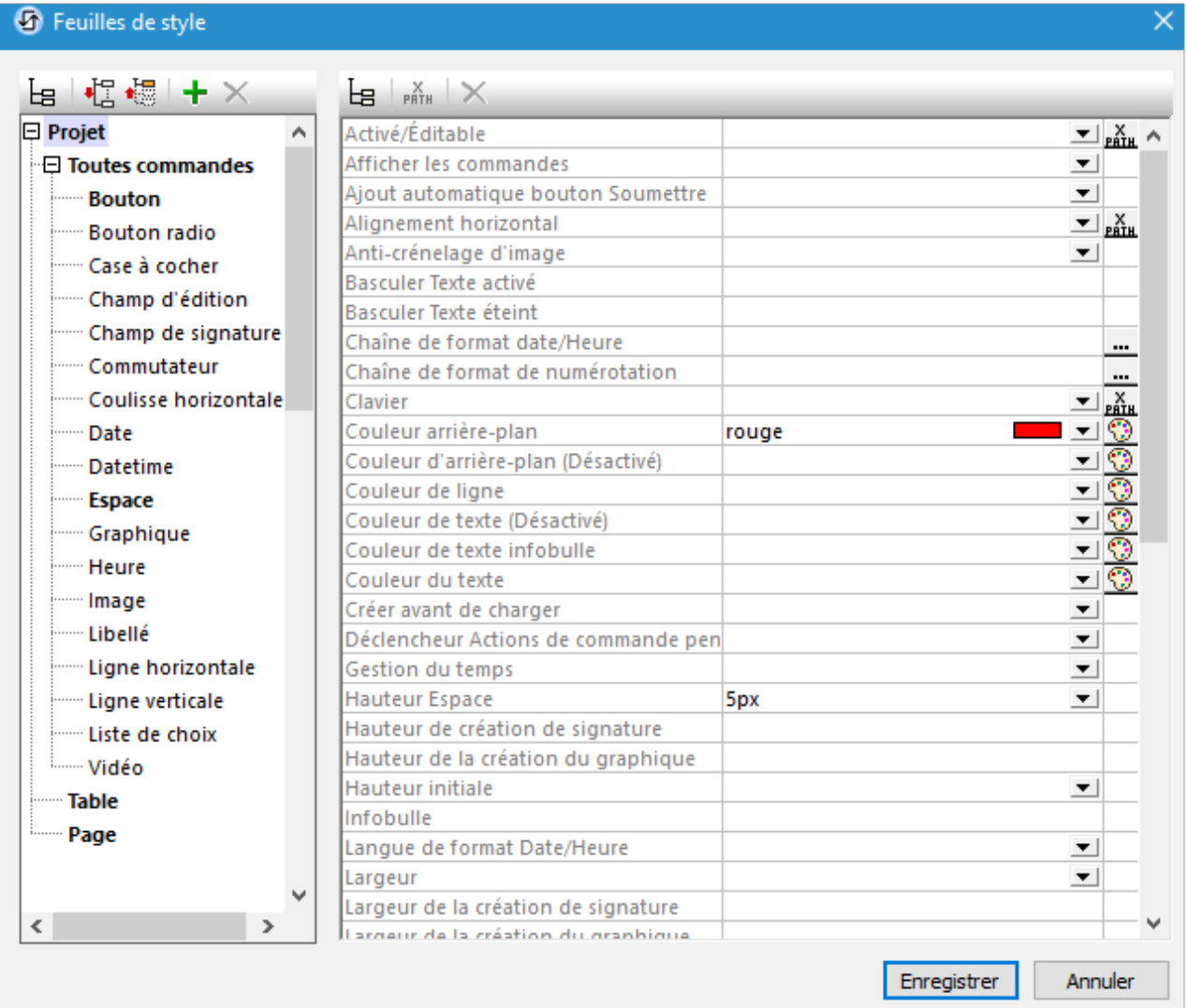

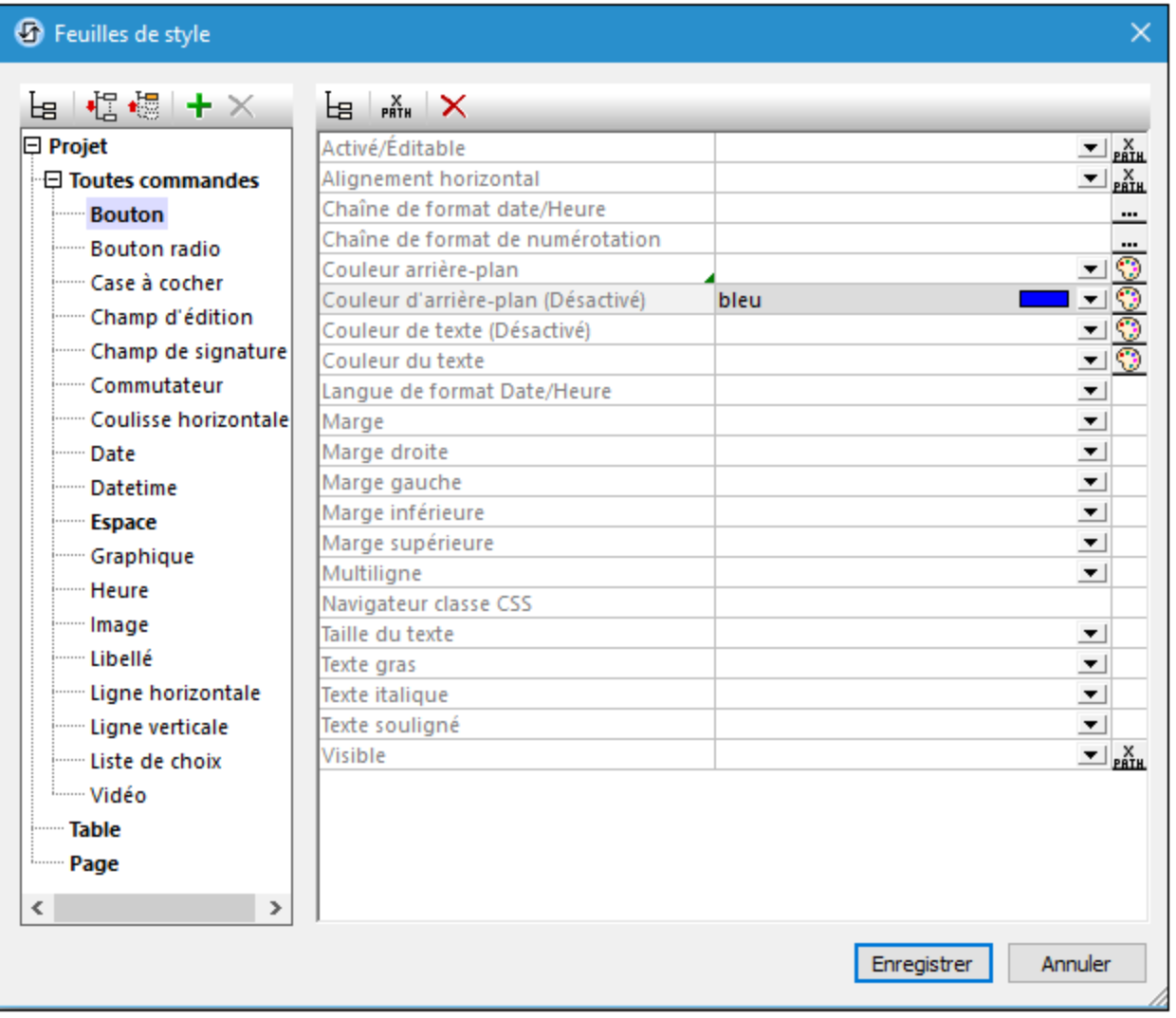

## Priorité supérieure pour les définitions situées à proximité du composant de design

Si une propriété de style existe à des niveaux multiples, la définition qui est relativement plus spécifique au composant de design a une priorité relativement plus élevée. Par exemple, une définition de feuille de style sur un type de commande a une priorité plus élevée pour ce type de commande que pour la même propriété au niveau de la feuille de style.

La table ci-dessous donne, pour chaque colonne, les niveaux de priorité relative de la même propriété de style si la propriété de style est définie sur plusieurs niveaux. Les niveaux inférieurs dans la colonne ont une priorité relativement plus élevée. Par exemple, dans la première colonne, si un style de propriété (par exemple couleur d'arrière-plan) est défini sur un type de commande individuelle (par ex. Boutons), alors la valeur de cette propriété de style aura une propriété plus élevée qu'une valeur définie pour la même propriété de style au niveau de *Toutes commandes* ou au niveau *Feuille de style*.

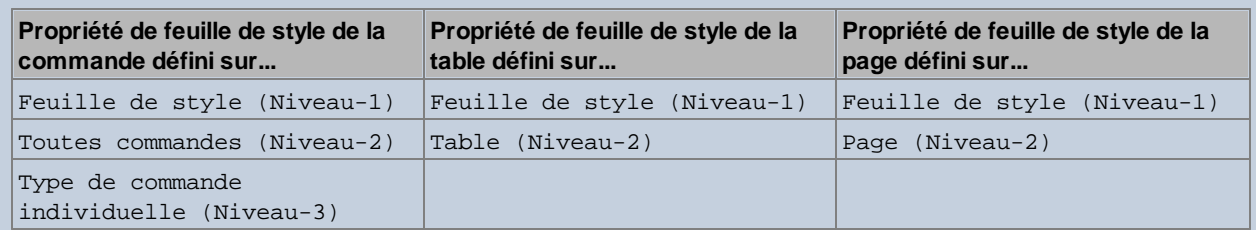

**Note :** Afin de configurer une propriété pour une seule instance (plutôt que toutes les instances) d'un type de commande, table ou page individuel, sélectionnez cette instance dans le design et l'attribuer à sa propre valeur de propriété dans le Volet Styles et [Propriétés](#page-283-0)<sup>(284)</sup>. Cette définition aura une priorité plus élevée qu'une définition dans une feuille de style parce qu'elle est spécifique à ce composant de design, donc, directement sur le composant de design.

### Feuille de style : portée et application

La feuille de style *Project* est appliquée automatiquement à la totalité du projet. Cela signifie par exemple, qu'une valeur de propriété **Couleur arrière-plan** qui est définie au niveau de la feuille de style de la feuille de style *Project* sera automatiquement héritée par toutes les propriétés **Couleur arrière-plan** dans le projet.

Une feuille de style créée par l'utilisateur, d'autre part, peut être appliquée uniquement à des instances de pages, de tables et de commandes individuelles ; elle ne peut pas être appliquée à l'ensemble du projet. La table ci-dessous montre quels composants de design héritent des styles définis à un niveau de feuille de style spécifié lorsqu'elles sont appliquées à une page, table ou commande.

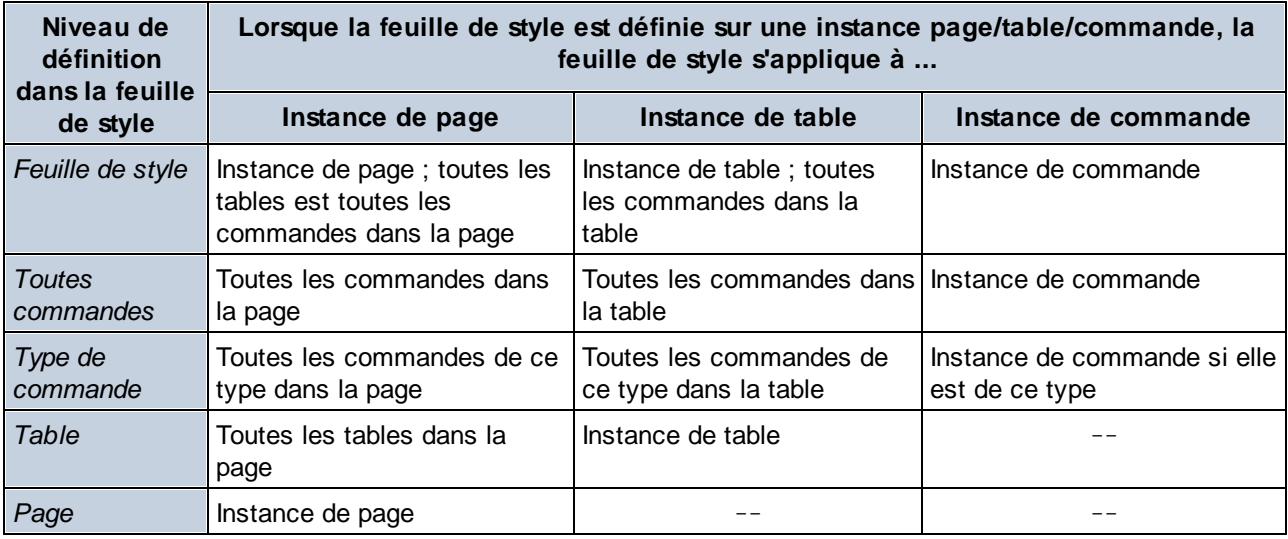

# <span id="page-1403-0"></span>**15.3.3 Priorité sur plusieurs feuilles de style**

La question de la priorité se pose également lorsqu'il y a de multiples définitions (à différents niveaux, et dans différentes feuilles de style) pour une propriété de style unique, et quand plus d'une de ces définitions
s'appliquent à la propriété de style d'un composant design unique. Dans ce cas, MobileTogether se penchera sur les définitions pour cette propriété aux différents niveaux de feuilles de style dans l'ordre donné ci-dessous. La première qui correspond est la première qui est utilisée. La table ci-dessous utilise l'exemple de la propriété **couleur d'arrière-plan** sur un bouton de contrôle.

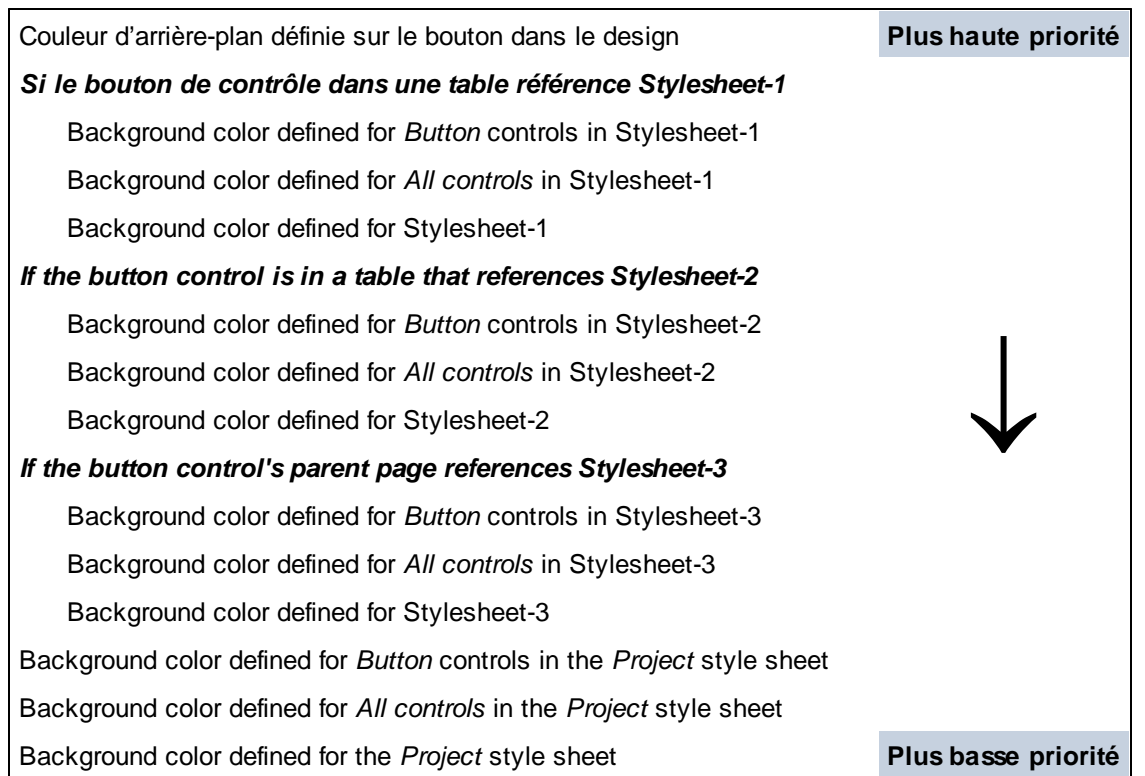

Si la valeur de propriété est définie par le biais d'une expression XPath, notez les points suivants :

- · Si l'expression évalue une séquence vide, alors la liste est parcourue du haut vers le bas.
- · Si l'expression est définie pour une propriété qui prend une valeur booléenne (telle que les propriétés visibilité, gras, et italique), toute valeur de retour qui n'est pas **true** est, conformément aux règles XPath, une valeur **false**. En conséquence, la liste n'est pas parcourue davantage.

### Valeurs par défaut de la plateforme

Chaque plateforme d'appareil mobile (Android, iOS, Windows) a des valeurs par défaut pour certaines propriétés. Par exemple, la couleur d'arrière-plan de la page par défaut est un appareil iOS pourrait être blanche, tandis que celle d'un appareil Android pourrait être noire. Notez, toutefois, que les plateformes par défaut ne sont pas disponibles pour toutes les propriétés. Vous pouvez utiliser la commande **Définir la valeur par défaut de la plateforme** pour définir une valeur de propriété au défaut de la plateforme de cette propriété. Les valeurs par défaut de la plateforme peuvent être définies aux niveaux suivants de définitions :

Directement sur un composant design : Cliquez avec la touche de droite sur une définition de propriété du composant design dans le volet Styles et Propriétés et sélectionnez **Définir la valeur par défaut de la plateforme** .

· Sur une propriété dans une feuille de style : Cliquez avec la touche de droite sur une propriété qui est définie à un niveau de feuille de style (Projet, Tous contrôles, type de contrôle spécifique, table et page), et sélectionnez **Définir la valeur défaut de la plateforme**.

Comme toute autre définition de style, les valeurs par défaut de la plateforme peuvent écraser les valeurs qui sont définies plus loin (du composant), et peuvent être écrasées par les définitions de style qui sont plus proches du composant.

# **15.3.4 Appliquer des feuilles de style créées par l'utilisateur**

Une feuille de style créée par l'utilisateur peut être appliquée à des instances de page, des instances de table et des instances de commande. Les définitions de style dans la feuille de style créée par l'utilisateur seront immédiatement appliquées au composant design sélectionné et écraseront les définitions de style existantes de priorité inférieure.

Vous pouvez appliquer une feuille de style créée par l'utilisateur à un composant design (page, table ou contrôle) comme suit :

- 1. Dans le design, sélectionnez le composant design (page, table, ou contrôles) auquel vous voulez appliquer une feuille de style créée par l'utilisateur.
- 2. Dans le Volet Styles & Propriétés, sélectionnez la propriété **Feuille de style** de la page, la table ou le contrôle auquel vous souhaitez appliquer la feuille de style. Dans la capture d'écran ci-dessous, la propriété **Feuille de style** d'un contrôle a été sélectionnée.

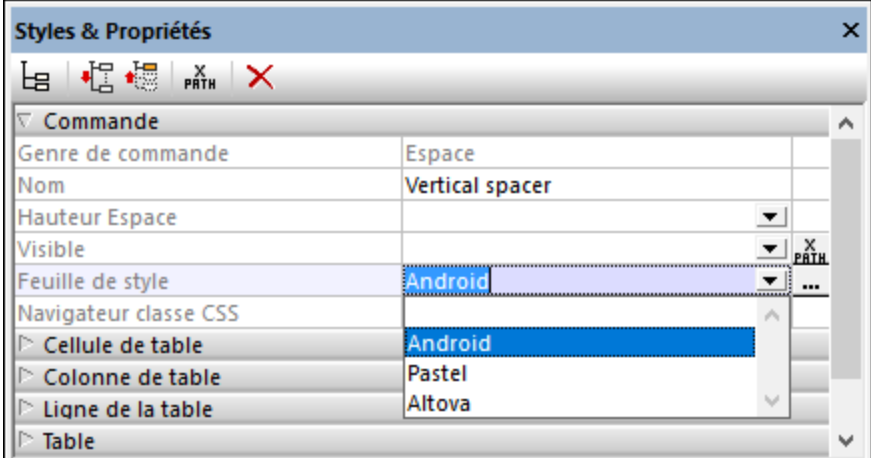

- 3. Dans la liste déroulante de la zone de liste modifiable de la propriété de la feuille de style ( *voir la capture d'écran ci-dessus*), sélectionnez la feuille de style créée par l'utilisateur que vous voulez appliquer dans le composant design. (La liste déroulante contient les noms de toutes les feuilles de style créées par l'utilisateur du projet actuel.) En alternative, cliquez sur l'icône XPath dans la barre d'outils du volet et saisissez l'expression XPath qui évaluera lle nom de la feuille de style que vous voulez appliquer.
- **Note :** Si un composant design a un style qui lui est attribué par le biais de la feuille de style, alors ceci est indiqué par une marque verte en bas à droite de la cellule contenant le nom de la propriété (*voir la propriété* **Space Height** *dans la capture d'écran ci-dessus*). Placer le curseur de la souris au-dessus

du marqueur fait que l'information de la feuille de style est affichée dans un pop up. Cliquer sur le marqueur vous emmène à la définition correspondante dans le *[dialogue](#page-1395-0) de la feuille de style*<sup>1336</sup>.

### Avantages d'une sélection de la feuille de style par le biais de XPath

Le grand avantage d'utiliser une expression XPath pour sélectionner une feuille de style créée par l'utilisateur est que la sélection peut être rendue conditionnelle lors de critères d'environnement dynamiques. Par exemple, si vous souhaitez spécifier une feuille de style pour les appareils iOS et une autre pour tous les autres appareils, vous pourriez utiliser l'expression suivante : **if (\$MT\_iOS=true()) then 'http://www.apple.com/' else 'http://www.altova.com'**.

**Note :** Basculer souvent de feuilles de style au moment de l'exécution pourrait causer une plus lente exécution de la solution.

# **15.3.5 Propriétés de feuille de style**

Dans une feuille de style, vous pouvez définir des styles pour des types de commande individuels (comme les commandes Boutons et Libellés), tables et pages. Sélectionner le composant de design pour lequel vous souhaitez définir des styles dans le volet de gauche. La capture d'écran ci-dessous montre que le type de commande Bouton a été sélectionné. Les propriétés du composant de design sélectionné apparaissent dans le volet de droite. À présent, vous pouvez sélectionner ou saisir des valeurs pour les propriétés individuelles. Une fois terminé, cliquez sur **Enregistrer**.

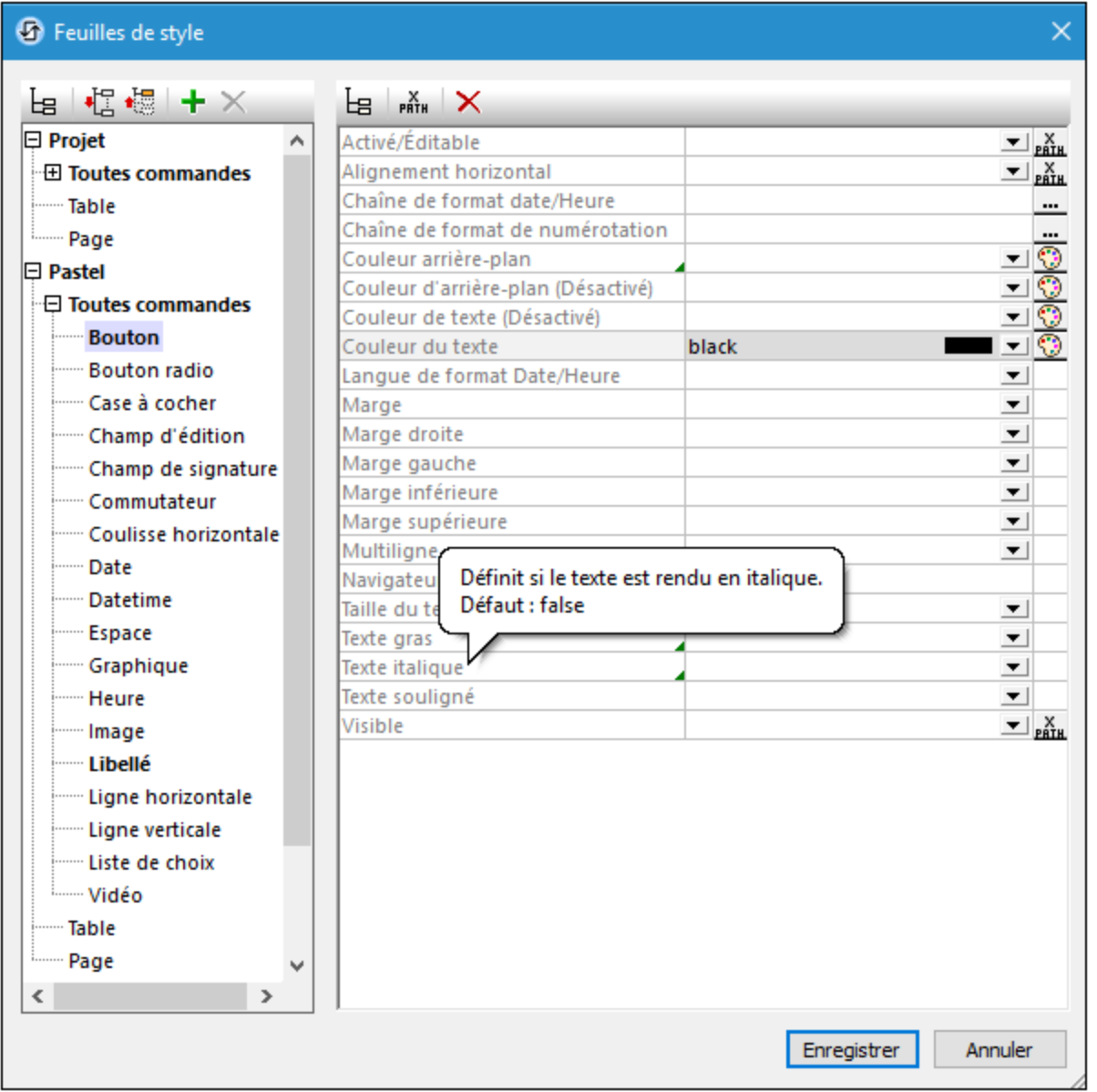

Veuillez noter les points suivants :

- · Si vous passez avec la souris au-dessus du nom d'une propriété, une fenêtre affichera des informations concernant la propriété, y compris la valeur par défaut de la propriété (*voir capture d'écran*).
- · En ce qui concerne les propriétés qui prennent une valeur de couleur, cliquez sur le sélecteur de couleur de la propriété pour choisir rapidement la couleur de votre choix.
- · Vous pouvez saisir une expression XPath en tant que la valeur d'une propriété. Pour ce faire, cliquer soit l'icône XPath située à droite du champ de propriété (si disponible) ou sur l'icône **XPath** dans la barre outils du dialogue.
- · Cliquer sur la barre outils *Liste Non-vide* pour n'afficher que les propriétés qui ne sont pas vides. Cela vous permet d'éliminer les résidus inutiles et donc de ne voir que les styles définis actuellement du composant de design sélectionné.
- · Pour supprimer une valeur de propriété que vous avez configurée, cliquez sur l'icône **Réinitialiser** dans la barre outils du dialogue.
- · Vous pouvez également définir les [valeur](#page-1403-0)s de certaines propriétés pour qu'elles soient la valeur par défaut de la [plate-forme](#page-1403-0) <sup>1404</sup> de cette propriété. Pour ce faire, cliquer avec la touche de droite sur la propriété et sélectionner **Configurer la valeur par défaut de la plate-forme**.

### Liste et regroupement des propriétés

Le menu contextuel d'une propriété (qui apparaît en cliquant sur la touche de droite d'une propriété) contient des commandes pour recenser et regrouper des commandes qui sont liées à la propriété des manières suivantes :

- · *Liste des commandes avec la même valeur de style directe :* parcourt le design pour la même *valeur* de propriété que celle de la propriété sélectionnée actuellement, et recense toutes les commandes qui possèdent cette valeur de propriété *définie au niveau de la commande*. Par exemple, si la propriété Couleur de texte d'un libellé et d'une touche est définie sur rouge, les deux commandes sont listées lorsque la commande est exécutée pour cette valeur de propriété.
- · *Liste des commandes avec la même valeur de style :* parcourt le design pour la même *valeur* de propriété que celle de la propriété sélectionnée actuellement, et recense toutes les commandes qui possèdent cette valeur de propriété que la valeur soit définie au niveau de la commande ou par le biais d'une feuille de style. Par exemple, si la propriété Couleur de texte d'un libellé et d'une touche est définie sur rouge, et qu'une feuille de style contenant un style Couleur de texte rouge est appliqué à une liste de choix, toutes les trois commandes seront recensées lorsque cette commande est exécutée pour cette valeur de propriété.
- · Grouper les commandes par valeur de style direct : *t*outes les commandes dans le design sont regroupées dans les valeurs de la *propriété* sélectionnée actuellement si ces valeurs sont *définies sur la commande elle-même*. Par exemple, si la *propriété* sélectionnée actuellement est Couleur de texte, alors, toutes les commandes possédant la même valeur Couleur de texte, définie au niveau de la commande sont regroupées. Donc toutes les commandes qui ont, par exemple, une valeur Couleur de texte de rouge définies au niveau de la commande sont listées ensemble, alors que celles possédant une autre valeur sont listées dans leur propre groupe.
- · *Grouper les commandes par valeur de style :* toutes les commandes dans le design sont regroupées dans les valeurs de la *propriété* sélectionnée actuellement ; si ces valeurs sont définies au niveau de la commande ou par le biais d'une feuille de style. Par exemple, si la *propriété* sélectionnée actuellement est Couleur de texte, alors, toutes les commandes possédant la même valeur Couleur de texte, définie au niveau de la commande ou par le biais d'une feuille de style, sont regroupées. Donc toutes les commandes qui ont, par exemple, une valeur Couleur de texte de rouge sont listées ensemble, alors que celles possédant une autre valeur sont listées dans leur propre groupe.

Les listes sont affichées dans le Volet de [Listes](#page-290-0)<sup>(291)</sup> et les commandes dans ces listes sont liées par hyperliens

# **15.4 Écart de style sur tous les Clients**

Quelques solutions de MobileTogether pourraient avoir un aspect différent sur tous les systèmes d'exploitation (plateformes) car chaque système d'exploitation gère quelques propriétés de style différemment. (Les différentes plateformes sur lesquelles les solutions MobileTogether sont exécutées sont : Android, iOS, Windows, et Web.)

Cette rubrique :

- Explique comment vous pouvez créer un aspect uniforme sur toutes les plateformes, et
- · énumère les propriétés qui sont gérées différemment par des plateformes spécifiques :

### Créer un aspect uniforme sur toutes les plateformes

La manière la plus efficace de définir un aspect uniforme est d'identifier les styles de propriété qui sont gérés différemment sur toutes les plateformes, puis de définir la valeur pour chaque propriété via une expression XPath qui définit différentes valeurs pour différentes plateformes. Vous pouvez créer des branches conditionnelles dans l'expression XPath en utilisant les variables globales statiques qui détiennent [l'information](#page-1377-0) de la [plateforme](#page-1377-0)<sup>1378</sup>.

Par exemple, l'expression XPath suivante peut être définie sur la propriété de style *Padding* des composants de projet :

#### **si** (**\$MT\_Android**=**true()**) **alors "0dp" else "1dp"**

L'expression XPath ci-dessus définit une valeur de remplissage pour les appareils Android et une autre pour toutes les autres plateformes.

Vous pouvez définir ces définitions de propriété de style à l'un ou plusieurs des emplacements suivants :

- · *Par le biais de la mise en page design :* Sur des contrôles individuels : sur la page ; dans les paramètres de projet
- · *Via les feuilles de style :* Sur tous les contrôles ensemble ; sur un type de contrôle spécifique ; sur des tables d'une page ; sur une page

Dans les [paramètres](#page-307-0) des propriétés de projet<sup>(308)</sup>, vous pouvez définir *UI Compatibility Mode* comme true pour définir les valeurs par défaut.

### Gestion spécifique à la plateforme de styles particuliers

Ci-dessous, vous trouverez une liste de propriétés de style qui sont gérées de manière notablement différente par au moins une plateforme.

#### *Généralités*

Les couleurs, polices et tailles par défaut varient selon les plateformes et les différents appareils sur une seule plateforme ; de plus, les contrôles ont un aspect différent selon les appareils et différentes versions d'un seul système d'exploitation.

#### *Marges de contrôles du niveau supérieur*

Les contrôles de niveau supérieur sont des contrôles situés directement à l'intérieur d'un conteneur de page. D'une autre manière, il s'agit de contrôles qui ne se trouvent pas à l'intérieur d'une table. Les appareils Android

définissent une marge par défaut de **9px** pour tous les contrôles de niveau supérieur (bien que le [contrôle](#page-569-0) [Label](#page-569-0)<sup>lono</sup> a une marge du bas de 0px). D'autres plateformes ont d'autres défauts. Vous pouvez utiliser la propriété des marges du niveau supérieur du <u>dialogue Plus de [Paramètres](#page-307-0) de projet<sup>igos</sup></u> pour définir les marges de contrôles du niveau supérieur de manière uniforme sur toutes les plateformes.

#### *Contrôle Label*

Sur Android, le [contrôle](#page-569-0) Label<sup>lono</sup> a une marge par défaut de 9<sub>P</sub>x de tous les côtés à l'exception du bas qui a une marge de **0px**.

#### *Remplissage*

- Sur Windows, tous les contrôles (à l'exception du [Contrôle](#page-569-0) Label<sup>570</sup>) ont un « natural padding » par défaut de **1px**. Ceci est écrasé quand vous définissez un remplissage dans un contrôle (par exemple, **0px**).
- Sur iOS, une marge de *[table](#page-642-0)*<sup>643</sup> standard est appliquée : **9Px** à droite et à gauche, et 5px au-dessus et en-dessous. Si les valeurs sont définies pour toute propriété de *Remplissage* de tables individuelles, alors cette valeur de *Remplissage* (haut, droite, bas ou gauche) est ajoutée à la valeur de remplissage de table iOS respective. Si vous souhaitez supprimer le remplissage/la marge de table iOS standard, définissez la valeur de propriété *[Remplissage](#page-307-0) de table iOS* (dans une dialogue de projet *Plus de* 308 *paramètres de projet*) à **false**.

#### *Boutons*

- Boutons Android ont un « natural padding », même si  $0px$  est spécifié.
- Les boutons iOS n'ont pas de remplissage d'arrière-plan. À la place, ils ont une « couleur de teinte ».
- Les boutons de thème sombre Windows sont transparents.

#### *Bouton retour*

Sur iOS, il n'existe pas de bouton **Retour** fourni par l'appareil qui soit toujours disponible. Vous allez devoir ajouter explicitement une option (touche ou alternative) qui permet aux utilisateurs iOS de quitter la solution.

#### *Contrôles Liste modifiable*

Sur iOS, des listes [modifiables](#page-483-0)<sup>(484)</sup> multilignes ne sont pas prises en charge.

#### *Commande Interrupteur*

Sur iOS, **Switch [controls](#page-619-0)**<sup>620</sup> n'ont pas de texte.

#### *Contrôles DateTime*

Le contrôle [DateTime](#page-509-0)<sup>610</sup> est disponible uniquement sur iOS.

#### *Contrôle Rich Text*

Sur les clients Windows, le [contrôle](#page-600-0) Rich Text<sup>con</sup> peut être édité sur un PC (dans un client web), mais ne peut pas être édité sur Windows Phone.

### *Largeur maximale Navigateur, Navigateur CSS Class*

Ces [popriétés](#page-405-0) de page<sup>(406</sup> s'appliquent à l'affichage du Navigateur Web.

### *Paramètres du Navigateur de projet*

Les [paramètres](#page-307-0) du Navigateur de projet<sup>(303</sup> s'appliquent uniquement à l'affichage du Navigateur Web.

# **16 Ressources Globales Altova**

Les ressources globales Altova sont une collection d'alias pour les ressources de fichier, dossiers et bases de données. Chaque alias peut posséder plusieurs configurations et chaque configuration mappe vers une ressource unique (*voir capture d'écran ci-dessous*). C'est pourquoi, lorsqu'une ressource globale est utilisée en tant qu'entrée, la ressource globale peut être changée dans le cadre de ses configurations. Pour ce faire, il suffit d'utiliser les commandes dans la GUI qui vous permettent de sélectionner la configuration active. Par exemple, vous pouvez spécifier une ressource globale en tant que le fichier par défaut d'une source de données de page et changer les ressources en changeant la configuration active dans la GUI.

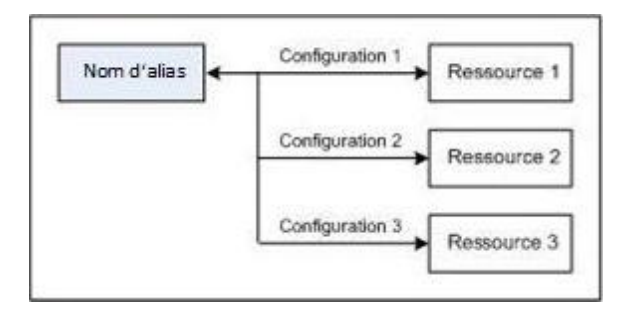

L'utilisation des Ressources globales Altova implique deux processus :

- Définir les [Ressources](#page-1412-0) globales<sup>(448</sup> : les ressources sont définies et les définitions sont stockées dans un fichier XML. Ces ressources peuvent être partagées avec plusieurs applications Altova.
- Utiliser les [Ressources](#page-1421-0) globales<sup>(422</sup>) : dans le cadre de MobileTogether Designer, les fichiers peuvent être situés par le biais d'une ressource globale et non par le biais d'un chemin de fichier. L'avantage est que la ressource peut être modifiée en changeant la configuration active dans MobileTogether Designer.

### Les ressources globales dans d'autres produits Altova

Actuellement, les ressources globales peuvent être définies et utilisées dans les produits Altova suivants : XMLSpy, StyleVision, MapForce, Authentic Desktop, MobileTogether Designer, et DatabaseSpy.

# <span id="page-1412-0"></span>**16.1 Définir les Ressources globales**

Les Ressources globales Altova sont définies dans le dialogue de Gestion des Ressources globales, qui peut être accédé de deux manières :

- · Cliquer sur la commande de menu **Outils | Ressources globales**.
- · Cliquer sur l'icône **Gérer les Ressources globales** dans la barre outils des Ressources globales (*capture d'écran ci-dessous*).

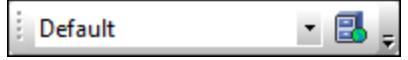

### Le fichier de Définitions des Ressources globales

Les informations concernant les ressources globales sont stockées dans un fichier XML appelé le Fichier de Définitions des Ressources globales. Ce fichier est créé lorsque la première ressource globale est définie dans le dialogue Gérer les Ressources globales (*capture d'écran ci-dessous*) et enregistré.

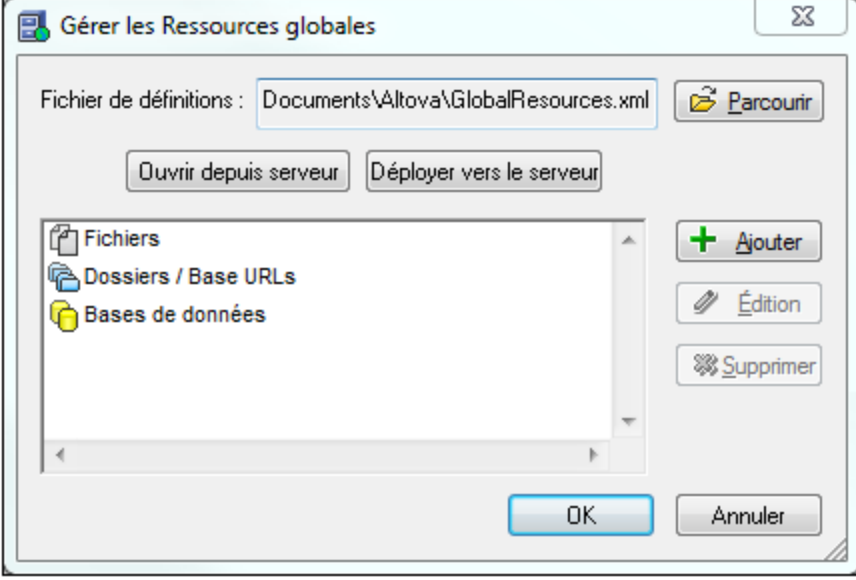

Lorsque vous ouvrez le dialogue Gérer les Ressources globales pour la première fois, l'emplacement par défaut et le nom du fichier Définitions des Ressources globales est spécifié dans la fenêtre de texte *Fichier de définitions* (*voir capture d'écran ci-dessous*) :

C:\Users\<username>\My Documents\Altova\GlobalResources.xml

Ce fichier est configuré en tant que le fichier de Définitions des ressources globales par défaut pour toutes les applications Altova. Donc une ressource globale peut être enregistrée depuis n'importe quelle application Altova sur ce fichier et elle sera immédiatement disponible pour toutes les autres applications Altova en tant que ressource globale. Afin de définir et enregistrer une ressource globale dans le fichier Définition des Ressources globales, ajouter la ressource globale dans le dialogue Gérer les Ressources globales et cliquer sur **OK** pour enregistrer.

Pour sélectionner un fichier de Définitions des ressources globales existant qui deviendra le fichier de définitions actif d'une application Altova particulière, chercher le fichier à l'aide du bouton **Parcourir** de la fenêtre de texte de *Fichier de définitions* (*voir capture d'écran ci-dessus*).

- **Note :** Vous pouvez renommer le fichier de Définitions des ressources globales comme vous le souhaitez et l'enregistrer à tout endroit accessible de vos applications Altova. Tout ce que vous devez faire dans chaque application est de spécifier ce fichier en tant que le fichier de Définitions des ressources globales pour cette application (dans la fenêtre de texte *Fichier de définitions*). Les ressources deviennent globales pour tous les produits Altova si vous utilisez un seul fichier de définitions pour tous les produits Altova.
- **Note :** Vous pouvez aussi créer des fichiers de Définitions des ressources globales multiples. Néanmoins, seul un d'entre eux peut être actif à tout moment dans une application Altova donnée, et seules les définitions contenues dans ce fichier seront disponibles pour l'application. La disponibilité des ressources peut donc être restreinte ou peut toucher plusieurs produits, tel que vous le souhaitez.

### Gérer les ressources globales : ajouter, éditer, supprimer, enregistrer

Dans le dialogue Gérer les Ressources globales (*capture d'écran ci-dessus*), vous pouvez ajouter une ressource globale au fichier de Définitions des Ressources globales sélectionné ou bien éditer ou supprimer une ressource globale sélectionnée. Le fichier de Définitions des Ressources globales organise les ressources globales que vous ajoutez dans des groupes différents : fichiers, dossiers et bases de données (*voir capture d'écran ci-dessus*).

Pour *ajouter une ressource globale*, cliquer sur le bouton **Ajouter** et définir la ressource globale dans le dialogue appropriée Ressource globale qui s'affiche (*voir les descriptions des <u>[fichiers](#page-1414-0) 1415</u>, [dossiers](#page-1416-0) 1417, et bases de [données](#page-1412-0) dans les sous-sections de cette section*). Après avoir défini une ressource globale et 1413 l'avoir enregistrée (en cliquant sur **OK** dans le dialogue Gérer les Ressources globales), la ressource globale est ajoutée à la bibliothèque des définitions globales dans le fichier des Définitions des Ressources globales. La ressource globale sera identifiée au moyen d'un alias.

Pour *éditer une ressource globale*, la sélectionner et cliquer sur **Éditer,** le dialogue **Ressource globale** pertinent s'affiche dans lequel vous pourrez procéder aux changements nécessaires (*voir les descriptions des [fichiers](#page-1414-0) , [dossiers](#page-1416-0) et bases de [données](#page-1412-0) dans les sous-sections de cette section*). 1415 1417 1413

Pour *supprimer une ressource globale*, la sélectionner et cliquer sur **Supprimer**.

Une fois que vous avez terminé l'ajout, l'édition et la suppression, n'oubliez pas de cliquer sur **OK** dans le dialogue de Gestion des Ressources globales et *d'enregistrer vos modifications* dans le fichier de Définition des Ressources globales.

### Lier des ressources globales à des noms d'alias par le biais de configuration

La définition d'une ressource globale requiert le mappage d'un alias à une ressource (fichier, dossier ou base de données). Un seul nom d'alias peut être mappé à plusieurs ressources. Chaque mappage est appelé une configuration. Un seul nom d'alias peut donc être associé avec plusieurs ressources par le biais de configurations différentes (*capture d'écran ci-dessous*).

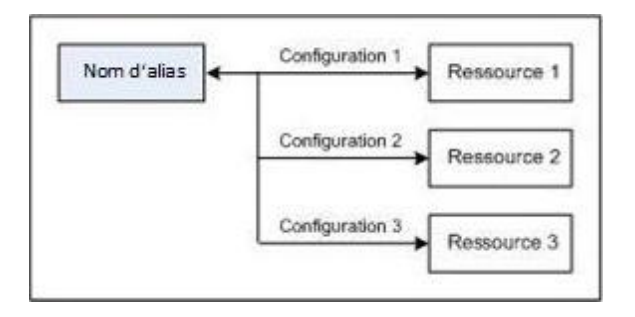

Dans une application Altova, vous pouvez ensuite attribuer des alias au lieu de fichiers. Pour chaque alias, vous pouvez passer entre les ressources mappées à cet alias en changeant tout simplement la configuration de la Ressource globale active de l'application (configuration active). Par exemple, dans MobileTogether Designer, si vous avez une source de données avec deux ou plusieurs fichiers par défaut alternatifs, vous pouvez attribuer un alias de ressource globale en tant que le fichier par défaut. Dans MobileTogether Designer, vous pouvez ensuite changer la configuration active pour utiliser des fichiers par défaut différents. Si Configuration-1 mappe FirstDefault.xml à l'alias de ressource globale et que Configuration-1 est choisi en tant que la configuration active, FirstDefault.xml sera utilisé en tant que le fichier par défaut. Cela vous permet d'utiliser des configurations multiples pour accéder à des ressources multiples par le biais d'un seul alias. Ce mécanisme peut être utile lors des tests et en ce qui concerne les ressources de comparaison. De plus, puisque les ressources globales peuvent être utilisées avec les produits Altova, les ressources peuvent aussi être testées et comparées sur plusieurs produits Altova.

# <span id="page-1414-0"></span>**16.1.1 Fichiers**

Le dialogue de Ressources globales pour Fichiers (*capture d'écran ci-dessous*) peut être accédé par le biais de la commande Ajouter | Fichiers dans le <u>dialogue Gérer les [Ressources](#page-1412-0) globales <sup>(413)</sup>. Dans ce dialogue, vous</u> pouvez définir les configurations de l'alias nommé dans la fenêtre de texte *Alias de ressource*. Après avoir spécifié les propriétés des configurations tel qu'expliqué ci-dessous, enregistrer la définition de l'alias en cliquant sur **OK**.

Après avoir enregistré une définition d'alias, vous pouvez ajouter un autre alias en répétant les étapes indiquées ci-dessus (en commençant avec la commande **Ajouter | Fichiers** dans le dialogue Gérer les [Ressources](#page-1412-0) [globales](#page-1412-0)<sup>(1413</sup>).

### Dialogue Ressources globales

Un alias est défini dans le dialogue de Ressources globales (*capture d'écran ci-dessous*).

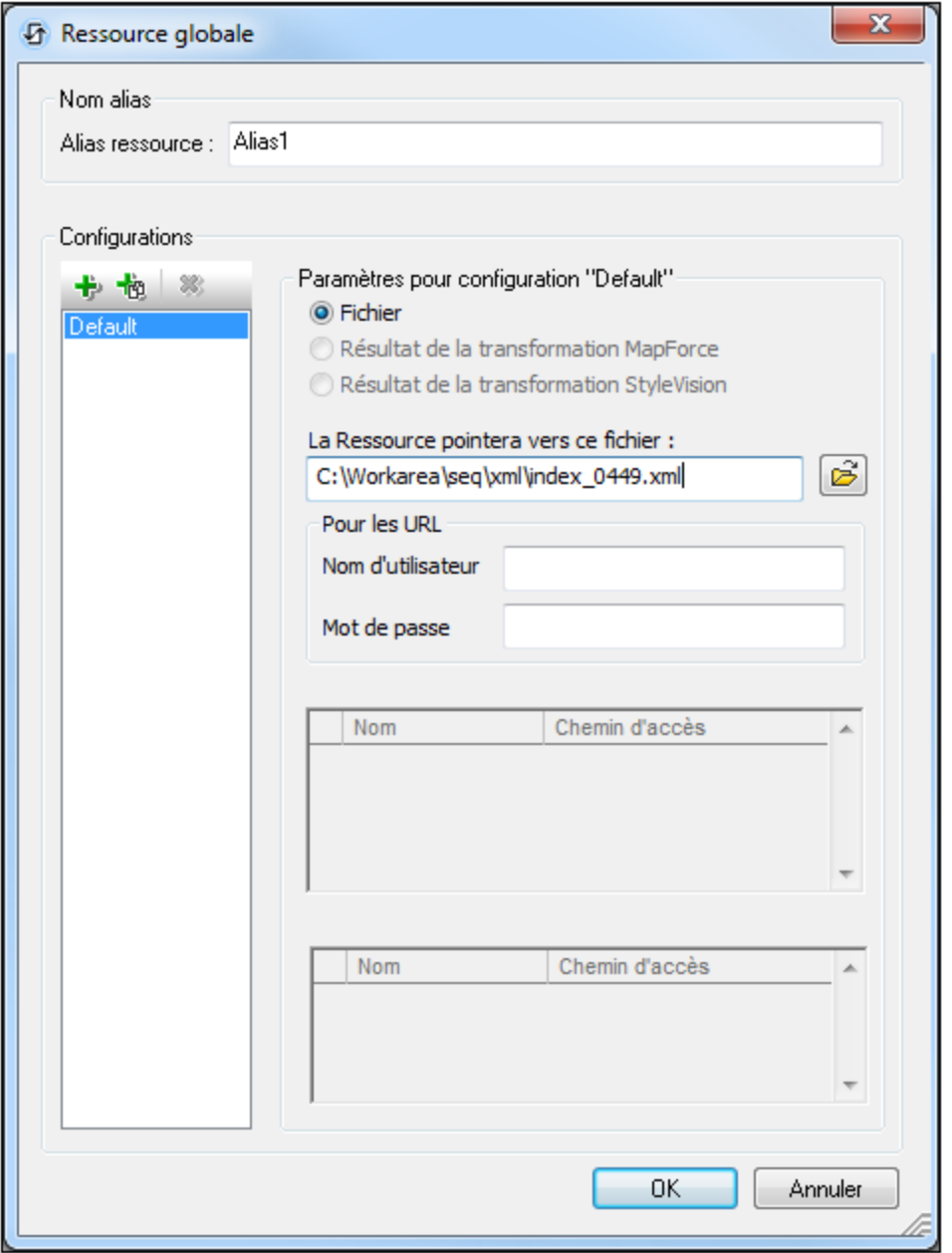

### Icônes de dialogue des Ressources globales

- 卡 *Ajouter une configuration :* ouvre le dialogue Ajouter configuration dans lequel vous pouvez saisir le nom de la configuration à ajouter.
- 恼 *Ajouter une configuration en tant que copie :* ouvre le dialogue Ajouter configuration dans lequel vous pouvez saisir le nom de la configuration à créer en tant que copie de la configuration sélectionnée.
- ×, *Supprimer :* supprime la configuration sélectionnée.

နေ *Ouvrir :* chercher le fichier à créer en tant que ressource globale.

### Définir l'alias

Définir l'alias (son nom et ses configurations) comme suit :

- 1. *Nommer l'alias :* saisir le nom de l'alias dans le champ de saisie *Alias de ressource*.
- 2. *Ajouter les configurations :* le panneau Configurations contiendra par défaut une configuration nommée Default (*voir capture d'écran ci-dessus*), qui ne peut pas être supprimée ou renommée. Vous pouvez ajouter autant de configurations supplémentaires que vous le souhaitez en : (i) cliquant sur les icônes **Ajouter configuration** ou **Ajouter configuration en tant que copie**, et (ii) en donnant à la configuration un nom dans le dialogue qui apparaît. Chaque configuration ajoutée sera affichée dans la liste des Configurations. Dans la capture d'écran ci-dessus, deux configurations supplémentaires, nommées Long et Short, ont été ajoutées à la liste Configurations. La commande Ajouter Configuration en tant que copie vous permet de copier la configuration sélectionnée puis de la modifier.
- 3. *Sélectionner un type de ressource pour chaque configuration :* Seule une ressource de fichier peut être sélectionnée en tant que ressource globale pour un design de MobileTogether.
- 4. *Sélectionner un fichier pour le type de ressource :* si la ressource est un fichier directement sélectionné, chercher le fichier dans la fenêtre de texte *Sélection du fichier de ressource*.
- 5. *Définir des configurations multiples le cas échéant :* vous pouvez ajouter plus de configurations et spécifier une ressource pour chacune d'entre elles. Pour ce faire, répéter les étapes 3 et 4 ci-dessus pour chaque configuration. Vous pouvez ajouter une nouvelle configuration à la définition d'alias à tout moment.
- 6. *Enregistrer la définition d'alias :* cliquer sur **OK** pour enregistrer l'alias et toutes ses configurations en tant que ressource globale. La ressource globale sera recensée sous Fichiers dans le [dialogue](#page-1412-0) Gérer les [Ressources](#page-1412-0) globales<sup>1413</sup>.

# <span id="page-1416-0"></span>**16.1.2 Dossiers**

Dans le dialogue de Ressources globales pour Dossiers (*capture d'écran ci-dessous*), vous pouvez ajouter une ressource de dossier tel que décrit ci-dessous.

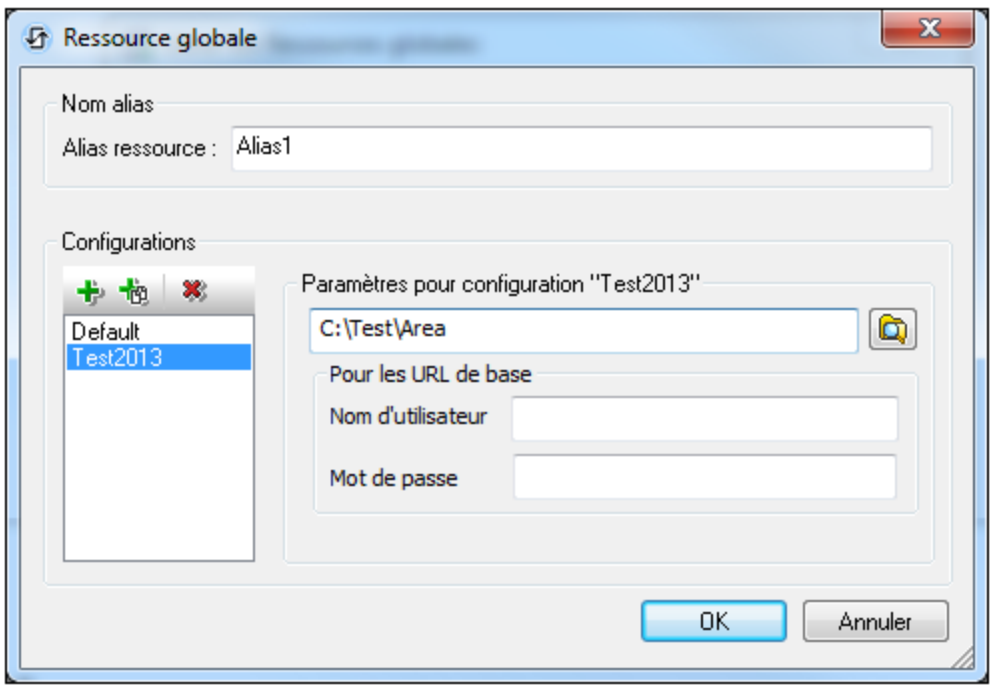

### Icônes de dialogue des Ressources globales

- $+$ *Ajouter une configuration :* ouvre le dialogue Ajouter configuration dans lequel vous pouvez saisir le nom de la configuration à ajouter.
- *Ajouter une configuration en tant que copie :* ouvre le dialogue Ajouter configuration dans lequel vous 也 pouvez saisir le nom de la configuration à créer en tant que copie de la configuration sélectionnée.
- $\mathbf{X}$ *Supprimer :* supprime la configuration sélectionnée.
- ෂ *Ouvrir :* chercher le fichier à créer en tant que ressource globale.

### Définir l'alias

Définir l'alias (son nom et ses configurations) comme suit :

- 1. *Nommer l'alias :* saisir le nom de l'alias dans la fenêtre de texte *Alias de ressource*.
- 2. *Ajouter les configurations :* le panneau Configurations contiendra une configuration nommée Default (*voir capture d'écran ci-dessus*), qui ne peut pas être supprimée ou renommée. Vous pouvez ajouter autant de configurations supplémentaires pour l'alias sélectionné que vous le souhaitez. Ajouter une configuration en cliquant sur l'icône **Ajouter configuration** ou **Ajouter configuration en tant que copie**. Dans le dialogue qui s'ouvre, saisir le nom de configuration. Cliquer sur **OK**. La nouvelle configuration sera recensée dans le panneau Configurations. Répéter l'opération pour le nombre de configurations que vous souhaitez.
- 3. *Sélectionner un dossier en tant que ressource d'une configuration :* sélectionner une des configurations dans le panneau Configurations et cherchez le dossier que vous souhaitez créer en tant que ressource globale.
- 4. *Définir des configurations multiples le cas échéant :* spécifier une ressource de dossier pour chaque configuration que vous avez créée (répéter l'étape 3 ci-dessus pour chaque configuration que vous avez créée). Vous pouvez ajouter une nouvelle configuration à la définition d'alias à tout moment.
- 5. *Enregistrer la définition d'alias :* cliquer sur **OK** dans le dialogue de Ressources globales pour enregistrer l'alias et toutes ses configurations en tant que ressource globale. La ressource globale sera recensée sous Dossiers dans le *dialogue Gérer les [Ressources](#page-1412-0) globales* <sup>(413)</sup>.

# **16.1.3 Bases de données**

Dans le dialogue des Ressources globales pour les bases de données (*voir la capture d'écran ci-dessous*), vous pouvez ajouter une ressource de base de données comme suit :

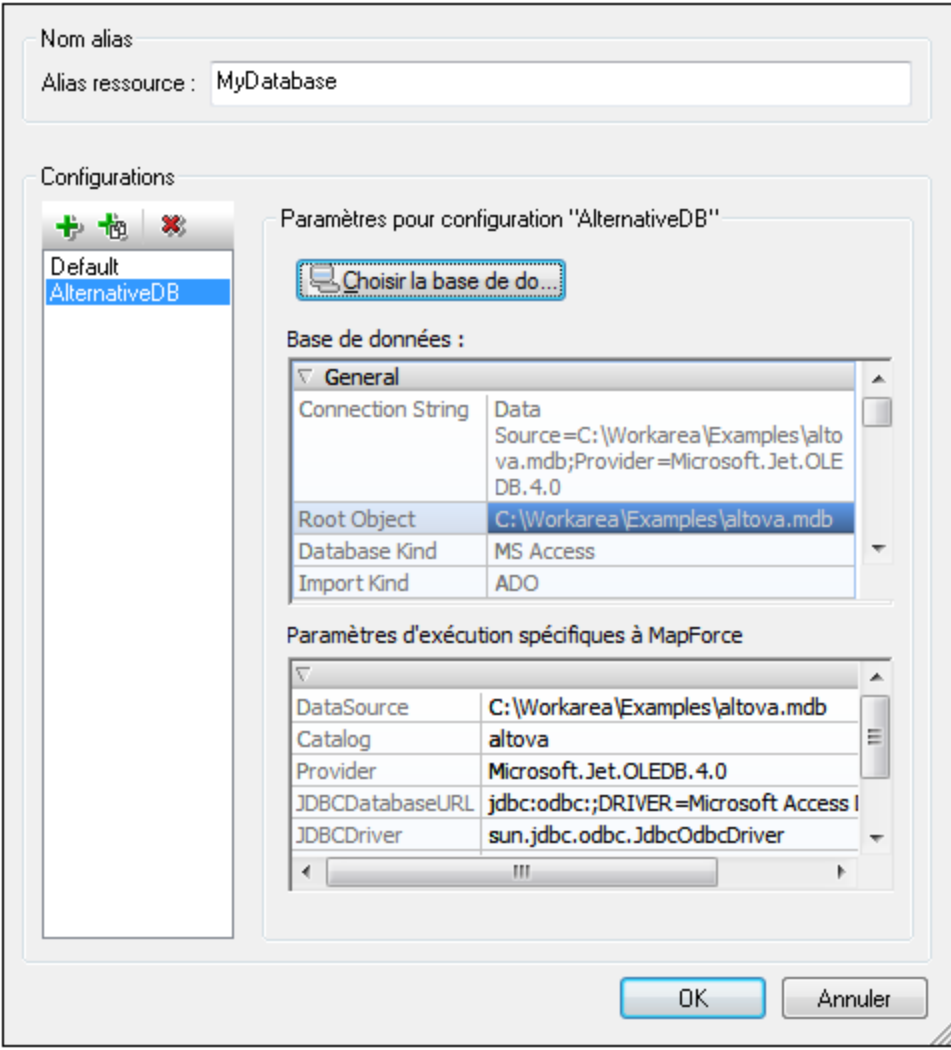

### Icônes du dialogue Ressource globale

- 卡 *Ajouter une configuration :* Affiche la boîte de dialogue Ajouter une configuration dans laquelle vous saisissez le nom de la configuration à ajouter.
- , *Ajouter une configuration en tant que copie :* Affiche la boîte de dialogue Ajouter une configuration dans laquelle vous pouvez saisir le nom de la configuration à créer en tant que une copie de la configuration choisie.
- $\mathbf{X}$ *Supprimer :* Supprime la configuration sélectionnée.

### Enregistrer des infos de connexion non vérifiées

Si l'information de connexion que vous saisissez ne peut pas accéder correctement la base de données que vous désirez, il se pourrait que ce soit quand l'information de connexion est correcte uniquement quand la solution est déployée sur le serveur mais ne doit pas fonctionner depuis l'appareil local. Si la connexion ne fonctionne pas depuis l'appareil local (sur lequel vous définissez la ressource globale), alors le dialogue d'information de la connexion apparaît (*capture d'écran ci-dessous*).

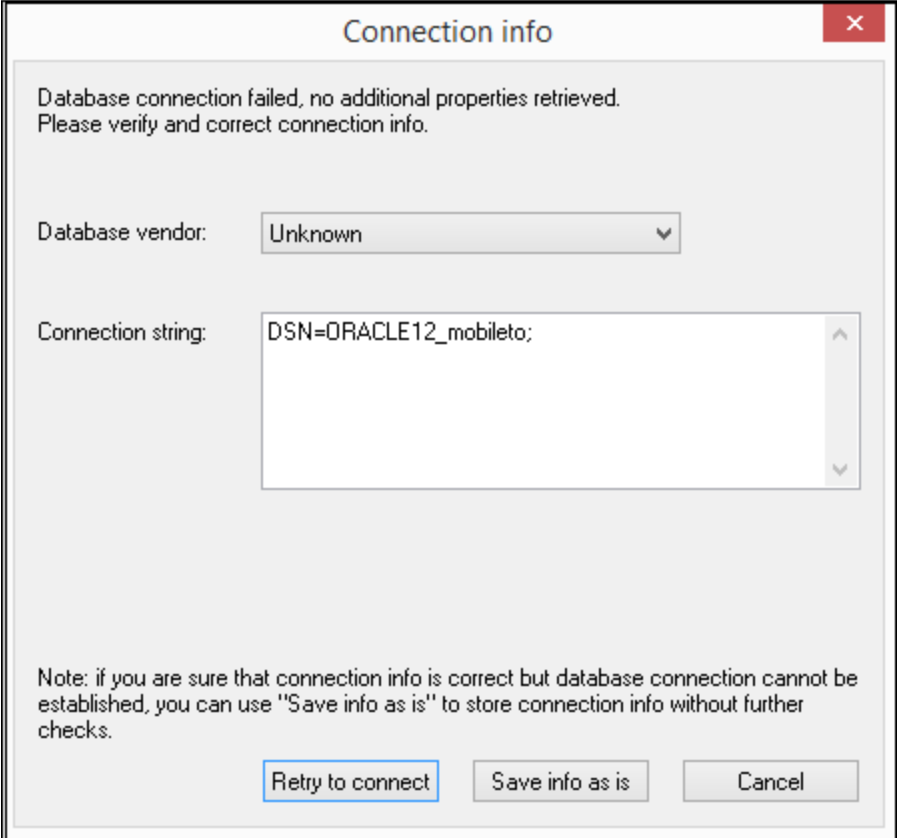

Vous avez désormais les options suivantes :

- · *Réessayer la connexion :* Saisissez l'information de connexion qui vous permettra de vous connecter depuis l'appareil local et cliquez sur **Réessayer la connexion**. MobileTogether entera la connexion.
- · *Enregistrer l'information comme telle :* Enregistre l'information de connexion sans tenter la connexion ou vérifier l'info de connexion. Cette info de connexion sera utilisée quand la solution est déployée sur le serveur.

· *Annuler :* Annule le processus de définition d'une base de données comme ressource globale.

### Définir l'alias

Définir l'alias (son nom et ses configurations) comme suit :

- 1. *Donner un nom à l'alias :* Saisir le nom de l'alias dans la zone de texte *Alias de ressource*.
- 2. *Ajouter des configurations :* Le volet de configurations aura une configuration appelée Par défaut (*voir la capture d'écran ci-dessus*). Cette configuration par défaut ne peut pas être supprimée ni changer de nom. Vous pouvez saisir autant de configurations supplémentaires pour l'alias sélectionné que vous voulez. Ajouter une configuration en cliquant sur les icônes **Ajouter Configuration** ou **Ajouter une configuration en tant que copie**. Dans le dialogue qui apparaît, saisissez le nom de configuration. Cliquez sur **OK**. La nouvelle configuration sera recensée dans le volet de configurations. Répéter pour autant de configurations que vous voulez.
- 3. *Lancer la sélection d'une base de données comme ressource d'une configuration :* Sélectionnez une des configurations dans le volet de configurations et cliquez sur l'icône **Choisir base de données**. Ceci fait apparaître le dialogue de connexion des Ressources globales.
- 4. *Connexion à la base de données :* Sélectionnez si vous voulez créer une connexion à la base de données en utilisant l'Assistant de connexion, une connexion existante, des connexions ADO, ODBC ou JDBC.
- 5. *Sélectionner l'objet racine :* Si vous vous connectez à un serveur de base de données où un objet racine peut être sélectionné, vous serez invité dans le dialogue Choisir Objet racine (*capture d'écran ci-dessous*) à choisir un objet racine sur le serveur. Sélectionnez l'objet racine et cliquez sur **Définir l'objet racine**. L'objet racine que vous sélectionnez sera l'objet racine qui est chargé lorsque cette configuration est utilisée.

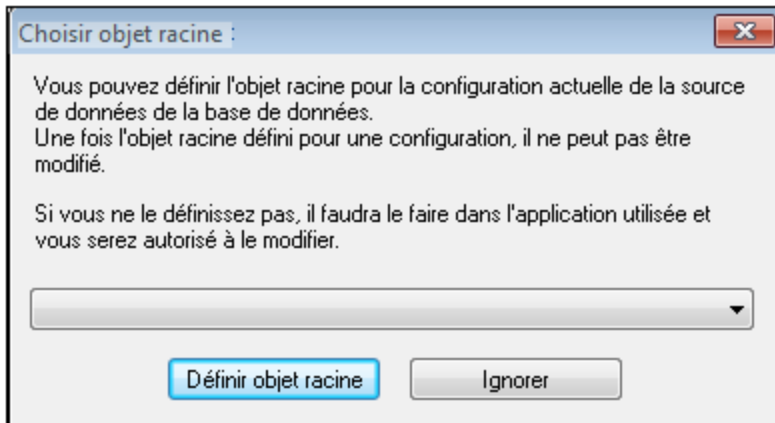

Si vous décidez de ne pas sélectionner un objet racine (en cliquant sur le bouton **Skip**), alors vous pouvez sélectionner l'objet racine au moment du chargement de la ressource globale.

- 6. *Définissez de multiples configurations, le cas échéant :* Spécifiez une ressource de base de données pour toute autre configuration que vous avez créé (à savoir, répétez les étapes 3 à 5 ci-dessus pour les diverses configurations que vous avez créées). Vous pouvez ajouter une nouvelle configuration à la définition de l'alias à tout moment.
- 7. *Enregistrer la définition de l'alias :* Cliquez sur **OK** dans le dialogue Ressources globales pour enregistrer l'alias et toutes ses configurations comme ressource globale. La ressource globale sera recensée sous la base de données Gérer les Ressources globales.

# <span id="page-1421-0"></span>**16.2 Utiliser les Ressources globales**

Il existe plusieurs types de ressources globales (type fichier, type dossier, et type de base de données). Certains scénarios dans lesquels vous pouvez utiliser des ressources globales dans MobileTogether Designer sont recensés ici : <u>Fichiers et [dossiers](#page-1421-1) 1422</u> et les <u>Bases de [données](#page-1422-0) 1423</u>.

### Sélections qui déterminent quelle ressource est utilisée

Il y a deux sélections au sein des applications qui déterminent quelles ressources globales peuvent être utilisées et quelles ressources globales peuvent être réellement utilisées à tout moment donné :

- · *Le Fichier XML de Ressources globales actif* est sélectionné dans le dialogue [Ressources](#page-1412-0) [globales](#page-1412-0)<sup> [413</sup>. Les définitions de ressources globales qui sont présentes dans le Fichier XML de ressources globales sont disponibles dans tous les fichiers ouverts dans l'application. Seules les définitions dans le Fichier XML de Ressources globales actif sont disponibles. Le Fichier XML de Ressources globales actif peut être changé à tout moment et les définitions de ressources globales contenues dans le nouveau fichier actif remplaceront immédiatement les fichiers actifs précédents. Le Fichier XML de Ressources globales actif détermine donc : (i) quelles ressources globales peuvent être attribuées et (ii) quelles ressources globales sont disponibles pour une consultation (par exemple, si une ressource globale dans un Fichier de Ressources globales est attribuée mais qu'il n'y a pas de ressource globale de ce nom dans le Fichier XML de Ressources globales actif actuellement, alors la ressource globale attribuée (alias) ne pourra pas être consultée).
- · *La configuration active est* sélectionnée via l'élément de menu **Outils | [Configuration](#page-1749-0) active** ou 1750 via la barre outils Ressources globales. Cliquer sur cette commande (ou liste déroulante dans la barre outils) pour ouvrir une liste de configurations à travers tous les alias. La sélection d'une configuration activera cette configuration dans toutes les applications. Cela signifie que quel que soit l'endroit où une ressource globale (ou alias) est utilisée, la ressource correspondant à la configuration active de chaque alias utilisé sera chargée. La configuration active est appliquée à tous les alias utilisés. Si un alias n'a pas de configuration avec le nom de la configuration active, alors la configuration par défaut de cet alias sera utilisée. La configuration active n'est pas pertinente lors de l'attribution de ressources ; elle n'est uniquement déterminante que lorsque les ressources sont réellement utilisées.

# <span id="page-1421-1"></span>**16.2.1 Attribuer des Fichiers et des Dossiers**

Dans certains scénarios d'utilisation, les ressources globales de type fichier et de type dossier peuvent être utilisées pour spécifier le fichier ou le dossier à utiliser. Par exemple, dans le <u>Panneau Sources de page<sup>(780</sup>,</u> le fichier par défaut d'une source de données peut être attribué par le biais d'une ressource globale. Dans ce type de scénarios, la fenêtre Spécifier le fichier (*capture d'écran ci-dessous*) apparaît.

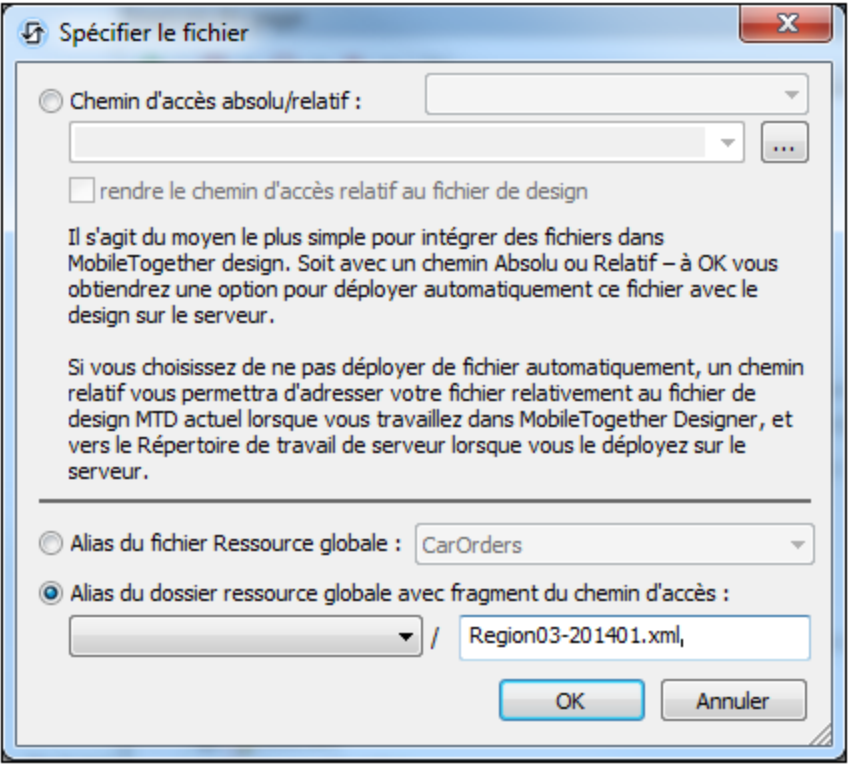

Veuillez choisir si vous souhaitez utiliser une ressource globale de type fichier ou de type dossier. Les listes de choix affichent, respectivement, toutes les ressources globales de type fichier et toutes les ressources globales de type dossier qui ont été définies dans le <u>Fichier XML de [Ressources](#page-1412-0) globales<sup> (418</sup></u> actuellement actif. Choisir la ressource globale. Dans le cas de ressources globales de type fichier, l'alias sélectionné mappe vers un fichier. Dans le cas des ressources globales de type dossier, les alias sélectionnés mappent vers un dossier, afin que vous puissiez saisir le reste du chemin d'accès pour localiser la ressource (*voir capture d'écran ci-dessous*). Cliquer sur **OK**.

Si la ressource globale sélectionnée comporte plus d'une configuration, la ressource de base de données pour la configuration actuellement active est utilisée (contrôler **Outils | Configuration active** ou la barre outils Ressources globales).

# <span id="page-1422-0"></span>**16.2.2 Attribuer des bases de données**

Lorsqu'une commande qui importe des données ou une structure de données depuis une BD, vous pouvez sélectionner l'option d'utiliser une ressource globale (*capture d'écran ci-dessous*).

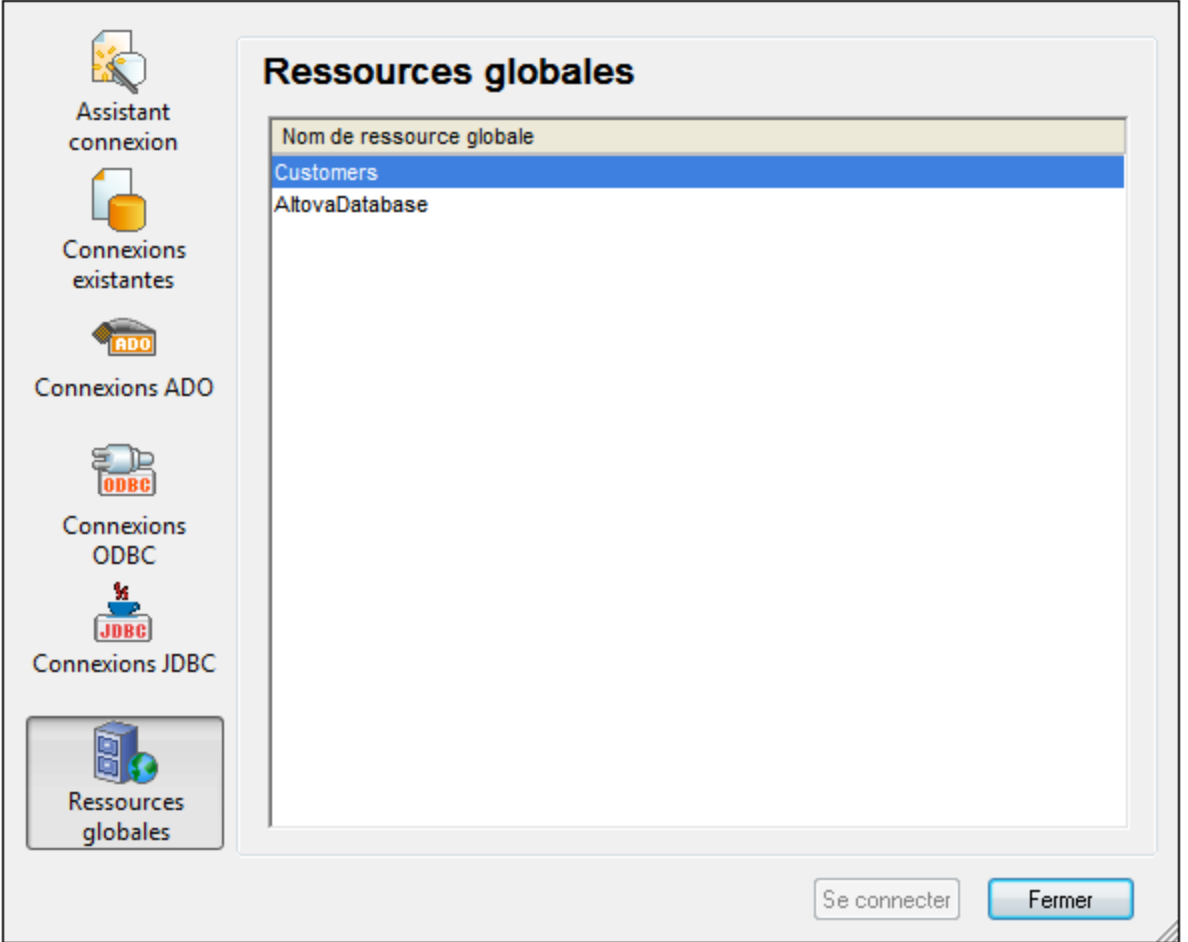

Dans le dialogue Connexion (*capture d'écran ci-dessus*), toutes les ressources globales de type base de données qui ont été définies dans le *Fichier XML de [Ressources](#page-1412-0) globale*<sup>(413)</sup> actuellement actif sont affichées. Choisir la ressource globale nécessaire et cliquer sur **Connecter**. Si la ressource globale sélectionnée comporte plus d'une configuration, la ressource de base de données pour la configuration actuellement active est utilisée (contrôler **Outils | Configuration Active** ou la barre outils de Ressources globales), et la connexion est établie.

# **16.2.3 Changer la Configuration active**

Une configuration d'une ressource globale peut être active à tout moment. Cette configuration est appelée la configuration active et elle est active pour toutes les applications. Cela signifie que la configuration active est active pour tous les alias de ressources globales dans tous les fichiers ouverts actuellement et les connexions de source de données. Si un alias n'a pas de configuration avec le nom de la configuration active, la configuration par défaut de cet alias sera utilisée. Prenons en guise d'exemple pour le changement des configurations, le cas suivant : un fichier a été attribué par le biais d'une ressource globale avec plusieurs configurations. Chaque configuration mappe vers un fichier différent. Donc le fichier sélectionné dépend de la configuration sélectionnée en tant que la configuration active de l'application.

Il existe deux manières de passer la configuration active :

- · Par la commande de menu **Outils | Configuration active**. Sélectionnez la configuration depuis le sous-menu de la commande.
- · Dans la liste de choix de la barre outils de la Ressource globale (*capture d'écran ci-dessous*), sélectionnez la configuration requise.

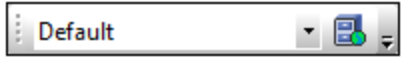

Ainsi, en changeant la configuration active, vous pouvez changer des fichiers sources qui sont attribués par le biais d'une ressource globale.

# **17 Sous-projets et modules**

Cette section décrit deux fonctions MobileTogether Designer qui sont liées :

- Les [Sous-projets](#page-1426-0)<sup> (427</sup> sont des projets qui peuvent être inclus dans d'autres projets. Les sous-projets vous permettent de composer des projets depuis de multiples projets. Vous pouvez, pour cette raison, stocker les composants design communément utilisés dans un sous-projet et réutiliser ce sous-projet dans de multiples projets.
- [Modules](#page-1429-0)<sup>1430</sup> vous permettent de grouper un ensemble de design. Les composants d'un module peuvent ensuite être traitées comme groupe. Par exemple, pour les identifier visuellement comme groupe en leur donnant une couleur d'arrière-fond unique.

Les sous-projets et modules sont liés dans une fonction qui vous permet d'extraire un sous-projet d'un projet. Les modules fournissent un moyen de spécifier quels composants du projet peuvent être exportés vers le sousprojet.

# <span id="page-1426-0"></span>**17.1 Sous-projets**

Vous pouvez inclure les projets MobileTogether (**.mtd** files) comme sous-projets du projet actuel. Le projet actuel peut ensuite utilisé des composants des sous-projets inclus. Inversement, les composants d'un sousprojet peuvent être réutilisés à travers de multiples projets, ce qui vous évite de le redéfinir dans de multiples projets. Notez que vous pouvez aussi inclure un sous-projet qui, lui-même, contient des sous-projets.

Les composants suivants peuvent être définis dans un sous-projet et réutilisés dans des projets parent.

- Pages [Design](#page-399-0)<sup>400</sup> à l'exception des pages du haut
- Modèles de [commande](#page-1257-0)<sup>(1258</sup>
- [Sources](#page-328-0) de page<sup>329</sup> à l'exception de la source de page \$PERSISTENT.
- [Sources](#page-353-0) de BD<sup>354</sup>
- [Feuilles](#page-1282-0) de style<sup>(283</sup> à l'exception du projet feuille de style.
- [Feuilles](#page-1295-0) de style Rich Text<sup>(236</sup>
- [Groupes](#page-963-0) d'action<sup>(964</sup>
- Fonctions XPath définies par [l'utilisateur](#page-1370-0)<sup>1371</sup>
- Variables globales définies par [l'utilisateur](#page-1386-0)<sup>(1387</sup>
- [Paramètres](#page-1205-0) de graphique<sup>(206</sup>
- [Bibliothèques](#page-1641-0) d'action de serveur<sup>1642</sup>
- Strings de [localisation](#page-320-0) et langages<sup>(321</sup>)
- [Modules](#page-1429-0)<sup>1430</sup>
- Sets de boutons de [notification](#page-1183-0) push ID<sup>(1184</sup>)
- [Paramètres](#page-346-0) OAuth<sup>347</sup>
- [Espaces](#page-322-0) de nom<sup>323</sup>
- Produits **[Achats](#page-1588-0) InApp**<sup>(1589)</sup>

### Travailler avec des sous-projets

Il existe deux étapes impliquées dans l'utilisation des sous-projets :

- 1. Créer un [sous-projet](#page-1427-0)<sup>(1423</sup> (nouveau ou depuis un projet existant).
- 2. Inclure un [sous-projet](#page-1428-0)<sup>(1429</sup> dans votre projet actuel.

Ces étapes sont décrites dans les sous-sections de cette section.

Tous les sous-projets d'un projet sont affichés dans le Volet [Fichiers](#page-268-0) du projet (*voir la capture d'écran ci-*269*dessous*).

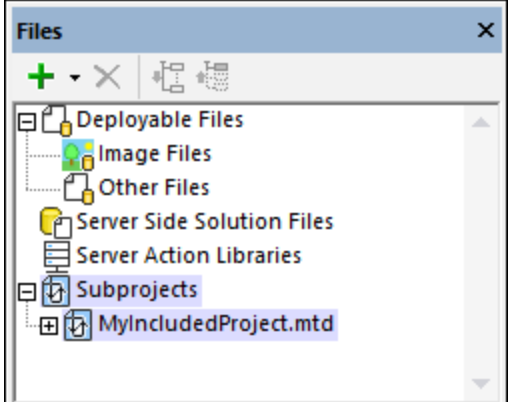

Le Volet [Fichiers](#page-268-0)<sup> 269</sup> agit comme panneau de configuration pour afficher, inclure, importer et supprimer des sous-projets.

#### *Déployer vers le serveur et générer les applis AppStore*

Si votre projet contient des sous-projets et vous le [déployer](#page-301-0) sur le serveur<sup>302</sup> ou l'exporter en tant qu'[appli](#page-1554-0) [AppStore](#page-1554-0)<sup>1555</sup>, tous les sous-projets sont fusionnés dans le même projet.

### Sous-projets : inclure par rapport à copier

Quand un sous-projet est **inclus**, il est référencé depuis le projet principal. Si vous modifiez le sous-projet, alors tous les changements que vous effectuez dans le sous-projet seront reflétés automatiquement dans tous les projets qui contiennent le sous-projet. Les sous-projets inclus d'un projet sont affichés dans le [Volet](#page-268-0) [Fichiers](#page-268-0) du projet, sous l'élément *Sous-projets* (*voir la capture d'écran ci-dessous*). 269

D'un autre côté, lorsque un sous-projet est **copié** dans le projet principal, ses composants sont incorporés directement dans le projet principal comme composants du projet principal. L'action copier est effectuée par le biais du <u>Volet [Fichiers](#page-268-0)<sup>(269</sup>)</u> (*voir la capture d'écran ci-dessus*), en cliquant avec la touche de droite sur le sousprojet inclus que vous souhaitez copier et sélectionner la commande **Inclure sous-projet comme copie**. Les composants du sous-projet inclus seront copiés dans le projet principal en tant que composants de ce dernier et la référence au sous-projet sera supprimée depuis le *Volet [Fichiers](#page-268-0)* <sup>269</sup>. Le sous-projet (fichier **.**mtd file) luimême ne sera pas supprimé et peut être inclus dans tout projet ultérieurement.

# <span id="page-1427-0"></span>**17.1.1 Créer un sous-projet**

Il existe deux manières de créer un sous-projet :

· La manière la plus simple est d'extraire un sous-projet depuis un projet existant avec la commande de menu *[Refactoriser](#page-1709-0)* | Extraire nouveau sous-projet<sup>(1710</sup>). Dans ce cas, tout ce qu'il vous reste à faire est de spécifier (i) les composants que vous souhaitez extraire depuis le projet actuel, et (ii) l'emplacement ainsi que le nom du fichier de sous-projet extrait Les composants sélectionnés seront extraits dans un nouveau fichier .mtd et enregistrés à l'emplacement que vous avez spécifié. Le sousprojet extrait sera référencé automatiquement comme sous-projet du projet actuel et affiché comme un

sous-projet du <u>Volet [Fichiers](#page-268-0)<sup>1269</sup></u> du projet. Les composants extraits n'existeront plus dans le projet actuel mais seront référencés depuis le sous-projet nouvellement créé.

· En alternative, vous pouvez créer un nouveau projet MobileTogether Designer. Pour le configurer en tant que sous-projet, procédez comme suit : (i) Ajoutez les composants que vous souhaitez utiliser dans les principaux projets ; (ii) dans le volet [Modules](#page-272-0) 273, configurez les pages de niveau supérieur qui ne doivent pas être exportées (puisque les sous-projets ne doivent pas avoir de Page de niveau supérieur visibles). Une fois que vous avez créé, configuré et enregistré votre sous-projet, vous allez devoir l'inclure [explicitement](#page-1428-0) dans les projets principaux<sup>1429</sup> où vous voulez l'utiliser.

### Comment définir quels composants d'un projet sont à exporter

Lorsque vous extrayez un sous-projet d'un projet, par défaut, tous les composants seront exportés dans le sous-projet. Toutefois, vous n'allez pas devoir exporter (ou pas exporter) de sous-ensemble de tous les composants. Dans ce cas, faites comme suit :

- 1. Assigner les composants que vous souhaitez exporter (ou non) à un module tel que décrit dans les sections *Créer des [modules](#page-1429-0) : noms de module et noms d'item* et *[Réassigner](#page-272-0) des modules à* 1430 *d'autres [modules](#page-272-0)*<sup>273</sup>.
- 2. Définissez la propriété *Exporter* du module comme *Exporté* ou *Pas exporté*, le cas échéant.
- 3. Extrayez le sous-projet avec la commande de menu **[Refactoriser](#page-1709-0) | Extraire nouveau sous-projet** 1710 .
- **Note :** la propriété *Exporter* peut également être définie sur le module *Items non assignés*.
- **Note :** étant donné que les pages de niveau supérieur ne doivent pas être présentes dans un sous-projet, vous pouvez définir le(s) module(s) contenant le(s) page(s) à ne pas être exportée(s).

## <span id="page-1428-0"></span>**17.1.2 Inclure un sous-projet**

Vous pouvez inclure un projet MobileTogether en tant que sous-projet dans un autre projet MobileTogether. Ceci est utile si vous souhaitez réutiliser les composants depuis un sous-projet dans le projet principal dans lequel vous l'incluez. (Pour une liste de composants qui peuvent être définis dans des sous-projets, voir la rubrique [Sous-projets](#page-1426-0)<sup>(1427</sup>.) Un sous-projet peut donc contenir des composants que vous utilisez communément dans tous les projets multiples.

Pour inclure un sous-fichier dans votre projet actuel, suivez une des étapes suivantes :

- **•** Choisissez la commande de menu *[Refactoriser](#page-1711-0)* | Inclure Sous-projet<sup>(1712</sup>. Dans le dialogue Ouvrir qui apparaît, recherchez le projet que vous souhaitez ajouter, sélectionnez-le et cliquez sur **Ouvrir**.
- Dans le Volet [Fichiers](#page-268-0)<sup>(269</sup> du projet dans lequel vous souhaitez inclure un sous-projet, cliquez avec la touche de droite sur l'élément **Sous-projets** et, dans le menu contextuel qui apparaît, sélectionnez la commande **Inclure sous-projet**. Dans le dialogue Ouvrir qui apparaît, recherchez le projet que vous souhaitez ajouter, sélectionnez-le et cliquez sur **Ouvrir**.

Le sous-projet sera ajouté au projet actuel. Il sera affiché dans le <u>volet [Fichiers](#page-268-0)<sup>(269</sup>)</u> et peut désormais y être géré. Par exemple, vous pouvez copier les composants d'un projet inclus dans un projet actuel. Voir la description du volet [Fichiers](#page-268-0)<sup>269</sup> pour plus d'information.

# <span id="page-1429-0"></span>**17.2 Modules**

La fonction Modules de MobileTogether Designer vous permet de grouper des composants d'un projet MobileTogether en différents modules. Vous pouvez ensuite assigner les propriétés à des modules individuels. Ceci vous permet de grouper des composants de projet, puis d'appliquer facilement une propriété commune dans tout le groupe de composants. Lorsque des composants de projet ont été groupés ensemble dans un module, nous y faisons référence comme les items de ce module. Tous les modules du projet et leurs items peuvent être visualisés et gérés dans le volet [Modules](#page-272-0) (*voir la capture d'écran ci-dessous*). 273

Actuellement, les propriétés suivantes peuvent être définies dans un module. La valeur de propriété sélectionnée s'appliquera à tous les items du module.

- · *Couleur arrière-fond* : Ceci vous permet de localiser facilement tous les composants d'un module dans des fenêtres d'application et dialogues (car tous les composants d'un module seront dotés de la même couleur d'arrière-fond).
- · *Configuration d'exportation* : Vous pouvez spécifier si les composants d'un module devraient être exportés ou non lorsqu'un<u>[sous-projet](#page-1427-0) est créé depuis un projet<sup>(1428</sup>).</u> Vous pouvez donc grouper ces composants que vous souhaitez exporter dans un module et définir le module en propriété *Non exporté*.

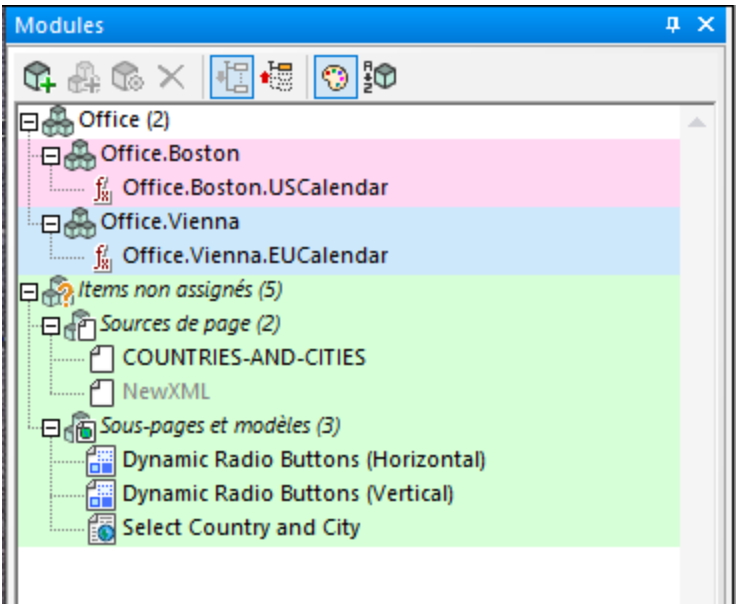

### Items de module

Les composants suivants du projet peuvent être assignés aux modules :

- [Groupes](#page-963-0) d'action<sup>(964</sup>
- $\bullet$  [Pages](#page-400-0)<sup> $401$ </sup>
- [Sous-pages](#page-400-0)<sup>401</sup>
- Sources de page (source de [données\)](#page-328-0)<sup>329</sup>
- Modèles de [commande](#page-1257-0)<sup>(1258</sup>
- Fonctions [XPath/XQuery](#page-1370-0) définies par l'utilisateur<sup>(1371</sup>

### • Variables [utilisateur](#page-1386-0)<sup>(1387</sup>

Au sein de chaque module (différent du module *Items nons assignés*), les items de module sont recensés de manière alphabétique dans une liste plate. Dans le module *Items non assignés*, les items de module sont groupés en type de composant.

### Créer des modules : noms de module et noms d'item

Un module est créé dans le volet [Modules](#page-272-0) <sup>273</sup> par le biais des commandes Ajouter Module et Ajouter sous**module**. (Un sous-module est défini comme module qui se trouve dans un autre module.) Un module doit exister - à savoir être créé explicitement - avant que tout item puisse y être ajouté.

#### *Noms de module*

Lorsque vous créez un module, vous devez lui attribuer un nom. Le nom d'un module ou sous-module est un string qui ne contient pas de période. Par exemple, dans la capture d'écran du <u>volet [Modules](#page-272-0) <sup>(273</sup></u> affichée cidessus, notez les noms du module *Office* et ses deux sous-modules, *Boston* et *Vienna*.

### *Noms d'item*

Un **item** de module, par contre, a un nom composé du nom de module suivi par une période et le nom de composant (par exemple, **ModuleName.ComponentName**). SI l'item appartent à un sous-module, alors la partie **ModuleName** du nom de l'item contient les noms des modules ancêtre, avec chaque ancêtre étant séparé du prochain par une période. Par exemple, dans la capture d'écran ci-dessus, voyez le nom de la fonction dans le module *Boston* (**Office.Boston.USCalendar**). Le nom de l'item consiste en les noms de ses deux modules ancêtre séparés par une période.

L'importance d'un nom d'item (ou composant) est qu'il détermine s'il appartient à un module et auquel. Par exemple, si un composant (tel qu'une fonction) est créé dans le projet et obtient un nom qui contient un nom de module tel que décrit dans le paragraphe précédent, alors ce composant sera ajouté automatiquement à la liste des items de ce module dans le <u>volet [Modules](#page-272-0) (*zi*3)</u> (voir la capture d'écran ci-dessus). Si un nom de composant ne contient aucune correspondance à un module ou sous-module, alors il est recensé comme item du module *Items non assignés*, qui existe par défaut et ne doit pas être explicitement créé.

Si vous souhaitez déplacer un item d'un module à un autre, alors vous pouvez faire une des deux choses :

- · Glissez-le depuis don module actuel et déposez-le dans le nouveau module. En conséquence, le nom du module faisant partie du nom de l'item sera changé automatiquement.
- · Renommez l'item (depuis son menu contextuel) pour avoir un partie du nom de module correspondant au module existant. Par conséquent, l'item sera déplacé automatiquement vers le nouveau module.

**Note :** un composant peut appartenir à un seul module (soit le module *Items non assignés*, soit un que vous créez).

### Propriété de couleur d'arrière-fond

Lorsque vous cliquez avec la touche droite sur un module (y compris le module *Items non assignés*), vous pouvez sélectionner le menu contextuel qui apparaît, la commande **Paramètres de module** à afficher le dialogue des Attributs (ou Propriétés) du module actuel (*voir la capture d'écran ci-dessous*, qui affiche le dialogue des Attributs du module *Boston*).

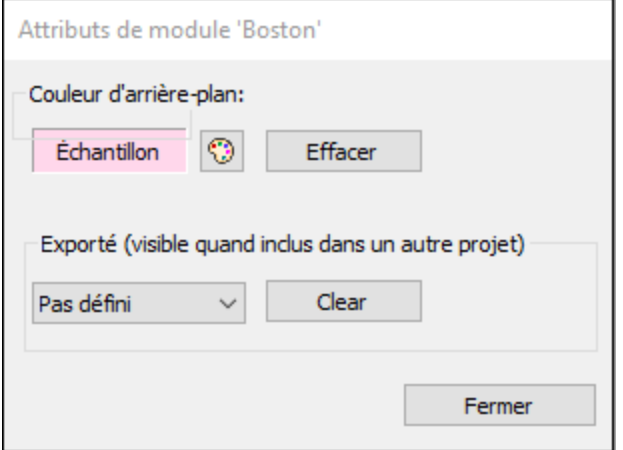

En définissant la couleur d'arrière-fond du module, vous définissez la couleur d'arrière-fond de tous les items de ce module. Ceci vous permet de situer facilement les composants de projet correspondants dans les fenêtres d'application et les dialogues - car tous les composants du module auront la même couleur d'arrière-fond. Veuillez noter que la couleur d'arrière-fond d'un module est aussi appliquée à tous ses sous-modules descendants et écrase les paramètres de couleur d'arrière-fond de sous-modules descendants. Si vous souhaitez afficher la couleur d'arrière-fond d'un sous-module, alors vous devez effacer la couleur d'arrière-fond des modules ancêtre de ce sous-module.

Vous pouvez activer/désactiver les couleurs d'arrière-fond par le biais de la touche de la barre d'outils du [volet](#page-272-0) [Modules](#page-272-0)<sup>273</sup>.

### La propriété d'exportation

La propriété *Exporter* est disponible dans le dialogue des Attributs d'un module (*voir la capture d'écran cidessus*), qui est accédée par le biais de la commande **Paramètres de module** dans le menu [contextuel](#page-272-0) du [module](#page-272-0)<sup>(273)</sup>.

La propriété spécifie si les composants de ce module seront exportés ou non lorsque le projet est [extrait](#page-1427-0) à un [sous-projet](#page-1427-0) (par le biais de la commande **[Refactoriser](#page-1709-0) | Extraire nouveau sous-projet** ). La capacité à 1428 1710exporter ou ne pas exporter des composants est utile lorsque des sous-projets sont extraits car vous allez vouloir exporter uniquement quelques composants spécifiques, ou vous allez ne pas vouloir exporter un ou plusieurs composants (par exemple, une page supérieure, puisque les pages supérieures ne sont pas admises dans les sous-projets). Notez que la propriété *Exporter* peut également être définie pour le module *Items non assignés*.

Sélectionnez la valeur de la propriété *Exporter* : *Not Set* (qui fait que la valeur du module parent est héritée), *Exporté*, ou *Pas exporté*.

# **18 Simulation**

Vous pouvez simuler le flux de travail dans l'<u>appareil [d'aperçu](#page-263-0) <sup>pan</sup>actuelle</u>ment sélectionné. Pour consulter (simuler) une solution sur un autre appareil, modifier l'appareil [d'aperçu](#page-263-0)<sup>264</sup>.

Les méthodes suivantes de simulation sont disponibles pour exécuter et tester une solution :

- Simulation dans [MobileTogether](#page-1433-0) Designer<sup>(439</sup> : un moyen rapide de tester si le design est sans erreur.
- [Simulation](#page-1441-0) sur Serveur<sup>1442</sup> : outre le fait de tester l'absence d'erreurs dans le design, cette simulation vous permet également de tester si l'emplacement des sources de données est correct, si les URL sont correctes, si les paramètres actuels de serveurs sont appropriés et si le serveur possède toutes les permissions pour accéder aux BD, URL et fichiers utilisés.
- [Simulation](#page-1449-0) sur Client<sup>(1450</sup> : vous permet de tester les interactions client-serveur réel dans une marche d'essai. Dans cette simulation, MobileTogether Designer joue le rôle du serveur.
- **Note :** vous pouvez aussi déployer une solution dans le serveur, et, dans l'onglet *Flux de travail* de l'UI Web de MobileTogether Server, vous pouvez cliquer sur une solution pour l'exécuter dans le navigateur Web.

Alors que la simulation avance, le <u>Volet [Messages](#page-1464-0) <sup>(465)</sup></u> de la GUI MobileTogether Designer fournit un rapport détaillé, étape par étape de toutes les activités qui ont lieu. Il s'agit d'une fonction extrêmement importante pour tester et déboguer les fichiers de design.

#### **Note :**

- · Si vous exécutez une simulation de designer ou de serveur d'un design contenant des actions de géolocalisation, alors vous devrez définir les géolocalisations à utiliser dans la simulation. Pour ce faire, consultez la section **Paramètres de [géolocalisation](#page-1451-0)** (1452).
- Puisque les simulateurs, qui sont exécutés sur les desktops ne sont pas équipés de technologie NFC, un fichier d'échantillon NFC peut être utilisé pour simuler une balise NFC. Voir la section [Fichiers](#page-1456-0) [d'échantillon](#page-1456-0) NFC<sup>(1457</sup> pour consulter un modèle de fichier d'échantillon NFC et découvrir comment utiliser des fichiers d'échantillon pour simuler la lecture des données NFC.
- · Lors de la simulation des notifications push dans lesquelles les solutions d'envoi et de réception sont différentes, les données dans une NP envoyées par simulation peuvent être enregistrées dans un fichier. Ces données peuvent être chargées dans une simulation de la solution de réception de manière à ce qu'une NP puisse être simulée comme ayant été reçue.
- Pour simuler un carnet d'adresses de l'appareil, vous pouvez utiliser un fichier XML d'exemple. Voir Fichiers [d'exemple](#page-1460-0) de contacts<sup>[461]</sup> pour découvrir comment créer et utiliser un tel fichier.

### Appareil de simulation

Vous pouvez choisir l'appareil que vous souhaitez simuler dans la zone de liste *Afficher [Appareil](#page-263-0)* . Pour 264 visionner une simulation sur une plate-forme différente ou un appareil différent, choisissez le nouvel appareil et redémarrez la simulation.

### Langue de simulation

La langue de simulation pour les simulations de [designer](#page-1433-0)<sup>(434)</sup> et de [serveur](#page-1441-0)<sup>(1442</sup>) est sélectionnée via la commande Projet | Langue de [simulation](#page-1700-0)<sup>(1700</sup>). La langue des <u>[simulations](#page-1449-0) de client</u> <sup>(450</sup>) est la même que la langue de l'appareil mobile sur lequel la simulation est exécutée.

# <span id="page-1433-0"></span>**18.1 Simulation dans MobileTogether Designer**

Vous pouvez exécuter une simulation du flux de travail du projet directement dans le MobileTogether Designer. L'appareil de simulation sera l'appareil actuellement sélectionné dans la liste de choix des appareils d'aperçu de la barre outils principale. Vous pouvez changer l'appareil d'aperçu pour voir la simulation plusieurs appareils différents. Pour exécuter la simulation, sélectionnez **Exécuter | Simuler le flux de travail** ou **F5**. Le simulateur s'ouvre et démarre la simulation. La simulation dans le Designer affiche les messages serveur et clients dans le Volet [Messages](#page-1464-0)

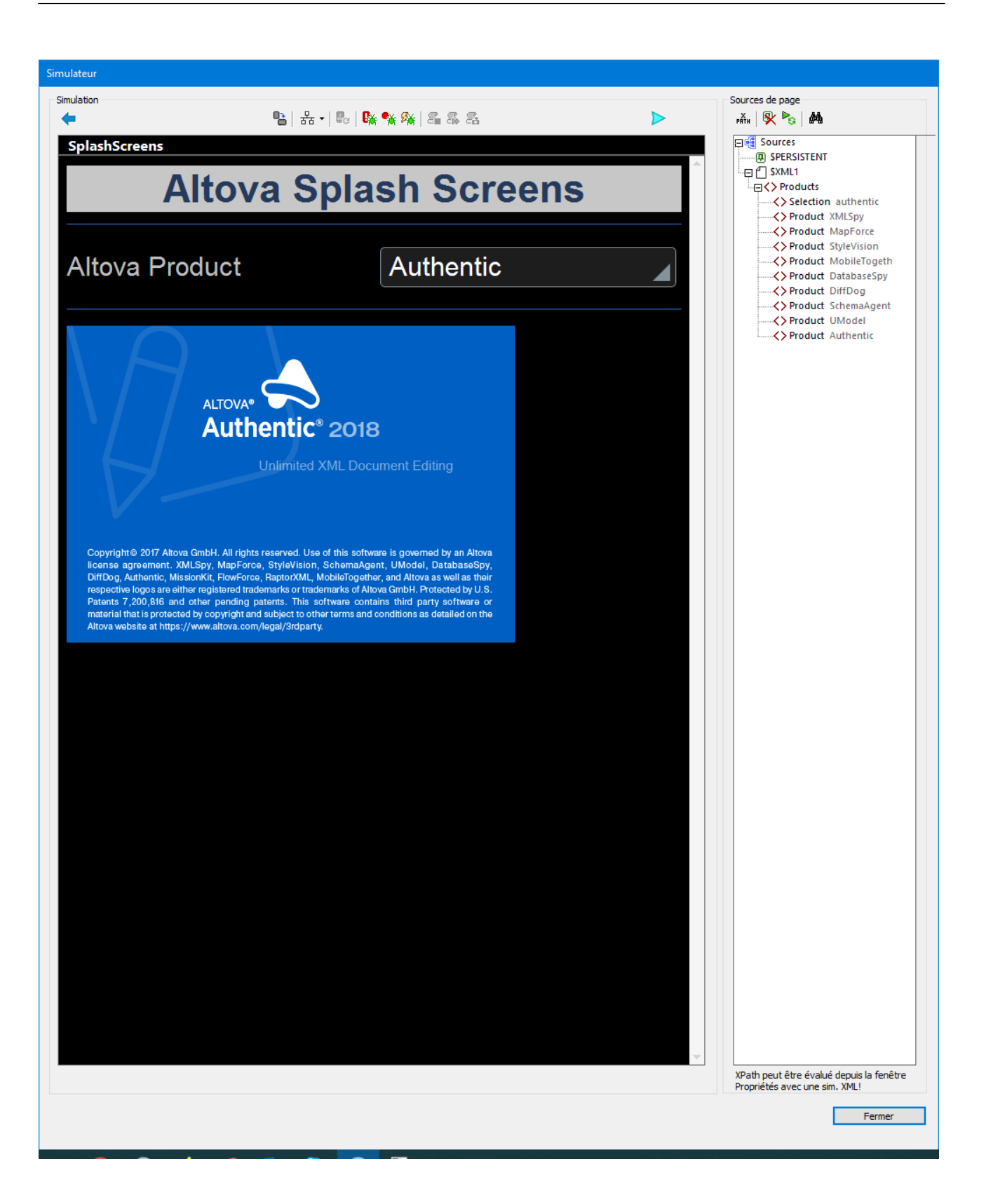

### Langue de simulation

La langue de simulation pour les simulations de [designer](#page-1433-0)<sup>(1434)</sup> et de [serveur](#page-1441-0)<sup>1442</sup> est sélectionnée via la commande Projet | Langue de [simulation](#page-1700-0)<sup>(1700</sup>). La langue des <u>[simulations](#page-1449-0) de client</u> <sup>(450</sup>) est la même que la langue de l'appareil mobile sur lequel la simulation est exécutée.

### Emplacements de fichier

Lorsqu'une simulation est exécutée directement dans MobileTogether Designer, les emplacements de fichier sont résolus exactement tels que spécifiés dans le design. Les chemins relatifs sont relatifs par rapport à l'emplacement du fichier du design. Comparer ces emplacement sur la manière dont les emplacements de fichier sont résolus lorsque vous <u>utilisez le serveur pour la [simulation](#page-1441-0) de flux de travail (442</u>.

### Fonctions du simulateur

La fenêtre du simulateur propose les fonctions suivantes :

- · Le volet de gauche (Simulation) affiche la simulation. Les options disponibles pour le volet de Simulation sont décrites ci-dessous.
- · Le volet de droite (Sources de page) affiche les modifications se produisant dans les données XML pendant la progression de la simulation. Les options disponibles pour le volet de Source de page sont décrites ci-dessous.
- Alors que la simulation avance, le Volet [Messages](#page-1464-0)<sup> (465</sup> de la GUI MobileTogether Designer fournit un rapport détaillé et étape par étape de toutes les activités qui ont lieu. Vous pouvez donc voir ce qui se passe à chaque étape pendant la progression du flux de travail. Il s'agit d'une fonction extrêmement précieuse pour le test et le débogage des fichiers de design.
	- v *Les simulations sur le designer rapportent les activités sur le serveur et le client.*
	- v *Les simulations dans le serveur rapportent les messages clients.*
	- $\overline{\omega}$  Les simulations sur le client rapportent les messages serveur.
- Des commandes qui nécessitent une interactions de l'utilisateur sont activées. Dans la capture d'écran ci-dessus, par exemple, la liste de choix est activée.

### *Volet Simulation*

La barre outils du volet de Simulation contient les touches suivantes (de gauche à droite) :

- *Retour :* Si la page est une [sous-page](#page-265-0)<sup>[266</sup>], cliquer sur Retour pour fermer la sous-page. Si la page est une <u>page [supérieure](#page-265-0)</u><sup>286</sup>, le simulateur se ferme. Voir aussi surclicDeBoutonRetour<sup>(416)</sup>.
- · *Changer l'orientation :* Vous pouvez passer de la vue portrait en vue paysage et inversement.
- · *Options du simulateur :* Déroule le menu des options du simulateur (décrites ci-dessous sous *Options de simulateur*).
- · *Simuler retour à l'appli (Rouvrir) :* Activé lorsque les [actualisations](#page-411-0) de page ont été définies pour se produire sur les [réouvertures](#page-411-0) de page<sup>(412</sup>). Réactualise la page pendant les simulations.
- · *Arrêter à l'erreur suivante :* Arrête la simulation à l'erreur Xpath suivante et affiche l'expression XPath dans le <mark>[Débogueur](#page-1467-0) XPath</mark> <sup>1468</sup>.
- · *Arrêter au point d'arrêt suivant :* Arrête la simulation au point d'arrêt suivant (qui peut se trouver sur une action ou sur une expression XPath) et ouvre le *[Débogueur](#page-1467-0) approprié* <sup>(468</sup>.
- · *Arrêter à l'action suivante :* Arrête la simulation à l'action ou l'événement suivant qui est déclenché et affiche l'action dans le *[Débogueur](#page-1469-0) d'Actions*<sup>1470</sup>.
- **·** Arrêter [l'enregistrement](#page-1481-0) du cas de test : Lors du lancement de <u>l'enregistrement d'un cas de test</u><sup>1482</sup> le simulateur s'ouvre et l'enregistrement est exécuté dans le simulateur. Cliquer sur cette touche pour : (i) arrêter l'<u>enregistrement du cas de test<sup>(1482</sup>),</u> et (ii) ouvrir le dialogue de Confirmation du cas de test

enregistré, dans lequel vous spécifiez le nom du cas de test enregistré.

- Lecture étape suivante : Lit l'étape suivante dans la lecture du cas de test [actuellement](#page-1483-0) en cours<sup>1484</sup>. Cette touche est activée lorsque la lecture est réglée sur l'option "étape par étape". Voir la section Options de lecture dans **Lire un cas de [test](#page-1483-0)**<sup>1484</sup>.
- *Enregistrer cliché :* Enregistre un cliché du cas de test en cours [d'enregistrement](#page-1481-0)<sup>[482</sup>. Cette touche est activée lorsque l'enregistrement des clichés a été réglé sur manuel (pas automatique). Voir la section [Enregistrer](#page-1481-0) les options dans **Enregistrer un cas de test**<sup>1482</sup>.
- · *Notifications Push :* Si le design contient une notification push, ouvrez le dialogue Gérer Notification Push enregistrée (Simulation). Voir<u>Simuler les [Notifications](#page-1191-0) Push<sup>tisa</sup></u> pour une description de l'utilisation.
- Achat : Si le design permet des achats in-app, fournit une liste de tous les produits d'achat in-app disponibles à l'achat et vous permet d'acheter un ou plusieurs produits. La liste de produits est obtenue depuis le <u>fichier de données XML d'achat In-app pour les [simulations](#page-1765-0) <sup>(769</sup>. Voir <u>[Achats](#page-1588-0) In-</u></u> [App](#page-1588-0)<sup>1589</sup> pour plus d'information.
- · *Acheté :* Si le design permet des achats in-app, fournit une liste de tous les produits d'achat in-app qui sont recensés comme étant achetés (c'est-à-dire comme élément d'**Achat**) dans le fichier de [données](#page-1765-0) XML d'achat In-app pour les [simulations](#page-1765-0) <sup>1766</sup>. Si vous sélectionnez un de ces produits achetés, alors ce produit, ensemble avec toutes ses propriétés d'achat, est considéré comme avoir été acheté dans la simulati<u>on</u>. Si vous deviez exécuter ultérieurement cette action **Requête [d'achats](#page-958-0) <sup>959</sup> ou [Restaurer](#page-957-0) les** [Achats](#page-957-0)<sup>(ess</sup>), alors les produits sélectionnés seraient retournés (par l'action) comme s'ils avaient été achetés. Voir *[Achats](#page-1588-0) In-App*<sup>1589</sup> pour plus d'information.
- · *Simuler Réception du Message MQTT :* Si le design permet la réception de messages MQTT, simule des actions qui sont réalisées sur réception d'un message MQTT. Les messages MQTT à simuler sont pris d'un fichier échantillon spécifié dans le [dialogue](#page-1765-0) Options. <sup>(766</sup>.
- · *Simuler Réception du Message Diffusion :* Si le design permet la réception de messages Diffusion, simule des actions qui sont réalisées sur réception d'un message de diffusion. Les messages de diffusion à simuler sont prélevés depuis un fichier échantillon spécifié dans le *[dialogue](#page-1765-0) des Options* (<sup>766</sup>.
- · *Soumettre :* si la page n'est pas la dernière page, un clic sur **Soumettre** vous emmènera à la page suivante. S'il s'agit de la dernière page, le flux de travail sera terminé. Voir aussi [SurClicDeBoutonSoumettre](#page-415-1)<sup>(416)</sup>.
- [Actualiser](#page-411-0) la page : Si l'option Actualiser la page<sup>(412)</sup> a été définie sur Manuel, cette touche sera alors visible. En cliquant **Actualiser la page**, celle-ci sera mise à jour avec les données modifiées.

### *Options du Simulateur*

Cliquer sur la touche de la barre d'outils **Options de Simulateur** pour dérouler une liste d'options pour le simulateur *(capture d'écran ci-dessous)*. Chaque option est décrite ci-dessous. Les paramètres par défaut sont spécifiés dans les <u>[Simulation](#page-1765-0) 1 <sup>1765</sup></u> et <u>Simulation 2 <sup>1766</sup> du dialogue Options</u>. Veuillez noter que, si vous modifiez un paramètre dans le simulateur, le nouveau paramètre devient le défaut et sera affiché en tant que tel dans les onglets **[Simulation](#page-1765-0) 1**<sup>(1765</sup> et Simulation 2<sup>(1766</sup> du dialogue des Options.

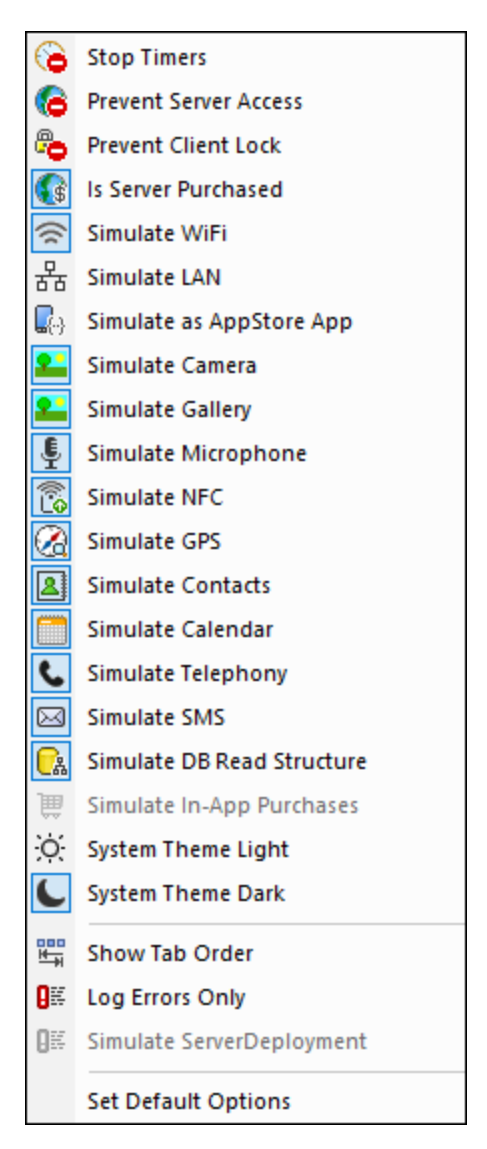

- Arrêter les *minuteurs :* si un minuteur a été configuré pour marcher à [intervalles](#page-411-0)<sup> 412</sup> et que des actions ont été définies pour être exécutées à ces intervalles, vous pouvez arrêter les minuteurs (et donc les actions) en cliquant sur **Arrêter minuteurs**. Cela effacera tous les messages générés par ces actions et vous permettra d'analyser plus aisément d'autres messages et aspects du flux de travail.
- · *Empêcher l'accès au serveur :* si sélectionné, désactive l'accès au serveur et vous permet ainsi de tester le comportement de la solution dans un scénario serveur-connexion-erreur. Si désélectionné, l'accès de serveur est autorisé. Pour plus d'informations en ce qui concerne cette fonction, voir [Erreurs](#page-415-2) de [connexion](#page-415-2) au serveur. <sup>416</sup> .
- · *Empêcher le Verrou Client :* une fois sélectionné, cela empêche que le client est verrouillé de l'accès au serveur quand l'action Lock [Client](#page-941-0)<sup>o42</sup> est exécutée. Si le serveur est inaccessible car l'action [Lock](#page-941-0) [Client](#page-941-0)<sup>(942</sup> a été exécutée depuis un autre client, alors empêcher le verrouillage ne fonctionnera pas, évidemment.
- · *Is Server Purchased:* pour des simulations dans le designer et pour des marches d'essai sur le client, simule un achat des licences MobileTogether Server. Pour plus de simulations sur le serveur, l'état d'achat réel des licences sur le serveur est retourné.
- Simuler WiFi: configure la fonction d'extension Xpath [mt-connected-via-wifi](#page-1338-0)<sup>(839</sup> sur true() lorsqu'elle est activée, et sur false() lorsqu'elle est désactivée Cela permet au simulateur de se

comporter comme si l'accès WiFi était disponible. Vous pourrez ainsi simuler des scénarios de design nécessitant un accès WiFi

- Simuler LAN : configure la fonction d'extension Xpath [mt-connected-via-lan](#page-1338-0)<sup>(1339</sup> sur true () lorsqu'elle est allumée, et sur false() lorsqu'elle est éteinte. Cela permet au simulateur de se comporter comme si l'accès LAN était disponible. Vous pourrez ainsi simuler des scénarios de design nécessitant une connexion LAN.
- Simuler en tant qu'appli d'AppStore : configure la variable globale statique **[MT\\_IsAppStoreApp](#page-1377-0)<sup>1878</sup>** sur true() lorsqu'elle est activée, sur false() lorsqu'elle est désactivée. Cela permet d'effectuer des simulations qui dépendent de la valeur de cette variable.
- · *Simuler Appareil photo:* une fois activé, le simulateur se comporte comme si l'appareil photo de l'appareil mobile était disponible. Cela vous permet de simuler des scénarios de design nécessitant un accès à l'appareil photo.
- · *Simuler Galerie :* une fois allumé, le simulateur se comporte comme si la galerie de l'appareil mobile était disponible. Cela vous permet de simuler des scénarios de design nécessitant un accès à la galerie.
- · *Simuler Microphone :* une fois allumé, le simulateur se comporte comme si le microphone de l'appareil mobile était disponible. Cela vous permet de simuler des scénarios de design nécessitant un accès au microphone.
- · *Simuler NFC :* une fois sélectionné, active la fonction NFC de manière à ce que les actions NFC peuvent être exécutées. Les données NFC actuelles sont fournies au simulateur par le biais des fichiers [échantillon](#page-1456-0) NFC<sup>(1457</sup>).
- Simuler GPS : une fois sélectionné, active la fonction de géolocalisation afin que les fonctions de géolocalisation puissent être testées. Vous trouverez des géolocalisations factices dans le [fichier](#page-1451-0) XML de [géolocalisation](#page-1451-0)<sup>(452</sup>), qui est utilisé en particulier pour fournir des géolocalisation pour les simulations.
- · *Simuler Contacts :* une fois allumé, le simulateur se comporte comme si le carnet d'adresses de l'appareil mobile était disponible. Cela vous permet de simuler des scénarios de design nécessitant un accès au carnet d'adresses. Le carnet d'adresses <u>es</u>t simulé soit depuis un <u>fichier [d'exemple](#page-1460-0)<sup>(161)</sup></u> soit depuis votre carnet de contacts [Microsoft](#page-1759-0) Outlook<sup>(1760</sup>. L'option à utiliser est spécifiée dans <u>[l'onglet](#page-1765-0)</u> [Simulation](#page-1765-0) du dialogue Options<sup>(766</sup>.
- · *Simuler Calendrier :* une fois allumé, le simulateur se comporte comme si le calendrier de l'appareil est disponible. Cela vous permet de simuler des scénarios de design nécessitant un accès au calendrier. Le calendrier est s<u>im</u>ulé soit depuis un <u>fichier [d'exemple](#page-1461-0)<sup>1462</sup></u> soit depuis votre <u>carnet de [Calendriers](#page-1759-0)</u> [Microsoft](#page-1759-0) Outlook <sup>(760</sup>). L'option à utiliser est spécifiée dans l'onglet [Simulation](#page-1765-0) du dialogue Options <sup>(766</sup>).
- · *Simuler Téléphonie :* une fois allumé, le simulateur se comporte comme si la téléphonie de l'appareil mobile était disponible. Cela vous permet de simuler des scénarios de design nécessitant un accès au téléphone.
- · *Simuler SMS :* une fois allumé, le simulateur se comporte comme si la fonction SMS de l'appareil mobile était disponible. Cela vous permet de simuler des scénarios de design nécessitant un accès au service SMS.
- · *Simuler Structure Lecture BD :* une fois allumé, le simulateur prend la structure de BD depuis le fichier XML qui est spécifié dans l'<u>onglet 2 de [simulation](#page-1765-0) du dialogue Options</u><sup>(1766</sup>). Pour des informations pertinentes, voir l'action Lire [Structure](#page-887-0) BD<sup>(888)</sup>.
- · *Simuler Téléphonie :* une fois allumé, le simulateur se comporte comme si la téléphonie de l'appareil mobile était disponible. Cela vous permet de simuler des scénarios de design nécessitant un accès au téléphone.
- Simuler les achats [In-App](#page-1588-0) : une fois sélectionné, permet la simulation d'ahats In-App<sup>(589</sup>) en utilisant des exemples de données qui sont [stockés](#page-1604-0) dans un fichier XML <sup>(605</sup>). Le fichier XML à utiliser est spécifié dans l'<u>onglet de la [Simulation](#page-1765-0) 2 du dialogue des Options (766</u>).
- · *Thème du système Clair/Sombre :* Change de thème sélectionné (clair ou sombre).
- Afficher l'ordre de tabulation : si le tri de [l'onglet](#page-1728-0)<sup>(1729</sup>) a été défini, sélectionnez cette option pour afficher tous les contrôles par onglets avec leur numéro de commande respectif d'onglet.
- · *Erreurs de journalisation uniquement :* Sélectionnez cette option pour journaliser uniquement les

erreurs et pour ignorer d'autres types de messages.

· *Configurer les options par défaut :* reconfigure les options de volet de simulation sur les [paramètres](#page-1760-0) par [défaut](#page-1760-0) <sup>1761</sup>.

#### *Options de volet de Sources de page et leurs fonctions*

Les options suivantes sont disponibles dans la barre d'outils de Sources de page.

- *Évaluer Xpath :* ouvre la *fenêtre [XPath/XQuery](#page-1318-0)*<sup>1319</sup> dans laquelle vous pouvez évaluer les expressions XPath. Les expressions XPath peuvent également être évaluées depuis le volet Styles & [Propriétés](#page-283-0)<sup>1284</sup> alors que la simulation est en cours.
- · *Effacer les données persistantes et redémarrer* permet d'effacer les données persistantes et redémarre la simulation
- · *Redémarre Simulation :* Redémarre l'enregistrement à tout moment :
- · *Chercher :* permet de chercher du texte dans les sources de page contenues dans le volet Sources de Page, en commençant par l'élément root des sources de page.
- · Dans le volet de Sources de page, vous pouvez utiliser la fonction copier-coller pour copier des parties de l'arborescence à d'autres emplacements de celui-ci. Cela est très utile lorsque vous souhaitez copier des données comme des enregistrements de BD, afin d'ajouter plus de données pour la simulation. Les nœuds copiés sont uniquement disponibles pour la durée de la simulation.
- · Vous pouvez cliquer avec la touche de droite dans le nœud, puis insérer, joindre ou ajouter un élément enfant ou attribut. Vous pouvez aussi renommer un élément ou attribut en double-cliquant sur son nom. Si la structure de page est modifiée d'une de ces manières, alors la source de page est rechargée avec la nouvelle structure et les mises à jour seront reflétées correctement dans la page affichée.
- · Si vous cliquez avec la touche de droite sur un nœud de source de page et que vous choisissez **Charger XML**, toute la source de page sera remplacée par le fichier XML que vous avez sélectionné. Veuillez noter que si la structure du fichier XML chargé ne correspond pas à la structure attendue de cette source de page, les parties du design qui sont basées sur cette source de page contiendront des erreurs.
- · Si vous cliquez avec la touche de droite sur un nœud de source de page et que vous choisissez **Enregistrer XML**, toute la source de page sera enregistrée sur le fichier XML sélectionné.
- · Si vous cliquez avec la touche de droite sur un nœud de source de page, vous pouvez copier l'expression de localisateur XPath sur ce nœud dans le presse-papiers en choisissant la commande de menu contextuel **Copier XPath**.

### Éditer les arborescences des sources de page XML dans le simulateur

Les arborescences XML dans le simulateur affichent les données XML des différentes sources de page et la manière dont ces valeurs changent lors de la progression de la simulation Vous pouvez éditer les arborescences XML directement dans le Simulateur utilisant couper/copier/coller/supprimer et glisser-déposer, et vous pouvez aussi ajouter, insérer et ajouter des attributs et éléments à l'arborescence. Les commandes d'édition sont disponibles dans le menu contextuel de l'arborescence XML. Le volet Simulation montrera immédiatement les données modifiées. Modifier l'arborescence XML de cette manière vous permet de tester la solution avec des structures de données XML modifiées contenant différentes données saisies manuellement. Ainsi, vous pouvez donc essayer rapidement des alternatives contenant des données et/ou des structures différentes.

Le menu contextuel des arborescences XML dans le simulateur propose les fonctions suivantes :

- · **Ajouter / Insérer / Ajouter Attribut/Élément**: L'attribut ou l'élément est, respectivement, ajouté, inséré avant ou ajouté après l'item sur lequel le menu contextuel a été appelé.
- · **Charger XML**: Charge un fichier XML externe (qui a la même structure et les éléments que
l'arborescence XML) dans l'arborescence XML.

- · **Enregistrer XML** : enregistre la structure et les données d'une arborescence XML à un emplacement de votre choix.
- · **Afficher dans XMLSpy** : ouvre l'arborescence XML dans XMLSpy, le [programme](http://www.altova.com/xmlspy.html) d'Altova.
- · **Écraser la structure \$XML sur la base de cette arborescence** : écrase la structure d'une source de page avec la structure de l'arborescence XML dans le simulateur.

## <span id="page-1441-0"></span>**18.2 Simulation sur serveur**

Une simulation de serveur utilise MobileTogether Server pour exécuter la simulation (**Exécuter | Utiliser le serveur pour la simulation du flux de travail**). Elle rapporte les messages client dans le [Volet](#page-1464-0) [Messages](#page-1464-0)<sup>tes</sup>. Outre le fait de tester l'absence d'erreurs dans le design, cette simulation vous permet également de tester si l'emplacement des sources de données sont correctes, si les URL sont correctes, si les paramètres actuels de serveurs sont appropriés et si le serveur possède toutes les permissions pour accéder aux BD, URL et fichiers utilisés.

Pour simuler le flux de travail sur le serveur, procéder comme suit :

- 1. Le flux de travail du fichier de design actif dans MobileTogether Designer est temporairement transféré à MobileTogether Server. Le fichier de design ne nécessite donc pas de déploiement vers le serveur pour voir comment le design fonctionnera depuis le serveur.
- 2. Le serveur fournit le flux de travail au simulateur de MobileTogether Designer. Le simulateur joue donc le rôle d'un client.

## Langue de simulation

La langue de simulation pour les simulations de [designer](#page-1433-0)<sup>(1434)</sup> et de [serveur](#page-1441-0)<sup>1442</sup> est sélectionnée via la commande Projet | Langue de [simulation](#page-1700-0)<sup>(1700</sup>). La langue des <u>[simulations](#page-1449-0) de client</u> <sup>(450</sup>) est la même que la langue de l'appareil mobile sur lequel la simulation est exécutée.

## Exécuter la simulation

- 1. Lancer [MobileTogether](https://www.altova.com/manual/fr/mobiletogetherserveradvanced/9.1/) Server. Voir le Manuel d'utilisateur MobileTogether Server pour plus d'informations.
- 2. Dans l'interface utilisateur web de [MobileTogether](https://www.altova.com/manual/fr/mobiletogetherserveradvanced/9.1/mts_webui_settings.htm) Server, vous devrez définir le répertoire de travail de la solution (**[Paramètres](https://www.altova.com/manual/fr/mobiletogetherserveradvanced/9.1/mts_webui_settings.htm) | Répertoire de travail de la solution du côté serveur***, voir capture d'écran ci-dessous*). Tous les chemins d'accès pertinents dans le projet seront résolus par rapport au répertoire spécifié dans ces paramètres. Afin de faire correctement fonctionner une simulation de serveur, saisir le chemin du répertoire où vos fichiers de référence sont enregistrés.

## Répertoire de travail de la solution du côté serveur :

Répertoire :

C:\MobileTogether\

Spécifier le répertoire du côté serveur où les fichiers de solution peuvent être enregistrés. Il est également utilisé en tant que base pour résoudre les chemins relatifs de la solution.

- 3. Dans MobileTogether Designer, assurez-vous que les [paramètres](#page-1760-0) de serveur <sup>(761</sup>) sont correctement définis.
- 4. Dans MobileTogether Designer, sélectionnez **Exécuter | Utiliser le serveur pour la simulation de flux de travail**.
- 5. Si vous êtes invité à saisir des informations d'identification avant d'accéder au serveur, vous pouvez saisir la combinaison user-name/password de root/root, ou tout autre identifiants d'utilisateur

établis avec des privilèges d'exécution des simulations de serveur. Voir le manuel [d'utilisateur](https://www.altova.com/manual/fr/mobiletogetherserveradvanced/9.1/) [MobileTogether](https://www.altova.com/manual/fr/mobiletogetherserveradvanced/9.1/) Server pour plus d'informations concernant l'assignation des privilèges aux utilisateurs.

La fenêtre de simulateur est ouverte et exécute le flux de travail.

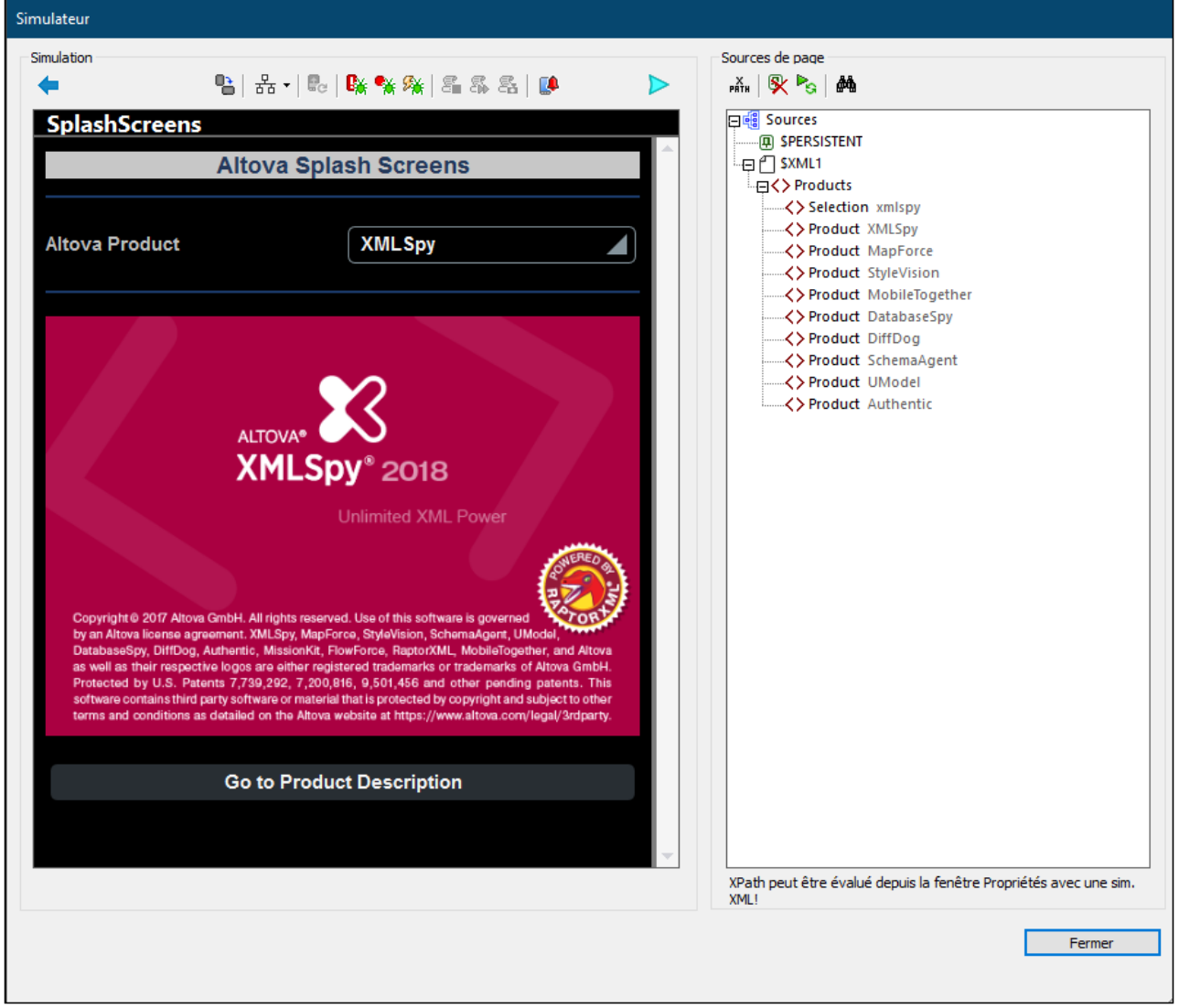

## Emplacements de fichier

Si MobileTogether Server est utilisé pour la simulation, les fichiers référencés par le design doivent être situés soit directement dans le répertoire désigné en tant que *Répertoire de travail de la solution du côté serveur*, , ou dans un répertoire descendant de ce répertoire. (Les paramètres du répertoire de travail sont effectués dans la page de paramètres de [MobileTogether](https://www.altova.com/manual/fr/mobiletogetherserveradvanced/9.1/) Server.)

- · Si des chemins absolus sont utilisés, le fichier doit être situé dans le répertoire de travail ou dans un répertoire descendant du répertoire de travail.
- · Si des chemins relatifs sont utilisés le chemin est résolu par rapport au répertoire de travail.

## Fonctions du simulateur

La fenêtre du simulateur propose les fonctions suivantes :

- · Le volet de gauche (Simulation) affiche la simulation. Les options disponibles pour le volet de Simulation sont décrites ci-dessous.
- · Le volet de droite (Sources de page) affiche les modifications se produisant dans les données XML pendant la progression de la simulation. Les options disponibles pour le volet de Source de page sont décrites ci-dessous.
- Alors que la simulation avance, le Volet [Messages](#page-1464-0)<sup> (465</sup> de la GUI MobileTogether Designer fournit un rapport détaillé et étape par étape de toutes les activités qui ont lieu. Vous pouvez donc voir ce qui se passe à chaque étape pendant la progression du flux de travail. Il s'agit d'une fonction extrêmement précieuse pour le test et le débogage des fichiers de design.
	- v *Les simulations sur le designer rapportent les activités sur le serveur et le client.*
	- v *Les simulations dans le serveur rapportent les messages clients.*
	- $\overline{\omega}$  Les simulations sur le client rapportent les messages serveur.
- Des commandes qui nécessitent une interactions de l'utilisateur sont activées. Dans la capture d'écran ci-dessus, par exemple, la liste de choix est activée.

### *Volet Simulation*

La barre outils du volet de Simulation contient les touches suivantes (de gauche à droite) :

- *Retour :* Si la page est une [sous-page](#page-265-0)<sup>[266</sup>], cliquer sur **Retour** pour fermer la sous-page. Si la page est une <u>page [supérieure](#page-265-0)</u><sup>(266</sup>), le simulateur se ferme. Voir aussi surclicDeBoutonRetour<sup>(416)</sup>.
- · *Changer l'orientation :* Vous pouvez passer de la vue portrait en vue paysage et inversement.
- · *Options du simulateur :* Déroule le menu des options du simulateur (décrites ci-dessous sous *Options de simulateur*).
- · *Simuler retour à l'appli (Rouvrir) :* Activé lorsque les [actualisations](#page-411-0) de page ont été définies pour se produire sur les [réouvertures](#page-411-0) de page<sup>(412</sup>). Réactualise la page pendant les simulations.
- · *Arrêter à l'erreur suivante :* Arrête la simulation à l'erreur Xpath suivante et affiche l'expression XPath dans le <mark>[Débogueur](#page-1467-0) XPath</mark> <sup>1468</sup>.
- · *Arrêter au point d'arrêt suivant :* Arrête la simulation au point d'arrêt suivant (qui peut se trouver sur une action ou sur une expression XPath) et ouvre le *[Débogueur](#page-1467-0) approprié* <sup>(468</sup>.
- · *Arrêter à l'action suivante :* Arrête la simulation à l'action ou l'événement suivant qui est déclenché et affiche l'action dans le *[Débogueur](#page-1469-0) d'Actions*<sup>1470</sup>.
- **·** Arrêter [l'enregistrement](#page-1481-0) du cas de test : Lors du lancement de <u>l'enregistrement d'un cas de test</u><sup>1482</sup> le simulateur s'ouvre et l'enregistrement est exécuté dans le simulateur. Cliquer sur cette touche pour : (i) arrêter l'<u>enregistrement du cas de test<sup>(1482</sup>),</u> et (ii) ouvrir le dialogue de Confirmation du cas de test enregistré, dans lequel vous spécifiez le nom du cas de test enregistré.
- Lecture étape suivante : Lit l'étape suivante dans la lecture du cas de test [actuellement](#page-1483-0) en cours<sup>1484</sup>. Cette touche est activée lorsque la lecture est réglée sur l'option "étape par étape". Voir la section Options de lecture dans **Lire un cas de [test](#page-1483-0)**<sup>[1484]</sup>.
- *Enregistrer cliché :* Enregistre un cliché du cas de test en cours [d'enregistrement](#page-1481-0)<sup>[482</sup>. Cette touche est activée lorsque l'enregistrement des clichés a été réglé sur manuel (pas automatique). Voir la section [Enregistrer](#page-1481-0) les options dans Enregistrer un cas de test<sup>[1482</sup>.
- · *Notifications Push :* Si le design contient une notification push, ouvrez le dialogue Gérer Notification Push enregistrée (Simulation). Voir<u>Simuler les [Notifications](#page-1191-0) Push<sup>ing</sup></u> pour une description de l'utilisation.
- Achat : Si le design permet des achats in-app, fournit une liste de tous les produits d'achat in-app disponibles à l'achat et vous permet d'acheter un ou plusieurs produits. La liste de produits est obtenue depuis le <u>fichier de données XML d'achat In-app pour les [simulations](#page-1765-0)<sup> (766</sup>). Voir <u>[Achats](#page-1588-0) In-</u></u>

[App](#page-1588-0)<sup>1589</sup> pour plus d'information.

- Acheté : Si le design permet des achats in-app, fournit une liste de tous les produits d'achat in-app qui sont recensés comme étant achetés (c'est-à-dire comme élément d'**Achat**) dans le fichier de [données](#page-1765-0) XML d'achat In-app pour les [simulations](#page-1765-0) <sup>(769</sup>. Si vous sélectionnez un de ces produits achetés, alors ce produit, ensemble avec toutes ses propriétés d'achat, est considéré comme avoir été acheté dans la simulati<u>on</u>. Si vous deviez exécuter ultérieurement cette action Requête [d'achats](#page-958-0)<sup>esso</sup> ou [Restaurer](#page-957-0) les [Achats](#page-957-0)<sup>ess</sup>, alors les produits sélectionnés seraient retournés (par l'action) comme s'ils avaient été achetés. Voir *[Achats](#page-1588-0) In-App*<sup>1589</sup> pour plus d'information.
- · *Simuler Réception du Message MQTT :* Si le design permet la réception de messages MQTT, simule des actions qui sont réalisées sur réception d'un message MQTT. Les messages MQTT à simuler sont pris d'un fichier échantillon spécifié dans le [dialogue](#page-1765-0) Options.<sup>1766</sup>.
- · *Simuler Réception du Message Diffusion :* Si le design permet la réception de messages Diffusion, simule des actions qui sont réalisées sur réception d'un message de diffusion. Les messages de diffusion à simuler sont prélevés depuis un fichier échantillon spécifié dans le *[dialogue](#page-1765-0) des Options* (<sup>766</sup>.
- · *Soumettre :* si la page n'est pas la dernière page, un clic sur **Soumettre** vous emmènera à la page suivante. S'il s'agit de la dernière page, le flux de travail sera terminé. Voir aussi [SurClicDeBoutonSoumettre](#page-415-1)<sup>(416)</sup>.
- [Actualiser](#page-411-0) la page : Si l'option Actualiser la page<sup>(412)</sup> a été définie sur Manuel, cette touche sera alors visible. En cliquant **Actualiser la page**, celle-ci sera mise à jour avec les données modifiées.

## *Options du Simulateur*

Cliquer sur la touche de la barre d'outils **Options de Simulateur** pour dérouler une liste d'options pour le simulateur *(capture d'écran ci-dessous)*. Chaque option est décrite ci-dessous. Les paramètres par défaut sont spécifiés dans les <u>[Simulation](#page-1765-0) 1 <sup>1765</sup></u> et <u>Simulation 2 <sup>1766</sup> du dialogue Options</u>. Veuillez noter que, si vous modifiez un paramètre dans le simulateur, le nouveau paramètre devient le défaut et sera affiché en tant que tel dans les onglets **[Simulation](#page-1765-0) 1**<sup>(1765</sup> et Simulation 2<sup>(1766</sup> du dialogue des Options.

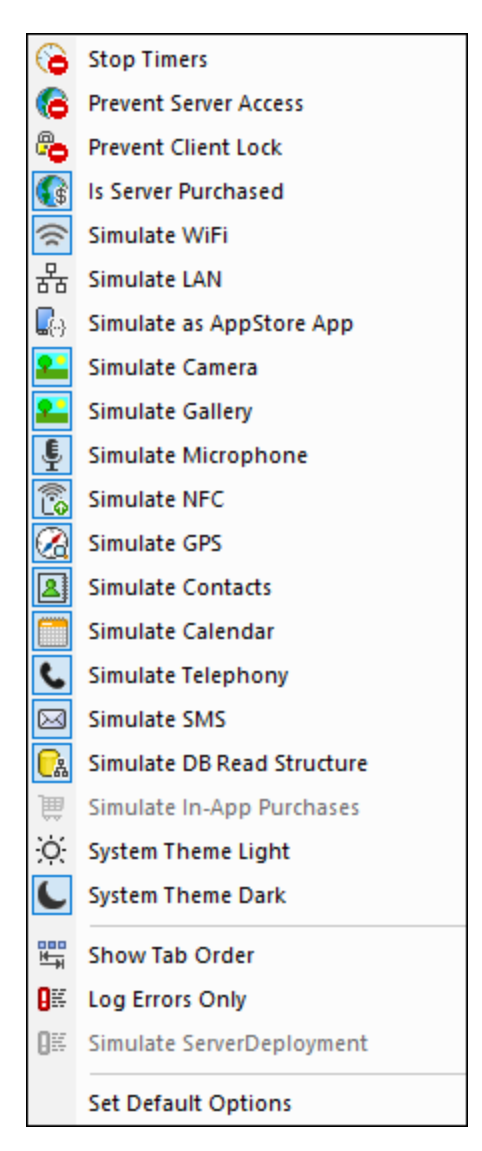

- Arrêter les *minuteurs :* si un minuteur a été configuré pour marcher à [intervalles](#page-411-0)<sup> 412</sup> et que des actions ont été définies pour être exécutées à ces intervalles, vous pouvez arrêter les minuteurs (et donc les actions) en cliquant sur **Arrêter minuteurs**. Cela effacera tous les messages générés par ces actions et vous permettra d'analyser plus aisément d'autres messages et aspects du flux de travail.
- · *Empêcher l'accès au serveur :* si sélectionné, désactive l'accès au serveur et vous permet ainsi de tester le comportement de la solution dans un scénario serveur-connexion-erreur. Si désélectionné, l'accès de serveur est autorisé. Pour plus d'informations en ce qui concerne cette fonction, voir *[Erreurs](#page-415-2)* de [connexion](#page-415-2) au serveur. <sup>416</sup> .
- · *Empêcher le Verrou Client :* une fois sélectionné, cela empêche que le client est verrouillé de l'accès au serveur quand l'action Lock [Client](#page-941-0)<sup>o42</sup> est exécutée. Si le serveur est inaccessible car l'action [Lock](#page-941-0) [Client](#page-941-0)<sup>(942</sup> a été exécutée depuis un autre client, alors empêcher le verrouillage ne fonctionnera pas, évidemment.
- · *Is Server Purchased:* pour des simulations dans le designer et pour des marches d'essai sur le client, simule un achat des licences MobileTogether Server. Pour plus de simulations sur le serveur, l'état d'achat réel des licences sur le serveur est retourné.
- Simuler WiFi: configure la fonction d'extension Xpath [mt-connected-via-wifi](#page-1338-0)<sup>(839</sup> sur true() lorsqu'elle est activée, et sur false() lorsqu'elle est désactivée Cela permet au simulateur de se

comporter comme si l'accès WiFi était disponible. Vous pourrez ainsi simuler des scénarios de design nécessitant un accès WiFi

- Simuler LAN : configure la fonction d'extension Xpath [mt-connected-via-lan](#page-1338-0)<sup>(1339</sup> sur true () lorsqu'elle est allumée, et sur false() lorsqu'elle est éteinte. Cela permet au simulateur de se comporter comme si l'accès LAN était disponible. Vous pourrez ainsi simuler des scénarios de design nécessitant une connexion LAN.
- Simuler en tant qu'appli d'AppStore : configure la variable globale statique **[MT\\_IsAppStoreApp](#page-1377-0)<sup>1878</sup>** sur true() lorsqu'elle est activée, sur false() lorsqu'elle est désactivée. Cela permet d'effectuer des simulations qui dépendent de la valeur de cette variable.
- · *Simuler Appareil photo:* une fois activé, le simulateur se comporte comme si l'appareil photo de l'appareil mobile était disponible. Cela vous permet de simuler des scénarios de design nécessitant un accès à l'appareil photo.
- · *Simuler Galerie :* une fois allumé, le simulateur se comporte comme si la galerie de l'appareil mobile était disponible. Cela vous permet de simuler des scénarios de design nécessitant un accès à la galerie.
- · *Simuler Microphone :* une fois allumé, le simulateur se comporte comme si le microphone de l'appareil mobile était disponible. Cela vous permet de simuler des scénarios de design nécessitant un accès au microphone.
- · *Simuler NFC :* une fois sélectionné, active la fonction NFC de manière à ce que les actions NFC peuvent être exécutées. Les données NFC actuelles sont fournies au simulateur par le biais des fichiers [échantillon](#page-1456-0) NFC<sup>(1457</sup>).
- Simuler GPS : une fois sélectionné, active la fonction de géolocalisation afin que les fonctions de géolocalisation puissent être testées. Vous trouverez des géolocalisations factices dans le [fichier](#page-1451-0) XML de [géolocalisation](#page-1451-0)<sup>(452</sup>), qui est utilisé en particulier pour fournir des géolocalisation pour les simulations.
- · *Simuler Contacts :* une fois allumé, le simulateur se comporte comme si le carnet d'adresses de l'appareil mobile était disponible. Cela vous permet de simuler des scénarios de design nécessitant un accès au carnet d'adresses. Le carnet d'adresses <u>es</u>t simulé soit depuis un <u>fichier [d'exemple](#page-1460-0)<sup>(161)</sup></u> soit depuis votre carnet de contacts [Microsoft](#page-1759-0) Outlook<sup>(1760</sup>. L'option à utiliser est spécifiée dans <u>[l'onglet](#page-1765-0)</u> [Simulation](#page-1765-0) du dialogue Options<sup>(766</sup>.
- · *Simuler Calendrier :* une fois allumé, le simulateur se comporte comme si le calendrier de l'appareil est disponible. Cela vous permet de simuler des scénarios de design nécessitant un accès au calendrier. Le calendrier est s<u>im</u>ulé soit depuis un <u>fichier [d'exemple](#page-1461-0)<sup>1462</sup></u> soit depuis votre <u>carnet de [Calendriers](#page-1759-0)</u> [Microsoft](#page-1759-0) Outlook <sup>(760</sup>). L'option à utiliser est spécifiée dans l'onglet [Simulation](#page-1765-0) du dialogue Options <sup>(766</sup>).
- · *Simuler Téléphonie :* une fois allumé, le simulateur se comporte comme si la téléphonie de l'appareil mobile était disponible. Cela vous permet de simuler des scénarios de design nécessitant un accès au téléphone.
- · *Simuler SMS :* une fois allumé, le simulateur se comporte comme si la fonction SMS de l'appareil mobile était disponible. Cela vous permet de simuler des scénarios de design nécessitant un accès au service SMS.
- · *Simuler Structure Lecture BD :* une fois allumé, le simulateur prend la structure de BD depuis le fichier XML qui est spécifié dans l'<u>onglet 2 de [simulation](#page-1765-0) du dialogue Options</u><sup>(1766</sup>). Pour des informations pertinentes, voir l'action Lire [Structure](#page-887-0) BD<sup>(888)</sup>.
- · *Simuler Téléphonie :* une fois allumé, le simulateur se comporte comme si la téléphonie de l'appareil mobile était disponible. Cela vous permet de simuler des scénarios de design nécessitant un accès au téléphone.
- Simuler les achats [In-App](#page-1588-0) : une fois sélectionné, permet la simulation d'ahats In-App<sup>(589</sup>) en utilisant des exemples de données qui sont [stockés](#page-1604-0) dans un fichier XML <sup>(605</sup>). Le fichier XML à utiliser est spécifié dans l'<u>onglet de la [Simulation](#page-1765-0) 2 du dialogue des Options (766</u>).
- · *Thème du système Clair/Sombre :* Change de thème sélectionné (clair ou sombre).
- Afficher l'ordre de tabulation : si le tri de [l'onglet](#page-1728-0)<sup>(1729</sup>) a été défini, sélectionnez cette option pour afficher tous les contrôles par onglets avec leur numéro de commande respectif d'onglet.
- · *Erreurs de journalisation uniquement :* Sélectionnez cette option pour journaliser uniquement les

erreurs et pour ignorer d'autres types de messages.

· *Configurer les options par défaut :* reconfigure les options de volet de simulation sur les [paramètres](#page-1760-0) par [défaut](#page-1760-0) <sup>1761</sup>.

### *Options de volet de Sources de page et leurs fonctions*

Les options suivantes sont disponibles dans la barre d'outils de Sources de page.

- *Évaluer Xpath :* ouvre la *fenêtre [XPath/XQuery](#page-1318-0)*<sup>1319</sup> dans laquelle vous pouvez évaluer les expressions XPath. Les expressions XPath peuvent également être évaluées depuis le volet Styles & [Propriétés](#page-283-0)<sup>284</sup> alors que la simulation est en cours.
- · *Effacer les données persistantes et redémarrer* permet d'effacer les données persistantes et redémarre la simulation
- · *Redémarre Simulation :* Redémarre l'enregistrement à tout moment :
- · *Chercher :* permet de chercher du texte dans les sources de page contenues dans le volet Sources de Page, en commençant par l'élément root des sources de page.
- · Dans le volet de Sources de page, vous pouvez utiliser la fonction copier-coller pour copier des parties de l'arborescence à d'autres emplacements de celui-ci. Cela est très utile lorsque vous souhaitez copier des données comme des enregistrements de BD, afin d'ajouter plus de données pour la simulation. Les nœuds copiés sont uniquement disponibles pour la durée de la simulation.
- · Vous pouvez cliquer avec la touche de droite dans le nœud, puis insérer, joindre ou ajouter un élément enfant ou attribut. Vous pouvez aussi renommer un élément ou attribut en double-cliquant sur son nom. Si la structure de page est modifiée d'une de ces manières, alors la source de page est rechargée avec la nouvelle structure et les mises à jour seront reflétées correctement dans la page affichée.
- Si vous cliquez avec la touche de droite sur un nœud de source de page et que vous choisissez **Charger XML**, toute la source de page sera remplacée par le fichier XML que vous avez sélectionné. Veuillez noter que si la structure du fichier XML chargé ne correspond pas à la structure attendue de cette source de page, les parties du design qui sont basées sur cette source de page contiendront des erreurs.
- · Si vous cliquez avec la touche de droite sur un nœud de source de page et que vous choisissez **Enregistrer XML**, toute la source de page sera enregistrée sur le fichier XML sélectionné.
- · Si vous cliquez avec la touche de droite sur un nœud de source de page, vous pouvez copier l'expression de localisateur XPath sur ce nœud dans le presse-papiers en choisissant la commande de menu contextuel **Copier XPath**.
- **Note :** si vous rencontrez des problèmes de connexion au serveur, contrôlez les paramètres du serveur. Voir le Manuel d'utilisateur [MobileTogether](https://www.altova.com/manual/fr/mobiletogetherserveradvanced/9.1/) Server pour plus d'informations.

## Éditer les arborescences des sources de page XML dans le simulateur

Les arborescences XML dans le simulateur affichent les données XML des différentes sources de page et la manière dont ces valeurs changent lors de la progression de la simulation Vous pouvez éditer les arborescences XML directement dans le Simulateur utilisant couper/copier/coller/supprimer et glisser-déposer, et vous pouvez aussi ajouter, insérer et ajouter des attributs et éléments à l'arborescence. Les commandes d'édition sont disponibles dans le menu contextuel de l'arborescence XML. Le volet Simulation montrera immédiatement les données modifiées. Modifier l'arborescence XML de cette manière vous permet de tester la solution avec des structures de données XML modifiées contenant différentes données saisies manuellement. Ainsi, vous pouvez donc essayer rapidement des alternatives contenant des données et/ou des structures différentes.

Le menu contextuel des arborescences XML dans le simulateur propose les fonctions suivantes :

- · **Ajouter / Insérer / Ajouter Attribut/Élément**: L'attribut ou l'élément est, respectivement, ajouté, inséré avant ou ajouté après l'item sur lequel le menu contextuel a été appelé.
- · **Charger XML**: Charge un fichier XML externe (qui a la même structure et les éléments que l'arborescence XML) dans l'arborescence XML.
- · **Enregistrer XML** : enregistre la structure et les données d'une arborescence XML à un emplacement de votre choix.
- · **Afficher dans XMLSpy** : ouvre l'arborescence XML dans XMLSpy, le [programme](http://www.altova.com/xmlspy.html) d'Altova.
- · **Écraser la structure \$XML sur la base de cette arborescence** : écrase la structure d'une source de page avec la structure de l'arborescence XML dans le simulateur.

## Paramètres d'adresse IP de serveur et de pare-feu de réseau

Votre serveur peut présenter une adresse IP publique (accessible par Internet) et/ou une adresse privée (accessible dans le cadre d'un réseau privé ; par exemple, par WiFi dans un réseau d'entreprise). Si un client mobile essaye de se connecter via Internet en utilisant l'adresse IP privée du serveur, la connexion ne fonctionnera pas. Cela est dû au fait que l'adresse IP privée n'est pas connue sur Internet et ne peut pas être résolue. Si l'appareil d'un client utilise une adresse IP privée, l'appareil du client doit déjà avoir accès au réseau privé.

Suivez les instructions suivantes afin de libérer l'accès au serveur :

- Donner au serveur une adresse IP publique afin qu'il soit possible d'y accéder depuis Internet. Sur l'appareil du client, utiliser cette adresse IP publique pour accéder au serveur.
- Si vous utilisez un pare-feu et installez MobileTogether Server sur un serveur avec une adresse IP privée (dans le réseau privé), il faudra donc utiliser le pare-feu du réseau pour transmettre les requêtes envoyées à une combinaison d'adresses IP publique/port sur votre serveur MobileTogether Server. Sur l'appareil client, utiliser l'adresse IP publique.

Vous devez également vous assurer que le pare-feu est configuré de manière à permettre l'accès au port depuis le serveur utilisé pour la communication MobileTogether Client. Les ports utilisés par MobileTogether Server sont spécifiés dans la page des Paramètres du Web UI de MobileTogether Server (*voir le manuel utilisateur MobileTogether Server*). Sur l'appareil client, il s'agit du port qui doit être spécifié en tant que le port de serveur d'accès.

**Astuce :** Le port **80** est généralement ouvert par défaut dans la plupart des pare-feu. Ainsi, si vous rencontrez des difficultés avec les paramètres de votre pare-feu et que le port 80 n'est pas encore lié à un autre service, vous pouvez spécifier le port **80** comme le port MobileTogether Server pour la communication avec le client.

## <span id="page-1449-0"></span>**18.3 Simulation sur client**

Cette méthode de simulation exécute le flux de travail sur votre appareil mobile en utilisant MobileTogether Designer en tant que serveur. Elle rapporte les messages de serveur dans le <u>Volet des [Messages](#page-1464-0)</u><sup>ress</sup> de MobileTogether Designer. La simulation sur le client assume que votre appareil mobile puisse se connecter à votre PC par wireless LAN (WiFi). Pour exécuter une simulation client, exécutez les étapes recensées cidessous. (Pour les simulations client des applis compilées, voir la case ci-dessous.)

- 1. Client : Installer un nouveau serveur
	- 1. Démarrez MobileTogether sur votre appareil client et cliquez sur l'appli MobileTogether de l'icône **Paramètres | Serveur**.
	- 2. Ajoutez un nouveau serveur et saisissez les données suivantes : un nom de connexion, l'adresse IP de l'appareil sur lequel MobileTogether Designer est exécuté, et le numéro du port sur lequel MobileTogether Designer écoute (par défaut, ceci est 8083). (Dans MobileTogether Designer, cliquez sur [Exécuter](#page-1714-0) | Marche d'essai sur Client<sup>(1715</sup> pour vérifier sur quel port MobileTogether Designer écoutera.)
	- 3. Enregistrer les paramètres de serveur.
- 2. PC: Lancer la simulation
	- 1. Si MobileTogether Server fonctionne sur votre PC et utilise le même port que le port d'écoute du designer (*voir le point suivant*), interrompez l'exécution de MobileTogether Server en tant que service.
	- 2. Dans MobileTogether Designer, vous pouvez changer le port d'écoute de MobileTogether Designer'. Ceci se fait dans les onglets *Marche d'essai sur Client* du dialogue des Options (**Outils | Options**).
	- 3. Dans MobileTogether Designer, sélectionnez **Exécuter | Marche d'essai sur client**. Ceci fait deux choses : (i) ouvre, dans le designer, un dialogue Marche d'essai sur Client qui affichera les sources de page de la solution, et (ii) ouvre la connexion du designer au client. Notez que la communication entre le designer et le client ne commence que lorsque Marche d'essai sur Client a démarré dans MobileTogether Designer. Dans le dialogue Marche d'essai sur Client, cliquez sur **Trouver** pour rechercher du texte au sein des données renvoyées.
	- 4. Sur l'appareil client, réinitialisez l'aperçu pour voir une liste des designs (la liste de design) qui est actuellement ouverte dans MobileTogether Designer.
- 3. Client : Exécuter la simulation
	- 1. Sur le client, sélectionnez la solution depuis la liste de design que vous voulez tester.
	- 2. Ceci ouvre une invite dans MobileTogether Designer demandant si vous souhaitez lancer la solution. Cliquez sur **Oui**. La marche d'essai de la solution commence sur le client et les sources de page de la solution apparaissent maintenant dans la boîte de dialogue de MobileTogether Designer.
	- 3. Cliquer **Retour** pour arrêter la solution actuelle. Vous serez invité à arrêter. Cliquer **Oui**.

**Note:** Un fichier de design peut uniquement être utilisé par un client à la fois pour la simulation client.

## Simulations Client des applis compilées

La procédure pour simuler une marche d'essai de l'<u>appli [compilée](#page-1554-0)<sup>rress</sup></u> est semblable à celle pour des solutions décrites ci-dessus. La différence principale est que les détails de connexion du designer auront déjà été spécifiés dans l'appli compilée (*voir l'écran 3 de l'assistant [Code-Generation](#page-1556-0)* [\)](#page-1556-0) . En guise de 1557 1557 résultat, ces détails ne doivent pas être définis sur le Client.

De plus, après avoir compilé une appli app-store, le design peut être modifié aussi souvent que vous le souhaitez. Vous devrez recompiler l'appli pour exécuter une simulation client. L'appli se connectera à MobileTogether Designer et utilisera la version ouverte actuelle du design.

Les étapes pour configurer les simulations client d'une appli compilée sont les suivantes :

- 1. Dans MobileTogether Designer, allez à l'onglet Marche d'essai sur Client du [dialogue](#page-1763-0) des [Options](#page-1763-0) <sup>1764</sup> et assurez-vous que le port d'écoute spécifié est le même que celui que vous avez spécifié dans l'appli compilée (*dans l'Écran 3 de l'assistant [Code-Generation](#page-1556-0)* ). 1557
- 2. Dans MobileTogether Designer, ouvrez le fichier de projet (.mtd) de l'appli compilée que vous souhaitez tester et éditez-le tel que requis.
- 3. Démarrez l'appli compilée sur votre appareil. L'appli compilée utilisera le fichier de projet dans MobileTogether Designer (y compris la dernière édition si celle-ci n'a pas été enregistrée), et les sources de page et messages de simulation seront affichés dans MobileTogether Designer.

## Langue de simulation

La langue de simulation pour les simulations de [designer](#page-1433-0)<sup>(434)</sup> et de [serveur](#page-1441-0)<sup>(1442</sup>) est sélectionnée via la commande Projet | Langue de [simulation](#page-1700-0)<sup>(1700</sup>). La langue des <u>[simulations](#page-1449-0) de client</u> <sup>(450</sup>) est la même que la langue de l'appareil mobile sur lequel la simulation est exécutée.

## Arborescences XML des sources de page dans le simulateur

Les arborescences XML dans le simulateur affichent les données XML des différentes sources de page et la manière dont ces valeurs changent lors de la progression de la simulation. Le menu contextuel des arborescences XML dans le simulateur propose les fonctions suivantes :

- · **Copier XPath** : Copie dans le presse-papiers une expression localisatrice XPath qui situe le nœud d'arborescence sélectionné.
- · **Enregistrer XML** : enregistre la structure et les données d'une arborescence XML à un emplacement de votre choix.
- · **Afficher dans XMLSpy** : ouvre l'arborescence XML dans XMLSpy, le [programme](http://www.altova.com/xmlspy.html) d'Altova.
- · **Écraser la structure \$XML sur la base de cette arborescence** : écrase la structure d'une source de page avec la structure de l'arborescence XML dans le simulateur.
- · **Envoyer XML au Designer** : envoie toutes les données XML client au designer, vous permettant d'analyser les données XML de la solution.

# <span id="page-1451-0"></span>**18.4 Paramètres de géolocalisation**

Le dialogue de Paramètres de géolocalisation (*capture d'écran ci-dessous*) vous permet de spécifier des géolocalisations depuis un fichier XML pour les simulations sur [designer](#page-1433-0)<sup>tese</sup> et [serveur](#page-1441-0)<sup>tese</sup> simulations. Vous devrez spécifier les géolocalisations de cette manière parce que ces simulations n'utilisent pas d'appareil mobile et ne disposent donc pas de données de géolocalisation. Ces données représentent les géolocalisations réelles d'un appareil mobile.

Le dialogue de Paramètres de géolocalisation est accessible depuis le dialogue du simulateur :

- 1. Cliquer sur **Projet | Simuler le flux de travail (F5)** ou **Projet | Utiliser le serveur pour la simulation de flux de travail (Ctrl+F5)** pour accéder au dialogue du simulateur.
- 2. Dans le dialogue du simulateur, cliquer sur le bouton de **Géolocalisation** en bas à gauche pour ouvrir le dialogue de Paramètres de géolocalisation (*capture d'écran ci-dessous*). Les paramètres effectués ici seront utilisés pour les simulations du [designer](#page-1433-0)<sup>4434</sup> et [server](#page-1441-0)<sup>4442</sup>.

**Note :** si aucune action de géolocalisation n'est utilisée dans le design, le bouton de **Géolocalisation ne sera pas affiché** dans le dialogue du simulateur.

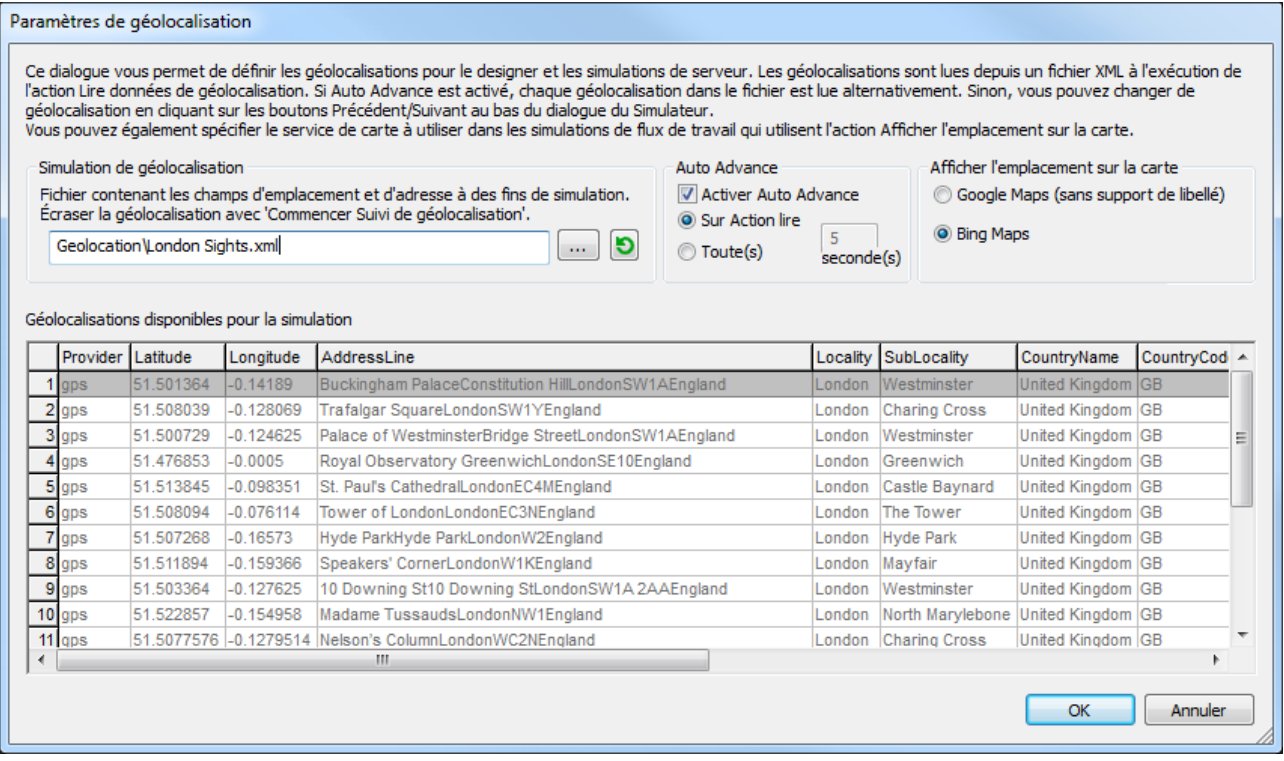

## Les Paramètres de géolocalisation

Les paramètres de géolocalisation suivants sont possibles :

- · *Le fichier XML doit posséder la structure indiquée ci-dessous.* Contient les géolocalisations par défaut à utiliser pour les simulations. Le fichier XML doit posséder la structure indiquée ci-dessous. Le bouton **Parcourir** vous permet de chercher le fichier. Le bouton **Actualiser** les données de géolocalisation du fichier XML dans le volet des valeurs de géolocalisation disponible situées dans le volet inférieur du dialogue. Le fichier par défaut peut être contourné au moyen d'un fichier de simulation de géolocalisation qui est spécifié dans l'action Commencer le suivi de [géolocalisation.](#page-757-0) <sup>758</sup>.
- · *Auto Advance :* Si Auto Advance est activé, chaque géolocalisation dans le fichier XML est lue alternativement pendant la simulation. Vous pouvez spécifier l'intervalle entre la lecture de chaque géolocalisation. Si Auto Advance n'est pas spécifié, vous pouvez changer de géolocalisation pendant la simulation en cliquant sur les boutons **Précédent** ou **Suivant** en bas à gauche du dialogue du Simulateur. Veuillez noter que ces valeurs de géolocalisation sont uniquement exécutées dans le simulateur. Elles sont envoyées aux nœuds d'arborescence de la source de page (y compris l'arborescence \$GEOLOCTION) uniquement lorsqu'une telle action est explicitement spécifiée dans le design.
- · *Afficher l'emplacement sur la carte :* Sélectionne quelle application de carte ouvrir dans le navigateur web lorsque l'action Afficher géolocalisation sur la carte est exécutée.

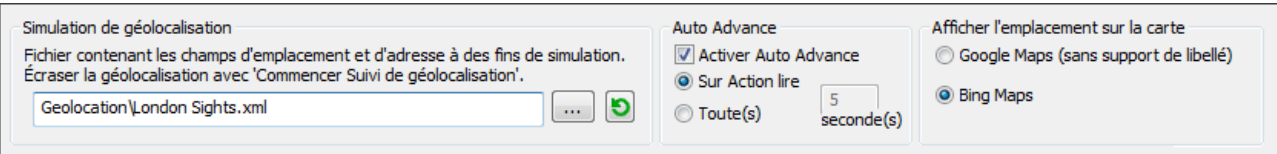

## La structure de fichier XML de géolocalisation

Pour une lecture correcte des données de géolocalisation par <%MTD%, le fichier XML de géolocalisation doit avoir une structure similaire à celle montrée dans la liste ci-dessous. Des attributs peuvent être omis ou leur valeur peut être le string vide. Néanmoins, les attributs //Location/Latitude et //Location/Longitude doivent être présents

### *Structure d'exemple du fichier XML de géolocalisation*

Cet exemple montre l'extension d'un élément de **géolocalisation**. Tous les attributs des éléments **Location** et **Address** ne sont pas utilisés. Pour une liste complète d'attributs, consulter la liste suivante. En ce qui concerne le format lexical des valeurs de latitude et longitude, voir la section *Formats de strings de géolocalisation* ci-dessous.

**<Root>**

```
<Geolocations>
    <Geolocation name="Buckingham Palace">
      <Location
       Latitude="51.501364"
       Longitude="-0.14189"
       Provider="gps"
      />
      <Address
       Locality="London"
        SubLocality="Westminster"
        CountryName="United Kingdom"
        CountryCode="GB"
        PostalCode="SW1A"
        AdminArea="England"
        SubAdminArea="London"
        FeatureName="Buckingham Palace"
        Thoroughfare="Constitution Hill">
        <AddressLine>Buckingham Palace</AddressLine>
        <AddressLine>Constitution Hill</AddressLine>
        <AddressLine>London</AddressLine>
        <AddressLine>SW1A</AddressLine>
        <AddressLine>England</AddressLine>
      </Address>
      </Geolocation>
      <Geolocation/>
       ...
      <Geolocation/>
  </Geolocations>
</Root>
```
*Tous les attributs du fichier XML de géolocalisation*

```
<Root>
 <Geolocations>
    <Geolocation name="">
      <Location
        AccuracyHorizontal=""
        AccuracyVertical=""
       Altitude=""
        Latitude=""
        Longitude=""
        MagneticHeading=""
        Provider=""
        Speed=""
        Time=""
      />
```
## **<Address**

```
AdminArea=""
        CountryCode=""
        CountryName=""
        FeatureName=""
        Locality=""
        Phone=""
        PostalCode=""
        Premises=""
        SubAdminArea=""
        SubLocality=""
        SubThoroughfare=""
        Thoroughfare=""
        Url="">
        <AddressLine/>
         ... AddressLine* elements ...
        <AddressLine/>
    </Geolocation>
  </Geolocations>
</Root>
```
*Formats de string d'entrée de géolocalisation :*

Le string d'entrée de géolocalisation doit contenir la latitude et la longitude (dans cet ordre) séparées par un espace. Les strings peuvent tous présenter les formats suivants. Les combinaisons sont permises. La latitude peut donc être dans un format et la longitude dans un autre. Les valeurs de latitude varient de +90  $\dot{a}$  -90 (N à S). Les valeurs de longitude varient de +180 à -180 (E à W).

**Note :** L'utilisation de guillemets simples ou doubles pour la délimitation des arguments de string entraînera une non-concordance avec l'utilisation de guillemets simples ou doubles pour indiquer, respectivement les valeurs de minutes et de secondes. Dans ces cas, les guillemets utilisés pour indiquer les minutes et les secondes doivent être échappés en les doublant. Dans les exemples présentés dans cette section, les guillemets utilisés pour délimiter les strings d'entrée sont marqués en jaune (**"**) alors que les indicateurs d'unité échappés sont marqués en bleu (**""**).

- Degrés, minutes, secondes décimales, avec orientation suffixée  $(N/S, E/W)$ **D°M'S.SS"N/S D°M'S.SS"W/E** *Exemple :* **33°55'11.11"N 22°44'55.25"W**
- · Degrés, minutes, secondes décimales, avec signe préfixé (+/-) ; le signe plus pour (**N/E**) est optionnel **+/-D°M'S.SS" +/-D°M'S.SS"** *Exemple :* **33°55'11.11" -22°44'55.25"**
- Degrés, minutes décimales, avec orientation suffixée  $(N/S, E/W)$ **D°M.MM'N/S D°M.MM'W/E** *Exemple :* **33°55.55'N 22°44.44'W**
- · Degrés, minutes décimales, avec signe préfixé (+/-) ; le signe plus pour (**N/E**) est optionnel **+/-D°M.MM' +/-D°M.MM'** *Exemple :* **+33°55.55' -22°44.44'**
- **·** Degrés décimaux, avec orientation suffixée  $(N/S, E/W)$ **D.DDN/S D.DDW/E** *Exemple :* **33.33N 22.22W**
- · Degrés décimaux, avec signe préfixé (+/-) ; le signe plus pour (**N/S E/W**) est optionnel **+/-D.DD +/-D.DD** *Exemple :* **33.33 -22.22**

*Exemples de combinaisons de format :*

**33.33N -22°44'55.25" 33.33 22°44'55.25"W 33.33 22.45**

# <span id="page-1456-0"></span>**18.5 Fichiers de modèle NFC**

Si vous souhaitez simuler la découverte d'une balise NFC, vous devrez utiliser un fichier d'exemple NFC à la place de la balise NFC. (Car votre ordinateur ne dispose pas de la fonction NFC.) Sélectionner le fichier d'exemple NFC en cliquant sur le bouton **Exemples NFC** en bas du volet de simulation, puis cherchez le fichier d'exemple NFC. Celui-ci doit présenter la structure affichée ci-dessous.

```
Exemple de fichier NFC
```

```
<Root>
  <NFCS>
      <NFC name="Text" tooltip="sends a well known text 'This is my text'">
<Root>
  <Tag Id=""/>
  <NdefMessage
      CanMakeReadOnly=""
      IsWriteable=""
     MaxSize=""
      Type="">
      <NdefRecord
         Id = " "TypeNameField=""
         RecordTypeDefinition=""
         Type=""
         Text=""
         Language=""
        URI=""
         Payload=""
        MimeType=""
         ExternalDomain=""
         ExternalPackageName="">
         <NdefRecord />
      </NdefRecord>
      <NdefRecord />
         ...
      <NdefRecord />
  </NdefMessage>
</Root>
      </NFC><NFC/>...
      <NFC/</NFCS>
```
</Root>

Comme vous pouvez le constater, chaque élément **NFC** correspond à un seul message (élément **NdefMessage**), qui contient plusieurs enregistrements (éléments **NdefRecord**).

Veuillez noter que chaque fichier d'exemple peut avoir plusieurs messages. Une fois qu'un fichier d'exemple NFC a été sélectionné pour être utilisé dans une simulation, l'index du message sélectionné actuellement est affiché dans le simulateur (*voir capture d'écran ci-dessous*). De plus, si vous placez le curseur de la souris audessus du numéro de message, une information s'affiche (*voir capture d'écran*). Cette information est la valeur de l'attribut **NFC/@tooltip** de ce message. Pour configurer un nouveau message en tant que le message actuel, utiliser les boutons Suivant et Précédent (*voir capture d'écran*).

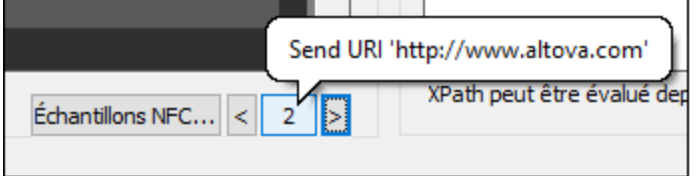

## Lire les données de message depuis un fichier d'exemple NFC

Pour lire les données provenant d'un message particulier dans l'arborescence \$MT\_NFC extrait du fichier d'exemple NFC, procéder comme suit :

- 1. [Démarrer](#page-769-0) NFC (en déclenchant l'action Démarrer NFC<sup>(770</sup>).
- 2. Spécifier le fichier d'exemple NFC en cliquant sur **Exemples NFC** et en cherchant le fichier.
- 3. Veuillez vous assurer que le numéro du message que vous souhaitez lire depuis le fichier d'exemple NFC est le numéro de message affiché actuellement (*dans la capture d'écran ci-dessus, le numéro 2*).
- 4. Cliquer sur le numéro du message. Les données de message contenues dans le fichier seront lues et chargées dans l'arborescence **\$MT\_NFC**.

# **18.6 Simulations Notification Push**

Une notification push (PN) contient des données liées : (i) au message bref de la NP, (ii) au message long de la NP et (iii) à la charge de la NP. Si les solutions d'envoi et de réception sont une même solution identique, alors, dans une simulation, le transfert des données entre les parties d'envoi et de réception est effectué dans le cadre de cette simulation de solution ; dans ce cas, la simulation est très directe.

Néanmoins, si la solution d'envoi et de réception sont deux solutions différentes, alors le mécanisme de simulation est le suivant : les données NP envoyées pendant une simulation de la solution d'envoi sont enregistrées dans un fichier de simulation NP MT (qui a une extension **.mtpnsim**). Lorsque la solution de réception est simulée, vous pouvez charger ce fichier **.mtpnsim**. Le simulateur affichera maintenant tous les sets des données NP dans le fichier **.mtpnsim**, et vous pourrez sélectionner la NP que vous souhaitez simuler.

## Enregistrement des données de Simulation NP

Si, pendant la simulation d'une solution d'envoi, vous déclenchez un événement qui envoie une NP, le dialogue affiché ci-dessous apparaîtra.

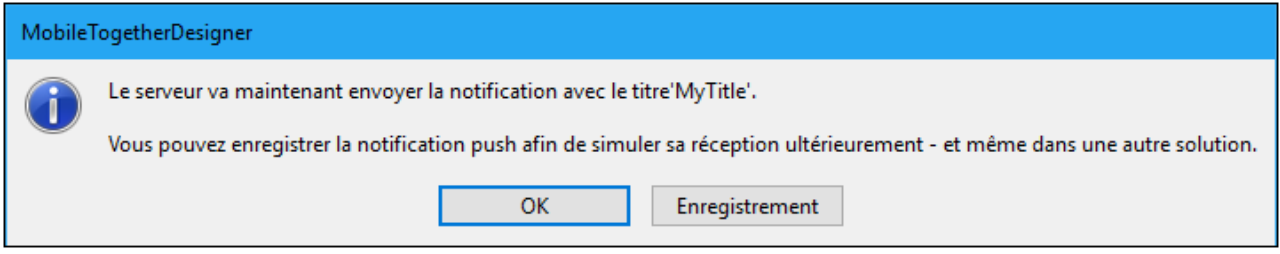

Cliquer sur **Enregistrer** pour enregistrer les données NP dans la mémoire. Cette technique vous permet d'enregistrer plusieurs NP dans la mémoire. Lors de la fermeture de la simulation, les NP enregistrés se trouvent dans la mémoire - mais ne sont pas encore enregistrés sur le fichier.

Lorsque vous enregistrez ou fermez le fichier de solution, vous serez informé que des données de NP enregistrées mais non sauvegardées se trouvent dans la mémoire, et vous serez invité à sauvegarder ces données sur le fichier. Si vous choisissez **Oui**, alors les différents ensembles de données NP enregistrées dans la mémoire seront enregistrés dans un fichier de Simulation NP MT dans le même dossier que la solution. Ce fichier sera nommé : **YourSolutionName.mtpnsim**. Toute NP supplémentaire envoyée pendant les simulations actuelles ou ultérieures de cette solution seront sauvegardées sur le même fichier. Chaque ensemble de données NP dans le fichier sera identifié par un nom, qui est celui de la date et de l'heure de l'enregistrement de la NP.

## Charger les données de simulation NP enregistrées dans le simulateur

Pour charger les données de simulation NP enregistrées dans la NP depuis un fichier de Simulation NP MT (fichier **.mtpnsim**), lancer une simulation de la solution de réception (un fichier MTD) puis cliquer sur l'icône

**Notifications Push** dans la barre d'outils du simulateur. Le dialogue Gérer la Notification Push enregistrée (Simulation) (*voir capture d'écran ci-dessous*) apparaît. Cliquer sur **Charger depuis le fichier**, puis chercher le fichier **.mtpnsim** que vous souhaitez ouvrir, et cliquer sur **Ouvrir**. Les données NP enregistrées dans ce fichier seront chargées dans le dialogue (*voir capture d'écran*) et dans la mémoire. Elles ne seront pas automatiquement enregistrées dans le fichier MTD. Si vous rechargez le fichier MTD sans le sauvegarder, les données NP enregistrées devront être rechargées depuis le fichier **.mtpnsim**. Cliquer sur **Enregistrer sous**

**fichier** pour sauvegarder les données de NP enregistrées dans le fichier MTD ; cela vous empêchera de devoir recharger le fichier **.mtpnsim**. Si vous chargez les données NP depuis un autre fichier **.mtpnsim**, alors les nouvelles données écraseront les données de NP dans la mémoire. Si vous souhaitez écraser des données NP enregistrées dans le fichier MTD, cliquer sur **Enregistrer sous fichier** dans ce dialogue.

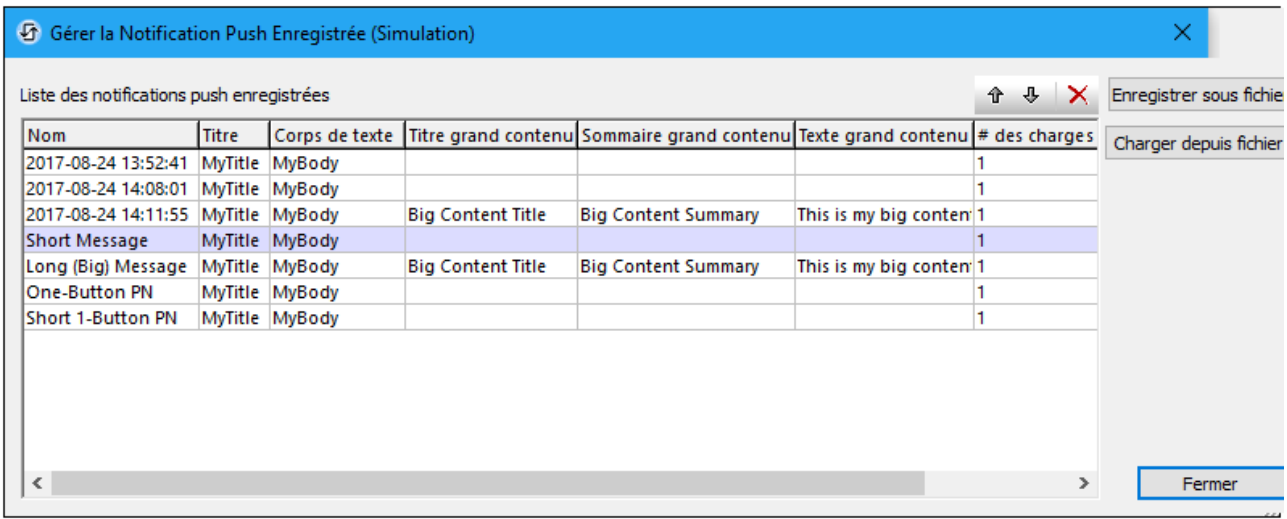

Dans le dialogue Gérer la Notification Push Enregistrée (Simulation) (*voir capture d'écran ci-dessus*), chaque NP enregistrée est affichée sur une ligne séparée et est affichée avec son nom, ses données de message bref, ses données de message long et l'information de la charge. Vous pouvez modifier l'ordre des NP après en avoir sélectionné une ou plusieurs puis en cliquant sur les icônes **Monter** et **Descendre** dans la barre d'outils (en haut à droite). Vous pouvez supprimer une NP en la choisissant et en cliquant sur l'icône **Supprimer** de la barre d'outils. Vous pouvez aussi éditer les noms des NP de manière à ce que vous puissiez les identifier plus facilement ; pour ce faire, double-cliquer sur le nom et éditer. Les changements effectués dans le dialogue sont effectués dans la mémoire. Pour sauvegarder les changements au fichier MTD, cliquer sur **Enregistrer sous fichier**.

Pour choisir quelle NP est utilisée dans la simulation, cliquer sur la flèche de défilement de l'icône

Notifications Push  $\left[\begin{array}{ccc} \bullet & \bullet \\ \bullet & \bullet \end{array}\right]$  dans la barre d'outils du simulateur. Cela permet d'afficher une liste de toutes les NP se trouvant actuellement dans la mémoire (*voir capture d'écran ci-dessous*). L'ordre dans lequel les NP sont affichées est le même que celui de leur ordre actuel dans le dialogue Gérer la Notification Push Enregistrée (Simulation) (*comparer la capture d'écran ci-dessous avec celle ci-dessus*).

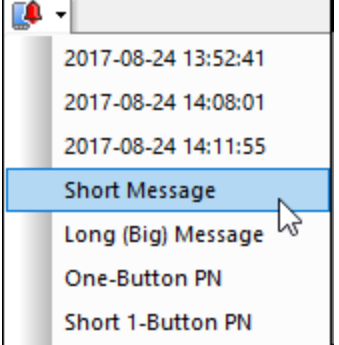

Une fois avoir sélectionné une NP dans cette liste, la solution simulera qu'elle a reçu la NP sélectionnée. Pour simuler la réception d'une autre NP, sélectionner une nouvelle NP depuis la liste déroulante.

# <span id="page-1460-0"></span>**18.7 Fichiers d'exemple de contacts**

Afin de simuler le carnet d'adresses d'un appareil, vous pouvez utiliser un fichier de contact d'exemple qui possède la structure XML affichée ci-dessous. Vous pouvez ensuite spécifier, dans le volet [Simulation](#page-1760-0) du [dialogue](#page-1760-0) Options<sup>(ra)</sup>, que ce fichier doit être utilisé pour des simulations comprenant l'action [Lire](#page-712-0) les [contacts](#page-712-0) <sup>713</sup>. De même, vous pouvez utiliser vos contacts Microsoft Outlook pour la simulation. Les paramètres qui spécifient laquelle de ces alternatives utiliser se trouve dans le <u>volet [Simulation](#page-1760-0) du dialogue Options</u> <sup>traj</sup>

```
Exemple de carnet d'adresses
```

```
<?xml version="1.0" encoding="UTF-8"?>
<Root>
  <Contact Id="">
     <Name Prefix="" First="" Middle="" Last="" Suffix=""/>
     <Image Image=""/>
     <Address Description="" Country="" PostalCode="" City="" Street=""/>
     <JobInfo Title="" Company="" Department=""/>
     <Phone Description="" Number=""/>
     <Email Description="" Address=""/>
     <Website Description="" URL=""/>
     <Note Note=""/>
  </Contact>
  <Contact/>
      ...
   <Contact/>
</Root>
```
# <span id="page-1461-0"></span>**18.8 Fichiers d'exemple de calendrier**

Afin de simuler le calendrier d'un appareil, vous pouvez utiliser un exemple de calendrier qui possède la structure XML affichée ci-dessous. Vous pouvez ensuite spécifier, dans l'onglet de [Simulation](#page-1760-0) du dialogue [Options](#page-1760-0)<sup> (TG)</sup>, que ce fichier doit être utilisé pour les simulations comprenant l'action Accéder le [calendrier](#page-693-0)<sup>®9</sup>. En alternative, vous pouvez utiliser votre calendrier Microsoft Outlook pour la simulation. Le paramètre qui spécifie laquelle de ces deux alternatives utiliser se trouve dans le <u>volet [Simulation](#page-1760-0) du dialogue Options</u> (73).

```
Exemple de fichier de calendrier
```

```
<?xml version="1.0" encoding="UTF-8"?>
<Root>
   <Calendar Id="1" Name="Business">
      <Event Id="1" Title="Quarterly Meeting" Start="2018-04-04" End="2018-04-04"
AllDay="true()" Location="Meeting Room 2">
         <Attendee Name="Bob" Status="Accepted" Type="Required"
Relationship="Speaker"/>
      </Event>
      <Event Id="2" Title="New Customer Lunch" Start="2018-05-14T12:30:00" End="2018-
05-14T14:00:00" Location="Sushi Restaurant">
         <Attendee Name="Alice" Status="Accepted" Type="Optional"
Relationship="Attendee"/>
      </Event>
   </Calendar>
   <Calendar Id="2" Name="Private">
      <Event Id="1" Title="Family Dinner" Start="2018-05-18T19:00:00" End="2018-05-
18T23:00:00" Location="Home"/>
      <Event Id="2" Title="Summer Vacation" Start="2018-07-09" End="2018-07-22"
AllDay="true()" Location="Home"/>
   </Calendar>
</Root>
```
**Note :** Dans le calendrier Microsoft Outlook, le statut des participants est uniquement visible par l'organisateur de l'événement. Vous ne pourrez donc pas voir le statut du participant des événements qui n'ont pas été organisés par vos soins.

# **18.9 Simulations de déclencheur de service**

Lorsqu'un service de serveur est simulé, les actions définies pour le service sont exécutées. Si une de ces actions utilise les données contenues dans l'arborescence de source de page <mark>[\\$MT\\_SERVICE](#page-1635-0)<sup>1639</sup>,</mark> alors, pour la simulation, vous devrez créer manuellement les données dans l'arborescence. Cela est dû au fait que dans un scénario d'utilisation réelle, les données se trouvant dans la source de page **\$MT\_SERVICE** sont générées lors de l'exécution à partir de l'information déclenchée par le service. Ce sont des données que ne sont pas générées pendant une simulation.

*Structure de la source de page \$MT\_SERVICES*

```
<Root>
  <Triggers>
      <File id="" filename="" reason=""/>
      <URL id="" url=""/>
      <Timer id=""/>
   </Triggers>
</Root>
```
Vous pouvez créer les données de source de page **\$MT\_SERVICE** pour les simulations comme suit :

- 1. Lancer la simulation comme d'habitude : *[designer](#page-1433-0)* <sup>(434)</sup> ou [serveur](#page-1441-0) <sup>(442)</sup>. Les Paramètres de déclencheur pour le dialogue de simulation de service apparaissent.
- 2. Ce dialogue contient un volet pour chaque type de déclencheur. *(Le volet pour les déclencheurs de Système de fichier est affiché dans la capture d'écran ci-dessous.)* Ajouter une entrée pour chaque déclencheur individuel que vous souhaitez simuler (en cliquant sur l'icône **Ajouter**). Si vous n'ajoutez pas d'entrée, les nœuds de la source de page sur seront seront vides pendant une simulation. Si aucune expression XPath dans la définition des actions de service n'accède à un nœud depuis la source de page, le fait de savoir si l'arborescence \$MT\_SERVICE contient des données ou pas ne joue aucun rôle.)
- 3. Saisir les valeurs avec lesquelles vous souhaitez simuler les actions du déclencheur ; chaque déclencheur est identifié par son ID. Prenons par exemple la capture d'écran ci-dessous, où vous pouvez saisir trois valeurs pour le déclencheur de Système de fichier. Celles-ci se traduisent dans les valeurs d'attribut d'un élément **File** de l'arborescence **\$MT\_SERVICE** (*voir la structure de l'arborescence \$MT\_SERVICE ci-dessus*).

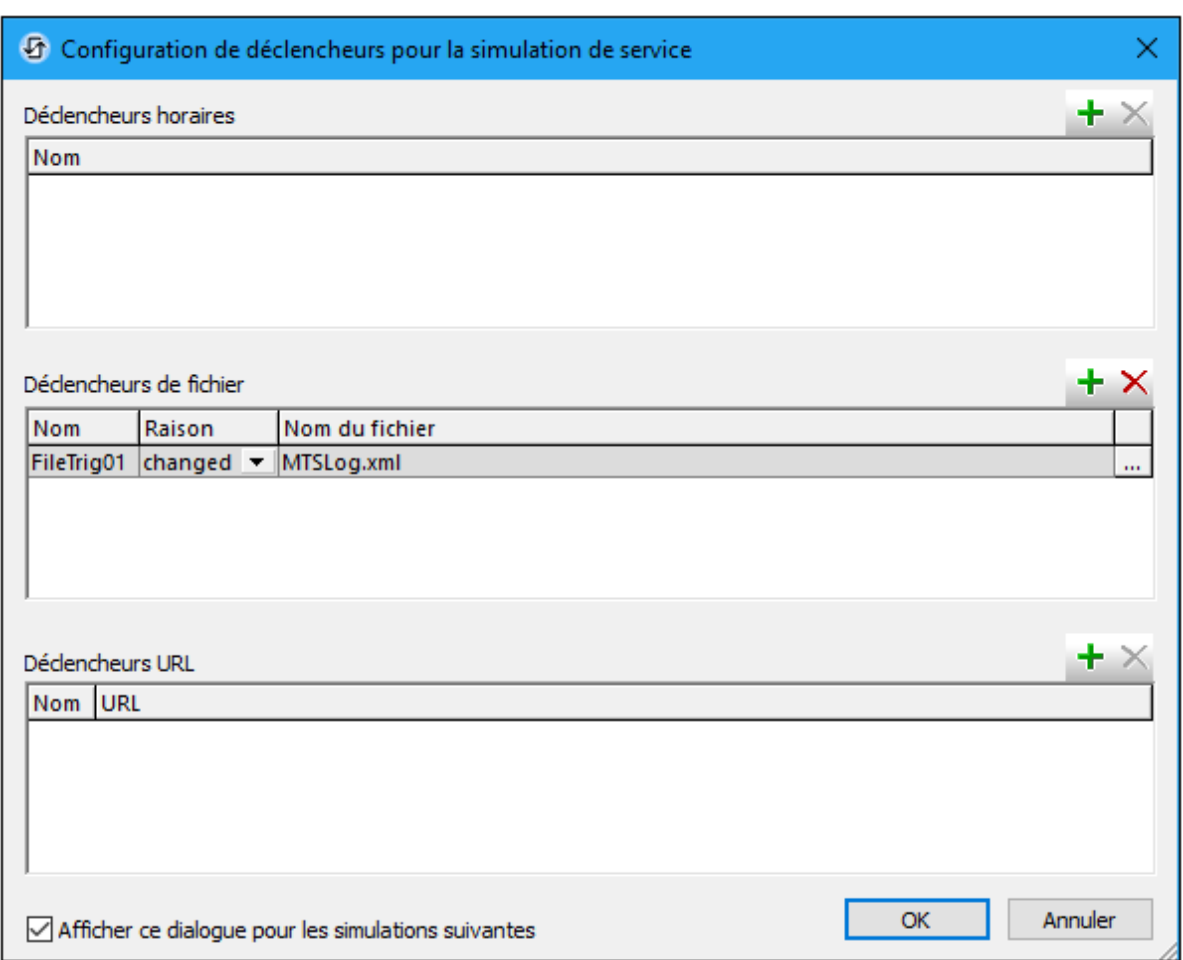

- 4. Si vous souhaitez utiliser ces valeurs pour des simulations de service ultérieures sans avoir consulté ce dialogue, décocher l'option *Afficher ce dialogue* en bas du dialogue. (Si, plus tard, vous souhaitez afficher ce dialogue lorsque vous lancez une simulation, rendez-vous dans l'onglet *Simulations* du dialogue [Options](#page-1760-0) (<mark>Outils | Options</mark><sup>tres</sup>), et cochez l'option Afficher le dialogue pour des déclencheurs *lors de la simulation du service*.
- 5. Cliquer sur **OK**. Le service sera simulé à l'aide des valeurs de la source de page **\$MT\_SERVICE** que vous avez spécifié dans le dialogue (*décrit ci-dessus*).

Pour une description détaillée de la création d'un service, voir la section [Services](#page-1633-0) de serveur<sup>6634</sup>.

# <span id="page-1464-0"></span>**18.10 Panneau de messages**

Alors que la simulation progresse, le <u>Volet de [messages](#page-1464-0) <sup>rass</sup></u> de l'interface utilisateur de MobileTogether Designer fournit un rapport détaillé et étape par étape de toutes les activités en cours concernant les solutions et le temps nécessaire à chaque action. Vous pouvez clairement voir ce qui se passe à chaque étape de la progression du flux de travail : ce qui est exécuté sur le serveur, sur le client, l'ordre du flux des actions et pourquoi les actions se déroulent de cette manière. Les actions serveur et client sont affichées avec des couleurs d'arrière-plan différentes. Les erreurs sont marquées et des avertissements et des traces sont également affichés. Tous ces éléments sont absolument nécessaires et extrêmement utiles pour le test et le débogage des fichiers de design.

- La simulation sur le designer rapporte les activités sur le serveur et le client.
- La simulation sur le serveur rapporte les messages client.
- · La simulation sur le client rapporte les messages serveur.

La capture d'écran ci-dessous montre une simulation qui a été terminée sans erreurs. À chaque étape du flux de travail, des messages détaillant les actions ayant lieu sur le serveur et/ou le client sont affichés ainsi que le temps nécessaire pour les différentes exécutions. Les messages concernant des actions exécutées sur leur serveur et le client sont affichés avec des couleurs d'arrière-plan différentes (vert et rose dans les captures d'écran ci-dessous). Cela vous aide à voir rapidement où les actions différentes ont lieu. (Les couleurs [d'arrière](#page-287-0)plan peuvent être modifiées selon vos [préférences](#page-287-0) <sup>288</sup>). Des liens dans le <u>Volet [message](#page-1464-0) <sup>(465</sup></u> vous emmènent vers les composants pertinents dans le design ou le Volet de [sources](#page-279-0) de page<sup>280</sup>. Placer la souris sur un message pour faire apparaître des informations supplémentaires concernant cette activité de flux de travail particulière. Lorsque la simulation se termine, un sommaire des erreurs et avertissements est affiché (*marqué dans la capture d'écran ci-dessous*).

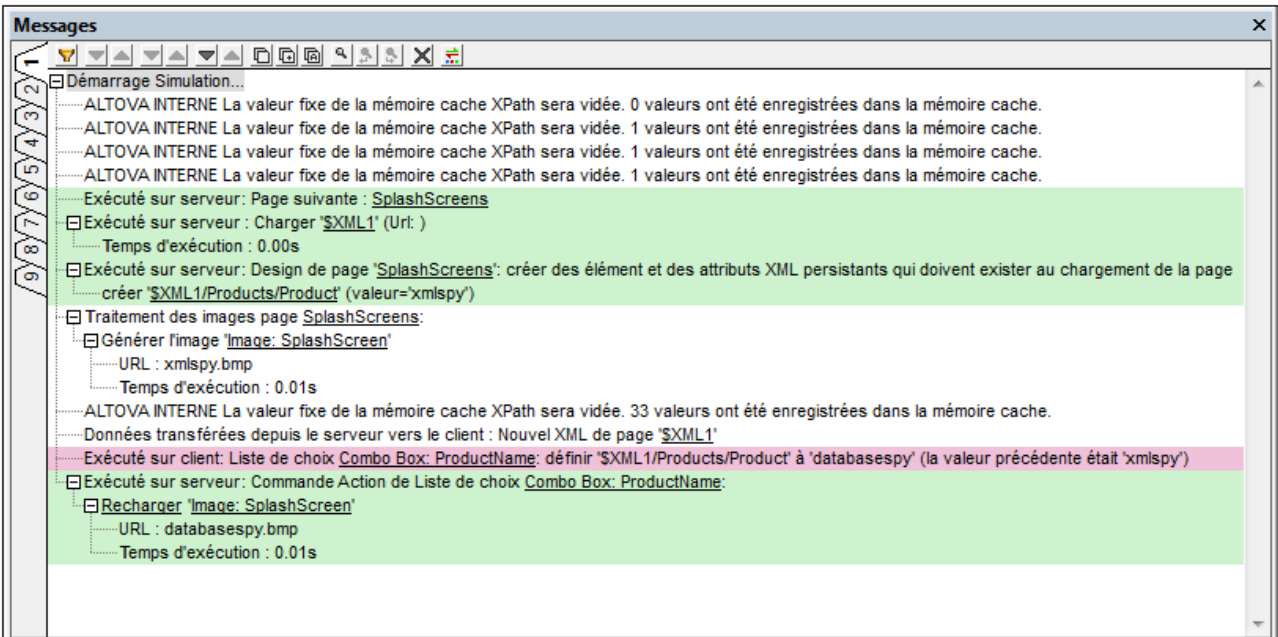

Si une erreur survient, elle sera marquée d'une icône rouge (*voir capture d'écran ci-dessous*).

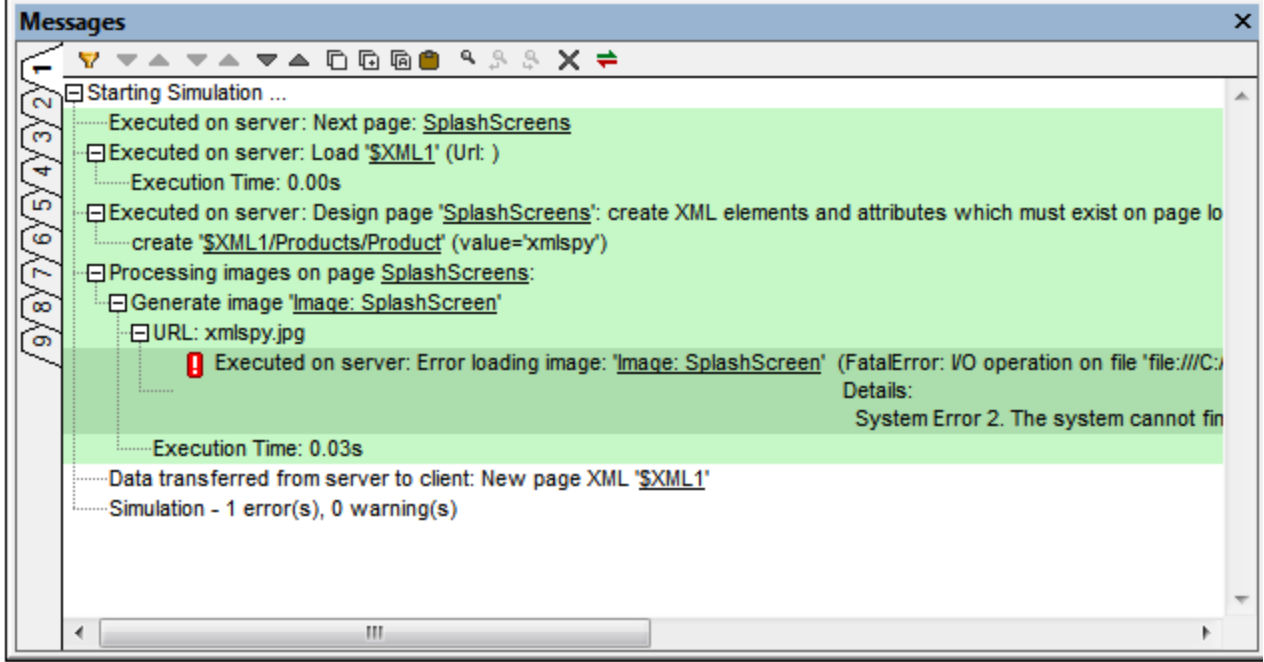

### *Filtrer les messages*

Vous pouvez spécifier quels types de messages doivent être affichés dans le Volet Messages. Pour ce faire, cliquer sur le bouton **Filtre** dans la barre outils du Volet Messages (*capture d'écran ci-dessous*). Le dialogue de Paramètres de filtre s'affiche (*capture d'écran ci-dessous*). Choisir les types de message que vous souhaitez afficher et cliquer sur **Fermer**. Cette fonction peut être très utile, par exemple, si vous êtes confronté à trop de messages et que vous souhaitez vous concentrer sur un seul type de messages.

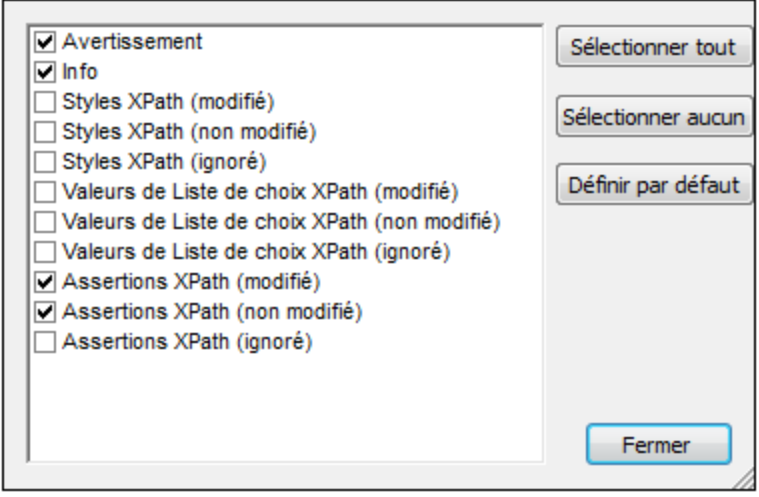

### *Configuration de la couleur*

Pour les messages affichés au cours des simulations, il est possible de configurer des couleurs différentes pour des actions qui ont lieu sur le serveur et sur le client. Si vous définissez des couleurs nettement distinctives, vous pourrez suivre très facilement le flux de travail dans le Volet Messages. Cela peut s'avérer très précieux lors du débogage. Pour configurer des couleurs personnalisées, cliquer sur le bouton **Coloris** dans la barre outils du Volet Messages (*capture d'écran ci-dessus*). Le dialogue de Paramètres coloris s'affiche (*capture d'écran ci-dessous*), dans lequel vous pouvez configurer les couleurs comme bon vous semble.

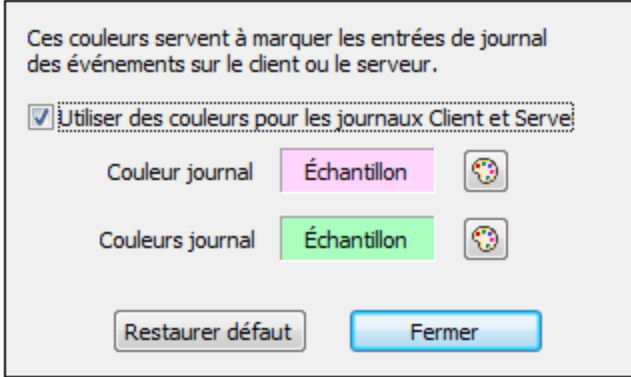

Pour plus d'informations, voir la section *Volet [messages](#page-287-0)*<sup>[288]</sup>.

# <span id="page-1467-0"></span>**19 Débogueur MT**

Le débogueur MT comporte deux débogueurs :

- [Débogueur](#page-1469-0) Actions<sup> (470</sup>, qui est ouvert lorsqu'une action qui a été sélectionnée pour le débogage est rencontrée pendant une simulation.
- [Débogueur](#page-1478-0) XPath<sup>(479</sup>, qui est construit dans la fenêtre [XPath/XQuery](#page-1318-0)<sup>(1319</sup>. Vous pouvez accéder au Débogueur XPath lorsque vous éditez des expressions XPath dans le design ou lorsque vous exécutez des simulations.

## Aperçu d'utilisation

Le Débogueur MT est lancé depuis une simulation. Les étapes principales sont recensées ci-dessous :

- 1. Avant d'exécuter la simulation, configurer les points d'arrêt de débogage sur des actions et/ou des expressions XPath si vous souhaitez les déboguer pendant la simulation
- 2. Lancer la simulation.
- 3. Sélectionner le *mode [Débogueur](#page-1468-0)*<sup>1469</sup> que vous souhaitez utiliser : Points d'arrêt ou Actions. Dans le Mode Points d'arrêt, la simulation arrête à tous les points d'arrêt (actions et expressions XPath) et ouvre le débogueur respectif. Dans le mode Actions, la simulation s'arrête à un ensemble d'actions définies sur l'événement suivant qui est déclenché dans le Simulateur. Si aucun mode n'est sélectionné la simulation continue sans débogage.

# <span id="page-1468-0"></span>**19.1 Modes Débogueur**

Les modes Débogueur MT se trouvent dans le Simulateur. Il existe trois modes Débogueur :

- · *Mode de Points d'arrêt :* Dans ce mode, la simulation s'arrêtera aux points d'arrêt. Si le point d'arrêt a été défini sur une action, le <u>[Débogueur](#page-1469-0) Actions<sup>tero</sup> s</u>'ouvrira et l'ac<u>tio</u>n y sera affichée. Si le point d'arrêt a été défini sur une expression XPath, le <u>[Débogueur](#page-1478-0) XPath<sup>rere</sup></u> s'ouvrira et l'expression y sera affichée. Vous pouvez ensuite lancer le débogage de l'action ou l'expression.
- · *Mode Actions :* Dans ce mode, la simulation s'arrêtera à un ensemble d'actions définies sur l'événement suivant qui est déclenché dans le Simulateur. Le *[Débogueur](#page-1469-0) Actions* <sup>(pro</sup>s'ouvrira, et les actions des événements y seront affichés.
- · *Modes d'erreurs :* Dans ce mode, la simulation s'arrêtera lorsqu'elle rencontre des erreurs XPath.

Veuillez noter :

- · Un seul mode peut être sélectionné à la fois.
- · Vous pouvez changer des modes pendant une simulation.
- · Après chaque simulation, la sélection de mode est supprimée. Le mode doit donc être sélectionné à chaque fois pour chaque simulation.

## Sélectionner le mode du débogueur

Vous pouvez sélectionner un mode de débogueur soit avant soit après avoir lancé une simulation:

- · Avant de lancer la simulation : Sélectionner le mode par le biais de la barre d'outils MobileTogether Designer ou du menu **[Déboguer](#page-1721-0)** 1722.
- Après avoir lancé la simulation : Sélectionner le mode dans la **barre d'outils du [Simulateur](#page-1432-0)**<sup>1439</sup>.

Dans les deux barres d'outils, les icônes et les commandes sont les mêmes *(voir ci-dessous)*.

### $=$ *Modes Débogueur MT*

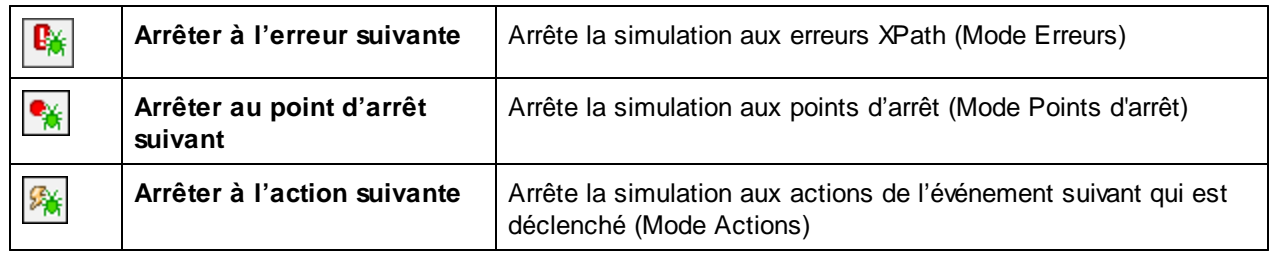

# <span id="page-1469-0"></span>**19.2 Débogueur d'actions**

Le Débogueur d'actions vous permet de déboguer les actions d'un <u>événement de [commande](#page-685-0) <sup>686</sup></u> ou l'<u>[événement](#page-410-0)</u> de [page](#page-410-0) <sup>dup</sup>. Il est ouvert lorsqu'une action qui a été sélectionnée pour le débogage est rencontrée pendant une simulation. Le débogage des actions vous permet d'exécuter les opérations suivantes : (i) Consulter la pile d'appel des actions, (ii) consulter comment les valeurs des variables sont mises à jour pendant l'exécution des actions, et (iii) définir les expressions watch pour tester ou examiner les aspects de l'exécution d'action.

## **Utilisation**

L'utilisation du Débogueur d'actions consiste en deux étapes :

- 1. [Sélectionner](#page-1469-1) l'action à déboguer<sup>1470</sup>
- 2. Lancer une simulation et *exécuter II [Débogueur](#page-1472-0) d'actions* <sup>1473</sup> sur les actions sélectionnées

## <span id="page-1469-1"></span>Sélectionner les actions à déboguer

La sélection s'effectue de deux manières :

- · En définissant un point d'arrêt sur chaque action que vous souhaitez déboguer. Si ensuite vous exécutez une simulation dans le Mode de Points d'arrêt, le Débogueur d'actions s'ouvrira automatiquement pour déboguer des actions qui ont des points d'arrêt. (Dans le Mpde de Points d'arrêt, le *[Débogueur](#page-1478-0) XPath* <sup>(479</sup> sera ouvert pour déboguer toute expression XPath qui contient un point d'arrêt.)
- · En sélectionnant directement, pendant une simulation, l'action suivante à déboguer. Voici le Mode Actions.

### *Configurer les points d'arrêt sur des actions*

Vous pouvez définir un point d'arrêt sur une action de deux manières :

• Sur une *[définition](#page-687-0) d'action*<sup>688</sup>, en cliquant sur la commande de la barre d'outils **Basculer Point d'arrêt** *(capture d'écran)* pour activer le point d'arrêt. Pour supprimer le point d'arrêt, cliquer sur **Basculer Point d'arrêt** à nouveau.

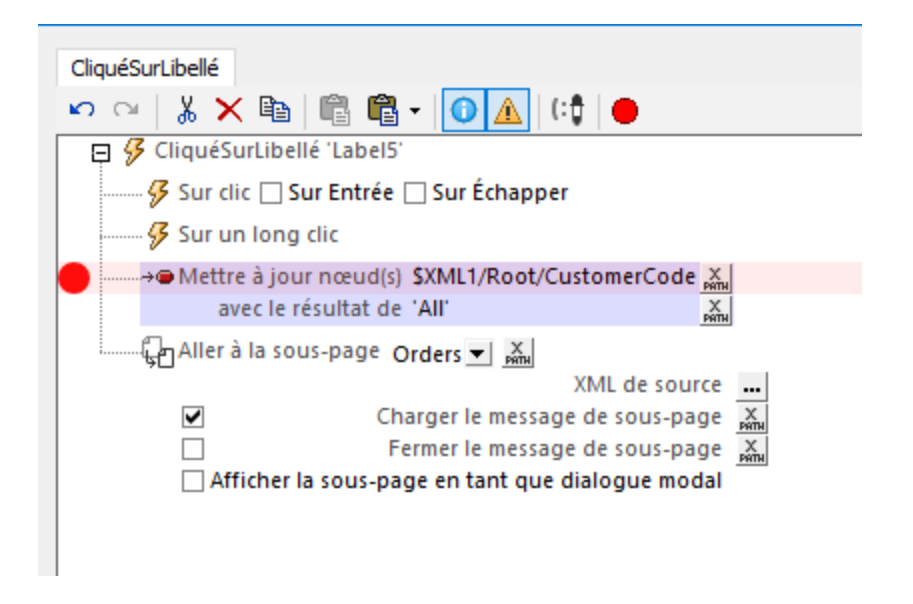

· Pendant une session de débogage d'action, vous pouvez constater que vous souhaitez définir ou supprimer des points d'arrêt pour des sessions de débogage futures. Cela est possible sans que vous ayez besoin de fermer votre session de débogage actuelle. Dans le Débogueur d'actions *(capture d'écran ci-dessous),* sélectionner l'action pour laquelle vous souhaitez définir/supprimer un point d'arrêt, et cliquer sur la commande de la barre d'outils **Basculer Point d'arrêt**.

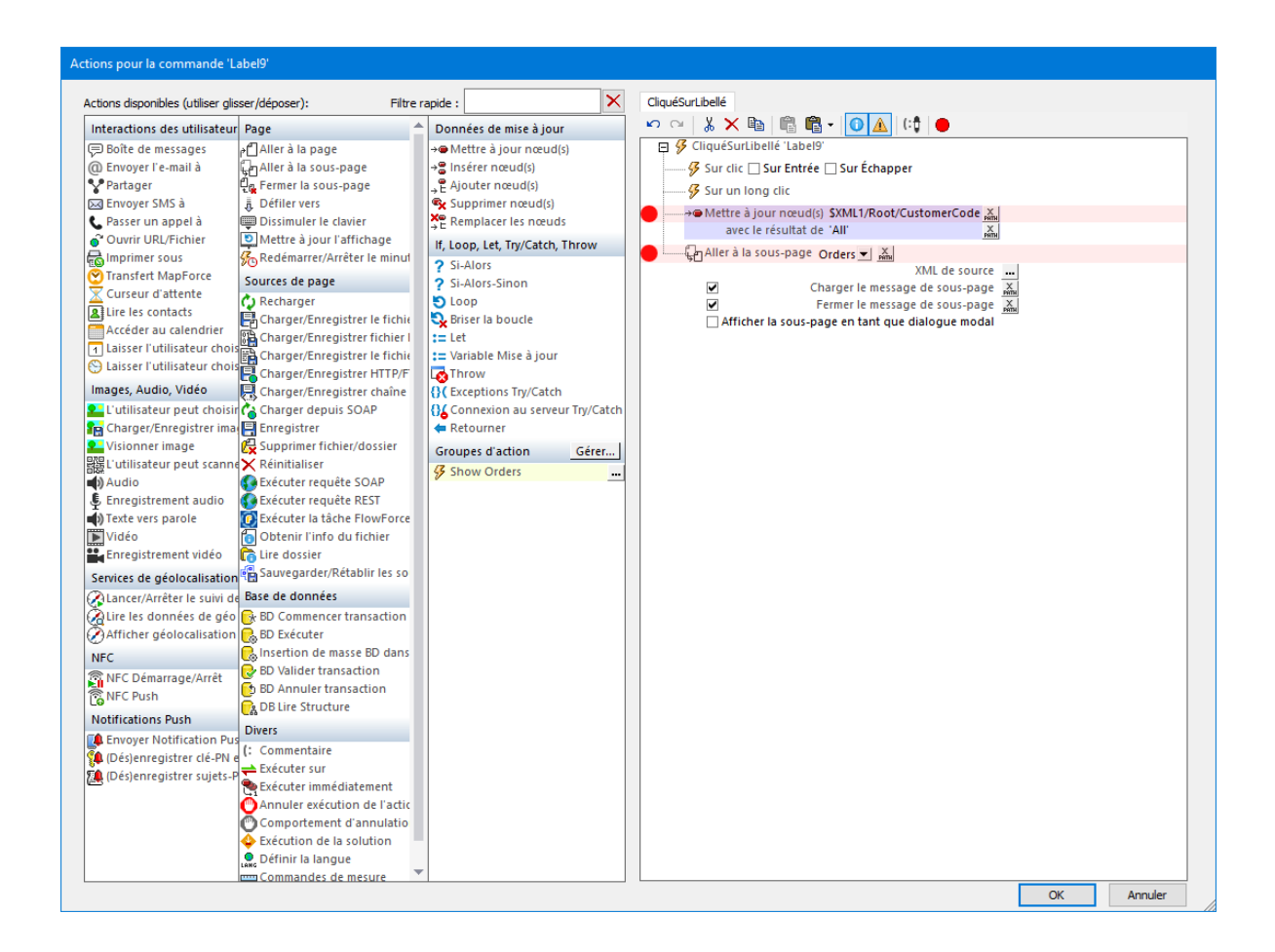

Les options suivantes sont disponibles lorsque vous placez le curseur de la souris sur un symbole de point d'arrêt (le cercle rouge) :

- · Cliquer sur le symbole d'engrenage dans le popup pour rendre le point d'arrêt conditionnel. La condition est spécifiée comme suit : (i) par le biais d'une expression XPath, et (ii) par le biais du décompte de résultat (le nombre de fois que l'action a été exécutée). Par exemple, vous pouvez spécifier que le point d'arrêt est actif quand le nombre de résultats est égal à 3, ce qui résultera en l'activation du point d'arrêt la troisième fois que l'action est exécutée.
- · Cliquer sur le symbole du cercle entouré en rouge dans le popup pour désactiver/activer le point d'arrêt.

Un symbole "plus" apparaît à l'intérieur du cercle rouge du point d'arrêt a été rendu conditionnel. Ce symbole disparaît lorsque la condition est supprimée.

**Note :** Vous pouvez supprimer un point d'arrêt en cliquant dessus, ou en sélectionnant l'action respective et en cliquant sur l'icône **Basculer Point d'arrêt** dans la barre d'outils du volet.

### *Sélectionner une action pendant la simulation*

Outre l'utilisation de points d'arrêt pour sélectionner une action de débogage, vous pouvez aussi, pendant une [simulation](#page-1432-0) , utiliser l'icône de la barre d'outils **Arrêter à l'action suivante** du simulateur*(voir capture d'écran* 1433*ci-dessous)* pour sélectionner les actions de débogage. Les actions sélectionnées dans ce cas seront les actions pour l'événement suivant à déclencher dans la simulation.

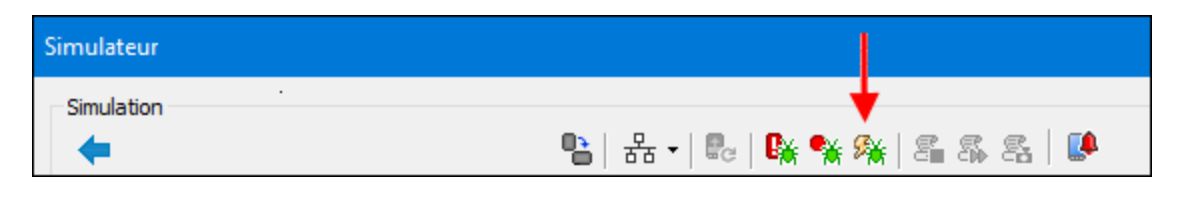

Lorsque l'événement suivant est déclenché dans le simulateur, le Débogueur d'actions s'ouvrira, et vous pouvez commencer à déboguer les actions qui ont été définies pour cet événement. Le [fonctionnement](#page-1472-0) du Débogueur [débogueur](#page-1472-0) d'actions <sup>1473</sup> est expliqué ci-dessous.

## <span id="page-1472-0"></span>Exécuter le Débogueur d'actions

Le Débogueur d'actions peut être exécuté dans le Mode Points d'arrêt (actions de débogage possédant des points d'arrêt) ou le Mode Actions (débogue des actions de l'événement suivant à déclencher dans la simulation).

Une fois avoir *défini un point [d'arrêt](#page-1469-1)* <sup>(470</sup> que vous souhaitez définir sur des actions *(voir action ci-dessus)*, dans le simulateur, <u>[sélectionner](#page-1468-0) le mode débogueur que vous souhaitez (Points d'arrêt ou Actions)</u> <sup>(469</sup> puis démarrer ou reprendre la simulation. Lorsque la simulation atteint <u>une action [sélectionnée](#page-1469-1) pour le débogage <sup>(470</sup></u>, le Débogueur d'actions apparaît.

Le Débogueur d'actions *(voir capture d'écran ci-dessous)* consiste en deux volets :

- · Un volet supérieur, qui affiche les actions qui ont été sélectionnées pour le débogage. La capture d'écran ci-dessous, par exemple montre les deux actions qui ont été définies sur l'événement SurLibelléCliqué d'une commande de libellé nommée Label9. Ces actions sont une action de *Mettre à jour le nœud* et un action *Aller à la sous-page*.
- · Un volet inférieur, comportant trois onglets : (i) *Pile d'appel,* (ii) *Watches,* (iii) *Variables* ([description](#page-1473-0) ci[dessous](#page-1473-0)<sup>(1474</sup>).

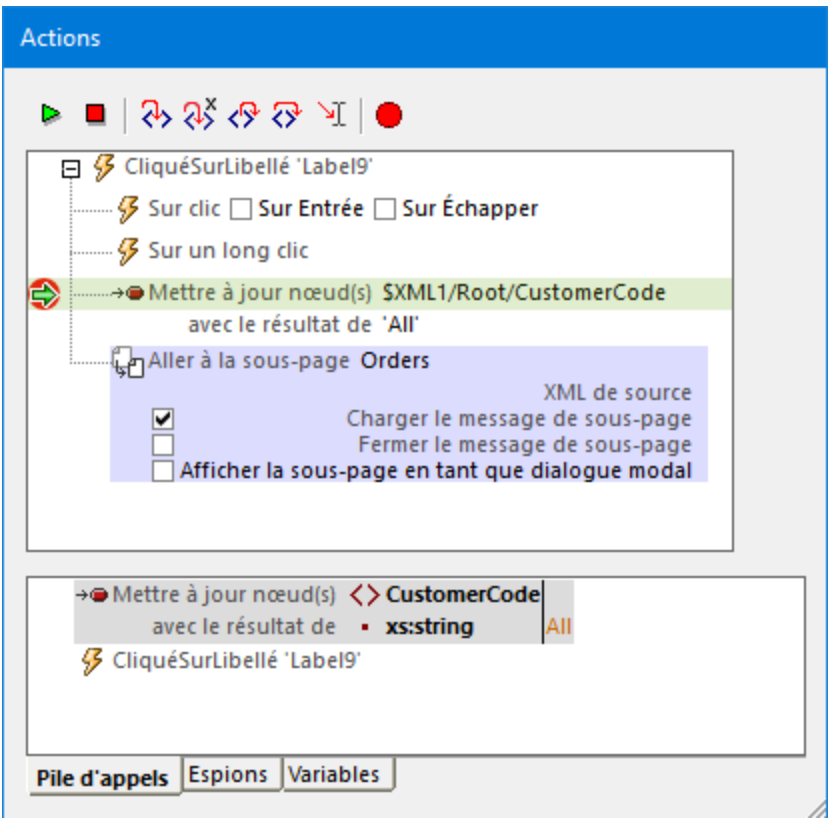

- · Vous pouvez lancer le débogage en utilisant les icônes de la barre d'outils
	- · Les icônes de la barre d'outils *(voir capture d'écran ci-dessus)* sont, de gauche à droite :
		- v *Reprendre le débogage / Lancer :* Lance/Continue le débogage.
		- v *Arrêter le débogage :* Arrête le débogage et ferme le Débogueur d'Actions.
		- v *Pas à pas dans l'action (F11):* Passe dans l'exécution d'action, une étape à la fois.
		- ◆ Pas à pas dans XPath (Ctrl+Shift+F11): Ouvre le [Débogueur](#page-1478-0) XPath<sup>(1479</sup>) et affiche l'expression XPath de l'action.
		- v *Pas à pas sortant (Shift+F11) :* Sort de l'étape d'exécution actuelle et se rend dans l'étape parent.
		- v *Pas à pas principal (Ctrl+F11) :* Passe par-dessus les étapes descendantes.
		- v *Exécuter jusqu'au curseur :* S'arrête à l'action sélectionnée actuellement par le curseur. Si un point d'arrêt se produit plus tôt, le traitement s'arrête au/x point/s d'arrêt. Si la sélection actuelle ne peut pas être accédée, le traitement continue jusqu'à la fin en ne s'arrêtant qu'aux points d'arrêt.
		- v *Basculer Point d'arrêt (F9):* Active/désactive un point d'arrêt dans l'action sélectionnée. Si Débogueur MT est exécuté dans le *Mode [Points](#page-1468-0) d'arrêt* <sup>(1469</sup>, la simulation sera stoppée a niveau de l'action sélectionnée à déboguer.

## <span id="page-1473-0"></span>Les volets Pile d'appel, Watches et Variables

Les trois onglets du volet inférieur affichent les résultats du débogage. Ils sont décrits ci-dessous. À chaque étape du débogage, les résultats dans chaque onglet sont mis à jour. Vous pouvez passer entre les onglets pour vérifier les différents résultats.

Les trois captures d'écran ci-dessous montrent le Débogueur d'actions pendant une simulation du tutoriel [Sous-page](#page-193-0) et visibilité<sup>(194</sup>). Le débogueur se trouvait dans le Mode [Actions](#page-1468-0)<sup>(1469</sup>) et le premier client, *New Fashion*, a été cliqué. Cela a ouvert Débogueur d'actions et l'action de la commande SurClicDeLibellé s'affiche (le libellé contenant le texte *New Fashion*). L'action était un groupe d'action nommé *Show Orders*. En cliquant sur

**Pas à pas dans** dans le Débogueur d'actions, nous sommes passé dans le groupe d'action *Show Orders* (les actions sont affichées dans les captures d'écran ci-dessous), et nous sommes passé devant la première action *Mettre le nœud à jour*. Les captures d'écran ont été prises en passant dans la seconde action *Mettre le nœud à jour*. Vous pouvez ouvrir le tutoriel **[Sous-page](#page-193-0) et visibilité**<sup>194</sup>, et essayer vous-même.

### *Volet Pile d'appel*

Affiche les actions qui sont exécutées et les résultats de l'exécution *(voir capture d'écran ci-dessous)*. La pile d'appel affiche l'action actuelle, dans laquelle le nœud **\$XML1/Root/CustomerName** a été mis à jour avec le contenu de texte de l'élément **Name** .

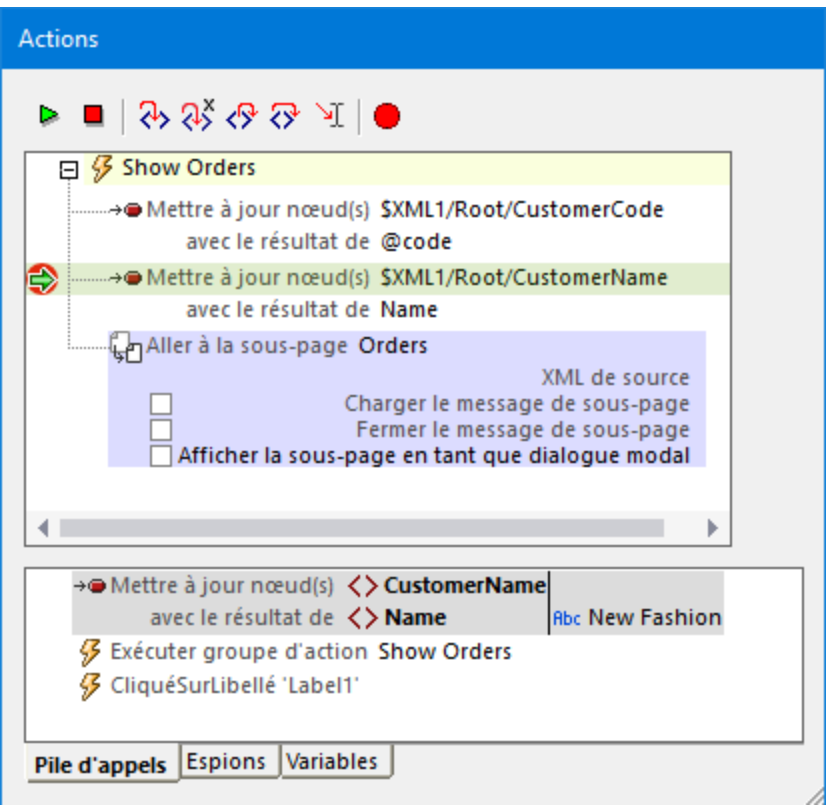

### *Volet Watches*

Dans le volet Watches, vous pouvez saisir des expressions XPath pour afficher des données, générer de nouvelles données (comme dans l'exemple ci-dessous, le nombre de clients), et tester si certaines conditions sont vraies. Cliquer sur Ajouter Watch pour ajouter une nouvelle expression watch, saisir l'expression XPath, et appuyer sur **Retour**.

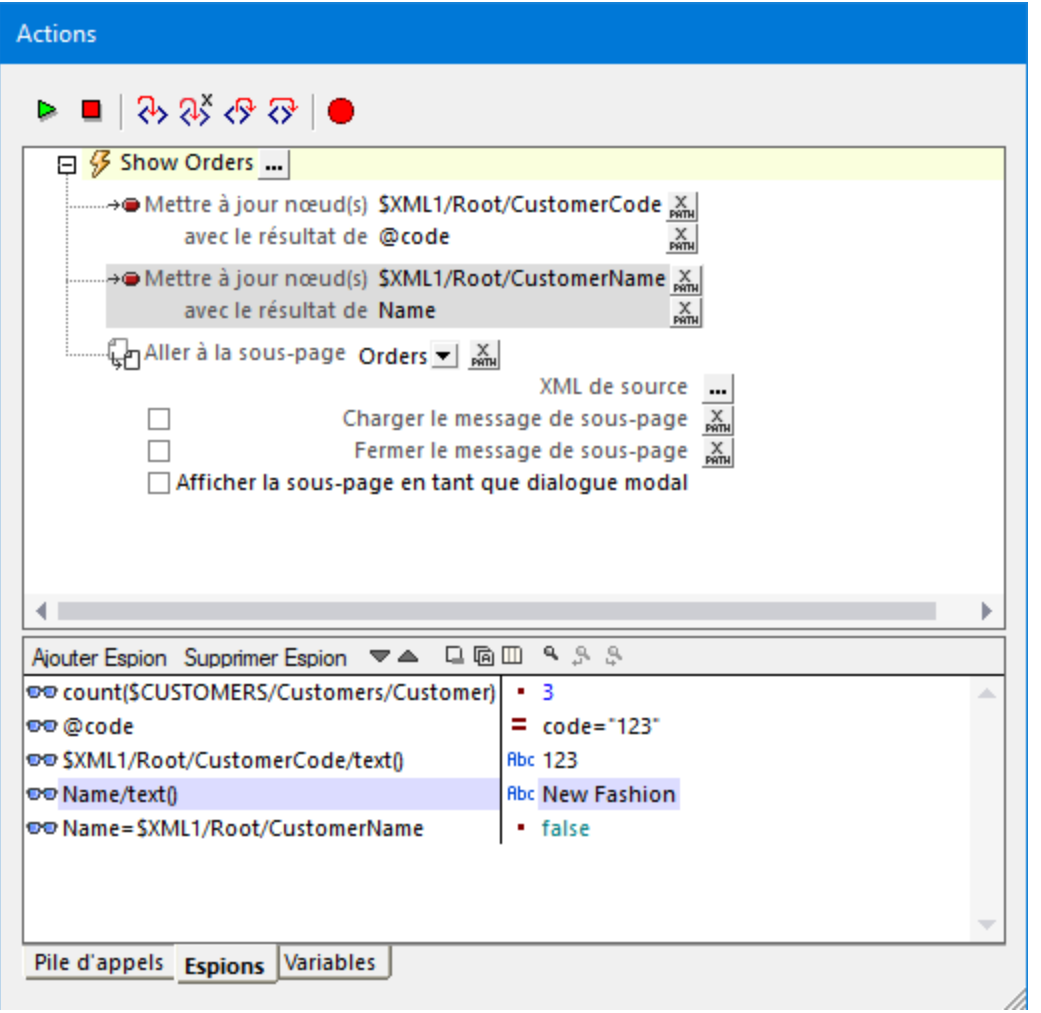

## *Volet Variables*

Le volet Variables affiche toutes les variables de design qui se trouvent actuellement dans la portée, y compris les [Variables](#page-1377-0) globales statiques et les Variables locales [dynamiques](#page-1381-0) . Cette information peut être très utile pour construire et déboguer des expressions définies dans les actions.  $1378$  at lee *Mariablee* leagles dynamiques  $1382$
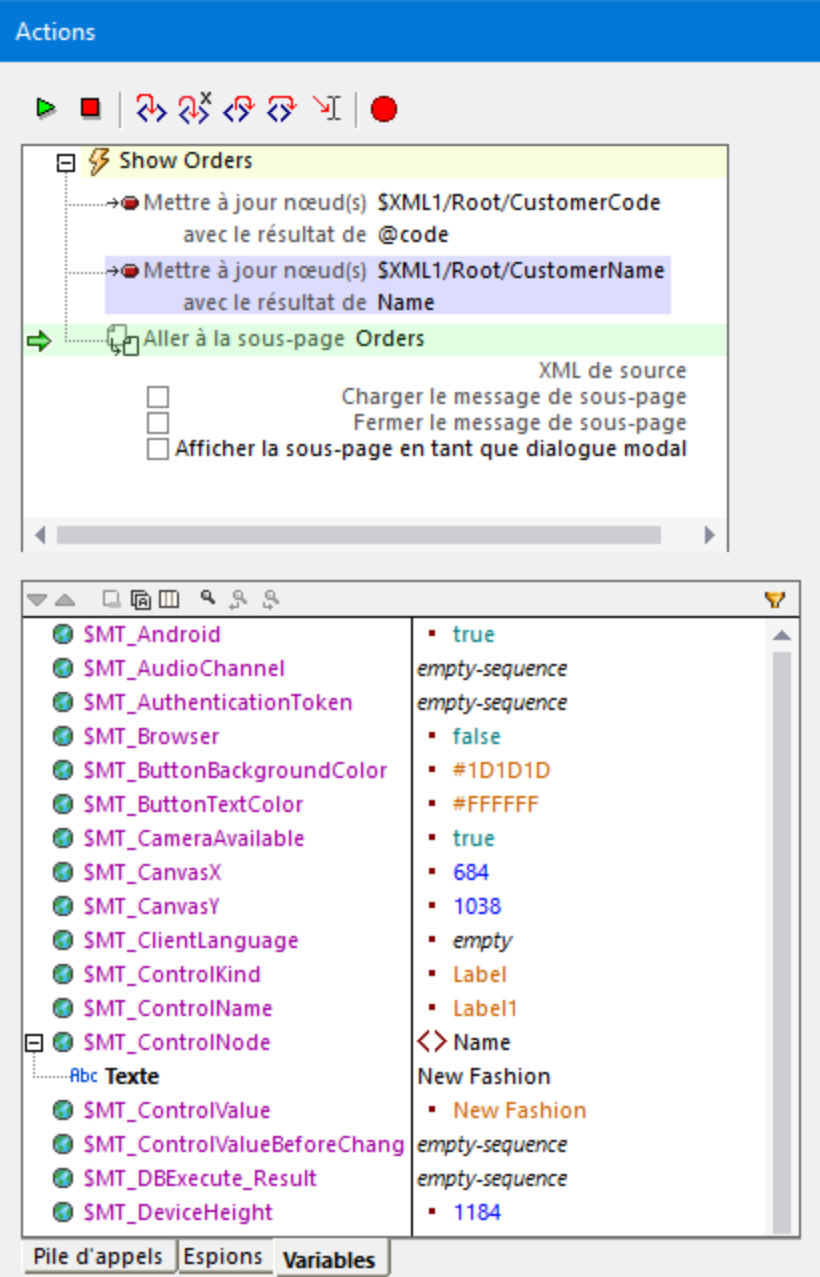

## Fermer le Débogueur d'actions

Vous pouvez fermer le Débogueur d'actions des manières suivantes :

- · Cliquer sur **Arrêter le débogage**.
- · Cliquer dans les actions en utilisant les touches de barre d'outils **Pas à pas dans**, **Pas à pas sortant**, et **Pas à pas principal** jusqu'à ce que les actions de l'événement actuel ont toutes été exécutées dans le débogueur.
- Dans l'Évaluateur, *[désactiver](#page-1468-0) le Mode Actions*<sup>(1469</sup>.

# **19.3 Débogueur XPath**

Vous pouvez accéder au Débogueur XPath dans les contextes suivants :

- 1. Lors de l'édition d'une expression XPath dans le design. Par exemple, lors de la saisie d'expressions pour définir des valeurs des <u>styles et [propriétés](#page-283-0)<sup> @a」</sup>,</u> vous pouvez débogue<u>r d</u>es expressions en les testant par rapport à un fichier XML que vous chargez dans le *[Débogueur](#page-1327-0)* <sup>(328</sup>.
- 2. Lors de l'exécution d'une [simulation](#page-1432-0) <sup>ress</sup>: Saisir une nouvelle expression à tout moment pour le déboguer par rapport à un fichier XML que vous chargez dans le <u>[Débogueur](#page-1327-0). <sup>(1823</sup>)</u>. Pour lancer le Débogueur XPath, cliquer sur la touche **Évaluer XPath** dans le volet de Sources de pages *(voir capture d'écran ci-dessous)*.
- 3. Lors de l'exécution d'une <u>[simulation](#page-1432-0) (1433</u>: Dans le <u>[Débogueur](#page-1469-0) d'Actions (1470</u>, cliquer sur la touche **Pas à pas dans XPath** pour déboguer l'expression XPath de l'action actuelle par rapport aux sources de la page de l'action *(voir capture d'écran ci-dessous.)*.

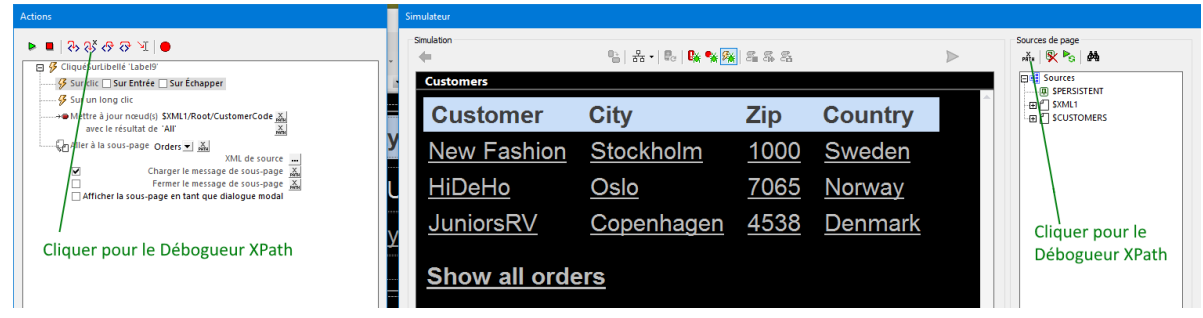

Le fonctionnement du <u>[Débogueur](#page-1327-0) XPath<sup>1823</sup></u> est expliqué dans la section <u>Fenêtre [XPath/XQuery](#page-1318-0) <sup>1819</sup>.</u>

# Définir les points d'arrêt dans les expressions XPath

Vous pouvez définir les points d'arrêt dans les expressions XPath dans <u>[Débogueur](#page-1327-0) XPath <sup>(323</sup></u> après avoir ouvert le Débogueur XPath par le biais d'un des trois contextes listés ci-dessus. De plus, si des points [d'arrêt](#page-1332-0) ont été définis dans les [expressions](#page-1332-0)<sup> (333</sup>, vous pouvez déboguer ces expressions directement depuis une simulation en lançant <u>[Débogueur](#page-1467-0) MT 1468</u> dans le <u>Mode Point [d'arrêt](#page-1468-0)</u> <sup>1469</sup>. Dans ce mode la simulation stoppera à tous les points d'arrêt, qu'ils aient été définis sur des actions ou des expressions XPath, ouvrir le débogueur approprié : [Débogueur](#page-1327-0) d'Actions<sup>1470</sup> ou Débogueur XPath<sup>1328</sup>.

# **20 Test automatisé**

La fonction Test automatisé permet de comparer deux marches d'essai (essentiellement des [simulations](#page-1432-0)<sup>iess</sup>) afin de détecter les différences dans le design, les données de source de page, les styles et composants de mise en page ou l'environnement de solution.

L'exemple fonctionne comme suit : Tout d'abord, um marche de test de base (ou un **cas de test**) d'un design est enregistré. Ce cas de test progresse parmi certaines actions d'utilisateurs et de <u>[design](#page-687-0)<sup>688</sup></u>. Le cas de test est ensuite lu après le réglage de paramètres variés (par exemple, avec des données de source de page différentes, ou sur une version différente d'un SE d'appareil). Si la lecture dans MobileTogether Designer retourne des différences par rapport au cas de test, la lecture est enregistrée. Une lecture enregistrée est appelée **marche d'essai**—, contrairement au *cas* de test original. La marche d'essai peut ensuite être comparée avec son cas de test d'origine. Si des problèmes sont identifiés, ils peuvent être traités. De plus, un cas de test pour un design peut être déployé avec le design sur MobileTogether Server. Cela permet de télécharger des cas de test sur plusieurs appareils client à des fins de lecture. Les lectures sur les appareils client sont enregistrées sur le serveur et peuvent être extraites dans MobileTogether Designer pour comparaison.

Un scénario de test automatisé typique pourrait se dérouler comme suit :

- 1. *Enregistrer un cas de test.* Le cas de test enregistré peut être lu dans un environnement différent.
- 2. *Lire un cas de test.* Les lectures sont enregistrées en tant que marches de test de son cas de test. Si la lecture est effectuée dans MobileTogether Designer, alors seules les lectures qui retournent une différence sont stockées en tant que marches de test. Si un cas de test est déployé sur MobileTogether Server et lu sur un appareil client, toutes ces lectures de client sont stockées sur le serveur
- 3. *La marche d'essai est comparée avec son cas de test d'origine.* les comparaisons sont effectuées dans MobileTogether Designer. Le niveau de différence peut être configuré et les [différences](#page-1494-0) peuvent être [examinées](#page-1494-0) en détail<sup>4495</sup>. Les marches de test qui sont retournées depuis les lectures client (et stockées sur le serveur) devront être extraites sur MobileTogether Designer pour une comparaison.

### Utiliser le Test automatisé pour effectuer rapidement des étapes de routine

Dans les cas où certaines étapes de routine peuvent être effectuées à chaque fois que vous effectuez une simulation, les étapes peuvent être enregistrées en tant que cas de test puis être lues par la suite. Par exemple, le design peut inviter l'utilisateur à saisir des détails de login ou d'autres éléments de données qui ne changent jamais. Si la saisie de ces étapes de données prend beaucoup de temps, les étapes peuvent être enregistrées dans un cas de test. Ensuite, vous pourrez lire le cas de test pour achever rapidement ces étapes de routine puis effectuer des étapes de test supplémentaires manuellement. Exploité de cette façon, le Test automatisé vous permet d'économiser du temps pendant la phase de la conception du design.

### Commandes de menu de test automatisé

Les commandes pour exécuter la fonction de Test automatisé se trouvent dans le menu *[Exécuter](#page-1712-0)* <sup>(1713</sup>. Elles sont aussi disponibles par le biais de la barre d'outils Test automatisé (*capture d'écran ci-dessous*).

8.8 晶晶 OuickStart01-ImageCheck・

*Enregistrer un nouveau cas de test :* lance un nouveau cas de test dans le **[Simulateur](#page-1432-0)**<sup>1433</sup> et enregistre

8

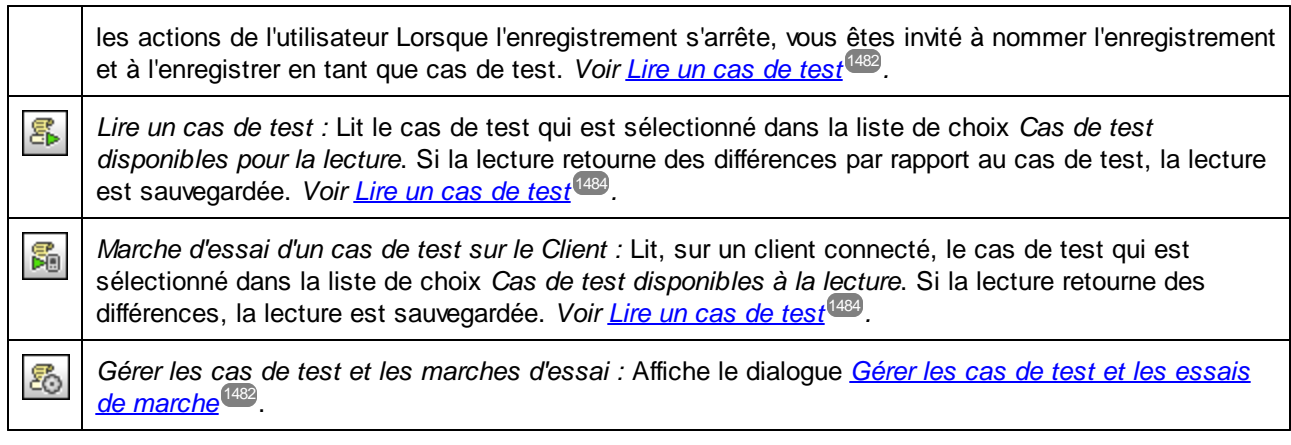

La liste de choix *Cas de test disponibles pour la lecture* est uniquement affichée après l'enregistrement d'un cas de test. Elle affiche tous les cas de test enregistrés. Sélectionnez le cas de test que vous souhaitez lire. Celui-ci sera lu lorsque vous cliquerez sur **Lire le cas de test** ou sur **Cas de test de marche d'essai sur le client.**

## Dans cette section

Cette section est organisée comme suit :

- [Enregistrer](#page-1481-0) un cas de test (1482)
- Lire un cas de [test](#page-1483-0)<sup>1484</sup>
- **·** Gérer les cas de test et les [marches](#page-1486-0) d'essai<sup>(1487</sup>
- [Déployer](#page-1490-0) les cas de test sur le serveur <sup>(491)</sup>
- [Comparer](#page-1494-0) des marches d'essai<sup>(1495</sup>

# <span id="page-1481-0"></span>**20.1 Enregistrer un cas de test**

Cette action crée un cas de test qui peut être utilisé en guise de base pour les comparaisons.

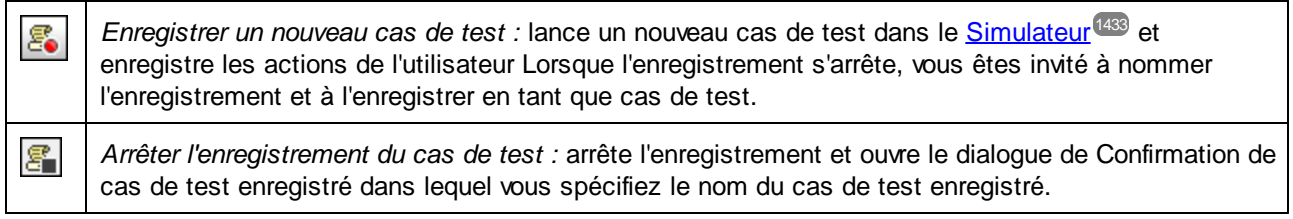

Pour enregistrer un cas de test, procéder comme suit :

- 1. Faire le design que vous souhaitez pour tester le design actif.
- 2. Cliquer l'icône de barre d'outils **Enregistrer nouveau cas de test** (*voir icône ci-dessus*).
- 3. Dans la fenêtre du [Simulateur](#page-1432-0)<sup>iusse</sup> qui apparaît, effectuez les étapes que vous souhaitez inclure dans le test. Vous pouvez aussi prendre des clichés manuellement si cette option a été activée dans les options d'enregistrement (*voir ci-dessous*)
- 4. Une fois avoir terminé le cas de test, cliquer sur **Fermer** (*en bas à droite*) ou sur l'icône de la barre d'outils **Arrêter l'enregistrement du cas de test** (*voir icône ci-dessus*).
- 5. Dans le dialogue de Confirmation de cas de test enregistré qui apparaît, saisir le nom du cas de test et cliquer sur **Enregistrer**.

Pour chaque design, vous pouvez enregistrer autant de cas de test que vous le souhaitez.

# Options d'enregistrement

Des options d'enregistrement et de lecture sont disponibles au bas du [dialogue](#page-1486-0) Gérer les cas de test et les essais de [marche](#page-1486-0)<sup>(1487</sup>. Puisque les lectures qui présentent des différences sont enregistrées et stockées, les options d'enregistrement que vous définissez ici sont aussi utilisées pour des lectures.

#### *Options d'enregistrement*

Les options d'enregistrement suivantes sont disponibles :

- *Enregistrement des [actions](#page-23-0) de design :* les *actions de design*<sup>24</sup> sont des actions qui ne sont pas explicitement déclenchées par l'utilisateur. (Un exemple pourrait être la sauvegarde automatique des données sur une source de page.) Si cette option est cochée (par défaut), les actions de design sont enregistrées.
- · *Prendre un cliché automatiquement après chaque étape :* cochez cette option pour activer la prise automatique de clichés après chaque action d'utilisateur. Des clichés seront pris pour les items que vous aurez sélectionnés dans les options d'inclusion (*voir point suivant*).
- · *Quoi inclure dans les clichés :* ces options s'appliquent à *l'enregistrement de cas de test* et non à la lecture de marches de test. Sélectionnez ce que vous souhaitez inclure dans les clichés. Les options sont : sources de page, styles et modes clients (les coordonnées de mise en page des composants de design sur les clients). Si vous sélectionnez au moins une de ces options de clichés et désélectionnez *Faire automatiquement un cliché*, le bouton **Enregistrer le cliché** dans le [Simulateur](#page-1432-0)<sup>t433</sup> sera activé durant l'enregistrement de cas de test et vous pouvez prendre des clichés à tout moment.

### *Options de lecture*

Les options de lecture suivantes sont disponibles :

- · *Vitesse de cas de test :* vous pouvez sélectionner à quelle vitesse lire un cas de test. Si vous sélectionnez *Étape par étape*, alors le bouton Lire l'étape suivante dans le <u>[Simulateur](#page-1432-0) (1433</u> sera activé pendant la lecture et vous pouvez exécuter le test à votre propre rythme ; cliquer sur **Lire l'étape suivante** pour progresser une étape à la fois.
- · *Réinitialiser les données persistantes :* chaque cas de test a une case à cocher *Réinitialiser* pour réinitialiser les données persistantes à ses valeurs originales. Si cochées, alors qu'un cas de test est lu, les données persistantes sur le client sont réinitialisées à leurs valeurs originales.

# <span id="page-1483-0"></span>**20.2 Lire un cas de test**

Une fois que le cas de test a été enregistré (*voir [Enregistrer](#page-1481-0) un cas de test* ), vous pouvez lire ce cas de test 1482 avec des paramètres différents (par exemple, avec des données de source de page différentes ou sur des versions différente d'un SE d'appareil). Si la lecture retourne des différences, la lecture est enregistrée automatiquement dans le design à la fermeture, sinon elle n'est pas enregistrée. Une lecture enregistrée est affichée dans le <u>dialogue Gérer les cas de test et les [marches](#page-1486-0) d'essai<sup>ruay</sup> en tant que cas de test bas<u>é</u> sur le</u> **cas de test** d'origine (veuillez noter la terminologie ; *voir Gérer les cas de test et les [marches](#page-1486-0) d'essai* pour 1487 plus d'informations).

### Lecture dans le designer et le client

Vous pouvez lire un cas de test dans MobileTogether Designer ou sur un appareil client. Pour ce faire, cliquez sur l'icône correspondant dans la barre d'outils (*voir capture d'écran ci-dessous*). Il s'agit respectivement de **Lire le cas de test** et **Cas de test de marche d'essai sur client**.

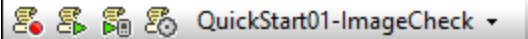

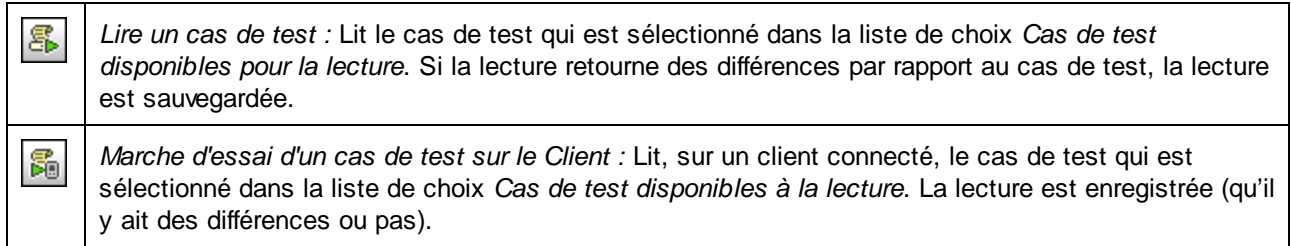

## Options de lecture

Des options d'enregistrement et de lecture sont disponibles au bas du [dialogue](#page-1486-0) Gérer les cas de test et les essais de [marche](#page-1486-0)<sup>(1487</sup>. Puisque les lectures qui présentent des différences sont enregistrées et stockées, les options d'enregistrement que vous définissez ici sont aussi utilisées pour des lectures.

#### *Options d'enregistrement*

Les options d'enregistrement suivantes sont disponibles :

- *Enregistrement des [actions](#page-23-0) de design :* les *actions de design*<sup>24</sup> sont des actions qui ne sont pas explicitement déclenchées par l'utilisateur. (Un exemple pourrait être la sauvegarde automatique des données sur une source de page.) Si cette option est cochée (par défaut), les actions de design sont enregistrées.
- · *Prendre un cliché automatiquement après chaque étape :* cochez cette option pour activer la prise automatique de clichés après chaque action d'utilisateur. Des clichés seront pris pour les items que vous aurez sélectionnés dans les options d'inclusion (*voir point suivant*).
- · *Quoi inclure dans les clichés :* ces options s'appliquent à *l'enregistrement de cas de test* et non à la lecture de marches de test. Sélectionnez ce que vous souhaitez inclure dans les clichés. Les options sont : sources de page, styles et modes clients (les coordonnées de mise en page des composants de design sur les clients). Si vous sélectionnez au moins une de ces options de clichés et désélectionnez *Faire automatiquement un cliché*, le bouton **Enregistrer le cliché** dans le [Simulateur](#page-1432-0)<sup>t433</sup> sera activé durant l'enregistrement de cas de test et vous pouvez prendre des clichés à tout moment.

### *Options de lecture*

Les options de lecture suivantes sont disponibles :

- · *Vitesse de cas de test :* vous pouvez sélectionner à quelle vitesse lire un cas de test. Si vous sélectionnez *Étape par étape*, alors le bouton Lire l'étape suivante dans le <u>[Simulateur](#page-1432-0) (1433</u> sera activé pendant la lecture et vous pouvez exécuter le test à votre propre rythme ; cliquer sur **Lire l'étape suivante** pour progresser une étape à la fois.
- · *Réinitialiser les données persistantes :* chaque cas de test a une case à cocher *Réinitialiser* pour réinitialiser les données persistantes à ses valeurs originales. Si cochées, alors qu'un cas de test est lu, les données persistantes sur le client sont réinitialisées à leurs valeurs originales.

## Lire un cas de test dans MobileTogether Designer

Pour lire un cas de test dans MobileTogether Designer, procéder comme suit :

- 1. Dans la liste de choix *Cas disponibles pour la lecture* (*voir capture d'écran de la barre d'outils cidessus*), sélectionner le cas de test que vous souhaitez relire. Veuillez noter que vous pouvez uniquement effectuer une lecture des cas de test, pas des marches d'essai.
- 2. Cliquer sur **Lecture de cas de test** (voir capture d'écran de la barre d'outils ci-dessus).

La lecture sera exécutée dans le [Simulateur](#page-1432-0).<sup>[1433</sup>. Si la lecture rapporte des différences, la lecture est automatiquement enregistrée en tant que cas de test lors de sa fermeture.

**Note :** Les messages ne sont pas affichés pendant la lecture dans MobileTogether Designer.

## Lire un cas de test sur un appareil client

La lecture d'un cas de test sur un client vous permet d'avoir un aperçu et de contrôler si un cas de test fonctionne correctement sur des appareils client spécifiques. Dans ce scénario, l'appareil MobileTogether Designer prend le rôle d'un MobileTogether Server. Vous devez donc définir un port séparé à l'aide duquel la machine Designer (fonctionnant en tant que serveur) se connectera avec le client.

La configuration a lieu en deux parties :

- **•** Dans MobileTogether Designer, allez sur **Outils | [Options](#page-1759-0) | Marche d'essai sur Client**<sup>(760</sup>), et configurez un port séparé pour la communication avec l'appareil client : par exemple, **8083**.
- · Sur votre appareil client, ajoutez l'appareil Designer en tant que nouveau serveur. Il vous faudra : (i) l'adresse IP de l'appareil (que vous trouverez grâce à la commande DOS **ipconfig**) et (ii) le numéro de port que vous avez configuré dans l'étape précédente.

Pour lire un cas de test, procéder comme suit :

- 1. Dans la liste de choix *Cas disponibles pour la lecture* (*voir capture d'écran de la barre d'outils cidessus*), sélectionner le cas de test que vous souhaitez relire. Veuillez noter que vous pouvez uniquement effectuer une lecture des cas de test, pas des marches d'essai.
- 2. Cliquer sur **Marche d'essai de cas de test sur client** (*voir capture d'écran de la barre d'outils cidessus*). Le dialogue Marche d'essai sur client s'ouvre (*capture d'écran ci-dessous*).

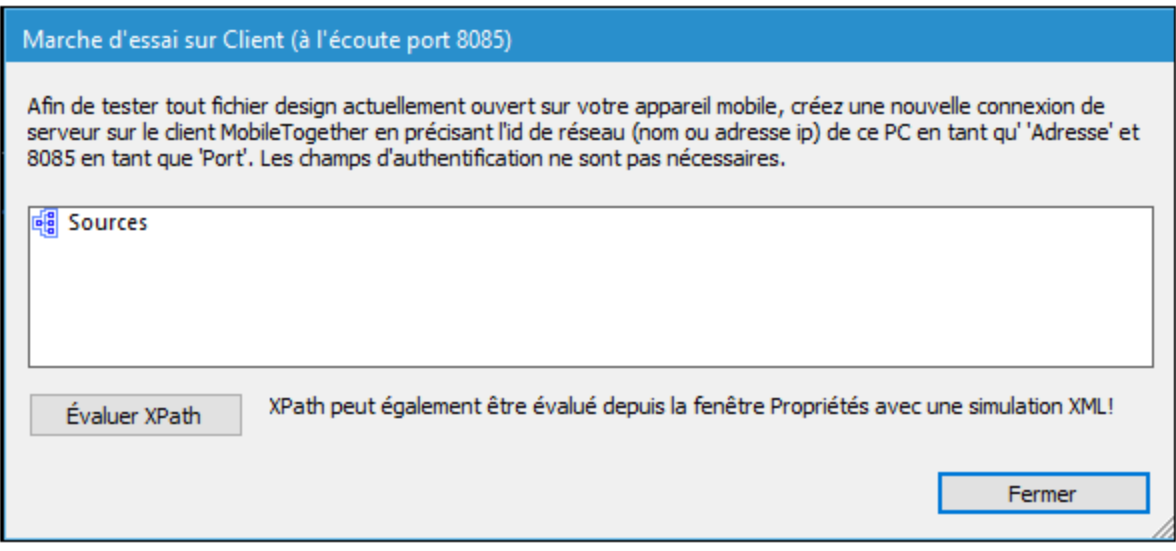

- 3. Sur l'appareil client, connectez-vous à l'appareil Designer et réinitialisez les solutions. Sur le client, vous devriez voir toutes les solutions actuellement actives dans MobileTogether Designer.
- 4. Sur l'appareil client, lancez la solution pour laquelle vous souhaitez lire un cas de test sur le client.

Le cas de test sera lu sur le client. Dans MobileTogether Designer, le dialogue Marche d'essai sur le client (*capture d'écran ci-dessus*) sera mis à jour avec les données de source de page selon la progression de la lecture. Vous pouvez effectuer des recherches dans les données de la source de page en cliquant sur le bouton **Find** et en saissisant le string de recherche. La lecture est enregistrée automatiquement (qu'il y ait des différences ou pas) en tant que marche de test lorsqu'elle est fermée. Pour vérifier s'il y avait des différences, cliquer sur **Gérer des cas de test et des [marches](#page-1486-0) d'essai** dans la barre d'outils *Test automatisé*. 1487

# <span id="page-1486-0"></span>**20.3 Gérer les cas de test et les marches d'essai**

Vous pouvez ouvrir le dialogue Gérer les cas de test et les marches d'essai en cliquant sur l'icône **Gérer les cas de test et les marches d'essai** dans la barre outils Test automatisé (*voir capture d'écran cidessous*).

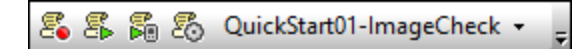

Dans le dialogue Gérer les cas de test et les marches d'essai (*capture d'écran ci-dessous*) vous pouvez :

- · Configurer les options d'enregistrement pour les cas de test.
- · Configurer les options d'enregistrement et de lecture pour les marches d'essai suivantes.
- · Spécifier que les marches de test des cas de test individuels commencent avec leurs données persistantes réinitialisées à leurs valeurs originales.
- · Recharger et enregistrer les fichiers d'enregistrement MobileTogether (fichiers **.mtrecord**). À tout moment, il n'y a pas plus d'un fichier **.mtrecord** par fichier de design, et il porte le même nom que le fichier de design (mais une autre extension de fichier).
- Supprimer et comparer des marches d'essai
- · Substituer un cas de test avec une de ses marches d'essai de base. La marche d'essai joue le rôle du cas de test. D'autres marches d'essai sont supprimées et la marche de test sélectionnée devient le nouveau cas de test de ce groupe (maintenant vide).
- · Déployer un cas de test sur MobileTogether Server, extraire des marches d'essai depuis le serveur et supprimer un cas de test ou une marche d'essai du serveur.

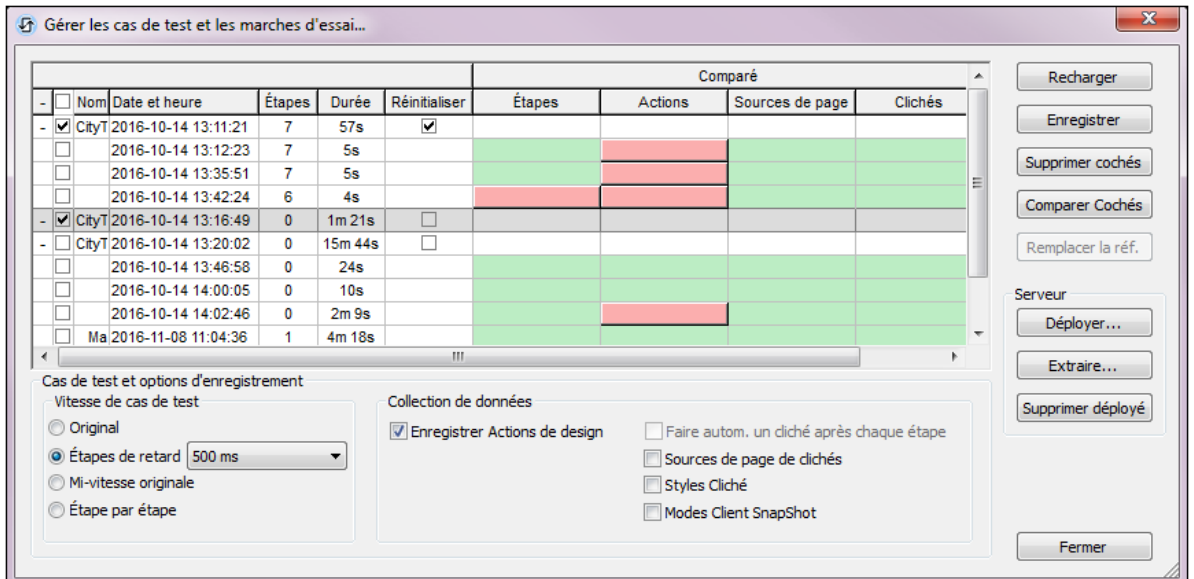

Le dialogue affiche chaque cas de test enregistré et ses <u>[marches](#page-1483-0) d'essai<sup>(484</sup>) ([lectures](#page-1483-0)<sup>(484</sup>)</u> associés, ainsi que les données pertinentes. La date et l'heure est prélevée de l'appareil client et d'autres paramètres client pertinents, comme par exemple la langue.

## Options d'enregistrement et de lecture

Des options d'enregistrement et de lecture sont disponibles au bas du [dialogue](#page-1486-0) Gérer les cas de test et les

essais de [marche](#page-1486-0)<sup>(1487</sup>. Puisque les lectures qui présentent des différences sont enregistrées et stockées, les options d'enregistrement que vous définissez ici sont aussi utilisées pour des lectures.

#### *Options d'enregistrement*

Les options d'enregistrement suivantes sont disponibles :

- *Enregistrement des [actions](#page-23-0) de design :* les *actions de design*<sup>24</sup> sont des actions qui ne sont pas explicitement déclenchées par l'utilisateur. (Un exemple pourrait être la sauvegarde automatique des données sur une source de page.) Si cette option est cochée (par défaut), les actions de design sont enregistrées.
- · *Prendre un cliché automatiquement après chaque étape :* cochez cette option pour activer la prise automatique de clichés après chaque action d'utilisateur. Des clichés seront pris pour les items que vous aurez sélectionnés dans les options d'inclusion (*voir point suivant*).
- · *Quoi inclure dans les clichés :* ces options s'appliquent à *l'enregistrement de cas de test* et non à la lecture de marches de test. Sélectionnez ce que vous souhaitez inclure dans les clichés. Les options sont : sources de page, styles et modes clients (les coordonnées de mise en page des composants de design sur les clients). Si vous sélectionnez au moins une de ces options de clichés et désélectionnez *Faire automatiquement un cliché*, le bouton **Enregistrer le cliché** dans le [Simulateur](#page-1432-0)<sup>t433</sup> sera activé durant l'enregistrement de cas de test et vous pouvez prendre des clichés à tout moment.

#### *Options de lecture*

Les options de lecture suivantes sont disponibles :

- · *Vitesse de cas de test :* vous pouvez sélectionner à quelle vitesse lire un cas de test. Si vous sélectionnez *Étape par étape*, alors le bouton **Lire l'étape suivante** dans le <u>[Simulateur](#page-1432-0) <sup>(1433</sup></u> sera activé pendant la lecture et vous pouvez exécuter le test à votre propre rythme ; cliquer sur **Lire l'étape suivante** pour progresser une étape à la fois.
- · *Réinitialiser les données persistantes :* chaque cas de test a une case à cocher *Réinitialiser* pour réinitialiser les données persistantes à ses valeurs originales. Si cochées, alors qu'un cas de test est lu, les données persistantes sur le client sont réinitialisées à leurs valeurs originales.

### Cas de test et leurs marches d'essai associées

Les noms des cas de test sont définis à l'issue du processus [d'enregistrement](#page-1481-0)<sup>1482</sup>. Dans le dialogue Gérer les cas de test et les marches d'essai (*capture d'écran ci-dessus*), vous pouvez changer ces noms en cliquant deux fois sur le nom et en l'éditant. Chaque cas de test et marche d'essai est identifié par une ID interne. Ainsi, si le cas de test/la marche d'essai a été enregistré sur le fichier (*voir-dessous*), un changement de nom est reconnu (sur la base de l'ID interne)

Les lectures qui retournent une différence par rapport au cas de test sont stockées en tant que marches d'essai qui sont associées avec leur cas de test de base (le cas de test qui a été lu). Les marches d'essai sont chacune nommées automatiquement avec le nom par défaut Test Run lorsqu'elles sont stockées (*capture d'écran ci-dessus*). Ces noms peuvent être changés ultérieurement en double cliquant le nom et en l'éditant.

Dans le dialogue Gérer les cas de test et les marches d'essai (*capture d'écran ci-dessus*), les marches d'essai sont considérées dépendre de leur cas de test d'origine. Ainsi, vous pouvez réduire et agrandir un cas de test pour dissimuler et afficher ses marches d'essai associés. Si vous supprimez un cas de test, toutes ses marches d'essai suivantes seront aussi supprimées.

### Fusionner des étapes de saisie

Cette touche est activée lorsqu'un cas de test, pas une marche de test, est sélectionné. Celle-ci s'applique uniquement aux champs d'édition. Si une action existe pour l'événement **SurSaisie** d'un champ d'édition, alors toutes les frappes dans le champ de saisie seront enregistrées en tant qu'étape séparée. Si vous souhaitez fusionner toutes les frappes en une seule étape pour le champ de saisie, cliquer sur **Fusionner des étapes de saisie**. Veuillez noter que cette fusion ne peut pas être annulée

### Réinitialiser les données persistantes

Sélectionnez la case à cocher *Réinitialiser* d'un cas de test (*voir la capture d'écran ci-dessus du dialogue Gérer les cas de test et les marches d'essai*) pour réinitialiser les données persistantes au design sur les valeurs originales lorsque ce cas de test est lu.

### Charger et enregistrer les marches d'essai

Tous les cas de test et leurs marches d'essai peuvent être enregistrés dans un fichier appelé *<mtdesignfilename>***.mtrecord**. Chaque design MobileTogether possède un fichier **.mtrecord** qui lui est associé. Par exemple, le fichier de design nommé **QS01.mtd** aura un fichier d'enregistrement MobileTogether associé appelé **QS01.mtrecord**. Le fichier d'enregistrement MT est enregistré dans le même fichier que le fichier de design en cliquant sur la touche **Enregistrer** du dialogue Gérer les cas de test et les marches d'essai (*capture d'écran ci-dessus*). Lorsque vous enregistrez ultérieurement le fichier d'enregistrement MT, il écrasera le fichier d'enregistrement MT qui existe déjà.

Si vous souhaitez recharger les cas de test et leurs marches d'essai associés depuis le fichier d'enregistrement MT du design actif, cliquez sur **Recharger**. Dans ce cas, les cas de test et les marches d'essai exécutés dans le dialogue seront remplacés par ceux du fichier d'enregistrement MT.

### Supprimer et comparer des marches d'essai

Pour supprimer un ou plusieurs cas/marches de test, sélectionner les cas/marches de test et cliquer sur **Supprimer sélection**. Si vous sélectionnez un cas de test, toutes les marches d'essai seront aussi sélectionnées et supprimées implicitement ; néanmoins, vous en serez averti et invité à confirmer. Vous pouvez aussi supprimer toutes les marches de test sur tous les cas de test en cliquant sur Supprimer toutes les lectures.

Si une marche d'essai est différente du cas de test, la partie qui sera différente sera indiquée dans le volet *Comparé* par un bouton rose (*voir capture d'écran ci-dessus*). Par exemple, si une action d'une marche de test est différente la cellule *Actions* de la marche d'essai contiendra un bouton rose (*voir capture d'écran ci-dessus*). Si vous cliquez sur un bouton rose, le dialogue <u>Gérer les cas de test et les [marches](#page-1494-0) d'essai<sup>t495</sup> sera affiché et</u> les détails de cette marche d'essai et son cas de test y seront affichés. Pour ouvrir ce dialogue, vous pouvez aussi sélectionner la marche de test et son cas de test et cliquer sur **Comparer la sélection**.

#### *Propriétés d'une marche d'essai*

Pour voir les propriétés d'une marche d'essai, la sélectionner et cliquer sur **Comparer la sélection**. Les propriétés de la marche d'essai seront affichées dans le <u>dialogue [Comparer](#page-1494-0) cas et marches de test. 1495</u>.

## Convertir une marche d'essai associée en un cas de test

Pour convertir une marche d'essai en un cas de test, la sélectionner et cliquer sur **Remplacer la référence**. La marche d'essai sélectionnée remplacera son cas de test d'origine et prendra le nom du cas de test. Toutes les autres marches d'essai qui étaient associées avec la marche d'essai remplacée seront supprimées. Un message d'avertissement sera affiché avant que l'action soit effectuée, afin que vous puissiez l'annuler si vous le souhaitez.

### Déploiement sur serveur

Vous pouvez déployer un ou plusieurs cas de test du design actif sur le serveur. Pour ce faire, vous avez le choix entre plusieurs méthodes :

- · Déployer le design et ses cas de test par le biais de la commande **Fichier | Déployer sur MobileTogether Server**.
- · Déployer les cas de test uniquement (sans le design) si le design a déjà été déployé. Pour ce faire, cliquer sur **Déployer** dans le dialogue Gérer les cas de test et les marches d'essai (*capture d'écran cidessus*). Si vous cliquez sur Parcourir dans ce dialogue, les solutions déployées sont affichées entre parenthèses) avec le nombre des cas de test déjà déployés. (Le nombre entre les chevrons est la version MobileTogether Designer qui a été utilisée pour générer le cas de test.)

Une fois qu'un cas de test a été déployé sur le serveur et a été rendu active, il peut être lu à chaque fois que la solution est lancée sur le client. Si plusieurs cas de test ont été rendus actifs sur le serveur, tous ces cas de test seront lus sur le client. Les résultats de lecture sont stockés sur le serveur. Vous pouvez extraire ces lectures sur MobileTogether Designer en cliquant sur **Extraire** dans le dialogue Gérer les cas de test et les marches d'essai (*capture d'écran ci-dessus*). Les lectures extraites sont stockées en tant que marche d'essai de la marche d'essai qui a été déployée, et peuvent être gérées exactement de la même manière que toute autre marche d'essai.

Vous pouvez supprimer des cas de test depuis le serveur. Procédez comme suit : Dans le dialogue Gérer les cas de test et les marches d'essai (*capture d'écran ci-dessus*), sélectionnez le cas de test pour le supprimer, puis cliquez sur **Supprimer Déployé**.

Pour plus de détails concernant ces procédures, voir *[Déployer](#page-1490-0) sur le serveur*<sup>1491</sup>.

# <span id="page-1490-0"></span>**20.4 Déployer les cas de test sur le serveur**

Vous pouvez déployer un ou plusieurs cas de test du design actif sur le serveur. Une fois qu'un cas de test a été déployé sur le serveur et a été rendu active, il peut être lu à chaque fois que la solution est lancée sur le client. Ainsi, un cas de test peut être lu sur plusieurs clients. Ces lectures sont stockées sur le serveur et peuvent être extraites dans MobileTogether Designer pour une comparaison avec le cas de test d'origine.

# Déployer des cas de test sur MobileTogether Server

Un cas de test peut être déployé avec un design sur MobileTogether Server par le biais de la commande **Fichier | Déployer vers [MobileTogether](#page-1666-0) Server** . Cette commande affiche un dialogue (*capture d'écran* 1667*ci-dessous*) dans lequel les éléments suivants sont saisis : (i) les détails d'accès au serveur, (ii) le chemin vers le design sur le serveur, et (iii) le cas de test à déployer avec ce design (sélectionner les cas de test que vous souhaitez déployer)

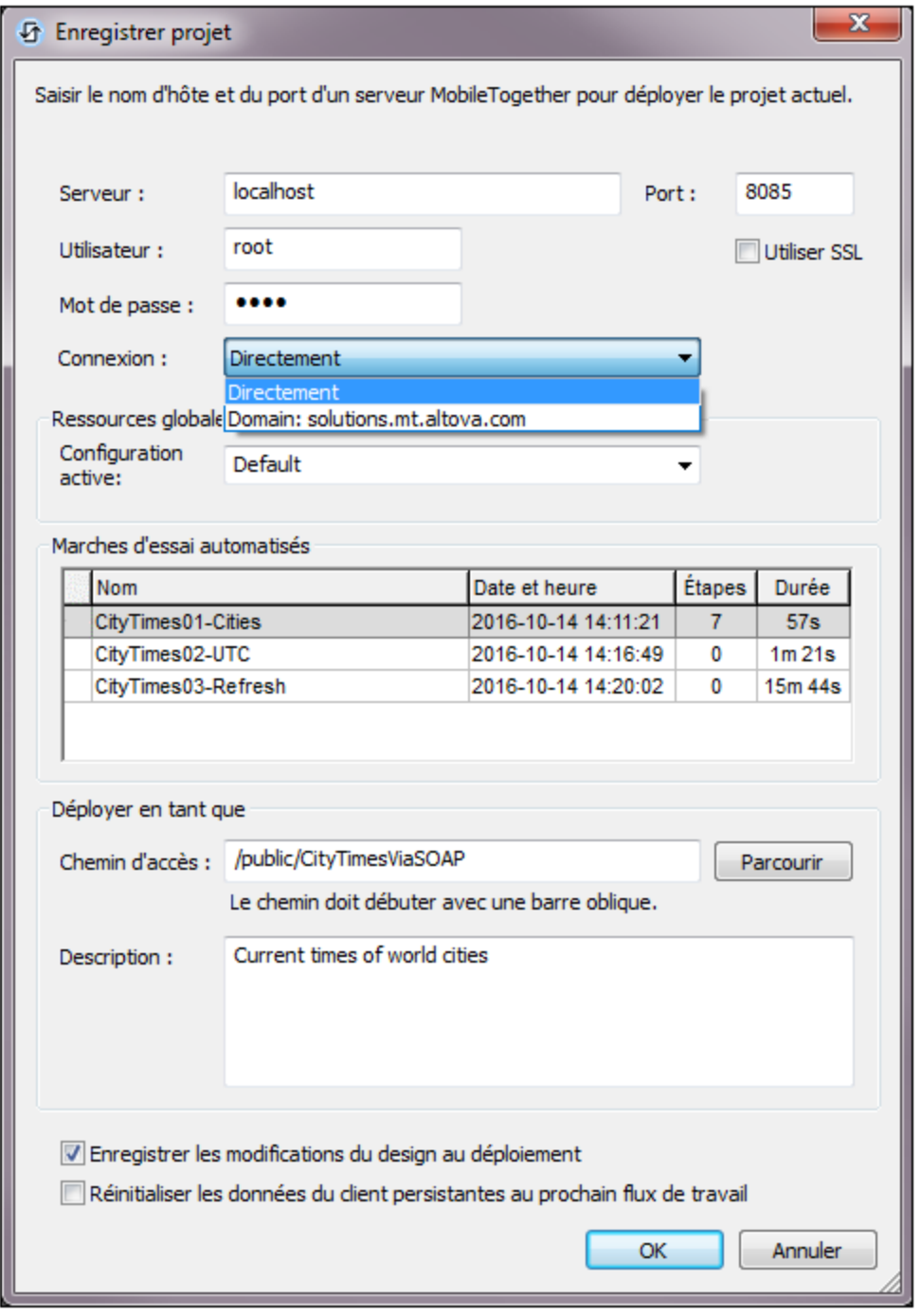

Si un design a déjà été déployé sur le serveur, vous pouvez aussi déployer ses cas de test en cliquant sur Déployer dans le dialogue Gérer les cas de test et les [marches](#page-1486-0) d'essai <sup>(487</sup>). Les cas de test sont identifiés par des ID internes, donc seuls les cas de test présentant les mêmes ID sont écrasés.

### Gérer les cas de test sur le serveur

Si une solution sur le serveur a été déployée sur le serveur avec un cas de test, la solution affichera un symbole de roue dans l'onglet Flux de travail (*capture d'écran ci-dessous*) dans la colonne *Test automatisé* (*voir capture d'écran*).

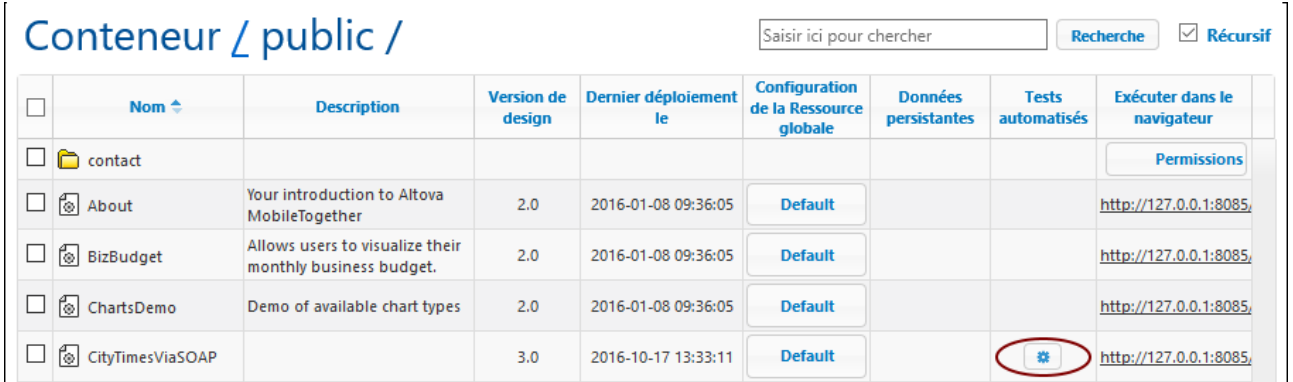

Pour activer un cas de test du design et définir comment le cas de test doit être lu sur le client, cliquer sur l'icône de roue (*capture d'écran ci-dessous*). Cela affiche une page montrant les tests automatisés de cette solution (*capture d'écran ci-dessous*).

# Tests automatisés pour / public / CityTimesViaSOAP

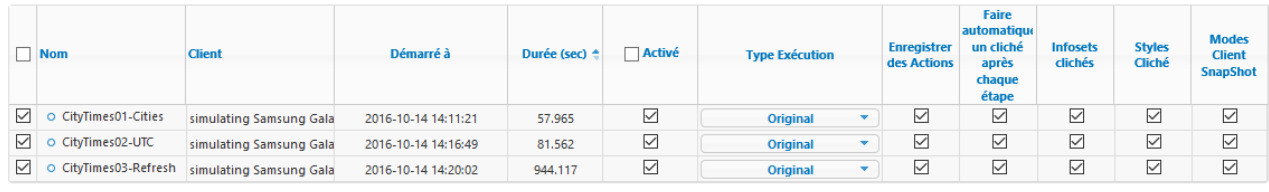

Enregistrer Suppr sélection

La page de Tests automatisés montre tous les cas de test qui ont été déployés pour la solution sélectionnée. Vous pouvez configurer des cas de test individuels pour la lecture sur les appareils client comme suit :

- 1. Dans la colonne *Actif*, cochez les cas de test que vous souhaitez rendre actifs. Ces cas de test sont lus sur le client lorsque l'utilisateur lance une solution. Si plusieurs cas de test sont sélectionnés, tous les cas de test seront lus. Si un des cas de test d'une solution a été activé, alors, sur la page Flux de travail, la roue de la colonne *Test automatisé* sera affichée en rouge.
- 2. Configurer les détails d'enregistrement que vous souhaitez durant la lecture. Pour ce faire, cochez les colonnes que vous souhaitez. Voir la section *Options d'enregistrement et de lecture* dans [Gérer](#page-1486-0) les cas de test et les [marches](#page-1486-0) d'essai<sup>1487</sup> pour plus d'informations concernant ces options.
- 3. Cliquer sur **Enregistrer** pour terminer.
- 4. Dans les onglets *Sécurité* et *Appareils*, vous pouvez spécifier (i) les utilisateurs/rôles qui sont autorisés à effectuer des marches d'essai, et (ii) les appareils sur lesquels effectuer des marches d'essai. Choisir l'utilisateur/rôle ou l'appareil, et cliquer sur **Attribuer** pour permettre l'utilisateur/rôle ou l'appareil sélectionné.

Si vous souhaitez supprimer un cas de test, cochez la case dans la colonne située la plus à gauche et cliquez sur **Supprimer sélection**. Vous pouvez aussi supprimer un cas de test sur le serveur en la sélectionnant dans le <u>dialogue Gérer les cas de test et les [marches](#page-1486-0) d'essai. <sup>[487</sup> (de MobileTogether Designer) et en cliquant sur</u> **Supprimer déployés**.

## Après la lecture sur un client

Une fois qu'un cas de test a été lu sur un client, les résultats de lecture sont stockés sur le serveur en tant que marche d'essai et sont affichés sur la page de Tests automatisés (*capture d'écran ci-dessous*). Chaque résultat de lecture est affiché en tant que descendant de son cas de test. Par exemple, dans la capture d'écran cidessous, vous pouvez constater que deux marches d'essai ont été stockées pour le cas de test CityTimes01-Cities. Veuillez aussi noter que l'appareil client précise sur quel appareil la lecture a eu lieu ainsi que l'heure de la lecture. Pour supprimer une marche d'essai, cocher sa case dans la colonne la plus à gauche et cliquer sur **Supprimer sélection**.

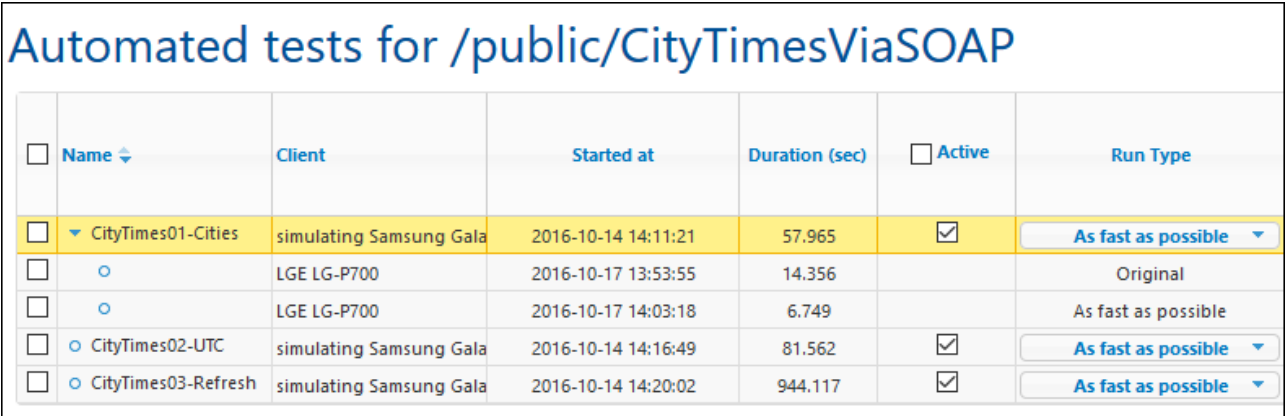

Vous pouvez extraire des marches d'essai sur MobileTogether Designer en cliquant sur **Extraire** dans le dialogue <u>Gérer les cas de test et les [marches](#page-1486-0) d'essai <sup>(487</sup></u> (de MobileTogether Designer). L'extraction s'applique à toutes les marches d'essai de toutes les cas d'essai déployées de ce design, et n'implique pas la suppression des marches d'essai depuis le serveur. Les marches d'essai extraites sont affichées hiérarchiquement sous leurs cas de test d'origine en tant que marches d'essai supplémentaires dans MobileTogether Designer et peuvent être gérées exactement de la même manière que toute autre marche d'essai. Par exemple, vous pouvez comparer une marche d'essai extraite avec son cas de test d'origine.

# <span id="page-1494-0"></span>**20.5 Comparer des marches d'essai**

Vous pouvez comparer une marche d'essai avec son cas de test d'origine pour voir les différences dans leurs modes étapes, actions, données de source de page, styles et client (les coordonnées de mise en page des composants de design dans des clients spécifiques). Dans le dialogue Gérer les cas de test et les [marches](#page-1486-0) [d'essai](#page-1486-0)<sup>ras,</sup> choisir les deux marches d'essai que vous souhaitez comparer et cliquer sur **Comparer Cochés**. Le dialogue Comparer les cas de test et les marches d'essai (*capture d'écran ci-dessous*) s'affiche.

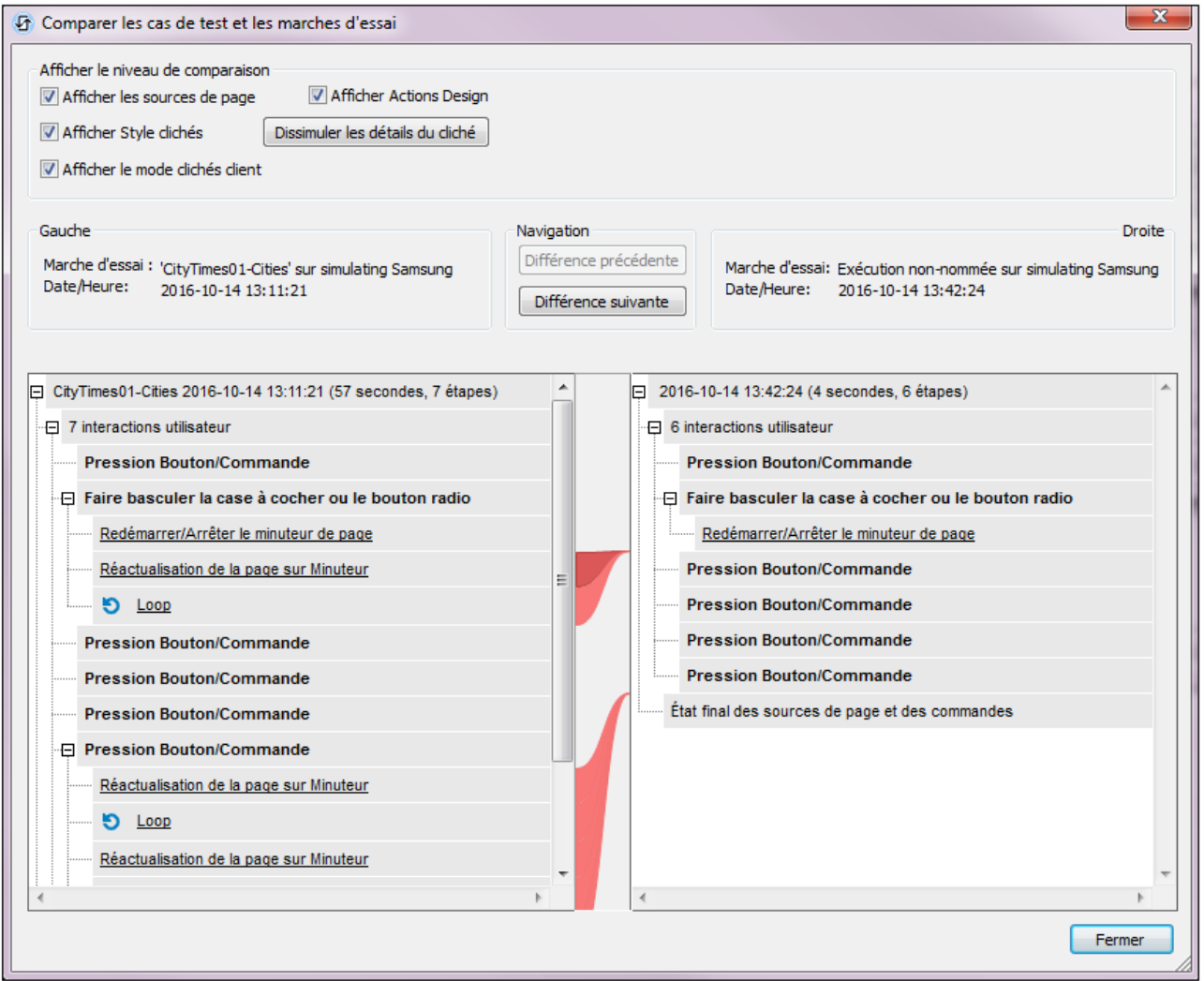

Chaque marche d'essai est exécutée dans un volet séparé sous la forme d'un arbre (*voir capture d'écran cidessus*), avec les détails affichés au-dessus du volet. Dans le volet, chaque arbre est structuré sous la forme d'une séquence chronologique des actions d'utilisateur (étapes) et des actions de design. Si un cliché a été pris à un moment pendant la marche d'essai (par exemple après une action d'utilisateur), les détails du cliché sont montrés à ce moment. Chaque cliché est constitué comme suit : (i) données de source de page, (ii) information de style et (iii) coordonnées de mise en page des composant de design sur le client.

Dans le dialogue Comparer les cas de test et les marches d'essai, vous pouvez :

- · Afficher/dissimuler les niveaux de comparaison suivants : (i) données de source de page, (ii) information de style et (iii) coordonnées de mise en page des composant de design sur le client. Pour afficher/dissimuler un de ces niveaux, cochez/décochez sa case, respectivement.
- Parcourir le document en faisant glisser les barres de défilement verticales et en cliquant sur les boutons **Différence précédente** et **Différence suivante**.
- · Pour localiser la correspondance d'un item dans l'autre marche d'essai, placez le curseur au-dessus de la colonne centrale au niveau de cet item. La correspondance est affichée avec un connecteur rouge foncé qui relie les deux volets (*voir capture d'écran ci-dessus*).
- · Ignorer la source de page spécifiée ou les nœuds de données de cliché pour les différences. Dans la colonne entre les deux volets, cliquer avec la touche de droite sur un connecteur de différence et choisir **Ignorer uniquement** *<ce nœud>* ou **Ignorer tous** *<ces nœuds> (voir capture d'écran cidessous)*. Les nœuds ignorés sont marqués en jaune. Ces nœuds seront ignorés en tant que différences dans les lectures suivantes. Pour consulter à nouveau les différences dans ces nœuds, désélectionner **Ignorer uniquement** *<ce nœud>* ou **Ignorer tous** *<ces nœuds>.*

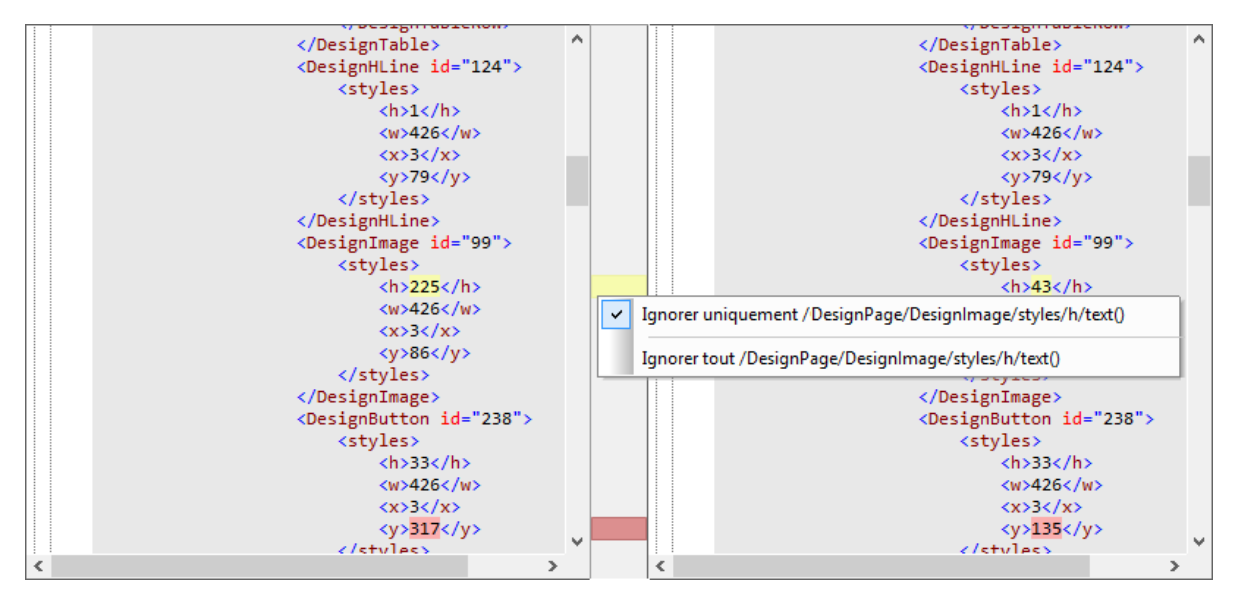

Le dernier élément dans les deux arbres est l'état final respectif. S'il n'y a pas de différence entre les états finaux, le connecteur entre eux sera vert, sinon, il sera rouge.

# **21 Utilisation hors ligne**

Votre solution MobileTogether, si vous y accédez en utilisant l'appli MobileTogether Client sur un appareil client ou une <u>appli [appstore](#page-1554-0)</u><sup>tesse</sup>, peut être conçue pour permettre à un utilisateur de travailler hors ligne (c'est-à-dire sans réseau actif ou de connexion Internet). Les données peuvent être synchronisées avec une ou plusieurs bases de données sur MobileTogether Server quand l'utilisateur se reconnecte au serveur.

Ce chapitre : (i) recense les étapes principales requises pour permettre le travail hors ligne ; et (ii) décrit comment chacun de ces paramètres affecte le travail hors ligne et peut être utilisé dans un design.

Les sous-chapitres de cette section contiennent des descriptions des différentes façons dont les utilisateurs peuvent travailler hors ligne, puis synchroniser quand ils sont en ligne.

# Étapes permettant le travail hors ligne

Pour permettre à l'utilisateur de travailler hors ligne, utilisez un ou plusieurs paramètres conformément à vos besoins liés au design.

- **·** Dans les *[Paramètres](#page-307-0) de projet*<sup>308</sup>, définissez Accès au [serveur](#page-307-0)<sup>308</sup> à On demand. Ceci garantit que le serveur sera contacté (pour télécharger ou charger des données), uniquement lorsque la solution initie une telle action.
- · Dans le <u>menu contextuel des [arborescences](#page-375-0) de sources de page<sup>(376</sup>)</u>, définissez <u>Charger [données](#page-375-1)<sup>(376</sup></u> et [Enregistrer](#page-375-1) données <sup>376</sup> comme Pas automatiquement.
- Utilisez la [source](#page-365-0) de page<sup>366</sup> \$PERSISTENT pour stocker les données sur client.
- Si vous souhaitez télécharger des données sur le client, utilisez une action [Recharger](#page-817-0)<sup>818</sup>.
- Utilisez une *action [Enregistrer](#page-818-0)*<sup>819</sup> ou action [Exécuter](#page-880-0) DB<sup>(831</sup>) pour charger des données sur le serveur.

Les étapes ci-dessus représentent des indicateurs généraux. Pour une meilleure compréhension, voir la discussion de ces paramètres ci-dessous.

Pour une description de certains scénarios en utilisation hors ligne, voir les sous-sections de cette section.

## Paramètres permettant le travail hors ligne

Les paramètres suivants déterminent quand et comment les données sont transférées entre le client et le serveur - et configurent de manière efficace l'utilisation hors ligne et la synchronisation des données. Définissez leurs valeurs conformément aux besoins de votre solution.

#### *Paramètres de projet*

Le paramètre d'Accès au [serveur](#page-307-0)<sup>308</sup> est un paramètre clé pour déterminer l'utilisation en ligne. Il contient une des trois valeurs : (i) *Toujours*, (ii) Sur de*mande*, (iii) *Jamais*. La différence principale entre *Toujours* et *Sur demande* est que dans le cas de la valeur *Toujours*, le transfert des données entre le serveur et le client apparaît constamment, tandis que dans le cas de la valeur *Sur demande*, les transferts de données apparaissent uniquement le cas échéant. Une des conséquences est que les arborescences de données ne sont pas automatiquement chargées au démarrage de la solution. Cette différence peut être vue dans les solutions d'exemple 02-<del>DisplayRecords.mtd<sup>(501</sup>)</del> et 03-<del>DisplayOnDemand.mtd<sup>(501)</sup>,</del> où l'accès au serveur a été défini respectivement comme valeurs *Toujours* et *Sur demande*.

#### *Charger des données*

Le paramètre Charger des [données](#page-375-1) <sup>376</sup> est disponible dans le nœud [racine](#page-364-0) <sup>ces</sup> des sources de page. Il n'est pas disponible dans les sources de page \$PERSISTENT. <u>Charger des [données](#page-375-1)<sup>(376)</sup></u> prend une des trois valeurs : (i) *À première utilisation*, (ii) *À chaque page*, (iii) *Pas automatiquement*. La valeur de ce paramètre peut être assigné quand la source de page est créée ; elle peut être changée par la suite par le biais du *menu [contextuel](#page-375-1)* du nœud racine de la [source](#page-375-1)<sup>376</sup>. Si vous souhaitez travailler hors ligne et vous assurer que le client ne se connecte pas automatiquement au serveur (au démarrage de la solution ou quand une nouvelle page charge), définissez <u>Charger les [données](#page-375-1) <sup>376</sup> comme valeur *Pas automatiquement*. Avec ce paramètre, le serveur ne sera </u> pas contacté pour charger automatiquement les données et le client peut donc rester hors ligne. Pour charger des données depuis le serveur, vous devriez implémenter une action explicite pour charger des données, par exemple, l'action [Charger](#page-825-0) fichier<sup>626</sup>, l'action [Recharger](#page-817-0)<sup>618</sup> ou l'action [Exécuter](#page-880-0) BD<sup>681</sup>.

#### *Enregistrer des données*

Le paramètre [Enregistrer](#page-375-1) des données <sup>376</sup> est disponible dans le nœud [racine](#page-364-0) <sup>365</sup> de toute source de page qui est liée à un fichier de données ou une BD. Il n'est pas disponible dans les sources de page **\$PERSISTENT**. [Enregistrer](#page-375-1) des données prend une des quatre valeurs : (i) *À chaque sortie de page*, (ii) *À chaque fin de* 376 *solution*, (iii) *Au dernier envoi,* (iv) *Pas automatiquement*. La valeur du paramètre peut être assignée quand la source de page est créée, et elle peut être changée par la suite par le biais du menu [contextuel](#page-375-1) du nœud racine de la [source](#page-375-1)<sup>676</sup>. Si vous souhaitez travailler hors ligne et vous assurer que le client ne se connecte pas automatiquement au serveur (à la sortie de page, à une fin de solution, ou à un dernier envoi), définissez [Enregistrer](#page-375-1) des données<sup>376</sup> comme valeur *Pas automatiquement*. Dans ce cas, le serveur ne sera pas contacté pour enregistrer automatiquement les données, et le client peut donc rester hors ligne. Pour enregistrer des données depuis le serveur, vous allez devoir implémenter une action telle qu'une action [Enregistrer](#page-817-0)<sup>818</sup>.

En définissant l'*Accès au [serveur](#page-307-0)*<sup>308</sup> comme valeur Sur *demande* et Charger des [données](#page-375-1)<sup>1376</sup> ainsi que [Enregistrer](#page-375-1) des données<sup>(376)</sup> comme valeur Pas automatiquement, vous pouvez définir l'appareil client en mode hors ligne de manière efficace.

# **21.1 Saisir les données hors ligne et charger**

Cette solution d'exemple **01-AddRecord.mtd** (*démarrer écran affiché ci-dessous*) est située dans le dossier *(Mes) Documents* suivant :

Altova\MobileTogetherDesigner9\MobileTogetherDesignerExamples\Tutorials\OfflineUsage. Ouvrez le fichier dans MobileTogether Designer et exécutez une simulation (**F5**) pour voir comment cela fonctionne.

La solution permet la saisie d'enregistrements sur un appareil client, un enregistrement à la fois, avec la sauvegarde de chaque enregistrement vers une base de données SQLite sur le serveur, **Addresses.sqlite**, avant la saisie du prochain enregistrement. Pendant l'édition, l'enregistrement est stocké dans la source de page \$PERSISTENT sur le client (*voir la capture d'écran ci-de*ss*ous)*. L<u>'Accès au [serveur](#page-307-0)<sup>e®8</sup> de la solution est</u> restreint par le paramètre *Sur demande*, en conséquence, la solution ne communiquera avec le serveur que si la communication est requise et est explicitement spécifiée dans le workflow de la solution. Jusqu'à ce moment-là, la solution est hors ligne et les données de l'enregistrement sont saisies pendant que la solution est hors ligne. Quand l'utilisateur clique sur **Charger maintenant vers base de données**, la solution sur le client se connecte avec le serveur pour charger l'enregistrement vers une base de données SQLite sur le serveur.

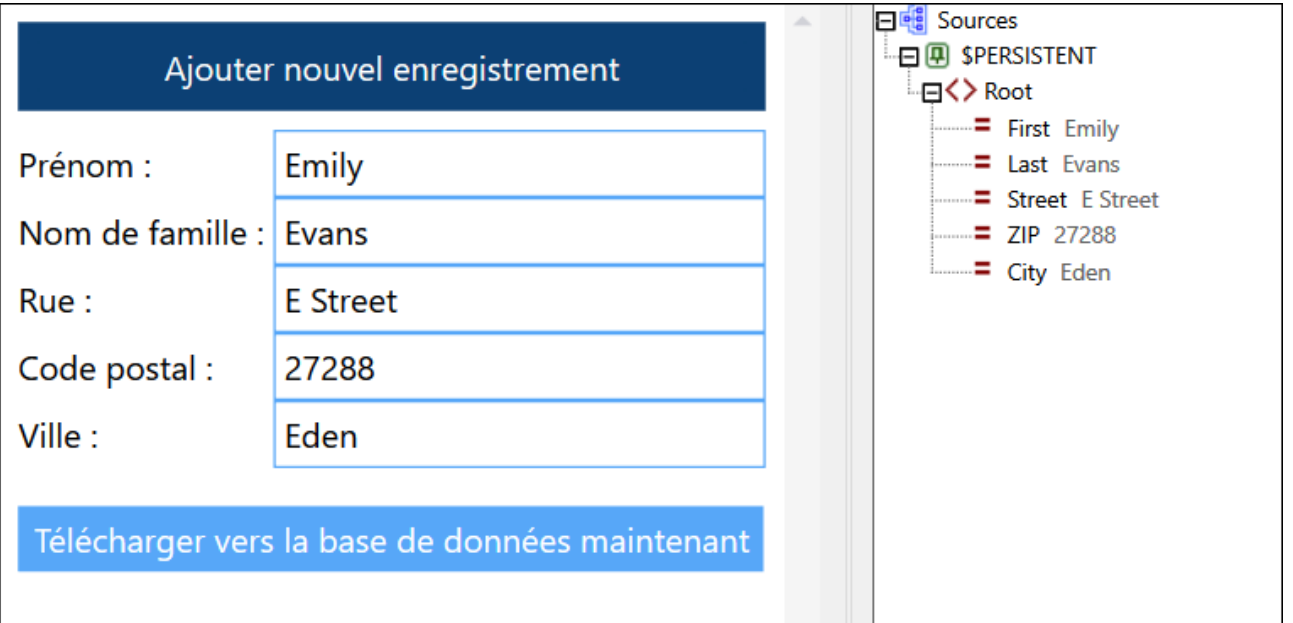

## Paramètres clés

Les paramètres clés de la solution **01-AddRecord.mtd** et pour le travail hors ligne sont discutés ci-dessous.

#### *Le paramètre Charger des données*

Le paramètre Charger des [données](#page-375-1) <sup>376</sup> ne s'applique pas à cette solution parce que la solution n'a qu'une source de page, **\$PERSISTENT**, qui se trouve sur le client, et donc pour lequel aucun chargement de données n'est nécessaire. (Puisque nous voulons afficher uniquement le nouvel enregistrement sur le client - et non tous les enregistrements BD - aucune autre source de page n'est nécessaire pour contenir les enregistrements de la BD.)

#### *Le paramètre Enregistrer des données*

Le paramètre *[Enregistrer](#page-375-1) des données* <sup>376</sup> ne s'applique pas aux sources de page \$PERSISTENT.

#### *Le paramètre d'accès au serveur*

Le paramètre <u>Accès au [serveur](#page-307-0)<sup>cos</sup></u> est défini comme *Sur demande*. En conséquence, le serveur n'est contacté que si les données des nouvelles données d'enregistrement doivent être chargées sur le serveur.

Ceci arrive lorsque vous appuyez sur **Charger maintenant sur la base de données**. L'événement de ce bouton OnButtonClicked déclenche les actions suivantes :

- 1. Une action DB [Execute](#page-880-0)<sup>[881</sup>] qui exécute une instruction SQL pour insérer les données de l'arborescence **\$PERSISTENT** en tant que nouvel enregistrement sur le serveur de base de données.
- 2. Une action <u>Mise à jour du [nœud](#page-908-0)</u><sup>ece)</sup> pour réinitialiser les nœuds de l'arborescence \$PERSISTENT au string vide. Ceci est requis pour permettre la saisie des données de la prochaine ligne.

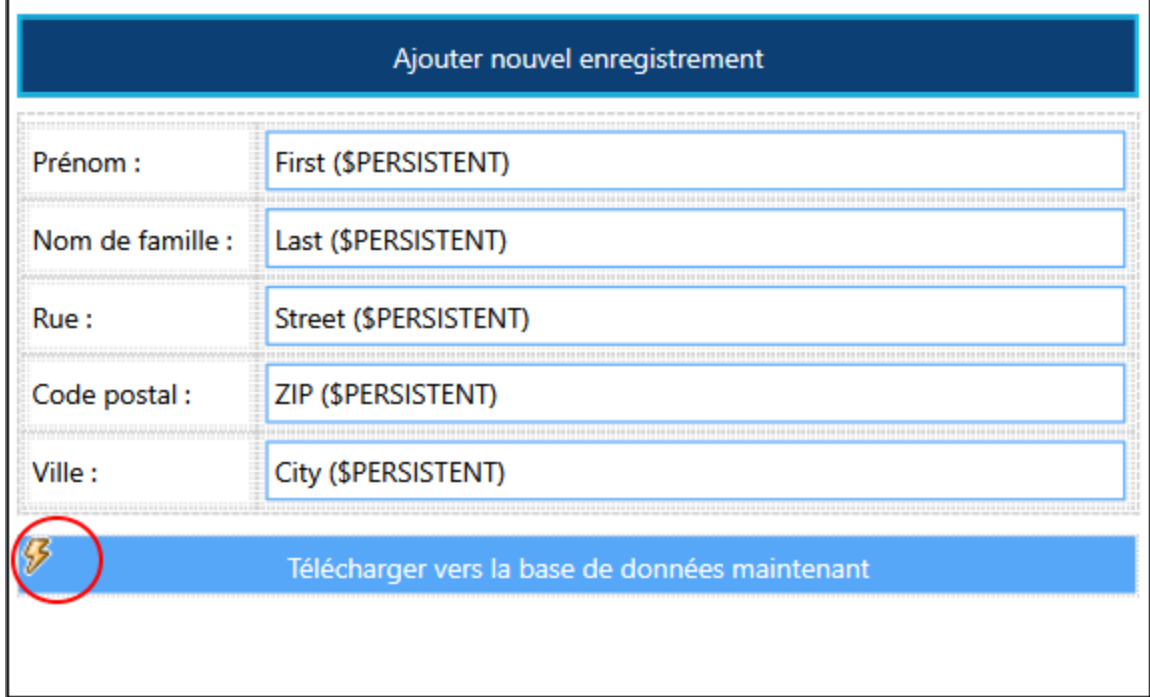

**Note :** appuyez longuement sur l'icône Actions d'événement (*encerclée en rouge dans la capture d'écran ci-dessus*) pour voir comment les actions relatives à la mise à jour de la base de données ont été définies.

# <span id="page-1500-0"></span>**21.2 Connexion au serveur sur demande**

Les solutions d'exemple **02-DisplayRecords.mtd** (*écran d'accueil affiché ci-dessous à gauche)* et **03- DisplayOnDemand.mtd** (*écran d'accueil affiché ci-dessous à droite*) sont situées dans le dossier de *(Mes) Documents* suivant :

Altova\MobileTogetherDesigner9\MobileTogetherDesignerExamples\Tutorials\OfflineUsage. Ouvrez les fichiers dans MobileTogether Designer et exécutez les simulations (**F5**) pour voir comment elles fonctionnent.

Les deux solutions sont différentes de la solution précédente, **01-AddRecord.mtd**, dans le sens qu'elles affichent uniquement les données de la base de données SQLite basée sur le serveur **Addresses.sqlite** ; il n'existe aucun mécanisme qui permet d'ajouter des enregistrements à la BD. Ces solutions ont été simplifiées délibérément pour se concentrer sur l'affichage des données. La différence entre les deux est dans leurs écrans d'accueil : Alors que celui de **02-DisplayRecords.mtd (2)** contient les données téléchargées du serveur, celui de **03-DisplayOnDemand.mtd (3)** n'affiche aucune donnée de serveur. Dans **03-DisplayOnDemand.mtd (3)**, la solution est hors ligne ; elle ne se met en ligne que pour télécharger des données de serveur lorsqu'on active d'un clic le bouton **Actualiser** (*encerclé en rouge dans la capture d'écran ci-dessous à droite*).

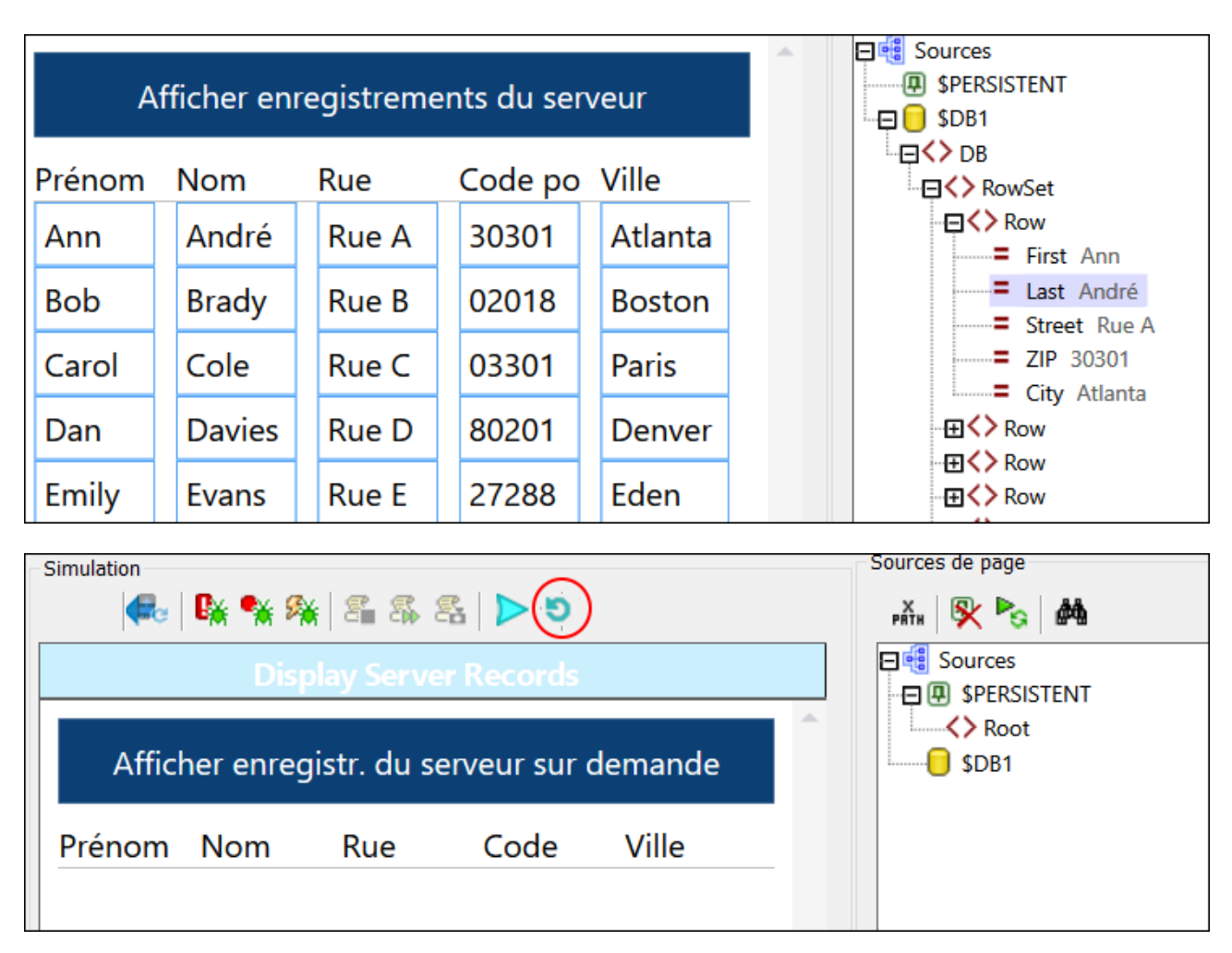

Veuillez noter que dans les captures d'écran des designs, les cellules de la table dans **02- DisplayRecords.mtd (2)** sont liées à la source de page **\$DB1** (*capture d'écran ci-dessous à gauche*), alors que les cellules de la table dans **03-DisplayOnDemand.mtd (3)** sont liées à la source de page **\$PERSISTENT** (*capture d'écran ci-dessous à gauche*). Ces sources de page - **\$DB1** (la source de page liée à la base de données sur le serveur) et **\$PERSISTENT** (la source de page sur le client) - font que les données des sources de page respectives sont affichées dans la table.

- · Dans **(2)**, les données sont téléchargées depuis le serveur vers **\$DB1** sur démarrage de la solution et affichées directement à l'écran d'accueil.
- · Dans **(3)**, les données sont téléchargées depuis le serveur **\$DB1** uniquement lors d'un clic du bouton **Actualiser.** Ce n'est qu'à ce moment-là que les données sont copiées dans **\$PERSISTENT** et affichées dans la table, en raison des liens de la source de page dans la table. C'est la raison pour laquelle la table est vide jusqu'à ce que vous cliquiez sur le bouton **Actualiser**.

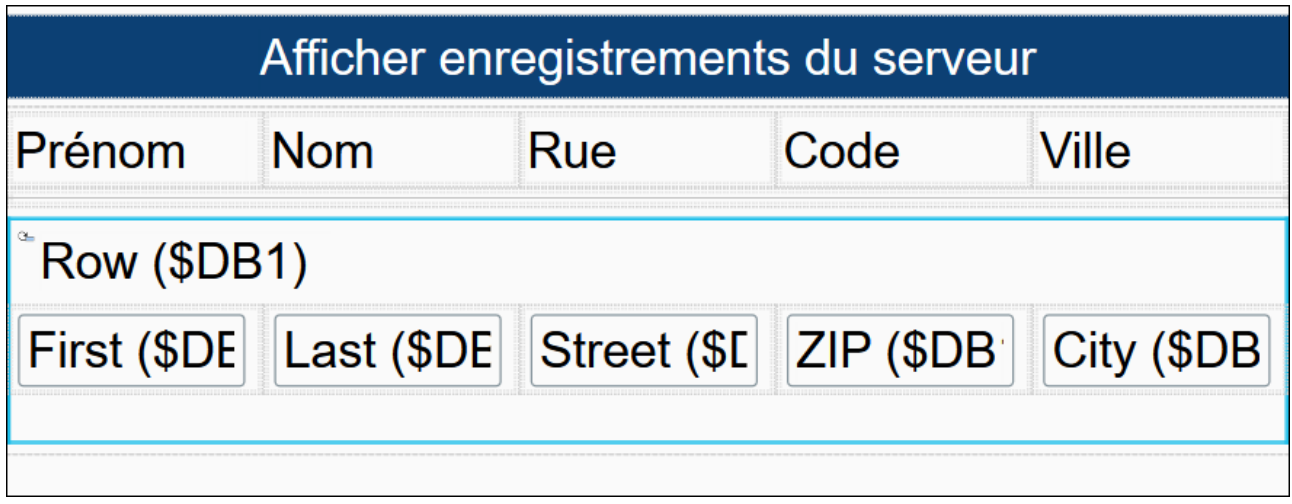

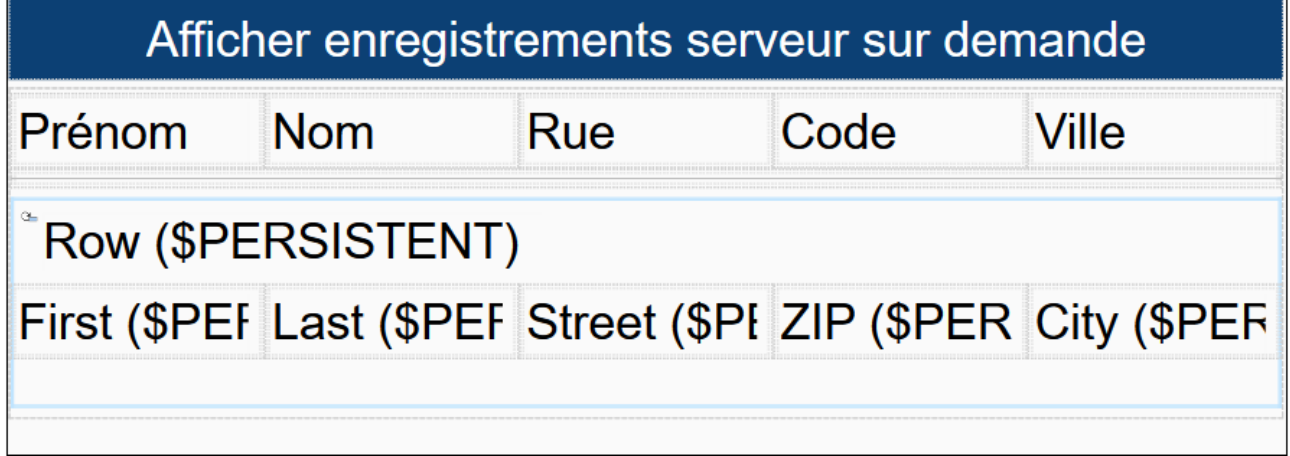

# Paramètres clés

Les paramètres clés des deux solutions sont comparés dans la table suivante.

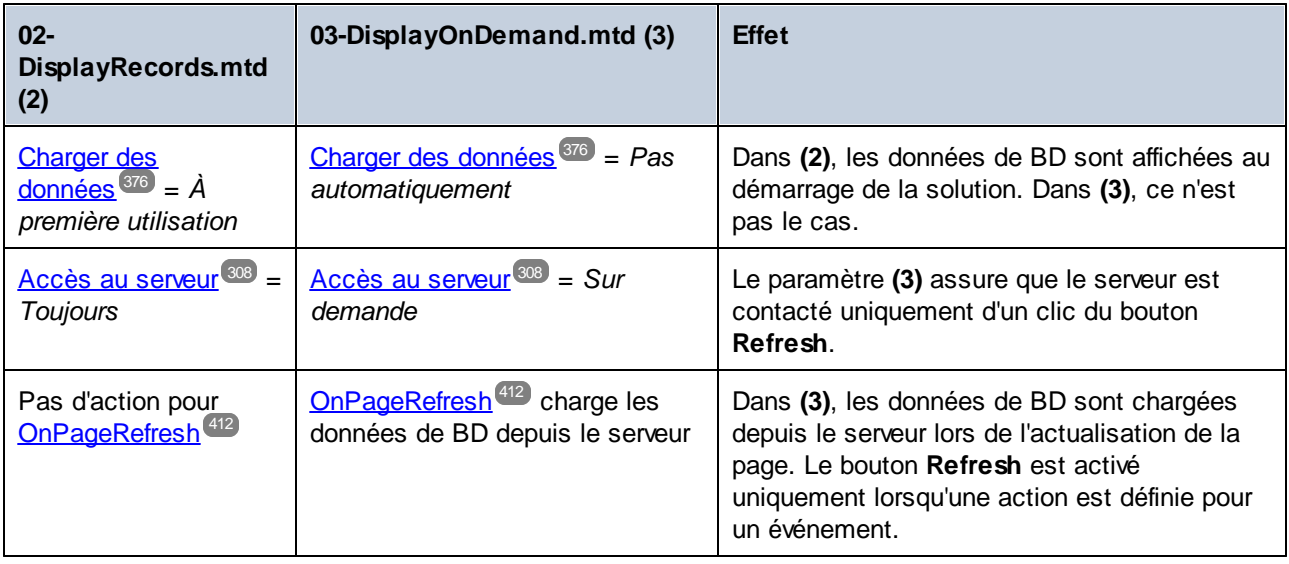

### *Le paramètre Charger des données*

La raison pour laquelle **(2)** contient des données téléchargées tandis que **(3)** n'en a pas est dû au paramètre Charger des [données](#page-375-1) , qui est attribué à la valeur *À première utilisation* dans **(2)** et à *Pas automatiquement* 376 dans **(3)**. Dans **(2)**, les données sont chargées quand la solution démarre.

#### *Le paramètre Accès au serveur*

Le paramètre *Accès au [serveur](#page-307-0) <sup>sos</sup> (Toujours, Sur demande,* ou *Jamais*) n'affecte pas l<u>e</u> téléchargement des [données](#page-375-1) au déma<u>rrag</u>e de la solution (qui dépend du paramètre Charger des données <sup>376</sup>). Mais le paramètre Accès au [serveur](#page-307-0)<sup>eos</sup> vous laisse décider quand le serveur sera contacté. Le paramètre S*ur demande* vous donne plus de contrôle du design et du processus de communication. Par exemple, dans **(3)**, les données de la table sont téléchargées depuis le serveur uniquement si vous avez activé le bouton **Refresh** d'un clic. Dans le design, ceci est spécifié en définissant l'ensemble des actions pour l'événement [OnPageRefresh](#page-411-0)<sup>(412)</sup> :

- 1. [Recharger](#page-817-0)<sup>818</sup> la source de page son depuis le serveur. Le serveur est contacté et les données sont téléchargées.
- 2. [Supprimer](#page-900-0) les nœuds de ligne<sup>(301)</sup> de l'arborescence \$PERSISTENT. Il s'agit d'une étape préparatoire d'ajout aux **\$PERSISTENT** nœuds de ligne de **\$DB1** qui viennent d'être mis à jour (*voir l'étape précédente*). Veuillez noter que les données sont supprimées uniquement de la source de page **\$PERSISTENT** sur le client ; la base de données sur le serveur n'est pas affectée.
- 3. Mettre à jour le nœud racine persistent de [l'arborescence](#page-908-0)<sup>(309</sup> avec les nœuds de ligne de \$DB1 qui viennent d'être mis à jour. Ceci est requis car ce sont les nœuds de la source de page **\$PERSISTENT** (et non ceux de **\$DB1**) qui sont affichés dans la table (*voir l'encadrement vert dans la capture d'écran ci-dessous*).

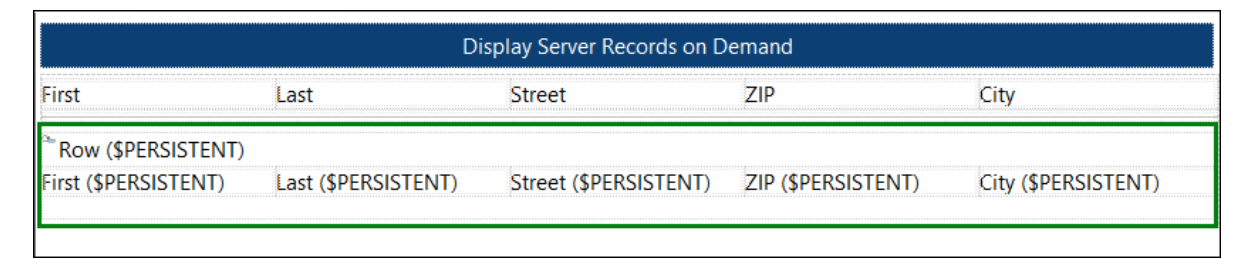

Le point à noter est que dans **(3)**, le serveur est accédé et les données téléchargées uniquement lorsque l'action [Recharger](#page-817-0)<sup>818</sup> est déclenchée.

# **21.3 Éditer les données de serveur hors ligne et synchroniser**

Les solutions d'exemple **04-EditRecords.mtd** et **05-EditRecordsOnStart.mtd** sont des exemples qui expliquent comment éditer des données hors ligne et se mettre en ligne uniquement pour enregistrer des données vers une base de données sur le serveur.

Elles sont situées dans le dossier de *(Mes) Documents* :

Altova\MobileTogetherDesigner9\MobileTogetherDesignerExamples\Tutorials\OfflineUsage. Ouvrez les fichiers dans MobileTogether Designer et exécutez des simulations (**F5**) pour voir comment elles fonctionnent.

Les deux solutions enregistrent les données dans une base de données SQLite sur le serveur, **AddressesIndexed.sqlite**. La solution **05-EditRecordsOnStart.mtd** n'est différente de **04- EditRecords.mtd** qu'à un seul égard : les enregistrements de la base de données SQLite sont affichés à l'écran d'accueil de la solution.

### Description des exemples de solution

L'exemple de solution **04-EditRecords.mtd** (*design affiché dans la capture d'écran ci-dessous)* affiche les données de BD dans la table et permet aux utilisateurs d'éditer les données. Les champs de la table sont liés à la source de page **\$PERSISTENT**. Ceci signifie (i) que les contenus de **\$PERSISTENT** sont affichés dans la table, et (ii) que les éditions que vous réalisez dans la table sont stockées dans **\$PERSISTENT**.

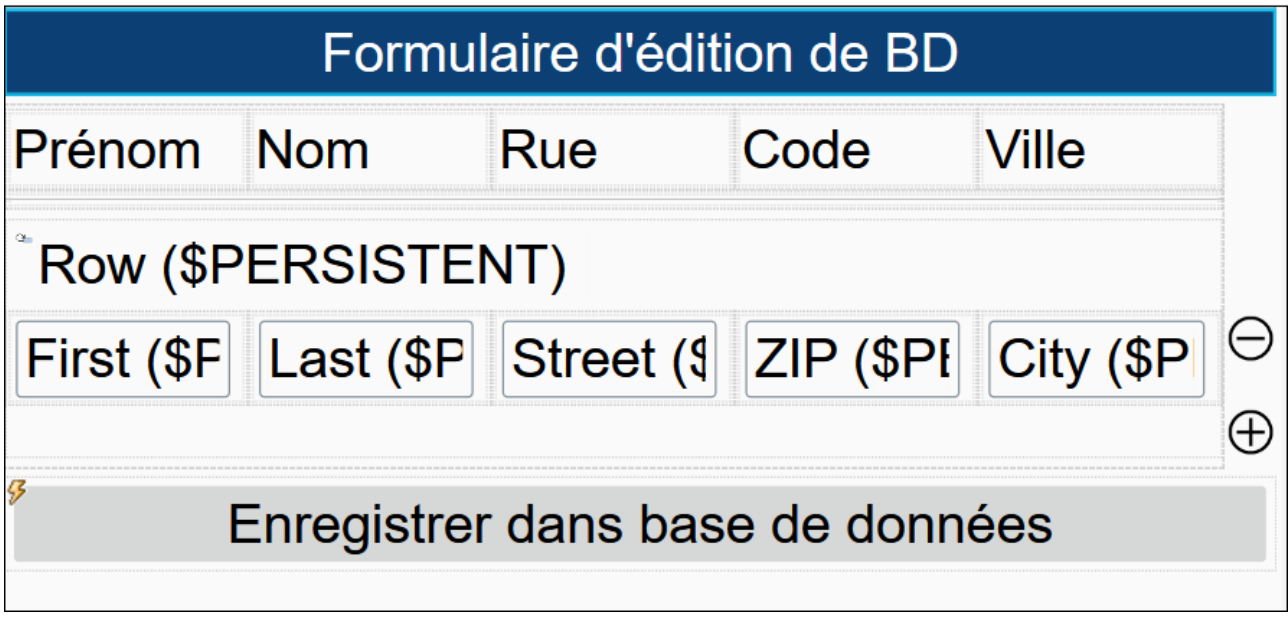

Lorsque la solution **04-EditRecords.mtd** démarre, la table est vide (*voir la capture d'écran ci-dessous*). C'est le cas puisque la table a **\$PERSISTENT** en tant que sa source de page et **\$PERSISTENT** sont vides. Veuillez également noter que la source de page **\$DB1** est vide. C'est le cas puisque elle a également été définie en tant que Charger des données = *Pas automatiquement.* Dans le volet des Sources de page, cliquez avec la touche de droite sur spe1 pour voir la valeur de son paramètre Charger les [données](#page-375-1) <sup>376</sup>.

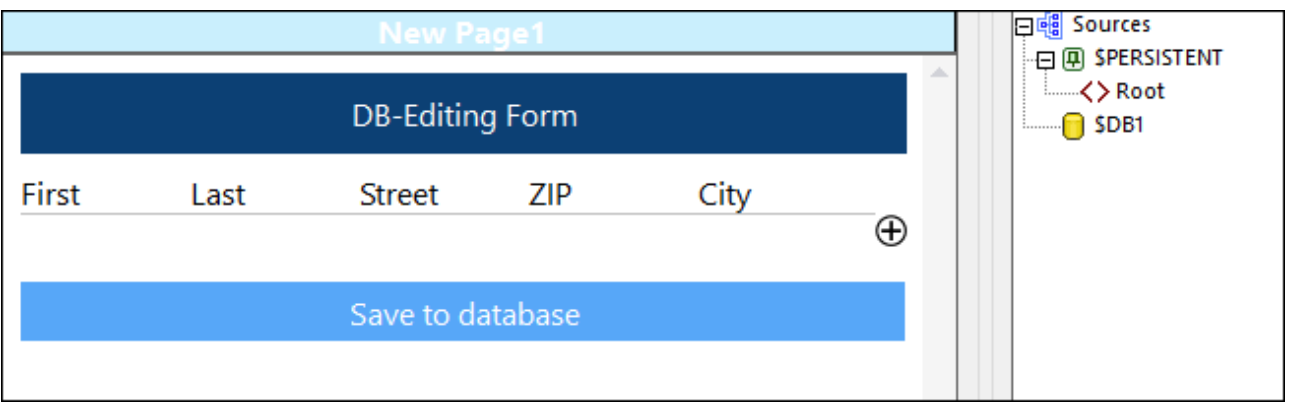

Dans la solution, les éditions de données suivantes sont possibles :

Un nouvel enregistrement (ligne) peut être ajouté à la table et les champs de l'enregistrement peuvent être édités. Pour ajouter une nouvelle ligne, cliquez sur l'icône **Plus** située à droite de la dernière ligne *(voir les captures d'écran ci-dessus et en dessous)*. Après avoir ajouté une nouvelle ligne, les données de la ligne sont stockées dans **\$PERSISTENT** (*voir la capture d'écran ci-dessous*).

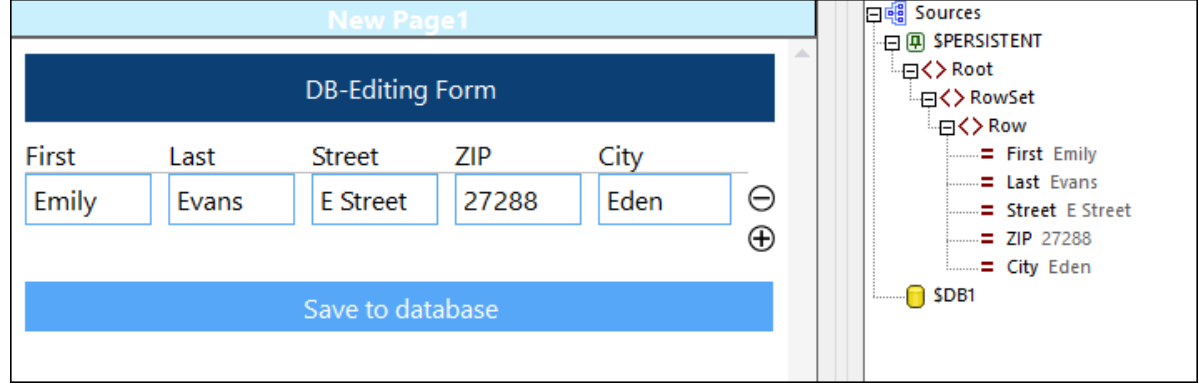

- · Dans la solution, une ligne peut être supprimée en cliquant sur l'icône de la ligne **Moins** (*voir la capture d'écran ci-dessus*).
- Les données dans **\$PERSISTENT** peuvent être enregistrées sur le serveur en cliquant sur *Enregistrer* **dans base de données**. Voir la section *Enregistrer des données éditées en utilisant des clés primaires et OriginalRowSets* ci-dessous.
- · En cliquant sur **Refresh** (encerclé en rouge dans la capture d'écran ci-dessous), toutes les lignes de données sont téléchargées depuis le serveur vers **\$DB1** et copiées de là vers **\$PERSISTENT** (voir les actions de l'événement on<sub>PageRefresh</sub><sup>412</sup> tel que défini dans l'<u>onglet [événement\)](#page-411-0) <sup>412</sup>.</u> Toute donnée présente dans **\$PERSISTENT** avant le Refresh sera supprimée. Puisque les lignes dans **\$PERSISTENT** sont affichées dans la table, celle-ci affiche désormais tous les enregistrements du serveur. Les actions exécutées pour un événement on Page Refresh<sup>(412)</sup> sont définies dans l'[onglet](#page-411-0) de [l'événement](#page-411-0) . Veuillez noter que l'Accès au serveur pour **\$DB1** a été défini en tant que *Sur demande*. 412Ceci assure que le serveur ne sera contacté que si une requête est envoyée à celui-ci, comme celle pour recharger les données de la base de données. Ceci signifie en effet que les utilisateurs peuvent travailler hors ligne jusqu'au chargement des données vers le serveur.

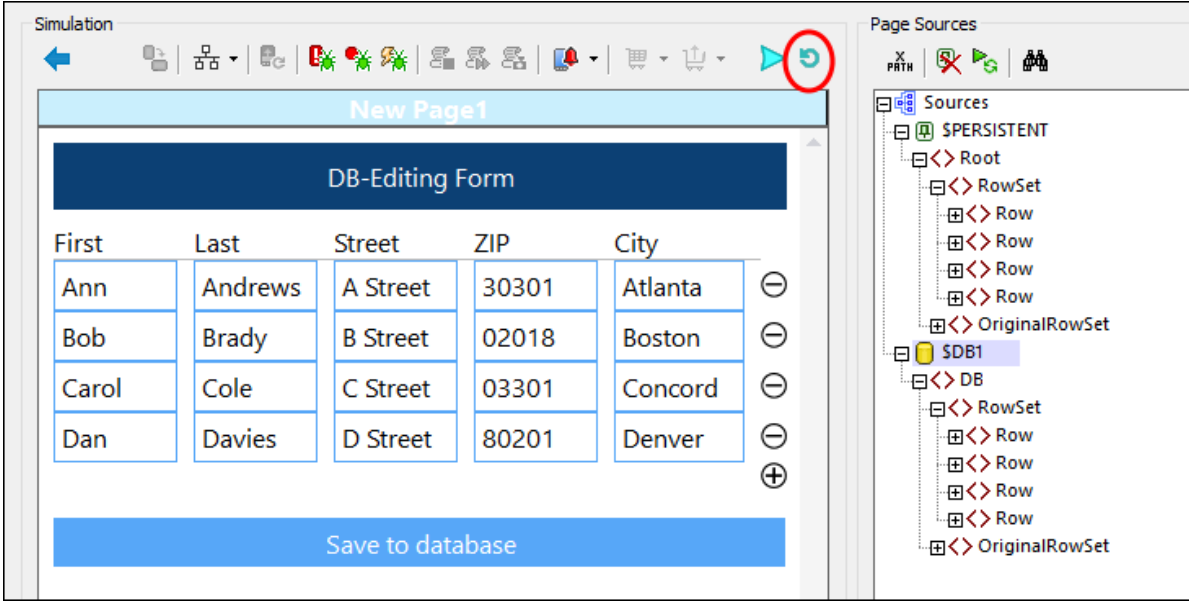

# Paramètres clés

Les paramètres clés de la solution (**04-EditRecords.mtd**) sont donnés dans la table suivante.

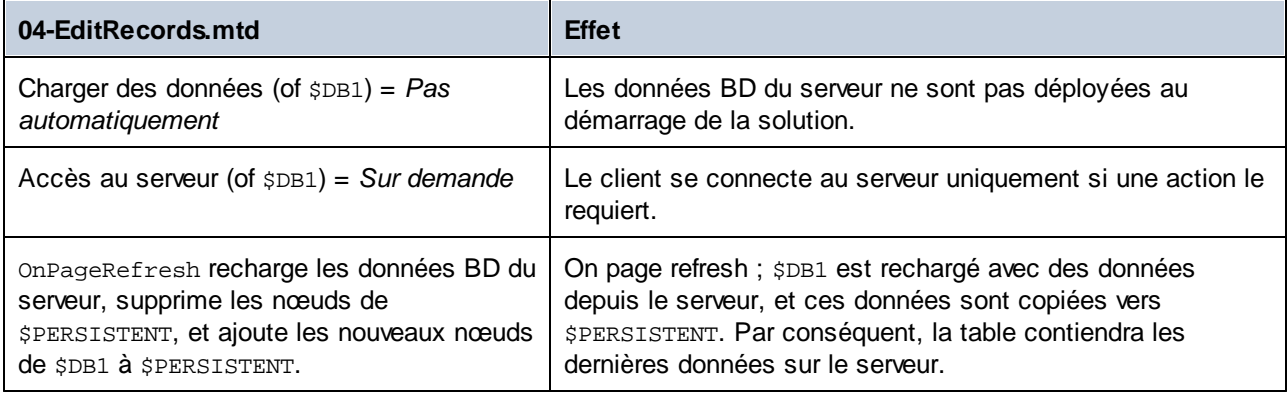

# Au démarrage de la solution, charger toutes les données pour l'édition

Lorsque la solution **04-EditRecords.mtd** est lancée, la table est vide parce que **\$PERSISTENT** est vide. Si nous souhaitons montrer toutes les données BD du serveur dans la table, nous pourrions utiliser la stratégie suivante, qui a été utilisée pour **05-EditRecordsOnStart.mtd**. Pour voir comment elle a été définie, ouvrez **05- EditRecordsOnStart.mtd** et consultez la définition de l'événement <mark>[OnPageLoad](#page-411-1)</mark> <sup>412</sup> à la page de la solution.

- 1. Puisque les actions que nous souhaitons exécuter doivent être réalisées lors du démarrage de la solution, nous les créons dans l'événement [OnPageLoad](#page-411-1)<sup>412</sup> de la page d'accueil de la solution.
- 2. [Recharger](#page-817-0) sp 1 par le biais de l'action *Recharger* <sup>818</sup>. Ceci télécharge toutes les données BD depuis le serveur vers **\$DB1** (lors du démarrage de la solution).
- 3. [Supprimer](#page-900-0) tous les enregistrements de spersistent par le biais de l'action Supprimer nœud(s)<sup>@01</sup>.

4. Copier tous les nœuds d'enregistrement de **\$DB1** à **\$PERSISTENT.** en utilisant l'action [Mettre](#page-908-0) à jour [nœud\(s\)](#page-908-0)<sup>@®</sup>. Une fois que les données ont été ajoutées à l'arborescence \$PERSISTENT, elles seront automatiquement affichées dans la table. Ceci est dû au fait que les commandes dans les cellules de table ont des liens de sources de page vers les nœuds de la source de page **\$PERSISTENT**.

## Enregistrer des données éditées en utilisant des clés primaires et OriginalRowSets

Dans **04-EditRecords.mtd** et **05-EditRecordsOnStart.mtd**, le paramètre pour créer un nœud OriginalRowSet a été défini en tant que true. Ce paramètre est activé par le biais d'une commande de bascule dans le menu contextuel de la source de page. Dans les deux exemples, à chaque fois que la page est actualisée (par le biais du bouton **Refresh**), la source de page \$DB1 est chargée une nouvelle fois depuis le serveur et deux étapes importantes sont exécutées : (i) un nœud OriginalRowSet est créé dans \$DB1 qui contient une copie complète exacte dans le nœud RowSet de l'arborescence (c'est-à-dire de toutes les lignes du serveur BD), et (ii) les nœuds RowSet ainsi que OriginalRowSet sont copiés de **\$DB1** à l'arborescence **\$PERSISTENT.** De cette façon, nous savons quelles lignes étaient présentes à l'origine dans la table avant le début de l'édition : les lignes éditées sont dans RowSet, alors que les lignes d'origine se trouvent dans OriginalRowSet.

Si la table est donc modifiée, c'est-à-dire si de nouvelles lignes sont ajoutées ou supprimées, alors le nombre de lignes dans RowSet et OriginalRowSet sera différent dans **\$PERSISTENT**. Chaque ligne est identifiée par un champ de clé primaire unique intitulé ID, qui ne peut pas être NULL et est automatiquement défini en tant qu'entier incrémenté automatiquement.

Lorsque les données sont enregistrées sur le serveur BD, le mécanisme d'enregistrement est le suivant :

- 1. **SDB1** est rechargé en utilisant l'action [Reload](#page-817-0)<sup>818</sup>.
- 2. Depuis **\$DB1/RowSet**, les lignes qui ont la même ID que celle des lignes dans **\$PERSISTENT/OriginalRowset** sont supprimées. Ceci permet la suppression de toutes les lignes d'origine (avant la modification) de **\$DB1/RowSet**.
- 3. Les lignes de spersistent/rowset sont copiées vers spb1/rowset. avec l'action Ajouter [nœud\(s\)](#page-896-0)<sup>@7</sup>. Il s'agit des nouvelles lignes éditées et des lignes non éditées dans **\$PERSISTENT/Rowset** que nous voulons enregistrer sur le serveur. Les lignes qui ont été supprimées de la table ne seront pas dans cet ensemble de lignes, et ne seront donc pas copiées dans **\$DB1**. En conséquence, **\$DB1** contiendra désormais uniquement les lignes que nous voulons enregistrer de retour sur le serveur.
- 4. Une action *[Enregistrer](#page-818-0)*<sup>(819</sup> enregistre les données de \$DB1 à la base de données SQLite sur le serveur, en enregistrant uniquement les modifications.

# **22 Solutions de page web intégrée**

Une **solution de page web intégrée** est une solution qui est intégrée dans une page web. En effet, le code HTML de la page web contiendra un élément **IFrame**, dans lequel la solution sera chargée. Les données peuvent être échangées entre la page web et sa solution intégrée par le biais de JavaScript. La solution ellemême interagit avec MobileTogether Server de la manière habituelle, et reçoit des données depuis MobileTogether Server qui peuvent ensuite être transmises à la page web par le biais de mécanismes JavaScript.

La figure ci-dessous à gauche montre comment la solution intégrée interagit avec sa page intégrante et MobileTogether Server. La capture d'écran ci-dessous à droite montre une page web contenant une solution intégrée (encadrée en vert).

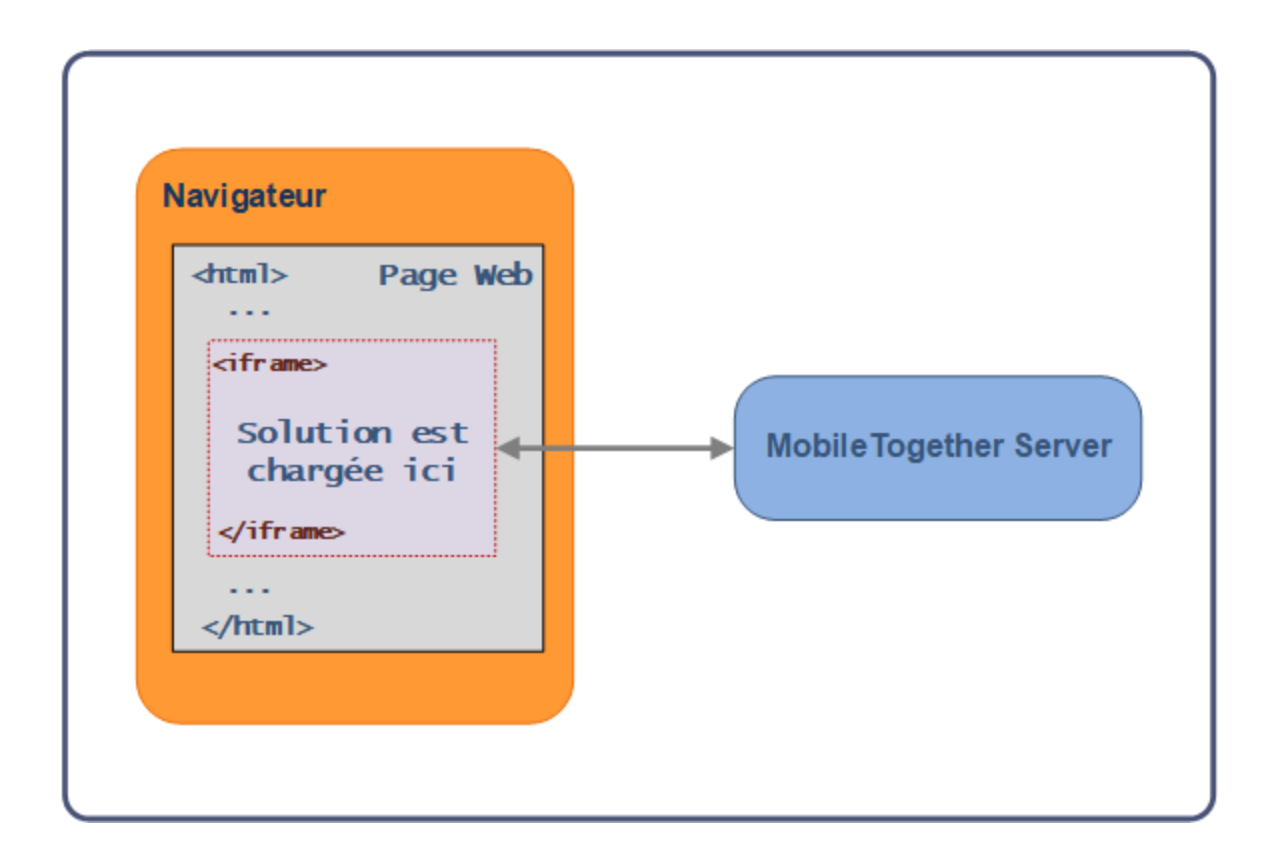

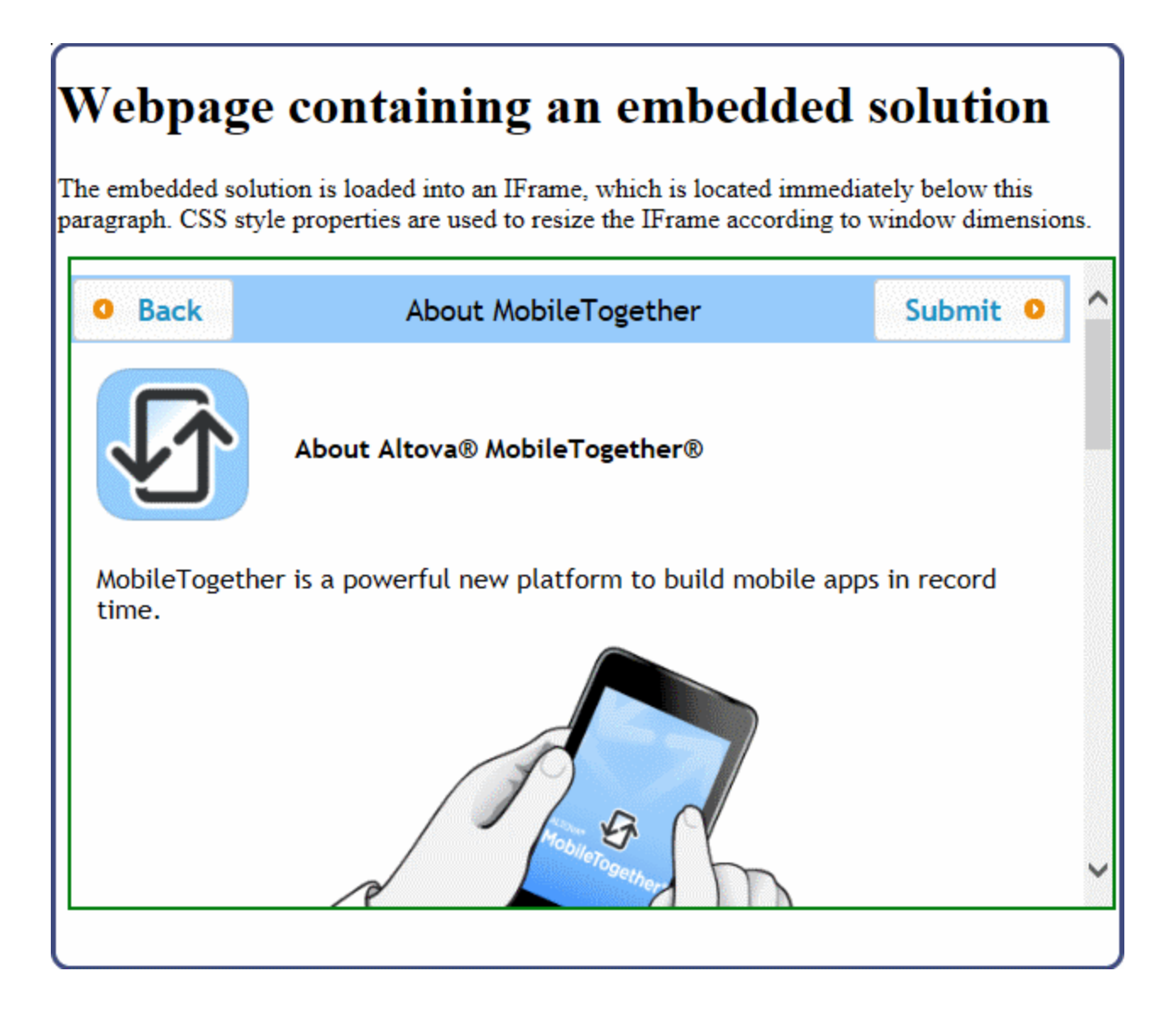

Cette section est organisée comme suit :

- Intégrer une [solution](#page-1512-0) dans une page web<sup>(513)</sup> décrit comment charger une solution dans un élément **Iframe.**. Elle contient une liste de code HTML complète que vous pouvez essayer vous-même.
- [Communication](#page-1515-0) entre la page web et le serveur<sup>1516</sup> : outre l'intégration de la solution dans la page web, nous devons aussi activer la communication entre les différents composants. La page web doit pouvoir communiquer avec la solution dans l'IFrame. Pour ce faire, elle utilise JavaScript pour publier des messages dans l'IFrame et pour écouter l'arrivée de messages de retour depuis l'IFrame Dans le cadre de l'IFrame, les données sont communiquées entre la solution et MobileTogether Server. La section [Publication](#page-1516-0) : de la page web à la solution<sup>(517)</sup> décrit la communication de la page web à l'IFrame vers MobileTogether Server, alors que la section *Écouter : de la [solution](#page-1517-0) à la page web* <sup>(518</sup> explique comment communiquer à partir de MobileTogether Server vers l'IFrame et la page web.
- [Authentification](#page-1520-0)<sup>(521</sup>): toute communication qui tente d'accéder à un flux de travail sur MobileTogether Server doit être authentifiée. Cette section décrit les types d'authentification qu'une solution intégrée peut utiliser. L'<u>[Authentification](#page-1521-0) via JSON Web Tokens (JWT)</u><sup>(522</sup> est un type d'authentification qui est

spécifique aux solutions intégrées ; il permet à ces solutions d'être intégrées de manière pratique dans des réseaux et des systèmes existants.

• [Exemples](#page-1527-0)<sup> (528</sup>: cette section contient la liste de code complète des pages HTML qui utilise des solutions de page web intégrées, avec des explications détaillées du processus de communication entre la page web et le serveur.

## Mécanismes de design utiles

Les mécanismes de design suivants offrent une fonctionnalité importante pour la fonction Solutions de page web intégrée :

- L'événement de page on Embedded Message<sup>(420)</sup> de la solution détecte le message provenant de la page web
- La source de page JSON <u>[\\$MT\\_EMBEDDEDMESSAGE](#page-419-0)<sup>(420)</sup></u> stocke les données reçues dans une forme structurée
- L'action [Charger](#page-846-0) depuis String<sup>(847)</sup> parse un string sérialisé et place la structure désérialisée dans une source de page ; utile pour désérialiser un string XML dans un nœud JSON et créer une source de page XML
- L'action [Enregistrer](#page-846-0) sous String<sup>647</sup> sérialise une source de page et place le string résultant dans le nœud d'une autre source de page
- L'action [Message](#page-947-0) intégré Retour<sup>@48</sup> envoie un string (JSON sérialisé) au lFrame responsable du chargement de la solution actuelle.
# <span id="page-1512-0"></span>**22.1 Intégrer une solution dans une page web**

Vous pouvez intégrer une ou plusieurs solutions MobileTogether dans une page web. Chaque solution est intégrée dans un élément HTML **IFrame**. Pour ce faire, procéder comme suit :

- 1. Ajouter l'élément HTML **IFrame** dans l'endroit de la page web où vous souhaitez afficher la solution (*voir exemple ci-dessous*)
- 2. Définir l'attribut **src** de **IFrame** dans l'URL de la solution sur MobileTogether Server que vous souhaitez intégrer (*voir liste ci-dessous*)

**<iframe src="http://localhost:8083/run?d=/public/my-mt-solution" frameborder="0"></iframe>**

Une fois que la page HTML est chargée, son **IFRAME** chargera la solution ciblée. Puisque l'IFrame accédera à MobileTogether Server, trois scénarios liés à l'authentification sont possibles :

- Accès [anonyme](#page-1520-0)<sup>(521</sup>): Accès anonyme : si l'accès anonyme à la solution est activée sur MobileTogether Server, alors la solution sera affichée directement dans l'IFrame ; aucune authentification de l'utilisateur n'est exigée. Afin de définir un accès anonyme, le serveur doit (i) permettre un login anonyme (*voir les [configurations](https://www.altova.com/manual/fr/mobiletogetherserveradvanced/9.1/mts_webui_settings.htm) de serveur pour les ports client mobiles*) et (ii) permettre l'utilisation anonyme de la solution (en définissant la [permissions](https://www.altova.com/manual/fr/mobiletogetherserveradvanced/9.1/mts_webui_workflows.htm) du conteneur du flux de travail en un minimum de container=read et workflow=read, use).
- **·** Login [utilisateur](#page-1515-0)<sup>tiste</sup>: si le login d'utilisateur anonyme n'est pas activé sur le serveur, l'utilisateur sera invité à fournir des identifiants de login MobileTogether Server valides. Si l'utilisateur a la [permission](https://www.altova.com/manual/fr/mobiletogetherserveradvanced/9.1/mts_webui_workflows.htm) [d'accéder](https://www.altova.com/manual/fr/mobiletogetherserveradvanced/9.1/mts_webui_workflows.htm) à la solution ciblée, alors la solution sera téléchargée de MobileTogether Server vers l'IFrame de la page web.
- [Authentification](#page-1521-0) JWT<sup>(522</sup>: l'utilisateur est authentifié dans un système se trouvant en-dehors du système d'authentification MobileTogether Server, et les informations d'authentification sont passées à MobileTogether Server depuis JSON Web Tokens (JWT). L'authentification JWT permet de charger la solution ciblée sans qu'il soit nécessaire de procéder à une authentification spécifique à MobileTogether.

### Exemple : page web simple contenant une solution intégrée

Le code HTML ci-dessous montre comment un élément **IFrame** est utilisé pour intégrer une solution. Endessous de la liste se trouve une capture d'écran de la page HTML contenant la solution intégrée (encadrée en vert). La solution utilisée dans cette liste est un échantillon nommé About qui est emballé avec MobileTogether Server ; il se situe par défaut dans le conteneur **public** du serveur. Afin de pouvoir intégrer correctement cette solution, configurer le serveur pour permettre un accès [anonyme](#page-1520-0)<sup>(1521</sup>) au flux de travail **About Vous pouvez** essayer cette fonction en copiant le code HTML ci-dessous et en l'enregistrant sur le fichier, puis en ouvrant le fichier dans le navigateur.

```
<!DOCTYPE html>
<html>
  <head>
   <title>Webpage containing an embedded solution</title>
  </head>
  <body>
   <h1>Webpage containing an embedded solution</h1>
    <p>The embedded solution is loaded into an IFrame, which is located immediately below
```

```
this paragraph.</p>
   <div class="resize">
      <iframe src="http://localhost:8083/run?d=/public/About" frameborder="0"></iframe>
   </div>
  </body>
</html>
```
L'URL dans l'attribut **src** doit résoudre dans le motif suivant :

http://<serveraddress>:<serverport-for-client>/run?d=/<path-to-container>/<solution**name>**

*Liste complète (contenant des styles CSS pour redimensionner IFrame)*

```
<!DOCTYPE html>
<html>
  <head>
    <title>Webpage containing an embedded solution</title>
    <style>
      .resize {
        position: relative;
        padding-bottom: 56.25%; /* proportion value to aspect ratio 16:9 (9/16 = 0.5625
or 56.25%) */
        padding-top: 30px;
       height: auto; \frac{1}{2} /* alternatively, try a value of 0 */
       overflow: hidden;
      }
      .resize iframe {
       position: absolute;
       top: 0;
       left: 0;
        width: 100%;
       height: 100%;
      }
    </style>
  </head>
  <body>
    <h1>Webpage containing an embedded solution</h1>
    <p>The embedded solution is loaded into an IFrame, which is located immediately below
this paragraph. CSS style properties are used to resize the IFrame according to window
dimensions so that the IFrame's aspect ratio is maintained at 16:9.\langle p \rangle<div class="resize">
      <iframe src="http://localhost:8083/run?d=/public/About" frameborder="0"></iframe>
    </div>
  </body>
</html>
```
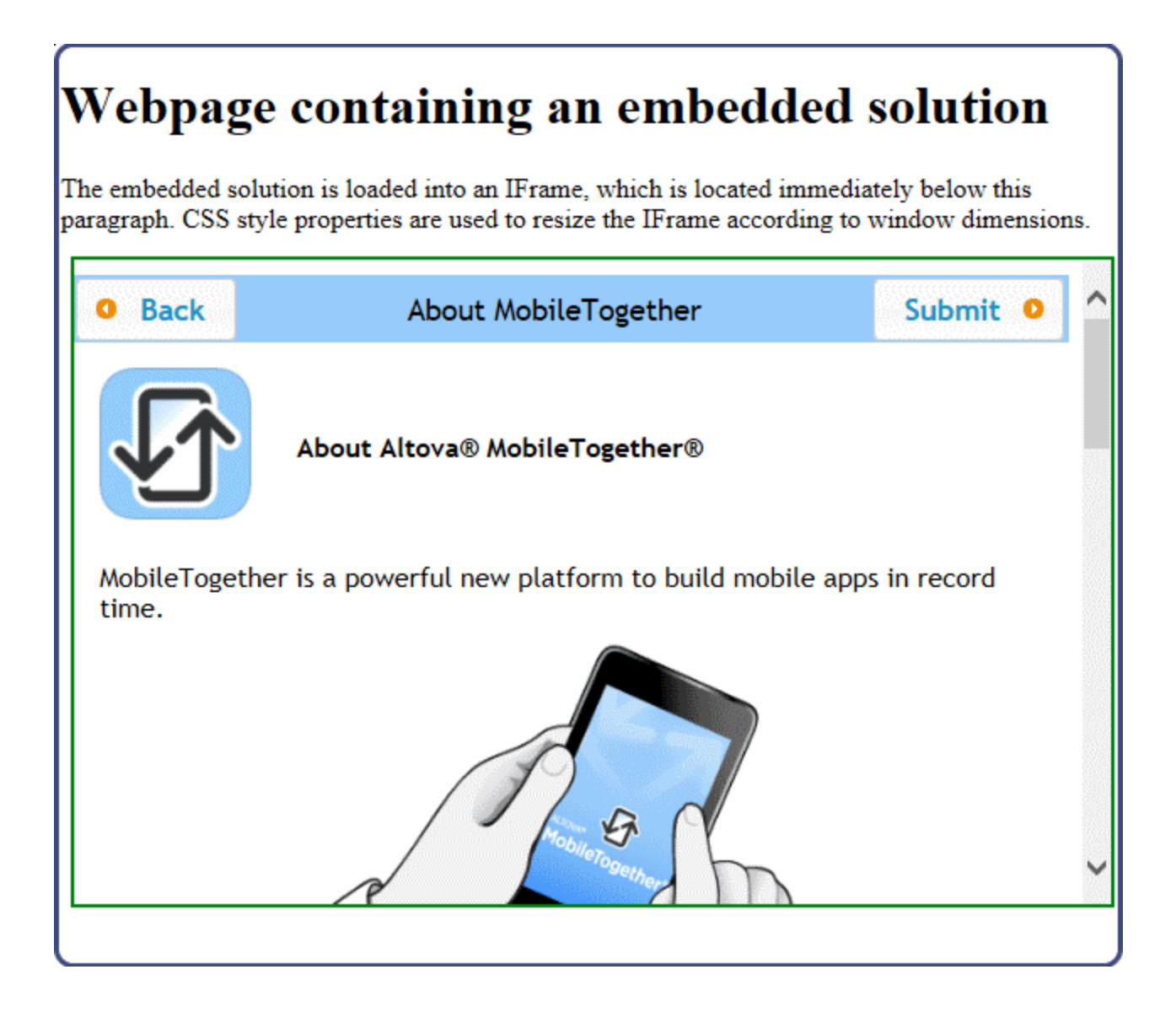

# <span id="page-1515-0"></span>**22.2 Communication entre la page web et le serveur**

Une des raisons pour intégrer une solution à une page web est l'échange de données entre la page web et la solution intégrée de manière à ce que la solution traite les données d'entrée par le biais de MobileTogether Server et retourne le résultat à la page web. Un scénario typique serait le suivant :

- **1.** Un utilisateur remplit des données dans un formulaire de **page web HTML**
- **2.** Ces données sont communiquées à la **solution** (qui est actuellement chargée dans un **Iframe** de la page web)
- **3.** La solution envoie les données sur le **flux de travail** de la solution sur **MobileTogether Server** où il est traité de la manière habituelle
- **4.** Les résultats sont renvoyés au IFrame, où ils peuvent être (i) affichés en tant que partie de la solution, et/ou (ii) renvoyés à la page web pour un affichage ou un traitement supplémentaire
- **Note :** Dans la description de cette fonction, nous effectuons une différence entre le terme *solution* (l'affichage dans l'IFrame) et le *flux de travail* (le design qui est déployé sur le serveur).

Le processus complet se répartit en cinq étapes : page web–solution–flux de travail–solution–page web. Les mécanismes qui sont utilisés pour envoyer des données entre la page web et le flux de travail sont décrits dans les sous-sections de cette section :

- [Publication](#page-1516-0) : de la page web au serveur<sup>1517</sup>
- [Écouter](#page-1517-0) : du serveur à la page web<sup>1518</sup>

#### Mécanismes de transfert de données

Les données sont transférées entre la page web et le serveur en deux étapes : page web–solution et solution– flux de travail. Les deux étapes utilisent les mécanismes suivants, respectivement :

#### *Page web–solution*

La communication entre la page web et la solution est effectuée avec JavaScript :

- · La méthode **Window.postMessage()** est utilisée pour envoyer des données depuis la page web vers l'IFrame intégré. (Le message est envoyé automatiquement de la solution vers le flux de travail.)
- · La méthode **Window.addEventListener()** est utilisée dans la page web pour écouter un [événement](https://developer.mozilla.org/en-US/docs/Web/API/MessageEvent) de [message](https://developer.mozilla.org/en-US/docs/Web/API/MessageEvent) envoyé par le flux de travail vers l'IFrame. Lorsqu'un message est reçu par l'IFrame, il est transféré à la page web, où une fonction JavaScript peut être utilisée pour traiter le message et l'afficher dans la page web

Les deux méthodes listées ci-dessus sont des spécifications W3C. Pour plus d'informations, voir les descriptions sous le Mozilla Developer Network : **[PostMessage](https://developer.mozilla.org/en-US/docs/Web/API/Window/postMessage)** et **[AddEventListener](https://developer.mozilla.org/en-US/docs/Web/API/EventTarget/addEventListener)**. Aussi, puisque l'écouteur d'événement écoute l'apparition d'un événement de message, voir messageEvent.

#### *Solution–flux de travail*

La communication entre la solution et le flux de travail se base sur le fait que les données sont accédées dans le flux de travail depuis une source de page JSON (nommée **\$MT\_EMBEDDEDMESSAGE**). Étant donné que la source de page JSON doit être créée depuis une structure JSON, la solution effectue les étapes suivantes : (i) elle sérialise automatiquement le message qui est reçu dans l'IFrame en un string JSON, et (ii) il envoie automatiquement le string JSON sérialisé vers le flux de travail (où il peut être créé en tant que la source de page JSON **\$MT\_EMBEDDEDMESSAGE**).

Si la communication se produit dans la direction inverse (du flux de travail vers la solution), elle est envoyée en tant qu'un string JSON (généralement en sérialisant la source de page JSON \$MT\_EMBEDDEDMESSAGE).

### <span id="page-1516-0"></span>**22.2.1 Publication : de la page web au serveur**

Un message qui est envoyé depuis une page web (par le biais d'un IFrame intégré dans cette page web) vers le serveur est appelé un **message intégré**. Il est envoyé dans les étapes suivantes :

- 1. JavaScript est utilisé pour envoyer le message intégré depuis la page web dans l'Frame. Le message intégré est envoyé en tant qu'un objet JSON qui est le premier paramètre de la méthode **postMessage()**.
- 2. Lorsque le message intégré atteint l'IFrame, la solution sérialise le message en un string JSON et envoie ce string dans le flux de travail de la solution sur MobileTogether Server. Cette étape est effectuée automatiquement ; vous n'avez pas besoin de spécifier un traitement.
- 3. Dans le flux de travail, le message intégré peut être prélevé avec l'événementonEmbeddedMessage<sup>(420</sup>. Si une action est spécifiée pour cet événement, la source de page JSON **\$MT\_EMBEDDEDMESSAGE** est créée automatiquement. Vous pouvez définir des actions supplémentaires le cas échéant.

Dans cette section, nous discutons de la méthode **postMessage()** de l'Étape 1. Voir les exemples de la page web HTML qui publient respectivement des données <u>[JSON](#page-1527-0) 1528</u> et <u>[XML](#page-1536-0) 1537</u> pour une description détaillée de l'ensemble du traitement. L'Étape 2 est effectuée automatiquement et ne nécessite donc aucune explication. L'Étape 3 est décrite en détail dan<u>s</u> les exemples [JSON](#page-1527-0)<sup>6328</sup> et [XML](#page-1536-0)<sup>1537</sup>. Voir aussi la description de l'événement sur Message Intégré<sup>(420)</sup> pour plus d'informations.

### À propos de la méthode postMessage

Veuillez noter les points clé suivants :

- · Le message intégré est transféré en tant que le premier paramètre de **postMessage()**
- · Le message intégré est transféré en tant qu'un objet JSON
- Les données dans le message sont sérialisées à l'aide de l' [algorithme](https://developer.mozilla.org/en-US/docs/Web/API/Web_Workers_API/Structured_clone_algorithm) clone structuré. Cela signifie que le message peut contenir une série d'objets de données ; la sérialisation sera effectuée automatiquement. Veuillez noter, néanmoins que tous les types de données ne peuvent pas être envoyés à MobileTogether Server

Si les données à envoyer sont en format JSON, alors la méthode **postMessage()** peut envoyer la structure de données JSON sans aucune modification. Par exemple, si une structure JSON est attribuée à une variable nommée **myJSON**, cette structure peut être envoyée avec la méthode **postMessage()** comme ceci :

```
function sendMyMessage() {
        document.querySelector('iframe').contentWindow.postMessage(myJSONData,
'*');
         }
```
Dans cet exemple, la structure de données JSON sera reçue par l'IFrame. La solution dans l'IFrame enverra les données dans le flux de travail en tant que string JSON. Dans le flux de travail, les données peuvent être prélevées par l'événement de page sur Message Intégré<sup>(420</sup>) et stocké dans la source de page JSON **\$MT\_EMBEDDEDMESSAGE** .

Voir cette [Documentation](https://developer.mozilla.org/en-US/docs/Web/API/Window/postMessage) Mozilla Developer Network pour des informations détaillées concernant postMessage(). Voir aussi les exemples <mark>[JSON](#page-1527-0)<sup>(1528)</sup> et <u>[XML](#page-1536-0)</u> <sup>1537</sup> examples.</mark>

## <span id="page-1517-0"></span>**22.2.2 Écouter : du serveur à la page web**

Un message est envoyé depuis MobileTogether Server vers une page web dans les étapes suivantes :

- 1. L'action [Message](#page-947-0) intégré retour<sup>(948)</sup> du flux de travail envoie le message au lFrame sous la forme d'un string JSON sérialisé. Vous spécifiez le message à envoyer dans l'action.
- 2. Lorsque le message atteint l'IFrame, il est transféré à la page web, où un écouteur d'événement détecte l'événement **message** et appelle une fonction pour traiter le message. Vous pouvez enregistrer un écouteur d'événement pour l'événement **message** comme suit : **window.addEventListener('message', ProcessReturnMsg)**

```
3. La fonction (ProcessReturnMsg dans l'exemple ci-dessus) prend l'événement message sous la forme
```
d'un objet JSON désérialisé en tant que son paramètre. Vous pouvez maintenant accéder l'objet comme à votre habitude et l'utiliser dans la page HTML. Par exemple : **function ProcessReturnMsg(m) msgVar = m.data.json.books ...** }

Pour plus d'informations, consultez les descriptions de **[AddEventListener](https://developer.mozilla.org/en-US/docs/Web/API/EventTarget/addEventListener)** et **[MessageEvent](https://developer.mozilla.org/en-US/docs/Web/API/MessageEvent)** sur le site web de Mozilla Developer Network.

### Exemple

Le design contient une source de page **\$MT\_EMBEDDEDMESSAGE** dont la structure est affichée dans la capture d'écran ci-dessous. Veuillez noter que l'élément racine de cette source de page sera toujours nommée **json** (parce qu'il s'agit d'une source de page JSON).

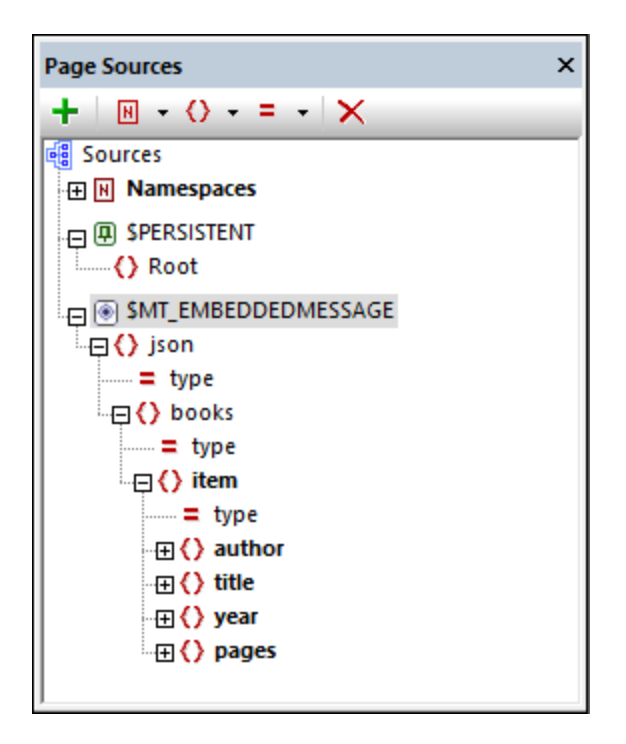

Nous pouvons envoyer le contenu entier de cette source de page (ou une partie) en tant qu'événement **message** vers la solution dans l'IFrame. Cela peut être effectué, par exemple, si une action <u>[Message](#page-947-0) intégré retour<sup>e48</sup></u> a été définie sur une touche dans le design pour son événement **SurClic** (*voir capture d'écran ci-dessous*). Dans l'expression XPath ci-dessous, veuillez noter que c'est le contenu du nœud \$MT\_EMBEDDEDMESSAGE (le nœud **json** et son contenu) qui est envoyé en tant que l'événement de message.

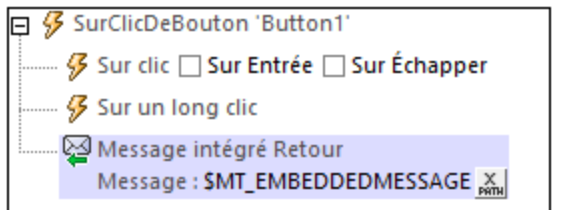

Dans la page HTML, nous pouvons maintenant enregistrer un écouteur d'événement : **window.addEventListener('message', ProcessReturnMsg)**

Vous pouvez désormais accéder à l'objet comme à votre habitude et l'utiliser dans la page HTML. Par exemple

```
function ProcessReturnMsg(m)
  msgVar = m.data.json.books
   /* 'm' is the HTML message event that is passed to ProcessReturnMsg */
   /* 'data' belongs to the event and holds the message returned by the MT action */
   /* 'json' is the JSON object that is contained in the message */
   ...
  }
```
Dans l'exemple ci-dessus, le contenu de **books** sera enregistré sous **msgVar**.

:

# **22.3 Authentification**

Pour pouvoir utiliser une solution, tout utilisateur doit s'authentifier. L'authentification s'effectue sur deux niveaux : (i) l'utilisateur a-t-il besoin de s'enregistrer sur le serveur ou pas ; si oui, vérifier les identifiants de login ; (ii) quels types de permissions sont accordées à un utilisateur lors de l'accès à un flux de travail particulier ; des permissions différentes peuvent être attribuées à des utilisateurs différents.

Il existe trois types d'authentification de l'utilisateur pour les solutions de page web intégrées :

- [Utilisateur](#page-1520-0) anonyme<sup>(1521</sup>: l'utilisateur ne doit pas s'enregistrer
- Login [utilisateur](#page-1521-1)<sup>1522</sup>: lorsque la solution est en cours de chargement, la page de login MobileTogether Server est affichée dans la solution et l'utilisateur peut s'inscrire en utilisant les identifiants de connexion qui sont actuellement enregistrés avec MobileTogether Server
- [Authentification](#page-1521-0) JWT<sup>(522</sup>: l'authentification est définie en dehors du système MobileTogether et est effectuée silencieusement, sans que l'utilisateur ait à s'inscrire dans MobileTogether Server

#### Les avantages et les inconvénients des différentes méthodes d'authentification

Les points suivants doivent être prise en considération avant de choisir une méthode d'authentification pour une solution de page web intégrée :

- · Permettre aux utilisateurs d'être anonymes est sûr si la solution est utilisée en tant que simple traitement de données et ne permet pas la modification de bases de données importantes ou l'affichage d'information cruciales provenant des bases de données.
- · Le login d'utilisateur nécessite une inscription des données d'inscription de l'utilisateur à MobileTogether Server, l'utilisateur doit donc connaître les identifiants de connexion.
- · Le login d'utilisateur rajoute un niveau d'interaction éventuellement non souhaité entre l'utilisateur et la solution.
- · Le login d'utilisateur permet aux utilisateurs de s'authentifier individuellement.
- · L'authentification JWT s'effectue silencieusement, au moyen de communications qui sont déclenchées par un code dans la page web. L'implémenteur peut décider de la manière dont gérer le processus d'authentification ; cela permet une grande flexibilité dans la conception des systèmes de communication.

#### Une session, un type d'authentification

Si une session entre la page web et le serveur utilise un type d'authentification, elle continuera à utiliser cette méthode d'authentification jusqu'à ce que la session soit terminée ou redémarrée. Une session se termine lorsque l'utilisateur se déconnecte ou lorsque le serveur s'arrête (le timeout de la session est spécifié dans les [paraemètres](https://www.altova.com/manual/fr/mobiletogetherserveradvanced/9.1/mts_webui_settings.htm) de serveur).

## <span id="page-1520-0"></span>**22.3.1 Login anonyme**

Le login anonyme permet à la solution d'être affichée dans l'IFrame sans que l'utilisateur ait à s'inscrire ou à s'authentifier de quelque manière que ce soit. Le login anonyme est la méthode d'authentification la plus simple, mais devrait uniquement être utilisée si la solution (i) ne permet pas la modification de bases de données importantes, ou (ii) affiche des informations confidentielles.

Afin de configurer l'accès anonyme, procéder comme suit :

- · Définir le serveur pour permettre un login anonyme (*voir les [paramètres](https://www.altova.com/manual/fr/mobiletogetherserveradvanced/9.1/mts_webui_settings.htm) de serveur pour les ports de client [mobile](https://www.altova.com/manual/fr/mobiletogetherserveradvanced/9.1/mts_webui_settings.htm)*)
- Permettre une utilisation anonyme de la solution (en *définissant la [permission](https://www.altova.com/manual/fr/mobiletogetherserveradvanced/9.1/mts_webui_workflows.htm) du conteneur du flux de* [travail](https://www.altova.com/manual/fr/mobiletogetherserveradvanced/9.1/mts_webui_workflows.htm) à un minimum de container=read and workflow=read, use).

## <span id="page-1521-1"></span>**22.3.2 Login utilisateur**

Ce type d'authentification exige de la part de l'utilisateur de s'inscrire dans MobileTogether Server avec les identifiants corrects avant de pouvoir charger la solution. Lorsque l'appel à la solution est déclenché, la page de login de MobileTogether Server s'affiche. Pour que le login soit correctement authentifié, deux critères doivent être remplis :

- · L'utilisateur doit être un utilisateur enregistré de MobileTogether Server
- L'utilisateur doit avoir les [permissions](https://www.altova.com/manual/fr/mobiletogetherserveradvanced/9.1/index.html?mts_webui_workflows.htm) pour accéder à la solution ciblée appropriées.

Pour plus d'informations concernant l'enregistrement des utilisateurs avec MobileTogether Server et pour configurer leurs permissions, voir la documentation [MobileTogether](https://www.altova.com/manual/fr/mobiletogetherserveradvanced/9.1/mts_webui_userroles.htm) Server.

## <span id="page-1521-0"></span>**22.3.3 Authentification JWT**

Une solution de page web intégrée peut également être authentifiée en utilisant des JSON Web Tokens (JWT, *prononciation recommandée : "jot"*). En principe, l'authentification JWT est traitée en dehors du système d'authentification MobileTogether Server. Un utilisateur authentifié reçoit un JWT, qui est transmis par le biais de la page web au MobileTogether Server. Sur le serveur, le JWT est vérifié ; Il est aussi parsé pour découvrir l'utilisateur. Si le JWT est valide, la communication entre la solution intégrée et le serveur se poursuit pour l'utilisateur spécifié dans le JWT.

L'illustration ci-dessous montre le fonctionnement de l'authentification JWT.

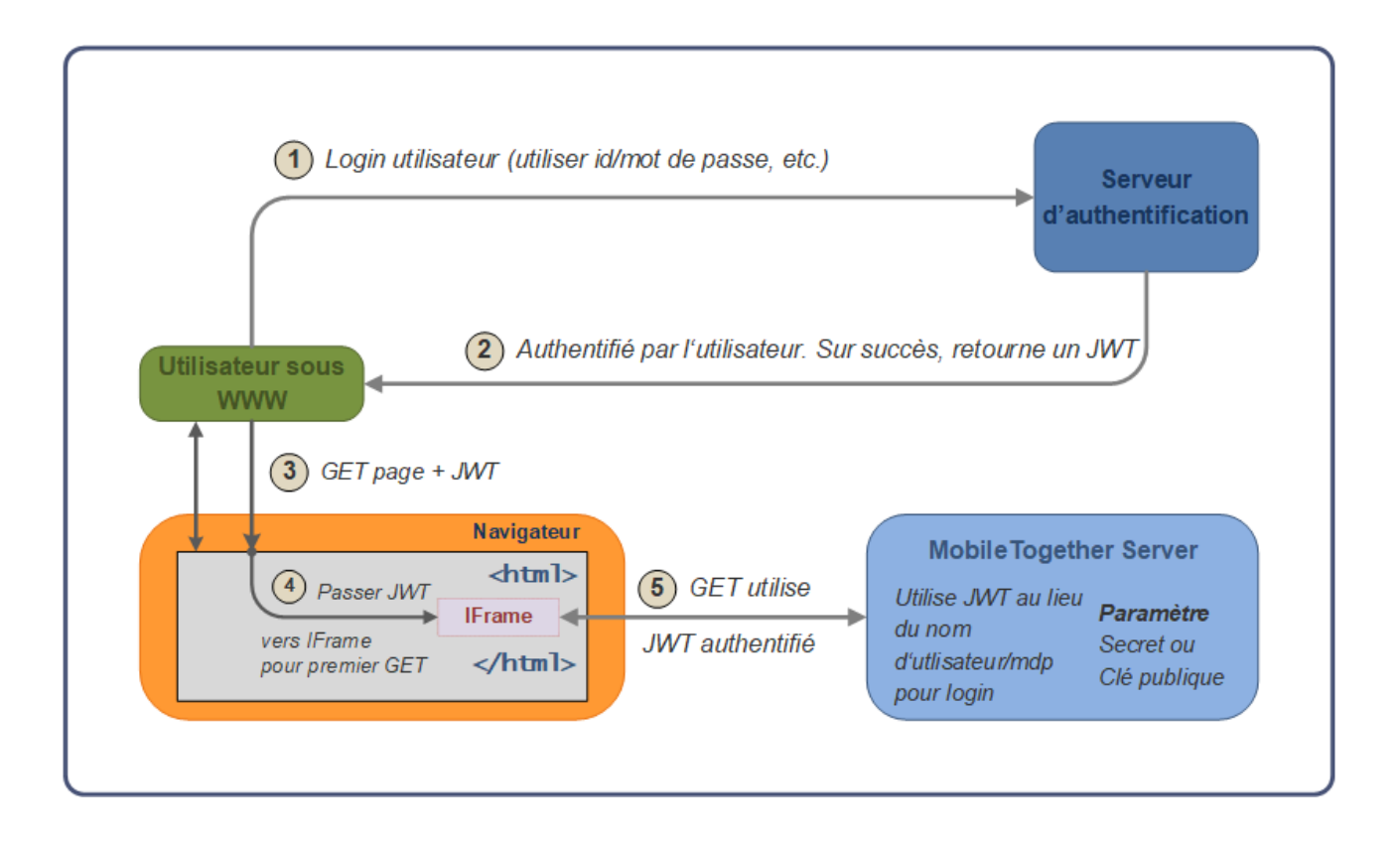

Veuillez noter les points suivants :

- Le serveur d'authentification et le serveur d'application (www) ne doivent pas nécessairement être séparés.
- · Le scénario dans lequel la solution de page web intégrée est utilisé, ainsi que le système d'authentification utilisé est à définir entièrement par l'exécutant.
- · Lorsqu'un JWT est créé (après l'authentification réussie d'un utilisateur), un paramètre qui spécifie l'utilisateur est défini. Si l'utilisateur correspond à un de ces utilisateurs configurés sur MobileTogether Server, l'accès au serveur est déterminé par les permissions qui ont été configurées pour cet utilisateur. Tout autre utilisateur est automatiquement importé dans la liste des utilisateurs configurés ; néanmoins, les permissions pour cet utilisateur devront être configurées sur MobileTogether Server.
- L'exécutant saisit le secret partagé ou la clé publique dans les paramètres MobileTogether Server. Le secret partagé est le même string de caractères que l'exécutant utilise pour générer le JWT sur le serveur d'authentification. La clé publique est celle qui correspond à la clé privée utilisée pour chiffrer le JWT.
- Le JWT est transmis au IFrame avec le premier appel que la solution passe à MobileTogether Server.
- · Sur MobileTogether Server, le secret partagé ou la clé publique contenus dans les paramètres MobileTogether Server sont utilisés pour vérifier le JWT entrant.
- · Dès que le JWT entrant est vérifié, une session de communication authentifié est établie entre la solution dans l'IFrame intégré et MobileTogether Server.
- L'utilisateur de la session sera celui spécifié dans le JWT

### Qu'est-ce qu'un JWT?

Un JWT est un ensemble de revendications (paires de propriété–valeur JSON) qui, ensemble, constituent un objet JSON. Celui-ci se compose de trois parties :

- · *En-tête :* consiste en deux propriétés **{ "alg": "HS256", "typ": "JWT" }**. **alg** est l'algorithme utilisé pour chiffrer le JWT.
- · *Charge :* c'est là que les données à envoyer sont stockées ; ces données sont stockées en tant que paires de propriété–valeur JSON.
- · *Signature :* elle est créée en chiffrant, avec l'algorithme spécifiée dans l'en-tête, (i) l'en-tête encodée en base64Url, (ii) la charge encodée en base64Url et (iii) un secret (ou une clé privée) **HMACSHA256(base64UrlEncode(header) + "." + base64UrlEncode(payload), secret|privateKey)**

Le JWT final consiste en trois parties. Chaque partie est encodée en base64Url et est séparée de la suivante par un point. Voir les sites web **[openid.net](https://openid.net/specs/draft-jones-json-web-token-07.html)** et **[jwt.io](https://jwt.io/introduction/)** pour plus de détails.

#### Clé symétrique et clés asymétrique

Un JWT peut être *chiffré* soit avec une clé symétrique (secret partagé) ou des clés asymétriques (la clé privée d'une paire privée–publique).

- · *Clé symétrique :* la même clé est utilisée pour les deux chiffrages (lorsque le JWT est créé) et le déchiffrage (MobileTogether Server utilise la clé pour vérifier le JWT). La clé symétrique (le secret partagé) est stockée en tant qu'un paramètre dans MobileTogether Server. *VoirClé [symétrique](#page-1523-0) : Secret [partagé](#page-1523-0) pour plus de détails concernant le travail avec des clés symétriques*. 1524
- · *Clés asymétriques :* les clés différentes sont utilisées pour le chiffrage (clé privée) et le déchiffrage (clé publique) La clé publique est stockée en tant que paramètre dans MobileTogether Server de manière à ce que le JWT puisse être vérifié. Pour plus d'informations concernant l'utilisation de chiffrage asymétrique pour les JWT, voir *Clés [asymétriques](#page-1526-0) : clé publique* <sup>(527)</sup>.

### Essayer JWT

Pour essayer JWT vous pouvez :

- 1. Créer votre propre JWT dans le [Générateur](http://jwtbuilder.jamiekurtz.com/) de JWT en ligne de Jamie Kurtz. Voir la section [Clé](#page-1523-0) [symétrique](#page-1523-0) : Secret partagé<sup>1524</sup> pour une description.
- 2. Sur le site web **[jwt.io](https://jwt.io/#debugger)**, vérifier votre clé comme cela : (i) saisir le JWT chiffré dans le volet *Encodé* ; (ii) dans le volet *Vérifier la signature*, saisir le secret que vous avez utilisé pour créer le JWT. Le débogueur du site web vous informera que la signature a été vérifiée.

Voir aussi l'exemple [Authentification](#page-1550-0) JWT<sup>(1551)</sup>.

## <span id="page-1523-0"></span>22.3.3.1 Clé symétrique : un secret partagé

La procédure pour utiliser un JWT dans une solution de page web intégrée :

- 1. [Créer](#page-1524-0) un JWT<sup>1525</sup> avec un chiffrage symétrique. Le JWT est basé sur les (i) informations propriétévaleur que vous saisissez (appelées revendications) ; et (ii) un string aléatoire (le secret partagé).
- 2. Configurer [MobileTogether](#page-1525-0) Server<sup>1526</sup> pour vérifier le JWT qui est envoyé depuis la page web. Vous fournissez deux informations : (i) le secret qui a été utilisé pour générer le JWT ; et (ii) la valeur de la revendication *Public* (qui doit être la même que celle utilisée pour générer le JWT).
- 3. Dans la page web, transférer le JWT au IFrame.

Lorsque le JWT est transféré au serveur, le serveur le valide en utilisant l'information *Public* et le secret partagé que vous avez saisi dans les paramètres pour générer le JWT.

### <span id="page-1524-0"></span>Créer un JWT

La description utilise le [Générateur](http://jwtbuilder.jamiekurtz.com/) de JWT en ligne de Jamie Kurtz pour passer par le processus de création d'un JWT avec une clé symétrique (secret partagé). Elle décrit les revendications (paires propriété–valeur JSON ) qui sont pertinentes pour l'utilisation de JWT dans les solution de page web intégrées de MobileTogether .

#### *Revendications standard*

Ce standard de revendications *(voir capture d'écran ci-dessous)* constitue les revendications principales :

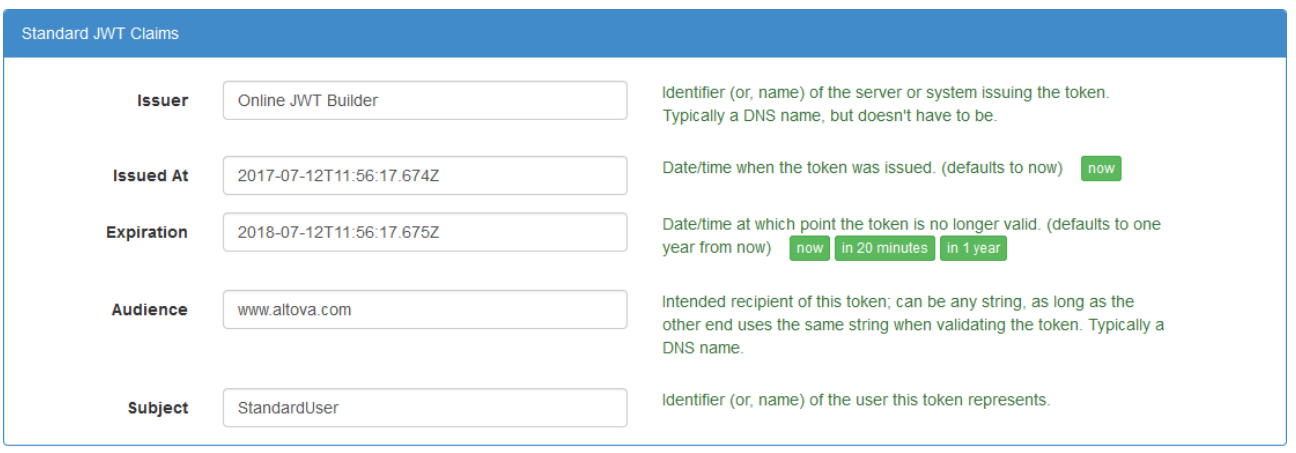

- · MobileTogether Server vérifie si l'heure de l'accès du serveur se trouve dans la période de validité du JWT. Veuillez donc configurer les heures d'émission et d'expiration en conséquence.
- Les paramètres *Public* est une des configurations dont vous aurez besoin pour la configuration sur MobileTogether Server. Veuillez donc spécifier la même valeur dans les deux paramètres *Public* ici (lors de la génération de JWT) et les configurations *Public* de MobileTogether Server (*voir Configurations [MobileTogether](#page-1525-0) Server ci-dessous*). 1526
- · Le paramètre *Subject* est l'endroit où vous spécifiez l'utilisateur qui doit être enregistré dans MobileTogether Server. Si le nom de l'utilisateur que vous saisissez ici est un utilisateur enregistré avec MobileTogether Server, le login sera effectué avec les permissions que cet utilisateur possède. Si le nom de l'utilisateur n'est pas enregistré auprès de MobileTogether Server, cet utilisateur sera enregistré auprès de MobileTogether Server et inscrit ; néanmoins, vous devrez définir les [permissions](https://www.altova.com/manual/fr/mobiletogetherserveradvanced/9.1/mts_webui_workflows.htm) pour ce nouvel [utilisateur](https://www.altova.com/manual/fr/mobiletogetherserveradvanced/9.1/mts_webui_workflows.htm)afin qu'il puisse accéder au flux de travail pertinent.

#### *Clé symétrique (ou secret partagé) pour JWT*

La clé (ou secret partagé), ainsi que les autres données que vous saisissez, est utilisée pour générer le JWT. Ce secret sera utilisé par MobileTogether Server pour déchiffrer et authentifier le JWT qu'il reçoit depuis la page web. Donc le secret est utilisé aussi bien pour le chiffrage (du JWT) et son déchiffrage. Lors de la génération du JWT, vous pouvez spécifier le string que vous souhaitez en tant que secret partagé. Le même string doit être saisi en tant que le paramètre *Secret* MobileTogether Server (*voir Paramètres [MobileTogether](#page-1525-0) Server ci-*1526*dessous*).

Dans la capture d'écran ci-dessous, un secret de 32 caractère est saisi, et l'algorithme de chiffrage **HS256** est sélectionné. Cliquer **Create Signed JWT** pour créer le JWT et l'afficher dans le champ de texte.

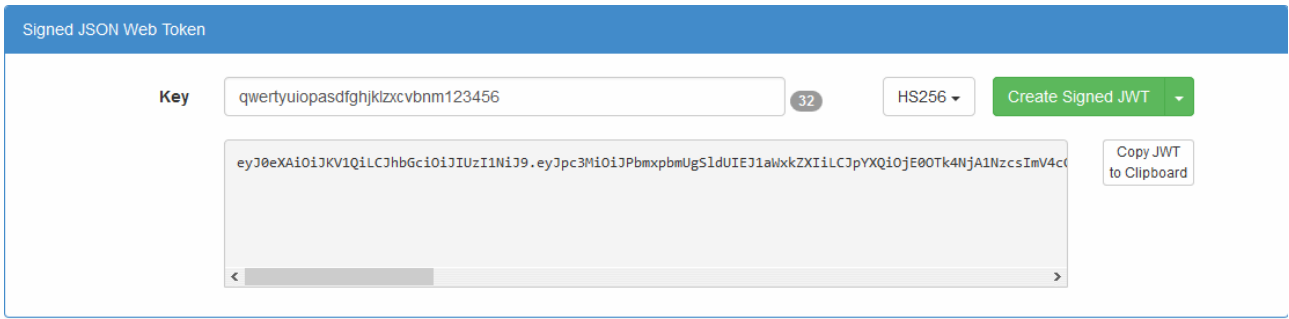

### <span id="page-1525-0"></span>Paramètres MobileTogether Server

Dans l'onglet *Paramètres* de MobileTogether Server, activer l'authentification JWT *(voir capture d'écran cidessous)*, et saisir les paramètres pour :

- · *Secret :* Il s'agit de la clé symétrique (secret partagé) qui a été utilisée pour créer le JWT. Muni de cette information, le serveur pourra vérifier le JWT. (si vous utilisez un chiffrage [asymétrique](#page-1526-0) <sup>(527</sup>, alors, dans ce champ, saisir la clé publique d'une paire privée–publique.)
- · *Public :* Saisir le même string que vous avez saisi pour *Audience* revendication lors de la création du JWT.

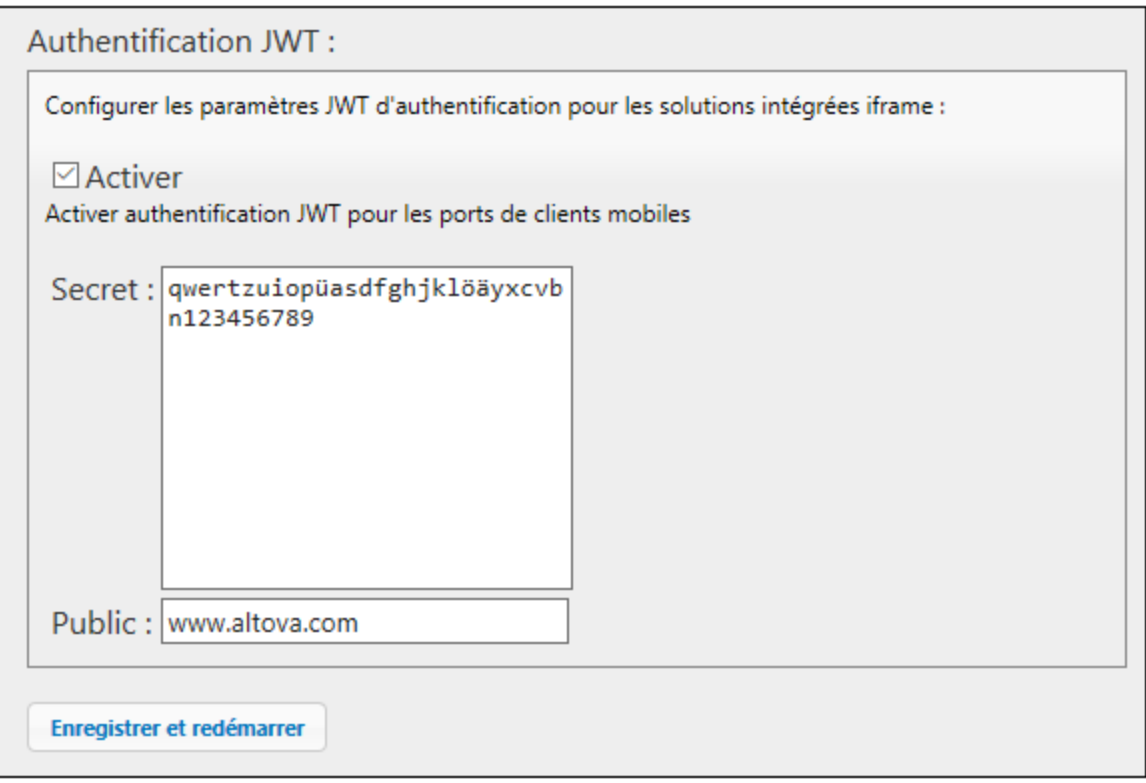

## <span id="page-1526-0"></span>22.3.3.2 Clés asymétriques : la clé publique

Si vous utilisez un chiffrage asymétrique pour votre JWT, le chiffrage (signature JWT) sera effectué avec la clé privée, et la vérification avec la clé publique. Afin que MobileTogether Server puisse vérifier le JWT, vous devez :

Dans l'onglet *Paramètres* de MobileTogether Server, activer l'authentification JWT *(voir capture d'écran cidessous)*, et saisir les paramètres pour :

- Secret : Saisir la clé publique d'une paire privée–publique. (Si vous utilisez le chiffrage [symétrique](#page-1523-0)<sup>(524</sup>, saisir le secret partagé.)
- · *Public :* Saisir le même string que vous avez saisi pour cette revendication lors de la création du JWT.

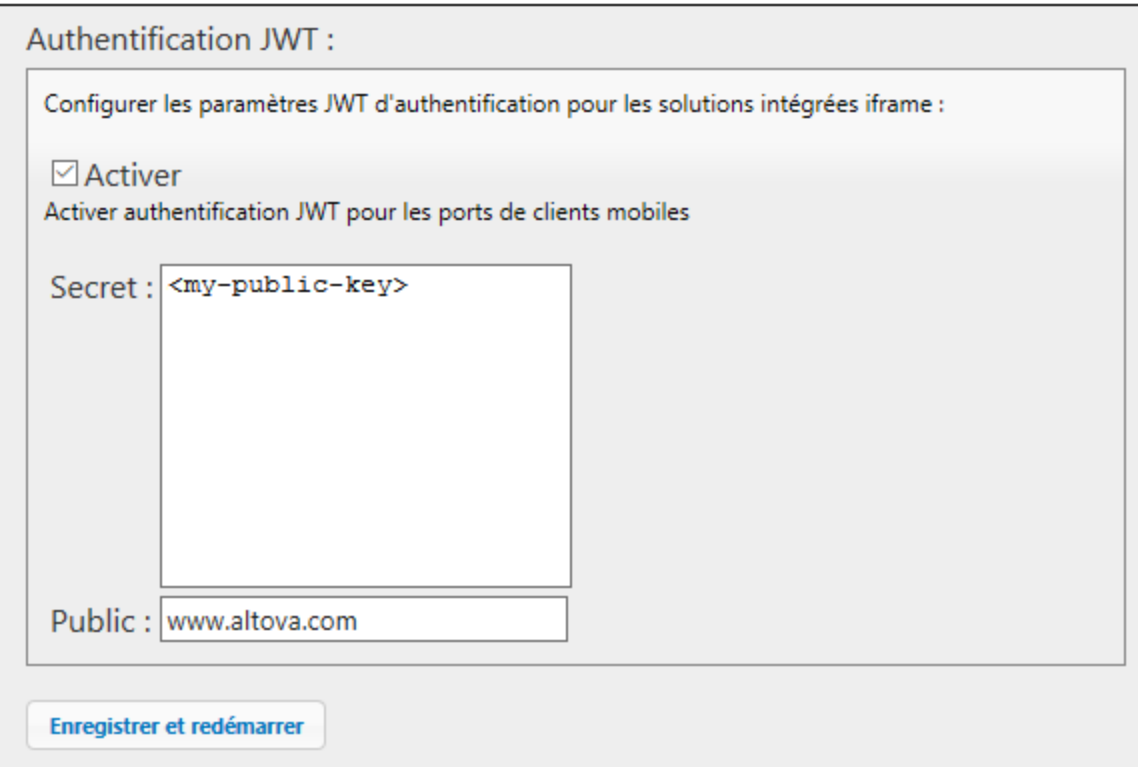

# **22.4 Exemples**

Les exemples dans cette section montrent comment configurer une solution de la page web intégrée, en commençant avec un exemple simple qui utilise l'authentification JWT. Vous trouverez les fichiers de ce tutoriel dans votre dossier [\(](#page-72-0)<sup>73</sup> Mes) [Documents](#page-72-0)<sup>73</sup> MobileTogether :

**MobileTogetherDesignerExamples\Tutorials\EmbeddedWebpageSolutions**.

Dans cette section :

- Intégrer une [solution](#page-1527-1)<sup>(1528</sup>
- **[Envoyer/Recevoir](#page-1527-0) des données JSON**<sup>1528</sup>
- Cette section explique le [fonctionnement](#page-1536-0) d'une solution de page web intégrée qui utilise des données de [source](#page-1536-0) XML (une liste de livres).<sup>[537</sup>
- [Prédéfinir](#page-1544-0) la source de page JSON<sup>1545</sup>
- [Authentification](#page-1550-0) JWT<sup>(1551)</sup>

## <span id="page-1527-1"></span>**22.4.1 Intégrer une solution**

Le code HTML ci-dessous montre comment un élément **IFrame** est utilisé pour intégrer une solution. Vous pouvez essayer cette fonction en copiant le code HTML ci-dessous et en l'enregistrant sur le fichier, puis en ouvrant le fichier dans le navigateur.

```
<!DOCTYPE html>
<html>
  <head>
   <title>Webpage containing an embedded solution</title>
 </head>
  <body>
    <h1>Webpage containing an embedded solution</h1>
   <p>The embedded solution is loaded into an IFrame, which is located immediately below
this paragraph.</p>
    <div class="resize">
      <iframe src="http://localhost:8083/run?d=/public/About" frameborder="0"></iframe>
    </div>
  </body>
</html>
```
La solution utilisée dans cette liste est un échantillon nommé About qui est emballé avec MobileTogether Server ; il se situe par défaut dans le conteneur public du serveur. Afin de pouvoir intégrer correctement cette solution, configurer le serveur pour permettre un **accès [anonyme](#page-1520-0)<sup>[521</sup>]** au flux de travail About

*Voir aussi : Intégrer une [solution](#page-1512-0) dans une page web* 1513

## <span id="page-1527-0"></span>**22.4.2 Envoyer/Recevoir des données JSON**

Cette section explique le fonctionnement d'une solution de page web intégrée qui utilise des données de source JSON. Une liste de livres de format JSON est envoyé depuis la page web (*capture d'écran ci-dessous*) vers un IFrame intégré (*encadré en bleu*). Ici, la liste peut être éditée à l'aide d'une solution MobileTogether. Lors de l'enregistrement des changements dans l'IFrame, la liste de livres éditée est envoyée à la page web. r

٦

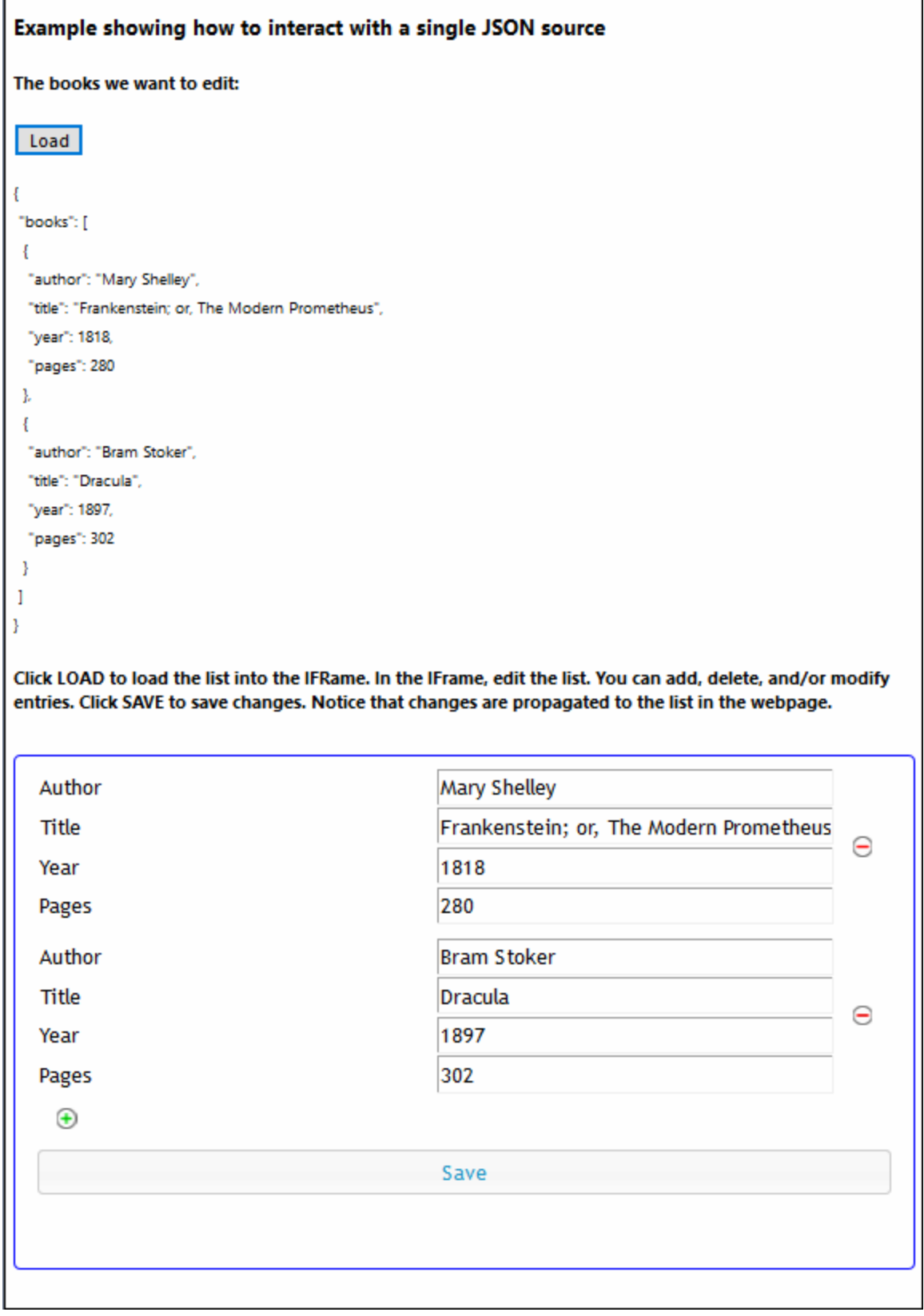

La solution de page web intégrée consiste en une page web HTML (**jsonBooks.html**) et un design MobileTogether (**jsonBooks.mtd**). Vous trouverez les fichiers de ce tutoriel dans votre dossier [\(](#page-72-0) *[Mes\)](#page-72-0)* 73 **[Documents](#page-72-0)**<sup>73</sup> MobileTogether:

**MobileTogetherDesignerExamples\Tutorials\EmbeddedWebpageSolutions**. Pour essayer les fichiers, déployer le fichier MTD sur votre serveur et l'activer pour qu'il puisse être <u>accédé de manière [anonyme](#page-1520-0)<sup>(521</sup>)</u>. Si nécessaire, modifier le code HTML de manière à ce que l'IFrame cible [correctement](#page-1527-1) le flux de travail sur le [serveur](#page-1527-1)<sup>(528</sup>. Ouvrir la page web dans un navigateur et cliquer sur la touche **Charger** pour démarrer

La description ci-dessous contient la liste de code HTML complète de la page web, suivie d'une explication à code de couleur de la manière dont le code HTML interagit avec la solution.

#### Liste de code HTML

La liste de code HTML du fichier **jsonBooks.html**. Vous trouverez une explication du code dans la section suivante ci-dessous. Veuillez noter que certaines fonctionnalités JavaScript utilisées dans cet exemple ne sont pas toujours disponibles dans tous les navigateurs. Dans ce cas, veuillez modifier le JavaScript pour l'adapter à votre navigateur.

*Liste de code de la page web*

```
<!DOCTYPE html>
<html><head>
      <style>
         * {
            font-family: Segoe UI, Tahoma, Arial, Helvetica, sans-serif;
         }
         iframe {
           width: 100%;
            height: 400px;
            border: 2px solid blue;
            border-radius: 5px;
            margin: 10px 0px;
         }
         code {
            font-size: small;
         }
      </style>
      <script>
         // The initial book list is stored in a variable in JSON format
         // It can be easily handled in JavaScript
            var books = {
               "books": [
                  {
                     "author": "Mary Shelley",
                     "title": "Frankenstein; or, The Modern Prometheus",
                     "year": 1818,
                     "pages": 280
                  },
                  {
                     "author": "Bram Stoker",
                     "title": "Dracula",
                     "year": 1897,
```

```
"pages": 302
                  }
               ]
            };
            // Posts variable 'books' to IFrame (from where 'books' is forwarded to MT
Server)
            function sendbooks()
{
               document.querySelector('iframe').contentWindow.postMessage(books,
'*');
            }
           // Contents of variable 'books' converted to string and displayed inside HTML
element CODE
            function showbooks() {
               document.querySelector('code').innerText = JSON.stringify(books, null, '
');
            }
            // m = HTML message event; data = container for message from server
            // m.data.json = contents of the 'json' object that was sent from the server
            function receivebooks(m) {
               books = m.data.json;
               showbooks();
            }
            // Handler to receive messages from server via solution in IFrame
            window.addEventListener('message', receivebooks);
            // Handler to show initial book list in webpage on page load
            document.addEventListener('DOMContentLoaded', showbooks);
      </script>
   </head>
   <body>
      <h4>Example showing how to interact with a single JSON source</h4>
      <h5>The books we want to edit:</h5>
      <!-- Send the JSON book list from the webpage to the IFrame -->
      <button onclick="sendbooks()">Load</button>
      <pre><code><!-- The SHOWBOOKS function displays the book list here --></code></pre>
      <sub>h5</sub></sub>
         Cliquer sur LOAD pour charger la liste de livres dans l'IFrame. Dans l'IFrame,
éditer la liste. Vous pouvez ajouter, supprimer, et/ou modifier des entrées. Cliquer sur
SAVE pour enregistrer les changements. Veuillez noter que les changements sont distribués
dans la liste de la page web.
      \langleh5>
      <iframe src="http://localhost:8083/run?d=/public/jsonBooks"
frameborder="0"></iframe>
   </body>
```
</html>

### Comment cela fonctionne ?

Dans cette section d'explication, des couleurs d'arrière-plan différentes ont été utilisées pour illustrer le processus dans les différentes parties du mécanisme (*page web–solution–flux de travail*) :

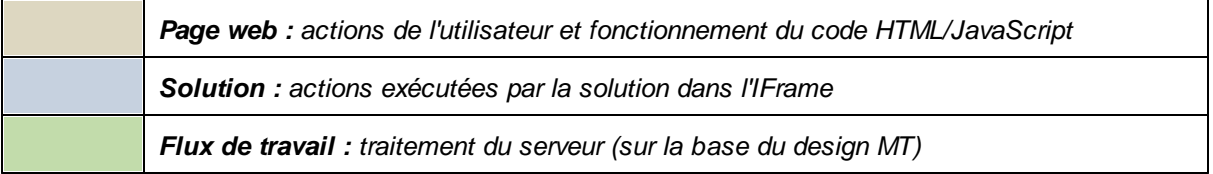

*Lors du chargement de la page HTML :*

Une variable JavaScript nommée **books** est lue. Elle contient un objet JSON nommé **books**.

```
var books = {
   "books": [
      {
         "author": "Mary Shelley",
         "title": "Frankenstein; or, The Modern Prometheus",
         "year": 1818,
         "pages": 280
      },
      {
         "author": "Bram Stoker",
         "title": "Dracula",
         "year": 1897,
         "pages": 302
      }
   ]
};
Le contenu de la variable books est affiché dans l'élément HTML code en utilisant un écouteur
d'événement (qui "écoute" un événement DOMContentLoaded) et une fonction JavaScript (showbooks):
document.addEventListener('DOMContentLoaded', showbooks);
function showbooks() {
   document.querySelector('code').innerText = JSON.stringify(books, null, ' ');
}
<pre><code></code></pre>
```
Cela nous permet de voir les contenus de la variable **books** lorsque le document HTML est chargé. (Ensuite, nous allons utiliser la même fonction JavaScript pour vérifier si la variable **books** a été mise à jour.) L'IFrame charge la solution **jsonBooks** (ciblée dans l'attribut **src** de l'élément **iframe**) : **<iframe src="http://localhost:8083/run?d=/public/jsonBooks" frameborder="0"> </iframe>** *En cliquant la touche Charger :* **<button onclick="sendbooks()">Load</button>** Une fonction JavaScript utilise **postMessage()** pour envoyer les contenus de la variable **books** vers l'IFrame. **function sendbooks() { document.querySelector('iframe').contentWindow.postMessage(books, '\*'); } {books}** est envoyé automatiquement sur le flux de travail sur le serveur (dans un formulaire JSON sérialisé). Puisque l'événement de page **SurMessageIntégré** a une action définie, ...  $\Box$   $\mathcal G$  SurMessageIntégré pour page 'New Page1' ..... (: Commentaire ajouté pour créer la source de page JSON ... la source de page **\$MT\_EMBEDDEDMESSAGE** est chargée automatiquement avec les données **{books}**. Pour que cela fonctionne tel que prévu dans le design, la structure de la source de page (définie au moment du design) doit correspondre à la structure des données JSON entrantes. Veuillez noter que le nœud **item** se trouvant dans la source de page correspond à chaque item dans l'array JSON. (Si les données JSON entrantes ne correspondent pas à la structure définies pour la source de page, elles seront chargées tout de même, avec sa propre structure. Mais puisque les expressions XPath dans le design référenceront la structure définie, la structure chargée au moment de l'exécution ne sera pas atteinte par ces expressions XPath.)

Г

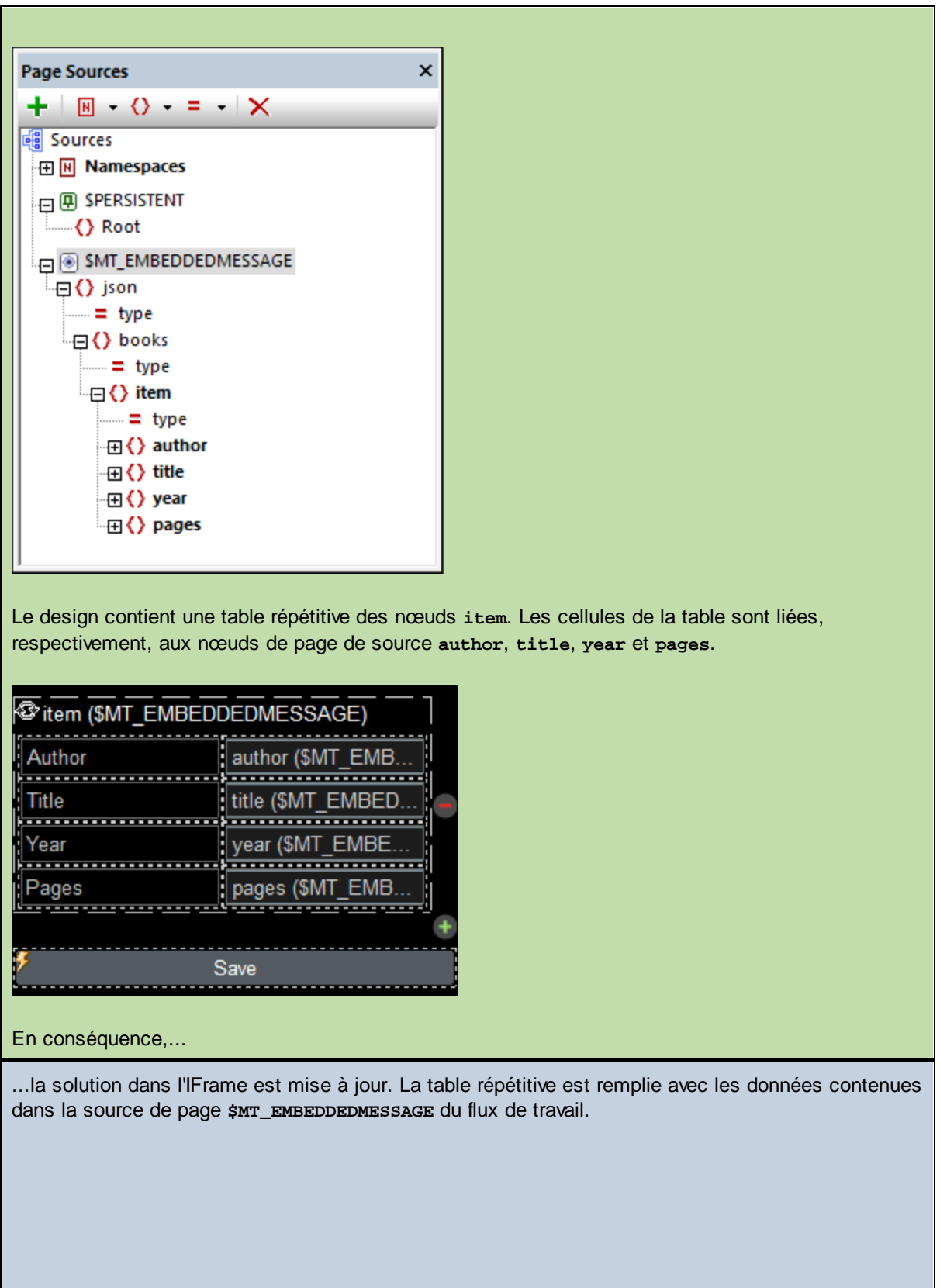

┓

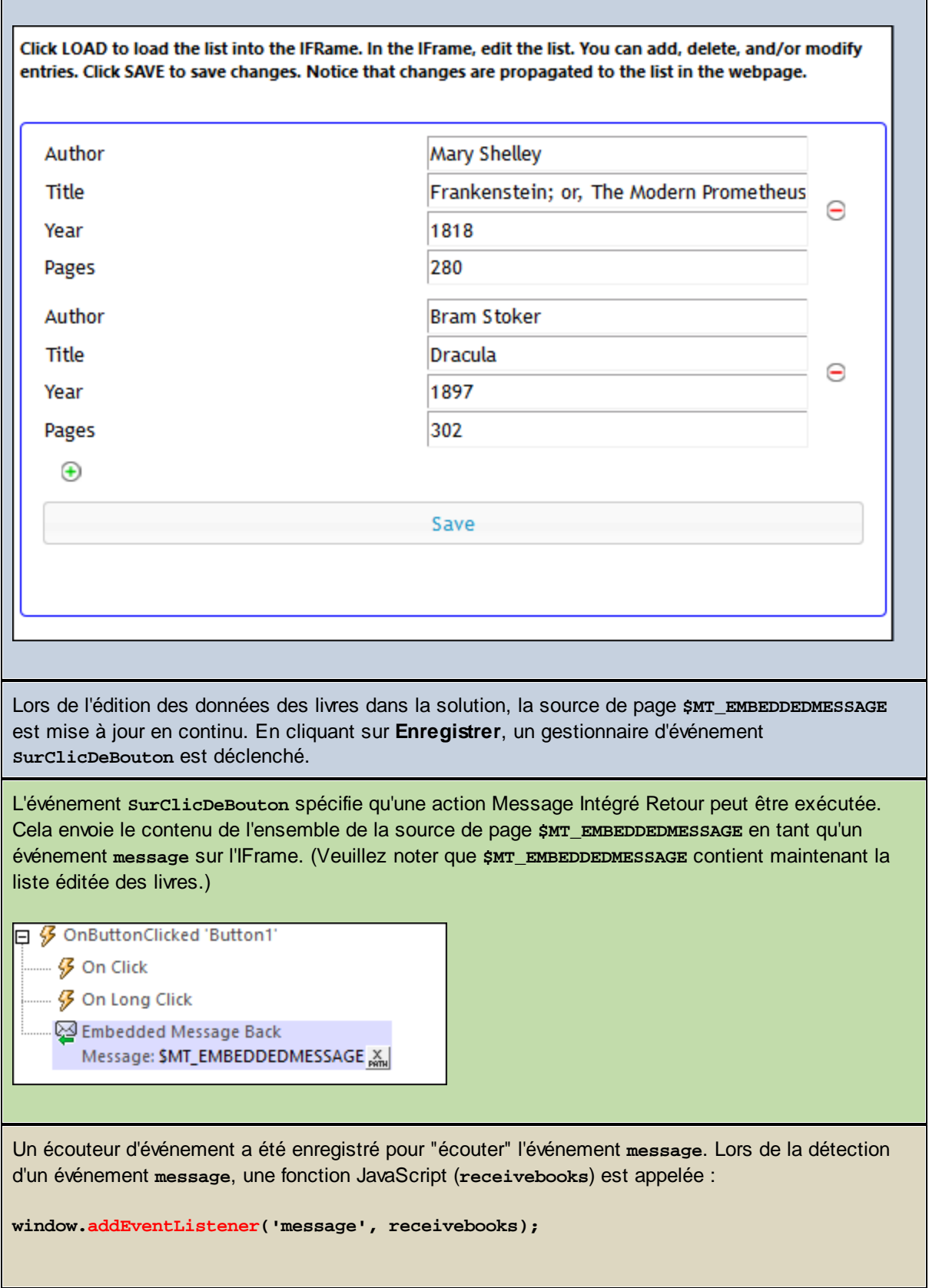

La fonction **receivebooks** (*voir ci-dessous*) prend l'événement **message (m)** en tant que son paramètre (**data** est la données de l'événement **message**), et attribue le contenu de l'objet **json** dans le message reçu à la variable **books**. La variable **books** contient maintenant les contenus de l'objet **json**, qui est la liste de livres mise à jour depuis le serveur. La structure de la liste de livres modifiée est la même que celle de la liste de livres originale (mais avec plus ou moins d'items de livres dans le tableau **books**). **function receivebooks(m) { books = m.data.json; showbooks(); }** La fonction **showbooks** affiche la liste de livres mise à jour dans la page web :

```
function showbooks() {
```

```
document.querySelector('code').innerText = JSON.stringify(books, null, ' ');
```

```
}
```

```
<pre><code></code></pre>
```
## <span id="page-1536-0"></span>**22.4.3 Envoyer/Recevoir des données XML**

Cette section explique le fonctionnement d'une solution de page web intégrée qui utilise des données de source XML (une liste de livres). La liste de livres est envoyée depuis la page web (*capture d'écran ci-dessous*) vers un IFrame intégré (*encadré en bleu*). Ici, la liste peut être éditée à l'aide d'une solution MobileTogether. Lors de l'enregistrement des changements dans l'IFrame, la liste de livres éditée est envoyée à la page web.

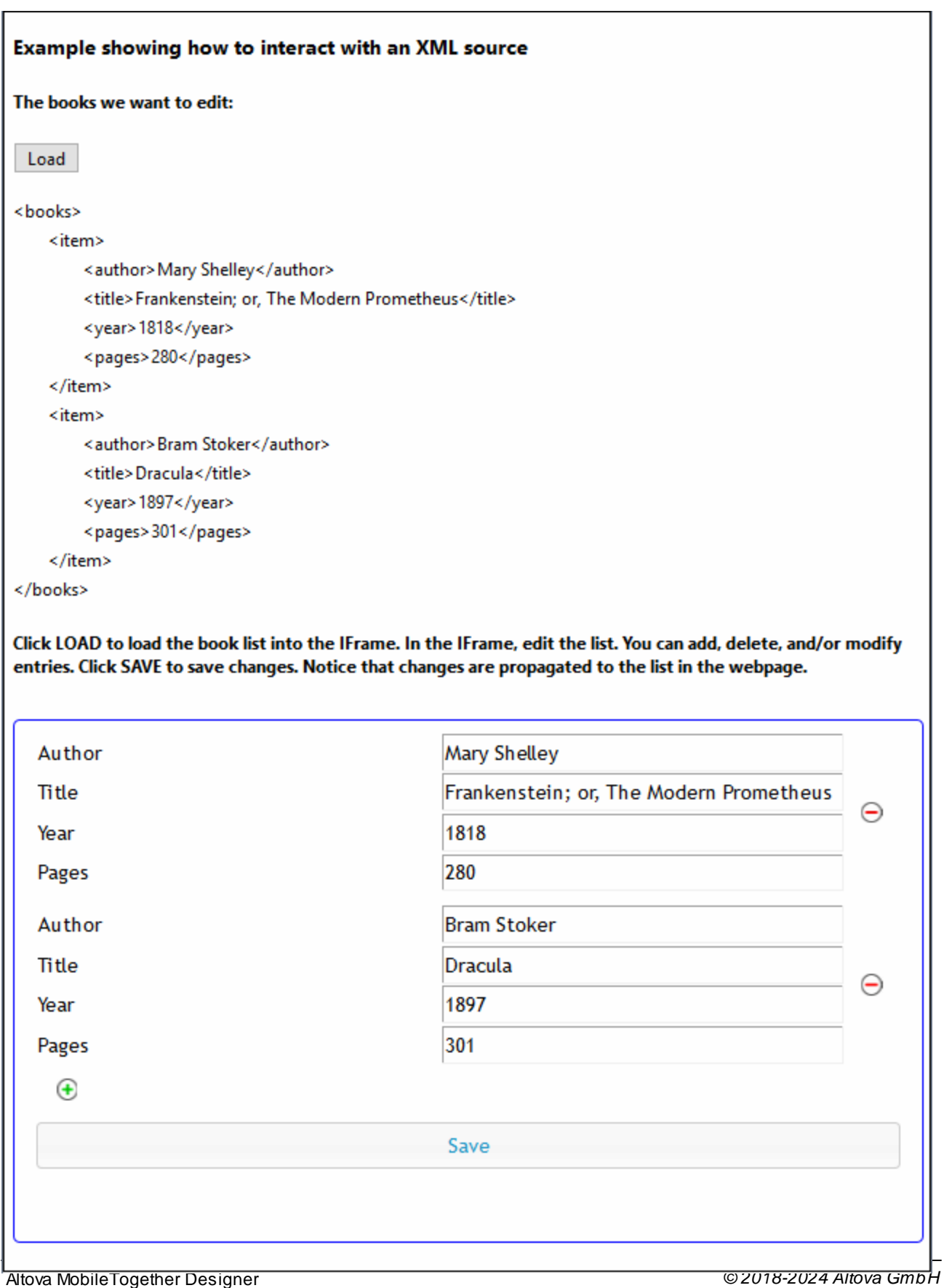

La solution de page web intégrée consiste en une page web HTML (**xmlBooks.html**) et un design MobileTogether (**xmlBooks.mtd**). Les deux fichiers sont situés dans votre dossier MobileTogether [\(](#page-72-0) *[Mes\)](#page-72-0)* 73 *[Documents](#page-72-0)* : **MobileTogetherDesignerExamples\Tutorials\EmbeddedWebpageSolutions**. Pour essayer 73 les fichiers, déployer le fichier MTD sur votre serveur et l'activer pour qu'il puisse être accédé de [manière](#page-1520-0) [anonyme](#page-1520-0)<sup>(52)</sup>. Si nécessaire, modifier le code HTML de <u>manière à ce que l'IFrame cible [correctement](#page-1527-1) le flux de</u> travail sur le [serveur](#page-1527-1)<sup>tses</sup>. Ouvrir la page web dans un navigateur et cliquer sur la touche **Charger** pour démarrer

La description ci-dessous contient la liste de code HTML complète de la page web, suivie d'une explication à code de couleur de la manière dont le code HTML interagit avec la solution.

#### Liste de code HTML

La liste de code HTML du fichier **xmlBooks.html**. Vous trouverez une explication du code dans la section suivante ci-dessous. Veuillez noter que certaines fonctionnalités JavaScript utilisées dans cet exemple ne sont pas toujours disponibles dans tous les navigateurs. Dans ce cas, veuillez modifier le JavaScript pour l'adapter à votre navigateur.

#### *Liste de code de la page web*

<!DOCTYPE html>  $<$ h $+$ ml $>$ <head> <style> \* { font-family: Segoe UI, Tahoma, Arial, Helvetica, sans-serif; } iframe { width: 100%; height: 400px; border: 2px solid blue; border-radius: 5px; margin: 10px 0px; } code { font-size: small; } </style> <script> // The book list in XML format **var books** = ' <books> <item> <author>Mary Shelley</author> <title>Frankenstein; or, The Modern Prometheus</title> <year>1818</year> <pages>280</pages>  $\langle$ item> <item> <author>Bram Stoker</author> <title>Dracula</title> <year>1897</year> <pages>302</pages> </item> </books>

```
\cdot;
         // This is the XML DOM tree (initialized in showbooks)
         var books;
         function sendbooks() {
            document.querySelector('iframe').contentWindow.postMessage({
            "books": books.childNodes[0].outerHTML
            }, '*');
         }
         // This is the function that receives the updated books
         function receivebooks(m) {
            books = m.data.json.books;
            showbooks();
         }
         // Contents of variable 'books' converted to string and displayed inside HTML
element CODE
         function showbooks() {
            // Create a DOM tree from the XML
            books = new DOMParser().parseFromString(books, 'text/xml');
            // Manipulate the DOM and show the result
            document.querySelector('code').innerText = books.childNodes[0].outerHTML;
         }
         // Handler to receive messages from server via solution in IFrame
         window.addEventListener('message', receivebooks);
         // Handler to show initial list of books on page load
         document.addEventListener('DOMContentLoaded', showbooks);
     </script>
   </head>
   <body>
      <h4>Example showing how to interact with an XML source</h4>
      <h5>The books we want to edit:</h5>
      <button onclick="sendbooks()">Load</button>
      <pre><code></code></pre>
      <sub>h5</sub></sub>
         Cliquer sur LOAD pour charger la liste de livres dans l'IFrame. Dans l'IFrame,
éditer la liste. Vous pouvez ajouter, supprimer, et/ou modifier des entrées. Cliquer sur
SAVE pour enregistrer les changements. Veuillez noter que les changements sont distribués
dans la liste de la page web.
      \langle h5 \rangle<iframe src="http://localhost:8083/run?d=/public/xmlBooks"
frameborder="0"></iframe>
   </body>
</html>
```
#### Comment cela fonctionne ?

Dans cette section d'explication, des couleurs d'arrière-plan différentes ont été utilisées pour illustrer le processus dans les différentes parties du mécanisme (*page web–solution–flux de travail*) :

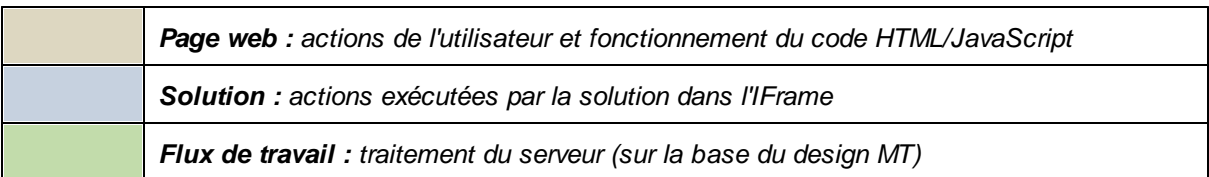

#### *Lors du chargement de la page HTML :*

Une variable JavaScript nommée **books** est lue. Elle contient un string contenant une structure XML :

```
var books = '
  <books>
      <item>
         <author>Mary Shelley</author>
        <title>Frankenstein; or, The Modern Prometheus</title>
         <year>1818</year>
         <pages>280</pages>
      </item>
      <item>
         <author>Bram Stoker</author>
         <title>Dracula</title>
         <year>1897</year>
         <pages>302</pages>
      </item>
   </books>
';
```
Le contenu de la variable **books** est affiché dans l'élément HTML **code** en utilisant un écouteur d'événement (qui "écoute" un événement **DOMContentLoaded**) et une fonction JavaScript (**showbooks**):

```
document.addEventListener('DOMContentLoaded', showbooks);
```
La fonction **showbooks** : (i) crée une arborescence DOM depuis la structure XML dans la variable **books**, et (ii) place la structure XML désirée dans l'élément HTML **code**.

```
function showbooks() {
   books = new DOMParser().parseFromString(books, 'text/xml');
   document.querySelector('code').innerText = books.childNodes[0].outerHTML;
}
```

```
<pre><code></code></pre>
```
Cela nous permet de voir les contenus de la variable **books** lorsque le document HTML est chargé. (Ensuite, nous allons utiliser la même fonction JavaScript pour vérifier si la variable **books** a été mise à jour.)

L'IFrame charge la solution **xmlBooks** (ciblée dans l'attribut **src** de l'élément **iframe**) :

```
<iframe src="http://localhost:8083/run?d=/public/xmlBooks" frameborder="0"></iframe>
En cliquant la touche Charger :
```
**<button onclick="sendbooks()">Load</button>**

Une fonction JavaScript (**sendbooks**) utilise **postMessage()** pour envoyer les contenus de la variable **books** vers l'IFrame. Noter que le contenu XML est placé dans un objet JSON. (Cela est dû au fait que le flux de travail "s'attend" à recevoir un JSON.)

```
function sendbooks() {
   document.querySelector('iframe').contentWindow.postMessage({
      "books": books.childNodes[0].outerHTML
   }, '*');
}
```
**{books}** est envoyé automatiquement sur le flux de travail sur le serveur (dans un formulaire JSON sérialisé).

L'événement de page **SurMessageIntégré** est activé puisqu'une action a été définie pour lui (*voir capture d'écran ci-dessous*). Par conséquence, la source de page **\$MT\_EMBEDDEDMESSAGE** est chargée automatiquement avec des données **{books}**.

 $\Box$   $\mathcal G$  OnEmbeddedMessage for page 'New Page1'

 $\mathcal{C} \setminus \mathcal{C}$  Load from String  $\subset$  Save to String Page Source Sbooks (XML) XPath: \$MT\_EMBEDDEDMESSAGE/json/books X On Error C Abort Script C Continue C Throw

L'action Charger depuis String (*capture d'écran ci-dessous*) crée le contenu de

**\$MT\_EMBEDDEDMESSAGE/json/books** en tant que la source de page XML **\$books**. Les structures de ces deux sources de page ont été créées auparavant (*voir* capture d'écran ci-dessous).

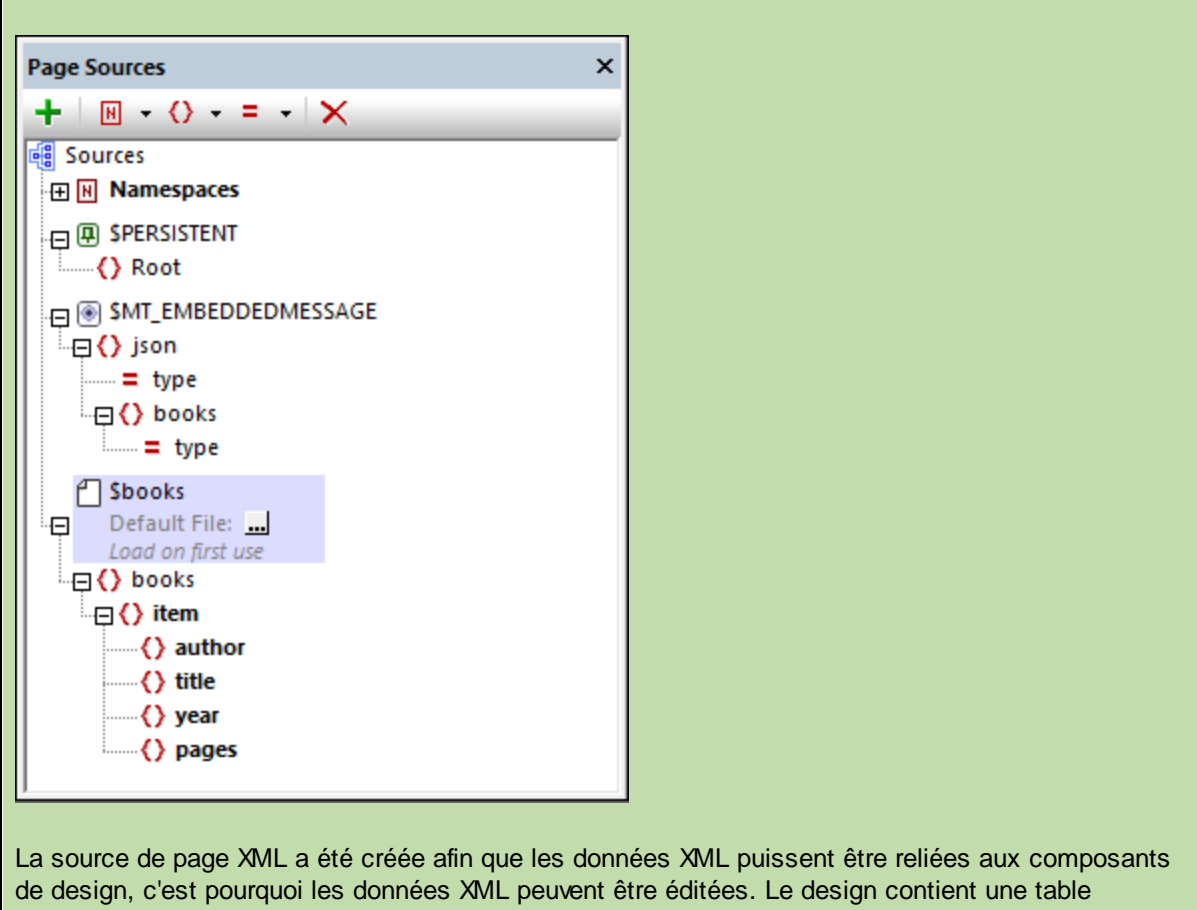

répétitive des nœuds **item** de la source de page **\$books** (*voir capture d'écran ci-dessous*). Les cellules de la table sont liées, respectivement, aux nœuds de page de source **author**, **title**, **year** et **pages**.

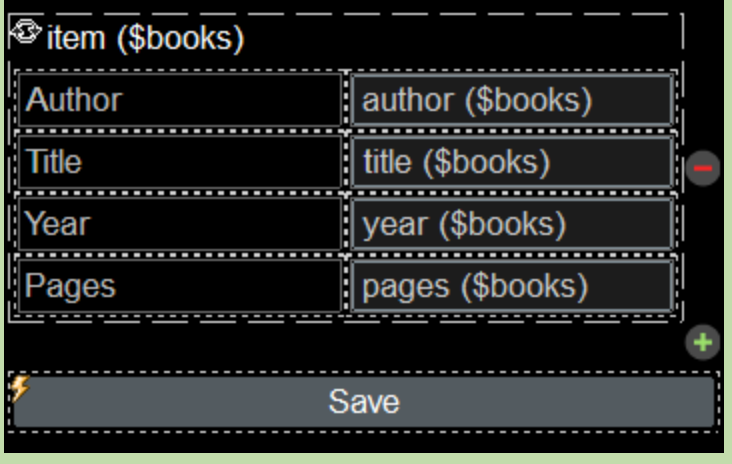

Étant donné que la source de page a été chargée, la table répétitive est remplie avec les données provenant de la source de page du flux de travail **\$MT\_EMBEDDEDMESSAGE**.

Cette mise à jour des données est affichée dans la solution dans l'IFrame.

 $\overline{\phantom{a}}$ 

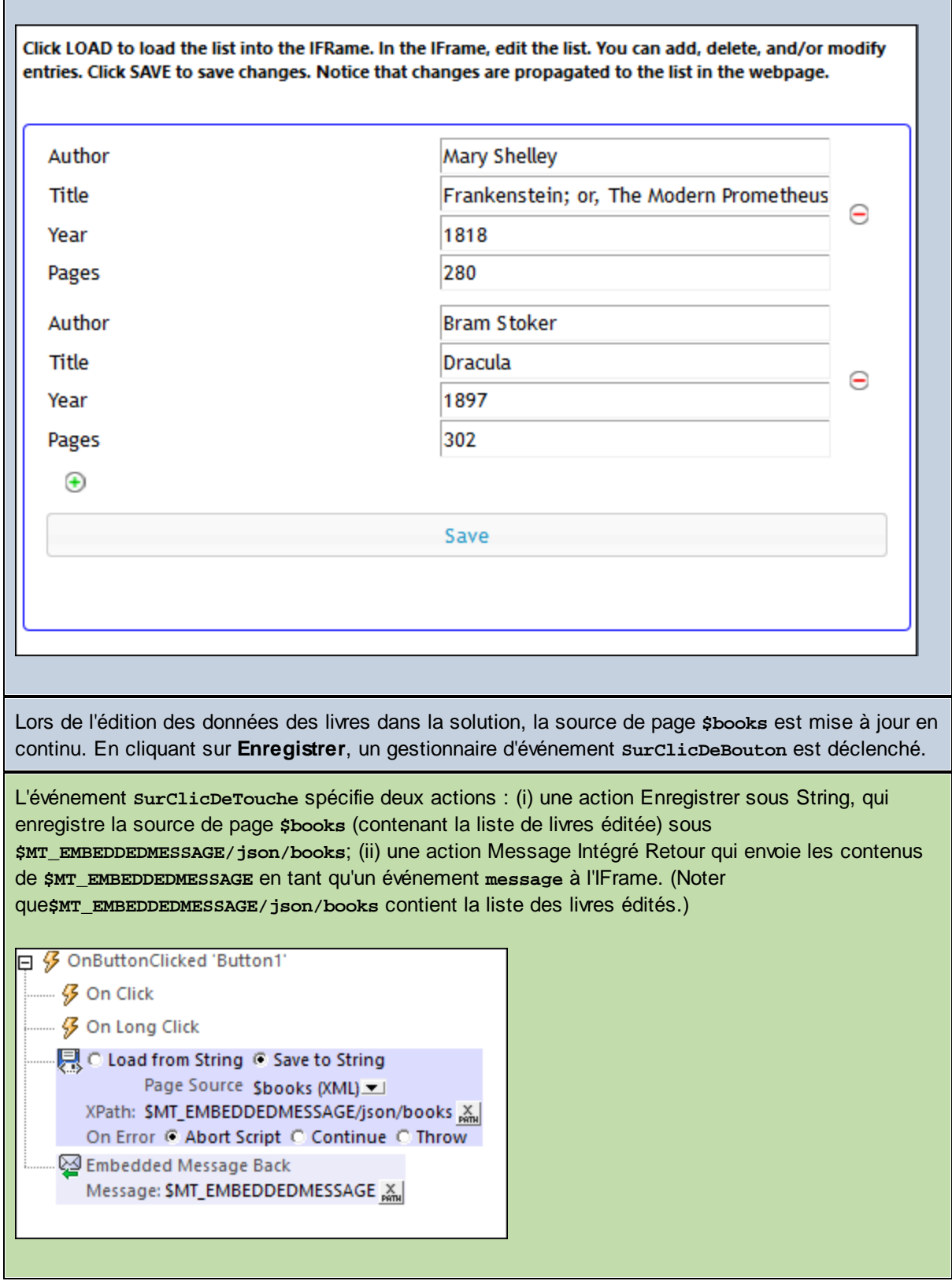

```
Un écouteur d'événement a été enregistré pour "écouter" l'événement message. Lors de la détection
d'un événement message, une fonction JavaScript (receivebooks) est appelée :
window.addEventListener('message', receivebooks);
La fonction receivebooks (voir ci-dessous) prend l'événement message (m) en tant que son
paramètre (data est la données de l'événement message), et attribue le contenu de l' livres objet json
dans le message reçu à la variable books. La variable books contient maintenant la liste des livres
mise à jour depuis le serveur.
function receivebooks(m) {
   books = m.data.json.books;
   showbooks();
}
La fonction showbooks : (i) crée une arborescence DOM depuis la structure XML dans la variable
books, et (ii) place la structure XML désirée dans l'élément HTML code.
function showbooks() {
   books = new DOMParser().parseFromString(books, 'text/xml');
   document.querySelector('code').innerText = books.childNodes[0].outerHTML;
}
<pre><code></code></pre>
La liste des livres mises à jour est affichée dans la page web.
```
## <span id="page-1544-0"></span>**22.4.4 Prédéfinir la source de page JSON**

L'exemple dans cette section montre comment envoyer automatiquement des données de source JSON depuis la page web vers le flux de travail lorsque la page HTML est ouverte.

Le code HTML est basé sur ce qui et utilisé dans <u>[Envoyer/Recevoir](#page-1527-0) des données JSON <sup>(523</sup>)</u>. La différence est la suivante : Dans l'exemple précédent, l'utilisateur doit cliquer sur une touche dans la page web pour envoyer la liste de livres initiale à l'IFrame; dans cet exemple, les données sont automatiquement chargées lorsque la page est ouverte. (La touche **Load** et sa fonction ont été supprimées, et une nouvelle fonction est utilisée pour charger automatiquement les données.)

Les fichiers utilisés dans cet exemple sont **jsonBooksOnStart.html** et **jsonBooks.mtd**. Tous deux sont situés dans votre dossier MobileTogether [\(](#page-72-0)<sup>73</sup> Mes) [Documents](#page-72-0)<sup>(73</sup> :

**MobileTogetherDesignerExamples\Tutorials\EmbeddedWebpageSolutions**. Pour essayer les fichiers, déployer le fichier MTD sur votre serveur et l'activer pour qu'il puisse être <u>accédé de manière [anonyme](#page-1520-0) (521</u>). Le cas échéant, modifier le code HTML pour que le flux de travail correct soit ciblé.

La description ci-dessous explique uniquement les points ayant trait avec les chargement automatique des données JSON. Pour une explication des autres aspects du mécanisme, voir [Envoyer/Recevoir](#page-1527-0) des données  $\mathsf{JSON}^\mathsf{1528}.$  $\mathsf{JSON}^\mathsf{1528}.$  $\mathsf{JSON}^\mathsf{1528}.$ 

### Liste de code HTML

La liste de code HTML du fichier **jsonBooksOnStart.html**. Vous trouverez une explication du code dans la section suivante ci-dessous. Veuillez noter que certaines fonctionnalités JavaScript utilisées dans cet exemple ne sont pas toujours disponibles dans tous les navigateurs. Dans ce cas, veuillez modifier le JavaScript pour l'adapter à votre navigateur.

```
Liste de code de la page web
```

```
<!DOCTYPE html>
<html>
   <head>
      <style>
         * {
            font-family: Segoe UI, Tahoma, Arial, Helvetica, sans-serif;
         }
         iframe {
            width: 100%;
            height: 400px;
            border: 2px solid blue;
            border-radius: 5px;
            margin: 10px 0px;
         }
         code {
            font-size: small;
         }
      </style>
      <script src="http://localhost:8083/js/WebAppIFrame.js"></script>
      <script>
         // The initial book list stored in a variable in JSON format
            var books = {
               "books": [
                  {
                      "author": "Mary Shelley",
                      "title": "Frankenstein; or, The Modern Prometheus",
                      "year": 1818,
                      "pages": 280
                  },
                  {
                      "author": "Bram Stoker",
                     "title": "Dracula",
                      "year": 1897,
                      "pages": 302
                  }
               ]
            };
            // Contents of variable 'books' converted to string and displayed inside HTML
element CODE
            function showbooks() {
               document.querySelector('code').innerText = JSON.stringify(books, null, '
');
            }
```

```
// m = HTML message event; data = container for message from server
            // m.data.json = contents of the 'json' object that was sent from the server
            function receivebooks(m) {
              books = m.data.java;showbooks();
            }
            // Handler to show books in webpage on page load
            document.addEventListener('DOMContentLoaded', showbooks);
            // Handler to receive messages from server via solution in IFrame
            window.addEventListener('message', receivebooks);
            // Handler to send data to IFrame on page load
            document.addEventListener('DOMContentLoaded', function() {
               var embedded = new WebAppIFrame(document.querySelector('iframe'));
               embedded.start('http://localhost:8083/run?d=/public/jsonBooks', books);
            });
      </script>
   </head>
   <body>
      <h4>An editable list of books in JSON format</h4>
      <h5>The book list, stored as a JSON object in the webpage:</h5>
      <pre><code><!-- The SHOWBOOKS function displays the book list here --></code></pre>
      <h5>The book list is displayed in the Iframe as soon as the HTML page is
opened.</h5>
      <iframe frameborder="0"></iframe>
   </body>
</html>
```
### Comment cela fonctionne ?

Dans cette section d'explication, des couleurs d'arrière-plan différentes ont été utilisées pour illustrer le processus dans les différentes parties du mécanisme (*page web–solution–flux de travail*) :

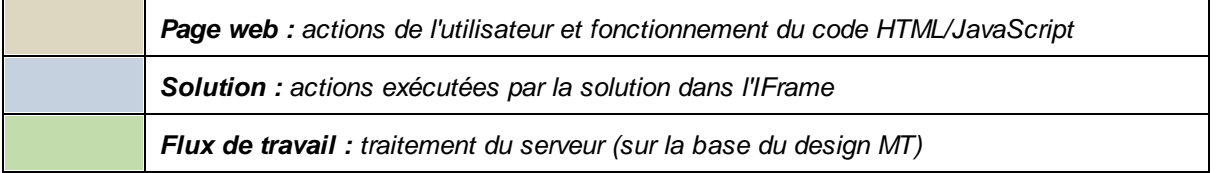

*Lors du chargement de la page HTML :*

Une variable JavaScript nommée **books** est lue. Elle contient un objet JSON nommé **books**.

```
var books = {
   "books": [
      {
          "author": "Mary Shelley",
          "title": "Frankenstein; or, The Modern Prometheus",
          "year": 1818,
          "pages": 280
      },
      {
          "author": "Bram Stoker",
          "title": "Dracula",
          "year": 1897,
          "pages": 302
      }
   ]
};
Afficher la liste de livres dans la page web :
Le contenu de la variable books est affiché dans l'élément HTML code en utilisant un écouteur
d'événement (qui "écoute" un événement DOMContentLoaded) et une fonction JavaScript (showbooks):
document.addEventListener('DOMContentLoaded', showbooks);
function showbooks() {
   document.querySelector('code').innerText = JSON.stringify(books, null, ' ');
}
<pre><code></code></pre>
Cela nous permet de voir la liste de livres dans la page web lorsque le document HTML est chargé.
Envoyer automatiquement la liste de livres au IFrame lors du chargement de la page web :
Un écouteur d'événement qui "écoute" un événement DOMContentLoaded définit la fonction
automatique-charger :
document.addEventListener('DOMContentLoaded', function() {
   var embedded = new WebAppIFrame(document.querySelector('iframe'));
   embedded.start('http://localhost:8083/run?d=/public/jsonBooks', books);
});
La fonction définie ci-dessus crée une variable en appelant WebAppIFrame.js. Veuillez noter que la
référence au fichier JavaScript (voir élément script ci-dessous) n'est pas requise dans l'exemple
précédent <sup>(1528</sup>
<script src="http://localhost:8083/js/WebAppIFrame.js"></script>
```
WebAppIFrame.js (liste ci-dessous) contient un code pour simplifier le chargement de la solution et envoyer les données à **\$MT\_EMBEDDEDMESSAGE**. Veuillez noter que l'URL pour lancer la solution n'est pas donnée dans l'attribut **src** de l'IFrame, mais est transféré en tant que le premier paramètre de la méthode **start**.

```
La liste de code de WebAppIFrame est :
```

```
'use strict';
function WebAppIFrame(iframe, listener) {
  var _this = this;
  var _data;
  var _jwt;
  if (listener) {
      window.addEventListener('message', listener, false);
  }
  this.start = function(url, data, jwt) {
      function _start() {
         _this.post({data: _data, jwt: _jwt});
            iframe.removeEventListener('load', _start);
      }
      _data = data;
      _jwt = jwt;
   if (_jwt) {
        url += '&auth';
      }
         iframe.addEventListener('load', _start);
            iframe.src = url + '&embed';
  }
```

```
this.post = function(data) {
   iframe.contentWindow.postMessage(data, '*');
}
```
L'IFrame charge la solution **jsonBooks** et reçoit les données depuis la page web.

**{books}** est envoyé automatiquement sur le flux de travail sur le serveur (dans un formulaire JSON sérialisé).

Puisque l'événement de page **SurMessageIntégré** a une action définie, ...

**}**

日 9 SurMessageIntégré pour page 'New Page1'

[: Commentaire ajouté pour créer la source de page JSON

... la source de page **\$MT\_EMBEDDEDMESSAGE** est chargée automatiquement avec les données **{books}**.

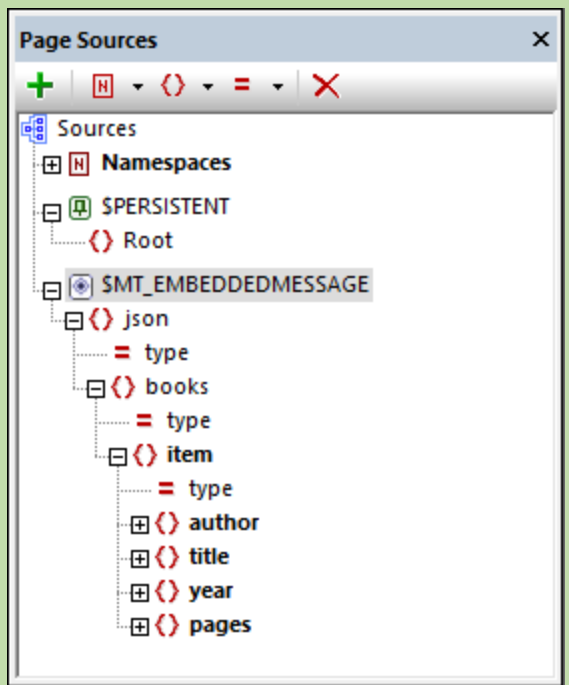

Le design contient une table répétitive des nœuds **item**. Les cellules de la table sont liées, respectivement, aux nœuds de page de source **author**, **title**, **year** et **pages**.

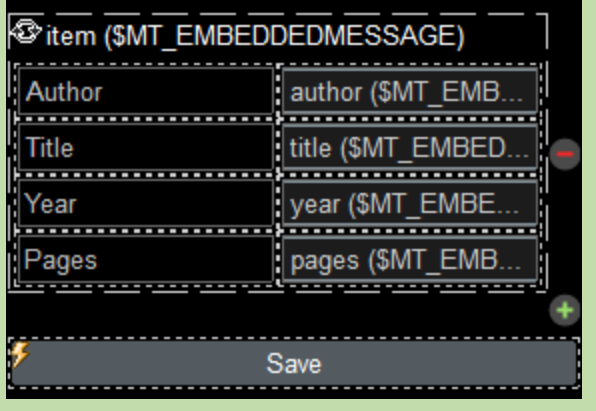

En conséquence,...

...la solution dans l'IFrame est chargé avec ces données. La table répétitive est remplie avec les

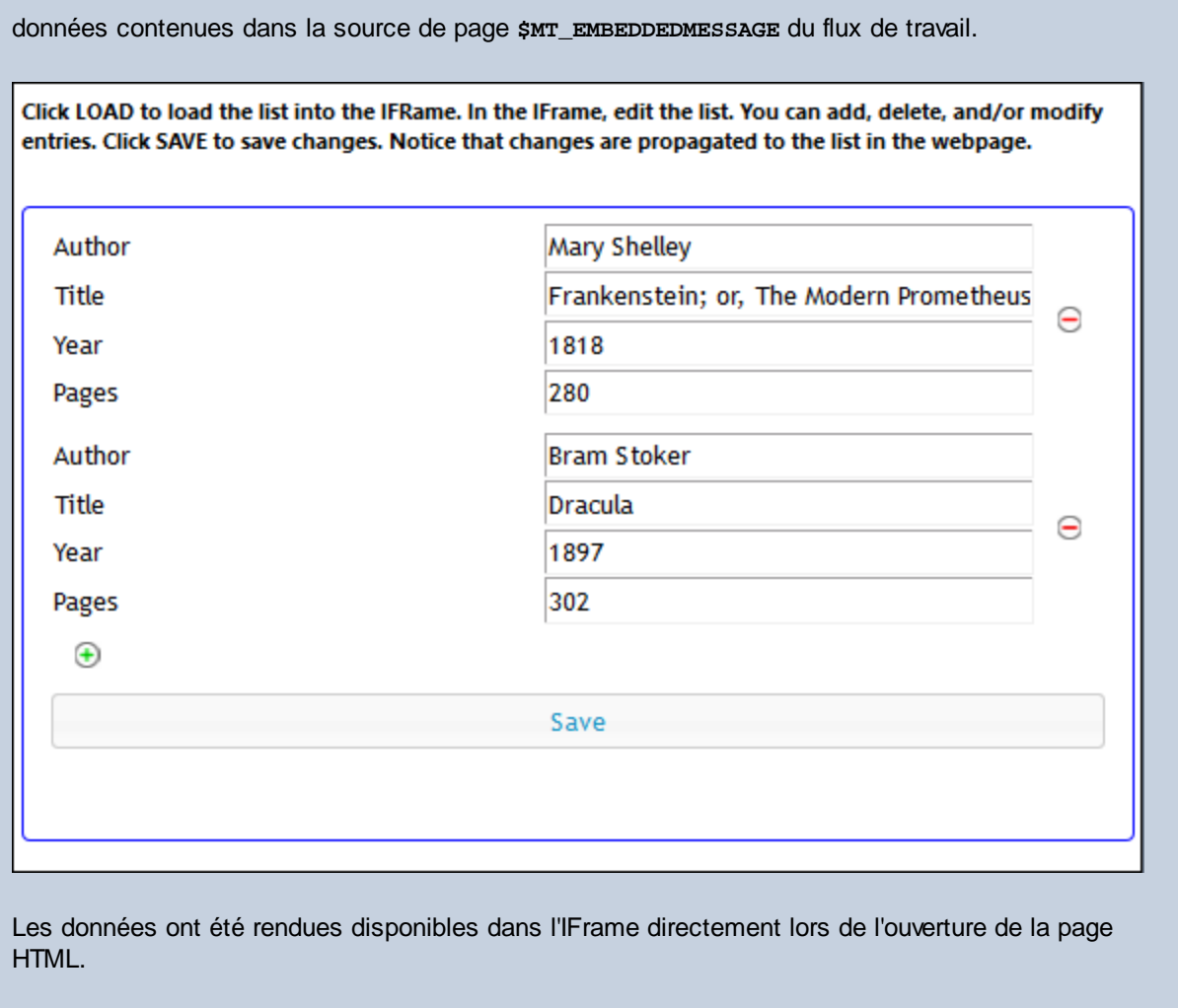

# **22.4.5 Authentification JWT**

L'exemple d'authentification JWT dans cette section modifie la page web de l'exemple de [préconfiguration](#page-1544-0) de la source de page dans la section [précédente](#page-1544-0) <sup>(545</sup>). Avec l'appel à la solution, nous avons aussi soumis le JWT. Veuillez noter que le JWT doit être soumis en tant que string (c'est à dire, avec des guillemets). Dans la liste de code ci-dessous, le JWT est marqué en bleu.

Les fichiers utilisés dans cet exemple sont **JWT.html** et **jsonBooks.mtd**. Tous deux sont situés dans votre dossier MobileTogether [\(](#page-72-0) *Mes) [Documents](#page-72-0)* : 73 73

**MobileTogetherDesignerExamples\Tutorials\EmbeddedWebpageSolutions**. Pour essayer les fichiers, déployer le fichier MTD sur votre serveur et activer l'authentification JWT dans les paramètres du serveur *(voir section suivante ci-dessous).* Si **newuser** n'est pas enregistré sur votre serveur, il sera importé automatiquement en tant qu'un utilisateur et le login fonctionnera. Néanmoins, vous devrez [configurer](https://www.altova.com/manual/fr/mobiletogetherserveradvanced/9.1/mts_webui_workflows.htm) des [permissions](https://www.altova.com/manual/fr/mobiletogetherserveradvanced/9.1/mts_webui_workflows.htm) afin que le conteneur de **jsonBooks.mtd** puisse être accédé. Le cas échéant, modifier le code HTML pour que le flux de travail correct soit ciblé.

Le JWT dans ce fichier d'exemple a été créé dans la revendication *Public* défini pour **www.altova.com** et la revendication *Sujet* (qui spécifie le nom de l'utilisateur) défini pour **newuser**. Le secret utilisé pour générer ce JWT est **gQkhVQPKkNYts3CraUsmmF6RyEvTCFnt**.

## Paramètre de serveur

Pour que le serveur puisse déchiffrer et vérifier le JWT envoyé par la page web, l'authentification JWT doit être activée dans les paramètres de serveur (*capture d'écran ci-dessous*) avec les deux paramètres suivants :

- · Le secret utilisé pour générer le JWT : **gQkhVQPKkNYts3CraUsmmF6RyEvTCFnt**
- · La valeur de la revendication *Public* qui a été utilisée pour générer le JWT : **www.altova.com**

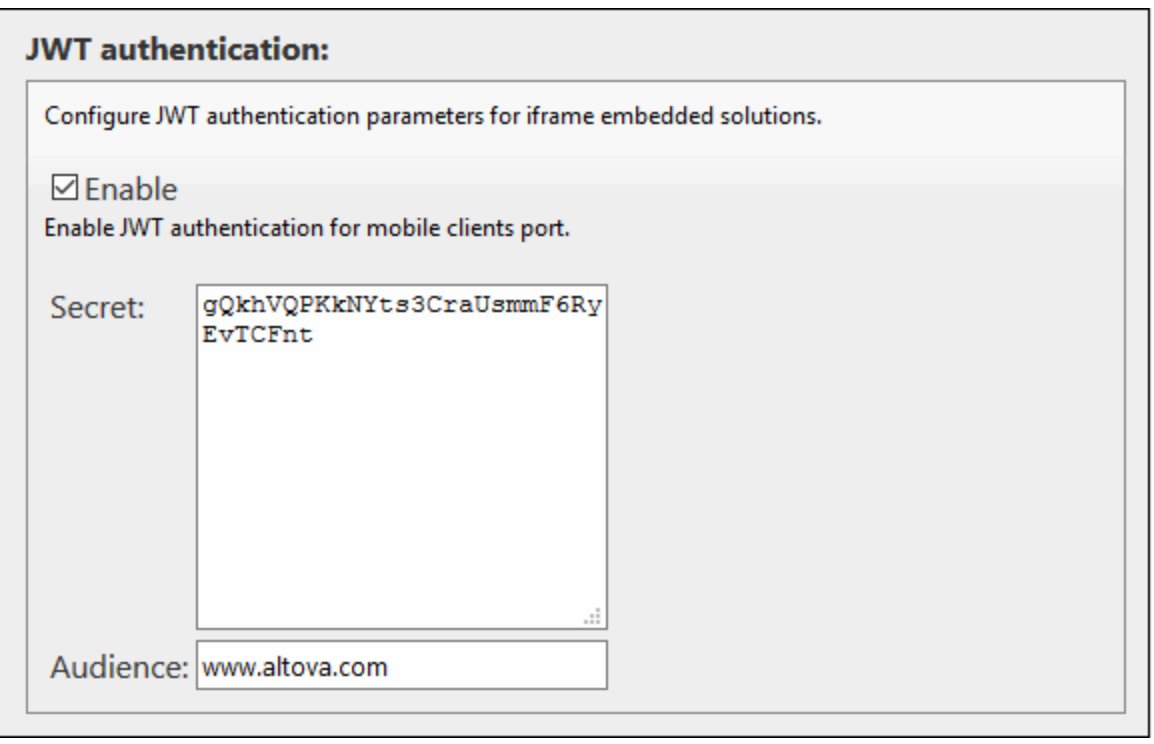

**Note :** En outre, ne pas oublier de configurer des permissions afin que le conteneur de **jsonBooks.mtd** puisse être accédé par **newuser**.

### Liste de code HTML

La liste de code HTML du fichier **JWT.html**. Le JWT est marqué en bleu. Veuillez noter que certaines fonctionnalités JavaScript utilisées dans cet exemple ne sont pas toujours disponibles dans tous les navigateurs. Dans ce cas, veuillez modifier le JavaScript pour l'adapter à votre navigateur.

*Liste de code de la page web*

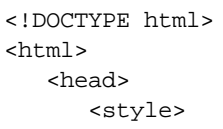

```
* {
            font-family: Segoe UI, Tahoma, Arial, Helvetica, sans-serif;
         }
         iframe {
            width: 100%;
            height: 400px;
            border: 2px solid blue;
            border-radius: 5px;
            margin: 10px 0px;
         }
         code {
            font-size: small;
         }
      </style>
      <script src="http://localhost:8083/js/WebAppIFrame.js"></script>
      <script>
         // The initial book list stored in a variable in JSON format
            var books = \{"books": [
                  {
                     "author": "Mary Shelley",
                     "title": "Frankenstein; or, The Modern Prometheus",
                     "year": 1818,
                     "pages": 280
                  },
                  {
                     "author": "Bram Stoker",
                     "title": "Dracula",
                     "year": 1897,
                     "pages": 302
                  }
               ]
            };
           // Contents of variable 'books' converted to string and displayed inside HTML
element CODE
            function showbooks() {
               document.querySelector('code').innerText = JSON.stringify(books, null, '
');
            }
            // m = HTML message event; data = container for message from server
            // m.data.json = contents of the 'json' object that was sent from the server
            function receivebooks(m) {
               books = m.data.json;
               showbooks();
            }
            // Handler to show books in webpage on page load
            document.addEventListener('DOMContentLoaded', showbooks);
            // Handler to receive messages from server via solution in IFrame
            window.addEventListener('message', receivebooks);
            // Handler to send data to IFrame on page load
```

```
document.addEventListener('DOMContentLoaded', function() {
               var embedded = new WebAppIFrame(document.querySelector('iframe'));
               embedded.start('http://localhost:8083/run?d=/public/jsonBooks', books,
'eyJ0eXAiOiJKV1QiLCJhbGciOiJIUzI1NiJ9.eyJpc3MiOiJPbmxpbmUgSldUIEJ1aWxkZXIiLCJpYXQiOjE1MDE
4MzU4MzUsImV4cCI6MTUzMzM3MTgzNSwiYXVkIjoid3d3LmFsdG92YS5jb20iLCJzdWIiOiJuZXd1c2VyIiwiR2l2
ZW5OYW1lIjoiSm9obm55IiwiU3VybmFtZSI6IlJvY2tldCIsIkVtYWlsIjoianJvY2tldEBleGFtcGxlLmNvbSIsI
lJvbGUiOlsiTWFuYWdlciIsIlByb2plY3QgQWRtaW5pc3RyYXRvciJdfQ.M66SBrP_U30iQeheQWpPTdaBzsJZqK2
L7BJQ8gKP-Lo');
           });
      </script>
   </head>
   <body>
      <h4>An editable list of books in JSON format</h4>
      <h5>The book list, stored as a JSON object in the webpage:</h5>
      <pre><code><!-- The SHOWBOOKS function displays the book list here --></code></pre>
      <h5>The book list is displayed in the Iframe as soon as the HTML page is
opened.</h5>
      <iframe frameborder="0"></iframe>
   </body>
</html>
```
# **23 Applis d'AppStore**

Vous pouvez créer des applis MobileTogether qui peuvent être publiées dans des appstores afin d'être téléchargées par les utilisateurs finaux. Ces **applis d'appStore** personnalisées sont créées dans MobileTogether Designer comme suit :

- 1. Concevoir et tester le projet MobileTogether Designer à partir duquel vous souhaitez générer votre appli. Créez le projet de la même manière que les autres designs MobileTogether Designer.
- 2. C<u>énérer le code de [programme](#page-1556-0) <sup>dessi</sup> d</u>e votre appli d'appstore depuis le design par le biai<u>s d</u>e la commande **Fichier | Générer le code de [programme](#page-1673-0) pour les applis d'AppStore** . Le code de 1674 programme peut être généré pour Android, iOS, Windows Phone et Windows.
- 3. Compiler le code de [programme](#page-1571-0) généré<sup>(1572</sup> pour construire votre appli d'appstore pour les appareils et systèmes d'exploitation respectifs.
- Note : vous pouvez aussi générer un code de programme pour des applis d'AppStore des [packages](#page-305-0) [MobileTogether](#page-305-0)<sup>306</sup>.

Les étapes de <u>génération de code de [programme](#page-1556-0)</u><sup>1657</sup> et de [compilation](#page-1571-0) du code<sup>1572</sup> sont décrites dans les sous-sections respectives de cette section.

## La différence entre une appli d'AppStore et une solution sur MobileTogether Client

Une appli d'AppStore est différente d'une solution MobileTogether.

- · Une solution MobileTogether est déployée vers un MobileTogether Server, et est accédée par le biais d'un MobileTogether Client. Les appareils à clients multiples peuvent accéder à une ou plusieurs solutions sur un ou plusieurs MobileTogether Server.
- · En revanche, une appli d'AppStore propose une alternative légère qui accède directement une seule solution et ne doit pas être configurée afin d'être exécutée.

Les différences entre la solution et l'appli d'appstore sont indiquées dans le tableau ci-dessous.

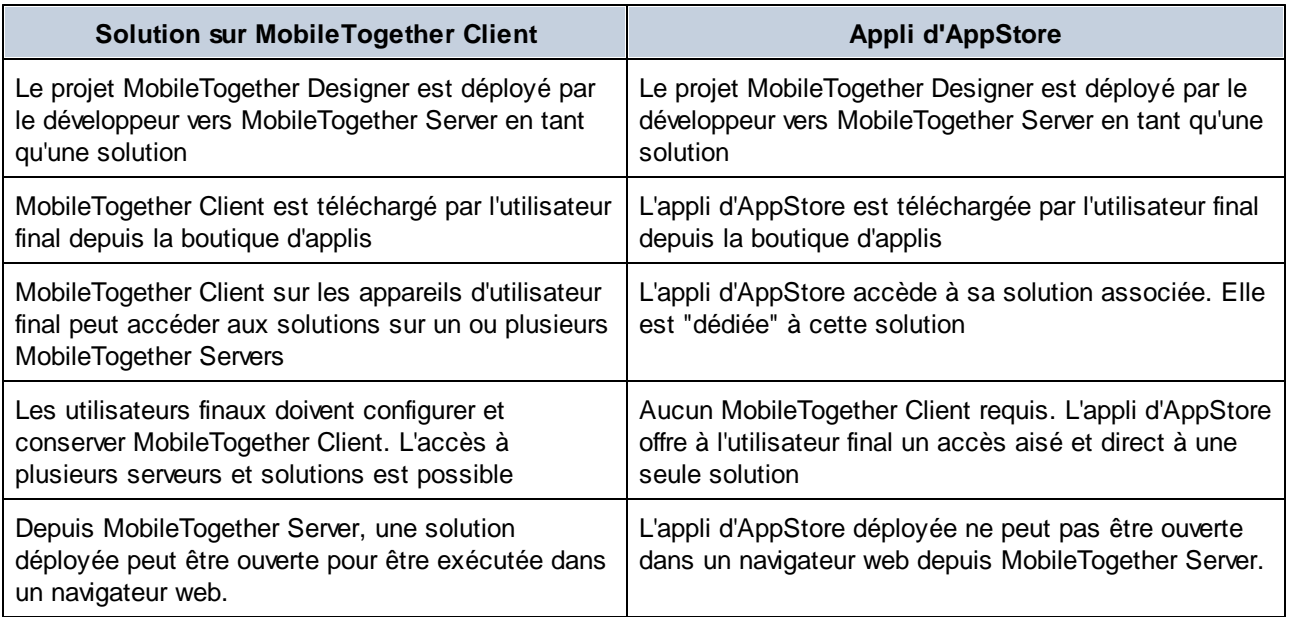

# <span id="page-1556-0"></span>**23.1 Générer le code de programme depuis le projet**

Afin de générer le code de programme pour les applis d'appstore qui fonctionne sur les appareils mobiles Android, iOS, Windows Phone et Windows, cliquer sur la commande **Fichier | [Générer](#page-1673-0) le code de [programme](#page-1673-0) pour les applis d'AppStore** . La commande ouvre un assistant qui a sept écrans si tous les 1674 formats mobiles sont sélectionnés. Chaque écran contient des paramètres pour le code généré.

- Note : vous pouvez aussi générer un code de programme pour des applis d'AppStore des [packages](#page-305-0) [MobileTogether](#page-305-0)<sup>306</sup>.
- 1: Général : Noms, Version, Langues, URL

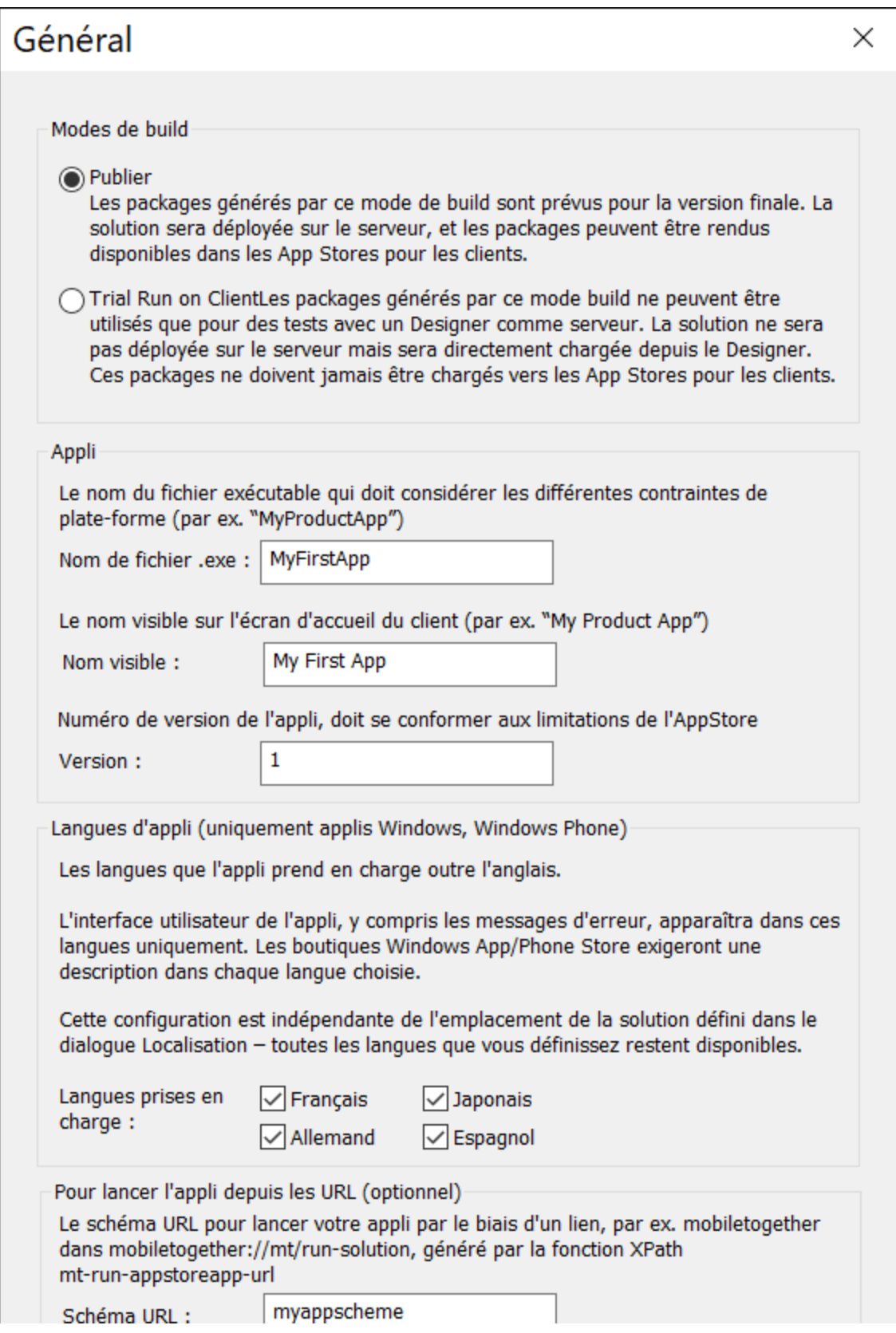

- · *Modes build :* (i) L'option *Publier* génère l'appli pour la publication dans les app stores ; (ii) l'option *Série de test sur Client* génère un package qui peut être utilisé pour tester le package en [simulant](#page-1449-0) la série de tests sur [l'appareil](#page-1449-0) client<sup>teso</sup>. L'appli compilée se connectera à MobileTogether Designer et utilisera le fichier design dans MobileTogether Designer. Ceci signifie que vous serez en mesure de modifier le design dans (MobileTogether Designer) et de tester directement l'effet des modifications dans la simulation client. Veuillez noter que l'option *Série de test sur Client* est sélectionnée, puis l'*Étape 10: Déployer* sera ignoré - puisque l'appli ne doit pas être déployée sur le serveur.
- · *Nom de fichier exécutable :* le nom utilisé en interne pour référencer le code. Utiliser un nom sans espaces.
- · *Nom visible :* le nom de l'appli qui sera visible pour l'utilisateur.
- · *Version :* le numéro de version de l'appli. Il doit être un entier ou un nombre décimal. Par exemple : 1 ou 1.0 ou 1.1 ou 1.21. Au cas où vous ne souhaitez pas déployer sur toutes les plateformes (par exemple parce qu'une appli qui n'a pas été approuvée par une boutique d'applications et que son design doit être modifié et son code régénéré), procédez comme suit. Augmenter le numéro de version d'un chiffre, puis générer le code de programme pour la plateforme que vous souhaitez. Par exemple : **v1.2** est approuvé sur toutes les plateformes mais a été rejeté pour iOS; **v1.3** est donc créé pour iOS et approuvé pour iOS (il n'est pas soumis aux autres boutiques); **v1.4** est créé pour toutes les plateformes et est accepté par toutes les boutiques (donc les versions noniOS passent de **v1.2** à **v1.4**)
- · *Langues d'appli (uniquement sur Windows App et Windows Phone):* l'interface d'utilisateur de l'appli peut être affiché en **EN**, **ES**, **FR**, **DE**, **JA**. Choisir les langues que vous souhaitez inclure dans l'appli. Si la langue de l'appareil mobile est une des langues sélectionnées, l'appli sera affichée dans cette langue. Si la langue de l'appareil mobile ne figure pas parmi les langages sélectionnés, l'appli affichera l'anglais par défaut. Veuillez noter que la langue de l'interface de l'appli est indépendante de la [localisation](#page-320-0) des lignes de texte des solutions<sup>321</sup>.
- · *Scheme URL et hôte :* L'URL qui lancera l'appli depuis un hyperlien. L'URL cible de l'hyperlien aura le format : **<url-scheme>://<url-host>**. Veuillez saisir un schéma URL unique et un hôte URL unique. L'information de schéma sera stockée dans le fichier manifeste de l'appli et indique à l'appareil que l'appli peut être utilisée pour ouvrir les URL qui commencent avec ce schéma. Si un lien possédant un URL contenant ce schéma est effleuré, l'appareil accédera à la ressource vers laquelle l'URL pointe ; soit, en fait, l'appli.
- 2: Interface utilisateur : Icônes, Droits d'auteur, Informations juridique

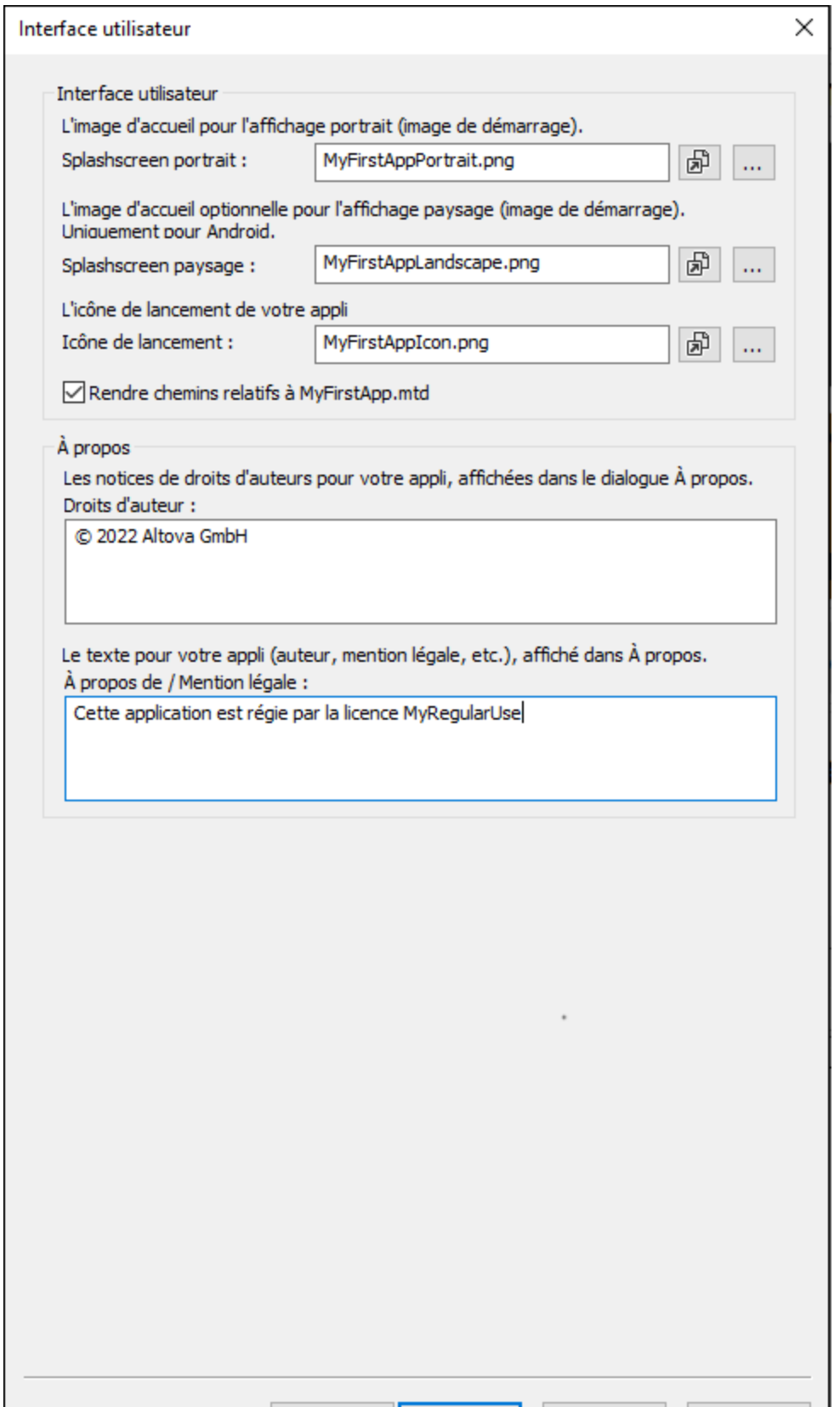

- · *SplashScreens* chercher les écrans de démarrage qui devraient être utilisés en orientation portrait et paysage. L'écran de démarrage correspondant sera utilisé sur l'appareil mobile à chaque fois que l'orientation de l'appareil changera. Pour les applis iOS, l'écran d'accueil portrait est tiré dans les deux directions pour remplir l'écran dans les deux directions. Si vous souhaitez des écrans d'accueil individuels pour les orientations / appareil, veuillez attribuer des écrans d'Accueil différents pour les dimensions différentes avant de créer le code de programmation, comme décrit **[ici](#page-1572-0)<sup>tere</sup>. Cliquer sur l'icône Ouvrir fichier** pour consulter le fichier d'image dans l'appli de consultation d'image par défaut du système.
- · *Icône de lancement :* l'icône affichée sur l'écran *Applis* de l'appareil mobile pour lancer l'appli. La taille maximum de pixel des icônes est 200x200. Cliquer sur l'icône **Ouvrir fichier** pour consulter le fichier d'image dans l'appli de consultation d'image par défaut du système.
- · *Droit d'auteur et information juridique :* le texte à afficher dans l'appareil mobile.
- 3: Serveur : Paramètres de serveur et de connexion

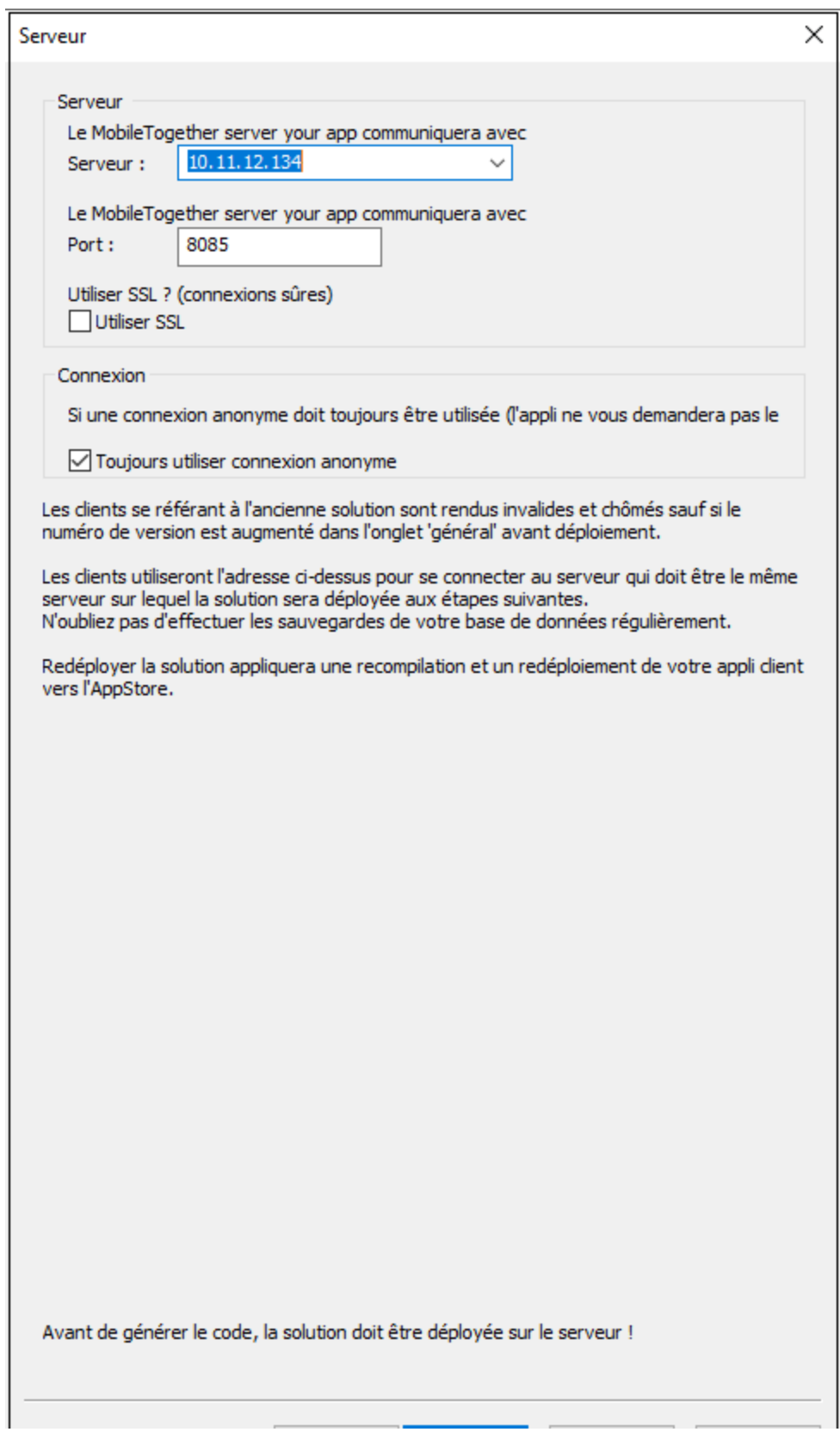

Dans l'écran 1, vous pouvez sélectionner (dans l'option *Build Modes*) si l'appli de l'appstore que vous êtes en train de créer est pour la publication ou les simulations sur l'appareil client. Si vous générez à des fins de publication, spécifiez les détails de connexion de MobileTogether Server pour savoir quelle appli se connectera. Si vous générez à des fins de simulation sur un client, alors spécifiez les détails de connexions de l'appareil MobileTogether Designer. La capture d'écran ci-dessus montre l'écran 3 lorsque le build est prévu pour la publication ; c'est la raison pour laquelle le premier volet prend les propriétés du Serveur plutôt que celles du Designer.

- · *Serveur/Designer :* L'adresse IP du serveur sur laquelle le flux de travail sera déployé (mode publication) ou le designer que vous voulez utiliser pour des séries de tests (mode simulationclient).
- · *Port :* Le port sur le serveur/designer par le biais duquel l'appli peut être accédée. Voir le Manuel d'utilisation MobileTogether Server pour plus d'informations. Voir le manuel [d'utilisateur](https://www.altova.com/manual/fr/mobiletogetherserveradvanced/9.1/) [MobileTogether](https://www.altova.com/manual/fr/mobiletogetherserveradvanced/9.1/) Server pour plus d'informations. Pour les séries de tests, vous pouvez utiliser le designer comme serveur. Le port d'accès de l'appareil client du designer est défini dans la [série](#page-1763-0) de test sur l'onglet Client de la boîte de [dialogue](#page-1763-0) des Options<sup>(1764</sup>. Pour le paramètre *Port*, saisissez le port d'accès de l'appareil du Designer ou du Serveur.
- · *SSL* si vous utilisez SSL, il faudra le configurer dans MobileTogether Server. Voir le [manuel](https://www.altova.com/manual/fr/mobiletogetherserveradvanced/9.1/) d'utilisateur [MobileTogether](https://www.altova.com/manual/fr/mobiletogetherserveradvanced/9.1/) Server pour plus d'informations.
- · *Toujours utiliser la connexion anonyme :* Dans le cas contraire, les utilisateurs finaux devront utiliser un nom et un mot de passe pour se connecter. Voir le Manuel d'utilisation [MobileTogether](https://www.altova.com/manual/fr/mobiletogetherserveradvanced/9.1/) [Server](https://www.altova.com/manual/fr/mobiletogetherserveradvanced/9.1/) pour plus d'informations concernant la configuration des identifiants de connexion.
- 4: Privilèges : Privilèges Utilisateurs et Appli

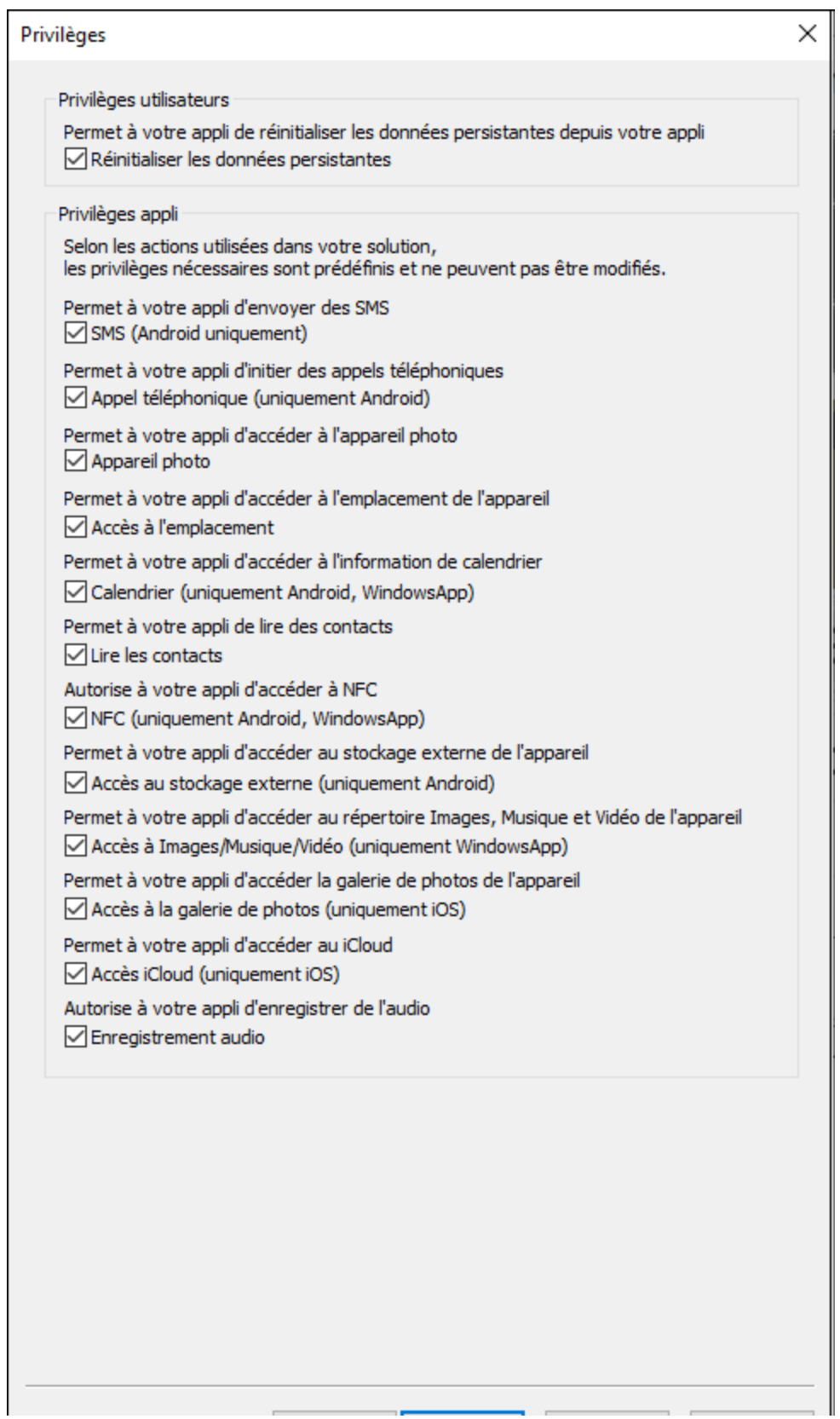

Vous pouvez définir si l'utilisateur final est autorisé à réinitialiser des données persistantes ou pas. Les privilèges Appli sont des privilèges que le SE de l'appareil accorde à l'appli. Les privilèges que vous pouvez sélectionner ici sont stockés dans les fichiers manifest de l'appli. Lorsque l'appli est installée, l'appareil contrôle le manifest de l'appli et informe l'utilisateur final des privilèges que l'appli exige Si l'utilisateur final permet ces privilèges, l'appli sera installée et les privilèges requis seront accordés à l'appli. Si par exemple, l'appli contient une action *[Envoyer](#page-719-0) un SMS* <sup>(zor</sup>ce privilège sera préréglé par défaut et ne pourra pas être modifié. L'accès d'emplacement réfère à l'information d'emplacement GPS de l'appareil mobile. Dans la capture d'écran ci-dessus, le design utilise les fonctions de géolocalisation et requiert donc l'accès aux informations de géolocalisation de l'appareil. C'est pourquoi le privilège *Accès d'emplacement* est sélectionné automatiquement et vous ne pouvez pas le modifier.

5: Génération de code : Formats d'appli et emplacement de modèle SPL

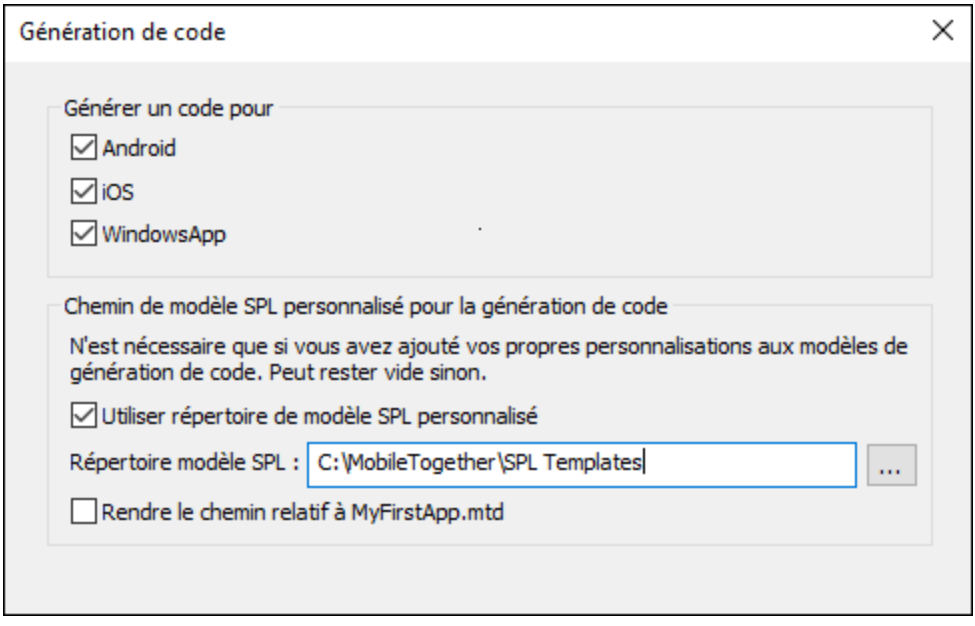

Sélectionner les formats d'appli pour lesquels vous souhaitez générer un code de programme. Les modèles SPL pour les différents formats d'appli sont requis pour la génération du code de programme. Ceux-ci sont contenus lors de l'installation de votre MobileTogether Designer et se trouvent ici : C: \Program Files (x86)\Altova\MobileTogetherDesigner9\MobileTogetherSPL. Ce répertoire sera le répertoire modèle SPL par défaut.

Si vous personnalisez un ou plusieurs modèles SPL, créez une copie du répertoire de modèle SPL (dans lequel les fichiers personnalisés seront sauvegardés). Spécifiez son emplacement dans ce répertoire dans l'option *répertoire modèle SPL* de cet écran (*voir la capture d'écran ci-dessus*). Le nouveau répertoire modèle SPL doit reproduire la structure de répertoire de l'original. L'option *Utiliser le répertoire modèle SPL* vous permet de passer rapidement entre le répertoire modèle SPL d'origine et votre répertoire modèle SPL personnalisé. Sélectionnez ou désélectionnez l'option selon quels modèles vous voulez utiliser (personnalisé ou d'origine).

6: Notifications Push :

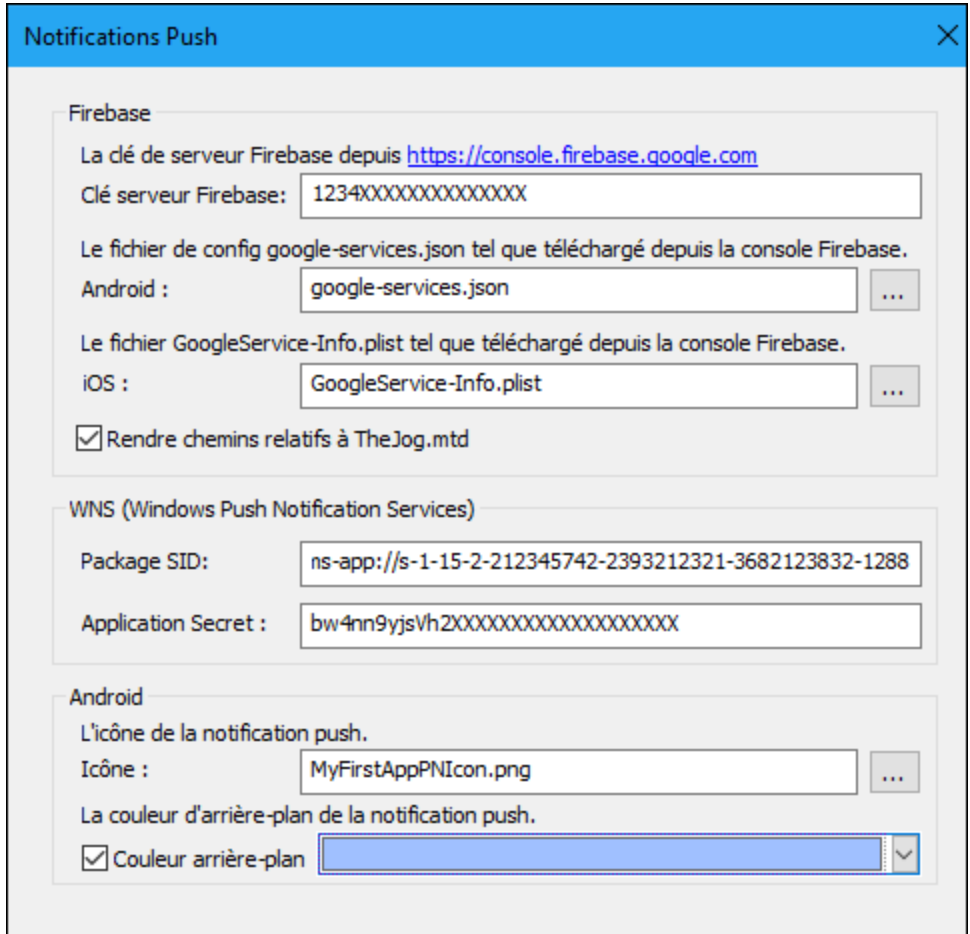

Cet écran apparaît uniquement si une action a été définie pour l'événement

**[SurRéceptionDeLaNotificationPushReçue](#page-307-0)** . Dans cet écran, saisir les détails que vous avez obtenus 308 lorsque vous avez effectué les enregistrements de Notification push (NP) pour les différents systèmes d'exploitation (*voir [Notifications](#page-1188-0) Push dans les applis d'AppStore* [\)](#page-1188-0) . En ce qui concerne les NP 1189 1189envoyées aux appareils Android, vous pouvez aussi choisir une couleur d'arrière-plan pour la NP.

 $\blacktriangledown$  7: Android :

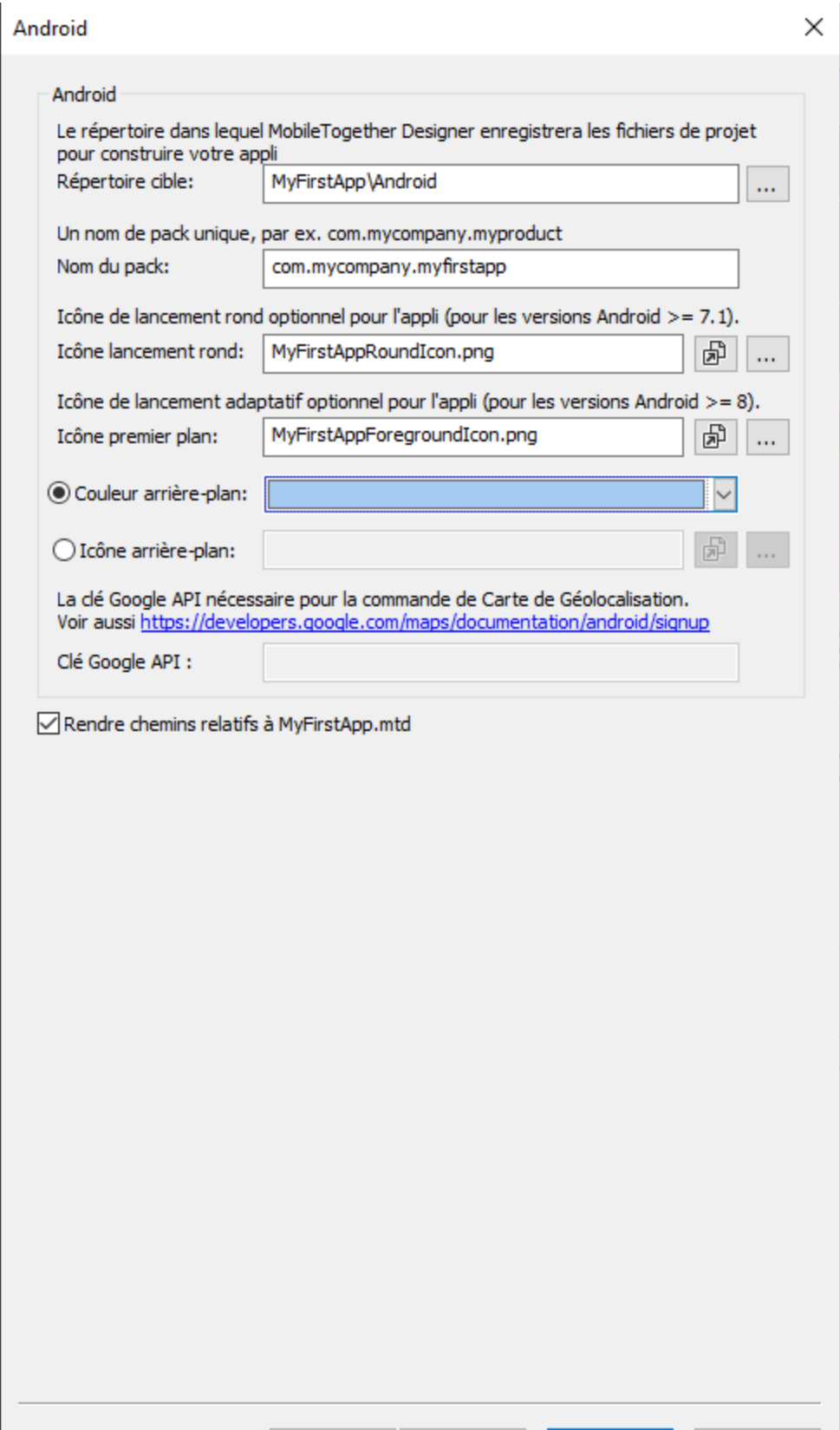

Définit le répertoire cible où le code de programmation sera généré pour le format Android. Vous devez spécifier le nom du pack pour le pack Android. Vous pouvez aussi sélectionner les icônes pour le lanceur rond d'Android et le lanceur adaptatif, ainsi que la couleur d'arrière-plan du lanceur adaptative. Pour consulter les fichiers d'image, cliquer l'icône **Ouvrir fichier** respective de l'image. Le champ *Google API* Key est activé si le design contient une commande de Carte de [géolocalisation](#page-534-0)<sup>[665</sup>]. Une Google API Key est nécessaire pour activer les fonctions de la commande. Vous pouvez obtenir une clé d'API par le biais de votre compte de développeur sur la Google Cloud Platform.

 $\blacktriangleright$  8: iOS

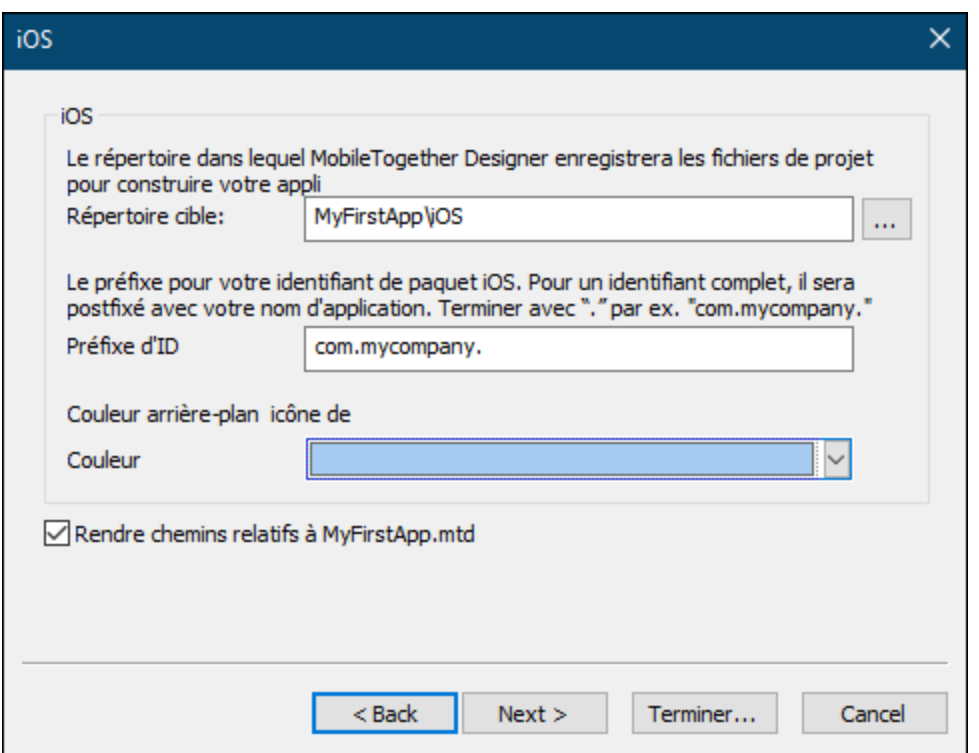

Configure le répertoire cible où le code de programme sera généré pour le format iOS. Vous devez spécifier le préfixe Bundle ID pour iOS. Veuillez vous assurer que le préfixe de Bundle ID se termine avec le caractère de point **.**. Par exemple, **com.altova.** possède le format requis. Le Bundle ID est construit en apposant le nom de l'appli que vous avez fourni dans l'écran 1 au préfixe de Bundle ID. Si vous avez précisé que l'appli doit avoir un accès au iCloud, alors une **iCloud Container ID** sera générée automatiquement et stockée dans un fichier appelé *<appname>***.entitlements**. Ce fichier sera créé automatiquement dans le répertoire cible du code de programme. (*Voir Compiler code de [programme](#page-1572-0) : [iOS](#page-1572-0)* <sup>(573</sup> pour plus d'informations). Vous pouvez aussi définir la couleur d'arrière-plan de l'icône du lanceur iOS. Pour les achats In-App, vous pouvez définir le secret partagé de l'appli dans l'App Store.

9: WindowsApp :

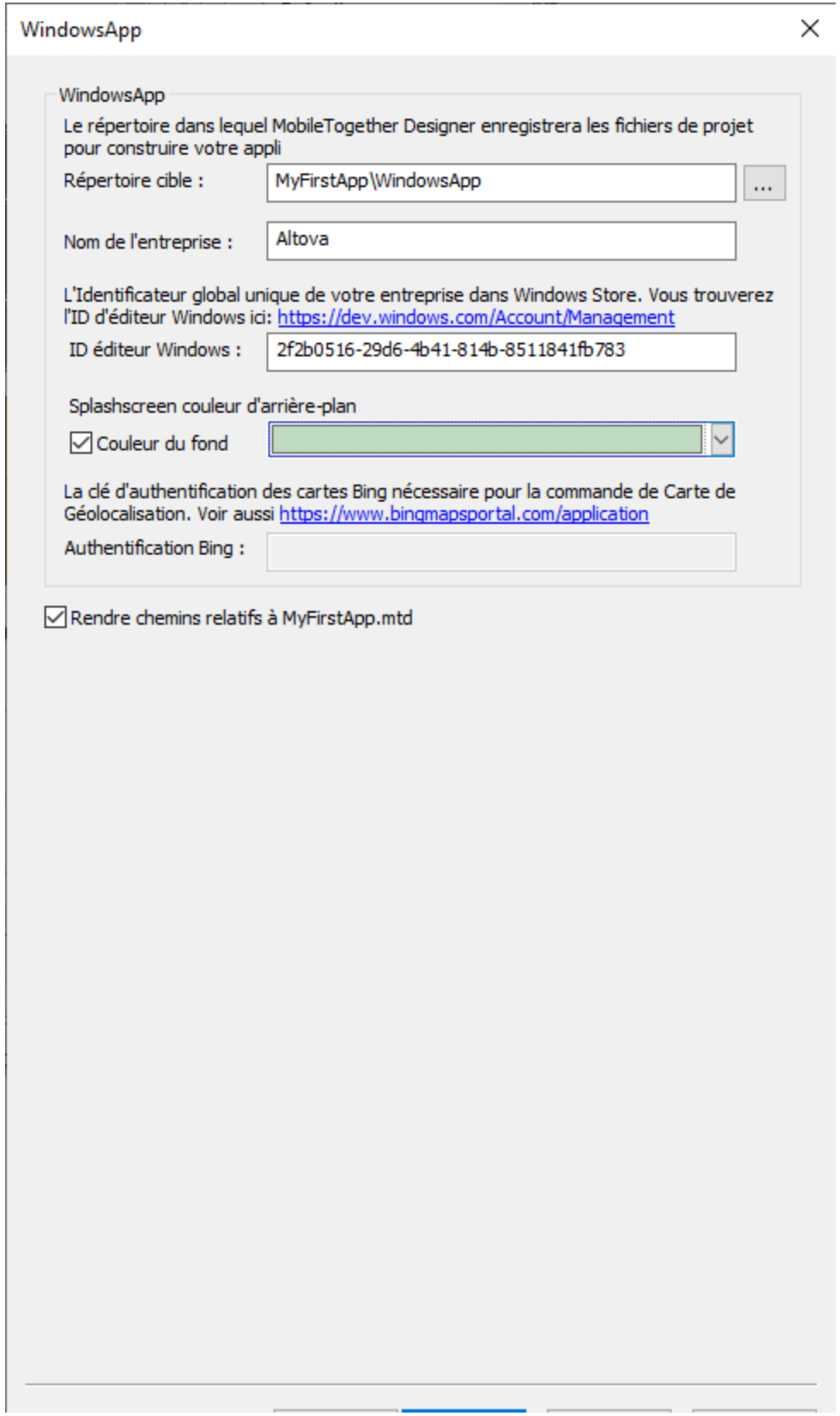

Configure le répertoire cible où le code de programme sera généré pour le format Windows App. Vous devez spécifier l'ID d'éditeur Windows de votre entreprise. L'ID de l'éditeur est la GUID qui a été attribuée à votre compte de développeur (*voir Windows App | [Exigences](#page-1574-0)* ; l'ID de votre édition Windows peut être 1575 trouvée sur votre page Account Summary dans le Dev Center, le lien dans le dialogue vous y emmènera). Vous pouvez aussi choisir une couleur d'arrière-plan pour le splashscreen de l'appli. Le champ Authentication Bing est activé si le design contient une commande de Carte de [géolocalisation](#page-534-0)<sup>®®</sup>. Une Bing Authentication Key est nécessaire pour activer les fonctions de la commande. Vous obtenez une clé d'authentification après vous être enregistré en tant que développeur dans le Bing Maps Dev Center.

### 10: Déployer :

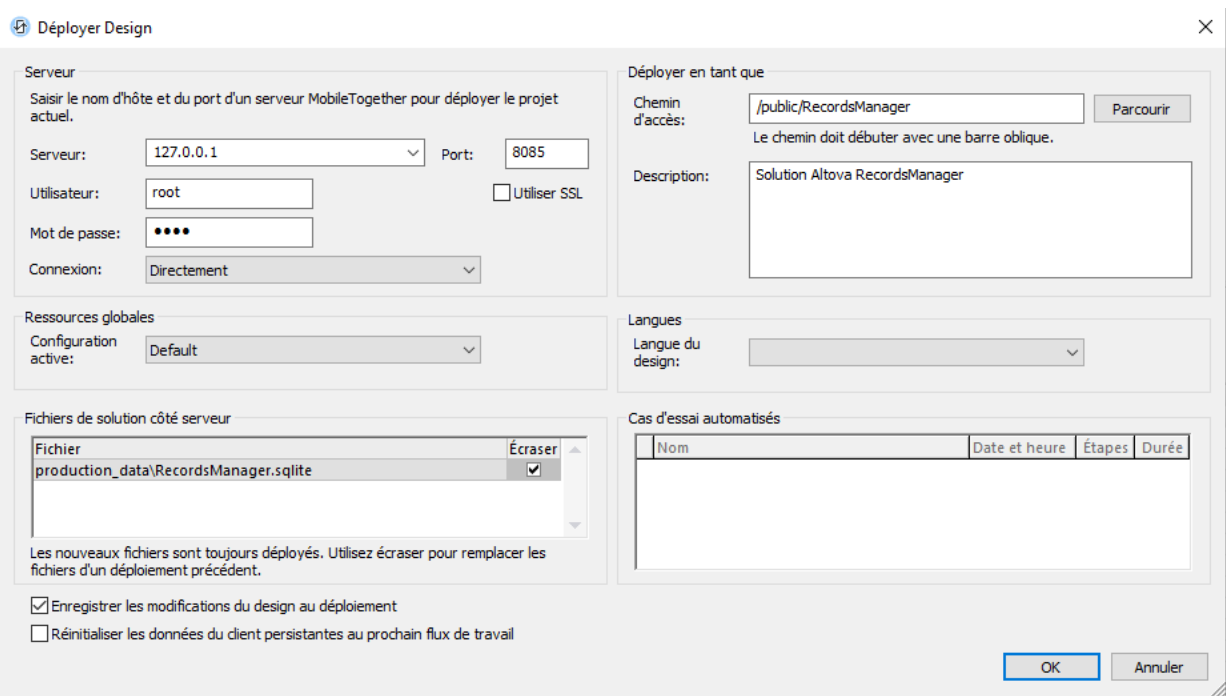

Remplir les champs de saisie du dialogue tel que décrit dans la description de la commande **[Déployer](#page-1666-0) sur [MobileTogether](#page-1666-0) Server** . 1667

En cliquant sur **OK**, les événements suivants se produisent :

- 1. Le flux de travail est déployé sur MobileTogether Server.
- 2. Le code de programme est généré pour tous les formats sélectionnés dans les répertoires cible respectifs que vous avez spécifiés.

Vous pouvez à présent compiler le code de [programme](#page-1571-0) généré <sup>(572</sup> pour les formats respectifs (Android, iOS, Windows App et/ou Windows Phone) dans les applis d'AppStore respectives.

## La clé du flux de travail

Chaque fois que le code de programme est généré et que le flux de travail est déployé vers le serveur, une **clé de flux de travail** unique est attribuée au code de programme et au flux de travail sur le serveur. Lors de la compilation du code de programme, la clé de flux de travail est stockée dans chacun des formats compilés. Cette clé de flux de travail sert de "poignée de main" qui associe une appli compilée avec un flux de travail particulier et permet aux applis d'accéder au flux de travail.

Si vous exécutez à nouveau l'<u>Assistant de génération du code de [programme](#page-1556-0)</u><sup>1557</sup>, un nouveau code de programme sera généré et le flux de travail sera redéployé sur le serveur. L'appli et le flux de travail recevront une nouvelle clé de flux de travail. Si le flux de travail récemment déployé écrase le flux de travail précédent, les versions précédentes de l'appli ne pourront plus accéder au nouveau flux de travail sur le serveur. Cela est dû au fait que la clé de flux de travail de l'appli précédente ne correspond plus à celle du flux de travail nouvellement déployé. Seules des applis générées depuis un code de programme pourront accéder au flux de travail récemment déployé (puisque tous deux ont la même clé de flux de travail).

Ainsi, à chaque fois que vous modifiez la solution, veuillez attribuer **un nouveau numéro de version** (dans Écran 1 de l'Assistant de génération du code de [programme](#page-1556-0)<sup>1557</sup>) avant de générer le code et de déployer le flux de travail vers le serveur. De cette manière, le flux de travail précédent sur le serveur n'est pas remplacé par le nouveau flux de travail. Les applis de la version précédente peuvent continuer d'utiliser le flux de travail précédent, alors que les applis de la nouvelle version peuvent utiliser le nouveau flux de travail.

- **Note :** Même si vous n'avez pas modifié votre design, une nouvelle clé de flux de travail unique sera générée à chaque fois que vous exécuterez l'<u>Assistant de génération du code de [programme](#page-1556-0) (557</u>.
- **Note:** Afin de vous assurer que vous ne perdez pas la compatibilité entre les applis et les flux de travail, nous vous recommandons de faire une sauvegarde de MobileTogether Server régulièrement afin de ne pas perdre des flux de travail précédemment déployés. Voir le manuel [MobileTogether](https://www.altova.com/manual/fr/mobiletogetherserveradvanced/9.1/mts_serverproced_backuprestore.htm) Server pour plus d'informations concernant la sauvegarde de MobileTogether Server.

# <span id="page-1571-0"></span>**23.2 Compiler le code de programme**

Après avoir comp<u>lété l'Assistant de génération du code de [programme](#page-1556-0) ®®</u> et avoir cliqué sur **OK** dans l'écran [Déployer](#page-1556-0) Design<sup>(1557</sup>, le flux de travail de l'appli sera déployé sur le serveur et le code de programme pour les formats d'appli sélectionnés seront générés. Le code de programme est généré pour chaque format d'appli séparément et est généré dans les répertoires cibles respectifs que vous avez <u>spécifiés dans [l'assistant](#page-1556-0)</u> & Cette section décrit comment compiler les codes de programmes respectifs dans les applis d'AppStore que vous pouvez charger dans les boutiques d'appli respectives.

Le code de programme généré par MobileTogether Designer ne nécessite généralement pas de modifications avant sa construction. Néanmoins, si vous souhaitez modifier le projet, il est important de modifier les fichiers de modèle SPL au lieu des fichiers de projet générés. Cela afin de ne pas perdre vos changements lorsque vous générerez ensuite le projet par le biais de l'<u>Assistant de génération du code de [programme](#page-1556-0)</u> 59 . SPL et les modèles SPL sont décrits dans la section [Modèles](#page-1578-0) SPL<sup>1579</sup>.

Le code de programme est généré pour les formats d'appli recensés ci-dessous. Les liens ci-dessous vous mènent dans les sous-sections respectives. Chaque sous-section décrit comment compiler le code de programme pour ce format d'appli dans l'application.

- [Android](#page-1571-1)<sup>1572</sup>
- $\bullet$   $\frac{1OS}{1573}$
- [Windows](#page-1574-0) App<sup>1575</sup>

# <span id="page-1571-1"></span>**23.2.1 Android**

Une fois avoir rempli l'assistant, MobileTogether Designer crée un projet Android Studio. Vous pouvez utiliser [Android](https://developer.android.com/sdk/index.html) Studio pour construire ce projet dans une appli Android (soit un fichier **.apk**).

## Le projet Android Studio

Le projet Android Studio est créé dans le répertoire que vous avez sélectionné en tant que le dossier de destination du code du [programme](#page-1556-0) (dans <u>Écran 6 de l'Assistant de génération du code de programme <sup>(557</sup>)</u>.

Ci-dessous, vous trouverez les emplacements des fichiers du projet clé. Il n'est pas nécessaire de changer ces fichiers avant de les compiler dans *[Android](https://developer.android.com/sdk/index.html) Studio*. Mais vous pouvez [personnaliser](#page-1578-0) le contenu <sup>leve</sup> le cas échéant.

### **app\src\main\AndroidManifest.xml**

Voici le manifest Android. Il contient des informations relatives aux applis, comme par exemple le nom du pack et la version d'appli que vous avez saisis dans l'<u>Assistant de génération du code de [programme](#page-1556-0) (1557</u>.

```
app\src\main\java\<package-name>\MainActivity.java
```

```
app\src\main\java\<package-name>\<binary-name>.java
```
Les valeurs de *<package-name>* et *<binary-name>* sont prélevées depuis les valeurs que vous avez saisies dans l'écran 6 et 1, respectivement, de l'<u>Assistant de génération du code de [programme](#page-1556-0) (1557</u>.

Le répertoire **app\src\main\res\** contient des fichiers de ressource pour l'icône d'appli, les écrans de démarrage, et des chaînes de ressource diverses. L'icône d'appli est disponible dans des tailles variées dans les sous-répertoires appropriés. Les différentes tailles sont créées automatiquement par MobileTogether

Designer depuis le fichier d'icône que vous spécifiez dans l'*Écran 2 de l'Assistant de [génération](#page-1556-0) du code de* [programme](#page-1556-0)<sup>(1557</sup>.

## Construire l'appli Android

L'appli sera construite avec Android Studio. Les étapes décrites ici s'appliquent à Android Studio 3.3, qui est la version actuelle au moment de la rédaction de ce manuel (2019).

Ouvrir le projet (le répertoire cible) dans Android Studio. La construction commencera automatiquement, et le résultat sera affiché dans la Gradle Console. Au cours du processus de construction, vous allez éventuellement recevoir le message: AAPT err […] libpng warning: iCCP: Not recognizing known sRGB profile that has been edited. Vous pouvez l'ignorer. Le fichier APK n'est pas créé immédiatement. Vous devez exécuter l'appli afin de pouvoir créer le fichier APK.

## Exécuter et déboguer l'appli

Une fois la construction achevée, l'appli peut être exécutée en envoyant une des commandes Android Studio suivantes : Run <app> ou Debug <app>. Le fichier APK est créé dans : **app\build\outputs\apk\debug\<app>-debug.apk**.

# Publier l'application Android

Pour publier l'appli, vous devrez créer un APK signé. Procédez comme suit :

- 1. Dans Android Studio, envoyer la commande **Build | Generate Signed APK**. pour lancer l'Assistant Generate Signed APK.
- 2. Saisir le chemin d'accès keystore. Il vous faudra éventuellement créer un nouveau keystore d'abord.
- 3. Suivez les instructions de l'assistant et remplissez les informations nécessaires.
- 4. Cliquer sur **Terminer** pour lancer la génération de l'APK signé.

Le fichier APK signé sera placé dans : **app\release\<app>-release.apk**. (Si Déboguer a été sélectionné, l'appli sera placée dans **app\debug\<app>-debug.apk**.)

**Note :** La commande **Generate Signed APK** peut entraîner le rapport erroné de Android Studio d'erreurs lint dans les fichiers de code ouverts. Si cela se produit, l'envoi de la commande **File | Invalidate Caches / Restart** peut supprimer les erreurs. Si vous obtenez le message : AAPT err […] libpng warning: iCCP: Not recognizing known sRGB profile that has been edited, ignorez-le.

# <span id="page-1572-0"></span>**23.2.2 iOS**

Le code de programme généré pour les applis iOS est un projet XCode. Il est enregistré dans le répertoire que vous avez spécifié dans <u>Écran 6 de l'Assistant de génération du code de [programme](#page-1556-0) <sup>(559</sup>). Vous devez</u> maintenant utiliser XCode pour ouvrir le fichier **.xcodeproj** et construire l'appli iOS.

## **Exigences**

Afin de construire, tester et publier l'appli iOS depuis le code de programme généré, il vous faudra :

- · La dernière version de XCode, disponible sur la plate-forme de [développeur](https://developer.apple.com/xcode/) Apple.
- · iOS 13.0 ou plus récent pour tester l'appli.

• Adhésion au Apple [Developer](https://developer.apple.com/programs/) Program. Cette adhésion est nécessaire pour le test et les publications de votre appli dans l'App Store.

# Construction et distribution de l'appli

Vous trouverez ci-dessous des instructions générales pour la construction d'une appli. Pour une description complète, voir *Directives de [distribution](https://developer.apple.com/library/ios/documentation/IDEs/Conceptual/AppDistributionGuide/Introduction/Introduction.html) des applis* d'Apple.

- 1. Ouvrir le fichier .xcodeproj dans XCode.
- 2. Assurez-vous que l'équipe, l'id d'appli, et les profils d'approvisionnement sont configurés. Voir Configurer votre projet XCode pour la [distribution](https://developer.apple.com/library/ios/documentation/IDEs/Conceptual/AppDistributionGuide/ConfiguringYourApp/ConfiguringYourApp.html#//apple_ref/doc/uid/TP40012582-CH28-SW1) pour des informations concernant la marche à suivre. Veuillez noter que les appareils de test pour la distribution ad hoc ne sont actifs qu'après la régénération des fichiers d'approvisionnement correspondants.
- 3. Déterminer quel/s écran/s de démarrage utiliser. Par défaut, l'écran de démarrage portrait (spécifié dans l'<u>Écran 2 de l'Assistant de génération du code de [programme](#page-1556-0)<sup>(1557</sup>) sera étiré dans les deux</u> orientations pour remplir l'écran avec le même rapport d'aspect que l'original. Néanmoins, si vous souhaitez configurer des écrans de démarrage individuels pour des appareils et des orientations différents, procédez comme suit : (i) Rendez-vous sur **Supporting Files | Info.plist** et supprimez *Launch screen interface file base name*; (ii) Cliquez sur images.xcassets, puis cliquez avec le bouton de droite dans l'affichage et choisir *New Launch Image*; (iii) Spécifiez une image de lancement pour chaque résolution et orientation.
- 4. Une fois que vous avez raccordé un appareil iOS, rendez-vous sur **Product | Destination** et vérifiez votre appareil. Sinon, rendez-vous sur **Product | Destination** et choisissez *iOS Device*.
- 5. Pour tester l'appli compilée sur votre appareil iOS, cliquez sur **Product | Run** (après avoir sélectionné votre appareil iOS sous **Product | Destination**).
- 6. Pour des soumissions ad hoc et App Store, cliquez sur **Product | Archive** et exportez votre appli. Veuillez suivre les Directives de [distribution](https://developer.apple.com/library/ios/documentation/IDEs/Conceptual/AppDistributionGuide/Introduction/Introduction.html) des applis d'Apple.
- **Note:** Dans les applis iOS possédant plusieurs pages, lorsque vous effleurez le bouton **Envoyer** sur la dernière page de l'appli, l'appli sera redémarrée. Cela est dû au fait qu'une appli iOS app ne peut pas se fermer elle-même.

## Étapes supplémentaires pour l'utilisation de l'iCloud

Si votre appli utilise iCloud (généralement c'est ce qui se passe lorsque votre appli définit que des fichiers sont enregistrés sur le client) des étapes supplémentaires seront nécessaires :

1. Dans XCode, cliquez sur l'onglet *General* (*voir capture d'écran ci-dessous*). Vous verrez apparaître un message indiquant qu'un fichier d'approvisionnement est manquant.

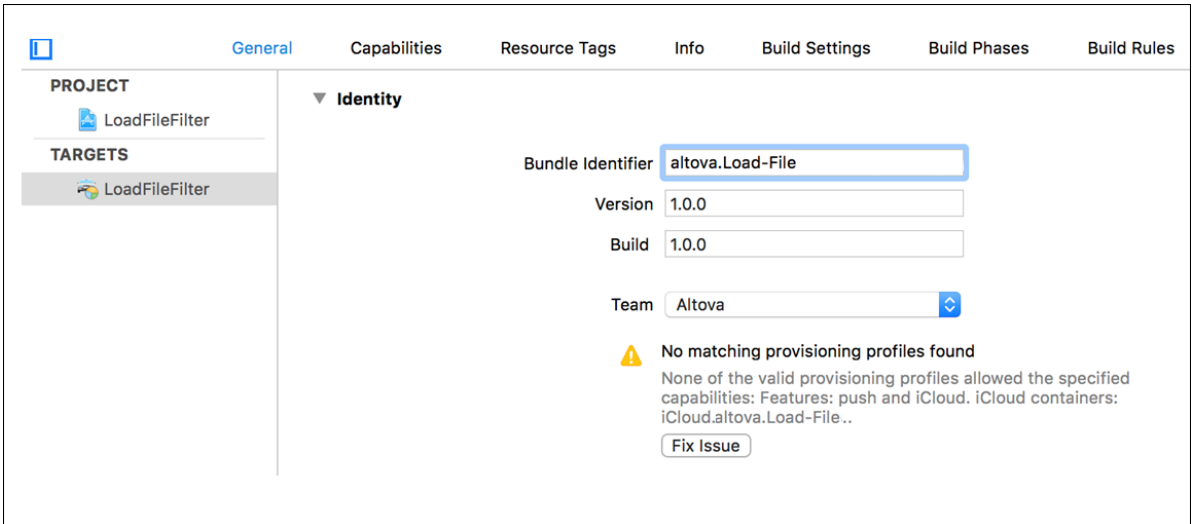

- 2. Si vous disposez des droits de compte de développeur suffisants, cliquer sur **Fix Issue**.
- 3. Cliquez sur l'onglet *Capabilities* (*veuillez vous référer à la capture d'écran ci-dessus*).
- 4. Dans la section *Services*, choisir *iCloud Documents*.
- 5. Modifiez les paramètres par défaut le cas échéant, puis cliquez sur **Fix Issue**.

Les étapes ci-dessus indiquent un moyen rapide, si vous disposez des droits suffisants de compte de développeur, de configurer une id d'appli et un conteneur iCloud.

Une **iCloud Container ID** est nécessaire pour permettre l'accès au iCloud pour l'appli. Au cours de la génération du code de programme, une **iCloud Container ID** est générée automatiquement à partir du Bundle ID que vous avez spécifié dans l'*Écran 6 de l'Assistant de génération du code de [programme](#page-1556-0) <sup>(557)</sup>. L'ID générée* a la forme : **iCloud.***<BundleIDPrefix>***.***<PackageName>*. Elle est stockée dans un fichier appelé *<appname>***.entitlements**, qui est automatiquement créé dans le répertoire cible du code de programme. Si vous souhaitez changer l'ID générée automatiquement, modifiez son nom dans *<appname>***.entitlements**, et enregistrez le fichier. L'ID contenue dans le fichier Entitlements doit correspondre à la iCloud Container ID de votre compte de développeur.

Pour plus d'informations concernant l'utilisation d'iCloud, voir les sections suivantes dans la documentation iOS Developer : Adding [Capabilities](https://developer.apple.com/library/ios/documentation/IDEs/Conceptual/AppDistributionGuide/AddingCapabilities/AddingCapabilities.html) et [Enabling](https://developer.apple.com/library/ios/documentation/DataManagement/Conceptual/CloudKitQuickStart/EnablingiCloudandConfiguringCloudKit/EnablingiCloudandConfiguringCloudKit.html) CloudKit in your app.

# <span id="page-1574-0"></span>**23.2.3 Windows App**

Le format Windows App est destiné aux appareils tactiles Windows (comme les tablettes opérant avec Windows RT) et des PC fonctionnant avec Windows 8.1 ou plus. Le code de programme généré pour les applis Windows Apps est rédigé en C++. Il est généré dans le répertoire que vous avez spécifié dans [Écran](#page-1556-0) 7 de l'Assistant de génération du code de [programme](#page-1556-0) <sup>1557</sup>. Vous pouvez ouvrir le projet généré avec C++ (some-appname.vcxproj) dans Visual Studio et construire le projet dans une appli Windows. Le résultat du processus de construction comprend un fichier avec l'extension **.XAP**. Il s'agit d'un fichier zip qui contient tous les fichiers requis par votre appli, et il s'agit du fichier que vous publiez dans la boutique d'applis Windows Phone.

Pour plus d'informations, voir le fichier **Readme.docx** dans le dossier des fichiers de programme MobileTogether Designer : **C:\Program Files (x86)\Altova\MobileTogetherDesigner9\MobileTogetherSPL\WindowsApp**.

## **Exigences**

Afin de construire, tester et publier l'appli Windows depuis le code de programme généré, il vous faudra :

- · Un compte de développeur Windows. Vous en aurez besoin pour publier votre appli dans Windows Store. Pour plus de détails, voir l'information Microsoft [concernant](https://msdn.microsoft.com/en-us/library/windows/apps/hh868184.aspx) l'ouverture d'un compte.
- · Visual Studio 2015 Update 3, Visual Studio 2017 et Visual Studio 2019. Pour chacune de ces versions, les composants supplémentaires respectifs recensés ci-dessous sont également requis.
- · Windows 8.1 ou plus pour tester l'appli.

Composants supplémentaires pour les différentes versions de Visual Studio :

#### *Visual Studio 2015 Update 3*

- · Universal Windows App Development Tools (1.4.1) et Windows 10 SDK (10.0.14393)
- · Windows 8.1 et Windows Phone 8.0/8.1 Tools: Tools et Windows SDKs

### *Visual Studio 2017*

- · C++ Universal Windows Platform Tools
- · Windows 10 SDK (10.0.14393.0)
- · Windows 8.1 SDK (*peut être trouvé sous "SDKs, libraries, and frameworks" dans "Individual components"*)

### *Visual Studio 2019*

Un des éléments suivants :

- · Visual Studio comporte les composants suivants : (i) Windows 10 SDK (10.0.17134.0); (ii) MSVC v141 – VS 2017 C++ x64/x86 build tools; (iii) MSVC v141 – VS 2017 C++ ARM build tools;
- · Le projet généré est reciblé pour utiliser Toolset v142. Procédez comme suit : In Visual Studio's Solution Explorer: (i) choisir le projet ; (ii) exécuter la commande **Retarget Projects** dans le menu contextuel. Si vous pensez que votre appli sera utilisée sur Windows Phone, alors sélectionner Windows SDK 10.0.17134.0 *ou plus ancien*. Veuillez noter que la version 10.0.17763.0 ou plus récente génèrera un pack d'installation **.msix**, qui ne peut pas être utilisé sur Windows Phone. Veuillez aussi noter que la version minimum de Windows SDK prise en charge par les bibliothèques MobileTogether est 10.0.10586.0.

## Générer l'appli

Vous trouverez ci-dessous des instructions générales pour la génération d'une appli :

- 1. Ouvrir le code de programme généré dans Visual Studio. Le fichier à ouvrir sera un fichier **.vcxproj** dans le répertoire cible que vous avez spécifié dans l'Écran 7 de l'Assistant de [génération](#page-1556-0) du code de [programme](#page-1556-0)<sup>(1557</sup>.
- 2. Dans Visual Studio, définir les configurations de génération sur Windows 32, Windows 64 ou ARM. Pour les paramètres *Version* (*voir capture d'écran ci-dessous*), utiliser le même numéro de version que vous avez saisi dans <u>l'Écran 1 de l'Assistant de génération du code de [programme](#page-1556-0)<sup>(1557</sup>. Par exemple :</u> si vous saisissez **10** en tant que le numéro de version dans l'assistant, veuillez vous assurer que le numéro de version dans Visual Studio est **10.0.0.0**. De même, dans Visual Studio, veuillez vous assurer de décocher l'option *Augmentation automatique* du paramètre *Version* (*voir capture d'écran ci-*

*dessous*). Si cette option est cochée, le numéro de version augmentera à chaque fois que vous générez l'appli et entraînera une non-concordance avec le numéro saisi dans l'assistant.

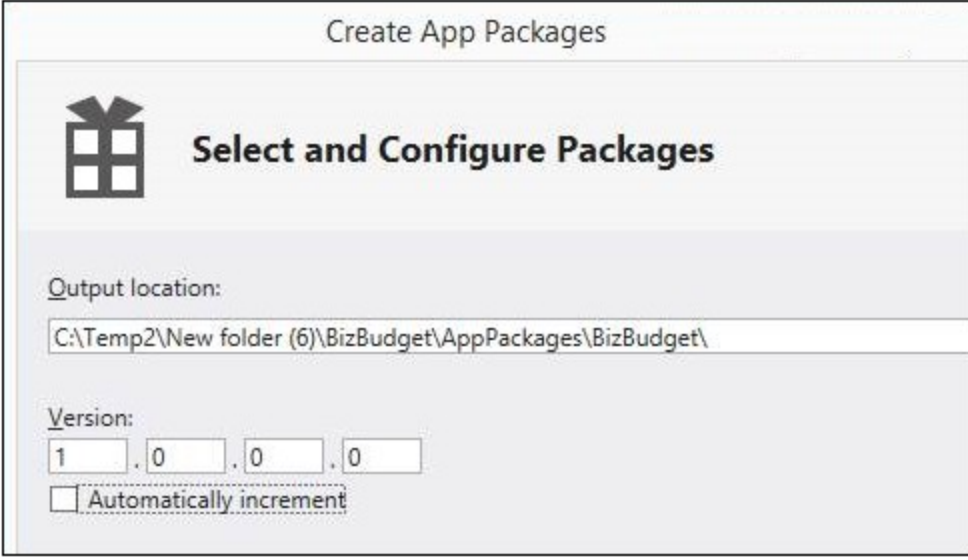

- 3. Dans la liste de choix située à droite du bouton **Run**, dans la barre Outils, sélectionner **Debug**, puis cliquer sur **Run**, ou appuyer sur **F5**, ou choisir **Debug | Start Debugging**.
- 4. Certaines exceptions seront rapportées parce que Visual Studio ne peut pas contrôler l'existence de certains projets MobileTogether ou fichiers de flux de travail. Vous pouvez ignorer ces exceptions.
- 5. Si vous souhaitez modifier le code de programme, veuillez décider si les modèles SPL qui génèrent le code de programme ne doivent pas être édités ou si les modifications sont limitées aux entrées dans l'Assistant de génération du code de [programme](#page-1556-0)<sup>1557</sup>. Dans le premier cas, veuillez éditer le/s modèle/s SPL. Exécutez l'*Assistant de génération du code de [programme](#page-1556-0)*<sup>[557]</sup> pour régénérer le code de programme, puis effectuez un nouveau test.
- 6. Pour construire l'appli de publication, sélectionnez dans la liste de choix située à côté du bouton **Run** et sélectionnez **Release**. Puis choisissez **Project | Store | Create App Packages**. Un assistant s'ouvre.
- 7. Dans les écrans de l'assistant, sélectionnez les options que vous souhaitez et fournissez les informations requises.
- 8. Une fois avoir terminé l'assistant, appuyez sur **Create**. Visual Studio commencera à générer l'appli.

Pour chacune des plates-formes sélectionnées (Win-32, Win-64 et ARM), un fichier APPXUPLOAD sera créé. Il s'agit du fichier pour charger l'appli dans le Windows Store. De plus, un dossier sera créé pour chaque plateforme (il contiendra WindowsStore dans son nom), et qui contiendra un pack d'installation qui vous permettra d'installer l'appli compilée dans la plate-forme respective. Cela permet à l'appli d'être testée sur de nombreuses machines avant d'être publiée dans Windows Store. Vous découvrirez dans la prochaine section comment procéder à l'installation depuis ce pack.

## Installer l'appli directement

Vous pouvez installer l'appli Windows directement sur des PC ou des tablettes fonctionnant avec Windows 8.1 ou plus récent. Une installation de la sorte (par rapport à un téléchargement de l'appli depuis Windows Store) est pratique, par exemple, si vous souhaitez tester l'appli sur plusieurs postes de travail ou si vous souhaitez la distribuer directement.

1. Sur le PC ou la tablette, rendez-vous dans la page de Démarrage, et cherchez Windows PowerShell. Cliquez avec la touche de droite et choisissez **Exécuter en tant qu'administrateur**.

- 2. Dans PowerShell, saisir : **set-executionpolicy unrestricted**
- 3. Appuyez sur **Enter**, et confirmez avec **Y** et **Enter**. (Vous n'aurez à faire cette opération qu'une seule fois.)
- 4. Saisir : **Show-WindowsDeveloperLicenseRegistration** , et appuyer sur **Enter**.
- 5. Terminer le dialogue pour obtenir une Licence de développeur Windows. (Vous n'aurez à faire cette opération qu'une seule fois.)
- 6. Copier les fichiers du pack d'Appli compilée dans votre PC ou tablette.
- 7. Dans PowerShell, vous rendre (en utilisant la commande **cd**) à l'endroit où vous avez copié les fichiers.
- 8. Saisir : **Add-AppDevPackage.ps1** pour lancer le script**.ps1** dans ce dossier, et appuyer sur **Enter**. (Une autre méthode pour lancer le script **.ps1** est d'utiliser la commande de menu contextuel **Run in PowerShell** (ou une commande semblable).)
- 9. Votre appli devrait être installée sur la page d'accueil et prête au test.

# <span id="page-1578-0"></span>**23.3 Modèles SPL**

MobileTogether Designer utilise des modèles de Spy Programming Language (SPL) pour générer les différents fichiers du code de programme qui est utilisé pour construire des applis d'AppStore pour Android, iOS, Windows et Windows Phone.

- · Les modèles SPL sont fournis lors de l'installation de MobileTogether Designer et se trouvent dans le dossier **C:\Program Files (x86)\Altova\MobileTogetherDesigner9\MobileTogetherSPL**.
- · Les modèles SPL utilisent des variables qui sont liées à l'information que vous saisissez dans l'Assistant de génération du code de [programme](#page-1556-0) <sup>1557</sup>.

Donc, si vous devez procéder à des modifications du code de programme, vous **ne devriez pas** modifier le code généré directement. Au lieu, vous devriez modifier les modèles SPL qui génèrent le code. De cette manière vous ne perdrez pas vos modifications en cas de régénération du code de programme depuis les modèles. Cette section explique comment fonctionnent les modèles SPL et les parties que vous pouvez éditer.

## Emplacement des modèles SPL

Les modèles SPL se trouvent dans le dossier d'application de MobileTogether Designer :

#### **C:\Program Files (x86)\Altova\MobileTogetherDesigner9\MobileTogetherSPL**

Ce dossier contient des modèles SPL d'initiation pour chaque format d'appli (Android.spl, iOS.spl, WindowsApp.spl et WindowsPhone.spl), une bibliothèque commune de modèles SPL (CommonLibrary.spl, qui ne doit pas être modifiée), et un dossier pour chaque format d'appli qui contient des modèles SPL supplémentaires pour ce format. Dans le dossier pour chaque format d'appli, vous trouverez un fichier ZIP et les fichiers de modèle SPL pour ce format d'appli.

Chaque fichier SPL est un modèle qui peut générer des fichiers de projet et qui peut appeler d'autres fichiers SPL. Lors de la création d'un projet Android Studio, par exemple, MobileTogether Designer commence par traiter Android.spl (dans le répertoire de modèle SPL). Ce fichier SPL, à son tour, appelle d'autres fichiers SPL, qui génèrent d'autres fichiers de projet et appellent d'autres fichiers SPL. Ces fichiers de modèle SPL sont les fichiers que vous pouvez modifier pour changer le code de programmation généré. Ils sont écrits une syntaxe SPL et des instructions SPL, vous trouverez une description dans les sous-sections de cette section.

### Utiliser les modèles SPL pour modifier le code de programme

Les étapes pour personnaliser le code de programmation généré sont les suivantes :

- 1. Copier soit le répertoire complet de modèle SPL (ou bien uniquement les modèles que vous souhaitez modifier) vers un répertoire de votre choix. De cette manière, une réinstallation de MobileTogether Designer n'écrasera pas vos modèles SPL personnalisés. Veuillez noter que la copie du répertoire doit avoir la même structure que le répertoire original.
- 2. Modifier les fichiers SPL comme vous le souhaitez.
- 3. Exécuter l'<u>Assistant de génération du code de [programme](#page-1556-0)<sup>(1557</sup> avec les modèles SPL modifiés. Dans</u> l'Écran 5 de l'<u>Assistant de génération du code de [programme](#page-1556-0)</u><sup>(1557</sup>, veuillez spécifier l'emplacement du répertoire contenant vos modèles SPL personnalisés.

Le code de programme sera généré conformément à vos modèles personnalisés.

### Dans cette section

Cette section est organisée comme suit :

- [Syntaxe](#page-1579-0) SPL<sup>1580</sup>
- [Mécanismes](#page-1581-0) de chaîne SPL<sup>(1582</sup>
- [Propriétés](#page-1583-0) de \$Options<sup>(1584)</sup>
- Propriétés de *[\\$Application](#page-1586-0)*<sup>(587</sup>
- [Objets](#page-1587-0) divers<sup>1588</sup>

# <span id="page-1579-0"></span>**23.3.1 Syntaxe SPL**

Un modèle SPL est construit dans le langage de programmation du code de programme que vous souhaitez générer. Le modèle contient des fragments d'instructions SPL pour intégrer des données MobileTogether dans le code de programme généré. Les instructions SPL sont contenues entre des crochets. Voici par exemple, un modèle pour générer un fichier XML (écrit en XML), avec les instructions SPL marquées en jaune.

```
<?xml version="1.0" encoding="utf-8"?>
<manifest xmlns:android="http://schemas.android.com/apk/res/android"
   package="[=$Options.androidPackageName]"
   android:versionCode="[=$Options.appVersion]"
   android:versionName="[=$Options.appVersion]">
   <uses-sdk
      android:minSdkVersion="15"
      android:targetSdkVersion="22"/>
</manifest>
```
### Déclarations multiples

Des déclarations multiples peuvent être contenues dans une paire de crochets. Des déclarations supplémentaires doivent être séparées de la déclaration précédente par une nouvelle ligne ou un double-point. Des exemples valides sont :

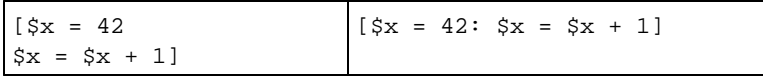

### **Texte**

Tout texte ne se trouvant pas dans des crochets est écrit directement dans la sortie. Pour générer des crochets, il faut les échapper avec une barre oblique renversée : **\[** and **\]**. Pour générer une barre oblique renversée, utiliser **\\**.

## **Commentaires**

Les commentaires se trouvant dans un bloc d'instructions commencent toujours avec un caractère **'** , et sont terminés dans la ligne suivante ou avec un crochet fermant.

## Variables

Les variables sont créées en leur attribuant des valeurs. Le caractère **\$** est utilisé pour faire une déclaration ou utiliser une variable. Les noms des variables sont sensibles à la casse. Les variables peuvent être de type suivant :

- Entier : Aussi utilisé en tant que booléenne, où 0 est false et tout le reste est true
- · Chaîne: *voir aussi [Mécanismes](#page-1581-0) de chaîne* . 1582
- Objet : fourni par MobileTogether. Par exemple, l'objet [\\$Options](#page-1583-0)<sup>1584</sup>.

Les types de variables sont déclarés par la première attribution :

 $[5x = 0]$  signifie que x est maintenant un entier.  $[sx = "teststring"]$  signifie que x est maintenant une chaîne.

## Chaînes

Les chaînes sont contenues dans des guillemets. **\n** et **\t** dans des guillemets sont interprétés en tant que newline et tab, **\"** est un guillemet littéral, et **\\** est une barre oblique renversée. Les constantes de string peuvent aussi s'étendre sur plusieurs lignes. La concaténation de chaîne utilise le caractère **&** :

```
[$BasePath = $outputpath & "/" & $JavaPackageDir]
```
## **Objets**

Les objets sont des structures MobileTogether. Les objets possèdent des propriétés qui peuvent être accédées en utilisant l'opérateur **.**. Il n'est pas possible de créer de nouveaux objets dans SPL, mais il est possible d'attribuer des objets à des variables. Par exemple :

class [=\$class.Name]

Cet exemple sort le mot class, suivi d'un espace et de la valeur de la propriété Name de l'objet \$class.

## **Conditions**

Utiliser les instructions **IF**, avec ou sans la clause ELSE, comme suit. Ne pas utiliser de parenthèses autour de la condition.

```
if condition
        instructions
else
        statements
endif
```
### *Exemple*

```
[if $namespace.ContainsPublicClasses and $namespace.Prefix <> ""]
   whatever you want ['inserts whatever you want, in the resulting file]
[endif]
```
### Itérateurs

Utiliser des instructions **FOREACH** pour itérer, comme suit :

```
foreach object in collection
           instructions
```
**next**

### *Exemple*

```
[foreach $class in $classes
  if not $class.IsInternal
] class [=$class.Name];
[ endif
next]
```
# <span id="page-1581-0"></span>**23.3.2 Mécanismes de chaîne**

SPL fournit les mécanismes de manipulation de chaîne recensés ci-dessous. Ces méthodes s'appliquent au string d'entrée lui-même.

#### **integer Compare(s)**

La valeur de retour indique la relation lexicographique de la chaîne à s (sensible à la casse) :

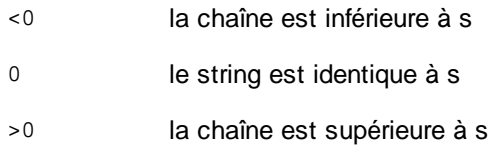

#### **integer CompareNoCase(s)**

La valeur de retour indique la relation lexicographique de la chaîne à s (sensible à la casse) :

- <0 la chaîne est inférieure à s
- 0 le string est identique à s
- >0 la chaîne est supérieure à s

#### **integer Find(s)**

Cherche la chaîne pour la première correspondance avec une sous-chaîne s. Retourne l'index à base zéro du premier caractère de s ou -1 si s n'a pas été trouvé.

#### **string Left(n)**

Retourne les premiers caractères n de la chaîne.

**integer Length()** Retourne la longueur de la chaîne.

**string MakeUpper()** Retourne une chaîne convertie en majuscules.

**string MakeUpper(n)** Retourne une chaîne, en option avec les premiers caractères n convertis en majuscule.

**string MakeLower()** Retourne une chaîne convertie en minuscules.

**string MakeLower(n)** Retourne une chaîne, en option avec les premiers caractères n convertis en minuscules.

**string Mid(n)** Retourne une chaîne commençant avec la position d'index de base zéro n.

**string Mid(n,m)** Retourne une chaîne commençant avec la position d'index de base zéro  $n$  et la longueur  $m$ .

**string RemoveLeft(s)** Retourne une chaîne excluant la sous-chaîne s si Left(s.Length()) est égale à la sous-chaîne s.

**string RemoveLeftNoCase(s)** Retourne une chaîne excluant la sous-chaîne s si Left(s.Length()) est égale à la sous-chaîne s (insensible à la casse).

**string RemoveRight(s)** Retourne une chaîne excluant la sous-chaîne s si Right(s.Length()) est égale à la sous-chaîne s.

**string RemoveRightNoCase(s)** Retourne une chaîne excluant la sous-chaîne s si Right(s.Length()) est égale à la sous-chaîne s (insensible à la casse).

**string Repeat(s,n)** Retourne une chaîne contenant la sous-chaîne s répétée n fois.

**string Replace(sOld,sNew)**

Remplace la chaîne sold avec la chaîne sNew.

#### **string Right(n)**

Retourne les derniers caractères n de la chaîne.

#### **string TrimLeft()**

Retourne la chaîne après suppression des espaces en partant de la gauche. La suppression cesse lorsqu'un caractère non-espace est rencontré.

#### **string TrimLeft(s)**

Retourne la chaîne après suppression, en partant de la gauche, de tous les caractères contenus dans s. La suppression cesse lorsqu'un caractère est rencontré qui n'est pas contenu dans s.

#### **string TrimLeftRight()**

Retourne la chaîne après suppression, en partant de la gauche et de la droite. La suppression cesse lorsqu'un caractère non-espace est rencontré.

#### **string TrimLeftRight(s)**

Retourne la chaîne après suppression, en partant de la gauche et de la droite, de tous les caractères contenus dans s. La suppression cesse à gauche et à droite lorsqu'un caractère est rencontré qui n'est pas contenu dans s.

#### **string TrimRight()**

Retourne la chaîne après suppression des espaces depuis la droite. La suppression cesse lorsqu'un caractère non-espace est rencontré.

#### **string TrimRight(s)**

Retourne la chaîne après suppression depuis la droite, de tous les caractères contenus dans s. La suppression cesse à gauche et à droite lorsqu'un caractère est rencontré qui n'est pas contenu dans s.

### Propriétés de chaîne

Les propriétés suivantes sont disponibles :

- · Length: retourne la longueur de la chaîne. *Exemple :* \$Options.deploymentPath.Length retourne la longueur de la chaîne contenue dans deploymentPath.
- · XMLEncode: etourne la longueur de la chaîne dans un format encodé XML. *Exemple :* \$Options.deploymentPath.XMLEncode retourne la chaîne contenue dans deploymentPath en tant que texte échappé par XML.

# <span id="page-1583-0"></span>23.3.2.1 Propriétés de \$Options

L'objet **\$Options** peut prendre les propriétés recensées ci-dessous. Les valeurs de la plupart de ces propriétés sont généralement fournies dans l'<u>Assistant de génération du code de [programme](#page-1556-0)<sup>(1557</sup>, où elles sont décrites.</u>
Les propriétés de l'objet peuvent être accédées en utilisant l'opérateur **.**. Vous trouverez ci-dessous quelques exemples de l'utilisation des modèles SPL.

```
<données
  android:scheme="[=$Options.schemeForRunSolutionUrl]"
  android:host="[=$Options.hostForRunSolutionUrl]"/>
@Override
public boolean GetServerUsesSsl()
   {
       retourne [si $Options.isUseSSL = 1]true[sinon]false[endif];
   }
```
### Propriétés relatives au flux de travail

Les propriétés relatives au flux de travail suivantes sont disponibles :

- · **workflowKey**: retourne la clé de flux de travail. *Exemple :* \$Options.workflowKey retourne la clé de flux de travail. À chaque fois que le <u>code de [programme](#page-1556-0) est généré</u> <sup>(557)</sup> et que le <u>flux de travail [associé](#page-1556-0)</u> est [déployé](#page-1556-0)<sup>(1557</sup> sur le serveur, tous deux sont attribués à la même clé de flux de travail unique. Une appli d'appstore ne pourra accéder à ce flux de travail que si elle détient la même clé que le flux de travail. Voir l'écran <u>[Déployer](#page-1556-0) Design<sup>(1557</sup></u> final du processus <u>Générer Code de [programme](#page-1556-0) (1557</u> pour les détails.
- · **deploymentPath**: retourne le chemin d'accès du flux de travail déployé. *Exemple :* \$Options.deploymentPath retourne le chemin d'accès du flux de travail sur MobileTogether Server. Exemple d'un chemin d'accès de flux de travail : /Public/DateTime/.

#### Propriétés générales

Les valeurs de ces propriétés sont fournies dans l'Écran 1 de l'Assistant de [génération](#page-1556-0) du code de [programme](#page-1556-0)<sup>(1557</sup>.

**isTrialRunOnClientBuild appName visibleAppName appVersion hostForRunSolutionUrl schemeForRunSolutionUrl**

#### Propriétés d'interface utilisateur

Les valeurs de ces propriétés sont fournies dans l'Écran 2 de l'Assistant de [génération](#page-1556-0) du code de [programme](#page-1556-0)<sup>(1557</sup>.

**splashScreenPortraitFilePath splashScreenLandscapeFilePath launcherIconFilePath aboutLegal aboutCopyRight**

### Propriétés de serveur

Les valeurs de ces propriétés sont fournies dans l'Écran 3 de l'Assistant de [génération](#page-1556-0) du code de [programme](#page-1556-0)<sup>(1557</sup>.

**serverAddress serverPort isServerAccessAlwaysAnonymous isUseSSL**

#### Propriétés concernant les privilèges d'utilisateur et d'appli

Les valeurs de ces propriétés sont fournies dans l'Écran 4 de l'Assistant de [génération](#page-1556-0) du code de [programme](#page-1556-0)<sup>(1557</sup>.

**mayResetPersistentData isAllowSMS isAllowTelephoneCall isAllowCamera isAllowLocationAccess isAllowExternalStorageAccess isAllowiCloudAccess isAllowAudioRecording isAllowPhotoGalleryAccess**

## Propriétés Android et iOS

Les valeurs de ces propriétés sont fournies dans l'Ecran 7 et 8 de l'Assistant de [génération](#page-1556-0) du code de [programme](#page-1556-0)<sup>(1557</sup>.

**targetDirectoryAndroid androidPackageName androidPackageDir androidRoundLauncherIconFilePath androidAdaptiveLauncherIconForegroundFilePath isAndroidAdaptiveLauncherIconBackgroundColor androidAdaptiveLauncherIconBackgroundFilePath androidAdaptiveLauncherIconBackgroundColor targetDirectoryIOS iosBundleIdentifierPrefix iosLauncherIconBackground**

## Propriétés Windows App

Les valeurs de ces propriétés sont fournies dans l'Écran 9 et 10 de l'Assistant de [génération](#page-1556-0) du code de [programme](#page-1556-0)<sup>(1557</sup>.

**windowsAppCompanyName windowsPhoneCompanyName windowsCompanyPublisherID targetDirectoryWindowsApp windowsAppCompanyProductID** **targetDirectoryWindowsPhone windowsPhoneCompanyProductID inputParameters** *(string variable dans le formulaire* "par1=value1;par2=value2"*)*

## **23.3.3 Propriétés de \$Application**

L'objet **\$Application** peut prendre les propriétés recensées ci-dessous. Les propriétés de l'objet peuvent être accédées en utilisant l'opérateur **.** ; voir les *Exemples* dans la section ci-dessous.

## Propriétés

**CopyFile(sSource, sTarget)** Copie le fichier de l'emplacement sSource vers l'emplacement sTarget.

**UnzipFile(sZipFile, sTargetDir)**

Décompresse l'archive ZIP de l'emplacement szipFile vers le répertoire sTargetDir.

**FileExists(sFile)** Vérifie si le fichier à l'emplacement sFile existe. Retourne **1** ou **0**.

**DeleteFile(sFile)** Supprime le fichier à l'emplacement sFile

#### **WriteDesignFileContent(sContentFile)**

Sur génération de code, écrit le contenu du fichier design vers le package de l'appli utilisant le fichier spécifié par sContentFile. (les fichiers client déployés seront aussi écrits dans le package.)

**CopyAndResizeImage(sSource, sTarget, nTargetWidth, nTargetHeight)** Copie le fichier d'image de l'emplacement sSource vers l'emplacement sTarget, et redimensionne l'image copiée aux dimensions des pixels indiquées par nTargetWidth et nTargetHeight.

## **Exemples**

Voici quelques exemples d'utilisation du modèle SPL :

```
sub CopyFile( byval $sSource, byval $sTarget )
   return $Application.CopyFile( $sSource, $sTarget )
endsub
```

```
sub UnzipFile( byval $sZipFile, byval $sTargetDir )
   return $Application.UnzipFile( $sZipFile, $sTargetDir )
endsub
```
# **23.3.4 Objets divers**

Les objets suivants peuvent être accédés en tant que variables :

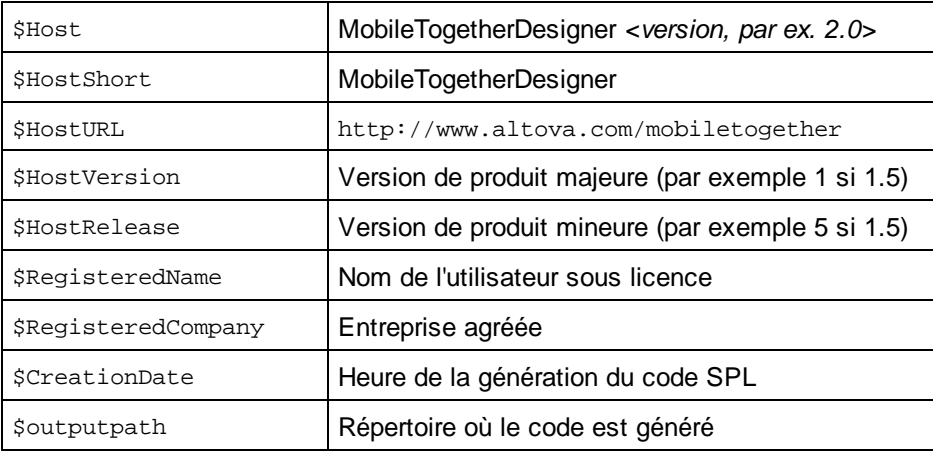

# <span id="page-1588-0"></span>**24 Achats In-App**

Les achats In-app sont des contenus ou des abonnements que vous achetez au sein d'une appli sur un appareil mobile. Par exemple, vous pouvez acheter des *pièces de monnaie* au sein d'une appli de jeu ou un *abonnement au sein* d'une appli de musique. Les pièces et l'abonnement sont des achats in-app parce qu'ils ont été achetés à l'intérieur d'une appli.

MobileTogether Designer vous permet d'ajouter des achats in-app en tant que fonctionnalité de vos [Applis](#page-1554-0) [AppStore](#page-1554-0)<sup>(1555</sup>.

Dans cette section, nous décrivons les mécanismes pour ajouter la fonctionnalité d'achat in-app dans le design MobileTogether de votre Appli AppStore. Après avoir ajouté des achats in-app à votre design, vous pouvez générer votre <u>Appli [AppStore](#page-1554-0)<sup>1555</sup></u> (depuis le design) pour une ou plus de plate-formes prises en charge (Android, iOS, Windows). Veuillez noter que la fonctionnalité d'achat in-app ne fonctionne que dans les [Applis](#page-1554-0) [AppStore](#page-1554-0)<sup>(1553</sup> ; elle ne fonctionnera pas dans les solutions MobileTogether qui sont exécutées dans MobileTogether Client en raison des restrictions de l'app-store.

Vous devez évidemment vous assurer que les achats in-app - les produits que vous souhaitez vendre aux utilisateurs finaux - sont enregistrés dans l'app store respectif et disponibles à la vente. L'utilisateur final de votre appli AppStore App peut ensuite faire des achats depuis l'app store. Dans votre design MobileTogether, vous concevrez les interactions entre votre Appli [AppStore](#page-1554-0)<sup>(1555)</sup> et l'app store de manière à effectuer la transaction correctement d'un achat in-app.

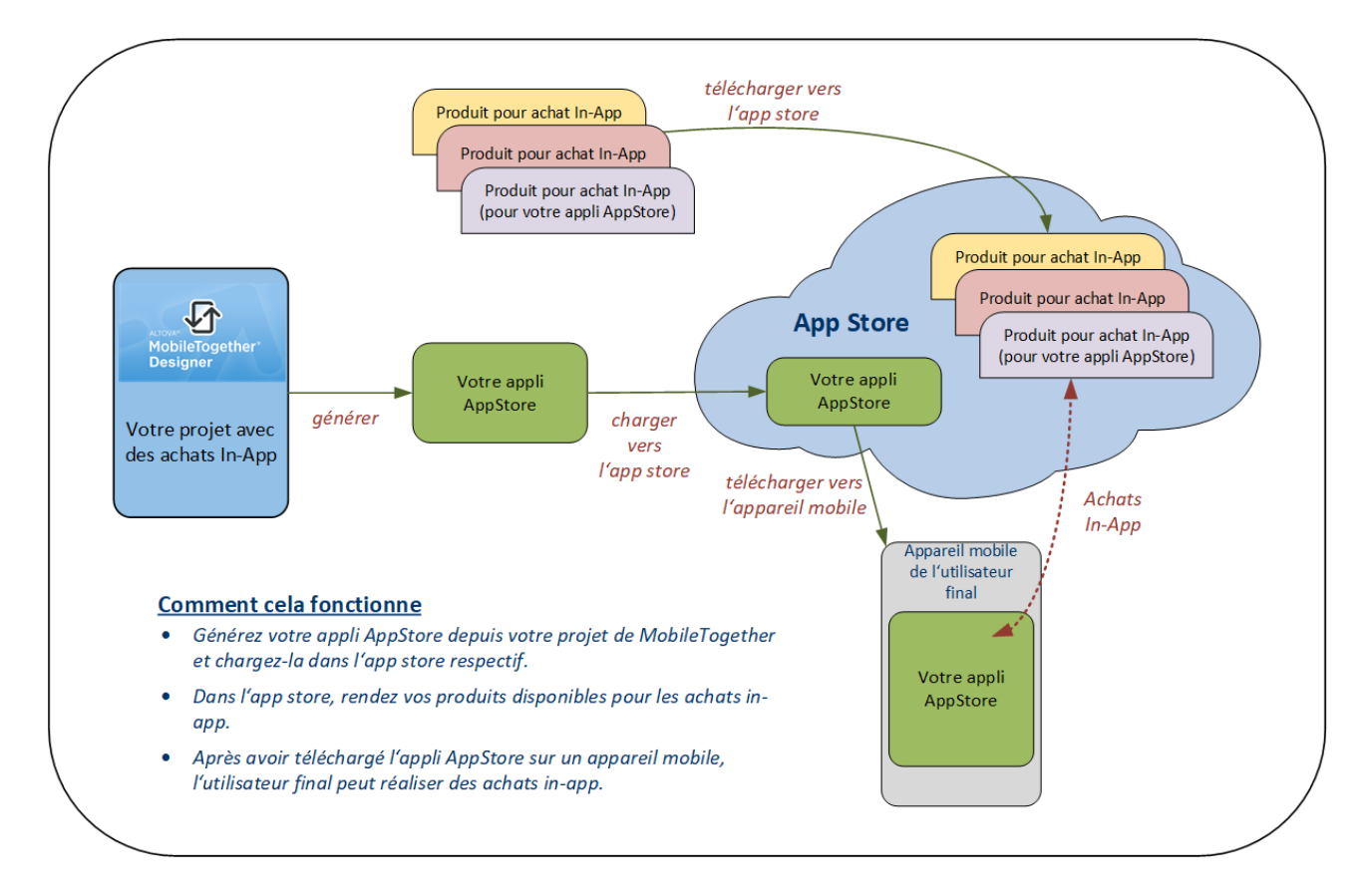

Ci-dessous, nous allons d'abord vous fournir un aperçu des catégories d'achats in-app, puis nous décrirons les étapes importantes qui vous permettront de configurer des achats in-app dans le design MobileTogether. Dans les sous-sections de cette section, nous décrirons les étapes en détail. Cette section est complétée par une [description](#page-1605-0) du projet d'exemple<sup>rcos</sup>, qui est fournie avec votre installation de MobileTogether Designer et située dans le dossier des Tutoriels de MobileTogether Designer.

#### *Documentation des App stores*

Pour des informations sur les procédures dans les différents app stores, consultez la documentation pertinente dans l'app store respectif. Les liens ci-dessous fournissent des points d'entrée vers la documentation des app stores.

- Android/Google: <https://developer.android.com/google/play/billing>
- iOS/Apple : [https://developer.apple.com/documentation/storekit/in-app\\_purchase](https://developer.apple.com/documentation/storekit/in-app_purchase)
- Windows/Microsoft: <https://docs.microsoft.com/en-us/windows/uwp/monetize/>
- · Windows/Microsoft : [https://docs.microsoft.com/en-us/windows/uwp/publish/set-app-pricing-and](https://docs.microsoft.com/en-us/windows/uwp/publish/set-app-pricing-and-availability)[availability](https://docs.microsoft.com/en-us/windows/uwp/publish/set-app-pricing-and-availability)
- · Windows/Microsoft : <https://docs.microsoft.com/en-us/windows/uwp/publish/add-on-submissions>

## Catégories d'achats in-app

Il existe trois catégories d'achats in-app :

- · *Consommables :* il s'agit des achats consommés au sein de l'appli, tels que la monnaie de jeu. Ils sont achetés une seule fois et épuisés, et peuvent être rachetés.
- · *Non consommables :* il s'agit de contenu ou de services qui sont achetés une fois et n'expirent pas, par exemple, des filtres dans une appli de photos.
- · *Abonnements :* il s'agit d'un accès à du contenu ou des services régulièrement mis à jour , tels que des magazines mensuels. Les frais d'abonnement se répètent jusqu'à leur annulation.

## Configurer des achats in-app pour un projet MT

Les étapes importantes pour activer des achats in-app dans votre appli AppStore sont les suivantes :

- 1. Par le biais de votre compte dans l'app store, créez des produits in-app (ou des SKU, unités de gestion de stock) que vous souhaitez rendre disponibles en tant qu'achats in-app. Lors de ce processus, vous assignerez une ID à chaque produit, parmi d'autres propriétés, ainsi qu'un nom et une description, et définirez le prix du produit. Les ID de produits ont chacun un format différent spécifique selon l'app store. Veuillez donc noter les ID pour ces produits ; vous en aurez besoin dans le design MT quand vous mappez le store au nom de produit dans le design. Dans le design, vous travaillerez avec ce seul nom de produit.
- 2. Dans le design MT, chaque produit que vous souhaitez rendre disponible en tant qu'achat in-app, mappe l'ID de produit dans les [différents](#page-1591-0) app stores au nom du produit <sup>(592</sup>. Ce nom de produit sera utilisé dans le design en tant qu'identifiant du produit. En utilisant un nom commun pour des ID différentes d'un produit dans les app stores respectifs, nous évitons le référencement, dans le design, d'un seul produit par le biais de multiples identifiants.
- 3. L'information sur les *produits* est stockée dans l'app store. Elle peut être extraite par l'action [Requête](#page-959-0) de produits [disponibles](#page-959-0) <sup>eso</sup> de MobileTogether, puis elle est aussi stockée dans la [Source](#page-1593-0) de page [d'achat](#page-1593-0) In-App<sup>(1594</sup> du design.
- 4. L'information sur les *achats* de l'utilisateur actuel est également stockée dans l'app store. Elle peut être extraite par les actions de MobileTogether et est également stockée dans la [Source](#page-1593-0) de page [d'achat](#page-1593-0) In-App<sup>(1594</sup> du design.
- 5. Les informations liées au produit et à l'achat stockées dans la [Source](#page-1593-0) de page d'achat In-App<sup>1594</sup> peuvent être affichées dans le design en utilisant les [commandes](#page-424-0) <sup>425</sup> appropriées.
- 6. Pour effectuer un achat in-app, l'utilisateur final déclenche une action [d'achat](#page-956-0)<sup>esr</sup>, qui identifie le produit à acheter et l'utilisateur actuel.
- 7. L'app store exécute la [transaction](#page-1599-0) d'achat<sup>icoo</sup> et envoie les données de transaction à l'appli sur l'appareil mobile.
- 8. Dans l'appli, le produit acheté (par exemple, un abonnement) est activé (le designer est associé par d'autres mécanismes au produit).
- 9. L'appli *accuse [réception](#page-1599-0) de l'achat*<sup>1600</sup>, et ceci conclut la transaction.

## <span id="page-1591-0"></span>**24.1 Enregistrer les Produits**

Les produits que vous souhaitez vendre dans votre appli doivent être :

- · enregistrés et disponibles dans l'app store respectif (Google, Apple, Windows), et
- · enregistrés dans le design MobileTogether avec un nom de produit unique ; de manière essentielle, les ID respectives du produit dans les différents app stores sont mappées avec un nom unique qui sert d'ID de produit dans le design (*voir la capture d'écran ci-dessous*).

Pendant l'enregistrement (ou la création) du produit, vous aurez attribué une ID au produit et défini son prix (parmi d'autres choses). Puisque chaque app store spécifie un format différent pour l'ID de produits (comparez les formats ID SKU dans la capture d'écran ci-dessous), les différentes ID sont mappées vers un seul nom de produit (dans la colonne *Produit* du dialogue ci-dessous). Dans le design de MT, les produits sont identifiés par leur nom dans ce dialogue. Lorsque les Applis de [l'AppStore](#page-1554-0)<sup> (333</sup> respectives sont générées depuis le design, l'ID SKU appropriée est utilisée pour chaque plate-forme. Ce mécanisme de mappage permet à toutes les *procédures de design* liées à un produit unique d'être gérées de manière unifiée dans le design quelle que soit la plate-forme, en utilisant le nom du produit, tel que défini ici.

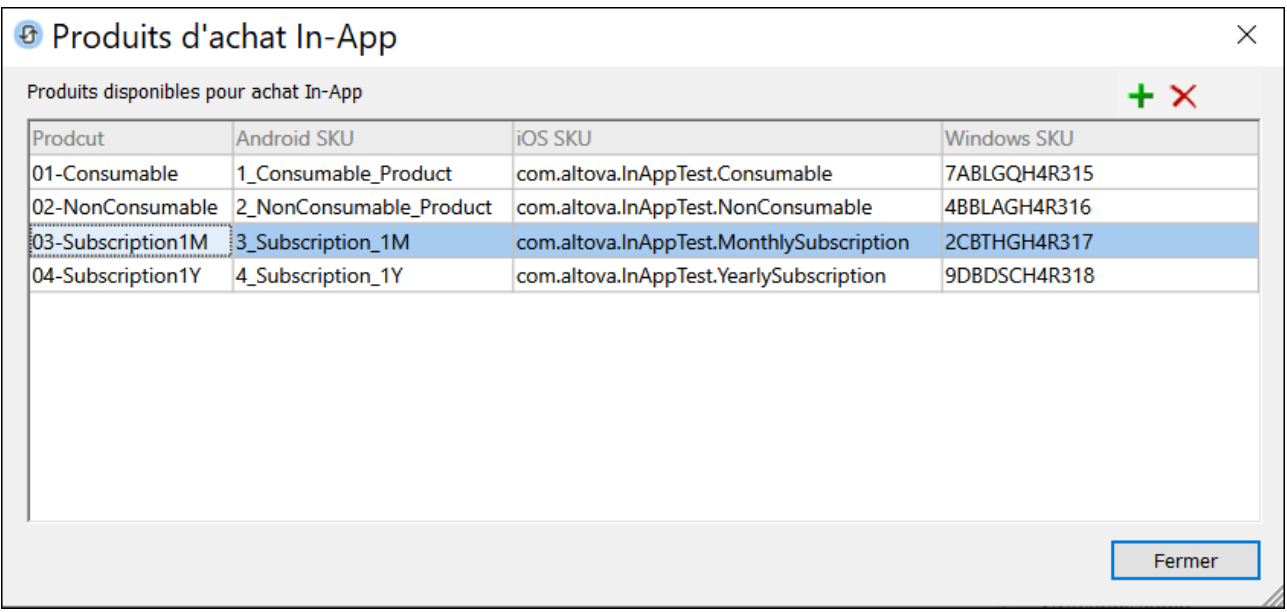

Pour définir le mappage ID-à-nom-de-Produit, procédez comme suit :

- 1. Dans MobileTogether Designer, sélectionnez **Projet | Produits d'achat In-App**.
- 2. Dans le dialogue de Produits d'achat In-App qui apparaît (*capture d'écran ci-dessus*), saisissez un nom pour chaque produit que souhaitez rendre disponible à l'achat.
- 3. Dans la colonne SKU respective, saisissez les ID de produit respectives que vous avez attribuées au produit lorsque celui-ci a été enregistré dans l'app store respectif.

Cliquez sur l'icône **Plus** pour ajouter un nouveau produit. Cliquez sur le symbole **Supprimer** pour supprimer un produit. Après avoir saisi les données pour tous les produits que vous souhaitez rendre disponibles pour les achats in-app, cliquez sur **Fermer**.

Voir aussi [comment](https://support.google.com/googleplay/android-developer/answer/1153481) créer un produit in-app pour Android et comment créer un [abonnement](https://support.google.com/googleplay/android-developer/answer/140504?hl=en&ref_topic=3452890) dans Google Play [Store](https://support.google.com/googleplay/android-developer/answer/140504?hl=en&ref_topic=3452890).

## Fonctions XPath pour extraire un nom de produit et une ID

MobileTogether Designer fournit deux fonctions liées au mécanisme de nommage : pour extraire le nom de produit depuis l'ID de produit (sur une plate-forme donnée), et vice versa. Vous pouvez utiliser ces fonctions à tout emplacement et à tout moment dans le flux de travail.

#### *Extraire l'ID de produit spécifique à la plate-forme depuis le nom de produit*

La fonction **mt-in-app-purchase-product-to-platform()** prend un nom de produit en tant que son argument simple, tel que saisi dans le dialogue de produits d'achat In-App (voir la *capture d'écran ci-dessus*). Ceci retourne l'ID du produit sur la plate-forme actuelle. Dans les simulations, la plate-forme actuelle est la plate-forme de l'appareil de simulation. Par exemple,

**mt-in-app-purchase-product-to-platform("03-Subscription1M")** retourne **"3\_Subscription\_1M"** sur les appareils Android et **"com.mycompany.InAppTest.MonthlySubscription"** sur les appareils iOS.

#### *Extraire un nom de produit depuis l'ID de produit spécifique à la plate-forme*

La fonction **mt-in-app-purchase-platform-to-product()** prend une ID de produit en tant qu'argument simple, tel que défini dans le dialogue de produits d'achat In-App (voir la *capture d'écran ci-dessus*). Ceci retourne le nom du produit de l'ID produit soumise. Dans les simulations, la plate-forme actuelle est la plateforme de l'appareil de simulation. Par exemple,

**mt-in-app-purchase-platform-to-product("3\_Subscription\_1M")** retourne **"03-Subscription1M"** sur les appareils Android.

Voir Fonctions d'extension [MobileTogether](#page-1338-0)<sup>i339</sup> pour une liste complète et description des fonctions de MT.

# <span id="page-1593-0"></span>**24.2 Source de page d'achat In-App**

Les données sur vos produits qui sont disponibles pour les achats in-app sont stockées dans les app stores respectifs. Les données sur les achats effectués par un utilisateur final sont également stockées dans les app stores respectifs.

Lorsque ces données sont requises sur l'appareil client pour un achat in-app, elles sont recherchées depuis l'app store et téléchargées vers une source de page spéciale dans votre design MT : **\$MT\_IN\_APP\_PURCHASE** (*voir la capture d'écran ci-dessous*). Pendant la phase de design, cette source de page est automatiquement ajoutée au design la première fois que vous ajoutez toute <u>action [d'achat](#page-954-0) In-App<sup>oss</sup></u>.

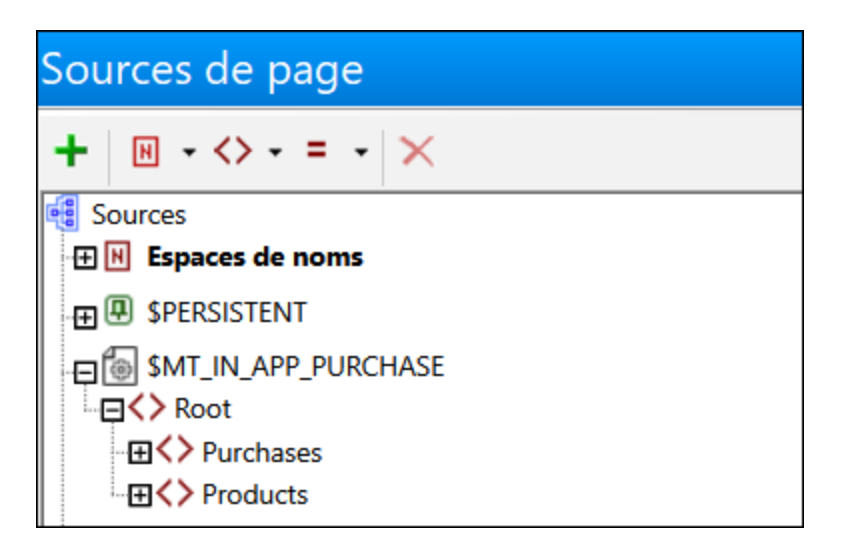

L'élément **Root** de la source de page contient deux éléments :

- · **Purchases**, qui contient des données sur les achats individuels, dont chacun est stocké dans un élément enfant **Purchase** (*voir l'arborescence dans la capture d'écran ci-dessous*). Les attributs de l'élément **Purchase** correspondent aux points de données d'un achat dans les app stores. Tandis que les points de données réels sont différents (en nombre et en nom) de store à store, ils sont tous mappés aux attributs de l'élément **Purchase**. Ceci permet de concevoir le design pour référencer un ensemble commun de points de données abstraits qui peuvent être utilisés sur toutes les plate-formes. Voici un exemple comment l'élément **Purchase** est utilisé : l'action **[Requête](#page-958-0) achats<sup>ess</sup> obtient des** données d'un ou de plusieurs achats et place les données pour chaque achat dans un élément **Purchase** séparé *(voir la capture d'écran ci-dessous de gauche).*
- · **Products**, qui contient des données sur les produits disponibles pour les achats in-app. Les données afférentes à chaque produit sont stockées dans un élément enfant **Product** séparé. Tout comme pour les achats, tandis que les items de données réels afférents à un produit sont différents (en nombre et en nom) selon la plate-forme, les données sont stockées dans un ensemble unique d'attributs de l'élément **Product**. Voici un exemple comment l'élément **Purchase** est utilisé : l'action [Recherche](#page-959-0) produits [disponibles](#page-959-0)<sup>(s60</sup> retourne les données sur le/les produit(s) recherché(s) et place les résultats pour chaque produit dans un élément **Product** séparé *(voir la capture d'écran ci-dessous de droite)*.

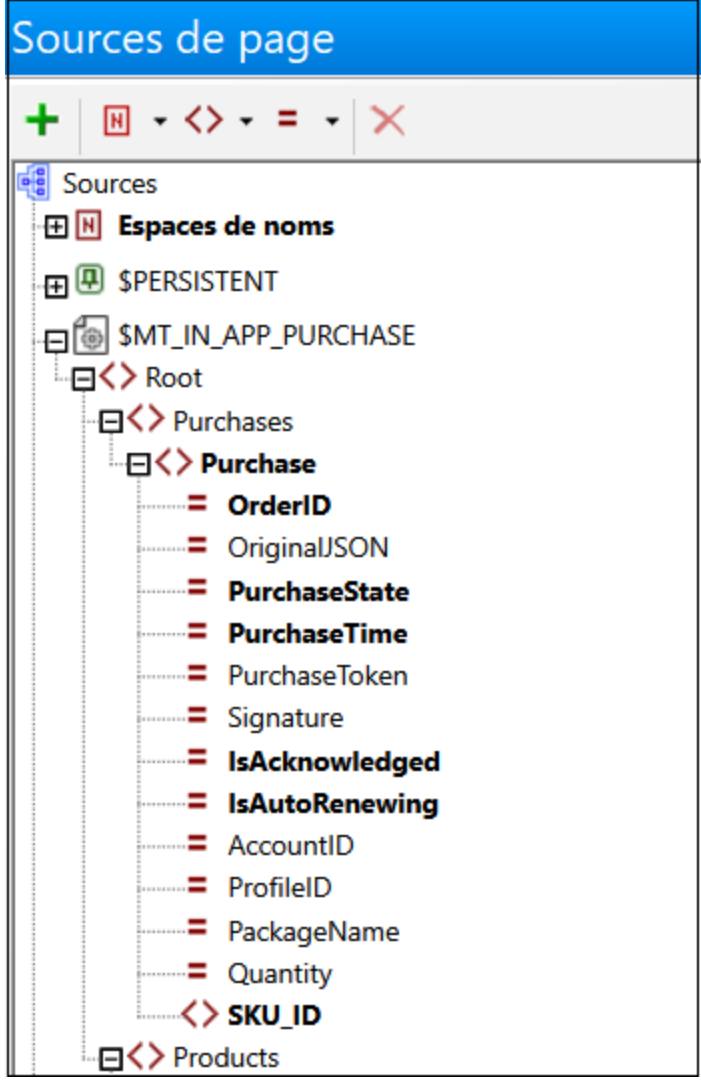

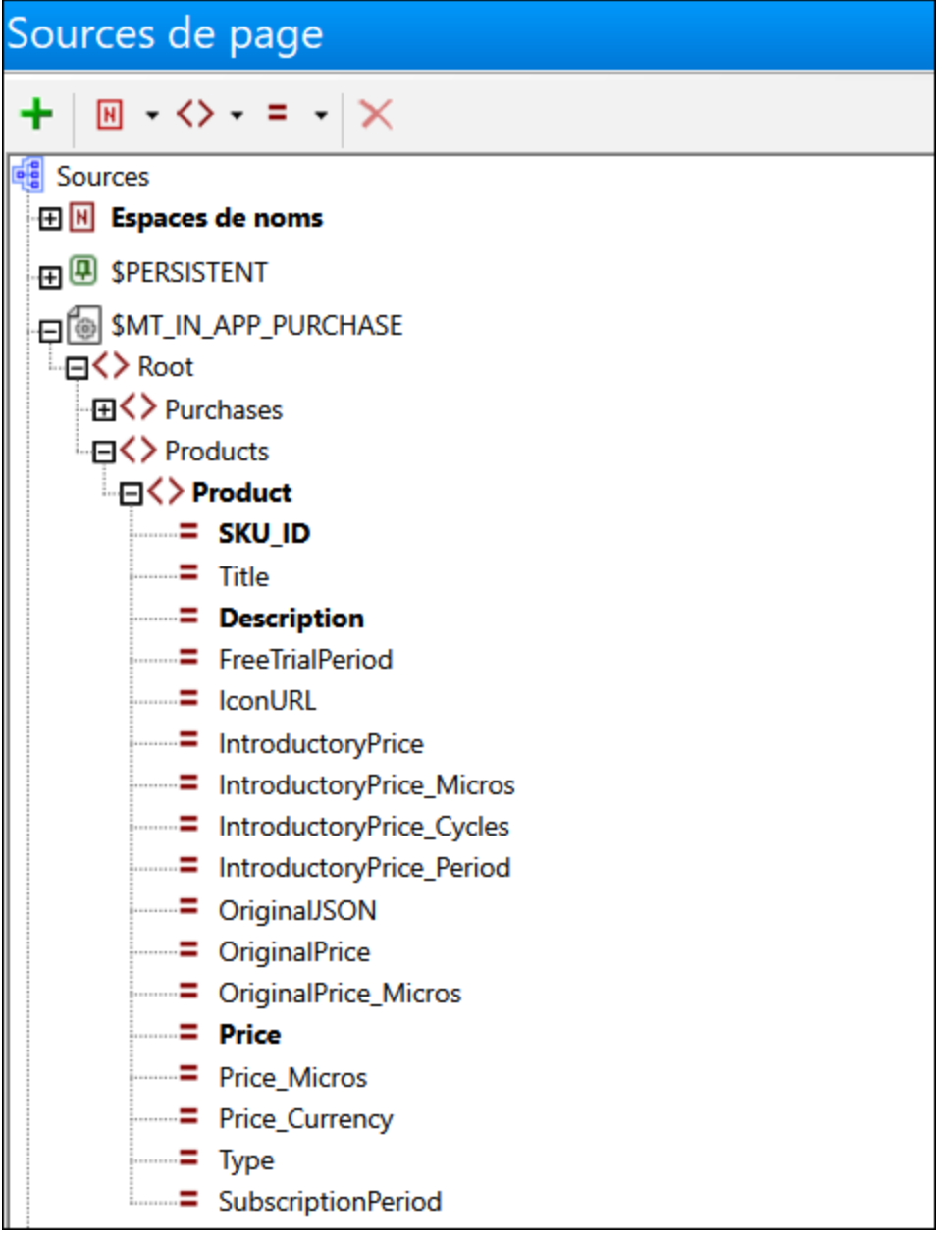

Notez les points suivants :

- · Les nœuds de l'arborescence constitutent un sur-ensemble qui est une union des points de données utilisés par les différents app stores. Pas tous les nœuds ne seront utilisés par un seul app store. Par exemple, l'élément **Subscription** est utilisé uniquement par Google Play Store (appareils Android).
- · Tandis que **SKU\_ID** est un attribut de l'élément **Product**, c'est un élément enfant de l'élément **Purchase**.
- · Les données d'achat depuis un app store sont généralement envoyées en tant que string JSON. MobileTogether extrait les points de données clés de ces données d'achat et les enregistre, à chaque achat, dans les attributs d'un élément **Purchase**. Sur les systèmes Android et Windows, le string JSON originel contient les données stockées dans un attribut **@OriginalJSON** de l'élément **Purchase**,

tandis que sur les systèmes iOS, le string JSON originel est stocké comme attribut de l'élément **Purchases**. Ceci est dû au fait que l'Apple Store, lorsqu'interrogé pour les données d'achat d'un utilisateur final, renvoie des données de tous les achats plutôt que les données de chaque achat séparément (voir la description de l'action <u>[Restaurer](#page-957-0) les Achats<sup>®®®</sup>)</u>. Pour savoir comm<u>en</u>t demander des achats depuis les app stores de Google et Windows, voir la page [Requête](#page-958-0) achats.<sup>339</sup>.

## <span id="page-1597-0"></span>**24.3 Requête de produits disponibles**

Pour qu'un utilisateur final puisse acheter un produit depuis un app store, les produits disponibles à l'achat depuis l'appli doivent être recensés dans l'appli. Le mécanisme pour obtenir une liste de produits disponibles à la vente fonctionne comme suit :

1. L'action Requête de produits [disponibles](#page-959-0)<sup>ieso</sup> demande des détails à l'app store concernant un ensemble de produits, qui sont identifiés dans le design par les noms des produits (*voir la capture d'écran ci-dessous)*. Si aucun produit n'a été soumis, alors tous les produits définis dans le dialogue [Produits](#page-1591-0) d'achat In-App<sup>1592</sup> sont interrogés.

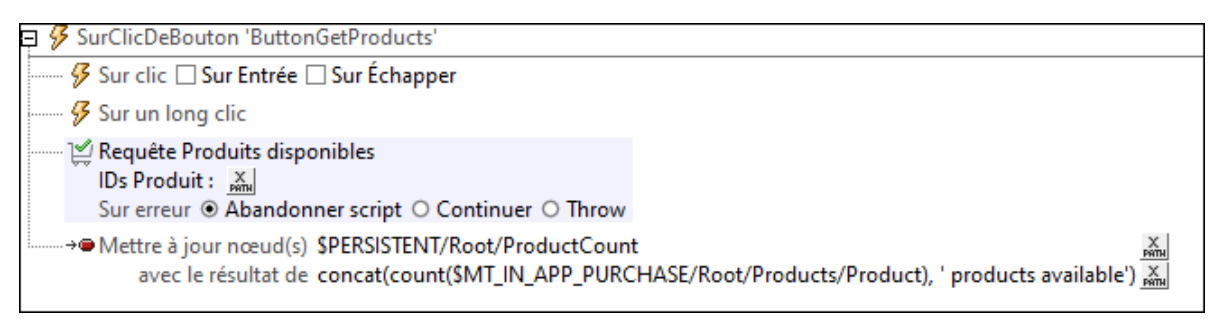

2. L'app store retourne les données appartenant aux produits demandés et ces données sont stockées dans la source de page **\$MT\_IN-APP\_PURCHASE**. Chaque détail de produit est stocké dans l'élément enfant **Product** des Produits (*voir la capture d'écran ci-dessous*).

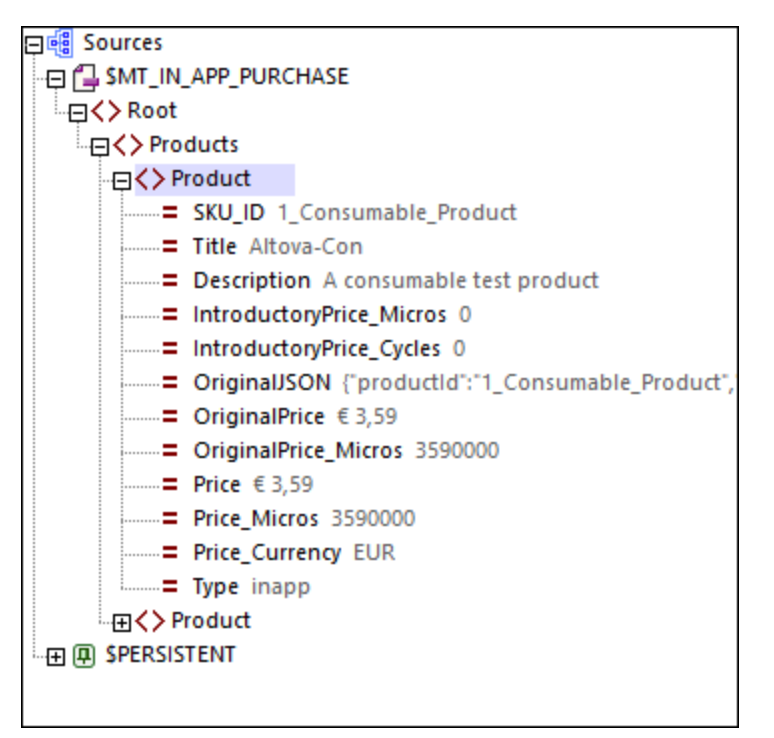

3. Chaque produit peut désormais être affiché dans le design, montrant tous les points de données désirés. Une manière appropriée d'afficher tous les produits disponibles serait par le biais d'une [table](#page-1124-0) [dynamique](#page-1124-0) <sup>(125</sup>, avec chaque produit affiché dans un groupe de ligne de la table. Vous ne devez pas afficher tous les détails d'un produit, mais vous pouvez sélectionner seuls ces points de données que vous souhaitez afficher, par exemple, le nom de produit, sa description et son prix. Exécutez une simulation de l'<u>[exemple](#page-1605-0) de projet <sup>(606</sup></u> pour voir comment le mécanisme qui interroge les produits disponibles fonctionne.

Note : si l'action *Requête de produits [disponibles](#page-959-0)*<sup>960</sup> est sollicitée, mais qu'aucun produit spécifique n'est spécifié, alors tous les produits définis dans le dialogue *[Produits](#page-1591-0) d'achat In-App*<sup>1592</sup> sont interrogés.

## <span id="page-1599-0"></span>**24.4 Acheter des produits**

La procédure principale d'un processus in-app est la transaction qui effectue l'achat en tant que tel. Elle est mise en œuvre par le biais de l'<u>action [d'achat](#page-956-0)</u><sup>est</sup>, et fonctionne comme suit :

1. Une action [d'achat](#page-956-0) <sup>ear</sup> envoie une demande d'achat depuis l'appli à l'app store. Elle contient (i) le nom du produit à acheter, (ii) les détails du compte utilisateur à utiliser pour la transaction, et (iii) le jeton de l'offre qui est requis pour les abonnements de la boutique Android (*voir la capture d'écran ci-dessous*).

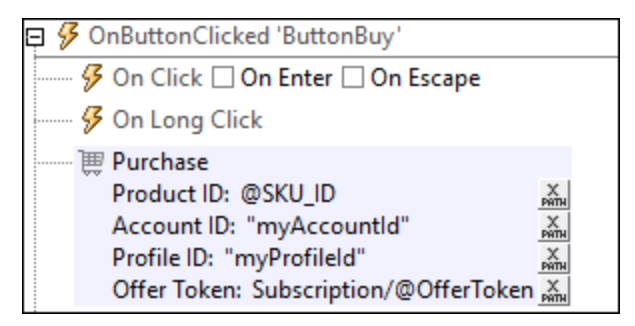

- 2. L'app store répond par un résumé des données clés du produit et demande une confirmation d'achat. L'utilisateur final sur le client confirme l'achat.
- 3. L'app store exécute la transaction et envoie les données sur la transaction à l'appli. Ces données d'achat sont stockées dans la source de page **\$MT\_IN\_APP\_PURCHASE**, à l'intérieur d'un élément **Root/Purchases/Purchase** (voir *la capture d'écran ci-dessous*).

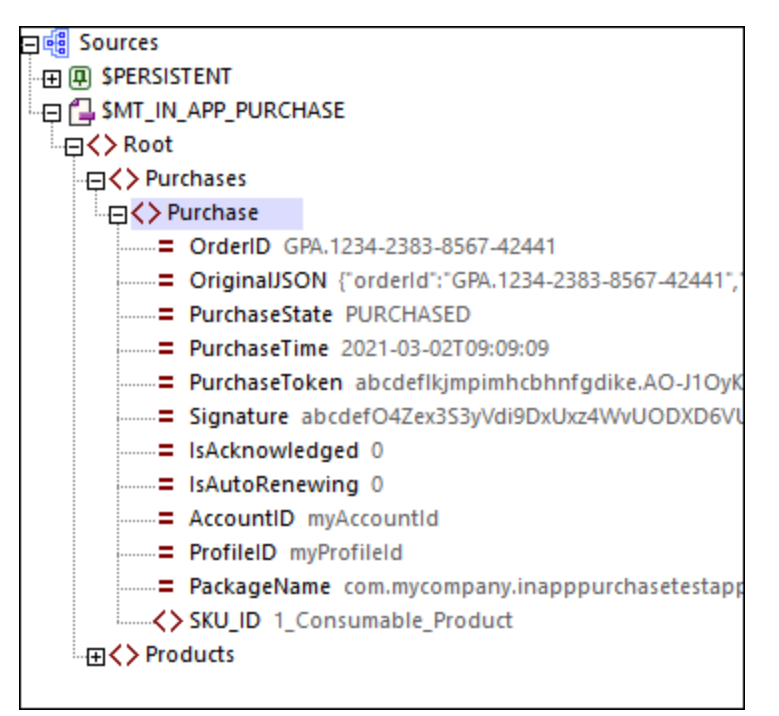

4. Une fois que les données d'achat ont bien été reçues dans le design, les actions de l'événement onPurchase<del>Updated<sup>308</sup> sont déclenchées.</del> Il s'agit d'actions que vous définissez. Généralement, vous effectuerez les étapes suivantes :

- i. <u>Vérifiez le code [réponse](#page-1601-0) <sup>teoa</sup></u> que l'app store envoie sur le succès/l'échec de la demande d'achat. Vous pouvez extraire le code réponse en utilisant la fonction **mt-last-in-app-purchase-response-code()**. Si l'achat a réussi, la fonction retournera **0**. Les autres codes de renvoi varient selon les plate-formes. (Voir la page *Autres [opérations](#page-1601-0)* <sup>1602</sup> pour des fonctions de diagnostic supplémentaires, telles que celles qui vérifient si l'utilisateur a annulé l'achat.).
- ii. Si nécessaire, enregistrez l'état de l'achat du produit en dehors de la source de page **\$MT\_IN\_APP\_PURCHASE** (soit dans **\$PERSISTENT**, une autre source de page, ou un fichier externe). Vous allez vouloir procéder ainsi si, pour raison ou une autre, vous souhaitez garder un historique séparé de l'activité d'achat.
- iii. Activez le produit acheté dans l'appli. Une fois que vous avez vérifié le statut de l'achat, la validité de l'abonnement, une annulation possible etc., de l'achat, vous allez devoir activer le produit en fonction.
- iv. Accusé [réception](#page-960-0) de l'achat (par le biais de l'action <u>Accusé réception de l'achat<sup>ost)</sup></u>). Vous, en qualité de designer, vous devez déclencher l'action <u>Accusé de [réception](#page-960-0) Achat<sup>(961)</sup></u> pour finaliser l'achat pour que le vendeur de l'appli (cela pourrait être vous ou une autre entité) puisse recevoir le paiement. Veuillez noter que l'accusé de réception peut être de deux types différents : (i) pour les abonnements et produits non consommables, et (ii) pour les produits consommables. Pour tout détail, voir l'action Accusé de [réception](#page-960-0) Achat<sup>igs1)</sup> et Exemple de projet : le [OnPurchaseUpdated](#page-1619-0) Event <sup>(620</sup>). Vous devriez accuser réception de l'achat après avoir activé le produit (voir étape précédente) ; ceci assurerait que l'utilisateur final reçoit l'utilisation de l'achat avant que toute donnée associée à l'achat ne soit éventuellement modifiée.

Avec l'accusé de réception d'un achat, l'achat in-app sera conclu. Vous pouvez interroger des achats et afficher des informations sur les achats en utilisant les actions <mark>[Requête](#page-958-0) achats <sup>959</sup> et <u>[Restaurer](#page-957-0) les achats</u> <sup>958</sup>. Dans le</mark> cas de consommables qui ont été achetés pour des appareils Windows, vous pouvez aussi utiliser l'action [Obtenir/Rapporter](#page-961-0) consommable<sup>632</sup> pour interroger combien d'unités de crédit sont encore disponibles (solde) et combien ont été consommées (épuisées).

## <span id="page-1601-0"></span>**24.5 Autres Opérations**

Les pages précédentes de cette section décrivaient les principaux composants du mécanisme d'achats In-App de MobileTogether Designer. Dans cette page, nous recensons et décrivons brièvement les autres composants clés du mécanisme.

### Vérifier disponibilité du service d'achat In-app

Vous pouvez utiliser une fonction dénommée **mt-in-app-purchase-service-started()** pour vérifier si le service d'achat in-app a démarré sur l'appareil client. Pour plus de détails, voir les pages Fonctions [d'extension](#page-1338-0) <u>de [MobileTogether](#page-1338-0)<sup>(1339</sup> et Exemple de projet : [disponibilité](#page-1610-0) de service In-App<sup>(1611</sup>).</u>

### Vérifier la réponse de l'app store du dernier achat in-app

Les <u>fonctions d'extension de [MobileTogether](#page-1338-0)</u><sup>1839</sup> suivantes peuvent être utilisées pour vérifier le succès de la dernière requête à l'app store qui a été associée à un achat in-app :

- · mt-last-in-app-purchase-response-code()
- · mt-last-in-app-purchase-response-text()
- · mt-last-in-app-purchase-response-was-user-canceled()

Ceci vous permet de rendre la prochaine étape dans le flux de travail dépendante du succès de l'étape actuelle. Pour prendre un exemple, veuillez voir les actions de l'<u>événement [OnPurchaseUpdated](#page-1619-0)</u><sup>1620</sup> dans l['Exemple](#page-1605-0) de [projet](#page-1605-0)<sup>tece</sup>. Veuillez noter que ces fonctions peuvent être utilisées pour obtenir la réponse de l'app store en ce qui concerne la dernière requête envoyée qui a été associée à un achat in-app.

Un app store peut répondre avec un nombre illimité de réponses, dépendant de quel app store il s'agit. Un code **0** indique une opération réussie. Les autres codes indiquent différents types d'échec. La fonction qui renvoie le texte de réponse fournirait plus d'information sur l'échec. Toutefois, un des types d'échec devrait être géré différemment puisqu'il ne s'agit pas d'une erreur. Ceci serait le cas quand l'utilisateur final annule un achat. Pour faire la différence entre ce type d'échec de l'achat et des erreurs, MobileTogether fournit la fonction mtlast-in-app-purchase-response-was-user-canceled.

#### OnPurchaseUpdated : quand l'app store accepte une requête d'achat

Lorsqu'un app store accepte une demande d'achat, l'achat est automatiquement ajouté à la [Source](#page-1593-0) de page [d'achat](#page-1593-0) In-App<sup> (1599</sup>. L'achat est donc mis à jour (dans la source de page) et l'événement onPurchaseUpdated est déclenché. Une séquence d'actions peut être défini pour l'événement, ce qui vous permet d'exécuter des actions en continu sans avoir besoin d'input de l'utilisateur, une fois que la demande d'achat a été acceptée. Par exemple, vous allez vouloir accuser réception d'un achat directement une fois qu'il a été accepté (*voir la prochaine section ci-dessous*). Pour avoir accès au dialogue Actions de l'événement, allez à la propriété du projet [Actions](#page-307-0) d'achat In-App<sup>(308)</sup>.

Veuillez noter les points suivants sur les actions de l'événement **OnPurchaseUpdated** :

· Pendant que les actions de l'événement **OnPurchaseUpdated** sont traitées, la variable **\$MT\_UpdatedInAppPurchases** a une portée. La variable contient une séquence de strings, qui sont les ID\_SKU de produits achetés mis à jour dans la [Source](#page-1593-0) de page d'achat In-App<sup>(599</sup>). Donc, si un élément a été acheté, l'ID\_SKU peut être obtenue avec une expression XPath **\$MT\_UpdatedInAppPurchases[1]**. La variable se met en mode hors de portée une fois que les actions de l'événement ont été traitées. Ceci signifie que la variable ne peut être utilisée que dans des actions de l'événement **OnPurchaseUpdated**.

**·** Dans la <u>[Source](#page-1593-0) de page d'achat In-App (594)</u>, chaque élément **Purchase a un attribut PurchaseState** qui prend une valeur soit de PENDING ou PURCHASED. Vous allez vouloir modifier correctement votre flux de travail afin de tenir compte de ce statut.

Pour un exemple (i) du genre d'actions qui peuvent être définies pour l'événement OnPurchaseUpdated et (ii) comment utiliser la variable

**\$MT\_UpdatedInAppPurchases**, voir la description de cet événement dans un exemple de projet : l'Événement [OnPurchaseUpdated](#page-1619-0)<sup>(620</sup>).

### Activer le produit

Activez le produit acheté dans l'appli. Après avoir vérifié l'état de l'achat, la validité de l'abonnement, une annulation éventuelle etc., de l'achat, vous allez devoir activer le produit en conséquence. Il s'agit ici d'une étape que vous allez devoir faire vous-même en tant que designer de l'appli ; MobileTogether ne peut pas le faire automatiquement pour vous.

## Accusé de réception d'un Achat

Une fois que l'utilisateur final a acheté un produit via un achat in-app, l'app store accepte la demande et envoie une information sur l'achat à l'appli. Après réception de cette information, l'appli doit **accuser réception** de l'achat, et ceci est une chose que vous, en tant que designer de l'appli, devez faire discrètement sans impliquer l'utilisateur final. L'étape de l'accusé de réception permet à l'appli de traiter l'information reçue par l'app store afin de déterminer si l'achat est légitime et si l'achat peut être conclu par le vendeur. Ceci vous permet, en tant que designer de l'appli, de vérifier différents aspects de l'achat. Les app stores fournissent des informations détaillées sur l'évaluation que vous devez réaliser avant d'accuser réception de l'achat. Veuillez lire attentivement l'information pertinente dans l'app store avant de décider quelles étapes à prendre avant d'accuser réception de l'achat. Ce n'est qu'une fois que vous avez accusé réception de l'achat que l'app store traitera le paiement et l'acheminera vers le compte du propriétaire du compte.

Les achats sont confirmés par le biais de l'action *Accuser [réception](#page-960-0) d'un achat* <sup>@61</sup> de MobileTogether, et le plus judicieux est d'inclure cette action comme l'une de celles qui doivent être effectuées quand l'événement **OnPurchaseUpdated** est déclenché (*voir la section précédente ci-dessus*).

Pour tout détail concernant cette action, voir la *[description](#page-960-0) de l'action d'Accuser réception d'un achat* <sup>961</sup> et la [description](#page-1619-0) de sa mise en œuvre dans l'exemple de projet<sup> (620</sup>.

#### Interroger les stores pour des données d'achat

Vous pouvez interroger l'app store pour tous les achats traités par l'utilisateur actuel. L'action à cette fin est l'action [Requête](#page-958-0) achats<sup>(959</sup>. Lorsque l'action est exécutée, l'app store renvoie les données sur les achats de l'utilisateur, et les points de données clés sont stockés dans l'élément **Purchases** de la [Source](#page-1593-0) de page [d'achat](#page-1593-0) In-App<sup>1594</sup>. Chaque achat est stocké dans un élément **Purchase** individuel. Vous pouvez ensuite utiliser ces données d'achat dans le flux de travail de l'appli. Pour des informations détaillées, voir la description de l'<u>action [Requête](#page-958-0) achats<sup>(959</sup></u> et la [description](#page-1621-0) du bouton Requête achats dans l'exemple de projet<sup>(622</sup>.

## Restaurer les achats (iOS uniquement)

L'Apple Store garde un enregistrement de tous les achats de l'utilisateur final et permet à l'utilisateur final de restaurer tous les achats dans un appareil iOS à tout moment. L'action [Restaurer](#page-957-0) les achats<sup>(958</sup>) peut être utilisée pour interroger l'Apple Store sur tous les achats d'un utilisateur final. Les données renvoyées sont

stockées dans l'élément **Purchases** de la <u>[Source](#page-1593-0) de page d'achat In-App<sup>(1593</sup>),</u> avec chaque achat étant stocké dans l'élément **Purchase** individuel. Vous pouvez ensuite utiliser ces données d'achat dans le flux de travail de l'appli. Pour toute information détaillée, voir la description de l'action [Restaurer](#page-957-0) les achats<sup>ess</sup> et la [description](#page-1621-0) du bouton [Restaurer](#page-1621-0) les achats dans l'exemple de projet<sup> (622</sup>.

### Obtenir/Rapporter Consommables (uniquement Windows)

Après avoir acheté un <u>[consommable](#page-1588-0) <sup>(539</sup>),</u> il peut être consommé dans l'appli. Dans le cas des applis de Windows, l'app store de Windows propose l'option de garder un enregistrement dans le solde consommable d'un utilisateur. L'<u>action [Obtenir/Rapporter](#page-961-0) Consommable<sup>sco</sup></u> aborde cette option de Windows. Elle peut obtenir le solde actuel de l'app store de Windows et rapporter le niveau d'épuisement du consommable à l'app store de Windows. Pour plus de détails, voir la **[description](#page-961-0) de l'action** <sup>962</sup>.

**Note :** il vous incombe de vérifier le niveau actuel du crédit consommable, en particulier dans le cas d'iOS et Android, où les app stores respectifs - contrairement à l'app store de Windows - ne proposent pas d'option pour suivre l'utilisation consommable.

### Suivre le statut de l'activation du produit

Il vous incombe de déterminer si un produit est actif au sein de l'appli à tout moment. Cette décision s'appuierait sur les facteurs suivants :

- Le PurchaseState du produit rapporté par l'app store.
- Dans le cas des produits consommables, le niveau actuel du crédit consommable. Vous allez devoir le suivre dans votre appli.
- · Dans le cas des abonnements, le niveau actuel de l'abonnement relatif à la date d'entrée en vigueur et à la période de l'abonnement.
- Tout autre facteur qui affecte le statut de l'activation du produit, tel qu'une période d'extension gratuite pour un abonnement.

## Interfaces REST

Vous pouvez également utiliser des interfaces REST aussi longtemps qu'elles sont prises en charge sur les plate-formes respectives. L'utilisation des interfaces REST avec les applis de l'AppStore sur Android a été testée et la documentation de ces interfaces est disponible sous : [https://developers.google.com/android](https://developers.google.com/android-publisher/api-ref/rest)[publisher/api-ref/rest.](https://developers.google.com/android-publisher/api-ref/rest)

# **24.6 Simulation et Test**

Vous pouvez tester les achats in-app de votre appli AppStore en les simulant de deux manières simples, tel que décrit ci-dessous.

## Simulation dans le Designer

Cette simulation vous permet de tester le flux de travail avec des données de produit et d'achat stockées dans un fichier XML.

#### Ce fichier XML est situé par défaut dans **"<Program**

**Files>\Altova\MobileTogetherDesigner7\InAppPurchase\InAppPurchase Samples.xml"**. Assurez-vous de mapper les ID SKU dans ce fichier vers un nom de produit, tel que décrit à la page <u>[Enregistrer](#page-1591-0) Produits<sup>1592</sup>.</u> Veuillez noter que vous pouvez enregistrer votre fichier de données XML à tout autre emplacement si vous le souhaitez ; dans ce cas, modifiez la référence du fichier dans l'onglet de [simulation](#page-1765-0) 2 du dialogue des [options](#page-1765-0)<sup>1766</sup>.

Veuillez noter que la simulation dans MobileTogether Designer fonctionne avec le produit statique et les données d'achat, qui sont prises du fichier XML dans la liste ci-dessus. Tandis qu'une simulation de designer simule la procédure actuelle générale, un trial run sur simulation client (*voir ci-dessous*) simule plus étroitement les diverses étapes de la procédure en live.

## Simulation de la période d'évaluation sur client

Tandis qu'une simulation dans le designer qui utilise les données factices est utile pour tester les étapes du flux de travail à une large échelle, un problème majeur des simulations de Designer est que vous ne pouvez pas utiliser des données réelles d'app store pour la simulation. Une meilleure façon de tester votre [Appli](#page-1554-0) de [l'AppStore](#page-1554-0)<sup>1553</sup> est de générer une période d'évaluation qui peut directement utiliser le design que vous êtes en train de créer dans MobileTogether Designer. Pour générer un build de la période d'évaluation, assurez-vous que les deux paramètres suivants sont correctement sélectionnés quand vous faites le build de [l'appli](#page-1556-0)<sup> (557</sup> :

- À l'[écran](#page-1556-0) 1<sup>(557</sup>), dans le volet *Modes de build*, sélectionnez *Trial Run on Client*.
- À l'<u>[écran](#page-1556-0) 3<sup>(1557</sup>)</u>, saisissez l'Adresse IP correcte et les paramètres de Port pour que l'appli puisse se connecter à votre MobileTogether Designer.

Une fois que le build Trial Run a été généré, il se connectera au design dans MobileTogether Designer et utilisera la dernière version du design. Ceci vous évitera de devoir générer une nouvelle fois l'appli de l'AppStore pour la tester à chaque modification de design que vous réalisez. Une fois que vous êtes satisfaits de vos tests et prêts pour la publication, vous pouvez générer un build de publication final que vous pourrez télécharger dans l'app store.

# <span id="page-1605-0"></span>**25 Exemple de projet**

Un exemple de projet dénommé **InAppPurchases.mtd** est situé dans votre dossier *(Mes) Documents*

Altova\MobileTogetherDesigner9\MobileTogetherDesignerExamples\Tutorials\InAppPurchases. Le projet met en œuvre un flux de travail d'achat in-app simple pour démontrer le mécanisme MobileTogether ppur des achats in-app. Pour que vous compreniez comment configurer des achats in-app depuis votre projet, nous recommandons que vous exécutiez une simulation du projet dans [MobileTogether](#page-1433-0) Designer<sup>(434</sup>, puis inspectiez les paramètres de composants variés de projet. Les pages de cette section décrivent les composants clés de l'exemple de projet.

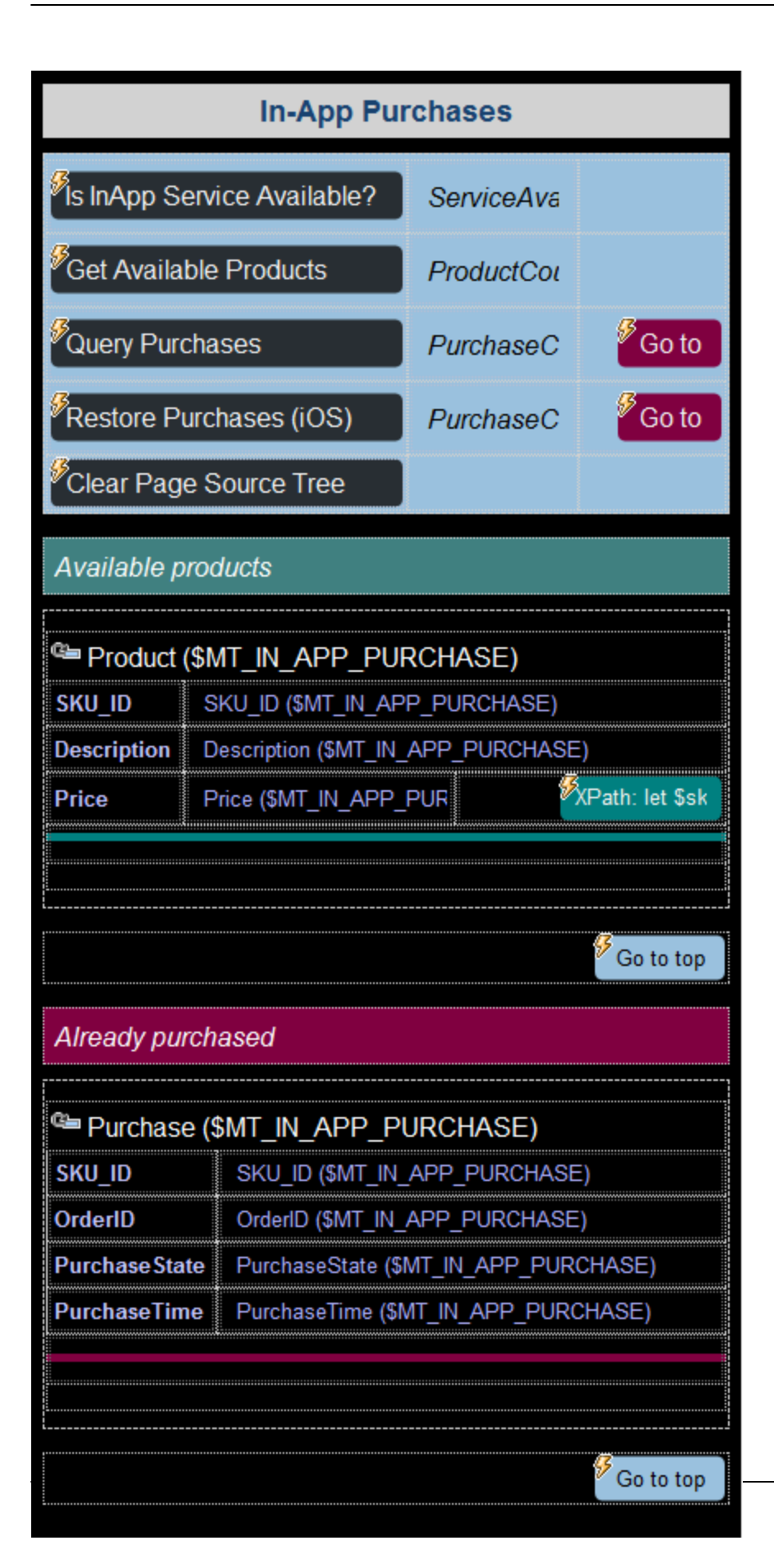

Puisque la simulation dans MobileTogether Designer n'utilise pas de compte réel ou ne se connecte pas à un app store, elle utilise les données dans le fichier **InAppPurchase Samples.xml** pour simuler les produits et les achats. Ce fichier de données est situé dans votre dossier Fichiers de programme **Altova\MobileTogetherDesigner9.1\InAppPurchase**. Ce fichier a déjà été défini en tant que fichier par défaut pour l'utiliser dans la <u>[simulation](#page-1765-0) des achats in-app<sup>(1766</sup>,</u> dans <u>l'onglet [Simulation](#page-1765-0) 2 <sup>(766</sup>)</u> du dialogue des Options (**Outils | [Options](#page-1760-0)** ). 1761

**Note :** puisque le simulateur utilise l'appareil sélectionné dans la zone de liste *Afficher [Appareil](#page-263-0)* <sup>264</sup>, il simulera les achats dans l'app store correspondant. Pour simuler des achats dans un app store différent, modifiez l'appareil de l'aperçu.

#### Les données dans le fichier « InAppPurchases Samples.xml »

La structure élargie du fichier de données est la suivante :

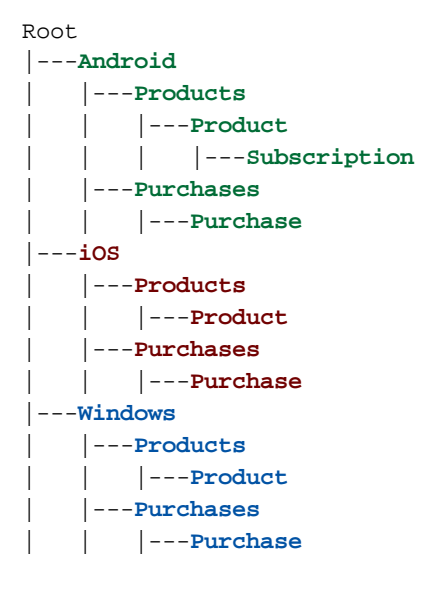

Notez une différence majeure entre la structure des données pour les appareils Android d'un côté et celle des appareils iOS et Windows de l'autre. Sur Android, chaque plan d'abonnement est considéré être une variante d'un produit et est identifiée par les données dans un élément correspondant **Abonnement** du produit. Sur les appareils iOS et Windows, toutefois, chaque plan d'abonnement est-même considéré être un produit séparé. La structure des données sur ces appareils ne contiennent donc pas d'élément **Abonnement**.

Le fichier de données contient quatre produits et quatre achats pour chaque plate-forme/store. Veuillez noter que les données dans ce fichier seront sélectionnées selon l'appareil sélectionné pour la simulation dans la zone de liste *Afficher [Appareil](#page-263-0)<sup>(264)</sup>*. Par exemple, si un appareil Android a été sélectionné dans la zone de liste Afficher [Appareil](#page-263-0)<sup>(264</sup>), les données à l'intérieur de l'élément **Android** seront utilisées pour la simulation

# **25.1 Mapper les ID de produit au Nom de produit**

Dans le <u>[dialogue](#page-1591-0) des produits d'achat In-App<sup>iese</sup>,</u> mappez, pour chaque produit, les ID SKU aux différents app stores en un seul nom de produit. Ce nom sera utilisé pour identifier le produit dans le design.

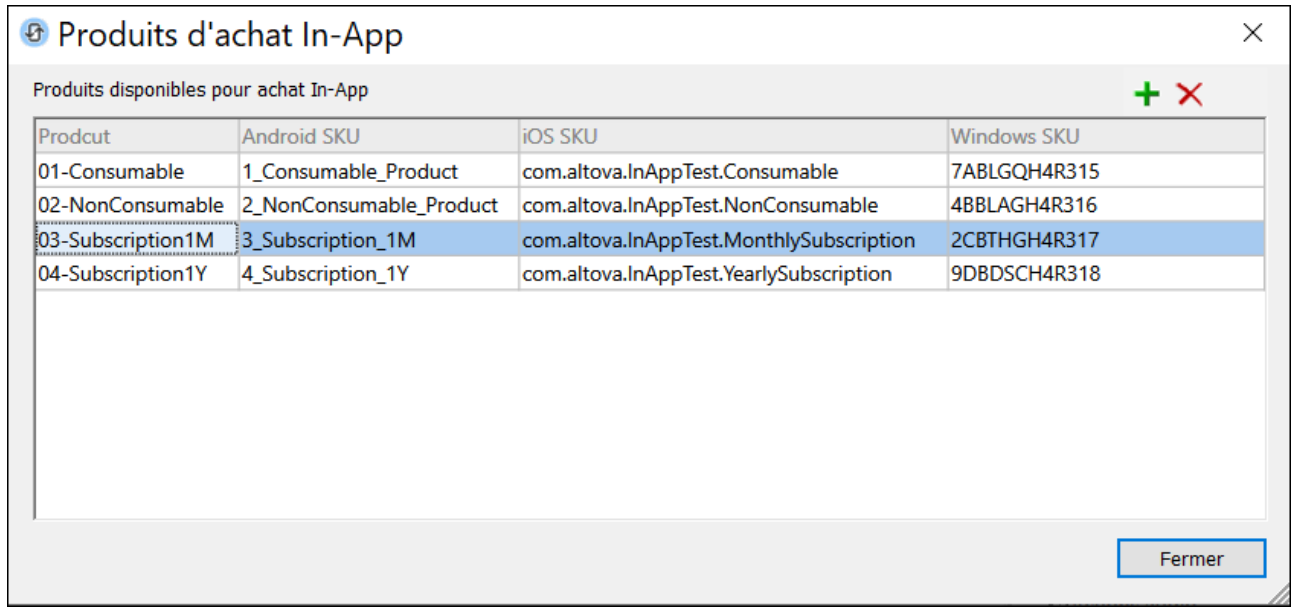

Les ID SKU sont prises du fichier de données que vous utilisez dans les simulations (*voir ci-dessus*).

# **25.2 La source de page \$PERSISTENT**

La source de page **\$PERSISTENT** a trois éléments (*voir volet à droite de la capture d'écran ci-dessous*).

- ServiceAvailable : qui contient le texte indiquant si le service d'achats In-App est [disponible](#page-1610-0)<sup>(611</sup>) sur l'appareil
- ProductCount : qui contient le compte des produits disponibles
- ProductCount : qui contient le compte des achats

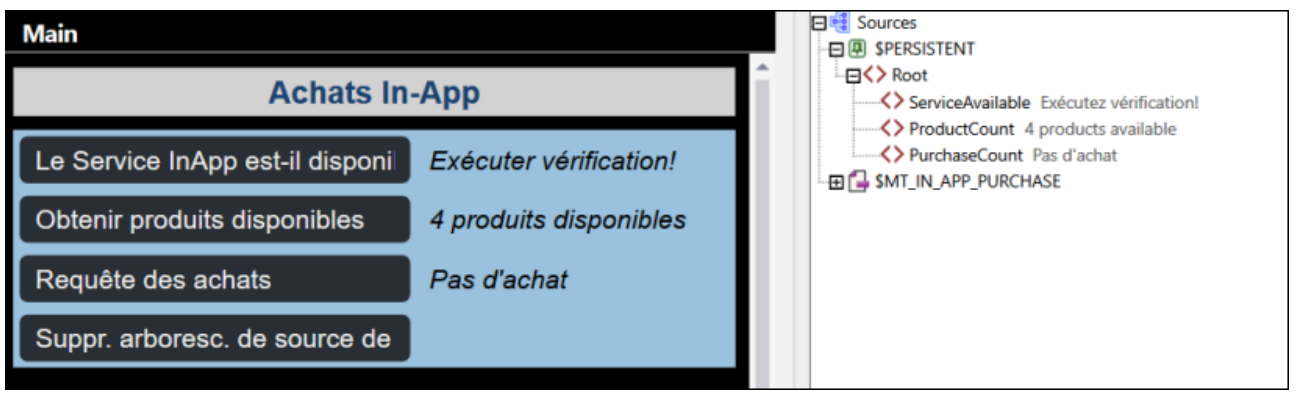

Les valeurs de ces éléments sont chacune affichées dans un libellé, en définissant cet élément comme lien de source de page du libellé. Chaque label est situé à droite du bouton dans une table bleue (*voir la capture d'écran*) Si vous cliquez sur un de ces boutons, le nœud correspondant dans la source de page **\$PERSISTENT** est mis à jour et la valeur du nœud mise à jour est affichée dans le libellé correspondant à ce bouton.

# <span id="page-1610-0"></span>**25.3 Disponibilité du service In-App**

Chaque système d'exploitation (Android, iOS, Windows) propose un service qui définit un appareil pour les achats in-app dans l'app store correspondant. La fonction MobileTogether **mt-in-app-purchase-servicestarted()** vérifie si le service a été démarré sur le système d'exploitation respectif. Il renvoie **true()** ou **false()**.

Dans l'exemple de projet, cette fonctionnalité a été activée en tant qu'action clic-bouton sur le bouton *Le Service InApp est-il disponible ?* (*voir la capture d'écran ci-dessous*).

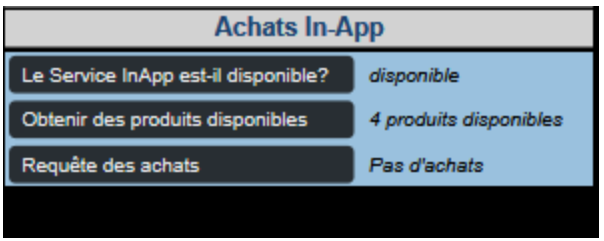

Quand vous avez cliqué sur le bouton, la fonction **mt-in-app-purchase-service-started()** est appelée et le nœud **ServiceAvailable** dans l'arborescence **\$PERSISTENT** est mis à jour en se basant sur la valeur retournée par la fonction. Puisque ce nœud est le lien de la source de page du label à droite du bouton, la valeur du nœud est immédiatement affichée dans le label.

## <span id="page-1611-0"></span>**25.4 Obtenir des produits disponibles**

En cliquant sur le bouton *Obtenir des produits disponibles*, l'action Requête de produits [disponbiles](#page-959-0) est 960 exécutée. Lors de l'exécution, l'action recevrait les produits de l'app store. Dans notre simulation, l'action reçoit les produits depuis le fichier de données de [simulation](#page-1605-0) <sup>1606</sup>.

Dans notre exemple de projet, l'action est définie avec un paramètre des *ID de Produit* vide (*voir la capture d'écran ci-dessous*). En conséquence, tous les produits définis dans le dialogue des [Produits](#page-1591-0) d'achat In-[App](#page-1591-0)<sup>1592</sup> sont interrogés.

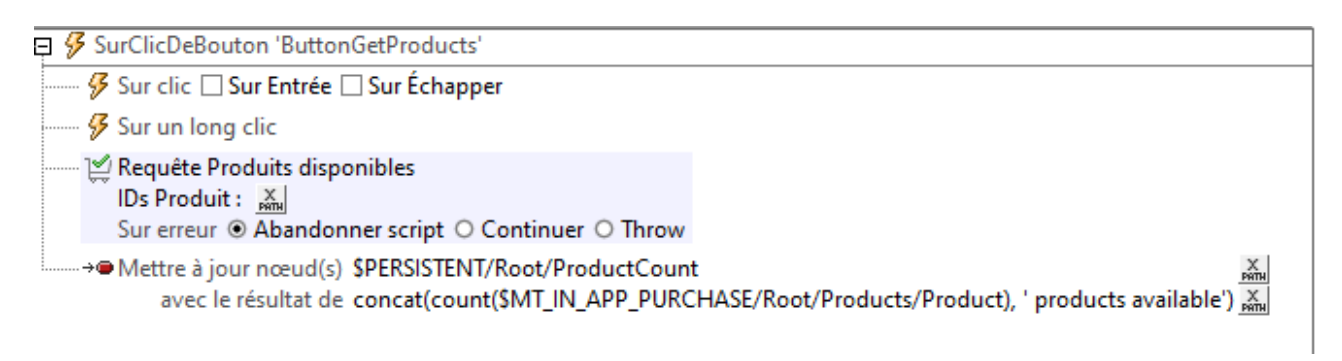

Après avoir interrogé les produits, l'app store renvoie les données sur les produits interrogés au client et ces données sont stockées dans la source de page **\$MT\_IN-APP\_PURCHASE** (voir *[Requête](#page-1597-0) des produits* [disponibles](#page-1597-0)<sup>(1598</sup> pour les détails). Les actions qui envoient la requête et stockent les données sont exécutées automatiquement par MobileTogether.

En tant que partie du design, nous avons mis en œuvre deux étapes supplémentaires :

- · Le bouton *Obtenir des produits disponibles* spécifie une action de nœud à mettre à jour, qui compte le nombre de produits désormais dans l'arborescence de la source de page et met à jour le nœud **\$PERSISTENT/Root/ProductCount** avec ce nombre. Puisque ce nœud représente le lien de la source de page du label correspondant au bouton *Obtenir des produits disponibles*, le nombre de produits affichées dans ce label est immédiatement mis à jour.
- Les produits qui sont désormais stockés dans l'arborescence de la source de page sont affichés dans une table [dynamique](#page-1124-0)<sup>tiza</sup>, et chaque produit est affiché dans un groupe de ligne de la table (*voir la capture d'écran ci-dessous*). Nous avons créé deux tables similaires pour afficher les produits. La première table est pour les produits iOS et Windows ; la deuxième table est pour les produits Android. Nous avons créé deux tables séparées car la structure de la source de page **\$MT\_IN-APP\_PURCHASE** est différente pour Android ; en conséquence, nous avons besoin de différentes expressions XPath pour afficher les données des produits Android. Pour afficher la table appropriée sur chaque appareil, la propriété *Visibility* teste la table respective pour voir si la [variable](#page-1377-0) gobale **\$MT\_ANDROID** est **true()** 1378ou **false()**.

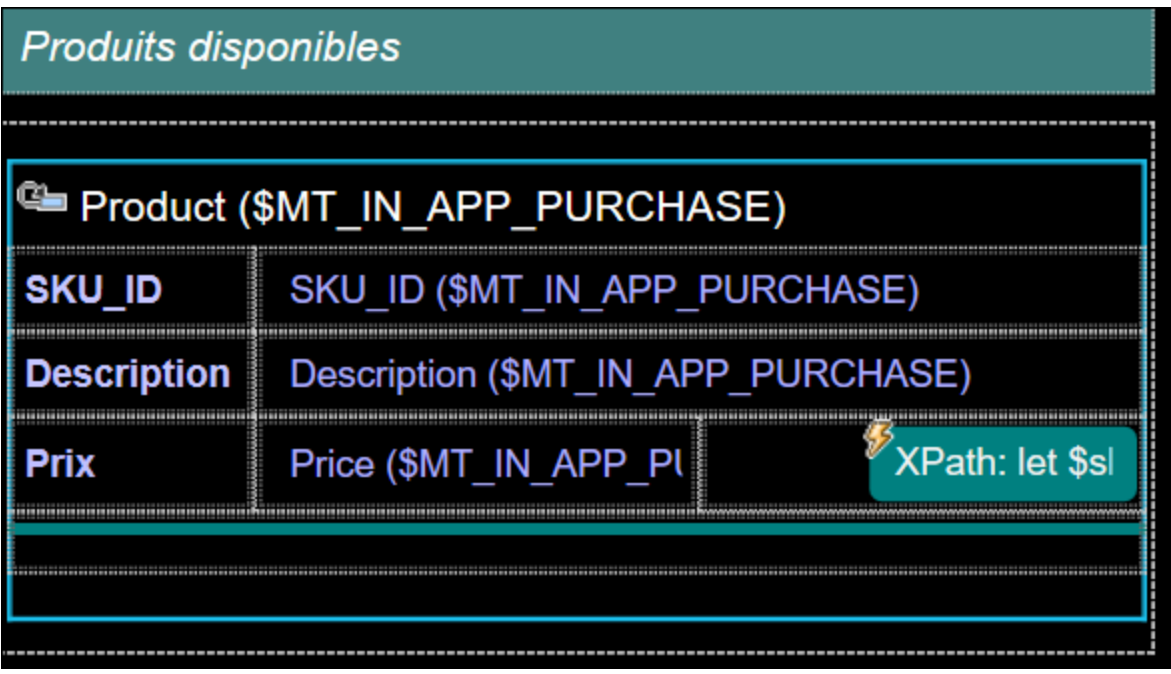

L'effet de ces deux actions peut être vu dans la capture d'écran du simulateur ci-dessous.

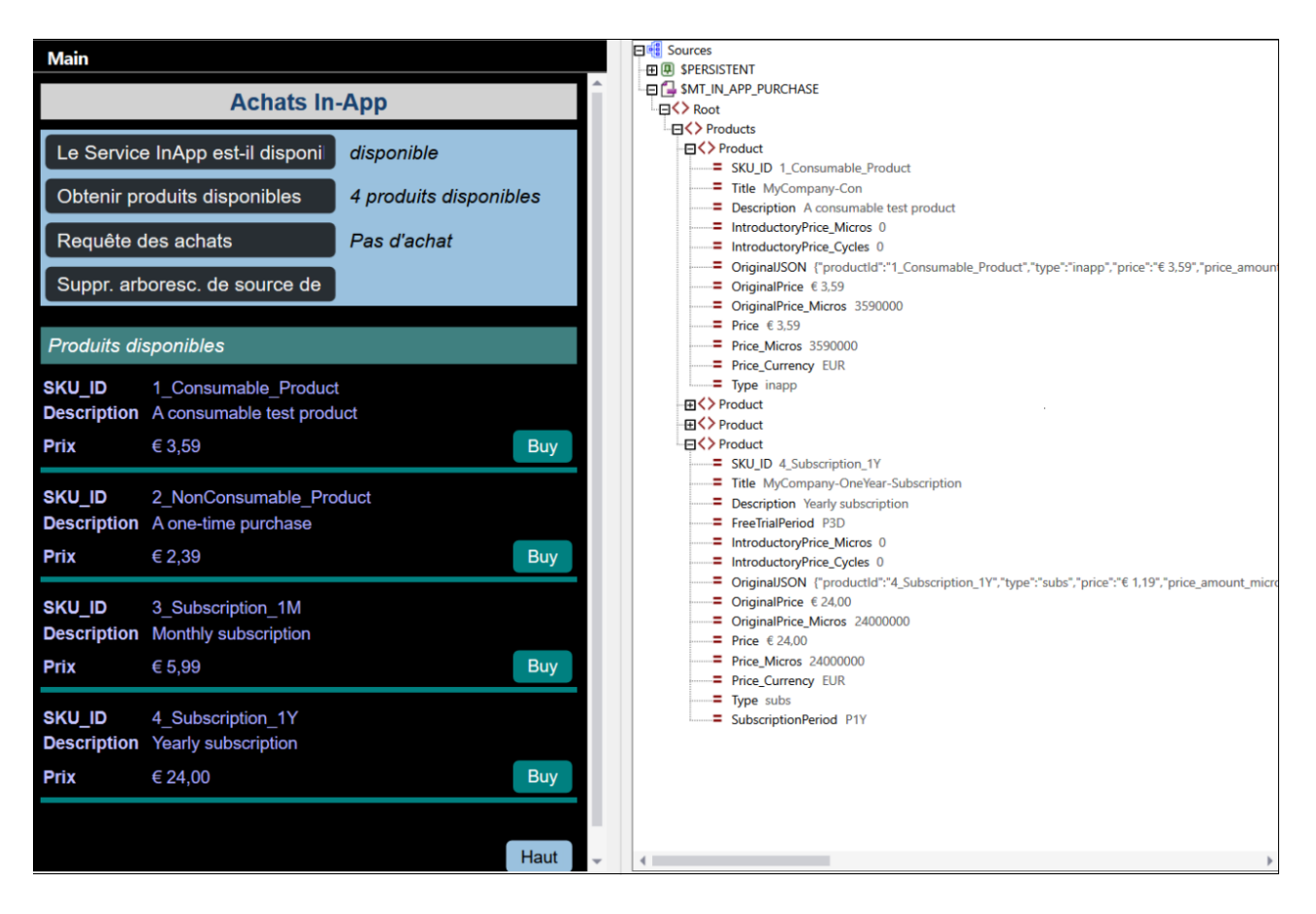

Après avoir réalisé les deux étapes supplémentaires mentionnées ci-dessus, et mis à jour la source de page **\$MT\_IN\_APP\_PURCHASE** avec les nouvelles données de **Product**, la chose suivante se produit :

- Le comptage des produits est mis à jour, et
- · L'information sur chaque produit est affichée dans une ligne d'une table dynamique.
- **Note** : le libellé vert contenant le texte des *Produits disponibles* a sa propriété visible définie dans l'expression XPath **\$MT\_IN\_APP\_PURCHASE/Root/Products/Product**. Ceci fait que le libellé est uniquement visible s'il existe au moins un élément **Products/Product**.
- **Note:** la table elle-même sera uniquement visible si elle a du contenu ; donc, il n'est pas nécessaire de définir une condition pour la visibilité.

Dans la **[prochaine](#page-1614-0) section<sup>1619</sup>, nous décrivons le bouton Acheter** qui est affiché avec chaque produit.

# <span id="page-1614-0"></span>**25.5 Le bouton « Acheter »**

Dans notre exemple de projet, l'utilisateur final peut <u>recevoir une liste de [produits](#page-1611-0) pour les achats in-app</u> <sup>rapp</sup> en appuyant sur le bouton **Obtenir des produits disponibles** (*voir la capture d'écran ci-dessous gauche*). Pour chaque produit dans la liste, il existe un bouton **Buy** (Acheter) que l'utilisateur final peut utiliser pour acheter un produit (*capture d'écran gauche*). Le bouton ci-dessous droit affiche le design, dans lequel le bouton peut être vu en bas à droite. Le bouton a deux attributs importants : (i) son texte, (ii) la requête d'achat qui est envoyée à l'app store.

Ceux-ci sont décrits ci-dessous spécifiquement pour les **appareils Android**. Vous allez éventuellement devoir modifier le design pour répondre aux différentes exigences de l'app store.

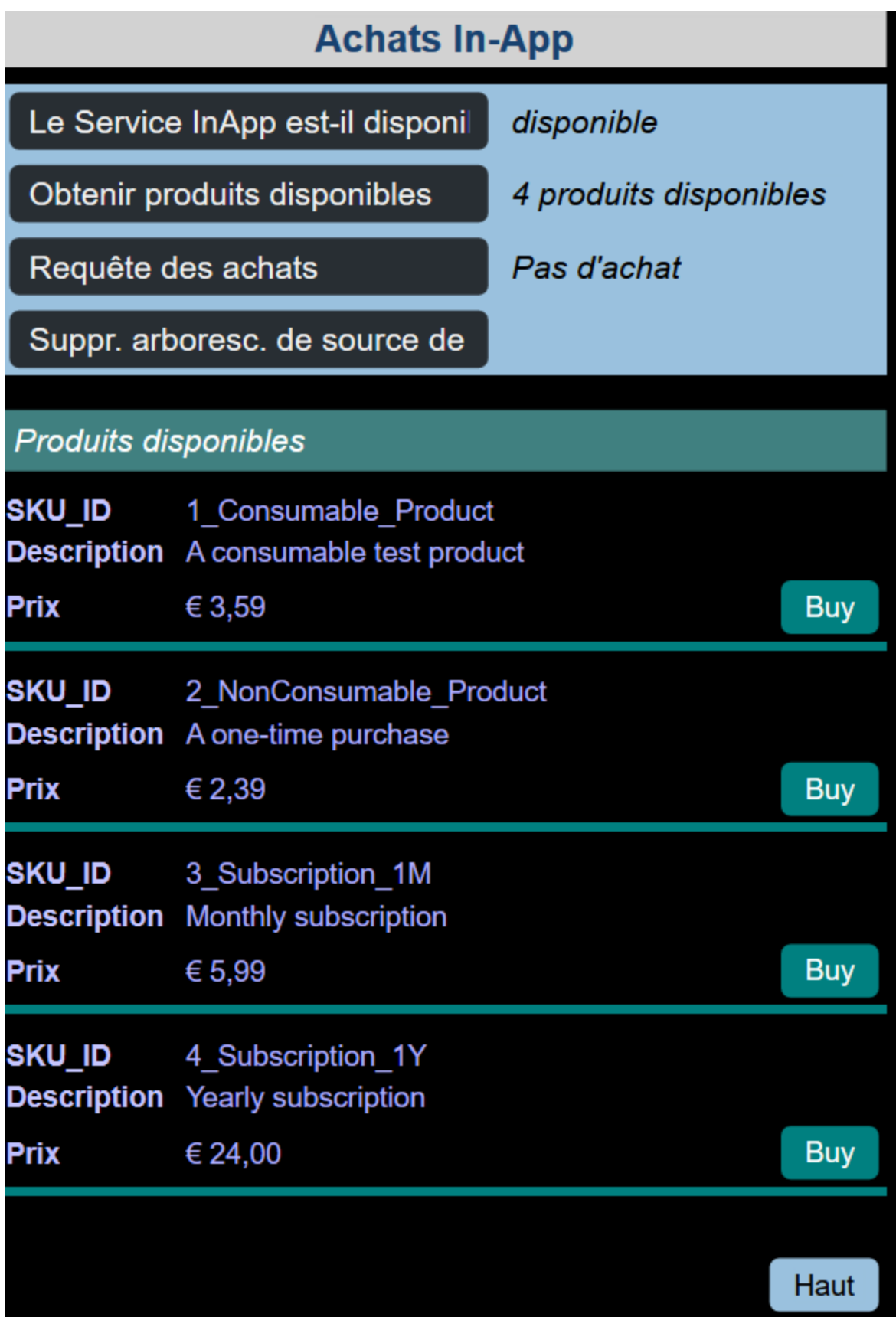

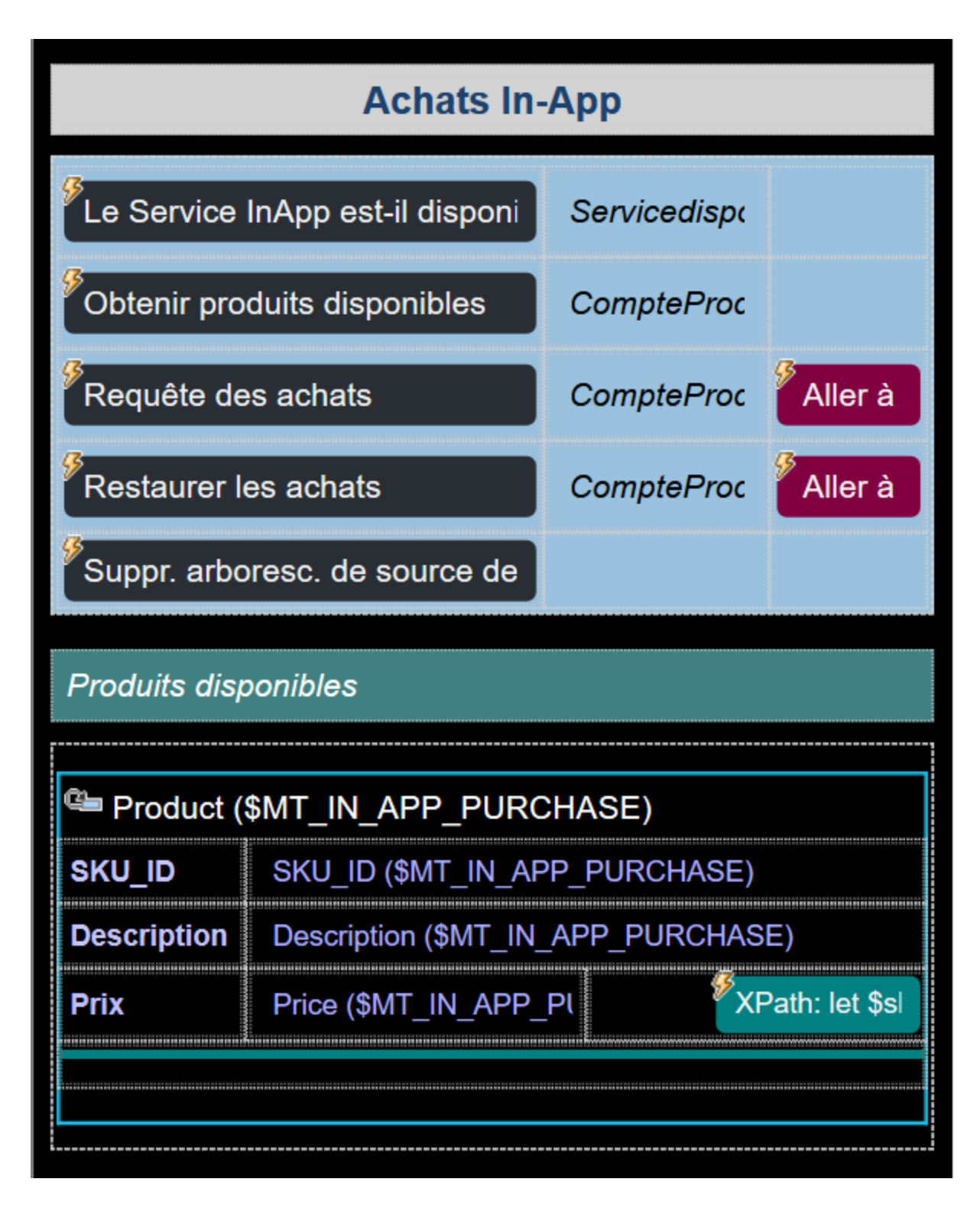

#### *Bouton texte*

Puisque le bouton **Acheter** est placé dans un groupe de lignes qui se répète pour chaque élément de **Product** dans la source de page **\$MT\_IN-APP\_PURCHASE**, chaque bouton affiché s'applique à un élément de **Product** spécifique. Pour le texte de chaque bouton, nous voulons procéder comme suit :

- · Si le produit n'a pas encore été acheté, nous voulons afficher le texte *Acheter.* Nous pouvons déterminer si un produit a été acheté en vérifiant s'il existe en tant qu'élément **Purchase** dans la source de page **\$MT\_IN-APP\_PURCHASE**. Vous pouvez vous en assurer en vérifiant l'élément enfant **SKU\_ID** des éléments **Purchase** afin de voir s'il y a une correspondance avec l'attribut **@SKU\_ID** de l'élément actuel **Product**.
- Si le produit a été acheté, nous voulons faire la distinction entre les (i) produits d'abonnement, d'une part, et (ii) les produits non abonnés, d'autre part. Pour les produits d'abonnement qui ont été achetés, nous voulons afficher la date de validité de l'abonnement. Pour les produits non abonnés qui ont été achetés, nous voulons afficher la date d'achat.
- · *Pour Android :* les produits d'abonnement auront un attribut **Subscription/PricingPhase/@BillingPeriod**, pour que nous puissions rechercher son existence pour savoir si le produit est un produit d'abonnement. De plus, si l'abonnement est annuel, alors la valeur de l'attribut sera **P1Y** (à savoir, **@BillingPeriod="P1Y")**; si l'abonnement est mensuel, alors la valeur sera **P1M** (à savoir, **@BillingPeriod="P1M"**). Sur la base de l'attribut **@BillingPeriod**, nous pouvons calculer la date d'expiration en ajoutant la période appropriée (annuel ou mensuel) à la date d'achat.
- · *Pour iOS et Windows : l*es produits d'abonnement auront un attribut **@SubscriptionPeriod**, de manière à pouvoir chercher s'il existe afin de trouver si le produit est un produit d'abonnement. De plus, si l'abonnement est à l'année, la valeur de l'attribut sera **P1Y** ( **@SubscriptionPeriod="P1Y")**; si l'abonnement est mensuel, la valeur de l'attribut sera **P1M** (**@SubscriptionPeriod="P1M"**). En se basant sur la valeur de l'attribut **@SubscriptionPeriod**, nous pouvons calculer la date d'expiration en ajoutant une période appropriée (année ou mois) à la date d'achat.
- · Si un produit non abonné (consommable et non consommable) a été acheté, nous voulons afficher la date d'achat.

L'expression XPath pour la propriété Text du bouton **Acheter** (de la table iOS et Windows) sera celle qui sera affichée dans la capture d'écran ci-dessous. Veuillez noter que le **nœud contextuel** de l'expression XPath sera l'élément **\$MT\_IN\_APP\_PURCHASE/Root/Products/Product**. C'est le cas en raison du bouton placé à l'intérieur de la **table [dynamique](#page-1124-0)<sup>(123</sup>)** où les lignes se répètent dans l'élément **Product**.

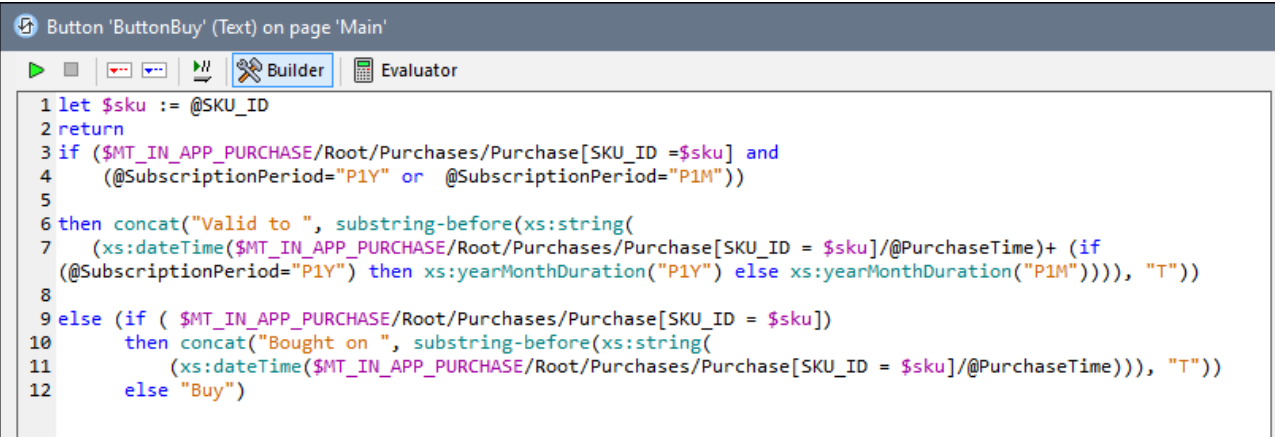

#### *Requête d'achat à l'app store*

Dépendant du texte affiché sur le bouton **Acheter**, la solution peut réagir de deux manières à un événement de clic sur un bouton :

Si le produit a déjà été acheté, ne poursuivez pas l'achat in-app

· Si le produit n'a pas encore été acheté, allez-y et lancez la requête d'achat à l'app store.

Ces deux actions ont été mises en œuvre par le biais du traitement conditionnel pour l'événement on-click du bouton, affiché dans la capture d'écran ci-dessous.

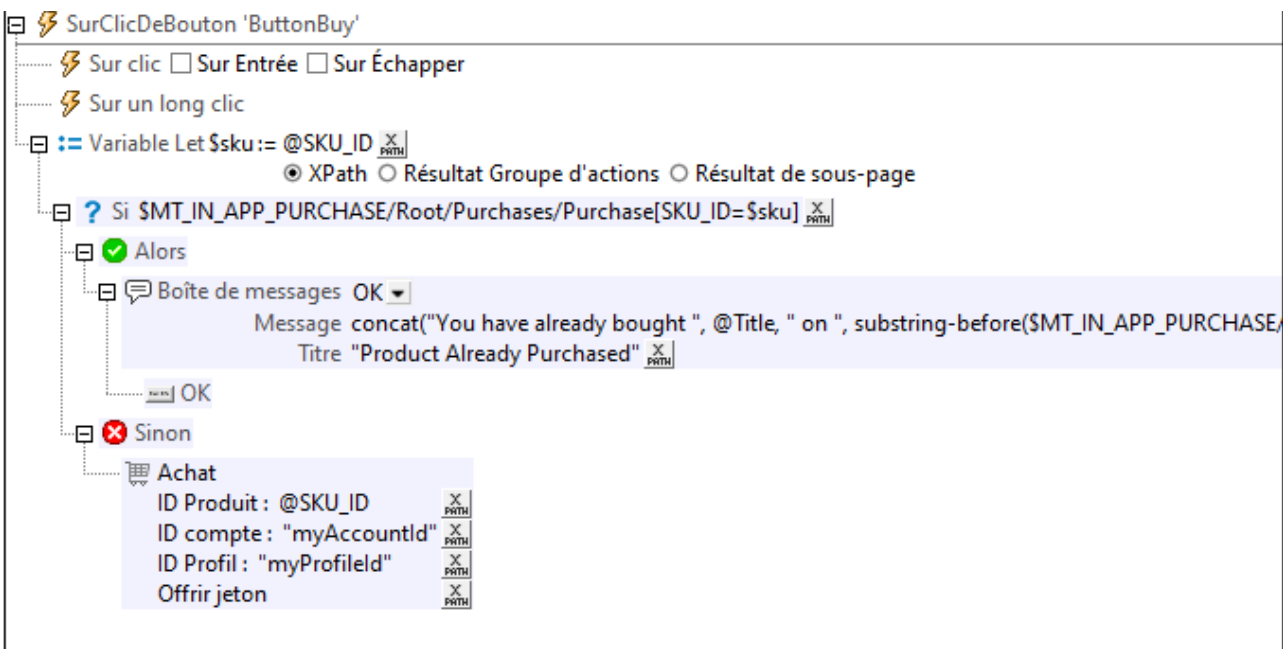

Si le produit a déjà été acheté, un message est affiché à cet effet. Autrement, l'action [Achat](#page-956-0)<sup>est</sup> est exécutée, et l'appli envoie une requête d'achat pour le produit actuel à l'app store.

**Note :** le scénario ci-dessus est un scénario simplifié en ce sens qu'un produit ne peut être acheté qu'une seule fois. Par exemple, vous allez éventuellement (i) permettre l'achat d'un produit à plusieurs reprises, ou (ii) vérifier si un abonnement a expiré ou non avant d'activer/de désactiver le renouvellement.

## <span id="page-1619-0"></span>**25.6 L'événement OnPurchaseUpdated**

Une fois qu'un app store a accepté une requête d'achat qui a été faite par le biais de l'action <u>[Achat](#page-956-0) <sup>esr</sup></u>, il envoie une information à l'appli sur l'achat accepté. Cette information est stockée dans l'élément **Purchase** de la source de page **\$MT\_IN-APP\_PURCHASE** pour que l'appli puisse la référencer. Une fois que cette information a été reçue de l'app store, vous allez probablement devoir exécuter ces actions, et ce dans le but de permettre le déclenchement d'actions automatique après réception d'une information telle que « achat accepté » depuis l'app store, signifiant que l'événement OnPurchaseUpdated a été créé. Pour configurer les actions déclenchées par cet événement, allez à la propriété de projet <u>[Actions](#page-307-0) d'achat In-App<sup>308</sup></u>, qui ouvre le dialogue d'Actions pour l'événement OnPurchaseUpdated.

Dans notre exemple, nous avons défini deux actions à exécuter automatiquement après réception d'une réponse « achat accepté » depuis l'app store :

- Recomptez le nombre d'achats et mettez à jour le comptage affiché dans l'appli.
- · Envoyez un accusé de réception du côté de l'appli de l'achat in-app à l'app store. Un accusé de réception est communément requis par les app stores pour conclure la transaction et transférer l'argent qui a été payé pour le produit au vendeur du produit. Dans le design, vous pouvez accuser réception d'un achat in-app en spécifiant une action **Accusé de [réception](#page-960-0) de l'achat<sup>ost</sup>.**

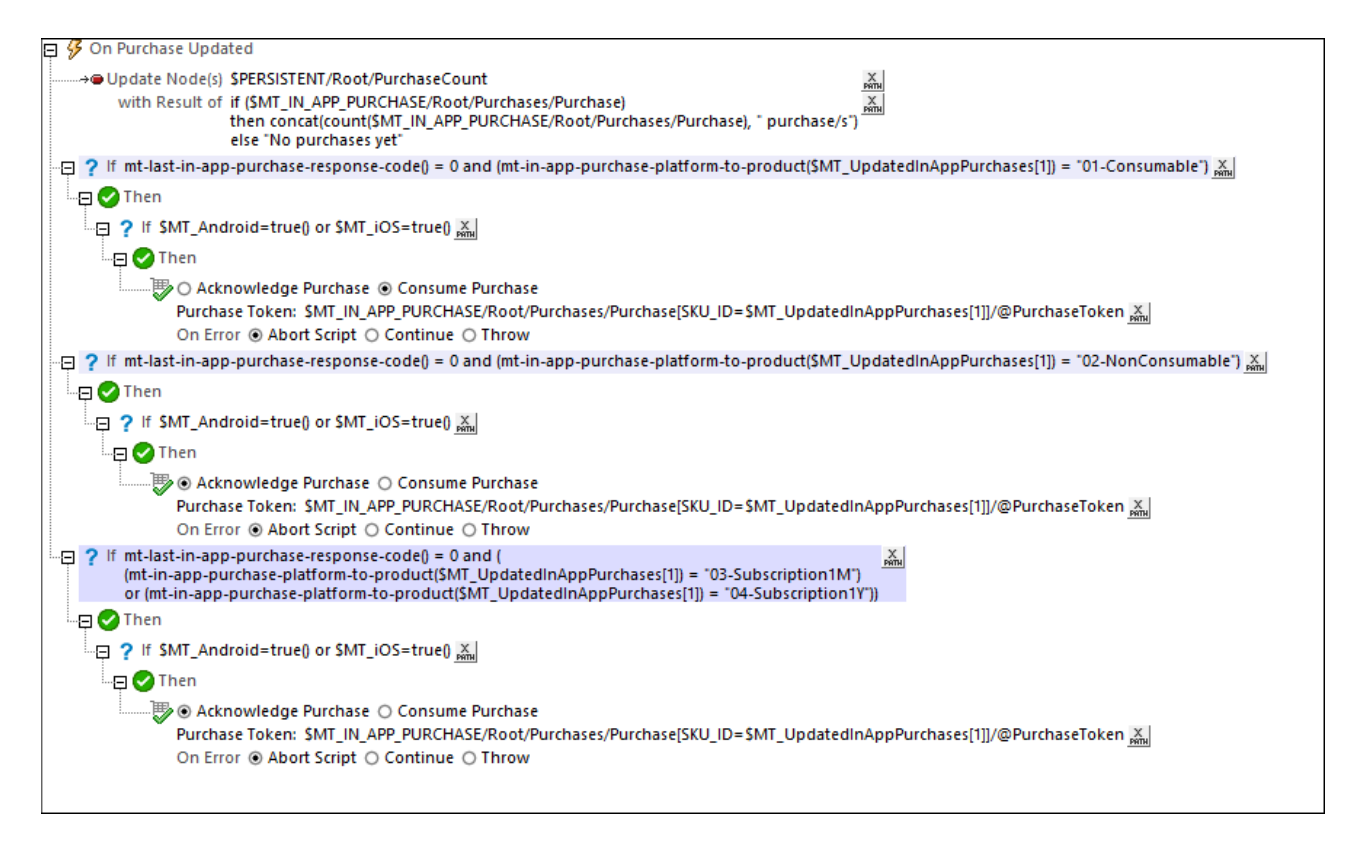

La capture d'écran ci-dessus affiche les actions OnPurchaseUpdated qui ont été définies dans notre exemple de projet. L'accusé de réception a été rendu conditionnel pour le produit spécifique parce que les (i) consommables et (ii) abonnements/non consommables requièrent différents types d'accusés de réception.

**Note :** vous allez éventuellement devoir modifier les actions ci-dessus pour satisfaire les différentes exigences de l'app store.
## **25.7 Requête des/Restaurer les Achats**

Les boutons Requête des achats et Restaurer les achats (iOS) extraient des informations sur les achats de l'utilisateur actuel depuis l'app store. Ces boutons fonctionnent en exécutant respectivement l'action [Requête](#page-958-0) des [achats](#page-958-0) <sup>@@</sup> et <u>[Restaurer](#page-957-0) les achats</u> <sup>@@</sup>. La différence entre les deux actions est que l'action <u>Restaurer les</u> <u>[achats](#page-957-0)<sup>resso</sup>,</u> en plus d'extraire les achats in-app effectués depuis l'appli sur l'appareil actuel, restaure aussi les achats effectués par l'utilisaeur actuel sur d'autres appareils. Il s'agit d'une exigence de la part de l'app store iOS et a, pour cette raison, impliqué la création d'une action séparée à cette fin.

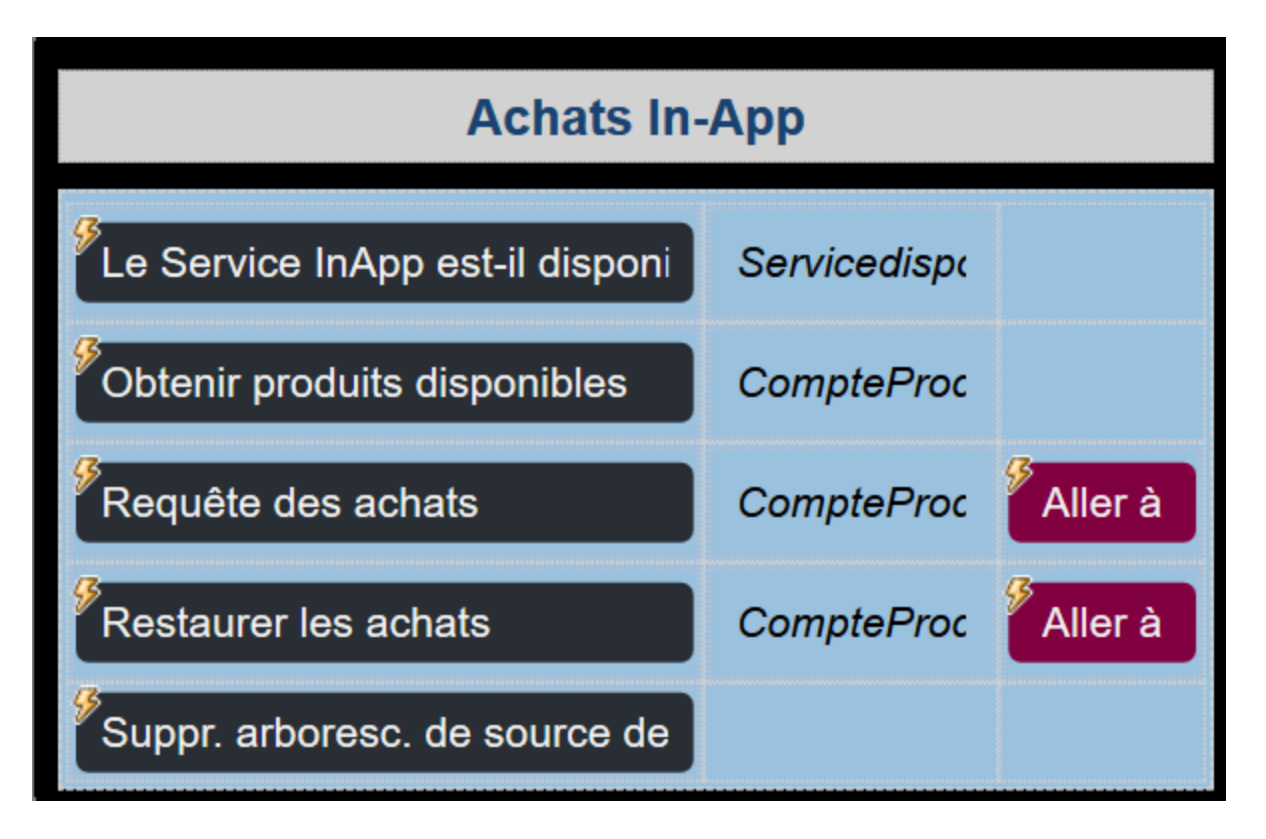

Dans notre simulation, les deux boutons mettent à jour l'élément **Purchases** de la source de page de **\$MT\_IN**APP\_PURCHASE avec des informations liées aux achats tirées depuis le fichier de données de [simulation](#page-1605-0)<sup> (606</sup>).

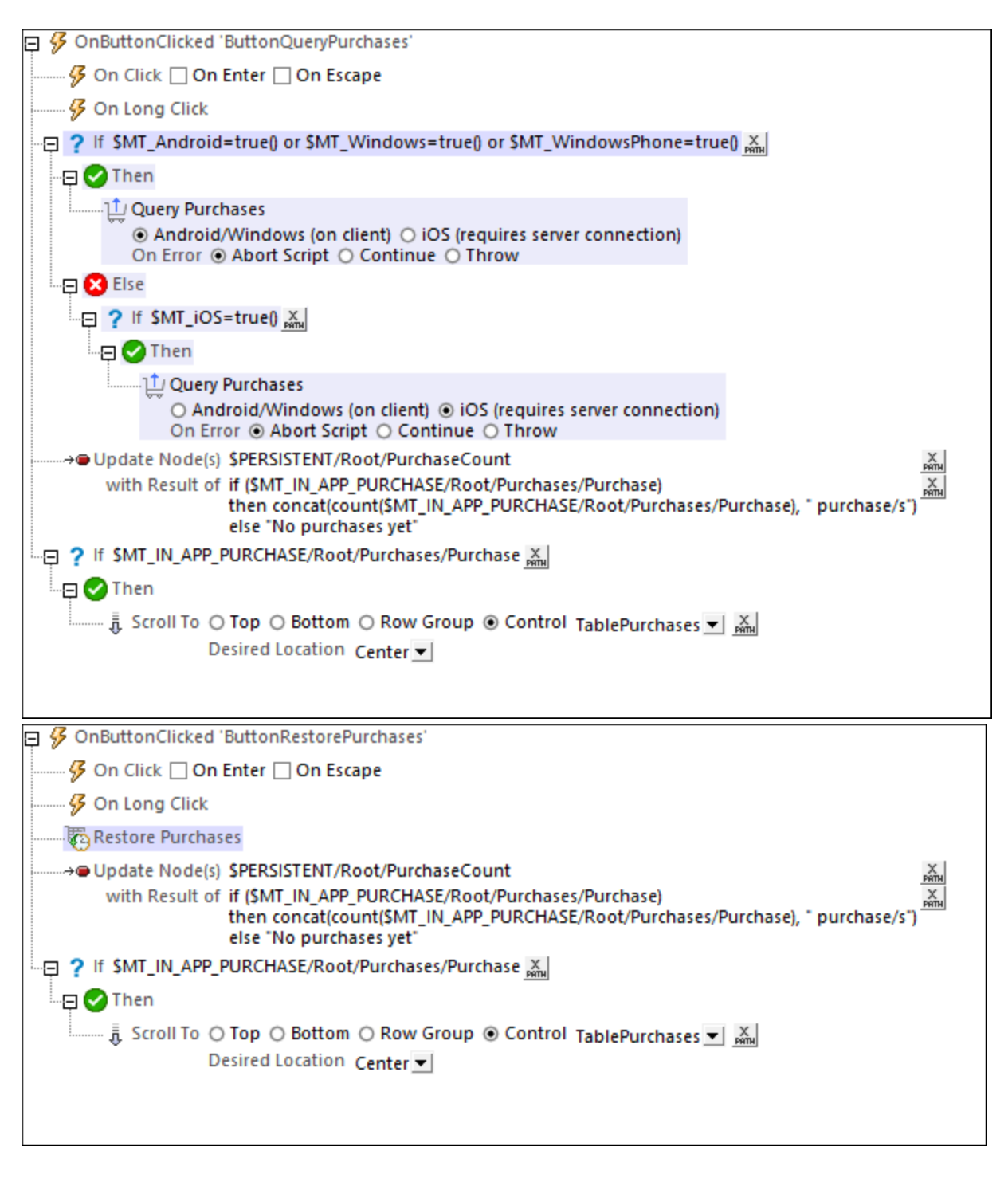

De plus, veuillez noter les points suivants :

- Le compte des achats est mis à jour après l'exécution de l'action [Requête](#page-958-0) des achats<sup>(959)</sup> ou [Restaurer](#page-957-0) les [achats](#page-957-0)<sup>(958</sup>), et le comptage est automatiquement mis à jour dans l'affichage.
- Puisque le bouton Restaurer les achats ne devrait être disponible que pour les appareils iOS, la visibilité de la ligne contenant le bouton est rendue conditionnelle sur l'appareil étant un appareil iOS.

Ceci a été rendue possible en configurant la propriété visible de la ligne pour qu'elle vérifie la valeur de la variable statique **\$MT\_iOS**.

# **26 Solutions MT dans les applis UWP**

Vous pouvez intégrer les solutions MobileTogether dans les applis Universal [Windows](https://docs.microsoft.com/en-us/windows/uwp/get-started/universal-application-platform-guide) Platform (UWP). Chaque solution MobileTogether est placée dans une appli UWP par le biais du contrôle SolutionView, qu'Altova a introduit spécialement à cette fin. Par exemple, la capture d'écran ci-dessous affiche la fenêtre d'une appli UWP qui contient deux contrôles SolutionView (encadré en rouge), dont chacun affiche une solution MobileTogether. Chaque appli UWP peut intégrer plus d'une solution (telle que dans la capture d'écran cidessous), dont chacune peut être exécutée en même temps. De plus, l'appli UWP peut démarrer une solution dans une nouvelle fenêtre UWP.

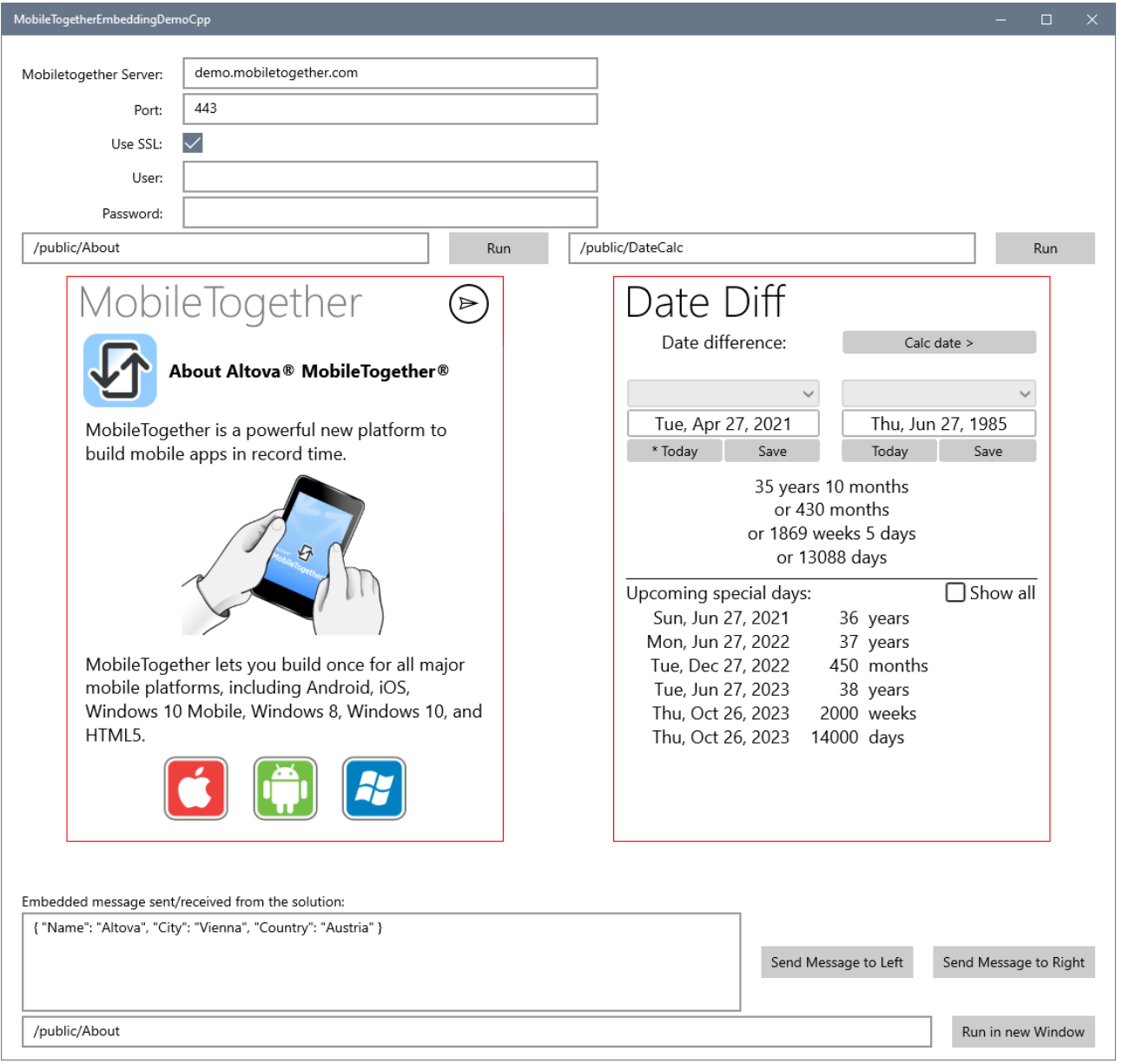

La procédure élargie pour intégrer des solutions MT dans votre appli UWP est comme suit :

#### **1626** Solutions MT dans les applis UWP

- 1. Référencez les [Bibliothèques](#page-1626-0) MT<sup>USY</sup> : copiez les bibliothèques MobileTogether pertinentes vers votre répertoire de projet et [référencez](#page-1626-0) <sup>rezir</sup> les bibliothèques MobileTogether dans votre projet. 1627 1627
- 2. Ajoutez un ou plusieurs contrôle(s) SolutionView à votre page fichier [XAML](#page-1627-0)<sup>te28</sup> ou contrôle.
- 3. [Créez](#page-1629-0) le code<sup>tes d</sup>pour manipuler le contrôle SolutionView de manière programmatique et écoutez les événements.
- 4. Pour interagir avec une solution MT hébergée par le contrôle SolutionView, vous pouvez utiliser le mécanisme MobileTogether's EmbeddedMessage dans votre code. Voir [Messagerie](#page-1630-0) dans l'appli [UWP](#page-1630-0)<sup>(631)</sup> pour toute information sur l'envoi et la réception de messages de la solution MT.
- 5. Compilez l'appli UWP.

Cette section est organisée conformément à la procédure ci-dessus.

Pour un exemple, voir la page **[Exemple](#page-1632-0) appli UWP**<sup>1633</sup>.

# <span id="page-1626-0"></span>**26.1 Référencer les bibliothèques MT**

Afin d'intégrer des solutions MobileTogether dans votre appli UWP, vous devrez référencer les bibliothèques MobileTogether pertinentes de votre répertoire de projet UWP. Ces bibliothèques seront situées dans un dossier descendant de votre dossier d'application MobileTogether, donc MobileTogether Designer devra être installé. Créez la référence bibliothèque comme suit :

- 1. À l'intérieur du <u>dossier [d'application](#page-59-0) ®</u>, allez au sous-dossier **MobileTogetherSPL\WindowsApp. Les** bibliothèques requises se trouvent dans le fichier ZIP **CustomAppTemplateWindows10.zip**.
- 2. Copiez les contenus du dossier ZIP vers votre répertoire de projet UWP. Les fichiers et dossiers requis sont :
	- · MobileTogether *(dossier)*
	- · zxing.uwp.ARM *(dossier)*
	- · zxing.uwp.x64 *(dossier)*
	- · zxing.uwp.x86 *(dossier)*
	- · MobileTogether.winmd
	- · MobileTogether.pri
	- · MobileTogether.Windows.ARM.dll
	- · MobileTogether.Windows.x86.dll
	- · MobileTogether.Windows.x64.dll
- 3. Ajoutez une référence aux bibliothèques MT ci-dessus. La meilleure manière est de modifier manuellement le fichier **.vcproj**, tel que recensé ci-dessous. Veuillez noter que chaque plate-forme implémentée requiert une DLL différente.

```
<ItemGroup>
       <Reference Include="MobileTogether">
          <HintPath>MobileTogether.winmd</HintPath>
          <Implementation Condition=" '$(Platform)' == 'ARM'
   ">MobileTogether.Windows.ARM.dll</Implementation>
          <Implementation Condition=" '$(Platform)' == 'Win32'
   ">MobileTogether.Windows.x86.dll</Implementation>
          <Implementation Condition=" '$(Platform)' == 'x64'
   ">MobileTogether.Windows.x64.dll</Implementation>
       </Reference>
   </ItemGroup>
```
Pour un exemple, voir la page [Exemple](#page-1632-0) d'Appli UWP <sup>1633</sup>.

## <span id="page-1627-0"></span>**26.2 Fichier XAML**

Pour ajouter un contrôle SolutionView à votre fichier XAML, procédez comme suit :

1. Déclarez l'espace de nom de MobileTogether dans votre page XAML ou contrôle comme suit :

```
<Page...
     xmlns:mobiletogether="using:MobileTogether">
```
2. Ajoutez le contrôle SolutionView :

```
<mobiletogether:SolutionView
  IsAutoSuspendResumeEnabled="False"
  IsBackKeyEnabled="False"
  IsEscapeKeyEnabled="False"
  IsEnterKeyEnabled="False"
  ServerURL="demo.mobiletogether.com"
  Port="443"
  UseSSL="True"
  User=""
  Password=""
  SolutionURL=" /public / MyCollections?Par1=123& 'Par2=456"EmbeddedMessage="MyEmbeddedMessage"
  SolutionFinished="OnSolutionFinished" />
```
Pour un exemple, voir la page [Exemple](#page-1632-0) d'Appli UWP <sup>1633</sup>.

#### Propriétés du contrôle SolutionView

Les propriétés de contrôle sont recensées ci-dessous :

#### *IsBackKeyEnabled, IsEscapeKeyEnabled, IsEnterKeyEnabled*

Puisque de multiples contrôles SolutionView peuvent être exécutés dans une seule fenêtre d'appli UWP, toutes les solutions en cours traiteraient les mêmes clés **Back**, **Esc**, et **Enter**. Pour s'assurer que ces touches ne sont pas traitées pour la mauvaise solution, ces trois attributs permettent à ces clés d'être désactivées pour tout contrôle SolutionView.

#### *ServerURL, Port, UseSSL*

L'URL et le port de MobileTogether Server sur lequel la solution a été déployée. L'attribut *UseSSL* spécifie si la connexion de serveur utilise SSL ou non.

#### *User, Password*

Spécifie les identifiants de l'utilisateur qui accède la solution. Pour spécifier que l'accès est anonyme, utilisez le string vide en tant que valeur des deux attributs.

#### *SolutionURL*

Spécifie le chemin de la solution de MobileTogether Server. Dans cette liste ci-dessus, veuillez noter comment **SolutionURL** peut contenir des paramètres d'entrée d'une solution.

#### *EmbeddedMessage*

Le message incorporé qui est envoyé depuis le contrôle SolutionView à MobileTogether Server. Les données doivent être envoyées en tant qu'objet JSON sérialisé. (Si vos données sont en format XML, le document XML doit être encapsulé à l'intérieur d'un objet JSON.)

#### *SolutionFinished*

Quand la solution est terminée ou fermée, l'événement solutionFinished est déclenché. Vous pouvez utiliser cet événement, par exemple, pour fermer la fenêtre de l'appli UWP une fois la solution terminée.

## <span id="page-1629-0"></span>**26.3 Exécuter Solution MT depuis le Code**

Pour exécuter une solution, vous pouvez spécifier les propriétés requises du contrôle SolutionView dans le fichier <u>fichier [XAML](#page-1627-0)<sup>I®®</sup></u> lui-même. De manière alternative, vous pouvez exécuter une solution depuis le code (généralement C++ ou C#) comme suit.

Vous pouvez instancier un contrôle SolutionView dans le fichier XAML avec un nom, comme suit :

```
<mobiletogether:SolutionView Name="x:MySolutionView" />
```
Puis, vous pouvez exécuter la solution depuis le code comme suit :

```
mySolutionView.ServerURL = "demo.mobiletogether.com";
mySolutionView.Port = "443";
mySolutionView.UseSSL = true;
mySolutionView.User = "";
mySolutionView.Password = "";
mySolutionView.SolutionURL = "/pulic/MyCollections?Par1=123&Par2=456";
await mySolutionView.StartSolution();
```
Dans le code, les actions suivantes peuvent être réalisées par le biais des méthodes correspondantes recensées ci-dessous :

```
Soumettre Page : mysolutionView. Submit();
Actualiser Page : mySolutionView.Refresh();
Retour : mySolutionView.GoBack();
Arrêter la solution : mySolutionView.StopSolution();
Suspendre la solution : mysolutionView. SuspendSolution();
Accéder au stockage local de la solution : mySolutionView.GetSolutionLocalFolder();
```
Veuillez noter les points suivants :

- · La méthode SolutionURL peut prendre les paramètres d'entrée de la solution.
- · Quand la solution est terminée ou fermée, l'événement SolutionFinished est déclenché. Vous pouvez utiliser cet événement, par exemple, pour fermer la fenêtre de l'appli UWP une fois la solution terminée.
- · La communication depuis la solution est réalisée en écrivant aux fichiers dans le stockage local de la solution ou à tout autre dossier accessible tel que les dossiers Musique, Vidéos, et Images.
- · Alors qu'il est possible d'exécuter la même solution dans deux contrôles SolutionView sur la même page, il y aurait des difficultés pour accéder aux mêmes ressources. Par exemple, vous pourrez rencontrer des problèmes si vous essayiez d'accéder à un fichier dans un contrôle SolutionView tout en tentant de l'effacer dans un autre.

Pour un exemple, voir la page [Exemple](#page-1632-0) d'Appli UWP<sup> (633</sup>.

# <span id="page-1630-0"></span>**26.4 Messagerie dans l'Appli UWP**

Les étapes générales pour la messagerie seraient comme suit :

- 1. Les données sont communiquées depuis l'appli UWP à la solution (affichée dans un contrôle SolutionView de la page UWP).
- 2. La solution envoie les données au workflow de la solution sur MobileTogether Server, où elles sont traitées comme d'habitude.
- 3. Les résultats sont renvoyés au contrôle SolutionView où ils peuvent être (i) affichés en tant que partie de la solution, et/ou (ii) retournés à l'appli UWP pour affichage ou traitement supplémentaire.

#### Mécanisme de messagerie

Un message envoyé depuis l'appli UWP au serveur est appelé **message incorporé**. Le mécanisme de messagerie utilise trois fonctions MobileTogether :

- L'événement on Embedded Message<sup>(420</sup>, qui est disponible en tant qu'événement de page ;
- · La source de page JSON **\$MT\_EMBEDDEDMESSAGE**, qui est générée automatiquement si au moins une action est définie pour l'événement on Embedded Message <sup>420</sup> ;
- L'action [Embedded](#page-947-0) Message Back<sup>(948</sup>), qui envoie un string JSON sérialisé en tant que message retour ;

Les fonctions sont utilisées pour la messagerie dans l'appli UWP comme suit :

- · Le contrôle SolutionView a désormais une méthode **ProcessEmbeddedMessage(msg),** qui (i) peuple la source de page JSON **\$MT\_EMBEDDEDMESSAGE**, et (ii) déclenche l'événement de page **[OnEmbeddedMessage](#page-419-0)** . 420
- · Le contrôle SolutionView a désormais un nom d'événement **EmbeddedMessage** qui est déclenché quand, dans la solution hébergée, l'action *[Embedded](#page-947-0) Message Back* <sup>948</sup> est exécutée. Cet événement peut être traité de manière synchrone ou asynchrone, par exemple, en utilisant le mécanisme échelonnement standard UWP , tel que recensé ci-dessous.

```
void EmbeddedMessage(object sender, EmbeddedMessageEventArgs e)
{
var deferal = e.GetDeferral();
... Do some parallel processing of e.Message ...
deferal.Complete();
}
```
### Messagerie étape par étape

Les étapes ci-dessous vous donne un aperçu détaillé du processus de messagerie.

#### *Appli UWP à solution à serveur*

- 1. La méthode processEmbeddedMessage(msg)dans votre [code](#page-1629-0)<sup>tess</sup> peut être utilisée pour transférer les données depuis l'appli UWP vers le contrôle SolutionView. Les données doivent être envoyées en tant qu'objet JSON sérialisé. (Si vos données sont en format XML, le document XML doit être emballé à l'intérieur d'un objet JSON.)
- 2. La solution ciblée doit avoir un événement on Embedded Message<sup>(420</sup>, qui a au moins une action définie pour elle. Dans ce cas, quand un message encapsulé atteint la solution, a **\$MT\_EMBEDDEDMESSAGE** la

source de page JSON est créée automatiquement et peuplée. La source de page aura un élément racine intitulé **json**, et sa structure et son contenu viendront du message encapsulé.

3. Sur le serveur, la source de page JSON **\$MT\_EMBEDDEDMESSAGE** peut être traitée par le biais d'actions de l'événement on**EmbeddedMessage<sup>(420)</sup> ou de toute autre manière. Ceci complète la première moitié** du transfert, de l'appli UWP à MobileTogether Server. Les données traitées peuvent désormais être renvoyées à la solution.

#### *Serveur MT à solution à appli UWP*

4. L'action *[Embedded](#page-947-0) Message Back*<sup>[948]</sup> envoie un message de renvoi au contrôle SolutionView sous forme de string JSON sérialisé. En définissant l'action, vous pouvez spécifier le message que vous voulez envoyer. Par exemple, dans la capture d'écran ci-dessous, l'action spécifie que le message à renvoyer et toute la structure de données stockée dans la source de page JSON **\$MT\_EMBEDDEDMESSAGE** : à savoir, le nœud **json** de l'arborescence et ses contenus.

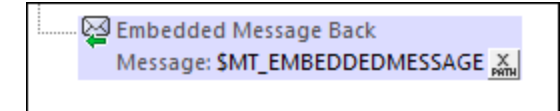

5. Lorsque l'action *[Embedded](#page-947-0) Message Back*<sup>[948]</sup> de la solution est exécutée, l'événement **EmbeddedMessage** du contrôle SolutionView est déclenché. Le message emballé reçu par le contrôle SolutionView peut désormais être traité en utilisant le code de votre appli UWP.

# <span id="page-1632-0"></span>**26.5 Exemple d'Appli UWP**

Votre MobileTogether Designer installation contient un exemple projet C# qui vous montre comment utiliser le contrôle SolutionView dans une appli UWP simple. Ce projet est disponible dans le dossier *(Mes) Documents* : Altova\MobileTogetherDesigner9\MobileTogetherDesignerExamples\WindowsClientControl.

Pour exécuter cette exemple-appli UWP, procédez comme suit :

- 1. Allez au dossier **C:\Program Files (x86)\Altova\MobileTogetherDesigner9\MobileTogetherSPL \WindowsApp** situé dans le dossier d'application MobileTogether Designer et copiez les bibliothèques MobileTogether dans ce dossier.
- 2. Allez au dossier où se trouve le projet C# et dézippez les bibliothèques MobileTogether à cet endroit.
- 3. Démarrez Visual Studio (2017 ou plus récent) avec des droits d'administrateur.
- 4. Chargez le projet C#. Compilez et exécutez-le.

# <span id="page-1633-0"></span>**27 Service de serveur**

Un service est un ensemble d'actions MobileTogether qui est déployé sur **MobileTogether Server Advanced Edition** en tant que solution (fichier **.mtd**). Le service est exécuté sur le serveur lorsqu'un ensemble spécifié de conditions MobileTogether Server sont remplies. Ce sont les déclencheurs qui exécutent le service, et ils sont définis dans l'interface administrateur de MobileTogether Server Advanced Edition.

La grande procédure pour créer et exécuter un service MobileTogether est la suivante :

- 1. Créer un [service](#page-1634-0)<sup>(635</sup> dans MobileTogether Designer. Chaque service est stocké dans un seul fichier **.mtd**.
- 2. [Déployer](#page-1637-0) le service<sup>tess</sup> depuis MobileTogether Designer vers MobileTogether Server Advanced Edition.
- 3. Dans l'interface administrateur MobileTogether Server, définir les [conditions](#page-1638-0) qui doivent être remplies pour pouvoir [déclencher](#page-1638-0) le service<sup>(639</sup>).

Chacune de ces étapes est décrite en détail dans les sous-sections de cette section. Pour plus d'informations concernant la configuration d'un service sur [MobileTogether](https://www.altova.com/manual/fr/mobiletogetherserveradvanced/9.1/) Server, voir la documentation MobileTogether [Server](https://www.altova.com/manual/fr/mobiletogetherserveradvanced/9.1/).

# <span id="page-1634-0"></span>**27.1 Créer un service**

Un service est créé de la même manière que vous créez une solution. Vous pouvez définir les [arborescences](#page-328-0) de [source](#page-328-0) de page<sup>ress</sup> pour que la service puisse utiliser les données depuis ces arborescences. Toutefois, puisqu'un service est prévu être exécuté sur le serveur (et ce sans interface utilisateur), toutes les [commandes](#page-424-0) <sup>425</sup> et l'ajout de nouvelles pages (<u>au niveau [supérieur](#page-265-0) ou inférieur<sup>266</sup></u>) sont désactivées. Les services que vous pouvez exécuter sur le serveur sont des actions du côté serveur, comme l'envoi d'un e-mail depuis le serveur ou la mise à jour d'un nœud dans la source de page. Donc un ensemble de ce type d'actions peut être défini en tant que les actions d'un service ; les autres actions sont désactivées.

Pour créer un nouveau service, suivre les étapes suivantes :

- 1. Cliquez sur **Fichier | [Nouveau](#page-1654-0) service**<sup>[655]</sup> pour ouvrir un fichier de design pour la bibliothèque de serveur. Un nouveau **design de service** est créé, et une source de page <mark>swr\_service (636</mark> est créée automatiquement. L'interface MobileTogether Designer ressemblera à celle d'une solution. Une différence qui saute rapidement aux yeux est qu'il n'est pas possible d'effectuer un design à interfaceclient puisque toutes les commandes sont désactivées. Au lieu de cela, toutes les actions que vous souhaitez définir pour le service doivent être définies dans l'onglet de l'événement du projet OnServiceRunning.
- 2. Si vous souhaitez utiliser des sources de page, ajoutez-les au <u>Volet de [Sources](#page-279-0) de page<sup>280</sup></u>. Dans la capture d'écran ci-dessous, une source de page XML appelée **\$XML1** a été ajoutée.
- 3. Ouvrir le dialogue Actions du service (*voir la capture d'écran ci-dessous*) d'une des manières suivantes : (i) cliquez sur la touche **Arborescence d'action de service** située au milieu de la page de design ; ou (ii) dans le *Volet Styles & [Propriétés](#page-283-0)*<sup>284</sup>, cliquez sur le bouton **Dialogue supplémentaire** de la propriété **Actions de service**.

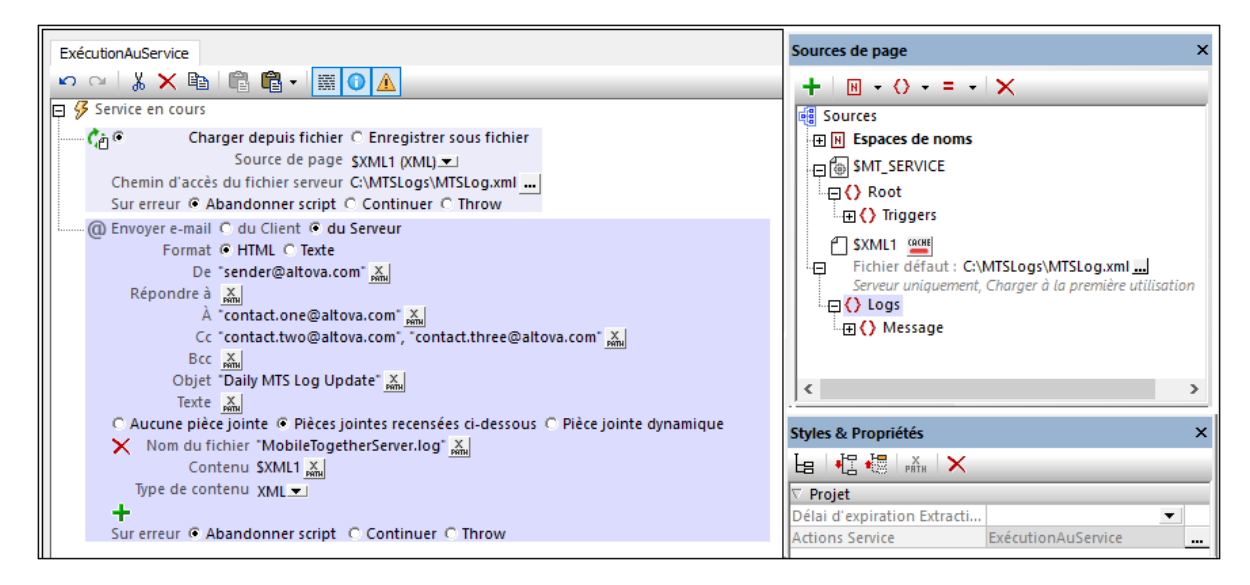

- 4. La partie gauche du volet de dialogue (*pas affiché dans la capture d'écran ci-dessus*) affiche les actions disponibles pour les services. Les actions non disponibles sont désactivées (et grisées), Glisser les actions que vous souhaitez exécuter en tant que le service dans l'onglet ExécutionAuService. Ces actions constituent l'**Arborescence d'Action de Service**. Dans la capture d'écran ci-dessus, deux actions ont été ajoutées : (i) *Charger depuis le fichier* charge le fichier journal MobileTogether Server à la source de page **\$XML1**, et (ii) *Envoyer e-mail* envoie des e-mails aux trois destinataires avec l'arborescence **\$XML1** des journaux MobileTogether Server en annexe.
- 5. Cliquer sur **OK** pour terminer la création des actions du service.
- 6. Enregistrer le fichier (**Ctrl+S**) avec un nom pertinent pour le service et un type de fichier de **.mtd**.
- **Note :** Vous ne pouvez créer qu'un seul ensemble d'actions pour chaque service. Si vous sélectionnez **Fichier | [Nouveau](#page-1654-0) Service<sup>tess</sup> une deuxième fois, un nouveau fichier de service vide sera créé.**
- Note : Vous pouvez localiser des services pour d'autres langue par le biais du dialogue de [localisation](#page-1693-0)<sup>tess</sup> (commande de menu **Projet | [Localisation](#page-1693-0)** ). 1694

#### <span id="page-1635-0"></span>La source de page \$MT\_SERVICE

La source de page *smr* service est créée automatiquement lorsqu'un design de service est créé. La capture d'écran et la liste ci-dessous montrent la structure de la source de page.

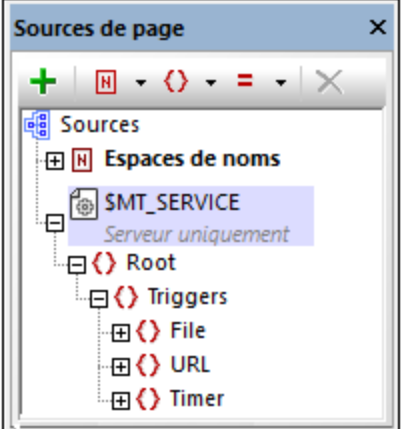

*Structure de la source de page \$MT\_SERVICES*

```
<Root>
   <Triggers>
      <File id="" filename="" reason=""/>
      <URL id="" url=""/>
      <Timer id=""/>
   </Triggers>
</Root>
```
Lors de l'exécution, les données concernant les déclencheurs qui ont été définies pour le service seront transférées du serveur à la source de page et seront stockées dans des nœuds appropriés de la source de page. Par exemple, le nom du fichier qui active un déclencheur de Système de fichier sera stocké dans le nœud **//File/@filename** de la source de page Si les expressions XPath des actions de service ont accès à ces nœuds, alors l'information du temps d'exécution stockée dans ces nœuds peut être utilisée par les expressions XPath. Par exemple, le nom du fichier qui a déclenché une action de service peut être envoyée dans une action *[Envoyer](#page-713-0) e-mail à* <sup>714</sup>, accompagné de la raison pour laquelle le déclencheur a été activé (création de nouveau fichier, fichier modifié ou fichier supprimé).

Étant donné que les nœuds pertinents de la source de page seront remplis automatiquement au moment de l'exécution, il ne vous reste plus rien à faire en ce qui concerne la génération de la source de page **\$MT\_SERVICE** ou le remplissage de ses nœuds. C'est utile pour vous comme source d'information (additionnelle)lors de l'exécution en ce qui concerne les déclencheurs du côté du serveur. Vous pouvez accéder à cette information par le biais des expressions XPath et l'utiliser : (i) pour rendre des actions de

service conditionnelles de la valeur de l'information, et/ou (ii) en tant que données à transmettre dans une action de service.

**Note** : pour les simulations, vous pouvez saisir les données dans une source de page sur service qui sera utilisée exclusivement pour les simulations. Ces données simulent les données reçues lors de l ´exécution. Vous trouverez une description de la création d'une source de page **\$MT\_SERVICE** pour les simulations dans la rubrique Simulations de [déclencheur](#page-1462-0) de service (463).

#### Propriétés de service

Dans le <u>Volet Styles & [Propriétés](#page-283-0)</u><sup>284</sup> (voir la capture d'écran ci-dessus), vous pouvez définir un timeout d'extraction de données pour le service (en secondes).

Le temps que le serveur passe à attendre l'extraction de données depuis une source externe au serveur (depuis une BD ou une URL, par exemple). La valeur est une valeur entière en secondes qui peut être saisie ou sélectionnée à partir de la liste déroulante de la liste de choix. La valeur par défaut est de 10 secondes. Si la période de délai d'expiration est dépassée, un message d'erreur s'affiche sur le client. Une exception est constituée si le paramètre des actions de chargement *Sur erreur* est défini sur Continuer.

# <span id="page-1637-0"></span>**27.2 Déployer un service**

Une fois qu'un service a été enregistré, vous devez le déployer sur MobileTogether Server Advanced Edition. Pour ce faire, procéder de la même manière que lors du [déploiement](#page-93-0) d'une solution , en utilisant **[Fichier](#page-1666-0) |** 94 **Déployer sur [MobileTogether](#page-1666-0) Server** . 1667

**Note :** Vous ne pouvez déployer les fichiers de service MTS que sur **MobileTogether Server Advanced Edition**. Toute tentative de déploiement sur une édition standard résultera dans une erreur.

# <span id="page-1638-0"></span>**27.3 Exécuter un service**

Une fois qu'un service a été déployé sur MobileTogether Server Advanced Edition, il est recensé dans l'onglet Flux de travail, à partir d'où vous pourrez accéder à l'interface de configuration (ou de paramètres) du service. L'interface de configuration (ou de paramètres) du service vous permet de définir et de gérer les déclencheurs qui exécutent le service (*voir capture d'écran ci-dessous*).

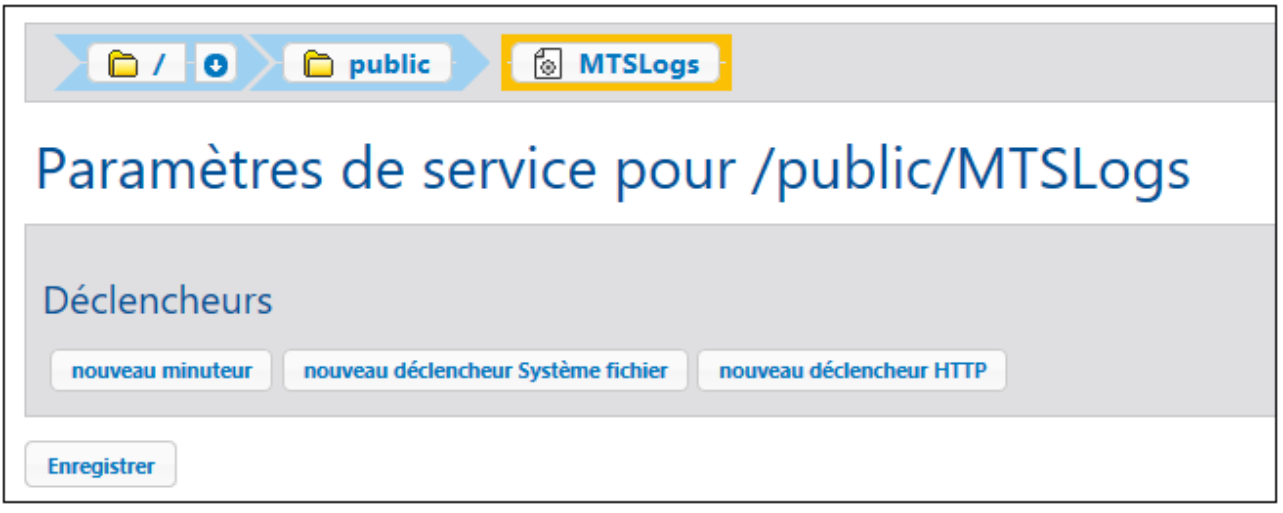

Vous pouvez créer les différents types de déclencheurs suivants :

- · *Déclencheurs horaires*, qui vous permettent de spécifier à quelle heure et à quelle fréquence vous souhaitez exécuter le service dans un intervalle spécifié.
- · *Déclencheurs de système fichier*, qui vous permettent de déclencher un service en vérifiant les modifications dans un fichier ou dans un répertoire se trouvant sur le serveur.
- · *Déclencheurs HTTP,* qui vous permettent de déclencher un service en vérifiant les modifications dans une ressource dans un URI spécifié.

Pour plus d'informations concernant l'accès de l'interface de paramètres du service et la manière dont définir les déclencheurs pour le service, voir la documentation [MobileTogether](https://www.altova.com/manual/fr/mobiletogetherserveradvanced/9.1/) Server.

## **27.4 Démarrer un Service via l'URL**

Vous pouvez démarrer un service via son URL et transmettre des valeurs de paramètre au service via les paramètres de requête de l'URL.

Nous expliquerons ce genre d'utilisation avec un exemple. Disons que nous voulons transmettre une adresse IP d'un appareil mobile à un service MobileTogether Server. (Si nous voulons le faire, par exemple, pour qu'un service puisse stocker l'adresse IP en un fichier sur MobileTogether Server et, de cette façon, rendre l'adresse IP disponible pour les solutions qui ont accès au serveur.)

Les étapes de ce mécanisme sont les suivantes :

- 1. Un appareil connecté à Internet envoie une requête HTTP **GET** au service MobileTogether Server. Ceci démarrera le service.
- 2. L'URL de la requête contient, comme l'un de ses paramètres de requête, l'adresse IP que nous voulons stocker dans MobileTogether Server.
- 3. Lorsque le service MobileTogether Server obtient la requête, il stocke *automatiquement* tous les paramètres de requête de l'URL dans sa variable <u>[\\$MT\\_InputParameters](#page-1377-0) (378.</u>
- 4. L'adresse IP est obtenue depuis la variable [\\$MT\\_InputParameters](#page-1377-0)<sup>(378)</sup> et stockée dans un fichier sur MobileTogether Server, à partir duquel il sera disponible pour une solution exécutée sur l'appareil MobileTogether Client.

Ces étapes sont discutées ci-dessous plus en détail.

### URL de la requête HTTP GET

Le modèle de l'URL doit être comme suit :

```
https://<mt-server-hosting-the-solution>:<client-port>/run?d=<path-to-
service>&<param1>=<value>
Example: https://localhost:8083/run?d=/services/MyIPAddressService&ipaddress=someAddress
```
Veuillez prendre note des points suivants :

- · Assurez-vous que la solution de service est exécutée de manière anonyme pour qu'elle puisse être appelée par l'appareil mobile.
- · L'exécution anonyme n'est possible que sur le port client du serveur (pas le port de l'administrateur).
- · Utilisez **run?d=** pour spécifier le chemin à la solution de service sur le serveur.
- · Utilisez **&key=value** pour fournir le nom et la valeur d'un paramètre, par exemple : **&ipaddress=someAddress**.
- · Vous pouvez fournir de multiples paramètres. Ajoutez une nouvelle **&key=value** pour chaque nouveau paramètre (avec aucun séparateur d'espace entre les paramètres).

### Enregistrer l'adresse IP depuis \$MT\_InputParameters vers un fichier sur le serveur MT

Quand la [solution](#page-1633-0) de service<sup>1639</sup> a démarré sur le serveur par la requête HTTP GET, les paramètres de requête dans une URL de la requête **GET** sont automatiquement stockés dans la variable **[\\$MT\\_InputParameters](#page-1377-0)** 1378 (*voir aussi [OnServerDeployment](#page-1666-0) Input Parameters* ). 1667

Les valeurs stockées dans la variable <mark>[\\$MT\\_InputParameters](#page-1377-0)<sup>(378</sup> peuvent désormais être accédées par les</mark> actions de l'<u>[Arborescence](#page-1634-0) d'Action du Service</u><sup>1689</sup>. Par exemple, nous pouvons utiliser une action <u>[Enregistrer](#page-837-0)</u> un [fichier](#page-837-0) de texte<sup>[833</sup> tel qu'affiché dans la capture d'écran ci-dessous. Cette action génère un string de texte qui contient l'adresse IP qu'elle obtient de la variable <u>[\\$MT\\_InputParameters](#page-1377-0)<sup>(1378</sup>,</u> puis enregistre le string dans un fichier sur le serveur.

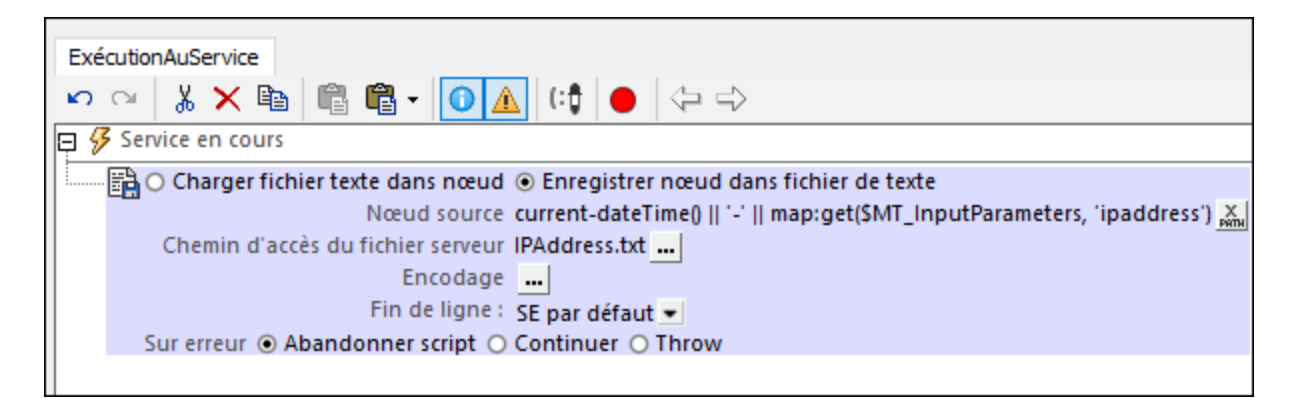

Veuillez noter les points suivants concernant l'exemple de la capture suivante ci-dessus :

- · Le string qui contient l'adresse IP est construit comme valeur du *Nœud source* Il s'agit d'une concaténation de (i) la dateTime actuelle et (ii) l'adresse IP.
- · L'adresse IP est obtenue depuis la valeur de la clé **ipaddress** du mappage stocké dans la variable [\\$MT\\_InputParameters](#page-1377-0)<sup>(1378</sup>.
- · Le string généré pour le *Nœud Source* est enregistré dans le fichier **IPAddress.txt**, qui est situé dans le [Répertoire](#page-1666-0) de travail de la solution côté serveur <sup>1667</sup>.

Les données dans le fichier texte peuvent désormais être facilement chargés dans une source de page en utilisant l'action [Charger](#page-837-0) Fichier de texte <sup>638</sup>.

**Note :** Vous pouvez aussi générer un string dans le format XML et enregistrer le string dans un fichier XML. Dans ce cas, vous utiliseriez l'action [Charger](#page-825-0) Fichier<sup>(826</sup> pour charger les données depuis le fichier XML.

## <span id="page-1641-0"></span>**28 Bibliothèques d'action de serveur**

Une bibliothèque d'action de serveur est un fichier **.mtd** qui contient un ou plusieurs <u>[Groupes](#page-963-0) d'action <sup>@ar</sup></u>. Sa fonctionnalité est limitée au traitement de ces Groupes d'action. Lors de l'exécution, une solution peut envoyer un appel à une bibliothèque d'action de serveur, avec ou sans les paramètres. La bibliothèque d'action de serveur traite le Groupe d'action spécifié et retourne le résultat à la solution d'appel.

L'avantage d'utiliser une action bibliothèque de serveur est que, puisqu'elle opère de manière autonome par rapport à la solution (appelante) principale, elle peut être modifiée à l'extérieur de la solution. Ceci a des avantages :

- · Le design de la solution principale ne doit pas être modifié ;
- · En conséquence, il n'est pas nécessaire de déployer une solution principale modifiée sur le serveur (pour mettre à jour la solution existante sur le serveur) ;
- · Les appareils client ne doivent pas télécharger la solution modifiée ;
- · Si vous modifiez une bibliothèque d'action de serveur, tout ce qui reste à faire est de déployer la bibliothèque d'action de serveur pour qu'elle écrase l'ancienne bibliothèque d'action de serveur. Il s'agit d'un déploiement qui n'affecte pas le flux de travail général exécuté.

Notez, toutefois, que les frais généraux (en termes de traitement et temps) seront plus élevés lorsque vous utilisez un Groupe d'action dans une bibliothèque d'action de serveur que si vous utilisez un Groupe d'action dans la solution principale. De manière conséquente, une bibliothèque d'action de serveur ne devrait être utilisée que si son avantage principal (de modification et exécution autonomes) fournit un avantage apparent par rapport au Groupe d'action dans la solution principale.

### MobileTogether Server Advanced Edition

Les bibliothèques d'action de serveur peuvent être déployées vers MobileTogether Server Advanced Edition uniquement, et non vers l'édition standard de MobileTogether Server.

### Cas d'utilisation

Par exemple, considérez une situation dans laquelle les données sont extraites depuis la structure de données, qui est en dehors de votre contrôle et qui change de manière arbitraire et à intervalles irréguliers. Il serait difficile de modifier et de déployer une nouvelle solution principale et mettre à jour des solutions déjà téléchargées à chaque fois que la structure des données change. Toutefois, une bibliothèque d'action de serveur pourrait gérer les modifications de la structure de données à l'extérieur de la solution principale, traiter la structure de données modifiée, et retourner les données vers la solution principale pour que les données retournées soient conformes à la structure attendue par la solution.

Les avantages sont évidents :

- · La bibliothèque d'action de serveur, puisque son objectif est limité, est plus petite et plus simple que la solution principale et peut être modifiée plus facilement et plus rapidement.
- · La structure de données externe modifiée peut être traitée entièrement à l'intérieur de la bibliothèque d'action de serveur pour que les données puissent être extraites de la structure des données et envoyées à la solution principale dans une structure utilisée par la solution principale.
- La bibliothèque d'action de serveur modifiée peut être déployée vers le serveur moyennant une procédure de déploiement simple. La solution principale, qui est également déployée sur le serveur, ne doit pas être modifiée de quelque manière que ce soit. Les solutions déjà téléchargées aux clients n'en seront pas non plus mises à jour.

### <span id="page-1642-0"></span>Exemple

Dans notre description des bibliothèques d'action de serveur dans cette section, nous utilisons l'exemple d'une bibliothèque d'action de serveur qui lit les contenus du [dossier](#page-865-0) spécifié en utilisant l'action Lire le dossier <sup>866</sup> de MobileTogether. Cette action dans la bibliothèque d'action de serveur lit les informations sur chaque item dans le dossier - sous-dossier ou fichier - et stocke l'information sur l'item dans une arborescence XML de la bibliothèque d'action de serveur. L'arborescence de données est envoyée depuis la bibliothèque d'action de serveur à la solution principale en tant que valeur de retour de la bibliothèque d'action de serveur.

Dans notre exemple, la question clé à résoudre dans la solution principale est comment spécifier lesquels des trois dossiers doivent être lus. Disons que la solution principale fonctionne avec trois jeux de données fixes (statique et inchangé) qui sont basés dans la collection actuelle - un pour les livres, films et musique respectivement. Dans la solution principale, l'utilisateur sélectionne un des dossiers (livres, films ou musique) et la solution principale doit lire le dossier sélectionné. Un problème apparaît si l'une des collections sousjacentes actuelles est changée, car la solution principale utilise des jeux de données fixes et ceux-ci seront alors obsolètes. Un changement pourrait être l'un des points suivants : (i) de nouveaux contenus de dossier ou modifiés, (ii) une structure de données modifiée de l'arborescence de données, et/ou (iii) un autre emplacement de dossier.

Dans notre exemple, nous avons choisi de considérer uniquement un changement d'emplacement de dossier. Si les ensembles de données fixes étaient dans la solution principale et que vous décidiez de les mettre à jour, alors la solution principale modifiée devrait être redéployée sur MobileTogether Server et être retéléchargée sur tous les appareils clients affectés. C'est là où la bibliothèque d'action de serveur entre en jeu. Le(s) (nouveau/x) emplacement(s) de dossier(s) peut/peuvent être spécifié(s) dans la bibliothèque d'action de serveur, de telle manière que la solution principale n'est pas concernée par l'emplacement du dossier. Elle gère directement les données sur le dossier respectif, qui lui seront transférées par la bibliothèque d'action de serveur. Les mises à jour peuvent être réalisées dans la bibliothèque d'action de serveur et la solution principale ne sera pas modifiée. La solution principale peut alors appeler un Groupe d'action de la bibliothèque d'action de serveur. Le Groupe d'action lit les données du dossier pertinent, entrepose les données du dossier dans un nœud d'arborescence et retourne ces données dans la solution principale. Si un emplacement de dossier change, alors la solution principale contiendra les nouvelles données sans devoir être modifiée.

La capture d'écran ci-dessous montre une action de commande de la solution principale. L'action exécute un appel vers un Groupe d'action appelé **ScanFolder** (qui est défini dans la bibliothèque d'action de serveur appelée **ServerLibrary.mtd**). L'appel contient un paramètre unique appelé **\$FolderToScan**, la valeur duquel est fourni par l'utilisateur dans la solution principale et stockée ici dans le nœud de source de page. Cette entrée d'utilisateur indique le type d'une collection (livres, films ou musique) que l'utilisateur veut scanner. Lorsque l'appel vers le Groupe d'action est réalisé lors de l'exécution, le Groupe d'action sera exécuté dans la bibliothèque d'action de serveur (qui se trouve en dehors de la solution principale) et les données sur le dossier scanné seront passées de nouveau à la solution principale et stockées dans une variable de solution appelée **\$FolderReadout**. Cette variable, contenant les données du dossier scanné, remplacera les contenus de la source de page **\$XML1** dans la solution principale (réalisée avec l'action <u>[Remplacer](#page-905-0) le(s) Nœud(s) <sup>@66</sup></u>). En conséquence, les données qui sont maintenant contenues dans **\$XML1** sont les informations mises à jour sur le dossier scanné.

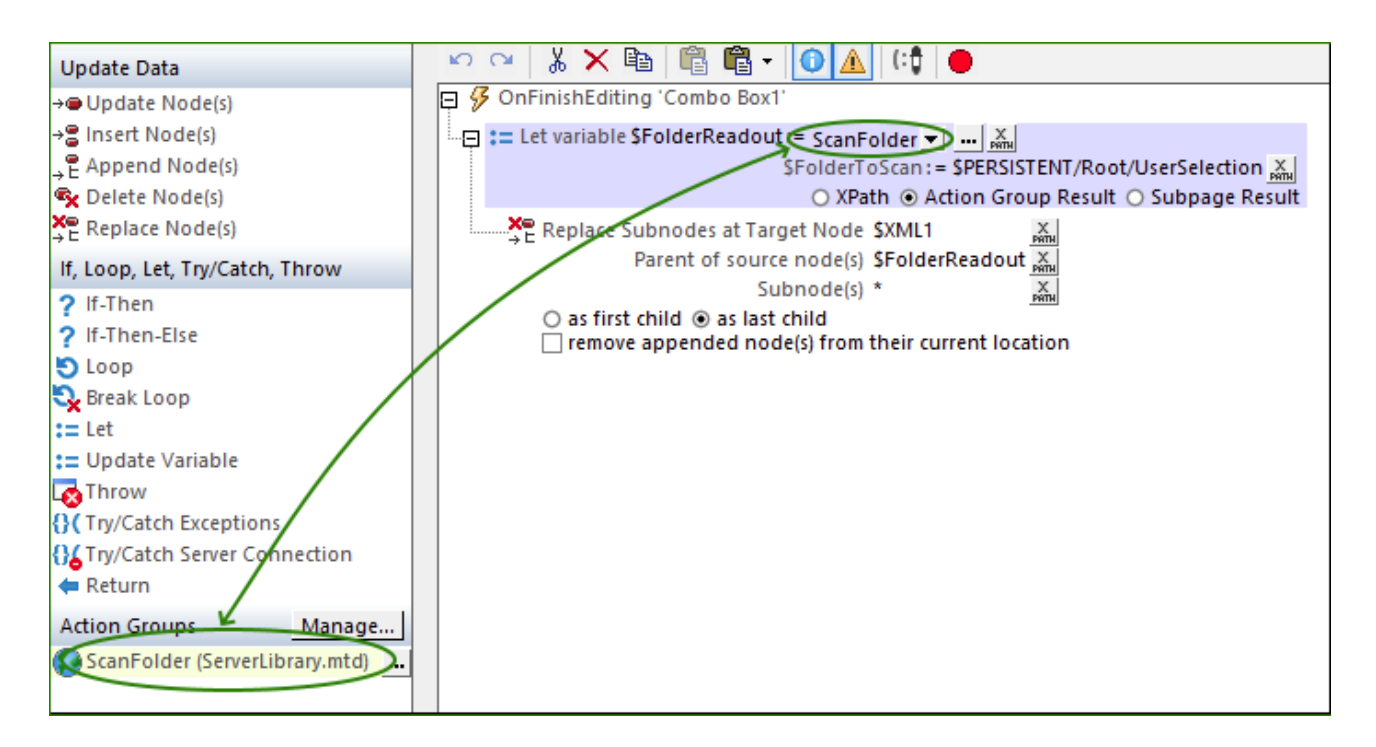

Veuillez noter les points suivants sur l'appel d'une bibliothèque d'action de serveur et sur la capture d'écran cidessus. Pour voir les paramètres pertinents, vous pouvez ouvrir le fichier de tutoriel appelé **MainSolution.mtd** dans le dossier serverActionLibraries du <u>dossier des [Tutoriels](#page-72-0) (73</u>). Afin de scanner un vrai dossier lors d'une simulation, vous devrez spécifier, dans le fichier de bibliothèque d'action de serveur (**ServerLibrary.mtd**), les chemins vers les vrais dossiers sur votre système (*voir la rubrique [Créer](#page-1646-0) une [bibliothèque](#page-1646-0) d'action de serveur pour les détails*). 1647

- · La capture d'écran ci-dessus affiche la dialogue des Actions de l'action **OnFinishEditing** de la seule combo box de la solution principale.
- · La sélection de l'utilisateur dans cette combo box qui peut être l'une des valeurs, **Books**, **Film**, **Music** sera enregistrée dans le nœud **\$PERSISTENT/Root/UserSelection**.
- Les bibliothèques d'action de serveur que vous souhaitez accéder depuis la solution principale doit être ajoutée aux bibliothèques d'action de serveur de la solution principale dans le <u>Volet de [fichier](#page-268-0)<sup>i 269</sup>.</u>
- · Une fois que la bibliothèque d'action de serveur a été ajoutée à une solution (*voir le point précédent*), alors tous les Groupes d'action de cette bibliothèque de serveur seront disponibles automatiquement dans les dialogues d'Action de la solution (*voir la section des Groupes d'action dans la capture d'écran ci-dessus*).
- Dans la solution principale, de manière générale, Let [action](#page-922-0)<sup>(923)</sup> est utilisée pour appeler un Groupe d'action de la bibliothèque d'action de serveur (*voir la capture d'écran ci-dessus*). Ceci est dû au fait que la variable de Let action (**\$FolderReadout** dans la capture d'écran ci-dessus) peut être facilement définie pour recevoir une valeur de retour du Groupe d'action (*voir la capture d'écran ci-dessus*).
- Lorsqu'un appel est fait dans un Groupe d'action, les paramètres de Groupes d'action définis dans la bibliothèque d'[action](#page-922-0) de serveur - sont recensés à l'intérieur de la définition Let action<sup>(923</sup>). Le Groupe d'action **ScanFolder** qui est affiché dans la capture d'écran ci-dessus a un paramètre appelé **\$FolderToScan**. Vous pouvez désormais définir la valeur que ce paramètre doit avoir quand l'appel est réalisé vers le Groupe d'action. Dans notre exemple, ce paramètre est la sélection de l'utilisateur, qui est faite par le biais de la combo box de la solution et stockée dans le nœud

**\$PERSISTENT/Root/UserSelection** en tant que valeur de la variable **\$FolderToScan**.

• L'action *[Remplacer](#page-905-0) le(s) Nœud(s)* <sup>906</sup> remplace les données de la source de page \$xmL1 dans la solution principale avec les données dans la variable **\$FolderReadout**, qui sont les données retournées depuis la bibliothèque d'action de serveur.

## <span id="page-1645-0"></span>**28.1 Créer une bibliothèque d'action de serveur**

Une bibliothèque d'action de serveur est créée de la même manière que vous créez une solution. Elle est essentiellement utilisée pour le traitement des [Groupes](#page-963-0) d'action <sup>664</sup>). Vous pouvez définir les [arborescences](#page-328-0) de [source](#page-328-0) de page <sup>@</sup> pour que la bibliothèque d'action de serveur puisse utiliser les données depuis ces arborescences. Toutefois, puisqu'une bibliothèque d'action de serveur est prévue être exécutée sur le serveur (et ce sans interface utilisateur), toutes les [commandes](#page-424-0) de l'ajout de nouvelles pages sont désactivées. De plus, puisque la bibliothèque d'action de serveur ne peut exécuter que des actions du côté du serveur, telles qu'envoyer un e-mail depuis le serveur ou mettre à jour un nœud dans une de ses sources de page, ce ne sont que ces genres d'actions qui sont activées dans une bibliothèque d'action de serveur ; d'autres actions sont désactivées.

Pour une description à un niveau plus élevé de bibliothèques d'action de serveur, voir la rubrique [Bibliothèques](#page-1641-0) [d'action](#page-1641-0) de serveur <sup>(642</sup>

### Créer une nouvelle bibliothèque d'action de serveur

Pour créer une nouvelle bibliothèque d'action de serveur, procédez comme suit :

- 1. Cliquez sur **Fichier | Nouvelle [bibliothèque](#page-1654-0) d'action de serveur** <sup>(655</sup> pour ouvrir un fichier de design pour la bibliothèque d'action de serveur. En cliquant sur la commande, un nouveau **design de bibliothèque d'action de serveur** est créé. L'interface MobileTogether Designer sera semblable à celle de la solution, mais un certain nombre de fonctions seront désactivées (*voir le premier paragraphe de la rubrique*) .
- 2. Dans la fenêtre principale, cliquez sur le bouton **Groupes d'action** pour créer un Groupe d'action.
- 3. Dans le dialogue des Groupes d'action qui apparaît (*voir la capture d'écran ci-dessous*), cliquez sur le bouton **Ajouter un groupe** du volet des Groupes d'action (*Bouton encerclé en rouge dans la capture d'écran*).

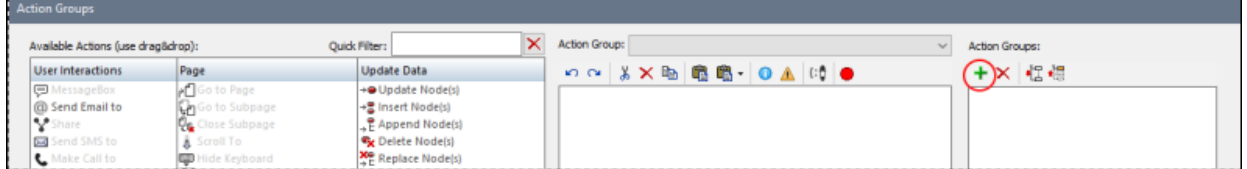

- 4. Créer un Groupe d'action tel quel décrit dans la section [Groupes](#page-963-0) d'action<sup>664</sup>. Veuillez noter que vous pouvez définir des paramètres pour votre groupe d'action. Les paramètres sont utiles si vous voulez passer des données depuis la solution (appelante) principale au Groupe d'action dans la bibliothèque d'action de serveur. Souvenez-vous que la bibliothèque d'action de serveur n'a pas accès aux données depuis une solution appelante. Donc si vous voulez passer les données de la solution principale au Groupe d'action dans la bibliothèque d'action de serveur, vous allez devoir utiliser les paramètres à cette fin.
- 5. [Enregistrer](#page-1659-0) la bibliothèque d'action de serveur avec la commande *Fichier* | Enregistrer<sup>(660</sup>.
- 6. Déployer la bibliothèque d'action de serveur avec la commande **Fichier | [Déployer](#page-1666-0) vers** [MobileTogether](#page-1666-0) Server<sup>(667</sup>. Notez que la bibliothèque d'action de serveur doit être déployée sur le même MobileTogether Server que la solution appelante et le serveur doit être Advanced Edition. L'emplacement sur le serveur où la bibliothèque d'action de serveur est enregistrée est - défini par le système et sera automatiquement saisi lorsque vous utilisez la commande de déploiement ; ceci ne peut pas être changé. (Sur chaque MobileTogether Server, toutes les bibliothèques d'action de serveur sont enregistrées dans un dossier dédié.)

#### *Points importants*

Veuillez noter les points suivants concernant les bibliothèques d'action de serveur :

- · Le déploiement est réalisé vers MobileTogether Server Advanced Edition.
- · Une bibliothèque d'action de serveur peut appeler toutes les autres bibliothèques d'action de serveur.
- · Si vous modifiez la bibliothèque d'action de serveur, vous devez la redéployer pour que les changements soient accessibles aux solutions appelantes.
- Comment accéder à une bibliothèque d'action de serveur est décrit à la rubrique [Utiliser](#page-1648-0) une [bibliothèque](#page-1648-0) d'action de serveur<sup>1649</sup>.

### <span id="page-1646-0"></span>Exemple

L'exemple de bibliothèque d'action de serveur décrit dans cette rubrique est **ServerLibrary.mtd**, qui est situé dans le dossier serverActionLibraries du <u>dossier des [Tutoriels](#page-72-0) (73)</u>. Vous pouvez ouvrir ce fichier serverlibrary et cliquer sur le bouton **Groupes d'action** pour aller à la définition du Groupe d'action appelé **ScanFolder** (*capture d'écran ci-dessous*).

Dans la définition de l'action du Groupe d'action Lire [dossier](#page-865-0)<sup>866</sup>, vous devez définir les chemins des dossiers actuels sur votre système pour que les simulations fonctionnent. Ensuite, vous pouvez simuler la solution appelante **MainSolution.mtd**. Pour avoir un aperçu sur les deux fichiers d'exemple, **MainSolution.mtd** et **ServerLibrary.mtd**, et comment ils travaillent ensemble, voir la description de [l'exemple](#page-1642-0) dans la rubrique [Bibliothèques](#page-1642-0) d'action de serveur<sup>1643</sup>.

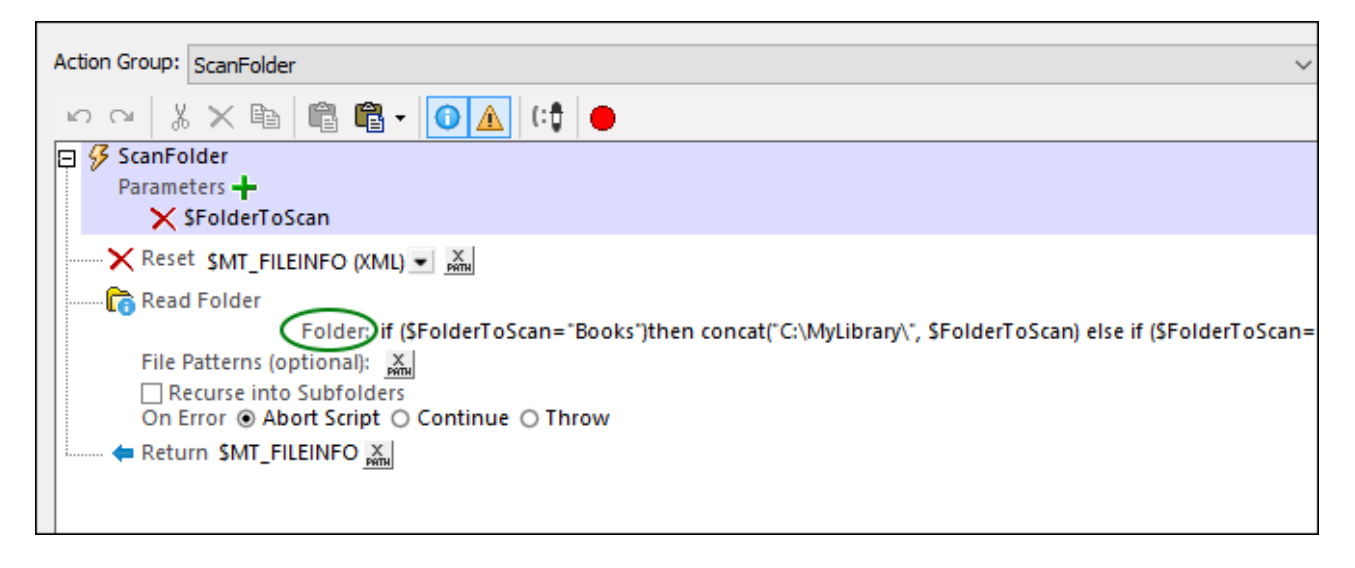

Veuillez noter les points suivants :

- · La bibliothèque d'action de serveur contient un Groupe d'action appelé **ScanFolder**, dont la définition est affichée dans la capture d'écran ci-dessus.
- · Un paramètre, appelé **\$FolderToScan**, a été déclaré pour le Groupe d'action. Sa valeur dans le Groupe d'action sera transmise par la solutio<u>n appe</u>lante (voir <u>[bibliothèques](#page-1641-0) d'action de serveur<sup>(642</sup>)</u> et <u>[Utiliser](#page-1648-0)</u> *une [bibliothèque](#page-1648-0) d'action de serveur* [\)](#page-1648-0) . 1649 1649
- Lorsque l'action Lire [dossier](#page-865-0)<sup>666</sup> est ajoutée au Groupe d'action, une source de page dénommée **\$MT\_FILEINFO** est automatiquement créée dans la bibliothèque d'action de serveur pour garder les données obtenues par l'action Lire [dossier](#page-865-0)<sup>866</sup>.
- · Le dossier à lire est spécifié dans le paramètre de dossier de l'action Lire [dossier](#page-865-0) (*cercle vert dans* 866*la capture d'écran ci-dessus*). Dans notre exemple, il est défini par le biais d'une expression XPath

pour lire un dossier différent pour chaque sélection (*Libres, Films,* et *Musique*). Veuillez noter que les conditions dans l'expression XPath (*voir la capture d'écran ci-dessous*) utilisent la variable **\$FolderToScan** - qui contient la sélection de l'utilisateur (*Livres, Films,* ou *Musique*) envoyée depuis la solution appelante.

```
1 if ($FolderToScan="Books")
2 then concat("C:\MyLibrary\", $FolderToScan)
3 else if ($FolderToScan="Films")
4 then concat("C:\MyCollections\", $FolderToScan, "\Public")
5 else concat("C:\", $FolderToScan)
```
- · Chaque chemin de dossier est construit en concaténant les différentes parties du chemin respectif. C'est dans cette expression XPath que vous pouvez modifier les chemins des trois dossiers à scanner. Si vous voulez simuler les vrais dossiers, définissez les trois chemins comme vrais dossiers sur votre système à cet endroit.
- L'action [Réinitialiser](#page-821-0)<sup>622</sup> est utilisée pour réinitialiser la source de page sm<sup>-</sup> FILEINFO avant d'exécuter l'action Lire [dossier](#page-865-0)<sup>866</sup>.
- L'action concluante du Groupe d'action, réalisée par l'<u>action [Retour](#page-931-0)<sup>(332</sup></u>, est de renvoyer l'arborescence **\$MT\_FILEINFO** comme résultat du Groupe d'action. L'arborescence sera passée à la solution appelante - à la variable \$Fo1derReadout dans <u>Let [action](#page-922-0) <sup>923</sup></u> qui appelle le Groupe d'action (*voir [Bibliothèques](#page-1641-0) d'action de serveur* <sup>1642</sup> et Utiliser la [bibliothèque](#page-1648-0) d'action de serveur <sup>1649</sup>).
- **Note :** pour que les simulations de **MainSolution.mtd** fonctionnent, vous devez définir des chemins vers les dossiers actuels sur votre système. Ces définitions se trouvent stockées dans le paramètre du *Dossier* de l'action <u>Lire le [dossier](#page-865-0)</u> <sup>866</sup> .

## <span id="page-1648-0"></span>**28.2 Utiliser une bibliothèque d'action de serveur**

Une bibliothèque d'action de serveur est utilisée en étant appelée depuis une solution. Deux situations se produisent :

Si un Groupe d'action d'une bibliothèque d'action de serveur est conçu pour retourner une valeur de la solution appelante, alors l'appel est effectué par l'<u>[action](#page-922-0) Let<sup>ress</sup></u>. Ceci parce que l'<u>action Let<sup>ress</sup></u> est définie avec une variable qui peut être définie pour recevoir le résultat du Groupe d'action (*voir la capture d'écran ci-dessous*). Cette variable peut alors être utilisée à l'intérieur de la solution appelante. La capture d'écran ci-dessous affiche un appel vers le Groupe d'action **ScanFolder** d'une bibliothèque d'[action](#page-922-0) de serveur par le biais de l' <u>action Let<sup>(923</sup>)</u>. Le résultat du Groupe d'action sera transmis à la variable **\$FolderReadout** de la solution appelante.

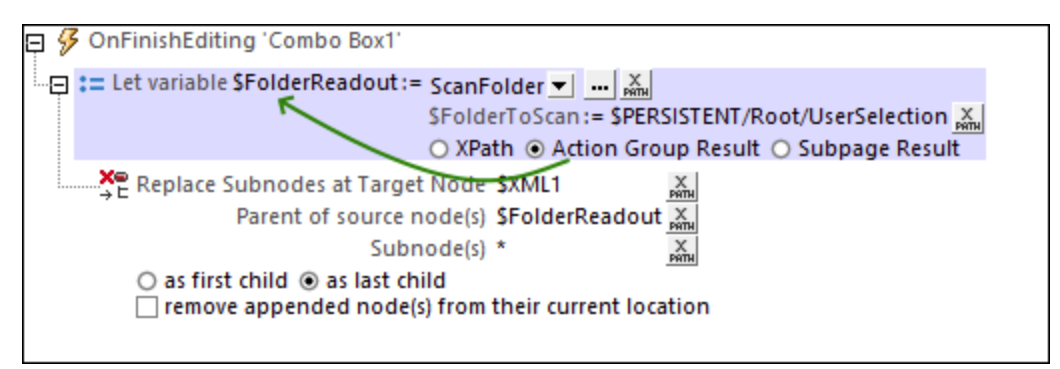

Si le Groupe d'action de la action bibliothèque de serveur est conçu pour exécuter des actions sur le serveur (c'est-à-dire de manière indépendante de la solution appelante et de l'appareil client), alors il n'aura pas de valeur de retour à envoyer à la solution appelante. En conséquence, le Groupe d'action ne doit être appelé que quand il est nécessaire ; une <u>[action](#page-922-0) Let<sup>eza</sup> n'est pas nécessaire. Dans ce cas,</u> glissez tout simplement le Groupe d'action de la bibliothèque d'action de serveur vers le point où il doit être exécuté lors du traitement d'actions liées à un événement (*voir la capture d'écran ci-dessous*).

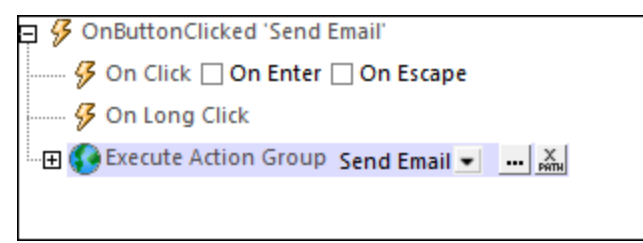

### Appeler le Groupe d'action d'une bibliothèque d'action de serveur

Dans une solution principale, procédez comme suit pour définir une bibliothèque d'action de serveur :

1. Dans le Volet [Fichiers](#page-268-0)<sup>(269</sup>), cliquez de la touche de droite sur l'item *Bibliothèques d'action de serveur* pour accéder à son menu contextuel et sélectionnez **Ajouter bibliothèque d'action de serveur** (*voir la capture d'écran ci-dessous*). De manière alternative, utilisez la commande de menu **[Refactoriser](#page-1709-0) | Ajouter [bibliothèque](#page-1709-0) d'action de serveur** . 1710

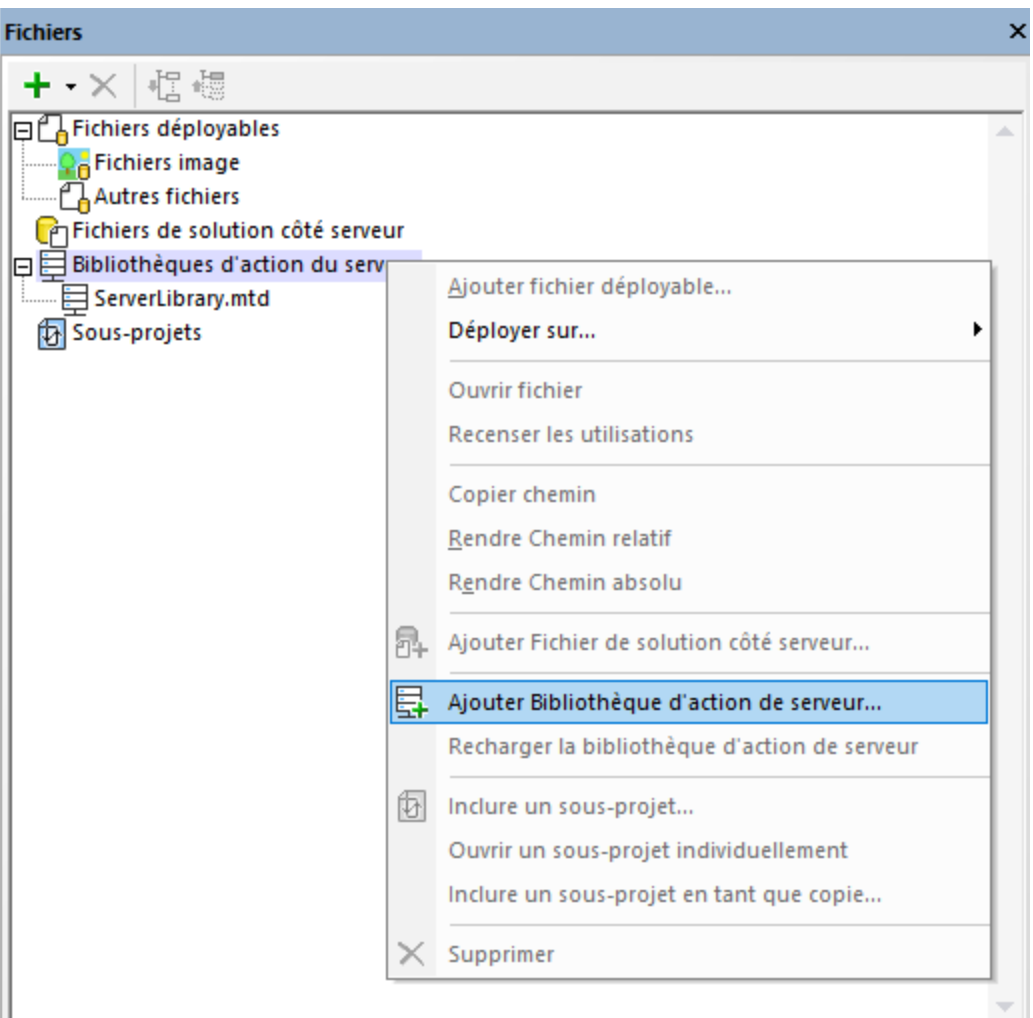

- 2. Dans le dialogue qui apparaît, trouvez la bibliothèque d'action de serveur que vous souhaitez ajouter, sélectionnez-la et cliquez sur **Ouvrir**. La bibliothèque d'action de serveur sera ajoutée à la liste des bibliothèques d'action de serveur et ses Groupes d'action deviennent disponibles pour les appels.
- 3. Allez au dialogue d'actions de l'événement pour lequel vous souhaitez utiliser la bibliothèque d'action de serveur.
- 4. Dans le dialogue d'actions, tous les Groupes d'action de la bibliothèque d'action de serveur seront disponibles pour utilisation (*voir la capture d'écran ci-dessous*). Veuillez noter que l'icône des Groupes d'action des bibliothèques d'action de serveur est différente de celle des Groupes d'action locaux.

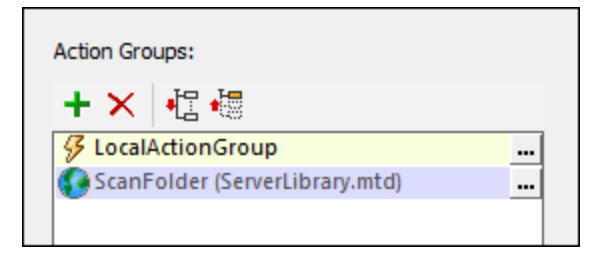

5. Glissez le Groupe d'action vers l'emplacement où vous voulez l'utiliser (*voir la première capture d'écran au début de la présente rubrique*).

6. Après avoir enregistré la solution, déployez-la vers le même MobileTogether Server que celui vers laquelle la bibliothèque d'action de serveur a été déployée.

#### *Points importants*

Veuillez noter les points suivants relatifs à l'utilisation des Groupes d'action des bibliothèques d'action de serveur :

- · Vous pouvez ajouter de multiples bibliothèques d'action de serveur à la solution. Les Groupes d'action de toutes les bibliothèques d'action de serveur ajoutées seront disponibles automatiquement pour utilisation dans la solution.
- · Si vous modifiez une bibliothèque d'action de serveur de manière significative, par exemple en renommant un paramètre, alors vous allez devoir modifier la solution appelante de manière correspondante.
- · Si vous modifiez une bibliothèque d'action de serveur, alors vous devez recharger une bibliothèque d'action de serveur dans le volet de [fichiers](#page-268-0)<sup>(269)</sup> de la solution pour rendre les modifications disponibles dans la solution d'appel et pour les simulations.

### Exemple

Dans notre exemple de fichier, **MainSolution.mtd**, quand l'utilisateur sélectionne une collection à scanner dans la zone de liste modifiable *Scanner ce dossier* (*voir la capture d'écran ci-dessous*), le processus suivant est déclenché :

- 1. Dans la solution (appelante) principale, le nom de la collection (*Books*, *Films*, ou *Music*) est enregistré dans le nœud de la source de page **\$PERSISTENT/Root/UserSelection** après avoir été sélectionné dans la combo box de la solution (*voir ci-dessus, première capture d'écran de cette rubrique et la capture d'écran ci-dessous*).
- 2. Le Groupe d'action **ScanFolder** de la bibliothèque d'action de serveur **ServerLibrary.mtd** est appelé, et le nom de la collection sélectionné par l'utilisateur est transmis en tant que valeur du paramètre **\$FolderToScan** (*voir ci-dessus, la première capture d'écran de cette rubrique*).
- 3. Le Groupe d'action est exécuté et le dossier correspondant au nom de la collection envoyée est scanné - en utilisant l'action <u>Lire [dossier](#page-865-0) <sup>866</sup></u> du Groupe d'action de la bibliothèque d'action de serveur (*voir la rubrique Créer une [bibliothèque](#page-1645-0) d'action de serveur* ). 1646
- 4. L'arborescence de données qui est générée en tant que résultat de la numérisation est retournée à la solution appelante **, MainSolution.mtd** et stockée dans la variable **\$FolderReadout** de la solution appelante (*voir ci-dessus, la première capture d'écran de cette rubrique*).
- 5. L'arborescence de données dans **\$FolderReadout** remplace l'arborescence dans **\$XML1**.
- 6. La source de page **\$XML1** est affichée en tant que table (*voir la capture d'écran ci-dessous*).

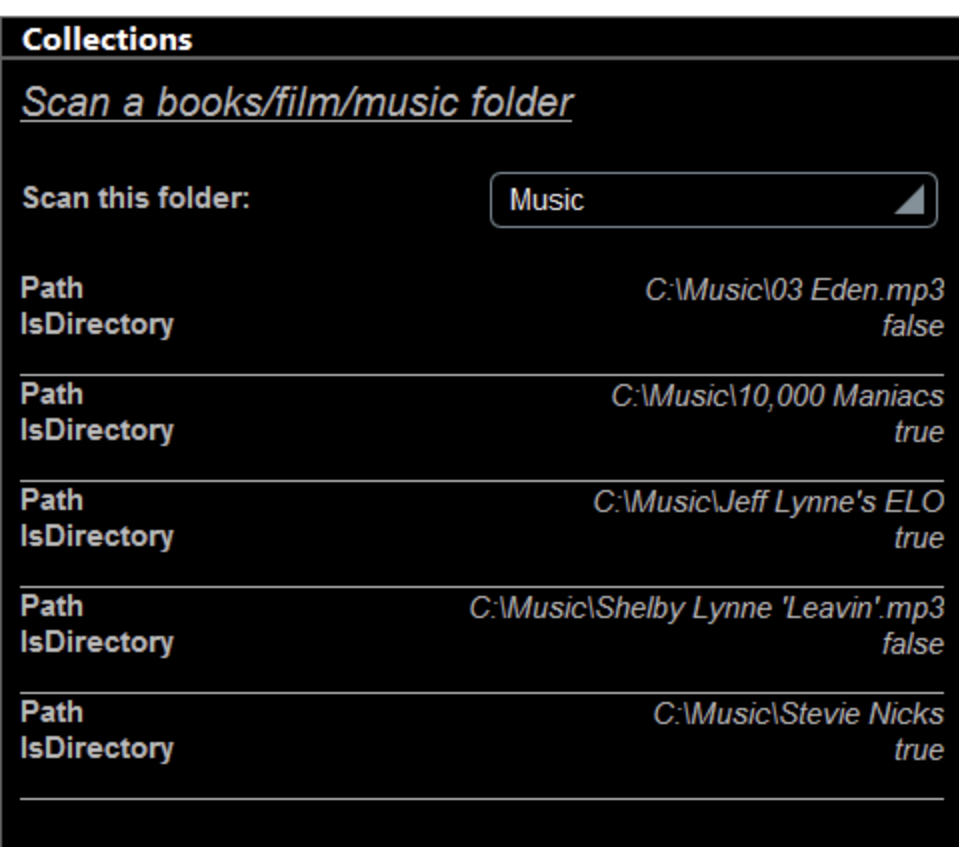

## **29 Commandes de menu**

Les commandes de menu MobileTogether Designer sont organisées dans les menus suivants :

- $\bullet$  [Fichier](#page-1653-0)  $^{1654}$
- [Édition](#page-1679-0) 1680
- · [Projet](#page-1682-0) 1683
- · [Refactoriser](#page-1705-0) 1706
- [Exécuter](#page-1712-0) 1713
- · [Déboguer](#page-1721-0) 1722
- [Page](#page-1726-0) 1727
- [Table](#page-1732-0)<sup>1733</sup>
- [Affichage](#page-1745-0)<sup>1746</sup>
- [Outils](#page-1748-0)<sup>1749</sup>
- · [Fenêtre](#page-1777-0) 1778
- [Aide](#page-1779-0) 1780

# <span id="page-1653-0"></span>**29.1 Fichier**

Le menu **Fenêtre** contient les commandes suivantes :

- <mark>[Nouveau](#page-1653-1)</mark> 1654
- [Nouveau](#page-1654-0) service<sup>(1655</sup>
- **Nouvelle [bibliothèque](#page-1654-1) d'action de serveur**<sup>1655</sup>
- <mark>[Ouvrir](#page-1654-2)</mark> 1655
- [Recharger](#page-1658-0)<sup>1659</sup>
- <mark>[Fermer](#page-1658-1)</mark> 1<sup>659</sup>
- [Fermer](#page-1658-1) tout<sup>(1659</sup>
- [Fermer](#page-1658-1) sauf actives<sup>(1659)</sup>
- [Enregistrer](#page-1659-0)<sup>1660</sup>
- [Enregistrer](#page-1659-0) sous<sup>(1660)</sup>
- [Enregistrer](#page-1659-0) copie sous (1660)
- Tout [enregistrer](#page-1659-0)<sup>1660</sup>
- Exporter Package [MobileTogether](#page-1664-0)<sup>1665</sup>
- Déployer vers [MobileTogether](#page-1666-0) Server<sup>1667</sup>
- Ouvrir depuis [MobileTogether](#page-1669-0) Server<sup>1670</sup>
- Supprimer depuis [MobileTogether](#page-1671-0) Server<sup>t672</sup>
- Générer un code de [programme](#page-1673-0) pour les applis mobiles <sup>(674</sup>
- [Envoyer](#page-1675-0) par e-mail<sup>(1676</sup>
- <u>[Imprimer](#page-1675-1)</u><sup>1676</sup>
- Aperçu [d'impression](#page-1676-0)<sup>(1677)</sup>
- Paramètres [d'impression](#page-1676-0)<sup>(1677)</sup>
- · [Fichiers](#page-1678-0) récents 1679
- **[Quitter](#page-1678-0)** 1679

### <span id="page-1653-1"></span>**29.1.1 Nouveau**

*Icône*

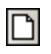

*Raccourci*

**Ctrl+N**

*Description*

Ouvre un nouvel onglet de document dans la fenêtre principale et charge un fichier vide de MobileTogether Design dans cet onglet. Le document est stocké temporairement en mémoire. Il doit être enregistré sur le disque avec l'extension .mtd si vous souhaitez le garder.

### <span id="page-1654-0"></span>**29.1.2 Nouveau service**

*Icône*

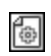

*Description*

Ouvre un nouvel onglet de document dans la fenêtre principale et charge un fichier Service MobileTogether Server vide dans cet onglet. Le document est stocké temporairement en mémoire. Il doit être enregistré sur le disque avec l'extension .mtd si vous souhaitez le garder. Vous trouverez une description des fonctions [Services](#page-1633-0) dans la section MobileTogether Server dans la section <u>Services de serveur</u><sup>1634</sup>.

### <span id="page-1654-1"></span>**29.1.3 Nouvelle bibliothèque d'action de serveur**

*Icône*

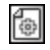

#### *Description*

En cliquant sur la commande Nouvelle bibliothèque d'action de serveur, un nouvel onglet est ouvert et un nouveau **design de bibliothèque d'action de serveur** est créé. L'interface MobileTogether Designer sera semblable à celle de la solution, mais un certain nombre de fonctions sera désactivé. Vous pouvez définir les [arborescences](#page-328-0) de source de page<sup>(329)</sup> pour que la bibliothèque d'action de serveur puisse utiliser les données depuis ces arborescences. Toutefois, puisqu'une bibliothèque d'action de serveur est prévue être exécutée sur le serveur (et ce sans interface utilisateur), toutes les [commandes](#page-424-0) 425 et l'ajout de nouvelles pages sont désactivées. De plus, puisque la bibliothèque d'action de serveur ne peut exécuter que des actions du côté du serveur, telles qu'envoyer un e-mail depuis le serveur ou mettre à jour un nœud dans une de ses sources de page, ce ne sont que ces genres d'actions qui sont activées dans une bibliothèque d'action de serveur ; d'autres actions sont désactivées. Voir la rubrique [Bibliothèques](#page-1641-0) d'action de [serveur](#page-1641-0)<sup>1642</sup> pour une description plus détaillée.

### <span id="page-1654-2"></span>**29.1.4 Ouvrir**

 $\bullet$  Ouvrir

*Icône*

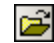

*Raccourci*

**Ctrl+O**

*Description*

Ouvre le dialogue Ouvrir dans lequel vous pouvez sélectionner le fichier de design MobileTogether (.mtd file) que vous souhaitez ouvrir. Le fichier MTD s'ouvre dans un nouvel onglet de la fenêtre principale.

Sélectionner et enregistrer les fichiers via des URL

Dans plusieurs dialogues Fichiers Ouvrir et Fichier Enregistrer, vous pouvez choisir de sélectionner le fichier nécessaire ou d'enregistrer un fichier via une URL (*voir capture d'écran ci-dessous*). Cliquer sur **Passer à URL** pour vous rendre au processus de sélection.

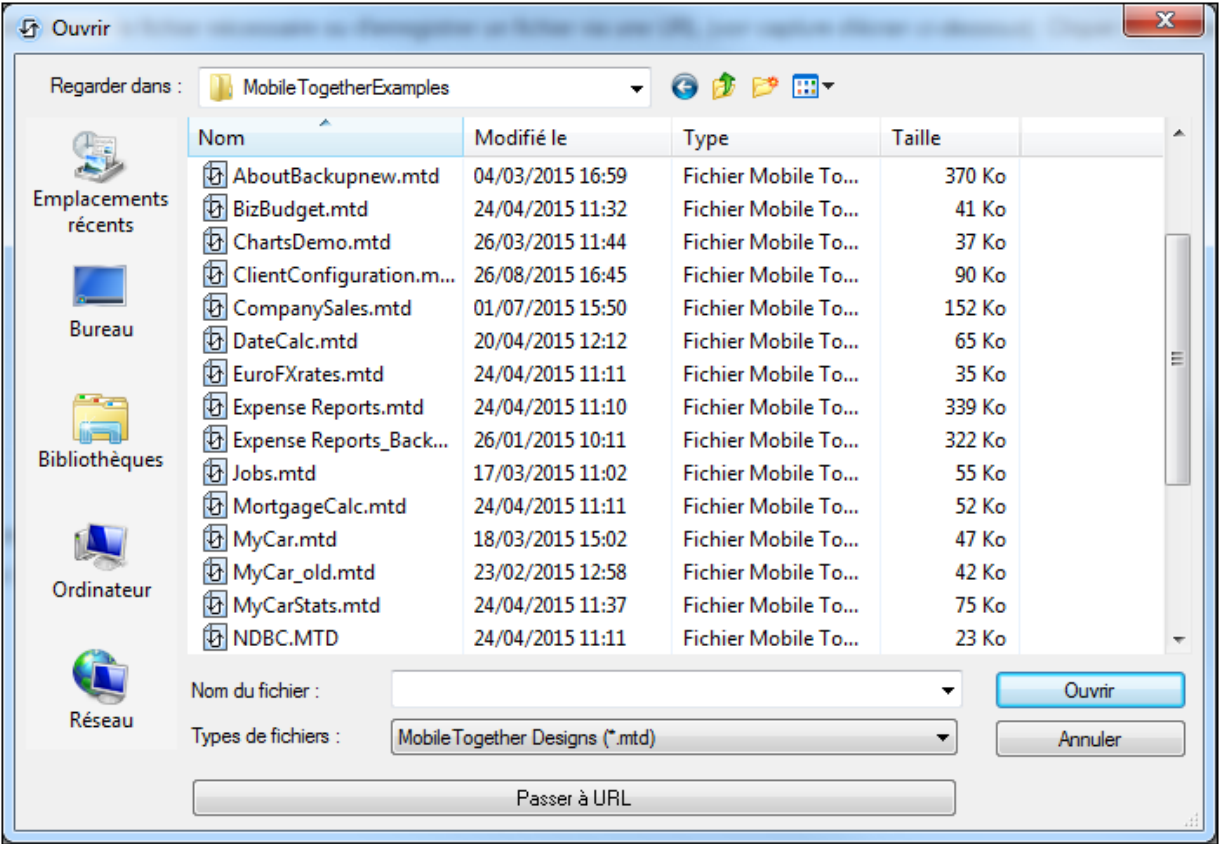

Pour sélectionner un fichier via une URL (soit pour l'ouvrir ou l'enregistrer), procéder comme suit :

1. Cliquer sur la commande **Passer à l'URL**. Cela vous permet de passer au mode URL du dialogue Ouvrir ou Enregistrer (*la capture d'écran ci-dessous montre le dialogue Ouvrir*).
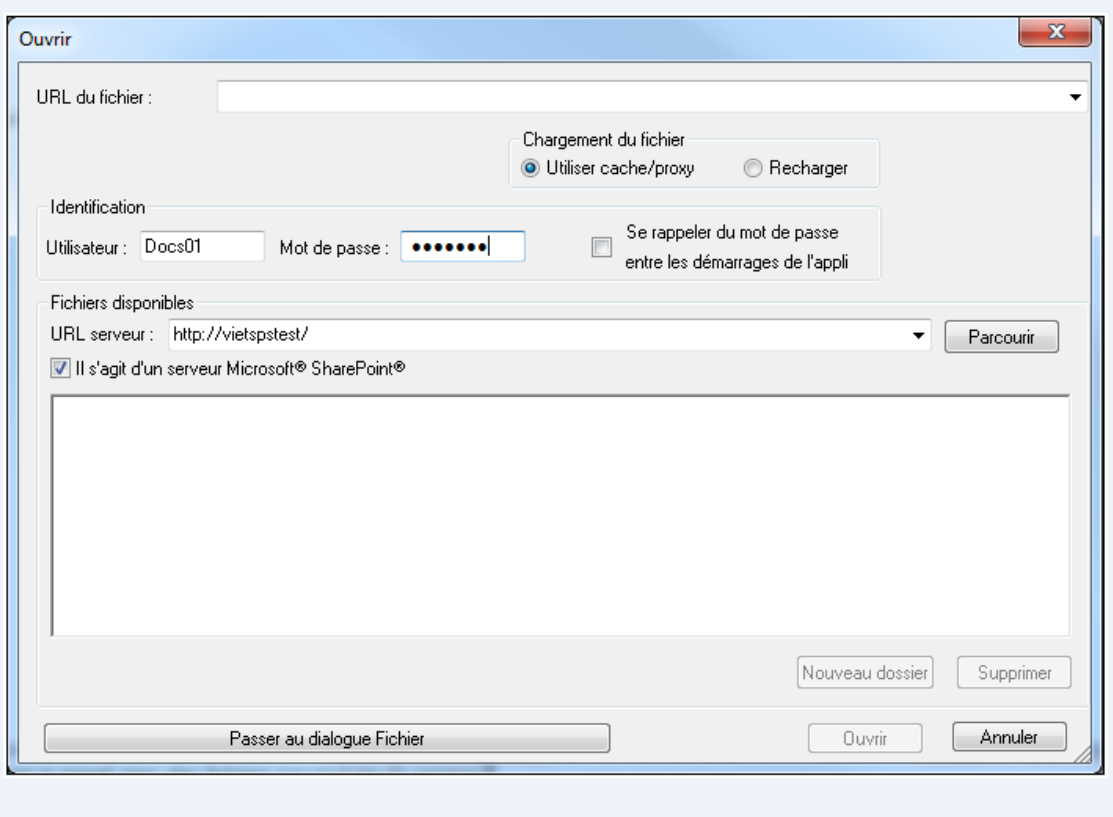

- 2. Saisir l'URL à laquelle vous souhaitez accéder dans le champ *URL de serveur* (*capture d'écran cidessus*). Si le serveur est un Microsoft® SharePoint® Server, cochez la case correspondante *Microsoft® SharePoint*® *Server*. Voir les Notes Microsoft® SharePoint® Server ci-dessous pour plus d'informations concernant le travail avec des fichiers sur ce type de serveur.
- 3. Si le serveur est protégé par un mot de passe, veuillez saisir votre ID d'utilisateur et votre mot de passe dans les champs *Utilisateur* et *Mot de passe*.
- 4. Cliquer sur **Parcourir** pour consulter et naviguer dans la structure du répertoire du serveur.
- 5. Dans l'arborescence du dossier, recherchez le fichier que vous souhaitez charger puis cliquer dessus. L'URL du fichier apparaît dans le champ URL de fichier (*voir capture d'écran ci-dessus*). Ce n'est qu'à ce moment que le bouton **Ouvrir** ou **Enregistrer** devient actif.
- 6. Cliquer sur **Ouvrir** pour charger le fichier ou **Enregistrer** pour l'enregistrer.

#### *Notez les points suivants :*

- La fonction Parcourir est uniquement disponible sur les serveurs qui prennent en charge WebDAV et sur les Microsoft SharePoint Servers. Les protocoles pris en charge sont FTP, HTTP et HTTPS.
- · Pour vous donner un plus grand contrôle du processus de chargement lors de l'ouverture d'un fichier, vous pouvez choisir de charger le fichier par le biais du cache local ou d'un serveur proxy (ce qui accélère considérablement le processus si le fichier a été chargé avant). En alternative, vous pouvez choisir de recharger le fichier si vous travaillez par exemple avec un système de

publication électronique ou de base de données ; dans ce cas, choisir l'option **Recharger**.

Notes Microsoft® SharePoint® Server

Noter les points suivants concernant les fichiers sur les Microsoft® SharePoint® Servers :

· Dans la structure du répertoire qui apparaît dans le panneau des Fichiers disponibles (*capture d'écran ci-dessous*), les icônes de fichier ont des symboles qui indiquent le statut de d'archivage/récupération des fichiers.

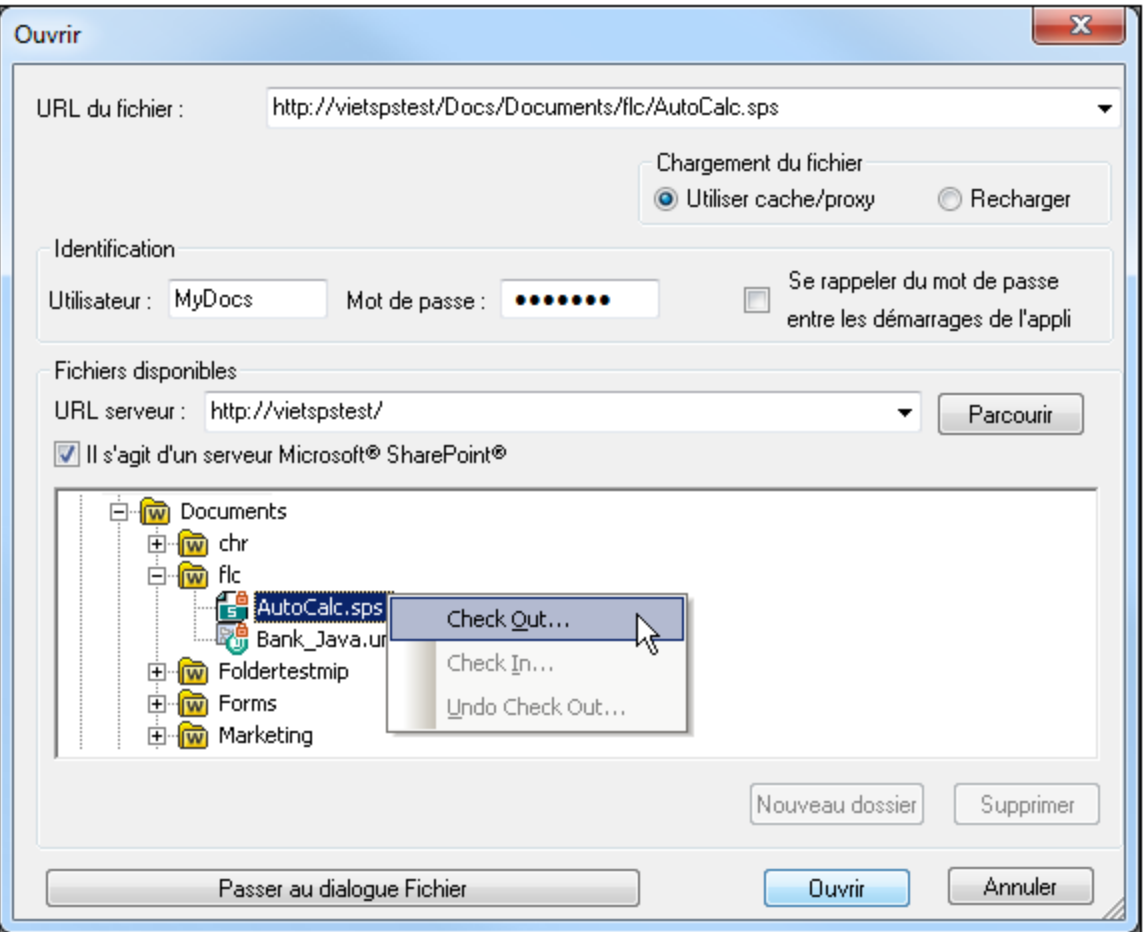

Cliquer avec la touche de droite sur un fichier, pour ouvrir un menu contextuel contenant les commandes disponibles pour ce fichier (*capture d'écran ci-dessus*).

· Les icônes de fichier sont présentées ci-dessous :

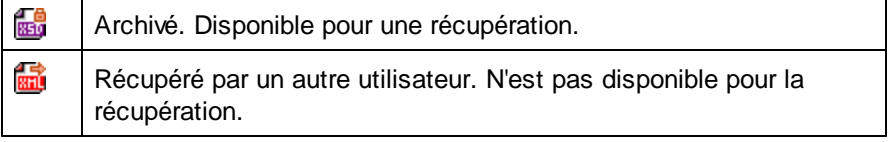

K Récupéré localement. Peut être édité et archivé.

- · Après avoir effectué une récupération de fichier, vous pouvez l'éditer dans votre application Altova et l'enregistrer en utilisant **Fichier | Enregistrer (Ctrl+S)**.
- · Vous pouvez faire un archivage du fichier édité par le biais du menu contextuel dans le dialogue Ouvrir URL (*voir capture d'écran ci-dessus*) ou via le menu contextuel qui s'ouvre sur un clic avec le bouton de droite de la souris sur l'onglet de fichier dans la fenêtre principale de votre application (*capture d'écran ci-dessous*).

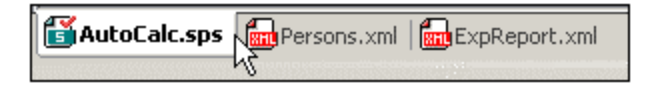

- Lorsqu'un fichier est récupéré par un autre utilisateur, il n'est plus disponible pour une récupération.
- · Lorsqu'un fichier est récupéré localement par vous, vous pouvez annuler la récupération avec la commande Undo Check-Out (Annuler récupération) dans le menu contextuel. En conséquence, le fichier sera retourné sans aucun changement sur le serveur.
- · Si vous procédez à une récupération d'un fichier dans une application Altova, vous ne pourrez pas faire de récupération dans une autre application Altova. Le fichier sera considéré comme s'il avait déjà été récupéré par vous. Les commandes disponibles à ce moment dans toute application Altova prenant en charge Microsoft® SharePoint® Server sera : **Check In (archiver)** et **Undo Check Out (Annuler récupération)**.

# **29.1.5 Recharger**

*Icône*

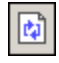

*Description*

Recharge tous les documents ouverts modifiés en dehors de MobileTogether Designer. Si un ou plusieurs documents ont été modifiés en-dehors de MobileTogether Designer, une invitation apparaît vous demandant si vous souhaitez recharger le/s document/s modifié/s. Si vous choisissez de recharger, toutes les modifications effectuées sur le fichier depuis le dernier enregistrement seront perdues.

# **29.1.6 Fermer, Fermer toutes, Fermer toutes sauf actives**

#### **Fermer**

#### *Description*

Ferme la fenêtre du document actif. Si le fichier a été modifié (ce qui est indiqué par une **\*** après le nom du fichier dans la barre de titre), vous pourrez choisir d'enregistrer le fichier d'abord.

#### **Fermer toutes**

#### *Description*

Ferme toutes les fenêtres ouvertes dans le document. Si le document a été modifié (ce qui est indiqué par une **\*** après le nom du fichier dans la barre de titre), vous pourrez choisir d'enregistrer le fichier d'abord.

### **Fermer sauf actives**

### *Description*

Ferme toutes les fenêtres ouvertes dans le document sauf la fenêtre du document actif. Si le document a été modifié (ce qui est indiqué par une **\*** après le nom du fichier dans la barre de titre), vous pourrez choisir d'enregistrer le fichier d'abord.

### **29.1.7 Enregistrer, Enregistrer sous, Enregistrer copie sous, Enregistrer tout**

**Enregistrer** 

*Icône*

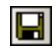

*Raccourci*

**Ctrl+S**

*Description*

Enregistre les contenus du document actif vers le fichier depuis lequel il a été ouvert.

- **Enregistrer sous** 
	- *Description*

Ouvre le dialogue Enregistrer sous dans laquelle vous pouvez saisir le nom et l'emplacement du fichier dans lequel vous souhaitez enregistrer le document actif. Le document nouvellement enregistré remplace le document original dans l'onglet actif de la fenêtre principale.

- Enregistrer copie sous
	- *Description*

Ouvre le dialogue Enregistrer copie sous dans laquelle vous pouvez saisir le nom et l'emplacement du fichier dans lequel vous souhaitez enregistrer le document actif. Le document enregistré sera une copie du document actif. Le document nouvellement enregistré ne sera pas ouvert dans MobileTogether Designer. Le document original reste actif dans la fenêtre principale.

#### **Tout enregistrer**

*Icône*

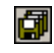

#### *Description*

Enregistre toutes les modifications qui ont été effectuées sur tout document ouvert. La commande est utile si vous éditez plusieurs documents simultanément. Si un document n'a pas été enregistré avant (par exemple après avoir été créé récemment), le dialogue Enregistrer sous est présentée pour ce document.

#### Sélectionner et enregistrer les fichiers via des URL

Dans plusieurs dialogues Fichiers Ouvrir et Fichier Enregistrer, vous pouvez choisir de sélectionner le fichier nécessaire ou d'enregistrer un fichier via une URL (*voir capture d'écran ci-dessous*). Cliquer sur **Passer à URL** pour vous rendre au processus de sélection.

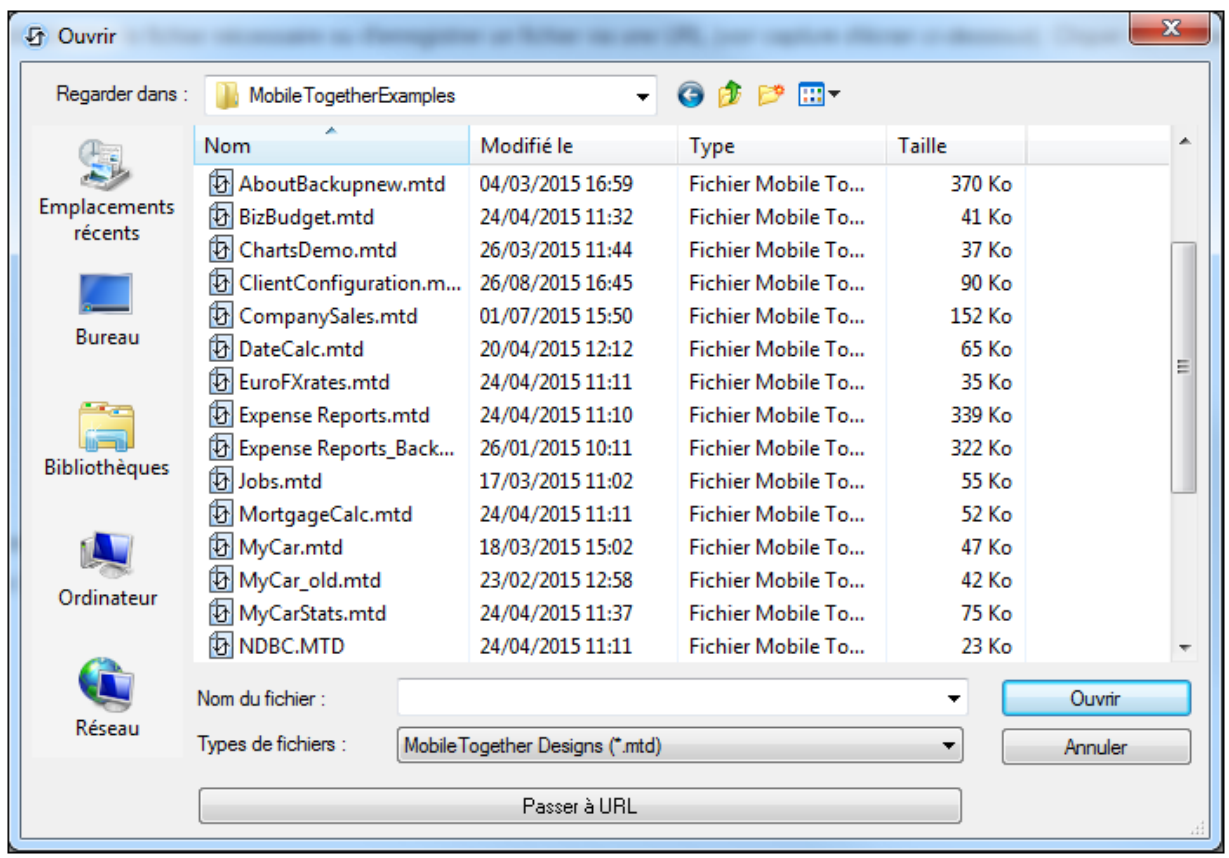

Pour sélectionner un fichier via une URL (soit pour l'ouvrir ou l'enregistrer), procéder comme suit :

1. Cliquer sur la commande **Passer à l'URL**. Cela vous permet de passer au mode URL du dialogue Ouvrir ou Enregistrer (*la capture d'écran ci-dessous montre le dialogue Ouvrir*).

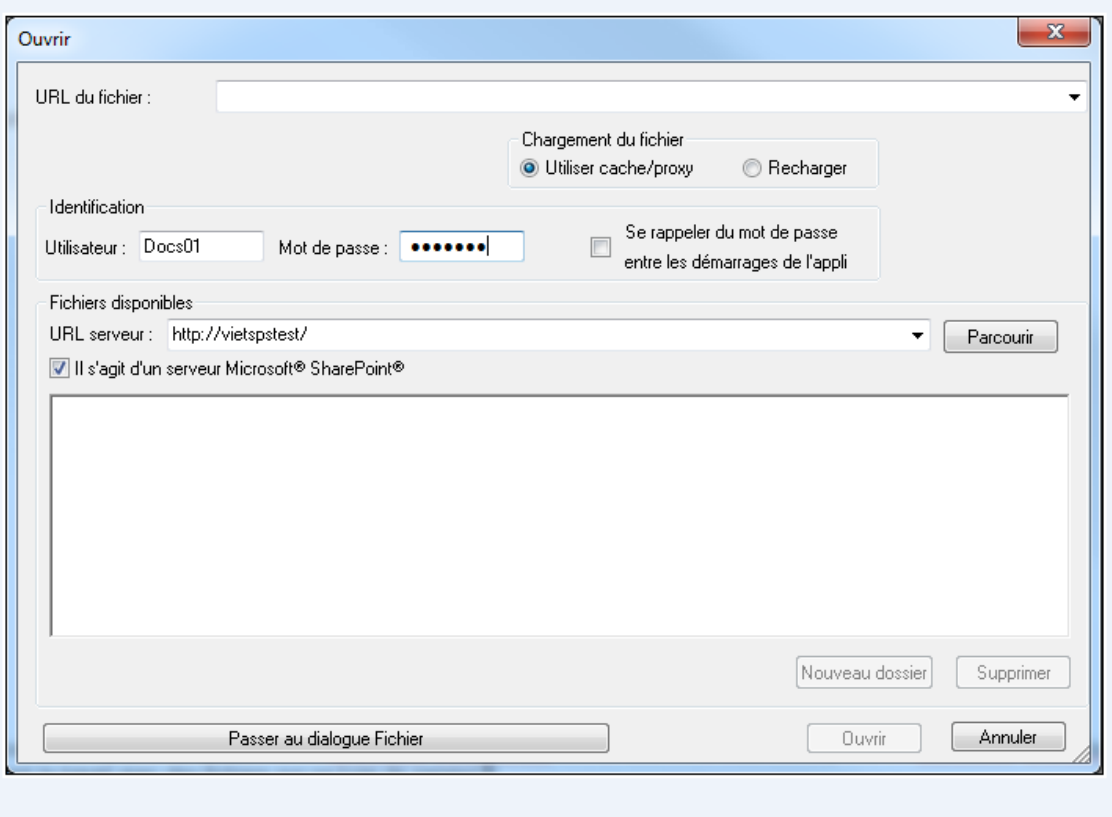

- 2. Saisir l'URL à laquelle vous souhaitez accéder dans le champ *URL de serveur* (*capture d'écran cidessus*). Si le serveur est un Microsoft® SharePoint® Server, cochez la case correspondante *Microsoft® SharePoint*® *Server*. Voir les Notes Microsoft® SharePoint® Server ci-dessous pour plus d'informations concernant le travail avec des fichiers sur ce type de serveur.
- 3. Si le serveur est protégé par un mot de passe, veuillez saisir votre ID d'utilisateur et votre mot de passe dans les champs *Utilisateur* et *Mot de passe*.
- 4. Cliquer sur **Parcourir** pour consulter et naviguer dans la structure du répertoire du serveur.
- 5. Dans l'arborescence du dossier, recherchez le fichier que vous souhaitez charger puis cliquer dessus. L'URL du fichier apparaît dans le champ URL de fichier (*voir capture d'écran ci-dessus*). Ce n'est qu'à ce moment que le bouton **Ouvrir** ou **Enregistrer** devient actif.
- 6. Cliquer sur **Ouvrir** pour charger le fichier ou **Enregistrer** pour l'enregistrer.

#### *Notez les points suivants :*

- La fonction Parcourir est uniquement disponible sur les serveurs qui prennent en charge WebDAV et sur les Microsoft SharePoint Servers. Les protocoles pris en charge sont FTP, HTTP et HTTPS.
- · Pour vous donner un plus grand contrôle du processus de chargement lors de l'ouverture d'un fichier, vous pouvez choisir de charger le fichier par le biais du cache local ou d'un serveur proxy (ce qui accélère considérablement le processus si le fichier a été chargé avant). En alternative, vous pouvez choisir de recharger le fichier si vous travaillez par exemple avec un système de

publication électronique ou de base de données ; dans ce cas, choisir l'option **Recharger**.

Notes Microsoft® SharePoint® Server

Noter les points suivants concernant les fichiers sur les Microsoft® SharePoint® Servers :

· Dans la structure du répertoire qui apparaît dans le panneau des Fichiers disponibles (*capture d'écran ci-dessous*), les icônes de fichier ont des symboles qui indiquent le statut de d'archivage/récupération des fichiers.

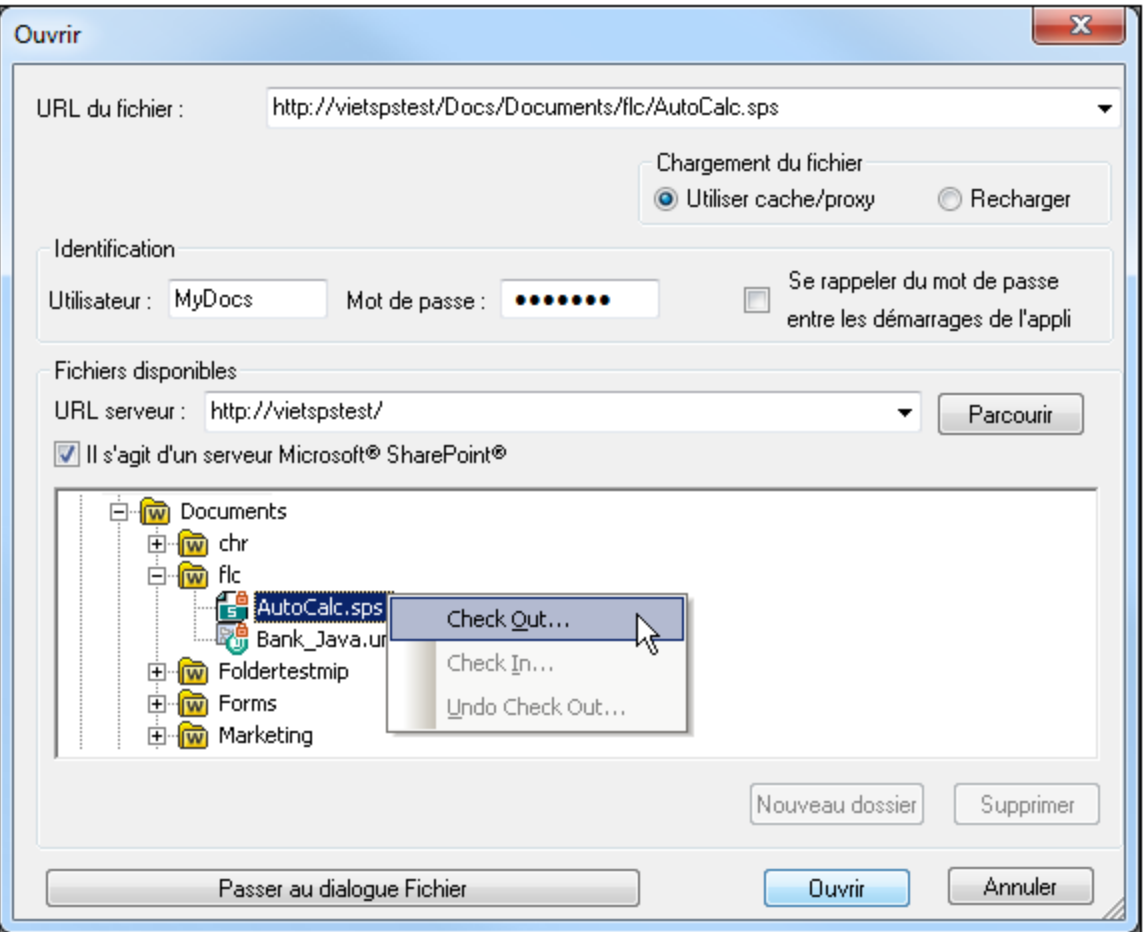

Cliquer avec la touche de droite sur un fichier, pour ouvrir un menu contextuel contenant les commandes disponibles pour ce fichier (*capture d'écran ci-dessus*).

· Les icônes de fichier sont présentées ci-dessous :

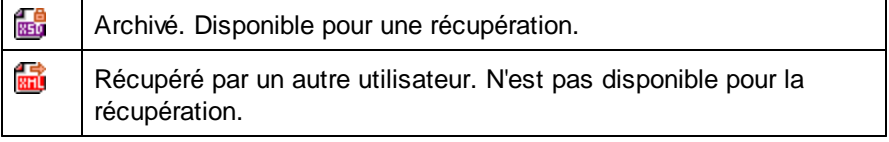

K Récupéré localement. Peut être édité et archivé.

- · Après avoir effectué une récupération de fichier, vous pouvez l'éditer dans votre application Altova et l'enregistrer en utilisant **Fichier | Enregistrer (Ctrl+S)**.
- · Vous pouvez faire un archivage du fichier édité par le biais du menu contextuel dans le dialogue Ouvrir URL (*voir capture d'écran ci-dessus*) ou via le menu contextuel qui s'ouvre sur un clic avec le bouton de droite de la souris sur l'onglet de fichier dans la fenêtre principale de votre application (*capture d'écran ci-dessous*).

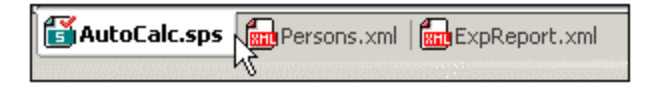

- Lorsqu'un fichier est récupéré par un autre utilisateur, il n'est plus disponible pour une récupération.
- · Lorsqu'un fichier est récupéré localement par vous, vous pouvez annuler la récupération avec la commande Undo Check-Out (Annuler récupération) dans le menu contextuel. En conséquence, le fichier sera retourné sans aucun changement sur le serveur.
- · Si vous procédez à une récupération d'un fichier dans une application Altova, vous ne pourrez pas faire de récupération dans une autre application Altova. Le fichier sera considéré comme s'il avait déjà été récupéré par vous. Les commandes disponibles à ce moment dans toute application Altova prenant en charge Microsoft® SharePoint® Server sera : **Check In (archiver)** et **Undo Check Out (Annuler récupération)**.

# **29.1.8 Exporter Package MobileTogether**

Ouvre le dialogue Exporter Package *(capture d'écran ci-dessous)* pour créer un fichier de package MobileTogether (fichier **.mtp**) depuis le design actif MobileTogether. Le package MobileTogether est un archive comprimé qui contient contient le fichier de design sous une forme chiffrée et, optionnellement, des fichiers de ressource déployables qui sont utilisés par le design (comme des images et des feuilles de style CSS). Voir Packages [MobileTogether](#page-305-0)<sup>306</sup> pour plus d'informations.

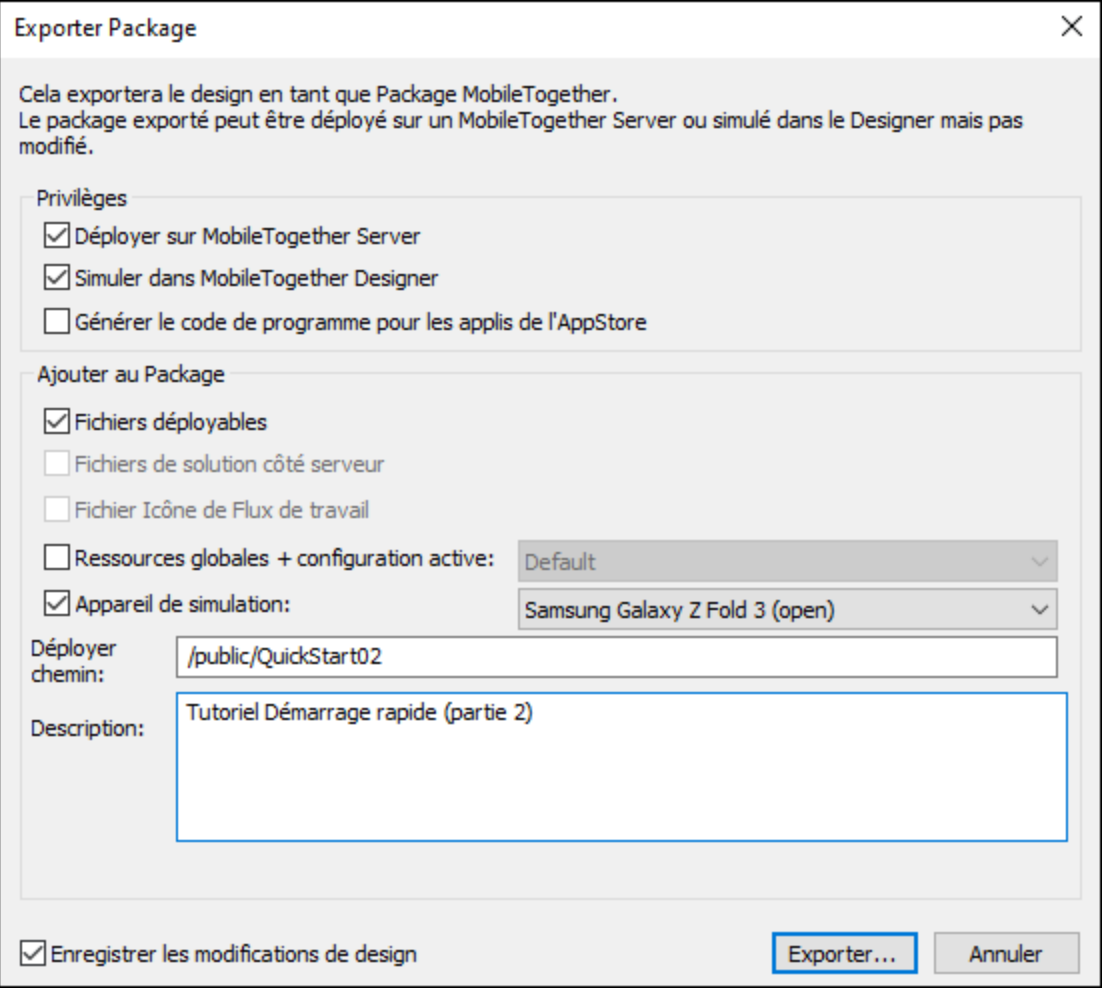

Dans le dialogue Exporter Package *(capture d'écran ci-dessus)*, choisir les ressources que vous souhaitez inclure dans le package MobileTogether :

- · *Privilèges :* Si le package sera utilisé pour être déployé, pour des simulations ou les deux. Voir Packages [MobileTogether](#page-305-0)<sup>(306)</sup> pour plus d'informations.
- · *Fichier déployables :* Ces ressources seront exportées avec le design. Veuillez noter que les fichiers déployables sont enregistrés dans la base de données de MobileTogether sur le serveur et ne peuvent pas être modifiées. Généralement, il s'agit de fichiers image ou de fichiers contenant des données non modifiables. Des fichiers ne pouvant pas être déployés sont des fichiers qui sont modifiés pendant l'exécution d'une solution, et ne sont donc pas stockés dans la base de données MobileTogether sur le serveur. Ce type de fichier non-déployable doit être enregistré séparément sur le serveur. Voir [Déployer](#page-301-0) le [Projet](#page-301-0)<sup>302</sup> pour plus d'informations..
- · *Fichiers de solution côté serveur :* Ces fichiers seront également enregistrés dans le package. Si le package est <u>[déployé](#page-1666-0) sur le serveur <sup>(667</sup></u>, les fichiers de solution côté serveur seront également disponibles pour être déployés.
- · *Fichier Workflow Icon :* Cette option est uniquement activée si un fichier Workflow Icon a été défini dans les [propriétés](#page-307-0) du projet<sup>308</sup>.
- · *Ressources globales avec configuration active :* Sélectionner la configuration active que vous souhaitez utiliser pour des ressources globales. Les ressources globales correspondantes seront ajoutées au package.
- · *Appareil de simulation :* Spécifier l'appareil qui doit être utilisé pour des simulations.
- · *Déployer le chemin :* Ceci est le chemin vers la solution sur le serveur lorsque le package est déployé.

Note: Les [Cas](#page-1479-0) de test<sup>(480</sup> qui ont été enregistrés avec le design ne sont pas exportés dans le package.

Cliquer sur **Exporter** lorsque vous êtes prêt. Dans le dialogue qui apparaît, saisir l'emplacement dans lequel vous souhaitez enregistrer le fichier de package et cliquer sur **Enregistrer**. Le design et les ressources sélectionnées seront enregistrées dans un package MobileTogether qui contient une extension de fichier **.mtp**. Voir Packages [MobileTogether](#page-305-0)<sup>cos</sup> pour plus d'informations concernant l'utilisation de fichiers de package.

### <span id="page-1666-0"></span>**29.1.9 Déployer vers MobileTogether Server**

☜

Ouvre le dialogue Déployer Design dans lequel vous spécifiez les détails de déploiement du design ou du package actif. Les paramètres de déploiement sont décrits ci-dessous. En cliquant sur **OK**, le design ou le package est déployé vers MobileTogether Server comme une solution.

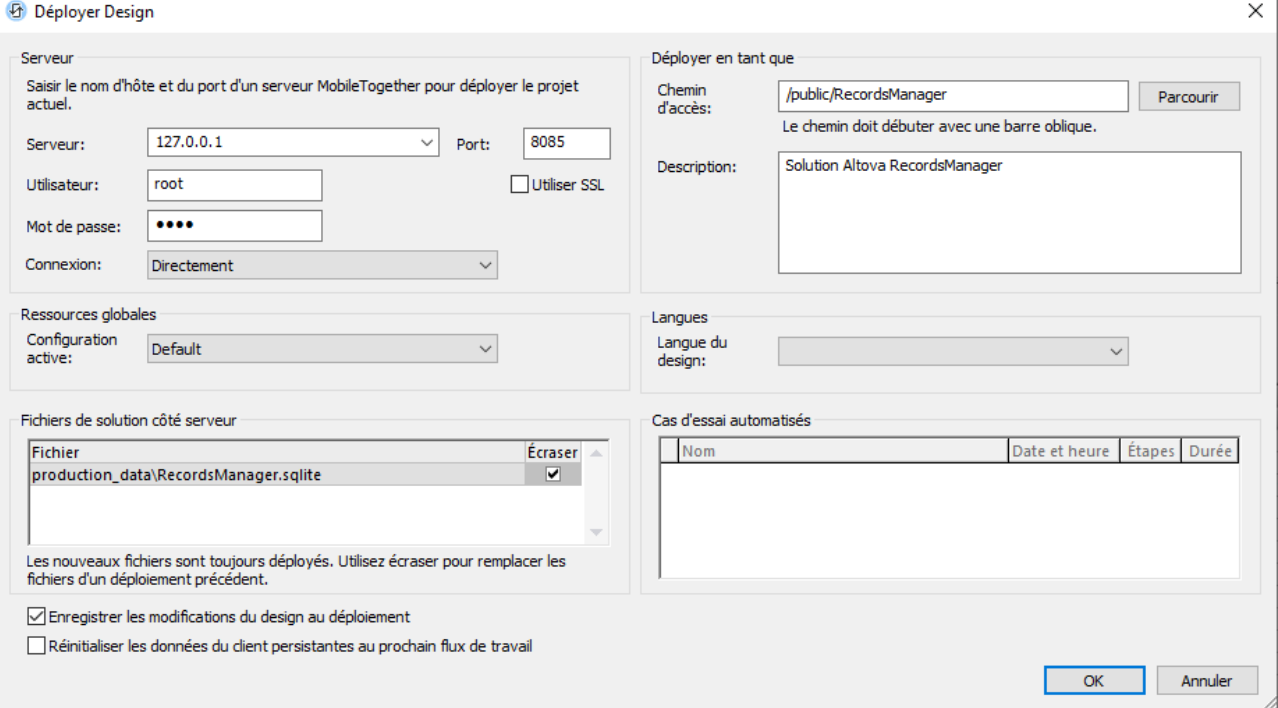

**Note :** lorsqu'un projet est déployé, les actions de l'événement **OnServerDeployment** sont exécutées. (Vous pouvez définir les actions de cet événement par le biais de la propriété *Plus de [paramètres](#page-307-0) de* **[projet](#page-307-0)<sup>308</sup>)** du projet.) Au cours de la gestion de l'action, le serveur est verrouillé et les clients ne seront pas en mesure de se connecter à celui-ci. Si le verrouillage n'est pas possible durant 10 secondes, une erreur de déploiement est reportée.

### Réglages

#### *Nom et port du serveur*

Le port se réfère à l'administrateur MobileTogether Server et doit correspondre au [paramètre](https://www.altova.com/manual/fr/mobiletogetherserveradvanced/9.1/mts_webui_settings.htm) des ports [d'administrateur](https://www.altova.com/manual/fr/mobiletogetherserveradvanced/9.1/mts_webui_settings.htm) de MobileTogether Server. Si vous utilisez SSL, veuillez vous assurer que vous utilisez le port sécurisé de MobileTogether Server.

### *Nom d'utilisateur et mot de passe*

Le nom et le mot de passe d'un utilisateur qui dispose du privilège MobileTogether Server Enregistrer le flux de travail depuis le designer. Les utilisateurs MobileTogether Server et leurs privilèges sont spécifiés dans les [Paramètres](https://www.altova.com/manual/fr/mobiletogetherserveradvanced/9.1/mts_webui_userroles.htm) des utilisateurs et des rôles de MobileTogether Server.

### *Connexion*

Spécifier si la connexion se fait directement ou en tant qu'utilisateur du domaine. (Si la connexion s'effectue en tant qu'utilisateur de domaine, le nom d'utilisateur et le mot de passe spécifiques au domaine peuvent être utilisés). À partir des options de la liste de choix, choisir *Directement* ou le domaine que vous souhaitez utiliser. Seuls les domaines qui ont été configurés sur le serveur pour une connexion du répertoire actif seront affichés dans la liste de choix. Pour plus d'informations concernant la configuration du serveur pour la connexion du répertoire actif, voir le manuel d'utilisateur [MobileTogether](https://www.altova.com/manual/fr/mobiletogetherserveradvanced/9.1/mts_webui_settings.htm) Server.

#### *Chemin de déploiement et description de la solution*

Le chemin et le nom de la solution [déployée](https://www.altova.com/manual/fr/mobiletogetherserveradvanced/9.1/mts_webui_workflows.htm) et la description de la solution qui apparaîtra sur le serveur.

#### *Configuration active des ressources globales*

Sélectionner la configuration active depuis les configurations disponibles dans la liste déroulante de la liste de choix Les configurations disponibles sont celles qui sont définies dans le fichier des Définitions des [Ressources](#page-1411-0) globales et sont automatiquement obtenues depuis ce fichier. Voir la section Ressources globales [Altova](#page-1411-0)<sup>(1412</sup> pour plus de détails.

### *Langage de design*

Sélectionner le langage qui sera utilisé par défaut lorsque la solution sera ouverte sur un client. La liste roulante de la liste de choix affiche les langages qui ont été définis dans le *dialogue de [localisation](#page-1693-0)* 1684 du design. Veuillez noter que, après avoir déployé la solution vers MobileTogether Server, vous pouvez changer le langage de démarrage de la solution dans l'onglet des *flux de travail* de [MobileTogether](https://www.altova.com/manual/fr/mobiletogetherserveradvanced/9.1/index.html) Server.

- Auto spécifie que le langage du client sera utilisé.
- · *Auto* se réfère au langage par défaut du design, qui est le langage dans lequel la solution est conçue.
- Les autres items dans la liste déroulante sont les noms des localisations (les langages dans lesquels le langage par défaut est traduit).

### *Fichiers de solution côté serveur*

Recense tous les fichiers de solution côté serveur du design actif ; pour chacun d'entre-eux, il existe une option d'écraser le fichier du même nom sur le serveur. Ces fichiers seront déployés sur le serveur, à un emplacement associé au *[Répertoire](https://www.altova.com/manual/fr/mobiletogetherserveradvanced/9.1/mts_webui_settings.htm) de travail de la solution côté serveur*.

Si un fichier dans la liste n'a pas encore été déployé, alors il sera déployé (même si la case à cocher *Écraser* n'a pas été cochée). Si un fichier existe déjà sur le serveur, alors l'option *Écraser* peut être utilisée pour écraser le fichier existant. Si les fichiers ne peuvent pas être écrits (disons, par exemple, en raison d'un autre client de la solution qui utilise actuellement le serveur), alors la tentative de déploiement attend 10 secondes

pour que le serveur soit disponible. S'il n'y a pas succès en 10 secondes, alors le déploiement aura échoué et un message d'erreur est renvoyé.

Si MobileTogether Designer et MobileTogether Server prennent en charge le protocole de déploiement WebSocket, alors un dialogue Déploiement... Est affiché après avoir cliqué sur **OK** dans le dialogue du Design Déployer. Le dialogue Déploiement contient une barre de progrès et affiche le nom du fichier qui est actuellement téléchargé dans le serveur. Le dialogue contient aussi un bouton **Cancel** qui vous permet de supprimer le déploiement.

Le déploiement de fichiers volumineux (100+ MB) est pris en charge à partir de la version 8.1. De plus anciennes versions de MobileTogether Designer ne prennent pas en charge le protocole WebSocket. En conséquence, le dialogue Déploiement... N'est pas affiché dans ces versions.

- **Note :** si un fichier de solution côté serveur est déployé, alors **tous les clients** de **toutes les solutions sur le serveur** seront verrouillés pour la durée du déploiement Tous les clients et solutions seront automatiquement déverrouillés lorsque le déploiement est terminé. Les clients qui utilisaient la solution pour laquelle de nouveaux fichiers ont été déployés doivent être redémarrés.
- **Note :** avant de tenter un remplacement, un fichier de sauvegarde est créé dans le même dossier que celui du fichier à écraser. Le fichier de sauvegarde porte le même que le fichier cible plus une extension dateheure. Si le remplacement réussit, alors la sauvegarde est supprimée. Si le remplacement échoue, alors le fichier original est restauré depuis la sauvegarde et la sauvegarde est supprimée. Si la restauration échoue, alors la sauvegarde n'est pas supprimée.

#### *Paramètres d'entrée de OnServerDeployment*

Le champ d'entrée devient disponible uniquement si au moins une action a été définie pour l'événement onserverDeployment (qui est accédé par le biais de <u>Propriété de projet Plus de [paramètres](#page-307-0) de projet<sup> 308</sup>)</u>. Les paramètres d'entrée que vous saisissez seront transmis à la variable globale [\\$MT\\_InputParameters](#page-1377-0)<sup>1378</sup> au moment du déploiement, et les valeurs de paramètre peuvent être extraites de cette variable et utilisées dans les actions **OnServerDeployment**.

Les paramètres d'entrée sont saisis comme valeur-nom qui sont séparés par des points virgule. Les strings qui contiennent des espaces doivent être placés entre guillemets ou des guillemets simples.

Param-1=5089; MyParam-2="space separated words"; SomeParam-3=JoinedWords

Notez que si des valeurs sont transmises à [\\$MT\\_InputParameters](#page-1377-0)<sup>(378</sup>, elles sont stockées également à cet endroit comme strings—valeurs de nombre. Si dans les <u>[paramètres](#page-307-0) de projet <sup>exe</sup>,</u> vous avez précisé que les valeurs dans <u>[\\$MT\\_InputParameters](#page-1377-0) <sup>(378</sup></u> sont stockées comme séquence de valeurs (et non comme mappage par défaut), alors la séquence résultante des valeurs sera triée de manière alphabétique sur les noms clés des paramètres et chaque valeur devra donc être accédée par le biais de sa position d'index respective dans la séquence, par exemple **\$MT\_InputParameters[1]**.

Par exemple, vous pourriez (i) réinitialiser un mot de passe utilisateur en mettant à jour un nœud avec un nouveau mot de passe qui est fourni par le paramètre d'entrée et (ii) envoyer un e-mail à l'utilisateur avec le nouveau mot de passe, avec ce mot de passe dans l'e-mail fourni par le même paramètre d'entrée.

**Note:** si une valeur de paramètre est stockée dans un nœud de la source de page **\$PERSISTENT**, alors vous devez réinitialiser ce nœud (à un moment opportun) si jamais, lors d'un déploiement du serveur ultérieur, aucune valeur de paramètre n'est transmise à la solution.

#### *Cas de test automatisés*

Affiche les marches de test de base [enregistrées](#page-1479-0) <sup>1480</sup> (les cas de test) du design. Choisir les cas de test que vous souhaitez déployer. Utiliser les clés **Ctrl** et **Shift** pour choisir plusieurs cas de test.

#### *Enregistrer les modifications du design lors du déploiement*

Le fichier de projet est enregistré avant le déploiement, de manière à ce que les derniers changements du design sont inclus.

*Réinitialiser les données du client persistantes à la prochaine exécution du flux de travail* réinitialise les données de client persistantes à la prochaine exécution de la solution.

**E** Voir également

[Emplacement](#page-299-0) des fichiers de projet<sup>(300</sup> Volet [Fichiers](#page-268-0) 269 [Déployer](#page-301-0) le projet<sup>302</sup> [Stockage](#page-325-0) des données sur serveurs<sup>326</sup>.

# **29.1.10 Ouvrir depuis MobileTogether Server**

*Icône*

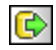

#### *Description*

Ouvre un fichier de design MobileTogether qui a été déployé vers le serveur MobileTogether Server depuis son emplacement sur MobileTogether Server. Utiliser le bouton **Parcourir** pour choisir le fichier sur le serveur que vous souhaitez ouvrir.

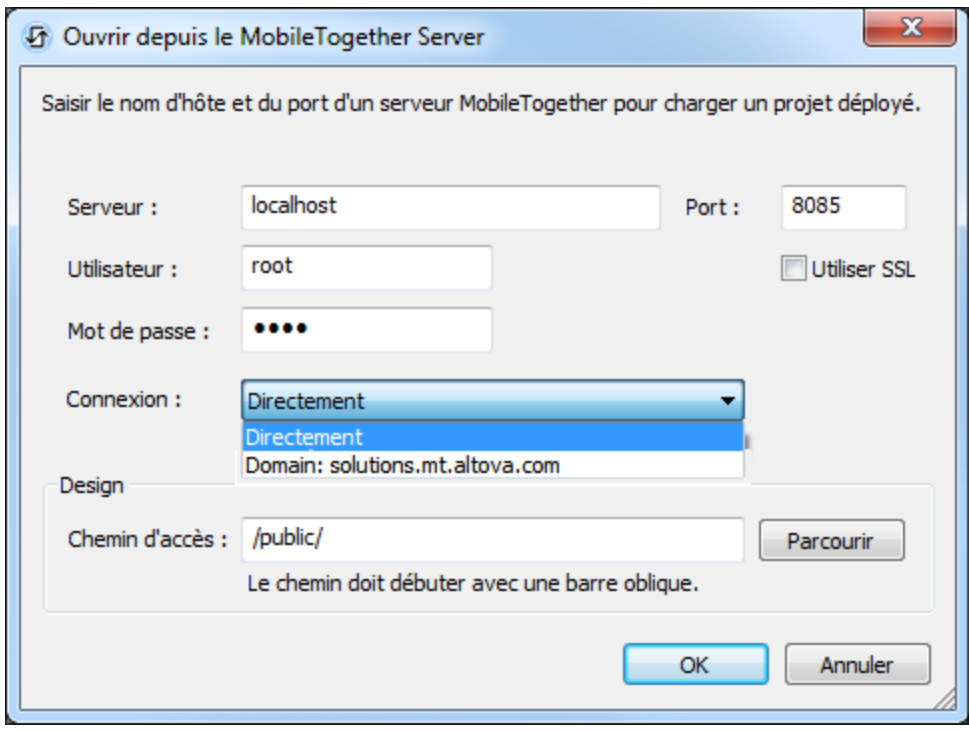

Les détails suivants sont nécessaires pour l'ouverture d'un design depuis MobileTogether Server:

- · *Nom et port du serveur :* le port se réfère à l'administrateur MobileTogether Server et doit correspondre aux *Paramètres des ports [d'administrateur](https://www.altova.com/manual/fr/mobiletogetherserveradvanced/9.1/mts_webui_settings.htm)* de MobileTogether Server. Si vous utilisez SSL, veuillez vous assurer que vous utilisez le port sécurisé de MobileTogether Server.
- · *Nom d'utilisateur et mot de passe :* le nom et le mot de passe d'un utilisateur qui dispose du privilège *Ouvrir le flux de travail depuis le designer*. Les utilisateurs MobileTogether Server et leurs privilèges sont spécifiés dans les *[Paramètres](https://www.altova.com/manual/fr/mobiletogetherserveradvanced/9.1/mts_webui_userroles.htm) des utilisateurs et des rôles* de MobileTogether Server.
- · *Connexion :* spécifier si la connexion se fait directement ou en tant qu'utilisateur du domaine. (Si la connexion s'effectue en tant qu'utilisateur de domaine, le nom d'utilisateur et le mot de passe spécifiques au domaine peuvent être utilisés). À partir des options de la liste de choix, choisir *Directement* ou le domaine que vous souhaitez utiliser. Seuls les domaines qui ont été configurés sur le serveur pour une connexion du répertoire actif seront affichés dans la liste de choix. *Pour plus d'informations concernant la configuration du serveur pour la connexion du répertoire actif, voir le manuel d'utilisateur [MobileTogether](https://www.altova.com/manual/fr/mobiletogetherserveradvanced/9.1/mts_webui_settings.htm) Server.*
- · *Chemin et le nom de la solution (design) :* Le chemin et le nom de la solution [déployée](https://www.altova.com/manual/fr/mobiletogetherserveradvanced/9.1/mts_webui_workflows.htm). Cliquer sur **Parcourir** pour chercher à travers toutes les solutions déployées sur MobileTogether Server.

# **29.1.11 Supprimer depuis MobileTogether Server**

#### *Icône*

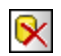

#### *Description*

Supprime un fichier de design précédemment déployé depuis MobileTogether Server. Utiliser le bouton Poursuivre pour sélectionner le/s fichier/s sur le serveur que vous souhaitez supprimer.

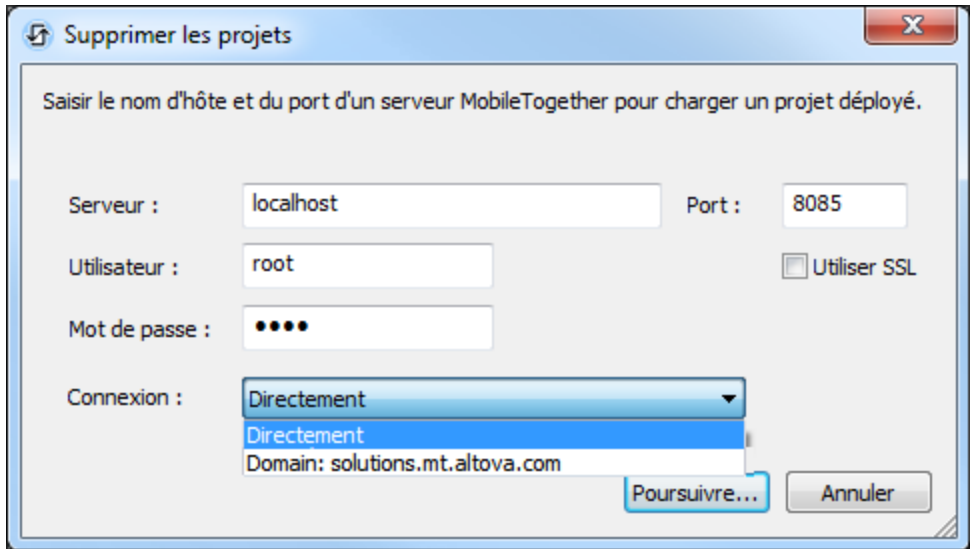

Les détails suivants sont nécessaires pour la connexion au serveur :

- · *Nom et port du serveur :* le port se réfère à l'administrateur MobileTogether Server et doit correspondre aux *Paramètres des ports [d'administrateur](https://www.altova.com/manual/fr/mobiletogetherserveradvanced/9.1/mts_webui_settings.htm)* de MobileTogether Server. Si vous utilisez SSL, veuillez vous assurer que vous utilisez le port sécurisé de MobileTogether Server.
- · *Nom d'utilisateur et mot de passe :* le nom et le mot de passe d'un utilisateur qui dispose du privilège *Enregistrer le flux de travail depuis le designer*. Les utilisateurs MobileTogether Server et leurs privilèges sont spécifiés dans les *[Paramètres](https://www.altova.com/manual/fr/mobiletogetherserveradvanced/9.1/mts_webui_userroles.htm) des utilisateurs et des rôles* de MobileTogether Server.
- · *Connexion :* spécifier si la connexion se fait directement ou en tant qu'utilisateur du domaine. (Si la connexion s'effectue en tant qu'utilisateur de domaine, le nom d'utilisateur et le mot de passe spécifiques au domaine peuvent être utilisés). À partir des options de la liste de choix, choisir *Directement* ou le domaine que vous souhaitez utiliser. Seuls les domaines qui ont été configurés sur le serveur pour une connexion du répertoire actif seront affichés dans la liste de choix. *Pour plus d'informations concernant la configuration du serveur pour la connexion du répertoire actif, voir le manuel d'utilisateur [MobileTogether](https://www.altova.com/manual/fr/mobiletogetherserveradvanced/9.1/mts_webui_settings.htm) Server.*

Cliquer sur **Poursuivre** pour afficher une fenêtre montrant les dossiers MobileTogether Server (conteneurs) et leurs solutions (designs) (*capture d'écran ci-dessous*). Rechercher le conteneur ou le design que vous souhaitez supprimer, le sélectionner et cliquer sur **Supprimer conteneur** ou **Supprimer**.

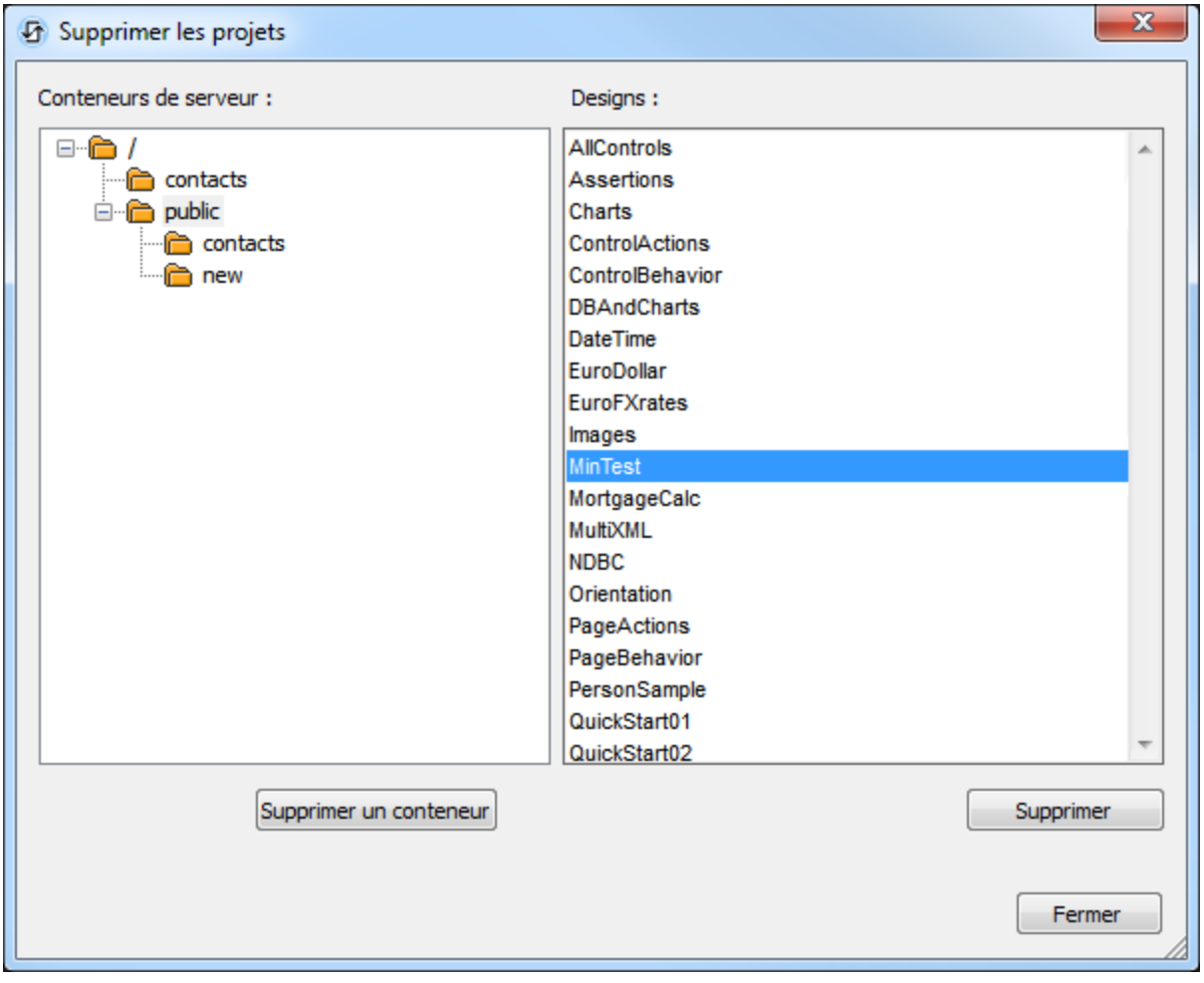

# **29.1.12 Générer un code de programme pour les applis mobiles**

Ouvre l'Assistant de génération du code de [programme](#page-1556-0) pour créer des applis [d'AppStore](#page-1554-0) (*capture d'écran ci-dessous*). Pour une description détaillée de l'utilisation de l'assistant et pour la génération d'applis d'appstore, voir la section Applis [d'AppStore](#page-1554-0)<sup>1555</sup>. 1557 nour créer des annlis d'AnnStore<sup>(1555</sup>

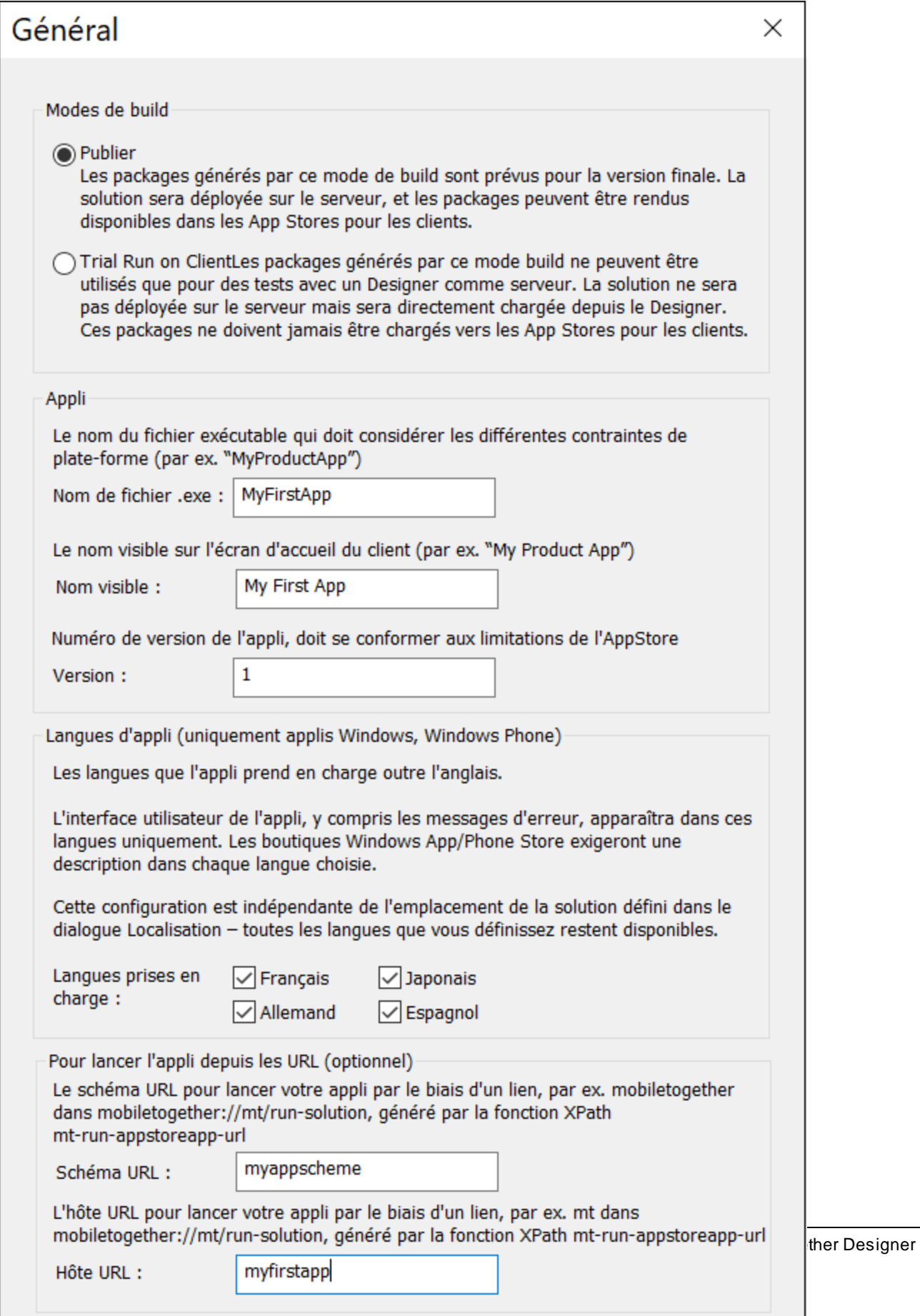

Après avoir terminé l'assistant, le flux de travail sera déployé sur le serveur et le code de programme des formats d'appli sélectionnés sera généré.

# **29.1.13 Envoyer par e-mail**

*Icône*

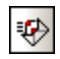

*Description*

Envoie le document actif MobileTogether Design (document MTD) en tant que pièce jointe d'e-mail. La sélection de la commande ouvre un e-mail contenant le document MTD actif en pièce jointe. Saisir le nom du/des destinataire/s dans le champ *À :* et les informations de l'objet dans le champ *Objet :* de l'e-mail, puis cliquer sur la commande **Envoi** de l'application de courrier électronique.

# <span id="page-1675-0"></span>**29.1.14 Imprimer**

*Icône*

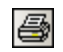

*Raccourci*

**Ctrl+P**

*Description*

Ouvre le dialogue d'impression (*capture d'écran ci-dessous*) dans laquelle vous pouvez sélectionner les options d'impression pour imprimer le document actif actuellement.

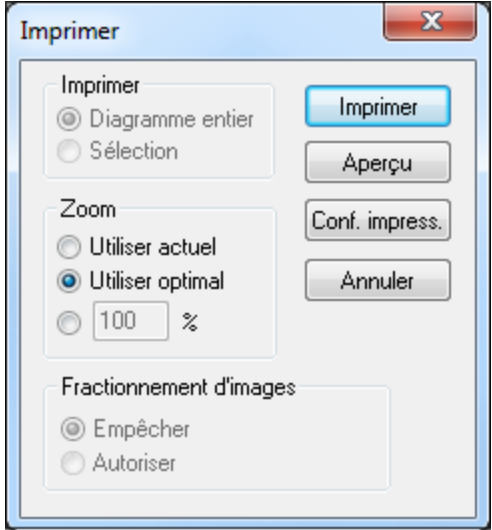

Les options disponibles pour la tâche d'impression actuelle sont activées. Les options suivantes sont possibles :

- · *Imprimer :* imprimer tout le diagramme de design ou uniquement la sélection actuelle.
- · *Zoom* le niveau de zoom à utiliser dans l'impression
- · *Fractionnement d'images :* si les images peuvent être fractionnées (*Autoriser*) ou pas (*Empêcher*).

# **29.1.15 Aperçu d'impression, paramètres d'impression**

- ▼ Aperçu d'impression
	- *Description*

Ouvre un dialogue d'impression (*capture d'écran ci-dessous*). Cliquer **Aperçu** pour voir un aperçu du document actif conformément aux [paramètres](#page-1675-0) spécifiés dans le dialogue<sup>t676</sup>.

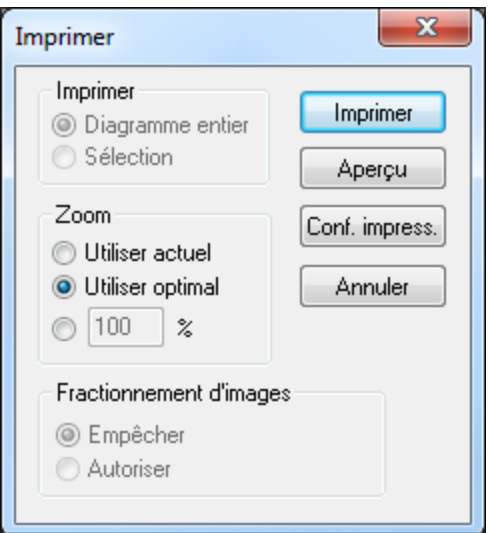

Dans le mode Aperçu d'impression, la barre d'outils Aperçu d'impression en haut à gauche de la fenêtre d'aperçu propose des options d'impression et d'aperçu. L'aperçu peut être agrandi ou rétréci en utilisant les boutons **Zoom avant** et **Zoom arrière**. Lorsque l'agrandissement de la page est tel que la longueur entière de la page s'affiche dans la fenêtre d'aperçu, le bouton **Une page / Deux pages** permet de voir une ou deux pages en même temps. Les boutons **Page suivante** et **Page précédente** peuvent être utilisés pour parcourir les pages. La barre d'outils contient également un bouton pour imprimer toutes les pages et un bouton pour fermer la fenêtre d'aperçu.

- **Note:** Afin de permettre les couleurs et les images d'arrière-plan dans l'Aperçu d'impression : (i) dans le menu **Outils** d'Internet Explorer, cliquer sur **Options Internet**, puis sur l'onglet Avancé ; (ii) dans le Paramètres, sous Impression, cocher l'option *Imprimer les couleurs et images d'arrière-plan*, puis (iii) cliquer **OK**.
- **Paramètres d'impression** 
	- *Description*

Affiche le dialogue Paramètres d'impression spécifique à l'imprimante dans laquelle vous pouvez spécifier les paramètres d'impression concernant le format papier et l'orientation de page. Ces paramètres s'appliqueront à toutes les tâches d'impression ultérieures.

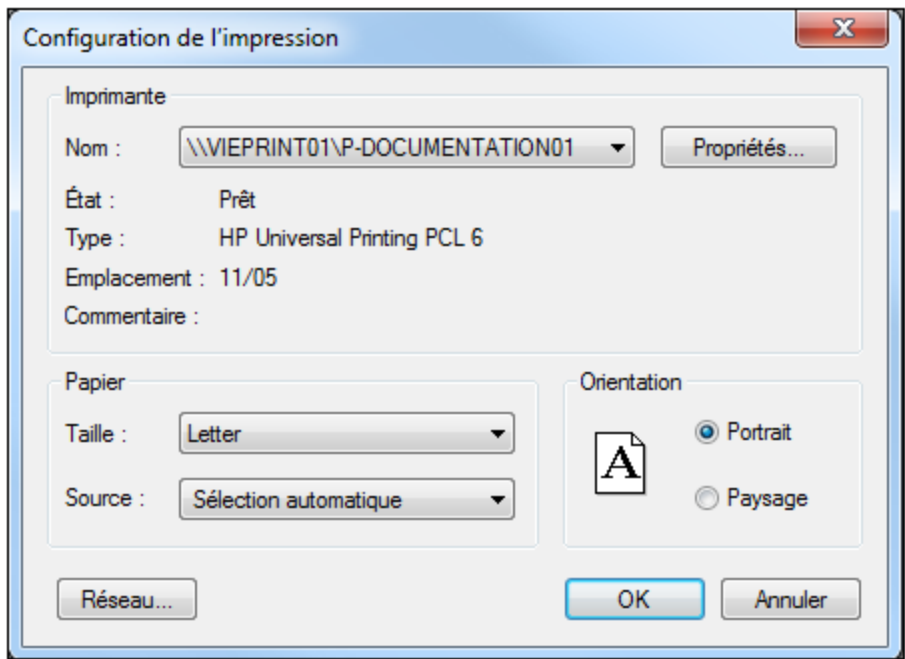

# **29.1.16 Fichiers récents, Quitter**

- $\blacktriangleright$  Fichiers récents
	- *Description*

En bas du menu **Fichier**, vous trouverez une liste des neufs fichiers utilisés récemment, le fichier ouvert le plus récemment se trouvant tout en haut de la liste. Vous pouvez ouvrir ces fichiers en cliquant sur leur nom. Pour ouvrir un fichier de la liste à l'aide du clavier, appuyer **Alt+F** pour ouvrir le menu **Fichier**, puis appuyer sur le numéro du fichier que vous souhaitez ouvrir.

- ▼ Quitter
	- *Description*

Quitte MobileTogether Designer. Si d'autres fichiers contenant des changements non enregistrés sont ouverts, vous serez invité à enregistrer ces changements. MobileTogether Designer enregistre aussi les modifications des paramètres de programme et les informations concernant les fichiers utilisés récemment.

# **29.2 Éditer**

Le menu **Édition** contient les commandes suivantes :

- [Annuler](#page-1679-0)<sup>1680</sup>
- [Rétablir](#page-1679-0)<sup>1680</sup>
- [Couper](#page-1680-0)<sup>1681</sup>
- [Copier](#page-1680-0)<sup>1681</sup>
- <mark>[Coller](#page-1680-0)</mark> <sup>1681</sup>
- [Supprimer](#page-1680-0)<sup>(1681</sup>
- [Sélectionner](#page-1681-0) tout <sup>1682</sup>

# <span id="page-1679-0"></span>**29.2.1 Annuler, Rétablir**

Annuler

*Icône*

 $\overline{5}$ 

```
Raccourci
```
**Ctrl+Z**

*Description*

Prend en charge un nombre illimité de niveaux d'annulation. Chaque action peut être annulée et il est possible d'annuler une commande après l'autre. L'historique d'annulation est conservé après l'utilisation de la commande **Enregistrer**, vous permettant de retourner à l'état original du document avant l'enregistrement de vos changements. Les commandes **Annuler** et **Rétablir** vous permettent de vous déplacer à votre guise sur tout l'historique (*voir la commande Rétablir ci-dessous*).

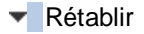

*Icône*

 $\overline{c}$ 

*Raccourci*

**Ctrl+Y**

*Description*

Vous permet de rétablir des commandes annulées précédemment, ce qui vous permet de disposer d'un historique complet du travail effectué. Les commandes **Annuler** et **Rétablir** vous permettent de vous déplacer à votre guise sur tout l'historique.

# <span id="page-1680-0"></span>**29.2.2 Couper, Copier, Coller, Supprimer**

- Couper
	- *Icône*

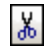

*Raccourci*

**Ctrl+X** ou **Shift+Del**

*Description*

Copie le texte ou les éléments sélectionnés sur le presse-papier, supprimant la sélection de son emplacement actuel.

### **v** Copier

*Icône*

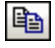

*Raccourci* **Ctrl+C**

*Description*

Copie le texte ou les éléments sélectionnés sur le presse-papier, *sans* supprimer la sélection de son emplacement actuel. La commande peut être utilisée pour copier des données dans MobileTogether Designer ou pour déplacer des données dans une autre application.

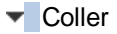

*Icône*

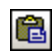

### *Raccourci*

**Ctrl+V**

### *Description*

Insère le contenu du presse-papiers dans le positionnement actuel du curseur.

- **V** Supprimer
	- *Icône*

 $\overline{\mathsf{x}}$ 

*Raccourci*

**Del**

*Description*

Supprime le texte ou les éléments sélectionnés actuellement sans les placer dans le presse-papier.

# <span id="page-1681-0"></span>**29.2.3 Sélectionner tout**

*Raccourci*

**Ctrl+A**

*Description*

Sélectionne le contenu du document entier.

# **29.3 Projet**

Le menu **Projet** contient des commandes qui s'appliquent au projet complet. Les commandes suivantes sont disponibles :

- <mark>[Valider](#page-1682-0)</mark> <sup>1683</sup>
- [Recharger](#page-1682-1) les structures de la source de page<sup>(1683</sup>)
- [Variables](#page-1683-0) globales<sup>(1684)</sup>
- Fonctions [XPath/XQuery](#page-1685-0)<sup>(1686</sup>
- [Groupes](#page-1687-0) d'action<sup>1688</sup>
- [Feuilles](#page-1690-0) de style<sup>(1691)</sup>
- [Feuilles](#page-1691-0) Rich Text Style<sup>(1692</sup>
- [Aperçu](#page-1692-0) du cache 1693
- [Localisation](#page-1693-0)<sup>(1694)</sup>
- Langue de [simulation](#page-1700-0)<sup>(1701)</sup>
- Conserver les [paramètres](#page-1700-1) OAuth<sup>(1701</sup>
- Importer les [paramètres](#page-1701-0) OAuth<sup>(1702</sup>
- Sets de boutons de [notification](#page-1702-0) push iOS<sup>(1703</sup>)
- [Produits](#page-1703-0) d'achat In-App<sup>(1704)</sup>

# <span id="page-1682-0"></span>**29.3.1 Valider**

*Icône*

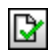

#### *Description*

Valide le projet actif actuellement. Si un projet contient plusieurs pages, toutes les pages sont validées. Les résultats de validation sont rapportés dans le *Volet [Messages](#page-287-0)*<sup>288</sup> où vous verrez le nombre d'erreurs et d'avertissement. Si une erreur ou un avertissement est détecté, un message s'affiche pour chacun d'entre eux.

S'il y a une erreur de validation en raison d'une source de page manquante sur une page, alors le Volet des Messages offrira un correctif rapide pour ajouter une source de page manquante à cette page. En cliquant sur un correctif rapide, un dialogue apparaît qui vous permet d'ajouter une source de page à la page sélectionnée, mais aussi à toutes les autres pages où ce correctif rapide est applicable. Ceci vous permet de corriger les erreurs de source de page manquante plus rapidement.

### <span id="page-1682-1"></span>**29.3.2 Recharger les structures de la source de page**

Recharge les structures de toutes les sources de page du projet. Cette commande est utile si vous souhaitez recharger toutes les sources de pages en une fois. Des options supplémentaires pour recharger les structures de source de page sont disponibles dans l'onglet Fichier du [dialogue](#page-1762-0) Options<sup> (763</sup>.

# <span id="page-1683-0"></span>**29.3.3 Variables globales**

### *Icône*

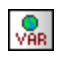

#### *Description*

Ouvre le dialogue des Variables globales (*capture d'écran ci-dessous*). Les Variables globales sont disponibles pour le designer dans des contextes de programmation, comme XPath ou XQuery, à tout endroit du projet. MobileTogether Designer fournit une bibliothèque standard des variables globales, qui sont regroupées dans le volet supérieur du dialogue. Les valeurs des variables globales sont attribuées par MobileTogether pendant la simulation et lorsque l'appli est exécutée sur l'appareil client. Il existe trois types de variables globales et la liste des variables dans le dialogue est répartie en trois parties pour ces trois types :

- · Variables de valeur statiques (appelée *Variables globales* dans le dialogue) : ces variables contiennent des informations concernant l'appareil mobile. Les valeurs de ces variables ne changent pas pendant l'exécution du projet. Veuillez noter que la colonne *Valeur* dans le volet supérieur spécifie l'appareil mobile actuellement sélectionné. Les valeurs recensées pour cet appareil en particulier. Pour les simulations, l'appareil client est considéré être l'appareil sélectionné dans la <u>liste de choix du sélecteur [d'appareil](#page-263-0)</u><sup>264</sup>. Par exemple, la variable **\$MT\_Android** a une valeur **true** lorsque l'appareil mobile utilisé est un Android. (Les informations relatives aux appareils sont envoyées par l'appareil en tant que partie intégrante des procédures de communication mobiles standard.)
- · Variables de valeur dynamique (appelées *Variables locales* dans le dialogue) : ces variables contiennent des informations concernant la page de design et ses commandes. Leurs valeurs peuvent changer pendant l'exécution. Par exemple, la variable **\$MT\_ControlNode** a des valeurs différentes dépendant du nœud qui est le lien de source de page de la commande actuelle à un moment donné pendant l'exécution du projet.
- · *Variables utilisateur* : outre la bibliothèque standard des variables globales, vous pouvez ajouter vos propres variables globales (appelées *Variables utilisateur* dans le dialogue) dans le volet inférieur du dialogue. Vous pouvez donner n'importe quelle valeur à une variable utilisateur et cette valeur peut ensuite être utilisée dans n'importe quelle expression XPath/XQuery dans le projet.

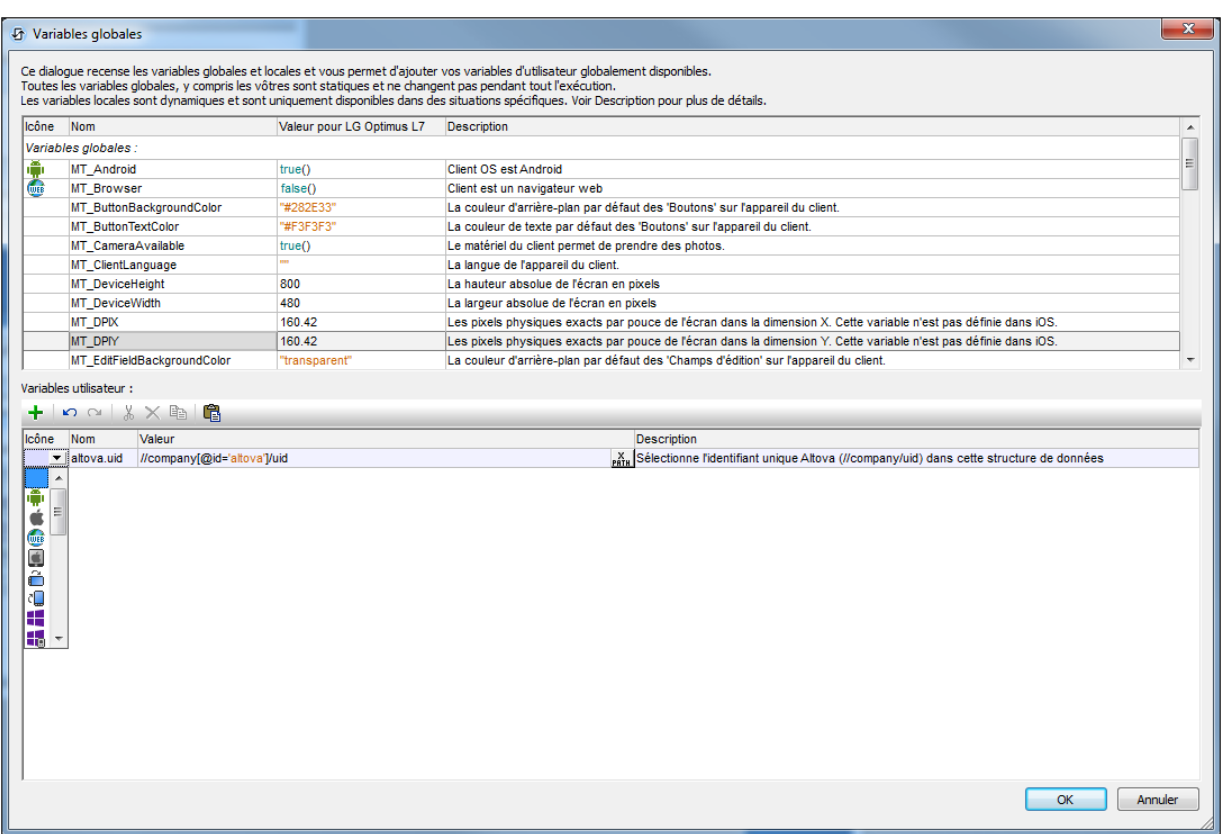

Pour ajouter une variable utilisateur dans le volet inférieur, procéder comme suit :

- 1. Cliquer sur les icônes **Ajouter** ou **Insérer** (situées dans la barre outil du volet) pour ajouter une ligne à la liste.
- 2. Saisir le nom de votre nouvelle variable (dans la colonne *Nom*) et donner une description à la variable (colonne *Description*). *Voir capture d'écran ci-dessus*.
- 3. Cliquer dans le champ *Valeur* pour ouvrir le dialogue Éditer l'expression XPath/XQuery et saisir l'expression XPath qui détermine la valeur de cette variable.
- 4. Sélectionner une icône pour aider à identifier la nouvelle variable comme appartenant à un groupe particulier.
- 5. Cliquer sur **OK** pour finir. La variable est ajoutée en tant que variable globale et peut être utilisée dans des contextes de programmation.

Voir la section, [Variables](#page-1375-0) globales <sup>1376</sup> pour une description des variables globales prédéfinies.

# <span id="page-1685-0"></span>**29.3.4 Fonctions XPath/XQuery**

#### *Icône*

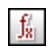

### *Description*

Ouvre le dialogue Fonctions XPath qui regroupe toutes les fonctions XPath définies par l'utilisateur. Ces fonctions XPath peuvent être utilisées dans toutes les expressions XPath du projet. Vous pouvez ajouter et supprimer des fonctions en utilisant les icônes correspondantes dans la barre d'outils du dialogue. Pour éditer la définition d'une fonction, cliquez sur le bouton **Éditer l'expression XPath** de la fonction.

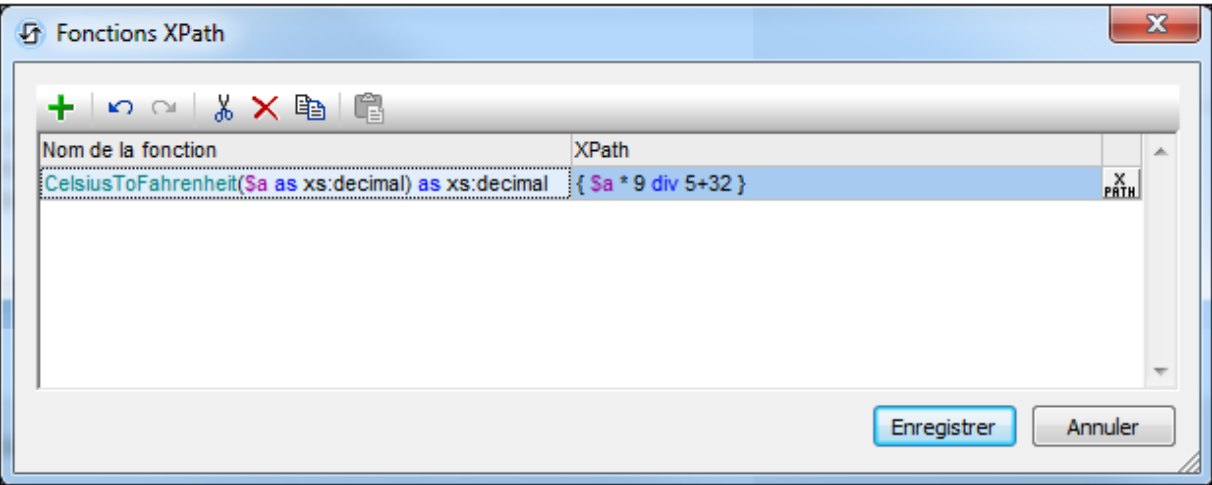

### Ajouter une nouvelle fonction XPath définie par l'utilisateur

L'ajout d'une nouvelle fonction définie par l'utilisateur nécessite deux étapes : (i) la déclaration de la fonction et (ii) la définition de la fonction.

Pour ajouter une nouvelle fonction, procéder comme suit : cliquer sur **Ajouter** dans la barre outils du dialogue (*voir capture d'écran ci-dessus*). Le dialogue de Nouvelle fonction XPath s'affiche (*capture d'écran ci-dessous*).

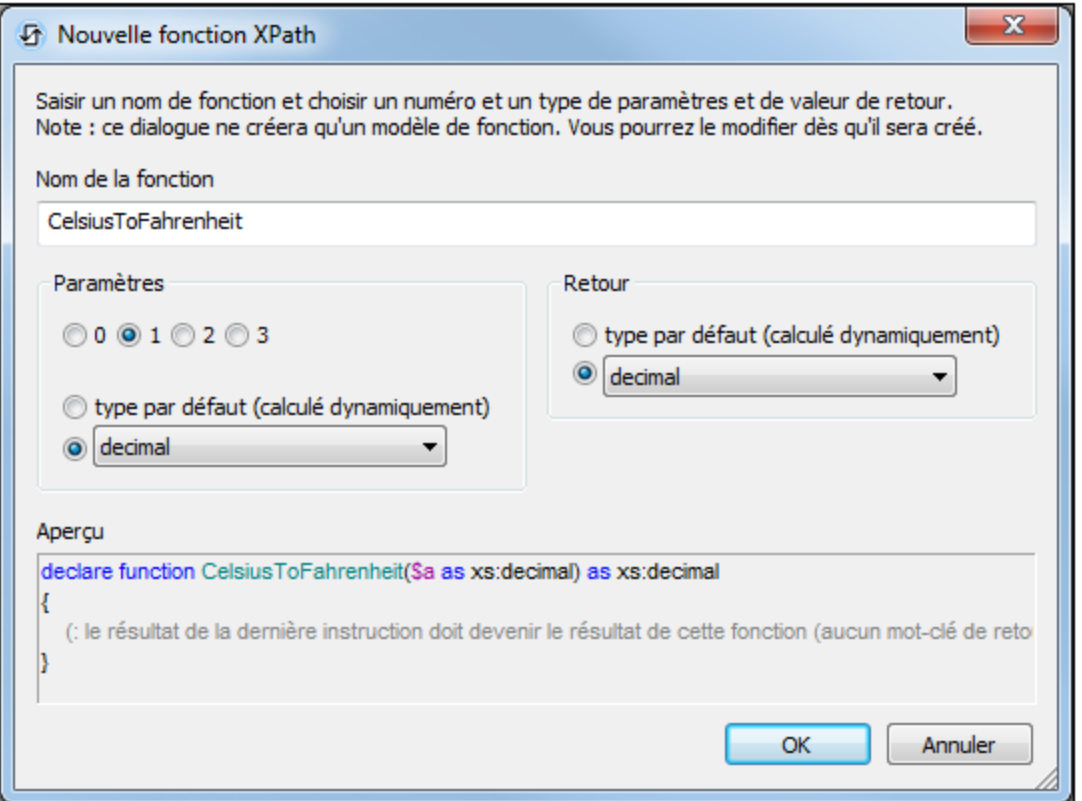

Dans ce dialogue, vous pouvez déclarer le nom de la fonction, spécifier le nombre de paramètres de fonction (arguments) et leurs types et spécifier le type de retour de la fonction. Dans la capture d'écran cidessus, nous avons déclaré une fonction pour convertir un nombre décimal de Celsius en Fahrenheit. La fonction prend un paramètre, qui est l'entrée de la valeur Celsius en tant que décimale. Elle sortira une valeur décimale, la température Fahrenheit. L'étape suivante définit ce que la fonction effectue. Après la déclaration de la fonction (*capture d'écran ci-dessus*), cliquer sur **OK**. Le dialogue Éditer la fonction XPath s'affiche (*capture d'écran ci-dessous*), qui contient le modèle de la fonction nouvellement déclarée et dans laquelle vous pouvez à présent définir la fonction.

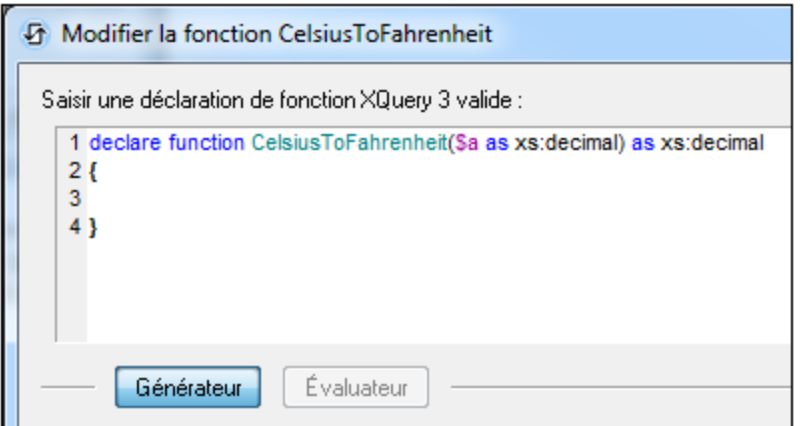

Saisir la définition de la fonction entre les parenthèses. Dans la définition indiquée dans la capture d'écran ci-dessus, **\$a** est le paramètre d'entrée. Cliquer sur **OK** une fois que vous avez terminé. La fonction sera ajoutée à la liste des fonctions définies par l'utilisateur dans le dialogue de Fonctions XPath et peut être utilisée dans toutes les expressions XPath du projet.

**Note :** Les fonctions XPath définies par l'utilisateur ne doivent pas nécessairement être placées dans un espace de nom séparé. Par conséquent, aucun préfixe d'espace de nom n'est nécessaire lors de la définition ou l'appel d'une fonction définie par l'utilisateur. L'<u>espace de nom XPath par défaut</u><sup>1323</sup> est utilisé pour toutes les fonctions XPath/XQuery, y compris les fonctions d'extension et les fonctions définies par [l'utilisateur](#page-1370-0)<sup>1371</sup>. Pour éviter toute ambiguïté en ce qui concerne les fonctions intégrées, nous vous recommandons d'écrire les fonctions définies par l'utilisateur en lettres majuscules.

# <span id="page-1687-0"></span>**29.3.5 Groupes d'action**

*Icône*

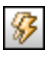

*Description*

Affiche le dialogue Groupes d'action (*capture d'écran ci-dessous*) dans lequel vous pourrez créer et gérer des groupes d'action.

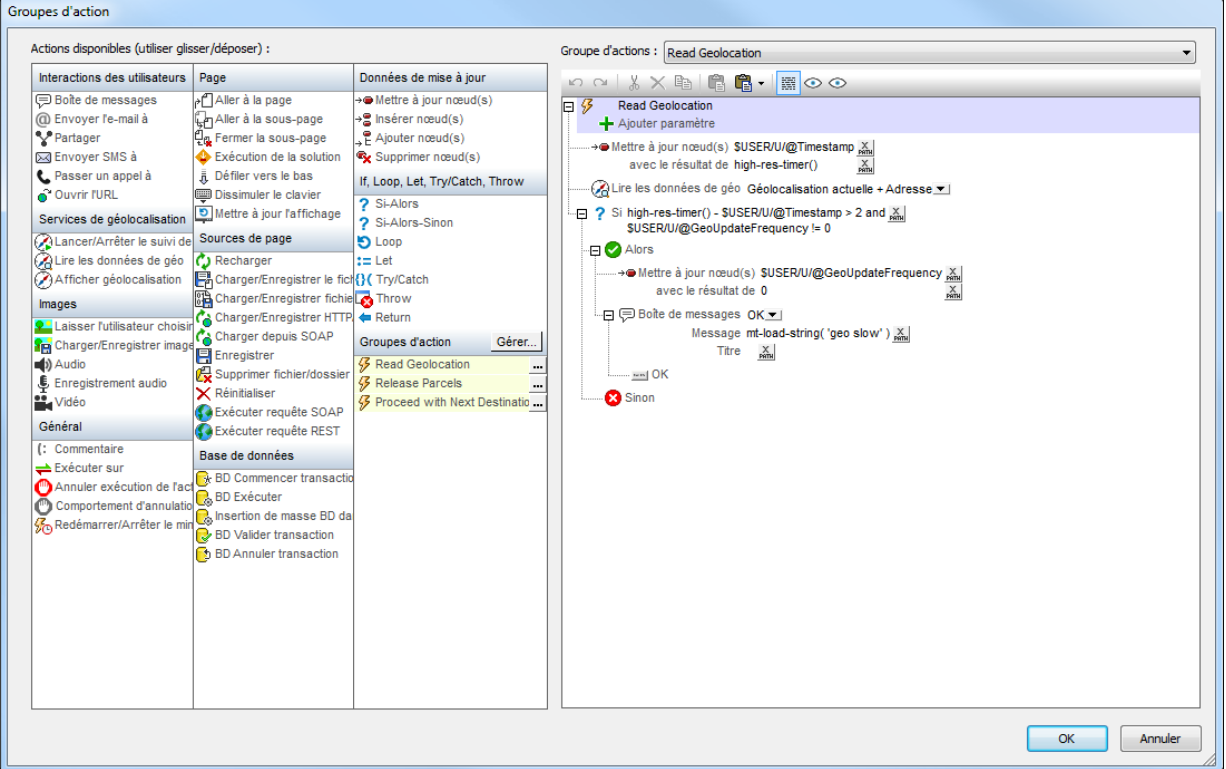

Pour créer un Groupe d'action, procéder comme suit :

1. Cliquer **Gérer** dans le volet Groupes d'action (*voir capture d'écran ci-dessous*).

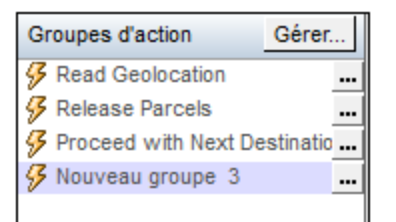

- 2. Dans le dialogue Gérer les groupes d'action qui apparaît, cliquer **Ajouter** dans la barre d'outils du dialogue. Un Groupe d'action portant un nom par défaut est ajouté à la liste des Groupes d'action dans ce dialogue.
- 3. Renommer le Groupe d'action avec un nom approprié puis cliquer sur **OK**. Le dialogue Gérer les groupes d'action se ferme et le nouveau Groupe d'action est ajouté à la liste des groupes dans le volet des Groupes d'action (*voir capture d'écran ci-dessus*).
- 4. Dans le volet des Groupes d'action (*capture d'écran ci-dessus*), cliquer sur l'icône **Modifier** du Groupe d'action que vous voulez modifier. Les contenus du groupe sont affichés dans le volet de droite (*voir capture d'écran ci-dessous*). Les détails d'un Groupe d'action peuvent aussi être

affichés en sélectionnant le groupe dans la liste de choix du Groupe d'action (*voir capture d'écran ci-dessous*).

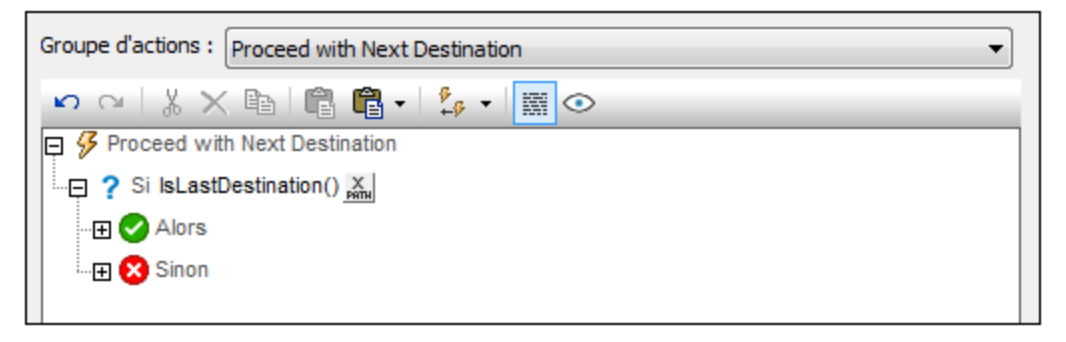

- 5. Pour remplir le Groupe d'action actif dans le volet de droite, glisser-déposer les actions parmi les actions disponibles dans le dialogue Groupes d'action.
- 6. Cliquer sur **OK** pour terminer. Le Groupe d'action que vous avez édité peut être utilisé.
- **Note :** La dernière sélection dans ce dialogue est retenue. En résultat, lorsque le dialogue est ouvert à nouveau la dernière sélection est marquée.
- **Note :** Un groupe d'action peut être édité à tout moment. Cliquer sur sa touche **Éditer** pour l'afficher dans le volet d'édition de droite ; en alternative, le choisir dans la liste de choix au-dessus du volet d'édition.

## <span id="page-1690-0"></span>**29.3.6 Feuilles de style**

Affiche le dialogue de feuilles de style (*capture d'écran ci-dessus*), dans lequel vous pouvez gérer les feuilles de style et définir les styles dans les différentes feuilles de style.

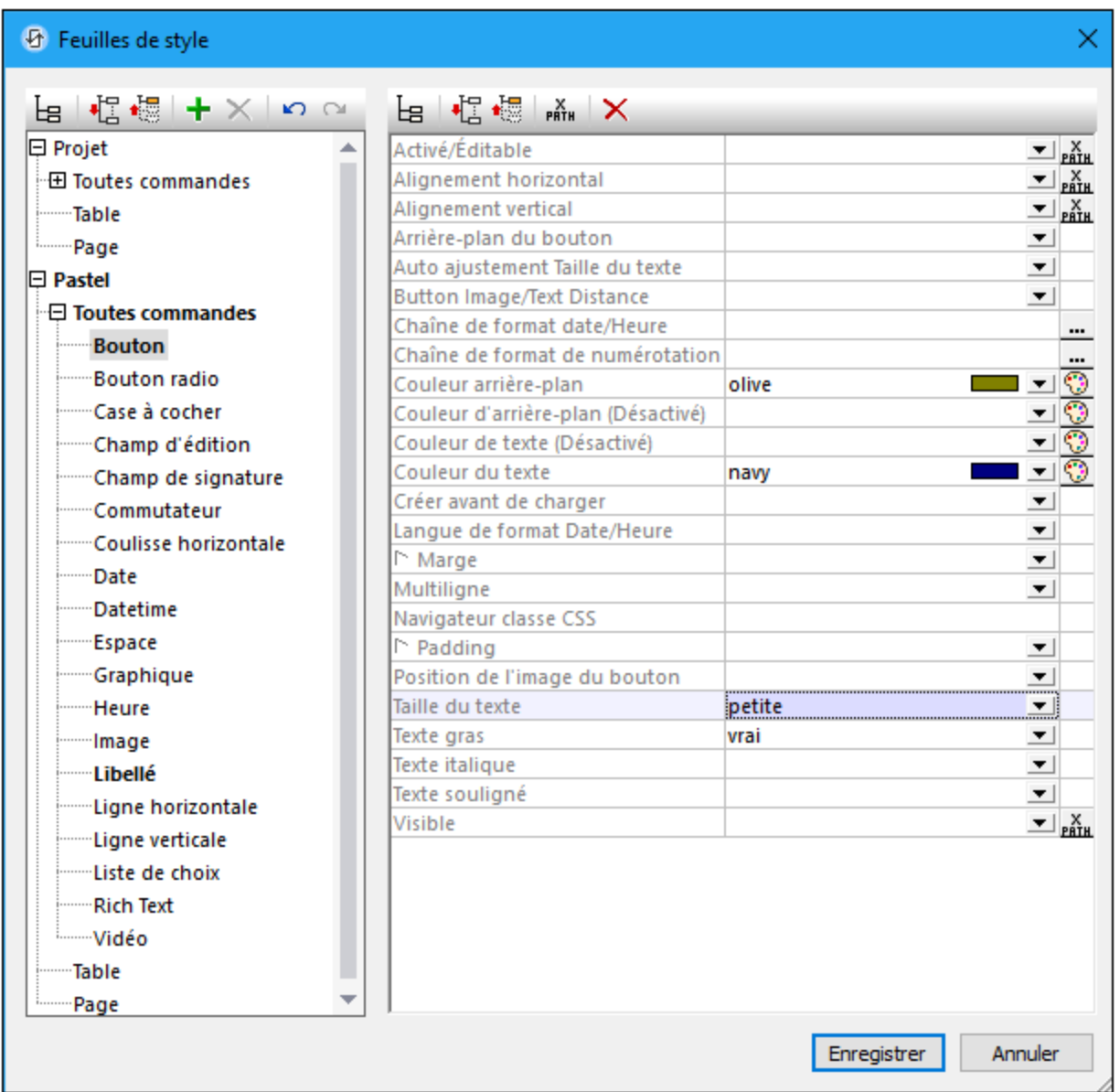

Vous pouvez effectuer les actions suivantes pour gérer votre bibliothèque de feuilles de style :

- · *Ajouter une feuille de style créée par l'utilisateur :* cliquer sur **Ajouter feuille de style** .
- · *Renommer une feuille de style créée par l'utilisateur :* double-cliquer sur le nom de la feuille de style puis l'éditer.
- · *Supprimer une feuille de style créée par l'utilisateur :* cliquer sur **Supprimer feuille de style** .

**Note :** La feuille de style de projet, dénommée *Project* (*voir capture d'écran ci-dessus*) est disponible par défaut. Vous ne pouvez pas la renommer ou la supprimer. Voir la section Type et [étendue](#page-1284-0) de la feuille de [style](#page-1284-0) <sup>(285</sup> pour plus d'informations concernant la feuille de style *Project* et les feuilles de style créées par l'utilisateur.

Si, dans le volet de gauche, vous sélectionnez une commande, une table ou une page, les styles disponibles pour ce composant sont définis dans le volet de droite. Pour configurer une valeur de style, saisir la valeur désirée ou sélectionner une valeur depuis les options de liste de choix du style, ou bien, saisir une expression XPath qui évalue à une valeur de style. *Voir [Propriétés](#page-1292-0) de la feuille de style pour plus d'informations*. 1293

Cliquer sur **Enregistrer** lorsque vous avez terminé.

**Note :** Chaque volet a une icône qui active/désactive l'affichage des items non-vides (c. à. d. les items pour lesquels une valeur (ou au moins une valeur) a été définie). L'affichage des items non-vides uniquement est utile lorsque vous souhaitez consulter une liste ne contenant que les styles qui ont été définis ; par exemple, lorsque vous souhaitez obtenir un aperçu des styles définis actuellement. Le volet de gauche contient aussi des icônes de barre d'outils pour (i) l'agrandissement de tous les items, et (ii) la réduction de tous les items.

Pour plus d'informations concernant le mode d'emploi des feuilles de style, voir la section [Feuilles](#page-1282-0) de style<sup>1283</sup>.

# <span id="page-1691-0"></span>**29.3.7 Feuilles Rich Text Style**

Ouvre le dialogue Feuilles de style pour Rich Text (*capture d'écran ci-dessous*), dans lequel vous pouvez définir :

- Les règles de style pour le texte dans l'affichage de la solution
- Les mappages des styles depuis la source de page dans l'affichage de la solution, et vice versa

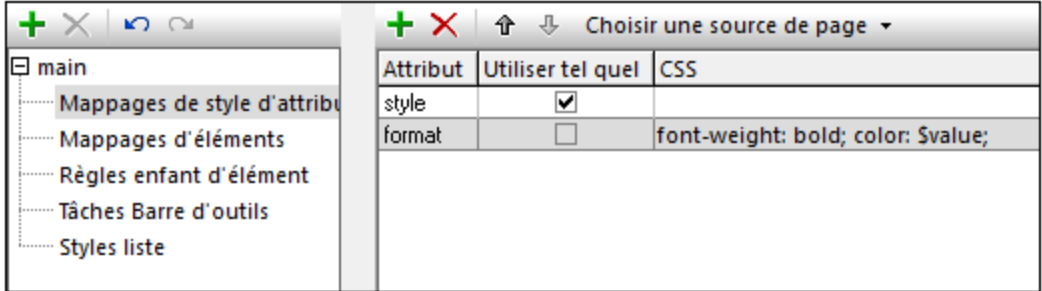

Pour une description du dialogue Feuilles de style de [Rich](#page-1298-0) Text<sup>(239</sup>, voir la section
# **29.3.8 Aperçu mémoire cache**

### *Icône*

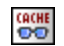

#### *Description*

Se connecte à MobileTogether Server et apporte un aperçu des caches de serveur dans le dialogue Aperçu du cache (*capture d'écran ci-dessous*).

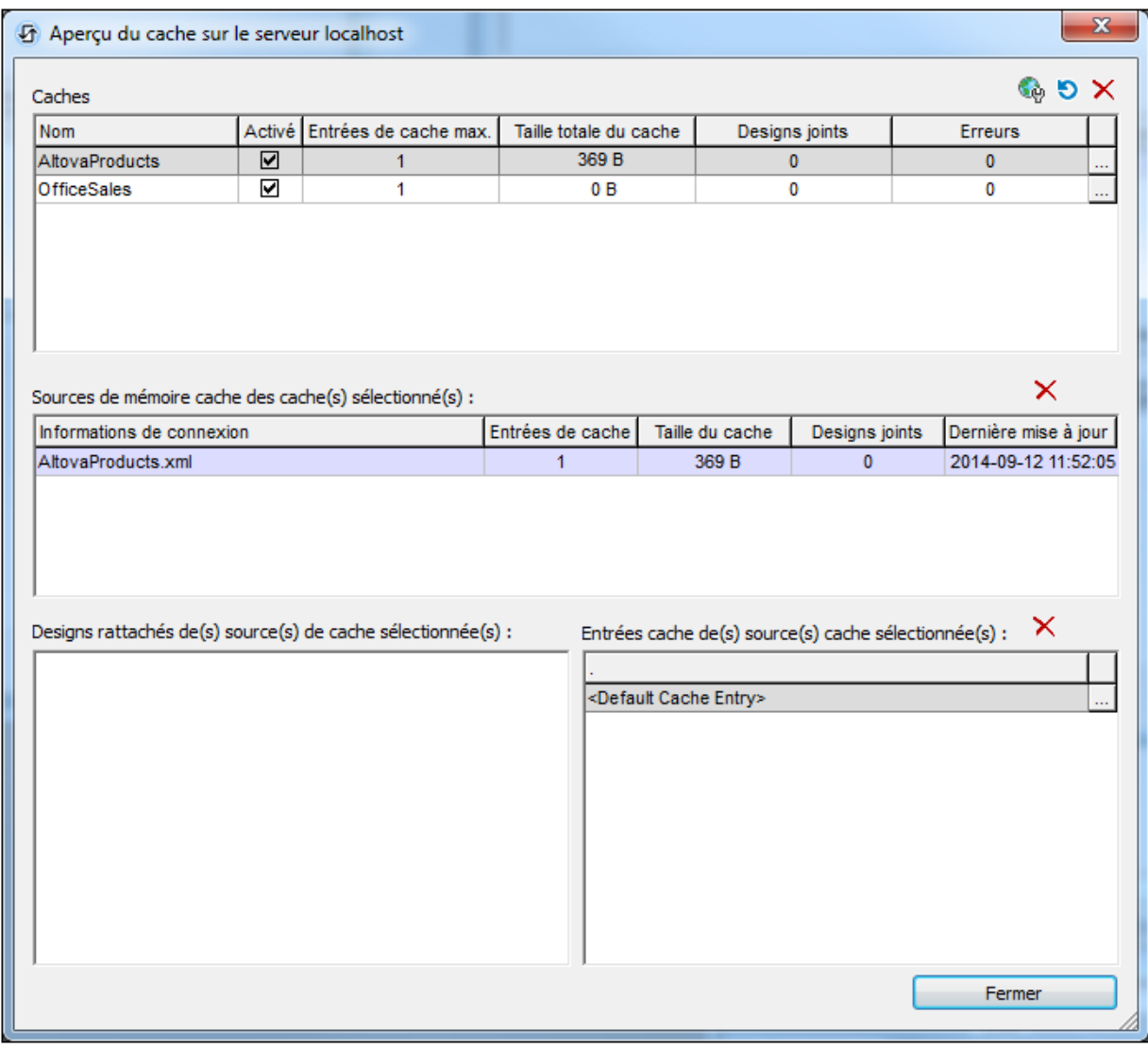

Dans le volet supérieure, ce dialogue livre un aperçu de toutes les mémoires cache sur le serveur. Il vous permet de :

- Activer/désactiver les mémoires caches (dans le volet supérieur)
- · Supprimer les mémoires caches (dans le volet supérieur) en les sélectionnant et en cliquant sur **Supprimer**.
- · Sélectionner un cache dans le volet supérieur pour afficher ses détails dans les autres volets du dialogue.
- · Supprimer un item de cache dans un volet ultérieur en le sélectionnant et en cliquant sur la touche **Supprimer** de ce volet.
- · Reconfigurer un cache en cliquant sur la touche **Dialogue supplémentaire** (Sur le côté droit de l'entrée de cache dans le volet supérieur), et en éditant la configuration du cache.
- · Consulter un journal des mises à jour de l'entrée de cache en cliquant sur la touche **Dialogue supplémentaire** dans le volet Entrées de Cache (situé en bas à droite du dialogue). Dans la capture d'écran ci-dessus, le cache MyCars contient trois entrées de cache qui sont listées dans le volet Entrées de Cache.

Voir la section *Mise sous [cache](#page-393-0)*<sup>(394)</sup> pour plus d'informations concernant le cache.

# <span id="page-1693-0"></span>**29.3.9 Localisation**

*Description générale*

Affiche le dialogue Localisation (*capture d'écran ci-dessous*), dans lequel vous pouvez localiser (traduire) des strings apparaissant dans des commandes variées (par exemple, le texte d'un bouton) ou qui ont autrement trait à des **commandes** (par exemple, la liste déroulante des valeurs des listes de choix). Outre les strings concernant les commandes, tout **string personnalisé** peut être traduit et ensuite inséré à tout endroit du design par le biais de la fonction [mt-load-string](#page-1338-0) <sup>1339</sup>.

- · **Les strings concernant les commandes** sont affichés dans le volet supérieur (*voir capture d'écran ci-dessous*). Les colonnes de ce volet sont, de gauche à droite respectivement : (i) la page dans laquelle la commande apparaît ; (ii) le nom de la commande ; (iii) la propriété de la commande qui contient la ligne de texte ; (iv) le texte dans la langue par défaut ; des colonnes supplémentaires contenant les strings dans les langues localisées, une colonne par langue.
- · **Les strings personnalisés** sont affichés dans le volet du bas. Les colonnes de ce volet sont, de gauche à droite respectivement : (i) le nom du string personnalisé ; (ii) le string personnalisé dans la langue par défaut ; des colonnes supplémentaires contenant les strings personnalisés dans les langues localisées, une colonne par langue.

Lorsque le dialogue s'ouvre, tous les strings sont énumérés par le contrôle, et le premier string du contrôle qui a été activé (lorsque le dialogue a été ouvert) sera sélectionné dans le dialogue. Pour l'éditer, cliquez avec la touche de droite dans un champ ou appuyez sur **F2**. Vous pouvez passer au prochain champ en utilisant la touche **Tab**.

Vous pouvez ajouter une colonne pour une langue de localisation avec l'icône **Ajouter langue.** Dans le dialogue qui apparaît, saisissez le code de langage (utilisé en interne) et nom de langage (utilisé dans les interfaces utilisateur MobileTogether). Vous pouvez ajouter autant de colonnes que vous le souhaitez. Pour localiser un string concernant une commande ou un string personnalisé dans une langue particulière, il suffit de saisir la traduction dans la colonne correspondante. Pour enregistrer les traductions, cliquer sur **OK**.

Tous les strings (concernant les commandes et personnalisés) qui ont été localisés dans le dialogue Localisation seront utilisés dans les versions traduites de la solution. Si les paramètres de langue sur l'appareil mobile spécifient une variante language-country (par exemple es-us ou fr-CH), alors la langue de la solution est sélectionnée conformément à l'ordre en cascade ci-dessous.

- 1. Si la solution contient une traduction language-country (es-us ou fr-CH) correspondante, les textes de cette traduction sont utilisés lorsqu'elles existent
- 2. Si aucune localisation language-country (es-us ou fr-CH) correspondante n'existe pour un texte, alors le texte **language** (**es** ou **fr**) localisé est utilisé ; s'il en existe un
- 3. Si aucune localisation language-country (**es-US** ou **fr-CH**) ou localisation language (**es** ou **fr**) n'existe pour un texte, alors la langue par défaut de la solution est utilisée pour ce texte

Si vous souhaitez voir une simulation dans toutes les langues pour lesquelles des strings localisés sont disponibles, configurez la langue de simulation par le biais de la commande **Projet | [Langue](#page-1700-0) de** [simulation](#page-1432-0)<sup>(1701</sup>) et effectuez une simulation<sup>(1433</sup>.

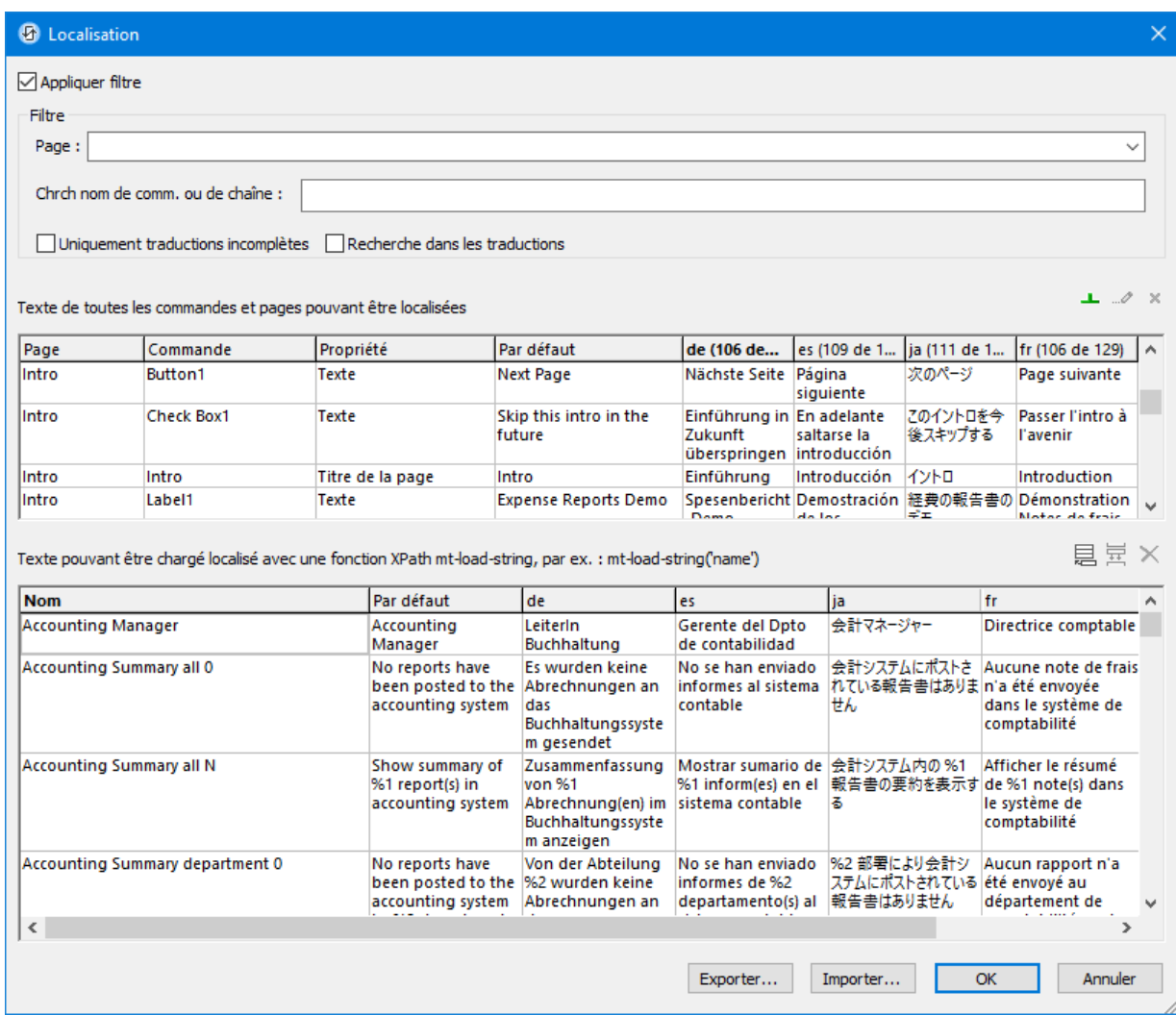

#### *Appliquer les filtres*

Les filtres suivants sont disponibles dans le dialogue Localisation ; Ils peuvent être combinés :

- · *Page :* choisit une page depuis la liste déroulante pour voir les lignes de texte de cette page uniquement. Pour sélectionner toutes les pages, laisser l'option vide ou sélectionner l'entrée vide. Ce filtre s'applique uniquement aux textes concernant les commandes (volet supérieur).
- · *Strings liés au contrôles et strings personnalisés :*
- · Tous les noms de commande (deuxième colonne du volet supérieur) **et** les noms de textes personnalisés (première colonne du volet inférieur) qui contiennent le texte de recherche sont affichés. Ce filtre s'applique aux deux volets.
- · *Uniquement traduction incomplète :* cocher cette option pour montrer uniquement les traductions incomplètes. Une traduction incomplète est un texte dont au moins une ligne de texte localisée manquante. Ce filtre s'applique aux deux volets. Veuillez noter que, si une traduction est saisie pendant que cette option est sélectionnée, l'affichage devra être

rafraîchi pour pouvoir mettre à jour le filtrage. Vous pouvez rafraîchir l'affichage en désélectionnant puis en sélectionnant une nouvelle fois l'option.

· *Chercher dans les traductions :* Si cette cas est cochée, la recherche ( du terme saisi) est effectuée aussi bien dans la langue par défaut que dans les traduction. La recherche est effectuée pendant la saisie du terme recherché.

#### *Ajouter, renommer et supprimer les colonnes de langue*

Ces icônes sont situées au-dessus du volet supérieur, du côté droit.

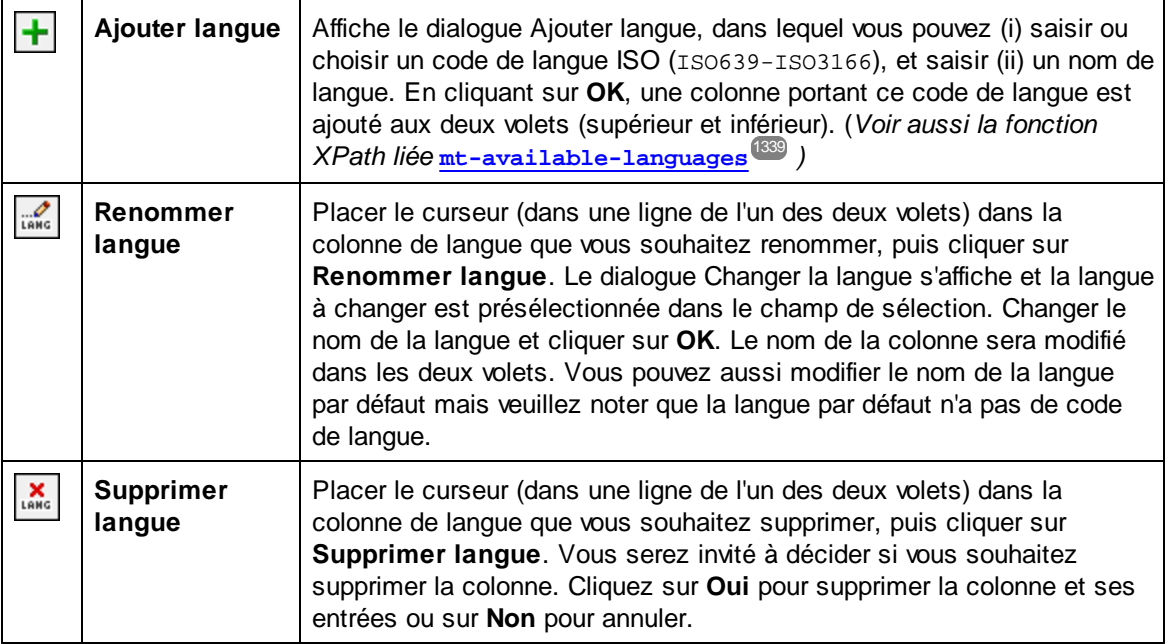

#### *Strings personnalisés (panneau inférieur)*

Les strings personnalisés constituent toute sorte de texte que vous souhaitez utiliser dans le design. Ils sont gérés dans le volet inférieur à l'aide des icônes situés au-dessus du volet de droite.

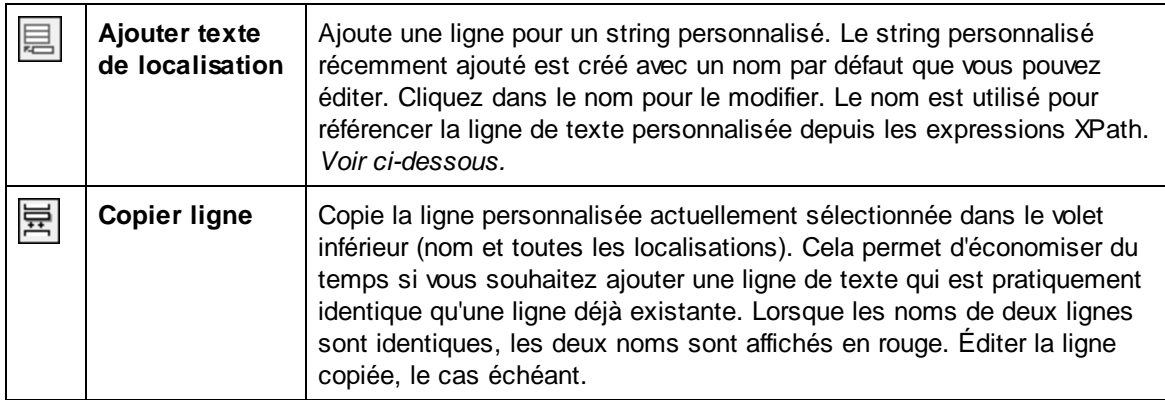

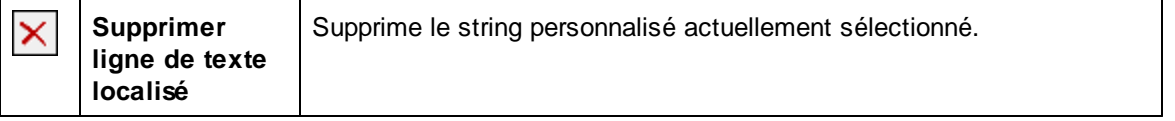

Pour utiliser un texte personnalisé dans le design, utilisez la fonction **[mt-load-string](#page-1338-0)<sup>(1339</sup> dans une** expression XPath, comme ceci : **mt-load-string('NameOfString')**.

Si vous modifiez le nom d'un string, alors le dialogue apparaît demandant si vous voulez renommer le string dans tous les appels **mt-load-string()**. Notez que ceci s'appliquera uniquement si le string est le premier paramètre de la fonction par le biais de la variable.

#### *Exporter et importer des localisations*

Les textes localisés peuvent être exportés vers des fichiers XML. Vous pouvez choisir d'exporter une ou plusieurs langues dans un seul fichier (*voir capture d'écran ci-dessous*). L'avantage est que les traducteurs peuvent travailler indépendamment avec leurs propres fichiers de langues XML. Les strings traduits dans les fichiers XML peuvent ensuite être importés dans le projet et seront placés dans leurs colonnes de langue de localisation correspondantes dans le dialogue Localisation.

Lorsque vous cliquez sur **Export** dans le dialogue de Localisation (*voir capture d'écran au début de cette section*), le dialogue Exporter localisations (*capture d'écran ci-dessous*) apparaît. Les langues qui sont affichées dans le dialogue sont les langues qui ont été définies en tant que langues de localisation du projet. Choisir une ou plusieurs langues à exporter.

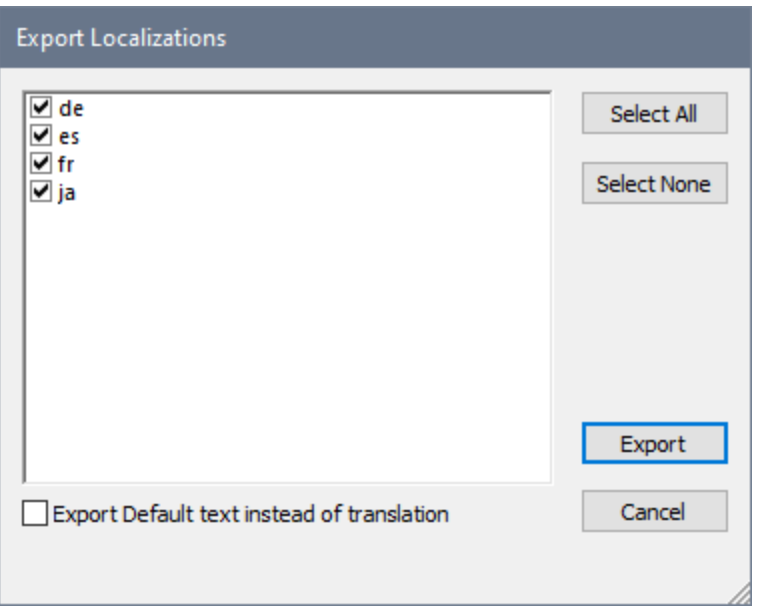

Si l'option *Exporter le texte par défaut au lieu de la traduction* est choisie, le fichier exporté contiendra le texte de langue par défaut au lieu des traductions déjà terminées en guise des valeurs de tous les attributs de langue de localisation (*voir listings de fichier XML ci-dessous*). Le projet, néanmoins, conservera les traductions. Il peut s'avérer utile d'exporter des textes en langue par défaut si vous utilisez des outils de traduction utilisant des mémoires de traduction. En effet,

lorsqu'un fichier XML est importé dans l'outil de traduction, la mémoire de traduction traduira automatiquement toutes les unités de texte sur la base des unités stockées dans sa mémoire. Ainsi, si un des strings par défaut récemment importés a déjà été traduit précédemment, il sera simplement retraduit depuis la mémoire de traduction. Attention, si des strings non traduits précédemment contiennent des mots ou des phrases se trouvant, eux, dans la mémoire de traduction, ces mots ou phrases seront traduits automatiquement. Tous les mots restants peuvent être traduits manuellement. Lorsque le fichier XML traduit est importé dans le projet, les traductions seront placées dans les colonnes de langue de localisation correspondantes du dialogue Localisation.

Cliquez sur **Exporter** dans le dialogue Exporter les localisations, pour afficher un dialogue Enregistrer dans lequel vous pouvez spécifier le nom et l'emplacement du fichier XML.

*Listing XML d'une exportation d'une langue*

```
<Localizations version="1">
  <Controls>
    <Control default="Select Employee" property="Page Title" name="Select
Employee" id="2">
      <Languages de="Mitarbeiter auswählen"/>
    </Control>
    ...
  </Controls>
  <Strings>
    <String default="Admin" name="Role-A Name">
      <Languages de="Admin"/>
    </String>
    ...
  </Strings>
</Localizations>
```

```
Listing XML d'une exportation de plusieurs langues
```

```
<Localizations version="1">
  <Controls>
    <Control default="Select Employee" property="Page Title" name="Select
Employee" id="2">
      <Languages de="Mitarbeiter auswählen" es="Seleccionar empleado" fr=""/>
    </Control>
    ...
  </Controls>
  <Strings>
    <String default="Admin" name="Role-A Name">
      <Languages de="Admin" es="Administración" fr=""/>
    </String>
    ...
  </Strings>
</Localizations>
```
**Note :** les strings qui n'ont pas été traduits dans une langue de localisation sont exportés en tant que lignes vides (si l'exportation de texte dans la langue par défaut (au lieu des traductions) n'a pas été activée).

#### *Importer un fichier XML traduit*

Pour importer un fichier XML traduit, cliquez sur **Importer** dans le dialogue Localisation (*voir capture d'écran au début de cette section*). Le dialogue Ouvrir s'ouvre dans lequel vous pouvez sélectionner le fichier XML à importer. Cliquer sur **Ouvrir** pour afficher le dialogue Importer localisations (*capture d'écran ci-dessous*). Les langues affichées sont celles trouvées dans le fichier XML possédant des colonnes correspondantes dans le dialogue Localisation. Si une langue de localisation est présente dans le fichier XML, mais si aucun nom de langue de localisation correspondant n'est trouvé dans le projet, alors cette langue ne sera pas affichée.

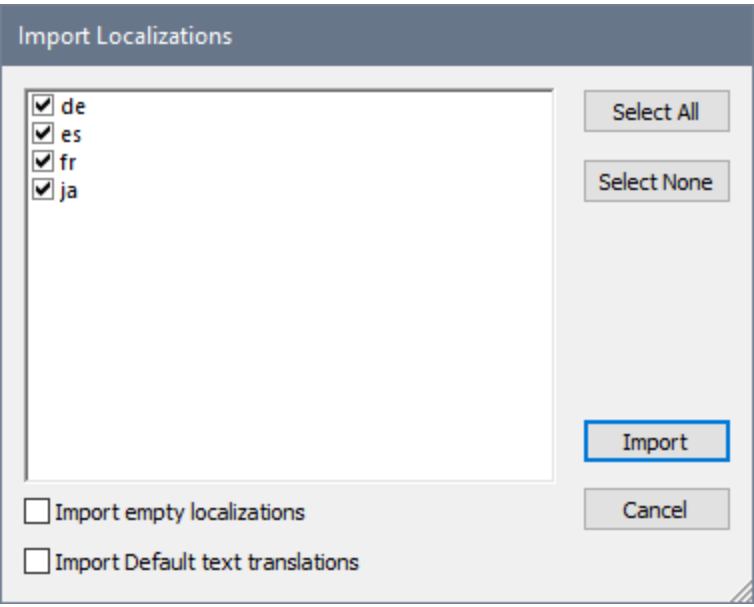

- Sélectionner la/les langue/s que vous souhaitez importer.
- · Si vous choisissez l'option *Importer les localisations vides*, les strings vides présents dans le fichier XML écraseront tous les strings de localisation existants même si ceux-ci ne sont pas vides.
- · Si vous choisissez l'option *Importer les traductions par défaut*, les traductions qui sont identiques au texte de la langue par défaut seront importées (comme pour le string Admin pour l'allemand (de) dans la liste ci-dessus). Sinon, rien ne sera importé pour ces champs et le texte existant dans ces champs ne sera pas modifié. (L'option *Importer les traductions de texte par défaut* est uniquement activée si l'option pour exporter les strings de la langue par défaut a été sélectionnée pendant le processus d'exportation ; *voir description de l'exportation ci-dessus*.)
- · Cliquer sur **Importer** pour terminer.

Les strings traduits sont importées dans le projet et saisies dans la/les colonne/s de de langue de localisation du dialogue Localisation. Veuillez noter que la structure et le contenu du fichier XML

importé doit pouvoir être traitable par MobileTogether Designer. Il est donc important de ne pas modifier les valeurs de tout autre attribut, sauf les attributs de langues de localisation.

**Note :** Dans le fichier XML, si un string traduit est identique au string de la langue source, le texte traduit **ne sera pas** importé et la saisie correspondante dans la colonne langue de localisation sera vide. Lorsque la solution sera exécutée, puisqu'il n'y a pas d'entrée dans la langue de localisation, le texte de langue par défaut sera utilisé à la place. De cette manière, toute duplication de strings entre les langues pourra être évitée.

# <span id="page-1700-0"></span>**29.3.10 Langue de simulation**

Si un projet a été <u>[localisé](#page-1693-0)</u> <sup>(694</sup>, ses lignes de texte sont traduites dans la langue cible. En résultat, le projet localisé sera disponible à l'utilisateur final en tant qu'une solution traduite dans la langue cible.

Si un projet a été [localisé](#page-1693-0)<sup> dega</sup> dans une ou plusieurs langues, celles-ci seront disponibles dans le sous-menu de la commande **Langue de simulation**. Dans ce sous-menu, vous pouvez sélectionner la langue utilisée pour les simulations de projet. Le texte localisé dans la langue choisie sera appliquée à toutes les simulations du projet jusqu'au prochain changement de la langue de simulation.

## <span id="page-1700-1"></span>**29.3.11 Conserver les paramètres OAuth**

Les requêtes REST effectuées dans MobileTogether Designer peuvent être authentifiées avec OAuth. Voir la section **[Paramètres](#page-346-0) de requête REST<sup>&7</sup> pour une description de la marche à suivre.** 

Vous pouvez créer plusieurs définitions de paramètres OAuth dans a projet MobileTogether Designer *(voir la* [documentation](#page-346-0) ici<sup>(347</sup>). Ceux-ci sont stockés dans un pool, et vous pouvez utiliser une définition provenant du pool pour l'authentification des requêtes REST définies à n'importe quel endroit du document. Le dialogue Conserver les paramètres OAuth (*capture d'écran ci-dessous*) vous permet de gérer les définitions OAuth du projet actif. Le dialogue affiche toutes les définitions de paramètres OAuth se trouvant actuellement dans le pool de définitions du projet actif. Vous pouvez supprimer des définitions du pool, importer des définitions provenant des projets MobileTogether Designer ouverts, copier les définitions dans le presse-papier et coller les définitions depuis le presse-papier.

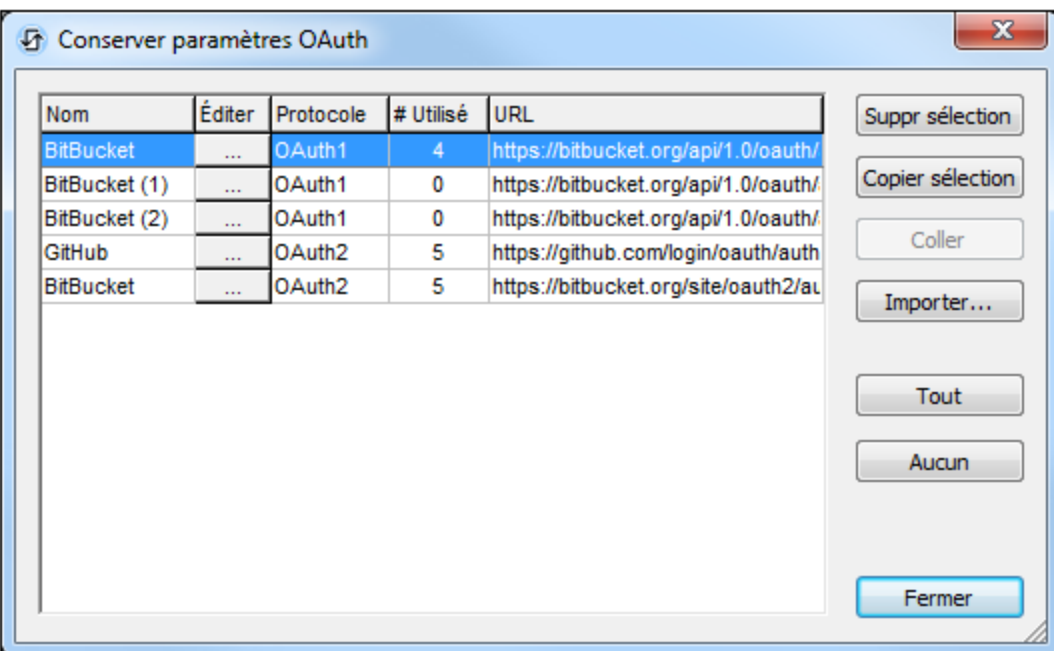

L'action présente les propriétés suivantes :

- Nom : le nom qui a été attribué à la définition du paramètre [lorsqu'il](#page-346-0) a été créé<sup> 347</sup> Le nom ne peut pas être édité.
- *Éditer :* le bouton ouvre le dialogue *[Paramètres](#page-346-0) OAuth*<sup>(477</sup>, dans lequel vous pouvez éditer les paramètres de la définition sélectionnée.
- · *Protocole :* si la définition utilise OAuth1 ou OAuth2.
- · *# Utilisé :* réfère au nombre de fois que la définition a été utilisée dans le projet actuel (design).
- URL: la partie commune la plus longe de l'URL dans les *points de [terminaison](#page-346-0)* <sup>347</sup> de la définition

Vous pouvez effectuer les actions suivantes dans ce dialogue :

- · *Supprimer sélection :* Une ou plusieurs définitions peuvent être sélectionnées à supprimer.
- · *(Sélectionner) Tout* : sélectionne toutes les définitions.
- · *(Sélectionner) Aucun*: ne sélectionne aucune des définitions.
- *Importer :* ouvre le dialoguelmporter les [paramètres](#page-1701-0) OAuth<sup>(1702</sup> cela vous permet d'importer une ou plusieurs définitions OAuth depuis d'autres fichiers MobileTogether Designer ouverts. Voir le dialogue **Importer [paramètres](#page-1701-0) OAuth<sup>(1702</sup> pour plus de détails.**

### <span id="page-1701-0"></span>**29.3.12 Importer les paramètres OAuth**

Les requêtes REST effectuées dans MobileTogether Designer peuvent être authentifiées avec OAuth. Voir la section **[Paramètres](#page-346-0) de requête REST<sup>647</sup> pour une description de la marche à suivre.** 

Vous pouvez créer plusieurs définitions de paramètres OAuth dans un projet MobileTogether Designer. Ceux-ci sont stockés dans un pool, et vous pouvez utiliser une définition provenant du pool pour l'authentification des requêtes REST définies à n'importe quel endroit du document. Le dialogue Importer les paramètres OAuth

(*capture d'écran ci-dessous*) vous permet d'importer les définitions depuis un d'autres projets MobileTogether Designer ouverts dans le projet actuel.

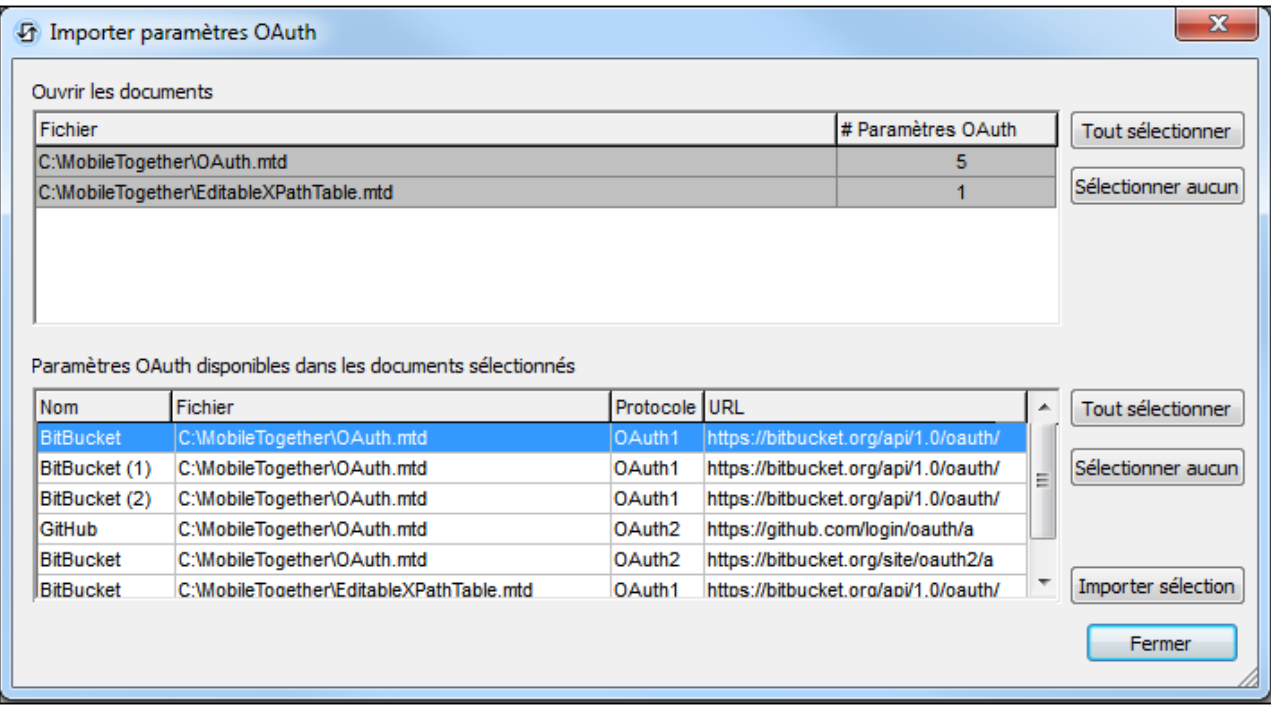

Le volet Ouvrir documents (*voir capture d'écran ci-dessus*) affiche tous les autres documents actuellement ouverts dans MobileTogether Designer. Sélectionner un ou plusieurs documents pour afficher leurs définitions de paramètres OAuth dans le volet inférieur. Dans le volet inférieur, sélectionner une ou plusieurs définitions que vous souhaitez importer dans le projet MobileTogether Designer actuel, puis cliquer sur **Importer** sélection. Les définitions seront importées et pourront être consultées dans le dialogue [Conserver](#page-1700-1) les [paramètres](#page-1700-1) OAuth<sup>(1701</sup>).

# **29.3.13 Sets de boutons de notification push iOS**

Cette commande est utilisée pour créer les touches qui apparaissent dans des notifications push (NP) reçues sur les appareils iOS. Les touches de NP iOS sont disponibles dans les MobileTogether applis [d'AppStore](#page-1554-0)<sup>1555</sup>, et pas dans les applis MobileTogether standard. Les sets de touches NP sont créés dans la solution de réception. Les noms de sets de touche définis par le biais de cette commande sont utilisés dans la [solution](#page-777-0) d'envoi pour indiquer quel [ensemble](#page-777-0) de touche doit être affiché.<sup>778</sup> dans la NP lorsque la NP est reçue dans la solution de réception. Si la solution d'envoi et de réception est la même, les sets de touches NP qui ont été définis dans la solution seront disponibles dans une liste de choix pour [sélectionner](#page-777-0) l'ensemble de touche de la **[NP](#page-777-0)**<sup>778</sup>

En sélectionnant cette commande, le dialogue Sets de boutons de notification push iOS est affiché *(capture d'écran ci-dessous)*.

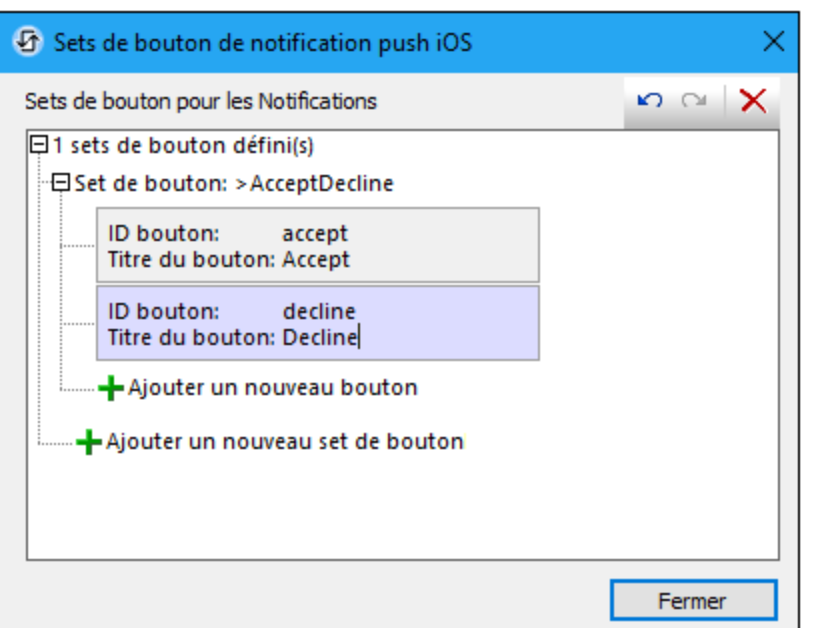

Les boutons sont créées dans des sets de boutons d'un, deux ou trois boutons. Vous pouvez créer autant de boutons que vous le souhaitez ; chaque bouton aura un maximum de trois touches.

Pour créer un set de boutons, cliquer sur *Ajouter un nouveau set de bouton*. Pour ajouter un nouveau bouton dans le set, cliquer *Ajouter un nouveau bouton*. Pour supprimer un ensemble de bouton ou un bouton, choisir l'item et cliquer sur l'icône **Supprimer** dans le coin supérieur droit du dialogue. Vous pouvez aussi annuler et rétablir les actions d'édition de dialogue par le biais d'icônes dans le coin supérieur droit.

**Note :** les boutons NP ne sont pas liés aux [commandes](#page-439-0) Bouton<sup>440</sup>.

Voir [Notifications](#page-1183-0) Push<sup>(1183</sup>) pour un aperçu et plus d'informations à propos des NP.

# **29.3.14 Produits d'achat In-App**

Cette commande ouvre le dialogue de produits d'achat In-App (*voir la capture d'écran ci-dessous*). À cet endroit, vous pouvez mapper un nom de produit (dans la colonne *Produit*) vers les ID SKU du produit dans les app stores respectifs (Google, Apple, Windows). (Ces ID sont assignées quand vous créez/enregistrez le produit dans votre compte de l'app store.) Dans le design MT, chaque produit est identifié par le nom que vous lui donnez dans ce dialogue. Lorsque les *Applis de [l'AppStore](#page-1554-0)*<sup>1555</sup> sont générées depuis le design, l'ID SKU appropriée est utilisée pour l'appli sur chaque plate-forme.

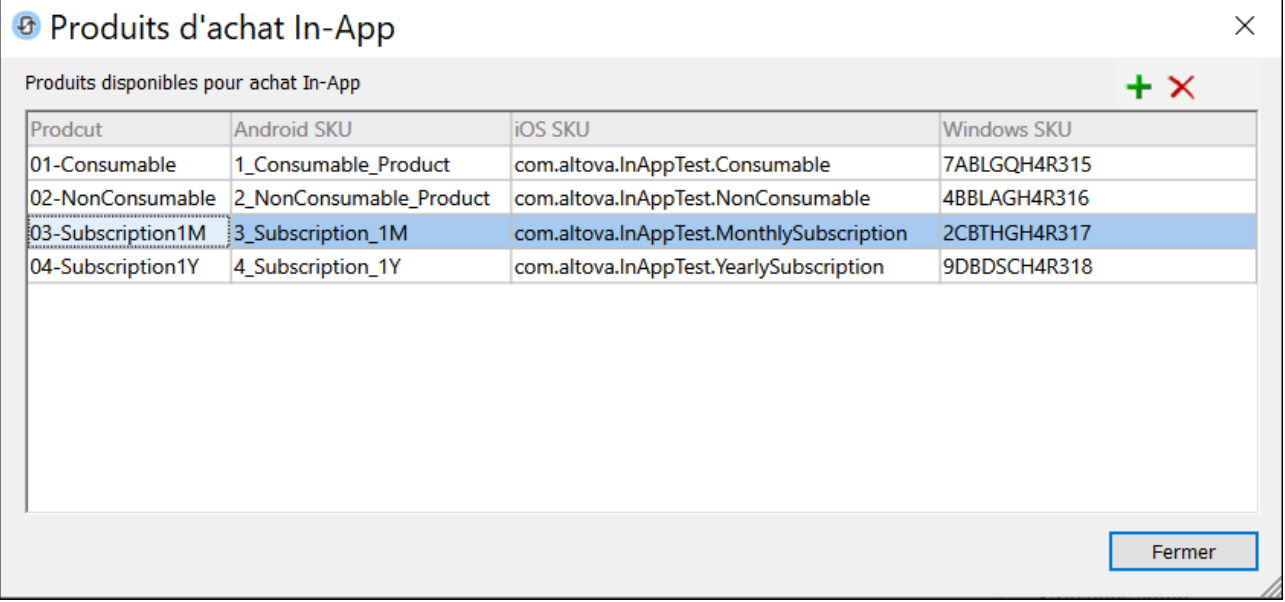

Pour ajouter un nouveau mappage, cliquez sur l'icône **Plus**. Pour supprimer un mappage, cliquez sur le symbole **Moins**.

Voir aussi la page [Enregistrer](#page-1591-0) les produits<sup>(1592</sup> pour tout détail.

# **29.4 Refactoriser**

Le menu **Refactoriser** contient des commandes qui énumère les utilisations de composants de design variés ou qui sont associés aux bibliothèques d'action de serveur et aux sous-projets. Les commandes suivantes sont disponibles :

- Liste [d'utilisation](#page-1705-0) de toutes les Variables globales<sup>(1706</sup>
- Liste [d'utilisation](#page-1705-1) de toutes les Variables de source de page (706
- Liste des [sources](#page-1705-2) de page par attribut<sup>1706</sup>
- · Liste d'utilisation de toutes les fonctions [XPath/XQuery](#page-1706-0) définies par les utilisateurs<sup>(1707</sup>
- Liste [d'utilisation](#page-1707-0) de tous les groupes d'action<sup>(1708</sup>)
- Liste des [utilisations](#page-1707-1) de toutes les feuilles de style<sup>(1708</sup>)
- Liste de toutes les [références](#page-1707-2) de fichier et de répertoire (708)
- Liste de toutes les [références](#page-1708-0) de données externes (709
- · Liste des fonctions non utilisées, variables [d'utilisation,](#page-1708-1) etc. <sup>1709</sup>
- [Remplacer](#page-1708-2) sources BD<sup>(1709</sup>
- Ajouter [bibliothèque](#page-1709-0) d'action de serveur<sup>(1710</sup>
- Ouvrir bibliothèque d'action de serveur [individuellement](#page-1709-1)<sup>(1710</sup>
- Extraire nouveau [sous-projet](#page-1709-2)<sup>(1710</sup>
- Inclure [sous-projet](#page-1711-0)<sup>(1712</sup>
- Ouvrir sous-projet [individuellement](#page-1711-1)<sup>(1712</sup>

### <span id="page-1705-0"></span>**29.4.1 Liste d'utilisation de toutes les Variables globales**

Retourne une liste, dans le <u>Volet [Listes](#page-287-0)<sup> 288</sup></u>, de toutes les <u>[variables](#page-1375-0) globales <sup>[376</sup>)</u>. Chaque variable globale est regroupée et contient des informations concernant l'endroit où la variable est utilisée. Cette liste contient des liens qui vous emmènent directement vers la définition contenant l'utilisation, vous permettant de situer et de modifier rapidement cette définition.

# <span id="page-1705-1"></span>**29.4.2 Liste d'utilisation de toutes les Variables de source de page**

Retourne une liste, dans le <u>Volet [Listes](#page-287-0) <sup>288</sup></u>, de toutes les <u>[variables](#page-364-0) de source de page <sup>365</sup></u>, dont chacune indique une source de page. Chaque variable de source de page contient des liens vers les définitions dans lesquelles cette variable est utilisée. Cela vous permet de situer et de modifier rapidement cette définition. Cliquer le lien de source de page pour marquer la source de page dans le Volet de [Sources](#page-279-0) de pages<sup>(280</sup>).

### <span id="page-1705-2"></span>**29.4.3 Liste des sources de page par attribut**

Retourne une liste dans le <u>Volet [Listes](#page-290-0)<sup>(291</sup></u>) de toutes les [sources](#page-364-0) de page <sup>365</sup> du projet actuel, organisée par des attributs de source de page (c'est-à-dire conformément aux valeurs des différents paramètres du projet). Deux listes sont retournées.

### *Liste par un seul attribut (valeur)*

Si une valeur d'attribut a été définie pour toute source de page du projet, l'attribut est recensé ensemble avec les sources de page qui ont cette valeur définie. Les attributs de source de page suivants sont évalués :

- · uniquement Client, uniquement Serveur ou Partagé
- en lecture seule ou éditable (mutable)
- · persister sur client ou non
- · comportement de chargement
- · comportement d'enregistrement
- · comportement de réinitialisation

### *Liste par coïncidence de valeurs de tous les attributs*

Les sources de page sont groupées ensemble si elles ont les mêmes valeurs pour tous les attributs. Voir la capture d'écran ci-dessous.

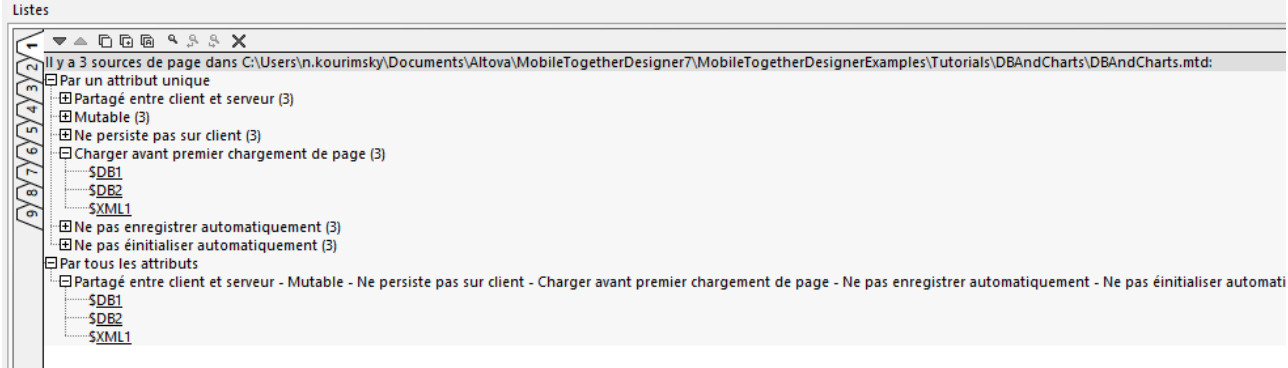

Cliquez sur un lien de source de page met en surbrillance la source de page dans le Volet de [sources](#page-279-0) de [page](#page-279-0)<sup>280</sup>.

# <span id="page-1706-0"></span>**29.4.4 Liste d'utilisation de toutes les fonctions XPath/XQuery définies par les utilisateurs**

Retourne une liste, dans le Volet [Listes](#page-287-0)<sup>(288</sup>), de toutes les fonctions XPath/XQuery définies par l'utilisateur utilisées par les pages dans le projet, avec les pages dans lesquelles elles apparaissent. Cliquer les liens dans la liste pour vous rendre directement au dialogue de définition de la fonction XPath/XQuery ou à la définition contenant la fonction XPath/XQuery.

# <span id="page-1707-0"></span>**29.4.5 Liste d'utilisation de tous les groupes d'action**

Retourne une liste, dans le <u>Volet [Listes](#page-287-0) <sup>288</sup></u>, de tous les groupes d'action utilisés dans le projet. La liste est classée par Groupe d'action. Chaque groupe d'action est sous-divisé en utilisations directes et indirectes. Les pages qui utilisent le Groupe d'action sont regroupées avec l'événement qui déclenche le Groupe d'action. Cliquer sur les liens pour vous rendre directement vers le dialogue définissant le groupe d'action ou l'événement pour lequel le groupe d'action est défini.

### <span id="page-1707-1"></span>**29.4.6 Liste des utilisations de toutes les feuilles de style**

Une <u>feuille de style créée par [l'utilisateur](#page-1282-0)</u><sup>1283</sup> peut être appliquée à des instances de page, des instances de table et des instances de commande. Cette commande retourne une liste, dans le <u>Volet [Listes](#page-287-0)</u><sup>288</sup>, de toutes les <u>feuilles de style créées par les [utilisateurs](#page-1282-0). <sup>(283</sup>)</u> dans le projet ou l'endroit où chacun est utilisé (*voir capture d'écran ci-dessous*).

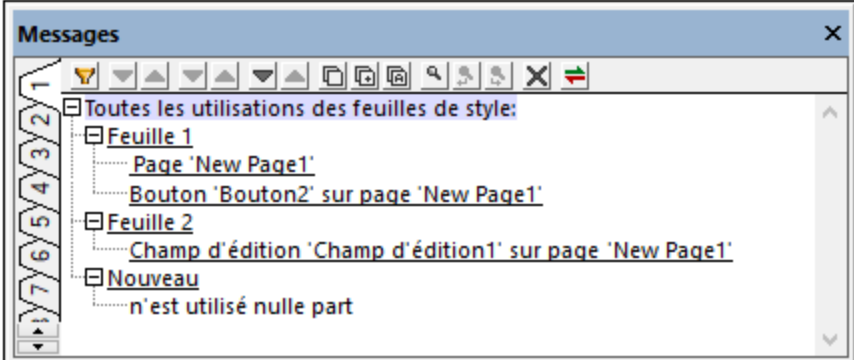

La liste est classée par feuille de style. Sous chaque feuille de style, toutes les instances de page, de table et de commande utilisant cette feuille de style sont recensées. Cliquer sur un de ces items pour vous amener directement à la page, table ou commande respective.

Si une feuille de style n'est pas utilisée, cela sera rapporté (*voir capture d'écran ci-dessus*). Les feuilles de style non utilisées sont également rapportées par le biais de la commande du menu Projet **[Liste](#page-1708-1) des**  $\frac{1}{2}$  **fonctions, variables [d'utilisateur,](#page-1708-1) feuilles de style, groupes d'action non utilisées. <sup>(709</sup> du Projet.** 

# <span id="page-1707-2"></span>**29.4.7 Liste de toutes les références de fichier et répertoires**

Retourne une liste, dans le Volet [Listes](#page-287-0)<sup>288</sup>, de tous les fichiers et répertoires qui sont référencés dans le projet. La liste comprend également des commandes telles que des commandes d'image qui doivent référencer une source de fichier même si la référence s'effectue via une expression XPath. Par exemple une commande d'image référence un fichier d'image, afin que l'image soit incluse dans la liste. Cliquer sur les liens dans la liste pour vous rendre directement à la définition de design qui référence le fichier sélectionné.

**Note :** Les fichiers de base de données des bases de données à base de fichier, comme MS Access et SQLite ne sont pas contenus dans la liste.

### <span id="page-1708-0"></span>**29.4.8 Liste de toutes les références de données externes**

Retourne une liste, dans le <u>Volet [Listes](#page-287-0) <sup>paar</sup>,</u> de toutes les sources de données externes qui sont référencées dans le projet. Celles-ci comprennent des sources de données accédées par le biais de HTTP, REST et SOAP. Cliquer sur les liens dans la liste pour vous rendre directement dans la définition du design qui référence la ressource sélectionnée.

### <span id="page-1708-1"></span>**29.4.9 Liste des fonctions, variables non utilisées, etc.**

Retourne une list<u>e d</u>ans le <u>Volet [Listes](#page-287-0)<sup>288</sup></u>, de toutes les fonctions [XPath/XQuery](#page-1685-0) <sup>(686</sup>, variables [utilisateur](#page-1386-0)<sup>(387</sup>, [sources](#page-328-0) de page<sup>(329</sup>, [pages](#page-265-0)<sup>(266</sup>), <u>[feuilles](#page-1282-0) de style <sup>(283)</sup> et [groupes](#page-1687-0) d'action <sup>(688)</sup> non utilisés et définis dans le</u> projet. Cela est utile si vous souhaitez réviser ces composants définis par les utilisateurs qui ne sont pas utilisés et nettoyer le projet. Cliquer sur les liens dans la liste pour vous rendre directement dans la définition correspondante.

# <span id="page-1708-2"></span>**29.4.10 Remplacer sources BD**

La commande **Remplacer Sources BD** vous permet de changer la connexion de la base de données d'une source de page BD Cela peut être utile, par exemple, si vous souhaitez passer depuis un environnement de test à un environnement de production. Pour que le passage de BD réussisse, les deux BD doivent être de type et de structure identiques, et les conditions suivantes doivent être remplies :

- · Le type des BD originales et de remplacement doit être le même. Par exemple, les deux BD sont des MS SQL Server.
- · Le nom et la structure de l'objet de racine des deux BD doivent être les mêmes.
- La structure des objets sélectionnés dans les deux BD doivent être la même.
- **Note:** Si l'objet de racine n'est pas le même, ou si les structures des objets ne correspondent pas, alors aucune erreur ou avertissement n'est rapportée. C'est pourquoi nous recommandons que vous si le passage a bien été mis en place.

### Comment remplacer une connexion BD

Lorsque la commande est exécutée, le dialogue de Remplacement de connexions de base de données apparaît (*voir la capture d'écran ci-dessous*). Le dialogue liste les connexions BD qui sont actuellement actives dans le design, avec chaque connexion montrant le nombre de sources de page, et le nombre des actions qui utilisent cette connexion BD.

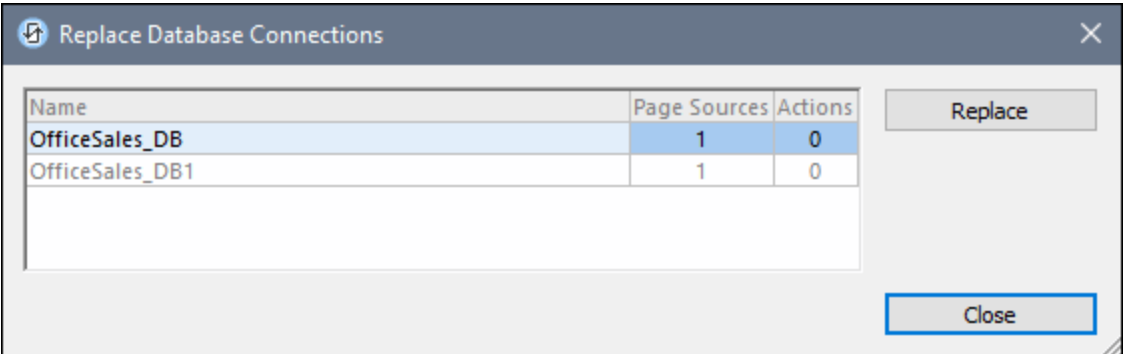

Pour remplacer une des connexions de BD listée, la choisir et cliquer sur Remplacer. Cela ouvre l'[Assistant](#page-984-0) de [Connexion](#page-984-0) de base de données<sup>(985</sup>), avec lequel vous pouvez définir la connexion de remplacement que vous souhaitez.

# <span id="page-1709-0"></span>**29.4.11 Ajouter Bibliothèque d'action de serveur**

Cette commande, qui est disponible dans le menu contextuel du Volet [Fichiers](#page-268-0)<sup>269</sup>, ouvre une boîte de dialogue Ouvrir fichier. Ici, vous pouvez parcourir le <u>fichier de [bibliothèque](#page-1641-0) d'action de serveur<sup>teaa</sup> que vous souhaitez</u> ajouter au projet actuel. Après avoir sélectionné un fichier de bibliothèque d'action de serveur dans le dialogue Ouvrir et cliqué sur **Ouvrir**, le fichier sera ajouté comme bibliothèque d'action de serveur et apparaîtra en tant que tel dans le volet [Fichiers](#page-268-0)<sup>(269)</sup> du projet actuel.

# <span id="page-1709-1"></span>**29.4.12 Ouvrir Bibliothèque d'action de serveur individuellement**

Cette commande vous permet d'ouvrir les [bibliohèques](#page-1641-0) d'action de serveur<sup>1642</sup> du projet actuel dans des onglets séparés de MobileTogether Designer. En passant au-dessus de cette commande, un sous-menu apparaît qui contient une liste des bibliothèques d'action de serveur du projet actuel. Sélectionnez la bibliothèque d'action de serveur que vous souhaitez ouvrir. Si aucune bibliothèque d'action de serveur n'existe, alors aucun sousmenu ne sera déployé.

Les bibliothèques d'action de serveur du projet actuel sont énumérées dans le volet [Fichiers](#page-268-0)<sup>(269</sup>) de ce dernier.

### <span id="page-1709-2"></span>**29.4.13 Extraire nouveau sous-projet**

Cette commande vous permet d'extraire des composants du projet actuel vers un nouveau fichier de sousprojet (qui, de manière semblable au fichier design standard, a une extension de fichier **.mtd**). Cliquer sur cette commande fait apparaître le dialogue Sélectionner les données à extraire (*voir la capture d'écran ci-dessous*), qui affiche les composants du projet actuel. Sélectionnez les composants que vous souhaitez extraire au sousprojet.

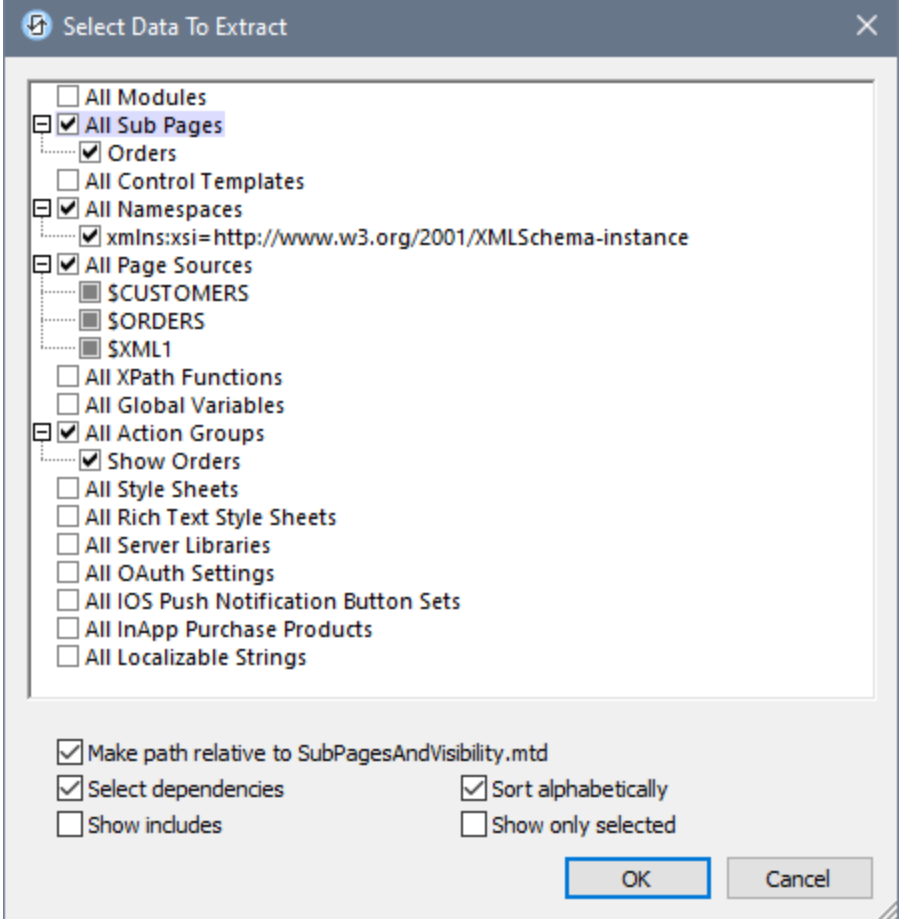

Veuillez noter les points suivants :

- · Si un composant sélectionné utilise d'autres composants et l'option *Sélectionner des dépendances* est cochée (*voir la capture d'écran*), alors tous les composants dépendants seront également sélectionnés.
- · Si vous cliquez sur un groupe de composant qui ne contient pas d'item, rien ne se passe. De tels groupes de composant n'auront aucun élément enfant. Dans la capture d'écran ci-dessus, par exemple, le groupe de composant *Tous les espaces de nom* a un item, tandis que le groupe de composant *Toutes les Feuilles de style* n'en a aucun.
- · L'option *Chemin relatif* s'applique à toute référence au sous-projet écrite et affichée dans le projet actuel.
- · L'option *Sélectionner des dépendances* peut être vérifiée à tout moment. Si vous la sélectionnez, elle s'appliquera aussi à des items déjà sélectionnés.
- Les autres options de dialogue sont liées aux fonctions d'affichage du dialogue : (i) pour trier des composants dans chaque groupe de manière alphabétique ; (ii) pour montrer des composants de sousprojets inclus ; et (iii) pour montrer uniquement des composants sélectionnés. La dernière option est utile si le projet contient plusieurs composants. Toutefois, elle devrait être désactivée pour voir quels autres composants sont disponibles par rapport à ceux qui sont sélectionnés.

Une fois que vous avez terminé de sélectionner les composants à extraire, cliquez sur **OK**. Dans le dialogue Enregistrer sous qui apparaît, recherchez l'emplacement sous lequel vous souhaitez enregistrer le sous-projet et donnez-lui un nom. En cliquant sur **Enregistrer**, ceci se produit :

- · Le fichier de sous-projet sera enregistré à l'emplacement spécifié avec une extension de fichier **.mtd**.
- Le fichier de sous-projet sera référencé depuis le projet principal et sera recensé dans son [volet](#page-268-0) de [fichiers](#page-268-0)<sup>269</sup> en tant que sous-projet.
- · Les composants qui ont été extraits vers le fichier de sous-projet seront supprimés du projet principal. Ils seront désormais accéder depuis le sous-projet référencé et seront affichés en gris dans le projet principal. Si vous souha<u>itezcopier (plutôt [qu'inclure\)](#page-1427-0) <sup>ress</sup></u> les composants d'un sous-projet dans le projet, allez au <u>volet de [fichier](#page-268-0) <sup>269</sup> et utilisez sa commande de menu contextuel **Inclure un sous-projet en** Dourster anno 1999 et un sous-projet en Dours en la produit de la produit de la produit de la produit de la produit de</u> **tant que copie**.
- Note : si vous supprimez un sous-projet dans le volet de [fichiers](#page-268-0)<sup>269</sup> d'un projet, alors les références aux composants de sous-projet seront perdues. Toutefois, si le projet est rechargé avant que le fichier modifié ne soit enregistré, vous serez invité à l'emplacement des fichiers manquants de sous-projet.
- **Note :** si vous souhaitez inclure un sous-projet après l'avoir extrait, faites-le par le biais de la commande de menu **Refactoriser | Inclure sous-projet** (la même commande est aussi disponible dans le menu contextuel du volet de [fichiers](#page-268-0) 269).

# <span id="page-1711-0"></span>**29.4.14 Inclure sous-projet**

Cette commande, qui est également disponible dans le menu contextuel du volet [Fichiers](#page-268-0)<sup>(269</sup>, ouvre une boîte de dialogue Ouvrir fichier, dans lequel vous pouvez rechercher un fichier de projet MobileTogether Designer (fichier **.mtd**) que vous souhaitez ajouter en tant que sous-projet du projet actuel. Après avoir sélectionné un fichier de bibliothèque d'action de serveur et cliqué sur **Ouvrir** dans le dialogue Ouvrir, le fichier sera ajouté en tant que sous-projet et apparaîtra en tant que tel dans le <u>volet [Fichiers](#page-268-0)</u><sup>269</sup> du projet actuel.

**Note :** si le fichier que vous voulez ajouter en tant que sous-projet contient une page de niveau supérieur, alors le fichier ne peut pas être ajouté en tant que sous-projet. Vous recevrez un message d'erreur à cet effet et une suggestion pour assigner toutes les pages de niveau supérieur au projet que vous souhaitez créer en tant que sous-projet vers un module caché qui ne sera pas exporté. Pour en savoir plus sur comment faire, voir la rubrique [Modules](#page-1429-0)<sup>1430</sup>.

# <span id="page-1711-1"></span>**29.4.15 Ouvrir sous-projet individuellement**

Cette commande ouvre les [Sous-projets](#page-1426-0)<sup>(1427</sup> du projet actuel dans des onglets séparés de MobileTogether Designer. En passant au-dessus de cette commande, un sous-menu sera déployé qui contient une liste de sous-projets du projet actuel. Dans ce sous-menu, sélectionnez le sous-projet que vous souhaitez ouvrir. Si aucun sous-projet n'existe, alors aucun sous-menu ne sera déployé.

Les sous-projets du projet actuel sont recensés dans le volet [Fichiers](#page-268-0)<sup>(269</sup> de ce dernier.

# **29.5 Exécuter**

Le menu Exécuter contient des commandes pour exécuter des [simulations](#page-1432-0)<sup>tess</sup> et [procédures](#page-1479-0) de test [automatisées](#page-1479-0)<sup>1480</sup>. Les commandes suivantes sont disponibles :

- [Simuler](#page-1712-0) le flux de travail<sup>1713</sup>
- [Marche](#page-1714-0) d'essai sur Client<sup>1715</sup>
- Utiliser le serveur pour [simuler](#page-1715-0) le flux de travail<sup>(1716</sup>
- Simuler le [déploiement](#page-1715-1) du serveur<sup>4716</sup>
- Options de [simulation](#page-1716-0)<sup>(1717</sup>
- [Enregistrer](#page-1718-0) un nouveau cas de test<sup>(1719</sup>
- Lire un cas de [test](#page-1718-1)<sup>1719</sup>
- [Marche](#page-1719-0) d'essai d'un cas de test sur le Client<sup>(1720</sup>
- Gérer les cas de test et les [marches](#page-1719-1) d'essai<sup>(1720</sup>
- Exécuter [RecordsManager](#page-1720-0)<sup>(1721)</sup>

# <span id="page-1712-0"></span>**29.5.1 Simuler le flux de travail**

*Icône*

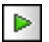

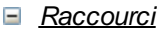

**F5**

*Description*

Lance le simulateur local (MobileTogether Designer) dans une fenêtre séparée à des fins de test (*voir capture d'écran ci-dessous*). Le simulateur vous mènera étape par étape à travers le flux de travail du projet actif. Le client mobile actuellement sélectionné dans le sélecteur [d'appareil](#page-262-0) dans la barre outils des [Paramètres](#page-262-0) de page<sup>(263</sup> sera simulé.

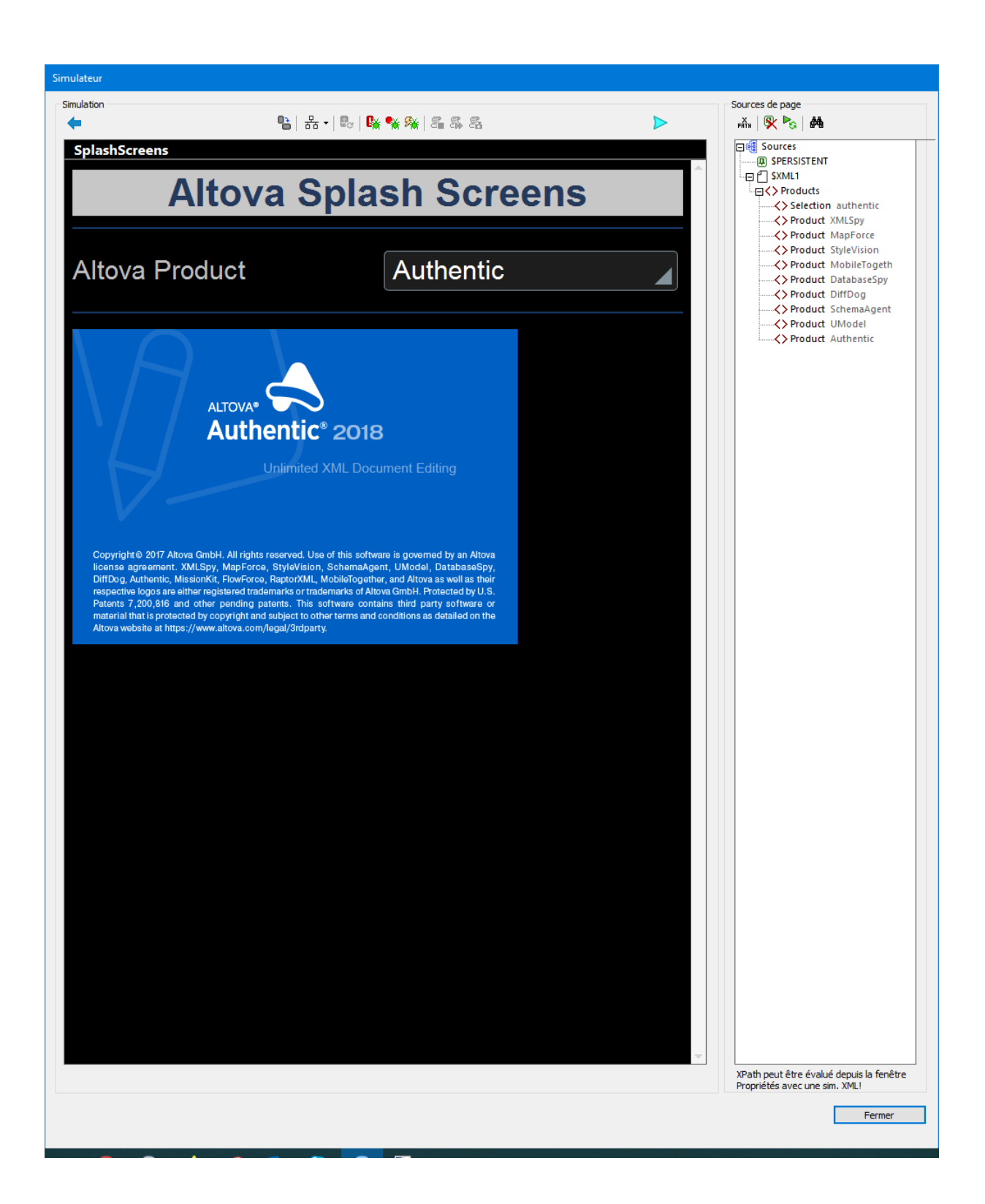

# <span id="page-1714-0"></span>**29.5.2 Marche d'essai sur Client**

*Icône*

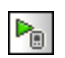

*Raccourci*

**Shift+F5**

*Description*

Teste le fichier de design MobileTogether actif sur le client spécifié. MobileTogether Designer fonctionne en tant que MobileTogether Server et sert les fichiers de design et de données concernées directement vers le client. Dans l'appli MobileTogether Client de votre appareil mobile, vous devrez configurer une connexion server au PC local sur lequel MobileTogether Designer MobileTogether Designer est exécuté. Veuillez noter que, par défaut, **8083** est le port sur votre PC local sur lequel le client doit se connecter. Vous pouvez changer ce port dans l'<u>onglet [Marche](#page-1760-0) d'essai sur le Client (761</u> dans le dialogue Options Une fois que la connexion entre le client et le PC est établie, et que le design a été sélectionné sur le client, l'arborescence Sources dans le dialogue Marche d'essais sur le Client (*capture d'écran ci-dessous*) peut être remplie et la marche d'essai (simulation) commence.

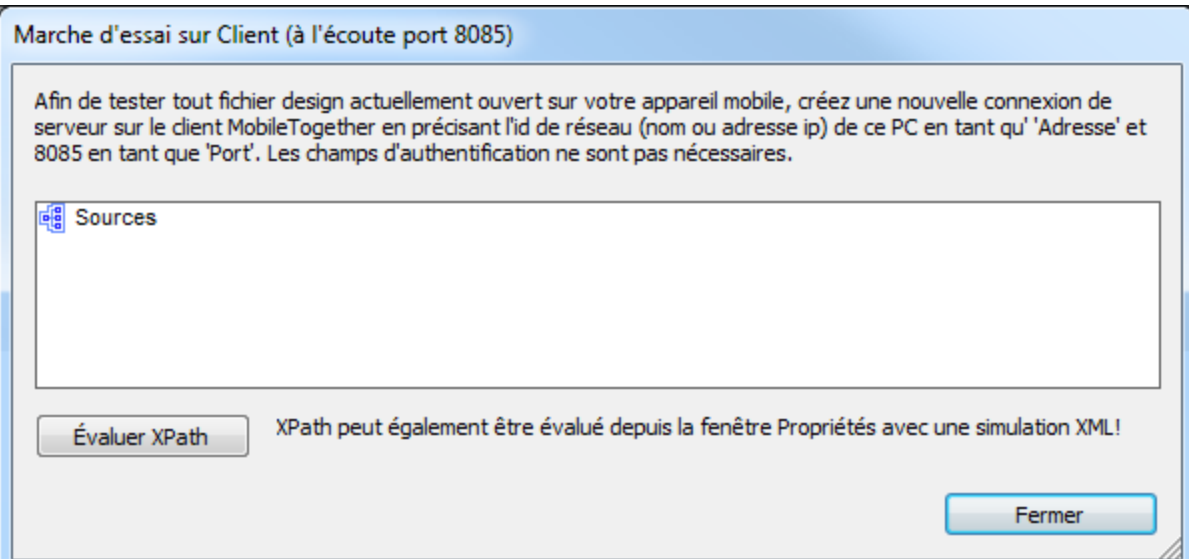

### <span id="page-1715-0"></span>**29.5.3 Utiliser le serveur pour simuler le flux de travail**

*Icône*

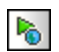

*Raccourci*

**Ctrl+F5**

*Description*

Affiche le dialogue de Paramètres de serveur (*capture d'écran ci-dessous*). Saisir les détails de connexion et d'authentification du MobileTogether Server sur lequel vous souhaitez exécuter la simulation. Vous pouvez vous connecter directement ou via un login de [domaine](#page-1760-0) s'il a été configuré (*voir la description de l'onglet des [Paramètres](#page-1759-0) de serveur dans le dialogue Options* ). Cliquer sur **OK** pour lancer la simulation dans une fenêtre séparée. 1761 1760

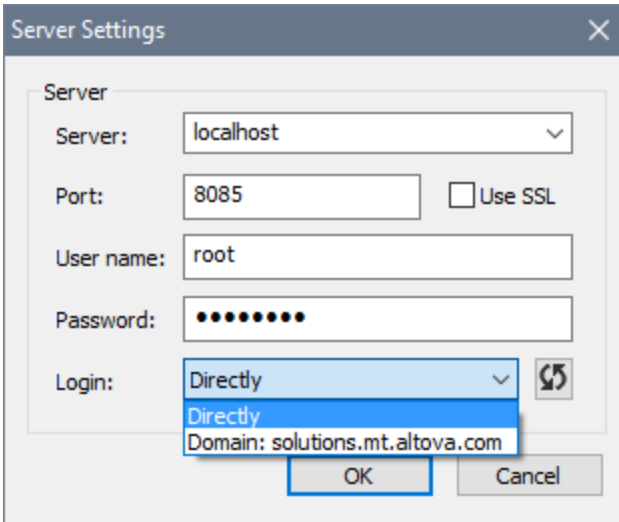

# <span id="page-1715-1"></span>**29.5.4 Simulate Server Deployment**

Exécutez cette commande pour simuler les actions [OnServerDepoyment](#page-307-0)<sup>608</sup> si celles-ci ont été définies. Ces actions sont définies pour l'arborescence d'action [OnServerDeployment](#page-301-0)<sup>302</sup>, qui est accédée par le biais du dialogue de plus de [paramètres](#page-307-0) de projet<sup>(308</sup>).

Si aucune action de déploiement de serveur n'a été définie, alors une boîte de message sera affichée qui vous informe sur ces actions et où elles peuvent être définies.

Pour plus d'information sur les actions de déploiement du serveur, voir la rubrique [Déployer](#page-301-0) le projet<sup>602</sup>.

# <span id="page-1716-0"></span>**29.5.5 Options de simulation**

Passez sur cette commande pour afficher un sous-menu dans lequel vous pouvez sélectionner des options que vous souhaitez appliquer pour les simulations. Si une simulation est déjà en cours d'exécution, alors la sélection est immédiatement appliquée à la simulation en cours. Si une simulation n'est pas exécutée actuellement, alors les sélections seront appliquées pour toutes les simulations ultérieures jusqu'à ce qu'une option soit décochée.

Les options de simulation suivantes sont disponibles :

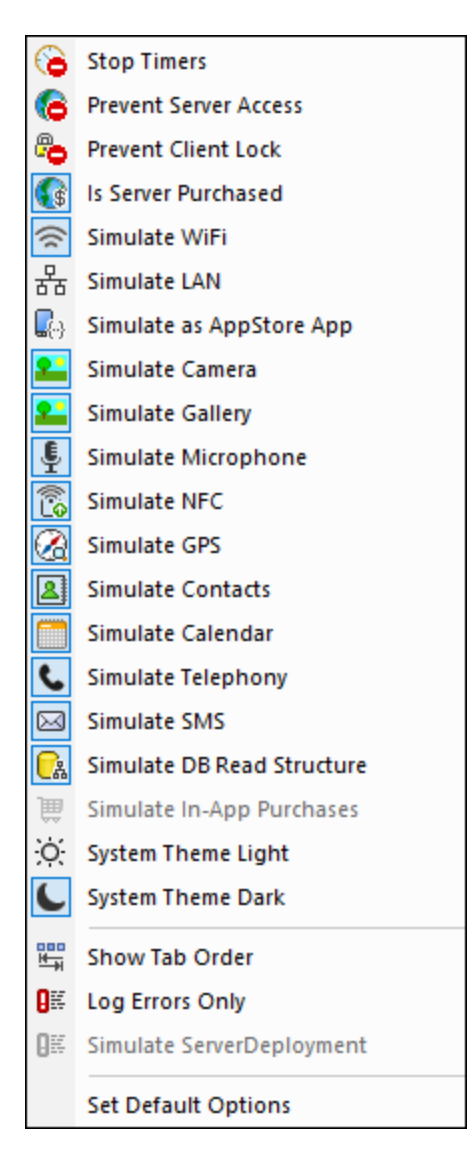

• Arrêter les *minuteurs :* si un minuteur a été configuré pour marcher à [intervalles](#page-411-0)<sup> 412</sup> et que des actions ont été définies pour être exécutées à ces intervalles, vous pouvez arrêter les minuteurs (et donc les actions) en cliquant sur **Arrêter minuteurs**. Cela effacera tous les messages générés par ces actions et vous permettra d'analyser plus aisément d'autres messages et aspects du flux de travail.

- · *Empêcher l'accès au serveur :* si sélectionné, désactive l'accès au serveur et vous permet ainsi de tester le comportement de la solution dans un scénario serveur-connexion-erreur. Si désélectionné, l'accès de serveur est autorisé. Pour plus d'informations en ce qui concerne cette fonction, voir [Erreurs](#page-415-0) de [connexion](#page-415-0) au serveur. <sup>(416</sup>).
- · *Empêcher le Verrou Client :* une fois sélectionné, cela empêche que le client est verrouillé de l'accès au serveur quand l'action Lock [Client](#page-941-0)<sup>@42</sup> est exécutée. Si le serveur est inaccessible car l'action [Lock](#page-941-0) [Client](#page-941-0)<sup>942</sup> a été exécutée depuis un autre client, alors empêcher le verrouillage ne fonctionnera pas, évidemment.
- · *Is Server Purchased:* pour des simulations dans le designer et pour des marches d'essai sur le client, simule un achat des licences MobileTogether Server. Pour plus de simulations sur le serveur, l'état d'achat réel des licences sur le serveur est retourné.
- Simuler WiFi: configure la fonction d'extension Xpath [mt-connected-via-wifi](#page-1338-0)<sup>(339</sup> Sur true() lorsqu'elle est activée, et sur false() lorsqu'elle est désactivée Cela permet au simulateur de se comporter comme si l'accès WiFi était disponible. Vous pourrez ainsi simuler des scénarios de design nécessitant un accès WiFi
- Simuler LAN : configure la fonction d'extension Xpath [mt-connected-via-lan](#page-1338-0)<sup>(1339</sup> sur true () lorsqu'elle est allumée, et sur false() lorsqu'elle est éteinte. Cela permet au simulateur de se comporter comme si l'accès LAN était disponible. Vous pourrez ainsi simuler des scénarios de design nécessitant une connexion LAN.
- Simuler en tant qu'appli d'AppStore : configure la variable globale statique **[MT\\_IsAppStoreApp](#page-1377-0)**<sup>1378</sup> sur true() lorsqu'elle est activée, sur false() lorsqu'elle est désactivée. Cela permet d'effectuer des simulations qui dépendent de la valeur de cette variable.
- · *Simuler Appareil photo:* une fois activé, le simulateur se comporte comme si l'appareil photo de l'appareil mobile était disponible. Cela vous permet de simuler des scénarios de design nécessitant un accès à l'appareil photo.
- · *Simuler Galerie :* une fois allumé, le simulateur se comporte comme si la galerie de l'appareil mobile était disponible. Cela vous permet de simuler des scénarios de design nécessitant un accès à la galerie.
- · *Simuler Microphone :* une fois allumé, le simulateur se comporte comme si le microphone de l'appareil mobile était disponible. Cela vous permet de simuler des scénarios de design nécessitant un accès au microphone.
- · *Simuler NFC :* une fois sélectionné, active la fonction NFC de manière à ce que les actions NFC peuvent être exécutées. Les données NFC actuelles sont fournies au simulateur par le biais des fichiers [échantillon](#page-1456-0) NFC<sup>(1457</sup>.
- · *Simuler GPS :* une fois sélectionné, active la fonction de géolocalisation afin que les fonctions de géolocalisation puissent être testées. Vous trouverez des géolocalisations factices dans le [fichier](#page-1451-0) XML de [géolocalisation](#page-1451-0)<sup>(452</sup>), qui est utilisé en particulier pour fournir des géolocalisation pour les simulations.
- · *Simuler Contacts :* une fois allumé, le simulateur se comporte comme si le carnet d'adresses de l'appareil mobile était disponible. Cela vous permet de simuler des scénarios de design nécessitant un accès au carnet d'adresses. Le carnet d'adresses <u>es</u>t simulé soit depuis un <u>fichier [d'exemple](#page-1460-0)<sup>(161)</sup></u> soit depuis votre carnet de contacts [Microsoft](#page-1759-0) Outlook<sup>(1760</sup>. L'option à utiliser est spécifiée dans <u>[l'onglet](#page-1765-0)</u> [Simulation](#page-1765-0) du dialogue Options<sup>(766</sup>.
- Simuler Calendrier : une fois allumé, le simulateur se comporte comme si le calendrier de l'appareil est disponible. Cela vous permet de simuler des scénarios de design nécessitant un accès au calendrier. Le calendrier est s<u>im</u>ulé soit depuis un <u>fichier [d'exemple](#page-1461-0)<sup>1462</sup></u> soit depuis votre <u>carnet de [Calendriers](#page-1759-0)</u> [Microsoft](#page-1759-0) Outlook <sup>(760</sup>). L'option à utiliser est spécifiée dans l'onglet [Simulation](#page-1765-0) du dialogue Options <sup>(766</sup>).
- · *Simuler Téléphonie :* une fois allumé, le simulateur se comporte comme si la téléphonie de l'appareil mobile était disponible. Cela vous permet de simuler des scénarios de design nécessitant un accès au téléphone.
- · *Simuler SMS :* une fois allumé, le simulateur se comporte comme si la fonction SMS de l'appareil mobile était disponible. Cela vous permet de simuler des scénarios de design nécessitant un accès au service SMS.
- · *Simuler Structure Lecture BD :* une fois allumé, le simulateur prend la structure de BD depuis le fichier XML qui est spécifié dans l'onglet 2 de [simulation](#page-1765-0) du dialogue Options <sup>tres</sup>. Pour des informations pertinentes, voir l'action Lire [Structure](#page-887-0) BD<sup>688</sup>.
- · *Simuler Téléphonie :* une fois allumé, le simulateur se comporte comme si la téléphonie de l'appareil mobile était disponible. Cela vous permet de simuler des scénarios de design nécessitant un accès au téléphone.
- Simuler les achats [In-App](#page-1588-0) : une fois sélectionné, permet la simulation d'ahats In-App<sup>(589</sup> en utilisant des exemples de données qui sont [stockés](#page-1604-0) dans un fichier XML <sup>(605</sup>. Le fichier XML à utiliser est spécifié dans l'<u>onglet de la [Simulation](#page-1765-0) 2 du dialogue des Options</u> (766).
- · *Thème du système Clair/Sombre :* Change de thème sélectionné (clair ou sombre).
- Afficher l'ordre de tabulation : si le tri de [l'onglet](#page-1728-0)<sup>(1729</sup> a été défini, sélectionnez cette option pour afficher tous les contrôles par onglets avec leur numéro de commande respectif d'onglet.
- · *Erreurs de journalisation uniquement :* Sélectionnez cette option pour journaliser uniquement les erreurs et pour ignorer d'autres types de messages.
- · *Configurer les options par défaut :* reconfigure les options de volet de simulation sur les [paramètres](#page-1760-0) par [défaut](#page-1760-0) <sup>1761</sup>.

### <span id="page-1718-0"></span>**29.5.6 Enregistrer un nouveau cas de test**

*Icône*

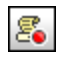

#### *Description*

lance un nouveau cas de test dans le [Simulateur](#page-1432-0)<sup>t433</sup> et enregistre les actions de l'utilisateur Lorsque l'enregistrement s'arrête, vous êtes invité à nommer l'enregistrement et à l'enregistrer en tant que cas de test. Les options d'enregistrement sont spécifiées dans le dialogue*Gérer les cas de test et les [marches](#page-1481-0) [d'essai](#page-1481-0)* . *Voir Lire un cas de [test](#page-1481-0) .* 1482 1482

### <span id="page-1718-1"></span>**29.5.7 Lire un cas de test**

#### *Icône*

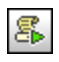

#### *Description*

Lit le cas de test qui est sélectionné dans la liste de choix *Cas de test disponibles pour la lecture*. Si la lecture retourne des différences par rapport au cas de test, la lecture est sauvegardée. *Voir [Lire](#page-1483-0) un cas de [test](#page-1483-0) .* Les options d'enregistrement sont spécifiées dans le dialogue*[Gérer](#page-1481-0) les cas de test et les* 1484 *[marches](#page-1481-0) d'essai* . 1482

### <span id="page-1719-0"></span>**29.5.8 Marche d'essai d'un cas de test sur le Client**

*Icône*

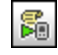

### *Raccourci*

**Alt+F5**

*Description*

Lit, sur un client connecté, le cas de test qui est sélectionné dans la liste de choix *Cas de test disponibles à la lecture*. Si la lecture retourne des différences, la lecture est sauvegardée. *Voir [Lire](#page-1483-0) un cas de [test](#page-1483-0) .* 1484

# <span id="page-1719-1"></span>**29.5.9 Gérer les cas de test et les marches d'essai**

*Icône*

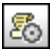

#### *Description*

Affiche le dialogue *Gérer les cas de test et les essais de [marche](#page-1481-0)* . 1482

Dans le dialogue Gérer les cas de test et les marches d'essai (*capture d'écran ci-dessous*) vous pouvez :

- · Configurer les options d'enregistrement pour les cas de test.
- · Configurer les options d'enregistrement et de lecture pour les marches d'essai suivantes.
- · Charger et enregistrer les fichiers d'enregistrement MobileTogether (**.mtrecord** files).
- Supprimer et comparer des marches d'essai
- · Substituer un cas de test avec une de ses marches d'essai de base. La marche d'essai joue le rôle du cas de test. D'autres marches d'essai sont supprimées et la marche de test sélectionnée devient le nouveau cas de test de ce groupe (maintenant vide).
- · Déployer un cas de test sur MobileTogether Server, extraire des marches d'essai depuis le serveur et supprimer un cas de test ou une marche d'essai du serveur.

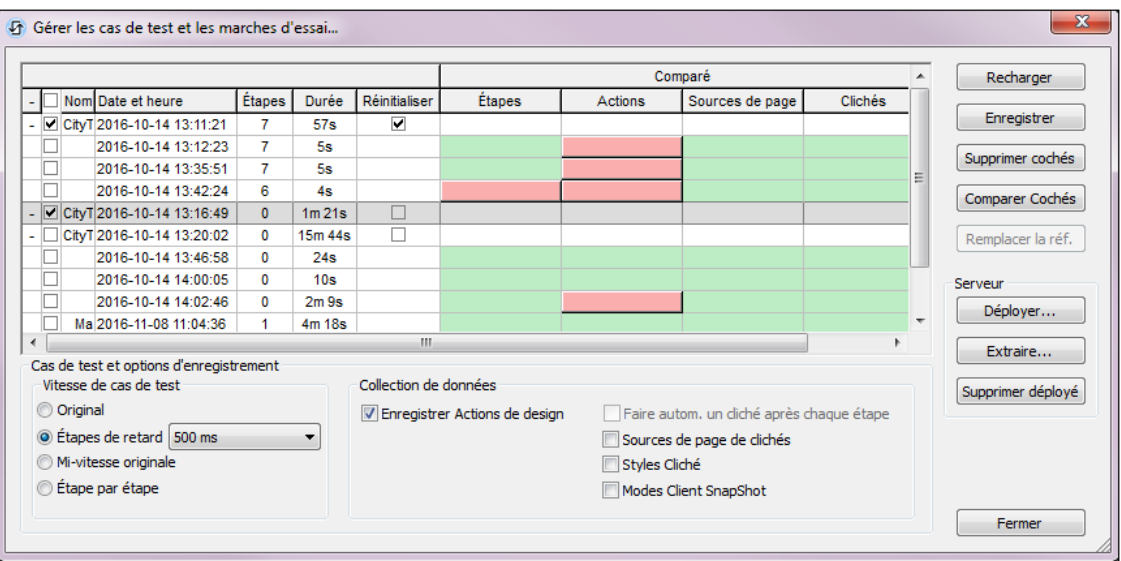

*Voir Gérer* les cas de test et les essais de [marche](#page-1486-0)<sup>1487</sup> pour plus de détails.

# <span id="page-1720-0"></span>**29.5.10 Exécuter Records Manager**

### *Icône*

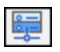

### *Description*

[RecordsManager](#page-70-0)<sup>71</sup> est disponible dans votre installation de MobileTogether Designer (à partir de la version 8.0) pour la simulation et les tests. La commande de menu **Exécuter | [Exécuter](#page-1720-0)** [RecordsManager](#page-1720-0)<sup>(1721</sup> démarre une simulation de RecordsManager dans MobileTogether Designer. Notez que vous ne serez pas en mesure d'éditer le design ou de déployer la solution sur le serveur.

Pour plus d'informations sur [RecordsManager](https://www.altova.com/recordsmanager), visitez le site web [d'Altova.](https://www.altova.com/recordsmanager)

# **29.6 Déboguer**

Le menu **Déboguer** contient des commandes qui s'appliquent au Débogueur MT et au débogage des expressions XPath et des actions. Les commandes suivantes sont disponibles :

- [Reprendre](#page-1721-0) le débogage / Lancer<sup>(1722</sup>
- Arrêter le [débogage](#page-1721-1)<sup>(1722</sup>
- Pas à pas dans [l'action](#page-1722-0)<sup>tras</sup>
- Pas à pas dans [XPath](#page-1722-1)<sup>(1723</sup>
- Pas à pas [principal](#page-1723-0) <sup>1724</sup>
- Pas à pas [sortant](#page-1723-1)<sup>1724</sup>
- Exécuter jusqu'à l'action [sélectionnée](#page-1723-2)<sup>(1724)</sup>
- Arrêter à l'erreur [suivante](#page-1724-0)<sup>(1725</sup>
- Arrêter au point d'arrêt [suivant](#page-1724-1)<sup>(1725</sup>
- Arrêter à l'action [suivante](#page-1724-2)<sup>(1725</sup>
- [Désactiver](#page-1725-0) tous les points d'arrêt<sup>(1726</sup>
- [Activer](#page-1725-1) tous les points d'arrêt<sup>(1726</sup>
- [Supprimer](#page-1725-2) tous les points d'arrêt<sup>(1726</sup>
- Fenêtres de [débogage](#page-1725-3) (1726

# <span id="page-1721-0"></span>**29.6.1 Reprendre le débogage / Lancer**

*Icône*

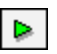

*Raccourci*

**F5**

*Description*

Lance le <u>[Débogueur](#page-1327-0) Actions <sup>(470</sup> ou Débogueur XPath</u> <sup>(323</sup>), celui des deux qui est actif. Il peut aussi être utilisé pour reprendre le débogage à l'endroit où il a été interrompu. La commande est activée uniquement lorsqu'un de ces débogueurs a été ouvert pour une simulation. Voir *[Débogueur](#page-1467-0) MT*<sup>1468</sup> pour plus d'informations.

# <span id="page-1721-1"></span>**29.6.2 Arrêter le débogage**

*Icône*

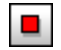

### *Raccourci* **Shift+F5**

*Description*

Arrête le débogage et ferme le <u>[Débogueur](#page-1467-0) MT<sup>ress</sup></u>. Il est activé lorsque le <u>Débogueur MT<sup>ress</sup></u> a été démarré, c'est à dire si (i) un <u>mode de [débogage](#page-1468-0) less</u> a été sélectionné, et (ii) si une simulation a été lancée.  $1468$  II oct potivó loroque le Dóbequeur MT $^{1468}$ 1469

# <span id="page-1722-0"></span>**29.6.3 Pas à pas dans l'action**

*Icône*

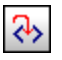

### *Raccourci*

**F11**

*Description*

Passe par l'exécution de l'action dans le *[Débogueur](#page-1469-0) d'Actions* <sup>(470</sup>, une étape à la fois. La commande est activée après que le *[Débogueur](#page-1469-0) d'Actions* <sup>1470</sup> a été ouvert.

# <span id="page-1722-1"></span>**29.6.4 Pas à pas dans XPath**

*Icône*

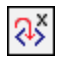

*Raccourci*

**Ctrl+Shift+F11**

*echo Hello, World!*

Ouvre le <u>[Débogueur](#page-1478-0) XPath ers</u> et affiche l'expression XPath de l'action. La commande est activée après que le *[Débogueur](#page-1469-0) d'Actions* <sup>1470</sup> a été ouvert. 1479 1470

# <span id="page-1723-0"></span>**29.6.5 Pas à pas principal**

*Icône*

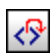

*Raccourci*

**Shift+F11**

*Description*

Sort de l'étape d'exécution de l'action actuelle, et va dans l'étape parent. La commande est activée après que le *[Débogueur](#page-1469-0) d'Actions* <sup>1470</sup> a été ouvert.

### <span id="page-1723-1"></span>**29.6.6 Pas à pas sortant**

*Icône*

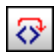

- *Raccourci* **Ctrl+F11**
- *Description*

Passe au-dessus des étape<u>s d</u>escendantes de l'exécution de l'action. La commande est activée après que le *[Débogueur](#page-1469-0) d'Actions* <sup>1470</sup> a été ouvert.

# <span id="page-1723-2"></span>**29.6.7 Exécuter jusqu'à l'action sélectionnée**

*Icône*

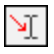

*Raccourci*

**Ctrl+F5**

*Description*

La commande est activée après que le *[Débogueur](#page-1469-0) d'Actions* <sup>(470</sup> a été ouvert. Si la commande est cliquée, le Débogueur exécute toutes les actions jusqu'à l'emplacement actuel du curseur et s'y arrête. Si un point d'arrêt est rencontré à un point antérieur, le débogueur s'arrête à cet endroit et peut être repris en réexécutant la commande **Exécuter jusqu'à la sélection**. Si l'action dans l'emplacement de curseur actuel ne peut pas être atteinte pendant l'exécution, alors l'exécution de l'action est traitée sans s'arrêter.

### <span id="page-1724-0"></span>**29.6.8 Arrêter à l'erreur suivante**

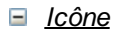

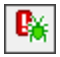

#### *Description*

Arrête la simulation à l'erreur Xpath suivante et affiche l'expression XPath dans [Débogueur](#page-1467-0) XPath<sup>(468)</sup>. Cette commande vous permet de spécifier le mode de [débogueur](#page-1468-0)<sup>(1469</sup> d'une simulation avant de la démarrer. Vous pouvez aussi utiliser cette commande pour changer le mode de débogueur après qu'une simulation ait été lancée.

# <span id="page-1724-1"></span>**29.6.9 Arrêter au point d'arrêt suivant**

### *Icône*

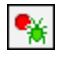

*Description*

Arrête la simulation au point d'arrêt suivant (qui peut se trouver sur une action ou sur une expression XPath) et ouvre le *[Débogueur](#page-1467-0) approprié* <sup>(468</sup>). Cette commande vous permet de spécifier le [mode](#page-1468-0) de [débogueur](#page-1468-0)<sup>(469</sup>) d'une simulation avant de la démarrer. Vous pouvez aussi utiliser cette commande pour changer le mode de débogueur après qu'une simulation ait été lancée.

# <span id="page-1724-2"></span>**29.6.10 Arrêter à l'action suivante**

#### *Icône*

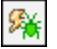

#### *Description*

Arrête la simulation à l'action ou l'événement suivant qui est déclenché et affiche l'action dans le [Débogueur](#page-1469-0) d'Actions<sup>(470</sup>. Cette commande vous permet de spécifier le mode de [débogueur](#page-1468-0)<sup>(469</sup> d'une simulation avant de la démarrer. Vous pouvez aussi utiliser cette commande pour changer le mode de débogueur après qu'une simulation ait été lancée.

### <span id="page-1725-0"></span>**29.6.11 Désactiver tous les points d'arrêt**

Des points d'arrêt peuvent être désactivés temporairement, dans lequel cas ils seront ignorés pendant le débogage. Cette co<u>m</u>mande désactive tous les points d'arrêt qui ont été définis sur les [actions](#page-1469-0) <sup>tazo</sup> et [sur](#page-1478-0) les [expressions](#page-1478-0) XPath<sup>(1479</sup>. Vous pouvez aussi désactiver tous les points d'arrêt (ou des points individuels) dans le Volet [Points](#page-278-0) d'arrêt<sup>(279</sup>). Pour plus d'informations concernant les points d'arrêt, voir *[Débogueur](#page-1467-0)* MT<sup>(468)</sup>.

### <span id="page-1725-1"></span>**29.6.12 Activer tous les points d'arrêt**

Des points d'arrêt peuvent être désactivés temporairement, dans lequel cas ils seront ignorés pendant le débogage. Cette commande permet de garantir que tous les points d'arrêt sont activés, y compris ceux qui ont été désactivés. Elle s'applique à tous les points d'arrêt, qu'ils soient définis sur des [actions](#page-1469-0) <sup>1470</sup> ou sur [des](#page-1478-0) [expressions](#page-1478-0) XPath<sup>(479</sup>. Vous pouvez aussi activer tous les points d'arrêt (ou des points individuels) dans le Volet [Points](#page-278-0) d'arrêt<sup>(279</sup>). Pour plus d'informations concernant les points d'arrêt, voir *[Débogueur](#page-1467-0)* MT<sup>(468)</sup>.

### <span id="page-1725-2"></span>**29.6.13 Supprimer tous les points d'arrêt**

Supprimer tous les points d'arrêt dans le design, qu'ils soient déterminés sur des [actions](#page-1469-0) <sup>1470</sup> ou sur [des](#page-1478-0) [expressions](#page-1478-0) XPath<sup>(1479</sup>. Vous pouvez aussi supprimer tous les points d'arrêt (ou des points individuels) dans le Volet [Points](#page-278-0) d'arrêt<sup>(279</sup>). Pour plus d'informations concernant les points d'arrêt, voir *[Débogueur](#page-1467-0)* MT<sup>(468)</sup>.

# <span id="page-1725-3"></span>**29.6.14 Fenêtres Débogage**

Placer le curseur sur la **fenêtre Déboguer** pour ouvrir un sous-menu, qui comporte les commandes suivantes :

- [Points](#page-278-0) d'arrêt : Le Volet Points d'arrêt<sup>ers</sup> est, par défaut réuni avec le Volet [Commandes](#page-275-0)<sup> (276</sup>). Cliquer sur cette commande pour faire du Volet [Points](#page-278-0) d'arrêt<sup>(279</sup>) l'onglet actif.
- *Épingler le mode [Débogueur](#page-1467-0) d'Action :* La commande est activée lorsque le *Débogueur MT*<sup>1468</sup> a été démarré, c'est à dire si (i) un <u>mode de [débogage](#page-1468-0) less</u> a été sélectionné, et (ii) si une simulation a été lancée. Elle fait de la fenêtre *[Débogueur](#page-1469-0) Actions* <sup>law</sup> la fenêtre active. 1469 1470
- *Épingler le mode [Débogueur](#page-1467-0) XPath :* La commande est activée lorsque le *Débogueur MT*<sup>(463</sup>) a été démarré, c'est à dire si (i) un mode de [débogage](#page-1468-0)<sup>(469</sup> a été sélectionné, et (ii) si une simulation a été lancée. Elle lance la fenêtre *[Débogueur](#page-1478-0) XPath* <sup>(479</sup>) et en fait la fenêtre active.

# **29.7 Page**

Le menu **Page** contient des commandes qui s'appliquent au projet complet. Vous devez cliquer sur la page pour activer les commandes du menu. Les commandes suivantes sont disponibles :

- [Actions](#page-1726-0) de page<sup>1727</sup>
- Aperçu [d'actions](#page-1727-0)<sup>(1728</sup>
- Passer aux éléments de [commande](#page-1728-1)<sup>(1729</sup>
- [Afficher/Définir](#page-1728-0) ordre de tabulation<sup>(1729</sup>
- Liste de Groupes [d'ajustement](#page-1731-0) de Taille de texte (1732

# <span id="page-1726-0"></span>**29.7.1 Actions de page**

Affiche le dialogue Actions de la page active (*voir capture d'écran ci-dessous*). Le volet de gauche du dialogue contient les actions disponibles classées par fonctionnalités. Le volet de droite contient des onglets des événements disponibles pour cette page. Les événements variés seront disponibles en fonction du rôle de la page dans le flux de travail du projet. Par exemple, une page sur laquelle il n'est pas possible de retourner en appuyant sur le bouton **Retour** n'aura pas l'onglet d'événement SurClicDeBoutonRetour.

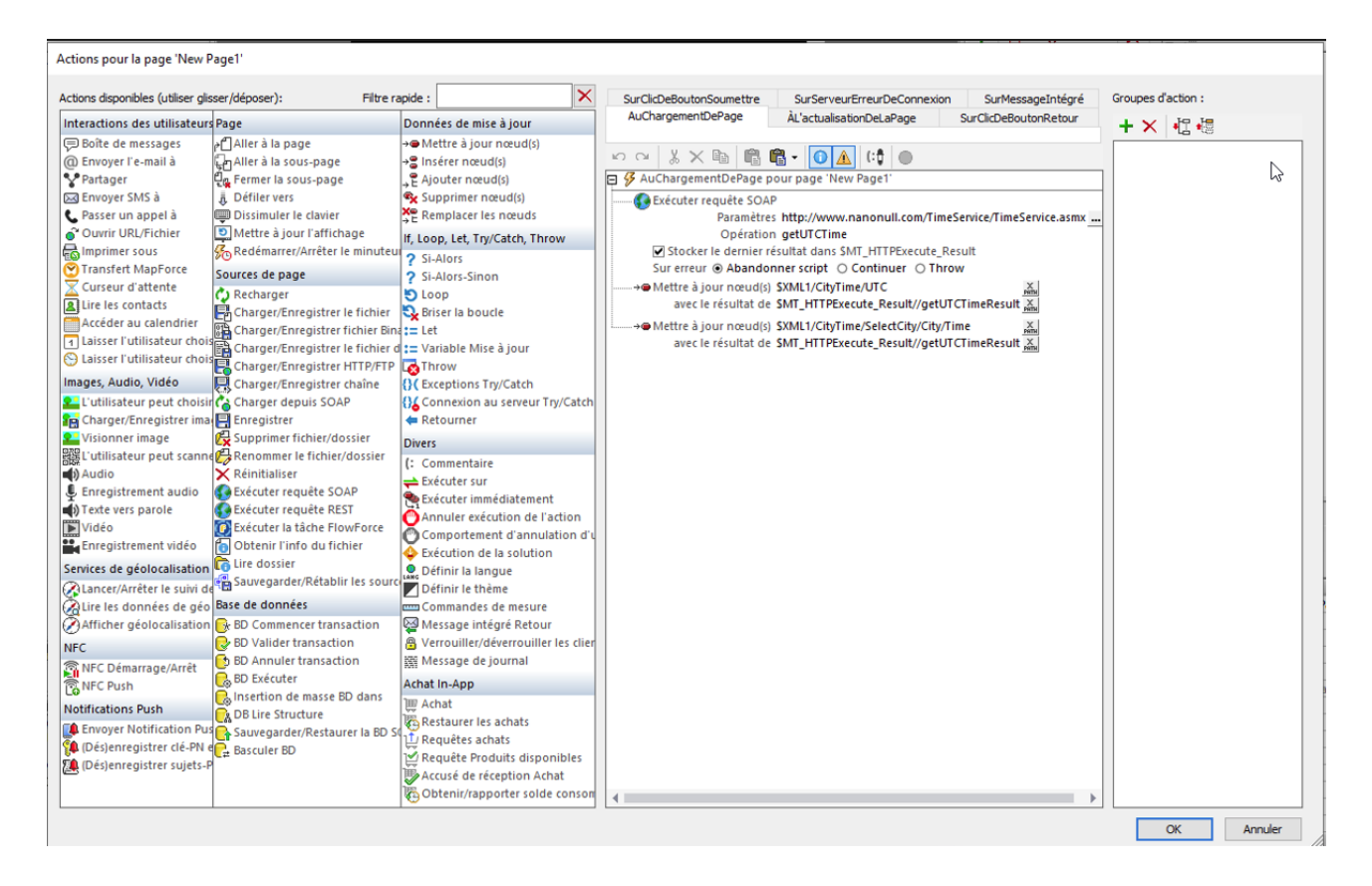

Pour spécifier qu'une action particulière (à choisir parmi les actions disponibles) est exécutée lorsqu'un événement disponible se produit, glisser l'action depuis le volet de gauche dans l'onglet d'événement du volet de droite Spécifier ensuite les propriétés supplémentaires de l'action comme requis. (Pour plus d'informations concernant les actions de page individuelles, voir la section, [Actions](#page-410-0) de page <sup>411</sup>.) Veuillez noter que vous pouvez aussi ajouter un Groupe [d'action](#page-1726-0) qui peut être défini pour le projet <sup>uzz</sup>. Cliquer sur OK pour terminer.

# <span id="page-1727-0"></span>**29.7.2 Aperçu d'actions**

Affiche le dialogue Aperçu d'actions de la page active (*voir capture d'écran ci-dessous*). Le dialogue montre les Actions de [commande](#page-685-0) <sup>esse</sup> et les [Actions](#page-410-0) de page<sup>411</sup> ainsi que les [actions](#page-307-0) que vous pouvez définir pour le [projet](#page-307-0)<sup>308</sup>. Chaque commande dans le design de page est recensée, avec des événements et des actions correspondantes. Si une action a été définie pour un événement, l'action est recensée dans la colonne *Actions* sinon, aucune action n'est recensée pour l'événement. La capture d'écran ci-dessous montre que seule une action a été définie sur un événement de liste de choix.

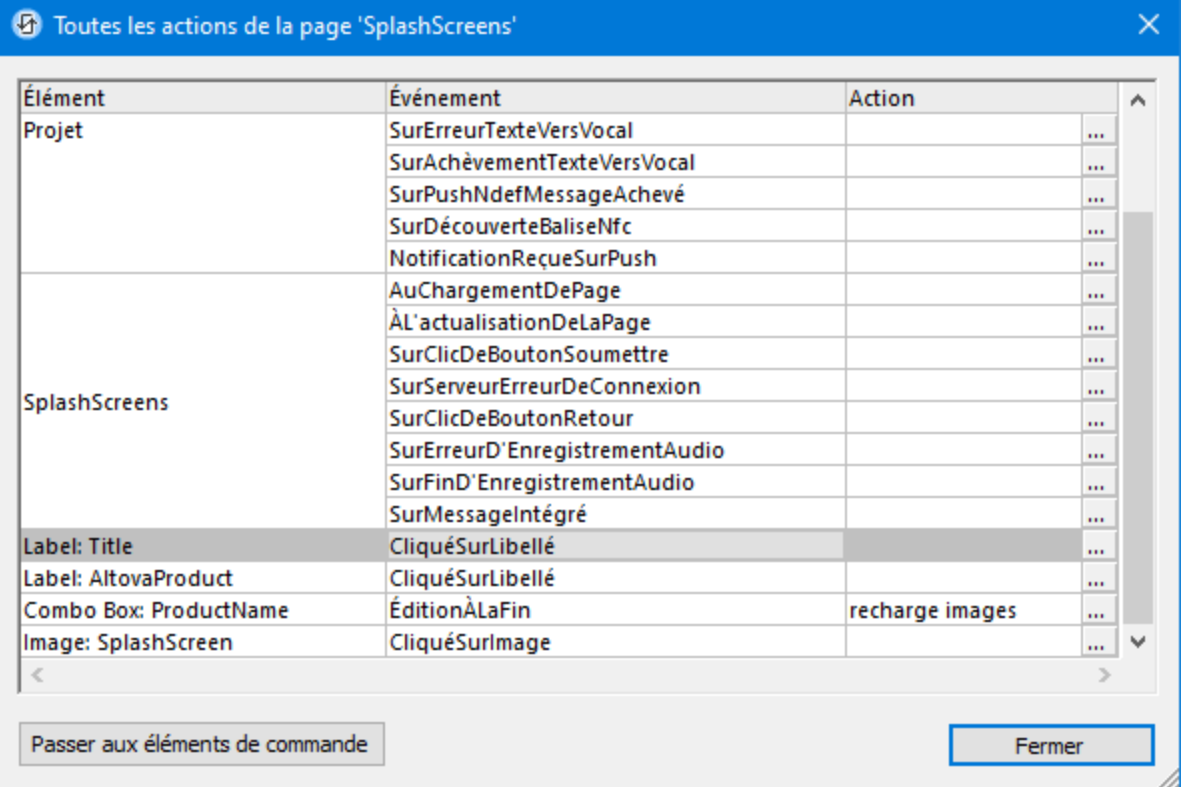

Le dialogue est structuré pour montrer :

- Actions des événement sur tout un projet
- [Actions](#page-410-0) de page<sup>(411)</sup>. Dans la capture d'écran ci-dessus, par exemple, SplashScreens est le nom de la page unique du projet. Tous les événements de la page sont recensés. Aucune action n'a été définie pour un de ces événements.
- Actions de [commande](#page-685-0)<sup>686</sup>. Chaque commande dans le design est recensée avec son événement respectif.
Ce dialogue vous propose non seulement un aperçu de toutes les actions définies dans le design, mais vous permet également de faire :

- · Pour créer une action pour tout événement ou pour éditer une action existante : Cliquer sur l'icône **Édition** de cet événement (*voir capture d'écran ci-dessus*). Cela vous amène au dialogue Actions correspondant de la commande, de la page ou du projet.
- · Lorsqu'une commande est sélectionnée (pas une page ou le projet), le bouton **Passer aux éléments de commande** est activé. Cliquer sur le bouton pour passer à cette commande dans le design.
- **Note :** La dernière sélection dans ce dialogue est retenue. En résultat, lorsque le dialogue est ouvert à nouveau la dernière sélection est marquée.

### **29.7.3 Passer aux éléments de commande**

*Raccourci*

**Ctrl+J**

*Description*

Affiche le dialogue Passer aux éléments de commande (*capture d'écran ci-dessous*). Le dialogue contient une liste de choix avec une liste déroulante qui montre toutes les commandes du design de page actif. Les commandes de page sont classées par ordre alphabétique par la valeur de leur propriété Nom.

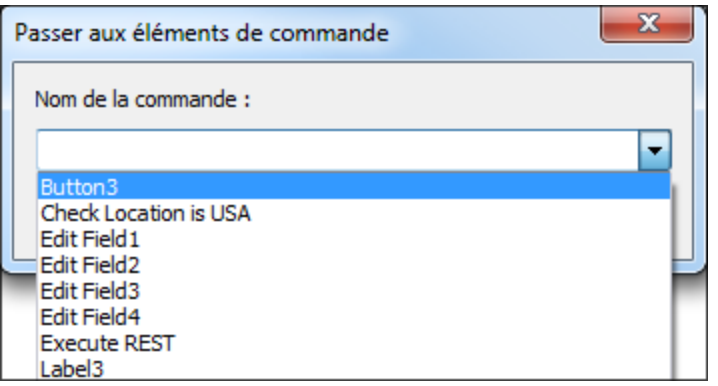

Choisir une commande de page depuis la liste déroulante ou saisir le nom de la commande (saisie semiautomatique est disponible). Cliquer sur **OK** pour terminer. La commande choisie dans la liste sera sélectionnée dans le design. If the control is associated with a data node, that node in the Page [Sources](#page-279-0) [Pane](#page-279-0)<sup>(280</sup> will also be selected.

# **29.7.4 Afficher/Définir ordre de tabulation**

- *Raccourci*
	- **Ctrl+T**

#### *Description*

La fonction Ordre de tabulation vous permet de définir un ordre de tabulation pour les commandes de la page Une fois définis, à chaque fois que l'utilisateur de l'appareil (clients Web et Windows uniquement) effleurent la touche **Tab**, le focus de la solution passe à la commande suivante dans la séquence de l'ordre de la tabulation spécifié.

En cas de sélection, cette commande effectue la tâche suivante : (i) affiche le dialogue Options ordre de tabulation (*capture d'écran ci-dessous*), (ii) une icône de numérotation bleue apparaît sur toutes les commandes dans le design susceptibles d'être incluses dans la séquence d'ordre de tabulation (*capture d'écran ci-dessous*), (iii) montre les icônes indiquant les raccourcis **Entrée** et **Échapper** (icônes vertes et roses respectivement) sur les commande sur lesquelles la propriété de commande a été définie Sur Entrée/Échapper (*capture d'écran*).

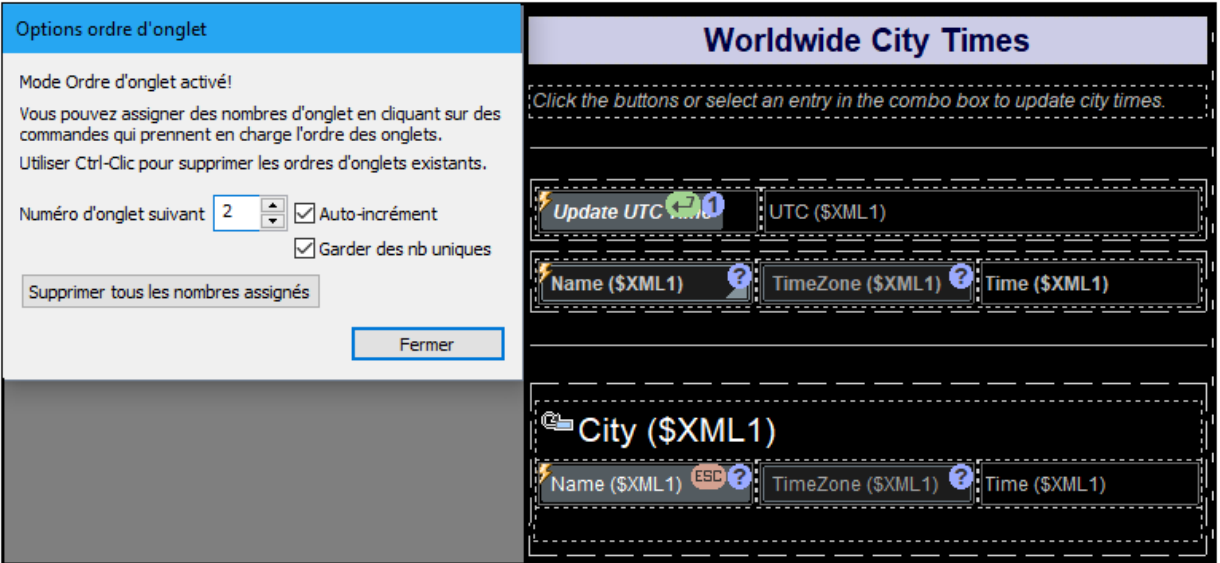

Pour définir la séquence d'ordre de tabulation, procéder comme suit :

- 1. Ouvrir le dialogue Options Ordre de tabulation Le champ *Numéro de tabulation suivant* affichera **1**. Toutes les commandes pouvant être attribuées à la séquence d'ordre de tabulation sont marquées avec un disque bleu contenant un point d'interrogation.
- 2. Cliquer sur la commande à laquelle vous souhaitez attribuer le numéro **1** dans la séquence d'ordre de tabulation. L'icône de cette commande contiendra à présent le numéro **1**, et le numéro dans le champ *Numéro* de tabulation suivant passera à **2**.
- 3. Cliquer sur la deuxième commande dans la séquence d'ordre de tabulation. L'icône de cette commande contiendra à présent le numéro **2**, et le numéro dans le champ *Numéro* de tabulation suivant passera à **3**.
- 4. Continuer de cliquer sur les commandes dans la séquence que vous souhaitez définir pour toutes les commandes.

Veuillez noter les points suivants :

- · Le numéro dans le champ *Numéro* de tabulation suivant sera toujours attribué à la sélection suivante. Ce numéro peut être modifié manuellement ou augmenté automatiquement.
- · L'option *Auto increment* augmente automatiquement un numéro à la fois. Si cette option n'est pas sélectionnée, le champ *Numéro* de tabulation *suivant* n'augmente pas et le numéro de la commande suivante que vous sélectionnez dépendra de la valeur de l'option Garder les numéros uniques.
- · Vous pouvez changer le numéro de toute commande individuelle en configurant son numéro dans le champ *Numéro* de tabulation suivant puis en cliquant sur la commande.
- · L'option *Garder les numéros uniques* assure que la sélection suivante est différente des numéros assignés précédemment.
- · Vous pouvez supprimer tous les numéros assignés dans le design en cliquant sur **Supprimer tous les nombres assignés**.

**Note :** La fonction Ordre de tabulation est uniquement disponible sur les clients Web et Windows.

**Note :** La fonction Ordre de tabulation peut aussi être définie pour une commande individuelle en choisissant la commande et en configurant sa propriété **Ordre de tabulation** sur le numéro dans la séquence que vous souhaitez pour cette commande.

*Afficher la séquence de tabulation, indiquer les commandes attribuées aux raccourcis Entrée/Échapper* Lorsque le dialogue Options Ordre de tabulation est ouvert, les indicateurs suivants dans le design sont visibles :

- · Toutes les commandes pouvant être attribuées à la séquence d'ordre de tabulation sont indiquées par un disque bleu contenant un chiffre indiquant sa position dans la séquence. Si la commande n'a pas été attribuée à la séquence d'ordre de tabulation, le cercle bleu contiendra un point d'interrogation.
- · Les commandes auxquelles un raccourci **Entrée** ou **Échapper** ont été attribué, sont indiquées avec les indicateurs de raccourci respectifs (*voir capture d'écran ci-dessus*). Si plusieurs commandes ont été attribuées au même raccourci (**Entrée** ou **Échapper**), ce raccourci s'appliquera à la première commande visible et activée de l'ensemble.

# **29.7.5 Liste de Groupes d'ajustement de Taille de texte**

Affiche dans levolet des [Listes](#page-290-0)<sup> pan</sup> une liste de toutes les commande de la pour laquelle la propriété Ajustement automatique de la taille de texte a été définie, et organisée en groupes d'ajustement automatique (*voir capture d'écran ci-dessous*). Pour une description de la propriétéAjustement automatique de la taille de texte **voir la descr<u>ipt</u>ion de toute <u>[commande](#page-424-0) <sup>des</sup> p</u>our laquelle la propriété est disponible,** par exemple, la commande de <u>[Libellé](#page-569-0) 500</u> ou <u>[Bouton](#page-439-0) 440</u> . 425  $^{570}$  ou Routon  $^{440}$ 

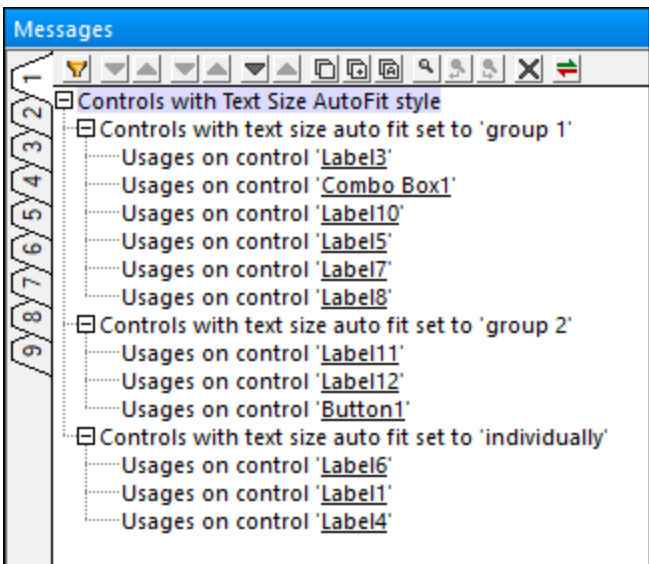

# **29.8 Table**

Les commandes de menu **Table** sont disponibles lorsqu'une cellule de table (et par extension, une ligne ou une colonne de table) est sélectionnée. Les commandes suivantes sont disponibles :

- [Insérer](#page-1732-0) Table<sup>1733</sup>
- [Supprimer](#page-1732-0) Table<sup>1733</sup>
- [Insérer](#page-1733-0) une ligne 1734
- [Ajouter](#page-1733-0) une ligne<sup>(1734)</sup>
- [Supprimer](#page-1733-0) une ligne<sup>[1734]</sup>
- Insérer une [colonne](#page-1733-0)<sup>1734</sup>
- Ajouter une [colonne](#page-1733-0)<sup>(1734)</sup>
- [Supprimer](#page-1733-0) une colonne<sup>(1734)</sup>
- [Fusionner](#page-1734-0) une cellule Gauche<sup>(1735</sup>
- [Fusionner](#page-1734-0) une cellule Droite<sup>(1735</sup>
- Fusionner une cellule [supérieure](#page-1734-0)<sup>(1735</sup>
- [Fusionner](#page-1734-0) Cellule Inférieure<sup>(1735</sup>
- Fractionner une cellule [horizontalement](#page-1734-0)<sup>(1735</sup>
- Fractionner une cellule [verticalement](#page-1734-0)<sup>(1735</sup>
- Afficher les touches [Ajouter-supprimer](#page-1734-1)<sup>t735</sup>
- Insérer [En-tête](#page-1735-0) de Table<sup>(1736</sup>
- [Ajouter](#page-1735-0) Pied de bas de page de Table<sup>(1736</sup>
- Insérer [Colonne](#page-1735-0) de début de Table<sup>(1736</sup>
- Ajouter [Colonne](#page-1735-0) de fin de Table<sup>(1736</sup>
- [Supprimer](#page-1737-0) En-tête de table<sup>(1738</sup>
- [Supprimer](#page-1737-0) Pied de page de Table<sup>(1738</sup>
- [Supprimer](#page-1737-0) Colonne de début de Table<sup>(1738</sup>
- [Supprimer](#page-1737-0) Colonne de fin de Table<sup>(1738</sup>
- Convertir cette ligne en ligne [répétitive](#page-1738-0) (1739)
- [Convertir](#page-1738-0) cette ligne en ligne statique<sup>(1739</sup>
- Convertir en une table [répétitive](#page-1738-1)<sup>1739</sup>
- Convertir en table non [répétitive](#page-1738-1)<sup>(1739</sup>
- Convertit cette colonne en une colonne [répétitive](#page-1739-0)<sup>(1740)</sup>
- [Convertit](#page-1739-0) cette colonne en une colonne statique<sup>(1740</sup>
- [Paramètres](#page-1739-1) de bordure<sup>(1740</sup>

Pour plus d'information concernant les tables, voir la section [Objet/Fonctions](#page-1116-0) du Design | Tables <sup>1117</sup>.

# <span id="page-1732-0"></span>**29.8.1 Insérer/Supprimer la table**

Les commandes **Insérer Table** et **Supprimer Table** sont disponibles lorsqu'une cellule de table est sélectionnée <u>d</u>ans n'importe quel type de table (<u>statique 1119), [répétitive](#page-1119-0) 1120</u>, ou les tables avec des <u>[lignes](#page-1124-0)</u> [dynamiques](#page-1128-0) <sup>(125</sup> et/ou des colonnes dynamiques <sup>(129</sup>).

▼ Insérer Table

*Icône*

# 罰

### *Description*

La commande **Insérer Table** insère une table statique de dimension 2x2 à la gauche de la cellule sélectionnée.

### ▼ Supprimer Table

*Icône*

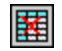

### *Description*

La commande **Supprimer Table** supprime la table actuellement sélectionnée.

# <span id="page-1733-0"></span>**29.8.2 Insérer/Apposer/Supprimer Ligne/Colonne**

Les deux commandes **Insérer**, les deux commandes **Ajouter**, et les deux commandes **Supprimer** affichées dans la table ci-dessous sont disponibles lorsqu'une ligne ou une colonne de tout type de table est sélectionnée (<u>[statique](#page-1118-0)<sup>(1119</sup>, [répétitive](#page-1119-0)<sup>(1120</sup>,</u> ou les tables avec des <u>lignes [dynamiques](#page-1124-0)<sup>(1125</sup>)</u> et/ou des <u>[colonnes](#page-1128-0)</u> [dynamiques\)](#page-1128-0) <sup>(129</sup>) sont sélectionnées.

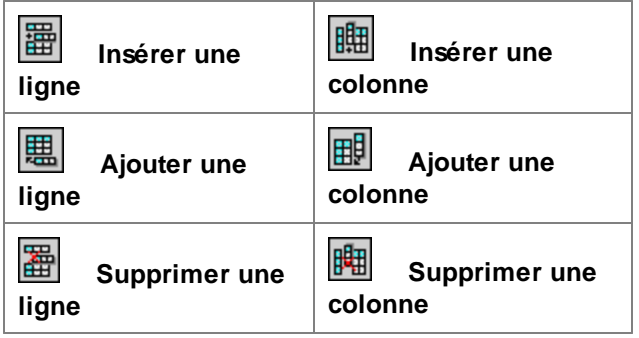

Les commandes **Insérer** et **Ajouter** vous permettent respectivement d'insérer/ajouter des lignes/colonnes relatives à la cellule sélectionnée actuellement. Veuillez noter que les lignes et les colonnes ajoutées de cette manière sont statiques. Cela signifie, par exemple que si une ligne statique est ajoutée dans le design, cela entraînera une ligne statique dans la sortie. Bien entendu, si la ligne est ajoutée dans une structure répétitive, la ligne statique sera également répétée avec chaque itération de la structure.

Les commandes **Supprimer Ligne** et **Supprimer Colonne** suppriment la ligne/colonne sélectionnée actuellement respectivement.

Ces [commandes](#page-1141-0) sont aussi disponibles en tant que commandes de menu contextuel <sup>(142</sup> lorsqu'une cellule de table est sélectionnée.

## <span id="page-1734-0"></span>**29.8.3 Fusionner/Fractionner les cellules**

Les quatre commandes **Fusionner** et les deux commandes **Fractionner** (affichées dans la table ci-dessous) vous permettent respectivement, de fusionner la cellule actuellement sélectionnée avec une cellule adjacente ou de fractionner la cellule sélectionnée actuellement Elles sont disponibles pour les cellules de toutes les tables (<u>static 111º, [repeating](#page-1119-0) 112º</u>, ou les tables avec des <u>lignes [dynamiques](#page-1124-0) 1125</u> et/ou des <u>[colonnes](#page-1128-0)</u> [dynamiques](#page-1128-0) <sup>(1129</sup>).

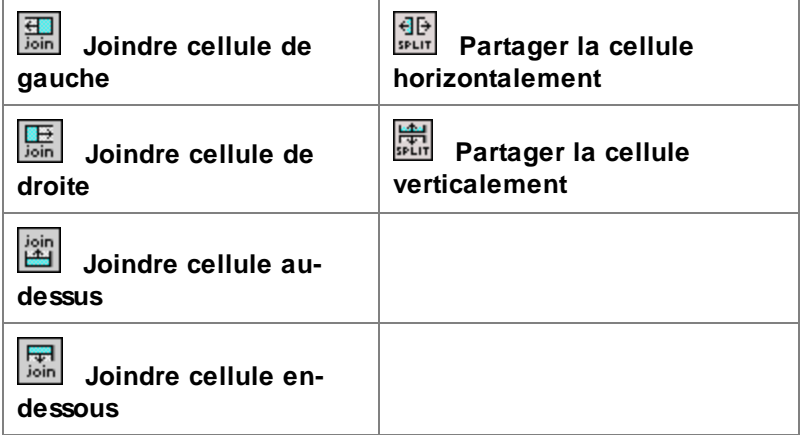

### *Fusionner les cellules*

Vous pouvez fusionner une cellule horizontalement ou verticalement avec une cellule adjacente. La fusion peut s'effectuer plusieurs fois tant qu'il subsiste des cellules adjacentes. La fusion de cellule crée des cellules qui s'étendent horizontalement sur deux ou plusieurs colonnes ou qui s'étendent verticalement sur deux colonnes ou plus. Pour plus d'informations, consulter *<u>Fusion et couverture de [lignes/colonnes](#page-1137-0) di* $^{1138}$ *.</u>* 

#### *Fractionner les cellules*

Vous pouvez fractionner une cellule horizontalement ou verticalement en deux cellules. Si une cellule est fractionnée horizontalement, tout contenu ou formatage qui était présent dans la cellule originale sera conservé dans la cellule de gauche de la nouvelle paire ; la cellule de droite sera vide. Si la cellule est fractionnée verticalement, la partie supérieure de la nouvelle Cellule cellule conservera le contenu et le formatage de la cellule originale ; la cellule inférieure sera vide.

## <span id="page-1734-1"></span>**29.8.4 Afficher les touches Ajouter-supprimer**

La commande Afficher touches Ajouter-Supprimer est disponible pour les tables [répétitives](#page-1119-0). <sup>(120</sup> ou les lignes répétitives de tables avec des <u>lignes [dynamiques](#page-1124-0)<sup> (123</sup>)</u>. Elle crée des touches Ajouter-Supprimer pour la

ligne sélectionnée. La capture d'écran ci-dessous montre la conception d'une table avec des [lignes](#page-1124-0) [dynamiques](#page-1124-0) <sup>(125</sup> dont les touches Ajouter-Supprimer ont été activées (indiqué par les deux icônes sur le bord en bas à droite de la table).

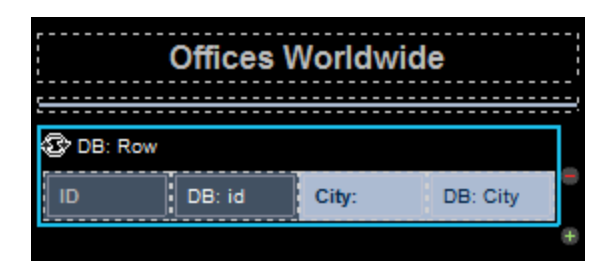

Alors que la capture d'écran ci-dessus montre la table dans le design, la capture d'écran ci-dessous montre de quoi à l'air ce genre de table sur l'appareil client. Une ligne peut être supprimée en effleurant sa touche **Supprimer** (*voir capture d'écran ci-dessous*) ; cela entraînera la suppression de la ligne de données correspondante au niveau de la source de page sous-jacente. Vous pouvez ajouter une nouvelle ligne en appuyant sur la touche **Ajouter**.

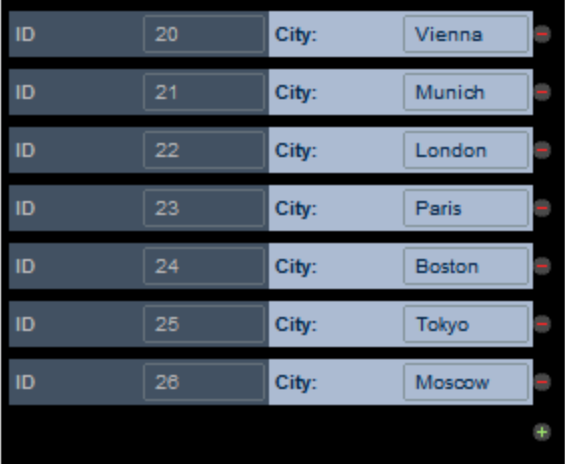

# <span id="page-1735-0"></span>**29.8.5 Ajouter En-tête/Pied de page, Colonne début/fin**

Ces quatre commandes ajoutent respectivement, un en-tête, un pied de bas de page, une colonne de début ou une colonne de fin de table. Chacune s'applique à des tables contenant soit des lignes [dynamiques](#page-1124-0) [\(répétitives\)](#page-1124-0)<sup>(1125</sup> soit des colonnes [dynamiques](#page-1128-0) (répétitives)<sup>(1129</sup>.

- ▼ Insérer En-tête de Table
	- *Icône*

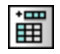

### *Description*

Insère une ligne vide d'en-tête dans les tables avec des lignes [dynamiques](#page-1124-0)<sup>(125</sup>) qui n'ont pas encore d'en-tête. Si la table a déjà un en-tête, cette commande sera désactivée.

- Ajouter Pied de bas de page de Table
	- *Icône*

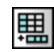

*Description*

Ajoute une ligne de pied de page vide dans les tables avec des lignes [dynamiques](#page-1124-0) <sup>(123</sup> qui n'ont pas encore de pied de page. Si la table a déjà un pied de page, cette commande sera désactivée.

- Insérer Colonne de début de Table
	- *Icône*

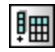

*Description*

Insère une colonne de début vide dans les tables avec colonnes [dynamiques](#page-1128-0) <sup>(129</sup> qui ne possèdent pas encore de colonne de début. Si la table a déjà une colonne de début, cette commande est désactivée. *(Note: Si la colonne la plus à gauche de la table fonctionne en tant que la colonne de pied de page verticale, elle sera référée en tant que la colonne de début de la table.)*

- ▼ Ajouter Colonne de fin de Table
	- *Icône*

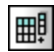

*Description*

Insère une colonne de fin vide dans les tables avec colonnes [dynamiques](#page-1128-0) <sup>(129</sup> qui ne possèdent pas encore de colonne de fin. Si la table a déjà une colonne de fin, cette commande sera désactivée. (Note: Si la colonne la plus à droite de la table fonctionne en tant que la colonne de pied de page *verticale, elle sera référée en tant que la colonne de fin de la table.)*

# <span id="page-1737-0"></span>**29.8.6 Supprimer En-tête/Pied de page, colonne Début/Fin**

Ces quatre commandes suppriment respectivement, un en-tête, un pied de bas de page, une colonne de début ou une colonne de fin de table. Chacune s'applique à des tables contenant soit des lignes [dynamiques](#page-1124-0) [\(répétitives\)](#page-1124-0)<sup>1123</sup> soit des colonnes [dynamiques](#page-1128-0) (répétitives)<sup>1129</sup>.

- ▼ Supprimer En-tête de table
	- *Icône*

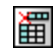

*Description*

Supprime un en-tête de table avec des lignes [dynamiques](#page-1124-0)<sup>(1125</sup>). Si la table n'a pas encore un en-tête, cette commande sera désactivée.

- ▼ Supprimer Pied de page de Table
	- *Icône*

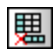

*Description*

Supprime un en-tête de table avec des lignes [dynamiques](#page-1124-0)<sup>1125</sup>.. Si la table n'a pas encore un pied de page, cette commande sera désactivée.

- Supprimer Colonne de début de Table
	- *Icône*

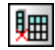

*Description*

Supprime la colonne de début des tables avec des colonnes [dynamiques](#page-1128-0)<sup>(1239</sup>. Si la table n'a pas encore de colonne de début, cette commande est désactivée. *(Note: Si la colonne la plus à gauche* de la table fonctionne en tant que la colonne de pied de page verticale, elle sera référée en tant que *la colonne de début de la table.)*

- Supprimer Colonne de fin de Table
	- *Icône*

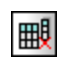

*Description*

Supprime la colonne de fin de tables avec des colonnes [dynamiques](#page-1128-0)<sup>tuss</sup>. Si la table n'a pas encore de colonne de fin, cette commande est désactivée. *(Note: Si la colonne la plus à droite de la table* fonctionne en tant que la colonne de pied de page verticale, elle sera référée en tant que la colonne *de fin de la table.)*

## <span id="page-1738-0"></span>**29.8.7 Convertir Ligne en ligne Répétitive/Statique**

- Convertir cette ligne en une ligne répétitive
	- *Description*

Si la ligne sélectionnée *n'est pas* une <u>ligne [dynamique](#page-1124-0) (répétitive) 1125</u>, cette commande la convertit en une <u>ligne [répétitive](#page-1124-0) (125</u>. Si la ligne sélectionnée est une ligne répétitive <sup>(125</sup>, cette commande sera désactivée.

- **Convertir cette ligne en une ligne statique** 
	- *Description*

Si la ligne sélectionnée est une ligne [dynamique](#page-1124-0) (répétitive)<sup>(123</sup>, cette commande la convertit en une ligne [statique](#page-1118-0) <sup>(119</sup>. Si la ligne sélectionnée est une ligne [répétitive](#page-1124-0) <sup>(125</sup>, cette commande sera désactivée.

# <span id="page-1738-1"></span>**29.8.8 Convertir Table en table Répétitive/Non répétitive**

- **Convertir en une table répétitive** 
	- *Description*

Si la ligne sélectionnée *n'est pas* une ligne [dynamique](#page-1119-0) (table <sup>(120</sup>, cette commande la convertit en une ligne [répétitive](#page-1119-0) <sup>(120</sup>. Si la ligne sélectionnée est une table répétitive <sup>(120</sup>, cette commande sera désactivée.

- Convertir en table non répétitive
	- *Description*

Si la table sélectionnée est une table [répétitive](#page-1119-0)<sup>(1120</sup>, cette commande la convertit en une [table](#page-1118-0) non <u>[répétitive](#page-1119-0) 1119</u>. Si la table sélectionnée est une <u>table répétitive 1120</u>, cette commande sera désactivée.

# <span id="page-1739-0"></span>**29.8.9 Convertir Colonne en colonne Répétitive/Statique**

- Convertit cette colonne en une colonne répétitive
	- *Description*

Si la colonne sélectionnée *n'est pas* une colonne [dynamique](#page-1128-0) (répétitive)<sup>(129</sup>, cette commande la convertit en une colonne [répétitive](#page-1128-0) <sup>(129</sup>. Si la colonne sélectionnée est une colonne répétitive <sup>(129</sup>, cette commande sera désactivée.

- Convertit cette colonne en une colonne statique
	- *Description*

Si la colonne sélectionnée *n'est pas* une colonne [dynamique](#page-1128-0) (répétitive)<sup>u29</sup>, cette commande la convertit en une <u>colonne [répétitive](#page-1128-0) diss</u>. Si la colonne sélectionnée n'est pas une <u>colonne répétitive diss</u> , cette commande sera désactivée.

## <span id="page-1739-1"></span>**29.8.10 Paramètres de bordure**

La commande **Paramètres de bordure** ouvre le dialogue Paramètres de bordure (*capture d'écran ci-dessous*), dans lequel vous pouvez définir des propriétés de bordure pour les items de table sélectionnés et les items de table liés (par exemple, les items de table qui sont liés à cellule comme les lignes, les colonnes, les groupes de ligne et la table qui contient les cellules).

#### Commandes de menu Table **1741**

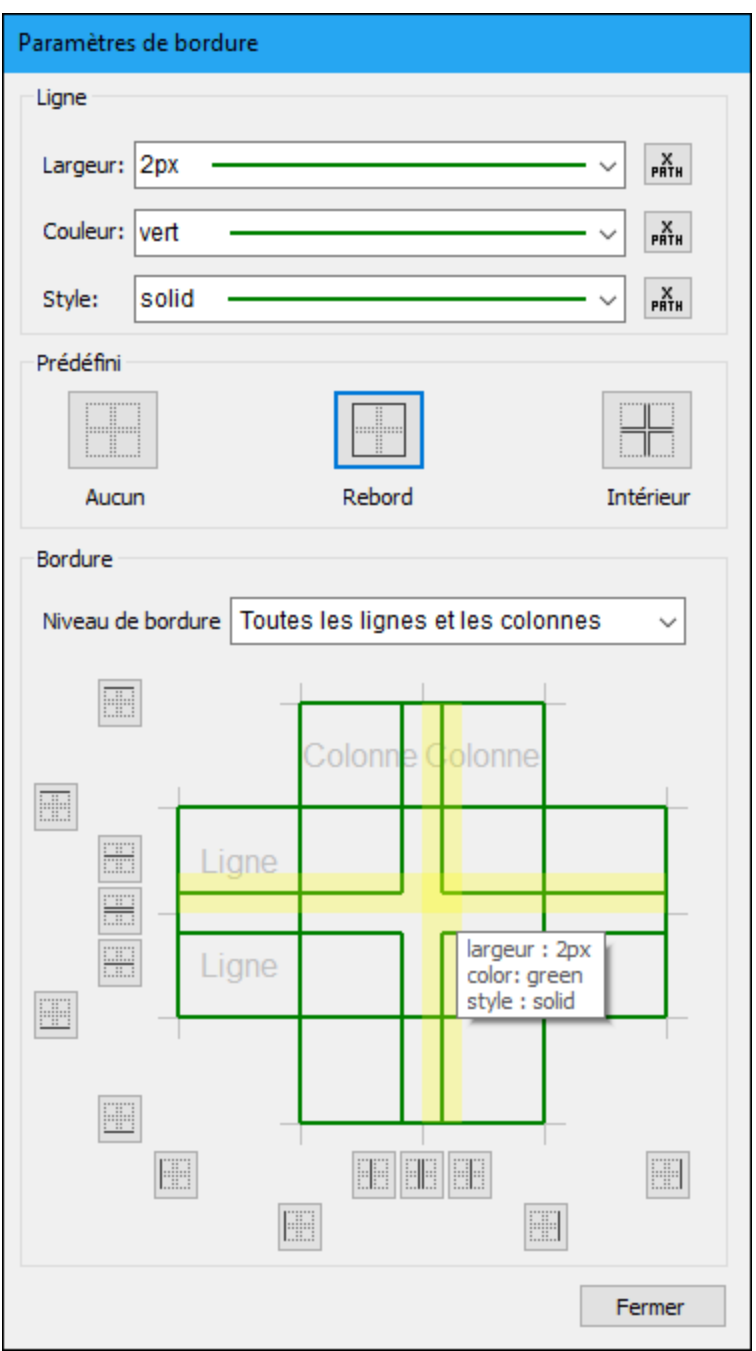

Le mécanisme pour définir les styles de bordure fonctionne comme suit :

- 1. Dans le design, [sélectionner](#page-1741-0) l'item de table ou les items de table multiples<sup>(1742</sup> auquel vous souhaitez attribuer un style : des cellules, des lignes, des colonnes, des groupes de ligne, la table.
- 2. Dans le volet [Paramètres](#page-1741-1) de ligne<sup>(1749</sup>, définir les trois propriétés de bordure : largeur, couleur et le style que vous souhaitez appliquer.
- 3. La Liste de choix Niveau de [bordure](#page-1742-0)<sup>(1748</sup> du volet Bordures affiche les items de table conformément à l'item de table que vous avez sélectionné dans l'étape 1. Dans la liste de choix, choisir l'item de table sélectionné ou une des options pour les items de table liés. Le style sera appliqué à l'item de table que vous aurez sélectionné dans la liste de choix.
- 4. [Appliquer](#page-1742-1) les styles de bordure<sup>1749</sup> à une ou plusieurs bordures individuelles (haut, droite, bas, gauche) des items de table actuellement sélectionnés. Utiliser le volet Présélection et/ou le volet Bordures pour appliquer les styles. Veuillez noter que les touches dans ces deux volets sont des bascules ; ils appliquent/suppriment des styles pour la bordure respective.
- 5. Afin de définir de nouveaux styles de bordure (pour les bordures non-stylées ou les bordures déjà stylées), renouveler les étapes 1 à 4.
- 6. Cliquer sur **Fermer** pour terminer.

Ces étapes sont expliquées ci-dessous plus en détail.

### <span id="page-1741-0"></span>Sélection des items de table

Choisir les items de table dans le design comme suit :

- · *Cellule :* Cliquer dans la cellule.
- · *Cellules multiples :* Cliquer dans la première cellule ; garder la clé **Ctrl** appuyée et cliquer sur les autres cellules que vous souhaitez pour effectuer une partie de la sélection.
- · *Ligne, colonne, groupe de lignes :* Cliquer dans une cellule de l'item respectif. En alternative, cliquer sur la bordure de l'item.
- · *Plusieurs lignes, colonnes, groupes de lignes :* Choisir le premier item ; garder la touche **Ctrl** appuyée et cliquer sur les autres items.
- · *Table :* Cliquer dans une cellule de la table. En alternative, cliquer sur la bordure de la table.

Une fois que l'item de table a été sélectionné dans le design, rendez-vous à la liste de choix du [Niveau](#page-1742-0) de [bordure](#page-1742-0)<sup>(1743</sup> et choisir les items pertinents au contexte auxquels les styles doivent s'appliquer.

### <span id="page-1741-1"></span>Paramètres de ligne

Les bordures disposent de trois propriétés : largeur, couleur et style. Vous pouvez choisir la valeur de chaque propriété à partir de sa liste de choix. En alternative, vous pouvez saisir une expression XPath pour sélectionner la valeur d'une propriété.

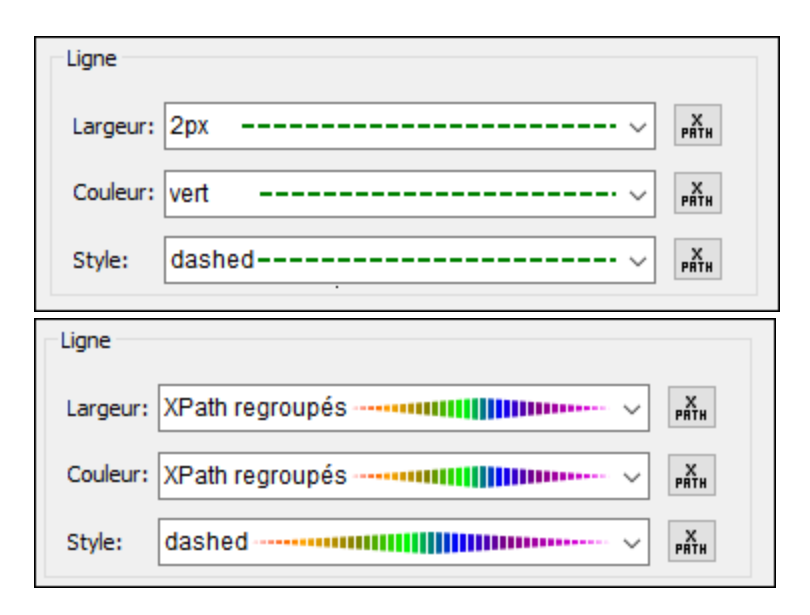

Le style de bordure résultant est affiché en tant qu'aperçu. Dans la capture d'écran ci-dessus à gauche, par exemple, la ligne d'aperçu est verte, pointillée et à une largeur de 3px. Si une propriété est spécifiée en tant

qu'expression XPath, cela sera indiqué par *XPath Regroupé*, et, puisque la valeur de propriété n'est pas connue jusqu'à l'exécution, la propriété est indéterminée dans l'aperçu. (Un exemple d'un tel aperçu est la capture d'écran ci-dessus à droite, où la propriété de style est en pointillé (dans ce cas), alors que la largeur et les couleurs sont indéterminés.) Lors de l'exécution, les valeurs évaluées seront appliquées aux propriétés de bordure respectives.

### <span id="page-1742-0"></span>Niveau de bordure

Dans le volet Bordures, la liste de choix Niveau de bordure vous permet de sélectionner des items qui sont liés aux items de table sélectionnés actuellement dans le design (*capture d'écran ci-dessous*).

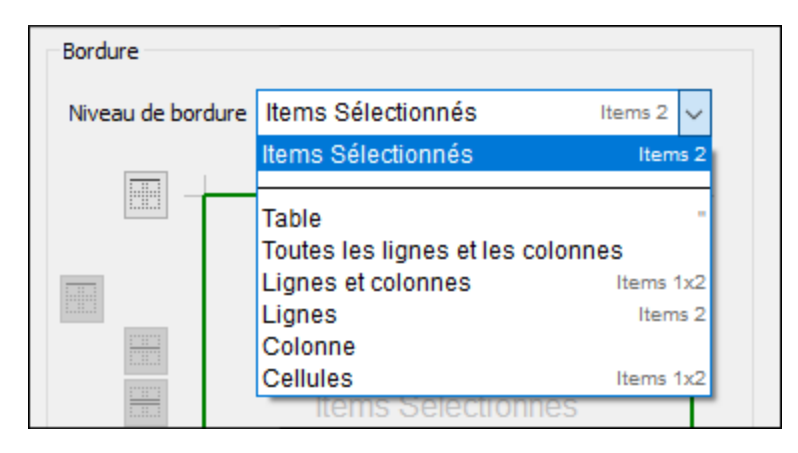

Les items de liste de choix à partir desquels vous pouvez choisir sont liés contextuellement aux items de table actuellement sélectionnés dans le design. À la droite de chaque item dans la liste de choix, vous trouverez des détails supplémentaires concernant la structure de la table. Par exemple, vous pouvons voir que, dans la capture d'écran ci-dessus, les items qui ont été sélectionnés dans le design sont deux cellules adjacentes dans une ligne de Table2. L'information se trouvant dans la dernière ligne, **2x1 items**, indique que les deux cellules se trouvent chacune dans des colonnes séparées mais dans une seule ligne. Si les deux cellules étaient réparties dans une colonne et dans deux lignes, l'information indiquerait **1x2 items**. (Le premier nombre est le nombre des colonnes et le second est le nombre de lignes.) Veuillez noter que l'item *Lignes et colonnes* montre aussi des informations dans le format column x row

Dans la liste de choix, choisir l'item de table auquel vous souhaitez [appliquer](#page-1742-1) le style <sup>(1743</sup> que vous avez défini dans le <u>volet [Paramètres](#page-1741-1) de ligne<sup>(1742</sup></u>. Si par exemple, vous avez choisi *Ligne*, alors le style sera appliqué aux bordures de la ligne qui est actuellement sélectionnée. Si vous choisissez *Cellules*, alors le style sera appliqué aux bordures des cellules actuellement sélectionnées, individuellement.

### <span id="page-1742-1"></span>Appliquer des styles à des bordures (individuelles) des items de table sélectionnés

Le style qui est actuellement défini dans le <u>volet de [Paramètres](#page-1741-1) de ligne <sup>(1742</sup></u> peut être appliqué de de<u>ux</u> manières aux [bordure](#page-1742-0)s des items de table sélectionnés dans la liste de choix du Niveau de bordure (743).

- · En sélectionnant une des présélections dans le volet Présélections
- · En sélectionnant une combinaison de bordures individuelles dans le volet Bordures

Les options fournies par les deux volets sont décrites ci-dessous.

**Note:** Les options fournies par les deux volets sont décrites ci-dessous. Cela signifie que, si le **style actuel** (exactement tel que défini dans le <u>volet de [Paramètres](#page-1741-1) de ligne<sup>(1742</sup></u>) n'a pas été appliqué, le fait de

cliquer sur une option permet d'appliquer le style actuel ; si le **style actuel** a été appliqué (exactement tel que défini dans le volet de [Paramètres](#page-1741-1) de ligne <sup>(1742</sup>), alors le fait de cliquer sur une option supprime le style actuel.

### *Volet Présélections*

Trois options de présélections (*capture d'écran ci-dessous*) sont disponibles, et sont décrites ci-dessous. Veuillez noter que seules les options applicables sont activées.

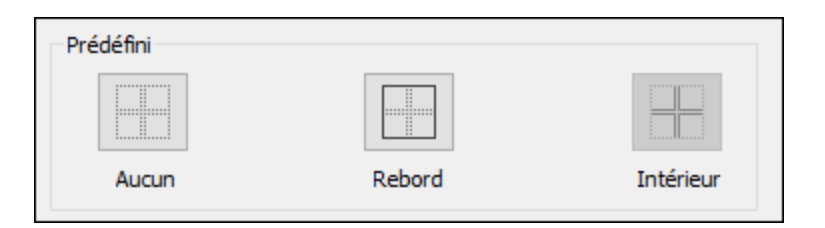

- · *Aucun :* Cette option de présélection est toujours activée. Elle supprime tous les styles de bordure depuis l'item de table sélectionné. Si vous souhaitez supprimer des styles de bordure de tout item de table, cette option est le meilleur moyen de le faire.
- *Rebord :* Cette option de présélection est toujours activée. Elle applique le style [actuel](#page-1741-1) <sup>(742</sup> à la bordure extérieure de l'item sélectionné (sur tous les côtés). Si l'item sélectionné est une table, la bordure de table ae verra appliquer le style. Si deux cellules sont sélectionnées, les deux cellules, individuellement, se verront dotées d'une bordure dans le style [actuel](#page-1741-1) <sup>0742</sup>
- *Intérieur :* Cette option est uniquement activée lorsque deux cellules/lignes/colonnes adjacentes sont sélectionnées ; elle ne s'applique pas aux tables. Par exemple : (i) s'il s'applique à deux colonnes, le style [actuel](#page-1741-1)<sup>tras</sup> ne s'applique qu'aux bordures verticales intérieures de toutes les cellules dans la colonne, (ii) si elles s'appliquent aux deux cellules adjacentes horizontales, les bordures verticales intérieures des deux cellules présenteront ce style, (iii) si appliqué aux deux cellules verticales adjacentes, les bordures horizontales internes des deux cellules présenteront ce style.

### *Volet Bordures*

Des options dans le volet Bordures vous permettent d'appliquer Le style [actuel](#page-1741-1) <sup>(1742</sup> aux bordures individuelles d'un item de table (c'est à dire : bordures haut, droite, bas, gauche séparément). Chaque bordure individuelle a sa propre icône. Cliquer sur une icône pour appliquer le **style [actuel](#page-1741-1)** <sup>(1742</sup> à cette bordure.

Veuillez noter les points suivants :

• Pour chaque item de table sélectionné dans la liste de choix du Niveau de [bordure](#page-1742-0)<sup>(1743</sup>, un ensemble d'icônes s'active. Par exemple, si une seule cellule est sélectionnée, seuls quatre icônes seront activées (correspondant aux bordures haut, droites, bas, gauche). Si, en revanche, vous sélectionnez *Touts les lignes et les colonnes*, les 14 icônes seront activées (*capture d'écran ci-dessous*). Veuillez noter que les bordures intérieures peuvent avoir des styles différents (par exemple : bordures de ligne intérieures du bas ou du haut) ou avoir les mêmes styles (bordures de ligne intérieure du bas ou du haut). Veuillez aussi noter que, à proprement parler, ce ne sont pas les colonnes elles-même qui sont dotées d'une bordure supérieure ou inférieure ; c'est la cellule supérieure dans la colonne qui reçoit une bordure supérieure et la cellule inférieure de la colonne qui reçoit une bordure inférieure. Les bordures droites et gauche des lignes fonctionnent de manière analogue.

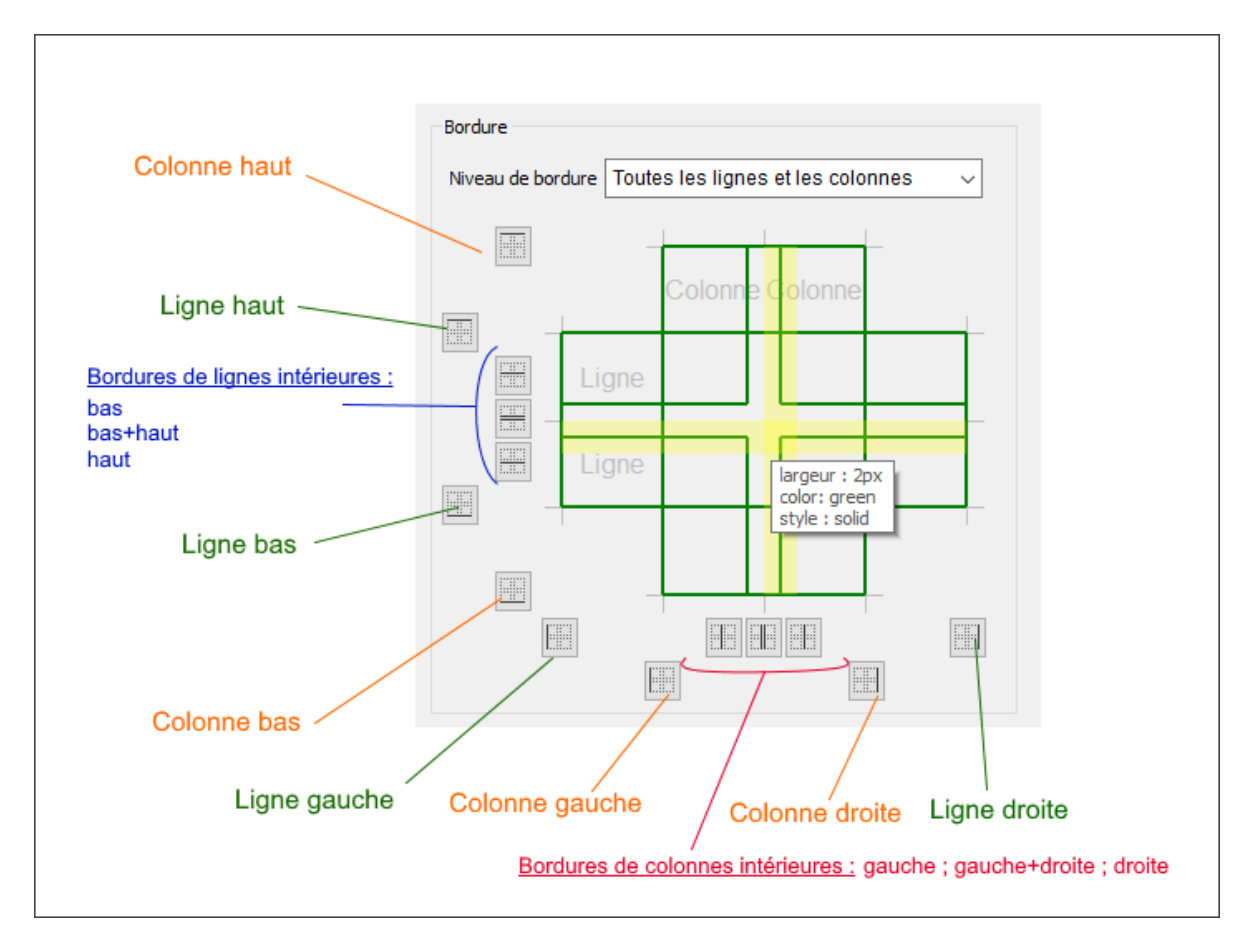

- · Les cellules d'une colonne ou d'une ligne hériteront du style de cette colonne ou de cette ligne, respectivement.
- Les bordures de table individuelles peuvent aussi être appliquées en déplaçant la souris, dans le volet Bordures, sur l'emplacement de la bordure que vous souhaitez styliser. Lorsque la bordure passe en jaune *(capture d'écran ci-dessus)*, cliquer pour appliquer le <u>style [actuel](#page-1741-1)</u> <sup>(742</sup>. Si vous déplacez la souris sur l'intersection entre deux bordures, les deux bordures passent au jaune (*voir la première capture d'écran en haut de cette page*), et vous pourrez appliquer le style actuel aux deux bordures à la fois.
- Une fois qu'un style a été appliqué à une bordure et que vous déplacez la souris sur la bordure, outre le fait qu'elle passe au jaune, les propriétés de la bordure sont affichées dans une fenêtre popup *(capture d'écran ci-dessus)*.
- Lorsque vous cliquez sur une icône ou sur une bordure marquée en jaune, le style [actuel](#page-1741-1)<sup> (1749</sup> s'applique si cette bordure n'a pas le même style que le style [actuel](#page-1741-1). Si la bordure a déjà le <u>style actuel<sup>(1742</sup></u> et que vous cliquez sur la bordure ou sur son icône, alors le style actuel est supprimé de cette bordure.

# **29.9 Affichage**

Le menu **Affichage** contient les commandes suivantes :

- Barre de [statut](#page-1745-0)<sup>1746</sup>
- [Pages](#page-1745-0)<sup>1746</sup>
- [Fichiers](#page-1745-0)<sup>1746</sup>
- [Commandes/Contrôles](#page-1745-0)<sup>(1746</sup>
- [Modules](#page-1745-0)<sup>1746</sup>
- [Sources](#page-1745-0) de pages (1746
- [Aperçu](#page-1745-0)<sup>1746</sup>
- Styles & [Propriétés](#page-1745-0)<sup>1746</sup>
- [Messages](#page-1745-0)<sup>1746</sup>
- <mark>[Listes](#page-1745-0)</mark> 1746
- Chercher & [Remplacer](#page-1745-0)<sup>1746</sup>
- Tous [activés/désactivés](#page-1745-0)<sup>(1746</sup>
- [Précédent](#page-1746-0)<sup>1747</sup>
- [Suivant](#page-1746-0)<sup>1747</sup>
- $\bullet$   $\frac{Zoom}{4747}$  $\frac{Zoom}{4747}$  $\frac{Zoom}{4747}$
- [Zoom](#page-1746-1) avant<sup>1747</sup>
- Zoom [arrière](#page-1746-1)<sup>1747</sup>
- Zoom [réinitialiser](#page-1746-1) à 100%<sup>(1747</sup>
- Zoom sur [Sélection](#page-1746-1)<sup>1747</sup>
- [Ajuster](#page-1746-1) à la fenêtre <sup>1747</sup>

## <span id="page-1745-0"></span>**29.9.1 Barre de statut et panneaux**

L'affichage de la barre de statut et des différents volets peut être activé ou désactivé en cliquant sur leurs commandes dans le menu Affichage :

- · Barre de statut
- <u>Volet [Pages](#page-265-0)</u><sup>266</sup>
- Volet de [fichiers](#page-268-0)<sup>269</sup>
- Volet [Modules](#page-272-0)<sup>273</sup>
- Volet des [commandes](#page-275-0)<sup>276</sup>
- Volet [Sources](#page-279-0) de page<sup>(280</sup>
- **Volet [Aperçu](#page-281-0)**<sup>282</sup>
- Volet Styles & [Propriétés](#page-283-0)<sup>(284</sup>
- Volet de [messages](#page-287-0)<sup>288</sup>
- [Volet](#page-290-0) de liste<sup>291</sup>
- Volet Chercher & [Remplacer](#page-292-0)<sup>293</sup>

La commande **Tous activés/désactivés** bascule tous les volets et les barres de statut. Il est donc possible de les afficher et de les dissimuler

## <span id="page-1746-0"></span>**29.9.2 Précédent, Suivant**

- ▼ Précédent
	- *Icône*

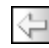

*Raccourci*

**Alt + Flèche de gauche**

*Description*

Va à la page ou sous-page qui a été affichée précédemment.

- Suivant
	- *Icône*

 $\Rightarrow$ 

*Raccourci*

**Alt + Flèche de droite**

*Description*

Va à la page ou sous-page qui a été affichée avant de retourner à la page actuelle.

## <span id="page-1746-1"></span>**29.9.3 Niveaux de zoom**

Les commandes de zoom vous offrent une flexibilité considérable pour modifier le niveau d'agrandissement du design de page (entre 10% et 100%) et du diagramme de flux de travail (entre 10% et 200%). Les commandes de Zoom sont activées uniquement dans l'*[Affichage](#page-262-0) de design de la page <sup>263</sup>.* 

- $\blacktriangleright$  Zoom
	- *Description*

Ouvre le dialogue Zoom qui contient une coulisse zoom qui vous permet de changer l'agrandissement de 10% à 100% dans l'<u>[affichage](#page-262-0) Design de la page<sup>(263)</sup>.</u>

- Zoom avant
	- *Icône*

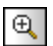

*Description*

Agrandit le diagramme par étapes de 10 pour cent (100, 110, 120...) à chaque fois que la commande est exécutée. Dans l'<u>[affichage](#page-262-0) Design de la page<sup>less)</sup>,</u> il peut y avoir une limite maximum en raison des contraintes de taille du modèle.

▼ Zoom arrière

*Icône*

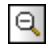

*Description*

Réduit le diagramme par étapes de 10 pour cent (100, 90, 80...) à chaque fois que la commande est exécutée.

- Zoom réinitialiser à 100%
	- *Description*

Réinitialise le facteur de zoom à 100%. Il s'agit là d'une manière rapide pour récupérer la taille originale.

# **29.10 Outils**

Le menu **Fenêtre** contient les commandes suivantes :

- [Ressources](#page-1748-0) globales<sup>1749</sup>
- [Configuration](#page-1749-0) active<sup>(1750</sup>
- Outils définis par [l'utilisateur](#page-1750-0)<sup>(1751)</sup>
- [Personnaliser](#page-1750-1)<sup>(1751)</sup>
- [Restaurer](#page-1759-0) les barres d'outils et les fenêtres<sup>1760</sup>
- [Options](#page-1760-0)<sup>1761</sup>

# <span id="page-1748-0"></span>**29.10.1 Ressources globales**

### *Icône*

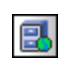

*Description*

Affiche le dialogue de Ressources globales (*capture d'écran ci-dessous*), dans lequel vous pouvez:

- · Spécifier le fichier XML de Ressources globales à utiliser pour les ressources globales (*Fichier de définitions*).
- · Ajouter des fichiers, des dossiers et des ressources globales de base de données (ou des alias)
- · Spécifier des configurations variées pour chaque ressource globale (alias). Chaque configuration mappe vers une ressource spécifique. (Éditer une ressource globale pour ce faire).
- · **Déployer vers le serveur** vous permet de déployer une ressource globale vers un MobileTogether Server.

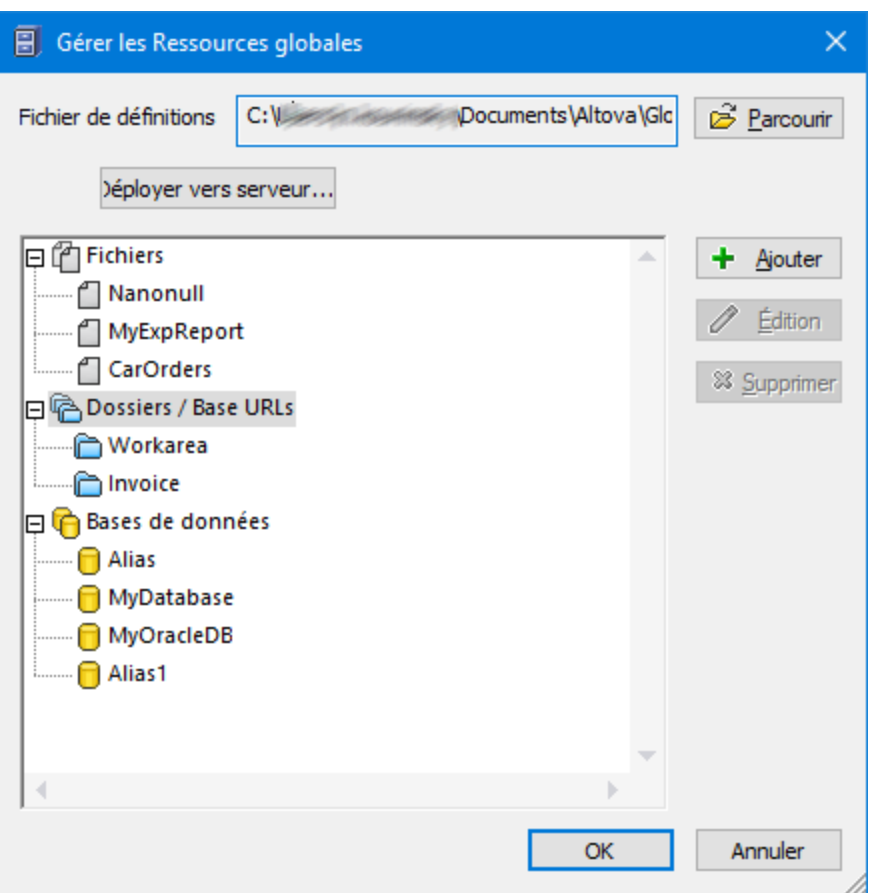

Vous trouverez plus d'informations concernant la définition des ressources globales dans la section [Définir](#page-1411-0) des [Ressources](#page-1411-0) globales (1412).

# <span id="page-1749-0"></span>**29.10.2 Configuration active**

Placer la souris sur une commande pour dérouler un sous-menu contenant toutes les configurations définies dans le <u>fichier XML des [Ressources](#page-1412-0) globales <sup>(413</sup></u> actif.

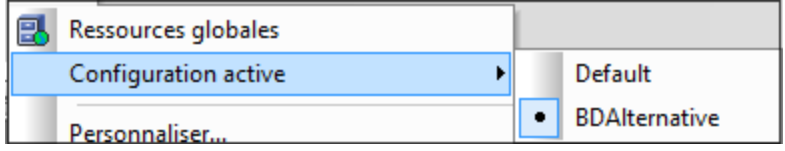

La configuration active est indiquée avec une puce. Dans la capture d'écran ci-dessus, la configuration active actuellement est Défaut. Pour changer la configuration active, sélectionner la configuration que vous souhaitez rendre active.

# <span id="page-1750-0"></span>**29.10.3 Outils définis par l'utilisateur**

Placer le curseur sur la commande **Outils définis par l'utilisateur** pour faire défiler un sous-menu contenant des commandes personnalisées qui utilisent des applications externes. Dans la capture d'écran ci-dessous, vous trouverez deux commandes personnalisées : (i) pour ouvrir le dossier parent dans Windows Explorer, et (ii) pour ouvrir le fichier actif dans Altova XMLSpy. Vous pouvez créer ces commandes dans l[onglet](#page-1754-0) Outils du dialogue [Personnaliser](#page-1754-0)<sup>tres</sup>. Cliquer sur une de ces commandes personnalisées pour exécuter l'action associée avec cette commande.

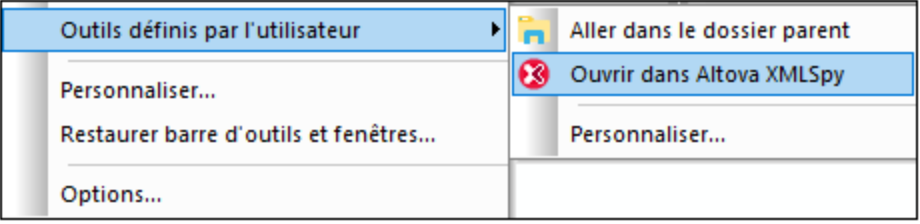

Sous la liste des commandes personnalisées que vous avez créées, vous trouverez la commande [Personnaliser](#page-1754-0) (*voir capture d'écran*). Cela permet d'ouvrir l'<u>onglet Outils du dialogue Personnaliser</u> <sup>0755</sup>, vous permettant de vous rendre directement au dialogue dans lequel vous pouvez éditer une commande existante ou créer une nouvelle commande personnalisée.

# <span id="page-1750-1"></span>**29.10.4 Personnaliser**

La commande Personnaliser vous permet de personnaliser MobileTogether Designer pour l'adapter à vos besoins.

[Commandes](#page-1750-2)<sup>1751</sup> Barres [d'outils](#page-1752-0)<sup>1753</sup> [Outils](#page-1754-0)<sup>1755</sup> [Clavier](#page-1756-0)<sup>1757</sup> [Menu](#page-1757-0)<sup>1758</sup> [Options](#page-1759-1)<sup>1760</sup>

### <span id="page-1750-2"></span>29.10.4.1 Commandes

L'onglet Commandes vous permet d'ajouter des commandes d'application aux menus et barres outils selon vos préférences. Veuillez noter que vous ne pouvez pas créer vous-même de nouvelles commandes d'application ou des menus.

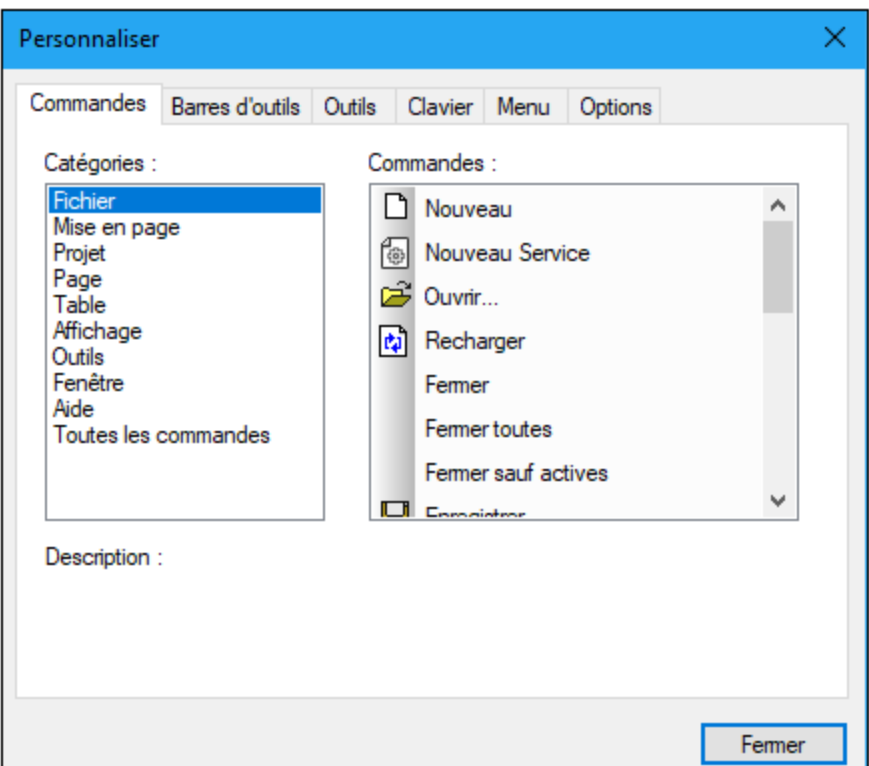

Pour ajouter une commande à une barre d'outils ou à un menu :

- 1. Sélectionner la catégorie **Toutes les commandes** dans la liste *Catégories*. Les commandes disponibles apparaissent dans la liste *Commandes*.
- 2. Cliquer sur une commande dans la liste *Commandes* et la glisser dans un menu ou une barre d'outils existante. Une barre I apparaît lorsque vous placez le curseur sur une position valide pour déposer la commande.
- 3. Relâcher le bouton de la souris à la position où vous souhaitez insérer la commande.

Veuillez noter les points suivants :

- · Lorsque vous glissez une commande, un petit bouton apparaît au bout du pointeur de la souris : cela indique que la commande est en train d'être déplacée.
- · Un "**x**" en-dessous du pointeur indique que la commande ne peut pas être déposée dans la position actuelle du curseur.
- · Si le curseur est déplacé sur une position où il est possible de déposer une commande (une barre outils ou un menu), le "**x**" disparaît et une barre **I** indique la position valide.
- · Les commandes peuvent être placées dans des menus ou des barres outils. Si vous avez créé [votre](#page-1752-0) [propre](#page-1752-0) barre outils<sup>(1758</sup>, vous pouvez utiliser ce mécanisme de personnalisation pour remplir la barre outils.
- · Déplacer le curseur sur un menu fermé pour ouvrir ce menu, vous permettant d'insérer la commande à n'importe quel endroit de ce menu.

Pour ajouter une commande à un menu contextuel :

- 1. Dans le dialogue Personnaliser, cliquer l'onglet **[Menu](#page-1757-0)**<sup>1758</sup>.
- 2. Dans le volet Menu contextuel, sélectionner un menu contextuel depuis la liste de choix. Le menu contextuel choisi apparaît.
- 3. Dans le dialogue Personnaliser, retourner à l'onglet Commandes.
- 4. Glisser la commande que vous souhaitez créer depuis la liste *Commandes* et déposez-la dans l'emplacement désiré dans le menu contextuel.

Pour supprimer une commande d'un menu, d'un menu contextuel ou d'une barre d'outils ou pour supprimer un menu complet :

- 1. Avec le dialogue Personnaliser ouvert (et un onglet sélectionné), cliquer avec le bouton de droite sur un menu ou une commande de menu.
- 2. Choisir **Supprimer** depuis le menu contextuel qui apparaît. En alternative, glisser le menu ou la commande de menu jusqu'à ce qu'un icône "**x**" apparaisse en-dessous du pointeur de la souris puis déposer le menu ou la commande de menu.

Pour rétablir des commandes de menu supprimées, utiliser les mécanismes décrits dans cette section. Pour rétablir un menu supprimé, aller sur **Outils | Personnaliser | Menu**, et cliquer sur le bouton **Réinitialiser** du volet *Menus cadre d'application*. En alternative, aller sur **Outils | Personnaliser | Barre outils**, sélectionner la barre Menu et cliquer sur le bouton **Réinitialiser**.

## <span id="page-1752-0"></span>29.10.4.2 Barres d'outils

Les barres d'outils d'application contiennent des icônes pour les commandes de menu utilisées les plus fréquemment. L'information concernant chaque icône est affichée dans une infobulle et dans la barre de statut lorsque le curseur est placé au-dessus de l'icône. Vous pouvez glisser une barre outils n'importe où sur l'écran où elle apparaîtra en tant que fenêtre flottante.

L'onglet Barre d'outils vous permet de procéder aux étapes suivantes :

- · Activer ou désactiver des barres d'outils spécifiques (c'est à dire : décider laquelle afficher dans l'interface)
- · Configurer quelles icônes sont affichées dans chaque barre d'outils
- · Créez vos propres barres d'outils spécialisées

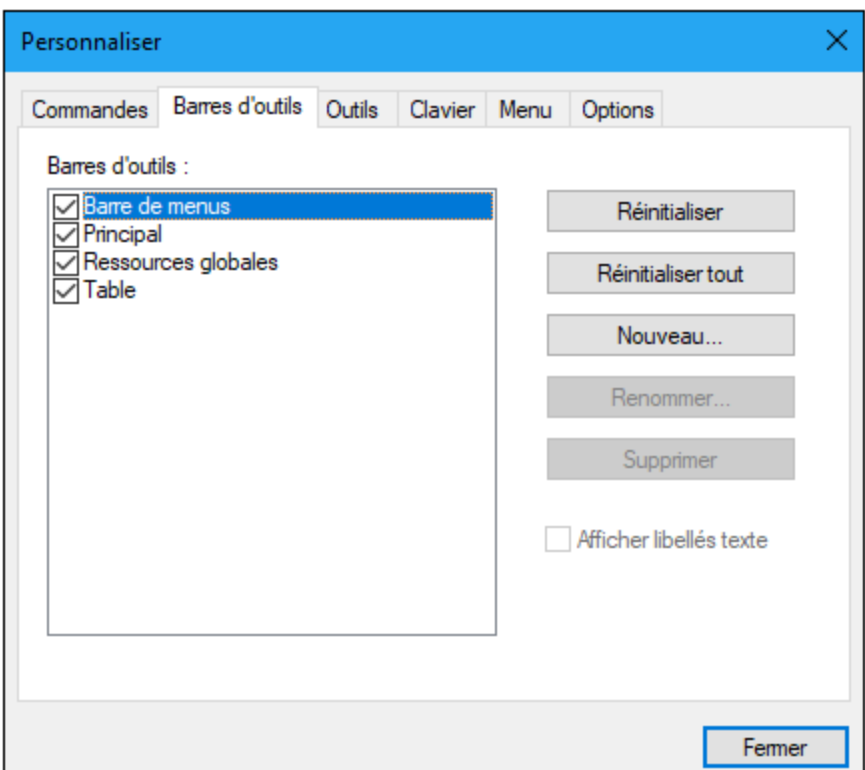

Les fonctions suivantes sont disponibles :

- · *Pour activer ou désactiver une barre d'outils :* cliquer sur la case à cocher dans la liste *Barres d'outils*.
- · *Pour ajouter une nouvelle barre outils* : cliquer sur le bouton **Nouveau** et donner un nom à la barre d'outils dans le dialogue Nom de la barre d'outils qui s'ouvre. À partir de l'onglet <u>[Commandes](#page-1750-2) 1751</u>, glisser les commandes dans la nouvelle barre d'outils.
- · *Pour changer le nom d'une barre d'outils ajoutée :* sélectionner la barre d'outils ajoutée dans le volet Barres d'outils, cliquer sur le bouton **Renommer** et changer le nom dans le dialogue Barre d'outils qui s'ouvre.
- · *Pour réinitialiser la barre Menu :* : choisir l'élément *Barre Menu* dans le volet barres d'outils et cliquer sur **Réinitialiser**. Cela permet de réinitialiser la barre Menu à l'état d'origine au moment de l'installation de l'application.
- · *Pour réinitialiser toutes les commandes de barre d'outils et des commandes de menu :* Cliquer sur la touche **Tout réinitialiser**. Cela permet de réinitialiser toutes les barres d'outils et les menus à leur état d'origine au moment de l'installation de l'application.
- · *Pour supprimer une barre d'outils :* choisir la barre d'outils que vous souhaitez supprimer dans le volet Barres d'outils et cliquer sur **Supprimer**.
- · *Pour afficher les libellés de texte de commandes dans une barre d'outils particulière* : choisir cette barre d'outils et cliquer la case à cocher *Afficher les libellés de texte* . Veuillez noter que les libellés doivent être activés séparément pour chaque barre d'outils.
- **Note :** Pour ajouter une commande à une barre d'outils, glisser la commande que vous souhaitez ajouter depuis la liste *[Commandes](#page-1750-2)* dans l'onglet Commandes <sup>(751)</sup> à la barre outils. Pour supprimer une commande d'une barre d'outils, ouvrir le dialogue personnaliser et, après avoir sélectionné un onglet, glisser la commande hors de la barre outils (voir [Commandes](#page-1750-2) <sup>(751</sup>) pour plus de détails).

## <span id="page-1754-0"></span>29.10.4.3 Outils

L'onglet **Outils** vous permet de définir les commandes pour utiliser les applications externes depuis MobileTogether Designer. Ces commandes seront ajoutées au menu **Outils | Outils [définis](#page-1750-0) par <u>[l'utilisateur](#page-1750-0)<sup>nas</sup></u>. Par exemple, le fichier actif dans MobileTogether Designer peut être ouvert dans une** application externe, comme XMLSpy, en cliquant sur une commande dans le menu **Outils | Outils définis par l'utilisateur** que vous avez créé dans cet onglet (Outils).

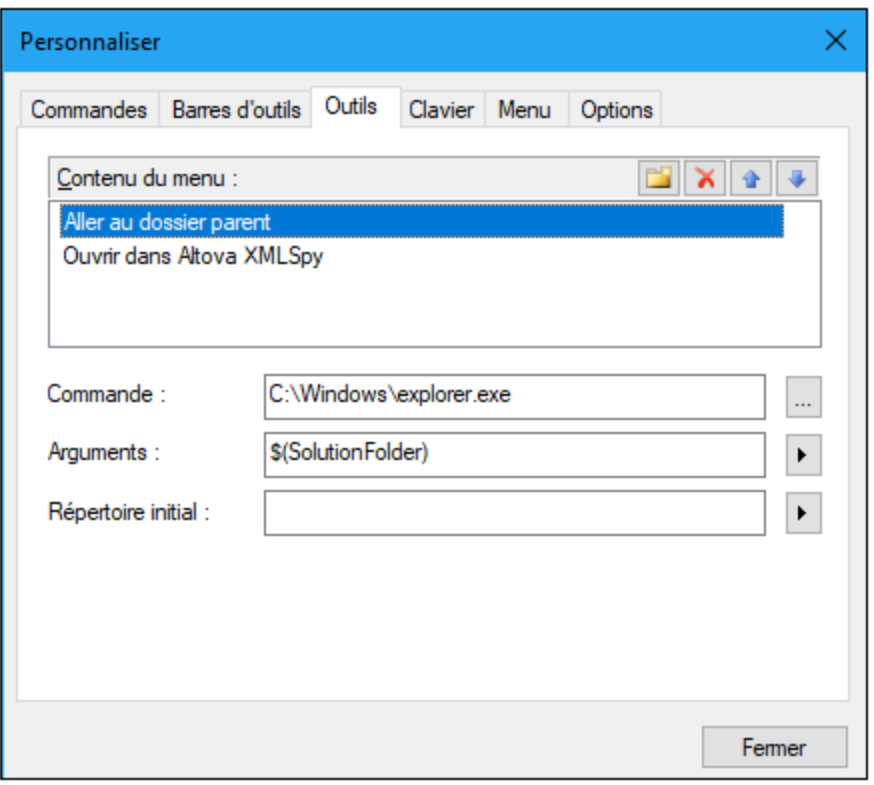

Pour configurer une commande à utiliser dans une application externe, procéder comme suit :

- 1. Dans le volet *Contenus de menu* (*voir capture d'écran ci-dessus*), cliquer sur l'icône **Nouveau** dans la barre de titre du volet et, dans la ligne d'item qui est créée, saisir le nom de la commande de menu que vous souhaitez. Dans la capture d'écran ci-dessous, nous avons saisi une commande de menu, **Aller au dossier de parent**. Nous prévoyons d'utiliser cette commande pour ouvrir le dossier parent du document actif dans Windows Explorer. D'autres commandes peuvent être ajoutées à la liste de commande en cliquant sur l'icône **Nouveau**. Dans la capture d'écran ci-dessus, par exemple, une commande a été créée pour ouvrir le document actif dans le [programme](https://www.altova.com/xmlspy-xml-editor) XMLSpy d'Altova. Une commande peut être déplacée vers le haut ou le bas dans la liste par rapport aux autres commandes en utilisant les icônes **Déplacer vers le haut** et **Déplacer vers le bas**. Pour supprimer une commande, la choisir et cliquer sur l'icône **Supprimer**.
- 2. Afin d'associer une application externe avec une commande, sélectionner la commande dans le volet *Contenus de menu*. Puis, dans le champ *Commande*, saisir ou chercher le chemin menant vers le fichier exécutable de l'application externe. Dans la capture d'écran ci-dessus, le chemin vers le fichier exécutable Windows Explorer a été saisi dans le champ *Commande*.
- 3. L'argument à passer dans l'application externe est choisi dans le champ *Arguments* (*voir capture d'écran ci-dessus*). Les arguments disponibles sont affichés lorsque vous cliquez sur la touche fléchée

du champ *Arguments* et sont décrits dans la liste ci-dessous. Lorsque vous sélectionnez un argument, un string de code est saisi dans le champ *Arguments*. Par exemple, dans la capture d'écran ci-

dessus, l'argument passé à Windows Explorer en tant que le dossier à ouvrir est le dossier dans lequel le document actif se situe (il doit être un design de solution).

- 4. Si vous souhaitez spécifier un répertoire de travail actuel (optionnel), le saisir dans le champ *Répertoire initial*.
- 5. Cliquer sur **Fermer** pour terminer.

Les commandes définies par l'utilisateur que vous avez créées apparaîtront dans le menu **[Outils](#page-1750-0) | Outils définis par [l'utilisateur](#page-1750-0) (1751)** 

Lorsque vous cliquez sur une commande définie par l'utilisateur (dans le menu **Outils | Outils [définis](#page-1750-0) par** l[l'utilisateur](#page-1750-0)<sup>(1751</sup>) que vous avez créée, l'action que vous associez à la commande sera exécutée. L'exemple de commande affiché dans la capture d'écran ci-dessus effectue l'action suivante : elle ouvre, dans Windows Explorer, le dossier dans lequel la solution active est située. La commande Ouvrir dans Altova XMLSpy ouvre le document actif dans XMLSpy. L'argument transmis à XMLSpy n'est pas le chemin d'accès au dossier parent, mais le chemin vers le document actif.

### **Arguments**

Le champ *Arguments* spécifie l'argument à passer dans la commande d'application externe. Les arguments suivants sont disponibles.

- · *Nom de fichier de solution :* le nom du fichier de design de la solution active.
- · *Chemin d'accès de fichier de la solution :* le chemin d'accès du fichier de design de la solution active, y compris le nom du fichier actif.
- · *Dossier de solution :* le dossier parent du fichier de design de la solution active.
- · *Dossier temporaire :* le chemin d'accès vers le dossier de système Windows qui est utilisé pour stocker des fichiers temporaires. Sur Windows.

### Répertoire initial

L'entrée du *Répertoire initial* est optionnelle. Elle définit le répertoire initial pour la commande qui a été créée.

# <span id="page-1756-0"></span>29.10.4.4 Clavier

L'onglet Clavier vous permet de créer de nouveaux raccourcis de clavier pour toutes les commandes.

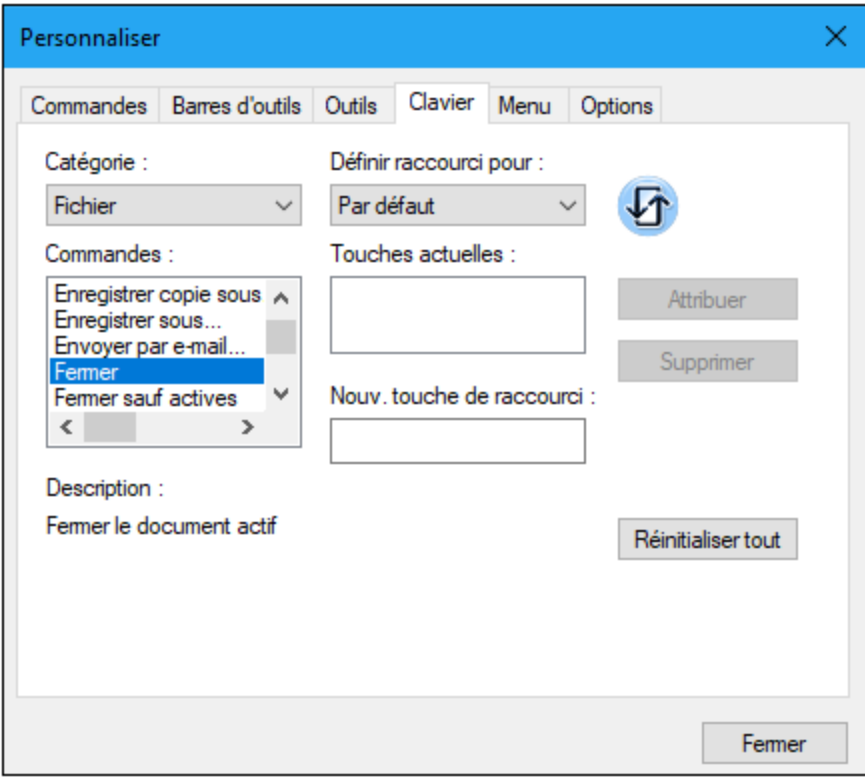

### Attribuer un raccourci

Pour attribuer un raccourci à une commande :

- 1. Sélectionner la catégorie *Toutes les commandes* dans la liste de choix *Catégorie*. En alternative, vous pouvez sélectionner le menu que vous souhaitez personnaliser.
- 2. Dans la liste *Commandes*, sélectionner la commande à laquelle vous souhaitez attribuer un nouveau raccourci ou sélectionner la commande dont vous souhaitez changer le raccourci.
- 3. Cliquer sur le bouton dans le champ de saisie *Nouvelle touche de raccourci*, et appuyer sur les touches que vous souhaitez attribuer à cette commande. Le raccourci apparaît dans le champ *Nouvelle touche de raccourci*. Si le raccourci n'a pas encore été attribué à une autre commande, le bouton **Attribuer** est activé. Si le raccourci a déjà été attribué à une commande, celle-ci s'affichera sous le champ de saisie et le bouton **Attribuer** sera désactivé. (Pour effacer le champ de saisie *Nouvelle touche de raccourci*, appuyer sur n'importe quelle touche de commande, **Ctrl**, **Alt** ou **Shift**).
- 4. Cliquer sur le bouton **Attribuer** pour attribuer le raccourci. Celui-ci apparaît maintenant dans la liste *Touches actuelles*. Vous pouvez attribuer plusieurs raccourcis à une seule commande.
- 5. Cliquer sur le bouton **Fermer** pour confirmer.

### Supprimer un raccourci

Un raccourci ne peut pas être attribué pour plusieurs commandes. Si vous souhaitez supprimer un raccourci, cliquer dessus dans la liste Touches actuelles puis cliquer sur le bouton **Supprimer**. Cliquer sur **Fermer**.

### Configurer raccourci pour

Aucune fonction disponible actuellement.

## <span id="page-1757-0"></span>29.10.4.5 Menu

L'onglet Menu vous permet de personnaliser les deux barres de menu principales (barres de menu défaut et application) et les menus contextuels.

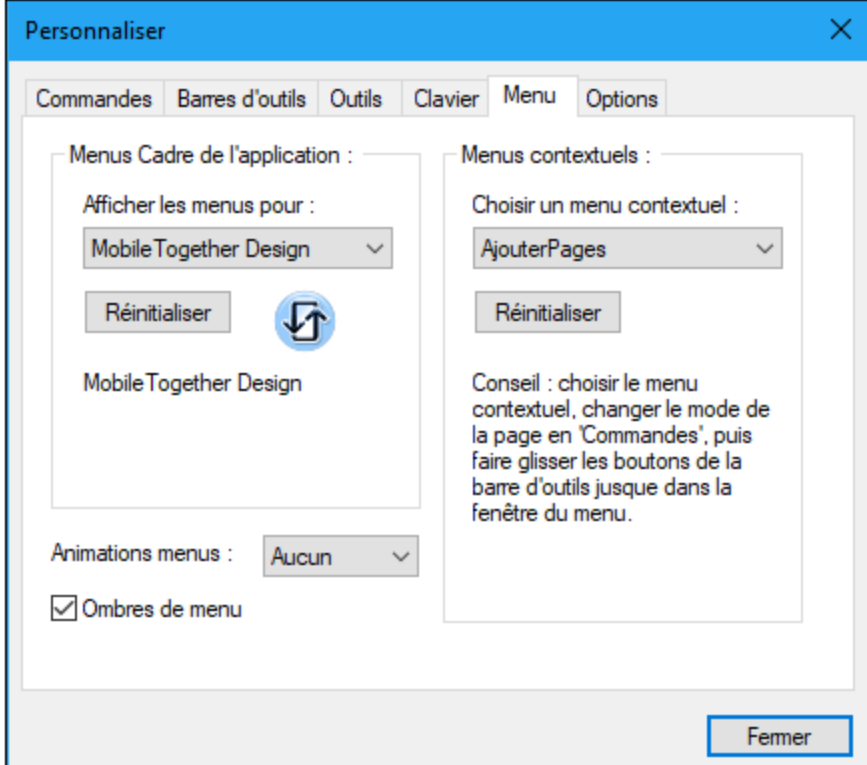

### Personnaliser la barre de menu par défaut et la barre de menu d'application

La barre de menu d'application est la barre de menu qui est affichée lorsqu'un ou plusieurs documents sont ouverts dans la fenêtre principale. La barre de menu d'application est la barre de menu qui est affichée lorsqu'un ou plusieurs documents sont ouverts dans la fenêtre principale. Chaque barre de menu peut être personnalisée séparément et les changements de personnalisation effectués sur l'une d'entre elles n'influent pas sur l'autre. Pour personnaliser une barre de menu, la sélectionner dans la liste de choix *Afficher les menus pour* (*voir* capture d'écran ci-dessus). Puis passer à l'onglet Commandes du dialogue [Personnaliser](#page-1750-2)<sup>(1751</sup>) et glisser les commandes depuis la liste Commandes dans la barre de menu ou dans tout autre menu.

### Supprimer les commandes des menus et réinitialiser les barres de menu

Pour supprimer un menu entier ou une commande dans un menu, sélectionner ce menu ou cette commande de menu, puis soit (i) cliquer avec la touche de droite et sélectionner **Supprimer**, ou (ii) glisser hors de la barre de menu ou du menu, respectivement. Vous pouvez réinitialiser chacune de ces deux barres de menu (barres de menu défaut et application) à son état d'installation original en sélectionnant le menu dans la liste de choix *Afficher les menus pour* puis en cliquant le bouton **Réinitialiser** en-dessous de la liste de choix.

### Personnaliser les menus contextuels de l'application

Les menus contextuels sont les menus qui apparaissent lorsque vous cliquez avec la touche de droite sur certains objets dans l'interface de l'application. Chacun de ces menus contextuels peuvent être personnalisés en procédant comme suit :

- 1. Sélectionner le menu contextuel que vous souhaitez dans la liste de choix *Choisir menu contextuel*. Le menu contextuel s'ouvre.
- 2. Passer à l'onglet Commandes du dialogue [Personnaliser](#page-1750-2)<sup>(1751</sup>.
- 3. Glisser une commande depuis la liste *Commandes* dans le menu contextuel.
- 4. Si vous souhaitez supprimer une commande depuis le menu contextuel, cliquer sur cette commande avec le bouton de droite dans le menu contextuel et cliquer sur **Supprimer**. En alternative, vous pouvez glisser la commande que vous souhaitez supprimer hors du menu contextuel.

Vous pouvez réinitialiser tout menu contextuel à son état d'installation original en le sélectionnant dans la liste de choix *Choisir un menu contextuel* puis en cliquant le bouton **Réinitialiser** en-dessous de la liste de choix.

### Ombres de menu

Cocher la case *Ombres de menu* pour ajouter des ombres à tous les menus.

# <span id="page-1759-1"></span>29.10.4.6 Options

L'onglet Options vous permet de définir des paramètres d'environnement généraux.

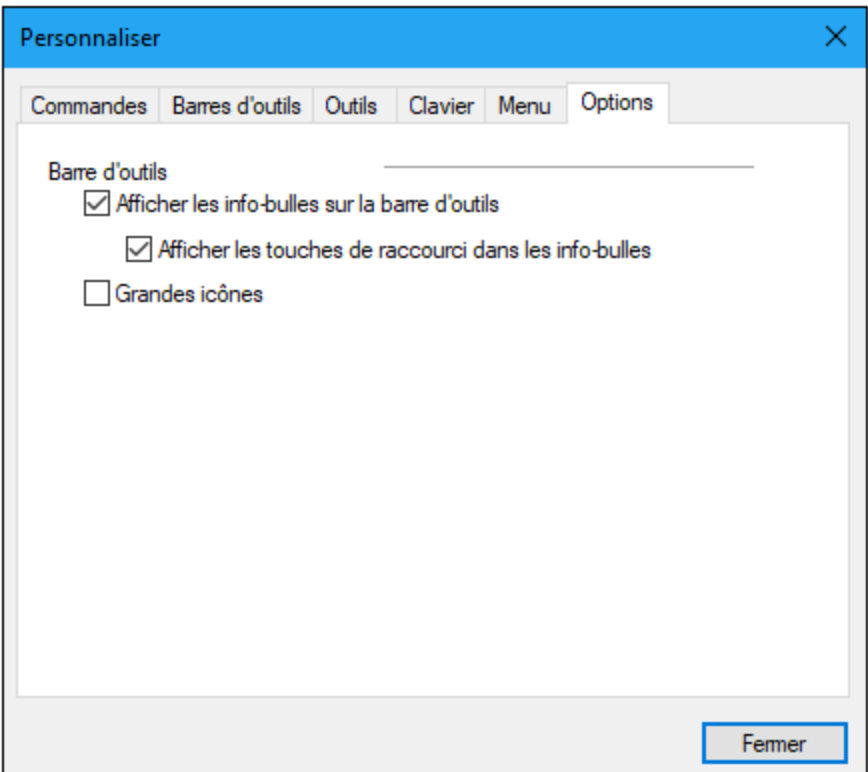

Cocher les cases à cocher pour activer les options suivantes :

- · *Afficher les info-bulles sur la barre d'outils :* affiche un message popup lorsque le pointeur de la souris est placé au-dessus d'une icône dans n'importe quelle barre d'outils. Le message popup contient une brève description de la fonction de l'icône, ainsi que le raccourci clavier associé, dans le cas où un raccourci a été attribué et si l'option *Afficher les touches de raccourci* a été cochée.
- · *Afficher les touches de raccourci dans les info-bulles :* définit si les informations de raccourci seront affichées dans les info-bulles.
- · *Grandes icônes :* bascule la taille des icônes de la barre d'outils entre standard et grande.

## <span id="page-1759-0"></span>**29.10.5 Restaurer les barres d'outils et les fenêtres**

Ferme MobileTogether Designer et le redémarre en réinitialisant toutes les barres d'outils et les fenêtres à l'état original dans lequel ils se trouvaient au moment de l'installation.

# <span id="page-1760-0"></span>**29.10.6 Options**

La commande **Options** affiche le dialogue Options (*capture d'écran ci-dessous*). Les paramètres disponibles dans les différents onglets sont décrits dans les sous-sections de cette section :

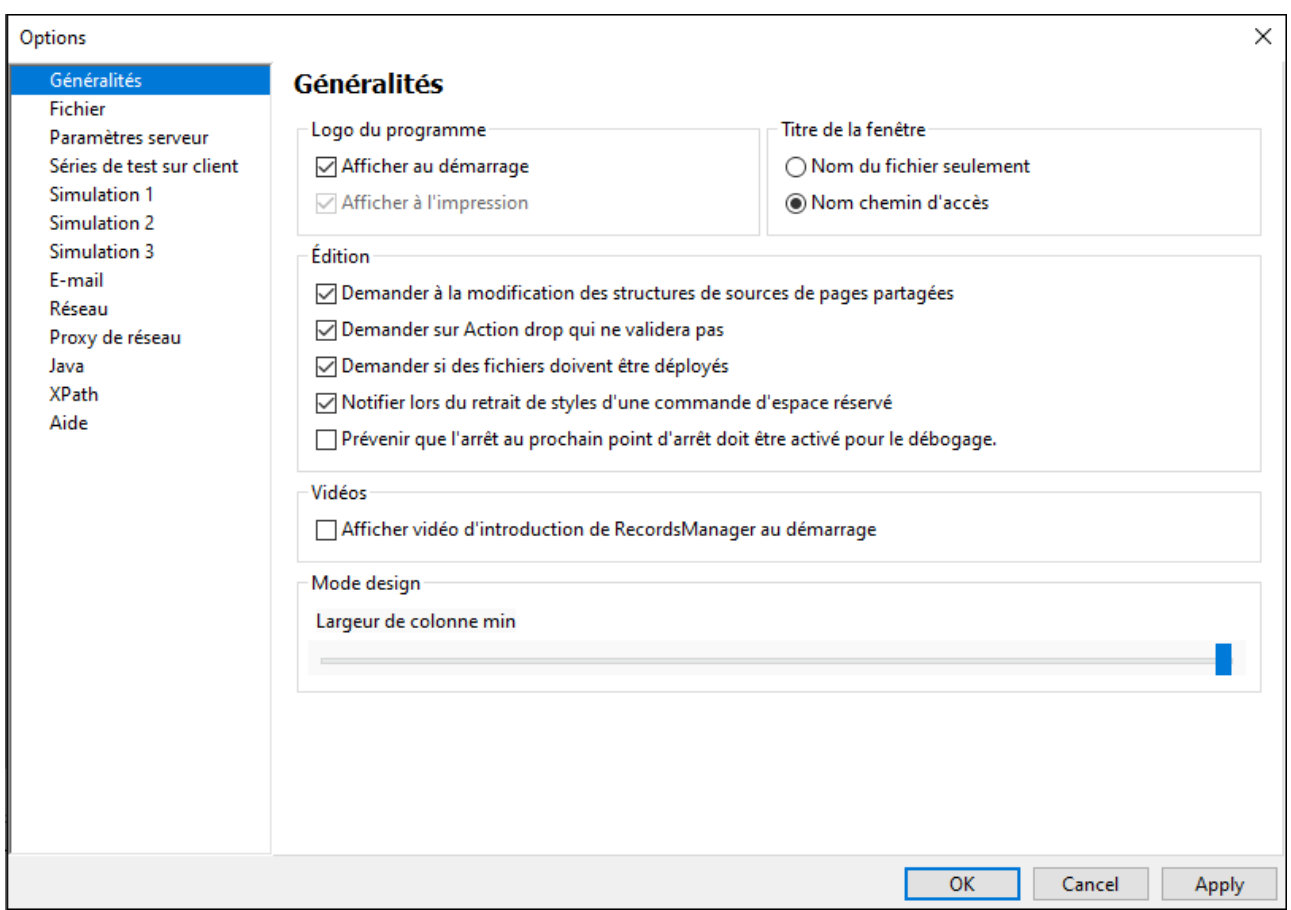

Les paramètres sont organisés dans les onglets suivants :

- [Généralités](#page-1761-0)<sup>(1762</sup>
- $\bullet$   $\quad$   $\frac{Fichier}{F}^{4763}$  $\frac{Fichier}{F}^{4763}$  $\frac{Fichier}{F}^{4763}$
- [Paramètres](#page-1763-0) serveur<sup>(1764</sup>
- [Marche](#page-1763-1) d'essai sur Client<sup>(1764</sup>
- [Simulation](#page-1764-0) 1<sup>1765</sup>
- [Simulation](#page-1765-0) 2<sup>1766</sup>
- [Simulation](#page-1769-0) 3 1770
- · [E-mail](#page-1770-0) 1771
- [Réseau](#page-1771-0)<sup>1772</sup>
- Proxy de [réseau](#page-1772-0)<sup>e1773</sup>
- $\bullet$  [Java](#page-1774-0) $^{4775}$
- $\bullet$   $\overline{\text{YPath}}^{\hspace{0.02cm}1776}$
- 
- $\bullet$  [Aide](#page-1776-0) $^{4777}$

### <span id="page-1761-0"></span>29.10.6.1 Généralités

Dans l'onglet Généralités (*capture d'écran ci-dessous*), vous pouvez définir les paramètres montrés dans la capture d'écran.

## Généralités

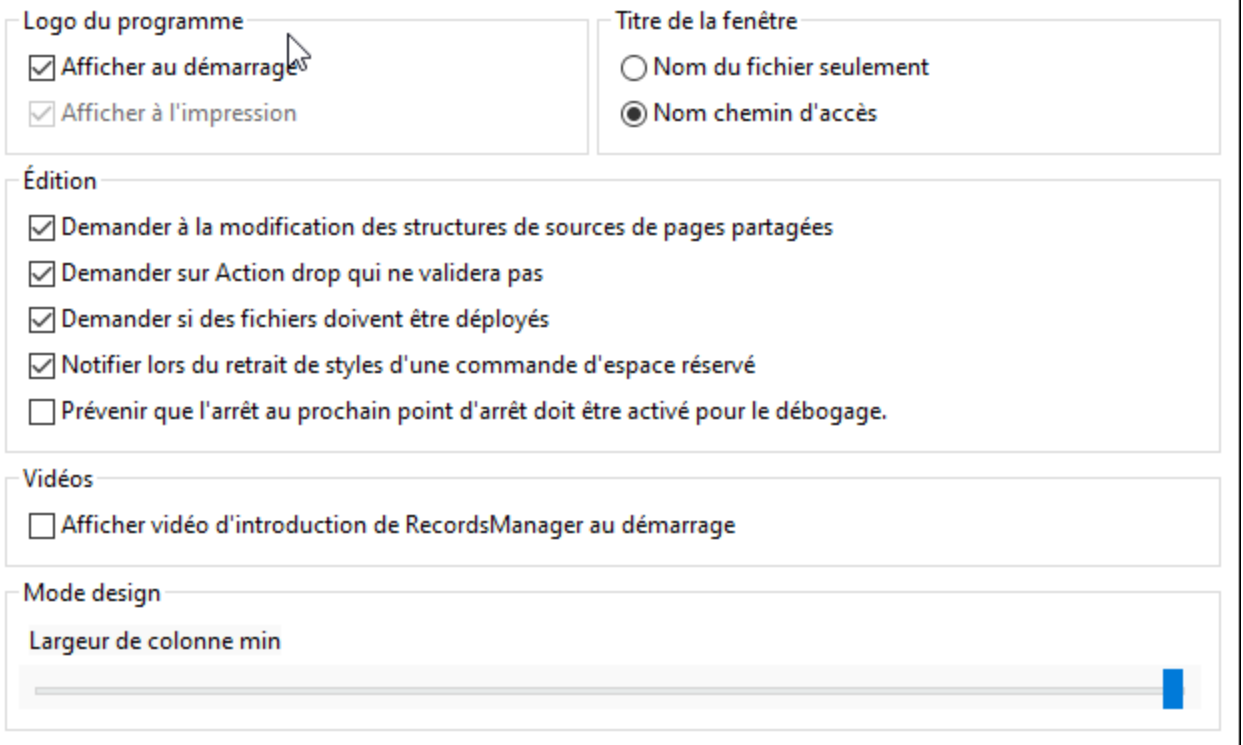

- · *Logo du programme :* peut être affiché au début du programme et à l'impression.
- · *Titre de fenêtre :* la fenêtre d'application peut afficher soit le nom du fichier uniquement, soit le chemin d'accès complet du fichier et le nom du fichier.
- · *Édition :* dans des situations où l'avis du designer est demandé, vous serez invité à confirmer ou annuler l'action. Par exemple, lorsqu'une ressource de page partagée est modifiée, vous serez invité à indiquer si les modifications doivent être rendues disponibles sur toutes les pages qui partagent cette ressource, ou si les modifications devraient uniquement s'appliquer à la page actuelle. Vous pouvez également activer/désactiver les notifications associées aux [commandes](#page-584-0) d'espace réservé<sup>585</sup> et le [débogueur](#page-1467-0) <sup>(1468</sup> .
- · *Vidéo :* une option pour afficher un message concernant les vidéos de démonstration MobileTogether Designer lorsque MobileTogether Designer est démarré sans design ouvert. (Pour démarrer MobileTogether Designer sans design ouvert, fermer tous les designs puis fermer MobileTogether Designer.) Le message contient un lien vers la page de vidéos de [démonstration](http://www.altova.com/mobiletogether/demos.html) sur le site Internet Altova. Les vidéos sur cette page fournissent une brève introduction aux fonctions de MobileTogether Designer.
- · *Mode Design : Largeur minimum de la colonne :* définit la largeur minimum de la colonne dans le Mode Design. La coulisse propose des options sur une échelle allant de **0** à **7**. Vous pouvez faire glisser la coulisse ou utiliser les touches **Déplacer à gauche** et **Déplacer à droite**. La valeur sélectionnée ne touche pas la largeur des colonnes de la table sur les appareils client.

## <span id="page-1762-0"></span>29.10.6.2 Fichier

Dans l'onglet Fichier (*capture d'écran ci-dessous*), vous pouvez définir les paramètres montrés dans la capture d'écran.

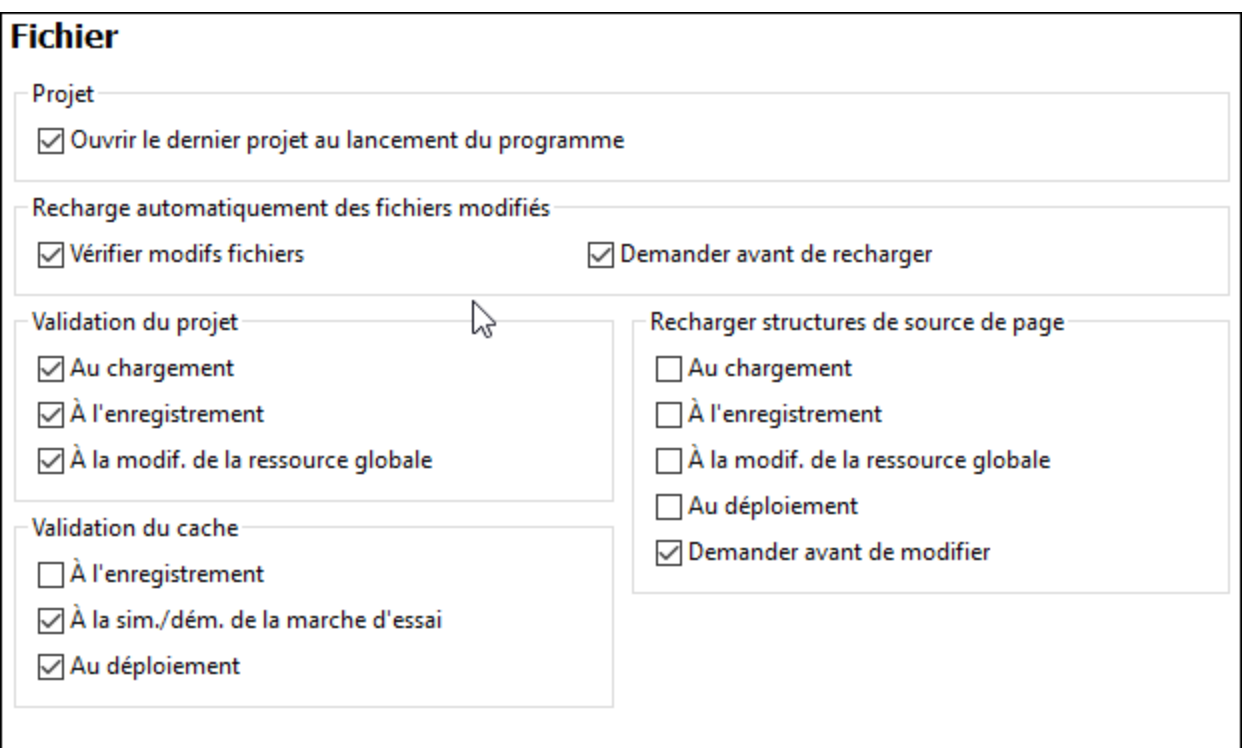

- · *Projet :* au démarrage du programme, tous les projets qui étaient ouverts lors de la dernière fermeture sont rouverts.
- · *Rechargement automatique des fichiers modifiés :* options permettant de surveiller les modifications réalisées par un autre utilisateur et de demander s'il est nécessaire de recharger ou pas. Si un fichier est rechargé, vos propres changements effectués au moment du dernier enregistrement seront perdus.
- · *Validation de projet :* le moment auquel vous souhaitez effectuer la validation du projet. Choisir les options que vous souhaitez.
- · *Recharger les structures de la source de page :* le moment auquel vous souhaitez effectuer le rechargement des structures de source de page. Choisir les options que vous souhaitez. L'option *Demander avant de modifier* détermine si l'utilisateur doit être sollicité avant de procéder à des modifications des structures de la source de page lorsque celles-ci sont partagées avec une ou plusieurs pages. Par exemple, si cette option est sélectionnée et qu'une structure de source de page est modifiée, l'utilisateur sera invité à choisir parmi les options suivantes : (i) si la structure partagée doit être modifiée dans toutes ses occurrences (ainsi donc sur toutes les pages où les modifications se produisent, (ii) si une copie de la structure des données doit être réalisée avec un nom différent pour cette page ; cette structure de données peut être modifiée par la suite sans toucher à la structure des données sur les autres pages, (iii) s'il faut annuler la modification. Pour recharger toutes les sources de page immédiatement, utilisez la commande de menu **Projet | [Recharger](#page-1682-0) Structures de Source** de [page](#page-1682-0) <sup>1683</sup>.

· *Validation du cache :* spécifie le moment de la validation du cache. Choisir les options que vous souhaitez.

### <span id="page-1763-0"></span>29.10.6.3 Paramètres serveur

L'onglet Paramètres de serveur (*capture d'écran ci-dessous*) vous permet de définir les paramètres de connexion et d'authentification du MobileTogether Server auquel vous souhaitez vous connecter MobileTogether Designer. Ces paramètres seront utiles au moment de *déployer* les [solutions](#page-1666-0) sur le serveur<sup>tes</sup> et lorsque le serveur sera utilisé pour la <u>[simulation](#page-1715-0) de flux de travail <sup>1716</sup>.</u> L'utilisateur doit posséder les droits de MobileTogether Server correspondants : *Enregistrer le flux de travail depuis le designer* et *Exécuter simulation de serveur*. Les droits d'accès des utilisateurs de MobileTogether Server sont définis dans l'interface utilisateur de [MobileTogether](https://www.altova.com/manual/fr/mobiletogetherserveradvanced/9.1/) Server. Voir le Manuel d'utilisateur MobileTogether Server pour plus d'informations.

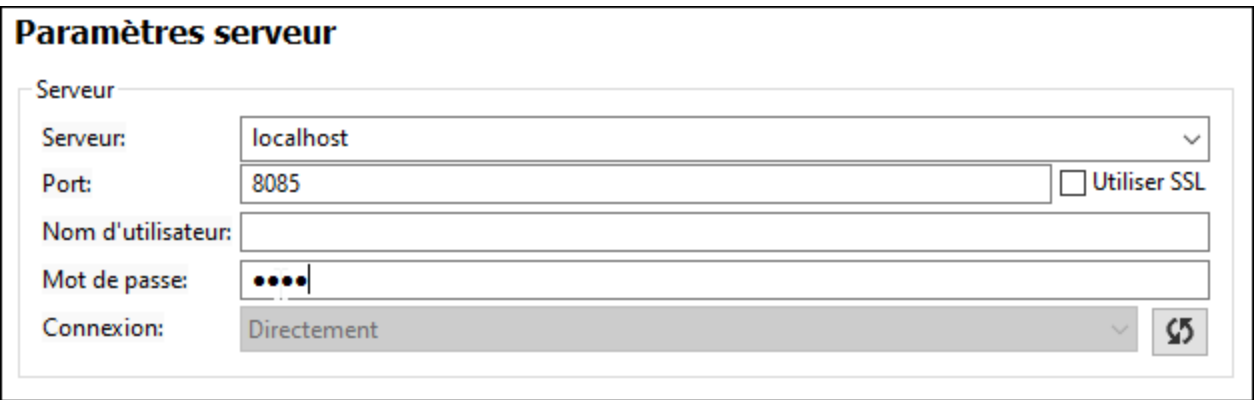

Si la fonction de connexion du répertoire actif de [MobileTogether](https://www.altova.com/manual/fr/mobiletogetherserveradvanced/9.1/mts_webui_settings.htm) Server a été activée pour vous en tant qu'utilisateur de domaine, les informations de connexion que vous saisissez pour connecter MobileTogether Designer à MobileTogether Server peuvent être vos informations d'authentification de domaine. Par exemple, si votre nom d'utilisateur et mot de passe Windows ont été activés sur votre domaine de réseau du bureau pour une utilisation en tant qu'authentification MobileTogether Server, vous pourrez saisir votre nom d'utilisateur et mot de passe spécifiques.

Afin de choisir s'il faudra utiliser des identifiants d'utilisateur spécifiés directement dans MobileTogether Server ou des identifiants d'utilisateur spécifiques au domaine, choisir l'option appropriée depuis la liste de choix *Connexion* (*voir capture d'écran ci-dessus*). Le bouton situé à côté de la liste de choix sert à la mise à jour de la connexion avec MobileTogether Server.

# <span id="page-1763-1"></span>29.10.6.4 Marche d'essai sur Client

Dans l'onglet Marche d'essai sur Client (*capture d'écran ci-dessous*) vous pourrez définir le port local par le biais duquel MobileTogether Designer se connecte avec le client. Pour la fonction marche d'essai sur Client, MobileTogether Designer fonctionne en tant que MobileTogether Server et sert le design et les fichiers de données correspondantes directement au client.
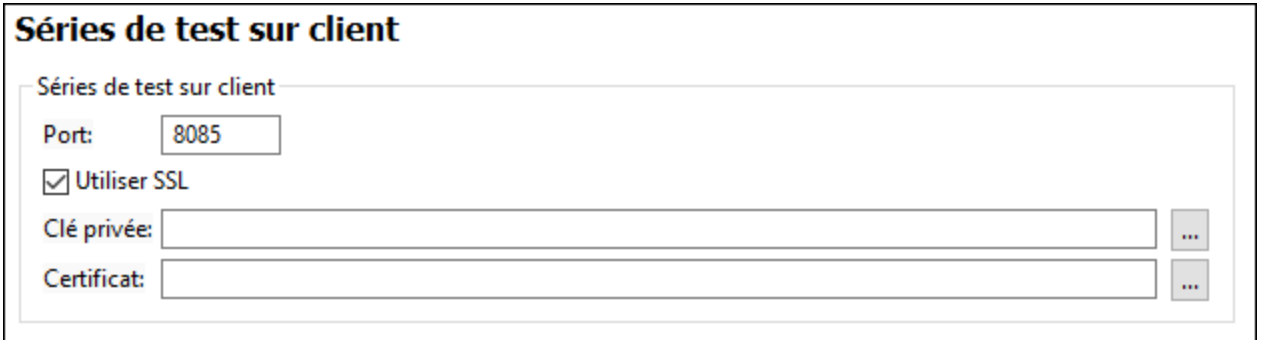

- · *SSL :* si SSL est utilisé.
- · *Clé privée, certificat :* rechercher la clé privée SSL et le certificat (en cas d'utilisation de SSL).

## 29.10.6.5 Simulation 1

Dans l'onglet Simulation 1 (*capture d'écran ci-dessous*), vous pouvez spécifier les aspects par défaut de la simulation : contrôles et messages de simulation, la langue de simulation, si des instructions de commentaires et de traitement doivent être indiquées dans l'arborescence de données XML du simulateur, etc. D'autres options de simulation sont disponibles dans l'onglet suivant, Simulation 2.

**Note:** Vous pouvez modifier les options de simulation avant d'exécuter une simulation en cliquant sur la touche **Options de [simulateur](#page-1433-0)** dans la **barre d'outils du simulateur**<sup>6434</sup>, puis en changeant les paramètres comme requis. Si vous modifiez un paramètre dans le Simulateur, cette modification est retransmise dans ce volet Options et devient le nouveau paramètre par défaut.

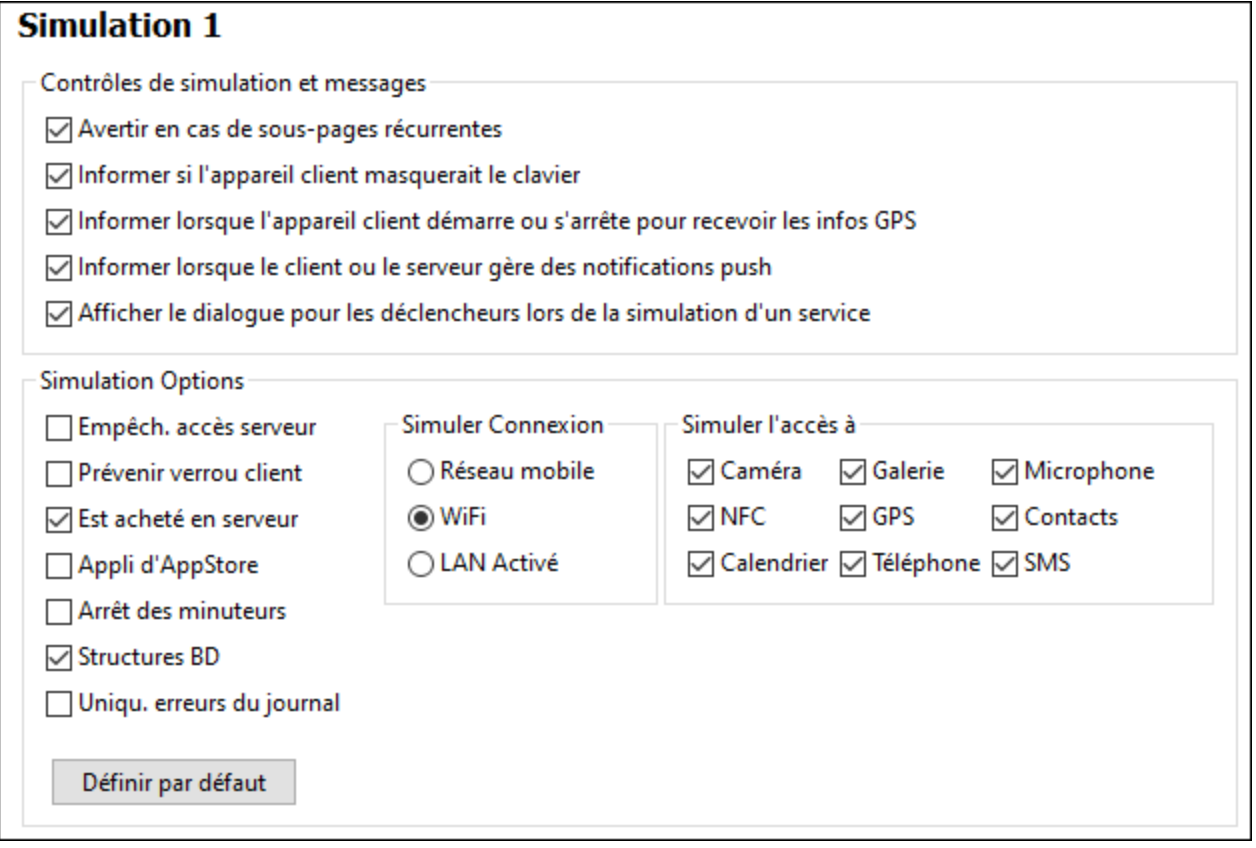

- · *Messages de Contrôles de simulation :* spécifie si des avertissements doivent être envoyés concernant (i) des sous-pages récurrentes, (ii) la dissimulation du clavier sur le client, (iii) lorsque le client arrête ou commence à recevoir des informations GPS, (iv) la gestion des PN, (v) si un dialogue pour définir des <u>[déclencheurs](#page-1462-0) de service<sup>(1463</sup>)</u> doit être affiché.
- Options : Les [paramètres](#page-1433-0) que vous effectuez ici déterminent les paramètres du simulateur<sup>[1439</sup>]. Par exemple, vous pouvez définir si le simulateur a accès au serveur ou non et si un <u>[verrou](#page-941-0) client <sup>@42</sup></u> devrait être empêché. Vous pouvez spécifier si vous souhaitez simuler une connexion WiFi, LAN ou sur réseau mobile au démarrage du simulateur. Par défaut, l'option *Simuler WiFi* est allumée. (Dans le [Simulateur](#page-1433-0)<sup>(1434</sup>, vous pouvez changer les options à tout [moment](#page-1433-0)<sup>(1434</sup>). Le bouton Configurer les **défauts** réactualise les options à leurs paramètres originaux par défaut. Vous pouvez aussi simuler que certaines applis du côté client (comme un appareil photo ou un calendrier) puisse être accessible. Une fois que le simulateur est démarré, vous pouvez modifier ces paramètres dans la barre d'outils du simulateur dans son menu **Simulation**. Pour définir les sources de données par défaut pour certaines de ces applis côté client simulées, rendez-vous dans l'onglet <u>[Simulation](#page-1765-0) 2<sup>(1766</sup>)</u> de ce dialogue.

# <span id="page-1765-0"></span>29.10.6.6 Simulation 2

Dans l'onglet Simulation 2 (*capture d'écran ci-dessous*), vous pouvez spécifier les paramètres de simulation disponibles en option, en plus de ceux disponibles dans l'onglet Simulation 1 (*voir le point précédent*). Ces paramètres comprennent la définition des sources de données pour la simulation des applis du côté client.

## **Simulation 2**

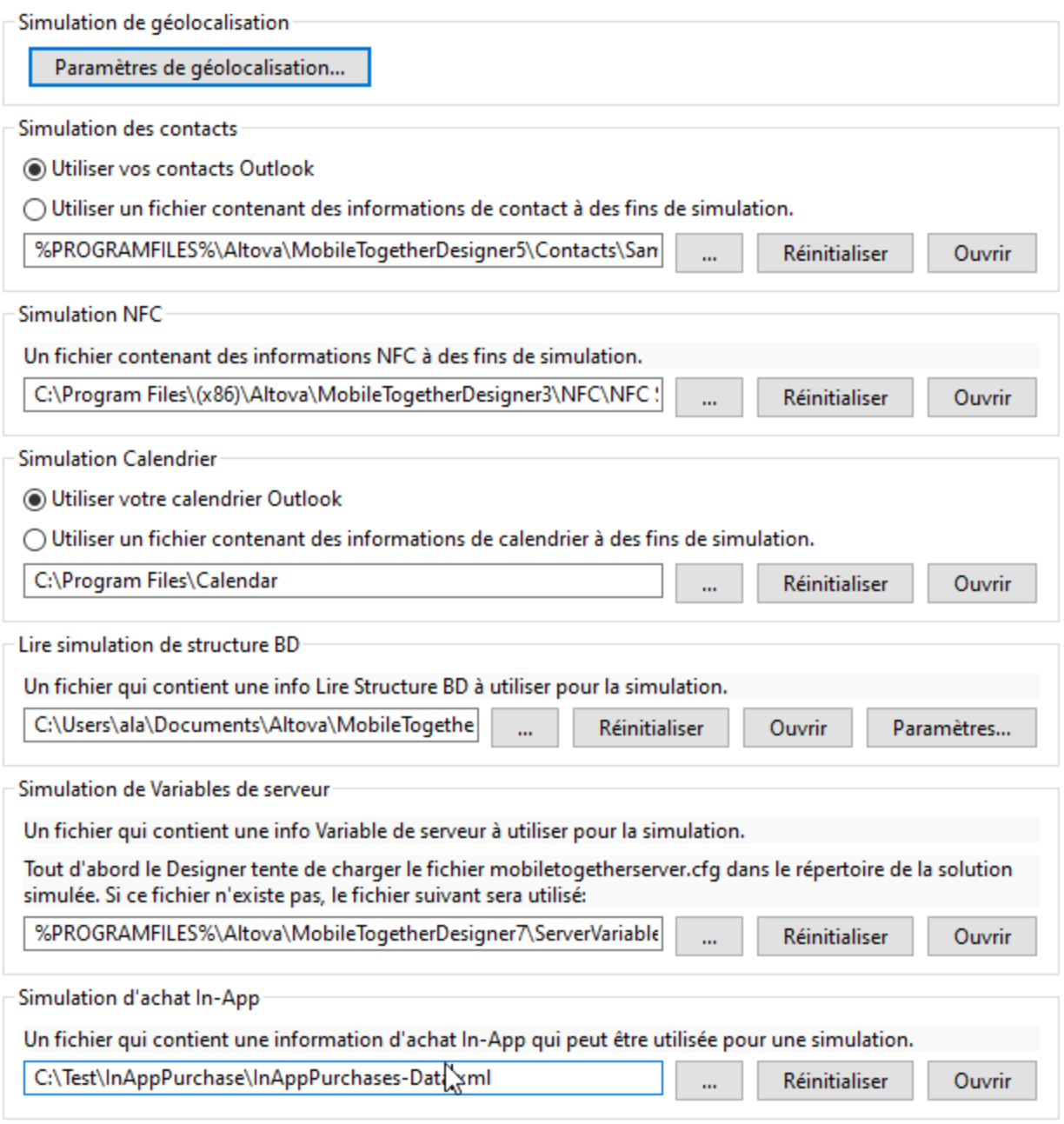

### *Simulation géolocalisation*

Permet de définir les paramètres de géolocalisation par défaut. Voir la section [Paramètres](#page-1451-0) de [géolocalisation](#page-1451-0)<sup>1452</sup> pour plus de détails.

### *Simulation des Contacts*

Vous permet de spécifier si vous souhaitez utiliser vos contacts Microsoft Outlook\* pour simuler le carnet d'adresses de l'appareil. Si Outlook n'est pas disponible, <u>un [fichier](#page-1460-0) peut être utilisé <sup>(461</sup>.</u>

### *Simulation NFC*

Ce paramètre permet de spécifier le fichier à utiliser afin de simuler la *[découverte](#page-1456-0) de balise NFC*<sup>1457</sup>.

### *Simulation de calendrier*

Vous pouvez spécifier si vous souhaitez utiliser votre calendrier Microsoft Outlook\* pour simuler l'appli de calendrier de l'appareil. Si Outlook n'est pas disponible, un fichier peut être utilisé pour [proposer](#page-1461-0) des données de [simulation](#page-1461-0) de calendrier<sup>(1462</sup>.

### *Lire une simulation de la structure BD*

Spécifie un fichier XML qui contient une connexion à la BD qui doit être lue pour des simulations de l'action  $\frac{\text{Structure Line BD}}{\text{888}}$  $\frac{\text{Structure Line BD}}{\text{888}}$  $\frac{\text{Structure Line BD}}{\text{888}}$ . Un fichier XML factice, nommé  $\texttt{sample}$   $\texttt{DB}\texttt{ Read } \texttt{structure.xml}$ , est installé avec MobileTogether Designer (version 5.0 et plus) et se situe dans votre dossier Windows *"Mes Documents" (cliquer sur le lien ci-dessous pour voir l'emplacement du dossier)*. Veuillez noter que ce fichier XML ne contient aucune données de connexion BD lorsqu'il est installé. Néanmoins, vous pouvez rapidement générer des informations de connexion pour plusieurs bases de données et enregistrer ces informations dans le fichier XML comme décrit ci-dessous. La connexion BD qui est utilisée pendant une simulation sera celle qui porte le même nom que celle de la connexion dans l'action **[Structure](#page-887-0) Lire BD<sup>(888</sup>)**. Vous pouvez enregistrer le fichier XML sous un autre emplacement ou utiliser un autre fichier XML en tant que le fichier de données de la connexion BD

Pour générer une ou plusieurs connexions et les enregistrer dans le fichier XML sélectionné actuellement, procéder comme suit :

- **1.** Cliquer sur **Paramètres**
- **2.** Dans le dialogue qui apparaît (*voir capture d'écran ci-dessous*), cliquer sur la touche **Ajouter BD** dans la barre d'outils en haut à gauche.

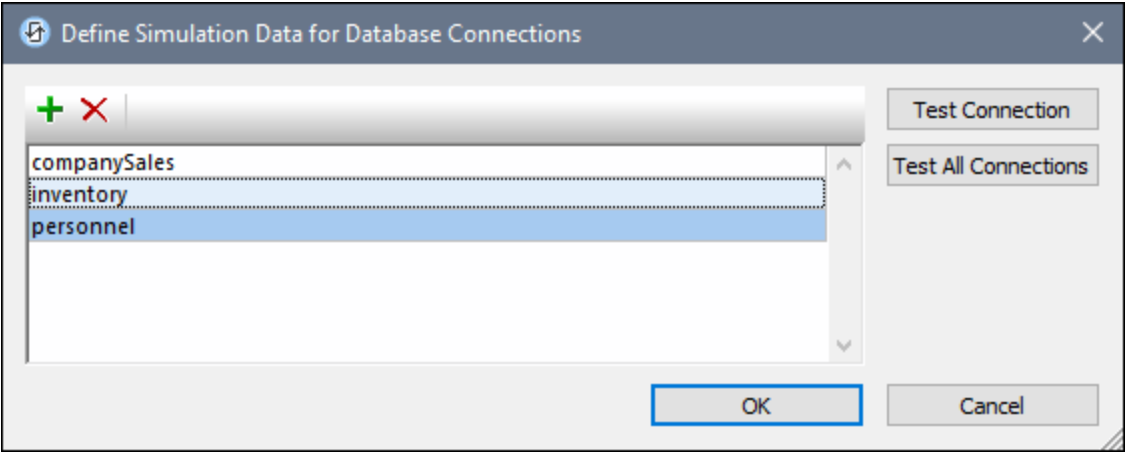

- 3. Dans l'<u>Assistant de [connexion](#page-984-0) BD. <sup>385</sup></u> qui apparaît, ajouter une nouvelle connexion de BD en [suivant](#page-984-0) les étapes de [l'assistant](#page-984-0)<sup>085</sup> .
- **4.** Une fois avoir créé la connexion BD, elle apparaîtra dans la liste des connexions (*voir capture d'écran ci-dessus*).
- **5.** Cliquer sur **OK** pour enregistrer *toutes* les connexions vers le fichier XML. Si vous souhaitez supprimer une connexion avant d'enregistrer toutes les connexions, choisir cette connexion dans le dialogue et cliquer sur la touche **Supprimer** dans la barre d'outils en haut à gauche (*voir capture d'écran cidessus*).

### *Simulation de variables de serveur*

Vous pouvez spécifier un fichier de configuration de serveur (fichier**.cfg** ) qui contient les variables de serveur que vous voulez simuler. Les variables de serveur fournirait l'information côté serveur qui peut être accédée dans le design par le biais de la fonction d'extension XPath <del>mt - server-variables<sup>fess</sup></del>. Dans un fichier de configuration de serveur, les variables de serveur sont stockées dans la section du fichier **[ServerVariables]**, tel qu'affiché dans le snippet ci-dessous :

[VariablesServeur] Environment=Admin Manual=AdminDocs StartPage=Admin

Pour plus d'informations concernant le fichier de configuration [MobileTogether](https://www.altova.com/manual/fr/mobiletogetherserveradvanced/9.1/mts_webui_settings_configfilesettings.html) Server, voir MobileTogether Server user [manual](https://www.altova.com/manual/fr/mobiletogetherserveradvanced/9.1/mts_webui_settings_configfilesettings.html).

### *Simulation d'achat In-App*

Vous pouvez spécifier un fichier qui fournit des données pour simuler le produit et l'information d'achat qui est disponible dans les app stores. Voir la rubrique sur <u>simuler les achats in-app dans [MobileTogether](#page-1604-0) Designer<sup>(605</sup></u>

### *Simulation MQTT*

.

Vous pouvez spécifier le chemin vers un fichier qui contient des données pour simuler des messages MQTT obtenus. Voir le chapitre [MQTT](#page-1194-0)<sup>(195</sup> pour les détails.

### *Simulation de diffusion*

Vous pouvez spécifier le chemin vers un fichier qui contient des messages de diffusion pour simuler des messages de Diffusion reçus. Voir le chapitre <u>[Diffusions](#page-1202-0)<sup>tizos</sup> p</u>our les détails.

\* Microsoft Outlook fait partie de la suite Microsoft Office. Parmi les différentes fonctions, il fournit un *gestionnaire de contacts et un calendrier*.

### Chemins de fichiers dans Windows

Les chemins de fichiers dans cette documentation ne seront pas les mêmes pour tous les systèmes d'exploitation. Veuillez les correspondances suivantes :

· (Mon) dossier de documents : Situé par défaut aux emplacements suivants. Les fichiers d'exemple sont situés dans un sous-dossier de ce dossier.

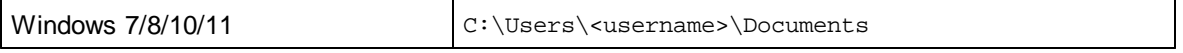

· *Dossier d'application :* Le dossier d'application est le dossier où votre application d'Altova est situé. Le chemin du dossier d'application est, par défaut, le suivant.

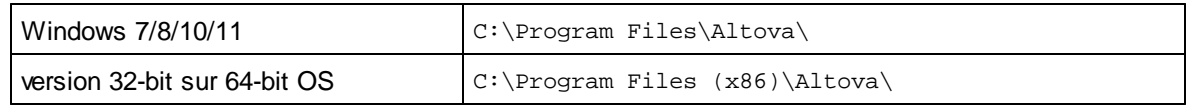

# 29.10.6.7 Simulation 3

Dans l'onglet Simulation 2 (*capture d'écran ci-dessous*), vous pouvez spécifier les paramètres de simulation disponibles en option, en plus de ceux disponibles dans l'onglet Simulation 1 (*voir le point précédent*). Ces paramètres comprennent la définition des sources de données pour la simulation des applis du côté client.

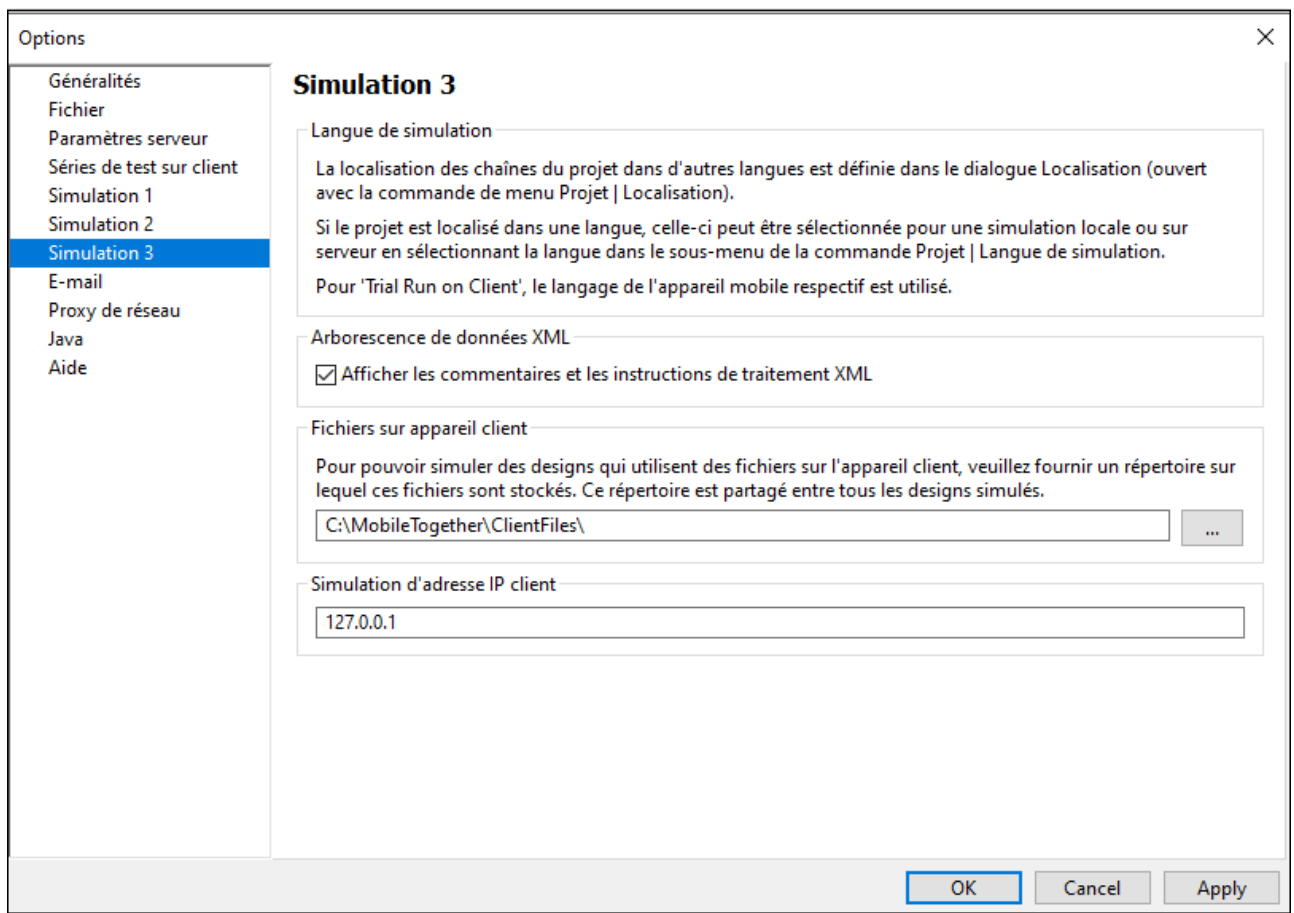

### *Langue de simulation :*

Un indice concernant les options de localisation. Cela signifie que les lignes de texte du projet peuvent être traduites dans le dialogue [Localisation](#page-1693-0) (Projet | Localisation <sup>(694</sup>). Si un projet a été localisé dans plusieurs langues, la langue de simulation peut être choisie dans le sous-menu de la commande **Projet | [Langue](#page-1700-0) de** [simulation](#page-1700-0)<sup>(1701</sup>) en tant que langue de simulation

#### *Arborescence des données XML*

spécifie si des commentaires et des instructions de traitement doivent aussi être affichés dans l'arborescence des données XML.

#### *Fichiers sur appareil client :*

Si le design référence les fichiers sur l'appareil client, ces fichiers ne seront alors pas accessibles pendant les simulations. Au cours des simulations, le dossier spécifié dans cette option sera consulté pour les fichiers du côté client. Si les fichiers du côté client sont enregistrés ici avec le même nom que celui avec lequel ils sont référencés dans le design, ils seront accédés correctement pendant les simulations.

### *Simulation adresse IP Client*

Une valeur de texte aléatoire peut être utilisée pour simuler l'adresse IP obtenue par la fonction **[mt-client-ip](#page-1338-0)**[address](#page-1338-0)<sup>(1339</sup>.

### Chemins de fichiers dans Windows

Les chemins de fichiers dans cette documentation ne seront pas les mêmes pour tous les systèmes d'exploitation. Veuillez les correspondances suivantes :

· (Mon) dossier de documents : Situé par défaut aux emplacements suivants. Les fichiers d'exemple sont situés dans un sous-dossier de ce dossier.

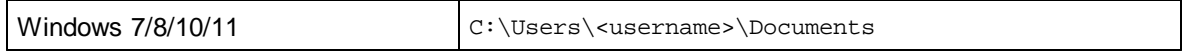

· *Dossier d'application :* Le dossier d'application est le dossier où votre application d'Altova est situé. Le chemin du dossier d'application est, par défaut, le suivant.

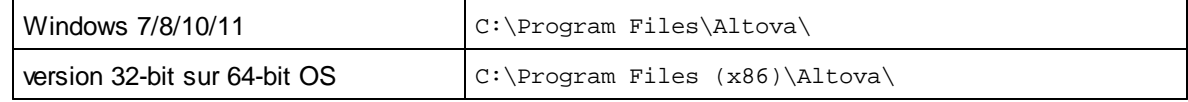

## 29.10.6.8 E-mail

Les paramètres dans l'onglet E-mail sont utilisés pendant les <u>[simulations](#page-1432-0) locales <sup>(433</sup></u> pour accéder au serveur SMTP d'un fournisseur de services e-mail (généralement votre ISP). Ils sont utilisés par l'action [Envoyer](#page-713-0) e-mail (depuis [serveur\)](#page-713-0)<sup>714</sup>, qui permet aux e-mails d'être envoyées par l'utilisateur final par le biais du serveur. Dans un scénario en direct, les paramètres pour accéder au serveur SMTP sont configurés dans MobileTogether Server. Néanmoins, pendant les simulations locales, les informations de serveur SMTP ne sont pas disponibles (parce que MobileTogether Server n'est pas accessible pendant les simulations locales). Les paramètres de serveur SMTP pour les simulations locales sont donc saisis dans cet onglet (*capture d'écran*).

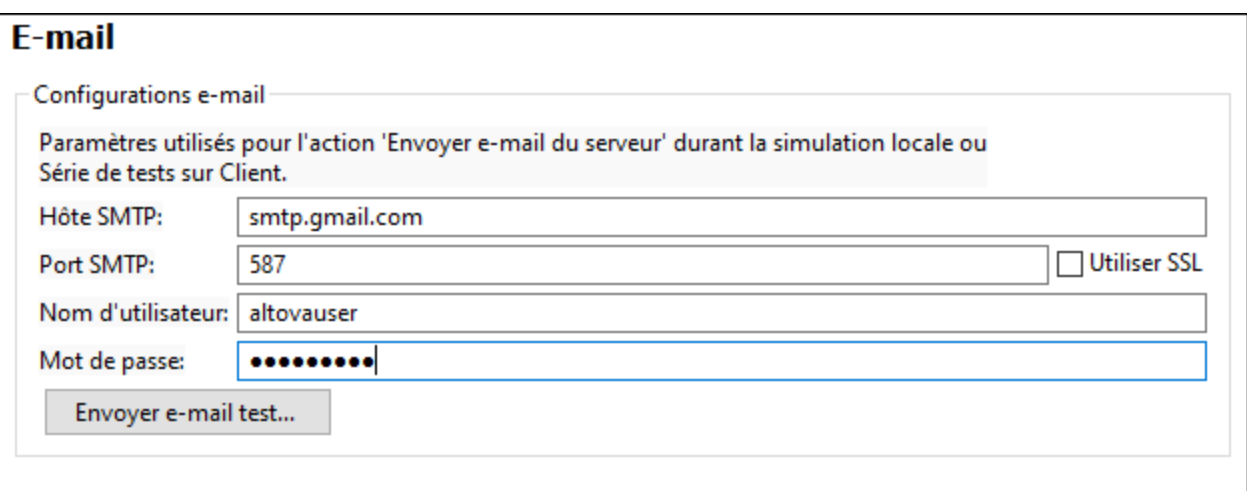

· *Hôte SMTP et Port SMTP :* il s'agit du nom d'hôte SMTP et du port SMTP du serveur SMTP de votre ISP. Ces détails vous sont fournis par votre ISP.

· *Nom d'utilisateur et mot de passe :* le nom d'utilisateur et le mot de passe d'un compte e-mail qui a été enregistré auprès du fournisseur de services e-mail.

Après avoir saisi les détails, cliquer sur **OK**. Vous pouvez envoyer un e-mail test pour contrôler si les paramètres fonctionnent correctement.

# 29.10.6.9 Réseau

La section **Réseau** (*voir la capture d'écran ci-dessous*) vous permet de configurer les paramètres de proxy de réseau.

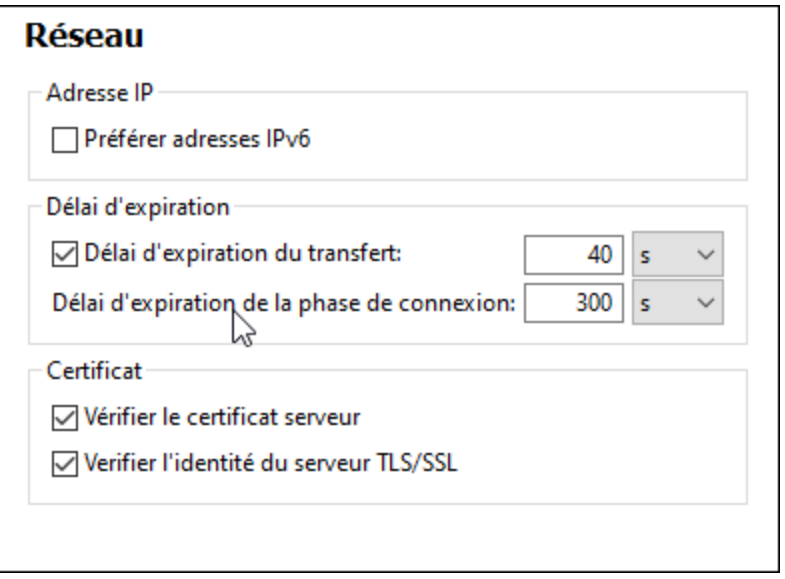

### *Adresses IP*

Lorsque les noms d'hôte résolvent plus d'une adresse dans les réseaux mixtes IPv4/IPv6, sélectionner cette option fait que les adresses IPv6 sont utilisées. Si l'option n'est pas sélectionnée dans de tels environnements, alors les adresses IPv4 sont utilisées.

### *Délai d'expiration*

- · *Délai d'expiration du transfert :* Si cette limite est atteinte pour deux packs de données consécutifs d'un transfert (envoyés ou reçus), alors le transfert entier est abandonné. Les valeurs peuvent être spécifiées en secondes [s] ou millisecondes [ms], avec le défaut étant 40 secondes. Si l'option n'est pas sélectionnée, alors il n'y a pas de limite de temps pour abandonner un transfert.
- · *Délai d'expiration de la phase de connexion :* Il s'agit de la limite de temps au sein de laquelle la connexion doit être établie, y compris le temps pris pour les négociations de sécurité. Les valeurs peuvent être spécifiées en secondes [s] ou millisecondes [ms], avec le défaut étant 300 secondes. Ce délai d'expiration ne peut être désactivé :

#### *Certificat*

· *Vérifier le certificat de serveur TLS/SSL :* Si sélectionné, alors l'authenticité du certificat de serveur est vérifiée en contrôlant la chaîne de signatures numériques jusqu'à ce qu'un certificat racine de confiance est atteint. Cette option est activée par défaut. Si cette option n'est pas sélectionnée, alors la communication n'est pas sécurisée, et les attaques (par exemple, une attaque « man-in-the-middle »)

ne serait pas détectée. Notez que cette option ne vérifie pas que le certificat est en fait pour le serveur avec lequel il communique. Pour permettre une sécurité entière, les deux certificats et l'identité doivent être vérifiés (*voir la prochaine option*).

· *Vérifier l'identité de serveur TLS/SSL :* Si sélectionné, alors le certificat de serveur est vérifié pour appartenir au serveur avec lequel nous voulons communiquer. Ceci est fait en vérifiant que le nom de serveur dans l'URL est le même que le nom dans le certificat. Cette option est activée par défaut. Si cette option n'est pas sélectionnée, alors l'identité du serveur n#est pas vérifiée. Notez que cette option n'active pas la vérification du certificat du serveur. 'Pour permettre une sécurité entière, les deux certificats et l'identité doivent être vérifiés (*voir l'option précédente*).

# 29.10.6.10 Proxy de réseau

La section *Proxy de réseau* vous permet de configurer des paramètres de proxy personnalisés. Ces paramètres ont une incidence sur la manière dont l'application se connecte à Internet (par exemple, pour une validation XML). Par défaut, l'application utilise les paramètres proxy du système, dans la plupart des cas, vous n'aurez donc pas à changer les paramètres de proxy. Si vous souhaitez, toutefois, définir un proxy réseau alternatif, dans la zone de liste de *configuration Proxy*, sélectionnez *Automatic* ou *Manual* pour configurer les paramètres en conséquence.

**Note :** les paramètres de proxy de réseau sont partagés parmi toutes les applications de Altova MissionKit. Donc, si vous modifiez les paramètres dans une application, toutes les applications de MissionKit en seront touchées.

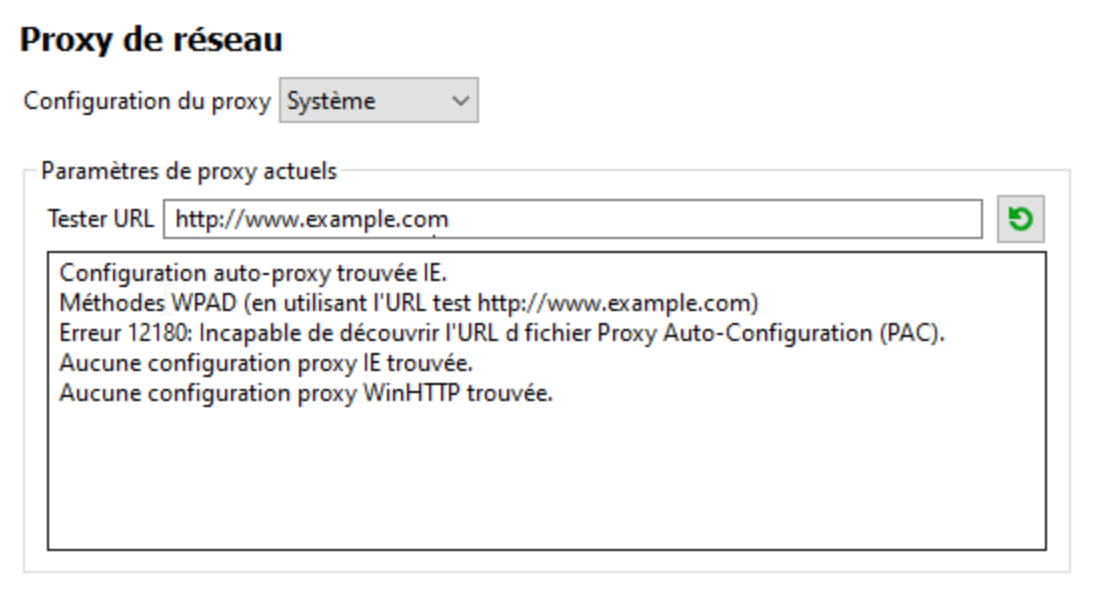

### *Utiliser les paramètres de proxy de système*

Utilise les paramètres Internet Explorer (IE) configurables par le biais des paramètres de proxy du système. Effectue également une requête des paramètres configurés avec **netsh.exe winhttp**.

#### *Configuration de proxy automatique*

Les options suivantes sont possibles :

- · *Paramètres auto-détection :* Consulte un script WPAD (**http://wpad.LOCALDOMAIN/wpad.dat**) par le biais de DHCP ou DNS, et utilise ce script pour une configuration proxy.
- · *URL de script :* Spécifie une URL HTTP dans un script configuration-auto-proxy (**.pac**) qui doit être utilisé pour cette configuration de proxy.
- · *Recharger :* Réinitialise et recharge la configuration automatique de proxy actuelle. Cette action requiert Windows 8 ou plus, et peut prendre jusqu'à 30 sec avant de prendre effet.

### *Configuration de proxy manuelle*

Spécifier manuellement le nom d'hôte et le port entièrement qualifiés pour les proxies des protocoles respectifs. Un scheme pris en charge peut être inclus dans le nom d'hôte (par exemple : **http://hostname**). Il n'est pas exigé que le schéma soit le même que le protocole respectif si le proxy prend en charge le schéma.

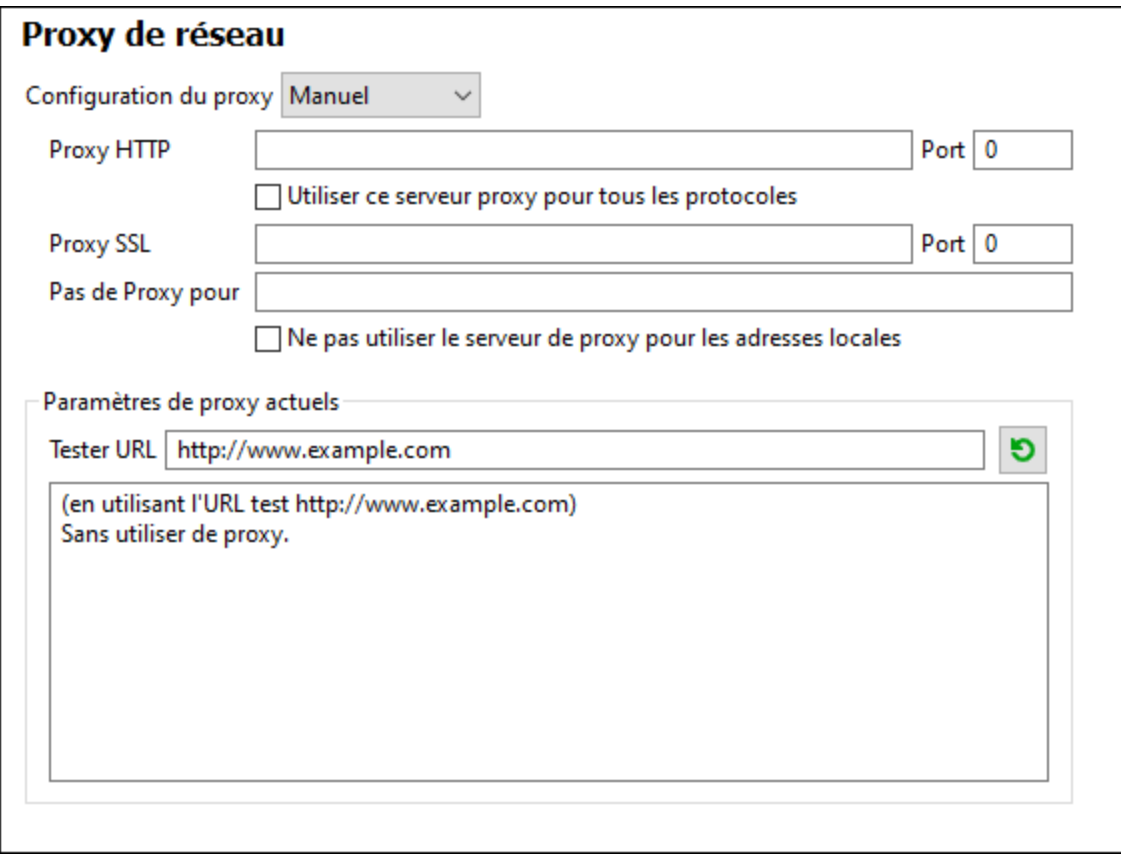

Les options suivantes sont possibles :

- · *Proxy HTTP :* Utilise le nom d'hôte spécifié et le port pour le protocole HTTP. Si *Utiliser le serveur proxy pour tous les protocoles* est sélectionné, alors le proxy HTTP spécifié est utilisé pour tous les protocoles.
- · *Proxy SSL :* Utilise le nom d'hôte spécifié et le port pour le protocole SSL.
- · *Pas de proxy pour :* Une liste séparée par point-virgule (**;**) de nom d'hôtes entièrement qualifiés, de noms de domaine, ou d'adresses IP pour des hôtes qui doivent être utilisés sans un proxy. Les adresses IP ne doivent pas être abrégées et les adresses IPv6 doivent être entourées de crochets (par exemple : **[2606:2800:220:1:248:1893:25c8:1946]**). Les noms de domaine doivent commencer avec un point (par exemple : **.example.com**).
- · *Ne pas utiliser le serveur proxy pour les adresses locales :* Si cochées, ajoute **<local>** à la liste *Pas*

*de proxy pour*. Si cette option est sélectionnée, les éléments suivants n'utiliseront pas le proxy : (i) **127.0.0.1**, (ii) **[::1]**, (iii) tous les noms d'hôte ne contenant pas de point (**.**).

#### *Paramètres de proxy actuels*

Fournit un journal verbeux de la détection de proxy. Il peut être réinitialisé avec la touche **Réinitialiser** située à droite du champ *Tester URL* (par exemple, en changeant l'URL de test, ou lorsque les paramètres de proxy ont été modifiés).

· *URL test :* Une URL test peut être utilisée pour voir quel proxy est utilisé pour cette URL spécifique. Aucun E/S n'est effectué avec cette URL. Ce champ ne doit pas être vide si configuration-auto-proxy est utilisé (soit par le biais de *Utiliser paramètres de proxy de système* soit *Configuration proxy automatique*).

### 29.10.6.11 Java

Dans l'onglet *Java* (*voir la capture d'écran ci-dessous*), vous pouvez saisir en option un chemin vers une Java VM (Machine Virtuelle) sur votre système de fichier. Veuillez noter que le fait d'ajouter un chemin Java VM personnalisé n'est pas toujours nécessaire. Par défaut, MobileTogether Designer tente de détecter le chemin Java VM automatiquement en lisant (dans cet ordre) le registre Windows et la variable d'environnement JAVA\_HOME. Le chemin personnalisé ajouté dans ce dialogue prendra la priorité sur tout autre chemin Java VM détecté automatiquement.

Vous devrez éventuellement ajouter un chemin Java VM personnalisé, par exemple si vous utilisez une machine virtuelle Java qui ne possède pas de programme d'installation et ne crée pas d'entrées de registre (par exemple, OpenJDK d'Oracle). Vous pourrez également définir ce chemin si vous souhaitez contourner, pour une raison quelconque, tout chemin Java VM détecté automatiquement par MobileTogether Designer.

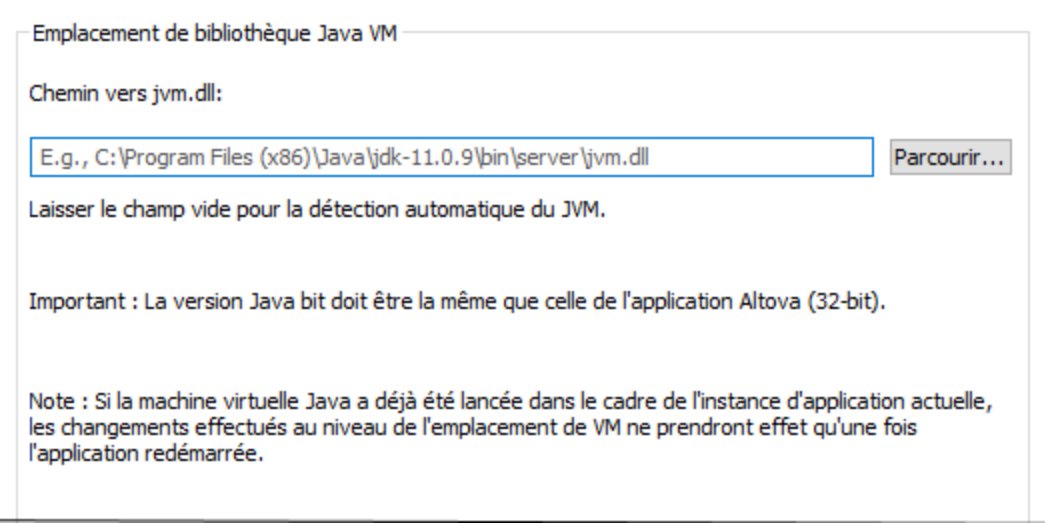

Veuillez noter les points suivants :

Le chemin Java VM est partagé entre les applications de desktop (pas serveur) Altova. Par conséquent, si vous le modifiez dans une application, il s'appliquera automatiquement à toutes les autres applications Altova.

- · Le chemin doit pointer vers le fichier **jvm.dll** provenant du répertoire **\bin\server** ou **\bin\client**, par rapport au répertoire sur lequel le JDK a été installé.
- · La plateforme MobileTogether Designer (32-bit, 64-bit) doit être la même que celle du JDK.
- · Une fois avoir modifié le chemin Java VM, vous devrez éventuellement redémarrer MobileTogether Designer pour que les nouveaux paramètres prennent effet.

La modification du chemin Java VM touche la connectivité de base de données par le biais de JDBC.

# 29.10.6.12 XPath

Les options XPath (*capture d'écran ci-dessous*) vous permettent de définir les options d'affichage des résultats dans le *[Débogueur](#page-1327-0) XPath* <sup>(328</sup>, séparément des principaux résultats et la fenêtre « Watch ».

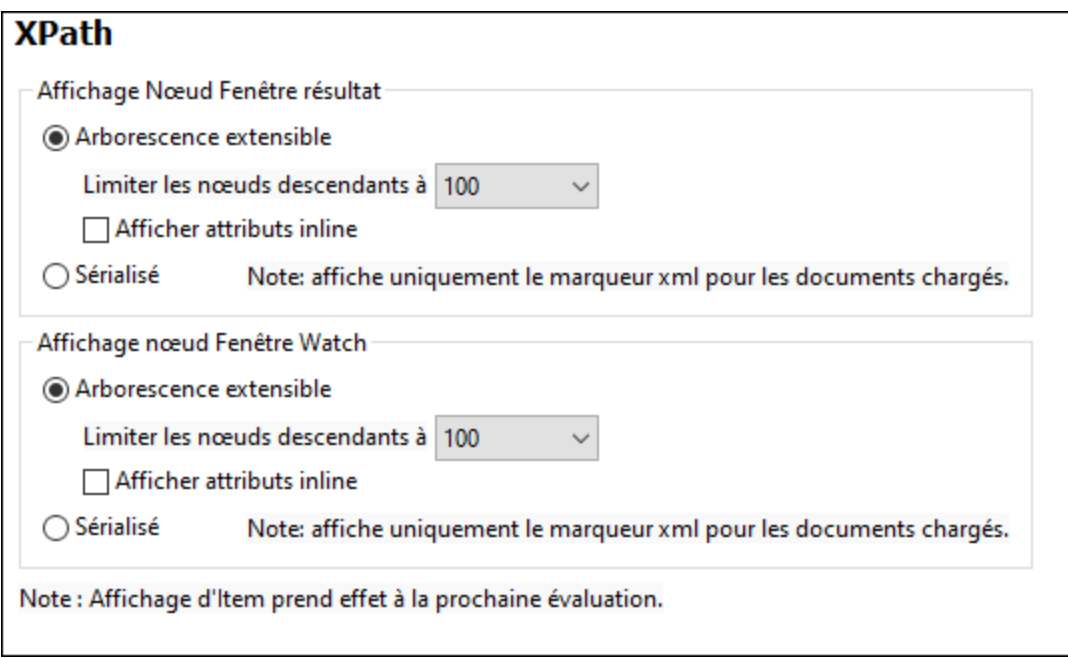

- · *Arborescence pouvant être élargie ou sérialisée :* Sélectionnez si les résultats devraient être affichés comme arborescences avec ses descendants ou comme nœuds XML sérialisés. Notez que la sérialisation ne fonctionne que pour les documents chargés pour l'évaluation.
- · *Nœuds descendants :* Définit le maximum de nœuds descendants à afficher.
- · *Afficher des attributs inline :* Les attributs sont affichés de manière supplémentaire sur la même ligne que l'élément. L'avantage étant que vous pouvez voir les attributs, même si le nœud de l'élément est réduit.

Après avoir saisi les détails, cliquer sur **OK**. Vous pouvez envoyer un e-mail test pour contrôler si les paramètres fonctionnent correctement.

# 29.10.6.13 Aide

MobileTogether Designer fournit de l'Aide (le manuel utilisateur) en deux formats :

- · Aide en ligne, sous format HTML, qui est disponible sur le site web d'Altova. Afin d'accéder à l'Aide en ligne, vous aurez besoin d'un accès Internet.
- · Un fichier Aide sous format PDF, est installé sur votre machine quand vous installez MobileTogether Designer. Il est appelé **MobileTogether Designer.pdf** et est situé dans le dossier d'application (dans le dossier de fichiers de programme). Si vous n'avez pas accès à Internet, vous pouvez toujours ouvrir ce fichier Aide enregistré localement.

L'option Aide (*capture d'écran ci-dessous*) vous permet de sélectionner lequel des deux formats s'ouvre quand vous cliquez sur la commande **Aide (F1)** dans le menu **Aide**.

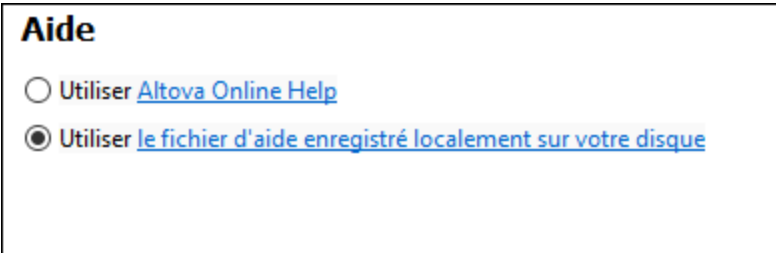

Vous pouvez modifier cette option à tout moment pour la nouvelle sélection. Les liens dans cette section (*voir capture d'écran ci-dessus*) ouvre le format Aide respectif.

# **29.11 Fenêtre**

Le menu **Fenêtre** contient des commandes qui vous laissent organiser des fenêtres d'application individuelle et de document au sein de la GUI. Vous pouvez disposez des fenêtres de documents ouverts en cascade ou en mosaïque, et vous pouvez modifier le thème de l'interface.

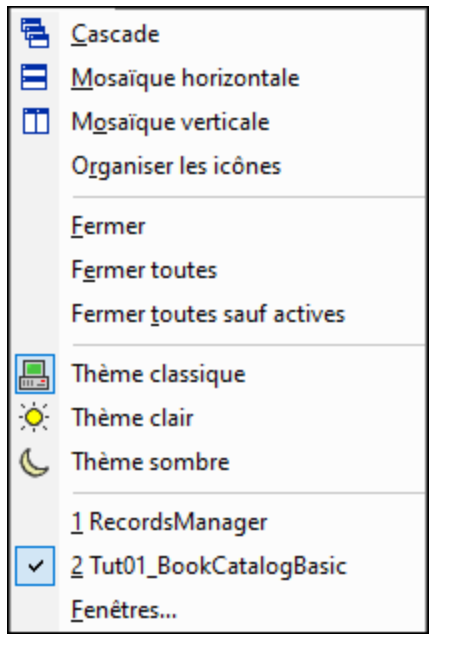

### Cascade, Mosaïque horizontale/verticale

La commande **Cascade** arrange les fenêtres de document de telle façon qu'elles sont décalées en séquence de l'arrière vers l'avant.

Les **Mosaïque horizontale** et **Mosaïque verticale** arrangent les fenêtres de documents ouverts et non minimisés pour qu'elles soient redimensionnées en mosaïques qui sont toutes visibles dans la fenêtre d'application.

### Commandes Fermer

Les commandes Fermer permettent des options pour fermer rapidement un des différents ensembles de fichiers ouverts. Si un document dans l'ensemble que vous fermez a été modifié, alors vous serez invité à enregistrer ou non le fichier modifié avant de le fermer.

### Thèmes

MobileTogether Designer vous offre un choix des trois thèmes recensés ci-dessous. Lorsque vous sélectionnez un thème, il est appliqué immédiatement.

- · Classique (le défaut)
- · Clair
- · Sombre

Les thèmes pour les [simulation](#page-1432-0)s peuvent être définis dans la fenêtre de simulation<sup>(433)</sup>.

### Liste de fenêtres actuellement ouvertes

Cette liste montre toutes les fenêtres ouvertes actuellement, et vous permet de basculer rapidement de l'une à l'autre. Vous pouvez aussi utiliser les raccourcis clavier **Ctrl+F6** pour passer dans les fenêtres ouvertes.

# **29.12 Aide**

Le menu **Aide** contient les commandes nécessaires pour obtenir de l'aide ou des informations supplémentaires concernant MobileTogether Designer ainsi que des liens vers des informations et des pages de support disponibles sur le serveur web d'Altova.

Le menu **Aide** contient les commandes suivantes :

- $\bullet$   $\overline{\text{Aide}}^{(1780)}$  $\overline{\text{Aide}}^{(1780)}$  $\overline{\text{Aide}}^{(1780)}$
- [Activation](#page-1779-1) logiciel<sup>(1780</sup>
- Formulaire de [commande](#page-1779-1)<sup>(1780</sup>
- [Inscription](#page-1779-1)<sup>(1780</sup>
- [Vérifier](#page-1779-1) les mises à jour<sup>(1780</sup>
- Centre de [support](#page-1781-0) (1782)
- [Afficher](#page-1781-0) les vidéos de démo<sup>(1782</sup>
- [RecordsManager](#page-1781-1) sur Internet<sup>(1782</sup>
- Vidéos de [RecordsManager](#page-1781-1)<sup>(1782</sup>
- [MobileTogether](#page-1781-0) Designer sur Internet<sup>(1782</sup>
- À propos de [MobileTogether](#page-1781-0) Designer<sup>(1782</sup>

# <span id="page-1779-0"></span>**29.12.1 Aide**

La commande **Aide (F1)** ouvre la documentation d'Aide de l'application (son manuel utilisateur). Par défaut, l'Aide en ligne sous le format HTML sur le site web d'Altova sera ouvert.

Si vous n'avez pas d'accès Internet ou ne voulez pas, pour une raison ou une autre, accédez à l'Aide en ligne, vous pouvez utiliser la version du manuel utilisateur stockée localement. La version locale est un fichier PDF appelé **MobileTogether Designer.pdf** qui est stocké dans le dossier d'application (dans le dossier des fichiers de programme).

Si vous voulez changer le format par défaut pour ouvrir (Aide en ligne ou PDF local), faites-le dans la section Aide du dialogue des Options (commande de menu **Outils | Options**).

# <span id="page-1779-1"></span>**29.12.2 Activation, Formulaire de commande, Inscription, Mises à jour**

**□** Activation logiciel

### *Mettre sous licence votre produit*

Après avoir téléchargé votre logiciel de produits Altova, vous pourrez acquérir une licence - ou l'activer - en utilisant soit une clé d'évaluation gratuite ou en achetant une clé de licence permanente.

· *Licence permanente gratuite.* Lorsque vous lancez le logiciel pour la première fois après l'avoir téléchargé et installé, le dialogue **Activation du logiciel** s'ouvrira. Vous y trouverez un bouton pour demander une licence permanente gratuite. Cliquez dessus pour obtenir votre licence. Quand vous cliquez sur ce bouton, votre ID de l'appareil sera hashé et envoyé à Altova via HTTPS. L'information liée à la licence sera envoyée à l'appareil via une réponse HTTP. Si la licence est

créée avec succès, un dialogue à cet effet apparaîtra dans votre application d'Altova. En cliquant **OK** dans ce dialogue, le logiciel sera activé **sur cet appareil particulier**.

**Note :** en ce qui concerne les licences utilisateurs multiples, chaque utilisateur sera invité à saisir son nom dans le champ Nom.

> *Votre e-mail de licence et les différents moyens de mise sous licence de votre produit Altova (activation) à votre disposition*

L'e-mail de licence que vous avez reçu de la part d'Altova contiendra votre fichier de licence en pièce jointe. Le fichier de licence a une extension de fichier **.altova\_licenses**.

Pour activer votre produit Altova, vous pouvez choisir une des étapes suivantes :

- · Enregistrez le fchier de licence (**.altova\_licenses**) vers un emplacement approprié, double-cliquez sur le fichier de licence, saisissez tout détail requis dans le dialogue qui apparaît, et terminez en cliquant sur **Appliquer clés**.
- · Enregistrez le fichier de licence (**.altova\_licenses**) vers un emplacement approprié. Dans votre produit Altova, sélectionnez la commande de menu **Aide | Activation Logiciel**, puis **Télécharger une nouvelle licence**. Chercher ou saisir le champ vers le fichier de licence, et cliquer sur **OK**.

Le dialogue **Activation du logiciel** peut être accédé à tout moment en cliquant sur la commande **Aide | Activation du logiciel**.

Formulaire de commande

La commande **Formulaire de commande** vous dirige vers la boutique en ligne Altova sécurisé, où vous pouvez acheter des clés de licence pour vos produits Altova. Altova MobileTogether Designer est, néanmoins, un produit gratuit, il n'est pas nécessaire de le commander. Vous pouvez demander une licence permanente gratuite directement depuis l'intérieur du programme, par le biais du dialogue Activation de logiciel *(voir ci-dessus)*.

 $\blacksquare$  Inscription

Ouvre la page d'enregistrement du produit Altova dans un onglet de votre navigateur. L'enregistrement de votre logiciel Altova vous aidera à vous assurer de toujours rester à jour avec les dernières informations du produit.

Vérifier les mises à jour

Contrôle sur le serveur Altova si une version plus récente que la vôtre est actuellement disponible et, dans l'affirmative, affiche un message approprié.

# <span id="page-1781-1"></span>**29.12.3 RecordsManager Information**

- **RecordsManager sur Internet** 
	- *Description*

Un lien menant à la page de RecordsManager sur le site web [d'Altova](https://www.altova.com/fr/). Cliquez sur le lien pour en savoir plus sur RecordsManager.

- Vidéos de RecordsManager
	- *Description*

Un lien menant aux vidéos de RecordsManager sur le site web d'Altova. Ces vidéos vous montrent comment utiliser les fonctions de RecordsManager.

# <span id="page-1781-0"></span>**29.12.4 Autres commandes**

- Centre de support
	- *Description*

Un lien vers le Forum de Support [MobileTogether](https://support.mobiletogether.com/) sur Internet. Les Forums de Support proposent des forums de discussion, dans lesquels vous pourrez discuter de problèmes, et les annonces liées à MobileTogether.

- Afficher les vidéos de démo
	- *Description*

Un lien qui vous mènera vers la page de [vidéos](http://www.altova.com/mobiletogether/demos.html) de démo MobileTogether Designer sur le site Internet d'Altova. Les vidéos sur cette page vous montreront comment démarrer avec MobileTogether Designer.

- MobileTogether Designer sur Internet
	- *Description*

Un lien menant au site web [Altova](https://www.altova.com/fr/) sur Internet. Vous pouvez en apprendre plus sur MobileTogether Designer et les technologies et produits liés sur le site web [Altova](https://www.altova.com/fr/).

- À propos de MobileTogether Designer
	- *Description*

Affiche la fenêtre d'accueil et le numéro de version de votre produit.

# **30 Foire aux questions**

▼ Mon projet utilise MySQL par ODBC. Si je déploie ma solution sur MobileTogether Server et que je l'exécute *depuis là, je reçois le message d'erreur suivant : Base de données : [Microsoft][Gestionnaire de pilote* ODBC] Impossible de trouver le nom de source de données et le pilote par défaut n'est pas spécifié... *L'extraction depuis la base de données a entraîné une erreur. Comment résoudre ce problème ?*

Vous devez prendre en compte le fait que MobileTogether Server est installé en tant que service Windows et donc, par défaut, n'est pas exécuté sous votre compte Windows. Essayez les options suivantes pour résoudre le problème :

- · Votre Nom de source de données (DSN) est probablement défini en tant qu'un User DSN. Utilisez le Volet de configuration Windows pour le déplacer/créer en tant qu'un System DSN. Ensuite, le cas échéant, rétablissez la connexion dans MobileTogether Designer, puis redéployez-la.
- · Attribuez le service MobileTogether Server à votre compte utilisateur Windows. Une fois MobileTogether Server installé, utilisez l'appli Windows Services pour attribuer votre compte utilisateur.
- Utilisez le *mécanisme de [Ressources](#page-1411-0) globales*<sup>1412</sup> de MobileTogether pour utiliser une connexion différente, ou bien même une différente base de données, pour MobileTogether Server et MobileTogether Designer.
- *J'utilise une connexion ODBC avec une BD Sybase (Sybase ASE pilote ODBC 4.10.00.00). Il semblerait* que le nom de l'utilisateur et le mot de passe ne sont pas stockés dans le registre ou le fichier DSN *Pourquoi ?*

Si vous créez une source de données en utilisant l'administrateur ODBC, le nom d'utilisateur et le mot de passe ne sont jamais stockés dans le registre ou le fichier DSN. Pour que la connexion fonctionne pour MobileTogether Server, qui, bien sûr ne pourra pas afficher une fenêtre popup pour la saisie du nom d'utilisateur et du mot de passe, vous devrez ajouter cette information manuellement. Cela doit être fait pour les DSN, UserDSN (en tant que REG\_SZ) et FileDSN de système :

- · Nom : UID Valeur : <Votre ID d'utilisateur>
- · Nom : PWD Valeur: <Votre mot de passe>
- *Si j'utilise un navigateur web en tant que client, où les données persistantes seront stockées ?*

Les données sauvegardée sur le client web sont sauvegardées dans le stockage local (aussi appelé stockage web) de votre navigateur Le stockage local HTML 5.0 est pris en charge dans les navigateurs suivants :

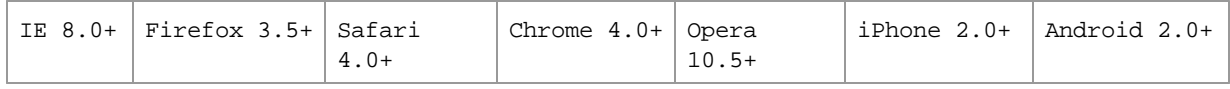

# **31 Annexe**

Les informations contenues dans cette section :

- Fonctions XSLT et [XPath/XQuery](#page-1784-0) 1785
- [Information](#page-1862-0) de licence 1863

# <span id="page-1784-0"></span>**31.1 Fonctions XSLT et XPath/XQuery**

Cette section réunit les fonctions d'extension Altova qui peuvent être utilisées dans les expressions XPath et/ou XQuery. Les fonctions d'extension Altova peuvent être utilisées avec les moteurs XSLT et XQuery d'Altova, et elles offrent des fonctions supplémentaires à celles disponibles dans les bibliothèques de fonctions définies dans les standards W3C.

Cette section décrit principalement les fonctions d'extension XPath/XQuery qui ont été créées par Altova pour fournir des opérations supplémentaires. Ces [fonctions](#page-1785-0) <sup>tres</sup> peuvent être calculées par les moteurs XSLT et XQuery d'Altova selon les règles décrites dans cette section. Pour information sur les fonctions XPath/XQuery régulières, voir la Fonction de référence [XPath/XQuery](https://www.altova.com/xpath-xquery-reference) d'Altova.

### Points généraux

Les points généraux suivants devraient être notés :

- · Les fonctions des bibliothèques de fonction core définies dans les spécifications W3C speuvent être appelées sans préfixe. La raison étant que les moteurs XSLT et XQuery d'Altova lisent les fonctions sans préfixe comme appartenant à l'espace de nom http://www.w3.org/2005/xpath-functions, qui est l'espace de nom des fonctions par défaut spécifiées dans les spécifications des fonctions XPath/XQuery. Si cet espace de nom est déclaré explicitement dans un document XSLT ou XQuery, le préfixe utilisé dans la déclaration d'espace de nom peut aussi être utilisé en option sur les noms de fonction.
- · En général, si une fonction escompte une séquence d'un item en tant qu'argument, et qu'une séquence de plus d'un item est soumise, une erreur sera retournée.
- · Toutes les comparaisons de strings sont réalisées en utilisant la collation de point de code Unicode.
- Les résultats qui sont des QNames sont sérialisés sous la forme [prefix: ] localname.

### *Précision de la décimale xs:*

La précision se réfère au nombre de chiffres dans le nombre et la spécification requiert un minimum de 18 chiffres. Pour les opérations de division qui produisent un résultat de type xs:decimal, la précision est de 19 chiffres après le point décimal sans arrondissement.

### *Fuseau horaire implicite*

Lorsque deux valeurs date, time, ou dateTime doivent être comparées, le fuseau horaire des valeurs comparées doit être connu. Si le fuseau n'est explicitement donné dans une telle valeur, le fuseau horaire implicite est utilisé. Le fuseau horaire implicite est prélevé de l'horloge du système et sa valeur peut être contrôlée avec la fonction implicit-timezone().

### *Collations*

La collation par défaut est la collation de point de code Unicode qui compare les chaînes sur la base de leur point de code Unicode. Le processeur utilise l'Unicode Collation Algorithm. D'autres collations prises en charge sont les [collations](http://site.icu-project.org/) ICU recensées ci-dessous ; pour en utiliser une, fournissez son URI tel qu'énnoncé dans la table ci-dessous. Toute comparaison de chaîne, y compris en ce qui concerne les fonctions max et min, sera effectuée conformément à la collation spécifiée. Si l'option de collation n'est pas spécifiée, la collation de point de code Unicode par défaut sera utilisée.

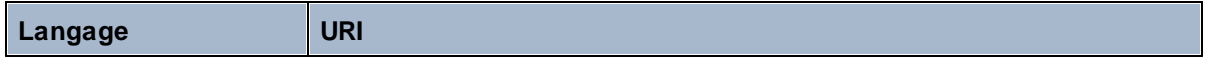

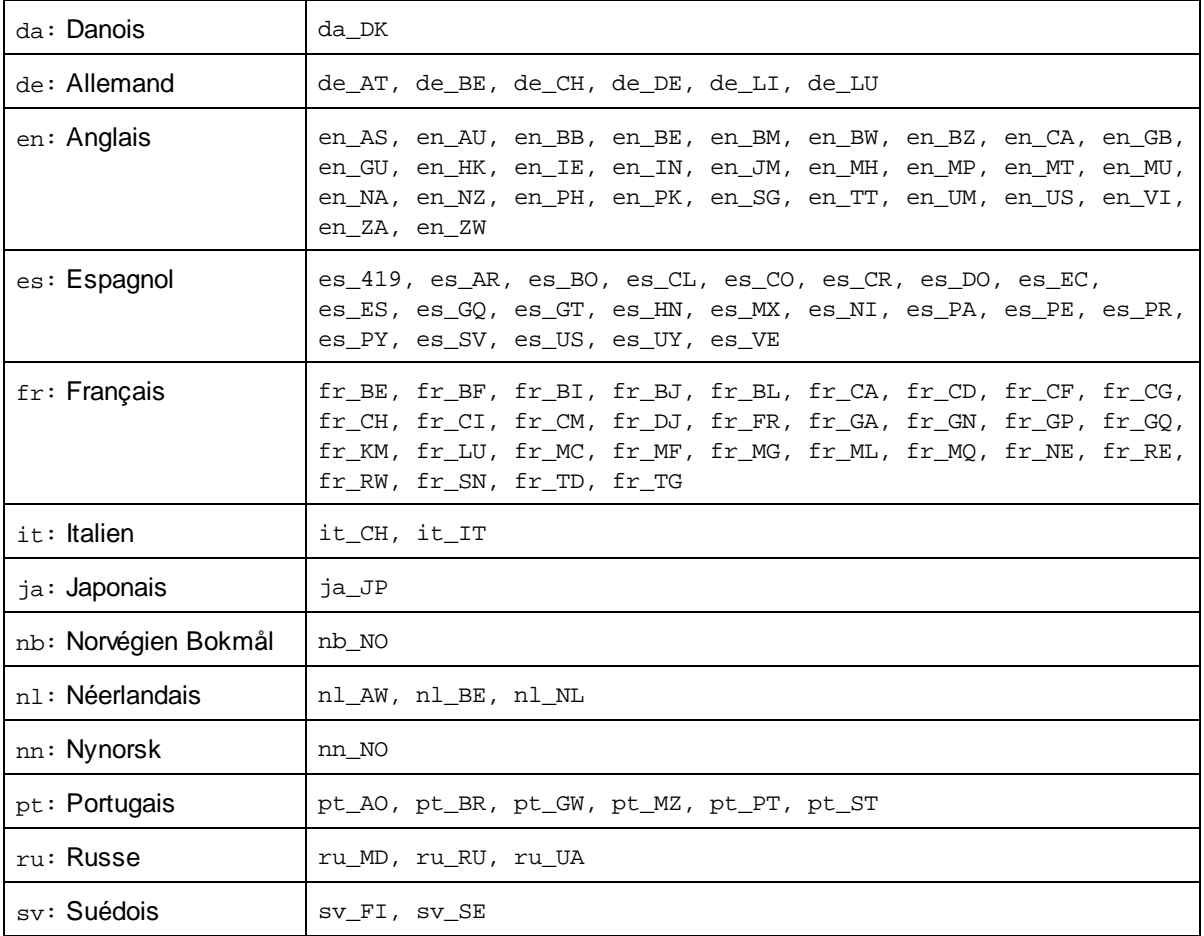

#### *Axe du nom d'espace*

L'axe du nom d'espace est devenu obsolète dans XPath 2.0. Néanmoins, l'utilisation de l'axe du nom d'espace est prise en charge. Pour accéder aux information de l'espace de nom, avec des mécanismes XPath 2.0, utilisez les fonctions in-scope-prefixes(), namespace-uri() et namespace-uri-for-prefix().

# <span id="page-1785-0"></span>**31.1.1 Fonctions d'extension Altova**

Les fonctions d'extension Altova peuvent être utilisées dans les expressions XPath/XQuery. Elles fournissent des fonctions supplémentaires aux fonctions d'ores et déjà disponibles dans la librairie standard des fonctions XPath, XQuery et XSLT.

- · Afin de distinguer les fonctions d'extension Altova des fonctions dans la librairie standard, les fonctions d'extension Altova sont nommées dans cette documentation avec un suffixe **[altova:]**. Par exemple : **add-years-to-date [altova:]**.
- · Néanmoins, lorsque vous utilisez des fonctions d'extension Altova dans vos expressions XPath/XQuery, vous devez utiliser la fonction **sans** préfixe ou suffixe, comme si vous utilisiez une fonction standard XPath/XQuery. Voici un exemple d'extension Altova : **add-years-todate(xs:date("2014-01-15"), 10)**.

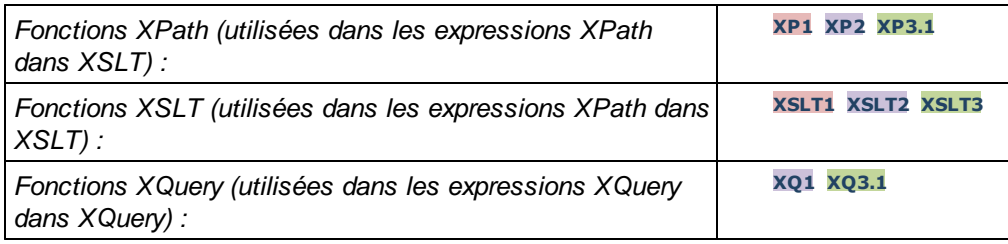

### Usage de Fonctions d'extension Altova

Pour pouvoir utiliser les fonctions d'extension d'Altova, vous devez déclarer l'espace de nom des fonctions d'extension d'Altova (*d'abord mettre en surbrillance dans la liste de codes ci-dessous*) puis utiliser les fonctions d'extension pou qu'elles soient résolues comme appartenant à cet espace de noms (*voir deuxième mise en surbrillance*). L'exemple ci-dessous utilise la fonction d'extension d'Altova appelée **âge**.

```
<xsl:stylesheet version="2.0"
```

```
xmlns:xsl="http://www.w3.org/1999/XSL/Transform"
   xmlns:xs="http://www.w3.org/2001/XMLSchema"
   xmlns:fn="http://www.w3.org/2005/xpath-functions"
   xmlns:altova="http://www.altova.com/xslt-extensions">
   <xsl:output method="text" encoding="ISO-8859-1"/>
   <xsl:template match="Persons">
      <xsl:for-each select="Person">
         <xsl:value-of select="concat(Name, ': ')"/>
         <xsl:value-of select="altova:age(xs:date(BirthDate))"/>
         <xsl:value-of select="' years
'"/>
      </xsl:for-each>
   </xsl:template>
</xsl:stylesheet>
```
### Fonctions XPath/XQuery

Les fonctions XPath/XQuery peuvent être utilisées tous les deux dans les expressions XPath et dans les expressions XQuery :

- [Date/Heure](#page-1786-0)<sup>1787</sup>
- [Géolocalisation](#page-1803-0)<sup>1804</sup>
- Liée à [l'image](#page-1813-0)<sup>(1814)</sup>
- [Numérique](#page-1822-0)<sup>1823</sup>
- <mark>[Séquence](#page-1845-0)</mark> <sup>1846</sup>
- $\bullet$  [String](#page-1853-0)  $^{1854}$

# <span id="page-1786-0"></span>31.1.1.1 Fonctions XPath/XQuery : Date et heure

Les fonctions d'extension date/heure d'Altova peuvent être utilisées dans les expressions XPath et XQuery et fournissent des fonctions supplémentaires pour le traitement des données contenues en tant que les types de données de date et d'heures variés de XML Schema.

Note concernant le nommage de fonctions et de l'applicabilité de la langue

Les fonctions d'extension Altova peuvent être utilisées dans les expressions XPath/XQuery. Elles fournissent des fonctions supplémentaires aux fonctions d'ores et déjà disponibles dans la librairie standard des fonctions XPath, XQuery et XSLT.

- Afin de distinguer les fonctions d'extension Altova des fonctions dans la librairie standard, les fonctions d'extension Altova sont nommées dans cette documentation avec un suffixe **[altova:]**. Par exemple : **add-years-to-date [altova:]**.
- · Néanmoins, lorsque vous utilisez des fonctions d'extension Altova dans vos expressions XPath/XQuery, vous devez utiliser la fonction **sans** préfixe ou suffixe, comme si vous utilisiez une fonction standard XPath/XQuery. Voici un exemple d'extension Altova : **add-years-todate(xs:date("2014-01-15"), 10)**.

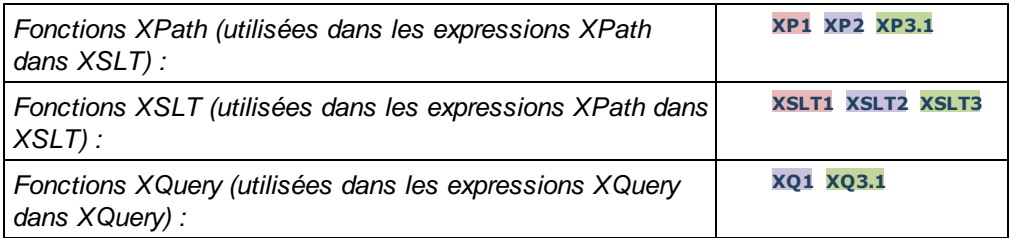

### ▼ Regroupées selon les fonctionnalités

- Ajouter une durée à [xs:dateTime](#page-1788-0) et retourner xs:dateTime<sup>(1789</sup>)
- Ajouter une durée à xs:date et [retourner](#page-1790-0) xs:date (1791
- Ajouter une durée à xs:time et [retourner](#page-1791-0) à xs:time (1792)
- Formater et [récupérer](#page-1791-1) des durées (1792)
- Supprimer des fuseaux horaires de fonctions qui génèrent des [date/heures](#page-1792-0) actuels (733)
- [Retourne](#page-1794-0) un jour de la semaine en tant qu'un entier à partir de la date <sup>(795</sup>)
- [Retourne](#page-1795-0) un jour de la semaine en tant qu'entier à partir de la date (1796
- [Retourne](#page-1795-0) nombre de semaine en tant qu'entier à partir de la date (796
- Construire le type de date, d'heure ou de durée à partir des [composants](#page-1797-0) lexicaux de chaque type<sup>(798</sup>)
- Construire le type de date, [dateHeure](#page-1799-0) ou heure à partir de l'entrée de chaîne (800)
- [Fonctions](#page-1800-0) liées à l'âge<sup>(1801)</sup>
- [Fonctions](#page-1802-0) Epoch time (heure Unix)<sup>(1803</sup>
- Liste alphabétique

```
altova:add-days-to-date
1791
altova:add-days-to-dateTime
1789
altova:add-hours-to-dateTime<sup>(1789</sup>
altova:add-hours-to-time
1792
altova:add-minutes-to-dateTime<sup>(1789</sup>
altova:add-minutes-to-time
altova:add-months-to-date
1791
altova:add-months-to-dateTime
1789
altova:add-seconds-to-dateTime<sup>(1789</sup>
altova:add-seconds-to-time
altova:add-years-to-date
1791
altova:add-years-to-dateTime
1789
altova:age
1801
altova:age-details<sup>1801</sup>
altova:build-date
1798
altova:build-duration<sup>(1798</sup>
altova:build-time
17981792
                                 1792
```
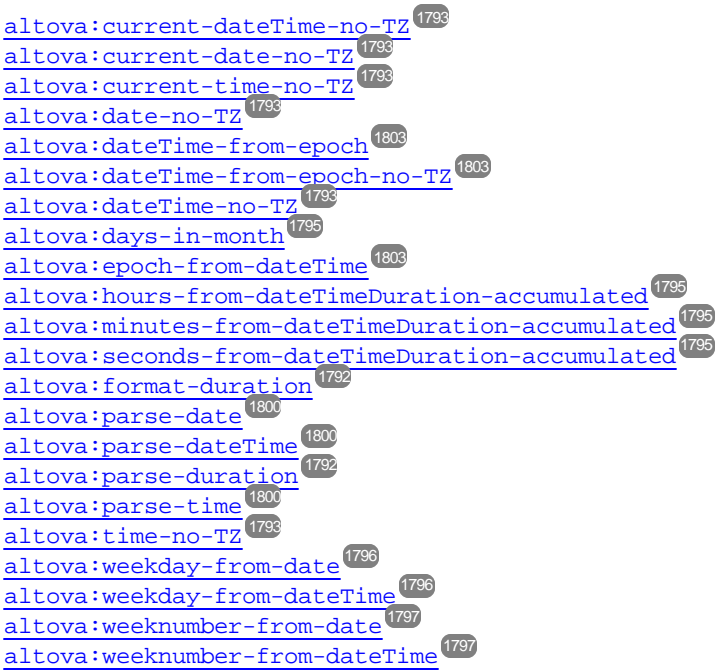

**[ [Haut](#page-1786-0) ]** 1787

### <span id="page-1788-0"></span>Ajouter une durée à xs:dateTime **XP3.1 XQ3.1**

Ces fonctions ajoutent une durée à **xs:dateTime** et retournent **xs:dateTime**. Le type xs:dateTime a un format de CCYY-MM-DDThh:mm:ss.sss. Il s'agit d'une concaténation des formats xs:date et xs:time séparés par la lettre T. Un suffixe de fuseau horaire (**+01:00**, par exemple) est optionnel.

### add-years-to-dateTime [altova:]

#### **add-years-to-dateTime(DateTime** *as xs:dateTime***, Years** *as xs:integer***) asxs:dateTime XP3.1 XQ3.1**

Ajoute une durée en années à xs:dateTime (*voir exemples ci-dessous*). Le deuxième argument est le nombre d'années à être ajouté à xs:dateTime fourni en tant que le premier argument. Le résultat est de type xs:dateTime.

*Exemples*

- · **add-years-to-dateTime**(xs:dateTime("2014-01-15T14:00:00"), 10) retourne 2024-01- 15T14:00:00
- · **add-years-to-dateTime**(xs:dateTime("2014-01-15T14:00:00"), -4) retourne 2010-01- 15T14:00:00

### add-months-to-dateTime [altova:]

**add-months-to-dateTime(DateTime** *as xs:dateTime***, Months** *as xs:integer***) asxs:dateTime XP3.1 XQ3.1**

Ajoute une durée en mois à xs:dateTime (*voir exemples ci-dessous*). Le deuxième argument est le nombre de mois à être ajouté à xs: dateTime fourni en tant que le premier argument. Le résultat est de type xs:dateTime.

#### *Exemples*

- · **add-months-to-dateTime**(xs:dateTime("2014-01-15T14:00:00"), 10) retourne 2014-11- 15T14:00:00
- · **add-months-to-dateTime**(xs:dateTime("2014-01-15T14:00:00"), -2) retourne 2013-11- 15T14:00:00
- add-days-to-dateTime [altova:]

**add-days-to-dateTime(DateTime** *as xs:dateTime***, Days** *as xs:integer***) asxs:dateTime XP3.1 XQ3.1**

Ajoute une durée en jours à xs:dateTime (*voir exemples ci-dessous*). Le deuxième argument est le nombre de jours à être ajouté à xs:dateTime fourni en tant que le premier argument. Le résultat est de type xs:dateTime.

- *Exemples*
	- · **add-days-to-dateTime**(xs:dateTime("2014-01-15T14:00:00"), 10) retourne 2014-01- 25T14:00:00
	- · **add-days-to-dateTime**(xs:dateTime("2014-01-15T14:00:00"), -8) retourne 2014-01- 07T14:00:00

add-hours-to-dateTime [altova:]

**add-hours-to-dateTime(DateTime** *as xs:dateTime***, Hours** *as xs:integer***) asxs:dateTime XP3.1 XQ3.1**

Ajoute une durée en heures à xs:dateTime (*voir exemples ci-dessous*). Le deuxième argument est le nombre d'heures à être ajouté à xs: dateTime fourni en tant que le premier argument. Le résultat est de type xs:dateTime.

*Exemples*

- · **add-hours-to-dateTime**(xs:dateTime("2014-01-15T13:00:00"), 10) retourne 2014-01- 15T23:00:00
- · **add-hours-to-dateTime**(xs:dateTime("2014-01-15T13:00:00"), -8) retourne 2014-01- 15T05:00:00

#### add-minutes-to-dateTime [altova:]

**add-minutes-to-dateTime(DateTime** *as xs:dateTime***, Minutes** *as xs:integer***) asxs:dateTime XP3.1 XQ3.1**

Ajoute une durée en minutes à xs:dateTime (*voir exemples ci-dessous*). Le deuxième argument est le nombre of minutes à être ajouté à xs: dateTime fourni en tant que le premier argument. Le résultat est de type xs:dateTime.

*Exemples*

- · **add-minutes-to-dateTime**(xs:dateTime("2014-01-15T14:10:00"), 45) retourne 2014-01- 15T14:55:00
- · **add-minutes-to-dateTime**(xs:dateTime("2014-01-15T14:10:00"), -5) retourne 2014-01- 15T14:05:00

#### add-seconds-to-dateTime [altova:]

**add-seconds-to-dateTime(DateTime** *as xs:dateTime***, Seconds** *as xs:integer***) asxs:dateTime XP3.1 XQ3.1**

Ajoute une durée en secondes à xs:dateTime (*voir exemples ci-dessous*). Le deuxième argument est le nombre de secondes à être ajouté à xs: dateTime fourni en tant que le premier argument. Le résultat est de type xs:dateTime.

*Exemples*

- · **add-seconds-to-dateTime**(xs:dateTime("2014-01-15T14:00:10"), 20) retourne 2014-01- 15T14:00:30
- · **add-seconds-to-dateTime**(xs:dateTime("2014-01-15T14:00:10"), -5) retourne 2014-01- 15T14:00:05

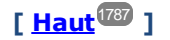

### <span id="page-1790-0"></span>Ajouter une durée à xs: date **XP3.1 XQ3.1**

Ces fonctions ajoutent une durée à **xs: date** et retournent **xs: date**. Le type xs:date a un format CCYY-MM-DD.

add-years-to-date [altova:]

**add-years-to-date(Date** *as xs:date***, Years** *as xs:integer***) asxs:date XP3.1 XQ3.1** Ajoute une durée en années à une date. Le deuxième argument est le nombre d'années à être ajouté à xs:date fourni en tant que le premier argument. Le résultat est de type xs:date.

*Exemples*

· **add-years-to-date**(xs:date("2014-01-15"), 10) retourne 2024-01-15

· **add-years-to-date**(xs:date("2014-01-15"), -4) retourne 2010-01-15

add-months-to-date [altova:]

**add-months-to-date(Date** *as xs:date***, Months** *as xs:integer***) asxs:date XP3.1 XQ3.1** Ajoute une durée en mois à une date. Le deuxième argument est le nombre de mois à être ajouté à xs:date fourni en tant que le premier argument. Le résultat est de type xs:date.

*Exemples*

- · **add-months-to-date**(xs:date("2014-01-15"), 10) retourne 2014-11-15
- · **add-months-to-date**(xs:date("2014-01-15"), -2) retourne 2013-11-15

add-days-to-date [altova:]

**add-days-to-date(Date** *as xs:date***, Days** *as xs:integer***) asxs:date XP3.1 XQ3.1** Ajoute une durée en jours à une date. Le deuxième argument est le nombre de jours à être ajouté à xs:date fourni en tant que le premier argument. Le résultat est de type xs:date.

*Exemples*

· **add-days-to-date**(xs:date("2014-01-15"), 10) retourne 2014-01-25

· **add-days-to-date**(xs:date("2014-01-15"), -8) retourne 2014-01-07

## **[ [Haut](#page-1786-0) ]** 1787

### <span id="page-1791-1"></span>Formater et récupérer des durées **XP3.1 XQ3.1**

Ces fonctions parsent une entrée **xs:duration** ou **xs:string** et retournent respectivement un **xs:string** ou **xs:duration**.

**v** format-duration [altova:]

**format-duration(Duration** *as xs:duration***, Picture** *as xs:string***) asxs:string XP3.1 XQ3.1** Formate une durée qui est soumise en tant que le premier argument, selon une chaîne d'image soumise en tant que le second argument. La sortie est une chaîne de texte formatée conformément à la chaîne d'image.

- *Exemples*
	- · **format-duration**(xs:duration("P2DT2H53M11.7S"), "Days:[D01] Hours:[H01] Minutes: [m01] Seconds:[s01] Fractions:[f0]") **retourne** "Days:02 Hours:02 Minutes:53 Seconds:11 Fractions:7"
	- · **format-duration**(xs:duration("P3M2DT2H53M11.7S"), "Months:[M01] Days:[D01] Hours: [H01] Minutes: [m01]") retourne "Months:03 Days:02 Hours:02 Minutes:53"

**v** parse-duration [altova:]

**parse-duration(InputString** *as xs:string***, Picture** *as xs:string***) asxs:duration XP3.1 XQ3.1** Prend un patterned string en tant que le premier argument et une chaîne image en tant que le second argument. La chaîne d'entrée est parsée sur la base de la chaîne d'image et une xs: duration est retournée.

- *Exemples*
	- · **parse-duration**("Days:02 Hours:02 Minutes:53 Seconds:11 Fractions:7"), "Days:[D01] Hours:[H01] Minutes:[m01] Seconds:[s01] Fractions:[f0]") retourne "P2DT2H53M11.7S"
	- · **parse-duration**("Months:03 Days:02 Hours:02 Minutes:53 Seconds:11 Fractions:7", "Months:[M01] Days:[D01] Hours:[H01] Minutes:[m01]") retourne "P3M2DT2H53M"

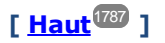

#### <span id="page-1791-0"></span>Ajouter une durée à xs:time **XP3.1 XQ3.1**

Ces fonctions ajoutent une durée à **xs:time** et retournent **xs:time**. Le type xs:time a une forme lexicale de hh:mm:ss.sss. Un fuseau horaire en option peut être suffixé. La lettre Z indique le Temps universel coordonné (UTC). Tous les autres fuseaux horaires sont représentés par leur différence de l'UTC dans le format +hh:mm, ou -hh:mm. Si aucune valeur de fuseau horaire n'est présente, elle est considérée inconnue ; elle n'est pas considérée être UTC.

add-hours-to-time [altova:]

**add-hours-to-time(Time** *as xs:time***, Hours** *as xs:integer***) asxs:time XP3.1 XQ3.1** Ajoute une durée en heures à une heure de temps. Le deuxième argument est le nombre d'heures à être ajouté à xs: time fourni en tant que le premier argument. Le résultat est de type xs: time.

### *Exemples*

- · **add-hours-to-time**(xs:time("11:00:00"), 10) retourne 21:00:00
- · **add-hours-to-time**(xs:time("11:00:00"), -7) retourne 04:00:00

add-minutes-to-time [altova:]

**add-minutes-to-time(Time** *as xs:time***, Minutes** *as xs:integer***) asxs:time XP3.1 XQ3.1** Ajoute une durée en minutes à une heure. Le deuxième argument est le nombre de minutes à être ajouté à xs:time fourni en tant que le premier argument. Le résultat est de type xs:time. *Exemples*

- · **add-minutes-to-time**(xs:time("14:10:00"), 45) retourne 14:55:00
- $add-minutes-to-time(xs:time("14:10:00"), -5)$  retourne  $14:05:00$

add-seconds-to-time [altova:]

**add-seconds-to-time(Time** *as xs:time***, Minutes** *as xs:integer***) asxs:time XP3.1 XQ3.1** Ajoute une durée en secondes à une heure. Le deuxième argument est le nombre de secondes à être ajouté à xs:time fourni en tant que le premier argument. Le résultat est de type xs:time. Le composant Secondes peut être contenu dans une plage de 0 à 59.999.

- *Exemples*
	- · **add-seconds-to-time**(xs:time("14:00:00"), 20) retourne 14:00:20
	- · **add-seconds-to-time**(xs:time("14:00:00"), 20.895) retourne 14:00:20.895

**[ [Haut](#page-1786-0) ]** 1787

### <span id="page-1792-0"></span>Supprimer la partie du fuseau horaire des types de données date/heures **XP3.1 XQ3.1**

Ces fonctions permettent de supprimer le fuseau horaire des valeurs **xs:dateTime**, **xs:date** ou **xs:time** actuelles, respectivement. Veuillez noter que la différence entre xs:dateTime et xs:dateTimeStamp est que dans le cas de ce dernier, la partie fuseau horaire est requise (alors qu'elle est optionnelle dans le premier des deux cas). Donc, le format d'une valeur xs:dateTimeStamp est : CCYY-MM-DDThh:mm:ss.sss±hh:mm. ou CCYY-MM-DDThh:mm:ss.sssZ. Si la date et l'heure sont lues depuis l'horloge du système, en tant que xs:dateTimeStamp, la fonction current-dateTime-no-TZ() peut être utilisée pour supprimer le fuseau horaire s'il est requis.

current-date-no-TZ [altova:]

### **current-date-no-TZ() asxs:date XP3.1 XQ3.1**

Cette fonction ne prend aucun argument. Elle supprime la partie fuseau horaire de current-date() (qui est la date actuelle selon l'horloge système) et retourne une valeur xs:date.

*Exemples*

Si la date actuelle est **2014-01-15+01:00**:

· **current-date-no-TZ**() retourne 2014-01-15

current-dateTime-no-TZ [altova:]

```
current-dateTime-no-TZ() asxs:dateTime XP3.1 XQ3.1
Cette fonction ne prend aucun argument. Elle supprime la partie fuseau horaire de current-dateTime()
(qui est la date-heure actuelle selon l'horloge système) et retourne une valeurxs:dateTime.
Exemples
   Si la date-heure actuelle est 2014-01-15T14:00:00+01:00:
```
· **current-dateTime-no-TZ**() retourne 2014-01-15T14:00:00

▼ current-time-no-TZ [altova:]

**current-time-no-TZ() asxs:time XP3.1 XQ3.1**

Cette fonction ne prend aucun argument. Elle supprime la partie fuseau horaire de current-time() (qui est l'heure actuelle selon l'horloge système) et retourne une valeur xs:time.

*Exemples*

Si l'heure actuelle est **14:00:00+01:00**:

· **current-time-no-TZ**() retourne 14:00:00

date-no-TZ [altova:]

**date-no-TZ(InputDate** *as xs:date***) asxs:date XP3.1 XQ3.1** Cette fonction prend un argument xs:date, en supprime la partie fuseau horaire et retourne une valeur xs:date. Veuillez noter que la date n'est pas modifiée.

*Exemples*

· **date-no-TZ**(xs:date("2014-01-15+01:00")) retourne 2014-01-15

dateTime-no-TZ [altova:]

**dateTime-no-TZ(InputDateTime** *as xs:dateTime***) asxs:dateTime XP3.1 XQ3.1** Cette fonction prend un argument xs:dateTime, en supprime la partie fuseau horaire, et retourne une valeur xs:dateTime. Veuillez noter que ni la date ni l'heure n'est modifiée.

*Exemples*

· **dateTime-no-TZ**(xs:date("2014-01-15T14:00:00+01:00")) retourne 2014-01-15T14:00:00

▼ time-no-TZ [altova:]

**time-no-TZ(InputTime** *as xs:time***) asxs:time XP3.1 XQ3.1**

Cette fonction prend un argument xs:time, en supprime la partie de fuseau horaire, et retourne une valeur xs:time. Veuillez noter que l'heure n'est pas modifiée.

*Exemples*

· **time-no-TZ**(xs:time("14:00:00+01:00")) retourne 14:00:00

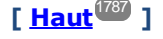

### <span id="page-1794-0"></span>Retourne le nombre de jours, d'heures, de minutes, de secondes des durées **XP3.1 XQ3.1**

Ces fonctions retournent le nombre de jours dans un mois, et le nombre d'heures, de minutes et de secondes, respectivement depuis les durées.

days-in-month [altova:]

**days-in-month(Year** *as xs:integer***, Month** *as xs:integer***) asxs:integer XP3.1 XQ3.1** Retourne le nombre de jours dans le mois spécifié. Le mois est spécifié avec les arguments Year et Month.

*Exemples*

- · **days-in-month**(2018, 10) retourne 31
- · **days-in-month**(2018, 2) retourne 28
- · **days-in-month**(2020, 2) retourne 29
- **hours-from-dayTimeDuration-accumulated**

**hours-from-dayTimeDuration-accumulated(DayAndTime** *as xs:duration***) asxs:integer XP3.1 XQ3.1**

Retourne le nombre total d'heures dans la durée soumise par l'argument DayAndTime (qui est de type xs:duration). Les heures dans les composants Day et Time sont additionnés pour donner un résultat qui est un entier. Le décompte d'une nouvelle heure dure uniquement 60 minutes complètes. Des durées négatives entraînent une valeur d'heures négative.

*Exemples*

- · **hours-from-dayTimeDuration-accumulated**(xs:duration("P5D")) retourne 120, qui est le nombre total d'heures dans 5 jours.
- · **hours-from-dayTimeDuration-accumulated**(xs:duration("P5DT2H")) retourne 122, qui est le nombre total d'heures dans 5 jours plus 2 heures.
- · **hours-from-dayTimeDuration-accumulated**(xs:duration("P5DT2H60M")) retourne 123, qui est le nombre total d'heures dans 5 jours plus 2 heures et 60 mins.
- · **hours-from-dayTimeDuration-accumulated**(xs:duration("P5DT2H119M")) retourne 123, qui est le nombre total d'heures dans 5 jours plus 2 heures et 119 mins.
- · **hours-from-dayTimeDuration-accumulated**(xs:duration("P5DT2H120M")) retourne 124,qui est le nombre total d'heures dans 5 jours plus 2 heures et 120 mins.
- · **hours-from-dayTimeDuration-accumulated**(xs:duration("-P5DT2H")) retourne -122
- **v** minutes-from-dayTimeDuration-accumulated

**minutes-from-dayTimeDuration-accumulated(DayAndTime** *as xs:duration***) asxs:integer XP3.1 XQ3.1**

Retourne le nombre total de minutes dans la durée soumise par l'argument DayAndTime (qui est de type xs:duration). Les minutes dans les composants Day et Time sont additionnés pour donner un résultat qui est un entier. Des durées négatives entraînent une valeur de minute négative.

*Exemples*

- · **minutes-from-dayTimeDuration-accumulated**(xs:duration("PT60M")) retourne 60
- · **minutes-from-dayTimeDuration-accumulated**(xs:duration("PT1H")) retourne 60, qui est le nombre total de minutes dans une heure.
- · **minutes-from-dayTimeDuration-accumulated**(xs:duration("PT1H40M")) retourne 100
- · **minutes-from-dayTimeDuration-accumulated**(xs:duration("P1D")) retourne 1440, qui est le nombre total de minutes dans un jour.
- · **minutes-from-dayTimeDuration-accumulated**(xs:duration("-P1DT60M")) retourne -1500
- seconds-from-dayTimeDuration-accumulated

**seconds-from-dayTimeDuration-accumulated(DayAndTime** *as xs:duration***) asxs:integer XP3.1 XQ3.1**

Retourne le nombre total de minutes dans la durée soumise par l'argument DayAndTime (qui est de type xs:duration). Les minutes dans les composants Day et Time sont additionnés pour donner un résultat qui est un entier. Des durées négatives entraînent une valeur de minute négative .

- *Exemples*
	- · **seconds-from-dayTimeDuration-accumulated**(xs:duration("PT1M")) retourne 60, qui est le nombre total de secondes dans une minute.
	- · **seconds-from-dayTimeDuration-accumulated**(xs:duration("PT1H")) retourne 3600, qui est le nombre total de secondes dans une heure.
	- · **seconds-from-dayTimeDuration-accumulated**(xs:duration("PT1H2M")) retourne 3720
	- · **seconds-from-dayTimeDuration-accumulated**(xs:duration("P1D")) retourne 86400, qui est le nombre total de secondes dans un jour.
	- · **seconds-from-dayTimeDuration-accumulated**(xs:duration("-P1DT1M")) retourne -86460

### <span id="page-1795-0"></span>Retourne le jour de la semaine à partir de xs:dateTime ou xs:date **XP3.1 XQ3.1**

Ces fonctions retournent le jour de la semaine (en tant qu'entier) depuis xs:dateTime ou xs:date. Les jours de la semaine sont numérotés (format américain) de 1 à 7, avec  $Sunday=1$ . Dans le format européen, la semaine commence par Lundi (=1). Dans le format américain elle commence par Sunday=1. Configurer en utilisant l'entier 0 et où un entier est accepté pour indiquer le format.

▼ weekday-from-dateTime [altova:]

**weekday-from-dateTime(DateTime** *as xs:dateTime***) asxs:integer XP3.1 XQ3.1**

Prend une date-avec-heure en tant que son seul argument et retourne le jour de la semaine de cette date sous forme d'un entier. Les jours de la semaine sont numérotés en commençant avec sunday=1. Si le format européen est requis (où Monday=1), utiliser l'autre signature de cette fonction (*voir signature suivante ci-dessous*).

- *Exemples*
	- · **weekday-from-dateTime**(xs:dateTime("2014-02-03T09:00:00")) retourne 2, ce qui indique un lundi.

#### **weekday-from-dateTime(DateTime** *as xs:dateTime***, Format** *as xs:integer***) asxs:integer XP3.1 XQ3.1**

Prend une date-avec-heure en tant que son premier argument et retourne le jour de la semaine de cette date sous forme d'un entier. Si le second argument (entier) est 0, les jours de la semaine sont numérotés de 1 à 7 en commençant avec Sunday=1. Si le second argument est un entier différent de 0, alors Monday=1. S'il n'y a pas de second argument, la fonction est lue comme possédant l'autre signature de cette fonction (*voir signature précédente*).

*Exemples*

- · **weekday-from-dateTime**(xs:dateTime("2014-02-03T09:00:00"), 1) retourne 1, ce qui indique un lundi
- · **weekday-from-dateTime**(xs:dateTime("2014-02-03T09:00:00"), 4) retourne 1, ce qui indique un lundi
- · **weekday-from-dateTime**(xs:dateTime("2014-02-03T09:00:00"), 0) retourne 2, ce qui indique un lundi.
- weekday-from-date [altova:]

**weekday-from-date(Date** *as xs:date***) asxs:integer XP3.1 XQ3.1**

Prend une date en tant que son seul argument et retourne le jour de la semaine de cette date sous forme d'un entier. Les jours de la semaine sont numérotés en commençant avec Sunday=1. Si le format européen est requis (où Monday=1), utiliser l'autre signature de cette fonction (*voir signature suivante cidessous*).

- *Exemples*
	- · **weekday-from-date**(xs:date("2014-02-03+01:00")) retourne 2, ce qui indique un lundi.

**weekday-from-date(Date** *as xs:date***, Format** *as xs:integer***) asxs:integer XP3.1 XQ3.1** Prend une date en tant que son premier argument et retourne le jour de la semaine de cette date sous forme d'un entier. Si le second argument (Format) est 0, les jours de la semaine sont numérotés de 1 à 7 en commençant avec  $\text{Sunday=1}$ . Si le second argument est un entier différent de 0, alors  $\text{Monday=1}$ . S'il n'y a pas de second argument, la fonction est lue comme possédant l'autre signature de cette fonction (*voir signature précédente*).

- *Exemples*
	- · **weekday-from-date**(xs:date("2014-02-03"), 1) retourne 1, ce qui indique un lundi
	- · **weekday-from-date**(xs:date("2014-02-03"), 4) retourne 1, ce qui indique un lundi
	- · **weekday-from-date**(xs:date("2014-02-03"), 0) retourne 2, ce qui indique un lundi.

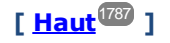

### <span id="page-1796-0"></span>Retourne le nombre de la semaine à partir de xs:dateTime ou xs:date **XP2 XQ1 XP3.1 XQ3.1**

Ces fonctions retournent le nombre de la semaine (en tant qu'entier) depuis xs:dateTime ou xs:date. La numérotation des semaines est disponible dans les formats de calendrier US, ISO/European et Islamiques. La numérotation des semaines est différente dans ces formats de calendrier parce que la semaine est considérée démarrer avec un jour différent selon le format (dimanche pour le format US, lundi pour le format ISO/Européen, et samedi dans le format islamique).

**v** weeknumber-from-date [altova:]

**weeknumber-from-date(Date** *as xs:date***, Calendar** *as xs:integer***) asxs:integer XP2 XQ1 XP3.1 XQ3.1**

Retourne le numéro de la semaine de l'argument **Date** soumis en tant qu'entier. Le deuxième argument (**Calendar**) spécifie le système de calendrier à suivre.

Les valeurs de **Calendar** prises en charge sont :

· **0 = US calendar** (*semaine commence dimanche*)

- · **1 = ISO standard, European calendar** (*semaine commence lundi*)
- · **2 = Islamic calendar** (*semaine commence samedi*)

Le réglage par défaut est **0**.

- *Exemples*
	- · **weeknumber-from-date**(xs:date("2014-03-23"), 0) retourne 13
	- · **weeknumber-from-date**(xs:date("2014-03-23"), 1) retourne 12
	- · **weeknumber-from-date**(xs:date("2014-03-23"), 2) retourne 13
	- · **weeknumber-from-date**(xs:date("2014-03-23") ) retourne 13

Le jour de la date dans les exemples ci-dessus (2014-03-23) est dimanche. Les calendriers US et musulmans sont donc une semaine en avant par rapport au calendrier européen à ce jour.

▼ weeknumber-from-dateTime [altova:]

**weeknumber-from-dateTime(DateTime** *as xs:dateTime***, Calendar** *as xs:integer***) asxs:integer XP2 XQ1 XP3.1 XQ3.1**

Retourne le numéro de la semaine de l'argument **DateTime** soumis en tant qu'entier. Le deuxième argument (**Calendar**) spécifie le système de calendrier à suivre. Les valeurs de **Calendar** prises en charge sont :

- · **0 = US calendar** (*semaine commence dimanche*)
- · **1 = ISO standard, European calendar** (*semaine commence lundi*)
- · **2 = Islamic calendar** (*semaine commence samedi*)

Le réglage par défaut est **0**.

- *Exemples*
	- · **weeknumber-from-dateTime**(xs:dateTime("2014-03-23T00:00:00"), 0) retourne 13
	- · **weeknumber-from-dateTime**(xs:dateTime("2014-03-23T00:00:00"), 1) retourne 12
	- · **weeknumber-from-dateTime**(xs:dateTime("2014-03-23T00:00:00"), 2) retourne 13
	- · **weeknumber-from-dateTime**(xs:dateTime("2014-03-23T00:00:00") ) retourne 13

Le jour du dateTime dans les exemples ci-dessus (2014-03-23T00:00:00) est dimanche. Les calendriers US et musulmans sont donc une semaine en avant par rapport au calendrier européen à ce jour.

### **[ [Haut](#page-1786-0) ]** 1787

### <span id="page-1797-0"></span>Construire le type de date, d'heure ou de durée à partir de leurs composants lexicaux xP3.1 **XQ3.1**

Les fonctions prennent les composants lexicaux du type de données xs:date, xs:time ou xs:duration en tant qu'arguments d'entrée et les combinent pour construire le type de données respectif.

**v** build-date [altova:]

**build-date(Year** *as xs:integer***, Month** *as xs:integer***, Date** *as xs:integer***) asxs:date XP3.1 XQ3.1**

Les premier, second et troisième arguments sont respectivement l'année, le mois et la date. Ils sont combinés pour construire une valeur de type xs:date. Les valeurs de l'entier doivent se situer dans le cadre de la plage correcte de cette partie de la date. Par exemple, le deuxième argument (pour la partie du mois) ne devrait pas être supérieur à 12.

*Exemples*

- · **build-date**(2014**,** 2**,** 03) retourne 2014-02-03
- **v** build-time [altova:]

**build-time(Hours** *as xs:integer***, Minutes** *as xs:integer***, Seconds** *as xs:integer***) asxs:time XP3.1 XQ3.1**

Les premiers, seconds et troisièmes arguments sont, respectivement, les valeurs d'heure (0 to 23), de minutes (0 to 59) et de secondes (0 to 59). Ils sont combinés pour construire une valeur de type  $xs:time$ . Les valeurs des entiers doivent se trouver dans le cadre de la plage correcte de cette partir de temps en particulier. Par exemple, le deuxième argument (Minutes) ne devrait pas être supérieur à 59. Pour ajouter une partie fuseau horaire à la valeur, utiliser l'autre signature de cette fonction (*voir signature suivante*). *Exemples*

```
· build-time(23, 4, 57) retourne 23:04:57
```
**build-time(Hours** *as xs:integer***, Minutes** *as xs:integer***, Seconds** *as xs:integer***, TimeZone** *as xs:string***) asxs:time XP3.1 XQ3.1**

Les premiers, seconds et troisièmes arguments sont, respectivement, les valeurs d'heure (0 to 23), de minutes (0 to 59) et de secondes (0 to 59). Le quatrième argument est une chaîne qui fournit la partie fuseau horaire de la valeur. Les quatre arguments sont combinés pour construire une valeur de type xs:time. Les valeurs des entiers doivent se trouver dans le cadre de la plage correcte de cette partie de temps en particulier. Par exemple, le deuxième argument (Minutes) ne doit pas être supérieur à 59. *Exemples*

· **build-time**(23**,** 4**,** 57**,** '+1') retourne 23:04:57+01:00

**v** build-duration [altova:]

**build-duration(Years** *as xs:integer***, Months** *as xs:integer***) asxs:yearMonthDuration XP3.1 XQ3.1**

Prend deux arguments pour construire une valeur de type xs: yearMonthDuration. Les premiers arguments fournissent la partie Years de la valeur de durée, alors que le deuxième argument fournie la partie Months. Si le deuxième argument (Months) est supérieur ou égale à 12, alors l'entier est divisé par 12; le quotient est ajouté au premier argument pour fournir la partie Years de la valeur de durée alors que le reste (de la division) fournit la partie Months. Pour construire une durée de type xs:dayTimeDuration., voir la signature suivante.

```
Exemples
```
- · **build-duration**(2**,** 10) retourne P2Y10M
- · **build-duration**(14**,** 27) retourne P16Y3M
- · **build-duration**(2**,** 24) retourne P4Y

**build-duration(Days** *as xs:integer***, Hours** *as xs:integer***, Minutes** *as xs:integer***, Seconds** *as xs:integer***)** as **xs:dayTimeDuration XP3.1 XQ3.1**

Prend quatre arguments et les combine pour construire une valeur de type xs:dayTimeDuration. Le premier argument fournit la partie Days de la valeur de durée, le deuxième, troisième et quatrième argument fournit respectivement les parties Hours, Minutes et Seconds de la valeur de durée. Chacun des trois arguments Time est converti en une valeur équivalente en termes de l'unité suivante plus élevée et le résultat est utilisé pour le calcul d'une valeur de durée totale. Par exemple, 72 secondes est converti en 1M+12S (1 minute et 12 secondes), et cette valeur est utilisée pour le calcul de la valeur de durée totale. Pour construire une durée de type xs:yearMonthDuration., voir la signature précédente.

*Exemples*

- · **build-duration**(2**,** 10**,** 3**,** 56) retourne P2DT10H3M56S
- · **build-duration**(1**,** 0**,** 100**,** 0) retourne P1DT1H40M
- · **build-duration**(1**,** 0**,** 0**,** 3600) retourne P1DT1H

**[ [Haut](#page-1786-0) ]** 1787

### <span id="page-1799-0"></span>Construire le type de date, dateHeure ou heure à partir de l'entrée de chaîne xP2 xQ1 XP3.1 **XQ3.1**

Ces fonctions prennent des chaînes en tant qu'arguments et construisent des types de données xs: date, xs:dateTime, ou xs:time. La chaîne est analysée pour les composants du type de données basé sur un argument de modèle soumis.

**v** parse-date [altova:]

**parse-date(Date** *as xs:string***, DatePattern** *as xs:string***) asxs:date XP2 XQ1 XP3.1 XQ3.1** Retourne la chaîne d'entrée **Date** en tant qu'une valeur **xs:date**. Le deuxième argument **DatePattern** spécifie le modèle (séquence des composants) de la chaîne d'entrée. **DatePattern** est décrit avec les spécificateurs de composants regroupés ci-dessous et avec les séparateurs de composant qui peuvent être n'importe quel caractère. Voir les exemples ci-dessous.

- **D** Jour
- **M** Mois
- **Y** Année

Le modèle dans **DatePattern** doit correspondre au modèle dans **Date**. Puisque la sortie est de type **xs:date**, la sortie aura toujours le format lexical **YYYY-MM-DD**.

```
Exemples
```
- · **parse-date**(xs:string("09-12-2014"), "[D]-[M]-[Y]") retourne 2014-12-09
- · **parse-date**(xs:string("09-12-2014"), "[M]-[D]-[Y]") retourne 2014-09-12
- · **parse-date**("06/03/2014", "[M]/[D]/[Y]") retourne 2014-06-03
- · **parse-date**("06 03 2014", "[M] [D] [Y]") retourne 2014-06-03
- · **parse-date**("6 3 2014", "[M] [D] [Y]") retourne 2014-06-03

▼ parse-dateTime [altova:]

**parse-dateTime(DateTime** *as xs:string***, DateTimePattern** *as xs:string***) asxs:dateTime XP2 XQ1 XP3.1 XQ3.1**

Retourne la chaîne d'entrée **DateTime** en tant que valeur **xs:dateTime**. Le deuxième argument **DateTimePattern** spécife le modèle (séquence des composants) de la chaîne d'entrée. **DateTimePattern**
est décrit avec les spécificateurs de composants regroupés ci-dessous et avec les séparateurs de composant qui peuvent être n'importe quel caractère. Voir les exemples ci-dessous.

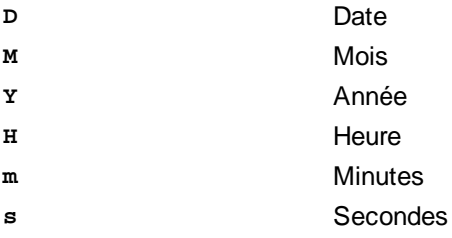

Le modèle dans **DateTimePattern** doit correspondre au modèle dans **DateTime**. Puisque la sortie est de type **xs:dateTime**, la sortie aura toujours le format lexical **YYYY-MM-DDTHH:mm:ss**.

#### *Exemples*

- · **parse-dateTime**(xs:string("09-12-2014 13:56:24"), "[M]-[D]-[Y] [H]:[m]:[s]") retourne 2014-09-12T13:56:24
- · **parse-dateTime**("time=13:56:24; date=09-12-2014", "time=[H]:[m]:[s]; date=[D]-[M]- [Y]") retourne 2014-12-09T13:56:24

### **v** parse-time [altova:]

**parse-time(Time** *as xs:string***, TimePattern** *as xs:string***) asxs:time XP2 XQ1 XP3.1 XQ3.1** Retourne la chaîne d'entrée **Time** en tant qu'une valeur **xs:time**.Le deuxième argument **TimePattern** spécifie le modèle (séquence des composants) de la chaîne d'entrée. **TimePattern** est décrit avec les spécificateurs de composants regroupés ci-dessous et avec les séparateurs de composant qui peuvent être n'importe quel caractère. Voir les exemples ci-dessous.

**H** Heure **m** minutes **s** secondes

Le modèle dans **TimePattern** doit correspondre au modèle dans **Time**. Puisque la sortie est de type **xs:time**, la sortie aura toujours le format lexical **HH:mm:ss**.

*Exemples*

- · **parse-time**(xs:string("13:56:24"), "[H]:[m]:[s]") retourne 13:56:24
- · **parse-time**("13-56-24", "[H]-[m]") retourne 13:56:00
- · **parse-time**("time=13h56m24s", "time=[H]h[m]m[s]s") retourne 13:56:24
- · **parse-time**("time=24s56m13h", "time=[s]s[m]m[H]h") retourne 13:56:24

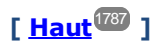

# Fonctions liées à l'âge **XP3.1 XQ3.1**

Ces fonctions retournent l'âge tel que calculé (i) entre une date d'argument d'entrée et la date actuelle, ou (ii) entre deux dates d'argument d'entrée. La fonction **altova:age** retourne l'âge en termes d'années, la fonction **altova:age-details** retourne l'âge en tant qu'une séquence de trois entiers indiquant les années, mois et jours de l'âge.

### age [altova:]

### **age(StartDate** *as xs:date***) asxs:integer XP3.1 XQ3.1**

Retourne un entier représentant l'âge *en années* d'un objet, en comptant depuis une date de départ soumise en tant que l'argument et se terminant avec la date actuelle (prise depuis l'horloge système). Si l'argument d'entrée est une date supérieure ou égale à une année dans le futur, la valeur de retour sera négative.

*Exemples*

Si la date actuelle est **2014-01-15** :

- · **age**(xs:date("2013-01-15")) retourne 1
- · **age**(xs:date("2013-01-16")) retourne 0
- · **age**(xs:date("2015-01-15")) retourne -1
- · **age**(xs:date("2015-01-14")) retourne 0

### **age(StartDate** *as xs:date***, EndDate** *as xs:date***) asxs:integer XP3.1 XQ3.1**

Retourne un entier représentant l'âge *en années* d'un objet, en comptant depuis une date de départ soumise en tant que l'argument jusqu'à une date de fin qui est de deuxième argument. La valeur de retour sera négative si le premier argument est tardif d'une année ou plus que le deuxième argument.

## *Exemples*

Si la date actuelle est **2014-01-15**:

- · **age**(xs:date("2000-01-15"), xs:date("2010-01-15")) retourne 10
- · **age**(xs:date("2000-01-15"), current-date()) retourne 14 si la date actuelle est 2014-01-15
- · **age**(xs:date("2014-01-15"), xs:date("2010-01-15")) retourne -4
- age-details [altova:]

### **age-details(InputDate** *as xs:date***)** as (**xs:integer)\* XP3.1 XQ3.1**

Retourne trois entiers qui sont respectivement les années, les mois et les jours entre la date soumise en tant que l'argument et la date actuelle (prise depuis l'horloge système). Le résultat de la somme de years+months+days donne le total de la différence de temps entre les deux dates (la date d'entrée et la date actuelle). La date d'entrée peut avoir une valeur précédant ou succédant à la date actuelle mais que la date d'entrée soit précédente ou succédant n'est pas indiqué par le signe des valeurs de retour ; les valeurs de retour sont toujours positives.

*Exemples*

Si la date actuelle est **2014-01-15**:

- · **age-details**(xs:date("2014-01-16")) retourne (0 0 1)
- · **age-details**(xs:date("2014-01-14")) retourne (0 0 1)
- · **age-details**(xs:date("2013-01-16")) retourne (1 0 1)
- · **age-details**(current-date()) retourne (0 0 0)

### **age-details(Date-1** *as xs:date***, Date-2** *as xs:date***)** as (**xs:integer)\* XP3.1 XQ3.1**

Retourne trois entiers qui sont respectivement les années, les mois et les jours entre les deux dates d'argument. Le résultat de la somme de years+months+days donne le total de la différence de temps entre les deux dates d'entrée ; peu importe que la date soit la précédente ou la subséquente des deux dates, elle est soumise en tant que le premier argument. Les valeurs de retour n'indiquent pas si la date d'entrée se produit avant ou après la date actuelle. Les valeurs de retour sont toujours positives.

*Exemples*

```
· age-details(xs:date("2014-01-16"), xs:date("2014-01-15")) retourne (0 0 1)
· age-details(xs:date("2014-01-15"), xs:date("2014-01-16")) retourne (0 0 1)
```
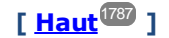

# Fonctions Epoch time (heure Unix) **XP3.1 XQ3.1**

Epoch time est un système horaire utilisé dans les systèmes Unix. Il définit tout moment donné comme étant le nombre de secondes écoulées depuis 00:00:00 UTC le 1er janvier 1970. Ces fonctions Epoch time convertissent les valeurs **xs:dateTime** en valeurs Epoch time et vice versa.

dateTime-from-epoch [altova:]

**dateTime-from-epoch(Epoch** *as xs:decimal* **as xs:dateTime XP3.1 XQ3.1** Epoch time est un système horaire utilisé sur les systèmes Unix. Il définit tout moment donné comme étant l nombre de secondes écoulées depuis 00:00:00 UTC le 1er janvier 1970. La fonction **dateTimefrom-epoch** retourne l'équivalent **xs:dateTime** d'un Epoch time, l'ajuste pour son fuseau horaire local et inclut l'information du fuseau horaire dans le résultat.

La fonction prend un argument xs: decimal et retourne une valeur xs: dateTime qui inclut une partie (fuseau horaire) **TZ**. Le résultat est obtenu en calculant l'équivalent UTC **dateTime** de Epoch time, et en l'ajoutant à son fuseau horaire local (pris de l'horloge système). Par exemple, si la fonction est exécutée sur un appareil qui a été défini pour être dans un fuseau horaire +01:00 (relatif à UTC), après avoir calculé l'équivalent UTC **dateTime**, une heure sera ajoutée au résultat. L'information du fuseau horaire, qui est une partie lexicale optionnelle du résultat **xs:dateTime**, est également rapportée dans le résultat **dateTime**. Comparez ce résultat avec celui de **dateTime-from-epoch-no-TZ**, et consultez également la fonction **epoch-from-dateTime**.

*Exemples*

Les exemples ci-dessous supposent un fuseau horaire local UTC +01:00. En conséquence, l'équivalent UTC **dateTime** de l'Epoch time soumis sera incrémenté d'une heure. Le fuseau horaire est rapporté dans le résultat.

- · **dateTime-from-epoch**(34) retourne 1970-01-01T01:00:34+01:00
- · **dateTime-from-epoch**(62) retourne 1970-01-01T01:01:02+01:00
- dateTime-from-epoch-no-TZ [altova:]

**dateTime-from-epoch-no-TZ(Epoch** *as xs:decimal* **as xs:dateTime XP3.1 XQ3.1** Epoch time est un système horaire utilisé sur les systèmes Unix. Il définit tout moment donné comme étant l nombre de secondes écoulées depuis 00:00:00 UTC le 1er janvier 1970. La fonction **dateTimefrom-epoch-no-TZ** retourne l'équivalent **xs:dateTime** d'un Epoch time, l'ajuste pour son fuseau horaire local, mais n'inclut pas l'information du fuseau horaire dans le résultat.

La fonction prend un xs:decimal argument et retourne une valeur xs:dateTime qui n'inclut pas de partie (fuseau horaire) **TZ**. Le résultat est obtenu en calculant l'équivalent UTC **dateTime** de Epoch time, et en l'ajoutant à son fuseau horaire local (pris de l'horloge système). Par exemple, si la fonction est exécutée sur un appareil qui a été défini pour être dans un fuseau horaire +01:00 (relatif à UTC), après avoir calculé l'équivalent, une heure sera ajoutée au résultat. L'information du fuseau horaire, qui est une partie lexicale optionnelle du résultat **xs:dateTime**, n'est pas rapportée dans le résultat **dateTime**. Comparez ce résultat avec celui de **dateTime-from-epoch**, et consultez également la fonction **epoch-from-dateTime**.

*Exemples*

Les exemples ci-dessous supposent un fuseau horaire local UTC +01:00. En conséquence, l'équivalent UTC **dateTime** de l'Epoch time soumis sera incrémenté d'une heure. Le fuseau horaire n'est pas rapporté dans le résultat.

· **dateTime-from-epoch**(34) returns 1970-01-01T01:00:34

- · **dateTime-from-epoch**(62) returns 1970-01-01T01:01:02
- epoch-from-dateTime [altova:]

**epoch-from-dateTime(dateTimeValue** *as xs:dateTime***) as xs:decimal XP3.1 XQ3.1** Epoch time est un système horaire utilisé sur les systèmes Unix. Il définit tout moment donné comme étant l nombre de secondes écoulées depuis 00:00:00 UTC le 1er janvier 1970. La fonction **epoch-fromdateTime** retourne l'équivalent **xs:dateTime** d'un Epoch time, l'ajuste pour son fuseau horaire local et inclut l'information du fuseau horaire dans le résultat. Veuillez noter que vous devrez explicitement construire la valeur **xs:dateTime**. La valeur soumise **xs:dateTime** peut ou ne peut pas contenir la partie optionnelle **TZ** (fuseau horaire).

Que la partie du fuseau horaire soit soumise en tant que partie de l'argument ou non, le décalage du fuseau horaire local (pris de l'horloge système) est retiré de l'argument soumis dateTimeValue. Ceci porduit l'heure UTC équivalente de laquelle l'Epoch time équivalent est calculé. Par exemple, si la fonction est exécutée sur un appareil qui a été défini pour être dans un fuseau horaire +01:00 (relatif à UTC), une heure sera retirée de la valeur soumise **dateTimeValue** avant de calculer la valeur Epoch. Consultez également la fonction **dateTime-from-epoch**.

#### *Exemples*

Les exemples ci-dessous supposent un fuseau horaire local UTC +01:00. En conséquence, une heure sera soustraite à **dateTime** avant de calculer l'Epoch time.

- · **epoch-from-dateTime**(xs:dateTime("1970-01-01T01:00:34+01:00")) returns 34
- · **epoch-from-dateTime**(xs:dateTime("1970-01-01T01:00:34")) returns 34
- · **epoch-from-dateTime**(xs:dateTime("2021-04-01T11:22:33")) returns 1617272553

**[ [Haut](#page-1786-0) ]** 1787

# <span id="page-1803-0"></span>31.1.1.2 Fonctions XPath/XQuery : Géolocalisation

Les fonctions d'extension de géolocalisation XPath/XQuery suivantes sont prises en charge dans la version actuelle de MobileTogether Designer.

Note concernant le nommage de fonctions et de l'applicabilité de la langue

Les fonctions d'extension Altova peuvent être utilisées dans les expressions XPath/XQuery. Elles fournissent des fonctions supplémentaires aux fonctions d'ores et déjà disponibles dans la librairie standard des fonctions XPath, XQuery et XSLT.

- · Afin de distinguer les fonctions d'extension Altova des fonctions dans la librairie standard, les fonctions d'extension Altova sont nommées dans cette documentation avec un suffixe **[altova:]**. Par exemple : **add-years-to-date [altova:]**.
- · Néanmoins, lorsque vous utilisez des fonctions d'extension Altova dans vos expressions XPath/XQuery, vous devez utiliser la fonction **sans** préfixe ou suffixe, comme si vous utilisiez une fonction standard XPath/XQuery. Voici un exemple d'extension Altova : **add-years-todate(xs:date("2014-01-15"), 10)**.

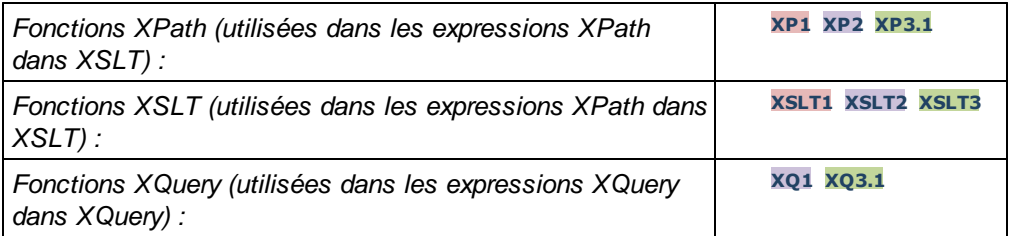

### **format-geolocation [altova:]**

```
format-geolocation(Latitude as xs:decimal, Longitude as xs:decimal,
GeolocationOutputStringFormat as xs:integer) asxs:string
```
### **XP3.1 XQ3.1**

Prend la latitude et la longitude en tant que les deux premiers arguments, et sort la géolocalisation en tant que chaîne. Le troisième argument, **GeolocationOutputStringFormat**, est le format de la chaîne de sortie de géolocalisation ; il utilise des valeurs d'entier allant de 1 à 4 pour identifier le format de chaîne de sortie (*voir 'Formats de chaîne de sortie de géolocalisation' ci-dessous*). Les valeurs de latitude vont de  $+90$  à  $-90$  (N à S). Les valeurs de longitude vont de  $+180$  à  $-180$  (E à O).

Note : La fonction [image-exif-data](#page-1813-0)<sup>(814)</sup> et les attributs de métadonnées Exif peuvent être utilisés pour fournie les chaînes d'entrée.

```
Exemples
```

```
· format-geolocation(33.33, -22.22, 4) retourne xs:string "33.33 -22.22"
```

```
· format-geolocation(33.33, -22.22, 2) retourne xs:string "33.33N 22.22W"
```

```
· format-geolocation(-33.33, 22.22, 2) retourne xs:string "33.33S 22.22E"
```

```
· format-geolocation(33.33, -22.22, 1) retourne xs:string "33°19'48.00"S 22°
```

```
13'12.00"E"
```
*Formats de chaîne de sortie de géolocalisation:*

La latitude et longitude fournies sont formatées dans un des formats de sortie indiqués ci-dessous. Le format désiré est défini par son ID d'entier (1 à 4). Les valeurs de latitude vont de +90 à -90 (N à s). Les valeurs de longitude vont de  $+180$  à  $-180$  ( $E$  à  $O$ ).

```
Degrés, minutes, secondes décimales, avec orientation suffixée (N/S, E/O)
D°M'S.SS"N/S D°M'S.SS"E/W
Exemple : 33°55'11.11"N 22°44'66.66"W
```
**1**

**2**

Degrés décimaux, avec orientation suffixée  $(N/S, E/O)$ **D.DDN/S D.DDE/W** *Exemple :* **33.33N 22.22W**

### **3**

**4**

Degrés, minutes, secondes décimales, avec signe préfixé (+/-); le signe plus (**N/E**) est optionnel **+/-D°M'S.SS" +/-D°M'S.SS"**

*Exemple :* **33°55'11.11" -22°44'66.66"**

Degrés décimaux, avec signe préfixé (+/-); le signe plus (**N/E**) est optionnel **+/-D.DD +/-D.DD** *Exemple :* **33.33 -22.22**

# *Attribut Altova Exif : Géolocalisation*

La machine Altova XPath/XQuery génère l'attribut **Geolocation** personnalisable depuis les onglets standard de métadonnées Exif. **Geolocation** est une concaténation de quatre onglets Exif : GPSLatitude, GPSLatitudeRef, GPSLongitude, GPSLongitudeRef, avec des unités ajoutées (voir table ci-dessous).

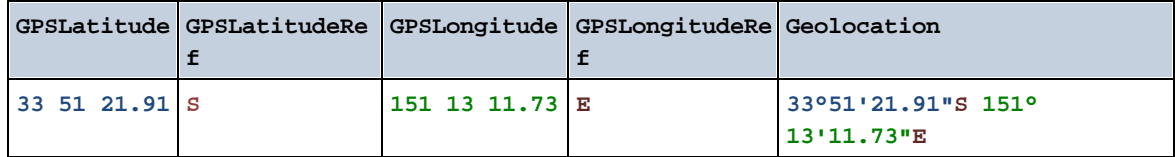

### **v** parse-geolocation [altova:]

**parse-geolocation(GeolocationInputString** *as xs:string***) asxs:decimal+ XP3.1 XQ3.1** Parse l'argument GeolocationInputString fourni et retourne la latitude et longitude de géolocalisation (dans cet ordre) en séquence deux items décimaux xs:decimal. Les formats dans lesquels la chaîne d'entrée de géolocalisation peut être fournie sont recensés ci-dessous.

**Note :** La fonction [image-exif-data](#page-1813-0)<sup>(1814</sup>) et l'attribut [@Geolocation](#page-1813-0)<sup>(1814</sup>) de métadonnées Exif peuvent être utilisés pour fournir la chaîne d'entrée de géolocalisation (*voir exemple ci-dessous*).

*Exemples*

- · **parse-geolocation**("33.33 -22.22") retourne la séquence de deux xs:decimals (33.33, 22.22)
- · **parse-geolocation**(**"**48°51'29.6**""**N 24°17'40.2**"""**) retourne la séquence de deux

xs:decimals (48.8582222222222, 24.2945)

- · **parse-geolocation**(**'**48°51**''**29.6"N 24°17**''**40.2"**'**) retourne la séquence de deux xs:decimals (48.8582222222222, 24.2945)
- · **parse-geolocation**( **image-exif-data**(//MyImages/Image20141130.01)**/@Geolocation** ) retourne une séquence de deux xs:decimals

### *Formats de string d'entrée de géolocalisation :*

Le string d'entrée de géolocalisation doit contenir la latitude et la longitude (dans cet ordre) séparées par un espace. Les strings peuvent tous présenter les formats suivants. Les combinaisons sont permises. La latitude peut donc être dans un format et la longitude dans un autre. Les valeurs de latitude varient de +90 à -90 (N à S). Les valeurs de longitude varient de +180 à -180 (E à W).

**Note :** L'utilisation de guillemets simples ou doubles pour la délimitation des arguments de string entraînera une non-concordance avec l'utilisation de guillemets simples ou doubles pour indiquer, respectivement les valeurs de minutes et de secondes. Dans ces cas, les guillemets utilisés pour indiquer les minutes et les secondes doivent être échappés en les doublant. Dans les exemples présentés dans cette section, les guillemets utilisés pour délimiter les strings d'entrée sont marqués en jaune (**"**) alors que les indicateurs d'unité échappés sont marqués en bleu (**""**).

- Degrés, minutes, secondes décimales, avec orientation suffixée  $(N/S, E/W)$ **D°M'S.SS"N/S D°M'S.SS"W/E** *Exemple :* **33°55'11.11"N 22°44'55.25"W**
- · Degrés, minutes, secondes décimales, avec signe préfixé (+/-) ; le signe plus pour (**N/E**) est optionnel **+/-D°M'S.SS" +/-D°M'S.SS"** *Exemple :* **33°55'11.11" -22°44'55.25"**
- Degrés, minutes décimales, avec orientation suffixée  $(N/S, E/W)$ **D°M.MM'N/S D°M.MM'W/E** *Exemple :* **33°55.55'N 22°44.44'W**
- · Degrés, minutes décimales, avec signe préfixé (+/-) ; le signe plus pour (**N/E**) est optionnel **+/-D°M.MM' +/-D°M.MM'** *Exemple :* **+33°55.55' -22°44.44'**
- Degrés décimaux, avec orientation suffixée  $(N/S, E/W)$ **D.DDN/S D.DDW/E** *Exemple :* **33.33N 22.22W**
- · Degrés décimaux, avec signe préfixé (+/-) ; le signe plus pour (**N/S E/W**) est optionnel **+/-D.DD +/-D.DD** *Exemple :* **33.33 -22.22**

*Exemples de combinaisons de format :* **33.33N -22°44'55.25" 33.33 22°44'55.25"W 33.33 22.45**

*Attribut Altova Exif : Géolocalisation*

La machine Altova XPath/XQuery génère l'attribut **Geolocation** personnalisable depuis les onglets standard de métadonnées Exif. **Geolocation** est une concaténation de quatre onglets Exif : GPSLatitude, GPSLatitudeRef, GPSLongitude, GPSLongitudeRef, avec des unités ajoutées (voir table ci-dessous).

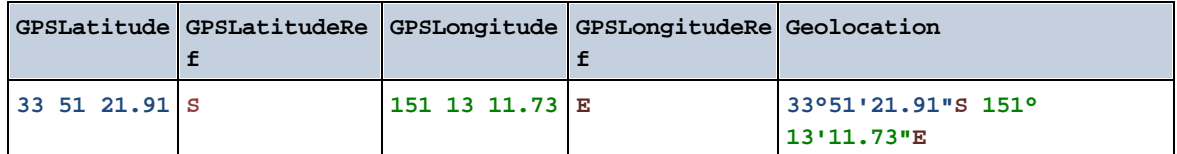

### ▼ geolocation-distance-km [altova:]

**geolocation-distance-km(GeolocationInputString-1** *as xs:string***, GeolocationInputString-2** *as xs:string***) asxs:decimal XP3.1 XQ3.1**

Calcule la distance entre deux géolocalisations en kilomètres. Les formats dans lesquels une chaîne d'entrée de géolocalisation peut être fournie sont recensés ci-dessous. Les valeurs de latitude vont de +90  $\dot{a}$  -90 (N à S). Les valeurs de longitude vont de +180 à -180 (E à O).

**Note :** La fonction [image-exif-data](#page-1813-0)<sup>(814)</sup> et l'attribut [@Geolocation](#page-1813-0)<sup>(814)</sup> des métadonnées d'Exif peuvent être utilisés pour fournir les chaînes d'entrée de géolocalisation.

- *Exemples*
	- · **geolocation-distance-km**("33.33 -22.22", **"**48°51'29.6**""**N 24°17'40.2**"""**) retourne xs:decimal 4183.08132372392

*Formats de string d'entrée de géolocalisation :*

Le string d'entrée de géolocalisation doit contenir la latitude et la longitude (dans cet ordre) séparées par un espace. Les strings peuvent tous présenter les formats suivants. Les combinaisons sont permises. La latitude peut donc être dans un format et la longitude dans un autre. Les valeurs de latitude varient de +90 à -90 (N à s). Les valeurs de longitude varient de +180 à -180 (E à W).

**Note :** L'utilisation de guillemets simples ou doubles pour la délimitation des arguments de string entraînera une non-concordance avec l'utilisation de guillemets simples ou doubles pour indiquer, respectivement les valeurs de minutes et de secondes. Dans ces cas, les guillemets utilisés pour indiquer les minutes et les secondes doivent être échappés en les doublant. Dans les exemples présentés dans cette section, les guillemets utilisés pour délimiter les strings d'entrée sont marqués en jaune (**"**) alors que les indicateurs d'unité échappés sont marqués en bleu (**""**).

- Degrés, minutes, secondes décimales, avec orientation suffixée  $(N/S, E/W)$ **D°M'S.SS"N/S D°M'S.SS"W/E** *Exemple :* **33°55'11.11"N 22°44'55.25"W**
- · Degrés, minutes, secondes décimales, avec signe préfixé (+/-) ; le signe plus pour (**N/E**) est optionnel **+/-D°M'S.SS" +/-D°M'S.SS"** *Exemple :* **33°55'11.11" -22°44'55.25"**
- Degrés, minutes décimales, avec orientation suffixée  $(N/S, E/W)$ **D°M.MM'N/S D°M.MM'W/E** *Exemple :* **33°55.55'N 22°44.44'W**
- · Degrés, minutes décimales, avec signe préfixé (+/-) ; le signe plus pour (**N/E**) est optionnel **+/-D°M.MM' +/-D°M.MM'** *Exemple :* **+33°55.55' -22°44.44'**
- Degrés décimaux, avec orientation suffixée  $(N/S, E/W)$ **D.DDN/S D.DDW/E** *Exemple :* **33.33N 22.22W**
- · Degrés décimaux, avec signe préfixé (+/-) ; le signe plus pour (**N/S E/W**) est optionnel **+/-D.DD +/-D.DD** *Exemple :* **33.33 -22.22**

*Exemples de combinaisons de format :*

**33.33N -22°44'55.25" 33.33 22°44'55.25"W 33.33 22.45**

*Attribut Altova Exif : Géolocalisation*

La machine Altova XPath/XQuery génère l'attribut **Geolocation** personnalisable depuis les onglets standard de métadonnées Exif. **Geolocation** est une concaténation de quatre onglets Exif : GPSLatitude, GPSLatitudeRef, GPSLongitude, GPSLongitudeRef, avec des unités ajoutées (voir table ci-dessous).

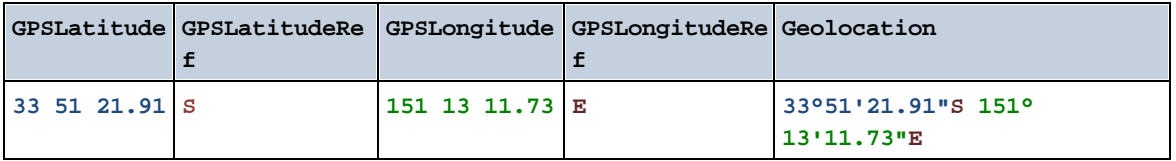

## **v** geolocation-distance-mi [altova:]

**geolocation-distance-mi(GeolocationInputString-1** *as xs:string***, GeolocationInputString-2** *as xs:string***) asxs:decimal XP3.1 XQ3.1**

Calcule la distance entre deux géolocalisations en miles. Les formats dans lesquels une chaîne d'entrée de géolocalisation peut être fournie sont recensés ci-dessous. Les valeurs de latitude vont de +90 à -90 (N à S). Les valeurs de longitude vont de +180 à -180 (E à O).

**Note :** La fonction [image-exif-data](#page-1813-0)<sup>(814)</sup> et l'attribut [@Geolocation](#page-1813-0)<sup>(814)</sup> des métadonnées d'Exif peuvent être utilisés pour fournir les chaînes d'entrée de géolocalisation.

### *Exemples*

· **geolocation-distance-mi**("33.33 -22.22", **"**48°51'29.6**""**N 24°17'40.2**"""**) retourne

xs:decimal 2599.40652340653

*Formats de string d'entrée de géolocalisation :*

Le string d'entrée de géolocalisation doit contenir la latitude et la longitude (dans cet ordre) séparées par un espace. Les strings peuvent tous présenter les formats suivants. Les combinaisons sont permises. La latitude peut donc être dans un format et la longitude dans un autre. Les valeurs de latitude varient de +90 à -90 (N à S). Les valeurs de longitude varient de +180 à -180 (E à W).

**Note :** L'utilisation de guillemets simples ou doubles pour la délimitation des arguments de string entraînera une non-concordance avec l'utilisation de guillemets simples ou doubles pour indiquer, respectivement les valeurs de minutes et de secondes. Dans ces cas, les guillemets utilisés pour indiquer les minutes et les secondes doivent être échappés en les doublant. Dans les exemples présentés dans cette section, les guillemets utilisés pour délimiter les strings d'entrée sont marqués en jaune (**"**) alors que les indicateurs d'unité échappés sont marqués en bleu (**""**).

- Degrés, minutes, secondes décimales, avec orientation suffixée ( $N/S$ ,  $E/W$ ) **D°M'S.SS"N/S D°M'S.SS"W/E** *Exemple :* **33°55'11.11"N 22°44'55.25"W**
- · Degrés, minutes, secondes décimales, avec signe préfixé (+/-) ; le signe plus pour (**N/E**) est optionnel **+/-D°M'S.SS" +/-D°M'S.SS"** *Exemple :* **33°55'11.11" -22°44'55.25"**
- Degrés, minutes décimales, avec orientation suffixée ( $N/S$ ,  $E/W$ ) **D°M.MM'N/S D°M.MM'W/E** *Exemple :* **33°55.55'N 22°44.44'W**
- · Degrés, minutes décimales, avec signe préfixé (+/-) ; le signe plus pour (**N/E**) est optionnel **+/-D°M.MM' +/-D°M.MM'** *Exemple :* **+33°55.55' -22°44.44'**
- Degrés décimaux, avec orientation suffixée  $(N/S, E/W)$ **D.DDN/S D.DDW/E** *Exemple :* **33.33N 22.22W**
- · Degrés décimaux, avec signe préfixé (+/-) ; le signe plus pour (**N/S E/W**) est optionnel **+/-D.DD +/-D.DD** *Exemple :* **33.33 -22.22**

```
Exemples de combinaisons de format :
33.33N -22°44'55.25"
33.33 22°44'55.25"W
33.33 22.45
```
*Attribut Altova Exif : Géolocalisation*

La machine Altova XPath/XQuery génère l'attribut **Geolocation** personnalisable depuis les onglets standard de métadonnées Exif. **Geolocation** est une concaténation de quatre onglets Exif : GPSLatitude, GPSLatitudeRef, GPSLongitude, GPSLongitudeRef, avec des unités ajoutées (voir table ci-dessous).

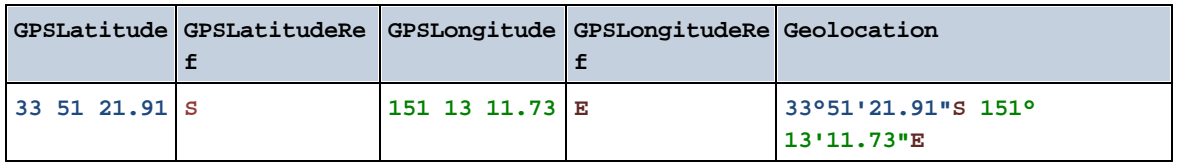

# $\blacktriangleright$  geolocation-within-polygon [altova:]

**geolocation-within-polygon(Geolocation** *as xs:string***, ((PolygonPoint** *as xs:string***)+)) asxs:boolean XP3.1 XQ3.1**

Détermine si **Geolocation** (le premier argument) se trouve dans l'espace polygonal décrit par les arguments **PolygonPoint**. Si les arguments PolygonPoint ne forment pas une figure fermée (formée lorsque le premier point et le dernier point sont identiques), alors le premier point est implicitement ajouté en tant que le dernier point afin de pouvoir clore la figure. Tous les arguments (Geolocation et PolygonPoint+) sont donnés par chaînes d'entrées de géolocalisation (*formats recensés ci-dessous*). Si l'argument Geolocation se trouve dans l'espace polygonal, la fonction retourne true(); sinon, elle retourne  $false()$ . Les valeurs de latitude vont de +90 à -90 ( $N$  à s). Les valeurs de longitude vont de +180 à -180 (E à O).

**Note :** La fonction [image-exif-data](#page-1813-0)<sup>(814)</sup> et l'attribut [@Geolocation](#page-1813-0)<sup>(814)</sup> de métadonnées d'Exif peut être utilisée pour fournir les chaînes d'entrée de géolocalisation.

### *Exemples*

- · **geolocation-within-polygon(**"33 -22", ("58 -32", "-78 -55", "48 24", "58 -32")**)** retourne true()
- · **geolocation-within-polygon(**"33 -22", ("58 -32", "-78 -55", "48 24")**)** retourne true()
- · **geolocation-within-polygon(**"33 -22", ("58 -32", "-78 -55", **"**48°51'29.6**""**N 24° 17'40.2**"""**)**)** retourne true()

### *Formats de string d'entrée de géolocalisation :*

Le string d'entrée de géolocalisation doit contenir la latitude et la longitude (dans cet ordre) séparées par un espace. Les strings peuvent tous présenter les formats suivants. Les combinaisons sont permises. La latitude peut donc être dans un format et la longitude dans un autre. Les valeurs de latitude varient de +90 à -90 ( $\pi$  à s). Les valeurs de longitude varient de +180 à -180 ( $\pi$  à  $\pi$ ).

**Note :** L'utilisation de guillemets simples ou doubles pour la délimitation des arguments de string entraînera une non-concordance avec l'utilisation de guillemets simples ou doubles pour indiquer, respectivement les valeurs de minutes et de secondes. Dans ces cas, les guillemets utilisés pour indiquer les minutes et les secondes doivent être échappés en les doublant. Dans les exemples présentés dans cette section, les guillemets utilisés pour délimiter les strings d'entrée sont marqués en jaune (**"**) alors que les indicateurs d'unité échappés sont marqués en bleu (**""**).

Degrés, minutes, secondes décimales, avec orientation suffixée ( $N/S$ ,  $E/W$ ) **D°M'S.SS"N/S D°M'S.SS"W/E** *Exemple :* **33°55'11.11"N 22°44'55.25"W**

- · Degrés, minutes, secondes décimales, avec signe préfixé (+/-) ; le signe plus pour (**N/E**) est optionnel **+/-D°M'S.SS" +/-D°M'S.SS"** *Exemple :* **33°55'11.11" -22°44'55.25"**
- Degrés, minutes décimales, avec orientation suffixée  $(N/S, E/W)$ **D°M.MM'N/S D°M.MM'W/E** *Exemple :* **33°55.55'N 22°44.44'W**
- · Degrés, minutes décimales, avec signe préfixé (+/-) ; le signe plus pour (**N/E**) est optionnel **+/-D°M.MM' +/-D°M.MM'** *Exemple :* **+33°55.55' -22°44.44'**
- Degrés décimaux, avec orientation suffixée ( $N/S$ ,  $E/W$ ) **D.DDN/S D.DDW/E** *Exemple :* **33.33N 22.22W**
- · Degrés décimaux, avec signe préfixé (+/-) ; le signe plus pour (**N/S E/W**) est optionnel **+/-D.DD +/-D.DD** *Exemple :* **33.33 -22.22**

*Exemples de combinaisons de format :*

**33.33N -22°44'55.25" 33.33 22°44'55.25"W 33.33 22.45**

*Attribut Altova Exif : Géolocalisation*

La machine Altova XPath/XQuery génère l'attribut **Geolocation** personnalisable depuis les onglets standard de métadonnées Exif. **Geolocation** est une concaténation de quatre onglets Exif : GPSLatitude, GPSLatitudeRef, GPSLongitude, GPSLongitudeRef, avec des unités ajoutées (voir table ci-dessous).

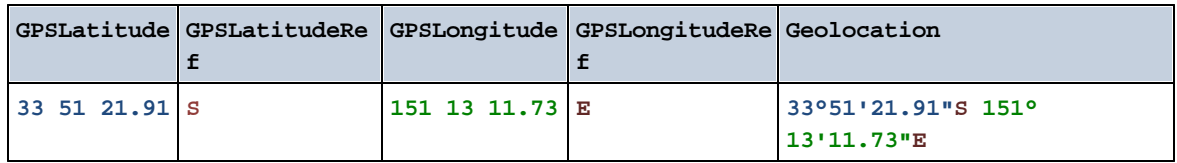

### **v** geolocation-within-rectangle [altova:]

**geolocation-within-rectangle(Geolocation** *as xs:string***, RectCorner-1** *as xs:string***, RectCorner-2** *as xs:string***) asxs:boolean XP3.1 XQ3.1**

Détermine si **Geolocation** (le premier argument) se trouve dans le rectangle défini par le second et le troisième argument, **RectCorner-1** et **RectCorner-2**, qui spécifient les coins opposés du rectangle. Tous les arguments (Geolocation, **RectCorner-1** et **RectCorner-2**) sont indiqués par des chaînes d'entrées de géolocalisation (*formats recensés ci-dessous*). Si l'argument Geolocation se trouve dans le rectangle, la fonction retourne true(); sinon, elle retourne false(). Les valeurs de latitude vont de +90 à -90 (N à

s). Les valeurs de longitude vont de +180 à -180 ( $E$  à  $O$ ).

 $\textsf{Note:}$  La fonction  $\textsf{image-exif-data}$  $\textsf{image-exif-data}$  $\textsf{image-exif-data}$  de l'attribut [@Geolocation](#page-1813-0) $^\textsf{EBB}$  de métadonnées Exif peuvent être utilisés pour fournir les chaînes d'entrée de géolocalisation.

### *Exemples*

- · **geolocation-within-rectangle(**"33 -22", "58 -32", "-48 24") retourne true()
- · **geolocation-within-rectangle(**"33 -22", "58 -32", "48 24") retourne false()
- · **geolocation-within-rectangle(**"33 -22", "58 -32", **"**48°51'29.6**""**S 24°17'40.2**"""**) retourne true()
- *Formats de string d'entrée de géolocalisation :*

Le string d'entrée de géolocalisation doit contenir la latitude et la longitude (dans cet ordre) séparées par un espace. Les strings peuvent tous présenter les formats suivants. Les combinaisons sont permises. La latitude peut donc être dans un format et la longitude dans un autre. Les valeurs de latitude varient de +90 à -90 (N à S). Les valeurs de longitude varient de +180 à -180 (E à W).

**Note :** L'utilisation de guillemets simples ou doubles pour la délimitation des arguments de string entraînera une non-concordance avec l'utilisation de guillemets simples ou doubles pour indiquer, respectivement les valeurs de minutes et de secondes. Dans ces cas, les guillemets utilisés pour indiquer les minutes et les secondes doivent être échappés en les doublant. Dans les exemples présentés dans cette section, les guillemets utilisés pour délimiter les strings d'entrée sont marqués en jaune (**"**) alors que les indicateurs d'unité échappés sont marqués en bleu (**""**).

- Degrés, minutes, secondes décimales, avec orientation suffixée ( $N/S$ ,  $E/W$ ) **D°M'S.SS"N/S D°M'S.SS"W/E** *Exemple :* **33°55'11.11"N 22°44'55.25"W**
- · Degrés, minutes, secondes décimales, avec signe préfixé (+/-) ; le signe plus pour (**N/E**) est optionnel **+/-D°M'S.SS" +/-D°M'S.SS"** *Exemple :* **33°55'11.11" -22°44'55.25"**
- Degrés, minutes décimales, avec orientation suffixée  $(N/S, E/W)$ **D°M.MM'N/S D°M.MM'W/E** *Exemple :* **33°55.55'N 22°44.44'W**
- · Degrés, minutes décimales, avec signe préfixé (+/-) ; le signe plus pour (**N/E**) est optionnel **+/-D°M.MM' +/-D°M.MM'** *Exemple :* **+33°55.55' -22°44.44'**
- Degrés décimaux, avec orientation suffixée  $(N/S, E/W)$ **D.DDN/S D.DDW/E** *Exemple :* **33.33N 22.22W**
- · Degrés décimaux, avec signe préfixé (+/-) ; le signe plus pour (**N/S E/W**) est optionnel **+/-D.DD +/-D.DD** *Exemple :* **33.33 -22.22**

```
Exemples de combinaisons de format :
33.33N -22°44'55.25"
33.33 22°44'55.25"W
33.33 22.45
```
*Attribut Altova Exif : Géolocalisation*

La machine Altova XPath/XQuery génère l'attribut **Geolocation** personnalisable depuis les onglets standard de métadonnées Exif. **Geolocation** est une concaténation de quatre onglets Exif : GPSLatitude, GPSLatitudeRef, GPSLongitude, GPSLongitudeRef, avec des unités ajoutées (voir table ci-dessous).

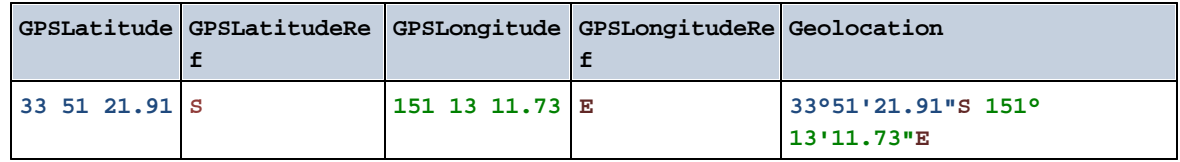

**[ [Top](#page-1803-0) ]** 1804

# <span id="page-1813-0"></span>31.1.1.3 Fonctions XPath/XQuery : Relatives aux images

Les fonctions d'extension XPath/XQuery relatives à l'image suivantes sont prises en charge dans la version actuelle de MobileTogether Designer.

Note concernant le nommage de fonctions et de l'applicabilité de la langue

Les fonctions d'extension Altova peuvent être utilisées dans les expressions XPath/XQuery. Elles fournissent des fonctions supplémentaires aux fonctions d'ores et déjà disponibles dans la librairie standard des fonctions XPath, XQuery et XSLT.

- · Afin de distinguer les fonctions d'extension Altova des fonctions dans la librairie standard, les fonctions d'extension Altova sont nommées dans cette documentation avec un suffixe **[altova:]**. Par exemple : **add-years-to-date [altova:]**.
- · Néanmoins, lorsque vous utilisez des fonctions d'extension Altova dans vos expressions XPath/XQuery, vous devez utiliser la fonction **sans** préfixe ou suffixe, comme si vous utilisiez une fonction standard XPath/XQuery. Voici un exemple d'extension Altova : **add-years-todate(xs:date("2014-01-15"), 10)**.

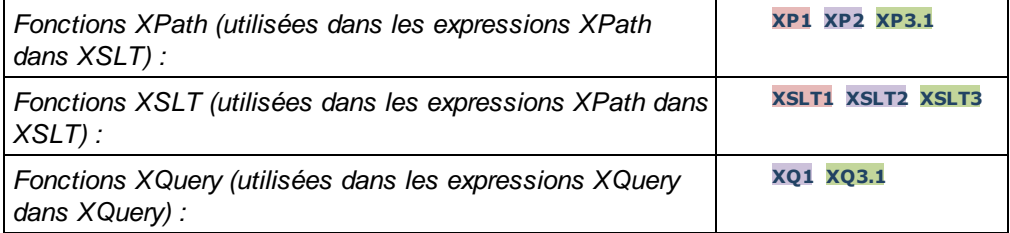

suggested-image-file-extension [altova:]

**suggested-image-file-extension(Base64String** *as string***) asstring? XP3.1 XQ3.1** Prend le code Base64 d'un fichier d'image en tant que son argument et retourne l'extension de fichier de l'image comme enregistré dans le codage Base64 de l'image. La valeur retournée est une suggestion basée sur l'information du type d'image disponible dans le codage. Si cette information n'est pas disponible, une chaîne vide est retournée. Cette fonction est utile si vous souhaitez enregistrer une image Base64 en tant que fichier et que vous souhaitez extraire dynamiquement une extension de fichier appropriée.

*Exemples*

- · **suggested-image-file-extension**(/MyImages/MobilePhone/Image20141130.01) retourne 'jpg'
- · **suggested-image-file-extension**(\$XML1/Staff/Person/@photo) retourne ''

Dans les exemples ci-dessus, les nœuds fournis en tant qu'arguments de la fonction sont assumés contenir une image codée Base64. Le premier exemple extrait jpg en tant que type et extension de fichier. Dans le second exemple, le codage Base64 soumis ne fournit pas une information de fichier d'extension utile.

**w** mt-transform-image [altova:]

**mt-transform-image(Base64Image** *as Base64BinaryString***, Size** *as item()+***, Rotation** *as xs:integer***, Quality** *as xs:integer***) asBase64BinaryString XP3.1 XQ3.1** Prend une image codée Base64 en tant que son premier argument et retourne une image codée Base64 transformée. Les deuxième, troisième et quatrième arguments sont les paramètres d'image qui sont transformés : taille, rotation et qualité.

L'argument size fournit trois options de redimensionnement.

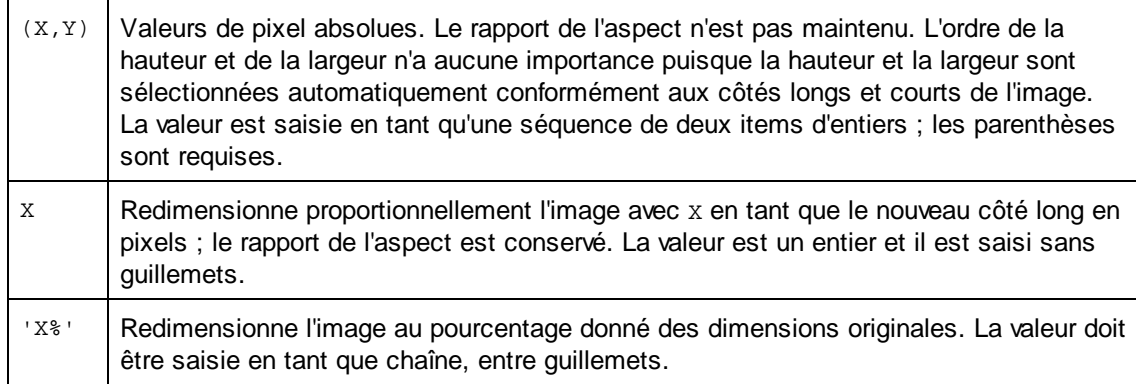

- · **Rotation** peut être une des valeurs suivantes : 90, 180, 270, -90, -180, -270. Il s'agit des valeurs de rotation en degrés dans un cercle. Les valeurs positives pivotent l'image dans le sens des aiguilles d'une montre ; les valeurs négatives pivotent l'image dans le sens inverse des aiguilles d'une montre. Veuillez noter que vous pouvez utiliser l'attribut Altova Exif **OrientationDegree** pour obtenir la rotation actuelle de l'image en degrés (0, 90, 180, 270) depuis l'onglet Exif **Orientation** de l'image. Néanmoins, puisque l'attribut **OrientationDegree** est obtenu depuis l'onglet **Orientation** des données Exif, il ne sera disponible que si l'onglet **Orientation** est présent dans les données Exif (*voir la description de OrientationDegree ci-dessous*).
- · **Quality** peut être toute valeur située entre 0 et 100 et réfère aux valeurs sur l'échelle de qualité

IJG pour la compression JPEG ; il ne s'agit pas d'un indicateur en pourcentage de la qualité. Le compromis se situe entre la taille du fichier et la qualité. Pour une image source couleur, 75 est généralement considéré comme étant une valeur optimale. Si 75 produit des résultats non satisfaisants, il faudra augmenter la valeur.

**Note :** Si les données Exif sont présentes dans l'image originale, elles seront supprimées pendant la transformation, et l'image transformée ne contiendra pas de données Exif.

### *Exemples*

- · **mt-transform-image**(Images/Image[@id='43'], '50%', 90, 75)
	- La fonction prend en tant que son entrée une image stockée en tant que chaîne codée Base64 dans le nœud descendant Images/Image qui a une valeur @id de 43. La fonction retourne une image transformée. L'image transformée est redimensionnée à 50%, pivotée de 90 degrés dans le sens des aiguilles d'une montre et avec un niveau de qualité de 75.
- · **mt-transform-image**(Images/Image[@id='43'], 400, 90, 75) La fonction produit le même résultat que l'exemple précédent, sauf que le long côté est défini à une valeur spécifique de 400 pixels ; le rapport d'aspect de l'image originale est maintenu.
- · **mt-transform-image**(Images/Image[@id='43'], (400, 280), image-exifdata(\$XML1/\$XML1/Images/ReferenceImage)/@OrientationDegree, 75) Cet exemple sélectionne la même image que dans les exemples précédents, et définit la même valeur de qualité (75). La taille de l'image est défini à 400x280 pixels, et la valeur Rotation est obtenue à partir de l'attribut **@OrientationDegree** d'une image codée Base64 dans le nœud ReferenceImage.

### *Altova Exif Attribute: OrientationDegree*

La machine Altova XPath/XQuery génère l'attribut personnalisé **OrientationDegree** à partir de l'onglet de métadonnées Exif **Orientation**.

**OrientationDegree** traduit l'onglet standard Exif Orientation à partir d'une valeur d'entier (1, 8, 3, ou 6) aux valeurs de degrés respectives de chacun (0, 90, 180, 270), tel que montré dans la figure cidessous. Veuillez noter qu'il n'y a pas de traductions de la valeur orientation de 2, 4, 5, 7. (Ces orientations sont obtenus en basculant l'image 1 à travers son centre axial vertical pour obtenir l'image avec une valeur de 2, puis en pivotant cette image par sauts de 90° dans le sens des aiguilles d'une montre pour obtenir les valeurs de 7, 4, et 5, respectivement).

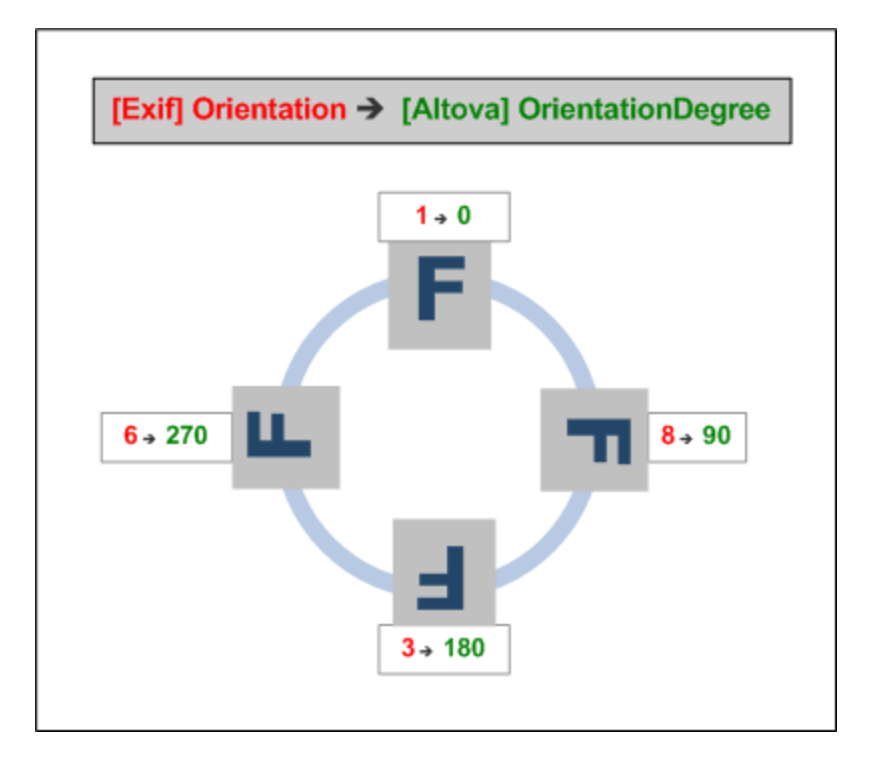

### *Liste des onglets méta Exif*

- · ImageWidth
- · ImageLength
- · BitsPerSample
- · Compression
- · PhotometricInterpretation
- · Orientation
- · SamplesPerPixel
- · PlanarConfiguration
- · YCbCrSubSampling
- · YCbCrPositioning
- · XResolution
- · YResolution
- · ResolutionUnit
- · StripOffsets
- · RowsPerStrip
- · StripByteCounts
- · JPEGInterchangeFormat
- · JPEGInterchangeFormatLength
- · TransferFunction
- · WhitePoint
- · PrimaryChromaticities
- · YCbCrCoefficients
- · ReferenceBlackWhite
- · DateTime
- · ImageDescription
- · Make
- · Model
- · Software
- · Artist
- · Copyright
- ------------------------------
- · ExifVersion
- · FlashpixVersion
- · ColorSpace
- · ComponentsConfiguration
- · CompressedBitsPerPixel
- · PixelXDimension
- · PixelYDimension
- · MakerNote
- · UserComment
- · RelatedSoundFile
- · DateTimeOriginal
- · DateTimeDigitized
- · SubSecTime
- · SubSecTimeOriginal
- · SubSecTimeDigitized
- · ExposureTime
- · FNumber
- · ExposureProgram
- · SpectralSensitivity
- · ISOSpeedRatings
- · OECF
- · ShutterSpeedValue
- · ApertureValue
- · BrightnessValue
- · ExposureBiasValue
- · MaxApertureValue
- · SubjectDistance
- · MeteringMode
- · LightSource
- · Flash
- · FocalLength
- · SubjectArea
- · FlashEnergy
- · SpatialFrequencyResponse
- · FocalPlaneXResolution
- · FocalPlaneYResolution
- · FocalPlaneResolutionUnit
- · SubjectLocation
- · ExposureIndex
- · SensingMethod
- · FileSource
- · SceneType
- · CFAPattern
- · CustomRendered
- · ExposureMode
- · WhiteBalance
- · DigitalZoomRatio
- · FocalLengthIn35mmFilm
- · SceneCaptureType
- · GainControl
- · Contrast
- - · Saturation
	- · Sharpness
	- · DeviceSettingDescription
	- · SubjectDistanceRange
	- · ImageUniqueID
	- ------------------------------
	- · GPSVersionID
	- · GPSLatitudeRef
	- · GPSLatitude
	- · GPSLongitudeRef
	- · GPSLongitude
	- · GPSAltitudeRef
	- · GPSAltitude
	- · GPSTimeStamp
	- · GPSSatellites
	- · GPSStatus
	- · GPSMeasureMode
	- · GPSDOP
	- · GPSSpeedRef
	- · GPSSpeed
	- · GPSTrackRef
	- · GPSTrack
	- · GPSImgDirectionRef
	- · GPSImgDirection
	- · GPSMapDatum
	- · GPSDestLatitudeRef
	- · GPSDestLatitude
	- · GPSDestLongitudeRef
	- · GPSDestLongitude
	- · GPSDestBearingRef
	- · GPSDestBearing
	- · GPSDestDistanceRef
	- · GPSDestDistance
	- · GPSProcessingMethod
	- · GPSAreaInformation
	- · GPSDateStamp
	- · GPSDifferential

# ▼ image-exif-data [altova:]

### **image-exif-data(Base64BinaryString** *as string***) aselement? XP3.1 XQ3.1**

Prend une image codée Base64 en tant que son argument et retourne un élément appelé **Exif** qui contient les métadonnées Exif de l'image. Celles-ci sont créées en tant que paires attribute-value pairs de l'élément Exif. Les noms d'attribut sont les onglets de données Exif trouvés dans le codage Base64. La liste des onglets des spécifications Exif est indiquée ci-dessous. Si un onglet spécifique à un distributeur est présent dans les données Exif, cet onglet et sa valeur seront aussi retournés en tant que paire attribute-value. Outre les onglets de métadonnées Exif standard (*voir la liste ci-dessous*), des paires attribute-value spécifiques à Altova sont également générées. Ces attributs Exif Altova sont recensés cidessous.

### *Exemples*

- · Pour accéder à n'importe quel attribut, utiliser la fonction comme suit : **image-exif-data**(//MyImages/Image20141130.01)**/@GPSLatitude image-exif-data**(//MyImages/Image20141130.01)**/@Geolocation**
- · Pour accéder à tous les attributs, utiliser la fonction comme suit: **image-exif-data**(//MyImages/Image20141130.01)**/@\***
- · Pour accéder au nom de tous les attributs, utiliser l'expression suivante : **for \$i in image-exif-data**(//MyImages/Image20141130.01)**/@\* return name(\$i)** Cela est utile pour trouver les noms des attributs retournés par la fonction.

# *Attribut Altova Exif : Géolocalisation*

La machine Altova XPath/XQuery génère l'attribut **Geolocation** personnalisable depuis les onglets standard de métadonnées Exif. **Geolocation** est une concaténation de quatre onglets Exif : GPSLatitude, GPSLatitudeRef, GPSLongitude, GPSLongitudeRef, avec des unités ajoutées (voir table ci-dessous).

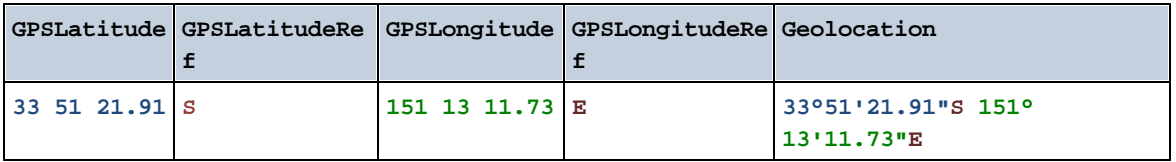

# *Altova Exif Attribute: OrientationDegree*

La machine Altova XPath/XQuery génère l'attribut personnalisé **OrientationDegree** à partir de l'onglet de métadonnées Exif **Orientation**.

**OrientationDegree** traduit l'onglet standard Exif Orientation à partir d'une valeur d'entier (1, 8, 3, ou 6) aux valeurs de degrés respectives de chacun (0, 90, 180, 270), tel que montré dans la figure cidessous. Veuillez noter qu'il n'y a pas de traductions de la valeur orientation de 2, 4, 5, 7. (Ces orientations sont obtenus en basculant l'image 1 à travers son centre axial vertical pour obtenir l'image avec une valeur de 2, puis en pivotant cette image par sauts de 90° dans le sens des aiguilles d'une montre pour obtenir les valeurs de 7, 4, et 5, respectivement).

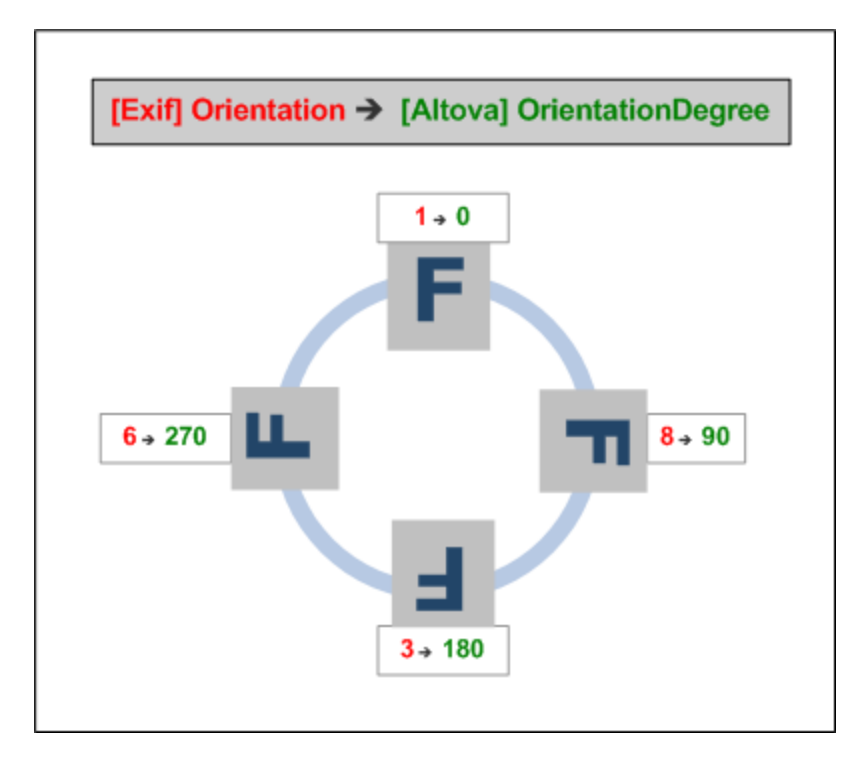

# *Listing of standard Exif meta tags*

- · ImageWidth
- · ImageLength
- · BitsPerSample
- · Compression
- · PhotometricInterpretation
- · Orientation
- · SamplesPerPixel
- · PlanarConfiguration
- · YCbCrSubSampling
- · YCbCrPositioning
- · XResolution
- · YResolution
- · ResolutionUnit
- · StripOffsets
- · RowsPerStrip
- · StripByteCounts
- · JPEGInterchangeFormat
- · JPEGInterchangeFormatLength
- · TransferFunction
- · WhitePoint
- · PrimaryChromaticities
- · YCbCrCoefficients
- · ReferenceBlackWhite
- · DateTime
- · ImageDescription
- · Make
- · Model
- · Software
- · Artist
- · Copyright
- ------------------------------
- · ExifVersion
- · FlashpixVersion
- · ColorSpace
- · ComponentsConfiguration
- · CompressedBitsPerPixel
- · PixelXDimension
- · PixelYDimension
- · MakerNote
- · UserComment
- · RelatedSoundFile
- · DateTimeOriginal
- · DateTimeDigitized
- · SubSecTime
- · SubSecTimeOriginal
- · SubSecTimeDigitized
- · ExposureTime
- · FNumber
- · ExposureProgram
- · SpectralSensitivity
- · ISOSpeedRatings
- · OECF
- · ShutterSpeedValue
- · ApertureValue
- · BrightnessValue
- · ExposureBiasValue
- · MaxApertureValue
- · SubjectDistance
- · MeteringMode
- · LightSource
- · Flash
- · FocalLength
- · SubjectArea
- · FlashEnergy
- · SpatialFrequencyResponse
- · FocalPlaneXResolution
- · FocalPlaneYResolution
- · FocalPlaneResolutionUnit
- · SubjectLocation
- · ExposureIndex
- · SensingMethod
- · FileSource
- · SceneType
- · CFAPattern
- · CustomRendered
- · ExposureMode
- · WhiteBalance
- · DigitalZoomRatio
- · FocalLengthIn35mmFilm
- · SceneCaptureType
- · GainControl
- · Contrast
- - · Saturation
	- · Sharpness
	- · DeviceSettingDescription
	- · SubjectDistanceRange
	- · ImageUniqueID
	- ------------------------------
	- · GPSVersionID
	- · GPSLatitudeRef
	- · GPSLatitude
	- · GPSLongitudeRef
	- · GPSLongitude
	- · GPSAltitudeRef
	- · GPSAltitude
	- · GPSTimeStamp
	- · GPSSatellites
	- · GPSStatus
	- · GPSMeasureMode
	- · GPSDOP
	- · GPSSpeedRef
	- · GPSSpeed
	- · GPSTrackRef
	- · GPSTrack
	- · GPSImgDirectionRef
	- · GPSImgDirection
	- · GPSMapDatum
	- · GPSDestLatitudeRef
	- · GPSDestLatitude
	- · GPSDestLongitudeRef
	- · GPSDestLongitude
	- · GPSDestBearingRef
	- · GPSDestBearing
	- · GPSDestDistanceRef
	- · GPSDestDistance
	- · GPSProcessingMethod
	- · GPSAreaInformation
	- · GPSDateStamp
	- · GPSDifferential

**[ [Top](#page-1813-0) ]** 1814

# <span id="page-1822-0"></span>31.1.1.4 Fonctions XPath/XQuery : Numérique

Les fonctions d'extension numériques d'Altova peuvent être utilisées dans des expressions XPath et XQuery et proposent des fonctions supplémentaires pour le traitement des données.

Note concernant le nommage de fonctions et de l'applicabilité de la langue

Les fonctions d'extension Altova peuvent être utilisées dans les expressions XPath/XQuery. Elles fournissent des fonctions supplémentaires aux fonctions d'ores et déjà disponibles dans la librairie standard des fonctions XPath, XQuery et XSLT.

Afin de distinguer les fonctions d'extension Altova des fonctions dans la librairie standard, les

fonctions d'extension Altova sont nommées dans cette documentation avec un suffixe **[altova:]**. Par exemple : **add-years-to-date [altova:]**.

· Néanmoins, lorsque vous utilisez des fonctions d'extension Altova dans vos expressions XPath/XQuery, vous devez utiliser la fonction **sans** préfixe ou suffixe, comme si vous utilisiez une fonction standard XPath/XQuery. Voici un exemple d'extension Altova : **add-years-todate(xs:date("2014-01-15"), 10)**.

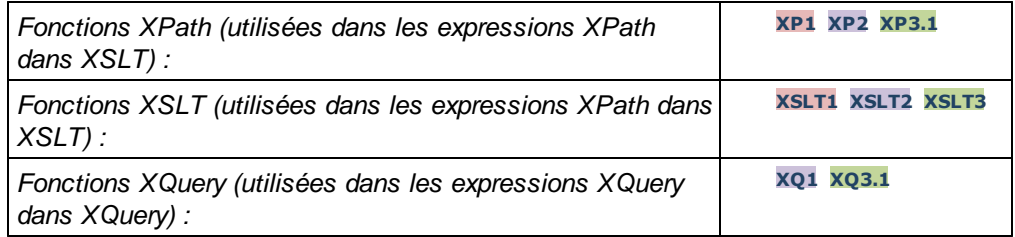

# Fonctions de numérotation automatique

**v** generate-auto-number [altova:]

**generate-auto-number(ID** *as xs:string***, StartsWith** *as xs:double***, Increment** *as xs:double***, ResetOnChange** *as xs:string***)** as xs:integer **XP1 XP2 XQ1 XP3.1 XQ3.1**

Génère un numéro à chaque fois que la fonction est appelée. Le premier numéro, qui est généré la première fois que la fonction est appelée, est spécifié par l'argument StartsWith. Chaque appel subséquent vers la fonction génère un nouveau numéro, ce numéro est augmenté au-dessus du numéro précédemment généré par la valeur spécifiée dans l'argument Increment. En effet, la fonction generateauto-number crée un compteur comportant un nom spécifié par l'argument ID, et dont le compteur est augmenté à chaque fois que la fonction est appelée. Si la valeur de l'argument ResetOnChange change de celle de l'appel de fonction précédent, la valeur du numéro à générer est réinitialisée à la valeur StartsWith. La numérotation automatique peut être réinitialisée en utilisant la fonction reset-autonumber.

- *Exemples*
	- · **generate-auto-number**("ChapterNumber", 1, 1, "SomeString") retournera un nombre à chaque fois que la fonction est appelée, en commençant avec  $1$ , et en augmentant de  $1$  avec chaque appel de la fonction. Tant que le quatrième argument demeure "SomeString" dans chaque appel subséquent, l'augmentation se poursuivra. Lorsque la valeur du quatrième argument change, le compteur (appelé ChapterNumber) sera réinitialisé à 1. La valeur de ChapterNumber peut aussi être réinitialisée par un appel de la fonction reset-auto-number comme ceci : reset-autonumber("ChapterNumber").
- **T** reset-auto-number [altova:]

**reset-auto-number(ID** *as xs:string***) XP1 XP2 XQ1 XP3.1 XQ3.1** Cette fonction réinitialise le numéro du compteur de numérotation automatique nommé dans l'argument ID. Le numéro est réinitialisé au numéro spécifié par l'argument StartsWith de la fonction generateauto-number qui a créé le compteur nommé dans l'argument ID. *Exemples*

· **reset-auto-number**("ChapterNumber") réinitialise le numéro du compteur de numérotation automatique nommé ChapterNumber qui a été créé par la fonction generate-auto-number. Le numéro est réinitialisé à la valeur de l'argument StartsWith de la fonction generate-auto-number qui a créé ChapterNumber.

# Fonctions numériques

**•** hex-string-to-integer [altova:]

**hex-string-to-integer(HexString** *as xs:string***) asxs:integer XP3.1 XQ3.1** Prend un argument de chaîne qui est l'équivalent Base-16 d'un entier dans le système décimal (Base-10), et retourne l'entier décimal.

- *Exemples*
	- · **hex-string-to-integer**('1') retourne 1
	- · **hex-string-to-integer**('9') retourne 9
	- · **hex-string-to-integer**('A') retourne 10
	- · **hex-string-to-integer**('B') retourne 11
	- · **hex-string-to-integer**('F') retourne 15
	- · **hex-string-to-integer**('G') retourne une erreur
	- · **hex-string-to-integer**('10') retourne 16
	- · **hex-string-to-integer**('01') retourne 1
	- · **hex-string-to-integer**('20') retourne 32
	- · **hex-string-to-integer**('21') retourne 33
	- · **hex-string-to-integer**('5A') retourne 90
	- · **hex-string-to-integer**('USA') retourne une erreur
- ▼ integer-to-hex-string [altova:]

**integer-to-hex-string(Integer** *as xs:integer***) asxs:string XP3.1 XQ3.1** Prend un argument d'entier et retourne son équivalent de Base-16 en tant que chaîne.

- *Exemples*
	- · **integer-to-hex-string**(1) retourne '1'
	- · **integer-to-hex-string**(9) retourne '9'
	- · **integer-to-hex-string**(10) retourne 'A'
	- · **integer-to-hex-string**(11) retourne 'B'
	- · **integer-to-hex-string**(15) retourne 'F'
	- · **integer-to-hex-string**(16) retourne '10'
	- · **integer-to-hex-string**(32) retourne '20'
	- · **integer-to-hex-string**(33) retourne '21'
	- · **integer-to-hex-string**(90) retourne '5A'

**[ [Top](#page-1822-0) ]** 1823

# Fonctions de formatage de numéro

▼ mt-format-number [altova:]

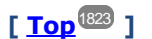

**mt-format-number(Number** *as xs:numeric***, PictureString** *as xs:string***) asxs:string XP3.1 XQ3.1**

Prend un numéro en tant que le premier argument, le formate conformément au second (PictureString) argument, et retourne le numéro formaté en tant que chaîne. Cela est utile pour le formatage de nombres difficiles à lire dans un format plus convivial. La chaîne d'image peut contenir des caractères comme des symboles de devise et peut être utilisée pour insérer des caractères dans la sortie formatée. Si vous souhaitez insérer un zéro dans une position de chiffre alors qu'aucun chiffre n'existe dans le numéro d'entrée à cette position, utilisez un zéro dans la position de chiffre de la chaîne d'image (*voir exemples cidessous*). Si vous ne souhaitez pas forcer un zéro (ou un autre caractère), utilisez le symbole dièse (#).

Les chiffres situés avant le séparateur décimal ne sont jamais tronqués. La partie décimale d'un nombre (à la droite du séparateur de la décimale) de même que les chiffres des unités (le premier chiffre à la gauche du séparateur de décimales) sont arrondis si la chaîne d'image de la partie décimale est plus courte que le nombre de décimales dans le nombre d'entrée.

**Note :** Le séparateur de groupement et le séparateur décimal dans la sortie formatée de l'appareil mobile seront ceux de la langue utilisée dans l'appareil mobile.

*Exemples*

- · **mt-format-number**(12.3, '\$#0.00') retourne \$12.30
- · **mt-format-number**(12.3, '\$00.00') retourne \$12.30
- · **mt-format-number**(12.3, '\$0,000.00') retourne \$0,012.30
- · **mt-format-number**(12.3, '\$#,000.00') retourne \$012.30
- · **mt-format-number**(1234.5, '\$#,##0.00') retourne \$1,234.50
- · **mt-format-number**(1234.5, '\$#0.00') retourne \$1234.50
- · **mt-format-number**(123.4, '\$0') retourne \$123
- · **mt-format-number**(1234.5, '\$0') retourne \$1235
- · **mt-format-number**(1234.54, '\$0.0') retourne \$1234.5
- · **mt-format-number**(1234.55, '\$0.0') retourne \$1234.6

**[ [Top](#page-1822-0) ]** 1823

# 31.1.1.5 Fonctions XPath/XQuery : Schéma

Les fonctions d'extension Altova recensées ci-dessous retournent l'information de schéma. Ci-dessous, vous trouverez les descriptions des fonctions, ainsi que des (i) exemples et (ii) une liste des composants de schéma et de leurs propriétés respectives.

#### *Information de schéma depuis les documents de schéma*

La fonction **altova:schema** détient deux arguments : un avec zéro arguments et l'autre avec deux arguments. La fonction à zéro argument retourne l'ensemble du schéma. Ensuite, à partir de là, vous pouvez naviguer dans le schéma pour localiser les composants de schéma que vous souhaitez. La fonction à deux arguments retourne un type de composant spécifique qui est identifié par son QName. Dans les deux cas, la valeur de retour est un fonction. Pour naviguer dans le composant retourné, vous devez sélectionner une propriété de ce composant spécifique. Si la propriété est un item non atomique (c'est à dire, s'il s'agit d'un composant), vous pouvez aller plus loin en choisissant une propriété de ce composant. Si la propriété sélectionnée est un item atomique, la valeur de l'item est retournée et vous ne pouvez pas aller plus loin.

**Note :** Dans des expressions XPath, le schéma doit avoir été importé dans l'environnement de traitement, par exemple, dans XSLT avec l'instruction **[xslt:import-schema](https://www.w3.org/TR/xslt-30/#element-import-schema)**. Dans des expressions XQuery, le schéma doit être importé explicitement utilisant un [schema](https://www.w3.org/TR/xquery-31/#prod-xquery31-SchemaImport) import.

### *Information de schéma depuis les nœuds XML*

La fonction **altova:type** soumet le nœud à un document XML et retourne l'information de type du nœud depuis le PSVI.

Note concernant le nommage de fonctions et de l'applicabilité de la langue

Les fonctions d'extension Altova peuvent être utilisées dans les expressions XPath/XQuery. Elles fournissent des fonctions supplémentaires aux fonctions d'ores et déjà disponibles dans la librairie standard des fonctions XPath, XQuery et XSLT.

- · Afin de distinguer les fonctions d'extension Altova des fonctions dans la librairie standard, les fonctions d'extension Altova sont nommées dans cette documentation avec un suffixe **[altova:]**. Par exemple : **add-years-to-date [altova:]**.
- · Néanmoins, lorsque vous utilisez des fonctions d'extension Altova dans vos expressions XPath/XQuery, vous devez utiliser la fonction **sans** préfixe ou suffixe, comme si vous utilisiez une fonction standard XPath/XQuery. Voici un exemple d'extension Altova : **add-years-todate(xs:date("2014-01-15"), 10)**.

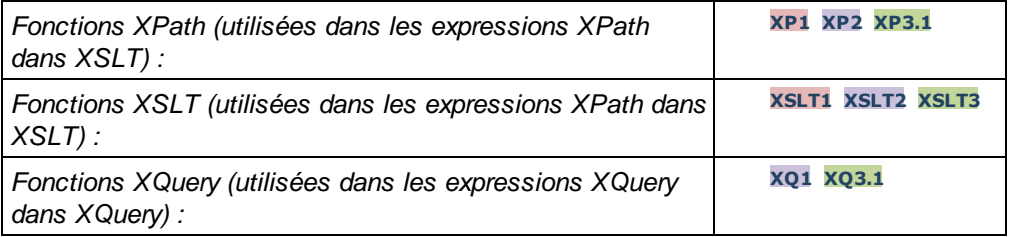

▼ Schéma (zéro arguments)

#### **altova:schema() as (function(xs:string) as item()\*)? XP3.1 XQ3.1**

Retourne le composant de **schema** en entier. Vous pouvez donc aller plus loin dans le composant de **schema** en sélectionnant une des propriétés du composant de **schema**.

- Si cette propriété est un composant, vous pouvez aller encore plus en loin en sélectionnant une des propriétés de ce composant. Vous pouvez renouveler cette étape en allant plus loin dans le schéma.
- · Si le composant est une valeur atomique, celle-ci sera retournée et vous ne pourrez pas aller plus loin.

Les propriétés du composant de **schema** sont :

```
"type definitions"
"attribute declarations"
"element declarations"
"attribute group definitions"
"model group definitions"
"notation declarations"
"identity-constraint definitions"
```
Les propriétés de tous les types de composant (à part **schema**) sont regroupées ci-dessous.

**Note:** Dans des expressions XQuery, le schéma doit être importé explicitement. Dans des expressions XPath, le schéma doit avoir été importé dans l'environnement de traitement, par exemple dans XSLT avec l'instruction **xslt:import**.

#### *Exemples*

- · **import** schema "" at "C:\Test\ExpReport.xsd"; for \$typedef in **altova:schema**() ("type definitions") return \$typedef ("name") retourne les noms de tous les Types simples ou Types complexes dans le schéma
- · **import** schema "" at "C:\Test\ExpReport.xsd"; **altova:schema**() ("type definitions")[1]("name") retourne le nom du premier de tous les Types simples ou Types complexes dans le schéma

### *Composants et leurs propriétés*

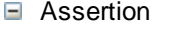

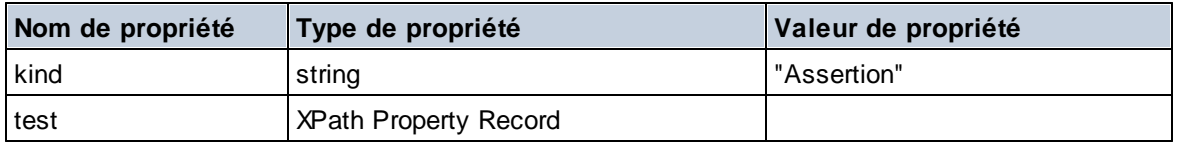

### Déclaration d'attribut

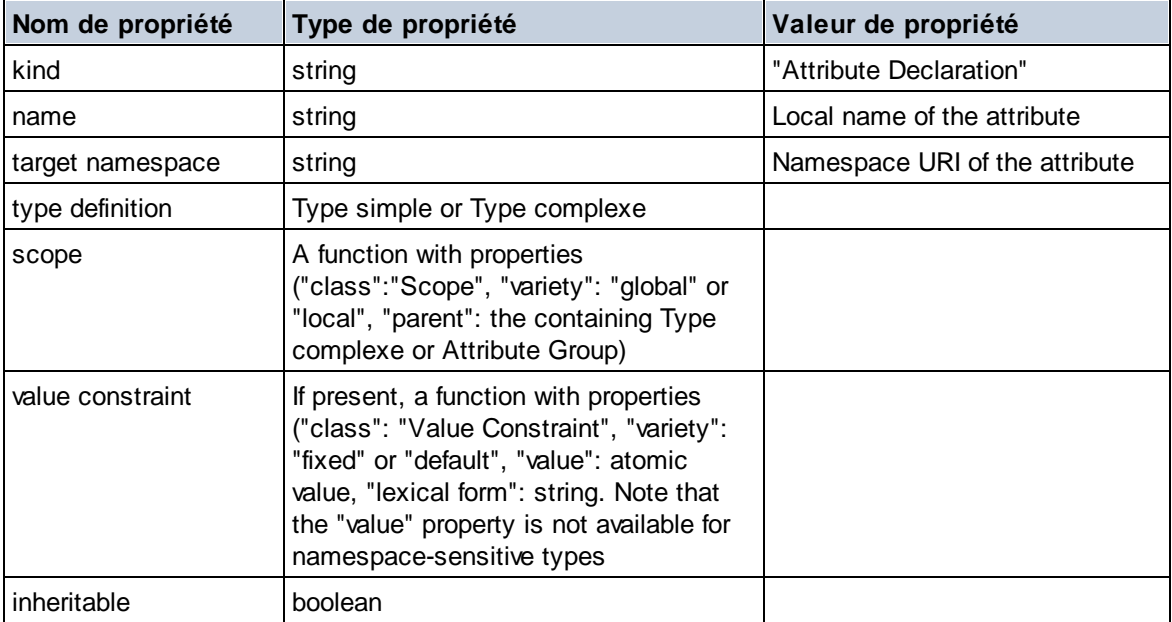

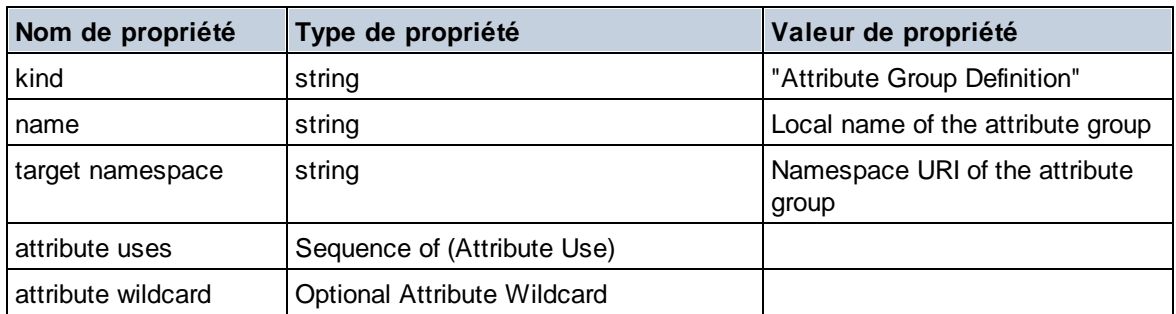

# Déclaration de groupe d'attribut

# Utilisation d'attribut

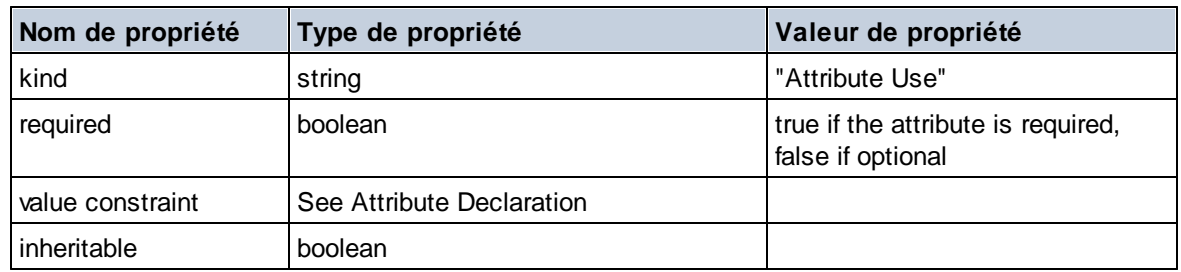

# G Caractère générique

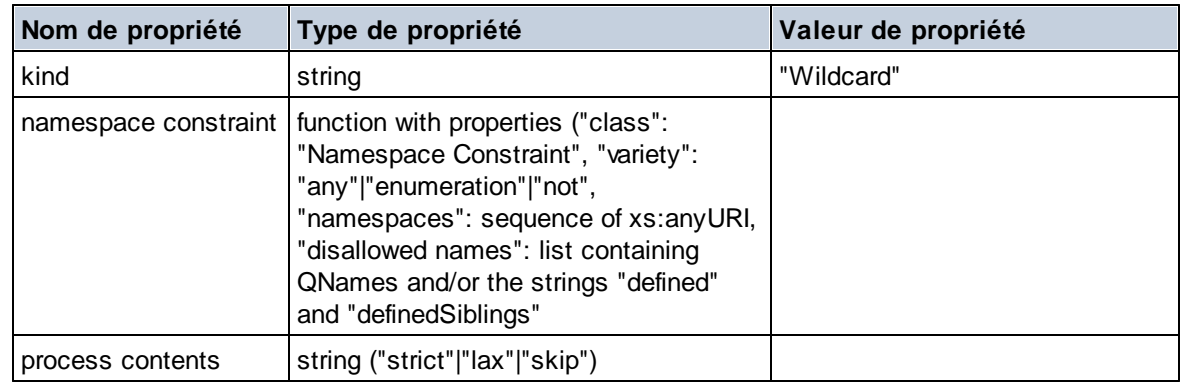

# $\Box$  Type complexe

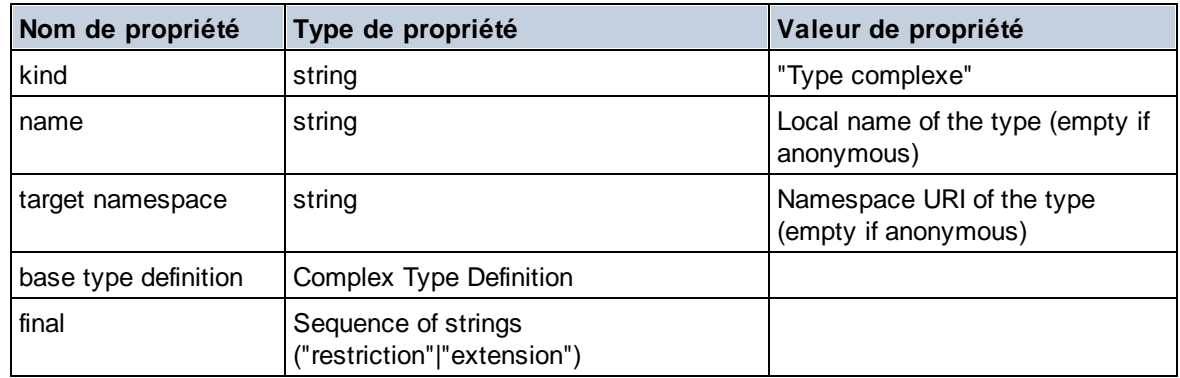

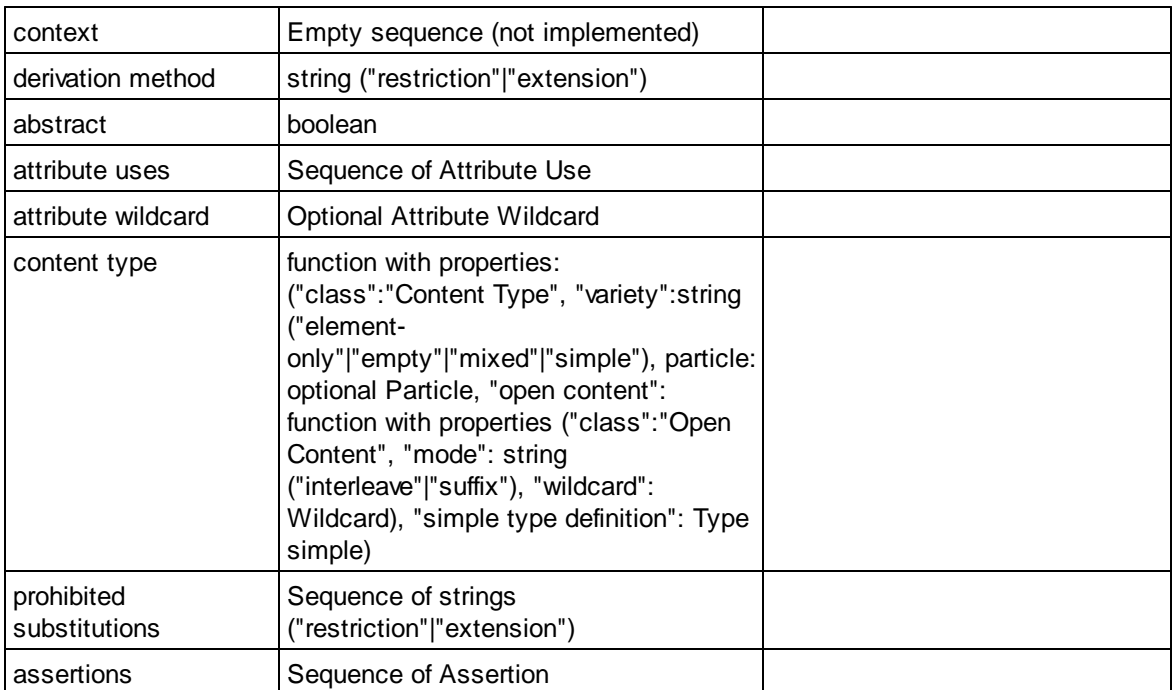

# Déclaration d'élément

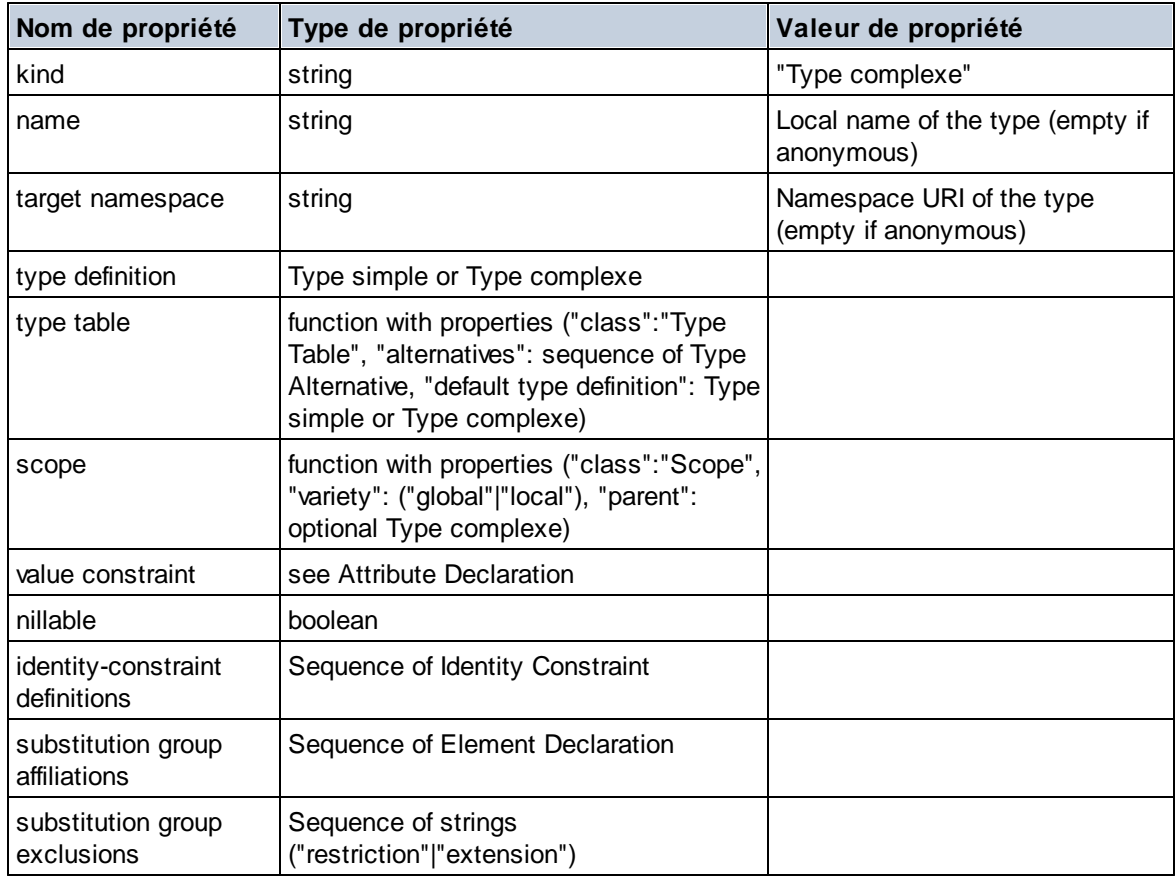

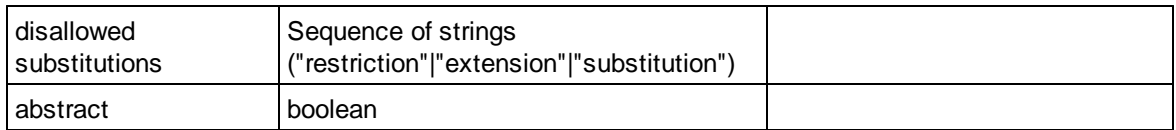

# Caractère générique d'élément

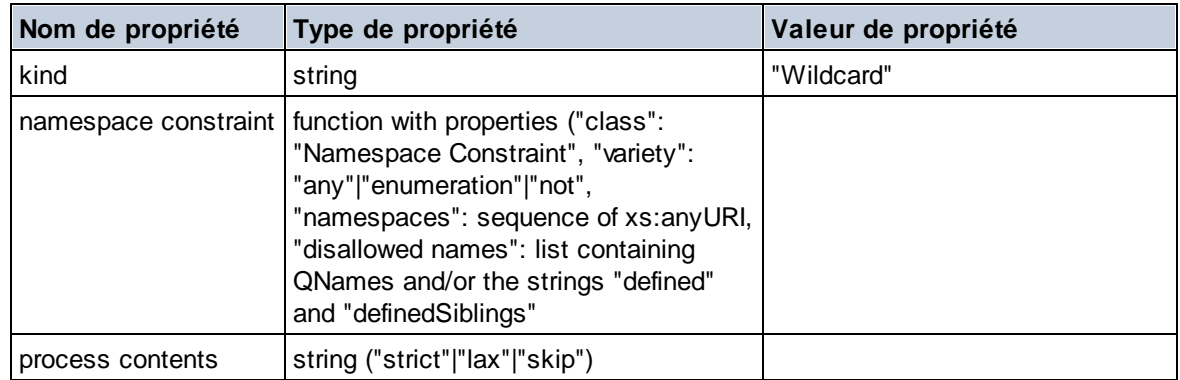

# $\blacksquare$  Facette

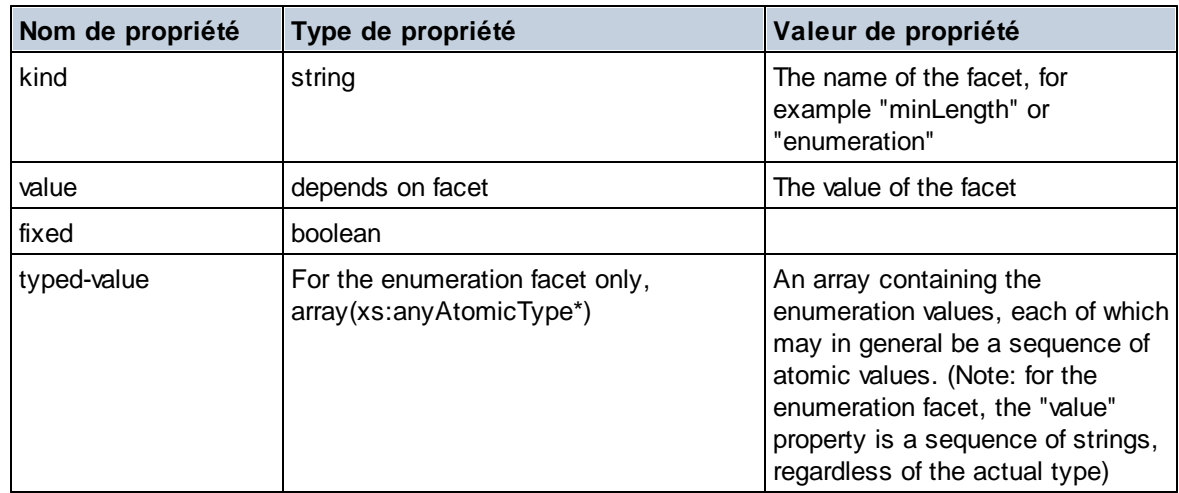

# Contrainte d'identité

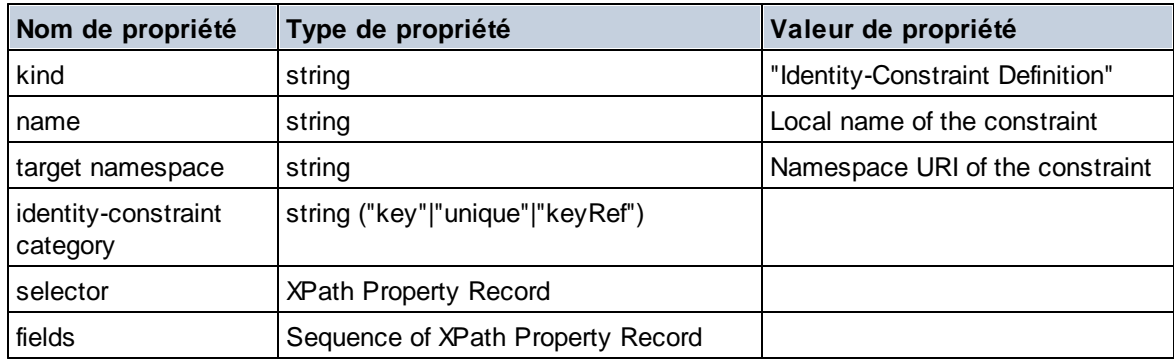

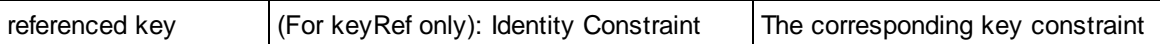

# Groupe de modèle

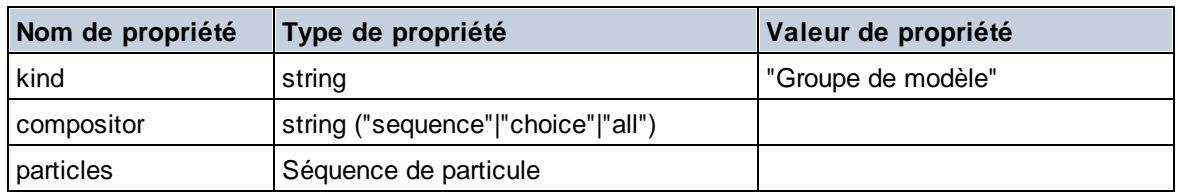

# ■ Définition de groupe de modèle

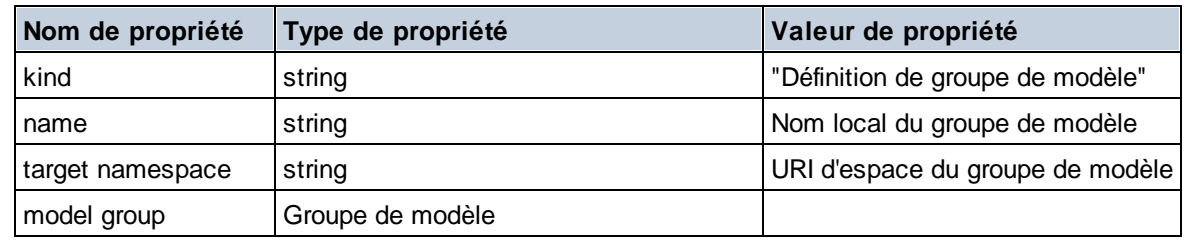

# **□** Notation

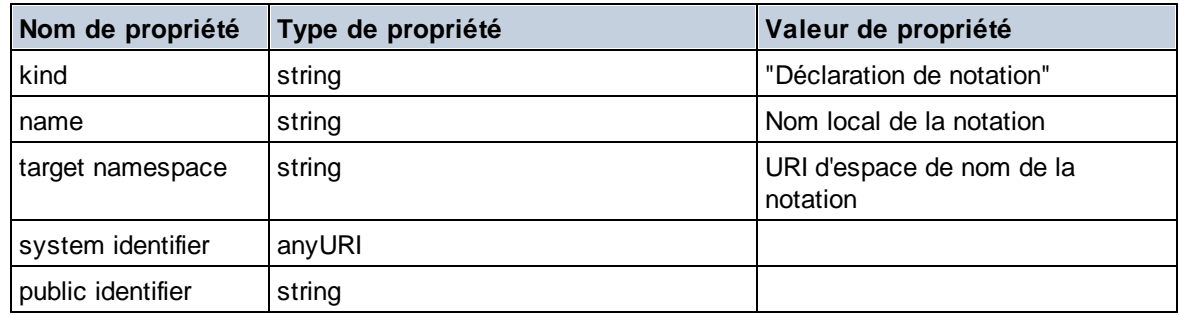

## $\blacksquare$  Particule

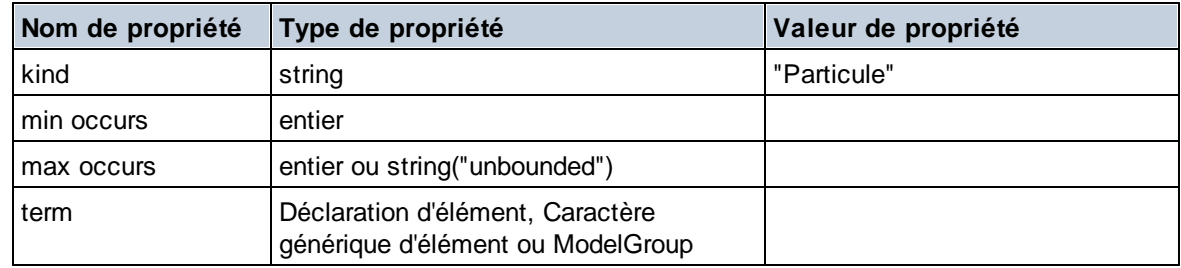

# $\Box$  Type simple

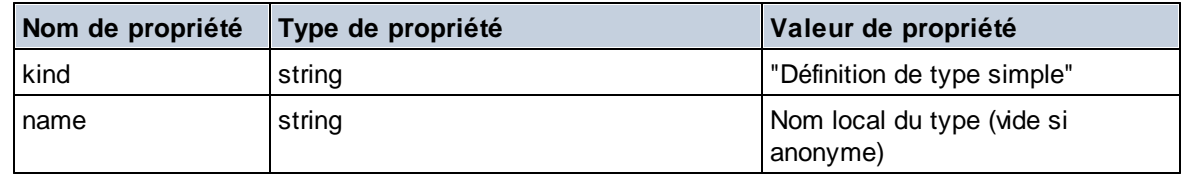

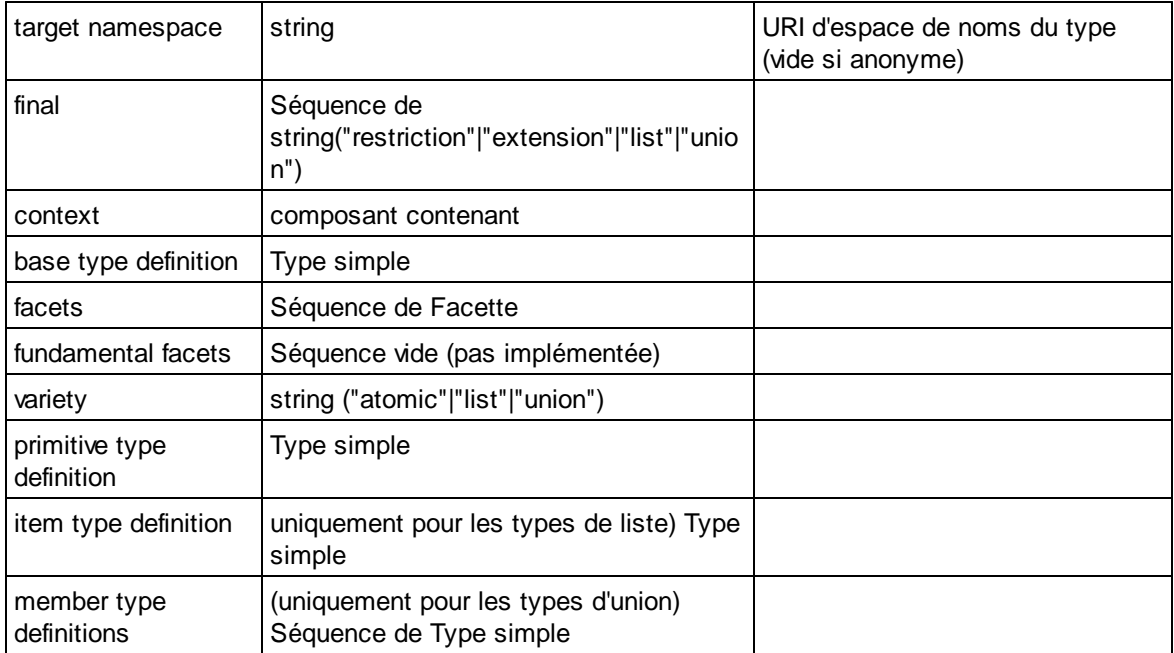

# Alternative de type

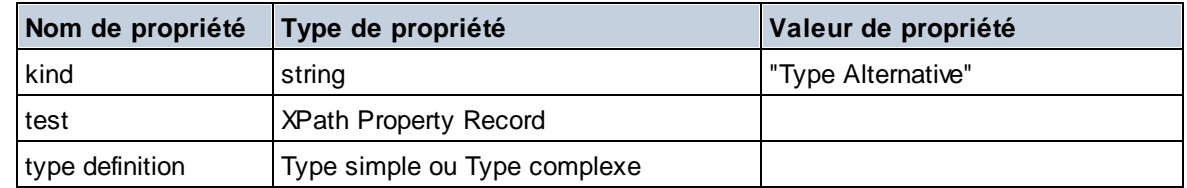

### XPath Property Record

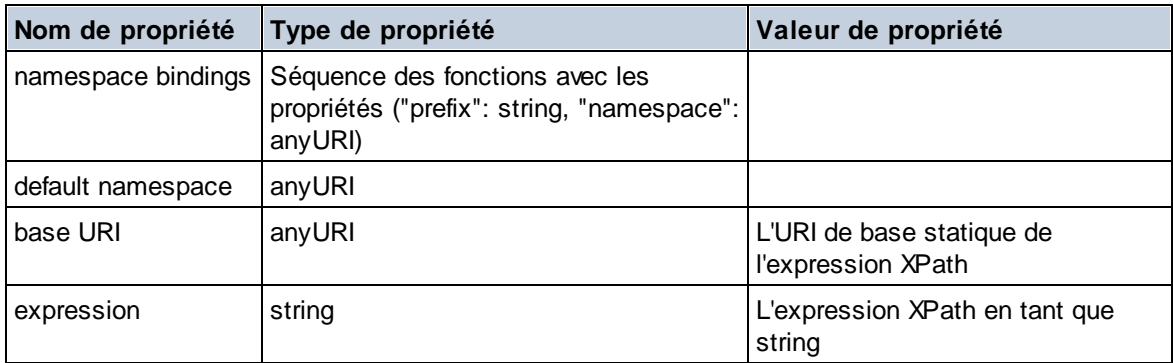

### Schéma (deux arguments)

**altova:schema(ComponentKind** *as xs:string***, Name** *as xs:QName***) as (function(xs:string) as item()\*)? XP3.1 XQ3.1**

Retourne le type du composant qui est spécifié dans le premier argument qui a un nom identique à celui fourni dans le second argument. Vous pouvez donc aller plus loin en sélectionnant une des propriétés du composant.

- · Si cette propriété est un composant, vous pouvez aller encore plus en profondeur en sélectionnant une des propriétés de ce composant. Vous pouvez renouveler cette étape en allant plus loin dans le schéma.
- · Si le composant est une valeur atomique, celle-ci sera retournée et vous ne pourrez pas aller plus loin.

**Note:** Dans des expressions XQuery, le schéma doit être importé explicitement. Dans des expressions XPath, le schéma doit avoir été importé dans l'environnement de traitement, par exemple dans XSLT avec l'instruction **xslt:import**.

### *Exemples*

- · **import** schema "" at "C:\Test\ExpReport.xsd"; **altova:schema**("element declaration", xs:QName("OrgChart"))("type definition") ("content type")("particles")[3]!.("term")("kind") retourne la propriété kind du terme du troisième composant de particles. Ce composant de particules est un descendant de la déclaration d'élément ayant un QName de OrgChart
- · **import** schema "" at "C:\Test\ExpReport.xsd"; **let** \$typedef := **altova:schema**("type definition", xs:QName("emailType")) **for** \$facet in \$typedef ("facets") **return** [\$facet ("kind"), \$facet("value")] retourne, pour chaque **facet** de chaque composant **emailType**, un array contenant le type et la valeur de cette facette

### *Composants et leurs propriétés*

**□** Assertion

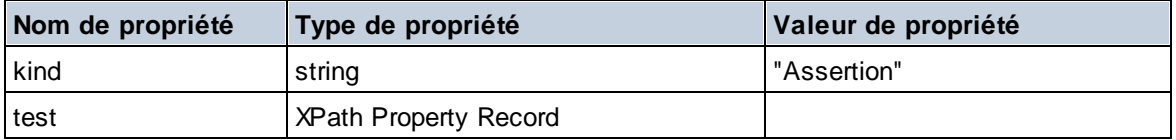

### Déclaration d'attribut

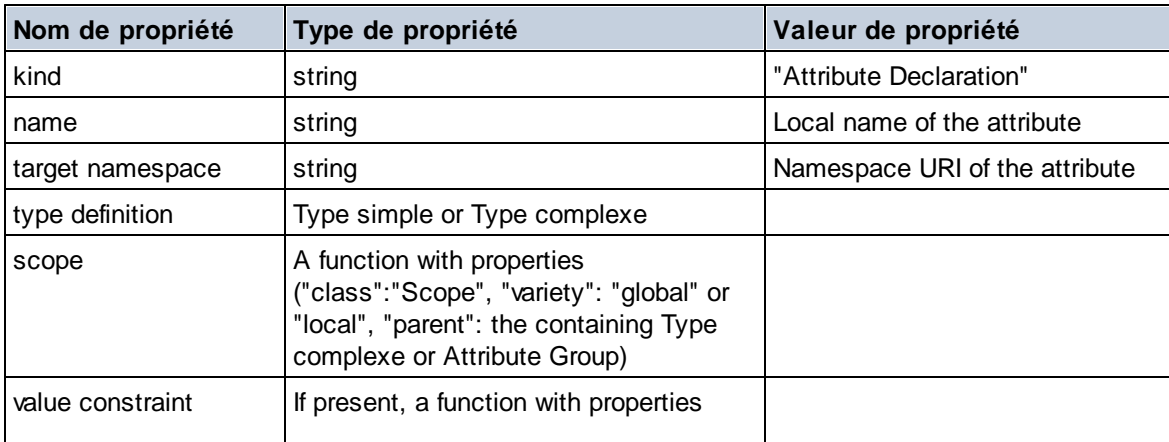

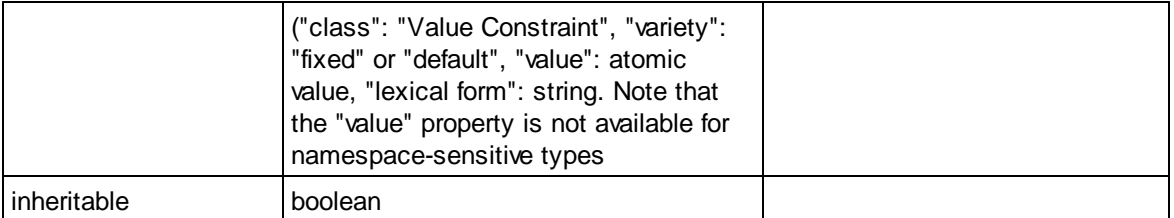

# Déclaration de groupe d'attribut

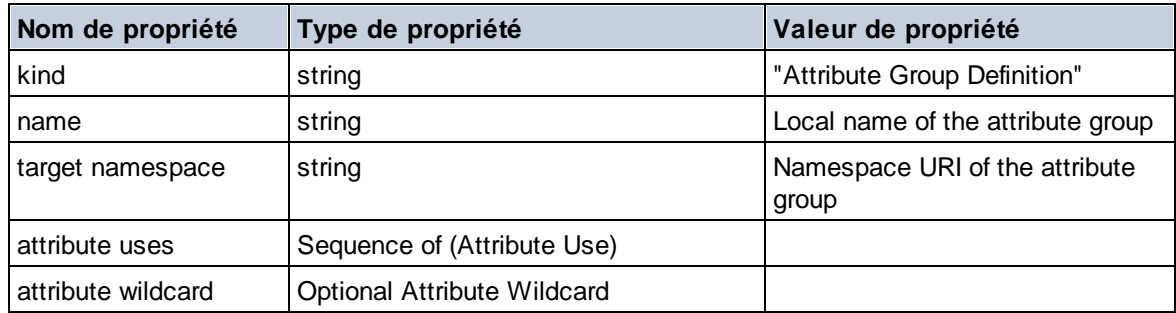

## Utilisation d'attribut

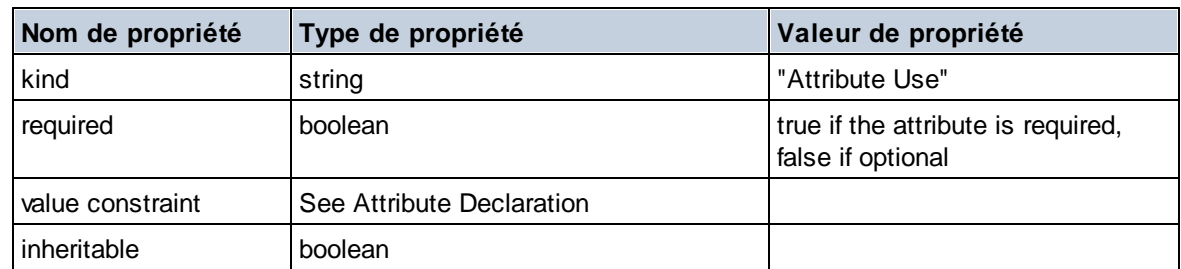

# **E** Caractère générique

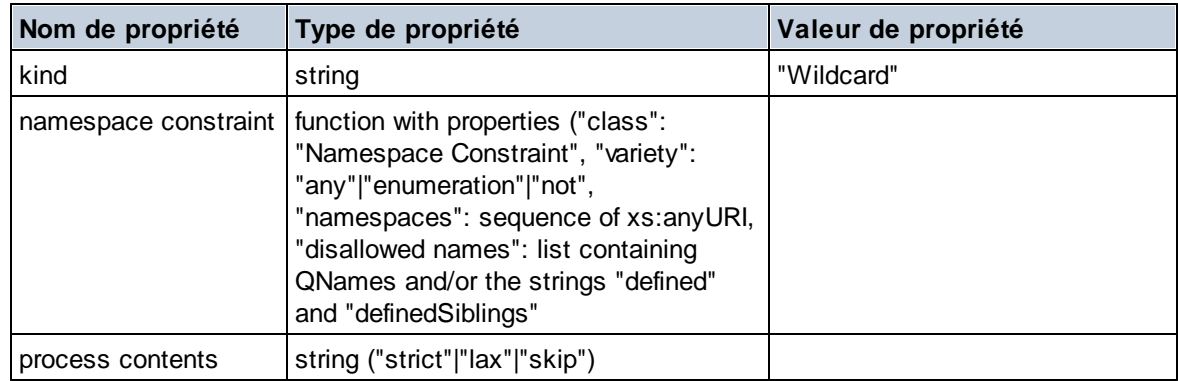

# **Type complexe**

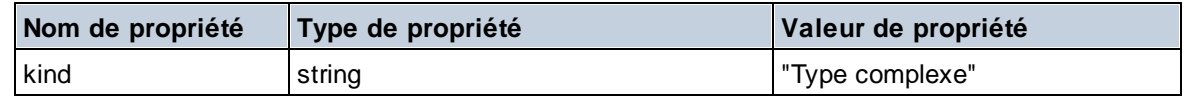

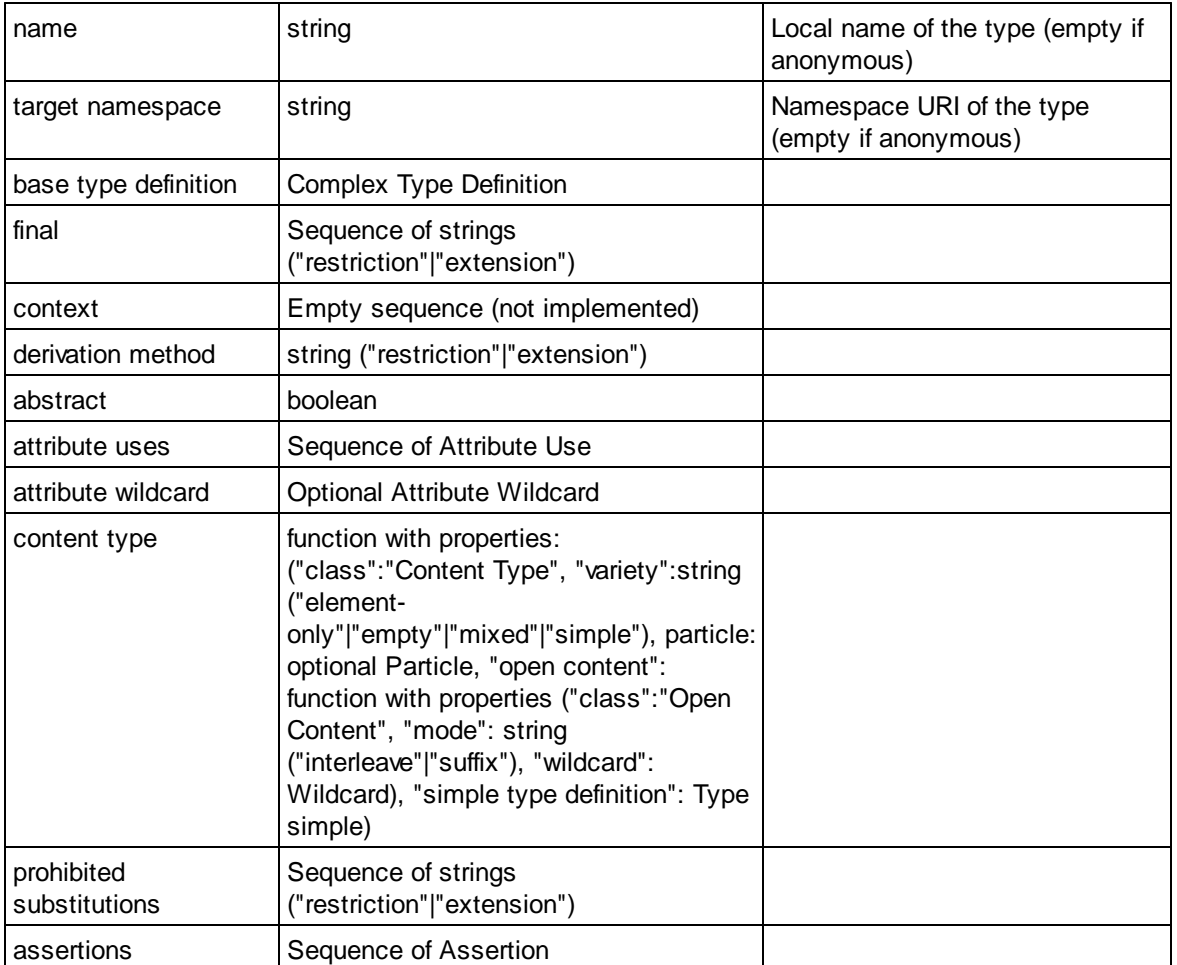

# Déclaration d'élément

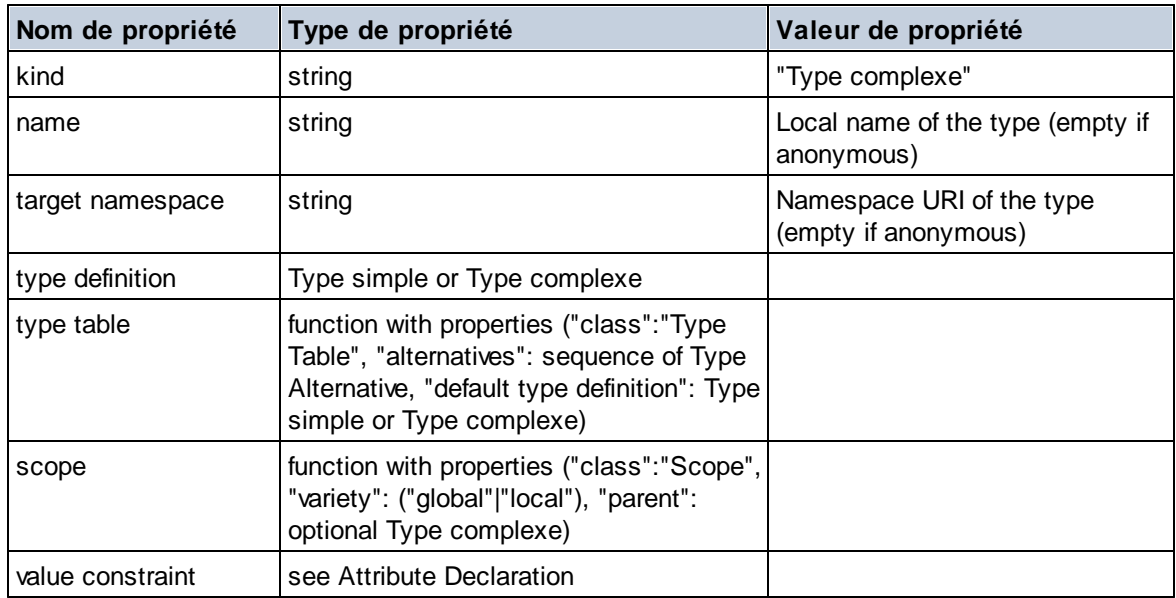
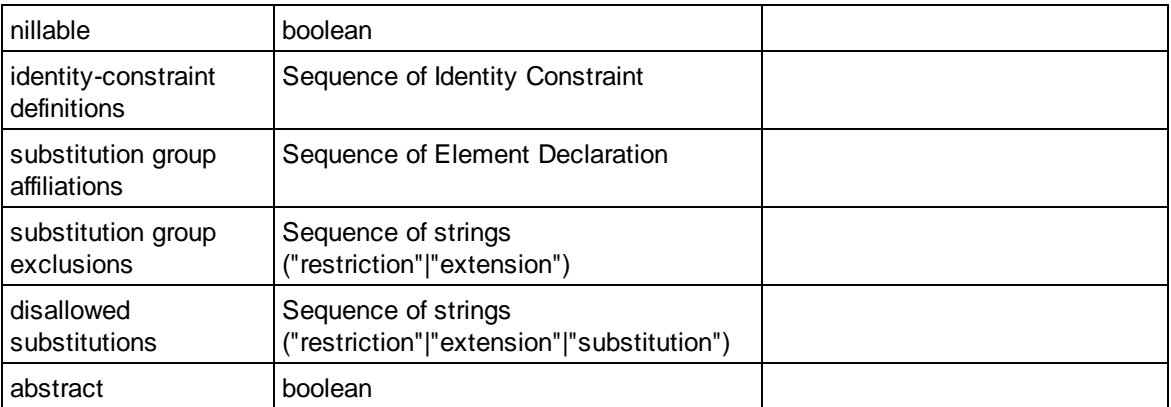

# Caractère générique d'élément

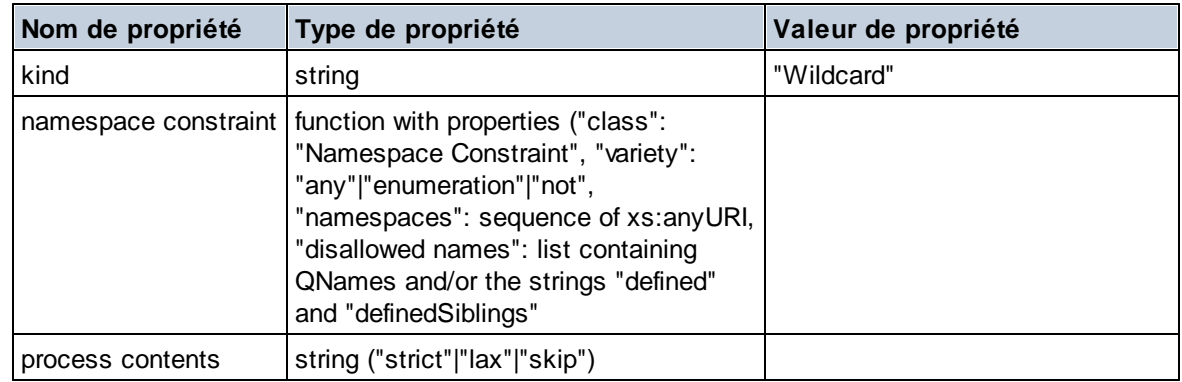

## $\blacksquare$  Facette

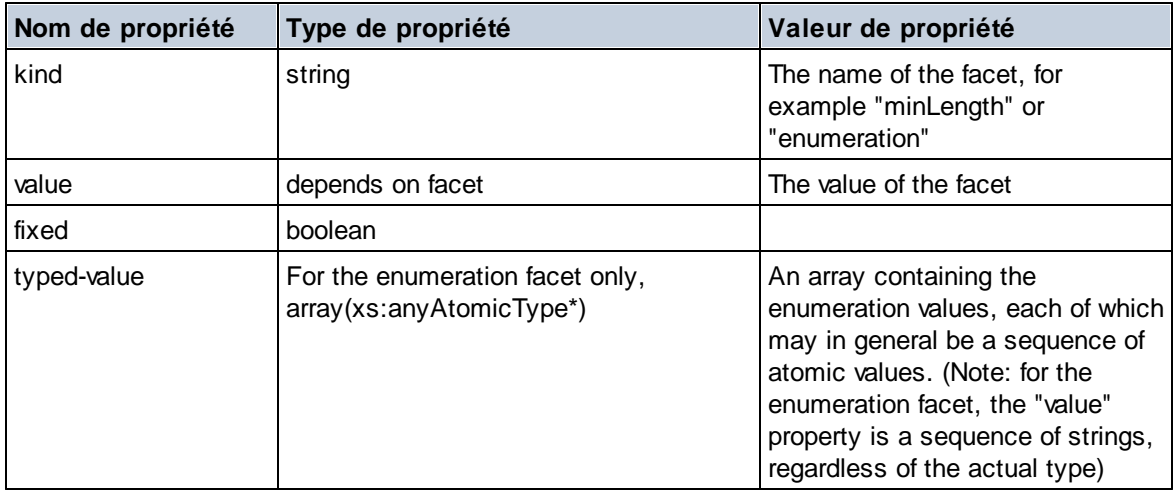

# Contrainte d'identité

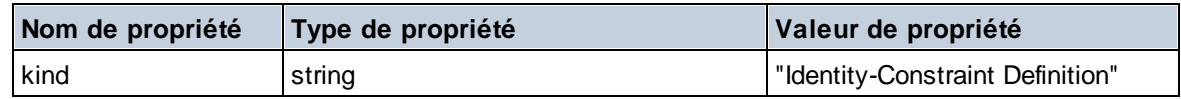

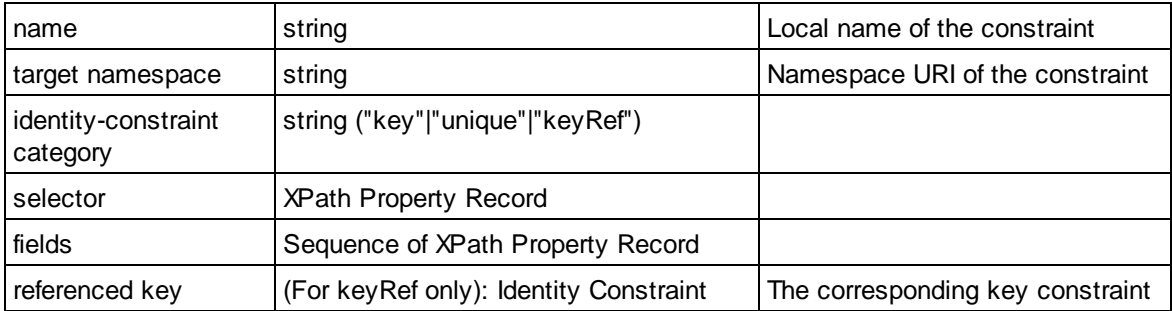

## Groupe de modèle

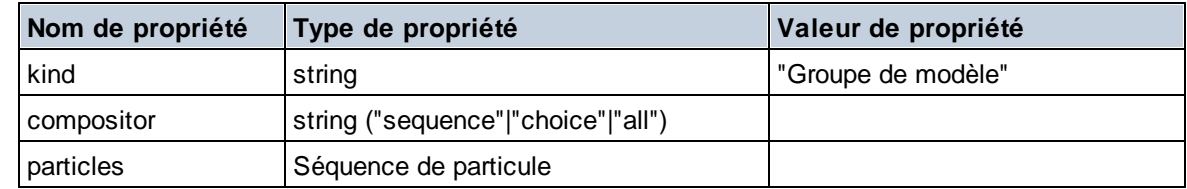

# Définition de groupe de modèle

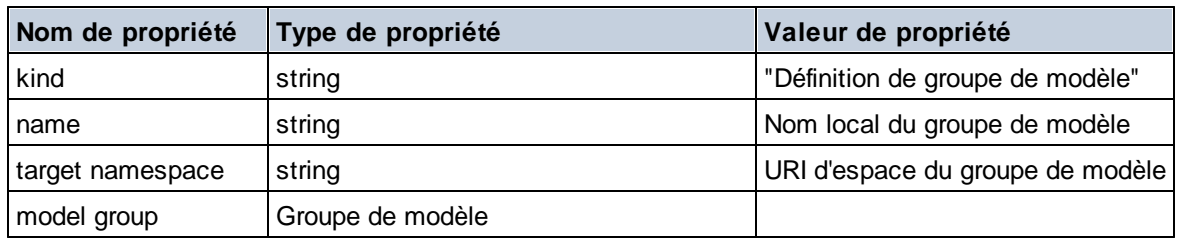

## **E** Notation

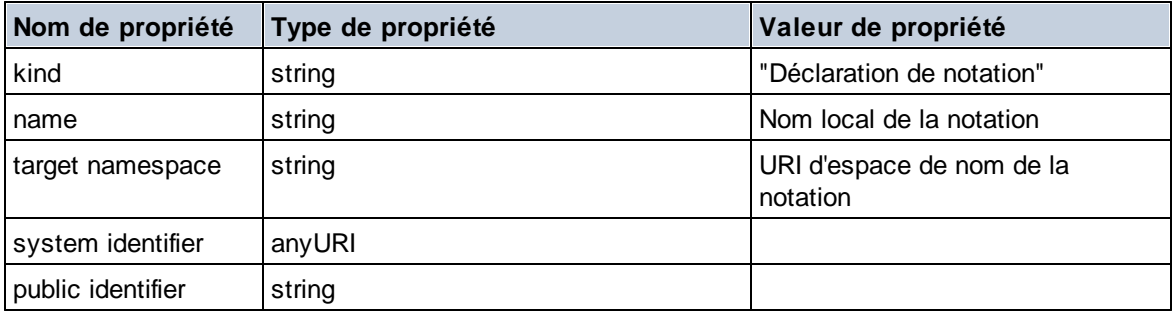

## $\blacksquare$  Particule

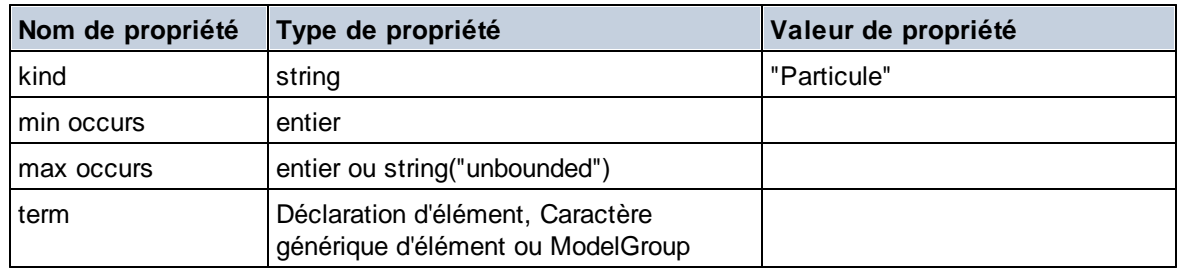

# $\Box$  Type simple

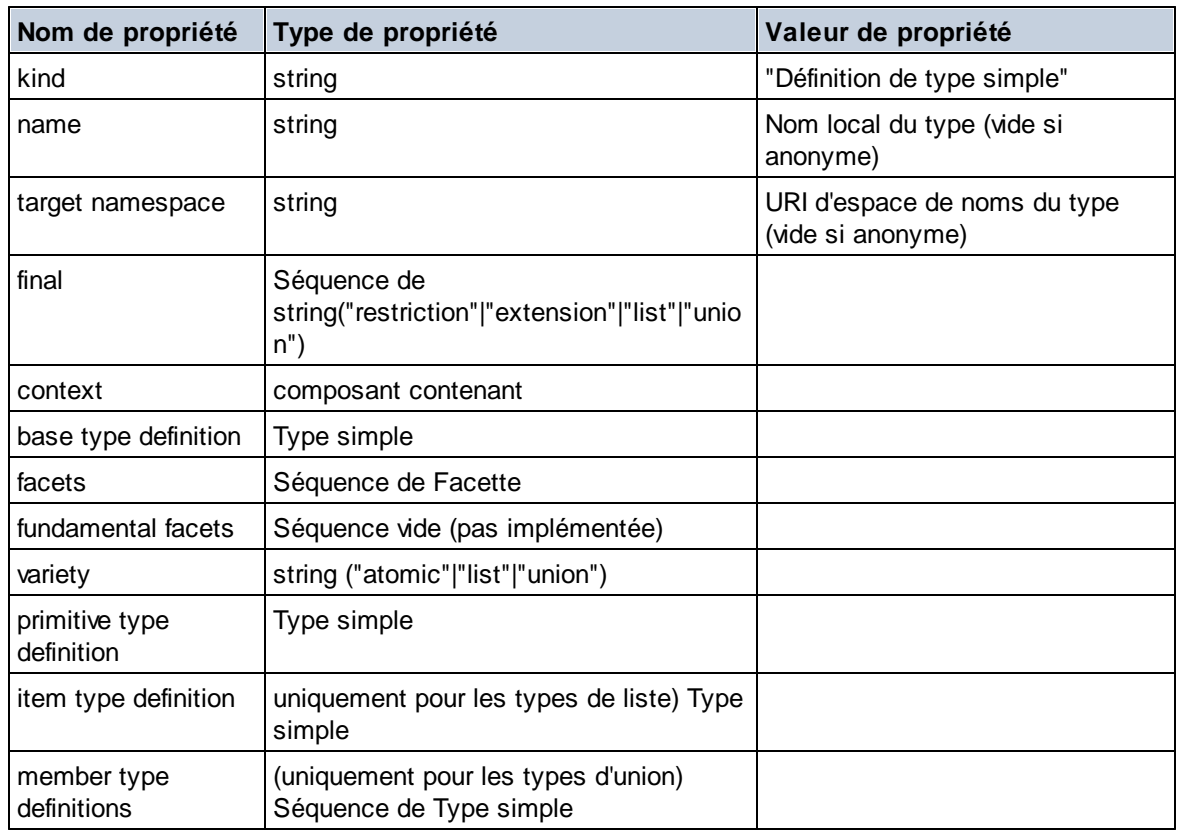

# Alternative de type

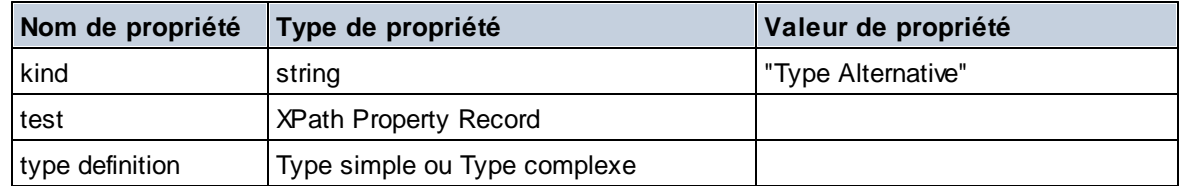

# XPath Property Record

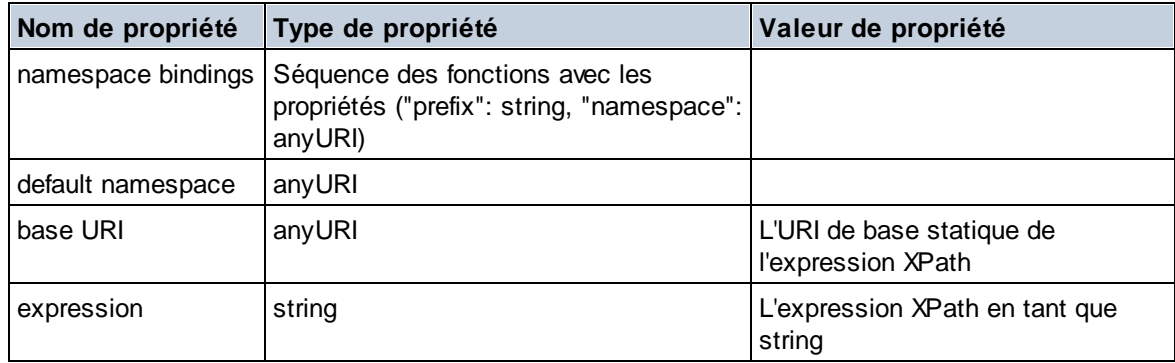

#### $\blacktriangledown$  Type

**altova:type(Node** *as item?***) as (function(xs:string) as item()\*)? XP3.1 XQ3.1** La fonction **altova:type** soumet un nœud d'élément ou d'attribut d'un document XML et document et retourne l'information du type du nœud depuis le PSVI.

**Note:** Le document XML doit avoir une déclaration de schéma afin que ce schéma puisse être référencé.

- *Exemples*
	- · **for** \$element in //Email **let** \$type := **altova:type**(\$element) **return** \$type retourne une fonction qui contient l'information du type du nœud
	- · **for** \$element in //Email **let** \$type := **altova:type**(\$element) **return** \$type ("kind") prend le composant du type du nœud (Type simple ou Type complexe) et retourne la valeur de la propriété **kind** du composant

#### *Composants et leurs propriétés*

**□** Assertion

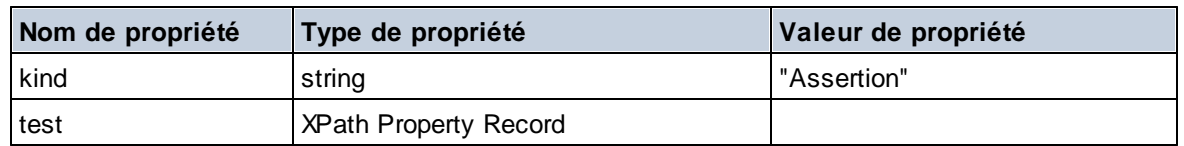

#### Déclaration d'attribut

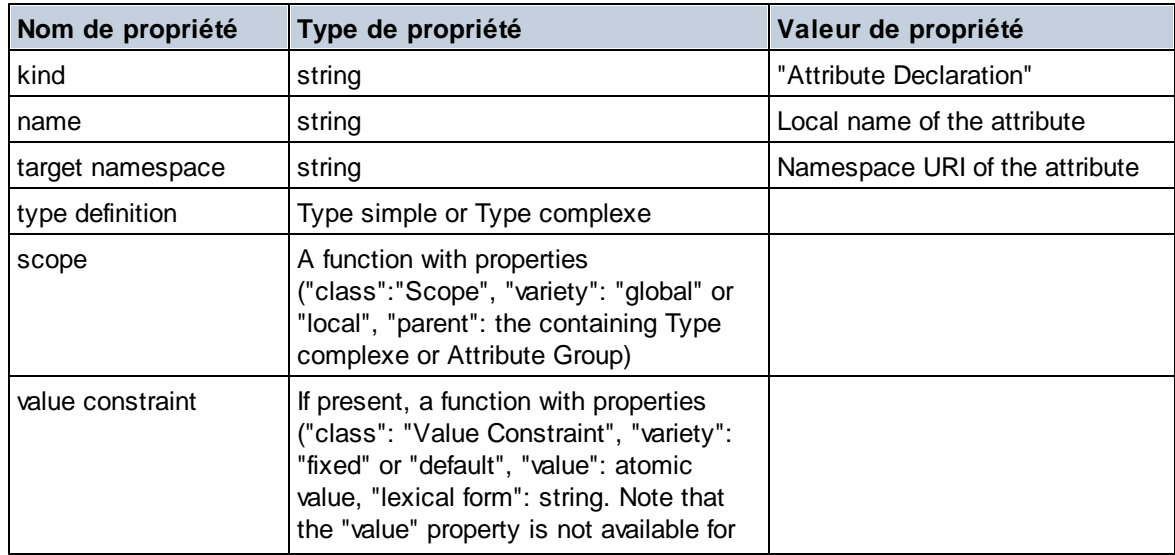

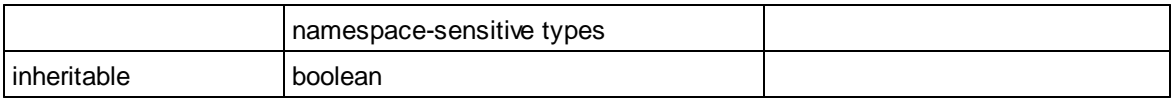

Déclaration de groupe d'attribut

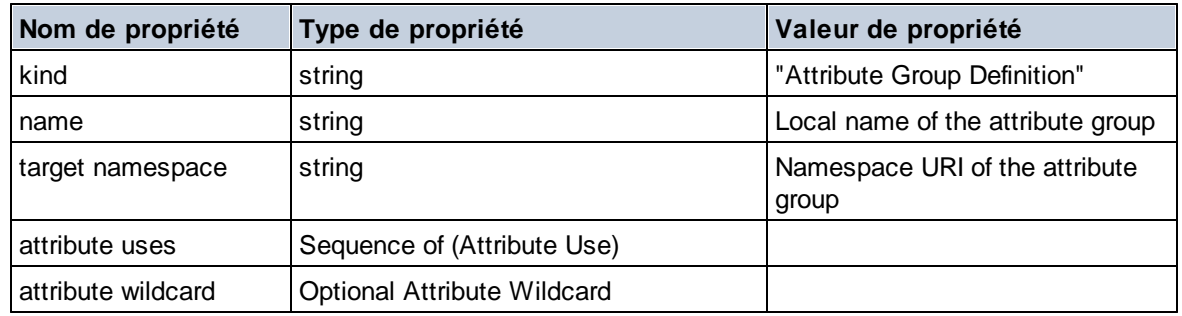

## Utilisation d'attribut

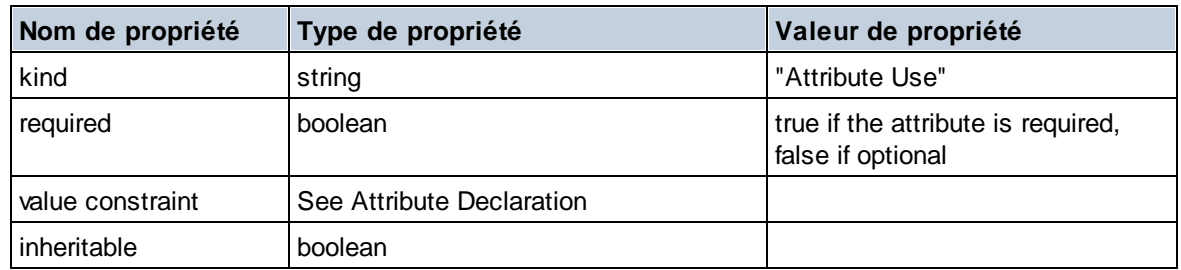

# **E** Caractère générique

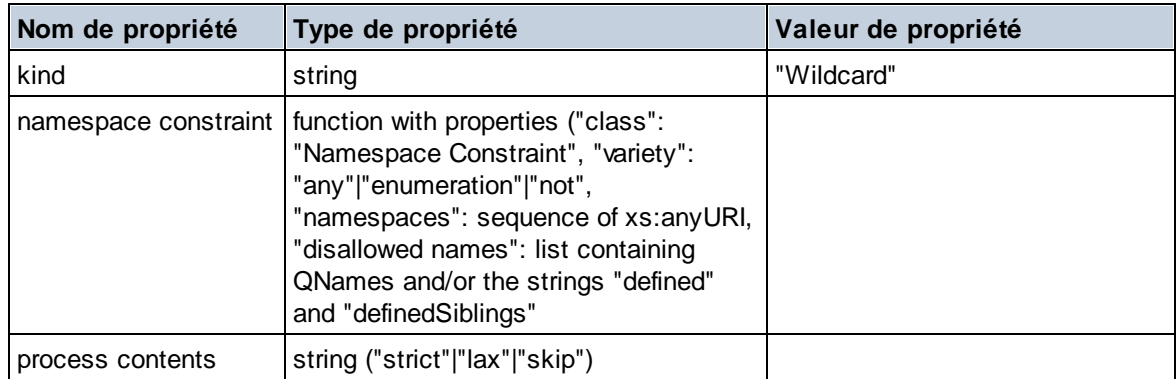

# $\Box$  Type complexe

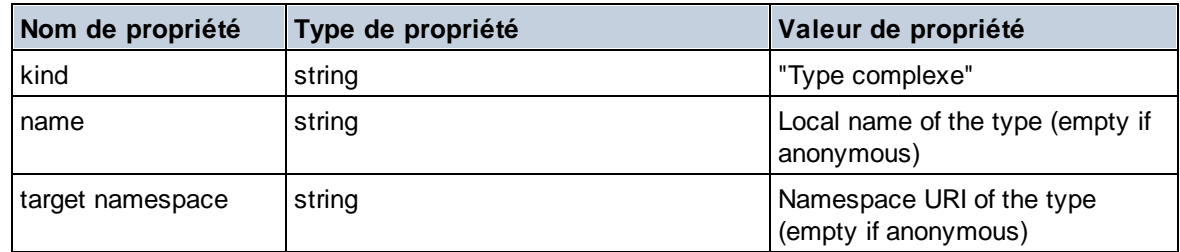

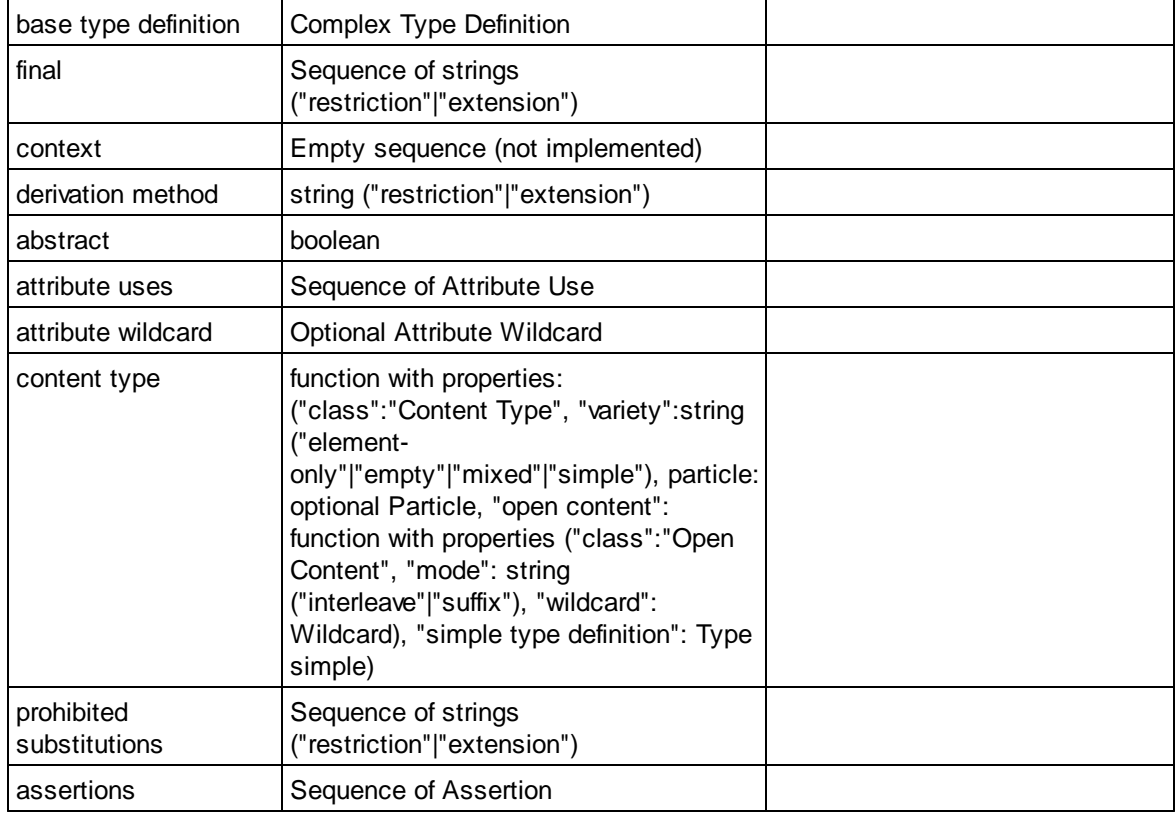

## Déclaration d'élément

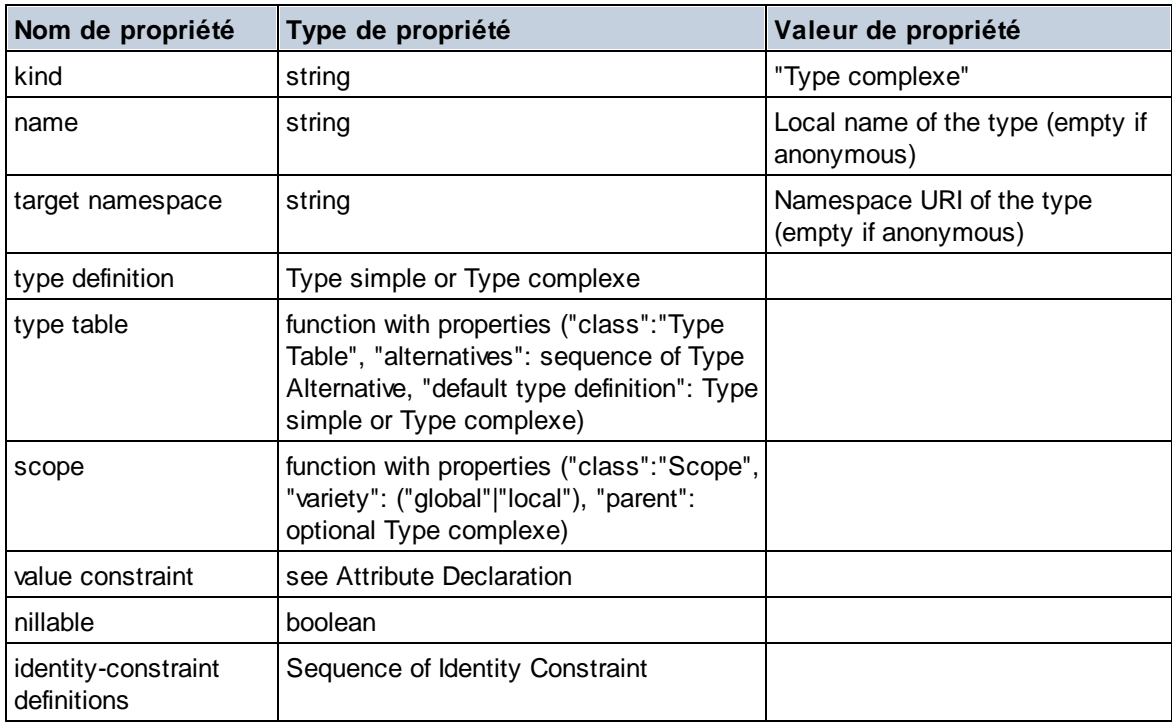

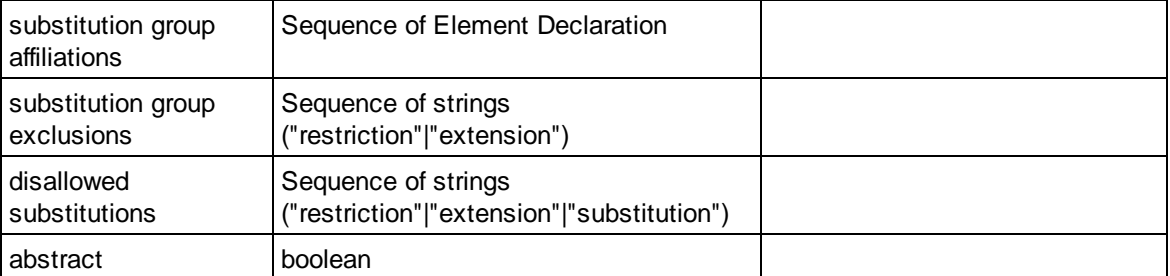

# Caractère générique d'élément

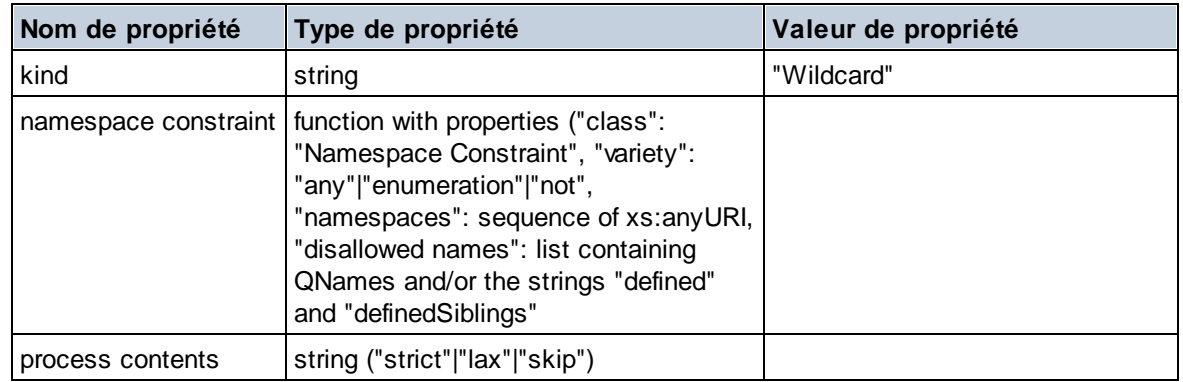

# $\blacksquare$  Facette

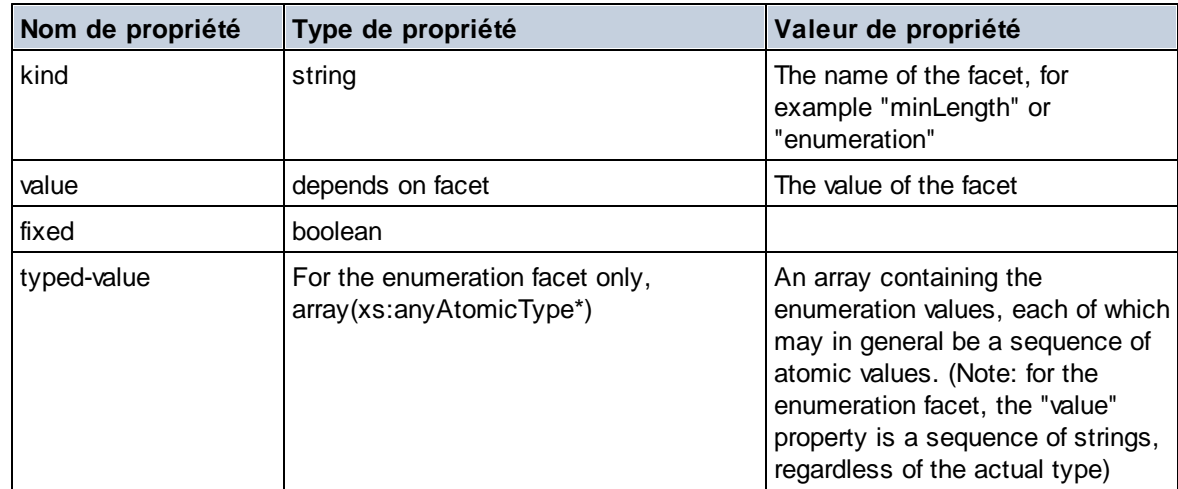

## Contrainte d'identité

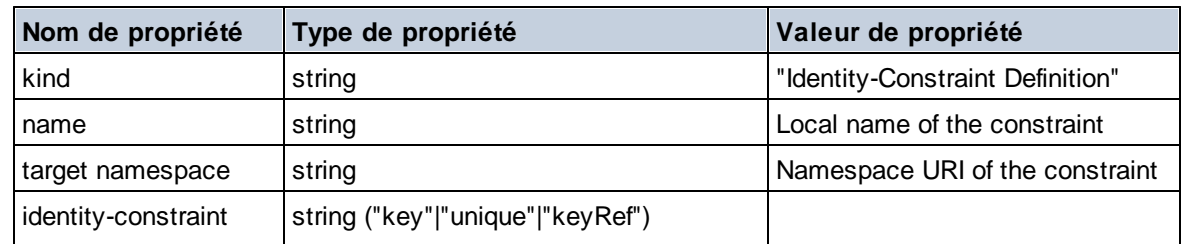

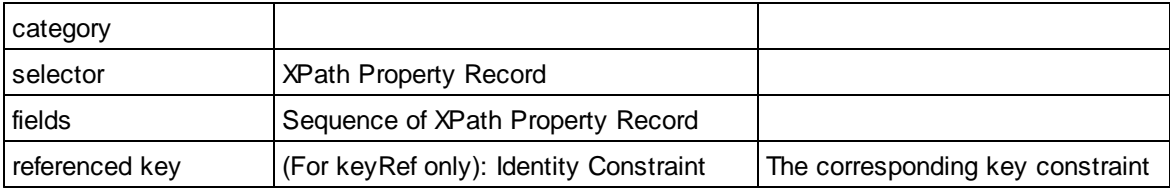

## Groupe de modèle

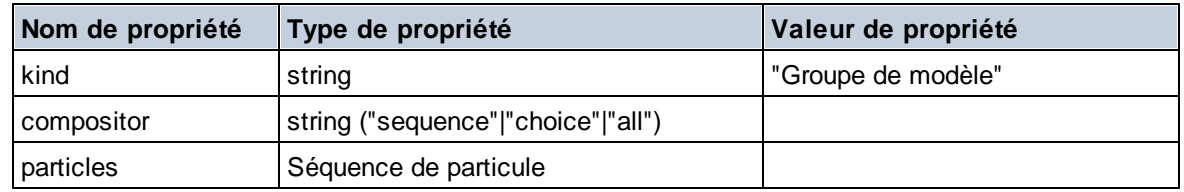

# Définition de groupe de modèle

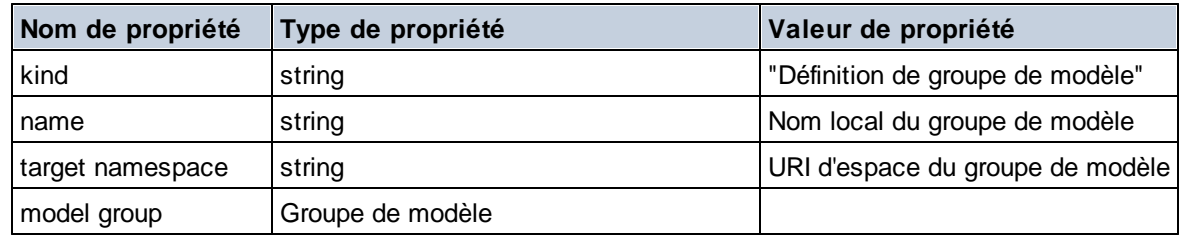

### **Notation**

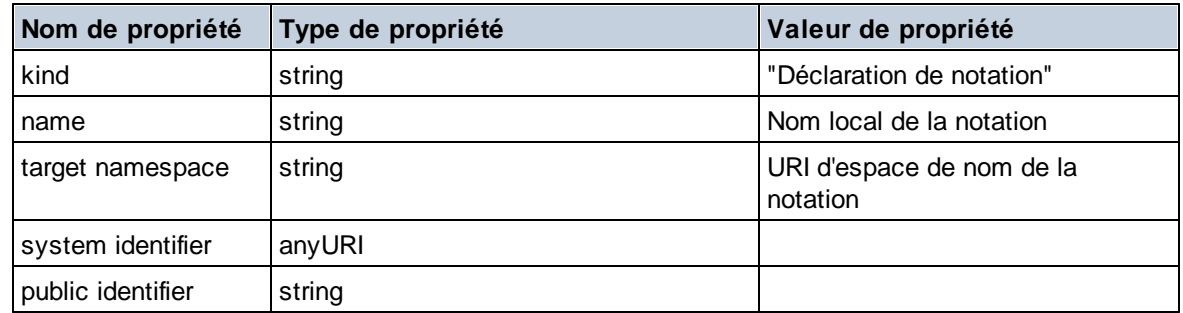

### $\blacksquare$  Particule

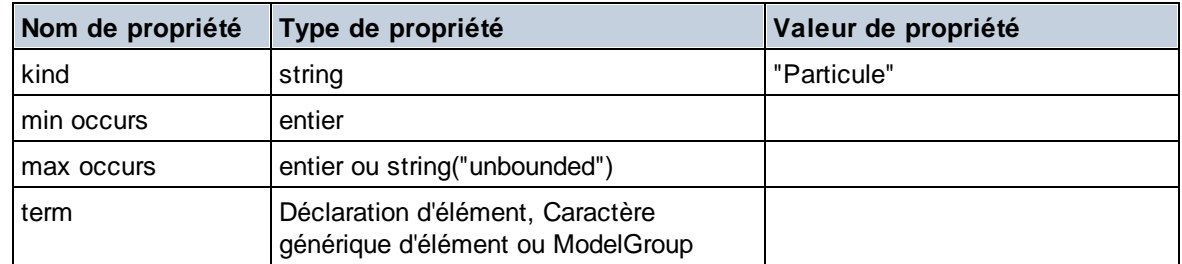

# $\Box$  Type simple

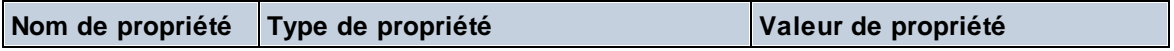

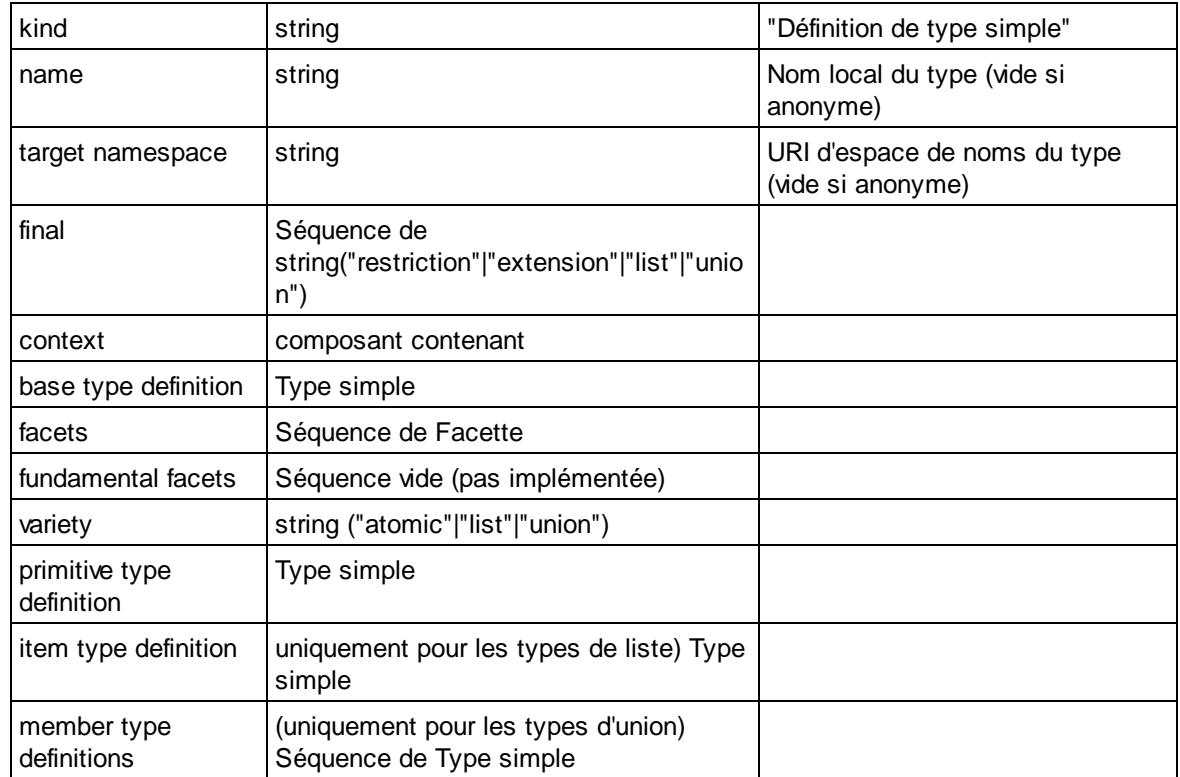

# Alternative de type

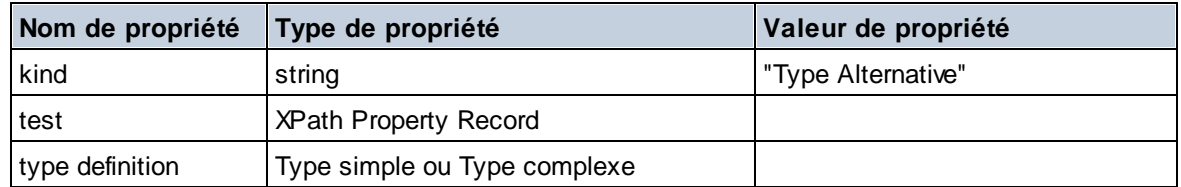

## XPath Property Record

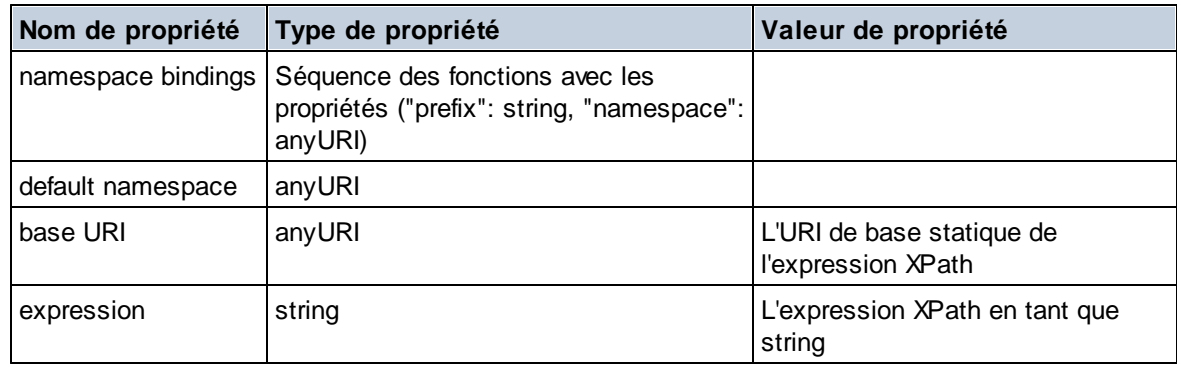

# 31.1.1.6 Fonctions XPath/XQuery : Séquence

Les fonctions d'extension de la séquence d'Altova peuvent être utilisées dans les expressions XPath et XQuery et proposent des fonctions supplémentaires pour le traitement des données.

Note concernant le nommage de fonctions et de l'applicabilité de la langue

Les fonctions d'extension Altova peuvent être utilisées dans les expressions XPath/XQuery. Elles fournissent des fonctions supplémentaires aux fonctions d'ores et déjà disponibles dans la librairie standard des fonctions XPath, XQuery et XSLT.

- · Afin de distinguer les fonctions d'extension Altova des fonctions dans la librairie standard, les fonctions d'extension Altova sont nommées dans cette documentation avec un suffixe **[altova:]**. Par exemple : **add-years-to-date [altova:]**.
- · Néanmoins, lorsque vous utilisez des fonctions d'extension Altova dans vos expressions XPath/XQuery, vous devez utiliser la fonction **sans** préfixe ou suffixe, comme si vous utilisiez une fonction standard XPath/XQuery. Voici un exemple d'extension Altova : **add-years-todate(xs:date("2014-01-15"), 10)**.

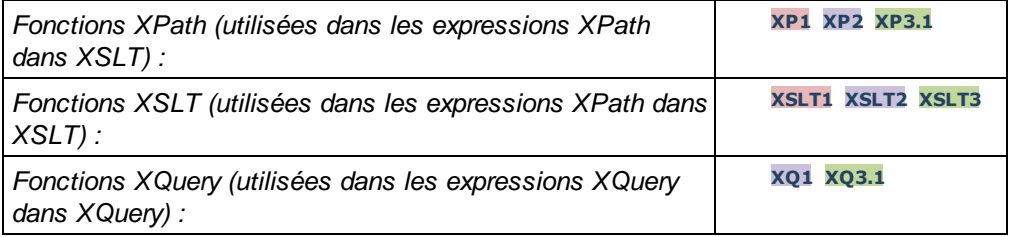

attributes [altova:]

**attributes(AttributeName** *as xs:string***) asattribute()\* XP3.1 XQ3.1**

Retourne tous les attributs possédant un nom local qui est le même que le nom fourni dans l'argument d'entrée, AttributeName. La recherche est sensible à la casse et est conduite le long de l'axe attribute:: . Cela signifie que le nœud contextuel doit être le nœud d'élément parent. *Exemples*

· **attributes**("MyAttribute") retourne MyAttribute()\*

#### **attributes(AttributeName** *as xs:string***, SearchOptions** *as xs:string***) asattribute()\* XP3.1 XQ3.1**

Retourne tous les attribut possédant un nom local qui est le même que le nom fourni dans l'argument d'entrée, AttributeName. La recherche est sensible à la casse et est conduite le long de l'axe attribute:: . Le nœud contextuel doit être le nœud d'élément parent. Le deuxième argument est une chaîne contenant des flags optionnels. Les flags disponibles sont :

**r =** passe à une recherche d'expression régulière ; AttributeName doit alors être une chaîne de recherche d'expression régulière ;

**f =** si cette option est spécifiée, alors AttributeName fournit une concordance complète ; dans le cas contraire, AttributeName ne nécessite qu'une concordance partielle d'un nom d'attribut pour retourner cet attribut. Par exemple : si **f** n'est pas spécifié, MyAtt retournera MyAttribute;

**i =** passe à une recherche insensible à la casse ;

**p =** comprend le préfixe d'espace de nom dans la recherche ; AttributeName devrait ensuite contenir le préfixe d'espace de nom, par exemple : altova:MyAttribute.

Les flags peuvent être écrits dans n'importe quel ordre. Les flags invalides généreront des erreurs. Un ou plusieurs flags peuvent être omis. La chaîne vide est permise et produire le même effet que la fonction n'ayant qu'un seul argument (*signature précédente*). Néanmoins, une séquence vide n'est pas permise en tant que le deuxième argument.

*Exemples*

- · **attributes**("MyAttribute", "rfip") retourne MyAttribute()\*
- · **attributes**("MyAttribute", "pri") retourne MyAttribute()\*
- · **attributes**("MyAtt", "rip") retourne MyAttribute()\*
- · **attributes**("MyAttributes", "rfip") ne retourne aucune correspondance.
- · **attributes**("MyAttribute", "") retourne MyAttribute()\*
- · **attributes**("MyAttribute", "Rip") retourne une erreur de flag non reconnu.
- · **attributes**("MyAttribute", ) retourne une erreur d'argument manquant.

elements [altova:]

**elements(ElementName** *as xs:string***) aselement()\* XP3.1 XQ3.1**

Retourne tous les éléments qui ont un nom local identique au nom fourni dans l'argument d'entrée, ElementName. La recherche est sensible à la casse et est conduite le long de l'axe child::. Le nœud contextuel doit être le nœud parent de/s l'élément/s recherché.

*Exemples*

· **elements**("MyElement") retourne MyElement()\*

**elements(ElementName** *as xs:string***, SearchOptions** *as xs:string***) aselement()\* XP3.1 XQ3.1** Retourne tous les éléments qui ont un nom local identique au nom fourni dans l'argument d'entrée, ElementName. La recherche est sensible à la casse et est conduite le long de l'axe child::. Le nœud contextuel doit être le nœud parent de/s l'élément/s recherché. Le second argument est une chaîne contenant des flags optionnels. Les flags disponibles sont :

**r =** passe à une recherche d'expression régulière ; ElementName doit alors être une chaîne de recherche d'expression régulière ;

**f =** si cette option est spécifiée, alors ElementName fournit une concordance complète ; dans le cas contraire, ElementName ne nécessite qu'une concordance partielle d'un nom d'élément pour retourner cet élément. Par exemple : si **f** n'est pas spécifié, MyElem retournera MyElement ;

**i =** passe à une recherche insensible à la casse ;

**p =** comprend le préfixe d'espace de nom dans la recherche ; ElementName devrait ensuite contenir le préfixe d'espace de nom, par exemple : altova:MyElement.

Les flags peuvent être écrits dans n'importe quel ordre. Les flags invalides généreront des erreurs. Un ou plusieurs flags peuvent être omis. La chaîne vide est autorisée et produira le même effet que la fonction n'ayant qu'un argument (*signature précédente*). Néanmoins, une séquence vide n'est pas autorisée.

*Exemples*

- · **elements**("MyElement", "rip") retourne MyElement()\*
- · **elements**("MyElement", "pri") retourne MyElement()\*
- · **elements**("MyElement", "") retourne MyElement()\*
- · **elements**("MyElem", "rip") retourne MyElement()\*
- · **elements**("MyElements", "rfip") retourne aucune correspondance
- · **elements**("MyElement", "Rip") retourne une erreur flag-non reconnu.
- · **elements**("MyElement", ) retourne une erreur second-argument-manquant.

#### $\blacktriangleright$  find-first [altova:]

```
find-first((Sequence as item()*), (Condition( Sequence-Item as xs:boolean)) asitem()?
XP3.1 XQ3.1
```
Cette fonction prend deux arguments. Le premier argument est une séquence d'un ou de plusieurs items de tout type de données. Le second argument, Condition, est une référence à une fonction XPath qui prend un argument (possède une arité de **1**) et retourne un booléen. Chaque item de **Sequence** est soumis à son tour à la fonction référencée dans Condition. (*Rappel :* cette fonction prend un seul argument.) Le premier item **Sequence** qui cause la fonction dans **Condition** à évaluer à **true()** est retourné en tant que le résultat de **find-first**, et l'itération s'arrête.

*Exemples*

#### • **find-first**(5 to 10, function(\$a)  $\{\$a \text{ mod } 2 = 0\}$ ) retourne xs: integer 6

L'argument **Condition** référence la fonction en ligne XPath 3.0, **function()**, qui déclare une fonction en ligne nommée **\$a** puis la définit. Chaque item dans l'argument **Sequence** de **find-first** est passé à son tour à **\$a** en tant que sa valeur d'entrée. La valeur d'entrée est testée sur la condition dans la définition de la fonction ( $\sin \theta$  a  $\cos 2 = 0$ ). La première valeur d'entrée pour satisfaire cette condition est retournée en tant que le résultat de **find-first** (dans ce cas **6**).

· **find-first**((1 to 10**)**, **(**function(\$a) {\$a+3=7}**))** retourne xs:integer 4

#### *Autres exemples*

Si le fichier **C:\Temp\Customers.xml** existe :

· **find-first**( ("C:\Temp\Customers.xml", "http://www.altova.com/index.html"), (docavailable#1) ) **retourne** xs: string C:\Temp\Customers.xml

Si le fichier **C:\Temp\Customers.xml** n'existe pas et que **http://www.altova.com/index.html** existe :

· **find-first**( ("C:\Temp\Customers.xml", "http://www.altova.com/index.html"), (docavailable#1) ) retourne xs: string http://www.altova.com/index.html

Si le fichier **C:\Temp\Customers.xml** n'existe pas, et que **http://www.altova.com/index.html** n'existe pas non plus :

· **find-first**( ("C:\Temp\Customers.xml", "http://www.altova.com/index.html"), (docavailable#1) ) ne retourne aucun résultat

#### *Notes à propos des exemples indiqués ci-dessus*

- La fonction XPath 3.0, doc-available, prend un seul argument de chaîne, qui est utilisé en tant qu'URI, et retourne true si un nœud de document est trouvé à l'URI soumis. (Le document à l'URI soumis doit donc être un document XML.)
- · La fonction doc-available peut être utilisée pour **Condition**, le second argument de findfirst, parce qu'il ne prend qu'un seul argument (arité=1), parce qu'il prend un item() en tant qu'entrée (une chaîne qui est utilisée en tant qu'URI), et retourne une valeur booléenne.
- · Veuillez noter que la fonction doc-available est uniquement référencée, elle n'est pas appelée. Le suffixe #1 qui y est attaché indique une fonction avec une arité de 1. Sous sa forme complète, doc-available#1 signifie simplement : *Utiliser la fonction doc-availabe() à l'arité=1, en l'y passant en tant que son seul argument, chacun à son tour, chacun des items dans la première*

*séquence*. En résultat, chacun des deux chaînes sera passée à **doc-available()**, qui utilise la chaîne en tant qu'URI et teste si un nœud de document existe à l'URI. S'il en existe un, **docavailable()** évalue à true() et cette chaîne est retournée en tant que le résultat de la fonction **find-first**. *Note à propos de la fonction doc-available() : les chemins relatifs sont résolus relativement à l'URI de base actuel, qui est par défaut l'URI du document XML à partir duquel la fonction est chargée.*

 $\blacktriangleright$  find-first-combination [altova:]

**find-first-combination((Seq-01** *as item()\****)***,* **(Seq-02** *as item()\****), (Condition( Seq-01- Item, Seq-02-Item** *as xs:boolean***)) asitem()\* XP3.1 XQ3.1** Cette fonction prend trois arguments :

- · Les deux premiers arguments, **Seq-01** et **Seq-02**, sont des séquences d'un ou de plusieurs items de tout type de données.
- · Le troisième argument, **Condition**, est une référence à une fonction XPath qui prend deux arguments (a une arité de **2**) et retourne un booléen.

Les items de **Seq-01** et **Seq-02** sont passés dans des paires ordonnées (un item de chaque séquence faisant une paire) en tant que les arguments de la fonction dans **Condition**. Les paires sont classées comme suit :

```
If Seq-01 = X1, X2, X3 ... Xn
And Seq-02 = Y1, Y2, Y3 ... Yn
Then (X1 Y1), (X1 Y2), (X1 Y3) ... (X1 Yn), (X2 Y1), (X2 Y2) ... (Xn Yn)
```
La première paire ordonnée qui entraîne la fonction **Condition** à évaluer à **true()** est retournée en tant que le résultat de **find-first-combination**. Veuillez noter que : (i) si la fonction **Condition** itère par le biais des paires d'argument soumises et n'évalue pas une fois à **true()**, alors **find-first-combination** retournera *Aucun résultat* ; (ii) Le résultat de **find-first-combination** sera toujours une paire d'items (de tout type de données) ou aucun item.

#### *Exemples*

- $\bullet$  **find-first-combination**(11 to 20, 21 to 30, function( $\sin(\frac{\pi}{6}a, \frac{\pi}{6}b)$  { $\sin(\frac{\pi}{6}a + \frac{\pi}{6}b)$  = 32}) retourne la séquence de xs:integers (11, 21)
- · **find-first-combination**(11 to 20, 21 to 30, function(\$a, \$b) {\$a+\$b = 33}) retourne la séquence de  $f$ xs: integers  $(11, 22)$
- $find-first-combination(11 to 20, 21 to 30, function(§a, §b) {§a+§b = 34})$  retourne la séquence de xs:integers (11, 23)

 $\blacktriangleright$  find-first-pair [altova:]

**find-first-pair((Seq-01** *as item()\****)***,* **(Seq-02** *as item()\****), (Condition( Seq-01-Item, Seq-02-Item** *as xs:boolean***)) asitem()\* XP3.1 XQ3.1** Cette fonction prend trois arguments :

- · Les deux premiers arguments, **Seq-01** et **Seq-02**, sont des séquences d'un ou de plusieurs items de tout type de données.
- · Le troisième argument, **Condition**, est une référence à une fonction XPath qui prend deux arguments (a une arité de **2**) et retourne un booléen.

Les items de **Seq-01** et **Seq-02** sont passés dans des paires ordonnées en tant que les arguments de la fonction dans **Condition**. Les paires sont classées comme suit :

```
If Seq-01 = X1, X2, X3 ... Xn
And Seq-02 = Y1, Y2, Y3 ... Yn
Then (X1 Y1), (X2 Y2), (X3 Y3) ... (Xn Yn)
```
La première paire ordonnée qui cause la fonction **Condition** à évaluer à **true()** est retournée en tant que le résultat de **find-first-pair**. Veuillez noter que : (i) Si la fonction **Condition** itère par le biais des paires d'arguments soumis et n'évalue pas une seule fois à **true()**, alors **find-first-pair** retournera *Aucun résultat*; (ii) Le résultat de **find-first-pair** sera toujours une paire d'items (de tout type de données) ou aucun item.

```
Exemples
```
- · **find-first-pair**(11 to 20, 21 to 30, function(\$a, \$b) {\$a+\$b = 32}) retourne la séquence de xs:integers (11, 21)
- · **find-first-pair**(11 to 20, 21 to 30, function(\$a, \$b) {\$a+\$b = 33}) retourne *Aucun résultat*

Veuillez noter à partir des deux exemples ci-dessus que l'ordonnance des paires est : (11, 21) (12, 22) (13, 23)...(20, 30). C'est pourquoi le second exemple retourne *Aucun résultat* (parce qu'aucune paire ordonnée de donne une somme de 33).

 $\blacktriangleright$  find-first-pair-pos [altova:]

**find-first-pair-pos((Seq-01** *as item()\****)***,* **(Seq-02** *as item()\****), (Condition( Seq-01-Item, Seq-02-Item** *as xs:boolean***)) asxs:integer XP3.1 XQ3.1** Cette fonction prend trois arguments :

- · Les deux premiers arguments, **Seq-01** and **Seq-02**, sont des séquences d'un ou de plusieurs items de tout type de données.
- · Le troisième argument, **Condition**, est une référence à une fonction XPath qui prend deux arguments (a une arité de **2**) et retourne un booléen.

Les items de **Seq-01** et **Seq-02** sont passés dans des paires ordonnées en tant que les arguments de la fonction dans **Condition**. Les paires sont classées comme suit :

```
If Seq-01 = X1, X2, X3 ... Xn
And Seq-02 = Y1, Y2, Y3 ... Yn
Then (X1 Y1), (X2 Y2), (X3 Y3) ... (Xn Yn)
```
La position d'index de la première paire ordonnée qui entraîne la fonction **Condition** à évaluer à **true()** est retournée en tant que le résultat de **find-first-pair-pos**. Veuillez noter que si la fonction **Condition** itère par le biais des paires d'arguments soumises et n'évalue pas une seule fois à **true()**, alors **find-first-pair-pos** retournera *Aucun résultat*.

*Exemples*

```
· find-first-pair-pos(11 to 20, 21 to 30, function($a, $b) {$a+$b = 32}) retourne 1
```
· **find-first-pair-pos**(11 to 20, 21 to 30, function(\$a, \$b) {\$a+\$b = 33}) retourne *Aucun résultat*

Veuillez noter à partir des deux exemples ci-dessus que l'ordonnance des paires est : (11, 21) (12, 22) (13, 23)...(20, 30). dans le premier exemple, la première paire entraîne la fonction **Condition** à évaluer à **true()**, et donc sa position d'index dans la séquence, **1**, est retournée. Le second exemple retourne *Aucun résultat* parce qu'aucune paire ne totalise pas une somme de 33.

### $\blacktriangleright$  find-first-pos [altova:]

**find-first-pos((Sequence** *as item()\****)***,* **(Condition( Sequence-Item** *as xs:boolean***)) asxs:integer XP3.1 XQ3.1**

Cette fonction prend deux arguments. Le premier argument est une séquence d'un ou de plusieurs items de tout type de données. Le second argument, Condition, est une référence à une fonction XPath qui prend un argument (a une arité de **1**) et retourne une booléenne. Chaque item de **Sequence** est soumis à son tour à la fonction référencée dans Condition. (*Rappel :* cette fonction prend un seul argument.) Le premier item **Sequence** qui cause la fonction dans **Condition** à évaluer à **true()** voit sa position index dans **Sequence** retournée en tant que résultat de **find-first-pos**, et l'itération stoppe.

#### *Exemples*

• **find-first-pos**(5 to 10, function( $\sin$ )  $\sin$   $\cos$  2 = 0}) retourne xs: integer 2 L'argument **Condition** référence la fonction en ligne XPath 3.0, **function()**, qui déclare une fonction en ligne nommée **\$a** et puis la définit. Chaque item dans l'argument de **Sequence** de **find-firstpos** est passé à son tour à **\$a** en tant que sa valeur d'entrée. La valeur d'entrée est testée à la condition dans la définition de la fonction ( $\sin \theta$  a mod  $2 = 0$ ). La position d'index dans la séquence de la première valeur d'entrée pour satisfaire à cette condition est retournée en tant que le résultat de **find-first-pos** (dans ce cas **2**, puisque **6**, la première valeur (dans la séquence) afin de satisfaire à la condition, est à la position d'index **2** dans la séquence).

· **find-first-pos**((2 to 10**)**, **(**function(\$a) {\$a+3=7}**))** retourne xs:integer 3

#### *Autres exemples*

Si le fichier **C:\Temp\Customers.xml** existe :

· **find-first-pos**( ("C:\Temp\Customers.xml", "http://www.altova.com/index.html"), (doc-available#1) ) retourne 1

Si le fichier **C:\Temp\Customers.xml** n'existe pas, et que **http://www.altova.com/index.html** existe :

· **find-first-pos**( ("C:\Temp\Customers.xml", "http://www.altova.com/index.html"), (doc-available#1) ) retourne 2

Si le fichier **C:\Temp\Customers.xml** n'existe pas, et que **http://www.altova.com/index.html** n'existe pas non plus :

· **find-first-pos**( ("C:\Temp\Customers.xml", "http://www.altova.com/index.html"), (doc-available#1) ) ne retourne aucun résultat

#### *Notes à propos des exemples donnés ci-dessus*

· La fonction XPath 3.0, doc-available, prend un seul argument de chaîne qui est utilisé en tant qu'un URI, et retourne true si un nœud de document est trouvé à l'URI soumis. (Le document à l'URI soumis doit donc être un document XML.)

- La fonction doc-available peut être utilisée pour condition, le second argument de findfirst-pos, parce qu'il ne prend qu'un seul argument (arité=1), parce qu'il prend un item() en tant qu'entrée (une chaîne qui est utilisée en tant qu'un URI), et retourne une valeur booléenne.
- · Veuillez noter que la fonction doc-available est uniquement référencée, elle n'est pas appelée. Le suffixe #1 qui y est attaché indique une fonction avec une arité de 1. dans sa totalité, docavailable#1 signifie simplement : *Utiliser la fonction doc-availabe() qui a arité=1, y passant, en tant que son argument simple, chacun à son tour, chaque item dans la première séquence*. En tant que résultat. chacune des deux chaînes sera passée à **doc-available()**, qui utilise la chaîne en tant qu'un URI et teste si un nœud de document existe à l'URI. Si c'est le cas, la fonction **doc-available()** évalue à true() et la position de l'index de cette chaîne dans la séquence est retournée en tant que le résultat de la fonction **find-first-pos**. *Note à propos de la fonction doc-available() : les chemins relatifs sont résolus relativement à l'URI de base actuel, qui par défaut est l'URI du document XML à partir duquel la fonction est chargée.*

#### **T** for-each-attribute-pair [altova:]

```
for-each-attribute-pair(Seq1 as element()?, Seq2 as element()?, Function as function())
asitem()* XP3.1 XQ3.1
```
Les premiers deux arguments identifient deux éléments, dont les attributs sont utilisés pour générer des paires d'attribut, dans laquelle un attribut d'une paire est obtenu depuis le premier élément et l'autre attribut est obtenu depuis le second élément. Les paires d'attribut sont sélectionnées sur le fait qu'ils présentent le même nom, et les paires sont classées par ordre alphabétique (sur leur nom) dans un ensemble. Si, pour un attribut, aucun attribut correspondant n'existe dans l'autre élément, la paire sera "disjointe", ce qui signifie qu'elle consiste en un seul membre. L'item de fonction (troisième argument Function) est appliqué séparément à chaque paire dans la séquence des paires (joints et disjointe), résultant en une sortie qui est une séquence d'items.

```
Exemples
```
· **for-each-attribute-pair**(/Example/Test-A, /Example/Test-B, function(\$a, \$b){\$a+b}) retourne ...

```
(2, 4, 6) si
<Test-A att1="1" att2="2" att3="3" />
<Test-B att1="1" att2="2" att3="3" />
(2, 4, 6) si
<Test-A att2="2" att1="1" att3="3" />
<Test-B att3="3" att2="2" att1="1" />
(2, 6) si
<Test-A att4="4" att1="1" att3="3" />
<Test-B att3="3" att2="2" att1="1" />
```
<u>Note</u>: Le résultat (2 6) est obtenu par le biais de l'action suivante :  $(1+1)$  ()+2 3+3 4+()). Si un des opérandes est la séquence vide, comme c'est le cas des items 2 et 4, le résultat de l'addition *est une séquence vide.*

· **for-each-attribute-pair**(/Example/Test-A, /Example/Test-B, concat#2) retourne ...

```
(11 22 33) si
<Test-A att1="1" att2="2" att3="3" />
```

```
<Test-B att1="1" att2="2" att3="3" />
(11 2 33 4) si
<Test-A att4="4" att1="1" att3="3" />
<Test-B att3="3" att2="2" att1="1" />
```
**for-each-combination [altova:]** 

```
for-each-combination(FirstSequence as item()*, SecondSequence as item()*,
Function($i,$j){$i || $j} ) asitem()* XP3.1 XQ3.1
```
Les items des deux séquences dans les deux premiers arguments sont combinés de manière à ce que chaque item de la première séquence est combiné, dans l'ordre, une fois avec chaque item de la seconde séquence. La fonction donnée en tant que le troisième argument est appliquée à chaque combinaison dans la séquence résultante, entraînant une sortie qui est une séquence d'items (*voir exemple*). *Exemples*

```
· for-each-combination( ('a', 'b', 'c'), ('1', '2', '3'), function($i, $j){$i ||
  \frac{1}{2} ) retourne ('a1', 'a2', 'a3', 'b1', 'b2', 'b3', 'c1', 'c2', 'c3')
```
**for-each-matching-attribute-pair [altova:]** 

```
for-each-matching-attribute-pair(Seq1 as element()?, Seq2 as element()?, Function as
function()) asitem()* XP3.1 XQ3.1
```
Les premiers deux arguments identifient deux éléments, dont les attributs sont utilisés pour générer des paires d'attribut, dans laquelle un attribut d'une paire est obtenu depuis le premier élément et l'autre attribut est obtenu depuis le second élément. Les paires d'attribut sont sélectionnées sur le fait qu'ils présentent le même nom, et les paires sont classées par ordre alphabétique (sur leur nom) dans un ensemble. Si, pour un attribut, aucun attribut correspondant n'existe dans l'autre élément, aucune paire ne sera générée. L'item de fonction (troisième argument Function) est appliqué séparément à chaque paire dans la séquence des paires, résultant en une sortie qui est une séquence d'items.

```
Exemples
```

```
· for-each-matching-attribute-pair(/Example/Test-A, /Example/Test-B, function($a,
  $b)$a+b}) retourne ...
   (2, 4, 6) si
   <Test-A att1="1" att2="2" att3="3" />
   <Test-B att1="1" att2="2" att3="3" />
   (2, 4, 6) si
   <Test-A att2="2" att1="1" att3="3" />
   <Test-B att3="3" att2="2" att1="1" />
   (2, 6) si
   <Test-A att4="4" att1="1" att3="3" />
   <Test-B att3="3" att2="2" att3="1" />
· for-each-matching-attribute-pair(/Example/Test-A, /Example/Test-B, concat#2)
  retourne ...
```

```
(11, 22, 33) si
<Test-A att1="1" att2="2" att3="3" />
<Test-B att1="1" att2="2" att3="3" />
(11, 33) si
<Test-A att4="4" att1="1" att3="3" />
<Test-B att3="3" att2="2" att1="1" />
```
▼ substitute-empty [altova:]

**substitute-empty(FirstSequence** *as item()\****, SecondSequence** *as item()***) asitem()\* XP3.1 XQ3.1**

Si FirstSequence est vide, retourne SecondSequence. Si FirstSequence n'est pas vide, retourne FirstSequence.

```
Exemples
```
- · **substitute-empty**( (1,2,3)**,** (4,5,6) ) retourne (1,2,3)
- · **substitute-empty**( ()**,** (4,5,6) ) retourne (4,5,6)

# 31.1.1.7 Fonctions XPath/XQuery : Chaîne

Les fonctions d'extension de chaîne d'Altova peuvent être utilisées dans les expressions XPath et XQuery et proposent des fonctions supplémentaires pour le traitement des données.

Note concernant le nommage de fonctions et de l'applicabilité de la langue

Les fonctions d'extension Altova peuvent être utilisées dans les expressions XPath/XQuery. Elles fournissent des fonctions supplémentaires aux fonctions d'ores et déjà disponibles dans la librairie standard des fonctions XPath, XQuery et XSLT.

- · Afin de distinguer les fonctions d'extension Altova des fonctions dans la librairie standard, les fonctions d'extension Altova sont nommées dans cette documentation avec un suffixe **[altova:]**. Par exemple : **add-years-to-date [altova:]**.
- · Néanmoins, lorsque vous utilisez des fonctions d'extension Altova dans vos expressions XPath/XQuery, vous devez utiliser la fonction **sans** préfixe ou suffixe, comme si vous utilisiez une fonction standard XPath/XQuery. Voici un exemple d'extension Altova : **add-years-todate(xs:date("2014-01-15"), 10)**.

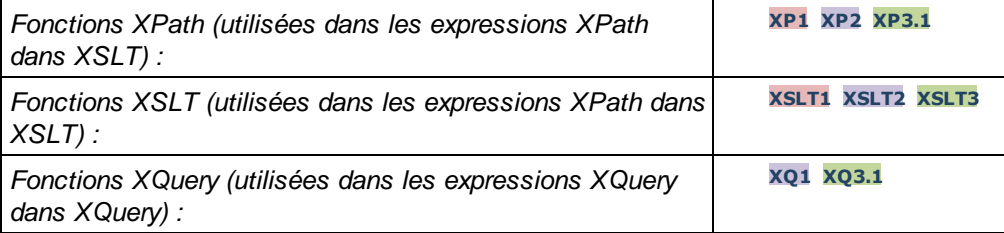

camel-case [altova:]

**camel-case(InputString** *as xs:string***) asxs:string XP3.1 XQ3.1**

Retourne la chaîne d'entrée **InputString** en CamelCase. La chaîne est analysée en utilisant l'expression régulière **'\s'** (qui est un raccourci pour le caractère d'espace blanc). Le premier caractère non-espace blanc après un espace blanc ou une séquence de plusieurs espaces blancs est mis en majuscule. Le premier caractère dans la chaîne de sortie est mis en majuscule.

*Exemples*

- · **camel-case**("max") retourne Max
- · **camel-case**("max max") retourne Max Max
- · **camel-case**("file01.xml") retourne File01.xml
- · **camel-case**("file01.xml file02.xml") retourne File01.xml File02.xml
- · **camel-case**("file01.xml file02.xml") retourne File01.xml File02.xml
- · **camel-case**("file01.xml -file02.xml") retourne File01.xml -file02.xml

**camel-case(InputString** *as xs:string***, SplitChars** *as xs:string***, IsRegex** *as xs:boolean***) asxs:string XP3.1 XQ3.1**

Convertit la chaîne d'entrée **InputString** en camel case en utilisant **SplitChars** pour déterminer le/s caractère/s qui déclenche/nt la prochaine mise en majuscule. **SplitChars** est utilisé en tant qu'expression régulière quand **IsRegex = true()**, ou en tant que caractères normaux quand **IsRegex = false()**. Le premier caractère dans la chaîne de sortie est mis en majuscule.

*Exemples*

- · **camel-case**("setname getname", "set|get", true()) retourne setName getName
- · **camel-case**("altova\documents\testcases", "\", false()) retourne Altova\Documents\Testcases
- char [altova:]

**char(Position** *as xs:integer***) asxs:string XP3.1 XQ3.1**

Retourne une chaîne contenant le caractère à la position spécifiée par l'argument Position, dans la chaîne obtenue en convertissant la valeur de l'item contextuel en xs:string. La chaîne de résultat sera vide si aucun caractère n'existe à l'index soumis par l'argument Position.

*Exemples*

Si l'item contextuel est **1234ABCD**:

- · **char**(2) retourne 2
- **char**(5) retourne A
- · **char**(9) retourne la chaîne vide.
- **char**(-2) retourne la chaîne vide.

**char(InputString** *as xs:string***, Position** *as xs:integer***) asxs:string XP3.1 XQ3.1** Retourne une chaîne contenant la caractère à la position spécifiée par l'argument Position, dans la chaîne soumise en tant que l'argument InputString. La chaîne de résultat sera vide si aucun caractère n'existe à l'index soumis par l'argument Position.

*Exemples*

- · **char**("2014-01-15", 5) retourne -
- · **char**("USA", 1) retourne U
- · **char**("USA", 10) retourne la chaîne vide.
- · **char**("USA", -2) retourne la chaîne vide.

#### **v** create-hash-from-string[altova:]

**create-hash-from-string(InputString** *as xs:string***) asxs:string XP2 XQ1 XP3.1 XQ3.1 create-hash-from-string(InputString** *as xs:string***, HashAlgo** *as xs:string***) asxs:string XP2 XQ1 XP3.1 XQ3.1** Génère un string de hashage depuis InputString en utilisant l'algorithme de hashage spécifié par

l'argument HashAlgo. Les algorithmes de hashage suivants peuvent être spécifiés (en majuscule ou en minuscule) : **MD5**, **SHA-1**, **SHA-224**, **SHA-256**, **SHA-384**, **SHA-512**. Si le deuxième argument n'est pas spécifié (*voir la première signature ci-dessus*), l'algorithme de hashage **SHA-256** sera utilisé.

```
Exemples
```
- · **create-hash-from-string**('abc') retourne un string de hashage généré en utilisant l'algorithme de hachage **SHA-256**.
- · **create-hash-from-string**('abc', 'md5') retourne un string de hashage généré en utilisant l'algorithme de hachage **MD5**.
- · **create-hash-from-string**('abc', 'MD5') retourne un string de hashage généré en utilisant l'algorithme de hachage **MD5**.
- ▼ first-chars [altova:]

**first-chars(X-Number** *as xs:integer***) asxs:string XP3.1 XQ3.1** Retourne une chaîne contenant le premier X-Number des caractères de la chaîne obtenue en convertissant la valeur de l'item de contexte en xs:string.

*Exemples*

Si l'item de contexte est **1234ABCD** :

- · **first-chars**(2) retourne 12
- · **first-chars**(5) retourne 1234A
- · **first-chars**(9) retourne 1234ABCD

**first-chars(InputString** *as xs:string***, X-Number** *as xs:integer***) asxs:string XP3.1 XQ3.1** Retourne une chaîne contenant le premier X-Number des caractères de la chaîne soumise en tant que l'argument InputString.

- *Exemples*
	- · **first-chars**("2014-01-15", 5) retourne 2014-
	- · **first-chars**("USA", 1) retourne U
- $\blacktriangleright$  format-string [altova:]

**format-string(InputString** *as xs:string***, FormatSequence** *as item()\****) asxs:string XP3.1 XQ3.1**

Le string d'entrée (premier argument) contient des paramètres de position (\$1, \$2, etc). Chaque paramètre est remplacé par l'item de string qui est situé dans la position correspondante dans la séquence de format (soumise en tant que le second argument). Donc le premier item dans la séquence de format remplace de paramètre de positionnement %1, le second item remplace %2, etc. La fonction retourne ce string formaté qui contient les remplacements. Si aucun string n'existe pour un paramètre de positionnement, alors le paramètre de positionnement lui-même est retourné. Cela se produit lorsque l'index d'un paramètre de positionnement est supérieur au nombre d'items dans la séquence de format.

#### *Exemples*

- · **format-string**('Hello %1, %2, %3', ('Jane','John','Joe')) retourne "Hello Jane,
- John, Joe" · **format-string**('Hello %1, %2, %3', ('Jane','John','Joe', 'Tom')) retourne "Hello Jane, John, Joe"
- · **format-string**('Hello %1, %2, %4', ('Jane','John','Joe', 'Tom')) retourne "Hello Jane, John, Tom"
- · **format-string**('Hello %1, %2, %4', ('Jane','John','Joe')) retourne "Hello Jane, John, %4"
- ▼ last-chars [altova:]

**last-chars(X-Number** *as xs:integer***) asxs:string XP3.1 XQ3.1**

Retourne une chaîne contenant le dernier X-Number de caractères de la chaîne obtenue en convertissant la valeur de l'item contextuel en xs:string.

*Exemples*

Si l'item contextuel est **1234ABCD** :

- · **last-chars**(2) retourne CD
- · **last-chars**(5) retourne 4ABCD
- · **last-chars**(9) retourne 1234ABCD

**last-chars(InputString** *as xs:string***, X-Number** *as xs:integer***) asxs:string XP3.1 XQ3.1** Retourne une chaîne contenant le dernier x-Number de caractères de la chaîne soumise en tant que l'argument InputString.

*Exemples*

- · **last-chars**("2014-01-15", 5) retourne 01-15
- · **last-chars**("USA", 10) retourne USA
- pad-string-left [altova:]

**pad-string-left(StringToPad** *as xs:string***, StringLength** *as xs:integer***, PadCharacter** *as xs:string***) asxs:string XP3.1 XQ3.1**

L'argument PadCharacter est un caractère unique. Il est bourré à la gauche de la chaîne pour augmenter le nombre de caractères dans StringToPad de manière à ce que ce nombre soit équivalent à la valeur d'entier de l'argument StringLength. L'argument StringLength peut avoir toute valeur d'entier (positive ou négative), mais le padding n'aura lieu que si la valeur de StringLength est supérieure au nombre de caractères dans StringToPad. Si StringToPad. comporte plus de caractères que la valeur de StringLength, alors StringToPad ne sera pas modifié.

*Exemples*

- · **pad-string-left**('AP', 1, 'Z') retourne 'AP'
- · **pad-string-left**('AP', 2, 'Z') retourne 'AP'
- · **pad-string-left**('AP', 3, 'Z') retourne 'ZAP'
- · **pad-string-left**('AP', 4, 'Z') retourne 'ZZAP'
- · **pad-string-left**('AP', -3, 'Z') retourne 'AP'
- · **pad-string-left**('AP', 3, 'YZ') retourne une erreur pad-character-too-long

#### pad-string-right [altova:]

**pad-string-right(StringToPad** *as xs:string***, StringLength** *as xs:integer***, PadCharacter** *as xs:string***) asxs:string XP3.1 XQ3.1**

L'argument PadCharacter est un caractère unique. Il est bourré à la droite de la chaîne pour augmenter le nombre de caractères dans StringToPad de manière à ce que ce nombre soit équivalent à la valeur d'entier de l'argument StringLength. L'argument StringLength peut avoir toute valeur d'entier (positive ou négative), mais le padding n'aura lieu que si la valeur de StringLength est supérieure au nombre de caractères dans StringToPad. Si StringToPad. comporte plus de caractères que la valeur de StringLength, alors StringToPad ne sera pas modifié.

*Exemples*

- · **pad-string-right**('AP', 1, 'Z') retourne 'AP'
- · **pad-string-right**('AP', 2, 'Z') retourne 'AP'
- · **pad-string-right**('AP', 3, 'Z') retourne 'APZ'
- · **pad-string-right**('AP', 4, 'Z') retourne 'APZZ'
- · **pad-string-right**('AP', -3, 'Z') retourne 'AP'
- · **pad-string-right**('AP', 3, 'YZ') retourne une erreur pad-character-too-long

**v** repeat-string [altova:]

**repeat-string(InputString** *as xs:string***, Repeats** *as xs:integer***) asxs:string XP2 XQ1 XP3.1 XQ3.1**

Génère une chaîne qui est composée du premier argument InputString répété Repeats nombre de fois. *Exemples*

- · **repeat-string**("Altova #", 3) retourne "Altova #Altova #Altova #"
- substring-after-last [altova:]

**substring-after-last(MainString** *as xs:string***, CheckString** *as xs:string***) asxs:string XP3.1 XQ3.1**

Si CheckString est trouvé dans MainString, alors la sous-chaîne qui se produit après CheckString dans MainString est retournée. Si CheckString n'est pas trouvé dans MainString, la chaîne vide est retournée. Si CheckString est une chaîne vide, alors MainString est retourné dans sa totalité. S'il y a plus d'une survenance de CheckString dans MainString, alors la sous-chaîne après la dernière survenance de CheckString est retournée.

*Exemples*

- · **substring-after-last**('ABCDEFGH', 'B') retourne 'CDEFGH'
- · **substring-after-last**('ABCDEFGH', 'BC') retourne 'DEFGH'
- · **substring-after-last**('ABCDEFGH', 'BD') retourne ''
- · **substring-after-last**('ABCDEFGH', 'Z') retourne ''
- · **substring-after-last**('ABCDEFGH', '') retourne 'ABCDEFGH'
- · **substring-after-last**('ABCD-ABCD', 'B') retourne 'CD'
- · **substring-after-last**('ABCD-ABCD-ABCD', 'BCD') retourne ''

▼ substring-before-last [altova:]

**substring-before-last(MainString** *as xs:string***, CheckString** *as xs:string***) asxs:string XP3.1 XQ3.1**

Si CheckString est trouvé dans MainString, alors la sous-chaîne qui se produit avant CheckString dans MainString est retournée. Si CheckString n'est pas trouvé dans MainString, ou si CheckString est une chaîne vide, la chaîne vide est retournée. S'il y a plus d'une survenance de CheckString dans MainString, alors la sous-chaîne avant la dernière survenance de CheckString est retournée. *Exemples*

- · **substring-before-last**('ABCDEFGH', 'B') retourne 'A'
- · **substring-before-last**('ABCDEFGH', 'BC') retourne 'A'
- · **substring-before-last**('ABCDEFGH', 'BD') retourne ''
- · **substring-before-last**('ABCDEFGH', 'Z') retourne ''
- · **substring-before-last**('ABCDEFGH', '') retourne ''
- · **substring-before-last**('ABCD-ABCD', 'B') retourne 'ABCD-A'
- · **substring-before-last**('ABCD-ABCD-ABCD', 'ABCD') retourne 'ABCD-ABCD-'

▼ substring-pos [altova:]

```
substring-pos(StringToCheck as xs:string, StringToFind as xs:string) asxs:integer XP3.1
XQ3.1
```
Retourne la position de caractère de la première occurrence de stringToFind dans la chaîne StringToCheck. La position du caractère est retournée en tant qu'un entier. Le premier caractère de StringToCheck a la position 1. Si StringToFind ne se produit pas dans le cadre de StringToCheck, l'entier 0 est retourné. Pour contrôler la deuxième occurrence ou une occurrence ultérieure de StringToCheck, utiliser la signature suivante de cette fonction.

*Exemples*

- · **substring-pos**('Altova', 'to') retourne 3
- · **substring-pos**('Altova', 'tov') retourne 3
- · **substring-pos**('Altova', 'tv') retourne 0
- · **substring-pos**('AltovaAltova', 'to') retourne 3

**substring-pos(StringToCheck** *as xs:string***, StringToFind** *as xs:string***, Integer** *as xs:integer***) asxs:integer XP3.1 XQ3.1**

Retourne la position de caractère de StringToFind dans la chaîne, StringToCheck. La recherche de StringToFind commence à partir de la position de caractère indiquée par l'argument Integer ; la souschaîne du caractère avant cette position n'est pas recherchée. Néanmoins, l'entier retourné, est la position de la chaîne trouvée dans le cadre de la chaîne *entière*, StringToCheck. Cette signature est utile pour trouver la deuxième position ou une position ultérieure d'une chaîne qui se produit plusieurs fois avec StringToCheck. Si StringToFind ne se produit pas dans le cadre de StringToCheck, l'entier 0 est retourné.

```
Exemples
```

```
· substring-pos('Altova', 'to', 1) retourne 3
```
- · **substring-pos**('Altova', 'to', 3) retourne 3
- · **substring-pos**('Altova', 'to', 4) retourne 0
- · **substring-pos**('Altova-Altova', 'to', 0) retourne 3
- · **substring-pos**('Altova-Altova', 'to', 4) retourne 10

▼ trim-string [altova:]

**trim-string(InputString** *as xs:string***) asxs:string XP3.1 XQ3.1**

Cette fonction prend un argument  $xs:string$ , supprime tout espace blanc de tête et de fin et retourne une xs:string « nettoyée ».

```
Exemples
```
- · **trim-string**(" Hello World ") retourne "Hello World"
- · **trim-string**("Hello World ") retourne "Hello World"
- · **trim-string**(" Hello World") retourne "Hello World"
- · **trim-string**("Hello World") retourne "Hello World"
- · **trim-string**("Hello World") retourne "Hello World"

```
▼ trim-string-left [altova:]
```
**trim-string-left(InputString** *as xs:string***) asxs:string XP3.1 XQ3.1** Cette fonction prend un argument  $xs:string$ , supprime tout espace blanc de tête, et retourne une xs:string nettoyée à gauche.

*Exemples*

- · **trim-string-left**(" Hello World ") retourne "Hello World "
- · **trim-string-left**("Hello World ") retourne "Hello World "
- · **trim-string-left**(" Hello World") retourne "Hello World"
- · **trim-string-left**("Hello World") retourne "Hello World"
- · **trim-string-left**("Hello World") retourne "Hello World"

```
▼ trim-string-right [altova:]
```

```
trim-string-right(InputString as xs:string) asxs:string XP3.1 XQ3.1
Cette fonction prend un argument xs:string, supprime tout espace blanc de fin de ligne, et retourne une
xs:string nettoyée à droite.
```
*Exemples*

- · **trim-string-right**(" Hello World ") retourne " Hello World"
- · **trim-string-right**("Hello World ") retourne "Hello World"
- · **trim-string-right**(" Hello World") retourne " Hello World"
- · **trim-string-right**("Hello World") retourne "Hello World"
- · **trim-string-right**("Hello World") retourne "Hello World"

# 31.1.1.8 Fonctions XPath/XQuery : Divers

Ces fonctions d'extension de string diverses peuvent être utilisées dans des expressions XPath et XQuery et fournissent des fonctions supplémentaires pour le traitement des données.

Note concernant le nommage de fonctions et de l'applicabilité de la langue

Les fonctions d'extension Altova peuvent être utilisées dans les expressions XPath/XQuery. Elles fournissent des fonctions supplémentaires aux fonctions d'ores et déjà disponibles dans la librairie standard des fonctions XPath, XQuery et XSLT.

- · Afin de distinguer les fonctions d'extension Altova des fonctions dans la librairie standard, les fonctions d'extension Altova sont nommées dans cette documentation avec un suffixe **[altova:]**. Par exemple : **add-years-to-date [altova:]**.
- · Néanmoins, lorsque vous utilisez des fonctions d'extension Altova dans vos expressions XPath/XQuery, vous devez utiliser la fonction **sans** préfixe ou suffixe, comme si vous utilisiez une fonction standard XPath/XQuery. Voici un exemple d'extension Altova : **add-years-todate(xs:date("2014-01-15"), 10)**.

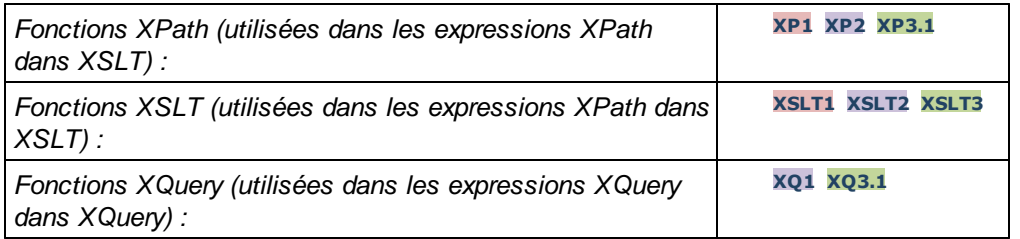

decode-string [altova:]

**decode-string(Input** *as xs:base64Binary***) as xs:string XP3.1 XQ3.1**

**decode-string(Input** *as xs:base64Binary***, Encoding** *as xs:string***) as xs:string XP3.1 XQ3.1** Décode l'entrée base64Binary soumise à un string en utilisant l'encodage spécifié. Si aucun codage n'est spécifié, l'encodage UTF-8 est utilisé. Les encodages suivants sont pris en charge: US-ASCII, ISO-8859-1, UTF-16, UTF-16LE, UTF-16BE, ISO-10646-UCS2, UTF-32, UTF-32LE, UTF-32BE, ISO-10646-UCS4

- *Exemples*
	- · **decode-string**(\$XML1/MailData/Meta/b64B) retourne l'entrée base64Binary en tant qu'un string encodé en UTF-8
	- · **decode-string**(\$XML1/MailData/Meta/b64B, "UTF-8") retourne l'entrée base64Binary en tant qu'un string encodé en UTF-8
	- · **decode-string**(\$XML1/MailData/Meta/b64B, "ISO-8859-1") retourne l'entrée base64Binary en tant qu'un string encodé en ISO-8859-1

. generate-guid [altova:]

```
generate-guid() asxs:string XP2 XQ1 XP3.1 XQ3.1
Génère un string GUID unique.
```
- *Exemples*
	- · **generate-guid**() retourne (par exemple) 85F971DA-17F3-4E4E-994E-99137873ACCD
- ▼ high-res-timer [altova:]

**high-res-timer() asxs:double XP3.1 XQ3.1**

Retourne une valeur de minuteur haute résolution en secondes. Un minuteur de haute résolution, lorsqu'il est présent dans un système, permet des mesures temporelles de haute précision lorsque celles-ci sont requises (par exemples pour des animations et pour déterminer précisément l'heure d'exécution du code). Cette fonction fournit la résolution du minuteur haute résolution du système.

*Exemples*

- · **high-res-timer**() retourne quelque chose comme '1.16766146154566E6'
- ▼ parse-html [altova:]

**parse-html(HTMLText** *as xs:string***) asnode() XP3.1 XQ3.1**

L'argument HTMLText est un string qui contient le texte d'un document HTML. La fonction crée une arborescence HTML depuis le string. Le string soumis peut contenir l'élément HTML ou pas. Dans tous les cas, l'élément racine de l'arborescence est un élément nommé **HTML**. Il est préférable de s'assurer que le code HTML dans le string soumis est un HTML valide.

*Exemples*

- parse-html ("<html><head/><body><h1>Header</h1></body></html>") crée une arborescence HTML depuis le string soumis
- ▼ sleep[altova:]

**sleep(Millisecs** *as xs:integer***) asempty-sequence() XP2 XQ1 XP3.1 XQ3.1** Suspend l'exécution de l'opération actuelle pour le nombre de millisecondes donné par l'argument Millisecs.

- *Exemples*
	- · **sleep**(1000) suspend l'exécution de l'opération actuelle pour 1000 millisecondes.

# <span id="page-1862-0"></span>**31.2 Informations de licence**

Cette section contient des informations concernant :

- la distribution de ce logiciel
- · l'activation de logiciel et le license metering
- · le contrat de licence régissant l'usage de ce logiciel

Veuillez lire ces informations attentivement. Elles ont force obligatoire puisque vous avez accepté ces termes lors de l'installation de ce logiciel.

Pour consulter les termes de toute licence Altova, rendez-vous sur la page des [informations](https://www.altova.com/legal) juridiques Altova sur le site web [Altova](https://www.altova.com/fr/).

# <span id="page-1862-1"></span>**31.2.1 Distribution électronique de logiciel**

Ce produit est disponible par le biais de la distribution électronique de logiciel, une méthode de distribution qui fournit les avantages uniques suivants :

- · Vous pouvez évaluer gratuitement le logiciel pendant 30 jours avant de vous décider à l'achat. (*Note : Altova MobileTogether Designer dispose d'une une licence gratuite.*)
- · Une fois que vous avez décidé d'acheter le logiciel, vous pouvez passer vos commandes en ligne sur le site web [Altova](https://www.altova.com/fr/) et vous obtiendrez en quelques minutes un produit bénéficiant d'une pleine licence.
- · Lorsque vous passez une commande en ligne, vous disposerez toujours de la dernière version de nos logiciels.
- Le pack de produits comprend une aide sur écran qui peut être accédé depuis l'intérieur de l'interface de l'application. La dernière version du manuel d'utilisateur est disponible sous [www.altova.com](https://www.altova.com/fr/documentation) (i) sous format HTML pour une navigation en ligne, et (ii) sous format PDF pour le téléchargement (et pour imprimer si vous préférez avoir recours à une documentation en papier).

# Transmettre le logiciel à d'autres collaborateurs dans votre entreprise à des fins d'évaluation

Si vous souhaitez distribuer la version d'évaluation dans le cadre de votre réseau d'entreprise, ou si vous prévoyez de l'utiliser sur un PC qui n'est pas connecté à Internet, vous pourrez uniquement distribuer le fichier d'installation, à condition qu'il ne soit pas modifié de quelque manière que ce soit. Toute personne accédant au programme d'installation du logiciel que vous avez fourni doit demander son propre code-clé d'évaluation de 30 jours et devra aussi acheter une licence à l'issue de la période d'évaluation afin de pouvoir continuer à utiliser le produit.

# **31.2.2 Activation de logiciel et le license metering**

En tant que partie intégrante de l'Activation du logiciel Altova, le logiciel peut utiliser votre réseau interne et votre connexion Internet à des fins de transmission des données relatives à la licence au moment de l'installation, de l'enregistrement, de l'utilisation ou de la mise à jour d'un serveur de licence utilisé par Altova et valider l'authenticité des données relatives à la licence pour protéger Altova contre une utilisation sans licence ou illégale du logiciel et pour améliorer le service clientèle. L'activation est basée sur l'échange des données relatives aux licences comme les systèmes d'exploitation, l'adresse IP, la date/heure, la version de logiciel et

le nom de l'ordinateur, ainsi que d'autres informations échangées entre votre ordinateur et un serveur de licence Altova.

Votre produit Altova comporte un module intégré de contrôle des licences qui vous aide à éviter toute violation non-intentionnelle du contrat de licence de l'utilisateur final. Votre produit est licencé soit en tant qu'une installation utilisateur simple soit en tant qu'installation multi-utilisateur, et le module de contrôle des licences permet de vous assurer qu'aucune licence outre celles accordées pour le nombre d'utilisateurs sous licence n'utilise l'application simultanément.

Cette technologie de contrôle des licences utilise votre réseau local (LAN) pour communiquer entre les instances de l'application exécutée sur plusieurs ordinateurs.

## Licence simple

Lorsque l'application est démarrée dans le cadre du processus de contrôle de la licence, le logiciel envoie un bref datagramme de diffusion pour trouver d'autres instances du produit exécuté sur d'autres ordinateurs dans le même segment de réseau. S'il n'obtient pas de réponses, il ouvrira un port pour écouter d'autres instances de l'application.

## Licence utilisateurs multiples

Si plus d'une seule instance de l'application est utilisée dans le même LAN, ces instances communiqueront brièvement l'une avec l'autre lors du démarrage. Ces instances échangent des codes-clés afin de vous aider à mieux déterminer que le nombre de licences concurrentes achetées n'est pas violé accidentellement. Il s'agit de la même technologie de contrôle des licences généralement utilisée dans l'univers Unix et dans un certain nombre d'outils de développement de bases de données. Elle permet aux clients Altova d'acheter des licences multi-utilisateurs d'utilisation simultanée à des prix raisonnables.

Nous avons également conçu les applications de manière à ce qu'elles envoient des paquets de réseau peu importants et peu nombreux pour ne pas surcharger votre réseau. Les ports TCP/IP (2799) utilisés par votre produit Altova sont officiellement enregistrés auprès de l'IANA (*voir IANA Service Name [Registry](http://www.iana.org/assignments/service-names-port-numbers/service-names-port-numbers.xhtml) pour plus de détails*) et notre module le contrôle de licence est testé et éprouvé technologiquement.

Si vous utilisez un pare-feu, vous pourrez éventuellement apercevoir des communications sur le port 2799 entre les ordinateurs qui exécutent les produits Altova. Vous pouvez, bien évidemment, bloquer ce trafic entre les groupes différents dans votre entreprise, du moment que vous pouvez assurer par d'autres moyens que votre contrat de licence n'a pas été violé.

Vous noterez également que, si vous êtes en ligne, votre logiciel Altova contient de nombreuses fonctions utiles ; celles-ci ne concernent pas la technologie de contrôle des licences.

# Note à propos des certificats

Votre application Altova contacte le serveur de mise sous licence Altova (link.altova.com) via HTTPS. Pour établir cette communication, Altova utilise un certificat SSL enregistré. Si ce certificat est remplacé (par exemple, par votre département IT ou une agence externe), votre application Altova vous avertira que la connexion n'est pas sûre. Vous pourriez utiliser le certificat de remplacement pour lancer votre application Altova, mais vous le ferez à vos propres risques et périls. Si vous voyez un message d'avertissement *Connexion non-sécurisée*, vérifiez l'origine du certificat et consultez votre équipe IT (qui sera en mesure de décider si l'interception et le remplacement du certificat Altova devrait continuer ou pas).

Si votre organisation nécessite d'utiliser son propre certificat (par exemple, pour surveiller la communication de et vers les machines client), nous vous recommandons d'installer le logiciel de gestion de licence gratuit

d'Altova, Altova [LicenseServer](https://www.altova.com/licenseserver), dans votre réseau. Sous cette configuration, les appareils de client peuvent continuer d'utiliser les certificats de votre organisation, alors que l'Altova LicenseServer peut être autorisé à utiliser le certificat Altova pour une communication avec Altova.

# **31.2.3 Altova MobileTogether Designer Contrat de licence de l'utilisateur final**

- · Le contrat Altova de licence de l'utilisateur final de MobileTogether Designer est disponible ici : <https://www.altova.com/legal/mobiletogether-eula>
- La politique de confidentialité d'Altova est disponible ici : <https://www.altova.com/fr/privacy>

# **Index**

# **\$**

**\$MT\_ Global variables (dynamique), [1382](#page-1381-0) \$MT\_ Global variables (static), [1378](#page-1377-0) \$MT\_AuthenticationToken, [1309](#page-1308-0) \$MT\_Broadcast, [423](#page-422-0) \$MT\_DBExecute\_Result,** sérialiser, [152](#page-151-0) **\$MT\_DBSTRUCTURE, [888](#page-887-0) \$MT\_EMBEDDEDMESSAGEpage source,** for UWP apps, [1631](#page-1630-0) **\$MT\_InputParameters variable, [1640](#page-1639-0) \$MT\_MQTT, [422,](#page-421-0) [1199](#page-1198-0) \$MT\_Progress, [256,](#page-255-0) [424](#page-423-0) \$PERSISTENT tree, [1501,](#page-1500-0) [1505](#page-1504-0)**

# **A**

#### **Accusé de réception de l'action d'achat, [1600,](#page-1599-0) [1602](#page-1601-0) Accusé de réception de l'action d'achat (dans exemple de projet), [1620](#page-1619-0) Achats In-app,**

accusant réception d'un achat in-app, [1620](#page-1619-0) Accusé de réception de l'action d'achat, [1600,](#page-1599-0) [1602](#page-1601-0) Accusé de réception de l'action d'achat (dans exemple de projet), [1620](#page-1619-0) appareil pour simulations, [1606](#page-1605-0) définir la requête d'achat, [1602](#page-1601-0) définissant la requête d'achat, [1615](#page-1614-0) définissant le but de l'achat, [1600](#page-1599-0) demander/restaurer des achats (dans l'exemple de projet), [1622](#page-1621-0) événement OnPurchaseUpdated, [1600,](#page-1599-0) [1602](#page-1601-0) Exemple de projet, [1606](#page-1605-0) fichier de données pour simulations, [1606](#page-1605-0) fonctions pour vérifier les réponses app store, [1602](#page-1601-0) mt-last-in-app-purchase-response-code(), [1600,](#page-1599-0) [1602](#page-1601-0) Obtenir action des produits disponibles (dans exemple de projet), [1611](#page-1610-0) Obtenir action des produits disponibles (dans l'exemple de projet), [1612](#page-1611-0)

obtenir liste de produits à acheter, [1598](#page-1597-0) propriété PurchaseState, [1602](#page-1601-0) service pour les achats in-app, [1611](#page-1610-0) source de page \$MT\_IN\_APP\_PURCHASE, [1600](#page-1599-0) Source de page \$PERSISTENT (dans le projet exemple), [1610](#page-1609-0) variable \$MT\_UpdatedInAppPurchases, [1602](#page-1601-0) vérifier disponiblité du service, [1602](#page-1601-0) **Action,** configurer les événements, [88](#page-87-0) Exécuter immédiatement, [937](#page-936-0) **Action Afficher la géolocalisation sur la carte, [763](#page-762-0) Action Afficher/Dissimuler Curseur d'attente, [724](#page-723-0) Action Aller à la page, [798](#page-797-0) Action Aller à la sous-page, [798](#page-797-1) action Annulation de l'envoi du progrès, [256,](#page-255-0) [815](#page-814-0) Action Annuler l'exécution de l'action, [936](#page-935-0) Action Apposer un nœud, [897](#page-896-0) Action Arrêter le suivi de géolocalisation, [758](#page-757-0) Action BD Annuler la transaction, [880](#page-879-0) Action BD Commencer la transaction, [876](#page-875-0) Action BD Exécuter, [881](#page-880-0) Action BD Valider la transaction, [878](#page-877-0) Action Boîte de message, [701](#page-700-0) Action Boucle, [920](#page-919-0) Action Break Loop, [922](#page-921-0) action Case, [918](#page-917-0) Action Charger depuis String, [420](#page-419-0) action Commentaire, [947](#page-946-0) Action copier dossier, [871](#page-870-0) Action copier fichier, [871](#page-870-0) Action Copier Fichier/Dossier, [871](#page-870-0) Action d'achat, [957](#page-956-0) action d'achat, [1600,](#page-1599-0) [1602](#page-1601-0) action d'achat (dans exemple de projet), [1615](#page-1614-0) Action de Message de journal, [949](#page-948-0) Action Défiler la page vers, [805](#page-804-0) Action Dissimuler le clavier, [806](#page-805-0) Action Enregistrer, [110,](#page-109-0) [819](#page-818-0) Action Enregistrer image sous fichier, [729](#page-728-0) Action Envoyer Notification Push, [778](#page-777-0) Action Envoyer SMS à, [720](#page-719-0) Action Envoyer un e-mail à, [714](#page-713-0) Action Erreurs de connexion au serveur Try/Catch, [932](#page-931-0) Action Exceptions Try/Catch, [930](#page-929-0) Action Exécuter à, [937](#page-936-1) Action Exécuter immédiatement, [937](#page-936-0) Action Exécution de solution, [938](#page-937-0)**

**Action Fermer la sous-page, [805](#page-804-1) Action Imprimer sous, [707](#page-706-0) Action Insérer nœud, [902](#page-901-0) Action Laisser l'utilisateur choisir la date, [698](#page-697-0) Action Laisser l'utilisateur choisir l'heure, [699](#page-698-0) Action laisser l'utilisateur choisir l'image, [728](#page-727-0) Action Laisser l'utilisateur scanner le code-barres, [737](#page-736-0) Action Lancer le suivi de géolocalisation, [758](#page-757-0) Action Let, [923,](#page-922-0) [1646,](#page-1645-0) [1649](#page-1648-0) action Lire le dossier, [1646,](#page-1645-0) [1649](#page-1648-0) action Lire les contacts, [713](#page-712-0) Action Lire les données de géolocalisation, [759](#page-758-0) Action Message intégré Retour, [948](#page-947-0) Action Mettre à jour le nœud, [909](#page-908-0) Action Mettre à jour l'écran, [807](#page-806-0) action Mise à jour de la variable, [926](#page-925-0) action Mise à jour Progrès, [251,](#page-250-0) [424,](#page-423-0) [814](#page-813-0) action Obtenir les Produits disponibles, [1598](#page-1597-0) Action Ouvrir fichier, [703](#page-702-0) Action Ouvrir l'URL, [108,](#page-107-0) [703](#page-702-0) Action Partager, [721](#page-720-0) action Passer un appel à, [700](#page-699-0) Action Rappel d'Événement de Modèle, [1265](#page-1264-0) Action Recharger, [818](#page-817-0) Action réinitialiser, [822](#page-821-0) Action Remplacer un nœud, [906](#page-905-0) Action renommer dossier, [870](#page-869-0) Action renommer fichier, [870](#page-869-0) Action renommer Fichier/Dossier, [870](#page-869-0) Action Return, [932](#page-931-1) Action Sauvegarder/Restaurer BD SQLite, [891](#page-890-0) action Sous-page Afficher Progrès, [251,](#page-250-0) [812](#page-811-0) Action supprimer dossier, [872](#page-871-0) Action supprimer Fichier, [872](#page-871-0) Action Supprimer nœud, [901](#page-900-0) Action Switch, [918](#page-917-0) action Throw, [929](#page-928-0) action Visionner d'image, [735](#page-734-0) Actions, [688](#page-687-0)** Accéder aux calendriers, [694](#page-693-0) Achat, [957](#page-956-0) Afficher la géolocalisation sur la carte, [763](#page-762-0) Afficher/Dissimuler le curseur d'attente, [724](#page-723-0) Ajouter nœud, [897](#page-896-0) Aller à la page, [798](#page-797-0) Aller à la sous-page, [798](#page-797-1) Annulation de l'envoi du progrès, [815](#page-814-0) Annuler l'exécution de l'action, [936](#page-935-0)

Arrêter le suivi de géolocalisation, [758](#page-757-0) Audio (lecture), [742](#page-741-0) BD Annuler la transaction, [880](#page-879-0) BD Commencer la transaction, [876](#page-875-0) BD Exécuter, [881](#page-880-0) BD Valider la transaction, [878](#page-877-0) Break Loop, [922](#page-921-0) Cas, [918](#page-917-0) Changer BD, [893](#page-892-0) Charger depuis fichier, [826](#page-825-0) Charger depuis le fichier binaire, [832](#page-831-0) Charger depuis le fichier de texte sur le nœud, [838](#page-837-0) Charger depuis String, [847](#page-846-0) Charger/Enregistrer depuis SOAP, [861](#page-860-0) Charger/Enregistrer fichier, [826](#page-825-0) Charger/Enregistrer HTTP/FTP, [845](#page-844-0) Commandes de mesure, [950](#page-949-0) Commenter, [947](#page-946-0) Copier Fichier/Dossier, [871](#page-870-0) DB Bulk Insert Into, [886](#page-885-0) DB Lire Structure, [888](#page-887-0) Défiler vers le bas, [805](#page-804-0) Dissimuler le clavier, [806](#page-805-0) Enregistrement audio, [746](#page-745-0) Enregistrer, [110,](#page-109-0) [819](#page-818-0) Enregistrer du nœud vers le fichier de texte, [838](#page-837-0) Enregistrer image sous fichier, [729](#page-728-0) Enregistrer sous fichier, [826](#page-825-0) Enregistrer sous le fichier binaire, [832](#page-831-0) Enregistrer sous String, [847](#page-846-0) Envoyer un e-mail à, [714](#page-713-0) Envoyer un SMS à, [720](#page-719-0) Erreurs de connexion au serveur Try/Catch, [932](#page-931-0) Exceptions Try/Catch, [930](#page-929-0) Exécuter à, [937](#page-936-1) Exécuter la solution, [938](#page-937-0) Exécuter requête REST, [856](#page-855-0) Exécuter requête SOAP, [854](#page-853-0) Exécuter tâche FlowForce, [857](#page-856-0) ExécuterÀ, [1163](#page-1162-0) Fenêtre de message, [701](#page-700-0) Fermer la sous-page, [805](#page-804-1) Get/Report Consumable, [962](#page-961-0) If-Then, [917](#page-916-0) If-Then-Else, [917](#page-916-1) Imprimer sous, [707](#page-706-0) Insérer nœud, [902](#page-901-0) Laisser l'utilisateur choisir la date, [698](#page-697-0)

**Actions, 688** Laisser l'utilisateur choisir l'heure, [699](#page-698-0) Laisser l'utilisateur choisir l'image, [728](#page-727-0) Laisser l'utilisateur scanner le code-barres, [737](#page-736-0) Lancer le suivi de géolocalisation, [758](#page-757-0) Let, [923](#page-922-0) Lire dossier, [866](#page-865-0) Lire les contacts, [713](#page-712-0) Lire les données de géolocalisation, [759](#page-758-0) Loop, [920](#page-919-0) MapForce Transfer, [858](#page-857-0) Mettre à jour le nœud, [909](#page-908-0) Mettre à jour l'écran, [807](#page-806-0) Mise à jour de la variable, [926](#page-925-0) Mise à jour Progrès, [814](#page-813-0) Obtenir infos de fichier, [868](#page-867-0) Ouvrir fichier, [703](#page-702-0) Ouvrir l'URL, [703](#page-702-0) Ouvrir URL, [108](#page-107-0) Passer un appel à, [700](#page-699-0) pour ChargementSurPage, [98](#page-97-0) Query Available Products, [960](#page-959-0) Recharger, [818](#page-817-0) Réinitialiser, [822](#page-821-0) Remplacer nœud, [906](#page-905-0) Renommer Fichier/Dossier, [870](#page-869-0) Restore Purchases (iOS only), [958](#page-957-0) Return, [932](#page-931-1) Sauvegarde/Restaurer BD SQLite, [891](#page-890-0) Sauvegarder/Rétablir les sources de page, [823](#page-822-0) Scanner/générer le code-barres, [737](#page-736-0) Share, [721](#page-720-0) Sous-page Afficher Progrès, [812](#page-811-0) Supprimer Fichier/Dossier, [872](#page-871-0) Supprimer nœud, [901](#page-900-0) Switch, [918](#page-917-0) Texte en parole, [749](#page-748-0) Throw, [929](#page-928-0) Vidéo (lecture), [751](#page-750-0) Video Recording, [752](#page-751-0) Visionner image, [735](#page-734-0) **Actions de commande, [88](#page-87-0) Actions de géolocalisation, [756](#page-755-0) Actions de sources de page, [816](#page-815-0) Actions If-Then, [917](#page-916-0) Actions If-Then-Else, [917](#page-916-1) Actions Image, [726](#page-725-0) Actions liées aux pages, [796](#page-795-0)**

**Actions Mettre à jour les données, [895](#page-894-0) actions MQTT, [787](#page-786-0) Actions NFC, [768](#page-767-0) Actions Notifications Push, [776](#page-775-0) actions OnServerDeployment, [302](#page-301-0) Actions Serveur, [937](#page-936-1) addEventListener(), [1518](#page-1517-0) ADO,** configurer une connexion, [991](#page-990-0) en tant qu'interface de connexion de données, [984](#page-983-0) **ADO.NET,** configurer une connexion, [998](#page-997-0) **Affichage Design de page, [263](#page-262-0) Affichage Requête BD, [264](#page-263-0) Aide en ligne, [1777](#page-1776-0) Alias,** voir Ressources Globales, [1412](#page-1411-0) **Altova RecordsManager, [71](#page-70-0) Android Beam, [771](#page-770-0) Aperçu appareil, [77](#page-76-0) Aperçu MobileTogether, [61](#page-60-0) Arborescence de source de données,** modifier, [98](#page-97-0) **Arborescences de données, [363](#page-362-0) Arborescences de source de page, [363](#page-362-0)** en lecture seule et éditable, [371](#page-370-0) importer la structure XML dans, [369](#page-368-0) importer les données du fichier, [371](#page-370-0) menus contextuels de, [376](#page-375-0) structure de, [369](#page-368-0) **Arborescences XML, [363](#page-362-0) Assertions, [432](#page-431-0) Audio,** action de lecture, [742](#page-741-0) action enregistrement, [746](#page-745-0) formats de fichier, encodage, [1173](#page-1172-0) **Authentification JWT, [1522](#page-1521-0)** chiffrage asymétrique, [1527](#page-1526-0) clé publique-privée, [1527](#page-1526-0) clé symétrique, [1524](#page-1523-0) paramètres de MobileTogether Server pour, [1524,](#page-1523-0) [1527](#page-1526-0) secret partagé, [1524](#page-1523-0) **Authentification pour des Solutions de page,** Authentification JWT, [1522](#page-1521-0) Login anonyme, [1521](#page-1520-0) Login utilisateur, [1522](#page-1521-1) **Authentification pour des Solutions de page web intégrées, [1521](#page-1520-1)**

**Azure SQL, [1042](#page-1041-0)**

# **B**

**Balayer à gauche/droite, [1133](#page-1132-0) Base de données hiérarchique,** dans le tutoriel BD, [125](#page-124-0) **base de données Oracle,** se connecter par le biais d'ODBC, [1054](#page-1053-0) se connecter par le biais de JDBC, [1052](#page-1051-0) **Base de données Progress OpenEdge,** se connecter par le biais d'ODBC, [1064](#page-1063-0) se connecter par le biais de JDBC, [1062](#page-1061-0) **Bases de données, [886,](#page-885-0) [977](#page-976-0)** actions pour, [874](#page-873-0) activer l'édition de, [181,](#page-180-0) [187](#page-186-0) annuler les transactions, [880](#page-879-0) changer de BD, [893](#page-892-0) commencer les transactions, [876](#page-875-0) édition des données BD, [1084](#page-1083-0) en tant que sources de données, [979](#page-978-0) Enregistrer les données sur, [1088](#page-1087-0) et action Exécuter BD, [1093](#page-1092-0) et affichage des données dans MobileTogether, [1097](#page-1096-0) et auto-incrément des champs, [979](#page-978-0) et ressources globales, [1423](#page-1422-0) et tables, [175,](#page-174-0) [181,](#page-180-0) [187](#page-186-0) exécuter les instructions SQL, [881](#page-880-0) images dans, [1164](#page-1163-0) lire dans \$MT\_DBSTRUCTURE, [888](#page-887-0) OriginalRowSet, [979](#page-978-0) sauvegarder/Restaurer BD SQLite, [891](#page-890-0) sélectionner des sources de données avec des instructions SELECT, [1076](#page-1075-0) structure BD hiérarchique, [125](#page-124-0) Tutoriel BD hiérarchique, [122](#page-121-0) valeurs de clé primaires, [979](#page-978-0) valeurs NULL, [819](#page-818-0) valider les transactions, [878](#page-877-0) **BD,** voir Bases de données, [977](#page-976-0) **Bibliothèques d'action de serveur,**

ajouter dans le Volet de fichiers, [1649](#page-1648-0) aperçu de, [1642](#page-1641-0) appel depuis une solution, [1649](#page-1648-0) cas d'utilisation, [1642](#page-1641-0)

Créer des Groupes d'actions de, [1646](#page-1645-0) en cours de déploiement, [1646](#page-1645-0) exemple de, [1642](#page-1641-0) fichiers de tutoriel, [1642](#page-1641-0) utiliser, [1649](#page-1648-0) **Bouton Retour, [416](#page-415-0)**

# **C**

#### **Caches, [394](#page-393-0)**

aperçu et gestion de tous les caches de serveur, [397](#page-396-0) créer et configurer, [395](#page-394-0) éditer des configurations de, [397](#page-396-0) **Calendriers,** écrire des informations d'événement sur, [694](#page-693-0)

lire des données dans la source de page, [694](#page-693-0) lire les informations d'événement de, [694](#page-693-0) **Calendriers Outlook, [1462](#page-1461-0)**

# **Cas de test,**

déployer sur le serveur, [1491](#page-1490-0) enregistrer, [1482](#page-1481-0) lecture, [1484](#page-1483-0) **cas de test et les marches d'essai,** Gérer, [1487](#page-1486-0) **Changer l'action BD, [893](#page-892-0) Charger depuis String, [847](#page-846-0) Chercher BD,** exemple de, [156](#page-155-0) **Clés étrangères,** désactiver dans SQLite, [1015](#page-1014-0) **Clés NP externes, [783](#page-782-0) Codes-barres, [737](#page-736-0) Commande Bouton radio, [587](#page-586-0) Commande Case à cocher, [471](#page-470-0) Commande Champ de signature, [607](#page-606-0) Commande Champ d'édition, [522](#page-521-0) Commande Coulisse horizontale, [548](#page-547-0) Commande d'espace réservé,** appeler un modèle de commande, [1263](#page-1262-0) Contourner les actions commande-modèle, [1265](#page-1264-0) et des valeurs de paramètre des modèles de commande, [1263](#page-1262-0) **Commande DateHeure (iOS), [510](#page-509-0) Commande de bouton,** SurClicDuBouton, [440](#page-439-0) **commande de Carte de géolocalisation, [535](#page-534-0) Commande de Graphique, [462](#page-461-0)**

**Commande de libellé, [570](#page-569-0) Commande de liste de choix, [484](#page-483-0) Commande Espace, [617](#page-616-0) Commande Heure, [632](#page-631-0) Commande Image, [556,](#page-555-0) [1145](#page-1144-0) Commande Interrupteur, [620](#page-619-0) Commande Ligne horizontale, [543,](#page-542-0) [672](#page-671-0) Commande Rich Text, [601](#page-600-0)** configuration, [1296](#page-1295-0) éditer dans la solution, [1304](#page-1303-0) **commande vidéo, [676](#page-675-0) Commandes, [425](#page-424-0)** affichage pour les commandes sur la page, [1729](#page-1728-0) Bouton, [440](#page-439-0) Bouton radio, [587](#page-586-0) Carte de géolocalisation, [535](#page-534-0) Case à cocher, [471](#page-470-0) Champ de signature, [607](#page-606-0) Champ d'édition, [522](#page-521-0) Commande d'espace réservé, [585](#page-584-0) commandes de menu contextuel de, [427](#page-426-0) Coulisse horizontale, [548](#page-547-0) Date, [499](#page-498-0) DateTime (iOS), [510](#page-509-0) Espace, [617](#page-616-0) Graphique, [462](#page-461-0) Heure, [632](#page-631-0) Image, [556](#page-555-0) Interrupteur, [620](#page-619-0) Libellé, [570](#page-569-0) Ligne horizontale, [543,](#page-542-0) [672](#page-671-0) Liste de choix, [484](#page-483-0) Message d'assertion, [432](#page-431-0) Rich Text, [601](#page-600-0) Table, [643](#page-642-0) Vidéo, [676](#page-675-0) **commandes de date, [499](#page-498-0) Commandes de page, [276,](#page-275-0) [427](#page-426-0) Composants de design,** recenser les utilisations de, dans les modules, [273](#page-272-0) **Conditions d'arrêt dans Débogueur XPath, [1328](#page-1327-0) Configurations,** d'une ressource globale, [1413](#page-1412-0) **Configurations dans ressources globales, [1424](#page-1423-0) Connexion de la base de données,** configuration, [984](#page-983-0) exemples de configuration, [1018](#page-1017-0) lancer l'assistant, [985](#page-984-0)

**1870**

réutilisation depuis les Ressources Globales, [1017](#page-1016-0) **Connexions natives, [1016](#page-1015-0) Contacts du carnet d'adresses,** lire, [713](#page-712-0) stocker en tant que source de données, [713](#page-712-0) **Contacts Outlook, [1461](#page-1460-0) Contenu de texte des éléments de contenu mixte, [1374](#page-1373-0) Contrat de licence de l'utilisateur final, [1863](#page-1862-0) Contrôle de table, [643](#page-642-0) contrôles de table,** exemples de, [130](#page-129-0) **Curseur d'attente, [724](#page-723-0)**

# **D**

**DatabaseSpy,** arrière-plan graphique, [1239](#page-1238-0) axe X du graphique, [1247](#page-1246-0) axe Y du graphique, [1250](#page-1249-0) axe Z du graphique, [1251](#page-1250-0) couleurs de graphique, [1245](#page-1244-0) fonctions du graphique à aires, [1241](#page-1240-0) fonctions du graphique à barres, [1241](#page-1240-0) fonctions du graphique à camembert, [1241](#page-1240-0) fonctions du graphique à chandelles, [1241](#page-1240-0) fonctions du graphique à jauge, [1241](#page-1240-0) fonctions du graphique à ligne, [1241](#page-1240-0) graphiques 3d, [1252](#page-1251-0) grille du graphique, [1250,](#page-1249-0) [1251](#page-1250-0) grille tailles de graphiques, [1247](#page-1246-0) légende de graphique, [1239](#page-1238-0) options de police de graphique, [1254](#page-1253-0) polices de graphique, [1254](#page-1253-0) tailles de graphiques, [1253](#page-1252-0) titre de graphique, [1239](#page-1238-0) **Dates,** sélection de l'utilisateur de, [698](#page-697-0) **Déboguer des actions de design, [1470](#page-1469-0) Déboguer des expressions XPath, [1328](#page-1327-0) Débogueur d'actions, [1468](#page-1467-0)** Sélectionner des actions pour déboguer, [1470](#page-1469-0) **Débogueur MT, [1468](#page-1467-0)** Débogueur d'actions (voir aussi là), [1470](#page-1469-0) **Débogueur pour les actions et les expressions XPath, [1468](#page-1467-0) Débogueur XPath, [1468](#page-1467-0)**

**Débogueur XPath, 1468** affichage des résultats, [1776](#page-1775-0) description de, [1328](#page-1327-0) Liste de tous les moyens d'accès, [1479](#page-1478-0) Ouvrir directement depuis le Simulateur, [1479](#page-1478-0) paramètres, [1776](#page-1775-0) **Définir,** couleur des graphiques, [1245](#page-1244-0) couleurs de graphique, [1245](#page-1244-0) fonctions du graphique à aires, [1241](#page-1240-0) fonctions du graphique à barres, [1241](#page-1240-0) fonctions du graphique à camembert, [1241](#page-1240-0) fonctions du graphique à chandelles, [1241](#page-1240-0) fonctions du graphique à jauge, [1241](#page-1240-0) fonctions du graphique à ligne, [1241](#page-1240-0) lignes de grille, [1247,](#page-1246-0) [1250,](#page-1249-0) [1251](#page-1250-0) paramètre de l'axe Y, [1250](#page-1249-0) paramètre de l'axe Z, [1251](#page-1250-0) paramètres 3d, [1252](#page-1251-0) paramètres axe X, [1247](#page-1246-0) polices dans graphique, [1254](#page-1253-0) polices de graphique, [1254](#page-1253-0) tailles de graphiques, [1253](#page-1252-0) titre de graphiques, [1239](#page-1238-0) **Delete Node(s),** example of use, [1501](#page-1500-0) **Delete Node(s) action,** example of use, [1505](#page-1504-0) **Déployer des solutions,** Paramètres MobileTogether Server pour, [1764](#page-1763-0) **Déployer le projet, [302](#page-301-0) Déployer le projet sur le serveur,** fichiers à déployer, [269](#page-268-0) **Déployer les cas de test sur le serveur, [1491](#page-1490-0) Déployer sur le serveur, [94](#page-93-0) Déployer sur serveur, [1667](#page-1666-0) Déployer un package, [1665](#page-1664-0) Design de page, [400](#page-399-0) Dialogue expression XPath/XQuery, [1319](#page-1318-0) Dialogues modaux, [798](#page-797-1) Diffusion,** publier message, [794](#page-793-0) s'abonner au thème Diffusion, [794](#page-793-1) se désabonner du thème Diffusion, [794](#page-793-1) **Distribution,** des produits logiciels Altova, [1863](#page-1862-0) des produits logiciels d'Altova, [1863](#page-1862-1)

persistentes sur client, [327](#page-326-0) **Données d'arborescence, [363](#page-362-0)** fichier par défaut pour, [371](#page-370-0) importer les données du fichier, [371](#page-370-0) saisir manuellement, [371](#page-370-0) **Données de géolocalisation,** saisie dans l'arborescence \$GEOLOCATION, [759](#page-758-0) **Données de nœud,** charger depuis un fichier de texte, [838](#page-837-0) enregistrer sous un fichier de texte, [838](#page-837-0) **Données de source,** voir sources de données, [329](#page-328-0) **Données persistentes, [327](#page-326-0) dp (pixels indépendants de l'appareil) en tant qu'unité de longueur, [1315,](#page-1314-0) [1390](#page-1389-0) DSN Fichier,** configuration, [1005](#page-1004-0) **DSN Système,** configuration, [1005](#page-1004-0) **DSN utilisateur,** configuration, [1005](#page-1004-0) **E**

**Échapper raccourci, [440,](#page-439-0) [462,](#page-461-0) [556,](#page-555-0) [570](#page-569-0)** affichage pour les commandes sur la page, [1729](#page-1728-0) **Éditer dialogue d'expression XPath/XQuery, [1319](#page-1318-0) éléments de contenu mixte,** Sérialisation de, [1374](#page-1373-0) **E-mail, [714](#page-713-0) Embedded messages in UWP apps, [1631](#page-1630-0) EmbeddedMessageBack action,** for UWP apps, [1631](#page-1630-0) **Emplacements de fichiers pour la simulation du designer, [1434](#page-1433-0) Emplacements des fichiers pour la simulation serveur, [1442](#page-1441-0) Enregistrement audio,** aperçu de, [1167](#page-1166-0) démarrage, arrêter, [746](#page-745-0) **Enregistrement vidéo,** aperçu de, [1172](#page-1171-0) **Enregistrer clé NP externe, [783](#page-782-0) Enregistrer les données sous un fichier par défaut, [110](#page-109-0) Enregistrer les rubriques de NP, [785](#page-784-0) Enregistrer sous String, [847](#page-846-0) Erreurs de connexion au serveur, [416](#page-415-1)**

**Données,**

**Espaces de nom, [323](#page-322-0) Espaces de noms dans le projet, [368](#page-367-0) Étapes de conception, [65](#page-64-0) Évaluateur d'expression XPath/XQuery, [1319,](#page-1318-0) [1324](#page-1323-0) Événement Àl'ActualisationDeLaPage, [412](#page-411-0) événement de page SurObtentionMQTT, [423,](#page-422-0) [1199](#page-1198-0) événement OnBackButtonClicked, [416](#page-415-0) événement OnPurchaseUpdated (dans exemple de projet), [1620](#page-1619-0) événement SurChargementDePage, [412](#page-411-1) événement SurClicDuBoutonSoumettre, [416](#page-415-2) Événement SurMessageIntégré, [420](#page-419-0) événement SurMiseàjourProgrès, [256,](#page-255-0) [424](#page-423-0) Événement SurObtentionMQTT, [422](#page-421-0) Événements,** configurer les actions pour, [88](#page-87-0) Événements de commande, [686](#page-685-0) événements de page, [411](#page-410-0) **Événements dans les calendriers,** lire et écrire, [694](#page-693-0) **Événements de commande, [88,](#page-87-0) [686](#page-685-0)** Et leurs actions, [686](#page-685-0) **Événements de page, [411](#page-410-0)** et leurs actions, [411](#page-410-0) **Événements du Message d'assertion, [432](#page-431-0) ExécuterÀ, [1163](#page-1162-0) ExécutionAuService, [1635](#page-1634-0) Exemple d'édition de l'image, [146](#page-145-0) exemple d'authentification JWT, [1551](#page-1550-0) exemple de dialogue modal, [138](#page-137-0) exemple de fonction d'extension mt-get-page-source-structure, [152](#page-151-0) Exemple Enregistrer à BD, [150](#page-149-0) exemple Exécuter action, [150](#page-149-0) Exemple Exécuter action BD, [152](#page-151-0) exemple mt-transform-image, [146](#page-145-0) Exigences de système, [61](#page-60-0) Expressions Watch dans Débogueur XPath, [1328](#page-1327-0) Expressions XPath, [1318](#page-1317-0)** débogage, [1328](#page-1327-0) utilise dans les designs MobileTogether, [68](#page-67-0) **Extension de fichier image suggérée, [729](#page-728-0) Extensions Altova,** fonctions graphiques (voir fonctions graphique), [1786](#page-1785-0)

# **F**

**Fenêtre principale,** description et fonctions, [262](#page-261-0) **Feuilles de style, [1396](#page-1395-0)** appliquer sur des instances de composant, [1406](#page-1405-0) priorité à l'intérieur de, [1400](#page-1399-0) priorité à travers, [1404](#page-1403-0) **Fichier de design,** création d'un nouveau, [75](#page-74-0) **Fichier d'échantillon de calendrier, [1462](#page-1461-0) Fichier d'échantillon de carnet d'adresses, [1461](#page-1460-0) Fichier d'échantillon des Contacts, [1461](#page-1460-0) Fichier MT Recording, [1487](#page-1486-0) Fichier par défaut, [107](#page-106-0) Fichier par défaut des arborescences de source de données, [371](#page-370-0) Fichier XML Ressources, [1413](#page-1412-0) fichiers .mtp, [306,](#page-305-0) [1665](#page-1664-0) Fichiers de solution côté serveur, [1667](#page-1666-0) Fichiers d'échantillon NFC, [1457](#page-1456-0) Fichiers MTP, [306,](#page-305-0) [1665](#page-1664-0) Fichiers MTPNSIM, [1192,](#page-1191-0) [1459](#page-1458-0) Fichiers PXF,** pour la génération de sortie PDF, Word, RTF, [707](#page-706-0) **Firebird,** Se connecter par le biais de JDBC, [1019](#page-1018-0) se connecter par le biais de ODBC, [1021](#page-1020-0) **FlowForce,** utiliser pour ajouter une source de page, [357](#page-356-0) **Flux de travail, [166](#page-165-0)** défini par la séquence des pages supérieures, [266](#page-265-0) **Fonction de cache, [326](#page-325-0) Fonction Rich Text, [1296](#page-1295-1) Fonctionnalité de l'appareil client, [67](#page-66-0) fonctions du graphique à aires, [1241](#page-1240-0) fonctions du graphique à barres, [1241](#page-1240-0) fonctions du graphique à camembert, [1241](#page-1240-0) fonctions du graphique à chandelles, [1241](#page-1240-0) fonctions du graphique à jauge, [1241](#page-1240-0) fonctions du graphique à ligne, [1241](#page-1240-0) Fonctions XPath/XQuery,** définies par l'utilisateur, [1371](#page-1370-0) **Fonctions XPath/XQuery définies par l'utilisateur, [1371](#page-1370-0) Formater le design, [81](#page-80-0)**
#### **FTP,**

Ajouter en tant que source de page, [341](#page-340-0) paramètres pour les requêtes, [341](#page-340-0)

#### **G**

**Générateur d'expression, [1320](#page-1319-0) Générateur d'expression XPath/XQuery, [1319,](#page-1318-0) [1320](#page-1319-0) Générer action de code-barres, [737](#page-736-0) Get/Report Consumable action, [962](#page-961-0) Glisser les lignes pour le nouveau tri, [1133](#page-1132-0) Global variables (dynamique), [1382](#page-1381-0) Graphiques, [1206](#page-1205-0)** ajouter une légende, [1239](#page-1238-0) apparence, [1228](#page-1227-0) axe X, [1247](#page-1246-0) axe Y, [1250](#page-1249-0) axe Z, [1251](#page-1250-0) couleur d'arrière-plan, [1239](#page-1238-0) couleur de série, [1245](#page-1244-0) créer et configurer, [1206](#page-1205-1) définir les couleurs, [1245](#page-1244-0) fonctions du graphique à aires, [1241](#page-1240-0) fonctions du graphique à barres, [1241](#page-1240-0) fonctions du graphique à camembert, [1241](#page-1240-0) fonctions du graphique à chandelles, [1241](#page-1240-0) fonctions du graphique à jauge, [1241](#page-1240-0) fonctions du graphique à ligne, [1241](#page-1240-0) gamme de couleur, [1245](#page-1244-0) lignes de grille, [1247,](#page-1246-0) [1250,](#page-1249-0) [1251](#page-1250-0) marges, [1253](#page-1252-0) paramètres 3d, [1252](#page-1251-0) polices, [1254](#page-1253-0) schéma de couleur, [1245](#page-1244-0) sélection des données, [1209](#page-1208-0) sélection des données : simple, [1213](#page-1212-0) sélection des données : souple, [1218](#page-1217-0) supprimer la légende, [1239](#page-1238-0) taille de la jauge, [1253](#page-1252-0) tailles, [1253](#page-1252-0) titre, [1239](#page-1238-0) **Groupe d'actions,** exemple de, [138](#page-137-0) **Groupes d'action,** appeler, pour configurer une valeur variable de l'action Let,

utiliser, [967](#page-966-0) **Groupes d'actions, [964](#page-963-0)** créer et éditer, [966](#page-965-0) **GUI,** voir Interface utilisateur, [260](#page-259-0)

#### **H**

```
Heure,
   sélection de l'utilisateur de, 699
HTTP,
   Ajouter en tant que source de page, 341
   paramètres pour les requêtes, 341
Hyperlien vers des solutions, 1311
```
### **I**

```
IBM DB2,
  se connecter par le biais de JDBC, 1023
  se connecter par le biais de ODBC, 1025
IBM DB2 for i,
  se connecter par le biais d'JDBC, 1031
IBM DB2 pour i,
  se connecter par le biais d'ODBC, 1032
IBM Informix,
  se connecter par le biais de JDBC, 1035
Images, 85, 1145
  Base64, 1150, 1157
  Base64 ou URL, 1145
  changer l'URL de, 101
  dans bases de données, 1164
  définir la taille dans les tables, 1146
  encodées en Base64, 1147
  enregistrer sous fichier, 729
  Exif, 1147, 1150
  extension de fichier, 729
  modifier, 1163
  redimensionner, 1163
  sélectionnées par l'utilisateur, 728, 1157
  1145
  taille de, 1146
  tourner, 1163
  transformer sur le serveur, 937
Images encodées en Base64,
```
[974](#page-973-0)

**Images encodées en Base64,** voir sous Images, [1147](#page-1146-0) **Images Exif,** voir sous Images, [1150](#page-1149-0) **Importer une structure de source de page depuis le fichier, [332](#page-331-0) In-app purchases,** categories of, [1589](#page-1588-0) defiining available products, [1592](#page-1591-0) mapping ID to product name, [1592](#page-1591-0) platform IDs, [1592](#page-1591-0) product names, [1592](#page-1591-0) setting up for MT, [1589](#page-1588-0) simulations, [1605](#page-1604-0) testing, [1605](#page-1604-0) trial run on client, [1605](#page-1604-0) **Information de Copyright, [1863](#page-1862-0) Information juridique, [1863](#page-1862-0) Instructions SELECT pour sources de données, [1076](#page-1075-0) Instructions SQL, [881](#page-880-0) Intégrer une solution dans une page web, [1528](#page-1527-0) Intégrer XML dans le design, [325](#page-324-0) Interface utilisateur,** aperçu, [260](#page-259-0) description des mécanismes, [260](#page-259-0) **Items de module,** noms de, [1430](#page-1429-0) utilisations de, [273](#page-272-0)

## **J**

**JDBC,** configurer une connexion (Windows), [1009](#page-1008-0) en tant qu'interface de connexion de données, [984](#page-983-0) se connecter à Teradata, [1069](#page-1068-0) **JDBC Java VM, [1775](#page-1774-0)**

**Jeton d'authentification, [1309](#page-1308-0) JSON de/vers string, [338,](#page-337-0) [847](#page-846-0) JWT,** créer une, [1524](#page-1523-0)

#### **L**

**Laisser l'utilisateur choisir l'exemple de l'image, [146](#page-145-0) Langue de simulation pour localisations, [1701](#page-1700-0)**

**Langues,** changer pendant la marche, [952](#page-951-0) **Largeur de la colonne de la table, [1762](#page-1761-0) Largeurs de commande,** mesure de, [950](#page-949-0) **Lecture audio,** aperçu de, [1165](#page-1164-0) démarrer, suspendre, reprendre, arrêter, sauter, [742](#page-741-0) **Lecture vidéo,** aperçu de, [1170](#page-1169-0) démarrer, suspendre, reprendre, arrêter, sauter, [751](#page-750-0) **Licence,** information à propos de, [1863](#page-1862-0) **License metering,** des produits Altova, [1863](#page-1862-1) **Lien de source de page, [101](#page-100-0) Lien vers des solutions, [1311](#page-1310-0) Lien vers vidéos de démo de MobileTogether, [1762](#page-1761-0) Liste de choix,** ajouter et définir, [82](#page-81-0) définitions liste déroulante, [173](#page-172-0) éditer la liste déroulante, [104](#page-103-0) événements et actions, [88](#page-87-0) exemple de, [138](#page-137-0) nœud de source de, [101](#page-100-0) **liste de groupes d'ajustement automatique, [1732](#page-1731-0) Load Data setting,** example of use, [1501,](#page-1500-0) [1505](#page-1504-0) **Localisation, [321](#page-320-0)** changer de langue de la solution, [952](#page-951-0) dans simulations, [1701](#page-1700-0) **Login anonyme, [1521](#page-1520-0) Login utilisateur, [1522](#page-1521-0) Logo de MobileTogether,** Au lancement du programme, [1762](#page-1761-0) Dans le résultat d'impression, [1762](#page-1761-0) **Logo du programme,** Au lancement du programme, [1762](#page-1761-0) Dans le résultat d'impression, [1762](#page-1761-0) **Loops, [920,](#page-919-0) [922](#page-921-0)**

#### **M**

**MapForce Transfer action, [858](#page-857-0) Marche d'essai sur client, [1450](#page-1449-0) MariaDB,**

**MariaDB,** se connecter nativement, [1016](#page-1015-0) se connecter par ODBC, [1037](#page-1036-0) **Matériel de l'appareil client,** accéder à, [67](#page-66-0) **Messages d'erreur, [949](#page-948-0) Messages de diffusion,** Publier, abonner à, [1203](#page-1202-0) simulation de la réception dans la solution, [1203](#page-1202-0) **Messages MQTT,** simulation de la réception dans la solution, [1201](#page-1200-0) **Mettre à jour action de nœud,** exemple de, [138](#page-137-0) **Mettre à jour les variables et les paramètres, [926](#page-925-0) MFX files, [858](#page-857-0) Microsoft Access,** se connecter par le biais d'ADO, [991,](#page-990-0) [1039](#page-1038-0) **Microsoft Azure SQL, [1042](#page-1041-0) Microsoft SQL Server,** se connecter par le biais d'ODBC, [1044](#page-1043-0) se connecter par le biais d'ADO, [1042](#page-1041-1) **MobileTogether,** exigences de système, [61](#page-60-0) terminologie, [63](#page-62-0) **MobileTogether Client, [61](#page-60-0) MobileTogether Server, [61](#page-60-0) MobileTogether Server Advanced Edition, [1634](#page-1633-0) Modèles de commande, [1258](#page-1257-0)** ajouter via la Commande d'espace réservé, [585](#page-584-0) alterner entre, dans des appels d'espace réservé, [1275](#page-1274-0) contenu de, [1259](#page-1258-0) créer, [1259](#page-1258-0) Définir les valeurs de paramètre pour, [585](#page-584-0) exemple d'utilisation de paramètre, [1277,](#page-1276-0) [1279](#page-1278-0) exemple de création et d'utilisation, [1271](#page-1270-0) exemple de modification dynamique, [1277](#page-1276-0) exemple de sélection dynamique, [1279](#page-1278-0) expressions array dans, [1279](#page-1278-0) expressions map dans, [1279](#page-1278-0) modifier le nœud contextuel de, [585](#page-584-0) Modifier sur espace réservé, [1265](#page-1264-0) nœud contextuel pour des évaluations dans, [1259](#page-1258-0) paramètres et variables, [1259](#page-1258-0) passer des valeurs dans les paramètres de, [1279](#page-1278-0) projets d'exemple, [1267](#page-1266-0) utiliser dans les mises en page, [1263](#page-1262-0) Utiliser la première commande visible, [1259](#page-1258-0)

**Modes Débogueur dans le Simulateur, [1469](#page-1468-0) Module des éléments non assignés, [273,](#page-272-0) [1430](#page-1429-0) Modules, [1426](#page-1425-0)** composants design disponible pour, [1430](#page-1429-0) créer, [273,](#page-272-0) [1430](#page-1429-0) définir la couleur d'arrière-plan de, [273,](#page-272-0) [1430](#page-1429-0) définir la propriété d'exportation de, [273,](#page-272-0) [1430](#page-1429-0) Items non assignés, [273,](#page-272-0) [1430](#page-1429-0) la propriété d'exportation de, [1430](#page-1429-0) noms de, [1430](#page-1429-0) Propriété de couleur d'arrière-fond de, [1430](#page-1429-0) **MQTT,** \$MT\_MQTT, [1199](#page-1198-0) aperçu de, [1195](#page-1194-0) et Mobile Together, [1195](#page-1194-0) Événement SurObtentionMQTT, [1199](#page-1198-0) exécuter des actions comme service, [1201](#page-1200-1) gestion de l'action sur message reçu, [1199](#page-1198-0) publier message, [789](#page-788-0) publier messages, [1197](#page-1196-0) recevoir des messages, [1199,](#page-1198-0) [1201](#page-1200-1) s'abonner au thème MQTT, [790](#page-789-0) s'abonner aux chapitres, [1197](#page-1196-0) Se connecter au broker, [1197](#page-1196-0) Se déconnecter du broker, [1197](#page-1196-0) se désabonner des chapitres, [1197](#page-1196-0) se désabonner du thème MQTT, [790](#page-789-0) source de page pour les données de message, [1199](#page-1198-0) spécification, [1195](#page-1194-0) versions prises en charge, [1195](#page-1194-0) **MT\_ Global variables (dynamique), [1382](#page-1381-0) MT\_ Global variables (static), [1378](#page-1377-0) mt-in-app-purchase-platform-to-product(), [1592](#page-1591-0) mt-in-app-purchase-product-to-platform(), [1592](#page-1591-0) mt-in-app-purchase-service-started(), [1611](#page-1610-0) mt-last-file-path, [752,](#page-751-0) [1172](#page-1171-0) MySQL,** se connecter nativement, [1016](#page-1015-0) se connecter par le biais d'ODBC, [1050](#page-1049-0)

#### **N**

#### **NFC,**

Action NFC Démarrage/Arrêt, [770](#page-769-0) action Push, [771,](#page-770-0) [1179](#page-1178-0) aperçu des composants de design pour, [1181](#page-1180-0)

utiliser les variables dans, [1275](#page-1274-0)

#### **NFC,**

appareils, [1176](#page-1175-0) balises, [1176,](#page-1175-0) [1177](#page-1176-0) disponibilité des services, [1176](#page-1175-0) envoyer des données, [771,](#page-770-0) [1179](#page-1178-0) et Android Beam, [771,](#page-770-0) [1176](#page-1175-0) événements liés à, [1179](#page-1178-1) Lire des données depuis les balises NFC, [1177](#page-1176-0) prise en charge MobileTogether pour, [1176](#page-1175-0) technologie, [1176](#page-1175-0) **Nœud contextuel XPath, [78](#page-77-0) Nœud contextuel XPath par défaut, [78](#page-77-0) Nœud d'arborescence dans les arborescences de source de données,** menus contextuels de, [376](#page-375-0) **Nœud racine dans les arborescences de source de données,** menus contextuels de, [376](#page-375-0) **nœuds,** création d'un nouveau, [897,](#page-896-0) [902](#page-901-0) **Notifications Push,** \$MT\_PUSHNOTIFICATION, [1187](#page-1186-0) aperçu, [1184](#page-1183-0) Boutons dans, [1187](#page-1186-0) boutons de, [778](#page-777-0) charge utile de, [778](#page-777-0) Clés NP externes, [783,](#page-782-0) [1187](#page-1186-0) comment envoyer, [1185,](#page-1184-0) [1187](#page-1186-0) Envoyer action, [778](#page-777-0) et arborescence \$MT\_PUSHNOTIFICATION, [778](#page-777-0) mécanisme de réception, [1187](#page-1186-0) mécanisme d'envoi, [1185](#page-1184-0) Rubriques NP, [785,](#page-784-0) [1187](#page-1186-0) simulation de, [1192,](#page-1191-0) [1459](#page-1458-0) SurRéceptionDeNotificationPush, [1187](#page-1186-0) **Nouvelles fonctions, [26](#page-25-0)**

### **O**

**OAuth dans requêtes REST, [343](#page-342-0) Obtenir action ddes produits disponibles (dans l'exemple de projet), [1612](#page-1611-0) Obtenir action de produits disponibles (dans exemple de projet), [1611](#page-1610-0) Obtenir/Rapporter action consommables, [1602](#page-1601-0) ODBC,** configurer une connexion, [1005](#page-1004-0)

en tant qu'interface de connexion de données, [984](#page-983-0) se connecter à MariaDB, [1037](#page-1036-0) se connecter à Teradata, [1071](#page-1070-0) **Offline use, [1501,](#page-1500-0) [1505](#page-1504-0)** tutorial, [1497](#page-1496-0) **OLE DB,** en tant qu'interface de connexion de données, [984](#page-983-0) **OnEmbeddedMessage event,** for UWP apps, [1631](#page-1630-0) **OnPageLoad,** example of use, [1505](#page-1504-0) **OnPageRefresh,** example of use, [1501,](#page-1500-0) [1505](#page-1504-0) **OnServerDeployment,** paramètres d'entrée de, [1667](#page-1666-0) **OpenJDK,** en tant que Java Virtual Machine, [1009](#page-1008-0) **Options,** arrière-plan graphique, [1239](#page-1238-0) axe X du graphique, [1247](#page-1246-0) axe Y du graphique, [1250](#page-1249-0) axe Z du graphique, [1251](#page-1250-0) couleurs de graphique, [1245](#page-1244-0) fonctions du graphique à aires, [1241](#page-1240-0) fonctions du graphique à barres, [1241](#page-1240-0) fonctions du graphique à camembert, [1241](#page-1240-0) fonctions du graphique à chandelles, [1241](#page-1240-0) fonctions du graphique à jauge, [1241](#page-1240-0) fonctions du graphique à ligne, [1241](#page-1240-0) graphiques 3d, [1252](#page-1251-0) grille du graphique, [1247,](#page-1246-0) [1250,](#page-1249-0) [1251](#page-1250-0) légende de graphique, [1239](#page-1238-0) polices de graphique, [1254](#page-1253-0) tailles de graphiques, [1253](#page-1252-0) titre de graphique, [1239](#page-1238-0) **Ordre de tabulation,** définir les commandes dans la séquence, [1729](#page-1728-0) **OriginalRowSet, [126,](#page-125-0) [169](#page-168-0)**

#### **P**

**Packages MobileTogether, [306,](#page-305-0) [1665](#page-1664-0) Pages onglées, [266](#page-265-0) Pages supérieures, [266](#page-265-0) Paramètres,** arrière-plan graphique, [1239](#page-1238-0)

**Paramètres,** axe X du graphique, [1247](#page-1246-0) axe Y du graphique, [1250](#page-1249-0) axe Z du graphique, [1251](#page-1250-0) couleurs de graphique, [1245](#page-1244-0) fonctions du graphique à aires, [1241](#page-1240-0) fonctions du graphique à barres, [1241](#page-1240-0) fonctions du graphique à camembert, [1241](#page-1240-0) fonctions du graphique à chandelles, [1241](#page-1240-0) fonctions du graphique à jauge, [1241](#page-1240-0) fonctions du graphique à ligne, [1241](#page-1240-0) graphiques 3d, [1252](#page-1251-0) grille du graphique, [1247,](#page-1246-0) [1250,](#page-1249-0) [1251](#page-1250-0) légende de graphique, [1239](#page-1238-0) mettre à jour, [926](#page-925-0) polices de graphique, [1254](#page-1253-0) pour Aide, [1777](#page-1776-0) Pour des simulations, [1765,](#page-1764-0) [1770](#page-1769-0) pour la Marche d'essai sur client, [1764](#page-1763-0) pour le Débogueur XPath, [1776](#page-1775-0) pour MobileTogether Server, [1764](#page-1763-1) pour Proxy de réseau, [1771,](#page-1770-0) [1773](#page-1772-0) pour Réseau, [1772](#page-1771-0) tailles de graphiques, [1253](#page-1252-0) titre de graphique, [1239](#page-1238-0) **Paramètres affichage de page, [263](#page-262-0) Paramètres Aide, [1777](#page-1776-0) Paramètres de bordure de table, [1740](#page-1739-0) Paramètres de bordure pour les tables, [1740](#page-1739-0) Paramètres de réseau, [1772](#page-1771-0) Paramètres de simulation,** Achats In-app, [1766](#page-1765-0) adresse IP client, [1770](#page-1769-0) Arborescence des données XML, [1770](#page-1769-0) calendrier, [1766](#page-1765-0) contact, [1766](#page-1765-0) dossier de fichiers sur appareil client, [1766,](#page-1765-0) [1770](#page-1769-0) géolocalisation, [1766](#page-1765-0) information GPS client, [1765](#page-1764-0) langue de simulation, [1770](#page-1769-0) Lire structure BD, [1766](#page-1765-0) NFC, [1766](#page-1765-0) Notifications Push client/serveur, [1765](#page-1764-0) sous-pages récursives, [1765](#page-1764-0) Variables de serveur, [1766](#page-1765-0) **Paramètres de Working Directory sur serveur,** et simulation serveur, [1442](#page-1441-0) **Paramètres d'e-mail, [1771](#page-1770-0)**

**Paramètres d'entrée,** d'actions OnServerDeployment, [1667](#page-1666-0) **Paramètres Java, [1775](#page-1774-0) paramètres manuel de l'utilisateur, [1777](#page-1776-0) Paramètres Marche d'essai sur client, [1764](#page-1763-0) Paramètres MobileTogether Server, [1764](#page-1763-1) Paramètres Proxy de réseau, [1773](#page-1772-0) PDF,** générer via design, [707](#page-706-0) **Performance, [325](#page-324-1) Période d'évaluation,** des produits logiciels Altova, [1863](#page-1862-0) des produits logiciels d'Altova, [1863](#page-1862-2) **PERSISTENT page source, [1501,](#page-1500-0) [1505](#page-1504-0) Piles d'appel dans le débogage d'action, [1470](#page-1469-0) Pilotes de base de données,** Aperçu, [988](#page-987-0) **Pilotes ODBC,** vérifier la disponibilité de, [1005](#page-1004-0) **Pixels en tant qu'unité, [1315,](#page-1314-0) [1390](#page-1389-0) Pixels indépendants de l'appareil (dp) en tant qu'unité de longueur, [1315,](#page-1314-0) [1390](#page-1389-0) Pixels indépendants de l'échelle (sp) en tant qu'unité de longueur, [1315,](#page-1314-0) [1390](#page-1389-0) Points d'arrêt dans le Débogueur XPath, [1328](#page-1327-0) Points de trace dans le Débogueur XPath, [1328](#page-1327-0) PostgreSQL,** se connecter nativement, [1016](#page-1015-0) se connecter par le biais d'ODBC, [1061](#page-1060-0) **postMessage(), [1517](#page-1516-0) Première commande visible,** Utilisation de, dans les modèles de commande, [1259](#page-1258-0) **Prise en charge écriture-BD hiérarchique, [1076](#page-1075-0) ProcessEmbeddedMessage method,** of SolutionView control, [1631](#page-1630-0) **Projets, [297](#page-296-0)** emplacement des fichiers de projet, [300](#page-299-0) en cours de déploiement, [302](#page-301-0) espace de nom dans, [323](#page-322-0) localisation de, [321](#page-320-0) propriétés, [308](#page-307-0) **Propriété Mouvements., [1133](#page-1132-0) Propriétés de feuille de style, [1407](#page-1406-0) Propriétés de page, [406](#page-405-0) Publier action de message Diffusion, [794](#page-793-0) Publier action de message MQTT, [789](#page-788-0)**

### **Q**

**Query Available Products action, [960](#page-959-0)**

# **R**

**Rechercher une BD, [156](#page-155-0) Recording video, [752](#page-751-0) Records Manager, [1721](#page-1720-0) RecordsManager, [71,](#page-70-0) [1782](#page-1781-0) Réglages,** Pour des simulations, [1766](#page-1765-0) **Reload action,** example of use, [1501,](#page-1500-0) [1505](#page-1504-0) **Répartition des onglets, [266](#page-265-0) Requête de l'action des achats (dans l'exemple de projet), [1622](#page-1621-0) Requête/Restaurer action des achats, [1602](#page-1601-0) Résolution et tailles d'appareil, [1315,](#page-1314-0) [1390](#page-1389-0) Résolutions, [1315,](#page-1314-0) [1390](#page-1389-0) Ressources Globales, [324,](#page-323-0) [1412](#page-1411-0)** changer les configurations, [1424](#page-1423-0) définir, [1413](#page-1412-0) définir le type de dossier, [1417](#page-1416-0) définir le type de fichier, [1415](#page-1414-0) définissant le type de base de données, [1419](#page-1418-0) utiliser, [1422,](#page-1421-0) [1423,](#page-1422-0) [1424](#page-1423-0) **Ressources Globales Altova,** voir sous Ressources Globales, [1412](#page-1411-0) **REST,** ajouter en tant que source de page, [343](#page-342-0) paramètres pour les requêtes, [343](#page-342-0) **Restaurer l'action des achats (dans l'exemple de projet), [1622](#page-1621-0) Restore Purchases action (iOS only), [958](#page-957-0) Réutiliser des sources de page, [332](#page-331-0) Rich Text,** éditer dans la solution, [1304](#page-1303-0) **rotation automatique, [735](#page-734-0) RTF,** générer via design, [707](#page-706-0) **Rubriques NP, [785](#page-784-0)**

## **S**

**S'abonner à l'action du thème Diffusion, [794](#page-793-1) S'abonner à l'action du thème MQTT, [790](#page-789-0) Saisir raccourci, [440,](#page-439-0) [462,](#page-461-0) [556,](#page-555-0) [570](#page-569-0) Save Data setting,** example of use, [1501,](#page-1500-0) [1505](#page-1504-0) **Se désabonner de l'action du thème Diffusion, [794](#page-793-1) Se désabonner de l'action du thème MQTT, [790](#page-789-0) sélection,** Configuration de la page, [77](#page-76-0) sélection de, [263](#page-262-0) **Séquence de page, [166](#page-165-0) Sérialisation, [335,](#page-334-0) [847](#page-846-0) Sérialisation de données JSON, [338,](#page-337-0) [847](#page-846-0) Sérialisation de données XML, [335,](#page-334-0) [847](#page-846-0) Server Access setting,** example of use, [1501,](#page-1500-0) [1505](#page-1504-0) **Serveur,** niveaux d'interaction avec, [298](#page-297-0) **Serveur SQL,** se connecter par le biais d'ADO, [991](#page-990-0) se connecter par le biais d'ADO.NET, [998](#page-997-0) se connecter via JDBC, [1009](#page-1008-0) **Services,** voir Services de serveur, [1634](#page-1633-0) **Services de serveur,** aperçu de, [1634](#page-1633-0) créer une nouvelle service, [1635](#page-1634-0) démarrer via l'URL, [1640](#page-1639-0) déployer un service, [1638](#page-1637-0) exécuter un service, [1639](#page-1638-0) paramètres d'entrée, [1640](#page-1639-0) pour MQTT, [1201](#page-1200-1) simulations avec données de déclencheur, [1463](#page-1462-0) **Simulation, [1433](#page-1432-0)** avec des calendriers Outlook, [1462](#page-1461-0) dans MobileTogether Designer, [1434](#page-1433-0) de balises NFC pour la lecture de données, [1457](#page-1456-0) de la lecture des contacts depuis le carnet d'adresse de l'appareil, [1461](#page-1460-0) de lecture des calendriers depuis les calendriers d'appareil, [1462](#page-1461-0) des déclencheurs de service, [1463](#page-1462-0) des designs avec des composants de géolocalisation, [1452](#page-1451-0)

**Simulation, 1433** emplacements de fichier (serveur), [1442](#page-1441-0) emplacements de fichiers (designer), [1434](#page-1433-0) en cours, [91,](#page-90-0) [103](#page-102-0) Modes Débogueur de, [1469](#page-1468-0) Panneau de Messages, [1465](#page-1464-0) résultats et causes, [103](#page-102-0) sur client, [1450](#page-1449-0) sur serveur, [1442](#page-1441-0) **Simulation de flux de travail,** voir Simulation, [91](#page-90-0) **Simulation de projet,** voir Simulation, [91](#page-90-0) **simulation OnServerDeployment, [1716](#page-1715-0) Simuler les notifications push, [1192,](#page-1191-0) [1459](#page-1458-0) Simuler OnServerDeployment, [1716](#page-1715-0) Simuler un package, [1665](#page-1664-0) SMS, [720](#page-719-0) SOAP,** Ajouter en tant que source de page, [352](#page-351-0) paramètres pour les requêtes, [352](#page-351-0) **Solutions,** lancer une solution après avoir terminé une autre, [938](#page-937-0) minimiser une et en démarrer une autre, [938](#page-937-0) **Solutions de page web intégrée,** Voir Solutions intégrées, [1509](#page-1508-0) **Solutions intégrées, [1509](#page-1508-0)** accéder et envoyer des données XML, [847](#page-846-0) addEventListener(), [1518](#page-1517-0) charge automatique de la source de page JSON, [1545](#page-1544-0) comment intégrer dans une page web, [1513](#page-1512-0) communication avec la page web, [1516](#page-1515-0) communication des données dans, [1516](#page-1515-0) envoyer des données depuis la page web vers le serveur, [1528,](#page-1527-1) [1537](#page-1536-0) envoyer des données depuis le serveur vers la page web, [1528,](#page-1527-1) [1537](#page-1536-0) envoyer des messages, [420](#page-419-0) envoyer/recevoir des données depuis la page web (exemple JSON), [1528](#page-1527-1) envoyer/recevoir des données depuis la page web (exemple XML), [1537](#page-1536-0) exemple d'intégration, [1528](#page-1527-0) exemple d'authentification JWT, [1551](#page-1550-0) Exemple JSON, [1528](#page-1527-1) exemple XML, [1537](#page-1536-0) exemples, [1528](#page-1527-2) IFrames pour, [1513](#page-1512-0)

préconfigurer le données de page web dans IFrame, [1545](#page-1544-0) publication de la page web, [1517](#page-1516-0) source de page, [420,](#page-419-0) [847](#page-846-0) **SolutionView control,** running from code, [1630](#page-1629-0) **SolutionView control in XAML file, [1628](#page-1627-0) Soumettre bouton, [416](#page-415-0) Source de données, [169,](#page-168-0) [329](#page-328-0)** HTTP/FTP, REST, SOAP, [340](#page-339-0) types de, [332](#page-331-0) voir source de données de page, [78](#page-77-0) **Source de données de BD, [169](#page-168-0) Source de données de page,** ajouter, [78](#page-77-0) **source de page \$MT\_SERVICE, [1635](#page-1634-0)** dans les simulations, [1463](#page-1462-0) **Source de page BD, [354](#page-353-0) Source de page FTP, [340](#page-339-0) Source de page HTML, [336](#page-335-0) Source de page HTTP, [340](#page-339-0) Source de page JSON, [338](#page-337-0) Source de page MessageIntégré, [420](#page-419-0) source de page MT\_SERVICE,** voir source de page \$MT\_SERVICE, [1463](#page-1462-0) **Source de page REST, [340](#page-339-0) Source de page XML, [335](#page-334-0) Source de page XQuery, [355](#page-354-0) Sources de page,** ajouter en tant que source XQuery, [355](#page-354-0) ajouter une source BD, [354](#page-353-0) ajouter une source HTML, [336](#page-335-0) ajouter une source JSON, [338](#page-337-0) ajouter une source XML, [335](#page-334-0) ajouter via une tâche FlowForce, [357](#page-356-0) arborescences, leur structure et données, [363](#page-362-0) dans le tutoriel BD, [126](#page-125-0) importer une structure depuis le fichier, [332](#page-331-0) nœuds de racine de, [365](#page-364-0) options, [360](#page-359-0) rétablir/éliminer sauvegarde interne, [823](#page-822-0) réutiliser sur plusieurs pages, [332](#page-331-0) sauvegarder état temporairement dans la mémoire interne, [823](#page-822-0) **Sous-pages, [266](#page-265-0) Sous-projets, [1426](#page-1425-0)** composants de design dans, [1427](#page-1426-0) Copier des composants de, au projet, [1427,](#page-1426-0) [1429](#page-1428-0)

postMessage(), [1517](#page-1516-0)

messages su serveur à la page web, [1518](#page-1517-0)

**Sous-projets, 1426** créer, [1427,](#page-1426-0) [1428](#page-1427-0) définir les composants à extraire, [1428](#page-1427-0) extraire du projet, [1428](#page-1427-0) inclure dans projets, [1427,](#page-1426-0) [1429](#page-1428-0) **sp (pixels indépendants de l'échelle) en tant qu'unité de longueur, [1315,](#page-1314-0) [1390](#page-1389-0) SQLite,** désactiver les clés étrangères, [1015](#page-1014-0) se connecter nativement, [1016](#page-1015-0) **Stockage de données du côté client, [327](#page-326-0) Stockage des données de graphiques et transmission, [326,](#page-325-0) [360](#page-359-0) Stockage des données sur client et serveur, [326,](#page-325-0) [360](#page-359-0) String de texte,** exporter depuis le nœud vers le fichier de texte, [838](#page-837-0) importer depuis le fichier de texte vers le nœud, [838](#page-837-0) **String de/vers XML/JSON, [335,](#page-334-0) [847](#page-846-0) Structure d'arborescence, [363](#page-362-0)** à propos, [369](#page-368-0) création manuelle, [369](#page-368-0) **Structure d'arborescence NFC, [770,](#page-769-0) [1177](#page-1176-0) Structure de projet, [166](#page-165-0) Styles,** comment définir, [1393](#page-1392-0) Écart sur tous les Clients, [1410](#page-1409-0) **Styles dépendant de la Plateforme, [1410](#page-1409-0) Styles dépendant du Client, [1410](#page-1409-0) StyleVision Server,** pour la génération de sortie PDF, Word, RTF, [707](#page-706-0) **Suivi de géolocalisation,** lancer et arrêter, [758](#page-757-0) **Supprimer action Fichier/Dossier, [872](#page-871-0) SurClic, [440,](#page-439-0) [462,](#page-461-0) [556,](#page-555-0) [570](#page-569-0) Sybase,** se connecter par le biais de JDBC, [1067](#page-1066-0) **Synchronize offline data with online databases, [1501,](#page-1500-0) [1505](#page-1504-0)** tutorial, [1497](#page-1496-0) **T Table,**

ajouter, [81](#page-80-0) **Tables, [1117](#page-1116-0)** colonnes dynamiques dans, [1129](#page-1128-0) défilantes, [245](#page-244-0)

et des bases de données, [175,](#page-174-0) [181,](#page-180-0) [187](#page-186-0) lignes dynamiques dans, [1125](#page-1124-0) lignes et colonnes dynamiques dans, [1129](#page-1128-0) menu contextuel, [1142](#page-1141-0) propriétés, [1133](#page-1132-0) répétitives, [1120](#page-1119-0) statiques, [1119](#page-1118-0) **Tables défilantes, [245](#page-244-0) Tables relationnelles, [1076](#page-1075-0) tâches FlowForce, [857](#page-856-0) Taille de texte,** liste de groupes d'ajustement automatique, [1732](#page-1731-0) **Technologie NDEF, [1176](#page-1175-0) Téléphonie, [700](#page-699-0) Teradata,** se connecter par JDBC, [1069](#page-1068-0) se connecter par ODBC, [1071](#page-1070-0) **Terminologie, [63](#page-62-0) Test automatisé, [1480](#page-1479-0)** comparer, [1495](#page-1494-0) comparer des marches d'essai, [1495](#page-1494-0) Déployer les cas de test sur le serveur, [1491](#page-1490-0) Enregistrer des cas de test, [1482](#page-1481-0) Gérer les cas de test et les marches d'essai, [1487](#page-1486-0) lecture de cas de test, [1484](#page-1483-0) **Tester le design,** voir Simulation, [1450](#page-1449-0) **Titre de fenêtre, [1762](#page-1761-0) Transactions BD, [876,](#page-875-0) [878,](#page-877-0) [880](#page-879-0) Transformer les images, [1163](#page-1162-0) Tutoriel base de données hiérarchique, [122](#page-121-0) Tutoriel BD hiérarchique,** sources de page de, [130,](#page-129-0) [140](#page-139-0) **Tutoriel de base de données, [165](#page-164-0) Tutoriel de propriété de visibilité, [194](#page-193-0) Tutoriel Graphiques, [165,](#page-164-0) [176](#page-175-0) tutoriel Indicateur de progrès,** action Mise à jour Progrès, [251,](#page-250-0) [256](#page-255-0) action Sous-page Afficher Progrès, [251](#page-250-0) annuler actions de serveur, [251,](#page-250-0) [256](#page-255-0) aperçu des étapes, [250](#page-249-0) créer page principale et sous-page, [251](#page-250-0) dimensions de sous-page, [251](#page-250-0) et \$MT\_Progress, [256](#page-255-0) événement SurMiseàjourProgrès, [256](#page-255-0) fichiers et structure du tutoriel, [250](#page-249-0) fonctions de la sous-page, [256](#page-255-0) fonctions de page principale, [251](#page-250-0)

**tutoriel Indicateur de progrès,** progrès des actions de serveur, [251,](#page-250-0) [256](#page-255-0) **Tutoriels, [73](#page-72-0)** Démarrage rapide (Partie 1), [75](#page-74-0) Démarrage rapide (Partie 2), [98](#page-97-0) emplacements de fichier, [75,](#page-74-0) [98](#page-97-0) SOAP, [223](#page-222-0) Sous-pages, [194](#page-193-0) Tutoriel base de données et graphiques, [165](#page-164-0) **Tutoriels SOAP, [223](#page-222-0) Types de feuilles de style (projet et personnalisé), [1399](#page-1398-0)**

# **U**

**Unités de longueur, [1315,](#page-1314-0) [1390](#page-1389-0) Update Node(s),** example of use, [1501](#page-1500-0) **Update Node(s) action,** example of use, [1505](#page-1504-0) **Utilisateurs authentifiés, [1309](#page-1308-0) UWP apps,** code for, [1630](#page-1629-0) example project, [1633](#page-1632-0) messaging in, [1631](#page-1630-0) XAML file for, [1628](#page-1627-0)

## **V**

**Valider le projet, [91](#page-90-1) Variables,** mettre à jour, [926](#page-925-0) **Variables dans le débogage d'actions, [1470](#page-1469-0) Variables dynamiques locales,** Voir Variables Globales (dynamique), [1382](#page-1381-0) **Variables globales, [1376](#page-1375-0)** définies par l'utilisateur, [1387](#page-1386-0) MT\_Android, [1378](#page-1377-0) MT\_AudioChannel, [1382](#page-1381-0) MT\_AuthenticationToken, [1378](#page-1377-0) MT\_Browser, [1378](#page-1377-0) MT\_ButtonBackgroundColor, [1378](#page-1377-0) MT\_ButtonTextColor, [1378](#page-1377-0) MT\_CameraAvailable, [1378](#page-1377-0) MT\_CanvasX, [1382](#page-1381-0)

MT\_CanvasY, [1382](#page-1381-0) MT\_ClientLanguage, [1378](#page-1377-0) MT\_ControlKind, [1382](#page-1381-0) MT\_ControlName, [1382](#page-1381-0) MT\_ControlNode, [1382](#page-1381-0) MT\_ControlValue, [1382](#page-1381-0) MT\_ControlValueBeforeChange, [1382](#page-1381-0) MT\_DBExecute\_Result, [1382](#page-1381-0) MT\_DeviceHeight, [1378](#page-1377-0) MT\_DeviceWidth, [1378](#page-1377-0) MT\_DPIX, [1378](#page-1377-0) MT\_DPIY, [1378](#page-1377-0) MT\_EditFieldBackgroundColor, [1378](#page-1377-0) MT\_EditFieldTextColor, [1378](#page-1377-0) MT\_FirstPageLoad, [1382](#page-1381-0) MT\_GeolocationAvailable, [1378](#page-1377-0) MT\_HTTPExecute\_Result, [1382](#page-1381-0) MT\_InputParameters, [1378](#page-1377-0) MT\_iOS, [1378](#page-1377-0) MT\_iPad, [1378](#page-1377-0) MT\_IsAppStoreApp, [1378](#page-1377-0) MT\_IsEmbedded, [1378](#page-1377-0) MT\_LabelBackgroundColor, [1378](#page-1377-0) MT\_LabelTextColor, [1378](#page-1377-0) MT\_Landscape, [1382](#page-1381-0) MT\_MeasureControls, [1382](#page-1381-0) MT\_NFCAvailable, [1378](#page-1377-0) MT\_PageBackgroundColor, [1378](#page-1377-0) MT\_PageName, [1382](#page-1381-0) MT\_Portrait, [1382](#page-1381-0) MT\_ServerConnectionErrorLocation, [1382](#page-1381-0) MT\_SimulationMode, [1378](#page-1377-0) MT\_SMSAvailable, [1378](#page-1377-0) MT\_TableColumnContext, [1382](#page-1381-0) MT\_TargetNode, [1382](#page-1381-0) MT\_TelephonyAvailable, [1378](#page-1377-0) MT\_UserName, [1378](#page-1377-0) MT\_UserRoles, [1382](#page-1381-0) MT\_WindowHeight, [1382](#page-1381-0) MT\_Windows, [1378](#page-1377-0) MT\_WindowsPhone, [1378](#page-1377-0) MT\_WindowWidth, [1382](#page-1381-0) **Variables globales (static), [1378](#page-1377-0) Variables utilisateur, [1387](#page-1386-0) Verbes HTTP personnalisés dans les requêtes REST, [343](#page-342-0) Vidéo,** action de lecture, [751](#page-750-0)

**Vidéo,** formats de fichier, encodage, [686,](#page-685-0) [1173](#page-1172-0) **Video recording, [752](#page-751-0) Visibilité, [194](#page-193-0) Visibilité des contrôles,** exemples de, [136](#page-135-0) **Volet Aperçu, [282](#page-281-0) Volet Chercher & Remplacer, [293](#page-292-0) Volet de liste, [291](#page-290-0) Volet de messages, [288](#page-287-0) Volet des commandes, [276](#page-275-0) Volet Fichiers, [269](#page-268-0) Volet Modules, [273](#page-272-0) Volet Pages, [266](#page-265-0) Volet Points d'arrêt, [279](#page-278-0) Volet Sources de page,** créer une structure d'arborescence, [280](#page-279-0) fonctions de, [280](#page-279-0) **Volet Styles & Propriétés, [284](#page-283-0)**

#### **W**

**WADL,** dans requêtes REST, [343](#page-342-0) **Watches dans le débogage d'actions, [1470](#page-1469-0) Word,** générer via design, [707](#page-706-0) **WSDL,** Dans les requêtes SOAP, [352](#page-351-0)

# **X**

**XAML file for UWP app, [1628](#page-1627-0) XML de/vers string, [335,](#page-334-0) [847](#page-846-0) XPath/XQuery,** FAQ, [1374](#page-1373-0) **XQuery expressions, [1318](#page-1317-0)**